**Operation Manual**

# **DENDO13**<br>Premium Media Production System

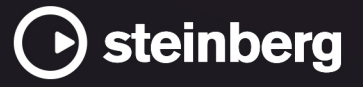

Steinberg Documentation Team: Cristina Bachmann, Martina Becker, Heiko Bischoff, Lillie Harris, Christina Kaboth, Dennis Martinez, Insa Mingers, Matthias Obrecht, Sabine Pfeifer

Translation: Ability InterBusiness Solutions (AIBS), Moon Chen, Jérémie Dal Santo, Rosa Freitag, GiEmme Solutions, Josep Llodra Grimalt, Vadim Kupriianov, Roland Münchow, Boris Rogowski, Sergey Tamarovsky

This document provides improved access for people who are blind or have low vision. Please note that due to the complexity and number of images in this document, it is not possible to include text descriptions of images.

The information in this document is subject to change without notice and does not represent a commitment on the part of Steinberg Media Technologies GmbH. The software described by this document is subject to a License Agreement and may not be copied to other media except as specifically allowed in the License Agreement. No part of this publication may be copied, reproduced, or otherwise transmitted or recorded, for any purpose, without prior written permission by Steinberg Media Technologies GmbH. Registered licensees of the product described herein may print one copy of this document for their personal use.

All product and company names are ™ or ® trademarks of their respective owners. For more information, please visit www.steinberg.net/trademarks.

© Steinberg Media Technologies GmbH, 2024.

All rights reserved.

Nuendo\_13.0.30\_en-US\_2024-03-21

# **Table of Contents**

#### **New Features Introduction** Platform-Independent Documentation PDF Documents and Online Documentation Documentation Structure Typographical Conventions<br>16 Key Commands Key Commands **Setting up Your System** Studio Setup Dialog<br>18 Setting up Audio Setting up Audio<br>27 Setting up MIDI Setting up MIDI Synchronizers **Audio Connections** Audio Connections Window Renaming the Hardware Inputs and Outputs Adding Input and Output Busses Adding Child Busses Presets for Input and Output Busses Adding Group and FX Channels Monitoring Bus External Instruments and Effects Bus Configurations **Project Window** Menus in Nuendo<br>52 Showing/Hiding Zo Showing/Hiding Zones<br>52 Project Zone Project Zone Channel Tab Project Window Left Zone<br>80 Project Window Lower Zor Project Window Lower Zone<br>87 Project Window Right Zone Project Window Right Zone<br>94 Kevboard Focus in the Proje Keyboard Focus in the Project Window Zooming in the Project Window<br>100 Snap Function **Snap Function**  Snap Grid Cross-Hair Cursor<br>105 Fdit History Dialoc **Edit History Dialog**  Color Handling **Project Handling** Creating New Projects Nuendo Hub<br>118 Project Files Project Files and Project Location Template Files Project Setup Dialog Opening Project Files Saving Project Files Reverting to the Last Saved Version<br>129 Self-Contained Projects Self-Contained Projects **Tracks and Channels** Audio Tracks and Channels<br>135 Instrument Tracks and Chai Instrument Tracks and Channels Sampler Tracks and Channels MIDI Tracks and Channels Group Channel Tracks

- FX Channel Tracks
- VCA Fader Track
- Marker Track
- Ruler Track
- Folder Tracks<br>151 Tempo Track
- Tempo Track<br>151 Signature Tra Signature Track
- 
- Arranger Track<br>153 Transpose Track Transpose Track
- Loudness Track
- 
- Chord Track<br>156 Video Tracks Video Tracks
- 
- Set up Inspector Sections Pane<br>176 Set up Channel Sections Pane
- Set up Channel Sections Pane<br>178 Track Controls Settings Dialog Track Controls Settings Dialog<br>185 Add Track Dialog
- Add Track Dialog

#### **Track Handling**

- Adding Tracks via Double-Click
- Adding Tracks via the Add Track Dialog
- Adding Tracks Using Track Presets
- Adding Tracks by Dragging Files from the MediaBay
- Track Import from Projects or Track Archives
- Track Export<br>194 Exporting MI
- Exporting MIDI Tracks as Standard MIDI Files
- Channel Configurations
- Splitting Multi-Channel Audio Tracks
- Merging Mono Audio Tracks to Multi-Channel Tracks
- Removing Selected Tracks
- Removing Empty Tracks
- Moving Tracks in the Track List
- Renaming Tracks
- Automatically Assigning Colors to New Tracks/ Channels
- Showing Track Pictures<br>204 Setting the Track Heigh
- Setting the Track Height<br>205 Selecting Tracks
- Selecting Tracks<br>206 Deselecting Trac
- Deselecting Tracks
- Duplicating Tracks
- Disabling Tracks<br>206 Freezing Multiple
- Freezing Multiple Tracks<br>208 Organizing Tracks in Folg
- Organizing Tracks in Folder Tracks<br>208 Handling Overlapping Audio
- Handling Overlapping Audio<br>209 Track Folding Menu
- Track Folding Menu
- Events Display on Folder Tracks
- Modifying Event Display on Folder Tracks<br>210 Lanes. Takes. and Overlapping Events
- Lanes, Takes, and Overlapping Events<br>214 Defining the Track Time Base
- Defining the Track Time Base<br>215 Track Versions
- **Track Versions**
- Track Presets

# **Parts and Events**

- **Events**
- Parts
- Editing Techniques for Parts and Events

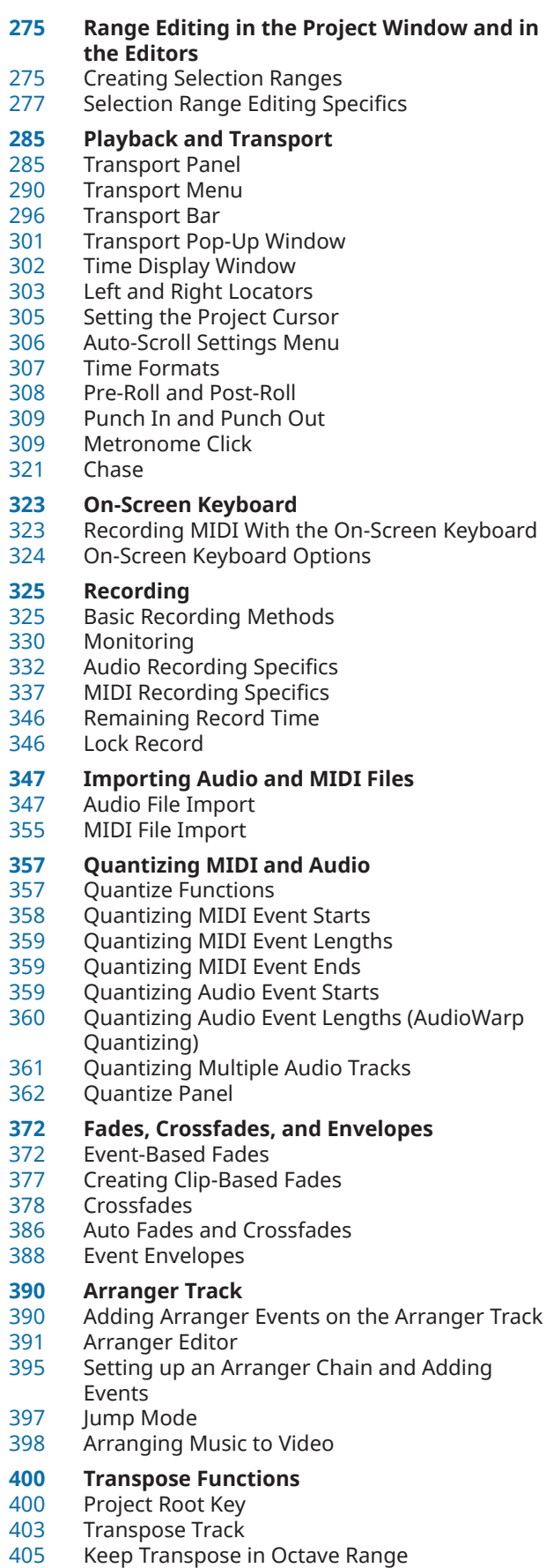

Transpose on the Info Line

- Excluding Individual Parts or Events from Global Transpose
- **Markers**
- Marker Track
- Position Markers
- Cycle Markers
- Adding and Editing Markers on the Marker Track
- Showing/Hiding Marker Lines in the Project Window
- Showing/Hiding Marker Lines in the Key Editor
- Markers Window/ADR Window
- Setting the Locators Using Cycle Markers
- Using Markers to Select Ranges
- Creating Markers from Selected Events<br>423 Importing and Exporting Markers
- Importing and Exporting Markers

#### **ADR**

- ADR and Marker Selection<br>435 ADR Statuses
- ADR Statuses<br>435 ADR Modes
- ADR Modes<br>436 ADR Contro
- ADR Controls<br>437 ADR Setup
- ADR Setup
- Setting Up ADR Tracks
- Setting Up the ADR Environment<br>445 Rehearsing Takes
- Rehearsing Takes<br>445 Recording Takes
- Recording Takes<br>446 Reviewing Takes
- Reviewing Takes
- ADR Script Reader<br>449 ADR API Network S
- ADR API Network Setup Dialog

#### **MixConsole**

- MixConsole in Lower Zone<br>454 MixConsole Window
- MixConsole Window

#### **VCA Faders**

- VCA Fader Settings<br>529 Creating VCA Fader
- Creating VCA Faders in the MixConsole
- Nested VCA Faders
- VCA Fader Automation

#### VCA Section

- **Control Room**
- Adding Channels to the Control Room
- Output Routing<br>535 Exclusive Assign
- Exclusive Assignment of Monitor Channels<br>535 Control Room Channels
- Control Room Channels<br>537 Control Room Main Tal
- Control Room Main Tab
- Control Room Inserts Tab<br>546 Setting up a Cue Mix
- Setting up a Cue Mix
- Adjusting the Overall Cue Send Level

# **Metering and Loudness**

- Metering
- Loudness Track
- Normalizing Loudness on Export

#### **Audio Effects**

- Insert Effects and Send Effects
- Insert Effects
- VST Effect Selector<br>569 Send Effects
- Send Effects<br>574 Side-Chainin
- Side-Chaining
- Dither Effects
- External Effects
- Effect Control Panel
- Effect Presets

 System Component Information Window  **Direct Offline Processing**<br>592 Direct Offline Processing V Direct Offline Processing Workflow Direct Offline Processing Window Built-In Audio Processes Key Commands for Direct Offline Processing **Time Stretch and Pitch Shift Algorithms** élastique **MPEX**  Standard Limitations **Audio Functions** Detect Silence Dialog Spectrum Analyzer Window Statistics Window **Game Audio Connect** Perforce Integration Game Audio Connect Window Game Audio Connect Settings Dialog Setting Up Game Audio Connect for Network Communication Rearrange Audio Assets for Editing Rename Audio Assets Export Audio Assets to a Game Audio Engine **Sample Editor** Sample Editor Toolbar Info Line Overview Line Sample Editor Inspector Ruler Waveform Display<br>651 Regions List Regions List Snap Point **Hitpoints** Calculating Hitpoints Locating to Hitpoints in the Project Window Slices Creating a Groove Quantize Preset<br>664 Creating Markers Creating Markers<br>664 Creating Regions Creating Regions Creating Events<br>665 Creating Warp M **Creating Warp Markers**  Creating MIDI Notes **Tempo Matching Audio** Algorithm Presets Stretching Audio Events to the Project Tempo Musical Mode Auto Adjust Manual Adjust Free Warp Flattening Realtime Processing Unstretching Audio Files **Pitch Editing and Time Correction with VariAudio** VariAudio and Offline Processes VariAudio Inspector Section Segments and Gaps Sample Editor Piano Keyboard Display Navigating and Zooming through Segments Auditioning

- Smart Controls<br>688 Segment Editine
- Seament Editing
- Selecting a Musical Scale for VariAudio Segments
- Using the Chord Track Data as a Musical Scale<br>693 Pitch Changes
- Pitch Changes<br>702 Timing Modific
- Timing Modifications<br>703 Showing MIDI Refere
- Showing MIDI Reference Tracks
- Formant Shifting
- Editing Volume
- Functions Menu<br>710 Harmony Voices
- Harmony Voices for Audio

#### **Audio Part Editor**

- Audio Part Editor Toolbar
- Info Line
- Ruler
- Lanes
- Operations

# **Extensions in Nuendo**

- Activating Extensions for Audio Events<br>724 Removing Extensions from Audio Even
- Removing Extensions from Audio Events
- Permanently Applying Extension Edits to Audio Events
- Activating Extensions for Audio Tracks
- Removing Extensions from Audio Tracks
- Permanently Applying Extension Edits to Audio Tracks
- Editor
- Audio Event Editing

#### **Sampler Tracks**

- Loading Audio Samples into Sampler Control
- Loading MIDI Parts into Sampler Control
- Creating Sampler Tracks
- Sampler Control
- Transferring Samples from Sampler Control to VST Instruments
- Sample Editing and Playback Functions
- **Pool**
- Pool Window
- Working with the Pool
- **MediaBay and Media Rack**
- Media Rack in Right Zone
- MediaBay Window
- MediaBay Aspects
- Working with Volume Databases<br>827 MediaBay Settings
- MediaBay Settings

#### **Surround Sound**

- Deliverables<br>830 Surround Ch
	- Surround Channel Configurations
- Preparations for Creating Surround Mixes
- VST MultiPanner
- MixConvert V6
- Surround Mix Export<br>860 Obiect Audio in Nuen
- **Object Audio in Nuendo**
- Ambisonics Mixes

# **Automation**

- Automation Curves
- Static Value Line
- Write/Read Automation
- Writing Automation Data
- Editing Automation Events

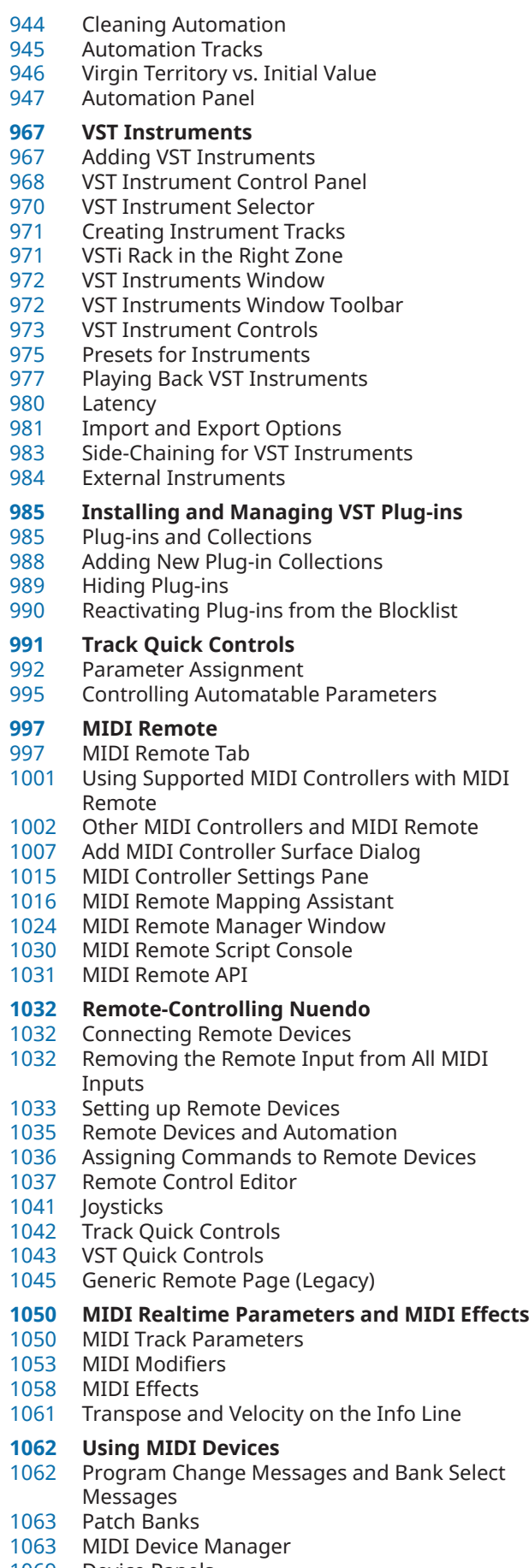

Device Panels

#### **MIDI Functions**

- Transpose Setup Dialog<br>1073 Merging MIDI Events int
- Merging MIDI Events into a New Part
- Dissolve Part Dialog
- Bouncing MIDI Parts
- Repeating MIDI Events of Independent Track Loops
- Extending MIDI Notes<br>1078 Fixing MIDI Note Leng
- Fixing MIDI Note Lengths<br>1078 Fixing MIDI Note Velocitie
- Fixing MIDI Note Velocities
- Rendering Sustain Pedal Data to Note Lengths
- Deleting Overlaps
- Editing Velocity
- Deleting Double Notes
- Deleting Controller Data
- Deleting Continuous Controller Data<br>1082 Restricting Polyphonic Voices
- Restricting Polyphonic Voices<br>1083 Thinning Out Controller Data
- Thinning Out Controller Data
- Extracting MIDI Automation
- Reversing the Playback Order of MIDI Events
- Inverting the Order of Selected MIDI Events
- Creating a Tempo Track from MIDI Events

#### **MIDI Editors**

- Common MIDI Editor Functions<br>1098 Global Tracks
- **Global Tracks**
- Visibility Tab<br>1111 Controller Di
- Controller Display<br>1137 Key Editor
- Key Editor<br>1155 Key Editor **Key Editor Operations**
- 
- Drum Editor<br>1182 Drum Editor Drum Editor Operations<br>1185 Drum Maps
- Drum Maps
- List Editor
- List Editor Operations
- In-Place Editor

# **Expression Maps**

- Articulations<br>1209 Expression M
- Expression Map Setup Window<br>1210 Creating and Editing Expression
- Creating and Editing Expression Maps<br>1217 Inserting Articulations
- **Inserting Articulations**

#### **Note Expression**

- VST Note Expressions
- MIDI Controllers
- Note Expression Inspector Section<br>1230 Note Expression Tools
- Note Expression Tools
- Controller Mapping
- Recording<br>1235 Note Expre
- Note Expression Event Editor
- Trimming Note Expression Data
- Removing All Note Expression Data<br>1242 Note Expression MIDI Setup Dialog
- Note Expression MIDI Setup Dialog

#### **Chord Functions**

- Chord Track
- Chord Events
- Scale Events
- 
- Voicings<br>1263 Converti Converting Chord Events to MIDI
- Controlling MIDI or Audio Playback Using the Chord Track
- Assigning Voices to Notes
- Creating Chord Events from MIDI
- Creating Chord Events from Audio Events Recording Chord Events with a MIDI Keyboard **Using Chord Pads** Chord Pads Zone Chord Assignment Root Key Chord Pad Playback and Recording Inserting Chord Events via Step Input Creating Chord Events from Chord Pads Creating MIDI Parts from Chord Pads Chord Pads Presets Chord Assistant Players and Voicings Player Mode Settings Chord Pads Remote Settings Dialog Chord Pads Display Settings Pane **Project Input Transformer** Project Input Transformer Window Overview<br>1320 Project Input Transformer Presets Browser Project Input Transformer Presets Browser Project Input Transformer Filter Settings<br>1327 Project Input Transformer Functions Project Input Transformer Functions Project Input Transformer Action Settings Project Input Transformer Operations **Logical Editor** Logical Editor Window Overview Logical Editor Presets Browser Logical Editor Filter Settings<br>1345 Logical Editor Functions **Logical Editor Functions**  Logical Editor Action Settings **Project Logical Editor** Project Logical Editor Window Overview Project Logical Editor Presets Browser Project Logical Editor Filter Settings Project Logical Editor Functions Project Logical Editor Action Settings Project Logical Editor Operations Project Logical Editor Pre- and Post-Process Commands **Editing Tempo and Time Signature** Project Tempo Modes Track Time Base Tempo Track Editor Tempo Track Projects with Tempo Changes Projects in Fixed Tempo Mode<br>1383 Tap Tempo Modes Tap Tempo Modes Calculating Tempo from MIDI Events Tempo Detection<br>1387 Exporting a Temp Exporting a Tempo Track Importing a Tempo Track in XML Format Process Tempo Dialog Process Bars Dialog Time Warp Copying Warp Markers to Other Events Set Definition from Tempo Dialog Time Signature Events **Rendering Audio and MIDI** Render Tracks Dialog
- Render Selection Dialog

#### **Export Audio Mixdown**

Export Audio Mixdown Dialog

- 
- Mixing Down to Audio Files<br>1414 Mixing Down to Audio Files Mixing Down to Audio Files Using Job Queues
- Available Channels for Export
- File Formats
- Saving File Format Presets

#### **Networking**

- Networking Protocol and Ports
- Network Requirements
- Changing Your User Name
- Permissions
- Project Folder Location
- Sharing Projects
- Joining Projects
- Working with Shared Projects
- Resolving Network Communication Problems
- Chatting
- User Manager Dialog
- Shared Projects Dialog
- Project Sharing and Permissions Dialog
- Network Inspector Section
- Network Controls on the Toolbar
- Network Track Controls

#### **Synchronization**

- Master and Slave<br>1447 Timecode Format
- Timecode Formats<br>1449 Clock Sources
- Clock Sources<br>1451 Frame Edge A Frame Edge Alignment
- Project Synchronization Setup Dialog
- MMC Master Panel
- External Synchronization
- 9-Pin Auto Edit
- Setting up Synchronization for a Personal Music Studio
- Setting up Synchronization for a Postproduction Suite
- Setting up Synchronization for a Theatrical Mixing Stage

# **VST System Link**

- Setting up VST System Link
- Activating VST System Link
- Application Examples

#### **Video**

- Video File Compatibility
- Frame Rates
- Video Output Devices
- Preparations for Creating Video Projects
- Preparations for Video Playback
- Editing Video
- Export Video Dialog
- Extracting Audio from Video

#### **Audio Editing to Picture**

- Video Timeline and the Grid
- Import Production Audio
- Video Cut Detection
- Use Video Follows Edit Mode
- Event-Based Fades and Volume Envelopes
- Placing Audio to Picture Adjusting and Editing Audio
- 
- **Film Transfers** Pull-Down and Speed Changes
- Telecine Process

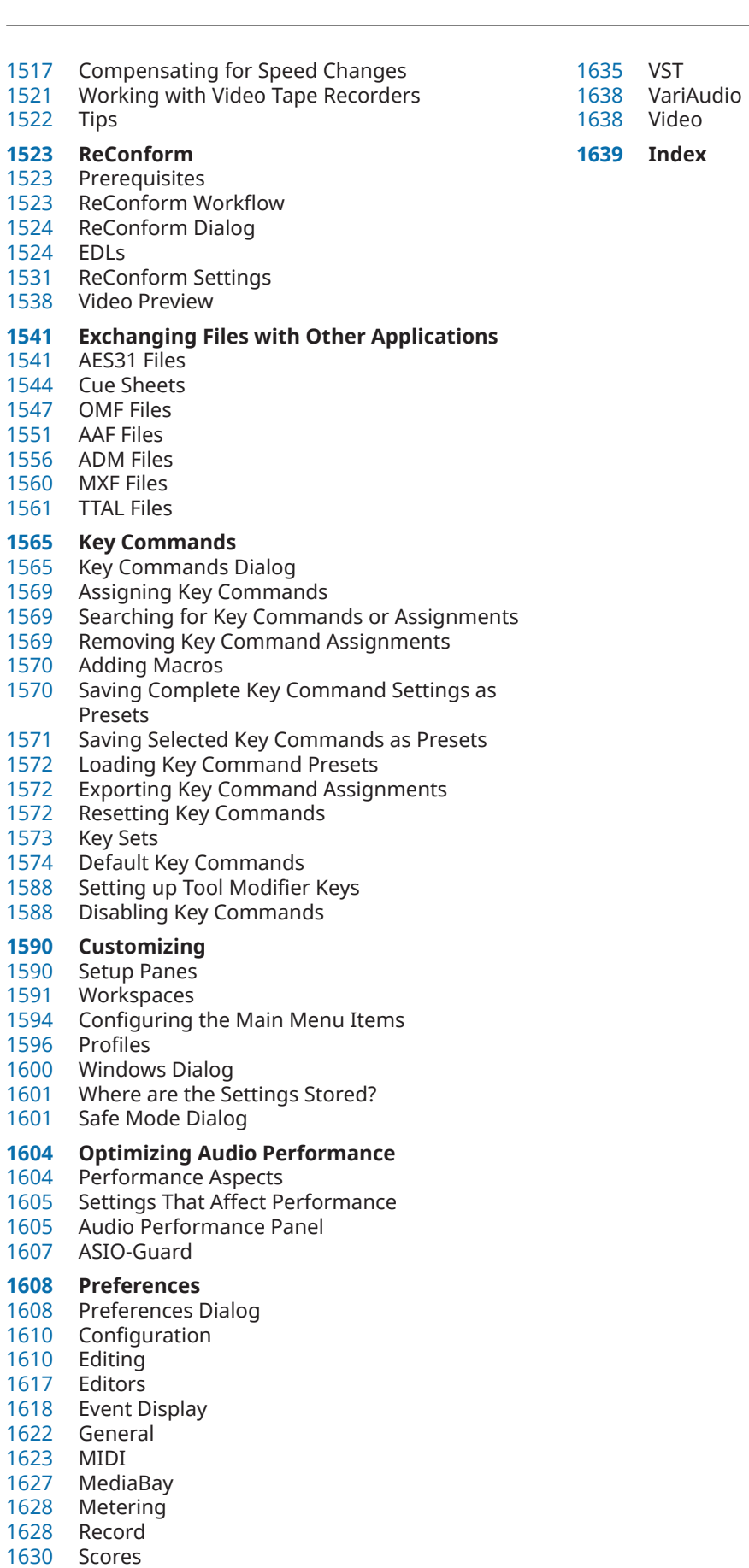

## User Interface

# <span id="page-8-0"></span>**New Features**

The following list informs you about the most important improvements in Nuendo and provides links to the corresponding descriptions.

# **New Features in Version 13.0.30**

#### **Hub Improvements**

● On Windows, the **Hub** now provides a dedicated **Quit** button for closing the program. See [Nuendo Hub.](#page-115-0)

#### **Larger Maximum Project File Size**

● Nuendo now supports project file sizes larger than 2 GB. See [Project Files and Project](#page-117-0)  [Location.](#page-117-0)

#### **Track Import Improvements**

● When importing tempo or signature tracks from a project or a track archive, you can now import a specific range only. See [Track Import from Projects or Track Archives](#page-187-0).

#### **OSC Position Tracking Setup Improvements**

The **OSC Object Position Tracking** dialog now provides additional key commands to automatically map tracks to objects or to unmap them. See [OSC Object Position Tracking](#page-910-0) [Dialog.](#page-910-0)

#### **New Track Name Preference**

In Windows, you can now select to show the track name in bold or in regular font weight. See [Event Display - Tracks.](#page-1620-0)

# **New Features in Version 13.0.20**

#### **Tap Tempo Mode**

● You can now set up a **Tap Tempo Mode** that defines where new tempo events are added when you insert tempo changes by tapping. See [Tap Tempo Modes](#page-1382-0).

## **New Features in Version 13.0.10**

#### **Highlights**

#### **TonalMatch**

TonalMatch is an offline plug-in that allows you to analyze the sound characteristics of an audio event and transfer it to other events. The plug-in is described in the separate document **Plug-in Reference**. See [TonalMatch.](https://steinberg.help/nuendo_plugin_reference/v13/en/_shared/topics/plug_ref/tonal_match/tonal_match_r.html)

#### **VoiceSeparator**

● The **VoiceSeparator** plug-in separates dialogue from background noise in your audio. It allows you to remove background noise from dialogue or unwanted dialogue from background audio. The plug-in is described in the separate document **Plug-in Reference**. See [VoiceSeparator](https://steinberg.help/nuendo_plugin_reference/v13/en/_shared/topics/plug_ref/voice_separator_r.html).

#### **Fully integrated MPEG-H support**

Nuendo features a fully integrated workflow for authoring and mixing content for the object-based MPEG-H Audio format. See [MPEG-H Authoring](#page-877-0).

#### **Replacing Audio in Selected Video Files**

You can replace the audio of selected video files without degrading or altering the quality of the video. See [Replacing Audio in Selected Video Files](#page-1487-0).

#### **More New Features**

#### **ADR Improvements**

In the **ADR Setup** dialog, you can now show a black picture independently for pre-roll and post-roll, regardless of the count-in type (swipe or counter). See [ADR Setup - Video](#page-437-0).

#### **Improved Detect Silence Function**

The Detect Silence function allows you to choose whether to remove silent segments or to keep them as separate events for further editing. See [Detect Silence Dialog.](#page-619-0)

#### **Dolby Atmos Authoring Improvements**

● The improved **Renderer for Dolby Atmos** plug-in adds 9.1.6 channel configuration support. See [Dolby Atmos Authoring](#page-861-0).

#### **Last but Not Least**

#### **Direct Offline Processing Improvements**

● You can now bypass a selected process for auditioning in the **Direct Offline Processing**  window. See [Direct Offline Processing Toolbar](#page-594-0).

#### **TTAL File Support**

TTAL specification version 1.1, including the usage of multi-character events and "forced narrative events" is now supported for import and export. See [TTAL Files](#page-1560-0).

## **New Features in Version 13.0.0**

#### **Highlights**

#### **VocalChain**

● **VocalChain** is a plug-in dedicated to modern vocal processing, containing various modules for different aspects, such as cleaning, adding more character, and typical vocal effects. The plug-in is described in the separate document **Plug-in Reference**. See [Vocal Chain.](https://steinberg.help/nuendo_plugin_reference/v13/en/_shared/topics/plug_ref/vocal_chain/vocal_chain_r.html)

#### **New Channel Tab**

- A new **Channel** tab in the **Project** window gives you direct access to your mix, without leaving the arrangement. The new design allows you to intuitively find what you need and allows you to mix on the go, in a compact, per channel view. See [Channel Tab.](#page-68-0)
- All audio-related and MIDI-related tracks are assigned to a particular channel that can be displayed on the **Channel** tab. See [Tracks and Channels.](#page-131-0)

#### **Range Editing in MIDI Editors**

● The **Range Selection** tool is now also available in the **Key Editor** and the **Drum Editor**. See [Range Editing in the Project Window and in the Editors.](#page-274-0)

#### **ADR Script Reader**

● The **ADR Script Reader** allows you to display or edit dialogue text from your ADR project remotely, via a web interface on another computer or a mobile device in your local network. See [ADR Script Reader](#page-445-0).

#### **MixConsole Overhaul**

The [MixConsole](#page-453-0) got a fresh overhaul that allows you to focus on your mix. See MixConsole [Window.](#page-453-0)

#### **Handling Multiple Parts in MIDI Editors**

● The **Visibility** tab in the **Key Editor** and the **Drum Editor** allows you to edit multiple MIDI parts and switch between tracks. See [Visibility Tab](#page-1101-0).

#### **Chord Pads Improvements**

The redesigned chord pads enable you to easily find creative chord progressions. New presets give you excellent starting points, and enhanced functions make it even easier to create unique music. See [Chord Pads Zone](#page-1272-0).

#### **More New Features**

#### **Vocoder**

The Vocoder plug-in brings back a classic effect that allows you to apply sound characteristics taken from one signal to another. You can use this, for example, to use a voice as a modulator and an instrument as the carrier, making the instrument "talk". The plug-in is described in the separate document **Plug-in Reference**. See [Vocoder.](https://steinberg.help/nuendo_plugin_reference/v13/en/_shared/topics/plug_ref/vocoder/vocoder_r.html)

#### **Black Valve**

**Black Valve** is a plug-in dedicated to modern vocal processing, containing various modules for different aspects, such as cleaning, adding more character, and typical vocal effects. The plug-in is described in the separate document **Plug-in Reference**. See [Black Valve.](https://steinberg.help/nuendo_plugin_reference/v13/en/_shared/topics/plug_ref/black_valve_r.html)

#### **VoxComp**

**VoxComp** is a compressor plug-in designed for processing vocals. It uses a highly adaptive algorithm, which makes it easy to achieve the desired results. The plug-in is described in the separate document **Plug-in Reference**. See [VoxComp](https://steinberg.help/nuendo_plugin_reference/v13/en/_shared/topics/plug_ref/vox_comp_r.html).

#### **EQ-P1A**

**EQ-P1A** is a vintage tube EQ plug-in with a unique sound and a famously low frequency boost and attenuation, based on a classic analog equalizer. It offers low and high shelving filters and an additional high peak filter. The plug-in is described in the separate document **Plug-in Reference**. See [EQ-P1A](https://steinberg.help/nuendo_plugin_reference/v13/en/_shared/topics/plug_ref/eq-p1a_r.html).

#### **EQ-M5**

**EQ-M5** is a characterful vintage tube EQ plug-in, especially suited for mid processing. It offers low, mid, and high peak filters. The plug-in is described in the separate document **Plug-in Reference**. See [EQ-M5](https://steinberg.help/nuendo_plugin_reference/v13/en/_shared/topics/plug_ref/eq-m5_r.html).

#### **TestGenerator**

The **TestGenerator** plug-in comes with an improved signal generator, additional types of waveforms, and noise. It now allows you to use a pulse signal and to activate/deactivate the output signal for each channel separately. The plug-in is described in the separate document **Plug-in Reference**. See [TestGenerator](https://steinberg.help/nuendo_plugin_reference/v13/en/_shared/topics/plug_ref/testgenerator_r.html).

#### **Adjustable Horizontal Width for Left Zone**

The width of the left zone can be adjusted. See [Project Window Left Zone.](#page-70-0)

#### **Extended Options for Track Import**

You can now import a dedicated range from the source project and specify where in the track list to insert imported tracks. When importing on existing tracks, you can now choose whether to add the imported audio to existing events, to replace them, or to create a new track version. See [Import Options Dialog for Tracks.](#page-189-0)

#### **Switching Tracks between Mono and Stereo**

You can now switch the channel configuration between mono and stereo for audio, group channel, and FX channel tracks in your project. See [Channel Configurations.](#page-195-0)

#### **Track Versions for Video Tracks**

You can now create track versions of video files on video tracks. This makes working with new video edits more convenient. See [Track Versions](#page-214-0).

#### **Rename Selected Events**

You can now quickly rename multiple selected events in your project at the same time. See [Renaming Events.](#page-247-0)

#### **Playback Start Modes**

The new start modes for playback allow you to choose whether to start playback from the current position, from a selection, or the locator range. See [Transport Menu](#page-289-0).

#### **Marker Track Improvements**

- You can now use key commands to add markers not only to the active marker track, but also to selected marker tracks. See [Multiple Marker Tracks.](#page-409-0)
- When adding position or cycle markers to a marker track, you can now instantly rename them. See [Adding and Editing Markers on the Marker Track](#page-411-0).

#### **Sampler Control Improvements**

- The new **AudioWarp** playback modes **Spectral**, **Spectral HD**, and **Spectral Vocal** use a spectral resynthesis algorithm and allow for extreme stretch factors, down to 0%. See [Playback Section.](#page-736-0)
- The envelope editor has been redesigned, and several new editing functions are available. The new **Shaper** envelope mode has been added. With the new **Edit** tool, you can now edit multiple selected envelope nodes much more conveniently than in previous versions. See [Envelope Editors](#page-741-0).
- **Sampler Control** now offers its own 20-step edit history, allowing you to undo/redo your most recent parameter changes or edit steps. See [Sampler Control History.](#page-750-0)

#### **Ambisonics Improvements**

- The **AmbiDecoder** plug-in enables you to easily flip left and right, front and top, or top and bottom of the Ambisonics signal. You can now also adjust the output level of the plug-in. See [VST AmbiDecoder Panel](#page-924-0).
- For OSC head tracking, IEM, Unity, and Ambix message formats are now supported. The **Head Tracking** window offers improved tracking device management. See [Head Tracking](#page-926-0)  [Window.](#page-926-0)

#### **Step Input Improvements**

- The **MIDI Input** feature has been improved. See [Editing Note Events via MIDI Input](#page-1166-0).
- The step input feature allows you to modify note lengths on the fly, and add voices on top. See [Inserting Note Events via Step Input](#page-1166-0).

#### **Tap Tempo Improvements**

- The workflow for setting up tempo changes by tapping in Nuendo has been improved. See [Setting up Tempo Changes by Tapping](#page-1380-0).
- The new **Tap** tempo feature on the **Transport** panel and on the **Transport Bar** bar allows you to easily adjust the project tempo. See [Setting the Project Tempo by Tapping](#page-1381-0).

#### **Key Command Handling Improvements**

● The new **Key Commands** dialog makes managing your shortcuts quick and easy. Find commands with the dynamic filter, and try new macros on the fly. See [Key Commands](#page-1564-0)  [Dialog.](#page-1564-0)

#### **Last but Not Least**

#### **Frequency 2**

**Frequency 2** now allows you to change the gain range that is shown in the spectral display. This facilitates subtle parameter adjustments during mastering, for example. The plug-in is described in the separate document **Plug-in Reference**. See [Frequency 2](https://steinberg.help/nuendo_plugin_reference/v13/en/_shared/topics/plug_ref/frequency/frequency_r.html).

#### **MIDI Effects Overhaul**

The included MIDI effects come with a complete overhaul of the user interface. The MIDI effects are described in the separate document **Plug-in Reference**. See [MIDI Effects.](https://steinberg.help/nuendo_plugin_reference/v13/en/plug_ref/topics/midi_effects_r.html)

#### **HALion Sonic 7**

● Nuendo comes with **HALion Sonic 7**. This VST instrument is described in the separate document **HALion Sonic 7 Operation Manual**. See [HALion Sonic 7.](https://steinberg.help/halion_sonic/v7/en/)

#### **SpectraLayers One 10**

● Nuendo comes with the latest version of **SpectraLayers One**. This powerful tool for spectral editing is described in the separate document **SpectraLayers One Operation Manual**. See [SpectraLayers One 10.](https://steinberg.help/spectralayers-manuals/spectralayers-one/spectralayers-one-10/)

#### **Improved Multi Window Handling (Windows only)**

On Windows, Nuendo comes with improved window handling, with at least one window open on your desktop. Most windows now offer a dedicated menu, reduced to the features and settings that are useful in the respective context. See [Menus in Nuendo.](#page-50-0)

#### **Zooming Improvements**

You can use the mouse wheel to zoom horizontally and vertically within the event display. See [Zooming in the Project Window.](#page-95-0)

#### **Add Track Improvements**

- When you add instrument tracks via the **Add Track** dialog, you can now configure the MIDI inputs. See [Add Track Dialog – Instrument.](#page-134-0)
- When you add sampler tracks via the **Add Track** dialog, you can now configure the MIDI inputs and the audio outputs. See [Add Track Dialog – Sampler](#page-135-0).
- When you add MIDI tracks via the **Add Track** dialog, you can now configure the MIDI inputs, the MIDI outputs, and the MIDI channel. See [Add Track Dialog – MIDI.](#page-137-0)
- When you add a MIDI track by double-clicking, it now adapts the input bus, the output bus, and the channel of the MIDI track that is selected in the track list. See [Adding Tracks via](#page-185-0) [Double-Click](#page-185-0).

#### **Range to Hitpoint Commands**

● Working with the **Range Selection** tool has been extended to support navigation via hitpoints. See [Creating Selection Ranges.](#page-274-0)

#### **Remove MIDI Remote Mapping via Right-Click**

● You can remove mappings from controller surfaces that you have created in the **MIDI Controller Surface Editor** via right-click. See [Removing Mappings via Right-Click.](#page-1005-0)

#### **Automatic Reduction of Continuous Controllers**

Continuous controller events, pitchbend, aftertouch, and poly pressure events are now recorded in **Ramp** mode, and the data is automatically reduced after recording. See [Controller Lane Setup Menu](#page-1111-0).

# <span id="page-13-0"></span>**Introduction**

This is the **Operation Manual** for Steinberg's Nuendo. Here you will find detailed information about all the features and functions in the application.

# **Platform-Independent Documentation**

The documentation applies to the operating systems Windows and macOS.

Features and settings that are specific to one of these platforms are clearly indicated. In all other cases, the descriptions and procedures in the documentation are valid for Windows and macOS.

Some points to consider:

- The screenshots are taken from Windows.
- Some functions that are available on the File menu on Windows can be found in the program name menu on macOS.

# **PDF Documents and Online Documentation**

The documentation consists of several documents. You can read them online or download them from [steinberg.help.](https://steinberg.help)

You can reach [steinberg.help](https://steinberg.help) from the program by selecting **Help** > **Nuendo Help**.

#### **Operation Manual**

The main Nuendo reference documentation, with detailed descriptions of operations, parameters, functions, and techniques.

#### **Score Layout and Printing**

Describes the professional music notation, score editing, and printing features included in the **Score Editor**.

#### **Plug-in Reference**

Describes the features and parameters of the included VST plug-ins, VST instruments, and MIDI effects.

#### **Remote Control Devices**

Lists the supported MIDI remote control devices.

#### **MIDI Devices**

Describes how to manage MIDI devices and device panels.

#### **Groove Agent SE**

Describes the features and parameters of the included VST instrument Groove Agent SE.

#### **HALion Sonic**

Describes the features and parameters of the included VST instrument HALion Sonic.

#### **Retrologue**

Describes the features and parameters of the included VST instrument Retrologue.

#### <span id="page-14-0"></span>**Padshop**

Describes the features and parameters of the included VST instrument Padshop.

#### **Verve**

Describes the features and parameters of the included VST instrument Verve.

#### **Steinberg Library Manager**

Describes how you can register and manage your VST Sound libraries.

# **Documentation Structure**

In our documentation, we divide information into three different types of topics, according to their content.

#### **Descriptions of the User Interface**

Topics that describe the functionality of user interface items and list the options and settings of dialogs, panels, or other items.

#### **Descriptions of Basic Concepts**

Topics that describe concepts and explain the functionality of a specific software feature.

#### **Descriptions of Procedures**

Topics that provide step-by-step instructions for how to perform a specific task. These topics often provide an example for why you might want to follow the steps and a brief summary of the result, including consequences to be aware of.

Because of this division of information, our documentation structure functions as a reference you can consult for specific information or instructions as required, rather than a guide you must read from start to finish.

#### TIP

Descriptive topics do not describe how to perform a task, and procedural topics do not explain what something is. To find general information about items or concepts, we recommend searching for them by name, such as "events". To find instructions for performing particular actions, we recommend including a relevant verb in your search, such as "recording".

Links at the bottom of topics guide you to further relevant content. You can also check the sidebar for nearby, related topics in the documentation structure.

# **Typographical Conventions**

In our documentation, we use structural and markup elements to present information according to its purpose.

#### **Structural Elements**

#### **Prerequisite**

Describes any actions or conditions you must have fulfilled before starting a procedure.

#### **Procedure**

Lists the steps that you must take to achieve a specific result.

#### <span id="page-15-0"></span>**Important**

Informs you about serious issues; for example, issues that affect the system, the connected hardware, or that risk data loss.

#### **Note**

Informs you about issues or other relevant information.

#### **Tip**

Adds further information or useful suggestions.

#### **Example**

Provides you with an example.

#### **Result**

Describes the result of the procedure.

#### **After Completing This Task**

Informs you about actions or tasks that you can perform after completing the procedure.

#### **Related Links**

Lists related topics that you can find in this documentation.

#### **Markup**

Bold text indicates the name of a menu, option, function, dialog, window, and so on.

#### EXAMPLE

To open the **Functions** menu, click **Functions Menu** in the top right corner of the **MixConsole**.

If bold text is separated by a greater-than symbol, this indicates a sequence of different menus to open.

#### EXAMPLE

Select **Project** > **Add Track**.

File names and folder paths are shown in a different font.

EXAMPLE example\_file.txt

# **Key Commands**

Many of the default key commands, also known as keyboard shortcuts, use modifier keys, some of which are specific to each operating system.

Whenever key commands with modifier keys are described in this manual, the Windows modifier key is indicated first, followed by the macOS modifier key and the key.

```
EXAMPLE
```
**Ctrl/Cmd** - **Z** means: press **Ctrl** on Windows or **Cmd** on macOS, then press **Z** .

# <span id="page-16-0"></span>**Setting up Your System**

To use Nuendo, you must set up your audio, and if required, your MIDI system.

# **Studio Setup Dialog**

The **Studio Setup** dialog allows you to set up your connected audio, MIDI, and remote control devices.

● To open the **Studio Setup** dialog, select **Studio** > **Studio Setup**.

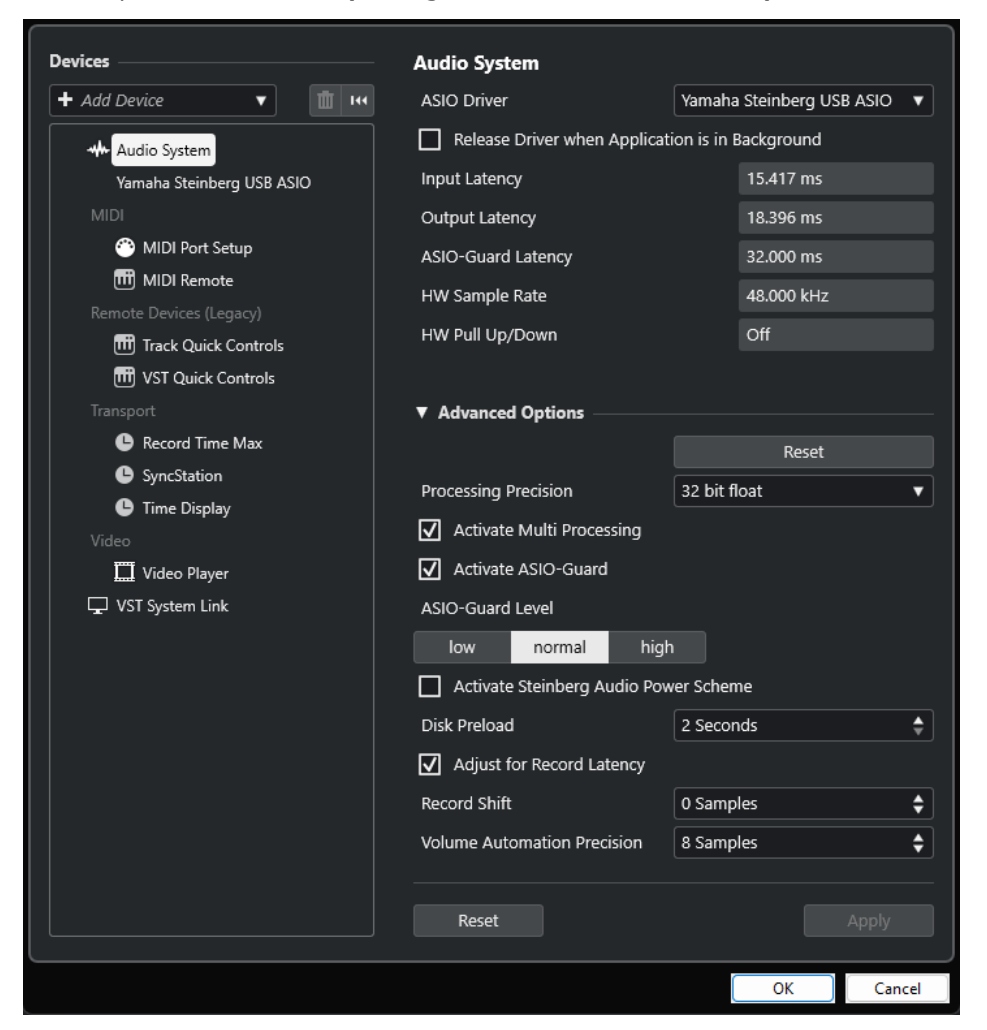

The following options are available in the **Devices** section to the left:

#### **Add Device**

Allows you to manually add devices such as a **Note Expression Input Device**, an additional **Time Display** device, or specific remote control devices.

#### **Remove Selected Device**

Allows you to remove manually added devices.

#### <span id="page-17-0"></span>**Reset All Devices**

```
\overline{144}
```
Resets all devices in the devices list.

#### **Devices list**

Select a device in the **Devices** list to show its settings in the right section.

The following options are available at the bottom of the page for each device:

#### **Reset**

Sends a reset signal to the active ASIO device and restarts the audio processing. This can solve problems with audio playback.

NOTE

This leads to a short interruption of the playback.

#### **Apply**

Applies your settings on this page.

RELATED LINKS [Audio System Page](#page-20-0) on page 21 [ASIO Driver Setup Page](#page-22-0) on page 23 [MIDI Port Setup Page](#page-27-0) on page 28

# **Setting up Audio**

You must set up your audio equipment before you can use it in Nuendo.

IMPORTANT

Make sure that all equipment is turned off before making any connections.

# **Simple Stereo Input and Output Setup**

If you only use a stereo input and output from Nuendo, you can connect your audio hardware, for example, the inputs of your audio card or your audio interface, directly to the input source and the outputs to a power amplifier and speaker.

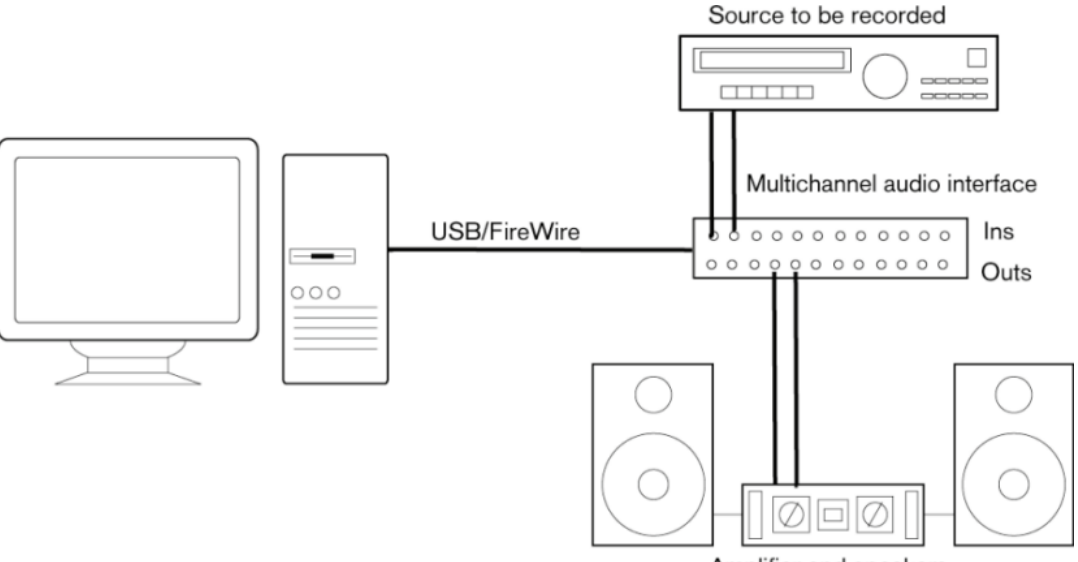

Amplifier and speakers

# **Audio Connections**

Your system setup depends on many different factors, for example, on the kind of project that you want to create, on the external equipment that you want to use, or on the computer hardware that is available to you. Therefore, the following sections can only serve as examples.

How to connect your equipment, that is, whether to use digital or analog connections also depends on your setup.

## **Recording Levels and Inputs**

When you connect your equipment, make sure that the impedance and levels of the audio sources and inputs are matched. Using the correct type of input is important to avoid distortion or noisy recordings. For example, different inputs can be used, such as consumer line level (-10  dBV) or professional line level (+4 dBu).

Sometimes, you can adjust input characteristics on the audio interface or on its control panel. For details, refer to the documentation that came with the audio hardware.

#### IMPORTANT

Nuendo does not provide any input level adjustments for the signals that are coming into your audio hardware, since these are handled differently for each card. Adjusting input levels is either done in a special application that is included with the hardware or via its control panel.

#### **Word Clock Connections**

If you are using a digital audio connection, you may also need a word clock connection between the audio hardware and external devices. For details, refer to the documentation that came with the audio hardware.

#### IMPORTANT

Set up word clock synchronization correctly, or you may experience clicks and crackles in your recordings.

## **Selecting an Audio Driver**

By selecting an audio driver, you allow Nuendo to communicate with the audio hardware. Normally, when you start Nuendo, a dialog opens that prompts you to select a driver, but you can also select your audio hardware driver as described below.

#### **NOTE**

On Windows operating systems, we recommend that you access your hardware via an ASIO driver developed specifically for the hardware. If no ASIO driver is installed, contact the manufacturer of your audio hardware for information on available ASIO drivers. If no specific ASIO driver is available, you can use the Generic Low Latency ASIO driver.

#### PROCEDURE

- **1.** Select **Studio** > **Studio Setup**.
- **2.** In the **Devices** list, select **Audio System**.
- **3.** Open the **ASIO Driver** pop-up menu and select your audio hardware driver.
- **4.** Click **Switch** to confirm your choice.

#### **Setting up Audio Hardware**

You must select and set up your audio hardware in the **Studio Setup** dialog before you can use it.

#### PREREQUISITE

You have selected a driver for your audio hardware.

PROCEDURE

- **1.** Select **Studio** > **Studio Setup**.
- **2.** In the **Devices** list, select your audio hardware driver.
- **3.** Do one of the following to open the control panel for your audio hardware:
	- On Windows, click **Control Panel**.
	- On macOS, click **Open Config App**.

This button is available only for particular hardware products. If it is not available in your setup, refer to the documentation of your audio hardware.

#### <span id="page-20-0"></span>**NOTE**

The control panel is provided by the manufacturer of your audio hardware, and it is different for each audio interface brand and model. However, control panels for the Generic Low Latency ASIO Driver (Windows only) are provided by Steinberg.

**4.** Set up your audio hardware as recommended by the manufacturer.

#### **Audio System Page**

On the **Audio System** page, you can select an ASIO driver for your audio hardware.

● To open the **Audio System** page, select **Studio** > **Studio Setup** and select **Audio System** in the **Devices** list.

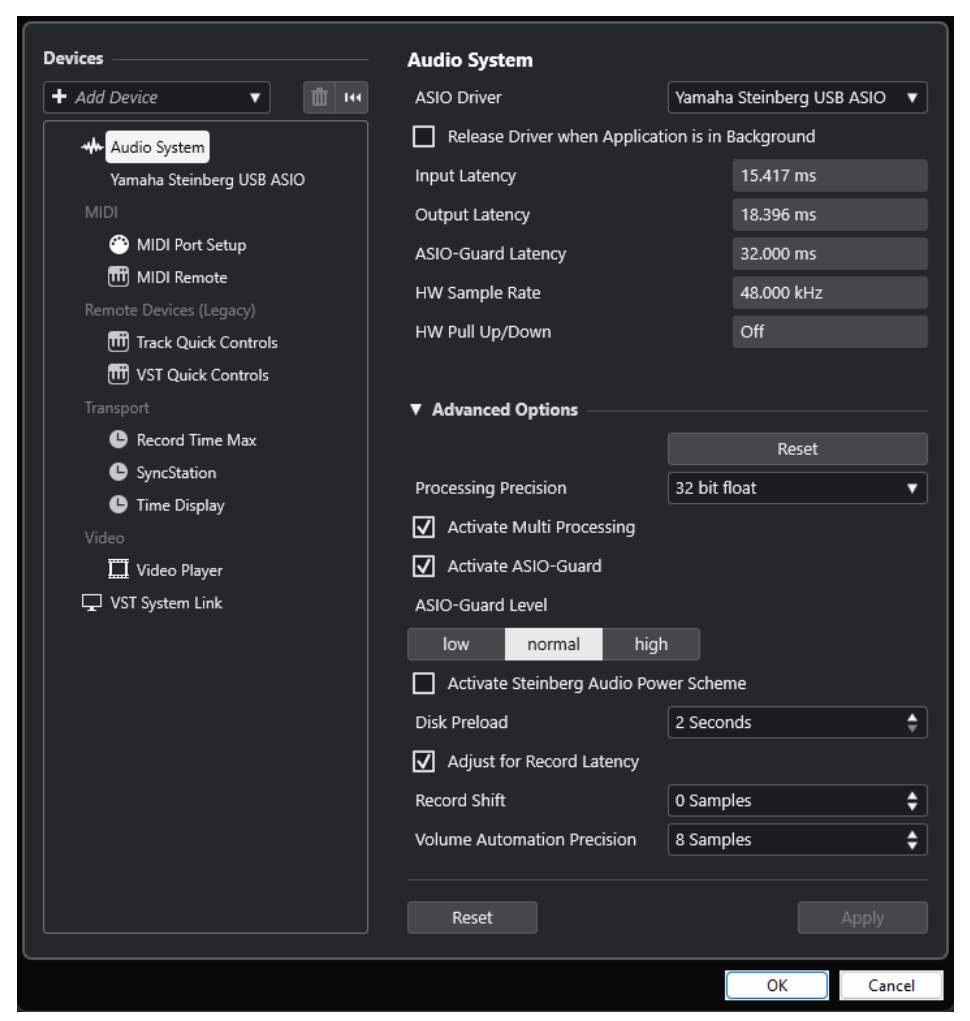

The following options are available:

#### **ASIO Driver**

Allows you to select a driver.

#### **Release Driver when Application is in Background**

Releases the driver and allows other applications to play back via your audio hardware even if Nuendo is running.

#### **Input Latency**

Shows the input latency of the audio hardware.

#### **Output Latency**

Shows the output latency of the audio hardware.

#### **ASIO-Guard Latency**

Shows the ASIO-Guard latency.

#### **HW Sample Rate**

Shows the sample rate of your audio hardware.

#### **HW Pull Up/Down**

Shows the pull up/down status of the audio hardware.

In the **Advanced Options** section, the following options are available:

#### **Reset**

Allows you to reset the options in this section to their defaults.

#### **Processing Precision**

Allows you to set the audio processing precision to 32 bit float or 64 bit float. Depending on this setting, all channels are processed and mixed in 32-bit floatingpoint or 64-bit floating-point format.

**NOTE** 

A processing precision of 64 bit float can increase CPU load and memory consumption.

To show all plug-ins that support 64-bit float processing, open the **VST Plug-in Manager** from the **Studio** menu, and activate **Show Plug-ins That Support 64-Bit Float Processing** in the **Display Options** pop-up menu.

**NOTE** 

VST 2 plug-ins and instruments are always processed with 32-bit precision.

#### **Activate Multi Processing**

Allows you to distribute the processing load evenly to all available CPUs. This way, Nuendo can make full use of the combined power of multiple processors.

#### **Activate ASIO-Guard**

Activates the ASIO-Guard. This is only available if **Activate Multi Processing** is activated.

#### **ASIO-Guard Level**

Allows you to set the ASIO-Guard level. The higher the level, the higher the processing stability and the audio processing performance. However, higher levels also lead to increased ASIO-Guard latency and memory usage.

#### **Activate Steinberg Audio Power Scheme**

Deactivates all power save modes that have an impact on real-time processing.

#### **NOTE**

This only works for very low latencies, and it increases the power consumption of your computer.

#### <span id="page-22-0"></span>**Disk Preload**

Allows you to specify how many seconds of audio are preloaded into RAM prior to starting playback. This allows for smooth playback.

#### **Adjust for Record Latency**

If this option is activated, the plug-in latencies are taken into account during recording.

#### **Record Shift**

Allows you to shift the recordings by the specified value.

#### **Volume Automation Precision**

Allows you to set the number of samples after which a new volume automation event is processed. The automation curve between the processed events is interpolated. This smoothens transitions between automation events and prevents sudden jumps which may lead to crackles.

At the bottom of the page, the following options are available:

#### **Reset**

Sends a reset signal to the active ASIO device and restarts the audio processing. This can solve problems with audio playback.

#### NOTE

This leads to a short interruption of the playback.

#### **Apply**

Applies your settings on this page.

RELATED LINKS [VST Plug-in Manager Window](#page-985-0) on page 986

#### **ASIO Driver Setup Page**

This page allows you to set up your ASIO driver.

● To open the page where you can set up the ASIO driver, select **Studio** > **Studio Setup** and select the audio driver in the **Devices** list.

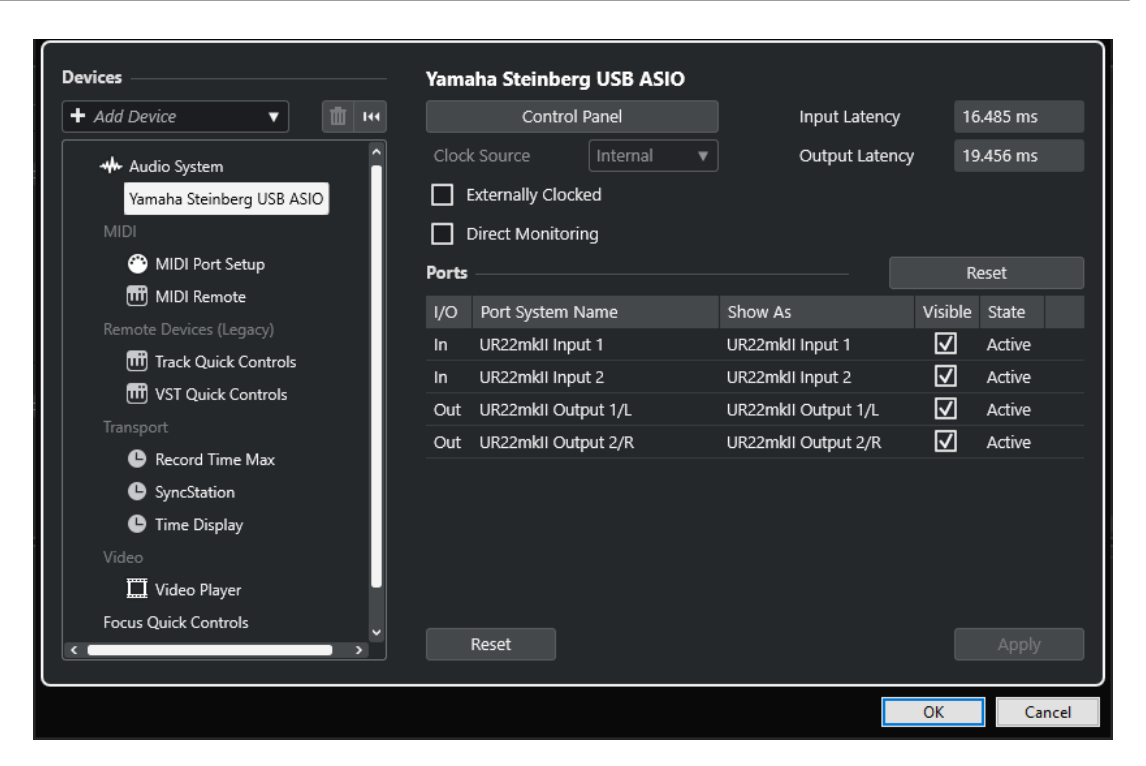

The following options are available:

#### **Control Panel**

Opens the control panel for the audio hardware.

#### **Input Latency**

Shows the input latency of the audio driver.

#### **Output Latency**

Shows the output latency of the audio driver.

#### **Clock Source**

Allows you to select a clock source.

#### **Externally Clocked**

Activate this option if you use an external clock source.

#### **Direct Monitoring**

Activate this option to monitor via your audio hardware and to control it from Nuendo.

In the **Ports** section, the following options are available:

#### **Reset**

Allows you to restore the default port names and to enable the visibility for all ports.

#### **I/O**

The port input/output status.

#### **Port System Name**

The system name of the port.

#### **Show As**

Allows you to rename the port. This name is used in the **Input Routing** and **Output Routing** pop-up menus.

#### **Visible**

Allows you to activate/deactivate audio ports.

#### **State**

The state of the audio port.

At the bottom of the page, the following options are available:

#### **Reset**

Sends a reset signal to the active ASIO device and restarts the audio processing. This can solve problems with audio playback.

**NOTE** 

This leads to a short interruption of the playback.

#### **Apply**

Applies your settings on this page.

#### **Using External Clock Sources**

If you use an external clock source, Nuendo must be notified that it receives external clock signals and derives its speed from that source.

PROCEDURE

- **1.** Select **Studio** > **Studio Setup**.
- **2.** In the **Devices** list, select your audio hardware driver.
- **3.** Activate **Externally Clocked**.

#### RESULT

Nuendo now derives its speed from the external source.

#### **NOTE**

For proper audio playback and recording, you must set the sample rate of the project to the sample rate of the incoming clock signals.

When a sample rate mismatch occurs, the **Record Format** field on the **Project** window status line is highlighted in a different color. Nuendo accepts a sample rate mismatch, and playback is therefore faster or slower.

#### **Using Several Audio Applications Simultaneously**

You can allow other applications to play back via your audio hardware even if Nuendo is running.

#### PREREQUISITE

You have set other audio applications that access the audio hardware to release the audio driver.

PROCEDURE

- **1.** Select **Studio** > **Studio Setup**.
- **2.** In the **Devices** list, select **Audio System**.
- **3.** Activate **Release Driver when Application is in Background**.

#### **RESULT**

The application that has the focus can access the audio hardware.

# **Audio Hardware Configuration**

Most audio cards provide one or more small applications that allow you to customize your hardware.

The settings are normally gathered on a control panel that can be opened from within Nuendo or separately, when Nuendo is not running. For details, refer to the audio hardware documentation.

Settings include:

- Selecting which inputs/outputs are active.
- Setting up word clock synchronization.
- Turning on/off monitoring via the hardware.
- Setting levels for each input.
- Setting levels for the outputs so that they match the equipment that you use for monitoring.
- Selecting digital input and output formats.
- Making settings for the audio buffers.

# **Setting up Input and Output Ports**

Once you have selected the driver for your audio hardware and have set it up, you must specify which inputs and outputs to use.

PREREQUISITE

You have selected a driver for your audio hardware.

#### PROCEDURE

- **1.** Select **Studio** > **Studio Setup**.
- **2.** In the **Devices** list, select your audio hardware driver.
- **3.** Make your changes.
- **4.** Click **OK**.

RELATED LINKS [ASIO Driver Setup Page](#page-22-0) on page 23

# **Audio Bus Setup**

Nuendo uses a system of input and output busses to transfer audio between the program and the audio hardware.

- Input busses let you route audio from the inputs of your audio hardware into Nuendo. This means that audio is always recorded through one or several input busses.
- Output busses let you route audio from Nuendo to the outputs of your audio hardware. This means that audio is always played back through one or several output busses.

Once you have set up the internal input and output busses, you can connect your audio source, for example, a microphone, to your audio interface and start recording, playing back, and mixing.

RELATED LINKS [Audio Connections](#page-31-0) on page 32

# <span id="page-26-0"></span>**Monitoring**

In Nuendo, monitoring means listening to the input signal while recording.

The following ways of monitoring are available:

- Externally by listening to the signal before it reaches Nuendo.
- Via Nuendo.
- **By using ASIO Direct Monitoring.**

This is a combination of the other methods.

```
RELATED LINKS
External Monitoring on page 330
Monitoring via Nuendo on page 330
ASIO Direct Monitoring on page 331
```
# **Setting up MIDI**

You must set up your MIDI equipment before you can use it in Nuendo.

#### IMPORTANT

Turn off all equipment before making any connections.

#### PROCEDURE

- **1.** Connect your MIDI equipment (keyboard, MIDI interface, etc.) to your computer.
- **2.** Install the drivers for your MIDI equipment.

#### **RESULT**

You can use your MIDI equipment in Nuendo.

# **MIDI Connections**

To play back and record MIDI data from your MIDI device, for example, a MIDI keyboard, you need to connect the MIDI ports.

Connect the MIDI output port of your MIDI device to the MIDI input port of your audio hardware. This way, the MIDI device sends MIDI data to be played back or recorded inside your computer.

Connect the MIDI input port of your MIDI device to the MIDI output port of your audio hardware. This way, you can send MIDI data from Nuendo to the MIDI device. For example, you can record your own playing, edit the MIDI data in Nuendo, and then play it back on the keyboard and record the audio that is coming out of the keyboard.

#### **Showing or Hiding MIDI Ports**

You can show the MIDI ports that you want to use and hide those that you do not use on the MIDI pop-up menus in the program.

#### PROCEDURE

- **1.** Select **Studio** > **Studio Setup**.
- **2.** In the **Devices** list, select **MIDI Port Setup**.
- **3.** To hide a MIDI port, deactivate its **Visible** column.
- **4.** Click **OK**.

#### <span id="page-27-0"></span>**Setting up All MIDI Inputs**

When you record MIDI, you can specify which MIDI input each recording MIDI track should use. However, you can also record any MIDI data from any MIDI input. For this to work, you must first set up which inputs are included when you select **All MIDI Inputs** for a MIDI track.

PROCEDURE

- **1.** Select **Studio** > **Studio Setup**.
- **2.** In the **Devices** list, select **MIDI Port Setup**.
- **3.** Activate **In 'All MIDI Inputs'** for a port.

**NOTE** 

If you have connected a MIDI remote control unit, make sure to deactivate the **In 'All MIDI Inputs'** option for that MIDI input. This avoids accidental recording of data from the remote control when **All MIDI Inputs** is selected as input for a MIDI track.

**4.** Click **OK**.

#### RESULT

When you select **All MIDI Inputs** on the **Input Routing** pop-up menu of a MIDI track in the **Routing** section of the **Inspector**, the MIDI track uses all MIDI inputs that you specified in the **MIDI Port Setup**.

#### **MIDI Port Setup Page**

The **MIDI Port Setup** page in the **Studio Setup** dialog displays the connected MIDI devices and allows you to set up their ports.

● To open the **MIDI Port Setup** page, select **Studio** > **Studio Setup** and activate **MIDI Port Setup** in the **Devices** list.

| <b>Devices</b>                           | <b>MIDI Port Setup</b>                         |            |                       |                       |               |        |             |               |       |
|------------------------------------------|------------------------------------------------|------------|-----------------------|-----------------------|---------------|--------|-------------|---------------|-------|
| + Add Device<br>▼<br>144                 | Device                                         | <b>I/O</b> | Port System Name      | Show As               | Visible State |        | In 'All MIC | Monitor Usage |       |
|                                          | Windows MIDI                                   | In.        | Arturia MiniLab mkll  | Arturia MiniLab mkll  | ☑             | Active | ⊡           | $\bullet$     |       |
| <b>Av</b> Audio System                   | Windows MIDI                                   | In         | Steinberg UR22mkII -1 | Steinberg UR22mkII -1 | ☑             | Active | ☑           | $\bullet$     |       |
| Yamaha Steinberg USB ASIO<br><b>MIDI</b> | Windows MIDI                                   | Out        | Arturia MiniLab mkll  | Arturia MiniLab mkll  | ☑             | Active |             | $\bullet$     |       |
| ⊕<br>MIDI Port Setup                     | Windows MIDI                                   | Out        | Steinberg UR22mkII-1  | Steinberg UR22mkII-1  | ⊡             | Active |             | æ             |       |
| [11] MIDI Remote                         |                                                |            |                       |                       |               |        |             |               |       |
| Remote Devices (Legacy)                  |                                                |            |                       |                       |               |        |             |               |       |
| <b>TTT</b> Track Quick Controls          |                                                |            |                       |                       |               |        |             |               |       |
| [iii] VST Quick Controls                 |                                                |            |                       |                       |               |        |             |               |       |
| Transport                                |                                                |            |                       |                       |               |        |             |               |       |
| Record Time Max                          | $\epsilon$                                     |            |                       |                       |               |        |             |               |       |
| <b>C</b> Time Display                    |                                                |            |                       |                       |               |        |             |               |       |
| Video                                    | Use System Timestamp for 'Windows MIDI' Inputs |            |                       |                       |               |        |             |               |       |
| Video Player                             | Use Device 'DirectMusic'<br>ш                  |            |                       |                       |               |        |             |               |       |
| <b>Focus Quick Controls</b>              | Use System Timestamp for 'DirectMusic' Inputs  |            |                       |                       |               |        |             |               |       |
| VST System Link                          | Use Device 'WinRT MIDI'<br>П                   |            |                       |                       |               |        |             |               |       |
|                                          | Use System Timestamp for 'WinRT MIDI' Inputs   |            |                       |                       |               |        |             |               |       |
|                                          | Reset                                          |            |                       |                       |               |        |             |               | Apply |

The following columns are displayed:

#### **Device**

The connected MIDI devices.

#### **I/O**

The port input/output status.

#### **Port System Name**

The system name of the port.

#### **Show As**

Allows you to rename the port. This name is used in the **Input Routing** and **Output Routing** pop-up menus.

#### **Visible**

Allows you to activate/deactivate MIDI ports.

#### **State**

The state of the MIDI port.

#### **In 'All MIDI Inputs'**

Allows you to record MIDI data from all MIDI inputs.

#### NOTE

Deactivate this option if you use remote control devices.

#### **State**

The state of the MIDI port.

#### **Monitor**

Opens the **Input Monitor**/**Output Monitor** window that allows you to monitor incoming/outgoing MIDI events.

#### **Usage**

If you connect a MIDI controller and use it on the **MIDI Remote** tab in the lower zone of the **Project** window, the corresponding port **Usage** columns change to display the name of the connected controller. These ports are used for remote control only.

The following options are available:

#### **Use System Timestamp for 'Windows MIDI' Inputs**

Activate this option if you have persistent timing problems, such as shifted notes. If this is activated, the system timestamp is used as a time reference.

#### **Use Device 'DirectMusic'**

This option is activated by default. This allows you to use devices with a DirectMusic device driver.

#### **Use System Timestamp for 'DirectMusic' Inputs**

Activate this option if you have persistent timing problems, such as shifted notes. If this is activated, the system timestamp is used as a time reference.

#### **Use Device 'WinRT MIDI'**

Activates the Windows **Runtime MIDI API**, **WinRT MIDI**, that allows for native support of bluetooth MIDI in Windows, better plug and play, and better handling of multiple identical devices.

If you have problems with bluetooth MIDI and plug and play, deactivate **Use Device 'WinRT MIDI'**, reconnect your bluetooth MIDI device, and activate **Use Device 'WinRT MIDI'** again.

#### **Use System Timestamp for 'WinRT MIDI' Inputs**

Activate this option if you have persistent timing problems, such as shifted notes. If this is activated, the system timestamp is used as a time reference.

At the bottom of the page, the following options are available:

#### **Reset**

Allows you to restore the default port names and to enable the visibility for all ports.

#### **Apply**

Applies your settings on this page.

#### **Plug and Play Support for MIDI Devices**

Nuendo supports plug and play of USB MIDI devices. These devices can be plugged in and switched on while the application is running.

#### **MIDI Remote Page**

The **MIDI Remote** page in the **Studio Setup** dialog displays the connected MIDI controllers.

● To open the **MIDI Remote** page, select **Studio** > **Studio Setup** and activate **MIDI Remote** in the **Devices** list.

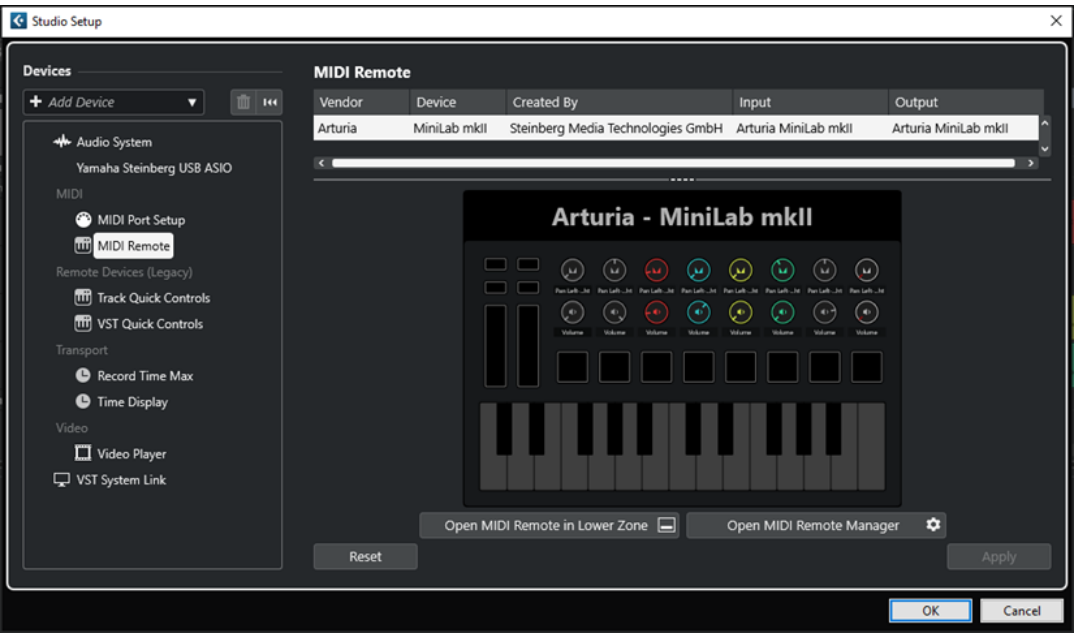

The following columns are displayed:

#### **Vendor**

Shows information about the vendor of the connected MIDI controller.

#### **Device**

Shows the connected MIDI controller.

#### **Created By**

Shows information about the script creator for the connected MIDI controller.

#### **Input**

Shows the input port of your MIDI controller.

#### <span id="page-30-0"></span>**Output**

Shows the output port of your MIDI controller.

#### **Open MIDI Remote in Lower Zone**

Opens the **MIDI Remote** tab in the lower zone of the **Project** window.

#### **Open MIDI Remote Manager**

Opens the **MIDI Remote Manager** that shows information about the connected MIDI controllers and the installed scripts.

At the bottom of the page, the following options are available:

#### **Reset**

Allows you to restore the default port names and to enable the visibility for all ports.

#### **Apply**

Applies your settings on this page.

```
RELATED LINKS
MIDI Remote on page 997
```
# **Synchronizers**

When using Nuendo with external tape transports, you must probably add a synchronizer to your system.

#### IMPORTANT

Make sure that all equipment is turned off before making any connections.

For information on how to connect and set up your synchronizer, refer to the documentation of your synchronizer.

RELATED LINKS [Synchronization](#page-1445-0) on page 1446

# <span id="page-31-0"></span>**Audio Connections**

To play back and record in Nuendo, you must set up input and output busses in the **Audio Connections** window. Here, you can also set up group and FX channels, external effects, external instruments, and the **Control Room**.

The bus types that you need depend on your audio hardware, on your general audio setup, for example, your surround speaker setup, and on the projects that you use.

# **Audio Connections Window**

The **Audio Connections** window allows you to set up input and output busses, group and FX channels, external effects, and external instruments. Furthermore, you can use this window to access and configure the **Control Room**.

To open the **Audio Connections** window, do one of the following:

- Select **Studio** > **Audio Connections**.
- Press **F4**.

#### **Inputs/Outputs Tab**

The **Inputs** and **Outputs** tabs allow you to set up and configure input and output busses.

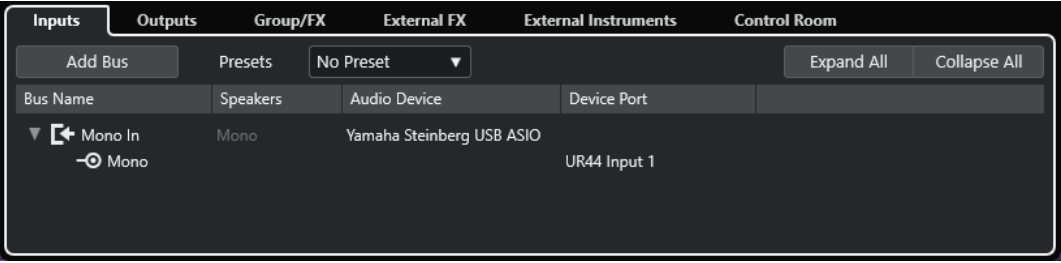

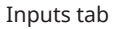

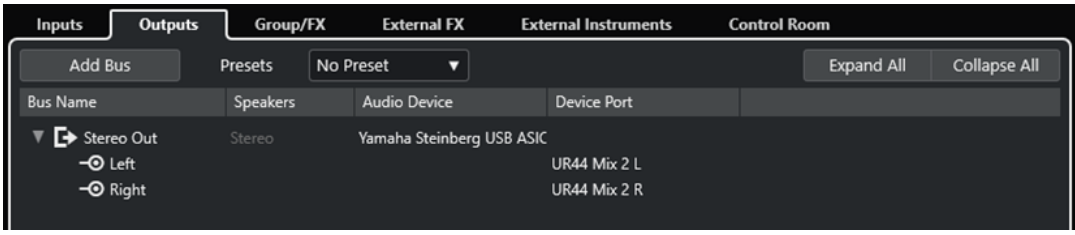

#### Outputs tab

The following options are available above the bus list:

#### **Add Bus**

Opens the **Add Input Bus** dialog, where you can create a new bus configuration.

#### **Presets**

Opens the **Presets** pop-up menu, where you can select bus configuration presets. **Save Preset** allows you to save a bus configuration as preset. **Remove Preset** deletes the selected preset.

#### **Expand All/Collapse**

Expands/Collapses all busses in the bus list.

The following columns are available for the bus list:

#### **Bus Name**

Lists the busses. Click the name of a bus to select or rename it.

#### **Speakers**

Indicates the speaker configuration (mono, stereo, surround formats) of each bus.

#### **Audio Device**

Shows the selected ASIO driver.

#### **Device Port**

Shows which physical inputs/outputs on your audio hardware are used by the bus. Expand the bus entry to show all speaker channels. If the bus entry is collapsed, only the first port that is used by this bus is visible.

The **Device Port** pop-up menu displays how many busses are connected to a given port. The busses are shown in square brackets next to the port name.

Up to three bus assignments can be displayed in this way. If more connections have been made, this is indicated by a number at the end of the port name.

For example, "Adat 1 [Stereo1] [Stereo2] [Stereo3] (+2)" means that the Adat1 port is already assigned to three stereo busses plus two additional busses.

#### **Group/FX Tab**

This tab allows you to create group and FX channels/tracks and to make output assignments for them.

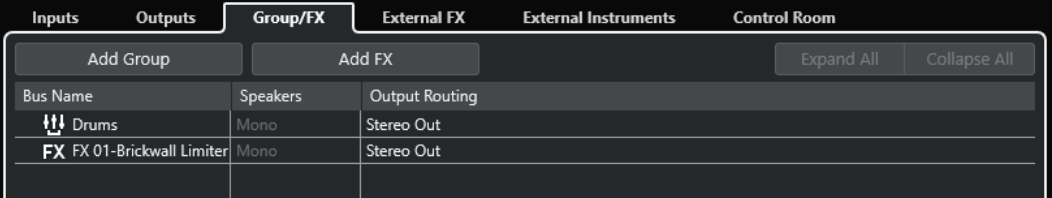

Group/FX tab

The following options are available above the bus list:

#### **Add Group**

Opens the **Add Group Channel Track** dialog, where you can create a new group channel track.

#### **Add FX**

Opens the **Add FX Channel Track** dialog, where you can create a new FX channel track.

#### **Expand All/Collapse**

Expands/Collapses all busses in the bus list.

The following columns are available for the bus list:

#### **Bus Name**

Lists the busses. Click the name of a bus to select or rename it.

#### **Speakers**

Indicates the speaker configuration (mono, stereo, surround formats) of each bus.

#### **Output Routing**

Lets you select the output routing for the corresponding bus.

#### **External FX Tab**

This tab allows you to create send effect or return busses. Use them to connect external effects. You can then select them via the effect pop-up menus from inside the program.

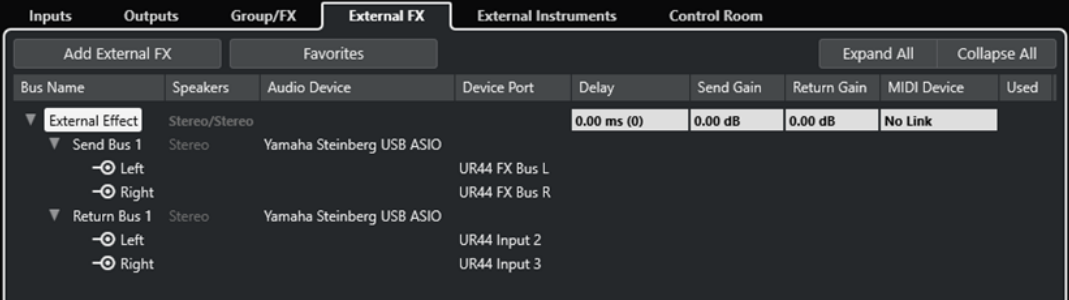

External FX tab

The following options are available above the bus list:

#### **Add External FX**

Opens the **Add External FX** dialog, where you can configure a new external FX.

#### **Favorites**

Lets you store external effect configurations as favorites.

#### **Expand All/Collapse**

Expands/Collapses all busses in the bus list.

The following columns are available for the bus list:

#### **Bus Name**

Lists the busses. Click the name of a bus to select or rename it.

#### **Speakers**

Indicates the speaker configuration (mono, stereo, surround formats) of each bus.

#### **Audio Device**

Shows the selected ASIO driver.

#### **Device Port**

Shows which physical inputs/outputs on your audio hardware are used by the bus. Expand the bus entry to show all speaker channels. If the bus entry is collapsed, only the first port that is used by this bus is visible.

The **Device Port** pop-up menu displays how many busses are connected to a given port. The busses are shown in square brackets next to the port name.

Up to three bus assignments can be displayed in this way. If more connections have been made, this is indicated by a number at the end of the port name.

For example, "Adat 1 [Stereo1] [Stereo2] [Stereo3] (+2)" means that the Adat1 port is already assigned to three stereo busses plus two additional busses.

#### **Delay**

Allows you to enter a value to compensate for an inherent delay (latency) of your hardware effect device during playback. You can right-click the **Delay** column for the effect and select **Check User Delay** to automatically determine the delay value.

#### **NOTE**

The latency of the audio hardware is handled automatically by Nuendo.

#### **Send Gain**

Allows you to adjust the level of the signal that is sent to the external effect.

#### **Return Gain**

Allows you to adjust the level of the signal that the external effect sends.

**NOTE** 

Excessive output levels from an external effect device can cause clipping in the audio hardware. You cannot use the **Return Gain** setting to compensate for this. You must lower the output level on the effect device instead.

#### **MIDI Device**

When you click in this column, a pop-up menu opens. It allows you to disconnect the effect from the associated MIDI device, select a MIDI device, create a new device, or open the **MIDI Device Manager** to edit the MIDI device.

#### **Used**

Whenever you insert an external effect into an audio track, this column shows a checkmark (**x**) to indicate that the effect is being used.

#### **External Instruments Tab**

This tab allows you to create input/output busses that can be used to connect external instruments.

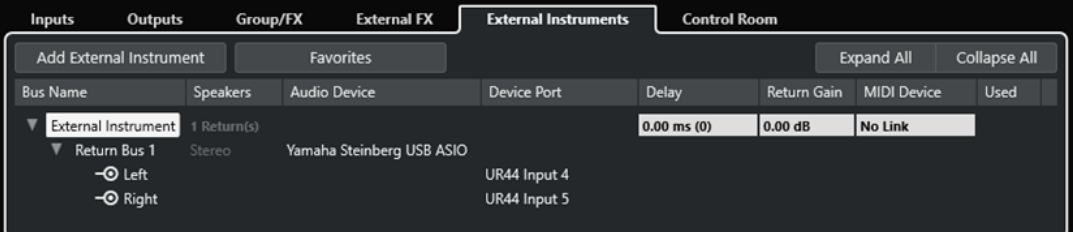

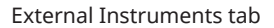

The following options are available above the bus list:

#### **Add External Instrument**

Opens the **Add External Instrument** dialog, where you can configure a new external instrument.

#### **Favorites**

Lets you store external instrument configurations as favorites.

#### **Expand All/Collapse**

Expands/Collapses all busses in the bus list.

The following columns are available for the bus list:

#### **Bus Name**

Lists the busses. Click the name of a bus to select or rename it.

#### **Speakers**

Indicates the speaker configuration (mono, stereo, surround formats) of each bus.

#### **Audio Device**

Shows the selected ASIO driver.

#### **Device Port**

Shows which physical inputs/outputs on your audio hardware are used by the bus. Expand the bus entry to show all speaker channels. If the bus entry is collapsed, only the first port that is used by this bus is visible.

The **Device Port** pop-up menu displays how many busses are connected to a given port. The busses are shown in square brackets next to the port name.

Up to three bus assignments can be displayed in this way. If more connections have been made, this is indicated by a number at the end of the port name.

For example, "Adat 1 [Stereo1] [Stereo2] [Stereo3] (+2)" means that the Adat1 port is already assigned to three stereo busses plus two additional busses.

#### **Delay**

Allows you to enter a value to compensate for an inherent delay (latency) of your hardware effect device during playback. You can right-click the **Delay** column for the instrument and select **Check User Delay** to automatically determine the delay value that is used for delay compensation.

#### **NOTE**

The latency of the audio hardware is handled automatically by Nuendo.

#### **Return Gain**

Allows you to adjust the level of the signal coming in from the external instrument.

#### **NOTE**

Excessive output levels from an external effect device can cause clipping in the audio hardware. The **Return Gain** setting cannot be used to compensate for this. You must lower the output level on the effect device instead.

#### **MIDI Device**

When you click in this column, a pop-up menu opens. It allows you to disconnect the instrument from the associated MIDI device, select a MIDI device, create a new device, or open the **MIDI Device Manager** to edit the MIDI device.

#### **Used**

Whenever you insert the external instrument into a VST instrument slot, this column shows a checkmark (**x**) to indicate that the instrument is being used.

#### **Control Room Tab**

This tab allows you to enable and configure the **Control Room**.
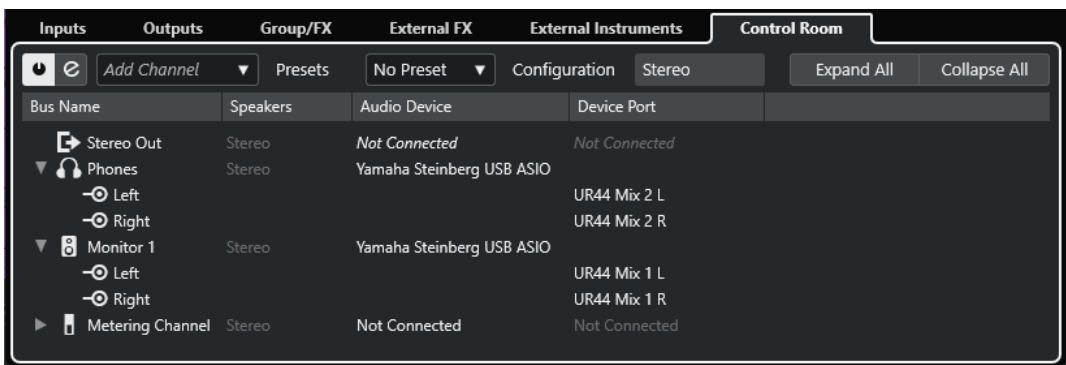

The following options are available above the bus list:

#### **Enable/Disable Control Room**

Enables/Disables the **Control Room**.

#### **Open Control Room**

Opens the **Control Room** window.

#### **Add Channel**

Opens a pop-up menu where you can select the type of channel that you want to add. You can add the following channels:

- **External Input**
- **Talkback**
- **Cue**
- Headphone
- **Monitor**
- **Monitor Source**

#### **Presets**

Opens the **Presets** pop-up menu, where you can select bus configuration presets. **Store** allows you to save a bus configuration as preset. **Delete** deletes the selected preset.

**NOTE** 

You can save the insert slots for **Cue**, **Monitor** and **Control Room** channels in the presets. This is useful, as they are not saved with the project.

#### **Configuration**

Displays the selected channel configuration.

#### **Expand All/Collapse**

Expands/Collapses all busses in the bus list.

The following columns are available for the bus list:

#### **Bus Name**

Lists the busses. Click the name of a bus to select or rename it.

#### **Speakers**

Indicates the speaker configuration (mono, stereo, surround formats) of each bus.

#### **Audio Device**

Shows the selected ASIO driver.

#### **Device Port**

Shows which physical inputs/outputs on your audio hardware are used by the bus. Expand the bus entry to show all speaker channels. If the bus entry is collapsed, only the first port that is used by this bus is visible.

The **Device Port** pop-up menu displays how many busses are connected to a given port. The busses are shown in square brackets next to the port name.

Up to three bus assignments can be displayed in this way. If more connections have been made, this is indicated by a number at the end of the port name.

For example, "Adat 1 [Stereo1] [Stereo2] [Stereo3] (+2)" means that the Adat1 port is already assigned to three stereo busses plus two additional busses.

RELATED LINKS [Control Room](#page-533-0) on page 534

# **Renaming the Hardware Inputs and Outputs**

Before you set up busses, you should rename the default inputs and outputs of your audio hardware. This allows you to transfer projects between different computers and setups.

For example, if you move your project to another studio, the audio hardware may be of a different model. But if you and the other studio have agreed on identical names for your inputs and outputs, Nuendo corrects inputs and outputs for your busses.

#### **NOTE**

If you open a project that was created on another computer and the port names do not match or the port configuration is not the same, the **Missing Ports** dialog opens. This allows you to manually re-route ports that are used in the project to ports on your computer.

PROCEDURE

- **1.** Select **Studio** > **Studio Setup**.
- **2.** In the **Devices** list, select **Audio System**.
- **3.** Open the **ASIO Driver** pop-up menu and select your audio hardware driver.
- **4.** In the **Devices** list, select your audio hardware driver.
- **5.** In the **Show As** column, click on a port name and enter a new name.
- **6.** Repeat the previous step until you have renamed all required ports.
- **7.** Click **OK**.

RELATED LINKS [Re-Routing Missing Ports](#page-127-0) on page 128

# **Hiding Ports**

You can hide ports that you are not using. Hidden ports are not displayed in the **Audio Connections** window.

PROCEDURE

- **1.** Select **Studio** > **Studio Setup**.
- **2.** In the **Devices** list, select your audio hardware driver.
- **3.** In the **Visible** column, deactivate the ports that you want to hide.
- **4.** Click **OK**.

# <span id="page-38-0"></span>**Activating and Deactivating Ports (macOS only)**

On macOS, you can specify which input and output ports are active. This allows you to use the microphone input instead of the line input or to deactivate the audio card input or output.

**NOTE** 

This function is only available for built-in audio, standard USB audio devices, and some other audio cards.

PROCEDURE

- **1.** Select **Studio** > **Studio Setup**.
- **2.** In the **Devices** list, select your audio hardware driver.
- **3.** Click **Control Panel**.
- **4.** Activate/Deactivate ports.
- **5.** Click **OK**.

# **Adding Input and Output Busses**

You must add input and output busses to establish the connection between your audio hardware and Nuendo.

PROCEDURE

- **1.** In the **Audio Connections** dialog, click the **Inputs** or **Outputs** tab.
- **2.** Click **Add Bus**.
- **3.** In the **Add Input Bus** dialog, configure the bus.
- **4.** Optional: Enter a name for the bus.

If you do not specify a name, the bus is named according to the channel configuration.

**5.** Click **Add Bus**.

The new bus is added to the bus list.

**6.** For each of the speaker channels in the bus, click in the **Device Port** column and select a port for your audio hardware.

# **Setting the Default Output Bus (Main Mix)**

**Main Mix** is the default output bus to which each new audio, group, or FX channel is automatically routed. If only one bus is available, this bus is automatically used as the default output bus.

PREREQUISITE

Add an output bus.

PROCEDURE

- **1.** In the **Audio Connections** dialog, right-click the output bus that you want to use as default output bus.
- **2.** Select **Set <br />bus name> as Main Mix.**

#### RESULT

The selected bus is used as the default bus. **Main Mix** is indicated by a speaker icon next to its name.

RELATED LINKS [Inputs/Outputs Tab](#page-31-0) on page 32

# **Adding Child Busses**

Child busses allow you to route tracks to particular channels within a bus.

For example, you can route a stereo track to a stereo channel pair within a surround bus. Or you can record a stereo channel pair in the surround bus to a separate stereo track.

#### PROCEDURE

- **1.** On the **Inputs** tab, **Outputs** tab, or **Group/FX** tab, right-click a surround bus.
- **2.** Click **Add Child Bus** and select a channel configuration.

#### RESULT

The child bus is created and can be used for routing.

# **Presets for Input and Output Busses**

For input and output bus configurations, you can use different kinds of presets.

- Standard bus configurations.
- Automatically created presets tailored to your specific hardware configuration. On startup, Nuendo analyzes the physical inputs and outputs that are provided by your audio hardware and creates a number of hardware-dependent presets.
- Your own presets.

#### **NOTE**

You can create default presets for input and output bus configurations. If you create a new empty project, these default presets are applied. To create default presets, save your preferred input and output bus configurations under the name **Default**. If you have not defined default presets, the last used input and output bus configuration is applied when you create a new empty project.

# **Saving a Bus Configuration Preset**

You can save your own input and output bus configuration and the studio configuration as presets.

PROCEDURE

- **1.** Select **Studio** > **Audio Connections**.
- **2.** Click the **Inputs** or **Outputs** tab, and set up your bus configuration.
- **3.** Open the **Presets** menu, and select **Save Preset**.
- **4.** In the **Save Preset** dialog, enter a name.
- **5.** Click **OK**.

RESULT

The preset is available in the **Presets** menu.

# **Deleting a Bus Configuration Preset**

You can delete bus configuration presets that you no longer need.

#### PROCEDURE

- **1.** Select **Studio** > **Audio Connections**.
- **2.** Click the **Inputs** or **Outputs** tab.
- **3.** From the **Presets** menu, select the preset that you want to delete.
- **4.** Select **Remove Preset**.

#### **RESULT**

The preset is deleted.

# **Adding Group and FX Channels**

Group channels and FX channels allow you to group bus configurations.

Adding group and FX channels in the **Audio Connections** window is identical to creating group channel tracks or FX channel tracks in the **Project** window.

#### PROCEDURE

- **1.** In the **Audio Connections** dialog, click the **Group/FX** tab.
- **2.** Do one of the following:
	- To create a group channel, click **Add Group**.
	- To create an FX channel, click **Add FX**.
- **3.** Configure the channel.
- **4.** Optional: Enter a name for the group channel track.
- **5.** Click **OK**.

The group channel or FX channel is added to the bus list.

**6.** For each of the speaker channels in the bus, click in the **Output Routing** column, and select a port for your audio hardware.

RELATED LINKS [Audio Effects](#page-556-0) on page 557

# **Monitoring Bus**

In the **Audio Connections** window, you can set up the busses that are used for monitoring. From here, you can also activate/deactivate and open the **Control Room**.

When the **Control Room** is disabled on the **Control Room** tab of the **Audio Connections**  window, the **Main Mix** bus is used for monitoring. In this case, you can adjust the monitoring level in the **MixConsole**.

RELATED LINKS [Setting the Default Output Bus \(Main Mix\)](#page-38-0) on page 39 [Control Room](#page-533-0) on page 534 [MixConsole](#page-450-0) on page 451

# **External Instruments and Effects**

You can integrate external effect devices and external instruments, for example, hardware synthesizers, into the sequencer signal flow.

# **Requirements**

To use external effects, you need the following:

Audio hardware with multiple inputs and outputs.

You need at least one input and one output or input/output pairs for stereo effects, in addition to the input/output ports that you use for recording and monitoring.

- A MIDI interface that is connected to your computer.
- Audio hardware with low-latency drivers.

Nuendo compensates for the input/output latency and ensures that the audio that is processed through external effects is not shifted in time.

# **Connecting an External Instrument/Effect**

You can connect external instruments/effects to the audio hardware of your computer.

PREREQUISITE

The hardware device has stereo inputs and outputs.

#### PROCEDURE

- **1.** Connect an unused output pair on your audio hardware to the input pair on your external hardware device.
- **2.** Connect an unused input pair on your audio hardware to the output pair on your hardware device.

IMPORTANT

If you select input/output ports for external instruments/effects that are already used, the existing port assignment breaks without warning.

#### AFTER COMPLETING THIS TASK

Once the external device is connected to the audio hardware of your computer, you must set up the external input/output busses as well as the external effects/instruments in Nuendo.

<span id="page-42-0"></span>RELATED LINKS [Setting up Input and Output Ports](#page-25-0) on page 26 Setting up External Effects on page 43 [Setting up External Instruments](#page-44-0) on page 45

# **Setting up External Effects**

You must set up external effects in Nuendo before you can use them.

PROCEDURE

- **1.** In the **Audio Connections** window, click the **External FX** tab.
- **2.** Click **Add External FX**.
- **3.** In the **Add External FX** dialog, enter a name for the external effect and specify the send and return configurations.

Depending on the type of effect, you can specify mono, stereo, or surround configurations.

**4.** Click **Associate MIDI Device** and select a MIDI device.

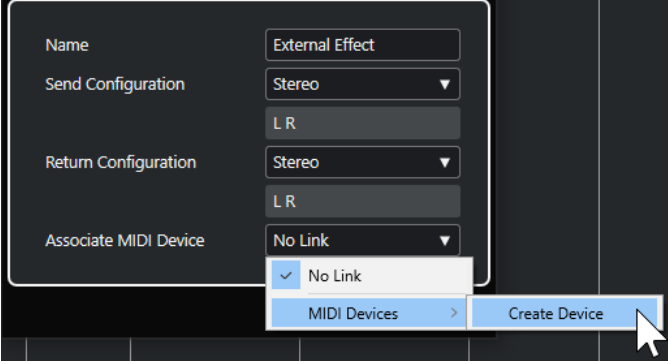

You can also select **MIDI Devices** > **Create Device** and create a new MIDI device association.

NOTE

Delay compensation is only applied for the effect if you use MIDI devices.

**5.** Click **OK**.

This adds a new external FX bus.

- **6.** Click in the **Device Port** column for the left and right ports of the send bus and select the outputs of your audio hardware that you want to use.
- **7.** Click in the **Device Port** column for the left and right ports of the return bus and select the inputs of your audio hardware that you want to use.
- **8.** Make additional settings for the bus.

You can also adjust the settings while using the external effect. This allows you to hear the result.

RELATED LINKS [Using MIDI Devices](#page-1061-0) on page 1062 [Delay Compensation](#page-979-0) on page 980

# **Adding External Effects**

You can use the external FX bus as an insert effect or as a send effect, which is an insert effect on an FX channel track.

PREREQUISITE

Set up your external effects in the **Audio Connections** window.

PROCEDURE

- **1.** In the **Inspector**, open the **Inserts** section.
- **2.** Open the **Select Insert** menu.

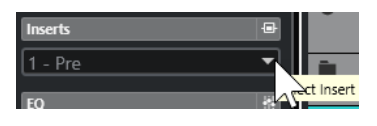

**3.** Select an external effect from the **External Plug-ins** submenu.

External effects are indicated by an **x** icon in the list next to their names in the **Select Insert**  pop-up menu.

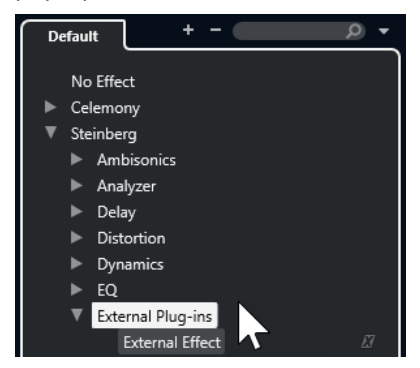

#### **RESULT**

The external FX bus is loaded into the effect slot.

A parameter window opens, showing the **Delay**, **Send Gain**, and **Return Gain** settings for the external FX bus. You can adjust these settings while playing back.

The audio signal from the channel is sent to the outputs on the audio hardware, through your external effect device, and back to the program via the inputs on the audio hardware.

RELATED LINKS [Setting up External Effects](#page-42-0) on page 43

### **External Effect Parameter Window**

This window allows you to adjust delay and gain settings for the selected external effect.

● To open the **External Effect Parameter** window, select an external effect from the **Select Insert** pop-up menu in the **Inspector**.

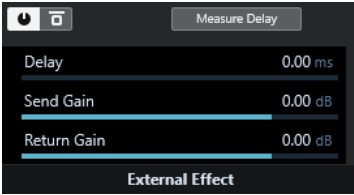

#### <span id="page-44-0"></span>**Activate Effect**

Activates/Deactivates the external effect.

#### **Bypass Effect**

Allows you to bypass the external effect.

#### **Measure Delay**

If this button is activated, Nuendo automatically determines the delay value that is used for delay compensation. This is the same function as the **Check User Delay**  option in the **Audio Connections** window.

When you have defined a MIDI device for the effect, the corresponding device window opens.

#### **Delay**

Allows you to adjust the delay for the external effect.

#### **Send Gain**

Allows you to adjust the send gain for the external effect.

#### **Return Gain**

Allows you to adjust the return gain for the external effect.

# **Setting up External Instruments**

You must set up external instruments in Nuendo before you can use them.

#### PROCEDURE

- **1.** In the **Audio Connections** window, click the **External Instruments** tab.
- **2.** Click **Add External Instrument**.
- **3.** In the **Add External Instrument** dialog, enter a name for the external instrument and specify the number of required mono and/or stereo returns.

Depending on the type of instrument, a specific number of mono and/or stereo return channels is required.

- **4.** Click **Associate MIDI Device** and select a MIDI device.
- **5.** Click **OK**.

This adds a new external instrument bus.

- **6.** Click in the **Device Port** column for the left and right ports of the return bus and select the inputs of your audio hardware to which you connected the external instrument.
- **7.** Make additional settings for the bus.

You can also adjust the settings while using the external instrument. This allows you to hear the result.

RELATED LINKS [Using MIDI Devices](#page-1061-0) on page 1062

# **Adding External Instruments**

You can add external instruments to the VST instruments list.

PREREQUISITE

Set up your external instruments in the **Audio Connections** window.

PROCEDURE

- **1.** Select **Studio** > **VST Instruments**.
- **2.** Click **Add Track Instrument**.
- **3.** Select an external instrument from the **Instrument** pop-up menu.

External instruments are indicated by an **x** icon in the list next to their names in the **Instrument** pop-up menu.

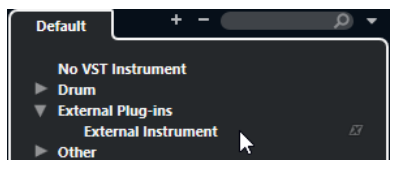

**4.** Click **OK**.

#### RESULT

The external instrument is added to the VST instruments list.

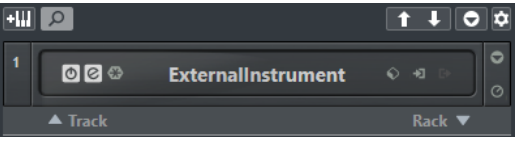

A parameter window for the external instrument opens. This can either be the device window that allows you to create a generic device panel, an OPT editor window, or a default editor.

RELATED LINKS [VST Instruments Window](#page-971-0) on page 972

# **External Instruments Parameter Window**

This window allows you to make delay and gain settings for the selected external instrument.

● To open the **External Instrument Parameter** window, select an external instrument in the **VST Instruments** window.

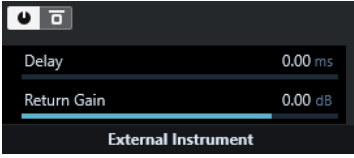

#### **Activate External Instrument**

Activates/Deactivates the external instrument.

#### **Bypass External Instrument**

Allows you to bypass the external instrument.

#### **Delay**

Allows you to adjust the delay for the external instrument.

#### **Return Gain**

Allows you to adjust the return gain for the external instrument.

# **Sending MIDI Notes to External Instruments**

You can send MIDI notes from a MIDI track to an external instrument.

```
PREREQUISITE
```
Set up your external instruments in the **Audio Connections** window and add a MIDI track.

#### PROCEDURE

- **1.** In the **Routing** section of the **Inspector**, open the **Output Routing** pop-up menu for the corresponding MIDI track.
- **2.** Select the MIDI device to which the external instrument is connected.

#### **RESULT**

The instrument plays any MIDI notes that it receives from the track and returns them to Nuendo through the return channels that you have set up. Delay compensation is used.

The external instrument behaves like any other VST instrument in Nuendo.

RELATED LINKS [Delay Compensation](#page-979-0) on page 980

# **Saving External Instrument and Effect Configurations as Favorites**

You can save external instruments and external effects as favorites. Favorites allow you to save different configurations for the same device, for example, a multi-effect board or an effect that provides both a mono and a stereo mode.

PROCEDURE

- **1.** Select **Studio** > **Audio Connections**.
- **2.** Open the **External Instruments** or the **External FX** tab.
- **3.** Select the bus in the list, and click **Favorites**.
- **4.** Select **Add Selected Instrument to Favorites**/**Add Selected Effect to Favorites**.

#### **RESULT**

The external instrument or effect configuration is saved as a favorite. You can recall a favorite by clicking **Favorites** and selecting the configuration that you want to recall.

# **Freezing External Instruments/Effects**

You can freeze external instruments or effects to save processing power.

#### PROCEDURE

- **1.** Select the audio track that uses the external effect or the instrument track that uses the external instrument.
- **2.** In the **Inspector**, click **Freeze Channel**.
- **3.** In the dialog, adjust the **Tail Size** value. When the **Tail Size** is set to 0 s, freezing only takes into account the data within the part boundaries.

#### **RESULT**

The freeze function is performed in real time to ensure that external effects are taken into account.

RELATED LINKS [VST Instruments](#page-966-0) on page 967 [Audio Effects](#page-556-0) on page 557 [Freezing Instruments](#page-976-0) on page 977 [Freezing Insert Effects](#page-563-0) on page 564 [Freezing Multiple Tracks](#page-205-0) on page 206

# **Missing Plug-ins**

Possible causes of missing plug-ins:

- You removed an external device from the **Audio Connections** window although it is used in a saved project.
- You transferred a project to another computer on which the external device is not defined.
- You opened a project that was created with an earlier version of Nuendo.

In the **Audio Connections** window, the broken connection to the external device is indicated by an icon in the **Bus Name** column.

● To reestablish the broken connection to the external device, right-click the entry for the device in the **Bus Name** column and select **Connect External Effect**.

#### **NOTE**

Busses that are set up for external instruments or external effects are saved globally, that is, for your particular computer setup.

# **Bus Configurations**

After you have set up all the required busses for a project, you can edit the names and change port assignments. The bus configuration is saved with the project.

# **Removing Busses**

You can remove busses that you no longer need.

PROCEDURE

- In the **Audio Connections** window, do one of the following:
	- To remove a single bus, right-click the bus in the list and select **Remove Bus**. Alternatively, you can select the bus and press **Backspace** .
	- To remove multiple input or output busses at the same time, use **Shift** or **Ctrl/Cmd** to select them in the list, right-click them, and select **Remove Selected Busses**.

# **Changing Port Assignments**

You can change the port assignment of busses.

#### PROCEDURE

- **1.** Select **Studio** > **Audio Connections**.
- **2.** Do one of the following:
	- To change the assignment of a single bus, open the **Device Port** pop-up menu, and select a new port.
	- To assign subsequent busses to several selected busses, open the **Device Port** pop-up menu for the first selected entry, press **Shift** , and select a device port.

#### **NOTE**

Exclusive ports, for example, ports that are already assigned to **Control Room** channels, are skipped.

● To assign the same port to several selected busses, open the **Device Port** pop-up menu for the first selected entry, press **Shift** -**Alt/Opt** , and select a device port.

# **Renaming Multiple Busses**

You can rename all the selected busses at once using incrementing numbers or letters.

#### PROCEDURE

- **1.** Select **Studio** > **Audio Connections**.
- **2.** Select the busses that you want to rename.
- **3.** Do one of the following:
	- Enter a new name for one of the busses, followed by a number.
	- Enter a new name for one of the busses, followed by a space and a capital letter.
- **4.** Press **Return** .

#### **RESULT**

The busses are renamed automatically, using either incrementing numbers or letters.

#### **NOTE**

The renaming starts from the bus where you edit the name and runs to the bottom. Then it continues from the top until all selected busses have been renamed.

# **Exclusive Port Assignments**

For specific channel types, the port assignment is exclusive.

Once a port has been assigned to such a bus or channel, it must not be assigned to another bus. Otherwise, the connection to the first bus is broken.

The corresponding ports are marked in the **Audio Connections** window on the **Device Port**  pop-up menu.

# **Project Window**

The **Project** window provides an overview of the project, and allows you to navigate and perform large scale editing.

Each project has one **Project** window. The **Project** window is displayed whenever you open or create a new project.

- To open a project, select **File** > **Open**.
- To create a new project, select **File** > **New Project**.

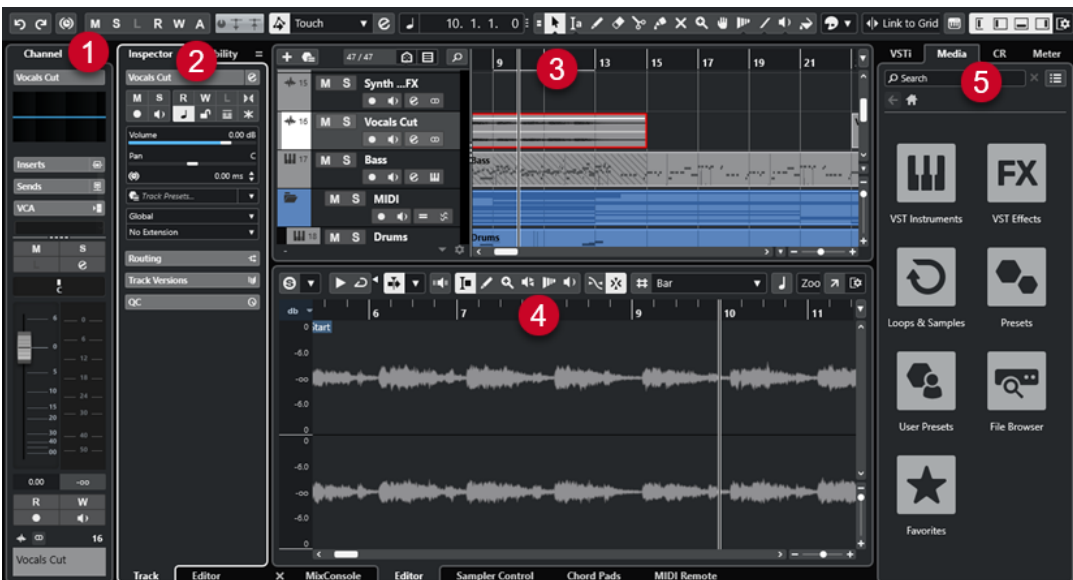

The **Project** window is divided into several sections:

#### **1 Channel**

The **Channel** tab shows the channel-related sections and layouts for the track that is selected in the track list.

#### **2 Left Zone**

The left zone shows the **Inspector** that features the **Track** tab and the **Editor** tab:

● The **Track** tab shows the settings for the track that is selected in the track list.

#### **NOTE**

In this documentation, we use **Inspector** to refer to the **Track** tab of the **Inspector**.

● The **Editor** tab shows the settings for the editor that is open in the lower zone.

The left zone also features a **Visibility** tab.

#### **3 Project Zone**

The project zone shows the toolbar, the track list with the tracks, the event display with the parts and events of the project, and the **Project** window ruler.

On the toolbar, you can activate/deactivate the status line, the info line, the overview line, and the **Transport Bar**.

#### **4 Lower Zone**

The lower zone shows the **Chord Pads**, the **Editor**, the **Sampler Control**, the **MixConsole**, and **MIDI Remote**.

#### **5 Right Zone**

The right zone shows the **VSTi** rack, the **Media** rack, the **Control Room** rack, and the **Meter**  rack.

RELATED LINKS [Project Zone](#page-51-0) on page 52 [Track Visibility](#page-75-0) on page 76 [Channel Tab](#page-68-0) on page 69 [Opening the Editor Visibility in the Project window](#page-73-0) on page 74 [Project Window Left Zone](#page-70-0) on page 71 [Project Window Lower Zone](#page-79-0) on page 80 [Project Window Right Zone](#page-86-0) on page 87 [Project Window Toolbar](#page-52-0) on page 53

# **Menus in Nuendo**

The main menus and submenus in Nuendo provide access to all features and settings of the program.

On Windows, the full menu is available in the **Project** window. Other windows offer their own menus with a reduced number of menu entries which are useful in the respective context. In the **Hub**, the menu is always shown. The menu of all other windows can be shown/hidden by activating/deactivating **Show Menu Bar** in the context menu of the corresponding window title.

On macOS, all menus are available via the system menu bar on the top of the screen.

You can configure what items are shown on the main menus and submenus or hide entire menus in the **Preferences** dialog (**General** page).

RELATED LINKS Showing/Hiding Menu Bars (Windows only) on page 51 [Configuration](#page-1609-0) on page 1610

# **Showing/Hiding Menu Bars (Windows only)**

On Windows, you can choose whether to show or hide the menu bars of most windows.

**NOTE** 

For the **Hub** you cannot hide the menu bar.

PROCEDURE

**●** To show/hide the menu bar of a window, right-click its title bar and activate/deactivate **Show Menu Bar**.

RELATED LINKS Menus in Nuendo on page 51

# <span id="page-51-0"></span>**Showing/Hiding Zones**

You can show/hide the zones in the **Project** window according to your needs.

#### PROCEDURE

- **●** Do one of the following:
	- To show/hide the **Channel** tab, click **Show/Hide Channel** on the **Project** window toolbar.
	- To show/hide the left zone, click **Show/Hide Left Zone** on the **Project** window toolbar.
	- To show/hide the lower zone, click **Show/Hide Lower Zone** on the **Project** window toolbar.
	- To show/hide the right zone, click **Show/Hide Right Zone** on the **Project** window toolbar.

#### **NOTE**

The project zone is always shown.

RELATED LINKS [Project Window Toolbar](#page-52-0) on page 53 [Channel Tab](#page-68-0) on page 69 [Project Window Left Zone](#page-70-0) on page 71 [Project Window Lower Zone](#page-79-0) on page 80 [Project Window Right Zone](#page-86-0) on page 87

# **Project Zone**

The project zone is the heart of the **Project** window and cannot be hidden.

The project zone features the track list and the event display with the ruler. Furthermore, you can activate/deactivate the status line, the info line, the overview line, and the **Transport Bar** for the project zone.

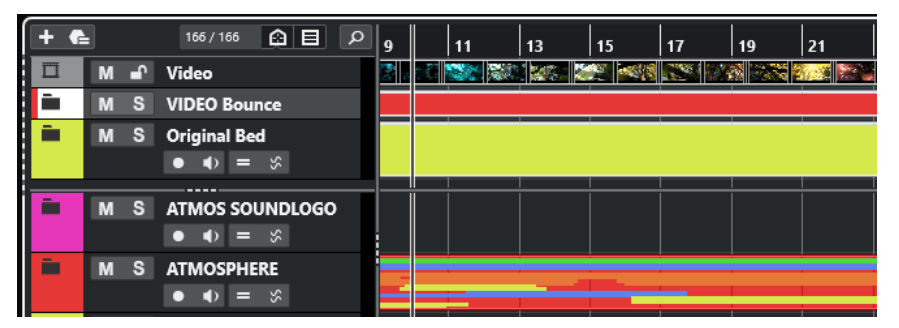

RELATED LINKS [Track List](#page-61-0) on page 62 [Event Display](#page-62-0) on page 63 [Global Track Controls](#page-62-0) on page 63 [Ruler](#page-64-0) on page 65 [Status Line](#page-66-0) on page 67 [Info Line](#page-67-0) on page 68 [Overview Line](#page-68-0) on page 69

#### [Transport Bar](#page-68-0) on page 69

# <span id="page-52-0"></span>**Project Window Toolbar**

The toolbar contains tools and shortcuts for opening other windows and various project settings and functions.

● To show/hide tools, right-click an empty area of the toolbar and activate the tools that you want to display. To show all tools, click **Show All**.

**NOTE** 

The number of elements that are shown also depends on the size of the **Project** window and the screen resolution.

The following options are available:

### **Project Activation Control**

**Activate Project**

 $\sqrt{f}$ 

**NOTE** 

Only available if more than one project is open.

Activates a project.

# **Project History**

### **Undo/Redo**

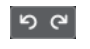

Undoes/Redoes actions in the **Project** window.

### **Constrain Delay Compensation**

#### **Constrain Delay Compensation**

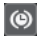

Minimizes the latency effects of the delay compensation.

# **Left Divider**

#### **Left Divider**

Tools that are placed to the left of the divider are always shown.

# **Media & MixConsole Windows**

#### **Open MediaBay**

 $\bullet$ 

 $E_{\rm{H}}$ 

Opens/Closes the **MediaBay**.

# **Open Pool Window**

Opens/Closes the **Pool** window.

### **Open MixConsole**

**Pá** 

Opens/Closes the **MixConsole**.

## **Open Control Room**

 $\leftrightarrow$ 

Opens/Closes the **Control Room**.

#### **Open Direct Offline Processing Window**

 $\blacktriangleright$ 

Opens/Closes the **Direct Offline Processing** window.

### **Track Visibility Configurations**

# **Track Visibility Configurations**

Configurations  $\vert \mathbf{v} \vert$ 

Allows you to create configurations that are useful for switching between different visibility setups.

#### **Set Track Visibility Agents**

 $\boldsymbol{\Omega}$ 

Allows you to set a visibility agent to filter the tracks.

#### **Set Track Type Filter**

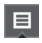

Allows you to filter the tracks by track type. **Ctrl/Cmd** -click to reset the track type filter.

#### **State Buttons**

# **Deactivate All Mute States**

 $M$ 

Deactivates all mute states.

#### **Deactivate All Solo States**

 $\mathbf{s}$ 

Deactivates all solo states.

# **Deactivate All Listen States**

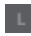

Deactivates all listen states.

#### **Activate/Deactivate Read for All Tracks**

 $R$ 

Activates/Deactivates read automation for all tracks.

### **Activate/Deactivate Write for All Tracks**

 $W$ 

Activates/Deactivates write automation for all tracks.

#### **Suspend All Read/Write Automation**

# $\overline{A}$

Suspends all read/write automation.

# **Network Controls**

### **Share Project**

 $\bullet$ 

Shares your project.

# **Sync Project to Network State**

 $\top$ 

Syncs your project to the network state.

### **Commit Changes**

王

Commits your changes.

# **Automation Mode**

# **Automation Follows Events**

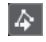

Lets your automation events follow automatically when you move an event or part on a track.

# **Global Automation Mode**

Touch **v** 

Allows you to select the global automation mode.

# **Open Automation Panel**

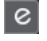

Opens the **Automation Panel**.

# **Auto-Scroll**

### **Auto-Scroll**

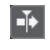

Keeps the project cursor visible during playback.

#### **Select Auto-Scroll Settings**

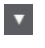

Allows you to activate **Page Scroll** or **Stationary Cursor** and to activate **Suspend Auto-Scroll When Editing**.

### **Locators**

# **Go to Left Locator Position**

 $\mathbf{r}$ 

Allows you to go to the left locator position.

# **Left Locator Position**

#### $1.5.1.0$

Shows the left locator position.

# **Go to Right Locator Position**

# Ы

Allows you to go to the right locator position.

### **Right Locator Position**

4. 8. 1. 0

Shows the right locator position.

# **Locator Range Duration**

#### **Locators to Selection**

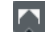

Allows you to set the locators to the selection.

# **Locator Range Duration**

4. 8. 1. 0

Shows the duration of the locator range.

# **Transport Controls**

#### **Go to Previous Marker/Zero**

 $\blacksquare$ 

Moves the project cursor to the previous marker/zero position on the timeline.

#### **Go to Next Marker/Project End**

 $M$ 

Moves the project cursor to the next marker/project end.

**Rewind**

 $\triangleleft$ 

Moves backward.

# **Forward**

 $\blacksquare$ 

Moves forward.

#### **Activate Cycle**

 $\mathcal{L}$ 

Activates/Deactivates cycle mode.

#### **Stop**

 $\Box$ 

Stops playback.

# **Start**

 $\triangleright$ 

Starts playback.

### **Transport Record**

 $\overline{\phantom{a}}$ 

Activates/Deactivates record mode.

# **Time Displays**

### **Select Primary Time Format**

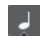

Allows you to select a time format for the primary time display.

### **Primary Time Display**

 $6.1.1.0$ 

Shows the position of the project cursor in the selected time format.

# **Select Secondary Time Format**

 $\bullet$ 

Allows you to select a time format for the secondary time display.

**Secondary Time Display**

# 0:00:11.000

Shows the position of the project cursor in the selected time format.

# **Markers**

# **Jump to Marker**

### n a a a a a a a

Allows you to set and locate marker positions.

#### **Open Markers Window**

 $\hat{\mathbf{v}}$ 

Opens the **Markers** window.

### **Tool Buttons**

### **Combine Selection Tools**

E

Combines the **Object Selection** tool and the **Range Selection** tool.

**Object Selection**

# ķ

Selects events and parts.

# **Range Selection**

 $a_r$ 

Selects ranges.

# **Draw**

 $\overline{\phantom{a}}$ 

Draws events.

# **Erase**

 $\bullet$ 

Erases events.

# **Split**

 $\infty$ 

Splits events.

# **Glue**

 $\mathcal{E}$ 

Glues events together.

### **Mute**

 $\mathsf{\times}$ 

Mutes events.

# **Zoom**

 $\alpha$ 

Zooms in. Hold **Alt/Opt** and click to zoom out.

#### **Comp P**

Assembles takes.

# **Time Warp**

 $\mathbf{p}_{\mathbf{p}}$ 

Allows you to adjust musical positions of events to time positions and to perform warp operations for individual time positions.

# **Line**

 $\mathcal{L}$ Creates a series of contiguous events.

# **Play**

# $\blacklozenge$

Allows you to play back events.

# **Color**

 $\blacktriangleright$ 

Allows you to colorize events.

# **Color Menu**

### **Select Color for Selected Tracks or Events**

 $7.7$ 

Opens the **Colorize** pane that allows you to colorize the selected tracks or events.

# **Nudge**

### **Nudge Settings**

# $\overline{\text{4}}$  Link to Grid

Allow you to set up a snap grid for the nudge commands.

- By default, the snap grid for nudge operations is set to **Link to Grid**, and the step width corresponds to the snap grid.
- If you activate Link to Primary Time Format, the snap grid for nudge operations follows the primary time format, and you can set up the step width in the **Nudge Settings** pop-up menu.
- If you deactivate **Link to Grid** and **Link to Primary Time Format**, you can set up a snap grid that is fully independent for nudge operations. In this case, you can select a time format and a value from the **Nudge Settings** pop-up menu.

#### **NOTE**

To show the nudge buttons, click the points to the right of the **Nudge Settings**.

### **Nudge Start Left**

 $\overline{\mathbf{u}}$ 

Increases the length of the selected event by moving its start to the left.

#### **Nudge Start Right**

 $\blacktriangleright$ 

Decreases the length of the selected event by moving its start to the right.

# **Move Left**

 $\blacktriangleleft$ 

Moves the selected event to the left.

# **Move Right**

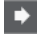

Moves the selected event to the right.

#### **Nudge End Left**

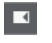

Decreases the length of the selected event by moving its end to the left.

# **Nudge End Right**

 $\blacksquare$ 

Increases the length of the selected event by moving its end to the right.

# **Project Root Key**

### **Project Root Key**

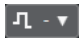

Changes the root key of the project.

# **Snap**

# **Snap to Zero Crossing**

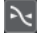

Restricts editing to zero crossings, that is, positions where the amplitude is zero.

### **Snap On/Off**

 $\mathbf{y}^{\mathbf{r}}_{\mathbf{y}}$ 

Restricts horizontal movement and positioning to the positions specified by the **Snap Type**.

#### **Snap Type**

X Grid

 $\blacktriangledown$ 

Allows you to specify to what positions you want events to snap.

# **Grid Type**

**Grid Type**

# $-1+$

Allows you to specify a grid type for the **Snap** function. This setting only has effect if **Snap Type** is set to one of the grid options.

# **Quantize**

**Apply Quantize**  $Q$ 

Applies the quantize settings.

### **Quantize Presets**

 $1/64$   $\blacktriangledown$ 

Allows you to select a quantize preset.

**Soft Quantize On/Off**  $\frac{1}{2}$ 

Activates/Deactivates soft quantize.

#### **AudioWarp Quantize On/Off**

 $\triangleright$ 

Activates/Deactivates **AudioWarp** quantize.

**Open Quantize Panel**

 $\epsilon$ 

Opens the **Quantize Panel**.

# **Audio Alignment**

**Open Audio Alignment Panel**

E

Opens the **Audio Alignment Panel**.

# **Audio Performance Meter**

#### **Audio Performance Meter**

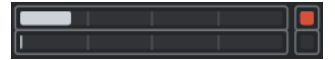

The upper bar displays either the current realtime peak or the ASIO-Guard load, depending on which of the two has the higher value. The lower bar shows the hard disk transfer load of the disk engine.

For a more detailed display of realtime peak and ASIO-Guard load, click to open the **Audio Performance** panel.

# **MIDI Remote Mapping Assistant**

#### **Open MIDI Remote Mapping Assistant**

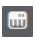

Opens the **MIDI Remote Mapping Assistant**.

# **Right Divider**

#### **Right Divider**

Tools that are placed to the right of the divider are always shown.

# **Window Zone Controls**

### **Show/Hide Channel**

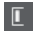

Shows/Hides the **Channel** tab.

### **Show/Hide Left Zone**

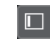

Shows/Hides the left zone of the window.

### <span id="page-60-0"></span>**Show/Hide Lower Zone**

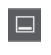

Shows/Hides the lower zone of the window.

**Show/Hide Right Zone**

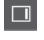

Shows/Hides the right zone of the window.

# **Set up Window Layout**

 $\overline{\mathbb{R}}$ 

Allows you to set up the window layout.

RELATED LINKS Left/Right Toolbar Divider on page 61 [Snap Types Menu](#page-99-0) on page 100 [Markers](#page-407-0) on page 408 [Time Warp](#page-1389-0) on page 1390 [Automation](#page-935-0) on page 936 [Synchronization](#page-1445-0) on page 1446 [Audio Alignment](#page-242-0) on page 243 [Audio Performance Panel](#page-1604-0) on page 1605

# **Left/Right Toolbar Divider**

The left and right toolbar dividers allow you to lock the position of specific tools on the left or on the right side of the toolbar, so that they are always shown.

All other items are shown in the center of the toolbar. When you reduce the width of the **Project**  window, these toolbar items are hidden successively. When you increase the width, they are shown again.

# **Toolbox**

The toolbox makes the editing tools from the toolbar available at the mouse pointer position. It can be opened instead of the standard context menus in the event display and editors.

A 0 1 2 4 3 4 3 4 3 4 5 6

- To activate the toolbox function, activate **Show Toolbox on Right-Click** in the **Preferences**  dialog (**Editing—Tools** page).
- To open the toolbox, right-click in the event display or editor.

If **Show Toolbox on Right-Click** is deactivated, the context menu opens.

To open the context menu instead of the toolbox, press any modifier key and right-click in the event display or editor.

If **Show Toolbox on Right-Click** is deactivated, press any modifier key to open the toolbox instead of the context menu.

# <span id="page-61-0"></span>**Track List**

The track list shows the tracks that are used in the project. When a track is added and selected, it contains name fields and settings for this track.

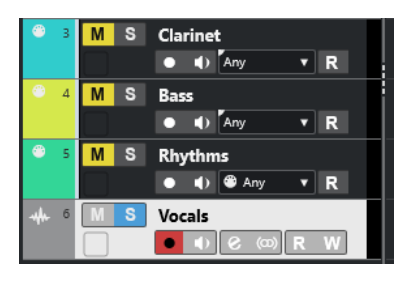

To decide which controls are visible for each track type, right-click the track list and open the **Track Controls Settings** dialog.

RELATED LINKS [Track Controls Settings Dialog](#page-177-0) on page 178

# **Dividing the Track List**

You can divide the track list into an upper track list and a lower track list. These track lists can have independent zoom and scroll controls. Dividing the track list is useful if you are working with a video track and multi-track audio, for example. It allows you to place the video track in the upper track list and to scroll the audio tracks separately in the lower track list, so that they can be arranged with the video.

#### PROCEDURE

- **●** Do one of the following:
	- Select **Project** > **Divide Track List**.
	- Click **Divide Track List** in the top right corner of the **Project** window below the ruler.

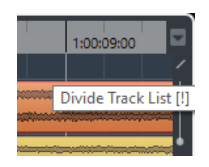

#### RESULT

The track list is divided, and video, marker, or arranger tracks are automatically moved to the upper track list. All other track types are moved to the lower track list.

#### **NOTE**

The area of the project zone that has the focus is indicated by a highlighted and solid focus frame, whereas the non-active area is shown with a dashed frame.

#### AFTER COMPLETING THIS TASK

- To move any type of track from the lower track list to the upper track list and vice versa, right-click it in the track list and select **Toggle Track List** from the context menu.
- To resize the upper part of the track list, click and drag the divider between the track list sections.
- To revert to a single track list, click **Divide Track List** again.

RELATED LINKS [Keyboard Focus in the Project Window](#page-93-0) on page 94

# <span id="page-62-0"></span>**Event Display**

The event display shows the parts and events that are used in the project. They are positioned along the timeline.

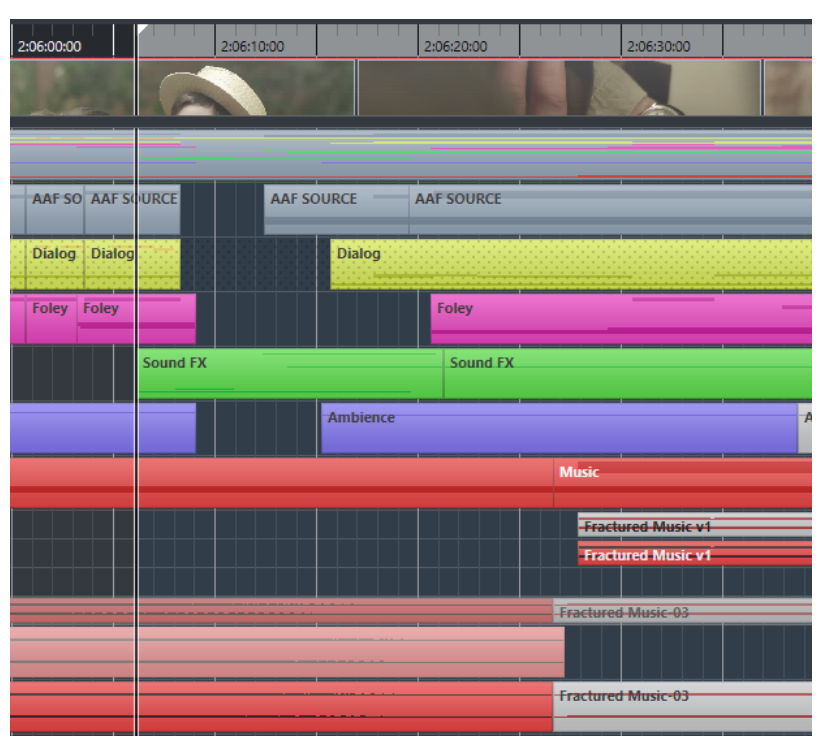

# **Global Track Controls**

The global track controls allow you to manage the tracks in the track list.

● The global track controls are shown above the track list.

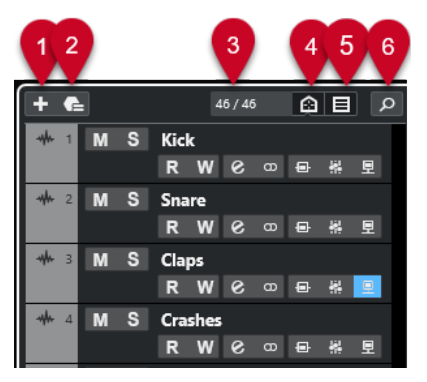

**1 Add Track**

Opens the **Add Track** dialog.

**2 Use Track Preset**

Allows you to add a track using a track preset.

# **3 Number of Visible Tracks**

Displays how many tracks are filtered out by the **Visibility** tab.

#### **4 Set Track Visibility Agents**

Allows you to set a visibility agent to filter the tracks.

# **5 Set Track Type Filter**

Determines which track types are shown in the track list.

**6 Find Tracks**

Allows you to search for specific tracks in the track list.

RELATED LINKS [Opening the Track Visibility](#page-76-0) on page 77

# **Filtering Track Types**

You can filter tracks by their track type.

PROCEDURE

**1.** Click **Set Track Type Filter** above the track list.

This opens the track type filter.

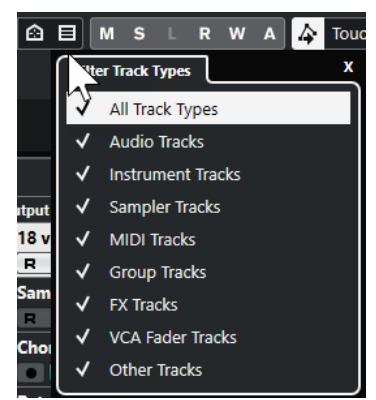

**2.** Uncheck a track type to hide it.

#### RESULT

Filtered track types are removed from the track list. The color of the **Set Track Type Filter** button changes to indicate that one or more track types are hidden.

#### **NOTE**

To reset the track type filter **Ctrl/Cmd** -click **Set Track Type Filter**.

# **Finding Tracks**

The **Find Tracks** function allows you to find specific tracks. This is useful if you have a large project with many tracks or if you have hidden tracks via the **Visibility** tab.

PROCEDURE

- **1.** Click **Find Tracks** above the track list to open a selector that lists all tracks.
- **2.** In the search field, enter the name of the track. As you type, the selector updates automatically.
- **3.** In the selector, select the track.

#### <span id="page-64-0"></span>**RESULT**

The selector closes and the track is selected in the track list.

#### **NOTE**

Hidden tracks and tracks outside the view are now visible to you. Tracks that are hidden using **Set Track Type Filter** are not shown.

# **Ruler**

By default, the ruler shows the timeline and the display format of the project.

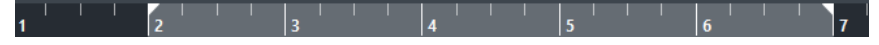

Initially, the **Project** window ruler uses the display format that is specified in the **Project Setup**  dialog.

However, you can select an independent display format for the ruler.

To select an independent display format for the ruler, click the arrow button to the right of the ruler and select an option from the pop-up menu, or right-click anywhere in the ruler.

The ruler settings affect the ruler, the info line, and the tooltip position values.

You can also select independent formats for other rulers and position displays.

#### **NOTE**

To set the display format globally for all windows, use the **Display Format** pop-up menu in the **Project Setup** dialog or the **Select Primary Time Format** pop-up menu on the **Transport** panel, or hold down **Ctrl/Cmd** and select a format in any ruler.

RELATED LINKS [Project Setup Dialog](#page-121-0) on page 122 [Ruler Modes](#page-65-0) on page 66 [Selecting the Primary Time Format](#page-306-0) on page 307

# **Ruler Display Format Menu**

You can select a display format for the ruler.

To show the ruler display formats, click the arrow button to the right of the ruler.

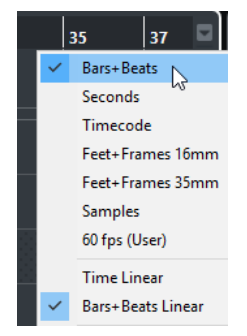

The selection that you make affects the time display formats in the following areas:

- **Ruler**
- Info line

<span id="page-65-0"></span>Tooltip position values

The following options are available:

#### **Bars+Beats**

Sets the ruler to display bars, beats, sixteenth notes, and ticks. By default, there are 120 ticks per sixteenth note. To change this, adjust the **MIDI Display Resolution**  setting in the **Preferences** dialog (**MIDI** page).

#### **Seconds**

Sets the ruler to display hours, minutes, seconds, and milliseconds.

#### **Timecode**

Sets the ruler to display hours, minutes, seconds, and frames. You can set the number of frames per second (fps) via the **Project Frame Rate** pop-up menu in the **Project Setup** dialog. To display subframes, activate **Show Timecode Subframes** in the **Preferences** dialog (**Transport** page).

# **Feet+Frames 16 mm**

Sets the ruler to display feet and frames, with 40 frames per foot. To let the beginning of a project always start at 0'00, regardless of any **Start** offset settings in the **Project Setup** dialog, activate **Feet'n'Frames Count from Project Start** in the **Preferences**  dialog (**Transport** page).

#### **Feet+Frames 35 mm**

Sets the ruler to display feet, frames, and 1/4 frames, with 16 frames per foot. To let the beginning of a project always start at 0'00, regardless of any **Start** offset settings in the **Project Setup** dialog, activate **Feet'n'Frames Count from Project Start** in the **Preferences** dialog (**Transport** page).

#### **Samples**

Sets the ruler to display samples.

#### **fps (User)**

Sets the ruler to display hours, minutes, seconds, and frames, and it allows you to define the number of frames per second. To display subframes, activate **Show Timecode Subframes** in the **Preferences** dialog (**Transport** page).

RELATED LINKS Ruler Modes on page 66

# **Ruler Modes**

By default, the ruler follows the primary time format, that is, the display format that you set up in the **Project Setup** dialog or on the **Transport**. The ruler modes, however, allow you to set up a display format for the ruler that differs from the display format in the main time display.

To show the ruler modes, click the arrow button to the right of the ruler.

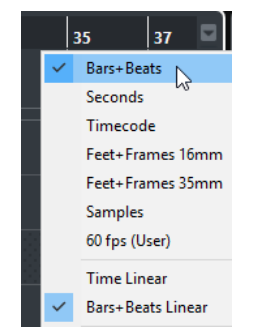

#### <span id="page-66-0"></span>**Time Linear**

Sets the ruler relative to the time. If there are tempo changes on the **Tempo** track, the distance between the bars varies in **Bars+Beats** mode.

#### **Bars+Beats Linear**

Sets the ruler relative to the meter position, that is, bars and beats. If there are tempo changes on the **Tempo** track, the distance between the bars remains the same in **Bars+Beats** mode. If the ruler is set to a time-based mode, the distance between seconds varies depending on the tempo changes.

RELATED LINKS [Editing Tempo and Time Signature](#page-1371-0) on page 1372 [Ruler Display Format Menu](#page-64-0) on page 65 [Project Setup Dialog](#page-121-0) on page 122 [Selecting the Primary Time Format](#page-306-0) on page 307

# **Status Line**

The status line shows the most important project settings.

● To activate the status line, click **Set up Window Layout** on the toolbar and activate **Status Line**.

The following information is shown on the status line:

Not Connected Max Re 1082 hours 12 mins Audio Outputs  $Conn$ **Acted** Control Room 44.1 kHz - 16 bit ct Frame Rate  $30$  fps Project Pan Law **Equal Po OFFLINE** 

NOTE

To show/hide status line elements, right-click an empty area of the status line and activate the corresponding options. To show all elements, click **Show All**.

### **Audio Inputs**

#### **Audio Inputs**

Click to open the **Audio Connections** dialog and connect the ports.

### **Audio Outputs**

#### **Audio Outputs**

Click to open the **Audio Connections** dialog and connect the ports.

### **Studio**

#### **Control Room**

This is only shown if the **Control Room** is enabled but not connected. Click to open the **Audio Connections** dialog and connect the ports.

# **Record Time**

#### **Max. Record Time**

Displays the remaining time for recording, depending on your project settings and the available hard disk space. Click to display the remaining record time in a separate window.

# <span id="page-67-0"></span>**Record File Format**

#### **Record Format**

Displays the sample rate and the bit depth used for recording. Click to open the **Project Setup** dialog.

### **Project Frame Rate**

#### **Project Frame Rate**

Displays the frame rate used in the project. Click to open the **Project Setup** dialog.

# **Project Audio Pull**

#### **Project Audio Pull**

Displays the audio pull setting used in the project. Click in this field to open the **Project Setup** dialog.

### **Project Pan Law**

#### **Project Pan Law**

Displays the current pan law setting. Click in this field to open the **Project Setup** dialog.

# **External Sync State**

#### **External Sync State**

Displays the current pan law setting. Click in this field to open the **Project Setup** dialog.

RELATED LINKS [Project Window Toolbar](#page-52-0) on page 53

# **Info Line**

The info line shows information about the event or part that you selected in the project zone.

To activate the info line, click **Set up Window Layout** on the toolbar and activate **Info Line**.

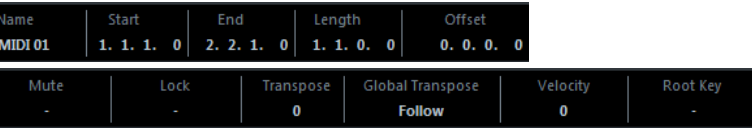

#### **NOTE**

To show/hide info line elements, right-click an empty area of the info line and activate the corresponding options. To show all elements, click **Show All**.

RELATED LINKS [Project Window Toolbar](#page-52-0) on page 53

# **Value Editing Rules on the Info Line**

On the info line you can edit almost all event or part data using regular value editing.

If you select several events or parts, the information on the info line is shown in another color and only. In this case, only information about the first item in the selection is displayed. The following rules apply:

- <span id="page-68-0"></span>Value changes are applied to all selected elements, relative to the current values. Example: You have selected two audio events. The first event has a length of 1 bar, the second event has a length of 2 bars. If you change the info line value to 3, the first event is resized to 3 bars and the second event is resized to 4 bars.
- Value changes are applied absolute to the current values if you press Ctrl/Cmd while modifying the value on the info line.

In the example above, both events are resized to 3 bars.

**NOTE** 

To change the modifier, select a new modifier in the **Info Line** category of the **Preferences**  dialog (**Editing—Tool Modifiers** page).

# **Overview Line**

The overview line allows you to zoom and to navigate to other sections in the project.

To activate the overview line, click **Set up Window Layout** on the toolbar and activate **Overview**.

On the overview line, events and parts are displayed as boxes. A rectangle indicates the section of the project that is displayed in the event display.

- To zoom the event display in or out horizontally, resize the rectangle by dragging the edges.
- To navigate to another section of the event display, drag the rectangle to the left or to the right, or click in the upper part of the overview.

RELATED LINKS [Project Window Toolbar](#page-52-0) on page 53

# **Transport Bar**

The **Transport Bar** displays the transport functions in an integrated zone of the **Project** window.

- To activate the **Transport Bar**, click **Set up Window Layout** on the **Project** window toolbar and activate **Transport Bar**.
- To show/hide tools, right-click an empty area of the **Transport Bar**, and activate the tools that you want to display. To show all tools, click **Show All**.

RELATED LINKS [Common Record Modes Menu](#page-328-0) on page 329 [Audio Record Modes](#page-333-0) on page 334 [MIDI Record Modes](#page-341-0) on page 342 [Left/Right Toolbar Divider](#page-60-0) on page 61 [Project Window Toolbar](#page-52-0) on page 53

# **Channel Tab**

The **Channel** tab shows the channel-related sections and layouts for the track that is selected in the track list.

To show/hide the **Channel** tab, do one of the following:

- In the **Project** window toolbar, click **Show/Hide Channel**.
- In the **Project** window toolbar, click **Set up Window Layout**, and activate **Channel**.

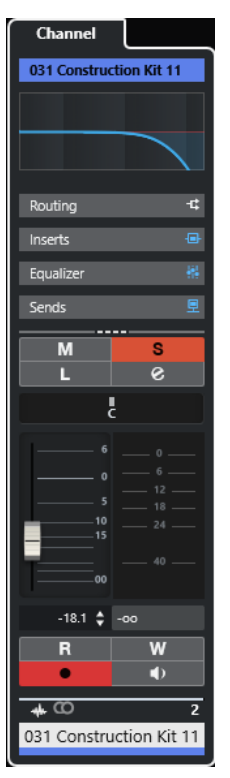

- If the selected track does not have a corresponding channel or if the track is disabled, the **Channel** tab is empty.
- If the selected track is a MIDI or instrument track that is routed to an external MIDI port, the **Channel** tab shows the MIDI channel.
- If the selected track is a MIDI or instrument track that is routed to a multitimbral rack or track instrument, the **Channel** tab shows the first return channel.
- If the selected track is a MIDI or instrument track that is routed to a multi-out instrument, the **Channel** tab shows a control that allows the user to choose which return channel is shows.

#### **NOTE**

You can adjust the width of the **Channel** tab by dragging its right divider to the left or to the right.

RELATED LINKS [Track List](#page-61-0) on page 62 [Channel Sections](#page-176-0) on page 177 [Inspector](#page-71-0) on page 72

# **Opening the Channel Tab**

If the **Channel** tab is not shown, you can show it via the **Project** window toolbar.

PROCEDURE

- **1.** Select a track in the track list.
- **2.** Do one of the following:
- <span id="page-70-0"></span>● On the **Project** window toolbar, activate **Show/Hide Channel**.
- On the **Project** window toolbar, click **Set up Window Layout**, and activate the **Channel**  option.

#### RESULT

The **Channel** tab for the selected track opens. If more than one track is selected in the track list, the controls and parameters for the topmost selected track are shown.

RELATED LINKS [Channel Tab](#page-68-0) on page 69 [Track Inspector Sections](#page-157-0) on page 158

# **Project Window Left Zone**

The left zone of the **Project** window allows you to display the **Inspector** and the **Visibility** tabs.

To show/hide the left zone, click **Show/Hide Left Zone** on the **Project** window toolbar.

The top of the left zone features the following tabs:

- **Inspector**
- **Visibility**

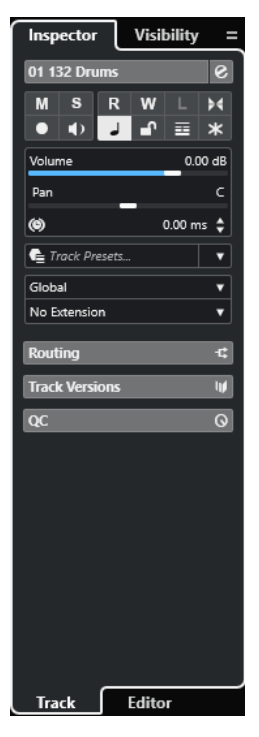

RELATED LINKS [Inspector](#page-71-0) on page 72 [Track Visibility](#page-75-0) on page 76 [Project Window Toolbar](#page-52-0) on page 53

# <span id="page-71-0"></span>**Inspector**

The **Inspector** displays controls and parameters for either the selected track in the track list or the event or part that is displayed in the editor in the lower zone.

● To show/hide the **Inspector**, click **Show/Hide Left Zone** in the **Project** window toolbar.

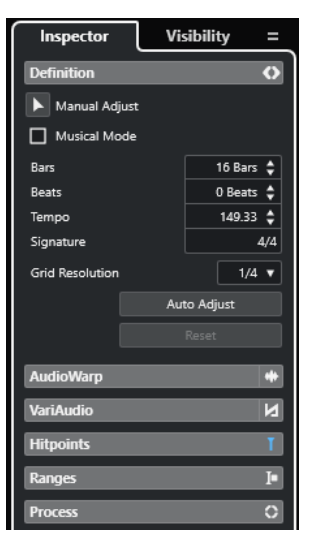

The following tabs are available:

#### **Track**

Opens the **Track Inspector** for the selected track.

#### **Editor**

Opens the **Editor Inspector** for the event or part that is shown in the editor in the lower zone.

#### **NOTE**

You can adjust the width of the **Inspector** by dragging its right divider to the left or to the right.

RELATED LINKS Opening the Track Inspector on page 72 [Opening the Editor Inspector](#page-72-0) on page 73 [Opening the Editor in the Lower Zone](#page-83-0) on page 84

# **Opening the Track Inspector**

The **Track Inspector** shows controls and parameters for the track that is selected in the track list.

PROCEDURE

- **1.** If the **Left Zone** is not visible, click **Show/Hide Left Zone** on the **Project** window toolbar to activate it.
- **2.** At the bottom of the left zone, click the **Track** tab.
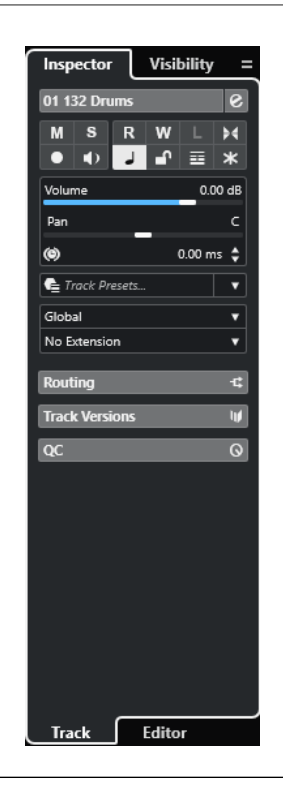

The **Track Inspector** for the selected track opens. If more than one track is selected in the track list, the controls and parameters for the topmost selected track are shown.

### NOTE

In this documentation, we use **Inspector** to refer to the **Track** tab of the **Inspector**.

```
RELATED LINKS
Opening the Editor Inspector on page 73
```
### **Opening the Editor Inspector**

The **Editor Inspector** shows controls and parameters for the event or part that is displayed in the editor in the lower zone.

PREREQUISITE

The **Sample Editor**, the **Audio Part Editor**, the **Key Editor**, the **Drum Editor**, or the **Score Editor**  is shown in the lower zone.

- **1.** If the left zone is not visible, click **Show/Hide Left Zone** on the **Project** window toolbar to activate the **Left Zone**.
- **2.** At the bottom of the left zone, click the **Editor** tab.

<span id="page-73-0"></span>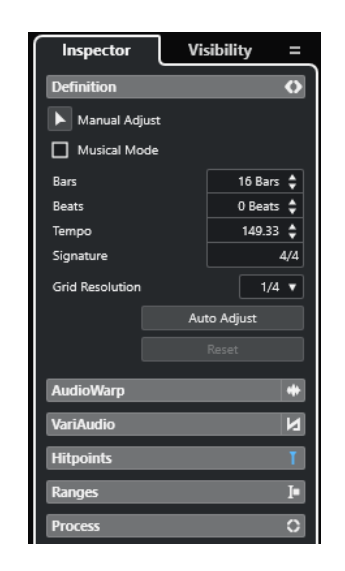

The **Editor Inspector** for the event or part opens.

#### **NOTE**

The **Editor Inspector** only contains information if an editor is displayed in the lower zone. Otherwise, it is empty.

RELATED LINKS

[Opening the Track Inspector](#page-71-0) on page 72 [Opening the Editor in the Lower Zone](#page-83-0) on page 84 Opening the Editor Visibility in the Project window on page 74

### **Opening the Editor Visibility in the Project window**

The editor **Visibility** tab allows you to show or hide individual tracks from the lower zone editor event display.

#### PREREQUISITE

The **Key Editor** or the **Drum Editor** is shown in the lower zone of the **Project** window.

- **1.** If the left zone is not visible, click **Show/Hide Left Zone** on the **Project** window toolbar to activate the **Left Zone**.
- **2.** At the bottom of the left zone, click the **Editor** tab.
- **3.** At the top of the left zone, click the **Visibility** tab.

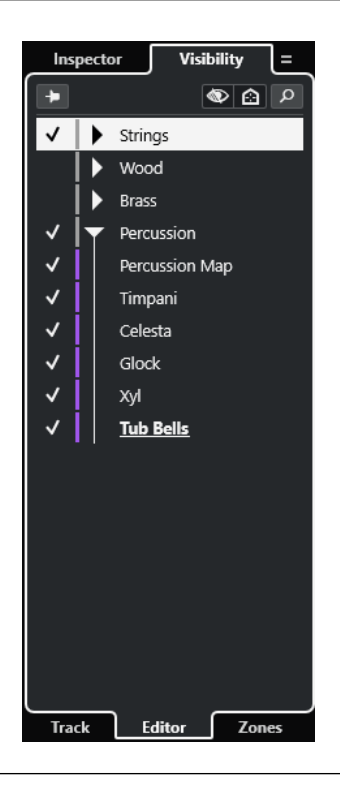

The **Visibility** tab for the for the lower zone editor opens.

RELATED LINKS [Opening the Editor in the Lower Zone](#page-83-0) on page 84 [Visibility Tab](#page-1101-0) on page 1102

### **Opening the Score Editor Symbols Tab in the Project window**

The **Score Editor Inspector** allows you to select the following tabs: **Inspector** and **Symbols**.

PREREQUISITE

The **Score Editor** is shown in the lower zone.

PROCEDURE

- **1.** At the bottom of the left zone, click the **Editor** tab.
- **2.** Select an option from the **Switch Score Editor Inspector Content** pop-up menu.

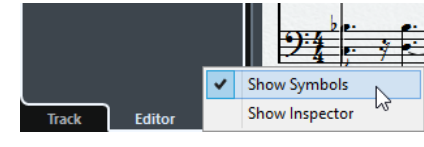

**RESULT** 

The **Symbols** tab is shown.

RELATED LINKS [Key Editor Inspector](#page-1147-0) on page 1148

## **Inspector Sections**

The **Track** tab and the **Editor** tab of the **Inspector** are divided into sections that each contain different controls for the track, event or part.

Not all **Inspector** sections are shown by default. The available sections depend on the type of the selected track, event, or part and on the settings in the setup dialog for the **Track** tab and the **Editor** tab of the **Inspector**.

- To show/hide sections, right-click an empty space in the **Inspector**, and activate/deactivate the corresponding options.
- To open/close sections, click their names.

#### **NOTE**

To show the selected section exclusively and collapse the other sections, right-click the section header and activate **Expand Sections Exclusively**.

#### RELATED LINKS

[Set up Inspector Sections Pane](#page-156-0) on page 157 [Track Inspector Sections](#page-157-0) on page 158 [Basics Section for Audio Tracks](#page-159-0) on page 160 [Basics Section for Instrument Tracks](#page-162-0) on page 163 [Basics Section for MIDI Tracks](#page-164-0) on page 165 [Basics Section for Sampler Tracks](#page-160-0) on page 161 [Arranger Track Inspector](#page-171-0) on page 172 [Basics Section for Marker Tracks](#page-169-0) on page 170 [Signature Track Inspector](#page-171-0) on page 172 [Tempo Track Inspector](#page-170-0) on page 171 [Transpose Track Inspector](#page-172-0) on page 173 [Basics Section for VCA Fader Tracks](#page-168-0) on page 169 [Video Track Inspector](#page-174-0) on page 175 [Loudness Track Inspector](#page-172-0) on page 173 [Key Editor Inspector](#page-1147-0) on page 1148 [Drum Editor Inspector](#page-1178-0) on page 1179 [Sample Editor Inspector](#page-641-0) on page 642

## **Track Visibility**

The track **Visibility** allows you to show or hide individual tracks from the track list and to determine the position of particular **MixConsole** channels in the lower zone.

- To open the **Visibility** tab, click **Track** at the bottom of the left zone, and **Visibility** at the top of the left zone.
- To open the **Visibility** tab, click **Visibility** at the top of the left zone.

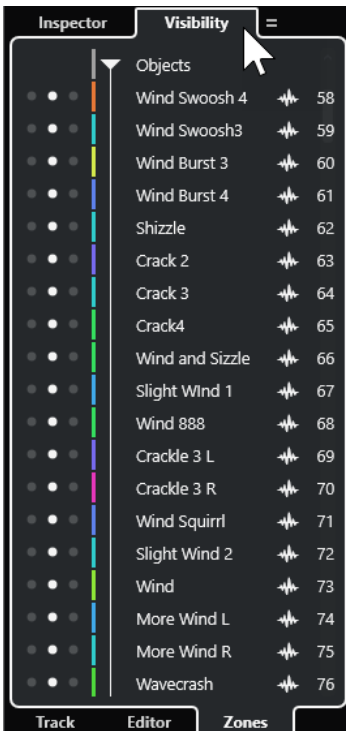

At the bottom of the **Visibility**, the following tabs are available:

#### **Track**

Allows you to show or hide individual tracks from the track list.

#### **Editor**

Allows you to show or hide individual tracks from the editor event display.

#### **Zones**

Allows you to determine and lock the position of certain **MixConsole** channels in the lower zone.

RELATED LINKS [Opening the MixConsole in the Lower Zone](#page-81-0) on page 82 [Visibility Tab](#page-1101-0) on page 1102 [Opening the Editor Visibility in the Project window](#page-73-0) on page 74

# **Opening the Track Visibility**

The track **Visibility** allows you to show or hide individual tracks from the track list.

- **1.** Click **Show/Hide Left Zone** on the **Project** window toolbar to activate the **Left Zone**.
- **2.** At the top of the left zone, click the **Visibility** tab.
- **3.** At the bottom of the left zone, click the **Track** tab.

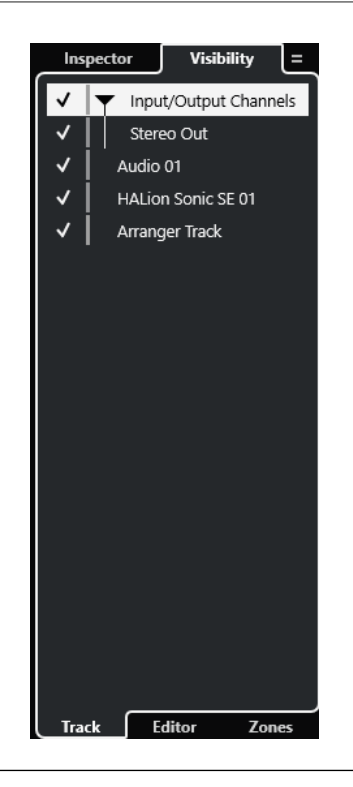

### RELATED LINKS Showing/Hiding Individual Tracks on page 78

## **Showing/Hiding Individual Tracks**

The **Visibility** tab shows a list of all the tracks of your project. You can show and hide individual tracks.

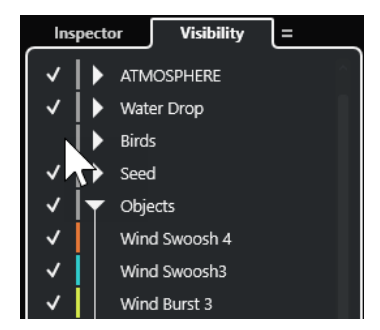

- To show/hide a track in the track list, check/uncheck it by clicking to the left of the track name.
- To activate/deactivate several tracks at the same time, select them and press **Return** .
- To show a hidden track exclusively, check it by **Shift** -clicking to the left of the track name.
- To expand or collapse a folder, click the triangle to the left of a folder track.

### **NOTE**

- The channels of the **MixConsole** in the lower zone are updated accordingly. This means that if you hide a track using the **Visibility** tab, the channel corresponding to that track is also hidden in the **MixConsole** in the lower zone.
- To synchronize the track and the channel visibility in a separate **MixConsole** window, use the **Sync Visibility of Project and MixConsole** function.

```
RELATED LINKS
Synchronizing Track and Channel Visibility on page 79
```
## **Synchronizing Track and Channel Visibility**

You can synchronize the track visibility in the **Project** window with the channel visibility in a separate **MixConsole** window.

PROCEDURE

- **1.** At the top of the left zone, select the **Visibility** tab.
- **2.** At the bottom of the left zone, select the **Track** tab.
- **3.** Click the equals sign to open the **Sync Visibility of Project and MixConsole: On/Off** menu.

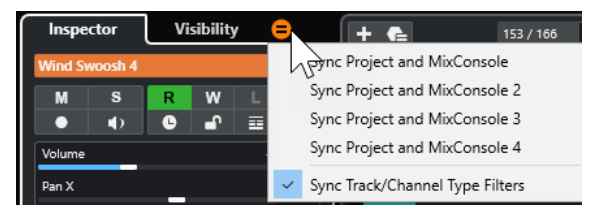

**4.** Select **Sync Project and MixConsole** to synchronize the track visibility with the channel visibility.

#### RESULT

The track and channel visibility are synchronized.

#### **NOTE**

- You can only synchronize the track visibility in the **Project** window with the channel visibility of one **MixConsole**. If you enable **Sync Visibility of Project and MixConsole: On/Off** for a second **MixConsole**, the first link is lost.
- If you divide the track list, the top part of the list is not affected. Likewise, channels in the left or right zones of the **MixConsole** are not synchronized.

#### RELATED LINKS

[Synchronizing Channel and Track Visibility](#page-457-0) on page 458

## **Opening the Project Window Zones Tab**

The **Zones** tab allows you to determine and lock the position of certain **MixConsole** channels in the lower zone.

- **1.** At the top of the left zone, click the **Visibility** tab.
- **2.** At the bottom of the left zone, click the **Zones** tab.

<span id="page-79-0"></span>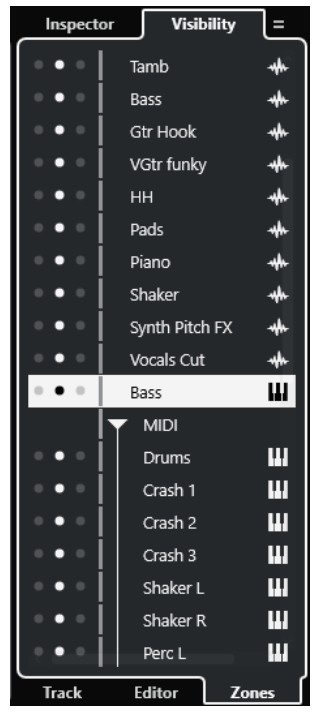

The **MixConsole** opens in the lower zone.

RELATED LINKS [Opening the MixConsole in the Lower Zone](#page-81-0) on page 82

# **Project Window Lower Zone**

The lower zone of the **Project** window allows you to display specific windows and editors in an integrated and fixed zone of the **Project** window. This is useful if you work on single screen systems and notebooks, for example.

To show/hide the lower zone, click **Show/Hide Lower Zone** on the **Project** window toolbar.

The lower zone features the following tabs: **Chord Pads**, **MixConsole**, **Sampler Control**, **MIDI Remote**, and **Editor**.

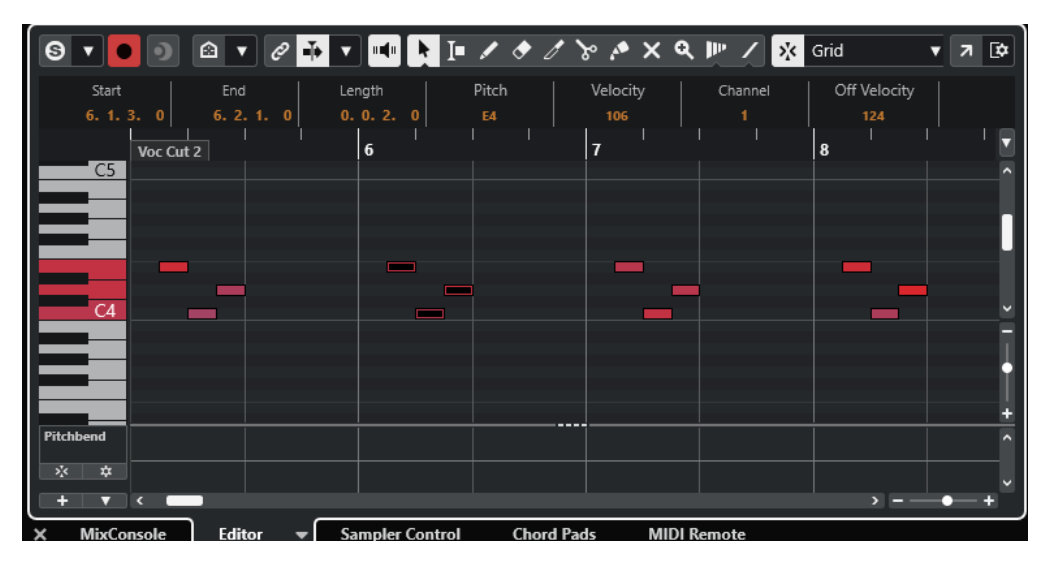

#### <span id="page-80-0"></span>**NOTE**

You can show/hide specific tabs in the lower zone by right-clicking a tab and activating/ deactivating the options in the **Set up Tabs** pane.

To close the lower zone, click **Close Lower Zone x** to the left of the tabs.

RELATED LINKS [Opening Chord Pads](#page-81-0) on page 82 [Opening the MixConsole in the Lower Zone](#page-81-0) on page 82 [Opening Sampler Control](#page-82-0) on page 83 [Opening the Editor in the Lower Zone](#page-83-0) on page 84 [Opening MIDI Remote in the Lower Zone](#page-85-0) on page 86 [Project Window Toolbar](#page-52-0) on page 53 [Setup Panes](#page-1589-0) on page 1590

# **Setting up the Lower Zone Tabs**

The lower zone shows the **Chord Pads**, the **Editor**, the **Sampler Control**, the **MixConsole**, and **MIDI Remote**. You can change the order of the tabs, and you can hide tabs that you do not need.

#### PROCEDURE

**1.** Right-click a tab header in the lower zone.

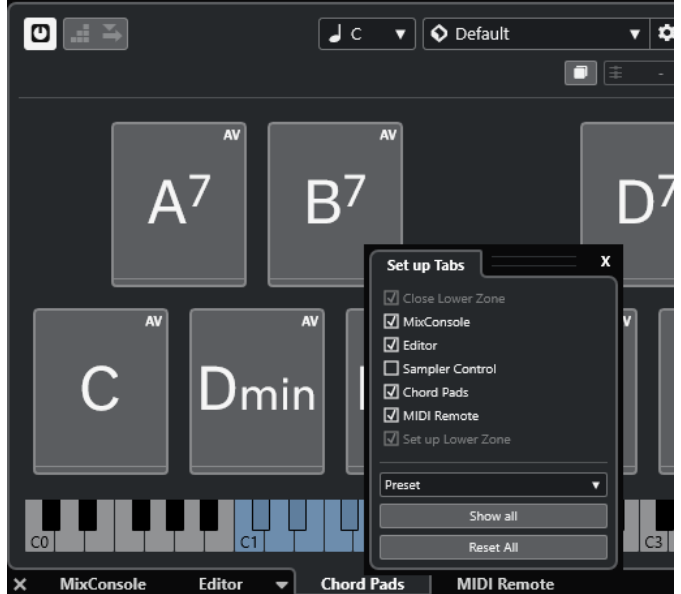

- **2.** Do one of the following:
	- Activate/Deactivate the options to show/hide tabs in the lower zone.
	- Drag the items up or down in the list to change the order of the tabs.
	- Use the **Preset** menu to save a preset of your configuration.

#### RESULT

The tabs in the lower zone are shown, according to your configuration.

# <span id="page-81-0"></span>**Opening Chord Pads**

**Chord Pads** allow you to play with chords and to change their voicings and tensions.

PROCEDURE

- **1.** Click **Show/Hide Lower Zone** on the **Project** window toolbar to activate the lower zone.
- **2.** At the bottom of the lower zone, click the **Chord Pads** tab.

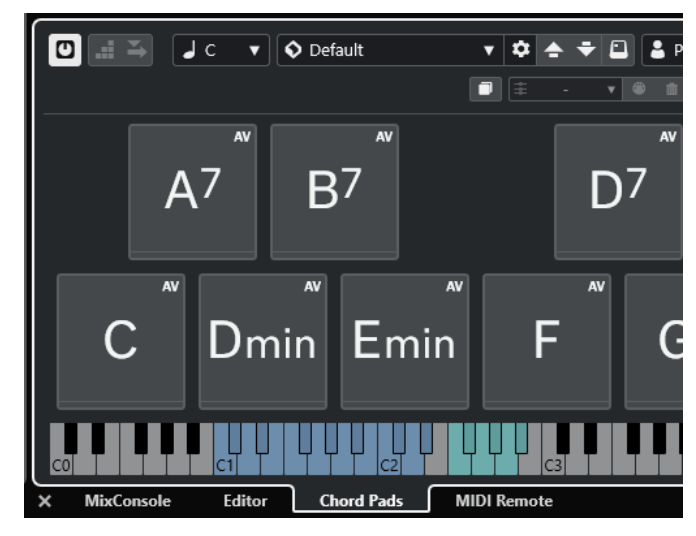

#### RESULT

The **Chord Pads** are opened.

```
RELATED LINKS
Using Chord Pads on page 1273
Setting up the Lower Zone Tabs on page 81
Project Window Toolbar on page 53
```
# **Opening the MixConsole in the Lower Zone**

The **MixConsole** in the lower zone allows you to perform all basic mixing procedures from within the lower zone of the **Project** window. At the same time, you see the context of your tracks and events.

- **1.** Click **Show/Hide Lower Zone** on the **Project** window toolbar to activate the lower zone.
- **2.** At the bottom of the lower zone, click the **MixConsole** tab.

<span id="page-82-0"></span>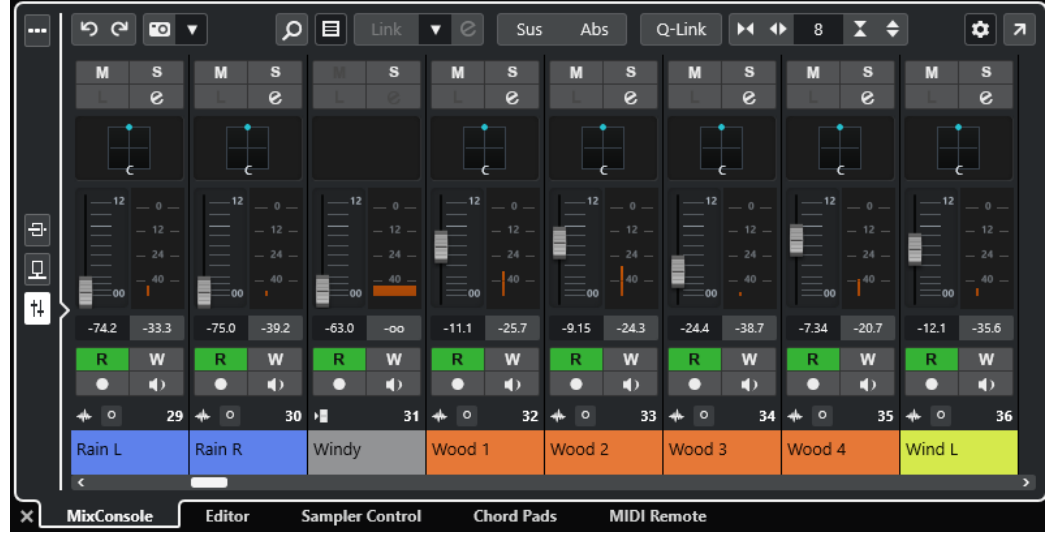

The **MixConsole** is displayed in the lower zone.

RELATED LINKS [MixConsole in Lower Zone](#page-450-0) on page 451 [Project Window Toolbar](#page-52-0) on page 53

# **Opening Sampler Control**

**Sampler Control** allows you to display and edit the waveform of an audio sample on a sampler track.

- **1.** Click **Show/Hide Lower Zone** on the **Project** window toolbar to activate the lower zone.
- **2.** At the bottom of the lower zone, click the **Sampler Control** tab.

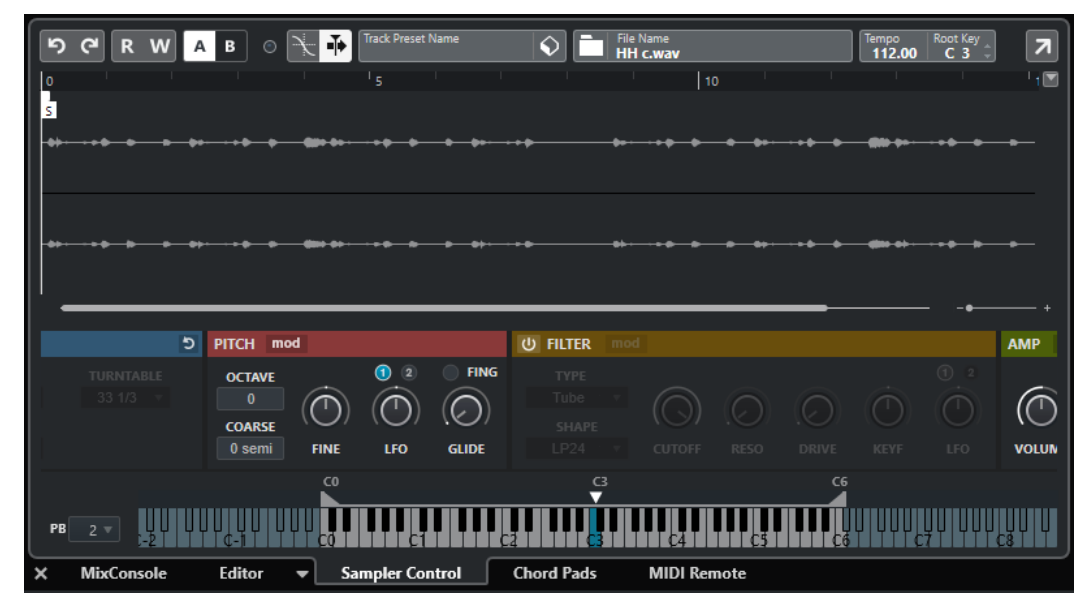

#### <span id="page-83-0"></span>**Sampler Control** is opened.

RELATED LINKS [Sampler Tracks](#page-729-0) on page 730 [Project Window Toolbar](#page-52-0) on page 53

# **Opening the Editor in the Lower Zone**

The **Editor** in the lower zone allows you to edit events from within the lower zone of the **Project**  window. At the same time, you see the context of your tracks and events.

**NOTE** 

By default, double-clicking an audio event/part or a MIDI part in the event display or selecting it and pressing **Return** opens the corresponding editor in the lower zone of the **Project**  window. Using a menu command opens a separate editor window. You can change this in the **Preferences** dialog (**Editors** page).

#### PROCEDURE

- **1.** Click **Show/Hide Lower Zone** on the **Project** window toolbar to activate the lower zone.
- **2.** At the bottom of the lower zone, click the **Editor** tab.
- **3.** In the event display, do one of the following:
	- Select a MIDI part.
	- Select an audio event.
	- Select an audio part.

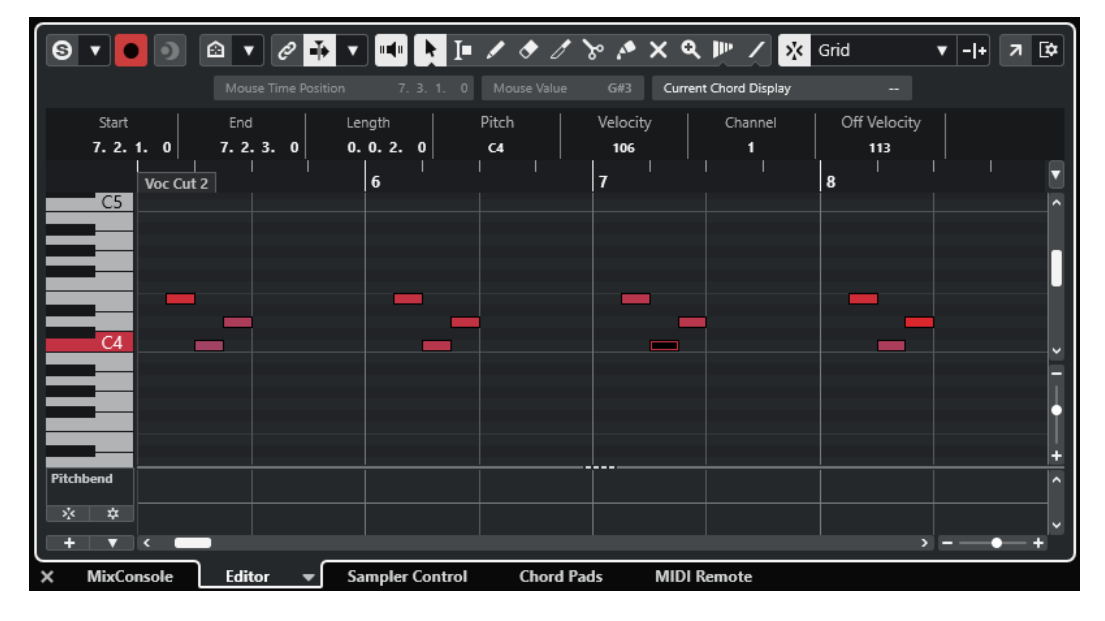

#### RESULT

Depending on your event or part selection, the lower zone shows either the **Audio Part Editor**, the **Sample Editor**, or one of the MIDI editors.

#### <span id="page-84-0"></span>**NOTE**

To change the default MIDI editor, select **MIDI** > **Set up Editor Preferences**, and select an option from the **Default MIDI Editor** pop-up menu.

#### **NOTE**

If you open the editor and no event or part is selected, the editor in the lower zone is empty.

RELATED LINKS Selecting a different MIDI Editor on page 85 [Project Window Toolbar](#page-52-0) on page 53

### **Selecting a different MIDI Editor**

You can display the MIDI part that is opened in the editor in the lower zone in a different MIDI editor. You can do this without changing the default MIDI editor.

PROCEDURE

- **1.** On the **Editor** tab in the editor in the lower zone, click **Select MIDI Editor**.
- **2.** Select an editor from the pop-up menu.

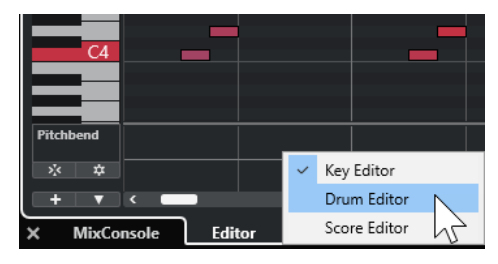

#### RESULT

The MIDI part is displayed in the selected editor.

#### **NOTE**

This selection is temporary. The next time you open the MIDI part, the default MIDI editor is used.

### **Link Project and Lower Zone Editor Cursors**

You can link cursors and zoom factors of the project zone as well as the **Key Editor**, **Drum Editor**, and the **Audio Part Editor** in the lower zone.

**NOTE** 

**Link Project and Lower Zone Editor Cursors** is not available in the **Sample Editor**.

#### **NOTE**

The display format of the ruler is not affected by this function. You can still set the project zone ruler and the editor ruler in the lower zone to different display formats.

<span id="page-85-0"></span>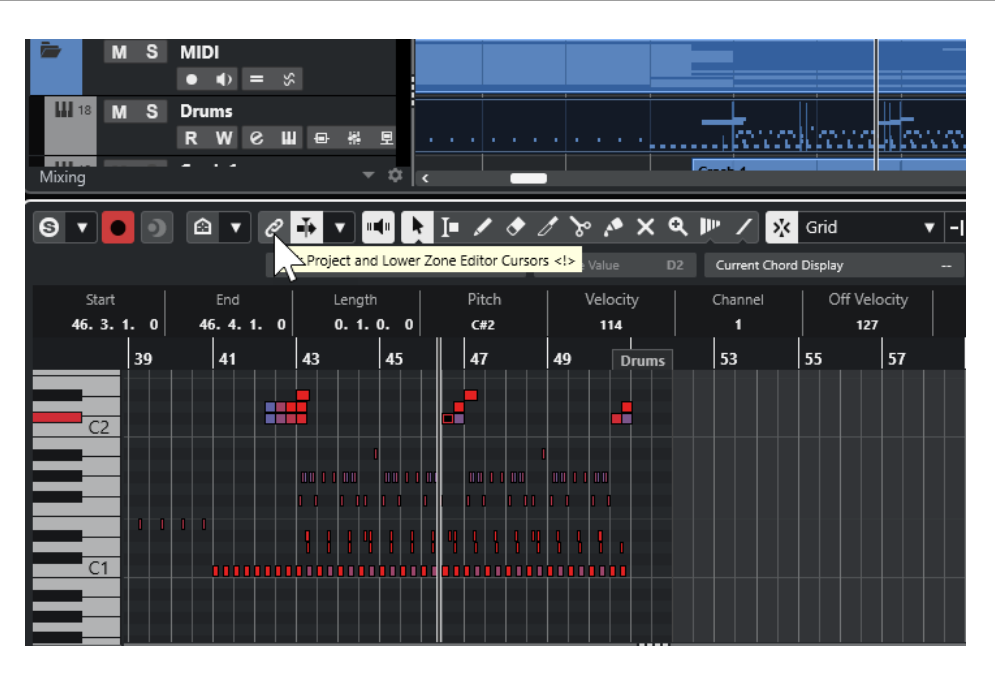

If you activate Link Project and Lower Zone Editor Cursors  $\oslash$ , the cursors and zoom factors are linked in the event displays of the project zone and the lower zone. This is useful if you edit in both zones and you want to keep the same position in view.

#### **NOTE**

In the **Key Commands** dialog in the **Edit** category, you can assign a key command for this.

RELATED LINKS [Ruler](#page-64-0) on page 65 [Ruler Display Format Menu](#page-64-0) on page 65 [Zooming in the Project Window](#page-95-0) on page 96

# **Opening MIDI Remote in the Lower Zone**

The **MIDI Remote** tab in the lower zone of the **Project** window allows you to load scripts for MIDI remote controllers. It shows a visual representation of the actual physical controller and its control mappings to Nuendo parameters.

- **1.** If the lower zone is not visible, click **Show/Hide Lower Zone** on the **Project** window toolbar to activate the lower zone.
- **2.** At the bottom of the lower zone, click the **MIDI Remote** tab.

<span id="page-86-0"></span>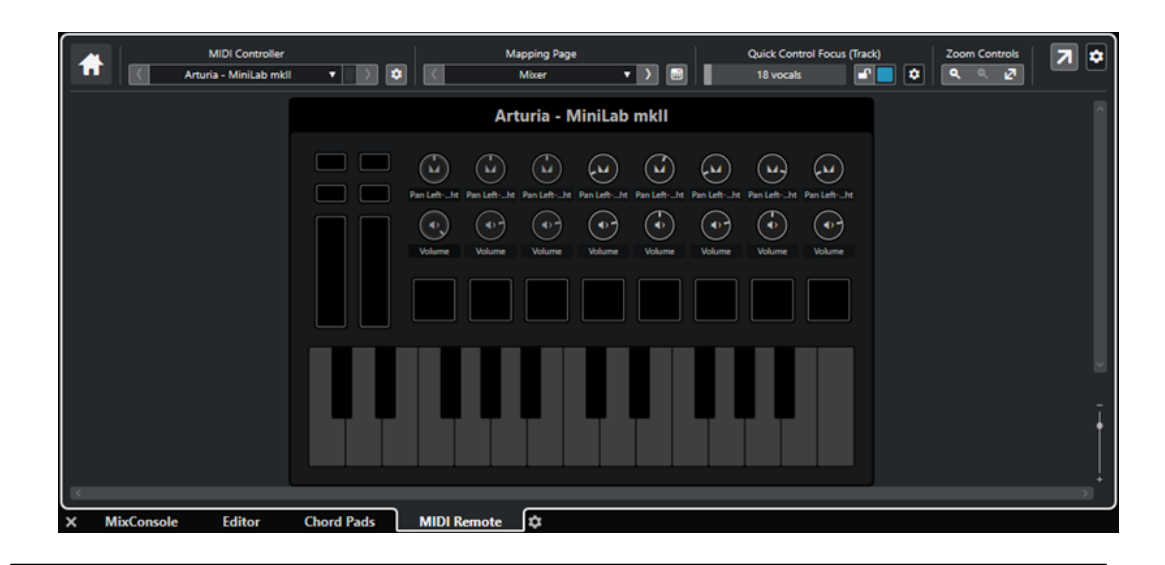

The **MIDI Remote** tab is opened in the lower zone.

#### NOTE

The **MIDI Remote** tab is not a clickable user interface. All operations are meant to be performed on the connected MIDI controller.

RELATED LINKS [MIDI Remote](#page-996-0) on page 997

# **Project Window Right Zone**

The right zone of the **Project** window allows you to display the **VSTi** rack, the **Media** rack, the **Control Room** tab, and the **Meter** tab.

To show/hide the right zone, click **Show/Hide Right Zone** on the **Project** window toolbar.

The top of the right zone features the following tabs: **VSTi**, **Media**, **CR**, and **Meter**.

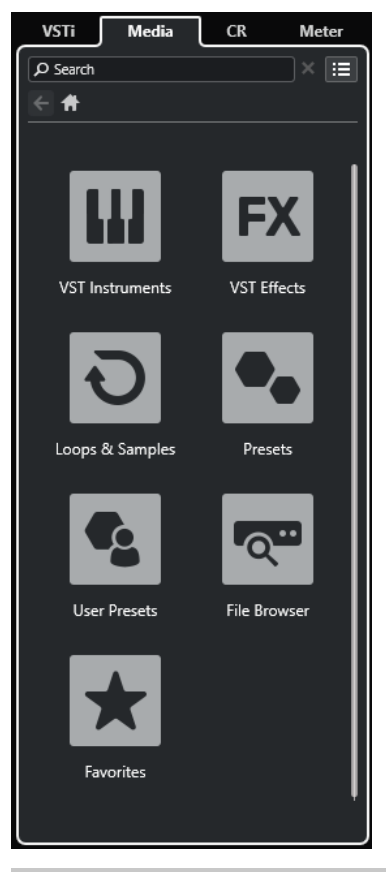

#### **NOTE**

You can show/hide specific tabs in the right zone by right-clicking a tab and activating/ deactivating the options in the **Set up Tabs** pane.

RELATED LINKS [VSTi Rack in the Right Zone](#page-88-0) on page 89 [Media Rack in the Right Zone](#page-91-0) on page 92 [Project Window Toolbar](#page-52-0) on page 53 [Setup Panes](#page-1589-0) on page 1590

# **Opening the VSTi Rack in the Right Zone**

You can open the **VSTi** rack in the right zone of the **Project** window. This allows you to add and edit VST instruments, and, at the same time, to see the context of your tracks and events.

- **1.** Click **Show/Hide Right Zone** on the **Project** window toolbar to activate the **Right Zone**.
- **2.** At the top of the right zone, click the **VSTi** tab.

<span id="page-88-0"></span>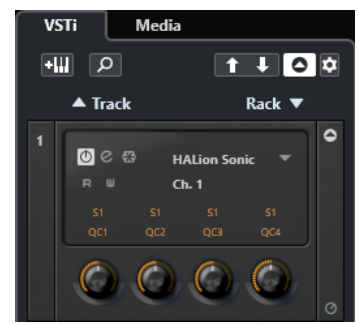

The **VSTi** rack is opened in the right zone of the **Project** window.

RELATED LINKS VSTi Rack in the Right Zone on page 89 [VST Instruments](#page-966-0) on page 967 [Project Window Toolbar](#page-52-0) on page 53

## **VSTi Rack in the Right Zone**

The **VSTi** rack in the right zone of the **Project** window allows you to add and edit VST instruments in the context of the **Project** window.

The following sections are available:

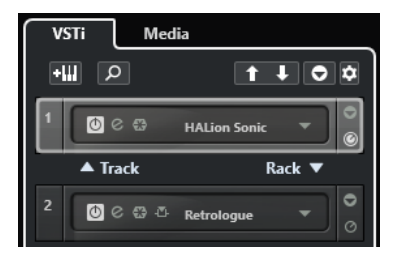

#### ● **Track**

Shows the associated VST instrument for an instrument track.

● **Rack**

Shows a VST instrument.

The following controls are available:

### **Add Track Instrument**

#### **AUT**

Opens the **Add Track** dialog that allows you to select an instrument and to add an instrument track that is associated with this instrument.

#### **Find Instruments**

 $\sigma$ 

Opens a selector that allows you to find a loaded instrument.

#### **Set Remote-Control Focus for VST Quick Controls to Previous Instrument**

### $\ddot{\mathbf{r}}$

Allows you to set the remote control focus to the previous instrument.

# **Set Remote-Control Focus for VST Quick Controls to Next Instrument**

 $\mathbf{L}$ 

Allows you to set the remote control focus to the next instrument.

#### **Show/Hide all VST Quick Controls**

## $\overline{\bullet}$

Shows/Hides the default quick controls for all loaded instruments.

### **Settings**

### $\hat{\mathbf{v}}$

Opens the **Settings** pop-up menu, where you can activate/deactivate the following modes:

- **Show VST Quick Controls for One Slot Only** shows the **VST Quick Controls**  exclusively for the selected instrument.
- **MIDI Channel follows track selection** ensures that the **Channel** selector follows the MIDI track selection in the **Project** window. Use this mode if you work with multitimbral instruments.
- **Remote-Control Focus for VST Quick Controls follows track selection** ensures that the **VST Quick Controls** remote control focus follows the track selection.

#### RELATED LINKS [VST Instruments Window](#page-971-0) on page 972

# **Opening the Media Rack in the Right Zone**

You can show the **Media** rack in the right zone of the **Project** window. This allows you to see the context of your tracks and events when you drag audio events, MIDI parts, presets, or instruments into the **Project** window.

- **1.** Click **Show/Hide Right Zone** on the **Project** window toolbar to activate the **Right Zone**.
- **2.** At the top of the right zone, click the **Media** tab.

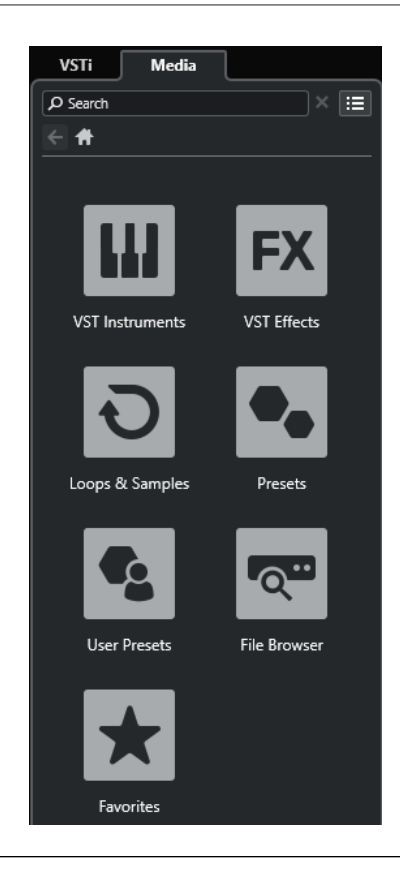

The **Media** rack is opened in the right zone of the **Project** window.

RELATED LINKS [Media Rack in the Right Zone](#page-91-0) on page 92 [MediaBay and Media Rack](#page-782-0) on page 783 [Project Window Toolbar](#page-52-0) on page 53

## <span id="page-91-0"></span>**Media Rack in the Right Zone**

The **Media** rack in the right zone of the **Project** window allows you to drag audio events, MIDI parts, or instrument presets into the event display. It lists Steinberg factory content and any installed Steinberg content sets.

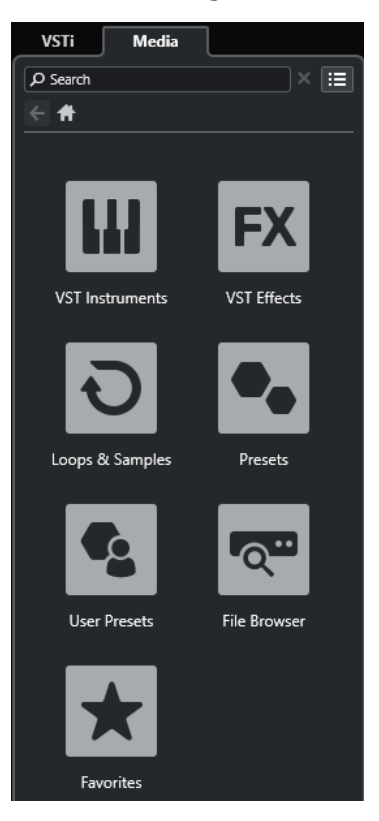

The **Media** rack **Home** tab displays the following tiles:

#### **VST Instruments**

Shows all included VST instruments.

### **VST Effects**

Shows all included VST effects.

#### **Loops & Samples**

Shows audio loops, MIDI loops, or instrument sounds ordered by content set.

#### **Presets**

Shows track presets, strip presets, pattern banks, FX chain presets, and VST FX presets.

#### **User Presets**

Shows track presets, strip presets, pattern banks, FX chain presets, VST FX presets, and instrument presets that are listed in the **User** folder.

#### **Favorites**

Shows your favorite folders and allows you to add new favorites. The favorites are automatically added to the **MediaBay** database.

#### **File Browser**

Shows your file system and the pre-defined folders **Favorites**, **This Computer**, **VST Sound**, **Factory Content**, and **User Content** where you can search for media files and access them immediately.

RELATED LINKS [Media Rack in Right Zone](#page-782-0) on page 783 [MediaBay and Media Rack](#page-782-0) on page 783

# **Opening the Control Room in the Right Zone**

You can show the **Control Room** in the right zone of the **Project** window.

PROCEDURE

- **1.** Click **Show/Hide Right Zone** on the **Project** window toolbar to activate the **Right Zone**.
- **2.** At the top of the right zone, click the **CR** tab.

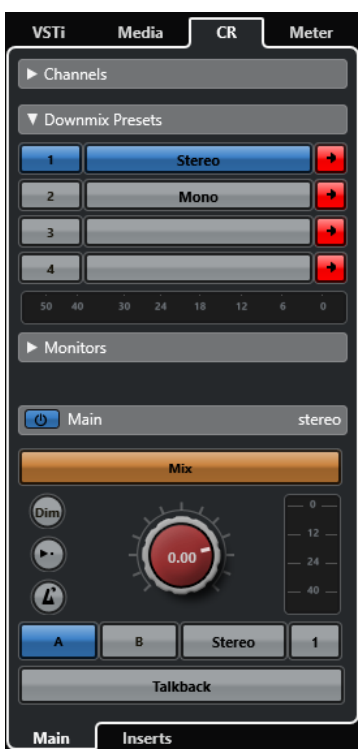

#### RESULT

The **Control Room** is opened in the right zone of the **Project** window. It has exactly the same features as the **Control Room** that you open from the **Studio** menu as a separate window.

RELATED LINKS [Control Room](#page-533-0) on page 534 [Project Window Toolbar](#page-52-0) on page 53

# **Opening the Meter in the Right Zone**

You can show the **Meter** in the right zone of the **Project** window.

- **1.** Click **Show/Hide Right Zone** on the **Project** window toolbar to activate the **Right Zone**.
- **2.** At the top of the right zone, click the **Meter** tab.

<span id="page-93-0"></span>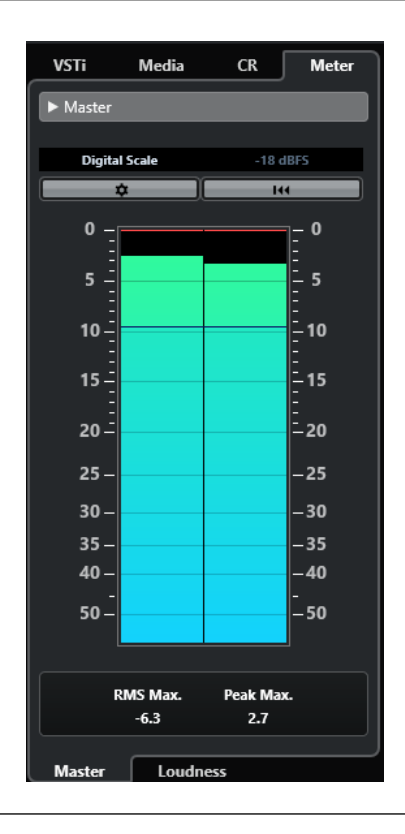

The **Meter** is opened in the right zone of the **Project** window. It has exactly the same features as the **Meter** that you open in the right zone of the **MixConsole**.

RELATED LINKS [Metering and Loudness o](#page-547-0)n page 548 [Project Window Toolbar](#page-52-0) on page 53

# **Keyboard Focus in the Project Window**

The different zones in the **Project** window can be controlled by key commands. For this to work, you must set the keyboard focus to the zone that you want to control by key commands.

The following **Project** window zones can have the keyboard focus:

Project zone

**NOTE** 

If you activate **Divide Track List**, the area of the project zone that has the focus is indicated by a highlighted and solid focus frame, whereas the non-active area is shown with a dashed frame.

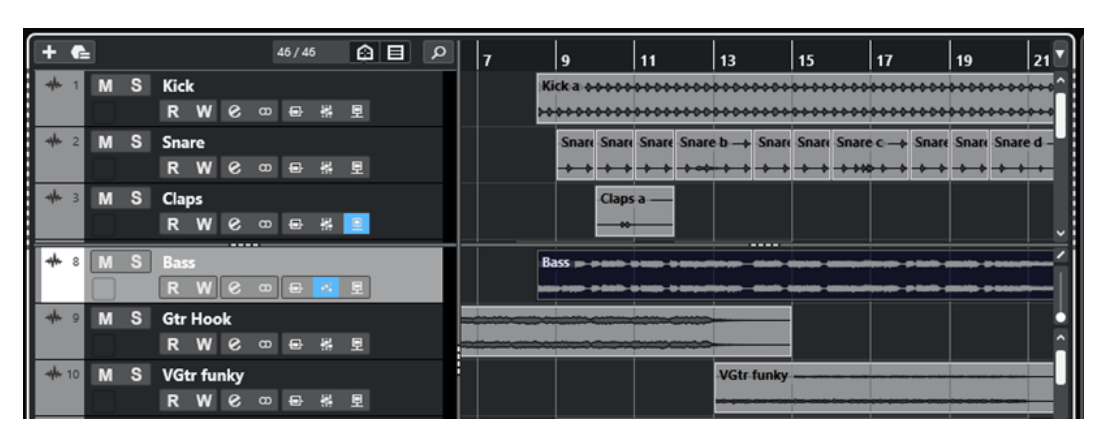

- Channel tab
- Left zone
- Lower zone
- **Right zone**

If a zone has the keyboard focus, the border that surrounds it is highlighted in a specific color.

#### **NOTE**

You can change the focus color in the **Preferences** dialog (**User Interface—Color Schemes**  page).

RELATED LINKS [Project Zone](#page-51-0) on page 52 [Channel Tab](#page-68-0) on page 69 [Project Window Left Zone](#page-70-0) on page 71 [Project Window Lower Zone](#page-79-0) on page 80 [Project Window Right Zone](#page-86-0) on page 87 [Project Window](#page-49-0) on page 50 [Dividing the Track List](#page-61-0) on page 62 [Keyboard Focus in the Event Display](#page-1100-0) on page 1101

# **Activating Keyboard Focus for a Zone**

You can activate the keyboard focus for a zone via mouse-click or key commands.

PROCEDURE

- **●** Do one of the following:
	- To activate any zone, click in it.
	- To activate the next zone, press **Tab** . This allows you to move forward through the zones.
	- To activate the previous zone, press **Shift - Tab** .

#### **NOTE**

The editor in the lower zone automatically gets the keyboard focus if you double-click an event or part in the event display, if you select an event or part and press **Return** , or if you use key commands to open the zone.

<span id="page-95-0"></span>The keyboard focus is activated for this zone and the border of the zone is highlighted.

#### **NOTE**

The project zone and the lower zone have separate toolbars and info lines. If you use the toolbar or the info line for one of these zones, the corresponding zone automatically gets the focus.

RELATED LINKS [Keyboard Focus in the Project Window](#page-93-0) on page 94 [Keyboard Focus in the Event Display](#page-1100-0) on page 1101

# **Zooming in the Project Window**

To zoom in the **Project** window, use the standard zoom techniques.

#### **NOTE**

If screen redraws are slow on your system, activate **Quick Zoom** in the **Preferences** dialog (**Editing—Zoom** page).

### **Zooming Horizontally**

- Select the **Zoom** tool and click in the event display to zoom in. To zoom out, hold down **Alt/Opt** and click.
- Move the mouse pointer over the event display, hold down **Ctrl/Cmd**, and move the mouse wheel.
- Click **Horizontal Zoom Presets**, and from the menu, select an option.
- Use the horizontal zoom sliders to zoom in and out.
- Click the lower half of the ruler and drag down to zoom in horizontally. Click the lower half of the ruler and drag up to zoom out horizontally.
- Press **H** to zoom in horizontally. Press **G** to zoom out horizontally.

#### **NOTE**

If the **Grid Type** in the **Project** window toolbar is set to **Adapt to Zoom**, the horizontal zoom level affects the grid and snap resolution in the event display.

### **Zooming Vertically**

Select the **Zoom** tool, click in the event display, and drag a selection rectangle to zoom in vertically and horizontally.

#### **NOTE**

For this to work, you must deactivate the **Zoom Tool Standard Mode: Horizontal Zooming Only** option in the **Preferences** dialog (**Editing—Zoom** page).

- Move the mouse pointer over the event display, hold down **Ctrl/Cmd** + **Shift** , and move the mouse wheel.
- Click **Track Height Presets**, and from the menu, select an option.
- Use the vertical zoom sliders to zoom in and out. If you have made any individual track height adjustments, the relative height differences are maintained.
- Press **Shift - H** to zoom in vertically. Press **Shift - G** to zoom out vertically.

RELATED LINKS Zoom Submenu on page 97 [Horizontal Zoom Presets](#page-97-0) on page 98 [Track Height Presets Menu](#page-203-0) on page 204 [Zooming in on Cycle Markers](#page-98-0) on page 99 [Zoom History](#page-98-0) on page 99 [Link Project and Lower Zone Editor Cursors](#page-84-0) on page 85 [Grid Type Menu](#page-101-0) on page 102

# **Zooming in on Audio Contents**

You can zoom in vertically on the contents of audio parts and events. This is useful when viewing quiet audio passages.

#### PROCEDURE

**●** Click the waveform zoom slider in the top right corner of the event display and drag up.

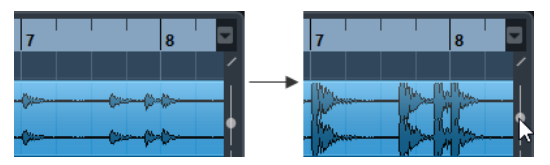

#### RESULT

The contents of audio parts and events in your project are zoomed in vertically.

#### AFTER COMPLETING THIS TASK

To get an approximate reading on the level of the audio events by viewing the waveforms, zoom out by dragging the slider all the way down again. Otherwise, zoomed waveforms may be mistaken for clipped audio.

## **Zoom Submenu**

The **Zoom** submenu contains options for zooming in the **Project** window.

● To open the **Zoom** submenu, select **Edit** > **Zoom**.

The following options are available:

### **Zoom In**

Zooms in one step, centering on the project cursor.

#### **Zoom Out**

Zooms out one step, centering on the project cursor.

#### **Zoom Full**

Zooms out so that the whole project is visible. The whole project means the timeline from the project start to the length set in the **Project Setup** dialog.

#### **Zoom to Selection**

Zooms in horizontally and vertically so that the current selection fills the screen.

#### <span id="page-97-0"></span>**Zoom to Selection (Horiz.)**

Zooms in horizontally so that the current selection fills the screen.

#### **Zoom to Event**

Zooms in to show the currently selected event. This option is available in the **Sample Editor** and in some MIDI editors.

#### **Zoom In Vertically**

Zooms in one step vertically.

#### **Zoom Out Vertically**

Zooms out one step vertically.

#### **Zoom In Tracks**

Zooms the selected tracks in one step vertically.

#### **Zoom Out Tracks**

Zooms the selected tracks out one step vertically.

#### **Zoom Selected Tracks**

Zooms in vertically on the selected tracks and minimizes the height of all other tracks.

#### **Undo Zoom**

These options allow you to undo the last zoom operation.

#### **Redo Zoom**

These options allow you to redo the last zoom operation.

RELATED LINKS [Zoom Submenu](#page-649-0) on page 650

## **Horizontal Zoom Presets**

You can create horizontal zoom presets to set up different zoom settings. For example, you can create a preset that displays the entire project and a second preset with a high zoom factor for detailed editing. The **Horizontal Zoom Presets** pop-up menu allows you to select, create, and organize presets.

● To open the **Horizontal Zoom Presets** menu, click the button to the left of the horizontal zoom control.

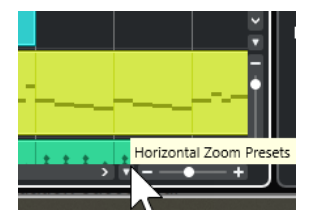

- To save the current zoom setting as a preset, open the **Horizontal Zoom Presets** pop-up menu and select **Add**. In the **Save Preset** dialog that opens, type in a name for the preset and click **OK**.
- To apply a preset, select it from the **Horizontal Zoom Presets** pop-up menu.
- To display the entire project, open the **Horizontal Zoom Presets** pop-up menu and select **Zoom Full**.

This displays the project from the **Project Start Time** to the **Project Length**, as set in the **Project Setup** dialog.

- <span id="page-98-0"></span>● To delete a preset, open the **Horizontal Zoom Presets** pop-up menu and select **Organize**. In the dialog that opens, select the preset in the list and click **Delete**.
- To rename a preset, open the **Horizontal Zoom Presets** pop-up menu and select **Organize**. In the dialog that opens, select a preset from the list and click **Rename**. Type in a new name for the preset. Click **OK** to close the dialogs.

#### IMPORTANT

Once set, presets are available for all projects that you open or create.

RELATED LINKS [Zooming in the Project Window](#page-95-0) on page 96 [Track Height Presets Menu](#page-203-0) on page 204

# **Zooming in on Cycle Markers**

You can zoom in on the area between cycle markers in the project.

PREREQUISITE

You have created at least one cycle marker for the project.

#### PROCEDURE

**●** Click the button to the left of the horizontal zoom control to open the **Horizontal Zoom Presets** pop-up menu, and select a cycle marker.

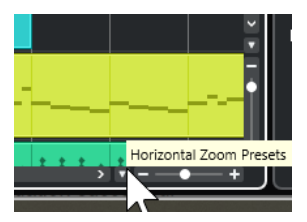

The middle part of the pop-up menu lists any cycle markers that you have added to the project.

#### **RESULT**

The event display is zoomed in to encompass the marker area.

RELATED LINKS [Markers Window/ADR Window](#page-413-0) on page 414

## **Zoom History**

You can undo and redo zoom operations. This enables you to zoom in several steps and then easily go back to the zoom stage at which you started.

You can undo and redo zoom operations in the following ways:

- To undo zoom, select **Edit** > **Zoom** > **Undo Zoom** or double-click with the zoom tool.
- To redo zoom, select **Edit** > **Zoom** > **Redo Zoom** or press **Alt/Opt** and double-click with the zoom tool.

# <span id="page-99-0"></span>**Snap Function**

The **Snap** function helps you to find exact positions when editing in the **Project** window. It does this by restricting horizontal movement and positioning to certain positions. Operations affected by **Snap** include moving, copying, drawing, sizing, splitting, range selection, etc.

To activate/deactivate **Snap**, activate/deactivate **Snap** x on the toolbar.

# **Setting the Snap Point**

You can set the snap point at any position of the audio event.

PROCEDURE

- **1.** Select an event.
- **2.** Position the project cursor within the selected audio event.
- **3.** Select **Audio** > **Snap Point to Cursor**.

#### **RESULT**

The snap point is set at the cursor position. The snap point for an event is displayed as a vertical line in the **Project** window.

#### **NOTE**

You can also set the snap point in the **Sample Editor**.

RELATED LINKS [Adjusting the Snap Point](#page-653-0) on page 654 [Snap Point](#page-652-0) on page 653

## **Snap to Zero Crossing**

Splitting and resizing of audio events can lead to sudden amplitude changes that might cause pops and clicks. To avoid this, activate **Snap to Zero Crossing** to snap to points where the amplitude is zero.

**•** To activate **Snap to Zero Crossing**, activate **Snap to Zero Crossing** to on the toolbar.

## **Snap Types Menu**

You can select between different snap types to determine the snap point.

**•** To open the **Snap Type** pop-up menu, click **Snap Type x** and **v** on the toolbar.

The following snap types are available:

#### **Grid**

The snap points are set with the **Grid Type** pop-up menu. The options depend on the primary time format.

If you select **Seconds** as ruler format, time-based grid options are available.

If you select **Bars+Beats** as ruler format, musical grid options are available.

#### **Grid Relative**

Events and parts are not magnetic to the grid. Rather, the grid determines the step size for moving the events. This means that a moved event keeps its original position relative to the grid.

For example, if an event starts at the position 3.04.01, with **Snap** set to **Grid Relative**  and **Grid Type** set to **Bar**, you can move the event in steps of one bar to the positions 4.04.01, 5.04.01, and so on.

#### **NOTE**

This only applies to dragging existing events or parts. When you create new events or parts, this **Snap Type** works like **Grid**.

#### **Events**

If this option is activated, the start and end positions of other events and parts become magnetic. This means that, if you drag an event to a position near the start or the end of another event, it is automatically aligned with the start or end of the other event.

For audio events, the position of the snap point is also magnetic. This includes marker events on the marker track.

### **Shuffle**

Shuffle is useful when you want to change the order of adjacent events. If you have two adjacent events and drag the first one to the right, past the second event, the two events change places.

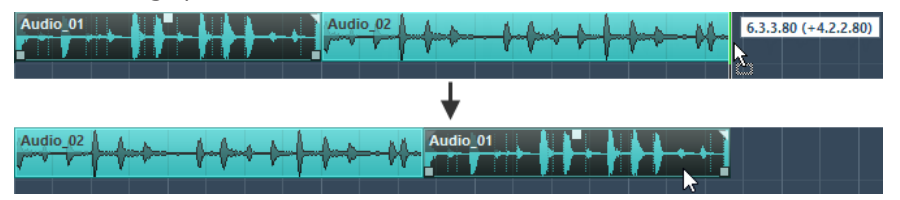

The same principle works when changing the order of more than two events.

#### **Cursor**

This grid type causes the project cursor to become magnetic. Dragging an event near the cursor causes the event to be aligned with the cursor position.

#### **Grid + Cursor**

This is a combination of **Grid** and **Cursor**.

#### **Events + Cursor**

This is a combination of **Events** and **Cursor**.

#### **Events + Grid + Cursor**

This is a combination of **Events**, **Grid**, and **Cursor**.

RELATED LINKS [Selecting the Primary Time Format](#page-306-0) on page 307

# <span id="page-101-0"></span>**Grid Type Menu**

Allows you to specify a grid type that determines the grid and snap resolution in the event display.

**NOTE** 

This setting only has an effect if **Snap Type** is set to one of the grid options.

**•** To open the **Grid Type** pop-up menu, click **Grid Type on** the toolbar.

If you select **Bars+Beats** as display format, the following grid types are available:

**Bar**

Sets the grid and snap resolution to bars.

#### **Beat**

Sets the grid and snap resolution to beats.

### **Use Quantize**

Sets the grid and snap resolution to the value that is activated in the **Quantize Presets**  pop-up menu.

#### **Adapt to Zoom**

Sets the grid and snap resolution to the horizontal zoom level. The more you zoom in on the event display, the finer the resolution. High zoom levels allow you to snap to 64th notes, low zoom levels allow you to snap to bars.

**NOTE** 

**Adapt to Zoom** is only available if **Bars+Beats** is set as ruler display format.

#### **NOTE**

You can assign key commands to the grid types in the **Key Commands** dialog in the **Edit**  category.

If you select **Seconds** as the display format, the following grid types are available:

#### **1 ms**

Sets the grid and snap resolution to 1 ms.

#### **10 ms**

Sets the grid and snap resolution to 10 ms.

#### **100 ms**

Sets the grid and snap resolution to 100 ms.

#### **1000 ms**

Sets the grid and snap resolution to 1000 ms.

If you select **Timecode** as the display format, the following grid types are available:

#### **Subframe**

Sets the grid and snap resolution to 1 subframe.

#### **1/4 frame**

Sets the grid and snap resolution to ¼ frame.

#### **1/2 frame**

Sets the grid and snap resolution to ½ frame.

#### **1 frame**

Sets the grid and snap resolution to 1 frame.

#### **2 frames**

Sets the grid and snap resolution to 2 frames.

#### **1 second**

Sets the grid and snap resolution to 1 second.

#### **NOTE**

If you activate this as a display format and **Show Timecode Subframes** is activated in the **Preferences** dialog (**Transport** page), the frames will also display subframes. There are 80 subframes per frame.

If you select **Samples** as the display format, the following grid types are available:

#### **1 sample**

Sets the grid and snap resolution to 1 sample.

#### **10 samples**

Sets the grid and snap resolution to 10 samples.

#### **100 samples**

Sets the grid and snap resolution to 100 samples.

#### **44100 samples**

Sets the grid and snap resolution to 44100 samples.

If you select **60 fps (user)** as the display format, the following grid types are available:

#### **Subframe**

Sets the grid and snap resolution to 1 subframe.

#### **1/4 frame**

Sets the grid and snap resolution to ¼ frame.

#### **1/2 frame**

Sets the grid and snap resolution to ½ frame.

#### **1 frame**

Sets the grid and snap resolution to 1 frame.

#### **2 frames**

Sets the grid and snap resolution to 2 frames.

### **1 second**

Sets the grid and snap resolution to 1 second.

#### **NOTE**

If you activate this as a display format and **Show Timecode Subframes** is activated in the **Preferences** dialog (**Transport** page), the frames will also display subframes. There are 80 subframes per frame.

RELATED LINKS [Snap Types Menu](#page-99-0) on page 100 [Zooming in the Project Window](#page-95-0) on page 96 [Ruler Display Format Menu](#page-64-0) on page 65

# **Snap Grid**

In the **Project** window, and in some of the editors, you can have events, parts, and ranges snap to the grid.

The grid is based on the following settings:

● **Primary time format**

You can set the primary time format on the **Transport** panel.

**Snap Type** 

You can select the **Snap Type** on the **Project** window toolbar.

**Grid Type** 

You can select the **Grid Type** on the **Project** window toolbar.

The **Snap Type** pop-up menu allows you to determine if the events snap to the grid, to other events, or to the cursor.

#### **NOTE**

If you want your events to snap to the grid while you are editing, select one of the grid-related snap types, **Grid** or **Grid Relative**.

If you selected one of the grid-related snap types, the **Grid Type** pop-up menu on the **Project**  window toolbar defines what the events snap to. The values that are shown depend on the primary time format:

- If you select **Bars+Beats** as a primary time format, you can select **Bar** or **Beat** as the **Grid Type** to snap your events to bars or beats. If you activate **Use Quantize** as the **Grid Type**, your events snap to the value that you set up in the **Quantize Presets** pop-up menu. If you activate **Adapt to Zoom** as the **Grid Type**, snapping depends on the zoom level.
- If you select **Seconds**, **Timecode**, **Samples**, or **fps (User)** as the primary time format, the **Grid Type** pop-up menu shows the corresponding values so that you can snap your events to time positions.

You can also set up a different grid in the following editors:

- **Key Editor**
- **Drum Editor**
- **List Editor**
- **Audio Part Editor**
- **Sample Editor**

#### **NOTE**

In the **Project** window and in the editors, the grid is represented by vertical grid lines in the event display. You can change the overlay intensity of the displayed grid lines by raising the **Grid Overlay Intensity** in the **Preferences** dialog (**Event Display** page).

RELATED LINKS [Snap Function](#page-99-0) on page 100 [Project Setup Dialog](#page-121-0) on page 122 [Ruler](#page-64-0) on page 65 [Snap Types Menu](#page-99-0) on page 100 [Ruler Modes](#page-65-0) on page 66 [Selecting the Primary Time Format](#page-306-0) on page 307 [Grid Type Menu](#page-101-0) on page 102

# **Cross-Hair Cursor**

The cross-hair cursor is displayed when working in the **Project** window and in the editors, facilitating navigation and editing, especially for large projects.

● You can set up the cross-hair cursor in the **Preferences** dialog (**Editing—Tools** page). You can set up the colors for the line and the mask of the cross-hair cursor and define their width.

The cross-hair cursor works as follows:

When the **Object Selection** tool or one of its subtools is selected, the cross-hair cursor appears when you start moving/copying a part/event, or when using the event handles.

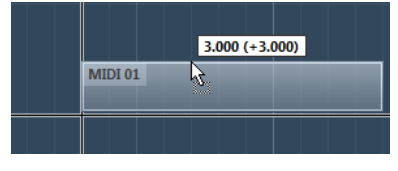

Cross-hair cursor when moving an event.

- When the **Object Selection** tool, the **Split** tool, or any other tool that makes use of this function is selected, the cross-hair cursor appears as soon as you move the mouse over the event display.
- The cross-hair cursor is only available for particular tools. The **Mute** tool, for example, does not use a cross-hair cursor, as you click on an event to mute it.

#### **NOTE**

If the **Key Editor**, the **Drum Editor** or the **Audio Part Editor** is open in the lower zone of the **Project** window and if **Link Project and Lower Zone Cursors** is activated, the cross-hair cursor is shown in the editor in the lower zone and in the **Project** window.

# **Edit History Dialog**

The **Edit History** dialog lists all your edits. This allows you to undo any actions in the **Project**  window as well as in the editors.

● To open the **Edit History** dialog, select **Edit** > **History**.

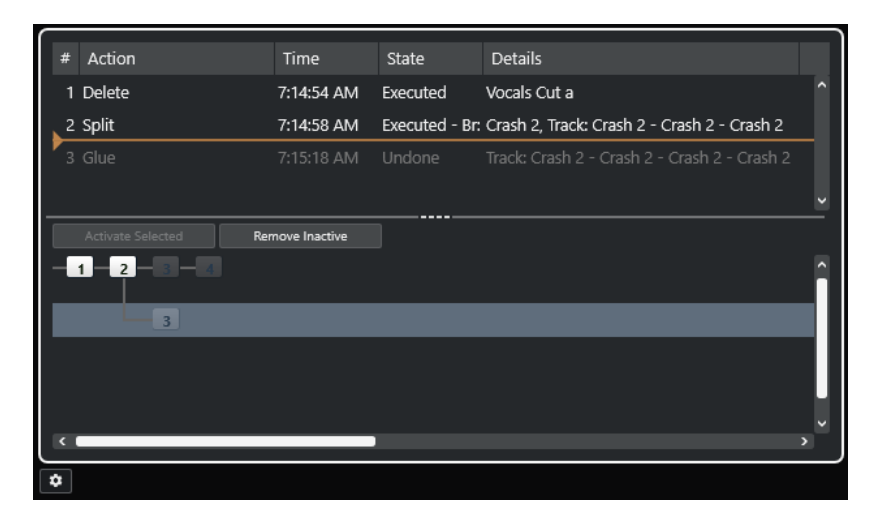

#### **Action**

Shows the name of the action.

#### **Time**

Shows the time when this action was performed.

#### **State**

Shows the state of the action.

#### **Details**

Shows further details, and allows you to enter new text.

#### **Separator**

Move the separator upwards to undo your actions. To redo an action, move the separator down.

#### **Activate Selected**

Activates the selected branch.

#### **Remove Inactive**

Removes the selected branch.

### NOTE

- You can also undo applied plug-in effects or audio processes. However, we recommend to use **Direct Offline Processing** window to modify or delete plug-in effects or audio processes.
- Offline processing that you have applied permanently to the audio via the **Make Direct Offline Processing Permanent** function cannot be undone. Therefore, it is not shown in the **Edit History** dialog.
- **Sampler Control** offers its own 20-step edit history for sampler tracks. Edits in **Sampler Control** are not available via the **Edit History** dialog.

#### RELATED LINKS

[Direct Offline Processing](#page-590-0) on page 591 [Applying Offline Processing Permanently](#page-604-0) on page 605 [Sample Editing and Playback Functions](#page-751-0) on page 752

# **Setting the Number of Maximum Undo Steps**

You can limit the number of maximum undo steps. This is useful if you run out of memory, for example.

PROCEDURE

- **1.** Do one of the following:
	- In the **Edit History** dialog, click **Edit History Preferences**.
	- In the **Preferences** dialog, select **General**.
- **2.** Set the number in the **Maximum Undo Steps** field.

## **Branches**

You can gather actions in branches. This way you can undo whole branches instead of every single action that you performed.

A branch is created when you have undone at least one action. All following actions you perform are then gathered in a new branch.

● To activate branches in the **Edit History** dialog, click **Edit History Preferences**, and activate **Use Undo Branches**.

#### **NOTE**

You can also activate branches by activating **Use Undo Branches** in the **Preferences** dialog (**General** page).

● To see and edit the branches, select **Edit** > **Edit History**.

## **Undoing Edits of Separate Branches**

If you have two or more branches, you can choose to undo edits of the separate branches.

PROCEDURE

- **1.** Select **Edit** > **History**.
- **2.** In the lower part of the **Edit History** dialog, click on a branch to select it. The corresponding actions are listed in the upper part of the dialog.
- **3.** Click **Activate Selected** or click a second time on the branch to activate it.

**RESULT** 

All actions from the subsequent branches are undone while all actions of the now active branch are redone.

If you undo some of the actions and then perform new edit operations, a new child branch is created at that position in the tree.

### **Removing Branches**

You can remove inactivate branches that you no longer need.

IMPORTANT

Removing inactive branches cannot be undone.

PROCEDURE

- **1.** Select **Edit** > **History**.
- **2.** In the lower part of the **Edit History** dialog, click **Remove Inactive**.

RESULT

All inactive branches are removed, leaving only the active actions on a single, linear branch.

AFTER COMPLETING THIS TASK

You can now undo separate actions of the branch as usual in the upper part of the dialog.

# **Color Handling**

You can colorize events and tracks in Nuendo. This contributes to an easier overview in the **Project** window.

#### RELATED LINKS

[Color Picker](#page-113-0) on page 114 [Project Colors Setup Dialog](#page-110-0) on page 111 [Event Colors Menu](#page-1086-0) on page 1087 [Setting Event Colors to Track Colors](#page-110-0) on page 111 [Colorizing Events on the Fly](#page-109-0) on page 110 [Colorizing Selected Events or Parts](#page-109-0) on page 110 [Resetting the Track Color](#page-109-0) on page 110 [Colorizing Single Tracks](#page-108-0) on page 109 Colorizing Selected Tracks on page 108 Color Handling on page 108 [User Interface - Track & MixConsole Channel Colors](#page-1633-0) on page 1634 [Automatically Assigning Colors to New Tracks/Channels](#page-200-0) on page 201

## **Colorizing Selected Tracks**

You can colorize selected tracks.

PROCEDURE

- **1.** In the **Project** window, deselect all events or parts.
- **2.** Select the tracks that you want to colorize.
- **3.** On the **Project** window toolbar, select **Select Color for Selected Tracks or Events**. The **Colorize** pane opens.

**NOTE** 

If you want to select colors by names, activate the **Select Colors by Name** option in the **Project Colors Setup** dialog (**Options** page).

**4.** Select a color.

#### **RESULT**

The selected tracks are colorized, and the events and parts get the track color.
### **NOTE**

If you assign a different color to individual events or parts with the **Color** tool, events or parts no longer follow color changes of the track.

RELATED LINKS [Colorizing Events on the Fly](#page-109-0) on page 110 [Project Colors Setup Dialog](#page-110-0) on page 111 [Options Tab](#page-113-0) on page 114

# **Colorizing Single Tracks**

You can colorize single tracks via the **Inspector** or the track list. This is useful if you want to ensure that no other tracks, events, or parts are colorized accidentally.

PROCEDURE

- **1.** Do one of the following:
	- Select the track that you want to colorize, and **Alt/Opt** -click the header of the basic track **Inspector** section.

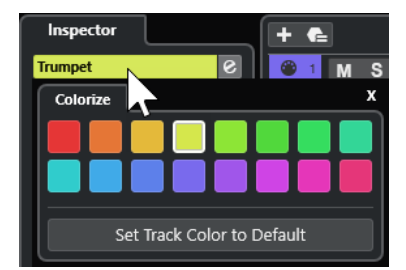

Alt/Opt-click the left area of the track list.

The **Colorize** pane opens.

### **NOTE**

If you want to select colors by names, activate the **Select Colors by Name** option in the **Project Colors Setup** dialog (**Options** page).

**2.** Select a color.

#### RESULT

The track is colorized, and any events or parts on that track get the same color.

### **NOTE**

If you assign a different color to individual events or parts with the **Color** tool, they no longer follow color changes of the track.

RELATED LINKS [Colorizing Events on the Fly](#page-109-0) on page 110 [Options Tab](#page-113-0) on page 114

### <span id="page-109-0"></span>**Resetting the Track Color**

You can reset the color of a track to the default color.

### PROCEDURE

- **1.** In the **Project** window, select the track that you want to reset to the default color, and deselect all events or parts.
- **2.** On the **Project** window toolbar, select **Select Color for Selected Tracks or Events**.
- **3.** In the **Colorize** pane, click **Set Track Color to Default**.

#### **RESULT**

The default color is assigned to the selected track.

### **Colorizing Selected Events or Parts**

You can colorize selected events or parts with **Select Color for Selected Tracks or Events**. By default, events or parts follow the color of the corresponding track. However, you can overwrite this setting and, for example, select the same color for events or parts that reside on different tracks.

#### PROCEDURE

- **1.** In the **Project** window, select all events or parts that you want to colorize.
- **2.** On the **Project** window toolbar, select **Select Color for Selected Tracks or Events**. The **Colorize** pane opens.

**NOTE** 

If you want to select colors by names, activate the **Select Colors by Name** option in the **Project Colors Setup** dialog (**Options** page).

**3.** Select a color.

### RESULT

The selected events are colorized and no longer follow the color changes of the track.

RELATED LINKS Colorizing Events on the Fly on page 110 [Options Tab](#page-113-0) on page 114 [Event Colors Menu](#page-1086-0) on page 1087

### **Colorizing Events on the Fly**

You can colorize events or parts with the **Color** tool. By default, events or parts follow the color of the corresponding track. However, you can overwrite this setting and, for example, select the same color for events or parts that reside on different tracks.

```
PROCEDURE
```
- **1.** In the **Project** window toolbar, select the **Color** tool.
- **2.** Do one of the following to select a tool color:
	- Alt/Opt-click an event or part to copy its color.
- <span id="page-110-0"></span>● Move the mouse pointer over the **Color** tool, and use the mouse wheel to step through the colors of the current color set.
- **3.** Optional: Select the events or parts that you want to colorize with the **Object Selection** tool. This is only necessary if you want to colorize multiple events or parts.
- **4.** On the **Project** window toolbar, select the **Color** tool.
- **5.** Click the events or parts that you want to colorize.

#### RESULT

The events or parts are colorized and no longer follow color changes of the track.

**NOTE** 

You can also **Ctrl/Cmd** -click an event or part with the **Color** tool to open the **Choose Event Color**  pane or to select colors by names.

RELATED LINKS [Colorizing Selected Events or Parts](#page-109-0) on page 110 [Options Tab](#page-113-0) on page 114 [Event Colors Menu](#page-1086-0) on page 1087

### **Setting Event Colors to Track Colors**

You can set the color of events or parts to the track color. This is useful if you previously colorized events or parts with the **Color** tool and you want them to follow the track color again.

### PROCEDURE

- **1.** In the **Project** window, select the event or part that you want to set to the track color.
- **2.** On the **Project** window toolbar, click **Select Color for Selected Tracks or Events**.
- **3.** In the **Colorize** pane, click **Set Event Color to Track**.

#### RESULT

The track color is assigned to the selected event or part.

RELATED LINKS [Colorizing Events on the Fly](#page-109-0) on page 110 [Event Colors Menu](#page-1086-0) on page 1087

### **Project Colors Setup Dialog**

The **Project Colors Setup** dialog allows you to set up colors for your project.

● To open the **Project Colors Setup** dialog, select **Project** > **Project Colors Setup**.

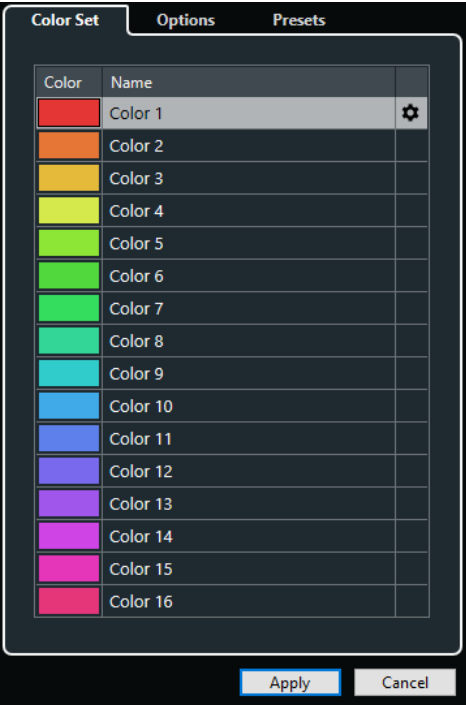

RELATED LINKS [Color Picker](#page-113-0) on page 114 Color Set Tab on page 112 [Presets Tab](#page-112-0) on page 113 [Options Tab](#page-113-0) on page 114

### **Color Set Tab**

The **Color Set** tab allows you to change the color set that is used in the project.

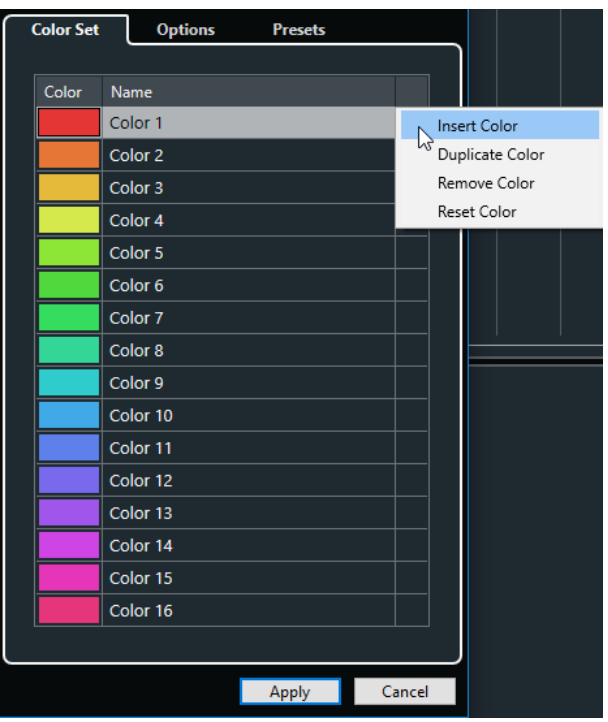

The following options are available:

### <span id="page-112-0"></span>**Color fields**

Click a field to open the **Color Picker** and specify a new color.

### **Name**

Shows the name of the color. Double-click to change it.

#### **Set up**

Allows you to add or remove color fields.

● **Insert Color**

Adds a new color field.

● **Duplicate Color**

Duplicates the selected color field.

**Remove Color** 

Removes the selected color field.

● **Reset Color**

Resets the selected color field to the factory settings.

### **Apply**

Applies your changes and closes the dialog.

RELATED LINKS [Color Picker](#page-113-0) on page 114

### **Presets Tab**

The **Presets** tab allows you to expand the color set to 24 or even 32 colors or to reduce it to 8 colors. You can add tints, and you can sort colors according to their color tint or their basic color.

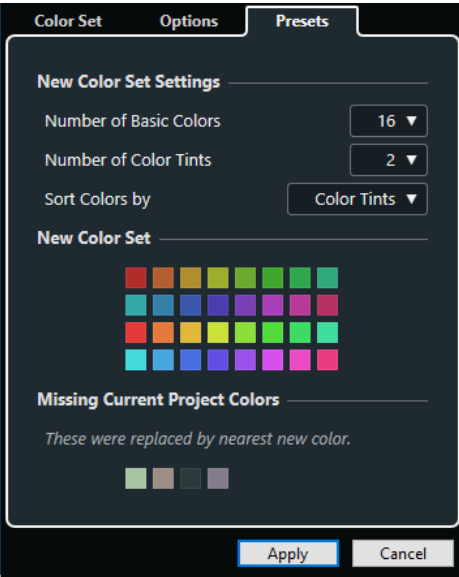

In the **New Color Set Settings** section, the following options are available:

### **Number of Basic Colors**

You can set up 8, 16, 24, or 32 basic colors.

### **Number of Color Tints**

You can set up 1, 2, or 4 color tints.

### <span id="page-113-0"></span>**Sort Colors by**

Allows you to sort the colors of the color set by their basic color or by their color tint.

The **New Color Set** section displays the current colors of the new color set.

The **Missing Current Project Colors** section shows which missing colors are replaced. Move the mouse pointer over the color field of a missing color to highlight the color that is used to replace it in the **New Color Set** section.

### **Apply**

Applies your changes and closes the dialog.

### **Options Tab**

The **Options** tab allows you to access the color set options.

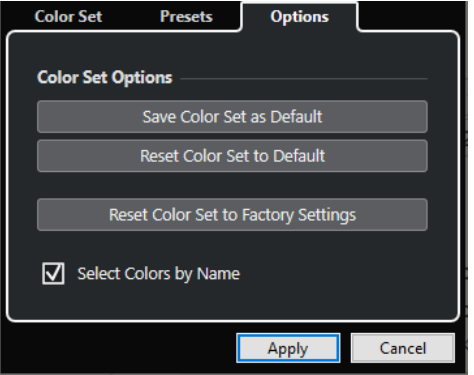

In the **Color Set Options** section, the following options are available:

#### **Save Color Set as Default**

Saves the current set of colors as default.

#### **Reset Color Set to Default**

Applies the default set of colors.

#### **Reset Color Set to Factory Settings**

Returns to the standard color palette.

#### **Select Colors by Name**

Allows you to select colors by name.

### **Apply**

Applies your changes and closes the dialog.

### **Color Picker**

The **Color Picker** allows you to define new custom colors.

To open the **Color Picker**, do one of the following:

● Select **Project** > **Project Colors Setup**, and, in the **Project Colors Setup** dialog on the **Color Set** tab, click a color field.

This allows you to define custom project colors.

● Select **Edit** > **Preferences**, select one of the **User Interface** entries, and click a color field. This allows you to define custom user interface colors.

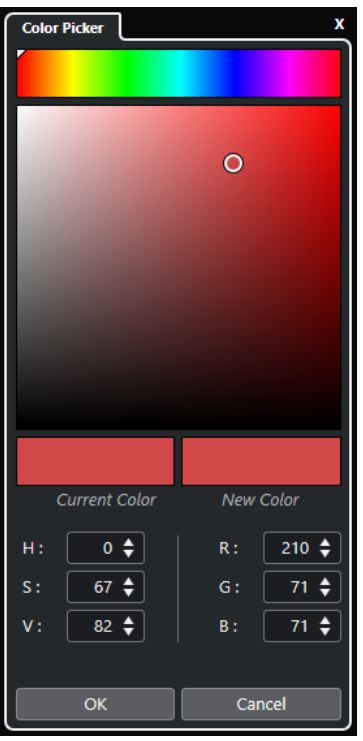

### **Color selectors**

Allow you to select a color shade and the nuance of the shade.

### **Context menu**

Allows you to copy, paste, or reset colors.

### **Current Color/New Color**

Shows the current color and the new color.

### **Hue/Saturation/Value**

Allows you to edit the colors numerically.

### **Red/Green/Blue**

Allows you to edit the colors numerically.

### **OK**

Confirms the color changes.

### NOTE

You must restart the application for some changes to take effect.

# <span id="page-115-0"></span>**Project Handling**

In Nuendo, projects are the central documents. You must create and set up a project to work with the program.

# **Creating New Projects**

You can create empty projects or projects that are based on a template.

### PROCEDURE

**1.** Select **File** > **New Project**.

The **Hub** opens.

- **2.** Hub only: In the location options section, select where to store the new project.
	- To use the default location, select **Use default location**.
	- To choose another location, select **Prompt for project location**.
- **3.** Do one of the following:
	- To create an empty new project via the **Hub**, click **Create Empty**.
	- To create an empty new project via the **New Project** dialog, select **Empty** and click **OK**.
	- To create a new project from a template via the **Hub**, select a template and click **Create**.
	- To create a new project from a template via the **New Project** dialog, select a template and click **OK**.

### RESULT

A new, untitled project is created. If you selected a template, the new project is based on this template and includes the corresponding tracks, events, and settings.

### **NOTE**

If you create an empty project, your default presets for the input and output bus configurations are applied. If you have not defined default presets, the last used configurations are applied.

RELATED LINKS Nuendo Hub on page 116 [Presets for Input and Output Busses](#page-39-0) on page 40

# **Nuendo Hub**

The Nuendo **Hub** keeps you up to date with the latest information and assists you with organizing your projects.

To open the Nuendo **Hub**, do one of the following:

- Select **Hub** > **Open Hub**.
- Select **File** > **New Project**.

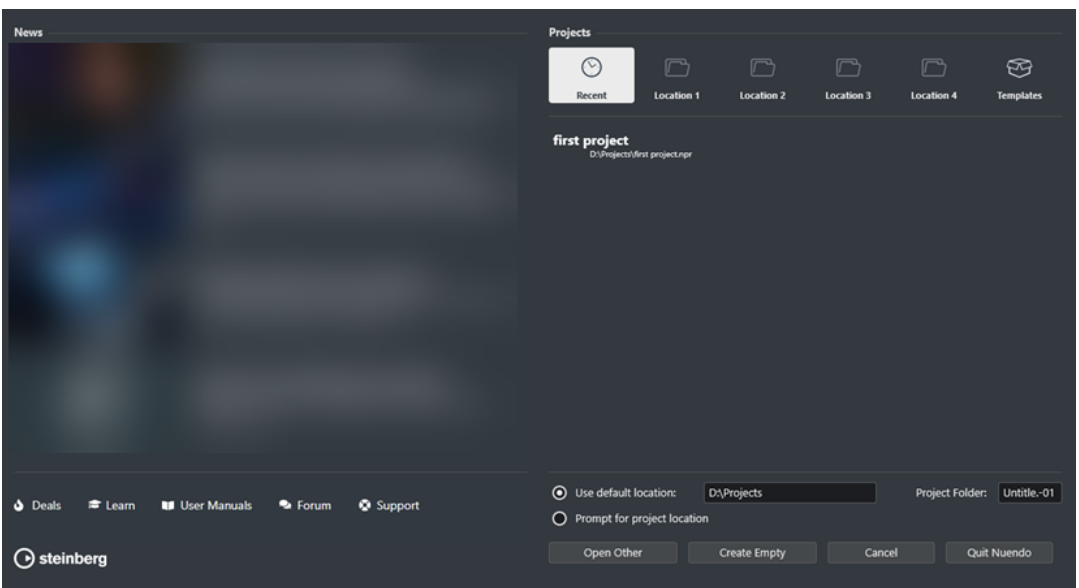

### **News Section**

The **News** section displays Steinberg news as well as links to interesting deals, video tutorials, the user manuals, the user forum, and the support.

**NOTE** 

- Make sure that you have an active Internet connection to access this material.
- You can show/hide this section by activating/deactivating **Show News in Hub** option in the **Preferences** dialog (**General** page).

### **Projects Section**

The **Projects** section allows you to create new projects, which can either be empty or based on a template. It allows you to specify where to save the projects. It also allows you to access recently opened projects or projects that are stored in other locations.

### **Category bar**

The **Recent** category contains a list of the recently opened projects.

The **Location** categories are user defined locations that contain projects.

The **Templates** category contains the available factory templates.

### **Template list**

When you click on one of the category items, the list below the category bar shows the available templates for this category. Any new templates that you create are added at the top of the corresponding list.

### **Location options**

This section allows you to specify where the project is stored.

### **Open Other**

Allows you to open any project file on your system.

### **NOTE**

This is identical to using the **Open** command on the **File** menu.

### **Create Empty**

Allows you to create a new empty project.

### **Cancel**

Closes the **Hub**.

### **Quit Nuendo (Windows only)**

Closes Nuendo.

RELATED LINKS [General](#page-1621-0) on page 1622

# **Project Files and Project Location**

A project file (extension \*.npr) is the central document in Nuendo. It contains references to the media data that is used in your project.

We recommend to save project files in the project folder. You can specify the location of the project folder in the **Hub**.

In addition to the project files, the project folder contains the following folders that Nuendo automatically creates, if required:

- **Audio**
- Clip Packages
- **Edits**
- Images
- **Network**
- **Track Pictures**

### IMPORTANT

Project file sizes larger than 2 GB are only supported by program version 13.0.30 or newer. If a file exceeds this limit, you can choose to reduce the project size in order to maintain compatibility with older versions.

RELATED LINKS [Nuendo Hub](#page-115-0) on page 116 Choosing a Project Location on page 118

### **Choosing a Project Location**

You can specify a project location for saving projects in the **Hub**.

PROCEDURE

- **1.** Do one of the following:
	- Select **Use default location** to create a project in the default project location. In the **Project Folder** field, specify a name for the project folder. If you do not specify a project folder here, the project is saved in a folder named Untitled.

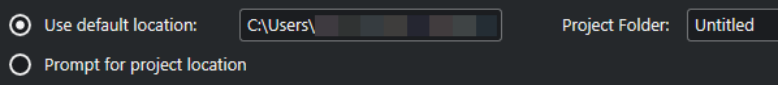

- Click in the path field to change the default project location. Specify the new default location in the file dialog that opens.
- Activate **Prompt for project location** to open a file dialog where you can specify the project folder location.
- **2.** Do one of the following:
	- Click **Create Empty** to create a new empty project.
	- Select one of the template projects and click **Create** to create a project based on a template.

### RESULT

The project is created and saved in the specified location.

RELATED LINKS [Nuendo Hub](#page-115-0) on page 116

# **Template Files**

Templates can be a good starting point for new projects. Templates are projects where you can save all settings that you regularly use, such as bus configurations, sample rates, record formats, basic track layouts, VSTi setups, drum map setups, etc.

Template projects are not saved in project folders. Therefore, they contain no subfolders and no media files.

● To open the location of a specific template, right-click a template in the template list and select **Show in Explorer** (Windows only) or **Reveal in Finder** (macOS only).

### **Save As Template Dialog**

The **Save As Template** dialog allows you to save projects as templates.

● To open the **Save As Template** dialog, select **File** > **Save As Template**.

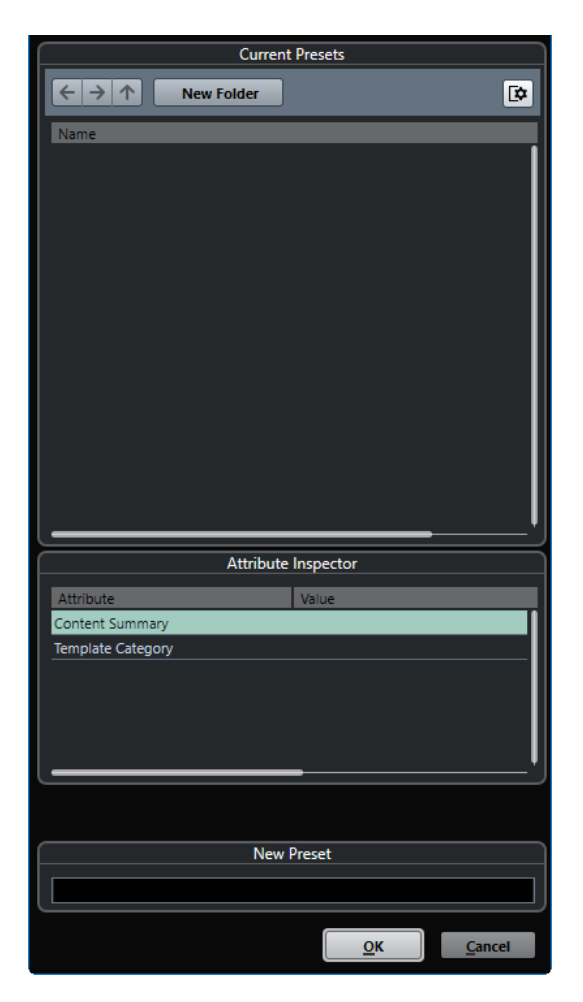

The following options are available in the **Current Presets** section:

#### **New Folder**

Allows you to add a folder to the template list.

#### **Template list**

Lists the templates and the folders.

The following options are available in the **Attribute Inspector** section:

### **Value**

Click this field to enter a description for the **Content Summary** attribute or to select a template category for **Template Category** attribute.

The following options are available in the **New Preset** section:

### **New Preset**

Allows you to enter a name for the new project template.

### **Show Attribute Inspector**

Allows you to show/hide the **Attribute Inspector**.

### **Saving a Project Template File**

You can save the current project as a template. When you create a new project, you can select this template as a starting point.

### PREREQUISITE

You have removed all clips from the **Pool**. This ensures that references to media data from the original project folder are deleted.

PROCEDURE

- **1.** Set up a project.
- **2.** Select **File** > **Save as Template**.
- **3.** In the **New Preset** section of the **Save as Template** dialog, enter a name for the new project template.

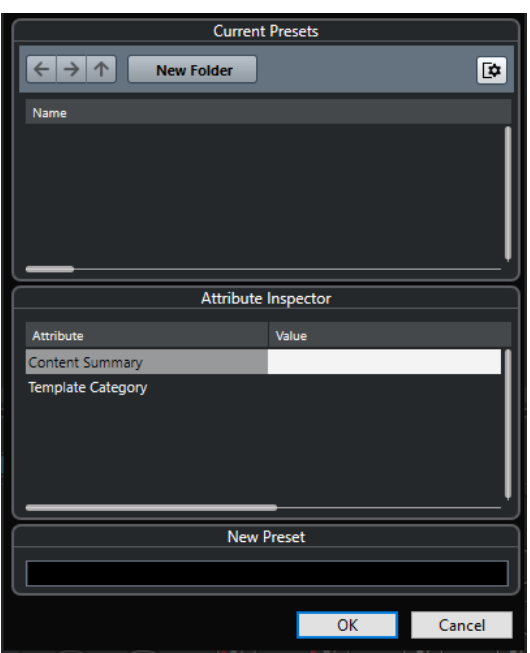

- **4.** In the **Attribute Inspector** section, double-click the **Value** field of the **Content Summary**  attribute to enter a description for the template.
- **5.** Click the **Value** field of the **Template Category** attribute and select a template category from the pop-up menu.

If you do not select a category, the new template will be listed in the **Hub**, as part of the **Templates** category.

**6.** Click **OK** to save the template.

RELATED LINKS [Pool](#page-758-0) on page 759

### **Renaming Templates**

You can rename template files from within the **Hub**.

PROCEDURE

**1.** In the **Hub**, right-click a template and select **Rename**.

**2.** In the **Rename** dialog, enter a new name and click **OK**.

# **Project Setup Dialog**

The **Project Setup** dialog allows you to make general settings for your project.

- To open the **Project Setup** dialog, select **Project** > **Project Setup**.
- To open the **Project Setup** dialog automatically when you create a new project, activate the **Run Setup on Create New Project** option in the **Preferences** dialog (**General** page).

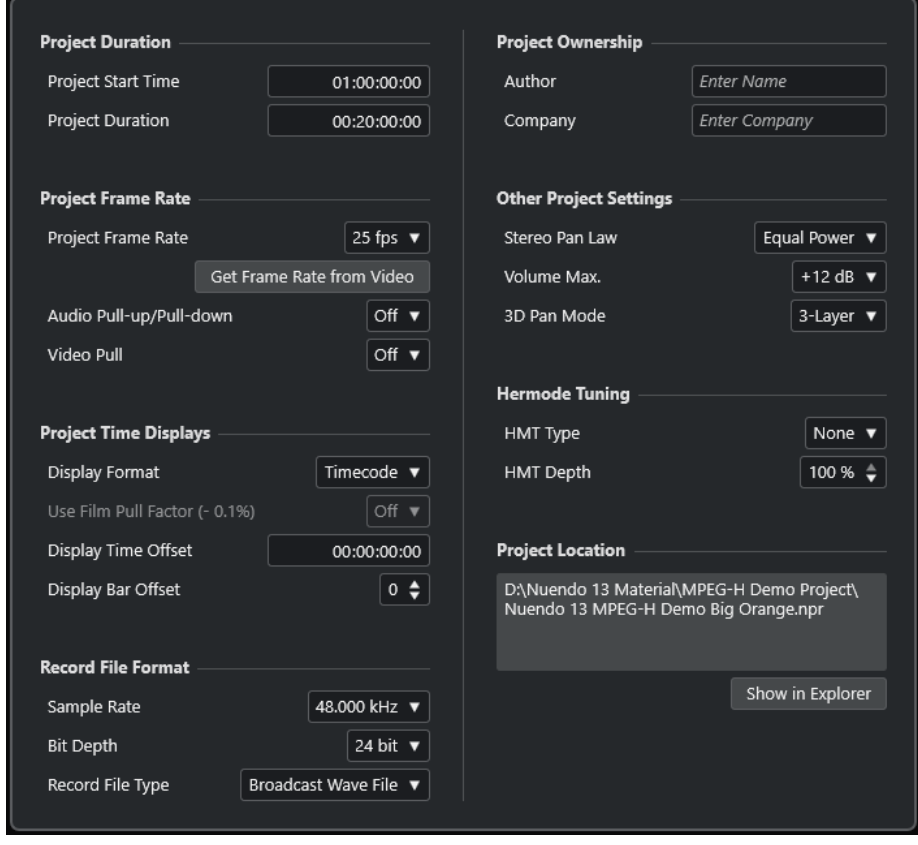

### IMPORTANT

While you can change most **Project Setup** settings at any time, you must set the sample rate right after creating a new project. If you change the sample rate at a later stage, you must convert all audio files in the project to the new sample rate to ensure that they play back properly.

In the **Project Duration** section, the following options are available:

#### **Project Start Time**

Allows you to specify the start time of the project in timecode format. This also determines the sync start position when synchronizing to external devices.

### **Project Duration**

Allows you to specify the duration of the project.

### **Project Frame Rate**

In the **Project Frame Rate** section, the following options are available:

### **Project Frame Rate**

Allows you to specify the timecode standard and the frame rate for the project. When synchronizing to an external device, this setting must correspond to the frame rate of any incoming timecode.

### **Get Frame Rate From Video**

Allows you to set the project frame rate to the frame rate of an imported video file.

### **Audio Pull-up/Pull-down**

Allows you to compensate for audio speed changes by an external clock source during film transfers. Whenever you apply an audio pull from an external clock, select the corresponding value from this pop-up menu. This allows Nuendo to recalculate the sample count to match the adjusted sample rate.

### **Video Pull**

Allows you to adjust the video playback speed for film transfers.

### **Project Time Displays**

In the **Project Time Displays** section, the following options are available:

### **Display Format**

Allows you to specify the global display format for all rulers and position displays in the program, except for the ruler tracks. However, you can make independent display format selections for the individual rulers and displays.

### **Use Film Pull Factor (-0.1%)**

Adjusts the audio playback speed to match the video.

### **Display Time Offset**

Allows you to specify an offset for the time positions in the rulers and position displays to compensate for the **Project Start Time** setting.

### **Display Bar Offset**

This setting is only used in conjunction with the **Bars+Beats** display format. Allows you to specify an offset for the time positions in the rulers and position displays to compensate for the **Project Start Time** setting.

### **Record File Format**

In the **Record File Format** section, the following options are available:

### **Sample Rate**

Allows you to specify the sample rate at which Nuendo records and plays back audio.

- If your audio hardware generates the sample rate internally and you select a non-supported sample rate, this is indicated by a different color. In this case, you must set a different sample rate to ensure that your audio files play back properly.
- If you select a sample rate that your audio hardware supports but that differs from its current sample rate setting, it is automatically changed to the project sample rate.
- If your audio hardware is externally clocked and receives external clock signals, sample rate mismatches are accepted.

### **Bit Depth**

Allows you to specify the bit depth of the audio files that you record in Nuendo. Select the record format according to the bit depth that is delivered by your audio hardware. The available options are 16 bit, 24 bit, 32 bit, 32 bit float, and 64 bit float.

#### **NOTE**

- If your audio interface supports a bit depth of 32 bit and you want to maintain this precision in your recordings, select a **Processing Precision** of 64 bit float in the **Studio Setup** dialog.
- When you record with effects, consider setting the bit depth to 32 bit float or 64 bit float. This prevents clipping (digital distortion) in the recorded files and keeps the audio quality very high. Effect processing and level or EQ changes in the input channel are performed in 32-bit float or 64-bit float format, depending on the **Processing Precision** setting in the **Studio Setup** dialog. If you record at 16 bit or at 24 bit, the audio is converted to this lower bit depth when it is written to a file. As a result, the signal may degrade. This is independent of the actual bit depth of your audio hardware. Even if the signal from the audio hardware has a bit depth of 16 bit, the signal is 32 bit float or 64 bit float after the effects are added to the input channel.
- The higher the bit depth value, the larger the files and the more strain is put on the disk system. If this is an issue, lower the record format setting.

### **Record File Type**

Allows you to specify the file type of the audio files that you record in Nuendo.

### **NOTE**

- For wave file recordings larger than 4 GB, the EBU RIFF standard is used. If you use a FAT 32 disk (not recommended), audio files are split automatically. In the **Preferences** dialog, you can specify what happens if your recorded Wave file is larger than 4 GB.
- You can set up embedded strings in the **Preferences** dialog.

### **Project Ownership**

In the **Project Ownership** section, the following options are available:

### **Author**

Allows you to specify a project author that is written into the file when you export audio files and activate the **Insert iXML chunk** option. You can specify a default author in the **Default Author Name** field of the **Preferences** dialog (**General—Personalization**  page).

#### **Company**

Allows you to specify a company name that is written into the file when you export audio files and activate the **Insert iXML chunk** option. You can specify a default company in the **Default Company Name** field in the **Preferences** dialog (**General— Personalization** page).

### **Other Project Settings**

In the **Other Project Settings** section, the following options are available:

### **Stereo Pan Law**

If you pan a channel left or right, the sum of the left and the right side is higher (louder) than if this channel is panned center. These modes allow you to attenuate signals panned center. **0 dB** turns off constant-power panning. **Equal Power** means that the power of the signal remains the same, regardless of the pan setting.

#### **Volume Max**

Allows you to specify the maximum fader level. By default, this is set to +12 dB. If you load projects created with Nuendo versions older than 5.5, this value is set to the old default value of +6 dB.

#### **3D Pan Mode**

Sets the pan mode for 3D channel configurations.

**NOTE** 

When authoring an MPEG-H project, select **3-Layer** to make the bottom layer available for panning.

### **Hermode Tuning**

In the **Hermode Tuning** section, the following options are available:

### **HMT Type (MIDI only)**

Allows you to specify a mode for Hermode tuning of MIDI notes.

### **HMT Depth (MIDI only)**

Allows you to specify the overall degree of retuning.

### **Project Location**

In the **Project Location** section, the following options are available:

### **Project Location information**

Displays the project location.

### **Show in Explorer/Reveal in Finder**

Opens a file dialog that shows the location of the project file.

RELATED LINKS [Audio System Page](#page-20-0) on page 21

[Hermode Tuning](#page-1056-0) on page 1057 [Adjustments When Applying Audio Speed Changes](#page-1518-0) on page 1519 [Video Pull-Up and Pull-Down](#page-1519-0) on page 1520 [Record - Audio](#page-1628-0) on page 1629 [MPEG-H Authoring](#page-877-0) on page 878

# **Opening Project Files**

You can open several saved project files at the same time.

### IMPORTANT

If you open a project saved with a different program version and it contains data for functions that are not available in your version, this data may be lost when you save the project with your version.

### **NOTE**

- If you open an external project, the last used view that was saved on your computer is used. You can change this setting in the **Preferences** dialog (**General** page).
- External projects are automatically connected to the input and output busses. If you open a project created on a computer with an ASIO port configuration that differs from the configuration of your computer, this can result in unwanted audio connections. You can deactivate the automatic connection of input and output busses in the **Preferences** dialog (**VST** page).

#### PROCEDURE

- **1.** Select **File** > **Open**.
- **2.** In the **Hub**, click **Recent** or select a **Location**.
- **3.** Select the project from the projects list, and click **Open**.
- **4.** If there already is an open project, you are asked if you want to activate the new project. Do one of the following:
	- To activate the project, click **Activate**.
	- To open the project without activating it, click **No**. This reduces load times for projects.

#### RELATED LINKS

[Workspaces for External Projects](#page-1591-0) on page 1592 [Do Not Connect Input/Output Busses When Loading External Projects](#page-1635-0) on page 1636 Activating Projects on page 126

### **Activating Projects**

In Nuendo you can have several projects opened at the same time. However, only one project can be active. The active project is indicated by the lit **Activate Project** button in the upper left corner of the **Project** window. To work on another project, activate the other project.

PROCEDURE

To activate a project, click **Activate Project** 7.

**NOTE** 

If you close the active project, you must activate another open project manually, as Nuendo cannot automatically activate one of the other open projects.

### **Opening Project Files from Locations**

You can open project files from specific locations. This is especially useful in situations where different users work on different projects on the same computer.

PROCEDURE

- **1.** Do one of the following:
	- Select **File** > **Open**.
	- Select **Hub** > **Open Hub**.
- **2.** In the **Hub**, click a **Location** icon on the category bar, and click again to open the **Locations**  pop-up menu.
- **3.** In the **Locations** pop-up menu, select **Assign User Location**.
- **4.** In the file dialog, select a location and click **OK**.

All projects that are saved in this location are listed in the projects list. Depending on the size of the files, this may take a while.

**NOTE** 

You can add the location to the **MediaBay** to speed up the displaying of results.

- **5.** In the projects list, select the project that you want to open.
- **6.** Click **Open**.

### **Locations Menu**

The **Locations** pop-up menu allows you to manage the user locations.

● To open the **Locations** pop-up menu, open the **Hub**, click a **Location** icon on the category bar, and click again to open the pop-up menu.

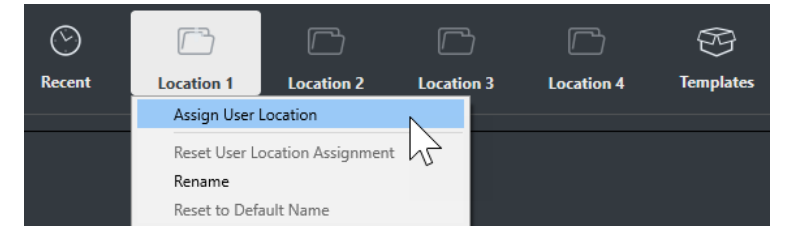

The following options are available:

#### **Assign User Location**

Allows you to select a location on your computer.

### **Reset User Location Assignment**

Deletes the assignment.

### **Rename**

Allows you to rename the name of the location in the **Hub**. The name of the original location will not be changed.

#### **Reset to Default Name**

Resets the name of the location in the **Hub** to the original location name.

RELATED LINKS [Nuendo Hub](#page-115-0) on page 116

### **Opening Recent Projects**

You can open recent projects from the recent projects list.

PROCEDURE

- **●** Do one of the following:
	- In the category bar of the **Hub**, click **Recent**, select a project from the projects list, and click **Open**.

● In Nuendo, select **File** > **Recent Projects** and select a recently opened project.

### **Re-Routing Missing Ports**

If you open a Nuendo project that was created on a different system with other audio hardware, Nuendo tries to find matching audio inputs and outputs for the input/output busses. If Nuendo cannot resolve all audio/MIDI inputs and outputs that are used in the project, the **Missing Ports**  dialog opens.

This allows you to manually re-route any ports specified in the project to ports that are available on your system.

**NOTE** 

To improve the search for matching audio inputs and outputs for the input/output busses, use descriptive, generic names for your input and output ports.

RELATED LINKS [Renaming the Hardware Inputs and Outputs](#page-37-0) on page 38

# **Saving Project Files**

You can save the active project as a project file. To keep your projects as manageable as possible, make sure that you save project files and all related files in the respective project folders.

- To save the project and to specify a file name and location, open the File menu and select **Save As**.
- To save the project with its current name and location, open the **File** menu and select **Save**.

### **Auto Save**

Nuendo can automatically save backup copies of all open project files with unsaved changes.

#### **NOTE**

Only the project files are backed up. To include the files from the **Pool** and to save your project in a different location, use the **Back up Project** function.

Nuendo can automatically save backup copies of all open projects with unsaved changes. To set this up, activate the **Auto Save** option in the **Preferences** dialog (**General** page). The backup copies are named "<project name>-xx.bak" where xx is an incremental number. Unsaved projects are backed up in a similar way as "UntitledX-xx.bak", with X being the incremental number for unsaved projects. All backup files are saved in the project folder.

- To specify the time intervals in which a backup copy is created, use the **Auto Save Interval** setting.
- To specify how many backup files are created with the **Auto Save** function, use the **Maximum Backup Files** option. When the maximum number of backup files is reached, the existing files are overwritten, starting with the oldest file.

# **Saving Project Files As a New Version**

You can create and activate a new version of an active project file. This is useful if you are experimenting with edits and arrangements and want to be able to go back to a previous version.

### PROCEDURE

- **●** Do one of the following:
	- Select **File** > **Save New Version**.
	- Press **Ctrl/Cmd** -**Alt/Opt S** .

### RESULT

The new file is saved under the same name as the original project, with an incremental number attached to it. For example, if your project is called "My Project", new versions are called "My Project-01", "My Project-02", and so on.

# **Reverting to the Last Saved Version**

You can return to the last saved version and discard all changes that have been made.

### **PROCEDURE**

- **1.** Select **File** > **Revert**.
- **2.** In the warning message, click **Revert**.

If you have recorded or created new audio files since the last version was saved, you are prompted to delete or keep the files.

# **Self-Contained Projects**

To share your work or to transfer it to another computer, your project must be self-contained.

The following functions facilitate this task:

- Select **Media** > **Prepare Archive** to verify that every clip that is referenced in the project is located in the project folder and to take actions if that is not the case.
- Select **File** > **Back up Project** to create a new project folder where you can save the project file and the necessary work data. The original project remains unchanged.

RELATED LINKS Preparing Archives on page 129 [Backing up Projects](#page-129-0) on page 130

### **Preparing Archives**

The **Prepare Archive** function allows you to gather all files that are referenced by your project and to ensure that they are in the project folder. This is useful if you want to move or archive your project.

PROCEDURE

**1.** Select **Media** > **Prepare Archive**.

<span id="page-129-0"></span>If your project references external files, you are prompted to copy them to your working directory.

### **2.** Click **Proceed**.

External audio files are copied to the **Audio** folder of your project. Video files are copied to the project root folder.

### RESULT

Your project is ready to be archived. You can move or copy the project folder to another location.

### **Backing up Projects**

You can create a backup copy of your project. Backups only contain the necessary work data. All media files, except for the files from VST Sound archives, are included as a copy.

#### PROCEDURE

- **1.** Select **File** > **Back up Project**.
- **2.** Select an empty folder or create a new one.
- **3.** Make your changes in the **Back up Project Options** dialog and click **OK**.

### RESULT

A copy of the project is saved in the new folder. The original project remains unaffected.

**NOTE** 

VST Sound content provided by Steinberg is copy-protected and is not included in the backup project. If you want to use a backup copy that uses VST Sound content on a different computer, make sure that the corresponding content is also available on that computer.

### **Back up Project Options Dialog**

The **Back up Project Options** dialog allows you to create a backup copy of your project.

● To open the **Back up Project Options** dialog, select **File** > **Back up Project**.

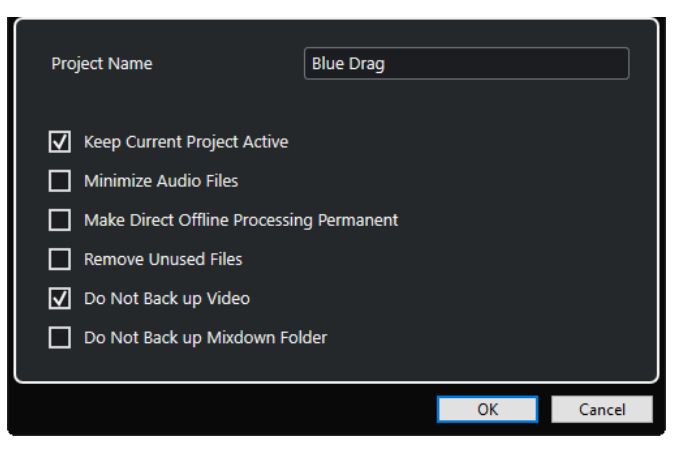

### **Project Name**

Allows you to change the name of the backed up project.

### **Keep Current Project Active**

Allows you to keep the current project active after clicking **OK**.

### **Minimize Audio Files**

Allows you to include only the audio file portions that are actually used in the project. This can significantly reduce the size of the project folder if you are using small sections of large files. It also means that you cannot use other parts of the audio files if you continue working with the project in its new folder.

### **Make Direct Offline Processing Permanent**

Allows you to flatten all edits and to apply all processing and effects permanently to each clip in the **Pool**.

### **Remove Unused Files**

Allows you to remove unused files and to back up only the files that are actually used.

### **Do Not Back up Video**

Allows you to exclude video clips from the video track or from the **Pool** of the current project.

#### **Do Not Back up Mixdown Folder**

Allows you to exclude the **Mixdown** folder of your project from the backup.

### RELATED LINKS

[Export Audio Mixdown Dialog](#page-1402-0) on page 1403

# **Tracks and Channels**

Tracks are the building blocks of your project. They allow you to import, add, record, and edit parts and events. Tracks are listed from top to bottom in the track list and extend horizontally across the **Project** window. Channels can be shown for all audio-related and MIDI-related tracks.

### **Tracks**

If you select a track in the **Project** window, the controls, settings, and parameters that are displayed in the **Inspector** and in the track list allow you to control the track.

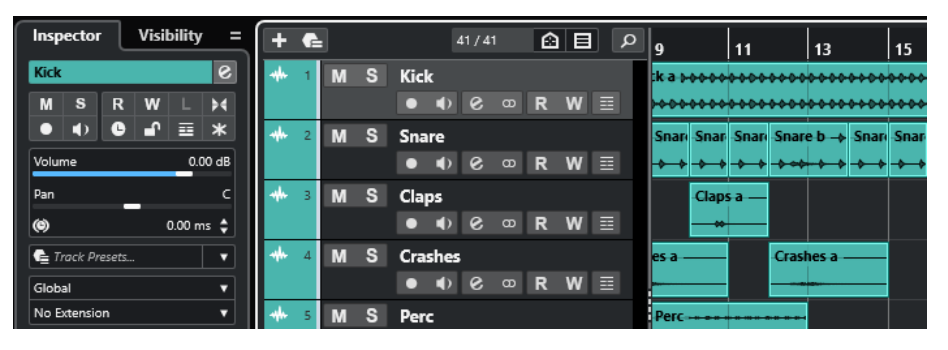

A full overview of all added tracks listed from top to bottom is shown in the track list.

### **Channels**

All audio-related and MIDI-related tracks, that is, audio tracks, instrument tracks, sampler tracks, group channel tracks, FX channel tracks, and MIDI tracks are assigned to a particular channel that can be displayed on the **Channel** tab. The **Channel** tab represents a **MixConsole** channel, and the handling and usability is similar. The **Channel** tab, however, shows only the sections that correspond to the channel of the selected track.

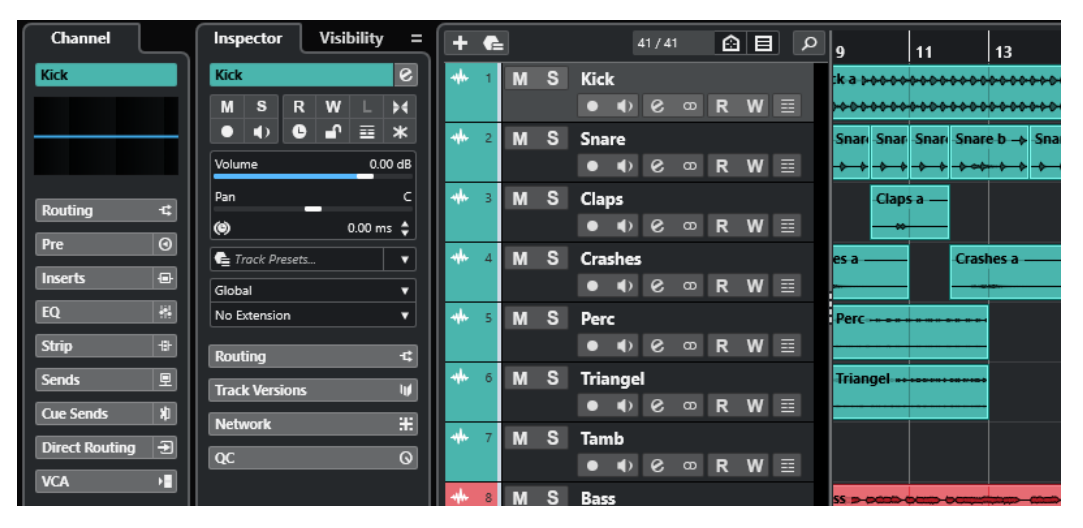

A full overview of the corresponding audio-related and MIDI-related channels listed from left to right is provided in the **MixConsole**.

### RELATED LINKS [Track Inspector Sections](#page-157-0) on page 158

[Channel Sections](#page-176-0) on page 177 [Channel Tab](#page-68-0) on page 69 [Project Window Left Zone](#page-70-0) on page 71 [Inspector](#page-71-0) on page 72 [MixConsole](#page-450-0) on page 451

# **Audio Tracks and Channels**

You can use audio tracks for recording and playing back audio events and audio parts. Each audio track has a corresponding audio channel. An audio track can have any number of automation tracks for automating channel parameters, effect settings, etc.

You can add audio tracks via the **Add Track** dialog.

RELATED LINKS Add Track Dialog – Audio on page 133

### **Add Track Dialog – Audio**

The **Audio** page of the **Add Track** dialog allows you to set up and add audio tracks.

To open the **Audio** page of the **Add Track** dialog, do one of the following:

● Click **Add Track** in the global track controls area of the track list, and click **Audio**. This opens the global **Add Track** dialog on the **Audio** page.

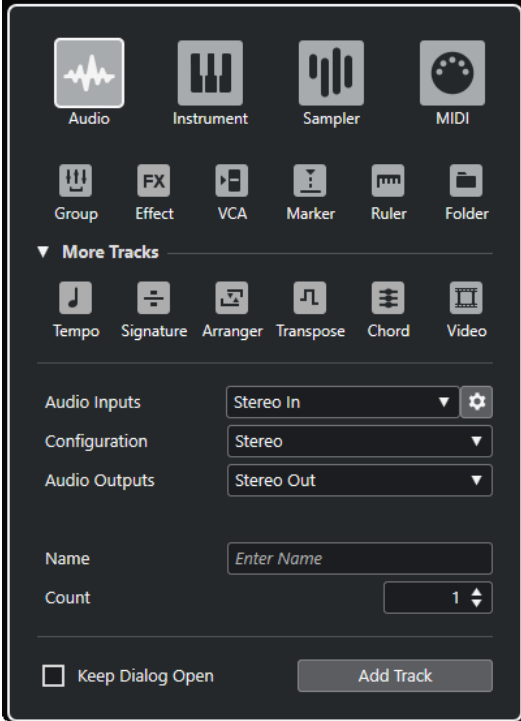

● Select **Project** > **Add Track** > **Audio** or right-click in an empty area of the track list, and select **Add Audio Track**.

This opens the **Audio** page of the **Add Track** dialog.

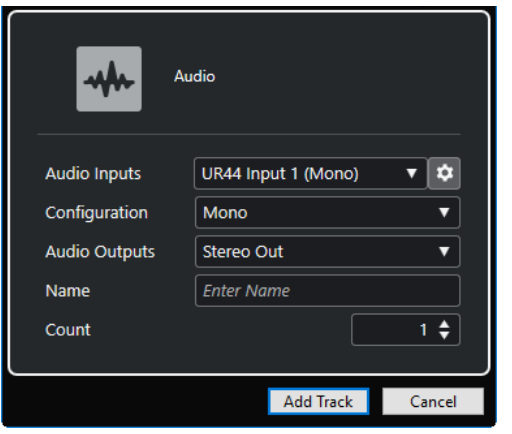

The following settings are available:

### **Audio Inputs**

Opens a window where you can select an input of your connected audio hardware.

If you have added an input bus in the **Audio Connections** window, you can connect to that input bus.

The **Open Audio Connections** button opens the **Audio Connections** window.

### **Configuration**

Allows you to set the channel configuration. Audio-related tracks can be configured as mono, stereo, or surround tracks, with almost any combination of channels.

### **Audio Outputs**

Allows you to set the output routing.

### **Name**

Allows you to specify a track name.

### **Count**

Allows you to enter the number of tracks that you want to add.

### **NOTE**

You can add an unlimited number of tracks. However, you can only add 100 tracks at a time.

### **Keep Dialog Open**

Activate this to keep the dialog open after clicking **Add Track**. This allows you to click the page of another track type to set up and add more tracks.

### **NOTE**

This is only available if you open the **Add Track** dialog from the global track controls.

### **Add Track**

Adds one or more tracks, according to the track type and the settings of the active page, and closes the dialog.

### RELATED LINKS

[Audio Connections Window](#page-31-0) on page 32

# **Instrument Tracks and Channels**

You can use instrument tracks for dedicated VST instruments. Each instrument track has a corresponding instrument channel. An instrument track can have any number of automation tracks.

You can add instrument tracks via the **Add Track** dialog.

RELATED LINKS Add Track Dialog – Instrument on page 135

### **Add Track Dialog – Instrument**

The **Instrument** page of the **Add Track** dialog allows you to set up and add instrument tracks.

To open the **Instrument** page of the **Add Track** dialog, do one of the following:

**•** Click **Add Track** in the global track control area of the track list, and click Instrument. This opens the global **Add Track** dialog on the **Instrument** page.

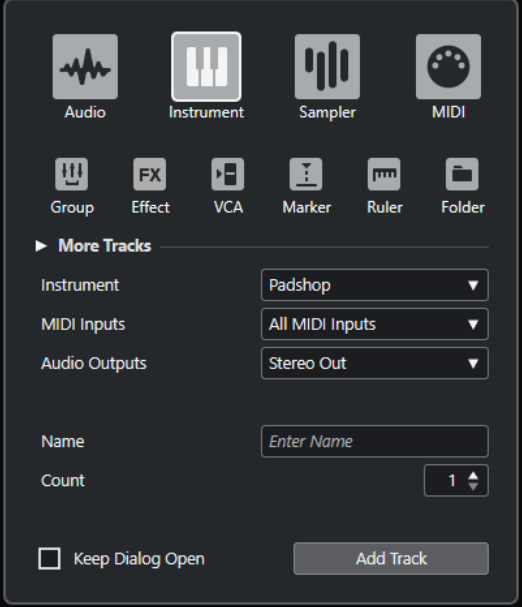

● Select **Project** > **Add Track** > **Instrument** or right-click in an empty area of the track list, and select **Add Instrument Track**.

This opens the **Instrument** page of the **Add Track** dialog.

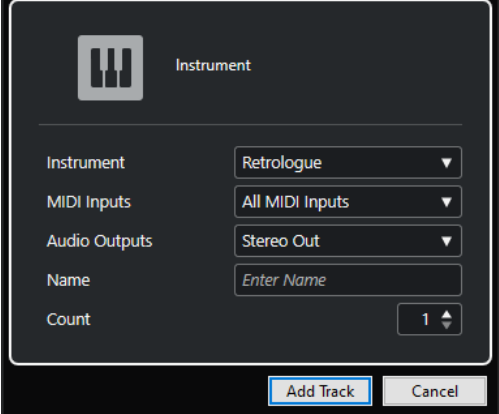

The following settings are available:

### **Instrument**

Allows you to select an instrument.

### **MIDI Inputs**

Allows you to set the MIDI inputs.

### **Audio Outputs**

Allows you to set the output routing.

### **Name**

Allows you to specify a track name.

### **Count**

Allows you to enter the number of tracks that you want to add.

**NOTE** 

You can add an unlimited number of tracks. However, you can only add 100 tracks at a time.

### **Keep Dialog Open**

Activate this to keep the dialog open after clicking **Add Track**. This allows you to click the page of another track type to set up and add more tracks.

**NOTE** 

This is only available if you open the **Add Track** dialog from the global track controls.

### **Add Track**

Adds one or more tracks, according to the track type and the settings of the active page, and closes the dialog.

# **Sampler Tracks and Channels**

You can use sampler tracks for controlling the playback of audio samples via MIDI. Each sampler track has a corresponding channel. A sampler track can have any number of automation tracks.

You can add sampler tracks via the **Add Track** dialog.

RELATED LINKS Add Track Dialog – Sampler on page 136 [Creating Sampler Tracks](#page-730-0) on page 731 [Sampler Control](#page-731-0) on page 732

### **Add Track Dialog – Sampler**

The **Sampler** page of the **Add Track** dialog allows you to set up and add sampler tracks.

To open the **Sampler** page of the **Add Track** dialog, do one of the following:

**•** Click **Add Track i**n the global track control area of the track list, and click **Sampler**. This opens the global **Add Track** dialog on the **Sampler** page.

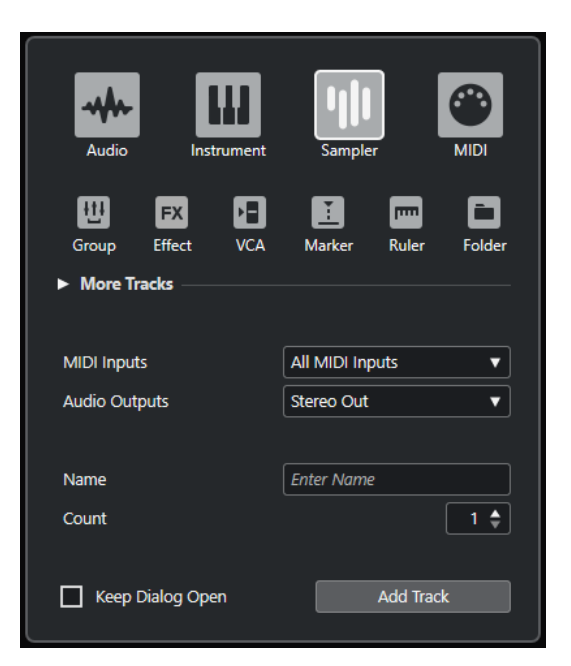

● Select **Project** > **Add Track** > **Sampler** or right-click in an empty area of the track list, and select **Add Sampler Track**.

This opens the **Sampler** page of the **Add Track** dialog.

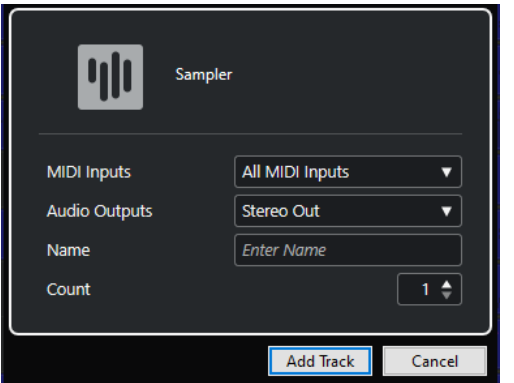

The following settings are available:

### **MIDI Inputs**

Allows you to set the MIDI inputs.

### **Audio Outputs**

Allows you to set the output routing.

### **Name**

Allows you to specify a track name.

### **Count**

Allows you to enter the number of tracks that you want to add.

### **Keep Dialog Open**

Activate this to keep the dialog open after clicking **Add Track**. This allows you to click the page of another track type to set up and add more tracks.

### **NOTE**

This is only available if you open the **Add Track** dialog from the global track controls.

### **Add Track**

Adds one or more tracks, according to the track type and the settings of the active page, and closes the dialog.

# **MIDI Tracks and Channels**

You can use MIDI tracks for recording and playing back MIDI parts. Each MIDI track has a corresponding MIDI channel. A MIDI track can have any number of automation tracks.

You can add MIDI tracks via the **Add Track** dialog.

RELATED LINKS Add Track Dialog – MIDI on page 138

### **Add Track Dialog – MIDI**

The **MIDI** page of the **Add Track** dialog allows you to set up and add MIDI tracks.

To open the **MIDI** page of the **Add Track** dialog, do one of the following:

● Click **Add Track** in the global track control area of the track list, and click **MIDI**. This opens the global **Add Track** dialog on the **MIDI** page.

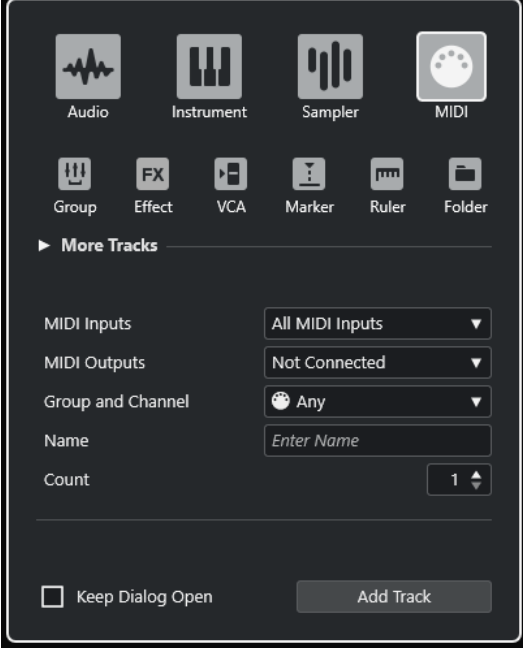

● Select **Project** > **Add Track** > **MIDI** or right-click in an empty area of the track list, and select **Add MIDI Track**.

This opens the **MIDI** page of the **Add Track** dialog.

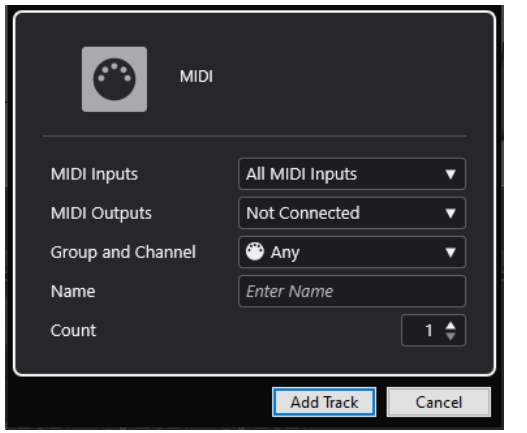

The following settings are available:

### **MIDI Inputs**

Allows you to set the MIDI inputs.

### **MIDI Outputs**

Allows you to set the MIDI outputs.

### **Group and Channel**

Allows you to specify the MIDI group and channel.

### **Name**

Allows you to specify a track name.

### **Count**

Allows you to enter the number of tracks that you want to add.

**NOTE** 

You can add an unlimited number of tracks. However, you can only add 100 tracks at a time.

### **Keep Dialog Open**

Activate this to keep the dialog open after clicking **Add Track**. This allows you to click the page of another track type to set up and add more tracks.

### **NOTE**

This is only available if you open the **Add Track** dialog from the global track controls.

#### **Add Track**

Adds one or more tracks, according to the track type and the settings of the active page, and closes the dialog.

### **Group Channel Tracks**

You can use group channel tracks to create a submix of several audio channels and to apply the same effects to them. A group channel track contains no events as such, but displays settings and automation for the corresponding group channel.

For easy management, all group channel tracks are automatically placed in a special group track folder in the track list. Each group channel track has a corresponding channel. A group channel track can have any number of automation tracks.

You can add group channel tracks via the **Add Track** dialog.

RELATED LINKS Add Track Dialog – Group Channel on page 140

### **Add Track Dialog – Group Channel**

The **Group** page of the **Add Track** dialog allows you to set up and add group channel tracks.

To open the **Group** page of the **Add Track** dialog, do one of the following:

● Click **Add Track** in the global track control area of the track list, and click **Group**. This opens the global **Add Track** dialog on the **Group** page.

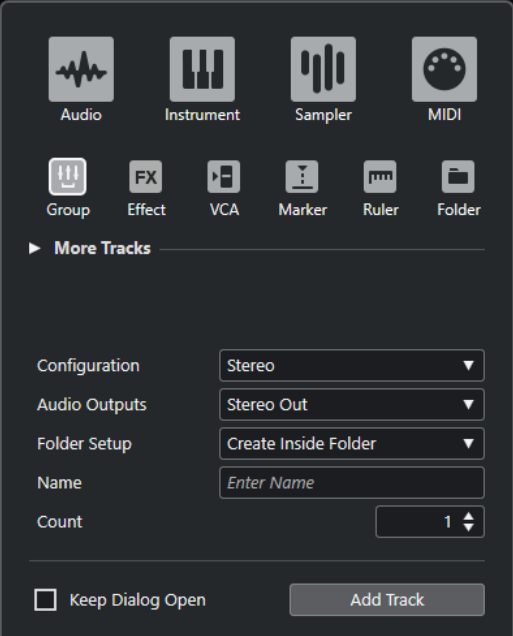

● Select **Project** > **Add Track** > **Group**. This opens the **Group** page of the **Add Track** dialog.

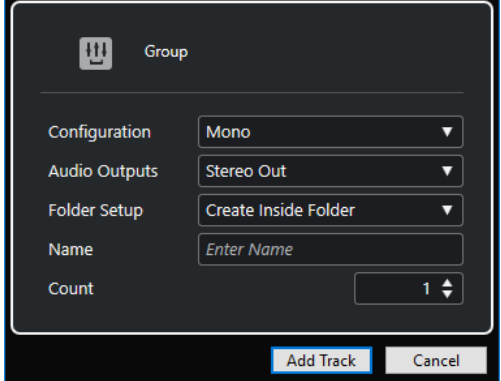

The following settings are available:

### **Configuration**

Allows you to set the channel configuration. Audio-related tracks can be configured as mono, stereo, or surround tracks, with almost any combination of channels.

### **Audio Outputs**

Allows you to set the output routing.

### **Folder Setup**

Allows you to select whether you want to create the effect inside or outside a dedicated folder.

### **Name**

Allows you to specify a track name.

### **Count**

Allows you to enter the number of tracks that you want to add.

### **Keep Dialog Open**

Activate this to keep the dialog open after clicking **Add Track**. This allows you to click the page of another track type to set up and add more tracks.

### **NOTE**

This is only available if you open the **Add Track** dialog from the global track controls.

### **Add Track**

Adds one or more tracks, according to the track type and the settings of the active page, and closes the dialog.

# **FX Channel Tracks**

You can use FX channel tracks for adding send effects. Each FX channel can contain up to eight effect processors. By routing sends from an audio channel to an FX channel, you send audio from the audio channel to the effects on the FX channel. You can place FX channel tracks in a special FX channel folder, or in the track list, outside an FX channel folder. Each FX channel has a corresponding channel. An FX channel track can have any number of automation tracks.

You can add FX channel tracks via the **Add Track** dialog.

RELATED LINKS Add Track Dialog – Effect on page 141

### **Add Track Dialog – Effect**

The **Effect** page of the **Add Track** dialog allows you to set up and add FX channel tracks.

To open the **Effect** page of the **Add Track** dialog, do one of the following:

● Click **Add Track** in the global track control area of the track list, and click **Effect**. This opens the global **Add Track** dialog on the **Effect** page.

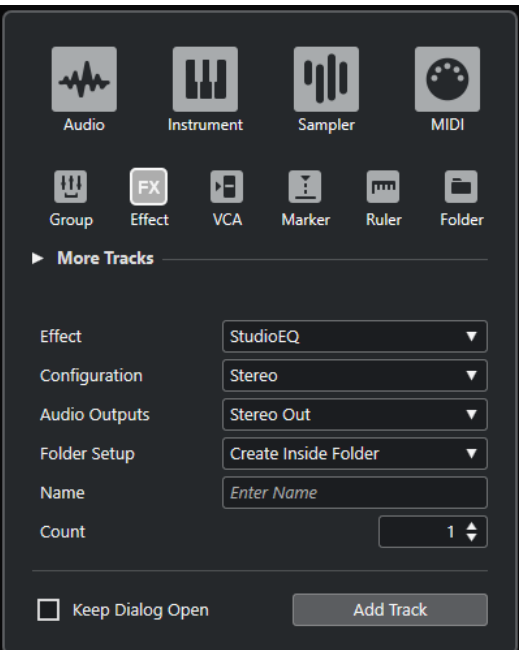

● Select **Project** > **Add Track** > **Effect**. This opens the **Effect** page of the **Add Track** dialog.

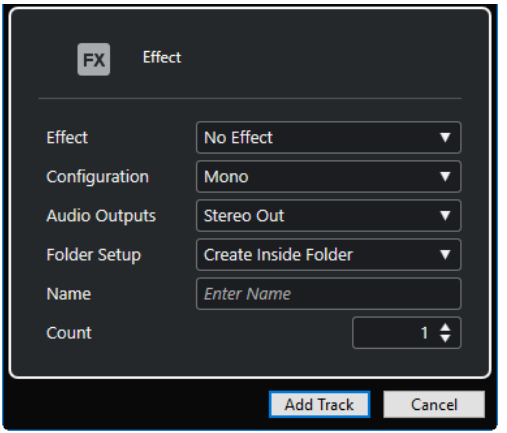

The following settings are available:

### **Effect**

Allows you to select an effect.

### **Configuration**

Allows you to set the channel configuration. Audio-related tracks can be configured as mono, stereo, or surround tracks, with almost any combination of channels.

### **Audio Outputs**

Allows you to set the output routing.

### **Folder Setup**

Allows you to select whether you want to create the effect inside or outside a dedicated folder.

### **Name**

Allows you to specify a track name.

### **Count**

Allows you to enter the number of tracks that you want to add.

### **Keep Dialog Open**

Activate this to keep the dialog open after clicking **Add Track**. This allows you to click the page of another track type to set up and add more tracks.

**NOTE** 

This is only available if you open the **Add Track** dialog from the global track controls.

### **Add Track**

Adds one or more tracks, according to the track type and the settings of the active page, and closes the dialog.

RELATED LINKS

[Adding FX Channel Tracks](#page-569-0) on page 570 [Adding FX Channels to Selected Channels](#page-569-0) on page 570

### **VCA Fader Track**

You can use a VCA fader track to add VCA faders to your project.

VCA stands for Voltage-Controlled Amplifier. You can add VCA fader tracks via the **Add Track**  dialog.

RELATED LINKS Add Track Dialog – VCA on page 143 [VCA Faders](#page-527-0) on page 528 [VCA Fader Automation](#page-529-0) on page 530 [Automation](#page-935-0) on page 936

### **Add Track Dialog – VCA**

The **VCA** page of the **Add Track** dialog allows you to set up and add VCA fader tracks.

To open the **VCA** page of the **Add Track** dialog, do one of the following:

● Click **Add Track** in the global track control area of the track list, and click **VCA**. This opens the global **Add Track** dialog on the **VCA** page.

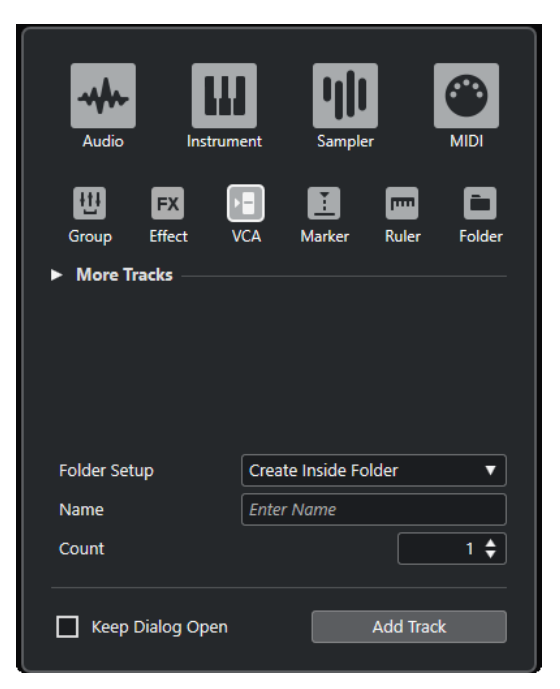

● Select **Project** > **Add Track** > **VCA**. This opens the **VCA** page of the **Add Track** dialog.

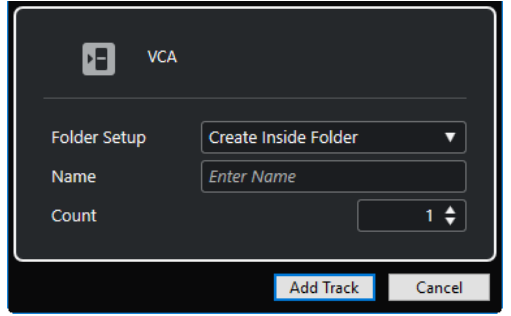

The following settings are available:

### **Folder Setup**

Allows you to select whether you want to create the effect inside or outside a dedicated folder.

#### **Name**

Allows you to specify a track name.

### **Count**

Allows you to enter the number of tracks that you want to add.

### **Keep Dialog Open**

Activate this to keep the dialog open after clicking **Add Track**. This allows you to click the page of another track type to set up and add more tracks.

NOTE

This is only available if you open the **Add Track** dialog from the global track controls.

### **Add Track**

Adds one or more tracks, according to the track type and the settings of the active page, and closes the dialog.
# <span id="page-144-0"></span>**Marker Track**

You can use marker tracks to add and edit markers that help you locate positions quickly.

You can add marker tracks via the **Add Track** dialog.

You can add up to 32 marker tracks to a project.

RELATED LINKS Add Track Dialog – Marker on page 145

# **Add Track Dialog – Marker**

The **Marker** page of the **Add Track** dialog allows you to set up and add marker tracks.

To open the **Marker** page of the **Add Track** dialog, do one of the following:

● Click **Add Track** in the global track control area of the track list, and click **Marker**. This opens the global **Add Track** dialog on the **Marker** page.

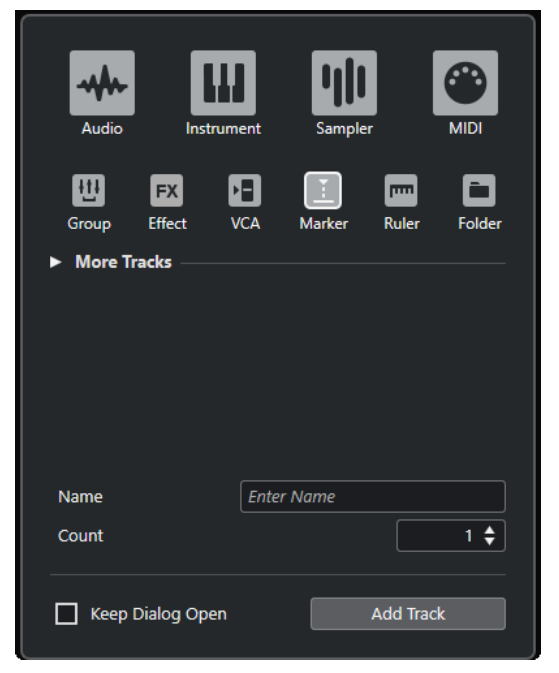

● Select **Project** > **Add Track** > **Marker**.

This opens the **Marker** page of the **Add Track** dialog.

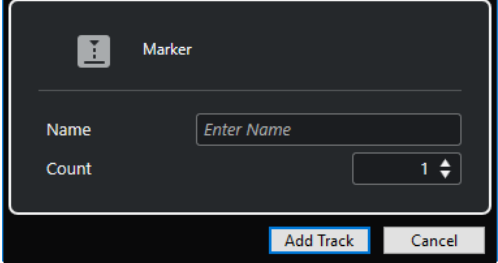

The following settings are available:

## **Name**

Allows you to specify a track name.

# **Count**

Allows you to enter the number of tracks that you want to add.

# **Keep Dialog Open**

Activate this to keep the dialog open after clicking **Add Track**. This allows you to click the page of another track type to set up and add more tracks.

**NOTE** 

This is only available if you open the **Add Track** dialog from the global track controls.

#### **Add Track**

Adds one or more tracks, according to the track type and the settings of the active page, and closes the dialog.

RELATED LINKS [Marker Track](#page-144-0) on page 145

# **Ruler Track**

You can use ruler tracks to show several rulers with different display formats for the timeline. This is completely independent from the main ruler, as well as from rulers and position displays in other windows.

You can add ruler tracks via the **Add Track** dialog.

RELATED LINKS Add Track Dialog – Ruler on page 146

# **Add Track Dialog – Ruler**

The **Ruler** page of the **Add Track** dialog allows you to set up and add ruler tracks.

To open the **Ruler** page of the **Add Track** dialog, do one of the following:

● Click **Add Track** in the global track control area of the track list, and click **Ruler**. This opens the global **Add Track** dialog on the **Ruler** page.

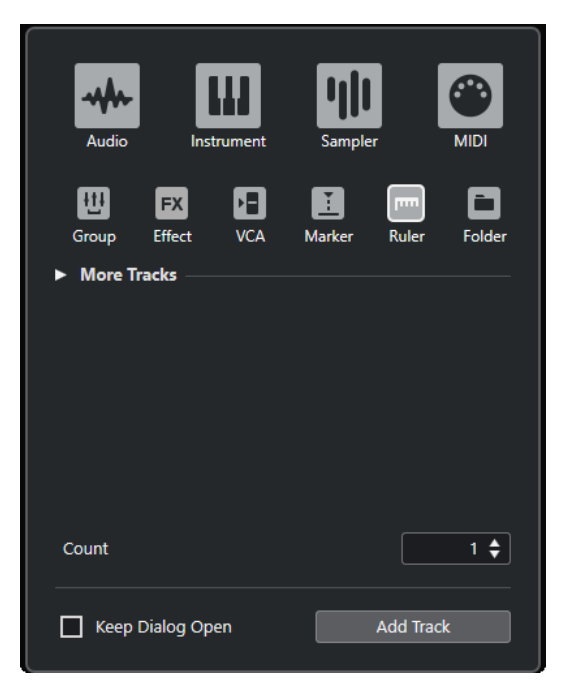

● Select **Project** > **Add Track** > **Ruler**. This opens the **Ruler** page of the **Add Track** dialog.

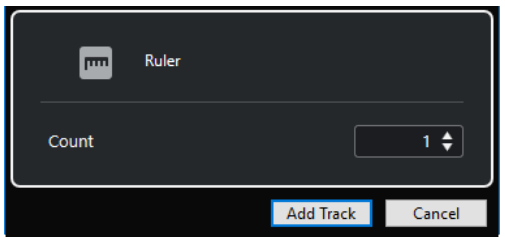

The following settings are available:

### **Count**

Allows you to enter the number of tracks that you want to add.

# **Keep Dialog Open**

Activate this to keep the dialog open after clicking **Add Track**. This allows you to click the page of another track type to set up and add more tracks.

# NOTE

This is only available if you open the **Add Track** dialog from the global track controls.

### **Add Track**

Adds one or more tracks, according to the track type and the settings of the active page, and closes the dialog.

# **Ruler Track Controls**

In the track list for ruler tracks, you can change the display format for the ruler.

Click the display format to open a pop-up menu.

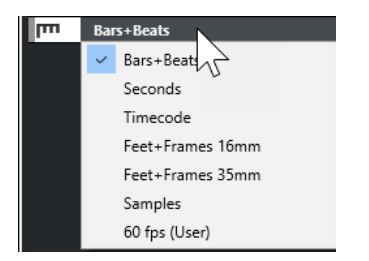

The following display formats are available:

#### **Bars+Beats**

Activates a display format of bars, beats, sixteenth notes, and ticks. By default, there are 120 ticks per sixteenth note. To adjust this, change the **MIDI Display Resolution** in the **Preferences** dialog (**MIDI** page).

#### **Seconds**

Activates a display format of hours, minutes, seconds, and milliseconds.

#### **Timecode**

Activates a display format of hours, minutes, seconds, and frames. The number of frames per second (fps) is set in the **Project Setup** dialog with the **Project Frame Rate** pop-up menu. To display subframes, activate **Show Timecode Subframes** in the **Preferences** dialog (**Transport** page).

#### **Feet+Frames 16 mm**

Sets the ruler to display feet and frames, with 40 frames per foot. To let the beginning of a project always start at 0'00, regardless of any **Start** offset settings in the **Project Setup** dialog, activate **Feet'n'Frames Count from Project Start** in the **Preferences**  dialog (**Transport** page).

#### **Feet+Frames 35 mm**

Sets the ruler to display feet, frames, and 1/4 frames, with 16 frames per foot. To let the beginning of a project always start at 0'00, regardless of any **Start** offset settings in the **Project Setup** dialog, activate **Feet'n'Frames Count from Project Start** in the **Preferences** dialog (**Transport** page).

#### **Samples**

Activates a display format of samples.

#### **fps (User)**

Activates a display format of hours, minutes, seconds, and frames, and allows you to define the number of frames per second. To display subframes, activate **Show Timecode Subframes** in the **Preferences** dialog (**Transport** page). On the **Transport**  page, you can also set the frame rate.

#### **NOTE**

Ruler tracks are not affected by the display format setting in the **Project Setup** dialog.

# **Folder Tracks**

Folder tracks function as containers for other tracks, making it easier to organize and manage the track structure. They also allow you to edit several tracks at the same time.

You can add folder tracks via the **Add Track** dialog.

RELATED LINKS Add Track Dialog – Folder on page 149

# **Add Track Dialog – Folder**

The **Folder** page of the **Add Track** dialog allows you to set up and add folder tracks.

To open the **Folder** page of the **Add Track** dialog, do one of the following:

**•** Click **Add Track i**n the global track control area of the track list, and click **Folder**. This opens the global **Add Track** dialog on the **Folder** page.

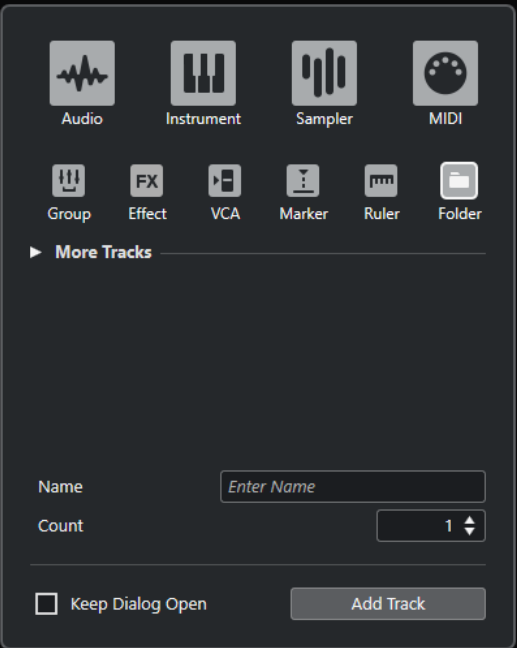

● Select **Project** > **Add Track** > **Folder**.

This opens the **Folder** page of the **Add Track** dialog.

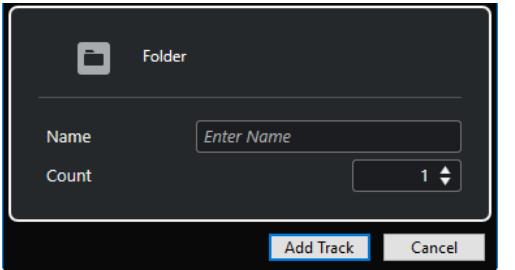

The following settings are available:

### **Name**

Allows you to specify a track name.

### **Count**

Allows you to enter the number of tracks that you want to add.

#### **Keep Dialog Open**

Activate this to keep the dialog open after clicking **Add Track**. This allows you to click the page of another track type to set up and add more tracks.

# **NOTE**

This is only available if you open the **Add Track** dialog from the global track controls.

# **Add Track**

Adds one or more tracks, according to the track type and the settings of the active page, and closes the dialog.

# **Folder Track Controls**

The track list for folder tracks contains controls and parameters that allow you to edit all tracks in the folder.

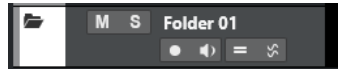

## **Expand/Collapse Folder**

Shows/Hides the tracks in the folder. Hidden tracks are played back as usual.

# **Track name**

Folder

Double-click to rename the track.

# **Mute**

M

Mutes the track.

# **Solo**

 $\mathbf{s}$ 

Solos the track.

# **Record Enable**

 $\bullet$ 

Activates the track for recording.

# **Monitor**

# $\bullet$

For audio-related tracks, this routes incoming signals to the selected output.

For MIDI and instrument-related tracks, this allows you to route incoming MIDI signals to the selected MIDI output. For this to work, activate **MIDI Thru Active** in the **Preferences** dialog (**MIDI** page).

# **Group Editing**

Allows you to activate the group editing mode.

### **Phase-Coherent AudioWarp**

Ş,

Activates phase-coherent editing of parts and events in the edit group for **AudioWarp**  operations.

# **Lock**

 $\bullet$ 

Disables all editing of any events on the track.

RELATED LINKS [Group Editing Mode](#page-262-0) on page 263

# **Tempo Track**

You can use the tempo track to create tempo changes within a project.

You can add this track type to a project only once.

● To add a tempo track to your project, select **Project** > **Add Track** > **Tempo**.

# **Tempo Track Controls**

The track list for the tempo track contains controls and parameters that allow you to edit the tempo track.

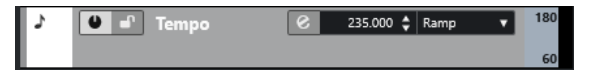

# **Activate Tempo Track**

 $\bullet$ 

Allows you to activate the tempo track. In this mode, the tempo cannot be changed on the **Transport** panel.

**Lock**

 $\mathbf{r}$ 

Disables all editing of any events on the track.

# **Current Tempo**

 $132.000 \div$ 

Allows you to change the tempo at the project cursor position.

### **Open Process Tempo Dialog**

 $\bullet$ 

Allows you to open the **Process Tempo** dialog.

# **New Tempo Points Type**

### Step

Allows you to specify whether the tempo should change gradually (**Ramp**) or instantly (**Step**) from the previous curve point to the new one.

### **Visible Tempo Upper Limit/Visible Tempo Lower Limit**

### 60

Allows you to specify the display range. This changes the display scale of the tempo track, but not the tempo setting.

# **Signature Track**

You can use the signature track to add and edit signature events, and to set up click patterns for them. The background of a signature track always displays bars. This is independent of the ruler display format setting.

You can add this track type to a project only once.

● To add the signature track to your project, select **Project** > **Add Track** > **Signature**.

RELATED LINKS [Time Signature Events](#page-1393-0) on page 1394 [Click Patterns Tab](#page-318-0) on page 319

# **Signature Track Controls**

The track list for the signature track contains controls and parameters that allow you to edit the signature track.

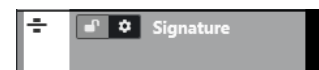

**Lock**

 $\mathbf{r}$ 

Disables all editing of any events on the track.

# **Signature Track Options**

# $\ddot{\mathbf{v}}$

- **Copy Click Pattern to Clipboard** Copies the click pattern of the selected signature event to the clipboard.
- **Paste Click Pattern to Selected Signatures**

Pastes the click pattern from the clipboard to selected signature events.

**NOTE** 

This only works if the selected signature events are equal.

# ● **Apply Click Pattern to Equal Signatures**

Pastes the click pattern from the clipboard to signature events that are equal.

**NOTE** 

This does not require you to select the signature events beforehand.

# **Reset Click Pattern to Default**

Sets the click pattern of the selected signature event to default. If no signature event is selected, the click patterns of all signature events are set to default.

# ● **Show Click Patterns**

Allows you to show/hide the click patterns for the signature events.

# **Render MIDI Click between Locators**

Adds a MIDI track to your project and creates a MIDI part that contains the click pattern between the left and right locator.

# ● **Render Audio Click between Locators**

Adds an audio track to your project and creates an audio event that contains the click pattern between the left and right locator.

# ● **Process Bars Dialog**

Opens the **Process Bars** dialog.

RELATED LINKS [Click Patterns Tab](#page-318-0) on page 319 [Process Bars Dialog](#page-1389-0) on page 1390

# **Arranger Track**

You can use the arranger track for arranging your project by marking out sections and determining in which order they are to be played back.

You can add this track type to a project only once.

● To add the arranger track to your project, select **Project** > **Add Track** > **Arranger**.

# **Arranger Track Controls**

The track list for the arranger track contains controls and parameters that allow you to edit the arranger track.

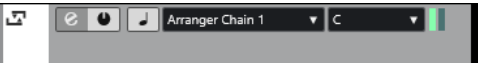

### **Select Active Arranger Chain**

#### Arranger Chain 1 v

Allows you to select the active arranger chain.

#### **Current Item**  $A$

Displays which arranger event is active.

### **Current Repeat**

Ш

Displays which repeat is active.

#### **Activate Arranger Mode**

## $\bullet$

Allows you to activate and to deactivate the arranger mode.

### **Switch Time Base**

 $\perp$ 

Switches between musical (tempo-related) and linear (time-related) time base for the track.

### **Open Arranger Editor**

### $\epsilon$

Opens the **Arranger Editor** for the track.

# **Transpose Track**

You can use the transpose track to set global key changes.

You can add this track type to a project only once.

● To add the transpose track to your project, select **Project** > **Add Track** > **Transpose**.

# **Transpose Track Controls**

The track list for the transpose track contains parameters that allow you to control the transpose track.

 $\mathbf{r}$  $M \cdot M$ 

# **Mute Transpose Events**

#### M

Mutes the track.

#### **Keep Transpose in Octave Range**

 $\mathcal{L}_{\mathcal{F}}$ 

Allows you to keep the transposition in the octave range and ensures that nothing is transposed by more than seven semitones.

# **Switch Time Base**

 $\perp$ 

Switches between musical (tempo-related) and linear (time-related) time base for the track.

**Lock**

 $\mathbf{r}$ 

Disables all editing of any events on the track.

# **Loudness Track**

You can use the loudness track to record and display the loudness of your whole project or of specific sections.

You can add this track type only once to a project.

● To add the loudness track to your project, select **Project** > **Add Track** > **Loudness**.

# **Loudness Track Controls**

The track list for the loudness track contains parameters to control the loudness track.

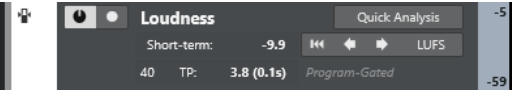

The track list for the loudness track contains the following settings:

#### **Activate Loudness Calculation**

 $\bullet$ 

Activates the loudness calculation.

#### **Enable Recording of Loudness Curve**

 $\bullet$ 

Enables the creation of a loudness curve in real time at the cursor position during playback.

#### **Short Term**

Short-term: -11.2

Shows the loudness measured over a duration of 3 s.

# **LUFS/LU**

**LUFS** 

Allows you to switch the loudness unit from LUFS (Loudness Unit, absolute values) to LU (relative values).

**Clear Loudness Curve**

 $\mathbf{R}$ 

Allows you to clear the loudness curve on the loudness track.

# **Quick Analysis**

**Quick Analysis** 

Enables the creation of a loudness curve for a defined section in off-line processing.

#### **Program-Gated/Dialogue-Gated**

Indicates if the loudness measurement is program-gated or dialogue-gated.

**NOTE** 

You can switch the gating mode in the **Loudness** tab at the bottom of the meter display in the right zone of the **Project** window or the **MixConsole**, or in the **Control Room**.

#### **Count of true peak values exceeding reference level**

 $11$  TP:  $\cdots$ 

Shows the count of true peak values that are exceeding the reference level.

# **True peak level at cursor**

 $-0.5$  (3ms)

Shows the true peak level at the cursor position.

## **Jump to previous/next true peak value exceeding reference level**

 $\left[\bullet\right]\hspace{-2pt}\left[\bullet\right]$ 

Moves the cursor to the previous/next true peak position that exceeds the reference level.

#### **Visible Loudness - Upper limit/Lower limit**

R. (isible loudness - upper limit (Click to change)

Allows you to specify the display range. Note that this does not change the measured loudness, but changes the display scale of the loudness track.

RELATED LINKS [Loudness Meter](#page-550-0) on page 551

# **Chord Track**

You can use the chord track for adding chord and scale events to your project. These can transform the pitches of other events.

You can add this track type to a project only once.

● To add the chord track to your project, select **Project** > **Add Track** > **Chord**.

# **Chord Track Controls**

The track list for the chord track contains controls and parameters that allow you to edit the chord track.

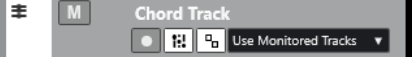

The track list for the chord track contains the following controls:

#### **Record Enable**

 $\bullet$ 

Activates the track for recording.

# **Mute Chord Track**

 $M$ 

Mutes the track.

## **Select Track for Auditioning**

# Use Monitored Tracks  $\mathbf{v}$

Allows you to select a track for auditioning the chord events.

#### **Resolve Display Conflicts**

 $\mathbf{q}_{\mathrm{u}}$ 

Allows you to show all chord events on the track properly, even at low horizontal zoom levels.

#### **Show Scales**

ti:

Allows you to show the scale lane in the lower part of the chord track.

# **Video Tracks**

You can use video tracks to play back video events. Video files are displayed as events/clips on the video track, with thumbnails representing the frames in the film.

You can add up to 2 video tracks to a project.

● To add a video track, select **Project** > **Add Track** > **Video**.

# **Video Track Controls**

The track list for the video track contains parameters to control the video track.

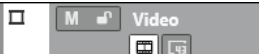

#### **Mute Video Track**

M

Mutes the track.

#### **Name**

#### Track 01

Shows the name of the track. Double-click to rename the track.

# **Lock**

# $\bullet^\circ$

Disables all editing of any events on the track.

#### **Show Thumbnails**

 $\mathbf{r}$ 

Allows you to activate/deactivate the thumbnails of a video track.

#### **Show Frame Numbers**

 $\sqrt{41}$ 

Allows you to show each thumbnail with the corresponding video frame number.

# <span id="page-156-0"></span>**Set up Inspector Sections Pane**

For audio-related and MIDI-related tracks you can configure the visibility settings of the individual **Inspector** sections. You can also specify the order of the sections.

● To configure the sections for the **Inspector**, right-click an empty area of the **Inspector**, and select **Set up Sections**.

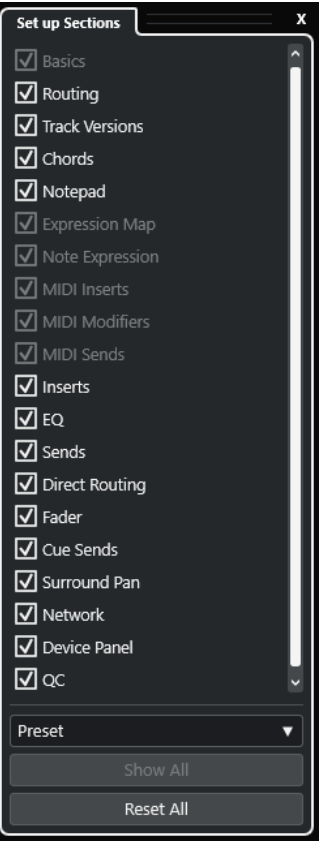

#### **Section options**

Activate/Deactivate the option for the section that you want to show/hide.

#### **Preset**

Allows you to save the settings as presets.

#### **Show All**

Shows all sections.

## **Reset All**

Allows you to restore the default settings.

## **NOTE**

You can change the order of the sections by dragging them up or down in the list.

RELATED LINKS [Track Inspector Sections](#page-157-0) on page 158 [Channel Sections](#page-176-0) on page 177

# <span id="page-157-0"></span>**Track Inspector Sections**

For audio-related and MIDI-related tracks, you can set up track-specific **Inspector** sections on the **Set up Sections** pane.

Depending on the track type, you can set up the following track **Inspector** sections:

#### **Basics**

Allows you to set up the basic track settings.

#### **Routing**

For audio-related channels/tracks, this allows you to set up the input and output routing.

For MIDI-related tracks, this allows you to set up the input and output routing and the MIDI channel.

#### **Track Versions**

Allows you to create and edit **Track Versions**.

### **Chords**

For audio-related channels/tracks, this allows you to specify how the track follows the chord track.

For MIDI-related channels/tracks, this allows you to specify how the track follows the chord track.

# **Notepad**

Allows you to enter annotations for the track.

#### **Expression Map**

For MIDI-related channels/tracks, this allows you to work with the **Expression Map**  features.

#### **Note Expression**

For MIDI-related channels/tracks, this allows you to work with the **Note Expression**  features.

#### **MIDI Inserts**

For MIDI-related channels/tracks, this allows you to add MIDI insert effects.

#### **MIDI Modifiers**

For MIDI-related channels/tracks, this allows you to transpose or to adjust the velocity of the MIDI track events in real time during playback.

# **MIDI Sends**

For MIDI-related channels/tracks, this allows you to add MIDI send effects.

# **MIDI Fader**

Shows a duplicate of the corresponding **MixConsole** channel.

## **Inserts**

For audio-related channels/tracks, this allows you to add audio insert effects.

# **EQ**

For audio-related channels/tracks, this allows you to adjust up to four bands of EQs.

# **Sends**

For audio-related channels/tracks, this allows you to select send effects.

# **Direct Routing**

For audio-related channels/tracks, this allows you to set up direct routing.

#### **Fader**

Shows a duplicate of the corresponding **MixConsole** channel.

## **Cue Sends**

For audio-related tracks/channels and for MIDI-related channels/tracks that are routed to an instrument, this allows you to activate and control the level and pan for up to 4 cue sends.

#### **Surround Pan**

For audio-related tracks/channels, this shows the pan control for a track.

## **Network**

Shows the network connection of the track.

#### **Device Panel**

Allows you to display and use device panels.

# **QC**

Allows you to configure quick controls to use remote devices, for example.

#### **NOTE**

To expand/collapse a section, click its header or the arrow to the left of the section header. If the section is too narrow, the arrow is automatically hidden.

RELATED LINKS

[Inspector Sections](#page-75-0) on page 76 [Set up Inspector Sections Pane](#page-156-0) on page 157 [Track Versions Section](#page-215-0) on page 216 [Insert Effects](#page-559-0) on page 560 [Send Effects](#page-568-0) on page 569 [Equalizer](#page-492-0) on page 493 [Chords Section for MIDI Tracks](#page-1264-0) on page 1265 [Chords Section for Audio Tracks](#page-1263-0) on page 1264 [Cue Sends](#page-505-0) on page 506 [Strip](#page-494-0) on page 495 [Direct Routing](#page-505-0) on page 506 [Miniature Views](#page-842-0) on page 843 [Device Panels](#page-1068-0) on page 1069 [Track Quick Controls](#page-990-0) on page 991 [Networking](#page-1426-0) on page 1427 [Expression Maps](#page-1207-0) on page 1208 [Note Expression](#page-1219-0) on page 1220 [MIDI Modifiers Section](#page-1052-0) on page 1053 [MIDI Inserts](#page-1057-0) on page 1058 [MIDI Sends](#page-1059-0) on page 1060

# **Basics Section for Audio Tracks**

The **Basics** section for audio tracks contains controls and parameters that allow you to edit your audio track.

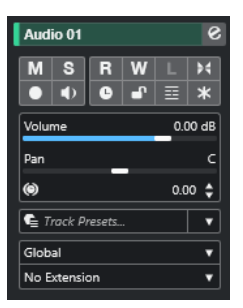

The top section of the audio track **Inspector** contains the following basic track settings:

## **Track name**

#### Audio 01

Click to show/hide the basic track settings section. Double-click to rename the track. **Alt/Opt** -click to colorize the track.

## **Edit Channel Settings**

 $\mathbf{e}$ 

Opens the **Channel Settings** window for the track.

## **Mute**

 $\blacksquare$ 

Mutes the track.

**Solo**  $\mathbf{s}$ 

Solos the track.

# **Read Automation**

 $R$ 

Allows you to read track automation.

## **Write Automation**

W

Allows you to write track automation.

# **Listen**

 $\mathbf{L}$ 

Indicates if **Listen** mode is enabled in the **Control Room**.

#### **Auto Fades Settings**

## $\blacktriangleright$

Opens a dialog where you can make separate fade settings for the track.

# **Record Enable**

 $\bullet$ 

Activates the track for recording.

## **Monitor**

# $\rightarrow$

Routes incoming signals to the selected output.

## **Switch Time Base**

 $\perp$ 

Switches between musical (tempo-related) and linear (time-related) time base for the track.

**Lock**

 $\mathbf{r}$ 

Disables all editing of any events on the track.

#### **Show Lanes**

E

Divides the tracks into lanes.

# **Freeze Channel**

 $\boldsymbol{\ast}$ 

Allows you to freeze the audio channel.

#### **Volume**

 $0.00$  dB Volume

Allows you to adjust the level of the track.

# **Pan**

Pan

Allows you to adjust the panning of the track.

# **Delay**

 $\circledast$ 

 $0.00 \div$ 

Allows you to adjust the playback timing of the track.

# **Load/Save/Reload Track Preset**<br> **E** *Track Presets...* | **r**

Loads or saves a track preset or reverts the default presets.

# **Select Extension**

No Extension  $\overline{\mathbf{v}}$ 

Allows you to select an extension for the track.

# **Track Automation Mode**

Allows you to set the automation mode of the track.

```
RELATED LINKS
Track Inspector Sections on page 158
```
 $\overline{\mathbf{v}}$ 

# **Basics Section for Sampler Tracks**

The **Basics** section for sampler tracks contains controls and parameters that allow you to edit your sampler track.

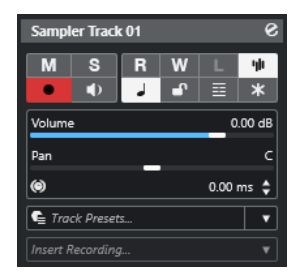

The top section of the sampler track **Inspector** contains the following basic track settings:

# **Track name**

Sampler Track 01

Click once to show/hide the basic track settings section. Double-click to rename the track.

**Edit Channel Settings**

 $\bullet$ 

Opens the **Channel Settings** window for the track.

# **Mute**

 $M$ 

Mutes the track.

# **Solo**

s.

Solos the track.

# **Read Automation**

 $R$ 

Allows you to read track automation.

# **Write Automation**

 $W$ 

Allows you to write track automation.

# **Listen**

 $\mathbf{L}$ 

Indicates if **Listen** mode is enabled in the **Control Room**.

#### **Open/Close Sampler**

ψh

Opens/Closes the **Sampler Control** in the lower zone.

# **Record Enable**

 $\bullet$ 

Activates the track for recording.

# **Monitor**

 $\blacktriangle$ 

Routes incoming MIDI to the selected MIDI output. For this to work, activate **MIDI Thru Active** in the **Preferences** dialog (**MIDI** page).

# **Switch Time Base**

 $\perp$ 

Switches between musical (tempo-related) and linear (time-related) time base for the track.

# **Lock**

 $\mathbf{e}^{\mathbf{p}}$ 

Disables all editing of any events on the track.

## **Show Lanes**

# 目

Divides the tracks into lanes.

#### **Freeze Channel**

#### $\ast$

Allows you to freeze the sampler track.

#### **Volume**

Volume 0.00 dB

Allows you to adjust the level of the track.

- C

# **Pan**

Pan

Allows you to adjust the panning of the track.

**Delay**

 $\circledast$ 

 $0.00 \div$ 

Allows you to adjust the playback timing of the track.

#### **Load/Save/Reload Track Preset**  $\bullet$  Track Presets...  $\bullet$   $\bullet$

Loads or saves a track preset or reverts the default presets.

#### **Retrospective Recording**

Opens a pop-up menu that allows you to insert a retrospective track recording, that is, MIDI data that was captured during playback.

RELATED LINKS [Track Inspector Sections](#page-157-0) on page 158 [Freezing Sampler Tracks](#page-755-0) on page 756

# **Basics Section for Instrument Tracks**

The **Basics** section for instrument tracks contains controls and parameters that allow you to control your instrument track. It shows some of the sections from VST instrument channels and MIDI tracks.

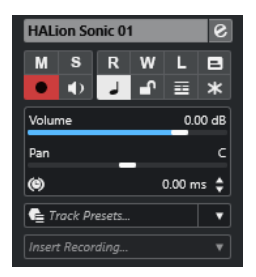

The top section of the instrument track **Inspector** contains the following basic track settings:

#### **Track name**

**HALion Sonic 01** 

Click once to show/hide the basic track settings section. Double-click to rename the track.

#### **Edit Channel Settings**

 $\mathcal{S}$ 

Opens the **Channel Settings** window for the track.

**Mute**  $M$  Mutes the track.

# **Solo**

 $\mathbf{s}$ 

Solos the track.

# **Read Automation**

# $R$

Allows you to read track automation.

# **Write Automation**

 $W$ 

Allows you to write track automation.

# **Listen**

 $\mathbf{L}$ 

Indicates if **Listen** mode is enabled in the **Control Room**.

# **Edit In-Place**

 $\blacksquare$ 

 $\bullet$ 

Allows you to edit MIDI events and parts on the track in the **Project** window.

# **Record Enable**

Activates the track for recording.

# **Monitor**

# $\blacklozenge$

Routes incoming MIDI to the selected MIDI output. For this to work, activate **MIDI Thru Active** in the **Preferences** dialog (**MIDI** page).

#### **Switch Time Base**

 $\overline{a}$ 

Switches between musical (tempo-related) and linear (time-related) time base for the track.

# **Lock**

 $\bullet^\bullet$ 

Disables all editing of any events on the track.

# **Show Lanes**

# 国

Divides the tracks into lanes.

## **Freeze Channel**

 $\ast$ 

Allows you to freeze the instrument.

# **Volume**

Volume 0.00 dB

Allows you to adjust the level of the track.

# **Pan**

#### Pan

Allows you to adjust the panning of the track.

## **Delay**

 $\circledast$ 

 $0.00 \div$ 

Allows you to adjust the playback timing of the track.

# **Load/Save/Reload Track Preset**

 $\bullet$  Track Presets...  $\bullet$   $\bullet$ 

Loads or saves a track preset or reverts the default presets.

#### **Retrospective Recording** Insert Recording...

Opens a pop-up menu that allows you to insert a retrospective track recording, that is, MIDI data that was captured during playback.

RELATED LINKS [Track Inspector Sections](#page-157-0) on page 158 [Freezing Instruments](#page-976-0) on page 977

# **Basics Section for MIDI Tracks**

The **Basics** section for MIDI tracks contains controls and parameters that allow you to control your MIDI track. These affect MIDI events in real time, on playback, for example.

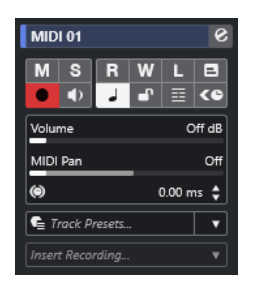

The top section of the MIDI track **Inspector** contains the following basic track settings:

#### **Track name**

MIDI 01 Click once to show/hide the basic track settings section. Double-click to rename the track.

#### **Edit Channel Settings**

 $\mathcal{C}$ 

Opens the **Channel Settings** window for the track.

## **Mute**

#### $M$

Mutes the track.

# **Solo**

 $\mathbf{s}$ 

Solos the track.

### **Read Automation**

 $R$ 

Allows you to read track automation.

# **Write Automation**

W

Allows you to write track automation.

# **Listen**

 $\mathbf{L}$ 

Indicates if **Listen** mode is enabled in the **Control Room**.

# **Edit In-Place**

 $\Box$ 

Allows you to edit MIDI events and parts on the track in the **Project** window.

# **Record Enable**

 $\bullet$ 

Activates the track for recording.

## **Monitor**

 $\bullet$ 

Routes incoming MIDI to the selected MIDI output. For this to work, activate **MIDI Thru Active** in the **Preferences** dialog (**MIDI** page).

# **Switch Time Base**

 $\perp$ 

Switches between musical (tempo-related) and linear (time-related) time base for the track.

# **Lock**

 $\bullet$ 

Disables all editing of any events on the track.

# **Show Lanes**

 $\equiv$ 

Divides the tracks into lanes.

# **ASIO Latency Compensation**

ke

Moves all recorded events on the track by the current latency.

# **Volume**

Off dB Volume

Allows you to adjust the level of the track.

# **MIDI Pan**

MIDI Pan

Allows you to adjust the MIDI panning of the track.

# **Delay**

 $\circledast$ 

 $0.00 \div$ 

Allows you to adjust the playback timing of the track.

# **Load/Save/Reload Track Preset**

Track Presets...

Loads or saves a track preset or reverts the default presets.

# **Retrospective Recording**

Insert Recording...

Opens a pop-up menu that allows you to insert a retrospective track recording, that is, MIDI data that was captured during playback.

RELATED LINKS [Track Inspector Sections](#page-157-0) on page 158

# **Basics Section for Group Channel Tracks**

The **Basics** section for group channel tracks shows the settings for the group channel.

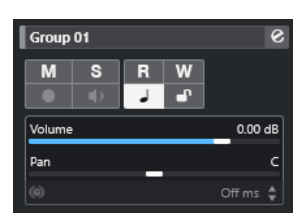

# **Track name**

 $\|$  Group 01

Click once to show/hide the basic track settings section. Double-click to rename the track.

## **Edit Channel Settings**

 $\bullet$ 

Opens the **Channel Settings** window for the track.

# **Mute**

M

Mutes the track.

# **Solo**

 $\mathbf{s}$ 

Solos the track.

## **Read Automation**

 $R$ 

Allows you to read track automation.

# **Write Automation**

W

Allows you to write track automation.

### **Switch Time Base**

# $\perp$

Switches between musical (tempo-related) and linear (time-related) time base for the track.

# **Lock**

# $\mathbf{r}$

Disables all editing of any events on the track.

# **Volume**

Volume

 $0.00 \, \text{dB}$ 

Allows you to adjust the level of the track.

# **Pan**

Pan

Allows you to adjust the panning of the track.

### **NOTE**

When you select the group folder track, the **Inspector** shows the folder and the group channels it contains. You can click one of the group channels shown in the folder to display the settings for that group channel in the **Inspector**.

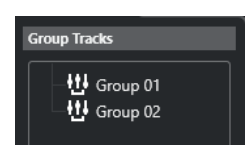

RELATED LINKS [Track Inspector Sections](#page-157-0) on page 158

# **Basics Section for FX Channel Tracks**

The **Basics** section for FX channel tracks shows the settings for the FX channel.

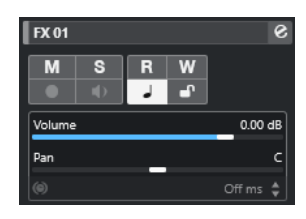

# **Track name**

 $\vert$  FX 01

Click once to show/hide the basic track settings section. Double-click to rename the track.

## **Edit Channel Settings**

 $\mathcal{S}$ 

Opens the **Channel Settings** window for the track.

**Mute**

M

Mutes the track.

**Solo**

## $\mathbf{s}$

Solos the track.

# **Read Automation**

 $R$ 

Allows you to read track automation.

# **Write Automation**

W

Allows you to write track automation.

# **Switch Time Base**

 $\overline{\phantom{a}}$ 

Switches between musical (tempo-related) and linear (time-related) time base for the track.

**Lock**

 $\mathbf{r}$ 

Disables all editing of any events on the track.

## **Volume**

Pan

Volume **All Accords**  $0.00$  dB

Allows you to adjust the level of the track.

#### **Pan**

Allows you to adjust the panning of the track.

#### **NOTE**

When you select the FX folder track, the **Inspector** shows the folder and the FX channels it contains. You can click one of the FX channels shown in the folder to display the settings for that channel in the **Inspector**.

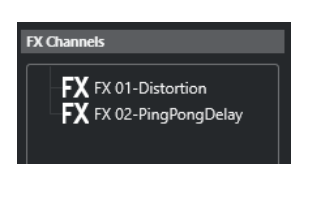

RELATED LINKS [Track Inspector Sections](#page-157-0) on page 158

# **Basics Section for VCA Fader Tracks**

The **Basics** section for VCA fader tracks shows the settings for the VCA faders.

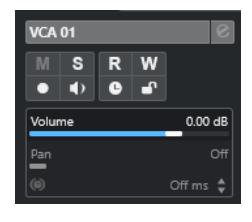

#### **Track name**

 $\parallel$  VCA 01

Click once to show/hide the basic track settings section. Double-click to rename the track.

# **Read Automation**

 $R$ 

Allows you to read track automation.

# **Write Automation**

W

Allows you to write track automation.

# **Switch Time Base**

 $\overline{\phantom{a}}$ 

Switches between musical (tempo-related) and linear (time-related) time base for the track.

#### **Lock**

#### $\bullet$

Disables all editing of any events on the track.

**Volume**

Volume 0.00 dB

Allows you to adjust the level of the track.

RELATED LINKS [Track Inspector Sections](#page-157-0) on page 158

# **Basics Section for Marker Tracks**

The **Basics** section for marker tracks displays the marker list.

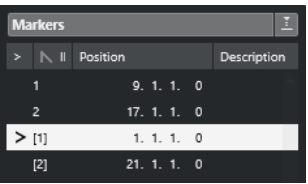

**Track name**

Markers 01

Double-click to rename the track.

## **Open Markers Window**

 $\bullet$ 

Opens the **Markers** window.

# **Marker attributes**

 $>$  N ID Position Description

Shows the markers, their IDs, their time positions, and their descriptions. Click in the leftmost column to move the project cursor to the marker position.

# RELATED LINKS

[Track Inspector Sections](#page-157-0) on page 158

# **Folder Track Inspector**

The **Inspector** for folder tracks shows the folder and its underlying track, similar to the folder structure in the File Explorer/macOS Finder. When you select one of the tracks shown under the folder, the **Inspector** shows the settings for that track.

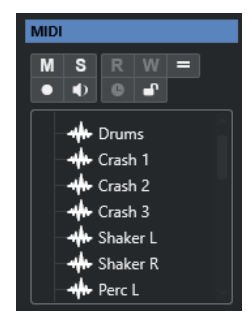

**Track name**

Folder

Double-click to rename the track.

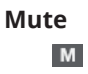

Mutes the track.

# **Solo**

 $\mathbf{s}$ 

Solos the track.

# **Group Editing**

Allows you to activate the group editing mode.

# **Record Enable**

 $\bullet$ 

Activates the track for recording.

# **Monitor**

# $\blacktriangle$

For audio-related tracks, this routes incoming signals to the selected output.

For MIDI and instrument-related tracks, this allows you to route incoming MIDI signals to the selected MIDI output. For this to work, activate **MIDI Thru Active** in the **Preferences** dialog (**MIDI** page).

# **Lock**

 $\mathbf{r}$ 

Disables all editing of any events on the track.

RELATED LINKS [Track Inspector Sections](#page-157-0) on page 158

# **Tempo Track Inspector**

The tempo track **Inspector** displays a list of all tempo events.

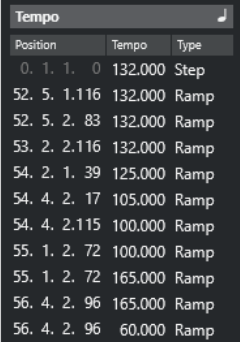

**Open Tempo Track Editor**

# $\overline{\phantom{a}}$

Opens the **Tempo Track Editor**.

**Tempo event list**

Position Tempo Type

Shows a list of all tempo events that allows you to edit tempo events and their positions.

# **Signature Track Inspector**

The signature track **Inspector** displays a list of all time signature events.

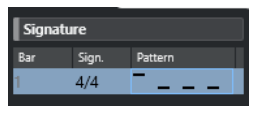

#### **Bar**

Shows the number of the bar where the signature event is positioned. Double-click the field and enter a new value to change the position of the signature event.

## **NOTE**

The first signature event is always positioned at bar 1. You cannot change this.

#### **Sign.**

Shows the value of the signature event. Double-click the field and enter a new value to change the time signature.

#### **Pattern**

Shows the click pattern that is used. Double-click the field to open the **Click Pattern Editor** where you can change the pattern.

```
RELATED LINKS
Click Pattern Editor on page 311
```
# **Arranger Track Inspector**

The arranger track **Inspector** displays the lists of available arranger chains and arranger events.

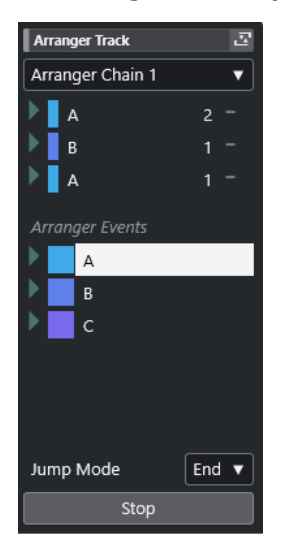

The arranger track **Inspector** contains the following settings:

### **Track name**

 $\parallel$  Arranger Track

Double-click to rename the track.

# **Open Arranger Editor**

조

Opens the **Arranger Editor**.

#### **Select Active Arranger Chain + Functions**

#### Arranger Chain 1 v

Allows you to select the active arranger chain, to rename it, to create a new one, to duplicate, or to flatten it.

# **Arranger Events**

Arranger Events

Lists all arranger events in your project. Click the arrow of an arranger event to play it back and start the live mode.

# **Stop**

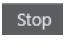

Stops playback after the time interval set in the **Jump Mode** pop-up menu.

# **Jump Mode**

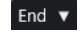

Allows you to define how long the active arranger event is played before jumping to the next one.

```
RELATED LINKS
Jump Mode on page 397
Arranger Editor on page 391
```
# **Transpose Track Inspector**

The transpose track **Inspector** contains parameters to control the transpose track.

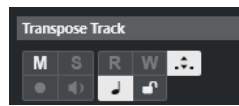

#### **Keep Transpose in Octave Range**

 $\hat{\mathcal{Z}}$  .

Allows you to keep the transposition in the octave range and ensures that nothing is transposed by more than seven semitones.

# **Switch Time Base**

 $\overline{a}$ 

Switches between musical (tempo-related) and linear (time-related) time base for the track.

# **Loudness Track Inspector**

The loudness track **Inspector** shows the most important loudness meter displays.

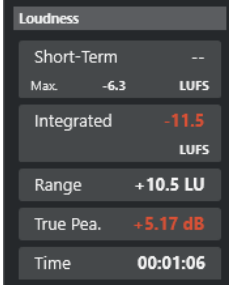

The loudness track **Inspector** shows the following values:

## **Short-Term**

Shows the maximum value of all short-term loudness values, based on a time window of 3 s. The measurement is not gated.

#### **Integrated**

Shows the average loudness, measured from start to stop. The period of measurement is shown in the **Time** display. The recommended value for the integrated loudness is -23 LUFS. This absolute value is the reference point for the relative LU scale, where -23  LUFS equals 0 LU.

## **Range**

Shows the dynamic range of the audio, measured from start to stop. This value helps you to decide how much dynamic compression you can apply. The recommended range for highly dynamic audio, such as film music scores, is 20 LU.

#### **True Peak**

Shows the true peak level of the audio. The maximum true peak level permitted in production is -1 dB.

#### **Dialogue**

Shows the percentage of speech that is detected in the audio.

**NOTE** 

This value is only available if dialogue-gated loudness measurement is activated.

You can switch the gating mode in the **Loudness** tab at the bottom of the meter display in the right zone of the **Project** window or the **MixConsole**, or in the **Control Room**.

RELATED LINKS [Loudness Meter](#page-550-0) on page 551

# **Chord Track Inspector**

The chord track **Inspector** contains settings for the chord events.

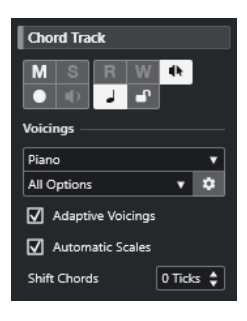

The top section of the chord track **Inspector** contains the following settings:

**Track name**

 $\parallel$  Chord Track

Click to show/hide the basic track settings section.

# **Mute Chord Track**

M Mutes the track.

## **Acoustic Feedback**

### dk.

Allows you to audition the events on the chord track. For this to work, you need to select a track for auditioning in the track list.

#### **Record Enable**

# $\bullet$

Activates the track for recording.

# **Switch Time Base**

 $\perp$ 

Switches between musical (tempo-related) and linear (time-related) time base for the track.

# **Lock**

 $\mathbf{r}$ 

Disables all editing of any events on the track.

# **Voicing library**

Allows you to set up a voicing library for the track.

# **Voicing library subset**

All Options

 $Piano.$ 

Allows you to select a library subset.

#### **Set up Voicing**

 $\bullet$ 

Allows you to configure your own voicing parameters for a specific voicing scheme.

## **Adaptive Voicings**

 $\overline{\mathbf{y}}$  Adaptive Voicings

If this option is activated, the voicings are set automatically.

# **Automatic Scales**

# $\sqrt{ }$  Automatic Scales

If this option is activated, the program automatically creates scale events.

# **Shift Chords**

# Shift Chords  $\boxed{0$  Ticks  $\frac{4}{9}$

Allows you to specify an offset value to ensure that chord events also affect the MIDI notes. Enter a negative value to affect notes that have been triggered too early. Enter a positive value to affect notes that have been triggered too late.

RELATED LINKS [Track Inspector Sections](#page-157-0) on page 158

# **Video Track Inspector**

The video track **Inspector** contains parameters to control the video track.

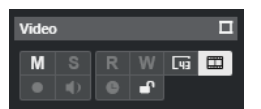

**Reveal Video Window**  $\Box$ 

Opens the **Video Player** window.

## **Mute Video Track**

 $M$ 

Mutes the track.

# **Show Frame Numbers**

 $\overline{\mathbb{Q}_2}$ 

 $\blacksquare$ 

Allows you to show each thumbnail with the corresponding video frame number.

# **Show Thumbnails**

Allows you to activate/deactivate the thumbnails of the video track.

**Lock**

 $\mathbf{r}$ 

Disables all editing of any events on the track.

```
RELATED LINKS
Track Inspector Sections on page 158
```
# **Set up Channel Sections Pane**

For audio-related and MIDI-related tracks you can configure the visibility settings of the individual **Channel** sections. You can also specify the order of the sections.

● To configure the sections for the **Channel** tab, right-click an empty area of the **Channel** tab, and select **Set up Sections**.

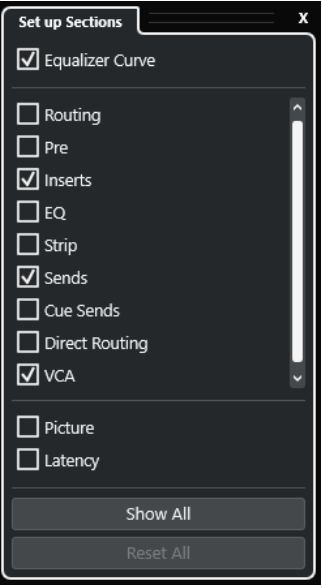

#### **Section options**

Activate/Deactivate the option for the section that you want to show/hide.

#### **Show All**

Shows all sections.

# **Reset All**

Allows you to restore the default settings.

## <span id="page-176-0"></span>**NOTE**

You can change the order of the sections by dragging them up or down in the list.

RELATED LINKS [Track Inspector Sections](#page-157-0) on page 158 Channel Sections on page 177

# **Channel Sections**

You can set up channel-specific sections on the **Set up Sections** pane for the **Channel** tab.

Depending on the track type, you can set up the following **Channel** sections:

#### **Equalizer Curve**

For audio-related tracks/channels, this allows you to draw an EQ curve. Click in the curve display to open a larger view, where you can edit the curve points.

#### **Routing**

For audio-related channels/tracks, this allows you to set up the input and output routing.

For MIDI-related tracks, this allows you to set up the input and output routing and the MIDI channel.

#### **Pre**

For audio-related tracks/channels, it contains input filter and gain controls along with **Phase** and **Gain** controls.

For MIDI channels, it contains an **Input Transformer** control.

# **Inserts**

For audio-related channels/tracks, this allows you to add audio insert effects.

## **Inserts**

For MIDI-related channels/tracks, this allows you to add MIDI insert effects.

# **EQ**

For audio-related channels/tracks, this allows you to adjust up to four bands of EQs.

#### **Strip**

For audio-related tracks/channels, this allows you to integrate channel strip modules that enable you to enhance your sound.

### **Sends**

For audio-related channels/tracks, this allows you to select send effects.

### **Sends**

For MIDI-related channels/tracks, this allows you to add MIDI send effects.

### **Cue Sends**

For audio-related tracks/channels and for MIDI-related channels/tracks that are routed to an instrument, this allows you to activate and control the level and pan for up to 4 cue sends.

### **Direct Routing**

For audio-related channels/tracks, this allows you to set up direct routing.

## **VCA**

For audio-related channels/tracks, this allows you to view and set connections to VCA faders.

#### **Picture**

Allows you to add a picture to the channel.

#### **Latency**

For audio-related tracks/channels, this displays the latencies caused by insert effects, channel strip modules, or panners.

To expand/collapse a section, click its header or the arrow to the left of the section header. If the section is too narrow, the arrow is automatically hidden.

RELATED LINKS [Channel Tab](#page-68-0) on page 69 [Channel Sections](#page-176-0) on page 177 [Set up Inspector Sections Pane](#page-156-0) on page 157

# **Track Controls Settings Dialog**

The **Track Controls Settings** dialog allows you to configure which track controls are displayed in the track list. You can also specify the order of controls and group controls so that they are always shown adjacent to each other.

#### **NOTE**

The **Track Controls Settings** dialog is available for the main track types. The track types that are shown in the **More Tracks** section of the **Add Track** dialog, however, have a fixed set of track-specific controls. Exceptions to this are the chord track and the video track.

● To open the **Track Controls Settings** dialog, right-click a track in the track list and select **Track Controls Settings** from the context menu, or click **Open Track Controls Settings Dialog** in the bottom right corner of the track list.

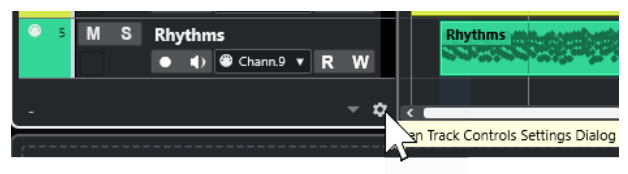

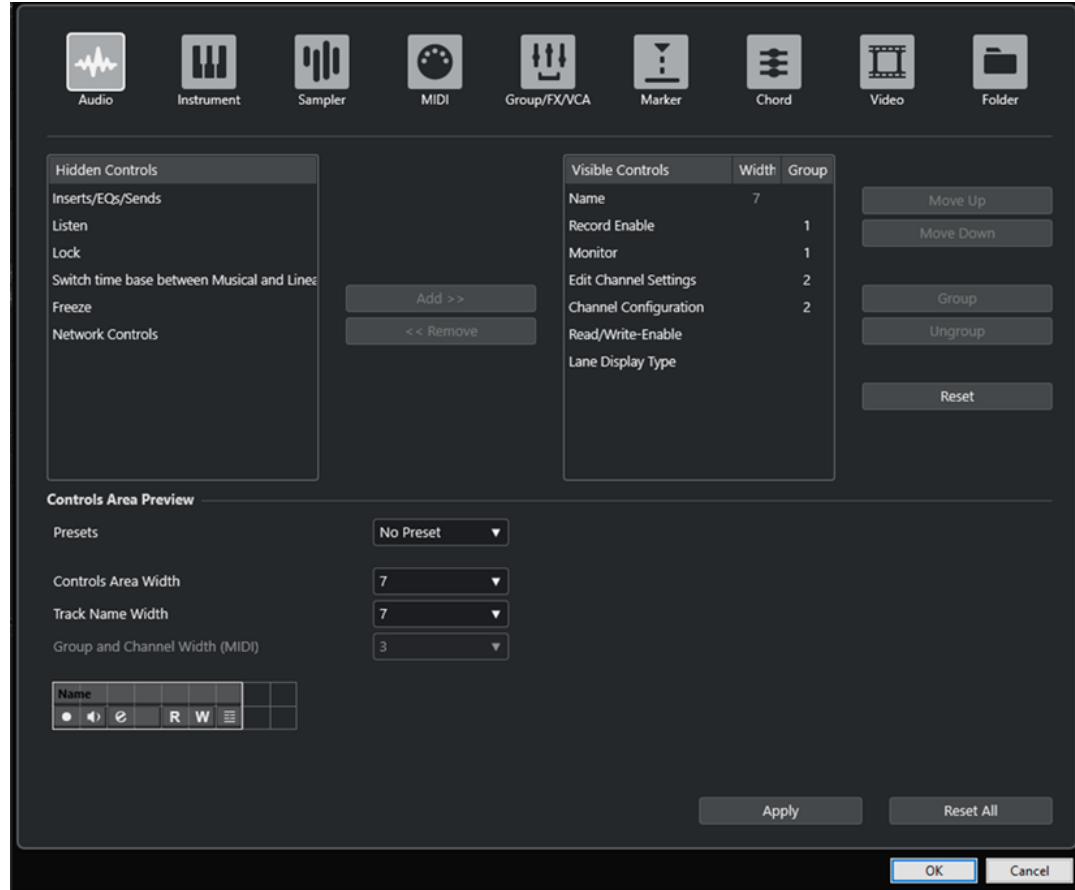

# **Track type**

Allows you to select the track type to which your settings are applied.

#### **Hidden Controls**

Displays controls that are hidden in the track list.

#### **Visible Controls**

Displays controls that are visible in the track list.

## **Width**

Allows you to set the maximum length for the track name.

# **Group**

Displays the group number.

# **Add**

Allows you to move a selected item from the list of hidden controls to the list of visible controls.

#### **Remove**

Allows you to move a selected item from the list of visible controls to the list of hidden controls. All controls can be removed, except for **Mute** and **Solo**.

#### **Move Up/Move Down**

Allows you to change the order of items in the list of visible controls.

#### **Group**

Allows you to group two or more selected items in the visible controls list that are next to each other. This ensures that they are always positioned side by side in the track list.

# **Ungroup**

Allows you to ungroup grouped controls in the visible controls list. To remove an entire group, select the first (topmost) element of this group and click **Ungroup**.

#### **Reset**

Allows you to restore all default track controls settings for the selected track type.

### **Controls Area Preview**

Shows a preview of the customized track controls.

# **Presets**

Allows you to save settings for track controls as presets. To recall a preset, click **Switch Presets** in the bottom right corner of the track list. The name of the selected preset is shown in the left corner.

# **Controls Area Width**

Allows you to determine the width of the track controls area for the selected track type. In the **Controls Area Preview**, this area is shown with a frame.

#### **Track Name Width (global)**

Allows you to determine the global name width for all track types.

## **Group and Channel Width (MIDI)**

Allows you to determine the width for the group and channel field for MIDI-related track types.

#### **Apply**

Applies your settings.

#### **Reset All**

Allows you to restore all default settings for track controls for all track types.

# **Track Controls**

You can configure which track controls are shown in the track list.

#### **NOTE**

You can only configure track controls for the main track types. The track types that are shown in the **More Tracks** section of the **Add Track** dialog, however, have a fixed set of track-specific controls. The chord track and the video track are exceptions to this.

The following track controls are always shown:

# **Mute**

## M

Mutes the track.

# **Solo**

 $\mathbf{s}$ 

Solos the track.

The track name control is available for all track types:

### **Name**

**Track 01** 

Shows the name of the track. Double-click to rename the track.
### **Audio-Related Tracks**

The following track controls are specific to audio-related tracks, that is, audio tracks, instrument tracks, sampler tracks, group channel tracks, and FX channel tracks:

### **Inserts State**

### **Contract**

Shows the state of the inserts for the track. Click the button to bypass the inserts. Right-click it to show which insert effect is loaded.

### **Bypass EQs**

### $\frac{1}{2}$

Shows the state of the equalizers for the track. Click the button to bypass the equalizers.

### **Bypass Sends**

### $\Box$

Shows the state of the sends for the track. Click the button to bypass the sends. Right-click it to show which send effect is loaded.

### **Freeze Channel**

Opens a dialog that allows you to set the **Tail Size** time in seconds.

### **Channel Configuration**

 $\omega$ 

Shows the channel configuration of the track.

For mono and stereo tracks, it allows you to switch between mono and stereo.

### **Listen**

### $\mathbf{L}$

Indicates if **Listen** mode is enabled in the **Control Room**.

### **MIDI-Related Tracks**

The following controls are specific to MIDI-related tracks, that is, MIDI tracks, sampler tracks, and instrument tracks:

### **ASIO Latency Compensation**

### $\left\langle \right\rangle$

Moves all recorded events on the track by the current latency.

### **Programs**

### E Jazz Grand Piano

Allows you to select a program.

### **Edit In-Place**

 $\Box$ 

Allows you to edit MIDI events and parts on the track in the **Project** window.

**Drum Map**

### e

Allows you to select a drum map for the track.

### **Audio- and MIDI-Related Tracks**

The following track controls are specific to audio- and MIDI-related tracks:

### **Record Enable**

 $\bullet$ 

Activates the track for recording.

### **Monitor**

### $\rightarrow$

For audio-related tracks, this routes incoming signals to the selected output.

For MIDI and instrument-related tracks, this allows you to route incoming MIDI signals to the selected MIDI output. For this to work, activate **MIDI Thru Active** in the **Preferences** dialog (**MIDI** page).

### **Edit Channel Settings**

 $\mathcal{S}$ 

Opens the **Channel Settings** window for the track.

### **Show Lanes**

目

Divides the tracks into lanes.

### **Lock**

 $\mathbf{r}$ 

Disables all editing of any events on the track.

### **Read Automation**

 $R$ 

Allows you to read track automation.

### **Write Automation**

W

Allows you to write track automation.

### **Instrument Tracks**

The following controls are specific to instrument tracks:

### **Edit Instrument**

**FAI** 

Allows you to open the instrument panel.

### **Instrument**

**HALion Sonic**  $\overline{\phantom{a}}$ 

Allows you to select an instrument.

### **Sampler Tracks**

The following controls are specific to sampler tracks:

### **Open/Close Sampler**

ψh

Opens/Closes the **Sampler Control** in the lower zone.

### **MIDI Tracks**

The following controls are specific to MIDI tracks:

**Group and Channel**

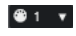

Allows you to specify the MIDI channel.

### **Output**

01. HALion Sonic - MI. v

Allows you to specify the output for the track.

### **Inserts State**

### $\sqrt{m}$

Shows the state of the inserts for the track. Click the button to bypass the inserts. Right-click it to show which insert effect is loaded.

### **Bypass Sends**

 $\blacksquare$ 

Shows the state of the sends for the track. Click the button to bypass the sends. Right-click it to show which send effect is loaded.

### **Group/FX/VCA Tracks**

The following track controls are specific to group/FX/VCA tracks:

#### **Mute**

**M** 

Mutes the track.

### **Solo**

 $\mathbf{s}$ 

Solos the track.

### **Edit Channel Settings**

 $\mathcal{C}$ 

Opens the **Channel Settings** window for the track.

### **Channel Configuration**

 $\infty$ 

Shows the channel configuration of the track.

For mono and stereo tracks, it allows you to switch between mono and stereo.

### **Marker Tracks**

The following controls are specific to marker tracks:

### **Add Position Marker**

### $\mathbf{A}$

Allows you to add a position marker at the project cursor position. This track control is always shown.

### NOTE

**Shift** -clicking allows you to add a marker and instantly rename it.

### **Add Cycle Marker**

### $T+$

Allows you to add a cycle marker at the project cursor position. This track control is always shown.

### **NOTE**

**Shift** -clicking allows you to add a marker and instantly rename it.

### **Locate**

### Locate

Allows you to move the project cursor to the selected marker position.

### **Cycle**

### Cycle

Allows you to select a cycle marker.

### **Zoom**

Zoom

Allows you to zoom in on a cycle marker.

### **Activate Track**

 $\checkmark$ 

Activates this marker track.

### **Folder Tracks**

The following controls are specific to folder tracks:

### **Group Editing**

Allows you to activate the group editing mode.

### **Expand/Collapse Folder**

è

Shows/Hides the tracks in the folder. Hidden tracks are played back as usual.

### **Networking Controls**

The following track controls are specific to all track types that allow for networking:

### **Load available update**

Ŧ

This button lights up when other users have made changes to a track and committed them over the network to indicate that you can load the changes and update the project.

### **Automatically apply updates**

支

If this button is activated, all changes that are committed to the tracks by other users are automatically applied.

### **Get exclusive access**

 $\pm$ 

If this button is activated, you have exclusive access to the track. To unlock a track, click the **Get exclusive access** button again.

### **Commit changes on this track**

丈

Commits the changes on this track to the network.

# **Add Track Dialog**

The **Add Track** dialog allows you to set up and add tracks.

To open the **Add Track** dialog, click **Add Track** in the global track control area of the track list.

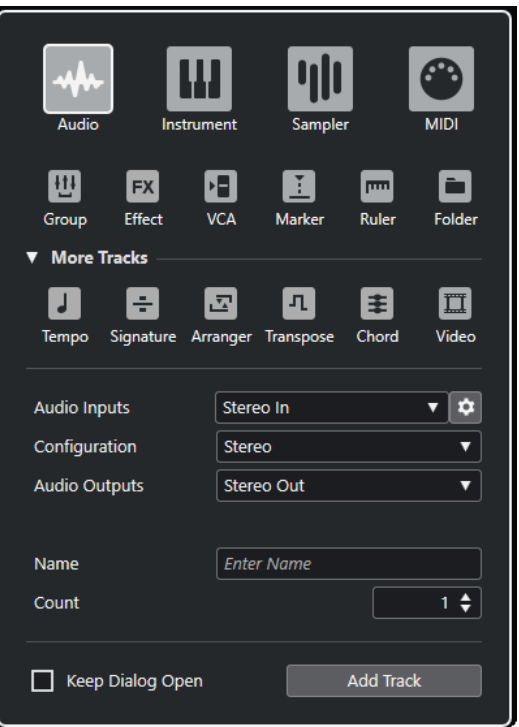

RELATED LINKS

[Add Track Dialog – Audio](#page-132-0) on page 133 [Add Track Dialog – Instrument](#page-134-0) on page 135 [Add Track Dialog – Sampler](#page-135-0) on page 136 [Add Track Dialog – MIDI](#page-137-0) on page 138 [Add Track Dialog – Group Channel](#page-139-0) on page 140 [Add Track Dialog – Effect](#page-140-0) on page 141 [Add Track Dialog – VCA](#page-142-0) on page 143 [Add Track Dialog – Marker](#page-144-0) on page 145 [Add Track Dialog – Ruler](#page-145-0) on page 146 [Add Track Dialog – Folder](#page-148-0) on page 149 [Tempo Track](#page-150-0) on page 151 [Signature Track](#page-150-0) on page 151 [Arranger Track](#page-152-0) on page 153 [Transpose Track](#page-152-0) on page 153 [Chord Track](#page-154-0) on page 155 [Video Tracks](#page-155-0) on page 156

# **Track Handling**

Tracks are the building blocks of your project. In Nuendo, events and parts are placed on tracks.

# **Adding Tracks via Double-Click**

You can add tracks by double-clicking in the track list.

PROCEDURE

- **●** Do one of the following:
	- To add an audio track, make sure no track is selected, and double-click an empty area of the track list.
	- To add a MIDI track or an audio track and adapt the same input bus, output bus of a track of the same type, select that track and double-click an empty area of the track list.

**NOTE** 

If you select a MIDI track, the channel number is increased by one.

RELATED LINKS [Deselecting Tracks](#page-205-0) on page 206

# **Adding Tracks via the Add Track Dialog**

You can add tracks via the **Add Track** dialog.

PROCEDURE

- **1.** In the global track control area of the track list, click **Add Track** ...
- **2.** Do one of the following:
	- Click the track type and set up the options according to your needs.
	- To add other track types, open the **More Tracks** section and click the track type.
- **3.** Click **Add Track**.

RESULT

The new track is added to the project below the selected track.

RELATED LINKS [Add Track Dialog – Audio](#page-132-0) on page 133 [Add Track Dialog – Instrument](#page-134-0) on page 135 [Add Track Dialog – Sampler](#page-135-0) on page 136 [Add Track Dialog – MIDI](#page-137-0) on page 138 [Add Track Dialog – Effect](#page-140-0) on page 141 [Add Track Dialog – Group Channel](#page-139-0) on page 140 [Add Track Dialog – VCA](#page-142-0) on page 143

[Add Track Dialog – Marker](#page-144-0) on page 145 [Add Track Dialog – Ruler](#page-145-0) on page 146 [Add Track Dialog – Folder](#page-148-0) on page 149 [Tempo Track](#page-150-0) on page 151 [Signature Track](#page-150-0) on page 151 [Arranger Track](#page-152-0) on page 153 [Transpose Track](#page-152-0) on page 153 [Loudness Track](#page-153-0) on page 154 [Chord Track](#page-154-0) on page 155 [Video Tracks](#page-155-0) on page 156

# **Adding Tracks Using Track Presets**

You can add tracks based on track presets. Track presets contain sound and channel settings.

### PROCEDURE

- **1.** In the global track control area of the track list, click Use Track Preset
- **2.** In the **Choose Track Preset** dialog, select a track preset. The number and type of the added tracks depend on the selected track preset.
- **3.** Click **OK**.

#### RESULT

The new tracks are added to the project below the selected track.

RELATED LINKS [Track Presets](#page-221-0) on page 222

## **Adding Tracks by Dragging Files from the MediaBay**

You can add tracks by dragging files from the **MediaBay**.

```
PREREQUISITE
```
One of the following prerequisites must apply:

- The **MediaBay** is open. To open the **MediaBay**, press **F5** .
- The **Media** rack in the right zone of the **Project** window is open. Click **Show/Hide Right Zone**  and click the **Media** tab to open it.

PROCEDURE

- **1.** In the **MediaBay**, select the files for which you want to add tracks.
- **2.** Drag the files into the track list.
	- The indicator highlights the position at which the new tracks will be added.
	- If you drag multiple audio files into the track list, choose if you want to place all files on one track or on different tracks.
	- If you drag multiple audio files into the track list, the **Import Options** dialog opens. It allows you to edit the import options.

### <span id="page-187-0"></span>**RESULT**

The new tracks are added at the position that was highlighted by the indicator in the track list. The audio files are inserted at the cursor position.

RELATED LINKS [MediaBay and Media Rack](#page-782-0) on page 783 [Media Rack in Right Zone](#page-782-0) on page 783 [Import Options Dialog for Audio Files](#page-347-0) on page 348

# **Track Import from Projects or Track Archives**

You can import tracks from other Nuendo or Cubase projects or track archives. This allows you, for example, to import premixed tracks or stems into your active project, or to reuse the mix settings of a previous project for a new song.

For each individual track, you can decide whether to create a new track in your active project or to replace data on an existing track. If you use identical track names in both the imported and the active project, you can automatically select matching tracks as the import destination. You can choose to import the track events or the track settings only, to include or to exclude automation data, to import a specific range only, or to import all track data.

### **NOTE**

The track settings for read/write automation status, record enable, monitor, muting/soloing, and visibility are not imported.

When importing multiple tracks that are related to each other via sends, output routing, quick link, or a VCA fader within the source project, their relations are retained in your active project.

### **NOTE**

If your active project contains routing targets with names that are identical to names in the source project, imported tracks are connected accordingly.

Depending on the track type, the following import rules apply:

### **Audio, instrument, MIDI, and sampler tracks**

- If you select **New Track** as the destination, a new track is created in the active project. This track contains all imported track data, including track versions.
- If you select an existing track as the destination, you can choose whether to add the imported audio to the existing events, to replace them, or to create a new track version.

Existing track versions in the active project are maintained, and track versions of the source project are added.

### **VCA, group, and effect tracks**

- If you select **New Track** as the destination, a new track is created in the active project.
- If you select an existing VCA, group, or effect track as the destination, this track is replaced by the imported track.

### **Folder tracks**

● If you select **New Track** as the destination, a new track is created in the active project.

● If you import a folder track to an existing track, the entire content of this track is replaced by the tracks of the imported folder track.

### **Marker tracks**

- If you select **New Track** as the destination, a new marker track is created. If your project already contains 32 marker tracks, you cannot import marker tracks from another project. In this case, you must first remove an existing marker track.
- If you select an existing marker track as the destination, the imported track data replaces the existing track data.

### **Chord, signature, and tempo tracks**

If you import chord, signature, or tempo tracks, existing track versions in the active project are maintained.

### **NOTE**

- Signature and tempo tracks can only be imported if **Bars+Beats** is selected as **Primary Time Format** on the **Project** window toolbar or the **Transport Bar**.
- If you select a signature track for import, **Cursor Position** cannot be selected in the **Import Options** dialog.

### **Video tracks**

- If you select **New Track** as the destination, a new video track is created. If your project already contains 2 video tracks, you cannot import a video track from another project. In this case, you must first remove an existing video track.
- If you select an existing video track as the destination, the imported track data replaces the existing track data.

### RELATED LINKS

Importing Tracks from Projects on page 189 [Importing Tracks from Track Archives](#page-189-0) on page 190 [Import Options Dialog for Tracks](#page-189-0) on page 190 [Project Window Toolbar](#page-52-0) on page 53

### **Importing Tracks from Projects**

You can import tracks from other Nuendo or Cubase projects.

PROCEDURE

- **1.** Select **File** > **Import** > **Tracks from Project**.
- **2.** In the File Explorer/macOS Finder, select the project file that contains the tracks that you want to import, and click **Open**.
- **3.** In the **Import Options** dialog, select the tracks that you want to import, and make further settings, if necessary.
- **4.** Click **OK**.

### RESULT

The tracks are imported into your active project.

RELATED LINKS [Track Import from Projects or Track Archives](#page-187-0) on page 188 Import Options Dialog for Tracks on page 190 [Track Versions](#page-214-0) on page 215

### <span id="page-189-0"></span>**Importing Tracks from Track Archives**

You can import tracks from track archives.

PREREQUISITE

You have created at least one track archive by exporting selected tracks from a project.

PROCEDURE

- **1.** Select **File** > **Import** > **Track Archive**.
- **2.** In the File Explorer/macOS Finder, select the .xml file of the track archive, and click **Open**.
- **3.** In the **Import Options** dialog, select the tracks that you want to import, and make further settings, if necessary.
- **4.** Click **OK**.

RESULT

The tracks are imported into the active project.

RELATED LINKS [Track Import from Projects or Track Archives](#page-187-0) on page 188 Import Options Dialog for Tracks on page 190 [Track Versions](#page-214-0) on page 215

### **Import Options Dialog for Tracks**

The **Import Options** dialog allows you to activate tracks for import, to specify the destination in the active project and the track data that is to be imported, and to set up further import options.

● To open the **Import Options** dialog, select **File** > **Import** > **Track Archive** or **File** > **Import** > **Tracks from Project**, and open the project file from which you want to import tracks.

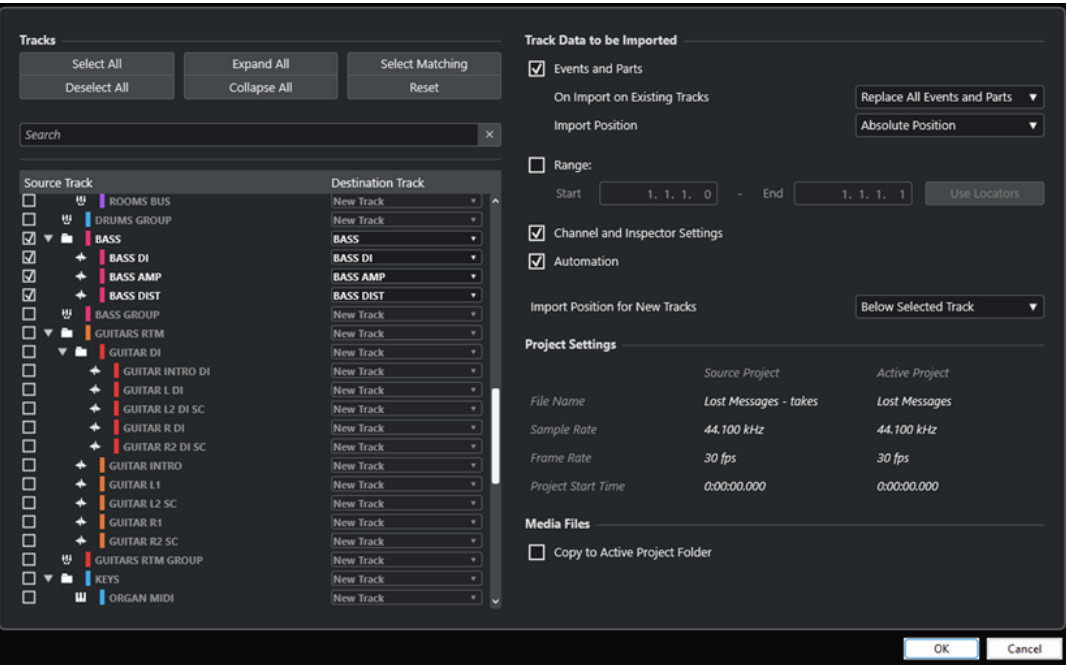

### **Tracks**

### **Select All**

Selects all tracks.

### **Deselect All**

Deselects all tracks.

### **Expand All**

Expands the track list.

### **Collapse All**

Collapses the track list.

### **Select Matching**

Sets tracks with identical names as the corresponding destination for all selected tracks in the track list.

### **Reset**

Sets **New Track** as the destination for all selected tracks in the track list.

### **Search**

Allows you to filter the track list. **Clear Search** resets the filter.

### **Track list**

Shows the tracks that are selected in the project. The **Source Track** column allows you to select the tracks that you want to import into your project. The **Destination Track**  column allows you to choose a destination for the corresponding track.

### **Track Data to be Imported**

### **Events and Parts**

Imports events and parts.

### **NOTE**

- If the imported track contains track versions, the track versions are also imported.
- If events or parts are imported to an existing track, a new track version is created.

### **On Import on Existing Tracks**

### ● **Replace All Events and Parts**

Replaces all existing events and parts on the target tracks with the imported audio data.

● **Add Events and Parts**

Adds the imported events and parts to the existing audio on the target tracks.

**Create a New Track Version** 

Creates new track versions.

### **NOTE**

When importing on existing tracks, existing track versions in the active project are maintained, and track versions of the source project are added.

### **Import Position**

● **Absolute Position**

Places imported track data at its original timecode position in your active project.

### **Relative Position**

Places imported track data relative to the start time of your active project, taking the start time of the source project into account.

For example, if the source project starts at timecode 01:00:00:00, with an event located at 02:00:00:00, and if the active project starts at 02:00:00:00, the imported event is placed at timecode 03:00:00:00.

### ● **Cursor Position**

Places imported track data relative to the cursor position in your active project, taking the start time of the source project into account.

For example, if the source project starts at timecode 01:00:00:00, with an event located at 02:00:00:00, and if the cursor in your active project is located at 02:00:00:00, the imported event is placed at timecode 03:00:00:00.

### **NOTE**

- If the start time of your active project is after the position of imported track data in the source project, the imported data is not visible in the active project after importing. In this case, you must adjust the start time of the active project accordingly.
- If the end time of your active project is before the end time of the imported track data, the end time of your project is modified accordingly.
- If you have selected a signature track for import. **Import at Cursor Position** is not available.

### **Range**

Allows you to specify a range to be imported into the source project. If this option is activated, only track data within this range is imported. **Use Locators** allows you to set the **Range** values for the left and right locator positions, respectively.

### **Channel and Inspector Settings**

Imports all track settings, such as volume, panning, EQ, channel strip and **Inspector**  settings, output routing, sends, cues, VCA connections, and plug-ins.

### **NOTE**

The track settings for read/write automation status, record enable, monitor, muting/ soloing, and visibility are not imported from other projects.

### **Automation**

Imports all automation data that is related to the imported track data.

**NOTE** 

If this option is deactivated when importing events or settings to an existing track, its automation data is reset.

### **Import Position for New Tracks**

**Below Selected Track** 

Places imported tracks below the track that is selected in the track list.

### **Bottom of Track List**

Places imported tracks at the bottom of the track list.

### **Project Settings**

### **Source Project/Active Project**

Shows the file name, the sample rate, the frame rate, and the project start time for both the imported tracks and your active project.

**NOTE** 

Imported tracks may contain media files with a sample rate that differs from the sample rate of your destination project. Files with a sample rate different from the one of the destination project play back at a wrong speed and pitch.

### **Media Files**

### **Copy to Active Project Folder**

Copies the media files of the imported tracks to your active project folder. If this option is deactivated, the media file path of the original project is referenced.

### **Convert Sample Rate**

Converts the sample rate of the imported tracks to the sample rate of your active project.

**NOTE** 

This option is available only if the sample rates of the imported tracks and of your active project differ, with **Copy to Active Project Folder** activated.

```
RELATED LINKS
```
[Track Import from Projects or Track Archives](#page-187-0) on page 188 [Track Versions](#page-214-0) on page 215

### **Track Export**

You can export selected tracks as track archives. This is useful if you want to use specific tracks in other projects, for example.

Track archives contain information that is associated with the tracks, such as channel settings, parts and events, and automation.

**NOTE** 

Project-specific settings, such as the tempo, are not exported to track archives.

Track archives are saved as .xml files.

When exporting audio and video tracks, you can either reference the media files or copy them to a separate folder.

RELATED LINKS [Track Presets](#page-221-0) on page 222 [Exporting Audio or Video Tracks as Track Archives](#page-193-0) on page 194

### <span id="page-193-0"></span>**Exporting Tracks as Track Archives**

You can export selected tracks as track archives.

### PROCEDURE

- **1.** Select the tracks you want to export.
- **2.** Select **File** > **Export** > **Selected Tracks**.
- **3.** In the file dialog that opens, select or create a folder for saving the track archive as a single .xml file.
- **4.** Enter a file name and click **Save**.

RELATED LINKS Exporting Audio or Video Tracks as Track Archives on page 194

### **Exporting Audio or Video Tracks as Track Archives**

You can export audio or video tracks as track archives.

### PROCEDURE

- **1.** Select the audio or video tracks and any other tracks that you want to export.
- **2.** Select **File** > **Export** > **Selected Tracks**.
- **3.** In the file dialog that opens, choose between the following options:
	- Click **Copy** to include copies of the media files in the export.

In the file dialog that opens, select an empty folder or create a new folder for saving the track archive as an .xml file and its media subfolder.

Click **OK** to save the track archive.

● Click **Reference** to include a reference to the files in the export.

In the file dialog that opens, select or create a folder for saving the track archive as a single .xml file.

**4.** Enter a name for the track archive and click **Save**.

# **Exporting MIDI Tracks as Standard MIDI Files**

You can export MIDI tracks as standard MIDI files. This allows you to transfer MIDI material to virtually any MIDI application on any platform.

### PROCEDURE

- **1.** Select **File** > **Export** > **MIDI File**.
- **2.** In the file dialog that opens, specify a location and name for the file.
- **3.** Click **Save**.
- **4.** In the **Export Options** dialog, activate the settings that you want to export, and click **OK**.

### **RESULT**

The MIDI file is exported. It includes the tempo and the time signature events of the **Tempo Track Editor** or, if the tempo track is deactivated on the **Transport** panel, the current tempo and time signature.

**NOTE** 

If you want to include **Inspector** settings that differ from those specified in the **Export Options**, use **Merge MIDI in Loop** to convert these settings to real MIDI events.

RELATED LINKS Export Options Dialog for MIDI Files on page 195 [Merging MIDI Events into a New Part](#page-1072-0) on page 1073

### **Export Options Dialog for MIDI Files**

The **Export Options** for MIDI files allow you to specify what data to include in the exported MIDI files.

● To open the **Export Options** for MIDI files, select **File** > **Export** > **MIDI File**.

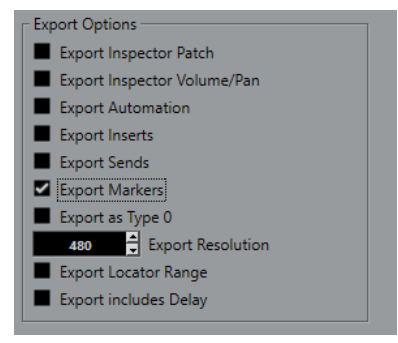

### **Export Inspector Patch**

Includes MIDI patch settings in the **Inspector** as MIDI bank select and program change events in the MIDI file.

### **Export Inspector Volume/Pan**

Includes volume and pan settings in the **Inspector** as MIDI volume and pan events in the MIDI file.

### **Export Automation**

Includes automation as MIDI controller events in the MIDI file. This also includes automation recorded with the **MIDI Control** plug-in.

If you record a continuous controller (CC 7, for example) and deactivate **Read Automation** for the automation track, only the part data for this controller is exported.

#### **Export Inserts**

Includes MIDI modifiers and MIDI inserts in the MIDI file.

#### **Export Sends**

Includes MIDI sends in the MIDI file.

### **Export Markers**

Includes markers as standard MIDI file marker events in the MIDI file.

### <span id="page-195-0"></span>**Export as Type 0**

Exports a type 0 MIDI file with all data on a single track, but on different MIDI channels. If you deactivate this option, a type 1 MIDI file with data on separate tracks is exported.

### **Export Resolution**

Allows you to set a MIDI resolution between 24 and 960 for the MIDI file. The resolution is the number of pulses, or ticks, per quarter note (PPQ) and determines the precision with which you will be able to view and edit the MIDI data. The higher the resolution, the higher the precision. Choose the resolution based on the application or sequencer to be used, because certain applications and sequencers may not be able to handle certain resolutions.

### **Export Locator Range**

Exports only the range between the left and the right locator.

### **Export includes Delay**

Includes delay settings you have made in the MIDI file via the **Inspector**.

### RELATED LINKS

[Automation](#page-935-0) on page 936 [Markers](#page-407-0) on page 408 [MIDI Track Parameters](#page-1049-0) on page 1050 [Merging MIDI Events into a New Part](#page-1072-0) on page 1073 [Export Options](#page-1624-0) on page 1625 [Exporting MIDI Parts as MIDI Files](#page-265-0) on page 266

# **Channel Configurations**

The channel configuration of audio, group channel, and FX channel tracks defines their number and configuration of speaker channels. Nuendo supports mono, stereo, and several 2D and 3D surround channel configurations.

The channel configuration is set when creating a track. For other channel configurations than mono and stereo, you cannot change the configuration of existing tracks.

For audio, group channel, and FX channel tracks in your project, you can change the channel configuration from mono to stereo and vice versa at any time.

### **NOTE**

- You cannot switch channel configurations during recording.
- You cannot switch the channel configuration of a frozen track.

When you switch the channel configuration, the following routing rules apply:

- When switching from stereo to mono, the left signal of the stereo input is used.
- When switching a mono track that uses a mono input bus to stereo, the mono input bus is kept.

RELATED LINKS

[Switching the Channel Configuration between Mono and Stereo](#page-196-0) on page 197 [Surround Channel Configurations](#page-829-0) on page 830

### <span id="page-196-0"></span>**Switching the Channel Configuration between Mono and Stereo**

You can switch the channel configuration between mono and stereo for audio, group channel, and FX channel tracks.

PREREQUISITE

Recording is not activated.

PROCEDURE

- **●** Do one of the following:
	- In the track control area of an audio, group channel, and FX channel track in mono or stereo channel configuration, click **Channel Configuration**.

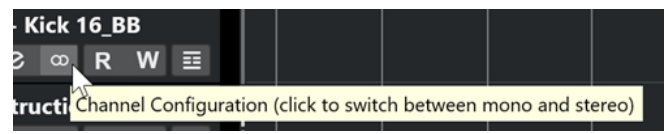

In the MixConsole fader section of an audio, group channel, and FX channel track in mono or stereo channel configuration, click **Channel Configuration**.

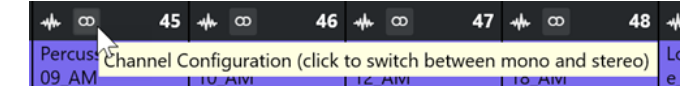

### RESULT

The channel configuration of the track switches from mono to stereo, or vice versa.

RELATED LINKS [Channel Configurations](#page-195-0) on page 196

# **Splitting Multi-Channel Audio Tracks**

You can split multi-channel tracks, such as stereo or surround, into several mono tracks. This is useful if you want to use the tracks in an application that only supports mono tracks or if you want to edit individual channels of a multi-channel file.

PROCEDURE

- **1.** In the **Project** window, select the track that you want to split.
- **2.** Select **Project** > **Convert Tracks** > **Multi-Channel to Mono**.
- **3.** In the **Split Multi-Channel to Mono** dialog, make your changes and click **OK**.

RESULT

- The resulting number of mono tracks corresponds to the channel configuration of the source track.
- All channel settings of the source tracks are copied to the tracks created by the split operation.
- The multi-channel audio material of the source track is split into mono events, which are inserted on the new tracks.
- In the **Audio** folder of the project, a subfolder called **Split** is created, which contains the new mono files.

### **NOTE**

- If you split a stereo track, the resulting mono tracks are panned hard left and hard right, using the standard stereo panner.
- If you split a multi-channel track and this track is routed to an output bus, a group channel, or an FX channel with corresponding child busses, all resulting mono tracks are routed to their assigned channels. Otherwise, the resulting mono tracks are panned to center.
- If the channel configurations of the source track and the source file do not match because the multi-channel source track contains a mono file, for example, this mono file is copied onto the first 2 destination tracks. However, as panning information is not considered during the split, the volume of the new mono file may not match that of the file on the original track.

### **Split Multi-Channel to Mono Dialog**

The **Split Multi-Channel to Mono** dialog allows you to specify how to convert multi-channel tracks to mono tracks.

● To open the **Split Multi-Channel to Mono** dialog, select **Project** > **Convert Tracks** > **Multi-Channel to Mono**.

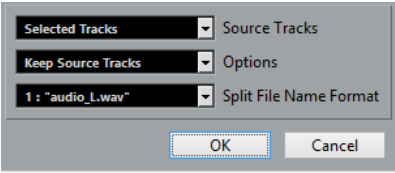

### **Source Tracks**

Allows you to choose whether you want to split all multi-channel tracks or only the selected ones.

### **Options**

Allows you to specify what happens when you split the multi-channel file:

**Keep Source Tracks** 

Inserts new tracks below the source tracks.

● **Mute Source Tracks**

Inserts new tracks below the source tracks and mutes the source tracks.

● **Delete Source Tracks**

Inserts new tracks and deletes the source tracks.

● **Create New Project**

Creates a new project containing only the resulting tracks.

### **Split File Name Format**

This pop-up menu allows you to specify how the split tracks and files are named.

## **Merging Mono Audio Tracks to Multi-Channel Tracks**

Converting mono tracks to multi-channel tracks makes editing and mixing more convenient. PREREQUISITE

- Your project contains tracks with audio events that are not in **Musical Mode**.
- The tracks fit evenly into a number of multi-channel files of the destination format.
- The tracks reside on the same level in the track list, that is, either on the top level or within the same folder track.
- The tracks match, in terms of channel settings and automation. If the settings differ, the settings of the topmost track of each group are used. If the separate audio events have different volume envelopes, these are calculated into the new clip.
- The level of the source events should not exceed 0 dB. Otherwise, clipping can occur in the created files. The only exception to this are files in 32-bit float format.

### PROCEDURE

- **1.** Optional: Select the tracks that you want to convert in the **Project** window.
- **2.** Select **Project** > **Convert Tracks** > **Mono to Multi-Channel**.
- **3.** In the **Merge Mono to Multi-Channel** dialog, make your changes and click **OK**.

### **RESULT**

- The resulting number of multi-channel tracks corresponds to the channel configuration of the source track.
- The names of the multi-channel tracks derive from the mono source tracks.

### **NOTE**

The following naming rules apply:

- If the track names of the source tracks end with a suffix, separated by a space or a special character that indicates the corresponding speaker channel, for example, "\_L" or "(L)" for the left channel, this suffix is removed for the multi-channel track name.
- If the track names of the source tracks do not end with a channel suffix, the channel configuration of the multi-channel track is added to its name.
- Events that have the same timeline position are converted into a multi-channel event on the new track.
- If the lengths of the source events do not match exactly, the overlap is included in the new events.
- In the **Audio** folder of the project, a subfolder called **Merge** is created, which contains the new multi-channel files.

### **NOTE**

If the outputs of the mono tracks are routed to separate channels within one output bus, this bus is selected as output for the multi-channel track.

RELATED LINKS [Merge Mono to Multi-Channel Dialog](#page-199-0) on page 200 [Export Audio Mixdown](#page-1402-0) on page 1403

### <span id="page-199-0"></span>**Merge Mono to Multi-Channel Dialog**

The **Merge Mono to Multi-Channel** dialog allows you to specify how to convert mono tracks to multi-channel tracks.

● To open the **Merge Mono to Multi-Channel** dialog, select **Project** > **Convert Tracks** > **Mono to Multi-Channel**.

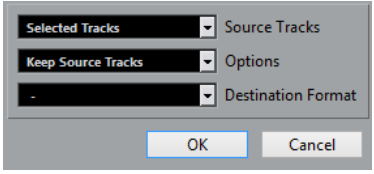

### **Source Tracks**

Allows you to choose whether you want to merge all mono tracks or only the selected ones.

### **Options**

Allows you to specify what happens when the mono files are merged:

● **Keep Source Tracks**

Inserts new tracks below the source tracks.

● **Mute Source Tracks**

Inserts new tracks below the source tracks and mutes the source tracks.

**Delete Source Tracks** 

Inserts new tracks and deletes the source tracks.

**Create New Project** 

Creates a new project containing only the resulting tracks.

### **Destination Format**

Allows you to select the format for the multi-channel file.

**NOTE** 

The number of selected tracks must match this format. The tracks are combined according to their order in the track list.

# **Removing Selected Tracks**

You can remove selected tracks from the track list.

PROCEDURE

**●** Select **Project** > **Remove Selected Tracks**.

If you delete tracks that are not empty, a warning message is displayed.

**NOTE** 

You can deactivate this message. To reactivate the message, activate **Display Warning before Deleting Non-Empty Tracks** in the **Preferences** dialog (**Editing** page).

# **Removing Empty Tracks**

You can remove empty tracks from the track list.

PROCEDURE

**●** Select **Project** > **Remove Empty Tracks**.

# **Moving Tracks in the Track List**

You can move tracks up or down in the track list.

PROCEDURE

**●** Select a track and drag it up or down in the track list.

# **Renaming Tracks**

You can rename tracks.

PROCEDURE

- **1.** Do one of the following:
	- Double-click a track name, and type in a new name for the track.
	- With multiple tracks selected, to rename the first one, select **Edit** > **Rename** > **Rename First Selected Track**.

**NOTE** 

Alternatively, you can use a key command (by default **Alt** - **F2** ).

**2.** Press **Return** .

To assign the same name to all events on the track, hold down any modifier key, and press **Return** .

AFTER COMPLETING THIS TASK

If the **Parts Get Track Names** option is activated in the **Preferences** dialog (**Editing** page) and you move an event from one track to another, the moved event is automatically named according to its new track.

# **Automatically Assigning Colors to New Tracks/Channels**

You can automatically assign colors to newly added tracks or channels.

PROCEDURE

- **1.** Select **Edit** > **Preferences**.
- **2.** Open the **User Interface** page, and select **Track & MixConsole Channel Colors**.
- **3.** Open the **Auto Track/Channel Color Mode** pop-up menu and select an option.
- **4.** Click **OK**.

### <span id="page-201-0"></span>**RESULT**

Any tracks/channels that you added by using **Add Track**, or by dragging files from the **Media**  rack to the event display, are automatically colorized according to your settings.

RELATED LINKS [User Interface - Track & MixConsole Channel Colors](#page-1633-0) on page 1634

# **Showing Track Pictures**

Track pictures can help you to recognize your tracks. Track pictures are available for audio, instrument, MIDI, FX channel, and group channel tracks.

PREREQUISITE

Adjust the track height to at least two rows.

PROCEDURE

- **1.** Right-click any track in the track list.
- **2.** From the track list context menu, select **Show Track Pictures**.

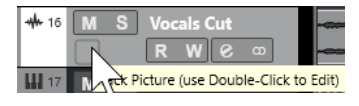

If you move the mouse to the left on a track, a highlighted rectangle appears.

- **3.** Double-click the rectangle.
- **4.** In the **Track Pictures Browser**, select a picture.
- **5.** Click **OK**.

#### RESULT

The picture is shown in the track list and in the **MixConsole** pictures section.

RELATED LINKS Track Pictures Browser on page 202 [Adding Pictures to MixConsole Channels](#page-509-0) on page 510

### **Track Pictures Browser**

The **Track Pictures Browser** allows you to set up and select pictures that can be shown in the track list and in the **MixConsole**. With track pictures, you can recognize tracks and channels. You can select pictures from the factory content or add new ones to the user library.

● To open the **Track Pictures Browser** for a track, double-click the square in the lower left side of the track list.

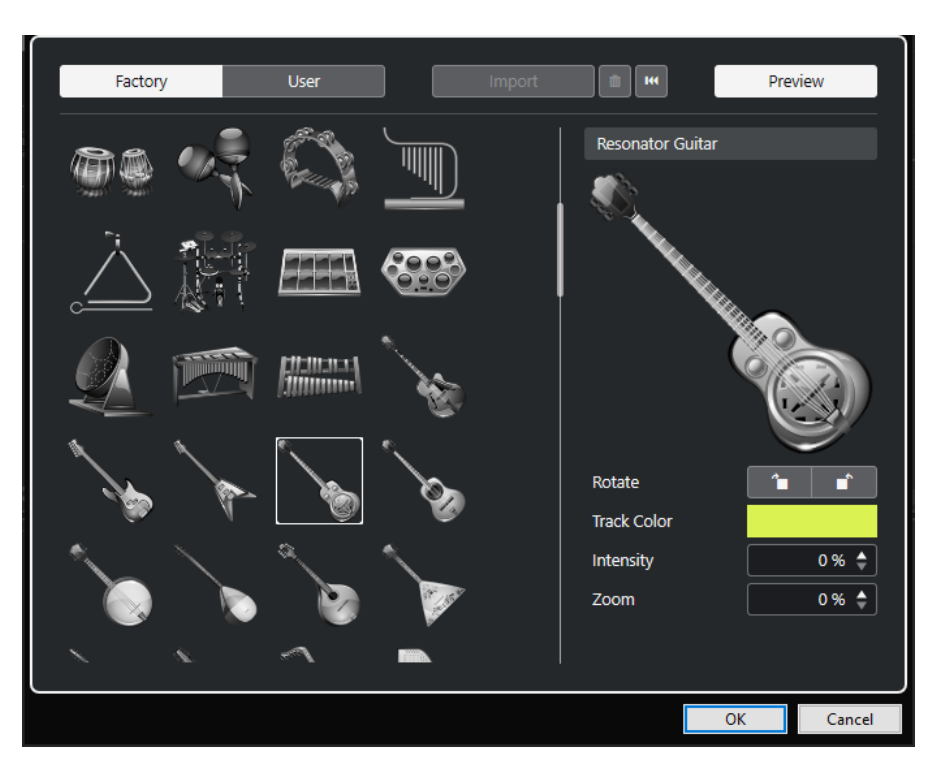

### **Pictures browser**

Shows the pictures that you can assign to the selected track/channel.

### **Factory**

Shows the factory content in the pictures browser.

### **User**

Shows your user content in the pictures browser.

### **Import**

Opens a file dialog that allows you to select pictures in bmp, jpeg, or png format and add them to the user library.

### **Remove Selected Pictures from User Library**

Removes the selected pictures from the user library.

### **Reset Current Picture**

Removes the picture from the selected track/channel.

### **Preview**

Opens/Closes a section with further color and zoom settings.

### **Track Picture Preview**

Shows the current track picture. When you zoom in the picture, you can drag it with the mouse to change its visible part.

### **Rotate**

Allows you to rotate the track picture.

### **Track Color**

Opens the **Colorize** pane that allows you to select a track color.

#### **Intensity**

Allows you to apply the track color to the track picture and to set the color intensity.

### **Zoom**

Allows you to change the size of the track picture.

RELATED LINKS [Showing Track Pictures](#page-201-0) on page 202 [Adding Pictures to MixConsole Channels](#page-509-0) on page 510

# **Setting the Track Height**

You can enlarge the track height to show the events on the track in detail, or you can decrease the height of several tracks to get a better overview of your project.

- To change the height of an individual track, click its lower border in the track list and drag up or down.
- To change the height of all tracks simultaneously, hold down **Ctrl/Cmd** , click the lower border of one track, and drag up or down.
- To set the number of tracks to view in the **Project** window, use the track zoom menu.
- To set the track height automatically when you select a track, click **Edit** > **Enlarge Selected Track**.

RELATED LINKS Track Height Presets Menu on page 204 [Track Controls Settings Dialog](#page-177-0) on page 178

### **Track Height Presets Menu**

The **Track Height Presets** menu allows you to set the number of tracks and the track height in the **Project** window.

● To open the **Track Height Presets** menu in the lower right of the **Project** window, click the arrow button above the vertical zoom control.

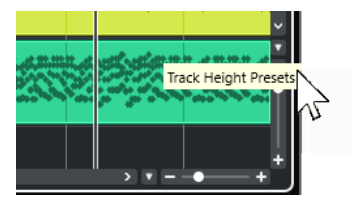

The following options are available:

### **Zoom Tracks 1 Row**

Zooms all tracks to a height of 1 row.

### **Zoom Tracks 2 Rows**

Zooms all tracks to a height of 2 rows.

### **Zoom Tracks 3 Rows**

Zooms all tracks to a height of 3 rows.

### **Zoom Tracks 4 Rows**

Zooms all tracks to a height of 4 rows.

### **Zoom Tracks N Rows**

Opens a dialog where you can define a custom number of rows.

### **Zoom Tracks Full**

Zooms all tracks to fit in the active **Project** window.

### **Zoom 4 Tracks**

Zooms in on the selected and 3 adjacent tracks.

### **Zoom 8 Tracks**

Zooms in on the selected and 7 adjacent tracks.

### **Zoom N Tracks**

Opens a dialog where you can define a custom number of tracks.

### **Zoom Tracks Minimal**

Zooms all track heights to the minimum size.

### **Snap Track Heights**

Changes the track height in fixed increments when you resize it.

RELATED LINKS [Horizontal Zoom Presets](#page-97-0) on page 98 [Zooming in the Project Window](#page-95-0) on page 96

# **Selecting Tracks**

You can select one or multiple tracks in the track list.

- To select a track, click on it in the track list.
- To select several tracks, **Ctrl/Cmd** -click several tracks.
- To select a continuous range of tracks, **Shift**-click the first and last track in a continuous range of tracks.

Selected tracks are highlighted.

RELATED LINKS [Track Selection Follows Event Selection](#page-1610-0) on page 1611 [Scroll to Selected Track](#page-1613-0) on page 1614 [Select Channel/Track on Solo](#page-1613-0) on page 1614 [Select Channel/Track on Edit Settings](#page-1613-0) on page 1614

### **Selecting Tracks with Arrow Keys**

You can select tracks and events with the **Up Arrow** key or the **Down Arrow** key on the computer keyboard. You can also make the **Up Arrow** key and the **Down Arrow** key exclusively available for selecting tracks.

● To make the **Up Arrow** key and the **Down Arrow** key exclusively available for selecting tracks, activate **Use Up/Down Navigation Commands for Selecting Tracks Only** in the **Preferences** dialog (**Editing** page).

The following applies:

- If this option is deactivated and no event/part is selected in the **Project** window, the **Up Arrow** key and the **Down Arrow** key are used to step through the tracks in the track list.
- If this option is deactivated and an event/part is selected in the **Project** window, the **Up Arrow** key and the **Down Arrow** key still step through the tracks in the track list – but on the selected track, the first event/part is automatically selected as well.

● If this option is activated, the **Up Arrow** key and the **Down Arrow** key are only used to change the track selection – the current event/part selection in the **Project** window is not altered.

# <span id="page-205-0"></span>**Deselecting Tracks**

You can deselect tracks that are selected in the track list.

PROCEDURE

**Shift** -click a selected track.

RESULT

The track is deselected.

# **Duplicating Tracks**

You can duplicate a track with all of its contents and channel settings.

PROCEDURE

**●** Select **Project** > **Duplicate Tracks**.

### RESULT

The duplicated track appears below the original track.

## **Disabling Tracks**

You can disable audio, instrument, MIDI, and sampler tracks that you do not want to play back or process at the moment. Disabling a track zeroes its output volume and shuts down all disk activity and processing for the track.

PROCEDURE

- **1.** Select the tracks that you want to disable.
- **2.** Right-click in the track list and select **Disable Selected Tracks** from the context menu.

### RESULT

The track color changes and the corresponding channel in the **MixConsole** is hidden.

To enable the disabled tracks and to restore all channel settings, right-click in the track list and select **Enable Selected Tracks**.

# **Freezing Multiple Tracks**

You can freeze multiple selected audio, instrument, or sampler tracks.

PROCEDURE

- **1.** In the track list, select the tracks that you want to freeze.
- **2.** Do one of the following:
	- Select **Edit** > **Freeze/Unfreeze** > **Selected Tracks**.

● Right-click one of the selected tracks, and from the context menu, select **Freeze/ Unfreeze Selected Tracks**.

### **NOTE**

If you select several tracks, and you click **Freeze Channel** in the **Inspector**, only the active track is frozen.

**3.** In the **Freeze Channel Options** dialog, make your changes.

### **NOTE**

You can also select **Edit** > **Freeze/Unfreeze** > **Selected Tracks (with Current Settings)** to freeze the tracks without showing the **Freeze Channel Options** dialog. In this case, the last settings are applied.

**4.** Click **OK**.

#### RESULT

- The output of the tracks are rendered to audio files, and on playback you hear the same sound as before freezing.
- Less CPU load is used.
- The **Freeze Channel** buttons light up.
- The track controls are grayed out.
- The audio events and MIDI parts are locked.
- You can still adjust the level and panning, make EQ settings, and adjust the effect sends.
- The **Sampler Control** section in the lower zone of the **Project** window is disabled.

#### **NOTE**

The audio file is saved in the **Freeze** folder that can be found in the following location:

- Windows: within the **Project** folder
- macOS: **User/Documents**

The freeze options are saved and used for all further freeze operations.

### **NOTE**

In the **Key Commands** dialog in the **Edit** category, you can also assign a key command for **Freeze/Unfreeze Selected Tracks** and **Freeze/Unfreeze Selected Tracks (with Current Settings)**.

AFTER COMPLETING THIS TASK

To unfreeze the frozen tracks, select them and select **Edit** > **Freeze/Unfreeze** > **Selected Tracks**  or **Edit** > **Freeze/Unfreeze** > **Selected Tracks (with Current Settings)**.

RELATED LINKS [Freezing Insert Effects](#page-563-0) on page 564 [Freezing Instruments](#page-976-0) on page 977 [Freeze Channel Options Dialog for Instruments](#page-977-0) on page 978 [Unfreeze Channel Options Dialog for Instruments](#page-978-0) on page 979 [Freezing External Instruments/Effects](#page-46-0) on page 47

[Freezing Sampler Tracks](#page-755-0) on page 756 [Freeze Channel Options Dialog for Sampler Tracks](#page-756-0) on page 757 [Unfreeze Channel Options Dialog for Sampler Tracks](#page-757-0) on page 758

# **Organizing Tracks in Folder Tracks**

You can organize your tracks in folders by moving tracks into folder tracks. This allows you to perform editing on several tracks as one entity. Folder tracks can contain any type of track, including other folder tracks.

- To add a folder track, click **Add Track** in the global track control area of the track list, and click **Folder**.
- To add a folder track and to move all selected tracks into it, open the **Project** menu. From the **Track Folding** submenu, select **Move Selected Tracks to New Folder**.
- To move tracks into a folder, select them and drag them into the folder track.
- To remove tracks from a folder, select them and drag them out of the folder.
- To hide/show tracks in a folder, click the **Expand/Collapse Folder** button of the folder track.
- To hide/show data on a folder track, open the context menu for the folder track, and select an option from the **Show Data on Folder Tracks** submenu.
- To mute/solo all tracks in a folder track, click the **Mute** or **Solo** button for the folder track.

### **NOTE**

Hidden tracks are played back as usual.

RELATED LINKS [Group Editing Mode](#page-262-0) on page 263

### **Moving Tracks to Folder Tracks**

You can move your tracks to folder tracks to organize them and to perform editing on several tracks as one entity. You can move any type of track, including other folder tracks to folder tracks.

PROCEDURE

**●** Select **Project** > **Track Folding** > **Move Selected Tracks to New Folder**.

### RESULT

This creates a new folder and moves all selected tracks into it.

### **NOTE**

You can also drag and drop tracks into or out of a folder track.

RELATED LINKS [Folder Tracks](#page-147-0) on page 148

# **Handling Overlapping Audio**

The basic rule for audio tracks is that each track can only play back a single audio event at a time. If two or more events overlap, only the one that is in the front is played back. You can, however, select the event/region that you want to play back.

#### PROCEDURE

- **●** Do one of the following:
	- Right-click the audio event in the event display and select the desired event or region from the **To Front** or **Set to Region** submenu.

### **NOTE**

The available options depend on whether you performed a linear or a cycle recording and on the record mode you used. When recording audio in cycle mode, the recorded event is divided into regions, one for each take.

- Click the middle handle on the lower border of a stacked event, and select an entry from the pop-up menu.
- In the track list, activate **Show Lanes**, and select the desired take.

RELATED LINKS [Lanes, Takes, and Overlapping Events](#page-209-0) on page 210

### **Track Folding Menu**

You can show, hide, or invert tracks that are displayed in the **Project** window event display. This allows you to divide the project into several parts by creating several folder tracks for the different project elements and showing/hiding their contents by selecting a menu function or using a key command. You can also fold in automation tracks this way.

● To open the **Track Folding** submenu, select **Project** > **Track Folding**.

The following options are available:

#### **Toggle Selected Track**

Reverses the fold state of the selected track.

#### **Fold Tracks**

Folds in all open folder tracks in the **Project** window.

**NOTE** 

The behavior of this function depends on the **Deep Track Folding** setting in the **Preferences** dialog.

### **Unfold Tracks**

Unfolds all folder tracks in the **Project** window.

**NOTE** 

The behavior of this function depends on the **Deep Track Folding** setting in the **Preferences** dialog.

### **Flip Fold States**

Flips the fold states of the tracks in the **Project** window. This means that all tracks that were folded in will be unfolded and all unfolded tracks will be folded in.

### **Move Selected Tracks to New Folder**

Moves all selected tracks to the folder track. This menu option is available if at least one folder track is available.

### <span id="page-209-0"></span>**NOTE**

- You can assign key commands to these menu options in the **Key Commands** dialog in the **Project** category.
- If you activate **Deep Track Folding** in the **Preferences** dialog (**Editing—Project & MixConsole** page), track folding is applied to all subelements of the tracks.

# **Events Display on Folder Tracks**

Closed folder tracks can display data of the contained audio, MIDI, and instrument tracks as data blocks or as events.

When you close folder tracks, the contents of the contained tracks are displayed as data blocks or events. Depending on the folder track height, the display of the events can be more or less detailed.

## **Modifying Event Display on Folder Tracks**

You can modify the event display on folder tracks.

### PROCEDURE

- **1.** Right-click the folder track.
- **2.** On the context menu, select **Show Data on Folder Tracks**. You have the following options:
	- **Always Show Data**

Always displays data blocks or event details.

- **Never Show Data** Displays nothing.
- **Hide Data When Expanded**

Hides the display of events when you open folder tracks.

**Show Event Details** 

Displays event details instead of data blocks.

**NOTE** 

You can change these settings in the **Preferences** dialog (**Event Display—Folders** page).

RELATED LINKS [Event Display - Folders](#page-1619-0) on page 1620

### **Lanes, Takes, and Overlapping Events**

In the following, we focus on cycle recordings with takes. However, you can also apply lane operations and comping methods to overlapping events or parts that you assemble on one track.

If you perform a cycle recording in the **Keep History** or **Cycle History + Replace** modes (audio) or in the **Stacked** or **Mix-Stacked** modes (MIDI), the recorded cycle laps are shown on the track with the last recorded take, active and on top.

The **Show Lanes** mode gives you a good overview of all your takes. If you activate the **Show Lanes** button, the recorded takes are shown on separate lanes.

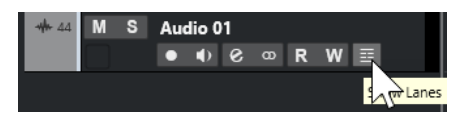

Lanes are handled differently, depending on whether you work with audio or MIDI:

### **Audio**

As each audio track can only play back one single audio event at a time, you only hear the take that is activated for playback, for example, the last lap of a cycle recording.

### **MIDI**

Overlapping MIDI takes (parts) can be played back simultaneously. If you recorded in **Mix-Stacked** mode, you hear all takes from all cycle laps.

Lanes can be reordered, sized, and zoomed like regular tracks.

To solo a lane, you can activate the **Solo** button for it. This allows you to hear the lane in the project context. If you want to hear the take without the project context, you also have to activate the**Solo** button of the main track.

### **Assembling a Perfect Take**

You can play back, split, and activate takes to combine the best parts of your recording in a final take.

**PROCEDURE** 

- **1.** Select the **Comp** tool or the **Object Selection** tool.
- **2.** Bring a take to the front to select it for playback, and listen to it.
- **3.** Audition different takes to compare them in more detail.
- **4.** If necessary, split your takes into smaller sections, create new ranges, and bring them to the front.
- **5.** Proceed until you are satisfied with the result.

### AFTER COMPLETING THIS TASK

After assembling your perfect take, you can improve your take.

To automatically resolve overlaps and remove empty lanes, right-click the track and select **Clean Up Lanes**.

For audio, proceed as follows:

- Apply auto fades and crossfades to the comped takes.
- To put all takes on a single lane and to remove all takes in the background, select all takes and select **Audio** > **Advanced** > **Delete Overlaps**.
- To create a new and continuous event of all selected takes, select **Audio** > **Bounce Selection**.

For MIDI, proceed as follows:

- Open your takes in a MIDI editor to perform fine adjustments like removing or editing notes.
- To create a new and continuous part of all selected takes that is placed on a single lane, select all takes and select **MIDI** > **Bounce MIDI**.
- To create a new part and place it on a new track, select **MIDI** > **Merge MIDI in Loop**.

Finally, clean up the lanes as follows:

● Right-click a track and select **Create Tracks from Lanes**. The lane is converted into a new track.

### **Assembling Operations**

Unless otherwise stated, all operations can be performed in the **Project** window and in the **Audio Part Editor**. **Snap** is taken into account, and all operations can be undone.

To assemble a perfect take, you can use the **Comp** tool, the **Object Selection** tool, or the **Range Selection** tool.

● The **Comp** tool modifies all takes on all lanes simultaneously.

This is useful if the recorded takes have the same start and end positions.

● The **Object Selection** tool and the **Range Selection** tool affect single takes on individual lanes.

If this is not what you want, you can either perform your edits on the main track or use the **Comp** tool.

### **NOTE**

If you assemble stacked events on an audio track, deactivate **Treat Muted Audio Events like Deleted** in the **Preferences** dialog (**Editing—Audio** page).

You can perform the following operations:

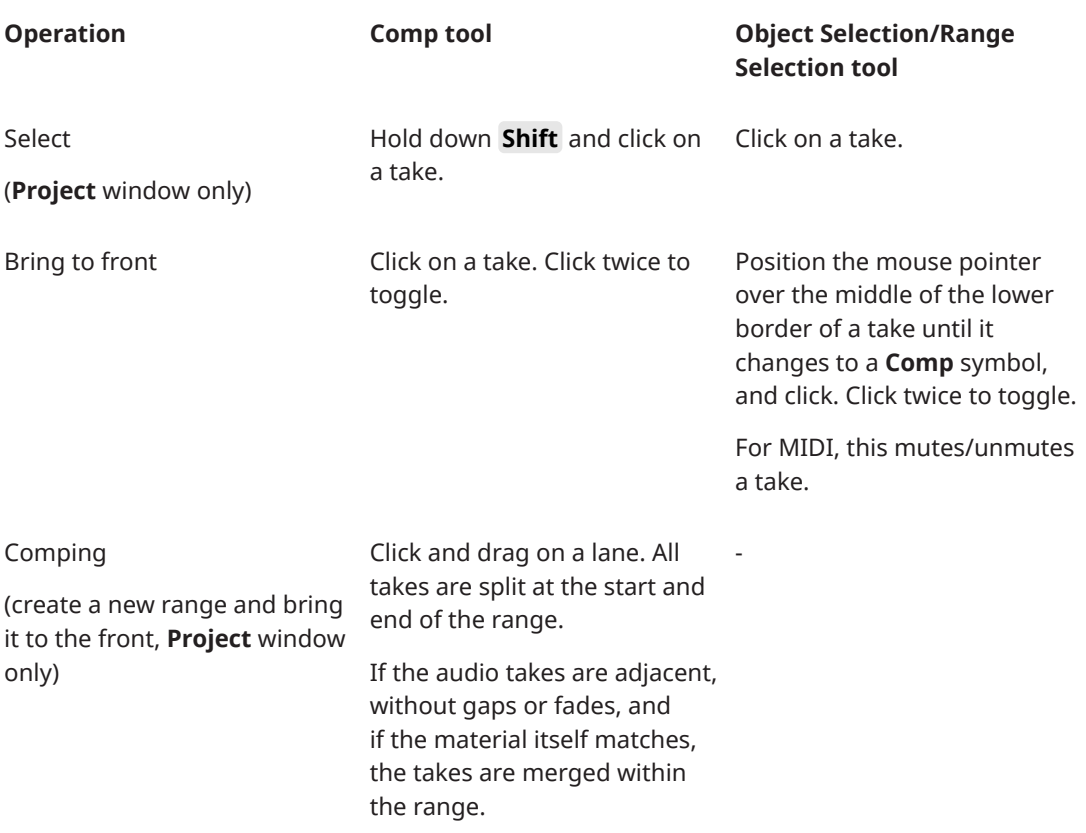

### **Assembling Operations**

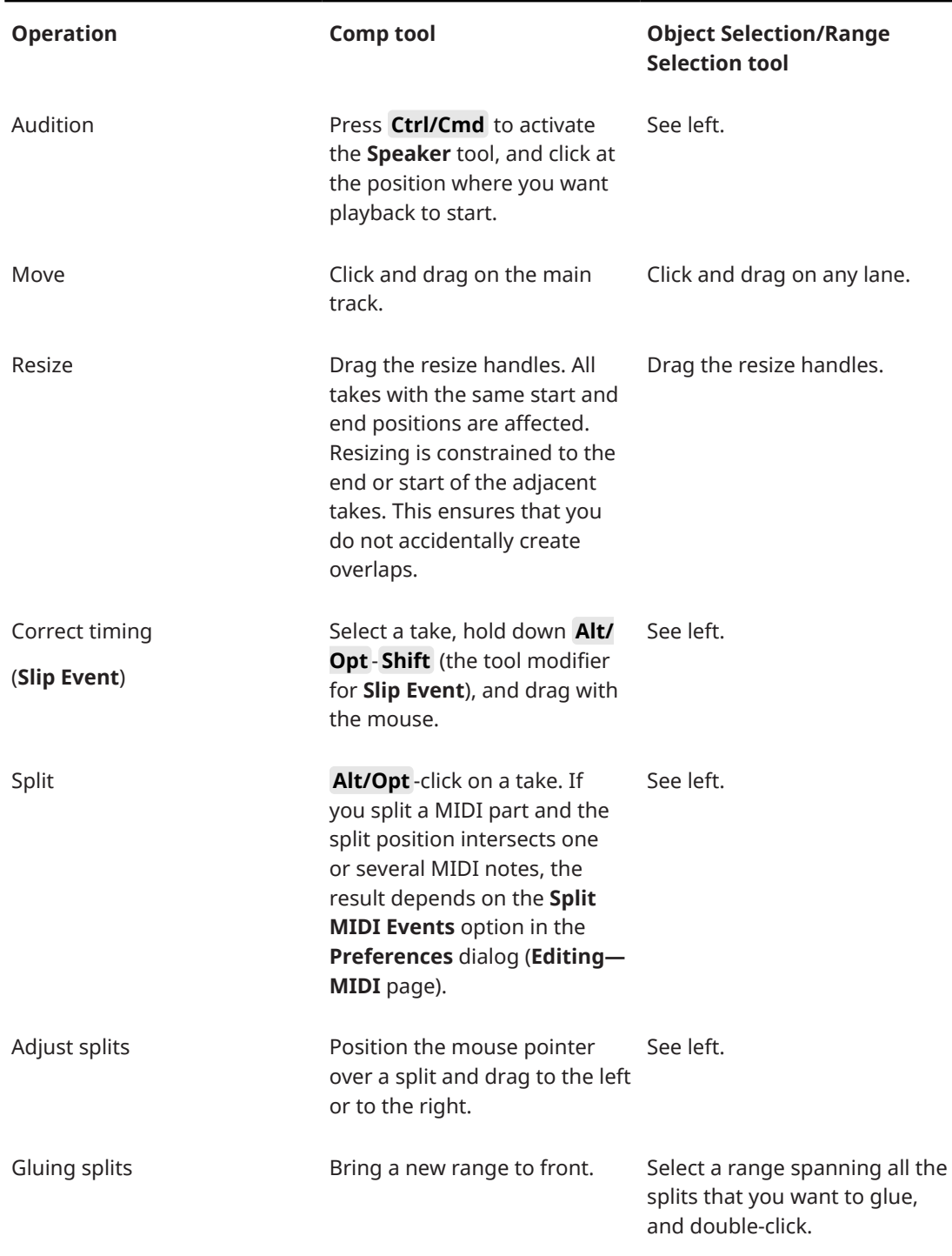

RELATED LINKS [Splitting Events](#page-255-0) on page 256

# **Defining the Track Time Base**

The time base of a track determines if the events on a track are positioned to bars and beats (musical time base) or to the timeline (linear time base). Changing the playback tempo affects only the time position of events on tracks with a musical time base.

```
PROCEDURE
```
**In the track Inspector, click Switch time base between Musical and Linear dividends** the time base.

RESULT

Musical time base is indicated by a note symbol  $\overline{\phantom{a}}$ .

Linear time base is indicated by a clock symbol  $\bullet$ .

**NOTE** 

Switching between linear and musical time base results in a very small loss of positioning precision. Therefore, avoid switching repeatedly between the two modes.

RELATED LINKS [Editing Tempo and Time Signature](#page-1371-0) on page 1372 [Project Tempo Modes](#page-1371-0) on page 1372

### **Defining the Default Track Time Base**

You can specify the default track time type for new tracks (audio, group/FX, MIDI, and marker tracks).

PROCEDURE

- **1.** In the **Preferences** dialog, select **Editing**.
- **2.** Open the **Default Track Time Type** pop-up menu and select a default track time type.

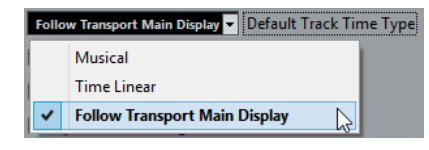

### RESULT

If you selected **Follow Transport Main Display**, the primary time format setting on the **Transport** panel is used. When this is set to **Bars+Beats**, tracks with musical time base are added. When this is set to any of the other options (Seconds, Timecode, Samples, etc.), all new tracks use linear time base.

RELATED LINKS [Default Track Time Type](#page-1609-0) on page 1610

# <span id="page-214-0"></span>**Track Versions**

Track versions allow you to create and manage multiple versions of events and parts on the same track.

Track versions are available for audio tracks, MIDI tracks, instrument tracks, sampler tracks, and video tracks. You can also have track versions of the chord track, the signature track, and the tempo track.

Track versions are useful for the following tasks:

- Starting new recordings from scratch.
- Comparing different takes and comps.
- Managing takes that were recorded in a multi-track recording.

**NOTE** 

Track versions are not available for automation tracks.

Track versions are included in track archives and project backups. When you work with the networking feature, only the active track version is committed.

The track version key commands can be found in the **Track Versions** category of the **Key Commands** dialog.

### **Track Versions Pop-Up Menu**

The **Track Versions** pop-up menu is available for all track types that support track versions. It contains the most important functions for managing track versions and a track versions list.

● To open the **Track Versions** pop-up menu for a track, click the arrow to the right of the track name.

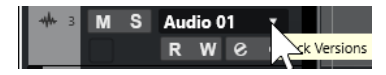

The following options are available:

### **Track Version list**

Lists all track versions of the track for which you opened the **Track Versions** pop-up menu and allows you to activate a track version.

### **New Version**

Creates a new, empty track version for all selected tracks.

### **Duplicate Version**

Creates a copy of the active track version for all selected tracks.

### **Rename Version**

Opens a dialog that allows you to change the track version name for the selected tracks.

### **Delete Version**

Deletes the active track version for all selected tracks. This is only available if the track has more than one track version.

### **Select Tracks with Same Version ID**

Selects all tracks that have a track version with the same ID.

### **Show Version Name in Track List**

Shows/Hides the version name next to the track name in the track list.

### **Track Versions Section**

The **Track Versions** section in the **Inspector** allows you to view and manage track versions for a selected track. It is available for audio tracks, MIDI tracks, instrument tracks, sampler tracks, video tracks, and the chord track.

● To open the **Track Versions** section for a track, select the track. In the **Inspector**, click the **Track Versions** section.

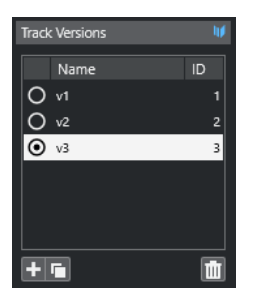

### **Track Version Indicator**

Indicates that more than one track version exists.

### **Name**

Shows the version name. Double-click to change it. The name will be changed for all selected tracks.

### **ID**

Shows the track version ID.

### **Track Version list**

Lists all track versions and allows you to activate one of them for all selected tracks.

### **Add new Track Version**

Creates a new, empty track version for all selected tracks.

### **Duplicate active Track Version**

Creates a copy of the active track version for all selected tracks.

### **Delete active Track Version**

Deletes the active track version for all selected tracks. This function is only available if the track has more than one track version.

### **Creating New Track Versions**

You can create new, empty track versions for selected tracks.

### PROCEDURE

- **1.** In the track list, select the tracks for which you want to create a new track version.
- **2.** Select **Project** > **Track Versions** > **New Version**.
#### **NOTE**

You can also use the **Track Versions** section in the **Inspector** (only available for audio tracks, MIDI tracks, instrument tracks, sampler tracks, video tracks, and the chord track) or the **Track Versions** pop-up menu in the track list to create a new track version.

#### **RESULT**

The event display shows a new, empty track version. Events of previous track versions are hidden. The track list shows a default version name.

# **Track Version IDs**

All track versions are automatically assigned an ID. Track versions that are created together receive the same track version ID and can be selected together.

In the **Track Versions** section in the **Inspector**, the track version ID is shown in the **ID** column of the track version list.

In the track list, you can open the **Track Versions** pop-up menu to see the track version ID.

### **Selecting Tracks by Track Version ID**

You can simultaneously select all tracks that share the same track version ID.

PROCEDURE

- **1.** Activate the track version.
- **2.** Select **Project** > **Track Versions** > **Select Tracks with Same Version ID**.

#### **RESULT**

All tracks that have track versions with the same ID are selected.

### **Assigning a Common ID**

Track versions on different tracks that were not created together have different track version IDs. Track versions with different IDs cannot be activated together. To do this, you must assign a new version ID to these tracks.

#### PROCEDURE

- **1.** Select the tracks and activate the track versions to which you want to assign a common version ID.
- **2.** Select **Project** > **Track Versions** > **Assign Common Version ID**.

#### **RESULT**

A new ID is assigned to all active track versions on the selected tracks. The tracks are now marked as belonging together. You can now activate them all at once.

# **Active Track Version**

If you created more than one track version for a track, you can show the events of a specific track version in the event display. This process is referred to as activating track versions.

### **Activating Track Versions**

You can activate one of your track versions. This also shows its events in the event display.

**PROCEDURE** 

**1.** Click the arrow to the right of the track name to open the **Track Versions** pop-up menu.

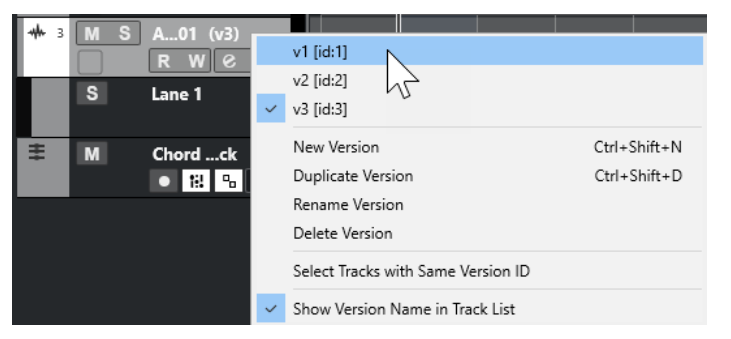

- **2.** Select the track version that you want to activate.
- **3.** Optional: Activate **Show Version Name in Track List**.

This shows the version name next to the track name in the track list.

#### RESULT

The selected version is activated and its events are shown in the event display.

#### **NOTE**

If you work with audio tracks, MIDI tracks, instrument tracks, sampler tracks, video tracks, or the chord track, you can also use the **Track Versions** section of the **Inspector** to activate a track version.

RELATED LINKS [Track Versions Pop-Up Menu](#page-214-0) on page 215 [Track Version Names](#page-219-0) on page 220

### **Activating Track Versions on Multiple Tracks**

You can simultaneously activate track versions on multiple tracks if these track versions share the same ID.

PROCEDURE

- **1.** Select all tracks for which you want to activate a specific track version.
- **2.** Click the arrow to the right of a track name to open the **Track Versions** pop-up menu.
- **3.** Select the track version that you want to activate from the list.

#### RESULT

The selected track version is activated for all selected tracks, and the corresponding events are shown in the event display.

#### **NOTE**

If you work with audio tracks, MIDI tracks, instrument tracks, sampler tracks, video tracks, or the chord track, you can also use the **Track Versions** section of the **Inspector** to activate a track version.

# **Duplicating Track Versions**

You can duplicate a track version by creating a new track version that contains a copy of the active track version.

PROCEDURE

- **1.** In the track list, select the track, and activate the track version that you want to duplicate.
- **2.** Select **Project** > **Track Versions** > **Duplicate Version**.

In the event display, a duplicate track version is displayed. In the track list, a default version name for the duplicate is shown.

**NOTE** 

You can also use the **Track Versions** section of the **Inspector** for audio tracks, MIDI tracks, instrument tracks, sampler tracks, video tracks, and the chord track, or the **Track Versions**  pop-up menu in the track list to duplicate a track version.

# **Deleting Track Versions**

You can delete track versions that you no longer need.

PROCEDURE

- **1.** Select the tracks and activate the track versions that you want to delete.
- **2.** Select **Project** > **Track Versions** > **Delete Version**.

**NOTE** 

You can also use the **Track Versions** section of the **Inspector** for audio tracks, MIDI tracks, instrument tracks, sampler tracks, video tracks, and the chord track, or the **Track Versions**  pop-up menu in the track list to delete the active track version for selected tracks.

# **Copying and Pasting Selection Ranges Between Track Versions**

You can copy and paste ranges between different track versions, even across multiple tracks.

PREREQUISITE

You have at least 2 track versions.

PROCEDURE

- **1.** Select the **Range Selection** tool.
- **2.** Select a range of the track version that you want to copy.
- **3.** Select **Edit** > **Copy**.
- **4.** Activate the track version into which you want to insert the copied range.

#### <span id="page-219-0"></span>**5.** Select **Edit** > **Paste**.

#### **RESULT**

The copied range from the first track version is pasted to the second track version at the exact same position.

**NOTE** 

If you want to perform more complicated comping tasks, we recommend that you select **Project** > **Track Versions** > **Create Lanes from Versions** and proceed with the **Comp** tool.

# **Copying and Pasting Selected Events between Track Versions**

You can copy and paste selected events between different track versions, even across multiple tracks.

PREREQUISITE

You have at least 2 track versions, and you have split the corresponding events with the **Split**  tool, for example.

#### **PROCEDURE**

- **1.** Select the **Object Selection** tool.
- **2.** Select the events that you want to copy.
- **3.** Select **Edit** > **Copy**.
- **4.** Activate the track version into which you want to insert the copied events.
- **5.** Select **Edit** > **Functions** > **Paste at Origin**.

#### **RESULT**

The copied events from the first track version are pasted to the second track version at the exact same position.

# **Track Version Names**

Each track version has a default track version name.

If more than one version is available for the track, the track version name is shown in the track list and in the **Track Versions** section in the **Inspector**. By default, track versions are named v1, v2, etc. However, you can rename each track version to your liking.

#### **NOTE**

You can show/hide the version name next to the track name in the track list by activating/ deactivating **Show Version Name in Track List** in the **Track Versions** pop-up menu for a track.

RELATED LINKS [Track Versions Pop-Up Menu](#page-214-0) on page 215

# **Renaming a Track Version**

You can rename track versions.

PROCEDURE

**●** In the **Track Versions** section in the **Inspector**, double-click the track version name and enter a new name.

#### RESULT

The name is changed. If the available space in the track list is too small, the name is abbreviated automatically.

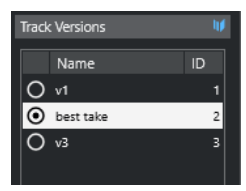

# **Renaming Track Versions on Multiple Tracks**

You can rename track versions on multiple tracks.

#### PROCEDURE

- **1.** Activate all track versions that you want to rename, and select the corresponding tracks.
- **2.** Select **Project** > **Track Versions** > **Rename Track Version**.
- **3.** Enter a new track version name and click **OK**.

#### RESULT

In the track list, the new track version name is shown.

#### **NOTE**

If you want to assign the same ID to track versions, select **Project** > **Track Versions** > **Assign Common Version ID**.

# **Track Versions vs. Lanes**

Track versions and lanes (only available for audio tracks, MIDI tracks, instrument tracks, and sampler tracks) are individual features that complement each other. Every track version can have its own set of lanes.

### **Creating Lanes from Track Versions**

If your project contains track versions and you want to continue working with lanes, using the **Comp** tool, for example, you can create lanes (only available for audio tracks, MIDI tracks, instrument tracks, and sampler tracks) from track versions.

#### PROCEDURE

- **1.** Select the tracks for which you want to create lanes.
- **2.** Select **Project** > **Track Versions** > **Create Lanes from Versions**.

<span id="page-221-0"></span>A new track version named **Lanes from Version** is added. This track version contains all track versions on separate lanes. The original track versions are kept. Lanes that you create from MIDI track versions are muted.

- **3.** In the track list or in the **Inspector**, activate the **Show Lanes** button for the track.
- **4.** On the **Project** window toolbar, activate the **Comp** tool.

### **Creating Track Versions from Lanes**

If your project contains lanes and you want to continue working with the track version functions, you can create track versions from lanes (only available for audio tracks, MIDI tracks, instrument tracks, and sampler tracks).

#### PROCEDURE

- **1.** Select the tracks for which you want to create track versions.
	- If you only want to convert specific lanes, select these lanes.
- **2.** Select **Project** > **Track Versions** > **Create Versions from Lanes**.

#### RESULT

New track versions are added, one for each lane. The original lanes are kept. Any crossfades that you have created between different lanes are discarded.

# **Track Presets**

Track presets are templates that can be applied to newly created or existing tracks of the same type.

You can create them from any track types (audio, MIDI, instrument, sampler, group, FX, VST instrument return, input, and output channels). They contain sound and channel settings, and they allow you to quickly browse, preview, select, and change sounds, or to reuse channel settings across projects.

Track presets are organized in the **MediaBay**. There, you can categorize them with attributes.

When you apply a track preset, all the settings that are saved in the preset are applied.

Track presets can only be applied to tracks of their own type. The only exception are instrument tracks. For these, VST presets are also available.

#### **NOTE**

- Once a track preset is applied, you cannot undo the changes. It is not possible to remove an applied preset from a track and return to the previous state. If you are not satisfied with the track settings, you have to either edit the settings manually or apply another preset.
- Applying VST presets to instrument tracks leads to the removal of modifiers, MIDI inserts, inserts, or EQs. These settings are not stored in VST presets.

# **Audio Track Presets**

Track presets for audio tracks, group tracks, FX tracks, VST instrument channels, input channels, and output channels include all the settings that define the sound.

You can use the factory presets as a starting point for your own editing and save the audio settings that you optimized for an artist you often work with as a preset for future recordings. <span id="page-222-0"></span>The following data is saved in audio track presets:

- Insert effects settings (including VST effect presets)
- **EQ settings**
- Volume and pan
- Input gain and phase

#### **NOTE**

To access the track presets functions for input and output channels, activate the **Write** buttons for input and output channels in the **MixConsole**. This creates input and output channel tracks in the track list.

### **MIDI Track Presets**

You can use MIDI track presets for multitimbral VST instruments. You can also use them for external instruments.

When creating MIDI track presets, you can either include the channel or the patch.

To ensure that saved MIDI track presets for external instruments work again with the same instrument, install the instrument as a MIDI device, see the separate document **MIDI Devices**.

The following data is saved in MIDI track presets:

- MIDI modifiers (Transpose, etc.)
- MIDI insert effects
- Output and Channel or Program Change
- Input Transformer settings
- Volume and pan
- **Staff settings**
- Color settings
- Drum map settings

# **Creating a Track Preset**

You can create a track preset from a single track or from a combination of tracks.

PROCEDURE

- **1.** In the **Project** window, select one or more tracks.
- **2.** In the track list, right-click one of the selected tracks and select **Save Track Preset**.
- **3.** In the **New Preset** section, enter a name for the new preset.

**NOTE** 

You can also define attributes for the preset.

**4.** Click **OK** to save the preset and exit the dialog.

#### **RESULT**

Track presets are saved within the application folder in the track presets folder. They are saved in default subfolders, named according to their track type: audio, MIDI, instrument, and multi.

RELATED I INKS [Attribute Inspector](#page-815-0) on page 816

# **Loading Presets for Tracks**

You can choose from a variety of track presets.

PROCEDURE

- **1.** In the **Inspector**, open the **Inserts** section.
- **2.** Right-click the **Inserts** section header, and select **From Track Preset**.
- **3.** In the **Results** browser, double-click a track preset to apply it.

RELATED LINKS [Track Presets](#page-221-0) on page 222

### **Loading Presets for VST Instruments**

When working with VST instruments, you can choose from a variety of presets via the **Results**  browser.

#### PROCEDURE

- **1.** In the track list, right-click the instrument track and select **Load Track Preset**.
- **2.** In the **Results** browser, double-click a preset to apply it.

### **Instrument Track Presets**

Instrument track presets offer both MIDI and audio features and are the best choice when handling sounds of simple, mono-timbral VST instruments.

Use instrument track presets to audition your tracks or to save your preferred sound settings, for example. You can also extract sounds from instrument track presets to use them in instrument tracks.

The following data is saved in instrument track presets:

- Audio insert effects
- Audio EQ
- Audio volume and pan
- Audio input gain and phase
- MIDI insert effects
- **MIDI track parameters**
- Input Transformer settings
- The VST instrument used for the track
- **Staff settings**
- Color settings

● Drum map settings

# **VST Presets**

VST instrument presets behave like instrument track presets. You can extract sounds from VST presets to use them in instrument tracks.

The following data is saved in VST instrument presets:

- **VST** instrument
- VST instrument settings

**NOTE** 

Modifiers, inserts, and EQ settings are not saved.

VST effect plug-ins are available in VST 3 and VST 2 format.

**NOTE** 

In this manual, VST presets stands for VST 3 instrument presets, unless stated otherwise.

# **Extracting the Sound from an Instrument Track or VST Preset**

For instrument tracks, you can extract the sound of an instrument track preset or VST preset.

#### PROCEDURE

- **1.** Select the instrument track to which you want to apply a sound.
- **2.** In the **Inspector**, open the **Routing** section.
- **3.** Click **Extract Sound from Track Preset C**.
- **4.** In the preset browser, select an instrument track preset or a VST preset.
- **5.** Double-click the preset to load the settings.

#### **RESULT**

The VST instrument and its settings (but no inserts, EQs, or modifiers) on the existing track are overwritten with the data of the track preset. The previous VST instrument for this instrument track is removed. The new VST instrument is set up for the instrument track.

# **Multi-Track Presets**

You can use multi-track presets, for example, when recording setups that require several microphones (a drum set or a choir, where you always record under the same conditions), and you have to edit the resulting tracks in a similar way. Furthermore, they can be used when working with layered tracks, where you use several tracks to generate a certain sound instead of manipulating only one track.

If you select more than one track when creating a track preset, the settings of all selected tracks are saved as a single multi-track preset. Multi-track presets can only be applied if the target tracks are of the same type, number, and sequence as the tracks in the track preset. Therefore, they should be used in recurring situations with similar tracks and settings.

# **Loading Multi-Track Presets**

You can apply multi-track presets to several selected tracks.

#### PROCEDURE

**1.** In the **Project** window, select several tracks.

**NOTE** 

Multi-track presets can only be applied if track type, number, and sequence are identical for the selected tracks and the track preset.

- **2.** In the track list, right-click a track and select **Load Track Preset**.
- **3.** In the preset browser, select a multi-track preset.
- **4.** Double-click the preset to load it.

#### RESULT

The preset is applied.

# **Sampler Track Presets**

You can use sampler track presets to reuse created sounds in later projects or newly created sampler tracks.

The following data is saved in sampler track presets:

- Audio insert effects
- Audio EQ
- Audio volume and pan
- Audio input gain and phase
- MIDI insert effects
- MIDI track parameters
- Input Transformer settings
- Color settings

RELATED LINKS [Sampler Tracks and Channels](#page-135-0) on page 136

# **Creating a Sampler Track Preset**

You can create a sampler track preset from a sampler track or you can use the **Sampler Control**  toolbar.

PROCEDURE

- **1.** In the **Sampler Control** toolbar, click **Preset Management**
- **2.** Click **Save Track Preset**.
- **3.** In the **Save Track Preset** dialog, type in a name for the new preset.
- **4.** Click **OK** to save the preset and to exit the dialog.

#### **RESULT**

The new sampler track preset is saved. It is displayed in the **Preset Name** field on the info line. Sampler track presets are saved within the application folder of the sampler track presets folder.

RELATED LINKS [Creating a Track Preset](#page-222-0) on page 223

### **Pattern Banks**

Pattern banks are presets that are created for the **Beat Designer** MIDI effect.

They behave similarly to track presets.

RELATED LINKS [Pattern Banks Previewer](#page-809-0) on page 810 [Track Presets](#page-221-0) on page 222

# **Loading Track or VST Presets**

You can apply track or VST presets to selected tracks.

#### PROCEDURE

- **1.** In the **Project** window, select a track.
- **2.** Do one of the following:
	- In the **Inspector**, click **Load Track Preset**.
	- In the track list, right-click the track and select **Load Track Preset**.
	- In the **Sampler Control** toolbar, click the **Preset Management** button next to the **Preset Name** field and select **Load Track Preset**.
- **3.** In the preset browser, select a track, VST, or sampler track preset.
- **4.** Double-click the preset to load it.

#### RESULT

The preset is applied.

### NOTE

You can also drag and drop track presets from the **MediaBay** or from the File Explorer/macOS Finder onto a track of the same type.

RELATED LINKS [Filters Section](#page-810-0) on page 811

### **Loading Inserts and EQ from Track Presets**

Instead of loading complete track presets, you can also apply insert or equalizer settings from track presets.

PROCEDURE

**1.** Select a track, and in the **Inspector** or the **Channel Settings** window, open the **Inserts** or the **Equalizer** section.

- **2.** Right-click the section header, and select **From Track Preset**.
- **3.** In the preset browser, select a track preset.
- **4.** Double-click the preset to load the settings.

# **Track Quick Control Presets**

For audio, instrument, MIDI, FX, and group tracks, you can save and load your own **Quick Control** assignments as presets or use the factory presets.

### **Saving/Loading Track Quick Control Assignments as Presets**

You can save track quick control assignments as presets and load them later or in other projects.

#### PROCEDURE

**1.** In the **Inspector** for your track, open the **QC** section.

For instrument tracks, the track quick controls are set to the 8 default VST quick controls of the loaded instrument by default.

**2.** Right-click the **QC** section header, and from the **Presets** submenu, select one of the presets.

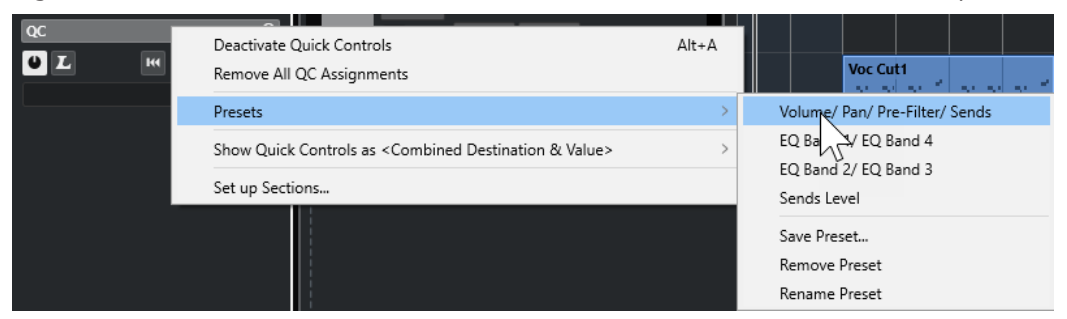

The **Track Quick Control** assignment changes and gives you access to the channel parameters.

#### **NOTE**

You can also make your own assignments and save them as presets, and delete, rename, or reset the presets to the default assignments.

# **Parts and Events**

Parts and events are the basic building blocks in Nuendo.

# **Events**

In Nuendo, you can view and edit most event types on their specific tracks in the **Project** window.

You can add events by importing or recording.

RELATED LINKS [Audio Regions](#page-231-0) on page 232 [MIDI Events](#page-232-0) on page 233

## **Audio Events**

Audio events are created automatically when you record or import audio in the **Project** window.

You can view and edit audio events in the **Project** window and in the **Sample Editor**.

An audio event triggers the playback of the corresponding audio clip. By adjusting the **Offset**  and the **Length** values of the event, you can determine which section of the audio clip is played back. The audio clip itself remains unchanged.

RELATED LINKS [Project Window](#page-49-0) on page 50 [Sample Editor](#page-632-0) on page 633 [Audio Files and Audio Clips](#page-229-0) on page 230 [Basic Recording Methods](#page-324-0) on page 325

### **Creating Audio Events**

You can create audio events by recording or importing audio into the **Project** window.

#### PROCEDURE

- **●** Do one of the following:
	- Record some audio.
	- Select **File** > **Import** > **Audio File** to import an audio file from your hard disk or from any external storage device.
	- Select **File** > **Import** > **Audio CD** to import an audio file from an audio CD.
	- Select **File** > **Import** > **Audio from Video File** to import audio from a video file on your hard disk or from any external storage device.
	- Drag an audio file from the **MediaBay**, the **Audio Part Editor**, or the **Sample Editor**, and drop it in the event display.
	- Copy an event from a different Nuendo project, and paste it in the event display.

<span id="page-229-0"></span>RELATED LINKS [Basic Recording Methods](#page-324-0) on page 325 [Audio File Import](#page-346-0) on page 347 [Importing Audio CD Tracks](#page-349-0) on page 350 [Importing Audio from Video Files](#page-352-0) on page 353 [MediaBay and Media Rack](#page-782-0) on page 783 [Audio Part Editor](#page-711-0) on page 712 [Sample Editor](#page-632-0) on page 633

### **Creating New Files From Events**

An audio event plays a section of an audio clip, which, in turn, refers to one or more audio files on the hard disk. However, you can create a new file that consists only of the section that is played by the event.

#### PROCEDURE

- **1.** Select one or several audio events.
- **2.** Set up fade in, fade out, and event volume. These settings will be applied to the new file.
- **3.** Select **Audio** > **Bounce Selection**.

You are asked whether you want to replace the selected event or not.

- **4.** Do one of the following:
	- To create a new file that only contains the audio in the original event, click **Replace**.
	- To create a new file and add a clip for the new file to the **Pool**, click **No**.

#### RESULT

If you clicked **Replace**, a clip for the new file is added to the **Pool**, and the original event is replaced by a new event playing the new clip.

If you clicked **No**, the original event is not replaced.

#### **NOTE**

You can also apply the **Bounce Selection** function to audio parts. In that case, the audio of all events in the part is combined to a single audio file. If you select **Replace** when asked, the part is replaced with a single audio event playing a clip of the new file.

RELATED LINKS [Event-Based Fades](#page-371-0) on page 372

### **Audio Files and Audio Clips**

In Nuendo, audio editing and processing are non-destructive.

When you edit or process audio in the **Project** window, the audio file on the hard disk remains untouched. Instead, your changes are saved to an audio clip that is automatically created on import or during recording, and that refers to the audio file. This allows you to undo changes or revert to the original version.

If you apply processing to a specific section of an audio clip, a new audio file that contains only this section is created. The processing is applied to the new audio file only, and the audio clip is automatically adjusted, so that it refers both to the original file and to the new, processed file. During playback, the program will switch between the original file and the processed file at the

correct positions. You will hear this as a single recording, with processing applied to one section only.

This allows you to undo processing at a later stage, and to apply different processing to different audio clips that refer to the same original file.

You can view and edit audio clips in the **Pool**.

RELATED LINKS [Pool](#page-758-0) on page 759 [Audio Regions](#page-231-0) on page 232 Replacing Clips in Events on page 231

### **Clip Packages**

Clip packages are sound combinations that you create by arranging, editing, and grouping several audio events or parts in the **Project** window and saving them as clip packages.

Clip packages are shown in the **Pool** and in the **MediaBay** from where you can import them into several projects.

Clip packages are container files that include all the selected audio material as opposed to mere file references. This is useful for layered sounds such as explosions, background atmospheres, or effect sounds.

- Clip packages contain copies of the audio files. Any offline processes you applied to the audio are saved in the file and cannot be modified or undone later.
- Clip packages contain volume and pan automation of the audio, as well as any fades, crossfades and volume envelopes. Insert or send effects or EQ settings of the corresponding tracks are not included.
- Clip packages contain only the portion of an audio clip that is actually used by an event. This section is extended by 2 seconds at the beginning and the end of the event so that you are still able to adjust the event borders.

#### **NOTE**

- Audio clips set to musical time base are copied in entirety into the clip package.
- If a clip package contains audio material from VST Sound archives, this is not copied into the clip package. In this case, a reference to the original VST Sound archive is saved. If you want to use these clip packages in another project, you must copy the referred VST Sound files.

RELATED LINKS [Importing Clip Packages](#page-353-0) on page 354 [Exporting Audio Parts and Events as Clip Packages](#page-271-0) on page 272 [Defining the Track Time Base](#page-213-0) on page 214 [Pool Window](#page-758-0) on page 759

### **Replacing Clips in Events**

You can replace the clips in audio events.

PROCEDURE

**●** Do one of the following:

- <span id="page-231-0"></span>● Hold down **Shift** , drag an audio file from the File Explorer/macOS Finder, and drop it onto the event.
- Click a clip in the **Pool**, hold down **Shift** , and drop it onto the event.

#### RESULT

The clip in the event is replaced. However, the event edits remain unchanged. If the new clip is shorter than the replaced clip, the length of the event is adapted. If the new clip is longer than the replaced clip, the length of the event stays the same.

RELATED LINKS [Inserting Clips into a Project via Drag and Drop](#page-766-0) on page 767

### **Audio Regions**

Nuendo allows you to create audio regions within audio clips to mark important sections in the audio.

You can view audio regions in the **Pool**. You can create and edit them in the **Sample Editor**.

**NOTE** 

If you want to use an individual audio file in different contexts, or if you want to create several loops from one audio file, convert the corresponding regions of the audio clip to events and bounce them into separate audio files. This is necessary because different events that refer to the same clip access the same clip information.

RELATED LINKS [Pool](#page-758-0) on page 759 [Regions List](#page-650-0) on page 651

#### **Creating Regions**

You can create regions from several selected audio events or from selection ranges.

PROCEDURE

- **1.** Select several audio events or selection ranges.
- **2.** Select **Audio** > **Advanced** > **Event or Range as Region**.
- **3.** In the **Create Regions** dialog, enter a name for the regions, and click **OK**.

#### RESULT

A region is created in the corresponding clip, with the start and the end position of the region determined by the start and the end position of the event or selection range within the clip.

RELATED LINKS [Creating Regions](#page-650-0) on page 651

#### **Creating Events from Regions**

You can create events from regions, which replace the original event.

PROCEDURE

**1.** Select an audio event whose clip contains regions within the boundaries of the event.

#### <span id="page-232-0"></span>**2.** Select **Audio** > **Advanced** > **Events from Regions**.

#### **RESULT**

The original event is removed and replaced by events positioned and sized according to the regions.

### **MIDI Events**

MIDI events are created automatically when you record or import MIDI in the **Project** window.

The **In-Place Editor** allows you to view and edit MIDI events in the **Project** window. You can also view and edit MIDI events in the **Key Editor**, the **Drum Editor**, **List Editor**, or the **Score Editor**.

RELATED LINKS [Project Window](#page-49-0) on page 50 [In-Place Editor](#page-1204-0) on page 1205 [List Editor](#page-1189-0) on page 1190 [Key Editor](#page-1136-0) on page 1137 [Drum Editor](#page-1168-0) on page 1169 [Basic Recording Methods](#page-324-0) on page 325

### **Creating MIDI Events**

You can create MIDI events by recording or importing MIDI into the **Project** window.

#### PROCEDURE

- **●** Do one of the following:
	- Record MIDI.
	- Select **File** > **Import** > **MIDI File** to import a MIDI file from your hard disk.
	- Drag a MIDI file from the File Explorer/macOS Finder, from one of the MIDI editors, or from the **MediaBay**, and drop it into the event display.
	- Copy an event from a different Nuendo project and paste it in the event display.

RELATED LINKS [Basic Recording Methods](#page-324-0) on page 325 [Importing MIDI Files](#page-355-0) on page 356 [MIDI Editors](#page-1085-0) on page 1086 [MediaBay and Media Rack](#page-782-0) on page 783

# **Parts**

Parts are containers for MIDI or audio events and for tracks.

RELATED LINKS [Audio Parts](#page-233-0) on page 234 [MIDI Parts](#page-233-0) on page 234 [Folder Parts](#page-233-0) on page 234

# <span id="page-233-0"></span>**Audio Parts**

Audio parts are containers for audio events. If you want to treat several audio events as one unit in the **Project** window, you can convert them to a part.

You can create audio parts in the following ways:

- Select the **Draw** tool and draw on the audio track.
- Press **Alt/Opt**, select the **Object Selection** tool, and draw on the audio track.
- Select the **Object Selection** tool, and double-click on the audio track, between the left and right locator.
- Select several audio events on an audio track, and select **Audio** > **Events to Part**.

**NOTE** 

To make the events appear as independent objects on the track again, select the part, and select **Audio** > **Dissolve Part**.

RELATED LINKS [Audio Part Editor](#page-711-0) on page 712

### **MIDI Parts**

A MIDI part is automatically created when you record. It contains the recorded events.

However, you can also create empty MIDI parts in the following ways:

- Select the **Draw** tool and draw on the MIDI track.
- Press **Alt/Opt**, select the **Object Selection** tool, and draw on the MIDI track.
- Select the **Object Selection** tool, and double-click on the MIDI track, between the left and the right locator.

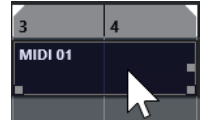

### **Folder Parts**

A folder part is a graphic representation of events and parts on the tracks in the folder.

Folder parts indicate the time position as well as the vertical track position. If part colors are used, these are also shown in the folder part.

Any editing that you perform on a folder part affects all the events and parts it contains. Tracks inside a folder can be edited as one entity.

#### **NOTE**

To edit the individual tracks within the folder, you can double-click the folder part. This opens the editors for the events and parts that are present on the tracks.

RELATED LINKS [Event Colors Menu](#page-1086-0) on page 1087 [Group Editing Mode](#page-262-0) on page 263

# **Editing Techniques for Parts and Events**

This section describes techniques for editing in the **Project** window. If not explicitly stated, all descriptions apply to both events and parts, even though we use the term event for convenience.

In the **Project** window, you can edit events using the following techniques:

By selecting and using one of the tools in the **Project** window toolbar.

**NOTE** 

Some editing tools feature additional functions if you press modifier keys. You can customize the default modifier keys in the **Preferences** dialog (**Editing—Tool Modifiers** page).

- By opening the **Edit** menu and selecting one of the functions.
- By editing on the info line.
- By using a key command.

#### **NOTE**

**Snap** is taken into account.

RELATED LINKS [Editing Tool Modifiers](#page-1615-0) on page 1616

# **Auditioning Audio Parts and Events**

You can audition audio parts and events in the **Project** window by using the **Audition** tool.

#### PROCEDURE

- **1.** On the **Project** window toolbar, click **Play** and select **Play**.
- **2.** Click where you want playback to start, and keep the mouse button pressed.
- **3.** Optional: Select **Media** > **MediaBay**, and in the **Previewer** section, adjust the **Preview Level**.

#### **RESULT**

The track on which you click is played back, starting at the click position. Playback is stopped when you release the mouse button.

#### **NOTE**

When auditioning, audio is routed directly to the **Control Room** if the **Control Room** is activated. If the **Control Room** is deactivated, audio is routed to the default output bus, bypassing the settings of the audio channel, effects and EQs.

RELATED LINKS [Project Window Toolbar](#page-52-0) on page 53 [Previewer Section](#page-804-0) on page 805

# **Scrubbing**

The **Scrub** tool allows you to locate positions in events by playing back, forwards or backwards.

#### PROCEDURE

- **1.** On the **Project** window toolbar, click **Play**.
- **2.** Click again to open a pop-up menu.
- **3.** Select **Scrub**.
- **4.** Click the event and keep the mouse button pressed.
- **5.** Drag to the left or right.

#### RESULT

The project cursor moves correspondingly, and the event is played back. The speed and the pitch of the playback depend on how fast you move the mouse.

#### **NOTE**

Insert effects are bypassed when scrubbing with the mouse.

RELATED LINKS [Project Window Toolbar](#page-52-0) on page 53

### **Scrub Tool**

Scrubbing can be quite a burden on your system. If playback problems occur, open the **Preferences** dialog (**Transport—Scrub** page), and deactivate **Use High Quality Scrub Mode**. This lowers the resampling quality but makes scrubbing less demanding on the processor, especially with large projects.

In the **Preferences** dialog (**Transport—Scrub** page), you can also adjust the **Scrub** volume.

# **Selecting with the Object Selection Tool**

#### PROCEDURE

- **1.** Click **Object Selection**.
- **2.** In the event display, click the events that you want to select.

**NOTE** 

You can also use the **Up Arrow** , **Down Arrow** , **Left Arrow** or **Right Arrow** keys on the computer keyboard to select the event on the upper or lower track or the previous or next event on the same track.

**RESULT** 

Selected events are highlighted in the event display.

#### <span id="page-236-0"></span>**NOTE**

Selected events are highlighted with red borders by default. Alternatively, you can choose to darken their background. You can set this behavior in the **Preferences** dialog (**Event Display**  page).

RELATED LINKS [Project Window Toolbar](#page-52-0) on page 53 [Event Display](#page-1617-0) on page 1618

# **Combine Selection Tools Mode**

The **Combine Selection Tools** mode allows you to combine the **Object Selection** tool and the **Range Selection** tool. This is useful in situations where you often switch between these tools.

If you activate **Combine Selection Tools** on the **Project** window toolbar and the track height is set to at least 2 rows, the vertical track height of each track is divided into two areas. The mouse pointer changes automatically from **Object Selection** to the **Range Selection** tool and vice versa, according to the track area where you click.

If you move the mouse pointer to the upper area of the track, the **Range Selection** tool is activated, and you can select ranges that are independent from event and part boundaries.

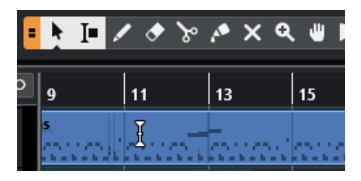

If you move the mouse pointer to the lower area of the track, the **Object Selection** tool is activated, and you can select entire events or parts.

#### **NOTE**

You can also activate/deactivate the **Combine Selection Tools** mode by pressing **Alt** - **Shift** - **1** .

```
RELATED LINKS
Project Window Toolbar on page 53
Setting the Track Height on page 204
Creating Selection Ranges on page 275
Resizing Events with the Object Selection Tool - Normal Sizing on page 252
Resizing Events with the Object Selection Tool - Sizing Moves Contents on page 253
Resizing Events with the Object Selection Tool - Sizing Applies Time Stretch on page 253
```
# **Select Submenu**

If the **Object Selection** tool is selected, the **Select** submenu features specific options for selecting events in the **Project** window.

● To open the **Select** submenu, select **Edit** > **Select**.

#### **All**

Selects all events in the **Project** window.

#### **None**

Deselects all events in the **Project** window.

#### **Invert**

Inverts the selection. All selected events are deselected, and all events that were not selected are selected instead.

#### **In Loop**

Selects all events that are partly or wholly between the left and right locator.

#### **From Start to Cursor**

Selects all events that end to the left of the project cursor.

#### **From Cursor to End**

Selects all events that start to the right of the project cursor.

#### **Equal Pitch all Octaves/Equal Pitch same Octave**

These functions are available in the MIDI editors and the **Sample Editor**.

#### **Select Controllers in Note Range**

This function is available in the MIDI editors.

#### **All on Selected Tracks**

Selects all events on the selected track.

#### **Events under Cursor**

Automatically selects all events on the selected tracks that are touched by the project cursor.

#### **Select Event**

This function is available in the **Sample Editor**.

#### **Left Selection Side to Cursor/Right Selection Side to Cursor**

These functions are only used for range selection editing.

#### **NOTE**

- When the **Range Selection** tool is selected, the **Select** submenu features different functions.
- Selected events are highlighted with red borders by default. Alternatively, you can choose to darken their background. You can set this behavior in the **Preferences** dialog (**Event Display**  page).

RELATED LINKS [Event Display](#page-1617-0) on page 1618 [Range Editing in the Project Window and in the Editors](#page-274-0) on page 275

### **Removing Events**

You can remove events from the **Project** window.

#### PROCEDURE

- **●** To remove an event from the **Project** window, do one of the following:
	- On the **Project** window toolbar, activate **Erase** and click the event.
	- In the event display, select the events and select **Edit** > **Delete**.
	- In the event display, select the events and press **Backspace** .

RELATED LINKS [Project Window Toolbar](#page-52-0) on page 53

# <span id="page-238-0"></span>**Event Movement Options**

Nuendo provides several methods to move events in the **Project** window.

You can move events using any of the following methods:

- Use the **Object Selection** tool.
- Use the **Nudge** buttons.
- Select **Edit** > Move, and select one of the options.
- Select the event, and edit the start position on the info line.
- Select multiple events, and use the **Set Spacer Between Selected Events** function.

RELATED LINKS Moving Events with the Object Selection Tool on page 239 Moving Events with the Nudge Buttons on page 239 [Move Submenu](#page-241-0) on page 242 [Moving Events via the Info Line](#page-241-0) on page 242 [Setting Spacers between Events](#page-241-0) on page 242

### **Moving Events with the Object Selection Tool**

You can select one or several events with the **Object Selection** tool and drag them to a new position.

#### PROCEDURE

- **1.** Select **Object Selection** .
- **2.** Click the events that you want to move, and drag them to a new position.

**NOTE** 

You can only drag events to tracks of the same type. If you hold down **Ctrl/Cmd** while dragging, you can restrict the movement either horizontally or vertically.

#### RESULT

The events are moved. If you moved several events, their relative positions are kept.

#### **NOTE**

To avoid accidentally moving events when you click them in the **Project** window, when you move an event by dragging, the response is slightly delayed. You can adjust this delay with the **Drag Delay** setting in the **Preferences** dialog (**Editing** page).

### **Moving Events with the Nudge Buttons**

You can move one or several selected events by using the nudge buttons on the **Project** window toolbar.

PREREQUISITE

You have activated the **Nudge** section in the **Project** window toolbar.

#### PROCEDURE

**1.** Click the points to the right of the **Nudge** section.

The **Nudge** buttons become available.

I Link to Grid  $\mathbf{v} \mathbf{a} \mathbf{a} + \mathbf{v} \mathbf{a}$ 

- **2.** In the event display, select the events that you want to move, and do one of the following:
	- Click **Move Left** or use the corresponding key command **Ctrl/Cmd Left Arrow** to move the events to the left.
	- Click **Move Right** or use the corresponding key command **Ctrl/Cmd Right Arrow** to move the events to the right.

#### **RESULT**

The selected events or parts are moved.

RELATED LINKS Setting up a Snap Grid for Nudge Operations on page 240 [Project Window Toolbar](#page-52-0) on page 53 [Snap Grid](#page-103-0) on page 104 [Ruler](#page-64-0) on page 65 [Ruler Display Format Menu](#page-64-0) on page 65 [Grid Type Menu](#page-101-0) on page 102

### **Setting up a Snap Grid for Nudge Operations**

You can set up an independent snap grid just for nudge operations. This way, you can perform all editing with the mouse using a musical (tempo-related) grid that is set to **Bars+Beats** while all nudge operations and corresponding key commands are based on a linear (time-related) grid.

#### PREREQUISITE

The primary time format on the **Transport** panel is set to **Bars+Beats**. Your project contains some parts or events that you want to move to a time-related position.

PROCEDURE

**1.** Right-click the **Project** window toolbar and activate **Nudge**.

The **Nudge Settings** become available on the toolbar.

I Link to Grid

**2.** Open the **Nudge Settings** pop-up menu to select a time-related format for your nudge operations.

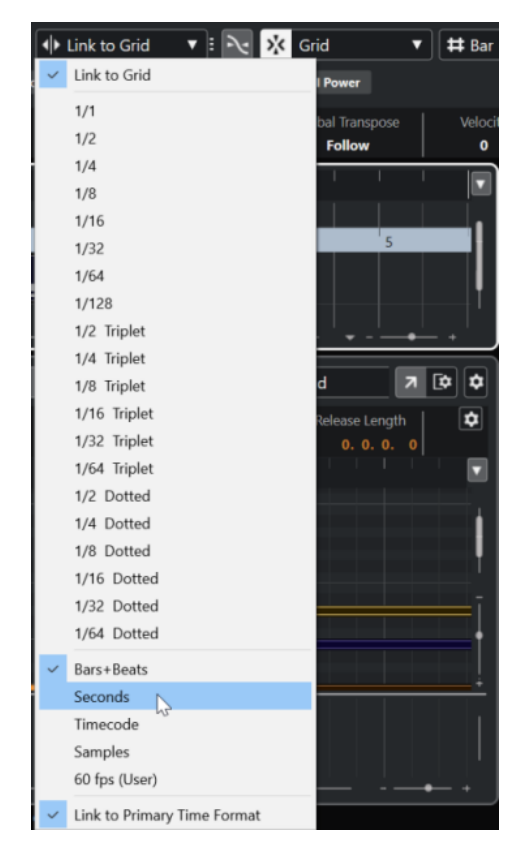

The settings **Link to Grid** and **Link to Primary Time Format** are deactivated.

**3.** Optional: Select **Project** > **Add Track** > **Ruler** to add a ruler track. In the track list for the ruler track, select the same display format as for your nudge operations.

This is not necessary, but it helps you to get visual control over your nudge operations.

**4.** On the **Project** window toolbar, click the points to the right of the **Nudge Settings** section. The **Nudge** buttons become available.

 $\overline{\mathsf{A}}$  Link to Grid  $\mathbf{v} \mathbf{a} \mathbf{a} + \mathbf{v} \mathbf{a} \mathbf{a}$ 

- **5.** In the event display, select the events or parts that you want to move, and do one of the following:
	- To nudge the events to the left, click **Move Left** or use the corresponding key command **Ctrl/Cmd** - **Left Arrow** .
	- To nudge the events to the right, click **Move Right** or use the corresponding key command **Ctrl/Cmd** - **Right Arrow** .

#### RESULT

The selected events or parts that you nudged are moved. They snap to the linear grid that you set in the **Nudge Settings** pop-up menu. If you now move some events or parts using the mouse, these will snap to the musical grid that you set with the primary time format.

RELATED LINKS [Selecting the Primary Time Format](#page-306-0) on page 307 [Ruler Track Controls](#page-146-0) on page 147 [Snap Grid](#page-103-0) on page 104 [Nudge](#page-57-0) on page 58 [Moving Events with the Nudge Buttons](#page-238-0) on page 239 [Resizing Events with the Nudge Buttons](#page-253-0) on page 254 [Resizing Events Using the Nudge Settings](#page-253-0) on page 254 [Nudging Audio Events](#page-1509-0) on page 1510 [Video Timeline and the Grid](#page-1492-0) on page 1493

### <span id="page-241-0"></span>**Move Submenu**

If the **Object Selection** tool is selected, the **Move** submenu features options for moving events to specific positions in the **Project** window.

● To open the **Move** submenu, select **Edit** > **Move**.

The following options are available:

#### **Event Starts to Cursor**

Moves the starts of the selected events to the project cursor position. If you selected several events on the same track, the subsequent events keep their relative position.

#### **Event Ends to Cursor**

Moves the ends of the selected events to the project cursor position. If you selected several events on the same track, the subsequent events keep their relative position.

#### **Events to Origin**

Moves the selected events to the positions at which they were originally recorded.

#### **Events to Selected Track**

Moves the selected events to separate tracks, starting on the selected track. The events are placed at their current positions.

#### **Events to Front**

Moves the selected events to the front. This is useful if you have overlapping audio events and you want to play back another event.

#### **Events to Back**

Moves the selected events to the back. This is useful if you have overlapping audio events and you want to play back another event.

### **Moving Events via the Info Line**

You can move a selected event by changing its start value on the info line.

#### PROCEDURE

- **1.** Select the event that you want to move.
- **2.** On the info line, double-click the **Start** field, and enter a new value for the event start.

#### RESULT

The event is moved by the set value.

# **Setting Spacers between Events**

You can rearrange multiple events on a track so that they are at a specified distance from each other.

PREREQUISITE

- A track contains multiple events.
- The events are not locked.

<span id="page-242-0"></span>PROCEDURE

- **1.** Select all events that you want to rearrange.
- **2.** Select **Edit** > **Functions** > **Set Spacer between Selected Events**.
- **3.** Set the **Spacer in Seconds** value.
- **4.** Click **OK**.

#### RESULT

All selected events on the track are at the specified distance from each other.

**NOTE** 

- Grouped events are handled like single events.
- This function does not work for automation and signature tracks.

RELATED LINKS [Locking Events](#page-263-0) on page 264 [Grouped Events](#page-262-0) on page 263

### **Audio Alignment**

The **Audio Alignment** panel allows you to automatically match the timing of similar audio events or selection ranges that you want to play back simultaneously.

**Audio Alignment** enables you to match the timing of different instrument or vocal tracks. You can also solve phasing problems that occur when using different microphones on the same take. In postproduction contexts, you can match the timing of a voice recording take or an alternative take to the production sound, for example.

The audio alignment functions analyze the audio of overlapping events that you have selected for aligning and either use the warping function of the **Sample Editor** for time stretching or shift the audio.

The **Audio Alignment Panel** provides a **Match Words** option for aligning audio that contains identical wording. Its algorithm detects phonemes and syllables and allows for an exact word-toword synchronization.

The **Prefer Time Shifting** option is especially suited for audio that results from the same recording, for example, in case of a multiple microphone recording. Whenever possible, it avoids time stretching. However, if necessary, time stretching is still used.

#### **NOTE**

- If time stretching is necessary, Audio Alignment uses the warping algorithm that is selected in the **Sample Editor**.
- If the audio already contains real-time effects, **Audio Alignment** allows you to bounce it first, keeping the existing effects, or to overwrite the existing processing.
- If you want to use multiple events as references, these must be located on the same track.
- If the reference and target events overlap only partially, the target track is split and only its overlapping part is processed. If necessary, a crossfade is added, and existing fades are removed automatically.
- If the audio is in **Musical Mode**, you must bounce it first.

<span id="page-243-0"></span>● **Audio Alignment** only works as intended if the audio to be aligned and the project have the same sample rate.

RELATED LINKS [Algorithm Presets](#page-667-0) on page 668 [Aligning the Audio of Events](#page-244-0) on page 245 Audio Alignment Panel on page 244 [Musical Mode](#page-668-0) on page 669

### **Audio Alignment Panel**

On the **Audio Alignment Panel**, you can select your reference and target events and make settings for analyzing and aligning the audio.

To open the **Audio Alignment Panel**, do one of the following:

- Click **Open Audio Alignment Panel** on the **Project** window toolbar.
- Select **Audio** > **Open Audio Alignment Panel**.

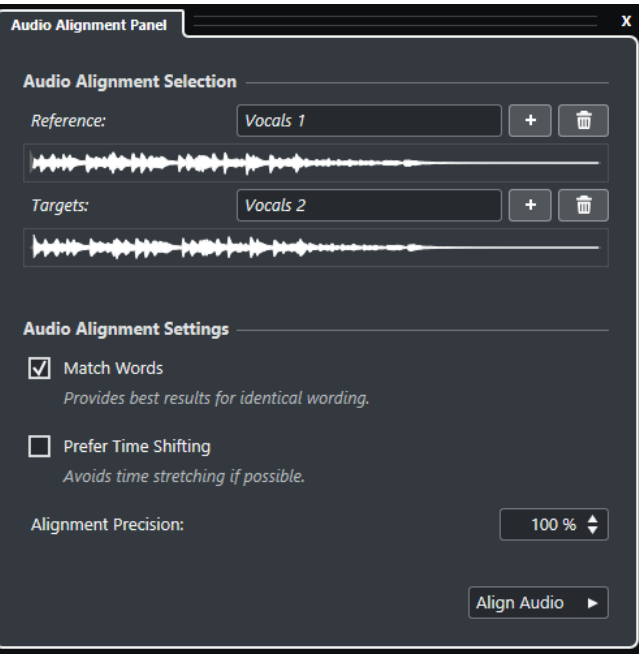

#### **Audio Alignment Selection**

In this section, you define the reference and target events or selection ranges for the alignment operation. In the waveform displays, the overlapping time range between reference and target is highlighted.

If you want to use multiple events as references, these must be located on the same track.

If multiple targets are selected, a pop-up menu allows you to toggle between their waveforms.

#### **Audio Alignment Settings**

Allow you to activate/deactivate options for analyzing and aligning.

● The **Match Words** option analyzes phonemes and syllables and allows for an exact word-to-word synchronization. This option provides best results if the wording on the aligned events is identical.

- <span id="page-244-0"></span>The **Prefer Time Shifting** option is especially suited for aligning audio that results from the same recording, for example, in case of a multiple microphone recording. Whenever possible, it avoids time stretching. However, if necessary, time stretching is still used.
- **Alignment Precision** allows you to set the degree of alignment. Reducing the precision can help to retain a more natural sound.

#### **Align Audio**

Starts the alignment operation.

### **Aligning the Audio of Events**

The **Audio Alignment Panel** allows you to automatically align the audio of overlapping audio events or selection ranges on different tracks.

PREREQUISITE

- Your project contains two or more audio events, located on different tracks and overlapping in time.
- The audio that you want to align with the reference is not modified by **VariAudio** or **AudioWarp** operations.

#### **NOTE**

- If the audio already contains real-time effects, you will be asked if you want to bounce it first, keeping the existing effects, or overwrite the existing processing.
- If the audio is in **Musical Mode**, you must bounce it first.

#### PROCEDURE

**1.** Select one or multiple events or ranges that you want to use as alignment reference.

**NOTE** 

All reference events must be located on the same track.

- **2.** On the **Project** window toolbar, click **Open Audio Alignment Panel**.
- **3.** On the **Audio Alignment Panel**, click **Add Selection as Alignment Reference**.
- **4.** Select one or multiple events that you want to align with the reference.
- **5.** On the **Audio Alignment Panel**, click **Add Selection as Alignment Target**.

The overlapping time range between reference and target is highlighted in the corresponding waveforms. If multiple targets are selected, you can toggle their waveforms using the pop-up menu.

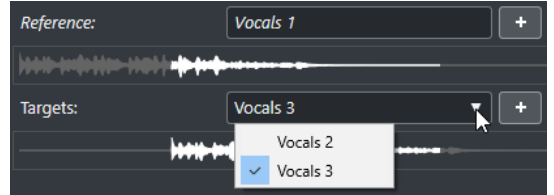

- **6.** In the **Audio Alignment Settings** section, make your changes.
- **7.** Click **Align Audio** to start the processing. The target events are processed.

#### <span id="page-245-0"></span>**RESULT**

The audio of the target events is aligned with the reference event within the time range where the events overlap.

If the reference and target events overlap only partially, the target track is split and only its overlapping part is processed. If necessary, a crossfade is added, and existing fades are removed automatically.

#### AFTER COMPLETING THIS TASK

To visualize the result of the alignment in the **Sample Editor**, select the reference and target events, and select **Show All Clips** as **Clip Display Mode** on the **Sample Editor** toolbar.

If the result of the time stretching does not meet your expectations, you can change the warping algorithm on the **Sample Editor** toolbar. This algorithm change is instantly applied to the audio. Alternatively, you can use the **Free Warp** tool to align the audio events.

RELATED LINKS [Sample Editor Toolbar](#page-633-0) on page 634 [Algorithm Presets](#page-667-0) on page 668 [Time Stretch and Pitch Shift Algorithms](#page-615-0) on page 616 [Free Warp](#page-673-0) on page 674 [Audio Alignment Panel](#page-243-0) on page 244

# **Modifiers for Aligning to Parts, Events, and Selection Ranges**

You can use modifiers to align audio events or parts to events.

#### **NOTE**

You can set the modifiers in the **Preferences** dialog (**Editing**–**Tool Modifiers** page).

The following modifiers are available:

#### **Align to Event Start**

- To align the start of the audio event/part to the start of the selected event, part or range, move the mouse pointer to the beginning of the non-selected event, and use **Ctrl/Cmd**. The mouse pointer changes **...**
- To align the end of the audio event/part to the start of the selected event, part or range, move the mouse pointer to the end of the non-selected event, and use **Ctrl/Cmd**. The mouse pointer changes ...
- To align the start of the audio event/part to the cursor, move the mouse pointer to the beginning of the non-selected event, and use **Ctrl/Cmd** . The mouse pointer changes  $\mathbb{L}$ .
- To align the end of the audio event/part to the cursor, move the mouse pointer to the end of the non-selected event, and use **Ctrl/Cmd** . The mouse pointer changes **.**

#### **Align to Event Start (Copy)**

- To copy the audio event/part and align its start to the start of the selected event, part or range, move the mouse pointer to the beginning of the non-selected event, and use **Ctrl/Cmd** - **Alt/Opt** . The mouse pointer changes ...
- To copy the audio event/part and align its end to the start of the selected event, part or range, move the mouse pointer to the end of the non-selected event, and use **Ctrl/Cmd** - **Alt/Opt** . The mouse pointer changes ...
- To copy the audio event/part and align its start to the cursor, move the mouse pointer to the beginning of the non-selected event, and use **Ctrl/Cmd** -**Alt/Opt** . The mouse pointer changes  $\mathbf{L}$ .
- To copy the audio event/part and align its end to the cursor, move the mouse pointer to the end of the non-selected event, and use **Ctrl/Cmd** -**Alt/Opt** . The mouse pointer changes  $\mathbf{J}$ .

#### **Align to Event End**

- To align the start of the audio event/part to the end of the selected event, part or range, move the mouse pointer to the beginning of the non-selected event, and use **Ctrl/Cmd** - **Shift**. The mouse pointer changes ...
- To align the end of the audio event/part to the end of the selected event, part or range, move the mouse pointer to the end of the non-selected event, and use **Ctrl/Cmd** - **Shift** . The mouse pointer changes ...

#### **Align to Event End (Copy)**

- To copy the audio event/part and align its start to the end of the selected event, part or range, move the mouse pointer to the beginning of the non-selected event, and use **Ctrl/Cmd** - **Shift** - **Alt/Opt**. The mouse pointer changes ...
- To copy the audio event/part and align its end to the end of the selected event, part or range, move the mouse pointer to the end of the non-selected event, and use **Ctrl/Cmd** - **Shift** - **Alt/Opt** . The mouse pointer changes ...

# **Aligning Audio Events or Parts to other Audio Events or Parts**

You can align audio events or parts to other audio events or parts.

#### PROCEDURE

- **1.** Select an event or part that you want to take as a reference for aligning.
- **2.** Point on the audio event or part you want to move, press one of the modifiers and click.

#### RESULT

The mouse pointer changes its shape and the audio event or part is aligned with the selected part or event.

#### **NOTE**

If the snap point is set, it is used as a reference when you align events.

RELATED LINKS [Modifiers for Aligning to Parts, Events, and Selection Ranges](#page-245-0) on page 246 [Audio Alignment](#page-242-0) on page 243

# **Aligning Audio Events or Parts to Selection Ranges**

You can align audio events or parts to selection ranges.

PROCEDURE

**1.** Make a selection range on any track.

The selection is taken as a reference for aligning.

**2.** Point on an audio event or part, press one of the modifiers and click. The mouse pointer changes its shape and the audio event or part is aligned with the selection range.

**NOTE** 

If the snap point is set, it is used as a reference when you align events.

```
RELATED LINKS
```
[Modifiers for Aligning to Parts, Events, and Selection Ranges](#page-245-0) on page 246

# **Aligning Audio Events or Parts to the Cursor**

You can align audio events or parts to the cursor.

**PROCEDURE** 

- **1.** Set the cursor to the position where you want to move the audio part or event. This will be taken as a reference for aligning.
- **2.** Deselect everything in your project.
- **3.** Select the **Object Selection** tool and point on an audio event or part, press one of the modifiers and click.

The mouse pointer changes its shape and the audio event or part is aligned with the cursor.

**NOTE** 

If the snap point is set, it is used as a reference when you align events.

RELATED LINKS [Modifiers for Aligning to Parts, Events, and Selection Ranges](#page-245-0) on page 246

# **Renaming Events**

#### PROCEDURE

- **●** Do one of the following:
	- Select the events, select **Edit** > **Rename** > **Advanced Rename**, and choose one of the renaming options.
	- Select the events, select **Edit** > **Rename** > **Rename Selected Events**, and type the new name into the text field of the **Rename Selected Events** dialog.

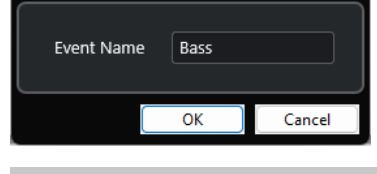

#### **NOTE**

Alternatively, you can open the **Rename Selected Events** dialog via a key command (by default **F2** ) or the context menu.

Select the events, and type a new name into the File field on the info line.

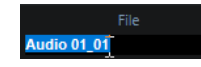

- Change the track name, hold down a modifier key, and press **Return** to rename all events according to the track.
- Use the **Rename Events from List** dialog to rename parts and events that are selected in the **Project** window.

RELATED LINKS [Renaming Clips or Regions in the Pool](#page-764-0) on page 765 Renaming Events from List on page 249

# **Renaming Events from List**

You can rename audio events, audio parts, and MIDI parts that you recorded in Nuendo so that they match the names of a list, created with an external text editor. This way, you can also rename markers.

#### PREREQUISITE

You have a list in . csv or . txt file format, for example, a script list that allows you to match the dialog with the recorded events or parts. You have recorded audio events or MIDI parts and arranged them so that they match the order of the script list.

#### PROCEDURE

- **1.** In the **Project** window, select the events or parts that you want to rename.
- **2.** Select **Edit** > **Rename** > **Rename Events from List**.

The **Rename Events from List** dialog opens, and the names of the selected events or parts are listed in the left column.

**3.** Click **Load List**, and in the file dialog, navigate to the script list, select it, and click **Open**.

**NOTE** 

Alternatively, you can copy content from a text editor and paste it in the **Rename Events from List** dialog.

**4.** Locate the column that shows the file names that you want to use, and click the column header.

The column header is highlighted.

- **5.** Optional: Modify, rearrange, or add list content.
- **6.** Optional: In the **Rename Events from List** dialog, click **Locate Event** to the left of an event, and on the **Transport** panel, click **Start**.

This plays back the event and allows you to verify if it matches the name in the script list.

**7.** Click **Rename**.

#### RESULT

The recorded audio events are renamed according to the imported script list.

#### AFTER COMPLETING THIS TASK

Export the audio events and select a naming scheme that uses the event names. Apply offline processing to the exported events, if required.

RELATED LINKS Rename Events from List Dialog on page 250 [Export Audio Assets to a Game Audio Engine](#page-630-0) on page 631 [Direct Offline Processing](#page-590-0) on page 591

# **Rename Events from List Dialog**

The **Rename Events from List** dialog allows you to rename events and parts that are selected in the **Project** window.

● To open the **Rename Events from List** dialog, select an event or a part in the **Project**  window, and select **Edit** > **Rename** > **Rename Events from List**.

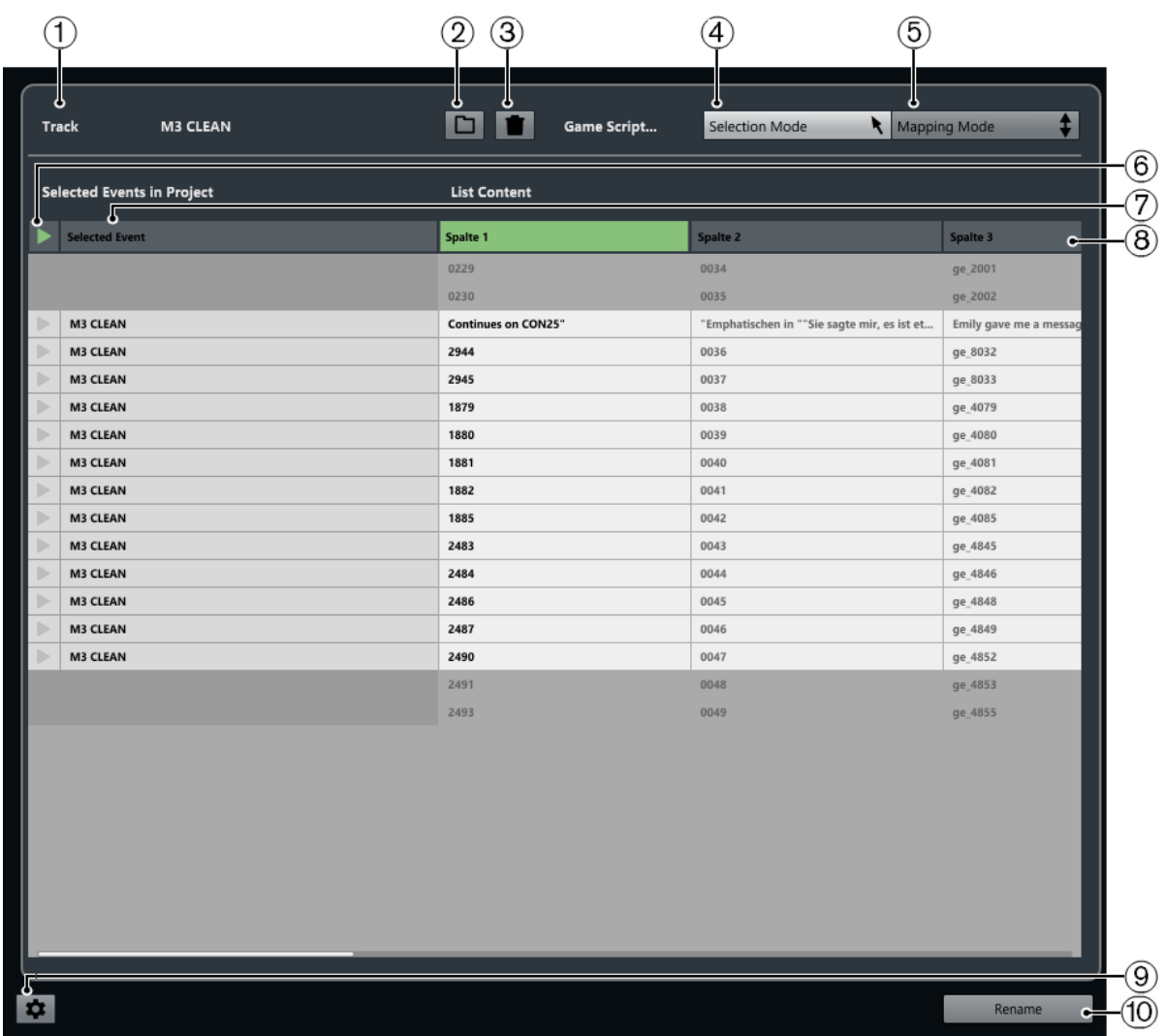

#### **1 Track**

Displays the name of the track of the selected events/parts.

#### **2 Load List**

Allows you to load a .csv or a .txt file that contains a dialog list.

#### **3 Clear List**

Removes the loaded list.

### **4 Selection Mode**

Allows you to select list entries for editing.

- Press **Delete** to delete entries.
- Double-click an entry to change its text.

#### **5 Mapping Mode**

Allows you to slide the list content up or down in relation to the list of the selected events/ parts in the project. This changes the mapping.

#### **6 Locate Event**

Moves the project cursor to the start of the event/part in the **Project** window.

#### **7 Selected Event**

Displays the names of the events/parts that you selected in the **Project** window.

#### **8 List Content**

Shows the content of the imported file.

- Drag to rearrange the order of the columns.
- Right-click a column header and deactivate the corresponding column in the pop-up menu to hide columns.
- Double-click to modify the list content.
- Copy content from a text editor, for example, Microsoft Excel or Apache OpenOffice, to add list content.

#### **9 Open Rename Settings**

Opens the rename settings.

#### **10 Rename**

Applies the names of the list to the selected events/parts.

RELATED LINKS Rename Settings on page 251

#### **Rename Settings**

Allows you to set how selected events/parts should be renamed.

● To open the rename settings, select an event or a part in the **Project** window, select **Edit** > **Rename Events from List**, and click **Open Rename Settings**.

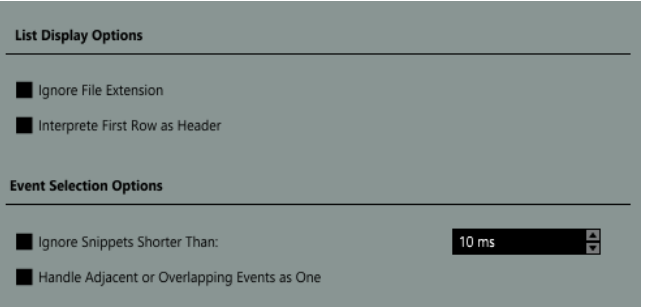

#### **Ignore File Extension**

Activate this if you do not want the file extension to be shown.

● **Interprete First Row as Header**

Activate this if you want the first row of the loaded script list to be interpreted as a header.

#### ● **Ignore Snippets Shorter Than**

Activate this to specify a minimum length that the events/parts must have to be shown in the list.

#### **Handle Adjacent or Overlapping Events as One**

Activate this if adjacent or overlapping events should be considered as one event and thus receive the same name.

# <span id="page-251-0"></span>**Event Resize Options**

You can resize events by moving their start or end positions individually.

To resize events, you can use the **Object Selection**, the **Scrub** tool or the **Nudge** buttons.

Resizing also works if the **Combine Selection Tools** mode is active.

IMPORTANT

When resizing events, automation data is not taken into account.

RELATED LINKS

[Combine Selection Tools Mode](#page-236-0) on page 237 Resizing Events with the Object Selection Tool - Normal Sizing on page 252 [Resizing Events with the Object Selection Tool - Sizing Moves Contents](#page-252-0) on page 253 [Resizing Events with the Object Selection Tool - Sizing Applies Time Stretch](#page-252-0) on page 253 [Resizing Events with the Nudge Buttons](#page-253-0) on page 254 [Resizing Events with the Scrub Tool](#page-254-0) on page 255 [Snap Function](#page-99-0) on page 100

### **Resizing Events with the Object Selection Tool - Normal Sizing**

You can move the start or end point of the event.

PROCEDURE

- **1.** Select **Object Selection**.
- **2.** Click the **Object Selection** tool again, and select **Normal Sizing** from the pop-up menu.
- **3.** Click and drag the lower left or right corner of the event.

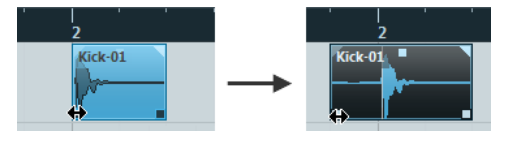

**NOTE** 

If your event contains fades and you want to adapt their length while sizing the event, hold down **Ctrl/Cmd** -**Alt/Opt** .

#### RESULT

The event is resized and, depending on where you dragged, more or less of the content is revealed. If several events are selected, they are all resized in the same way.

RELATED LINKS [Project Window Toolbar](#page-52-0) on page 53 [Editing - Tool Modifiers](#page-1614-0) on page 1615
# **Resizing Events with the Object Selection Tool - Sizing Moves Contents**

You can move the start or end point of the event and move the content.

#### PROCEDURE

- **1.** Select **Object Selection**.
- **2.** Click the **Object Selection** tool again, and select **Sizing Moves Contents** from the pop-up menu.
- **3.** Click and drag the lower left or right corner of the event.

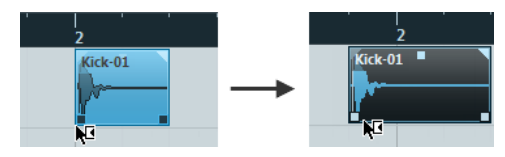

#### RESULT

The event is resized, and the content follows. If several events are selected, they are all resized in the same way.

RELATED LINKS [Project Window Toolbar](#page-52-0) on page 53

# **Resizing Events with the Object Selection Tool - Sizing Applies Time Stretch**

You can move the start or the end point of the event and time-stretch the content to fit the new event length.

#### PROCEDURE

- **1.** Select **Object Selection**.
- **2.** Click the **Object Selection** tool again, and select **Sizing Applies Time Stretch** from the pop-up menu.
- **3.** Click and drag the lower left or right corner of the event.

#### RESULT

The part is stretched or compressed to fit the new length.

- If you resize MIDI parts, the note events are stretched (moved and resized). Controller data and Note Expression data are stretched, too.
- If you resize audio parts, the events are moved, and the referenced audio files are timestretched to fit the new length.

If several events are selected, they are all resized in the same way.

RELATED LINKS [Time Stretch](#page-612-0) on page 613 [Project Window Toolbar](#page-52-0) on page 53

# <span id="page-253-0"></span>**Resizing Events with the Nudge Buttons**

You can change the start or the end position of events. The setting on the **Grid Type** pop-up menu applies.

PREREQUISITE

The **Object Selection** tool is set to **Normal Sizing** or **Sizing Moves Contents**.

PROCEDURE

**1.** Right-click the **Project** window toolbar and activate **Nudge**.

The **Nudge Settings** become available on the toolbar.

 $\sqrt{\frac{1}{2}$  Link to Grid  $\overline{\mathbf{v}}$ 

**2.** Click the points to the right of the section.

The **Nudge** buttons become available.

 $\boxed{\mathbf{A}$  Link to Grid  $\mathbf{v}$  **a**  $\mathbf{a}$   $\mathbf{a}$  **a**  $\mathbf{b}$  **b n n i** 

- **3.** Select the event.
- **4.** Do one of the following:
	- Click **Nudge Start Left** or use the corresponding key command **Alt/Opt Left Arrow** to move the event start to the left.
	- Click **Nudge Start Right** or use the corresponding key command **Alt/Opt Shift Right Arrow** to move the event start to the right.
	- Click **Nudge End Left** or use the corresponding key command **Alt/Opt Shift Left Arrow** to move the event end to the left.
	- Click **Nudge End Right** or use the corresponding key command **Alt/Opt Right Arrow**  to move the event end to the right.

#### RESULT

The start or end position of the selected events is moved, and the setting on the **Grid Type**  pop-up menu applies.

RELATED LINKS [Project Window Toolbar](#page-52-0) on page 53 Resizing Events Using the Nudge Settings on page 254 [Setting up a Snap Grid for Nudge Operations](#page-239-0) on page 240 [Ruler](#page-64-0) on page 65 [Ruler Display Format Menu](#page-64-0) on page 65 [Grid Type Menu](#page-101-0) on page 102

### **Resizing Events Using the Nudge Settings**

You can move the start or the end position of events. The setting on the **Nudge Settings** pop-up menu applies.

PREREQUISITE

The **Object Selection** tool is set to **Normal Sizing** or **Sizing Moves Contents**.

PROCEDURE

**1.** Right-click the **Project** window toolbar and activate **Nudge**. The **Nudge Settings** become available on the toolbar.

#### I Link to Grid  $\mathbf{v}$  ):

- **2.** Open the **Nudge Settings** pop-up menu, and activate a format and a value for your operations.
- **3.** Click the points to the right of the section.

The **Nudge** buttons become available.

 $\boxed{\mathbf{a}$  Link to Grid  $\mathbf{v}$  **a**  $\mathbf{u}$  **d**  $\mathbf{v}$  **d E** 

- **4.** Select the event.
- **5.** Do one of the following:
	- Click **Nudge Start Left** or use the corresponding key command **Alt/Opt Left Arrow** to move the event start to the left.
	- Click **Nudge Start Right** or use the corresponding key command **Alt/Opt Shift Right Arrow** to move the event start to the right.
	- Click **Nudge End Left** or use the corresponding key command **Alt/Opt Shift Left Arrow** to move the event end to the left.
	- Click **Nudge End Right** or use the corresponding key command **Alt/Opt Right Arrow**  to move the event end to the right.

#### RESULT

The start or the end position of the selected events is moved, and the setting on the **Nudge Settings** pop-up menu applies.

RELATED LINKS

[Setting up a Snap Grid for Nudge Operations](#page-239-0) on page 240 [Selecting the Primary Time Format](#page-306-0) on page 307 [Snap Grid](#page-103-0) on page 104 [Resizing Events with the Nudge Buttons](#page-253-0) on page 254 [Nudging Audio Events](#page-1509-0) on page 1510 [Video Timeline and the Grid](#page-1492-0) on page 1493

# **Resizing Events with the Scrub Tool**

You can scrub the event when moving the start or the end point of the event.

#### PROCEDURE

- **1.** Click **Play**.
- **2.** Click **Play** again to open a pop-up menu.
- **3.** Select **Scrub**.
- **4.** Click and drag the lower left or right corner of the event.

#### RESULT

The event is resized, and you get an acoustic feedback while dragging.

RELATED LINKS [Project Window Toolbar](#page-52-0) on page 53

# **Splitting Events**

#### PROCEDURE

- **●** Do one of the following:
	- Select **Split**, and click the event that you want to split.
	- Select **Object Selection**, hold down **Alt/Opt**, and click the event.
	- Move the project cursor to the position where you want to split the events, and select **Edit** > **Functions** > **Split at Cursor**.

#### **NOTE**

This splits all events on all tracks that are intersected by the project cursor. If you select specific events, only these events are split.

Set up the left and right locators at the position where you want to split the events, and select **Edit** > **Functions** > **Split Loop**.

#### **NOTE**

This splits all events on all tracks that are intersected by the locators. If you select specific events, only these events are split.

#### **RESULT**

The events are split.

#### **NOTE**

If you split a MIDI part so that the split position intersects one or several MIDI notes and **Split MIDI Events** is activated in the **Preferences** dialog (**Editing—MIDI** page), the intersected notes are split and new notes are created at the beginning of the second part. If **Split MIDI Events** is deactivated, the notes remain in the first part, but stick out after the end of the part.

RELATED LINKS [Project Window Toolbar](#page-52-0) on page 53

# **Splitting Events Repeatedly**

You can repeatedly split events into multiple events of equal size.

**PROCEDURE** 

Select Split  $\cdot$ , hold down **Alt/Opt**, and click the event where you want to make the first split.

#### RESULT

The event is automatically split into as many equal events as the length of the original event allows.

# **Split Multi-Channel Audio**

The **Split Channels** function allows you to extract all or single channels from multi-channel audio and to add them to your project.

This is useful, for example, to extract a microphone subchannel from a polyphonic WAV file or to keep only the left or right channel from a stereo recording.

When splitting channels, the following applies:

- You can split several multi-channel events or clips at once.
- The original multi-channel events in your project are replaced by mono events on lanes of the corresponding tracks.
- You can use the **Track Info** metadata of multi-channel files as file name suffix for the split channel files by selecting **audio-(Track Info).wav** as **Name Format**.

RELATED LINKS Splitting Multi-Channel Audio into Mono Files on page 257 [Split Channels Dialog](#page-257-0) on page 258

# **Splitting Multi-Channel Audio into Mono Files**

You can split interleaved multi-channel audio into separate mono files. Splitting multi-channel events in your project replaces the original event by mono events on lanes.

#### PROCEDURE

**1.** Select a multi-channel audio event in the **Project** window or a multi-channel clip in the **Pool**  and select **Audio** > **Split Channels**.

**NOTE** 

Alternatively, you can select **Split Channels** from the context menu of the event display or the **Pool**.

- **2.** In the **Split Channels** dialog, change the settings as required.
- **3.** Click **OK**.

#### RESULT

In the **Project** window, the multi-channel event is replaced by mono events on lanes of the same track, each containing a discrete channel of the original multi-channel audio. In the **Pool**, the original multi-channel clip is retained and the created mono clips are added.

AFTER COMPLETING THIS TASK

- To convert lanes into new tracks, right-click a track and select **Create Tracks from Lanes**.
- To move the created events to other tracks, select **Edit** > **Move** > **Events to Selected Track**  or use the corresponding key command.

RELATED LINKS [Split Channels Dialog](#page-257-0) on page 258

# <span id="page-257-0"></span>**Split Channels Dialog**

The **Split Channels** dialog provides several options to split multi-channel WAV files into separate mono files.

To open the **Split Channels** dialog, do one of the following:

- Select **Audio** > **Split Channels**.
- Select **Split Channels** from the context menu of the event display or the **Pool**.

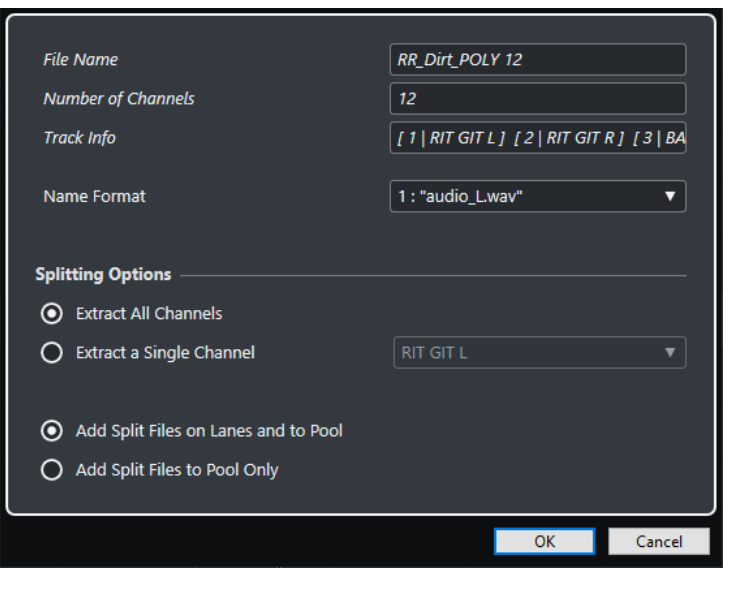

#### **File Name**

Shows the file name of the multi-channel file that you want to split.

#### **Number of Channels**

Shows the number of channels of the multi-channel file.

#### **Track Info**

Shows the channel names of the multi-channel file.

#### **Name Format**

Allows you to specify the naming scheme for the split channel files.

#### **Extract All Channels**

Adds all channels of the multi-channel file as mono files to your project.

#### **Extract a Single Channel**

Allows you to add a single channel of the multi-channel file to your project.

#### **Add Split Files on Lanes and to Pool**

If this option is activated, the split channel files are added to the **Pool** and inserted on lanes on the corresponding track. The original multi-channel event is removed from the track.

#### **Add Split Files to Pool Only**

If this option is activated, the split channel files are added to the **Pool** only. The original multi-channel event remains in your project.

# **Using Cut Head and Cut Tail**

You can cut everything to the left or right of the cursor or a selected range.

#### PROCEDURE

- **●** Do one of the following:
	- Select **Edit** > **Range** > **Cut Head** to delete everything to the left of the cursor/selection range.
	- Select **Edit** > **Range** > **Cut Tail** to delete everything to the right of the cursor/selection range.

# **Gluing Events**

In the **Project** window, you can glue two or more events on the same track.

PROCEDURE

- **●** Do one of the following:
	- Select the events that you want to glue, and select **Edit** > **Glue**.
	- Select **Glue**, and click the event that you want to glue to the next event.
	- Select **Glue**, hold down **Alt/Opt** , and click the event that you want to glue to all following events.

#### RESULT

The events are glued together.

#### NOTE

If you first split an audio event and then glue the parts together again, an event is created. In any other case, a part is created.

RELATED LINKS [Project Window Toolbar](#page-52-0) on page 53

# **Pasting Events**

You can paste events from the clipboard.

PROCEDURE

- **●** Do one of the following:
	- Select the events, and select **Edit** > **Functions** > **Paste at Origin** to paste the event at the same position from which you cut or copied it.
	- Select the events, select the track where you want to paste them, and select **Edit** > **Functions** > **Paste Relative to Cursor** to paste the events while keeping their relative position to the project cursor.

#### RESULT

If you paste an audio event, it is inserted on the selected track, positioned so that its snap point is aligned with the cursor position.

If the selected track is of the wrong type, the event is inserted on its original track.

# <span id="page-259-0"></span>**Pasting Events to Matching Track Names**

You can copy events in one project and paste them at the first track that matches the exact track name in another project.

PROCEDURE

- **1.** Copy the events in one project.
- **2.** Activate the project where you want to paste the events.
- **3.** Select **Edit** > **Functions** > **Paste to Matching Track Name**.

#### **RESULT**

The events are inserted on the track with the name that exactly matches the original track name. For all events that have no matching track name, new tracks are created.

# **Duplicating Events**

In the **Project** window, you can duplicate selected events.

#### PROCEDURE

- **●** Select the event and do one of the following:
	- Select **Edit** > **Functions** > **Duplicate**.
	- Hold down **Alt/Opt**, and drag the event to a new position.

**NOTE** 

If you hold down **Ctrl/Cmd** as well, direction of the movement is restricted to either horizontal or vertical.

#### RESULT

A copy of the selected event is created and placed after the original. If several events are selected, all of these are copied as one unit, maintaining the relative distance between the events.

#### **NOTE**

If you duplicate audio events, the copies always refer to the same audio clip.

# **Repeating Events**

#### PROCEDURE

- **●** Do one of the following:
	- Select the events, and select **Edit** > **Functions** > **Repeat** to open the **Repeat Events**  dialog, which allows you to create a number of real or shared copies of the selected events.
	- Select the events, hold down **Alt/Opt**, click the handle in the lower right corner of the last selected event, and drag to the right to create a real copy.
- <span id="page-260-0"></span>Move the mouse pointer over the middle of the right event border so that it becomes a pointing hand symbol. Click and drag to the right to create a real copy.
- Select the events, hold down **Alt/Opt Shift**, and drag to the right to create a shared copy.

**NOTE** 

This applies to MIDI events only.

● Move the mouse pointer over the middle of the right event border so that it becomes a pointing hand symbol, hold down **Shift** , click and drag to the right to create a shared copy.

**NOTE** 

Repeating by dragging only works if the track has a height of at least 2 rows.

```
RELATED LINKS
Shared Copies on page 261
Repeat Events Dialog on page 261
Setting the Track Height on page 204
```
# **Repeat Events Dialog**

The **Repeat Events** dialog allows you to create a number of real or shared copies of the selected events.

● To open the **Repeat Events** dialog, select an event, and select **Edit** > **Functions** > **Repeat**.

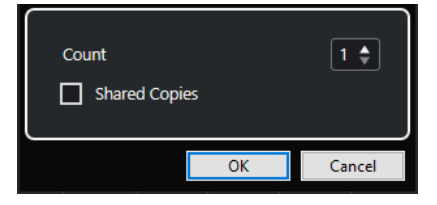

#### **Count**

Allows you to specify how many times you want the event to be repeated.

#### **Shared Copies**

Activate to create a shared copy.

RELATED LINKS Shared Copies on page 261

### **Shared Copies**

Shared copies are useful if you want to create copies that are automatically edited in the same way as the original event.

You can create shared copies by using the **Repeat Events** dialog.

You can convert a shared copy to a real copy by selecting **Edit** > **Functions** > **Convert to Real Copy**. This creates a new version of the clip that you can edit independently. The new clip is automatically added to the **Pool**.

RELATED LINKS [Repeating Events](#page-259-0) on page 260 [Repeat Events Dialog](#page-260-0) on page 261

# **Fill Loop**

You can create a number of copies between the right and left locators.

● Select **Edit** > **Functions** > **Fill Loop** to create a number of copies, starting at the left locator and ending at the right locator.

The last copy is automatically shortened to end at the right locator position.

# **Moving the Contents of Events**

You can move the content of an event without changing its position in the **Project** window.

#### PROCEDURE

**●** Hold down **Alt/Opt** - **Shift** , click the event, and drag to the left or right.

**NOTE** 

You can change the default modifier key for **Slip Event Content** in the **Select Tool** category of the **Preferences** dialog (**Editing–Tool Modifiers** page).

#### RESULT

The content of the event is moved.

#### **NOTE**

- You cannot move the content of an audio event past the start or the end of the actual audio clip. If the event plays the whole clip, you cannot move the content at all.
- You can set up key commands for **Slip Event Content Left** and **Slip Event Content Right** in the **Edit** category of the **Key Commands** dialog to move the content of events to the left or to the right.

RELATED LINKS [Setting up Tool Modifier Keys](#page-1587-0) on page 1588

# **Grouping Events**

You can treat several events on the same or different tracks as one unit by grouping them.

PROCEDURE

**●** Select the events and select **Edit** > **Group**.

RESULT

The events are grouped. This is indicated by an icon.

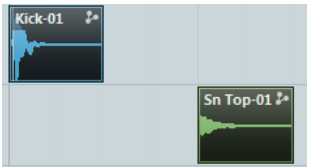

# **Grouped Events**

If you edit one of the grouped events in the **Project** window, this affects all other events in the group as well.

Group editing operations include:

- Selecting
- Moving and duplicating
- Resizing
- Adjusting fade-in and fade-out (audio events only)
- Splitting
- Locking
- **Muting**
- **Deleting**

RELATED LINKS [Fades, Crossfades, and Envelopes](#page-371-0) on page 372

# **Group Editing Mode**

The **Group Editing** mode for folder tracks allows you to edit parts and events in a folder as a group.

If **Group Editing** = is activated and you select an event, a part or a range on a track inside the folder track, other events, parts, or ranges that have the same start and end time and the same playback priority, are also selected and temporarily grouped. This allows you to edit different drum tracks for bass drum, snare, and toms at the same time, for example.

Temporary grouping means that, on every new selection with the **Object Selection** or the **Range Selection** tool, Nuendo looks for corresponding events or parts inside the folder and groups them. If you edit the start or the end point of a single event or part before activating the **Group Editing** mode, the event or part is excluded from the group.

Edit actions in **Group Editing** mode affect all grouped events, parts, or ranges. If you select another take by using the **To Front** submenu, all other tracks inside the edit group also switch to the corresponding take. This is useful for comparing takes of a multi-track recording.

If **Phase-Coherent AudioWarp**  $\phi$  is activated, the relation between all tracks inside the folder track remains intact when performing **AudioWarp** operations. This is useful, for example, for warping multi-microphone recordings with crosstalk or pre-mixed multi-channel audio.

#### **NOTE**

- **Group Editing** overwrites any regular group settings in the edit group.
- Phase-coherent **AudioWarp** editing requires events with the same start point and length and only allows for warp markers at the same time positions. If the events in your edit group do not meet these requirements, activating **Phase-Coherent AudioWarp** opens a warning message. Click **Bounce** to bounce the events of your edit group, in order to create files that allow phase-coherent editing.

RELATED LINKS [Folder Track Controls](#page-149-0) on page 150 [Muting Events](#page-264-0) on page 265 [Organizing Tracks in Folder Tracks](#page-207-0) on page 208

# **Performing Group Editing**

You can group events and parts on multiple tracks that have the same start and end time and the same playback priority to edit them together.

PROCEDURE

- **1.** In the global track controls area of the track list, click **Add Track** ...
- **2.** Click **Folder**.
- **3.** Click **Add Track**.
- **4.** Move the tracks that contain the events that you want to edit as a group into the folder track.
- **5.** In the track list for the folder track, activate **Group Editing** ...
- **6.** Optional: If you want to perform AudioWarp operations, activate **Phase-Coherent AudioWarp** .

#### **RESULT**

All events, parts, or ranges inside the folder that have the same start and end time and the same playback priority are temporarily grouped.

RELATED LINKS [Folder Track Controls](#page-149-0) on page 150

# **Locking Events**

If you want to make sure that you do not edit or move an event by accident, you can lock it.

PROCEDURE

- **●** Do one of the following:
	- Select the events, and select **Edit** > **Lock** to lock the selected events.
	- Click the padlock button in the track list or in the **Inspector** to lock all events on a track.

#### RESULT

The events are locked. This is indicated by a padlock symbol.

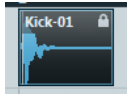

To unlock an event, select the event and select **Edit** > **Unlock**.

# **Lock Event Attributes Dialog**

The **Lock Event Attributes** dialog allows you to lock specific event attributes.

● To open the **Lock Event Attributes** dialog, select a locked event and select **Edit** > **Lock**.

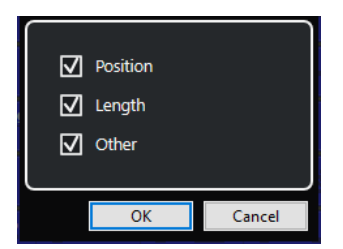

#### <span id="page-264-0"></span>**Position**

Activate this to prevent the event from being moved.

#### **Length**

Activate this to prevent the event from being resized.

#### **Other**

Activate this to prevent the event from being edited. This includes adjusting the fades and event volume, processing, etc.

NOTE

You can also set these attributes in the **Preferences** dialog (**Editing** page).

RELATED LINKS [Lock Event Attributes](#page-1610-0) on page 1611

# **Inverting the Phase of Audio Events**

You can invert the phase of audio events in the **Project** window.

PROCEDURE

- **1.** In the **Project** window, select one or multiple audio events.
- **2.** On the info line, click the **Invert Phase** field.

#### RESULT

The phase of the events is inverted. This is reflected on the info line.

 $\mathbf{On}$ 

RELATED LINKS [Info Line](#page-67-0) on page 68

# **Muting Events**

You can mute events in the **Project** window. Muted events can be edited as usual, with the exception of adjusting fades, but they cannot be played back.

PROCEDURE

- **●** Do one of the following:
	- Select the **Mute** tool, and click the events or drag a selection rectangle around them.
	- Select the events, and select **Edit** > **Mute**.

#### RESULT

The events are muted and grayed out.

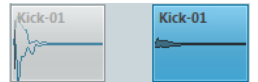

You can unmute events by selecting them and selecting **Edit** > **Unmute**.

RELATED LINKS [Project Window Toolbar](#page-52-0) on page 53

# **Exporting MIDI Parts as MIDI Files**

You can export MIDI parts as MIDI files.

#### PROCEDURE

- **1.** In the **Project** window, select the MIDI part that you want to export.
- **2.** Drag the MIDI part to the File Explorer/macOS Finder.

#### RESULT

A corresponding MIDI file is exported. The **Export Options** for MIDI files are taken into account.

RELATED LINKS [Export Options Dialog for MIDI Files](#page-194-0) on page 195

# **Exporting Selected Events**

You can render selections or range selections of audio events and/or MIDI parts and export the rendered material as .wav files.

#### PROCEDURE

- **1.** Select one or more audio events and/or MIDI parts or make a range selection.
- **2.** Select **File** > **Export** > **Selected Events**.
- **3.** In the **Export Selected Events** dialog, specify the render options.
- **4.** Click **Export**.

#### RESULT

All selected source material is processed according to your render settings. Your render options are saved and used for all further render operations.

# **Export Selected Events Dialog**

The **Export Selected Events** dialog allows you to render selections or range selections of audio events and/or MIDI parts and to export the rendered material as .wav files.

● To open the **Export Selected Events** dialog, select an event in the **Project** window, and select **File** > **Export** > **Selected Events**.

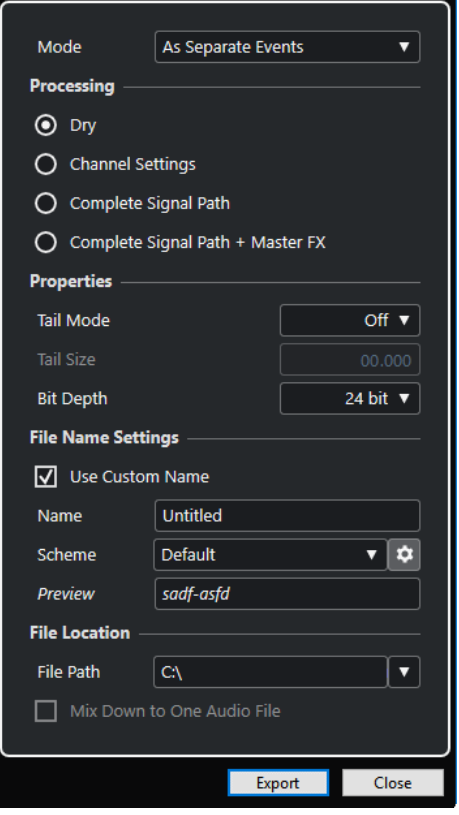

The following settings are available in the **Mode** section:

#### **As Separate Events**

Creates one or more tracks that contain separate events or parts that are saved as separate audio files.

#### **As Block Events**

Creates one or more tracks that contain adjacent events/parts that are combined so that they become blocks. Every block is saved as a separate audio file.

#### **As One Event**

Creates one or more tracks that contain the events/parts and combines them so that they become one event/part. Every combination is saved as a separate audio file.

The following settings are available in the **Processing** section:

#### **Dry**

Copies all effects and panner settings to new audio tracks. The resulting audio tracks keep the formats of their source tracks. A mono track results in a mono track, for example.

#### **Channel Settings**

Renders all effects into the resulting audio files. This includes insert effects, channel strip settings, group channel settings, and FX send channel settings. Panner settings are transferred to the new audio tracks. The resulting audio tracks keep the formats of their source tracks. A mono track results in a mono track, for example.

#### **Complete Signal Path**

Renders the complete signal path into the new audio files, including all channel settings, group channel settings, FX send channel settings, and panner settings. The new audio track is created without effects. Stereo balance panner settings are activated. The resulting audio file format is determined by the output channel of the source track. A mono track that is routed to a stereo bus results in a stereo audio file.

#### **Complete Signal Path + Master FX**

Renders the complete signal path and the master bus settings into the resulting audio files. This includes all channel settings, group channel settings, FX send channel settings, and panner settings. The resulting audio file format is determined by the output channel of the source track. A mono track that is routed to a stereo bus results in a stereo audio file.

The following settings are available in the **Properties** section:

#### **Tail Mode**

Allows you to set the tail mode to **Bars & Beats**, **Seconds** or **Off**.

#### **Tail Size**

Allows you to set a tail length for the rendered files. This adds time at the end of the rendered file to allow reverb and delay tails to fully fade out.

### **Bit Depth**

Allows you to set the bit depth for the resulting file.

The following settings are available in the **File Name Settings** section:

#### **Use Custom Name**

Activates the use of custom names for the rendered files.

#### **Name**

Allows you to enter a custom name for the rendered files.

#### **Scheme**

Click **Open Naming Scheme Window** to define naming schemes.

#### **Preview**

Shows the name with the current naming scheme settings.

The following settings are available in the **File Location** section:

#### **File Path**

Allows you to select a custom folder to which the resulting .wav files are rendered.

#### **Mix down to One Audio File**

Creates one audio file from all of your source material. This option is only available if several tracks are selected and **Dry (Transfer Channel Settings)** is deactivated.

RELATED LINKS Naming Scheme Dialog on page 268

# **Naming Scheme Dialog**

The **Naming Scheme** dialog allows you to define naming schemes for the audio material that you want to export.

● To open the **Naming Scheme** dialog, select an event in the **Project** window, select **File** > **Export** > **Selected Events**, and click **Open Naming Scheme Window**.

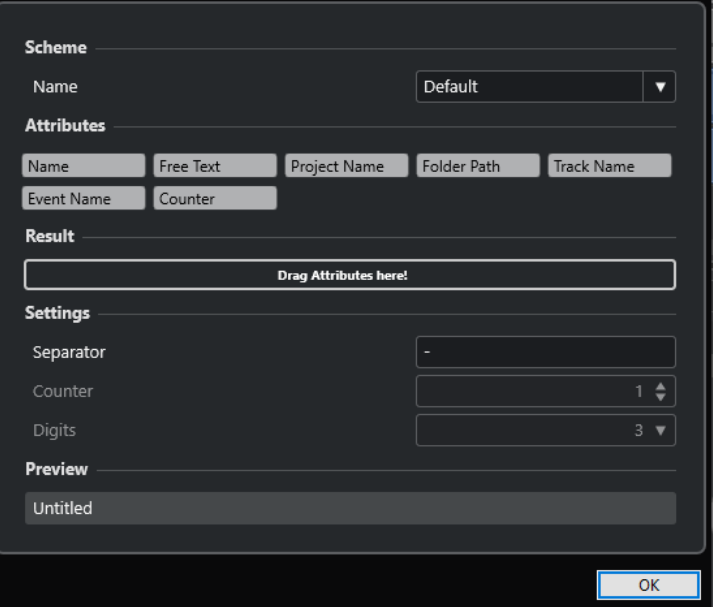

#### **Scheme**

Allows you to save and delete naming schemes.

#### **Attributes**

Holds the following naming scheme attributes:

● **Name**

Adds the text you entered on the **Export Selected Events** dialog in the **Name** field to the resulting file name.

#### **NOTE**

The resulting file name only contains the text in the **Name** field of the **File Name Settings** in the **Export Selected Events** dialog, if you did not define a naming scheme. If the naming scheme contains attributes, the file name corresponds to the naming scheme.

#### **Project Name**

Adds the project name to the resulting file name.

**Free Text** 

Allows you to enter free text.

**Folder Path** 

Adds the folder path of the events from the track list to the resulting file name.

**Track Name** 

Adds the track name of the audio event or MIDI part to the resulting file name.

**Event Name** 

Adds the event name of the audio event or MIDI part to the resulting file name.

● **Counter**

Adds a number to the resulting file name.

#### **Result**

Allows you to drop attributes for the file name and to rearrange them by dragging.

### **Settings**

Allows you to select separator and counter settings.

● **Separator**

Divides attributes from each other.

● **Counter**

The value from which the counter starts counting.

● **Digits**

The number of digits of the counter value.

#### **Preview**

Displays a preview of your current settings.

RELATED LINKS Defining Naming Schemes on page 270 [Entering Free Text](#page-270-0) on page 271

### **Defining Naming Schemes**

You can define naming schemes by setting up attributes. Attributes determine the structure of the file name of the exported audio files.

PREREQUISITE

The **Export Selected Events** dialog is open and **Mix Down to One Track** is deactivated.

PROCEDURE

- **1.** In the **Export Selected Events** dialog, click **Open Naming Scheme Window**.
	- The **Naming Scheme** dialog opens.

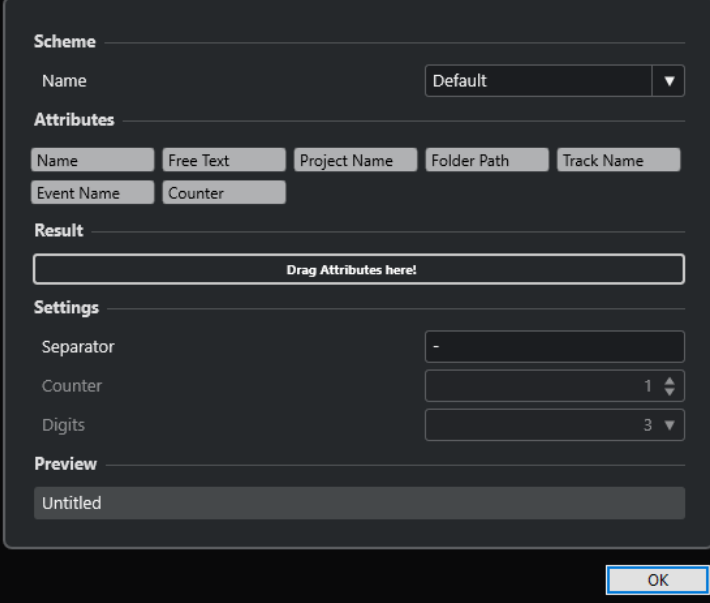

- **2.** Open the **Scheme** pop-up menu, and select **New Scheme**.
- **3.** Optional: Double-click the name in the field, and enter a name.
- **4.** Double-click an attribute in the **Attributes** field to add it to the **Result** field. You can also drag an attribute and drop it in the **Result** field.

#### <span id="page-270-0"></span>**NOTE**

Each attribute is available only once, except for the **Free Text** attribute. You can set up a maximum of seven attributes.

To remove an attribute, click its **x** icon.

- **5.** Optional: To change the order of attributes, drag an attribute to the left/right in the **Result**  field.
- **6.** Click **OK**.

#### **RESULT**

The naming scheme is saved and applied on export.

RELATED LINKS Entering Free Text on page 271

#### **Entering Free Text**

You can enter free text that is added to the file name of the exported audio files.

PREREQUISITE

The **Export Selected Events** dialog is open and **Mix Down to One Track** is deactivated.

PROCEDURE

**1.** In the **Export Selected Events** dialog, click **Open Naming Scheme Window**. The **Naming Scheme** dialog opens.

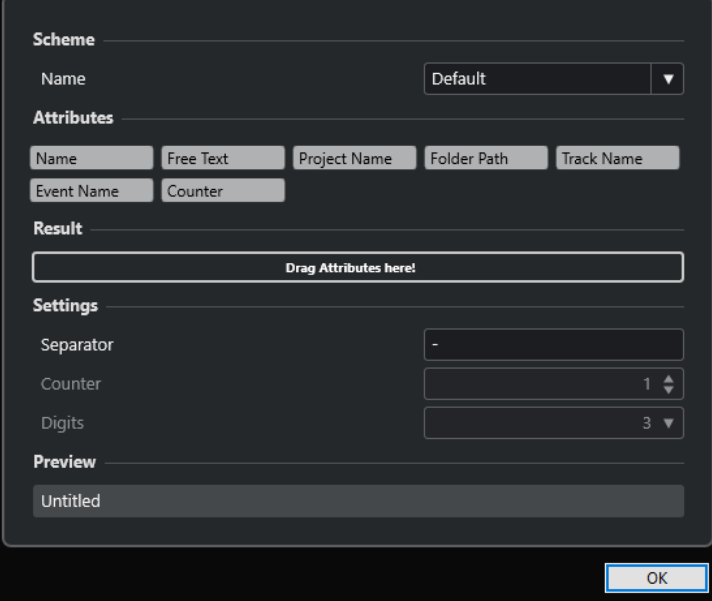

- **2.** Open the **Scheme** pop-up menu and select **New Scheme**.
- **3.** Double-click the **Free Text** attribute to add it to the **Result** field.
- **4.** In the **Result** field, double-click the **Free Text** label, and enter the text that you want to add.
- **5.** Press **Return** to confirm your changes.
- **6.** Click **OK**.

#### **RESULT**

The text that you entered is added to the file name scheme and applied on export.

### **Saving Naming Schemes**

You can save several naming schemes in the **Naming Scheme** window. Saved naming schemes are displayed on the **Scheme** pop-up menu. Every change that you make to the active naming scheme is saved immediately.

PROCEDURE

- **1.** Define a naming scheme by adding attributes to the **Result** field.
- **2.** Enter separator and counter settings.
- **3.** To rename the naming scheme, double-click its name in the field, type in the new name, and press **Enter** .

# **Exporting Audio Parts and Events as Clip Packages**

You can select audio parts and events in the **Project** window and export them as a clip package.

#### PROCEDURE

**1.** Select the audio events of parts that makes up the sound or create a selection range.

**NOTE** 

Only audio material will be part of the clip package. Any other selected material is ignored. Any empty space before the audio is included in the clip package.

- **2.** Optional: Read-enable the corresponding tracks to include automation data in the clip package.
- **3.** Select **File** > **Export** > **Clip Package**.
- **4.** In the upper section of the **Export Clip Package** dialog, specify the folder where you want to save the clip package.

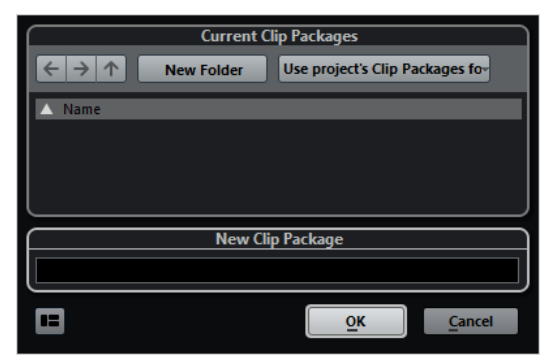

- **5.** Enter a name in the name field.
- **6.** Click **OK**.

#### **RESULT**

The clip package is saved in the specified folder with the specified name.

RELATED LINKS [Clip Packages](#page-230-0) on page 231 [Attribute Inspector](#page-815-0) on page 816 Export Clip Package Dialog on page 273

# **Export Clip Package Dialog**

The **Export Clip Package** dialog allows you to export audio parts and events that are selected in the **Project** window as clip packages.

● To open the **Export Clip Package** dialog, select an event in the **Project** window, and select **File** > **Export** > **Clip Package**.

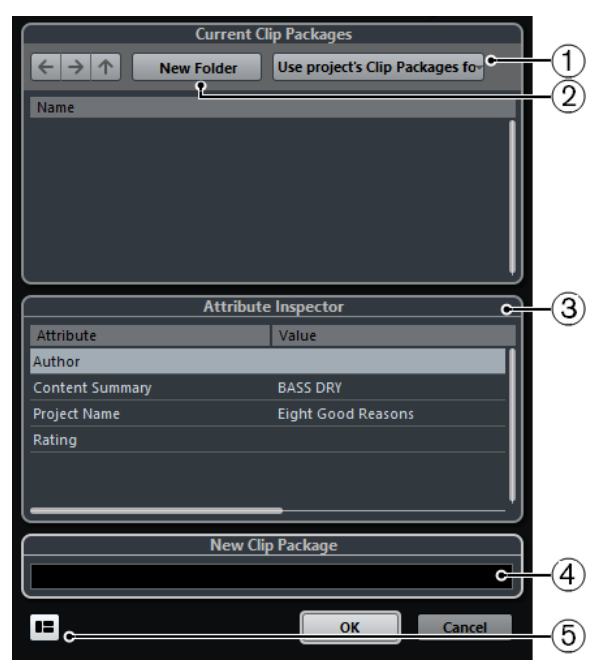

#### **1 Select Folder**

Allows you to select a folder where the clip packages are saved. You can use the clip packages folder of the project or choose another folder.

**2 Create New Folder**

Creates a new folder for your clip packages.

**3 Attribute Inspector**

Allows you to show and edit the attributes for the clip package.

**4 Name field**

Allows you to enter the name for the clip package.

**5 Show Attribute Inspector**

Opens/Closes the **Attributes Inspector**.

# **WaveLab as External Editor for Nuendo**

You use can WaveLab Pro or WaveLab Elements as an external editor for Nuendo audio parts and events. This allows you to use the editing capabilities of WaveLab and apply them to Nuendo events.

### **NOTE**

This function is only available for WaveLab Pro 9.0 or higher, or WaveLab Elements 9.0.

RELATED LINKS Editing Nuendo Audio Events in WaveLab Pro/WaveLab Elements on page 274

# **Editing Nuendo Audio Events in WaveLab Pro/WaveLab Elements**

You can open Nuendo events in WaveLab Pro or WaveLab Elements, use the editing functions of WaveLab, and apply the edited audio to your Nuendo project.

#### PREREQUISITE

You have installed WaveLab Pro 9.0 or higher, or WaveLab Elements 9.0 or higher on your computer.

#### PROCEDURE

**1.** In the **Project** window, select the audio event that you want to edit in WaveLab Pro/WaveLab Elements.

You can also select only a part of the audio event with the **Object Selection** tool.

**2.** Select **Audio** > **Edit in WaveLab**.

The audio event is opened in WaveLab.

- **3.** In WaveLab Pro/WaveLab Elements, edit the audio event.
- **4.** When you have finished the editing, click **Trigger Cubase/Nuendo Update** on the WaveLab Pro/WaveLab Elements command bar.

#### RESULT

The changes to the audio event are applied to the Nuendo project.

# <span id="page-274-0"></span>**Range Editing in the Project Window and in the Editors**

Editing is not restricted to handling whole events and parts. You can also work with selection ranges, which can be independent from event, part, and track boundaries.

In the **Project** window, you can create 2 different selection ranges (**Selection A** and **Selection B**) and switch between these. Activating one of the options selects the corresponding selection and causes the event display to switch between the two locations.

RELATED LINKS [Creating Different Selection Ranges in the Project Window](#page-275-0) on page 276 [4-Point Editing with the Range Selection Tool](#page-1510-0) on page 1511

# **Creating Selection Ranges**

You can create selection ranges in the **Project** window, the **Sample Editor**, the **Audio Part Editor**, the **Key Editor**, or the **Drum Editor**.

#### PROCEDURE

- **1.** Select the **Range Selection** tool on the **Project** window, **Sample Editor**, **Audio Part Editor**, **Key Editor**, or **Drum Editor** toolbar.
- **2.** Optional: Activate **Snap**, and select a **Snap Type** option.

This ensures that the range start and the range end snap to the set snap type option.

**3.** Optional: On the **Project** window, **Sample Editor,** or **Audio Part Editor** toolbar, activate **Snap to Zero Crossing**.

This ensures that the start and the end of a selection of audio material are always at zero crossings.

- **4.** Do one of the following:
	- Click at the position in the event display where you want the range to start, and drag to the position where you want the range to end.
	- Double-click an event to create a selection range that encompasses it.

**NOTE** 

To create a selection range that encompasses multiple events, hold down **Shift** , and double-click several events in a row.

Select **Edit** > Select, and select one of the menu functions.

#### **NOTE**

If you are working with audio in the **Project** window, the **Sample Editor**, or the **Audio Part Editor**, you can select one of the hitpoint-related commands. This allows you to enlarge/reduce the range or to move it to the next/previous hitpoint.

### <span id="page-275-0"></span>**RESULT**

The selected range is highlighted in the event display, and the **Range Start**, **Range End**, and **Range Length** are shown on the info line.

RELATED LINKS [Adjusting the Size of Selection Ranges](#page-277-0) on page 278 [Selection Range Editing Specifics](#page-276-0) on page 277 [Switching from Range Selection to other Tools](#page-276-0) on page 277 [Combine Selection Tools Mode](#page-236-0) on page 237 [Hitpoints](#page-655-0) on page 656

# **Creating Different Selection Ranges in the Project Window**

You can create 2 different selection ranges (**Selection A** and **Selection B**) and switch between them. Activating one of the options selects the corresponding selection and causes the event display to switch between the two locations.

PROCEDURE

**1.** Use the **Range Selection** tool to define a destination range for your selection.

By default, the first selection you make is **Selection A**. The letter displayed on the tool icon indicates the selection.

**2.** Click on the **Range Selection** tool again, and select **Selection B** from the pop-up menu.

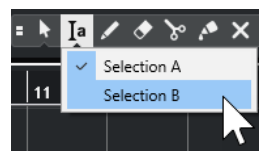

This switches the selection ranges.

**3.** Define the destination range for **Selection B**.

#### **RESULT**

You can now switch between **Selection A** and **Selection B** via the **Range Selection** pop-up menu.

```
AFTER COMPLETING THIS TASK
```
Deactivate the **Range Selection** tool. Otherwise, you might accidentally overwrite your defined selections.

# **Selecting Ranges Covering Several Tracks**

You can create selection ranges that cover several tracks. It is also possible to include or exclude tracks.

PROCEDURE

**1.** With the **Range Selection** tool, select a range that covers several tracks.

If you press **Shift** -**Alt/Opt** while creating a selection range, the resulting range encompasses all tracks in the track list.

**2.** Optional: To include or exclude tracks, press and select the tracks.

# <span id="page-276-0"></span>**Switching from Range Selection to other Tools**

When you create a selection range with the **Range Selection** tool, you can switch tools, and the events stay selected.

#### PROCEDURE

- **1.** Select a range with the **Range Selection** tool.
- **2.** Select the **Object Selection** tool or any other tool.

#### RESULT

The events that are part of the selected range stay selected. This way, you can transpose or nudge MIDI events in the MIDI editors, for example.

RELATED LINKS [Creating Selection Ranges](#page-274-0) on page 275

# **Selection Range Editing Specifics**

You can edit selection ranges, for example, adjust their size, split them, move them, or duplicate their contents.

### **General Rules**

- When editing selection ranges, snap and quantize are taken into account. The snap types **Events**, **Cursor**, and their combinations are supported.
- When the **Range Selection** tool is selected, you can adjust the **Range Start**, the **Range End**, and the **Range Length** on the info line.
- When editing selection ranges on multiple parts/tracks, **Part Editing Mode** is taken into account.
- By clicking in the event display with the **Range Selection** tool, you define the **Range Start**. If you do not define a **Range End**, the selection range has a length of zero. This is indicated on the info line and by the range selection cursor.

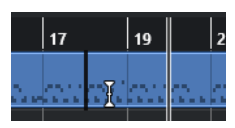

#### **NOTE**

In the **Range Selection Cursor** section of the **Preferences** dialog (**Editing**—**Tools** page) you can set up the colors for the line of the range selection cursor, as well as its width. You can also show an outline for the cursor.

### **Selection Ranges Including Audio**

● If you edit a selection range that contains audio material in the **Sample Editor**, the **Audio Part Editor**, or the **Project** window, activate **Snap to Zero Crossing** on the corresponding toolbar to restrict editing to zero crossings, that is, positions where the amplitude is zero.

# <span id="page-277-0"></span>**Selection Ranges Including MIDI**

● If you edit a selection range that contains MIDI notes in the **Key Editor**, the **Drum Editor**, or the **Project** window, all MIDI note events that intersect at the start or the end of the selection range are split.

### **NOTE**

- In the **Project** window, notes are only split if **Split MIDI Events** is activated in the **Preferences** dialog (**Editing**—**MIDI** page).
- If you edit selection ranges in the **Drum Editor**, activate **Show Note Length On/Off** on the toolbar to show the note length in the event display. This allows you to see if a note is split or not. The diamond symbols do not reflect the actual note length. If you want to work with the diamond symbols, use the info line to see the actual start and end values of a selected symbol.
- If you edit a selection range that intersects with a controller curve, additional controller events are created at the range start and the range end. This ensures that the area outside the range is not edited. The controller event editor is also available for selection ranges on controller lanes.

#### **NOTE**

Selection ranges including MIDI can also contain data on controller lanes and articulations, even if these are not shown. If you activate **Full Vertical** in the **Selection Mode** field on the info line, your selection is expanded to cover all events, including events on hidden controller lanes.

If you create a selection range in the editor event display, you cannot expand it to the global tracks event display, and vice versa. Selection ranges for MIDI data and global track data are handled separately.

# RELATED LINKS

[Project Window Toolbar](#page-52-0) on page 53 [Sample Editor Toolbar](#page-633-0) on page 634 [Audio Part Editor Toolbar](#page-712-0) on page 713 [Expanding Selection Ranges Vertically \(MIDI only\)](#page-278-0) on page 279 [Key Editor Toolbar](#page-1138-0) on page 1139 [Drum Editor Toolbar](#page-1169-0) on page 1170 [Drum Editor Info Line](#page-1177-0) on page 1178 [Drum Editor Note Display](#page-1179-0) on page 1180 [Global Tracks](#page-1097-0) on page 1098 [Controller Display](#page-1110-0) on page 1111 [Controller Event Editor](#page-1134-0) on page 1135 [Range Selection Cursor](#page-1616-0) on page 1617 [Editing - Tools](#page-1615-0) on page 1616

# **Adjusting the Size of Selection Ranges**

You can adjust the size of a selection range horizontally, that is, its start and its end. You can also adjust the selection range vertically to determine how many tracks or lanes it encompasses.

#### PREREQUISITE

You have created a selection range.

#### <span id="page-278-0"></span>CHOICES

- Drag the edges of the selection range horizontally.
- Drag the edges of the selection range vertically.
- Hold down **Shift**, and click where you want to extend/reduce the size of the selection range. The closest selection range edge is moved to the position at which you clicked.
- On the info line, adjust the values for **Range Start**, **Range End**, and **Range Length**.
- **Audio Part Editor** and **Project** window only: On the info line, adjust the values for **Top Track**  or **Bottom Track**.
- Use the buttons **Nudge Start Left**, **Nudge Start Right**, **Nudge End Left**, or **Nudge End Right** in the **Nudge** section of the corresponding toolbar.

The edges are moved by the amount specified on the **Grid** pop-up menu or by the amount set on the **Nudge Settings** pop-up menu.

- Use the key commands in the **Nudge** category of the **Key Commands** dialog:
	- Use **Alt/Opt Left Arrow** , the default key command for **Nudge Start Left**.
	- Use **Alt/Opt Right Arrow** , the default key command for **Nudge Start Right**.
	- Use **Alt/Opt Shift Left Arrow** , the default key command for **Nudge End Left**.
	- Use **Alt/Opt Shift Right Arrow** , the default key command for **Nudge End Right**.
	- **Audio Part Editor** and **Project** window only: Use **Alt/Opt Down Arrow** , the default key command for **Nudge Bottom Down**.
	- **Audio Part Editor** and **Project** window only: Use **Alt/Opt Shift Up Arrow** , the default key command for **Nudge Bottom Up**.
	- **Audio Part Editor** and **Project** window only: Use **Alt/Opt Shift Down Arrow** , the default key command for **Nudge Top Down**.
	- **Audio Part Editor** and **Project** window only: Use **Alt/Opt Up Arrow** , the default key command for **Nudge Top Up**.

#### RELATED LINKS

[Nudge Category](#page-1580-0) on page 1581 [Moving Events with the Nudge Buttons](#page-238-0) on page 239 [Resizing Events with the Nudge Buttons](#page-253-0) on page 254 [Resizing Events Using the Nudge Settings](#page-253-0) on page 254 [Nudge](#page-57-0) on page 58 [Lanes](#page-718-0) on page 719

# **Expanding Selection Ranges Vertically (MIDI only)**

You can expand a selection range vertically.

#### **PROCEDURE**

- **1.** Select the **Range Selection** tool on the **Key Editor** or the **Drum Editor** toolbar.
- **2.** Do one of the following:
	- To select a range that encompasses note events or controller events, click at the position in the event display or in the controller lane where you want the range to start, and drag horizontally, to the position where you want the range to end.
- **3.** Do one of the following:
	- To include/exclude a single controller lane, press and click the corresponding controller lane.
- <span id="page-279-0"></span>● To expand the selection by multiple controller lanes, press **Shift** and click the corresponding controller lane.
- To expand the selection to note events, press **Shift** and click in the event display.
- To expand the selection to all events, including events on hidden controller lanes, click the **Selection Mode** field on the info line to activate the **Full Vertical** mode.

**NOTE** 

You can also use the tool modifiers that are specified for the **Range Tool** in the **Preferences** dialog (**Editing** > **Tool Modifiers** page).

#### **RESULT**

The selection range is expanded.

#### **NOTE**

Range selections for MIDI data and global track data are handled separately. If you select a range in the editor event display, you cannot expand it to the global tracks event display, and vice versa.

RELATED LINKS [Editing - Tool Modifiers](#page-1614-0) on page 1615 [Selection Range Editing Specifics](#page-276-0) on page 277

# **Moving Selection Ranges**

You can move selection ranges to a new position without moving their contents.

PREREQUISITE

- You have created a selection range.
- You have activated the **Nudge** section by right-clicking the corresponding toolbar and activating **Nudge**.

#### PROCEDURE

- **1.** Set the nudge amount by doing one of the following:
	- Open the **Grid Type** pop-up menu, and select a value.
	- Open the **Nudge Settings** pop-up menu, and select a value.
- **2.** Do one of the following:
	- In the **Nudge** section of the toolbar, click **Move Left**, or use the corresponding key command **Ctrl/Cmd** - **Left Arrow** .
	- In the **Nudge** section of the toolbar, click **Move Right**, or use the corresponding key command **Ctrl/Cmd** - **Right Arrow** .

#### RESULT

The selection range is nudged according to your settings, but the contents of the selection are not moved.

RELATED LINKS [Setting up a Snap Grid for Nudge Operations](#page-239-0) on page 240 [Selection Range Editing Specifics](#page-276-0) on page 277

Moving the Contents of Selection Ranges on page 281 [Creating Selection Ranges](#page-274-0) on page 275 [Duplicating Events](#page-259-0) on page 260

# **Moving the Contents of Selection Ranges**

You can move the contents of selection ranges to a new position.

PREREQUISITE

You have created a selection range.

#### PROCEDURE

**●** Click the selection range, and drag it to a new position.

#### RESULT

The contents of the selection range are moved to the new position. If the range intersected with any events or parts, these are split before moving, so that only the sections within the selection range are affected.

RELATED LINKS [Moving Selection Ranges](#page-279-0) on page 280 [Creating Selection Ranges](#page-274-0) on page 275 [Duplicating Events](#page-259-0) on page 260

# **Duplicating the Contents of Selection Ranges**

You can duplicate the contents of selection ranges.

PREREQUISITE You have created a selection range.

#### PROCEDURE

- **●** Do one of the following:
	- Click the selection range, hold down **Alt/Opt** , and drag.
	- Select **Edit** > **Functions** > **Duplicate**.
	- Right-click the selection range, and select **Duplicate**.

#### RESULT

The contents of the selection range are duplicated at the new position. If the range intersects with events or parts, these are split before moving, so that only the sections within the selection range are affected.

RELATED LINKS [Creating Selection Ranges](#page-274-0) on page 275 [Selection Range Editing Specifics](#page-276-0) on page 277

# **Deleting the Contents of Selection Ranges**

You can delete the contents of selection ranges.

PREREQUISITE

You have created a selection range.

PROCEDURE

- **●** Do one of the following:
	- To delete the contents of a selection range and replace it with empty space, select **Edit** > **Delete**, or press **Backspace** .
	- To delete the contents of a selection range and move events that are situated at later timeline positions to the left, to close the gap, select **Edit** > **Range** > **Delete Time**.

#### RESULT

The content of the selection range is deleted.

RELATED LINKS [Selection Range Editing Specifics](#page-276-0) on page 277

# **Cutting the Contents of Selection Ranges**

You can cut the contents of selection ranges.

PREREQUISITE

You have created a selection range.

#### PROCEDURE

- **●** Do one of the following:
	- To cut the contents of a selection range and replace it with empty space, select **Edit** > **Cut**, or press **Ctrl/Cmd** - **X**.
	- To cut the contents of a selection range and move events that are situated at later timeline positions to the left, to close the gap, select **Edit** > **Range** > **Cut Time**.

#### **RESULT**

The cut data is saved to the clipboard.

RELATED LINKS [Selection Range Editing Specifics](#page-276-0) on page 277

# **Inserting Silence**

You can insert silence at the start of a selection range and move events that are situated at later timeline positions to the right, to make room for the silence.

#### PROCEDURE

**●** Select **Edit** > **Range** > **Insert Silence**.

#### **RESULT**

Events to the right of the selection range start are moved farther to the right, to make room for the silence. The length of the silence corresponds to the length of the selection range.

RELATED I INKS [Selection Range Editing Specifics](#page-276-0) on page 277

# **Splitting Events at Selection Range Edges**

You can split events or parts at the selection range edges, that is, at the start and at the end of a selection range.

#### PROCEDURE

- **1.** On the **Project** window toolbar, activate the **Range Selection** tool.
- **2.** Do one of the following:
	- Select **Edit** > **Range** > **Split**.
	- Right-click the selection range, and from the context menu select **Split**.
	- Press **Shift X**.

#### RESULT

The events or parts are split at the edges of the selection range.

If you activated **Combine Selection Tools** mode on the **Project** window toolbar to split the split event, the event is automatically selected.

#### RELATED LINKS

[Selection Range Editing Specifics](#page-276-0) on page 277 [Combine Selection Tools Mode](#page-236-0) on page 237

# **Cropping Events to Selection Ranges**

You can crop events to selection ranges, that is, remove the audio or MIDI outside the selection range from events or parts.

PREREQUISITE

You have created a selection range.

PROCEDURE

- **●** Do one of the following:
	- Select **Edit** > **Range** > **Crop**.
	- Right-click the selection range, and from the context menu select **Crop**.

#### RESULT

The events are cropped to the selection range. Events that are entirely inside or outside the selection range are not affected.

RELATED LINKS [Selection Range Editing Specifics](#page-276-0) on page 277

# **Creating Audio Events from Selection Ranges**

You can create a new audio event that exclusively contains a selection range in the **Sample Editor**.

#### PROCEDURE

- **1.** On the **Sample Editor** toolbar, activate the **Range Selection** tool.
- **2.** Select a range by clicking at the position in the waveform display where you want the range to start, and drag to the position where you want the range to end.
- **3.** Drag the selection range to an audio track in the **Project** window.

RELATED LINKS [Selection Range Editing Specifics](#page-276-0) on page 277

# **Creating Audio Clips from Selection Ranges**

You can create a new audio clip that exclusively contains a selection range in the **Sample Editor**.

#### PROCEDURE

- **1.** On the **Sample Editor** toolbar, activate the **Range Selection** tool.
- **2.** Select a range by clicking at the position in the waveform display where you want the range to start, and drag to the position where you want the range to end.
- **3.** Select **Audio** > **Bounce Selection**.
- **4.** Perform one of the following actions:
	- To replace the original, click **Replace**.
	- To keep the original, click **No**.

#### RESULT

A new **Sample Editor** window opens with the new clip. It refers to the same audio file as the original clip, but it only contains the audio corresponding to the selection range.

RELATED LINKS [Selection Range Editing Specifics](#page-276-0) on page 277

# **Playback and Transport**

Nuendo offers multiple methods and functions to control playback and transport.

# **Transport Panel**

The **Transport** panel contains the main transport functions as well as many other options related to playback and recording.

● To show the **Transport** panel, select **Transport** > **Transport Panel** or press **F2** .

# **Transport Panel Sections**

The **Transport** panel has different sections that you can show or hide by activating the corresponding options in the **Set up Transport Panel** pane.

● To show all **Transport** panel sections, right-click anywhere on the **Transport** panel and select **Show All**.

The following sections are available:

## **Audio Performance Meter**

#### **Audio Performance Meter**

The upper bar displays either the current realtime peak or the ASIO-Guard load, depending on which of the two has the higher value. The lower bar shows the hard disk transfer load of the disk engine.

For a more detailed display of realtime peak and ASIO-Guard load, click to open the **Audio Performance** panel.

## **Common Record Modes**

#### **Common Record Modes**

● Punch In/Out  $\mathbf{v}$  Start at Cursor  $\mathbf{v}$ 

Allow you to determine what happens if you click **Record** during an audio or MIDI recording, and where to start the recording.

# **Audio Record Modes**

### **Audio Record Modes**

Nw Keep History ▼

Allow you to select what happens when you record over existing audio events.

### **MIDI Record Modes**

# **MIDI Record Modes**

<sup>●</sup> New Parts ▼ | Mix ▼

Allow you to select what happens when you record over existing MIDI parts.

### **MIDI Auto Quantize**

#### **Automatic MIDI Record Quantize**

 $AG$ 

Activates automatic quantizing during a MIDI recording.

### **Locators**

#### **Go to Left Locator Position**

 $\mathbf{r}$ 

Allows you to go to the left locator position.

### **Left Locator Position**

 $1.5.1.0$ 

Shows the left locator position.

### **Go to Right Locator Position**

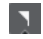

Allows you to go to the right locator position.

**Right Locator Position**

4. 8. 1. 0

Shows the right locator position.

### **Locator Range Duration**

### **Locators to Selection**

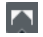

Allows you to set the locators to the selection.

#### **Locator Range Duration**

4. 8. 1. 0

Shows the duration of the locator range.

### **Punch Points**

#### **Lock Punch Points to Locators**

 $\blacksquare$ 

Locks the punch points to the left and right locator positions.

**Punch In**

 $\mathbf{F}$ 

Activates **Punch In**.

#### **Punch In Position**

 $20.1.1$ . 0

Allows you to set up the punch in position. For this to work, **Lock Punch Points to Locators** must be deactivated. To show/hide this, click the points on the divider.

### **Punch Out**

**R** 

Activates **Punch Out**.

**Punch Out Position**

#### $1.1.1.0$

Allows you to set up the punch out position. For this to work, **Lock Punch Points to Locators** must be deactivated. To show/hide this, click the points on the divider.

## **Transport Controls**

### **Go to Previous Marker/Zero**

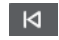

Moves the project cursor to the previous marker/zero position on the timeline.

### **Go to Next Marker/Project End**

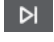

Moves the project cursor to the next marker/project end.

# **Rewind**

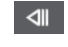

Moves backward.

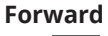

 $\blacksquare$ 

Moves forward.

**Cycle**

 $\mathcal{L}$ 

 $\Box$ 

Activates/Deactivates cycle mode.

## **Stop**

Stops playback.

#### **Start**

 $\sqrt{2}$ 

Starts playback.

### **Transport Record**

 $\overline{O}$ 

Activates/Deactivates record mode.

### **Time Display**

### **Select Primary Time Format**

П

Allows you to select a time format for the primary time display.

### **Primary Time Display**

### $6.1.1.0$

Shows the position of the project cursor in the selected time format.

### **Select Secondary Time Format**

# $\bullet$

Allows you to select a time format for the secondary time display.

### **Secondary Time Display** 0:00:11.000

Shows the position of the project cursor in the selected time format.

### **Markers**

#### **Jump to Marker**

00000000

Allows you to set and locate marker positions.

### **Open Markers Window**

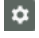

Opens the **Markers** window.

### **Pre-roll & Post-roll**

**Activate Pre-roll**

 $\mathbf{u}$ 

Activates pre-roll.

#### **Pre-roll Amount**

Allows you to set the pre-roll position. To show/hide this, click the points on the divider.

**Activate Post-roll**

 $\blacksquare$ 

Activates post-roll.

### **Post-roll Amount**

Allows you to set the post-roll position. To show/hide this, click the points on the divider.

### **Tempo & Time Signature**

#### **Activate Tempo Track**

 $\begin{array}{|c|c|} \hline \end{array}$  Tempo Track

Allows you to activate/deactivate the tempo track.

#### **Tempo**

120.000

Allows you to set the tempo value.

#### **Time Signature**

 $4/4$ 

Allows you to set the first time signature value. To show/hide this, click the points on the divider.

#### **Tap Tempo**

Tap

Allows you to insert tempo changes into your project by tapping.

#### **Tap Tempo Mode**

### $\vert \vert \vert \vert \vert$

Defines where new tempo events are inserted.
## **Activate External Sync**

#### **Activate External Sync**

 $\mathbf{E}$ 

Activates external synchronization.

## **Open Synchronization Setup**

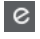

Allows you to open the **Project Synchronization Setup** dialog.

## **Click & Count-in & Click Pattern**

## **Activate Metronome Click**

 $\mathbf{r}$ 

Activates the metronome click.

## **Activate Count-in**

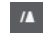

Activates the metronome click in count-in.

### **Click Pattern**

Allows you to set up a click pattern. To show/hide this, click the points on the divider.

#### **Open Metronome Setup**

والمسترد والمتنا

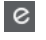

Opens the **Metronome Setup** dialog. To show/hide this, click the points on the divider.

## **Input/Output Activity**

#### **MIDI In Activity**

 $\blacksquare$ 

Displays the MIDI input signals.

## **MIDI Out Activity**

п

Displays the MIDI output signals.

## **Audio Activity**

 $\mathbf{H}$ 

Displays the audio input/output signals.

### **Audio Clipping**

Π

Displays audio clipping.

## **Level Display**

 $0.00$ 

Displays the output level.

## **Level Control**

 $\blacktriangleleft$ 

Allows you to control the output level.

<span id="page-289-0"></span>RELATED LINKS [Transport](#page-1631-0) on page 1632 [Transport - Scrub](#page-1632-0) on page 1633 [Tap Tempo Modes](#page-1382-0) on page 1383

## **Transport Menu**

The **Transport** menu contains several transport functions as well as many other options related to playback and recording.

## **Transport Panel**

Opens the **Transport** panel.

## **Transport Commands**

## **Start**

Starts playback.

## **Stop**

Stops playback.

### **Start/Stop**

Starts/Stops playback.

## **Cycle**

Activates/Deactivates cycle mode.

#### **Record**

Activates/Deactivates record mode.

## **Rewind**

Moves backward.

## **Forward**

Moves forward.

## **Fast Rewind**

Moves backward at a faster speed.

#### **Fast Forward**

Moves forward at a faster speed.

#### **Nudge Cursor Left**

Moves the project cursor position to the left.

#### **Nudge Cursor Right**

Moves the project cursor position to the right.

#### **Enter Project Cursor Position**

Allows you to enter the project cursor position manually.

### **Enter Tempo**

Allows you to enter the tempo manually.

#### **Enter Time Signature**

Allows you to enter the time signature manually.

#### **Go to Project Start**

Moves the project cursor position to the start of the project.

#### **Go to Project End**

Moves the project cursor position to the end of the project.

#### **Exchange Time Formats**

Switches the primary and the secondary time display.

### **Start Mode**

#### **Start from Project Cursor Position**

If activated, playback starts from the current project cursor position.

#### **Start from Cycle Start**

If activated, playback starts from the left locator.

### **Start from Selection**

If activated, playback starts from the start of the current selection.

#### **Start from Selection or Cycle Start**

If activated, playback starts from the start of the current selection. If nothing is selected, playback starts from the left locator.

#### **Return to Start Position on Stop**

If activated, the project cursor returns to its start position when playback is stopped.

### **Locators**

#### **Go to Left Locator Position**

Moves the project cursor position to the left locator.

## **Go to Right Locator Position**

Moves the project cursor position to the right locator.

#### **Set Left Locator to Project Cursor Position**

Sets the left locator to the project cursor position.

#### **Set Right Locator to Project Cursor Position**

Sets the right locator to the project cursor position.

#### **Enter Left Locator Position**

Allows you to enter the position of the left locator manually.

#### **Enter Right Locator Position**

Allows you to enter the position of the right locator manually.

#### **Enter Locator Range Duration**

Allows you to enter the duration of the locator range manually.

#### **Set Locators to Selection Range**

Sets the locators to encompass the selection.

## **Exchange Left & Right Locator Positions**

Switches the positions of the left and right locator.

### **Loop Selection Range**

Activates playback from the start of the current selection and keeps starting over again when reaching the selection end.

## **Punch Points**

#### **Activate Punch In**

Activates/Deactivates punch in.

#### **Activate Punch Out**

Activates/Deactivates punch out.

#### **Go to Punch In Position**

Moves the project cursor position to the punch in position.

#### **Go to Punch Out Position**

Moves the project cursor position to the punch out position.

#### **Lock Punch Points to Locators**

Allows you to unlock/lock the punch in and punch out position to the left and the right locator.

#### **Set Punch In to Project Cursor Position**

Moves the punch in position to the project cursor position.

#### **Set Punch Out to Project Cursor Position**

Moves the punch out position to the project cursor position.

#### **Enter Punch In Position**

Allows you to enter the punch in position manually.

#### **Enter Punch Out Position**

Allows you to enter the punch out position manually.

## **Set Punch Points to Selection Range**

Sets the punch in and the punch out position to the selected event range.

### **Set Project Cursor Position**

#### **Locate Selection Start**

Moves the project cursor to the beginning of the selection.

#### **Locate Selection End**

Moves the project cursor to the end of the selection.

#### **Locate Next Marker**

Moves the project cursor to the next marker.

#### **Locate Previous Marker**

Moves the project cursor to the previous marker.

#### **Locate Next Hitpoint**

Moves the project cursor to the next hitpoint on the selected track.

#### **Locate Previous Hitpoint**

Moves the project cursor to the previous hitpoint on the selected track.

#### **Locate Next Event**

Moves the project cursor to the next event on the selected track.

#### **Locate Previous Event**

Moves the project cursor to the previous event on the selected track.

## **Play Project Range**

#### **Play from Selection Start**

Activates playback from the start of the current selection.

#### **Play from Selection End**

Activates playback from the end of the current selection.

#### **Play until Selection Start**

Activates playback two seconds before the start of the current selection and stops at the selection start.

#### **Play until Selection End**

Activates playback two seconds before the end of the current selection and stops at the selection end.

#### **Play until Next Marker**

Activates playback from the project cursor and stops at the next marker.

#### **Play Selection Range**

Activates playback from the start of the current selection and stops at the selection end.

## **Pre-roll & Post-roll**

#### **Use Pre-roll**

Activates/Deactivates the pre-roll.

#### **Use Post-roll**

Activates/Deactivates the post-roll.

#### **Post-roll from Selection Start**

Starts playback from the beginning of the selected range and stops after the time set in the post-roll field on the **Transport** panel.

#### **Post-roll from Selection End**

Starts playback from the end of the selected range and stops after the time set in the post-roll field on the **Transport** panel.

#### **Pre-roll to Selection Start**

Stops playback at the selection start. The playback start position is set in the pre-roll field on the **Transport** panel.

#### **Pre-roll to Selection End**

Stops playback at the selection end. The playback start position is set in the pre-roll field on the **Transport** panel.

### **Use Tempo Track**

Activates/Deactivates the tempo track.

### **Common Record Modes**

#### **Punch In/Out**

Activates/Deactivates punch in/out.

#### **Re-Record**

Activates/Deactivates the re-record mode.

#### **Start Recording at Project Cursor Position**

Activates/Deactivates the start of the recording at the project cursor position.

#### **Start Recording at Left Locator/Punch In Position**

Activates/Deactivates the start of the recording at the left locator.

#### **Audio Record Mode**

These options allow you to select what happens when you record over existing events.

#### **Keep History**

Keeps existing events or portions of events.

#### **Cycle History + Replace**

Replaces existing events or portions of events with the new recording. In cycle mode, all takes from the current cycle recording are kept.

#### **Replace**

Replaces existing events or portions of events with the last take.

### **MIDI Record Mode**

These options allow you to select what happens when you record over existing parts.

#### **New Parts**

Keeps existing parts and saves the new recording as a new part.

#### **Merge**

Keeps existing events in parts and adds the newly recorded events.

#### **Replace**

Replaces existing events in parts with the new recording.

#### **Auto Quantize in Record**

Activates automatic quantizing during recording.

#### **MIDI Cycle Record Mode**

### **Mix**

Adds everything you record to what was previously recorded.

#### **Overwrite**

Overwrites all MIDI that you have recorded on previous laps as soon as you play a MIDI note or send any MIDI message.

### **Keep Last**

Replaces previously recorded laps only if the new lap is completed.

#### **Stacked**

Turns each recorded cycle lap into a separate MIDI part, and divides the track into lanes for each cycle lap. The parts are stacked above each other, each on a different lane. All takes but the last one are muted.

#### **Mix-Stacked (No Mute)**

Same as **Stacked**, but parts are not muted.

#### **Auto Quantize in Record**

Activates automatic quantizing during recording.

## **MIDI Retrospective Recording**

Allows you to recover MIDI data that you play in **Stop** mode or during playback. The following options are available:

#### **Insert from All MIDI Inputs**

Inserts MIDI data that was sent to all track inputs as a linear MIDI part on the selected track.

#### **Insert from Track Input as Linear Recording**

Inserts MIDI data that was sent to the track input as a linear MIDI part on the selected track.

#### **Insert from Track Input as Cycle Recording**

Inserts MIDI data that was sent to the track input as stacked MIDI parts on the selected track.

#### **Empty All Buffers**

Empties the retrospective record buffer for the selected track.

### **Use Video Follows Edit Mode**

If this option is activated, the project cursor automatically follows when you make selections or when you perform editing operations.

#### **Metronome Setup**

Opens the **Metronome Setup** dialog.

## **Activate Metronome**

Activates/Deactivates the metronome click.

## **Project Synchronization Setup**

Opens the **Project Synchronization Setup** dialog.

## **Activate External Sync**

Sets Nuendo to be synchronized externally.

RELATED LINKS [Left and Right Locators](#page-302-0) on page 303 [Punch In and Punch Out](#page-308-0) on page 309 [Pre-Roll and Post-Roll](#page-307-0) on page 308 [Common Record Modes Menu](#page-328-0) on page 329 [Audio Record Modes](#page-333-0) on page 334 [MIDI Record Modes](#page-341-0) on page 342 [Recovery of MIDI Recordings](#page-342-0) on page 343 [Metronome Click](#page-308-0) on page 309

## <span id="page-295-0"></span>**Transport Bar**

The **Transport Bar** contains all transport functions in an integrated and fixed zone of the **Project**  window.

- To activate the **Transport Bar**, click **Set up Window Layout** on the **Project** window toolbar and activate **Transport Bar**.
- To display all transport elements, right-click in an empty area of the **Transport Bar** and click **Show All**.
- To show all controls of a section, click the points to the right of the section, and drag all the way to the right. To hide the controls again, drag to the left.

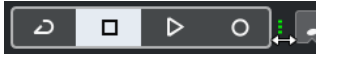

RELATED LINKS [Transport Bar](#page-68-0) on page 69 [Project Window Toolbar](#page-52-0) on page 53

## **Transport Bar Sections**

The **Transport Bar** panel has different sections that you can show or hide by activating the corresponding options in the **Set up Transport Bar** pane.

- To activate the **Transport Bar**, click **Set up Window Layout** on the **Project** window toolbar and activate **Transport Bar**.
- To show/hide tools, right-click an empty area of the **Transport Bar**, and activate the tools that you want to display. To show all tools, click **Show All**.

## **Constrain Delay Compensation**

## **Constrain Delay Compensation**

 $\circ$ 

Minimizes the latency effects of the delay compensation.

## **Common Record Modes**

#### **Common Record Modes**

 $\bullet$  Punch In/Out  $\bullet$  Start at Cursor  $\bullet$ 

Allow you to determine what happens if you click **Record** during an audio or MIDI recording, and where to start the recording.

## **Audio Record Modes**

#### **Audio Record Modes**

- \* Keep History ▼

Allow you to select what happens when you record over existing audio events.

## **MIDI Record Modes**

#### **MIDI Record Modes**

#### $\bullet$  New Parts  $\blacktriangledown$  Mix  $\blacktriangledown$

Allow you to select what happens when you record over existing MIDI parts.

## **MIDI Auto Quantize**

#### **Automatic MIDI Record Quantize**

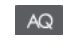

Activates automatic quantizing during a MIDI recording.

## **Left Divider**

#### **Left Divider**

Tools that are placed to the left of the divider are always shown.

## **Audio Performance Meter**

#### **Audio Performance Meter**

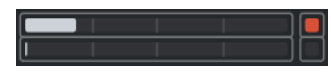

The upper bar displays either the current realtime peak or the ASIO-Guard load, depending on which of the two has the higher value. The lower bar shows the hard disk transfer load of the disk engine.

For a more detailed display of realtime peak and ASIO-Guard load, click to open the **Audio Performance** panel.

## **Locators**

## **Go to Left Locator Position**

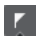

Allows you to go to the left locator position.

**Left Locator Position**

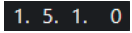

Shows the left locator position.

## **Go to Right Locator Position**

 $\overline{\mathbf{L}}$ 

Allows you to go to the right locator position.

## **Right Locator Position**

## 4. 8. 1. 0

Shows the right locator position.

## **Locator Range Duration**

## **Locators to Selection**

 $\blacksquare$ 

Allows you to set the locators to the selection.

## **Locator Range Duration**

## 4. 8. 1. 0

Shows the duration of the locator range.

## **Punch Points**

**Punch In**  $\mathbf{F}$ 

Activates **Punch In**.

## **Punch Out**

E

Activates **Punch Out**.

## **Lock Punch Points to Locators**

## $\bullet$

Locks the punch points to the left and right locator positions.

## **Punch In Position**

## $20.1.1$ . 0

Allows you to set up the punch in position. For this to work, **Lock Punch Points to Locators** must be deactivated. To show/hide this, click the points on the divider.

## **Punch Out Position**

## $1, 1, 1, 0$

Allows you to set up the punch out position. For this to work, **Lock Punch Points to Locators** must be deactivated. To show/hide this, click the points on the divider.

### **Transport Controls**

#### **Go to Previous Marker/Zero**

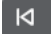

Moves the project cursor to the previous marker/zero position on the timeline.

#### **Go to Next Marker/Project End**

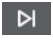

Moves the project cursor to the next marker/project end.

## **Rewind**

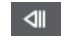

Moves backward.

**Forward**

 $\blacksquare$ 

Moves forward.

**Cycle**

#### ا ه

Activates/Deactivates cycle mode.

## **Stop**

## $\Box$

Stops playback.

### **Start**

 $\sqrt{2}$ 

Starts playback.

#### **Transport Record**

 $\circ$ 

Activates/Deactivates record mode.

## **Retrospective Record**

### **Insert Retrospective Recording from All MIDI Inputs on Selected Track**

 $\bullet$ 

Allows you to recover MIDI notes that you played in stop mode or during playback.

## **Time Displays**

**Select Primary Time Format**

П

Allows you to select a time format for the primary time display.

## **Primary Time Display**

 $6.1.1.0$ 

Shows the position of the project cursor in the selected time format.

### **Select Secondary Time Format**

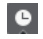

Allows you to select a time format for the secondary time display.

**Secondary Time Display**

 $0:00:11.000$ 

Shows the position of the project cursor in the selected time format.

## **Markers**

**Jump to Marker 12345678** 

Allows you to set and locate marker positions.

#### **Open Markers Window**

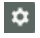

Opens the **Markers** window.

## **Pre-roll & Post-roll**

**Activate Pre-roll**

 $\mathbf{u}$ 

Activates pre-roll.

**Pre-roll Amount**

Allows you to set the pre-roll position. To show/hide this, click the points on the divider.

#### **Activate Post-roll**

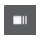

Activates post-roll.

## **Post-roll Amount**

Allows you to set the post-roll position. To show/hide this, click the points on the divider.

## **Tempo & Time Signature**

#### **Activate Tempo Track**

 $\frac{1}{2}$  Tempo Track

Allows you to activate/deactivate the tempo track.

## **Tempo**

## 120.000

Allows you to set the tempo value.

## **Time Signature**

## $4/4$

Allows you to set the first time signature value. To show/hide this, click the points on the divider.

## **Tap Tempo**

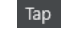

Allows you to insert tempo changes into your project by tapping.

### **Tap Tempo Mode**

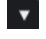

Defines where new tempo events are inserted.

### **Right Divider**

### **Right Divider**

Tools that are placed to the right of the divider are always shown.

## **Activate External Sync**

## **Activate External Sync**

 $\triangleright$ 

Activates external synchronization.

#### **Open Synchronization Setup**

 $\epsilon$ 

Allows you to open the **Project Synchronization Setup** dialog.

## **Click & Count-in & Click Pattern**

### **Activate Metronome Click**

 $\mathbf{r}$ 

Activates the metronome click.

## **Activate Count-in**

 $\mathbf{A}$ 

Activates the metronome click in count-in.

#### **Click Pattern**

#### ۳ F  $\overline{\phantom{0}}$ **Contract**

Allows you to set up a click pattern. To show/hide this, click the points on the divider.

### **Open Metronome Setup**

 $\epsilon$ 

Opens the **Metronome Setup** dialog. To show/hide this, click the points on the divider.

## **Input/Output Activity**

## **MIDI In Activity**

п

Displays the MIDI input signals.

**MIDI Out Activity**

T Displays the MIDI output signals.

## **Audio Activity**

**MA** 

Displays the audio input/output signals.

#### **Audio Clipping**

Displays audio clipping.

## **Level Display**

 $0.00$ 

Displays the output level.

**Level Control**

## $\blacktriangleleft$

Allows you to control the output level.

## **Transport Pop-Up Window**

The **Transport** pop-up window allows you to access specific transport commands if the **Transport** panel, the **Transport Bar**, and the **Transport Controls** in the **Project** window toolbar are closed or hidden.

The following default key commands open the **Transport Bar** pop-up window:

**Enter Left Locator Shift** - **L Enter Right Locator Shift** - **R Enter Project Cursor Position Shift** - **P Enter Tempo Shift** - **T Enter Time Signature Shift** - **C Enter Punch In Position Shift** -**I Enter Punch Out Position Shift** - **O**

**Go to Left Locator**

**Num 1**

**Go to Right Locator**

**Num 2**

A specific key command opens the corresponding section of the **Transport** pop-up window:

 $\mathbf{r}$ 1. 1. 1. 0 | 1 | 1. 1. 1. 0 |

Transport pop-up window for entering the left **Locator** position.

**NOTE** 

To close the **Transport** pop-up window, press **Esc** .

## **Time Display Window**

The **Time Display** window allows you to view the current time position in a separate window. You can adjust its size and specify the time format that you want to display.

● To open the **Time Display** window, select **Studio** > **More Options** > **Time Display**.

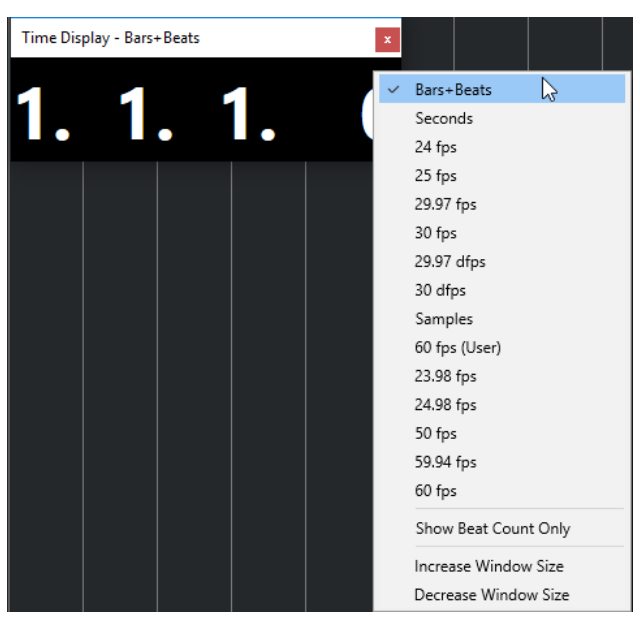

Right-click the window to access the following options:

#### **Bars+Beats**

Displays the time in bars and beats.

#### **Seconds**

Displays the time in seconds.

## **Fps**

Displays the time in frames per second.

#### **Samples**

Displays the time in samples.

#### <span id="page-302-0"></span>**Show Beat Count Only**

Shows the beat counts only. This is useful if you want to use the **Time Display** window as a visual metronome.

#### **Increase Window Size**

Increases the size of the window and the displayed values.

#### **Decrease Window Size**

Decreases the size of the window and the displayed values.

#### NOTE

You can set up the **Window Transparency** in the **Studio Setup** dialog (**Time Display** page).

RELATED LINKS [Time Signature Events](#page-1393-0) on page 1394

## **Left and Right Locators**

The left and right locators are a pair of markers that you can use as reference positions in the **Project** window and in the editors.

Locators help you, for example, to do the following:

- Positioning the project cursor.
- Defining start and stop positions for recording.
- Defining start positions for importing or exporting events.
- Setting up a cycle range.
- Selecting, copying, creating or splitting events.

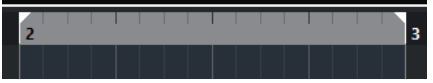

Locators are indicated by the flags in the ruler.

The area between the left and the right locator is the locator range. The locator range is highlighted in the ruler and in the event display.

#### **NOTE**

In the event display of the MIDI editors, the locator range is only highlighted if **Show Part Borders** is deactivated.

To activate/deactivate cycle mode, click the locator range in the upper part of the ruler or activate **Activate Cycle** in the transport controls.

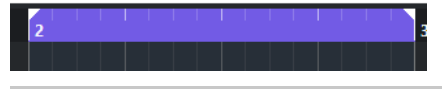

**NOTE** 

If you activate cycle mode and the right locator is positioned before the left locator, the locator range is skipped during playback.

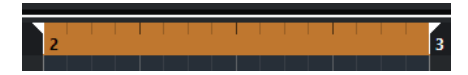

#### RELATED LINKS

[Project Window Toolbar](#page-52-0) on page 53 [Setting the Project Cursor](#page-304-0) on page 305 [Activating Recording Manually](#page-325-0) on page 326 [Activating Recording Automatically](#page-325-0) on page 326 [Cycle Recording](#page-327-0) on page 328 [Punch In and Punch Out](#page-308-0) on page 309 [Common Record Modes Menu](#page-328-0) on page 329 [Import Options for MIDI Files](#page-354-0) on page 355 [Export Options Dialog for MIDI Files](#page-194-0) on page 195 [Export Audio Mixdown](#page-1402-0) on page 1403 [Setting the Locators Using Cycle Markers](#page-420-0) on page 421 [Select Submenu](#page-236-0) on page 237 [Audio Parts](#page-233-0) on page 234 [MIDI Parts](#page-233-0) on page 234 [Signature Track Controls](#page-151-0) on page 152 [Fill Loop](#page-261-0) on page 262 [Splitting Events](#page-255-0) on page 256 [Transport](#page-1631-0) on page 1632

## **Setting the Left Locator**

Setting the left locator can be useful if you want to add a reference position in the **Project**  window and in the editors.

#### PROCEDURE

- **●** Do one of the following:
	- Press **Ctrl/Cmd** , and click in the upper part of the ruler to set the left locator to that position.
	- Adjust the Left Locator Position value.

This is available in the **Locators** section of the **Project** window toolbar, the editor toolbars, the **Transport** panel, and the **Transport Bar**.

- Drag the left locator handle in the upper part of the ruler.
- Press **Ctrl/Cmd** , and, on the numeric keypad, press **1** to set the left locator to the project cursor position.
- Press **Alt/Opt** , and click **Go to Left Locator Position** on the **Transport** panel.

## **Setting the Right Locator**

Setting the right locator can be useful if you want to add a reference position in the **Project**  window and in the editors.

#### PROCEDURE

- **●** Do one of the following:
	- Press **Alt/Opt** , and click in the upper part of the ruler to set the right locator to that position.
	- Adjust the **Right Locator Position** value.

This is available in the **Locators** section of the **Project** window toolbar, the editor toolbars, the **Transport** panel, and the **Transport Bar**.

- <span id="page-304-0"></span>● Drag the right locator handle in the upper part of the ruler.
- Press **Ctrl/Cmd** , and, on the numeric keypad, press **2** to set the right locator to the project cursor position.
- Press **Alt/Opt** , and click **Go to Right Locator Position** on the **Transport** panel.

## **Setting up Locator Ranges**

You can set up the locator range, that is, the area between the left and the right locator.

#### PROCEDURE

- **●** Do one of the following:
	- Press **Shift D** to activate the **Locator Range Duration** value field in the **Locator Range Duration** section of the toolbar, and enter a value.
	- Click and drag in the upper part of the ruler.
	- Select a range or an event, and press **P** to set the locators to the selection.
	- Double-click a cycle marker.
	- Press Ctrl/Cmd Alt/Opt, and click at a position in the upper part of the ruler to set both locators to the nearest snap position.

#### RESULT

The locator range is set up and highlighted in the ruler and in the event display. **Snap** is taken into account.

## **Moving Locator Ranges**

In the ruler, you can move the locator range.

PREREQUISITE

You have set up a locator range.

#### PROCEDURE

- **1.** Move the mouse pointer to the upper part of the ruler inside a locator range. A hand symbol is shown.
- **2.** Click and drag to the left or to the right to move the locator range.

## **Setting the Project Cursor**

You can set the project cursor by clicking at a position, or you can predefine a position.

PROCEDURE

- **●** Do one of the following:
	- Hold down **Shift** -**Alt/Opt** , and click in the **Project** window event display.
	- Click **Go to Previous Marker/Zero** or **Go to Next Marker/Project End**.

These are available in the **Transport Controls** section of the **Project** window toolbar, the editor toolbars, the **Transport** panel, and the **Transport Bar**.

Click in the lower part of the ruler.

- Select **Transport** > **Set Project Cursor Position**, and select an entry in the submenu.
- Use a key command.

#### **NOTE**

You can assign key commands for setting the project cursor location in the **Transport**  category of the **Key Commands** dialog. In addition to the default key commands, you can set up further commands, for example, for moving the project cursor forward or backward in fixed intervals.

RELATED LINKS [Transport Panel Sections](#page-284-0) on page 285 [Ruler](#page-64-0) on page 65 [Transport Menu](#page-289-0) on page 290 [Transport](#page-1631-0) on page 1632 [Transport Bar](#page-295-0) on page 296 [Left and Right Locators](#page-302-0) on page 303 [Key Commands](#page-1564-0) on page 1565

## **Auto-Scroll Settings Menu**

**Auto-Scroll** allows you to keep the project cursor visible in the window during playback.

If you activate **Auto-Scroll** on the toolbar of the **Project** window or in one of the editors, the following modes are available in the **Select Auto-Scroll Settings** pop-up menu:

#### **Page Scroll**

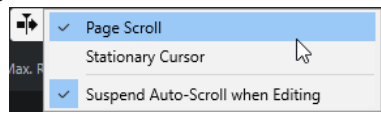

The project cursor moves from the left side to the right side of the window. When the project cursor reaches the right side of the window, the ruler and the project cursor jump to the left side of the window and start over again. This behavior can be compared to turning a page of a book.

#### **Stationary Cursor**

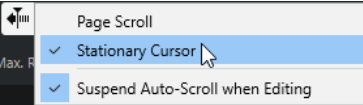

The project cursor is kept in the middle of the window, and the ruler scrolls continuously to the left.

RELATED LINKS [Project Window Toolbar](#page-52-0) on page 53

## **Suspend Auto-Scroll When Editing**

If you do not want the **Project** window display to change when editing during playback, activate **Suspend Auto-Scroll when Editing**.

**Suspend Auto-Scroll when Editing** is available as an option in the **Select Auto-Scroll Settings**  pop-up menu to the right of the **Auto-Scroll** button.

If this option is activated, auto-scrolling is suspended as soon as you click anywhere in the event display during playback, until playback stops or until you click **Auto-Scroll** again.

As a visual feedback, the **Auto-Scroll** button changes its color.

## **Time Formats**

You can set up different time formats.

## **Selecting the Primary Time Format**

On the **Transport** panel, you can select the primary time format. This is the global display format that is used for all rulers and position displays in the program, except for the ruler tracks.

PROCEDURE

- **1.** In the main transport section on the **Transport** panel, click **Select Primary Time Format**.
- **2.** Select a time format from the pop-up menu.

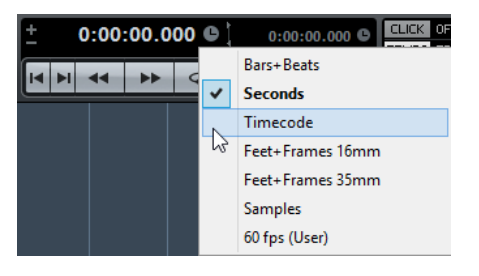

#### RESULT

The time format on the **Transport** panel and all rulers and position displays are updated.

#### **NOTE**

You can also select **Project** > **Project Setup**. In the **Project Time Displays** section, open the **Display Format** pop-up menu to select the primary time format.

RELATED LINKS [Project Setup Dialog](#page-121-0) on page 122

## **Independent Time Displays**

You can show time displays that are independent from the global display format.

To select an independent time display, do one of the following:

- In the ruler of the **Project** window or any editor, click the arrow button to the right of the ruler.
- Select **Project** > **Add Track** > **Ruler** to add a ruler track, and right-click the ruler.
- In the **Main Transport** section of the **Transport** panel, click **Select Secondary Time Format**.

RELATED LINKS [Ruler](#page-64-0) on page 65 [Ruler Track](#page-145-0) on page 146

## <span id="page-307-0"></span>**Pre-Roll and Post-Roll**

You can activate pre-roll and post-roll with the corresponding buttons in the **Pre-roll & Postroll** section on the **Transport** panel or by selecting **Transport** > **Pre-roll & Post-roll** > **Use Pre-roll/Use Post-roll**.

**NOTE** 

To show the **Pre-roll & Post-roll** section, right-click anywhere in the **Transport** panel or in the **Transport Bar** and activate **Pre-roll & Post-roll**.

● By setting a pre-roll value, you instruct Nuendo to roll back a short section whenever playback is activated.

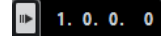

By setting a post-roll value, you instruct Nuendo to play back a short section after automatic punch out before stopping.

**NOTE** 

This only works if **Punch Out** is activated on the **Transport** panel, and if **Stop after Automatic Punch Out** is activated in the **Preferences** dialog (**Record** page).

## **Using Pre-Roll and Post-Roll**

You can set up a pre-roll and a post-roll value for recording.

PREREQUISITE

On the **Transport** panel, **Lock Punch Points to Locators** is activated.

PROCEDURE

- **1.** Set the locators to where you want to start and end recording.
- **2.** On the **Transport** panel or in the **Transport Bar**, activate **Punch In** and **Punch Out**.
- **3.** In the **Preferences** dialog, select **Record**.
- **4.** Activate **Stop after Automatic Punch Out**.
- **5.** Right-click anywhere on the **Transport** panel or in the **Transport Bar** and activate **Pre-roll & Post-roll**.
- **6.** In the Pre-roll & Post-roll section, activate Pre-roll **and Post-roll ...**
- **7.** In the **Pre-roll Amount** and **Post-roll Amount** fields, enter the pre-roll and post-roll values.
- **8.** Activate **Record**.

**RESULT** 

The project cursor rolls back by the specified pre-roll value, and playback starts. When the cursor reaches the left locator, recording is automatically activated. When the cursor reaches the right locator, recording is deactivated, but playback continues for the specified post-roll value before stopping.

## <span id="page-308-0"></span>**Punch In and Punch Out**

The punch in and the punch out points are a pair of markers that you can use for punch in and punch out of recordings. The punch in position determines the record start position and the punch out position determines the record stop position.

You can activate punch in and punch out by activating the corresponding buttons on the **Transport** panel.

The punch in position is locked to the left locator position and the punch out position to the right locator position. The punch position fields are unavailable.

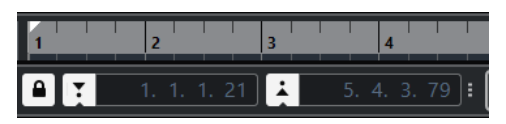

However, you can detach the punch points from the locators by deactivating **Lock Punch Points to Locators**.

If you do so, the value fields become available, and you can use them to set up the punch positions, regardless of the locator positions.

You can also drag the punch in and punch out handles in the ruler to set the punch positions.

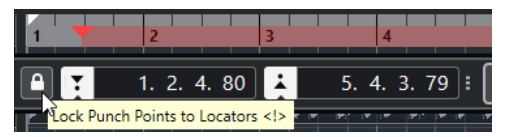

RELATED LINKS [Activating Recording Automatically](#page-325-0) on page 326 [Stopping Recording Automatically with Punch Out](#page-326-0) on page 327

## **Metronome Click**

You can use the metronome click as a timing reference for playing along and recording. The two parameters that govern the timing of the metronome are project tempo and the time signature.

● To activate the metronome click, activate **Activate Metronome Click** on the **Transport**  panel.

You can also select **Transport** > **Activate Metronome** or use the corresponding key command.

- To define if the metronome click is played during playback, recording or count-in, select **Transport** > **Metronome Setup**, and make your changes on the **General** tab.
- To set up the sounds for the metronome click, select **Transport** > **Metronome Setup**, and make your changes on the **Click Sounds** tab.

RELATED LINKS [Transport Panel Sections](#page-284-0) on page 285 [Project Tempo Modes](#page-1371-0) on page 1372

## **Click Patterns**

Click patterns allow you to set up a custom metronome click.

By default, the metronome click in Nuendo has a 4/4 pattern with a fixed number of 4 clicks. The click level of the first click is high, while the level of the other beats is low.

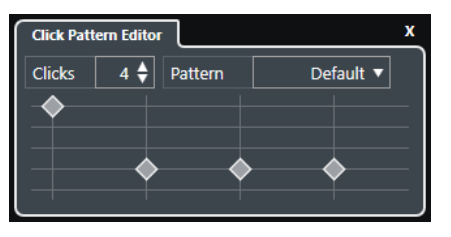

The default metronome click pattern with 4 clicks at a 4/4 time signature

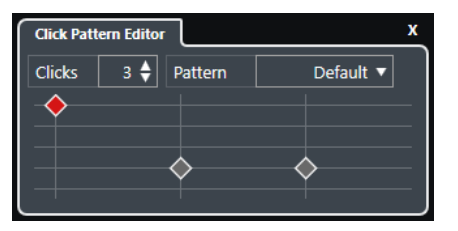

A metronome click pattern with 3 clicks at a 3/4 time signature

By setting up click patterns for the metronome at the current time signature, you can create a custom metronome click. You can determine the number of clicks and the level of the clicks to your liking.

If you have different project parts with different time signatures or tempos and you want to set up different click patterns to match the rhythm and feel of these parts, you can set up a metronome click pattern for each signature event in your project.

You can also add the same time signature for different sections and set up different patterns for them.

#### **NOTE**

- If you want to visualize the current click pattern in the **Project** window, **Key Editor** or **Drum Editor** event display, activate **Use Metronome Click Pattern Level for Grid Line Emphasis**  in the corresponding ruler context menu. This is useful if **Snap** is activated and the **Snap Type** is set to **Grid**.
- Grid lines are only emphasized if they are shown. If you want to visualize a click pattern that is set to 6 **Clicks** and a 4/4 **Time Signature**, you must set the **Grid Type** to a triplet value.

The **Click Patterns** tab in the **Metronome Setup** dialog allows you to manage factory and user click patterns. You can remove and rename them, create new click patterns, and change the default click pattern for a specific time signature.

RELATED LINKS [Click Patterns Tab](#page-318-0) on page 319 [Click Pattern Editor](#page-310-0) on page 311 [Setting up a Metronome Click Pattern](#page-310-0) on page 311 [Setting up Metronome Click Patterns for Signature Events](#page-311-0) on page 312 [Project Window Toolbar](#page-52-0) on page 53

## <span id="page-310-0"></span>**Click Pattern Editor**

The **Click Pattern Editor** allows you to set up a click pattern for your project to create new grooves and feels for the metronome click. This is useful if you want to create a triplet pattern for a 4/4 signature, for example.

The **Click Pattern Editor** is available in the **Transport Bar**. If you add a signature track, it is available in the **Inspector** and on the info line.

● To open the **Click Pattern Editor** in the **Transport Bar**, click the points to the right of the **Click & Count-in & Click Pattern** section, and drag all the way to the right. Click the pattern field to open the **Click Pattern Editor**.

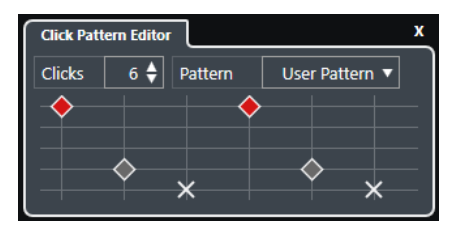

#### **Clicks**

Allows you to define the number of clicks that are used in the pattern.

#### **Pattern**

Allows you to select a factory pattern or to save your own user patterns. Which patterns are available in this menu depends on the current time signature and on the settings in the **Metronome Setup** dialog on the **Click Patterns** tab.

#### **NOTE**

To view, edit and rename the pattern presets, open the **Click Patterns** tab in the **Metronome Setup** dialog.

#### **Event display**

Shows the defined number of beats for the selected pattern.

You can change the accent level for a beat by changing its vertical position in the event display. There are 4 different settings. These correspond to the settings in the **Metronome Setup** dialog on the **Click Sounds** tab. You can mute a beat by clicking the lowest vertical position.

#### RELATED LINKS

[Transport Bar Sections](#page-295-0) on page 296 [Signature Track](#page-150-0) on page 151

## **Setting up a Metronome Click Pattern**

You can set up a different metronome click pattern for your project.

#### PROCEDURE

- **1.** In the **Transport Bar**, click the points to the right of the **Click & Count-in & Click Pattern**  section, and drag all the way to the right to show the click pattern section.
- **2.** Click the pattern field to open the **Click Pattern Editor**.
- **3.** Do one of the following:
	- Select one of the patterns that are available for the current time signature in the **Pattern** pop-up menu.
- <span id="page-311-0"></span>Set up a new user pattern by changing the number of clicks in the **Clicks** value field. You can also change the accent level for a beat by changing its vertical position in the event display.
- **4.** When you are done, click outside the **Click Pattern Editor** to close it.
- **5.** Activate the metronome click.

#### RESULT

The metronome click is played back with the defined click pattern.

RELATED LINKS [Click Pattern Editor](#page-310-0) on page 311 [Transport Bar Sections](#page-295-0) on page 296 [Click Patterns Tab](#page-318-0) on page 319 Saving User Patterns on page 312

## **Setting up Metronome Click Patterns for Signature Events**

You can set up a metronome click pattern for each signature event in your project. This is useful if you have different project parts with different time signatures and you want to customize click patterns to the rhythm and feel of these parts. You can also add the same time signature for different sections and set up different patterns for them.

#### PROCEDURE

- **1.** Double-click the plus sign to open the **Click Pattern Editor**.
- **2.** Do one of the following:
	- Select one of the patterns that are available for the current time signature in the **Pattern** pop-up menu.
	- Set up a new user pattern by changing the number of clicks in the **Clicks** value field. You can also change the accent level for a beat by changing its vertical position in the event display.
- **3.** When you are done, click outside the **Click Pattern Editor** to close it.
- **4.** Repeat this for each signature event for which you want to set up a click pattern.

#### RESULT

If you play back the project and activate the metronome click, the different project parts use the defined click patterns. The **Click Pattern Editor** in the **Transport Bar** shows the pattern at the project cursor position.

RELATED LINKS [Click Pattern Editor](#page-310-0) on page 311 [Signature Track](#page-150-0) on page 151 [Time Signature Events](#page-1393-0) on page 1394

## **Saving User Patterns**

You can set up and save your own user pattern for the metronome click. This is useful if you want to use your click pattern in other projects as well.

#### PREREQUISITE

The time signature for which you want to set up a user pattern is selected in the **Tempo & Time Signature** section of the **Transport Bar**.

#### <span id="page-312-0"></span>PROCEDURE

- **1.** In the **Transport Bar**, click the points to the right of the **Click & Count-in & Click Pattern**  section, and drag all the way to the right to show the click pattern section.
- **2.** Click the pattern field to open the **Click Pattern Editor**.
- **3.** Use the **Clicks** setting to define the number of clicks that you want to hear.
- **4.** Change the accent level for a beat by changing its vertical position in the event display. As soon as you make changes to the default pattern, the pattern name in the **Pattern** field changes to **User Pattern**.
- **5.** When you are done, click in the **Pattern** field, and select **Store Pattern** from the pop-up menu.

The pattern name changes to **Untitled**, and a message informs you that a new pattern is created for the selected time signature.

New Pattern Created (3/4)

RESULT

Your user pattern is saved.

AFTER COMPLETING THIS TASK

Rename the untitled user pattern in the **Metronome Setup** dialog (**Click Patterns** tab).

RELATED LINKS [Click Patterns Tab](#page-318-0) on page 319 Renaming Click Patterns on page 313

## **Renaming Click Patterns**

By default, newly created user patterns are called **Untitled**, but you can rename them in the **Metronome Setup** dialog.

PROCEDURE

- **1.** Select **Transport** > **Metronome Setup**.
- **2.** Click **Click Patterns** to open the **Click Patterns** tab.
- **3.** Navigate to the time signature for which you have added a new, untitled user pattern, and double-click its name.
- **4.** Enter a name for the click pattern, and press **Enter** to confirm.

RELATED LINKS [Click Patterns Tab](#page-318-0) on page 319

## **Metronome Setup Dialog**

The **Metronome Setup** dialog allows you to make settings for the metronome.

To open the **Metronome Setup** dialog, do one of the following:

- Select **Transport** > **Metronome Setup**.
- In the **Transport Bar**, open the **Click & Count-in & Click Pattern** section, and click **Open Metronome Setup**.

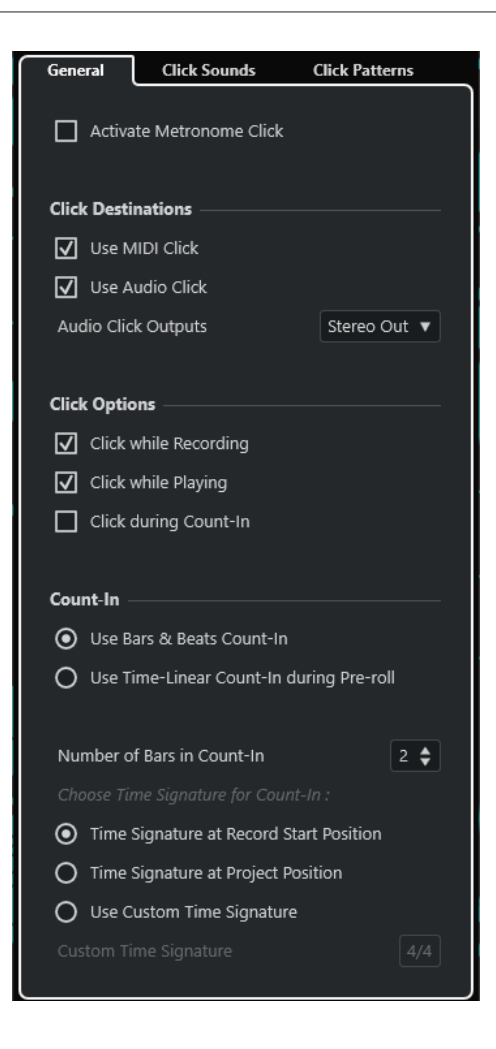

## RELATED LINKS

[General Tab](#page-314-0) on page 315 [Click Sounds Tab](#page-315-0) on page 316 [Click Patterns Tab](#page-318-0) on page 319 [Transport Bar Sections](#page-295-0) on page 296

## <span id="page-314-0"></span>**General Tab**

The **General** tab allows you to make basic metronome settings.

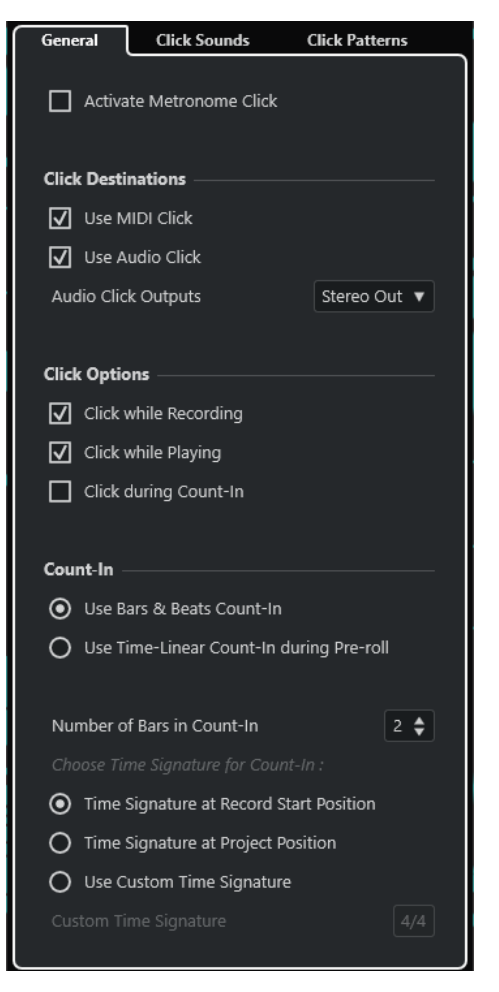

In the topmost section, the following options are available:

#### **Activate Metronome Click**

Activates/Deactivates the metronome click.

In the **Click Destinations** section, the following options are available:

#### **Use MIDI Click**

Activates a MIDI click for the metronome.

#### **Use Audio Click**

Activates an audio click for the metronome that is output via the audio hardware.

#### **Audio Click Outputs**

If you use multiple output busses, this allows you to activate the output bus where you want to route the metronome click.

In the **Click Options** section, the following options are available:

#### **Click while Recording**

Activates the metronome click during recording.

### **Click while Playing**

Activates the metronome click during playback.

### <span id="page-315-0"></span>**Click during Count-In**

Activates a musical count-in that is played when you start recording from stop mode.

In the **Count-In** section, the following options are available:

#### **Use Bars & Beats Count-In**

The following options are available:

#### ● **Number of Bars in Count-In**

Allows you to set the number of bars that the metronome counts in before recording starts.

#### ● **Time Signature at Record Start Position**

Activate this to let the count-in automatically use the time signature and tempo set at the position where recording starts.

#### ● **Time Signature at Project Position**

Activate this to let the count-in use the time signature at the project position.

#### ● **Use Custom Time Signature**

Allows you to set a time signature for the count-in. In this mode, signature changes in the project do not affect the count-in.

#### **Use Time-Linear Count-In during Pre-roll**

The following options are available:

#### **Count-In Click Count**

This allows you to set the number of clicks you hear during the pre-roll, before playback or recording starts.

#### ● **Interval in Seconds**

This allows you to define a time interval for the clicks. You can calculate the position of the first click by multiplying the count-in click value with the specified interval and subtracting this value from the position of the left locator.

#### ● **Emphasis**

This allows you to select an emphasized click. This is useful if you want to have an audible difference between the first and/or last click and the other clicks.

## **Click Sounds Tab**

The **Click Sounds** tab allows you to set up and audition the MIDI click and the audio click. You can use the default audio or MIDI click, choose from a list of factory preset sounds, or assign your own custom sounds.

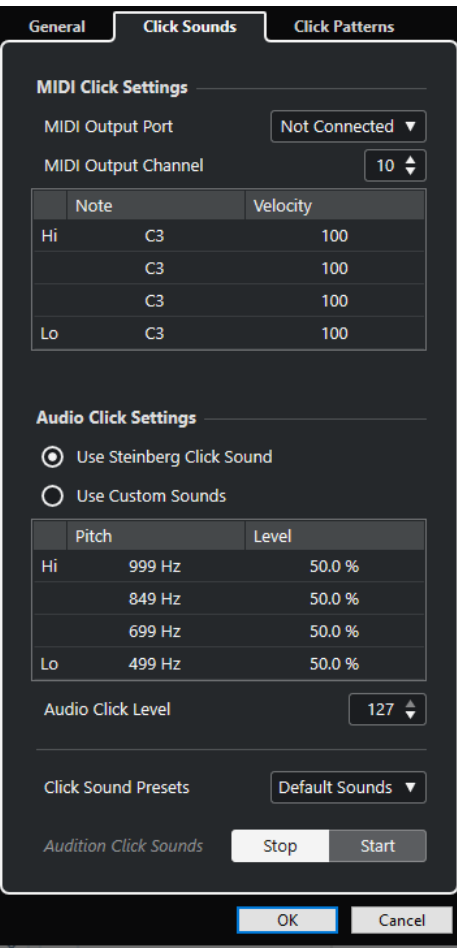

The **MIDI Click Settings** section allows you to set up the MIDI click that sounds if you activate **Use MIDI Click** in the **Click Destinations** section on the **General** tab.

#### **MIDI Output Port**

Allows you to select a MIDI output port for the MIDI click. You can also select a VST instrument previously set up in the **VST Instruments** window.

#### **MIDI Output Channel**

Allows you to select a MIDI output channel for the MIDI click.

#### **Note**

Allows you to set the MIDI note number, that is, the pitch from C-2 to G8. Set the note number for the first beat in a bar in the top row, and the note numbers for the other beats in the rows below.

#### **Velocity**

Allows you to set the velocity of the MIDI click sound. Set the velocity for the first beat in a bar in the top row and the velocities for the other beats in the rows below.

The **Audio Click Settings** section allows you to set up the audio click that sounds if you activate **Use Audio Click** in the **Click Destinations** section on the **General** tab.

#### **Use Steinberg Click Sound**

Activates the default sounds for the metronome click.

#### **Pitch**

Allows you to set the pitch for the default sounds. Set the pitch for the first beat in a bar in the top row and the pitches for the other beats in the rows below.

#### **Level**

Allows you to set the level for the default sounds. Set the level for the first beat in a bar in the top row and the levels for the other beats in the rows below.

#### **Use Custom Sounds**

Activates custom sounds for the metronome click. For this to work, you must select an audio file for the custom sounds by clicking in the **Sound** column.

#### **Sound**

Allows you to select an audio file for the custom sounds. Select an audio file for the first beat in a bar in the top row and the audio files for the other beats in the rows below.

#### **Level**

Allows you to set the level for the custom sounds. Set the level for the first beat in a bar in the top row and the levels for the other beats in the rows below.

#### **Audio Click Level**

Allows you to adjust the level of the audio click.

#### **Click Sound Presets**

Allows you to load one of the click sound presets that supports up to 4 accents. Amongst other click sounds that are suited for a broad range of applications, you can also select **Steinberg Click Sound**, the default click sound of Nuendo.

You can also create your own presets and save them.

#### **Audition Click Sounds**

Click **Start** to audition the activated click sounds.

#### **Setting up a Custom Audio Click Sound**

If you do not want to use the default click sound, you can set up your own custom sound.

#### PREREQUISITE

In the **Metronome Setup** dialog on the **General** tab, **Activate Metronome Click** is activated. In the **Click Destinations** section, **Use Audio Click** is activated, and an audio output selected in the **Audio Click Outputs** pop-up menu.

#### PROCEDURE

- **1.** Open the **Click Sounds** tab, and in the **Audio Click Settings** section, activate **Use Custom Sounds**.
- **2.** In the **Sound** column, click the top row.
- **3.** In the file dialog, navigate to the audio file that you want to use as a custom sound for the first beat and select it.
- **4.** Click **Open**.
- **5.** Click the other rows to select audio files for the other beats.
- **6.** Set the level of the sounds by clicking the respective rows in the **Level** column and adjusting the value.
- **7.** Optional: Click **Start** to audition the custom sounds.

#### **RESULT**

The metronome uses the defined custom sounds for the audio click.

AFTER COMPLETING THIS TASK

Open the **Click Sound Presets** pop-up menu, and save your custom sounds as a preset.

## <span id="page-318-0"></span>**Click Patterns Tab**

The **Click Patterns** tab allows you to manage click patterns. Click patterns allow you to edit the default metronome click.

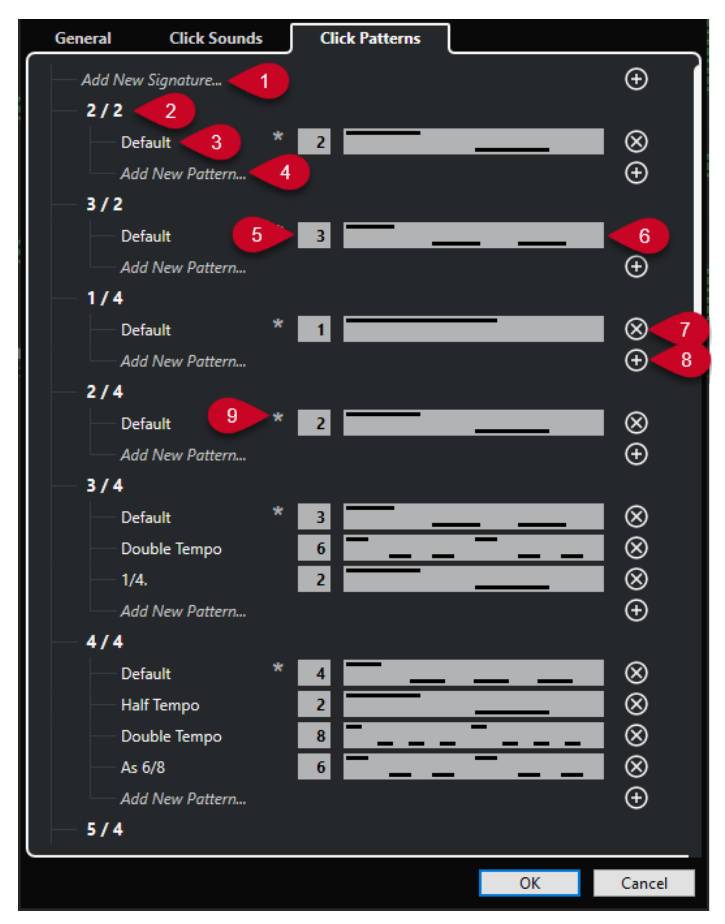

The following options are available:

**1 Add New Signature**

Click and enter a time signature value to add a new time signature.

**2 Available Time Signatures**

Shows the available time signatures.

**3 Available Patterns**

Shows the available click patterns.

**4 Add New Pattern**

Double-click to add a new click pattern for the time signature.

**5 Clicks**

Allows you to change the number of clicks used in the click pattern.

**6 Click Pattern**

Shows the click pattern. You can open the **Click Pattern Editor** by clicking the pattern.

**7 Remove Click Pattern**

Removes the click pattern from the list of available patterns.

#### **8 Add New Pattern**

Adds a new default click pattern for the time signature.

#### **9 Default Pattern for Time Signature**

Nuendo comes with several factory click patterns for every time signature. And for every time signature, one click pattern is defined as default click pattern that is used for every new project in that specific time signature.

**NOTE** 

You can set another click pattern as the default pattern for a time signature by clicking to the left of the number field of this pattern. An asterisk indicates that this pattern is the new default pattern.

#### **NOTE**

If you scroll all the way down, you can reset all click patterns to the factory settings by clicking **Reset to Factory Patterns**.

You can double-click the name of a pattern to rename it.

RELATED LINKS [Saving User Patterns](#page-311-0) on page 312 [Renaming Click Patterns](#page-312-0) on page 313

## **Setting Up a Time-Based Count-In**

You can set up a time-linear count-in as a timing reference for your recordings. This is useful for postproduction scenarios where projects are rather time based than referencing to bars and beats.

A typical use case would be the synchronization of voice-overs or dubbing versions. In these scenarios, you find yourself frequently jumping to positions from which you want the recording to start. By setting the locators to the sections that you want to record and defining a time-linear count-in, you can quickly assign, locate, and hear the record start position in your project.

PROCEDURE

- **1.** Select **Transport** > **Activate Metronome** to activate the metronome click.
- **2.** Right-click anywhere on the **Transport** panel or in the **Transport Bar** and activate **Pre-roll & Post-roll**.
- **3.** In the **Pre-roll & Post-roll** section, activate **Pre-roll** and set up a suitable pre-roll value.

**NOTE** 

The time-linear count-in only works, if you activate **Pre-roll**.

- **4.** Select **Transport** > **Common Record Modes** and activate **Start Recording at Left Locator/ Punch In Position**.
- **5.** Select **Transport** > **Metronome Setup**, and open the **General** tab.
- **6.** In the **Count-In** section, activate **Use Time-Linear Count-In during Pre-Roll** and set it up according to your needs.
- **7.** Click **OK** to save your settings and close the dialog.
- **8.** Set the locators to the section that you want to record and activate recording.

If you want to record several sections, set up cycle markers for all sections that you want to record.

#### RESULT

The project cursor jumps back to the pre-roll position, and playback starts. The count-in is triggered as specified. When the cursor reaches the left locator, the count-in stops and recording starts. If you have unlocked the punch positions from the locator positions, recording starts when the project cursor reaches the punch in position.

## **Creating a Click Track**

You can create an audio or a MIDI track that contains the click.

**PROCEDURE** 

- **●** Do one of the following:
	- Select **Project** > **Signature Track** > **Render Audio Click between Locators**.
	- Select **Project** > **Signature Track** > **Render MIDI Click between Locators**.

#### RESULT

- An audio track containing an audio event with the click is added to your project. The level corresponds to the **Audio Click Level** setting on the **Click Sounds** tab of the **Metronome Setup** dialog.
- A MIDI track containing a MIDI part with the click is added to your project. The output of the MIDI track is routed to the **MIDI Output Port** that you set up on the **Click Sounds** tab of the **Metronome Setup** dialog.

## **Chase**

**Chase** is a function that makes sure your MIDI instruments sound as they should when you locate to a new position and start playback. This is accomplished by the program transmitting a number of MIDI messages to your instruments each time that you move to a new position in the project, making sure all MIDI devices are set up correctly with regard to program change, controller messages (such as MIDI volume), etc.

#### EXAMPLE

You have a MIDI track with a program change event inserted at the beginning. This event makes a synth switch to a piano sound.

At the beginning of the first chorus, you have another program change event, which makes the same synth switch to a string sound.

You now play back the song. It begins with the piano sound and then switches to the string sound. In the middle of the chorus, you stop and rewind to some point between the beginning and the second program change. The synth now still plays the string sound, although, in this section, it should really be a piano.

The **Chase** function takes care of that. If program change events are set to be chased, Nuendo tracks the music back to the beginning, finds the first program change, and transmits it to your synth, setting it to the correct sound.

The same can apply to other event types as well. In the **Preferences** dialog (**MIDI** page), the **Chase Events** settings determine which event types are chased when you locate to a new position and start playback.

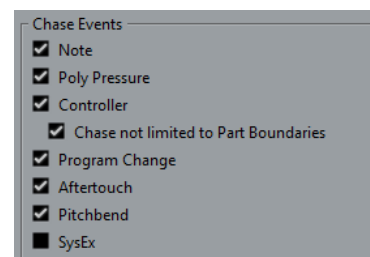

RELATED LINKS [Chase Events](#page-1623-0) on page 1624

# **On-Screen Keyboard**

The **On-Screen Keyboard** allows you to play and record MIDI notes by using your computer keyboard or mouse. This is useful if you have no external MIDI instrument at hand and you do not want to draw in notes with the **Draw** tool.

When the **On-Screen Keyboard** is displayed, the usual key commands are blocked because they are reserved for the **On-Screen Keyboard**. The only exceptions are:

- Save: **Ctrl/Cmd S**
- Start/Stop Record: **Num \***
- Start/Stop Playback: **Space**
- Jump to Left Locator: **Num 1**
- Delete: **Delete** or **Backspace**
- Cycle on/off: **Num /**
- Show/Hide Transport panel: **F2**
- Show/Hide On-Screen Keyboard: **Alt/Opt K**

## **Recording MIDI With the On-Screen Keyboard**

You can use the **On-Screen Keyboard** to record MIDI in Nuendo.

PREREQUISITE

You have selected a MIDI or instrument track and activated **Record Enable**.

PROCEDURE

- **1.** Select **Studio** > **On-Screen Keyboard**.
- **2.** On the **Transport** panel, activate **Record**.
- **3.** Perform one of the following actions to enter notes:
	- Click on the keys of the **On-Screen Keyboard**.
	- Press the corresponding key on your computer keyboard.

**NOTE** 

Press several keys simultaneously to enter polyphonic parts. The maximum number of notes that can be played at one time varies between the different operating systems and hardware configurations.

AFTER COMPLETING THIS TASK

Close the **On-Screen Keyboard** to make all key commands available again.

## **On-Screen Keyboard Options**

The **On-Screen Keyboard** offers different display modes as well as other options.

● To open the **On-Screen Keyboard**, select **Studio** > **On-Screen Keyboard**.

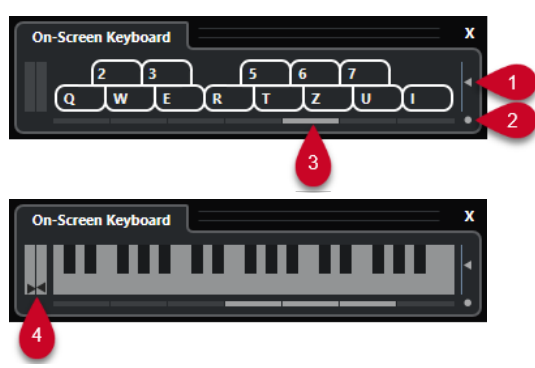

## **1 Note Velocity Level**

This slider allows you to adjust the volume of the **On-Screen Keyboard**.

## **2 Change On-Screen Keyboard Type**

This button allows you to switch between computer keyboard and piano keyboard display mode.

In computer keyboard mode, you can use the two rows of keys that are displayed on the **On-Screen Keyboard** to enter notes.

The piano keyboard has a wider range of keys. It allows you to enter more than one voice simultaneously.

### **3 Octave Offset**

These buttons allow you to switch the keyboard range to a lower or higher octave. You have seven full octaves at your disposal.

## **4 Pitchbend/Modulation Sliders**

These sliders are only available in piano keyboard mode. The left slider displays pitchbend, the right slider shows modulation changes. To introduce modulation, click on a key and drag upwards or downwards. To introduce pitchbend, drag left or right.
# <span id="page-324-0"></span>**Recording**

In Nuendo, you can record audio and MIDI.

Make the following initial preparations:

- Set up, connect, and calibrate your audio hardware.
- Open a project and set up the parameters in the **Project Setup** dialog according to your specifications.

The parameters in the **Project Setup** dialog determine the record file format, sample rate, project duration, etc. that affect the audio recordings that you make during the course of the project.

● If you plan to record MIDI, set up and connect your MIDI equipment.

```
RELATED LINKS
Setting up Audio on page 18
Setting up MIDI on page 27
Setting up a Metronome Click Pattern on page 311
```
# **Basic Recording Methods**

The basic recording methods apply to audio and MIDI recordings.

# **Record Enabling Tracks**

To be able to record, you must record-enable the tracks on which you want to record.

PROCEDURE

- **●** Do one of the following:
	- Activate **Record Enable** in the track list.
	- Activate **Record Enable** in the **MixConsole**.
	- Select the track that you want to record-enable, and activate **Record Enable** in the **Inspector**.

### RESULT

The tracks are record-enabled.

### **NOTE**

If you set up a key command for **Activate Record Enable for all Audio Tracks** in the **Mixer**  category of the **Key Commands** dialog, you can record-enable all audio tracks simultaneously. The exact number of audio tracks that you can record simultaneously depends on your computer CPU and hard disk performance. Activate the **Warn on Processing Overloads** option in the **Preferences** dialog (**VST** page) to show a warning message as soon as the **Processing Overload**  indicator lights up during recording.

RELATED LINKS [Editing - Project & MixConsole](#page-1613-0) on page 1614 [VST](#page-1634-0) on page 1635

# **Record Enabling Tracks on Selection**

You can set up a preference so that tracks are record-enabled when you select them.

### PROCEDURE

- **1.** Select **Edit** > **Preferences**.
- **2.** Open the **Editing—Project & MixConsole** page and activate **Enable Record on Selected Audio Track** or **Enable Record on Selected MIDI Track**.

### RESULT

The tracks are record-enabled when you select them.

# **Activating Recording Manually**

You can activate recording manually.

### PROCEDURE

- **●** Do one of the following:
	- Click **Record** on the **Transport** panel, on the toolbar, or in the **Transport Bar**.
	- Press **Num \*** .

### RESULT

Recording starts from the current cursor position.

### NOTE

When you start recording in stop mode, you can start recording from the left locator. For this to work, you must select **Transport** > **Common Record Modes** and activate **Start Record at Left Locator/Punch In Position**. The pre-roll setting or the metronome count-in will be applied.

# **Activating Recording Automatically**

Nuendo can automatically switch from playback to recording at a given position. This is useful if you must replace a section of a recording and want to listen to what is already recorded up to the recording start position.

PROCEDURE

**1.** Set the left locator to the position where you want to start recording.

If you want to set up the punch points independently from the locators, deactivate **Lock Punch Points to Locators** on the **Transport** panel, and set up the punch in and punch out positions in the value fields to the right.

- **2.** Activate **Punch In** on the **Transport** panel.
- **3.** Activate playback from any position before the left locator.

### **RESULT**

If you have unlocked the punch positions from the locator positions, recording is automatically activated when the project cursor reaches the punch in position.

If cycle mode is activated, the punch in point corresponds to the left locator position, and the punch out point is positioned before the right locator, recording is stopped at the punch out position and resumed at the punch in position.

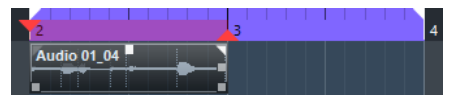

If the punch positions are locked to the locators, recording is automatically activated when the project cursor reaches the left locator.

RELATED LINKS [Punch In and Punch Out](#page-308-0) on page 309

# **Stopping Recording**

You can stop recording manually.

PROCEDURE

- **●** Do one of the following:
	- Click **Stop** on the **Transport** panel.
	- Press **Num \*** .

### RESULT

Recording stops while playback continues.

# **Stopping Recording Automatically with Punch Out**

Activating **Punch Out** allows you to stop recording automatically at the defined punch out position.

PROCEDURE

**●** Activate **Punch Out** on the **Transport** panel.

### RESULT

Recording stops automatically when the project cursor reaches the punch out position. Playback continues.

### **NOTE**

If you have unlocked the punch positions from the locator positions, recording is automatically stopped when the project cursor reaches the punch out position.

### **NOTE**

If cycle mode is activated, the punch in point is set after the left locator, and the punch out point corresponds to the right locator: recording is started at the punch in position, stopped at the punch out position, and resumed at the punch in position.

RELATED LINKS [Punch In and Punch Out](#page-308-0) on page 309

# <span id="page-327-0"></span>**Stopping Recording and Playback**

You can manually stop recording and playback.

PROCEDURE

- **●** Do one of the following:
	- Click **Stop** on the **Transport** panel.
	- Press **Num 0** .

### RESULT

Recording and playback stops.

# **Cycle Recording**

You can record in a cycle, that is, you can record a selected section repeatedly and seamlessly.

PREREQUISITE

A cycle is set up with the left and right locators.

### PROCEDURE

- **1.** Click **Activate Cycle** on the **Transport** panel to activate cycle mode.
- **2.** Activate recording from the left locator, before or within the cycle.

As soon as the project cursor reaches the right locator, it jumps back to the left locator and continues recording a new lap.

### RESULT

The results of cycle recording depend on the selected record mode. They also differ for audio and MIDI.

RELATED LINKS [Left and Right Locators](#page-302-0) on page 303 [MIDI Recording](#page-339-0) on page 340 [Audio Recording](#page-333-0) on page 334

# **Using Pre-Roll and Post-Roll**

You can set up a pre-roll and a post-roll for recording.

PREREQUISITE

Activate **Stop after Automatic Punch Out** in the **Preferences** dialog (**Record** page).

PROCEDURE

- **1.** Set the locators to where you want to start and end recording.
- **2.** On the **Transport** panel, activate **Punch In** and **Punch Out**.
- **3.** Activate **Pre-roll** and **Post-roll**.
- **4.** Specify a **Pre-roll Amount** and a **Post-roll Amount**.

### **5.** Click **Record**.

### **RESULT**

The project cursor rolls back and starts playback at the time that has been set as pre-roll amount. When the cursor reaches the left locator, recording is automatically activated. When the cursor reaches the right locator, recording is deactivated, and playback continues for the time that has been set as post-roll amount.

# **Common Record Modes Menu**

The **Common Record Modes** determine what happens if you click **Record** during an audio or MIDI recording.

● To access the record modes, select **Transport** > **Common Record Modes**.

You can also access the **Common Record Modes** by clicking the upper part of the **Record Modes** section on the **Transport** panel.

### **Punch In/Out**

In this mode, the recording is stopped.

### **Re-Record**

In this mode, the recording is reinitiated, the events are removed, and recording is restarted from the exact same position.

### **Start Recording at Project Cursor Position**

In this mode, recording starts from the cursor position.

### **Start Recording at Left Locator/Punch In Position**

In this mode, recording starts from the left locator.

### RELATED LINKS [Transport Menu](#page-289-0) on page 290 [Transport Panel Sections](#page-284-0) on page 285

## **Re-Recording**

If you activate the **Re-Record** mode, you can reinitiate your recording by hitting the **Record**  button again. Recording will restart from the initial position.

### PROCEDURE

- **1.** Select **Transport** > **Common Record Modes**, and activate **Re-Record**.
- **2.** Activate recording.
- **3.** Click **Record** again to restart recording.

### RESULT

The project cursor jumps back to the record start position, and recording is reinitiated. Pre-roll and count-in settings are taken into account.

### **NOTE**

The previous recordings are removed from the project and cannot be retrieved using **Undo**. However, they remain in the **Pool**.

# **Monitoring**

In Nuendo, monitoring means listening to the input signal while preparing to record or while recording.

The following ways of monitoring are available:

- Via Nuendo.
- Externally by listening to the signal before it reaches Nuendo.
- By using ASIO Direct Monitoring.

This is a combination of both other methods.

# **Monitoring via Nuendo**

If you use monitoring via Nuendo, the input signal is mixed with the audio playback. This requires an audio hardware configuration with a low latency value.

PROCEDURE

**1.** In the track list, activate **Monitor**.

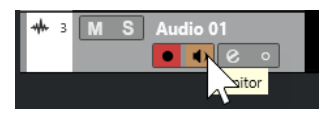

**2.** In the **MixConsole**, adjust the monitoring level and the panning.

You can add effects and EQ to the monitor signal using the channel of the track. If you are using plug-in effects with large inherent delays, the automatic delay compensation function in Nuendo will increase the latency. If this is a problem, you can use the **Constrain Delay Compensation** function while recording.

- **3.** In the **Preferences** dialog, select **VST**.
- **4.** Open the **Auto Monitoring** pop-up menu, and select a monitoring mode.

### **RESULT**

The monitored signal will be delayed according to the latency value, which depends on your audio hardware and drivers. You can check the latency of your hardware in the **Studio Setup**  dialog (**Audio System** page).

RELATED LINKS [VST](#page-1634-0) on page 1635 [Constrain Delay Compensation](#page-979-0) on page 980

# **External Monitoring**

External monitoring means listening to the input signal before it is sent into Nuendo. It requires an external mixer for mixing the audio playback with the input signal. The latency value of the audio hardware configuration does not affect the monitor signal. When using external monitoring, you cannot control the level of the monitor signal from within Nuendo or add VST effects or EQ to the monitor signal.

### PROCEDURE

- **1.** In the **Preferences** dialog, select **VST**.
- **2.** Open the **Auto Monitoring** pop-up menu and select **Manual**.
- **3.** Deactivate **Monitor** in Nuendo.
- **4.** On your mixing desk or mixer application for your audio hardware, activate the **Thru** or **Direct Thru** mode to send the input audio back out again.

# **ASIO Direct Monitoring**

If your audio hardware is ASIO 2.0 compatible, it may support ASIO Direct Monitoring. This feature may also be available for audio hardware with macOS drivers. In ASIO Direct Monitoring mode, the monitoring is done in the audio hardware, and monitoring is controlled via Nuendo. The latency value of the audio hardware configuration does not affect the monitor signal when using ASIO Direct Monitoring.

PROCEDURE

**1.** In the track list, activate **Monitor**.

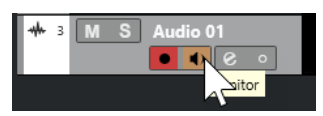

- **2.** Select **Studio** > **Studio Setup**.
- **3.** In the **Devices** list, select your audio hardware driver, and activate **Direct Monitoring**. If the checkbox is grayed out, your audio hardware (or its driver) does not support ASIO Direct Monitoring. Consult the audio hardware manufacturer for details.
- **4.** In the **Preferences** dialog, select **VST**.
- **5.** Open the **Auto Monitoring** pop-up menu, and select a monitoring mode.
- **6.** In the **MixConsole**, adjust the monitoring level and panning.

Depending on the audio hardware, this might not be possible.

### AFTER COMPLETING THIS TASK

You can monitor the input levels of audio tracks, that is, you can map the input bus metering to monitor-enabled audio tracks and watch the input levels of your audio tracks when working in the **Project** window.

● Activate **Map Input Bus Metering to Audio Track (in Direct Monitoring)** in the **Preferences** dialog (**Metering** page).

As the tracks are mirroring the input bus signal, you will see the same signal in both places. When using mapped metering, any functions that you apply to the audio track are not reflected in its meters.

### **NOTE**

With Direct Monitoring activated, Direct Routing cannot be used for routing destinations 2-8. Only the first bus can be used for Direct Monitoring.

RELATED LINKS [VST](#page-1634-0) on page 1635

# **Monitoring MIDI Tracks**

You can monitor everything you play and record through the MIDI output and channel that are selected for the MIDI track.

PREREQUISITE

Local Off is activated on your MIDI instrument.

PROCEDURE

- **1.** In the **Preferences** dialog, select **MIDI**.
- **2.** Make sure **MIDI Thru Active** is activated.
- **3.** In the track list, activate **Monitor**.

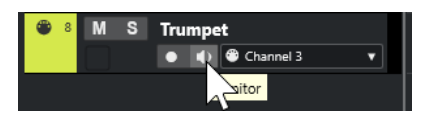

**RESULT** Incoming MIDI is echoed back out again.

RELATED LINKS [MIDI](#page-1622-0) on page 1623

# **Audio Recording Specifics**

Specific preparations and settings are required for audio recording.

# **Audio Recording Preparations**

Before you can record audio, you must make some preparations.

## **Selecting a Record File Format**

You can set up the record file format, that is, the sample rate, bit depth, and the record file type for new audio files.

### PROCEDURE

- **1.** Select **Project** > **Project Setup**.
- **2.** Set up the settings for **Sample Rate**, **Bit Depth**, and **Record File Type**.

IMPORTANT

The bit depth and the file type can be changed at any time, while the sample rate of a project cannot be changed at a later stage.

RELATED LINKS [Creating New Projects](#page-115-0) on page 116

## **Setting the Audio Record Folder**

Each Nuendo project has a project folder containing an **Audio** folder. By default, this is where recorded audio files are stored. However, if needed, you can select record folders independently for each audio track.

### PROCEDURE

- **1.** In the track list, select all tracks to which you want to assign the same record folder.
- **2.** Right-click one of the tracks to open the context menu.
- **3.** Select **Set Record Folder**.
- **4.** In the file dialog, navigate to the folder that you want to use as the record folder or create a new folder by clicking **New Folder**.

If you want separate folders for different types of material (speech, ambient sounds, music, etc.), you can create subfolders within the project **Audio** folder and assign different tracks to different subfolders. This way, all audio files still reside within the project folder, which makes managing the project easier.

## **Getting the Track Ready for Recording**

Before you can record audio, you must add a track and set it up.

## **Adding a Track and Setting the Channel Configuration**

To record audio, you must add an audio track and set up its channel configuration. The channel configuration of the track determines the channel configuration of the recorded audio file.

PROCEDURE

- **1.** In the global track controls area of the track list, click **Add Track** ...
- **2.** Click **Audio**.
- **3.** In the **Count** value field, select the number of tracks that you want to add.
- **4.** Open the **Configuration** pop-up menu, and select a channel configuration.
- **5.** Optional: In the **Name** field, enter a track name.
- **6.** Click **Add Track**.

RELATED LINKS [Add Track Dialog – Audio](#page-132-0) on page 133

## **RAM Requirements for Recording**

Each track on which you record requires a certain amount of RAM, and the memory usage increases, the longer the recording lasts. For each audio channel, 2.4 MB of RAM are required for **MixConsole** settings, etc. The memory usage increases with the length of the recording, the sample rate, and the number of tracks you record. Consider the RAM limitation of your operating system when setting up your project for recording.

## <span id="page-333-0"></span>**Selecting an Input Bus for the Track**

Before you can record on your track, you must add and set up the required input busses and specify from which input bus the track records.

### PROCEDURE

- **1.** In the **Inspector** for the audio track, open the **Routing** section.
- **2.** Open the **Input Routing** pop-up menu.

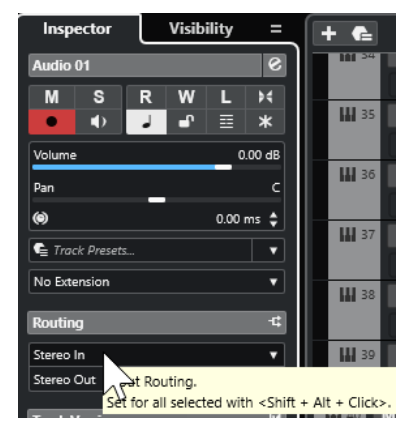

**3.** Select an input bus.

RELATED LINKS [Setting up Input and Output Ports](#page-25-0) on page 26 [Audio Bus Setup](#page-25-0) on page 26 [Basics Section for Audio Tracks](#page-159-0) on page 160

# **Audio Recording**

To record audio, use any of the basic recording methods.

When you finish recording, an audio file is created in the **Audio** folder within the project folder. In the **Pool**, an audio clip is created for the audio file, and an audio event that plays the whole clip appears on the recording track. Finally, a waveform image is calculated for the audio event. If the recording was very long, this may take a while.

### **NOTE**

The waveform image is calculated and displayed during the actual recording process. This realtime calculation uses some processing power. If your processor is slow or if you are working on a CPU-intensive project, deactivate **Create Audio Images during Record** in the **Preferences**  dialog (**Record—Audio** page).

RELATED LINKS [Basic Recording Methods](#page-324-0) on page 325 [Cycle Recording](#page-327-0) on page 328

# **Audio Record Modes**

By selecting an **Audio Record Mode**, you decide what happens to your recording and to any existing events on the track where you are recording. This is necessary because the tracks you record on are not necessarily empty. There may be situations where you record over existing events, especially in cycle mode.

● To access the record modes, select **Transport** > **Audio Record Mode**.

You can also access the **Audio Record Modes** by clicking to the right of the audio symbol in the **Record Modes** section on the **Transport** panel.

### **Keep History**

Existing events or portions of events that overlap with a new recording are kept.

### **Cycle History + Replace**

Existing events or portions of events that overlap with a new recording are replaced by the new recording. However, if you record in cycle mode, all takes from the current cycle recording are kept.

### **Replace**

Existing events or portions of events that overlap with a new recording are replaced by the last recorded take.

### RELATED LINKS

[Transport Menu](#page-289-0) on page 290 [Transport Panel Sections](#page-284-0) on page 285

## **Recording and Effects**

Nuendo allows you to add effects and/or EQ while recording. This is done by adding insert effects and/or making EQ settings for the input channel in the **MixConsole**.

### IMPORTANT

If you record with effects, the effects become part of the audio file itself. You cannot change the effect settings after recording.

When you record with effects, consider using 32-bit float or 64-bit float format. This way, the bit depth is not reduced, which means there is no risk of clipping at this stage. Also, this preserves the signal quality perfectly. If you record in 16-bit or 24-bit format, the available headroom is lower, which means clipping can occur if the signal is too loud.

## **Recording a Mix of Separate Tracks**

You can create a downmix of separate tracks, bass drum, hi-hats, or snare, for example. To do this, select an output bus, a group bus, or an FX channel bus as an input for your recording.

PROCEDURE

- **1.** Set up your separate tracks, and add a group track.
- **2.** For each of the drum tracks, open the **Output Routing** pop-up menu, and select the group track as the output.
- **3.** Create a new audio track, open the **Input Routing** pop-up menu, and select the group track as the input for this audio track.
- **4.** Record-enable this audio track and start recording.

### **RESULT**

The output of the group track is recorded on the new track. This results in a mix of your separate tracks.

### **NOTE**

You can also select an FX channel as the recording source. In this case, only the output of the FX channel is recorded.

RELATED LINKS [Routing](#page-485-0) on page 486

# **Undoing Recordings**

You can undo a recording immediately after recording it.

PROCEDURE

**●** Select **Edit** > **Undo**.

RESULT

- The events that you just recorded are deleted from the **Project** window.
- The audio clips in the **Pool** are moved to the trash folder.

### AFTER COMPLETING THIS TASK

To remove the recorded audio files from the hard disk, select **Media** > **Open Pool Window**, right-click the **Trash** icon and select **Empty Trash**.

RELATED LINKS [Pool Window](#page-758-0) on page 759

# **Recovery of Audio Recordings**

Nuendo allows you to recover audio recordings.

You can recover audio recordings in two situations:

You hit **Record** too late.

For this to work, you must specify an audio pre-record time.

● The system failed during recording.

## **Specifying an Audio Pre-Record Time**

You can capture up to 1 minute of any incoming audio that you play in stop mode or during playback. This is possible because Nuendo can capture audio input in buffer memory, even when not recording.

PROCEDURE

- **1.** In the **Preferences** dialog, select **Record** > **Audio**.
- **2.** Specify a time (up to 60 seconds) in the **Audio Pre-Record Seconds** field.

This activates the buffering of audio input, making pre-recording possible.

- **3.** Make sure that the audio track is record-enabled and receives audio from the signal source.
- **4.** When you have played some audio material that you want to capture (either in stop mode or during playback), click **Record**.
- **5.** Stop the recording after a few seconds.

<span id="page-336-0"></span>This creates an audio event that starts where the cursor position was when you activated recording. If you were in stop mode, and the cursor was at the beginning of the project, you may have to move the event to the right in the next step. If you were playing along to a project, you can leave the event where it is.

- **6.** Select the **Object Selection** tool.
- **7.** Place the cursor on the bottom left edge of the event, so that a double arrow appears. Then click and drag to the left.

### RESULT

The event is now extended, and the audio that you played before activating the recording is inserted. This means that if you played along during playback, the captured notes end up exactly where you played them in relation to the project.

RELATED LINKS [Record - Audio](#page-1628-0) on page 1629

## **Recovery of Audio Recordings after System Failure**

Nuendo allows you to recover audio recordings after a system failure.

When you experience a computer crash during a recording, relaunch the system, and check the project record folder. By default, this is the **Audio** subfolder inside the project folder. It should contain the audio file that you recorded, from the moment when you started recording to the time when your computer crashed.

### **NOTE**

- This feature does not constitute an overall guarantee by Steinberg. While the program itself is capable of recovering audio recordings after a system failure, it is always possible that a computer crash, power cut, etc. might have damaged another component of the computer, making it impossible to save or recover any of the data.
- Do not try to actively bring about this kind of situation to test this feature. Although the internal program processes are designed to cope with such situations, Steinberg cannot guarantee that other parts of the computer are not damaged as a consequence.

# **MIDI Recording Specifics**

Specific preparations and settings are required for MIDI recordings.

RELATED LINKS MIDI Recording Specifics on page 337 [Recording in MIDI Editors](#page-338-0) on page 339 [MIDI Record Modes](#page-341-0) on page 342

# **MIDI Recording Preparations**

The preparations described in the following sections mainly focus on external MIDI devices.

## **MIDI Instruments and Channels**

Most MIDI synthesizers can play several sounds simultaneously, each on a different MIDI channel. This allows you to play back several sounds (bass, piano, etc.) from the same instrument.

Some devices, such as General MIDI compatible sound modules, always receive on all 16 MIDI channels. If you have such an instrument, you do not have to adjust any settings in the instrument.

On other instruments, use the front panel controls to specify the number of parts, timbres, and the like, so that they all receive on one MIDI channel.

For more information, refer to the manual that came with your instrument.

## **Naming MIDI Ports**

MIDI inputs and outputs are often displayed with long and complicated names. In Nuendo, you can rename your MIDI ports to more descriptive names.

### PROCEDURE

- **1.** Select **Studio** > **Studio Setup**.
- **2.** In the **Devices** list, select **MIDI Port Setup**.

The available MIDI inputs and outputs are listed. On Windows, the device to choose depends on your system.

- **3.** Click in the **Show As** column, and type in a new name.
- **4.** Click **OK**.

### RESULT

The new port names appear on the **Input Routing** on the **Output Routing** pop-up menus.

## **Setting the MIDI Input**

In the **Inspector**, set the MIDI input for the track.

### PROCEDURE

- **1.** In the track list, select the track to which you want to assign a MIDI input.
- **2.** In the topmost **Inspector** section, open the **Input Routing** pop-up menu, and select an input.

The available inputs depend on the type of MIDI interface that you use. If you hold down **Shift** -**Alt/Opt** , the selected MIDI input is used for all selected MIDI tracks.

### **NOTE**

If you select **All MIDI Inputs**, the track receives MIDI data from all available MIDI inputs.

# <span id="page-338-0"></span>**Setting the MIDI Channel and Output**

The MIDI channel and the output settings determine where the recorded MIDI is routed during playback. They are also relevant for monitoring MIDI in Nuendo. You can select the channel and the output from the track list or in the **Inspector**.

PROCEDURE

- **1.** In the track list, select the track to which you want to assign a MIDI channel and an output.
- **2.** In the topmost **Inspector** section, open the **Output Routing** pop-up menu and select an output.

The available outputs depend on the type of MIDI interface that you use. If you hold down **Shift** -**Alt/Opt** , the selected MIDI output is used for all selected MIDI tracks.

**3.** Open the **Group and Channel** pop-up menu, and select a MIDI channel.

**NOTE** 

If you select **Any** as the MIDI channel, the MIDI material is routed to the channels that are used by your MIDI instrument.

## **Selecting a Sound**

You can select sounds from within Nuendo by instructing the program to send Program Change and Bank Select messages to your MIDI device.

PROCEDURE

- **1.** In the track list, select the track to which you want to assign a sound.
- **2.** In the **Routing** section of the **Inspector**, open the **Program Selector** pop-up menu, and select a program.

Program Change messages give you access to 128 different program locations.

**3.** If your MIDI instruments have more than 128 programs, you can open the **Bank Selector**  pop-up menu and select different banks, each containing 128 programs.

**NOTE** 

Bank Select messages are recognized differently by different MIDI instruments. The structure and the numbering of banks and programs may also vary. Refer to the documentation of your MIDI instruments for details.

RELATED LINKS [Basics Section for MIDI Tracks](#page-164-0) on page 165

# **Recording in MIDI Editors**

You can record MIDI data into the MIDI part that is opened in a MIDI editor.

**PREREQUISITE** 

You have selected **Merge** or **Replace** as the **MIDI Record Mode**.

PROCEDURE

**1.** Click in the MIDI editor so that it gets the focus.

- <span id="page-339-0"></span>**2.** In the MIDI editor toolbar, activate **Record in Editor**.
- **3.** Click **Record** on the **Transport** panel.
	- You can also trigger the **Record** function via remote devices or via the corresponding key command.

### RESULT

The MIDI data is recorded into the MIDI part that is open in the MIDI editor. If you record outside the part borders, the part is automatically enlarged.

RELATED LINKS [Key Editor Toolbar](#page-1138-0) on page 1139

## **MIDI Recording**

To record MIDI, use any of the basic recording methods.

When you finish recording, a part that contains MIDI events is created in the **Project** window.

### NOTE

If you perform a live recording on a VST instrument, you usually compensate the latency of the audio card by starting to play earlier. As a consequence, the timestamps are recorded too early. If you activate **ASIO Latency Compensation** on the track list, all recorded events are moved by the current latency setting.

The following preferences affect MIDI recording:

- Length Adjustment
- Snap MIDI Parts to Bars
- MIDI Record Catch Range in ms
- ASIO Latency Compensation Active by Default

You can find them in the **Preferences** dialog on the **MIDI** and on the **Record—MIDI** page.

RELATED LINKS [Basic Recording Methods](#page-324-0) on page 325 [MIDI](#page-1622-0) on page 1623 [Record - MIDI](#page-1628-0) on page 1629

## **Types of MIDI Messages**

You can record different types of MIDI messages.

To specify which event types are recorded, deactivate the options for the type of MIDI message that you want to record in the **Preferences** dialog (**MIDI—MIDI Filter** page).

RELATED LINKS [MIDI - MIDI Filter](#page-1626-0) on page 1627

### **Note Messages**

Nuendo records note-on, note-off, and MIDI channel messages.

If you press and release a key on your synthesizer or on another MIDI keyboard, the following messages are recorded:

- Note-on (key down)
- Note-off (key up)
- MIDI channel

### **NOTE**

Normally, the MIDI channel information is overridden by the MIDI channel setting for the track. However, if you set the track **Any** as the MIDI channel, the notes is played back on their original channels.

### **Continuous Messages**

Pitchbend, aftertouch, and controllers, such as modulation wheel, sustain pedal, volume, etc. are considered continuous MIDI events, as opposed to the momentary key down and key up messages.

You can record continuous messages with or separate from the notes, that is, afterwards or before.

You can record continuous messages on their own tracks, separately from the notes to which they belong. As long as you set the two tracks to the same output and MIDI channel, the MIDI instrument identifies them as two simultaneously created recordings.

### **Program Change Messages**

When you switch from one program to another on your synthesizer or on another MIDI keyboard, a number corresponding to that program is sent out as a Program Change Message via MIDI.

You can record Program Change Messages with or separate from the notes, that is, afterwards or before.

You can record Program Change Messages on their own tracks, separately from the notes to which they belong. As long as you set the two tracks to the same output and MIDI channel, the MIDI instrument identifies them as two simultaneously created recordings.

### **System Exclusive Messages**

SysEx (System Exclusive) messages are special types of MIDI messages that are used to send data that only makes sense to a unit of a certain make and type.

SysEx can be used to transmit a list of the numbers that make up the settings of one or more sounds in a synth.

### **Reset Function**

The **Reset** function sends out note-off messages and resets controllers on all MIDI channels. This is sometimes necessary if you experience hanging notes, constant vibrato, etc. when punching in and out on MIDI recordings with pitchbend or controller data.

● To perform a manual MIDI reset, select **MIDI** > **Reset**.

- <span id="page-341-0"></span>If you want Nuendo to perform a MIDI reset on stop, activate Reset on Stop in the **Preferences** dialog (**MIDI** page).
- If you want Nuendo to insert a reset event at the end of a recorded part, activate Insert **Reset Events after Record** in the **Preferences** dialog (**MIDI** page).

This resets controller data such as sustain, aftertouch, pitchbend, modulation, and breath control. This is useful if a MIDI part is recorded and the sustain pedal is still held after stopping the recording. Usually, this would cause all following parts to be played with sustain, as the pedal off command was not recorded.

RELATED LINKS [MIDI](#page-1622-0) on page 1623

## **MIDI Record Modes**

By selecting a **MIDI Record Mode**, you decide what happens to any existing parts on the track where you are recording. MIDI tracks can play back all events in overlapping parts. If you record several parts in the same locations or move parts so that they overlap, you will hear the events in all parts.

### **NOTE**

If you activate **Record in Editor** to record MIDI data in the editor, all new recordings are merged into the active part, and the **MIDI Record Modes** do not apply.

● To access the record modes, select **Transport** > **MIDI Record Mode**.

You can also access the **MIDI Record Modes** by clicking to the right of the MIDI symbol in the **MIDI Recording Modes** section on the **Transport** panel.

### **MIDI Record Mode**

### **New Parts**

Existing parts that overlap with a new recording are kept. The new recording is saved as a new part.

### **Merge**

Existing events in parts that overlap with a new recording are kept. The newly recorded events are added to the existing part.

### **Replace**

Existing events in parts that overlap with a new recording are replaced.

### **MIDI Cycle Record Mode**

When you record MIDI in cycle mode, the result not only depends on the MIDI record mode, but also on the cycle record mode that is selected in the **Cycled MIDI Recording Only** section.

### **Mix**

For each completed lap, everything you record is added to what was previously recorded. This is useful for building up rhythm patterns. Record a hi-hat part on the first lap, the bass drum part on the second lap, etc.

### **Overwrite**

As soon as you play a MIDI note or send any MIDI message, all MIDI that you have recorded on previous laps is overwritten from that point. Make sure that you stop playing before the next lap begins. Otherwise, you will overwrite the entire take.

### **Keep Last**

Each completed lap replaces the previously recorded lap. If you deactivate recording or press **Stop** before the cursor reaches the right locator, the previous take will be kept. If you do not play or input any MIDI during a lap, nothing happens, and the previous take is kept.

### **Stacked**

Each recorded cycle lap is turned into a separate MIDI part, and the track is divided into lanes, one for each cycle lap. The parts are stacked above each other, each on a different lane. All takes but the last one are muted.

### **Mix-Stacked (No Mute)**

Same as **Stacked**, but parts are not muted.

RELATED LINKS [MIDI Recording Specifics](#page-336-0) on page 337 [Recording in MIDI Editors](#page-338-0) on page 339 [Transport Menu](#page-289-0) on page 290 [Transport Panel Sections](#page-284-0) on page 285

## **Automatic MIDI Record Quantize**

Nuendo can automatically quantize MIDI notes on recording.

**Automatic MIDI Record Quantize**  $\infty$  is available in the **MIDI Auto Quantize** section of the **Transport Bar**.

If you activate **Auto Quantize**, the notes that you record are automatically quantized according to the quantize settings.

RELATED LINKS [Quantizing MIDI and Audio](#page-356-0) on page 357 [Quantize Panel](#page-361-0) on page 362

# **Recovery of MIDI Recordings**

Nuendo allows you to recover MIDI data, including controller data, that was captured in **Stop**  mode or during playback.

The MIDI data is stored in the retrospective record buffer, and you can insert it as a MIDI part on the selected MIDI track.

The buffer captures up to 10000 MIDI events. This can amount to a MIDI recording of around 2 minutes and 30 seconds. However, if you use a keyboard that produces a large amount of MIDI controller events, such as the ROLI Seaboard, this only corresponds to a recording of around 20 seconds.

### **NOTE**

In the **Preferences** dialog (**Record—MIDI** page), you can specify a **Retrospective Record Buffer Size**.

If the buffer is full, the MIDI events that were captured first are replaced by the new events. MIDI events in the buffer are also replaced in the following situations:

You have inserted the retrospective recording on a track, and you play new events in **Stop** mode or during playback.

You play MIDI notes in **Stop** mode, and you do not play for more than 30 seconds, before playing further MIDI events in **Stop** mode.

### **NOTE**

You can also empty the buffer manually.

RELATED LINKS [Record - MIDI](#page-1628-0) on page 1629 [Emptying the Retrospective Record Buffer](#page-345-0) on page 346

### **Inserting a Retrospective Recording from All MIDI Inputs into the Selected Track**

You can insert a retrospective recording, that is, MIDI data that was sent to **All MIDI Inputs** in **Stop** mode or during playback, into the selected track.

PREREQUISITE

You have played MIDI notes in **Stop** mode or during playback, and you want to recover them.

PROCEDURE

- **1.** Select the MIDI track into which you want to insert the captured MIDI data.
- **2.** Select **Transport** > **MIDI Retrospective Recording** > **Insert from All MIDI Inputs**.

#### RESULT

The MIDI data that was captured at **All MIDI Inputs** is inserted into the selected track as a single, linear MIDI part.

### **NOTE**

If you insert buffer data from multiple selected tracks, the timing offsets between the data played on the different tracks are retained.

### **NOTE**

If your MIDI track uses MIDI inserts and **Record Output to Track** is enabled in the **MIDI Inserts**  section, the buffer data includes the events that are created by the MIDI inserts.

RELATED LINKS [Recording a MIDI Insert Effect](#page-1058-0) on page 1059 [MIDI Inserts](#page-1057-0) on page 1058

## **Inserting a Retrospective Track Recording**

You can insert a retrospective track recording, that is, MIDI data that was sent to the track input in **Stop** mode or during playback, into the selected track.

PREREQUISITE

You have played MIDI notes in **Stop** mode or during playback, and you want to recover them.

#### PROCEDURE

- **1.** Select the MIDI track into which you want to insert the captured MIDI data.
- **2.** In the top section of the MIDI track **Inspector**, click **Retrospective Recording**.

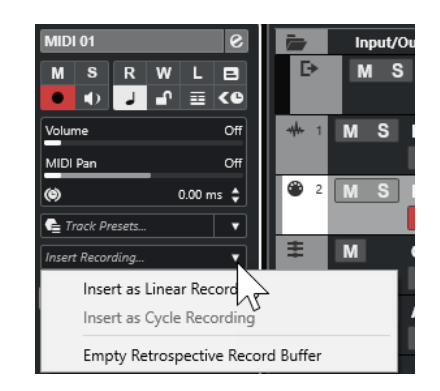

- **3.** From the pop-up menu, select one of the following:
	- To insert the MIDI data as one, continuous MIDI part, select **Insert as Linear Recording**.
	- To insert the MIDI data as stacked MIDI parts, select **Insert as Cycle Recording**.

**NOTE** 

This is only available if your MIDI data was captured during playback, and if cycle mode was active.

### RESULT

The MIDI data that was captured at the track input is inserted into the track.

### **NOTE**

If the data was captured during playback, it is inserted at the position where you played it. If the data was captured in **Stop** mode, it is inserted at the project cursor position.

## **Inserting a Retrospective Track Recording into an Editor**

You can insert a retrospective track recording, that is, MIDI data that was sent to the track input in **Stop** mode or during playback, into the MIDI part that is open in a MIDI editor.

### PREREQUISITE

You have played MIDI notes in **Stop** mode or during playback, and you want to recover them.

### PROCEDURE

- **1.** Double-click the MIDI part where you want to insert the captured MIDI data to open it in a MIDI editor.
- **2.** On the MIDI editor toolbar, click **Insert MIDI Retrospective Recording in Editor**.

### RESULT

The MIDI data that was captured on the track input is inserted into the MIDI part.

- If the data was captured during playback, it is inserted into the MIDI part along the timeline.
- If the data was captured in **Stop** mode, it is inserted at the project cursor position.

## <span id="page-345-0"></span>**Emptying the Retrospective Record Buffer**

You can empty the retrospective record buffer manually.

### PROCEDURE

- **●** Do one of the following:
	- In the top section of the MIDI track **Inspector**, open the **Retrospective Recording**  pop-up menu, and select **Empty Retrospective Record Buffer**.
	- Select a track, and select **Transport** > **MIDI Retrospective Recording** > **Empty All Buffers**.

# **Remaining Record Time**

The **Max. Record Time** displays the time that is left for recording.

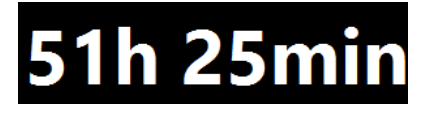

The available time depends on the current setup, for example, on the amount of tracks that are record-enabled, the sample rate for your project, and the available hard disk space.

● To open the display, select **Studio** > **More Options** > **Max. Record Time**.

**NOTE** 

The remaining recording time is also shown in the status line above the track list.

If you use individual record folders to store your tracks on different drives, the time display refers to the medium with the least available storage space.

# **Lock Record**

The **Lock Record** function prevents you from accidentally deactivating record mode.

● Select **Edit** > **Key Commands**. In the **Transport** category, assign key commands to the **Lock Record** and **Unlock Record** commands.

If **Lock Record** is activated and you want to enter stop mode, confirm this in the corresponding dialog. You can also use the **Unlock Record** key command first and then enter stop mode as usual.

**NOTE** 

An automatic punch out at the right locator position is ignored in **Lock Record** mode.

# <span id="page-346-0"></span>**Importing Audio and MIDI Files**

You can add audio and MIDI files to your project by importing them.

# **Audio File Import**

You can import compressed and uncompressed audio files in a variety of different formats. You can also import audio from audio CDs or extract the audio of video files.

For postproduction, Nuendo provides a dedicated import function for original production audio set recordings from a field recorder.

RELATED LINKS [Importing Audio Files](#page-348-0) on page 349 [Importing Audio CD Tracks](#page-349-0) on page 350 [Importing Audio from Video Files](#page-352-0) on page 353 [Importing ReCycle Files](#page-352-0) on page 353 [Importing Clip Packages](#page-353-0) on page 354 [Importing Media](#page-774-0) on page 775 [Field Recorder File Import](#page-1494-0) on page 1495

# **Setting up Audio File Import Options**

You can specify how to handle audio files on import.

PROCEDURE

- **1.** In the **Preferences** dialog, select **Editing** > **Audio**.
- **2.** Select an option from the **On Import Audio Files** pop-up menu.

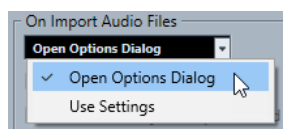

**3.** Click **OK**.

### RESULT

The import settings are saved and take effect when you import audio.

- If you selected **Open Options Dialog**, the **Import Options** dialog opens on every import and allows you to make your changes.
- If you selected **Use Settings**, the settings specified in the **On Import Audio Files** section of the **Preferences** dialog are used.

RELATED LINKS [Import Options Dialog for Audio Files](#page-347-0) on page 348 [On Import Audio Files Settings](#page-348-0) on page 349

# <span id="page-347-0"></span>**Import Options Dialog for Audio Files**

The **Import Options** dialog allows you to make specific settings for the audio import.

● When you import audio files and **Open Options Dialog** is activated in the **On Import Audio Files** section of the **Preferences** dialog (**Editing—Audio** page), the **Import Options** dialog opens.

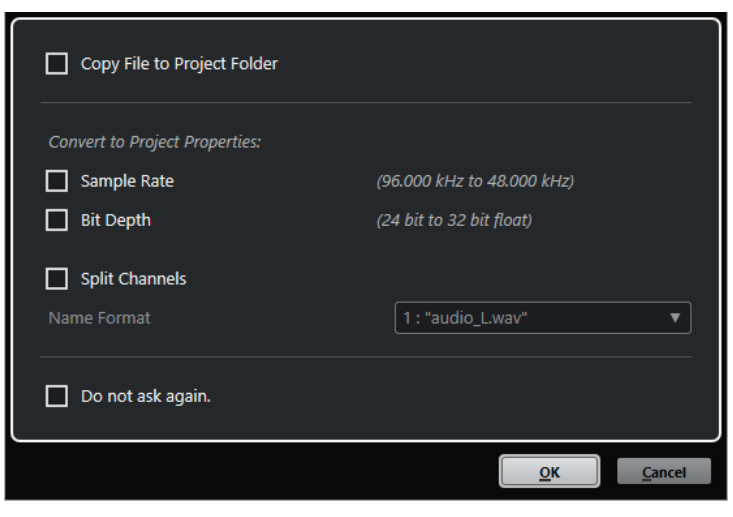

**Import Options** dialog for single file import

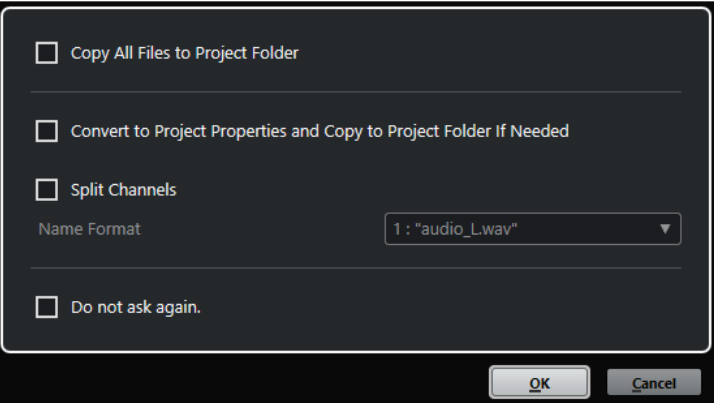

**Import Options** dialog for multipe file import

### **Copy File to Project Folder/Copy All Files to Project Folder**

Copies the audio file to the **Audio** folder of the project and causes the clip refer to the copy.

Deactivate this option if you want the clip to refer to the original file in the original location. In this case, it is marked as "external" in the **Pool**.

### **Convert to Project Settings/Convert to Project Settings and Copy to Project Folder If Needed**

Converts the imported file if the sample rate or the bit depth differ from the settings in the **Project Setup** dialog. For single file import, you can choose which properties are converted.

### **Split Channels**

Splits stereo or multi-channel audio files into a corresponding number of mono files, one for each channel, and copies the imported files to the **Audio** folder of the project.

The split files are inserted into the project and into the **Pool** as separate mono tracks.

<span id="page-348-0"></span>The **Name Format** pop-up menu allows you to specify the names of the split files. This allows for compatibility with other products when exchanging audio files.

### **Do not ask again**

Always applies the current settings without opening the dialog again. You can reset this option in the **Preferences** dialog (**Editing—Audio** page).

RELATED LINKS [Setting up Audio File Import Options](#page-346-0) on page 347

## **On Import Audio Files Settings**

You can set up standard settings that are performed automatically, each time you import audio files.

● When you import audio files and **Use Settings** is activated in the **On Import Audio Files**  section of the **Preferences** dialog (**Editing—Audio** page), the settings are used for importing audio.

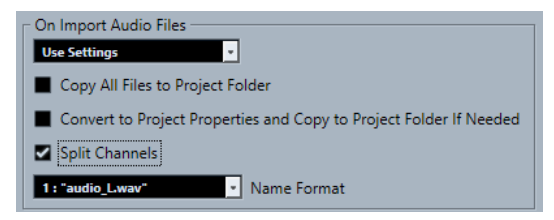

### **Copy File to Project Folder/Copy All Files to Project Folder**

Copies the audio file to the **Audio** folder of the project and causes the clip refer to the copy.

Deactivate this option if you want the clip to refer to the original file in the original location. In this case, it is marked as "external" in the **Pool**.

### **Convert to Project Settings/Convert to Project Settings and Copy to Project Folder If Needed**

Converts the imported file if the sample rate or the bit depth differ from the settings in the **Project Setup** dialog. For single file import, you can choose which properties are converted.

### **Split Channels**

Splits stereo or multi-channel audio files into a corresponding number of mono files, one for each channel, and copies the imported files to the **Audio** folder of the project.

The split files are inserted into the project and into the **Pool** as separate mono tracks.

The **Name Format** pop-up menu allows you to specify the names of the split files. This allows for compatibility with other products when exchanging audio files.

# **Importing Audio Files**

You can import uncompressed audio and compressed audio in several formats.

PROCEDURE

- **1.** Select **File** > **Import** > **Audio File**.
- **2.** In the file dialog that opens, locate and select the audio file, and click **Open**.
- **3.** Make your changes in the **Import Options** dialog.

### <span id="page-349-0"></span>**NOTE**

If **Use Settings** is activated in the **Preferences** dialog (**Editing—Audio** page), the corresponding import settings are used.

### **RESULT**

In the **Project** window, an event referencing the audio file is inserted into the selected track at the project cursor position. If no track was selected, a new track is created.

A new audio clip is created and added to the **Pool**.

If you chose a compressed audio file other than FLAC, Nuendo copies the original compressed file and converts it to wave format (Windows) or AIFF format (macOS).

### **NOTE**

The resulting Wave/AIFF file is significantly larger than the original compressed file.

The imported file is placed in the **Audio** folder of the project.

RELATED LINKS [Setting up Audio File Import Options](#page-346-0) on page 347

### **Supported Compressed Audio File Formats**

Nuendo allows you to import compressed audio files.

The following compressed audio file formats are supported:

### **FLAC file**

This is an open source format that reduces the size of audio files by 50% to 60%, compared to regular Wave files. The file extension is **.flac**.

#### **MPEG 1 Layer 3 file**

This is a family of standards used for encoding audio-visual information, such as movies, video, and music in a digital compressed format. Nuendo can read MPEG Layer 2 and MPEG Layer 3. MP3 files are highly compressed files that still provide good audio quality. The file extension is **.mp3**.

### **Ogg Vorbis file**

This is an open source, patent-free audio encoding and streaming technology. The Ogg Vorbis encoder uses variable bit rate encoding. It offers small, compressed audio files of comparatively high audio quality. The file extension is**.ogg**.

### **Windows Media Audio file (Windows only)**

This is an audio file format defined by Microsoft Inc. WMA files can be decreased in size, with no loss of audio quality. WMA Pro features the possibility of mixing down to 5.1 surround sound. The file extension is**.wma**.

## **Importing Audio CD Tracks**

You can import audio from audio CDs into Nuendo projects.

PROCEDURE

- **1.** Select **File** > **Import** > **Audio CD** to import CD tracks into the **Project** window.
- **2.** Activate every audio file that you want to import in the **Copy** column.
- **3.** Optional: Set a **Default Name** and a **Destination Folder** for the imported audio files.
- **4.** Click the **Copy** button to create a local copy of the audio files or sections.
- **5.** Click **OK**.

### RESULT

The copied audio files are imported into the **Project** window and inserted into new tracks at the project cursor position. By default, imported audio CD tracks are saved as wave files (Windows) or AIFF files (macOS), in the **Audio** folder of the current project.

New audio clips are created and added to the **Pool**.

### **NOTE**

You can also import audio files to the **Pool** without importing them into the **Project** window.

RELATED LINKS [Importing Media](#page-774-0) on page 775

### **Import From Audio CD Dialog**

The **Import from Audio CD** dialog allows you to specify how the CD tracks are imported.

● To open the **Import from Audio CD** dialog, select **File** > **Import** > **Audio CD**.

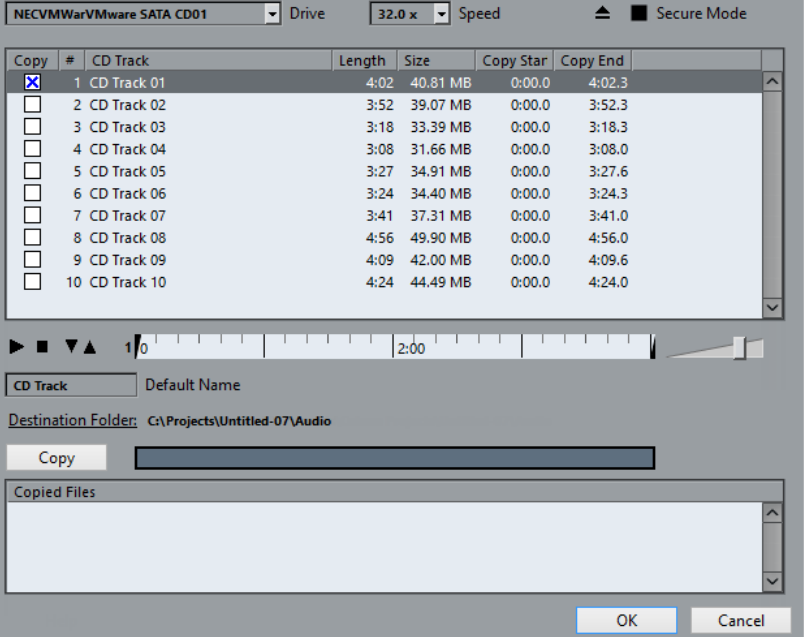

### **Drive**

Opens a pop-up menu that allows you to select the correct CD drive.

### **Speed (Windows only)**

Allows you to select the data transfer speed.

### **NOTE**

While you normally want to use the fastest possible speed, you may have to select a slower speed for flawless audio extraction.

### **Eject CD**

Opens the CD drive.

### **Secure Mode (Windows only)**

Activates error checking and correction when reading the CD.

### **Columns**

The columns in the dialog have the following functions:

### **Copy**

Activate this option for the tracks that you want to copy/import.

### **#**

Shows the track number.

### **CD Track**

The name of the CD track. On import, this is used as file name. It is provided automatically from CDDB, if available.

To rename a track, click the track name and enter a new name.

### **Length**

The length of the audio CD track in minutes and seconds.

### **Size**

The file size of the audio CD track in MB.

### **Copy Start**

The start of the section that is imported. On the ruler, drag the **Left Marker** to the right to adjust this.

### **Copy End**

The end of the section that is imported. On the ruler, drag the **Right Marker** to the left to adjust this.

### **The Ruler**

The ruler has the following functions:

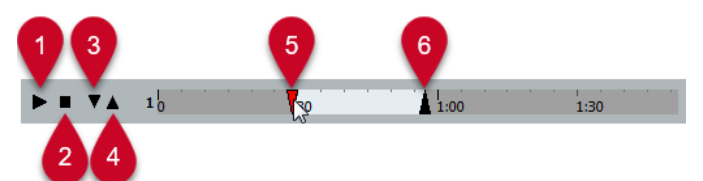

### **1 Play Tracks**

Plays back the selected track from the start to the end or from the left marker to the right marker.

### **2 Stop Playback**

Stops playback.

### **3 Play from Left Marker**

Starts playback at the left marker.

### **4 Play to Right Marker**

Starts playback a few moments prior to the right marker and stops at the right marker.

**5 Left Marker**

Allows you to set the copy start manually.

### <span id="page-352-0"></span>**6 Right Marker**

Allows you to set the copy end manually.

### **Destination Folder**

Allows you to select a folder for the imported files.

### **Copy**

Copies the files.

### **Copied Files**

Lists the files that you copied for import.

# **Importing Audio from Video Files**

You can import audio from a video file without importing the video itself.

### PROCEDURE

- **1.** Select **File** > **Import** > **Audio from Video File**.
- **2.** In the file dialog that opens, locate and select the video file, and click **Open**.

### RESULT

The audio of the selected video file is extracted and converted to a wave file that is saved in the **Audio** folder.

A new audio clip is created and added to the **Pool**. In the **Project** window, an event referencing the audio file is inserted on the selected track at the project cursor position. If no track was selected, a new track is created.

RELATED LINKS [Extracting Audio from Video](#page-1491-0) on page 1492 [Importing Video Files](#page-1480-0) on page 1481

# **Importing ReCycle Files**

You can import REX and REX2 audio files created by ReCycle from Propellerhead Software. ReCycle slices a loop and creates separate samples of each beat, so that you can tempo match and edit a loop as if it was made of individual sounds.

### PREREQUISITE

REX Shared Library is installed on your system.

PROCEDURE

**1.** Select an audio track, and move the project cursor to where you want the imported file to start.

If you set the audio track to musical time base, you can change the tempo later on, and the imported REX file automatically adjusts.

- **2.** Select **File** > **Import** > **Audio File**.
- **3.** In the file dialog, open the file type pop-up menu, and select **REX File** or **REX 2 File**.
- **4.** Select the file you want to import, and click **Open**.

### <span id="page-353-0"></span>**RESULT**

The file is imported and automatically adjusted to the current Nuendo tempo.

The imported REX file consists of several events, one for each slice in the loop. The events are automatically placed in an audio part on the selected track and positioned so that the original internal timing of the loop is preserved.

### AFTER COMPLETING THIS TASK

Open the part in the **Audio Part Editor** to edit each slice separately by muting, moving, and resizing events, adding effects and processing, for example.

You can also adjust the tempo and have the REX file automatically follow, provided that its track is set to a musical time base.

**NOTE** 

You can achieve similar results by using Nuendo's own loop slicing features.

RELATED LINKS [Slices](#page-660-0) on page 661

# **Importing Clip Packages**

You can import clip packages. Clip packages are sound combinations that you create by arranging, editing, and grouping audio events or parts in the **Project** window.

PROCEDURE

- **1.** Select **File** > **Import** > **Clip Package**.
- **2.** In the file dialog that opens, locate and select the clip package and click **Open**.
- **3.** In the dialog that appears, select if you want to import automation data of the clip package.

### RESULT

In the **Project** window, the events of the clip package are inserted and grouped. The first event is inserted on the selected track. If no track is selected, new tracks are added below the existing tracks and the events are inserted on these.

The audio parts and events are copied to the project folder.

If the sample rate of the audio files within the clip package does not correspond to the sample rate of the project into which it is inserted, the files are automatically converted to the project sample rate.

If automation data for volume and pan was saved in the clip package, a corresponding automation curve is created together with the event.

Automation data for the **VST MultiPanner** is only applied correctly on import if a target track with the correct surround format is selected.

RELATED LINKS [Clip Packages](#page-230-0) on page 231 [Importing Media](#page-774-0) on page 775 [Show Media Types Selector](#page-801-0) on page 802 [Clip Packages Previewer](#page-810-0) on page 811 [Pool Window](#page-758-0) on page 759 [VST MultiPanner](#page-836-0) on page 837

# <span id="page-354-0"></span>**MIDI File Import**

Nuendo can import standard MIDI files. This allows you to transfer MIDI material to and from virtually any MIDI application, on any platform.

# **Import Options for MIDI Files**

The **Import Options** for MIDI files allow you to specify what data to include in imported MIDI files.

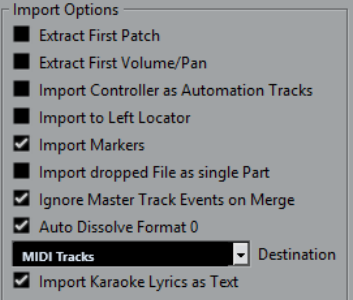

### **Extract First Patch**

Converts the first **Program Change** and **Bank Select** events for each track to **Inspector** settings for the track.

### **Extract First Volume/Pan**

Converts the first **MIDI Volume** and **Pan** events for each track to **Inspector** settings for the track.

### **Import Controller as Automation Tracks**

Converts **MIDI Controller** events in the MIDI file to automation data for the MIDI tracks.

### **Import to Left Locator**

Aligns the imported MIDI file to the position of the left locator.

### **Import Markers**

Imports Standard MIDI File Markers in the file and converts them to Nuendo markers.

### **Import Dropped File as Single Part**

Places the file on one track if you drag a MIDI file into the project.

### **Ignore Master Track Events on Merge**

Ignores tempo track data if you import a MIDI file into the current project. The imported MIDI file adapts to the current tempo track in the project.

### **Auto Dissolve Format 0**

Automatically dissolves imported MIDI files of type 0. Each embedded MIDI channel in the file is placed on a separate track in the **Project** window.

### **Destination**

Allows you to specify what happens when you drag a MIDI file into the project.

- **MIDI Tracks** creates MIDI tracks for the imported file.
- **Instrument Tracks** creates instrument tracks for each MIDI channel in the MIDI file and causes the program to automatically load appropriate presets.

**HALion Sonic multi-timbral** creates several MIDI tracks, each routed to a separate instance of HALion Sonic in the **VST Instruments** window, and loads the appropriate presets.

### **Import Karaoke Lyrics as Text**

Converts karaoke lyrics in the MIDI file to text that can be displayed in the **Score Editor**. If this option is deactivated, lyrics are only shown in the **List Editor**.

# **Importing MIDI Files**

You can import MIDI files into Nuendo.

PROCEDURE

- **1.** Select **File** > **Import** > **MIDI File**.
- **2.** Optional: If a project is open, choose if you want to create a new project. If you select **No**, the MIDI file is imported into the current project.
- **3.** In the file dialog that opens, locate and select the MIDI file, and click **Open**.

### RESULT

The MIDI file is imported. The result depends on the contents of the MIDI file and the settings you made in the **Import Options** section of the **Preferences** dialog (**MIDI—MIDI File** page).

It is also possible to import a MIDI file from disk by dragging it from the File Explorer/macOS Finder into the **Project** window. The **Import Options** apply as well.

RELATED LINKS [Import Options for MIDI Files](#page-354-0) on page 355 [Markers](#page-407-0) on page 408

## **Yamaha XF Format**

Nuendo supports the Yamaha XF format. XF is an extension of the standard MIDI file format that allows you to save song-specific data with a MIDI file of type 0.

When importing a MIDI file containing XF data, this data is placed in parts on separate tracks called **XF Data**, **Chord Data**, or **SysEx Data**. You can edit such a part in the **List Editor** to add or change lyrics, for example.

### IMPORTANT

Do not change the order of events within the XF data or the event data itself, unless you have a lot of experience with XF data.

Nuendo can also export XF data as part of a MIDI file of type 0. If you do not want to export the XF data with the MIDI data, mute or delete the tracks containing the XF data.

## **MIDI Loops**

In Nuendo, you can import MIDI loops.

To import MIDI loops, use the **MediaBay**. MIDI loops have the file extension .midiloop.

RELATED LINKS [Importing MIDI Loops](#page-980-0) on page 981

# <span id="page-356-0"></span>**Quantizing MIDI and Audio**

Quantizing means moving recorded audio or MIDI and positioning it on the nearest grid position that is musically relevant. Quantizing is designed to correct errors, but you can also use it in a creative way.

You can quantize audio and MIDI to a grid or to a groove. You can also quantize multiple audio tracks simultaneously.

Audio and MIDI can be quantized at the same time. However, what exactly happens during quantizing differs for audio and MIDI:

- Audio quantizing affects the audio event starts or the content of your audio.
- MIDI quantizing can affect the starts of MIDI events in a part, the MIDI event lengths, or the MIDI event ends.

### **NOTE**

Quantizing is based on the original position of the events. Therefore, you can freely try out different quantize settings without the risk of destroying anything.

RELATED LINKS [Quantizing Audio Event Starts](#page-358-0) on page 359 [Quantizing Audio Event Lengths \(AudioWarp Quantizing\)](#page-359-0) on page 360 [Quantizing MIDI Event Starts](#page-357-0) on page 358 [Quantizing MIDI Event Lengths](#page-358-0) on page 359 [Quantizing MIDI Event Ends](#page-358-0) on page 359

# **Quantize Functions**

The quantize functions are available in the **Edit** menu and in the **Snap** and **Quantize** sections of the **Project** window toolbar and the **Sample Editor** toolbar.

### **Quantize Functions on the Edit Menu**

### **Quantize**

Quantizes audio or MIDI event starts.

### **Reset Quantize**

Reverts your audio or MIDI to its original, unquantized state, and resets any length changes that you performed in the **Quantize Panel**.

### **Quantize Panel**

Opens the **Quantize Panel**.

### **Advanced Quantize**

From this submenu, you can select the following functions:

### **Quantize MIDI Event Lengths**

Cuts off the ends of selected MIDI events so that the events match the length quantize value. The start positions are kept.

**Quantize MIDI Event Ends** 

Moves the ends of MIDI events to the nearest grid positions.

### <span id="page-357-0"></span>● **Freeze MIDI Quantize**

Makes the start and end positions of MIDI events permanent. This function is useful in situations where you want to quantize a second time, based on the current quantized positions rather than the original positions.

### ● **Create Groove Quantize Preset**

Creates a groove quantize preset based on hitpoints that you have created in the **Sample Editor**.

### **Quantize Functions on the Project Window Toolbar and on the Sample Editor Toolbar**

### **Apply Quantize**

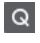

Applies the quantize settings.

**Quantize Presets**

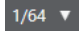

Allows you to select a quantize preset.

**Soft Quantize On/Off**  $\frac{1}{k}$ 

Activates/Deactivates soft quantize.

## **AudioWarp Quantize On/Off**

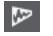

Activates/Deactivates **AudioWarp** quantize.

### **Open Quantize Panel**

 $\epsilon$ 

Opens the **Quantize Panel**.

# **Quantizing MIDI Event Starts**

You can quantize the MIDI event start positions.

### PREREQUISITE

You have set up a quantize grid on the **Quantize Presets** pop-up menu on the **Project** window toolbar.

PROCEDURE

- **1.** Perform one of the following actions:
	- In the **Key Editor**, select the MIDI events that you want to quantize.
	- In the **Project** window, select a MIDI part.
- **2.** Select **Edit** > **Quantize**.

### RESULT

The starts of the selected MIDI events or all events of the selected MIDI part are quantized. Events that do not match exact note positions are moved to the closest grid position. The note lengths are maintained.

# <span id="page-358-0"></span>**Quantizing MIDI Event Lengths**

You can quantize the MIDI event lengths.

PREREQUISITE

You have set up a length quantize value on the **Length Quantize** pop-up menu on the **Key Editor** toolbar.

### PROCEDURE

- **1.** Perform one of the following actions:
	- In the **Key Editor**, select the MIDI events that you want to quantize.
	- In the **Project** window, select a MIDI part.
- **2.** Select **Edit** > **Advanced Quantize** > **Quantize MIDI Event Lengths**.

### RESULT

The ends of the selected MIDI events are cut off so that the events match the length quantize value. The start positions are kept.

### **NOTE**

If you have selected **Quantize Link** in the **Length Quantize** pop-up menu of the **Key Editor**  toolbar, the events are resized according to the grid that is set up in the **Quantize Presets**  pop-up menu. The **Swing**, **Tuplet**, and **Catch Range** settings on the **Quantize Panel** are taken into account.

# **Quantizing MIDI Event Ends**

You can quantize the MIDI event end positions.

### PREREQUISITE

You have set up a quantize grid on the **Quantize Presets** pop-up menu on the **Project** window toolbar.

### PROCEDURE

- **1.** Perform one of the following actions:
	- In the **Key Editor**, select the MIDI events that you want to quantize.
	- In the **Project** window, select a MIDI part.
- **2.** Select **Edit** > **Advanced Quantize** > **Quantize MIDI Event Ends**.

```
RESULT
```
The ends of the MIDI events are moved to the nearest grid positions.

# **Quantizing Audio Event Starts**

You can quantize the audio event start positions.

### PREREQUISITE

You have set up a quantize grid on the **Quantize Presets** pop-up menu on the **Project** window toolbar.

### <span id="page-359-0"></span>PROCEDURE

- **1.** In the **Project** window, select an audio event, a sliced loop, or an audio part.
- **2.** Select **Edit** > **Quantize**.

### RESULT

The event snap point, or, if not available, the start of the audio event, is quantized. Event starts that do not match exact note positions are moved to the closest grid positions.

### **NOTE**

If you use the **Quantize** function on an audio part, the starts of the events inside the part are quantized.

# **Quantizing Audio Event Lengths (AudioWarp Quantizing)**

You can quantize an audio event or an audio selection range by applying time stretch to the content of the audio event.

### PROCEDURE

- **1.** Perform one of the following actions:
	- Select the audio event that you want to quantize.
	- Select a range of the event that you want to quantize.
- **2.** On the toolbar, activate **AudioWarp Quantize On/Off**.
- **3.** Perform one of the following actions:
	- Click **Quantize Presets**, and select a quantize grid preset from the pop-up menu.
	- Click **Open Quantize Panel**, and define the quantize grid with the available parameters.
- **4.** Select **Edit** > **Quantize**.

### **RESULT**

The audio event is quantized, that is, its warp markers are aligned with the quantize grid by applying time stretch, and the audio sections between the warp markers are stretched or compressed to fit into the time interval that you set up on the **Quantize Presets** pop-up menu.

### **NOTE**

If you use a quantize value of 1/4 on audio that is based on 16th notes, the warp markers at the 1/4 note positions are quantized to the grid, and the remaining warp markers are moved, keeping the relative distances between the warp markers.

RELATED LINKS [Quantize Panel](#page-361-0) on page 362 [Slices](#page-660-0) on page 661
# <span id="page-360-0"></span>**Quantizing Multiple Audio Tracks**

You can quantize multiple audio tracks at the same time.

#### PROCEDURE

- **1.** In the global track controls area of the track list, click **Add Track** .
- **2.** Click **Folder**.
- **3.** Click **Add Track**.
- **4.** Move all audio tracks that you want to quantize into the folder track.

#### **NOTE**

The audio on all tracks must have the same start and end positions.

- **5.** Select the folder track, and activate **Group Editing** in the track list.
- **6.** In the event display, select one of the events. All audio events in the folder track are selected.
- **7.** On the **Project** window toolbar, click **Open Quantize Panel** to open the **Quantize Panel**.
- **8.** Make your changes in the **Slice Rules** section of the **Quantize Panel,** and click **Slice**. The audio events in the edit group are sliced.
- **9.** Make your changes in the quantize section of the **Quantize Panel,** and click **Quantize**. The sliced events are quantized.
- **10.** Optional: To correct overlaps or gaps in the quantized audio, make your changes in the **Crossfades** section of the **Quantize Panel,** and click **Crossfade**.

### RESULT

The audio events are quantized.

RELATED LINKS [Quantize Panel](#page-361-0) on page 362 [Group Editing Mode](#page-262-0) on page 263

# **AudioWarp Quantizing Multiple Audio Tracks**

You can use warp markers for quantizing multiple audio tracks. However, AudioWarp quantizing does not maintain phase coherence.

**PROCEDURE** 

- **1.** In the global track controls area of the track list, click **Add Track** ...
- **2.** Click **Folder**.
- **3.** Click **Add Track**.
- **4.** Move all audio tracks that you want to quantize into the folder track.

**NOTE** 

The audio on all tracks must have the same start and end positions.

**5.** Select the folder track, and activate **Group Editing** in the track list.

- <span id="page-361-0"></span>**6.** In the event display, select one of the events. All audio events in the folder track are selected.
- **7.** On the **Project** window toolbar, activate **AudioWarp Quantize On/Off**.
- **8.** Click **Open Quantize Panel** to open the **Quantize Panel**.
- **9.** Make your changes in the **Warp Marker Creation Rules** section of the **Quantize Panel,** and click **Create**.
- **10.** Make your changes in the **Quantize Settings** section of the **Quantize Panel,** and click **Quantize**.

#### RESULT

AudioWarp quantizing is applied to all tracks in the edit group.

RELATED LINKS Quantize Panel on page 362 [Group Editing Mode](#page-262-0) on page 263

# **Quantize Panel**

The **Quantize Panel** allows you to define how to quantize audio or MIDI to the grid or to a groove. Depending on what method you choose, different parameters are shown.

To open the **Quantize Panel**, perform one of the following actions:

- **Click Open Quantize Panel** on the toolbar.
- Select **Edit** > **Quantize Panel**.

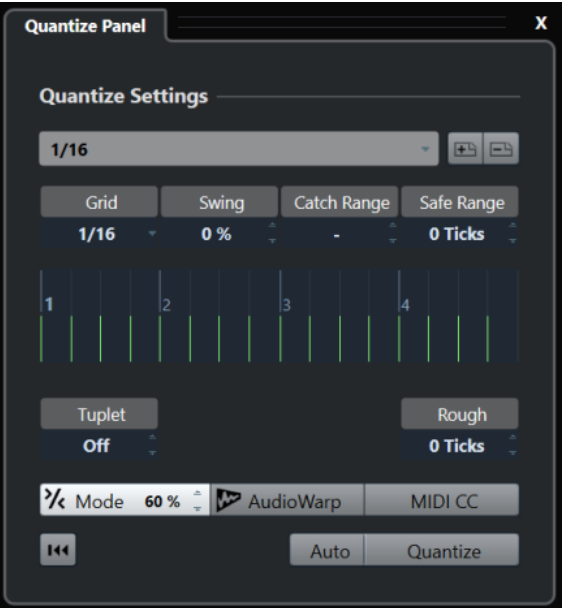

# <span id="page-362-0"></span>**Quantize Presets**

The quantize presets are displayed at the top of the **Quantize Panel**. Here, you can load and save presets that include all settings for quantizing.

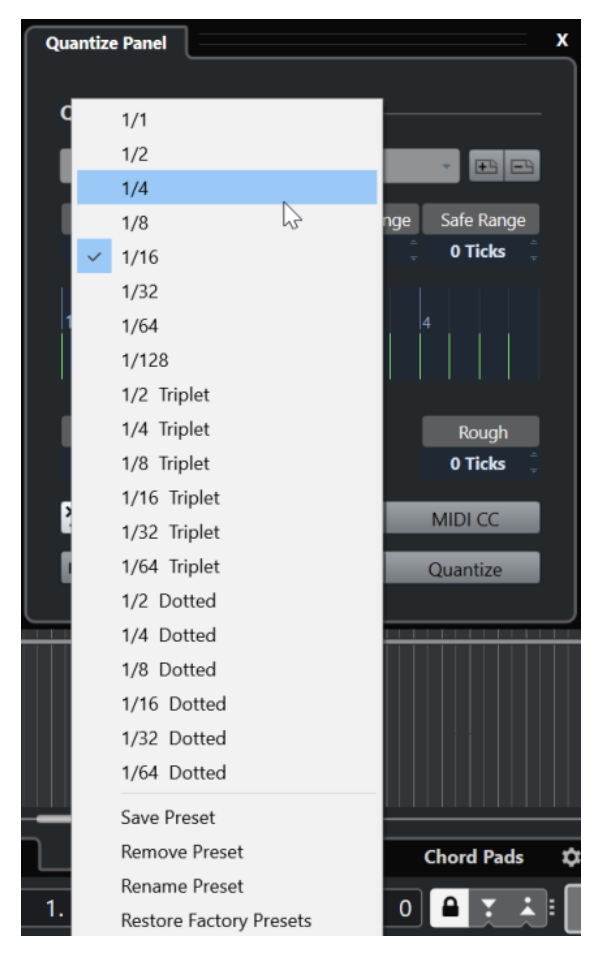

#### **Select Preset**

Allows you to select a preset.

#### **Save Preset**

Allows you to save the current settings as presets, so that they become available on all **Quantize Presets** pop-up menus.

### **Remove Preset**

Allows you to remove the selected preset.

#### **Rename Preset**

Opens a dialog where you can rename the selected preset.

#### **Restore Factory Presets**

Allows you to restore the factory presets.

# <span id="page-363-0"></span>**Creating Groove Quantize Presets**

You can create a groove quantize preset, based on hitpoints that you have created in the **Sample Editor**.

#### PROCEDURE

**1.** In the **Project** window, double-click the audio event from which you want to extract the timing.

The **Sample Editor** opens.

**2.** Open the **Hitpoints** section.

The hitpoints for the audio event are automatically detected and displayed.

**3.** Open the **Create** section, and click **Groove**.

The groove is extracted.

#### RESULT

The groove is extracted from the audio event and made available in the **Quantize Presets**  pop-up menu on the **Project** window toolbar.

AFTER COMPLETING THIS TASK

Open the **Quantize Panel**, and save the groove as a preset.

RELATED LINKS [Creating a Groove Quantize Preset](#page-662-0) on page 663 [Quantize Presets](#page-362-0) on page 363

# **Options For Quantizing to a Musical Grid**

You can use the musical grid to quantize your recorded music.

● To access the options for quantizing to a musical grid, select a musical time format from the **Select Preset** pop-up menu on the **Quantize Panel**.

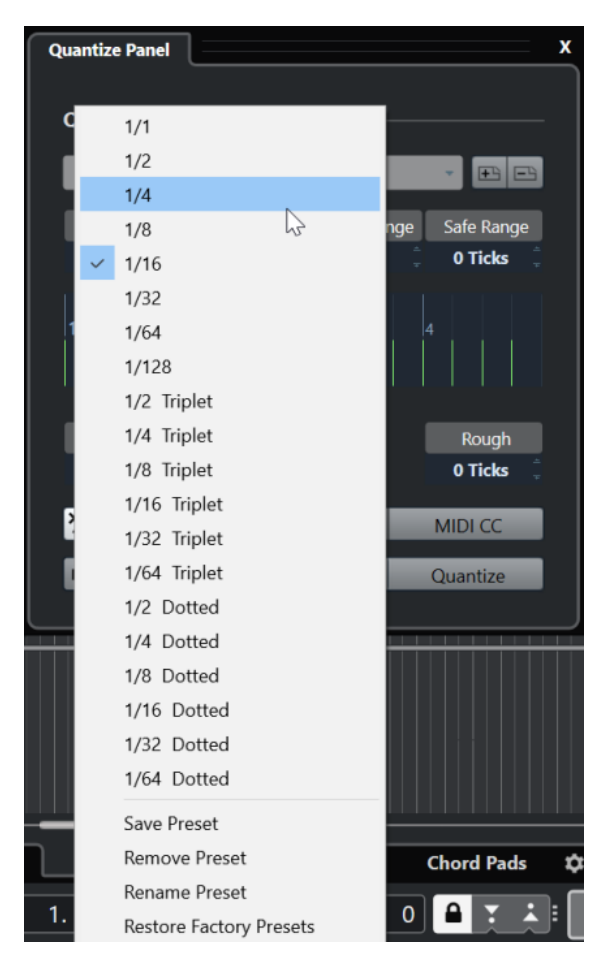

The following options are available:

### **Grid**

Allows you to select the basic value for the quantize grid.

### **Swing**

Offsets every second position in the grid, creating a swing or shuffle feel.

#### **NOTE**

**Swing** is only available if **Grid** is set to a straight value and **Tuplet** is deactivated.

### **Catch Range**

Allows you to set a value that determines that quantizing only affects audio or MIDI within the set distance from the grid lines. This is reflected in the grid display.

#### **Safe Range**

Creates a safe zone before and after the quantize positions. If you specify a distance in ticks (120 ticks = one 16th note), events within this zone are not quantized. As a result, slight variations are kept.

### **Grid Display**

Shows the quantize grid. Quantized audio or MIDI is moved to the positions indicated by the vertical grid lines.

#### **Tuplet**

Creates rhythmically more complex grids by dividing the grid into smaller steps, thereby creating n-tuplets.

#### **Rough**

Allows you to set a distance in ticks, so that your audio or MIDI is quantized to random positions within the specified distance from the quantize grid. This allows for slight variations and, at the same time, prevents your audio or MIDI from ending up too far away from the grid.

#### **Soft Quantize Mode**

Applies a loose quantization so that your audio or MIDI moves only part of the way to the closest quantize grid position. The **Quantize Strength** value to the right determines how close your audio or MIDI moves towards the grid.

#### NOTE

Soft quantizing is based on the current quantized positions and not on the original event positions. You can repeatedly use the soft quantize mode to gradually move your audio or MIDI closer to the quantize grid until you have found the right timing.

#### **AudioWarp**

Quantizes the content of your audio event by applying time stretch. The warp markers are aligned with the defined quantize grid.

#### **MIDI CC**

Automatically moves controllers related to MIDI notes (pitchbend, etc.) with the notes when these are quantized.

#### **Reset Quantize**

Resets your audio or MIDI to its original, unquantized state.

IMPORTANT

This function has no effect on an event that was moved manually.

#### **Auto**

Immediately applies any changes to the selected parts or events. A way of using this feature is to set up a playback loop and to adjust the settings until you are satisfied with the result.

### **Quantize**

Applies your settings.

# **Options for Quantizing to a Groove**

You can generate a timing grid from a MIDI part or an audio loop and use this groove to quantize your recorded music. This way, you can recreate the rhythmic feel of this specific event or part.

To access the options for quantizing to a groove, select a MIDI part from an audio loop, an audio event with hitpoints, or sliced audio. Perform one of the following actions:

- Drag the part or event to the grid display in the middle of the **Quantize Panel**.
- Select **Edit** > **Advanced Quantize** > **Create Groove Quantize Preset**.

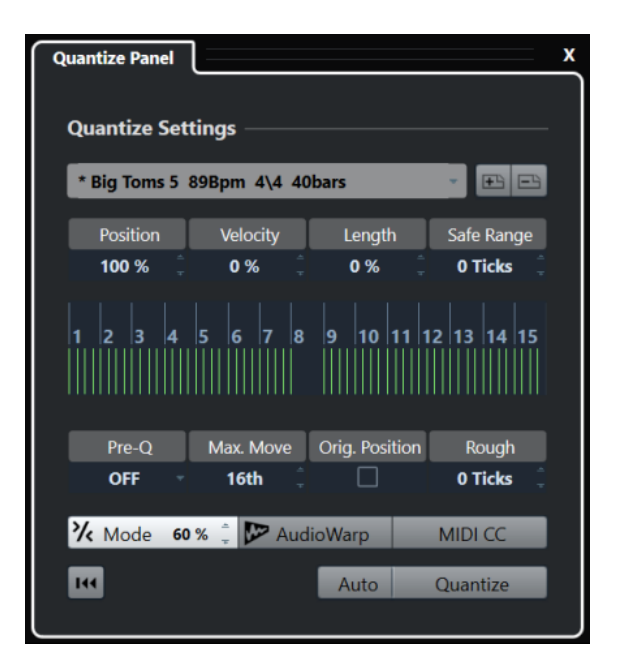

The following options become available:

#### **Position**

Determines how much the timing of the groove affects the music.

### **Velocity (MIDI Only)**

Determines how much the velocity values within the groove affect the music.

**NOTE** 

Not all grooves contain velocity information.

### **Length (MIDI Only)**

Allows you to specify how much the lengths of the notes are affected by the groove.

**NOTE** 

For drums, the **Length** setting is ignored.

### **Safe Range**

Allows you to create a safe zone before and after the quantize positions. If you specify a distance in ticks (120 ticks = one 16th note), events within this zone are not quantized. As a result, slight variations are kept.

### **Grid display**

Shows the quantize grid. Quantized audio or MIDI is moved to the positions indicated by the vertical grid lines.

#### **Pre-Q**

Allows you to select a musical grid to which you can quantize your audio or MIDI first. This moves the notes closer to their groove destination.

#### **NOTE**

If you apply a shuffle groove to a 16th-note pattern, for example, set up a pre-quantize value of 16 to straighten up the timing before applying the groove quantizing.

#### <span id="page-367-0"></span>**Max. Move**

Allows you to select a note value to specify a maximum distance for audio or MIDI movement.

#### **Orig. Position**

Sets the original starting position of the quantized material as the starting point of the quantizing. This allows you to synchronize material that does not start from bar 1 of the project.

#### **Rough Quantize**

Allows you to set a distance in ticks so that your audio or MIDI is quantized to random positions within the specified distance from the quantize grid. This allows for slight variations and, at the same time, prevents your audio or MIDI from ending up too far away from the grid.

#### **Soft Quantize Mode**

Applies a loose quantization so that your audio or MIDI moves only part of the way to the closest quantize grid position. The **Quantize Strength** value to the right determines how close your audio or MIDI moves towards the grid.

#### **NOTE**

Soft quantizing is based on the current quantized positions and not on the original event positions. You can repeatedly use the soft quantize mode to gradually move your audio or MIDI closer to the quantize grid until you have found the right timing.

#### **AudioWarp**

Quantizes the content of your audio event by applying time stretch. The warp markers are aligned with the defined quantize grid.

#### **MIDI CC**

Automatically moves controllers related to MIDI notes (pitchbend, etc.) with the notes when these are quantized.

#### **Reset Quantize**

Resets your audio or MIDI to its original, unquantized state.

#### IMPORTANT

This function has no effect on an event that was moved manually.

#### **Auto**

Immediately applies any changes to the selected parts or events. A way of using this feature is to set up a playback loop and to adjust the settings until you are satisfied with the result.

#### **Quantize**

Applies your settings.

RELATED LINKS [Creating Groove Quantize Presets](#page-363-0) on page 364

# **Options for Quantizing Multiple Audio Tracks**

If you quantize multiple audio tracks, the **Slice Rules** section becomes available in the **Quantize Panel**. Use it to determine how the audio events are sliced at the hitpoints.

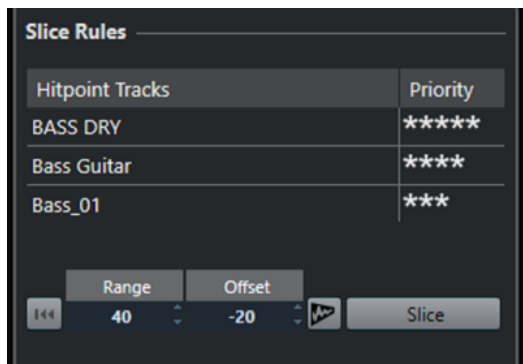

● To access the **Slice Rules** section, move your audio tracks to a folder track, activate **Group Editing**, and open the **Quantize Panel**.

#### **Hitpoint Tracks**

Lists all audio tracks of your edit group that have hitpoints.

#### **Priority**

Click and drag to the right or to the left to specify a priority. The hitpoints of the track with the highest priority determine slice positions for the audio on all tracks. If the zoom factor is high enough, cutting positions are marked by vertical lines in the **Project** window.

#### **Range**

Allows you to specify the distance at which two hitpoints on different tracks are considered to mark the same beat.

#### **Offset**

Allows you to set an offset that determines how much earlier, in relation to the actual hitpoint, an audio event is sliced. This allows for slight variations of the cutting position. This is useful if you want to create crossfades at the slice positions. Furthermore, it helps to avoid cutting off signals on tracks that do not contain any hitpoints.

### **AudioWarp Quantize On/Off**

Activate this button to quantize the content of your audio event by applying time stretch. This enables the **Warp Marker Creation Rules** section, which allows you to specify a priority. The hitpoints of the track with the highest priority determine the warp marker positions for the audio on all tracks.

#### **Slice**

Slices all audio events of the edit group and sets the event snap points to the position of the hitpoint with the highest priority.

#### **Reset**

Undoes the slicing and restores the original state of the audio events.

RELATED LINKS [Options for AudioWarp Quantizing Multiple Audio Tracks](#page-369-0) on page 370 [Crossfades Section](#page-369-0) on page 370 [AudioWarp Quantizing Multiple Audio Tracks](#page-360-0) on page 361 [Group Editing Mode](#page-262-0) on page 263

# <span id="page-369-0"></span>**Crossfades Section**

The **Crossfades** section becomes available after you have sliced the audio events. The functions in this section allow you to correct the overlaps or the gaps that might appear due to the re-positioning of your audio.

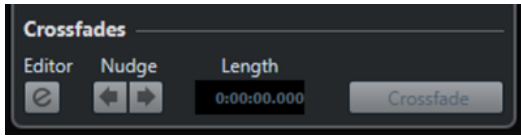

Clicking **Crossfade** cuts the end of the first event at the start position of the following event (in case of overlaps), and stretches the second event until it starts at the end of the previous event (in case of gaps).

For seamless transitions, applying crossfades after closing the gaps. Use the following parameters:

### **Open Crossfade Editor**

Opens the **Crossfade** editor, where you can specify curve type, length, and other parameters for your crossfades.

#### **Nudge Crossfade Left/Right**

Moves the fade area in the audio event to the left or to the right in steps of one millisecond. This is useful if the **Offset** value in the **Slice Rules** section was not high enough, and you want to avoid that the crossfade cuts an attack.

#### **Length**

Specifies the length of the crossfade area.

RELATED LINKS [Crossfade Editor](#page-378-0) on page 379

# **Options for AudioWarp Quantizing Multiple Audio Tracks**

The **Warp Marker Creation Rules** section becomes available when you activate AudioWarp quantizing for multiple audio tracks.

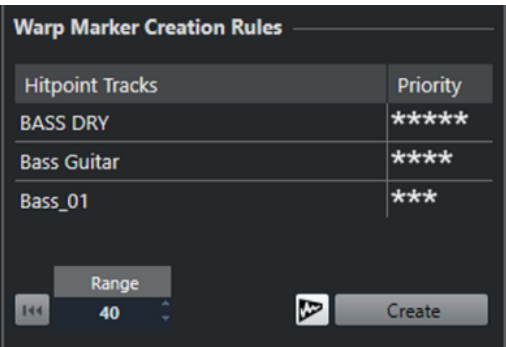

#### **Priority**

In this column, you can define a priority for each track. The track with the highest priority defines where the warp markers are created.

If you set up the same priority for several tracks, the warp marker position is defined by the track that contains the first hitpoint within the specified range. This is performed for each individual warp marker position.

To specify a priority, click and drag to the right or to the left.

If no star is shown, the hitpoints on the corresponding track are not taken into account.

#### **Range**

Two hitpoints on different tracks are considered to mark the same beat if they are located within a certain distance from each other. The **Range** parameter specifies this distance. The following rules apply:

- If one of the tracks has a higher priority, its hitpoint is used to create the warp marker.
- If the tracks have the same priority, the first hitpoint in the range is used.

### **Reset**

Undoes the creation of warp markers.

# **AudioWarp Quantize On/Off**

Activates/Deactivates AudioWarp quantizing. This enables the **Slice Rules** section.

### **Create**

Creates warp markers for all the tracks.

# RELATED LINKS

[Options for Quantizing Multiple Audio Tracks](#page-367-0) on page 368 [AudioWarp Quantizing Multiple Audio Tracks](#page-360-0) on page 361 [Group Editing Mode](#page-262-0) on page 263

# **Fades, Crossfades, and Envelopes**

Fades allow you to gradually increase or decrease the volume at the start or at the end of audio events or audio clips, and to create smooth transitions.

You can create the following fades:

Fade ins/fade outs

Fade ins and fade outs allow you to gradually increase or decrease the volume of audio events or audio clips. Fade ins and fade outs can be either event-based or clip-based.

Event-based fades are calculated in real time when you play back audio events. You can create different fade curves for several events, even if they refer to the same audio clip.

**NOTE** 

The more event-based fades you apply, the more processing power is used.

Clip-based fades are applied to the audio clip. Events that refer to the same clip will have the same fades.

**Crossfades** 

Crossfades allow you to create smooth transitions for consecutive audio events on the same track. Crossfades are always event-based.

Auto fades

Auto fades allow you to automatically apply short fade ins and fade outs to the events on specific audio tracks. You can also apply them globally on all audio tracks. This creates smooth transitions between events.

**Event envelopes** 

Event envelopes are volume curves for audio events or audio clips. They allow for volume changes not only at the start or the end, but also within the audio or clip. They can be either event-based or clip-based.

RELATED LINKS Event-Based Fades on page 372 [Creating Clip-Based Fades](#page-376-0) on page 377 [Crossfades](#page-377-0) on page 378 [Auto Fades and Crossfades](#page-385-0) on page 386 [Event Envelopes](#page-387-0) on page 388

# **Event-Based Fades**

You can create event-based fade ins and fade outs. These are calculated in real time when you play back audio events. You can create different fade curves for several events, even if they refer to the same audio clip.

There are several ways to create event-based fades:

By using the event handles

<span id="page-372-0"></span>By using range selections

You can edit event-based fades in the **Fade** dialogs.

RELATED LINKS Creating and Editing Fades with the Handles on page 373 [Creating and Editing Fades with the Range Selection Tool](#page-373-0) on page 374 [Fade Dialog for Event-Based Fades](#page-374-0) on page 375

# **Creating and Editing Fades with the Handles**

You can create and edit event-based fade ins and fade outs using the event handles. This gives you a visual feedback and allows you to apply the same fade type to several selected events.

PROCEDURE

**1.** Select the audio events for which you want to create fades, and point at one of them with the mouse.

Triangular fade handles become visible in the upper left and right corners.

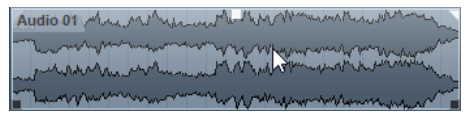

- **2.** Perform one of the following actions:
	- To create a fade in, drag the left fade handle to the right.

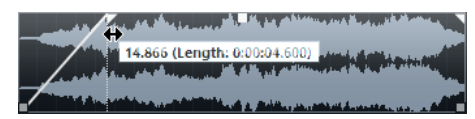

To create a fade out, drag the right fade handle to the left.

#### RESULT

The fade is applied and displayed in the event waveform. If you select multiple events, the same fade is applied to all selected events.

#### **NOTE**

You can change the length of the fades at any time by dragging the handles.

# **Event Handles**

Audio events have a fade-in and a fade-out handle, as well as a volume handle. These handles provide a quick way to change the fade length or the volume of events in the **Project** window.

Event handles become visible if you point the mouse at an event or if you select events.

**NOTE** 

To show event handles and fade curves permanently, that is, not only when you point at events, activate **Show Event Volume Curves Always** in the **Preferences** dialog (**Event Display—Audio**  page).

<span id="page-373-0"></span>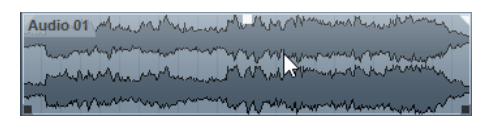

In the upper left and right corners, you find triangular fade handles that allow you to change the fade-in or fade-out length. The square handle at the top, in the middle, allows you to change the volume.

- To change the fade-in length, drag the fade handle in the upper left to the right or to the left.
- To change the fade-out length, drag the fade handle in the upper right to the left or to the right.
- To change the volume, drag the volume handle in the top middle up or down.

Fade and volume changes are reflected in the event waveform and on the info line.

**NOTE** 

To change the event volume and the fades with the mouse wheel, activate **Use Mouse Wheel for Event Volume and Fades** in the **Preferences** dialog (**Editing—Audio** page). To move the fade in end point, press **Shift** while moving the mouse wheel, and position the mouse pointer somewhere in the left half of the event. When the mouse pointer is in the right half of the event, the fade out start point is moved.

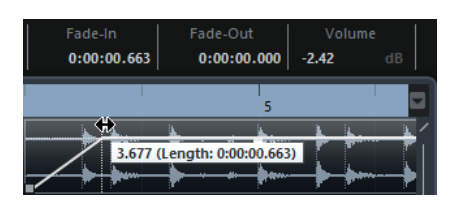

# **Creating and Editing Fades with the Range Selection Tool**

You can create and edit event-based fades with the **Range Selection** tool. Using the **Range Selection** tool is useful if you want to create fades for multiple audio events on separate tracks.

PROCEDURE

**1.** On the **Project** window toolbar, select the **Range Selection** tool.

**NOTE** 

If you select a range that spans multiple audio events on multiple audio tracks, you can create fades on multiple tracks.

- **2.** Perform one of the following actions:
	- To create a fade in that starts at the event start, select a range, and select **Audio** > **Fades** > **Fade In to Range Start**.

**NOTE** 

If the range starts at the event start or earlier, the fade in starts at the event start and ends at the range end.

To create a fade out that ends at the event end, select a range that ends at the event end, and select **Audio** > **Fades** > **Fade Out from Range End**.

#### <span id="page-374-0"></span>**NOTE**

If the range ends at the event end or later, the fade out starts at the range start and ends at the event end.

To create a fade in and a fade out, select a range in the middle of the event, and select **Audio** > **Fades** > **Adjust Fades to Range**.

# **Applying Default Fades**

You can use default fades to create event-based fade ins and fade outs.

PROCEDURE

- **1.** Select one or more audio events in the **Project** window.
- **2.** Perform one of the following actions:
	- To create a fade in, select **Audio** > **Fades** > **Apply Standard Fade In**.
	- To create a fade out, select **Audio** > **Fades** > **Apply Standard Fade Out**.

#### RESULT

An event-based fade of the same length and shape as the default fade is applied.

#### **NOTE**

To change the default fade, select **Audio** > **Fades** > **Open Fade Editor(s)**, set up the fade, and click **As Default**.

RELATED LINKS Fade Dialog for Event-Based Fades on page 375

# **Removing Event-Based Fades**

You can remove event-based fades.

PROCEDURE

- **1.** Select the event with the **Object Selection** tool.
- **2.** Do one of the following:
	- To remove a fade in, select **Audio** > **Fades** > **Remove Fade In**.
	- To remove a fade out, select **Audio** > **Fades** > **Remove Fade Out**.
	- To remove a fade in and a fade out, select **Audio** > **Fades** > **Remove Fades**.

# **Fade Dialog for Event-Based Fades**

The fade dialog for event-based fades allows you to set up the selected event-based fades.

● To open the dialog for event-based fades, create a fade for one or more audio events, select the events, and select **Audio** > **Fades** > **Open Fade Editor(s)**.

# **NOTE**

If you select several events, you can adjust the fade curves for all selected events at the same time. This is useful if you want to apply the same type of fade in to more than one event, for example.

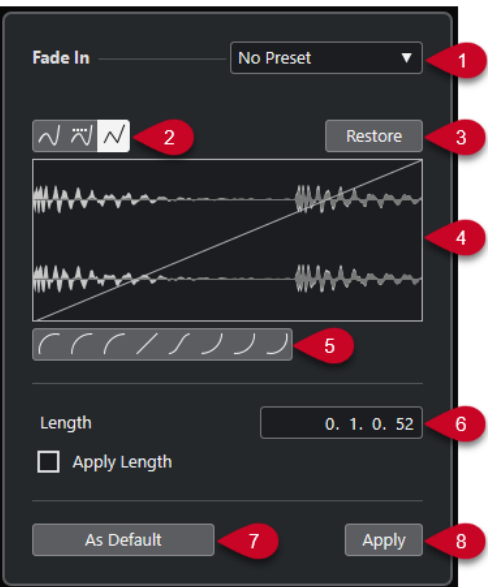

The following options are available:

#### **1 Presets pop-up menu**

Allows you to set up presets for fade-in or fade-out curves.

- To apply a saved preset, select it from the pop-up menu.
- To remove a saved preset, select it from the pop-up menu and click **Remove**.

### **2 Curve Type buttons**

Apply a spline interpolation, a damped spline interpolation, or a linear interpolation to the curve.

### **3 Restore**

Click this button to cancel any changes you have made since opening the dialog.

### **4 Fade display**

Shows the shape of the fade curve. The darker waveform displays the result, whereas the current waveform is displayed in a lighter shade.

- To add points, click the curve.
- To change the curve shape, click and drag existing points.
- To remove a point from the curve, drag it outside the display.

### **5 Curve Shape buttons**

Give you quick access to some common curve shapes.

#### **6 Length field**

Allows you to enter fade lengths numerically. The format of the values displayed here is determined by the time display on the **Transport** panel.

If you activate **Apply Length**, the value entered in the Fade Length value field is used when clicking **Apply** or **OK**.

<span id="page-376-0"></span>● If you set the current fade as the default fade, the length value is included as part of the default settings.

# **7 As Default**

Saves the current settings as the default fade.

**8 Apply**

Applies the current fade settings to the selected events.

# **Creating Clip-Based Fades**

You can create and edit clip-based fade ins and fade outs using **Direct Offline Processing**. These fades are applied to the audio clip. Events that refer to the same clip receive the same fades.

#### PROCEDURE

**1.** In the **Project** window, select one or more audio events or a range for which you want to create a fade.

The length of your selection determines the length of the fade area.

- **2.** Perform one of the following actions:
	- To create a fade in, select **Audio** > **Processes** > **Fade In**.
	- To create a fade out, select **Audio** > **Processes** > **Fade Out**.
- **3.** In the **Direct Offline Processing** window, click the **Curve Type** buttons to specify a fade curve, or click and drag with the mouse to draw in a curve in the curve display.
- **4.** Optional: Activate **Audition** to hear the effect of the specified fade on the selected audio event.

### RESULT

The fade is applied to the audio. You can remove or modify the fades at any time using the **Direct Offline Processing** window.

RELATED LINKS [Direct Offline Processing](#page-590-0) on page 591 [Fade In/Fade Out](#page-605-0) on page 606 On Processing Shared Clips on page 377

# **On Processing Shared Clips**

If several events refer to the same audio clip, this clip is a shared clip. If you edit one of the events that refer to a shared clip, you can decide if you want to apply the processing to all events referring to this clip.

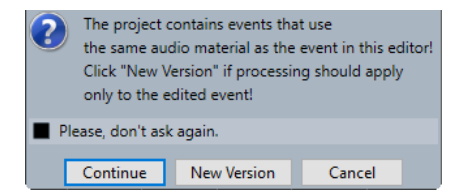

#### **Continue**

Click **Continue** to apply the processing to all events that refer to the audio clip.

### **New Version**

Click **New Version** to create a separate, new version of the audio clip for the selected event.

# <span id="page-377-0"></span>**Crossfades**

Crossfades allow you to create smooth transitions for consecutive audio events on the same track. Crossfades are always event-based.

You can only create crossfades if the consecutive events or their respective clips overlap.

If the audio events overlap, a crossfade of the default shape (linear, symmetric) is applied in the overlapping area.

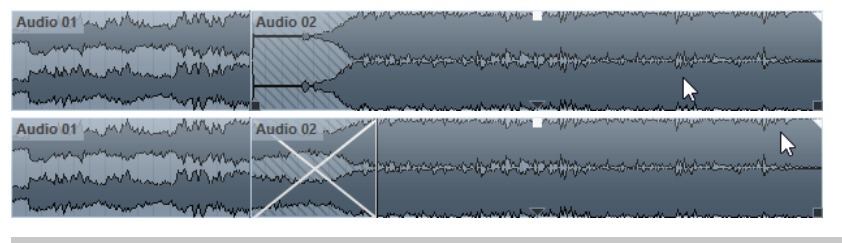

**NOTE** 

You can edit the default crossfade length and shape in the **Crossfade** editor.

- If the respective audio clips overlap, the two events are resized so that they overlap, and a crossfade of the default length and shape is applied in the overlapping area.
- If neither the audio events nor the clips overlap, a crossfade cannot be created.

RELATED LINKS [Crossfade Editor](#page-378-0) on page 379

# **Creating Crossfades**

You can create crossfades between two consecutive audio events.

PROCEDURE

- **1.** Perform one of the following actions:
	- To create a crossfade between two events, select the **Object Selection** tool, and select two consecutive audio events.
	- To create a crossfade to a selected range between two events, select the **Range Selection** tool, and select a range covering the area where you want to apply a crossfade.
- **2.** Select **Audio** > **Fades** > **Crossfade** or use the key command **X** .

RESULT

The crossfade is applied.

# <span id="page-378-0"></span>**Changing the Crossfade Length**

You can change the length of a crossfade.

#### PROCEDURE

- **1.** Select the **Range Selection** tool.
- **2.** Select a range between two events that covers the length of the crossfade you want to apply.
- **3.** Select **Audio** > **Fades** > **Adjust Fades to Range**.

#### **RESULT**

The crossfade length is adjusted to the selected range.

# **Crossfade Editor**

The **Crossfade** editor allows you to edit crossfades. It shows a fade display of the selected audio and the fade curves, in conjunction with fade-in and fade-out curve settings and common settings.

● To open the **Crossfade** editor, select one or both crossfaded events, and select **Audio** > **Fades** > **Crossfade** or double-click the crossfade zone.

**NOTE** 

You can activate a simplified **Crossfade** editor in the **Preferences** dialog. Select **Editing** > **Audio**, and activate the **Simple Crossfade Editor** option.

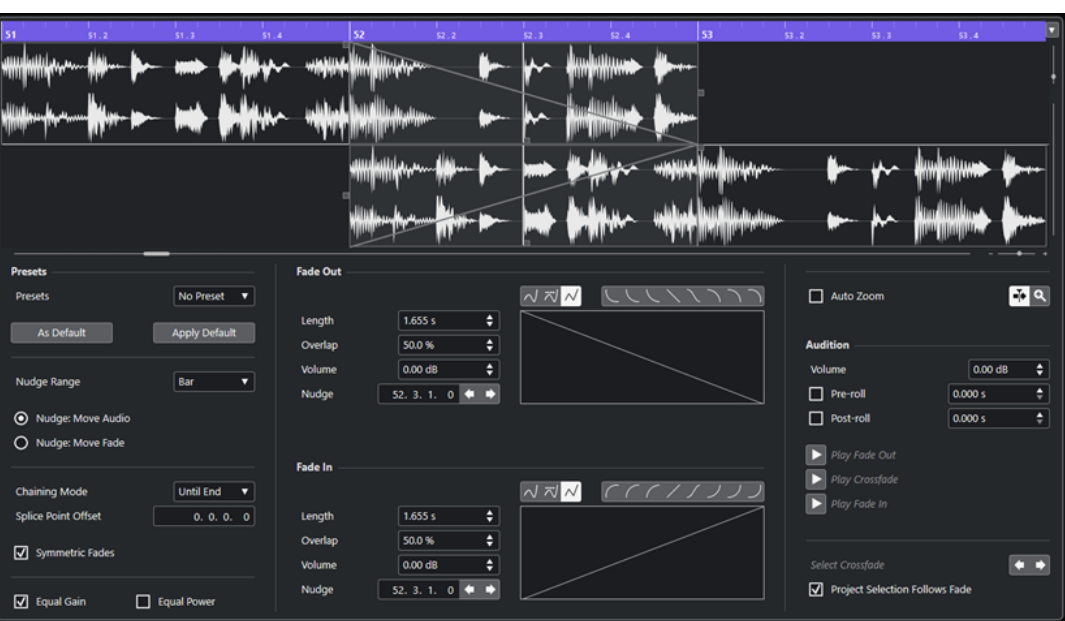

Advanced Crossfade Editor

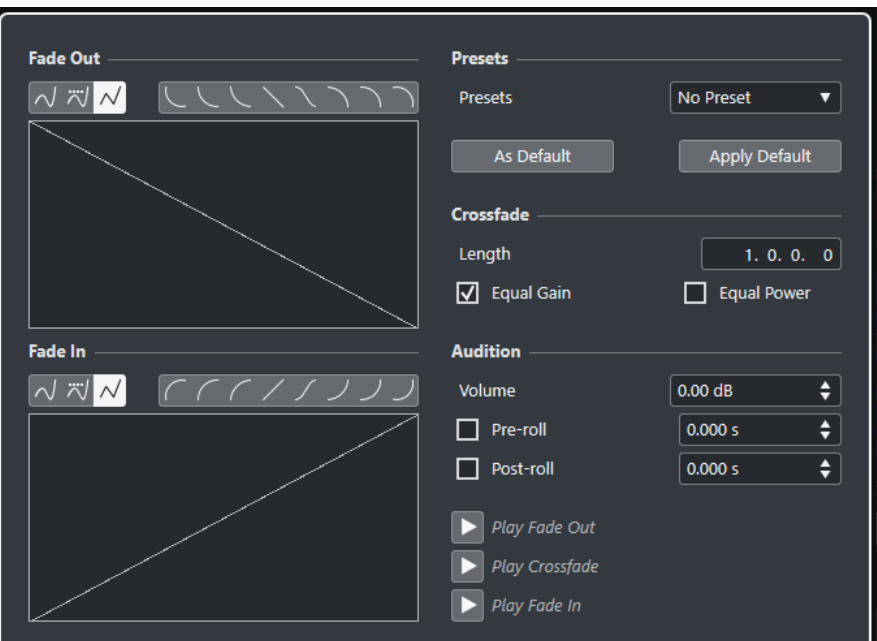

Simplified Crossfade Editor

#### **Curve Type buttons**

Determine whether the corresponding fade curve uses **Spline Interpolation**  $\sqrt{ }$ , **Damped Spline Interpolation ...** or Linear Interpolation  $\overline{M}$ .

#### **Curve Shape buttons**

Give you quick access to some common curve shapes.

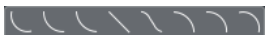

#### **Fade Curve displays**

Show the shape of the fade-out and fade-in curve, respectively.

- To add points, click a curve.
- To change the fade shape, click and drag existing points.
- To remove a point, drag a point outside the display.

#### **Length**

Specifies the length of the crossfade area.

#### **Overlap**

Defines the position of the splice point in the crossfade area.

#### **Volume**

Changes the volume of the crossfaded events. This is the same as using the volume handles in the event display.

#### **Nudge**

Nudges the fade area or the audio in the desired direction.

#### **Nudge Range**

Specifies the range that is moved when using **Nudge**.

#### **Nudge modes**

Determines what is moved when you use **Nudge**.

● To move the audio, activate **Nudge: Move Audio**.

● To move the fade, activate **Nudge: Move Fade**.

### **Chaining Mode**

Determines how the audio to the right of the crossfade on the track behaves when you move the crossfade for an event.

- To move all the following events on the track, activate Until End.
- To move all the following events on the track up to the next gap, activate **Until Gap**.
- To move none of the following events on the track, activate **None**.

#### **NOTE**

The behavior depends on whether the next audio event on the track follows seamlessly or with a gap.

### **Splice Point Offset**

The dotted vertical line in the fade-in and fade-out curves marks the splice point. If you work with asymmetric crossfades, you can set a splice point offset. This means that the splice points for the fade-in and the fade-out event are different.

#### **Symmetric Fades**

Activate this to link the editing controls of the fade-out and fade-in curves. This allows you to use the fade-out or fade-in controls to move both fade curves symmetrically.

#### **Presets**

Click **Save Preset** on the **Presets** pop-up menu to store the crossfade settings so that you can apply them to other events.

● To remove a preset, select it on the pop-up menu and click **Remove Preset**.

#### **Default buttons**

Click **As Default** to store the current settings as default. Default settings are used whenever you create new crossfades.

Click **Recall Default** to apply the curves and settings of the default crossfade.

#### **Equal Gain**

Adjusts the fade curves so that the summed fade-in and fade-out amplitudes are the same all along the crossfade region. This can be beneficial for short crossfades.

#### **Equal Power**

Adjusts the fade curves so that the energy (power) of the crossfade is constant all along the crossfade region.

**Equal Power** curves have only one editable curve point. You cannot change the curve shape if this mode is selected.

#### **Auto Zoom**

Automatically zooms and centers the display on the current crossfade when you resize it. This also works when you select the next crossfade using **Select Crossfade**.

#### **Auto-Scroll**

Scrolls the crossfade display during playback, so that the position cursor is always visible. This only applies when using the **Transport** panel, and it works like the corresponding function in the **Project** window.

### **Zoom to Fade**

Zooms and centers the display on the selected crossfade area.

### **Volume**

Allows you to set the audition level.

#### **Pre-roll and Post-roll**

- To start playback before the fade area, activate **Use Pre-roll**.
- To stop playback after the fade area, activate **Use Post-roll**.
- To adjust the pre-roll time, use the **Pre-roll Amount** value field.
- To adjust the post-roll time, use the **Post-roll Amount** value field.

#### **Audition buttons**

- To audition the fade-out part of the crossfade, click **Play Fade Out**.
- To audition the whole crossfade, click **Play Crossfade**.
- To audition the fade-in part of the crossfade, click **Play Fade In**.

You can set up key commands for this in the **Key Commands** dialog.

#### **Select Crossfade buttons**

Allow you to select the previous/next crossfade area, provided that the current track contains more than one crossfade.

# **Project Selection Follows Fade**

If this option is activated, selecting another crossfade automatically changes the event selection in the **Project** window.

RELATED LINKS [Moving the Crossfade Area with the Nudge buttons](#page-382-0) on page 383 Moving the Crossfade Area with the Overlap Controls on page 382 [Resizing the Crossfade Area](#page-383-0) on page 384 [Key Commands](#page-1564-0) on page 1565 [Event Handles](#page-372-0) on page 373 [Auto-Scroll Settings Menu](#page-305-0) on page 306

# **Moving the Crossfade Area**

You can edit crossfades by moving the crossfade area, that is, the overlapping area between two audio events or clips.

In the **Crossfade** editor, you have the following options to move the crossfade area:

- You can use the **Overlap** controls to determine how much of the fade-out and how much of the fade-in event is included in the crossfade area.
- You can use the **Nudge** buttons in **Move Fade** mode to move the crossfade area. The audio events or clips keep their positions.
- You can use the **Nudge** buttons in **Move Audio** mode to move the audio of the fade-in event. The size of the crossfade area is kept.

### **Moving the Crossfade Area with the Overlap Controls**

The **Overlap** controls allow you to determine how much of the fade-out and how much of the fade-in event are included in the crossfade area. By moving the **Overlap** controls, you move

<span id="page-382-0"></span>the overlapping area between two audio events or clips. The audio events or clips keep their positions.

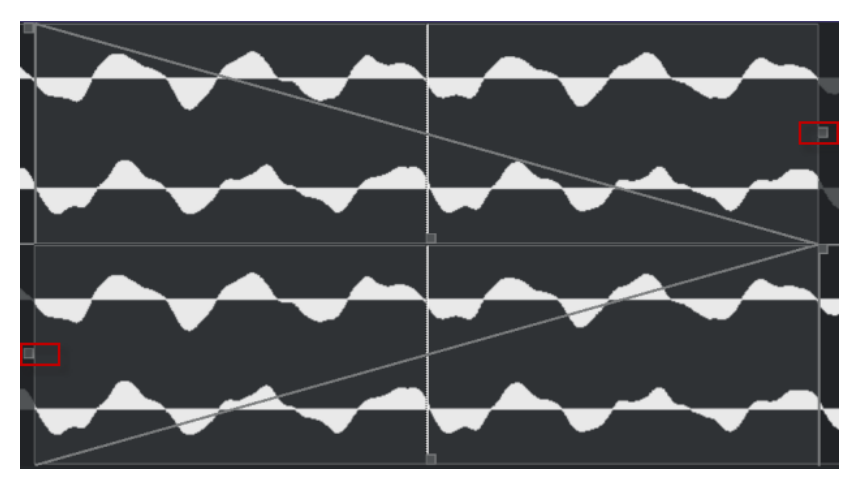

- If you activate the **Symmetric Fades** option, the splice point for the fade out and the fade in is initially situated in the center of the crossfade. If you move the **Overlap** control for the fade in, the fade out control moves accordingly.
- If you deactivate the **Symmetric Fades** option, you can move the **Overlap** controls separately to set up different overlap values for the fade-in and fade-out curves. This is indicated in the **Splice Point Offset** field.

# **Moving the Crossfade Area with the Nudge buttons**

You can use the **Nudge** buttons in **Move Fade** mode to move the crossfade area. You can use the **Nudge** buttons in **Move Audio** mode to move the audio of the fade-in event. Each time you click **Nudge**, the crossfade area or audio clip is moved in the corresponding direction by the amount specified on the **Nudge Range** pop-up menu.

- To move the fade area, activate **Move Fade** in the **Nudge Mode** section.
- To move the audio clip, activate **Move Audio** in the **Nudge Mode** section.
- If you activate **Symmetric Fades** with the **Nudge Mode** set to **Move Fade**, the fade out area and the fade in area are moved by the same amount.

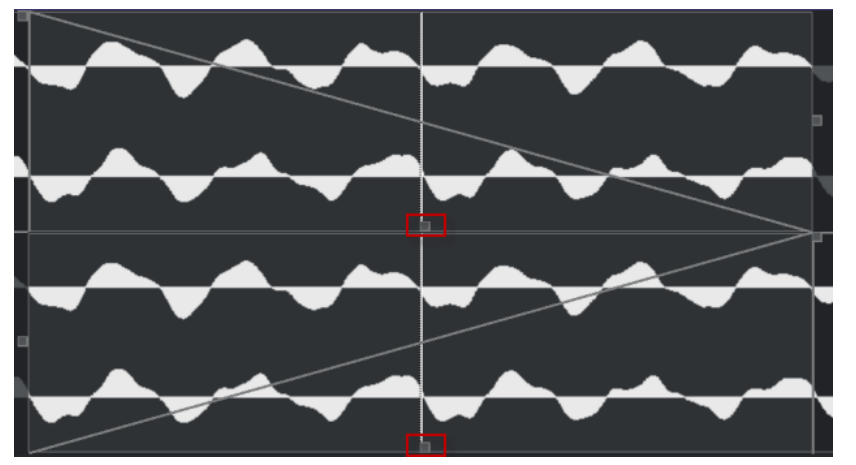

You can also move the fade by using the middle handle of the fade out or the fade in curve.

● If you activate **Symmetric Fades** with the **Nudge Mode** set to **Move Audio**, the **Nudge**  buttons in the fade in display move the audio event.

You can also move the audio by clicking the fade in event and dragging with the hand symbol that appears.

<span id="page-383-0"></span>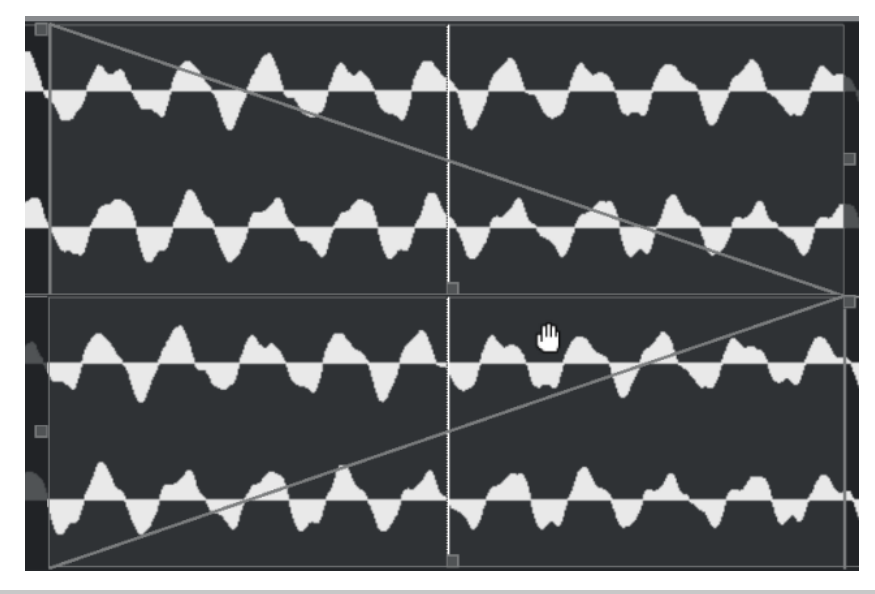

#### **NOTE**

You cannot move the audio of the fade out event.

# **Resizing the Crossfade Area**

You can edit crossfades by resizing the crossfade area, that is, the overlapping area between two audio events or clips.

In the **Crossfade** editor, you have the following options to resize the crossfade area:

- You can use the Length controls to resize the crossfade areas between two audio events or clips without moving the splice points.
- You can use the fade in curve and fade out curve handles to resize the crossfade area between two audio events or clips and move the splice points at the same time.

#### IMPORTANT

To be able to resize a crossfade, it must be possible to resize the corresponding event. If the fade out event already plays its audio clip to the end, its end point cannot be moved any further to the right.

# **Changing the Crossfade Length Without Moving the Splice Points**

You can resize the crossfade area between two audio events or clips without moving the splice points.

- To resize the crossfade area, use the **Length** controls or the **Length** fields.
	- You can also resize the crossfade area by clicking and dragging the length handles for the fade out and the fade in curve in the crossfade display.

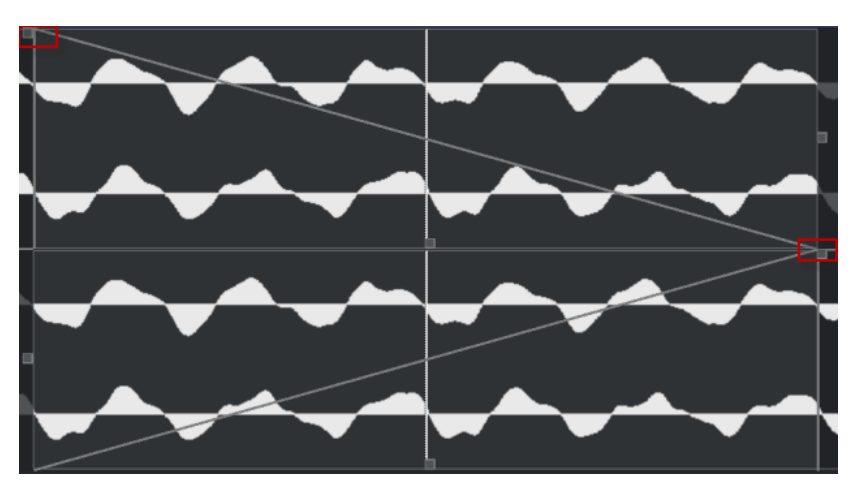

- If you activate **Symmetric Fades**, the fade out and the fade in lengths are changed by the same amount.
- If you deactivate **Symmetric Fades**, you can use the upper **Length** controls to change the length of the fade out curve and the lower controls to change the length of the fade in curve.

# **Changing the Crossfade Length and Moving the Splice Points**

You can resize the crossfade area between two audio events or clips and move the splice points at the same time.

To resize the crossfade area with the splice points, drag the right handle of the fade out curve to the left or drag the left handle of the fade in curve to the right.

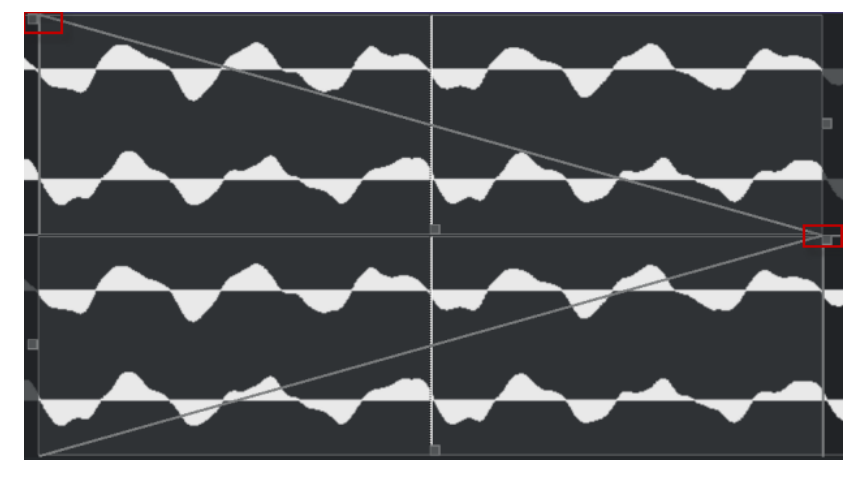

- If **Symmetric Fades** is activated, the length and the splice points of both the fade out curve and the fade in curve are changed.
- If **Symmetric Fades** is deactivated, the right handle of the fade out curve changes the length and the splice point of the fade out curve, and the left handle of the fade in curve changes the length and the splice point of the fade in curve.

# **Removing Crossfades**

You can remove crossfades.

### PROCEDURE

- **1.** Perform one of the following actions:
	- Select the **Object Selection** tool, and select one of the crossfaded events.

● Select the **Range Selection** tool, and select the crossfades you want to remove.

```
2. Select Audio > Fades > Remove Fades.
```
#### RESULT

The selected crossfades are removed.

#### **NOTE**

You can also remove a crossfade by clicking and dragging it outside the event.

# **Auto Fades and Crossfades**

Nuendo features an **Auto Fade** function that can be set either globally or separately for each audio track. Auto fades allow you to create smoother transitions between events by applying fade ins and fade outs with a length between 1 and 500 ms.

#### IMPORTANT

As event-based fades are calculated in real time during playback, applying auto fades to a higher number of audio events results in a higher demand on the processor.

# **NOTE**

Auto fades are not indicated by fade lines.

# **Auto Fades Dialog**

The **Auto Fades** dialog allows you to set up auto fades and crossfades, either for the entire project or individually, for each audio track.

- To open the global **Auto Fades** dialog, select **Project** > **Auto Fades Settings**.
- To open the **Auto Fades** dialog for a track, right-click in the track list and select **Auto Fades Settings**.

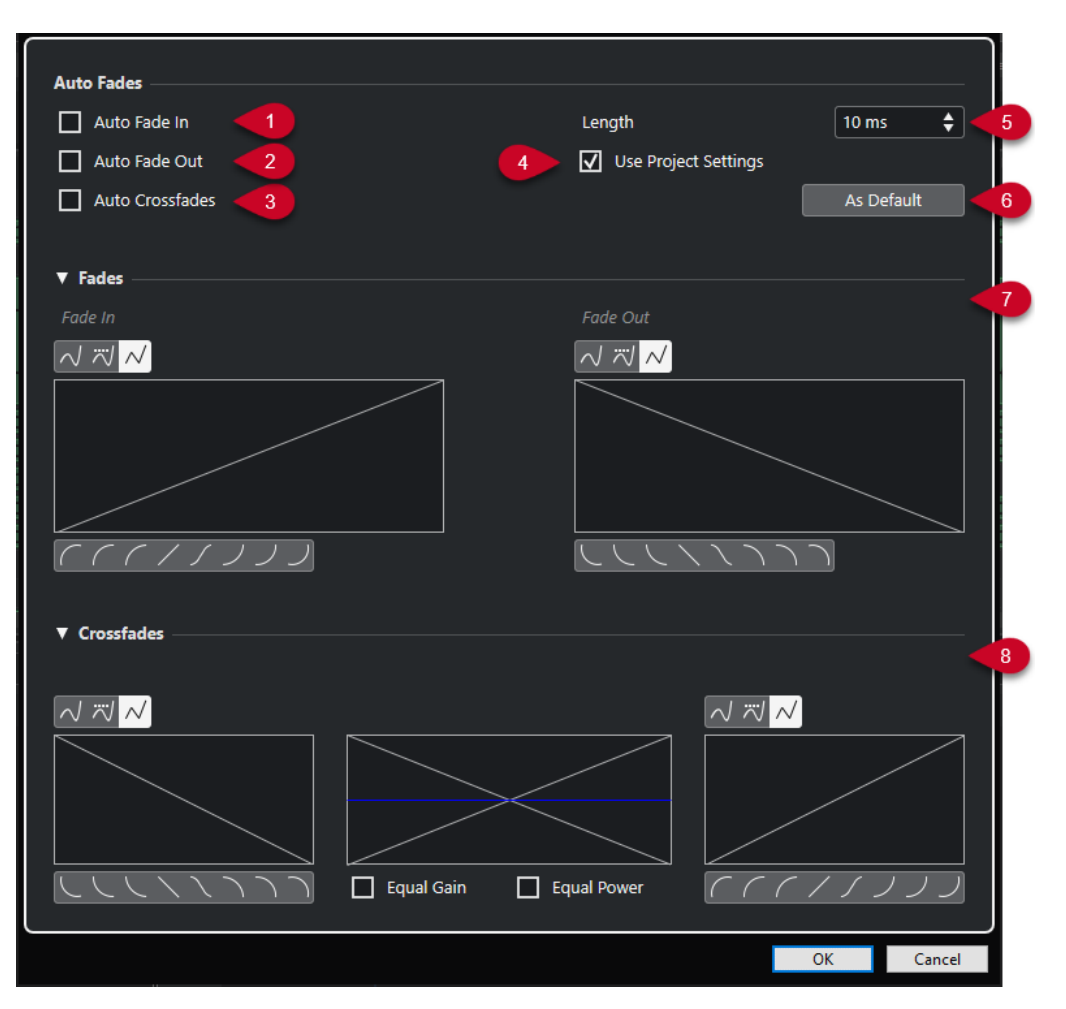

### **1 Auto Fade In**

Activates auto fade ins.

### **2 Auto Fade Out**

Activates auto fade outs.

**3 Auto Crossfades**

Activates auto crossfades.

### **4 Use Project Settings**

This is only available if you opened the **Auto Fades** dialog for individual tracks. Deactivate this to set up and apply the settings to individual tracks only. To apply the global settings again, activate **Use Project Settings**.

# **5 Length**

Specifies the length of the auto fades or crossfades.

# **6 As Default**

Saves the current settings as default.

# **7 Fades section**

Provides the settings for auto fades.

The **Curve Type** buttons allow you to determine whether the corresponding fade curve uses **Spline Interpolation**  $\sqrt{ }$ , Damped Spline Interpolation  $\sqrt{ }$  or Linear Interpolation  $\sqrt{ }$ .

The **Curve Shape** buttons give you quick access to common curve shapes.

**8 Crossfades section**

<span id="page-387-0"></span>Provides the settings for auto crossfades.

**Equal Gain** allows you to adjust the fade curves so that the summed fade-in and fade-out amplitudes are the same, all along the crossfade region.

**Equal Power** allows you to adjust the fade curves so that the energy (power) of the crossfade is constant, all along the crossfade region.

# **Making Global Auto Fade Settings**

You can set up auto fades and crossfades for the whole project.

PROCEDURE

**1.** Select **Project** > **Auto Fades Settings**.

This opens the **Auto Fades** dialog for the project.

- **2.** Set up the fades as desired.
- **3.** Click **OK**.

RELATED LINKS [Fade Dialog for Event-Based Fades](#page-374-0) on page 375 [Crossfade Editor](#page-378-0) on page 379

# **Making Auto Fade Settings for Individual Tracks**

As auto fades use computing power, we recommend turning global auto fades off and activating them for individual tracks only.

PROCEDURE

- **1.** Perform one of the following actions:
	- Right-click the track in the track list. From the context menu, select **Auto Fades Settings**.
	- Select the track. In the **Inspector**, click **Auto Fades Settings**.

The **Auto Fades** dialog for the track opens.

- **2.** Deactivate **Use Project Settings**.
	- Any settings you make are applied to the track only.
- **3.** Set up the auto fades.
- **4.** Click **OK**.

# **Event Envelopes**

Event envelopes are volume curves for audio events. They allow you to create volume changes within the event, not only at the start or end.

On the event envelopes, you can create volume changes by adding curve points with the **Draw**  tool.

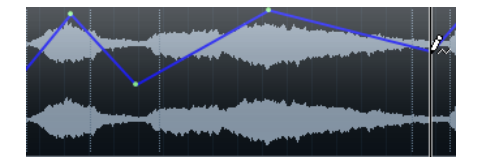

The envelope curve is a part of the audio event. If you move or copy the event, the event envelope follows.

# **Creating Event-Based Volume Changes**

You can create volume changes for the audio event.

PROCEDURE

- **1.** Zoom in on the event so that you can clearly see its waveform.
- **2.** Select the **Draw** tool, and click at the position in the event where you want to change the volume.
- **3.** Click with the **Draw** tool.

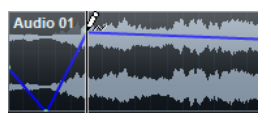

A curve point is added to the envelope curve.

**4.** Drag the curve point to adjust the volume curve.

#### RESULT

The volume change is created. The waveform image of the event changes according to the volume change.

# **Removing Event Envelopes**

You can remove the entire event envelope or single curve points.

PROCEDURE

- **●** Perform one of the following actions:
	- To remove a curve point from the envelope, click on it and drag it outside the event.
	- To remove an event envelope curve from a selected event, select **Audio** > **Remove Volume Curve**.

# **Creating Clip-Based Volume Changes**

You can create volume changes for the audio clip. The audio event changes accordingly.

PROCEDURE

- **1.** In the **Project** window, select the event.
- **2.** Select **Audio** > **Processes** > **Envelope**.
- **3.** In the **Direct Offline Processing** dialog, make your changes, and click **Apply**.

#### RESULT

The volume change is created. The waveform image of the event changes according to the volume change.

RELATED LINKS [Envelope](#page-605-0) on page 606

# **Arranger Track**

The arranger functions in Nuendo allow you to work in a non-linear fashion. Using an arranger track allows you to determine how and when specific sections are played back, even for live performances. This way, you do not need to move, copy, and paste events in the **Project** window.

**NOTE** 

There can only be one arranger track in a project.

To use the arranger functions, add an arranger track and define arranger events. Arranger events can be of any length. They can overlap and are not bound to the start or end of existing events and parts. You can order them in a list and add repeats.

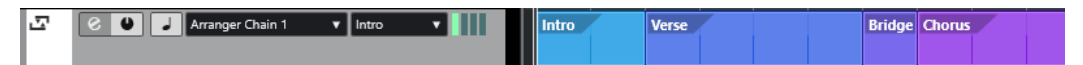

To edit arranger events, use the standard techniques. Copies from arranger events are independent from the original event.

You can create several arranger chains that allow you to save different versions of a song within the project.

You can flatten arranger chains to convert them into a linear project.

RELATED LINKS Adding Arranger Events on the Arranger Track on page 390 [Setting up an Arranger Chain and Adding Events](#page-394-0) on page 395 [Flattening the Arranger Chain](#page-395-0) on page 396

# **Adding Arranger Events on the Arranger Track**

On the arranger track, you can add arranger events that define specific sections of the project.

PREREQUISITE

**Snap** is activated, and **Snap Type** is set to **Events**.

PROCEDURE

- **1.** Select **Project** > **Add Track** > **Arranger**. The arranger track is added.
- **2.** Select the **Draw** tool, and draw an arranger event on the arranger track. An arranger event is added.
- **3.** Draw as many events as you need.

**RESULT** 

The arranger events are added to your project.

AFTER COMPLETING THIS TASK

Use the functions of the **Arranger Editor** to arrange the events.

RELATED LINKS [Arranger Track](#page-152-0) on page 153 [Setting up an Arranger Chain and Adding Events](#page-394-0) on page 395 [Snap Function](#page-99-0) on page 100 [Snap Types Menu](#page-99-0) on page 100

# **Renaming Arranger Events**

When you add arranger events, they are automatically named in alphabetical order. You can change the names so that they reflect the structure of your project, such as Intro, Chorus, Bridge.

### PROCEDURE

- **1.** Select the arranger event that you want to rename.
- **2.** Perform one of the following actions:
	- Select the event name on the info line.
	- In the **Arranger** section of the **Inspector** or in the **Arranger Editor**, hold down **Alt/Opt** , and double-click the name in the arranger chain.

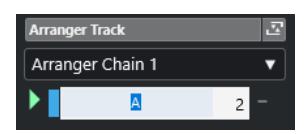

**3.** Enter a new name.

# **Arranger Editor**

The **Arranger Editor** allows you to set up arranger chains.

To open the **Arranger Editor**, select the arranger track, and do one of the following:

- **•** Click **Open Arranger Editor e** in the track list.
- **•** Click Open Arranger Editor **a** on the Arranger Track section header of the Inspector.

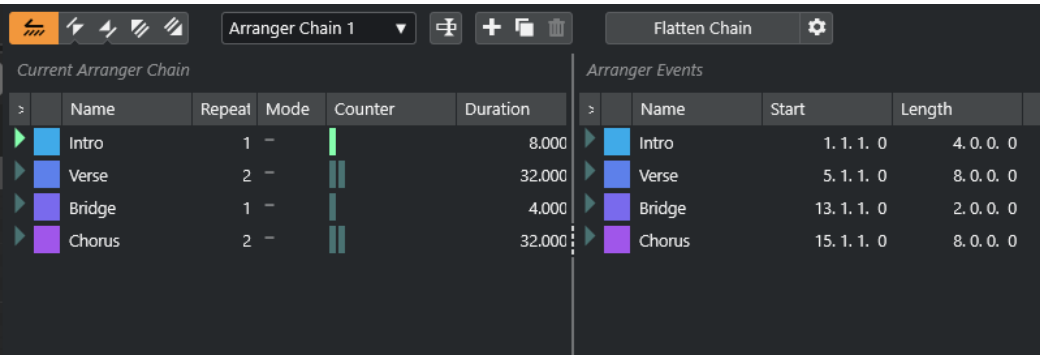

#### **Arranger toolbar**

Shows the transport buttons, the arranger transport buttons, and the arranger tools.

#### **Current Arranger Chain**

Shows the order in which the events are played back, from top to bottom, and how many times they are repeated.

### **NOTE**

Initially, the arranger chain is empty. To use it, add events from the **Arranger Events**  list.

#### **Arranger Events**

Lists the available arranger events in the same order as they appear on the timeline.

# **Arranger Editor Toolbar**

The **Arranger Editor** contains tools and shortcuts for setting the flatten options.

To open the **Arranger Editor**, select the arranger track, and do one of the following:

- **Click Open Arranger Editor e** in the track list.
- **•** Click **Open Arranger Editor <b>a** on the **Arranger Track** section header of the **Inspector**.

#### **Activate Arranger Mode**

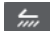

Activates playback in arranger mode.

# **Previous Chain Step**

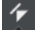

Navigates to the previous entry in the current arranger chain list. **Alt** -click to jump to the first chain step.

# **Next Chain Step**

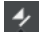

Navigates to the next entry in the current arranger chain list. **Alt** -click to jump to the last chain step.

#### **First Repeat of Current Chain Step**

#### $\overline{\mathscr{L}}$

Navigates to the first repeat of the current entry in the current arranger chain list.

# **Last Repeat of Current Chain Step**

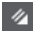

Navigates to the last repeat of the current entry in the current arranger chain list.

### **Select Active Chain**

Arranger Chain 2  $\qquad \blacktriangledown$ 

Allows you to select and activate an arranger chain.

# **Rename Arranger Chain**

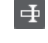

Allows you to rename the current arranger chain.

# **Create New Chain**

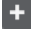

Creates a new, empty arranger chain.

# **Duplicate Current Chain**

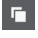

Creates a duplicate of the current arranger chain, containing the same events.

### <span id="page-392-0"></span>**Remove Current Chain**

# 面

Removes the selected arranger chain. This is only available if you have created more than one arranger chain.

# **Flatten Chain**

Flatten Chain

Converts the current arranger chain into a linear project.

**NOTE** 

Flattening the arranger chain may remove events and parts from the project. Only use **Flatten** when you are sure that you do not want to edit the arranger track/chain any more. If in doubt, save a copy of the project before flattening the arranger chain.

#### **Flatten (with Options & Preferences)**

 $\bullet$ 

Allows you to set up the flatten options.

# **Arranger Chain Repeat Modes**

The **Arranger Editor** comes with a function that allows you to repeat and loop your arranger events. This way, you can create a sketch of a song structure.

To open the **Arranger Editor**, select the arranger track, and do one of the following:

- Click **Open Arranger Editor** in the track list **e**.
- Click **Open Arranger Editor** on the **Arranger Track** section header of the **Inspector** .

To select one of the repeat modes, click the **Mode** column in the **Current Arranger Chain** list.

**1 Normal**

Plays back the arranger chain exactly the way you set it up.

**2 Repeat Forever**

Repeats the current arranger event in a loop until you click another event in the **Arranger Editor** or until you click **Play** once again.

**3 Pause After Repeats**

Pauses playback after all repeats of the current arranger event have been played back.

#### **NOTE**

During playback, the **Counter** column indicates which repetition of the event is playing.

# **Flatten Options & Preferences**

The flatten options allow you to define what happens when you flatten the arranger track.

#### **NOTE**

Flattening the arranger chain may remove events and parts from the project. Only use **Flatten**  when you are sure that you do not want to edit the arranger track/chain any more. If in doubt, save a copy of the project before flattening the arranger chain.

● To show the flatten options, open the **Arranger Editor**, and click **Flatten (with Options & Preferences)**.

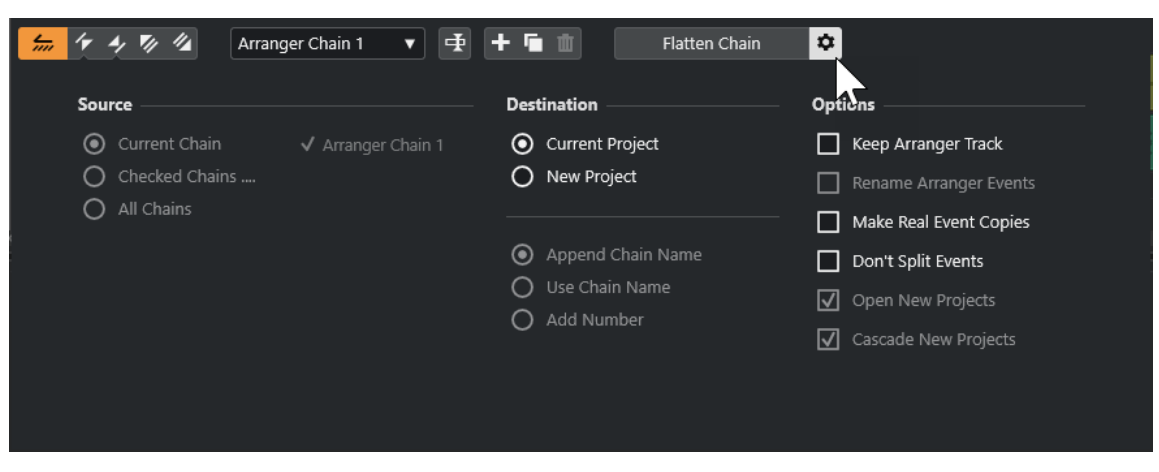

In the **Source** section, you can specify which arranger chains are flattened.

#### **Current Chain**

Flattens the current chain only.

#### **Checked Chains**

Opens a list of the available arranger chains where you can activate the arranger tracks that you want to flatten.

### **All Chains**

Flattens all arranger chains of the current project.

The **Destination** section allows you to choose where the result of the flattening is saved.

#### **Current Project**

This is only available if **Source** is set to **Current Chain**. Activate this option to save the flattened chain in the current project.

### **New Project**

Allows you to flatten one or more chains in a new project with the following naming options:

### ● **Append Chain Name**

Appends the chain names to the project name.

**Use Chain Name** 

Names the new projects after the current arranger chains.

● **Add Number**

Names the new projects after the old ones and adds a number.

The **Options** section contains further settings.

#### **Keep Arranger Track**

Keeps the arranger track after flattening. Activate **Rename Arranger Events** to append numbers to the events.

#### **Make Real Event Copies**

Allows you to create real copies of the arranger track instead of shared copies.

### **Don't Split Events**

Excludes MIDI notes that start before or are longer than the arranger event. Only MIDI notes that begin and end inside the arranger event are taken into account.

### <span id="page-394-0"></span>**Open New Projects**

Creates a new project for every flattened arranger chain. If you activate **Cascade New Projects**, the opened projects are cascaded.

RELATED LINKS [Flattening the Arranger Chain](#page-395-0) on page 396

# **Setting up an Arranger Chain and Adding Events**

In the **Arranger Editor**, you can set up arranger chains and add events to them.

PROCEDURE

- **1.** Do one of the following:
	- **•** Click **Open Arranger Editor e** in the track list.
	- **•** Click Open Arranger Editor **a** on the Arranger Track section header of the Inspector.
- **2.** Activate **Activate Arranger Mode**.

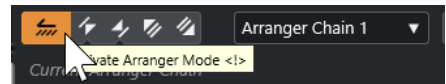

- **3.** Perform one of the following actions to add arranger events to the arranger chain:
	- Double-click an event in the **Arranger Events** list.
	- Select one or more events in the **Arranger Events** list, right-click, and select **Append Selected In Arranger Chain**.
	- Drag an arranger event from the **Arranger Events** list, and drop it in the **Current Arranger Chain** list.
	- Drag an arranger event from the **Project** window, and drop it in the **Current Arranger Chain** list.
- **4.** Click **Play**.

#### RESULT

The arranger events are played back in the order that you specified in the arranger chain.

RELATED LINKS [Arranger Chain Repeat Modes](#page-392-0) on page 393

# **Adding a New Arranger Chain**

You can create several arranger chains in order to set up alternative versions for playback.

PREREQUISITE

**Arranger Mode** is activated.

PROCEDURE

- **1.** Open the **Arranger Editor**.
- **2.** Click **Create New Chain**.

### **RESULT**

A new, empty arranger chain is activated. This is reflected by a new name in the **Select Active Chain** pop-up menu and a new, empty **Current Arranger Chain** list.

# <span id="page-395-0"></span>**Editing Arranger Events in the Arranger Chain**

In the **Current Arranger Chain** list, you can edit your arranger events.

You can perform the following actions:

- To select multiple events, **Ctrl/Cmd** -click or **Shift** -click them.
- To move events in the list, drag them up or down.
- To copy events, select them, hold **Alt/Opt** and drag.
- To repeat events, click in the Repeats column, and enter the number of repeats.
- To specify how the event is repeated, click in the **Mode** column, and select a **Repeat Mode**  from the pop-up menu.
- To move the playback position to the start of an event, click the arrow to the left of the event.
- To remove an event from the list, right-click, and select **Remove Touched**.
- To remove several events, select them, right-click, and select **Remove Selected**.

# RELATED LINKS [Arranger Chain Repeat Modes](#page-392-0) on page 393

# **Flattening the Arranger Chain**

When you have set up an arranger chain that you like, and you are sure that you do not want to edit it any more, you can convert it into a linear project.

PREREQUISITE

You have saved a copy of the project before flattening the arranger chain.

**NOTE** 

Flattening the arranger chain may remove events and parts from the project. Only use **Flatten**  when you are sure that you do not want to edit the arranger track/chain any more. If in doubt, save a copy of the project before flattening the arranger chain.

PROCEDURE

- **1.** Select the arranger chain that you want to convert into a linear project.
- **2.** Optional: Click **Flatten (with Options & Preferences)**.

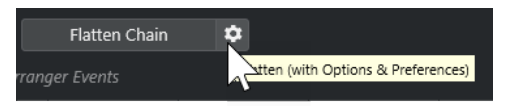

**3.** Optional: Activate the desired flattening options.

**NOTE** 

If you realize that you want to do further adjustments, click **Go Back**. The activated flatten options are kept.
#### **4.** Click **Flatten**.

#### **RESULT**

The events and parts in the project are reordered, repeated, resized, moved and/or deleted, so that they correspond exactly to the arranger chain.

# **Jump Mode**

If you have set up an arranger track and play it back, you have live access to the playback order. This way, you can loop your arranger events with more flexibility regarding the length of the playback.

PREREQUISITE

An arranger chain is set up, and the arranger mode is activated.

#### PROCEDURE

- **1.** Play back your project.
- **2.** In the lower part of the **Inspector**, open the **Jump Mode** pop-up menu, and select an option from the pop-up menu.

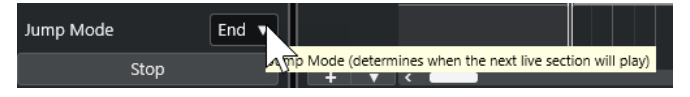

This determines how long the active arranger event is played before jumping to the next one.

**3.** In the **Arranger Events** list of the **Inspector**, click the arrow to the left of the arranger event that you want to trigger.

#### RESULT

The arranger event is looped according to your settings, until you click another arranger event.

**NOTE** 

You can assign key commands to trigger arranger events in the **Arranger** category of the **Key Commands** dialog.

AFTER COMPLETING THIS TASK

- To stop **Jump Mode** after the time interval set in pop-up menu, click **Stop**.
- To continue playback from a specific arranger event, click the arranger event in the **Current Arranger Chain** list.

RELATED LINKS Jump Mode Options on page 397

### **Jump Mode Options**

The **Jump Mode** pop-up menu allows you to define how long the active arranger event is played before jumping to the next one.

To show the *Inspector* for the arranger track, select the arranger track in the track list.

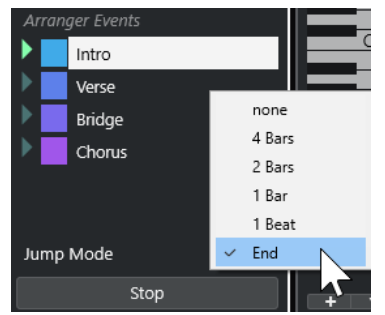

The following options are available:

#### **None**

Jumps to the next section immediately.

#### **4 Bars, 2 Bars**

Jumps to the next arranger event after 2 or 4 bars. If the current arranger event is shorter than 2 or 4 bars, playback jumps to the next arranger event at the end of the event.

#### **1 Bar**

Jumps to the next section at the next barline.

#### **1 Beat**

Jumps to the next section at the next beat.

#### **End**

Plays the current section to the end, then jumps to the next section.

# **Arranging Music to Video**

When you compose music for video, you can use arranger events to fill a specific video section with music.

#### PREREQUISITE

You have connected and set up an external sync master device to your computer. You have created a new, empty project and added a MIDI track.

#### **NOTE**

The following values and settings are just meant as an example.

PROCEDURE

- **1.** Create a MIDI part that starts at position 00:00:00:00 and ends at position 00:01:00:00.
- **2.** Create a MIDI part that starts at position 00:01:00:00 and ends at position 00:02:00:00.
- **3.** Create a MIDI part that starts at position 00:02:00:00 and ends at position 00:03:00:00.
- **4.** On the **Transport** panel, activate **Sync**.
- **5.** Select **Project** > **Add Track** > **Arranger**. The arranger track is added.
- **6.** On the arranger track, add arranger events at the positions of the MIDI parts.
- **7.** Set up the arranger chain A-A-B-B-C-C.
- **8.** Activate **Arranger** mode and start playback.
- **9.** On your external sync master device, start the external timecode at position 00:00:10:00. In your project, the position 00:00:10:00 is located, and arranger part A is played back.
- **10.** Start your external sync master device at a position that does not match the project start time, for example, 00:01:10:00.

In your project, the position 00:01:10:00 is located, and arranger part A is played back.

#### RESULT

If you position the external sync master device to a position that does not match the project start time, Nuendo automatically jumps to the right position in the arranger track.

#### **NOTE**

The reference for the external timecode can be MIDI or any other timecode that can be interpreted by Nuendo.

RELATED LINKS [Arranger Track](#page-152-0) on page 153

# **Transpose Functions**

The transpose functions for audio and MIDI in Nuendo allow you to change the pitches of audio and MIDI for playback without changing the actual MIDI notes or the audio.

You can transpose the following:

- An entire project by changing the **Project Root Key** on the **Project** window toolbar.
- Specific sections of your project by creating a transpose track and adding transpose events.
- Individual parts or events by changing their transpose value on the **Project** window info line.

#### IMPORTANT

As a general rule, always set the root key first when you work with content that has a defined root key.

#### **NOTE**

To transpose MIDI notes on a selected track, you can also use MIDI modifiers. If you want to change the actual notes, use the MIDI transpose functions in the **Transpose Setup** dialog and in the MIDI effects (see the separate document **Plug-in Reference**).

```
RELATED LINKS
```
[Transposing with the Project Root Key](#page-400-0) on page 401 [Transposing Sections of a Project with Transpose Events](#page-403-0) on page 404 [Transposing Individual Parts or Events using the Info Line](#page-405-0) on page 406 [MIDI Modifiers](#page-1052-0) on page 1053 [Transpose and Velocity on the Info Line](#page-1060-0) on page 1061 [Transpose Setup Dialog](#page-1071-0) on page 1072

# **Project Root Key**

The **Project Root Key** allows you to transpose your project. Audio or MIDI events in your project use it as a reference.

Right-click the toolbar and activate **Project Root Key**. To change the project root key, use the **Project Root Key** pop-up menu.

 $|\mathbf{J}|\cdot\mathbf{v}|$ 

If you change the project root key, loops that already contain root key information will follow automatically.

RELATED LINKS [Transposing with the Project Root Key](#page-400-0) on page 401

# <span id="page-400-0"></span>**Transposing with the Project Root Key**

The loops included in Nuendo already contain root key information. If you change the project root key, these loops will follow automatically.

#### PREREQUISITE

You have opened a project that contains audio loops with different root keys.

#### PROCEDURE

**1.** Optional: Select the drum and percussion loops in your project, and set the **Global Transpose** setting on the info line to **Independent**.

This setting excludes the loops from being transposed.

**2.** On the **Project** window toolbar, open the **Project Root Key** pop-up menu, and set a root key for the project.

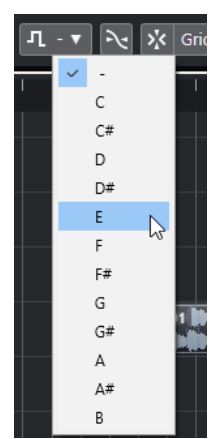

This changes the root key for the entire project and transposes the loops to match this key.

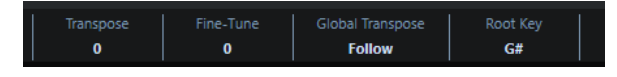

#### **RESULT**

The loops follow the project root key.

AFTER COMPLETING THIS TASK

Record audio or MIDI. The newly recorded events are set to the project root key. Change the project root key. The events with root key information follow.

RELATED LINKS [Excluding Individual Parts or Events from Global Transpose](#page-406-0) on page 407 [Transpose Track and Recording](#page-405-0) on page 406

# **Assigning the Project Root Key to Parts or Events**

Some audio or MIDI events that you have created by recording, for example, might not contain root key information. If you want them to follow the transposition changes, you must set them to the **Project Root Key**.

#### PROCEDURE

**1.** On the **Project** window toolbar, open the **Project Root Key** pop-up menu, and set a root key for the project.

**2.** Optional: Select the drum and percussion loops in your project, and set the **Global Transpose** setting on the info line to **Independent**.

This setting excludes the loops from being transposed.

**3.** Select **Project** > **Add Track** > **Transpose**.

The transpose track is added to the track list. You can only have one transpose track in a project.

**4.** In the track list, right-click the transpose track, and select **Set root key for unassigned events** from the context menu.

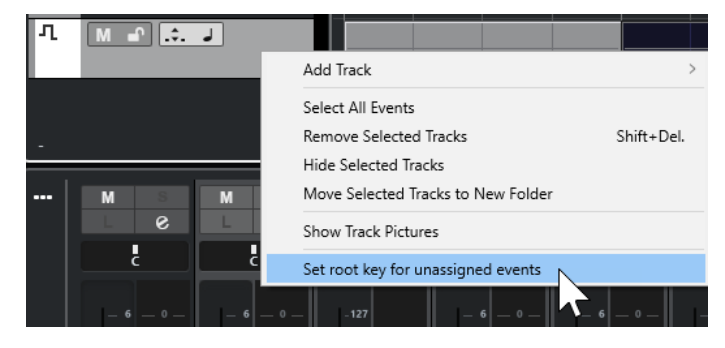

#### RESULT

All parts or events that do not contain any root key information are set to the project root key.

#### RELATED LINKS

[Excluding Individual Parts or Events from Global Transpose](#page-406-0) on page 407

## **Recording with a Project Root Key**

If you record with a project root key, the recorded events follow this root key automatically. This function is useful if you want to change the root key later and you want the events to follow.

#### **PROCEDURE**

**1.** Optional: Select the drum and percussion loops in your project, and set the **Global Transpose** setting on the info line to **Independent**.

This setting excludes the loops from being transposed.

**2.** On the **Project** window toolbar, open the **Project Root Key** pop-up menu, and set the root key.

All parts and events are transposed in order to match the root key.

**3.** Record your music.

#### RESULT

All recorded audio events and MIDI parts receive the project root key information. On the info line, the **Global Transpose** setting for recorded events is set to **Follow**.

AFTER COMPLETING THIS TASK

Change the project root key. Your events follow.

# **Changing the Root Key of Individual Audio Events**

You can change or set the root key information for individual audio events or parts in the **Pool**.

#### PROCEDURE

- **1.** Select **Media** > **Open Pool Window.**
- **2.** Open the **View/Attributes** pop-up menu, and activate the **Root Key** option. The **Key** column is displayed in the **Pool** window.
- **3.** Click the **Key** column for the audio event or part that you want to assign a different root key to, and select a key from the pop-up menu.

#### RESULT

The root key of the audio event or part is changed. The corresponding audio file, however, remains unchanged. If you change the project root key, the audio events or parts keep their own root key settings and are transposed to match the **Project Root Key**.

#### **NOTE**

You can also assign root keys in the **MediaBay**.

#### **NOTE**

Save the root key in the audio file by selecting the audio event in the event display and by selecting **Audio** > **Bounce Selection**.

### **Changing the Root Key of Individual MIDI Parts**

You can change the root key information for individual MIDI parts in the **Project** window info line.

#### PROCEDURE

- **1.** In the event display, select the MIDI part.
- **2.** In the **Project** window info line, click **Root Key**, and select a key from the pop-up menu.

#### RESULT

The root key of the MIDI part is changed. If you change the project root key, the MIDI parts keep their own root key settings and are transposed to match the **Project Root Key**.

# **Transpose Track**

The transpose track allows you to transpose the entire project or sections of it. This function is useful if you want to create harmonic variations.

For this function to work, you must add transpose events. These transpose events allow you to transpose specific sections of your project in semitones.

#### TIP

If your singer does not reach a certain pitch, you can transpose the entire project by adding a transpose track and creating a transpose event with the value -2 semitones. After recording, set the transpose event back to 0.

- <span id="page-403-0"></span>If you want to brighten up your loops in C major, you can transpose them by adding a transpose track and creating a transpose event with the value 5. This transposes them by 5 semitones, so that the subdominant on F major is played back.
- If you want to make your song more interesting, you can transpose the last chorus of your project by adding a transpose track and creating a transpose event with the value 1.

# **Transposing Sections of a Project with Transpose Events**

You can transpose specific sections of your project by creating transpose events on the transpose track.

PROCEDURE

**1.** Select **Project** > **Add Track** > **Transpose**.

The transpose track is added to the track list. You can only have one transpose track in a project.

**2.** Select the **Draw** tool, and click on the transpose track.

A transpose event is created from the point where you clicked until the end of the project.

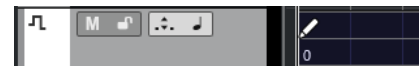

**3.** Click at a new position to add another transpose event.

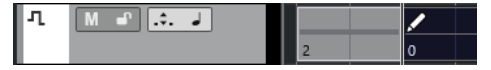

- **4.** Click the value in the lower left corner of the event, and enter a transpose value between -24 and 24 semitones.
- **5.** Play back your project.

#### RESULT

The sections of your project that are situated at the same time positions as the transpose events are transposed.

RELATED LINKS [Excluding Individual Parts or Events from Global Transpose](#page-406-0) on page 407

### **Muting Events on the Transpose Track**

You can mute transpose events on the transpose track. This is useful if you want to compare the effect of the transposition with the original sound, for example.

#### PROCEDURE

**●** In the track list of the transpose track, click **Mute Transpose Events**.

```
RESULT
```
The transpose events are not taken into account during playback.

# <span id="page-404-0"></span>**Transpose Lock**

The lock function on the transpose track allows you to prevent your transpose events from being moved or changed by mistake.

To lock the transpose track, activate **Lock** in the track list.

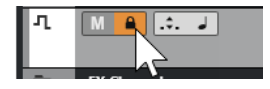

# **Keep Transpose in Octave Range**

**Keep Transpose in Octave Range** on the transpose track keeps the transposition in the octave range.

This ensures that nothing is transposed by more than seven semitones and that your music never sounds unnatural because the pitch was raised too high or too low. We also recommend activating this function when you work with audio loops.

EXAMPLE

You have opened the **Key Editor** and activated **Indicate Transpositions J:** 

You have added a transpose track and activated **Transpose in Octave Range** .

If you add a transpose event with a value of 8 semitones or higher, the chord is transposed to the nearest interval or pitch.

# **Indicate Transpositions**

For MIDI parts, you can get a visual feedback that allows you to compare the original sounds and the music transposed for playback.

● To activate **Indicate Transpositions** for a MIDI part, open the part in the **Key Editor**, and click **Indicate Transpositions**.

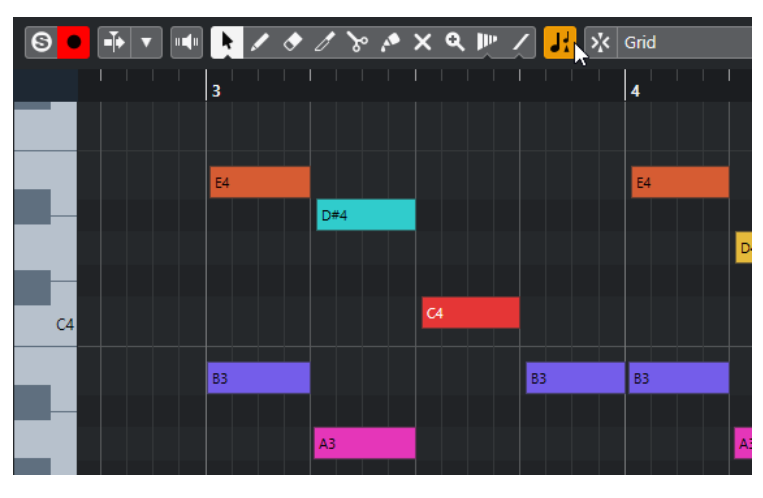

If **Indicate Transpositions** is activated, the transposed note pitches are shown.

<span id="page-405-0"></span>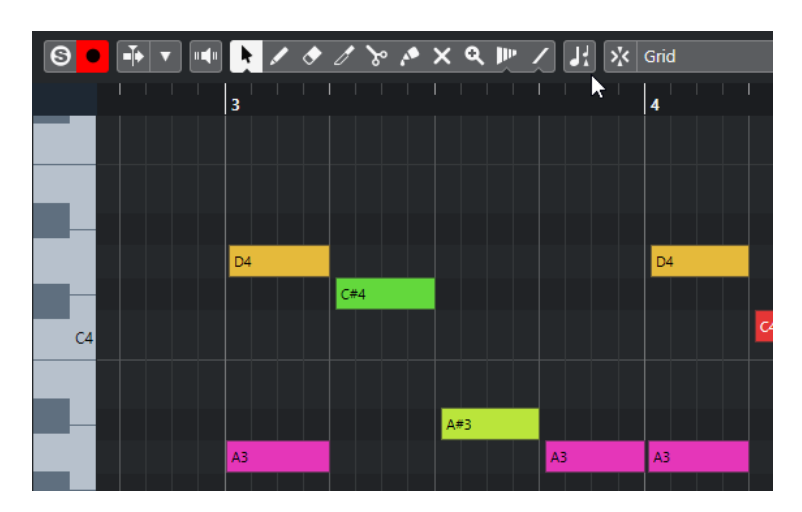

If **Indicate Transpositions** is deactivated, the original pitches of the notes in the MIDI part are shown.

# **Transpose Track and Recording**

The transpose track affects the result of the recorded parts or events.

If your project contains a transpose track with transpose events and you record audio or MIDI, the following happens:

- **Global Transpose** is automatically set to **Independent** for the recorded parts or events.
- The project root key is not taken into account.

If your project does not contain a transpose track or if no transpose events are added, the following happens:

- **Global Transpose** is automatically set to **Follow** for the recorded parts or events.
- The recorded parts or events receive the project root key.

# **Transpose on the Info Line**

In the **Project** window info line, you can change the transpose value for individual parts or events.

To do this, change the transpose value in the **Transpose** field, on the info line.

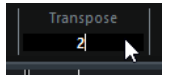

The Transpose field also indicates transpositions introduced by changing the **Project Root Key**.

# **Transposing Individual Parts or Events using the Info Line**

You can transpose individual audio events and MIDI parts on the info line **Transpose** field.

PROCEDURE

- **1.** Select the event or part that you want to transpose.
- **2.** On the **Project** window info line, click the **Transpose** field and enter a transpose value in semitones.

#### <span id="page-406-0"></span>**NOTE**

If the project already contains global transpose changes, it might be useful to activate **Keep Transpose in Octave Range**.

#### **RESULT**

The event is transposed accordingly. The transpose value is added to any global transpose change that you have created by using the root key or the transpose track.

RELATED LINKS [Keep Transpose in Octave Range](#page-404-0) on page 405

# **Excluding Individual Parts or Events from Global Transpose**

If you add global transposition, for example, by changing the root key or by creating transpose events, you can exclude specific events from being transposed. This is useful for drum and percussion loops or special effects (FX) loops.

#### PROCEDURE

- **1.** Select the event or part that you want to exclude from being transposed.
- **2.** On the info line, click the **Global Transpose** field to set the value to **Independent**.

Events that are excluded from **Global Transpose** carry a symbol in the upper right corner.

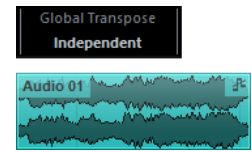

#### RESULT

If you change the project root key or add transpose events, the **Independent** parts or events are not affected.

#### **NOTE**

Ready-made parts or events that are tagged as drums or FX are automatically set to **Independent**.

# <span id="page-407-0"></span>**Markers**

Markers are used to locate certain positions quickly. There are two types of markers: position markers and cycle markers.

If you often find yourself jumping to a specific position within a project, you should insert a marker at this position. You can also use markers to make range selections or for zooming.

When performing ADR (Automated Dialogue Replacement) and language dubbing tasks, markers can be used to define the start and end points for ADR statuses.

Markers are located on marker tracks. For postproduction purposes, you can add up to 32 marker tracks. This is useful for viewing and working with Edit Decision Lists and CSV files.

You can show vertical marker lines that indicate marker positions on all tracks throughout the entire project. Marker lines are displayed in the **Project** window and in the **Global Tracks** section of the **Key Editor Inspector**.

#### **NOTE**

- Marker lines are shown behind other events on other tracks. If you need a more pronounced indication of the lines, consider lowering the **Event Opacity** in the **Preferences** dialog (**Event Display** page).
- In the **Project** window, marker lines are only shown if the marker track is not hidden in the **Visibility** tab.

A video cut detection allows you to add markers at all video cut positions.

RELATED LINKS [Position Markers](#page-410-0) on page 411 [Cycle Markers](#page-410-0) on page 411 [ADR](#page-433-0) on page 434 [ADR Statuses](#page-434-0) on page 435 Marker Track on page 408 [Event Opacity](#page-1617-0) on page 1618 [Event Display - Markers](#page-1620-0) on page 1621 [Showing/Hiding Marker Lines in the Project Window](#page-411-0) on page 412 [Showing/Hiding Marker Lines in the Key Editor](#page-412-0) on page 413 [Showing/Hiding Individual Tracks](#page-77-0) on page 78 [Showing/Hiding Global Tracks](#page-1099-0) on page 1100 [EDL Files](#page-1501-0) on page 1502 [CSV Files](#page-424-0) on page 425 [Adding Markers at Video Cut Positions](#page-1502-0) on page 1503

# **Marker Track**

Marker tracks are used for adding and editing markers.

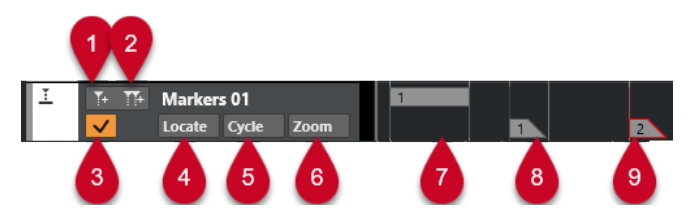

#### **1 Add Position Marker**

Adds a position marker at the cursor position.

#### **2 Add Cycle Marker**

Adds a cycle marker at the cursor position.

#### **3 Activate this track**

Activates the marker track.

#### **4 Locate pop-up menu**

If you select a position or a cycle marker in this pop-up menu, the corresponding marker in the event display or in the **Markers** window is selected.

#### **5 Cycle pop-up menu**

If you select a cycle marker in this pop-up menu, the left and right locators are set to the corresponding cycle marker.

#### **6 Zoom pop-up menu**

If you select a cycle marker in this pop-up menu, the view zooms to the corresponding cycle marker.

#### **7 Cycle marker event (inactive)**

Shows an inactive cycle marker event.

- **8 Position marker event (inactive)** Shows an inactive marker event.
- **9 Position marker event (active)**

Shows an active marker event.

### **Adding, Moving, and Removing the Marker Track**

You can add, move, and remove the marker track.

- To add a marker track to the project, select **Project** > **Add Track** > **Marker**.
- To move a marker track to another position in the track list, click and drag it up or down.
- To remove one or more marker tracks, right-click them in the track list and select **Remove Selected Tracks**.
- To remove an empty marker track, select **Project** > **Remove Empty Tracks**. This also removes any other tracks that are empty.

#### **NOTE**

When you remove all marker tracks, the marker track that you removed last (including all its markers) is moved to the clipboard. If you insert a new marker track at a later time, this track is pasted into the track list from the clipboard.

# **Multiple Marker Tracks**

You can create up to 32 marker tracks. Multiple marker tracks are useful when working in a postproduction context. For example, they can be used to import Edit Decision Lists (EDLs) or to import/export CSV files for Automated Dialogue Replacement (ADR).

A possible scenario would be to create a marker track with cycle markers for sections of the audio and another marker track with important sync points in the video. You can also use multiple marker tracks to insert markers for different users in a network or different narrators in a movie.

#### **Naming Marker Tracks**

By default, the first marker track you create is called "Markers", the second one "Marker 01", and so on. If you work with multiple marker tracks, we recommend to name marker tracks according to their purposes.

You can name marker tracks by double-clicking on the marker track name in the track list or in the **Inspector** and entering a new name.

### **The Active Marker Track**

When you are working with multiple marker tracks, only one track is active. All editing functions affect the markers on the active track only. You activate a track by clicking **Activate this track** in the track list.

The following rules apply:

- When you add a new marker track, this track is automatically active.
- When you remove an active track, the topmost marker track in the track list is activated. When using cycle markers for zooming, only the cycle markers of the active track are displayed on the **Zoom** pop-up menu.
- When exporting an audio mixdown of the audio between the cycle markers, only the cycle markers of the active track are displayed in the **Export Audio Mixdown** dialog.
- Most marker key commands affect the active track. However, you can use key commands to add markers on selected tracks.

#### **Locking Marker Tracks**

You can lock one or more marker tracks by clicking the corresponding lock button of the track. When a marker track is locked, you cannot edit the track and its markers. However, you can still rename the track or change its status (active/inactive). In the **Markers**/**ADR** window and in the Project Browser, the unavailable features of a locked track are grayed out.

RELATED LINKS [Adding and Editing Markers on the Marker Track](#page-411-0) on page 412 [Importing and Exporting Markers](#page-422-0) on page 423

### **Working with Multiple Marker Tracks**

This example shows how to replace the dialogue of two narrators in your video project. This is done by creating different marker tracks for the individual narrators and setting up the markers according to the video sections that need to be dubbed.

#### PREREQUISITE

You have added at least two marker tracks to the project and named them.

#### <span id="page-410-0"></span>PROCEDURE

- **1.** Select **Edit** > **Key Commands**.
- **2.** In the **Marker** category, set up a key command for **Add and Edit Position Marker**. This command adds a position marker, opens the **Markers** window/**ADR** window and activates the **Description** column.
- **3.** Set up key commands for **Activate Next Marker Track** and **Activate Previous Marker Track**.
- **4.** Activate the marker track for the first narrator, and play back the video file.
- **5.** At the position where the first dialogue section should be replaced, trigger **Add and Edit Position Marker**.

The **Marker** window/**ADR** window opens with the **Description** column active.

**6.** Enter a description, and press **Return** to confirm.

A new marker is created on the active track in the **Project** window.

**7.** Activate the track on which you want to insert the next marker using the **Activate Next Marker Track**/**Activate Previous Marker Track** key command.

A message indicates that a different marker track is now active.

**8.** Trigger the **Add and Edit Position Marker** key command at the position where the next dialogue section should be replaced.

Repeat this procedure for all markers that you want to add.

# **Position Markers**

Position markers allow you to save a specific position.

Position markers on the marker track are shown as marker events: vertical lines with the marker description (if assigned) and number beside it. If you select a marker track, all of its markers are shown in the **Inspector**.

# **Cycle Markers**

By creating cycle markers, you can save any number of left and right locator positions as start and end positions of a range and recall them by double-clicking on the corresponding marker.

Cycle markers are shown on a marker track as two markers bridged by a horizontal line. Cycle markers are ideal for saving sections of a project.

By defining cycle markers for different actors when post-synchronizing a film project, you can quickly navigate to the sections and repeat or record them again by activating **Activate Cycle** on the **Transport** panel.

You can zoom in on a cycle marker, by holding **Alt/Opt** , and double-clicking the cycle marker.

RELATED LINKS [Setting the Locators Using Cycle Markers](#page-420-0) on page 421

# <span id="page-411-0"></span>**Adding and Editing Markers on the Marker Track**

Nuendo offers several ways to add position and cycle markers to a marker track and to edit them.

**NOTE** 

When editing markers on a marker track, snapping is taken into account.

To add a position marker, press **Alt/Opt**, and click on the marker track.

To add a position marker and instantly rename it, press **Shift** -**Alt** , and click on the marker track.

- To add a position marker at the project cursor position, click **Add Position Marker** in the track control area, or use a key command.
- To add a cycle marker, press **Ctrl/Cmd**, click and drag on the marker track. To add a cycle marker and instantly rename it, press **Shift** - **Ctrl/Cmd** , and drag on the marker track.
- To add a cycle marker to the locator range, click **Add Cycle Marker** in the track control area, or use a key command.

To add and instantly rename a cycle marker to the locator range, use **Shift** -click **Add Cycle Marker**.

- To change the start/end position of a cycle marker, drag the start/end handle. Alternatively, you can edit the marker positions on the info line.
- To cut a range in a cycle marker, select a range in the cycle marker, and press **Ctrl/Cmd X** .
- To set the marker start/end of the selected cycle marker to the cursor position, select **Project** > **Markers** to open the **Markers** window, and select **Functions** > **Set Marker Start/End to Cursor**.
- To move a position marker, select it and drag it. To move a cycle marker to another position, drag its upper border.

Alternatively, you can edit the marker positions on the info line.

If you move markers from one track to another, the marker is assigned the numbering of the first free marker ID on the track where it is dropped.

● To delete a marker, select it, and press **Delete** , or use the **Erase** tool.

To delete all markers on a track that are situated at a later timeline position, select the **Erase**  tool, and **Alt/Opt** -click.

RELATED LINKS [Marker IDs](#page-419-0) on page 420 [Marker Track](#page-407-0) on page 408

# **Showing/Hiding Marker Lines in the Project Window**

You can activate/deactivate vertical marker lines that indicate marker positions on all tracks throughout the entire project. Marker lines are shown in the **Project** window event display. By default, marker lines are shown for the active marker track.

PREREQUISITE

- You have added at least one marker track and one marker to your project.
- The marker track is visible and not filtered out with the Visibility tab.

<span id="page-412-0"></span>PROCEDURE

**●** In the **Project** window track list, right-click a marker track, and select an option from the **Show Marker Lines** menu.

You can show marker lines of the active marker track, of all marker tracks, or you can hide them.

#### RESULT

In the **Project** window event display, marker lines are shown according to your settings.

#### **NOTE**

The **Show Marker Lines** options are also available in the **Preferences** dialog (**Event Display**— **Markers** page).

Marker lines are shown behind other events on other tracks. If you need a more pronounced indication of the lines, consider lowering the **Event Opacity** in the **Preferences** dialog (**Event Display** page).

RELATED LINKS [Event Display - Markers](#page-1620-0) on page 1621

# **Showing/Hiding Marker Lines in the Key Editor**

You can activate/deactivate vertical marker lines that indicate marker positions on all tracks throughout the entire project. Marker lines are shown in the event display for global tracks in the **Key Editor**. By default, marker lines are shown for the active marker track.

PREREQUISITE

- You have added at least one marker track and one marker to your project.
- The marker track is visible and not filtered out with the Visibility tab.

#### PROCEDURE

- **1.** In the **Key Editor Inspector**, activate the **Global Tracks** section.
- **2.** In the track list of the **Global Tracks** section, activate one or more marker tracks.
- **3.** In the **Project** window track list, right-click a marker track, and select an option from the **Show Marker Lines** menu.

You can show marker lines for the active marker track, for all marker tracks, or you can hide them.

#### RESULT

In the event display for global tracks in the **Key Editor**, marker lines are shown according to your settings.

#### **NOTE**

The **Show Marker Lines** options are also available in the **Preferences** dialog (**Event Display**— **Markers** page).

<span id="page-413-0"></span>Marker lines are shown behind other events on other tracks. If you need a more pronounced indication of the lines, consider lowering the **Event Opacity** in the **Preferences** dialog (**Event Display** page).

RELATED LINKS [Event Display - Markers](#page-1620-0) on page 1621

# **Markers Window/ADR Window**

In the **Markers** window/**ADR** window, you can view and edit markers. The **ADR** section at the bottom allows you to perform ADR (Automated Dialogue Replacement) and language dubbing tasks.

To open the **Markers** window/**ADR** window, you have the following possibilities:

- Select **Project** > **Markers**.
- Select **Project** > **ADR** to open the window with the **ADR** section open.
- On the **Transport** panel in the marker section, click **Open Markers Window**.
- Use a key command (by default **Ctrl/Cmd M**).

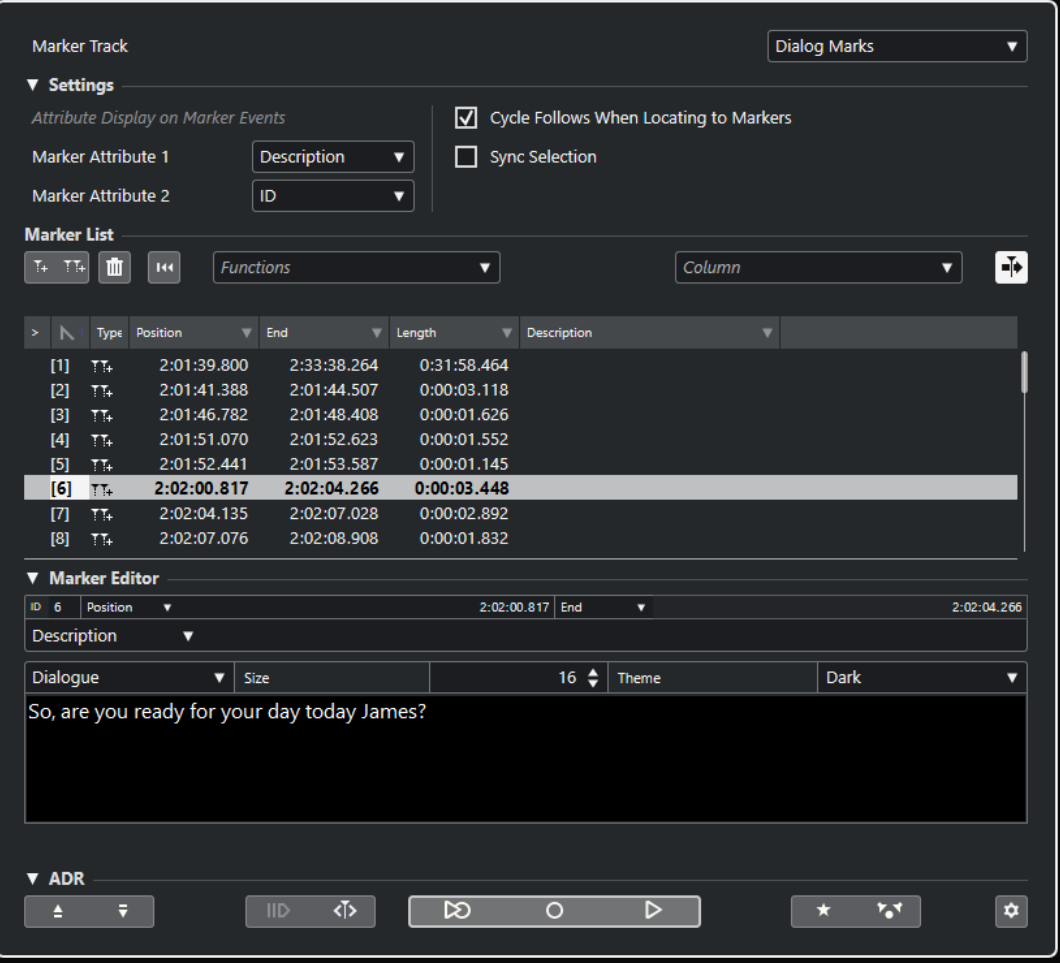

#### **Track Section**

#### **Set Focus to Marker Track**

Selects a marker track for editing. If your project contains more than one marker track, the selected marker track is activated in the **Project** window.

#### **Settings Section**

#### **Attribute Display on Marker Events**

The pop-up menus **Marker Attribute 1** and **Marker Attribute 2** allow you to specify which marker attributes are shown on marker track events.

#### **Cycle Follows When Locating to Markers**

This automatically sets the left and right locators to a position or cycle marker when locating to this marker. This is useful if you need to set the locators on the fly during recording for Punch In/Punch Out, for example.

#### **Sync Selection**

If this option is activated, the selection in the **Markers** window/**ADR** window is linked to the selection in the **Project** window.

#### **NOTE**

- **Sync Selection** is automatically deactivated when a recording is started and activated again after stopping the recording.
- If you want to use the ADR Script Reader function, Sync Selection must be activated.

#### **Marker List Section**

#### **Add Position Marker**

Adds a position marker at the cursor position.

#### **Add Cycle Marker**

Adds a cycle marker at the cursor position.

#### **Remove Marker**

Removes the marker that is selected in the marker list.

#### **Reset Filter**

Resets all filter settings for the columns in the marker list.

#### **Functions pop-up menu**

Allows you to move selected markers on the project timeline and to reassign the marker IDs of all position or cycle markers in the marker list.

- **Move Markers to Cursor** moves position markers or start positions of cycle markers to the cursor position.
- **Set Marker Start to Cursor** moves the start of a cycle marker to the cursor position.
- **Set Marker End to Cursor** moves the end of a cycle marker to the cursor position.
- **Move Markers to Track** moves markers to the track that you select from the submenu.
- **Reassign Position Marker IDs** reassigns the IDs for all position markers on the active marker track to match the order of markers on the track.

● **Reassign Cycle Marker IDs** reassigns the IDs for all cycle markers on the active marker track to match the order of markers on the track.

#### **Auto-Scroll with Project Cursor**

Allows you to keep track of the locate arrow, even if your project contains a high number of markers. If this option is activated, the **Markers** window/**ADR** window is automatically scrolled to keep the locate arrow visible.

#### **Column pop-up menu**

Allows you to show/hide attribute columns in the marker list.

#### **List of markers**

Lists the markers of the selected track.

#### **Marker Editor Section**

This section allows you to edit the attributes of the marker. To edit a marker, select it from the marker list or enter its ID directly.

**ID**

Allows you to select a marker for editing.

#### **Attribute pop-up menus and editing fields**

Allow you to select marker attributes for editing in the corresponding editor field. The larger editor field at the bottom of this section allows you to edit ADR marker attributes. It provides more space, line breaks, and additional settings for the character size and the color. This helps you to edit attributes with longer text content, for example, **Dialogue**. **Save** saves value changes in this section.

#### **ADR Section**

This section provides ADR functions.

RELATED LINKS [ADR Script Reader Web Interface](#page-445-0) on page 446 [Reassigning Marker IDs](#page-419-0) on page 420 [ADR](#page-433-0) on page 434 [ADR Controls](#page-435-0) on page 436

### **Editing in the Markers Window/ADR Window**

In the **Markers** window/**ADR** window, you can select, edit, add, move, and remove markers. You can edit multiple markers at the same time.

To select or edit a marker, click on it.

To select multiple markers, **Shift** - or **Ctrl/Cmd** -click them.

- To add a position marker at the cursor position, click **Add Position Marker**. A position marker is added at the current project cursor position on the active marker track.
- To add a cycle marker at the cursor position, click **Add Cycle Marker**. This adds a cycle marker between the left and right locators on the active marker track.
- To move position markers or the start of cycle markers to the cursor position, select the markers. From the **Functions** pop-up menu, select **Move Markers to Cursor**. For cycle markers, this operation moves the end of the marker accordingly.

#### **NOTE**

Alternatively, you can enter the new position numerically in the **Position** column.

- To move the start of cycle markers to the cursor position without changing their end positions, select the markers. From the **Functions** pop-up menu, select **Set Marker Start to Cursor**.
- To move the end of cycle markers to the cursor position without changing their start position, select the markers. From the **Functions** pop-up menu, select **Set Marker End to Cursor**.
- To move markers to another track, select the markers. From the **Functions** pop-up menu, select **Move Markers to Track**, and select a target marker track.
- To remove markers, select them, and click **Remove Marker**.
- To edit the attributes of a marker, use the editing fields in the **Marker Editor** section.

**NOTE** 

You can also edit marker attributes remotely by using the **ADR Script Reader** on an external device within your local network.

RELATED LINKS [Markers Window/ADR Window](#page-413-0) on page 414 [ADR Script Reader](#page-445-0) on page 446

### **Navigating in the Marker List**

You can navigate in the marker list using your computer keyboard, and you can select entries by pressing **Return** . This is a quick and easy way to jump to markers during playback or recording.

- To move to the previous/next marker in the list, press the **Up Arrow** / **Down Arrow** keys.
- To jump to the first/last marker, press the **Home** / **End** keys.
- To move up/down a page in the list, press the **Page Up** / **Page Down** keys.
- To step through the attributes of a marker, select a marker, then click again, and press **Tab**.
- To step back, press **Shift Tab** .

#### **NOTE**

When working with video, you can use the **Markers** window/**ADR** window as a spotting list (a list of timecode values) to align your audio events with the video events.

RELATED LINKS [Locating to Markers](#page-1508-0) on page 1509

### **Sorting and Reordering the Marker List**

You can customize the display of the marker attributes in the marker list by sorting or reordering the columns.

- To sort the marker list by a specific attribute (except Row Count), click on the corresponding column header.
- To reorder the marker attributes, drag and drop the corresponding column headers.

<span id="page-417-0"></span>To adjust the width of a column, place the mouse pointer between two column headers, and drag left or right.

#### **NOTE**

Regardless of what attributes you sort by, the second sort criterion will always be the position attribute.

## **Marker Attributes**

Marker attributes are shown in the **Markers**/**ADR** window, the info line, and on marker events.

- To open the **Markers** window/**ADR** window, select **Project** > **Markers**.
- To open the **Markers** window/**ADR** window with the **ADR** section open, select **Project** > **ADR**.

You can use the **Column** pop-up menu to add or remove attribute columns in the markers list. The following columns are available per default:

#### **Locate**

#### $\mathbf{y}$

An arrow indicates which marker is at the project cursor position (or closest to the project cursor). If you click in this column, the project cursor is moved to the corresponding marker position. This column cannot be hidden.

#### **ID**

Shows the marker ID numbers.

#### **Type**

Indicates whether a marker is a position marker or a cycle marker.

#### **Position**

Allows you to view and edit the time positions for position markers and the start positions for cycle markers. This column cannot be hidden.

#### **End**

Allows you to view and edit the end positions of cycle markers.

#### **Length**

Allows you to view and edit the length of cycle markers.

#### **Description**

Allows you to view and edit marker descriptions.

RELATED LINKS [Marker IDs](#page-419-0) on page 420 [Cycle Markers](#page-410-0) on page 411 [Filtering Attributes](#page-418-0) on page 419

#### **Editing Attributes**

You can edit marker attributes in the **Markers** window/**ADR** window or on the info line.

There are 3 different types of attributes: text, number, and yes/no switch. Depending on the type, you can enter text or numerical values, or activate/deactivate the corresponding checkbox.

To edit marker attributes in the **Markers** window/**ADR** window, proceed as follows:

- <span id="page-418-0"></span>To edit a marker attribute, select the corresponding marker, click in the desired attribute column, and make your changes.
- To change the attributes of several markers, select the markers, and activate the checkbox for the attribute.

All selected markers change their attributes accordingly. Note that this does not work when clicking on a timecode value or a text field.

#### **NOTE**

To navigate in the list of marker attributes, you can also use the **Tab** key and the **Up Arrow** , **Down Arrow** , **Left Arrow** , and **Right Arrow** keys.

To edit a marker attribute on the info line, select the marker in the **Project** window, and click the corresponding attribute field on the info line.

#### **NOTE**

To choose which marker attributes are displayed on the info line, click **Set up Info Line** to the right of the info line.

#### RELATED LINKS [Info Line](#page-67-0) on page 68

#### **Filtering Attributes**

When you are working with many markers, so that the list is very long, you may want to filter the list to show only markers with a particular attribute value, such as the name of a character. Filter settings are not saved with the project or defaults.

#### PROCEDURE

**1.** Click the triangle on the right of the corresponding column header of the attribute that you want to use for filtering.

The **Filter** dialog opens.

- **2.** In the **Filter** dialog, do one of the following:
	- Enter text into the search field.
	- Activate the checkboxes for attribute values that you want to be shown in the marker list.

#### RESULT

The marker list is filtered according to your settings, and the column header changes its color to indicate that a filter is applied.

● To remove the filter, open the **Filter** dialog, and select **Deselect All**.

#### **Setting up User Attributes**

You can add and define your own marker attributes.

#### **PROCEDURE**

- **1.** Click the **Columns** pop-up menu, and select **Define User Attributes**.
- **2.** In the **User Attributes** dialog, click **Add**. A new attribute is added to the attributes list.

419

#### <span id="page-419-0"></span>**NOTE**

To remove a user attribute, select it, and click **Remove**. The attribute is removed from the list, and from the **Columns** pop-up menu.

- **3.** Enter a **Name** for the new attribute, and define its **Type**.
- **4.** Optional: Click **Save as Defaults** to save your user attributes as default.

New projects will contain these attributes in the **User Defined** category of the **Columns**  pop-up menu.

**5.** Click **OK**.

#### RESULT

The new attribute is added to the list of available attributes and can be displayed in the **Markers**  window/**ADR** window.

#### **NOTE**

To restore your previously saved user attributes, click **Restore Defaults**. This removes any attributes that are not saved as defaults.

### **Marker IDs**

Each position or cycle marker on a marker track has its own marker ID.

When you add a position marker, it is automatically and sequentially assigned an ID number, starting from **1** . IDs for cycle markers are shown in brackets and start from **1** .

**NOTE** 

If you move a marker from one marker track to another by drag and drop in the **Project** window and the marker ID is already used on this track, the inserted marker automatically receives a new ID.

You can change ID numbers at any time, which allows you to assign specific markers to key commands.

You can also automatically reassign the IDs for all position or cycle markers to match the order of markers on a track. To do so, select the corresponding function from the **Functions** pop-up menu.

RELATED LINKS Reassigning Marker IDs on page 420

#### **Reassigning Marker IDs**

Sometimes, especially when setting markers on the fly, you may forget or miss to set a marker. When added later, the ID of this marker does not correspond to its position on the marker track. Therefore, it is possible to reassign the IDs for all markers on a track.

PROCEDURE

- **1.** Open the **Markers** window/**ADR** window.
- **2.** Select the marker track whose ID numbers you want to reassign.

<span id="page-420-0"></span>**3.** From the **Functions** pop-up menu, select either **Reassign Position Marker IDs** or **Reassign Cycle Marker IDs**.

```
RESULT
```
The marker IDs of the selected type are reassigned to match the order of markers on the marker track.

# **Setting the Locators Using Cycle Markers**

Cycle markers represent ranges in your project. You can use them for moving the left and right locators.

PROCEDURE

- To set the left locator to the cycle marker start and the right locator to the cycle marker end, perform one of the following actions:
	- Double-click on a cycle marker.
	- Select a cycle marker from the **Cycle** pop-up menu in the track list.

#### RESULT

The left and right locators are moved to encompass the cycle marker.

AFTER COMPLETING THIS TASK

Now you can move the project cursor position to the start or the end of the cycle marker by moving it to the corresponding locator or use cycle markers to export specific ranges of your project with the **Export Audio Mixdown** dialog.

RELATED LINKS [Cycle Markers](#page-410-0) on page 411

# **Using Markers to Select Ranges**

Markers can be used in conjunction with the **Range Selection** tool to make range selections in the **Project** window. This is useful if you quickly want to make a selection that spans all tracks in the project.

#### **PROCEDURE**

- **1.** Set markers at the start and at the end of the section that you want to move or copy.
- **2.** Select the **Range Selection** tool, and double-click on the marker track between the markers. Everything in the project within the marker boundaries is selected. Any function or processing you perform now affects the selection only.
- **3.** Click on the marker track in the selected range, and drag the range to a new position. If you hold down **Alt/Opt** while you drag the range, the selection in the **Project** window is copied instead.

# <span id="page-421-0"></span>**Creating Markers from Selected Events**

You can use event selections in the **Project** window to add position or cycle markers on a specified marker track. This function helps you, for example, to quickly create ADR markers for a selection of events or to create cycle markers for game audio assets for audio export.

PROCEDURE

- **1.** In the **Project** window, select events for which you want to create markers.
- **2.** Select **Project** > **Create Markers from Selected Events**.
- **3.** In the **Create Markers from Selected Events** dialog, select a marker type and a target marker track.
- **4.** In the **Attribute Mapping** section, map source event attributes to marker event attributes.
- **5.** Click **Add Markers**.

#### **RESULT**

For each selected source event, a position or cycle marker is added on the target marker track. The attributes of source events are used as marker event attributes, in accordance with your attribute mapping.

AFTER COMPLETING THIS TASK

You can create further markers from event selections with the same settings applied by selecting **Project** > **Create Markers from Selected Events (with Current Settings)** or via the corresponding key command.

RELATED LINKS

Create Markers from Selected Events Dialog on page 422

### **Create Markers from Selected Events Dialog**

This dialog allows you to create markers on a particular marker track from events that you have selected in the **Project** Window.

● To open the **Create Markers from Selected Events** dialog, select **Project** > **Create Markers from Selected Events**.

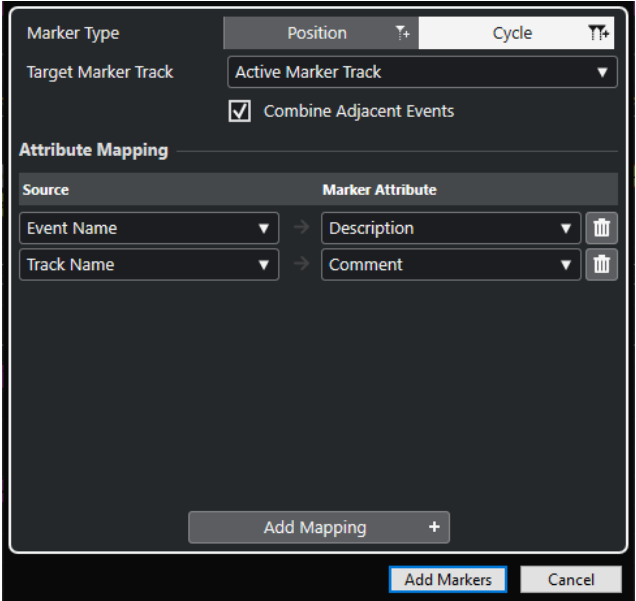

#### <span id="page-422-0"></span>**Marker Type**

Sets the marker type that is created.

#### **Target Marker Track**

Allows you to select the marker track on which to add the new marker events.

#### **Combine Adjacent Events**

If this option is activated, only a single marker event is created for adjacent or overlapping events.

#### **Attribute Mapping Section**

Allows you to map source event attributes to marker event attributes. You can, for example, use the name of an audio event as the **Description** attribute value of the corresponding marker event. **Add Mappings** adds a further attribute mapping.

#### **Add Markers**

Adds marker events on the selected target marker track according to your settings.

```
RELATED LINKS
Creating Markers from Selected Events on page 422
Marker Attributes on page 418
```
# **Importing and Exporting Markers**

Markers and marker tracks can be imported and exported.

The following files can contain markers:

- EDL files (edit decision lists)
- CSV files (comma-separated values)
- **MIDI files**
- Track archives

RELATED LINKS Edit Decision Lists on page 423 [CSV Files](#page-424-0) on page 425 [Importing Markers via MIDI](#page-431-0) on page 432 [Exporting Markers via MIDI](#page-432-0) on page 433 [Importing Markers as Part of a Track Archive](#page-432-0) on page 433 [Exporting Markers as Part of a Track Archive](#page-432-0) on page 433

### **Edit Decision Lists**

You can import Edit Decision Lists (EDLs) in CMX3600 format.

EDLs are cut lists or representations of video edits that can be used to align audio events with a reference video file. They contain reel and timecode data that help you to detect the exact position of each video clip. Most EDLs are simple ASCII files created by offline editing systems, but you can also create, open, and edit them manually with a text editor.

The information contained in an EDL can be used in Nuendo to place audio events in the **Project**  window at the specific timecode positions that correspond to the edits made in the video editing suite.

EDLs allow you to edit your audio according to the cuts of a video. When you import an EDL in Nuendo in conjunction with the cut video file, each cut described in the EDL is indicated by a marker.

#### **NOTE**

Every track in the EDL results in a new marker track in Nuendo. 1 video track and up to 4 audio tracks of the EDL can be imported.

RELATED LINKS [EDL Files](#page-1501-0) on page 1502 Importing an EDL on page 424 Scene Detection with EDL files on page 424

#### **Importing an EDL**

You can import the data that is contained in a EDL file to marker tracks.

#### PROCEDURE

**1.** Optional: Create a new project.

This is not strictly necessary, but helps you keep track of things.

- **2.** Set up the project frame rate according to the frame rate of the EDL that you want to import. For EDL import, Nuendo supports the frame rates 24 fps, 25 fps, 29.97 fps, 29.97 dfps, 30 fps, and 30 dfps.
- **3.** Select **File** > **Import** > **EDL CMX3600**.
- **4.** Select the file that you want to import, and click **Open**.
- **5.** In the **Import Options** dialog in the **Import** column, activate the marker tracks that you want to import.

You can also select all tracks by clicking **Select All Tracks**.

- **6.** In the sections **Marker Options Video** and **Marker Options Audio**, select whether you want to import position or cycle markers.
- **7.** Click **OK** to import the EDL file.

If there are EDL edits outside the current project range, you are asked if you want the range to be automatically adjusted.

#### **Scene Detection with EDL files**

EDL CMX3600 files can also be used for scene detection. Scene detection can be useful if you want to fill specific sections of your project with a certain background atmosphere. To do so, set the locators to the cycle marker, and select **Edit** > **Functions** > **Fill Loop**. On import, each scene is indicated by a colored cycle marker.

Nuendo supports the following conventions for naming scenes:

- Naming a scene by numbering it (25-3-5), with the first number referring to the scene, the second number to the setting or shooting angle, and the third number to the take number. As separators, you can choose from the following characters:
	- comma **,**
	- semicolon ;
	- full stop **.**
- <span id="page-424-0"></span>● hyphen **-**
- underscore  $\overline{\phantom{a}}$
- slash **/**
- backslash **\**

```
002 7350
             V\bar{\rm c}11:58:48:17\;\; 11:58:54:10\;\; 10:00:05:04\;\; 10:00:10:22* FROM CLIP NAME: 37401/2/3 K1.NEW.01
```

```
11:58:54:10 11:58:55:22 10:00:10:22 10:00:12:09
003 7351
               \mathbf{v} .
* FROM CLIP NAME: 37401/2/3 K2. NEW.01
```
Clip scene naming

```
01:02:19:14 01:02:30:20 01:00:00:00 01:00:11:06001 UNTITLED AA/V C
* FROM CLIP NAME: (COOO7.MOV)
* COMMENT:
* CLIP FILTER: SHIFT FIELDS
AUD<sub>3</sub>
           \overline{4}002 INTITUED AA/V C
                              01:02:30:20 01:02:40:17 01:00:11:06 01:00:21:03
* FROM CLIP NAME: COOOS.MOV)
* COMMENT:
* CLIP FILTER: SHIFT FIELDS
AUD<sub>3</sub>
```
#### **Recommendations**

When exporting EDLs from your offline editing system, keep the following rules in mind in order to achieve the best import results in Nuendo:

- Export your EDL in CMX3600 format. Nuendo only supports the CMX3600 format.
- Add clip names as comments to the EDL, and use a consistent naming scheme.

These names are used for naming markers and detecting scenes.

#### **NOTE**

Make sure that you set the correct export options in your video editing application when creating the EDL.

### **CSV Files**

In Nuendo, you can import CSV (Comma Separated Values) files that were created with an additional program (taker program, etc.) or manually (text editor, Excel, Open Office, etc.). The values in the file should be separated by commas, semicolons, or tabs and must contain at least the timecode information. Make sure that the CSV file uses the file extension .csv.

On import, the data in the CSV file is interpreted as markers. These help you to detect the exact timecode position of each audio or video clip, for example. This is extremely useful if you want to create dubbed or synchronized audio versions of your video.

RELATED LINKS [Importing a CSV File](#page-425-0) on page 426 [Exporting Markers as CSV Files](#page-428-0) on page 429

### <span id="page-425-0"></span>**Importing a CSV File**

You can import the data contained in a CSV file to marker tracks.

#### PROCEDURE

**1.** Optional: Create a new project.

This is not strictly necessary, but helps you keep track of things.

**2.** Set up the project frame rate according to the frame rate of the CSV file that you want to import.

For CSV import, Nuendo supports the frame rates 24 fps, 25 fps, 29.97 fps, 29.97 dfps, 30 fps, and 30 dfps.

- **3.** Select **File** > **Import** > **CSV Marker**.
- **4.** Select the file that you want to import, and click **Open**.
- **5.** In the **CSV Import Encoding** dialog, make your changes, and click **OK** to apply them.

If you are not sure of the encoding method that was used, select the **Autodetect** option.

The **Preview** section gives you visual feedback on how Nuendo interprets the data contained in the CSV file. If the data is not displayed correctly, try a different encoding method.

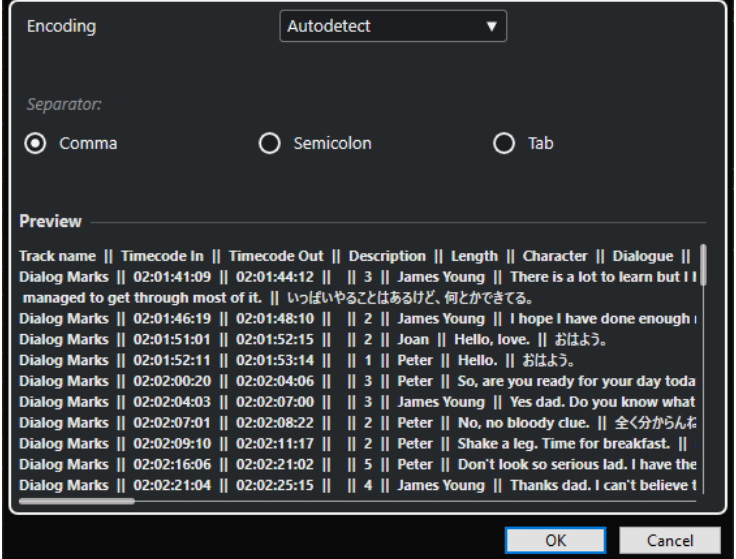

- **6.** Click **OK**.
- **7.** In the **CSV Import Attribute Selection** dialog, make your changes, and click **OK** to apply them.

**NOTE** 

As a minimum, you must assign the attribute for **Timecode In**.

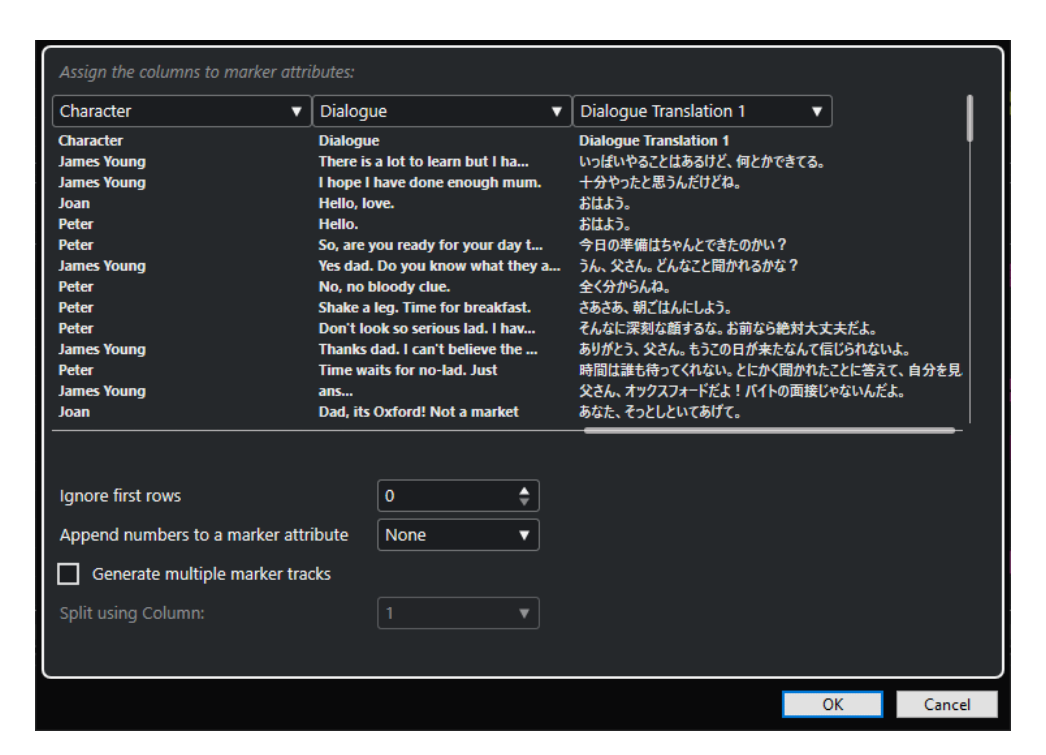

- **8.** In the **Import Options** dialog, select the tracks that you want to import by activating the corresponding tracks in the **Import** column to the left, or select all tracks by clicking **Select All Tracks**.
- **9.** Click **OK** to import the CSV file, and close the dialog.

#### RESULT

The data contained in the CSV file is imported into marker tracks in Nuendo.

RELATED LINKS CSV Import - Encoding on page 427 [CSV Import - Attribute Selection](#page-427-0) on page 428

#### **CSV Import - Encoding**

The **Encoding** page of the **CSV Import** dialog allows you to select the encoding method and the separators.

● To open the **Export Options** dialog, select **File** > **Export** > **CSV Marker**.

<span id="page-427-0"></span>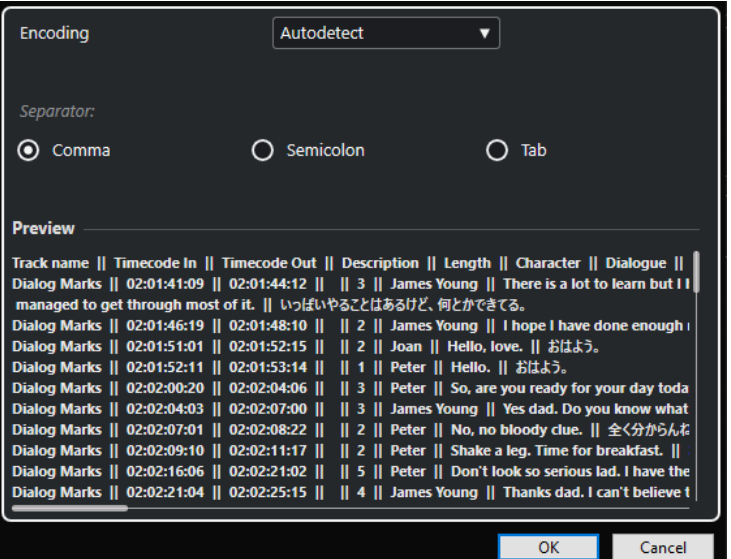

#### **Encoding**

Allows you to select the encoding method of the file that you want to import. If you are not sure which encoding method was used, select **Autodetect**.

#### **Separator**

Allows you to select the separator type of the CSV file that you want to import.

#### **Preview**

Gives you visual feedback on how Nuendo interprets the data contained in the CSV file.

#### **NOTE**

If the data is not displayed correctly, try a different encoding method.

#### **CSV Import - Attribute Selection**

The **Attribute Selection** page of the **CSV Import** dialog allows you to assign marker attributes to the columns.

● To open the **CSV Import - Attribute Selection** dialog, select **File** > **Import** > **CSV Marker**, and select a CSV file. In the **CSV Import - Encoding** dialog, make your changes, and click **OK**.

<span id="page-428-0"></span>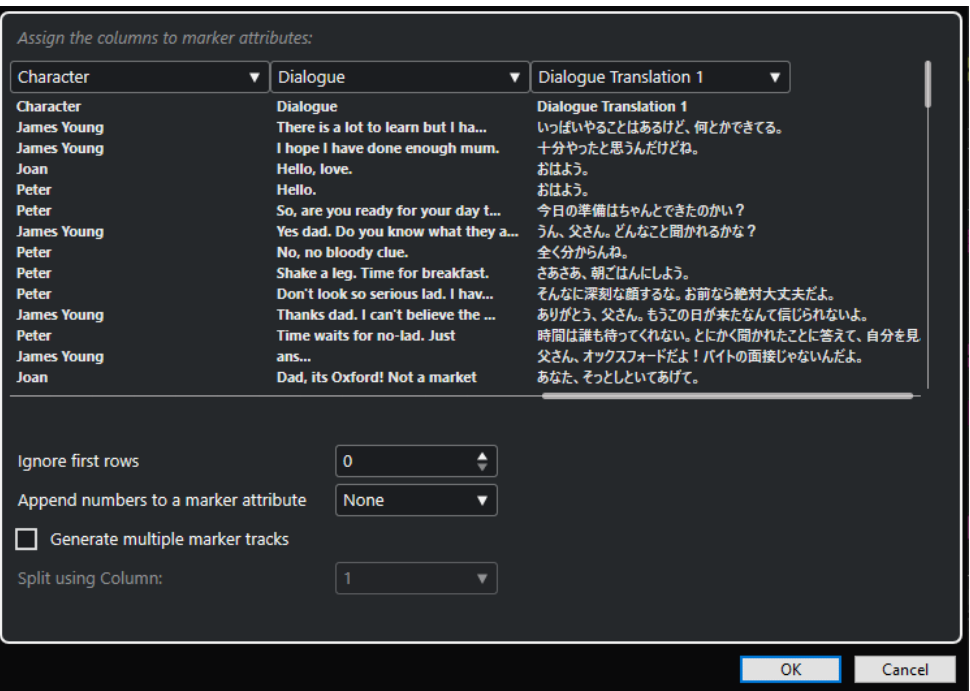

#### **Column pop-up menus**

These menus allow you to assign marker attributes.

**NOTE** 

As a minimum, you must assign the attribute for **Timecode In**.

#### **Ignore first rows**

Allows you to specify how many lines you want to exclude from import. Use this if your CSV file contains column headers that you want to exclude from import.

#### **Append numbers to a marker attribute**

Allows you to add a counter to a marker attribute. This is useful if you intend to sort the marker list by this attribute in the **Markers** window/**ADR** window at a later point in time.

**NOTE** 

Do not use this attribute to split your CSV file.

#### **Generate multiple marker tracks**

Activate this if you want to place markers on different tracks.

#### **Split using Column**

Allows you to define by what column the markers are sorted. This specifies that all lines with the same value in the split column are imported into the same marker track in Nuendo.

#### **Exporting Markers as CSV Files**

You can export the markers you set up in Nuendo as CSV (Comma Separated Values) files and use them as dispositions. These are useful in recording studios, as they allow you to define the period of time in which to use a specific narrator, etc. This makes it easier to calculate the time and costs of a synchronization project.

#### PROCEDURE

- **1.** Set up the markers for your project.
- **2.** Select **File** > **Export** > **CSV Marker**.
- **3.** In the **Export Options** dialog, activate the marker tracks that you want to export in the **Export** column.

To select all marker tracks, click **Select All**.

- **4.** On the right of the dialog, make your changes.
- **5.** Optional: To specify which marker attributes you want to export, click **Select Attributes**, and make your changes in the **CSV Export - Attribute Selection** dialog.

Click **OK** to confirm your attribute selection, and close the **Select Attributes** dialog.

**6.** Click **OK** to export your markers as a CSV file.

RELATED LINKS Export Options on page 430 [Attribute Selection](#page-431-0) on page 432

#### **Export Options**

The **Export Options** dialog allows you to specify which marker tracks are exported and how to encode the files.

● To open the **Export Options** dialog, select **File** > **Export** > **CSV Marker**.

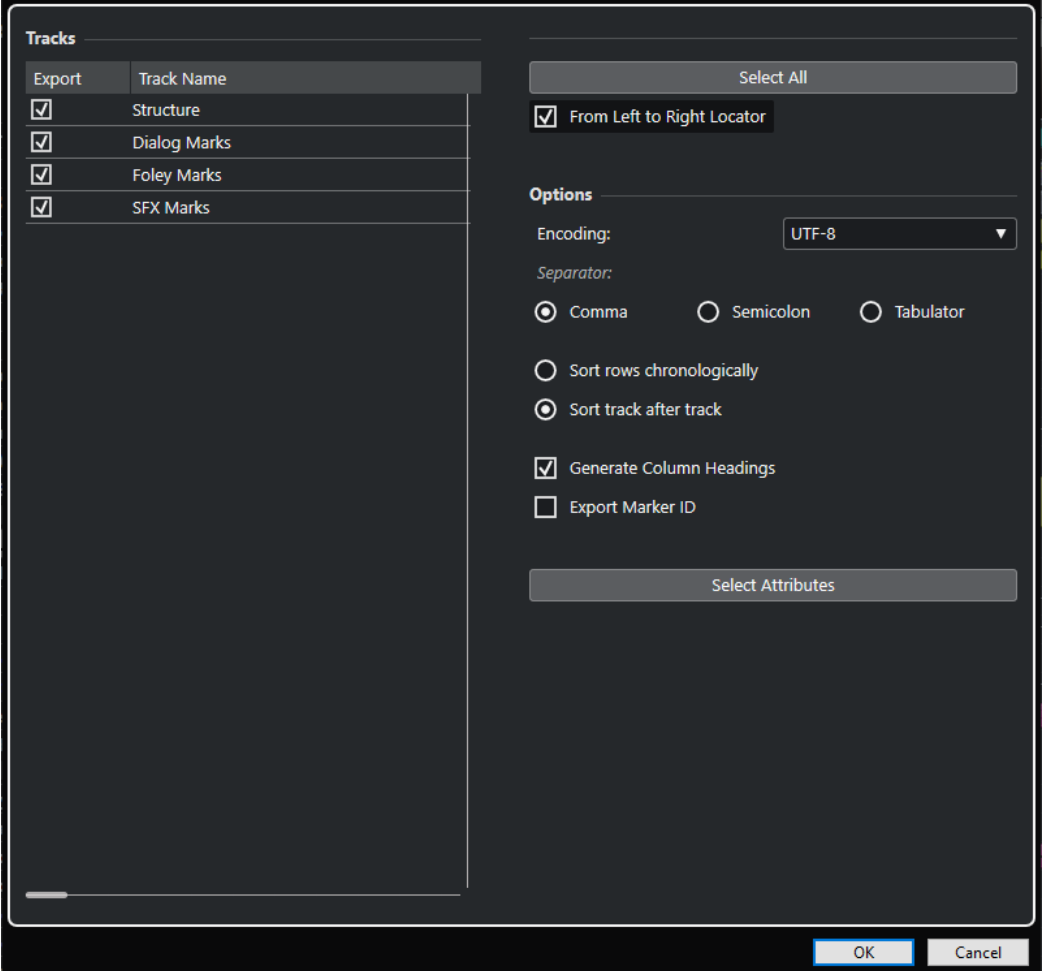

#### **Export column**

Allows you to activate the tracks that you want to export.

#### **Select All**

Allows you to activate all tracks for export.

#### **Encoding**

Allows you to select an encoding format for the CSV file.

#### **Separator**

Allows you to specify the kind of separator used in the CSV file.

#### **Sort rows chronologically**

Activate this if you want to sort the markers according to their position on the timeline.

#### **Sort track after track**

Activate this if you want to sort the markers by their track name.

#### **Generate Column Headings**

Activate this if you want to generate column headings.

#### **Export Marker ID**

Activate this if you want to export the marker ID.

#### **Select Attributes**

Allows you to open the **CSV Export - Attribute Selection** dialog, where you can specify the marker attributes you want to export.

#### <span id="page-431-0"></span>**Attribute Selection**

The **Attribute Selection** section of the **Export Options** dialog allows you to specify which attributes to export.

● To open the **Attribute Selection** section of the **Export Options** dialog, select **File** > **Export** > **CSV Marker**, and click **Select Attributes**.

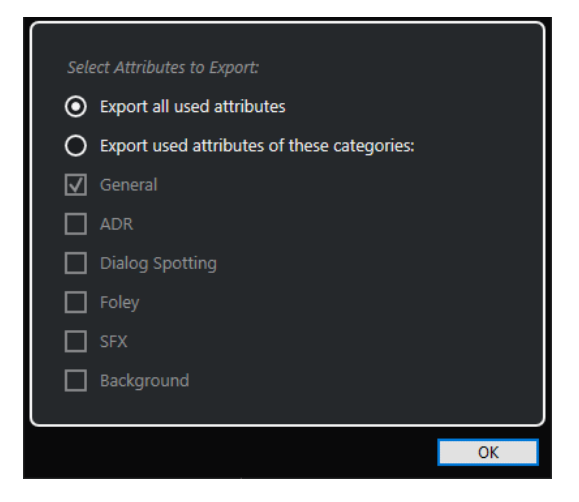

#### **Export all used attributes**

Allows you to export all used attributes, that is, attributes where at least one marker has a value.

#### **Export used attributes of these categories**

Allows you to select specific attribute categories only.

RELATED LINKS [Marker Attributes](#page-417-0) on page 418

### **Importing Markers via MIDI**

You can import position markers by importing MIDI files that contain markers. This is useful if you want to use your marker tracks in other projects or if you want to share them with other Nuendo users. Any markers you have added are included in the MIDI file as standard MIDI file marker events.

● Activate **Import Markers** in the **Preferences** dialog (**MIDI—MIDI File** page).

The following settings are imported:

- The start position of position markers and cycle markers
- The track assignment of markers
- All marker tracks

#### **NOTE**

If you import a standard MIDI file created in other applications, all markers are merged on one marker track.

RELATED LINKS [Importing MIDI Files](#page-355-0) on page 356
# **Exporting Markers via MIDI**

You can export your markers as part of a MIDI file.

● To include any markers in the MIDI file, activate **Export Markers** in the **Export Options**  dialog.

The following settings are exported:

- The start position of position markers and cycle markers
- The track assignment of markers
- All marker tracks

#### **NOTE**

To export markers via MIDI export, your project must contain at least one marker track.

RELATED LINKS [Exporting MIDI Tracks as Standard MIDI Files](#page-193-0) on page 194

# **Importing Markers as Part of a Track Archive**

You can import position markers and cycle markers by importing track archives that contain marker tracks. Select the tracks that you want to import in the **Import Options** dialog.

The following settings are imported:

- The start and end positions of cycle markers
- The track assignment of markers
- The marker IDs
- The attributes
- All marker tracks

RELATED LINKS [Importing Tracks from Track Archives](#page-189-0) on page 190

# **Exporting Markers as Part of a Track Archive**

If you want to use your marker tracks in other projects, for example, share them with other users, you can export them as part of a track archive. To do so, select the marker tracks that you want to export. Then select **File** > **Export** > **Selected Tracks**.

The following settings are exported:

- The start and end positions of cycle markers
- The track assignment of markers
- The marker IDs
- The attributes
- All marker tracks

RELATED LINKS [Track Export](#page-192-0) on page 193

# **ADR**

The **ADR** section of the **Markers** window/**ADR** window allows you to perform ADR (Automated Dialogue Replacement) and language dubbing tasks.

Sometimes, it is necessary to re-record dialogue from production tracks or to dub them in a different language. When you do this, the original takes are played back to enable the dubbing actor to listen to the original production track as a guide. The actor can then rehearse the dialogue and re-record it. You can accomplish these tasks with the ADR functions, which can be found in the **ADR** section, at the bottom of the **Markers** window/**ADR** window.

● To display the **Markers** window/**ADR** window with the **ADR** section open, select **Project** > **ADR**.

Nuendo provides ADR-specific transport functions (ADR statuses), which use position and cycle markers to define the start and end points. You can choose from different ADR modes, automatic and **Free Run** mode, to suit your workflow.

The **ADR Script Reader** function allows you to display or edit dialogue text from your ADR project remotely, via a web interface on another computer or a mobile device in your local network.

The application programming interface ADR API allows third-party ADR systems to establish a remote connection with Nuendo and to interact with its ADR functionality.

RELATED LINKS ADR and Marker Selection on page 434 [ADR Statuses](#page-434-0) on page 435 [ADR Modes](#page-434-0) on page 435 [ADR Script Reader](#page-445-0) on page 446 [ADR API Network Setup Dialog](#page-448-0) on page 449

# **ADR and Marker Selection**

The ADR functionality makes extensive use of markers.

In the **Markers** window/**ADR** window, you can select cycle markers from the marker list to set the start and end positions for **Rehearse**, **Record**, and **Review**.

If you select position markers, only the start position is set.

If no marker is selected and **Free Run** is deactivated, the start position for any ADR status is determined by the left locator. With **Free Run** activated, the start position is determined by the project cursor position.

**NOTE** 

You can also select multiple markers, for example, to combine multiple takes.

In the **Project** window, you can select multiple events and use the **Create Markers from Selected Events** function to create ADR markers.

RELATED LINKS [ADR Statuses](#page-434-0) on page 435 ADR Modes on page 435 [Creating Markers from Selected Events](#page-421-0) on page 422

# <span id="page-434-0"></span>**ADR Statuses**

The ADR statuses are transport functions that were designed specifically for ADR tasks.

The behavior of the statuses depends on the selected ADR mode.

The following statuses are available:

#### **Rehearse**

 $\overline{\infty}$ 

Allows you to play back the take, so that the artist can rehearse it.

# **Record**

 $\overline{\circ}$ 

Allows you to record the take on the record-enabled track.

### **Review**

 $\sqrt{2}$ 

Allows you to play back the recorded take for review.

### **NOTE**

The ADR statuses take all settings in the **ADR Setup** window into account.

```
RELATED LINKS
ADR Modes on page 435
ADR Setup on page 437
```
# **ADR Modes**

Nuendo provides two ADR modes, automatic and **Free Run** mode, which use markers and the project cursor in different ways.

#### NOTE

The ADR modes adopt all settings previously applied in the **ADR Setup** window.

# **Automatic mode (Free Run deactivated)**

<ॉ>

This mode allows you to record a take based on the position and length of the selected marker. In the different ADR statuses, the following happens:

- On clicking **Rehearse**, a locator range the corresponds to the position and the length of the selected markers is selected in the **Project** window ruler. The project cursor jumps to the start of the pre-roll phase, and playback starts. At the end, the project cursor automatically jumps back to the start position.
- On clicking Record, the project cursor jumps to the start of the pre-roll phase, and playback starts. When the left locator is reached, recording starts. At the end of the post-roll phase, recording stops automatically, and the project cursor jumps back to the left locator. The recorded event is automatically resized to this position.

<span id="page-435-0"></span>● On clicking **Review**, the project cursor jumps to the start of the pre-roll phase, and playback starts. At the end of the post-roll phase, playback stops automatically, and the project cursor jumps back to the start position of the take.

# **Free Run activated**

### $\langle \cdot | \cdot \rangle$

Activate **Free Run** for more flexibility. It allows you to use the project cursor position as the ADR start position. You can set the project cursor position manually or use a marker in the marker list. **Free Run** works as follows:

- On clicking **Rehearse**, the left locator is set to the project cursor position, and playback starts from there. If pre-roll is enabled, playback starts with the **Pre-roll** value that you defined in the **ADR Setup** window. Playback stops when you click **Stop**.
- On clicking **Record**, the project cursor jumps to the start position of the take, and recording starts. If pre-roll is enabled, playback starts at the beginning of the pre-roll phase, and recording starts when the take start position is reached. Recording stops when you click **Stop**.
- On clicking **Review**, the project cursor jumps to the take start position, and playback starts. If pre-roll is enabled, playback starts at the beginning of the pre-roll phase. Playback stops when you click **Stop**.

#### **NOTE**

If **Return to Start Position on Stop** is activated in the **Start Mode** submenu of the **Transport** menu, the project cursor returns to the start position of the take.

# **ADR Controls**

The controls for the **ADR** functions are located at the bottom of the **Markers** window/**ADR**  window.

● To display the **Markers** window/**ADR** window with the **ADR** section open, select **Project** > **ADR**.

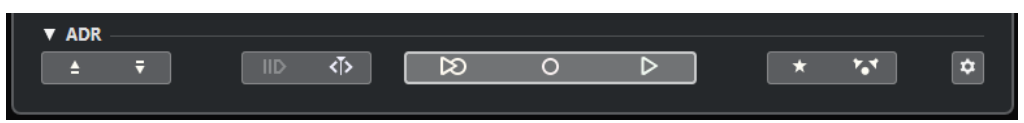

#### **Locate Previous Marker in Markers Window/Next Marker in Markers Window**

Allows you to select the previous/next marker from the marker list. If **Cycle Follows When Locating to Markers** is activated in the **Settings** section, the corresponding locator range is also selected in the **Project** window ruler.

# **Use Pre-roll**

 $\overline{\phantom{a}}$  IID

Allows you to activate/deactivate a pre-roll for the **Free Run** mode.

# **Free Run Mode**

# <ॉ>

Activate this mode to start from the project cursor position. On stop, the cursor returns to the start position by default. You can change this by deactivating **Return to Start Position on Stop** in the **Start Mode** submenu of the **Transport** menu.

Deactivate this mode to use the selected cycle marker. Pre-roll and post-roll are determined by the settings on the **General** tab in the **ADR Setup** window.

### <span id="page-436-0"></span>**Rehearse**

 $\overline{\infty}$ 

Plays back the selected take so that the artist can rehearse it.

**Record**

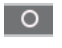

Records the selected take on the record-enabled track.

**Review**

 $\overline{D}$ 

Plays back the take for review. To enable this, on the **Signal Switchboard** tab, activate **Take** in **Review** mode for **Other Audio** for the **Control Room** and **Cue 1**.

# **Guide Track for Cue 1 On/Off**

 $\rightarrow$ 

Allows you to mute the guide track for cue 1.

# **Guide Track for Control Room On/Off**

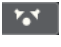

Allows you to mute the guide track for the **Control Room**.

# **ADR Setup**

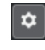

Opens the **ADR Setup** window.

```
RELATED LINKS
Markers Window/ADR Window on page 414
ADR Modes on page 435
ADR Setup - Signal Switchboard on page 440
ADR Setup on page 437
```
# **ADR Setup**

The **ADR Setup** dialog allows you to set up your ADR project.

● To open the **ADR Setup** dialog, select **Project** > **ADR**, and click **ADR Setup** .

The following tabs are available:

- General
- Video
- Signal Switchboard

RELATED LINKS ADR Setup - General on page 437 [ADR Setup - Video](#page-437-0) on page 438 [ADR Setup - Signal Switchboard](#page-439-0) on page 440

# **ADR Setup - General**

The **General** tab allows you to define the ADR track assignment.

**•** To open the **General** tab, select **Project** > ADR, click ADR Setup **.**, and click the **General** tab.

<span id="page-437-0"></span>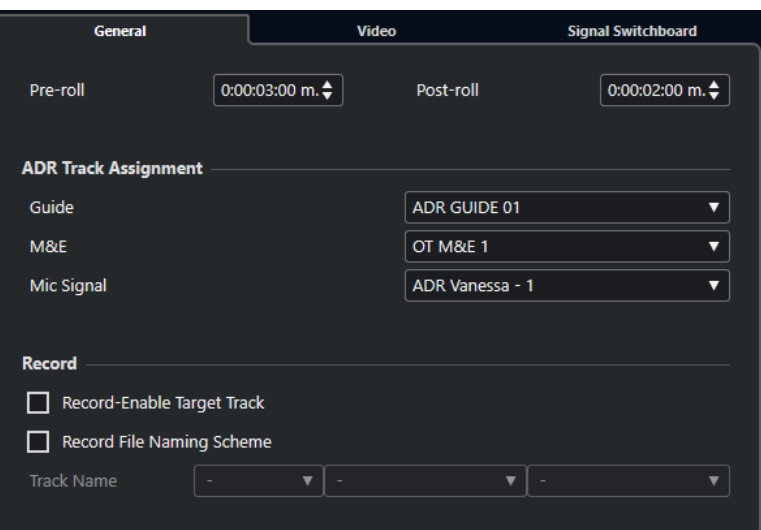

#### **Pre-roll/Post-roll**

Allows you to enter a **Pre-roll**/**Post-roll** value.

#### **NOTE**

You can set a value for **Audio Pre-Record Seconds** in the **Preferences** dialog (**Record —Audio** page). The post-record time corresponds to the post-roll time.

#### **ADR Track Assignment**

Allows you to specify which tracks to use as **Guide**, **M&E**, and **Mic Signal**.

#### **Record-Enable Target Track**

Allows you to automatically record-enable the target track. To do this, you must set up the **Target Track** marker attribute.

#### **Record File Naming Scheme**

Allows you to specify a naming scheme for the recorded files that is added to the track name as a suffix.

# **ADR Setup - Video**

The **Video** tab allows you to customize video overlays.

● To open the **Video** tab, select **Project** > **ADR**, click **ADR Setup** , and click the **Video** tab.

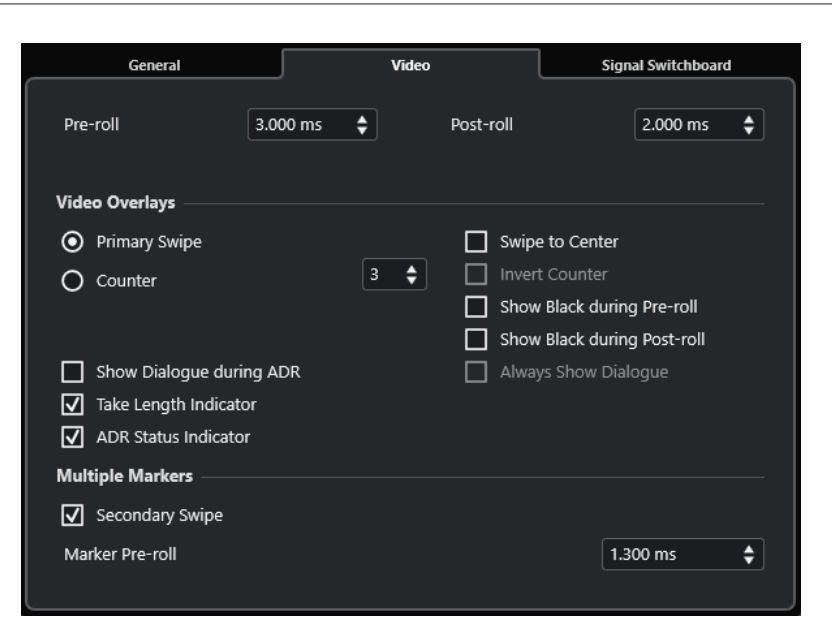

# **Pre-roll/Post-roll**

Allows you to enter a **Pre-roll**/**Post-roll** value.

#### **NOTE**

You can set a value for **Audio Pre-Record Seconds** in the **Preferences** dialog (**Record —Audio** page). The post-record time corresponds to the post-roll time.

#### **Primary Swipe**

Activate this to display a bar that swipes from the left to the right side of the **Video Player** window, as a start indicator for the take. The **Pre-roll** value defines the duration of the swipe.

Activate **Swipe to Center** to display two bars that swipe from the left and right sides to the center of the **Video Player** window.

### **Counter**

Activate this to display a count-in as a start indicator for the take in the **Video Player**  window. Specify a start number in the value field to the right. The interval between two counts is one second. The metronome is automatically synchronized with the counter.

Activate **Invert Counter** to invert the order of the displayed numbers.

#### **Show Black during Pre-roll**

Activate this to show a black picture during pre-roll.

#### **Show Black during Post-roll**

Activate this to show a black picture during post-roll.

#### **Show Dialogue during ADR/Always Show Dialogue**

These options allow you to show the dialogue attribute of the selected marker.

Activate **Show Dialogue during ADR** to display the **Dialogue** marker attribute as a video overlay in the **Video Player** window while one of the ADR modes is activated.

Activate **Always Show Dialogue** to continuously display the dialogue marker attribute.

#### **Take Length Indicator**

Activate this to show a length indicator for the take at the bottom of the **Video Player**  window.

#### <span id="page-439-0"></span>**ADR Status Indicator**

Activate this to show an ADR status indicator in the top left corner of the **Video Player**  window.

The rehearse status is indicated by a yellow indicator, the record status by a red indicator, and the review status by a green indicator.

#### **Secondary Swipe**

With multiple markers selected, activating this option displays a swipe as a pre-roll for every take.

#### **Marker Pre-roll**

Allows you to define a pre-roll for the secondary swipes.

# **ADR Setup - Signal Switchboard**

The **Signal Switchboard** tab allows you to define which signals are heard during the different ADR phases. This helps you to set up different schemes for the dubbing artist and the ADR operator, for example.

● To open the **Signal Switchboard** tab, select **Project** > **ADR**, click **ADR Setup** , and click the **Signal Switchboard** tab.

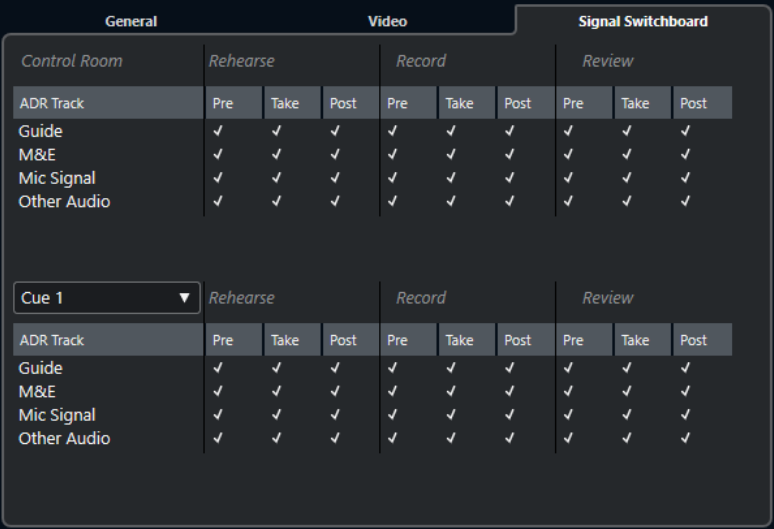

#### **Control Room section**

Allows you to specify the track that you hear in the **Control Room** channel during rehearse, record, and review. Furthermore, you can determine if you want to hear the signal during the pre-roll, take, and post-roll phases.

#### **Cue section**

Allows you to specify the track that you hear in the selected **Cue** channel during rehearse, record, and review. Furthermore, you can determine if you hear the signal during the pre-roll, take, and post-roll phases.

The pop-up menu allows you to switch to another **Cue** channel.

#### **NOTE**

In the **MixConsole**, make sure that the **Control Room** and the **Cue** channels are set up correctly.

# **Setting Up ADR Tracks**

To use the available functions in the **ADR** section, you must set up your project first.

# **Creating a Guide Track**

The guide track is used to play back the original dialogue that you want to replace.

PROCEDURE

- **1.** Create an audio track or a group, and name it so that you can recognize it as the guide track.
- **2.** Set the **Output Routing** pop-up menu to the stereo output bus that is set as the **Main Mix**.

# **Creating an M&E (Music and Effects) Track**

The **M&E** track is used to play back music and effects.

PROCEDURE

- **1.** Create an audio track or group, and name it so that you can recognize it as the **M&E** track.
- **2.** Set the **Output Routing** pop-up menu to the stereo output bus that is set as the **Main Mix**.

# **Creating a Mic Signal Track**

The **Mic Signal** track is used to lead the signal that is to be recorded. For this to work, activate **Monitor**.

**PROCEDURE** 

- **1.** Create an audio track for the **Mic Signal**.
- **2.** In the **Inspector**, set the **Input Routing** pop-up menu to your microphone input bus.
- **3.** Set the **Output Routing** pop-up menu to the output bus that is set as the **Main Mix**.
- **4.** Activate **Monitor** for the mic signal track.

**NOTE** 

If you use a mic signal track, set the **Auto Monitoring** mode to **Manual** in the **Preferences**  dialog (**VST** page). Otherwise, select **Tapemachine Style**.

# **Creating Other Tracks**

The other tracks in your project are used for recording and for playback of your recordings.

PROCEDURE

- **1.** Create as many further audio tracks as you need.
- **2.** In the **Inspector** of each track, set the **Input Routing** pop-up menu to your microphone bus.
- **3.** Set the **Output Routing** pop-up menu to the output bus that is set as the **Main Mix**.

# **Creating Cue Channels**

**Cue** channels are used for sending cue mixes, also known as headphone mixes, to performers in the studio during recording.

PROCEDURE

- **1.** Select **Studio** > **Audio Connections** > **Control Room**.
- **2.** Activate **Enable/Disable Control Room**.
- **3.** Click **Add Channel**, and add at least one **Cue** channel.

# **Setting Up the ADR Environment**

Setting up your ADR environment includes importing files and defining takes, assigning ADR tracks, setting up the routing, configuring video overlays, and enabling automatic record for target tracks.

RELATED LINKS Importing Files and Defining Takes on page 442 Assigning ADR Tracks on page 442 [Setting Up the Routing for Individual Mixes](#page-442-0) on page 443 [Configuring Video Overlays](#page-442-0) on page 443 [Enabling Dialogue Display in the Video Player](#page-443-0) on page 444 [Enabling Automatic Record-Enabling for Target Tracks](#page-443-0) on page 444

# **Importing Files and Defining Takes**

Import your files, and define the takes that you want to record by creating cycle markers.

PROCEDURE

- **1.** Select **File** > **Import** > **Video File**, and navigate to the video file that you want to import.
- **2.** Select the guide track, select **File** > **Import** > **Audio File**, and import the audio file for the dialogue that you want to replace.
- **3.** Select the M&E track, select **File** > **Import** > **Audio File**, and import the music and effect sounds.
- **4.** Play back the guide track, and set up cycle markers for all dialogue that you want to rerecord.

**NOTE** 

If you have a take list from a dedicated ADR taker application or an Excel sheet, you can also import this.

# **Assigning ADR Tracks**

Define which of your tracks or groups correspond to a specific ADR track. This is useful for setting up the signal switchboard. The track assignment is stored with the project.

PROCEDURE

**1.** Select **Project** > **ADR**.

- <span id="page-442-0"></span>**2.** Click **ADR Setup .**
- **3.** In the **ADR Setup** window, click **General**.
- **4.** In the **ADR Track Assignment** section, use the **Guide**, **M&E**, and **Mic Signal** pop-up menus to select the tracks that you want to use as guide, M&E, and mic signal tracks.

# **Setting Up the Routing for Individual Mixes**

You can define which signals are audible during the different ADR phases, and you can set up different schemes for the dubbing artist and the ADR operator, for example. The routing that you set up is automatically applied when you use the ADR modes. The settings are saved globally.

PROCEDURE

- **1.** In the ADR section of the Markers/ADR window, click ADR Setup .
- **2.** In the **ADR Setup** window, click **Signal Switchboard**.

The signal switchboard shows all ADR tracks (sources) for the **Control Room** (destination) in the upper section and the cues 1 to 4 (destinations) in the lower section.

**3.** Activate the checkboxes for the signals that you want to listen to on each ADR track.

To listen to the source signal of a specific ADR track during pre-roll, activate the **Pre** option for that track. To listen to the signal during the take, activate **Take**. To listen to the signal during post-roll, activate **Post**.

**NOTE** 

In the **MixConsole**, make sure that the **Control Room** and the **Cue** channels are set up correctly.

RELATED LINKS [ADR Modes](#page-434-0) on page 435 [ADR Setup - Signal Switchboard](#page-439-0) on page 440

# **Configuring Video Overlays**

You can set up different video overlays that may be helpful for the dubbing artist.

PROCEDURE

- **1.** In the **Markers**/**ADR** window, click **ADR Setup** .
- **2.** Select the **General** tab, and enter values for **Pre-roll** and **Post-roll**.

**NOTE** 

You can set a value for **Audio Pre-Record Seconds** in the **Preferences** dialog (**Record— Audio** page). The post-record time corresponds to the post-roll time.

- **3.** Select the **Video** tab.
- **4.** In the **Video Overlays** section, configure which overlays are displayed in the **Video Player**  window.
	- To enable the timecode display as an overlay in the **Video Player** window, activate **Show Timecode** in the **Studio Setup** dialog (**Video Player** page).

● To adjust the display position, use the **Position** pop-up menu.

RELATED LINKS [ADR Setup - General](#page-436-0) on page 437

# <span id="page-443-0"></span>**Enabling Dialogue Display in the Video Player**

You can display the dialogue to be replaced or dubbed in the **Video Player** window or on a dedicated video output device.

PREREQUISITE

The **Dialogue** attribute is assigned manually or has been imported via a CSV file.

PROCEDURE

- **1.** From the **Column** pop-up menu in the **Markers**/**ADR** window, select **ADR** > **Dialogue**. The **Dialogue** column is displayed in the **Marker List**.
- **2.** In the **ADR** section, click **ADR Setup**
- **3.** In the **ADR Setup** window, click **Video**.
- **4.** In the **Video Overlays** section, activate **Show Dialogue during ADR**.

#### **RESULT**

The dialogue of the selected marker is shown in the **Video Player** window during rehearse, record, and review.

**NOTE** 

You can activate **Always Show Dialogue** to see the dialogue alwayat all times, not only during ADR.

# **Enabling Automatic Record-Enabling for Target Tracks**

You can automatically record-enable a track when clicking **Rehearse**, **Record**, or **Review**.

PROCEDURE

**1.** From the **Column** pop-up menu in the **Markers**/**ADR** window, select **General** > **Target Track**.

The **Target Track** column is displayed in the **Marker List**.

- **2.** In the **ADR** section, click **ADR Setup** .
- **3.** In the **ADR Setup** window, click **General**.
- **4.** In the **Recording** section, activate **Record-Enable Target Track**.

#### RESULT

You can now use the **Target Track** column of the **Markers**/**ADR** window to type in the number of the track. If you imported this attribute with the take list, it is shown automatically.

**NOTE** 

Only numerals are permitted as values for the target track attribute.

# **Rehearsing Takes**

Before you start the actual recording, you can activate **Rehearse** so that the dubbing artist can rehearse the take first.

PREREQUISITE

Define takes by creating cycle markers, and set up the **Signal Switchboard** as required.

#### PROCEDURE

- **1.** From the **Marker List**, select the marker for the take that you want to record.
- **2.** In the **ADR** section, click **Rehearse**  $\gg$ .

# **Switching from Rehearse to Record**

You can switch from **Rehearse**  $\infty$  to **Record**  $\circ$  without stopping the playback. This is useful in cases when, while rehearsing, you decide to start recording on the spot.

PREREQUISITE

You are rehearsing a take.

#### PROCEDURE

- **●** In the **ADR** section of the **Markers** window/**ADR** window, click **Record** .
	- If you click **Record** during the pre-roll phase, playback continues, and recording starts at the start position of the take.
	- If you click **Record**  $\infty$  during the take phase, recording starts directly from the cursor position.

# **Recording Takes**

#### PREREQUISITE

The dubbing artist has rehearsed the take and is ready to record. You have record-enabled the track on which you want to record.

#### **NOTE**

To combine track selection and record-enabling, activate **Enable Record on Selected Audio Track** in the **Preferences** dialog (**Editing—Project & MixConsole** page).

#### PROCEDURE

**•** In the ADR section of the Markers window/ADR window, click **Record** o.

**RESULT** The take is recorded.

# <span id="page-445-0"></span>**Reviewing Takes**

You can play back a recorded take so that the director and the artist can review it.

PROCEDURE

**●** In the **ADR** section of the **Markers** window/**ADR** window, click **Review** .

#### RESULT

The take is played back so that the director and the artist can review it.

**NOTE** 

If you cannot hear the recorded take, open the **Signal Switchboard** tab, and make sure that **Take** is activated in **Review** mode for **Other Audio** for the **Control Room** and **Cue 1**.

AFTER COMPLETING THIS TASK

If you are satisfied with the recording, proceed with the next take.

**NOTE** 

You can select the next marker in the marker list by clicking **Locate Next Marker in Markers Window** in the **ADR** section. If **Sync Selection** is activated in the **Settings** section, the corresponding take is also selected in the **Project** window. Make sure that **Track Selection Follows Event Selection** is deactivated in the **Preferences** dialog (**Editing** page).

# **ADR Script Reader**

The **ADR Script Reader** function allows you to display or edit dialogue text from your ADR project remotely, via a web interface on another computer or a mobile device in your local network.

You can use the **ADR Script Reader** as a script display for a dubbing actor in a recording booth, for example, or as a monitor for ADR supervisors in a studio context. Multiple **ADR Script Reader**  web interfaces can be used at the same time.

The **Edit Mode** allows directors or assistants to edit dialogue text or to take notes on markers in your Nuendo project during the recording session, without having to synchronize documents afterwards. This mode is secured by a PIN code.

RELATED LINKS ADR Script Reader Web Interface on page 446 [ADR Script Reader Setup Dialog](#page-447-0) on page 448

# **ADR Script Reader Web Interface**

The **ADR Script Reader** web interface allows you to display or edit dialogue text from your ADR project remotely, on another computer or a mobile device in your local network.

● To display the **ADR Script Reader** web interface in a browser on a computer or a mobile device, open the **Reader URL** that is shown in the **ADR Script Reader Setup** dialog.

**NOTE** 

The **ADR Script Reader** web interface is only accessible within the local network that Nuendo is connected to.

| $\overline{\phantom{a}}$ |           | $\overline{2}$<br><b>Dialog Marks</b> | ローラ     |
|--------------------------|-----------|---------------------------------------|---------|
| ID.                      | Character | 5<br>Dialogue                         | Comment |
| 69                       | James     | Of what?                              |         |
| 70                       | Byron     | I don't know You tell me.             |         |
| 71                       | James     | Uh No. I am not jealous.              |         |

**ADR Script Reader** web interface with **Edit Mode** deactivated

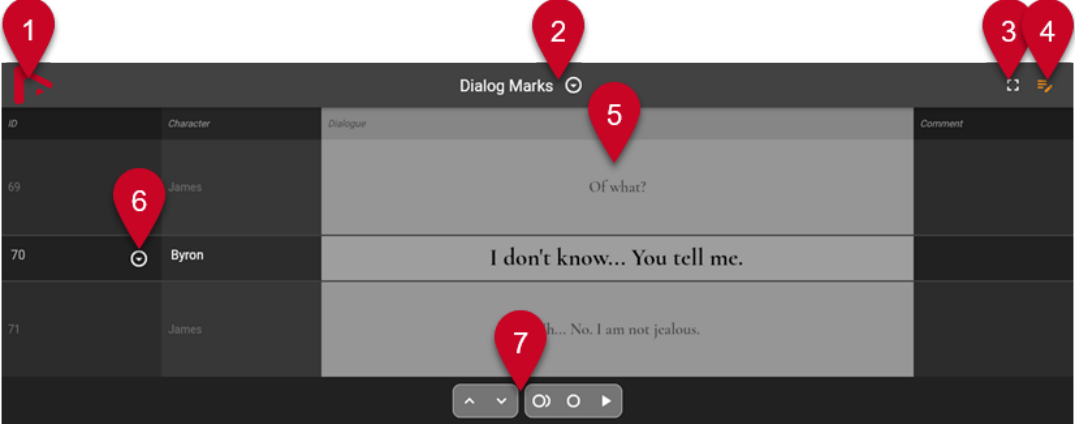

**ADR Script Reader** web interface with **Edit Mode** activated

#### NOTE

To allow the **ADR Script Reader** web interface to display marker attributes, you must activate **Sync Selection** in the **Settings** section of the **Markers** window/**ADR** window.

# **1 Company logo**

Shows your company logo. You can change it in the **ADR Script Reader Setup** dialog.

#### **2 Marker track**

Name of the active marker track, whose attributes are displayed. If **Edit Mode**  $\blacktriangleright$  is activated, you can click the triangle to activate another marker track.

# **3 Dialogue Context View**

Shows/Hides the dialogue context above and below the selected marker. You can specify the attribute for sorting in the **ADR Script Reader Setup** dialog.

#### **4 Edit Mode**

Activates/Deactivates the editing mode. When you activate this mode on a remote device for the first time, you need to enter the security PIN code, which is specified in the **ADR Script Reader Setup** dialog.

# **5 Attribute display**

Shows the values of the marker attributes, as specified in the **ADR Script Reader Setup**  dialog. If **Dialogue Context View F** is activated, the context of the selected marker is displayed on the rows above and below.

### <span id="page-447-0"></span>**6 Marker selection**

If **Edit Mode is** activated, you can click the triangle to select another marker.

### **7 ADR controls**

If **Edit Mode is** activated, this section allows you to control the **Locate Previous Marker in Markers Window**, **Next Marker in Markers Window**, **Rehearse**, **Record**, and **Review**  functions.

RELATED LINKS ADR Script Reader Setup Dialog on page 448 [Markers Window/ADR Window](#page-413-0) on page 414 [ADR Controls](#page-435-0) on page 436

# **ADR Script Reader Setup Dialog**

The **ADR Script Reader Setup** dialog provides information on how to display the **ADR Script Reader** in a web browser on another computer or a mobile device in your local network, and allows you to customize its appearance.

● To open the **ADR Script Reader Setup** dialog, select **Studio** > **ADR Script Reader Setup**.

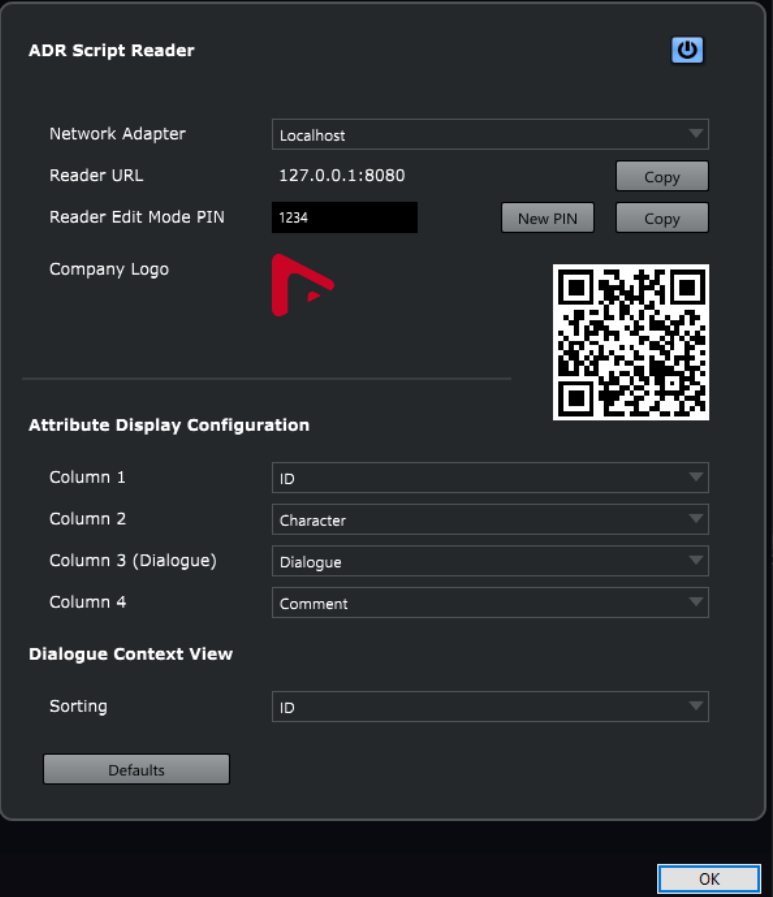

#### **Enable/Disable ADR Script Reader**

Enables/Disables the **ADR Script Reader** function. If enabled, the **ADR Script Reader** is available via a browser within your local network.

#### **Network Adapter**

Allows you select a network adapter on your system, to access your local network.

#### <span id="page-448-0"></span>**Reader URL**

Shows the IP address and the port via which you can reach the **ADR Script Reader** in a browser in your local network. **Copy** copies the URL to the clipboard.

#### **Reader Edit Mode PIN**

Allows you to set the security PIN code to enable editing in the **ADR Script Reader**. If edit mode is enabled, a user, for example, a director, can edit markers in a project that is open in Nuendo via the **ADR Script Reader** from a computer or a mobile device in your local network. **New PIN** randomly generates a new PIN code. **Copy** copies the PIN code to the clipboard. This is useful if you want to share it with other users.

#### **Company Logo**

Allows you to choose a logo to be inserted on top of the **ADR Script Reader**.

#### **QR code**

You can use the QR code to open the **ADR Script Reader** using the camera of a mobile device in your local network.

#### **Attribute Display Configuration**

Allows you to specify the marker attributes to be shown in the four columns of the **ADR Script Reader**. We recommend using **Column 3** to show dialogue text.

#### **Dialogue Context View**

Allows you to define which marker attribute to use for sorting if the **Dialogue Context View** function is enabled in the **ADR Script Reader**.

#### **Defaults**

Resets all options to their default settings.

RELATED LINKS [ADR Script Reader Web Interface](#page-445-0) on page 446

# **ADR API Network Setup Dialog**

The application programming interface ADR API allows third-party ADR software to interact with the marker and ADR functionality of Nuendo remotely. For this to work, you must connect the external ADR client to Nuendo, using the IP address and port which is displayed in the **ADR API Network Setup** dialog.

● To open the **ADR API Network Setup** dialog, select **Studio** > **ADR API Network Setup**.

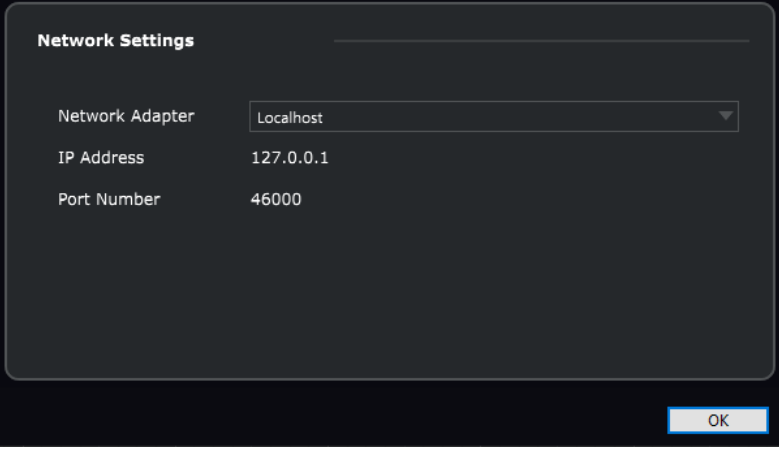

#### **Network Adapter**

Allows you to select a network adapter via which a remote ADR client can communicate with Nuendo.

### **IP Address**

Shows the IP address of the selected network adapter. Use this IP address to connect your remote ADR client to Nuendo.

### **Port Number**

Shows the port number of the ADR API. Use this port number to connect your remote ADR client to Nuendo.

#### **NOTE**

The default port number of ADRAPI is 46000. If this port is not available, the ADR API uses the first free port in the range of 46000-46099.

### NOTE

For details on how to use the marker and ADR functionality of Nuendo remotely, refer to the documentation that is included with your third-party ADR software.

# **MixConsole**

The **MixConsole** provides a common environment for producing mixes in stereo or surround. It allows you to control level, pan, solo/mute status, etc. for audio and MIDI channels. Furthermore, you can set up the input and output routing for multiple tracks or channels at the same time. You can undo/redo **MixConsole** parameter changes for an open project at any time.

You can open multiple **MixConsole** windows.

- You can configure the individual **MixConsole** windows so that each one shows different channel types, for example.
- You can link multiple **MixConsole** windows so that you can display all channels that are visible in the fader section in different windows on different monitors, for example, while the scrollbars and other elements are linked.

You can open the **MixConsole** in a separate window or in the lower zone of the **Project** window.

While the **MixConsole** in the lower zone of the **Project** window features the key functions for mixing, the separate **MixConsole** window gives you access to additional functions and settings.

RELATED LINKS MixConsole in Lower Zone on page 451 [MixConsole Window](#page-453-0) on page 454 [Filtering Channel Types](#page-469-0) on page 470 [Link MixConsoles](#page-477-0) on page 478

# **MixConsole in Lower Zone**

You can show a **MixConsole** in the lower zone of the **Project** window. This is useful if you want to access the most important **MixConsole** functions from within a fixed zone of the **Project**  window. The **MixConsole** in the lower zone of the **Project** window is a separate **MixConsole** that does not follow any visibility changes you perform in the **MixConsole** window.

To open a **MixConsole** in the lower zone of the **Project** window, do one of the following:

- Press **Alt/Opt F3** .
- Select **Studio** > **MixConsole in Project Window**.

The **MixConsole** in the lower zone of the **Project** window is divided into the following sections:

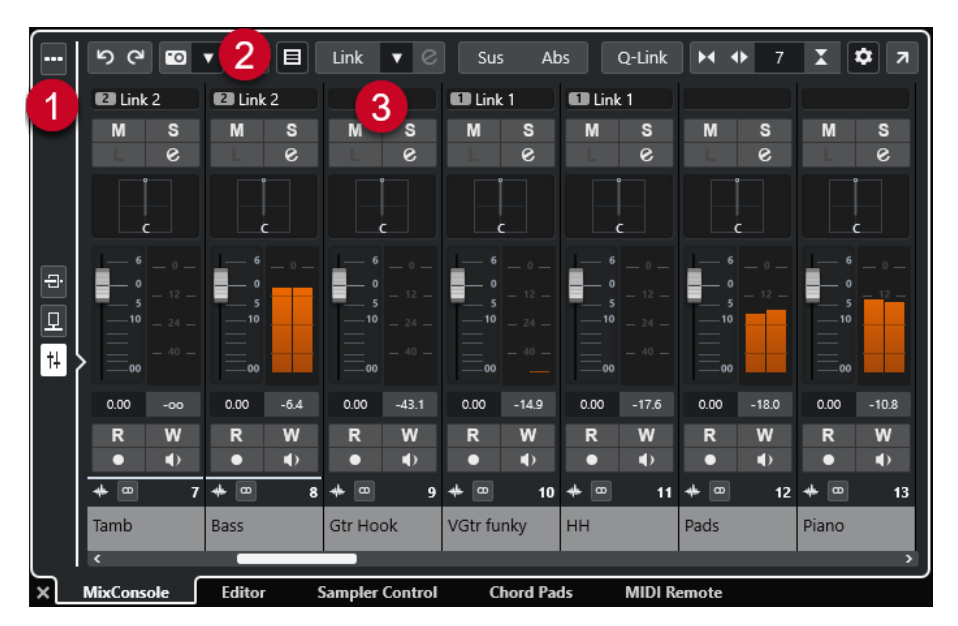

#### **1 Page selector**

Allows you to select what page is displayed in the fader section: the channel faders, the insert effects for a channel, or the send effects. The top button allows you to show/hide the toolbar.

#### **2 Toolbar**

The toolbar shows tools and shortcuts for settings and functions in the **MixConsole**.

# **3 Fader section**

The fader section is always visible and shows all channels in the same order as in the track list.

RELATED LINKS [Fader Section](#page-478-0) on page 479 [Inserts](#page-489-0) on page 490 [Sends](#page-503-0) on page 504 [Filtering Channel Types](#page-469-0) on page 470 [Undoing/Redoing MixConsole Parameter Changes](#page-465-0) on page 466 [Linking Channels](#page-472-0) on page 473 [Functions Menu](#page-476-0) on page 477

# **Showing/Hiding MixConsole Channels in the Lower Zone**

To determine what channels are visible in the **MixConsole** in the lower zone of the **Project**  window, use the **Visibility** tab in the left zone of the **Project** window.

#### PROCEDURE

- **1.** Click **Show/Hide Left Zone** on the **Project** window toolbar to activate the **Left Zone**.
- **2.** At the top of the left zone, click the **Visibility** tab.
- **3.** At the bottom of the left zone, click the **Track** tab.

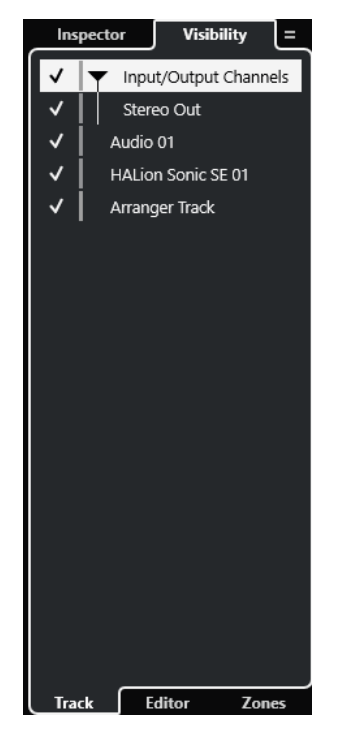

**4.** Click to the left of a track name to activate/deactivate the visibility of a channel.

#### RESULT

The track in the track list and the corresponding **MixConsole** channel are shown/hidden in the lower zone of the **Project** window.

```
RELATED LINKS
Opening the Track Visibility on page 77
Showing/Hiding Individual Tracks on page 78
Track Visibility on page 76
```
# **Determining the MixConsole Channel Order in the Lower Zone**

You can determine and lock the position of **MixConsole** channels in the lower zone of the **Project** window.

PROCEDURE

- **1.** At the top of the left zone, click the **Visibility** tab.
- **2.** At the bottom of the left zone, click the **Zones** tab.

<span id="page-453-0"></span>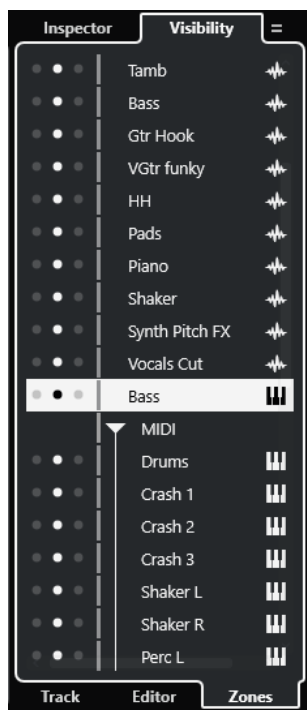

- **3.** Do one of the following:
	- To lock a channel on the left of the fader section, click the left dot next to the channel name.
	- To lock a channel on the right of the fader section, click the right dot next to the channel name.

#### RESULT

The channel is locked. Locked channels are always displayed.

RELATED LINKS [Opening the Project Window Zones Tab](#page-78-0) on page 79

# **MixConsole Window**

You can open the **MixConsole** in a separate window.

To open the **MixConsole**, do one of the following:

- Press **F3** .
- Select **Studio** > **MixConsole**.
- On the **Project** window toolbar, click **Open MixConsole**.

**NOTE** 

This is only visible on the toolbar if the **Media & MixConsole Windows** section is activated.

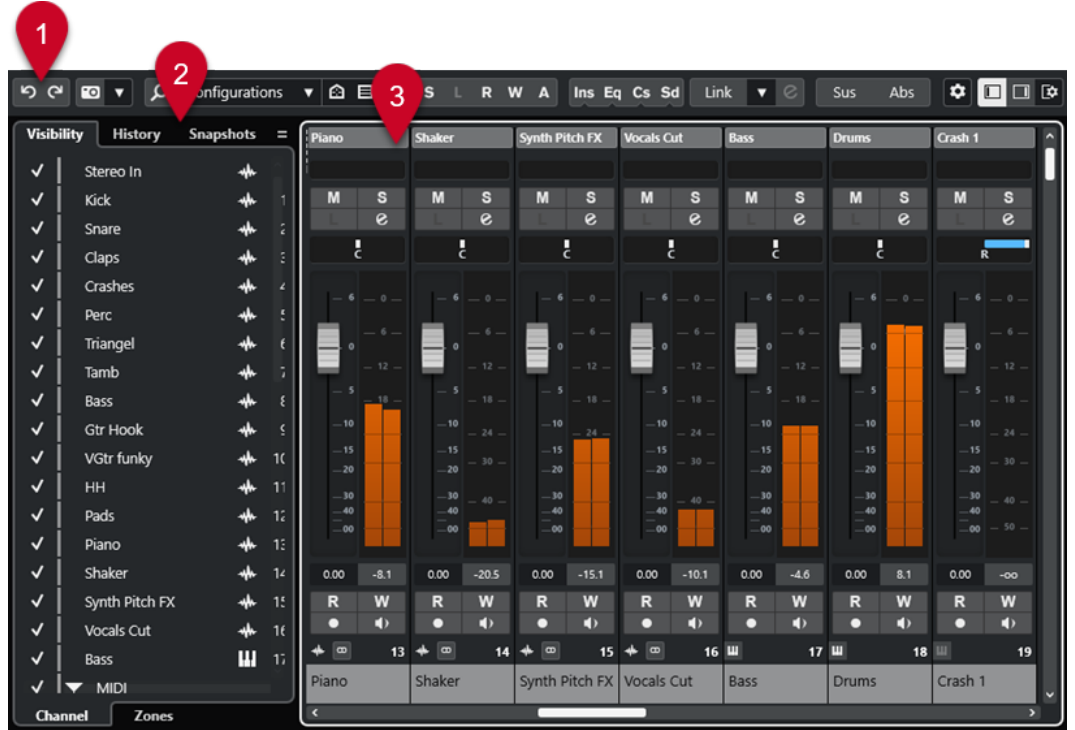

The **MixConsole** is divided into the following sections:

#### **1 Toolbar**

The toolbar shows tools and shortcuts for settings and functions in the **MixConsole**.

### **2 Left Zone**

The left zone features the following tabs:

- The **Visibility** tab with the following tabs:
	- The **Channel** tab allows you to show/hide individual channels from the **MixConsole**.
	- The **Zones** tab allows you to determine and lock the position of certain **MixConsole**  channels.
- The **History** tab lists all **MixConsole** parameter changes and allows you to undo/redo specific changes.
- The **Snapshots** tab lists all snapshots of **MixConsole** settings and allows you to recall them later.

# **3 Fader section**

The fader section is always visible and shows all channels in the same order as in the track list.

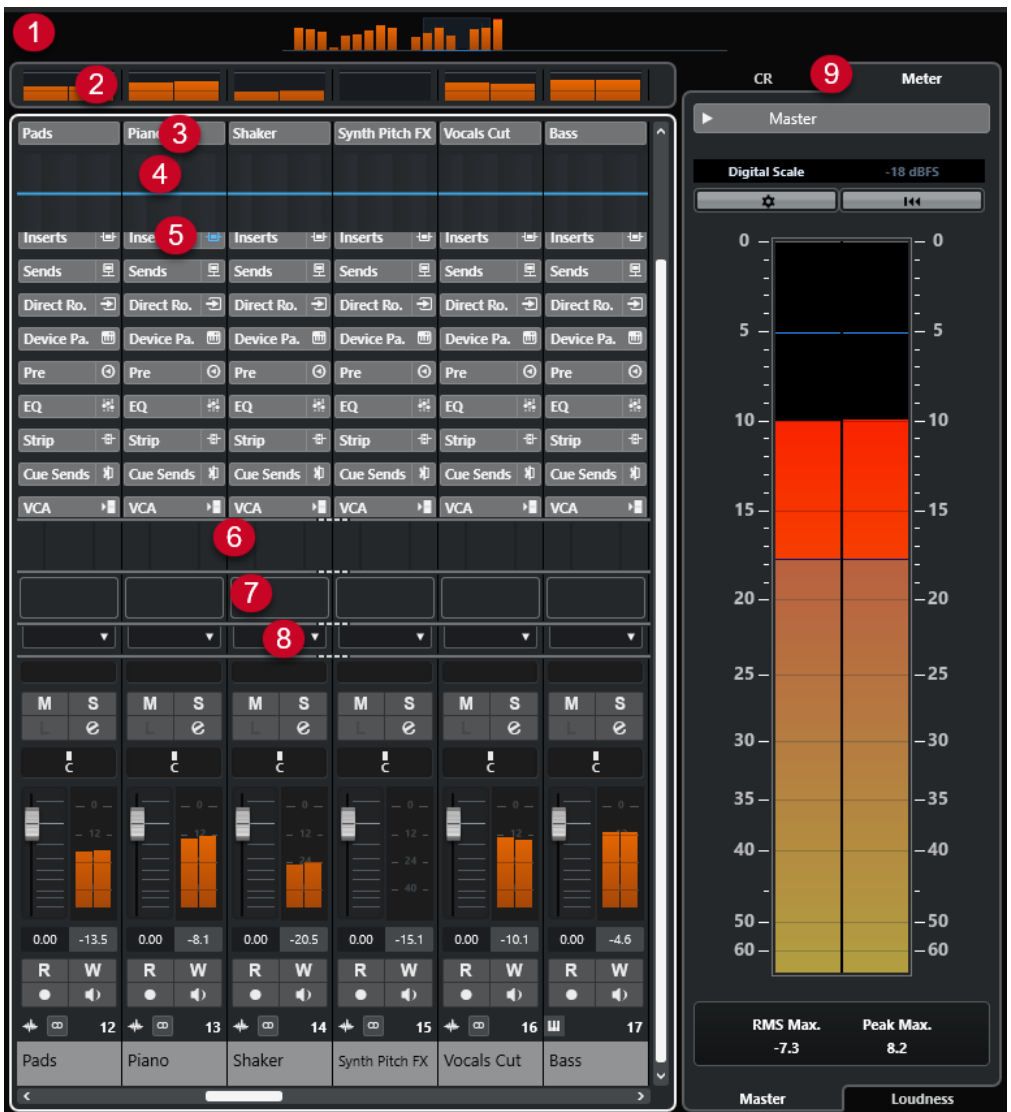

You can click **Set up Window Layout** on the **MixConsole** toolbar pane allows you to set up the following sections:

#### **1 Channel Overview**

Displays all channels as boxes. If you have more channels than can be displayed in the window, you can use the channel overview to navigate to other channels and select them.

#### **2 Meter Bridge**

Allows you to monitor the levels of your channels.

To select a meter type, open the meter bridge context menu, and select either **PPM** or **Wave**.

#### **3 Channel Name**

Shows the name of the channel.

**4 Equalizer Curve**

Allows you to draw an EQ curve. Click in the curve display to open a larger view where you can edit the curve points.

### **5 Channel sections**

Allows you to show additional channel controls, as needed.

**6 Pictures**

Allows you to add a track picture to the selected channel. Pictures can help you identify your **MixConsole** channels quickly.

### **7 Notepad**

Allows you to enter notes and comments about a channel. Each channel has its own notepad.

### **8 Channel Latency**

Allows you to show the latencies caused by insert effects or channel strip modules.

### **9 Right Zone (Control Room/Meter)**

Allows you to divide the studio environment into the performing area (studio) and the engineer/producer area (control room).

RELATED LINKS

MixConsole Left Zone on page 457 [MixConsole Toolbar](#page-460-0) on page 461 [Project Window Toolbar](#page-52-0) on page 53 [Fader Section](#page-478-0) on page 479 [Adding Pictures to MixConsole Channels](#page-509-0) on page 510 [Adding Notes to a MixConsole Channel](#page-510-0) on page 511 [Channel Latency Overview](#page-510-0) on page 511 [Control Room](#page-533-0) on page 534 [Master Meter](#page-547-0) on page 548 [Loudness Meter](#page-550-0) on page 551 [Strip](#page-494-0) on page 495

# **MixConsole Left Zone**

The left zone of the **MixConsole** shows several tabs that allow you to change the visibility and the position of specific channels, to undo parameter changes, or to save **MixConsole** snapshots.

● To show/hide the left zone of the **MixConsole**, click **Show/Hide Left Zone** in the **MixConsole**  window toolbar.

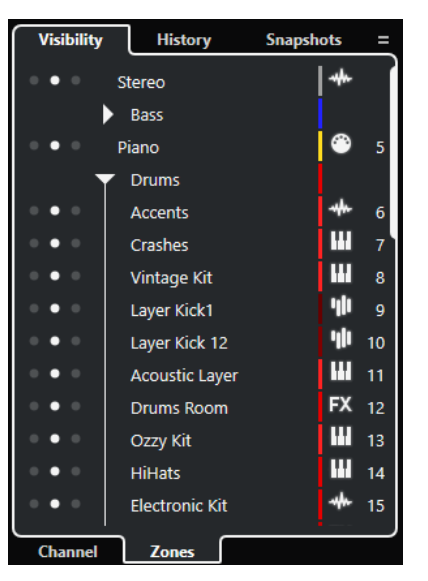

The following tabs are available at the top of the left zone:

#### <span id="page-457-0"></span>**Visibility**

Lists all channels contained in your project and allows you to show/hide specific channels.

#### **History**

Lists all **MixConsole** parameter changes and allows you to undo/redo specific changes.

#### **Snapshots**

Lists all **MixConsole** snapshots that you saved and allows you to recall snapshots.

The following tabs are available at the bottom of the left zone:

#### **Channel**

Lists all channels contained in your project.

#### **Zones**

Allows you to lock the position of specific channels.

```
RELATED LINKS
```
[Undoing/Redoing MixConsole Parameter Changes](#page-465-0) on page 466 [MixConsole Toolbar](#page-460-0) on page 461

# **MixConsole Visibility**

The **Visibility** tab in the **MixConsole** lists all channels contained in your project, and allows you to show/hide specific channels.

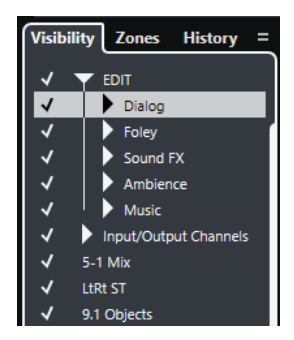

- To show/hide channels, check/uncheck them by clicking to the left of the channel name.
- To collapse/expand groups and folders, click the group or folder name.

**NOTE** 

The **MixConsole** in the lower zone of the **Project** window does not follow any visibility changes that you perform in the **MixConsole** window and vice versa.

RELATED LINKS Synchronizing Channel and Track Visibility on page 458

# **Synchronizing Channel and Track Visibility**

You can synchronize the channel visibility in the **MixConsole** with the track visibility in the **Project** window.

#### PROCEDURE

- **1.** In the left zone of the **MixConsole**, open the **Visibility** tab.
- **2.** Click **Sync Visibility of Project and MixConsole: On/Off**  $\Xi$ **.**

**3.** Select **Sync Project and MixConsole** to synchronize the channel visibility with the track visibility.

#### RESULT

The track and the channel visibility are synchronized.

**NOTE** 

Channels that are locked on the **Zones** tab are not synchronized.

RELATED LINKS [MixConsole Visibility](#page-457-0) on page 458 [Synchronizing Track and Channel Visibility](#page-78-0) on page 79

# **MixConsole Zones**

The **Zones** tab lists all channels contained in your project and allows you to lock the position of specific channels.

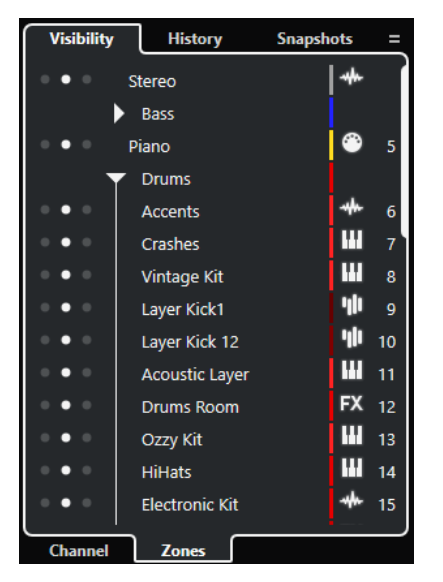

To lock channels on the left/right of the fader section, click the left or the right dots next to the channel names.

Locked channels are excluded from scrolling. They are always visible.

#### **NOTE**

The **MixConsole** in the lower zone of the **Project** window does not follow any visibility changes that you perform in the **MixConsole** window and vice versa.

# <span id="page-459-0"></span>**MixConsole History**

The **History** tab lists all **MixConsole** parameter changes and allows you to undo/redo specific changes.

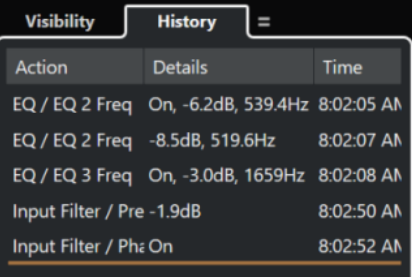

- To undo **MixConsole** parameter actions, click **Undo** on the **MixConsole** toolbar. You can also click the orange line in the history list, and drag it up.
- To redo **MixConsole** parameter actions, click **Redo** on the **MixConsole** toolbar. You can also click the orange line in the history list, and drag it down.

#### RELATED LINKS

[Saving Snapshots of MixConsole Settings](#page-466-0) on page 467 [Undoing/Redoing MixConsole Parameter Changes](#page-465-0) on page 466

# **MixConsole Snapshots**

The **Snapshots** tab lists all snapshots of **MixConsole** settings and allows you to recall them later. This is useful if you want to compare different versions of a mix.

In Nuendo, you can save up to 10 snapshots for audio-related channels. These snapshots save settings for input/output, audio, VST instrument, sampler track, group, FX, and VCA fader channels. Snapshots are saved with the project.

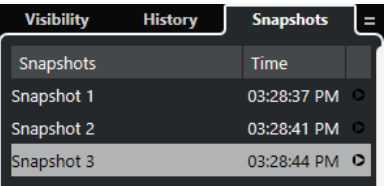

- To recall a specific **MixConsole** snapshot, select it in the list, and click **Recall Snapshot x** .
- To set up the recall settings, right-click in the list, and select **MixConsole Snapshot Recall Settings**.

#### **NOTE**

Recalling a snapshot can be undone/redone in the **MixConsole** history.

RELATED LINKS [Saving Snapshots of MixConsole Settings](#page-466-0) on page 467 [Renaming MixConsole Snapshots](#page-466-0) on page 467 [Recalling MixConsole Snapshots via the Snapshots Tab](#page-467-0) on page 468 [MixConsole Snapshot Recall Settings](#page-468-0) on page 469 MixConsole History on page 460

# <span id="page-460-0"></span>**MixConsole Toolbar**

The toolbar contains tools and shortcuts for settings and functions in the **MixConsole**.

**NOTE** 

The **MixConsole** toolbar in the lower zone of the **Project** window contains a limited set of tools compared to the toolbar of the **MixConsole** window.

# **MixConsole History**

**Undo/Redo**

ာ ဇ

These buttons allow you to undo/redo **MixConsole** parameter changes.

# **MixConsole Snapshots**

### **Save MixConsole Snapshot**

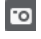

Saves a **MixConsole** snapshot.

### **MixConsole Snapshot Functions**

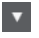

Opens the **MixConsole Snapshot Functions** menu.

# **Left Divider**

#### **Left Divider**

Allows you to use the left divider. Tools that are placed to the left of the divider are always shown.

# **Search**

## **Find Track/Channel**

 $\alpha$ 

Opens a selector that lists all tracks/channels.

# **Channel Visibility Configuration**

# **Channel Visibility Configurations**

Configurations  $\blacktriangledown$ 

Allows you to create configurations that are useful for switching quickly between different visibility setups.

# **Set Channel Visibility Agents**

 $\odot$ 

Allows you to set a visibility agent to filter the channels.

# **Set Channel Type Filter**

# 圓

Opens the channel filter that allows you to show/hide all channels of a certain channel type.

# **Locators**

#### **Go to Left Locator Position**

 $\mathbf{r}$ 

Allows you to go to the left locator position.

# **Left Locator Position**

 $1.5.1.0$ 

Shows the left locator position.

### **Go to Right Locator Position**

51

Allows you to go to the right locator position.

# **Right Locator Position**

### 4. 8. 1. 0

Shows the right locator position.

### **Locator Range Duration**

# **Locators to Selection**

 $\blacksquare$ 

Allows you to set the locators to the selection.

### **Locator Range Duration**

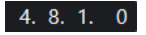

Shows the duration of the locator range.

# **Transport Buttons**

# **Go to Previous Marker/Zero**

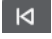

Moves the project cursor to the previous marker/zero position on the timeline.

### **Go to Next Marker/Project End**

 $M$ 

Moves the project cursor to the next marker/project end.

### **Rewind**

 $\blacksquare$ 

Moves backward.

**Forward**

# $\blacksquare$

Moves forward.

# **Activate Cycle**

 $\mathcal{L}$ 

 $\Box$ 

Activates/Deactivates cycle mode.

# **Stop**

Stops playback.

# **Start**

 $\triangleright$ 

Starts playback.

# **Transport Record**

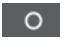

Activates/Deactivates record mode.

# **Time Displays**

**Primary Time Display**

 $6.1.1.0$ 

Shows the position of the project cursor in the selected time format.

#### **Select Primary Time Format**

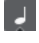

Allows you to select a time format for the primary time display.

# **Secondary Time Display**

 $0:00:11.000$ 

Shows the position of the project cursor in the selected time format.

### **Select Secondary Time Format**

 $\bullet$ 

Allows you to select a time format for the secondary time display.

# **Markers**

# **Jump to Marker**

# 12345678

Allows you to set and locate marker positions.

### **Open Markers Window**

 $\ddot{\mathbf{c}}$ 

Opens the **Markers** window.

# **State Buttons**

# **Deactivate All Mute States**

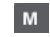

Deactivates all mute states.

# **Deactivate All Solo States**

 $\vert$  s

Deactivates all solo states.

### **Deactivate All Listen States**

m.

Deactivates all listen states.

### **Activate/Deactivate Read for All Tracks**

# $\mathbf R$

Activates/Deactivates read automation for all tracks.

#### **Activate/Deactivate Write for All Tracks**

w

Activates/Deactivates write automation for all tracks.

# **Suspend All Read/Write Automation**

 $\overline{A}$ 

 $\bigoplus$ 

Suspends all read/write automation.

# **Bypass Inserts of All Visible Channels**

Bypasses the inserts of all visible channels.

#### **Bypass EQs of All Visible Channels**

 $\frac{1}{2}$ 

Bypasses the EQs of all visible channels.

#### **Bypass Channel Strip of All Visible Channels**

带

 $\mathbf{P}$ 

Bypasses the channel strip modules of all visible channels.

### **Bypass Sends of All Visible Channels**

Bypasses the sends of all visible channels.

# **Link Group**

# **Link/Unlink Selected Channels**

 $Link$ 

Links the selected channels/removes their link.

#### **Edit Link Group Settings**

 $\epsilon$ 

Allows you to change the link group settings.

### **Suspend All Channel Linking**

Sus

Suspends all channel linking.

# **Absolute Mode**

Abs

Enables absolute value changes.

# **Temporary Link Mode**

 $Q$ -Link

Synchronizes all touched parameters of selected channels.

# **Zoom Palette**

# **Reduce Channel Width**

 $H$ 

Allows you to reduce the channel width.

#### **Set Number of Channels**

 $-9$ 

Displays the set number of channels.

### **Increase Channel Width**

 $\blacktriangleleft\blacktriangleright$ 

Allows you to increase the channel width.

# **Reduce Section Height**

X

Allows you to reduce the height of the sections.

**Increase Section Height**

 $\Rightarrow$ 

Allows you to increase the height of the sections.

# **Audio Performance Meter**

# **Audio Performance Meter**

The upper bar displays either the current realtime peak or the ASIO-Guard load, depending on which of the two has the higher value. The lower bar shows the hard disk transfer load of the disk engine.

For a more detailed display of realtime peak and ASIO-Guard load, click to open the **Audio Performance** panel.

# **Right Divider**

#### **Right Divider**

Tools that are placed to the right of the divider are always shown.

# **Mixer Functions Menu**

#### **Functions Menu**

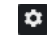

Opens a pop-up menu where you can select a **MixConsole** function.

# **Window Zone Controls**

# **Show/Hide Left Zone**

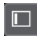

Shows/Hides the left zone of the window.

#### **Show/Hide Right Zone**

 $\Box$ 

Shows/Hides the right zone of the window.

### **Set up Window Layout**

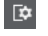

Allows you to set up the window layout.

# <span id="page-465-0"></span>**Finding Channels**

The **Find Track/Channel** function allows you to find specific channels. This is useful if you have a large project with many channels or if you have hidden channels using the visibility features.

PROCEDURE

- **1.** Click **Find Track/Channel** on the **MixConsole** toolbar to open a selector that lists all channels.
- **2.** In the search field, enter the name of the channel.

As you type, the selector filters automatically.

**3.** In the selector, select the channel, and press **Return** .

#### **RESULT**

The channel is selected in the channel list.

**NOTE** 

If the channel was outside the view or hidden, it is now shown. Channels that are hidden using **Set Channel Type Filter** are not shown.

# **Undoing/Redoing MixConsole Parameter Changes**

You can undo/redo **MixConsole** parameter changes and experiment with different **MixConsole**  settings.

NOTE

**MixConsole** parameters that change due to read automation actions are not part of the **MixConsole** history.

To undo/redo a **MixConsole** parameter, do one of the following:

- On the **MixConsole** toolbar in the **MixConsole** window or in the lower zone of the **Project**  window, click **Undo** or **Redo**.
- Press **Alt/Opt Z** to undo **MixConsole** parameter changes or press **Alt/Opt Shift Z** to redo parameter changes.

The following **MixConsole** parameter changes can be undone/redone:

- Volume changes
- Panorama changes
- Changes on the **Routing** section
- Filter, gain, and phase changes in the **Pre** section
- Plug-in changes in the **Inserts** section
- **EO** changes
- Changes on the **Channel Strip** section
- Changes on the **Sends** section
- Changes on the **Cue Sends** section
- Changes on the **Direct Routing** section

#### <span id="page-466-0"></span>IMPORTANT

The **MixConsole** history is not saved with the project.

RELATED LINKS [MixConsole History](#page-459-0) on page 460 [MixConsole Toolbar](#page-460-0) on page 461

# **Saving Snapshots of MixConsole Settings**

You can save **MixConsole** settings for audio-related channels in a snapshot.

PROCEDURE

**●** On the toolbar, click **Save MixConsole Snapshot**.

### RESULT

The **MixConsole** settings are saved in a snapshot. You can save up to 10 snapshots. These are shown on the **Snapshots** tab in the left zone of the **MixConsole**.

#### **NOTE**

Automation data is not saved in **MixConsole** snapshots.

AFTER COMPLETING THIS TASK

You can open the **MixConsole Snapshot Recall Settings** dialog and activate the settings that you want to recall.

RELATED LINKS [MixConsole Snapshot Recall Settings](#page-468-0) on page 469

# **Renaming MixConsole Snapshots**

You can rename **MixConsole** snapshots.

PROCEDURE

- **1.** In the left zone of the **MixConsole**, open the **Snapshots** tab.
- **2.** Double-click the snapshot name, and type in a new name for the snapshot.

# **Updating a MixConsole Snapshot**

You can update a snapshot. This is useful if you want to apply changes to an existing setting, or if you already saved 10 snapshots.

PROCEDURE

- **●** Do one of the following:
	- On the **MixConsole** toolbar, click **MixConsole Snapshot Functions**, and select **Update Selected Snapshot: Snapshot x**.
	- On the **Snapshots** tab, right-click the snapshot that you want to update, and select **Update Selected Snapshot: Snapshot x**.

### <span id="page-467-0"></span>**RESULT**

The snapshot is updated.

# **NOTE**

Automation data is not saved in **MixConsole** snapshots.

AFTER COMPLETING THIS TASK

You can open the **MixConsole Snapshot Recall Settings** dialog and activate the settings that you want to recall.

RELATED LINKS [MixConsole Snapshot Recall Settings](#page-468-0) on page 469

## **Recalling MixConsole Snapshots via the Snapshots Tab**

You can recall **MixConsole** snapshots via the **Snapshots** tab.

PREREQUISITE

You have saved at least one **MixConsole** snapshot.

#### PROCEDURE

- **1.** In the left zone of the **MixConsole**, open the **Snapshots** tab.
- **2.** Optional: Click **MixConsole Snapshot Functions**, and select **MixConsole Snapshot Recall Settings** to open a dialog where you can activate the settings that you want to recall. Click **OK**.
- **3.** Select the snapshot that you want to recall, and click **Recall Snapshot x**  $\circ$ .

**NOTE** 

Automation data is not saved in **MixConsole** snapshots. If you recall a snapshot to a channel that contains automation data, you receive a warning message.

A message informs you that the snapshot is recalled.

Snapshot: "Snapshot 2" applied

#### RESULT

The snapshot is recalled, and the settings are applied. If you recall a snapshot during playback, you might hear a short gap, depending on how different the settings are from the current state.

RELATED LINKS [MixConsole Snapshot Recall Settings](#page-468-0) on page 469

### **Recalling MixConsole Snapshots via the MixConsole Toolbar**

You can recall **MixConsole** snapshots via the **MixConsole** toolbar.

PREREQUISITE

You have saved at least one **MixConsole** snapshot.

**PROCEDURE** 

**1.** On the toolbar, click **MixConsole Snapshot Functions**.
**2.** From the menu, select the snapshot that you want to recall.

**NOTE** 

Automation data is not saved in **MixConsole** snapshots. If you recall a snapshot to a channel that contains automation data, you will receive a warning message.

A message informs you that the snapshot is recalled.

Snapshot: "Snapshot 2" applied

### RESULT

The snapshot is recalled, and the settings are applied. If you recall a snapshot during playback, you might hear a short gap, depending on how different the settings are from the current state.

RELATED LINKS MixConsole Snapshot Recall Settings on page 469

# **Adding Notes to Snapshots**

You can add notes and comments to a snapshot.

PREREQUISITE

You have saved at least one **MixConsole** snapshot.

### PROCEDURE

- **1.** In the left zone of the **MixConsole**, open the **Snapshots** tab.
- **2.** Select the snapshot for which you want to add comments.
- **3.** Click in the **Snapshot Notes** section of the **Snapshots** tab and type in your notes.

# **MixConsole Snapshot Recall Settings**

The **MixConsole Snapshot Recall Settings** allow you to specify the channel settings that are recalled when you load a saved snapshot.

To open the **MixConsole Snapshot Recall Settings**, do one of the following:

- Open the **MixConsole Snapshot Functions** pop-up menu on the **MixConsole** toolbar, and select **MixConsole Snapshot Recall Settings**.
- In the left zone of the **MixConsole**, right-click in the **Snapshots** tab, and select **MixConsole Snapshot Recall Settings**.

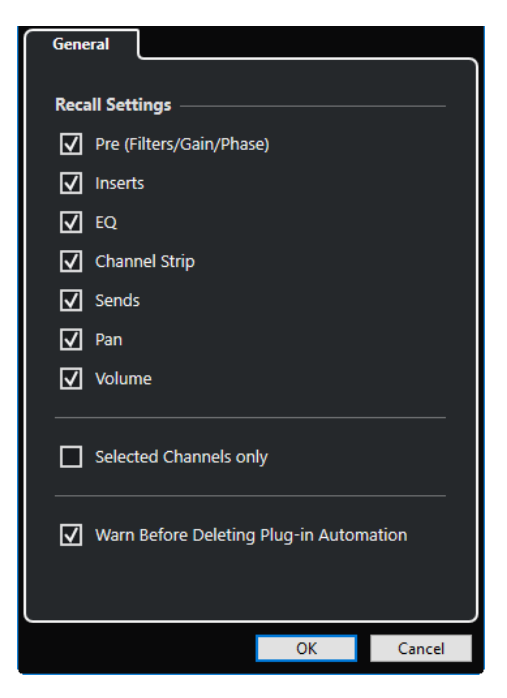

The following options allow you to specify which settings are recalled:

# **Pre (Filters/Gain/Phase)**

Activate this to recall the filters, gain and phase settings.

### **Inserts**

Activate this to recall the inserts.

# **EQ**

Activate this to recall the equalizers.

# **Channel Strip**

Activate this to recall the channel strip modules.

### **Sends**

Activate this to recall the sends.

# **Pan**

Activate this to recall the panorama.

### **Volume**

Activate this to recall the volume.

# **Selected Channels only**

Activate this to recall the settings for selected channels only.

# **Warn Before Deleting Plug-in Automation**

If this option is activated, a warning opens if plug-in automation might be deleted.

# **Filtering Channel Types**

The channel types filter on the **MixConsole** toolbar allows you to determine which channel types are shown.

PROCEDURE

### **1.** Click **Set Channel Type Filter**.

This opens the channel types filter.

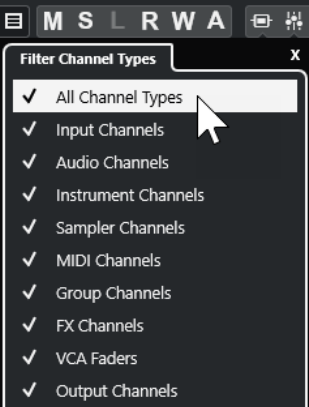

**2.** Click to the left of a channel type to uncheck it and to hide all channels of that type.

### RESULT

Channels of the filtered type are removed from the fader section, and the color of the **Set Channel Type Filter** button changes to indicate that a channel type is hidden.

# **Channel Visibility Configurations Menu**

The **Channel Visibility Configurations** button on the **MixConsole** toolbar allows you to create configurations that are useful for switching quickly between different visibility setups.

The button displays the name of the active configuration. A list of configurations is shown as soon as you create at least one configuration. To load a configuration, select it from the menu. Channel visibility configurations are saved with the project.

### **Add Configuration**

Opens the **Add Configuration** dialog that allows you to save the configuration and to enter a name for it.

### **Update Configuration**

If you change the active configuration, this is indicated by an asterisk after the configuration name. Use this function to save changes to the active configuration.

### **Rename Configuration**

Opens the **Rename Configuration** dialog that allows you to rename the active configuration.

### **Delete Configuration**

Allows you to delete the active configuration.

### **Move Configuration to Position**

This function becomes available if 2 or more configurations exist. It allows you to change the position of the active configuration on the menu. This is useful, as you can assign key commands to the first 8 configurations in the **Channel & Track Visibility**  category of the **Key Commands** dialog.

# **Saving Configurations**

To quickly switch between different channel setups, you can save configurations. The configurations contain visibility and zone settings as well as the show/hide status of channel types and sections.

PROCEDURE

- **1.** Set up the configuration that you want to save.
- **2.** On the toolbar, click **Channel Visibility Configurations**.
- **3.** From the pop-up menu, select **Add Configuration**.
- **4.** In the **Add Configuration** dialog, enter a name for the configuration.
- **5.** Click **OK**.

#### RESULT

The configuration is saved, and you can return to it at any time.

# **Channel Visibility Agents**

Channel visibility agents allow you to show or hide all channels, selected channels, or channels with certain properties.

To open the **Channel Visibility Agents** pop-up menu, do one of the following:

- **Click Channel Visibility Agents** on the toolbar.
- In the left zone of the **MixConsole**, select the **Visibility** tab and right-click an empty area to open the context menu.

# **Channel Visibility Agents Menu**

The **Channel Visibility Agents** pop-up menu contains options that allow you to show or hide all channels, selected channels, or channels with certain properties.

● To open the **Channel Visibility Agents** pop-up menu, click **Channel Visibility Agents** on the toolbar.

### **Show All Channels**

Shows all channels of your project.

#### **Show Only Selected Channels**

Shows only channels that are selected.

### **Hide Selected Channels**

Hides all channels that are selected.

### **Show Channels for Tracks with Data**

Shows all channels for tracks with events or parts.

# **Show Channels for Tracks with Data at the Cursor Position**

Shows all channels for tracks with events or parts at the cursor position.

### **Show Channels for Tracks with Data between the Locators**

Shows all channels for tracks with events or parts between the locators.

# **Show Channels that are Connected to the First Selected Channel**

Shows all channels that are connected to the channel you first selected.

#### **Undo Visibility Change**

Undoes visibility changes.

### **Redo Visibility Change**

Redoes visibility changes.

# <span id="page-472-0"></span>NOTE

You can assign key commands for the channel visibility agents in the **Channel & Track Visibility**  category of the **Key Commands** dialog.

# **Undoing/Redoing Visibility Changes**

You can undo/redo up to 10 visibility changes.

PROCEDURE

- **1.** On the **MixConsole** toolbar, click **Channel Visibility Agents**.
- **2.** Select **Undo Visibility Change** or **Redo Visibility Change**.

# **Linking Channels**

You can link selected channels in the **MixConsole** to form a link group. Any change that is applied to one channel is mirrored by all linked channels, depending on which settings are activated in the link group settings. **Q-Link** allows you to temporarily synchronize all touched parameters of selected channels.

The **Link Group** options on the **MixConsole** toolbar allow you to link channels and to edit links and linking configuration.

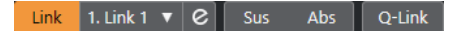

# **Link Group Settings Dialog**

The **Link Group Settings** dialog allows you to specify the channel settings that are linked.

● To open the **Link Group Settings** dialog, click **Link** on the **MixConsole** toolbar.

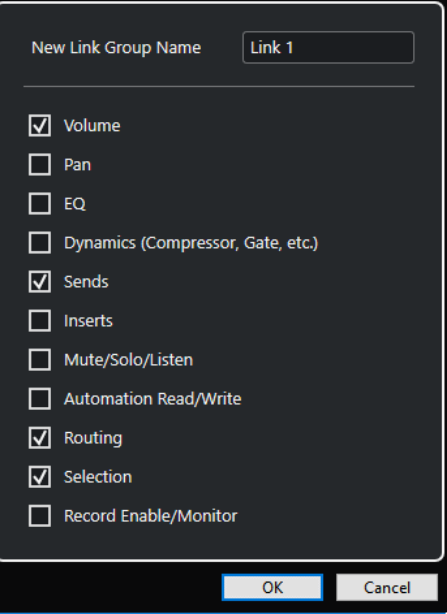

The following options are available:

# **New Link Group Name**

Allows you to enter a name for the link group.

### **Volume**

Activate this to link the volume of the linked channels.

#### **Pan**

Activate this to link the panorama of the linked channels.

#### **EQ**

Activate this to link the equalizers of the linked channels.

### **Dynamics (Compressor, Gate, etc.)**

Activate this to link the dynamics of the linked channels.

### **Sends**

Activate this to link the sends of the linked channels.

### **Inserts**

Activate this to link the inserts of the linked channels.

### **Mute/Solo/Listen**

Activate this to link the mute, solo, and listen states of the linked channels.

### **Automation Read/Write**

Activate this to link the automation read/write states of the linked channels.

# **Routing**

Activate this to link the routing of the linked channels.

### **Selection**

Activate this to link the selection of the linked channels.

### **Record Enable/Monitor**

Activate this to link the record enable/monitor states of the linked channels.

### **NOTE**

By default, the volume, sends, routing, and selection settings are activated.

# **Display Line**

Whenever you create a link group, a display line is added on top of the fader section in the **MixConsole**.

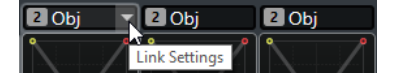

The display line shows the number and the name of the created link group and provides a **Link Settings** pop-up menu that allows you to edit the link group settings.

On the display line, you can change the name of the link group by double-clicking and entering a different name. If you hold down a modifier key and double-click the name, the **Link Group Settings** dialog opens.

The pop-up menu provides the following options:

#### **Unlink Selected Channels**

Only available for a selected link group. Select this option to remove the link between the channels. This removes the link group.

#### **Edit Link Group Settings**

Allows you to change the link group settings.

# <span id="page-474-0"></span>**Included in Link Group: <name of link group>**

Shows the link group to which the selected channel belongs. You can assign the selected channel to a different link group. This removes the channel from the current group. If you only want to remove the selected channel from the link group, select **None**.

# **Linked Channels**

Shows which channels are linked in the link group.

RELATED LINKS Changing the Link Group Settings on page 475 [Adding Channels to Link Groups](#page-475-0) on page 476 [Removing Channels from Link Groups](#page-475-0) on page 476 [VCA Faders](#page-527-0) on page 528

# **Creating Link Groups**

You can link several channels to form a link group.

PROCEDURE

- **1.** Select the channels that you want to link.
- **2.** Do one of the following:
	- On the **MixConsole** toolbar, click **Link**.
	- Right-click one of the selected channels, and select **Link Selected Channels**.
- **3.** In the **Link Group Settings** dialog, activate the parameters that you want to link.
- **4.** Click **OK**.

# **RESULT**

The number and the name of the link group are indicated above the channel name in the display line.

# **NOTE**

- If you link groups, insert and channel strip module linking is applied at the slot level. For example, if you change the settings for insert slot 3 on one channel, these changes are also applied to slot 3 on the other channels. Insert effects in other slots remain unaffected.
- If you select a channel that belongs to a link group, all channels in this link group are selected by default. To prevent the selection of all channels that belong to a link group, deactivate **Selection** in the **Link Group Settings** dialog.

RELATED LINKS [Link Group Settings Dialog](#page-472-0) on page 473

# **Changing the Link Group Settings**

If you change a setting for a channel of a link group, the change is applied to the whole group.

- To change the link settings for an existing link group, select the group. On the **MixConsole**  toolbar, click **Edit Link Group Settings**, and change the settings in the **Link Group Settings**  dialog.
- To unlink channels, select one of the linked channels, and click **Link** on the **MixConsole**  toolbar.
- <span id="page-475-0"></span>● To prevent the selection of all channels that belong to a link group, deactivate **Selection** in the **Link Group Settings** dialog.
- To make individual settings and changes for a channel in a link group, activate **Sus** on the **MixConsole** toolbar or press **Alt/Opt** .
- To make absolute instead of relative value changes, activate **Abs** on the **MixConsole** toolbar.

**NOTE** 

The automation tracks for linked channels are not affected by the **Link** function.

RELATED LINKS [Link Group Settings Dialog](#page-472-0) on page 473

# **Adding Channels to Link Groups**

You can add a channel to an existing link group.

PROCEDURE

- **1.** On the display line of the channel that you want to add, open the **Link Settings** pop-up menu.
- **2.** Select **Included in Link Group: <None>**, and select the link group.

### RESULT

The channel is added to the link group.

# **Removing Channels from Link Groups**

You can remove a channel from an existing link group.

#### PROCEDURE

- **1.** On the display line of the channel that you want to remove, open the **Link Settings** pop-up menu.
- **2.** Select **Included in Link Group: <link group name>**, and, from the link group list, select **None**.

### RESULT

The channel is removed from the link group.

# **Using Quick Link**

You can activate **Q-Link** to synchronize all touched parameters of selected channels.

PROCEDURE

- **1.** Select the channels that you want to link.
- **2.** On the **MixConsole** toolbar, activate **Q-Link**.

**NOTE** 

You can also press **Shift** -**Alt/Opt** to temporarily link channels. In that case, the link is only active as long as you press the keys.

**3.** Change the parameters for one of the selected channels.

### **RESULT**

The changes are applied to all selected channels until you deactivate **Q-Link**.

# **Functions Menu**

The **Functions Menu** contains tools and shortcuts for settings and functions in the **MixConsole**.

**•** To open the **Functions Menu**, click **Functions Menu of** on the **MixConsole** toolbar.

### **Scroll to Selected Channel**

If this option is activated and you select a channel on the **Visibility** tab, the selected channel is automatically displayed in the fader section.

### **Copy First Selected Channel's Settings**

Copies the settings of the first selected channel.

# **Paste Settings to Selected Channels**

Pastes the settings to the selected channels.

# **Zoom**

Opens a submenu where you can increase or reduce the channel width and the section height.

### **Link Sections to Configurations**

If this option is activated, the section status is taken into account when you save and load a configuration.

### **Open Audio Connections**

Opens the **Audio Connections** window.

#### **Control Room Cue Channels**

Opens a submenu where you can activate/deactivate cue channels and change level and panning settings.

### **Constrain Delay Compensation**

Allows you to activate/deactivate the **Constrain Delay Compensation** that keeps all channels in perfect sync and automatically compensates any delay inherent in VST plug-ins during playback.

### **Direct Routing: Summing Mode On/Off**

Allows you to feed your signals to several outputs at the same time.

### **After Fader Listen Mode**

Allows you to enable/disable that the signal of a listen-enabled channel is routed to the **MixConsole** channel after applying the fader and pan settings.

### **EQ/Filter Transition**

Allows you to change the **EQ/Filter Transition** mode from **Soft** to **Quick**.

# **Save Selected Channels**

Saves the settings for the selected channels.

# **Load Selected Channels**

Loads the settings for the selected channels.

### **Global Meter Settings**

Opens a submenu where you can set up the global meter settings.

### **Reset MixConsole Channels**

Allows you to reset EQ, insert, and send effect settings for all channels or for selected channels only. Solo and mute buttons are deactivated, the volume fader is set to 0 dB, and pan is set to the center position.

#### **Link MixConsoles**

You can link multiple **MixConsole** windows. This allows you to display all channels that are visible in the fader section in different windows, on different monitors, for example. The scrollbars, the visibility configurations, filters, and the toolbar functions that affect the fader section are linked.

**NOTE** 

The **MixConsole** in the lower zone of the **Project** window is excluded from the link function.

RELATED LINKS

[MixConsole Toolbar](#page-460-0) on page 461

# **Saving MixConsole Settings**

You can save **MixConsole** settings for selected audio-related channels and load them into any project.

PROCEDURE

- **1.** Select the channels with the settings that you want to save.
- **2.** Select **Functions Menu** > **Save Selected Channels**.
- **3.** In the file dialog, specify the file name and location.
- **4.** Click **Save**.

#### RESULT

The settings for the selected channels are saved with the file extension .vmx. The input/output routing is not saved.

# **Loading MixConsole Settings**

You can load **MixConsole** settings that have been saved for selected channels.

PROCEDURE

**1.** Select the same number of channels that you selected when you saved your **MixConsole**  settings.

The loaded **MixConsole** settings are applied in the same order as originally saved. For example, if you have saved the settings for channels 4, 6, and 8, and apply these settings to channels 1, 2, and 3, the settings saved for channel 4 are applied to channel 1, the settings saved for channel 6 to channel 2, and so on.

- **2.** Select **Functions Menu** > **Load Selected Channels**.
- **3.** In the **Load Selected Channels** dialog, select the .vmx file and click **Open**.

**RESULT** 

The channel settings are applied to the selected channels.

# NOTE

When you apply loaded **MixConsole** settings to fewer channels, some of the saved settings are not applied. Since the saved settings are applied from left to right, as shown in the **MixConsole**, the settings for the channels furthest to the right are not applied to any channels.

# **Fader Section**

The fader section is the heart of the **MixConsole**. It shows input and output channels in conjunction with audio, instrument, MIDI, group, FX, and VCA fader channels.

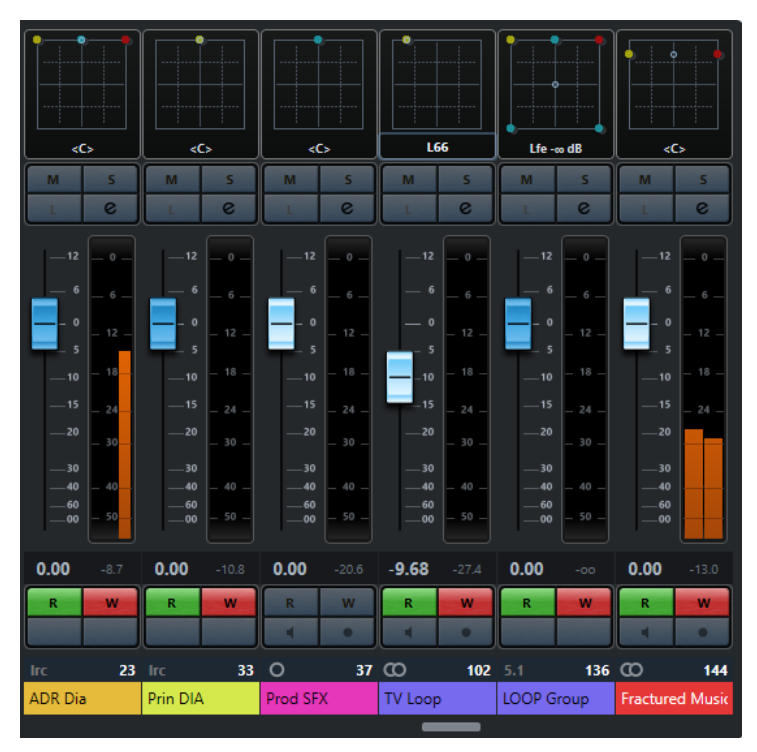

# **NOTE**

If a channel is deactivated on the **Visibility** tab or if its channel type is deactivated, it is not shown in the fader section. The **MixConsole** in the lower zone of the **Project** window does not follow any visibility changes you perform in the **MixConsole** window and vice versa. It is linked to the track visibility of the **Project** window.

The fader section allows you to do the following:

- Edit link group settings
- Set panorama
- Activate mute and solo
- Enable listen mode
- Open channel settings
- Set volume
- **Enable automation**
- Set input levels

# NOTE

All fader section functions and settings are also available in the **MixConsole** in the lower zone of the **Project** window.

RELATED LINKS [Changing the Link Group Settings](#page-474-0) on page 475 [Channel Settings](#page-512-0) on page 513 [Write/Read Automation](#page-935-0) on page 936 [Showing/Hiding MixConsole Channels in the Lower Zone](#page-451-0) on page 452

# **Pan Control**

For each audio-related channel with at least a stereo output configuration, you can find a pan control at the top of the fader section. For MIDI channels, the pan control sends out MIDI pan messages. The result depends on how your MIDI instrument is set to respond to pan.

The pan control allows you to position a channel in the stereo spectrum. This control is different for stereo and surround configurations. Channels with a multi-channel output configuration feature a miniature **VST MultiPanner** control.

- To make fine adjustments, hold down **Shift** when you move the pan control.
- To select the default center pan position, hold down **Ctrl/Cmd** , and click the pan control.
- To edit the value numerically, double-click the pan control.

RELATED LINKS [Creating New Projects](#page-115-0) on page 116 [Surround Sound](#page-828-0) on page 829

# **Stereo Balance Panner**

The stereo balance panner allows you to control the balance between the left and right channels. It is activated by default.

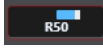

# **Stereo Combined Panner**

With the stereo combined panner, the left and right pan controls are linked and keep their relative distance if you move them. It is available for channels with a stereo input and output configuration.

● To activate this panner, open the context menu for a pan control, and select **Stereo Combined Panner**.

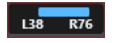

- To set the pan independently for the left and right channels, hold down **Alt/Opt** and drag left or right.
- To reverse the left and right channels, pan the left channel to the right and the right channel to the left.

The area between the pan controls changes color to indicate that the channels are reversed.

To sum two channels, set them to the same pan position (mono). Note that this increases the volume of the signal.

● To specify the default stereo panner mode for new audio tracks, set the **Default Stereo Panner Mode** in the **Preferences** dialog (**VST** page).

# **Pan Bypass**

You can bypass the panning for all audio-related channels.

- To activate panning bypass, activate the bypass button to the left or press **Ctrl/Cmd** -**Alt/ Opt** - **Shift** and click the pan control.
- To deactivate panning bypass, press **Ctrl/Cmd** -**Alt/Opt Shift** , and click again.

When panning is bypassed for a channel, the following happens:

- Mono channels are panned center.
- Stereo channels are panned hard left and right.
- Surround channels are panned center.

# **Using Solo and Mute**

You can silence one or several channels using **Solo** and **Mute**.

● To silence a channel, click **Mute**.

Click again to deactivate the mute state for the channel.

- To mute all other channels, click **Solo** for a channel. Click again to deactivate the solo state.
- To deactivate the mute or solo states for all channels simultaneously, click **Deactivate All Mute States** or **Deactivate All Solo States** on the toolbar.
- To activate exclusive solo mode, hold down **Ctrl/Cmd** , and click **Solo** for the channel. The **Solo** buttons of all other channels are deactivated.
- To activate **Solo Defeat** for a channel, **Alt/Opt** -click **Solo** or click and hold **Solo**.

# $\mathbf{D}$

In **Solo Defeat** mode, the channel is not muted when you solo another channel. Click again to deactivate **Solo Defeat**.

# **Listen Mode**

The listen mode allows you to quickly check the signal that is coming from selected channels without interrupting and interfering with the actual mix. During a recording session, it allows the sound engineer in the control room to attenuate the signal that is coming from one of the musicians while the recording continues undisturbed, for example.

# **NOTE**

To enable the listen mode, activate the **Control Room**.

● To enable the listen mode, click **Listen** for a channel.

This routes the channel to the **Control Room** without interrupting the signal flow.

● To turn off listen mode for all channels simultaneously, click **Deactivate All Listen States** on the **MixConsole** toolbar.

# **Volume**

Each channel in the fader section of the **MixConsole** has a volume fader. The fader levels are displayed below the fader, in dB for audio-related channels and as MIDI volume (0 to 127) for MIDI channels.

- To change the volume, move the fader up or down.
- To make fine volume adjustments, press **Shift** while moving the faders.
- To reset the volume to its default value, press **Ctrl/Cmd** and click a fader.

For audio channels, the volume fader controls the volume of the channel before it is routed to an output bus, directly or via a group channel. For output channels, the volume fader controls the master output level of all audio channels that are routed to an output bus. For MIDI channels, the volume fader controls the volume changes in the **MixConsole** by sending out MIDI volume messages to the connected instruments that are set to respond to MIDI messages.

# **Global Meter Settings Menu**

You can change the meter characteristics for audio channels using the context menu of the channel meter.

Right-click the channel meter and select one of the following options from the **Global Meter Settings** menu:

# **Meter Peak - Hold Peaks**

If this option is activated, the highest registered levels are held and shown as static horizontal lines in the meter.

# **Meter Peak - Hold Forever**

If this option is activated, the peak levels are shown until you reset the meters. If this option is deactivated, you can use the **Meters' Peak Hold Time** parameter in the **Preferences** dialog (**Metering** page) to specify for how long the peak levels are held. The peak hold time can be between 500 and 30000 ms.

# **Meter Position - Input**

If this option is activated, the meters show input levels for all audio channels and input/ output channels. The input meters are post input gain.

# **Meter Position - Post-Fader**

If this option is activated, the meters show post-fader levels.

# **Meter Position - Post-Panner**

If this option is activated, the meters show post-fader levels and also reflect pan settings.

# **Reset Meters**

Resets the meters.

# **Setting up Meter Colors**

Setting up meter colors can help you to keep an overview of what levels are being reached.

### PROCEDURE

**1.** In the **Preferences** dialog, select **Metering** > **Appearance**.

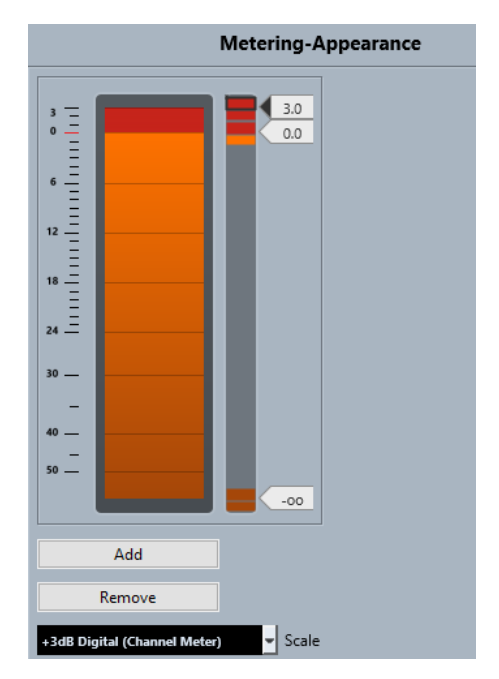

**2.** Select a scale from the **Scale** pop-up menu for editing.

**NOTE** 

The **+3 dB Digital Scale** is used in the channel meters.

- **3.** Do one of the following to set the level position for a color change:
	- Double-click a level position to the right of the meter scale and enter the level (dB) value. To enter dB values smaller than zero, add a minus sign before the entered number.
	- Click a level position, and drag it to a specific level. Press **Shift** for more accurate positioning.
	- Click a level position, and nudge it up or down with the **Up Arrow** / **Down Arrow** keys. Press **Shift** for faster positioning.
- **4.** Click the upper or lower part of a color handle so that a frame is shown. In the color picker, select a color.

Selecting the same color for the upper and lower part of the handle results in a meter that changes its colors gradually. Different colors indicate level changes even more precisely.

**NOTE** 

- To add more color handles, click **Add**, or **Alt** -click at a level position to the right of the meter scale. Each new handle is automatically associated with a default color.
- To remove a handle, select the handle and click **Remove**, or **Ctrl/Cmd** -click the handle.
- **5.** Click **OK**.

RELATED LINKS [Metering - Appearance](#page-1627-0) on page 1628

# **Level Meters**

The channel meters show the level when you play back audio or MIDI. The **Meter Peak Level**  indicator shows the highest registered level.

To reset the peak level, click the **Meter Peak Level** value.

**NOTE** 

Input and output channels have clipping indicators. When they light up, lower the gain or the levels until the indicator is no longer lit.

# **Input Levels**

When recording digital sound, it is important to set the input levels high enough to ensure low noise and high audio quality. At the same time, you must avoid clipping (digital distortion).

# **Setting Input Levels**

In the **MixConsole**, you can set the input level. Make sure that the signal is loud enough but does not exceed 0 dB.

### PROCEDURE

- **1.** Select **Functions Menu** > **Global Meter Settings** > **Meter Position** and activate **Input**. In this mode, the input channel level meters show the level of the signal at the input of the bus, before any adjustments, such as input gain, EQ, effects, level, or pan are made. This allows you to check the level of the unprocessed signal coming into the audio hardware.
- **2.** Play back the audio, and check the level meter for the input channel.

The signal should be as loud as possible without exceeding 0 dB, that is, the clipping indicator for the input bus should not light up.

- **3.** If necessary, adjust the input level in one of the following ways:
	- Adjust the output level of the sound source or the external mixer.
	- If possible, use the application program of the audio hardware to set the input levels. Refer to the documentation for the audio hardware.
	- If your audio hardware supports the ASIO control panel function, it may be possible to make input level settings. To open the ASIO control panel, select **Studio** > **Studio Setup**. In the **Devices** list, select your audio card. When this is selected, you can open the control panel by clicking **Control Panel** in the settings section to the right.
- **4.** Optional: Select **Functions Menu** > **Global Meter Settings** > **Meter Position** and activate **Post-Fader**.

### **NOTE**

This allows you to check the level of the audio being written to a file on your hard disk, which is only necessary if you make any adjustments to the input channel.

**5.** Optional: In the **Inserts** section, click a slot and select an effect, or in the **Equalizer** section, make your settings.

For some effects, you may want to adjust the level of the signal going into the effect. Use the input gain function for this. Press **Shift** or **Alt/Opt** to adjust the input gain.

**6.** Play back the audio, and check the level meter of the input channel.

The signal should be reasonably loud without exceeding 0 dB, that is, the clipping indicator for the input bus should not light up.

**7.** If necessary, use the input channel fader to adjust the signal level.

# **Clipping**

Clipping typically occurs in the audio hardware when an analog signal is too loud and therefore converted to digital in the A/D converters of the hardware.

Clipping can also occur when the signal from the input bus is written to a file on your hard disk. The reason for this is that you can make settings for the input bus, adding EQ, effects, etc. to the signal while it is being recorded. This may raise the level of the signal, which causes clipping in the recorded audio file.

# **Channel Sections**

Specific **MixConsole** functions, such as routing, insert, or sends, are organized in sections.

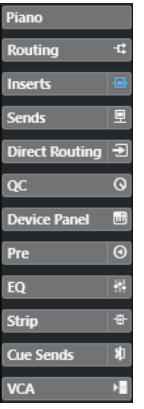

By default, all sections are expanded. To show the selected section exclusively and collapse the other sections, right-click the section and activate **Expand Sections Exclusively**.

**NOTE** 

The **MixConsole** in the lower zone of the **Project** window features the **Inserts** and the **Sends**  section only.

RELATED LINKS [Routing](#page-485-0) on page 486 [Pre](#page-487-0) on page 488 [Inserts](#page-489-0) on page 490 [Equalizer](#page-492-0) on page 493 [Strip](#page-494-0) on page 495 [Sends](#page-503-0) on page 504 [Cue Sends](#page-505-0) on page 506 [Direct Routing](#page-505-0) on page 506 [Track Quick Controls](#page-508-0) on page 509 [Device Panels](#page-509-0) on page 510

# **Copying and Moving Section and Channel Settings**

You can use drag and drop to copy or move section and channel settings.

NOTE

The **Routing** section can only be copied, not moved via drag and drop.

<span id="page-485-0"></span>● Copying the **Routing** section via drag and drop is not possible for input channels and output channels.

Drag and drop works between different channels or different section slots on the same channel. When you drag, a visual feedback indicates the sections where you can drop your settings.

The following applies:

- To move the section settings from one section to another, drag the section, and drop it on the section to which you want to move the settings.
- To copy the section settings from one section to another, press **Alt/Opt**, drag the section, and drop it on the section to which you want to copy the settings.
- To copy the channel settings from one channel to another, drag the channel, and drop it on the channel to which you want to copy the settings.
- To copy the channel settings from one channel to another, including the direct routing and output routing settings, press **Alt/Opt** , drag the channel, and drop it on the channel to which you want to copy the settings.

You can copy section and channel settings between different types of channels, provided that the target channels have corresponding settings.

- For example, copying from input/output channels leaves the sends settings in the target channel unaffected.
- For projects with surround sound, any insert effects that are routed to surround speaker channels become muted when the settings are pasted to a mono or stereo channel.

# **Routing**

The **Routing** section allows you to configure input and output routing, that is, to set up input and output busses.

# **NOTE**

This channel section is exclusively available in the **MixConsole** window.

Input busses are used when you record on an audio track. In this case, you must select from which input bus to receive the audio.

# **NOTE**

The settings that you make for the input channel become a permanent part of the recorded audio file.

Output busses are used when you play back an audio, group, or FX channel. In this case, you must route the channel to an output bus.

# **Setting up Routing**

You can set up the input and output busses in the **Routing** section of the **MixConsole**.

PREREQUISITE

You have set up busses and group channels in the **Audio Connections** window.

### PROCEDURE

- **1.** On the **MixConsole** toolbar, click **Set up Window Layout**, and activate **Routing** to show the **Routing** section above the fader section.
- **2.** Click one of the slots of the **Routing** section to open the input or the output routing pop-up menu for a channel.
- **3.** In the routing selector, select an entry.
	- To set up the routing for multiple selected channels simultaneously, press **Shift** -**Alt/ Opt** , and select a bus.
	- To set several selected channels to incrementing busses (the second selected channel to the second bus, the third one to the third bus, etc.), press **Shift** , and select a bus.
	- To disconnect input or output bus assignments, select **No Bus**.

# **Input Busses**

The input routing selector only lists busses that correspond to the channel configuration.

# NOTE

If you select a group channel as the input for an audio channel, you can record a downmix.

### **Input Routing Configurations for Mono Channels**

For mono channels, the following input routing configurations are available:

- Mono input busses or individual channels within a stereo or surround input bus.
- External inputs that are configured on the **Control Room** tab of the **Audio Connections**  window.

These can be mono or individual channels within a stereo or surround bus. They can also be routed to the **Talkback** input.

● Mono output busses, mono group output busses, or mono FX channel output busses. These should not lead to feedback.

RELATED LINKS [Routing](#page-485-0) on page 486

### **Input Routing Configurations for Stereo Channels**

For stereo channels, the following input routing configurations are available:

- Mono or stereo input busses or stereo child busses within a surround bus.
- External inputs that are configured via the **Control Room** tab of the **Audio Connections**  window.

These can be mono input busses or stereo input busses. They can also be routed to the **Talkback** input.

● Mono or stereo output busses, mono or stereo group output busses, and mono or stereo FX channel output busses.

These should not lead to feedback.

RELATED LINKS [Routing](#page-485-0) on page 486

# <span id="page-487-0"></span>**Input Routing Configurations for Surround Channels**

For surround channels, the following input routing configurations are available:

- Surround input busses.
- External inputs that are configured via the **Control Room** tab of the **Audio Connections**  window.

These must have the same input configuration.

Output busses.

These must have the same input configuration and should not lead to feedback.

RELATED LINKS [Routing](#page-485-0) on page 486

# **Output Busses**

For output busses, any assignment is possible.

You can route the output of audio, instrument, group, and FX channels to output, group, FX channels, or use it as an effect side-chain source.

Routing the outputs from multiple audio channels to a group allows you to control the channel levels using one fader, and to apply the same effects and equalization to all the channels.

# **Using Group Channels**

You can route the outputs from multiple audio channels to a group. This enables you to control the channel levels using one fader, to apply the same effects and EQ to all channels, etc. You can also select a group channel as the input for an audio track, to record a downmix of separate tracks, for example.

### PREREQUISITE

You have created and set up a group channel track in stereo.

# PROCEDURE

- **1.** Route the group channel track to an output bus.
- **2.** Add effects to the group channel as insert effects.
- **3.** Route the mono audio track to the group channel.

### RESULT

The signal from the mono audio track is sent directly to the group, where it passes through the insert effect in stereo.

# **Pre**

The **Pre** section for audio-related channels features a high-cut and a low-cut filter as well as gain and phase settings.

For MIDI channels, the **Pre** section allows you to open the **Input Transformer**.

**NOTE** 

You cannot edit the **Pre** section settings in the EQ curve display.

RELATED LINKS [Track Input Transformer Window Overview](#page-1050-0) on page 1051 [Equalizer Settings](#page-492-0) on page 493

# <span id="page-488-0"></span>**Making Filter Settings**

Each audio-related channel has separate high-cut and low-cut filters that allow you to attenuate signals with frequencies that are higher or lower than the cutoff frequency.

# PROCEDURE

- **1.** On the **MixConsole** toolbar, click **Set up Window Layout**, and activate **Pre** to show the **Pre**  section above the fader section.
- **2.** Click to the left of the high-cut filter to activate the high-cut filter. You have the following options:
	- Drag the slider to adjust the cutoff frequency.
	- The available range spans from 20 kHz to 50 Hz.
	- Click **Select Filter Slope** to the right of the high-cut filter to select a filter slope. You can choose 6, 12, 24, 36, or 48 dB. The default value is 12 dB.
- **3.** Click to the left of the low-cut filter to activate the low-cut filter. You have the following options:
	- Drag the slider to adjust the cutoff frequency. The available range spans from 20 Hz to 20 kHz.
	- Click **Select Filter Slope** to the right of the low-cut filter to select a filter slope. You can choose 6, 12, 24, 36, or 48 dB. The default value is 12 dB.

# **RESULT**

The changed settings are visible in the curve display. If you deactivate the high-cut and low-cut filters, the filter curves are removed from the display. Bypassed high-cut and low-cut filters are displayed in a different color.

# **Making Input Gain Settings**

The **Pre-Gain** slider allows you to change the level of a signal before it reaches the EQ and the effects section. This is useful as the level going into certain effects can change the way the signal is affected. A compressor, for example, can be driven harder by raising the input gain. You can also use gain to boost the level of poorly recorded signals.

# PROCEDURE

- **1.** On the **MixConsole** toolbar, click **Set up Window Layout**, and activate **Pre** to show the **Pre**  section above the fader section.
- **2.** Drag the **Gain** slider to the left or to the right to cut or boost the gain.

# <span id="page-489-0"></span>**Making Phase Settings**

Each audio-related channel and input/output channel has a **Phase** button that allows you to correct the phase for balanced lines and microphones that are wired backwards or that are out of phase due to their positioning.

PROCEDURE

- **1.** On the **MixConsole** toolbar, click **Set up Window Layout**, and activate **Pre** to show the **Pre**  section above the fader section.
- **2.** Activate **Phase** to invert the phase polarity for the signal.

# **View Options for Pre**

The view options allow you to choose how the **Pre** controls are shown in the corresponding section.

● To open the view options for **Pre**, right-click the **Pre** section header, and select **Show Pre as**.

The following options are available:

# **Combined Label & Setting**

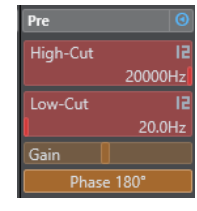

Shows a combination of the label and the setting.

# **Separate Label & Setting**

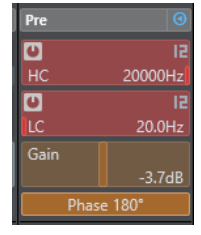

Shows the label and the setting separately.

# **Combined Label & Setting (Compact)**

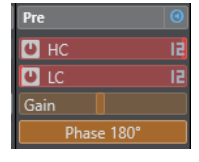

Shows a combination of the label and the setting on one line.

### **NOTE**

The view options only have an effect on audio channels.

# **Inserts**

The **Inserts** section for audio-related channels features insert effect slots that allow you to load insert effects for a channel. For MIDI channels, you can load MIDI inserts.

For further information, see the separate document **Plug-in Reference**.

RELATED LINKS [Audio Effects](#page-556-0) on page 557

# **Adding Insert Effects**

You can add insert effects to **MixConsole** channels.

### PROCEDURE

- **1.** On the **MixConsole** toolbar, click **Set up Window Layout**, and activate **Inserts** to show the **Inserts** section above the fader section.
- **2.** Click one of the insert slots to open the insert selector.
- **3.** Click an insert effect to select it.

### **RESULT**

The selected insert effect is loaded and automatically activated. Its plug-in panel opens.

# **Changing the Number of Pre-Fader/Post-Fader Slots**

For each audio-related channel, you can add and specify the number of pre-fader and post-fader inserts.

### PROCEDURE

- **●** Do one of the following:
	- Right-click an insert effect in a pre-fader position. From the context menu, select **Set as last Pre-Fader Slot**.
	- Click and drag the separator for pre-/post-fader slots up or down.

### RESULT

The number of pre-fader and post-fader slots is adjusted. The color and the separator line show which effect is pre-fader and which effect is post-fader.

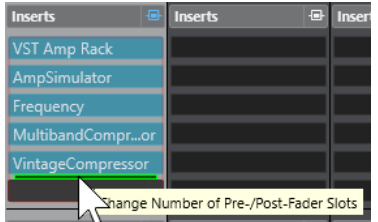

# **Bypassing Insert Effects**

You can bypass all insert effects.

- To bypass all inserts, activate **Inserts Bypass on/off** at the top of the **Inserts** section.
- To bypass a single insert, activate **Bypass Insert on/off** on the left of the inserts slot.
- To deactivate bypassing, deactivate **Bypass Insert on/off**.
- To activate/deactivate an insert, **Alt** -click **Bypass Insert on/off**.

# **Activating Side-Chaining for Inserts**

Some of the inserts feature side-chain functionality.

### PROCEDURE

- **1.** Right-click an insert effect that supports side-chaining.
- **2.** From the context menu, select **Activate/Deactivate Side-Chaining**.

# **Saving/Loading FX Chain Presets**

You can save and load all insert section settings using FX chain presets. FX chain presets have the file name extension .fxchainpreset.

### PROCEDURE

- **●** Right-click the **Inserts** section header, and perform one of the following actions:
	- To save the current settings as a preset, select **Save FX Chain Preset**, and name your preset.
	- To load a preset, select **Load FX Chain Preset**, and select a preset.

# **NOTE**

You can also apply inserts with EQ and channel strip settings from track presets. You can load, tag, and save FX chain presets in the **MediaBay**.

```
RELATED LINKS
Applying FX Chain Presets on page 602
```
# **View Options for Inserts**

The view options allow you to choose how to show the selected **Inserts** in the corresponding section.

● To open the view options for inserts, right-click the **Inserts** section header, and select **Show Inserts as**.

The following options are available:

#### **Plug-in Names**

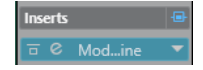

Shows a combination of the plug-in names and the insert controls.

### **Plug-in Names & Insert Controls**

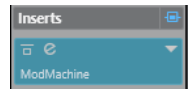

Shows the plug-in names and the insert controls separately.

# <span id="page-492-0"></span>**Equalizer**

The **EQ** section is only available for audio-related channels. It features a built-in parametric equalizer with up to 4 bands for each audio channel.

# **Activating Equalizer Bands**

In the **EQ** section, you can activate up to 4 EQ bands for each audio channel.

PROCEDURE

- **1.** On the **MixConsole** toolbar, click **Set up Window Layout**, and activate **EQ** to show the **EQ**  section above the fader section.
- **2.** Click **EQ Band on/off** to activate an EQ band.

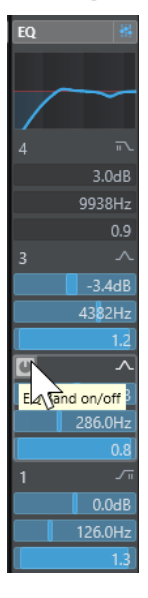

# **Equalizer Settings**

You can make equalizer settings for the 4 bands. The bands have different default frequency values and different Q names. However, they all have the same frequency range (20 Hz to 20  kHz). You can specify different filter types for each individual module.

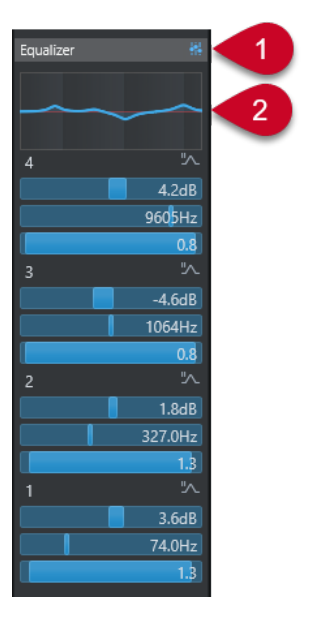

# **1 Equalizers Bypass on/off**

Click to bypass all EQ bands.

# **2 Curve display**

Click on the display in a channel to show a larger version. The display is also available in the **EQ** section of the track **Inspector**, in the **Project** window and in the **Channel Settings**  window.

Clicking the curve display enlarges the view and shows a cross-hair cursor. The current mouse position shows the frequency, note value, offset, and level at the top or bottom of the display.

- Click to add a curve point and activate the corresponding EQ band.
- Double-click the curve point to deactivate it.
- Drag the curve point up or down to adjust the gain.
- Press **Ctrl/Cmd** to edit only the gain.
- Drag left or right to adjust the frequency.
- Press **Alt/Opt** to edit only the frequency.
- Press **Shift** while dragging to set the Q-factor.
- To invert the EQ curve, open the context menu, and select **Invert EQ Settings**.

The final curve shows the EQ settings as well as active high-cut and low-cut filters of the **Pre** section settings. Bypassed filter settings are shown in a different color than the active settings. Disabled filter settings are hidden from the display.

# **NOTE**

You cannot edit the high-cut and low-cut filters in the curve display. To edit the filters, open the **Pre** section.

# **Band Settings**

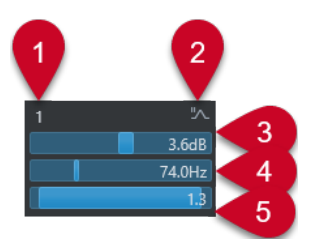

# **1 EQ Band on/off**

Activates/Deactivates the equalizer band.

# **2 Select EQ Band Type**

Opens a pop-up menu, where you can select an EQ type for the band. Bands 1 and 4 can act as parametric, shelving, or high/low-cut filters. EQ bands 2 and 3 are always parametric filters.

# **3 Gain**

Sets the amount of cut or boost. The range is ±24 dB.

# **4 Frequency**

Sets the center frequency of the frequency range to be cut or boosted. You can set the frequency either in Hz or as a note value. If you enter a note value, the frequency is automatically displayed in Hz. For example, a note value of A3 sets the frequency to 440  <span id="page-494-0"></span>Hz. When you enter a note value, you can also enter a cent offset; for example, A5 -23 or C4 +49.

#### **NOTE**

Enter a space between the note and the cent offset. Otherwise, the cent offsets are not taken into account.

### **5 Q-Factor**

Determines the width of the affected frequency range. Higher values result in narrower frequency ranges.

RELATED LINKS [Making Filter Settings](#page-488-0) on page 489

# **Saving/Loading EQ Presets**

You can save and load EQ presets.

#### PROCEDURE

- **●** Right-click the **EQ** section header, and perform one of the following actions:
	- To save the current settings as a preset, select **Save Preset**, and name your preset.
	- To load a preset, select **Load Preset**, and select a preset.

### **NOTE**

You can also apply EQ with insert and channel strip settings from track presets. You can load, tag, and save EQ presets in the **MediaBay**.

# **Strip**

The **Strip** section is available for audio-related channels only. It allows you to load built-in processing modules for separate channels. You can change the position of specific modules in the signal flow via drag and drop.

### **Noise Gate**

Allows you to silence audio signals below a set threshold level. As soon as the signal level exceeds the set threshold, the gate opens to let the signal through.

### **Compressor**

Allows you to create smooth compression effects. Drag the compressor up or down to change its position in the signal flow.

### **EQ**

Allows you to make EQ settings.

### **Tools**

Provides various tools.

### **Sat**

Allows you to add warmth to the sound.

### **Limit**

Allows you to prevent clipping, even at high levels.

# **Noise Gate**

Noise gating silences audio signals below a set threshold. As soon as the signal level exceeds the threshold, the gate opens to let the signal through.

### **Threshold**

Determines the level at which **Gate** is activated. Signal levels above the set threshold open the gate, and signal levels below the set threshold close the gate.

### **Range**

Adjusts the attenuation of the gate when it is closed. The higher the value, the higher the level of the signal that passes through the closed gate.

### **Attack**

Sets the time after which the gate opens when it is triggered.

### **Release**

Sets the time after which the gate closes.

### **Listen Filter**

Allows you to monitor the filtered signal.

# **Activate Filter**

Activates/Deactivates the internal side-chain and allows you to set up a filter to modify the signal detection.

# **Auto Release**

Automatically finds the best **Release** setting for the audio material.

# **Filter Frequency**

If the internal side-chain is activated, this parameter sets the filter frequency for the signal detection.

### **Q-Factor**

If the internal side-chain is activated, this parameter sets the resonance of the filter for the signal detection.

### **State LED**

Indicates whether the gate is open (LED lights up in green), closed (LED lights up in red), or in an intermediate state (LED lights up in yellow).

# **Activate/Deactivate Side-Chaining**

Activates/Deactivates the side-chain functionality.

# **Compressor**

This channel strip module reduces the dynamic range of the audio, making softer sounds louder or louder sounds softer, or both.

Open the pop-up menu to select **Standard Compressor**, **Tube Compressor**, or**VintageCompressor**.

# **Standard Compressor**

The **Standard Compressor** allows you to create smooth compression effects. Drag the compressor up or down to change its position in the signal flow.

### **Threshold**

Determines the level where the compressor kicks in. Only signal levels above the set threshold are processed.

# **Ratio**

Sets the amount of gain reduction that is applied to signals above the set threshold. A ratio of 3:1 means that for every 3 dB the input level increases, the output level increases by 1 dB.

#### **Attack**

Determines how fast the compressor responds to signals above the set threshold. The longer the attack time, the more of the early part of the signal passes through unprocessed.

### **Release**

Sets the time it takes for the gain to return to its original level when the signal drops below the threshold.

### **AutoMakeUp**

Automatically adjusts the output for gain loss.

### **Auto Release**

Automatically finds the best **Release** setting for the audio material.

### **MakeUp Gain**

Compensates for output gain loss caused by compression.

### **Gain Reduction LED**

Indicates the level of compression of the signal.

### **Activate/Deactivate Side-Chaining**

Activates/Deactivates the side-chain functionality.

### RELATED LINKS

[Standard Compressor – Details View](#page-517-0) on page 518

#### **Tube Compressor**

The **Tube Compressor** with integrated tube-simulation allows you to achieve smooth and warm compression effects. The VU meter shows the level of gain reduction. This compressor features an internal side-chain section that lets you filter the trigger signal.

### **Input Gain**

Determines the compression level. The higher the input gain, the more compression is applied.

#### **Output Gain**

Sets the output gain.

### **Gain Reduction LED**

Indicates the level of compression of the signal.

### **Attack**

Determines how fast the compressor responds. The longer the attack time, the more of the early part of the signal passes through unprocessed.

### **Release**

Sets the time it takes for the gain to return to its original level.

### **Auto Release**

Automatically finds the best **Release** setting for the audio material.

# **Drive**

Controls the amount of tube saturation.

#### **Mix**

Sets the level balance between the dry signal and the wet signal.

### **Activate/Deactivate Side-Chaining**

Activates/Deactivates the side-chain functionality.

RELATED LINKS

[Tube Compressor – Details View](#page-518-0) on page 519

### **VintageCompressor**

The **VintageCompressor** is modeled after vintage compressors.

### **Input Gain**

In combination with the **Output Gain** setting, this parameter determines the compression level. The higher the input gain setting and the lower the output gain setting, the more compression is applied.

### **Output Gain**

Sets the output gain.

### **Attack**

Determines the response time of the compressor. The longer the attack time, the more of the early part of the signal passes through unprocessed.

#### **Release**

Sets the time it takes for the gain to return to its original level.

### **Attack Mode (Punch)**

If this option is activated, the early attack phase of the signal is preserved, retaining the original punch in the audio material, even with short **Attack** settings.

### **Auto Release**

Automatically finds the best **Release** setting for the audio material.

### **Gain Reduction LED**

Indicates the level of compression of the signal.

### **Activate/Deactivate Side-Chaining**

Activates/Deactivates the side-chain functionality.

RELATED LINKS [VintageCompressor - Details View](#page-518-0) on page 519

# **EQ**

You can make equalizer settings for each of the 4 bands. They have different default frequency values and different Q names. However, they all have the same frequency range (20 Hz to 20  kHz). You can specify different filter types for each individual module.

### **1 EQ Band on/off**

Activates/Deactivates the equalizer band.

### **2 Select EQ Band Type**

Opens a pop-up menu, where you can select an EQ type for the band. Bands 1 and 4 can act as parametric, shelf, or high/low-cut filters. EQ bands 2 and 3 are always parametric filters.

# **3 Gain**

Sets the amount of cut or boost. The range is ±24 dB.

### **4 Q-Factor**

Determines the width of the affected frequency range. Higher values result in narrower frequency ranges.

# **5 Frequency**

Sets the center frequency of the frequency range to be cut or boosted.

### **Tools**

Provides tools that allow you to reduce sibilance and attenuate or boost the gain of the attack and release phase of your audio.

### **DeEsser**

This channel strip module reduces excessive sibilance, primarily for vocal and speech recordings. Basically, it is a special type of compressor that is sensitive to the frequencies produced by the s-sound. Close proximity microphone placement and equalizing can lead to situations where the overall sound is just right, but there is a problem with sibilants.

### **Threshold**

Sets a threshold for the incoming signal level above which the plug-in starts to reduce the sibilants.

# **Reduction**

Controls the intensity of the de-essing effect.

### **Auto Threshold**

Automatically and continually chooses an optimum threshold setting, independent of the input signal. The **Auto Threshold** option does not work for low-level signals (<-30 dB peak level). To reduce the sibilants in such a signal, set the threshold manually.

# **Release**

Sets the time it takes for the de-essing effect to return to zero when the signal drops below the threshold.

### **Solo**

Allows you to solo the frequency band to find the appropriate position and width of that band.

#### **Diff**

Allows you to listen to the sounds that the de-esser removes from the signal.

### **Low-Frequency**

Allows you to set the low frequency band.

### **High-Frequency**

Allows you to set the high frequency band.

#### **Gain Reduction LED**

Indicates the level of compression of the signal.

### **Activate/Deactivate Side-Chaining**

Activates/Deactivates the side-chain functionality.

# **EnvelopeShaper**

This channel strip module can be used to attenuate or boost the gain of the attack and the release phases of audio material. You can use the knobs to change parameter values. Be careful with levels when boosting the gain. If needed, reduce the output level to avoid clipping.

### **Attack**

Changes the gain of the attack phase of the signal.

#### **Release**

Changes the gain of the release phase of the signal.

#### **Attack Length**

Determines the length of the attack phase.

### **Output Gain**

Sets the output level.

### **Activate/Deactivate Side-Chaining**

Activates/Deactivates the side-chain functionality.

# **Sat**

Allows you to add warmth to the sound. Open the pop-up menu to choose between **Magneto II**, **Tape Saturation**, and **Tube Saturation**.

#### **Magneto II**

This channel strip module simulates the saturation and compression of recording on analog tape machines.

#### **Saturation**

Determines the amount of saturation and the generation of overtones. This leads to a small increase in input gain.

### **Low-Frequency**

Sets the frequency range of the spectrum band to which the tape effect is applied. To avoid the saturation of lower frequencies, set the value to 200 Hz or 300 Hz.

### **HF-Adjust**

Sets the amount of high frequency content of the saturated signal.

### **High-Frequency**

Sets the frequency range of the spectrum band to which the tape effect is applied. To avoid the saturation of very high frequencies, set this parameter to values below 10  kHz.

# **HF-Adjust On/Off**

Activates/Deactivates the **HF-Adjust** filter.

### **Solo**

Allows you to hear just the set frequency range, including the tape simulation effect. This helps you to determine the appropriate frequency range.

### **Output**

Allows you to adjust the output level.

# **Saturation Amount LED**

Indicates the amount of saturation of the signal.

# **Tape Saturation**

This channel strip module simulates the saturation and compression of recording on analog tape machines.

### **Drive**

Controls the amount of tape saturation.

### **Low Filter**

A low shelving filter with fixed frequency.

### **High Filter**

A high-cut filter. Use the frequency fader to reduce the harshness of the output signal.

### **Dual**

Simulates the use of two tape machines.

### **Auto Gain**

Adjusts the gain automatically.

### **Output**

Sets the output gain.

### **Drive Amount LED**

Indicates the amount of drive of the signal.

# **Tube Saturation**

This channel strip module simulates the saturation and compression of recording of analogue tube compressors.

### **Drive**

Controls the amount of tube saturation.

# **Low Filter**

A low shelving filter with fixed frequency.

### **High Filter**

A high-cut filter. Use the frequency fader to reduce harshness.

### **Output Gain**

Sets the output gain.

### **Drive Amount LED**

Indicates the amount of drive of the signal.

# **Limit**

Allows you to prevent clipping, even at high levels. Open the pop-up menu to choose between **Brickwall Limiter**, **Maximizer**, and **Standard Limiter**.

# **Brickwall Limiter**

**Brickwall Limiter** ensures that the output level never exceeds a set limit. Due to its fast attack time, **Brickwall Limiter** can even reduce short audio level peaks without creating audible artifacts. However, this channel strip module creates a latency of 1 ms.

### **Threshold**

Determines the level where the limiter kicks in. Only signal levels above the set threshold are processed.

### **Release**

Sets the time it takes for the gain to return to the original level when the signal drops below the threshold.

### **Auto Release**

Automatically finds the best **Release** setting for the audio material.

### **Gain Reduction LED**

Displays the amount of gain reduction.

# **Maximizer**

This channel strip module raises the loudness of audio material without the risk of clipping.

### **Optimize**

Determines the loudness of the signal.

#### **Mix Amount**

Sets the level balance between the dry signal and the wet signal.

### **Output**

Determines the maximum output level. Set this to 0 dB to avoid clipping.

### **Gain Reduction LED**

Displays the amount of gain reduction.

# **Standard Limiter**

This channel strip module ensures that the output level does not exceed a set output level, to prevent clipping in subsequent devices. **Standard Limiter** can adjust and optimize the **Release**  parameter automatically, according to the audio material, or it can be set manually.

# **Input**

Adjusts the input gain.

# **Release**

Sets the time it takes for the gain to return to its original level. If **Auto Release** is activated, **Standard Limiter** automatically finds the best **Release** setting for the audio material.

### **Output**

Determines the maximum output level.

### **Gain Reduction LED**

Displays the amount of gain reduction.

# **Saving/Loading Strip Presets**

You can save and load strip presets. Strip presets have the file name extension .strippreset.

**PROCEDURE** 

- **●** Right-click the **Channel Strip** section header, and perform one of the following actions:
	- To save the current settings as a preset, select **Save Strip Preset**, and name your preset.
	- To load a preset, select **Load Strip Preset**, and select a preset.

# **NOTE**

You can also apply channel strip settings with insert and EQ settings from track presets. You can load, tag, and save strip presets in the **MediaBay**.

RELATED LINKS [Loading Strip Presets](#page-822-0) on page 823

# **View Options for Strip Modules**

The view options allow you to choose how to show the **Strip** modules in the corresponding section.

● To open the view options for the **Strip** section, right-click the section header, and select **Show Strip Modules as**.

The following options are available:

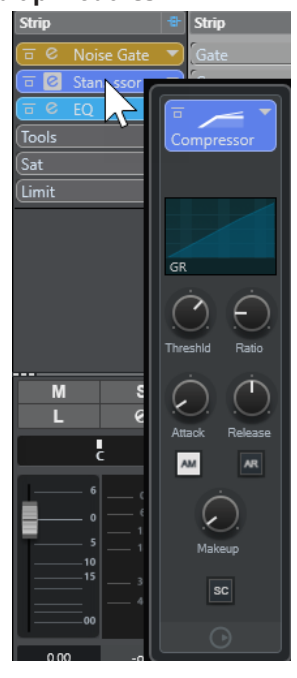

**Pop-up Modules**

Shows the strip modules and their controls in a pop-up pane.

### <span id="page-503-0"></span>**Strip Modules**

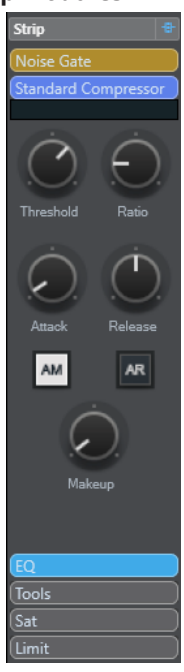

Shows the strip modules and their controls in the strip section.

# **Strip Modules (Exclusive)**

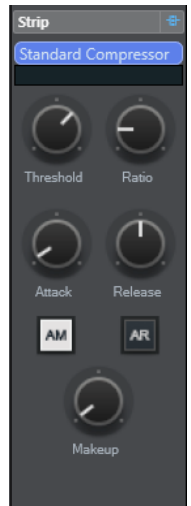

Shows only the selected strip module and its controls in the strip section.

# **NOTE**

The view options only have an effect on audio channels.

# **Sends**

The **Sends** section for audio-related channels offers send effect slots. These slots allow you to load send effects and value sliders for determining the send level for a channel. For MIDI channels, the **Sends** section features send effect slots that allow you to load send effects.

You can use sends to route audio, instrument, group, and FX channels to output, group, FX channels, or as effect side-chain sources.
## **Adding Send Effects**

In the **Sends** section, you can add send effects.

PROCEDURE

- **1.** On the **MixConsole** toolbar, click **Set up Window Layout**, and activate **Sends** to show the section above the fader section.
- **2.** Click one of the send slots to open the send selector.
- **3.** Click a send effect to select it.

The selected send effect is loaded.

**4.** Click on the left of the slot to activate the send.

### **Bypassing Send Effects**

You can bypass all send effects.

- To bypass all sends, activate **Sends Bypass on/off** at the top of the **Sends** section.
- To deactivate bypassing, deactivate **Sends Bypass on/off**.

#### **Adding FX Channels to a Send Effect**

You can add an FX channel track that is routed to a send effect from within the **MixConsole**.

#### PROCEDURE

- **1.** Right-click on the send slot to open the context menu.
- **2.** Select **Add FX Channel to <send name>**.
- **3.** In the **Add FX Channel Track** window, select the effect and configuration.
- **4.** Click **OK**.

#### RESULT

The FX channel track is added to the **Project** window, and the send is automatically routed to it.

### **View Options for Send Effects**

The view options allow you to choose how to show the selected **Sends** in the corresponding section.

● To open the view options for sends, right-click the **Sends** section header, and select **Show Sends as**.

The following options are available:

#### **Send Destination & Gain**

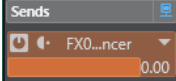

Shows the destination and the gain control separately.

#### **Send Destination, Gain & Send Controls**

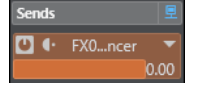

Shows a combination of the destination, the gain control, and the send controls.

#### <span id="page-505-0"></span>**Send Destination & Gain (Compact)**

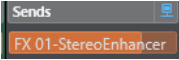

Shows a combination of the destination and the gain control in one line.

# **Cue Sends**

Cue sends allow you to create discrete cue mixes that performers can listen to while recording. Essentially, cue sends are stereo aux sends that are routed to cue channel outputs in the **Control Room**.

**NOTE** 

This channel section is available in the **MixConsole** window only.

For every cue channel defined in the **Audio Connections** window, each channel in the **MixConsole** has a cue send, with a level, pan, and pre/post-fader selection.

### **Adding Cue Sends**

You can add cue sends that are routed to cue channel outputs in the **Control Room**.

PREREQUISITE

Create a cue channel in the **Audio Connections** window, and activate the **Control Room**.

PROCEDURE

- **1.** On the **MixConsole** toolbar, click **Set up Window Layout**, and activate **Cue Sends** to show the section above the fader section.
- **2.** Click on the left of the slot to activate the cue send.

#### RESULT

You can now change the level and pan settings.

### **Direct Routing**

In addition to the main output, the **Direct Routing** section allows you to set up a maximum of 7 routing destinations that are positioned post-fader and post-panner in the signal path. This way, you can switch the destination of channels and create different mix versions in one go.

In the **Direct Routing** section, the first routing slot mirrors the routing of the main output.

Direct routing is available for audio, instrument, sampler, FX channel tracks, groups, and output busses. You can also set and activate outputs for several selected channels at once.

RELATED LINKS Setting up Direct Routing on page 506 [Automatic Downmixing](#page-507-0) on page 508

### **Setting up Direct Routing**

In the **Direct Routing** section, you can assign up to 8 routing destinations to each channel.

PROCEDURE

**1.** On the **MixConsole** toolbar, click **Set up Window Layout**, and activate **Direct Routing**.

The **Direct Routing** section is shown above the fader section.

- **2.** Select all channels for which you want to set up the same destinations. Press **Shift** -**Alt/Opt** , and click in the first slot of the **Direct Routing** section.
- **3.** In the routing selector, select the main output for the selected channels.

**NOTE** 

We recommend to choose the same set of destinations for all channels that belong together. The main output should also have the widest channel configuration, as it is used as a reference for all additional output destinations.

#### IMPORTANT

The routing of the main output in the first **Direct Routing** slot defines the channel width. For several functions in Nuendo, such as **Export Audio Mixdown** or surround panning to work as expected, the main output routing must be set correctly.

- **4.** Click in the next destination slot, and select another output.
- **5.** Repeat this for as many destination slots as required (up to 8).

After routing your audio tracks to groups, you can route the groups to output busses.

**6.** For each channel, you can now activate the appropriate routing destination by clicking the corresponding slot.

The active routing destination lights up.

### **Automating Destination Switches**

In larger postproduction scenarios, you often need to switch the output destinations for audiorelated tracks. Automating these switches is useful for FX channel tracks that carry insert effects, such as reverb, that you want to apply to different stems. You can also automate switches if a certain type of sound is sometimes part of the ambience stem and, at other times, needs to be fed to the SFX stem.

#### PROCEDURE

- **1.** Play back your project, and take note of the positions where routing changes are necessary.
- **2.** Write-enable the corresponding track.
- **3.** At the right moment, click on the routing destination to which you want to switch. The new destination is now active, and the switch has been recorded as automation data.
- **4.** Continue to record destination changes for your project.

#### **NOTE**

To switch destinations for multiple channels simultaneously, select these channels, and keep **Shift** -**Alt/Opt** pressed when activating a different destination.

### <span id="page-507-0"></span>**Feeding Signals to Multiple Destinations**

Direct routing offers a summing mode, allowing you to feed your signals to several outputs at the same time. This is useful if you want to apply an effect to several stems simultaneously, for example.

#### PROCEDURE

- **1.** Set up your output busses as routing destinations.
- **2.** In the **Direct Routing** section, open the context menu, and activate **Summing Mode** for the channels that you want to sum.

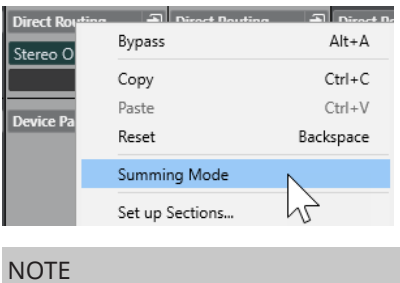

To activate this setting for all channels at once, use the **Link** function.

**3.** Activate all outputs to which you want to route the selected channels.

RELATED LINKS [Setting up Routing](#page-485-0) on page 486

### **Automatic Downmixing**

The output in the first **Direct Routing** slot defines the channel width. As the other destinations are positioned post-panner in the signal path, they have the same channel width to start with, and the signal needs to be converted accordingly by downmixing. Nuendo performs the conversion automatically.

#### **NOTE**

Select the output with the widest channel configuration in the first slot. It is not recommended to use a setup where the main output has fewer channels than the direct routing destination, even though it is technically possible. Upmixing might lead to unexpected side effects.

When performing an automatic downmix from 5.1 to stereo, the levels are adjusted as follows:

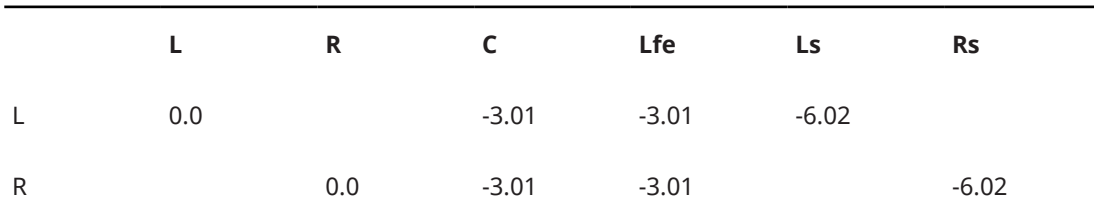

**Automatic Downmixing from 5.1 to stereo**

Center and Lfe signals are split into L and R channels. Ls and Rs are sent to L and R respectively, but reduced in volume.

When performing an automatic downmix from 7.1 to 5.1, the levels are adjusted as follows:

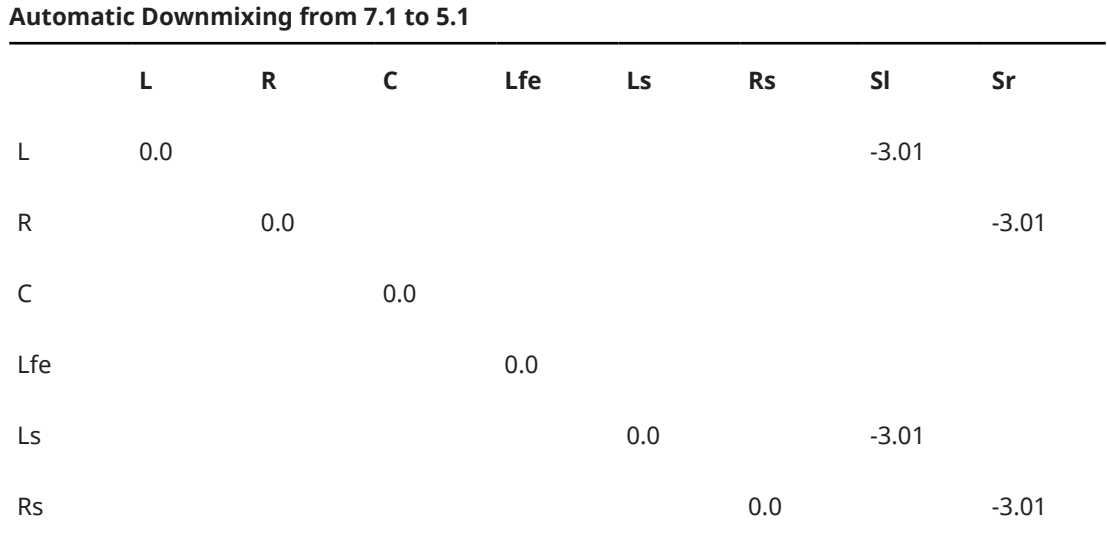

Sl and Sr signals are split into L/R and Ls/Rs respectively, but reduced in volume.

# **Track Quick Controls**

The **QC** section gives you instant access to 32 different parameters, for example, track, effect, or instrument controls.

This saves you from having to click your way through the various windows and sections pertaining to your track.

NOTE

The **QC** section is available in the **MixConsole** window only.

### **Adding Track Quick Controls in the MixConsole**

You can add **Quick Controls** in the **MixConsole**.

#### PROCEDURE

- **1.** On the **MixConsole** toolbar, click **Set up Window Layout**, and activate **QC** to show the section above the fader section.
- **2.** Click one of the slots to open a selector.
- **3.** Select a parameter from the list.

#### RESULT

The selected parameter is loaded and automatically activated as a **Quick Control**.

RELATED LINKS [Parameter Assignment](#page-991-0) on page 992

### **View Options for Track Quick Controls**

The view options allow you to choose how to show the selected **Quick Controls** in the corresponding section.

● To open the view options for quick controls, right-click the **QC** section header, and select **Show Quick Controls as**.

The following options are available:

#### **Combined Destination & Value**

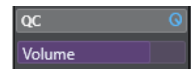

Shows a combination of the destination and the value.

#### **Separate Destination & Value**

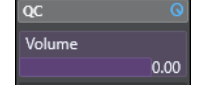

Shows the destination and the value separately.

# **Device Panels**

You can display device panels; for example, for external MIDI devices, audio track panels, or VST insert effect panels.

**NOTE** 

The **Device Panel** section is available in the **MixConsole** window only.

For information on how to create or import MIDI device panels, see the separate document **MIDI Devices**.

RELATED LINKS [Device Panels](#page-1068-0) on page 1069

# **Adding Pictures to MixConsole Channels**

You can add track pictures to one or multiple channels in the **MixConsole**.

PROCEDURE

- **1.** On the **MixConsole** toolbar, click **Set up Window Layout**, and activate **Pictures**.
- **2.** Do one of the following:
	- To add a picture to a channel, select the channel, and double-click the pictures section.
	- To add the same picture to multiple channels, select multiple channels, hold **Shift** , and double-click the pictures section.
- **3.** In the **Track Pictures Browser**, select a picture.
- **4.** Click **OK**.

#### RESULT

The picture is shown in the track list and in the **MixConsole** pictures section.

RELATED LINKS [Track Pictures Browser](#page-201-0) on page 202 [Showing Track Pictures](#page-201-0) on page 202

# **Adding Notes to a MixConsole Channel**

You can add annotations to **MixConsole** channels.

#### PROCEDURE

- **1.** On the **MixConsole** toolbar, click **Set up Window Layout**, and activate **Notepad**. The **Notepad** section is shown above the fader section.
- **2.** Select the channel for which you want to add notes, click in the **Notepad** section, and enter your notes.
- **3.** To close the **Notepad**, press **Esc** , or click in another section of the **MixConsole**.

# **Applying Channel Colors to Channel Controls**

You can apply channel colors to the channel controls. This is useful if you have many channels in the **MixConsole** and you want to identify them by their color.

#### PREREQUISITE

You have manually or automatically assigned track/channel colors.

#### PROCEDURE

- **1.** Select **Edit** > **Preferences**.
- **2.** Open the **User Interface** page, and select **Track & MixConsole Channel Colors**.
- **3.** In the **Colorize Tracks and MixConsole Channels** section, activate **MixConsole Channels**.
- **4.** Optional: To adjust the brightness of a selected channel, adjust the **Selection Brightness**  slider.

**NOTE** 

By default, the selected channel is shown in gray. If you want to display the selected channel in color, activate **Show Color for Selected Channel**. You can then discern it from the other channels by its pronounced color strength.

**5.** Click **OK**.

#### **RESULT**

The channel colors are applied to the channel controls.

RELATED LINKS [Automatically Assigning Colors to New Tracks/Channels](#page-200-0) on page 201 [Colorizing Single Tracks](#page-108-0) on page 109 [Colorizing Selected Tracks](#page-107-0) on page 108 [User Interface](#page-1633-0) on page 1634 [User Interface - Track & MixConsole Channel Colors](#page-1633-0) on page 1634

# **Channel Latency Overview**

The **Channel Latency Overview** displays the latencies caused by insert effects, channel strip modules, or panners for audio-related channels in the **MixConsole**.

● Click **Set up Window Layout** on the **MixConsole** toolbar, and activate **Channel Latency** to show channel latencies in the fader section, then click **Open Channel Latency Overview** to open an overview of the latencies for a specific channel.

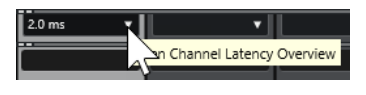

**NOTE** 

The **Channel Latency Overview** is only available if latencies are present.

The **Channel Latency Overview** shows the following information:

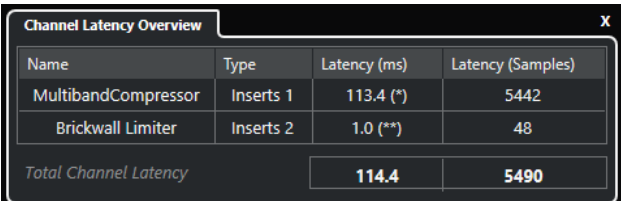

#### **Name**

The name of the plug-in that causes the latency.

#### **Type**

Indicates if the latency is caused by an insert effect, a channel strip module, or a panner.

#### **Latency (ms)**

Shows the latency in milliseconds.

#### **NOTE**

- If the latency value is marked with **(\*)**, the corresponding plug-in features a **Live**  button or a low latency mode. If you activate **Constrain Delay Compensation**, this mode is automatically activated.
- If the latency value is marked with (\*\*), the corresponding plug-in does not feature a **Live** button or a low latency mode. If you activate **Constrain Delay Compensation** and the plug-in latency is higher than the **Constrain Delay Compensation** threshold, this plug-in is automatically deactivated.

#### **NOTE**

If you want any plug-in delay to be compensated during playback, make sure that **Constrain Delay Compensation** is deactivated.

#### **Latency (Samples)**

Shows the latency in samples.

#### **Total Channel Latency**

Shows the total latency for that channel in milliseconds and in samples.

RELATED LINKS

[Plug-In Delay Compensation](#page-558-0) on page 559 [Functions Menu](#page-476-0) on page 477 [Constrain Delay Compensation](#page-979-0) on page 980 [MixConsole Window](#page-453-0) on page 454

#### [VST](#page-1634-0) on page 1635

# <span id="page-512-0"></span>**Channel Settings**

You can open each **MixConsole** channel in a separate **Channel Settings** window. This allows for a better overview and easy editing of individual channels and their settings.

The channel selection in the **Channel Settings** window is synchronized with the channel selection in the **MixConsole** and the track selection in the **Project** window.

**NOTE** 

To separate the channel selection in the **Channel Settings** window from the channel selection in the **MixConsole**, open the **Functions Menu** on the toolbar of the **Channel Settings** window, and deactivate **Follow 'e' buttons or selection changes**.

To separate the channel selection in the **Channel Settings** window from the track selection in the **Project** window, deactivate **Sync Selection in Project Window and MixConsole** in the **Preferences** dialog (**Editing—Project & MixConsole** page).

To open the channel settings for an audio-related channel, do one of the following:

- In the fader section of the **MixConsole**, select the channel, and click **Edit Channel Settings**.
- In the track list, select the track, and, in the top section of the **Inspector**, click **Edit Channel Settings**.

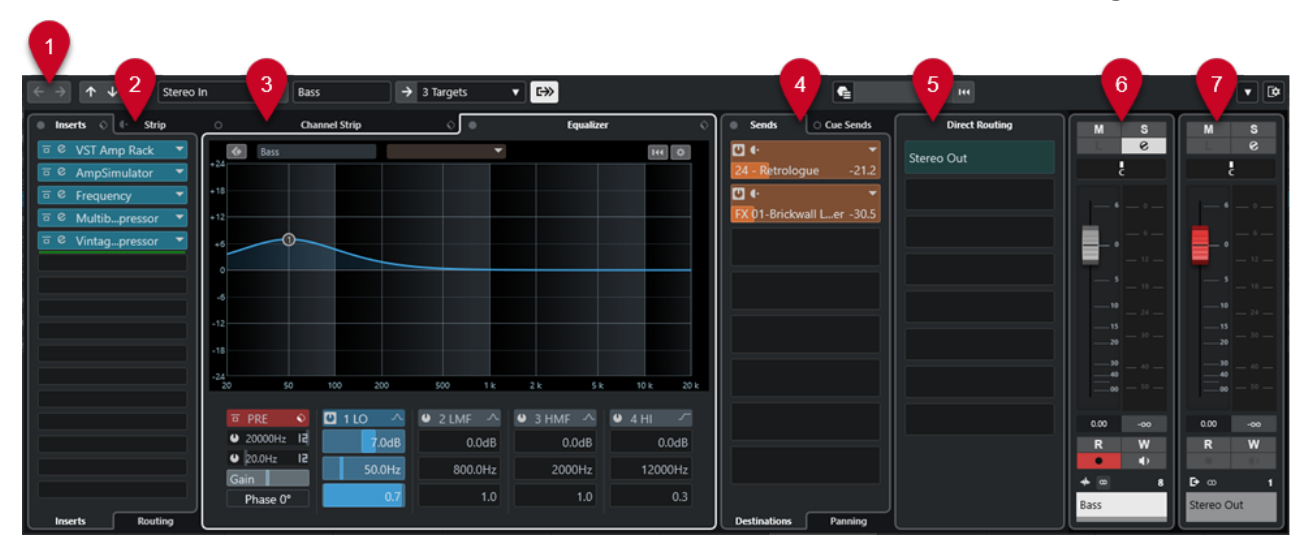

● In the track list, select the track, and, on the track, click **Edit Channel Settings**.

The **Channel Settings** window is divided into several sections:

#### **1 Toolbar**

The toolbar shows tools and shortcuts for settings and functions in the **Channel Settings**  window.

**2 Inserts**/**Strip**

The **Inserts** section features insert effect slots that allow you to load insert effects for a channel.

The **Strip** section allows you to load built-in processing modules for separate channels.

**3 Channel Strip**/**Equalizer**

The **Channel Strip** section allows you to load built-in processing modules for separate channels.

The **Equalizer** section features a built-in parametric equalizer with up to 4 bands for each audio channel.

#### **4 Sends**/**Cue Sends**

The **Sends** section features send effect slots that allow you to load send effects.

The **Cue Sends** section allows you to create discrete cue mixes that performers can listen to during recording.

#### **5 Direct Routing**

The **Direct Routing** section allows you to set up 7 routing destinations that are positioned post-fader and post-panner in the signal path. This way, you can switch the destination of channels and create different mix versions in one go.

#### **6 Fader**

The fader section shows the current channel.

#### **7 Output Chain**

The output chain allows you to keep track of more complicated output routings.

The sections are arranged in zones at the left and right of the **Channel Settings** window.

RELATED LINKS

[Channel Settings – Channel Inserts](#page-515-0) on page 516 [Channel Settings – Channel Strip](#page-516-0) on page 517 [Channel Settings – Equalizer](#page-521-0) on page 522 [Channel Settings – Channel Sends](#page-523-0) on page 524 [Channel Settings – Direct Routing](#page-524-0) on page 525 [Channel Settings – Channel Faders](#page-525-0) on page 526 [Equalizer Settings](#page-492-0) on page 493 [Routing Editor](#page-566-0) on page 567 [Direct Routing](#page-505-0) on page 506

# **Channel Settings Toolbar**

The toolbar in the **Channel Settings** window contains tools and shortcuts for settings and functions in the **Channel Settings** window.

### **Channel Navigation**

### **Go to Last Edited Channel**

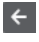

Shows the channel that you last edited in the **Channel Settings** window. This is only available if you have edited at least 2 channels.

# **Go to Next Edited Channel**

# $\rightarrow$

Shows the next channel in the **Channel Settings** window. This is only available if you have edited at least 2 channels.

#### **Go to Previous MixConsole Channel**

# $\uparrow$

Shows the previous **MixConsole** channel in the **Channel Settings** window.

#### **Go to Next MixConsole Channel**

 $\downarrow$ 

Shows the next **MixConsole** channel in the **Channel Settings** window.

### **Search Channels**

 $\Omega$ 

Allows you to search for specific channels and to display them in the **Channel Settings**  window.

### **Left Divider**

#### **Left Divider**

Tools that are placed to the left of the divider are always shown.

### **Channel Sources**

**Input**

Stereo In

Opens the name of the input channel.

#### **Go to Input/Select an Input**

 $\mathbf{v}$ 

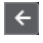

Shows the input channel in the **Channel Settings** window.

### **Channel Name**

#### **Channel Name**

Padshop 02

Shows the name of the channel that is shown in the **Channel Settings** window.

### **Channel Destinations**

#### **Go to Output/Select an Output**

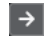

Opens the output channel in the **Channel Settings** window.

#### **Output**

Stereo Out v

Shows the name of the output channel.

#### **Edit Instrument**

### **Edit VST Instrument**

#### $H$

Allows you to open the VST instrument control panel. This is available for MIDI and instrument channels only.

### **Output Chain**

#### **Show Output Chain**

### $\Rightarrow$

Shows the output chain. This allows you to keep track of more complicated output routings.

### <span id="page-515-0"></span>**Track Templates**

#### **Load/Save Track Preset**

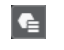

Allows you to load/save track presets.

### **Reload Track Preset**

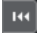

Allows you to reload track presets.

### **Channel Functions**

**Functions Menu**

 $\overline{\phantom{a}}$ 

Opens a pop-up menu where you can select a **Channel Settings** function.

### **Window Zone Controls**

#### **Set up Window Layout**

 $\overline{\mathbb{R}}$ 

Allows you to set up the window layout.

## **Channel Settings – Channel Inserts**

The **Channel Inserts** section is shown in the **Channel Settings** window.

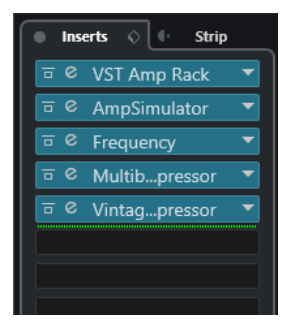

#### **Inserts Bypass on/off**

Bypasses the insert effects for the channel.

#### **Inserts**

Allows you to add insert effects for the channel.

#### **Preset Management**

Allows you to load or save FX Chain presets.

#### **Move Channel Strip to Pre/Post-Inserts Position**

Allows you to move the channel strip to a pre-fader position or to a post-fader position in the signal flow.

#### **Strip**

Allows you to activate and set up channel strip modules for the channel.

#### **Routing**

Allows you to set up the routing for insert effects.

RELATED LINKS [Channel Settings](#page-512-0) on page 513

# <span id="page-516-0"></span>**Channel Settings – Channel Strip**

The **Channel Strip/Equalizer** section is shown in the **Channel Settings** window.

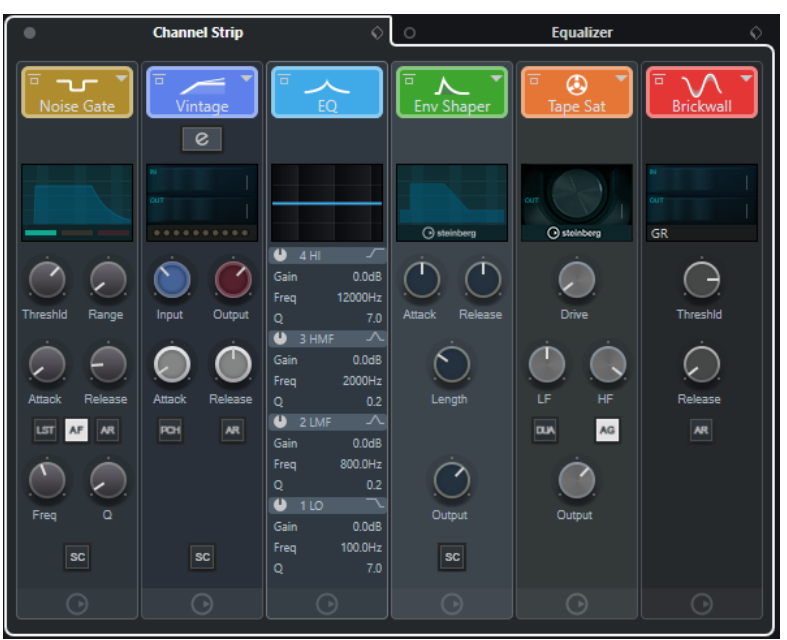

### **Channel Strip Bypass on/off**

Bypasses the channel strip modules for the channel.

#### **NOTE**

You can reset the channel strip modules for the channel by **Alt/Opt** -clicking this button.

### **Channel Strip**

Allows you to activate and set up channel strip modules for the channel.

#### **Preset Management**

Allows you to load or save strip presets.

### **Channel Strip Modules**

The following channel strip modules are shown:

- Noise Gate
- Compressor
- EQ
- **Tools**
- Sat
- Limit

You can change the position of channel strip modules in the signal chain by dragging.

RELATED LINKS [Noise Gate](#page-495-0) on page 496 [Compressor](#page-495-0) on page 496 [EQ](#page-497-0) on page 498 [Tools](#page-498-0) on page 499 [Sat](#page-499-0) on page 500 [Limit](#page-500-0) on page 501 [Channel Settings](#page-512-0) on page 513

### **Standard Compressor – Details View**

The **Standard Compressor** features a details view with more controls and value readouts for the meters.

**•** To open the details view, click **Edit Module e**. **Channel Strip Equalize** 

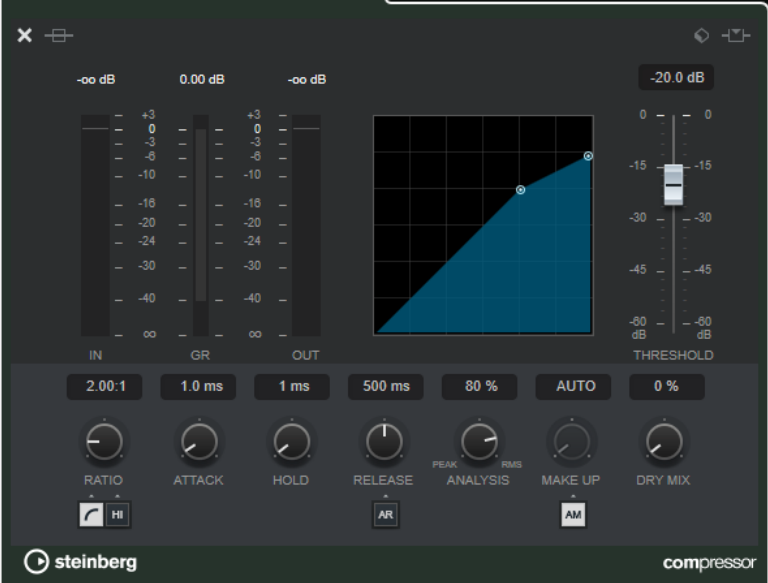

In the details view, the following additional parameters are available:

- Soft Knee/High Ratio
- **Hold**
- Analysis
- Dry Mix
- Input Gain meter
- Output Gain meter
- Gain Reduction meter

You can close the details view by clicking **Close Module X**.

RELATED LINKS [Standard Compressor](#page-495-0) on page 496

### **Tube Compressor – Details View**

The **Tube Compressor** features a details view with more controls and value readouts for the meters.

**•** To open the details view, click **Edit Module e**.

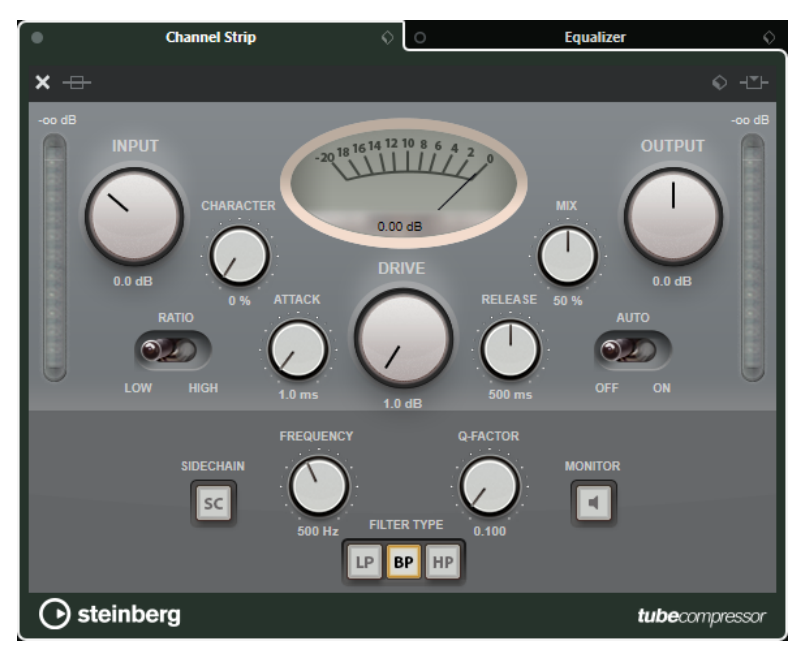

In the details view, the following additional parameters are available:

- Character
- Low/High switch for Ratio
- Side-chain section with Frequency, Filter Type, Q-Factor, and Monitor
- Input Gain meter
- Output Gain meter

You can close the details view by clicking **Close Module X**.

RELATED LINKS [Tube Compressor](#page-496-0) on page 497

### **VintageCompressor - Details View**

The **VintageCompressor** features a details view with more controls and value readouts for the meters.

● To open the details view, click **Edit Module** .

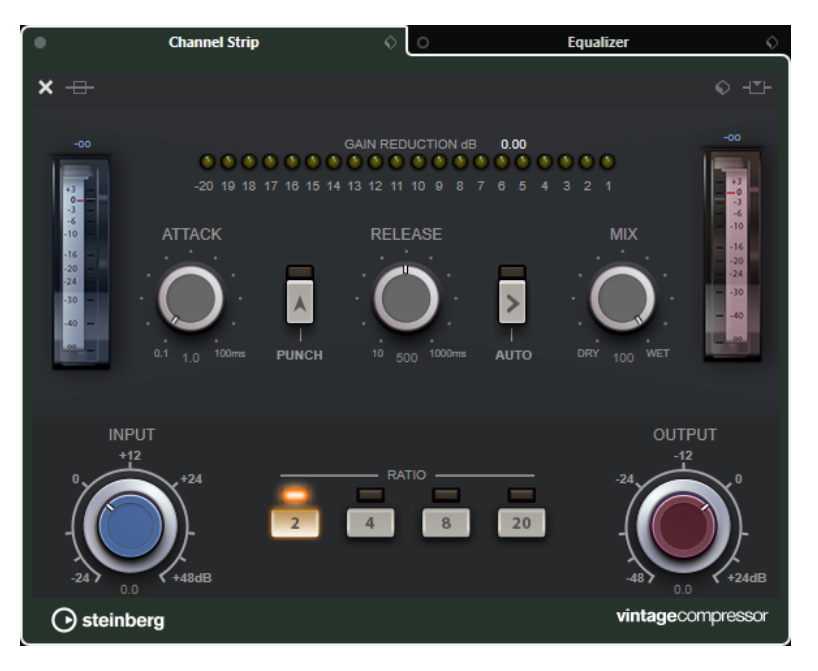

In the details view, the following additional parameters are available:

- **Mix**
- **Ratio buttons**
- Input Gain meter
- Output Gain meter
- **Gain Reduction meter**

You can close the details view by clicking **Close Module x**.

RELATED LINKS [VintageCompressor](#page-497-0) on page 498

### **Maximizer – Details View**

The **Maximizer** features a details view with more controls and value readouts for the meters.

● To open the details view, click **Edit Module e**.

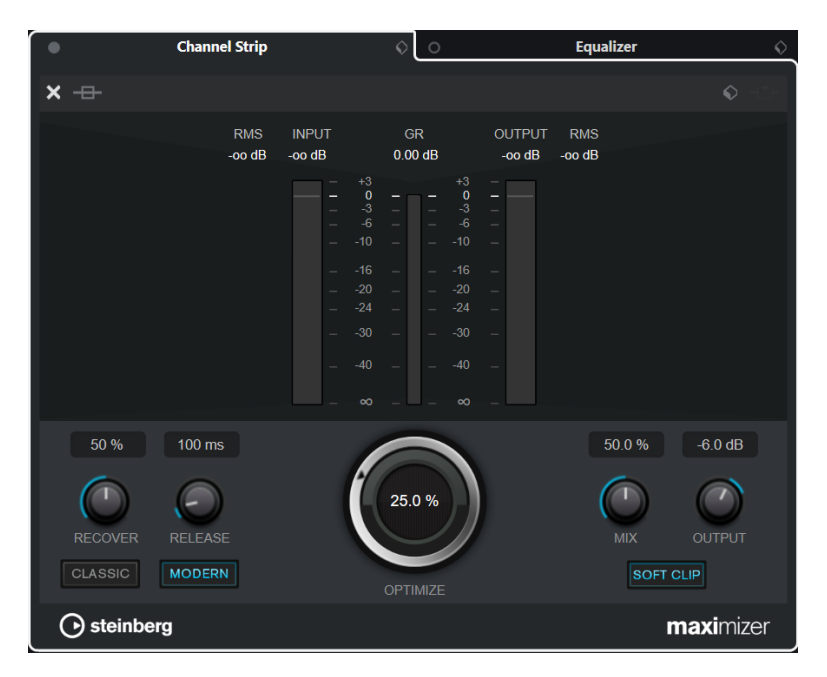

In the details view, the following additional parameters are available:

Classic

This mode is suited for all styles of music.

Modern

This mode is particularly suited for contemporary styles of music. **Release** allows you to set the overall release time, **Recover** allows for a faster signal recovering at the beginning of the release phase.

● Soft Clip

Activate this to start limiting or clipping the signal softly and to generate harmonics that add a warm, tube-like characteristic to the audio material.

● High resolution input/output meter with gain reduction.

You can close the details view by clicking **Close Module** .

RELATED LINKS [Maximizer](#page-501-0) on page 502

# <span id="page-521-0"></span>**Channel Settings – Equalizer**

The **Channel Strip/Equalizer** section is shown in the **Channel Settings** window.

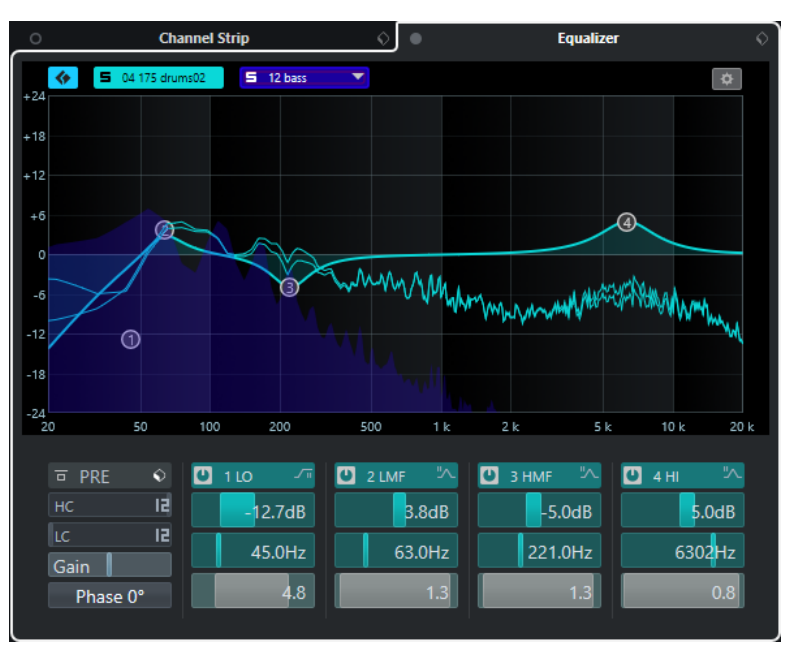

#### **Equalizers Bypass on/off**

Bypasses the equalizer settings for the channel.

**NOTE** 

You can reset the equalizers by **Alt/Opt**-clicking this button.

#### **Preset Management**

Allows you to load or save equalizer presets.

#### **Activate Channel Comparison**

Activates the channel comparison mode that allows you to view and edit the spectral curves and EQ settings of two channels at the same time.

#### **Select Reference Channel**

Allows you to select the reference channel for the channel comparison. Click **Solo** to solo the channel.

#### **Select Comparison Channel pop-up menu**

Allows you to select a channel as comparison channel.

#### **Equalizer Settings**

Opens the **Equalizer Settings** panel.

#### **Equalizer display**

Allows you to make equalizer settings for the 4 bands in a large EQ curve display with several modes.

Here, you can also view and edit the reference and the comparison channel.

#### <span id="page-522-0"></span>**NOTE**

You can modify the color settings for the **EQ Reference Channel** and the **EQ Comparison Channel** in the **Preferences** dialog (**User Interface**—**MixConsole Section Colors** page).

#### **Equalizer Controls**

Allows you to make equalizer settings for the 4 bands in a large EQ curve display with several modes.

RELATED LINKS [Channel Settings](#page-512-0) on page 513

### **Equalizer Settings Panel**

The **Equalizer Settings** panel allows you to set up the equalizer.

● To open the **Equalizer Settings** panel, click **Equalizer Settings** in the **Equalizer** section of the **Channel Settings** window.

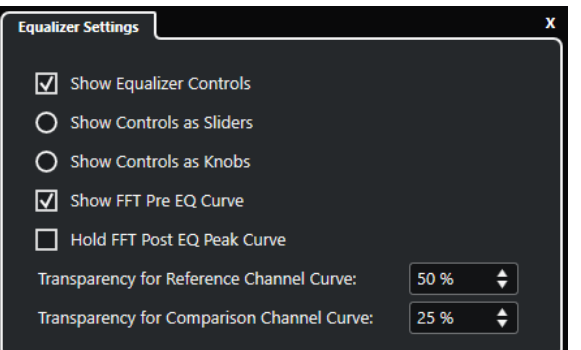

#### **Show Equalizer Controls**

Shows/Hides the equalizer controls.

#### **Show Controls as Sliders**

Shows the equalizer controls as sliders.

#### **Show Controls as Knobs**

Shows the equalizer controls as knobs.

#### **Show FFT Pre EQ Curve**

Shows/Hides the FFT (Fast Fourier Transform) input curve for the reference channel.

#### **Hold FFT Post EQ Peak Curve**

Holds the peak values of the FFT (Fast Fourier Transform) output curve for the reference channel.

#### **Transparency for Reference/Comparison Channel Curve**

Allows you to adjust the transparency of the filled area for the spectral curves. This is useful if you compare the spectral curves of two channels and you want to see both spectral curves at once: the curve of the selected channel in the front, and the curve of the other channel in the back.

# <span id="page-523-0"></span>**Comparing Channels**

You can compare the EQ settings and the spectral curves of two channels in the equalizer display of the **Channel Settings** window.

#### PROCEDURE

- **1.** In the **MixConsole**, select a channel that you want to compare to another one, and click **Edit Channel Settings**.
- **2.** In the **Channel Settings** window, open the **Channel Strip/Equalizer** section, and activate the **Equalizer** section.
- **3.** Click **Activate Channel Comparison**, and start playback.

The EQ settings and the spectral curve of the selected reference channel are shown in the EQ display.

**4.** Open the **Select Comparison Channel** pop-up menu, and select the channel that you want to compare to the reference channel.

Both spectral curves are shown in the equalizer display, and you can compare and edit them.

- **5.** Do one of the following:
	- Adjust the settings for the selected reference channel.
	- Click **Select Comparison Channel**, and adjust the settings for the selected comparison channel.

#### **RESULT**

You have now compared and edited the settings for two channels. To compare the reference channel with another channel, open the **Select Comparison Channel** pop-up menu again, and select a new comparison channel.

RELATED LINKS [Equalizer Settings Panel](#page-522-0) on page 523 [Channel Settings – Equalizer](#page-521-0) on page 522 [User Interface](#page-1633-0) on page 1634

# **Channel Settings – Channel Sends**

The **Channel Sends** section is shown in the **Channel Settings** window.

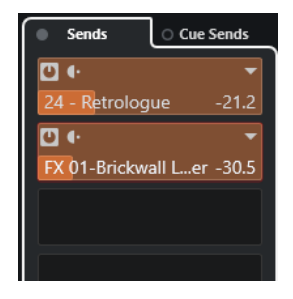

#### **Sends Bypass on/off**

Bypasses the send effects for the channel.

#### **Sends—Destinations**

Allows you to set up a destination for the send effects of the channel.

#### **Sends—Panning**

Allows you to set up panning for the send effects.

#### <span id="page-524-0"></span>**Cue Sends Bypass on/off**

Bypasses the cue send effects for the channel.

#### **Cue Sends**

Allows you to add cue send effects for the channel.

RELATED LINKS [Channel Settings](#page-512-0) on page 513

# **Channel Settings – Direct Routing**

You can open the **Direct Routing** section in the **Channel Settings** window.

● To open the **Direct Routing** section in the **Channel Settings** window, click **Set up Window Layout**, and activate **Direct Routing**.

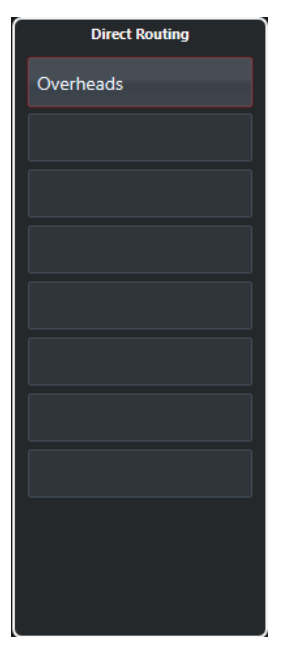

The **Direct Routing** section allows you to set up routing destinations that are positioned postfader and post-panner in the signal path. This way, you can switch the destination of channels and create different mix versions in one go.

RELATED LINKS [Channel Settings](#page-512-0) on page 513 [Direct Routing](#page-505-0) on page 506

# <span id="page-525-0"></span>**Channel Settings – Channel Faders**

The **Channel Faders** section is shown in the **Channel Settings** window.

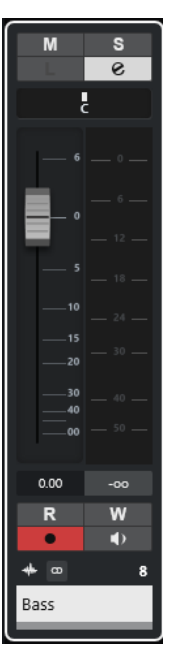

The controls are the same as in the **MixConsole** fader section.

RELATED LINKS [Fader Section](#page-478-0) on page 479 [Channel Settings](#page-512-0) on page 513

# **Keyboard Focus in the MixConsole**

You can control the left zone, the channel section, and the fader section with the computer keyboard.

For this to work, the section must have the focus. If a section has the keyboard focus, the border that surrounds it is highlighted in a specific color.

# **Activating Keyboard Focus**

To be able to control the **MixConsole** with the keyboard, you must activate the keyboard focus.

PROCEDURE

- **1.** Click in an empty area of the section to activate the keyboard focus.
- **2.** Press **Tab** to activate the next section. This allows you to cycle forward through the sections.
- **3.** Press **Shift Tab** to activate the previous section.

# **Navigating in a Section**

Once you have activated the focus for a section, you can control it with the computer keyboard. The channel sections and the fader controls that are selected for keyboard control are indicated by a red border.

#### CHOICES

- To navigate through the controls, use the **Up Arrow** , **Down Arrow** , **Left Arrow** , or **Right Arrow** keys.
- To activate or deactivate a switch, press **Return** .
- To expand or collapse an active section, to open or close a value field in a slot, or to open the plug-in panel for a loaded plug-in, press **Return** .
- To access the controls in the left zone, press **Ctrl/Cmd Return** .
- To access the controls in the middle zone, press **Return** .
- To access the controls in the right zone, press **Alt/Opt Return** .
- To close a pop-up menu or a plug-in panel, press **Esc** .
- To enable or disable the loaded plug-in, press **Ctrl/Cmd** -**Alt/Opt Return** .

# <span id="page-527-0"></span>**VCA Faders**

VCA faders serve as remote controls for channel faders in the **MixConsole**.

VCA stands for Voltage-Controlled Amplifier. VCA faders were originally found on hardware mixing desks. They allowed users to control the volume levels of several mixer channels with only one fader. To assign channel faders to a VCA fader, the respective channels must be physically connected with the VCA fader.

In Nuendo, the VCA fader function is based on the same concept. VCA faders can be connected with different types of audio-related channels. This allows the VCA faders to control the volume of the connected channels. A channel can be connected to only one VCA fader.

From a technical perspective, moving a VCA fader to a different dB level adds or subtracts the new value to or from the original values of the connected channels.

#### EXAMPLE

A channel has a level of -6 dB, the VCA fader is at the 0 position. If you move the VCA fader to a level of +3 dB, this value is added to the level of the connected channel. The connected channel now has a level of -3 dB.

# **VCA Fader Settings**

VCA fader channels are different from the default fader channels.

VCA faders have no panner. Their fader handles have a color different from the other fader channels. If you change the name and the color of the VCA fader, this is reflected in the connected channels on the VCA section.

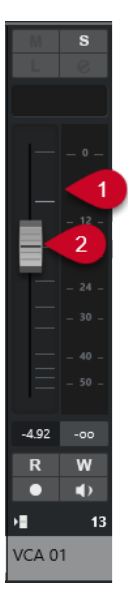

**1** Peak meter that displays the summed up level of the meters of all connected channels

- **2** Fader handle
- **3** Fader name and color

<span id="page-528-0"></span>The **VCA** channel section provides the following options:

#### **Disconnect All Channels**

Disconnects the VCA fader from all connected channels.

#### **Combine Automation of VCA and Connected Channels**

Combines the automation of VCA fader and connected channels. This has the effect that the original automation settings of the connected channels are replaced by the combined automation and that the automation of the VCA fader is reset to its original position. In the **Project** window, the automation curve of the VCA fader is reset to the static value line. In the **MixConsole**, the VCA fader is reset to the 0 position.

RELATED LINKS

[VCA Fader Automation](#page-529-0) on page 530 [Creating Smooth Transitions Between Automation Events \(Bézier Automation Curves\)](#page-939-0) on page 940 [Link Group Settings Dialog](#page-472-0) on page 473

**Creating VCA Faders in the MixConsole**

You can create VCA faders in the **MixConsole**.

#### PROCEDURE

- **1.** Select **Studio** > **MixConsole**.
- **2.** Right-click in the fader section, and select **Add VCA Track**.

#### RESULT

This creates an unassigned VCA fader and places it at the right end of the fader section, in front of the output channels.

RELATED LINKS [VCA Section](#page-529-0) on page 530 Creating VCA Faders for a Selection of Channels on page 529 [VCA Fader Track](#page-142-0) on page 143 [Add Track Dialog – VCA](#page-142-0) on page 143

# **Creating VCA Faders for a Selection of Channels**

You can select several channels and automatically create and connect a VCA fader.

**NOTE** 

You can also connect VCA faders to a selection of channels using the **VCA** section.

PROCEDURE

- **1.** Select several channels in the **MixConsole**.
- **2.** Right-click one of the selected channels.
- **3.** In the context menu, select **Add VCA Fader to Selected Channels**.

**RESULT** 

A VCA fader is created.

RELATED LINKS [Connecting Several Channels with VCA Faders](#page-531-0) on page 532

# <span id="page-529-0"></span>**Nested VCA Faders**

VCA faders can control other VCA faders.

If you use several VCA faders that control different channels, you can create another VCA fader that controls the VCA faders. This allows you to control the volume level of more than one selection of connected channels at the same time.

Technically, a VCA fader that controls other VCA faders affects the volume level of all VCA faders and all connected channels.

#### EXAMPLE

A VCA fader (main fader) controls a nested VCA fader that has been set to -10 dB. The latter VCA fader controls a connected channel that had an original level of -3 dB and that is set to -13 dB. If you change the main fader level from 0 to +4 dB, the controlled VCA fader is set to a level of -6 dB, and the connected channel is set to a level of -9 dB.

# **VCA Fader Automation**

VCA fader automation affects the volume automation of the connected channels.

VCA faders have their own, independent automation track. Whenever you write automation for a VCA fader, it affects the volume automation of the connected channels. The automation of the connected channels and the VCA fader are combined, which you can hear and see. On the automation tracks of the connected channels, this is visualized as follows:

- If the VCA fader and its connected channel have volume automation, the VCA fader automation influences the existing volume automation of the connected channel. The automation tracks show the original automation and the combined automation of VCA fader and its connected channels.
- If the VCA fader and its connected channels have volume automation and you select **Combine Automation of VCA and Connected Channel** in the context menu of the VCA fader, the automation of the connected channels takes over the combined automation. The automation of the VCA fader is reset to its default position. The automation tracks of the connected channels show the combined automation. The automation tracks of the VCA fader show the default static value line.

RELATED LINKS

[VCA Fader Settings](#page-527-0) on page 528

[Creating Smooth Transitions Between Automation Events \(Bézier Automation Curves\)](#page-939-0) on page 940

# **VCA Section**

The VCA section allows you to connect channels to VCA faders. You can also let VCA faders control other VCA faders.

The VCA section is divided into 2 slots. The top slot shows the name and color of the VCA fader that controls the connected channel.

# **VCA** n

You can select the VCA fader that you want to connect to the channel and activate/deactivate an existing connection to the VCA fader. The top slot is available for channels and VCA faders.

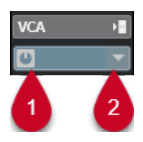

- **1** Activate/Deactivate VCA connections
- **2** VCA selector

The bottom slot shows the number of channels that are connected to a VCA fader. You can activate/deactivate the connection between the VCA fader and the connected channels. The bottom slot is only available for VCA faders.

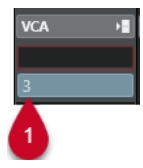

**1** Activate/Deactivate VCA connections

# **Activating the VCA Section**

PROCEDURE

- **1.** On the **MixConsole** toolbar, click **Set up Window Layout**.
- **2.** Activate **VCA**.

RESULT

The **VCA** section is shown.

# **Connecting Channels with VCA Faders**

#### PROCEDURE

**1.** Right-click in the fader section of the **MixConsole**, and select **Add VCA Track** from the context menu.

This creates an unassigned VCA fader.

- **2.** In the **VCA** section of the channel that you want to connect to the VCA fader, click the top slot.
- **3.** In the VCA selector, select the VCA fader.

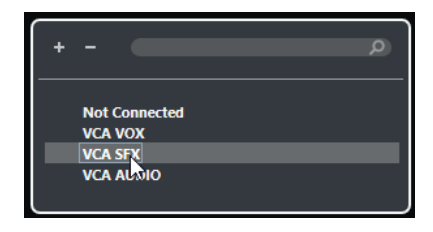

#### <span id="page-531-0"></span>**RESULT**

The channel is connected to the VCA fader. The **VCA** slot of the channel displays the name and the color of the VCA fader. The **VCA** slot of the VCA fader displays the number of connected channels.

RELATED LINKS [Creating VCA Faders in the MixConsole](#page-528-0) on page 529

# **Connecting Several Channels with VCA Faders**

You can connect several channels to VCA faders at once using **Q-Link**.

#### PROCEDURE

- **1.** Select several channels in the **MixConsole**, and activate **Q-Link** in the **MixConsole** toolbar.
- **2.** In the **VCA** section of one of the selected channels, click the top slot.
- **3.** In the VCA selector, select the name of the VCA fader.

#### **RESULT**

All channels are connected to the VCA fader. The **VCA** slots of the channels display the name and the color of the VCA fader. The **VCA** slot of the VCA fader displays the number of connected channels.

RELATED LINKS [Using Quick Link](#page-475-0) on page 476

# **Disconnecting Channels from VCA Faders**

#### PROCEDURE

- **1.** In the **MixConsole**, in the **VCA** section of the channel that you want to disconnect, click the slot that displays the connected VCA fader.
- **2.** In the VCA selector, select **Not Connected**.
- **3.** Specify if the connected channels keep the combined automation.

RELATED LINKS

[VCA Fader Automation](#page-529-0) on page 530

# **Deactivating VCA Connections**

You can deactivate the connection between VCA faders and channels temporarily.

Instead of breaking the connection between VCA fader and channels, the connection and automation are suspended until you reactivate the connection. You can deactivate the connection either for a channel or for a VCA fader.

#### PROCEDURE

**●** In the VCA section in the top slot of a VCA fader or a channel, click **Activate/Deactivate VCA Connection**.

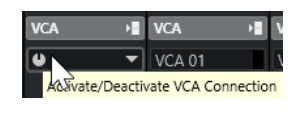

#### RESULT

If you deactivate the connection for a channel, only the channel loses the connection temporarily. The connection between the VCA fader and the other channels remains intact.

If you deactivate the connection for a VCA fader, the connection to all connected channels is suspended.

# **Control Room**

The **Control Room** allows you to divide the studio environment into the performing area (studio) and the engineer/producer area (control room).

To open the **Control Room**, you have the following options:

- To open the **Control Room** in a separate window, select **Studio** > **Control Room**.
- To open the **Control Room** section in the **MixConsole** window, click **Show/Hide Right Zone**  on the **MixConsole** toolbar.
- To open the **Control Room** section in the **Project** window, click **Show/Hide Right Zone** on the **Project** window toolbar.

The **Control Room** is divided into 2 sections.

- The **Main** tab contains all controls that you use regularly during recording, mixing, and mastering, for example.
- The Inserts tab contains settings that you probably use only once in a project.

RELATED LINKS [MixConsole Toolbar](#page-460-0) on page 461 [Project Window Toolbar](#page-52-0) on page 53

# **Adding Channels to the Control Room**

To be able to use the **Control Room**, you must first add the channels that you need.

PROCEDURE

- **1.** Select **Studio** > **Audio Connections**.
- **2.** Click **Control Room**.
- **3.** Make sure that **Control Room .** is enabled.
- **4.** Click **Add Channel**.

A pop-up menu lists all available channel types and shows how many instances of each type are available.

- **5.** Select a channel type. For most channel types, a dialog opens that allows you to choose the channel configuration.
- **6.** Click the **Audio Device** column to set an audio device for the channel type.
- **7.** Click the **Device Port** column to assign a port for the channel.

#### IMPORTANT

You cannot assign the same device port to a bus or channel and a **Control Room** channel at the same time.

#### **RESULT**

The **Control Room** functions are available for use. If you disable the **Control Room**, the configuration is saved and restored when you reenable the **Control Room**.

# **Output Routing**

For the **Control Room** to work properly, assign the **Main Mix** bus to the set of outputs that contains the mix that you want to hear.

If you only have one output bus, it automatically becomes the **Main Mix**. All other outputs are not routed through the **Control Room**.

The channel width of the **Control Room** can only be as wide as the **Main Mix** bus.

All other outputs are not routed through the **Control Room**.

However, they can be added as additional monitor sources in the **Audio Connections** window. When the **Control Room** is enabled, the **Main Mix** bus is automatically shown on the **Control Room** tab. The reason is that the **Main Mix** is always available as a monitor source in the **Control Room**.

# **Exclusive Assignment of Monitor Channels**

Generally, the port assignment to the **Control Room** channels is exclusive. However, it can be useful to create monitor channels that share device ports with each other as well as inputs and outputs. This can be helpful if you use the same speakers as a stereo pair and also as the left and right channels of a surround speaker configuration, for example.

Switching between monitors that share device ports is seamless. Multi channel audio is mixed down to stereo, as needed. Only one monitor set can be active at a time.

If your scenario does not require you to assign ports to several monitor channels, we recommend to activate the **Exclusive Device Ports for Monitor Channels** option in the **Preferences** dialog (**VST—Control Room** page). This ensures that you do not accidentally assign ports to inputs/outputs and monitor channels at the same time.

#### IMPORTANT

The state of the **Exclusive Device Ports for Monitor Channels** preference is saved with the **Control Room** presets. Therefore, if you recall a preset, your current setting in the **Preferences**  dialog might be overwritten.

# **Control Room Channels**

Each **Control Room** channel type that you create defines an input or output of the **Control Room**.

# **Monitor Channels**

A monitor channel represents a set of outputs that are connected to monitor speakers in the **Control Room**.

You can create up to 4 monitor channels for a mono, stereo, or surround speaker configuration. Each monitor can have its own custom downmix settings, input gain, and input phase settings.

#### **NOTE**

Monitor channels can share hardware inputs or outputs with another bus or channel. When you create the connections for the monitor channels, device ports that are already used for other busses or channels are shown in red on the **Device Port** pop-up menu. If you select a used port, its previous connection is lost.

# **Monitor Sources**

You can set up different monitor sources and use the **Control Room Mixer** to select the mix sources that you want to listen to. Different monitor sources for dialogue, sound effects, and music are useful in post production setups that require more than one mix bus.

You can create up to 8 monitor sources for a mono, stereo, or surround speaker configuration. These can be input or output busses that you set up in the **Inputs**/**Outputs** tab of the **Audio Connections** window, or a group channel.

#### IMPORTANT

If you select a monitor source with a wider configuration than the main mix bus, automatic downmixing occurs.

# **Phones Channel**

You can use the phones channel in the **Control Room** to listen to cue mixes.

You can create 1 phones channel for a stereo configuration. It allows you to listen to the main mix or cue mixes or to external inputs on a pair of headphones. You can also use it for previewing.

# **Cue Channels**

You can use cue channels for sending cue mixes, also known as headphone mixes, to performers in the studio during recording.

You can create up to 4 cue channels in mono or stereo for 4 discrete cue mixes. Cue channels have talkback and click functions. They allow you to monitor the main mix, external inputs, or a dedicated cue mix.

#### EXAMPLE

If you have 2 available headphone amplifiers for performers, you can create 1 cue channel for each cue mix and name them according to their function: vocalist mix, bass player mix, etc.

### **Cue Channels and Cue Sends**

For every cue channel that you define in the **Audio Connections** window, each channel in the **MixConsole** has a cue send with level, pan, and pre/post-fader selection. These cue sends can be used to create discrete cue mixes that performers can listen to.

● To display the cue sends, open the **MixConsole**, click **Set up Window Layout**, and activate **Cue Sends**.

# **External Inputs**

You can use external inputs for monitoring external devices, such as CD players, multi-channel recorders, or any other audio source.

You can create up to 6 external inputs for a mono, stereo, or surround speaker configuration.

**NOTE** 

If you select external inputs as the input source of an audio channel, you can record them. In this case, you do not need to assign the device ports to the input channel.

# **Talkback Channels**

You can use talkback channels for communication between the **Control Room** and performers in the studio.

You can create up to 4 talkback channels and assign a mono input channel to each one of them.

You can also use talkback channels as the input source for audio tracks and record them. You can route them to each cue channel and use different levels.

You can insert effects like a compressor or limiter on talkback channels. This prevents erratic levels from disturbing performers and ensures clear communication.

**NOTE** 

The **Auto Disable Talkback Mode** option in the **Preferences** dialog (**VST—Control Room** page) allows you to specify how talkback works during playback and recording.

# **Metering Channel**

You can use a metering channel for connecting a hardware metering device.

The metering channel allows you to meter monitoring sources without having the listening volume affect the meter. This channel is a physical ASIO output which feeds the same signal that goes through the meter channel.

**NOTE** 

The metering channel does not appear in the project.

# **Control Room - Main Tab**

The **Control Room Main** tab displays information and controls for the channels that you define on the **Control Room** tab in the **Audio Connections** window.

The **Control Room Main** tab is divided into a number of sections that you open by clicking their header. To open several sections simultaneously, use **Ctrl/Cmd** -click.

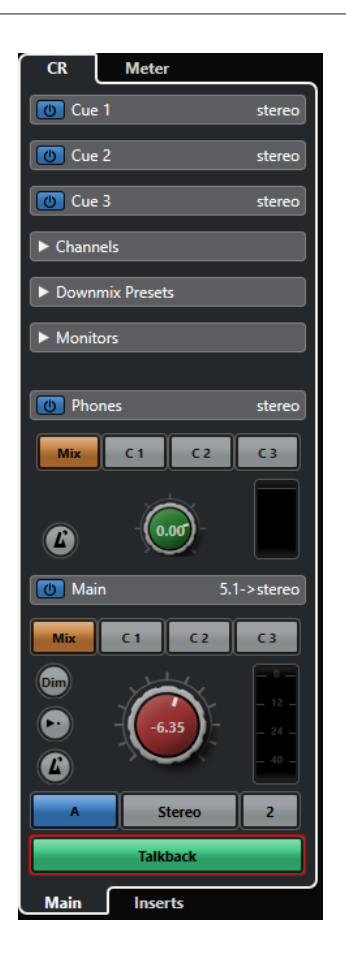

# **External**

The **External** section allows you to use external inputs for monitoring external devices. It is only shown if you have added more than one external input in the **Audio Connections** window.

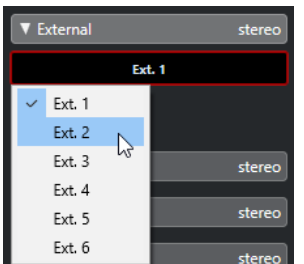

To switch to another external input, click the input name, and select a new external input from the pop-up menu.

# **Monitor Sources**

The **Monitor Sources** section allows you to select which monitor sources are routed to the **Control Room**.

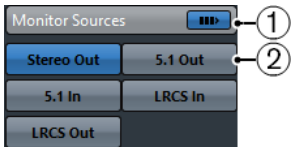

**1 Multiple Monitor Sources**

Allows you to listen to several submixes at the same time. For this to work, you must activate the monitor sources that you want to include.

#### **2 Monitor Sources**

Allows you to listen to a monitor source. If you want to listen to only one source, deactivate **Multiple Monitor Sources**.

To listen to a monitor source exclusively, even if **Multiple Monitor Sources** is activated, **Alt/Opt** -click a monitor source.

To deactivate several monitor sources, even if **Multiple Monitor Sources** is activated, **Shift** click the monitor source buttons.

# **Cue Channel**

The **Cue Channel** section allows you to set up cue channels for sending cue mixes.

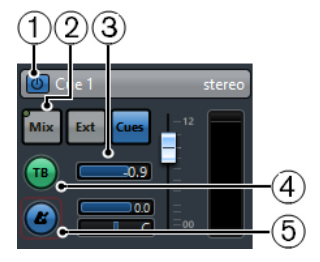

#### **1 Activate Cue Channel**

Allows you to activate/deactivate the cue channel.

#### **2 Source selectors**

Allow you to select the source for the cue channel: monitor mix (**Mix**), external inputs (**Ext**), or the cue sends (**Cues**). The signal presence indicators in the upper left corner light up when the source channel is sending data to the cue channel.

#### **3 Signal Level**

Allows you to set the signal level.

#### **4 Enable Talkback to Cue Channel**

Allows you to activate talkback for communication between the **Control Room** and the performers in the studio. You can set the level of the talkback signal with the slider.

#### **5 Activate Metronome Click**

Activates the metronome click. Use the **Click Level** and **Click Pan** controls to set the volume and the pan position of the metronome click.

# **Channels**

The **Channels** section shows the speaker arrangement of the **Main Mix** bus.

You can use the solo functions to listen to individual channels of the **Main Mix**. You can also use this to test your multi-channel speaker system and make sure that the correct channels are routed to the speakers.

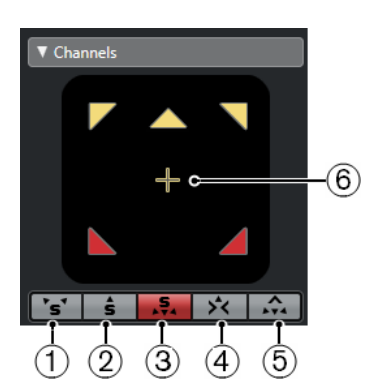

#### **1 Solo Left and Right Channels**

Allows you to solo the left and right channels.

- **2 Solo Front Channels** Allows you to solo the front channels.
- **3 Solo Surround Channels**

Allows you to solo the surround channels.

**4 Listen to Solo Channels on Center Channel**

Allows you to listen to all soloed speakers in the center channel. If the center channel is not available, the channels are distributed equally to the left and right.

### **5 Listen to Surround Channels on Front Channels**

Allows you to solo the surround channels and route them to the front speakers.

#### **6 Solo LFE Channel**

Allows you to solo the LFE channel.

To open the **Main Mix** bus in the **MixConvert V6** plug-in, double-click the channel display.

RELATED LINKS [MixConvert V6](#page-853-0) on page 854

# **Monitors**

The **Monitors** section allows you to select and configure the monitor sets.

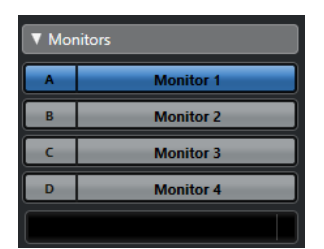
# **Downmix Presets**

The **Downmix Presets** section allows you to configure downmix presets.

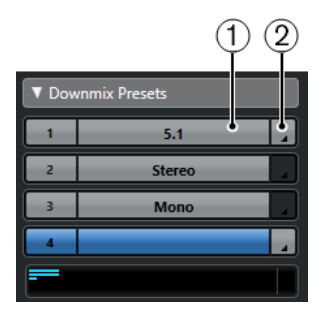

**1 Assign Downmix Preset**

Allows you to configure a downmix preset for the monitor that is selected in the **Monitors**  section.

**2 Select Output Configuration**

Allows you to select an output channel configuration. You can also select **Open/Close MixConvert** or **Open/Close Ambisonics Decoder** to open **MixConvert V6** or **VST AmbiDecoder**.

RELATED LINKS [MixConvert V6](#page-853-0) on page 854 [VST AmbiDecoder Panel](#page-924-0) on page 925

# **Phones**

The **Phones** section allows you to use the phones channel in the **Control Room** to listen to cue mixes.

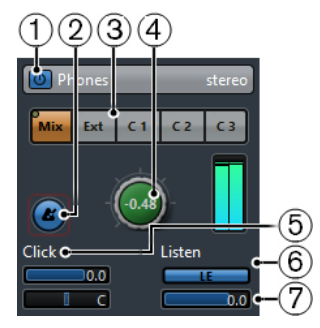

# **1 Activate Phones Channel**

Allows you to activate/deactivate the phones channel.

# **2 Activate Metronome Click**

Activates/Deactivates the metronome click.

# **3 Source selectors**

Allow you to select the source for the phones channel: monitor mix (**Mix**), external inputs (**Ext**), or the cue sends (**Cues**). The signal presence indicators in the upper left corner light up when the source channel is sending data to the phones channel.

# **4 Phones Level**

Allows you to set the phones level. **Ctrl/Cmd** -click to set the level to the reference level, as specified in the **Preferences** dialog (**VST—Control Room** page).

**5 Click Level and Click Panning**

Use the **Click Level** and the **Click Panning** controls to set the volume and the pan position of the metronome click.

**6 Enable Listen for Output**

Enables the listen bus function.

**7 Listen Level**

Allows you to set the listen level.

# **Control Room Channel**

The **Control Room** channel is the representation of the bus that is set up as the **Main Mix** bus on the **Outputs** tab in the **Audio Connections** window or the one that is selected as monitor source.

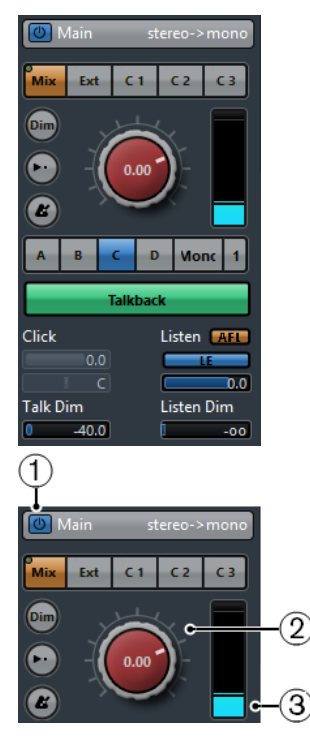

# **1 Activate Control Room Channel**

Allows you to activate/deactivate the **Control Room** channel.

# **2 Signal Level**

Allows you to set the volume for the **Control Room** output. This does not affect the recording input level or the **Main Mix** level for exporting mixdowns. **Ctrl/Cmd** -click to set the level to the reference level, as specified in the **Preferences** dialog (**VST—Control Room**  page).

## **3 Signal meter**

Shows the volume for the **Control Room** output.

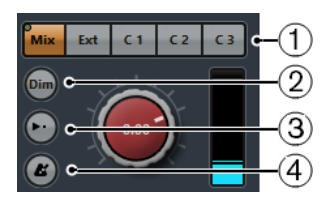

## **1 Source selectors**

Allow you to select the source for the **Control Room** channel. The available sources depend on the channels that you added to the **Control Room**. The signal presence indicators in the

upper left corner light up when the source channel is sending data to the **Control Room**  channel.

# **2 Dim Signal**

Activate this to lower the **Control Room** level by a fixed amount. This allows for a quick reduction in monitor volume without disturbing the current monitor level. Clicking **Dim**  again returns the monitor level to the previous setting.

# **3 Use Reference Level**

Enable this button to set the **Control Room** level to the reference level, as specified in the **Preferences** dialog (**VST—Control Room** page). The reference level is the level that is used in calibrated mixing environments, such as film dubbing stages.

# **4 Activate Metronome Click**

Activates the metronome click.

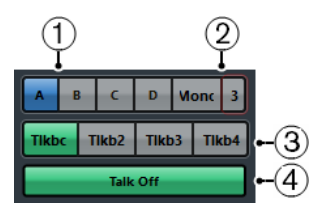

# **1 Monitor selectors**

Allow you to select another monitor source.

# **2 Downmix Preset selectors**

Allow you to select another downmix preset.

# **3 Activate Talkback**

Allows you to activate talkback for communication between the **Control Room** and the performers in the studio. Click to activate, click and hold for momentary mode.

# **4 Talk Off**

If you add more than 1 talkback channel, **Talk Off** becomes available. This allows you to deactivate all activated talkback channels.

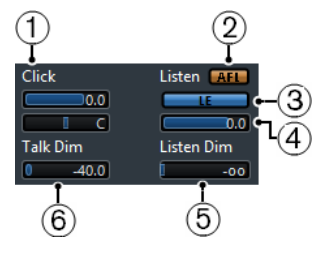

# **1 Click Level/Click Pan**

Use the **Click Level** and the **Click Pan** controls to set the volume and the pan position of the metronome click for the **Control Room** channel.

# **2 AFL/PFL**

Allows you to determine whether the signal of a listen-enabled channel is routed to the **Control Room** channel after applying the fader and pan settings **AFL** or before applying the fader and pan settings **PFL**.

# **3 Enable Listen for Output**

Enables the listen bus function for the **Control Room** output.

## **4 Listen Level**

Allows you to adjust the volume of listen bus signals that are routed to the **Control Room**  output.

# **5 Listen Dim**

Allows you to adjust the volume of the **Main Mix** or monitor source when channels are in listen mode. This keeps listen-enabled channels in context with the **Main Mix**. If the **Listen Dim** level is set to the minimum value, you hear the listen-enabled channels only.

### **6 Talk Dim**

When **Talkback** is active, this slider controls how much the output of all the channels in the **Control Room** is reduced to prevent unwanted feedback.

# **Control Room - Inserts Tab**

The **Control Room Inserts** tab contains additional settings for the channels.

The **Control Room Inserts** tab is divided into a number of sections that you open by clicking their headers.

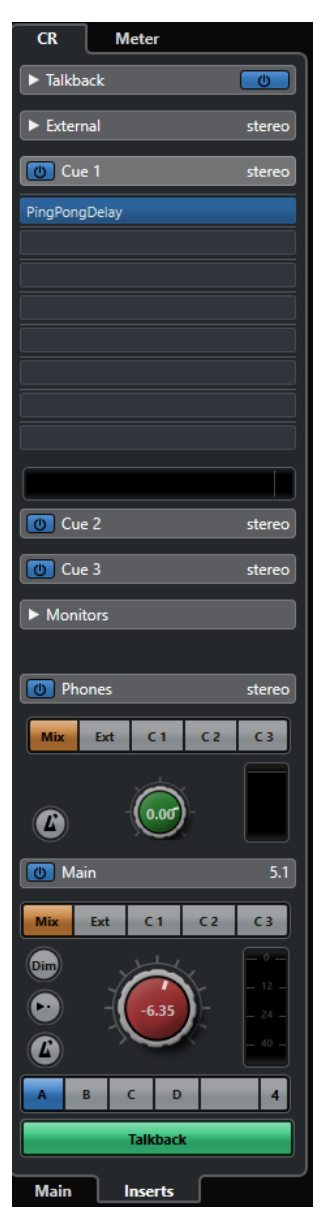

# **Input Gain**

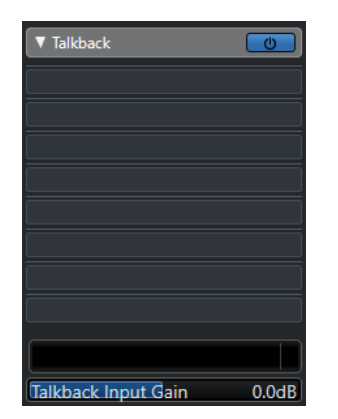

Setting up the input gain can be useful in the following situations:

- To balance the level of external inputs, for example, CD players and other sources, to the **Main Mix** level, for A/B comparisons.
- To balance the level of your monitor systems, so that switching between sets of speakers does not change the playback volume.

# **Input Phase**

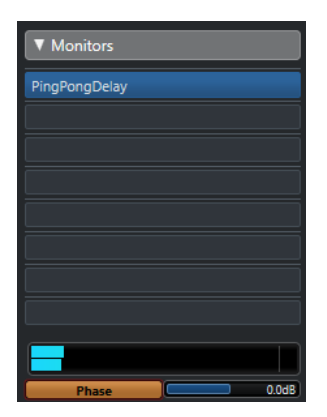

Inverting the input phase can be useful for external inputs and monitor speaker outputs.

# **Insert Effects**

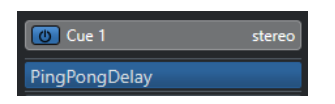

Each **Control Room** channel has a set of insert effect slots.

## **Control Room Channel Inserts**

For metering and spectral analysis plug-ins. All solos including the Listen bus will come through the **Control Room** channel and allow analysis of individual sounds. A brickwall limiter in the last insert slot of the **Control Room** channel can prevent accidental overloads and damage to speaker systems.

## **Talkback Channel Inserts**

To control the dynamics of the talkback microphone. This helps to prevent hearing damage and ensures that everyone can be heard over the talkback microphone.

# **Monitor Inserts**

For surround decoding or brickwall limiting, to protect sensitive monitor speakers. Each monitor channel has a set of eight inserts, all of which are post **Control Room**  faders.

#### **NOTE**

You can save the insert slots for **Cue**, **Monitor**, and **Control Room** channels by saving a preset on the **Control Room** tab of the **Audio Connections** window. This is useful, as they are not saved with the project.

RELATED LINKS [Audio Connections Window](#page-31-0) on page 32

# **Setting up a Cue Mix**

You can create a cue mix from the fader and pan levels that are used in the **MixConsole** and change them to meet the needs of the individual performers.

### PROCEDURE

- **1.** In the **MixConsole**, select the channels whose settings you want to copy.
- **2.** In the **Control Room**, do one of the following:
	- To apply the function exclusively to this cue channel, right-click on a cue channel to open the context menu.
	- To apply the function to all cue channels, click anywhere but on a cue channel to open the context menu.
- **3.** Select **From selected mixer channels**, and select one of the functions.

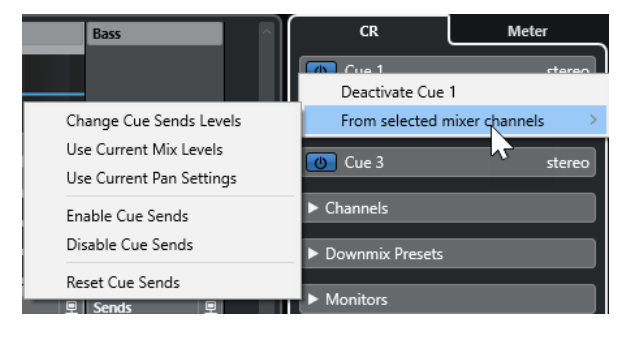

# **Cue Mix Context Menu**

### **Change Cue Sends Levels**

Allows you to adjust multiple send levels at the same time.

### **Use Current Mix Levels**

Allows you to copy the fader levels of the selected tracks to the cue sends. This sets all cue send levels for the selected tracks to the level of the main channel fader. It also changes the cue send status to pre-fader, so that changes in the main mix do not affect the cue sends.

# **Use Current Pan Settings**

Allows you to copy pan information from the main mix to the cue sends of the selected tracks. If the cue send is mono, the pan setting is copied, but the output of the cue send is the sum of the left and right channels.

### **Enable Cue Sends**

Allows you to activate the cue sends of the selected channels. To hear the cue mix for a cue channel, the cue sends must be enabled.

### **Disable Cue Sends**

Allows you to disable the cue sends of the selected channels.

### **Reset Cue Sends**

Allows you to deactivate the cue sends, to change the send level of all selected channels to 0 dB, and to set the signal source to post-fader. This way, any changes to the main mix also change the cue mix. To raise the level of individual cue channels, raise the level on the channel in question.

# **Adjusting the Overall Cue Send Level**

You can adjust multiple send levels for the cue send mix at the same time, keeping the blend intact while lowering the overall volume. This is sometimes necessary, because the levels in the main mix are often optimized for the loudest possible signal level without clipping.

This means that when you create a "more me" mix, you may find that there is not enough headroom available in the cue send to raise levels without causing clipping.

## PROCEDURE

- **1.** In the **MixConsole**, select the channels that you want to modify.
- **2.** In the **Control Room**, right-click a cue channel to open the context menu.
- **3.** Select **From selected mixer channels** > **Change Cue Sends Levels**.
- **4.** Activate **Relative Mode**.

This enables you to adjust the existing levels. By deactivating **Relative Mode**, all cue sends are set to the same absolute level.

- **5.** Adjust the level as necessary. The level of all selected cue sends is adjusted by the set amount.
- **6.** Click **OK**.

# <span id="page-547-0"></span>**Metering and Loudness**

Nuendo provides a master meter that works as a multi-channel true peak meter and a loudness meter that allows you to measure the loudness in compliance with the loudness recommendation R 128 of the European Broadcasting Union (EBU).

# **Metering**

Nuendo provides a master meter and a loudness meter that can be displayed in the right zone of the **Project** window and the **MixConsole**, or in a separate window in the **Control Room**.

# **Master Meter**

The master meter is a multi-channel true peak meter.

● To open the master meter, select the **Master** tab at the bottom of the meter display in the **MixConsole** or in the **Control Room**.

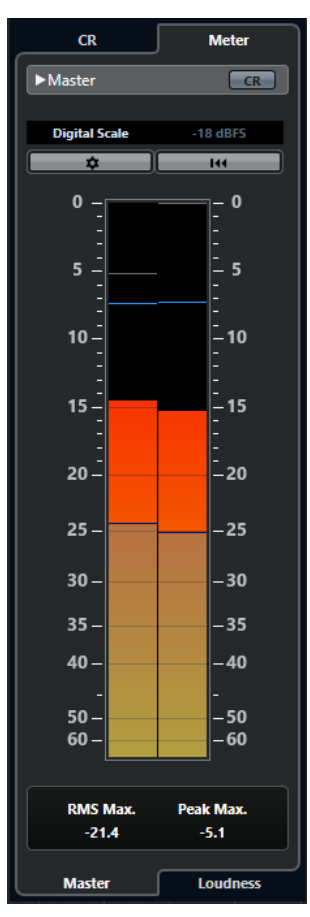

# **Activate Control Room View**

Shows/Hides the **Control Room** section.

### <span id="page-548-0"></span>**Switch between different Peak Program Meter scale standards**

Allows you to select a scale according to different broadcast standards (Digital, DIN, EBU, British, Nordic, K-20, K-14, K-12, +3 dB Digital, +6 dB Digital, or +12 dB Digital). The headroom is indicated by red lines in the meter scale.

**NOTE** 

You can customize the appearance of the meter for individual scales in the **Preferences** dialog (**Metering**—**Appearance** page).

#### **Alignment level standards**

Allows you to select an alignment level (offset) for your scale. This is unavailable for digital and K-System scales. The broadcast meter scales DIN, EBU, Nordic, and British have a default alignment level of -18 dBFS.

# **Configure Meter Settings**

Opens the **Meter Settings** pane. Here, you can change the RMS settings for the master meter.

### **Reset RMS Max. and PPM Max.**

Resets the measurement.

# **RMS/Peak meter**

Shows the RMS and peak hold values as blue lines and the peak values as gray lines.

# **RMS Max.**

Shows the maximum RMS value.

# **Peak Max.**

Shows the maximum peak value.

```
RELATED LINKS
Control Room on page 534
Metering - Appearance on page 1628
Meter Settings Pane on page 553
```
# **Displaying Meters**

Meters can be displayed in the right zone of the **Project** window and the **MixConsole**, or in a separate window in the **Control Room**.

PROCEDURE

- **1.** In the **Project** window or in the **MixConsole**, click **Show/Hide Right Zone** to show the right zone with the **Control Room/Meter**.
- **2.** Click the **Meter** tab at the top of the **Control Room/Meter** section.

By default, the master meter is displayed.

# **Loudness Measurement**

Loudness measurements that correspond to the recommendation R 128 of the European Broadcasting Union (EBU) consider loudness, loudness range, and maximum true peak level values.

# **Loudness Measurement**

The following measurements are performed:

● **Integrated Loudness**

Average loudness that is measured over the entire program in LUFS (Loudness Unit, referenced to Full Scale).

According to the loudness recommendation R 128, audio should be normalized at -23 LUFS (±1 LU).

● **Short-Term Loudness**

Loudness that is measured every second on an audio block of 3 seconds. This provides information about the loudest audio passages.

● **Momentary Loudness**

Maximum value of all momentary loudness values that are measured every 100 ms in an audio range of 400 ms.

# **Loudness Range**

The loudness range measures the dynamic range over the whole program in LU (Loudness Units). It reports the ratio between the loudest and the quietest non-silent sections. The audio is divided into small blocks. There is one audio block every second, and each block lasts 3 seconds, so that the analyzed blocks overlap.

The top 10% of the quiet blocks and the top 5% of the loud blocks are excluded from the final analysis. The calculated loudness range is the ratio between the loudest and quietest remaining audio blocks. This measurement helps you to decide how much compression or expansion to apply to the audio.

# **True Peak**

When a digital signal is converted to an analog signal, EBU R 128 recommends that you rather measure an estimation of the real peaks instead of relying on digital peaks. This avoids clipping and distortion.

# **Naming and Units**

EBU R 128 proposes the following naming and units conventions:

- A relative measurement, such as a value that is relative to a reference level, LU as Loudness Unit (1 LU is 1 dB).
- An absolute measurement, LUFS as loudness unit referenced to full scale. 1 LUFS can be understood as 1 dB in the AES17 scaling.

# **Scales**

The loudness meter offers two different scales:

- The EBU +9 scale has a range from -18.0 LU to +9.0 LU (-41.0 LUFS to -14.0 LUFS).
- The EBU +18 scale has a range from -36.0 LU to +18 LU (-59.0 LUFS to -5.0 LUFS).

# <span id="page-550-0"></span>**Loudness Meter**

The **Loudness** meter allows you to analyze, measure, and monitor the loudness of your project in real time during playback or mixing.

● To open the loudness meter, select the **Loudness** tab at the bottom of the meter display in the right zone of the **Project** window or the **MixConsole**, or in the **Control Room**.

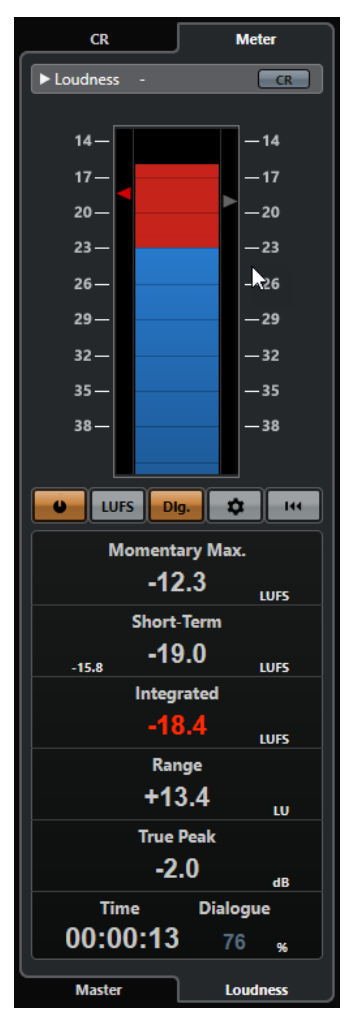

## **Activate Control Room View**

Shows/Hides the **Control Room** section.

### **Loudness meter**

Shows the **Integrated** value as a triangle in the left meter scale and the **Short-Term**  value as a triangle in the right meter scale.

#### **Measure Loudness**

Activates the loudness measurement.

### **Switch between LU and LUFS**

Switches the meter scale between LUFS (absolute values) and LU (relative values).

### **Switch Between Program-Gated and Dialogue-Gated Loudness Measurement**

Switches between program-gated (EBU R 128) and dialogue-gated (ITU-R BS.1770) loudness measurement.

### **Configure Loudness Settings**

Allows you to specify a threshold value for the **Momentary Max.**, the **Short-Term**, the **Integrated**, and the **True Peak** clipping indicators. If values above the set thresholds are detected, the corresponding indicators turn red.

You can switch the loudness meter between the EBU +9 scale and the EBU +18 scale and make settings for dialogue-gated loudness measurement.

To reset all values on playback start, activate the **Reset on Start** option.

### **Reset Loudness**

Resets all loudness values.

### **Momentary Max.**

Shows the maximum value of all momentary loudness values, based on a time window of 400 ms. The measurement is not gated.

# **Short-Term**

Shows the maximum value of all short-term loudness values, based on a time window of 3 s. The measurement is not gated.

### **Integrated**

Shows the average loudness, measured from start to stop. The period of measurement is shown in the **Time** display. The recommended value for the integrated loudness is -23 LUFS. This absolute value is the reference point for the relative LU scale, where -23  LUFS equals 0 LU.

### **Range**

Shows the dynamic range of the audio, measured from start to stop. This value helps you to decide how much dynamic compression you can apply. The recommended range for highly dynamic audio, such as film music scores, is 20 LU.

## **True Peak**

Shows the true peak level of the audio. The maximum true peak level permitted in production is -1 dB.

### **Time**

Shows the duration of the integrated loudness measurement.

#### **Dialogue**

Shows the percentage of speech that is detected in the audio.

### **NOTE**

This value is only available if dialogue-gated loudness measurement is activated.

You can switch the gating mode in the **Loudness** tab at the bottom of the meter display in the right zone of the **Project** window or the **MixConsole**, or in the **Control Room**.

RELATED LINKS [Displaying Meters](#page-548-0) on page 549 [Control Room](#page-533-0) on page 534 [Metering and Loudness o](#page-547-0)n page 548 [Meter Settings Pane](#page-552-0) on page 553

# <span id="page-552-0"></span>**Meter Settings Pane**

● To open the **Meter Settings** pane, click **Configure Meter Settings** on the **Master** tab or **Configure Loudness Settings** on the **Loudness** tab.

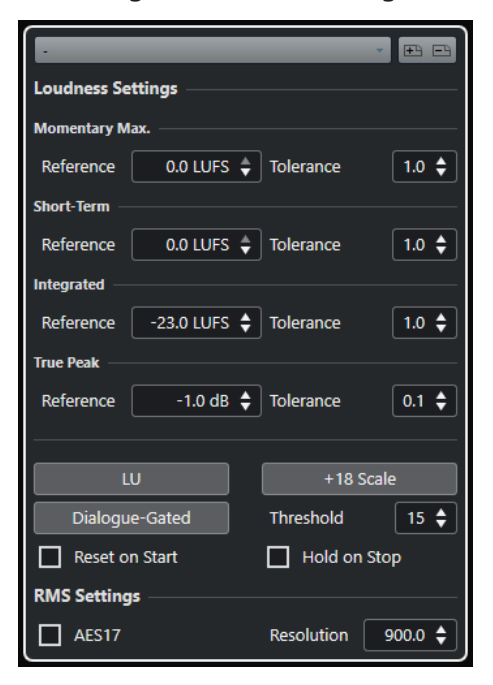

In the **Loudness Settings** section, the following parameters are available:

### **Save Preset/Remove Preset**

Allows you to create, load, and remove loudness presets.

## **Momentary Max.**

Allows you to specify a reference value and a tolerance value for the maximum momentary loudness. If higher values are detected, the clipping indicator in the loudness meter turns red.

#### **Short-Term**

Allows you to specify a reference value and a tolerance value for the short-term loudness. If higher values are detected, the clipping indicator in the loudness meter turns red.

#### **Integrated**

Allows you to specify a reference value and a tolerance value for the integrated loudness. If higher values are detected, the clipping indicator in the loudness meter turns red.

## **True Peak**

Allows you to specify a reference value and a tolerance value for the true peak level. If higher values are detected, the clipping indicator in the loudness meter turns red.

#### **Switch between LU and LUFS**

Allows you to switch the meter scale between LUFS (absolute values) and LU (relative values).

# **Switch between EBU +9 Scale and EBU +18 Scale**

Allows you to switch the meter between the EBU +9 scale and the EBU +18 scale.

### **Switch Between Program-Gated and Dialogue-Gated Loudness Measurement**

Switches between program-gated (ITU-BS.1770-4) and dialogue-gated (ITU-BS.1770) loudness measurement. **Threshold** allows you to specify the percentage of speech in the audio below which program-gated measurement is used automatically.

#### **Reset on Start**

If this option is activated, all loudness values are reset when playback starts.

### **Hold on Stop**

If this option is activated, the values for **Integrated**, **Range**, and **True Peak** are held when playback stops.

In the **RMS Settings** section, the following parameters are available:

### **AES 17**

Activates the AES17 standard that adds an offset of 3 dB to the RMS value.

### **Resolution**

Allows you to set the length of audio that is measured and averaged between 1 ms and 1000 ms. Lowering the resolution raises the influence of short passages of loud/weak audio on the RMS value and vice versa.

RELATED LINKS [Loudness Meter](#page-550-0) on page 551 [Master Meter](#page-547-0) on page 548

# **Loudness Track**

The loudness track allows you to record the loudness of your whole project or of specific sections.

● To add a loudness track, select **Project** > **Add Track** > **Loudness**.

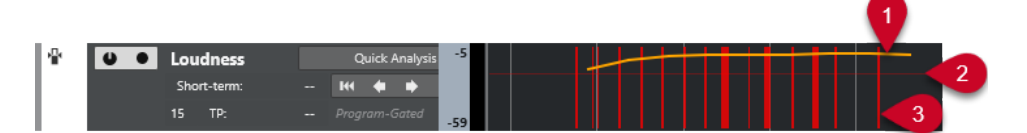

#### **1 Loudness curve**

Shows the loudness values that were detected during the loudness measurement.

# **2 Reference loudness level**

Shows the EBU R 128 reference loudness level of -23 LUFS (0 LU).

# **3 True peaks**

Shows the detected true peaks that exceed the reference value that you can set up in the **Loudness Settings** dialog.

RELATED LINKS [Loudness Track Controls](#page-153-0) on page 154 [Loudness Track Inspector](#page-172-0) on page 173

# **Measuring Short-Term Loudness during Playback**

You can record and display the short-term loudness during playback as a curve on the loudness track.

#### PROCEDURE

**1.** Select **Project** > **Add Track** > **Loudness**.

The loudness track is added to the track list. The EBU 128 reference loudness level of -23  LUFS (0 LU) is displayed as a horizontal line in the event display.

- **2.** In the track list for the loudness track, activate **Activate Loudness Calculation**.
- **3.** Activate **Enable Recording of Loudness Curve**.
- **4.** Play back your project.

#### RESULT

The short-term loudness level is measured in real time at the cursor position. The corresponding loudness curve is written to the loudness track.

RELATED LINKS [Loudness Track Controls](#page-153-0) on page 154

# **Measuring Short-Term Loudness Offline**

You can record and display the short-term loudness for a defined section only on the loudness track using offline analysis.

PROCEDURE

**1.** Select **Project** > **Add Track** > **Loudness**.

The loudness track is added to the track list. The EBU 128 reference loudness level of -23  LUFS (0 LU) is displayed as a horizontal line in the event display.

- **2.** Set up the left and right locators to encompass the section that you want to analyze.
- **3.** In the track list for the loudness track, activate **Activate Loudness Calculation**.
- **4.** Set up the left and right locators to encompass the section that you want to analyze.
- **5.** Click **Quick Analysis**.

#### **RESULT**

The loudness curve is created for the defined section and displayed on the loudness track.

RELATED LINKS [Loudness Track Controls](#page-153-0) on page 154

# **Normalizing Loudness on Export**

You can normalize your audio to the integrated loudness on export. However, this is only suited for small level deviations and does not compensate for proper mixing.

● To access the **Normalize to Integrated Loudness** settings, select **File** > **Export** > **Audio Mixdown**.

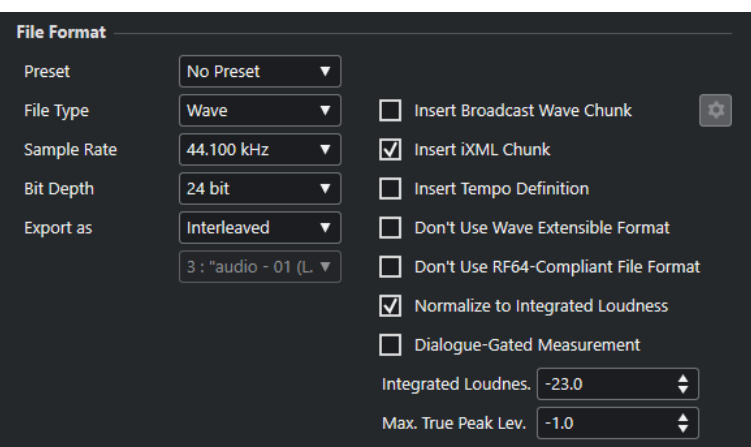

# **Normalize to Integrated Loudness**

Normalizes your audio to the reference value that is specified in the **Integrated Loudness** field below.

## **Dialogue-Gated Measurement**

If this option is activated and at least 15% of speech are detected, a dialogue-gated loudness measurement according to ITU-R BS.1770-1 is used. If less speech is detected, a program-gated measurement according to ITU-R BS.1770-3 is used.

If this option is deactivated, a program-gated measurement according to EBU R 128 is used.

# **Max. True Peak Level**

Limit the peak level to the value that is specified in the field to the right.

# **Audio Effects**

Nuendo comes with a number of included effect plug-ins that you can use to process audio, group, and instrument channels.

The effects and their parameters are described in the separate document **Plug-in Reference**.

# **Insert Effects and Send Effects**

You can apply effects to audio channels by using insert effects or send effects.

NOTE

To apply audio effects to individual audio events, use **Direct Offline Processing**.

# **Insert Effects**

Insert effects are inserted into the signal chain of an audio channel. As a result, the whole channel signal passes through the effect.

You can add up to 16 different insert effects per channel.

Use insert effects for effects such as distortion, filters, or other effects that change the tonal or dynamic characteristics of the sound.

To add and edit insert effects, you can use the following inserts sections:

● The **Inserts** section in the **MixConsole**.

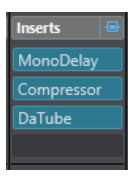

● The **Inserts** section in the **Channel Settings** window.

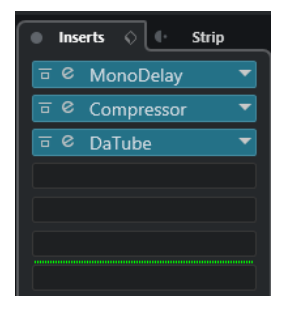

● The **Inserts** section in the **Inspector**.

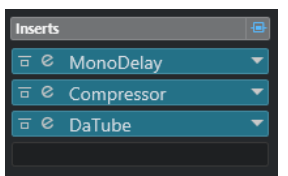

● The **Inserts** section on the **Channel** tab.

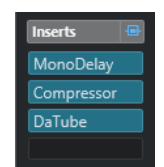

# **Send Effects**

Send effects can be added to FX channel tracks, and the audio data to be processed can be routed to the effect. This way, the send effects remain outside the audio channel's signal path.

Each audio channel has 8 sends, each of which can be freely routed to an effect (or to a chain of effects).

Use send effects in the following cases:

- To control the balance between the dry and the wet sound individually for each channel.
- To use the same effect for several different audio channels.

To edit send effects, you can use the following sends sections:

### ● The **Sends** section in the **MixConsole**.

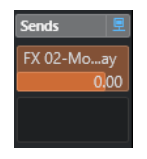

● The **Sends** section in the **Channel Settings** window.

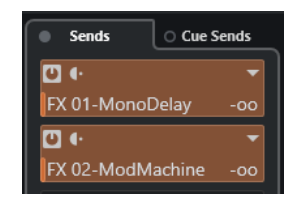

● The **Sends** section in the **Inspector**.

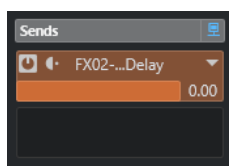

● The **Sends** section on the **Channel** tab.

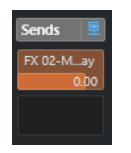

RELATED LINKS [Direct Offline Processing](#page-590-0) on page 591

# **VST Standard**

Audio effects can be integrated in Nuendo, thanks to the VST standard. At the moment, the VST 3 and VST 2 standards are supported.

The VST 3 plug-in standard offers improvements like smart plug-in processing and side-chain inputs. VST 3 retains full backwards compatibility to VST 2.

# **Smart Plug-In Processing**

Smart plug-in processing is a technology that serves to disengage the processing for plug-ins when no signal is present. This reduces the CPU load on silent passages and allows you to load more effects.

To activate smart plug-in processing, activate **Suspend VST 3 plug-in processing when no audio signals are received** in the **Preferences** dialog (**VST—Plug-ins** page).

**NOTE** 

Check the processor for the passage with the largest number of events playing simultaneously to make sure that your system offers the required performance at every time position.

# **Side-Chain Inputs**

Several VST 3 effects feature side-chain inputs. These allow you to control the operation of the effect via external signals that are routed to the side-chain input.

The effect processing is still applied to the main audio signal.

RELATED LINKS [Side-Chaining](#page-573-0) on page 574

# **Plug-In Delay Compensation**

Some audio effects, especially dynamics processors that feature a look-ahead functionality, may take a brief time to process the audio fed into them. As a result, the output audio is slightly delayed. To compensate for this, Nuendo provides plug-in delay compensation.

Plug-in delay compensation is featured throughout the entire audio path, maintaining the sync and timing of all audio channels.

VST 3 dynamics plug-ins with look-ahead functionality feature a **Live** button that allows you to disengage the look-ahead. This minimizes latency during real-time recording. For details, see the separate document **Plug-in Reference**.

To avoid latency during real-time recording or real-time playback of VST instruments, you can also use **Constrain Delay Compensation**.

RELATED LINKS [Constrain Delay Compensation](#page-979-0) on page 980 [MixConsole Window](#page-453-0) on page 454

# **Tempo Sync**

Plug-ins can receive timing and tempo information from Nuendo. This is useful to synchronize plug-in parameters, such as modulation rates or delay times, to the project tempo.

Timing and tempo information is provided to plug-ins of the standard VST 2.0 or later.

To set up tempo sync, you must specify a base note value. Straight, triplet, or dotted note values (1/1 to 1/32) are supported.

For details about the included effects, see the separate document **Plug-in Reference**.

# **Insert Effects**

Insert effects can be inserted in the signal chain of an audio channel. This way, the whole channel signal passes through the effect.

You can add up to 16 different insert effects for each audio-related channel (audio track, group channel track, FX channel track, or instrument channel) or output bus.

The signal passes through the insert effects from top to bottom, according to their slot positions.

You can define post-fader insert slots for any channel. Post-fader insert slots are always post-EQ and post-fader.

### **NOTE**

To show all post-fader slots for insert effects in the **MixConsole**, right-click the inserts section, and in the context menu activate **Show all available Slots for Inserts**.

Use post-fader slots for insert effects where you want the level to remain unchanged after the effect. Dithering and maximizers are typically used as post-fader insert effects for output busses, for example.

**NOTE** 

If you want to use an effect with identical settings on several channels, set up a group channel, and apply your effect as a single insert for this group.

RELATED LINKS [Dither Effects](#page-578-0) on page 579 [Changing the Number of Pre-Fader/Post-Fader Slots](#page-490-0) on page 491 [Adding Insert Effects to Group Channels](#page-560-0) on page 561

# **Adding Insert Effects**

If you add insert effects to audio channels, the audio is routed through the insert effects.

PROCEDURE

- **1.** Select the audio track.
- **2.** In the track list, click **Edit Channel Settings**. The **Channel Settings** window for the audio channel opens.
- **3.** In the **Inserts** section, click the first insert slot on the **Inserts** tab, and select an effect from the selector.

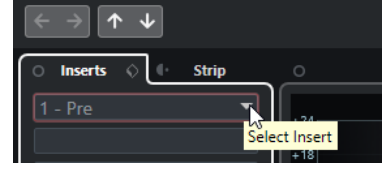

### RESULT

The selected insert effect is loaded and activated, and the audio is routed through it. The effect control panel is opened.

RELATED LINKS [Effect Control Panel](#page-578-0) on page 579

# <span id="page-560-0"></span>**Adding Insert Effects to Busses**

If you add insert effects to input busses, the effects become a permanent part of the recorded audio file. If you add insert effects to output busses, all audio routed to that bus is affected. Insert effects that are added to output busses are sometimes referred to as master effects.

PROCEDURE

- **1.** Select **Studio** > **MixConsole** to open the **MixConsole**.
- **2.** In the fader section, perform one of the following actions:
	- Locate the input channel, and click **Edit Channel Settings** to edit the input bus.
	- Locate the output channel, and click **Edit Channel Settings** to edit the output bus.

The **Channel Settings** window for the selected channel opens.

**3.** In the **Inserts** section, click the first insert slot on the **Inserts** tab, and select an effect from the selector.

## RESULT

The selected insert effect is added to the bus and activated. The effect control panel is opened.

# **Adding Insert Effects to Group Channels**

If you add insert effects to group channels, you can process several audio tracks through the same effect.

PROCEDURE

- **1.** In the global track controls area of the track list, click **Add Track** ...
- **2.** Click **Group**.
- **3.** Open the **Audio Outputs** pop-up menu, and select the desired output bus.
- **4.** Click **Add Track**.

The group track is added to the track list.

- **5.** In the **Inspector** for the group track, open the **Inserts** section.
- **6.** Click the first effect slot, and select an effect from the selector.
- **7.** In the **Inspector** for the audio tracks, open the **Output Routing** pop-up menus and select the group.

#### RESULT

The signal from the audio track is routed through the group channel and passes through the insert effect.

RELATED LINKS [Add Track Dialog – Group Channel](#page-139-0) on page 140

# **Adding Group Channels to Selected Channels**

You can add a group channel to several selected channels.

PREREQUISITE

Your project contains some tracks that you want to route to a group channel.

#### PROCEDURE

- **1.** In the track list, right-click the tracks that you want to route to a group channel, and select **Add Track** > **Group Channel to Selected Channels**.
- **2.** In the **Add Track** dialog, open the **Configuration** pop-up menu, and select a channel configuration for the group channel track.
- **3.** Open the **Folder Setup** pop-up menu, and select wether to create group channel tracks inside or outside a dedicated folder.
- **4.** Click **OK**.

### RESULT

The group channel track is added to the track list. In the **Output Routing** pop-up menu of the selected tracks, the group is selected. The tracks are routed to the group channel.

### RELATED LINKS [Add Track Dialog – Group Channel](#page-139-0) on page 140

# **Copying Insert Effects**

You can add insert effects to audio channels by copying them from other audio channels or from other slots of the same audio channel.

PREREQUISITE

You have added at least one insert effect to an audio channel.

#### PROCEDURE

- **1.** Select **Studio** > **MixConsole**.
- **2.** In the **Inserts** section, locate the insert effect that you want to copy.
- **3.** Hold down **Alt/Opt** , and drag the insert effect on an insert slot.

### RESULT

The insert effect is copied. If the destination slot already contains an insert effect, the existing effect is moved down one slot.

# **Rearranging Insert Effects**

You can change the position of an insert effect in the signal chain of the audio channel by moving it to a different slot of the same channel. You can also move an insert effect to another audio channel.

#### PREREQUISITE

You have added at least one insert effect to an audio channel.

#### PROCEDURE

- **1.** Select **Studio** > **MixConsole**.
- **2.** In the **Inserts** section, locate the insert effect that you want to rearrange.
- **3.** Drag the insert effect to another insert slot.

#### RESULT

The insert effect is removed from the source slot and placed on the destination slot. If the destination slot already contains an insert effect, this effect is moved to the next insert slot.

# **Deactivating Insert Effects**

If you want to listen to a track without having it processed by an effect, but do not want to remove this effect completely from the insert slot, you can deactivate it.

PREREQUISITE

You have added an insert effect to an audio channel.

### PROCEDURE

- **1.** In the track list, select the audio track with the insert effect that you want to deactivate.
- **2.** In the **Inspector**, open the **Inserts** section, and **Alt/Opt** -click **Bypass Insert on/off**.

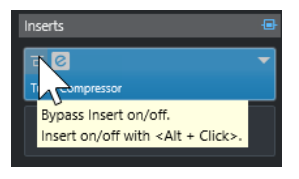

#### RESULT

The effect is deactivated, and all processing is terminated, but the effect is still loaded.

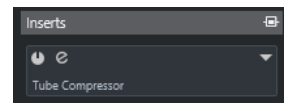

# **Bypassing Insert Effects**

If you want to listen to the track without having it processed by a particular effect, but do not want to remove this effect completely from the insert slot, you can bypass it. A bypassed effect is still processing in the background. This allows for crackle-free comparison of the original with the processed signal.

#### PREREQUISITE

You have added an insert effect to an audio channel.

PROCEDURE

- **1.** In the track list, select the audio track with the insert effect that you want to bypass.
- **2.** In the **Inspector**, open the **Inserts** section, and click **Bypass Insert on/off**.

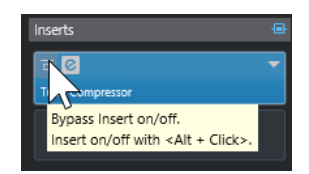

# RESULT

The effect is bypassed but still processing in the background.

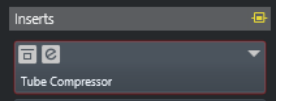

# **Removing Insert Effects**

PROCEDURE

- **1.** In the track list, select the audio track with the insert effect that you want to remove.
- **2.** In the **Inspector**, open the **Inserts** section.
- **3.** On the effect that you want to remove, click **Select Insert**.
- **4.** In the effect selector, select **No Effect**.

#### **RESULT**

The insert effect is removed from the audio channel.

# **Freezing Insert Effects**

Freezing an audio track and its insert effects allows you to reduce processor power. However, frozen tracks are locked for editing. You cannot edit, remove, or add insert effects for the frozen track.

PREREQUISITE

You have made all settings for the track and you are sure that you do not need to edit it anymore.

#### PROCEDURE

**1.** In the **Inspector** for the audio track that you want to freeze, click **Freeze Channel**.

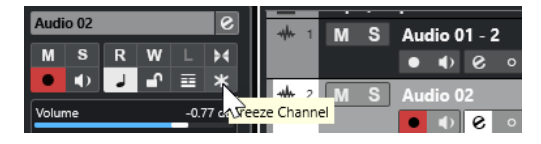

**2.** In the **Freeze Channel Options** dialog, specify a **Tail Size** in seconds.

This adds time at the end of the rendered file. As a result, reverb and delay tails can fully fade out.

RESULT

- The output of the audio track is rendered to an audio file, and on playback you hear the same sound as before freezing.
- Less CPU load is used.
- The **Freeze Channel** button lights up.
- The track controls are grayed out.
- The audio events are locked.
- You can still adjust the level and panning, make EQ settings, and adjust the effect sends.

## **NOTE**

The audio file is saved in the **Freeze** folder that can be found in the following location:

- Windows: within the **Project** folder
- macOS: **User/Documents**

AFTER COMPLETING THIS TASK

To unfreeze a frozen track, click **Freeze Channel** again.

RELATED LINKS [Freezing Multiple Tracks](#page-205-0) on page 206

# **Insert Effects in Multi-Channel Configurations**

You can insert VST 2 and VST 3 effects on tracks with a multi-channel configuration. However, not all effect plug-ins support multi-channel processing.

Mono or stereo effects can only process 1 or 2 channels, whereas surround-capable plug-ins are applied to all speaker channels, or to a subset of these.

● To set up to what speaker channels the insert effect is applied, use the **Routing Editor**.

RELATED LINKS [Routing Editor](#page-566-0) on page 567

# **Selecting a Plug-In Input Configuration**

For plug-ins that support multi-channel processing, you can select the input configuration.

PROCEDURE

- **1.** Open the control panel.
- **2.** Click **Select requested input configuration**, and from the pop-up menu, select an input configuration.

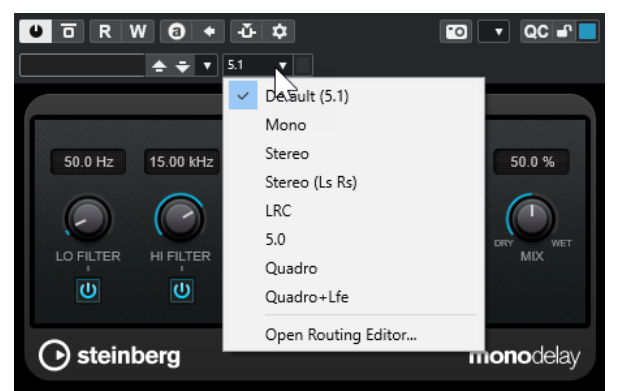

The first entry is always identical with the channel configuration of the track. Below this, all possible channel subsets of the default configuration that are supported by Nuendo are shown.

# **RESULT**

The selected input configuration is applied.

**NOTE** 

Not all plug-ins support all channel configurations.

# **Routing Insert Effects through Specific Audio Channels**

If you insert a stereo insert effect on a multi-channel track, the first speaker channels of the track are routed through the available effect channels. The other channels remain unprocessed. However, you can route the effect through different speaker channels.

#### PROCEDURE

- **1.** In the track list, click **Edit Channel Settings** to open the **Channel Settings** window for the track into which the effect is inserted.
- **2.** In the **Inserts** section, click **Routing** to open the **Routing** tab.
- **3.** Double-click the signal diagram for the insert effect to open the **Routing Editor**.

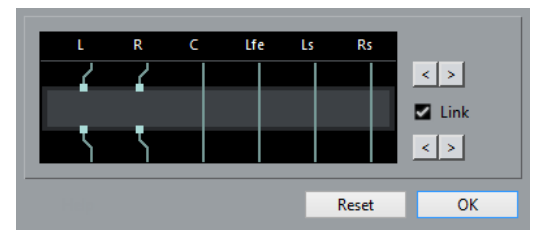

The first speaker channels of the track are routed through the available FX channels.

- **4.** Optional: Activate **Link** to link the input and output channel assignment.
- **5.** Click the arrow buttons to route different speaker channels through the effect.

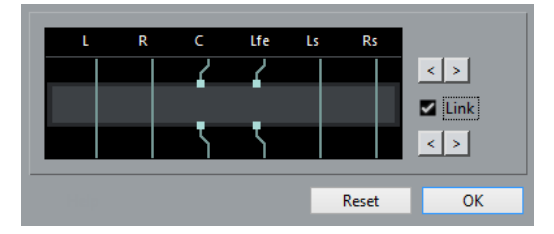

### RESULT

The effect is routed through different channels of the audio.

#### **NOTE**

To route a stereo plug-in through all 6 channels of a 5.1 track, add 3 instances of it, and use different speaker channels for each instance.

RELATED LINKS [Routing Editor](#page-566-0) on page 567

# <span id="page-566-0"></span>**Routing Editor**

The **Routing Editor** allows you to set up, to what speaker channels the effect is applied to.

● To open the **Routing Editor**, select the track that contains the insert effect, and click **Edit Channel Settings**. In the **Channel Settings** window, click the **Inserts** tab first, then the **Routing** tab. Double-click the signal diagram for the insert effect.

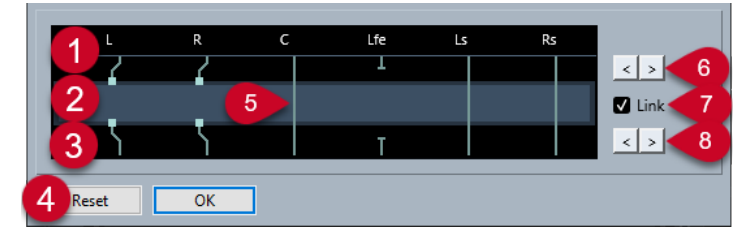

The **Routing Editor** shows the channels in the current configuration, with signals passing from top to bottom.

**1 Inputs**

The upper squares represent the inputs to the effect plug-in.

**2 Effect plug-in**

The field in the middle represents the effect plug-in.

**3 Outputs**

The lower squares represent the outputs from the effect plug-in.

**4 Reset**

This button allows you to reset the original channel setup.

**5 Connections**

The lines represent the connections.

**6 Input channel assignment**

These buttons allow you to assign the input channels.

**7 Link**

Activate this to link the input and output channel assignment.

**8 Output channel assignment**

These buttons allow you to assign the output channels.

# **Routing Connections**

In the **Routing Editor**, you can set up the routing connections.

**NOTE** 

You can only make settings in the **Routing Editor** if you route multi-channel audio through an effect that supports fewer channels.

The following connections are possible:

# **Routing Connection**

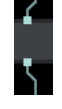

The audio on the speaker channel is routed through the FX channel and processed by the effect.

# **Bypass Connection**

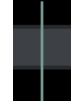

The audio on the speaker channel passes the effect without being processed.

### **Broken Connection**

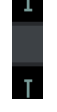

The audio on the speaker channel is not sent to the output.

### **Cross Connection**

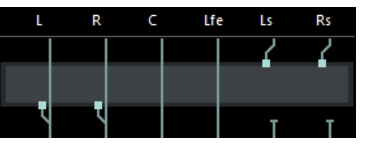

The audio on the specific channels is processed by the effect and output on other channels.

In this example, the audio on the Ls-Rs channels is output on the L-R channels. Since the L-R channels are bypassed, the final L-R output contains both the original L-R signals and the processed Ls-Rs signals.

# **VST Effect Selector**

The VST effect selector allows you to select VST effects from the active collection.

● To open the VST effect selector, open the **Inserts** section of the audio track **Inspector**, and on an insert slot, click **Select Insert**.

The following controls are available:

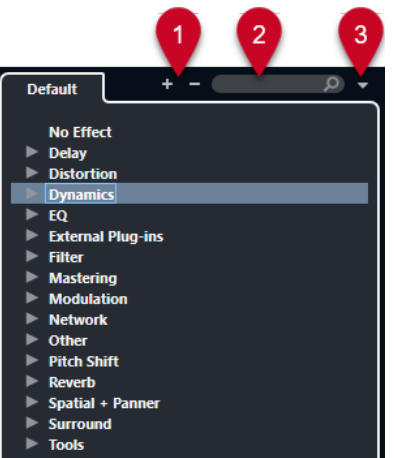

- **1 Expand Tree/Collapse Tree** Expands/Collapses the tree.
- **2 Search VST Effect**

Allows you to search for VST effects by typing in the name or parts of the name or the category.

# **3 Plug-in Collections and Options**

Allows you to select a collection.

If you select the **Default** collection, the options **Sort By Category** and **Sort by Vendor**  become available. These allow you to sort the default collection.

# **Send Effects**

Send effects are outside the signal path of an audio channel. The audio data to be processed must be sent to the effect.

- You can select an FX channel track as the routing destination for a send.
- You can route different sends to different FX channels.
- You can control the amount of signals sent to the FX channel by adjusting the effect send level.

**NOTE** 

In the **Preferences** dialog (**VST** page), you can set a default send level. Use **Ctrl/Cmd** -click to set the send level to this default value.

To do this, create FX channel tracks.

RELATED LINKS FX Channel Tracks on page 569 [VST](#page-1634-0) on page 1635

# **FX Channel Tracks**

You can use FX channel tracks as routing destinations for audio sends. The audio is sent to the FX channel and through any insert effects set up for it.

You can add several insert effects to an FX channel.

The signal passes through the effects in series, from the top downward.

- You can rename FX channel tracks, just like any other tracks.
- You can add automation tracks to FX channel tracks. This allows for automating various effect parameters.
- 
- You can route the effect return to any output bus.
- You can adjust the FX channel in the **MixConsole**. This includes adjusting the effect return level, the balance, and the EQ.

When you add an FX channel track, you can choose wether to create FX channel tracks inside or outside a dedicated folder. If you select **Create Inside Folder**, FX channel tracks are shown in a dedicated folder.

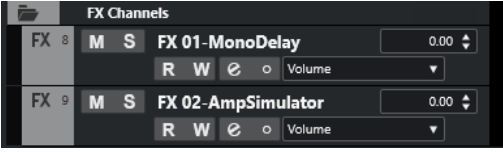

This results in a better overview and facilitates editing the FX channel tracks.

# **NOTE**

To save screen space, collapse the FX channel folders.

RELATED LINKS Adding FX Channel Tracks on page 570

# <span id="page-569-0"></span>**Adding FX Channel Tracks**

### PROCEDURE

- **1.** In the global track controls area of the track list, click **Add Track** ...
- **2.** Click **Effect**.
- **3.** Open the **Effect** pop-up menu, and select an effect for the FX channel track.
- **4.** Open the **Configuration** pop-up menu, and select a channel configuration for the FX channel track.
- **5.** Open the **Folder Setup** pop-up menu, and choose whether to create FX channel tracks inside or outside a dedicated folder.
- **6.** Click **Add Track**.

#### **RESULT**

The FX channel track is added to the track list, and the selected effect is loaded into the first available insert effect slot of the FX channel.

RELATED LINKS [Add Track Dialog – Effect](#page-140-0) on page 141

# **Adding FX Channels to Send Slots**

#### PROCEDURE

- **1.** In the track list, select the tracks to which you want to add an FX channel.
- **2.** In the **Inspector**, open the **Sends** section.
- **3.** Right-click the send slot for the FX channel, and select **Add FX Channel to Send**.
- **4.** Open the **Effect** pop-up menu, and select an effect for the FX channel track.
- **5.** Open the **Configuration** pop-up menu, and select a channel configuration for the FX channel track.
- **6.** Open the **Folder Setup** pop-up menu, and choose whether to create FX channel tracks inside or outside a dedicated folder.
- **7.** Click **Add Track**.

### RESULT

The FX channel track is added to the track send slot.

# **Adding FX Channels to Selected Channels**

# PREREQUISITE

Your project contains some tracks to which you want to add an FX channel.

# PROCEDURE

**1.** In the track list, select all tracks to which you want to add an FX channel.

- **2.** Right-click one of the tracks, and select **Add Track** > **FX Channel to Selected Channels**.
- **3.** In the **Add Track** dialog, open the **Effect** pop-up menu, and select an effect for the FX channel track.
- **4.** Open the **Configuration** pop-up menu, and select a channel configuration for the FX channel track.
- **5.** Open the **Folder Setup** pop-up menu, and choose whether to create FX channel tracks inside or outside a dedicated folder.
- **6.** Click **OK**.

### RESULT

The FX channel track is added to the track list. The selected effect is loaded into the first available insert effect slot of the FX channel and to the first available send effect slot of all channels that you selected.

RELATED LINKS [Add Track Dialog – Effect](#page-140-0) on page 141

# **Adding Insert Effects to FX Channel Tracks**

You can add insert effects to FX channel tracks.

PREREQUISITE

You have added an FX channel track and set up the correct output bus in the **Output Routing**  pop-up menu.

#### PROCEDURE

- **1.** In the track list for the FX channel track, click **Edit Channel Settings**. The **Channel Settings** window for the FX channel track opens.
- **2.** In the **Inserts** section, click an insert slot on the **Inserts** tab, and select an effect from the selector.

#### RESULT

The selected effect is added to the FX channel track as an insert effect.

# **Routing Audio Channels to FX Channels**

If you route an audio channel send to an FX channel, the audio is routed through the insert effects that you have set up for the FX channel.

#### **PROCEDURE**

- **1.** Select the audio track.
- **2.** In the track list, click **Edit Channel Settings** to open the **Channel Settings** window.
- **3.** In the **Sends** section, click **Select Destination** for an effect slot, and select the FX channel track from the selector.

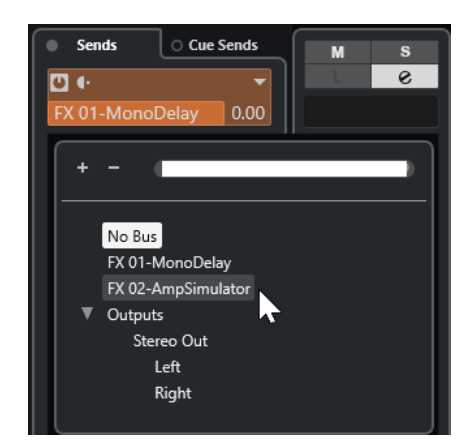

**4.** On the send slot, click **Send on/off**.

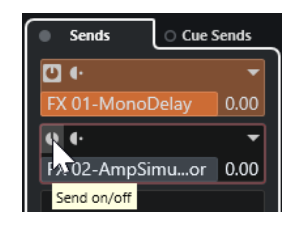

### **RESULT**

The audio is routed through the FX channel.

# AFTER COMPLETING THIS TASK

In the **Channel Settings** window for the audio channel, hold down **Alt/Opt** and double-click to show the send destination. If you have routed the send to an FX channel, the effect control panel is opened.

RELATED LINKS [Adding FX Channel Tracks](#page-569-0) on page 570

# **Pre/Post Fader Sends**

You can choose whether to send the signal from the audio channel to the FX channel before or after the audio channel volume fader.

Pre-fader sends

The audio channel signal is sent to the FX channel before the audio channel volume fader.

- Post-fader sends
	- The audio channel signal is sent to the FX channel after the audio channel volume fader.
- To move a send to a pre-fader position, open the **Channel Settings** window for the audio channel, right-click a send, and select **Move to Pre-Fader**.

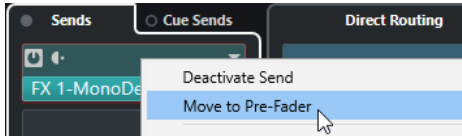

The **Pre-/Post-Fader** button indicates that the send is in pre-fader position.

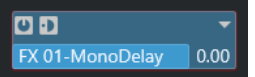

● To move a send to post-fader position, open the **Channel Settings** window for the audio channel, right-click a send, and select **Move to Post-Fader**.

The **Pre-/Post-Fader** button indicates that the send is in post-fader position.

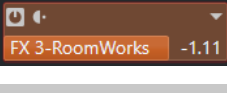

NOTE

If you activate **Mute Pre-Send when Mute** in the **Preferences** dialog (**VST** page), sends in pre-fader mode are muted if you mute their channels.

# **Setting Pan for the Sends**

PROCEDURE

- **1.** Select the audio track.
- **2.** In the track list, click **Edit Channel Settings** to open the **Channel Settings** window.
- **3.** On the **Sends** tab, click **Panning**.

For each send, a pan fader is shown.

**NOTE** 

Depending on the routing, different pan controls are available for the sends.

**4.** Optional: Open the **Functions Menu** and activate **Link Panners**.

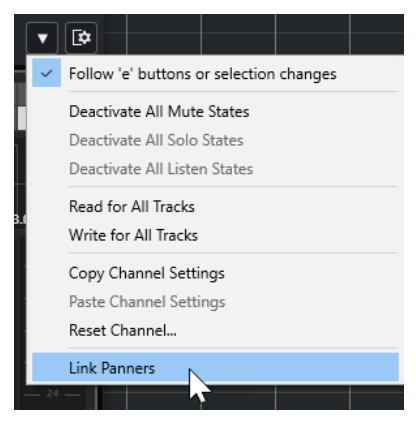

The send panners will then follow the pan for the channel, making the stereo imaging as clear and true as possible.

**NOTE** 

In the **Preferences** dialog (**VST** page), you can set this as a default behavior for all channels.

**5.** Click and drag the pan control for the send.

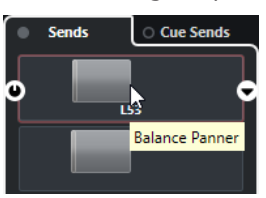

## <span id="page-573-0"></span>**NOTE**

You can reset the pan control to the center position by **Ctrl/Cmd** -clicking on the pan control.

RELATED LINKS [Surround Sound](#page-828-0) on page 829

# **Setting the Level for the Sends**

#### PROCEDURE

- **1.** In the track list, select the FX channel track that contains the effect for which you want to set the level.
- **2.** Open the **Inserts** section of the **Inspector**, and click the effect slot to open the effect control panel.
- **3.** In the effect control panel, set the **Mix** control to 100.

This allows for full control of the effect level when you use the effect sends to control the signal balance later.

- **4.** In the track list, select the audio track that is routed through the effect for which you want to set the level.
- **5.** Click **Edit Channel Settings** to open the **Channel Settings** window for the audio track.
- **6.** In the **Sends** section, locate the effect slot and drag to the left or to the right to set the send level. **Ctrl/Cmd** -click to set the level to the default send level, as specified in the **Preferences**  dialog (**VST** page).

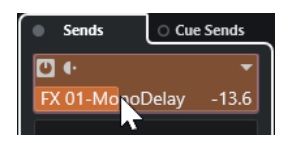

This determines how much of the signal is routed from the audio channel to the FX channel.

#### RESULT

The effect level is adjusted according to your settings.

#### **NOTE**

To determine how much of the signal is sent from the FX channel to the output bus, open the **Channel Settings** window for the FX channel track, and adjust the effect return level.

# **Side-Chaining**

Many VST 3 effects support side-chaining. Side-chaining allows you to use the output of one track to control the action of an effect on another track.

Effects from the following categories feature side-chaining:

- Modulation
- Delay
- **Filter**

By activating side-chaining, you can do the following:

- Use the side-chain signal as a modulation source.
- Apply ducking to the instrument, that is, reduce the volume of the instrument track when a signal is present on the audio track.
- Compress the signals on one audio track when a second audio track starts. This is commonly used to add compression on a bass sound when the drums are hit.

**NOTE** 

For detailed descriptions of the plug-ins that feature side-chaining, see the separate document **Plug-in Reference**.

#### **NOTE**

- Certain combinations of tracks and side-chain inputs may lead to feedback loops and additional latency. If this is the case, the side-chain options are not available.
- Side-chain connections are only kept when you move an effect within a channel. When you drag and drop an effect between channels, or when you copy an effect into another effect slot, the side-chain connections are lost.

# **Side-Chain and Modulation**

Side-chain signals bypass the built-in LFO modulation and apply modulation according to the envelope of the side-chain signal. Since each channel is analyzed and modulated separately, this allows for creating astonishing spatial modulation effects.

RELATED LINKS [Side-Chain Routing](#page-576-0) on page 577 Triggering a Delay Effect with Side-Chain Signals on page 575 [Triggering a Compressor with Side-Chain Signals](#page-575-0) on page 576 [Creating Side-Chain Connections From Multiple Inputs](#page-577-0) on page 578

# **Triggering a Delay Effect with Side-Chain Signals**

You can use side-chain signals to create a ducking delay effect. This is useful if you want to apply a delay effect that is audible only when no signal is present on a track.

# PROCEDURE

- **1.** Select the audio track that contains the audio you want to delay.
- **2.** Select **Project** > **Duplicate Tracks**.

The events on the duplicated track are only used to reduce the volume of the effect that is added to the original track.

- **3.** Select the original track.
- **4.** In the **Inspector**, open the **Inserts** section and select **Delay** > **PingPongDelay**, for example.
- **5.** On the effect control panel, make your effect settings, and click **Activate/Deactivate Side-Chaining**.

<span id="page-575-0"></span>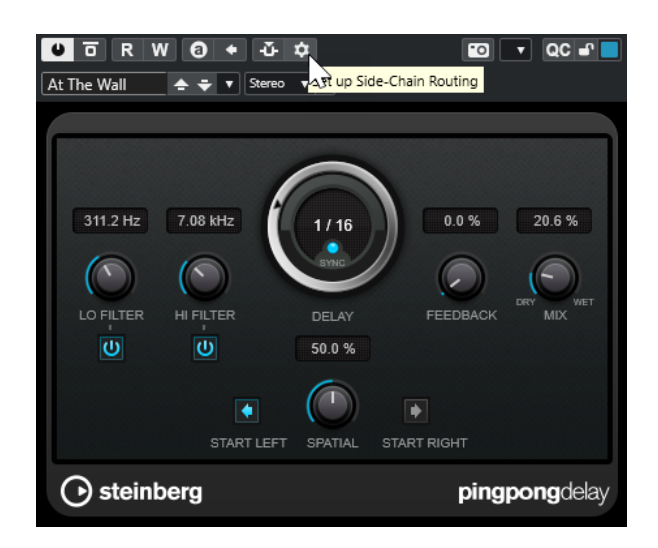

- **6.** Click **Set up Side-Chain Routing**.
- **7.** Click **Add Side-Chain Source**, and select the duplicate track from the selector.
- **8.** Optional: Adjust the send level in the **Level** value field.
- **9.** In the **Project** window, select the duplicate track.
- **10.** In the **Inspector**, click **Output Routing**, and select the side-chain node for the **PingPongDelay** effect.

#### RESULT

The signals from the duplicated track are routed to the effect. Every time the audio signals on the track set in, the delay effect is deactivated.

#### **NOTE**

To ensure that audio signals of low or medium volume also silence the delay effect, you can adjust the volume of the duplicated track.

RELATED LINKS [Side-Chaining](#page-573-0) on page 574 [Side-Chain Routing](#page-576-0) on page 577

# **Triggering a Compressor with Side-Chain Signals**

Compression, expansion, or gating can be triggered by side-chain signals exceeding a specified threshold. This allows you to lower the volume of one audio signal every time another audio signal sets in.

PREREQUISITE

You have set up a project with a bass guitar and a bass drum track, for example, and you want to lower the bass guitar volume each time the bass drum hits.

PROCEDURE

- **1.** Select the bass guitar track.
- **2.** In the **Inspector**, open the **Inserts** section.
- **3.** Click the first effect slot, and, from the selector, select **Dynamics** > **Compressor**.
- <span id="page-576-0"></span>**4.** On the effect control panel, make your effect settings, and click **Activate/Deactivate Side-Chaining**.
- **5.** On the effect control panel, click **Set up Side-Chain Routing**.
- **6.** Click **Add Side-Chain Source**, and select the bass drum track from the selector.
- **7.** Optional: Adjust the send level in the **Level** value field.

You have connected the bass drum track side-chain to the **Compressor** on the destination track. The bass drum signal triggers the **Compressor** on the bass guitar track. When you now play back the project, the bass guitar is compressed whenever the signals on the bass drum track exceed the set threshold.

RELATED LINKS [Side-Chaining](#page-573-0) on page 574 Side-Chain Routing on page 577

### **Side-Chain Routing**

The **Side-Chain Routing** panel allows you to set up the side-chain routing for the selected plug-in.

● To open the **Side-Chain Routing** panel, click **Set up Side-Chain Routing** on the plug-in control panel.

The following controls are available:

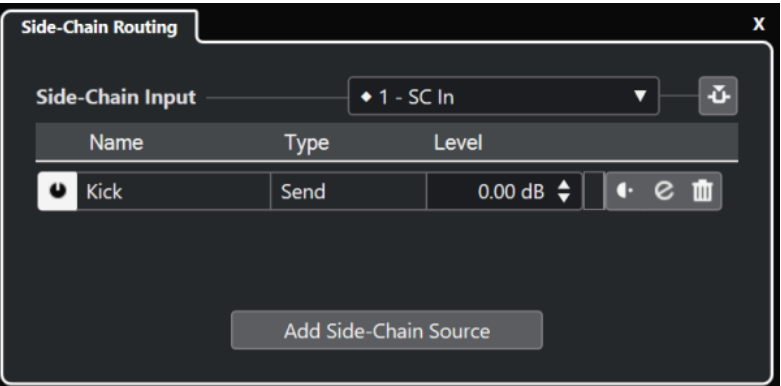

#### **Select the Plug-in Side-Chain Input**

This pop-up menu is only available if your plug-in supports several side-chain inputs. From the pop-up menu, select the input for which you want to add a side-chain source. Side-chain plug-in inputs that are routed to side-chain sources are indicated by a rhombus next to the input name. The number of available side-chain inputs depends on the plug-in.

#### **Activate/Deactivate Side-Chaining**

Activates/Deactivates the side-chain functionality.

#### **Activate/Deactivate Side-Chain Source**

Enables/Disables the side-chain source.

#### **Name**

Shows the name of the side-chain source.

#### **Type**

Shows the type of the side-chain source.

#### **Level**

Allows you to adjust the send level.

#### **Meter**

Shows the volume level of the input track.

#### **Pre-/Post-Fader**

Allows you to set the insert to pre-fader position or to post-fader position.

#### **Edit Channel Settings**

Opens the **Channel Settings** window for the selected side-chain source.

#### **Remove Side-Chain Source**

Removes the side-chain source.

### **Add Side-Chain Source**

Opens a selector that allows you to add a side-chain source.

RELATED LINKS [Side-Chaining](#page-573-0) on page 574 Creating Side-Chain Connections From Multiple Inputs on page 578

# **Creating Side-Chain Connections From Multiple Inputs**

For plug-ins that support multiple side-chain inputs, you can create side-chain connections coming from multiple side-chain inputs of that plug-in.

#### PREREQUISITE

You are using an effect plug-in that supports several side-chain inputs, such as the **Squasher**  plug-in.

#### PROCEDURE

- **1.** In the **Project** window, select an audio track.
- **2.** In the track list, click **Edit Channel Settings**.

The **Channel Settings** window for the audio channel opens.

- **3.** In the **Inserts** section, click the first insert slot on the **Inserts** tab, and, from the selector select the effect plug-in that supports several side-chain inputs. The selected insert effect is loaded and activated, and the audio is routed through it. The effect control panel opens.
- **4.** On the effect control panel, click **Set up Side-Chain Routing**.
- **5.** In the **Side-Chain Routing** panel, click **Select the Plug-in Side-Chain Input**, and, from the pop-up menu, select the plug-in input for the side-chain source. The number of available side-chain inputs depends on the plug-in.
- **6.** Click **Add Side-Chain Source**, and select a source from the pop-up menu.
- **7.** Optional: Repeat the steps above to activate more plug-in inputs.
- **8.** Adjust the effect plug-in, as required and do not forget to activate the corresponding sidechain inputs.

<span id="page-578-0"></span>The number of possible side-chain inputs determines the number of bands that can be controlled by side-chain sources.

RELATED LINKS [Side-Chaining](#page-573-0) on page 574 [Side-Chain Routing](#page-576-0) on page 577

# **Dither Effects**

Dither effects allow you to control the noise produced by quantization errors that can occur when you mix down to a lower bit depth.

Dithering adds a special kind of noise at an extremely low level to minimize the impact of quantization errors. This is hardly noticeable and preferable to the distortion caused by the errors.

# **Applying Dither Effects**

PROCEDURE

- **1.** Select **Studio** > **MixConsole**.
- **2.** Click **Edit Channel Settings** for the output channel.
- **3.** In the **Inserts** section, click a post-fader effect slot, and select **Mastering** > **Lin Dither**.
- **4.** On the plug-in panel, select a bit depth for the mixdown file you want to create.

RELATED LINKS [Export Audio Mixdown](#page-1402-0) on page 1403

# **External Effects**

You can integrate external effect devices into the sequencer signal flow by setting up external FX busses.

An external FX bus is a combination of outputs (sends) and inputs (returns) on your audio hardware, along with a few additional settings.

All external FX busses you have created are available on the effect pop-up menus. If you select an external effect as an insert effect for an audio track, the audio is sent to the corresponding audio output, processed in your hardware effect, and returned via the specified audio input.

RELATED LINKS [Audio Connections](#page-31-0) on page 32 [External Instruments and Effects](#page-41-0) on page 42

# **Effect Control Panel**

The effect control panel allows you to set up the effect parameters. The contents, design, and layout of the control panel depend on the selected effect.

To open the control panel for a plug-in, click the effect slot.

The following controls are available for all effects:

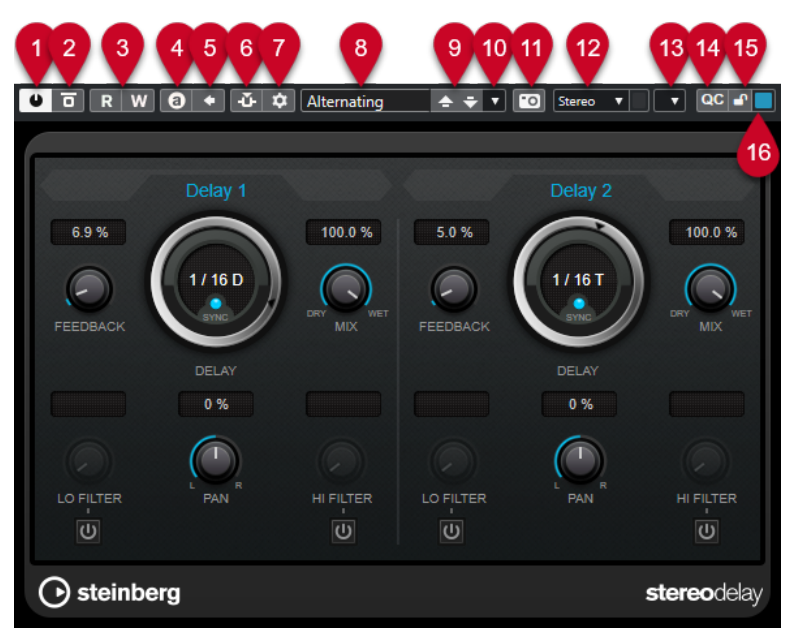

#### **1 Activate Effect**

Activates/Deactivates the effect.

#### **2 Bypass Effect**

Allows you to bypass the effect.

#### **3 Read Automation**/**Write Automation**

Allows you to read/write automation for the effect parameter settings.

#### **4 Switch between A/B Settings**

Switches to setting B when setting A is active, and to setting A when setting B is active.

#### **5 Apply current settings to A and B**

Copies the effect parameters of effect setting A to effect setting B, and vice versa.

#### **6 Activate/Deactivate Side-Chaining**

Activates/Deactivates the side-chain functionality.

### **7 Set up Side-Chain Routing**

Allows you to set up the side-chain routing for the selected plug-in.

#### **8 Preset browser**

Opens the preset browser, where you can select another preset.

#### **9 Load previous Program**/**Load next Program**

Loads the previous/next program in the preset browser.

#### **10 Preset Management**

Opens a pop-up menu that allows you to save or load a preset.

#### **11 Add VST Plug-in Picture to Media Rack**

Adds a picture of the VST plug-in to the **Media** rack. This is available for plug-ins of other vendors only.

#### **12 Routing selector**

Allows you to select an input configuration for the effect. To reset the input configuration to its default setting, click **Reset Input Configuration**.

**13 Functions menu**

Opens a pop-up menu with specific functions and settings.

#### **14 Show/Hide VST Quick Controls**

Shows/hides the quick controls.

- **15 Focus Quick Controls Lock State: Locked/Unlocked** Allows you to lock the focus of the quick control to the plug-in window.
- **16 Focus Quick Controls Indicator**

If this indicator is lit, the plug-in window has the quick control focus.

#### **NOTE**

For detailed information about the included effects and their parameters, see the separate document **Plug-in Reference**.

RELATED LINKS [Hiding/Showing Effect Control Panels](#page-581-0) on page 582

# **Effect Control Panel Context Menu**

The context menu and the **Functions** menu on the effect control panel display functions and settings that are specific to the effect.

Do one of the following:

- Right-click into an empty area of the effect control panel.
- Open the **Functions** pop-up menu on the effect control panel.

The following functions are available:

#### **Copy <VST effect name> Setting/Paste <VST effect name> Setting**

Allows you to copy the effect settings and to paste them to another effect.

#### **Load Preset/Save Preset**

Allows you to load/to save a preset.

#### **Default Preset**

Allows you to define and save a default preset.

#### **Switch to A Setting/Switch to B Setting**

Switches to setting B when setting A is active, and to setting A when setting B is active.

#### **Apply Current Settings to A/Apply Current Settings to B**

Copies the effect parameters of effect setting A to effect setting B, and vice versa.

#### **Activate Outputs**

Allows you to activate one or more outputs for the effect.

#### **Activate/Deactivate Side-Chaining**

Activates/Deactivates side-chaining for the effect.

#### **NOTE**

This option is only available for VST 3 effects that support side-chaining.

#### **Remote Control Editor**

Opens the **Remote Control Editor**.

#### <span id="page-581-0"></span>**Switch to Generic Editor**

Opens the generic editor for the effect.

#### **Allow Window to be Resized**

Allows for dynamic resizing of third-party plug-in windows in Nuendo. This is useful if you activated **Enable HiDPI** (Windows only) in the **Preferences** dialog (**General** page) and your plug-in does not support dpi settings.

**NOTE** 

**Allow Window to be Resized** is a plug-in-specific setting. Activate/deactivate it for every plug-in that requires it.

RELATED LINKS [General](#page-1621-0) on page 1622 [Side-Chaining](#page-573-0) on page 574

# **Fine-Tuning Effect Settings**

You can take your effect parameter settings as a starting point for further fine-tuning and subsequent comparison of the new settings with the original settings.

PREREQUISITE

You have adjusted the parameters for an effect.

#### **PROCEDURE**

- **1.** On the control panel for the effect, click **Switch between A/B Settings**. This copies the initial parameter setting A to setting B.
- **2.** Fine-tune the effect parameters. These parameter settings are now saved as setting B.

#### RESULT

You can now switch between both settings by clicking **Switch between A/B Settings**. You can compare them, make further adjustments or just go back to setting A. Settings A and B are saved with the project.

AFTER COMPLETING THIS TASK

You can copy the settings between A and B by clicking **Copy A to B**. These settings can serve as a starting point for further fine-tuning.

# **Hiding/Showing Effect Control Panels**

When you add an audio effect, the respective plug-in control panel opens automatically. You can hide the control panels from view. This contributes to a better overview, in case you added a number of plug-ins to your project whose control panels clutter up the screen.

PROCEDURE

**●** Select **Window** > **Hide Plug-in Windows**.

**NOTE** 

**Hide Plug-in Windows** also hides VST instrument control panels.

The control panels are hidden and sent to the back of the application. To show them again, select **Show Plug-in Windows**.

RELATED LINKS [Effect Control Panel](#page-578-0) on page 579

# **Closing All Control Panels**

When you add an audio effect, the respective plug-in control panel opens automatically. You can close all control panels at once.

PROCEDURE

**●** Select **Window** > **Close All Plug-in Windows**.

**NOTE** 

**Close All Plug-in Windows** also closes VST instrument control panels.

#### RESULT

The control panels are closed.

RELATED LINKS [Effect Control Panel](#page-578-0) on page 579

# **Effect Presets**

Effect presets store the parameter settings of an effect. The included effects feature a number of presets that you can load, adjust, and save.

The following effect preset types are available:

- VST presets for a plug-in are plug-in parameter settings for a specific effect.
- Insert presets that contain the whole insert effects section with settings for each effect.

Effect presets are saved in the following location:

- Windows: **\Users\<user name>\My Documents\VST 3 Presets\<company>\<plug-in name>**
- macOS: **/Users/<user name>/Library/Audio/Presets/<company>/<plug-in name>**

RELATED LINKS [Loading Presets for Effects](#page-583-0) on page 584 [Loading Insert Presets](#page-586-0) on page 587

### **Preset Browser**

The preset browser allows you to select a VST preset for the loaded effect.

● To open the preset browser, click the preset browser field in the effect control panel.

<span id="page-583-0"></span>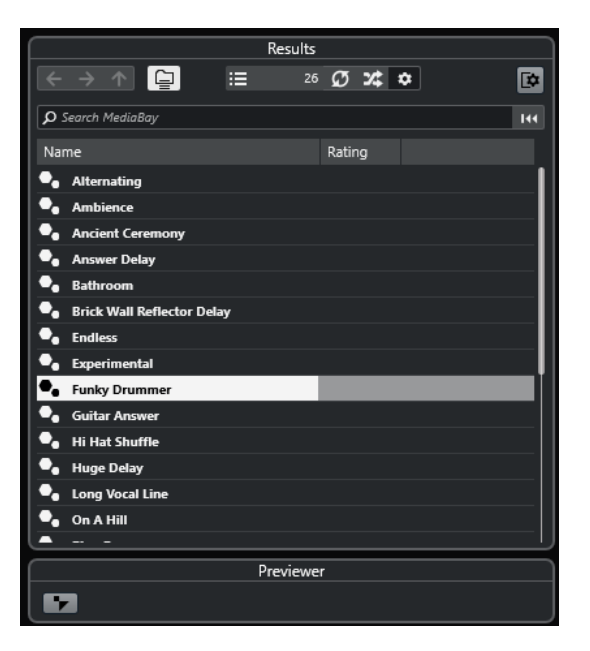

The **Results** section of the presets browser lists the available presets for the selected effect.

# **Loading Presets for Effects**

Most VST effect plug-ins feature a number of useful presets that you can instantly select.

PREREQUISITE

You have loaded an effect, either as a channel insert or into an FX channel, and the effect control panel is open.

PROCEDURE

**1.** Click the preset browser field at the top of the control panel.

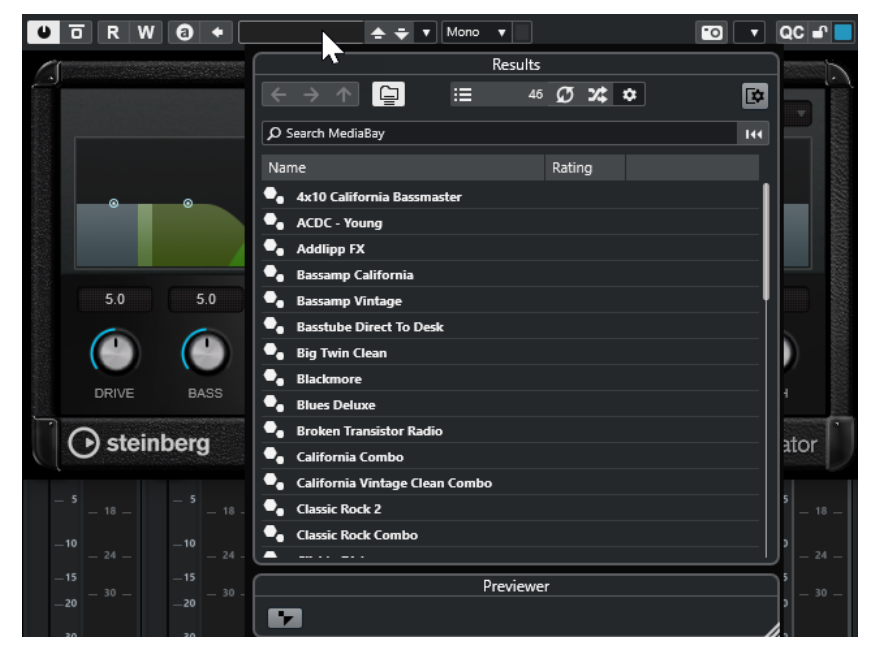

- **2.** In the **Results** section, select a preset from the list.
- **3.** Double-click to load the preset that you want to apply.

The preset is loaded.

AFTER COMPLETING THIS TASK

To return to the preset that was selected when you opened the preset browser, click **Revert to Last Setting**.

# **Saving Effect Presets**

You can save your effect settings as presets for further use.

PROCEDURE

**1.** Open the **Preset Management** pop-up menu.

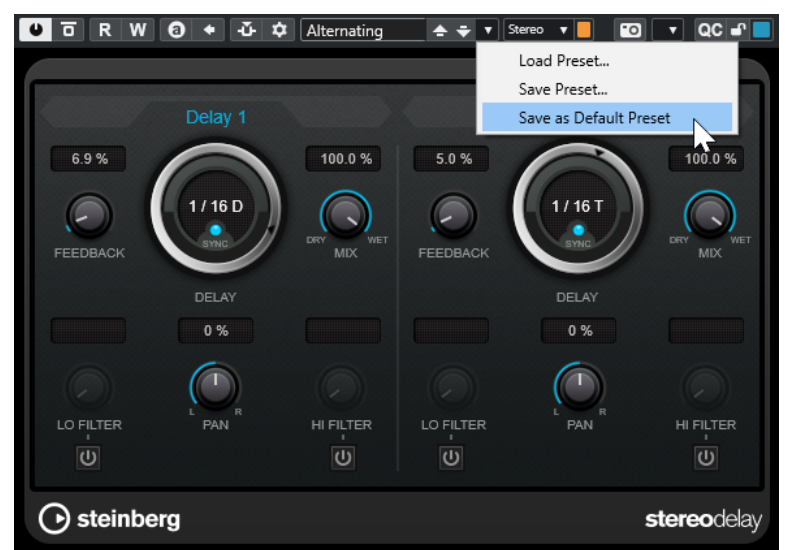

**2.** Select **Save Preset**.

The **Save <plug-in name> Preset** dialog opens.

- **3.** In the **New Preset** section, enter a name for the new preset.
- **4.** Optional: Click **New Folder** to add a subfolder inside the effect preset folder.
- **5.** Optional: Click **Show Attribute Inspector** in the bottom left corner of the dialog, and define attributes for the preset.
- **6.** Click **OK**.

RESULT

The effect preset is saved.

RELATED LINKS [Attribute Inspector](#page-815-0) on page 816

### **Saving Default Effect Presets**

You can save your effect parameter settings as default effect presets. This allows you to load your parameter settings automatically, every time you select the effect.

#### PROCEDURE

**1.** Open the **Preset Management** pop-up menu.

<span id="page-585-0"></span>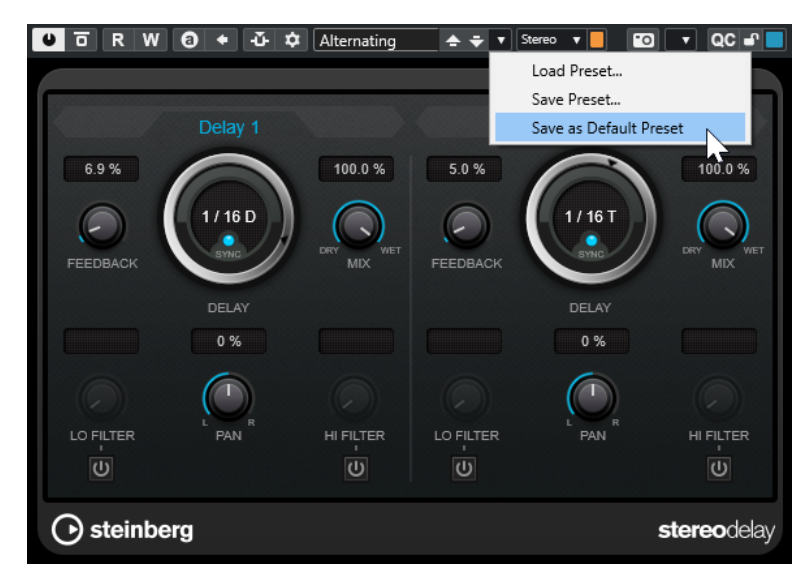

- **2.** Select **Save as Default Preset**.
- **3.** Click **Yes**.

The effect settings are saved as default presets. Every time you load the effect, the default preset is loaded automatically.

# **Copying and Pasting Presets Between Effects**

You can copy and paste effect presets between different instances of the same plug-in.

PROCEDURE

- **1.** Open the control panel for the effect that you want to copy.
- **2.** Right-click the control panel and select **Copy <plug-in name> Setting** from the context menu.
- **3.** Open another instance of the same effect.
- **4.** Right-click the control panel, and select **Paste <plug-in name> Setting** from the context menu.

# **Saving Insert Presets**

You can save the inserts for a channel as an inserts preset, including all parameter settings. Insert presets can be applied to audio, instrument, FX channel, or group tracks.

#### PREREQUISITE

You have loaded a combination of insert effects, and the effect parameters are set up for each effect.

#### PROCEDURE

- **1.** Select the track.
- **2.** In the **Inspector**, open the **Inserts** section.
- **3.** Right-click the **Inserts** section header, and select **Save FX Chain Preset**.

<span id="page-586-0"></span>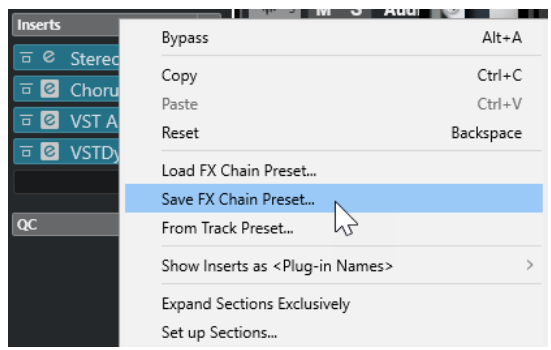

- **4.** In the **Save FX Chain Preset** pane, enter a name for the new preset in the **New Preset**  section.
- **5.** Click **OK**.

The insert effects and their effect parameters are saved as insert presets.

RELATED LINKS [Applying FX Chain Presets](#page-601-0) on page 602

# **Loading Insert Presets**

You can load insert presets into audio, group, instrument, and FX channels.

```
PREREQUISITE
```
You have saved a combination of insert effects as insert presets.

PROCEDURE

- **1.** Select the track to which you want to apply the new preset.
- **2.** In the **Inspector**, open the **Inserts** section.
- **3.** Right-click the **Inserts** section header, and select **Load FX Chain Preset**.
- **4.** Select an insert preset.

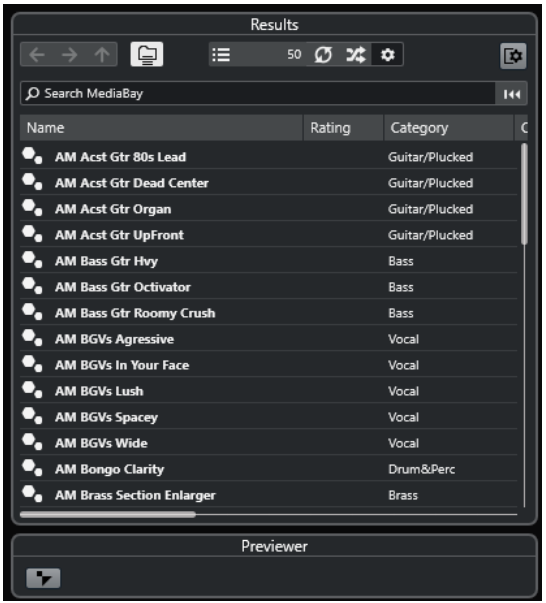

**5.** Double-click to apply the preset, and close the pane.

#### **RESULT**

The effects of the insert effect preset are loaded and any plug-ins that were previously loaded for the track are removed.

### **Loading Insert Effect Settings from Track Presets**

You can extract the effects that are used in a track preset and load them into your inserts section.

#### PROCEDURE

- **1.** Select the track to which you want to apply the new preset.
- **2.** In the **Inspector**, open the **Inserts** section.
- **3.** Right-click the **Inserts** section header, and select **From Track Preset**.
- **4.** In the track preset pane, select the preset that contains the insert effects you want to load.
- **5.** Double-click to load the effects and close the pane.

#### **RESULT**

The effects used in the track preset are loaded.

RELATED LINKS [Track Presets](#page-221-0) on page 222

# **System Component Information Window**

The **System Component Information** window lists all available MIDI plug-ins, audio-codec plugins, program plug-ins, project import-export plug-ins, and the virtual file system plug-ins.

● To open the **System Component Information** window, select **Studio** > **More Options** > **System Component Information**.

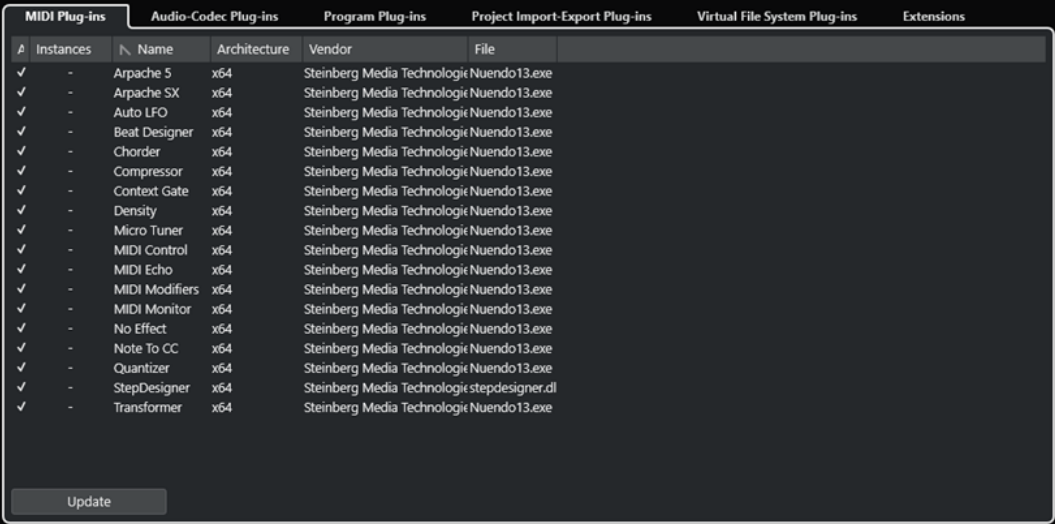

The following columns are available:

#### **Active**

Allows you to activate or deactivate a plug-in.

#### **Instances**

The number of plug-in instances that are used in Nuendo.

#### **Name**

The name of the plug-in.

#### **Architecture**

The architecture of the plug-in.

#### **Vendor**

The manufacturer of the plug-in.

#### **File**

The name of the plug-in, including its file name extension.

#### **Path**

The path on which the plug-in file is located.

#### **Category**

The category of each plug-in.

#### **Version**

The version of the plug-in.

#### **SDK**

The version of the VST protocol that is compatible with the plug-in.

#### **Update (only available for MIDI Plug-ins)**

Re-scans the designated plug-in folders for updated system component information.

# **Managing System Components in the System Component Information Window**

- To make a plug-in available for selection, activate it in the left column. Only activated plug-ins are displayed in the effect selectors.
- To see where a plug-in is used, click the **Instances** column.

**NOTE** 

A plug-in may be in use, even if it is not activated in the left column. The left column only determines whether or not the plug-in is visible on the effect selectors.

# **Exporting System Component Information Files**

For archiving purposes or troubleshooting, you can save system component information as an XML file.

- The system component file contains information on the installed/available plug-ins, their version, vendor, etc.
- The XML file can be opened in any editor application that supports the XML format.

**NOTE** 

The export function is not available for program plug-ins.

#### PROCEDURE

- **1.** In the **System Component Information** window, right-click in the middle of the window, and select **Export**.
- **2.** In the dialog, specify a name and a location for the export file.
- **3.** Click **Save** to export the file.

# **Direct Offline Processing**

**Direct Offline Processing** allows you to instantly add plug-in effects and audio processes to the selected audio events, clips, or ranges, without destroying the original audio.

Applying offline effects is common practice in dialogue editing and sound design. Offline processing has several advantages over applying real-time mixer effects:

- The workflow is clip-based. This allows you to apply different effects to events on the same track.
- The **MixConsole** can be kept clean from insert effects and parameter changes. This facilitates subsequent mixing by another person, on a different system.
- Less CPU load is used.

**Direct Offline Processing** allows you to undo any changes regarding plug-in effects and audio processes, at any point and in any order. You can always revert to the original version. This is possible because processing does not affect the actual audio files.

If you process an event, a clip, or a selection range, the following happens:

- A new audio file is created in the **Edits** folder within your project folder. This file contains the processed audio, and the processed section of the audio clip refers to it.
- The original file remains unaffected.

The unprocessed sections still refer to it.

All applied offline processing is saved with the project and can still be modified after reopening the project. **Direct Offline Processing** operations on the selected audio are persistent in track archives and project backups, and when using network collaboration or copying processes between projects.

#### **NOTE**

If you export audio via **Game Audio Connect** or as an AAF file, all offline processing is automatically made permanent.

Processing is always applied to the selection. The selection can include one or multiple events in the **Project** window or in the **Audio Part Editor**, an audio clip in the **Pool**, or a selection range on one or multiple events in the **Project** window or in the **Sample Editor**. If a selection is shorter than the audio file, only the selected range is processed.

If you select an event that is a shared copy and therefore refers to a clip that is used by other events in the project, you can decide how to proceed:

- Select **Continue** to process all shared copies.
- Select **New Version** to process the selected event only.

#### **NOTE**

This only works if **Open Options Dialog** is selected for the **On Processing Shared Clips** setting in the **Preferences** dialog (**Editing—Audio** page).

RELATED LINKS [Modifying Processes](#page-602-0) on page 603 [Applying Offline Processing Permanently](#page-604-0) on page 605 [Game Audio Connect](#page-627-0) on page 628 [Exporting AAF Files](#page-1553-0) on page 1554 [Editing - Audio](#page-1610-0) on page 1611 Direct Offline Processing Workflow on page 592 [Direct Offline Processing Window](#page-592-0) on page 593

# **Direct Offline Processing Workflow**

You can perform offline processing operations in the **Direct Offline Processing** window. The window always shows the processing of the selected audio.

When you add or modify offline processing, the following applies:

- You can add processing by adding plug-ins or audio processes. Furthermore, you can add FX chain presets, track presets, or effect favorites within the **Direct Offline Processing** window, or drag plug-ins or plug-in chains from **Inserts** or from the **Media** rack.
- If you add a plug-in effect or a process, its last used parameter settings are loaded. You can reset it to its default settings by clicking **Reset to Default Values**.
- You can keep a plug-in effect or a process in the process panel by activating **Pin Process**. This allows you to apply it consecutively to several audio events with the same settings.
- All changes are instantly applied to the audio.

#### **NOTE**

You can change this by deactivating **Auto Apply** in the **Direct Offline Processing** window. This can be necessary if you work with long events or if you use plug-ins that have a learning function.

- If you modify parameters or remove processing, these changes are instantly applied to the audio.
- You get a visual feedback while a process is running.

#### **NOTE**

You can add, modify, or delete plug-in effects or audio processes at any time, even while a process is running. A new rendering process is instantly started.

- You can undo and redo all **Direct Offline Processing** operations by using **Ctrl/Cmd Z** or **Shift** - **Ctrl/Cmd** - **Z** .
- If an event is locked, you cannot edit it in the **Direct Offline Processing** window.
- You can apply all offline processing permanently to the audio.
- If you load a project with offline processing of plug-in effects or audio processes that are not available on your computer, these processes are shown as **Not available** in the **Direct Offline Processing** window.

RELATED LINKS [Direct Offline Processing Window](#page-592-0) on page 593 [Auto Apply](#page-592-0) on page 593 [Key Commands for Direct Offline Processing](#page-613-0) on page 614 [Locking Events](#page-263-0) on page 264 [Applying Offline Processing Permanently](#page-604-0) on page 605

# <span id="page-592-0"></span>**Auto Apply**

When you add or modify plug-in effects or audio processes, the processing is by default automatically applied to the audio. If you work with long events or if you use plug-ins with learning functions, you can deactivate **Auto Apply**.

If **Auto Apply** is deactivated, the following applies:

Click **Apply** or use the corresponding key command to apply processing to the audio.

**NOTE** 

If the **Direct Offline Processing** window has the focus, you can also press **Return** to apply the processing.

Click **Discard** or use the corresponding key command to cancel processing.

#### IMPORTANT

Audio processes without adjustable parameters, for example, **Reverse** or **Silence**, are instantly applied to the audio, even if **Auto Apply** is deactivated.

#### **NOTE**

Activating **Pin Process** deactivates **Auto Apply** automatically.

RELATED LINKS [Applying Plug-in Effects with Learning Function](#page-598-0) on page 599 [Key Commands](#page-1564-0) on page 1565 [Built-In Audio Processes](#page-604-0) on page 605

# **Direct Offline Processing Window**

The **Direct Offline Processing** window allows you to instantly add, modify, or delete audio processing for one or multiple events, clips, or selection ranges in one window. Furthermore, you can undo any audio processing, at any point and in any order.

To open the **Direct Offline Processing** window, do one of the following:

- Select **Audio** > **Direct Offline Processing**.
- Press **F7**.
- On the **Project** window toolbar, click **Open Direct Offline Processing Window**.
- Select **Audio** > **Processes**, and, from the submenu, select a process.

#### **NOTE**

Processes without adjustable parameter settings, such as **Silence**, do not open the **Direct Offline Processing** window when applied from the menu or using a key command.

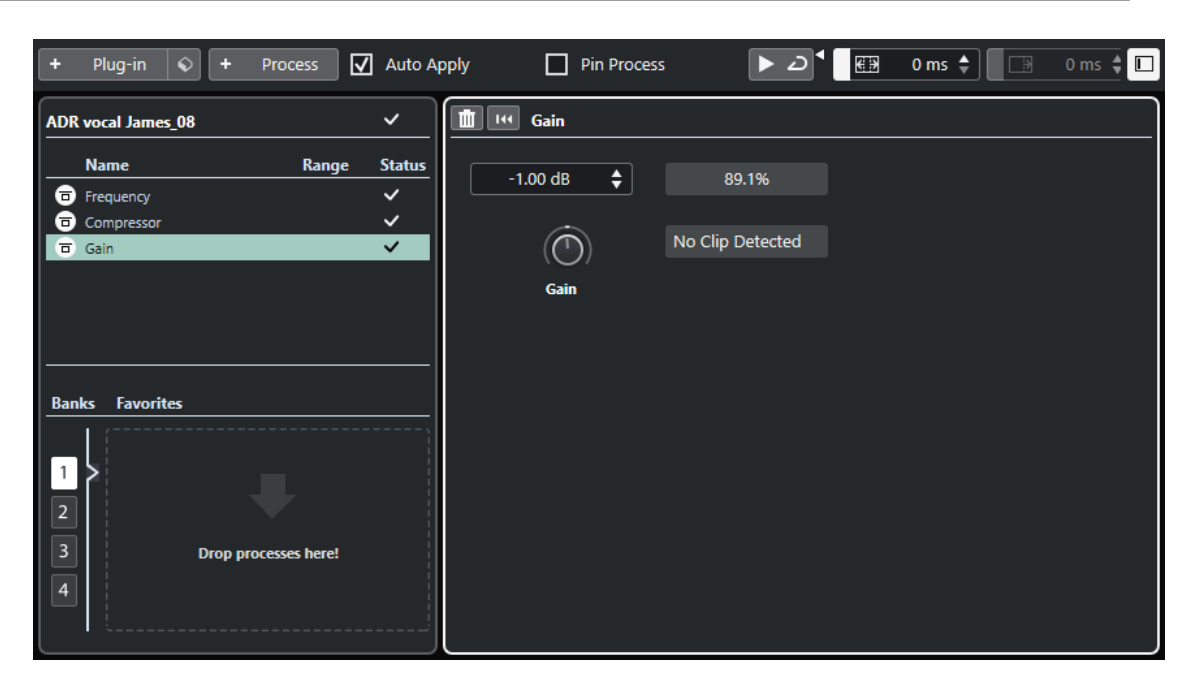

In the **Direct Offline Processing** window, the following options and settings are available:

#### **Toolbar**

Allows you to add audio processing, to audition the audio with the current edits, and to make global settings for offline processing.

#### **Process list**

Lists all plug-in effects and built-in audio processes that you add to the selected event, clip, or range. You can bypass items in this list. An icon to the right of each process shows the status.

If only a range of a selected event is processed, this is indicated by a waveform icon in the **Range** column.

If more than one processed event or clip is selected, the **Count** column shows how many instances of each process are used on the whole selection.

You can copy or cut processes with all settings and paste them to other events, clips, or ranges, delete them, and make offline processing permanent by using the context menu.

If a process is not available on your computer, it is shown as **Not available**.

#### **Process panel**

Allows you to modify, reset, or delete the selected plug-in effect or audio process.

**Apply** and **Discard** allow you to manually apply a new plug-in effect or audio process or a parameter change to the audio or to discard it.

#### **NOTE**

- If **Auto Apply** is activated, the **Apply** and **Discard** buttons are not available.
- The effect parameters for plug-ins are described in the separate document **Plug-in Reference**.

#### **Favorites**

Allow you to add and manage single processes or process batches with dedicated parameter settings. You can create up to 36 favorites that are available on 4 banks. RELATED LINKS [Applying Processing](#page-596-0) on page 597 [Bypass Processes](#page-603-0) on page 604 [Copying and Pasting Processes](#page-603-0) on page 604 [Favorites](#page-598-0) on page 599 [Batch Processing](#page-600-0) on page 601 [Applying Offline Processing Permanently](#page-604-0) on page 605 [Applying Processing to Multiple Events](#page-597-0) on page 598 [Auto Apply](#page-592-0) on page 593 Direct Offline Processing Toolbar on page 595

# **Direct Offline Processing Toolbar**

The toolbar of the **Direct Offline Processing** window allows you to apply audio processing, to audition the audio with the current edits, and to make global settings for offline processing.

On the toolbar, the following options and settings are available:

### **Add Processes**

#### **Add Plug-in**

Plug-in  $+$ 

Allows you to add a plug-in effect to the selected event or clip.

#### **Select Preset**

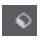

Allows you to select a plug-in preset.

### **Add Process**

+ Process

Allows you to add a built-in audio process to the selected event or clip.

### **Apply Options**

#### **Auto Apply**

 $\boxed{\triangle}$  Auto Apply

If this option is activated and you add or modify a plug-in effect or an audio process, it is instantly rendered into the audio and added to the process list in the left zone of the **Direct Offline Processing** window.

If this option is deactivated, you can make changes on the process panel without instantly rendering them. To add the plug-in effect or the audio process to the process list or to apply parameter changes of a process that you have already added, click **Apply**. To discard a plug-in effect, an audio process, or a parameter change, click **Discard**.

### **NOTE**

- The **Auto Apply** function for instant rendering is suited for most workflows. However, if you work with long events, we recommend to deactivate it.
- Activating **Auto Apply** deactivates **Pin Process** automatically.

#### **Pin Process**

If this option is activated and you add a plug-in effect or an audio process, you can apply it to several consecutive audio events with the same settings.

To render the plug-in effect or the audio process into an event, select the event and click **Apply**. To discard the plug-in effect or audio process, click **Discard**.

#### **NOTE**

- **Pin Process** is useful if you work with plug-ins that have a learning function or if you want to apply the same amount of an effect to an event multiple times.
- Activating **Pin Process** deactivates **Auto Apply** automatically.

### **Left Divider**

#### **Left Divider**

Tools that are placed to the left of the divider are always shown.

### **Audition**

#### **Audition**

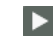

Allows you to audition the selected audio with all processing from the top of the process list to the process selected in the list. All processes below the selected process are ignored during playback.

To bypass the selected process for auditioning, press **Alt/Opt** and click **Audition**.

#### **Audition Loop**

 $\mathbf{D}$ 

Loops the playback until you deactivate the **Audition** button.

### **Audition Volume**

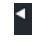

Allows you to adjust the volume.

### **Process Range**

#### **Activate Extend Process Range**

### $\boxed{\Box$  500 ms  $\div$

Allows you to extend the process range beyond the left and right event borders, enabling you to enlarge the event later while retaining the processing that you applied.

### **Tail**

#### **Activate Tail**

 $\boxed{3}$  400 ms  $\div$ 

Allows you to add time at the end of the rendered files. This way, reverb and delay effects can fully fade out.

### **Right Divider**

#### **Right Divider**

Tools that are placed to the right of the divider are always shown.

### <span id="page-596-0"></span>**Window Zone Controls**

#### **Show/Hide Left Zone**

Shows/Hides the left zone of the **Direct Offline Processing** window that contains the process list.

**NOTE** 

 $\Box$ 

This setting is applied globally.

RELATED LINKS [Auto Apply](#page-592-0) on page 593 [Process Range Extension](#page-601-0) on page 602 [Tail](#page-601-0) on page 602

# **Applying Processing**

You can add processing to one or multiple events, clips, or ranges in the **Direct Offline Processing** window. This includes plug-in effects, audio processes, and **Sample Editor**  operations, such as **Cut**, **Paste**, **Delete**, and using the **Draw** tool.

The **Auto Apply** function for instant rendering is suited for most workflows. However, if you work with long events or if you use plug-ins that have a learning function, you might want to deactivate it.

#### PROCEDURE

- **1.** Do one of the following:
	- Select an event or a range in the **Project** window.
	- Select a clip in the **Pool**.
	- Select a range in the **Sample Editor**.
	- Select an event or a range in the **Audio Part Editor**.
- **2.** Select **Audio** > **Direct Offline Processing**.
- **3.** Do one of the following:
	- On the **Direct Offline Processing** toolbar, click **Add Process**, and select an audio process.
	- On the **Direct Offline Processing** toolbar, click **Add Plug-in**, and select a plug-in effect.
	- In the **Media** rack, click the **VST Effects** tile, select a plug-in effect, and drag it to the process list in the left zone.

#### IMPORTANT

- You can select all installed VST plug-ins for offline processing. However, not every plug-in is suited for offline processing.
- If you apply a stereo effect to mono audio material, the left side of the stereo output of the effect is used.

The selected plug-in effect or audio process is added to the process list.

**4.** Activate **Audition**, and make your changes on the process panel.

<span id="page-597-0"></span>You get a visual feedback while a process is running. However, even if the processing is not finished, you can activate **Audition** at any time.

- **5.** Optional: If **Auto Apply** is deactivated, choose whether you want to apply the processing to the audio or to discard it.
	- Click **Apply** to add the plug-in effect or audio process to the process list and to render it into the audio.
	- Click **Discard** to discard the plug-in effect or audio process. The process panel is emptied.

#### RESULT

The plug-in effect or audio process is rendered into the audio.

In the **Project** window, the **Pool** or the **Audio Part Editor**, a waveform symbol is displayed for the processed events.

### **Applying Processing to Multiple Events**

**Direct Offline Processing** allows you to add plug-in effects or built-in audio processes to multiple events at once. You can also modify or delete processing on multiple events simultaneously.

To apply plug-ins or audio processes to multiple events, select the audio and add, modify, or delete the processing.

If you select multiple events, the **Count** column of the process list shows how many instances of each process are used on the whole audio selection. The processes in the process list are ordered alphabetically.

**NOTE** 

Applying plug-in effects to multiple events that have different channel configurations may lead to unwanted results, depending on the plug-in used.

#### **NOTE**

In the **Direct Offline Processing** window, you can also edit the audio processing of multiple clips in the **Pool** simultaneously.

RELATED LINKS [Built-In Audio Processes](#page-604-0) on page 605 [Direct Offline Processing Window](#page-592-0) on page 593

### **Applying Insert Effects as Offline Processing**

You can apply audio effects from **MixConsole** or **Inspector** insert slots or entire plug-in chains with their current parameter settings as offline processing.

PREREQUISITE

Your project contains tracks with audio insert plug-in effects.

#### PROCEDURE

- **1.** Select an audio event, clip, or range.
- **2.** Select **Audio** > **Direct Offline Processing**.
- <span id="page-598-0"></span>**3.** Do one of the following:
	- In the **MixConsole** or **Inspector**, click an **Inserts** slot with a loaded plug-in, and drag the plug-in to the **Direct Offline Processing** process list.
	- In the **MixConsole**, click the **Inserts** section header, and drag the entire section with all loaded plug-ins to the **Direct Offline Processing** process list.

**NOTE** 

The plug-in effect or the complete plug-in chain is instantly added to the process list, even if **Auto Apply** is deactivated.

#### RESULT

The plug-in effect or the complete plug-in chain is rendered into the audio with its current parameter settings.

### **Applying Plug-in Effects with Learning Function**

You can train a plug-in effect that has a learning function, for example, a plug-in for noise reduction.

#### PROCEDURE

- **1.** Select an audio range that you want to use for training the plug-in about the noise spectrum. For example, you can use a pause that only contains noise and no dialog.
- **2.** In the **Direct Offline Processing** window, activate **Pin Process**.
- **3.** Add the noise reduction plug-in, and activate its learning mode.
- **4.** On the **Direct Offline Processing** window toolbar, activate **Audition Loop**.
- **5.** Activate **Audition**.
- **6.** After you have trained the plug-in, deactivate its learning mode.
- **7.** Deactivate **Audition**.
- **8.** Select the whole event.
- **9.** Click **Apply** or use the corresponding key command.

#### **RESULT**

Noise reduction is applied to the whole event with the current parameter settings.

AFTER COMPLETING THIS TASK

Select another event and click **Apply** to apply the processing with the same parameter settings.

### **Favorites**

For plug-ins or audio processes that you use frequently, you can create favorites in the **Direct Offline Processing** window.

Favorites allow you to instantly apply single or multiple plug-ins and audio processes with dedicated parameter settings to the selected audio. You can create up to 36 favorites on 4 banks by dragging plug-ins and audio processes to the favorites section below the process list.

RELATED LINKS [Creating Favorites](#page-599-0) on page 600 [Applying Processing via Favorites](#page-600-0) on page 601

#### [Batch Processing](#page-600-0) on page 601

### <span id="page-599-0"></span>**Creating Favorites**

In the **Direct Offline Processing** window, you can create favorites for frequently used plug-ins or processes with dedicated parameter settings.

PREREQUISITE

The process list contains plug-ins or audio processes with parameter settings that you want to save as favorites.

#### PROCEDURE

- **1.** Optional: In the favorites section, select a bank.
- **2.** Do one of the following:
	- In the process list, select one or multiple processes, and drag them to the favorites section.

#### **NOTE**

If you drag multiple processes, you must enter a batch name in the **New Batch** window.

● In the **Media** rack, click the **VST Effects** tile, select a plug-in effect, and drag it to the favorites section.

#### RESULT

A single favorite or a batch of favorites is created on the selected bank in the favorites section.

AFTER COMPLETING THIS TASK You can rename or delete the favorite or batch via the context menu.

RELATED LINKS [Batch Processing](#page-600-0) on page 601

### **Creating Favorites from Insert Effects**

You can use audio effects from **MixConsole** or **Inspector** insert slots or entire plug-in chains with their current parameter settings to create favorites in the **Direct Offline Processing** window.

PREREQUISITE

Your project contains tracks with audio insert plug-in effects.

PROCEDURE

- **1.** Select an audio event, clip, or range.
- **2.** Select **Audio** > **Direct Offline Processing**.
- **3.** Do one of the following:
	- In the **MixConsole** or **Inspector**, click an **Inserts** slot with a loaded plug-in, and drag the plug-in to the **Direct Offline Processing** favorites section.
	- In the **MixConsole**, click the **Inserts** section header, and drag the entire section with all loaded plug-ins to the **Direct Offline Processing** favorites section.

If you drag multiple processes, you must enter a batch name in the **New Batch** window.

<span id="page-600-0"></span>A single favorite or a batch of favorites is created on the selected bank in the favorites section.

AFTER COMPLETING THIS TASK

You can rename or delete the favorite or batch via the context menu.

### **Applying Processing via Favorites**

Favorites allow you to instantly apply processing to one or multiple events, clips, or ranges.

**NOTE** 

If you apply plug-in effects or audio processes by clicking a favorite, the processing is instantly rendered to the audio, even if **Auto Apply** is deactivated.

#### PROCEDURE

- **1.** Select one or multiple events.
- **2.** In the **Direct Offline Processing** window, click a favorite.

#### RESULT

The corresponding plug-in, audio process, or process batch is instantly applied to the audio.

RELATED LINKS [Favorites](#page-598-0) on page 599 [Auto Apply](#page-592-0) on page 593 Batch Processing on page 601

### **Batch Processing**

**Direct Offline Processing** allows you to save multiple plug-in effects or audio processes with dedicated settings as batches in the **Favorites** section, and to apply these batches with one click. You can also apply FX chain presets or insert effects of track presets as batches.

- You can create batches by dragging multiple processes from the process list to the favorites section.
- You can apply a batch to the audio by clicking the corresponding favorite.
- You can apply FX chain presets or insert effects of track presets as batches by clicking **Select Preset** in the **Direct Offline Processing** toolbar.

#### **NOTE**

- Batches are instantly applied to the audio, even if **Auto Apply** is deactivated.
- Batches are saved globally.
- If batches contain plug-in effects that are not available on your computer, these batches are applied without the plug-ins.

RELATED LINKS [Creating Favorites](#page-599-0) on page 600 Applying Processing via Favorites on page 601 [Applying FX Chain Presets](#page-601-0) on page 602 [Auto Apply](#page-592-0) on page 593

### <span id="page-601-0"></span>**Applying FX Chain Presets**

You can import FX chain presets or insert effects of track presets and apply them as batch processes.

#### **NOTE**

Batches are instantly applied to the audio, even if **Auto Apply** is deactivated.

#### PROCEDURE

- **1.** In the **Direct Offline Processing** toolbar, click **Select Preset**, and load an FX chain preset or an insert effect from a track preset.
- **2.** From the selector, select an FX chain preset or a track preset.

#### **RESULT**

The effects of the FX chain preset or track preset are instantly applied to the audio.

RELATED LINKS [Auto Apply](#page-592-0) on page 593 [Saving Insert Presets](#page-585-0) on page 586 [Track Presets](#page-221-0) on page 222

## **Process Range Extension**

You can extend the process range over the left and the right borders of the audio event.

When adding processing to an event, by default, only the part of the audio clip that corresponds to the event is processed. If you extend the process range, a specified additional range of the clip before and after the event borders is also processed. This allows you to enlarge the event, even after applying the processing.

● To extend the process range, click **Activate Extend Process Range** on the **Direct Offline Processing** toolbar, and specify a value in milliseconds.

#### **NOTE**

- For this to work, audio must be available outside the event borders.
- This setting works globally for all events.
- You cannot use **Activate Extend Process Range** and **Activate Tail** at the same time.

RELATED LINKS Tail on page 602

### **Tail**

You can add time at the end of the rendered audio when applying plug-in effects.

Adding tail avoids that a reverb tail or a delay effect is cut off. Tail is added at the end of the event, and the event is automatically resized.

● To add tail when applying a plug-in effect, click **Activate Tail** on the **Direct Offline Processing** toolbar, and specify a value in milliseconds.

#### <span id="page-602-0"></span>**NOTE**

- This setting works globally for all events.
- Tail is only added if you add plug-in effects. If you add audio processes, for example **Gain**, no tail is added.
- If you add tail to an event that you have manually resized before, the tail is added, but the event length is not adjusted automatically. Therefore, you must manually adjust the event. In this case, the tail is mixed with the underlying audio clip.
- You cannot use **Activate Extend Process Range** and **Activate Tail** at the same time.

RELATED LINKS [Event Resize Options](#page-251-0) on page 252 [Process Range Extension](#page-601-0) on page 602

## **Modifying Processes**

You can delete or modify some or all processing from a clip in the **Direct Offline Processing**  window. This includes the audio processes on the **Processes** pop-up menu, any applied plug-in effects, and **Sample Editor** operations, such as **Cut**, **Paste**, **Delete**, and drawing with the **Draw**  tool.

The **Auto Apply** function for instant rendering is suited for most workflows. However, if you work with long events or if you use plug-ins that have a learning function, you might want to deactivate it.

#### PROCEDURE

- **1.** Do one of the following:
	- Select the processed event in the **Project** window or in the **Audio Part Editor**.

**NOTE** 

In the **Project** window or in the **Audio Part Editor**, processed events are indicated by a waveform symbol in the upper right corner.

Select the processed clip from the **Pool**.

**NOTE** 

In the **Pool**, processed clips are indicated by a waveform symbol in the **Status** column.

- Select the processed range in the **Sample Editor**.
- **2.** Select **Audio** > **Direct Offline Processing**.
- **3.** In the process list, select the process that you want to edit by clicking on it.
- **4.** Do one of the following:
	- Activate **Audition**, and modify the settings of the process.
	- Reset the process to its default settings by clicking **Reset to Default Values**.
	- Delete the process by clicking **Delete n** on the process panel.

**NOTE** 

Alternatively, you can right-click the process list and select **Delete**.

- <span id="page-603-0"></span>● To delete all processing applied to the event, right-click the process list, and select **Delete All**.
- **5.** Optional: If **Auto Apply** is deactivated, choose whether you want to apply your parameter changes to the audio or to discard them.
	- Click **Apply** to apply the parameter changes to the audio.
	- Click **Discard** to discard the parameter changes.

RELATED LINKS [Direct Offline Processing Window](#page-592-0) on page 593 [Pool Window Columns](#page-760-0) on page 761

# **Reordering the Process List**

You can reorder the operations in the **Direct Offline Processing** process list by dragging.

PROCEDURE

**●** Click a plug-in effect or an audio process, and move it by dragging.

#### **RESULT**

The offline processing operations are rendered into the audio in the specified order.

### **Bypass Processes**

In the **Direct Offline Processing** window, you can bypass processes. This allows you to hear the audio without the processes.

● To activate/deactivate bypass for a process, click the **Bypass Process** button to the left of the process.

**NOTE** 

- If you activate/deactivate **Bypass Process**, the complete process chain is recalculated. Depending on the length of the audio and on the number of processes, this may take some time. In the process list, you get a visual feedback while a process is running.
- The bypass status is saved with the project.

# **Copying and Pasting Processes**

You can copy and paste plug-in effects and audio processes, including their parameter settings, between events, clips, and ranges.

#### PROCEDURE

**1.** Select a processed audio event, clip, or range.

**NOTE** 

Processing on selections of multiple events cannot be copied.

- **2.** In the **Direct Offline Processing** window, select one or multiple items from the process list.
- **3.** Right-click the process in the process list, and select **Copy** from the context menu.
- **4.** Select the target events or clips.

<span id="page-604-0"></span>**5.** In the **Direct Offline Processing** window, right-click the process in the process list and select **Paste**.

RESULT

The copied processes and all parameter settings are added to the process list of the selected audio.

# **Applying Offline Processing Permanently**

You can apply all offline processing permanently to the audio.

PREREQUISITE

You have applied plug-in effects or audio processes to an event, clip, or range, and you are sure that you do not need to edit the processing anymore.

IMPORTANT

Making offline processing permanent cannot be undone.

#### PROCEDURE

- **1.** Select the processed event, clip, or range.
- **2.** Select **Audio** > **Make Direct Offline Processing Permanent**.

**NOTE** 

Alternatively, select **Make All Permanent** from the context menu of the **Direct Offline Processing** process list.

**3.** Click **OK**.

RESULT

- All processing and all applied effects are permanently added to the selected event, clip, or range.
- The process list is emptied.
- The event or clip is no longer marked as offline-processed by a waveform symbol.

# **Built-In Audio Processes**

Nuendo provides several built-in audio processes that can be used for **Direct Offline Processing**.

#### IMPORTANT

Audio processes without adjustable parameters, for example, **Reverse** or **Silence**, are instantly applied to the audio, even if **Auto Apply** is deactivated.

# **Envelope**

**Envelope** allows you to apply a volume envelope to the selected audio.

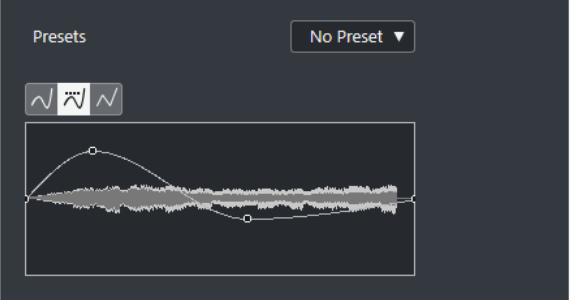

#### **Curve Type buttons**

Determine whether the corresponding envelope uses **Spline Interpolation**, **Damped Spline Interpolation**, or **Linear Interpolation**.

#### **Envelope display**

Shows the shape of the envelope. The resulting waveform shape is shown in a dark tone, while the current waveform shape is displayed in a light tone.

- To add a curve point, click the curve.
- To move a curve point, click and drag.
- To remove a curve point, click and drag it outside the display.

#### **Presets pop-up menu**

Allows you to manage your presets.

- To save a preset, select **Save Preset** from the pop-up menu, enter a name, and click **OK**.
- To apply a preset, select it from the pop-up menu.
- To remove a preset, select it from the pop-up menu, and click **Remove Preset**.

# **Fade In/Fade Out**

**Fade In** and **Fade Out** allow you to apply a fade to the selected audio.

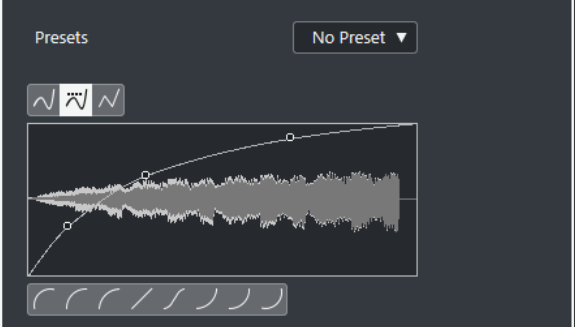

#### **Curve Type buttons**

Determine whether the corresponding envelope uses **Spline Interpolation**, **Damped Spline Interpolation**, or **Linear Interpolation**.

#### **Fade display**

Shows the shape of the fade curve. The resulting waveform shape is shown in a dark tone, while the current waveform shape is displayed in a light tone.

- To add points, click the curve.
- To change the curve shape, click and drag existing points.
- To remove a point from the curve, drag it outside the display.

#### **Presets pop-up menu**

Allows you to manage your presets.

- To save a preset, select **Save Preset** from the pop-up menu, enter a name, and click **OK**.
- To apply a preset, select it from the pop-up menu.
- To remove a preset, select it from the pop-up menu, and click **Remove Preset**.

#### **Curve Shape buttons**

These buttons give you quick access to some common curve shapes.

# **Gain**

**Gain** allows you to change the gain, that is, the level of the selected audio.

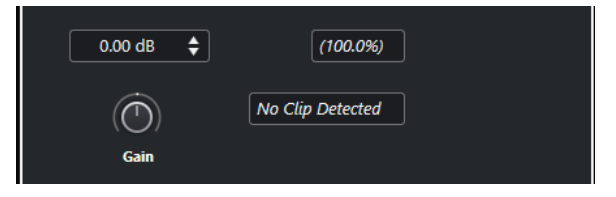

#### **Gain**

Allows you to set a gain value between -50 dB and +20 dB.

#### **Clipping Detection text**

This text is displayed if you use **Audition** and the gain setting results in audio levels above 0 dB.

#### **NOTE**

In case of clipping, lower the **Gain** value, and use the **Normalize** audio process instead. This allows you to increase the level of the audio to the highest extent possible without causing clipping.

RELATED LINKS [Normalize](#page-607-0) on page 608

# **Invert Phase**

**Invert Phase** allows you to invert the phase of the selected audio.

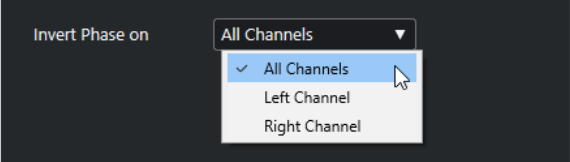

For stereo audio files, a pop-up menu is available. It allows you to specify which channels are phase-inverted: the left channel, the right channel, or both.

# <span id="page-607-0"></span>**Normalize**

**Normalize** allows you to raise or lower the level of audio that was recorded at an inappropriate input level. You can use the maximum peak level or the loudness of the audio as a normalization reference.

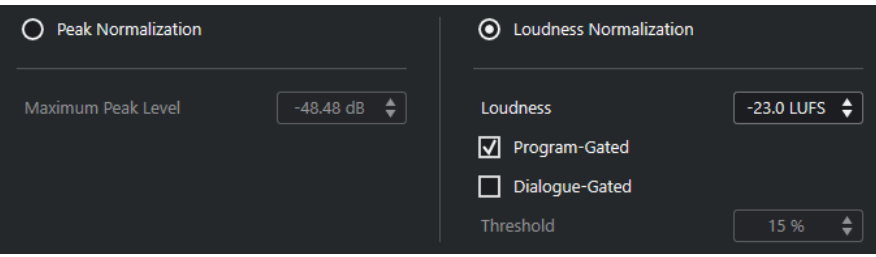

#### **Peak Normalization**

Allows you to normalize your audio based on the maximum peak level. **Maximum Peak Level in dBFS** sets a maximum peak level for the audio, between -50 dB and 0 dB. The current maximum level of the selected audio is subtracted from this maximum level, and the gain is raised or lowered by the resulting amount.

#### **Loudness Normalization**

Allows you to normalize your audio based on the integrated loudness, according to the recommendation R 128 of the European Broadcasting Union (EBU). **Integrated Loudness in LUFS** sets a loudness value for the audio, between -34 LUFS and 0 LUFS.

#### **NOTE**

- For audio shorter than 0.4 s, no loudness normalization is applied, in order to avoid unexpectedly high gain changes.
- Normalizing a highly dynamic signal based on the integrated loudness may cause peaks over 0 dB. To avoid this, we recommend that you add the **Brickwall Limiter**  plug-in after the **Normalize** process.

#### **Program-Gated**

Uses program-gated loudness measurement according to EBU R 128.

#### **Dialogue-Gated**

Uses dialogue-gated loudness measurement according to ITU-R BS.1770. **Threshold**  allows you to specify the percentage of speech in the audio below which programgated measurement is used automatically.

#### NOTE

Since dialogue-gated loudness measurement requires a minimum of 3 s audio for reliable results, we do not recommend to use it for audio shorter than 3 s.

RELATED LINKS [Loudness Measurement](#page-549-0) on page 550

# **Pitch Shift**

**Pitch Shift** allows you to change the pitch of the audio with or without affecting its length. You can also create harmonies by specifying several pitches or apply pitch shift based on an envelope curve.

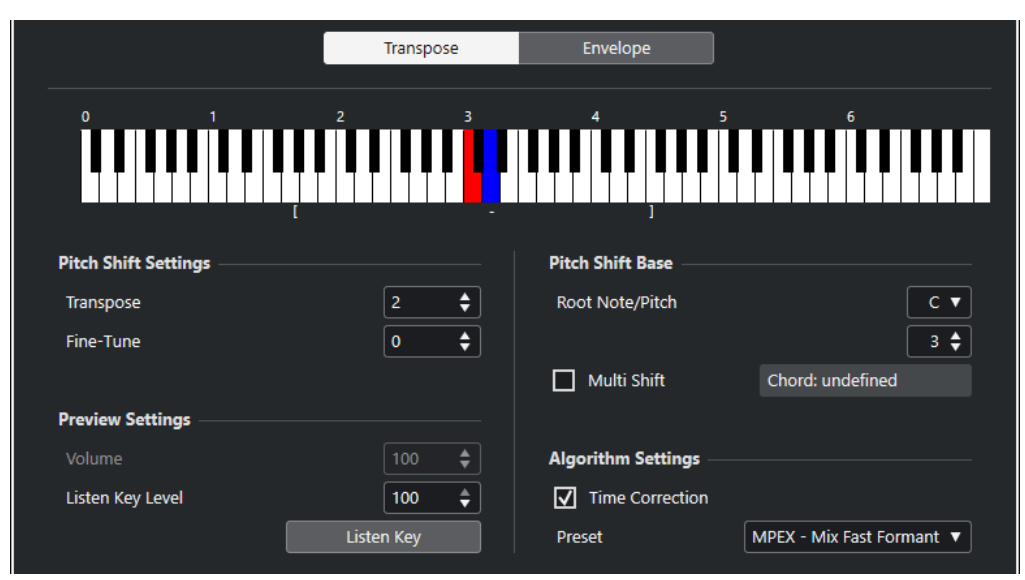

On the **Transpose** tab, the following options are available:

#### **Keyboard display**

Shows a graphic overview of the transposition, with the root note indicated in red and the transposed key indicated in blue.

#### **NOTE**

The indicated root note has nothing to do with the key or pitch of the original audio. It just provides a way to display transpose intervals.

- To change the root note, use the settings in the **Pitch Shift Base** section, or hold **Alt** , and click the keyboard display.
- To specify a transpose interval, click one of the keys.
- To specify a chord, activate **Multi Shift**, and click several keys. To remove a transpose interval, click a blue key.

### **Pitch Shift Settings**

#### **Transpose**

Allows you to specify the amount of pitch shift in semitones.

#### **Fine-Tune**

Allows you to specify the amount of pitch shift in cents.

### **Preview Settings**

#### **Volume**

Allows you to lower the volume of the pitch-shifted sound. This is not available if **Time Correction** is activated.

#### **Listen Key Level**

Allows you to adjust the level of the pitch-shifted sound. Click **Listen Key/Listen Chord**  to play a test tone of the pitch-shifted sound.

### **Pitch Shift Base**

#### **Root Note/Pitch**

Allows you to set the root note.

#### **NOTE**

The indicated root note has nothing to do with the key or pitch of the original audio. It just provides a way to display transpose intervals.

#### **Multi Shift**

Activate this to specify several transpose keys and to create multi-part harmonies. If the intervals you add make up a standard chord, this chord is displayed to the right.

● To include the original, untransposed sound, click the root key on the keyboard display so that it is displayed in blue.

### **Algorithm Settings**

#### **Time Correction**

Activate this option to shift the pitch without affecting the length of the audio. If this is deactivated and you raise the pitch, the audio section is shortened.

#### **Preset**

Allows you to select an algorithm.

RELATED LINKS [Time Stretch and Pitch Shift Algorithms](#page-615-0) on page 616

### **Envelope-Based Pitch Shift**

On the **Envelope** tab, you can specify an envelope curve as a base for the pitch shift.

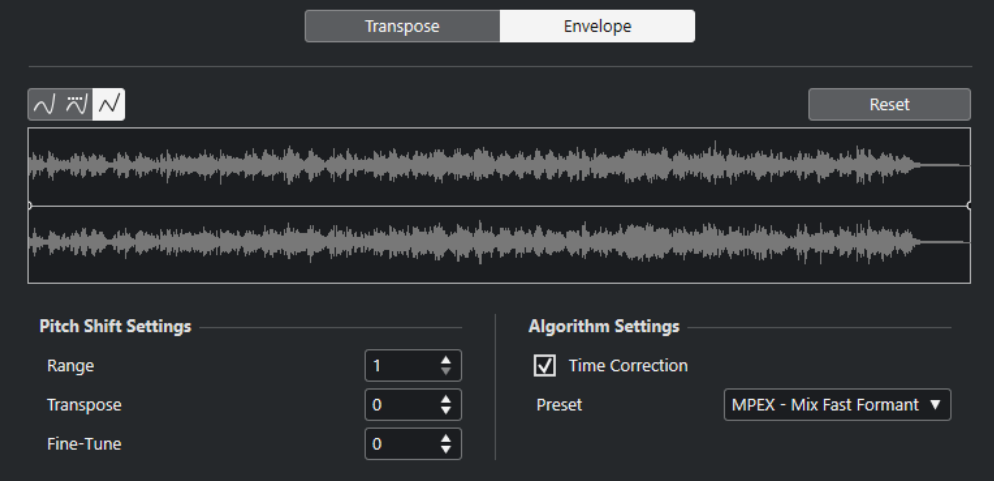

#### **Curve Type buttons**

Determine whether the corresponding envelope uses **Spline Interpolation**, **Damped Spline Interpolation**, or **Linear Interpolation**.

#### **Envelope display**

Shows the shape of the envelope curve over the waveform image of the audio selected for processing. Envelope curve points above the center line indicate a positive pitch shift, curve points below the center line indicate a negative pitch shift. Initially, the envelope curve is a horizontal, centered line, indicating zero pitch shift.

- To add a curve point, click the curve.
- To move a curve point, click and drag.
- To remove a curve point, click and drag it outside the display.
- To remove all curve points, click **Reset** above the envelope display.

### **Pitch Shift Settings**

#### **Range**

Allows you to determine the vertical pitch range of the envelope. Moving a curve point to the top of the display shifts the pitch by this value.

#### **Transpose**

Allows you to specify the amount of pitch shift in semitones.

#### **Fine-Tune**

Allows you to specify the amount of pitch shift in cents.

#### **Algorithm Settings**

#### **Time Correction**

Activate this option to shift the pitch without affecting the length of the audio. If this is deactivated, raising the pitch shortens the audio section and vice versa, similarly to changing the playback speed on a tape recorder.

#### **Preset**

Allows you to select an algorithm.

RELATED LINKS [MPEX](#page-616-0) on page 617

### **Remove DC Offset Option**

**Remove DC Offset** allows you to remove any DC offset in the audio selection.

If your audio signal contains too large a component of direct current, you may notice that it is not centered around the zero level axis. This is called DC offset.

● To verify if your audio contains DC offsets, select the audio, and select **Audio** > **Statistics**.

#### IMPORTANT

DC offset is normally present throughout the entire recording. Therefore, always apply **Remove DC Offset** to complete audio clips.

There are no adjustable parameters for this audio process.

RELATED LINKS [Statistics Window](#page-625-0) on page 626

# **Resample**

**Resample** allows you to change the length, tempo, and pitch of an event.

If you resample to a higher sample rate, the event gets longer, and the audio plays back at a slower speed, with a lower pitch. If you resample to a lower sample rate, the event gets shorter, and the audio plays back at a faster speed, with a higher pitch.

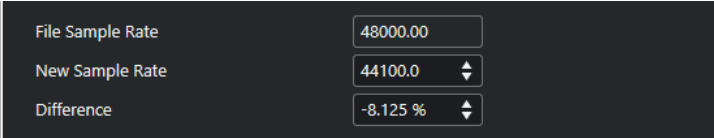

#### **File Sample Rate**

Shows the original sample rate of the event.

#### **New Sample Rate**

Allows you to resample the event by specifying a sample rate.

#### **Difference**

Allows you to resample the event by specifying the difference between the original sample rate and the new sample rate.

### **Reverse**

**Reverse** allows you to reverse the audio selection so that it sounds as if you play a tape backwards. There are no adjustable parameters for this audio process.

## **Silence**

**Silence** allows you to replace the selection with silence. There are no adjustable parameters for this audio process.

# **Stereo Flip**

**Stereo Flip** allows you to manipulate the left and the right channels of stereo audio selections.

In the **Mode** pop-up menu, the available options are:

#### **Flip Left-Right**

Swaps the left and right channel.

#### **Left to Stereo**

Copies the left channel sound to the right channel.

#### **Right to Stereo**

Copies the right channel sound to the left channel.

#### **Merge**

Merges both channels on each side for mono sound.

#### **Subtract**

Subtracts the left channel information from the right. This function is typically used for karaoke background as it removes the centered mono material from a stereo signal.
# <span id="page-612-0"></span>**Time Stretch**

**Time Stretch** allows you to change the length and the tempo of the selected audio without affecting the pitch.

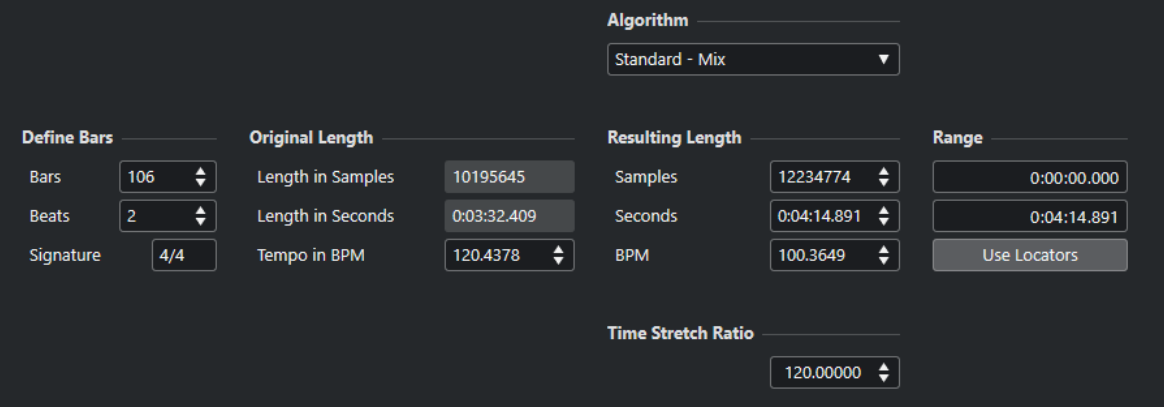

# **Define Bars**

You can set the length of the selected audio and the time signature in this section.

#### **Bars**

Allows you to set the length of the selected audio in bars.

### **Beats**

Allows you to set the length of the selected audio in beats.

#### **Signature**

Allows you to set the time signature.

# **Original Length**

This section contains information and settings regarding the audio that is selected for processing.

#### **Length in Samples**

Shows the length of the selected audio in samples.

#### **Length in Seconds**

Shows the length of the selected audio in seconds.

#### **Tempo in BPM**

Allows you to enter the actual tempo of the audio in beats per minute. This option allows you to time-stretch the audio to another tempo, without having to compute the actual time stretch amount.

## **Resulting Length**

These values change automatically if you adjust the **Time Stretch Ratio** to stretch the audio so that it fits within a specific time span or tempo.

#### **Samples**

Shows the resulting length in samples.

#### **Seconds**

Shows the resulting length in seconds.

#### **BPM**

Shows the resulting tempo in beats per minute. For this to work, the **Original Length**  values must be specified.

### **Range**

These settings allow you to set a range for the time stretch.

#### **Arbitrary Range Start Time**

Allows you to set a start position for the range.

#### **Arbitrary Range End Time**

Allows you to set an end position for the range.

### **Use Locators**

Allows you to set the **Range** values to the left and right locator positions, respectively.

# **Algorithm**

Allows you to select a time stretch algorithm.

# **Time Stretch Ratio**

Allows you to set the amount of time stretch as a percentage of the original length. If you use the settings in the **Resulting Length** section to specify the amount of time stretch, this value changes automatically.

RELATED LINKS [Time Stretch and Pitch Shift Algorithms](#page-615-0) on page 616

# **Key Commands for Direct Offline Processing**

You can apply offline processing by using key commands.

If you add plug-in effects or audio processes via key commands, the following applies:

- If you add plug-ins or audio processes directly, their current settings are used.
- If you add plug-ins or audio processes via favorites or batches, the dedicated settings of the favorites or batches are used.
- The **Direct Offline Processing** window opens. This does not apply if the selected process does not feature any adjustable parameters or if the window is in the background or minimized.
- You can apply offline processing by using key commands, even with **Auto Apply** deactivated.

If the corresponding section in the **Direct Offline Processing** window has the focus, the following default key commands apply:

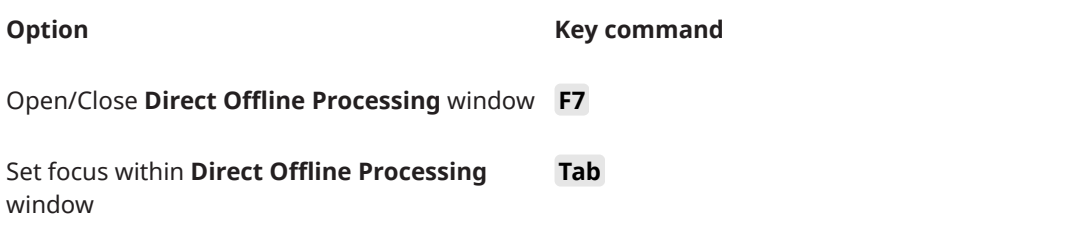

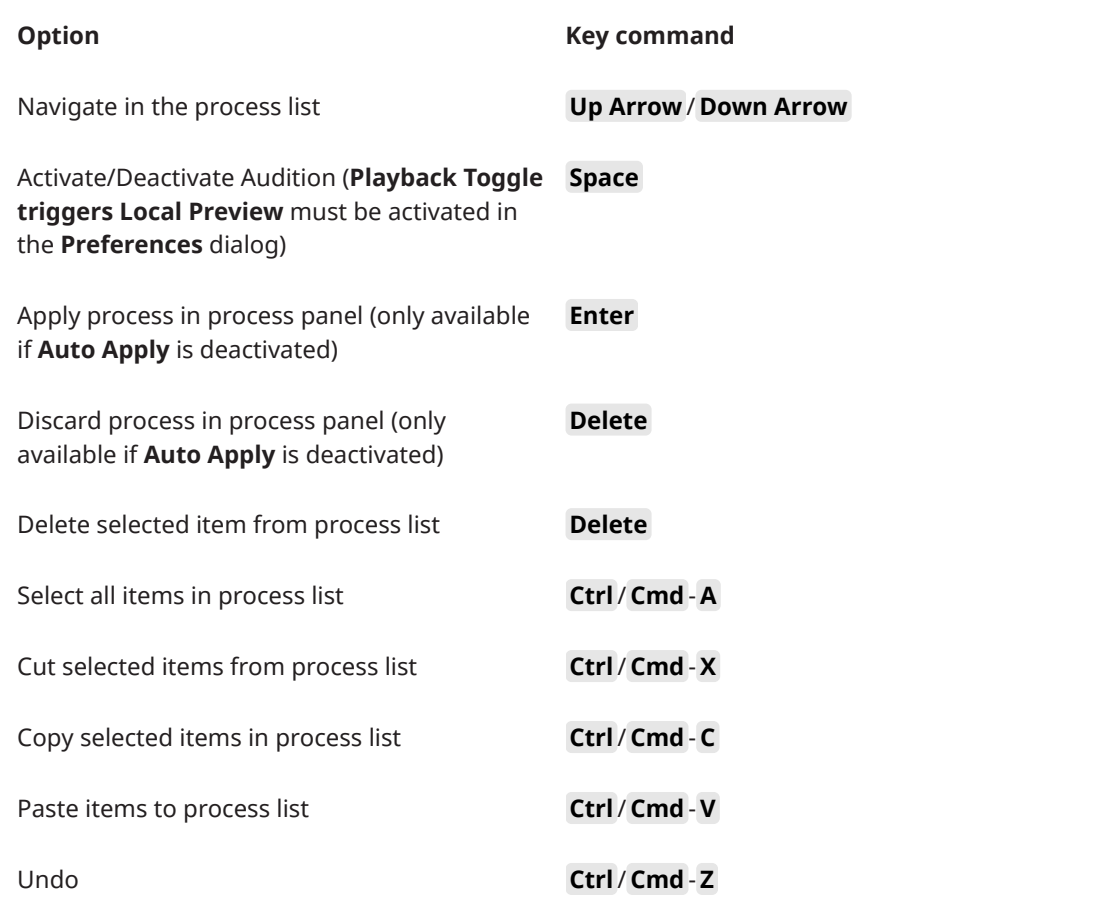

To define key commands for further **Direct Offline Processing** operations, and for directly adding particular plug-in effects, audio processes, favorites, or batches use the **Key Commands**  dialog.

RELATED LINKS [Favorites](#page-598-0) on page 599 [Batch Processing](#page-600-0) on page 601 [Direct Offline Processing Window](#page-592-0) on page 593 [Transport](#page-1631-0) on page 1632 [Auto Apply](#page-592-0) on page 593 [Key Commands](#page-1564-0) on page 1565

# <span id="page-615-0"></span>**Time Stretch and Pitch Shift Algorithms**

In Nuendo, time-stretching and pitch-shifting algorithms are used for offline processes, in the **Sample Editor**, or for the **Flattening Realtime Processing** function. Depending on the feature, **élastique**, **MPEX**, or **Standard** algorithm presets are available.

#### **NOTE**

**MPEX** algorithms are not supported on Apple silicon-based computers.

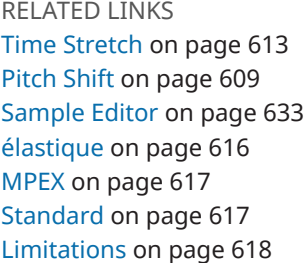

# **élastique**

The **élastique** algorithm is suited for polyphonic and monophonic material.

The following modes are available:

#### **élastique Pro**

For best audio quality, without formant preservation.

#### **élastique Pro Formant**

For best audio quality, but including formant preservation.

#### **élastique efficient**

Requires less computing power, but has a lower audio quality than the **Pro** modes.

The modes support the following variants:

#### **Time**

Favors timing accuracy over pitch accuracy.

#### **Pitch**

Favors pitch accuracy over timing accuracy.

#### **Tape**

Locks the pitch shift to the time stretch as if playing back a tape at varying speeds. If you stretch the audio material, the pitch decreases automatically. This variant has no effect if you use it with event transpose or the transpose track.

# <span id="page-616-0"></span>**MPEX**

**MPEX** is an alternative high-quality algorithm.

You can choose between the following quality settings:

#### **MPEX – Preview Quality**

For preview purposes.

#### **MPEX – Mix Fast**

A very fast mode for preview. This mode works best with composite music signals (mono or stereo material).

#### **MPEX – Solo Fast**

For single instruments (monophonic material) and voice.

#### **MPEX – Solo Musical**

Higher quality for single instruments (monophonic material) and voice.

#### **MPEX – Poly Fast**

For monophonic and polyphonic material. This is the fastest setting that still delivers very good results. You can use this for drum loops, mixes, and chords.

#### **MPEX – Poly Musical**

For monophonic and polyphonic material. This is the recommended **MPEX** quality setting. You can use this for drum loops, mixes, or chords.

#### **MPEX – Poly Complex**

For complex material or for higher stretch factors. This high-quality setting is quite CPU-intensive.

#### **NOTE**

- If you apply Pitch Shift as an offline process, you can choose between the regular setting and a setting where the formants are preserved for each quality setting.
- **MPEX** algorithms are not supported on Apple silicon-based computers. If you load a project that uses **MPEX**, you can choose to use a comparable **élastique** algorithm instead, or to keep the **MPEX** processing by making all processes permanent.

# **Standard**

The **Standard** algorithm is optimized for CPU-efficient realtime processing.

The following presets are available:

#### **Standard – Drums**

For percussive sounds. This mode does not change the timing of your audio. If you use it with certain tuned percussion instruments, you may experience audible artifacts. In this case, try **Mix** mode as an alternative.

#### **Standard – Plucked**

For audio with transients and a relatively stable spectral sound character like plucked instruments.

#### **Standard – Pads**

For pitched audio with slower rhythm and a stable spectral sound character. This minimizes sound artifacts, but the rhythmic accuracy is not preserved.

#### <span id="page-617-0"></span>**Standard – Vocals**

For slower signals with transients and a prominent tonal character like vocals.

#### **Standard – Mix**

For pitched material with a less homogenous sound character. This mode preserves the rhythm and minimizes the artifacts.

#### **Standard – Custom**

Allows you to set the time-stretching parameters manually.

#### **Standard – Solo**

For monophonic material like solo woodwind/brass instruments or solo vocals, monophonic synths or string instruments that do not play harmonies. This mode preserves the timbre of the audio.

#### **Custom Warp Settings**

If you select the **Standard – Custom** mode, a dialog opens where you can manually adjust the parameters that govern the sound quality of the time stretching:

#### **Grain Size**

Allows you to determine the size of the grains into which the standard time-stretching algorithm splits the audio. Low grain size values lead to good results for material that has many transients.

#### **Overlap**

This is the percentage of the whole grain that will overlap with other grains. Use higher values for material with a stable sound character.

#### **Variance**

This is the percentage of the whole length of the grains, and it sets a variation in positioning, so that the overlapping area sounds smooth. A variance setting of 0 produces a sound akin to the time stretching used in early samplers, whereas higher settings produce more rhythmic smearing effects but fewer audio artifacts.

# **Limitations**

Applying time stretching or pitch shifting to audio material can lead to a degradation in audio quality and to audible artifacts. The result depends on the source material, the particular stretch and pitch operations applied, and the selected audio algorithm preset.

As a rule of thumb, smaller changes in pitch or duration cause less degradation. However, there are additional issues you should be aware of when working with time stretching and pitch shifting algorithms.

#### **NOTE**

In rare cases, editing warped audio events may cause discontinuities at the edit points. You can then try to move the edit point to a different position or bounce the audio event prior to editing.

## **Reverse Playback and Scrubbing**

Most of the algorithms used for time stretching and pitch shifting only support forward playback. Reverse playback or scrubbing of warped audio events can lead to recurring artifacts in playback.

# **Pitch and Stretch Factor**

Some algorithms may put limitations on the maximum degree of time stretching or pitch shifting supported. However, with **élastique**, there are no limitations.

# <span id="page-619-0"></span>**Audio Functions**

Nuendo offers particular functions for analyzing the audio in your project.

RELATED LINKS Detect Silence Dialog on page 620 [Spectrum Analyzer Window](#page-623-0) on page 624 [Statistics Window](#page-625-0) on page 626

# **Detect Silence Dialog**

The **Detect Silence** dialog allows you to search for silent sections in events. Alternatively, you can search for sections that do not contain dialogue content. You can split events and remove the silent parts from the project, or create regions corresponding to the non-silent or dialogue sections.

● To open the **Detect Silence** dialog for a selected audio event, clip, or selection range, select **Audio** > **Advanced** > **Detect Silence**.

NOTE

If you select multiple events, you can process the selected events successively with individual settings or apply the same settings to all selected events simultaneously.

You can process further events using the same settings by selecting **Audio** > **Advanced** > **Detect Silence (with Current Settings)**, or by using a key command.

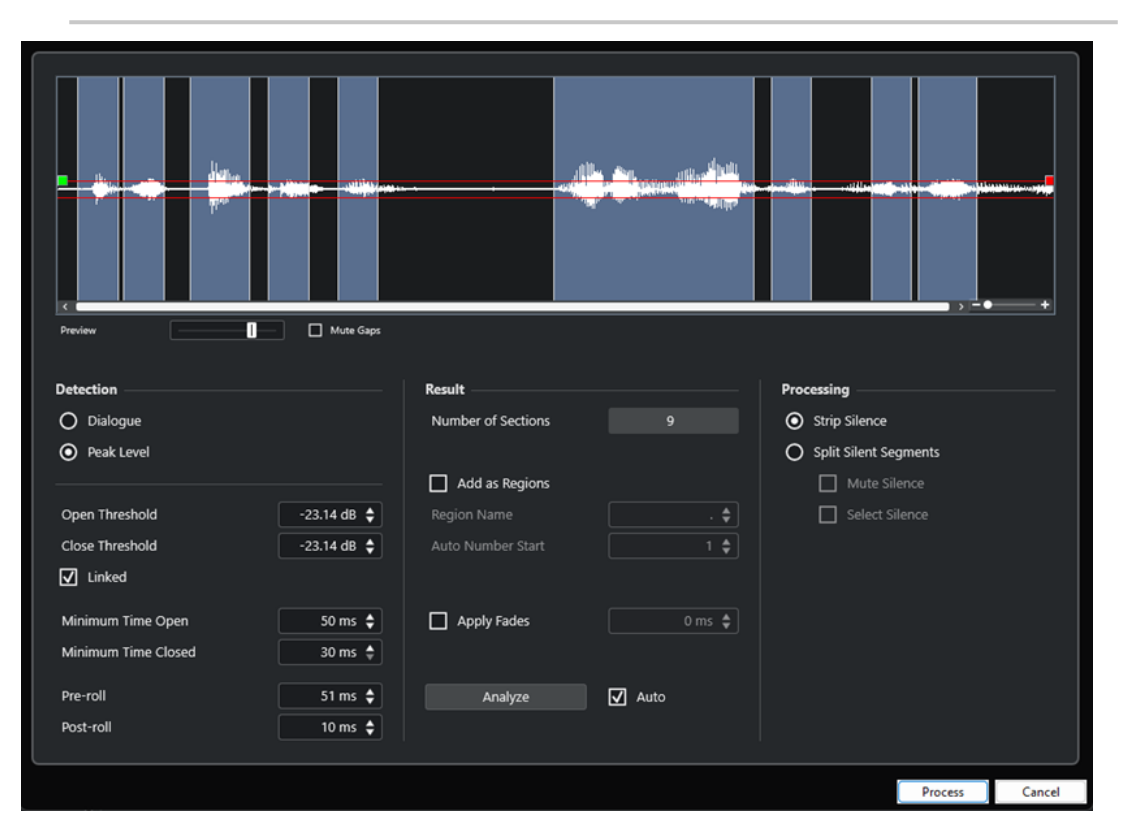

The following options are available:

#### **Waveform display**

Shows the waveform of the selected audio and allows you to preview the analyzed audio before it is processed.

When you move the mouse over the waveform, the mouse pointer changes to a speaker icon. Click the waveform, and hold to play back the audio from this position. The **Preview** slider allows you to set the preview level. **Mute Gaps** mutes sections that are detected as silence when previewing.

- To zoom in and out of the waveform, use the zoom slider to the right, or hold **Ctrl/Cmd** and use the mouse wheel.
- To scroll the waveform, use the scrollbar or the mouse wheel.
- To adjust the **Open Threshold** and **Close Threshold** values in **Peak Level**  detection mode, move the squares at the beginning and at the end of the audio file.

The **Detection** section features the following options:

#### **Dialogue**

This mode allows you to use a dialogue detection algorithm to search for silent sections. When the algorithm detects speech, the function opens and lets the sound pass.

#### **Peak Level**

This mode allows you to search for silent sections by defining the level below which the audio is detected as silence.

#### **Open Threshold**

When the audio level exceeds this value, the function opens and lets the sound pass. Audio material below the set level is detected as silence.

**NOTE** 

This setting is only available if **Peak Level Mode** is activated.

#### **Close Threshold**

When the audio level drops below this value, the function closes and detects sounds below this level as silence. This value cannot be higher than the **Open Threshold** value.

**NOTE** 

This setting is only available if **Peak Level Mode** is activated.

#### **Linked**

Activate this option to set the same values for **Open Threshold** and **Close Threshold**.

**NOTE** 

This setting is only available if **Peak Level Mode** is activated.

#### **Minimum Time Open**

Determines the minimum time that the function lets the sound pass. If your audio contains repeated short sounds and this results in too many short open sections, try raising this value.

#### **Minimum Time Closed**

Determines the minimum time that the function remains closed after detecting silence. Set this to a low value to make sure that you do not remove sounds.

#### **Pre-roll**

Causes the function to open slightly before an open section. Use this option to avoid removing the attack of sounds.

#### **Post-roll**

Causes the function to close slightly after an open section. Use this option to avoid removing the natural decay of sounds.

The **Result** section features the following options:

#### **Number of Sections**

Shows the number of events that are created if you click **Process**.

#### **Add as Regions**

Creates regions of the non-silent sections.

#### **Region Name**

Allows you to specify a name for the non-silent sections.

#### **Auto Number Start**

Allows you to specify the start number for the numbers that are automatically appended to the region names.

#### **Process All Selected Events**

Applies the same settings to all selected events. This option is only available if you selected more than one event.

#### **Apply Fades**

Applies fade ins and fade outs of the set length to the resulting events.

#### **Analyze**

Analyzes the audio event and redraws the waveform display to indicate which sections are considered silent.

#### **Auto**

Activate this option to analyze the audio event and to update the display automatically every time you change the settings.

#### **NOTE**

If you are working with very long files, consider deactivating the **Auto** option, as this may slow down the process.

The **Processing** section features the following options:

#### **Strip Silence**

Splits the event at the beginning and at the end of each non-silent section and removes the silent sections in between.

### **Keep Silent Segments**

Splits the event into silent and non-silent events.

- **Mute Silent Segments** mutes the resulting silent events.
- **Select Silent Segments** selects the resulting silent events.

#### **NOTE**

If **Keep Silent Segments** is activated, fades are applied as crossfades between silent and non-silent events.

#### **Process**

Processes the audio according to your settings.

RELATED LINKS Removing Silent or Non-dialogue Sections on page 623

# **Removing Silent or Non-dialogue Sections**

The **Detect Silence** dialog allows you to detect and remove silent or non-dialogue sections of your audio.

#### PROCEDURE

- **1.** Select one or multiple audio events in the **Project** window.
- **2.** Select **Audio** > **Advanced** > **Detect Silence**.
- **3.** In the **Detect Silence** dialog, make your changes.
- **4.** Click **Analyze** to analyze the audio.

The audio is analyzed, and the waveform is redrawn to indicate which sections are considered silent or without dialogue according to your settings. The number of detected regions is displayed.

**5.** Optional: Click and hold the waveform display to preview the result.

If **Mute Gaps** is activated, silent or non-dialogue sections are muted during preview.

- **6.** Optional: In the **Detection** section, readjust the settings until you are satisfied with the result.
- **7.** Optional: In the **Result** section, activate **Add as Regions**.
- **8.** In the **Processing** section, choose between the following options:
	- Select **Strip Silence** to remove resulting silent events.
	- Select **Keep Silent Segments** to keep resulting silent events for further editing.
- **9.** Click **Process**.

### RESULT

The event is split and the silent or non-dialogue sections are removed or kept for editing, according to your settings.

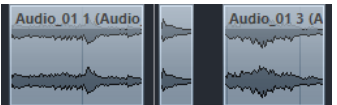

AFTER COMPLETING THIS TASK

- If you have selected more than one event and did not activate **Process All Selected Events**, the **Detect Silence** dialog opens again after processing, allowing you to make separate settings for the next event.
- You can process further events using the same settings by selecting **Audio** > **Advanced** > **Detect Silence (with Current Settings)**, or by using a key command.

RELATED LINKS [Detect Silence Dialog](#page-619-0) on page 620

# <span id="page-623-0"></span>**Spectrum Analyzer Window**

The **Spectrum Analyzer** window displays the audio spectrum of an event, clip, or selection range as a two-dimensional graph, with frequency range on the x-axis and level distribution on the y-axis.

● To open the **Spectrum Analyzer** window for a selected audio event, clip, or selection range, select **Audio** > **Spectrum Analyzer**.

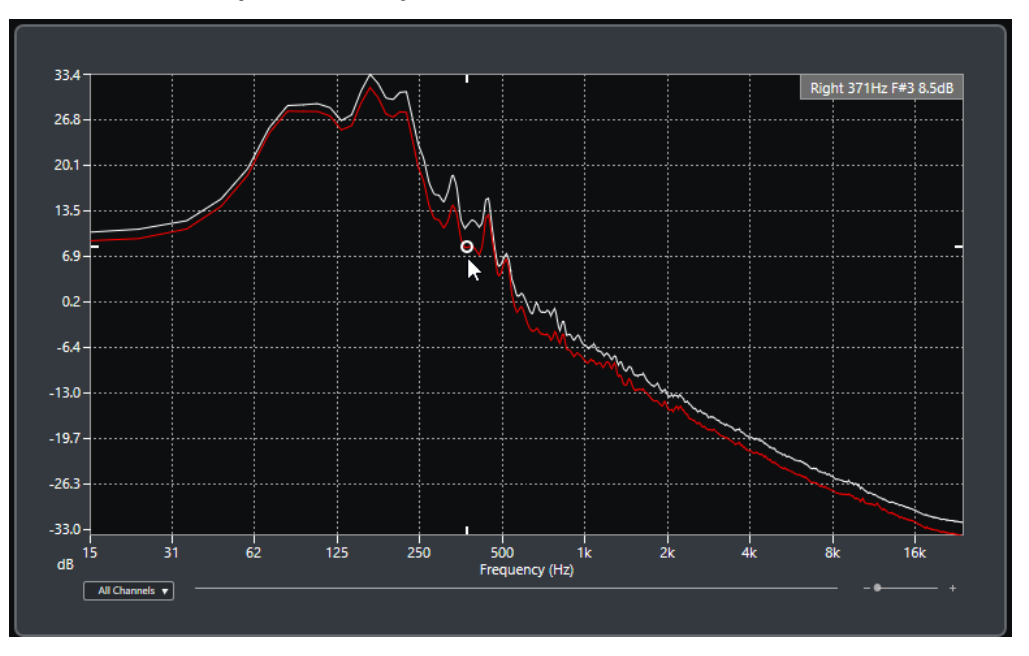

#### **Frequency display**

Shows the frequency graphs for the analyzed audio.

If you hover the mouse pointer over a certain position, the channel, frequency, note, and level at that position are shown in the value field at the top of the display.

#### **Channel selector**

For multi-channel audio, this pop-up menu allows you to select which channels are shown in the frequency display.

#### **Zoom slider**

Allows you to zoom in and out horizontally.

RELATED LINKS Analyzing the Audio Spectrum on page 624

# **Analyzing the Audio Spectrum**

The **Spectrum Analyzer** allows you to analyze the audio of a selected event, clip, or selection range.

#### PROCEDURE

**1.** Select an audio event, clip, or a selection range.

### **2.** Select **Audio** > **Spectrum Analyzer**.

#### **RESULT**

The audio spectrum of the selected event, clip, or selection range is displayed as a twodimensional graph in the **Spectrum Analyzer** window.

AFTER COMPLETING THIS TASK

You can display the difference in level between two positions on the same or on different graphs.

RELATED LINKS Comparing Level Values on page 625

# **Comparing Level Values**

You can display the difference in level between two positions on the same or on different graphs in the **Spectrum Analyzer** window.

PROCEDURE

- **1.** Move the mouse pointer to the first position and right-click to select it.
- **2.** Move the mouse pointer to the second frequency position.

#### RESULT

The difference in level between the positions is displayed as value **D** in the value field.

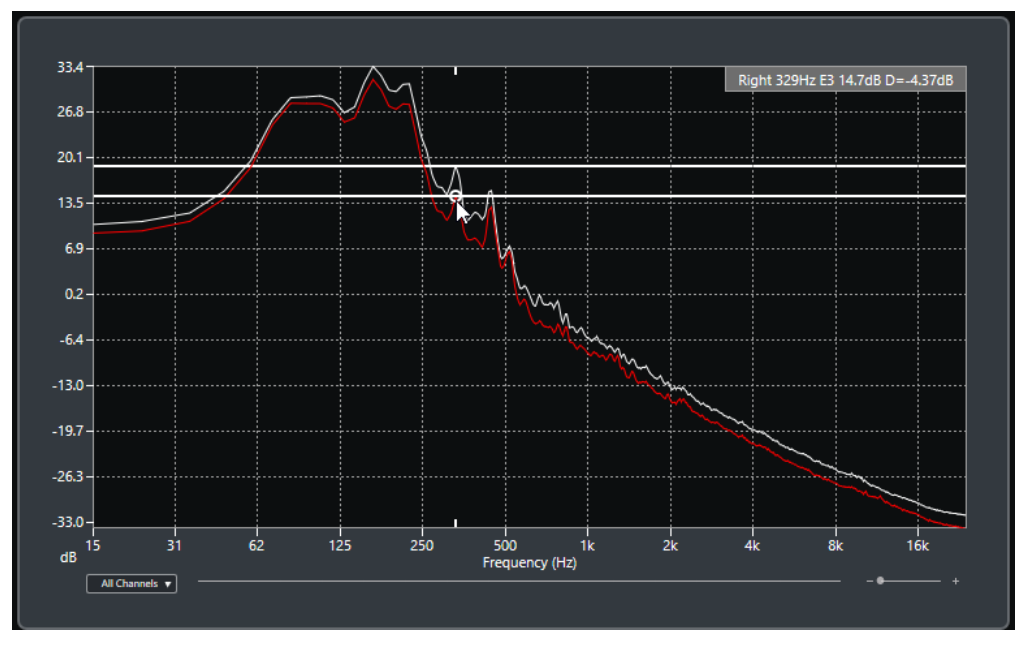

#### AFTER COMPLETING THIS TASK

Click the frequency display to reset the selection of the first position.

RELATED LINKS [Spectrum Analyzer Window](#page-623-0) on page 624

# <span id="page-625-0"></span>**Statistics Window**

The **Statistics** function analyzes the selected audio events, clips, or selection ranges.

● To open the **Statistics** window for a selected audio event, clip, or selection range, select **Audio** > **Statistics**.

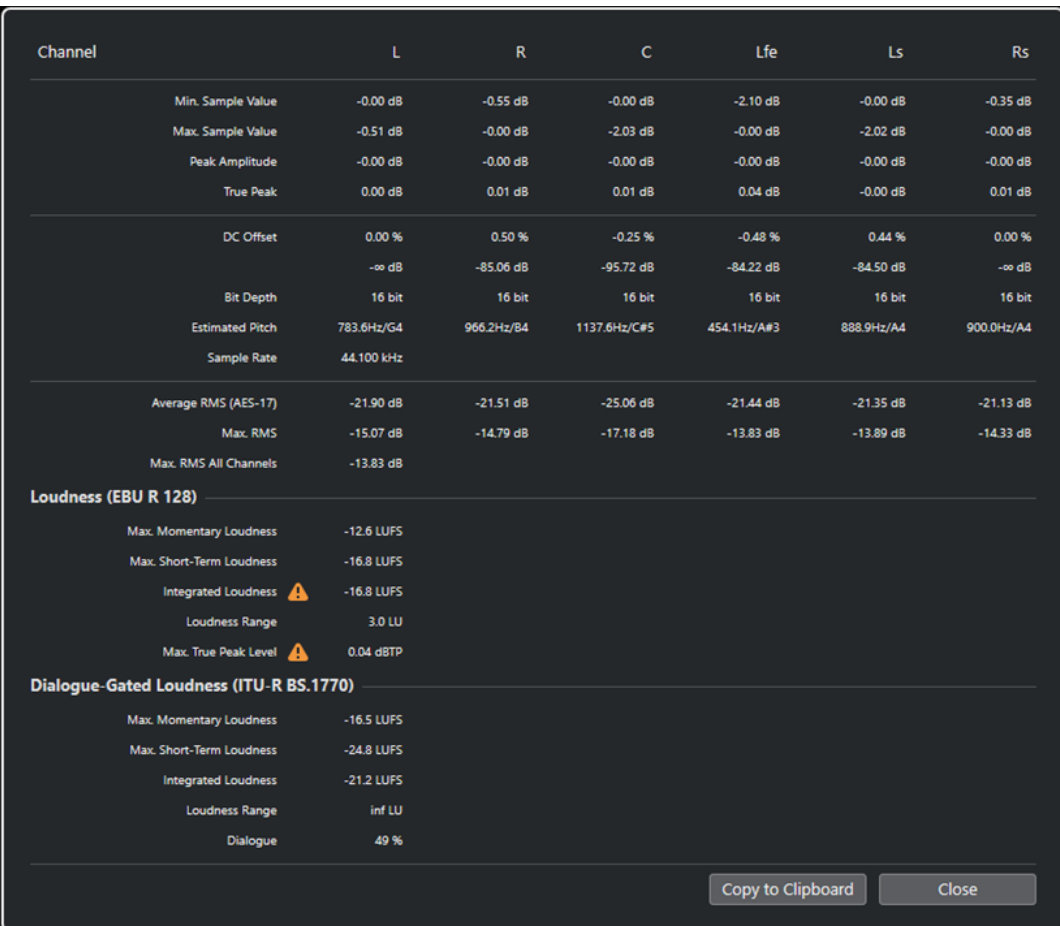

The **Statistics** window shows the following information:

#### **Channel**

Shows the name of the analyzed channel.

#### **Min. Sample Value**

Shows the lowest sample value in dB.

#### **Max. Sample Value**

Shows the highest sample value in dB.

#### **Peak Amplitude**

Shows the largest amplitude in dB.

#### **True Peak**

Shows the maximum absolute level of the audio signal waveform in the continuous time domain.

#### **DC Offset**

Shows the amount of DC offset as a percentage and in dB.

#### **Bit Depth**

Shows the current calculated bit depth.

#### **Estimated Pitch**

Shows the estimated pitch.

#### **Sample Rate**

Shows the sample rate.

#### **Average RMS (AES17)**

Shows the average loudness, in accordance with the AES17 standard.

#### **Max. RMS**

Shows the highest RMS value.

#### **Max. RMS All Channels**

Shows the highest RMS value of all channels.

#### **Loudness (EBU R 128)**

#### **Max. Momentary Loudness**

Shows the maximum value of all momentary loudness values, based on a time window of 400 ms. The measurement is not gated.

#### **Max. Short-Term Loudness**

Shows the maximum value of all short-term loudness values, based on a time window of 3 s. The measurement is not gated.

#### **Integrated Loudness**

Shows the average loudness over the whole title in LUFS (Loudness Unit, referenced to Full Scale) in accordance with EBU R 128 that recommends to normalize audio at -23  LUFS.

#### **Loudness Range**

Shows the dynamic range over the whole title in LU (Loudness Units). This value allows you to see if dynamic processing is needed.

#### **Max. True Peak Level**

Shows the maximum value of the audio signal waveform in the continuous time domain.

### **Dialog-Gated Loudness (ITU-R BS.1770)**

#### **Integrated Loudness**

Shows the average loudness over the program in LUFS (Loudness Unit, referenced to Full Scale) in accordance with EBU R 128 that recommends to normalize audio at -23  LUFS. The measurement is dialogue-gated.

#### **Loudness Range**

Shows the dynamic range over the whole program in LU (Loudness Units). This value allows you to see if dynamic processing is needed. The measurement is dialoguegated.

#### **Dialogue**

Shows the percentage of speech that is detected in the audio.

RELATED LINKS [Remove DC Offset Option](#page-610-0) on page 611

# <span id="page-627-0"></span>**Game Audio Connect**

Game Audio Connect makes it easy to transfer game audio assets to game audio engines or middleware, such as Audiokinetic's Wwise. As a sound designer, you create and edit game audio assets in Nuendo and directly transfer them to your game audio engine.

An audio engine that is enabled for Game Audio Connect is able to locate your audio parts, either on a local hard disk, in a network, or in a version control system. From your game audio engine, you can select an audio asset and make Nuendo open the project that contains it.

RELATED LINKS Game Audio Connect Window on page 628 Perforce Integration on page 628

# **Perforce Integration**

**Game Audio Connect** provides a Perforce integration that allows version control for Nuendo projects and supports password-based and ticket-based authentication.

The **Game Audio Connect Settings** dialog allows you to activate Perforce after entering the network address of the Perforce server and your Perforce user name. If a valid authentication ticket is available, you are connected to the Perforce server. If no valid ticket is available or password-only authentication is used, a dialog opens that allows you to enter a password.

RELATED LINKS [Game Audio Connect Settings Dialog](#page-628-0) on page 629

# **Game Audio Connect Window**

The **Game Audio Connect** window is the interface between the game audio engine and Nuendo. It displays the connected game audio engine and the selected audio asset. The **Game Audio Connect** window is a drop zone for drag and drop, render, and export operations.

● To open the **Game Audio Connect** window, select **Project** > **Game Audio Connect**.

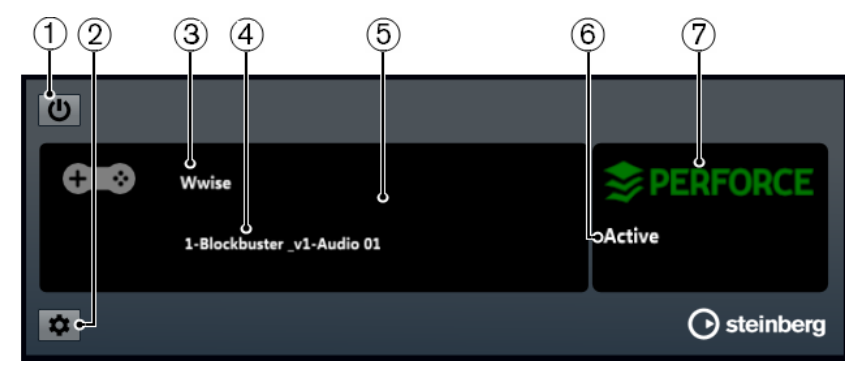

- **1 Activate Game Audio Connect** Activates Game Audio Connect.
- **2 Open Game Audio Connect Settings** Allows you to open the **Game Audio Connect Settings** dialog.

#### <span id="page-628-0"></span>**3 Game Audio Engine**

Displays the connected game audio engine.

#### **4 Audio Asset**

Displays the audio asset that is selected in the game audio engine.

### **5 Drop Zone**

Drag audio assets in this area to export them to the game audio engine.

#### **6 Connection Status**

Displays the connection status of the version control system.

#### **7 Version Control System**

Displays the connected version control system. A green Perforce logo indicates an active connection to a Perforce server. A red logo indicates a connection error. In this case, clicking the logo reconnects Nuendo to the server.

# **Game Audio Connect Settings Dialog**

The **Game Audio Connect Settings** dialog allows you to connect your game audio engine to Nuendo.

● To open the **Game Audio Connect Settings** dialog, select **Project** > **Game Audio Connect**  and click the **Settings** button.

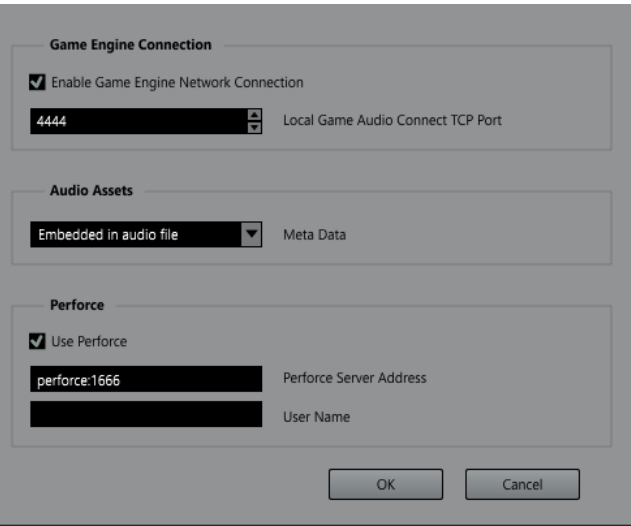

The following settings are available:

#### **Enable Game Engine Network Connection**

Allows your game audio engine to connect to Nuendo.

#### **Local Game Audio Connect TCP Port**

Sets the port for the game audio engine to connect to.

#### **Metadata**

Sets the type of metadata storage. Metadata is used to locate audio assets in Nuendo projects. By default, metadata is embedded in the rendered audio file.

If the metadata is stored in a separate file, this file has the extension .amd.

### **Use Perforce**

Connects your system to a **Perforce** server.

#### <span id="page-629-0"></span>**Perforce Server Address**

Allows you to set the **Perforce** server address.

#### **User Name**

Allows you to enter your **Perforce** user name.

RELATED LINKS [Perforce Integration](#page-627-0) on page 628

# **Setting Up Game Audio Connect for Network Communication**

If Nuendo and your game audio engine run on different computers, you can use the **Game Engine Connection Settings** dialog to establish a network connection. In such a network connection, Nuendo serves as host.

#### PREREQUISITE

The network address in your game audio engine is set to the IP address of the computer that is running Nuendo.

#### **PROCEDURE**

- **1.** In Nuendo, open the **Game Audio Connect Settings** dialog.
- **2.** In the **Game Engine Connection** section, activate the **Enable Game Engine Network Connection** option.
- **3.** Specify the **Local Game Audio Connect TCP Port**.

#### **NOTE**

The default port may be in use by another software on your system. In this case, specify another port to establish a network connection.

- **4.** Optional: To connect to a Perforce server for version control, activate **Use Perforce**.
- **5.** Click **OK**.

#### RESULT

Nuendo and your game audio engine are connected.

RELATED LINKS [Game Audio Connect Settings Dialog](#page-628-0) on page 629

# **Rearrange Audio Assets for Editing**

You can rearrange multiple events on a track at the same time so that they are at a specified distance from each other.

After importing audio assets to your project, you often have many adjacent events on one track. To make editing easier, you can use the **Set Spacer between Selected Events** function to rearrange all events at a specific distance.

You can also use this function on a marker track to create multiple position or cycle markers at the same distance on the timeline, allowing you to use them as export markers.

RELATED LINKS [Setting Spacers between Events](#page-241-0) on page 242

# **Rename Audio Assets**

You can rename multiple audio events, audio parts, and MIDI parts that you recorded in Nuendo at once, so that they match the names of a script list, for example. This is useful if you produce dialogue assets for games.

To rename your assets, use the **Rename Events from List** dialog to load a script list in .csv or .txt file format that allows you to match the dialog with the recorded events or parts. You can also copy and paste content from a text editor directly to the **Rename Events from List**  dialog.

RELATED LINKS [Renaming Events from List](#page-248-0) on page 249

# **Export Audio Assets to a Game Audio Engine**

In Nuendo, you can render and export audio assets to your game audio engine.

To render and export audio assets you have the following possibilities:

- Drag audio events from the **Project** window and drop them in the drop zone of the **Game Audio Connect** window.
- Select audio events in the **Project** window and use the key command that you have set up for **Trigger Export to Game Audio Engine** in the **Game Audio Connect** category of the **Key Commands** dialog.
- Use the **Export Selected Events** dialog.
- Use the **Export Audio Mixdown** dialog.

**NOTE** 

- You can use the **Create Markers from Selected Events** function to create cycle markers for audio export.
- If you export audio assets for use in your game audio engine, you must activate the **Insert iXML Chunk** option.

RELATED LINKS

[Game Audio Connect Window](#page-627-0) on page 628 [Exporting Selected Events](#page-265-0) on page 266 [Creating Markers from Selected Events](#page-421-0) on page 422 [File Formats](#page-1418-0) on page 1419

# **Exporting Audio Assets Using Drag and Drop**

Using drag and drop is the quickest way to render and export audio material from Nuendo to your game audio engine.

PROCEDURE

- **1.** Select a sound effect in your game audio engine.
- **2.** Drag the corresponding audio events from the **Project** window and drop them in the drop zone of the **Game Audio Connect** window.

#### **NOTE**

Alternatively, you can use the key command that you have set up for **Trigger Export to Game Audio Engine** in the **Game Audio Connect** category of the **Key Commands** dialog.

#### **RESULT**

The render operation is triggered for the dragged events. The rendered audio files are automatically exported to the connected game audio engine.

RELATED LINKS [Render Selection Dialog](#page-1398-0) on page 1399 [Setting Up Game Audio Connect for Network Communication](#page-629-0) on page 630

# **Exporting Music Segments Using Drag and Drop**

The music that you use for video can consist of music segments that contain audio events, audio/ MIDI parts, or markers on several tracks. These can be controlled dynamically using the game audio engine.

#### PREREQUISITE

You have composed several audio events, audio/MIDI parts, or markers for a music segment.

#### **PROCEDURE**

**1.** In your game audio engine, select the music segment option.

In Wwise, for example, open the project explorer, and select the root node Interactive Music Hierarchy.

- **2.** Select the audio events, audio/MIDI parts, and the position and cycle markers that make up the music segment in the **Project** window.
- **3.** Drag the music segment to the drop zone of the **Game Audio Connect** window.

#### **NOTE**

Alternatively, you can use the key command that you have set up for **Trigger Export to Game Audio Engine** in the **Game Audio Connect** category of the **Key Commands** dialog.

#### RESULT

The render operation is triggered for the dragged events using the current settings. The rendered files are automatically transferred to the connected game audio engine. The tempo and time signature are exported for the music segment.

### AFTER COMPLETING THIS TASK

After exporting the music segments, an import dialog opens in Wwise that contains all tracks and events of the music segment. The cycle marker start defines the pre-entry and post-exit range for the segment, position markers are interpreted as cue markers.

# <span id="page-632-0"></span>**Sample Editor**

The **Sample Editor** provides an overview of the selected audio event. It allows you to view and edit audio by cutting and pasting, removing, or drawing audio data, as well as by processing audio. Editing is non-destructive so that you can undo modifications at any time.

You can open the **Sample Editor** in a separate window or in the lower zone of the **Project**  window. This is useful if you want to access the **Sample Editor** functions from within a fixed zone of the **Project** window.

To open an audio event in the **Sample Editor**, do one of the following:

- Double-click an event in the **Project** window.
- Select an event in the **Project** window, and press **Return** or **Ctrl/Cmd - E** .
- Select an event in the **Project** window, and select **Audio** > **Open Sample Editor**.
- In the **Key Commands** dialog in the **Editors** category, assign a key command for **Open Sample Editor**. Select an event in the **Project** window, and use the key command.

### **NOTE**

If you select **Audio** > **Set up Editor Preferences**, the **Preferences** dialog opens on the **Editors**  page. Make your changes to specify if you want the **Sample Editor** to open in a separate window or in the lower zone of the **Project** window.

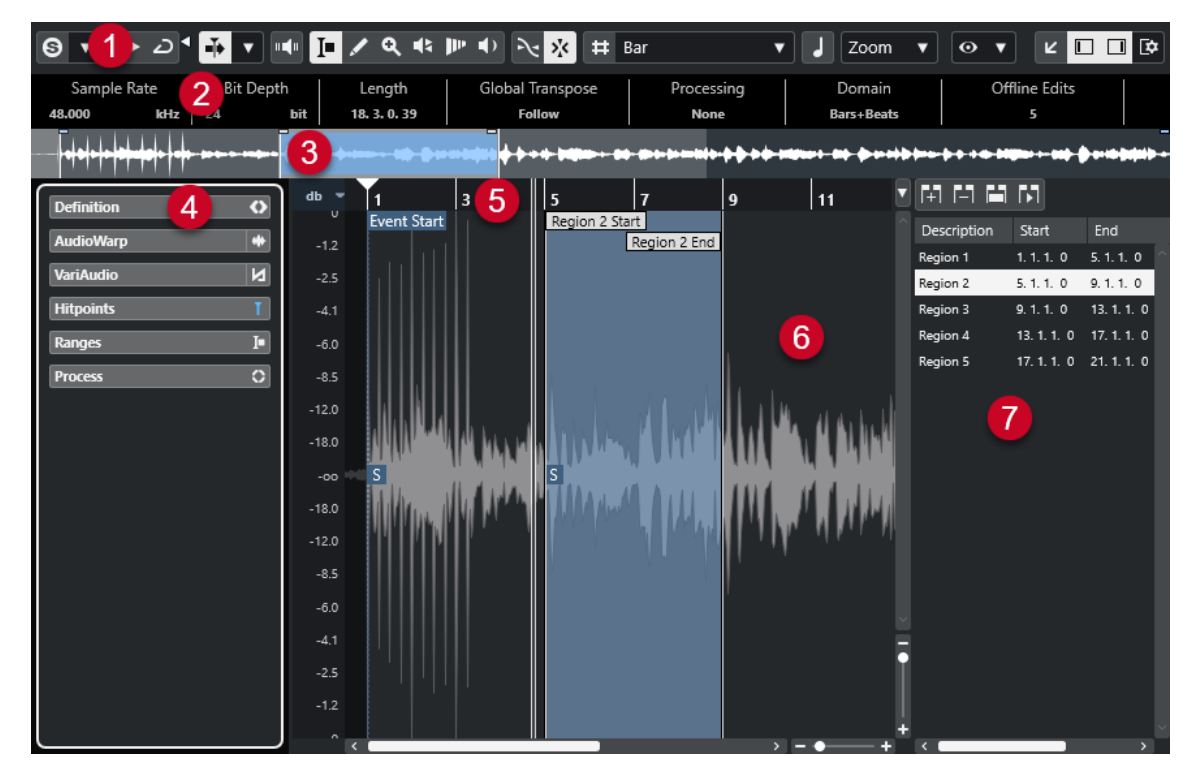

#### The **Sample Editor** window:

The **Sample Editor** is divided into several sections:

**1 Toolbar**

Contains tools for selecting, manipulating, and playing back audio.

### **2 Info Line**

Shows information about the audio.

#### **3 Overview**

Shows an overview of the whole audio clip and indicates which part of the clip is shown in the waveform display.

#### **4 Sample Editor Inspector**

Contains audio editing tools and functions.

**NOTE** 

The **Inspector** for the lower zone editor is shown in the left zone of the **Project** window.

#### **5 Ruler**

Shows the timeline and the display format of the project.

#### **6 Waveform display**

Shows the waveform image of the edited audio clip.

#### **7 Regions**

Allows you to add and edit regions.

#### **NOTE**

The info line, the overview line, and the regions can be activated/deactivated by clicking **Set up Window Layout** on the toolbar and activating/deactivating the corresponding options.

RELATED LINKS [Opening the Editor in the Lower Zone](#page-83-0) on page 84 [Opening the Editor Inspector](#page-72-0) on page 73 Sample Editor Toolbar on page 634 [Info Line](#page-640-0) on page 641 [Overview Line](#page-640-0) on page 641 [Sample Editor Inspector](#page-641-0) on page 642 [Ruler](#page-647-0) on page 648 [Waveform Display](#page-647-0) on page 648 [Regions List](#page-650-0) on page 651

# **Sample Editor Toolbar**

The toolbar contains tools for selecting, editing, and playing back audio.

To show or hide the toolbar elements, right-click the toolbar, and activate or deactivate the elements.

The following options are available:

### **Static Buttons**

#### **Solo Editor**

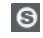

Solos the selected audio during playback.

### **Solo Editor Mode**

# $\langle \pmb{\nabla}$

Allows you to select a mode for the **Solo Editor** function.

- **Solo All Clips** uses all clips in the editor display.
- **Solo follows 'Clip Editing Mode'** uses only the clips specified via the **Clip Editing Mode**.

# **Left Divider**

#### **Left Divider**

Tools that are placed to the left of the divider are always shown.

# **Auto-Scroll**

# **Auto-Scroll**

 $\blacktriangleright$ 

Keeps the project cursor visible during playback.

### **Select Auto-Scroll Settings**

 $\overline{\phantom{a}}$ 

Allows you to activate **Page Scroll** or **Stationary Cursor** and to activate **Suspend Auto-Scroll When Editing**.

# **Preview**

# **Audition**

 $\blacktriangleright$ 

Plays back the selected audio.

### **Audition Loop**

 $\mathbf{D}$ 

Loops the playback until you deactivate **Audition**.

#### **Audition Volume**

 $\blacktriangleleft$ 

Allows you to adjust the volume.

# **Tool Buttons**

# **Range Selection**

 $\mathbf{I}$ 

Selects ranges.

#### **Draw**  $\overline{\phantom{a}}$

Draws a volume curve.

#### **Zoom**

 $\alpha$ 

 $\blacklozenge$ 

Zooms in. Hold **Alt/Opt** , and click to zoom out.

# **Play**

Allows you to play back the clip from the position where you click until you release the mouse button.

# **Scrub**

 $\blacktriangleleft$ 

Allows you to locate positions.

# **Time Warp**

 $\mathbf{p}_{\text{P}}$ 

Adjusts musical positions of events to time positions.

# **Acoustic Feedback**

### **Acoustic Feedback**

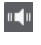

Automatically plays back a VariAudio segment when you modify the pitch.

# **Snap**

# **Snap to Zero Crossing**

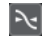

Restricts editing to zero crossings, that is, positions where the amplitude is zero.

### **Snap On/Off**

 $\mathbf{y}_K^{\mathbf{y}}$ 

Restricts horizontal movement and positioning to the specific positions.

# **Grid Options**

#### **Show/Hide Grid**

 $\overline{\mathbf{H}}$ 

Shows/Hides the grid in the waveform display.

### **Grid Type**

Bar

Allows you to select a grid type. The options depend on the display format that is selected for the ruler. If you select **Seconds** as the ruler format, time-based grid options are available. If you select **Bars+Beats** as the ruler format, musical grid options are available.

# **Quantize**

### **Apply Quantize**

 $\mathsf Q$ 

Applies the quantize settings.

## **Quantize Presets**

 $1/64$   $\blacktriangledown$ 

Allows you to select a quantize preset.

# **Soft Quantize On/Off**

# $\gamma_{\!\scriptscriptstyle \zeta}$

Activates/Deactivates soft quantize.

### **AudioWarp Quantize On/Off**

 $\triangleright$ 

Activates/Deactivates **AudioWarp** quantize.

### **Open Quantize Panel**

 $\epsilon$ 

Opens the **Quantize Panel**.

# **Musical Mode**

**Musical Mode**

п

Locks audio clips to the project tempo by using realtime time stretching.

# **Musical Information**

# **Number of Bars Defined in Audio File**

4 Bars  $\triangleq$ 

Displays the estimated bars of your audio file.

#### **Remaining Number of Beats Defined in Audio File**

0 Beats  $\triangleq$ 

Displays the remaining number of beats of your audio file.

#### **Defined Tempo of Audio File**

132.00  $\triangleq$ 

Displays the estimated tempo of your audio file.

#### **Defined Time Signature of Audio File**

#### $4/4$

Displays the estimated time signature of your audio file.

#### **Warping Algorithm for Audio Clip**

#### élastique Pro - Time ▼

Allows you to select a warp algorithm.

# **View Options**

#### **Zoom Mode**

 $\sqrt{200m - x}$ 

Allows you to select a zoom mode for the waveform display.

- If Global Zoom is selected, the display follows the zoom and scroll controls of the **Sample Editor**.
- If **Clip-Based Zoom** is selected, the display automatically zooms to the clip of the selected event. In this mode, you cannot scroll beyond the clip borders.
- If **Auto-Zoom to Event** is selected, the display automatically zooms to the active event. In this mode, you can scroll between project start and end.

### **NOTE**

If the **Definition** section of the **Sample Editor** Inspector is opened, **Zoom Mode** is automatically switched from **Global Zoom** to **Clip-Based Zoom**.

### **Editor Display Mode**

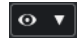

Allows you to select a display mode for the waveform display.

- If **Show Clips and Events** is selected, the display shows the clips and the start and end boundaries of the events that are opened in the **Sample Editor**.
- If **Show Events** is selected, the display shows only the waveform between the start and end boundaries of the events that are opened in the **Sample Editor**.
- If **Show Clips** is selected, the display shows only the clips of the events that are opened in the **Sample Editor**, but not the event boundaries.

### **Clip Editing Mode**

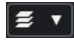

Sets the editing mode for clips.

- **All Clips** allows you to edit all clips that are opened in the **Sample Editor**.
- Active Clip restricts editing operations to the clip that you activated in the **Activate Clip for Editing** pop-up menu.
- All Clips on Active Track allows you to edit all clips on the active track.

#### **Clip Display Mode**

# $\sqrt{1 + \sqrt{2}}$

Sets the display mode for clips.

- **Show All Clips** shows the waveform images of all clips that are opened in the **Sample Editor**.
- **Show Active Clip** shows only the waveform image of the clip that you activated for editing in the **Activate Clip for Editing** pop-up menu.

### **Activate Clip for Editing**

Percussive Hit  $0# \blacktriangledown$ 

Lists all audio clips that are opened in the **Sample Editor** and allows you to activate one of them for editing.

# **VariAudio Segment Colors**

## **VariAudio Segment Colors**

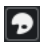

Allows you to select a color scheme for VariAudio segments. This makes it easier to see which segments belong to which event when working with several audio events.

## **Independent Track Loop**

#### **Independent Track Loop**

 $\Gamma$ 

Activates/Deactivates the independent track loop.

**NOTE** 

If you activate **Independent Track Loop**, the **Link Project and Lower Zone Editor Cursors** function is automatically deactivated in the lower zone editor.

#### **Loop Start Time**

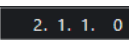

The independent track loop start time.

### **Loop End Time**

 $5, 1, 1, 0$ 

The independent track loop end time.

### **Right Divider**

### **Right Divider**

Tools that are placed to the right of the divider are always shown.

# **Window Zone Controls**

### **Open in Separate Window**

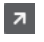

This button is available in the lower zone editor. It opens the editor in a separate window.

#### **Open in Lower Zone**

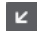

This button is available in the editor window. It opens the editor in the lower zone of the **Project** window.

### **Set up Window Layout**

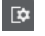

Allows you to set up the window layout.

#### **Show/Hide Left Zone**

 $\Box$ 

Allows you to activate/deactivate the left zone.

#### **Show/Hide Regions**

 $\Box$ 

Allows you to activate/deactivate the regions.

RELATED LINKS [Auto-Scroll Settings Menu](#page-305-0) on page 306 [Suspend Auto-Scroll When Editing](#page-305-0) on page 306

# **Locating Positions with the Scrub Tool**

The **Scrub** tool allows you to locate positions in the audio.

PROCEDURE

- **1.** On the toolbar, activate the **Scrub** tool.
- **2.** Click in the waveform display, and keep the mouse button pressed. The project cursor moves to the position where you clicked.
- **3.** Drag to the left or to the right.

#### <span id="page-639-0"></span>**RESULT**

The audio is played back, and you can hear at which position the cursor is located.

**NOTE** 

You can determine the speed and the pitch of the playback by dragging faster or more slowly.

# **Editing Audio Samples with the Draw Tool**

You can edit the audio clip at sample level with the **Draw** tool. This way, you can remove audio clicks manually, for example.

#### PROCEDURE

**1.** On the audio waveform, locate the sample position that you want to edit, and zoom in to the highest zoom level.

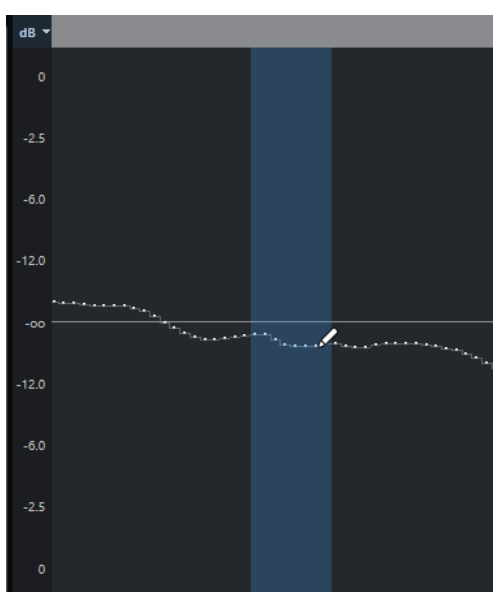

**2.** On the toolbar, select the **Draw** tool.

**3.** Click at the beginning of the section that you want to correct, and draw in the new curve.

#### RESULT

A range selection covering the edited section is automatically applied.

**NOTE** 

The **Draw** tool cannot be used when the **VariAudio** section is open.

# **Selecting a Range with the Range Selection Tool**

The **Range Selection** tool in the **Sample Editor** toolbar allows you to select a range.

#### PREREQUISITE

**Snap to Zero Crossing** is activated on the toolbar. This option ensures that the start and the end of the selection are always at zero crossings.

#### <span id="page-640-0"></span>PROCEDURE

- **1.** On the toolbar, activate the **Range Selection** tool.
- **2.** Click at the position in the waveform display where you want the range to start, and drag to the position where you want the range to end.
- **3.** Optional: Perform one of the following actions to resize the selection range:
	- Drag the left or the right edge of the selection to a new position.
	- Hold down **Shift**, and click at a new position.

#### RESULT

The selected range is highlighted in the waveform display.

#### **NOTE**

You can also use the functions in the **Select** pop-up menu in the **Range** section of the **Sample Editor Inspector** to select ranges.

#### RELATED LINKS

[Range Editing in the Project Window and in the Editors](#page-274-0) on page 275 [Select Menu in the Range Section](#page-644-0) on page 645

# **Info Line**

The info line shows information about the audio clip, such as the audio format and the selection range.

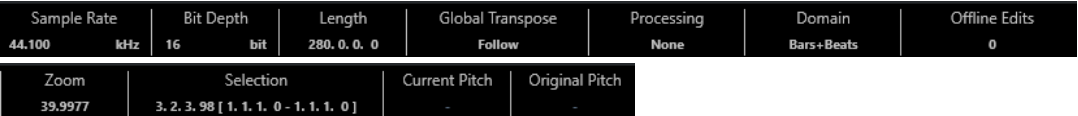

To show or hide the info line, click **Set up Window Layout** on the toolbar, and activate or deactivate **Info Line**.

The on/off status of the info line in the **Sample Editor** window and in the lower zone editor are independent of each other.

**NOTE** 

Initially, length and position values are displayed in the format specified in the **Project Setup**  dialog.

# **Overview Line**

The overview line displays the whole clip and indicates which part of the clip is shown in the waveform display.

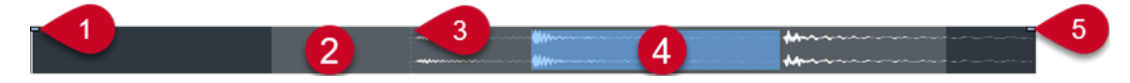

To show or hide the overview line, click **Set up Window Layout** on the toolbar, and activate or deactivate the **Overview** option.

The on/off status of the overview line in the **Sample Editor** window and in the lower zone editor are independent of each other.

### <span id="page-641-0"></span>**1 Event Start**

Indicates the start of the audio event.

#### **2 Waveform display**

The area in lighter gray indicates the section of the audio that is displayed in the waveform display.

- You can specify which section of the audio is shown by clicking in the lower half of this display and dragging to the left or right.
- You can zoom in or out horizontally by dragging the left or the right edge of this display.
- You can show a different section of the audio by clicking in the upper half of this display and dragging a rectangle.

# **3 Snap Point**

The dotted vertical line indicates the start of the audio event.

**4 Selection**

The blue area indicates which section is selected in the waveform display.

**5 Event End**

Indicates the end of the audio event.

# **Sample Editor Inspector**

The **Inspector** shows controls and parameters that allow you to edit the audio event that is opened in the **Sample Editor**.

● In the **Sample Editor** window, you can show or hide the **Inspector** by clicking **Set up Window Layout** on the toolbar and activating or deactivating **Inspector**.

**NOTE** 

In the lower zone editor, the **Inspector** is always shown in the left zone of the **Project**  window.

To open or close the **Inspector** sections, click their names.

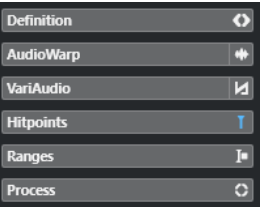

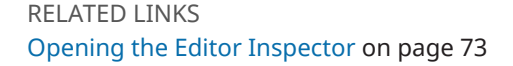

# **Definition Section**

The **Definition** section allows you to adjust the audio grid and to define the musical context of your audio. You can use the available functions to match an audio file or an audio loop to the project tempo.

● To open the **Definition** section, click its tab in the **Sample Editor Inspector**.

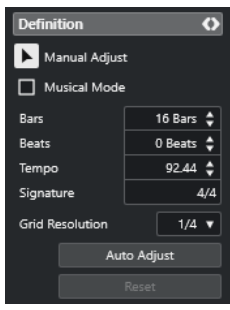

#### **NOTE**

If the **Definition** section is opened, the **Sample Editor Zoom Mode** is automatically switched from **Global Zoom** to **Clip-Based Zoom**.

RELATED LINKS [Musical Mode](#page-668-0) on page 669 [Matching Audio to the Project Tempo](#page-669-0) on page 670 [Correcting the Audio Definition Grid](#page-671-0) on page 672

# **AudioWarp Section**

The **AudioWarp** section allows you to perform timing settings for your audio. This includes applying **Swing** and manually changing the rhythm of the audio by dragging beats to time positions on the grid.

● To open the **AudioWarp** section, click its tab in the **Sample Editor Inspector**.

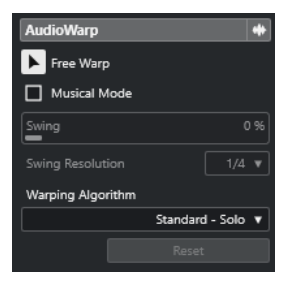

RELATED LINKS [Tempo Matching Audio](#page-667-0) on page 668

# **VariAudio Section**

The **VariAudio** section allows you to edit single sounds of your audio file and to change their pitch or timing. Furthermore, you can extract MIDI from your audio.

● To open the **VariAudio** section, click its tab in the **Sample Editor Inspector**.

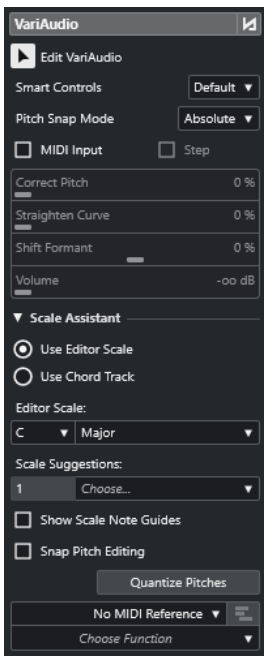

### RELATED LINKS [VariAudio Inspector Section](#page-678-0) on page 679

# **Hitpoints Section**

The **Hitpoints** section allows you to edit hitpoints to slice your audio. Here, you can create groove quantize presets, markers, regions, events, and warp markers based on hitpoints.

● To open the **Hitpoints** section, click its tab in the **Sample Editor Inspector**.

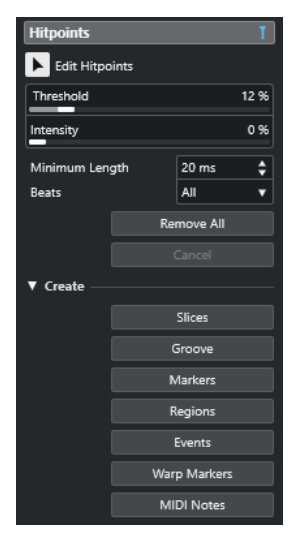

RELATED LINKS [Hitpoints](#page-655-0) on page 656

# <span id="page-644-0"></span>**Range Section**

The **Range** section allows you to edit ranges and selections or to create a sampler track from the selected range.

● To open the **Range** section, click its tab in the **Sample Editor Inspector**.

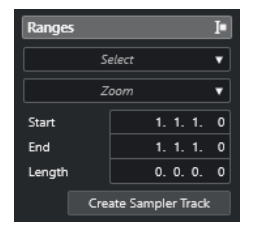

#### **Select**

Opens a pop-up menu with functions to select ranges.

#### **Start**

Shows the start position of the selection range.

#### **End**

Shows the end position of the selection range.

#### **Length**

Shows the length of the selection range.

#### **Zoom**

Opens a pop-up menu with the zoom functions for ranges.

#### **Create Sampler Track**

Allows you to create a sampler track from the range selection.

# **Select Menu in the Range Section**

● To open the **Select** pop-up menu for ranges, click the **Range** tab in the **Sample Editor Inspector**.

The following options are available:

#### **Select All**

Selects the whole clip.

#### **Select None**

Deselects everything.

#### **Select in Loop**

Selects the audio between the left and the right locator.

#### **Select Event**

Selects only the audio that is included in the edited event. If the **VariAudio** section is open and you segmented the audio, all segments that start or end within the event boundaries are selected.

### **Set Locators to Selection Range**

Sets the locators to encompass the current selection. This option is available if you have selected one or several events or made a selection range.

#### **Locate Selection**

Moves the project cursor to the beginning or to the end of the current selection. This option is available if you have selected one or several events or made a selection range.

#### **Loop Selection**

Activates playback from the start of the selection and keeps starting over again at the selection end.

# **Creating Sampler Tracks from Selection Ranges**

You can create a sampler track that contains only the selected range.

PROCEDURE

**1.** Select a range.

If you select no range, the event start/end is used.

- **2.** Open the **Range** section in the **Sample Editor Inspector**.
- **3.** Click **Create Sampler Track**.

#### RESULT

A new **Sampler Track** is created and added to the track list. **Sampler Control** shows the corresponding audio clip. The sample start and the sample end are set to the selected range, or, if you did not select a range, to the start and to the end of the clip.

RELATED LINKS [Selecting a Range with the Range Selection Tool](#page-639-0) on page 640 [Range Section](#page-644-0) on page 645 [Sampler Tracks](#page-729-0) on page 730 [Sampler Control](#page-731-0) on page 732

# **Process Section**

The **Process** section regroups the most important audio editing commands from the **Audio** and **Edit** menus.

● To open the **Process** section, click its tab in the **Sample Editor Inspector**.

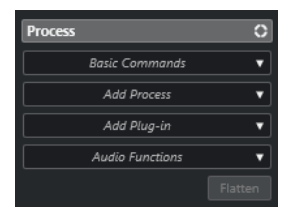

# **Basic Commands Menu**

The **Basic Commands** pop-up menu in the **Process** section of the **Sample Editor Inspector**  allows you to perform basic commands on selection ranges.

● To edit a selection range, open the **Process** section in the **Sample Editor Inspector**, and select one of the **Basic Commands** pop-up menu functions.

#### **NOTE**

If you edit ranges of events that are shared copies, you are asked whether you want to create a new version of the clip. Select **New Version** if you want to edit the event. Select **Continue** to edit all shared copies.

The following options are available:

#### **Cut**

Cuts the selected range from the clip and saves it in the clipboard. The section to the right of the range is moved to the left to fill the gap.

#### **Copy**

Copies the selected range to the clipboard.

#### **Paste**

Replaces the selected range with the data from the clipboard.

#### **Delete**

Removes the selected range from the clip. The section to the right of the range is moved to the left to fill the gap.

#### **Insert Silence**

Inserts a silent section of the same length as the current range selection at the selection start. The selected range is not replaced, but moved to the right.

#### **Event or Range as Region**

Creates a region from the selected range.

#### **Make Direct Offline Processing Permanent**

Allows you to apply all offline processing permanently to the audio.

RELATED LINKS [Selecting a Range with the Range Selection Tool](#page-639-0) on page 640 [Shared Copies](#page-260-0) on page 261 [Applying Offline Processing Permanently](#page-604-0) on page 605

## **Direct Offline Processing for Ranges**

You can apply plug-in effects and audio processes to selection ranges.

● To apply a plug-in effect or an audio process to a selection range, open the **Process** section in the **Sample Editor Inspector**, and select one of the options in the **Add Plug-in** pop-up menu or in the **Add Process** pop-up menu.

#### **NOTE**

If you apply offline processing to ranges of events that are shared copies, you are asked if you want to create a new version of the clip. Select **New Version** if you want to edit the event. Select **Continue** if all shared copies should be edited.

RELATED LINKS [Selecting a Range with the Range Selection Tool](#page-639-0) on page 640 [Direct Offline Processing](#page-590-0) on page 591 [Applying Processing](#page-596-0) on page 597 [Shared Copies](#page-260-0) on page 261

# <span id="page-647-0"></span>**Ruler**

The ruler shows the timeline and the display format of the project, the project tempo grid. The ruler is located above the waveform display. It is always shown.

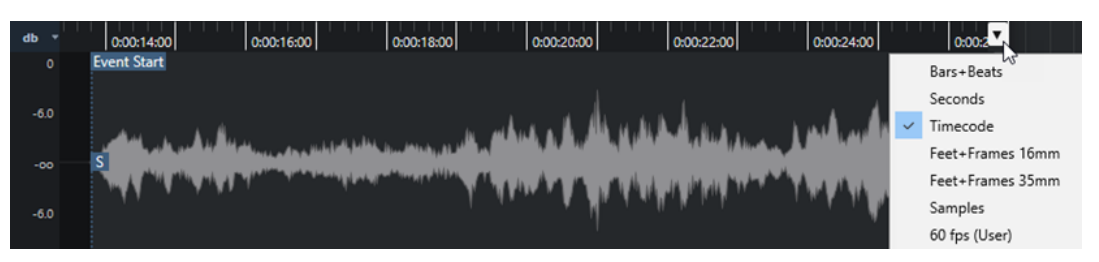

When the **Definition** section is open, an additional ruler is shown below the project tempo grid. It displays the musical structure of the audio file, the audio tempo grid.

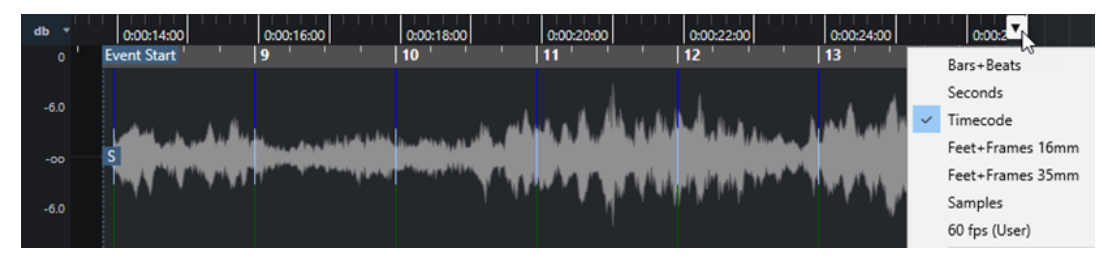

# **Waveform Display**

The waveform display shows the waveform image of the edited audio clip.

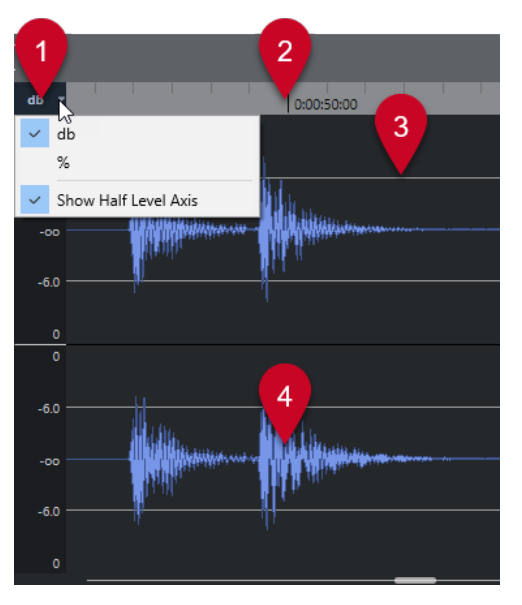

## **1 Level Scale menu**

Allow you to show the level as a percentage or in dB. Here, you can also activate the display of the half level axis.

### **2 Ruler**

Shows the project tempo grid.

## **3 Half Level Axis**

To show the half level axis, open the level scale menu, and select **Show Half Level Axis**.
### **4 Audio waveform**

Shows the waveform image of the selected audio.

**NOTE** 

You can show the waveform images of multiple selected audio events at once by selecting **Show All Clips** as **Clip Display Mode** on the **Sample Editor** toolbar.

**NOTE** 

You can set up a wave image style in the **Preferences** dialog (**Event Display—Audio** page).

### **Zooming Vertically**

You can zoom in the waveform vertically. This allows you to see a specific detail of the waveform.

**PROCEDURE** 

**●** Drag the vertical zoom slider down to zoom in or drag it upwards to zoom out.

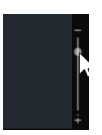

**NOTE** 

In the **VariAudio** section you can also zoom vertically if you deactivate **Zoom Tool Standard Mode: Horizontal Zooming only** in the **Preferences** dialog (**Editing—Zoom** page) and drag a rectangle with the **Zoom** tool.

### RESULT

The vertical scale changes relative to the height of the **Sample Editor**.

### **Zooming Horizontally**

You can zoom in the waveform horizontally. This allows you to zoom in or out on the time scale.

PROCEDURE

Drag the horizontal zoom slider to the right to zoom in or to the left to zoom out.

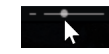

### RESULT

The horizontal zoom setting is shown on the info line as samples per pixel. You can zoom in horizontally to a scale of less than one sample per pixel. This is required for using the **Draw** tool.

**NOTE** 

If you have zoomed in to one sample per pixel or less, the appearance of the samples depends on the **Interpolate Audio Waveforms** option in the **Preferences** dialog (**Event Display—Audio** page).

### **Zoom Submenu**

The **Zoom** submenu of the **Edit** menu contains options for zooming in the **Sample Editor**.

● To open the **Zoom** submenu, select **Edit** > **Zoom**.

The following options are available:

### **Zoom In**

Zooms in one step, centering on the project cursor.

### **Zoom Out**

Zooms out one step, centering on the project cursor.

### **Zoom Full**

Zooms out according to the **Zoom Mode** in the **Sample Editor**.

- If **Global Zoom** is activated, this function zooms out so that the entire project is visible in the waveform display. The entire project means the timeline from the project start to the length set in the **Project Setup** dialog.
- If **Clip-Based Zoom** or **Auto-Zoom to Event** is activated, this function zooms out so that the entire clip is visible in the waveform display.

### **Zoom to Selection**

Zooms out so that the entire clip is visible in the waveform display. If the **VariAudio**  section is open, this zooms in horizontally and vertically so that the current selection fills the waveform display.

### **Zoom to Selection (Horiz.)**

Zooms in horizontally so that the current selection fills the waveform display.

### **Zoom to Event**

Zooms in so that the waveform display shows the section of the clip corresponding to the edited audio event. This is not available if you have opened the **Sample Editor** from the **Pool**.

### **Zoom In Vertically**

Zooms in one step vertically.

### **Zoom Out Vertically**

Zooms out one step vertically.

### **Zoom In On Waveform Vertically**

Zooms in on the waveform vertically.

### **Zoom Out Of Waveform Vertically**

Zooms out of the waveform vertically.

### **Undo/Redo Zoom**

Allows you to undo/redo the last zoom operation.

RELATED LINKS [Zoom Category](#page-1586-0) on page 1587

# <span id="page-650-0"></span>**Regions List**

Regions are sections within an audio clip that allow you to mark important sections in the audio. You can add and edit regions for the selected audio clip in the regions zone.

● To show or hide the **Regions**, click **Set up Window Layout** on the toolbar, and activate or deactivate **Regions**.

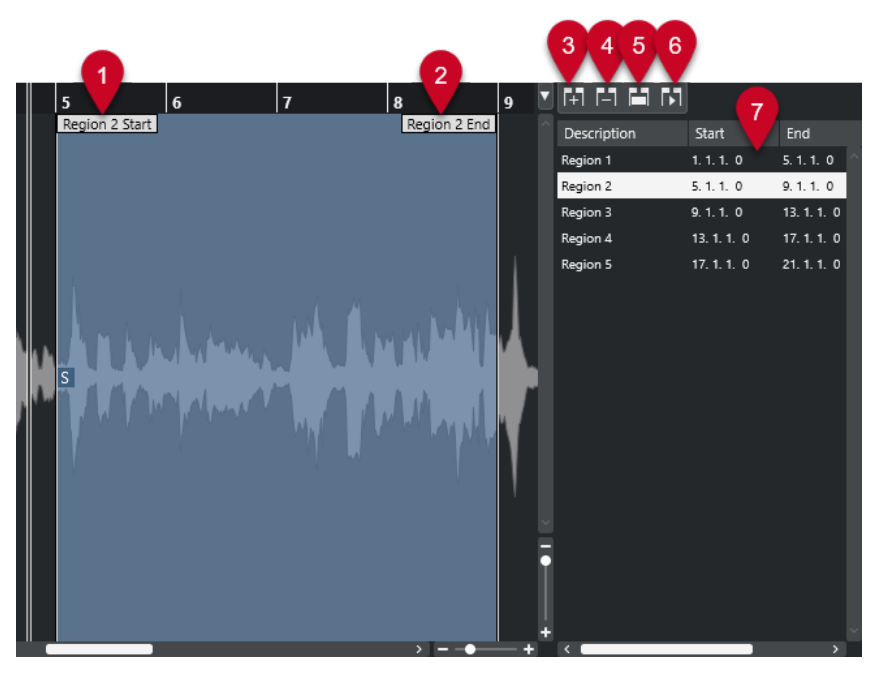

The following controls are available:

**1 Region Start**

Shows the start of the region in the audio waveform.

**2 Region End**

Shows the end of the region in the audio waveform.

**3 Add Region**

Allows you to create a region of the current range selection.

**4 Remove Region**

Allows you to remove the selected region.

**5 Select Region**

If you select a region from the list and click this button above, the corresponding section of the audio clip is selected (as if you had selected it with the **Range Selection** tool) and zoomed. This is useful if you want to apply processing to the region only.

**6 Play Region**

Plays back the selected region.

**7 Regions list**

Allows you to select and display regions in the audio waveform.

## **Creating Regions**

### PREREQUISITE

You have clicked **Set up Window Layout** on the toolbar, and you have activated **Regions**.

### PROCEDURE

- **1.** On the **Sample Editor** toolbar, activate the **Range Selection** tool.
- **2.** In the waveform display, select the range that you want to convert into a region.
- **3.** Perform one of the following actions:
	- Above the regions list, click **Add Region**.
	- Select **Audio** > **Advanced** > **Event or Range as Region**.

A region is created, corresponding to the selected range.

**4.** Optional: Double-click the region name in the list, and enter a new name.

#### RESULT

The region is added to the regions list.

AFTER COMPLETING THIS TASK Click the region in the regions list to instantly display it in the **Sample Editor**.

RELATED LINKS [Creating Regions](#page-663-0) on page 664

### **Creating Regions from Hitpoints**

You can create regions from hitpoints. This is useful to isolate specific sounds.

PREREQUISITE

The audio event from which you want to create regions is opened in the **Sample Editor**, and the hitpoints are set at the correct positions.

#### PROCEDURE

**●** In the **Hitpoints** section of the **Sample Editor Inspector**, click **Create Regions**.

#### RESULT

Regions are created between two hitpoint positions and shown in the **Sample Editor**.

### **Adjusting Start and End Positions of Regions**

### PREREQUISITE

You have clicked **Set up Window Layout** on the toolbar, and you have activated **Regions**. You have created regions.

### PROCEDURE

- **●** Perform one of the following actions:
	- Drag the **Region Start** or **Region End** handle to a different position in the waveform display.
	- Double-click the **Start** or **End** field in the regions list, and enter a new value.

### <span id="page-652-0"></span>**NOTE**

The positions are shown in the display format selected for the ruler and the info line, but they are relative to the start of the audio clip.

### **Removing Regions**

#### PREREQUISITE

You have clicked **Set up Window Layout** on the toolbar, and you have activated **Regions**. You have created regions.

PROCEDURE

- **1.** In the regions list, select the region that you want to remove.
- **2.** Above the regions list, click **Remove Region**.

### RESULT

The region is removed from the regions list.

### **Creating Audio Events from Regions**

You can create new audio events from regions using drag and drop.

#### PREREQUISITE

You have clicked **Set up Window Layout** on the toolbar, and you have activated **Regions**. You have created regions.

#### PROCEDURE

- **1.** Select the region in the regions list.
- **2.** Drag the region to the desired position in the **Project** window.

#### **RESULT**

An event is created from the region.

### **Snap Point**

The snap point is a marker within an audio event that can be used as a reference position.

● To show the snap point, select **Show Clips and Events** or **Show Event** as **Editor Display Mode** on the toolbar.

The event snap point is set as follows:

- If you record an audio event, the snap point is set to the next grid position.
- If you bounce a selection, the snap point is set to the start of the new event or to the first snap point that you set manually.
- If you bounce a range selection, the snap point is set to the start of the new event or to the first snap point that you set manually.
- If you freeze an audio event, the snap point is set to the start of the new event or to the first snap point that you set manually.

If you export audio, the snap point is set to the start of the new audio file.

### **NOTE**

You can move the snap point to any other relevant position in the audio.

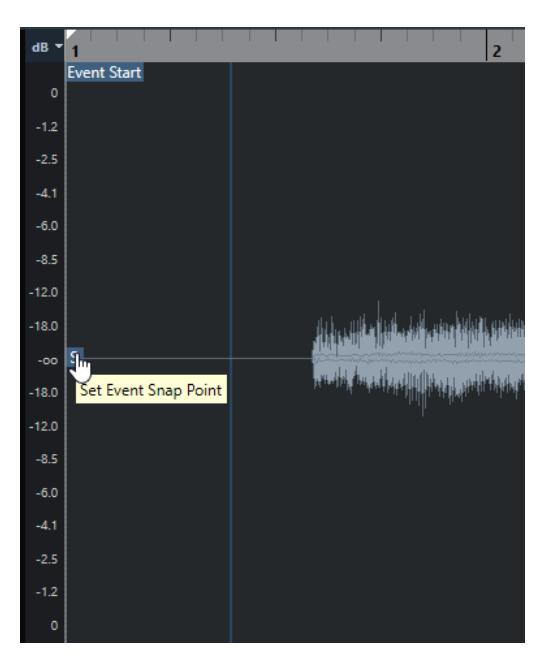

The snap point is used when **Snap** is activated and you insert a clip from the **Sample Editor** in the event display. It is also used when you move or copy events in the event display.

In the **Sample Editor**, you can edit the following snap points:

**Event Snap Point** 

This is shown in the **Sample Editor** if you open a clip from within the **Project** window.

**Clip Snap Point** 

This is shown in the **Sample Editor** if you open a clip from the **Pool**.

### **NOTE**

The clip snap point serves as a template for the event snap point. However, it is the event snap point that is taken into account when snapping.

#### IMPORTANT

When you set the grid start in the **Definition** section, the snap point is moved to the grid start.

RELATED LINKS [Sample Editor Toolbar](#page-633-0) on page 634 Adjusting the Snap Point on page 654

### **Adjusting the Snap Point**

### PREREQUISITE

The audio event is opened in the **Sample Editor**. **Show Clips and Events** or **Show Event** is selected as **Editor Display Mode** on the toolbar.

### PROCEDURE

**1.** Optional: On the **Sample Editor** toolbar, select the **Scrub** tool.

This allows you to audition the audio while setting the snap point.

**2.** Move the mouse pointer over the snap point, and drag it to the desired position in the audio event.

The mouse pointer becomes a hand symbol, and a tooltip indicates that you can set the snap point.

### RESULT

The event snap point is adjusted to the position where you dragged it.

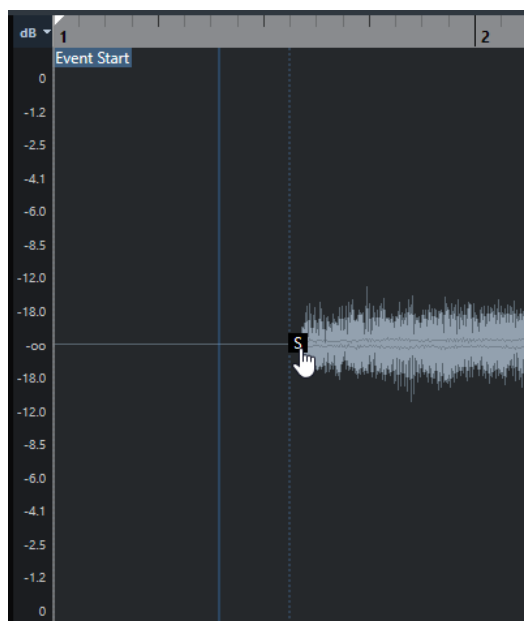

### **NOTE**

You can also adjust the snap point by setting the project cursor at the desired position and selecting **Audio** > **Snap Point to Cursor**.

RELATED LINKS [Snap Point](#page-652-0) on page 653

# <span id="page-655-0"></span>**Hitpoints**

Hitpoints mark musically relevant positions in audio files. Nuendo can detect these positions and create hitpoints automatically by analyzing onsets and melodic changes of the audio.

### **NOTE**

All hitpoint operations can be performed in the **Sample Editor** window and in the lower zone editor.

When you add an audio file to your project by recording or by importing, Nuendo automatically detects hitpoints if **Enable Automatic Hitpoint Detection** is activated in the **Preferences** dialog (**Editing—Audio** page).

In the **Project** window, hitpoints are shown for the selected event, provided that the zoom factor is high enough.

The hitpoint functions are available in the **Hitpoints** section of the **Sample Editor**.

You can use hitpoints for the following purposes:

● Create slices of the audio

Slices allow you to change the tempo and the timing of the audio without affecting its pitch and quality, or to replace or extract individual sounds from loops.

- Quantize audio
- Extract the groove from the audio

The timing is extracted from the audio, and a groove quantize preset is created. You can use this to quantize other events.

- Create markers from the audio
- Create regions from the audio
- Create events from the audio
- Create warp markers from the audio
- Create MIDI notes from the audio

### **NOTE**

Hitpoints work best with drums, rhythmic recordings, or loops.

If the automatic hitpoint detection does not meet your expectations, you can edit hitpoints manually or add additional hitpoints. The following editing operations are available in the **Sample Editor**:

- Locking hitpoints prevents them from being filtered out, regardless of the settings in the **Hitpoints** section. You can lock a hitpoint by pointing at the triangle that represents the hitpoint and clicking on it.
- Disabling hitpoints excludes them from further operations. You can disable a hitpoint that you do not need by pressing **Shift** and clicking on the line that represents the hitpoint.
- You can insert an additional hitpoint by pressing **Alt/Opt** and clicking at the position where you want to insert the hitpoint.

<span id="page-656-0"></span>You can move a hitpoint by moving the mouse pointer on the vertical line that represents the hitpoint and dragging to the left or to the right.

RELATED LINKS Calculating Hitpoints on page 657 [Editing - Audio](#page-1610-0) on page 1611 [Editing Hitpoints Manually](#page-658-0) on page 659

# **Calculating Hitpoints**

When you add an audio file to your project by recording or by importing, Nuendo can automatically detect hitpoints.

PREREQUISITE

**Enable Automatic Hitpoint Detection** is activated in the **Preferences** dialog (**Editing—Audio**  page).

PROCEDURE

**1.** Import or record an audio file.

Nuendo automatically detects hitpoints.

NOTE

If your audio file is very long, this may take a while.

**2.** Select the audio event in the **Project** window, and make sure the zoom factor is high enough.

### RESULT

The hitpoints calculated for the selected event are shown in the **Project** window.

AFTER COMPLETING THIS TASK You can manually edit detected hitpoints or add further hitpoints in the **Sample Editor**.

RELATED LINKS [Editing - Audio](#page-1610-0) on page 1611 [Editing Hitpoints Manually](#page-658-0) on page 659

### **Hitpoint Filters in the Hitpoint Section**

Nuendo can automatically detect and filter hitpoints.

For the automatic hitpoint detection to work, **Enable Automatic Hitpoint Detection** must be activated in the **Preferences** dialog (**Editing—Audio** page). If the detection result does not meet your expectations, you can adjust the hitpoint filtering manually.

● To filter hitpoints, open the audio event in the **Sample Editor**, and open the **Hitpoints**  section.

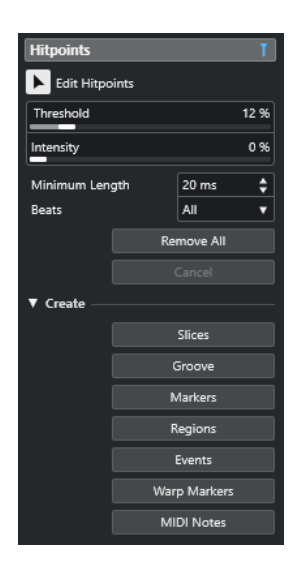

### **Main Section**

### **Edit Hitpoints**

Allows you to edit hitpoints manually in the event display.

### **Threshold**

Filters hitpoints by their peaks. Drag the slider to the right to discard hitpoints of quieter crosstalk signals, for example.

### **Intensity**

Filters hitpoints by their intensity. Drag the slider to the right to discard less intense hitpoints.

### **Minimum Length**

Filters hitpoints by their distance between two hitpoints. This option allows you to avoid creating slices that are too short.

### **Beats**

Filters hitpoints by their musical position. This option allows you to discard hitpoints that do not fit within a certain range of a defined beat value.

### **Remove All**

Removes all automatically calculated and manually created hitpoints. To restore all automatically calculated hitpoints, click **Edit Hitpoints**.

### **Create Section**

### **Slices**

Creates slices at hitpoint positions.

### **Groove**

Creates a groove quantize preset at hitpoint positions.

### **Markers**

Creates markers at hitpoint positions.

### **Regions**

Creates regions at hitpoint positions.

### **Events**

Creates events at hitpoint positions.

### <span id="page-658-0"></span>**Warp Markers**

Creates warp markers at hitpoint positions.

### **MIDI Notes**

Creates MIDI notes at hitpoint positions.

RELATED LINKS Editing Hitpoints Manually on page 659

# **Editing Hitpoints Manually**

It is crucial for any further editing that the hitpoints are set at the correct positions. Therefore, if the automatic hitpoint detection does not meet your expectations, you can edit hitpoints manually.

PREREQUISITE

The audio event is opened in the **Sample Editor**, and in the **Hitpoints** section, hitpoints are filtered by their peak and/or intensity, by their distance, or by their musical position.

### PROCEDURE

**1.** In the **Hitpoints** section in the **Sample Editor Inspector**, activate the **Edit Hitpoints** tool.

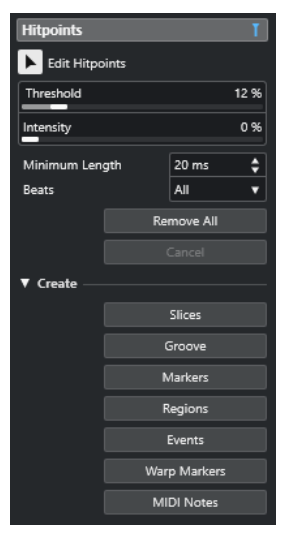

**2.** Move the mouse to the waveform display, and click between two hitpoints. The mouse pointer changes to a speaker icon, and the tooltip **Play back Slice** is shown. The slice is played back from the beginning to the end.

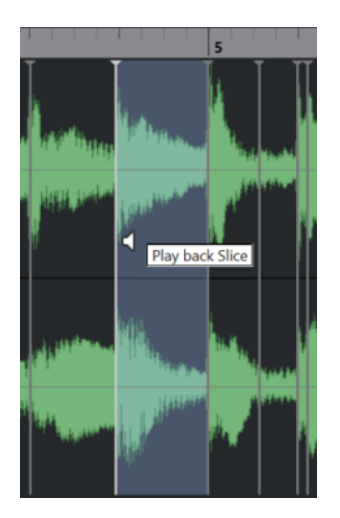

**3.** To disable a hitpoint that you do not need, press **Shift** , and click on the line that represents the hitpoint.

The mouse pointer changes to a cross icon, and the tooltip **Disable Hitpoints** is shown. Disabled hitpoints are not taken into account for further operations.

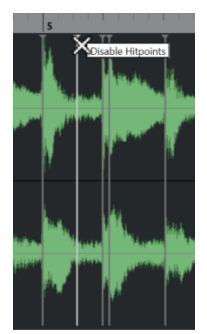

**4.** Press **Tab** to navigate to the next slice.

The slice is played back automatically.

**5.** To insert a hitpoint, press **Alt/Opt** , and click at the position where you want to insert the hitpoint.

The mouse pointer changes to a draw icon, and the tooltip **Insert Hitpoint** is shown.

**6.** To move a hitpoint, move the mouse pointer on the vertical line that represents the hitpoint, and drag to the left or to the right.

The mouse pointer changes to a double arrow, and the tooltip **Move Hitpoint** is shown. Moved hitpoints are locked by default.

**7.** To make sure that a hitpoint is not accidentally filtered out, lock it by pointing at the triangle that represents it and clicking on it.

The tooltip **Lock Hitpoint** is shown.

### RESULT

The hitpoints are edited according to your settings.

### **NOTE**

To reset a hitpoint to its original state, press **Ctrl/Cmd** -**Alt/Opt** until the tooltip **Enable/Unlock Hitpoints** is shown, and click on the line that represents the hitpoint.

RELATED LINKS [Hitpoint Filters in the Hitpoint Section](#page-656-0) on page 657

# **Locating to Hitpoints in the Project Window**

You can navigate through the hitpoints of an audio event in the **Project** window.

PREREQUISITE

**Enable Automatic Hitpoint Detection** is activated in the **Preferences** dialog (**Editing—Audio**  page).

PROCEDURE

- **1.** Select the audio track that contains the audio event for which you want to locate hitpoints.
- **2.** Perform one of the following actions:
	- Press **Alt/Opt N** to navigate to the next hitpoint.
	- Press **Alt/Opt** -**B** to navigate to the previous hitpoint.

### RESULT

The project cursor jumps to the respective hitpoint.

# **Slices**

You can create slices from hitpoints, where each slice ideally represents an individual sound or beat of the audio.

You can use these slices to change the tempo and the timing of the audio without affecting its pitch and quality.

### **NOTE**

Slices are created in the **Sample Editor** and edited in the **Audio Part Editor**.

Audio that meets the following characteristics is suitable:

- Individual sounds have a noticeable attack.
- The recording quality is good.
- The recording is free of crosstalk signals.
- The audio is free of smearing effects like delays, for example.

### **Slicing Audio**

Slicing audio is useful if you want to change the tempo and the timing of the audio without affecting its pitch and quality.

PREREQUISITE

The audio event is opened in the **Sample Editor**, and the hitpoints are set at the correct positions.

### **NOTE**

When slicing audio, all events referring to the edited clip are also replaced.

### PROCEDURE

- **●** Perform one of the following actions:
	- In the **Hitpoints** section in the **Sample Editor Inspector**, open the **Create** section, and click **Slices**.
	- Select **Audio** > **Hitpoints** > **Create Audio Slices from Hitpoints**.

### RESULT

The areas between the hitpoints are sliced and become separate events. The original audio event is replaced by an audio part containing the slices.

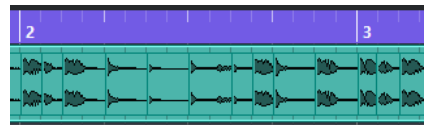

On playback, the audio plays back seamlessly at the project tempo.

#### AFTER COMPLETING THIS TASK

Change the project tempo. The slices are moved accordingly, keeping their relative positions within the part.

Double-click the sliced audio part, and replace or extract individual slices in the **Audio Part Editor**.

```
RELATED LINKS
Slices and the Project Tempo on page 662
Audio Part Editor on page 712
```
### **Slicing Multi-Track Drum Recordings**

You can slice all tracks of a multi-track drum recording at once.

PREREQUISITE

You have created a multi-track drum recording and set up an edit group for all the tracks.

**PROCEDURE** 

**●** Select the folder track, and select **Audio** > **Hitpoints** > **Divide Audio Events at Hitpoints**.

```
RESULT
```
The audio of all tracks in the folder track is sliced.

RELATED LINKS [Quantizing Multiple Audio Tracks](#page-360-0) on page 361 [Group Editing Mode](#page-262-0) on page 263

### **Slices and the Project Tempo**

The project tempo affects how the sliced audio is played back.

RELATED LINKS [Closing Gaps](#page-662-0) on page 663 [Deleting Overlaps](#page-662-0) on page 663 [Musical Mode](#page-668-0) on page 669

[Making Global Auto Fade Settings](#page-387-0) on page 388 [Making Auto Fade Settings for Individual Tracks](#page-387-0) on page 388

### <span id="page-662-0"></span>**Closing Gaps**

If the project tempo is slower than the tempo of the original audio event, there may be audible gaps between the slice events in the part. You can close these gaps so that the audio plays without any breaks.

**PROCEDURE** 

- **●** Do one of the following:
	- Select **Audio** > **Advanced** > **Close Gaps (Time Stretch)** to apply time stretch to each slice and to close the gaps.

Consider activating auto fades for the corresponding audio track and setting the fadeout to 10 ms to eliminate clicks.

● Select **Audio** > **Advanced** > **Close Gaps (Crossfade)** to apply crossfades to the slices and to close the gaps.

AFTER COMPLETING THIS TASK

**NOTE** 

If you decide to change the tempo again, undo your actions and use the original, unstretched file.

### **Deleting Overlaps**

If the project tempo is higher than the tempo of the original audio event, the slice events in the part may overlap. You can delete these overlaps.

PROCEDURE

- **1.** Right-click the track in the track list, and from the context menu, select **Auto Fades Settings**.
- **2.** In the **Auto Fades** dialog, activate **Auto Crossfades**.
- **3.** Click **OK**.
- **4.** Select the overlapping events in the part, and select **Audio** > **Advanced** > **Delete Overlaps**.

RESULT

The sound is smoothed out.

# **Creating a Groove Quantize Preset**

You can use hitpoints to create a groove quantize preset.

PREREQUISITE

The audio event from which you want to extract the timing is opened in the **Sample Editor**, and the hitpoints are set at the correct positions.

### PROCEDURE

**●** In the **Hitpoints** section in the **Sample Editor Inspector**, open the **Create** section, and click **Groove**.

### <span id="page-663-0"></span>**RESULT**

The groove is extracted from the audio event and automatically selected in the **Quantize Presets**  pop-up menu on the **Project** window toolbar.

AFTER COMPLETING THIS TASK

Open the **Quantize Panel**, and save the groove as a preset.

RELATED LINKS [Quantize Panel](#page-361-0) on page 362

# **Creating Markers**

You can create markers at hitpoint positions. This allows you to snap to hitpoint positions.

PREREQUISITE

The audio event from which you want to create markers is opened in the **Sample Editor**, and the hitpoints are set at the correct positions.

### PROCEDURE

**●** In the **Hitpoints** section in the **Sample Editor Inspector**, open the **Create** section, and click **Markers**.

### RESULT

If your project has no marker track, a marker track is added and activated automatically, and a marker is created at every hitpoint position.

RELATED LINKS [Markers](#page-407-0) on page 408

# **Creating Regions**

You can create regions at hitpoint positions. This allows you to isolate recorded sounds.

PREREQUISITE

The audio event from which you want to create regions is opened in the **Sample Editor**, and the hitpoints are set at the correct positions.

PROCEDURE

**●** In the **Hitpoints** section in the **Sample Editor Inspector**, open the **Create** section, and click **Regions**.

### **RESULT**

Regions are created between two hitpoint positions and shown in the **Sample Editor**.

RELATED LINKS [Creating Regions](#page-650-0) on page 651

# **Creating Events**

You can create events at hitpoint positions.

PREREQUISITE

The audio event from which you want to create events is opened in the **Sample Editor**, and the hitpoints are set at the correct positions.

### PROCEDURE

**●** In the **Hitpoints** section in the **Sample Editor Inspector**, open the **Create** section, and click **Events**.

### **RESULT**

Events are created between two hitpoint positions.

# **Creating Warp Markers**

You can create warp markers at hitpoint positions. This allows you to quantize audio based on hitpoint positions.

PREREQUISITE

- The audio event from which you want to create warp markers is opened in the **Sample Editor**, and the hitpoints are set at the correct positions.
- If you want to create warp markers for all audio events that are opened in the **Sample Editor**, open the **Clip Editing Mode** pane and activate **All Clips**.

### PROCEDURE

**●** In the **Hitpoints** section in the **Inspector**, open the **Create** section, and click **Warp Markers**.

#### RESULT

Warp markers are created at every hitpoint position.

AFTER COMPLETING THIS TASK

Open the **AudioWarp** section to show and edit the warp markers.

RELATED LINKS [Sample Editor Toolbar](#page-633-0) on page 634 [Tempo Matching Audio](#page-667-0) on page 668

# **Creating MIDI Notes**

You can create MIDI notes from hitpoints. This allows you to double, replace, or enrich drum hits by triggering sounds of a VST instrument.

PREREQUISITE

The audio event from which you want to create MIDI notes is opened in the **Sample Editor**, and the hitpoints are set at the correct positions.

PROCEDURE

- **1.** In the **Hitpoints** section in the **Sample Editor Inspector**, open the **Create** section, and click **MIDI Notes**.
- **2.** In the **Convert Hitpoints to MIDI Notes** dialog, set up the parameters.
- **3.** Click **OK**.

**RESULT** 

A MIDI track is added to your project, and MIDI notes are created at every hitpoint position.

AFTER COMPLETING THIS TASK

Assign a VST instrument to the MIDI track, and select a sound to enrich the audio.

### **Convert Hitpoints to MIDI Notes Dialog**

The **Convert Hitpoints to MIDI Notes** dialog allows you to specify how to convert hitpoints when you create MIDI notes from hitpoints.

● To open the **Convert Hitpoints to MIDI Notes** dialog, open the **Create** section in the **Hitpoints** section of the **Sample Editor Inspector**, and click **MIDI Notes**.

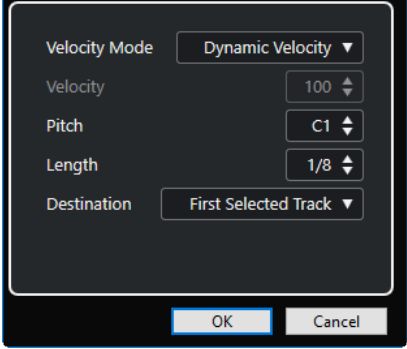

The following options are available:

### **Velocity Mode**

Allows you to select a velocity mode:

- If you want the velocity values of the created MIDI notes to vary according to the peak levels of the corresponding hitpoints, select **Dynamic Velocity**.
- If you want to assign the same velocity value to all created MIDI notes, select **Fixed Velocity**.

### **Velocity**

Sets the **Fixed Velocity**.

### **Pitch**

Sets a note pitch for all created MIDI notes.

### **Length**

Sets a note length for all created MIDI notes.

### **Destination**

Allows you to select a destination:

● To place the MIDI part on the first selected MIDI or instrument track, select **First Selected Track**.

### NOTE

Any MIDI parts from previous conversions on this track will be deleted.

- To create a new MIDI track for the MIDI part, select **New MIDI Track**.
- To copy the MIDI part to the clipboard, select **Project Clipboard**.

# <span id="page-667-0"></span>**Tempo Matching Audio**

Nuendo offers several functions that allow you to match the tempo of the audio in your project.

In the **Sample Editor** window and in the lower zone editor, you can perform the following tempo matching operations:

**Stretch to Project Tempo** 

Stretches the selected event to match the project tempo.

● **Musical Mode**

Applies realtime time stretching to audio clips, so that they match the project tempo.

● **Auto Adjust**

Extracts a definition grid from your audio. After that, you can match the audio with the project tempo by using **Musical Mode**.

**Manual Adjust** 

Allows you to manually modify the grid and the tempo of your audio file. After that, you can match the audio with the project tempo by using **Musical Mode**.

**Free Warp** 

Allows you to change the timing of individual positions in your audio.

### NOTE

In the **Project** window, you can match the tempo of different audio events by using the **Audio Alignment** tool. This allows you to match the timing of audio events on different tracks.

RELATED LINKS [Stretching Audio Events to the Project Tempo](#page-668-0) on page 669 [Musical Mode](#page-668-0) on page 669 [Auto Adjust](#page-670-0) on page 671 [Manual Adjust](#page-671-0) on page 672 [Free Warp](#page-673-0) on page 674 [Audio Alignment](#page-242-0) on page 243

# **Algorithm Presets**

You can select an algorithm preset that is applied for realtime playback and time stretching.

The **Warping Algorithm for Audio Clip** pop-up menu on the toolbar and in the **Inspector** of the **Sample Editor** contains various presets that determine the audio quality of the realtime time stretching.

These presets are sorted into the categories **élastique** and **Standard**, according to the technology used.

<span id="page-668-0"></span>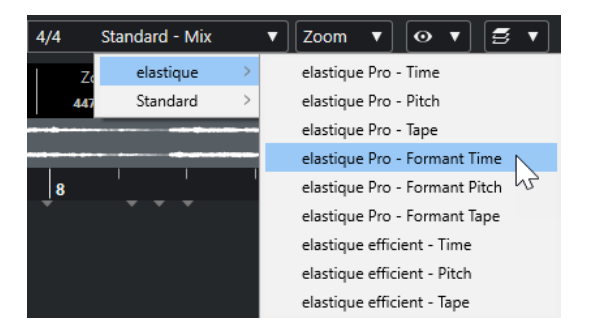

The algorithm preset affects warp changes in **Musical Mode**, **FreeWarp**, **Swing**, and **Audio Alignment**. For the VariAudio warping and pitching features, **Standard – Solo** is applied automatically.

RELATED LINKS [Algorithm Presets](#page-667-0) on page 668 [Time Stretch and Pitch Shift Algorithms](#page-615-0) on page 616 [Audio Alignment](#page-242-0) on page 243

# **Stretching Audio Events to the Project Tempo**

You can stretch audio loops to the project tempo.

### PROCEDURE

- **1.** Select **File** > **Import** > **Audio File**, select the audio loop that you want to import, and click **OK**.
- **2.** Select the audio loop in the project.
- **3.** Select **Audio** > **Advanced** > **Stretch to Project Tempo**.

### **RESULT**

The audio loop is stretched to match the project tempo.

# **Musical Mode**

The **Musical Mode** allows you to tempo-match audio loops to the project tempo.

If you activate **Musical Mode** for an audio clip, realtime time stretching is applied to the clip so that it matches the project tempo. The audio events adapt to any tempo changes in Nuendo, just like MIDI events.

In the **Sample Editor**, you can activate **Musical Mode** in the **AudioWarp** section, in the **Definition** section, and on the toolbar.

**NOTE** 

- You can also activate/deactivate **Musical Mode** from within the **Pool** by clicking the corresponding checkbox in the **Musical Mode** column.
- Nuendo supports ACID® loops. These loops are standard audio files, but with embedded tempo/length information. When ACID® files are imported into Nuendo, **Musical Mode** is automatically activated, and the loops adapt to the project tempo.

## **Matching Audio to the Project Tempo**

You can use **Musical Mode** to adjust audio loops to the project tempo. Loops are short audio files that have a defined number of bars.

### PROCEDURE

- **1.** Select **File** > **Import** > **Audio File**, and select an audio loop in the file dialog.
- **2.** In the **Project** window, double-click the imported audio loop to open it in the **Sample Editor**.
- **3.** Open the **Definition** section, and verify the rulers.

The project tempo grid shown in the upper ruler and the grid of your audio shown in the lower ruler do not match.

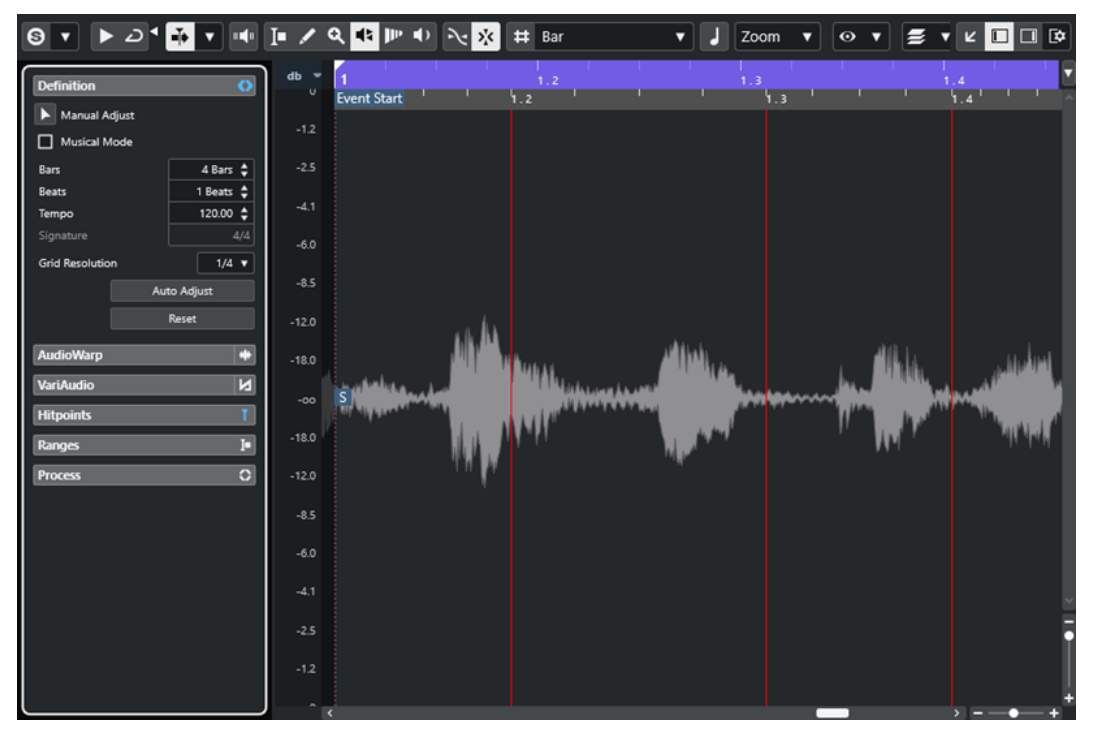

- **4.** In the **Definition** section, verify that the length in bars corresponds to the length of the imported audio file. If necessary, listen to your audio, and enter the correct length in bars and beats.
- **5.** In the **AudioWarp** section, select a preset from the **Warping Algorithm for Audio Clip**  pop-up menu.
- **6.** Listen to the loop. If necessary, correct the **Bars** and **Beats** values.
- **7.** Activate **Musical Mode**.

### **RESULT**

The loop is warped and stretched to the project tempo. The rulers reflect the change.

In the **Project** window, the audio event shows a note symbol and a warp symbol. This indicates that time stretching has been applied.

RELATED LINKS [Musical Mode](#page-668-0) on page 669 [Definition Section](#page-641-0) on page 642 [Algorithm Presets](#page-667-0) on page 668

# <span id="page-670-0"></span>**Applying Swing**

The **Swing** function allows you to add swing to audio that sounds too straight.

PREREQUISITE

You have opened your audio in the **Sample Editor**, and **Musical Mode** is activated.

PROCEDURE

- **1.** Open the **AudioWarp** section, and select a preset from the **Warping Algorithm** pop-up menu.
- **2.** From the **Swing Resolution** pop-up menu, select a grid resolution.

This defines the positions that the swing is applied to. If you select **1/2**, the swing is applied in steps of half notes, for example.

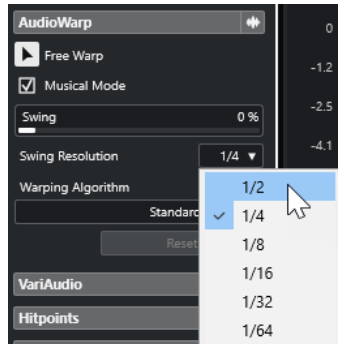

**3.** Move the **Swing** fader to the right.

### RESULT

This offsets the grid positions and creates a swing or shuffle feel. If you selected **1/2**, every second position in the grid is offset.

# **Auto Adjust**

The **Auto Adjust** function is useful if you do not know the tempo of your audio file, or if the beat is not straight. It allows you to extract a definition grid from your audio. After that, you can tempo match the file to the project tempo with the **Musical Mode**.

The **Auto Adjust** function extracts a local definition grid that you can match with the project tempo, using **Musical Mode**.

### **NOTE**

For the **Auto Adjust** function to work, the audio must contain hitpoints.

RELATED LINKS [Musical Mode](#page-668-0) on page 669 [Hitpoints](#page-655-0) on page 656

# <span id="page-671-0"></span>**Extracting a Tempo Definition Grid from Audio**

If you have an audio file with an unknown tempo or a beat that is not straight and you want to match it to the project tempo, you must first extract its tempo definition grid. In order to do so, use the **Auto Adjust** function in the **Definition** section of the **Sample Editor**.

### PREREQUISITE

You have defined a range in your audio clip or event that starts and ends at a barline, and contains hitpoints.

### PROCEDURE

- **1.** Double-click the audio clip or event in the **Project** window to open it in the **Sample Editor**.
- **2.** Open the **Definition** section, and select a value from the **Grid Resolution** pop-up menu. This determines the grid resolution for your audio.
- **3.** With the **Range Selection** tool, select the section that you want to use in your project and that covers one or several bars.

### **NOTE**

If you do not select a range, the grid is calculated for the audio event. If no audio event is defined, the grid is calculated for the clip. Make sure that the event or the clip starts and ends on a barline.

### **4.** Click **Auto Adjust**.

### RESULT

The definition grid is calculated for the selected section. The snap point moves to the start of the selected range. The audio tempo definition ruler changes to reflect your edits. Bars and beats positions are marked with vertical lines.

# **Manual Adjust**

The **Manual Adjust** function is useful if you need to manually modify the grid and the tempo of your audio file. This is the case if the extraction of a definition grid with the **Auto Adjust** function did not lead to satisfying results, for example.

The **Manual Adjust** function allows you to correct the local definition grid. After this, you can match it with the project tempo, using **Musical Mode**.

RELATED LINKS [Musical Mode](#page-668-0) on page 669

### **Correcting the Audio Definition Grid**

If the extraction of a definition grid with the **Auto Adjust** function did not lead to satisfying results, you can correct the grid and the tempo of your audio file with the **Manual Adjust**  function.

### PROCEDURE

- **1.** Double-click the audio clip or event in the **Project** window to open it in the **Sample Editor**.
- **2.** Open the **Definition** section, and activate **Manual Adjust**.
- **3.** Move the mouse pointer to the beginning of the audio clip.

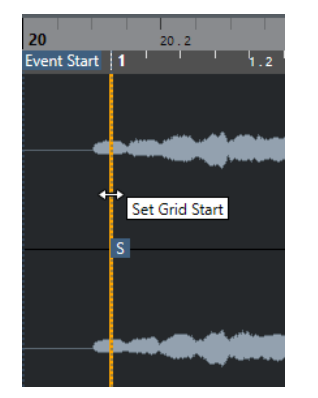

The tooltip **Set Grid Start** is shown, and the mouse pointer turns into a double arrow.

- **4.** Click and drag to the right until the first downbeat, and release the mouse button. This matches the grid start and the snap point with the first main beat. The audio tempo definition ruler changes to reflect your edits.
- **5.** In the upper part of the waveform, move the mouse pointer to the vertical line closest to the second bar.

The tooltip **Stretch Grid** and a blue vertical line are shown.

**6.** Click and drag to the position of the first downbeat in the second bar, and release the mouse button.

This sets the beginning of the next bar. All following bar positions in the grid are stretched or compressed so that all bars have the same length.

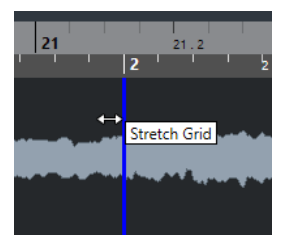

- **7.** In the lower part of the waveform, move the mouse pointer over the grid lines. The tooltip **Set Bar Position (Move Following Bars)** and a green vertical line are shown.
- **8.** For incorrect bar positions, click and drag the green vertical line to the position of the first downbeat of the following bar, and release the mouse button. This also moves the bars to the right. The area to the left remains unaffected.

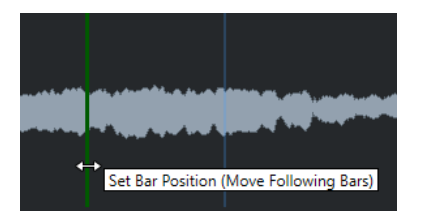

- **9.** Move the mouse pointer over the grid lines for single beats. The tooltip **Set Beat Position** and a blue vertical line are shown.
- **10.** Click and drag the grid line to align single, incorrect beat positions, and release the mouse button.

<span id="page-673-0"></span>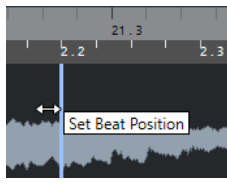

**NOTE** 

You can remove misplaced beat edits by pressing any modifier key and clicking with the **Erase** tool.

### RESULT

The definition grid is corrected, the audio tempo definition ruler reflects your edits.

AFTER COMPLETING THIS TASK

Activate **Musical Mode**.

### **Free Warp**

The **Free Warp** tool allows you to correct the timing of individual positions in the audio material. This is useful if you want to synchronize audio to video.

You can create and edit warp markers and drag them to musically relevant time positions in an audio event. This way, the audio before and after the warp marker is stretched. The amount of stretch is shown next to the warp marker handle.

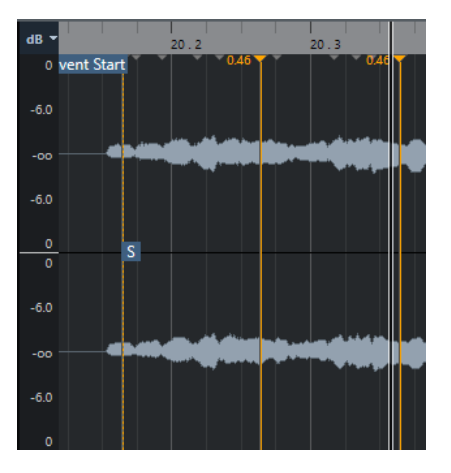

A stretch factor higher than 1.0 indicates that the audio preceding the warp marker is stretched, a stretch factor lower than 1.0 indicates that the audio is compressed.

### **NOTE**

The **Free Warp** tool snaps to hitpoint positions and warp markers.

#### RELATED LINKS

[Correcting the Timing with the Free Warp Tool in the Event Display](#page-1391-0) on page 1392 [Creating Warp Markers for Multiple Audio Events](#page-674-0) on page 675 [Correcting Warp Marker Positions](#page-675-0) on page 676 [Deleting Warp Markers](#page-675-0) on page 676 [Resetting Warp Edits](#page-675-0) on page 676

### <span id="page-674-0"></span>**Correcting the Timing with the Free Warp Tool in the Sample Editor**

### PREREQUISITE

You have opened an audio clip or event in the **Sample Editor**.

### PROCEDURE

- **1.** Optional: If the track belongs to a folder track and you want correct the timing phasecoherently for all tracks within the folder track, activate **Group Editing** and **Phase-Coherent AudioWarp** on the folder track.
- **2.** On the **Sample Editor** toolbar, activate **Snap to Zero Crossing**.

If this button is activated, warp markers snap to zero crossings.

- **3.** Optional: If you want to correct the timing of individual positions in the audio, specify the local definition with the **Auto Adjust** or the **Manual Adjust** function, and activate **Musical Mode**.
- **4.** On the **Transport** panel, activate **Click**, and play back the audio to determine positions where the beat is not on time with the click.
- **5.** In the **AudioWarp** section, activate **Free Warp**, place the mouse pointer at the position of the beat that you want to adjust, click, and hold.

The mouse pointer changes to a clock with arrows, and a warp marker is inserted.

**6.** Drag the warp marker to the new position, and release the mouse button.

### RESULT

The beat is now aligned with the corresponding position in the project.

RELATED LINKS [Sample Editor](#page-632-0) on page 633 [Folder Track Controls](#page-149-0) on page 150 [Sample Editor Toolbar](#page-633-0) on page 634 [Auto Adjust](#page-670-0) on page 671 [Manual Adjust](#page-671-0) on page 672 [Musical Mode](#page-668-0) on page 669

### **Creating Warp Markers for Multiple Audio Events**

### PREREQUISITE

You have opened multiple audio clips or events in the **Sample Editor.**

### PROCEDURE

- **1.** On the **Sample Editor** toolbar, open the **Clip Editing Mode** pane and activate **All Clips**.
- **2.** In the **AudioWarp** section, activate **Free Warp**, move the mouse pointer to the position of the beat that you want to adjust, click, and hold.
- **3.** Drag the warp marker to the new position, and release the mouse button.

### RESULT

The beats are now aligned for all selected events.

# <span id="page-675-0"></span>**Correcting Warp Marker Positions**

### PROCEDURE

- **1.** In the **AudioWarp** section, activate **Free Warp**.
- **2.** In the **Sample Editor** event display, click the warp marker handle, and drag it to a new position.

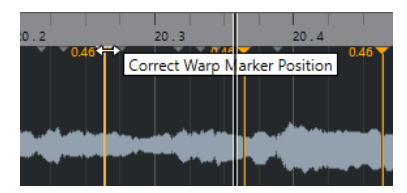

A tooltip is shown to indicate that you can drag to correct the warp marker position.

### RESULT

The warp marker moves to the new position, and the audio is stretched or compressed accordingly.

### **Deleting Warp Markers**

### PROCEDURE

- **1.** In the **AudioWarp** section, activate **Free Warp**.
- **2.** Hold down **Alt/Opt** , and click the warp marker you want to delete.

**NOTE** 

To delete several markers, draw a selection rectangle.

```
RESULT
```
The warp marker is removed from the waveform.

### **Resetting Warp Edits**

PROCEDURE

**●** In the **AudioWarp** section, click **Reset**.

RESULT

The warp markers are removed from the waveform, and the warp edits of the waveform are reset.

**NOTE** 

If **Musical Mode** is activated, only **Free Warp** edits are reset.

# **Flattening Realtime Processing**

You can flatten warp modifications. This is useful if you want to reduce the CPU load, optimize the sound quality of the processing, or apply any offline processing.

### **PROCEDURE**

- **1.** Select the audio events that you want to process.
- **2.** Perform one of the following actions:
	- Select **Audio** > **Realtime Processing** > **Flatten Realtime Processing**.
	- In the **Process** section of the **Sample Editor**, click **Flatten**.
- **3.** In the **Flatten Realtime Processing** dialog, select an algorithm preset.
- **4.** Click **OK**.

#### RESULT

Any loop that was previously stretched in realtime plays back in exactly the same way, but the warp markers are discarded.

RELATED LINKS [MPEX](#page-616-0) on page 617

# **Flatten Realtime Processing Dialog**

The **Flatten Realtime Processing** dialog allows you to select an algorithm.

To open the Flatten Realtime Processing dialog, select one or more audio events in the **Project** window, and select **Audio** > **Realtime Processing** > **Flatten Realtime Processing**.

**NOTE** 

This option is only available if you have performed warp modifications.

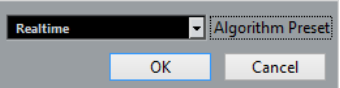

The following options are available:

### **Algorithm Preset**

Allows you to select an algorithm preset.

# **Unstretching Audio Files**

You can remove realtime time stretching from audio events.

### PREREQUISITE

You have stretched an audio event in the **Sample Editor** with the **Free Warp** tool, or in the **Project** window with the **Object Selection** tool in **Sizing Applies Time Stretch** mode.

### PROCEDURE

- **1.** Select the audio event that you want to unstretch.
- **2.** Select **Audio** > **Realtime Processing** > **Unstretch Audio**.

RESULT

All realtime time stretching is removed.

# <span id="page-678-0"></span>**Pitch Editing and Time Correction with VariAudio**

The VariAudio features in Nuendo allow you to edit pitch, and correct the timing and intonation of individual notes in monophonic vocal recordings.

All VariAudio operations can be performed in the **Sample Editor** window and in the lower zone editor. Any modifications to the audio material can be undone.

### **NOTE**

The VariAudio features are optimized for monophonic recordings of vocals. It may work well for other monophonic recordings, such as a saxophone, as well. However, the quality of the result depends greatly on the recording.

Before you can edit the pitch and correct the timing of monophonic recordings, Nuendo must analyze the audio and split it into segments. These segments are graphic representations of the individual notes.

#### **NOTE**

Due to the data gained during segmentation, the audio and thus, the size of your project, can increase.

RELATED LINKS [Segmenting Monophonic Audio](#page-682-0) on page 683 [Segments and Gaps](#page-681-0) on page 682

# **VariAudio and Offline Processes**

If you apply offline processes and edits that affect the length of audio files that contain VariAudio data, existing VariAudio data becomes invalid. We therefore recommend that you apply offline processing or edits before using the VariAudio features.

The following processes and edits may lead to the reanalysis of the audio material:

- All offline processes in the **Processes** submenu of the **Audio** menu, except **Envelope**, **Fade In**, **Fade Out**, **Normalize**, and **Silence**.
- Effect processes in the submenu **Audio** > **Plug-ins**.
- Cutting, pasting, deleting, or drawing in the **Sample Editor**.

# **VariAudio Inspector Section**

The **VariAudio** section allows you to edit individual notes of your audio file, to change their pitch or timing, and to extract MIDI from your audio.

● To show the **VariAudio** section, open an audio event in the **Sample Editor**, and, in the **Sample Editor Inspector**, open the **VariAudio** section.

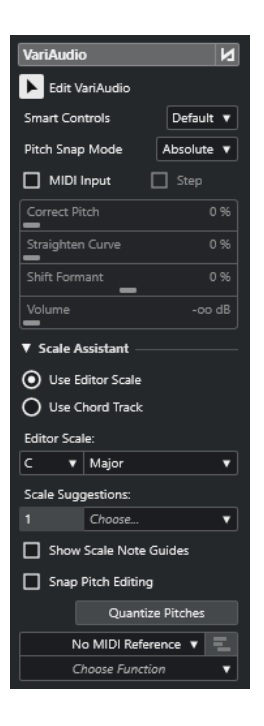

### **Main Section**

### **VariAudio Changes Bypass on/off**

Bypasses pitch, formant shift, and volume changes so that you can compare the changes to the original audio.

### **Edit VariAudio**

Activates the audio analysis, splits the audio into segments that are shown in the waveform image, and enables VariAudio editing.

### **Smart Controls**

Allows you to select how many smart controls are shown on the segments. **Show Default Smart Controls** shows frequently used smart controls, while **Show All Smart Controls** shows all smart controls.

### **Pitch Snap Mode**

Allows you to choose how a segment snaps to a specific pitch when you move it with the mouse or the **Up Arrow** / **Down Arrow** keys. When you use the **Quantize Pitches**  function in the **Scale Assistant** section, this determines how the segments snap to the pitches of the selected scale.

### **MIDI Input**

Allows you to change the pitch of a segment via MIDI input.

### **Step**

Allows you to change the pitch of a segment via MIDI step input.

### **Correct Pitch**

Allows you to correct the pitch of a segment to the nearest pitch.

### **Straighten Curve**

Allows you to straighten the pitch curve of a segment.

### **Shift Formant**

Allows you to shift the formants of a segment without affecting the pitch or timing.

### **Volume**

Allows you to edit the volume of a segment.

### **Scale Assistant Section**

### **Use Editor Scale**

Allows you to select a scale for the segments in the **Sample Editor** event display.

**Editor Scale** 

Allows you to select a scale.

### ● **Scale Suggestions**

Shows the number of scale suggestions that match the analyzed pitches of the VariAudio note segments. Open the pop-up menu to select one of the suggestions. To receive scale suggestions for specific segments, you must select them. If no segment is selected, the scale suggestions are made for all segments in the event display.

NOTE

The **Scale Assistant** is also available in the **Key Editor**, and the **Editor Scale** is linked. If you select a scale in the **Sample Editor** the same scale is selected in the **Key Editor**, and vice versa.

### **Use Chord Track**

Allows you to use the chord track data as a musical scale.

### ● **Chord Track Mode**

Allows you to select whether you want to use the scale events of the chord track, the chord events, or both as a musical scale.

### **Show Scale Note Guides**

Changes the event display background according to the selected scale. Pitches that do not belong to the selected scale are shown with a darker background.

### **Snap Pitch Editing**

Snaps the pitches of the note segments to the selected scale when you add, edit, or move them.

### **Quantize Pitches**

Quantizes the pitches of the selected segments to the nearest pitch of the selected scale.

#### **NOTE**

**Quantize Pitches** takes the **Pitch Snap Mode** into account.

### **Lower Section**

### **MIDI Reference Track**

Allows you to select a MIDI reference track whose events are shown as lines in the event display.

### **Choose Function**

Opens a pop-up menu with other functions.

<span id="page-681-0"></span>RELATED LINKS [VariAudio Section](#page-642-0) on page 643 [Smart Controls](#page-686-0) on page 687 [Pitch Snap Mode](#page-693-0) on page 694 [Step Mode](#page-695-0) on page 696 [Correcting Pitches](#page-695-0) on page 696 [Straightening Pitch Curves](#page-700-0) on page 701 [Formant Shifting](#page-703-0) on page 704 [Showing MIDI Reference Tracks](#page-702-0) on page 703 [Editing Volume](#page-704-0) on page 705 [Functions Menu](#page-705-0) on page 706 [Chord Track](#page-1245-0) on page 1246 [Selecting a Musical Scale for VariAudio Segments](#page-690-0) on page 691 [Using the Chord Track Data as a Musical Scale](#page-691-0) on page 692 [Quantizing Segment Pitches to Musical Scales](#page-696-0) on page 697 [Quantizing Segment Pitches to the Chord Track](#page-697-0) on page 698 [Snapping Segment Pitches While Editing](#page-697-0) on page 698

# **Segments and Gaps**

Nuendo automatically analyzes the audio and splits it into segments.

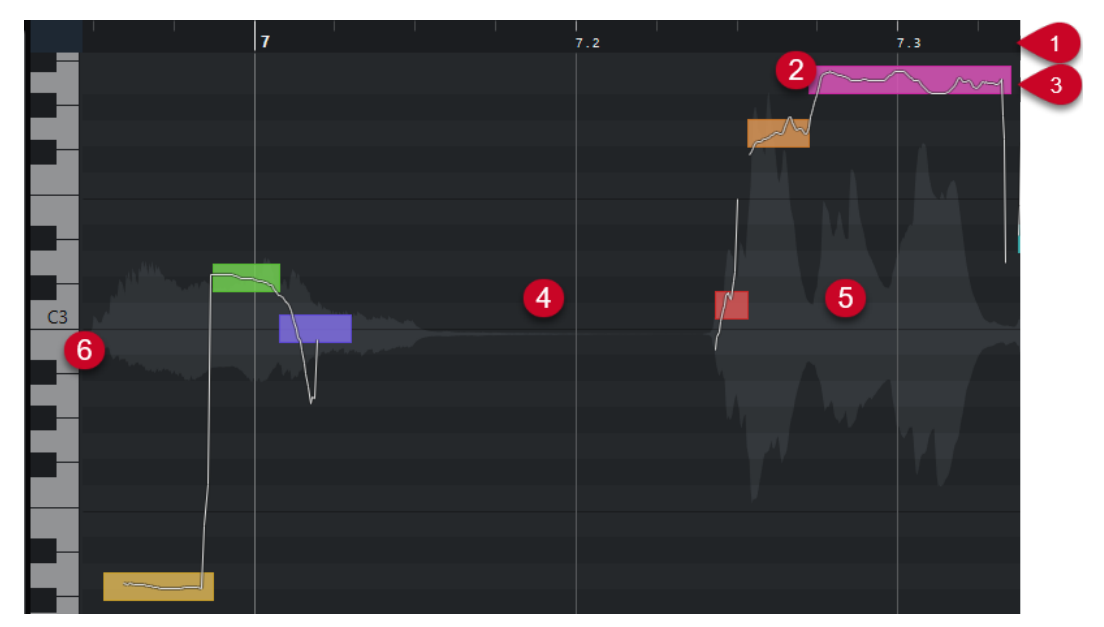

The following concepts are crucial to understanding the segmentation:

**1 Time Position**

The time position and the length of the segments are indicated by the timeline.

**2 Segment**

The segments represent the tonal portions of the analyzed audio. The pitch and time position of the segments allow you to associate the segments with the original audio.

**3 Pitch Curve**

The pitch curves that are shown in the segments represent the progression of the pitch.

**4 Gap**

The gaps in between segments represent the non-tonal portions of the analyzed audio. These can be caused by breath sounds or rests, for example.

### <span id="page-682-0"></span>**NOTE**

Gaps, caused by weak audio signals or audio sections with unclear pitch information, such as consonants or effect sounds, must be included in the segments manually. To do this, you must change the start and the end points of a segment. Otherwise, subsequent pitch modifications affect only the tonal portions.

### **5 Audio Waveform**

The audio waveform is always shown as mono, even if you have opened a stereo or multichannel file.

### **6 Pitch Position**

The pitch position of the segments is displayed on the piano keyboard, to the left of the waveform. If you move the mouse pointer over a segment, the pitch of that segment is also shown on the segment. Pitches represent the perceived fundamental frequency of the note. The average pitch of a segment is calculated from its pitch curve.

```
RELATED LINKS
```
[Changing the Start and End Point of Segments](#page-690-0) on page 691

### **Segmenting Monophonic Audio**

To be able to edit the pitch and to correct the timing of monophonic recordings, Nuendo must analyze the audio and split it into segments.

### PROCEDURE

- **1.** In the **Project** window, double-click the monophonic vocal recording to open the **Sample Editor**.
- **2.** In the **Sample Editor Inspector**, click **VariAudio** to open the **VariAudio** section. A waveform image of the audio is shown.
- **3.** Activate **Edit VariAudio**.

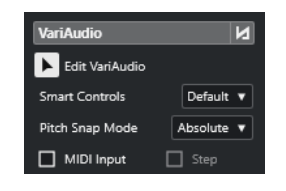

### RESULT

Nuendo automatically analyzes the audio and splits it into segments that are shown in the waveform image. The segments allow you to associate the individual notes with their pitch, which is displayed on the piano keyboard to the left, and their duration, which is displayed on the timeline. If you hover the mouse pointer over a segment, the pitch of that segment is shown on the segment.

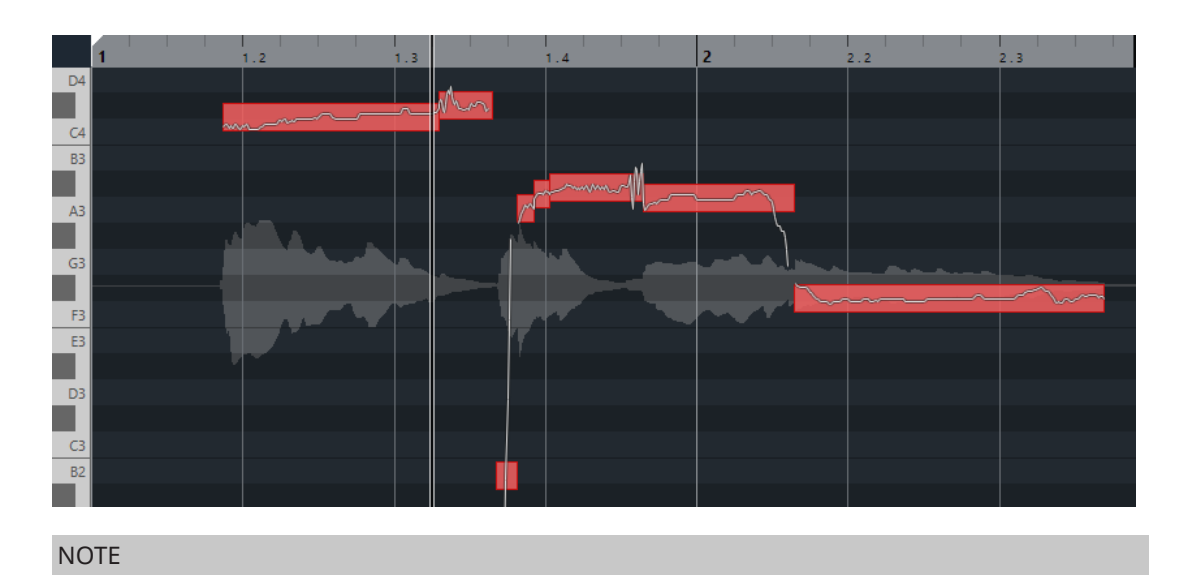

The analysis of long audio files may take some time.

RELATED LINKS [Segments and Gaps](#page-681-0) on page 682

### **VariAudio Segment Colors Menu**

You can select a color scheme for VariAudio segments. If you work with several audio events, this makes it easier to see which segments belong to which event.

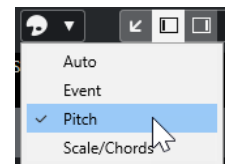

The following options are available:

### **Auto**

Segments that belong to the same voice assume the same color.

### **Event**

Segments assume the same color as the corresponding event in the **Project** window.

### **Pitch**

Segments assume colors depending on their pitches.

### **Scale/Chords**

Segments that match the editor scale, or chord events/scale events on the chord track assume a specific color.

### **NOTE**

The **Pitch** and **Scale/Chords** options use the same color scheme as the corresponding options in the **Key Editor**. To change the color scheme, use the **Chord and Scale Colors Setup** dialog or the **Pitch Colors Setup** dialog of the **Key Editor**.

RELATED LINKS [VariAudio Inspector Section](#page-678-0) on page 679
[Chord and Scale Colors Setup](#page-1089-0) on page 1090 [Pitch Colors Setup](#page-1088-0) on page 1089 [VariAudio Segment Colors Menu](#page-683-0) on page 684

# **Sample Editor Piano Keyboard Display**

The piano keyboard display is shown to the left of the note display in the **Sample Editor** if you open the **VariAudio Inspector** section.

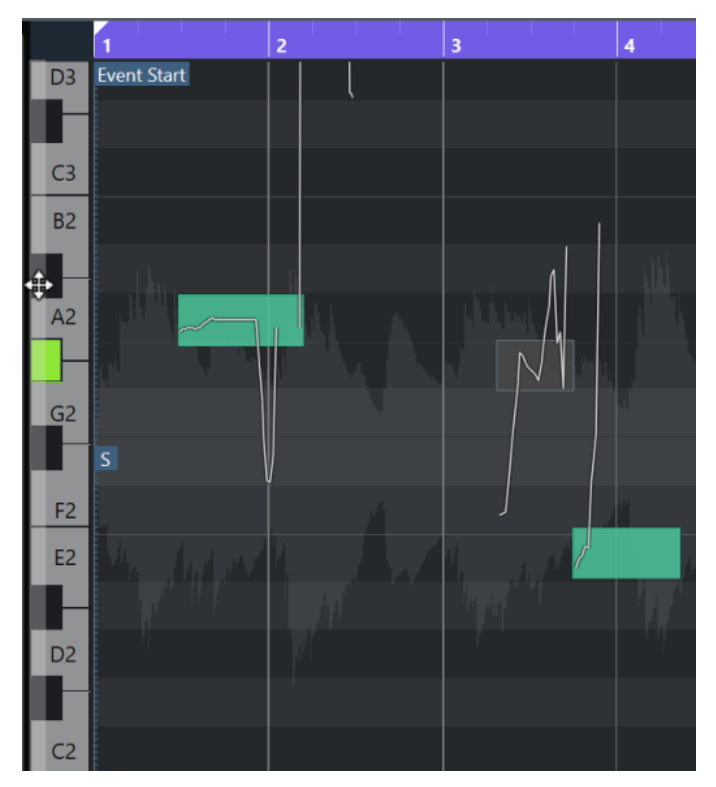

The piano keyboard gives you a visual orientation over the pitch positions in the event display, helping you to find specific note pitches.

If you move the mouse to the far left of the piano keyboard display, the mouse pointer changes, allowing you to scroll up and down and to zoom in and out of the keyboard display:

- Drag upwards/downwards to scroll up/down in the piano keyboard display.
- Drag to the right/left to zoom in on/out of the piano keyboard display.

The keys show the note names of the corresponding pitches. If you zoom all the way out of the piano keyboard display, only the C keys display the note names.

#### **NOTE**

You can change the naming format and the note names of the pitches in the **Pitch Notation**  section of the **Preferences** dialog (**Event Display—Chords & Pitches** page). The MIDI note number is only shown at high zoom levels.

If you select note segments in the event display, the corresponding keys on the piano keyboard display are shown in the same color as the segments.

#### <span id="page-685-0"></span>**NOTE**

You can use the **VariAudio Segment Colors** menu in the **Sample Editor** toolbar to select a color scheme.

If you move the mouse pointer in the event display, the corresponding pitch position on the piano keyboard display is highlighted.

Hold down **Ctrl/Cmd**, and click a key on the piano keyboard display to select all note segments of that pitch. Note segments that deviate slightly from the exact pitch are taken into account.

RELATED LINKS [Segments and Gaps](#page-681-0) on page 682 [Pitch Notation](#page-1618-0) on page 1619 Navigating and Zooming through Segments on page 686 [VariAudio Segment Colors Menu](#page-683-0) on page 684

# **Navigating and Zooming through Segments**

You can navigate through the segments and zoom in on them.

#### CHOICES

- To navigate through the segments, use the **Left Arrow** key or the **Right Arrow** key on your computer keyboard.
- To zoom in on segments, hold down **Alt/Opt**, and draw a selection rectangle.
- To zoom out, hold down **Alt/Opt**, and click in an empty area of the waveform.
- To zoom out to show all segments, hold down **Alt/Opt**, and double-click in an empty area of the waveform.

# **Auditioning**

You can audition the segments one by one or in a loop, or play them back from the beginning to the end.

PROCEDURE

- **●** Do one of the following:
	- Select the segments and activate **Audition**.

**NOTE** 

To play back selected segments in a loop, activate **Audition Loop**.

● Select the **Play** tool, and click the position where you want to start the playback.

RELATED LINKS [Sample Editor Toolbar](#page-633-0) on page 634

# <span id="page-686-0"></span>**Smart Controls**

Each segment has smart controls that allow you to change the start and the end points of the segment and to perform pitch changes, volume editing, formant shifting, and timing modifications of the associated audio.

To show the smart controls on a segment, zoom in on the segment, and move the mouse pointer over it.

**NOTE** 

In the **Smart Controls** pop-up menu in the **Sample Editor Inspector**, you can select **Show All Smart Controls** to show all smart controls or **Show Default Smart Controls** to show frequently used smart controls.

# **Show Default Smart Controls Mode**

The following smart controls are available in **Show Default Smart Controls** mode:

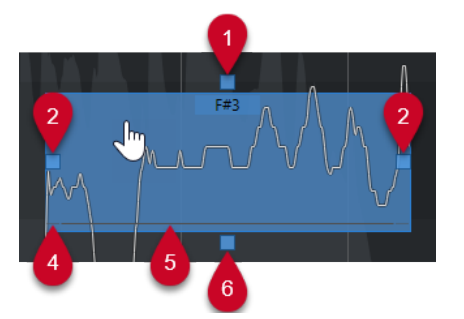

### **1 Straighten Pitch Curve**

Allows you to straighten the pitch curve. This also works on a selection of segments.

#### **2 Warp Start/Correct Segment Start**

Allows you to warp the segment start. Press **Alt/Opt** to correct the segment start.

#### **3 Warp End/Correct Segment End**

Allows you to warp the segment end. Press **Alt/Opt** to correct the segment end.

**4 Glue Segments**

Allows you to glue the segment to the adjacent segment. This also works on a selection of segments.

### **5 Split Segment**

Allows you to split the segment. This also works on a selection of segments.

**6 Correct Pitch**

Allows you to correct the pitch of the segment to the nearest semitone position. This also works on a selection of segments.

# **Show All Smart Controls Mode**

The following additional smart controls are only shown if you select **Show All Smart Controls** in the **Smart Controls** pop-up menu in the **Sample Editor Inspector**:

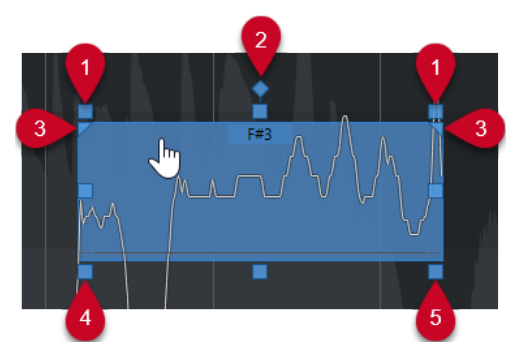

#### **1 Tilt**

It allows you to tilt the pitch curve upwards or downwards. The smart control on the left allows you to tilt the start of the curve. The smart control on the right allows you to tilt the end of the curve. Press **Alt/Opt** to rotate the curve around the tilt/rotate anchor.

#### **2 Set Tilt/Rotate Anchor**

By default, the pitch curve is tilted or rotated around the center of the segment. This smart control allows you to move the anchor to the left or to the right.

#### **3 Set Range for Straighten Pitch Curve**

By default, the entire pitch curve is straightened. These smart controls allow you to set a range for **Straighten Pitch Curve**. Use this smart control for several selected segments to set the same range for all selected segments.

#### **4 Shift Formant**

Allows you to shift the formants of the segment. This also works on a selection of segments.

#### **5 Volume**

Allows you to edit the volume of the segment. To mute a segment, turn the volume down. This also works on a selection of segments.

### RELATED LINKS

[Navigating and Zooming through Segments](#page-685-0) on page 686 [Tilting a Pitch Curve](#page-699-0) on page 700 [Straightening Pitch Curves](#page-700-0) on page 701 [Pitch Snap Mode](#page-693-0) on page 694 [Warping Segments](#page-701-0) on page 702 [Changing the Start and End Point of Segments](#page-690-0) on page 691 [Splitting Segments](#page-688-0) on page 689 [Gluing Segments](#page-689-0) on page 690 [Correcting Pitches](#page-695-0) on page 696 [Formant Shifting](#page-703-0) on page 704 [Editing Volume](#page-704-0) on page 705

# **Segment Editing**

Segment editing might be necessary if the original audio contains non-tonal portions of the analyzed audio, that is, signals or sections with unclear pitch information, such as consonants or effect sounds.

Non-tonal portions of the analyzed audio might not be included in a segment. If this is the case, pitch changes, volume editing, formant shifting, or timing modifications affect only the tonal portions. On the other hand, segments can contain unwanted notes or tonal portions.

To prevent this, you can edit the segments manually by using the smart controls.

<span id="page-688-0"></span>Segment editing includes:

- Shortening segments by splitting them, or changing their start or end point
- Enlarging segments by gluing them to the next segment, or by changing their start or end point
- Deleting segments

#### **NOTE**

Changing the length of a segment may lead to a different average pitch and therefore to a pitch change.

RELATED LINKS [Changing the Start and End Point of Segments](#page-690-0) on page 691 Splitting Segments on page 689 [Gluing Segments](#page-689-0) on page 690 [Deleting Segments](#page-689-0) on page 690 [Segments and Gaps](#page-681-0) on page 682 [Smart Controls](#page-686-0) on page 687

# **Splitting Segments**

If a segment includes more than one note, you can split it.

PREREQUISITE

You have opened the audio in the **Sample Editor** and activated **Edit VariAudio** in the **VariAudio**  section.

#### PROCEDURE

- **1.** Select one or several segments.
- **2.** On the **Sample Editor** toolbar, activate **Audition** to audition the segments.
- **3.** Compare the segments with the pitch curve for each note.
- **4.** If a segment includes more than one note, do one of the following:
	- Use the smart control for **Split Segment** on the bottom edge of the segment, and click.
	- Hold down **Alt/Opt** , and click anywhere above the smart control for **Split Segment**.

#### RESULT

The segment is split, and the average pitch is recalculated.

### **NOTE**

Splitting a segment may lead to a different average pitch and therefore, to a pitch change.

AFTER COMPLETING THIS TASK

If splitting the segment results in a wrong pitch, move the segment vertically.

RELATED LINKS [Segmenting Monophonic Audio](#page-682-0) on page 683 [Smart Controls](#page-686-0) on page 687

# <span id="page-689-0"></span>**Gluing Segments**

If a single sound is spread over multiple segments, you can glue these segments together.

PREREQUISITE

You have opened the audio in the **Sample Editor**, and you have activated **Edit VariAudio** in the **VariAudio** section.

PROCEDURE

- **1.** On the **Sample Editor** toolbar, activate **Audition** to audition the segments.
- **2.** Compare the segments with the pitch curve for each note.
- **3.** Do one of the following:
	- Use the smart control for **Glue Segments** on the bottom left edge of a segment, and click to glue it to the previous segment.
	- Use the smart control for **Glue Segments** on the bottom right edge of a segment, and click to glue it to the next segment.
	- Select several contiguous segments. Use the smart control for **Glue Segments** on the bottom left or right edge of one of the segments, and click to glue the selected segments.

#### RESULT

The segments are glued together. The average pitch of the segment is recalculated.

RELATED LINKS [Segmenting Monophonic Audio](#page-682-0) on page 683 [Smart Controls](#page-686-0) on page 687

# **Deleting Segments**

You can delete segments. This is useful if a segment contains only non-tonal portions of the audio and therefore does not require any pitch editing.

#### PREREQUISITE

You have opened the audio in the **Sample Editor**, and you have activated **Edit VariAudio** in the **VariAudio** section.

#### PROCEDURE

- **1.** Select one or several segments.
- **2.** On the **Sample Editor** toolbar, activate **Audition** to audition the segments.
- **3.** Compare the segments with the pitch curve for each note.
- **4.** Select the segment that you want to delete, and press **Backspace** .

RESULT

The segment is deleted.

RELATED LINKS [Segmenting Monophonic Audio](#page-682-0) on page 683

# <span id="page-690-0"></span>**Changing the Start and End Point of Segments**

If the start or the end point of a segment does not match the associated audio, you can change it.

PREREQUISITE

You have opened the audio in the **Sample Editor**, and you have activated **Edit VariAudio** in the **VariAudio** section.

PROCEDURE

- **1.** Select one or several segments.
- **2.** On the **Sample Editor** toolbar, activate **Audition** to audition the segments.
- **3.** Compare the start and the end positions of the segments with the pitch curve.
- **4.** Do one of the following:
	- If a segment starts too early or too late, hold down **Alt/Opt** , move the mouse pointer over the smart control on the middle left corner of the segment, and click and drag to the right or to the left.
	- If a segment ends too early or too late, hold down **Alt/Opt** , move the mouse pointer over the smart control on the middle right corner of the segment, and click and drag to the right or to the left.

#### **NOTE**

You can only drag the segment start or the segment end up to the boundaries of the next segment. Segments cannot overlap.

### RESULT

The start and the end positions of the segments are changed according to your edits. The average pitch of the segment is recalculated.

#### **NOTE**

Changing the length of a segment may lead to a different average pitch and therefore, to a pitch change.

RELATED LINKS [Segmenting Monophonic Audio](#page-682-0) on page 683 [Smart Controls](#page-686-0) on page 687

# **Selecting a Musical Scale for VariAudio Segments**

The **Scale Assistant** suggests musical scales based on the note segments in the **Sample Editor**  event display. You can select one of the suggestions and use it as a basis for further editing your project.

PREREQUISITE

The audio file is segmented. You have opened the audio in the **Sample Editor**, and you have activated **Edit VariAudio** in the **VariAudio** section.

#### <span id="page-691-0"></span>PROCEDURE

- **1.** Open the **Scale Assistant** section of the **VariAudio Inspector**.
- **2.** Do one of the following:
	- To get scale suggestions for specific note segments only, select the note segments in the event display.
	- To get scale suggestions for all note segments, make sure that no note segment is selected.
- **3.** In the **Scale Assistant** section, activate **Use Editor Scale**.
- **4.** Open the **Scale Suggestions** pop-up menu, and select one of the suggested scales.

#### RESULT

The selected musical scale is set, and the **Editor Scale** fields change to show the selected musical scale.

#### **NOTE**

The **Scale Assistant** is also available in the **Key Editor**, and the **Editor Scale** is linked. If you select a musical scale in the **Sample Editor**, the same musical scale is selected in the **Key Editor**, and vice versa.

#### AFTER COMPLETING THIS TASK

- Activate **Show Scale Note Guides** to change the event display background according to the selected musical scale. Pitches that do not belong to the selected musical scale are shown with a darker background.
- On the **Sample Editor** toolbar, set **VariAudio Segment Colors** to **Scale/Chords**. This changes the colors of the segments in the event display according to whether or not the pitches match the selected musical scale.

#### RELATED LINKS

[Segmenting Monophonic Audio](#page-682-0) on page 683 [VariAudio Inspector Section](#page-678-0) on page 679 [VariAudio Segment Colors Menu](#page-683-0) on page 684 [Quantizing Segment Pitches to Musical Scales](#page-696-0) on page 697 [Scale Assistant in the Key Editor](#page-1148-0) on page 1149 [Snapping Segment Pitches While Editing](#page-697-0) on page 698 [Chord and Scale Colors Setup](#page-1089-0) on page 1090

# **Using the Chord Track Data as a Musical Scale**

The **Scale Assistant** can use the chord track data as a musical scale.

PREREQUISITE

- You have added a chord track with chord events to your project.
- The audio file is segmented. You have opened the audio in the **Sample Editor**, and you have activated **Edit VariAudio** in the **VariAudio** section.

PROCEDURE

**1.** Open the **Scale Assistant** section of the **VariAudio Inspector**.

#### **2.** Activate **Use Chord Track**.

**3.** Open the **Chord Track Mode** pop-up menu, and select whether you want to use chord events, scale events, or both as a musical scale.

RESULT

The **Chord Track Mode** is set.

**NOTE** 

The **Scale Assistant** is also available in the **Key Editor**, and the **Editor Scale** is linked. If you select a **Chord Track Mode** in the **Sample Editor**, the same mode is selected in the **Key Editor**, and vice versa.

AFTER COMPLETING THIS TASK

- Activate **Show Scale Note Guides** to change the event display background according to the selected **Chord Track Mode**. Pitches that do not match the current chord or scale event on the chord track are shown with a darker background.
- On the **Sample Editor** toolbar, set **VariAudio Segment Colors** to **Scale/Chords**. This changes the colors of the segments in the event display according to whether or not the pitches match the current chord event/scale event on the chord track.

#### RELATED LINKS

[Segmenting Monophonic Audio](#page-682-0) on page 683 [VariAudio Inspector Section](#page-678-0) on page 679 [VariAudio Segment Colors Menu](#page-683-0) on page 684 [Quantizing Segment Pitches to Musical Scales](#page-696-0) on page 697 [Scale Assistant in the Key Editor](#page-1148-0) on page 1149

# **Pitch Changes**

You can change the pitch of audio segments for corrective or creative purposes. By changing note pitches, you can change the melody of the original audio.

Pitch changes include the following:

- Raising or lowering pitches
- Quantizing pitches
- Changing the pitch curve
- Straightening pitches
- Quantizing segment pitches to musical scales
- Quantizing segment pitches to the chord track

To change the pitch of audio segments, you can use the **VariAudio** section in the **Sample Editor Inspector** or the smart controls.

RELATED LINKS [VariAudio Inspector Section](#page-678-0) on page 679 [Smart Controls](#page-686-0) on page 687

# <span id="page-693-0"></span>**Pitch Snap Mode**

The **Pitch Snap Mode** defines how a segment snaps to a certain pitch.

● You can set the **Pitch Snap Mode** in the **VariAudio** section of the **Sample Editor Inspector**.

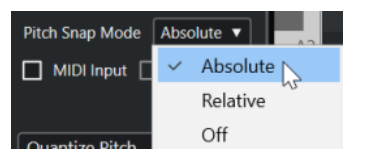

The following modes are available:

#### **Absolute**

Segments snap to the next semitone.

#### **Relative**

Segments snap to the next semitone, but they keep their original deviation in cents, if available.

#### **Off**

Segments do not snap, and you can edit the pitch freely.

#### **NOTE**

You can also assign a key command to swiitch the **Pitch Snap Mode** on and off.

# **Raising or Lowering Pitches**

You can raise or lower the pitch of one or several segments.

#### PREREQUISITE

The audio file is segmented, and the segments are correct. You have opened the audio in the **Sample Editor**, and you have activated **Edit VariAudio** in the **VariAudio** section.

#### PROCEDURE

- **1.** Optional: Activate **Acoustic Feedback** to audition pitch modifications while editing.
- **2.** Select one or several segments, and move the mouse pointer over them. The mouse pointer becomes a hand symbol.

**NOTE** 

If you hold down **Shift** and double-click a segment, all following segments of the same pitch are selected.

- **3.** Do one of the following:
	- Drag the segment up or down and release the mouse, or use the **Up Arrow**/ **Down Arrow** keys to take the **Pitch Snap Mode** setting into account.
	- Hold down **Shift** while using the **Up Arrow** / **Down Arrow** keys to change the pitch in cent steps, and ignore the **Pitch Snap Mode**.

#### **NOTE**

You can change the **Pitch Snap Mode** on the fly. Use **Shift** to enter **Off** mode, **Ctrl/Cmd** to enter **Absolute** mode, or **Alt** to enter **Relative** mode.

#### **RESULT**

The **Solo** algorithm is selected automatically, and the segment pitch is raised or lowered according to your settings.

#### NOTE

The more the pitch deviates from the original pitch, the less likely it is that your audio sounds natural.

#### AFTER COMPLETING THIS TASK

To compare your pitch changes to the original audio pitches, activate **VariAudio Changes Bypass on/off** in the **VariAudio** section.

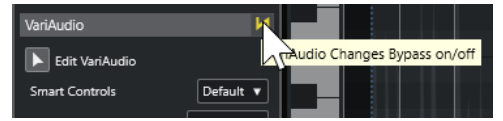

RELATED LINKS [Select Submenu](#page-236-0) on page 237

# **Changing Pitches using MIDI Input**

You can change the pitches of one or several selected segments by pressing a key on your MIDI keyboard or by using the **On-Screen Keyboard**.

#### PREREQUISITE

The audio file is segmented, and the segments are correct. You have opened the audio in the **Sample Editor**, and you have activated **Edit VariAudio** in the **VariAudio** section. You have connected and set up a MIDI keyboard.

#### PROCEDURE

**1.** Select one or several segments.

#### **NOTE**

If you hold down **Shift** and double-click a segment, all following segments of the same pitch are selected.

**2.** In the **VariAudio** section, activate **MIDI Input**.

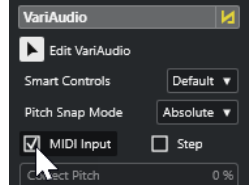

- **3.** Do one of the following to change the pitch:
	- Press a key on your MIDI keyboard.
	- Use the **On-Screen Keyboard** to change the pitch.

#### <span id="page-695-0"></span>**NOTE**

The more the pitch deviates from the original pitch, the less likely it is that your audio sounds natural. You cannot choose pitches above **C5** and below **E0**.

#### **RESULT**

The **Solo** algorithm is selected automatically, and the segment pitch is raised or lowered according to the note you play. If you select several segments, the pitch of the first selected segment is changed to the pitch of the MIDI note you play. The pitches of the other segments are changed by the same amount.

#### **NOTE**

The **MIDI Input** only affects the pitches of the segments. MIDI controller data are ignored.

AFTER COMPLETING THIS TASK Deactivate **MIDI Input**.

RELATED LINKS [On-Screen Keyboard](#page-322-0) on page 323 [Pitch Snap Mode](#page-693-0) on page 694

### **Step Mode**

The **MIDI Input** function allows you to assign MIDI notes in still mode. If you want to step through the segments while changing their pitches, you can activate **Step** mode.

**Step** mode allows you to work in a more creative way. You can, for example, develop completely new melody lines via MIDI. After you have assigned a MIDI note to a segment, the next segment is automatically selected.

RELATED LINKS [Inserting Note Events via Step Input](#page-1166-0) on page 1167

# **Correcting Pitches**

You can correct the pitch of segments to the nearest semitone position.

#### PREREQUISITE

The audio file is segmented. You have opened the audio in the **Sample Editor**, and you have activated **Edit VariAudio** in the **VariAudio** section.

#### PROCEDURE

**1.** Select one or several segments.

**NOTE** 

If you hold down **Shift** and double-click a segment, all following segments of the same pitch are selected.

**2.** In the **VariAudio** section of the **Sample Editor Inspector**, move the **Correct Pitch** slider to the right.

<span id="page-696-0"></span>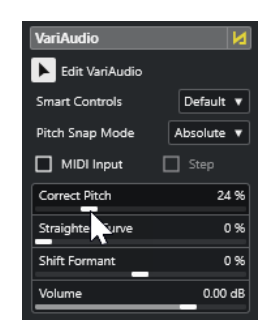

#### **NOTE**

You can also correct the pitch by dragging the **Correct Pitch** smart control in the middle of the bottom edge of the segment upwards or downwards.

#### RESULT

The **Solo** algorithm is selected automatically, and the segment pitches are corrected.

#### **NOTE**

In the **Sample Editor** category of the **Key Commands** dialog, you can set up a key command for **Correct Pitch**. If you use the key command, the segments are immediately quantized to the next semitone position.

RELATED LINKS [Key Commands](#page-1564-0) on page 1565 [Smart Controls](#page-686-0) on page 687

# **Quantizing Segment Pitches to Musical Scales**

You can quantize the pitches of specific note segments to a musical scale that you set up for a track, either in the **Sample Editor** or in the **Key Editor**.

PREREQUISITE

- The audio file is segmented. You have opened the audio in the **Sample Editor**, and you have activated **Edit VariAudio** in the **VariAudio** section.
- The **Scale Assistant** is set to **Use Editor Scale**, and you have chosen a musical scale based on the suggestions of the **Scale Assistant**, either in the **Sample Editor** or in the **Key Editor**.

#### PROCEDURE

- **1.** Open the **Pitch Snap Mode** pop-up menu, and select an option to define how the segments snap to the pitches of the scale.
- **2.** In the event display, select the note segments whose pitches you want to quantize to the selected scale.
- **3.** Click **Quantize Pitches**.

#### RESULT

The note segments are quantized to the nearest pitches of the scale. The **Pitch Snap Mode** is taken into account.

#### <span id="page-697-0"></span>RELATED LINKS

[Pitch Snap Mode](#page-693-0) on page 694 [Segmenting Monophonic Audio](#page-682-0) on page 683 [VariAudio Inspector Section](#page-678-0) on page 679 [VariAudio Segment Colors Menu](#page-683-0) on page 684 [Selecting a Musical Scale for VariAudio Segments](#page-690-0) on page 691 [Quantizing MIDI Note Pitches to Musical Scales](#page-1156-0) on page 1157 Snapping Segment Pitches While Editing on page 698

# **Quantizing Segment Pitches to the Chord Track**

You can quantize the pitches of specific note segments to the scale defined by chord events or scale events on the chord track.

PREREQUISITE

- In the **Project** window, you have added a chord track and chord events.
- The audio file is segmented.
- You have opened the audio in the **Sample Editor**, and you have activated **Edit VariAudio** in the **VariAudio** section.
- The **Scale Assistant** is set to **Use Chord Track**, and you have selected a **Chord Track Mode**.

#### PROCEDURE

- **1.** Open the **Pitch Snap Mode** pop-up menu, and select an option to define how the segments snap to the pitches of the scale.
- **2.** In the event display, select the note segments whose pitches you want to quantize to the selected **Chord Track Mode**.
- **3.** Click **Quantize Pitches**.

#### RESULT

Any pitches that do not match the pitches of the current chord or scale event on the chord track are quantized to the nearest pitches.

RELATED LINKS [Pitch Snap Mode](#page-693-0) on page 694 [Segmenting Monophonic Audio](#page-682-0) on page 683 [VariAudio Inspector Section](#page-678-0) on page 679 [VariAudio Segment Colors Menu](#page-683-0) on page 684 [Using the Chord Track Data as a Musical Scale](#page-691-0) on page 692 [Chord Track](#page-1245-0) on page 1246 [Using the Chord Track to Match Note Events to a Musical Scale](#page-1155-0) on page 1156 Snapping Segment Pitches While Editing on page 698

# **Snapping Segment Pitches While Editing**

You can snap the pitches of note segments to a musical scale while editing. This is useful if you want to use a musical scale for your VariAudio pitch changes.

PREREQUISITE

● The audio file is segmented.

- You have opened the audio in the **Sample Editor**, and you have activated **Edit VariAudio** in the **VariAudio** section.
- The **Scale Assistant** is either set to **Use Editor Scale**, and you have chosen a scale suggestion, or it is set to **Use Chord Track**, and you have activated a **Chord Track Mode**.

#### PROCEDURE

- **1.** Open the **Pitch Snap Mode** pop-up menu, and select an option to define how the segments snap to the pitches of the scale.
- **2.** Activate **Snap Pitch Editing** to snap the pitches of the note segments to the selected musical scale when you move them.
- **3.** In the event display, move the note segments to the desired pitches.

#### RESULT

The note segments snap to the nearest pitches of the scale. The **Pitch Snap Mode** is taken into account.

RELATED LINKS [VariAudio Inspector Section](#page-678-0) on page 679 [Selecting a Musical Scale for VariAudio Segments](#page-690-0) on page 691 [Pitch Snap Mode](#page-693-0) on page 694

# **Pitch Curve Changes**

You can perform more detailed editing on the audio by modifying the pitch curves inside the segments.

#### IMPORTANT

The pitch curve displays the progression of the pitch for the tonal portion of the audio segment. For non-tonal portions of the audio, pitch curves cannot be shown.

Changes of the pitch curve include the following tasks:

Tilting the pitch curve

This allows you to correct pitch deviations for individual segments. These include deviations from the tonal center.

- Rotating the pitch curve This allows you to correct pitch deviations for individual segments. These include deviations from the tonal center.
- Straightening the pitch curve

This allows you to reduce the degree of fluctuation or vibrato for individual segments.

RELATED LINKS [Setting Tilt/Rotate Anchors](#page-699-0) on page 700 [Tilting a Pitch Curve](#page-699-0) on page 700 [Rotating a Pitch Curve](#page-700-0) on page 701 [Straightening Pitch Curves](#page-700-0) on page 701 [Straightening Ranges of Pitch Curves](#page-701-0) on page 702

# <span id="page-699-0"></span>**Setting Tilt/Rotate Anchors**

By default, the reference or anchor point for tilting and rotating pitch curves is set to the center of the segment. For a different result, you can move that reference point to the left or to the right.

PREREQUISITE

The audio file is segmented, and the segments are correct. You have opened the audio in the **Sample Editor**, and you have activated **Edit VariAudio** in the **VariAudio** section.

#### PROCEDURE

- **1.** In the **Sample Editor Inspector**, open the **Smart Controls** pop-up menu, and select **Show All Smart Controls**.
- **2.** Drag the smart control for **Set Tilt/Rotate Anchor** in the center of the upper edge of the segment to the left or to the right.

#### **RESULT**

The anchor is set to the position where you released the mouse button, and it is used as a reference point when you tilt or rotate the pitch curve.

AFTER COMPLETING THIS TASK To reset the anchor, hold down **Alt/Opt** , and click the smart control for **Set Tilt/Rotate Anchor**.

RELATED LINKS [Smart Controls](#page-686-0) on page 687 Tilting a Pitch Curve on page 700 [Rotating a Pitch Curve](#page-700-0) on page 701

# **Tilting a Pitch Curve**

You can tilt the start or the end of a pitch curve. This allows you to correct pitch deviations for a segment.

PREREQUISITE

The audio file is segmented, and the segments are correct. You have opened the audio in the **Sample Editor**, and you have activated **Edit VariAudio** in the **VariAudio** section.

#### PROCEDURE

- **1.** In the **Sample Editor Inspector**, open the **Smart Controls** pop-up menu, and select **Show All Smart Controls**.
- **2.** Optional: Move **Set Tilt/Rotate Anchor** to the left or to the right to adjust the reference point for tilting.
- **3.** Do one of the following:
	- To tilt the start of the curve, drag the smart control for **Tilt** in the upper left corner of the segment upwards or downwards.
	- To tilt the end of the curve, drag the smart control for **Tilt** in the upper right corner of the segment upwards or downwards.

#### **RESULT**

The **Solo** algorithm is selected automatically, and the pitch curve is tilted according to your settings.

RELATED LINKS [Smart Controls](#page-686-0) on page 687 [Setting Tilt/Rotate Anchors](#page-699-0) on page 700

# <span id="page-700-0"></span>**Rotating a Pitch Curve**

You can rotate the pitch curve to correct pitch deviations of individual segments.

#### PREREQUISITE

The audio file is segmented, and the segments are correct. You have opened the audio in the **Sample Editor**, and you have activated **Edit VariAudio** in the **VariAudio** section.

PROCEDURE

- **1.** In the **Sample Editor Inspector**, open the **Smart Controls** pop-up menu, and select **Show All Smart Controls**.
- **2.** Optional: Move **Set Tilt/Rotate Anchor** to the left or to the right to adjust the reference point for the rotation.

If you do not move the anchor, the pitch curve is rotated around the center of the segment.

**3.** Press **Alt/Opt** , and drag the smart control for **Tilt** in the upper left or the upper right corner of the segment upwards or downwards.

#### RESULT

The **Solo** algorithm is selected automatically, and the pitch curve is rotated around the anchor.

RELATED LINKS [Setting Tilt/Rotate Anchors](#page-699-0) on page 700

# **Straightening Pitch Curves**

You can straighten pitch curves to compensate for the rise and fall in pitch, that is, the deviation from a representative pitch.

PREREQUISITE

The audio file is segmented, and the segments are correct. You have opened the audio in the **Sample Editor**, and you have activated **Edit VariAudio** in the **VariAudio** section.

#### PROCEDURE

**1.** Select one or several segments.

**NOTE** 

If you hold down **Shift** and double-click a segment, all following segments of the same pitch are selected.

- **2.** Do one of the following:
	- Drag the smart control for **Straighten Pitch Curve** in the center of the upper edge of a segment upwards or downwards.
	- In the **Sample Editor Inspector**, move the **Straighten Curve** slider to the right.

#### RESULT

The **Solo** algorithm is selected automatically, and the pitch curves are straightened.

RELATED LINKS [Smart Controls](#page-686-0) on page 687 Straightening Ranges of Pitch Curves on page 702

### <span id="page-701-0"></span>**Straightening Ranges of Pitch Curves**

You can restrict the straightening of pitch curves to specific ranges of segments. This allows you to straighten the pitch of segments while preserving a natural transition between the segments.

#### PREREQUISITE

The audio file is segmented, and the segments are correct. You have opened the audio in the **Sample Editor**, and you have activated **Edit VariAudio** in the **VariAudio** section.

#### PROCEDURE

- **1.** In the **Sample Editor Inspector**, open the **Smart Controls** pop-up menu, and select **Show All Smart Controls**.
- **2.** Drag the smart control for **Set Range for Straighten Pitch Curve** in the upper left corner of the segment to the right to set the start of the range.
- **3.** Drag the smart control for **Set Range for Straighten Pitch Curve** in the upper right corner of the segment to the left to set the end of the range.
- **4.** Drag the smart control for **Straighten Pitch Curve** in the center of the upper edge of the segment upwards or downwards.

#### **RESULT**

Only the defined range of the pitch curve is straightened. The **Solo** algorithm is selected automatically.

# **Timing Modifications**

Modifying the timing of segments, or warping, is useful if you want to align a musical accent to a certain time position or change the timing of segments in monophonic recordings.

If you warp audio segments, warp markers are created. These are shown in the **VariAudio** and the **AudioWarp** sections of the **Sample Editor Inspector**.

To modify the timing of audio segments, you can use the **VariAudio** section in the **Sample Editor Inspector** or the smart controls.

RELATED LINKS [VariAudio Inspector Section](#page-678-0) on page 679 [Smart Controls](#page-686-0) on page 687

# **Warping Segments**

#### PREREQUISITE

The audio file is segmented, and the segments are correct. You have opened the audio in the **Sample Editor**, and you have activated **Edit VariAudio** in the **VariAudio** section.

#### PROCEDURE

- **●** Do one of the following:
	- Drag the smart control for **Warp Start** to the left or to the right.

● Drag the smart control for **Warp End** to the left or to the right.

#### **RESULT**

The **Solo** algorithm is selected automatically. The timing of the segment and the adjacent segments is changed according to your settings. Warp markers are shown below the ruler to indicate which portions of the audio are stretched.

**NOTE** 

Timing modifications introduced this way do not adapt to the project tempo. If this is what you want, use **Musical Mode**.

#### AFTER COMPLETING THIS TASK

To compare your warp changes to the original timing of the audio, activate **Warp Changes Bypass on/off** in the **AudioWarp** section.

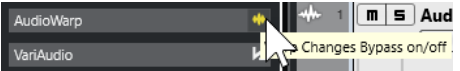

RELATED LINKS [Smart Controls](#page-686-0) on page 687 [Correcting Warp Marker Positions](#page-675-0) on page 676 [Deleting Warp Markers](#page-675-0) on page 676

# **Showing MIDI Reference Tracks**

You can use a MIDI track as a reference for your pitch and timing corrections.

PREREQUISITE

- The audio file is segmented, and the segments are correct. You have opened the audio in the **Sample Editor**, and you have activated **Edit VariAudio** in the **VariAudio** section.
- Your MIDI track contains a MIDI part with MIDI events that make up a melody that you want to use as a reference for your audio.

PROCEDURE

**●** In the **VariAudio** section of the **Sample Editor Inspector**, open the **Select MIDI Reference Track** pop-up menu, and select the MIDI track that you want to use as a reference for your audio.

<span id="page-703-0"></span>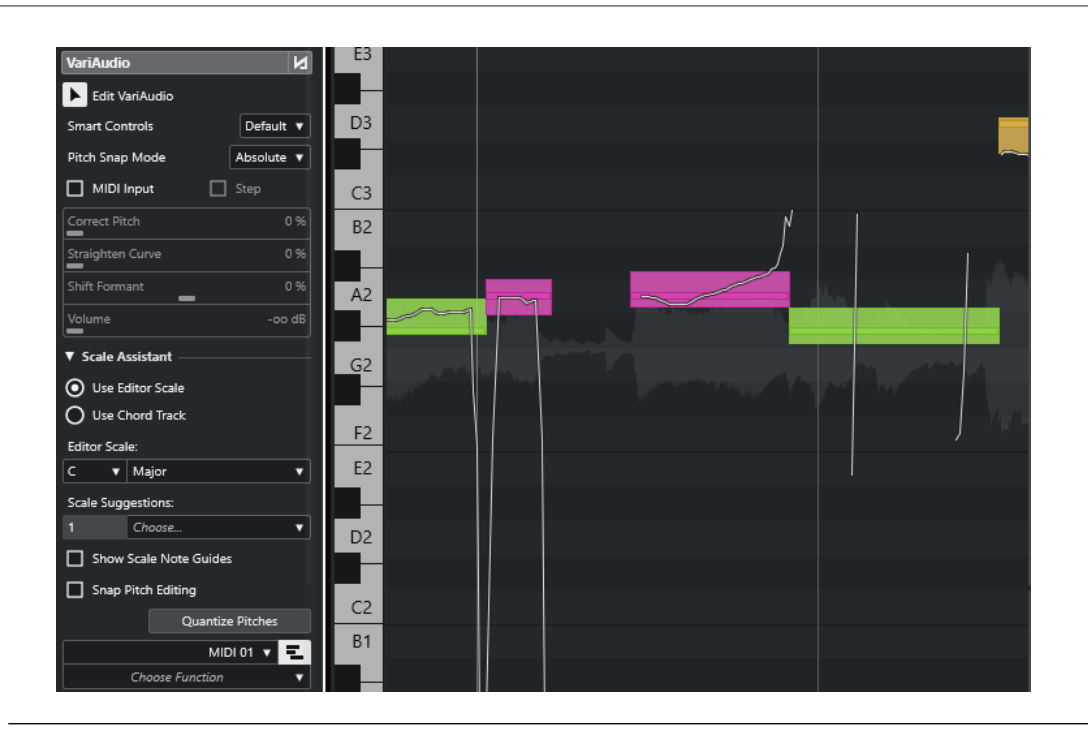

#### RESULT

The events of the selected MIDI track are shown as lines in the **Sample Editor** event display. Their color adapts to the **VariAudio Segment Colors** setting. You can use the **Pitch** or the **Scale/ Chords** option, for example, to associate the pitches of audio and MIDI.

The MIDI reference track selection applies to all **Sample Editors** in a project. It is saved with the project.

#### **NOTE**

- You cannot edit MIDI data that is shown from within the **Sample Editor**.
- You cannot show MIDI reference tracks if you have opened the **Sample Editor** from the **Pool**.

#### AFTER COMPLETING THIS TASK

To hide the MIDI reference track from the **Sample Editor** event display, deactivate **Show MIDI Reference Track**.

RELATED LINKS [VariAudio Segment Colors Menu](#page-683-0) on page 684

# **Formant Shifting**

Formants are the harmonic frequencies that occur in the human voice. They define the timbre and alter the perception of how a vocal is performed (more from the diaphragm than from the throat, for example). Formant shifting does not affect the pitch or the timing of a segment.

#### PREREQUISITE

The audio file is segmented, and the segments are correct. You have opened the audio in the **Sample Editor**, and you have activated **Edit VariAudio** in the **VariAudio** section.

#### PROCEDURE

**1.** Select one or several segments.

<span id="page-704-0"></span>**2.** In the **VariAudio** section of the **Sample Editor Inspector**, move the **Shift Formant** slider to the left or to the right.

You can set positive and negative percentages. 0 leaves the original unaffected.

**NOTE** 

If **Smart Controls** is set to **Show All Smart Controls**, you can also shift the formant by dragging the smart control in the lower left corner of the segment upwards or downwards.

#### RESULT

The **Solo** algorithm is selected automatically, and the formant is shifted.

RELATED LINKS [Smart Controls](#page-686-0) on page 687

# **Editing Volume**

You can raise, lower, or mute the volume of the audio for a segment.

PREREQUISITE

- The audio file is segmented, and the segments are correct. You have opened the audio in the **Sample Editor**, and you have activated **Edit VariAudio** in the **VariAudio** section.
- You have selected **Show All Smart Controls** from the **Smart Controls** pop-up menu in the **Sample Editor Inspector**.

#### PROCEDURE

- **●** Do one of the following:
	- Drag the smart control for **Volume** in the lower right corner of the segment upwards or downwards.
	- In the **VariAudio** section of the **Sample Editor Inspector**, drag the **Volume** slider to the left or right.

#### **NOTE**

To mute a segment, turn down the volume, or select the segment and **Edit** > **Mute**.

#### RESULT

The volume of the segment is changed.

# **Functions Menu**

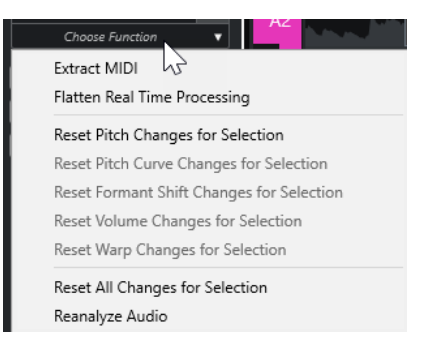

#### **Extract MIDI**

Opens the **Extract MIDI** dialog that allows you to specify which audio data to use to create a MIDI part. The entire audio event is taken into account.

#### **Flatten Realtime Processing**

Opens the **Flatten Realtime Processing** dialog that allows you to select an algorithm preset for the flattening of VariAudio and warp modifications. The entire audio event is taken into account.

#### **Reset Pitch Changes/Reset Pitch Changes for Selection**

Resets all segment pitches. If you select specific segments, only their pitches are reset.

#### **Reset Pitch Curve Changes/Reset Pitch Curve Changes for Selection**

Resets all pitch curves. If you select specific segments, only their pitch curves are reset.

#### **Reset Formant Shift Changes/Reset Formant Shift Changes for Selection**

Resets all formant shift changes. If you select specific segments, only their formant shift changes are reset.

#### **Reset Volume Changes/Reset Volume Changes for Selection**

Resets all volume changes. If you select specific segments, only their volume changes are reset.

#### **Reset Warp Changes/Reset Warp Changes for Selection**

Resets all warp changes. If you select specific segments, only their warp changes are reset.

#### **Reset All Changes/Reset All Changes for Selection**

Resets all changes. If you select specific segments, only their changes are reset.

#### **Reanalyze Audio**

Resets the segmentation and reanalyzes the entire audio event.

RELATED LINKS [Extract MIDI Dialog](#page-706-0) on page 707 [Generating Harmony Voices for Monophonic Audio](#page-709-0) on page 710 [Flattening Realtime Processing](#page-708-0) on page 709

# <span id="page-706-0"></span>**Extracting MIDI from Audio**

You can create a MIDI part from specific data of your audio. This is useful if you want to copy the tune and the sound of your audio with a MIDI instrument or VST instrument.

#### PREREQUISITE

The audio file is segmented, and the segments are correct. All pitch and timing changes are completed. You have opened the audio in the **Sample Editor**, and you have activated **Edit VariAudio** in the **VariAudio** section.

#### PROCEDURE

- **1.** In the **VariAudio** section, open the **Functions** menu, and select **Extract MIDI**.
- **2.** In the **Extract MIDI** dialog that opens, make your changes and click **OK**.

#### RESULT

A MIDI part is created according to your settings.

RELATED LINKS [Segmenting Monophonic Audio](#page-682-0) on page 683 Extract MIDI Dialog on page 707

# **Extract MIDI Dialog**

The **Extract MIDI** dialog allows you to specify which audio data is used when creating a MIDI part with the **Extract MIDI** function.

● To open the **Extract MIDI** dialog, open the **VariAudio** section of the **Sample Editor Inspector**, activate **Edit VariAudio** in the **VariAudio** section, and, in the **Functions** menu, click **Extract MIDI**.

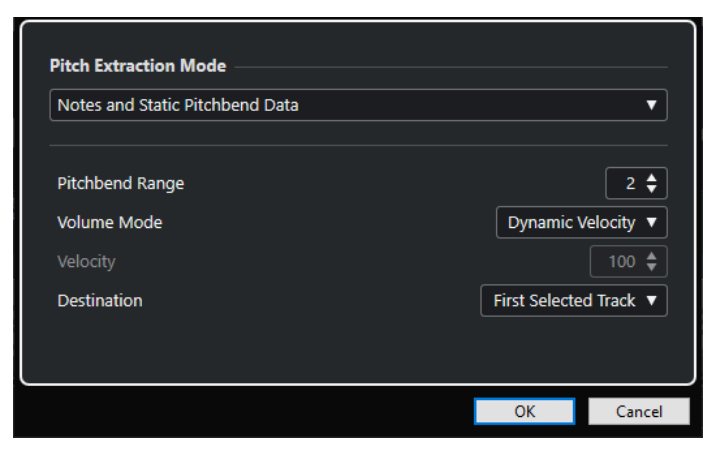

The following pop-up menus are available:

### **Pitch Extraction Mode**

Allows you to specify which data is included if you extract MIDI. The following options are available:

#### **Just Notes and No Pitchbend Data**

Extracts MIDI notes only.

#### **Notes and Static Pitchbend Data**

Extracts pitchbend events for each segment. In the **Pitchbend Range** field, you can specify a pitchbend value from 1 to 24.

#### **NOTE**

If you work with an external MIDI device, set it to the same **Pitchbend Range** value.

#### **Notes and Continuous Pitchbend Data**

Extracts pitchbend events that correspond to the pitch curve. In the **Pitchbend Range**  field, you can specify a pitchbend value from 1 to 24.

**NOTE** 

If you work with an external MIDI device, set it to the same **Pitchbend Range** value.

#### **Notes and NoteExp Pitchbend Curve**

Extracts pitchbend events that correspond to the pitch curve. They are saved as Note Expression data for the resulting MIDI notes.

#### **Notes and NoteExp VST 3 Tuning Curve**

Extracts VST 3 events for the **Tuning** parameter. They are created as Note Expression data for the resulting MIDI notes.

#### **NOTE**

This only works with a connected VST instrument that is compatible with Note Expression.

### **Volume Mode**

Allows you to specify how to extract volume information from the audio. The following options are available:

#### **Fixed Velocity**

Assigns the same velocity to all MIDI notes. In the **Velocity** field, you can specify a velocity value.

#### **Dynamic Velocity**

Assigns an individual velocity value to each MIDI note according to the amplitude of the audio signal.

#### **Volume Controller Curve**

Creates a continuous volume controller curve within the MIDI part. In the **MIDI Controller** field, you can specify the MIDI controller.

#### **NoteExp Volume Controller Curve**

Extracts MIDI volume controller events. These are created as Note Expression data for the resulting MIDI notes.

#### **NoteExp VST 3 Volume Curve**

Extracts a VST 3 volume curve. This is created as Note Expression data for the resulting MIDI notes.

#### <span id="page-708-0"></span>**NOTE**

This option only works with a connected VST instrument that is compatible with Note Expression.

### **Destination**

Allows you to specify where the MIDI part is placed. The following options are available:

#### **First Selected Track**

Places the MIDI part on the first selected MIDI or instrument track. Any MIDI parts from previous extractions on this track are deleted.

#### **New MIDI Track**

Creates a new MIDI track for the MIDI part.

#### **Project Clipboard**

Copies the MIDI part into the clipboard. This option allows you to insert it at the desired position on a MIDI or instrument track in the **Project** window.

#### **NOTE**

If you open the **Sample Editor** from the **Pool** and the audio file is not part of your project, the MIDI part is inserted at the beginning of the project.

# **Flattening Realtime Processing**

You can flatten VariAudio and AudioWarp modifications. This is useful if you want to reduce the CPU load, optimize the sound quality of the processing, or apply any offline processing.

#### PROCEDURE

**1.** Optional: Select the segments that you want to flatten.

If you do not select anything, all segments are flattened.

- **2.** In the **VariAudio** section, open the **Functions** menu, and select **Flatten Realtime Processing**.
- **3.** In the **Flatten Realtime Processing** dialog, select an algorithm preset.

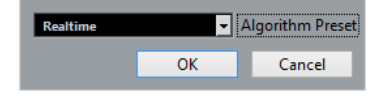

**NOTE** 

- For time stretch factors between 0.5 and 2, you can choose **Realtime** or **MPEX** as an algorithm preset. For other time stretch factors, **Realtime** is automatically set.
- **MPEX** algorithms are not supported on Apple silicon-based computers.
- **4.** Click **OK**.

#### RESULT

Any loop that was previously pitch shifted plays back exactly the same as before, but **Musical Mode** is deactivated, and VariAudio data, such as pitch changes, volume editing, and formant shifting, is lost.

# <span id="page-709-0"></span>**Harmony Voices for Audio**

Nuendo allows you to quickly create harmonies for monophonic audio material.

You have the following options:

- You can let Nuendo create default harmony voices for your audio.
- You can create a chord track with some chords first, and then create harmony voices for your audio based on that track.

In both cases, a VariAudio analysis is performed for the selected audio event, and up to 4 copies of the corresponding track are created. These new tracks that are named **Soprano**, **Alto**, **Tenor**, and **Bass** contain independent copies of the selected audio event.

If you use the function without a chord track, the voices are distributed by default. If you create a chord track with some chords and set the original track to follow the chord track in **Single Voice**  mode, the harmony voices are distributed according to the chord voicing.

# **Generating Harmony Voices for Monophonic Audio**

You can automatically generate harmony voices for monophonic audio.

#### PROCEDURE

- **1.** Optional: Add a chord track to your project and set it up.
- **2.** Select **File** > **Import** > **Audio File**, and import a monophonic audio file.
- **3.** In the **Project** window, select the audio event.
- **4.** Select **Audio** > **Generate Harmony Voices**.
- **5.** Specify the number of voices that you want to create, enter a value for the vibrato reduction, and click **OK**.

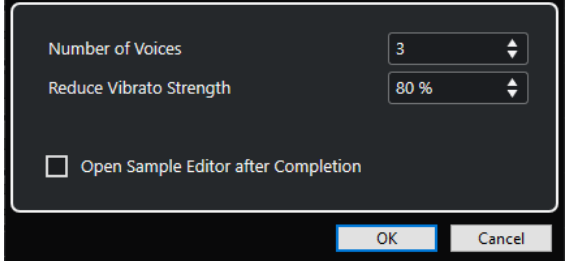

RESULT

The audio event is analyzed, and VariAudio segments are created automatically. A copy of the event with altered pitches is created for every voice and placed on a new track.

#### **NOTE**

- If you added a chord track, the pitches of the resulting voices follow the soprano, alto, tenor, and bass voices from the chord track voicing.
- If you work without the chord track, the VariAudio segments generated for voice number 1 (soprano) are transposed 3 semitones upwards, in relation to the original audio. The segments of voice numbers 2, 3, and 4 (alto, tenor, and bass) are transposed 3, 6, and 9 semitones downwards.

RELATED LINKS [Adding the Chord Track](#page-1245-0) on page 1246

# **Generate Harmony Voices Dialog**

The **Generate Harmony Voices** dialog allows you to quickly create harmonies for monophonic audio material.

● To open the **Generate Harmony Voices** dialog, select an audio event in the **Project** window, and select **Audio** > **Generate Harmony Voices**.

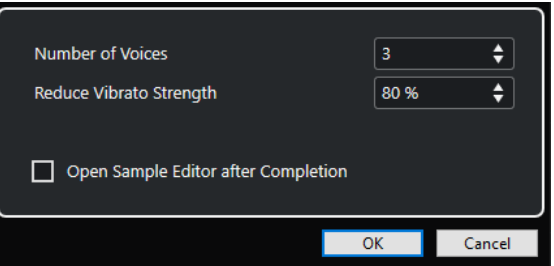

The following options are available:

#### **Number of Voices**

Allows you to select the number of voices to be generated. You can generate up to 4 voices.

#### **Reduce Vibrato Strength**

Allows you to set a value for the vibrato reduction.

#### **Open Sample Editor after Completion**

Opens the generated voices with the original audio event in the **Sample Editor**.

# **Audio Part Editor**

The **Audio Part Editor** provides an overview of the selected audio parts. It allows you to view, audition, and edit parts by cutting and pasting, crossfading, drawing level curves, or by processing parts. Editing is non-destructive so that you can undo modifications at any time.

You can open the **Audio Part Editor** in a separate window or in the lower zone of the **Project**  window. Opening the **Audio Part Editor** in the lower zone of the **Project** window is useful if you want to access the **Audio Part Editor** functions from within a fixed zone of the **Project** window.

To open an audio part in the **Audio Part Editor**, do one of the following:

- Double-click an audio part in the **Project**.
- Select an audio part in the **Project** window, and press **Return** or **Ctrl/Cmd E** .
- Select an audio part in the **Project** window, and select **Audio** > **Open Audio Part Editor**.
- In the **Key Commands** dialog in the **Editors** category, assign a key command for **Open Audio Part Editor**. Select an audio part in the **Project** window, and use the key command.

### **NOTE**

If you select **Audio** > **Set up Editor Preferences**, the **Preferences** dialog opens on the **Editors**  page. Specify if you want the **Audio Part Editor** to open in a separate window or in the lower zone of the **Project** window.

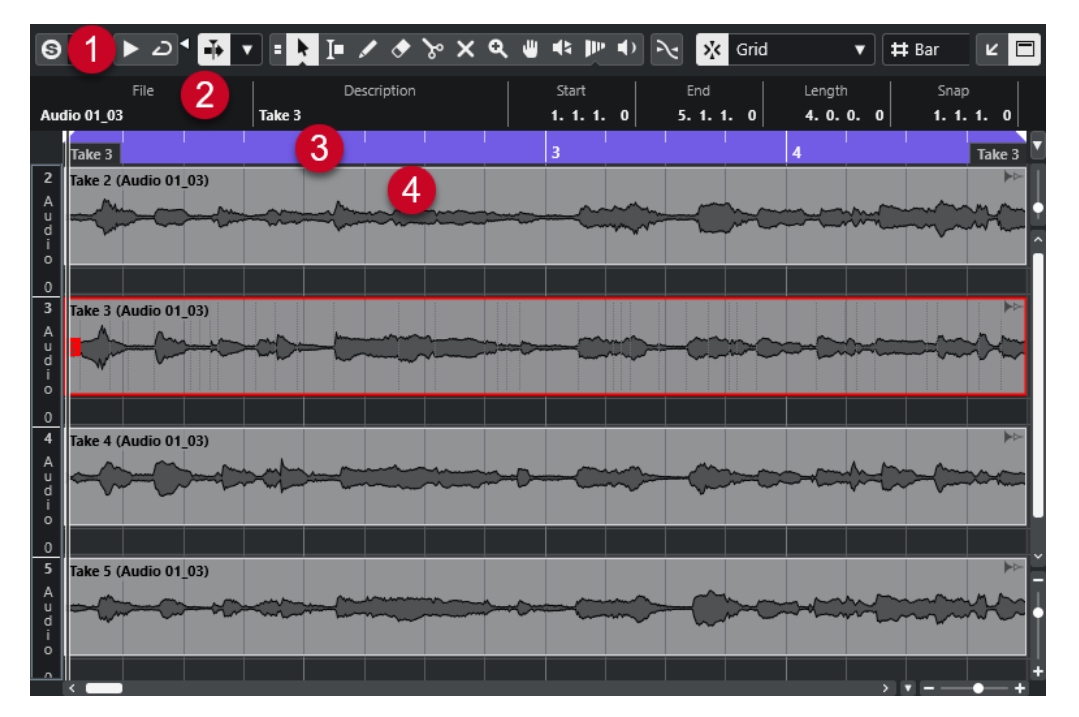

#### The **Audio Part Editor**

#### **1 Toolbar**

Contains tools for selecting, editing, and playing back audio parts.

### **2 Info Line**

Displays information on the audio parts.

#### <span id="page-712-0"></span>**3 Ruler**

Displays the timeline and the display format of the project.

#### **4 Part Display**

Shows the waveform images of the audio parts.

RELATED LINKS [Opening the Editor in the Lower Zone](#page-83-0) on page 84 [Opening the Editor Inspector](#page-72-0) on page 73 [Ruler](#page-64-0) on page 65 [Info Line](#page-67-0) on page 68 Audio Part Editor Toolbar on page 713 [Audio Parts](#page-233-0) on page 234

# **Audio Part Editor Toolbar**

The toolbar contains tools for selecting, editing, and playing back audio parts.

● To show or hide the toolbar elements, right-click the toolbar and activate or deactivate the elements.

The following options are available:

### **Info/Solo**

**Solo Editor**

 $\Theta$ 

Solos the selected audio during playback.

#### **Solo Editor Mode**

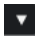

Allows you to select a mode for the **Solo Editor** function.

- **Solo All Parts** uses all parts in the editor display.
- **Solo follows 'Part Editing Mode'** uses only the parts specified via the **Part Editing Mode**.

# **Left Divider**

#### **Left Divider**

Tools that are placed to the left of the divider are always shown.

### **Auto-Scroll**

### **Link Project and Lower Zone Editor Cursors**

### $\mathcal{C}$

Links timelines, cursors, and zoom factors of the lower zone editor and the **Project**  window.

**NOTE** 

You cannot activate **Link Project and Lower Zone Editor Cursors** if **Independent Track Loop** is active.

### **Auto-Scroll**

 $\blacktriangleright$ 

Keeps the project cursor visible during playback.

### **Select Auto-Scroll Settings**

# $\overline{\mathbf{v}}$

Allows you to activate **Page Scroll** or **Stationary Cursor** and to activate **Suspend Auto-Scroll When Editing**.

#### **Preview**

**Audition**

 $\blacktriangleright$ 

Plays back the selected audio.

### **Audition Loop**

 $\overline{D}$ 

Loops the playback until you deactivate **Audition**.

**Audition Volume**

 $\blacktriangleleft$ 

Allows you to adjust the volume.

### **Tool Buttons**

### **Combine Selection Tools**

### E

Combines the **Object Selection** tool and the **Range Selection** tool.

#### **Object Selection**

k

Selects audio parts.

#### **Range Selection**

 $\mathbf{I}^-$ 

Selects ranges.

**Draw**

# $\overline{\mathscr{L}}$

Draws a volume curve.

# **Erase**

# $\bullet$

Deletes audio parts.

# **Split**

 $\infty$ 

Splits audio parts.

### **Mute**

# $\times$

Mutes audio parts.

# **Zoom**

 $\alpha$ 

Zooms in. Hold **Alt/Opt** , and click to zoom out.

**Comp**

 $\mathbf{u}$ 

Assembles takes.

**Scrub**

 $\blacktriangleleft$ 

Allows you to locate positions.

**Time Warp**

 $\mathbf{P}^{\mathrm{p}}$ 

Adjusts musical positions of events to time positions.

**Play**

# $\blacklozenge$

Allows you to play back the clip from the position where you click until you release the mouse button.

# **Multiple Part Controls**

#### **Show Part Borders**

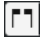

Shows/Hides part borders for the active audio part, within the left and right locators.

#### **Part Editing Mode**

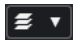

Sets the editing mode for parts.

- **All Parts** allows you to edit all parts that are open in the **Editor** at the same time.
- **Active Part** restricts editing operations to the part that is selected in the **Activate Part for Editing** pop-up menu.
- **All Parts on Active Track** allows you to edit all parts on the active track.

### **Activate Part for Editing**

#### $FC04_CK_1_Cra.$   $\bullet$

Lists all parts that were selected when you opened the editor and allows you to activate a part.

### **Nudge**

#### **Nudge Settings**

 $\overline{\text{4}}$  Link to Grid  $\qquad \overline{\text{v}}$ 

Allow you to set up a snap grid for the nudge commands.

- By default, the snap grid for nudge operations is set to **Link to Grid**, and the step width corresponds to the snap grid.
- If you activate **Link to Primary Time Format**, the snap grid for nudge operations follows the primary time format, and you can set up the step width in the **Nudge Settings** pop-up menu.

● If you deactivate **Link to Grid** and **Link to Primary Time Format**, you can set up a snap grid that is fully independent for nudge operations. In this case, you can select a time format and a value from the **Nudge Settings** pop-up menu.

#### **NOTE**

To show the nudge buttons, click the points to the right of the **Nudge Settings**.

#### **Nudge Start Left**

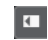

Increases the length of the selected event by moving its start to the left.

#### **Nudge Start Right**

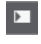

Decreases the length of the selected event by moving its start to the right.

### **Move Left**

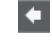

Moves the selected event to the left.

# **Move Right**

 $\rightarrow$ 

Moves the selected event to the right.

#### **Nudge End Left**

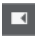

Decreases the length of the selected event by moving its end to the left.

### **Nudge End Right**

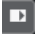

Increases the length of the selected event by moving its end to the right.

### **Snap**

#### **Snap to Zero Crossing**

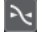

Restricts editing to zero crossings, that is, positions where the amplitude is zero.

### **Snap On/Off**

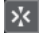

Restricts horizontal movement and positioning to the specific positions.

#### **Snap Type**

X Grid

Allows you to specify to what positions you want events to snap.

### **Grid Type**

#### **Grid Type**

#### $-1+$

Allows you to select a grid type. The options depend on the display format that is selected for the ruler. If you select **Seconds** as the ruler format, time-based grid options are available. If you select **Bars+Beats** as the ruler format, musical grid options are available.

### **Quantize**

#### **Apply Quantize**

 $Q$ 

Applies the quantize settings.

# **Quantize Presets**

 $1/64$   $\blacktriangledown$ 

Allows you to select a quantize preset.

# **Soft Quantize On/Off**

 $\frac{1}{2}$ 

Activates/Deactivates soft quantize.

# **AudioWarp Quantize On/Off**

 $\triangleright$ 

Activates/Deactivates **AudioWarp** quantize.

**Open Quantize Panel**

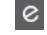

Opens the **Quantize Panel**.

### **Event Colors**

#### **Select Color for Selected Tracks or Events**

 $7.7$ 

Allows you to define audio part colors.

### **Independent Track Loop**

#### **Independent Track Loop**

 $\boldsymbol{\varphi}$ 

Activates/Deactivates the independent track loop.

**NOTE** 

If you activate **Independent Track Loop**, the **Link Project and Lower Zone Editor Cursors** function is automatically deactivated in the lower zone editor.

#### **Loop Start Time**

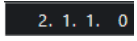

The independent track loop start time.

### **Loop End Time**

# $5, 1, 1, 0$

The independent track loop end time.

### **Right Divider**

### **Right Divider**

Tools that are placed to the right of the divider are always shown.

### **Window Zone Controls**

#### **Open in Separate Window**

 $|z|$ 

This button is available in the lower zone editor. It opens the editor in a separate window.

**Open in Lower Zone**

 $\mathbf{K}$ 

This button is available in the editor window. It opens the editor in the lower zone of the **Project** window.

#### **Show/Hide Info**

 $\blacksquare$ 

Allows you to activate/deactivate the info line.

RELATED LINKS [Link Project and Lower Zone Editor Cursors](#page-84-0) on page 85 [Auto-Scroll Settings Menu](#page-305-0) on page 306 [Suspend Auto-Scroll When Editing](#page-305-0) on page 306

# **Info Line**

The info line shows information about the audio part, such as the start, the end, the length, or the time stretch algorithm.

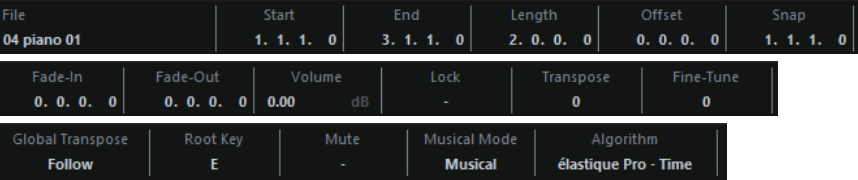

● To show or hide the info line, activate **Show/Hide Info** on the toolbar.

The on/off status of the info line in the **Audio Part Editor** window and in the lower zone editor are independent of each other.

RELATED LINKS [Audio Part Editor Toolbar](#page-712-0) on page 713

# **Ruler**

The ruler shows the timeline and the display format of the project.

You can select a separate display format by clicking on the arrow button on the right. Select an option from the pop-up menu.

# **Lanes**

Lanes can make it easier to work with several audio events in a part. Moving some of the events to another lane can facilitate selecting and editing.

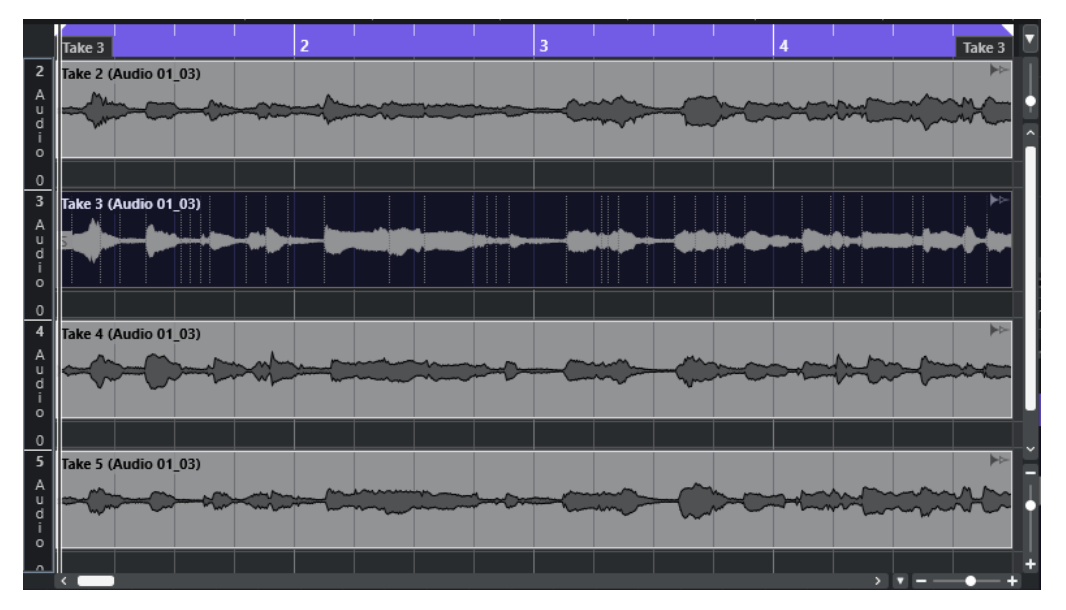

If **Snap** is deactivated and you want to move an event to another lane without accidentally moving it horizontally, press **Ctrl/Cmd** while dragging it up or down.

RELATED LINKS [Track Handling](#page-185-0) on page 186

# **Operations**

You can perform all operations in the **Audio Part Editor** window and in the lower zone editor.

Zooming, selecting, and editing in the **Audio Part Editor** is done just as in the **Project** window.

**NOTE** 

If a part is a shared copy, any editing you perform affects all shared copies of this part.

RELATED LINKS [Project Window](#page-49-0) on page 50 [Shared Copies](#page-260-0) on page 261

# **Audition**

When auditioning with the **Play** tool or the **Audition** tool, audio is routed directly to the **Control Room** or, if the **Control Room** is disabled, to the main mix (the default output bus).

# **Auditioning Using the Audition Tool**

You can use the **Audition** tool to start a single audition of a selection or to loop an audition by using the **Audition Loop** function.

#### PROCEDURE

- **1.** Do one of the following:
	- To play back the section between the first and last selected event, select the events with the **Object Selection** tool.
	- To play back a range, select a range with the **Range Selection** tool.
	- To start playback from the current cursor position, set the project cursor to that position.
- **2.** On the toolbar, click **Audition**.

**NOTE** 

If you activate **Audition Loop**, playback continues until you deactivate **Audition**.

RELATED LINKS [Audio Part Editor Toolbar](#page-712-0) on page 713

# **Auditioning Using the Play Tool**

#### PROCEDURE

- **1.** Select **Play** on the toolbar.
- **2.** On an audio part, click and hold at the position from which you want to begin auditioning.

#### RESULT

You are auditioning the audio part. The audition stops at the end of the part you clicked on.

RELATED LINKS [Audio Part Editor Toolbar](#page-712-0) on page 713

# **Auditioning Using Regular Playback**

#### PROCEDURE

- **1.** Set the project cursor to the position where you want to start playback.
- **2.** Optional: On the toolbar of the **Audio Part Editor**, activate **Solo Editor**. This way, only the events in the edited part are played back.
- **3.** On the **Transport** panel, activate **Start**.

# **Setting up the Independent Track Loop**

The independent track loop is a sort of mini-cycle, affecting only the edited part. When the loop is activated, the events in the parts within the loop are repeated continuously and completely independent. Other events (on other tracks) are played back as usual. The only interaction between the loop and the regular playback is that, with every iteration of the cycle, the loop starts again as well.
### PROCEDURE

**1.** Activate **Independent Track Loop** on the toolbar.

#### **NOTE**

If you activate **Independent Track Loop**, the **Link Project and Lower Zone Editor Cursors**  function is automatically deactivated in the lower zone editor.

If it is not visible, right-click the toolbar, and add the **Independent Track Loop** section.

**2. Ctrl/Cmd** -click in the ruler to set the start of the loop. **Alt/Opt** -click to set the end of the loop.

**NOTE** 

You can also edit the start and end positions of the loop numerically in the fields next to the **Loop** button.

### RESULT

The loop is displayed in blue in the ruler.

#### **NOTE**

The events are looped as long as the **Loop** button is activated and the **Audio Part Editor** is open.

RELATED LINKS [Audio Part Editor Toolbar](#page-712-0) on page 713

## **Scrub**

In the **Audio Part Editor**, the **Scrub** tool has a separate icon on the toolbar. Apart from that, scrubbing works exactly as in the **Project** window.

RELATED LINKS [Scrubbing](#page-235-0) on page 236

## **Handling Several Audio Parts**

The **Multiple Part Controls** section in the **Audio Part Editor** toolbar features controls and tools for working with multiple parts.

The **Activate Part for Editing** pop-up menu lists all parts that were selected when you opened the editor. The list is arranged in the same way as the track list, and the parts are listed under the name of their corresponding track. The parts are arranged by their position on the timeline. You can use the search field to search for part names.

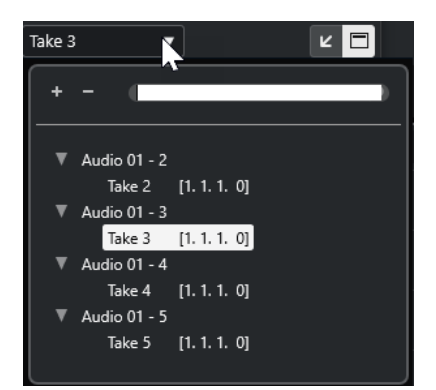

To activate a part for editing, click its name in the list. As soon as you select a part, it is activated and centered in the display.

### **NOTE**

You can also activate a part by clicking on it with the **Object Selection** tool.

● **Active Part** in the **Part Editing Mode** pane allows you restrict editing operations to the active part.

If you select **Edit** > **Select** > **All** with this option activated, all events in the active part are selected, but no events in other parts.

- You can zoom in on an active part so that it is fully displayed in the window by selecting **Edit** > **Zoom** > **Zoom to Event**.
- Select **Show Part Borders** to see clearly defined borders for the active part.

If this option is activated, all parts except the active one are grayed out, so that you can easily identify the borders. There are also two markers in the ruler with the name of the active part, marking its beginning and end. These can be moved freely to change the part borders.

● To switch between parts, activate them via key commands. In the **Key Commands** dialog, there are two functions in the **Edit** category: **Activate Next Part** and **Activate Previous Part**. If you assign key commands to these, you can use them to cycle between parts.

RELATED LINKS [Key Commands](#page-1564-0) on page 1565 [Audio Part Editor Toolbar](#page-712-0) on page 713

# <span id="page-722-0"></span>**Extensions in Nuendo**

Nuendo supports extensions such as Audio Random Access (ARA). Extensions allow you to integrate compatible programs as plug-ins into your DAW.

To be able to use a program as a plug-in via an extension in Nuendo, you must first install and register that program.

All extensions and plug-ins that are installed on your system are listed in the **System Component Information** window (**Extensions** page). Plug-ins that might cause stability problems or program crashes are deactivated. If you still want to use them, activate them manually in the **System Component Information** window.

In Nuendo, extensions are integrated in the **Editor**.

RELATED LINKS Activating Extensions for Audio Events on page 723 [System Component Information Window](#page-587-0) on page 588 [Editor](#page-726-0) on page 727

## **Activating Extensions for Audio Events**

You can activate extensions, such as the ARA plug-ins Melodyne or SpectraLayers, for individual audio events.

PREREQUISITE

You have installed and registered the program that you want to use as an extension.

### PROCEDURE

- **1.** In the **Project** window, select the audio event that you want to edit.
- **2.** Do one of the following:
	- Select **Audio** > **Extensions**, and select an option.
	- Right-click the audio event, select **Extensions**, and select an option.
	- Click the **Extension** field on the info line, and select an option.

**NOTE** 

If the **Extension** field is not shown, right-click the info line and activate the **Extension**  option.

#### **RESULT**

The extension is activated, and the interface is shown in the **Editor**. From here, you can edit the audio event.

In the **Project** window event display, the audio event shows a symbol in the upper right corner. This indicates that an extension is active.

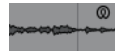

For further information about the functions of a specific program that you use as an extension, refer to its documentation.

RELATED LINKS Activating Extensions for More Audio Events on page 724 [Activating Extensions for Audio Tracks](#page-725-0) on page 726 Removing Extensions from Audio Events on page 724

## **Activating Extensions for More Audio Events**

You can activate extensions for more than one audio event via the **Editor**.

PREREQUISITE

- Your project contains at least two audio events, and you have activated the extension for one of them.
- The **Editor** is open in the lower zone of the **Project** window.

## PROCEDURE

- **1.** In the **Editor**, activate **Add Event**.
- **2.** In the **Project** window, select the audio event for which you want to activate the extension.

**NOTE** 

To activate the extension for several events, drag a selection rectangle to select events, and click one of them.

**3.** Deactivate **Add Event** to avoid accidentally activating the extension for audio events that you select in the **Project** window.

#### RESULT

The extension is activated for the audio event, and the audio event is shown in the **Editor**.

## **Removing Extensions from Audio Events**

You can remove extensions and edits from audio events.

PREREQUISITE

● The **Editor** is open in the lower zone of the **Project** window.

## PROCEDURE

**1.** In the **Project** window, select the audio event for which you want to remove the extension.

NOTE

To remove the extension for several events, drag a selection rectangle to select the events, and click one of them.

- **2.** Do one of the following:
	- Right-click the audio event, and, from the context menu, select **Extensions** > **Remove Extension from Selected Events**.
	- On the **Project** window info line, click the **Extension** field, and select **No Extension**.

● In the **Editor**, activate **Remove Event**, and, in the **Project** window, select the audio event from which you want to remove the extension.

#### **NOTE**

Deactivate **Remove Event** to avoid accidentally removing the extension for audio events that you select in the **Project** window.

## **RESULT**

The extension is removed for the audio events.

## **NOTE**

If you activated an extension for the entire audio track, you can only remove it from a single audio event by dragging the event to an audio track for which the extension is not activated. When you are asked if you want to bounce the extension events, select **No**.

RELATED LINKS [Activating Extensions for Audio Events](#page-722-0) on page 723 [Activating Extensions for Audio Tracks](#page-725-0) on page 726 [Permanently Applying Extension Edits to Audio Tracks](#page-726-0) on page 727

## **Permanently Applying Extension Edits to Audio Events**

You can permanently apply extension edits to audio events. Permanently applying extensions cannot be undone.

#### PREREQUISITE

You have activated an extension for an audio event and completed your editing.

## **NOTE**

- All edits are applied to the audio clips, which means that you can resize the event, even if it has been trimmed before.
- Other audio events that refer to the same audio file are also affected.

#### PROCEDURE

- **●** Do one of the following:
	- Select the audio event, and select **Audio** > **Extensions** > **Make Extension Permanent**.
	- Right-click the audio event, and select **Extensions** > **Make Extension Permanent**.

#### RESULT

All editing that you performed with the extension in the **Editor** is permanently applied to the audio event. The **Extension** field on the info line is set to **No Extension**.

## <span id="page-725-0"></span>**Activating Extensions for Audio Tracks**

You can activate extensions, such as the ARA plug-ins Melodyne or SpectraLayers, for an audio track. All audio events on the audio track can be edited with that extension. Audio parts are ignored.

PREREQUISITE

You have installed and registered the program that you want to use as an extension.

PROCEDURE

- **1.** In the **Project** window, select the audio track.
- **2.** In the audio track **Inspector**, click **Select Extension**, and, from the pop-up menu, select an option.

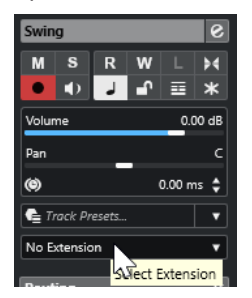

### RESULT

The extension is activated for all audio events on the audio track.

In the track list, the audio track shows a symbol next to the audio track symbol. This indicates that an extension is active for the track.

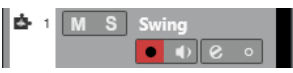

#### **NOTE**

- If you activated an extension for the audio track, you cannot remove it from single audio events on that track.
- Audio parts are ignored.

For any audio event that you add to that track at a later point in time, the extension is activated as well.

The interface of the selected extension is shown in the **Editor**. To open it and edit the audio events, select an audio event on the track.

In the **Project** window event display, the audio event shows a symbol in the upper right corner. This indicates that an extension is active.

 $\omega$ 

For further information about the functions of a specific program that you use as an extension, refer to its documentation.

#### AFTER COMPLETING THIS TASK

To remove the extension, click **Extension** in the audio track **Inspector**, and, from the pop-up menu, select **No Extension**.

RELATED LINKS [Activating Extensions for Audio Events](#page-722-0) on page 723

## <span id="page-726-0"></span>**Removing Extensions from Audio Tracks**

You can remove extensions and edits from audio tracks.

### PROCEDURE

**●** In the audio track **Inspector**, click **Select Extension**, and, from the pop-up menu, select **No Extension**.

### RESULT

The extension is removed from the audio track and all of its events.

## **Permanently Applying Extension Edits to Audio Tracks**

You can permanently apply extension edits to audio tracks. Permanently applying extensions cannot be undone.

## PREREQUISITE

You have activated an extension for an audio event and completed your editing.

## **NOTE**

- All edits are applied to the audio clips, which means that you can resize the event, even if it has been trimmed before.
- Other audio events that refer to the same audio file are also affected.

### PROCEDURE

- **●** Do one of the following:
	- Drag the audio event to an audio track for which the extension is not activated. When you are asked if you want to bounce the extension events, select **Yes**.
	- In the audio track **Inspector**, click **Select Extension**, and, from the pop-up menu, select **Make Extension Permanent**.

#### RESULT

The **Select Extension** field in the audio track **Inspector** is set to **No Extension**.

## **NOTE**

For further information about the functions of a specific program that you use as an extension, refer to its documentation.

## **Editor**

In Nuendo, the user interface and the functions of a specific program that you activated as an extension are integrated in the **Editor** in the lower zone of the **Project** window.

● To open the **Editor** in the lower zone of the **Project** window, activate the extension, and, select the audio event or the audio track.

| R W A<br>່ງ ຕ<br>$M$ S                                                                                                    | $\triangleright$ Touch                                                                                                    | $\bullet$ 8                           | D V F F I Y & Y & X Q & I Y O Y |                 |                    |                                            | $9 \cdot \infty$ | X Grid                     | $\mathbf{v} \parallel \mathbf{H}$ Bar | $\begin{array}{c} \hline \end{array}$   | $L$ $D$ $D$ $D$ $D$     |
|----------------------------------------------------------------------------------------------------|----------------------------------------------------------------------------------------------------|---------------------------------------|---------------------------------|-----------------|--------------------|--------------------------------------------|------------------|----------------------------|---------------------------------------|-----------------------------------------|-------------------------|
| File<br><b>Definition of Swing</b>                                                                                                    | Start<br>1.1.1.<br>$\bullet$                                                                                                    | End<br>78. 2. 2.116                   | Length<br>77. 1. 1.116          | Snap<br>1.1.1.0 | Fade-In<br>0.0.0.0 | Fade-Out<br>$0.0.0.0$ 0 0.00               | Volume<br>dB     | <b>Invert Phase</b><br>Off | Mute                                  | Extension<br>$\overline{2}$<br>Melodyne |                         |
| <b>Visibility</b><br>Inspector<br>I                                                                                                    | e<br>3/3                                                                                                    | $\circ$                               | $\mathbf{\Omega}$               | 69<br>71        | 73                 | 75<br>177                                  | 79               | 81<br>83                   | 85                                    | 87<br>89                                | ∍ و <br>91              |
| $\overline{e}$<br>Swing                                                                                                    | l oli t<br>$M$ S                                                                                                    | <b>Input/Output Channels</b><br>Swing |                                 |                 |                    |                                            |                  |                            |                                       |                                         |                         |
| $\blacktriangleright$<br>$\mathbf R$<br>W<br>м<br>s<br><b>PERSON</b><br>三<br>$\ast$<br>۰<br>ED.                                                                                                    |                                                                                                    |                                       |                                 |                 |                    | 3                                          | $^\circledR$     |                            |                                       |                                         |                         |
| $0.00$ dB<br>Volume                                                                                                    |                                                                                                    |                                       |                                 |                 |                    |                                            |                  |                            |                                       |                                         |                         |
| Pan                                                                                                    |                                                                                                    |                                       |                                 |                 |                    |                                            |                  |                            |                                       |                                         |                         |
| $0.00$ ms $\Rightarrow$<br>۰                                                                                                    |                                                                                                    |                                       | $-2$                            |                 |                    |                                            |                  |                            |                                       | $> 7 =$                                 |                         |
| Track Presets<br>4<br>Melodyne<br>۰.                                                                                                    | <b>Remove Event</b>                                                                                                    | <b>Add Event</b>                      | 5                               |                 |                    |                                            |                  |                            |                                       |                                         | $\overline{\mathbf{z}}$ |
| <b>Routing</b><br>£.                                                                                                    | melodyne<br>Settings Edit Algorithm Track Options Help                                                                                           |                                       |                                 |                 |                    |                                            |                  |                            |                                       |                                         |                         |
| ш<br><b>Track Versions</b>                                                                                                    | 口手<br>卓<br>؈<br>キ ミニエ ……<br>$\leftrightarrow$<br>:<br>$\div$<br>☞<br>$n^{5}$<br>$\frac{1}{2}$<br>$a^{\circ}$<br>120<br>$\bullet$<br>C Major<br>₩ |                                       |                                 |                 |                    |                                            |                  |                            |                                       |                                         |                         |
|                                                                                                    |                                                                                                    |                                       | ٠                               |                 |                    |                                            |                  |                            |                                       |                                         |                         |
|                                                                                                    | Swing                                                                                                    | ه د                                   | \$.<br>ਦਾ                       | 4               | 15                 | 6                                          | 7                | 8                          | 9                                     | 10                                      | $11$                    |
|                                                                                                    | Pitch:                                                                                                    |                                       | $\mathsf{D}$                    |                 |                    | 6                                          |                  |                            |                                       |                                         |                         |
|                                                                                                    |                                                                                                    | <b>Section</b><br>$\sim$              | Db                              |                 |                    |                                            |                  |                            |                                       |                                         |                         |
|                                                                                                    | Pitch Modulation:                                                                                                    |                                       | C <sub>5</sub><br>B             |                 |                    |                                            |                  |                            |                                       |                                         |                         |
|                                                                                                    | Pitch Drift:                                                                                                    | $\sim$                                | <b>Bb</b>                       |                 |                    |                                            |                  |                            |                                       |                                         |                         |
|                                                                                                    | Formants:                                                                                                    |                                       | A<br>Ab                         |                 |                    | ita-taana-tat-tat-aanant-tat-ta-baarto (hi | =                | modoon                     |                                       | <b>Administration</b>                   |                         |
|                                                                                                    | Amplitude:                                                                                                    |                                       | $\mathbf{G}$                    |                 |                    |                                            |                  |                            |                                       |                                         |                         |
|                                                                                                    |                                                                                                    | Note Off                              | Gb                              |                 |                    |                                            |                  |                            |                                       |                                         |                         |
|                                                                                                    | Attack Speed:                                                                                                    | $\sim$                                |                                 |                 |                    |                                            |                  |                            |                                       |                                         | 不                       |
| <b>Sampler Control</b><br>Editor<br><b>MixConsole</b><br>Editor<br><b>Chord Pads</b><br><b>MIDI Remote</b><br><b>Track</b><br>×                                                                                                    |                                                                                                    |                                       |                                 |                 |                    |                                            |                  |                            |                                       |                                         |                         |
| 6. 1. 3. 49 $\mathbf{R} \times \mathbf{R}$ $\mathbf{R} \times \mathbf{R} \times \mathbf{R}$<br>$\blacksquare$<br>$0.0.0.0$ $\boxed{0}$ $\boxed{7}$<br>$3.1.1$ 0<br>n<br>в<br>J<br>3.1.1.<br> 0 <br>o<br>H<br>د<br>$\circ$<br>□<br>▷ |                                                                                                    |                                       |                                 |                 |                    |                                            |                  |                            |                                       |                                         |                         |

The **Editor** for Melodyne in the lower zone of the **Project** window

### **1 Project window event display**

Shows the edited audio event in its musical context.

**2 Extension field**

Allows you to activate/remove an extension for the selected audio event.

### **3 Audio event**

If an extension is activated for an audio event, the event in the **Project** window is shown with a symbol in the upper right corner.

#### **4 Select Extension pop-up menu**

Allows you to activate/remove an extension for the selected audio track.

## **5 Add Event/Remove Event**

Automatically activates/removes the extension for all events that you select in the **Project**  window.

## **6 Editor**

Shows the user interface and the functions of a specific program that you activated as an extension. Nuendo gives you an acoustic feedback of the changes during editing. All edits are saved with the project.

For further information about the functions of a specific program that you use as an extension, refer to its documentation.

### **7 Open in Separate Window**

Opens the extension in a separate window. To show the extension in the **Editor** in the lower zone of the **Project** window again, click **Open in Lower Zone**.

### **NOTE**

Extensions cannot be open in the **Editor** in the lower zone of the **Project** window and in a separate window at the same time.

RELATED LINKS [Activating Extensions for Audio Events](#page-722-0) on page 723 [Activating Extensions for Audio Tracks](#page-725-0) on page 726

## **Audio Event Editing**

You can edit audio events in the **Editor** in the lower zone of the **Project** window and in the **Project** window event display.

If you activate an extension for audio events or audio tracks, you can instantly edit the audio events in the **Editor** in the lower zone of the **Project** window. All editing that you perform is automatically rendered into the original file, and bouncing audio events to permanently apply the edits is not necessary. As a consequence, you can apply event fades and envelopes as well as warp edits on the edited events. In addition, the audio input for audio events remains in the buffer memory.

In the **Project** window event display, you can split, copy, paste, and resize audio events that you edited with the extension, and you can revert changes by using **Undo**.

## **Limitations**

If the extension is activated, you can only edit with the tools available in the **Editor**. You cannot access any of the **Sample Editor** options. You cannot warp audio events, activate **Musical Mode**, perform **Hitpoint** editing, **AudioWarp Quantizing**, **Direct Offline Processing**, **Sizing Applies Time Stretch**, **Generate Harmony Voices**, or **Audio Alignment**.

You cannot transpose audio events using the info line, nor fine-tune them or invert their phase.

**NOTE** 

All offline processes that you applied to audio events before activating the extension are preserved and become available again when you remove the extension.

## **NOTE**

If you edit multiple selected events in the **Project** window event display, events for which you activated the extension are not affected by these functions.

RELATED LINKS [Event Resize Options](#page-251-0) on page 252 [Splitting Events](#page-255-0) on page 256 [Duplicating Events](#page-259-0) on page 260 [Pasting Events](#page-258-0) on page 259 [On Processing Shared Clips](#page-1611-0) on page 1612 [Specifying an Audio Pre-Record Time](#page-335-0) on page 336

# **Sampler Tracks**

The sampler track feature allows you to chromatically play back any audio from your audio sample library via MIDI. You can create and edit new sounds based on specific samples and integrate them into an existing project.

The sampler track feature includes:

- The **Sampler Control** section in the lower zone of the **Project** window. Here, you can load and edit audio samples, choose from different playback modes, or transfer samples to Steinberg VST instruments.
- A sampler track in your project that allows you to control the playback of the sample that is loaded in **Sampler Control** via MIDI.

RELATED LINKS [Sampler Control](#page-731-0) on page 732 [Sampler Tracks and Channels](#page-135-0) on page 136 [Creating Sampler Tracks](#page-730-0) on page 731

## **Loading Audio Samples into Sampler Control**

You can load audio samples into **Sampler Control** by dragging.

Nuendo allows you to load mono or stereo samples in .wav or .aiff file format or REX and REX2 audio files created by ReCycle from Propellerhead Software into **Sampler Control**.

● To load an audio sample, drag it from the **MediaBay**, the **Project** window event display, or the File Explorer/macOS Finder, and drop it in **Sampler Control**.

#### IMPORTANT

If **Sampler Control** already contains an audio sample, this sample and all of its settings are overwritten.

#### **NOTE**

- Audio samples that you load into **Sampler Control** are not copied to the project audio folder. If you want to archive or share your project, including all audio samples that you have loaded into **Sampler Control**, you must create a self-contained project.
- In the **Pool**, all audio samples that you have loaded into **Sampler Control** are listed in a dedicated sampler track subfolder in the main audio folder.
- Imported REX and REX2 files are converted to files in . wav format. These files are stored in a wav folder, created in addition to the original file.

In **Sampler Control**, slicing is activated, and hitpoints are set according to the slice markers of the imported REX file.

RELATED LINKS [Self-Contained Projects](#page-128-0) on page 129 [Pool](#page-758-0) on page 759 [Playback Section](#page-736-0) on page 737

## <span id="page-730-0"></span>**Loading MIDI Parts into Sampler Control**

You can load MIDI parts from instrument tracks or MIDI tracks into **Sampler Control** by dragging.

**NOTE** 

For this to work, the instrument track or the MIDI track must be routed to a VST instrument.

● To load a MIDI part, drag it from the **MediaBay**, the **Project** window event display, or the File Explorer/macOS Finder, and drop it in **Sampler Control**.

IMPORTANT

If **Sampler Control** already contains MIDI, it is overwritten.

Nuendo creates an audio file from the MIDI part. This includes the instrument sound and the channel settings from the VST instrument or the return channel. The audio file is copied to the project audio folder.

RELATED LINKS [VST Instruments](#page-966-0) on page 967 [Basics Section for Instrument Tracks](#page-162-0) on page 163 [Basics Section for MIDI Tracks](#page-164-0) on page 165

## **Creating Sampler Tracks**

To create a sampler track, do one of the following:

- In the **Project** window, select an audio event, and select **Audio** > **Create Sampler Track**.
- In the **MediaBay**, right-click an audio file, and select **Create Sampler Track**.
- In the **Sample Editor Inspector**, open the **Range** section, and click **Create Sampler Track**. This creates a sampler track from the selected range. If no range is selected, the entire event is used.
- From the context menu of the track list, select **Add Sampler Track**. In this case, **Sampler Control** is empty, and you must load an audio sample by dragging.

## <span id="page-731-0"></span>**Sampler Control**

If the sampler track is selected, **Sampler Control** is available in the lower zone of the **Project**  window. **Sampler Control** allows you to view, edit, and play back samples or specific sections of the samples.

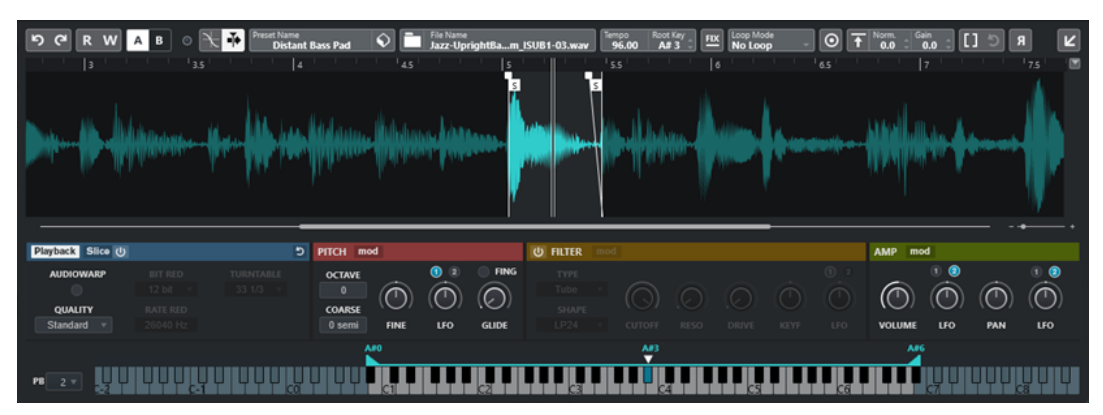

## **1 Toolbar**

Contains tools that allow you to select and edit the audio sample, to organize track presets, and to transfer the sample, including its settings, to an instrument.

## **2 Waveform display/Envelope editor**

Shows the waveform image of the sample. Allows you to define the playback range for the sample and to set a loop.

If the envelope editors for the pitch, the filter, or the amp section are shown, you can adjust their envelope curve settings here.

## **3 Playback and Sound Parameter section**

Allows you to make settings for playback, warping, and slicing (**Playback** section), tuning and pitch modulation (**Pitch** section), filtering (**Filter** section), and level and panorama (**Amp**  section).

## **4 Keyboard section**

Allows you to set the key range of the sample, its root key, and the modulation range of the pitchbend wheel. These settings are used if you work with an external MIDI device.

RELATED LINKS [Creating Sampler Tracks](#page-730-0) on page 731 [Waveform Display](#page-735-0) on page 736 [Envelope Editors](#page-741-0) on page 742 [Playback and Sound Parameters](#page-736-0) on page 737 [Keyboard Section](#page-749-0) on page 750

## **Sampler Control Toolbar**

The **Sampler Control** toolbar contains various settings and functions.

## **Undo/Redo**

ာ ဇ

These buttons allow you to undo/redo **Sampler Control** parameter changes.

## **Read Automation**

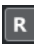

Allows you to read track automation.

## **Write Automation**

 $\overline{w}$ 

Allows you to write track automation.

## **Switch between A/B Settings**

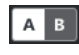

Allows you to switch between different parameter settings.

## **Event Received Indicator**

## $\bullet$

This LED indicates incoming MIDI messages via the selected MIDI input. The LED lights up on receiving note-on and controller messages. This way, you can check if Nuendo and your MIDI keyboard are connected to the same MIDI device input.

## **Snap to Zero Crossing**

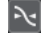

Restricts sample editing to zero crossings, that is, to positions where the amplitude is zero.

## **Auto-Scroll**

 $\overline{\mathbf{r}}$ 

Keeps the project cursor visible during playback.

## **Preset section**

 $\frac{m e}{m}$  Analog Uplifter  $\ket{\lozenge}$ 

Shows the name of the track preset that is loaded for the sampler track. You can also save and load presets.

## **Import Audio File**

Opens the **Import Audio** dialog that allows you to load an audio file into **Sampler Control**.

**NOTE** 

If **Sampler Control** already contains an audio file, the original file is replaced by the new file.

## **File Name**

File Name<br>Uplifter 23 - C2\_RT.wav

Shows the file name of the sample.

## **Tempo**

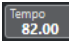

Shows the tempo of the loop, as read from the sample file or calculated from the sample length. In **Slice** playback mode, you can manually adjust this value.

## **Root Key**

## Root Key<br>F 3

Shows the root key that determines the pitch of the sample. You can change the root key by entering a new value in the value field or by dragging the root key handle on the **Sampler Control** keyboard.

## **Fixed Pitch**

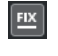

If a sample is triggered by a MIDI note other than the one defined by the **Root Key**  setting, the sample is pitched accordingly. If **Fixed Pitch** is activated, the relation between played note and root key is disregarded, and all keys play the sample just as it was recorded.

**NOTE** 

This setting is only available in **Normal** and **AudioWarp** playback mode.

## **Loop Mode**

Loop Mod

Allows you to select a loop mode for playback via MIDI.

- If this is set to **No Loop**, the sample is played once.
- If this is set to **Continuous**, the sample is played in a continuous loop.
- If this is set to **Alternate**, the sample is played back in a loop that alternates between forward and backward playback.
- If this is set to **Once**, the sample is looped once.
- If this is set to **Until Release**, the sample is looped repeatedly until you release the key on the keyboard.
- If this is set to **Alternate Until Release**, the loop alternates between forward and backward playback for as long as you hold the key.

#### **NOTE**

This setting is only available in **Normal** and **AudioWarp** playback mode.

## **Signature**

Signature

Shows the detected time signature of the sample. You can manually adjust this value.

**NOTE** 

This setting is only available in **Slice** playback mode.

## **Bars/Beats**

## Bars Beats

These value fields show the detected length of the sample in bars and beats. You can manually adjust these values, which affects the grid and the tempo.

**NOTE** 

This setting is only available in **Slice** playback mode.

**Grid**

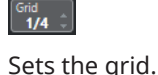

## **NOTE**

This setting is only available in **Slice** playback mode.

## **One Shot**

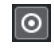

The sample is played back once from beginning to end, regardless of any loop settings.

## **Normalize Sample**

 $\boxed{\uparrow}$  Norm Gain

Normalizes the sample by detecting the highest peak level in the sample and adjusting the gain so that it reaches the set **Normalization Level** value. **Sample Gain** allows you to manually modify the gain value afterwards.

## **Trim Sample**

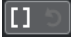

Trims the sample to a selected range. If no range is selected, the sample is trimmed to the range that is set with the sample start/end markers. **Revert to Full Sample** resets the sample to its original range.

## **NOTE**

This setting is only available in **Normal** and **AudioWarp** playback mode.

## **Reverse Sample**

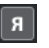

Reverses the sample. This allows you to play back the sample backwards.

### **Monophonic Mode**

## |⊚

Activates monophonic playback. For solo instruments, this usually results in a more naturally sounding performance. With monophonic playback activated, a note that was stolen by another note is retriggered if you still hold the stolen note when you release the new one. You can play trills by holding one note and quickly and repeatedly pressing and releasing another note, for example.

**NOTE** 

If **Monophonic Mode** is deactivated, you can play up to 128 notes simultaneously.

If **Legato Mode** is activated as well and you play legato notes, only the pitch of the sample is set to the new note. The sample is not retriggered, and the envelopes keep running.

## **Lock Parameter Settings**

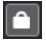

With this option is activated, the current **Sampler Control** parameter settings are kept if you load another sample into **Sampler Control**.

## **NOTE**

Parameters that are directly related to the sample, for example, sample start/end, loop start/end, root key, or tempo are not kept, but taken from the new sample instead.

## <span id="page-735-0"></span>**MIDI Reset**

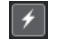

Stops playback and resets all MIDI controllers to their default values.

This is useful, for example, if you want to stop the playback of a long audio sample in **One Shot** mode.

#### **Transfer to New Instrument**

## $\sqrt{2}$

Allows you to transfer the audio sample with all its **Sampler Control** settings to an instrument that is loaded to a new instrument track.

#### **Open in Separate Window**

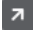

Opens **Sampler Control** in a separate window.

## **Open in Lower Zone**

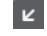

Opens **Sampler Control** in the lower zone.

## RELATED LINKS

[Setting the Root Key Manually](#page-752-0) on page 753 [Setting up Loops for Audio Samples](#page-752-0) on page 753 [Normalizing Samples](#page-754-0) on page 755 [Transferring Samples from Sampler Control to VST Instruments](#page-750-0) on page 751

## **Waveform Display**

The waveform display shows the waveform of your audio sample. It allows you to define the start and the end of the audio sample, of the loop, and of the fade-in/-out.

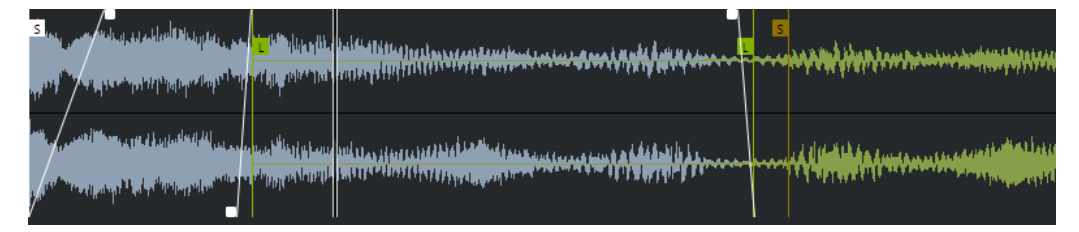

### **Set Sample Start**

Defines the sample start. On playback, all audio before the sample start is ignored.

### **Set Sample End**

Defines the sample stop. On playback, all audio after the sample end is ignored.

#### **Set Sample Start and End Markers Simultaneously**

When you move the mouse cursor between the sample start and the end marker, a connecting bar appears at the height of the marker flags. Dragging this bar moves both markers simultaneously whilst keeping their relative distance to each other.

### **Set Sustain Loop Start**

Defines where the sustain loop starts.

### **Set Sustain Loop End**

Defines where the sustain loop ends. When this marker is reached, playback jumps back to start of the sustain loop.

## <span id="page-736-0"></span>**Set Sustain Loop Start and End Markers Simultaneously**

When you move the mouse cursor between the sustain loop start and end marker, a connecting bar appears at the height of the marker flags. Dragging this bar moves both markers simultaneously whilst keeping their relative distance to each other.

#### **Set Fade In Length**

Defines the fade-in length.

## **Set Fade Out Length**

Defines the fade-out length.

## **Set Sustain Loop Crossfade Length**

Loop crossfades allow for smoother loops. This marker defines the length for the loop crossfade.

## **Ruler**

The ruler shows the timeline in the specified display format.

● To select the format, click the arrow button to the right of the ruler, and select an option from the pop-up menu.

You can display bars and beats, seconds, or samples.

## **Zooming**

To zoom in/out on the time and level axes, use the horizontal and vertical zoom sliders or the corresponding key commands.

RELATED LINKS [Key Commands](#page-1564-0) on page 1565

## **Playback and Sound Parameters**

In the sections below the waveform display, you can edit the settings for playback, warping, and slicing (**Playback** section), tuning and pitch modulation (**Pitch** section), filtering (**Filter** section), and level and panorama (**Amp** section).

RELATED LINKS Playback Section on page 737 [Pitch Section](#page-739-0) on page 740 [Filter Section](#page-740-0) on page 741 [Amp Section](#page-741-0) on page 742

## **Playback Section**

In the playback section, you can choose from different playback options.

## **Playback Tab**

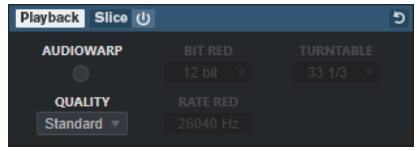

## **Quality**

Sets the quality for sample playback. When samples are played back with a pitch other than their original one, you can choose from different algorithms for transposing them in real time.

- **Standard**, **High**, **Best**, and **Extreme** provide different algorithms for transposing samples in real time. The higher the quality setting, the better the suppression of artifacts, particularly with higher frequencies. Better quality settings, however, also lead to a higher processor load. For samples with little high-frequency content, we recommend to use **Standard** quality.
- **Vintage** allows for a deliberate reduction of the playback quality by lowering the bit rate and the sample rate to emulate the artifacts of early samplers. **Turntable**  emulates a memory-optimized sampling workflow of the past, where turntables were sampled at a higher speed to record short samples, and then tuned down again to correct for the change in pitch. A value of **45** rpm leads to typical vintage artifacts. A value of **78** rpm allows you to increase the effect even further.

### **NOTE**

This option is only available if **AudioWarp** is deactivated.

## **AudioWarp**

Activates/Deactivates AudioWarp for sample playback. AudioWarp allows you to apply time stretching and formant shifting to your samples. You can choose from different warp and sync modes.

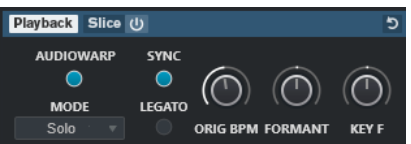

If **AudioWarp** is activated, the following options are available in the **Playback** section:

#### **Mode**

Sets the AudioWarp mode.

**Music** mode offers parameters for time stretching.

This mode is suitable for complex material, such as drum loops and samples of mixed music. It uses considerably more CPU time than **Solo** mode.

**NOTE** 

The more the sample is stretched, the higher the CPU load.

- **Solo** mode offers parameters for time stretching and formant shifting. This mode is suitable for loops and samples of solo instruments or vocals.
- **Spectral** mode offers parameters for time stretching and formant shifting.

This mode uses a spectral resynthesis algorithm. It is suitable for all types of audio, such as loops and samples of solo instruments or vocals. It allows for extreme stretching factors down to 0%. This allows you, for example, to play back the static spectrum that is present at the sample start position.

**Spectral HD** mode offers parameters for time stretching and formant shifting. This mode works in the same way as **Spectral** mode, but uses a higher internal frequency resolution, which often works better with audio that contains very low frequencies or audio with a high frequency density.

● **Spectral Vocal** mode offers parameters for time stretching and formant shifting. This mode works in the same way as **Spectral** mode, but is optimized for vocals.

## **Sync**

You can set the playback speed of the sample manually or sync it to the project tempo.

If **Sync** is deactivated, **Speed** allows you to set the playback speed of the sample manually, in percent.

## **NOTE**

If you set the AudioWarp mode to **Music**, the minimum playback speed adjustment is 12.5%. Values below this limit have no effect.

If **Sync** is activated, ORIG BPM allows you to enter the original tempo of the sample in beats per minute. The playback speed of the sample is adjusted to match the tempo of Nuendo.

**NOTE** 

If you set the AudioWarp mode to **Music**, the lower limit of the playback speed adjustment is 12.5%. Values below this limit have no effect.

### **Legato**

If this option is deactivated, each note that is played via MIDI starts playback from the **Sampler Control** position cursor.

If this option is activated, the first note starts playback from the position cursor, and any of the following notes start from the current playback position, for as long as the first note is held.

## **Formant**

Allows you to adjust formant shifting. This is especially useful for samples of human voices or acoustic instruments. **Key F** determines how much the formants follow the pitch. Use positive values to minimize the Mickey Mouse effect when pitch-shifting a sample.

The formant parameters are not available in AudioWarp mode **Music**.

## **Slice Tab**

You can create slices of a sample. These are automatically mapped to the keyboard, so that each slice can be played back individually. During that process, a MIDI phrase that corresponds to the sliced sample is created. If you drag this MIDI phrase to the **Project** window and drop it on the sampler track, a MIDI part is created. Use this part to play back the slices in their original order, or to rearrange the events in the MIDI part in order to change their playback order.

Enabling **Slice Playback** automatically slices the sample. You can choose from different slice detection modes or combine them. You can manually adjust the position of the slice markers by dragging, and you can **Alt** -click to add or remove slices.

## **NOTE**

Slice playback uses the settings for **Quality** and **AudioWarp** on the **Playback** tab.

<span id="page-739-0"></span>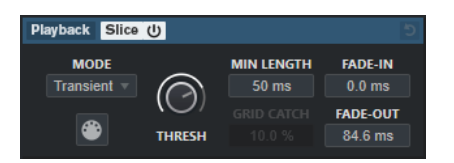

## **Slice Playback On/Off**

Activates/Deactivates slice playback.

## **Mode**

Sets the slice detection mode.

- **Transient** mode allows you to specify the **Threshold** that determines the minimum peak level that a transient needs to become a hitpoint.
- **Grid** mode sets the hitpoints according to the **Grid Resolution** on the **Sampler Control** toolbar.
- **Transient + Grid** mode combines the conditions of both **Transient** and **Grid**  mode.
- **Manual** mode allows you to add and to remove slices manually by **Alt** -clicking in the waveform. In this mode, no automatic hitpoint detection is performed.

## **Threshold**

Determines the minimum level that a hitpoint needs to be detected as the start of a new slice.

## **Min Length**

Sets the minimum length of a slice.

## **Grid Catch**

In **Transient + Grid** slice detection mode, this parameter specifies how close to the grid a hitpoint must be.

#### **Fade-In**

Sets the fade-in time for all slices of the loop.

#### **Fade-Out**

Sets the fade-out time for all slices of the loop.

### **Drag MIDI Phrase to Project**

Click this button, and drag it to the event display to create a MIDI part that corresponds to the sample in your project.

RELATED LINKS [Slicing Samples](#page-755-0) on page 756

## **Pitch Section**

In the **Pitch** section, you can adjust the tuning and the pitch of your audio sample. The pitch envelope allows you to modulate the pitch over time.

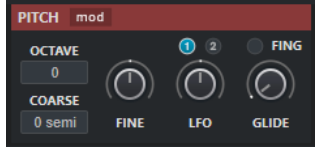

## **Show/Hide Pitch Modulators**

Shows/Hides the pitch envelope and the LFO editor in the waveform window.

## <span id="page-740-0"></span>**Octave**

Sets the pitch of the sample in octave steps.

#### **Coarse**

Sets the pitch of the sample in semitone steps.

#### **Fine**

Fine-tunes the pitch of the sample in cents (hundredths of a semitone).

## **LFO**

Allows you to select the LFO and to set the LFO modulation depth.

### **Glide**

Specifies the time that is needed to bend the pitch of the sample from one note to the following note. If you move this control all the way to the left, **Glide** is deactivated.

If **Fingered** is activated, the pitch only glides between notes that are played legato.

RELATED LINKS [Envelope Editors](#page-741-0) on page 742

## **Filter Section**

In the **Filter** section, you can adjust the tone color of the sample sound. The filter envelope allows you to control the cutoff frequency to shape the harmonic content over time.

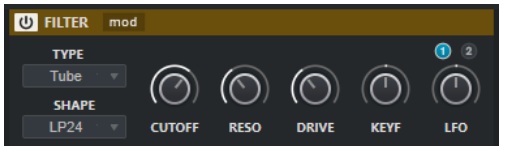

## **Filter On/Off**

Activates/Deactivates the filtering effect.

## **Show/Hide Filter Modulators**

Shows/Hides the filter envelope and the LFO editor in the waveform window.

### **Type**

Sets the filter type.

#### **Shape**

Sets the filter shape.

### **Cutoff**

Controls the cutoff frequency of the filter.

### **Resonance**

Sets the filter resonance.

#### **Drive**

Determines the level of the input signal and thus, the amount of saturation.

## **Cutoff Key Follow**

Sets the cutoff modulation via the note number. Increase this parameter to raise the cutoff with higher notes. At 100%, the cutoff frequency follows the played pitch exactly.

## **LFO**

Allows you to select the LFO and to set the LFO modulation depth.

RELATED LINKS Envelope Editors on page 742

## <span id="page-741-0"></span>**Amp Section**

In the **Amp** section, you can set the volume and the pan of the sample. The amplifier envelope allows you to shape the volume over time.

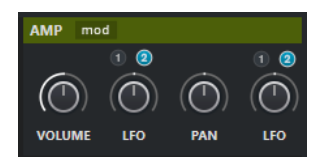

## **Show/Hide Amp Modulators**

Shows/Hides the amp envelope and the LFO editor in the waveform window.

## **Volume**

Sets the level of the sample.

## **Volume LFO**

Allows you to select the volume LFO and to set the volume LFO modulation depth.

## **Pan**

Sets the position of the sample in the stereo panorama.

## **Pan LFO**

Allows you to select the pan LFO and to set the pan LFO modulation depth.

RELATED LINKS Envelope Editors on page 742

## **Envelope Editors**

You can adjust the **Pitch**, **Filter**, and **Amp** envelope curves. Each of these envelopes can contain up to 512 nodes.

● Click **Show/Hide Pitch Modulators**, **Show/Hide Filter Modulators**, or **Show/Hide Amp Modulators** in the section header to show/hide the corresponding envelope editor and the LFO section.

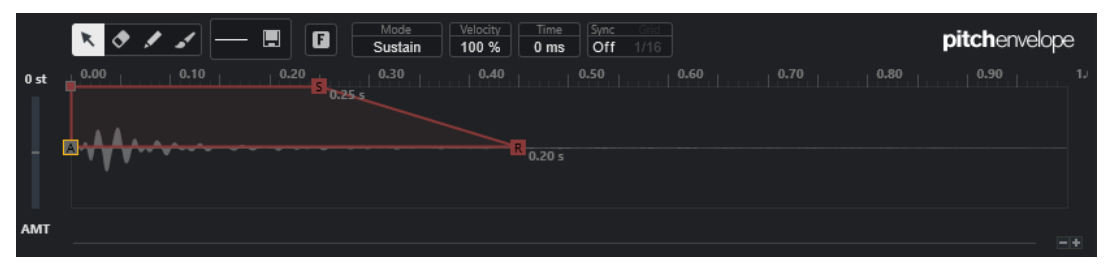

Pitch Envelope

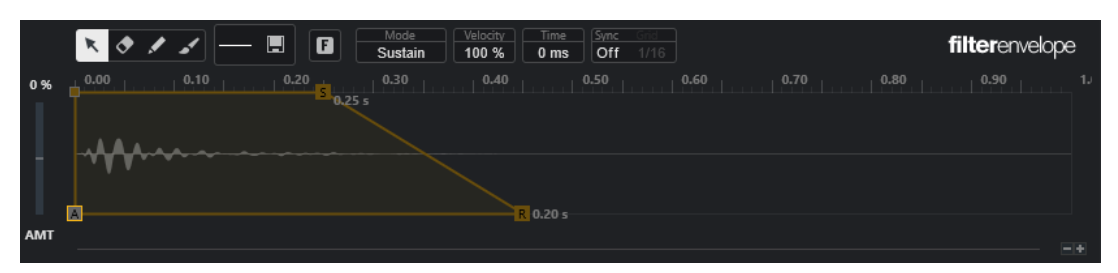

Filter Envelope

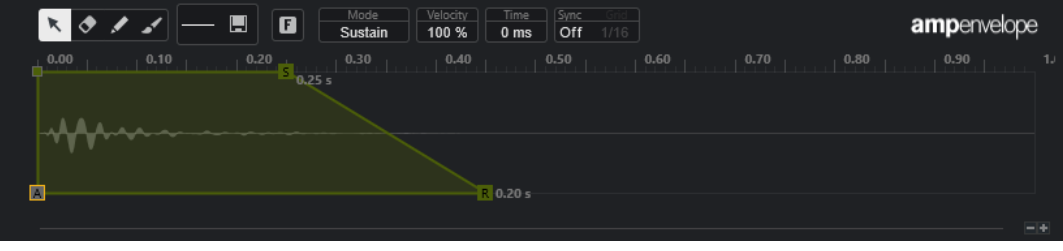

Amp Envelope

## **Edit**

Allows you to edit single or multiple nodes.

### **Erase**

Allows you to delete envelope nodes.

### **Draw**

Allows you to insert a predefined envelope shape.

You can enter shapes by clicking or by clicking and dragging.

Click once on the envelope display to insert the selected shape with its predefined length.

If **Sync Envelope** is activated, the shape is inserted at the nearest grid position. If you repeatedly click at the same position, the shape is inserted multiple times.

● Click and drag to insert the shape in the covered drag area. If **Sync Envelope** is activated, the start and the end nodes of the shape snap to the grid, and all nodes in between are scaled relative to the overall length of the shape.

After the shape is inserted, all nodes remain selected. This allows you to switch back to the **Edit** tool for further editing of the shape.

With **Fixed Mode** activated, the inserted nodes replace all nodes that cover the current time range. With **Fixed Mode** deactivated, all consecutive nodes are moved to the right.

## **Paint**

Allows you to paint in a predefined envelope shape. The shape is inserted with its predefined length.

## **Select Shape**

Allows you to select the shape that is used when entering nodes with the **Draw** or the **Paint** tool. A shape consists of multiple nodes making up a progression that can be used when creating your envelopes. The predefined factory shapes are available via the **Factory** tab. You can also create your own shapes and add them to the **User** tab. Up to 48 shapes are available per tab.

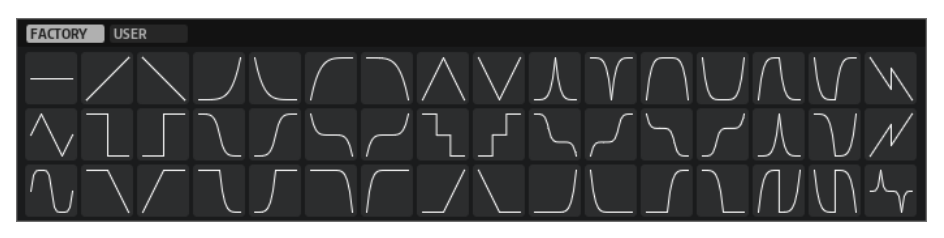

## **Save Shape**

Allows you to save the current envelope shape as a user shape. You can add up to 48 user shapes.

## **Fixed Mode**

- With **Fixed Mode** activated, only the selected nodes are moved when you move a node on the time axis.
- With **Fixed Mode** deactivated, all subsequent nodes are moved as well when you move a node.

## **Mode**

Determines how the corresponding envelope is played back when it is triggered.

- Select **Sustain** to play the envelope from the first node to the sustain node. The sustain level is held for as long as you play the note. When you release the note, the envelope continues with the stages following the sustain. This mode is suited for looped samples.
- Select **Loop** to play back the envelope from the first node to the loop nodes. Then, the loop is repeated for as long as the key is held. When you release the note, the envelope continues playing the stages that follow the sustain. This mode is suited for adding motion to the sustain of the envelope.
- Select **One Shot** to play the envelope from the first to the last node, even if you release the key. The envelope has no sustain stage. This mode is suited for drum samples.
- Select **Sample Loop** to preserve the natural attack of the sample. The decay of the envelope does not start until the sample has reached the sample loop start.

If you set the second node to the maximum level and use the following nodes to shape the decay during the loop phase of the sample, the envelope only affects the loop phase. The attack of the envelope is still executed.

- Select **Shaper** to use the envelope as a modulator that allows you to create freely programmable cyclic modulations. To ensure a seamless cycle, the start and end node levels are linked.
	- The Pitch and Filter envelopes continue to be played in a loop after releasing notes, which makes it possible to use the modulation in the **Release** phase of a note.
	- The **Amp** envelope immediately stops playing when notes are released.

## **NOTE**

The end node of the **Amp** envelope does not need to have a level of zero. However, when switching from **Shaper** mode to another mode, the end node level is set back to zero.

## **Velocity**

Determines how the velocity affects the level of the corresponding envelope.

The level of the envelope depends on the velocity setting and on how hard you hit a key. The higher the values and the harder you hit a key, the more the level of the envelope increases.

### **Time**

Sets the time value for the selected node.

## **Sync Envelope**

Activates/Deactivates tempo sync for the corresponding envelope. **Grid** sets the base note value for tempo-syncing the envelope.

### **Shaper Sync Mode**

Sets the tempo sync mode for the corresponding envelope if **Shaper** mode is selected.

- With **Tempo + Retrig** selected, the entire length of the envelope is scaled with the project tempo and can be retriggered, depending on the selected **Retrigger Mode**.
- With **Tempo + Beat** selected, the entire length of the envelope is scaled with the project tempo. The envelope restarts with the transport and lines up to temporal positions in the project. In this mode, the **Retrigger Mode** is not available.
- NOTE

This parameter is only available with **Sync Envelope** activated.

### **Shaper Retrigger Mode**

Determines whether the envelope is restarted when a note is triggered. The envelope restarts either immediately (**Tempo + Retrig**) or lines up with the project position (**Tempo + Beat**).

- With **Off** selected, the envelope is not retriggered and runs freely.
- With First Note selected, the envelope restarts when a note is triggered and no other notes are held.
- With **Each Note** selected, the envelope restarts each time that a note is triggered.

### **Envelope Amount**

Determines how much the selected envelope affects the audio. This parameter allows for positive and negative values. If the **Envelope Amount** is set to 0, the envelope has no effect.

#### **NOTE**

This parameter is only available for **Pitch** and **Filter**.

### **Envelope display**

Shows the pitch, filter, or amp envelope curve. You can adjust it by adding, moving, and deleting nodes. The nodes for attack (**A**), sustain (**S**), and release (**R**) are always shown and cannot be deleted. Next to the release node, the release time of the envelope is shown.

The upper part of the context menu of the envelope display allows you to edit the nodes of the envelope curve:

- **Copy** copies the selected nodes to the clipboard.
- Paste pastes nodes from the clipboard to the cursor position.
- **Replace** replaces the selected nodes with the nodes from the clipboard.
- **Duplicate** duplicates the selected nodes.
- **Invert Levels** flips the nodes horizontally around the center of the selection.
- **Reverse Times** flips the **Time** values of the nodes around the horizontal center of the selection.
- **Set Sustain Node** makes the selected node the sustain node.

The lower part of the context menu allows you to assign automation or quick controls to the attack, decay, sustain, and release segments of the envelope:

- **Env Attack** allows you to scale the first envelope segment. The control range is from 0 (1/30,000) to 1 (30,000). This means that you can stretch/extend an attack time of 1 ms to a length of 30 s, and you can shorten/reduce an attack time of 30 s to a length of 1 ms, for example.
- **Env Decay** allows you to scale all segments after the first node, up to the sustain node. The control range is from 0 (1/100) to 1 (100). This means that a decay time of 5 seconds can be reduced to 50 ms and extended to 500 s, for example.
- **Env Sustain** allows you to scale the sustain level. The range starts at 0 and ends at the sustain level set for the envelope.
- **Env Release** allows you to scale all segments after the sustain node. The control range is from 0 (1/100) to 1 (100).

RELATED LINKS Selecting Nodes on page 746 Node Editing on page 746 [Zoom Functions in the Envelope Editors](#page-747-0) on page 748 [Synchronizing Envelopes to the Project Tempo](#page-754-0) on page 755

## **Selecting Nodes**

You can select single nodes or multiple nodes. Selected nodes are edited together.

## CHOICES

- To select a node, click on it in the graphical editor. The focused node is indicated by a frame. The value fields above the graphical envelope editor display the parameters of the focused node.
- To add a node to a selection, **Shift**-click the node. Selected nodes are edited together.
- To select multiple nodes, draw a rectangle around them with the mouse.
- To select all envelope nodes, press **Ctrl/Cmd** -**A**.
- If the graphical envelope editor has the focus, you can select the next or the previous node with the **Left Arrow** and **Right Arrow** keys.
- If multiple nodes are selected and the **Edit** tool is active, a selection rectangle is shown, allowing for further editing functions.

RELATED LINKS [Keyboard Focus in the Project Window](#page-93-0) on page 94

## **Node Editing**

You can edit single nodes or multiple selected nodes.

- To add a node, double-click on the envelope curve.
- You can also add nodes by copying and pasting selected nodes.

When you press **Ctrl/Cmd** , the insert position is indicated by a line. With **Sync Envelope**  activated, this insert line is aligned with the note value grid.

## **NOTE**

An envelope can consist of up to 512 nodes. If more nodes are copied to the clipboard than can be pasted into the envelope, a warning indicator lights up.

● To delete a node, double-click it, or click it with the **Erase** tool.

## **NOTE**

- You cannot remove the attack (**A**), the sustain (**S**), or the release node (**R**).
- All nodes added after the sustain node affect the release phase of the envelope.
- To delete several nodes, select them, and press **Delete** or **Backspace** . Alternatively, drag a selection rectangle around them with the **Erase** tool.

With **Fixed Mode** activated, the positions of the remaining nodes are not modified. The **Time**  value of the node to the right of the deleted selection is automatically adjusted.

With **Fixed Mode** deactivated, the remaining nodes are moved to the left to fill the gap.

To change the curvature between two nodes, drag the curve segment up or down, or enter a new value in the **Curve** field.

Positive values change the curvature towards logarithmic, and negative values towards exponential behavior.

To reset a curve to linear, **Ctrl/Cmd** -click it.

● To move a node, drag it sideways, or enter a new value in the **Time** field.

For a higher resolution, hold **Shift** while moving the nodes.

To limit the movement to the time axis, that is, to change only the horizontal position of a node, hold **Ctrl/Cmd** while dragging.

To change the level of a node, drag it up or down, or enter a new value in the Level field. For a higher resolution, hold **Shift** while moving the nodes.

To limit the movement to the level axis, that is, to change only the vertical position of a node, hold **Alt/Opt** while dragging.

## **Replacing Node Selections**

You can replace a selection of nodes with nodes copied to the clipboard or with one of the predefined shapes on the shape selector.

To replace multiple nodes with a predefined curve, select the nodes, and select the curve from the shape selector.

The shape is stretched/compressed to replace the exact time range of the selection.

To replace multiple nodes with a selection of nodes from the clipboard, select the nodes that you want to replace, open the context menu, and select **Replace**. The copied nodes are stretched/compressed to replace the exact time range of the selection.

## **Multi Selection Editing with the Edit Tool**

With multiple envelope nodes selected and with the **Edit** tool active, a selection rectangle is shown in the envelope display. It has six handles that allow you to modify the selected nodes.

<span id="page-747-0"></span>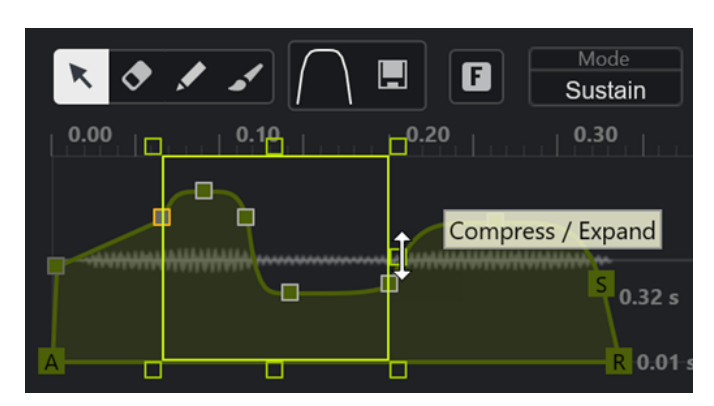

- To compress the node levels, drag the right middle handle down.
- To expand the node levels, drag the right middle handle up.
- To tilt the left part of the node selection upwards or downwards, drag the upper left handle. To use a shelving curve instead of a linear curve, press **Ctrl/Cmd** .
- To tilt the right part of the node selection upwards or downwards, drag the upper right handle.

To use a shelving curve instead of a linear curve, press **Ctrl/Cmd** .

- To scale the node levels, drag the upper middle handle. To offset all nodes, press **Shift** . To use a bell curve instead of a linear curve, press **Ctrl/ Cmd** .
- To scale the overall time of the selected nodes relative to the start node, drag the lower right handle.
- To scale the overall time of the selected nodes relative to the start node, drag the lower left handle.
- To move the time position of all selected nodes, drag the lower middle handle to the left or right.

To move the nodes in smaller steps, press **Shift** .

- To compress or expand the overall time of the selected nodes relative to the selection center, press **Ctrl/Cmd** , and drag the lower middle handle.
- To change the level and position of all selected nodes, drag one of the nodes.

## **Zoom Functions in the Envelope Editors**

The vertical axis of the envelope editor displays the level. The horizontal axis displays the time.

- To zoom in or out, click the **+** or **-** buttons to the right of the scrollbar below the envelope editor or use the corresponding key commands.
- To zoom in or out at the current position, click in the timeline, and drag up or down.
- To zoom to a specific region, hold **Alt/Opt**, and click and drag the mouse over the region.

RELATED LINKS [Key Commands](#page-1564-0) on page 1565

## **LFO Editor**

**Sampler Control** provides two monophonic LFOs. These LFOs are only calculated once and feed all voices at the same time.

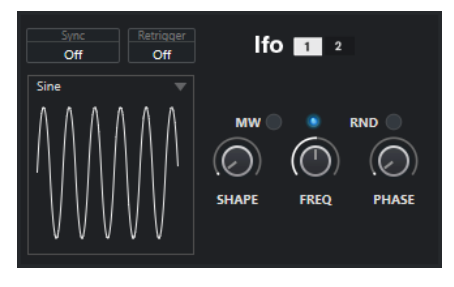

## **LFO**

Allows you to select LFO 1 or 2 for editing.

## **Sync**

Defines how the speed of the corresponding LFO is set.

- **Off** allows you to set the LFO speed in Hz.
- **Tempo + Retrig** allows you to set the LFO speed in note values. The resulting rate depends on the tempo of your project.
- **Tempo + Beat** allows you to set the LFO speed in note values. The resulting rate depends on the tempo of your project. Additionally, the current start phase is calculated based on the current position.

## **Retrigger**

Defines whether the LFO is restarted with the specified start phase when a new note is triggered. This parameter is available for the sync modes **Off** and **Tempo + Retrig**.

- If Off is selected, the LFO is not restarted.
- **First Note** restarts the LFO when a note is triggered and no other note is held.
- **Each Note** restarts the LFO every time that a note is triggered.

## **MW**

Allows you to scale the output level of the LFO via the modulation wheel of your keyboard. This allows you, for example, to control the vibrato of the sound with the modulation wheel.

## **Waveform**

Sets the waveform for the selected LFO. You can adjust the selected waveform using the **Shape** control to the right.

- **Sine** produces smooth modulation, suitable for vibrato or tremolo. **Shape** adds additional harmonics to the waveform.
- **Triangle** is similar to **Sine**. **Shape** continuously changes the triangle waveform to a trapezoid.
- **Saw** produces a ramp cycle. **Shape** continuously changes the waveform from ramp down to triangle to ramp up.
- **Pulse** produces stepped modulation, where the modulation switches abruptly between two values. **Shape** continuously changes the ratio between the high and the low state of the waveform. If **Shape** is set to 50%, an even square wave is produced.
- **Ramp** is similar to the **Saw** waveform. **Shape** increasingly adds silence before the sawtooth ramp up begins.
- <span id="page-749-0"></span>● **Log** produces a logarithmic modulation. **Shape** continuously changes the logarithmic curvature from negative to positive.
- **S & H 1** produces randomly stepped modulation, where each step is different. When fully turned right, **Shape** puts ramps between the steps and changes the sample and hold signal into a smooth random signal.
- **S & H 2** is similar to **S & H 1**. The steps alternate between random high and low values. When fully turned right, **Shape** puts ramps between the steps and changes the sample and hold signal into a smooth random signal.

## **Freq**

Controls the frequency of the modulation, that is, the speed of the LFO.

If **Sync** is activated for the corresponding LFO, the speed is specified in fractions of beats. If **Sync** is deactivated, you can set the frequency in Hz.

#### **Phase**

Sets the initial phase of the waveform when the LFO is retriggered. If **RND** is activated, each note starts with a randomized start phase.

## **Keyboard Section**

In the keyboard section of **Sampler Control**, you can set the root key and the key range of the sample as well as the modulation range of the pitchbend wheel on your MIDI keyboard.

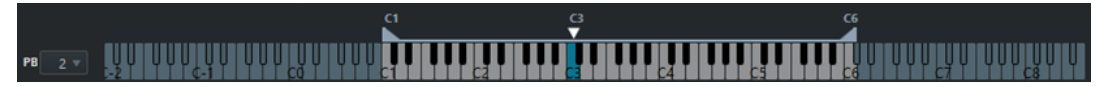

## **Pitchbend**

 $PB = 2 \times$ 

Determines the maximal modulation that is applied when you move the pitchbend wheel on your MIDI keyboard. You can set the pitchbend range in semitone steps, up to 24 semitones.

## **Key range handles**

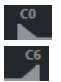

Determine the key range of the sample.

**NOTE** 

The set key range is used in **Normal** and **AudioWarp** mode.

## **Root key handle**

 $\frac{G}{\bullet}$ 

Determines the root key of the sample.

RELATED LINKS [Setting the Root Key Manually](#page-752-0) on page 753 [Setting the Key Range](#page-753-0) on page 754

## <span id="page-750-0"></span>**Sampler Control History**

**Sampler Control** offers its own edit history that allows you to undo/redo your most recent edits.

You can undo/redo up to 20 parameter changes or edit steps in **Sampler Control** by clicking **Undo** or **Redo** on the **Sampler Control** toolbar. This can be particularly useful, when editing complex envelopes, for example, where a single action with the **Paint** tool can significantly alter the existing envelope.

**NOTE** 

Edits in **Sampler Control** are not available via the **Edit History** dialog.

RELATED LINKS [Sample Editing and Playback Functions](#page-751-0) on page 752 [Sampler Control Toolbar](#page-731-0) on page 732 [Edit History Dialog](#page-104-0) on page 105

## **Transferring Samples from Sampler Control to VST Instruments**

You can transfer audio samples to specific Steinberg VST instruments with any settings that you have made in **Sampler Control**.

Transferring audio samples from **Sampler Control** to a VST instrument creates a new instrument track in the track list. This new track is added below the sampler track. The audio sample and all of its settings are loaded in the VST instrument.

You can transfer audio samples from **Sampler Control** to the following Steinberg VST instruments:

- **Groove Agent**
- **Groove Agent SE**
- **HALion**
- Padshop
- **Backbone**

## **Transferring a Sample**

## PREREQUISITE

You have installed Groove Agent, Groove Agent SE, HALion, Padshop, or Backbone. You have loaded an audio sample in **Sampler Control**.

## PROCEDURE

- **1.** In the **Sampler Control** toolbar, click **Transfer to New Instrument**.
- **2.** In the pop-up menu, select the instrument to which you want to transfer the sample.

### RESULT

In the track list, a new instrument track is created below the sampler track. The instrument track has the same name as the sampler track. The audio sample and its settings are loaded in the selected VST instrument.

### <span id="page-751-0"></span>**NOTE**

If a parameter is not available for the VST instrument that you have chosen as the destination, it is either not transferred or it is adapted to a similar parameter in the VST instrument. The following applies:

- Groove Agent/Groove Agent SE: LFO and filter settings are not used.
- Padshop: Sample trimming is not used. A transfer in **AudioWarp** playback mode sets the grain settings to a **Number** of 2 grains and the **Speed** value accordingly. A transfer in **Slice**  playback mode uses the selected slice only.
- Backbone: Sample trimming is not used. A transfer in **AudioWarp** playback mode activates **Resynth** mode and sets the **Speed** value accordingly. A transfer in **Slice** playback mode uses the selected slice only.

RELATED LINKS [Transferring a Sample](#page-750-0) on page 751

## **Sample Editing and Playback Functions**

**Sampler Control** allows you to tailor the loaded sample to your needs and to specify the way it is played back.

All sample editing in **Sampler Control** is non-destructive, and its edit history allows you to undo/ redo your most recent edits and parameter changes.

RELATED LINKS [Sampler Control History](#page-750-0) on page 751

## **Setting Sample Start and End**

By setting the sample start and end, you can define what range of the sample is played back when you press a key on your MIDI keyboard.

```
PREREQUISITE
```
You have loaded a sample into **Sampler Control**.

### PROCEDURE

- **1.** In the waveform display, drag the **Set Sample Start** handle to the right to adjust the sample start point.
- **2.** Drag the **Set Sample End** handle to the left to adjust the sample end point.

RESULT

When you trigger the sample, only the defined range between start and end handle is played back.

AFTER COMPLETING THIS TASK

You can move both sample start and end markers simultaneously whilst keeping their relative distance to each other by moving the mouse cursor between the two markers and dragging the connecting bar.

## <span id="page-752-0"></span>**NOTE**

This only works if no loop mode is selected.

You can trim the sample length to the defined playback range by clicking Trim Sample in the **Sampler Control** toolbar.

RELATED LINKS [Waveform Display](#page-735-0) on page 736 [Sampler Control Toolbar](#page-731-0) on page 732

## **Setting up Loops for Audio Samples**

You can set up a loop that is played back when the sample is triggered.

PREREQUISITE

You have loaded a sample into **Sampler Control**.

#### PROCEDURE

- **1.** On the toolbar, click **Loop Mode**, and select a loop mode from the pop-up menu. The **Set Sustain Loop Start** and **Set Sustain Loop End** handles and the green loop range overlay are shown.
- **2.** Drag the **Set Sustain Loop Start** and **Set Sustain Loop End** handles to adjust the loop start and end points.

To create a smooth loop transition, try to match the shape of the green loop range overlay with the shape of the gray sample waveform.

**NOTE** 

You cannot drag the loop start and end points outside the defined sample range.

### RESULT

When you trigger the sample in a loop mode, the defined loop range is used.

AFTER COMPLETING THIS TASK

You can move both start and end markers simultaneously by dragging the area between the loop markers.

RELATED LINKS [Setting Sample Start and End](#page-751-0) on page 752

## **Setting the Root Key Manually**

The **Root Key** shows the original pitch of the sample. Sometimes, if the sample does not contain any root key information or if you want the sample to play at a different pitch, you must set the root key manually. In **Slice** mode, lowering the root key allows you to increase the number of slices that can be mapped to your keyboard.

#### **NOTE**

If you load a sample that does not contain any root key information, the root key is automatically set to C3.

<span id="page-753-0"></span>PROCEDURE

- **●** Do one of the following:
	- In the keyboard section of **Sampler Control**, click and drag the root key handle.
	- On the toolbar of **Sampler Control**, double-click in the **Root Key** field, and enter the new root key via your computer keyboard, your mouse wheel, or your MIDI keyboard.

RELATED LINKS [Keyboard Section](#page-749-0) on page 750 Setting the Key Range on page 754 [Slicing Samples](#page-755-0) on page 756

## **Setting the Key Range**

You can determine the key range for the sample. This is useful for samples that only sound good within a certain key range.

PREREQUISITE

You have loaded a sample into **Sampler Control**.

## PROCEDURE

**●** In the keyboard section, adjust the key range by dragging the range handles above the keyboard display.

#### RESULT

Only keys within the determined key range play a sound when triggered.

RELATED LINKS [Keyboard Section](#page-749-0) on page 750

## **Playing Back Samples**

After you have loaded an audio sample into **Sampler Control**, you can play back the sample using an external MIDI keyboard or the **On-Screen Keyboard**.

## PREREQUISITE

You have loaded a sample into **Sampler Control** and made all sample editing and settings. You have installed and set up your MIDI keyboard.

### PROCEDURE

- **1.** In the track list, activate **Monitor** for the sampler track.
- **2.** Optional: On the **Sampler Control** toolbar, activate **Fixed Pitch**. This allows you to play back the sample in its original pitch and speed.
- **3.** Hit some notes on your keyboard or use the **On-Screen Keyboard** to play back the sample.

#### RESULT

If **Fixed Pitch** is deactivated, the sample is played back, and the pitch is defined by the notes you play. If you hit lower keys, the sample is played back with a low pitch. If you hit higher keys, the sample is played back with a high pitch.

<span id="page-754-0"></span>If **Fixed Pitch** is activated, the sample is played back in its original pitch.

AFTER COMPLETING THIS TASK

To use the sound of the edited sample in your project, create or record a MIDI event on the sampler track.

RELATED LINKS [Monitoring via Nuendo](#page-329-0) on page 330 [On-Screen Keyboard](#page-322-0) on page 323 [Sampler Control Toolbar](#page-731-0) on page 732 [MIDI Events](#page-232-0) on page 233 [Basic Recording Methods](#page-324-0) on page 325

## **Synchronizing Envelopes to the Project Tempo**

You can synchronize the **Pitch Envelope**, the **Filter Envelope**, and the **Amp Envelope** to the tempo of your project. This allows you to set envelope times that relate to musical time intervals, regardless of tempo changes.

PREREQUISITE

You have loaded a sample into **Sampler Control**.

### PROCEDURE

- **1.** In the corresponding envelope section, set **Sync** to **On**.
- **2.** Use **Grid** to set a note value. This sets the note resolution to which envelope nodes snap when coming close enough.

**NOTE** 

- The Time field of an envelope node displays times in fractions of a whole note. The fraction is always reduced to the smallest possible value, for example, 2/16 is displayed as 1/8.
- You can also enter note values manually in the **Time** field. Envelope nodes that do not exactly match a note value display the closest note value.

## **Normalizing Samples**

You can normalize samples to a target value. An additional gain control allows you to fine-tune the gain value afterwards.

PREREQUISITE

You have loaded a sample into **Sampler Control**.

PROCEDURE

- **1.** On the **Sampler Control** toolbar, set a **Normalization Level** as the target value.
- **2.** Click **Normalize Sample**.

The sample is normalized to the target value.

**3.** Use **Sample Gain** to fine-tune the normalization result.

RELATED LINKS [Sampler Control Toolbar](#page-731-0) on page 732

## <span id="page-755-0"></span>**Slicing Samples**

You can slice samples into several pieces that are mapped to the keyboard, so that you can play every slice individually.

PREREQUISITE

You have loaded a sample into **Sampler Control**.

**PROCEDURE** 

- **1.** In the playback section, select the **Slice** tab, and activate slicing.
- **2.** Optional: Change the **Slice Mode**, adjust the slicing parameters, and add or delete slicing markers.
- **3.** Optional: If you want to increase the number of slices that can be mapped to your keyboard, lower the root key in the keyboard section.

## RESULT

The slices are automatically mapped to the keyboard, starting on the set root key. You can play a slice by pressing the corresponding key on your MIDI keyboard.

AFTER COMPLETING THIS TASK

You can create a corresponding MIDI phrase in your project by dragging the **Drag MIDI Phrase to Project** button to the event display. This allows you to rearrange the order of the slices.

RELATED LINKS [Playback Section](#page-736-0) on page 737 [Setting the Root Key Manually](#page-752-0) on page 753 [Setting the Key Range](#page-753-0) on page 754

## **Freezing Sampler Tracks**

You can freeze sampler tracks to reduce the real-time processing load.

PROCEDURE

- **1.** Select the sampler track, and open the top **Inspector** section.
- **2.** Click **Freeze Channel**.
- **3.** In the **Freeze Channel Options** dialog, make your changes.
- **4.** Click **OK**.

RESULT

- The output of the sampler track is rendered to an audio file, and on playback you hear the same sound as before freezing.
- Less CPU load is used.
- The **Freeze Channel** button lights up.
- The track controls are grayed out.
- The MIDI parts are locked.
- <span id="page-756-0"></span>You can still adjust the level and panning, make EQ settings, and adjust the effect sends.
- The **Sampler Control** section in the lower zone of the **Project** window is disabled.

#### **NOTE**

The audio file is saved in the **Freeze** folder that can be found in the following location:

- Windows: within the **Project** folder
- macOS: **User/Documents**

#### AFTER COMPLETING THIS TASK

To unfreeze a frozen track, click **Freeze Channel** again.

RELATED LINKS Freeze Channel Options Dialog for Sampler Tracks on page 757 [Unfreeze Channel Options Dialog for Sampler Tracks](#page-757-0) on page 758 [Freezing Multiple Tracks](#page-205-0) on page 206

#### **Freeze Channel Options Dialog for Sampler Tracks**

The **Freeze Channel Options** dialog allows you to specify exactly what should happen if you freeze a sampler track.

To open the **Freeze Channel Options** dialog, select the sampler track, and do one of the following:

- In the top **Inspector** section, click **Freeze Channel**.
- Select **Edit** > **Freeze/Unfreeze** > **Selected Tracks**.
- Right-click the selected track, and from the context menu, select **Freeze/Unfreeze Selected Tracks**.

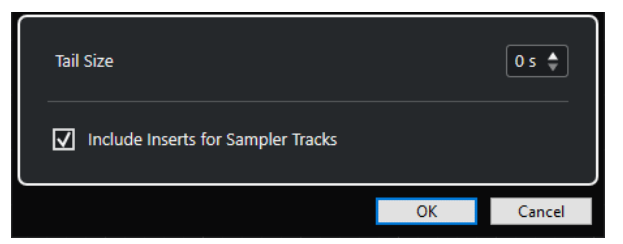

#### **Tail Size**

Allows you to set a tail size time to let sounds complete their normal release cycle.

#### **Include Inserts for Sampler Tracks**

Activate this option if you want to include insert effects on this channel when freezing the sampler track.

**NOTE** 

You can still adjust level, pan, sends, and EQ.

Deactivate this option if you still want to be able to edit insert effects on this channel.

RELATED LINKS [Freezing Sampler Tracks](#page-755-0) on page 756 [Freezing Multiple Tracks](#page-205-0) on page 206 [Unfreeze Channel Options Dialog for Sampler Tracks](#page-757-0) on page 758

## <span id="page-757-0"></span>**Unfreeze Channel Options Dialog for Sampler Tracks**

The **Unfreeze Channel Options** allows you to specify exactly what should happen if you unfreeze a sampler track.

To open the **Unfreeze Channel Options** dialog, select a frozen sampler track, and do one of the following:

- In the top **Inspector** section, click **Freeze Channel**.
- Select **Edit** > **Freeze/Unfreeze** > **Selected Tracks**.
- Right-click the selected track, and from the context menu, select **Freeze/Unfreeze Selected Tracks**.

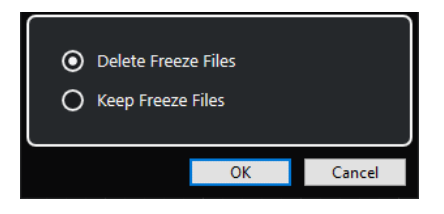

#### **Delete Freeze Files**

Deletes the freeze files.

#### **Keep Freeze Files**

Keeps the freeze files in the **Freeze** folder that can be found in the following location:

- Windows: within the **Project** folder
- macOS: **User/Documents**

RELATED LINKS

[Freeze Channel Options Dialog for Sampler Tracks](#page-756-0) on page 757 [Freezing Multiple Tracks](#page-205-0) on page 206 [Freezing Sampler Tracks](#page-755-0) on page 756

# **Pool**

Every time that you record on an audio track, a file is created on your hard disk. A reference to this file, a clip, is added to the **Pool**.

The following rules apply to the **Pool**:

- All audio and video clips that belong to a project are listed in the **Pool**.
- Every project has a separate **Pool**.

The way the **Pool** displays folders and their contents is similar to the way the File Explorer/macOS Finder displays folders and file lists. In the **Pool**, you can perform operations that affect files on disk and operations that only affect clips.

#### **Operations That Affect Files**

- Importing clips (audio files can automatically be copied and/or converted)
- Converting file formats
- Renaming clips (this also renames the referenced files on disk) and regions
- Deleting clips
- Preparing file archives for backup
- Minimizing files

#### **Operations That Affect Clips**

- Copying clips
- Auditioning clips
- Organizing clips
- Applying audio processing to clips
- Saving or importing complete **Pool** files

# **Pool Window**

The **Pool** window allows you to manage the media files of the active project.

To open the **Pool**, do one of the following:

- On the **Project** window toolbar, click **Open Pool Window**. If this icon is not visible, right-click the toolbar and activate **Media & MixConsole Windows**.
- Select **Project** > **Pool**.
- Select **Media** > **Open Pool Window**.

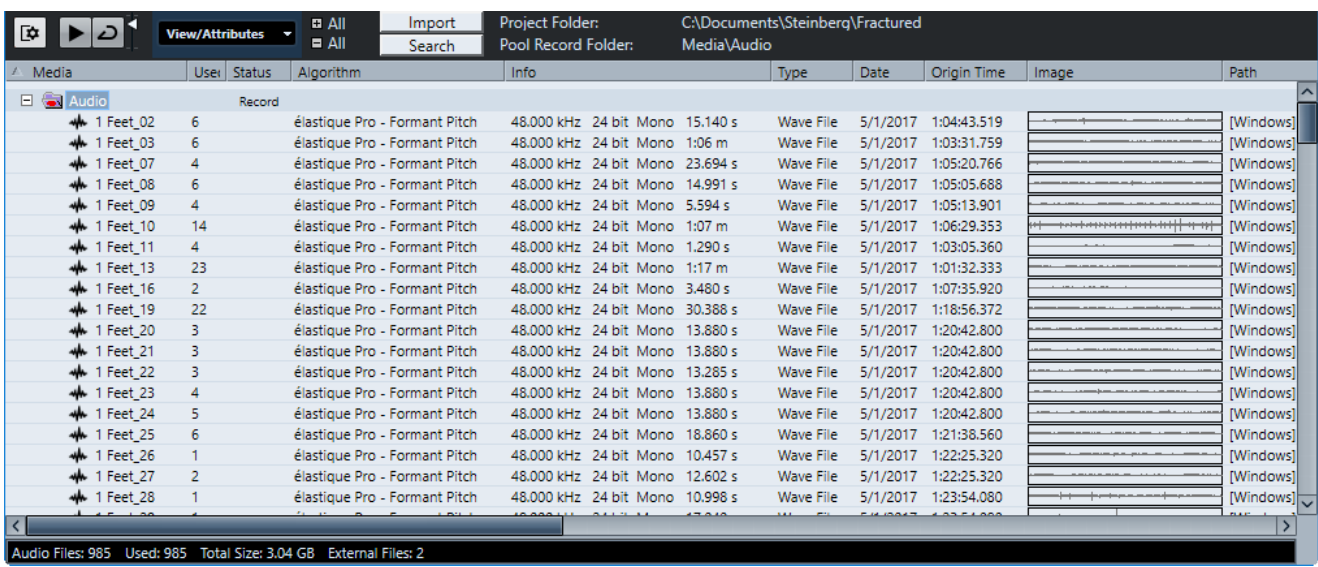

The content of the **Pool** is divided into the following folders:

#### **Audio folder**

Contains all audio clips and regions that are in the project.

If the project contains one or more sampler tracks, a dedicated **Sampler Track**  subfolder is created in the **Audio** folder. This subfolder contains all clips of the samples that you have loaded into **Sampler Control**.

#### **Clip Packages Folder**

Contains all imported or created clip packages.

#### **Video folder**

Contains all video clips that are in the project.

#### **Trash folder**

Contains unused clips that have been moved here from the hard disk for permanent removal.

#### **NOTE**

You cannot rename or delete these folders, but you can add any number of subfolders.

# <span id="page-760-0"></span>**Pool Window Columns**

The **Pool** window columns display information about the clips and regions.

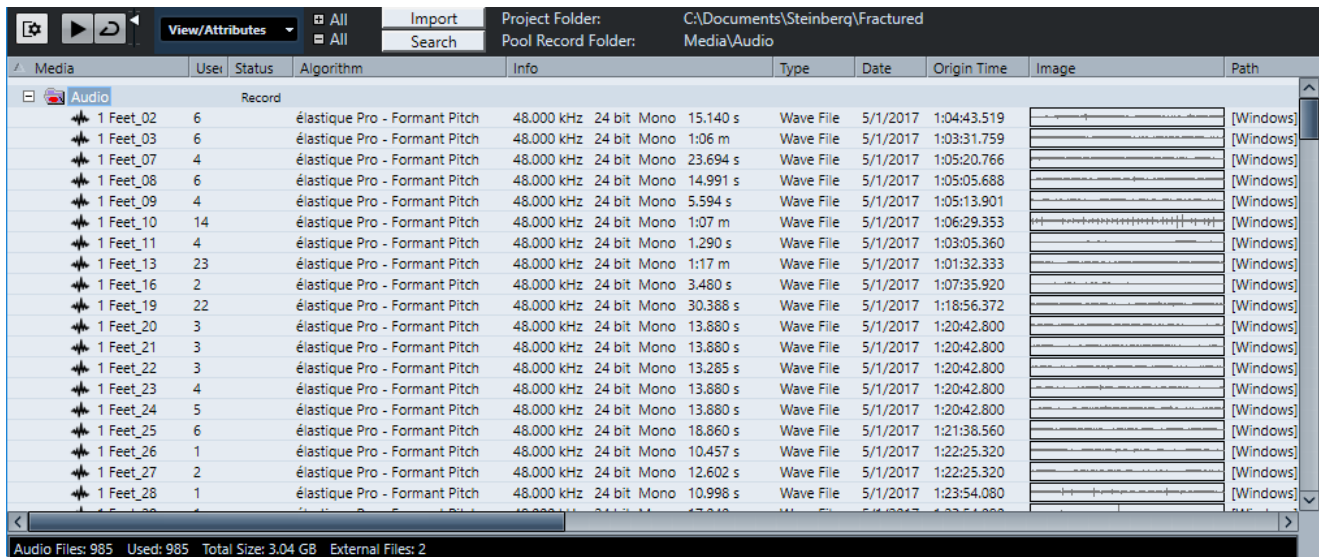

The following columns are available:

#### **Media**

Contains the **Audio**, **Video**, and **Trash** folders. If the folders are opened, the clip or region names are shown and can be edited.

#### **Used**

Displays how many times a clip is used in the project. If there is no entry in this column, the corresponding clip is not used.

#### **Status**

Displays various icons that relate to the current **Pool** and clip status. The following symbols can be displayed:

**Record** folder **Record** 

Indicates the **Record** folder.

Process<sup>+</sup>

Indicates that a clip has been processed.

Missing ?

Indicates that a clip is referenced in the project but missing from the **Pool**.

**External** X

Indicates that the file the clip relates to is external, for example, located outside the current **Audio** folder for the project.

Recorded<sup>B</sup>

Indicates that the clip has been recorded in the open version of the project. This is useful for quickly finding recently recorded clips.

#### **Musical Mode**

You can use **Musical Mode** to tempo-match audio loops to the project tempo. The checkbox in this column allows you to activate or deactivate musical mode. If the **Tempo** column displays "???", you must enter the correct tempo before you can activate **Musical Mode**.

#### **Tempo**

Displays the tempo of audio files, if available. If no tempo has been specified, the column displays "???".

#### **Sign.**

Displays the time signature, for example, "4/4".

#### **Key**

Displays the root key if one has been specified for the file.

#### **Algorithm**

Displays the algorithm preset that is used if the audio file is processed.

● To change the default preset, click the preset name, and select another preset from the pop-up menu.

#### **Info**

For audio clips, this column displays the sample rate, the bit depth, the number of channels, and the length.

For regions, it displays start and end times in frames.

For video clips, it displays frame rate, the resolution, the number of frames, and the length.

#### **Type**

Displays the file format of the clip.

#### **Date**

Displays the date when the audio file was last changed.

#### **Origin Time**

Displays the original start position where a clip was recorded in the project. As this value can be used as a basis for the **Insert into Project** option in the **Media** or context menu, you can change it if the **Origin Time** value is independent (for example, not for regions).

In the Pool, you can change the value by editing the **Origin Time**. In the **Project**  window, you can change the value by moving the event to a new position and selecting **Audio** > **Update Origin**.

#### **Image**

Displays waveform images of audio clips or regions.

#### **Path**

Displays the path to the location of a clip on the hard disk.

#### **Reel Name**

If you have imported an OMF file, it may include this attribute, which is then shown in this column. It refers to the reel or tape from which the media was originally captured.

#### **NOTE**

You can rearrange the order of the columns by clicking a header and dragging left or right.

## **Pool Window Toolbar**

The toolbar contains tools and settings for working in the **Pool**.

**Show Info**  $\overline{\mathbf{R}}$ 

Shows/Hides the info line.

### **Audition**

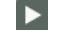

Plays back the selected audio.

#### **Audition Loop**

 $\mathbf{D}$ 

Loops the playback until you deactivate **Audition**.

#### **Audition Volume**

### М

Allows you to adjust the volume.

#### **View/Attributes**

Allows you to activate/deactivate the attributes that are displayed in the **Pool** window. You can also define custom user attributes.

#### **+/- All**

Opens/Closes all folders.

#### **Import**

Allows you to import media files to the **Pool**.

#### **Search**

Allows you to search the **Pool** and connected disks for media files.

#### **Project Folder**

Displays the path to the folder of the active project.

#### **Pool Record Folder**

Displays the path to the **Record** folder of the active project. By default, this is the **Audio**  folder. However, you can create a new **Audio** subfolder and designate this as your **Pool Record** folder.

# **Info Line**

The info line shows information about the event or part that you selected from the **Pool**.

● To activate the info line, click **Show Info** at the left of the toolbar.

The info line shows the following information:

#### **Audio Files**

The number of audio files in the **Pool**.

#### **Used**

The number of audio files in use.

#### **Total Size**

The total size of all audio files in the **Pool**.

#### **External Files**

The number of files in the **Pool** that do not reside in the project folder (for example, video files).

# <span id="page-763-0"></span>**Search Section**

The search section allows you to search the **Pool** and connected disks for media files.

● To open the search section, activate **Search** on the **Pool** window toolbar.

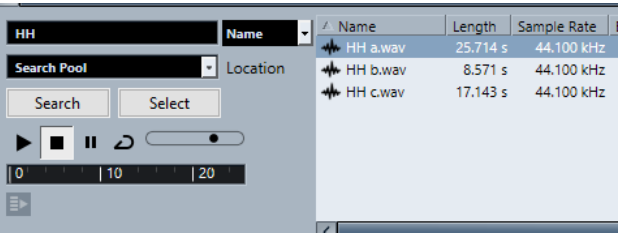

The following elements are available:

#### **Filter**

Allows you to set a filter. Click the **Name** to open a pop-up menu to select one of the following search criteria:

- **Name**: partial names or wildcards (\*)
- **Size**: less than, more than, equal, between (two values), in seconds, minutes, hours, and bytes
- Bit Depth: 8 bit, 16 bit, 24 bit, 32 bit, 32 bit float, 64 bit float
- **Channels**: mono, stereo, and from 3 to 16
- **Sample Rate**: various values, choose **Other** for free setting
- **Date**: various search ranges

#### **Location**

Allows you to define a search location.

#### **Search**

Starts the search.

#### **Select/Import**

Selects the file that you select from the result list in the **Pool** window. If the selected file is not located in the **Pool**, the label of the button changes to **Import**. Click **Import** to import the selected file into the **Pool**.

#### **Previewer**

Allows you to listen to the file that you selected from the result list.

#### **Result list**

Lists all the files that match the search criteria.

RELATED LINKS [Searching for Audio Files](#page-769-0) on page 770 [Using the Extended Search Functionality](#page-770-0) on page 771

# **Working with the Pool**

#### **NOTE**

Most of the **Pool**-related main menu functions are also available on the **Pool** context menu.

# **Renaming Clips or Regions in the Pool**

#### IMPORTANT

Renaming clips or regions in the **Pool** also renames the referenced files on disk. We recommend to rename clips or regions in the **Pool**. Otherwise, the reference from the clip to the file may get lost.

#### PROCEDURE

- **1.** In the **Pool** window, select a clip or region, and click the existing name.
- **2.** Do one of the following:
	- Enter a new name, and press **Return** .
	- Select **Edit** > **Rename** > **Rename Media Files**,

RELATED LINKS [Missing Files](#page-770-0) on page 771

# **Renaming Multiple Clips or Regions in the Pool**

#### PROCEDURE

- **1.** In the **Pool** window, select the clips or regions that you want to rename. You can only select one type of object at a time.
- **2.** Select **Edit** > **Rename** > **Advanced Rename**. A dialog with several renaming options opens.
- **3.** In the dialog, set the parameters for renaming object and click **OK**.

### **Advanced Rename Dialog**

The **Rename Objects** dialog allows you to add prefixes, suffixes, and incremental numbers to names. You can also remove certain characters, include timestamp information, and more.

In the **Pool** window, right-click a clip and select **Rename - Advanced Rename**, or select a clip and select **Edit** > **Rename** > **Advanced Rename**.

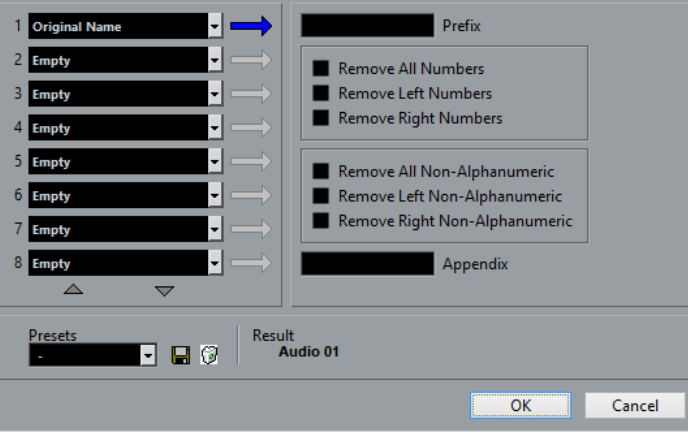

Each of the fields found in the left section of the **Advanced Rename** dialog can be used to add an element to the name for each object.

Depending on the selected element, different renaming options are available on the right side of the dialog. The following elements are available:

#### **Free Text**

Any text that you want to include in the name.

#### **Original Name**

The original name given to the object. There are options to remove all numbers, nonalpha numerics, or only numbers at the beginning or end of the name.

#### **Number**

An increasing or decreasing number starting with a minimum amount of digits and a starting number (for example, 001, 002, etc.).

#### **Project Time**

The current location of the clip in the project window using any of the seven ruler formats (Bars+Beats, Timecode, etc.).

#### **Date**

Creation date of the file in several formats.

#### **File Extension**

The file type.

# **Audio Bitsize**

The bit depth of the audio file.

#### **Sample Rate**

The sample rate of the audio file.

#### **Audio Tempo**

The audio tempo for the clip if it has been assigned.

#### **User Attribute**

Any of the custom attributes created in the **Setup User Attributes** dialog.

#### **NOTE**

- You can use a prefix to create a space that separates items in the generated name.
- An example of the result is displayed at the bottom of the window. You can also save all of these parameters as a preset.

## **Duplicating Clips in the Pool**

You can create duplicates of clips and apply different processing methods to them.

#### **NOTE**

Duplicating a clip does not create a new file on disk, but a new edit version of the clip that refers to the same audio file.

#### PROCEDURE

- **1.** In the **Pool** window, select the clip that you want to duplicate.
- **2.** Select **Media** > **New Version**.

#### **RESULT**

A new version of the clip appears in the same **Pool** folder. The duplicated clip is named after the original, with a version number added to it. Regions within a clip are also copied but keep their name.

# **Inserting Clips into a Project**

To insert a clip into a project, you can either use the insert commands on the **Media** menu or drag and drop.

### **Inserting Clips into a Project via Menu Commands**

#### PROCEDURE

- **1.** In the **Pool** window, select the clips that you want to insert into the project.
- **2.** Select **Media** > **Insert into Project**, and select one of the insert options.

If several clips are selected, choose whether to insert them on one track or each on a different track.

**NOTE** 

The clips are positioned so that their snap points are aligned with the selected insert position. If you want to adjust the snap point before inserting a clip, double-click a clip to open the **Sample Editor**. Here, you can adjust the snap position and then perform the insert options.

#### RESULT

The clip is inserted on the selected track or on a new audio track. If several tracks are selected, the clip will be inserted on the first selected track.

RELATED LINKS [Adjusting the Snap Point](#page-653-0) on page 654

### **Inserting Clips into a Project via Drag and Drop**

You can drag a clip from the **Pool** into the **Project** window.

Snap is taken into account if **Snap** is activated.

If you drag the clip into the **Project** window, the cross-hair cursor and a tooltip are shown. The tooltip indicates the timeline position where the snap point of the clip is aligned.

If you position the clip in an empty area of the track list, that is, where no track exists, a new track is created for the inserted event.

#### **NOTE**

If you press and hold **Shift** while dragging the clip from the **Pool** onto an event, the clip in this event is replaced.

RELATED LINKS [Adjusting the Snap Point](#page-653-0) on page 654 [Replacing Clips in Events](#page-230-0) on page 231 [Cross-Hair Cursor](#page-104-0) on page 105

# **Deleting Clips from the Pool**

You can delete clips from the **Pool** with or without deleting the corresponding file from the hard disk.

### **Removing Clips from the Pool**

You can remove clips from the **Pool** without deleting the corresponding files from the hard disk.

#### **PROCEDURE**

- **1.** In the **Pool** window, select the clips that you want to remove, and select **Edit** > **Delete** You can also press **Backspace** or **Delete** .
- **2.** Depending on whether the clips are used by an event, you have the following options:
	- If the clips are used by an event, click **Remove**, and then click **Remove from Pool**.
	- If the clips are not used by an event, click **Remove from Pool**.

#### RESULT

The clips are no longer available in the **Pool** for this project, but the files still exist on the hard disk and can be used for other projects, etc. This operation can be undone.

### **Deleting Files from the Hard Disk**

You can delete clips from the **Pool** by deleting the corresponding files from the hard disk. To delete a file permanently from the hard disk, you must first move the corresponding clips to the **Trash** folder in the **Pool**.

#### IMPORTANT

Make sure that the audio files that you want to delete are not used in other projects.

#### PROCEDURE

**1.** In the **Pool** window, select the clips that you want to delete from the hard disk, and select **Edit** > **Delete**.

You can also press **Backspace** or **Delete** , or drag the clips into the **Trash** folder.

**NOTE** 

You can retrieve a clip or region from the **Trash** folder by dragging it back into an **Audio** or **Video** folder.

- **2.** Depending on whether the clips are used by an event, you have the following options:
	- If the clips are used by an event, click **Remove**, then click **Trash**.
	- If the clips are not used by an event, click **Trash**.
- **3.** Select **Media** > **Empty Trash**.
- **4.** Click **Erase**.

#### RESULT

The files are deleted from the hard disk.

### **Removing Unused Clips from the Pool**

You can find all clips that are not used in the project in the **Pool**. This allows you to quickly remove all unused clips.

PREREQUISITE

The **Pool** window is open.

PROCEDURE

- **1.** Select **Media** > **Remove Unused Media**.
- **2.** Do one of the following:
	- To move the clips to the **Trash** folder, select **Trash**.
	- To remove the clips from the **Pool**, select **Remove from Pool**.

### **Removing Regions from the Pool**

#### PROCEDURE

**●** In the **Pool**, select a region, and select **Edit** > **Delete**. You can also press **Backspace** or **Delete** .

IMPORTANT

If the region is still in use, you are not warned.

## **Locating Events and Clips**

You can quickly display to which clips the selected events belong and to which events the selected clips belong.

### **Locating Events via Clips in the Pool**

You can find out which events in the project refer to a particular clip in the **Pool**.

PROCEDURE

**1.** In the **Pool** window, select one or more clips.

**2.** Select **Media** > **Select in Project**.

#### RESULT

All events that refer to the selected clips are now selected in the **Project** window.

### **Locating Clips via Events in the Project Window**

You can find out which clip belongs to a particular event in the **Project** window.

PROCEDURE

- **1.** In the **Project** window, select one or more events.
- **2.** Select **Audio** > **Find Selected in Pool**.

**RESULT** 

The corresponding clips are located and highlighted in the **Pool**.

# <span id="page-769-0"></span>**Searching for Audio Files**

The search functions help you locate audio files in the **Pool**, on your hard disk, or on other media. The process is similar to a regular file search, with some additional options.

PROCEDURE

**1.** In the **Pool** window, click **Search** on the toolbar.

A search pane appears at the bottom of the window, displaying the search functions.

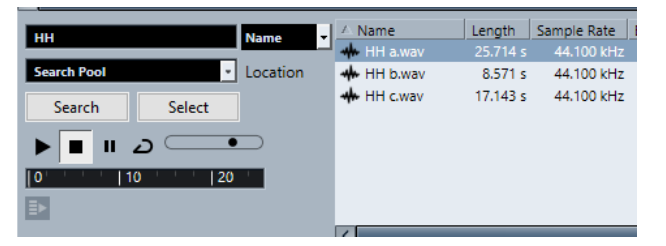

**2.** Specify the files that you are looking for in the **Name** field. You can use partial names or wildcards (\*).

**NOTE** 

Only audio files of supported formats will be found.

**3.** Use the **Location** pop-up menu to specify where to search.

The pop-up menu lists all of your local drives and removable media.

To limit the search to certain folders, select **Select Search Path**, and, in the dialog that opens, select the folder in which you want to search.

The search includes the selected folder and all subfolders.

**NOTE** 

Folders that you have recently selected using the **Select Search Path** function appear on the pop-up menu, so that you can quickly select them again.

**4.** Click **Search**.

The search is started.

● To cancel the search, click **Stop**.

When the search is finished, the search results are listed on the right.

- To audition a file, select it from the list, and use the playback controls to the left (Play, Stop, Pause, and Loop). If **Auto Play** is activated, selected files are automatically played back.
- To import a file into the **Pool**, double-click the file in the list or select it and click **Import**.
- **5.** To close the search pane, click **Search** on the toolbar again.

RELATED LINKS [Search Section](#page-763-0) on page 764

## <span id="page-770-0"></span>**Using the Extended Search Functionality**

Apart from the search criterion Name, additional search filters and user attributes are available. The extended search options allow for a detailed search, helping you to master even the largest sound database.

PROCEDURE

- **1.** Optional: Create user attributes.
- **2.** In the **Pool** window, click **Search** on the toolbar.

The search pane is displayed in the lower part of the **Pool** window.

**3.** Click **Name** to open the extended search pop-up menu, where you can select and define a search criterion.

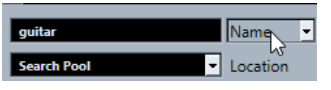

The menu also contains the user attributes that you specified, as well as the **Add Filter** and **Presets** submenus.

- **4.** Select one of the search criteria from the pop-up menu.
- **5.** Optional: To display more search options, open the extended search pop-up menu, select the **Add Filter** submenu, and select an element.
- **6.** Optional: To save your search filter settings as a preset, open the extended search pop-up menu, select **Presets** > **Save Preset**, and enter a name for the preset.

Saved presets are added to the **Presets** submenu.

**7.** Optional: To remove a search filter settings preset, open the extended search pop-up menu, select the preset, and then select **Remove Preset**.

RELATED LINKS [Search Section](#page-763-0) on page 764 [User Attributes](#page-776-0) on page 777

# **Missing Files**

If you open a project and one or more files are missing, the **Resolve Missing Files** dialog opens. If you click **Close**, the project opens without the missing files.

In the **Pool**, you can check which files are considered missing. This is indicated by a question mark in the **Status** column.

A file is considered missing under one of the following conditions:

- The file has been moved or renamed outside the program since you last worked with the project, and you ignored the **Resolve Missing Files** dialog when you opened the project for the current session.
- You have moved or renamed the file outside the program during the current session.
- You have moved or renamed the folder that contains the missing files.

### **Resolve Missing Files Dialog**

● To open the **Resolve Missing Files** dialog, select **Media** > **Find Missing Files**.

<span id="page-771-0"></span>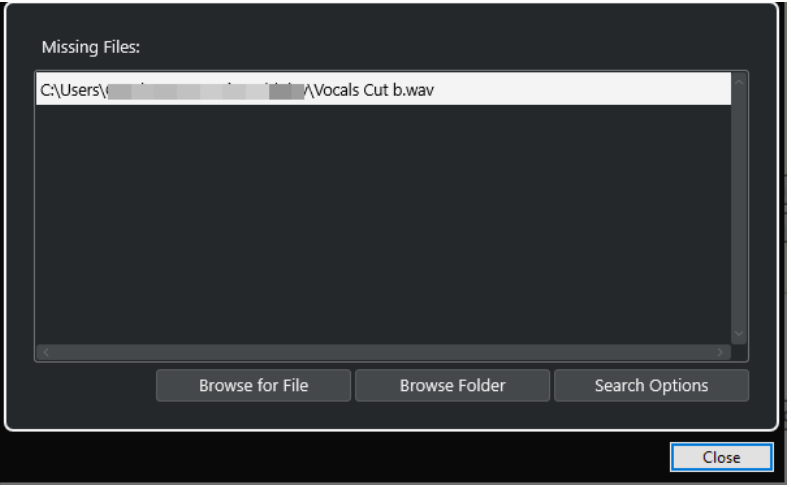

The following elements are available:

#### **Missing Files List**

Lists the files that are missing from the project.

#### **Browse for File**

Opens a file dialog that allows you to locate and select the missing files manually.

#### **Browse Folder**

Opens a file dialog that allows you to specify the folder in which the missing files can be found.

Use this method if you have renamed or moved the folder that contains the missing file, and if the file still has the same name.

#### **Search Options**

Opens the **Search for File** dialog.

RELATED LINKS [Locating Missing Files](#page-772-0) on page 773 Search for File Dialog on page 772

# **Search for File Dialog**

● To open the **Search for File** dialog, select **Media** > **Find Missing Files**, and in the **Resolve Missing Files** dialog, click **Search Options**.

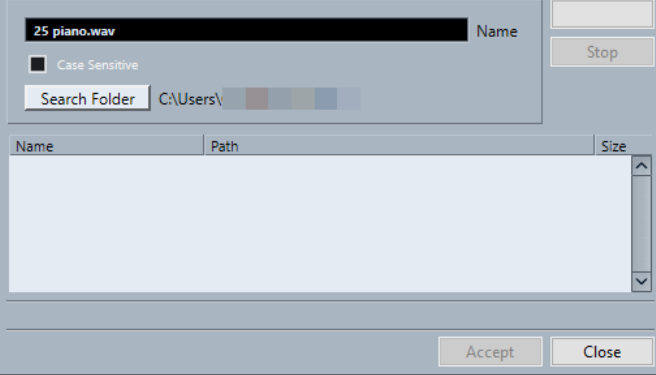

The following elements are available:

#### <span id="page-772-0"></span>**Name**

Displays the name of the file for which Nuendo searches. This is the name of the file that you selected in the **Resolve Missing Files** dialog, but you can also enter a file name manually. Activate **Case Sensitive** to search for file names with the entered spelling.

#### **Search Folder**

Opens a dialog where you can specify the folder that is searched.

#### **Files list**

Lists the found files.

#### **Start**

Starts the search.

#### **Stop**

Stops the search.

#### **Accept**

If the file was found, select it from the list, and click **Accept**. Nuendo then tries to map all other missing files automatically.

#### **Close**

Closes the dialog.

RELATED LINKS [Resolve Missing Files Dialog](#page-770-0) on page 771 Locating Missing Files on page 773

### **Locating Missing Files**

PROCEDURE

**1.** Select **Media** > **Find Missing Files**.

- **2.** In the **Resolve Missing Files** dialog, do one of the following:
	- To navigate to the missing file, click **Browse for File**.
	- To specify the directory in which the missing file can be found, click **Browse Folder**.
	- To open the **Search for File** dialog, click **Search Options**.

RELATED LINKS [Search for File Dialog](#page-771-0) on page 772 [Resolve Missing Files Dialog](#page-770-0) on page 771

#### **Reconstructing Missing Edit Files**

If a missing file cannot be found, this is normally indicated by a question mark in the **Status**  column of the **Pool**. However, if the missing file is an edit file (a file that is created when you process audio and that is stored in the **Edits** folder within the project folder), it may be possible for the program to reconstruct the edits for the original audio file.

PROCEDURE

- **1.** In the **Pool** window, locate the clips for which files are missing.
- **2.** Check the **Status** column. If the status of the files is "Reconstructible", the files can be reconstructed by Nuendo.

**3.** Select the reconstructible clips, and select **Media** > **Reconstruct**.

#### **RESULT**

The editing is performed, and the edit files are recreated.

### **Removing Missing Files from the Pool**

If the **Pool** contains audio files that cannot be found or reconstructed, you may want to remove these.

#### PROCEDURE

**●** In the **Pool** window, select **Media** > **Remove Missing Files**.

#### **RESULT**

All missing files from the **Pool** and the corresponding events from the **Project** window are removed.

# **Auditioning Clips in the Pool**

You can audition clips in the **Pool** via key commands, the **Audition** button, or by clicking in the waveform image for a clip.

● Use key commands.

If you activate **Playback Toggle Triggers Local Preview** in the **Preferences** dialog (**Transport** page), you can use **Space** to audition. This is the same as activating **Audition** on the toolbar.

- Select a clip and activate **Audition**. The whole clip plays back. To stop playback, click **Audition** again.
- Click in the waveform image for a clip.

The clip plays back from the selected position in the waveform until the end. To stop playback, click **Audition** or anywhere else in the **Pool** window.

The audio is routed directly to the **Control Room**, if activated. When the **Control Room** is deactivated, the audio is routed to the **Main Mix** (the default output) bus, bypassing the settings of the audio channel, effects, and EQs.

#### **NOTE**

You can adjust the auditioning level with the miniature level fader on the toolbar. This does not affect the regular playback level.

If you have activated **Audition Loop** before you audition, the following happens:

- When you click **Audition** to audition a clip, the clip is repeated indefinitely until you stop playback by clicking **Audition** or **Audition Loop** again.
- When you click in the waveform image to audition, the section from the selected point to the end of the clip is repeated indefinitely until you stop playback.

# **Opening Clips in the Sample Editor**

The **Sample Editor** allows you to perform detailed editing on the clip.

● To open a clip in the **Sample Editor**, double-click a clip waveform icon in the **Media** column.

● To open a certain region of a clip in the **Sample Editor**, double-click a region icon in the **Media** column.

You can use this to set a snap point for a clip, for example. When you later insert the clip from the **Pool** into the project, the defined snap point allows it to be properly aligned.

RELATED LINKS [Adjusting the Snap Point](#page-653-0) on page 654 [Sample Editor](#page-632-0) on page 633

# **Importing Media**

The **Import Medium** dialog lets you import files directly into the **Pool**.

● To open the dialog, select **Media** > **Import Medium**, or click **Import** on the **Pool** toolbar. This opens a standard file dialog, where you can navigate to other folders, audition files, etc.

The following audio file formats can be imported:

- Wave (Normal or Broadcast)
- AIFF and AIFC (Compressed AIFF)
- MXF (Material Exchange Format)
- **REX or REX 2**
- FLAC (Free Lossless Audio Codec)
- MPEG Layer 2 and Layer 3 (MP2 and MP3 files)
- Ogg Vorbis (OGG files)
- Windows Media Audio (Windows only)
- Wave 64 (W64 files)

The following characteristics are possible:

- Stereo or mono
- Any sample rate

#### **NOTE**

Files that have a different sample rate than the project sample rate are played back at the wrong speed and pitch.

- 8 bit, 16 bit, 24 bit, 32 bit, 32 bit float, or 64 bit float
- Various video formats

#### **NOTE**

You can also use the commands on the **Import** submenu of the **File** menu to import audio or video files into the **Pool**.

RELATED LINKS [Wave Files](#page-1418-0) on page 1419 [Importing ReCycle Files](#page-352-0) on page 353 [Supported Compressed Audio File Formats](#page-349-0) on page 350 [Video File Compatibility](#page-1477-0) on page 1478 [MXF Files](#page-1559-0) on page 1560

### **Importing Audio CDs into the Pool**

You can import tracks or sections of tracks from an audio CD into the **Pool**. This opens a dialog in which you can specify which tracks are copied from the CD, converted to audio files, and added to the **Pool**.

● To import an audio CD to the **Pool**, select **Media** > **Import Audio CD**.

RELATED LINKS [Importing Audio CD Tracks](#page-349-0) on page 350

### **Import Options Dialog**

The **Import Options** dialog allows you to specify how audio files are imported into the **Pool**.

● If you select a file in the **Import Medium** dialog and click **Open**, the **Import Options** dialog opens.

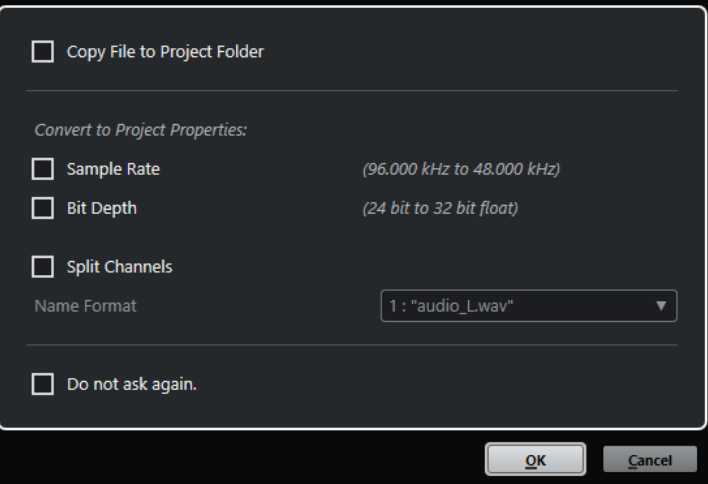

**Import Options** dialog for single file import

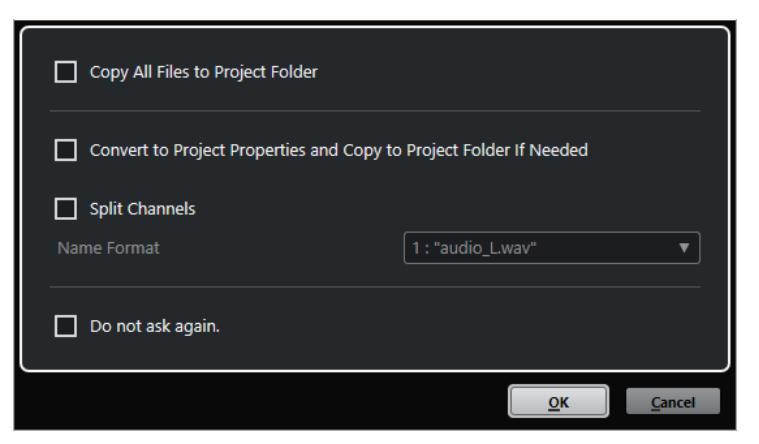

**Import Options** dialog for multipe file import

#### **Copy File to Project Folder/Copy All Files to Project Folder**

Copies the audio file to the **Audio** folder of the project and causes the clip refer to the copy.

Deactivate this option if you want the clip to refer to the original file in the original location. In this case, it is marked as "external" in the **Pool**.

#### <span id="page-776-0"></span>**Convert to Project Settings/Convert to Project Settings and Copy to Project Folder If Needed**

Converts the imported file if the sample rate or the bit depth differ from the settings in the **Project Setup** dialog. For single file import, you can choose which properties are converted.

#### **Split Channels**

Splits stereo or multi-channel audio files into a corresponding number of mono files, one for each channel, and copies the imported files to the **Audio** folder of the project.

The split files are inserted into the project and into the **Pool** as separate mono tracks.

The **Name Format** pop-up menu allows you to specify the names of the split files. This allows for compatibility with other products when exchanging audio files.

#### **Do not ask again**

Always applies the current settings without opening the dialog again. You can reset this option in the **Preferences** dialog (**Editing—Audio** page).

RELATED LINKS [Pool Window Columns](#page-760-0) on page 761 [Converting Files](#page-780-0) on page 781

# **Exporting Regions as Audio Files**

If you have created regions within an audio clip, these can be exported as separate audio files. If you have two clips that refer to the same audio file, you can create a separate audio file for each clip.

#### PROCEDURE

- **1.** In the **Pool** window, select the region that you want to export.
- **2.** Select **Audio** > **Bounce Selection**.
- **3.** Select the folder in which you want the new file to be created and click **OK**.
- **4.** Optional: If you are using the **Bounce Selection** option to create a separate audio file for a clip that refers to the same audio file as another clip, enter a name for the new audio file.

#### RESULT

A new audio file is created in the specified folder. The file has the name of the region and is automatically added to the **Pool**.

RELATED LINKS [Creating Audio Events from Regions](#page-652-0) on page 653

### **User Attributes**

You can define your own attributes for elements in the **Pool**. This is useful if you have a large number of audio files in the **Pool**. You can use the attributes, for example, to sort items in the **Pool**.

User attributes have their own columns in the **Pool**. Each attribute can be defined as checkbox, text field, or number. You can then specify the user attributes for each file, thus categorizing them further.

All user attributes that you create are automatically available as search criteria in the **Pool**. In the search pane, you can search for values in the user attributes. This allows for a very detailed search and helps you master even the largest sound database.

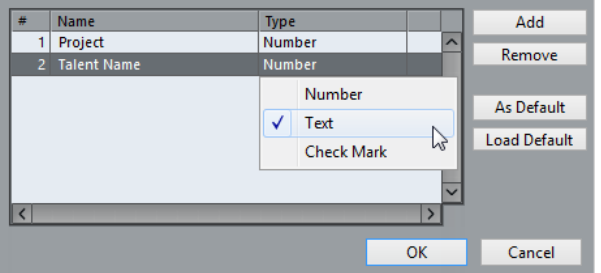

### **Creating User Attributes**

#### PROCEDURE

- **1.** In the **Pool** window, open the **View/Attributes** pop-up menu, and select **Define User Attributes**.
- **2.** In the **Set up User Attributes** dialog, click **Add**. A new attribute is added to the attributes list.
- **3.** In the attributes list, enter a name and select an attribute type for the new attribute.
- **4.** Add as many user attributes as you need.
- **5.** Click **OK**.

#### RESULT

The user attributes get their own columns in the **Pool**.

# **Changing the Pool Record Folder**

All audio clips that you record in the project are saved in the **Pool Record** folder. The **Pool Record** folder is indicated by the text **Record** in the **Status** column and by a dot on the folder itself.

By default, this is the main **Audio** folder. However, you can create a new **Audio** subfolder and designate this as your **Pool Record** folder.

#### **NOTE**

The folders that you create in the **Pool** are intended for organizing your files in the **Pool** only. All files are recorded to the folder that you specified as the **Pool Record** folder.

#### PROCEDURE

**1.** In the **Pool**, select the **Audio** folder or any audio clip.

**NOTE** 

You cannot designate the **Video** folder or any of its subfolders as the **Pool Record** folder.

- **2.** Select **Media** > **Create Folder**.
- **3.** Rename the new folder.

**4.** Select the new folder and select **Media** > **Set Pool Record Folder**, or click in the **Status**  column of the new folder.

#### RESULT

The new folder becomes the **Pool Record** folder. Any audio recorded in the project is saved in this folder.

# **Organizing Clips and Folders**

If you accumulate a large number of clips in the **Pool**, it can be difficult to find specific items. Organizing clips in new subfolders with names that reflect the content can be a solution. For example, you could put all sound effects in one folder, all lead vocals in another, etc.

#### PROCEDURE

**1.** In the **Pool** window, select the folder for which you want to create a subfolder.

**NOTE** 

You cannot put audio clips in a video folder and vice versa.

- **2.** Select **Media** > **Create Folder**.
- **3.** Rename the folder.
- **4.** Drag the clips to the new folder.

### **Applying Processing to Clips in the Pool**

You can apply audio processing to clips from within the **Pool** in the same way as to events in the **Project** window.

PROCEDURE

- **1.** In the **Pool** window, select the clips that you want to process.
- **2.** Select **Audio** > **Direct Offline Processing**, and select a processing method.

#### RESULT

A waveform symbol indicates that the clips have been processed.

RELATED LINKS [Direct Offline Processing](#page-590-0) on page 591

### **Undoing Processing**

You can undo processing that has been applied to clips.

PROCEDURE

- **1.** In the **Pool** window, select the clip from which you want to remove the processing.
- **2.** Select **Audio** > **Direct Offline Processing**.
- **3.** Select the action that you want to remove, and click **Delete**.

# **Minimizing Files**

You can minimize the audio files according to the size of the audio clips referenced in the project. The files that are produced using this option only contain the audio file portions that are actually used in the project.

This can significantly reduce the size of the project, if large portions of the audio files are unused. Therefore, the option is useful for archiving purposes after you have completed a project.

#### IMPORTANT

This operation permanently changes the selected audio files in the **Pool**. It cannot be undone. If you only want to create the minimized audio files as a copy, leaving the original project untouched, you can use the **Back up Project** option.

#### **NOTE**

Minimizing files clears the entire **Edit History.**

PROCEDURE

- **1.** In the **Pool** window, select the files that you want to minimize.
- **2.** Select **Media** > **Minimize File**.
- **3.** Click **Minimize**.

After minimizing, the file references in the stored project become invalid.

- **4.** Do one of the following:
	- To save the updated project, click **Save Now**.
	- To proceed with the unsaved project, click **Later**.

#### RESULT

Only the audio portions that are actually used in the project remain in the corresponding audio files in the **Pool Record** folder.

RELATED LINKS [Backing up Projects](#page-129-0) on page 130

# **Importing and Exporting Pool Files**

You can import or export a **Pool** as a separate file. The file extension is ".npl".

● To import a **Pool** file, select **Media** > **Import Pool**.

When you import a **Pool** file, its file references are added to the current **Pool**.

**NOTE** 

Since the audio and video files are referenced but not saved in the **Pool** file, the **Pool** import is only useful if you have access to all referenced files. These files preferably have the same file paths as when the **Pool** was saved.

● To export a **Pool** file, select **Media** > **Export Pool**.

You can also save and open libraries, that is, stand-alone **Pool** files that are not associated with a project.

RELATED LINKS Working with Libraries on page 781

# <span id="page-780-0"></span>**Working with Libraries**

You can use libraries to save sound effects, loops, video clips, etc., and to transfer media from a library into a project by using drag and drop.

- To create a new library, select **File** > **New Library**. Specify a project folder for the new library in which media files are stored. The library appears as a separate **Pool** window.
- To open a library, select **File** > **Open Library**.
- To save a library, select **File** > **Save Library**.

# **Converting Files**

In the **Pool**, you can convert files to another format.

PROCEDURE

- **1.** In the **Pool** window, select the files that you want to convert.
- **2.** Select **Media** > **Convert Files**.
- **3.** In the **Convert Options** dialog, make your changes and click **OK**.

### **Convert Options Dialog**

In this dialog, you can convert audio files in the **Pool**.

● To open the **Convert Options** dialog, select a clip in the **Pool** window, and select **Media** > **Convert Files**.

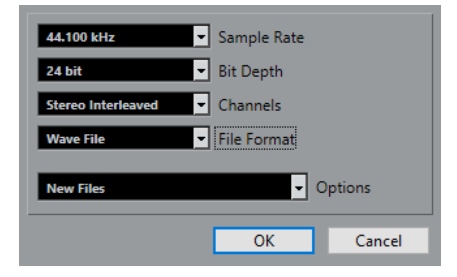

#### **Sample Rate**

Allows you to convert to another sample rate.

#### **Bit Depth**

Allows you to convert to 16 bit, 24 bit, 32 bit, 32 bit float, or 64 bit float.

#### **Channels**

Allows you to convert to mono or stereo interleaved.

#### **File Format**

Allows you to convert to Wave, AIFF, MXF, FLAC, Wave 64, or Broadcast Wave Format.

#### **Options**

You can use the **Options** pop-up menu to set one of the following options:

**New Files** 

Creates a copy of the file in the audio folder and converts this new file according to the chosen attributes. The new file is added to the **Pool**, but all clip references still point to the original, unconverted file.

● **Replace Files**

Converts the original file without changing clip references. However, the references are saved with the next save action.

● **New + Replace in Pool**

Creates a new copy with the chosen attributes, replaces the original file with the new one in the **Pool**, and redirects the current clip references from the original file to the new file. Select this option if you want your audio clips to refer to the converted file but want to keep the original file on disk. This is useful if the file is used in other projects, for example.

# **Extracting Audio from Video File**

You can extract audio from video files. This automatically generates a new audio clip that appears in the **Pool Record** folder.

#### **NOTE**

This function is not available for MPEG-1 and MPEG-2 video files.

#### PROCEDURE

- **1.** In the **Pool** window, select **Media** > **Extract Audio from Video File**.
- **2.** Select the video file from which you want to extract audio, and click **Open**.

#### **RESULT**

The audio is extracted from the video file. The audio file gets the same file format and sample rate/width as in the current project, and the same name as the video file.

# <span id="page-782-0"></span>**MediaBay and Media Rack**

You can manage media files on your computer as well as presets from multiple sources from within the **MediaBay** or the **Media** rack.

The **MediaBay** window offers advanced functions for working with media files and managing database items. To show the media files on your computer in the **MediaBay**, you must scan the folders or volumes that contain the files so that these are added to the database.

The **Media** rack in the right zone of the **Project** window allows you to access some of the most important **MediaBay** functions from within a fixed zone of the **Project** window. For quick access to specific media files, the **Media** rack allows you to add specific folders on your computer as favorites. Media files within the favorite folders that you add to the **Media** rack are automatically scanned and added to the database.

RELATED LINKS [MediaBay Window](#page-793-0) on page 794 [Scanning Folders](#page-797-0) on page 798 Media Rack in Right Zone on page 783 [Adding Favorites Using the Favorites Page](#page-791-0) on page 792 [Adding Favorites Using the File Browser Page](#page-792-0) on page 793

# **Media Rack in Right Zone**

The **Media** rack in the right zone of the **Project** window allows you to access the **MediaBay**  functions from within a fixed zone of the **Project** window.

● To open the **Media** rack in the right zone, click **Show/Hide Right Zone** on the **Project**  window toolbar. At the top of the right zone, click the **Media** tab.

The **Media** rack opens on the **Home** page that features different tiles. These tiles correspond to the available media types.

RELATED LINKS [Showing/Hiding Zones](#page-51-0) on page 52 Home Page on page 783 [Project Window Toolbar](#page-52-0) on page 53

# **Home Page**

The **Home** page gives you access to the tiles that correspond to the available media types, to the **Favorites**, and to the **File Browser**.

● To open the **Home** page, click the **Home** navigation control on the **Media** rack.

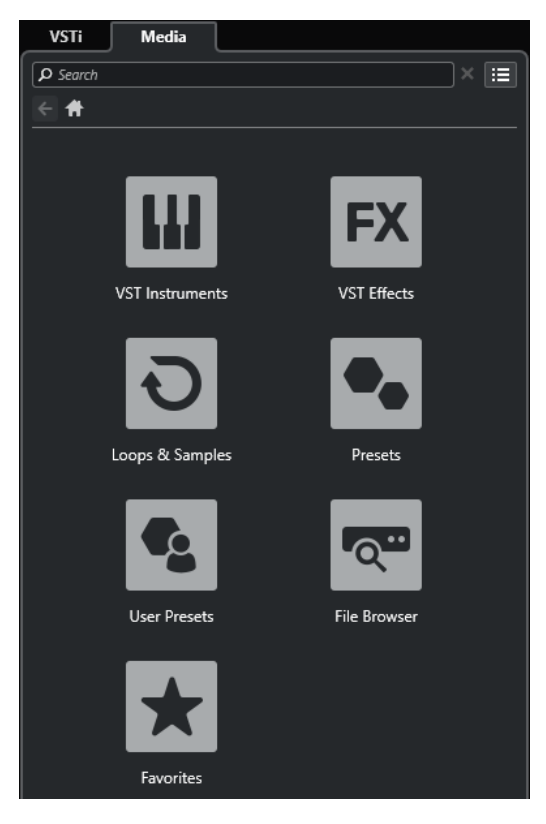

The following tiles are available:

#### **VST Instruments**

Shows VST instruments and instrument presets.

#### **VST Effects**

Shows VST effects and effect presets.

#### **Loops & Samples**

Shows audio loops, MIDI loops, or instrument sounds ordered by content set.

#### **Presets**

Shows track presets, strip presets, pattern banks, FX chain presets, and VST FX presets.

#### **User Presets**

Shows track presets, strip presets, pattern banks, FX chain presets, VST FX presets, and instrument presets that are listed in the **User Content** folder.

#### **Favorites**

Shows your favorite folders and allows you to add new favorites. The folder content is automatically added to the **MediaBay** database.

#### **File Browser**

Shows your file system and the pre-defined folders **Favorites**, **This Computer**, **VST Sound**, **Factory Content**, and **User Content**, where you can search for media files and access them immediately.

#### RELATED LINKS

[Loading Instrument Presets](#page-821-0) on page 822 [Loading Loops and Samples](#page-820-0) on page 821 [Loading Track Presets](#page-820-0) on page 821 [Loading Effect Plug-In Presets](#page-821-0) on page 822 <span id="page-784-0"></span>[Loading FX Chain Presets](#page-822-0) on page 823 [Loading Strip Presets](#page-822-0) on page 823 [Loading Pattern Banks](#page-822-0) on page 823 [Adding Favorites Using the Favorites Page](#page-791-0) on page 792 [Adding Favorites Using the File Browser Page](#page-792-0) on page 793

# **Favorites Page**

The **Favorites** page allows you to add your own favorite folders to the **Media** rack.

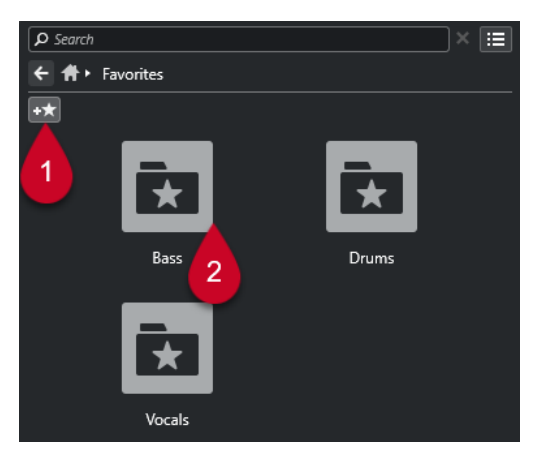

#### **1 Add Favorite**

Opens a file dialog where you can navigate to the location of a folder and add it as a favorite folder.

#### **2 Favorite folders**

The folders that you added as favorites are displayed as tiles on the **Favorites** page.

- To show the content of a folder, click it.
- To delete a folder from the **Favorites** page, click its close button.

#### RELATED LINKS

[Adding Favorites Using the Favorites Page](#page-791-0) on page 792

# **Results Page**

The **Results** page shows all media files that are found in the defined favorite folder.

● To open the **Results** page, click the **Show All Results** navigation control on the **Media** rack.

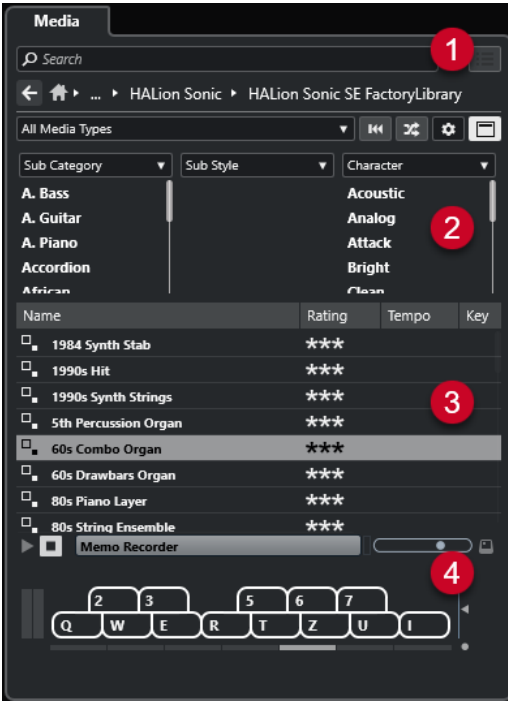

The following options are available:

#### **1 Media Rack navigation controls**

Allow you to navigate to specific folders and to filter the **Results** list.

#### **2 Attribute filter**

Allows you to view and edit some of the standard file attributes found in your media files.

**3 Results list**

Shows all media files that are found in the selected folder and allows you to select a media file.

**4 Previewer**

Allows you to preview the selected media file.

RELATED LINKS [Media Rack Navigation Controls](#page-789-0) on page 790 [Setting up the Results List Columns](#page-799-0) on page 800 [Attribute Inspector](#page-815-0) on page 816 [Results Section](#page-799-0) on page 800 [Previewer Section](#page-804-0) on page 805

### **File Browser Page**

The **File Browser** page shows all media files that are found in the **File Browser**.

● To open the **File Browser** page, go to the **Home** page of the **Media** rack, and click **File Browser**.

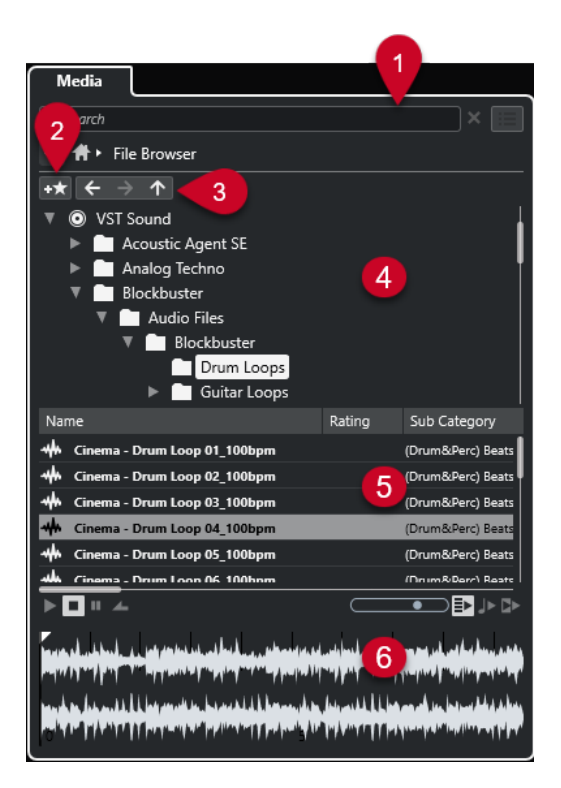

The following options are available:

#### **1 Media Rack navigation controls**

Allow you to navigate to specific folders and to filter the **Results** list.

#### **2 Add Favorite**

Allows you to add the selected folder as a favorite folder.

#### **3 Back/Forward/Up**

**Up** navigates to the parent folder. **Back** navigates to the previously used folder. **Forward**  navigates to the most recent folder.

#### **4 File browser**

Allows you to browse selected folders.

#### **5 Results list**

Shows all supported media files that are found in the selected folder and allows you to select a media file.

#### **6 Previewer**

Allows you to preview the selected media file.

#### RELATED LINKS [Media Rack Navigation Controls](#page-789-0) on page 790 [File Browser Section](#page-796-0) on page 797 [Results Section](#page-799-0) on page 800

[Previewer Section](#page-804-0) on page 805

## **VST Instruments Page**

The **VST Instruments** page shows all VST instruments of the selected collection.

● To open the **VST Instruments** page, go to the **Home** page of the **Media** rack, and click **VST Instruments**.

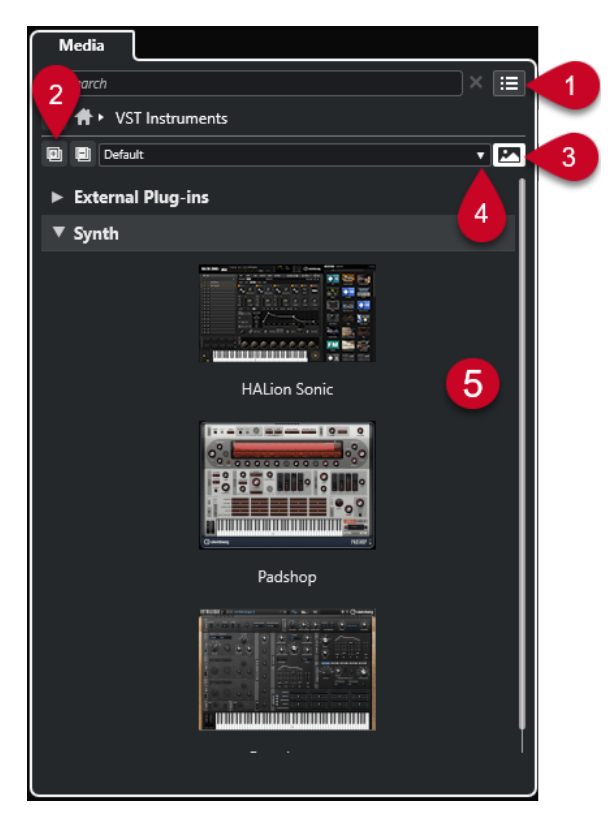

The following options are available:

#### **1 Media Rack navigation controls**

Allow you to navigate to specific folders and to filter the **Results** list.

**2 Expand All/Collapse All**

Expands/Collapses all results.

**3 Show/Hide VST Plug-in Pictures**

Shows/Hides the pictures of the VST instrument control panels.

- **4 Plug-in Collections and Options**
	- **Default** activates the default collection.
	- **Sort By Category** sorts the collection by category. This is available for the **Default**  collection only.
	- **Sort By Vendor** sorts the collection by vendor. This is available for the **Default** collection only.
	- **Plug-in Manager** opens the **Plug-in Manager** that allows you to create new plug-in collections. These will be listed in the **Plug-in Collections and Options** menu below the **Default** collection.

#### **5 Plug-in list**

Shows the plug-ins of the selected collection.

RELATED LINKS

[VST Plug-in Manager Window](#page-985-0) on page 986 [Adding Pictures of VST Instruments to the Media Rack](#page-792-0) on page 793

# **VST Effects Page**

The **VST Effects** page shows the VST effects of the selected collection.

● To open the **VST Effects** page, go to the **Home** page of the **Media** rack, and click **VST Effects**.

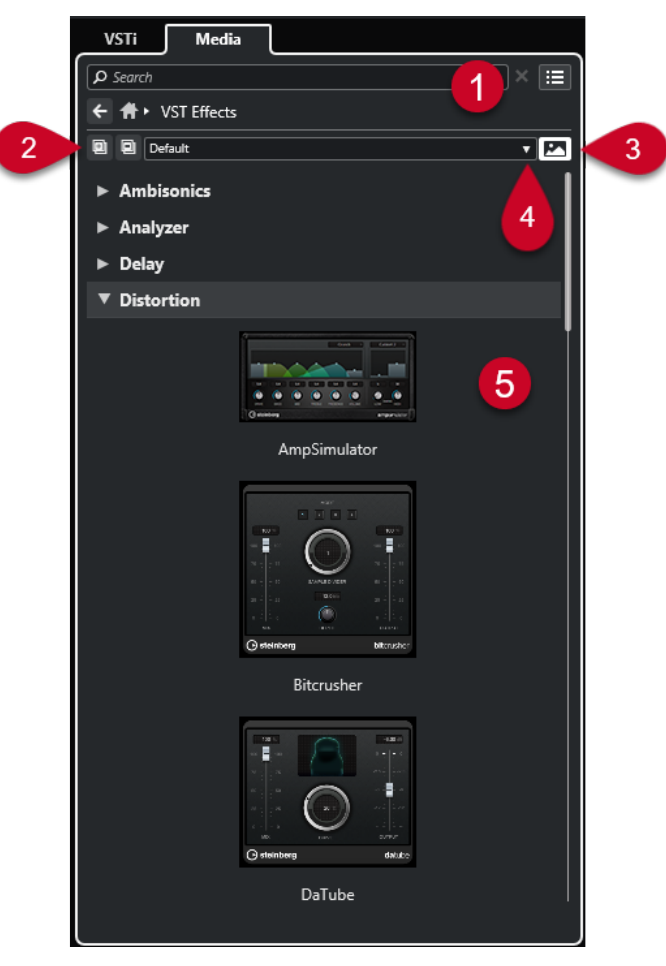

The following options are available:

**1 Media Rack navigation controls**

Allow you to navigate to specific folders and to filter the **Results** list.

**2 Expand All**/**Collapse All**

Expands/Collapses all results.

- **3 Show VST Plug-in Pictures**/**Hide VST Plug-in Pictures** Shows/Hides the pictures of the VST effect control panels.
- **4 Plug-in Collections and Options**
	- **Default** activates the default collection.
	- **Sort By Category** sorts the collection by category. This is available for the **Default**  collection only.
	- **Sort By Vendor** sorts the collection by vendor. This is available for the **Default** collection only.
	- **Plug-in Manager** opens the **Plug-in Manager** that allows you to create new plug-in collections. These will be listed in the **Plug-in Collections and Options** menu below the **Default** collection.
- **5 Plug-in list**

Shows the plug-ins of the selected collection.

<span id="page-789-0"></span>RELATED LINKS [VST Plug-in Manager Window](#page-985-0) on page 986 [Adding Pictures of VST Effects to the Media Rack](#page-793-0) on page 794

# **Media Rack Navigation Controls**

The navigation controls allow you to navigate to files and folders in the **Media** rack.

The following controls allow you to perform a text search, and to show the results on the current page.

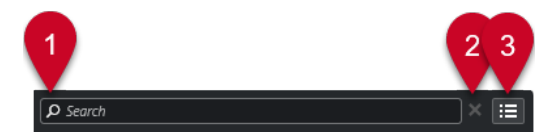

#### **1 Search**

Allows you to search media files by name or by attribute.

**2 Reset Search**

Allows you to reset the search.

**3 Show All Results**

Shows the **Results** page for a selected tile. If no tile is selected, all media files are shown.

The following controls allow you to navigate from the current page to other pages.

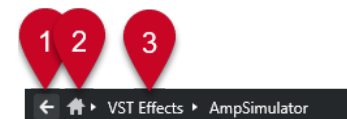

#### **1 Back**

Allows you to navigate back to the previous page.

**2 Home**

Allows you to navigate back to the **Home** page.

#### **3 Breadcrumb path**

Shows the path to the current page and allows you to navigate back to the previous page.

The following controls allow you to set up and modify the **Results** page.

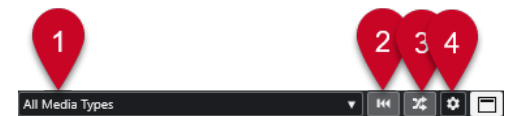

#### **1 Select Media Types**

Allows you to select the media types that are displayed on the **Results** page.

**2 Shuffle Results**

Shuffles the **Results** page.

**3 Reset Attribute Filter**

Lights up if an attribute filter is set. Click this button to reset the attribute filter.

#### **4 Set up Result Columns**

Allows you to specify which attribute columns are displayed on the **Results** page.

#### **5 Show/Hide Attribute Filters**

Shows/Hides the **Attribute Filters** section.

RELATED LINKS [Home Page](#page-782-0) on page 783 [Results Page](#page-784-0) on page 785 [Media File Attributes](#page-813-0) on page 814

# **Working with the Media Rack**

The **Media** rack in the right zone of the **Project** window allows you to search for supported media files and included VST instruments, and to add them to your project.

The controls on the different pages of the **Media** rack allow you to browse, filter, select, and preview your media files.

The **Favorites** page and the **File Browser** page allow you to add folders where your media files are located as **Favorites**. This helps you to quickly navigate to these media files.

The tiles and controls on the different pages of the **Media** rack allow you to browse, filter, select, and preview the content.

Once you have located the media file, the instrument, or the preset that you want to use and selected it in the **Results** list, you can insert it into your project by using drag and drop, by using the context menu options, or by double-clicking.

RELATED LINKS [Media Rack in Right Zone](#page-782-0) on page 783 [Results Page](#page-784-0) on page 785

### **Adding VST Instruments to Projects**

You can use the **Media** rack to add VST instruments to your project.

#### PROCEDURE

- **1.** In the **Media** rack, click the **VST Instruments** tile.
- **2.** Drag an instrument on the track list or on the event display.

**NOTE** 

To exchange the VST instrument of an instrument track, drag the instrument from the **Media**  rack, and drop it on the top section of the instrument track **Inspector**. Note that you must manually update the track name if needed.

RELATED LINKS [Loading Instrument Presets](#page-821-0) on page 822

### **Adding VST Effects to Projects**

You can use the **Media** rack to add VST effects to your project.

#### **PROCEDURE**

**1.** In the **Media** rack, click the **VST Effects** tile.

- <span id="page-791-0"></span>**2.** Do one of the following:
	- To create an FX channel track, drag an effect on the track list.
	- To add the effect to an audio-related track, drag the effect from the **Media** rack, and drop it in the **Inserts** or **Sends** section of the track **Inspector**.
	- To add the effect to an audio-related channel, drag the effect from the **Media** rack, and drop it in the **Inserts** or **Sends** section of the **MixConsole** in the lower zone of the **Project** window or the **Channel Settings** window.

RELATED LINKS [Loading Effect Plug-In Presets](#page-821-0) on page 822

### **Applying Track Presets**

You can use the **Media** rack to add track presets to your project.

PROCEDURE

- **1.** In the **Media** rack, click the **Presets** tile.
- **2.** Click **Track Presets**.
- **3.** Click **Audio**, **VST Instruments**, **MIDI**, **Multi**, or **Sampler**, depending on the track type.
- **4.** Do one of the following:
	- Drag a track preset on the **Inspector** or into the track list for the corresponding track type.
	- Drag a track preset below the track list to add a new track with the track preset loaded.

**NOTE** 

To exchange the track preset of a track, drag the preset from the **Media** rack, and drop it on the track in the track list. Note that you must manually update the track name if needed.

#### RESULT

The track preset is applied.

### **Adding Favorites Using the Favorites Page**

You can add favorite folders to the **Favorites** page. This allows you to directly access media files in specific folders.

PROCEDURE

- **1.** In the **Media** rack, click the **Favorites** tile.
- **2.** At the top left of the page, click **Add Favorite**.
- **3.** Select the folder that you want to add as a **Favorite**.
- **4.** Click **OK**.

**RESULT** 

- The favorite folder is added to the database.
- On the **Favorites** page, a new tile with the specified name is added.
- In the **File Browser**, a new folder with the specified name is added to the **Favorites** folder.
RELATED LINKS [Favorites Page](#page-784-0) on page 785

# **Adding Favorites Using the File Browser Page**

You can add favorite folders using the **File Browser** page. This allows you to directly access media files in specific folders.

PROCEDURE

- **1.** In the **Media** rack, click the **File Browser** tile.
- **2.** In the **File Browser**, navigate to the folder that you want to add as a favorite, and select it.
- **3.** Do one of the following:
	- At the top left of the page, click **Add Favorite**.
	- Right-click the folder, and, from the context menu, select **Add Favorite**.
- **4.** In the **Add Favorite** dialog that opens, enter a name for the folder.
- **5.** Click **OK**.

#### RESULT

- The favorite folder is added to the database.
- In the **File Browser**, a new folder with the specified name is added to the **Favorites** folder.
- On the **Favorites** page, a new tile with the specified name is added.

RELATED LINKS [File Browser Page](#page-785-0) on page 786

# **Adding Pictures of VST Instruments to the Media Rack**

Pictures of VST instruments from other vendors are not loaded by default. However, you can manually add them to the **Media** rack.

PREREQUISITE

You have added a VST instrument of another vendor as a rack or a track instrument.

#### PROCEDURE

- **1.** Open the control panel of the VST instrument.
- **2.** On the control panel, click **Add VST Plug-in Picture to Media Rack**.

#### RESULT

The picture of the VST instrument is shown in the **Media** rack.

RELATED LINKS [Adding VST Instruments](#page-966-0) on page 967 [VST Instrument Control Panel](#page-967-0) on page 968

# **Adding Pictures of VST Effects to the Media Rack**

Pictures of VST effects from other vendors are not loaded by default. However, you can manually add them to the **Media** rack.

PREREQUISITE

You have added a VST effect from another vendor.

#### PROCEDURE

- **1.** Open the control panel of the VST effect.
- **2.** On the control panel, click **Add VST Plug-in Picture to Media Rack**.

#### RESULT

The picture of the VST effect is shown in the **Media** rack.

RELATED LINKS [Adding Insert Effects](#page-559-0) on page 560 [Effect Control Panel](#page-578-0) on page 579

# **MediaBay Window**

To open the **MediaBay** in a separate window, do one of the following:

- Select **Media** > **MediaBay**.
- Press **F5**.

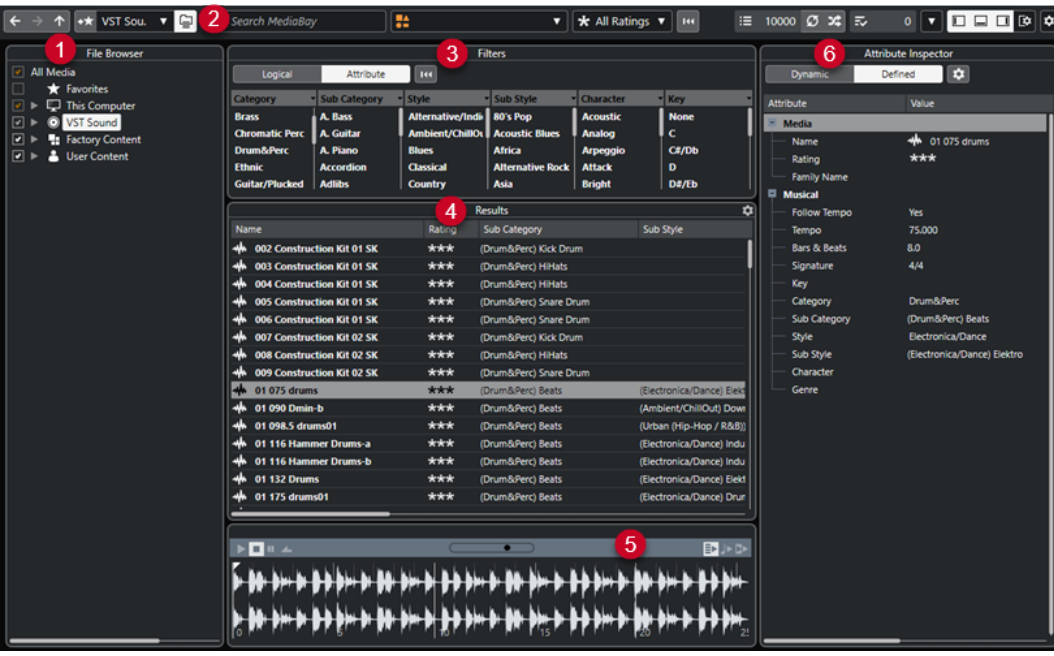

The **MediaBay** is divided into the following sections:

**1 File Browser**

Allows you to scan specific folders in your file system, and to add favorites.

**2 Toolbar**

<span id="page-794-0"></span>Contains tools and shortcuts for settings and functions in the **MediaBay**, and allows you to switch between the previously defined favorite locations. Favorites in the **MediaBay** window are not automatically scanned.

#### **3 Filters**

Allows you to filter the **Results** list by applying a logical or an attribute filter.

### **4 Results**

Displays all supported media files. You can filter the list and perform text searches.

**5 Previewer**

Allows you to preview the files shown in the **Results** list.

### **6 Attribute Inspector**

Allows you to view, edit, and add media file attributes or tags.

```
RELATED LINKS
File Browser Section on page 797
MediaBay Toolbar on page 795
Adding Favorites on page 799
Scanning Folders on page 798
Filters Section on page 811
Results Section on page 800
Previewer Section on page 805
Attribute Inspector on page 816
Setting up the MediaBay on page 797
```
# **MediaBay Toolbar**

The toolbar contains tools and shortcuts for settings and functions in the **MediaBay**.

### **Navigation**

**Back**

 $\leftarrow$ 

Navigates to the previously used folder.

# **Forward**

 $\rightarrow$ 

Navigates to the most recent folder.

# **Up**

 $\uparrow$ 

Navigates to the parent folder.

### **Favorites**

**Add Favorite**

 $+$ 

Allows you to add the selected folder as a favorite folder.

### **Select Defined Favorite**

# Factory Content ▼

Allows you to select a **Favorite** to quickly browse to the files you are looking for.

### **Include Folders and Subfolders**

 $\Box$ 

Activate this to show the content of folders and subfolders.

# **Left Divider**

#### **Left Divider**

Tools that are placed to the left of the divider are always shown.

# **Text Search**

**Search**

 $\boxed{\circ}$  Search MediaBay

Allows you to search media files by name or by attribute.

### **Media Types Filter**

**Select Media Types SALA** All Media Types

Allows you to select the media types that are displayed on the **Results** page.

### **Rating Filter**

**Rating Filter**

\* All Ratings \*

Filters files according to their rating.

 $\blacktriangledown$ 

## **Reset Result Filters**

#### **Reset Filters**

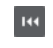

Allows you to reset the filters.

## **Results**

**Results**

 $\equiv$  4573

Shows the results.

# **Update Results**

 $\boldsymbol{\sigma}$ 

Updates the results.

### **Shuffle Results**

 $\infty$ 

Shuffles the **Results** page.

# **Set up Result Columns**

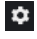

Allows you to set up the result columns.

# <span id="page-796-0"></span>**Attribute Counter**

### **Attribute Counter**

#### 表。  $\overline{\mathbf{0}}$

Shows the number of attributes that are being updated.

# **Right Divider**

### **Right Divider**

Tools that are placed to the right of the divider are always shown.

# **MediaBay Settings**

### **MediaBay Settings**

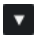

Opens the **MediaBay** settings.

# **Window Zone Controls**

**Show/Hide Left Zone**

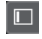

Shows/Hides the left zone of the window.

### **Show/Hide Lower Zone**

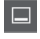

Shows/Hides the lower zone of the window.

### **Show/Hide Right Zone**

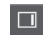

Shows/Hides the right zone of the window.

# **Set up Window Layout**

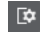

Allows you to set up the window layout.

# **Setting up the MediaBay**

You can show and hide the different sections of the **MediaBay**. This saves screen space and allows you to display only the information that you need.

PROCEDURE

- **1.** Click **Set up Window Layout**.
- **2.** Activate/Deactivate the checkboxes for the sections that you want to show/hide.
- **3.** Click outside the pane to exit the setup mode.

# **File Browser Section**

The **File Browser** section shows your file system with the pre-defined folders **Favorites**, **This Computer**, **VST Sound**, **Factory Content**, and **User Content**.

● To open the **File Browser** section in the **MediaBay**, click **Set up Window Layout**, and activate **File Browser**.

<span id="page-797-0"></span>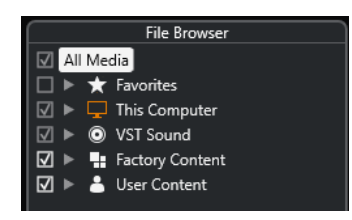

To show the supported media files in the **Results** section of the **MediaBay**, you must scan all folders that you want to include in the search.

You can also add favorite folders. All media files contained in a **Favorite** are automatically scanned.

RELATED LINKS Scanning Folders on page 798 [Adding Favorites](#page-798-0) on page 799

# **Scanning Folders**

To include specific folders in the **MediaBay** search, you must scan them.

#### PROCEDURE

- **1.** In the **File Browser** section of the **MediaBay**, navigate to the folder that you want to include in the scan.
- **2.** Activate the checkbox for the folder to activate the scan.

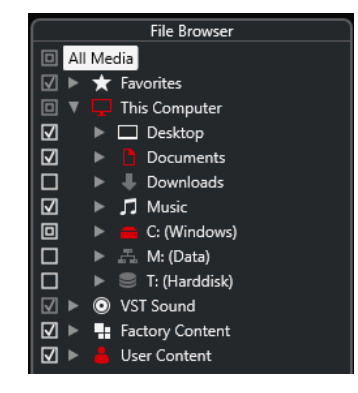

#### RESULT

All files that are found in the scanned folder are shown in the **Results** list. The scan result is saved in a database file.

The state of the checkbox helps you to identify which folders and subfolders are scanned:

- A square indicates that at least one subfolder is excluded from the scan.
- A checkmark indicates that all subfolders are included in the scan.
- An empty checkbox indicates that all folders and subfolders are excluded from the scan.

The color of the folder indicates its availability:

- Red indicates that a folder is currently being scanned.
- White indicates that all subfolders have been scanned.

#### **NOTE**

Please wait until the **MediaBay** completes the scan before you resume your work.

# <span id="page-798-0"></span>**Adding Favorites**

You can add favorite folders using the **File Browser** section.

#### PROCEDURE

- **1.** In the **File Browser** section, navigate to the folder that you want to add as a favorite, and select it.
- **2.** Right-click the folder or the volume, and, from the context menu, select **Add Favorite**.
- **3.** In the **Add Favorite** dialog that opens, enter a name for the folder.
- **4.** Click **OK**.

#### RESULT

- In the **File Browser** section, a new folder with the specified name is added to the **Favorites**  folder.
- In the **Favorites** section, the added favorite is available in the **Select Defined Favorite**  pop-up menu.
- In the **Media** rack in the right zone of the **Project** window, a new tile with the specified name is added to the **Favorites** page.

### **NOTE**

Favorites in the **MediaBay** window are not automatically scanned.

#### AFTER COMPLETING THIS TASK

To remove a **Favorite**, select it in the **Favorites** tree of the **File Browser** section, open the context menu, and select **Remove Favorite**.

RELATED LINKS [Scanning Folders](#page-797-0) on page 798

# **Refresh Views**

If you change previously scanned folders by adding or removing files with Nuendo closed, you must rescan the corresponding media folders. This also applies if you modified attributes of your user content while using another program.

If you have applied changes to your content and want the changes to be displayed in the **MediaBay**, you must refresh the views of the corresponding media folders.

- To refresh a folder, in the **File Browser** section of the **MediaBay**, right-click the folder, and select **Refresh Views**.
- To display a new drive, in the **File Browser** section of the **MediaBay**, right-click the parent node, and select **Refresh Views**. You can then scan the drive for media files.
- To update the scan state of the folders after modifying the volume database with another program, right-click the volume database, and select **Refresh Views**.

# <span id="page-799-0"></span>**Results Section**

The **Results** list shows all the media files that are found in the selected folder of the **File Browser**.

● To show media files in the **Results** section, you must select a scanned folder in the **File Browser** section of the **MediaBay**.

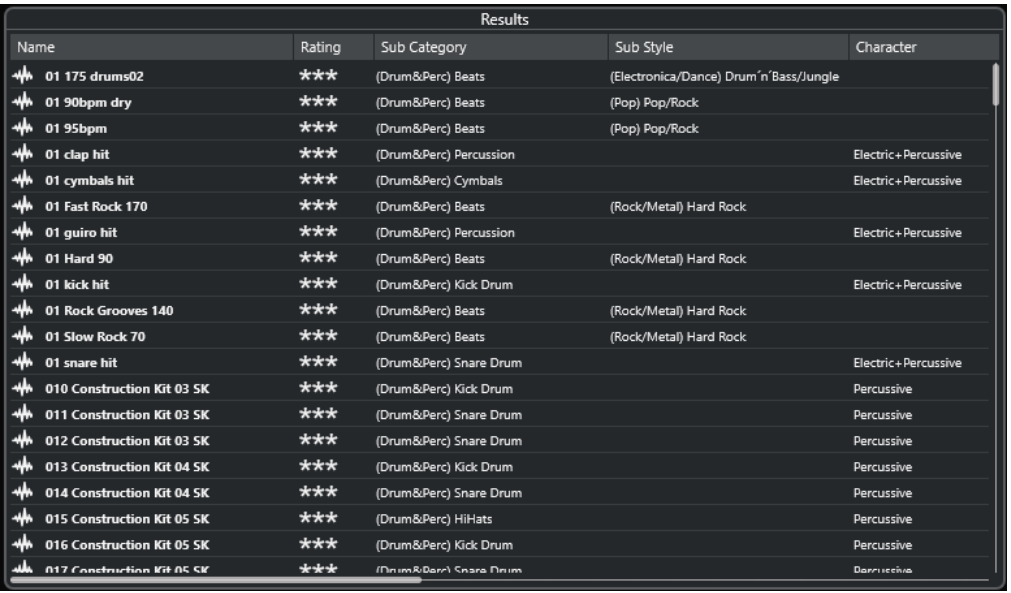

#### NOTE

You can set the maximum number of files to be displayed in the **Results** list in the **MediaBay Settings**.

# **Setting up the Results List Columns**

For each media type, or for combinations of media types, you can specify the attribute columns to be displayed in the **Results** list.

#### PROCEDURE

- **1.** In the **Results** section, select the media types for which you want to make settings.
- **2.** On the **MediaBay** toolbar, click **Set up Result Columns**, and do one of the following:
	- To show specific columns, activate or deactivate the respective options on the submenus.
	- To remove all columns except **Name**, select **Select None**.
	- To show the default columns, select **Use Defaults**.
	- To show all columns with set attributes, select **All Available**.

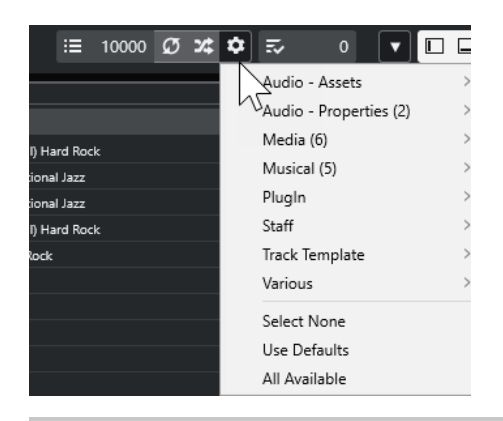

**NOTE** 

If **Allow Editing in Results List** is activated in the **MediaBay Settings**, you can also edit attributes in the **Results** list. Otherwise, this is only possible via the **Attribute Inspector**.

RELATED LINKS [Setting up the MediaBay](#page-796-0) on page 797 [Attribute Inspector](#page-815-0) on page 816

# **Managing Media Files in the Results List**

- To move or to copy a file from the **Results** list to another location, drag it to another folder in the **File Browser** section.
- To change the order of the columns in the Results list, click a column header, and drag that header to another position.
- To delete a file, right-click it in the list and select **Delete**. The file is permanently deleted from your computer.

### IMPORTANT

If you delete a file using the File Explorer/macOS Finder, it is still displayed in the **Results** list, although it is no longer available to the program. To remedy this, rescan the corresponding folder.

# **Shuffling the Results List**

You can display the **Results** list entries in a random order.

● To shuffle the **Results** list, click **Shuffle Results** in the **MediaBay** toolbar.

# **Finding the Location of a File**

You can display the location of a file on your system in the File Explorer/macOS Finder.

**NOTE** 

This function is not available for files which are part of a VST Sound archive.

PROCEDURE

**●** In the **Results** list, right-click a file, and select **Show in Explorer**/**Reveal in Finder**.

**RESULT** 

The File Explorer/macOS Finder opens, and the corresponding file is highlighted.

# <span id="page-801-0"></span>**Filtering According to Media Type**

You can set up the **Results** list to display only a particular media type or a combination of media types.

PROCEDURE

**1.** In the **MediaBay** toolbar, open the **Show Media Types** selector.

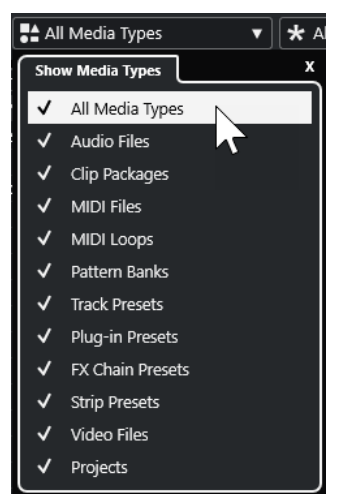

**2.** Activate the media types that you want to be displayed in the **Results** list.

RESULT

The files are filtered by the selected media type.

## **Show Media Types Selector**

You can activate the media types that you want to be displayed in the **Results** list.

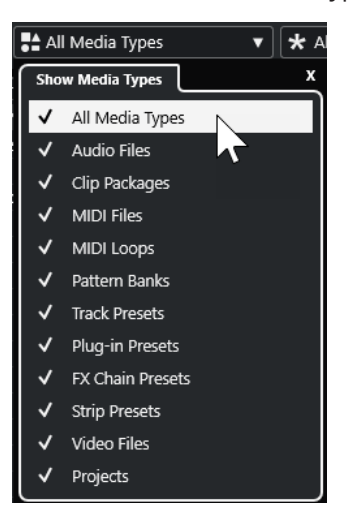

The following media types are available:

#### **Audio Files**

```
Shows all audio files. The supported formats 
are .wav, .w64, .aiff, .aifc, .rex, .rx2, .mp3, .mp2, .ogg, .wma (Windows only).
```
### **Clip Packages**

If this option is activated, the list shows all clip packages (file name extension .package). Clip packages contain a number of audio parts and events, which make up a special sound.

#### **MIDI Files**

Shows all MIDI files (file name extension .mid).

### **MIDI Loops**

Shows all MIDI loops (file name extension .midiloop).

#### **Pattern Banks**

Shows all pattern banks (file name extension .patternbank). Pattern banks are generated via the MIDI plug-in **Beat Designer**. For more information, see the separate document **Plug-in Reference**.

#### **Track Presets**

Shows all track presets for audio, MIDI, and instrument tracks (file name extension .trackpreset). Track presets are a combination of track settings, effects, and **MixConsole** settings that can be applied to new tracks of various types.

#### **Plug-in Presets**

Shows all VST presets for instrument and effect plug-ins. Furthermore, EQ presets that you save in the **MixConsole** are listed. These presets contain all parameter settings for a particular plug-in. They can be used to apply sounds to instrument tracks and effects to audio tracks.

### **Strip Presets**

Shows all strip presets (file name extension . strippreset). These presets contain channel strip effect chains.

### **FX Chain Presets**

Shows all effect chain presets (file name extension .fxchainpreset). These presets contain insert effect chains.

# **Video Files**

Shows all video files.

#### **Projects**

Shows all project files (from Cubase, Nuendo): .cpr, .npr.

RELATED LINKS [Clip Packages](#page-230-0) on page 231 [Pattern Banks Previewer](#page-809-0) on page 810 [Track Presets](#page-221-0) on page 222 [Saving/Loading Strip Presets](#page-501-0) on page 502 [Saving/Loading EQ Presets](#page-494-0) on page 495 [Saving/Loading FX Chain Presets](#page-491-0) on page 492 [Video File Compatibility](#page-1477-0) on page 1478

# **Filtering According to Rating**

With the **Rating Filter**, you can filter files according to their rating.

**NOTE** 

The **Rating Filter** is not available in the **Media** rack in the right zone.

#### <span id="page-803-0"></span>PROCEDURE

**●** In the **Rating Filter** section of the **MediaBay** toolbar, select a value from the **Rating Filter**  pop-up menu.

# **Performing a Text Search**

You can perform a text search of the **Results** list. If you enter text in the text search field on the **MediaBay** toolbar, only media files whose attributes match the entered text are displayed.

**NOTE** 

The **Search MediaBay** field has the same function as the **matches** operator of the logical filter. However, the search is applied to all file attributes.

Click the field, and enter the text that you want to find.

For example, if you are looking for all audio loops relating to drum sounds, enter "drum" in the search field. The search results will contain loops called "Drums 01", "Drumloop", "Snare Drum", etc. In addition, all media files with the **Drum&Percussion** category attribute or any other attribute that contains "drum" are found. You can also add apostrophes to find exact matches for the entered words, and you can use boolean operators.

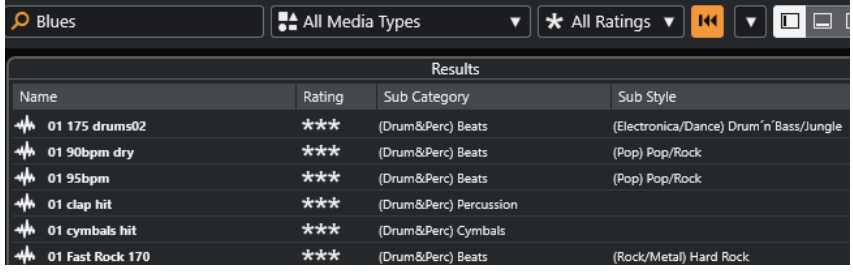

● To reset the text search, delete the text, or click **Reset Filters**.

RELATED LINKS [Logical Filter](#page-810-0) on page 811

# **Boolean Text Search**

You can perform advanced searches, using boolean operators or wildcards.

You can use the following elements:

# **And [+]**

[a and b]

When entering strings separated by "and" (or a plus sign), all files that contain both a and b are found.

[And] is the default setting when no boolean operator is used, for example, you can also enter [a b].

# **Or [,]**

[a or b]

When entering strings separated by "or" (or a comma), files that contain either a or b, or both are found.

#### **Not [-]**

[not b]

<span id="page-804-0"></span>When entering text preceded by "not" (or a minus sign), all files not containing b are found.

#### **Parentheses [()]**

 $[(a \text{ or } b) + c]$ 

Using parentheses, you can group text strings. In this example, files that contain c and either a or b are found.

### **Quotation marks [**""**]**

["your search text"]

With quotation marks, you can define sequences of several words. Files are found if they contain the sequence of words that you entered.

#### IMPORTANT

When you are searching for files whose names contain a hyphen, put the search text in quotation marks. Otherwise, the program treats the hyphen as the boolean operator "not".

#### **NOTE**

These operators can also be used for logical filtering.

```
RELATED LINKS
Applying a Logical Filter on page 812
```
# **Resetting the Results List**

You can reset all filter settings and filter results.

● In the **MediaBay** toolbar, click **Reset Filter**.

# **Previewer Section**

You can preview individual files in the **Previewer** section to find out which one to use in your project.

The elements visible in this section and their functions depend on the media type.

IMPORTANT

The **Previewer** section is not available for video files, project files, and audio track presets.

RELATED LINKS [MediaBay Settings](#page-826-0) on page 827

# **Audio Files Previewer**

The **Previewer** for audio files allows you to listen to audio files before you use them in your project.

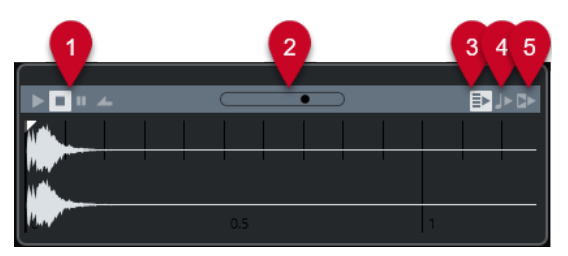

**1 Transport controls**

Start, stop, pause, and cycle the preview.

**2 Preview Level fader**

Specifies the preview level.

**3 Auto Play New Results Selection**

Automatically plays back the selected file.

**4 Align Beats to Project**

Plays back the selected file in sync with the project, starting at the project cursor position. Note that this can apply real-time time stretching to your audio file.

**NOTE** 

If you import an audio file into your project for which **Align Beats to Project** is activated in the **Previewer**, **Musical Mode** is automatically activated for the corresponding event.

## **5 Wait for Project Play**

Synchronizes the play and stop functions from the **Transport** panel with the play and stop buttons in the **Previewer** section.

To use this option to its full extent, set the left locator to the beginning of a bar, then start playing back the project using the **Transport** panel. The start of the loops that you now select from the **Results** list start together with the project in perfect sync.

RELATED LINKS [Musical Mode](#page-668-0) on page 669

# **Using Selection Ranges**

You can specify selection ranges to preview a particular section of an audio file and to insert it into the project.

### **NOTE**

Selection ranges cannot be used when the **Align Beats to Project** option is activated in the **Previewer**.

To select a range, hover the mouse over the upper part of the waveform, so that it turns into a pencil. Click and drag.

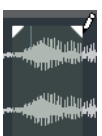

To adjust the borders of the selection range, drag the handles.

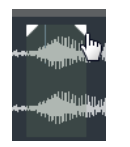

To deselect the range, drag both handles all the way to the left.

# **MIDI Files Previewer**

The **Previewer** for MIDI files allows you to listen to MIDI files before you use them in your project.

● To preview a MIDI file, load a VST instrument, and select it as an output device from the **Select MIDI Output** pop-up menu.

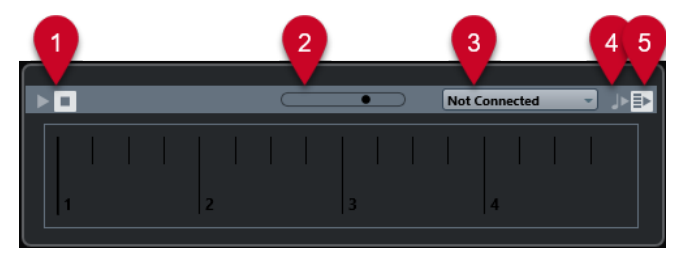

**1 Transport controls**

Starts and stops the preview.

**2 Preview Level fader**

Specifies the preview level.

**3 Output**

Allows you to select the output device.

**4 Align Beats to Project**

Plays back the selected file in sync with the project, starting at the project cursor position. Note that this can apply real-time time stretching to your MIDI file.

### **5 Auto Play New Results Selection**

Automatically plays back the selected file.

RELATED LINKS [VST Instruments](#page-966-0) on page 967

# **MIDI Loops Previewer**

The **Previewer** for MIDI loops allows you to listen to MIDI loops before applying them to your project.

# **NOTE**

MIDI loops are always played back in sync with the project.

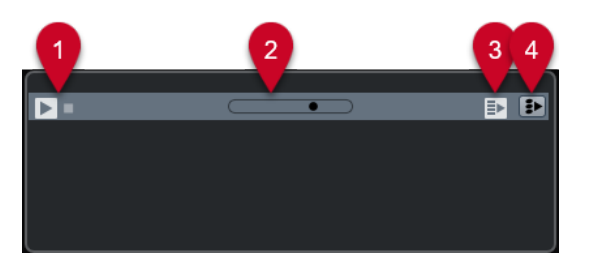

### **1 Transport controls**

Starts and stops the preview.

### **2 Preview Level fader**

Specifies the preview level.

### **3 Auto Play New Results Selection**

Automatically plays back the selected file.

### **4 Link Playback to Chord Track**

Transposes the events of the MIDI loop to play back in context with the chord track. Note that you need a chord track with chord events for this.

If this option is activated and you insert a MIDI loop into the project, **Follow Chord Track** is automatically activated for the track.

# RELATED LINKS [Using Follow Chord Track](#page-1265-0) on page 1266

# **VST Presets and Track Presets Previewer for MIDI and Instrument Tracks**

The **Previewer** for VST presets and track presets allows you to listen to presets before you use them in your project.

● To preview track presets for MIDI or instrument tracks and VST presets, you must send some MIDI notes to the track preset via MIDI input, using a MIDI file, the **Memo Recorder** mode, or via the computer keyboard.

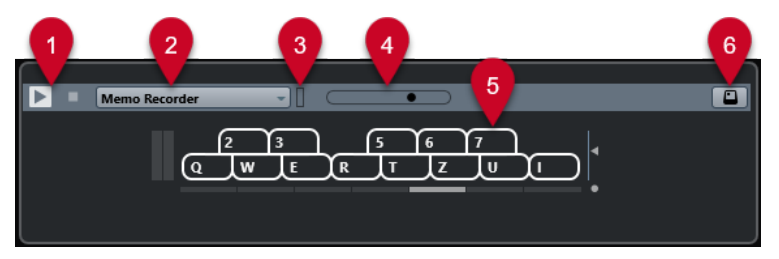

### **1 Transport controls**

Starts and stops the preview.

### **2 Previewer Sequence Mode**

Allows you to load a MIDI file to apply the selected preset to the MIDI file. You can also select the **Memo Recorder** mode that continually repeats a given sequence of notes as a loop.

**3 MIDI Activity**

Allows you to monitor incoming MIDI messages.

**4 Preview Level fader**

Specifies the preview level.

**5 Keyboard**

You can display the **Keyboard** in keyboard display mode or in piano display mode.

### **6 Computer Keyboard Input**

Allows you to use your computer keyboard to preview the presets.

RELATED LINKS Previewing Presets Using the Memo Recorder Mode on page 809 [On-Screen Keyboard](#page-322-0) on page 323

### **Previewing Presets Via MIDI Input**

MIDI input is always active. For example, when a MIDI keyboard is connected to your computer and set up properly, you can start playing the notes to preview the selected preset.

### **Previewing Presets Using a MIDI File**

#### PROCEDURE

- **1.** From the **Previewer Sequence Mode** pop-up menu, select **Load MIDI File**.
- **2.** In the file dialog that opens, select a MIDI file and click **Open**. The name of the MIDI file is displayed on the pop-up menu.
- **3.** Click **Play** to the left of the pop-up menu.

#### RESULT

The notes received from the MIDI file are played back, with the settings of the track preset applied.

### **NOTE**

The recently used MIDI files are still displayed on the menu for quick access. To remove an entry from this list, select it from the menu and select **Remove MIDI File**.

## **Previewing Presets Using the Memo Recorder Mode**

The **Memo Recorder** mode continually repeats a given sequence of notes as a loop.

**NOTE** 

You cannot use the **Memo Recorder** mode when using a MIDI file to preview presets.

#### PROCEDURE

- **1.** From the **Previewer Sequence Mode** pop-up menu, select **Memo Recorder**.
- **2.** Activate **Play**.
- **3.** Play some notes on the MIDI keyboard or on the computer keyboard.

#### RESULT

The notes are played back with the instrument preset you selected in the **Results** section.

When you pause for 2 seconds, the note sequence that you played until this moment is played back in a continuous loop.

To use another sequence, start entering notes again.

# <span id="page-809-0"></span>**Previewing Presets Via the Computer Keyboard**

#### **NOTE**

If you activate **Computer Keyboard Input**, the computer keyboard is used exclusively for the **Previewer** section. However, you can still use the following key commands: **Ctrl/Cmd** - **S** (Save), **Num \*** (Start/Stop Record), **Space** (Start/Stop Playback), **Num 1** (Jump to left locator), **Delete**  or **Backspace** , **Num /** (Cycle on/off), and **F2** (Show/Hide Transport panel).

#### **PROCEDURE**

- **1.** Activate **Computer-Keyboard Input**.
- **2.** Play some notes on the computer keyboard.

# **Pattern Banks Previewer**

The **Previewer** for pattern banks allows you to listen to pattern banks before you use them in your project.

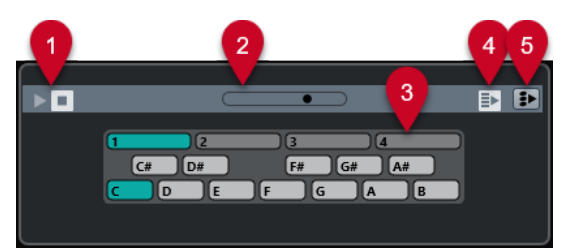

#### **1 Transport controls**

Starts and stops the preview.

**2 Preview Level fader**

Specifies the preview level.

**3 Keyboard**

The keyboard allows you to preview the selected pattern bank. In the **Previewer** section, choose a subbank (the number at the top) and a pattern (a key), and click **Play**.

One pattern bank contains 4 subbanks, which in turn contain 12 patterns each.

Subbanks can contain empty patterns. Selecting an empty pattern in the **Previewer** section has no effect. Patterns containing data are indicated by a circle in the upper part of the key in the display.

### **4 Auto Play New Results Selection**

Automatically plays back the selected file.

#### **5 Link Playback to Chord Track**

Transposes the events of the pattern bank to play back in context with the chord track. Note that you need a chord track with chord events for this.

#### NOTE

You can create drum patterns with the MIDI plug-in **Beat Designer**. You can find detailed information on the **Beat Designer** and its functions in the separate document **Plug-in Reference**  in the **MIDI Effects** chapter.

# <span id="page-810-0"></span>**Clip Packages Previewer**

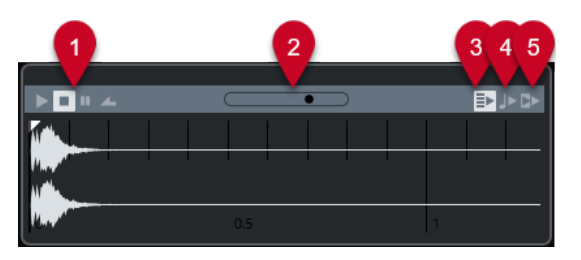

### **1 Transport Controls**

Start, stop, pause, and cycle the preview.

**2 Preview Level Fader**

Specifies the preview level.

## **3 Auto Play New Results Selection**

Automatically plays back the selected file.

## **4 Align Beats to Project**

Plays back the selected file in sync with the project, starting at the project cursor position. Note that this can apply realtime time stretching to your audio file.

### **NOTE**

If you import an audio file into your project for which **Align Beats to Project** is activated in the **Previewer**, **Musical Mode** is automatically activated for the corresponding track.

### **5 Wait for Project Play**

Synchronizes the play and stop functions from the **Transport** panel with the play and stop buttons in the **Previewer** section.

To use this option to its full extent, set the left locator at the beginning of a bar, then start playing back the project using the **Transport** panel. The loops that you now select in the **Results** list will start together with the project in perfect sync.

RELATED LINKS [Clip Packages](#page-230-0) on page 231

# **Filters Section**

The **MediaBay** allows you to refine your file searches. You have two possibilities: **Logical** or **Attribute** filtering. You can also save your filter settings in a MediaBay Aspect, which allows for a quick recall of particular searches.

RELATED LINKS [MediaBay Aspects](#page-823-0) on page 824

# **Logical Filter**

The logical filter allows you to set up complex search conditions that must be met to find files.

**NOTE** 

The **Logical Filter** is not available in the **Media** rack in the right zone.

<span id="page-811-0"></span>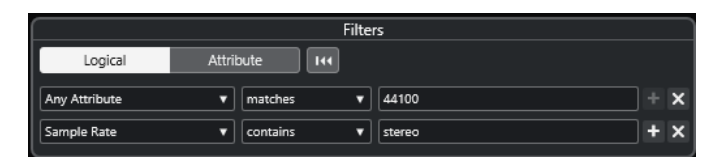

#### **contains**

The search result must contain the text or the number specified in the text field to the right.

#### **matches words**

The search result must match the words specified in the text field to the right.

#### **omits**

The search result must not contain the text or the number specified in the text field to the right.

#### **equals**

The search result must correspond exactly to the text or the number specified in the text field to the right, including any file extension. Text searches are not case-sensitive.

**>=**

The search result must be higher than or equal to the number specified in the field to the right.

**<=**

The search result must be lower than or equal to the number specified in the field to the right.

#### **is empty**

Use this option to find files for which certain attributes have not been specified yet.

### **matches**

The search result must include the text or number entered in the text field to the right. You can also use boolean operators. Add apostrophes to find exact matches for the entered words, for example, 'drum' AND 'funky'. This option allows for a very advanced text search.

### **in range**

If this option is selected, you can specify a lower and an upper limit for the search result in the fields to the right.

## **Applying a Logical Filter**

To quickly find certain audio files, you can search for a specific file attribute value, for example.

### PREREQUISITE

The folder in which you want to search for files is selected.

### PROCEDURE

- **1.** In the **Filters** section, activate **Logical**.
- **2.** Click **Search in these Attributes** to open the **Select Filter Attributes** dialog.
- **3.** Select the attributes that you want to use. If you select more than one attribute, the search results match either one or the other attribute.
- **4.** Click **OK**.

**5.** On the condition pop-up menu, select one of the search operators.

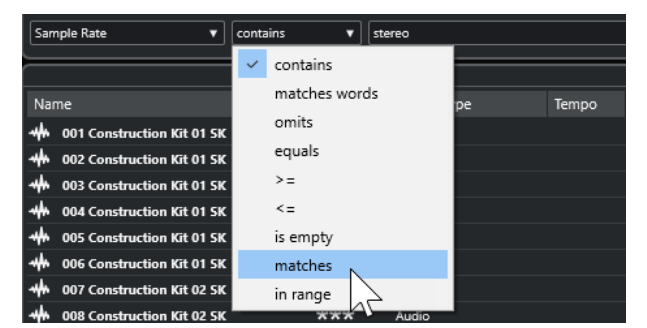

**6.** Enter the text or the number that you want to find into the field on the right.

#### **NOTE**

If you enter 2 or more strings or filter lines, the files that are found match all strings or filter lines.

- To add more than one string to the text field, enter a **Space** between them.
- To add another filter line, click **+** to the right of the text field. You can add up to seven filter lines in which you can define further search conditions.
- To remove a filter line, click **-**.
- To reset all search fields to their default settings, click **Reset Filter** at the top of the **Filters** section.

#### RESULT

The **Results** list is automatically updated, showing only the files that correspond to your search conditions.

### **Advanced Text Search**

You can perform advanced text searches using boolean operators.

#### PREREQUISITE

The folder in which you want to search for files is selected.

### PROCEDURE

- **1.** In the **Filters** section, activate **Logical**.
- **2.** Select an attribute from the **Search in these Attributes** pop-up menu or leave the **Any Attribute** setting on.
- **3.** Set the condition to **matches**.
- **4.** Specify the text that you want to search for in the field to the right using boolean operators.

RELATED LINKS [Performing a Text Search](#page-803-0) on page 804

# <span id="page-813-0"></span>**Media File Attributes**

Media file attributes are sets of metadata that provide additional information on the file.

The different types of media files have different attributes. For example, .wav audio files have attributes such as name, length, size, sample rate, content set, etc., while .mp3 files have additional attributes, such as artist or genre. In postproduction contexts, you would use attributes like actor's text, episode, pull factor, etc.

RELATED LINKS [Attribute Inspector](#page-815-0) on page 816

# **Attribute Filter**

Assigning attribute values facilitates organizing your media files. The **Attribute** filter allows you to view and edit some of the standard file attributes in your media files.

If you click **Attribute**, the **Filters** section displays all the values that have been specified for the displayed attribute categories. Selecting one of these values filters the results to display only the files to which this attribute value is assigned.

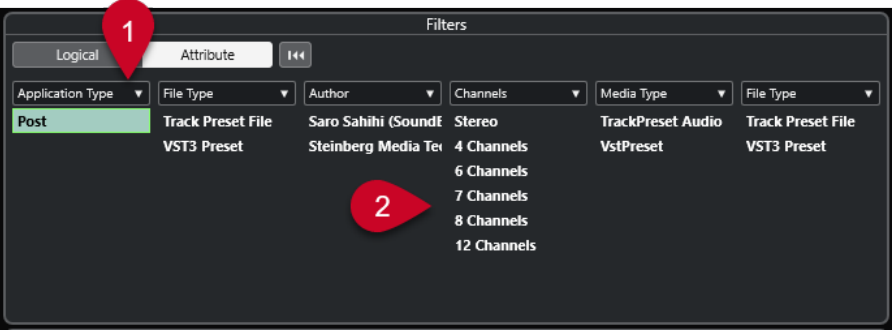

### **1 Attribute column titles**

Allow you to select different attribute categories. If the columns are wide enough, the number of files that match these criteria is displayed to the right of the value.

**2 Attribute values**

Displays the attribute values and indicates how often a certain attribute value has been assigned to your media files.

### **NOTE**

- Some attributes are linked to each other. For example, there are certain sub-category values available for each category value. Changing the value in one of these attribute columns results in different values in the other column.
- Each attribute column displays only the attribute values that are found.

RELATED LINKS [Attribute Inspector](#page-815-0) on page 816

## **Applying an Attribute Filter**

With the **Attribute** filter, you can quickly find tagged media files with certain attributes.

To apply an **Attribute** filter, select an attribute value.

The **Results** list is filtered accordingly. Apply further attribute filters to narrow down the result.

- To find files that match either one or the other attribute, **Ctrl/Cmd** -click different attribute values in the same column.
- To change the displayed attribute values of a column, click the attribute column title, and select another attribute.

**NOTE** 

Character attributes always form an AND condition.

# **Performing a Context Menu Search**

You can search for files that have the same attribute as the selected file. This allows you to find all the files that have a value in common, for example, if you want to view all the files that were created on the same day.

● In the **Results** list or the **Attribute Inspector**, right-click a file, and select the attribute value from the **Search for** submenu.

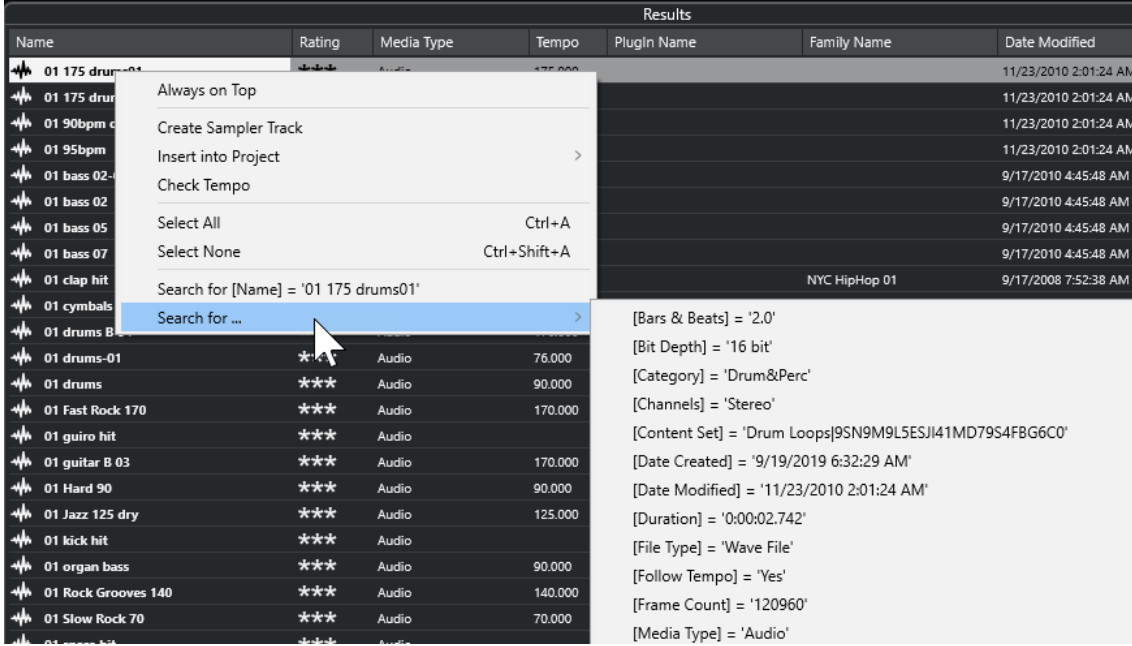

The **Filters** section automatically switches to **Logical** filtering, and the corresponding filter condition line is displayed.

● To reset the filter, click **Go Back**.

# **Resetting the Filter**

#### PROCEDURE

**●** To reset the filter, click **Reset Filter** at the top of the **Filters** section.

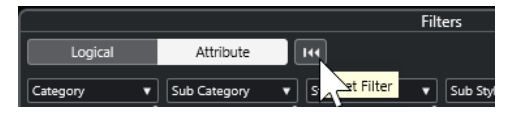

This also resets the **Results** list.

# <span id="page-815-0"></span>**Attribute Inspector**

When you have selected one or more files in the **Results** list, the **Attribute Inspector** shows a list of attributes and their values.

NOTE

The **Attribute Inspector** is not available in the **Media** rack in the right zone.

In the **Attribute Inspector**, you can also edit and add new attribute values.

The available attributes are divided into several groups (Media, Musical, Preset, etc.), to keep the list manageable and to facilitate finding items.

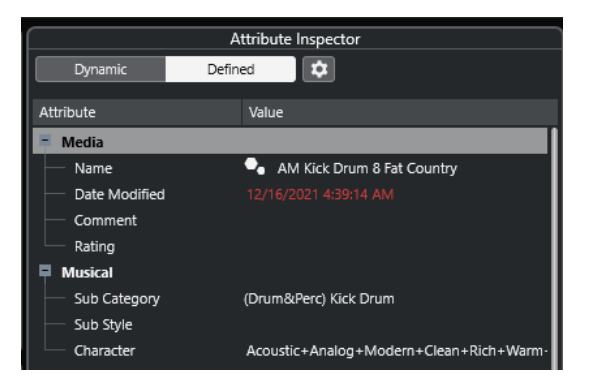

#### **Dynamic**

Displays all available values for the selected files.

#### **Defined**

Displays a configured set of attributes for the selected media type, regardless of whether corresponding values are available for the selected files or not.

### **Configure Defined Attributes**

Activates the configuration mode, in which you can set up the attributes that are displayed by the **Attribute Inspector**.

# **Configuration Mode**

When you click **Configure Defined Attributes**, the configuration mode is enabled.

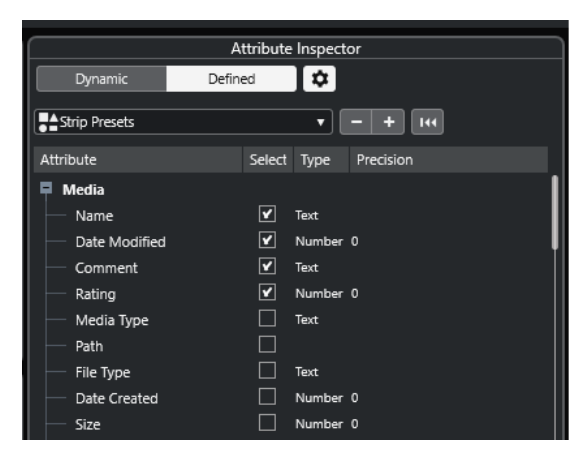

### **Select Media Types**

Allows you to select the media types that are displayed on the **Results** page.

### <span id="page-816-0"></span>**Add User Attribute**

Opens the **Add User Attribute** dialog, where you can add custom user attributes. You can select the **Attribute Type** and the **Display Name**.

#### **Reset to Default**

Resets the attribute list to the default settings.

#### **Attribute**

Shows the attribute name.

### **Select**

Shows whether an attribute is activated or deactivated.

### **Type**

Shows whether the value for an attribute is a number, text, or a Yes/No switch.

### **Precision**

Shows the number of decimals displayed for number attributes.

RELATED LINKS [Media File Attributes](#page-813-0) on page 814 [Managing Attribute Lists](#page-818-0) on page 819

## **Editing Attributes**

The search functions, especially the attribute filter, are a powerful media management tool when making extensive use of tagging, that is, when adding and editing attributes.

Media files are usually organized in complex folder structures to provide a logical way of guiding the user to certain files, with the folder and/or file names indicating the sound, recording location, etc.

Tags help you to find a particular sound or loop in such a folder structure.

### **Editing Attributes in the Attribute Inspector**

In the **Attribute Inspector**, you can edit the attribute values of the various media files. Attribute values can be chosen from pop-up lists, entered as text or numbers, or set to Yes or No.

#### **NOTE**

- Changing an attribute value in the **Attribute Inspector** permanently changes the corresponding file, unless the file is write-protected or part of a VST Sound archive.
- Some attributes cannot be edited. In this case, the file format does not permit changing this value, or changing a particular value makes no sense. For example, you cannot change the file size in the **MediaBay**.

#### PROCEDURE

**1.** In the **Results** list, select the file for which you want to make settings.

The corresponding attribute values are displayed in the **Attribute Inspector**.

You can also select several files and make settings for them simultaneously. The only exception is the name attribute, which must be unique for every file.

**2.** In the **Attribute Inspector**, click in the **Value** column of an attribute.

Depending on the selected attribute, the following happens:

- For most of the attributes, a pop-up menu opens, from which you can choose a value. Some of the pop-up menus also have a **more** entry to open a window with further attribute values.
- For the **Rating** attribute, you can click in the **Value** column. Drag left or right to modify the setting.
- For the **Character** attribute (Musical group), the **Edit Character** dialog opens. To define values, click a radio button on the left or on the right side and click **OK**.
- **3.** Set the attribute value.

To remove the attribute value from the selected files, right-click in the corresponding **Value**  column, and select **Remove Attribute** from the context menu.

# **Editing Attributes in the Results List**

You can edit attributes in the **Results** list. This allows you to assign attributes to a number of loop files, for example.

PREREQUISITE

**Allow Editing in Results List** is activated in the **MediaBay Settings**.

#### PROCEDURE

**1.** In the **Results** list, select the files for which you want to make settings.

You can make settings for several files simultaneously, except for the attribute name, which must be unique for every file.

**2.** Click in the column of the value that you want to change, and make the settings.

RELATED LINKS [MediaBay Settings](#page-826-0) on page 827

# **Editing Attributes of Multiple Files Simultaneously**

You can edit attributes for multiple files at the same time.

**NOTE** 

If you edit a large number of files simultaneously, processing your edits may take some time.

Editing attributes is executed in the background, so that you can continue with your work. The **Attribute Counter** in the **MediaBay** toolbar displays how many files are still being updated.

RELATED LINKS [MediaBay Toolbar](#page-794-0) on page 795

## **Editing Attributes of Write-Protected Files**

Media files can be write-protected for a number of reasons: the content may have been provided by someone who write-protected the files, the file format could restrict write operations by the **MediaBay**, etc.

In the **MediaBay**, the write protection status of files is shown as an attribute in the **Attribute Inspector** and in the **Write Protection** column of the **Results** list.

#### <span id="page-818-0"></span>IMPORTANT

You can define attribute values for write-protected files in the **MediaBay**. These changes are only saved in the **MediaBay** database file, they are not saved to disk. This means that if you delete the preferences, the changes are lost.

#### **NOTE**

- If the **Write Protection** and/or the **Pending Tags** columns are not visible, activate the corresponding attributes for the file type in the **Attribute Inspector**.
- If you use other programs than Nuendo to change the write-protection status of files, you must rescan the files in the **MediaBay** to reflect these changes.
- To set or remove the write protection attribute for a file, right-click the file in the **Results** list and select **Set Write Protection/Remove Write Protection**.

This is only possible if the file type allows write operations and if you have the necessary operating system permission.

When you specify attribute values for a file that is write-protected, this is reflected in the **Pending Tags** column, next to the **Write Protection** column of the **Results** list.

If you rescan the **MediaBay** content and a media file on your hard disk has been changed since the last scan, the pending tags for this file are lost.

If a file has pending tags and you want to write the corresponding attributes to the file, you must remove the write protection, then right-click the file, and select **Write Tags to File**.

RELATED LINKS [Disabling the Preferences](#page-1601-0) on page 1602 [Editing Attributes](#page-816-0) on page 817

# **Managing Attribute Lists**

In the **Attribute Inspector**, you can define which attributes are displayed in the **Results** list and in the **Attribute Inspector** itself. You can configure individual attribute sets for different media types.

PROCEDURE

- **1.** In the **Attribute Inspector**, click **Defined**.
- **2.** Click **Configure Defined Attributes** to enter the configuration mode.

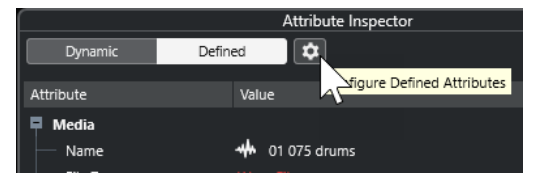

**3.** Open the **Select Media Types** pop-up menu, activate the media types that you want to display, and click anywhere in the **MediaBay**.

The **Attribute Inspector** now shows a list of all attributes that are available for these media types.

● If you have activated more than one media type, your settings affect all selected types. An orange checkmark indicates that the current display settings for an attribute differ for the selected media types.

- The display settings you made for the **Mixed Media Types** option are applied if you select files of different media types in the **Results** list or in the **Attribute Inspector**.
- **4.** Activate the attributes that you want to be displayed.

You can edit several attributes simultaneously.

**5.** Click **Configure Defined Attributes** again to exit the configuration mode.

# **Defining User Attributes**

You can define your own attributes and save these in the **MediaBay** database and in the corresponding media files. Nuendo recognizes all user attributes that are included in media files.

PROCEDURE

- **1.** In the **Attribute Inspector**, click **Defined**.
- **2.** Click **Configure Defined Attributes** to enter the configuration mode.

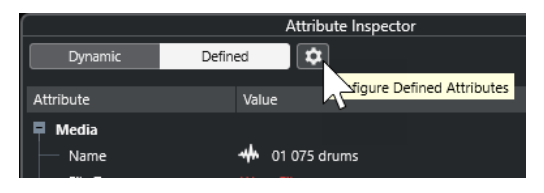

- **3.** Click **+**.
- **4.** In the **Add User Attribute** dialog, specify the **Attribute Type** and the **Display Name**. The display name in the attribute list must be unique. The **Database Name** field indicates if a certain name is valid or not.
- **5.** Click **OK**.

### **RESULT**

The new attribute is added to the list of available attributes and displayed in the **Attribute Inspector** and in the **Results** list.

# **Working with the MediaBay**

When you work with many music files, the **MediaBay** helps you to find and organize your content. After scanning your folders, all media files of the supported formats are listed in the **Results** section.

You can set up **Favorites**, that is, folders or directories that contain media files. Usually, files are organized on your computer in a specific way. You might have folders reserved for audio content, folders for special effects, folders for combinations of sounds that make up the ambience noise you need for a certain film take, etc. These can all be set as different **Favorites** in the **MediaBay**, allowing you to limit the files available in the **Results** list according to context.

By using the search and filter options, you can narrow down the results.

You can insert the files into your project by using drag and drop, by double-clicking, or by using the context menu options.

# **Using Media Files**

The **MediaBay** window and the **Media** rack in the right zone of the **Project** window offer you multiple possibilities to search for specific files, loops, samples, presets, and patterns that you can use in your project.

Once you have found the media files that you were looking for, you can load them into your project.

# **Loading Loops and Samples**

#### **PROCEDURE**

- **1.** Do one of the following:
	- In the **MediaBay**, open the media types selector, click **MIDI Files**, **Audio Files**, or **MIDI Loops**, and select a media file.
	- In the **Media** rack in the right zone, click the **Loops & Samples** tile, and click the following tiles until you can select the media files from the **Results** list.
- **2.** Do one of the following:
	- Double-click a media file to create a new instrument or an audio track with the loaded file.
	- Drag the media file to a track in the event display.

#### RESULT

The media file is inserted on the new track or at the insert position.

RELATED LINKS [Show Media Types Selector](#page-801-0) on page 802

# **Loading Track Presets**

### PROCEDURE

- **1.** Do one of the following:
	- In the **MediaBay**, open the media types selector, click **Track Presets**, and select a preset.
	- In the **Media** rack in the right zone, click **Presets** > **Track Presets**, and click the following tiles until you can select the preset from the **Results** list.
- **2.** Do one of the following:
	- Double-click the track preset to create a new track with the loaded preset.
	- Drag the track preset to a track to apply the preset to the track.

#### RESULT

The preset is applied to the track, and all settings of the preset are loaded.

RELATED LINKS [Show Media Types Selector](#page-801-0) on page 802

# **Loading Instrument Presets**

#### PROCEDURE

- **1.** Do one of the following:
	- In the **MediaBay**, open the media types selector, click **Plug-in Presets**, and select a preset for an instrument plug-in.
	- In the **Media** rack in the right zone, click the **VST Instruments** tile, and click the following tiles until you can select the preset from the **Results** list.
- **2.** Do one of the following:
	- Double-click the instrument preset to create a new instrument track with the loaded instrument preset.
	- Drag the instrument preset to the track list to create a new instrument track with the loaded instrument preset.
	- Drag the instrument preset to the event display to create a new instrument track with the loaded instrument preset.
	- Drag the instrument preset to an instrument track to apply the preset to the track.

#### **RESULT**

The instrument is loaded as a track instrument, and the preset is applied to the instrument track.

RELATED LINKS [Adding VST Instruments to Projects](#page-790-0) on page 791 [Show Media Types Selector](#page-801-0) on page 802

# **Loading Effect Plug-In Presets**

#### PROCEDURE

- **1.** Do one of the following:
	- In the **MediaBay**, open the media types selector, click **Plug-in Presets**, and select a preset.
	- In the **Media** rack in the right zone, click **Presets** > **VST FX Presets**, and click the following tiles until you can select the preset from the **Results** list.
- **2.** Do one of the following:
	- Drag the plug-in preset to an audio track or to its **Inserts** section in the **Inspector**.
	- Drag the plug-in preset to an empty area of the track list.

#### RESULT

If you drag the plug-in preset to an audio track, the first free insert slots are filled with the corresponding plug-in. If there are no more free slots available, a warning is displayed.

If you drag the plug-in preset to an empty area of the track list, a new FX channel track is created, and the first insert slots of this new track are filled.

RELATED LINKS [Show Media Types Selector](#page-801-0) on page 802 [Adding VST Effects to Projects](#page-790-0) on page 791

# **Loading FX Chain Presets**

#### PROCEDURE

- **1.** Do one of the following:
	- In the **MediaBay**, open the media types selector, click **FX Chain Presets**, and select a preset.
	- In the **Media** rack in the right zone, click **Presets** > **FX Chain Presets**, and click the following tiles until you can select the preset from the **Results** list.
- **2.** In the **Project** window, select an audio track.
- **3.** Drag the preset from the **MediaBay** or **Media** rack, and drop it onto the open **Inserts**  section of the **Inspector**.

#### **RESULT**

The **FX Chain Preset** is applied to the track, and all settings of the preset are loaded. Any previously loaded inserts are overwritten.

RELATED LINKS [Show Media Types Selector](#page-801-0) on page 802

# **Loading Strip Presets**

#### PROCEDURE

- **1.** Do one of the following:
	- In the **MediaBay**, open the media types selector, click **Strip Presets**, and select a preset.
	- In the **Media** rack in the right zone, click **Presets** > **Strip Presets**, and click the following tiles until you can select the preset from the **Results** list.
- **2.** In the **Project** window, select an audio track.
- **3.** Drag the preset from the **MediaBay** or **Media** rack and drop it onto the open **Strip** section of the **Inspector**.

#### RESULT

The strip preset is applied to the track, and all settings of the preset are loaded.

RELATED LINKS [Show Media Types Selector](#page-801-0) on page 802 [Saving/Loading Strip Presets](#page-501-0) on page 502

## **Loading Pattern Banks**

#### PROCEDURE

- **1.** Do one of the following:
	- In the **MediaBay**, open the media types selector, click **Pattern Banks**, and select a preset.
	- In the **Media** rack in the right zone, click **Presets** > **Pattern Banks**, and click the following tiles until you can select the preset from the **Results** list.
- **2.** Do one of the following:
- <span id="page-823-0"></span>Double-click the pattern bank to create a new instrument track with the loaded preset.
- Drag the pattern bank and drop it onto an instrument track to apply the pattern bank to the track.
- Drag the pattern bank and drop it onto the track list to create a new instrument track with the loaded pattern bank.

#### RESULT

**Groove Agent** is loaded as a track instrument. A drum map is loaded for the instrument track, and an instance of the **Beat Designer** is loaded as an insert effect.

RELATED LINKS [Show Media Types Selector](#page-801-0) on page 802

# **MediaBay Aspects**

You can create configurations of the **MediaBay** window and save them as aspects. These can be recalled via the **Media** menu.

This is helpful if you only want to work with certain sound effect files that reside in a particular location, for example. Every item in the **MediaBay** that can be configured can be part of a **MediaBay** aspect. You can specify which sections are visible, which media types are browsed for, which locations are being scanned, and so on. You can also enter a search string and save it with the aspect.

# **Creating a New Aspect**

#### PROCEDURE

- **1.** Select **Media** > **MediaBay Aspects** > **New Aspect**.
- **2.** In the **Add MediaBay Aspect** dialog, enter the name for the new aspect and click **OK**. The new **MediaBay** aspect window opens.
- **3.** Configure the **MediaBay** window to your liking.

#### RESULT

The **MediaBay** aspect is automatically saved when you close the window or the program. Once the aspect is created, you can access it via the **Media** menu.

# **Creating a New Aspect Based on an Existing Aspect**

You can create a new **MediaBay** aspect that is based on an existing aspect.

#### PROCEDURE

- **1.** Select **Media** > **MediaBay Aspects** > **Duplicate Aspect** and select the aspect that you want to duplicate.
- **2.** In the **Add MediaBay Aspect** dialog, enter the name for the new aspect and click **OK**. The new **MediaBay** aspect window opens.
- **3.** Configure the **MediaBay** window to your liking.

### **RESULT**

The **MediaBay** aspect is automatically saved when you close the window or the program. Once the aspect is created, you can access it via the **Media** menu.

# **Removing MediaBay Aspects**

### PROCEDURE

**●** Select **Media** > **MediaBay Aspects** > **Remove Aspect**.

# **Working with Volume Databases**

Nuendo saves all media file information used in the **MediaBay**, such as paths and attributes, in a local database file on your computer. However, in some cases, it is necessary to browse and manage this kind of metadata on an external volume.

For example, a sound editor might have to work both at home and in a studio, on two different computers. Therefore, the sound effects are stored on an external storage medium. To be able to connect the external device and browse its contents in the **MediaBay** without having to scan the device, you have to create a volume database for the external device.

You can create volume databases for your computer drives or for external storage media. They contain the same information about the media files as the regular **MediaBay** database.

### **NOTE**

When you launch Nuendo, all available volume databases are automatically mounted. Databases that are made available while the program is running have to be mounted manually.

## **Rescanning Volume Databases**

If you have modified the data on your external volume on a different system, you must rescan the **MediaBay**.

RELATED LINKS [Refresh Views](#page-798-0) on page 799

# **Creating Volume Databases**

#### PROCEDURE

**●** In the **File Browser** section, right-click the external storage medium, drive, or partition of your computer system, and select **Create Volume Database**.

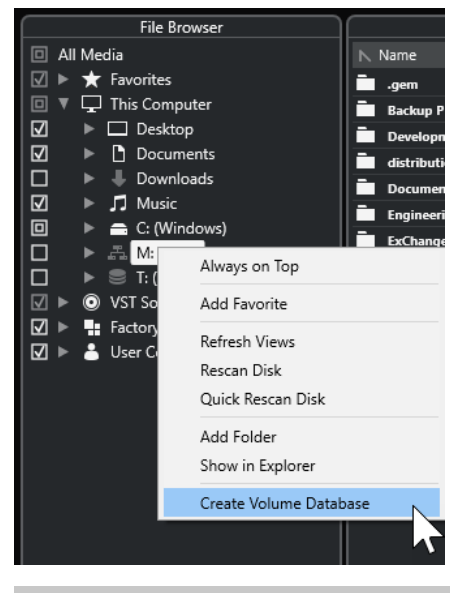

#### IMPORTANT

Select the topmost directory level for this. You cannot create a database file for a lower-level folder.

### **NOTE**

If you create a volume database on a network drive, multiple users can access it. This can lead to write conflicts, as only one user at a time can write to the database.

#### **RESULT**

The file information for this drive is written into a new database file. Volume databases are indicated by the symbol  $\blacksquare$  to the left of the drive name.

#### **NOTE**

If the drive contains a large amount of data, this process may take some time.

Volume databases are automatically mounted when Nuendo is launched. They are shown in the **File Browser** section, and their data can be viewed and edited in the **Results** list.

RELATED LINKS Locked Volume Databases on Network Drives on page 826

## **Locked Volume Databases on Network Drives**

You can unlock volume databases on network drives. This can be necessary, if the system of another user who also used the volume database on the network drive crashed or was not properly disconnected. In this case, Nuendo creates a file in a hidden folder, which indicates that the database is still in use.

If this happens, you get a warning message when you launch the program. It shows the name of the user or the system.

Do one of the following:

● Ask the other user to restart Nuendo, so that the lock is automatically released.

- <span id="page-826-0"></span>● If you cannot reach the other user and you do not need to access the database, click **Ignore Database**.
- If you cannot reach the other user and you want to use the database, click **Force unlock** to remove the lock.

# **Removing Volume Databases**

If you have worked on another computer using an external hard disk and return to your own computer and connect the external device as part of your system setup, you no longer need a separate volume database. Any data on this drive can be included in the local database file again, removing the extra database file.

### PROCEDURE

**●** In the **File Browser** section, right-click the volume database, and select **Remove Volume Database**.

#### RESULT

The metadata is integrated in the local **MediaBay** database file, and the volume database file is deleted.

**NOTE** 

If the drive contains a large amount of data, this process may take some time.

# **Mounting and Unmounting Volume Databases**

Volume databases that are made available while Nuendo is running must be mounted manually.

- To manually mount a volume database, right-click the external storage medium, drive, or partition of your computer system that you want to mount, and select **Mount Volume Database**.
- To unmount a volume database, right-click it, and select **Unmount Volume Database**.

# **MediaBay Settings**

● To open a pane with settings for the **MediaBay**, click **MediaBay Settings**.

The following options are available in the **File Browser** section:

## **Hide Folders That Are Not Scanned**

Hides all folders that are not scanned for files. This keeps the tree view in the **File Browser** less cluttered.

### **Show Only Selected Folder**

Shows only the selected folder and its subfolders.

### **Scan Folders Only When MediaBay Is Open**

Scans folders for media files when the **MediaBay** window is open.

If this option is deactivated, the folders are scanned in the background, even when the **MediaBay** window is closed. However, Nuendo never scans folders while playing back or recording.

The following options are available in the **Results** section:

### **Allow Editing in Results List**

Allows you to edit attributes in the **Results** list. If this option is deactivated, attributes can only be edited in the **Attribute Inspector**.

# **Show File Extensions in Results List**

Shows file name extensions in the **Results** list.

### **Scan Unknown File Types**

When scanning for media files, the **MediaBay** ignores files with unknown file extensions. If this option is activated, the **MediaBay** tries to open and scan any file in the search location and ignores files that cannot be recognized.
# **Surround Sound**

Nuendo provides integrated surround sound features with support for several formats. All audiorelated channels and busses can handle multi-channel speaker configurations. A channel in the **MixConsole** can contain either complete surround mixes or an individual speaker channel as part of a surround setup.

Nuendo offers the following surround-related features:

- You can route audio-related tracks, that is, audio, instrument, and sampler tracks, to surround channels.
- The **VST MultiPanner** plug-in is automatically applied to audio-related tracks with a supported surround configuration, and to output channels with any kind of multi-channel configuration other than stereo. The **VST MultiPanner** plug-in is available in the **Inspector**  and in the **MixConsole** and can be used to position channels in the surround field.
- You can create complete mixes with object-based audio content for Dolby Atmos® without additional software or hardware, as well as fully compliant ADM Broadcast Wave files for playback through the Dolby Atmos Renderer application.
- You can create complete mixes with object-based audio content in MPEG-H format without additional software or hardware, as well as fully compliant ADM Broadcast Wave files for playback through an MPEG-H renderer application.
- Nuendo supports the recording, playback, and mixing of object-based live ADM productions in OSC format and allows for live position tracking when working within an OSC network environment.
- For virtual reality (VR) or augmented reality (AR) productions, you can create mixes in firstorder, second-order, and third-order Ambisonics format. Nuendo allows you to monitor Ambisonics mixes on headphones or loudspeaker systems and supports VR controllers and head-mounted displays when working with 360° video.
- Third-party panner plug-ins are supported.
- The IOSONO **Anymix Pro** plug-in can be used as an alternative to the default surround panner, the **VST MultiPanner**. For detailed information about **Anymix Pro**, see the separate document **Plug-in Reference**.
- The **MixConvert V6** plug-in is used to convert a surround channel into a different format if the corresponding input/output configuration is not handled by **VST MultiPanner**. Nuendo applies **MixConvert V6** automatically, where needed.
- Plug-ins with multi-channel support specifically designed for surround sound mixing tasks are supported; for example, the **Mix6to2** plug-in. Furthermore, any VST 3 plug-in features multi-channel support and can therefore be used in a surround configuration, even if it was not specifically designed for surround. For detailed information about all included plug-ins, see the separate document **Plug-in Reference**.
- You can export surround mixes to different formats using the **Export Audio Mixdown**  function.

RELATED LINKS [Preparations for Creating Surround Mixes](#page-833-0) on page 834 [VST MultiPanner](#page-836-0) on page 837 [Object Audio in Nuendo](#page-859-0) on page 860 [Authoring and Mixing Object-Based Audio Content](#page-860-0) on page 861 <span id="page-829-0"></span>[Dolby Atmos Authoring](#page-861-0) on page 862 [MPEG-H Authoring](#page-877-0) on page 878 [Object-Based Productions in Open Sound Control \(OSC\) Format](#page-907-0) on page 908 [Ambisonics Mixes](#page-920-0) on page 921 [Switching the Channel Panner](#page-853-0) on page 854 [MixConvert V6](#page-853-0) on page 854 [Insert Effects in Multi-Channel Configurations](#page-564-0) on page 565 [Surround Mix Export](#page-858-0) on page 859

## **Deliverables**

A surround mix in Nuendo can be sent from the surround output bus to a recorder as multichannel audio, or it can be exported to audio files on your hard disk.

Exported surround mixes can either be split into one mono file per speaker channel or interleaved to a single file containing all the surround channels.

RELATED LINKS [Export Audio Mixdown](#page-1402-0) on page 1403

## **Surround Channel Configurations**

In addition to mono and stereo, Nuendo supports several 2D and 3D surround channel configurations.

The following surround channel configurations are supported:

## **LRC**

This format uses the channels left, right, and center.

## **Quadro**

This is the original quadraphonic format for music, with one speaker in each corner. This format was developed for vinyl record players.

## **5.1**

This format, also referred to as Dolby Digital, AC-3, DTS, or MPEG-2 Multichannel, uses the front channels left, center, and right, the surround channels left and right, and an additional LFE (Low Frequency Effects) channel.

The center channel is mainly used for speech, the front and surround channels left and right for music and sound effects, and the LFE channel for boosting low-frequency content.

## **7.1**

This format uses the front channels left, center, and right, the side channels left and right, the surround channels left and right, and an LFE channel.

## **7.0.2**

This is the same format as 7.1.2, but without an LFE channel.

## **7.1.2**

This format, also referred to as 9.1, is used for channel-based beds in 3D Dolby Atmos® mixes. In addition to the front channels left, center, and right, the side channels left and right, the surround channels left and right, and an LFE channel, the 7.1.2 Dolby Atmos speaker setup provides top channels left and right.

## **7.0.4**

This is the same format as 7.1.4, but without an LFE channel.

## **7.1.4**

This format is used for 3D mixes. In addition to the front channels left, center, and right, the side channels left and right, the surround channels left and right, and an LFE channel, this speaker setup provides top front channels left and right and top back channels left and right.

## **7.0.6**

This is the same format as 7.1.6, but without an LFE channel.

## **7.1.6**

This format is used for 3D mixes. In addition to the front channels left, center, and right, the side channels left and right, the surround channels left and right, and an LFE channel, this speaker setup provides top front channels left and right, top side channels left and right, and top back channels left and right.

## **5.0**

This format uses the front channels left, center, and right, and the surround channels left and right.

## **6.0 Cine**

This format uses the front channels left, center, and right, and the surround channels left, center, and right.

## **6.1 Cine**

This is the same format as 6.0 Cine, but with an LFE channel added. This channel configuration is used in the Dolby Digital EX and DTS-ES formats.

## **6.0 Music**

This format uses the front channels left and right, the surround channels left and right, and the side channels left and right.

## **6.1 Music**

This is the same format as 6.0 Music, but it includes an LFE channel.

## **7.1 SDDS**

This format uses the front channels left, left center, center, right center, and right, the surround channels left and right, and an LFE channel. This arrangement is used in the Sony Dynamic Digital Sound (SDDS) format.

## **7.0 SDDS**

This format uses the front channels left, left center, center, right center, and right, and the surround channels left and right. This arrangement is used in the Sony Dynamic Digital Sound (SDDS) format.

## **7.0**

This format, also referred to as 7.0 Music (Dolby), uses the front channels left, center, and right, the surround channels left and right, and the side channels left and right.

## **5.0.2 ITU**

This format is used for 3D mixes. In addition to the front channels left, center, and right, and the surround channels left and right, this speaker setup provides top front channels left and right. The front and surround left and right speakers are placed at angles according to the ITU specification.

## **5.1.2 ITU**

This format is used for 3D mixes. In addition to the front channels left, center, and right, the surround channels left and right, and an LFE channel, this speaker setup provides top front channels left and right. The front and surround left and right speakers are placed at angles according to the ITU specification.

## **5.0.4**

This format is used for 3D mixes. In addition to the front channels left, center, and right, and the surround channels left and right, this speaker setup provides top front channels left and right and top back channels left and right.

## **5.1.4**

This format is used for 3D mixes. In addition to the front channels left, center, and right, the surround channels left and right, and an LFE channel, this speaker setup provides top front channels left and right and top back channels left and right.

## **9.1.4**

This is the same format as 7.1.4, but with additional left and right wide channels.

## **9.1.6**

This is the same format as 7.1.6, but with additional left and right wide channels.

## **10.0 to 13.1 Auro-3D**

The Auro-3D formats are surround formats in which the channels are arranged on 2 or 3 levels, thereby creating a 3D effect. The Auro formats are available with and without LFE channels.

## **5.0.2**

This format is used for 3D mixes. In addition to the front channels left, center, and right, and the surround channels left and right, this speaker setup provides top front channels left and right.

## **5.1.2**

This format is used for 3D mixes. In addition to the front channels left, center, and right, the surround channels left and right, and an LFE channel, this speaker setup provides top front channels left and right.

## **22.2**

This format allows you to create 3D mixes for ultra-high-definition television formats. It uses 22 channels, arranged in 3 layers (9 upper layer channels, 10 middle layer channels, 3 lower layer channels) plus 2 LFE channels.

## **Ambisonics 1OA/2OA/3OA**

1OA (first-order Ambisonics), 2OA (second-order Ambisonics), and 3OA (third-order Ambisonics) are 3D formats that allow you to create a spherical sound field. They use an encoded bundle of audio signals to position sound sources at any place in the sound sphere. The available Ambisonics formats differ with regard to the number of audio signals that are used. Higher-order Ambisonics provide more signals and allow for a higher precision of positioning.

## **LRCS**

This format uses the channels left, right, center, and surround. The surround channel is center-rear positioned. This is the original surround format that first appeared as Dolby Stereo in movie theaters and later, as the home cinema format Dolby ProLogic.

## **LRCS+LFE**

This is the same format as LRCS, but with an additional LFE channel.

## **Quadro+LFE**

This is the same format as Quadro, but with an additional LFE channel.

### **LRS**

This format uses the channels left, right, and surround. The surround channel is positioned at center-rear.

#### **LRC+LFE**

This is the same format as LRC, but with an additional LFE channel.

## **LRS+LFE**

This is the same format as LR,S but with an additional LFE channel.

## **8.0 Cine**

This is the same format as 7.0 SDDS, but it includes a center surround channel.

## **8.1 Cine**

This is the same format as 8.0 Cine, but it includes an LFE channel.

## **8.0 Music**

This is the same format as 7.0, but it includes a center surround channel.

## **8.1 Music**

This is the same format as 8.0 Music, but it includes an LFE channel.

## **9.0 Cine**

This is the same format as 7.0 SDDS, but with additional left and right side channels.

## **9.1 Cine**

This is the same format as 7.1 SDDS, but with additional left and right side channels.

## **10.0 Cine**

This is the same format as 9.0 Cine, but with an additional center surround channel.

### **10.1 Cine**

This is the same format as 9.1 Cine, but with an additional center surround channel.

## **5.2.5**

This is a format with 2 combined 5.1 setups, 1 at the top and 1 at the bottom of the room.

### IMPORTANT

In Nuendo, the order of surround channels and side channels follows the specification of Microsoft Inc. To meet the Dolby requirements for side surround channels and surround rear channels, swap the device ports of the surround channels and the side channels.

RELATED LINKS [Authoring and Mixing Object-Based Audio Content](#page-860-0) on page 861 [Ambisonics Mixes](#page-920-0) on page 921

## <span id="page-833-0"></span>**Preparations for Creating Surround Mixes**

To prepare Nuendo for surround sound, you must define input and output busses in a surround format and specify which audio inputs and outputs are used for the different channels in the busses.

## **Output Bus Configuration**

Before working with surround sound, you must configure a surround output bus through which to route all the speaker channels of the selected surround format.

To set up a surround output bus, add a bus with an appropriate channel configuration on the **Outputs** tab of the **Audio Connections** window.

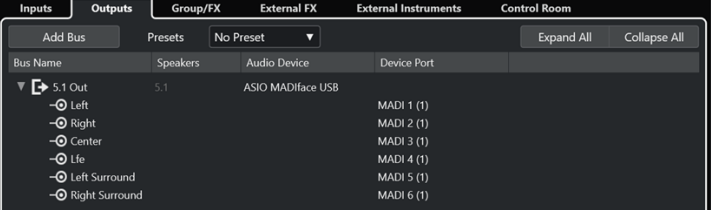

Output bus in 5.1 channel configuration

#### **NOTE**

If you use the **Control Room**, the device ports on the **Outputs** tab should normally not be connected.

RELATED LINKS [Adding Input and Output Busses](#page-38-0) on page 39 [Control Room](#page-533-0) on page 534

## **Child Busses**

Child busses allow you to route tracks to particular channels within a surround bus. Creating stereo busses within your surround bus allows you to route stereo tracks directly to a pair of stereo speakers. You can also add child busses with fewer channels than the parent bus in other surround formats.

Once you have created a surround bus, you can add one or several child busses to it by right-clicking the bus and selecting **Add Child Bus**.

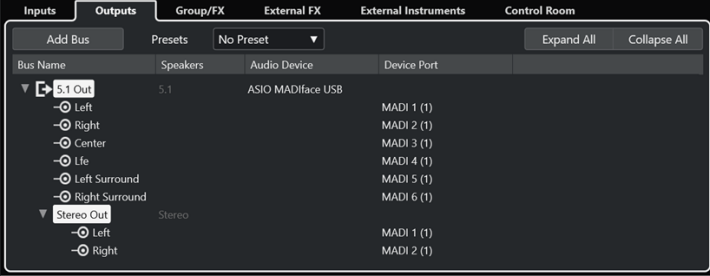

Output bus in 5.1 channel configuration with stereo child bus

RELATED LINKS [Adding Child Busses](#page-39-0) on page 40

## **Surround Routing**

The processing format of **VST MultiPanner** depends on the channel routing. You can use the **Routing** and the **Direct Routing** sections in the **MixConsole** to route audio-related tracks to output busses or group channels with a surround configuration.

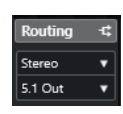

Routing section

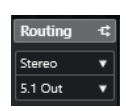

Direct Routing section

For example, if a mono source channel is routed to a 5.1 bus, the panner works in 5.1 mode. For channel-based 3D mixing, route the source channel to an output bus that provides top channel speakers.

RELATED LINKS [VST MultiPanner](#page-836-0) on page 837 [Routing](#page-485-0) on page 486 [Setting up Direct Routing](#page-505-0) on page 506 [Dolby Atmos Authoring](#page-861-0) on page 862 [MPEG-H Authoring](#page-877-0) on page 878 [Object Busses](#page-873-0) on page 874 [Channel Routing for Ambisonics Mixes](#page-921-0) on page 922

## **Routing Channels to Individual Surround Channels**

To place an audio source in one separate speaker channel, you can route it directly to that speaker channel. This is useful for premixed material or multi-channel recordings that do not require panning.

To route a channel to an individual surround channel, select the corresponding output bus of that speaker channel from the **Routing** section.

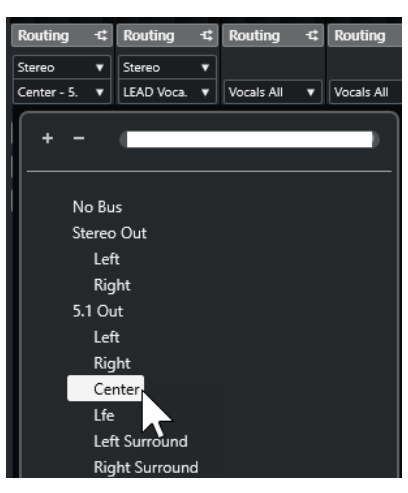

## **NOTE**

If a stereo audio channel is routed directly to a speaker channel, the left and the right channels are mixed to mono. The pan control for the audio channel determines the balance between

the left and the right channel in the resulting mono mix. Center pan produces a mix of equal proportion.

## **Routing Channels to Child Busses**

If you add a child bus within a surround bus, it appears as a subentry of the surround bus on the routing selector. Select this option to route a stereo audio channel directly to that stereo speaker pair of the surround bus, for example, to route a music track directly to the left and right front speakers in a surround channel.

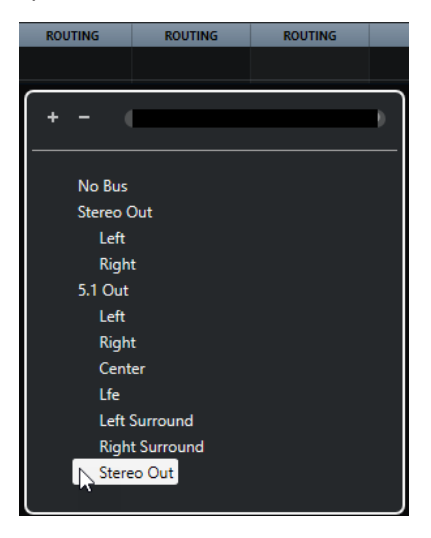

RELATED LINKS [Child Busses](#page-833-0) on page 834

## **Input Bus Configuration**

In most cases, you do not need to configure a surround format input bus in order to work with surround sound in Nuendo. You can record audio files via standard inputs and easily route the resulting audio channels to surround outputs at any stage. You can also directly import multi-channel files of a specific surround format to audio tracks of the same format.

However, you must add a surround input bus in the following cases:

- You have existing audio material in a specific surround format, and you want to transfer this material to Nuendo as a single, multi-channel file.
- You want to make a live recording with a surround setup.
- You have prepared surround premixes, for example, stems, that you want to record on a new audio track with a surround configuration.

RELATED LINKS [Audio File Import](#page-346-0) on page 347 [Adding Input and Output Busses](#page-38-0) on page 39

## <span id="page-836-0"></span>**VST MultiPanner**

The **VST MultiPanner** plug-in allows you to position a sound source in the surround field or to modify existing premixes. The plug-in distributes the incoming audio to the output surround channelsin various proportions.

In the pan area, the sound sources are displayed as blue panning handles. In stereo or multichannel configurations, the left and the right front channels are represented by a yellow and a red handle. You can position the sound sources within the room by dragging the panning handles.

To perform rotating movements that you cannot achieve by dragging, you can use the rotation and orbit controls below the pan area. To adjust the size of the sound source, use the controls for distributing the signal to the different speaker channels and for advanced scaling.

For 3D channel configurations, object-based audio, and Ambisonics audio, **VST MultiPanner**  offers additional settings and an additional 3D pan area.

**NOTE** 

Whether you can use **VST MultiPanner** for a specific input/output configuration or not depends on whether this configuration can be mapped by the panner.

RELATED LINKS VST MultiPanner Plug-in Panel on page 837 [Position of the Sound Source](#page-844-0) on page 845 [VST MultiPanner Plug-in Panel for 3D Channel Configurations](#page-840-0) on page 841 [VST MultiPanner Plug-in Panel in Object Mode](#page-918-0) on page 919 [VST MultiPanner Plug-in Panel in Ambisonics Mode](#page-922-0) on page 923 [MixConvert V6](#page-853-0) on page 854

## **Constant Power Panning**

The **VST MultiPanner** plug-in uses constant power panning laws. This means that the power of a source channel is identical to the power of the corresponding output signal.

Constant power laws ensure that the overall volume, as perceived by the listener, is always the same, regardless of the signal panning. This enables you to move the sound source in the pan area, to disable specific speaker channels, or to use the divergence controls, without experiencing any volume changes.

RELATED LINKS VST MultiPanner Plug-in Panel on page 837

## **VST MultiPanner Plug-in Panel**

The **VST MultiPanner** plug-in panel allows you to position any supported mono, stereo, or multi-channel sound source.

● To open the **VST MultiPanner** plug-in panel in a separate window, double-click a miniature view of **VST MultiPanner** in the **Inspector** or the **MixConsole**.

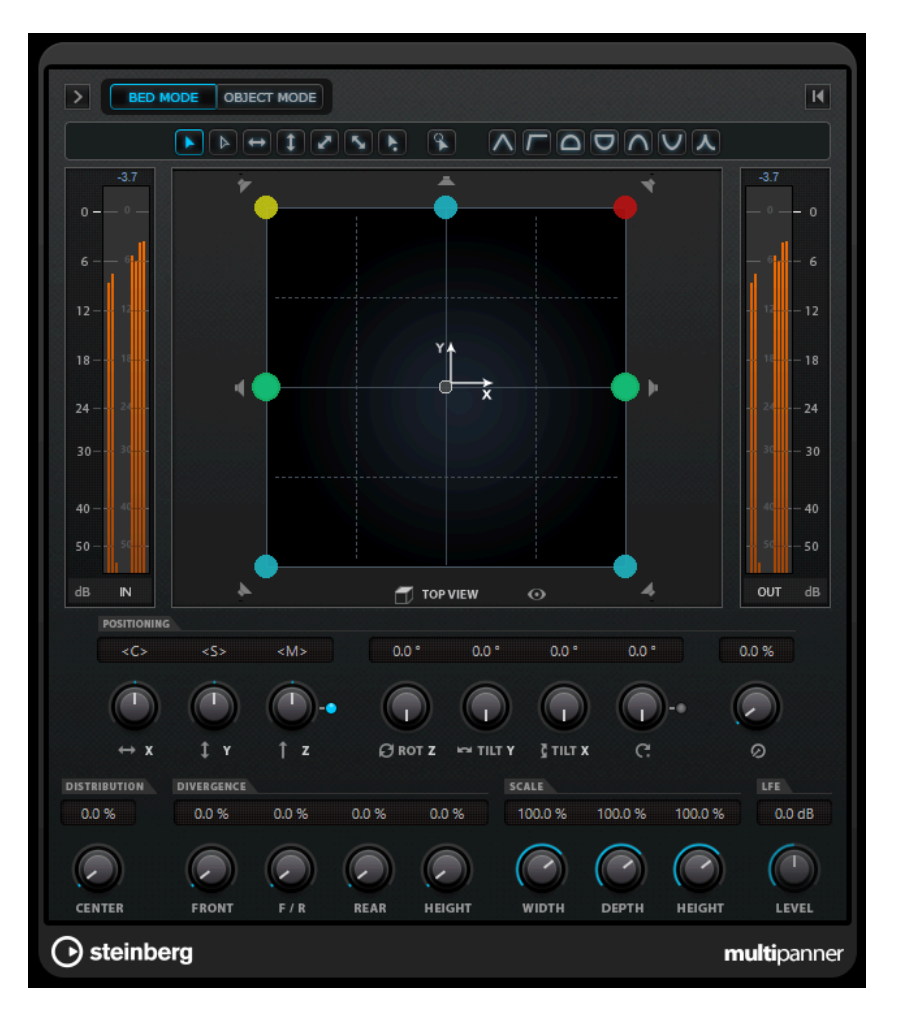

The following settings and options are available:

## **Show/Hide Extended Display**

## $>$ / $<$

Shows/Hides additional settings and the **Rear View** pan area for 3D channel configurations.

## **Bed Mode**

Sets the panner to bed mode. This mode allows you to create the channel-based bed mix in an object audio ADM project.

## **NOTE**

This button is only available if **VST MultiPanner** is used as channel panner and an ADM renderer has been set up correctly.

## **Object Mode**

Sets the panner to object mode. This mode allows you to create mixes for object-based content, for example, in Dolby Atmos format.

## **NOTE**

- This button is only available if **VST MultiPanner** is used as channel panner and an ADM renderer has been set up correctly.
- If VST MultiPanner is used as an insert plug-in, **Object Mode** is not available.

## **Movement restriction buttons**

 $\begin{tabular}{|c|c|c|c|c|} \hline \quad\quad & \quad \quad & \quad \quad & \quad \quad & \quad \quad \\ \hline \quad \quad & \quad \quad & \quad \quad & \quad \quad & \quad \quad \\ \hline \end{tabular}$ 

Allow you to restrict the movement to one axis when moving the sound source with the mouse.

**NOTE** 

- The movement restrictions only affect the graphic presentation in the two pan areas. Hence, activating **Vertical Movements Only** restricts movements to the y-axis in the **Top View** area and to the z-axis in the **Rear View** area.
- The movement restriction buttons do not affect the controls in the positioning section below the pan area.

### **Reset Parameters**

**Alt/Opt** -click this button to reset all panner parameters to their default values.

#### **Input level meter**

Shows the input level for all speaker channels. The numeric values above the meters indicate the peak levels registered for the channels.

## **Position Left/Right Channels Independently**

Activate this option to adjust the front left and right input channels independently by dragging.

## **Top View**

Shows the room from the top and allows you to position the sound source by dragging the panning handles.

To zoom out of the pan area, activate **Overview Mode**.

#### **Speaker channel buttons**

The speaker buttons around the pan area represent the output configuration. The buttons allow you to solo, mute, and disable the corresponding channels.

## **NOTE**

You cannot automate the soloing of output channels.

#### **Output level meter**

Shows the output level for all speaker channels. The numeric values above the meters indicate the peak levels registered for the channels.

## **Left-Right Pan**

Sets the position of the signal on the x-axis.

## **Rear-Front Pan**

Sets the position of the signal on the y-axis.

#### **Rotate Signal around Z-Axis**

Rotates the sound source around its positioning handle. This option is only available for stereo and multi-channel signals.

#### **Orbit Center**

Rotates the sound source, including all input channels and the positioning handle signal, around the center of the room.

Click **Counter Shot** to rotate the sound source by exactly 180 degrees.

## **Radius**

Sets the distance of the sound source from the center of the room when using **Orbit Center**.

## **Center Distribution**

Distributes part or all of the center signal to the left and right front speakers.

**NOTE** 

If **Front Divergence** is set to 100%, **Center Distribution** has no effect.

#### **Front Divergence**

Determines the attenuation curve that is used when positioning the sound source on the front x-axis.

#### **Front/Rear Divergence**

Determines the attenuation curve that is used when positioning the sound source on the y-axis.

## **Rear Divergence**

Determines the attenuation curve that is used when positioning the sound source on the rear x-axis.

## **Signal Width**

Sets the expansion of the sound source on the x-axis.

**NOTE** 

This parameter is only available for channels with stereo or multi-channel output configurations.

#### **Signal Depth**

Sets the expansion of the sound source on the y-axis.

### **NOTE**

This parameter is only available for channels with multi-channel output configurations.

## **LFE Level**

Sets the signal amount that is sent to the LFE (Low Frequency Effects) channel.

- If the selected input already contains an LFE channel (x.1 configuration), it is routed through **VST MultiPanner**, and **LFE Level** is used to control the volume of this channel.
- If the selected input does not contain an LFE channel (x.0 configuration), all input channels are evenly distributed to the output LFE channel. In this case, you can use **LFE Level** to raise the volume of this downmix.

#### **NOTE**

The LFE channel is used as a full-range channel. No low-pass filtering is applied.

RELATED LINKS [Authoring and Mixing Object-Based Audio Content](#page-860-0) on page 861 [ADM Authoring Window](#page-912-0) on page 913 [Movement Restriction Modes](#page-845-0) on page 846 [Overview Mode](#page-847-0) on page 848

<span id="page-840-0"></span>[Soloed, Muted, and Disabled Speaker Channels](#page-851-0) on page 852 [Pan Controls](#page-847-0) on page 848 [Rotate and Tilt Controls](#page-848-0) on page 849 [Orbit Controls](#page-848-0) on page 849 [Center Distribution Control](#page-849-0) on page 850 [Divergence Controls](#page-849-0) on page 850 [Scale Controls](#page-850-0) on page 851 VST MultiPanner Plug-in Panel for 3D Channel Configurations on page 841 [VST MultiPanner Plug-in Panel in Object Mode](#page-918-0) on page 919 [VST MultiPanner Plug-in Panel in Ambisonics Mode](#page-922-0) on page 923

## **VST MultiPanner Plug-in Panel for 3D Channel Configurations**

The **VST MultiPanner** plug-in panel offers additional settings and a 3D pan area for channels that are routed to an output bus or group channel with a 3D channel configuration, such as 7.1.2 Dolby Atmos.

## **NOTE**

The processing mode of the panner is determined by the routing of the audio channels. If an audio channel is routed to a 7.1.2 output bus or a group channel, the panner operates in 7.1.2 bed mode. If the channel is routed to an output bus or a group channel in 2D channel configuration, the 3D panning functions are disabled.

● To open the **VST MultiPanner** plug-in panel in a separate window, double-click a miniature view of **VST MultiPanner** in the **Inspector** or the **MixConsole**.

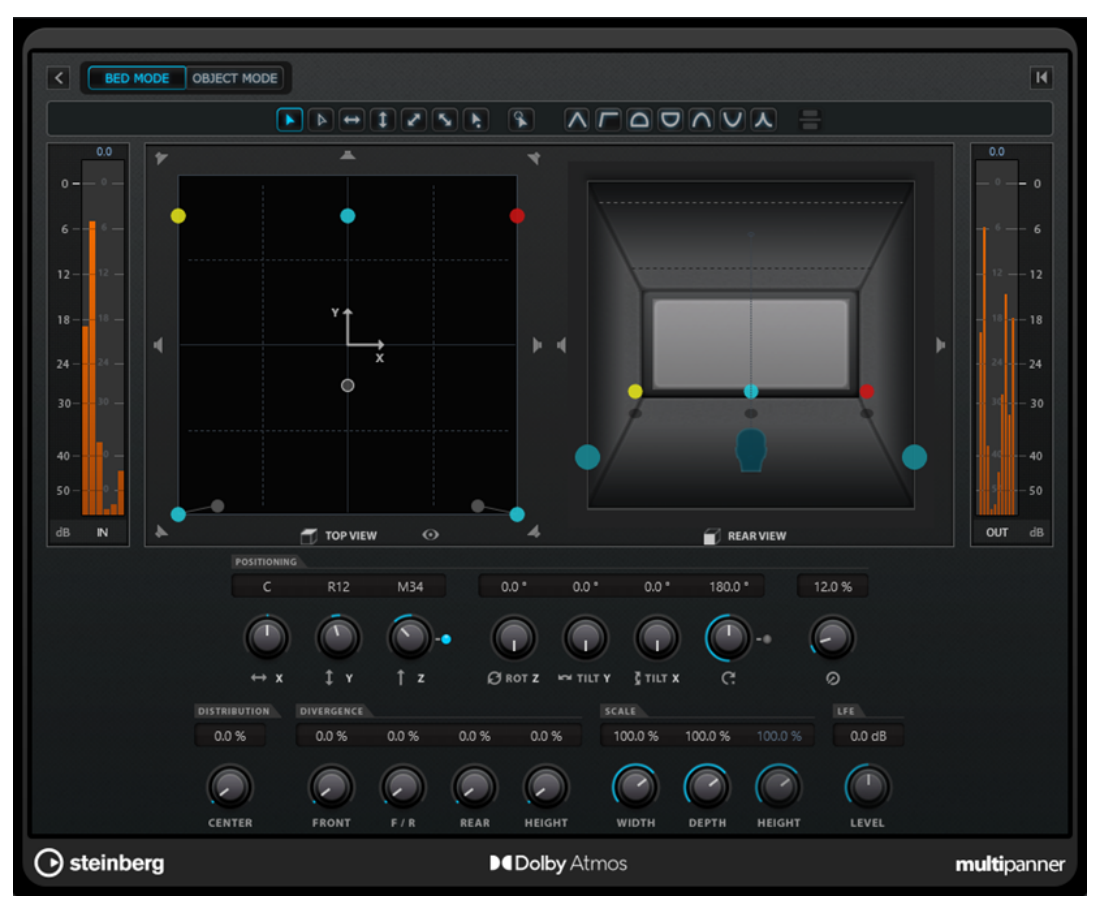

VST MultiPanner plug-in panel in Bed Mode with the Renderer for Dolby Atmos selected as ADM renderer

● To show/hide the additional settings and the 3D pan area, click **Show/Hide Extended**  Display  $\triangleright$  /  $\triangle$ 

## **Elevation Pattern buttons**

#### AFOOAVA

Allow you to activate/deactivate predefined elevation patterns for the height parameter.

If no elevation pattern is active, you can manually adjust **Bottom-Top Pan**.

#### **Top View**

Shows the room from the top. The position on the z-axis is represented by the size of the panning handles: the bigger the panning handle, the higher the sound source is positioned in the room. To adjust the position on the z-axis, middle-click and drag.

## **Rear View**

Shows the room from the rear and allows you to position the sound source on the x-axis and z-axis by dragging the panning handles. The position on the y-axis is represented by the size of the panning handles: the bigger the panning handle, the closer to the rear of the room the sound source is positioned. To adjust the position on the y-axis, middle-click and drag.

### **Bottom-Top Pan**

Sets the position of the signal on the z-axis. If you move this control all the way to the right, the sound is transmitted from the top speakers only.

#### **Elevation On/Off**

Activates/Deactivates the height parameter.

**NOTE** 

With elevation deactivated, **Bottom-Top Pan** is set to bottom, even if automation for bottom-top panning is present. **Elevation On/Off** can also be automated.

### **Show/Hide Bottom Layer**

Shows/Hides the bottom layer on the **Rear View** if **3D Pan Mode** is set to **3-Layer** in the **Project Setup**.

#### **Tilt Signal around Y-Axis**

Tilts the sound source around its own y-axis. This option is available for stereo and multi-channel signals only.

#### **Tilt Signal around X-Axis**

Tilts the sound source around its own x-axis. This option is available for stereo and multi-channel signals only.

### **Height Divergence**

Determines the attenuation curve that is used when positioning sound sources on the z-axis.

#### **Signal Height**

Determines the expansion of the sound source on the z-axis.

### RELATED LINKS

[VST MultiPanner Plug-in Panel](#page-836-0) on page 837 [Authoring and Mixing Object-Based Audio Content](#page-860-0) on page 861 [Elevation Patterns for 3D Mixing](#page-850-0) on page 851 [Project Setup Dialog](#page-121-0) on page 122

[Pan Laws for 3D Mixing](#page-851-0) on page 852 [Divergence Controls](#page-849-0) on page 850 [Scale Controls](#page-850-0) on page 851

## <span id="page-842-0"></span>**Miniature Views**

In the **MixConsole**, in the **Channel Settings** window, and in the **Inspector**, miniature views of **VST MultiPanner** allow basic panning operations.

While you need to open the **VST MultiPanner** plug-in panel to access all of the panner features, you can perform basic panning operations in the following areas:

● In the **MixConsole** and in the **Channel Settings** window, a miniature view of the panner is displayed at the top of the fader section.

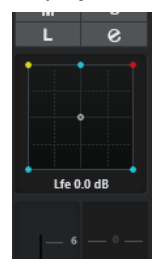

● In the **Surround Pan** section of the **Inspector**, a miniature view of the panner is displayed.

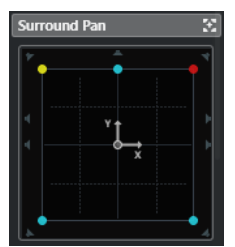

In the miniature views, you have the following options:

- To move the signal source in the surround field, click and drag.
- To adjust the position of the panning handles on the z-axis, middle-click and drag.
- In the **Inspector** miniature view, you can also solo, mute, and disable channels.

### **NOTE**

In all miniature panner views, you can hold **Shift** while moving the sound source to allow for more accurate positioning.

RELATED LINKS [Soloed, Muted, and Disabled Speaker Channels](#page-851-0) on page 852 [Movement Restriction Modes](#page-845-0) on page 846

## **Pinned Panner Window**

When you pin the panner window, you can select individual channels and display their panning settings in that window.

● To show the **VST MultiPanner**, the **Standard Panner**, or the **MixConvert V6** plug-in panel of the selected channel or bus in one single instance of the panner window, activate **Pinned window follows VST channel selection** at the top of the panner plug-in panel.

#### $\blacksquare$ Pinned window follows VST channel selection

If **Pinned window follows VST channel selection** is activated, the following applies:

- If no panner view is available for a selected channel, the pinned window continues to show the last available panner view. In this case, the panner view is not consistent with the selected channel.
- You can still open additional panner windows by double-clicking the corresponding miniature panner view in the **MixConsole**, in the **Channel Settings** window, or in the **Inspector**.

## **NOTE**

You can only open one panner instance per channel.

RELATED LINKS [Miniature Views](#page-842-0) on page 843

## **General Plug-in Controls**

## **Bypass Effect**

**Bypass Effect**  $\boxed{\sigma}$  at the top of the plug-in panel allows you to bypass VST **MultiPanner**.

The following applies:

- If the input and output configurations are identical, the input signals are directly routed to the output channels.
- If the input and output configurations differ from each other, the panner attempts to route the input signals to the appropriate output channels. To illustrate this with an example: If you pan a stereo signal to a 5.1 configuration, the left and the right front speakers are used.

## **NOTE**

If you use **VST MultiPanner** as an insert effect, the **Bypass Effect** button works in the same way as it does for audio plug-ins.

## **Mute/Solo**

**Mute n** and **Solo 5**, at the top of the plug-in panel, are identical to the corresponding channel controls.

## IMPORTANT

These buttons are not available if **VST MultiPanner** is used as an insert effect.

## **Read/Write**

**Read R** and **Write W**, at the top of the VST MultiPanner window, allow you to apply and record automation data. If the panner is used on an output channel, these buttons are identical to the corresponding channel controls. If used as an insert effect, automation data for this insert is written separately.

RELATED LINKS [Bypassing Insert Effects](#page-562-0) on page 563 [Using Solo and Mute](#page-480-0) on page 481

## Automation Parameters in the VST MultiPanner on page 845

## <span id="page-844-0"></span>**Automation Parameters in the VST MultiPanner**

Most of the parameters in the **VST MultiPanner** plug-in can be automated in the same manner as any other channel or insert parameter.

Recording automation for the orbit controls and the independent positioning mode, however, is handled differently. Automation data for these parameters is written as a combination of frontrear panning, left-right panning, and **Rotate Signal** parameters. For the independent positioning mode, scaling is added. For this reason, modifying existing automation data is a complex task, as it involves changing many different parameters. If an automation pass does not meet your expectations, we recommend to start from scratch.

RELATED LINKS [Orbit Controls](#page-848-0) on page 849 [Movement Restriction Modes](#page-845-0) on page 846 [Writing Automation Data](#page-936-0) on page 937

## **Position of the Sound Source**

The pan area of the **VST MultiPanner** plug-in shows you the position of the sound source and allows you to move it.

In the pan area, the virtual position of the sound source is represented by a circle. The left and right front channels are displayed in yellow and red. All other input channels are displayed in blue.

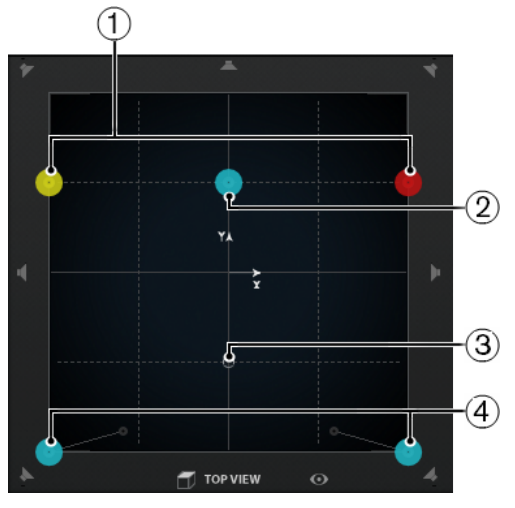

The pan area showing a 5.1 sound source

- **1** Left and right front channels
- **2** Center channel
- **3** Virtual position of the sound source
- **4** Left and right rear channels

You can position the sound source anywhere inside the room and even move it out of the pan area. This can be useful for extreme panning positions, such as panning all channels hard right. To display the position outside the pan area, activate **Overview Mode**.

## <span id="page-845-0"></span>**NOTE**

If you work with mono channels, the sound source corresponds to the mono channel.

RELATED LINKS Positioning a Sound Source in the Pan Area on page 846 [Overview Mode](#page-847-0) on page 848

## **Positioning a Sound Source in the Pan Area**

The pan area of the **VST MultiPanner** plug-in allows you to use the mouse for positioning the sound source.

PROCEDURE

- **●** To position the sound source, do one of the following:
	- Click at the exact position where you want to place the sound source.
	- Click and drag the positioning handle to the exact position where you want to place the sound source.

### RELATED LINKS

[Position of the Sound Source](#page-844-0) on page 845 Movement Restriction Modes on page 846

## **Movement Restriction Modes**

**VST MultiPanner** allows you to restrict the movement within the pan area. This enables you to move the sound source along a specific axis, for example, from bottom left to top right.

The following positioning modes and modifier keys are available:

## **Standard Positioning Mode**

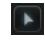

Mouse movements are not restricted.

### **Fine-Scaled Positioning Mode**

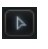

Mouse movements are scaled to allow for very subtle positioning adjustments. This is useful when panning in one of the miniature displays, for example.

Modifier key: **Shift**

## **Horizontal Movements Only**

 $\rightarrow$ 

Mouse movements are restricted to the horizontal direction. Modifier key: **Ctrl/Cmd**

#### **Vertical Movements Only**

## $\boxed{1}$

Mouse movements are restricted to the vertical direction. Modifier key: **Ctrl/Cmd** - **Shift**

## **Diagonal Movements - Bottom Left to Top Right**

Mouse movements are restricted to diagonal motions from bottom left to top right. Modifier key: **Alt/Opt**

## **Diagonal Movements - Bottom Right to Top Left**

 $\sqrt{2}$ 

 $\sqrt{2}$ 

Mouse movements are restricted to diagonal motions from bottom right to top left. Modifier key: **Alt/Opt** - **Shift**

## **Jump to Positioning Handle**

## $\left( \begin{array}{c} \bullet \\ \bullet \end{array} \right)$

In this mode, the mouse pointer immediately jumps to the positioning handle, even if it is located outside the pan area.

Modifier key: **Ctrl/Cmd** -**Alt/Opt** - **Shift**

**NOTE** 

If **Position Left/Right Channels Independently** is activated, clicking anywhere in the pan area moves the mouse pointer to the closest panning handle.

### **Position Left/Right Channels Independently**

## $\mathbb{R}$

Mouse movements are restricted to left channels or right channels.

## IMPORTANT

- If **Position Left/Right Channels Independently** is activated, automation data is written for several parameters. Due to this, specific automation rules apply.
- Automation data for the independent positioning mode is always written for the complete sound source, not for individual channels. As a consequence, it is not possible to record automation for one stereo channel and then add automation for the other stereo channel in a second step, for example.

### **NOTE**

The movement restriction buttons do not affect the controls in the positioning section at the bottom of the window.

RELATED LINKS Restricting Movements When Dragging the Sound Source on page 847

## **Restricting Movements When Dragging the Sound Source**

When dragging the sound source within the pan area, different movement restriction modes enable you to limit the movement to a specific axis, allowing for very accurate positioning.

#### PROCEDURE

- **●** To restrict the movement within the pan area, do one of the following:
	- Press the corresponding modifier key. The respective movement restriction button is highlighted, indicating that this mode is active.

As soon as you release the modifier key, you return to **Standard Positioning Mode**.

<span id="page-847-0"></span>● Click the corresponding button to permanently activate a positioning mode. To deactivate the selected positioning mode, click **Standard Positioning Mode** or another movement restriction button.

RELATED LINKS [Movement Restriction Modes](#page-845-0) on page 846

## **Overview Mode**

**Overview Mode** visualizes panning movements outside the pan area. However, the actual panning is performed in the standard view.

If you have moved the sound source outside the pan area, **Overview Mode** allows you to see where the positioning handle and the panning handles are located. A thin line connects these theoretical positions with their acoustically effective positions.

To activate/deactivate overview mode, click **Overview Mode**  $\bullet$  below the pan area.

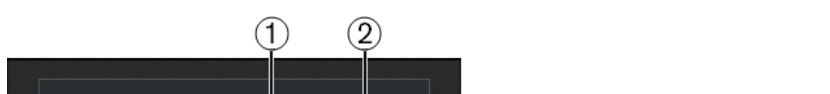

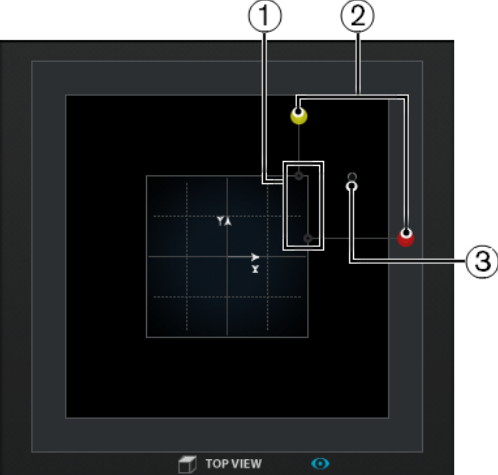

- **1** Acoustically effective positions of the left and right channel within the pan area
- **2** Theoretical positions of the left and right panning handle outside the pan area
- **3** Positioning handle outside the pan area

## **Pan Controls**

**Left-Right Pan** and **Rear-Front Pan** allow you to pan the sound source on the x-axis and on the y-axis. For 3D channel configurations, **Bottom-Top Pan** allows you to pan the sound source on the z-axis.

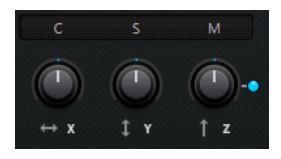

**NOTE** 

The panning controls are not affected by the movement restriction buttons.

RELATED LINKS [Movement Restriction Modes](#page-845-0) on page 846

## <span id="page-848-0"></span>**Rotate and Tilt Controls**

**Rotate Signal around Z-Axis** allows you to rotate the sound source. For 3D channel configurations, **Tilt Signal around Y-Axis** and **Tilt Signal around X-Axis** allow you to tilt the sound source around its own axes.

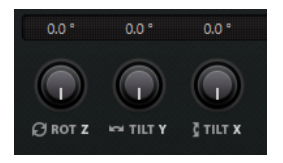

Rotating and tilting the sound source is useful if you work with premixed surround stems. You can rotate the surround sound source within the surround field of the output bus and use this for a scene where the camera turns around, for example.

## **Orbit Controls**

The orbit controls allow you to rotate the sound source, including all input channels, around the center of the surround field.

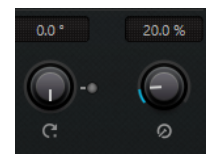

## **Orbit Center**

This is the main control that allows you to perform the rotation. You can use this for a scene where a person moves around and can still be heard when behind the audience.

## **Counter Shot**

This button allows you to rotate the sound source by exactly 180°, so that all positions in the surround image change sides.

You can use this for a close-up scene with people sitting face to face, and many reverse shots. With **Counter Shot**, you can flip the surround field, each time that the camera switches back and forth between perspective A and perspective B.

## NOTE

- **Counter Shot** is useful if you work with premixes, for example, the ambience stem, so that you only have to click the button once for each cut.
- If you pan a scene with reverse shots at less than 180°, so that you cannot use the **Counter Shot** button, make the adjustments for the first perspective of the reverse shot manually. Write this as automation, and use the **Punch Log** function to save this setup. Repeat this for the second perspective. Afterwards, use the **Punch Log** entries to switch between the 2 perspectives with just one click.

## **Radius**

If you use **Orbit Center**, **Radius** allows you to control the distance of the sound source from the center of the surround field, without changing the angle.

## IMPORTANT

In terms of automation, **Orbit Center**, **Counter Shot**, and **Radius** are not independent parameters. Instead, a combination of different automation parameters is used.

RELATED LINKS [Punch Log](#page-960-0) on page 961 [Automation Parameters in the VST MultiPanner](#page-844-0) on page 845

## <span id="page-849-0"></span>**Center Distribution Control**

**Center Distribution** distributes part or all of the center signal to the left and right front speakers.

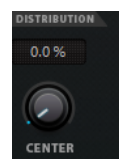

If you pan the center signal directly to the center speaker and set **Center Distribution** to 0%, you may get a signal that is too discrete. In this case, you can add part of the signal to the left and right front speakers to widen it. By raising the **Center Distribution** value, you can distribute the signal to the 3 speakers. At 100%, the center source is provided entirely by the phantom image created by the left and right speakers.

A line at the top of the surround field indicates the distance up to which a phantom signal is added:

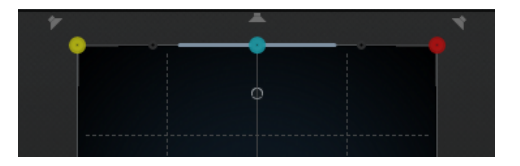

If you position the source signal inside this range, the signal is sent to all 3 channels.

## **Divergence Controls**

**Front Divergence**, **Front/Rear Divergence**, and **Rear Divergence** determine the attenuation curves used when positioning sound sources for x-axis front, y-axis front/rear, and x-axis rear. For 3D channel configurations, **Height Divergence** allows you to determine the attenuation curve when positioning on the z-axis.

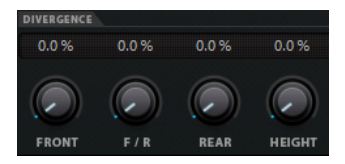

If all divergence controls are set to 0%, positioning a sound source on a speaker sets all other speakers to level zero. With higher values, the other speakers receive a percentage of the sound source.

Horizontal and vertical lines show the effect of changing the divergence settings:

<span id="page-850-0"></span>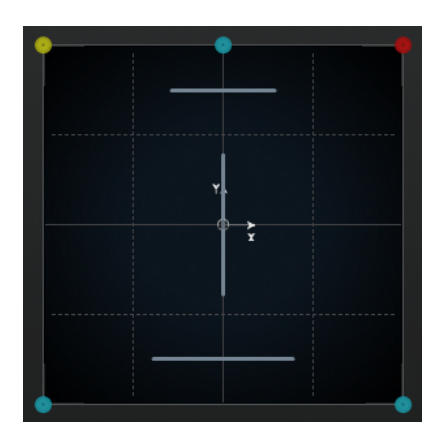

- At 0%, a moving sound source is concentrated in one spot. You can use this to convey the impression that something is taking place right in front of the spectator.
- At 100%, a moving sound source is very diffuse and hard to locate. You can use this to convey the impression that something is taking place far away from the spectator.

#### **NOTE**

- **Center Distribution** and **Front Divergence** are combined. If the front divergence is set to 100%, the center distribution has no effect.
- The setting of the **Height Divergence** is not displayed in the pan areas.

## **Scale Controls**

The scale controls allow you to control the horizontal (**Width**) and vertical (**Depth**) expansion of the sound source.

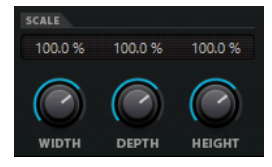

The scale controls influence the perception of spatiality and ambience, as well as the traceability of signals.

- 100% corresponds to the complete width, depth, or height of the surround field.
- If you reduce all values to 0%, the distance is reduced to zero, and all source channels are centered in one spot.

#### **NOTE**

**Depth** is available for configurations with front and rear channels only. **Height** is available for configurations with top channels only.

## **Elevation Patterns for 3D Mixing**

You can use elevation patterns to prompt the height parameter to automatically follow a predefined curve while positioning a sound in the 2D pan area. The active pattern is displayed in the **Rear View** pan area.

● To activate/deactivate an elevation pattern, click one of the **Elevation Pattern** buttons.

## <span id="page-851-0"></span>**NOTE**

If an elevation pattern is active, **Bottom-Top Pan** cannot be adjusted manually.

The following elevation patterns are available:

#### **Wedge, Ceiling, Sphere**

These patterns correspond to the elevation modes, as defined by Dolby for Dolby Atmos authoring.

### **Cup, Tunnel, Half-Pipe**

These patterns make use of the bottom of the 3D room.

**NOTE** 

With the speakers set up in a small space and the side and top speakers at a close distance to each other, the feature might not evoke the expected effect.

### **Ridge**

This pattern is similar to **Wedge**, but more suitable for 7.1.2 bed-only mixes without an additional object mix.

## **Automation Rules for Elevation Patterns**

- An active elevation pattern overrides any automation for **Bottom-Top Pan** but the automation remains intact.
- If elevation is deactivated, **Bottom-Top Pan** is set to bottom, even if automation for bottomtop panning is present. **Elevation On/Off** can also be automated.

## **Pan Laws for 3D Mixing**

When an audio signal is moving through the room at a changing height, Nuendo makes use of a complex set of pan laws to ensure smooth and gapless transitions.

The following applies:

The pan laws can cause a difference between the graphical position of a panning handle and the audible position of the sound source. If the graphical position of the sound source differs from the audible position, in the **Top View** pan area, the audible position is displayed as a gray circle, and the distance between both positions is represented by a gray line.

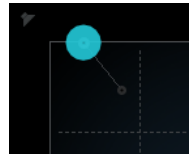

If you move the **Bottom-Top Pan** control all the way to the right, the sound is transmitted from the top speakers only.

## **Soloed, Muted, and Disabled Speaker Channels**

The speaker buttons around the **Top View** and the **Rear View** represent the output configuration and allow you to disable, solo, or mute channels.

#### **Enabled speaker P**

This channel is enabled.

## **Disabled speaker**

This channel is disabled. Its signal is distributed to the other channels instead.

## **Soloed speaker**

07

This channel is soloed.

## **Muted speaker**

ł.

This channel is muted.

### **Disabled and muted speaker**

 $\gamma$ 

This channel is disabled and muted.

To disable a channel, **Alt/Opt**-click on the corresponding speaker button. As a consequence, no audio is routed to this channel. The signal that would otherwise be sent to this channel is distributed to the other channels instead. To make sure that only dialogue is sent to the center speaker, for example, you can disable the center channels for all stems of a film mix except for the dialogue stem.

### **NOTE**

If the signal of a disabled channel is distributed to other channels, the power level stays constant.

To solo a channel, click the corresponding speaker button. As a consequence, you only hear the signal sent to this channel, while all other channels are muted. This can be useful for testing purposes, for example, to check if a signal is sent to the intended channel.

#### **NOTE**

You can solo several channels at the same time by clicking on the corresponding speaker buttons, one after the other. If you **Ctrl/Cmd**-click a speaker button, only this channel is soloed. All other channels are muted.

#### IMPORTANT

Solo and mute cannot be automated.

RELATED LINKS [Constant Power Panning](#page-836-0) on page 837

## **Remote-controlling VST MultiPanner**

You can choose from several devices to remote-control the **VST MultiPanner** plug-in. To control all panner functions, you may need to update the software for your device.

## **Yamaha Nuage**

To remote-control 3D sound mixing functions of **VST MultiPanner** via a Nuage system, install "Tools for Nuage V1.8" or later.

## <span id="page-853-0"></span>**Avid**

The parameters of **VST MultiPanner** are mapped on the following devices:

- System 5-MC
- $S6$
- **Artist Series**

## **Panning with a Joystick**

You can use a joystick to remote-control **Rear-Front Pan** and **Left-Right Pan** in **VST MultiPanner**.

PREREQUISITE

You have connected a joystick to your computer and restarted Nuendo.

PROCEDURE

**●** To position the sound source in the room, pull the joystick trigger, and move the joystick.

RELATED LINKS [Joysticks](#page-1040-0) on page 1041

## **Switching the Channel Panner**

**VST MultiPanner** is the default panner plug-in for audio channels in Nuendo. Depending on the channel configuration, you can also use other panner plug-ins.

PROCEDURE

**●** In the **MixConsole**, in the **Channel Settings** window, or in the **Inspector**, right-click the miniature view of the **VST MultiPanner** plug-in, and select a panner plug-in from the **Channel Panner** submenu.

RELATED LINKS [Miniature Views](#page-842-0) on page 843

## **MixConvert V6**

**MixConvert V6** is a plug-in that converts a multi-channel audio source into another multichannel destination. It is most frequently used to downmix a multi-channel surround mix into a format with fewer channels, for example, a 5.1 surround mix into a stereo mix.

**MixConvert V6** can be used as an insert effect in the **MixConsole**, similarly to other plug-ins, but with additional functions.

Nuendo automatically inserts **MixConvert V6** instead of **VST MultiPanner** if the channel, for example, an audio track or a group channel, is routed to a destination with fewer audio channels. **MixConvert V6** is also inserted in place of any cue send panner, if the channel configuration of the destination is different from that of the source.

#### **NOTE**

There is one exception to this behavior. If a stereo channel is routed to a mono destination by the channel routing or a cue send routing, a normal stereo panner is inserted. However, this stereo

panner controls the balance of the left and right channels, as they are blended into the mono destination. The center position blends both channels together by equal amounts. With the pan set all the way to the left, only the left channel can be heard, and vice versa.

The following table gives you an overview of which plug-in is used in a specific configuration:

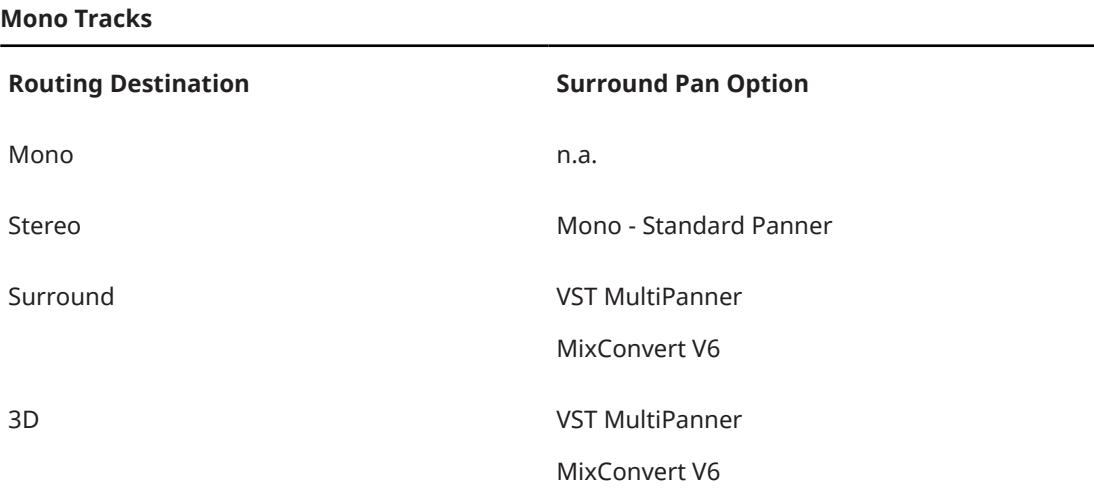

## **Stereo Tracks**

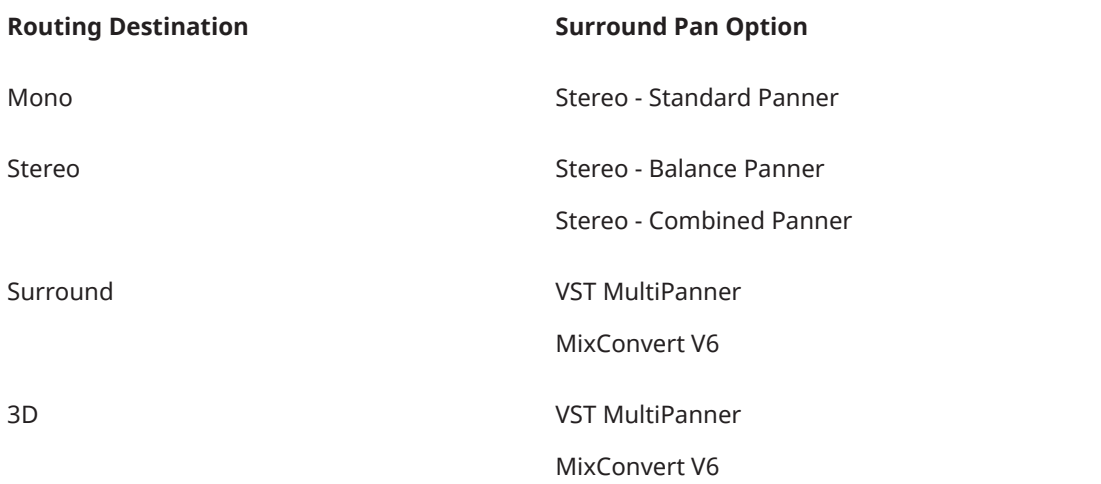

### **Surround Tracks**

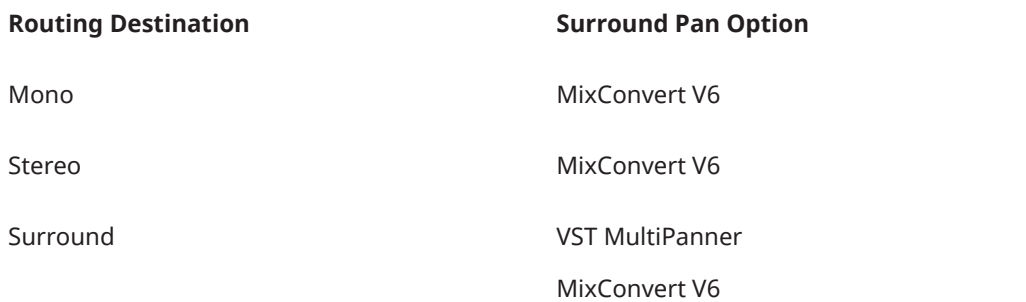

<span id="page-855-0"></span>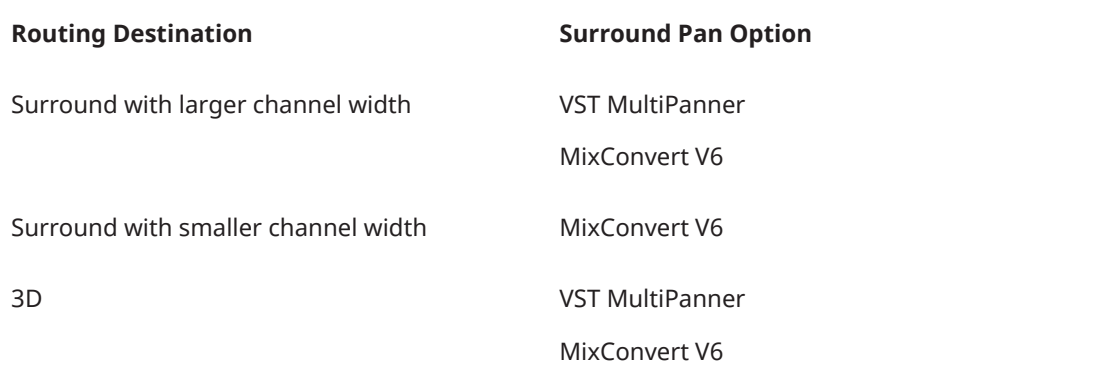

## **3D Tracks**

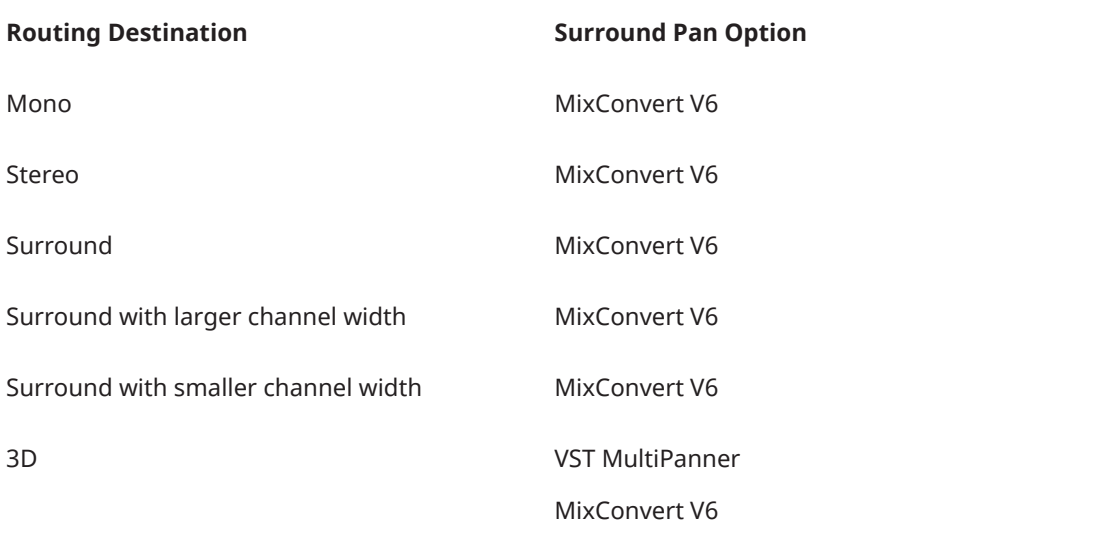

You can select the surround pan option from the context menu of the panner miniature views in the **MixConsole**, in the **Channel Settings** window, or in the **Inspector**.

RELATED LINKS MixConvert V6 Plug-in Panel on page 856 [VST MultiPanner](#page-836-0) on page 837 [Input and Output Channel Configurations](#page-857-0) on page 858 [Miniature Views](#page-842-0) on page 843

## **MixConvert V6 Plug-in Panel**

The **MixConvert V6** plug-in panel allows you to set the levels of the surround channels and to solo or mute channels for input and output channels.

● To show/hide the **Input** or **Output** sections, click the corresponding arrow button.

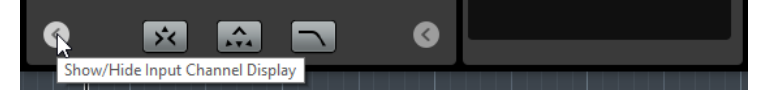

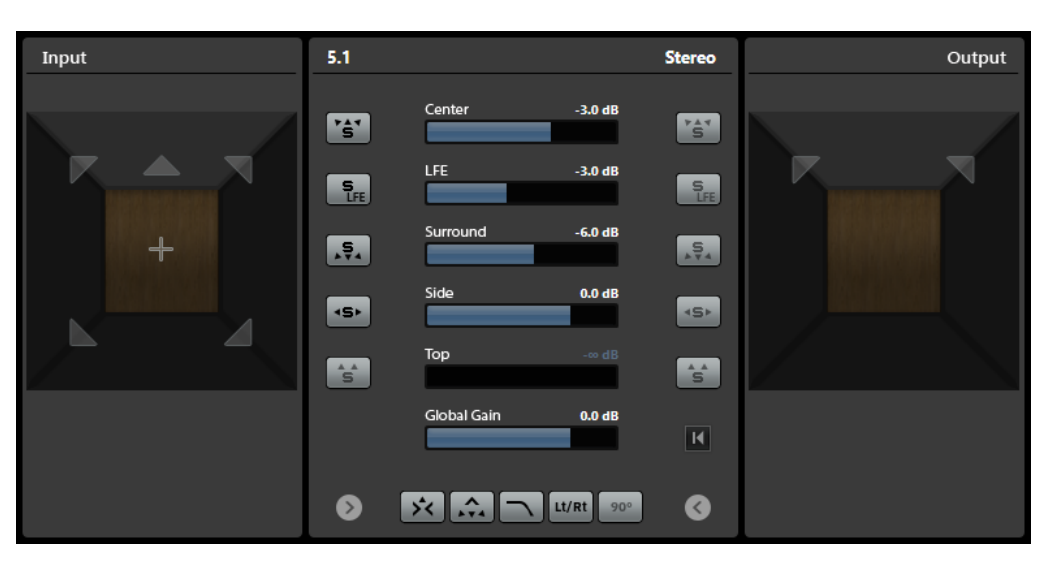

The plug-in panel is divided into three sections: the **Input** section, the **Output** section, and the center section. The **Input** and **Output** sections are hidden by default.

### **Input section**

Shows all input channels and allows you to solo or mute channels.

#### **Output section**

Shows all output channels and allows you to solo or mute channels.

The center section contains the main plug-in parameters as well as buttons for soloing several speaker channels in one step.

## **Input Channel Configuration**

Shows the input channel configuration.

## **Output Channel Configuration/Select Output Channel Configuration**

Shows the output channel configuration.

If **MixConvert V6** is used as an insert effect, the pop-up menu allows you to set the output channel configuration.

## **Solo Channel buttons**

Solos all front channels, the LFE channel, or all surround channels in the input or output display. All other channels are muted.

## **Listen to Solo Channels on Center Channel**

Routes all soloed channels to the center channel. If no center channel is present, the signal is distributed equally from the soloed channels to the left and right speakers.

## **Listen to Surround Channels on Front Channels**

Solos all surround channels, including the side channels, and routes or downmixes them to the front speakers.

### **Center Level**

Sets the level of the front center channel.

### **LFE Fader Level**

Sets the level of the LFE channel.

## **Surround Level**

Sets the level of the surround channels. The level of the surround channels cannot be adjusted individually.

## <span id="page-857-0"></span>**Side Level**

Sets the level of the side channels. The level of the side channels cannot be adjusted individually.

#### **Top Level**

Sets the level of the top channels. The level of the top channels cannot be adjusted individually.

### **Global Gain Level**

Sets the level of all output channels.

### **Activate/Deactivate Low-Pass Filter**

Activates/Deactivates the low-pass filter that is applied to the LFE channel.

## **Activate/Deactivate Lt/Rt Matrix Encoding**

Activates/Deactivates Lt/Rt matrix encoding when downmixing a 5.1 signal to stereo. If this option is activated, the surround channels are matrix encoded to the L/R channels, in accordance with Dolby Pro Logic II specifications.

**Apply 90 Degree Phase Shift to Surround Channels** allows you to apply an additional 90° phase shift to the surround channels before encoding them with the front channel signals.

## **NOTE**

- **Activate/Deactivate Lt/Rt Matrix Encoding** and **Apply 90 Degree Phase Shift to Surround Channels** are only available for 5.1 channels that are routed to a stereo bus.
- Full Dolby Pro Logic II compliance requires Lt/Rt encoding with a 90° phase shift of the surround channels.
- Activating Lt/Rt encoding automatically sets the **Surround** level to -1.2 dB, according to Dolby Pro Logic II specifications. However, you can still modify this value manually.
- Applying phase shift introduces a latency of 512 samples.

#### **Reset Parameters**

**Alt/Opt** -click this button to reset all panner parameters to their default values.

RELATED LINKS Input and Output Channel Configurations on page 858

## **Input and Output Channel Configurations**

The input channel configuration is determined by the channel width of the track, the group, or the output bus into which **MixConvert V6** is inserted. The output channel configuration depends on whether **MixConvert V6** is used or not.

- If **MixConvert V6** replaces the panner, the output configuration is determined by the destination of the channel or cue send.
- If MixConvert V6 is used as an insert effect, the output configuration can be modified via the **Select Output Channel Configuration** pop-up menu. You can select any configuration from the VST 3 specification that contains speakers that are also present in the input configuration.

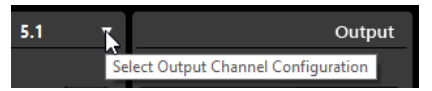

## **NOTE**

You can also modify the output configuration by loading a preset.

## <span id="page-858-0"></span>**Soloing Channels**

To solo or mute channels, you can click the speaker icons in the input and output channel displays or the solo channel buttons in the center section.

Soloing an input channel allows you to hear the influence of the soloed channel on the downmix. Soloing an output channel allows you to hear only the soloed channel in the downmix.

To solo channels, do one of the following:

- To solo a channel, click the corresponding speaker icon. You can solo several channels at the same time. All other channels are muted. To deactivate the solo state of a channel, click the corresponding speaker icon again.
- To solo a single channel, **Ctrl/Cmd**-click the corresponding speaker icon.
- To solo all front channels, all surround channels, all side channels, or all top channels, click the corresponding button in the center section.
- To solo the LFE channel, click the corresponding cross-hair icon in the center of the channel display.

#### **NOTE**

Alternatively, click the **Solo Input/Output LFE Channel** button in the center section.

To mute a channel, **Shift** -click the corresponding speaker icon.

RELATED LINKS [MixConvert V6 Plug-in Panel](#page-855-0) on page 856

## **MixConvert 3D Downmix Rules**

The downmix function in Nuendo supports channel-based 3D mixing. If the **Control Room** mix is different from the output bus of the main mix, or if the signal is routed to an output bus with a lower number of channels, the signal is automatically converted by the **MixConvert V6** plug-in.

**MixConvert V6** allows you to solo or mute the top and side channels, and to adjust the top and side channel level.

For Dolby Atmos 3D mixing, the following downmix rule applies:

If a 9.1 mix is converted to a 7.1 mix, the top channel signals are attenuated by 1.5 dB and added to the side channel signals.

RELATED LINKS [Authoring and Mixing Object-Based Audio Content](#page-860-0) on page 861

## **Surround Mix Export**

Nuendo allows you to export a surround mix, using the **Export Audio Mixdown** function.

You have the following export options when working with a surround configuration:

● Split channels, resulting in one mono audio file for each surround channel.

<span id="page-859-0"></span>Export to interleaved format, resulting in a single multi-channel audio file, for example, a 5.1 file containing all 6 surround channels.

RELATED LINKS [Export Audio Mixdown](#page-1402-0) on page 1403 [Wave Files](#page-1418-0) on page 1419

## **Object Audio in Nuendo**

Nuendo provides a complete suite of tools for authoring, recording, mixing, and playing back object-based audio content, which uses the Audio Definition Model (ADM) and is fully compliant with Dolby Atmos™, MPEG-H Audio, or OSC standards.

Object audio generally consists of two parts: a pure audio stream that is directly sent to a renderer, and separate metadata providing the renderer with information on how to play back the audio on a dedicated playback system. This can be a movie theater, a home entertainment or gaming setup, or the public address system for a live show.

In the studio, a mix with object audio is usually monitored through a renderer that corresponds to the one used by the end device of the customer.

Nuendo supports the following object-based audio formats:

- Dolby Atmos<sup>®</sup>
- MPEG-H
- Open Sound Control (OSC)

For each ADM format, you can set up complex object-based projects and play them back, using an appropriate renderer, or export the complete object structure to an ADM Broadcast Wave file, to use it as a master file, for example.

Objects are accompanied by static and dynamic metadata for playback. Static metadata comprises settings for acoustical trimming and downmixing for playback on dedicated speaker setups or settings for binaural playback. The panning information for the audio stream is provided as dynamic metadata. When exported to an ADM file, audio stream and metadata are also stored separately within this file.

Objects receive object IDs, either automatically or manually. These IDs determine the renderer input port to which the audio stream is sent.

When working with object audio in Nuendo, note its following characteristics, which differ from channel-based audio:

- In Nuendo, objects can be considered as logical instances in the object structure. Therefore, any audio, group, or VST track can become an object by selecting it as the source track for an object in the object structure. In order to do so, access the **ADM Authoring** window. As a source track, you can select any track that uses the **VST MultiPanner** plug-in as a channel panner. This switches the corresponding **VST MultiPanner** to **Object Mode**.
- Panning data for objects is separately sent or stored as dynamic metadata and only used when played back through a renderer. As a consequence, objects are not summed up and played back through the **Main Mix** channel. For Dolby Atmos and MPEG-H content, you can use the corresponding internal renderer plug-in, which allows you to monitor an objectbased mix within Nuendo.
- The object audio stream is automatically routed to the object bus via send slot 8. For channels that are in object mode, do not use send slot 8 for other purposes.

<span id="page-860-0"></span>Objects are generally meant to be mono, but in Nuendo, you can also create multi-objects. If you export multi-objects to an ADM file or play them back through an external renderer, they are split into a corresponding number of mono objects, containing their own panning metadata.

Nuendo supports the creation, the import, and the export of Audio Definition Model (ADM) files with object-based audio content in Broadcast Wave Format (BWF). You can either set up ADM projects from scratch or import ADM BWF files, such as complete Dolby Atmos or MPEG-H premixes with objects and beds, into existing projects, preserving the ADM file structure and pan automation.

ADM authoring in Nuendo involves the following features and functions:

- The **ADM Authoring** window allows you to set up and edit the object structure by adding and configuring objects and beds.
- The **Renderer for Dolby Atmos** plug-in is an internal renderer that allows you to monitor Dolby Atmos projects with up to 128 objects, without using an external renderer.
- The **External Dolby Atmos Renderer Setup** dialog allows you to establish a connection to an external Dolby Atmos Renderer. In this dialog, you can define your audio objects by mapping audio outputs to object IDs. Mapped audio outputs that are connected to output busses in the **Audio Connections** window serve as your object busses.
- The **Renderer for MPEG-H** plug-in is an internal renderer that allows you to author MPEG-H scenes, monitor parameter changes in real time, and export fully compliant MPEG-H files in different formats.
- You can record, play back, and mix object-based live productions, using the OSC network protocol to control an external renderer via the **External OSC Renderer Setup** and the **OSC Object Position Tracking**.
- The **VST MultiPanner** plug-in provides 3D panning for channel-based bed mixes in **Bed Mode** and for object-based mixes with up to 118 objects in **Object Mode**.

#### RELATED LINKS

Authoring and Mixing Object-Based Audio Content on page 861 [Object-Based Productions in Open Sound Control \(OSC\) Format](#page-907-0) on page 908 [Renderer for Dolby Atmos Plug-in Panel](#page-869-0) on page 870 [Setup for the External Dolby Atmos Renderer](#page-872-0) on page 873 [Renderer for MPEG-H Plug-in](#page-883-0) on page 884 [Object Busses](#page-873-0) on page 874 [Object Mixes with VST MultiPanner](#page-918-0) on page 919 [VST MultiPanner Plug-in Panel in Object Mode](#page-918-0) on page 919

## **Authoring and Mixing Object-Based Audio Content**

Nuendo allows you to author and mix object-based audio content in ADM formats, fully compliant with Dolby Atmos™, MPEG-H Audio, or Open Sound Control (OSC).

Nuendo supports the creation, the import, and the export of Audio Definition Model (ADM) files with object-based audio content in Broadcast Wave Format (BWF). You can either set up ADM projects from scratch or import ADM BWF files, such as complete Dolby Atmos or MPEG-H Audio premixes with objects and beds, into existing projects, preserving the ADM file structure and pan automation.

You can create ADM files in Broadcast Wave Format (BWF) with object audio and channel-based beds for playback through external renderer applications or devices.

<span id="page-861-0"></span>Generally, we recommend that you start a new ADM project by creating a group track with a surround channel configuration as a bed. First of all, route the tracks that you want to use as source tracks to this group track. This ensures that these tracks use **VST MultiPanner** as the channel panner. This signal routing is automatically modified when you define beds and objects in the **ADM Authoring** window.

All audio objects in your object structure – beds as well as objects – need a source track that sends an audio signal to it. Any audio track, group track, or instrument track in your project can act as a source track for audio objects. If a track is selected as a source track, its **VST MultiPanner** channel panner is switched to object mode, and its audio signal is automatically re-routed from the bed to the renderer.

As a renderer, you can either use an internal ADM renderer plug-in, the **Renderer for Dolby Atmos** or the **Renderer for MPEG-H**, or connect your system to an external ADM renderer, such as the Dolby Atmos Renderer application or an external OSC renderer.

RELATED LINKS [Object Audio in Nuendo](#page-859-0) on page 860 [ADM Authoring Window](#page-912-0) on page 913 [ADM Files](#page-1555-0) on page 1556 Dolby Atmos Authoring on page 862 [Renderer for Dolby Atmos Plug-in Panel](#page-869-0) on page 870 [MPEG-H Authoring](#page-877-0) on page 878 [Renderer for MPEG-H Plug-in](#page-883-0) on page 884 [Object-Based Productions in Open Sound Control \(OSC\) Format](#page-907-0) on page 908 [External OSC Renderer Setup Dialog](#page-908-0) on page 909 [OSC Object Position Tracking Dialog](#page-910-0) on page 911 [Object Mixes with VST MultiPanner](#page-918-0) on page 919

## **Dolby Atmos Authoring**

## **Internal Renderer**

If you use the internal **Renderer for Dolby Atmos** plug-in, selecting source tracks for beds and objects in the **ADM Authoring** window automatically routes the audio through the renderer plug-in via side-chaining.

When using the **Renderer for Dolby Atmos** plug-in, the following applies:

● The plug-in should generally be inserted in the **Main Mix** output channel. It supports the following output channel configurations: 2.0, 5.1, 5.1.4, 7.1, 7.1.4, and 9.1.6. The channel configuration of the **Main Mix** should generally match the speaker configuration of your monitoring system.

## NOTE

We recommend that you activate solo defeat in the **Main Mix** channel. This avoids unintentional muting of the main mix when soloing channels in your project.

- You can use only one instance of the Renderer for Dolby Atmos plug-in in your project.
- The project sample rate must be set to 48 kHz.
- The ASIO buffer size must be set to 512 samples.
- The plug-in supports the following bed channel configurations: 2.0, 3.0, 5.0, 5.1, 7.0, 7.1, 7.0.2, and 7.1.2.

● When defining beds and objects in the **ADM Authoring** window, object IDs are assigned automatically.

## **External Dolby Atmos Renderer**

If you use the external Dolby Atmos Renderer application, you must first create object busses. In Nuendo, an object bus is an output bus that is connected to a device port, which, in turn, is mapped to an object ID. The mapping is done in the **External Dolby Atmos Renderer Setup** dialog. We recommend that you use the **Auto-Connect Object Busses** option in the **ADM Authoring** window when adding objects, which results in the automatic creation of object busses.

## RELATED LINKS

[ADM Authoring Window](#page-912-0) on page 913 [Renderer for Dolby Atmos Plug-in Panel](#page-869-0) on page 870 [Setting the Default Output Bus \(Main Mix\)](#page-38-0) on page 39 Requirements for Beds in Dolby Atmos Mixes on page 863 [VST MultiPanner Plug-in Panel in Object Mode](#page-918-0) on page 919 [Setup Assistant for Dolby Atmos](#page-864-0) on page 865 [Setting up a Dolby Atmos Project Using the Setup Assistant](#page-863-0) on page 864 [Setting up a Dolby Atmos Project Manually](#page-866-0) on page 867 [Connecting the Dolby Atmos Renderer](#page-875-0) on page 876 [Object Busses](#page-873-0) on page 874

## **Requirements for Beds in Dolby Atmos Mixes**

When working with channel-based beds in Dolby Atmos mixes, you must respect several requirements regarding channel configurations and routing.

Beds are in fact channel-based sub-mixes, comparable to stems. When mixing for a Dolby Atmos audio bed using the internal **Renderer for Dolby Atmos** plug-in, the following applies:

We recommend that you use group tracks for beds. You can then route mono, stereo, or surround channels to a bed group.

## **NOTE**

- If a track is routed to a bed in 3D format, its **VST MultiPanner** channel panner offers additional settings and parameters for 3D mixing.
- The following bed channel configurations are supported by the internal **Renderer for Dolby Atmos** plug-in and the external Dolby Atmos Renderer: 2.0, 3.0, 5.0, 5.1, 7.0, 7.1, 7.0.2, and 7.1.2.
- Plug-ins that are used in a 3D bus or a group channel must support a corresponding number of channels.

If you use an external renderer, such as the Dolby Atmos Renderer, consider the following:

- You must route the source channel of the bed to a group channel or an output bus with a channel width that is supported by the used renderer.
- When manually setting up the routing of your ADM project, we recommend that you route the first 10 device ports of your audio interface to the bed bus, to ensure the correct routing for the ADM mix. You can select the device ports in the **Audio Connections** window.

## <span id="page-863-0"></span>IMPORTANT

In Nuendo, the order of surround channels and side channels differs from the Dolby specification for side surround channels (Lss, Rss) and surround rear channels (Lsr, Rsr). To comply with the specification for the external Dolby Atmos Renderer, swap the device ports for the surround channels and the side channels.

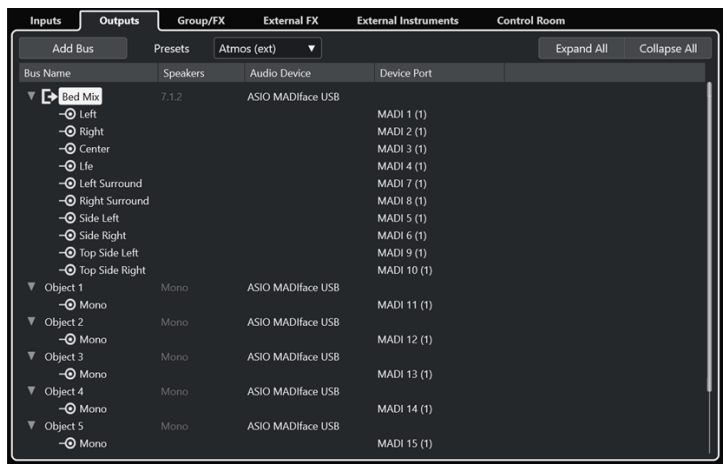

## RELATED LINKS

[Renderer for Dolby Atmos Plug-in Panel](#page-869-0) on page 870 [VST MultiPanner Plug-in Panel for 3D Channel Configurations](#page-840-0) on page 841 [MixConvert 3D Downmix Rules](#page-858-0) on page 859 [ADM Authoring Window](#page-912-0) on page 913 [Surround Channel Configurations](#page-829-0) on page 830 [Adding Input and Output Busses](#page-38-0) on page 39

## **Setting up a Dolby Atmos Project Using the Setup Assistant**

Using the **Setup Assistant for Dolby Atmos** dialog is an easy way to set up a project that is fully compliant with Dolby Atmos® specifications.

## PREREQUISITE

- Your audio system is set to an ASIO buffer size of 512 samples and to a sample rate of 48 kHz.
- In the **Project Setup** dialog, you have selected **2-Layer** as the **3D Pan Mode**.
- The audio tracks that you want to use as objects in your Dolby Atmos project are routed to the main mix channel.

#### PROCEDURE

- **1.** In the **ADM Authoring** window, select **Dolby Atmos** from the **Format** pop-up menu.
- **2.** Click **Setup Assistant**.

The **Setup Assistant for Dolby Atmos** dialog opens. The LED in the **Audio Settings** section lights up in green, indicating a correct sample rate setting.

- **3.** In the **Renderer** section, select a renderer channel configuration from the **Main Mix Channel Configuration** pop-up menu, and activate **Add Main Mix Channel with Renderer**.
- **4.** In the **Bed** section, select a channel configuration for the bed from the **Bed Channel Configuration** pop-up menu, and activate **Add Bed** and **Route All Tracks to Bed Channel**.
# <span id="page-864-0"></span>**5.** Click **OK**.

### **RESULT**

- A main mix channel named **Renderer** that uses the **Renderer for Dolby Atmos** plug-in as an insert is added to your project.
- In the main mix channel, solo defeat is activated. This avoids unintentional muting of the main mix when soloing channels in your project.
- A group channel named **Standard Bed** is added to your project, and used as the source track for the bed that is added to the object structure of your Dolby Atmos project.
- All audio tracks that were previously routed to the main mix channel are now routed to this bed group channel.

## AFTER COMPLETING THIS TASK

In the **ADM Authoring** window, you can add further audio objects to the object structure of your project.

# **NOTE**

For adding objects, we recommend to select their source tracks in the **Project** window and then select **Create Objects from Selected Tracks** from the **Functions** pop-up menu.

You can specify settings for downmixing and monitoring the Dolby Atmos project via the **Settings** pop-up menu and the **Renderer for Dolby Atmos** plug-in panel.

RELATED LINKS [Project Setup Dialog](#page-121-0) on page 122 Setup Assistant for Dolby Atmos on page 865 [ADM Authoring Window](#page-912-0) on page 913 [Renderer for Dolby Atmos Plug-in Panel](#page-869-0) on page 870

# **Setup Assistant for Dolby Atmos**

The **Setup Assistant for Dolby Atmos** dialog helps you to set up a project that is fully compliant with Dolby Atmos® specifications, using a main mix output bus in a 3D channel configuration, adding the **Renderer for Dolby Atmos** plug-in for monitoring, and adding a bed group channel.

● To open the **Setup Assistant for Dolby Atmos** dialog, click **Setup Assistant** in the **ADM Authoring** window.

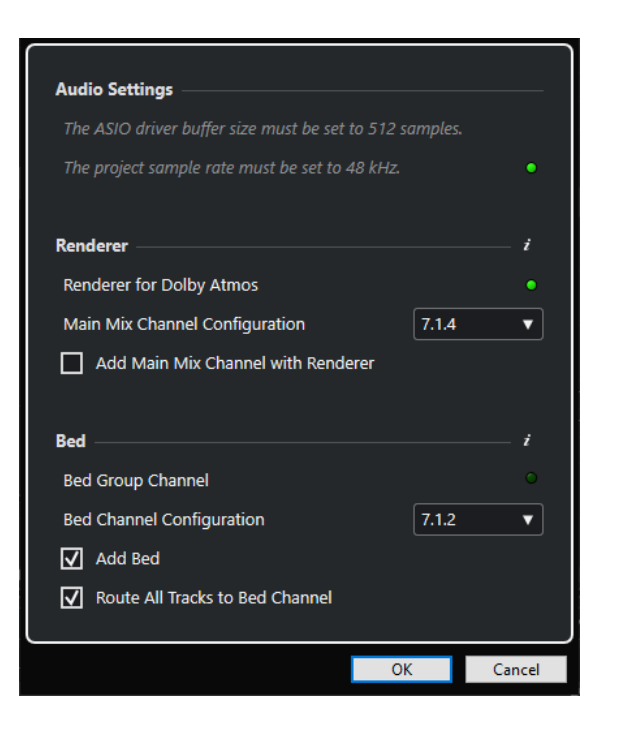

# **Audio Settings section**

The internal **Renderer for Dolby Atmos** requires an ASIO driver buffer size of 512 samples and a project sample rate of 48 kHz.

A green LED indicates that the project sample rate is set up correctly. A red LED indicates that you must adjust the project sample rate.

**NOTE** 

You can adjust the ASIO driver buffer size via the **Studio Setup** dialog and the project sample rate in the **Project Setup** dialog.

# **Renderer section**

A renderer is required for monitoring the Dolby Atmos project. For this purpose, the assistant allows you to set up the internal **Renderer for Dolby Atmos**. A green LED indicates that the **Renderer for Dolby Atmos** plug-in is already set up correctly.

## **Main Mix Channel Configuration**

Allows you to select the channel configuration of your monitoring setup. The assistant adds a corresponding output bus to your audio connections as the main mix.

## **Add Main Mix Channel with Renderer**

If this option is activated, the assistant adds a main mix channel named **Renderer** that uses the **Renderer for Dolby Atmos** plug-in as an insert.

#### IMPORTANT

If the setup of your project uses an external Dolby Atmos Renderer, the assistant replaces it with the **Renderer for Dolby Atmos** plug-in.

# **Bed section**

We recommend to use a group channel as a bed that sums up all audio tracks of your project for the renderer. The assistant allows you to create a bed group channel and to route all tracks to it. A green LED indicates that your project already contains a bed group channel.

# **Bed Channel Configuration**

Allows you to set the channel configuration of the bed group channel.

# **Add Bed**

If this option is activated, the assistant adds a group channel named **Standard Bed**  to your project and uses it as the source track for the bed that is added to the object structure of your Dolby Atmos project.

## **Route All Tracks to Bed Channel**

If this option is activated, the assistant routes all audio tracks in your project that are currently routed to the main mix channel to the new bed group channel. Tracks that are routed to the bed can be defined as objects at a later stage.

**NOTE** 

You can add additional beds via the **ADM Authoring** window.

### RELATED LINKS

[Setting up a Dolby Atmos Project Using the Setup Assistant](#page-863-0) on page 864 [Dolby Atmos Authoring](#page-861-0) on page 862 [ASIO Driver Setup Page](#page-22-0) on page 23 [Project Setup Dialog](#page-121-0) on page 122 [Setup for the External Dolby Atmos Renderer](#page-872-0) on page 873 [Audio Connections Window](#page-31-0) on page 32 [ADM Authoring Window](#page-912-0) on page 913

# **Setting up a Dolby Atmos Project Manually**

This example illustrates how to manually set up a Dolby Atmos project that contains a channelbased 7.1.2 bed for music and effects and 4 mono objects for dialogue. It uses the **Renderer for Dolby Atmos** plug-in as a renderer.

## **NOTE**

Alternatively, you can use the **Setup Assistant for Dolby Atmos** to set up a project that is fully compliant with Dolby Atmos® specifications.

PREREQUISITE

- You have created a new project.
- Your audio system is set to an ASIO buffer size of 512 samples and to a sample rate of 48 kHz.

### PROCEDURE

**1.** In the **Audio Connections** window, on the **Outputs** tab, add an output bus in a channel configuration that matches your speaker setup as the **Main Mix**.

# **NOTE**

The **Renderer for Dolby Atmos** plug-in supports the following output channel configurations: 2.0, 5.1, 7.1, 5.1.4, 7.1.4, and 9.1.4.

- **2.** In the main mix channel, add **Renderer for Dolby Atmos** as an insert plug-in.
- **3.** In the **ADM Authoring** window, select **Dolby Atmos** from the **Format** pop-up menu.
- **4.** In the main mix channel, **Alt/Opt** -click **Solo** to activate solo defeat. This avoids unintentional muting of the main mix when soloing channels in your project.

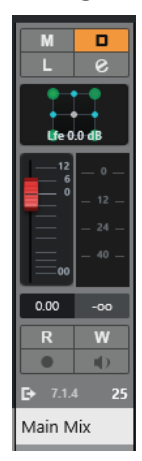

**5.** In the **Project** window, add a group track named **Bed** in 7.1.2 channel configuration, and route it to the main mix output bus.

This group serves as the bed in your Dolby Atmos project.

- **6.** Route all tracks with music or effects that you want to use as bed audio to the **Bed** group track.
- **7.** Add 4 mono audio tracks named **DIA 1** to **DIA 4** to your project, and route them to the **Bed**  group track.
- **8.** In the **ADM Authoring** window, click **Add Bed**. A bed is added to the list of audio objects.
- **9.** For this bed, select **Bed** as the **Source Track**.

You have now established a bed in the object structure of your Dolby Atmos project. The signal of this bed is automatically routed through the **Renderer for Dolby Atmos** plug-in via side-chaining.

- **10.** In your project, select the audio tracks **DIA 1** to **DIA 4**.
- **11.** In the **ADM Authoring** window, select **Create Objects from Selected Tracks** from the **Functions** pop-up menu.

Four objects are added to the list of audio objects and automatically connected to the corresponding source tracks.

### RESULT

The object structure of your Dolby Atmos project is shown in the **ADM Authoring** window as follows:

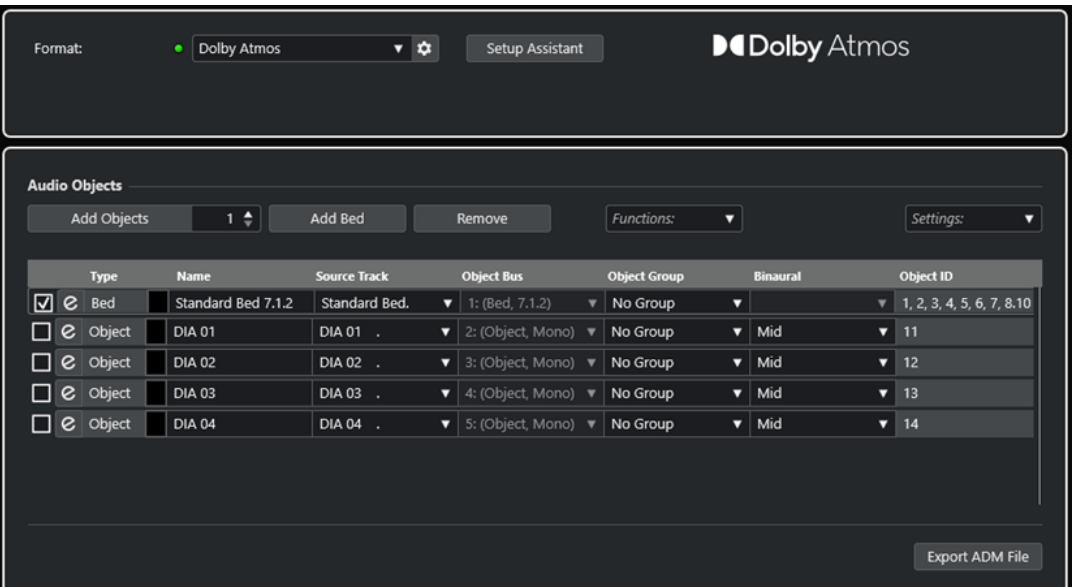

- All audio that is routed to the **Bed** group track serves as the premix for the 7.1.2 bed.
- The mono tracks **DIA 1** to **DIA 4** have become objects, using **VST MultiPanner** as the channel panner in **Object Mode**.
- All items in the object structure, bed and objects, automatically received object IDs.
- On playback, you can hear the output signal of the **Renderer for Dolby Atmos** plug-in.
- Pan automation of all object audio is passed on to the renderer as dynamic metadata.

### AFTER COMPLETING THIS TASK

Add audio events to music, effect, and dialogue tracks, as well as the source tracks of your objects, and create your Dolby Atmos mix using **VST MultiPanner** for panning.

When you have finalized your mix, you can click **Export ADM File** in the **ADM Authoring** window to export it as an ADM Broadcast Wave file, including the complete object structure and all panning automation as dynamic metadata.

RELATED LINKS

[Setup Assistant for Dolby Atmos](#page-864-0) on page 865 [Renderer for Dolby Atmos Plug-in Panel](#page-869-0) on page 870 [Adjusting the Buffer Size](#page-1604-0) on page 1605 [Project Setup Dialog](#page-121-0) on page 122 [Audio Connections Window](#page-31-0) on page 32 [Setting the Default Output Bus \(Main Mix\)](#page-38-0) on page 39 [Switching the Channel Panner](#page-853-0) on page 854 [Using Solo and Mute](#page-480-0) on page 481 [ADM Authoring Window](#page-912-0) on page 913 [Object Mixes with VST MultiPanner](#page-918-0) on page 919 [VST MultiPanner Plug-in Panel in Object Mode](#page-918-0) on page 919 [Exporting ADM Files](#page-1559-0) on page 1560

# <span id="page-869-0"></span>**Adding Multi-Objects**

In Nuendo, you can create multi-objects in addition to standard mono objects. This allows you to tilt and rotate pre-panned multi-channel signals in the Dolby Atmos surround field, for example, a 5.1 channel background mix.

PREREQUISITE

You have set up a valid routing and an ADM structure for Dolby Atmos content, containing objects.

### PROCEDURE

**1.** Add a stereo or multi-channel track.

**NOTE** 

Channel configurations with an LFE channel can be used as multi-objects. However, LFE channels cannot be used as audio objects and are therefore ignored when an object bus is created. For example, if you use a 5.1 channel as the source track, a 5.0 object bus is created.

**2.** In the **ADM Authoring** window, add an object, and select the created track as the source track.

#### RESULT

The audio of the source track is sent to the object, which now acts as a multi-object. Each channel of the source track now has an individual object ID.

## AFTER COMPLETING THIS TASK

You can export multi-objects to an ADM file or play back the audio through an external renderer. In both cases, the multi-objects are split into a corresponding number of mono objects that contain their own panning metadata.

# **Renderer for Dolby Atmos Plug-in Panel**

The **Renderer for Dolby Atmos** plug-in allows you to monitor and downmix your Dolby Atmos mix, without using an external renderer.

● To open the plug-in panel, select **Dolby Atmos** from the **Format** pop-up menu in the **ADM Authoring** window, and click **Renderer Setup**.

**NOTE** 

For this to work, the **Renderer for Dolby Atmos** must be used as an insert plug-in in the **Main Mix** channel.

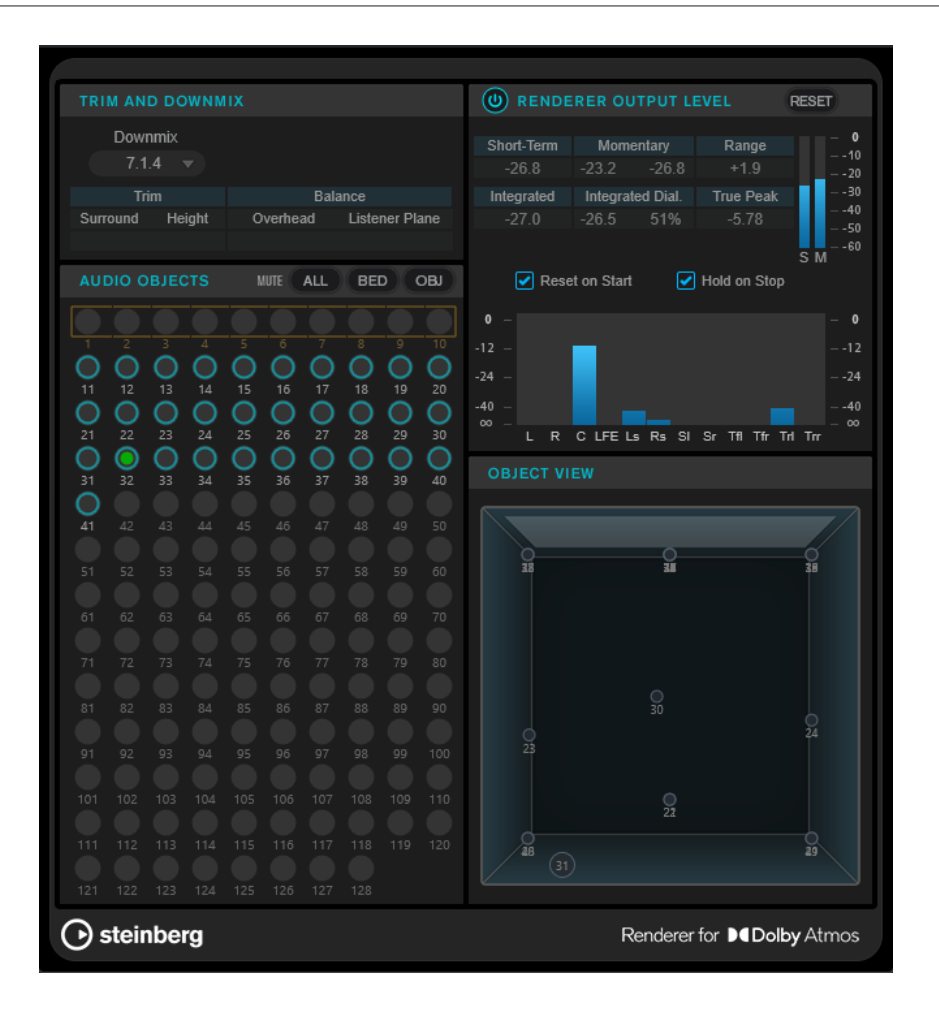

# **Trim and Downmix section**

This section allows you to select the channel configuration of the downmix and displays the current downmix settings, as received from the **Trim and Downmix Editor**.

## **Downmix**

Sets the channel configuration of the downmix.

## **Trim (Surround/Height)**

Shows the level settings for surround and height channels.

**NOTE** 

You can adjust these settings in the **Trim and Downmix Editor** dialog.

# **Balance (Overhead/Listener Plane)**

Shows the balance settings for overhead and listener plane.

**NOTE** 

You can adjust these settings in the **Trim and Downmix Editor** dialog.

# **Audio Objects section**

This section displays the mapping of object IDs to audio objects. Object IDs that are mapped to a bed are spanned by a square. Object IDs that are mapped to objects are circled. Audio signals on the corresponding source tracks are indicated by a level LED.

The **Mute** buttons allow you to mute all beds, all objects, or all beds and objects at the same time.

# **Renderer Output Level section**

This section displays the renderer output level for all channels and allows you to measure the loudness of the audio signal.

# **Loudness Measurement On/Off**

Activates/deactivates loudness measurement.

# **Short-Term**

Shows the maximum value of all short-term loudness values, based on a time window of 3 s. The measurement is not gated.

#### **Momentary**

Shows the momentary loudness value and the maximum value of all momentary loudness values, based on a time window of 400 ms. The measurement is not gated.

### **Range**

Shows the dynamic range of the audio, measured from start to stop. This value helps you to decide how much dynamic compression to apply.

### **Integrated**

Shows the average loudness, measured from start to stop.

#### **Integrated Dial.**

Shows the average dialogue-gated loudness, measured from start to stop, and the percentage of speech detected in the audio.

### **True Peak**

Shows the true peak level of the audio. The maximum true peak level permitted in production is -1 dB.

### **Short-Term Loudness meter**

Shows the short-term loudness value, based on a time window of 3 s.

#### **Momentary Loudness meter**

Shows the momentary loudness value, based on a time window of 400 ms.

### **Reset on Start**

If this option is activated, all loudness values are reset as soon as playback starts.

#### **Hold on Stop**

If this option is activated, all loudness values are held as soon as playback stops.

#### **Output level meters**

Displays the renderer output level for all channels.

# **Object View section**

Displays the positions for all audio objects in the room.

RELATED LINKS [Trim and Downmix Editor](#page-915-0) on page 916

# <span id="page-872-0"></span>**Setup for the External Dolby Atmos Renderer**

If you use the external Dolby Atmos Renderer application, you must specify the audio streams to be sent to the renderer as objects.

Objects consist of an audio stream that is sent to the external renderer, plus a metadata stream transporting the panning information. Objects are always sent in real time, and they are monitored in the renderer.

The audio connection from Nuendo to the external renderer may be a MADI cable, a Dante patch, or, if used on the same computer, the Dolby Audio Bridge software. In any case, this connection is handled like a physical audio connection to the Nuendo device ports.

#### **NOTE**

We recommend that you customize the names of the device ports according to your system setup. You can do this on the ASIO driver setup page in the **Studio Setup** dialog.

Signals running through device ports that are connected to an external renderer are treated as objects during mixing. In the **External Dolby Atmos Renderer Setup** dialog, you can map the output device ports of Nuendo, as well as the input device ports of the external renderer. This mapping must match the input configuration of the renderer. The renderer input device port defines the ID of an object.

● To open the setup for an external renderer, select the renderer from the **Format** pop-up menu in the **ADM Authoring** window, and click **Renderer Setup**. Alternatively, you can select the setup for external renderers from the **Studio** menu.

In the **External Dolby Atmos Renderer Setup** dialog, you can map objects to audio outputs, either manually or automatically:

To automatically map objects to all available audio outputs, click **Map All**.

## **NOTE**

- You can use up to 118 objects. However, in the **External Dolby Atmos Renderer Setup**  dialog, the first 10 objects are reserved for the 7.1.2 Dolby Atmos bed and excluded from mapping. Therefore, for Dolby Atmos projects, we recommend that you configure the first 10 device ports of your audio interface for the bed bus.
- You can define further device ports as bed channels by activating the corresponding checkbox in the **Bed** column.
- Objects that are already mapped remain unchanged.
- To manually map an object to an audio output, click the corresponding **Renderer Input Device Port** pop-up menu, and select an object ID.

### NOTE

- In the **External Dolby Atmos Renderer Setup** dialog, manual mapping of objects is necessary if the bed bus does not use the first 10 output device ports of your audio interface.
- Objects that are already mapped to an audio output are displayed as **(in use)** in the pop-up menu. If you select an object that is already in use, the previous mapping is lost.
- To discard the mappings for all device ports and objects, click **Unmap All**.

You can save and reuse mapping configurations in the **External Dolby Atmos Renderer Setup**  dialog as presets by using the **Presets** pop-up menu.

RELATED LINKS [External Dolby Atmos Renderer Setup Dialog](#page-875-0) on page 876 [External OSC Renderer Setup Dialog](#page-908-0) on page 909 [ASIO Driver Setup Page](#page-22-0) on page 23

# <span id="page-873-0"></span>**Object Busses**

In Nuendo, object busses are used to send audio from source tracks in your project to an external renderer as object audio.

An object bus is defined as an output bus that is connected to a device port, which, in turn, is mapped with a renderer input device port and is provided with an object ID.

This connection can be established either automatically or manually when selecting source tracks for objects in the **ADM Authoring** window. If **Auto-Connect Object Busses** is activated, an object bus is automatically created and connected to the external renderer for each object in the object structure. You can also manually select object busses in the **VST MultiPanner** of the corresponding source track, if the panner works in **Object Mode**.

When working with object busses, the following applies:

- Only object busses with a matching channel configuration can be selected. For example, if you want to pan a stereo channel as an object, you can only connect the channel to a stereo object bus.
- Each object bus can only be used by the VST MultiPanner of one channel in object mode at a time. The connection between panner and object bus is broken if the object bus is selected in the panner of another channel.

### IMPORTANT

To avoid unwanted results, we recommend the following:

- Do not use object busses as routing destinations for normal audio channels.
- The object audio stream is automatically routed through send slot 8 to the object bus. For channels that are in object mode, do not use send slot 8 for other purposes.

#### RELATED LINKS

[Setup for the External Dolby Atmos Renderer](#page-872-0) on page 873 Multi-Object Busses on page 874 [Creating Object Busses Automatically](#page-874-0) on page 875 [Creating Object Busses Manually](#page-874-0) on page 875 [VST MultiPanner Plug-in Panel in Object Mode](#page-918-0) on page 919

### **Multi-Object Busses**

You can make stereo and multi-channel busses available as multi-object busses.

Generally, objects in Dolby Atmos content are meant to be mono, but Nuendo also allows you to create stereo or multi-channel busses and make them available as multi-object busses. This allows you to tilt and rotate pre-panned multi-channel signals in the Dolby Atmos surround field; for example, a 5.0 channel background mix.

### **NOTE**

Due to the proximity between side and top speakers in a Dolby Atmos system, tilting of multi-channel signals allows for a signal panning that may not always be perfectly reproducible.

- <span id="page-874-0"></span>● In **Object Mode**, there is no LFE channel. To to use a surround bus with an LFE channel, for example 5.1, as a multi-object bus, we recommend that you downmix the LFE channel first.
- For multi-object busses in a channel configuration with LFE, for example 5.1 or 7.1, the LFE channel is not displayed as an object.

RELATED LINKS [Object Busses](#page-873-0) on page 874 [Object Mixes with VST MultiPanner](#page-918-0) on page 919 [Adding Multi-Objects](#page-869-0) on page 870

## **Creating Object Busses Automatically**

Nuendo allows you to automatically create object busses when adding objects to your ADM project.

#### PROCEDURE

- **1.** In the project zone, select the tracks that you want to turn into objects.
- **2.** In the **ADM Authoring** window, select **Dolby Atmos (external)** from the **Format** pop-up menu.
- **3.** Activate **Auto-Connect Object Busses**.
- **4.** Select **Create Objects from Selected Tracks** from the **Functions** pop-up menu.

#### RESULT

- The selected tracks are added to the list of audio objects as objects.
- An object bus is created and connected to the external renderer for each object.

# NOTE

For stereo or multi-channel tracks, multi-object busses are created.

- The panning automation of the tracks is passed on to the renderer as dynamic metadata.
- Objects can be played back through the renderer.

RELATED LINKS [Object Busses](#page-873-0) on page 874 [ADM Authoring Window](#page-912-0) on page 913

### **Creating Object Busses Manually**

This example describes how to manually create 16 object busses for an object-based Dolby Atmos mix, using the external Dolby Atmos Renderer.

#### PROCEDURE

- **1.** In the **External Dolby Atmos Renderer Setup** dialog, map 16 of the 64 available output device ports to object IDs by selecting them from the corresponding **Renderer Input Device Port** pop-up menu.
- **2.** In the **Audio Connections** window, create 16 mono output busses.
- **3.** Connect the 16 mono output busses to the 16 mapped output streams one by one.

### <span id="page-875-0"></span>**RESULT**

The 16 mono output busses are defined as your object busses. In the **VST MultiPanner** plug-in, you can select these 16 object busses from the **Select Object Bus** pop-up menu for mono channels.

RELATED LINKS [Object Busses](#page-873-0) on page 874

### **Connecting the Dolby Atmos Renderer**

To use the external Dolby Atmos Renderer, you must connect it to your system. The most recently used connection to the renderer is saved and restored when you restart the application.

#### PROCEDURE

- **1.** In the **ADM Authoring** window, select **Dolby Atmos (external)** from the **Format** pop-up menu.
- **2.** Click the **Renderer Setup** button to the right of the pop-up menu.
- **3.** In the **External Dolby Atmos Renderer Setup** dialog, enter the IP address of the Dolby Atmos Renderer in the **Renderer** field.
- **4.** Make your settings in the **Device Port Mapping** section.

#### RELATED LINKS

External Dolby Atmos Renderer Setup Dialog on page 876

### **External Dolby Atmos Renderer Setup Dialog**

The **External Dolby Atmos Renderer Setup** dialog allows you to establish the connection to the Dolby Atmos Renderer application and to map the input ports of the renderer to ASIO output device ports of your system.

● To open the **External Dolby Atmos Renderer Setup** dialog, select **Studio** > **External Dolby Atmos Renderer Setup**.

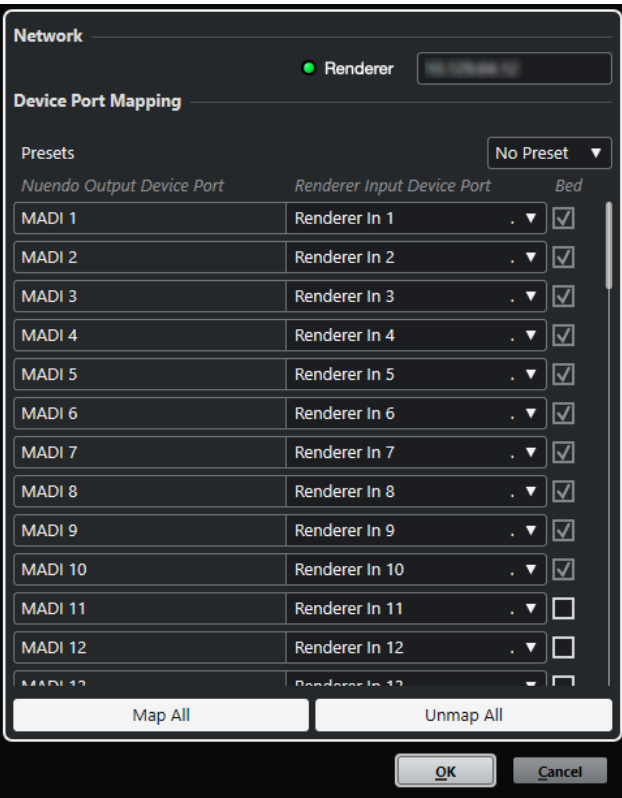

### **Renderer**

Allows you to enter the IP network address of the Dolby Atmos Renderer.

**NOTE** 

The most recently used connection to a renderer is saved and restored when you restart the application.

#### **Presets**

Opens a pop-up menu, where you can save, select, and manage presets for device port mappings.

### **Nuendo Output Device Port**

Lists the available ASIO output device ports.

#### **Renderer Input Device Port**

Allows you to map your ASIO output device ports to the input device ports of your renderer.

### **Bed**

If this option is activated, the corresponding device port is defined as a bed.

**NOTE** 

The first 10 output device ports are reserved for a channel-based 7.1.2 bed mix. For these ports, this option is always activated.

### **Map All**

Automatically maps all available ASIO output device ports to renderer input device ports.

### **NOTE**

- The first 10 output device ports are reserved for a channel-based 7.1.2 bed mix. For this reason, they are excluded from automatic mapping.
- Existing mappings between ASIO output device ports and renderer input device ports remain unchanged.

#### **Unmap All**

Discards the mapping between all ASIO output device ports and renderer input device ports.

# **MPEG-H Authoring**

Nuendo supports authoring for the open MPEG-H Audio standard. For authoring MPEG-H Audio content, it uses the internal **Renderer for MPEG-H** plug-in, developed by Fraunhofer IIS.

# **About MPEG-H Audio**

MPEG-H Audio offers an enhanced sound experience for broadcast and advanced media services, such as UHDTV, immersive music services, 4K video streaming, or virtual reality (VR).

#### **NOTE**

The term MPEG-H covers a wide range of multimedia standards, of which MPEG-H Audio is just one. Whenever MPEG-H is mentioned in this documentation, the term refers to MPEG-H Audio.

MPEG-H allows consumers to personalize the audio mix on playback devices. They can select their preferred audio mixes from several preconfigured versions within the same stream (presets), switch seamlessly between languages, and adjust the audio mix to suit their individual needs. A single stream can contain adapted audio mixes for many different devices, such as TV sets, loudspeakers, headphones, soundbars, car audio systems, or mobile devices.

#### **NOTE**

The MPEG-H nomenclature for 3D channel configurations (layouts) differs slightly from the naming in Nuendo. It often uses the scheme "m.n + hH", where "m" is the number of channels in the horizontal plane, "n" is the number of LFE channels, and "h" is the number of top channels.

For example, a 5.1+4H rendering layout in the Renderer for MPEG-H corresponds to a 5.1.4 channel configuration in Nuendo.

## **Requirements for MPEG-H Projects**

For MPEG-H authoring, the setup of your Nuendo project must meet the following requirements:

- The sample rate must be set to 48 or 96 kHz.
- The ASIO buffer size must be set to a divisor of 1024 samples; for example 256 or 512 samples.
- **3D Pan Mode** must be set to **3-Layer** in the **Project Setup** dialog.

#### **NOTE**

We recommend to use the **Setup Assistant for MPEG-H** dialog to set up a project that is fully compliant with the specifications of the corresponding format.

<span id="page-878-0"></span>RELATED LINKS [Renderer for MPEG-H Plug-in](#page-883-0) on page 884 [ADM Authoring Window](#page-912-0) on page 913 [Setting the Default Output Bus \(Main Mix\)](#page-38-0) on page 39 Requirements for Beds in MPEG-H Mixes on page 879 [VST MultiPanner Plug-in Panel in Object Mode](#page-918-0) on page 919 [Studio Setup Dialog](#page-16-0) on page 17 [Project Setup Dialog](#page-121-0) on page 122 [Setup Assistant for MPEG-H](#page-879-0) on page 880

# **Requirements for Beds in MPEG-H Mixes**

When working with channel-based beds in MPEG-H mixes, you must respect several requirements regarding channel configurations and routing.

Beds are in fact channel-based sub-mixes, comparable to stems. When mixing for a bed using the **Renderer for MPEG-H** plug-in, the following applies:

We recommend that you use group tracks for beds. You can then route mono, stereo, or surround channels to a bed group.

## **NOTE**

- If a track is routed to a bed in 3D format, its **VST MultiPanner** channel panner offers additional settings and parameters for 3D mixing.
- Plug-ins that are used in a 3D bus or a group channel must support a corresponding number of channels.

RELATED LINKS

[Surround Channel Configurations](#page-829-0) on page 830 [Supported Channel Configurations for MPEG-H Authoring](#page-885-0) on page 886

# **Setting up an MPEG-H Project Using the Setup Assistant**

Using the **Setup Assistant for MPEG-H** dialog is an easy way to set up a project that is fully compliant with MPEG-H specifications.

PREREQUISITE

- In the Studio Setup, you have set a ASIO buffer size that is a divisor of 1024 samples and a sample rate of 48 or 96 kHz.
- In the **Project Setup** dialog, you have selected **3-Layer** as the **3D Pan Mode**.
- The audio tracks that you want to use as objects in your MPEG-H project are routed to the main mix channel.

## PROCEDURE

- **1.** In the **ADM Authoring** window, select **MPEG-H** from the **Format** pop-up menu.
- **2.** Click **Setup Assistant**.

The **Setup Assistant for MPEG-H** dialog opens. The LED in the **Audio Settings** section lights up in green, indicating a correct sample rate setting.

- **3.** In the **Renderer** section, select a renderer channel configuration from the **Main Mix Channel Configuration** pop-up menu, and activate **Add Main Mix Channel with Renderer**.
- **4.** In the **Bed** section, select a channel configuration for the bed from the **Bed Channel Configuration** pop-up menu, and activate **Add Bed** and **Route All Tracks to Bed Channel**.

# <span id="page-879-0"></span>**5.** Click **OK**.

### **RESULT**

- A main mix channel named **Renderer** that uses the **Renderer for MPEG-H** plug-in as an insert is added to your project.
- In the main mix channel, solo defeat is activated. This avoids unintentional muting of the main mix when soloing channels in your project.
- A group channel named **Standard Bed** is added to your project, and it is used as the source track for the bed that is added to the object structure of your MPEG-H project.
- All audio tracks that were routed to the main mix channel are now routed to this bed group channel.

### AFTER COMPLETING THIS TASK

In the **ADM Authoring** window, you can add further audio objects to the object structure of your project.

### **NOTE**

To add objects, we recommend to select their source tracks in the **Project** window and then select **Create Objects from Selected Tracks** from the **Functions** pop-up menu.

- You can specify further settings for interactivity, gain, loudness, localization, downmixing, and monitoring via the **Renderer for MPEG-H** plug-in panel.
- When you have finalized your mix, you can export your MPEG-H scene via the **Export** tab of the **Renderer for MPEG-H** plug-in panel.

RELATED LINKS [Project Setup Dialog](#page-121-0) on page 122 Setup Assistant for MPEG-H on page 880 [ADM Authoring Window](#page-912-0) on page 913 [Renderer for MPEG-H Plug-in](#page-883-0) on page 884

### **Setup Assistant for MPEG-H**

The **Setup Assistant for MPEG-H** dialog helps you to set up a project that is fully compliant with MPEG-H specifications, using a main mix output bus in a 3D channel configuration, adding the **Renderer for MPEG-H** plug-in for monitoring, and adding a bed group channel.

● To open the **Setup Assistant for MPEG-H** dialog, click **Setup Assistant** in the **ADM Authoring** window.

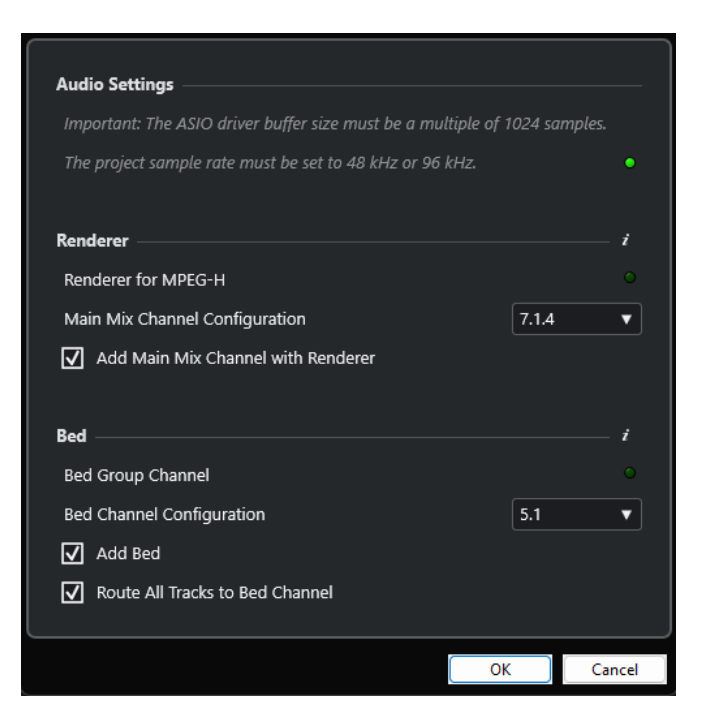

# **Audio Settings section**

The internal **Renderer for MPEG-H** requires a project sample rate of 48 or 96 kHz and an ASIO driver buffer size that is a divisor of 1024 samples; for example 256 or 512 samples.

A green LED indicates that the project sample rate is set up correctly. A red LED indicates that you must adjust the project sample rate.

**NOTE** 

You can adjust the ASIO driver buffer size via the **Studio Setup** dialog and the project sample rate in the **Project Setup** dialog.

# **Renderer section**

A renderer is required for monitoring the MPEG-H project. For this purpose, the assistant allows you to set up the internal **Renderer for MPEG-H**. A green LED indicates that the **Renderer for MPEG-H** plug-in is already set up correctly.

## **Main Mix Channel Configuration**

Allows you to select the channel configuration of your monitoring setup. The assistant adds a corresponding output bus as to your audio connections as the main mix.

## **Add Main Mix Channel with Renderer**

If this option is activated, the assistant adds a main mix channel named **Renderer** that uses the **Renderer for MPEG-H** plug-in as an insert.

We recommend to use a group channel as a bed that sums up all audio tracks of your project for the renderer. The assistant allows you to create a bed group channel and to route all tracks to it. A green LED indicates that your project already contains a bed group channel.

### **Bed Channel Configuration**

Allows you to set the channel configuration of the bed group channel.

## **Add Bed**

If this option is activated, the assistant adds a group channel named **Standard Bed**  to your project and uses it as the source track for the bed that is added to the object structure of your project.

### **Route All Tracks to Bed Channel**

If this option is activated, the assistant routes all audio tracks in your project that are currently routed to the main mix channel to the new bed group channel. Tracks that are routed to the bed can be defined as objects at a later stage.

**NOTE** 

You can add additional beds via the **ADM Authoring** window.

# **Setting up an MPEG-H Project Manually**

This example describes how to manually set up a MPEG-H project using the **Renderer for MPEG-H** plug-in as the renderer.

### **NOTE**

Alternatively, you can use the **Setup Assistant for MPEG-H** to set up a project that is fully compliant with MPEG-H specifications.

### PREREQUISITE

- In the Studio Setup, you have set a ASIO buffer size that is a divisor of 1024 samples and a sample rate of 48 or 96 kHz.
- In the **Project Setup** dialog, you have selected **3-Layer** as the **3D Pan Mode**.
- Your project contains a group track that you want to use as a bed and that is routed to the main mix output bus.
- Your project contains audio channels that you want to use as objects in your MPEG-H scene and that are routed to the bed group track.

#### PROCEDURE

**1.** In the **Audio Connections** window, on the **Outputs** tab, add an output bus in a channel configuration that matches your speaker setup as the **Main Mix**.

# **NOTE**

The channel configuration of the output bus must be supported by the **Renderer for MPEG-H** plug-in.

- **2.** In the main mix channel, add **Renderer for MPEG-H** as an insert plug-in.
- **3.** In the **ADM Authoring** window, select **MPEG-H** from the **Format** pop-up menu.
- **4.** In the main mix channel, **Alt/Opt** -click **Solo** to activate solo defeat. This avoids unintentional muting of the main mix when soloing channels in your project.

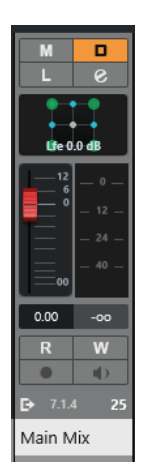

- **5.** In the **ADM Authoring** window, add beds and objects.
- **6.** In the **Source Track** column, assign audio or group tracks to each bed and object.
- **7.** Click **Renderer Setup t** to open the **Renderer for MPEG-H** plug-in panel. On the **Components** tab, beds and objects are listed as components of your MPEG-H scene.
- **8.** On the **Presets** tab, create a preset and a add components to it.

#### RESULT

You can now monitor your MPEG-H scene through the **Renderer for MPEG-H** plug-in.

AFTER COMPLETING THIS TASK

In the **ADM Authoring** window, you can add further audio objects to the object structure of your project.

# **NOTE**

To add objects, we recommend to select their source tracks in the **Project** window and then select **Create Objects from Selected Tracks** from the **Functions** pop-up menu.

- You can specify further settings for interactivity, gain, loudness, localization, downmixing, and monitoring via the **Renderer for MPEG-H** plug-in panel.
- When you have finalized your mix, you can export your MPEG-H scene via the **Export** tab of the **Renderer for MPEG-H** plug-in panel.

RELATED LINKS

[Renderer for MPEG-H Plug-in](#page-883-0) on page 884 [Setup Assistant for MPEG-H](#page-879-0) on page 880 [Adjusting the Buffer Size](#page-1604-0) on page 1605 [Project Setup Dialog](#page-121-0) on page 122 [Audio Connections Window](#page-31-0) on page 32 [Setting the Default Output Bus \(Main Mix\)](#page-38-0) on page 39 [Supported Channel Configurations for MPEG-H Authoring](#page-885-0) on page 886

# <span id="page-883-0"></span>**Renderer for MPEG-H Plug-in**

The **Renderer for MPEG-H** receives tracks and related metadata of your project for MPEG-H scenes. On the plug-in panel, you can author MPEG-H scenes, monitor parameter changes in real time, and export MPEG-H scenes into different formats.

If you use the **Renderer for MPEG-H** plug-in, selecting source tracks for beds and objects in the **ADM Authoring** window automatically routes the audio through the renderer plug-in via side-chaining.

When using the **Renderer for MPEG-H** plug-in, the following applies:

● The plug-in should generally be inserted in the **Main Mix** output channel, respecting the channel configurations that are supported by the plug-in. The channel configuration of the **Main Mix** should generally match the speaker configuration of your monitoring system.

## **NOTE**

We recommend that you activate solo defeat in the **Main Mix** channel. This avoids unintentional muting of the main mix when soloing channels in your project.

- Using the **Renderer for MPEG-H** plug-in requires a multi-channel output bus in your project. If you use a stereo main mix, you must add at least one additional multi-channel output bus to make **VST MultiPanner** available as a channel panner.
- You can use only one instance of the Renderer for MPEG-H plug-in in your project.
- Your audio system must be set to an ASIO buffer size that is a divisor of 1024 samples and to a sample rate of 48 or 96 kHz.
- For beds, you must respect the channel configurations that are supported by the plug-in.
- We recommend that you use group tracks for beds. You can then route mono, stereo, or surround channels to a bed group.

### **NOTE**

- If a track is routed to a bed in 3D format, its **VST MultiPanner** channel panner offers additional settings and parameters for 3D mixing.
- When defining beds and objects in the **ADM Authoring** window, object IDs are assigned automatically.
- Binaural monitoring is only supported for projects with a sample rate of 48 kHz.
- The **Renderer for MPEG-H** plug-in does not alter the audio on the LFE channels. However, it may be low-passed by an MPEG-H encoder during playback on other devices. Therefore, we recommend to place a low-pass filter on LFE signals in your project before the they reach the **Renderer for MPEG-H** plug-in. A low-pass filter on the LFE channel at 100 Hz ensures that what you hear when monitoring your MPEG-H session in Nuendo is equivalent to the signal after encoding and decoding on other devices.
- Plug-ins that are used in a 3D bus or a group channel must support a corresponding number of channels.

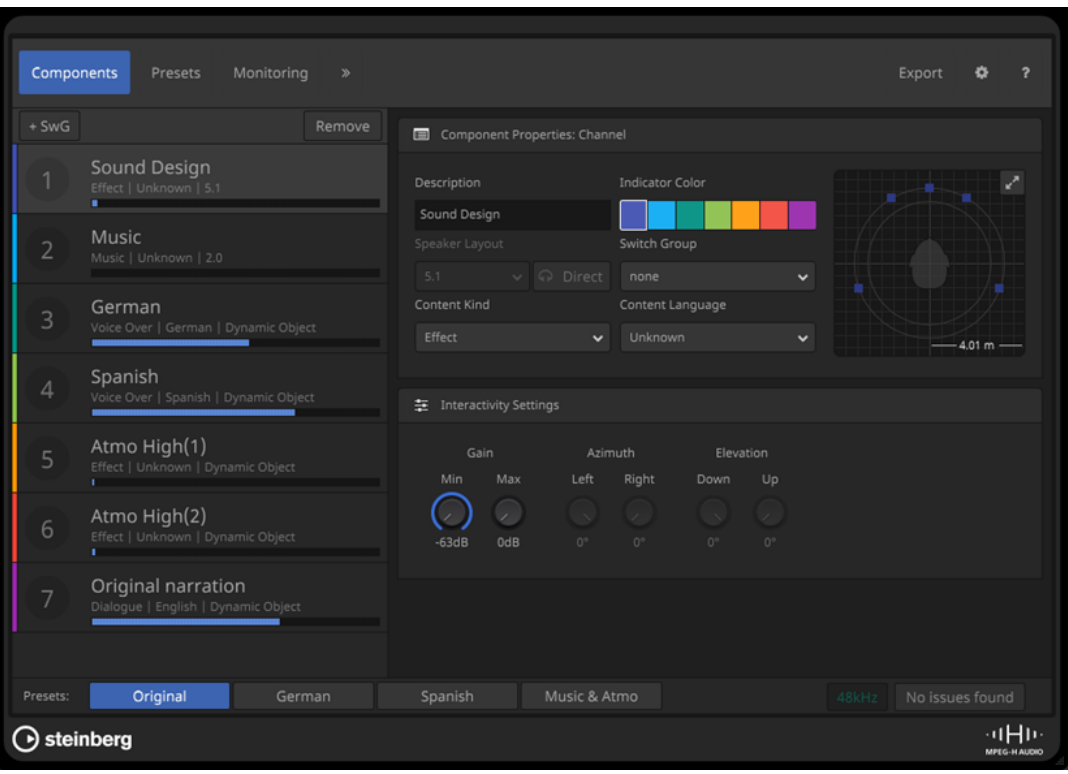

# **Renderer for MPEG-H Plug-in Panel**

● To open the plug-in panel, select **MPEG-H** from the **Format** pop-up menu in the **ADM Authoring** window, and click **Renderer Setup**.

**NOTE** 

For this to work, the **Renderer for MPEG-H** must be used as an insert plug-in in the **Main Mix** channel.

At the top of the plug-in panel, you can select tabs which allow you to set up different aspects of your MPEG-H scene. Click the arrow symbol  $\rightarrow$  to access advanced settings.

Regardless of the selected tab, the **Preset** buttons on the bottom left of the plug-in panel allow you to select the preset that is used when monitoring the scene on your system.

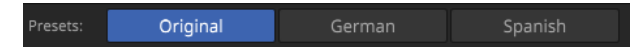

The display on the bottom right provides information about the sample rate of your project and problems with the setup of your MPEG-H scene.

RELATED LINKS [ADM Authoring Window](#page-912-0) on page 913 [Supported Channel Configurations for MPEG-H Authoring](#page-885-0) on page 886 [Setting the Default Output Bus \(Main Mix\)](#page-38-0) on page 39 [Requirements for Beds in MPEG-H Mixes](#page-878-0) on page 879 [VST MultiPanner Plug-in Panel in Object Mode](#page-918-0) on page 919 [Setup Assistant for MPEG-H](#page-879-0) on page 880 [Components Tab](#page-887-0) on page 888 [Presets Tab](#page-892-0) on page 893

<span id="page-885-0"></span>[Monitoring Tab](#page-894-0) on page 895 [Localization Tab](#page-896-0) on page 897 [Downmix Tab](#page-897-0) on page 898 [Dynamic Gain Tab](#page-899-0) on page 900 [Loudness Tab](#page-901-0) on page 902 [Export Tab](#page-904-0) on page 905 [Preferences Tab](#page-906-0) on page 907

# **Supported Channel Configurations for MPEG-H Authoring**

The following channel configurations are supported for beds in your MPEG-H scene and for monitoring through the **MPEG-H Authoring Plug-in** plug-in:

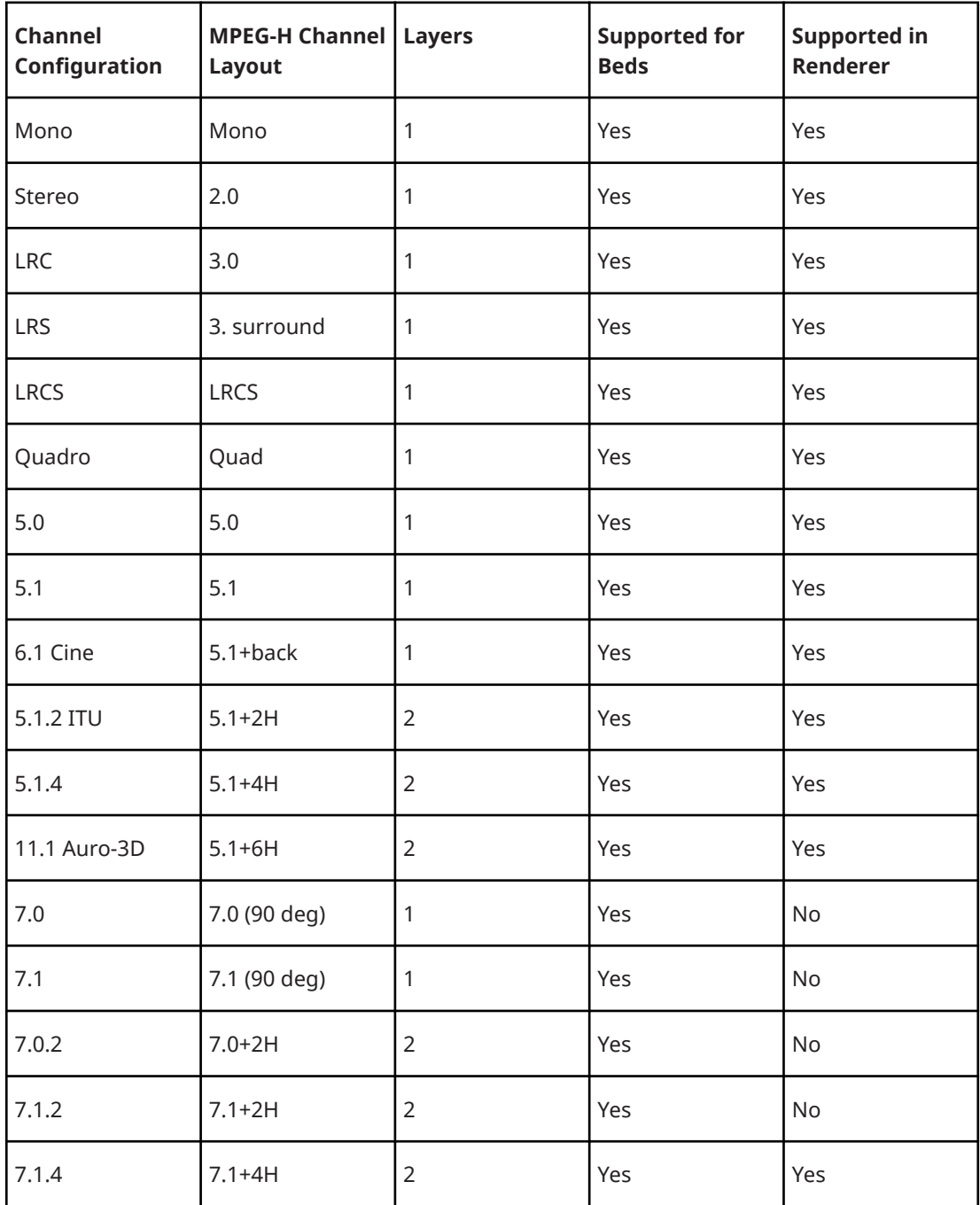

<span id="page-886-0"></span>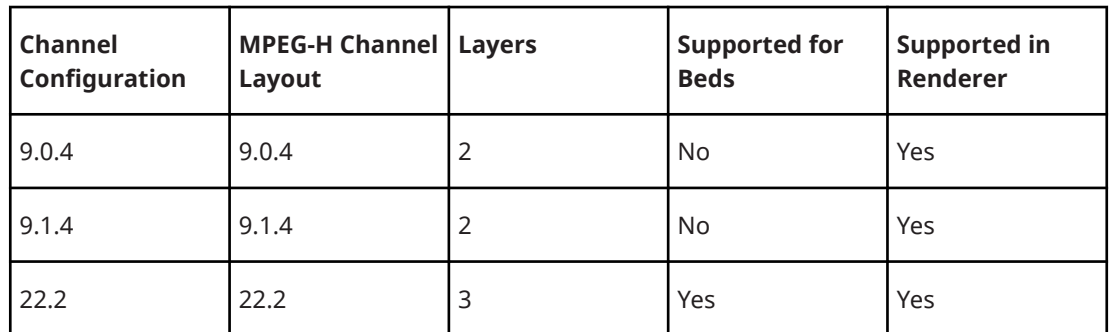

RELATED LINKS

[Renderer for MPEG-H Plug-in](#page-883-0) on page 884 [Requirements for Beds in MPEG-H Mixes](#page-878-0) on page 879

# **Components**

Components are the smallest addressable units inside an MPEG-H scene and can either be channel-based or object-based. Each audio object in your ADM project automatically becomes a component in the **Renderer for MPEG-H**.

Channel-based components are typically the representation of a group channel which is used as a bed in your ADM project. In this case, all automation including panning is already applied to the signal before it reaches the renderer.

The position of object-based components, which are labeled as **Dynamic Objects** on the plug-in panel, is determined by the metadata that is sent to the renderer together with the audio stream.

The number of audio channels per component is determined by the number of audio signals of the audio track that is assigned to the component. For example, if a mono track is assigned as the source track of an object in the **ADM Authoring** window, the corresponding MPEG-H component also contains a single audio signal, whereas a 5.1.4 multi-object results in a component with 10 audio signals.

RELATED LINKS [Components Tab](#page-887-0) on page 888 [ADM Authoring Window](#page-912-0) on page 913

# **Switch Groups**

Components which do you not want to be played back simultaneously, but alternately, can be assigned to a switch group.

This is useful, for example, for a commentary track in several language versions, which may be selected by users during playback.

You can create switch groups for your scene on the **Components** tab.

RELATED LINKS [Components Tab](#page-887-0) on page 888

## **User Interactivity**

MPEG-H allows the user to personalize the audio mix on their playback devices.

You can specify value ranges for interactive user actions for each component or switch group on the **Components** tab. On the **Presets** tab, you can allow user interactivity for gain or position by activating the corresponding option for the components of a preset.

### <span id="page-887-0"></span>**NOTE**

- Interactivity for the user position (**Azimuth** and **Elevation** parameters) is only available for object-based components.
- Interactivity ranges for components in a switch group are set for the whole **Switch Group**, in order to keep the settings aligned for all components.

RELATED LINKS Components Tab on page 888

## **Components Tab**

On the **Components** tab of the **Renderer for MPEG-H** plug-in panel, you can set up the components of your scene, make static metadata settings for playback, and define switch groups.

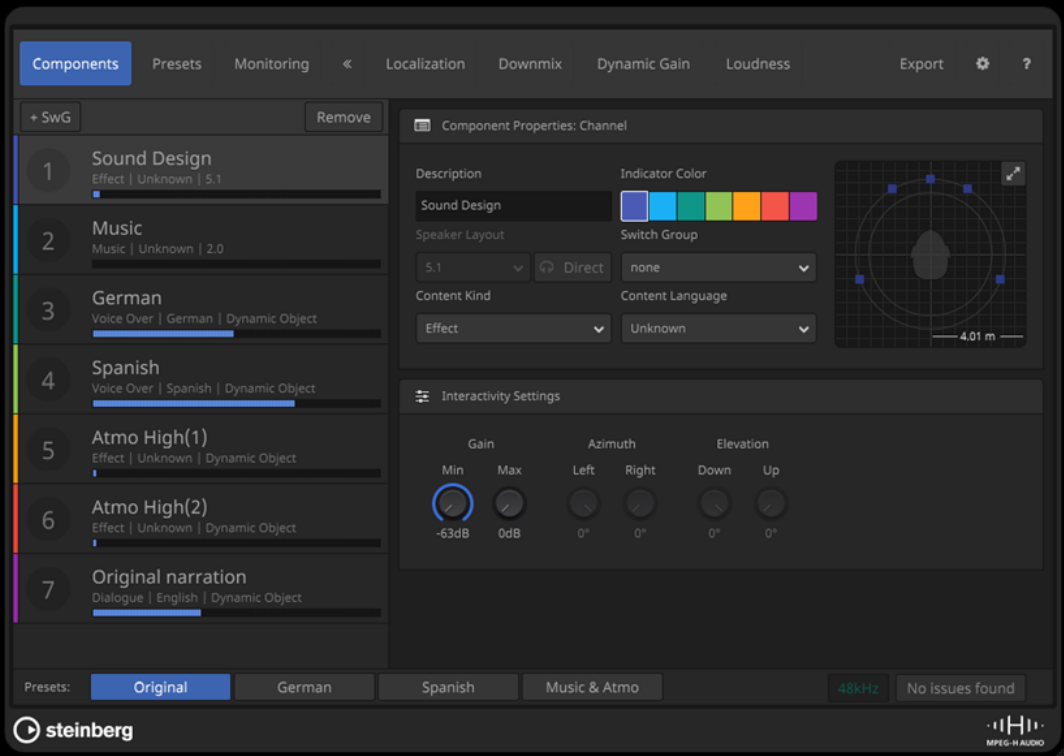

# **List of Components**

Lists the components of your scene. Select a component to edit its **Component Properties** and **Interactivity Settings**.

#### **SwG**

Adds a switch group to the scene.

#### **Remove**

Removes the selected switch group from the scene.

# **Component Properties/Switch Group Properties**

In this section, you can edit settings and parameters of the components.

## **Description**

Allows you add a name for the component. You can use any UTF-8 characters. Entries are limited to a length of 20 bytes.

In the list of components, the description is shown as a label. It can also be visible on MPEG-H playback devices if any kind of interactivity is enabled for the component or if the component is part of a switch group.

### **NOTE**

- On on-screen displays of playback devices, the description of the component is shown as a label.
- On the **Localization** tab, you can edit the descriptions of components for all languages of you scene.
- Alternatively, you can edit the descriptions of components in the **Name** column in the **ADM Authoring** window.

### **Indicator Color**

Sets the color of the component. The set color is also used for the display of the component in the **Panner** of the **Renderer for MPEG-H**.

### **Speaker Layout**

Shows the channel configuration of the component.

**NOTE** 

This display is only available for channel-based components.

## **Headphones Direct**

 $\Omega$  Direct

If this option is activated, the component is excluded from binauralization if a binaural renderer is used for playback.

### **NOTE**

- This setting does not affect playback on speakers or headphones without binauralization.
- This setting is only available for mono and 2.0 speaker layouts.

#### **Object Count**

Shows the number of objects that belong to the component.

**NOTE** 

This display is only available for objects.

### **Switch Group**

Allows you to add the component to a switch group.

### **Content Kind**

Defines the type of content. This metadata information can be used by MPEG-H decoders for correct playback settings. For example, the content type **Audio Description** can trigger a home cinema AV receiver to automatically activate audio description on playback.

## **Content Language**

Defines the language of the audio content. This metadata information allows MPEG-H decoders to play back the correct audio language track according to the user settings.

#### **Miniature Panner**

Shows the position of the channels or objects of the component in a top view of the sound field.

The maximize button **a** at the top right of the miniature panner opens the full **Panner** view as a separate panel.

# **Interactivity Settings**

In this section, you can define the range within which users can adjust particular static metadata when playing back the audio; for example, on a home cinema system. The settings in this section define the allowed range for default offset values and interactivity on the **Presets** tab.

#### **Gain**

Adds a static gain offset to the component within a preset by adjusting the overall loudness while keeping the audio itself unchanged. This allows you to create a preset with an increased dialog level, for example. **Min** and **Max** set the minimum and maximum gain values that are available on playback.

#### **Azimuth**

Sets a static left and right azimuth offset. **Left** and **Right** set the range within which the positioning can be adjusted on playback.

# **Elevation**

Sets a static down and up elevation offset. **Down** and **Up** set the range within which the positioning can be adjusted on playback.

RELATED LINKS

[Localization Tab](#page-896-0) on page 897 [ADM Authoring Window](#page-912-0) on page 913 [Panner Panel](#page-890-0) on page 891 [Presets Tab](#page-892-0) on page 893

## <span id="page-890-0"></span>**Panner Panel**

The **Panner** panel of the **Renderer for MPEG-H** plug-in shows the positions of all channels or objects of your scene in the sound field.

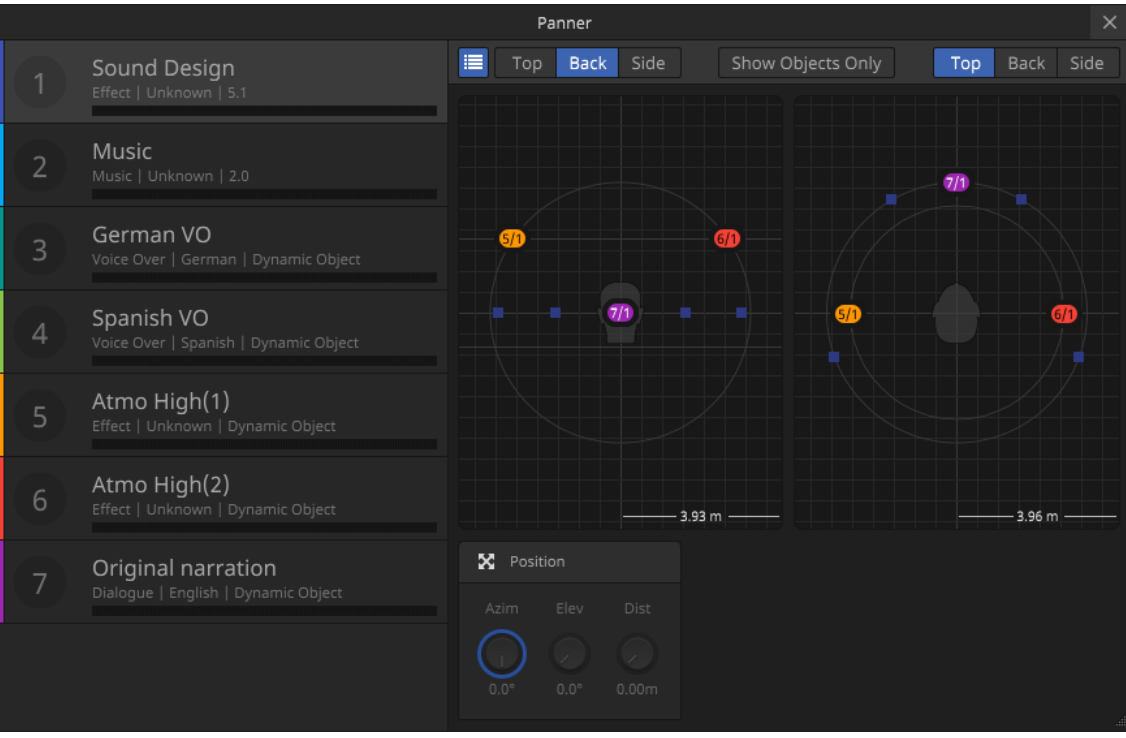

To open the separate **Panner** panel, click the maximize button **and the top right of the** miniature panner view of the **Components** tab on the plug-in panel.

#### **Component list**

Allows you to highlight a component in the panner views by selecting it.

You can show/hide the component list by activating/deactivating the list button  $\blacksquare$  on the toolbar.

#### **Panner views**

The two panner views show the positions of all channels or objects of your scene in the sound field.

You can choose to show the sound field in top, back, or side view by clicking the corresponding buttons on the toolbar, independently for both views. If **Show Objects Only** is activated, only object-based components are displayed.

### **NOTE**

These views merely serve to display the positions of your components. To change the position of the audio signals of a component, use the instance of **VST MultiPanner** of the corresponding source track.

## **Position**

Shows the settings for the azimuth (**Azim**), distance (**Dist**), and elevation (**Elev**) parameters for the selected component.

## **NOTE**

While **VST MultiPanner** uses a virtual room with Cartesian coordinates for panning, panning in the **Renderer for MPEG-H** is calculated using azimuth and elevation values <span id="page-891-0"></span>(polar coordinates). The conversion between both coordinate systems is automatically done in real time.

RELATED LINKS [Components Tab](#page-887-0) on page 888 [VST MultiPanner](#page-836-0) on page 837

# **Presets**

Presets determine which combinations of components and/or switch groups are played back together.

Presets allow users to choose from different representations of the audio content on playback. These can be versions with different languages, versions with enhanced dialogue intelligibility, or versions without any music or ambience sound.

After adding a new preset to your scene, you can add components and switch groups to it. For each preset, you can enable specific user interactivity options, and apply gain or position offsets as default values.

### NOTE

- To define offsets or allow interactivity for gain or positioning on the **Preset** tab, you must first set a range of allowed values for **Gain**, **Azimuth**, or **Elevation** in the **Interactivity Settings** section on the **Components** tab.
- The **Interactivity Settings** of switch groups are defined by the component that you added first.

RELATED LINKS [Components](#page-886-0) on page 887 [Switch Groups](#page-886-0) on page 887 [Presets Tab](#page-892-0) on page 893

# <span id="page-892-0"></span>**Presets Tab**

On the **Presets** tab of the **Renderer for MPEG-H** plug-in panel, you can set up the presets that are available for playing back your scene.

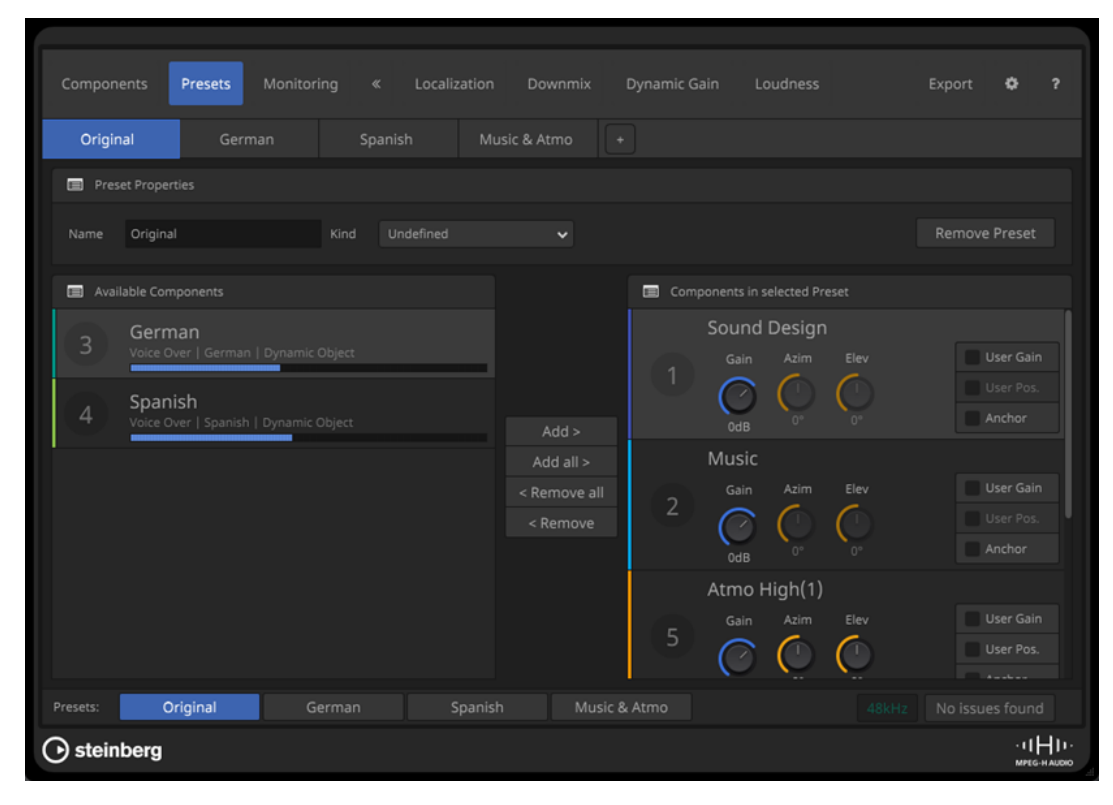

### **Preset buttons**

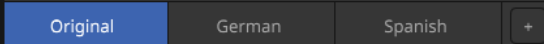

Allow you to select a preset for editing. Click the **+** button to create a new preset.

#### **Name**

Allows you to edit the name of the selected preset.

### **NOTE**

- On on-screen displays of playback devices, the name of the preset is shown as a label.
- Alternatively, you can edit the names of presets for all languages on the **Localization** tab.

#### **Kind**

Allows you to define the preset type.

#### **Remove Preset**

Deletes the selected preset.

#### **Available Components**

Lists the components that you can add to the selected preset.

Use the **Add** or **Add All** buttons to add components to the preset.

### **Components in Selected Presets**

Lists the components that are added to the selected preset.

Use the **Remove** or **Remove All** buttons to remove components from the preset.

For each component, you can define which interactive functionality is available for users on playback.

- **Gain** sets the default value for the gain parameter. **User Gain** allows users to adjust the gain of the audio signal.
- **Azim** and **Elev** set the default values for the azimuth and elevation parameters. **User Pos.** allows users to adjust the position of the audio signal in the sound field.

**NOTE** 

These settings are only available for objects.

**Anchor** defines the respective component as the only source for the integrated loudness measurement. Furthermore, this option centers the MPEG-H dynamic range compression of all components around this anchor loudness value.

**NOTE** 

- For most common use cases, we recommend deactivating this setting.
- You can activate this option for multiple components at the same time.

# **NOTE**

The **Gain**, **Azim**, **Elev**, **User Gain**, and **User Pos** parameters can only be set within the value range allowed for **Gain**, **Azimuth**, or **Elevation** in the **Interactivity Settings**  section on the **Components** tab for the corresponding component.

RELATED LINKS [Presets](#page-891-0) on page 892 [Localization Tab](#page-896-0) on page 897 [Components Tab](#page-887-0) on page 888

# **Monitoring MPEG-H Scenes**

To monitor your MPEG-H project, you must play it back through the **Renderer for MPEG-H**  plug-in.

The audio signal of MPEG-H components is not played back through the **Main Mix** channel, but only through the renderer.

The **Monitoring** tab offers a preview of your presets and interactivity settings and allows you to listen to your scene using different output speaker layouts, including binaural rendering. As the **Monitoring** tab emulates the consumer side playback options, the settings on this tab do not affect the exported files but only your monitor rendering.

**NOTE** 

- For correct playback and loudness-compensated preset switching, you must perform a loudness measurement.
- Binaural monitoring is only supported for projects with a sample rate of 48 kHz.

# **Panning**

Objects can always be panned in 3 dimensions, even if the **Main Mix** bus is stereo only. MPEG-H allows to position sound sources below the listener plane. If **3D Pan Mode** is set to 3-Layer

<span id="page-894-0"></span>in the **Project Setup** dialog, you can show/hide the bottom layer in the **Rear View** of the **VST MultiPanner**.

#### **NOTE**

While **VST MultiPanner** uses a virtual room with Cartesian coordinates for panning, panning in the **Renderer for MPEG-H** is calculated using azimuth and elevation values (polar coordinates). The conversion between both coordinate systems is automatically done in real time.

RELATED LINKS Monitoring Tab on page 895 [Loudness Measurement](#page-900-0) on page 901

### **Monitoring Tab**

Monitoring Preset: Loudness ó Top Back Side Show Objects Only Top Back Side Sound Design So Music Mu  $7/1$ Atmo High(1)  $At$  $3.94n$ Atmo High(2) red Langu Downmix Preset<br>MPEG-H Default Rendering Layout: 2.0 Measure Loudness Presets Original Music & Atmo Spanish No issues found ⊲Н⊮ ◯ steinberg

On the **Monitoring** tab, you can monitor the panning for all components.

### **Presets pop-up menu**

Allows you to select a preset for monitoring. The components of the selected preset are displayed in the list below.

### **Top/Back/Side buttons**

Set the view for the panner displays.

#### **Show Objects Only**

If activated, only object-based components are shown in the panner displays.

### **Panner displays**

Allow you to visualize the position of all components in the sound field in top, back, or side view.

# **Preferred Language**

Displays the preferred language for playing back the scene in the **Renderer for MPEG-H**.

#### **Rendering Layout**

Allows you to select a rendering layout for monitoring.

**NOTE** 

This setting has no effect on the export file.

#### **Downmix Preset**

Displays the downmix preset that is selected for the corresponding output layout on the **Downmix** tab.

#### **Measure Loudness**

Creates a new loudness measurement for the range between the left and right locators.

**NOTE** 

If the **Renderer for MPEG-H** cannot get a time position from the locator positions, you are prompted to set a range for the measurement.

RELATED LINKS [Localization Tab](#page-896-0) on page 897 [Downmix Tab](#page-897-0) on page 898 [Loudness Measurement](#page-900-0) on page 901

# **Multi-Language Support for On-Screen Displays and Monitoring**

Component, switch group, and preset description labels are shown on the on-screen displays (OSD) of MPEG-H playback devices.

MPEG-H allows you to set up component and preset labels in several languages to make your content accessible to viewers in different linguistic contexts. Presets, switch groups, and other interactivity options on the on-screen displays (OSD) of MPEG-H playback devices are displayed in the preferred languages of individual users, if available. If the preferred language has not been added to the session, the device uses the language that is listed first in the scene authoring. This is **English** by default, but it can be changed on the **Preferences** tab of the **Renderer for MPEG-H**  plug-in panel. Up to four sets of labels can be added to an MPEG-H project.

RELATED LINKS [Localization Tab](#page-896-0) on page 897 [Preferences Tab](#page-906-0) on page 907

# <span id="page-896-0"></span>**Localization Tab**

On the **Localization** tab, you can edit the descriptions of components and presets for different languages. Their names are shown as labels on on-screen displays of playback devices if the corresponding language is selected there.

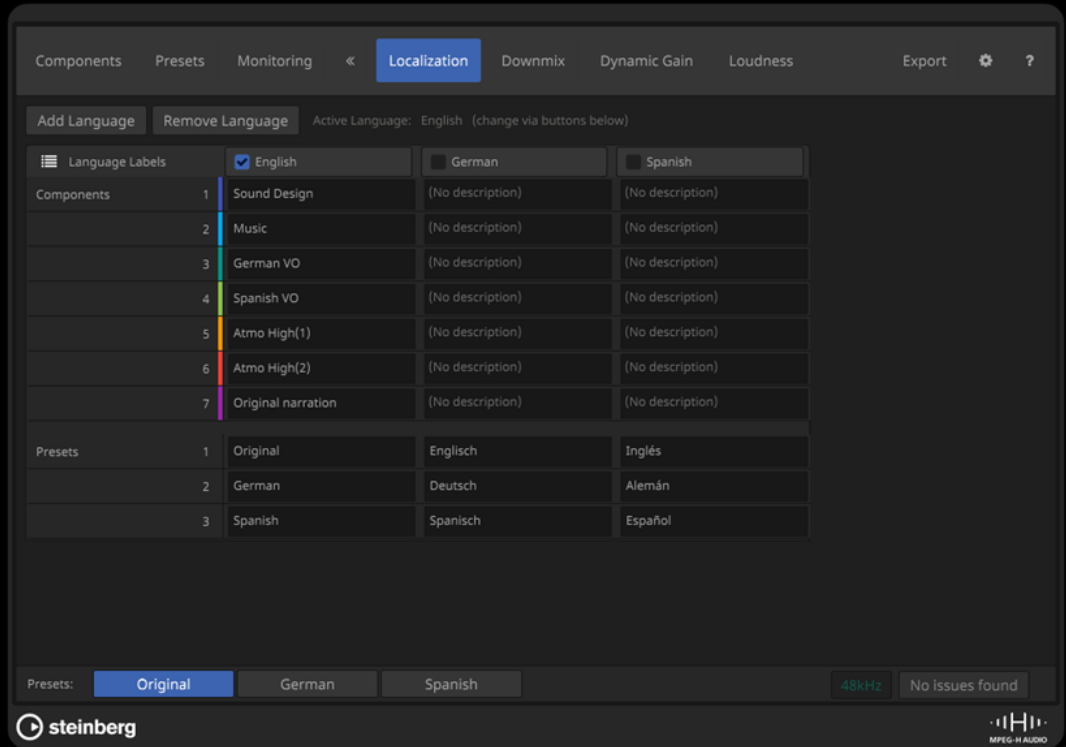

### **Add Language**

Allows you to add a language to your scene.

# **Remove Language**

Allows you to remove a language from your scene.

**NOTE** 

You cannot remove the active language.

# **Language Labels**

This table allows you to edit the descriptions of components and labels for all languages of your scene.

You can set a language as the active language of your scene by selecting it in the header of the corresponding row.

### **NOTE**

The active language is also used for displaying labels on the **Renderer for MPEG-H**  plug-in panel.

RELATED LINKS

[Renderer for MPEG-H Plug-in](#page-883-0) on page 884

# <span id="page-897-0"></span>**Downmix Presets**

For 2.0 and 5.1 channel configurations, you can select customized downmix presets.

The **Renderer for MPEG-H** generally applies a dedicated default setting when downmixing a scene for playback. However, in some cases, a customized downmix setting is useful.

For example, when authoring an orchestral recording that has been captured with a 3D microphone setup, the signals of the surround and height layers may be too prominent in a 2.0 downmix. By selecting the **Classics** downmix preset, this effect can be compensated for.

We recommend to select the preset that best fit your production. Its downmix settings are written into the metadata of your MPEG-H scene and applied during playback whenever the corresponding downmix layout is selected for playback.

You can select customized downmix presets for 2.0 and 5.1 playback layouts on the **Downmix**  tab.

RELATED LINKS Downmix Tab on page 898

### **Downmix Tab**

On the **Downmix** tab, you can customize the settings for 2.0 and 5.1 downmixes.

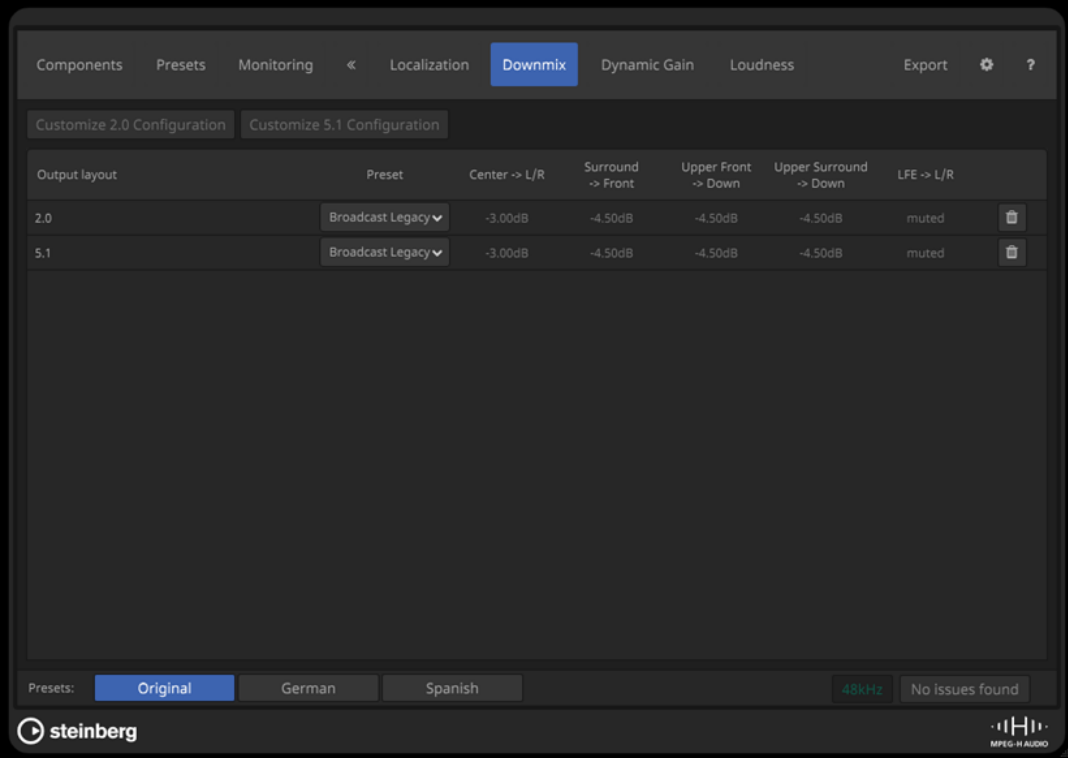

## **Customize 2.0 Configuration**

Adds a customizable 2.0 downmix to your MPEG-H session.

#### **Customize 5.1 Configuration**

Adds a customizable 5.1 downmix to your MPEG-H session.

### **List of downmix layouts**

Lists the customizable downmix layouts that are available for playback and allows you to select a **Preset** for each downmix layout.

RELATED LINKS [Downmix Presets](#page-897-0) on page 898

# <span id="page-898-0"></span>**Dynamic Gain**

A dynamic **Gain Sequence** is a volume ducking automation that you can assign to control the levels of components on playback.

This allows you, for example, to write individual ducking automation for different language versions in your scene, taking into account the different phrasing and timing of each language. To do so, write a **Gain Sequence** parameter automation to adjust the volume of a component (target) on playback. The **Trigger** parameter specifies the condition under which the ducking is effective.

When using **Dynamic Gain**, the following applies:

- Both presets and components can be selected as a trigger. In general, we recommend to use presets as the trigger. Components should only be used as the trigger if they are part of a switch group.
- Only components can be selected as targets.
- Multiple targets can be assigned to a gain sequence.
- Only a single gain sequence can be active on a given target at a time. Different gain sequences can only be applied to the same target if both triggers are not part of the same preset or are members of the same switch group.
- Gain sequences triggered by presets have priority over sequences triggered by components.
- If a component is currently not available, it is grayed out in the **Trigger** pop-up menu.
- Gain sequences are mainly intended to provide attenuation, with values below 0 dB.
- The **Renderer for MPEG-H** plug-in allows for dynamic gain values between +12 dB and -32 dB, with an initial value of 0 dB. On export, the temporal resolution is reduced to one gain value per video frame and a step size of 0.125 dB.

RELATED LINKS Creating a Dynamic Gain Sequence on page 899 [Dynamic Gain Tab](#page-899-0) on page 900

# **Creating a Dynamic Gain Sequence**

## PREREQUISITE

On the **Preferences** tab of the **Renderer for MPEG-H** plug-in panel, you have activated **Allow Gain Sequences**.

## PROCEDURE

- **1.** On the **Dynamic Gain** tab, click **+ Gain Sequence**.
- **2.** Select a trigger for the new gain sequence from the **Trigger** pop-up menu.
- **3.** From the **Gain Sequence Target** list, select the components that you want to be ducked by the gain automation.

#### **NOTE**

A preset acting as a trigger overrides any gain sequences that are triggered by components, even if the component is part of the preset.

**4.** Add an automation track to your **Main Mix** channel.

<span id="page-899-0"></span>**5.** From the **Select Parameter** pop-up menu, select the gain sequence as automated parameter.

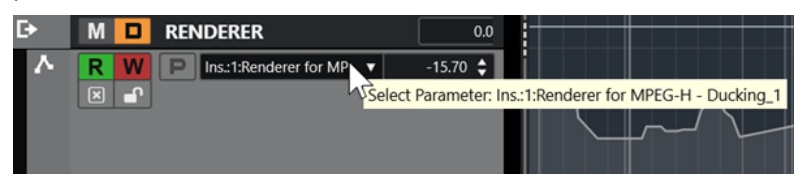

**Renderer for MPEG-H - Ducking\_1** selected as an automation parameter on the **Main Mix** channel.

#### RESULT

You can now use the **Gain** control of the gain sequence to write automation data for the gain sequence.

RELATED LINKS [Dynamic Gain](#page-898-0) on page 899 [Preferences Tab](#page-906-0) on page 907 [Automation](#page-935-0) on page 936

# **Dynamic Gain Tab**

The **Dynamic Gain** tab allows you to set up gain sequences for volume ducking automation.

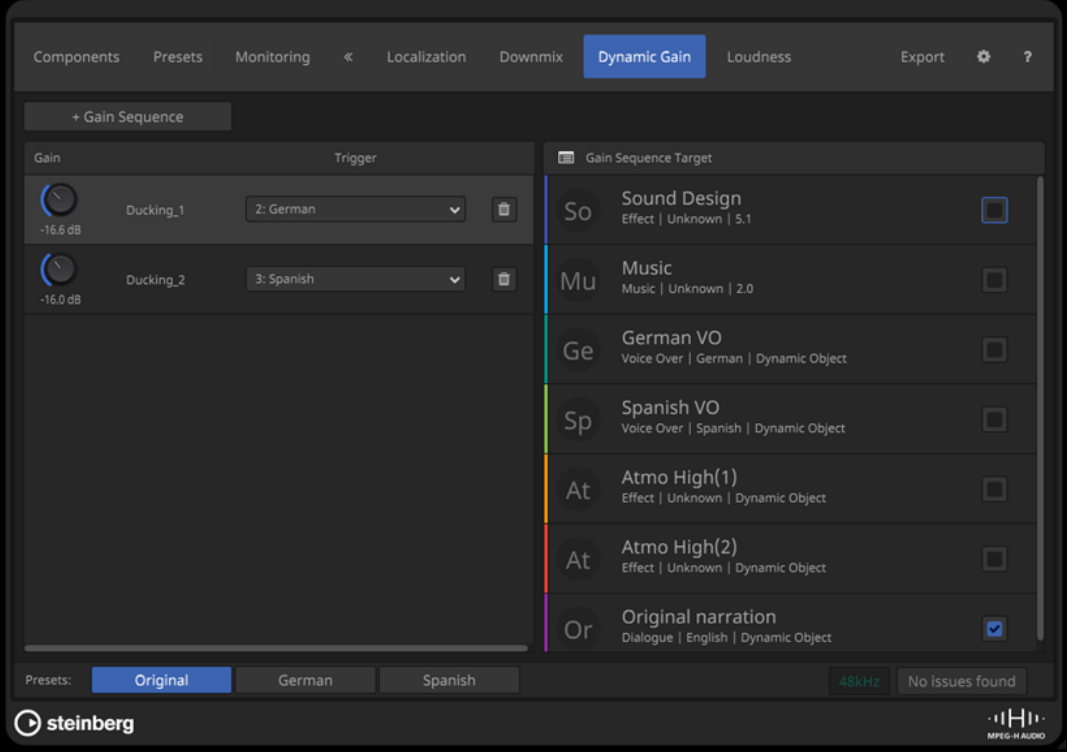

### **+ Gain Sequence**

Adds a gain sequence to your scene.

### **Gain**

Sets the gain for the gain sequence.

## **Trigger**

Allows you to select a preset or a component as the trigger for the gain sequence.
# <span id="page-900-0"></span>**Remove button**

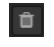

Removes the gain sequence.

#### **Gain Sequence Target**

Allows you to select the targets for the selected gain sequence.

RELATED LINKS [Dynamic Gain](#page-898-0) on page 899

# **Loudness Measurement**

On the **Loudness** tab, you can perform a loudness measurement and to obtain information on the loudness values of the components and presets in the scene.

Loudness metadata is an important part of any MPEG-H scene. The **Renderer for MPEG-H** uses the measured loudness information to normalize your monitoring output, regardless of the levels of the audio.

If the source track of a component has changed or further audio processing has been applied to the signals, which affects the loudness of the content, the loudness needs to be measured again.

Loudness measuring is also automatically performed when exporting a scene. The **Renderer for MPEG-H** calculates the loudness for each component or preset individually and embeds it in the metadata when exporting the scene as a MPEG-H master file. This allows the decoder of playback devices to adjust the playback volume accordingly, to ensure preset switching without loudness jumps.

The following should be taken into account:

- When using switch groups, you must take care that the perceived loudness of all switch group components is approximately the same, within a range of 3 dB. This allows seamless switching without loudness level jumps on playback. The integrated loudness of the first component in the switch group is taken as the reference value for further processing.
- LFE signals are not taken into account for loudness measurements.
- Empty components without audio signal affect the loudness measurement.

# **Overriding Loudness Values Manually**

For some use cases, it may be necessary to override the measured loudness values, which is possible within a limited range. To enable this, activate **Allow Manual Override** on the **Preferences** tab.

Setting a value that is louder than the measured value reduces the loudness normalization gain that is applied in the decoder and results in a quieter playback. This can be useful for ambience content, such as nature documentaries, that mainly consist of ambience sound that is deliberately low in volume.

#### **NOTE**

Modifying loudness metadata may lead to incorrect playback loudness. Therefore, this option should be used very carefully.

RELATED LINKS [Loudness Tab](#page-901-0) on page 902 [Preferences Tab](#page-906-0) on page 907

# <span id="page-901-0"></span>**Loudness Tab**

On the **Loudness** tab, you can perform a loudness measurement for your scene and to obtain detailed information on the loudness values of the components and presets.

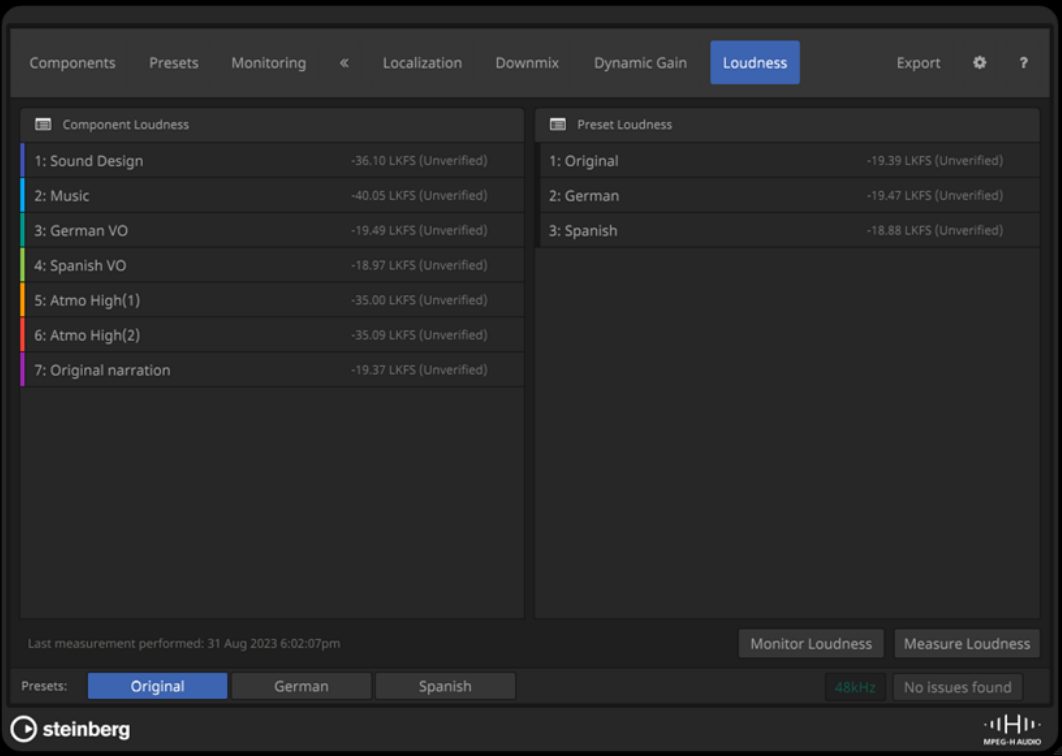

#### **Component Loudness**

Displays the measured loudness for all components of your scene.

#### **Preset Loudness**

Displays the measured loudness for all presets of your scene.

#### **Monitor Loudness**

Opens the separate **Loudness** panel for monitoring the loudness of components and presets individually.

#### **Measure Loudness**

Creates a new loudness measurement for the range between the left and right locators.

#### NOTE

If the Renderer for MPEG-H cannot get a time position from the locator positions, you are prompted to set a range for the measurement.

RELATED LINKS Loudness Panel on page 902

# Loudness Panel

<span id="page-902-0"></span>The **Loudness** panel allows you to monitor the loudness of the components and presets of your scene.

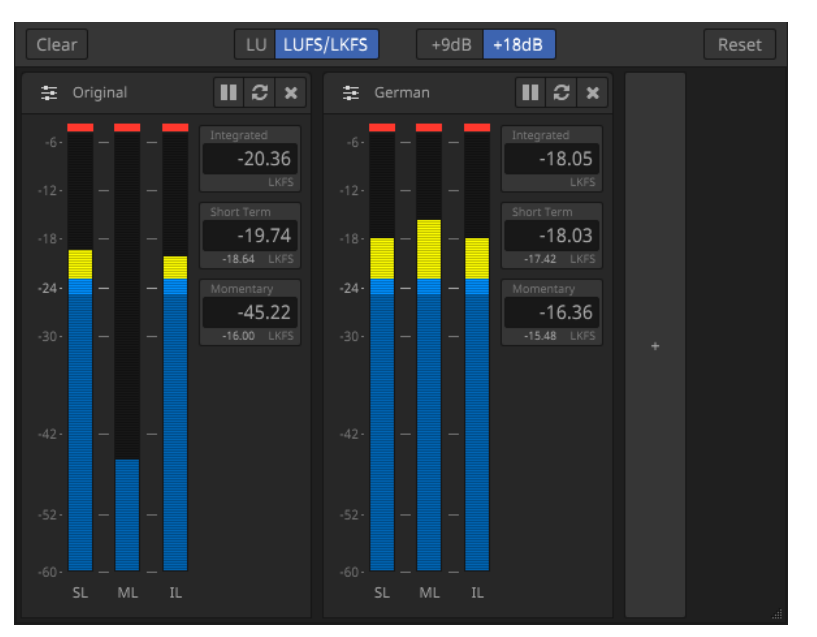

#### **Clear**

Removes all loudness displays from the **Loudness** panel.

#### **Scale buttons**

Allow you to switch between relative (**LU**) and absolute (**LUFS/LKFS**) loudness values, and between switch the meter between the EBU +9 scale and the EBU +18 scale.

# **Reset**

Resets all loudness values.

# **Add button**

#### $\div$

Allows you to add a loudness display for a component or a preset to the **Loudness**  panel.

#### **Loudness displays**

The loudness displays show the currently measured values for the short-term loudness (**SL**), the momentary loudness (**ML**), and the integrated loudness (**IL**) of the corresponding component or preset.

The buttons at top the display allow you to pause  $\blacksquare$  the measurement for the corresponding component or preset, to reset  $\bullet$  its loudness values, and to remove **x** the display from the panel.

RELATED LINKS [Loudness Tab](#page-901-0) on page 902

# **MPEG-H Export**

After completing the authoring and monitoring of the MPEG-H scene, you can export your mix with metadata.

The exported range is determined by the left and right locators. If the locator range is too short, you can specify a range for export.

The **Renderer for MPEG-H** plug-in supports several file formats for exporting your MPEG-H scene:

**MPF** (MPEG-H Production Format) is a multi-channel wave file which contains all audio and metadata of the MPEG-H scene. The metadata is saved as a modulated signal, allowing for robust transmission over non bit-exact transport channels. Loudness is measured during export and embedded in the exported file as metadata. MPF export supports a project sample rate of 48 kHz.

# **NOTE**

Bit depths of 16 bits, 24 bits, and 32 bits (float) are available on export. We recommend to use a bit depth of 24 bits, unless limiting factors such as some playback devices require a lower sample rate.

- **BWF/ADM** (Broadcast Wave Format with embedded Audio Definition Model metadata) is a multi-channel wave file which contains all audio and metadata of the MPEG-H scene. The exported ADM BWF file is compliant with the MPEG-H ADM profile. Loudness is measured during export and is embedded in the exported file as metadata, which allows for correct playback. The MPEG-H BWF/ADM format supports project sample rates of 48 and 96 kHz.
- **Template** saves the static MPEG-H scene description in an XML format. The resulting file can be used as a scene template for a live authoring device, also known as MPEG-H Audio Monitoring and Authoring Unit (AMAU). No audio data is exported.
- **Channel Mix** performs channel-based rendering of the first preset in your MPEG-H scene. The export is a stereo PCM file and does not contain any MPEG-H metadata. The export is normalized to -23 LKFS.
- **MXF/S-ADM** is an MXF file that contains metadata-quided audio (MGA) with S-ADM metadata according to the SMPTE ST 2127-10 standard, which conforms to the MPEG-H ADM profile and other supported profiles.

On export, a loudness measurement of the exported scene is performed. The results are displayed when the export is finished.

RELATED LINKS Exporting an MPEG-H Scene on page 904 [Export Tab](#page-904-0) on page 905 [Loudness Measurement](#page-900-0) on page 901

### **Exporting an MPEG-H Scene**

PREREQUISITE

You have set up a valid MPEG-H scene.

### PROCEDURE

- **1.** On the **Export** tab, select a file format.
- **2.** To specify the export folder, click the corresponding folder location button ...
- **3.** In the file dialog, specify the file name and the location.
- **4.** Depending on the chosen file format, make further settings in the **Export Parameters**  section.
- **5.** Click **Start**.

The exported range is determined by the left and right locators.

# <span id="page-904-0"></span>NOTE

If the locator range is too short, a dialog that allows you to specify a range for export is opened. After specifying the range, you must play it back completely to render a file.

#### RESULT

The scene is exported with the specified settings. A report displays the results of the loudness measurement.

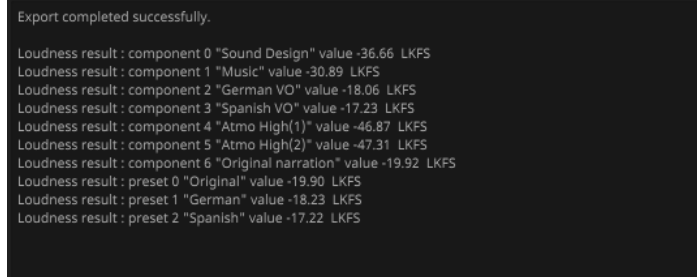

RELATED LINKS [MPEG-H Export](#page-902-0) on page 903 Export Tab on page 905

# **Export Tab**

The **Export** tab allows you to export your MPEG-H scene to several file formats.

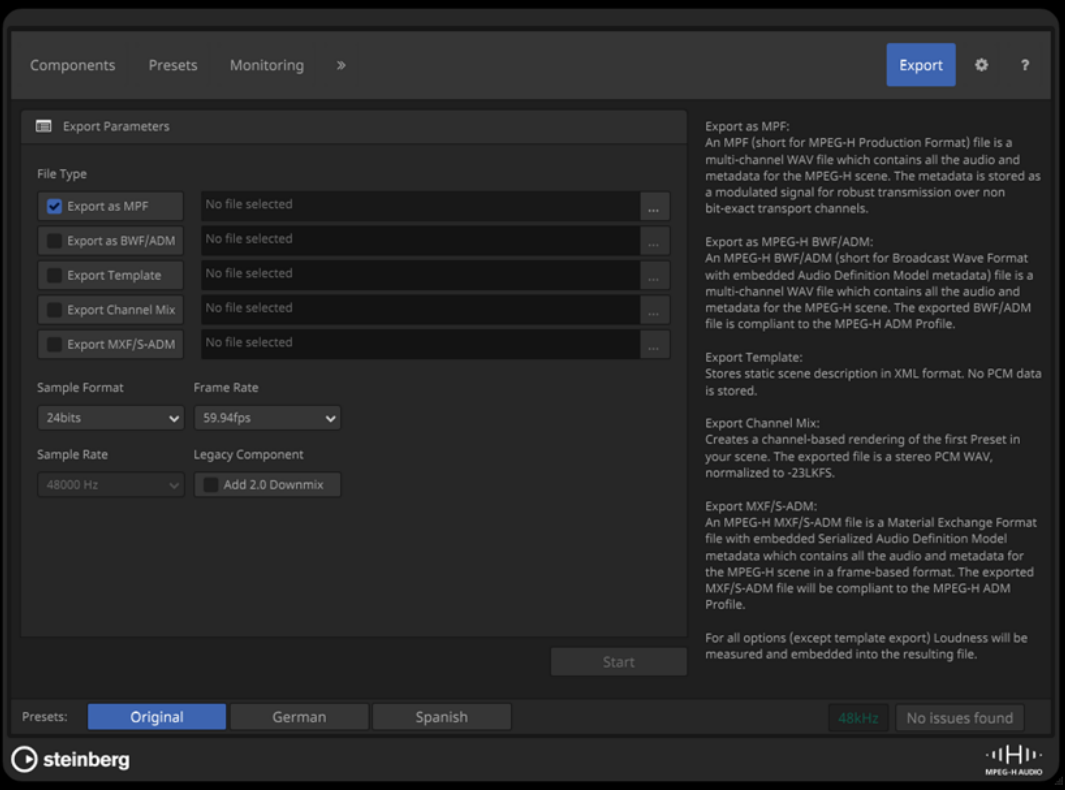

# **Export Parameters**

#### **File Type**

Allows you to select a file format for export and to specify the file name and the export location.

#### **Sample Format**

Sets the bit depth of the exported file.

**NOTE** 

This option is only available for MPF files.

#### **Sample Rate**

Sets the sample rate of the exported file.

**NOTE** 

This option is only available for MPF and BWF/ADM files.

#### **Frame Rate**

Sets the frame rate of the exported file.

# **NOTE**

This option is only available for MPF and MXF/S-ADM files.

#### **Legacy Component**

If you activate **Add 2.0 Downmix**, a downmix with a 2.0 channel configuration is added to the exported file.

# **NOTE**

- This option is only relevant for target markets where MPEG-H is broadcast alongside a stereo audio track, for the purpose of ensuring backwards compatibility, such as the TV2.5 system that is used in Brazil.
- This option is only available for MPF files.

RELATED LINKS [MPEG-H Export](#page-902-0) on page 903

# <span id="page-906-0"></span>**Preferences Tab**

On the **Preferences** tab, you can make basic settings for your MPEG-H scene, such as specifying the reference layout or the default language.

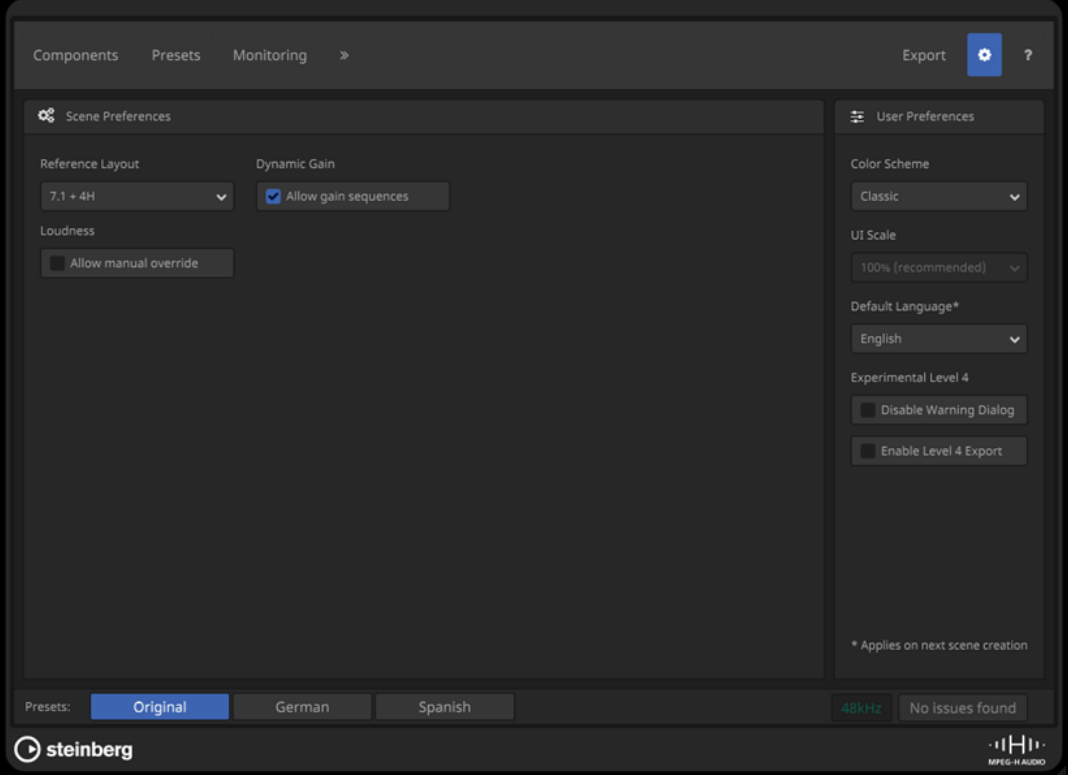

# **Scene Preferences**

### **Reference Layout**

Sets the reference layout of your scene, which defines the maximum channel width for components that can be used in your scene. It is automatically adjusted if you add components with a larger channel width.

**NOTE** 

Reference layout metadata describes the setup in which the scene has been mixed. It can be used by the renderer of playback devices to automatically select the most suitable downmix.

# **Dynamic Gain**

If **Allow Gain Sequences** is activated, you can add gain sequences to your session on the **Dynamic Gain** tab.

#### **NOTE**

Deactivating this option removes all existing gain sequences from your scene.

### **Loudness**

If **Allow Manual Override** is activated, you can manually override measured loudness values.

## **NOTE**

Modifying loudness metadata may lead to incorrect playback loudness. We recommend to keep this option deactivated.

# **User Preferences**

# **Color Scheme**

Sets a color scheme for the plug-in panel.

#### **UI Scale**

Changes the scaling factor for the display of the plug-in panel.

#### **Default Language**

Sets the default language for your scene.

**NOTE** 

You can only change the default language with the creation of a new scene, which corresponds to adding the **Renderer for MPEG-H** plug-in to your project. Therefore, we recommend to change the default language only when you create a new MPEG-H project.

#### **Experimental Level 4**

If **Disable Warning Dialog** is activated, no warning message is shown if the number of components exceeds the limits of the MPEG-H Level 3 specifications.

**Enable Level 4 Export** enables the export function for MPEG-H scenes that exceed the limits of the MPEG-H Level 3 specifications.

RELATED LINKS [Dynamic Gain Tab](#page-899-0) on page 900 [Loudness Measurement](#page-900-0) on page 901

# **Object-Based Productions in Open Sound Control (OSC) Format**

Nuendo supports the recording, playback, and mixing of object-based live productions, using the Open Sound Control (OSC) network protocol to control an external renderer.

You can play back and record object-based audio and metadata during live performances, when connected to an OSC environment, such as an OSC network that uses position tracking devices.

Nuendo can receive position data from tracking devices in the OSC network in normalized or absolute format, and it writes automation data for **VST MultiPanner**, along with the corresponding object audio that is recorded.

ADM authoring and mixing for object-based productions using the OSC protocol involves the following features and functions:

● The **ADM Authoring** window, where you must select **OSC (external)** as the renderer. The list allows you to set up the object structure by adding objects.

**NOTE** 

- The object structure of productions using the OSC protocol usually does not include channel-based beds.
- The settings for trim and downmix and for binaural rendering are not applied in an OSC context.
- <span id="page-908-0"></span>● The **External OSC Renderer Setup** dialog allows you to establish a connection to the OSC renderer in your network. In this dialog, you can define your audio objects by mapping audio outputs to object IDs. Mapped audio outputs that are connected to output busses in the **Audio Connections** window serve as your object busses.
- The **OSC Object Position Tracking** dialog allows you to activate and set up the reception of position data from tracking devices.
- The VST MultiPanner plug-in provides 3D panning for object audio.

#### RELATED LINKS

[Object Audio in Nuendo](#page-859-0) on page 860 [ADM Authoring Window](#page-912-0) on page 913 Setup for Object-Based Audio in OSC Networks on page 909 External OSC Renderer Setup Dialog on page 909 [OSC Object Position Tracking Dialog](#page-910-0) on page 911 [Object Mixes with VST MultiPanner](#page-918-0) on page 919 [VST MultiPanner Plug-in Panel in Object Mode](#page-918-0) on page 919

# **Setup for Object-Based Audio in OSC Networks**

To work with object-based audio in networks that use the OSC protocol, you must connect your system to an external OSC renderer and define audio tracks as objects in your project.

To define objects, you must first create object busses. In Nuendo, an object bus is an output bus that is connected to a device port, which, in turn, is mapped to an object ID.

The **External OSC Renderer Setup** dialog allows you to establish a connection with the external renderer and to define your audio objects by mapping audio outputs to object IDs. Mapped outputs that are connected to output busses in the **Audio Connections** window now serve as object busses in your OSC project.

First, mapping is performed in the **External OSC Renderer Setup** dialog. Afterwards, we recommend that you use the **Auto-Connect Object Busses** option in the **ADM Authoring**  window when adding objects, which automatically creates object busses.

#### **NOTE**

For details about object mapping and using object busses, refer to the corresponding description for setting up projects with object-based content for Dolby Atmos.

RELATED LINKS [Setup for the External Dolby Atmos Renderer](#page-872-0) on page 873 [Object Busses](#page-873-0) on page 874 External OSC Renderer Setup Dialog on page 909 [OSC Object Position Tracking Dialog](#page-910-0) on page 911 [ADM Authoring Window](#page-912-0) on page 913

#### **External OSC Renderer Setup Dialog**

The **External OSC Renderer Setup** dialog allows you to establish the connection with the external OSC renderer and to map the input ports of the renderer to ASIO output device ports of your system. Mapped device ports that are connected to output busses in the **Audio Connections** window serve as the object busses of your OSC project.

● To open the **External OSC Renderer Setup** dialog, select **Studio** > **External OSC Renderer Setup**.

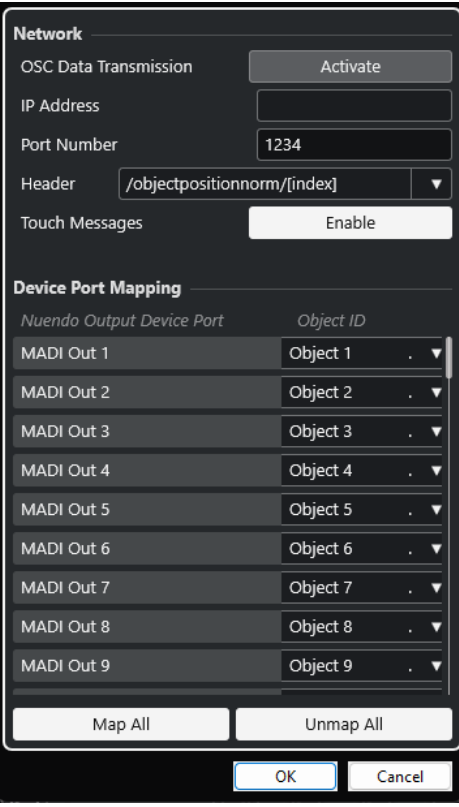

#### **OSC Data Transmission**

Activates/Deactivates the transmission of OSC data.

## **IP Address**

Allows you to enter the IP network address of the OSC renderer.

#### **Port Number**

Allows you to enter the port number of the OSC renderer.

#### **Header**

Allows you to define the OSC message header. The pop-up menu allows you to select a predefined message header.

# **Touch Messages**

Enables/Disables the transmission of touch messages that wrap OSC position message data.

#### **Nuendo Output Device Port**

Lists the available ASIO output device ports.

# **Object ID**

Allows you to map your ASIO output device ports to the input device ports of your renderer.

#### **Map All**

Automatically maps all available ASIO output device ports to the object IDs.

# **Unmap All**

Discards the mapping between all ASIO output device ports and object IDs.

### <span id="page-910-0"></span>NOTE

The most recently used connection to a renderer is saved. It is restored when you restart the application.

# **OSC Object Position Tracking Dialog**

In the **OSC Object Position Tracking** dialog, you can activate and set up how tracking devices in the OSC network receive position data.

● To open the **OSC Object Position Tracking** dialog, select **Studio** > **OSC Object Position Tracking**.

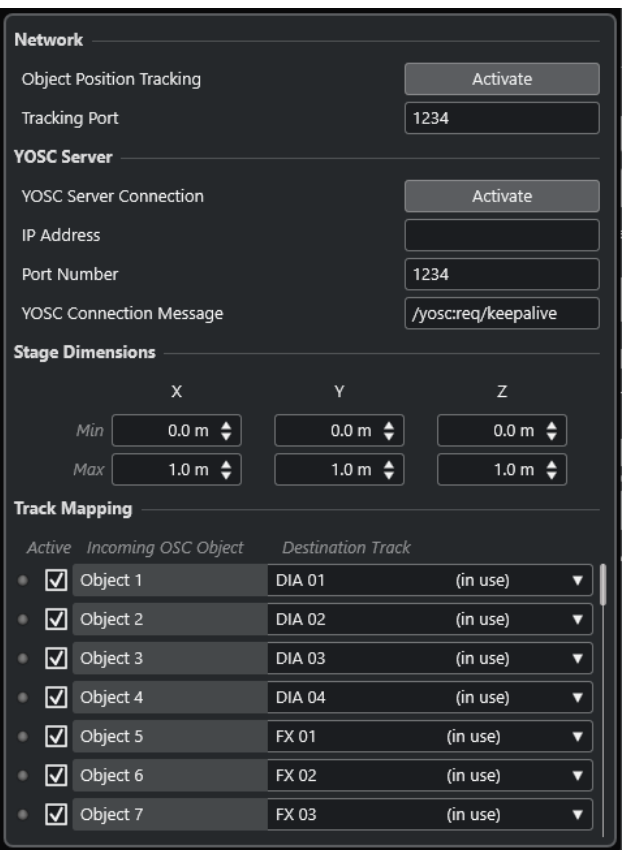

#### **Object Position Tracking**

Activates/Deactivates the reception of position tracking data.

#### **Tracking Port**

Allows you to enter the port number that Nuendo uses to receive position tracking data.

#### **YOSC Server Connection**

Activates/Deactivates the visibility of Nuendo as a client in the OSC network.

#### **IP Address**

Allows you to enter the IP address of the OSC server.

#### **Port Number**

Allows you to enter the port number that the OSC server uses to send position tracking data.

#### **YOSC Connection Message**

Allows you to enter the connection message that is added to the OSC data header. This parameter is necessary to register Nuendo as a client on the OSC server.

#### **Stage Dimensions**

Allows you to enter the physical stage dimensions in meters, for tracking systems that send position data in an absolute format. If incoming position data is in absolute format, these settings are used to convert it to a normalized format. If incoming position data is already normalized, these settings are ignored.

### **Incoming OSC Data**

The LEDs indicate incoming OSC data for the corresponding OSC object.

# **Active**

Activates/Deactivates the processing of position tracking data for the corresponding OSC object.

#### **Incoming OSC Object**

Lists the OSC object IDs received from the OSC server.

#### **Destination Track**

Allows you to map audio tracks in your project to OSC objects by selecting tracks from the pop-up menu.

- To automatically map consecutive audio tracks from your track list to all OSC objects below, hold **Shift** when selecting a track for mapping.
- To automatically map consecutive previous audio tracks from your track list to all OSC objects below, hold **Shift** - **Alt** when selecting a track for mapping.
- To automatically unmap all OSC objects below, hold **Shift** when selecting **Unmapped**.
- To automatically unmap all OSC objects above, hold **Shift Alt** when selecting **Unmapped**.

# <span id="page-912-0"></span>**ADM Authoring Window**

In the **ADM Authoring** window, you can create, edit, and export the object structure of your ADM project. It allows you to select a renderer and provides direct access to further related settings.

| Format:                                    | <b>Dolby Atmos</b><br>٠ | ▼ な                 |    | <b>Setup Assistant</b>                   |                          |                     | <b>DeDolby Atmos</b> |                            |
|--------------------------------------------|-------------------------|---------------------|----|------------------------------------------|--------------------------|---------------------|----------------------|----------------------------|
| <b>Audio Objects</b><br><b>Add Objects</b> | $1 \oplus$              | Add Bed             |    | Remove                                   |                          | Functions:<br>۰     |                      | Settings:<br>▼             |
| <b>Type</b>                                | <b>Name</b>             | <b>Source Track</b> |    | <b>Object Bus</b>                        |                          | <b>Object Group</b> | <b>Binaural</b>      | <b>Object ID</b>           |
| e<br>П<br><b>Bed</b>                       |                         | MUSIC Stem.         | ▼  | 1: (Bed, 7.1.2)                          | ▼                        | No Group<br>v       | ۰                    | 1, 2, 3, 4, 5, 6, 7, 8, 10 |
| e<br>Object                                | Joan ADR                | Joan ADR.           | ▾  | 2: (Object, Mono)                        | ▼                        | No Group<br>v       | Mid<br>▼             | 11                         |
| e<br>Object<br>■                           | Y James ADR             | Y James ADR.        | ▼∣ | 3: (Object, Mono)                        | $\overline{\phantom{a}}$ | No Group<br>▼       | Mid<br>▼             | 12                         |
| e<br>Object<br>▁                           | Private ADR             | Private ADR.        | ▼∣ | 4: (Object, Mono)                        | ▼                        | No Group<br>v       | Mid<br>▼             | 13                         |
| e<br>Object<br>ш                           | James ADR               | James ADR.          | ▼  | 5: (Object, Mono)                        | ▼                        | No Group<br>▼       | Mid<br>▼             | 14                         |
| e<br>Object<br>▁                           | <b>Byron ADR</b>        | Byron ADR.          | ▼  | 6: (Object, Mono)                        | ▼                        | No Group<br>Ω       | Mid<br>▼             | 15                         |
| e<br>Object<br>■                           | Sargent ADR             | Sargent ADR.        | v  | 7: (Object, Mono) ▼                      |                          | ▼<br>No Group       | Mid<br>v             | 16                         |
| e<br>Object<br>' '                         | Sara ADR                | Sara ADR.           | ▼  | 8: (Object, Mono)                        | $\overline{\phantom{a}}$ | No Group<br>v       | Mid<br>v             | 17                         |
| e<br>Object<br>■                           | <b>ADR Dia</b>          | ADR Dia.            | ▼  | 9: (Object, LRC)                         | ▼                        | No Group<br>▼       | Mid<br>v             | 18, 19, 20                 |
| e<br>Object<br>■                           | Xtra DIA                | Xtra DIA.           | ▼  | 10: (Object, Ster.                       | ▼                        | No Group<br>▼       | Mid<br>▼             | 21, 22                     |
| e<br>Object<br>□                           | <b>Byron Dream</b>      | Byron Dream.        | ▼∣ | 11: (Object, Mon.                        |                          | No Group<br>▼       | Mid<br>v             | 23                         |
| e<br>Object<br>▁                           | Mehgan Dream            | Mehgan Dream.       | ▼  | 12: (Object, Mon.                        |                          | No Group<br>v       | Mid<br>▼             | 24                         |
| e<br>Object<br>. .                         | Dream DIA               | Dream DIA.          | ▼  | 13: (Object, 5.0)                        |                          | No Group<br>v       | Mid<br>▼             | 25, 26, 27, 28, 29         |
| $\Box$ $\Omega$ object                     | Dia Atmos               | Dia Atmos.          |    | $\blacktriangledown$   14: (Object. Mon. | $\mathbf{v}$             | No Group<br>▼       | Mid                  | $\sqrt{30}$                |
|                                            |                         |                     |    |                                          |                          |                     |                      | <b>Export ADM File</b>     |

ADM Authoring window in Dolby Atmos mode

| Format:                                                                                                    |                       | ▼ 章<br>Setup Assistant<br>• MPEG-H |                     |                              |                                        |   |                               |  |  |  |  |
|----------------------------------------------------------------------------------------------------|-----------------------|------------------------------------|---------------------|------------------------------|----------------------------------------|---|-------------------------------|--|--|--|--|
|                                                                                                    |                       |                                    |                     |                              |                                        |   |                               |  |  |  |  |
| <b>Audio Objects</b><br>$1 \oplus$<br>Add Objects<br>Add Bed<br>$\pmb{\mathrm{v}}$<br>Functions:<br>Remove |                       |                                    |                     |                              |                                        |   |                               |  |  |  |  |
|                                                                                                    |                       |                                    |                     |                              |                                        |   |                               |  |  |  |  |
|                                                                                                    | <b>Type</b>           | <b>Name</b>                        | <b>Source Track</b> |                              | <b>Object Bus</b>                      |   | <b>Object ID</b>              |  |  |  |  |
| $\Box$ e                                                                                                   | Bed                   | Sound Design                       | BACKGR, 5.1         | (In $u$ $\blacktriangledown$ | 1: (Bed, 5.1)                          |   | $\mathbf{v}$ 1, 2, 3, 4, 5, 6 |  |  |  |  |
| $\Box$ $\odot$ Bed                                                                                         |                       | Music                              | MUSIC 2.0           | (In u<br>▼                   | 2: (Bed, Stereo)                       |   | $\mathbf{v}$ 7, 8             |  |  |  |  |
|                                                                                                    | $\Box$ $\odot$ Object | Original narration                 | ORIGINAL            | (In u. $\blacktriangledown$  | 3: (Object, Mono)                      | ۰ | 11                            |  |  |  |  |
|                                                                                                    | $\Box$ $\odot$ Object | German VO                          | VO DE<br>(In use)   |                              | $\blacktriangledown$ 4: (Object, Mono) | ۰ | 12                            |  |  |  |  |
|                                                                                                    | $\Box$ $\odot$ Object | Spanish VO                         | VO ES<br>(In use)   |                              | 5: (Object, Mono)                      | ۰ | 13                            |  |  |  |  |
|                                                                                                    | $\Box$ $\odot$ Object | Atmo High                          | Atmo High           | (In u.                       | 6: (Object, Stereo)                    |   | $\mathbf{v}$   14, 15         |  |  |  |  |
|                                                                                                    |                       |                                    |                     |                              |                                        |   |                               |  |  |  |  |
|                                                                                                    |                       |                                    |                     |                              |                                        |   | <b>Export ADM File</b>        |  |  |  |  |

ADM Authoring window in MPEG-H mode

● To open the **ADM Authoring** window, select **Project** > **ADM Authoring**.

# **Format**

Allows you to select the format of your ADM project.

**Renderer Setup** opens the corresponding setup dialog for the corresponding ADM renderer.

#### **NOTE**

For this to work, you must first add the renderer ADM plug-in to your project.

#### **Setup Assistant**

Opens a **Setup Assistant** for the selected format that helps you to set up your ADM project.

#### **Auto-Connect Object Busses**

If this option is activated, all objects in your ADM are automatically connected to object busses. In this case, object busses with the corresponding channel configuration are created automatically.

If this option is deactivated, you can manually select object busses by clicking in the **Object Bus** column. For this to work, you must first create output busses with the corresponding channel configuration in the **Audio Connections** window.

#### **NOTE**

This option is only available for external renderers.

#### **Add Objects**

Adds the set number of objects to the list of audio objects.

# **Add Bed**

Adds a bed to the list of audio objects.

## **Remove**

Removes selected items from the list.

#### **Functions**

This pop-up menu provides the following functions:

- **Create Objects from Selected Tracks** allows you to add objects that use the selected tracks in your project as source tracks.
- **Apply Source Track Name** applies the name of the corresponding source track as the name for selected audio objects.

#### **Settings**

This pop-up menu allows you to open the following dialogs:

- **Trim and Downmix Editor**
- **Binaural Render Mode for Beds**
- **Object Group Editor**

# **NOTE**

The **Settings** pop-up menu is only available for particular ADM formats.

The list shows the object structure and the settings for all audio objects and allows you to edit them:

# **Open/Close Source Track Panner**

Opens/Closes the panner of the corresponding source track.

# **Name**

Allows you to enter a name.

#### **Source Track**

Allows you to select a source track.

#### **Object Bus**

Allows you to select an object bus if an external renderer is used.

**NOTE** 

Objects that are not connected to an object bus are not exported.

## **Object Group**

Allows you to assign the audio object to an object group.

**NOTE** 

This pop-up menu is only available for particular ADM formats.

# **Binaural**

Allows you to select a mode for binaural rendering for playback on headphones or to deactivate binaural rendering for playback on speakers.

#### **NOTE**

- Static metadata for binaural rendering is stored in the ADM file when exporting, but not sent to an external Dolby Atmos Renderer in real time.
- For beds, you can make the binaural rendering settings via the **Binaural Render Mode for Beds** dialog.
- This pop-up menu is only available for particular ADM formats.

#### **Object ID**

Shows the object ID that a renderer uses to identify the audio object.

#### **Export ADM File**

Allows you to export your Dolby Atmos project as an ADM Broadcast Wave file, according to the current settings in this window.

#### **NOTE**

To export MPEG-H files, you must use the integrated export function of the **Renderer for MPEG-H** plug-in.

#### RELATED LINKS

[External Dolby Atmos Renderer Setup Dialog](#page-875-0) on page 876 [External OSC Renderer Setup Dialog](#page-908-0) on page 909 [Renderer for Dolby Atmos Plug-in Panel](#page-869-0) on page 870 [Renderer for MPEG-H Plug-in](#page-883-0) on page 884 [Trim and Downmix Editor](#page-915-0) on page 916 [Binaural Render Mode for Beds Dialog](#page-916-0) on page 917 [Object Group Editor Dialog](#page-917-0) on page 918 [MPEG-H Export](#page-902-0) on page 903

# <span id="page-915-0"></span>**Trim and Downmix Editor**

The **Trim and Downmix Editor** dialog allows you to specify the trim and downmix settings for playing back your ADM project.

The settings made in this editor are part of the static metadata of your Dolby Atmos project and stored in the ADM file when exporting. A renderer uses these settings for playback or encoding.

**NOTE** 

Static metadata for trimming and downmixing is not sent to an external Dolby Atmos Renderer in real time.

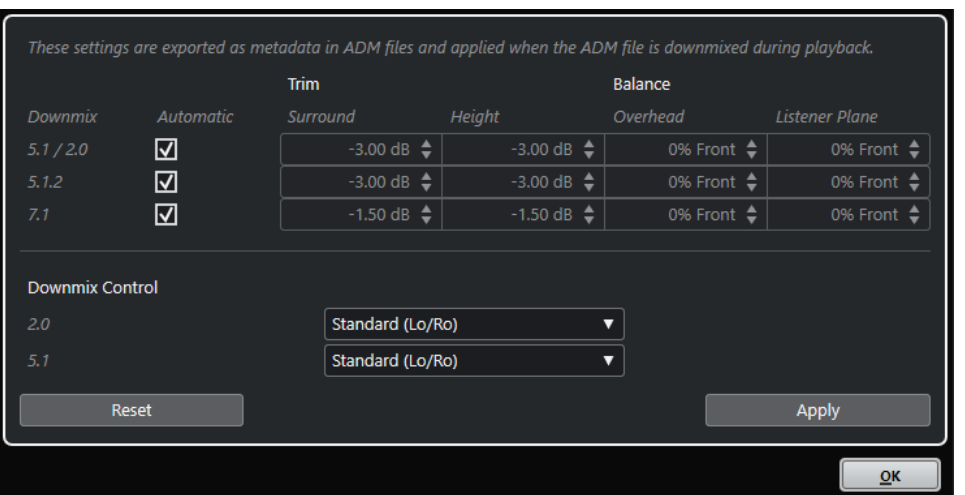

● To open this dialog, select **Trim and Downmix Editor** from the **Settings** pop-up menu in the **ADM Authoring** window.

#### **NOTE**

This dialog is only available for Dolby Atmos authoring.

# **Trim and Balance Settings**

In this section, you can make individual trim and balance settings for 5.1/2.0, 5.1.2, and 7.1 downmixes.

#### **Automatic**

If this option is activated, the default **Trim** and **Balance** values of the Dolby Atmos Renderer are used.

#### **Trim (Surround/Height)**

Allows you to lower the level for surround and height channels.

## **Balance (Overhead/Listener Plane)**

Allows you to set the balance for the overhead and listener plane.

# **Downmix Control Settings**

In this section, you can specify the rendering mode for downmixes to 5.1 and 2.0, according to the specifications for Dolby Atmos.

# <span id="page-916-0"></span>**2.0**

Allows you to set a rendering mode for 2.0 downmixes from Dolby Atmos 5.1 downmixes.

#### **5.1**

Allows you to set a rendering mode for Dolby Atmos downmixes to 5.1.

#### **Reset**

Resets all trim, balance, and downmix settings to default.

#### **Apply**

Applies all trim, balance, and downmix settings.

# **NOTE**

For details about object-based mixing for Dolby Atmos content, refer to the documentation that is included with the Dolby Atmos Renderer application.

RELATED LINKS [ADM Authoring Window](#page-912-0) on page 913

# **Binaural Render Mode for Beds Dialog**

The **Binaural Render Mode for Beds** dialog allows you to individually define the binaural render mode for each subchannel of a bed. These settings apply to all beds of your ADM.

**NOTE** 

Static metadata for binaural rendering is stored in the ADM file when exporting, but not sent to an external Dolby Atmos Renderer in real time.

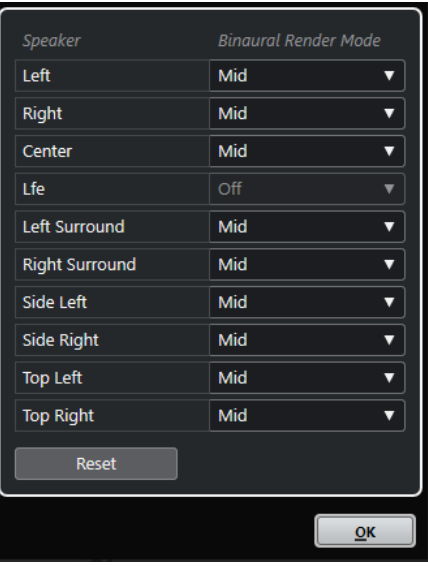

● To open this dialog, select **Binaural Render Mode for Beds** from the **Settings** pop-up menu in the **ADM Authoring** window.

# **NOTE**

This dialog is only available for Dolby Atmos authoring.

# <span id="page-917-0"></span>**Speaker**

Shows the bed channel.

#### **Binaural Render Mode**

Allows you to select a mode for binaural rendering or to deactivate it for the corresponding channel.

**NOTE** 

For the LFE channel, binaural rendering is always deactivated.

#### **Reset**

Resets all **Binaural Render Mode** settings to default.

# **NOTE**

For details about object-based mixing for Dolby Atmos content, refer to the documentation that is included with the Dolby Atmos Renderer application.

RELATED LINKS [ADM Authoring Window](#page-912-0) on page 913 [Setting the Default Output Bus \(Main Mix\)](#page-38-0) on page 39

# **Object Group Editor Dialog**

The **Object Group Editor** dialog allows you to create and edit the groups that are available for objects and beds in the **ADM Authoring** window.

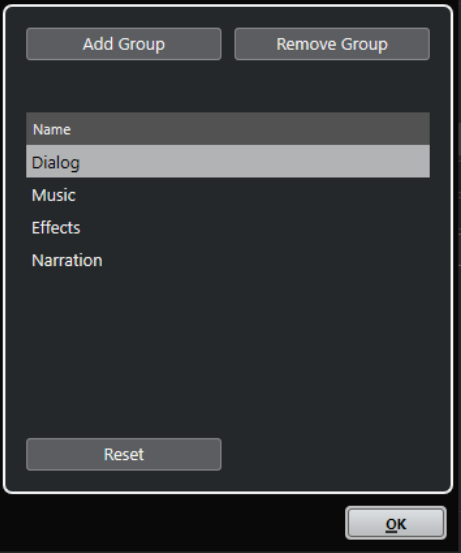

● To open this dialog, select **Object Group Editor** from the **Settings** pop-up menu in the **ADM Authoring** window.

#### **NOTE**

This dialog is only available for Dolby Atmos authoring.

# **Add Group**

Adds a new group to the list.

#### <span id="page-918-0"></span>**Remove Group**

Removes selected groups from the list.

#### **Group list**

Shows all groups that are available in the **ADM Authoring** window. To edit the name of a group, click it. To select multiple groups, **Ctrl/Cmd** -click or **Shift** -click them.

#### **Reset**

Resets the list to the default groups (**Dialog**, **Music**, **Effects**, and **Narration**).

RELATED LINKS

[ADM Authoring Window](#page-912-0) on page 913

# **Object Mixes with VST MultiPanner**

When you select a track as the source track for an object, its **VST MultiPanner** channel panner plug-in automatically switches to **Object Mode**.

When **VST MultiPanner** is used in **Object Mode**, the following applies:

- The plug-in panel offers additional settings and parameters for object-based mixing.
- The audio stream is sent directly to the renderer that is selected in the **ADM Authoring**  window.
- All object metadata, including the panning information, is directly sent to the renderer. Therefore, panning functions are always provided, regardless of the audio routing.

#### NOTE

- If VST MultiPanner is used as an insert plug-in, Object Mode is not available.
- In **Object Mode**, the audio signal is only sent to the renderer, via **Send 8**. Therefore, it does not reach the output of the channel panner. To make the signal visible on the channel meter, set the **Meter Position** to **Post-Fader** in the **Global Meter Settings**.
- When using the external Dolby Atmos Renderer, objects cannot be monitored within the **Control Room** of Nuendo. However, to monitor the result of your object mix, you can route a 7.1 downmix from the Dolby Atmos Renderer to an external input of the **Control Room**.

RELATED LINKS [VST MultiPanner](#page-836-0) on page 837 VST MultiPanner Plug-in Panel in Object Mode on page 919 [ADM Authoring Window](#page-912-0) on page 913 [Global Meter Settings Menu](#page-481-0) on page 482 [Control Room](#page-533-0) on page 534 [MixConvert 3D Downmix Rules](#page-858-0) on page 859

## **VST MultiPanner Plug-in Panel in Object Mode**

The **VST MultiPanner** plug-in panel offers additional settings and parameters for object-based mixing when using an external ADM renderer.

● To open the **VST MultiPanner** plug-in panel in a separate window, double-click a miniature view of **VST MultiPanner** in the **Inspector** or in the **MixConsole**.

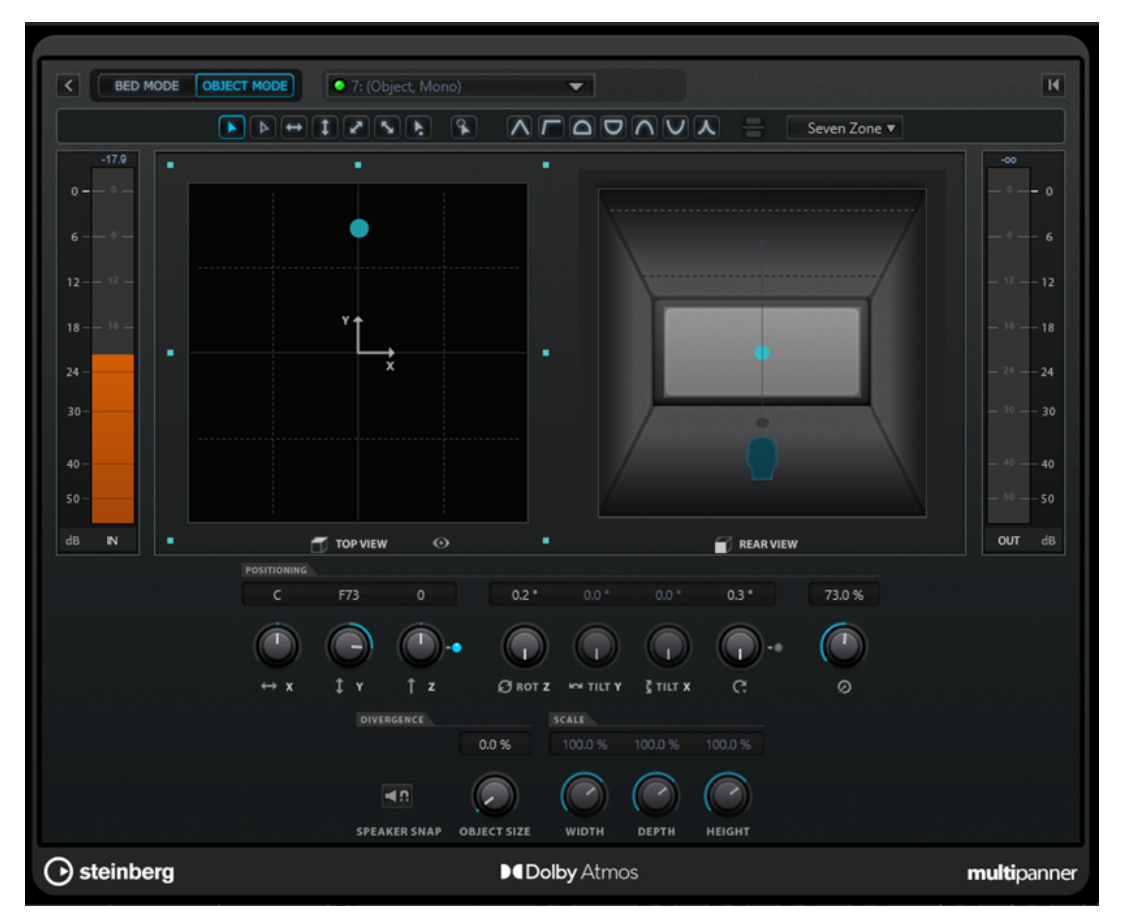

VST MultiPanner plug-in panel in Object Mode with the Renderer for Dolby Atmos selected as the ADM renderer

## **Select Object Bus**

Allows you to connect the channel to an object bus, in case an external renderer is selected in the **ADM Authoring** window. If the LED lights up in green, a valid object bus is selected. If the LED lights up in red, at least one output bus of a selected multi-object bus is unmapped. To display a tooltip that indicates the unmapped output busses, move the mouse pointer over the LED.

#### **Renderer**

If the LED lights up in green, a renderer, for example the Dolby Atmos Renderer, is connected to the system. If the LED lights up in red, no renderer is connected.

#### **Select Object Zone**

Determines which speaker zones are active for the object. Active speaker zones are displayed as small blue squares around the **Top View** pan field.

Active speaker zones are also displayed in the miniature view in the **Inspector**.

#### **Speaker Snap**

Moves the object audio to the active speaker that is closest to its established location during playback.

**NOTE** 

This parameter is only available for Dolby Atmos authoring.

#### **Object Size**

Spreads the audio for an object in the room, based on the object position and the active speakers. This parameter is deactivated if **Speaker Snap** is activated.

#### **NOTE**

This parameter is only available for Dolby Atmos authoring.

#### **NOTE**

For details about object-based mixing for Dolby Atmos content, refer to the documentation that is included with the Dolby Atmos Renderer application.

RELATED LINKS [VST MultiPanner](#page-836-0) on page 837

# **Ambisonics Mixes**

Nuendo allows you to create 3D mixes in Ambisonics format for virtual reality (VR) or augmented reality (AR) content. You can use the integrated functions and plug-ins for spatial mixing or head-tracking monitoring, or dedicated third-party plug-ins.

Ambisonics is a technology that creates a spherical sound field. In contrast to traditional immersive sound formats, it is not channel-based but utilizes an encoded bundle of multiple audio signals that allows you to place sound sources at any position in the sound sphere.

Nuendo supports first-order (1OA), second-order (2OA), and third-order (3OA) Ambisonics. These formats differ in the number of audio signals that are used. Higher-order Ambisonics provide more signals and provide a higher positioning precision.

To play back the sound sphere, the signals of an Ambisonics file must be decoded. You can play back the sound sphere in the following ways:

Using headphones and binaural decoding.

Using a properly matched head-related transfer function (HRTF) configuration creates a realistic, fully spherical 360° sound field. The sound is perceived as even more realistical if the binaural encoding takes the head movements of the listener into account by using head-tracking technology.

Using a stereo or multi-channel speaker setup.

The more spherical the speaker setup, the more precise the positioning. However, the sphere can be projected on a 5.1.4 channel configuration, for example.

When working with Ambisonics audio in Nuendo, the following applies:

- You can record from an Ambisonics-capable microphone system.
- You can import pre-produced Ambisonics files in WAV format.
- You can edit Ambisonics events like any other audio in the **Project** window, the **Sample Editor**, or the **Direct Offline Processing** window, for example. All signals of an Ambisonics file are edited simultaneously.

**NOTE** 

Not all editing operations are suited for Ambisonics audio. For example, avoid operations that change the phase and levels of the audio signals against each other.

- The **VST AmbiDecoder** plug-in decodes Ambisonics audio for monitoring on your headphones or loudspeaker system. When monitoring via the **Phones** channel, Ambisonics audio is automatically decoded for binaural stereo.
- If VST AmbiDecoder is used as a channel panner for Ambisonics channels, you can adjust the rotation angles and focus settings when mixing Ambisonics audio. This allows you, for example, to emphasize the sound that comes from the viewing direction when using a VR controller with head-tracking or to re-balance the sound field of premixed Ambisonics audio.
- You can use **VST MultiPanner** to create Ambisonics mixes from mono, stereo, or multichannel sources. To use **VST MultiPanner** in Ambisonics mode, route the signal to a group track or an output bus in Ambisonics format.
- Cue sends do not work for Ambisonics channels.
- Nuendo can use tracking data from external VR controller devices like head-mounted displays or 3D mouse devices to change the listening direction. This allows for realistic monitoring of 360° mixes.

For background music tracks that you do not want to be affected by head movements, you can bypass the tracking by sending a head-locked signal via side-chain.

- Nuendo only supports AmbiX format. You can use the **VST AmbiConverter** insert plug-in to convert between Furse-Malham (FuMa) and AmbiX format.
- You can preview Ambisonics audio in the **MediaBay**, the **Pool**, in the **Direct Offline Processing** window, or the file import dialog, provided that your project is set up for playing back Ambisonics audio.
- You can use dedicated third-party Ambisonics plug-ins for mixing, converting, head-tracking, or binauralization.

# **NOTE**

- To ensure correct channel routing, we recommend that you use only VST 3 Ambisonics plug-ins.
- If you use an Ambisonics panner that is only suited as an insert plug-in, all audio channels in the mix must be in Ambisonics format, even if they only contain mono or stereo audio.
- For details on how to use a third-party plug-in, refer to the documentation that comes with it.

RELATED LINKS Channel Routing for Ambisonics Mixes on page 922 [Playback of Ambisonics Audio](#page-923-0) on page 924 [VST AmbiDecoder Panel](#page-924-0) on page 925 [Monitoring a Head-Locked Signal in VST AmbiDecoder](#page-930-0) on page 931 [VST AmbiConverter Panel](#page-933-0) on page 934

# **Channel Routing for Ambisonics Mixes**

You can route any channel to an Ambisonics channel.

Which channel configurations are allowed in an Ambisonics mix depends on the position of the Ambisonics panner plug-in in the signal path:

- If you use the panner plug-in as a channel panner in the MixConsole, you can use any audio channel format.
- If you use the panner as an insert plug-in, all audio channels in the mix must be in Ambisonics format, even if they only contain mono or stereo audio.

# <span id="page-922-0"></span>NOTE

Cue sends do not work for Ambisonics channels.

RELATED LINKS [Surround Channel Configurations](#page-829-0) on page 830 [Switching the Channel Panner](#page-853-0) on page 854

# **VST MultiPanner Plug-in Panel in Ambisonics Mode**

The **VST MultiPanner** plug-in panel offers additional settings and parameters for Ambisonics mixing.

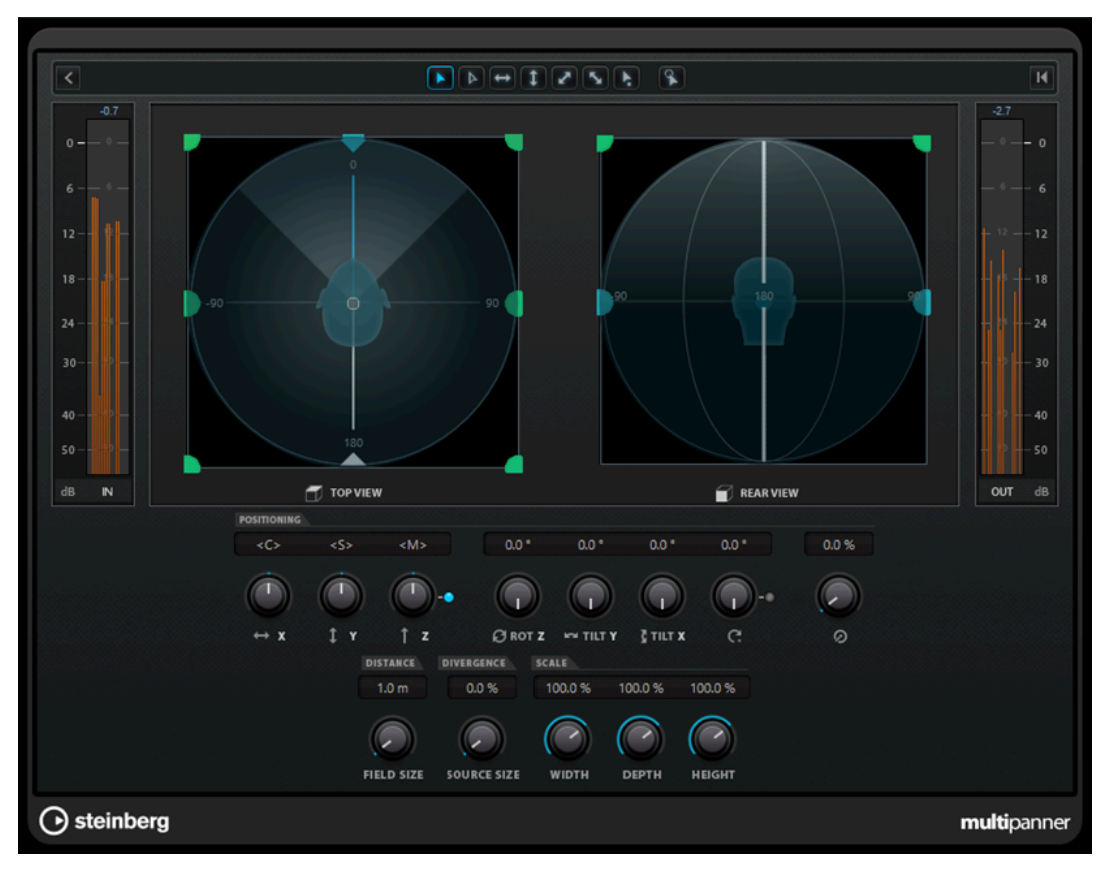

● To use **VST MultiPanner** in Ambisonics mode for an audio channel, you must route the channel to an output bus in Ambisonics format.

# **Show/Hide Extended Display**

Shows/Hides the **Rear View** pan area.

#### **Top View/Rear View**

Shows the sound field from the top and the rear, and allows you to position the sound source by dragging the panning handles. The orientation is bound to the head-tracking viewing angle. This means, what you see in front of you when using a VR display is also in front of the head symbol in both views.

#### **Field Size**

Sets the perceived size of the sound field. It is indicated by the size of the head symbol in **Top View** and **Rear View**. The smaller the size, the bigger the distance between listener and sound source. The volume of the sound is attenuated accordingly. Moving <span id="page-923-0"></span>the mouse pointer over the scale knob displays the simulated distance in meters in both panning views.

#### **Source Size**

Spreads the source audio in the sound field by making it more diffuse.

```
RELATED LINKS
VST MultiPanner Plug-in Panel on page 837
```
# **Playback of Ambisonics Audio**

Nuendo allows you to decode Ambisonics audio for monitoring via headphones or speakers. For decoding, you can use **VST AmbiDecoder** or suitable third-party decoder plug-ins.

When working with **VST AmbiDecoder**, the following applies:

- In the **Control Room Phones** channel, **VST AmbiDecoder** is automatically used for decoding Ambisonics audio. Alternatively, you can use suited third-party decoder plug-ins.
- In the **Control Room Main** channel, **VST AmbiDecoder** is automatically used for decoding Ambisonics audio.
- You can use third-party Ambisonics decoders as insert plug-ins in the **Control Room Main**  channel.
- **VST AmbiDecoder** allows you to send a head-locked signal into your monitor mix via sidechain.

#### **NOTE**

To monitor your Ambisonics project, an output bus in Ambisonics format must be set as **Main Mix**.

**VST AmbiDecoder** supports the following output channel configurations:

- Mono
- Stereo
- 5.0
- 5.1
- 7.1
- 7.1.2
- 5.1.4
- 7.1.4
- 10.1 Auro-3D
- $22.2$

RELATED LINKS

[Setting the Default Output Bus \(Main Mix\)](#page-38-0) on page 39 [Monitoring Ambisonics Audio Binaurally via the Phones Channel](#page-928-0) on page 929 [Monitoring Ambisonics Audio Binaurally Using Third-Party Insert Plug-ins](#page-928-0) on page 929 [Monitoring Ambisonics Audio via a Stereo or Multi-Channel Speaker Setup](#page-929-0) on page 930 [Monitoring a Head-Locked Signal in VST AmbiDecoder](#page-930-0) on page 931 [Surround Channel Configurations](#page-829-0) on page 830

# <span id="page-924-0"></span>**VST AmbiDecoder Panel**

The **VST AmbiDecoder** plug-in converts Ambisonics audio for playback on headphones or stereo and multi-channel speaker setups. It is used automatically in the **Control Room Phones** and **Control Room Main** channels, and can also be used as an insert plug-in for mixing Ambisonics channels.

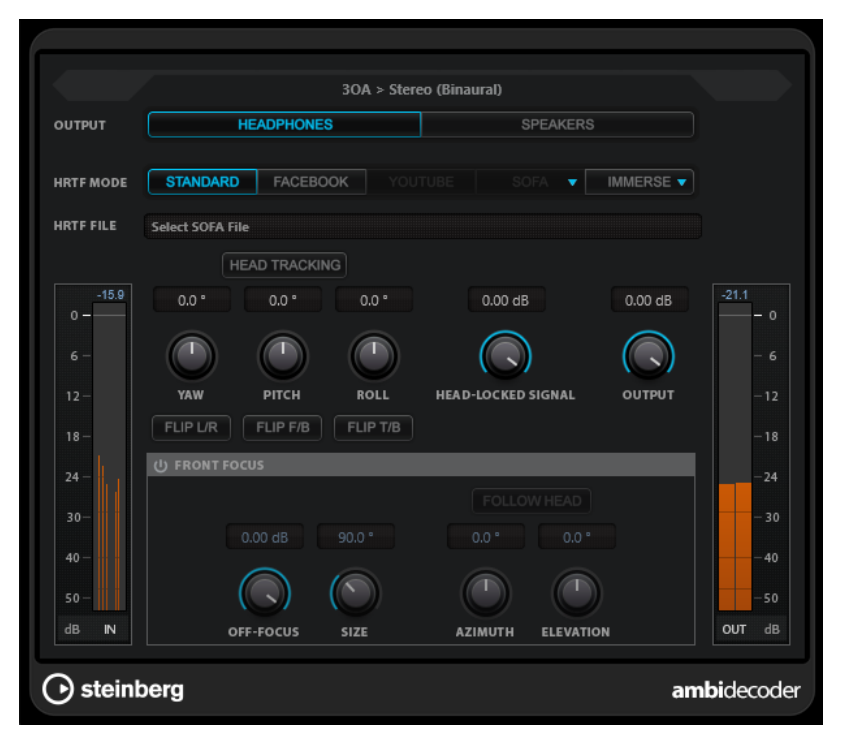

## **Input Format > Output Format**

Shows the audio formats of the input and output signals.

### **Output**

Allows you to select between **Headphones** mode for binaural playback via headphones or **Speakers** mode for playback via a stereo speaker setup.

### **HRTF Mode**

Allows you to set the head-related transfer function (HRTF) mode for binaural playback. This option is only available in **Headphones** mode.

The following HRTF modes are available:

- **Standard** mode uses the standard HRTF algorithm of Nuendo.
- Facebook mode uses the HRTF algorithm that is used for VR video playback at [facebook.com.](https://www.facebook.com)

The availability of this mode depends on the Ambisonics order of the **Main Mix**  bus.

YouTube mode uses the HRTF algorithm that is used for VR video playback at [youtube.com](https://www.youtube.com).

The availability of this mode depends on the Ambisonics order of the **Main Mix**  bus.

**SOFA** mode allows you to use an HRTF saved in SOFA file format.

This mode is only available if you have loaded a SOFA file. To select a SOFA file, click the triangle on the right of the **SOFA** button.

**IMMERSE** mode allows you to use HRTF profiles with the **IMMERSE with VST AmbiDecoder** application.

To select an IMMERSE profile or check for profile updates, click the triangle on the right of the **IMMERSE** button.

This mode requires a valid license of **IMMERSE with VST AmbiDecoder**. For details on how to get a license and use the application, visit [steinberg.net](https://steinberg.net).

#### **NOTE**

The HRTF settings are only available if **VST AmbiDecoder** is used in the **Phones**  channel of the **Control Room** and if the binaural **Headphones** output mode is selected.

#### **Head Tracking**

If this button is activated, **VST AmbiDecoder** receives head-tracking data from the **Head Tracking** window. If this button is deactivated, you can use the **Yaw**, **Pitch**, and **Roll** controls on the **VST AmbiDecoder** panel for setting the rotation angles.

#### **Yaw**

Sets the yaw rotation angle.

# **Pitch**

Sets the pitch rotation angle.

# **Roll**

Sets the roll rotation angle.

#### **Flip L/R**

Swaps left and right of the Ambisonics signal.

#### **Flip F/B**

Swaps front and back of the Ambisonics signal.

#### **Flip T/B**

Swaps top and bottom of the Ambisonics signal.

#### **Head-Locked Signal**

Sets the gain of the head-locked signal that is sent into the side-chain input of **VST AmbiDecoder**.

#### **Output**

Sets the output level of the plug-in.

#### **Front Focus**

Activates/Deactivates the emphasis of a defined sector of the Ambisonics sphere.

#### **Off-Focus**

Sets the attenuation of sound that is located out of the **Front Focus** sector.

#### **Size**

Sets the **Front Focus** angle, that is, the sector of the Ambisonics sphere that is not attenuated by the amount of the **Off-Focus** value.

#### **Follow Head**

If this option is activated, **Front Focus** follows the settings in the **Head Tracking**  section above. This allows you, for example, to emphasize the sound that comes from the viewing direction when using a VR controller with head-tracking.

<span id="page-926-0"></span>If deactivated, you can control **Azimuth** and **Elevation** manually. This allows you, for example, to re-balance the sound field of premixed Ambisonics audio.

#### **Azimuth**

Sets the azimuth angle of the **Front Focus** range. This parameter is only available if **Follow Head** is deactivated.

#### **Elevation**

Sets the elevation angle of the **Front Focus** range. This parameter is only available if **Follow Head** is deactivated.

RELATED LINKS Head Tracking Window on page 927 [Monitoring a Head-Locked Signal in VST AmbiDecoder](#page-930-0) on page 931

# **Head-Tracking Data from VR Controller Devices**

Nuendo can receive tracking data from external VR controller devices like head-mounted displays or 3D mouse devices.

When using head-tracking data while monitoring an Ambisonics mix, the following applies:

- Movements of the head or with a 3D mouse are acoustically replicated in real time.
- In **VST MultiPanner**, the Ambisonics mode pan views rotate in sync with the audible front.
- The tracking data is transmitted to the VR video player and the  $360^\circ$  video is panned accordingly.

**NOTE** 

For this to work with GoPro VR Player, you must connect the VR player to Nuendo and activate **Send Head-Tracking Data** in the **GoPro VR Player Remote** window.

RELATED LINKS Head Tracking Window on page 927 [VST MultiPanner Plug-in Panel in Ambisonics Mode](#page-922-0) on page 923 [VR Mixing](#page-930-0) on page 931 [GoPro VR Player Remote Window](#page-931-0) on page 932

# **Head Tracking Window**

In the **Head Tracking** window, you can set up Nuendo for receiving positioning data from an external VR controller device. Alternatively, you can control the rotation angles manually.

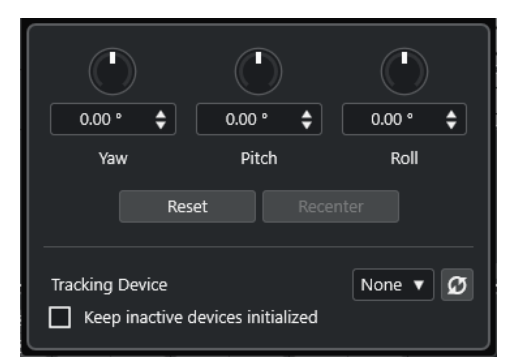

● To open the **Head Tracking** window, select **Studio** > **Head Tracking**.

# **Yaw**

Sets the yaw rotation angle.

#### **Pitch**

Sets the pitch rotation angle.

#### **Roll**

Sets the roll rotation angle.

#### **Reset**

Resets all rotation angles.

#### **Recenter**

Defines the current yaw rotation angle as the center. This option is only available if supported by the selected **Tracking Device**.

## **Tracking Device**

Allows you to select a source for positioning data. **Rescan Connected Devices** rescans your system for connected VR controller devices and refreshes the devices that are available on the pop-up menu.

#### **Port**

With **OSC Server** set as the **Tracking Device**, this sets the port on which Nuendo receives data from the OSC server. Per default, data is received via port 7000 and on the local IP address 127.0.0.1.

#### **NOTE**

The following OSC head tracking formats are supported:

- HeadPose message format simple: **/head\_pose,fff [pitch] [yaw] [roll]**
- HeadPose message format complex: **/head\_pose,iffffff [User\_ID] [x] [y] [z] [pitch] [yaw] [roll]**
- HeadPose with rotation message format: **/rotation,fff [pitch] [yaw] [roll]**
- IEM message format:
	- **/SceneRotator/yaw f -3.694705**
	- **/SceneRotator/pitch f -29.721153**
	- **/SceneRotator/roll f -60.208160**
	- **/SceneRotator/quaternions w -x y z**
- Unity message format: **/quaternions w -y z -x**
- Ambix message format: **/quaternion w -x y z**

All position values must be entered in degrees.

#### **Enable Head Tracking**

Enables/Disables the transfer of head-tracking data to the VR player.

#### **Keep Inactive Devices Initialized**

If this option is activated, connected VR controller devices remain initialized. This reduces the switching time when working with different tracking devices; for example, a VR headset and an OSC server.

# <span id="page-928-0"></span>**Monitoring Ambisonics Audio Binaurally via the Phones Channel**

The **Control Room Phones** channel allows you to listen to Ambisonics audio binaurally via headphones, automatically using **VST AmbiDecoder** for decoding.

PREREQUISITE

- In the **Audio Connections** window, you have set an Ambisonics output bus as main mix and enabled the **Control Room**.
- For the audio preview function to work, you must activate **Use Phones Channel as Preview Channel** in the **Preferences** dialog on the **VST - Control Room** page.

#### PROCEDURE

- **1.** In the **MixConsole**, route your audio tracks to the Ambisonics output bus.
- **2.** Click **Open/Close Ambisonics Decoder**.

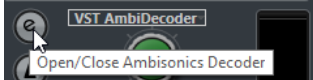

- **3.** On the **VST AmbiDecoder** panel, select **Headphones** as output.
- **4.** Make your changes for the **HRTF Mode**.

#### RESULT

You can play back Ambisonics audio binaurally via headphones.

#### **NOTE**

Instead of **VST AmbiDecoder**, you can also use third-party binaural decoding plug-ins that are suited for use within the **Control Room Phones** channel. Select the decoder from the pop-up menu in the **Control Room Phones** section.

RELATED LINKS [Inputs/Outputs Tab](#page-31-0) on page 32 [Setting the Default Output Bus \(Main Mix\)](#page-38-0) on page 39 [Control Room Tab](#page-35-0) on page 36 [VST - Control Room](#page-1636-0) on page 1637 [VST AmbiDecoder Panel](#page-924-0) on page 925

# **Monitoring Ambisonics Audio Binaurally Using Third-Party Insert Plug-ins**

Third-party Ambisonics plug-ins for binaural decoding that are not suited for use within the **Control Room Phones** channel can be used as insert plug-ins in the **Main** channel instead.

#### PREREQUISITE

In the **Audio Connections** window, you have done the following:

- You have set an Ambisonics output bus as main mix.
- You have enabled the **Control Room**.
- For the **Control Room Monitor** channel, you have selected the correct device port to send the signal to your headphones.

#### <span id="page-929-0"></span>**NOTE**

For details on how to use a third-party Ambisonics decoder plug-in, refer to the documentation that comes with it.

#### PROCEDURE

- **1.** In the **MixConsole**, route your audio tracks to the Ambisonics output bus.
- **2.** In the **Downmix Presets** section of the **Control Room**, select a preset with the same Ambisonics format as the main mix.
- **3.** In the **Channels** section, disable **Head Tracking** on the miniature view of **VST AmbiDecoder**.
- **4.** In the **Main** channel of the **Control Room**, insert the Ambisonics decoder plug-in.

#### RESULT

You can play back Ambisonics audio binaurally via the **Control Room Main** channel.

RELATED LINKS [Surround Channel Configurations](#page-829-0) on page 830 [Control Room Tab](#page-35-0) on page 36 [Inputs/Outputs Tab](#page-31-0) on page 32 [Setting the Default Output Bus \(Main Mix\)](#page-38-0) on page 39 [Insert Effects](#page-544-0) on page 545

# **Monitoring Ambisonics Audio via a Stereo or Multi-Channel Speaker Setup**

The **Control Room Main** channel allows you to listen to Ambisonics audio via a stereo or multichannel speaker setup. For decoding Ambisonics audio to a stereo or multi-channel format, the **Main** channel automatically uses **VST AmbiDecoder**.

PREREQUISITE

You use a stereo or multi-channel studio monitor system.

#### **NOTE**

The more spherical the speaker setup, the more precise the positioning. However, the sphere can be projected on a 5.1.4 channel configuration, for example.

In the **Audio Connections** window, you have set an Ambisonics output bus as main mix, and enabled the **Control Room**.

PROCEDURE

- **1.** In the **MixConsole**, route your audio tracks to the Ambisonics output bus.
- **2.** In the **Downmix Presets** section of the **Control Room**, select the preset that matches your speaker setup.
- **3.** In the **Channels** section, make your changes on the miniature view of **VST AmbiDecoder** or double-click it to open the plug-in panel.
- **4.** For stereo playback, select **Speakers** as output.

# RESULT

You can listen to Ambisonics audio via your stereo or multi-channel speaker setup.

<span id="page-930-0"></span>RELATED LINKS [Inputs/Outputs Tab](#page-31-0) on page 32 [Setting the Default Output Bus \(Main Mix\)](#page-38-0) on page 39 [Control Room Tab](#page-35-0) on page 36 [Downmix Presets](#page-540-0) on page 541 [Playback of Ambisonics Audio](#page-923-0) on page 924 [Control Room Channel](#page-541-0) on page 542

# **Monitoring a Head-Locked Signal in VST AmbiDecoder**

You may not want some audio, for example, background music tracks, to be affected by head movements. **VST AmbiDecoder** allows you to bypass tracking by sending a head-locked signal via side-chain.

PREREQUISITE

In the **Audio Connections** window, you have set an Ambisonics output bus as main mix and enabled the **Control Room**.

PROCEDURE

- **1.** In your project, create a stereo or multi-channel group track and route your background music tracks to this group.
- **2.** Route the output of the group track to the side-chain input of **VST AmbiDecoder**.
- **3.** On the **VST AmbiDecoder** panel, right-click and select **Activate/Deactivate Side-Chain Inputs**.
- **4.** Set **Head-Locked Signal** to the required gain.

#### RESULT

You can listen to decoded Ambisonics audio and your music tracks via the **Control Room**. The music tracks are not affected by head-tracking data that Nuendo receives from a VR controller.

# **NOTE**

When listening to Ambisonics audio via speakers, the head-locked signal is added after the **Control Room** volume control. Use **Control Room Level** and **Head-Locked Signal** to retain a proper balance between Ambisonics mix and head-locked signal.

RELATED LINKS

[Head Tracking Window](#page-926-0) on page 927 [VST AmbiDecoder Panel](#page-924-0) on page 925

# **VR Mixing**

For mixing immersive audio productions in virtual reality (VR), Nuendo can use third-party VR controller software to play back 360° videos.

For VR mixing in Nuendo with head tracking and gesture controlling, we recommend to use the dearVR SPATIAL CONNECT VR controller software by Dear Reality.

**NOTE** 

dearVR SPATIAL CONNECT is available at<https://www.dear-reality.com/>.

<span id="page-931-0"></span>For details on how to use dearVR SPATIAL CONNECT, refer to the documentation that comes with it.

Alternatively, you can use the deprecated Kolor GoPro VR Player controller software. This software can run locally or on another computer connected via network. You can remote-control GoPro VR Player with Nuendo using the **GoPro VR Player Remote** function. It allows you to control the GoPro VR Player transport and to send head-tracking data to the player.

#### **NOTE**

- This documentation only refers to GoPro VR Player version 3.0.5.
- For details on how to use GoPro VR Player, refer to the documentation that comes with it.

RELATED LINKS GoPro VR Player Remote Window on page 932 [Connecting Nuendo to GoPro VR Player](#page-932-0) on page 933

# **GoPro VR Player Remote Window**

**GoPro VR Player Remote** allows Nuendo to control the transport and viewing angle of GoPro VR Player.

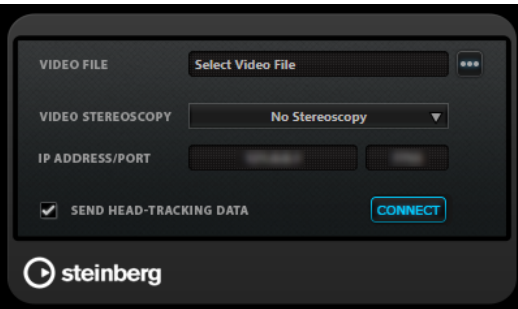

● To open the **GoPro VR Player Remote** window, select **Studio** > **GoPro VR Player Remote**.

#### **Video File**

Allows you to enter a path of a video file for playback in GoPro VR Player.

#### **NOTE**

If GoPro VR Player is installed on another computer, make sure that the path entered in this field is compatible with the operation system that is used on the remote computer. For example, if Nuendo is installed on a Windows system and GoPro VR Player runs on a macOS system, make sure that the file path uses slashes instead of backslashes.

## **Select Video File**

Allows you to select a video file that is located on your local computer or on a remote computer in your network.

#### **Video Stereoscopy**

Allows you to select the stereoscopy format of the selected video file.

#### **IP Address/Port**

Allows you to enter the IP address of the host computer running GoPro VR Player and the UDP port GoPro VR Player is listening to.

#### <span id="page-932-0"></span>**Send Head-Tracking Data**

Enables Nuendo to transmit head-tracking data from an external VR controller device to GoPro VR Player.

#### **Connect**

Connects Nuendo to GoPro VR Player.

# **Connecting Nuendo to GoPro VR Player**

This example shows you how to connect Nuendo to GoPro VR Player version 3.0.5.

#### PREREQUISITE

You have installed GoPro VR Player version 3.0.5 on your local computer or on another computer in your network.

#### PROCEDURE

- **1.** In GoPro VR Player, select **File** > **Preferences**.
- **2.** On the **Video Decoding** page, select **Windows Media Foundation** as **Backend**.
- **3.** On the **Primary/Secondary** page, select **Secondary** as **Communication Mode**.
- **4.** On the **Controllers** page, change the settings for **Head-Mounted Display SDK** as required. In most cases, **Auto** mode is suitable.
- **5.** Close the GoPro VR Player preferences menu.
- **6.** In Nuendo, select **Studio** > **GoPro VR Player Remote**.
- **7.** In the **GoPro VR Player Remote** window, click **Select Video File**, and select the video file in the file dialog.

This allows Nuendo to remote-control GoPro VR Player. The file selection is saved in your Nuendo project.

#### NOTE

If the video file is located on a remote computer in your network that you cannot access through the file dialog, you can click the video file field and manually enter the full file path.

If GoPro VR Player is installed on another computer, make sure that the path entered in this field is compatible with the operation system that is used on the remote computer. For example, if Nuendo is installed on a Windows system and GoPro VR Player runs on a macOS system, make sure that the file path uses slashes instead of backslashes.

- **8.** Select the **Video Stereoscopy** format of the selected video file.
- **9.** Enter the **IP Address/Port** of the computer where the GoPro VR Player is running. By default, **IP Address/Port** is set to the local computer.
- **10.** Optional: If no head-mounted display is used, activate **Send Head-Tracking Data**. This allows you to send tracking information from the **Head Tracking** window to GoPro VR Player.
- **11.** Activate **Connect** to sync the transport of GoPro VR Player with Nuendo.

#### RESULT

GoPro VR Player is controlled by the transport of Nuendo and head-tracking data that is sent from a VR controller connected to your system.

# <span id="page-933-0"></span>**Ambisonics Audio Export**

You can create Ambisonics files from Ambisonics tracks using the **Export Audio Mixdown**  function.

The following applies:

- Use only file formats that are suited for Ambisonics audio. We recommend that you only create Ambisonics files in WAV format.
- Before exporting, make sure that you only use Ambisonics decoding plug-ins in the **Control Room** but not in the channel inserts.
- Even though the resulting files look like multi-channel WAV files, they must be played back with a dedicated Ambisonics player or converted into another platform-specific format using an external application.
- Head-locked signals must be exported from a separate output bus. You can export from multiple busses at once.

RELATED LINKS [Export Audio Mixdown](#page-1402-0) on page 1403 [Mixing Down to Audio Files](#page-1412-0) on page 1413 [Monitoring a Head-Locked Signal in VST AmbiDecoder](#page-930-0) on page 931

# **VST AmbiConverter Panel**

When working with Ambisonics audio, Nuendo supports AmbiX format only. The **VST AmbiConverter** plug-in allows you to convert Ambisonics audio between Furse-Malham (FuMa) and AmbiX format.

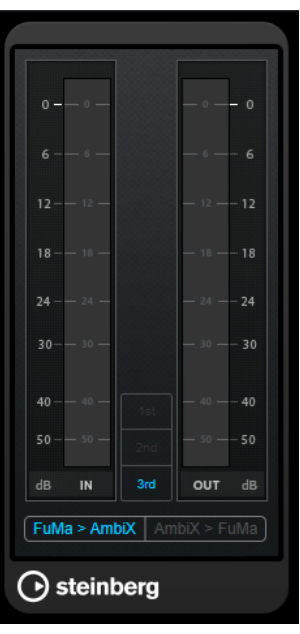

# **Input level meter**

Shows the input level for all speaker channels.

#### **Ambisonics format display**

Shows the order of the Ambisonics audio format.

#### **Output level meter**

Shows the output level for all speaker channels.

# **FuMa > AmbiX**

Converts audio from FuMa to AmbiX format.

# **AmbiX > FuMA**

Converts audio from AmbiX to FuMa format.

# **Automation**

In essence, automation refers to recording values for a particular **MixConsole** or effect parameter. When you create your final mix, Nuendo can adjust this particular parameter control.

# **Automation Curves**

Within a Nuendo project, the changes affecting parameter values over time are represented by curves on automation tracks.

There are different kinds of automation curves:

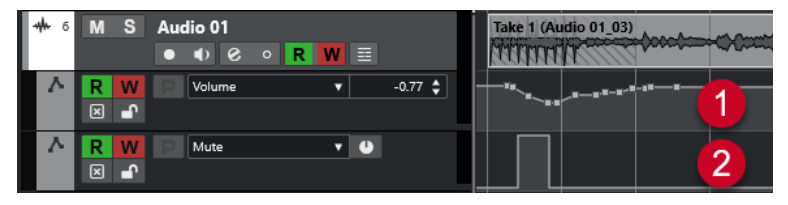

### **1 Ramp curves**

Ramp curves are created for any parameter that generates continuous multiple values, such as fader or encoder movements.

### **2 Step curves**

Step curves are created for on/off parameters, such as mute.

# **Static Value Line**

When you open an automation track for the first time, it does not contain any automation events. This is indicated by a dotted horizontal line, the static value line, in the event display. This line represents the current parameter setting.

If you manually add any automation events or use write automation for the corresponding parameter and then disable the reading of automation data, the automation curve is grayed out and the static value line is used instead.

As soon as **Read** is enabled, the automation curve is used.

# **Write/Read Automation**

You can automation-enable tracks and **MixConsole** channels by activating their automation write **W** and read **R** buttons.

- If you activate **W** for a channel, virtually all **MixConsole** parameters that you adjust during playback for that specific channel are recorded as automation events.
- If **R** is activated for a channel, all your recorded **MixConsole** actions for that channel are performed during playback.

The **R** and **W** buttons for a track in the track list are identical to the **R** and **W** buttons in the **MixConsole**.
#### **NOTE**

**R** is automatically enabled when you enable **W**. This allows Nuendo to read existing automation data at any time. You can separately deactivate **W** if you only want to read existing data.

You can also find global read and write indicator buttons **Activate/Deactivate Read/Write for All Tracks** on the **Project** window toolbar and on the **MixConsole** toolbar. These buttons light up as soon as an **R** or **W** button on any channel/track within your project is enabled. Furthermore, they can be clicked to activate or deactivate **R**/**W** of all tracks simultaneously.

**NOTE** 

**R**/**W** are also available on the **Automation Panel**.

RELATED LINKS [Read/Write/Suspend Buttons](#page-949-0) on page 950

# **Writing Automation Data**

You can create automation curves manually or automatically.

- Manual writing makes it easy to quickly modify parameter values at specific points, without having to activate playback.
- Automatic writing lets you work almost as if you were using a real mixer.

With both methods, any applied automation data is reflected in both the **MixConsole** by a moved fader, for example, and in the corresponding automation track curve.

RELATED LINKS [Manual Writing of Automation Data](#page-937-0) on page 938

# **Automatic Writing of Automation Data**

Every action that you perform is automatically recorded on automation tracks which you can later open for viewing and editing.

#### **PROCEDURE**

**1.** In the track list, click **Show/Hide Automation** for a track to open its automation track.

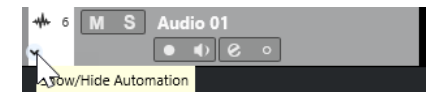

- **2.** Click **W** to enable the writing of automation data on this track.
- **3.** Start playback.
- **4.** Adjust the parameters in the **MixConsole**, in the **Channel Settings** window, or on the effect control panel.

The value settings are recorded and displayed on the automation tracks as a curve. When automation data is being written, the color of the automation track changes, and the delta indicator in the automation track indicates the deviation of the new parameter from any previously automated value.

- **5.** Stop playback and return to the position where you started playback.
- **6.** Click **W** to disable the writing of automation data.

#### <span id="page-937-0"></span>**7.** Start playback.

#### **RESULT**

All actions that you record are reproduced exactly. When you drag a plug-in to a different insert slot on the same channel, any existing automation data moves with the plug-in. When you drag it to an insert slot on a different channel, any existing automation data is not transferred to the new channel.

# **Manual Writing of Automation Data**

You can manually add automation events by drawing automation curves on an automation track.

PROCEDURE

**1.** In the track list, click **Show/Hide Automation** for a track to open its automation track.

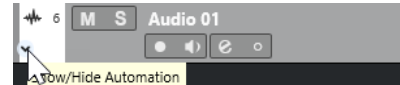

- **2.** Click the automation parameter name, and select the parameter from the pop-up menu.
- **3.** Select the **Draw** tool.
- **4.** Click on the static value line.

An automation event is added, read automation mode is automatically activated, and the static value line changes to a colored automation curve.

**5.** Click and hold to draw a curve by adding automation events.

When you release the mouse button, the number of automation events is reduced.

**NOTE** 

To adjust the thinning out of events, open the **Automation Panel**, open the **Settings** page, and enter a value for **Reduction Level**.

**6.** Start playback.

#### RESULT

The automated parameter changes with the automation curve, and the corresponding fader in the **MixConsole** moves accordingly.

AFTER COMPLETING THIS TASK

Repeat the procedure in case you are not satisfied with the result. If you draw over existing events, a new curve is created.

### **Tools for Drawing Automation Data**

Apart from the **Draw** tool, you can use the **Object Selection** tool and the **Line** tool to draw automation events. If you click on the automation track with any of these tools, **R** is activated automatically.

#### **Object Selection**

If you click on an automation track with the **Object Selection** tool, an automation event is added. If you hold down **Alt/Opt** , you can draw several automation events.

#### **NOTE**

Events that are introduced between existing events and do not deviate from the existing curve are removed as soon as you release the mouse button.

To activate the **Line** tool in any other available mode, click the **Line** tool, and click again to open a pop-up menu where you can select the **Line** tool mode.

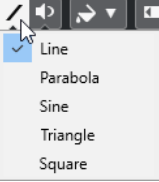

The following **Line** tool modes are available:

#### **Line**

If you click on the automation track and drag, with the **Line** tool in **Line** mode, you can create automation events in a line. This is a quick way to create linear fades, etc.

#### **Parabola**

If you click and drag on the automation track, with the **Line** tool in **Parabola** mode, you can create more natural curves and fades.

**NOTE** 

The result depends on the direction from which you draw the parabolic curve.

#### **Sine/Triangle/Square**

If you click and drag on the automation track, with the **Line** tool in **Sine**, **Triangle**, or **Square** mode and with the **Snap Type** set to **Grid**, the period of the curve, that is, the length of one curve cycle, is determined by the grid setting. If you press **Shift** and drag, you can set the period length manually, in multiples of the grid value.

**NOTE** 

The **Line** tool can only be used for ramp type automation curves.

# **Editing Automation Events**

Automation events can be edited in the same manner as other events.

**NOTE** 

If you move an event or part on a track and you want the automation events to follow automatically, select **Edit** > **Automation Follows Events**. Any existing automation events at the new position are overwritten.

- You can use the tools on the **Project** window toolbar to edit automation events.
- You can use the automation event editor to edit selected automation events on ramp automation curves.

RELATED LINKS [Project Window Toolbar](#page-52-0) on page 53 [Automation Event Editor](#page-940-0) on page 941

# <span id="page-939-0"></span>**Creating Smooth Transitions Between Automation Events (Bézier Automation Curves)**

Nuendo supports bézier automation curves that allow you to create smooth transitions between automation events. This way, you can edit linear ramp curves with more precision, flexibility, and intuition.

PREREQUISITE

The **Object Selection** tool is active.

### PROCEDURE

**1.** Move the mouse pointer on the linear ramp curve segment that you want to edit.

A handle is shown on the curve segment.

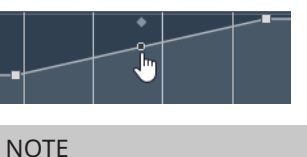

If the automation events are next to each other on an almost horizontal or vertical line, or if they are too close to each other, the handle is not available.

**2.** Click and drag, with the mouse button pressed to modify the shape of the curve segment.

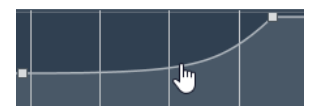

**3.** As soon as you are satisfied with the result, release the mouse button.

#### RESULT

A smooth transition curve is created, reflecting your edits.

If you are not satisfied with the result and want to start over again from the original linear curve segment, double-click the handle.

You can use bézier automation curves with tracks that are connected to VCA faders.

#### AFTER COMPLETING THIS TASK

For even more precise editing, add new automation events to your bézier curve segment.

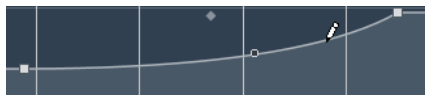

This creates new segments that you can smoothen.

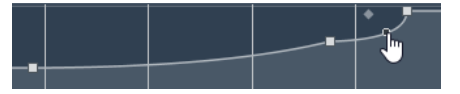

RELATED LINKS [VCA Fader Settings](#page-527-0) on page 528 [VCA Fader Automation](#page-529-0) on page 530

# **Selecting Automation Events**

● To select an automation event, click it with the **Object Selection** tool.

- <span id="page-940-0"></span>● To select multiple events, drag a selection rectangle with the **Object Selection** tool or **Shift** click the events.
- To select multiple events, select a range with the **Range Selection** tool or **Shift** -click the events.
- To select all automation events on an automation track, right-click the automation track, and select **Select All Events** from the context menu.

Selected events are indicated by a dark color.

#### **NOTE**

If you select several events of a ramp automation curve, the automation event editor becomes available.

RELATED LINKS Automation Event Editor on page 941

# **Automation Event Editor**

The automation event editor allows you to edit selected events on the automation track. The automation event editor is only available for automation ramp curves.

#### **NOTE**

All editing in the automation event editor only affects the automation events that are part of the selection.

To open the automation event editor, do one of the following:

- Activate the **Object Selection** tool, and drag a selection rectangle on a ramp type automation track.
- Activate the **Range Selection** tool, and select a range on a ramp type automation track. **NOTE**

If you work with the **Range Selection** tool, the smart control for **Stretch** is not available.

The automation event editor features the following smart controls for specific editing modes:

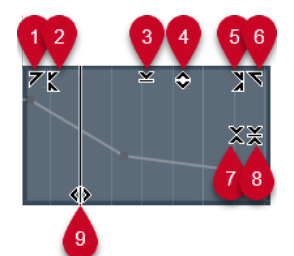

#### **1 Tilt Left**

If you click in the upper left corner of the editor, you can tilt the left part of the curve. This allows you to tilt the event values at the start of the curve upwards or downwards.

#### **2 Compress Left**

If you **Alt/Opt** -click in the upper left corner of the editor, you can compress or expand the left part of the curve. This allows you to compress or expand the event values at the start of the curve.

#### **3 Scale Vertically**

If you click in the middle of the upper border of the editor, you can scale the curve vertically. This allows you to raise or lower the event values of the curve in percent.

#### **4 Move Vertically**

If you click on the upper border of the editor, you can move the entire curve vertically. This allows you to raise or lower the values of the event values of the curve.

#### **5 Compress Right**

If you **Alt/Opt** -click in the upper right corner of the editor, you can compress or expand the right part of the curve. This allows you to compress or expand the event values at the end of the curve.

#### **6 Tilt Right**

If you click in the upper right corner of the editor, you can tilt the right part of the curve. This allows you to tilt the event values at the end of the curve upwards or downwards.

#### **7 Scale Around Relative Center**

If you **Alt/Opt** -click in the center of the right border of the editor, you can scale the curve relative to its center. This allows you to raise or lower the event values horizontally around the center of the editor.

#### **8 Scale Around Absolute Center**

If you click in the center of the right corner of the editor, you can scale the curve absolute to its center. This allows you to raise or lower the event values horizontally around the center of the editor.

#### **9 Stretch**

If you click on the lower border of the editor, you can stretch the curve horizontally. This allows you to move the event values of the curve to the left or to the right.

#### NOTE

To edit the automation curves on several tracks simultaneously, select the automation events on the corresponding automation tracks with the **Object Selection** tool or the **Range Selection**  tool, and hold down **Ctrl/Cmd** while using the smart controls.

#### **NOTE**

If you select automation events with the **Range Selection** tool, additional automation events are automatically created at the start and at the end of the selection. This ensures that the entire selection is edited.

RELATED LINKS [Automation Curves](#page-935-0) on page 936

# **Quick Vertical Scaling of Automation Events**

You can vertically scale the curve segment between two automation events without selecting the events first.

#### PROCEDURE

**1.** Move the mouse pointer to the upper border of the automation track, above the linear ramp curve segment that you want to scale.

A handle is shown.

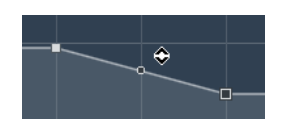

- **2.** Click and drag up or down, with the mouse button pressed.
- **3.** When you are satisfied with the result, release the mouse button.

```
RESULT
```
The curve segment between the two automation events is scaled.

# **Moving Automation Events**

### **Moving Single Automation Events**

- To move a selected automation event, click it and drag to the left or to the right.
- To restrict the direction of the movement, press **Ctrl/Cmd** and drag.

**NOTE** 

**Snap** is taken into account when you move automation curves horizontally. To turn it off temporarily, hold down **Ctrl/Cmd** and any other modifier, and drag.

### **Moving Multiple Automation Events**

To move a selection of automation events, click inside the selection rectangle, and drag to the left or to the right.

If you made a continuous selection of automation events, events at the destination range are overwritten. However, if you move the same selection range past existing events, they appear again. If a selection range contains automation events that are deselected, dragging is restricted. You cannot move this selection past existing events.

To copy a continuous selection of automation events, click inside the selection rectangle, hold down **Alt/Opt** , and drag to the left or to the right.

#### **NOTE**

If you press **Esc** while dragging the selection rectangle, the selection jumps back to its original position.

RELATED LINKS [Selecting Automation Events](#page-939-0) on page 940

# **Removing Automation Events**

- To remove an automation event, click on it with the **Erase** tool.
- To remove multiple automation events, select them, and press **Backspace** or **Delete** or select **Edit** > **Delete**.
- If Use Virgin Territory is enabled, this creates a gap. When disabled, the events within the range are removed.
- To remove all automation events from the automation track and close the automation track, click the automation parameter name in the track list, and select **Remove Parameter** from the pop-up menu.

#### **NOTE**

When removing automation events, the curve is redrawn to connect the remaining events.

RELATED LINKS [Virgin Territory vs. Initial Value](#page-945-0) on page 946

# **Cleaning Automation**

You can delete redundant automation points or unwanted automation spikes that are caused by editing automation points or inaccurate writing of automation data.

# **Reducing Automation Events**

Editing automation points can result in redundant automation points. The **Reduce Automation Events** function allows you to reduce the number of redundant points and to smoothen the automation curve.

**NOTE** 

On the **Settings** tab of the **Automation Panel**, you can set the **Reduction Level**.

#### PROCEDURE

**1.** On the toolbar, click **Open Automation Panel**.

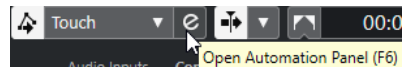

- **2.** Open the **Operations** tab, and click **Automation Functions**.
- **3.** On the pop-up menu, select one of the following options:
	- To reduce the number of automation points for all tracks in the active project, select **Reduce Automation Events**.
	- To reduce the number of automation points for selected tracks only, select **Reduce Automation Events of Selected Tracks**.

RELATED LINKS [Reduction Level](#page-964-0) on page 965

# **Deleting Automation Spikes**

The **Delete Automation Spikes** function allows you to delete unwanted spikes in the automation curve.

Editing automation points or inaccurate writing of automation data can provoke short sections where the automation values return to their initial level. These situations are visible as spikes in the automation curve or as jumping faders.

#### **NOTE**

On the **Settings** tab of the **Automation Panel**, you can set a **Spike Detection Range** from 0 to 200 ms.

#### PROCEDURE

**1.** On the **Project** window toolbar, click **Open Automation Panel**.

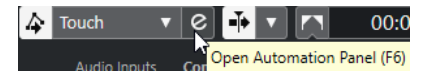

- **2.** Open the **Operations** tab, and click **Automation Functions**.
- **3.** On the pop-up menu, select one of the following options:
	- To delete automation spikes for all tracks in the active project, select **Delete Automation Spikes**.
	- To delete automation spikes for selected tracks only, select **Delete Automation Spikes of Selected Tracks**.

RELATED LINKS [Settings Tab](#page-963-0) on page 964

# **Automation Tracks**

Most of the tracks in your project have automation tracks, one for each automated parameter.

To show automation tracks, open them.

# **Showing/Hiding Automation Tracks**

- Position the mouse pointer over the lower left corner of the track, and click the arrow icon (**Show/Hide Automation**) that appears.
- Right-click the track in the track list, and select **Show/Hide Automation** from the context menu.
- To open another automation track, position the mouse pointer over the lower left corner of an automation track, and click **+** (**Append Automation Track**).
- To show all used automation tracks in the track list, right-click any track, and select **Show All Used Automation** from the context menu.
- To open the corresponding automation track on writing automation parameters, select **Project** > **Automation Panel**, and on the **Settings** page, activate **Reveal Parameter on Write**.

# **Removing Automation Tracks**

- To remove an automation track with all automation events, click the parameter name, and select **Remove Parameter** from the pop-up menu.
- To remove all automation tracks from a track that do not contain automation events, select **Remove Unused Parameters** from any of its automation parameter name pop-up menus.
- To remove automation tracks, you can also open the **Automation Functions** pop-up menu on the **Automation Panel** and select one of the options to delete automation.

# <span id="page-945-0"></span>**Assigning a Parameter to an Automation Track**

Parameters are already assigned to automation tracks when you open them, according to their order in the parameter list.

#### PROCEDURE

- **1.** Open an automation track, and click on the automation parameter name. A parameter list is shown. The content depends on the track type.
- **2.** Do one of the following:
	- Select the parameter.
	- Select **More** to open the **Add Parameter** dialog that lists all parameters that can be automated, and select the parameter.

#### RESULT

The parameter replaces the current parameter in the automation track.

#### **NOTE**

Replacing automation parameters is non-destructive. If the automation track contains any automation data for the parameter that you replaced, this data is still available, although it is not visible. By clicking on the name of the automation parameter in the track list, you can switch back to the replaced parameter. On the pop-up menu, an asterisk (\*) after the parameter name indicates hidden automation tracks.

# **Muting Automation Tracks**

By muting an automation track, you turn off automation for a single parameter.

● To mute individual automation tracks, click **Mute Automation** in the track list.

# **Virgin Territory vs. Initial Value**

For parameter automation, Nuendo either works with an initial value or with virgin territory.

When no automation data exists for a particular parameter, the starting point of an automation pass is saved as the initial value. When you punch out of the automation pass, it is this initial value to which the parameter will return. This has one important consequence: As soon as the initial value is set, the corresponding parameter is fully automated for the complete track, at any given timecode position of the project – even if your automation pass lasted only 2 seconds. When you release a control, it returns to the value that is defined by the automation curve – even when in stop mode.

When you enable **Use Virgin Territory**, no automation curve is displayed on the automation track, and you find automation data only where you actually perform an automation pass. After an automation pass, you will find virgin territory only to the right of the last automation event.

# **Creating Gaps**

Gaps are empty sections between automation curves. You can create gaps inside a section with automated values.

PROCEDURE

- **1.** Select **Project** > **Automation Panel**.
- **2.** Open the **Settings** page, and activate **Use Virgin Territory**.
- **3.** Use the **Range Selection** tool to select a range with existing automation data on an automation track, and press **Delete** or **Backspace** .

#### RESULT

A gap and new events are created at the beginning and the end of the selection range. These mark the end point of the automation curve to the left and the start of the next automation curve to the right of the gap.

# **Defining a Terminator Point**

You can define any automation event on the automation curve as the terminator point of this part of the curve. This will automatically delete the line between this event and the next one, creating a gap.

#### PROCEDURE

- **1.** On the automation curve, click to select the event that you want to define as the last point.
- **2.** In the **Project** window info line, set **Terminator** to **Yes**.

The line between this event and the next one is deleted, and a gap is created.

**NOTE** 

If you define the last automation event of an automation curve as a terminator point, any automation data to the right of this event (as defined by an initial value) is deleted.

# **Automation Panel**

The **Automation Panel** is a floating window and can be left open while you work.

To open the **Automation Panel**, do one of the following:

- Select **Project** > **Automation Panel**.
- On the **Project** window toolbar, click **Open Automation Panel** e.
- Press **F6**.

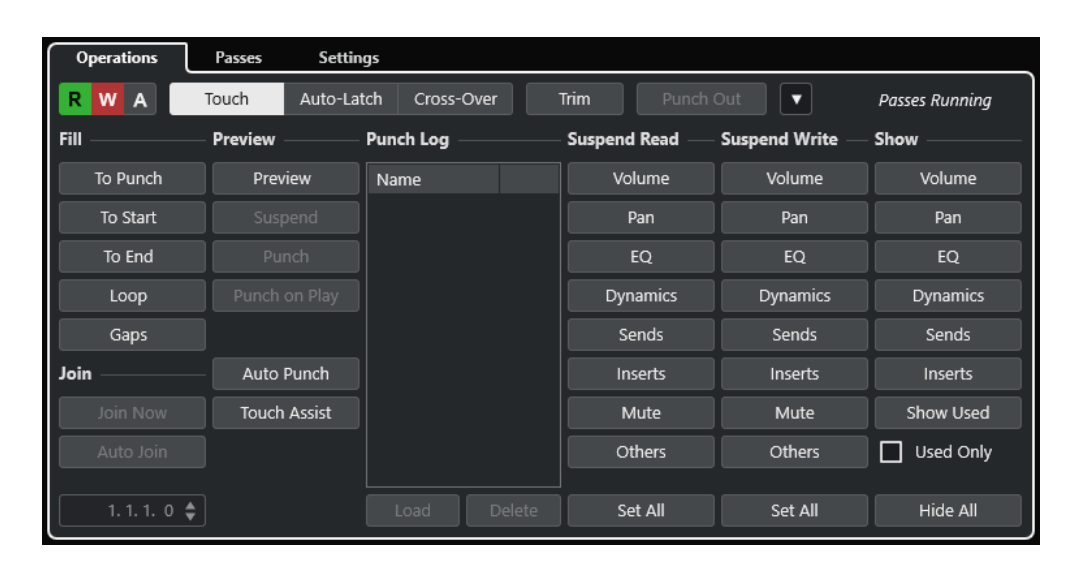

RELATED LINKS Operations Tab on page 948

# **Operations Tab**

The **Operations** tab contains all the functions that you need to perform automation operations.

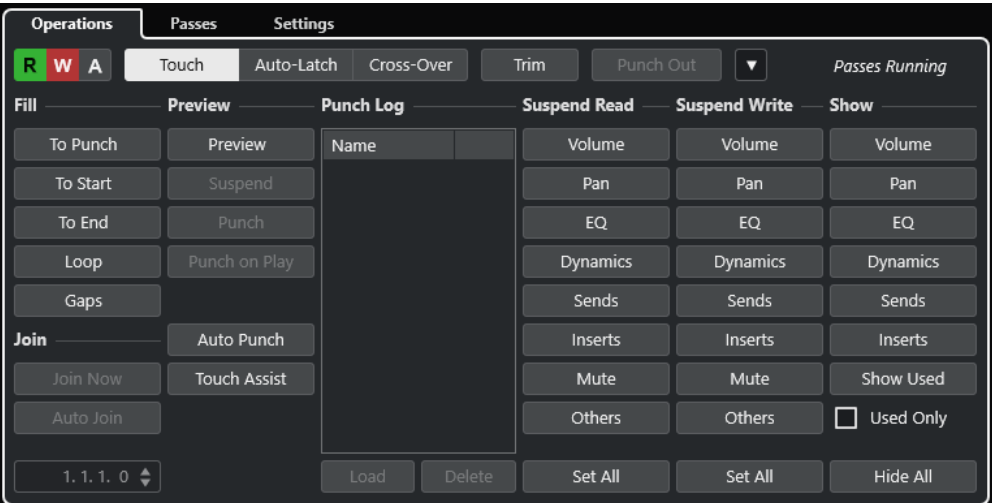

In the topmost section, the following options are available:

#### **Read/Write/Suspend**

Activates/Deactivates read/write for all tracks, or suspends read/write for all tracks.

#### **Touch**

Writes automation data for as long as you touch a parameter control, punches out when you release the control, and then sets the control to the previously set value.

#### **Auto-Latch**

Continues writing automation data for as long as playback lasts or **Write** is enabled, and keeps the last value when you release the control.

#### **Cross-Over**

Continues writing automation data for as long as playback lasts or **Write** is enabled, and continues with the same value setting when you release the control.

When you re-touch the fader and move it towards the original value, a punch out occurs automatically as soon as you cross the original curve.

#### **Trim**

Allows you to modify the automation curve from a previous pass.

#### **Punch Out**

Allows you to punch out of latch automation. This is only active in **Auto-Latch** mode.

#### **Automation Functions**

Gives you access to a number of general automation functions.

#### **Passes Running**

Indicates that an automation pass is running.

In the main section, the following options are available:

#### **Fill**

These options define what happens in a specific section of your project when you punch out of a running automation pass.

#### **Join**

These options help you to resume write automation after an automation pass was interrupted.

#### **Preview**

These options allow you to find new settings without recording the steps needed to locate them.

#### **Punch Log**

Displays a list of the recent punch in operations that you performed in **Preview** mode.

#### **Suspend Read**

Suspends the reading for the activated parameter during automation so that you get full manual control of it.

#### **Suspend Write**

Suspends the writing for the activated parameter during automation so that this parameter punches out of the automation pass.

#### **Show**

Shows all automation tracks for the activated parameter so that you get an overview of the automated parameter.

#### RELATED LINKS

[Read/Write/Suspend Buttons](#page-949-0) on page 950 [Touch](#page-950-0) on page 951 [Auto-Latch](#page-950-0) on page 951 [Cross-Over](#page-951-0) on page 952 [Trim](#page-952-0) on page 953 [Automation Functions Menu](#page-953-0) on page 954 [Passes Tab](#page-961-0) on page 962 [Join Options](#page-954-0) on page 955 [Fill Options](#page-956-0) on page 957 [Preview Options](#page-958-0) on page 959 [Punch Log](#page-960-0) on page 961 [Suspend Options](#page-960-0) on page 961 [Show Options](#page-961-0) on page 962

### <span id="page-949-0"></span>**Read/Write/Suspend Buttons**

The **Read** and **Write** buttons in the upper part of the **Automation Panel** are global for all tracks.

● To open the **Automation Panel**, select **Project** > **Automation Panel**.

#### **Activate/Deactivate Read for All Tracks**

Activates/Deactivates all **Read** buttons for all tracks.

#### **Activate/Deactivate Write for All Tracks**

Activates/Deactivates all **Write** buttons for all tracks.

#### **Suspend All Read/Write Automation**

Suspends the reading/writing of automation data for all parameters/parameter groups.

### **Automation Modes**

Nuendo provides different punch out modes for automation: **Touch**, **Auto-Latch**, and **Cross-Over**. In all modes, automation data is written as soon as a parameter control is touched in play mode. The modes differ with regard to their punch out behavior.

The automation modes are available on the upper part of the **Automation Panel** and on the **Project** window toolbar of the **Global Automation Mode** pop-up menu.

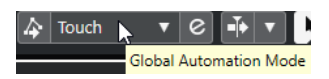

**NOTE** 

The automation mode set on the **Automation Panel** or the **Project** window toolbar is used globally for all tracks of your project. If you want to select a different automation mode for individual tracks, select the track, and on the **Track Automation Mode** pop-up menu in the **Inspector**, select the corresponding option.

You can change the automation mode at any time, for example, in play or stop mode or during an automation pass. You can also assign key commands to the automation modes.

The current automation pass punches out as soon as one of the following conditions is fulfilled, independent of which automation mode is selected:

- You disable **Write**.
- You stop playback.
- You activate **Forward**/**Rewind**.
- The project cursor reaches the right locator in **Cycle** mode.
- You click in the ruler to move the project cursor. This is user-definable and can be controlled via the **Automation Panel**.
- You manually punch out of the automation by clicking **Punch Out** button.

#### **NOTE**

In **Auto-Latch** mode, you can punch out by using the **Punch Out of Latch Automation** key command in the **Automation** category.

RELATED LINKS [Settings Tab](#page-963-0) on page 964

### <span id="page-950-0"></span>**Touch**

**Touch** mode is useful to make a change lasting only a few seconds to an already set up parameter.

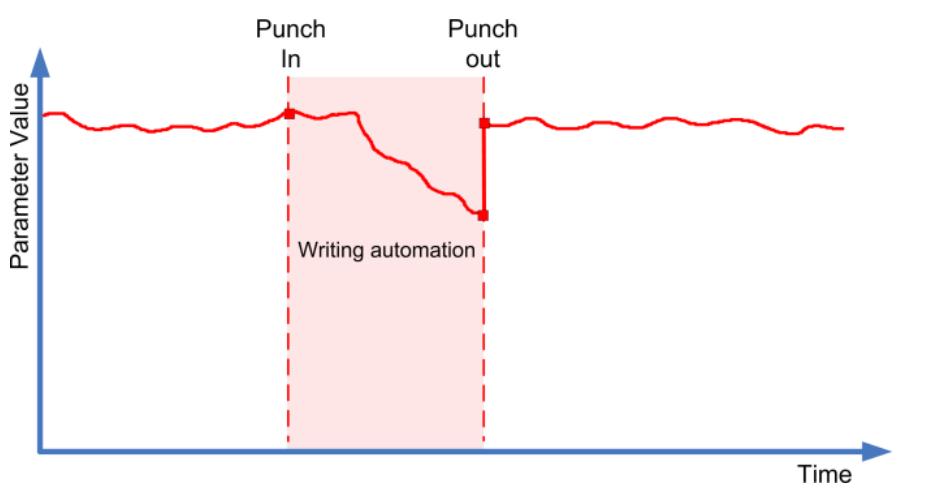

- **Touch** writes automation data only for as long as you actually touch a parameter control. Punch out occurs as soon as you release the control.
- After punch out, the control returns to the previously set value.

#### **NOTE**

You can set the time it takes for the parameter to reach the previously set value with the **Return Time** setting on the **Settings** page of the **Automation Panel**.

RELATED LINKS [Settings Tab](#page-963-0) on page 964

### **Auto-Latch**

**Auto-Latch** is useful to maintain a value over a longer period of time – for example, when making EQ settings for a particular scene.

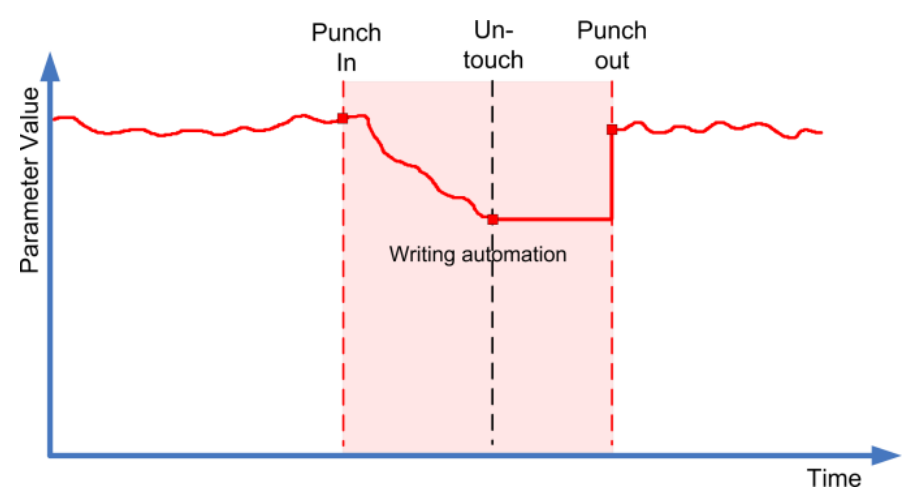

- Once your pass has started, the writing of automation data continues for as long as playback lasts or **Write** is enabled.
- When you release the control, the last value is kept until you punch out.

#### <span id="page-951-0"></span>NOTE

You can also punch out by clicking **Punch Out** in the **Automation Panel**, or by using the **Punch Out of Latch Automation** key command in the **Automation** category.

Punch out also occurs if one of the general punch out conditions is met.

#### **NOTE**

The automation mode for on/off switches is always **Auto-Latch**, even if another mode is selected globally or for the track.

RELATED LINKS [Automation Modes](#page-949-0) on page 950

### **Cross-Over**

**Cross-Over** mode allows you to perform a manual return to ensure smooth transitions between new and existing automation settings. For **Cross-Over**, the punch out condition is crossing over an already existing automation curve after touching the parameter for a second time. The **Cross-Over** mode can be used in situations where you are not satisfied with an automation curve or with the automatically applied return settings.

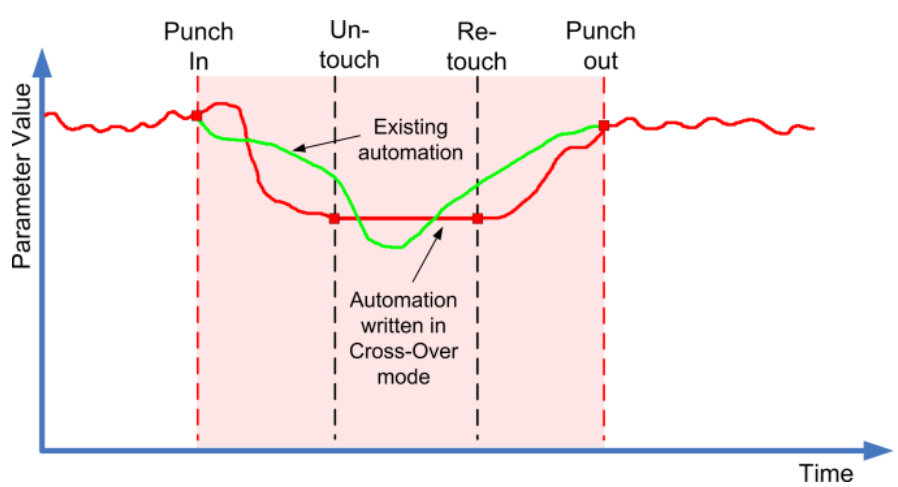

- Once your pass has started, the writing of automation data continues for as long as playback lasts or **Write** is enabled.
- When you release the control, the automation pass continues, with the value setting remaining the same.
- When you re-touch the fader and move it towards the original value, punch out occurs automatically, as soon as you cross the original curve.

RELATED LINKS [Settings Tab](#page-963-0) on page 964

### <span id="page-952-0"></span>**Trim**

**Trim** allows you to modify the automation curve from a previous pass. If you activate **Trim**, a trim curve is positioned in the middle of the automation track.

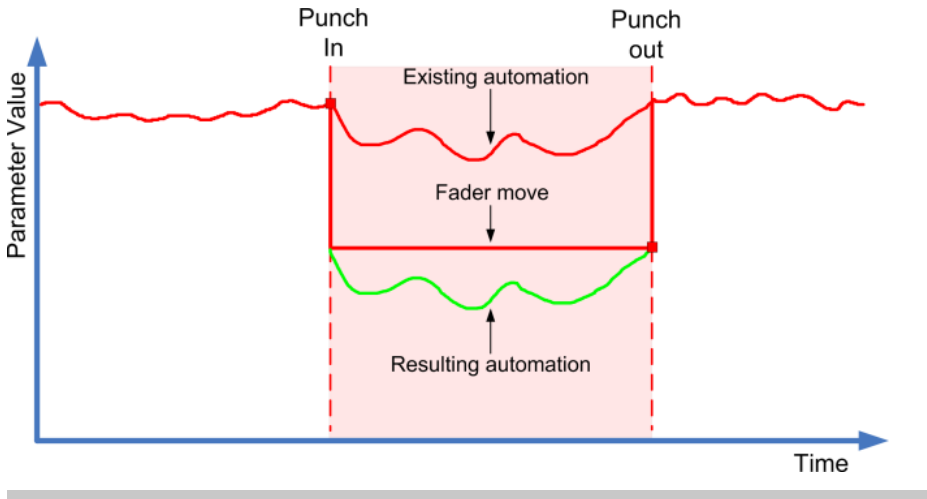

#### **NOTE**

**Trim** works for channel volume and cue send level adjustments.

If you activate **Trim**, all editing and recording affects the trim curve. If you deactivate **Trim**, it affects the original automation curve instead.

You can edit trim data in the same manner as any other automation data. It is stored with the project.

Drag the trim curve up or down, and add automation events to it.

These increase or decrease the values of the original automation curve but allow you to preserve the original data.

You can use **Trim** either in stop or in play mode:

- In stop mode, you can select one of the **Fill** options and edit the trim curve manually by clicking on it and moving it up or down. The original automation curve is displayed in a lighter color, and its values are merged with the trim curve. The resulting automation curve is displayed in a darker color.
- In play mode, the events of the original automation curve are trimmed as the project cursor passes over them.

#### NOTE

Trim also works with bézier automation curves.

#### RELATED LINKS

[Creating Smooth Transitions Between Automation Events \(Bézier Automation Curves\)](#page-939-0) on page 940

### <span id="page-953-0"></span>**Freeze Trim**

You can freeze your trim curve automatically or manually. This renders all trim data into a single automation curve.

- To freeze your trim curve automatically whenever a write operation is finished, open the **Settings** page of the **Automation Panel**, and select **On Pass End** in the **Freeze Trim** pop-up menu.
- To freeze your trim curve automatically with **Trim** mode switched off, open the **Settings**  page of the **Automation Panel**, and select **On Leaving Trim Mode** in the **Freeze Trim**  pop-up menu.
- To freeze your trim curve manually, open the **Settings** page of the **Automation Panel**, and select **Manually** in the **Freeze Trim** pop-up menu. To freeze a specific parameter for the track, click the parameter name, and, from the pop-up menu, select **Freeze Trim**.
- To freeze the trim automation for all tracks in the project, open the **Functions** pop-up menu of the **Automation Panel**, and select **Freeze All Trim Automation in Project**. To freeze the trim automation of all selected tracks, open the **Functions** pop-up menu of the **Automation Panel**, and select **Freeze Trim Automation of Selected Tracks**.

### **Automation Functions Menu**

A number of general functions are available for automation.

● To open the **Automation Functions** menu, select **Project** > **Automation Panel**, and click **Automation Functions**.

#### **Delete All Automation in Project**

Removes all automation data from your project.

#### **Delete Automation of Selected Tracks**

Removes all automation data on selected tracks.

#### **Delete Automation in Range**

Deletes all automation data between the left and right locators on all tracks.

#### **Fill Gaps on Selected Tracks**

This option is used with virgin territories. Select this option to fill any gaps in the automation curves of the selected tracks with a continuous value. The value of the last event (the end point) of a section is used to fill the gap. This value is written across the gap, up to one millisecond before the first event of the next automated section. A new event is inserted here; the value will be ramped to the next automated section.

#### **Fill Gaps with Current Value (Selected Tracks)**

This option is used with virgin territories. Select this option to fill any gaps in the automation curves of the selected tracks. The gaps are filled with the current value of the corresponding control.

#### **Create Initial Parameter Events**

This function creates and stores the initial automation values for each automatable parameter in the **MixConsole**. For parameters that have not been automated yet, automation events are created at the current parameter position, for example, at value 0. As initial parameter events are created on all channels, all channels will have automation data, even if you did not add automation to them. If this is not what you want, use the **Global Snapshot** function instead.

#### **Freeze All Trim Automation in Project**

Freezes all trim automation for all tracks in the project.

#### <span id="page-954-0"></span>**Freeze Trim Automation of Selected Tracks**

Freezes all trim automation for the selected tracks.

#### **Global Snapshot: Store**

Use this function to save a backup copy of all automatable **MixConsole** parameters as a snapshot so that you can reapply them later. The snapshot is saved with the project. You can only save one snapshot at a time. By storing a snapshot, a previously stored snapshot may be overwritten.

#### **Global Snapshot: Apply**

Applies the stored snapshot.

#### **Global Snapshot: Remove**

Removes the stored snapshot.

#### **Reduce Automation Events**

Allows you to delete redundant automation points and smoothen the automation curve for all tracks in the active project.

#### **Reduce Automation Events of Selected Tracks**

Allows you to delete redundant automation points and smoothen the automation curve for the selected tracks.

#### **Delete Automation Spikes**

Allows you to delete automation spikes in the automation curve for all tracks in the active project.

#### **Delete Automation Spikes of Selected Tracks**

Allows you to delete automation spikes in the automation curve for the selected tracks.

### **Join Options**

The **Join** options help you to resume write automation. This is useful if several editors work on the same project simultaneously, and running automation passes are interrupted.

#### **NOTE**

The **Join** options are not available in **Touch** mode.

#### **Activating Join Now**

**Join Now** allows you to resume automation manually.

#### PROCEDURE

- **1.** Start playback and watch the automation curve.
- **2.** When the cursor reaches the desired position, click **Join Now**.

All parameters from the last pass are punched in and the last value is written for the whole section. All previous automation events are overwritten.

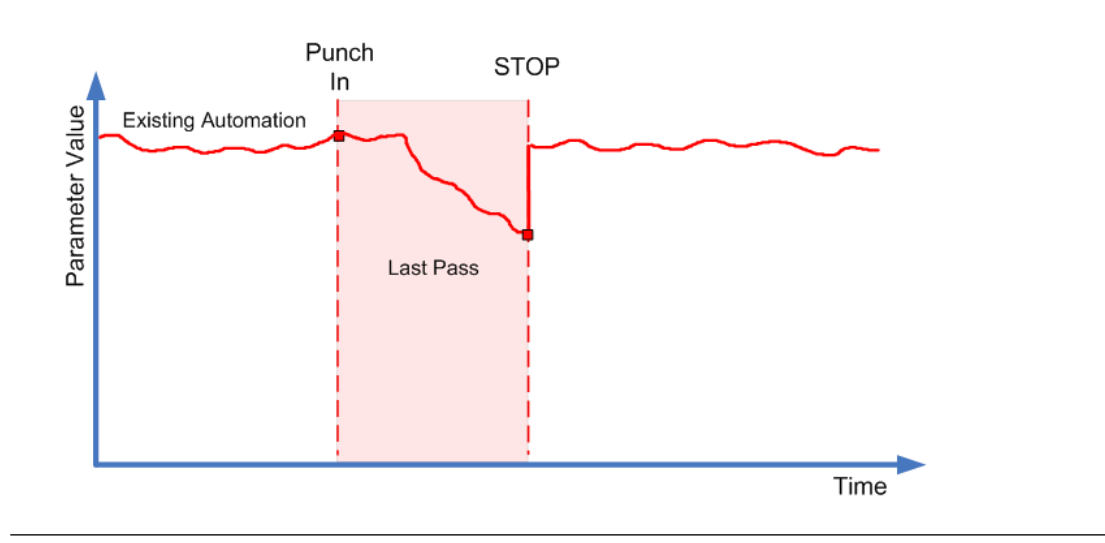

### **Activating Auto Join**

**Auto Join** allows you to resume automation automatically.

PROCEDURE

- **1.** On the **Automation Panel**, activate **Auto Join**.
- **2.** Start playback and watch the automation curve.

All parameters from the last pass are punched in automatically at the position where you hit stop. The position is indicated by the join indicator.

#### **NOTE**

The join indicator shows the timecode position where the last automation pass was stopped, for example, the point where the **Auto Join** will automatically occur. When automation is resumed, this indicator is updated.

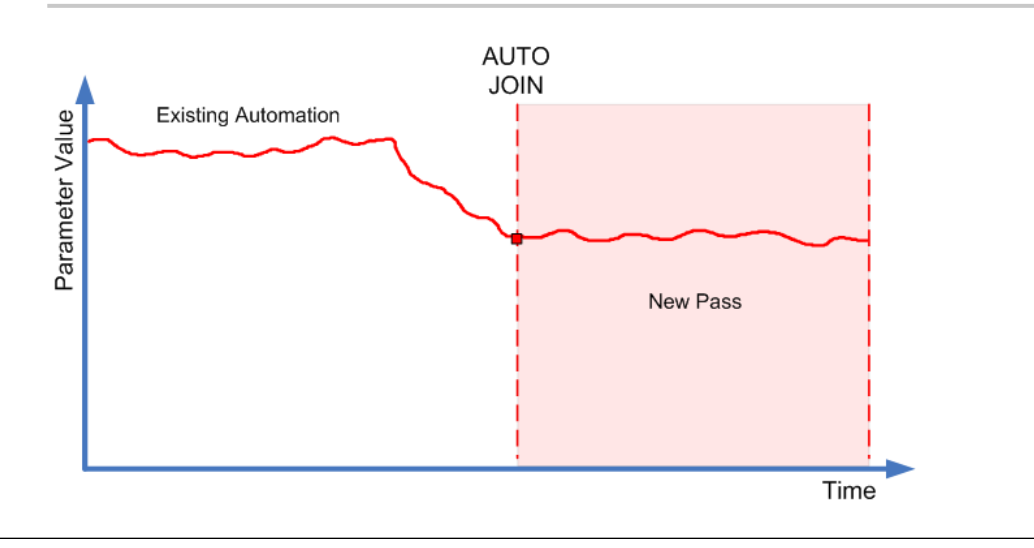

### <span id="page-956-0"></span>**Fill Options**

The **Fill** options define what happens in a specific section of your project when you punch out of a running automation pass.

The **Fill** options write one particular value across a defined section of your automation track. Any previously created data within this section is overwritten.

You can also combine the various **Fill** options.

### **Activating To Punch**

#### PROCEDURE

- **1.** On the **Automation Panel**, activate **Touch**, and activate **To Punch** as the **Fill** option.
- **2.** Start playback.
- **3.** Move the fader until you have found the volume setting that you want, and release the fader to punch out.

The volume curve is set, from the punch out point back to where you punched in. The values written while moving the fader to find the correct value are deleted. The volume jumps from the value set in the first scene to the value found for the second scene at the correct moment.

### **Activating To Start**

#### PROCEDURE

- **1.** On the **Automation Panel**, activate **Touch**, and activate **To Start** as **Fill** option.
- **2.** Start playback.
- **3.** Move the fader until you have found the volume setting that you want, and release the fader to punch out.

The automation track is filled from where you punched out to the start of the project.

### **Activating To End**

#### PROCEDURE

- **1.** On the **Automation Panel**, activate **Touch**, and activate **To End** as the **Fill** option.
- **2.** Start playback and touch the parameter control to punch in the automation pass.
- **3.** Move the fader until you have found the setting that you want, and release it.

This will punch out the writing of automation data. As you let go of the fader, the automation curve takes the found value setting, from where you punched out to the end of the project.

### **Activating Loop**

#### PREREQUISITE

You have set up a loop range with the left and right locators.

#### PROCEDURE

- **1.** On the **Automation Panel**, activate **Touch**, and activate **Loop** as the **Fill** option.
- **2.** Start playback.

**3.** Move the fader until you have found the volume setting that you want, and release the fader to punch out.

The found value is set within the range defined by the left and right locators.

### **Activating Gaps**

PREREQUISITE

You have set up virgin territories.

#### **NOTE**

When **Trim** is active, **Gap** has no effect. This is because **Trim** only modifies existing data.

PROCEDURE

- **1.** On the **Automation Panel**, activate **Touch**, and activate **Gaps** as **Fill** option.
- **2.** Start playback.
- **3.** Move the fader until you have found the volume setting that you want, and release the fader to punch out.

Any gaps between previously written automation events are filled with the last value that was found during the last automation pass.

#### RELATED LINKS

[Virgin Territory vs. Initial Value](#page-945-0) on page 946

### **One Shot vs Continuous Fill**

You can use the **Fill** options in different ways:

**One shot** 

When you click one of the **Fill** buttons, it is highlighted and enabled during the next automation pass. Afterwards, the option is disabled again.

● **Continuous fill**

If you click a **Fill** button a second time, a lock symbol is displayed on the highlighted button, indicating that you are in continuous fill mode and that the operation can be repeated as many times as you want. Click the button a third time to disable the corresponding **Fill**  option.

### **Drawing Fill Manually**

You can use the **Fill** options on the **Automation Panel** in combination with the **Draw** tool. This provides you with a powerful method for writing automation data manually.

PROCEDURE

- **1.** Open an automation track, and select the **Draw** tool.
- **2.** On the **Automation Panel**, select **To End** as **Fill** option.
- **3.** Click and draw to create an automation curve.
- **4.** Release the mouse button.

At the moment of release, a final automation event is created. The automation curve is written from this last event to the end of the project.

#### **NOTE**

This procedure can be used with all the **Fill** options.

### <span id="page-958-0"></span>**Preview Options**

The **Preview** options allow you to find new settings without recording the steps needed to locate them.

This is useful if you want to audition changes on automation values without deleting any of the original automation data. When you have found the settings, you can punch the previewed value.

When changing a preset of a VST plug-in while in **Preview** mode, the change in the parameter settings caused by the preset change is recorded automatically as automation. Note that the plug-in must have 32 or fewer parameters for this to work.

### **Activating Preview**

#### PROCEDURE

**1.** On the **Automation Panel**, in the **Preview** section, activate **Preview**.

#### **NOTE**

To set the **Preview** mode permanently, click **Preview** 2 times. A lock symbol is displayed on the highlighted button. You can disable this by clicking the button a third time.

**2.** Touch a parameter control.

The **Suspend**, **Punch,** and **Punch on Play** options are displayed. You now have full manual control of the touch-collected parameter and can suspend any previously recorded automation data.

- **3.** Optional: Touch-collect another parameter if you want to write data for several parameters during the same automation pass.
- **4.** Play back the scene to find the parameter settings that you want.
- **5.** Touch the required parameter, start playback, find the value, and activate **Punch** to start the new automation pass.
- **6.** Optional: If you want to compare the value that was found during preview with previously automated values, activate the **Suspend** option. This plays back your audio material using the parameter values set before activating **Preview**. You can use the delta indicator in the automation track as an additional visual aid for comparing the values.
- **7.** When you are happy with the values found, click **Punch** to start the new automation pass. The new value setting is recorded from the point where you punched in to your punch out position as defined by the automation mode setting.

### **Punch vs. Punch on Play**

When using the **Punch** option, starting playback and punching in are separate actions. If you want to punch in when starting playback, activate **Punch on Play**.

- Use **Punch on Play** when you cannot punch in on the fly, for example in situations where you need to find the punch in position in stop mode. Once you have found the exact position, enable **Punch on Play** and start playback from there.
- **Punch** is the option to use if you need to listen to the section before your punch in point and if this section already contains automation data that you do not want to overwrite. Roll through this section and then punch in the automation pass.
- You can also use **Punch** in stop mode. To create automation data in this way, **Punch** must be combined with one of the **Fill** modes.

### **Auto Punch**

**Auto Punch** allows you to begin and end the automation pass at defined positions.

Activate Preview mode and set the left and right locators at the positions where you want to automatically punch in and out.

**Auto Punch** allows you to set up a safe zone for previously written automation data.

Place the right locator at the beginning of an area that you want to protect and enable cycle mode.

This ensures that a running automation pass always punches out before reaching this section of your project.

### **Touch Assist**

When you use **Preview** mode, you may get into a situation where you change some parameters, but not others, although they belong to the same group of parameters (for example EQ settings). **Touch Assist** allows you to avoid forgetting some parameters while touch-collecting parameters for Preview.

When **Touch Assist** is enabled, the parameters of the following features are treated as groups:

- Channel EQ module (21 parameters)
- Aux send on/off and send level
- Stereo panner
- Surround panner (Left-Right, Front-Rear, LFE)
- Insert plug-ins (only available for plug-ins with 32 or fewer parameters)

**Touch Assist** ensures that touching one parameter in a group will touch all other parameters in that group as well.

However, if you want to automate only one particular parameter, disable **Touch Assist** to avoid inadvertently overwriting any previously created automation data.

**NOTE** 

Enabling **Touch Assist** may lead to the creation of a large amount of automation data, causing a higher CPU load. Only use **Touch Assist** if the performance is still acceptable.

### <span id="page-960-0"></span>**Punch Log**

The **Punch Log** section displays a list of the recent punch in operations that you performed in **Preview** mode. You can load one of these log entries for the current track to recall the corresponding touch-collected parameters and their values at the moment of punch in.

● To load an entry in the punch log, select it in the list and click **Load**.

The **Preview** button on the **Automation Panel** and on the corresponding automation track lights up.

**NOTE** 

When loading a log entry, you add the corresponding parameters to any other parameters that you have touch-collected during the current preview session. However, if you manually touch-collect the volume parameter, for example, and then add volume again by loading a punch log entry, the settings for volume from the punch log are used, replacing any values set manually.

- To rename any log, double-click it and enter a new name.
- To delete an entry, select it and click **Delete**.
- To specify how many log entries are displayed, open the **Settings** tab and activate **Max Punch Logs**.

If this value is set to 10 entries, the eleventh punch event overwrites the entry created for the first event, the twelfth replaces the second entry, etc. The maximum possible number of punch log entries is 100.

To prevent a particular entry from being overwritten, click in the right section for this entry, so that a checkmark is displayed.

**Punch log** entries are saved with the current project.

**Punch log** data is always project-specific. You cannot export log entries to another project.

### **Suspend Options**

This section on the **Automation Panel** allows you to exclude specific parameters from the reading or writing of automation data. This gives you full manual control of these parameters.

### **Suspend Read**

Suspending the reading for a specific parameter during automation gives you full manual control of it.

- To suspend the reading of automation data for a specific parameter, click the corresponding parameter.
- To suspend the reading of automation data for all parameters/parameter groups, click **Set All**.

**NOTE** 

When any of the options in the **Suspend Read** category are enabled, clicking **Set All** disables all buttons.

#### EXAMPLE

Imagine that you have already automated several tracks. While working on the current track, you want one of the other tracks to be louder, to better identify a particular position in your audio material.

By suspending **Read** for the volume parameter, you regain full manual control, and you can set the volume to the required level.

### <span id="page-961-0"></span>**Suspend Write**

Suspending the writing for a specific parameter during automation punches this parameter out of the automation pass.

- To suspend the writing of automation data for a specific parameter, click the corresponding parameter.
- To suspend the writing of automation data for all parameters/parameter groups, click **Set All**.

#### **NOTE**

When any of the options in the **Suspend Write** category are enabled, clicking **Set All** disables all buttons.

#### EXAMPLE

Imagine the following situation: To help you concentrate while working on a particular track, you mute several other tracks. However, because write automations are active on these tracks, this mute state is also automated during the next automation pass – a classic situation in mixing.

To avoid inadvertently excluding entire tracks from your mix in this way, you can exclude **Mute**  from all automation writing by clicking **Mute** in the **Suspend Write** category on the **Automation Panel**.

### **Show Options**

The **Show** options allow you to open all automation tracks for a specific parameter. This gives you an overview of the automated parameter.

To open the volume, pan, EQ, sends, or inserts automation tracks for all tracks, click the corresponding parameter.

The automation tracks are opened, even if no automation data was recorded on these tracks.

- To step through the individual parameter sets of parameter groups, for example pan, EQ, sends, and inserts, click the respective button repeatedly.
- To show only the automation tracks for which automation data exist, activate Used Only, and click one of the options.
- To show all automation tracks that contain automation data, activate **Show Used**.
- To hide all open automation tracks, activate Hide All.

#### **NOTE**

The **Show** options on the **Automation Panel** affect all tracks.

# **Passes Tab**

Shows the history of the recorded automation passes.

To record automation passes, the **Activate Automation Passes** option must be activated on the **Settings** tab.

An automation pass begins with the first parameter that is written after activating **Write**  automation and starting playback. It ends when playback stops, either when you click **Stop** or when the position cursor jumps to another position. This occurs when cycle or arranger mode is activated. You can undo automation passes in the automation pass history.

### **Activating Automation Passes**

#### PROCEDURE

- **1.** On the **Automation Panel**, open the **Settings** tab, and activate **Activate Automation Passes**.
- **2.** Activate **Write** automation and perform some actions.

The **Activate Automation Passes** button indicates that an automation pass is running and the pass is written to the history.

**NOTE** 

Automation passes are only created when you write automation automatically. If you want to undo manually written automation events use the **Edit History** instead.

#### RESULT

The automation pass is recorded and written into the automation pass history on the **Passes** tab.

### **Undoing Automation Passes**

#### PROCEDURE

**1.** Open the **Passes** tab and in the automation pass history, drag the horizontal line upwards.

The corresponding automation events on the automation track are removed and the entries in the automation pass history are grayed out. The **State** column displays **Undone**.

**NOTE** 

All automation that you performed manually as well as other edits and processes performed during or after the automation passes are also undone.

**2.** If you want to redo automation passes again, drag the horizontal line downwards.

The corresponding automation events on the automation track are inserted and the **State**  column shows **Executed** again.

### **Undoing Branches**

A branch is a sequence of automation passes.

In a branch, each automation pass is represented by a rectangle with the number of the automation pass. Automation that you perform manually, as well as other edits and processes in between automation passes, are represented by smaller rectangles. These rectangles only serve as indicators, they cannot be used to undo the edits.

<span id="page-963-0"></span>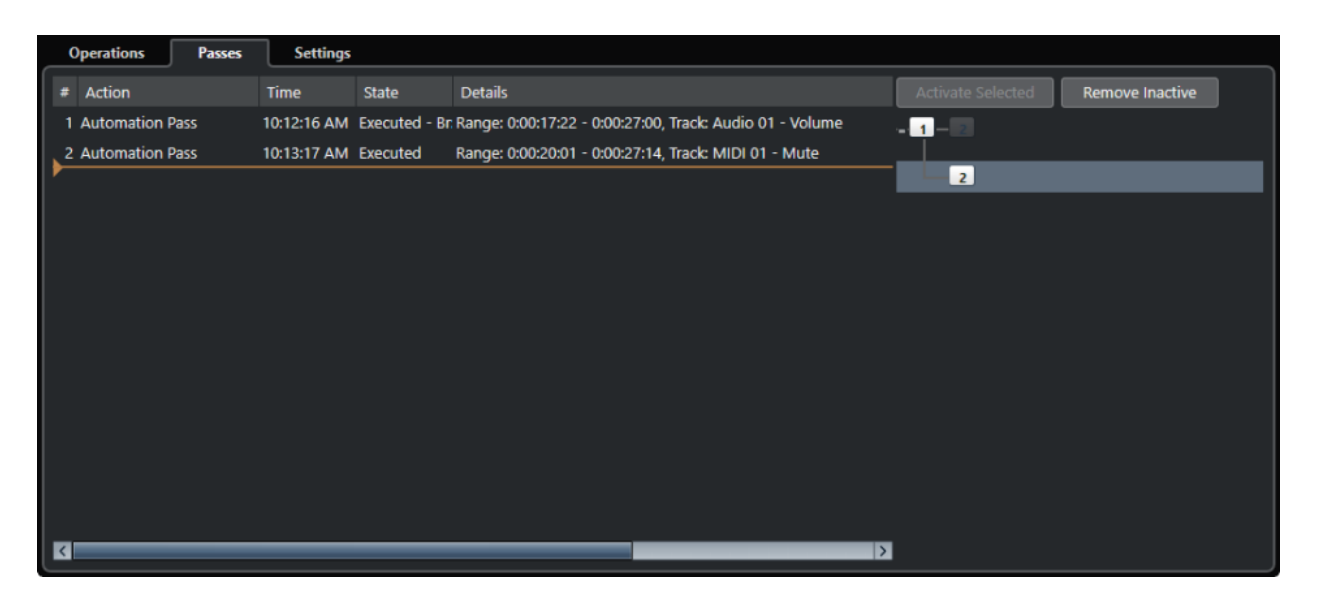

When you undo an automation pass and subsequently write new automation, a new branch is created and all following automation passes are gathered in the new branch.

If you have 2 or more branches, you can choose to undo the automation passes of the separate branches in the automation pass history by activating and deactivating specific branches.

### **Deactivating Undo Branches**

#### PROCEDURE

- **1.** Open the **Settings** tab of the **Automation Panel**, and activate **Activate Automation Passes**.
- **2.** Open the **Passes** tab to open the automation pass history.
- **3.** Click a branch to select it. The actions of the selected branch are displayed in the left section of the dialog.
- **4.** Click **Activate Selected** to deactivate all subsequent branches.

All automation passes from the subsequent branches are undone. The automation passes of the activated branch are redone until the branch ends. For example, the first edits of a following branch are merged back into it.

**5.** To undo and delete a branch, click **Remove Inactive**.

All branches are removed. The actions of the inactive branch disappear completely whereas the actions of the active branches are merged.

#### **RESULT**

The automation pass history is not saved with the project. If you close your project, the history is deleted.

### **Settings Tab**

You can make general automation settings for your project.

● To open the automation settings, select **Project** > **Automation Panel**, and open the **Settings**  page.

#### **Activate Automation Passes**

Activates automation passes.

#### <span id="page-964-0"></span>**Use Undo Branches**

Activate this to gather automation passes in branches.

#### **Show Data on Tracks**

Activate this to show audio waveforms or MIDI events on automation tracks.

The events are displayed only if **Show Waveforms** is enabled in the **Preferences** dialog (**Event Display—Audio** page), and if **Part Data Mode** is set to an option other than **No Data**, **Event Display—MIDI** page.

#### **Use Virgin Territory**

Activate this if you want to use virgin territories.

#### **Continue Writing on Transport Jump**

If you activate this option, the recording of automation is not blocked when locating to a new position. This can be used to perform multiple automation passes in cycle mode or if you are using the arranger functions.

If this option is deactivated and you write automation data and locate to another position in the project, writing is stopped until the mouse button is released or until a stop command is received.

#### **Reveal Parameter on Write**

If you activate this option, the corresponding automation track is revealed on writing automation parameters. This gives you visual control of all parameters changed on writing.

#### **Return Time**

This determines how fast the automated parameter returns to any previously automated value when you release the mouse button. Set this to a value higher than 0 to prevent sudden jumps in your parameter settings, which may lead to crackles.

#### **Reduction Level**

Punching out or using the **Reduce Automation Events** function removes all superfluous automation events. This results in an automation curve that contains only the events necessary to reproduce your actions. A reduction level value of 0% removes repeated automation points only. A reduction level value between 1 to 100% smoothens the automation curve. In general, the default value of 50% reduces the automation data amount significantly without touching the sound result of the existing automation.

#### **Spike Detection Range**

Defines a period of time in which sudden changes in the automated parameter are considered as unwanted spikes. The spikes can be removed using the **Delete Automation Spikes** function. You can set values from 0 to 200 ms.

#### **Max Punch Logs**

This specifies how many log entries are displayed. You can set values from 5 to 100.

#### **Freeze Trim**

In this pop-up menu, you can specify how to freeze your trim curve.

● **Manually**

Freezes your trim curve manually.

● **On Pass End**

Performs a freeze whenever a write operation is finished.

**On Leaving Trim Mode** 

Freezes trims data automatically when the trim mode is switched off (globally or individually for a track).

RELATED LINKS [Passes Tab](#page-961-0) on page 962 [Virgin Territory vs. Initial Value](#page-945-0) on page 946 [Punch Log](#page-960-0) on page 961

# **VST Instruments**

VST instruments are software synthesizers or other sound sources that are included with Nuendo. They are played internally via MIDI. You can add effects or EQ to VST instruments.

Nuendo allows you to make use of VST instruments in the following ways:

- By adding a VST instrument and assigning one or several MIDI tracks to it.
- By creating an instrument track.
	- This is a combination of a VST instrument, an instrument channel, and a MIDI track. You play and record MIDI note data for this track.

#### **NOTE**

Some VST instruments are included with Nuendo. These are described in the separate document **Plug-in Reference**.

RELATED LINKS [Instrument Tracks and Channels](#page-134-0) on page 135

# **Adding VST Instruments**

#### PROCEDURE

- **1.** On the **Studio** menu, select **VST Instruments**.
- **2.** Right-click on an empty area of the **VST Instruments** window.
- **3.** From the context menu, select **Add Rack Instrument**.
- **4.** From the instrument selector, select an instrument.
- **5.** Click **Create**.

#### RESULT

The instrument control panel opens, and the following tracks are added to the track list:

● A MIDI track with the name of the instrument. The output of the MIDI track is routed to the instrument.

#### **NOTE**

In the **Preferences** dialog (**VST—Plug-ins** page), you can specify what happens when you load a VST instrument.

● A folder with the name of the instrument that is added within a **VST Instruments** folder. The instrument folder contains two automation tracks: one for the plug-in parameters and one for the synth channel in the **MixConsole**.

# <span id="page-967-0"></span>**VST Instrument Control Panel**

The VST instrument control panel allows you to set up the parameters of the selected instrument. The contents, the design, and the layout of the control panel depend on the selected instrument.

The following controls are available:

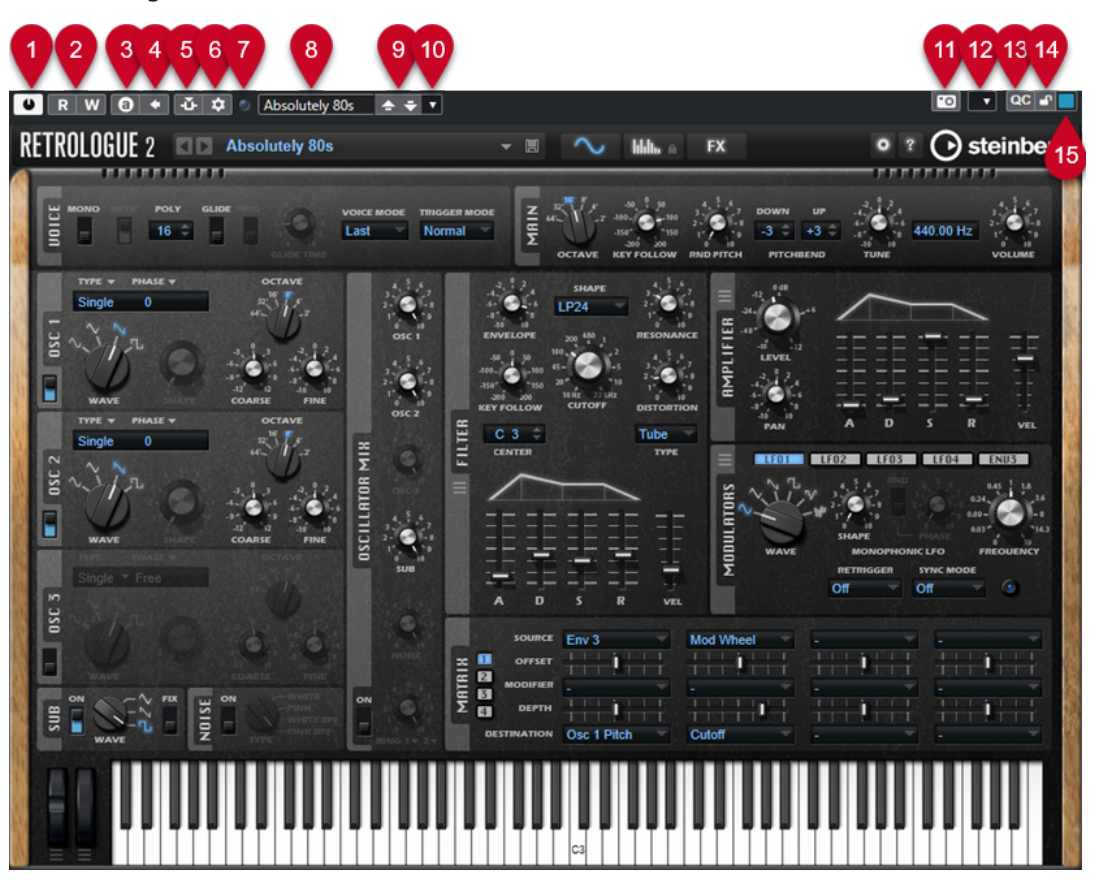

#### **1 Activate Instrument**

Activates/Deactivates the instrument.

**2 Read Automation/Write Automation**

Allows you to read/write automation for the instrument parameter settings.

**3 Switch between A/B Settings**

Switches to setting B when setting A is active, and to setting A when setting B is active.

**4 Apply current settings to A and B**

Copies the instrument parameters of instrument setting A to instrument setting B, and vice versa.

**5 Activate/Deactivate Side-Chaining**

Activates the side-chain functionality for VST 3 instruments that support side-chaining.

**6 Set up Side-Chain Routing**

Allows you to set up the side-chain routing for the selected plug-in.

**7 Event Received Indicator**

Lights up on receiving note-on and controller messages.

**8 Preset browser**

Opens the preset browser, where you can select another preset.

**9 Load previous Program/Load next Program**

Loads the previous/next program in the preset browser.

**10 Preset Management**

Opens a pop-up menu that allows you to save, rename, or remove a preset.

#### **11 Add VST Plug-in Picture to Media Rack**

Adds a picture of the VST plug-in to the **Media** rack. This is only available for plug-ins of other vendors.

#### **12 VST Instrument context menu**

Opens a context menu with specific functions and settings.

#### **13 Show/Hide VST Quick Controls**

Shows/hides the quick controls.

#### **14 Focus Quick Controls Lock State: Locked/Unlocked**

Allows you to lock the focus of the quick control to the plug-in window.

#### **15 Focus Quick Controls Indicator**

If this indicator is lit, the plug-in window has the quick control focus.

#### RELATED LINKS

[Adding Pictures of VST Instruments to the Media Rack](#page-792-0) on page 793 [VST Instrument Context Menu](#page-973-0) on page 974 Hiding/Showing VST Instrument Control Panels on page 969 [Side-Chaining for VST Instruments](#page-982-0) on page 983 [Setting up Focus Quick Controls in the MIDI Remote Mapping Assistant](#page-1021-0) on page 1022 [Focus Quick Controls](#page-1021-0) on page 1022

# **Hiding/Showing VST Instrument Control Panels**

When you add a VST instrument, the respective plug-in control panel opens automatically. You can hide the control panels from view. This is useful to get a better overview if you added a number of plug-ins to your project whose control panels clutter up the screen.

PROCEDURE

**●** Select **Window** > **Hide Plug-in Windows**.

**NOTE** 

This also hides VST effect control panels.

#### RESULT

The plug-in windows are hidden and sent to the back of the application. To show them again, select **Show Plug-in Windows**.

RELATED LINKS [VST Instrument Control Panel](#page-967-0) on page 968

# **Closing All Control Panels**

When you add a VST instrument, the respective plug-in control panel opens automatically. You can close all control panels at once.

PROCEDURE

**●** Select **Window** > **Close All Plug-in Windows**.

**NOTE** 

This also closes VST effect control panels.

RESULT The control panels are closed.

RELATED LINKS [VST Instrument Control Panel](#page-967-0) on page 968

# **VST Instrument Selector**

The VST instrument selector allows you to select VST instruments from the active collection.

● To open the VST instrument selector, click a slot in the **VST Instruments** window.

The following controls are available:

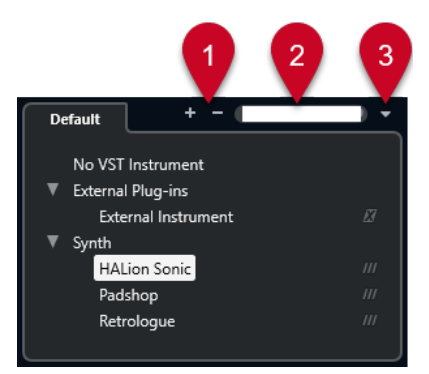

**1 Expand Tree/Collapse Tree** Expands/Collapses the tree.

#### **2 Search VST Instrument**

Allows you to search for VST instruments by typing in the name or parts of the name or the category.

#### **3 Plug-in Collections and Options**

Allows you to select a collection.

If you select the **Default** collection, the options **Sort By Category** and **Sort by Vendor**  become available. They allow you to sort the default collection.

# **Creating Instrument Tracks**

You can create instrument tracks that contain dedicated VST instruments.

#### PROCEDURE

- **1.** In the global track controls area of the track list, click **Add Track** ...
- **2.** Click **Instrument**.
- **3.** Open the **Instrument** pop-up menu, and select a VST instrument.
- **4.** Click **Add Track**.

#### RESULT

The selected VST instrument is loaded for the instrument track. In the **MixConsole**, an instrument channel is added.

# **VSTi Rack in the Right Zone**

The **VSTi** rack in the right zone of the **Project** window allows you to add VST instruments for MIDI and instrument tracks.

All instruments that are used in your project are shown. You can access up to 8 quick controls for each added instrument.

● To open the **VSTi** rack in the right zone, click **Show/Hide Right Zone** on the **Project** window toolbar, and, at the top of the right zone, click the **VSTi** tab.

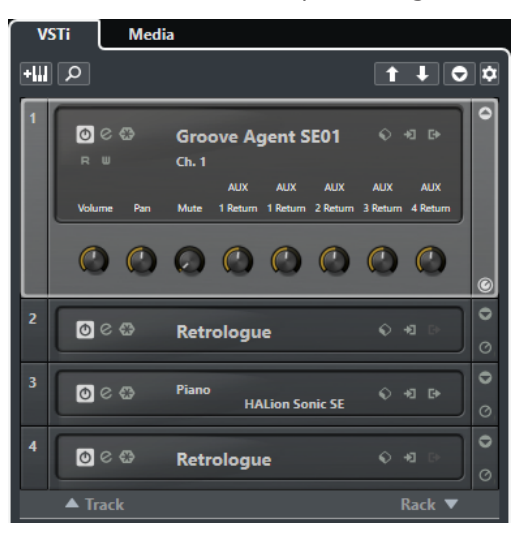

#### **NOTE**

The **VSTi** rack in the right zone is just another representation of the **VST Instruments** window. All features are identical.

RELATED LINKS [Showing/Hiding Zones](#page-51-0) on page 52 [Project Window Toolbar](#page-52-0) on page 53

# **VST Instruments Window**

The **VST Instruments** window allows you to add VST instruments for MIDI and instrument tracks.

All instruments that are used in your project are shown. You can access up to 8 quick controls for each added instrument.

To open the **VST Instruments** window, select **Studio** > **VST Instruments**.

| $\circ$<br>٠W           |                        | п                            |
|-------------------------|------------------------|------------------------------|
| 1<br>$\circ$ $\circ$    | <b>HALion Sonic SE</b> | c<br>$\mathbb{D}$<br>$\circ$ |
| $\triangle$ Track       |                        | Rack $\blacktriangledown$    |
| 2<br>$\circ$<br>$\circ$ | <b>Groove Agent SE</b> | ٠<br><b>相 卧</b>              |
|                         |                        |                              |

RELATED LINKS [Instrument Tracks and Channels](#page-134-0) on page 135

# **VST Instruments Window Toolbar**

The **VST Instruments** window toolbar contains controls that allow you to add and set up VST instruments and **VST Quick Controls**.

### **Add Track Instrument**

#### $+1$

Opens the **Add Track** dialog that allows you to select an instrument and to add an instrument track that is associated with this instrument.

#### **Find Instruments**

### $\sigma$

Opens a selector that allows you to find a loaded instrument.

### **Set Remote-Control Focus for VST Quick Controls to Previous Instrument**

### $\overline{1}$

Allows you to set the remote control focus to the previous instrument.

#### **Set Remote-Control Focus for VST Quick Controls to Next Instrument**

### $\mathbf{L}$

Allows you to set the remote control focus to the next instrument.

### **Show/Hide all VST Quick Controls**

### $\bullet$

Shows/Hides the default quick controls for all loaded instruments.

#### **Settings**

### $\dot{\mathbf{u}}$

Opens the **Settings** pop-up menu, where you can activate/deactivate the following modes:

● **Show VST Quick Controls for One Slot Only** shows the **VST Quick Controls**  exclusively for the selected instrument.
- **MIDI Channel follows track selection** ensures that the **Channel** selector follows the MIDI track selection in the **Project** window. Use this mode if you work with multitimbral instruments.
- **Remote-Control Focus for VST Quick Controls follows track selection** ensures that the **VST Quick Controls** remote control focus follows the track selection.

# **VST Instrument Controls**

The VST instrument controls allow you to make settings for a loaded VST instrument.

The following controls are available for each instrument:

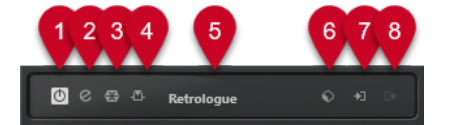

#### **1 Activate Instrument**

Activates/Deactivates the instrument.

#### **2 Edit Instrument**

Opens the instrument panel.

**3 Freeze Instrument**

Freezes the instrument. This allows you to save CPU power.

#### **4 Activate/Deactivate Side-Chaining**

Activates/Deactivates side-chaining.

#### **5 Instrument selector**

Allows you to select another instrument. Double-click to rename the instrument. The name is shown in the **Output Routing** pop-up menu for MIDI tracks. This is useful for working with several instances of the same instrument.

#### **6 Preset Browser**

Allows you to load or save an instrument preset.

### **7 Input Options**

This lights up when MIDI data is received by the instrument. Click this button to open a pop-up menu that allows you to select, mute/unmute, and solo/unsolo for tracks that send MIDI to the instrument (inputs).

**NOTE** 

If you resize the **VST Instruments** window, you can access this option by using an **Input/ Output Options** pop-up menu.

#### **8 Activate Outputs**

This control is only available if the instrument provides more than one output. It allows you to activate one or more outputs for the instrument.

**NOTE** 

If you resize the **VST Instruments** window, you can access this option by using an **Input/ Output Options** pop-up menu.

RELATED LINKS [Freezing Instruments](#page-976-0) on page 977

## **VST Instrument Context Menu**

The VST instrument control panel context menu and the **Functions** menu on the VST instrument control panel display functions and settings that are specific to the instrument.

Do one of the following:

- Right-click an empty area of the VST instrument control panel.
- Open the **Functions** pop-up menu on the VST instrument control panel.

The following functions are available:

#### **Copy <VST instrument name> Setting/Paste <VST instrument name> Setting**

Allows you to copy the instrument settings and paste them to another instrument.

#### **Load Preset/Save Preset**

Allows you to load/to save a preset.

#### **Default Preset**

Allows you to define and save a default preset.

#### **Switch to A Setting/Switch to B Setting**

Switches to setting B when setting A is active, and to setting A when setting B is active.

#### **Apply Current Settings to A/Apply Current Settings to B**

Copies the instrument parameters of instrument setting A to instrument setting B, and vice versa.

#### **Activate Outputs**

Allows you to activate one or more outputs for the instrument.

#### **Activate/Deactivate Side-Chaining**

Activates/Deactivates side-chaining for the instrument.

**NOTE** 

This option is only available for VST 3 instruments that support side-chaining.

#### **Remote Control Editor**

Opens the **Remote Control Editor**.

#### **Switch to Generic Editor**

Opens the generic editor for the instrument.

#### **Allow Window to be Resized**

Allows for dynamic resizing of third-party plug-in windows in Nuendo. This is useful if you activated **Enable HiDPI** (Windows only) in the **Preferences** dialog (**General** page) and your plug-in does not support dpi settings.

**NOTE** 

**Allow Window to be Resized** is a plug-in-specific setting. Activate/deactivate it for every plug-in that requires it.

RELATED LINKS [General](#page-1621-0) on page 1622 [Side-Chaining for VST Instruments](#page-982-0) on page 983

# <span id="page-974-0"></span>**Presets for Instruments**

You can load and save presets for instruments. Presets contain all the settings that are required for the sound that you want.

The following presets for instruments are available:

● **VST Presets**

VST presets include the parameter settings of a VST instrument.

Presets are available from the **VST Instruments** window, from the instrument control panels, and from the **Programs** field in the **Inspector**.

● **Track Presets**

Track presets include the instrument track settings and the settings for the corresponding VST instrument.

Presets are available from the **Inspector** or the track list context menu.

## **Loading VST Presets**

You can load **VST Presets** from the **VST Instruments** window, from the control panel or from the **Inspector**.

#### PROCEDURE

- **1.** Do one of the following:
	- Select the track that contains the VST instrument. In the **Routing** section of the **Inspector**, click **Program Selector**.
	- In the **VST Instruments** window, click **Preset Browser** for the instrument, and select **Load Preset**.
	- In the control panel for the VST instrument, click **Preset Browser**, and select **Load Preset**.
- **2.** In the preset browser, select a preset from the list, and double-click it to load it.

```
RESULT
```
The preset is applied.

## **Saving VST Presets**

You can save your settings on VST instruments as VST presets for further use.

- **1.** Do one of the following:
	- In the **VST Instruments** window, click **Preset Browser** for the instrument, and select **Save Preset**.
	- In the control panel for the VST instrument, click **Preset Browser**, and select **Save Preset**.
- **2.** In the **Save <VST instrument name> Preset** dialog, enter a name for the preset.
- **3.** Optional: Click **Show Attribute Inspector**, and define attributes for the preset.
- **4.** Click **OK** to save the preset and close the dialog.

## **Loading Track Presets**

You can load track presets for instrument tracks from the **Inspector**.

#### PROCEDURE

- **1.** Do one of the following:
	- Select the instrument track, and, in the **Inspector**, click the **Load Track Preset** field.
	- Right-click the instrument track, and, from the context menu, select **Load Track Preset**.
- **2.** In the preset browser, select a preset from the list, and double-click it to load it.

#### RESULT

The track preset is applied. To return to the previously loaded preset, open the preset browser again, and click **Revert to Last Setting**.

## **Instrument Presets Results Browser**

The **Results** browser for instrument track presets allows you to preview VST presets and to apply them to your instrument track.

● To open the **Results** browser, right-click an instrument track, and select **Load Track Preset**.

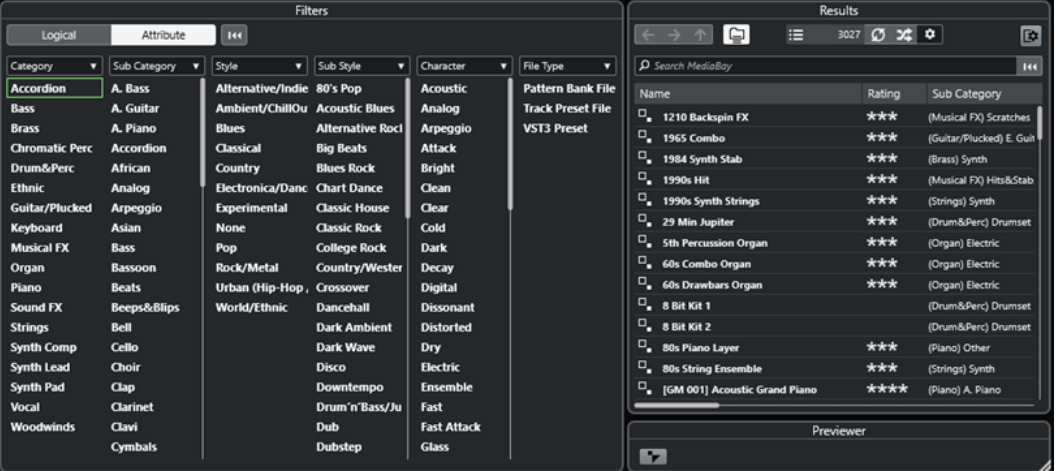

VST presets for instruments can be divided into the following groups:

#### **Presets**

Presets contain the settings of the entire plug-in. For multitimbral instruments, this includes the settings for all sound slots as well as the global settings.

#### **Programs**

Programs contain only the settings for one program. For multitimbral instruments, this includes only the settings for one sound slot.

## **Saving Track Presets**

You can save your settings on instrument tracks as track presets for further use.

- **1.** Right-click the instrument track, and, from the context menu, select **Save Track Preset**.
- **2.** In the **Save Track Preset** dialog, enter a name for the preset.
- **3.** Optional: Click **Show Attribute Inspector**, and define attributes for the preset.
- **4.** Click **OK** to save the preset and close the dialog.

# <span id="page-976-0"></span>**Playing Back VST Instruments**

After you have added a VST instrument and selected a sound, you can play back the VST instrument using the instrument or MIDI track in your project.

#### PROCEDURE

- **1.** In the track list, activate **Monitor** for the track with the loaded VST instrument.
- **2.** Press one or more keys on your MIDI keyboard or use the **On-Screen Keyboard**. The corresponding sounds are triggered on your VST instrument.
- **3.** Select **Studio** > **MixConsole** to open the **MixConsole**, and adjust the sound, add EQ or effects, assign another output routing, etc.

## **VST Instruments and Processor Load**

VST instruments can consume a lot of CPU power. The more instruments you add, the more likely it is that you run out of processor power during playback.

If the **Processing Overload** indicator in the **Audio Performance** panel lights up or you get crackling sounds, you have the following options:

● Activate **Freeze Channel**.

This renders the instrument into an audio file and unloads it.

● Activate **Suspend VST 3 plug-in processing when no audio signals are received** for VST 3 instruments.

This ensures that your instruments do not consume CPU power on silent passages.

RELATED LINKS Freezing Instruments on page 977 [Suspend VST 3 plug-in processing when no audio signals are received](#page-1636-0) on page 1637

## **Freezing Instruments**

If you are using a moderately powerful computer or a large number of VST instruments, your computer may not be able to play back all instruments in real time. At this point, you can freeze instruments.

- **1.** Do one of the following:
	- Select **Studio** > **VST Instruments**.
	- Select the instrument track, and open the top **Inspector** section.
- **2.** Click **Freeze Channel**.
- **3.** In the **Freeze Channel Options** dialog, make your changes.
- **4.** Click **OK**.

#### <span id="page-977-0"></span>**RESULT**

- The output of the instrument is rendered to an audio file. On playback you hear the same sound as before freezing.
- Less CPU load is used.
- The **Freeze Channel** button lights up.
- The track controls are grayed out.
- The MIDI parts are locked.
- You can still adjust the level and panning, make EQ settings, and adjust the effect sends.

#### **NOTE**

The audio file is saved in the **Freeze** folder that can be found in the following location:

- Windows: within the **Project** folder
- macOS: **User/Documents**

AFTER COMPLETING THIS TASK

To unfreeze a frozen track, click **Freeze Channel** again.

RELATED LINKS [Freezing Multiple Tracks](#page-205-0) on page 206 Freeze Channel Options Dialog for Instruments on page 978 [Unfreeze Channel Options Dialog for Instruments](#page-978-0) on page 979

## **Freeze Channel Options Dialog for Instruments**

The **Freeze Channel Options** allows you to specify exactly what is supposed to happen when you freeze an instrument.

To open the **Freeze Channel Options** dialog, select the instrument track, and do one of the following:

- In the top **Inspector** section, click **Freeze Channel**.
- Select **Edit** > **Freeze/Unfreeze** > **Selected Tracks**.
- Right-click the selected track, and from the context menu, select **Freeze/Unfreeze Selected Tracks**.

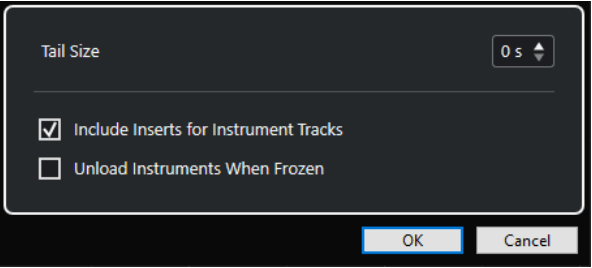

#### **Tail Size**

Allows you to set a tail size time to let sounds complete their normal release cycle.

#### **Include Inserts for Instrument Tracks**

Activate this option if you want to include insert effects on this channel when freezing the instrument.

#### <span id="page-978-0"></span>**NOTE**

You can still adjust level, pan, sends, and EQ.

Deactivate this option if you still want to be able to edit insert effects on this channel.

#### **Unload Instruments When Frozen**

Activate this option to unload the instrument after freezing. This makes the RAM available again.

RELATED LINKS [Freezing Multiple Tracks](#page-205-0) on page 206 [Freezing Instruments](#page-976-0) on page 977 Unfreeze Channel Options Dialog for Instruments on page 979

## **Unfreeze Channel Options Dialog for Instruments**

The **Unfreeze Channel Options** allows you to specify exactly what should happen if you unfreeze an instrument track.

To open the **Unfreeze Channel Options** dialog, select a frozen instrument track, and do one of the following:

- In the top **Inspector** section, click **Freeze Channel**.
- Select **Edit** > **Freeze/Unfreeze** > **Selected Tracks**.
- Right-click the selected track, and from the context menu, select **Freeze/Unfreeze Selected Tracks**.

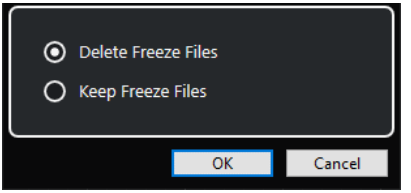

#### **Delete Freeze Files**

Deletes the freeze files.

#### **Keep Freeze Files**

Keeps the freeze files in the **Freeze** folder that can be found in the following location:

- Windows: within the **Project** folder
- macOS: **User/Documents**

RELATED LINKS [Freeze Channel Options Dialog for Instruments](#page-977-0) on page 978 [Freezing Instruments](#page-976-0) on page 977 [Freezing Multiple Tracks](#page-205-0) on page 206

# **Latency**

Latency stands for the time it takes for the instrument to produce a sound after you press a key on your MIDI controller. It can be an issue when using VST instruments in real time. Latency depends on your audio hardware and its ASIO driver.

In the **Studio Setup** dialog (**Audio System** page), the input and output latency values should ideally be a few milliseconds.

If the latency is too high to allow comfortable real time VST instrument playback from a keyboard, you can use another MIDI sound source for live playback and recording, and switch to the VST instrument for playback.

RELATED LINKS [Selecting an Audio Driver](#page-19-0) on page 20

## **Delay Compensation**

During playback, Nuendo automatically compensates any delay inherent in the VST plug-ins you use.

You can specify a **Delay Compensation Threshold** in the **Preferences** dialog (**VST** page), so that only plug-ins with a delay higher than this threshold setting are affected.

## **Constrain Delay Compensation**

To prevent additional latency when you play a VST instrument in real time or record live audio, you can activate **Constrain Delay Compensation**. This minimizes the latency effects of the delay compensation while maintaining the sound of the mix as well as possible.

**Constrain Delay Compensation** is available on the **Project** window toolbar and in the **Transport**  zone. You can also find it as a menu item in the **MixConsole** on the **Functions Menu**.

If you activate **Constrain Delay Compensation** for instrument channels, record-enabled audio track channels, group channels, and output channels, the following happens:

- For VST 3 plug-ins that feature a **Live** button, and for third-party VST 3 plug-ins that feature a low latency mode, activating **Constrain Delay Compensation** activates the **Live** button or the low latency mode for that particular plug-in. For details about the included plug-ins that feature a **Live** button, see the separate document **Plug-in Reference**.
- For VST plug-ins that have no low latency mode, activating **Constrain Delay Compensation**  turns off that plug-in.

#### **NOTE**

VST plug-ins that are activated for FX channels are disregarded.

After recording or using a VST instrument, deactivate **Constrain Delay Compensation** again, in order to restore full delay compensation.

RELATED LINKS [Project Window Toolbar](#page-52-0) on page 53

# **Import and Export Options**

# **Importing MIDI Loops**

You can import MIDI loops (file extension .midiloop) in Nuendo. These files contain MIDI part information (MIDI notes, controllers, etc.) and all the settings that are saved in instrument track presets. This way, you can reuse instrument patterns in other projects or applications, for example.

PROCEDURE

- **1.** Select **Media** > **MediaBay**.
- **2.** Optional: On the toolbar, open the **Select Media Types** menu, and activate **MIDI Loops** and **Plug-in Presets**.

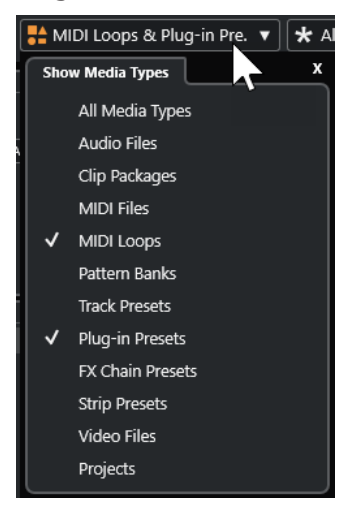

**3.** In the **Results** list, select a MIDI loop and drag it to an empty section in the **Project** window.

#### RESULT

An instrument track is created, and the instrument part is inserted at the position where you dragged the file. The **Inspector** reflects all settings that are saved in the MIDI loop, for example, the VST instrument that was used, applied insert effects, track parameters, etc.

#### **NOTE**

You can also drag MIDI loops onto existing instrument or MIDI tracks. However, this only imports the part information. This means that this part only contains the MIDI data (notes, controllers) saved in the MIDI loop, but no **Inspector** settings or instrument parameters.

RELATED LINKS [Presets for Instruments](#page-974-0) on page 975 [Filtering According to Media Type](#page-801-0) on page 802

# **Exporting MIDI Loops**

You can export MIDI loops to save a MIDI part, including its instrument and effect settings. This allows you to reproduce patterns that you created, without having to search for the correct sound, style, or effect. MIDI loops have the file extension .midiloop.

PROCEDURE

- **1.** Select an instrument part.
- **2.** Select **File** > **Export** > **MIDI Loop**.
- **3.** In the **Save MIDI Loop** dialog, enter a name for the MIDI loop.
- **4.** Optional: To save attributes for the MIDI loop, click the button below the **New MIDI Loop**  section at the bottom left.

The **Attribute Inspector** section opens, allowing you to define attributes for your MIDI loop.

**5.** Click **OK**.

RESULT

MIDI loop files are saved in the following folder:

Windows: \Users\<user name>\AppData\Roaming\Steinberg\MIDI Loops

macOS: /Users/<user name>/Library/Application Support/Steinberg/MIDI Loops/

The default folder cannot be changed. However, you can create subfolders within this folder to organize your MIDI loops. To create a subfolder, click **New Folder** in the **Save MIDI Loop** dialog.

# **Exporting Instrument Tracks as MIDI Files**

You can export instrument tracks as standard MIDI files.

PROCEDURE

- **1.** Select an instrument track.
- **2.** Select **File** > **Export** > **MIDI File**.
- **3.** In the **Export MIDI File** dialog, select a location, and enter a name for the MIDI file.
- **4.** Click **Save**.
- **5.** In the **Export Options** dialog, make your changes.

If you activate **Export Inspector Volume/Pan**, volume and pan information of the VST instrument is converted and written into the MIDI file as controller data.

**6.** Click **OK**.

#### **RESULT**

The instrument track is exported as a standard MIDI file. As there is no MIDI patch information in an instrument track, this information is missing in the resulting MIDI file.

RELATED LINKS [Exporting MIDI Tracks as Standard MIDI Files](#page-193-0) on page 194

# <span id="page-982-0"></span>**Side-Chaining for VST Instruments**

You can send audio into VST 3 instruments that support side-chaining. Side-chaining allows you to use the output of one track to control the action of an instrument on another track.

Depending on the instrument, activating side-chaining allows you to:

- Use the instrument as an effect plug-in on audio events.
- Use the side-chain signal as a modulation source.
- Apply ducking to the instrument, that is, reduce the volume of the instrument track when a signal is present on the audio track.

You can route the audio signal to the side-chain input of an instrument in different ways:

- To process the audio signal completely through the instrument, route the output of the audio track to the side-chain input of an instrument.
- To use both the clean audio signal and the signal processed by the instrument, route a send to the instrument side-chain.

#### **NOTE**

To listen to the audio played through the instrument, trigger a note, either by playing MIDI events or by playing notes on your external MIDI keyboard.

#### RELATED LINKS

Using Instruments as Effects on Audio Tracks on page 983

## **Using Instruments as Effects on Audio Tracks**

You can use instruments that support side-chaining to modify the audio on audio tracks. The following example shows you how to apply the parameters in Retrologue to a drum loop.

#### PREREQUISITE

You have a drum loop on an audio track. You have created an instrument track with Retrologue loaded.

- **1.** On the Retrologue control panel, click **Activate/Deactivate Side-Chaining**.
- **2.** On the control panel, click **Set up Side-Chain Routing**.
- **3.** Click **Add Side-Chain Source**, and select the audio track from the selector.
- **4.** In the **Project** window, select the audio track.
- **5.** In the **Inspector** for the audio track, open the **Routing** section.
- **6.** Open the **Output Routing** pop-up menu and select Retrologue as a side-chain input.
- **7.** On the Retrologue panel in the **Oscillator Mix** section, adjust the **Input Level** control.
- **8.** Optional: Deactivate oscillators **OSC 1**, **OSC 2**, and **OSC 3**.
- **9.** Do one of the following:
	- On the instrument track, create a MIDI event, set up a cycle with the left and right locators, and activate cycle mode.
	- Play notes on your MIDI keyboard.

#### **NOTE**

For this to work, your MIDI keyboard must be installed and set up.

#### RESULT

When a note is played, the drum loop is played back through Retrologue.

AFTER COMPLETING THIS TASK

Use Retrologue to modify the sound of your drum loop. For example, you can do the following:

- Use the filter and distortion settings on the **Synth** page.
- Modulate the input signal. Select **Modulation Matrix** > **Destination** > **Oscillator** > **Audio Input**.
- Set up a rhythmical modulation on the **Arp** page.
- Use the effects on the **FX** page, for example the **Resonator**.

**NOTE** 

For detailed information about Retrologue and its parameters, see the separate document **Retrologue**.

# **External Instruments**

An external instrument bus is an input (return) to your audio hardware, along with a MIDI connection via Nuendo and additional settings.

External instrument busses are created in the **Audio Connections** window. All external instrument busses that you have created appear on the **VST Instrument** pop-up menus and can be selected in the same way as any VST instrument plug-in.

If you select an external instrument, you must create a MIDI device to play it via MIDI. The sound that is output by the synth audio output will come in to the VST environment, where you can apply processing, etc.

RELATED LINKS [Setting up External Instruments](#page-44-0) on page 45

# <span id="page-984-0"></span>**Installing and Managing VST Plug-ins**

Nuendo supports the VST 2 and VST 3 plug-in standards. You can install effects and instruments that comply with these formats.

#### **NOTE**

Nuendo supports 64-bit plug-ins only.

A plug-in is a piece of software that adds a specific functionality to Nuendo. The audio effects and instruments that are used in Nuendo are VST plug-ins.

VST effect or VST instrument plug-ins normally have their own installation application. Read the documentation or readme files before installing new plug-ins.

When you scan for newly installed plug-ins or relaunch Nuendo, the new plug-ins are shown on the VST effect or VST instrument selectors, respectively.

Nuendo comes with a number of effect plug-ins included. These effects and their parameters are described in the separate document **Plug-in Reference**.

# **Plug-ins and Collections**

The **VST Plug-in Manager** shows the VST effects and VST instruments that are installed on your computer.

In Nuendo, plug-ins are arranged in collections. Only one collection can be active at a time. The plug-ins contained in the active collection are displayed in the selectors, in various locations of the program.

When you launch Nuendo, all plug-ins that are found are automatically placed in the **Default**  collection. This is the collection of plug-ins that is active by default.

The **Default** collection is created each time you start Nuendo or initiate a rescan.

You can add your own VST effect or VST instrument collections. This is useful if you only want to see specific plug-ins that are used in a specific project, for example. When you activate this collection, all VST effects and VST instruments of this collection are shown in the selectors for VST effects or VST instruments.

#### **NOTE**

If an installed VST effect or a VST instrument cannot be loaded by Nuendo, it is not shown on the **VST Effects** tab or the **VST Instruments** tab, and it is grayed out in any collection. In this case, verify that the plug-in is not copy-protected.

RELATED LINKS

[VST Plug-in Manager Window](#page-985-0) on page 986 [Adding New Plug-in Collections](#page-987-0) on page 988

# <span id="page-985-0"></span>**VST Plug-in Manager Window**

You can manage VST effects and VST instruments in the **VST Plug-in Manager** window.

● To open the **VST Plug-in Manager** window, select **Studio** > **VST Plug-in Manager**.

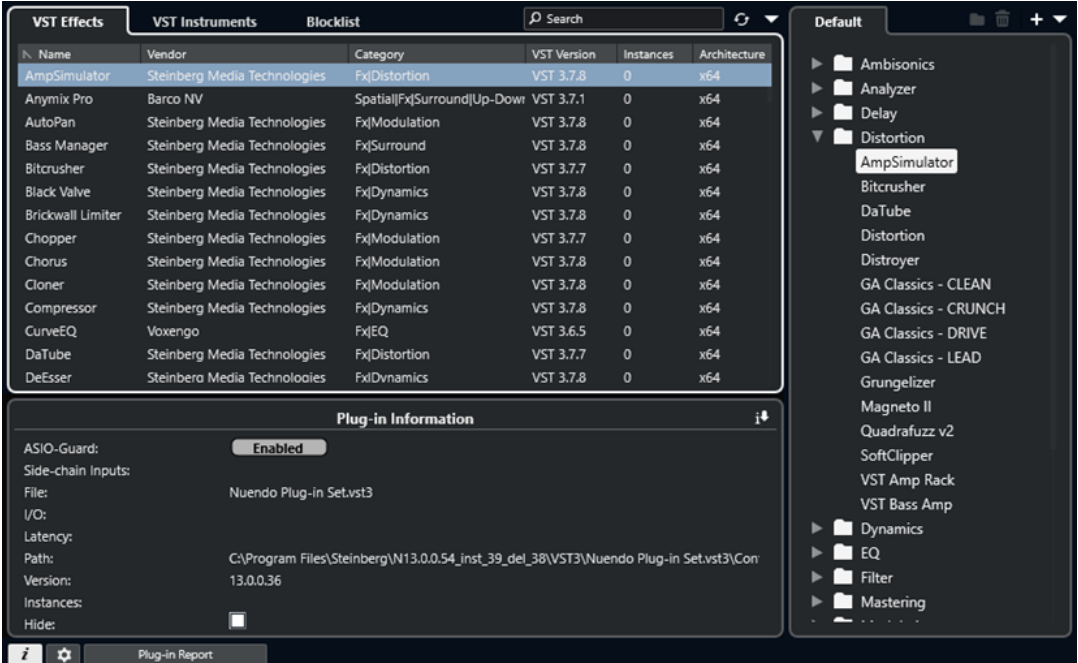

The **VST Plug-in Manager** is divided into the following sections:

#### **VST Effects**

Lists all VST effects that are loaded in Nuendo. To sort the list by a specific attribute, click the corresponding column header.

#### **VST Instruments**

Lists all VST instruments that are loaded in Nuendo. To sort the list by a specific attribute, click the corresponding column header.

#### **Blocklist**

Lists all VST effects and VST instruments that are installed on your system but not loaded in Nuendo, because they might lead to stability problems or even cause the program to crash.

#### **Toolbar**

Shows tools and shortcuts for functions in the **VST Plug-in Manager**.

#### **Active collection**

Shows the active collection. The plug-ins of the active collection are shown in the selectors for VST effects and VST instruments.

#### **Show VST Plug-in Information**

Shows information about the selected plug-in.

#### **VST 2 Plug-in Path Settings**

Shows the path of the selected VST 2 plug-in.

#### **Plug-in Report**

Opens the File Explorer/macOS Finder that allows you to save a text file that contains information about your system as well as plug-in information. This is useful for troubleshooting, for example.

RELATED LINKS [Plug-ins and Collections](#page-984-0) on page 985 [Audio System Page](#page-20-0) on page 21

VST Plug-in Manager Toolbar on page 987 [VST 2 Plug-in Path Settings](#page-987-0) on page 988 [Hiding Plug-ins](#page-988-0) on page 989 [Reactivating Plug-ins from the Blocklist](#page-989-0) on page 990

## **VST Plug-in Manager Toolbar**

Shows tools and shortcuts for functions in the **VST Plug-in Manager**.

● To open the **VST Plug-in Manager** window, select **Studio** > **VST Plug-in Manager**.

#### **Search field**  $\sqrt{2}$  Search

Allows you to search for specific plug-ins on the **VST Effects** tab or on the **VST Instruments** tab by typing in their name.

#### **Rescan All**

Rescans the plug-in list.

**Display Options**

#### $\overline{\mathbf{v}}$

Allows you to choose which plug-ins are shown:

- **Show All Plug-ins** displays all loaded plug-ins.
- **Hide Plug-ins That Are in Active Collection** hides all plug-ins that are part of the active collection.
- **Show Plug-ins That Support 64-Bit Float Processing** shows all VST 3 plug-ins that support 64-bit float processing.

#### **New Folder**

п

Creates a new folder in the current collection.

## **Delete**

侖

Deletes the selected item from the current collection.

#### **Add Collection**

ц.

Creates a new collection.

- **Empty** creates a new, empty collection.
- **Add All Plug-ins** creates a new collection that contains all VST effects or VST instruments, respectively.
- **Copy Collection** creates a new collection that contains the current collection.

#### **Plug-in Collections and Options**

 $\overline{a}$ 

- <span id="page-987-0"></span>● **Default** activates the default collection.
- **New Collection** allows you to create a new collection.
- **Remove Unavailable Plug-ins from All Collections** removes all plug-ins that are not available from all user-created collections.
- **Sort By Category** sorts the collection by category.

**NOTE** 

This option is available for the **Default** collection only.

**Sort By Vendor** sorts the collection by vendor.

**NOTE** 

This option is available for the **Default** collection only.

## **VST 2 Plug-in Path Settings**

Displays information about the selected VST 2 plug-in path.

● To open the **VST 2 Plug-in Path Settings**, select **Studio** > **VST Plug-in Manager**, and click **VST 2 Plug-in Path Settings**.

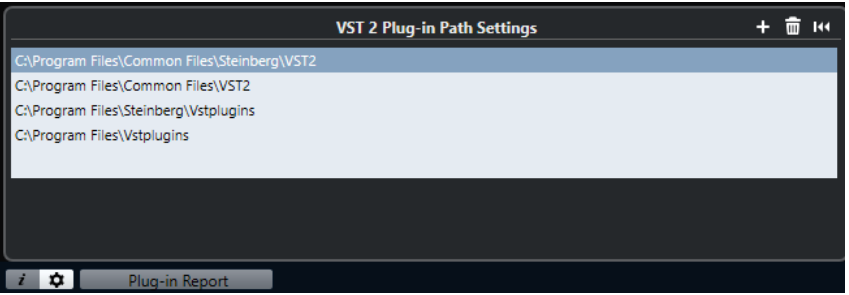

#### **VST 2 Plug-in path list**

Shows all VST 2 plug-in paths.

#### **Add Path**

Allows you to add a new VST 2 plug-in path.

#### **Delete Path**

Deletes the selected VST 2 plug-in path.

#### **Reset**

Resets the list to default.

# **Adding New Plug-in Collections**

You can add new collections of VST effects or VST instruments.

#### PREREQUISITE

A number of effect plug-ins is installed on your computer. These plug-ins are listed in the **VST Plug-in Manager** on the **VST Effects** tab and the **VST Instruments** tab.

#### PROCEDURE

**1.** In the **VST Plug-in Manager** toolbar, click **Add Collection**, and select an option.

<span id="page-988-0"></span>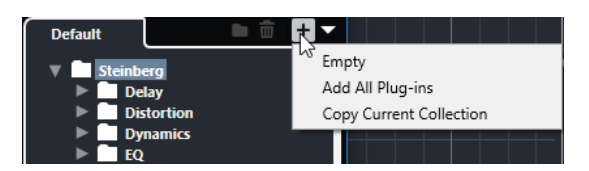

- **2.** In the **Add Collection** dialog, enter a name for the new collection, and click **OK**.
- **3.** Optional: Click **New Folder**.

You can then move your plug-ins into these folders to organize them by categories, for example.

- **4.** Enter a name for the new folder, and click **OK**.
- **5.** From the **VST Effects** tab or the **VST Instruments** tab, select the plug-ins that you want to add to the collection, and drag them into the new collection.

If you created folders, you can drag the plug-ins into them.

#### RESULT

The new collection is saved. If you select it, its plug-ins are shown in the plug-in selectors.

AFTER COMPLETING THIS TASK

To remove a plug-in from a collection, select it, and click **Remove**.

RELATED LINKS [Plug-ins and Collections](#page-984-0) on page 985 [VST Plug-in Manager Window](#page-985-0) on page 986

# **Hiding Plug-ins**

You can hide plug-ins from all collections. This is useful if you have installed plug-ins on your computer that you do not want to use in Nuendo.

PROCEDURE

- **1.** Select **Studio** > **VST Plug-in Manager**.
- **2.** On the **VST Effects** tab or on the **VST Instruments** tab, select the plug-ins that you want to hide from view.
- **3.** Click **Show VST Plug-in Information** to show information about the selected plug-in.
- **4.** Activate **Hide**.

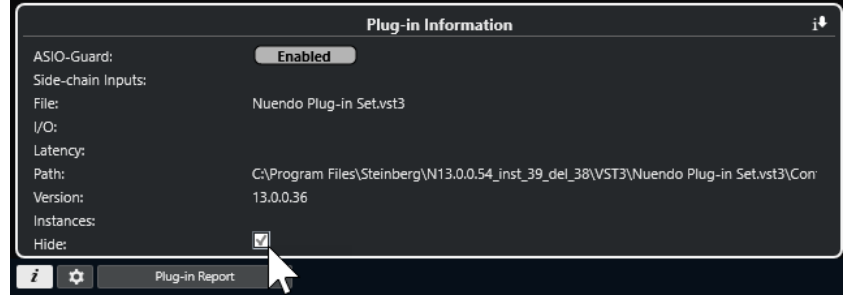

#### RESULT

The selected plug-in is hidden from view.

RELATED LINKS [ASIO-Guard](#page-1606-0) on page 1607

# <span id="page-989-0"></span>**Reactivating Plug-ins from the Blocklist**

You can reactivate 64-bit plug-ins that are on the blocklist.

PROCEDURE

**1.** On the **Blocklist** tab, select the plug-ins that you want to reactivate.

**NOTE** 

You cannot reactivate 32-bit plug-ins because they are not supported.

#### **2.** Click **Reactivate**.

#### RESULT

Nuendo rescans the plug-in and removes it from the blocklist.

AFTER COMPLETING THIS TASK

If you want to move the plug-in back to the blocklist, click **Rescan All** in the **VST 2 Plug-in Path Settings**, and restart Nuendo.

RELATED LINKS [VST Plug-in Manager Window](#page-985-0) on page 986

# **Track Quick Controls**

Nuendo allows you to set up 8 different track parameters or settings as **Track Quick Controls** for quick access.

**Track Quick Controls** are available for the following track types:

- Audio
- **MIDI**
- Instrument
- Sampler
- **FX Channel**
- **Group Channel**
- **VCA Fader**

For instrument tracks and for MIDI tracks with a VST instrument assigned to on creation, that is, that you created by loading a rack instrument, **Track Quick Controls** are automatically assigned to the **Quick Controls** of the VST instrument.

For sampler tracks, **Track Quick Controls** are automatically assigned to the sound parameters of **Sampler Control**.

#### **NOTE**

You can change the default assignment by assigning different track parameters or by loading a preset.

You can assign parameters to **Quick Controls** in the **Inspector** or the **MixConsole**.

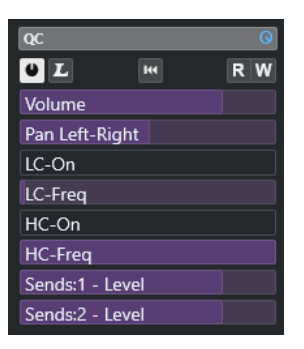

**QC** section in the **Inspector**

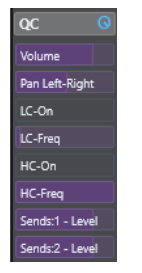

**QC** section in the **MixConsole**

<span id="page-991-0"></span>**Quick Controls** assignments are saved with the project.

You can assign **Track Quick Controls** to an external remote control device. For this to work, you must connect **Track Quick Controls** with your remote controller.

You can automate parameter settings in the **QC** section using the **Read/Write** buttons (**R** and **W**).

RELATED LINKS [Track Presets](#page-221-0) on page 222 [Automation](#page-935-0) on page 936 [Adding Track Quick Controls in the MixConsole](#page-508-0) on page 509

# **Parameter Assignment**

You can assign track, effect, and instrument parameters to **Quick Controls**.

For the parameter assignment, you can use the **Inspector** or the **MixConsole**. You can assign parameters manually, use the **QC Learn Mode**, or load an assignment preset.

#### RELATED LINKS

Assigning Track Parameters to Quick Controls on page 992 [Assigning Effect Parameters to Quick Controls](#page-992-0) on page 993 [Using QC Learn Mode](#page-992-0) on page 993 [Adding Track Quick Controls in the MixConsole](#page-508-0) on page 509 [Setting Instrument Parameter Assignments to Default](#page-993-0) on page 994 [Removing Parameter Assignments](#page-993-0) on page 994 [Loading Track Quick Control Assignments as Presets](#page-994-0) on page 995

## **Assigning Track Parameters to Quick Controls**

You can assign track parameters manually.

#### NOTE

For instrument tracks and MIDI tracks with a VST instrument assigned to on creation, the main parameters of the instrument are automatically assigned to the slots in the **QC** section of the **Inspector**.

#### PROCEDURE

- **1.** In the **Inspector** for your track, open the **QC** section.
- **2.** Click the first slot to open a selector that lists all parameters for the track.
- **3.** Select the parameter that you want to assign to the first **Quick Control**. The parameter name is displayed on the slot.
- **4.** Move the mouse pointer over the slot and do one of the following depending on the parameter type:
	- Drag the slider to change the value.

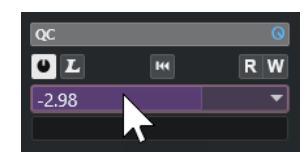

Click to change the value.

<span id="page-992-0"></span>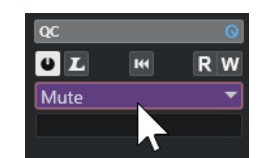

**5.** Repeat these steps for all slots for which you want to assign track parameters.

**RESULT** 

You can now control the track parameters via the **QC** section in the **Inspector** or via the **QC**  section in the **MixConsole**.

## **Assigning Effect Parameters to Quick Controls**

You can assign effect parameters to **Quick Control** slots from within plug-in panels.

**NOTE** 

This is available for VST 3 plug-ins that support this function only.

#### PROCEDURE

- **●** In the effect plug-in panel, right-click the parameter.
	- Select **Add "x" to Focus Quick Controls** (where x is the name of the parameter) to assign the parameter to the next empty slot.
	- Select Add "x" to Focus Quick Controls Slot (where x is the name of the parameter), and select the slot from the submenu to assign the parameter to a specific slot.

#### RESULT

You can now control the effect parameters via the **QC** section in the **Inspector** or via the **QC**  section in the **MixConsole**.

## **Using QC Learn Mode**

The **QC Learn Mode** allows you to assign a parameter by moving controls. This applies to all automatable controls.

#### PROCEDURE

- **1.** In the **Inspector** for your track, open the **QC** section.
- **2.** Activate **QC Learn Mode**.
- **3.** Select the slot to which you want to assign a parameter.
- **4.** Move the control.

#### RESULT

The track parameter is assigned to the corresponding control.

RELATED LINKS [Controlling Automatable Parameters](#page-994-0) on page 995

## <span id="page-993-0"></span>**Setting Instrument Parameter Assignments to Default**

If you have changed the parameter assignment or if you manually routed a MIDI track to a VST instrument, you can retrieve the default assignments.

PROCEDURE

- **1.** In the **Inspector** for the instrument or MIDI track, open the **QC** section.
- **2.** Click **Get Default QCs from Plug-in**.

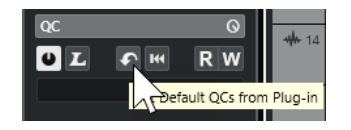

**RESULT** 

The instrument parameter assignments are set to default.

## **Removing Parameter Assignments**

You can remove parameter assignments for individual **Quick Controls** or for all **Quick Controls**  at the same time.

#### PROCEDURE

- **●** Do one of the following:
	- To remove a parameter from a slot, click in the corresponding slot, and select **No parameter** from the pop-up menu.
	- To remove the **Quick Control** assignments for all slots, right-click the section header, and select **Remove All QC Assignments**.

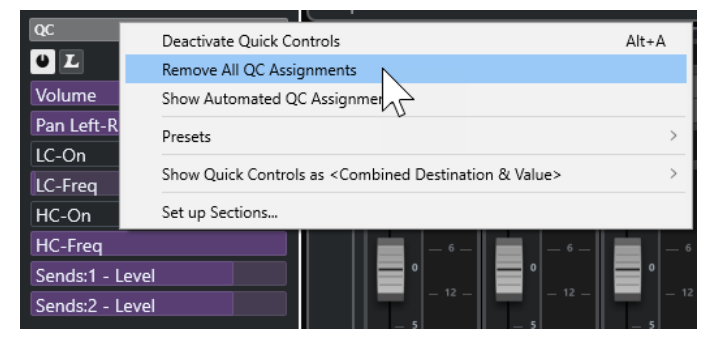

## **Saving Track Quick Control Assignments as Presets**

You can save **Quick Control** assignments as track presets.

PREREQUISITE

You have assigned track parameters to **Quick Controls**.

- **1.** In the **Inspector** for your track, open the **QC** section.
- **2.** Right-click the **QC** section header.
- **3.** From the **Presets** submenu, select **Save Preset**.
- <span id="page-994-0"></span>**4.** Enter a name in the **Save Preset** dialog.
- **5.** Click **OK**.

#### RESULT

The **Quick Control** assignment is saved as a preset.

RELATED LINKS [Assigning Track Parameters to Quick Controls](#page-991-0) on page 992

## **Loading Track Quick Control Assignments as Presets**

You can load presets for **Quick Control** assignments.

PROCEDURE

- **1.** In the **Inspector** for your track, open the **QC** section.
- **2.** Right-click the **QC** section header.
- **3.** From the **Presets** submenu, select one of the presets.

#### RESULT

The preset is loaded and allows you to access the channel parameters.

# **Controlling Automatable Parameters**

You can use **Quick Controls** to control all automatable parameters. This allows you to control parameters on other tracks using **Quick Controls**.

#### IMPORTANT

Use this function with caution, as you might accidentally modify parameters on other tracks.

PROCEDURE

- **1.** Create a new, empty audio track, and open the **Quick Controls** section.
- **2.** Hold down **Ctrl/Cmd** , and click the first **Quick Control** slot.

The selector lists all automatable parameters.

**3.** Open the **VST Mixer** folder.

The selector lists all channels that are available in the **MixConsole** of your project.

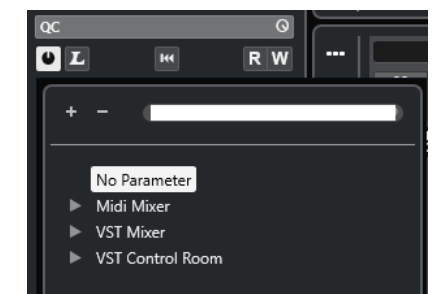

**4.** Assign a parameter of one particular channel to **Quick Control 1** and a different parameter of another channel to **Quick Control 2**.

#### **RESULT**

The **QC** section now allows you to control automatable parameters on different tracks.

#### IMPORTANT

You cannot save **Quick Control** assignments for automatable parameters on different tracks as track presets.

## **Showing Automated Quick Control Assignments**

You can show all **Quick Control** assignments that have been automated for one track.

#### PROCEDURE

- **1.** Click the track for which you want to show automated **Quick Control** assignments.
- **2.** In the **Inspector** for your track, open the **QC** section.
- **3.** Right-click the **QC** section header.
- **4.** Select **Show Automated QC Assignments**.

#### RESULT

The automation tracks of the automated **Quick Control** parameters open for the selected track.

#### **NOTE**

- If Volume is assigned as a Quick Control parameter, it is always shown as automated.
- You can also show automated **Quick Control** assignments via the **QC** section in the **MixConsole**.

# <span id="page-996-0"></span>**MIDI Remote**

**MIDI Remote** allows you to integrate and use third party MIDI controllers in Nuendo.

The **MIDI Remote** concept is based on dedicated scripts for specific MIDI controllers. These scripts establish a connection between a specific MIDI controller and Nuendo, and include factory mappings to parameters.

The layout and functions of MIDI controllers with a script can be shown on the **MIDI Remote** tab in the lower zone of the **Project** window. If a script is available for your MIDI controller, all you have to do is plug in the controller, and you can start playing.

Nuendo includes several MIDI controller scripts. If no script is yet available for your MIDI controller, we encourage you to create one.

The **MIDI Controller Surface Editor** provides you with an easy way to create your own scripts. It allows you to create a surface that describes the layout and the order of the control elements on your MIDI controller.

As an alternative for those who have some programming skills and want to dive deeper into scripting, we have created a **MIDI Remote API** that allows you to develop a script for your dedicated MIDI controller.

RELATED LINKS [Using Supported MIDI Controllers with MIDI Remote](#page-1000-0) on page 1001 MIDI Remote Tab on page 997 [MIDI Remote Info Line](#page-997-0) on page 998 [Generic Remote Page \(Legacy\)](#page-1044-0) on page 1045 [MIDI Remote API](#page-1030-0) on page 1031 [MIDI Remote Mapping Assistant](#page-1015-0) on page 1016 [Setting up Focus Quick Controls in the MIDI Remote Mapping Assistant](#page-1021-0) on page 1022

# **MIDI Remote Tab**

The **MIDI Remote** tab in the lower zone of the **Project** window allows you to load scripts for MIDI controllers. It shows the layout of your controller and its control mappings to Nuendo parameters. All operations that you perform on the connected MIDI controller are displayed on the **MIDI Remote** tab.

#### **NOTE**

The purpose of the surfaces that are shown on the **MIDI Remote** tab is to map Nuendo functions to your connected MIDI controller. After mapping, you can control those Nuendo functions via your MIDI controller.

● To open the **MIDI Remote** tab, click the **MIDI Remote** tab in the lower zone of the **Project**  window.

<span id="page-997-0"></span>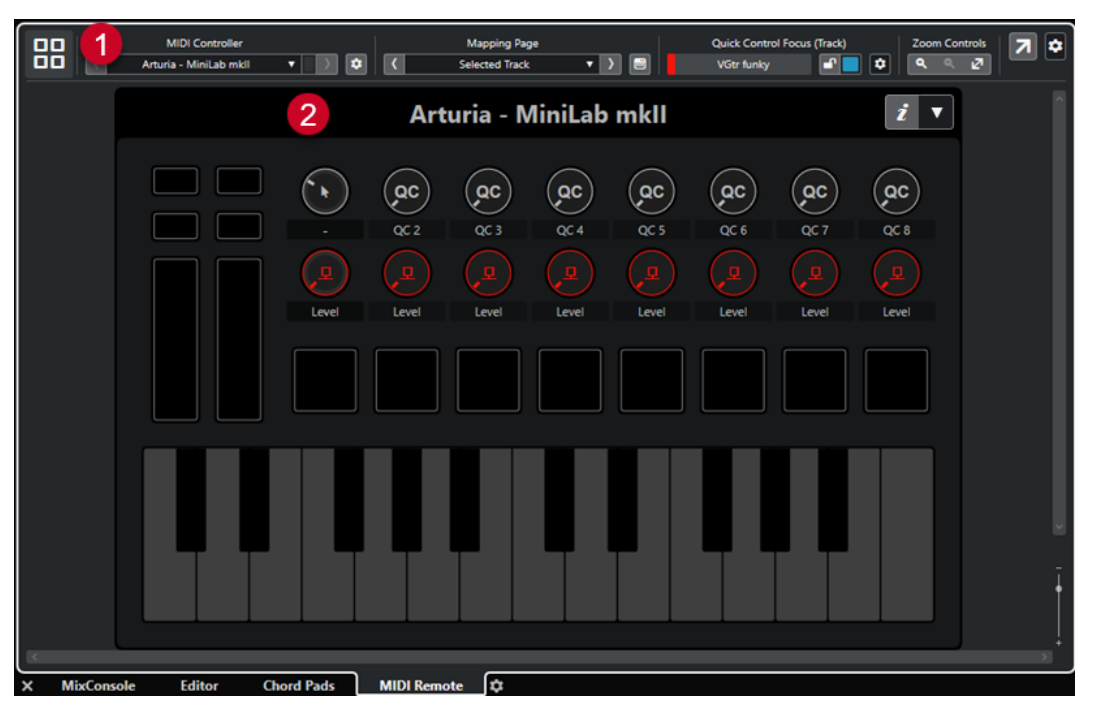

The **MIDI Remote** tab in the lower zone of the **Project** window

The following elements are available:

**1 Info line**

Shows the **MIDI Remote** info line.

**2 MIDI controller surface**

Shows which Nuendo functions are mapped to which controls on your MIDI controller. You can use multiple MIDI controllers simultaneously. All available supported MIDI controllers are shown in the overview.

RELATED LINKS MIDI Remote Info Line on page 998 [MIDI Remote Mapping Assistant](#page-1015-0) on page 1016 [Opening MIDI Remote in the Lower Zone](#page-85-0) on page 86

## **MIDI Remote Info Line**

The **MIDI Remote** info line displays information about the current MIDI controller and the recently used controls.

● To show or hide the info line elements, right-click the info line, and activate or deactivate the elements.

## **MIDI Controllers Overview**

#### **Go to MIDI Controllers Overview**

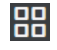

Click this to display an overview of all connected and supported MIDI controllers. To go back to the surface of a specific controller, click it.

## **MIDI Controller**

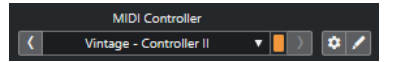

#### **Go to Previous Controller**

 $\overline{C}$ 

If you have connected more than one MIDI controller, this allows you to go to the previous MIDI controller.

#### **MIDI Controller**

KORG - nanoKONTROL2

Shows the name of the MIDI controller that is currently shown on the **MIDI Remote**  tab in the lower zone of the **Project** window.

#### **Incoming MIDI Data from Other Controller**

#### П

If you have connected more than one MIDI controller, this shows the activity of the controller that is currently not selected.

#### **Go to Next Controller**

#### $\rightarrow$

If you have connected more than one MIDI controller, this allows you to go to the next MIDI controller.

#### **Open MIDI Remote Manager**

#### $\bullet$

Opens the **MIDI Remote Manager** that shows information about the connected MIDI controllers and the installed scripts.

#### **Edit MIDI Controller Surface**

 $\mathscr{L}$ 

## NOTE

This is only available if you created the script for the selected MIDI controller with the **MIDI Controller Surface Editor**.

Opens the **MIDI Controller Surface Editor** that allows you to create and edit a surface that corresponds to the layout of your MIDI controller. You can use this surface to assign Nuendo functions to controls on your MIDI controller.

## **Mapping Page**

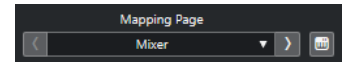

#### **Go to Previous Mapping Page**

 $\langle \!\langle \cdot \rangle \!\rangle$ 

Activates the previous mapping page for the current controller.

#### **Mapping Page**

Allows you to activate a mapping page for the current controller.

#### **Go to Next Mapping Page**

Mixer

 $\langle \rangle$ 

Activates the next mapping page for the current controller.

#### **Open Mapping Assistant**

 $\Box$ 

Opens the **MIDI Remote Mapping Assistant**.

## **Quick Control Focus**

#### $\mathbf{r}$

## **Quick Control Focus**

**Example 3** Bass

Shows the name of the item that has the quick control focus, that is, either the track name or the plug-in name.

#### **Focus Quick Controls Lock State: Locked/Unlocked**

#### $\blacksquare$

Allows you to lock the focus of the quick controls.

#### **Focus Quick Controls Indicator**

Displays which quick controls have the focus.

#### **Quick Control Focus Setup**

 $\pmb{\phi}$ 

Opens the **Quick Control Focus Setup** panel.

## **Zoom Controls**

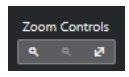

**Zoom In**

 $\overline{a}$ 

Zooms in on the current MIDI controller surface in the lower zone.

**Zoom Out**

 $\mathcal{A}^{\pm}$ 

Zooms out of the current MIDI controller surface in the lower zone.

## **Zoom Full/Zoom to Fit**

 $\blacksquare$ 

Zooms out so that the whole MIDI controller is visible.

**NOTE** 

You can also press **G** to zoom in and **H** to zoom out of the current MIDI controller surface.

## **Last Touched Control**

#### **Last Touched Control**

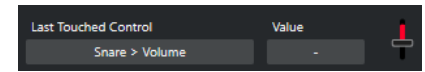

Shows the last hardware control that you touched, the host parameter that the control is assigned to, and its last value.

## <span id="page-1000-0"></span>**Last Hovered Control**

#### **Last Hovered Control**

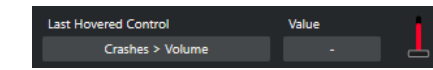

Shows the control that you last hovered with the mouse on the controller surface, the host parameter that the control is assigned to, and its last value.

## **Scripting Tools**

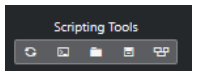

#### **Reload Scripts**

 $\circ$ 

Allows you to reload the scripts.

#### **Open MIDI Remote Script Console**

 $\overline{\mathbf{z}}$ 

Opens the **MIDI Remote Script Console** with script messages.

#### **Open Script Folder**

 $\mathbf{a}$  .

Opens the location of the scripts folder.

#### **Open MIDI Remote API - Programmer's Guide**

## $\blacksquare$

Opens the **MIDI Remote API** programmer's guide, which allows you to write your own scripts for your MIDI controller.

#### **Show Surface Element Rectangles**

ு

Shows the size and position of surface elements while developing scripts.

## **Open in Separate Window**

#### **Open in Separate Window**

 $\,$   $\,$ 

Opens the **MIDI Remote** tab in a separate window.

RELATED LINKS [MIDI Remote API](#page-1030-0) on page 1031 [MIDI Remote Manager Window](#page-1023-0) on page 1024 [Quick Control Focus Setup Panel](#page-1022-0) on page 1023

# **Using Supported MIDI Controllers with MIDI Remote**

The layout and the functions of supported MIDI controllers, that is, controllers with a script, are shown on the **MIDI Remote** tab in the lower zone of the **Project** window.

#### PREREQUISITE

If you have previously used an earlier version of Nuendo, and if you already set up your MIDI controller using **Generic Remote**, **Track Quick Controls** or **VST Quick Controls**, open the **Studio Setup** dialog, open the **MIDI Port Setup** page. Set the corresponding MIDI ports to **Not**  **Connected**. This ensures that no double mappings occur when the **MIDI Remote** functionality automatically detects those MIDI controllers on connection.

#### **NOTE**

Some of the supported MIDI controllers require additional settings to work with Nuendo. To open a document with the necessary information, open the **MIDI Remote** tab, and click **Open Setup Information** in the upper right corner of the MIDI controller surface.

PROCEDURE

- **1.** Connect your MIDI controller to your computer.
- **2.** In the lower zone of the **Project** window, click **MIDI Remote**.
- **3.** Optional: If you have connected several supported MIDI controllers, click the controller surface that you want to use in the MIDI controllers overview.

#### **RESULT**

In the **MIDI Remote** tab, the layout and the functions of the connected MIDI controller are displayed. Here, you can also see which Nuendo functions are mapped to controls on your MIDI controller.

RELATED LINKS [MIDI Port Setup Page](#page-27-0) on page 28 [MIDI Remote](#page-996-0) on page 997 [VST Quick Controls](#page-1042-0) on page 1043 [Track Quick Controls](#page-1041-0) on page 1042

# **Other MIDI Controllers and MIDI Remote**

You can also use MIDI controllers that do not have a ready-to-use script. For this purpose, you must create a custom controller surface.

Nuendo offers an easy way to create your own controller surface. It includes the following steps:

- Adding a MIDI controller surface in the **Add MIDI Controller Surface** dialog.
- Editing the MIDI controller surface in the MIDI Controller Surface Editor.
- Mapping the controls to Nuendo functions in the **MIDI Remote Mapping Assistant**.

You can also create controller surfaces by writing a script with the **MIDI Remote API**.

RELATED LINKS [Adding MIDI Controller Surfaces](#page-1002-0) on page 1003 [Editing MIDI Controller Surfaces](#page-1002-0) on page 1003 [MIDI Controller Surface Editor](#page-1008-0) on page 1009 [Mapping Controls on MIDI Controllers to Nuendo Functions](#page-1004-0) on page 1005 [MIDI Remote Mapping Assistant](#page-1015-0) on page 1016 [MIDI Remote API](#page-1030-0) on page 1031

# <span id="page-1002-0"></span>**Adding MIDI Controller Surfaces**

If you want to use a MIDI controller that is not yet supported and, for this reason, has no script, you must first add a new MIDI controller surface for it.

#### PREREQUISITE

If you have previously used an earlier version of Nuendo, and if you already set up your MIDI controller using **Generic Remote**, **Track Quick Controls** or **VST Quick Controls**, open the **Studio Setup** dialog, open the **MIDI Port Setup** page, and set the corresponding MIDI ports to **Not Connected**. This ensures that no double mappings occur when the **MIDI Remote** functionality automatically detects those MIDI controllers on connection.

PROCEDURE

- **1.** On the **MIDI Remote** info line, click **Go to MIDI Controllers Overview**.
- **2.** In the overview, click **Add MIDI Controller Surface**.

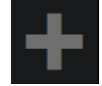

**3.** In the **Add MIDI Controller Surface** dialog, enter the required information, and select the MIDI ports of your MIDI controller.

**NOTE** 

- Special characters are not allowed in that dialog.
- Make sure that you select the correct MIDI ports of your MIDI controller. Otherwise, your surface script will not work as expected.
- **4.** Click **Create MIDI Controller Surface**.

#### RESULT

The **MIDI Controller Surface Editor** opens in the lower zone of the **Project** window. Here, you can edit the controller surface.

RELATED LINKS [Add MIDI Controller Surface Dialog](#page-1006-0) on page 1007 Editing MIDI Controller Surfaces on page 1003 [MIDI Controller Surface Editor](#page-1008-0) on page 1009 [MIDI Remote Mapping Assistant](#page-1015-0) on page 1016 [Deleting Unused MIDI Controller Scripts](#page-1028-0) on page 1029

## **Editing MIDI Controller Surfaces**

You can edit MIDI controller surfaces via the **MIDI Controller Surface Editor** in the lower zone of the **Project** window.

#### PREREQUISITE

You have added a new surface using the **Add MIDI Controller Surface** dialog and clicked **Create MIDI Controller Surface** to open the **MIDI Controller Surface Editor**.

#### PROCEDURE

**1.** In the **MIDI Controller Surface Editor**, follow the instructions on the message board to create a surface that corresponds to the layout of your MIDI controller.

When you touch the hardware controls of your MIDI controller, Nuendo detects the incoming MIDI messages and associates them with a control in the **MIDI Controller Surface Editor**.

- **2.** When you are done, do one of the following:
	- To map the controls on your MIDI controller to Nuendo functions, click **Open Mapping Assistant** on the **MIDI Controller Surface Editor** info line.
	- To close the **MIDI Controller Surface Editor**, click **Go to MIDI Controller Surface**.

#### **RESULT**

Your controller surface is added to the **MIDI Remote** tab.

RELATED LINKS [Adding MIDI Controller Surfaces](#page-1002-0) on page 1003 [MIDI Controller Surface Editor](#page-1008-0) on page 1009 [MIDI Remote Tab](#page-996-0) on page 997

## **Importing MIDI Controller Surface Scripts**

You can import MIDI controller surface scripts from other users.

#### PREREQUISITE

Connect the controller that corresponds to the MIDI controller script that you want to import.

#### PROCEDURE

- **1.** Do one of the following:
	- Select **Studio** > **MIDI Remote Manager** to open the **MIDI Remote Manager**.
	- Click **Add MIDI Controller Surface** on the **MIDI Remote** tab to open the **Add MIDI Controller Surface** dialog.
- **2.** On the info line, click **Import Script**.
- **3.** In the file dialog that opens, locate and select a .midiremote file, and click **Open**. .midiremote files contain script files that have the file extension .js or .json, .pdf files with setup information, . sysex files, and mappings.

#### **NOTE**

Always use the **Import Script** and **Export Script** functions to exchange scripts with other users, instead of just copying . js or . json files. Otherwise, the additional files and settings are not included.

#### RESULT

The MIDI controller surface for the imported script opens in the lower zone of the **Project**  window.

If the corresponding MIDI controller is not connected, a warning message is shown.

RELATED LINKS [Add MIDI Controller Surface Dialog](#page-1006-0) on page 1007 [MIDI Remote Manager Window](#page-1023-0) on page 1024 [MIDI Controller Settings Pane](#page-1014-0) on page 1015

# <span id="page-1004-0"></span>**Mapping Controls on MIDI Controllers to Nuendo Functions**

You can map controls on your MIDI controller to Nuendo functions.

PREREQUISITE

You have connected a MIDI controller to your computer, and its controller surface is shown on the **MIDI Remote** tab, in the lower zone of the **Project** window.

PROCEDURE

- **1.** Do one of the following:
	- On the info line of the **MIDI Controller Surface Editor**, click **Open Mapping Assistant**  .
	- On the info line of the **MIDI Remote** tab, click **Open Mapping Assistant ■**.
	- **•** On the toolbar of the **Project** window, click **Open MIDI Remote Mapping Assistant** ...
- **2.** Do one of the following to select a control on your MIDI controller:
	- Touch the control on your MIDI controller.
	- Click the control in the controller surface of the **MIDI Remote Mapping Assistant**.

The name of the control is shown in the **Mapping Assistant**.

- **3.** Do one of the following to select a Nuendo function:
	- Select it from the **Functions Browser**.

**NOTE** 

If the **Functions Browser** is not shown in the **MIDI Remote Mapping Assistant**, activate **Show/Hide Functions Browser**.

● Right-click a function in Nuendo, and select **Pick for MIDI Remote Mapping**.

The name of the function is shown in the **Mapping Assistant**.

- **4.** Click **Apply Mapping**.
- **5.** Repeat the steps above to map more Nuendo functions to hardware controls.

#### RESULT

The hardware controls on your controller are now mapped to Nuendo functions.

TIP

To quickly apply mappings, you can also try one of the following:

- Select a control on your MIDI controller so that it is shown in the **Mapping Assistant**, and double-click a Nuendo function in the **Functions Browser** to map it.
- Select a Nuendo function so that it is shown in the **Mapping Assistant**, and double-click a control in the controller surface of the **MIDI Remote Mapping Assistant** to map it.

#### TIP

In the **Mappings** section of the **MIDI Remote Mapping Assistant**, you can view and edit mapping details.

RELATED LINKS [MIDI Remote Mapping Assistant](#page-1015-0) on page 1016 [Mappings](#page-1018-0) on page 1019

# **Removing Mappings via Right-Click**

You can remove your mappings via right-click from controller surfaces that you have created in the **MIDI Controller Surface Editor**.

## PREREQUISITE

You have mapped a control on your MIDI controller to a Nuendo function.

#### PROCEDURE

- **1.** On the **MIDI Remote** info line, open the **MIDI Controller** pop-up menu, and select the controller surface that contains the mapping that you want to remove.
	- Pick for MIDI Remote Mapping: Knob Remove Mapping
- **2.** Right-click the control whose mapping you want to remove.

**3.** From the context menu, select **Remove Mapping**.

#### RESULT

The mapping is removed from the control.

RELATED LINKS

[Mapping Controls on MIDI Controllers to Nuendo Functions](#page-1004-0) on page 1005

# <span id="page-1006-0"></span>**Making Changes on MIDI Controller Surfaces**

You can make changes on controller surfaces that you created in the **MIDI Controller Surface Editor**.

PREREQUISITE

You have created a controller surface in the **MIDI Controller Surface Editor**.

**NOTE** 

Controller surfaces that you created with a **MIDI Remote API** script, and controller surfaces from factory scripts cannot be edited.

#### PROCEDURE

**1.** On the **MIDI Remote** info line, open the **MIDI Controller** pop-up menu, and select the controller surface that you want to edit.

**NOTE** 

**Edit MIDI Controller Surface** is only available for controller surfaces that you created in the **MIDI Controller Surface Editor**.

**2.** On the info line, click **Edit MIDI Controller Surface**.

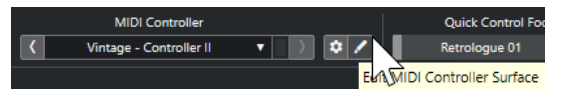

**NOTE** 

You can also move the mouse pointer over the surface and click **Edit MIDI Controller Surface**.

#### **RESULT**

In the lower zone of the **Project** window, the **MIDI Controller Surface Editor** opens, where you can make changes to your controller surface.

RELATED LINKS [MIDI Controller Surface Editor](#page-1008-0) on page 1009 [Editing MIDI Controller Surfaces](#page-1002-0) on page 1003

# **Add MIDI Controller Surface Dialog**

The **Add MIDI Controller Surface** dialog allows you to add a surface that corresponds to the layout of your MIDI controller.

● To open the **Add MIDI Controller Surface** dialog, click **Add MIDI Controller Surface** on the **MIDI Remote** tab.

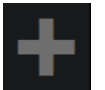

#### **NOTE**

If the **MIDI Remote** tab shows a controller surface, click **Go to MIDI Controllers Overview** on the **MIDI Remote** info line, then click **Add MIDI Controller Surface**.

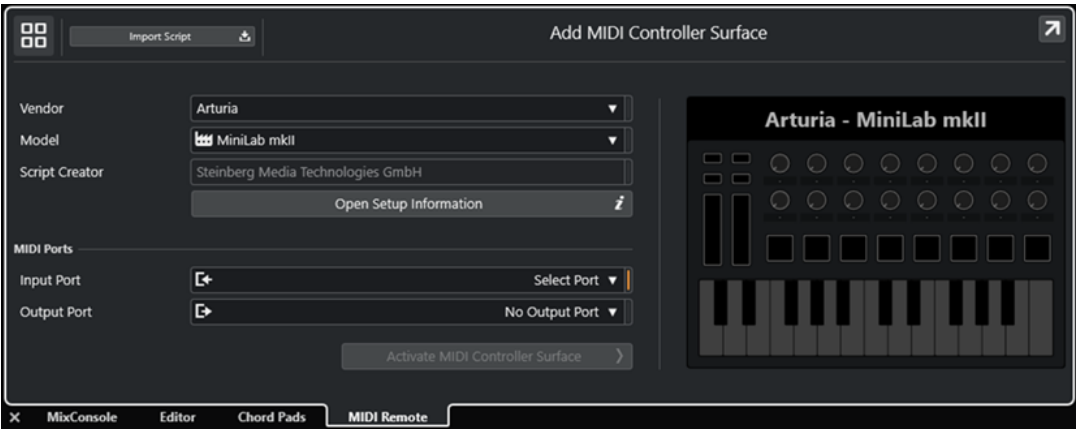

#### **Go to MIDI Controllers Overview**

品

Cancels the operation and returns to the **MIDI Controllers Overview**.

#### **Import Script**

Allows you to import MIDI controller scripts.

#### **Vendor**

Opens a pop-up menu where you can select the vendor of the connected MIDI controller from a list.

If the vendor of your MIDI controller is not listed, scroll to the end of the list, and select **Add Vendor** to enter the information manually.

#### **Model**

Allows you to enter information about the model of your MIDI controller.

#### **Script Creator**

Allows you to enter information about the script creator of your MIDI controller.

**NOTE** 

Special characters are not allowed.

#### **Open Setup Information**

Opens setup information for the selected MIDI controller. This is only available for particular MIDI controllers that require specific settings to communicate with Nuendo.

#### **Input Port**

Allows you to select the MIDI input port of your MIDI controller.

#### **Output Port**

Allows you to select the MIDI output port of your MIDI controller.

#### **NOTE**

Make sure that you select the MIDI port of your MIDI controller. Otherwise, your surface script does not work as expected.
#### <span id="page-1008-0"></span>**Create MIDI Controller Surface**

Adds the surface to the **MIDI Controllers Overview** and opens the **MIDI Controller Surface Editor**. In the editor, you can create and edit a surface that allows you to assign Nuendo functions to controls on your MIDI controller.

RELATED LINKS [MIDI Remote Page](#page-29-0) on page 30 [Importing MIDI Controller Surface Scripts](#page-1003-0) on page 1004

### **MIDI Controller Surface Editor**

The **MIDI Controller Surface Editor** allows you to create a surface that corresponds to the layout of your MIDI controller. You can then use this surface to assign Nuendo functions to controls on your MIDI controller.

● To open the **MIDI Controller Surface Editor**, click **Go to MIDI Controllers Overview** on the **MIDI Remote** info line. In the overview, click **Add MIDI Controller Surface**. In the **Add MIDI Controller Surface** dialog, fill in the required information, and click **Create MIDI Controller Surface**.

**NOTE** 

If you already created a script for the selected MIDI controller using the **MIDI Controller Surface Editor**, you can also click **Edit MIDI Controller Surface** on the surface or on the **MIDI Remote**  info line to reopen the editor and make changes.

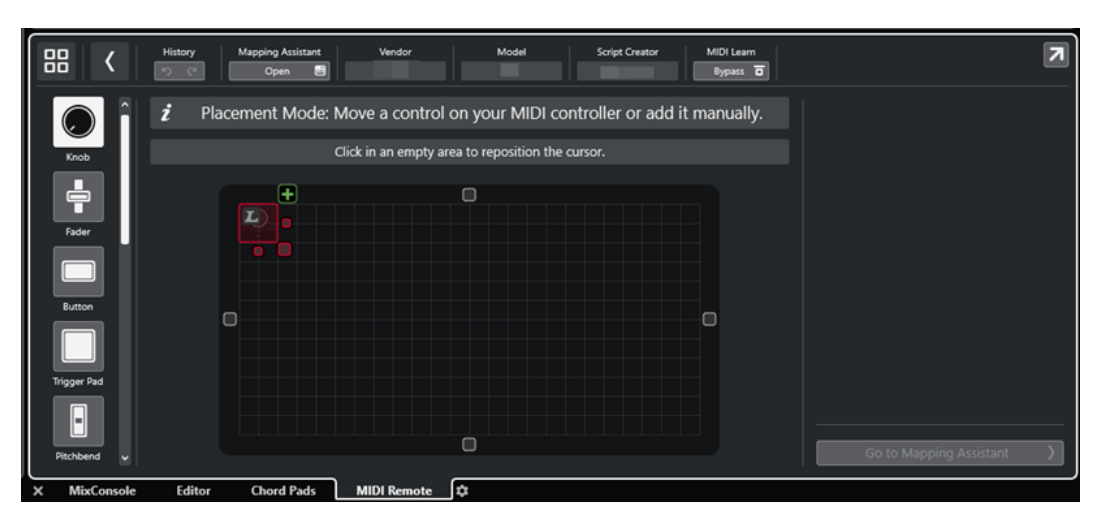

#### **Info line**

Displays information about the current MIDI controller, allows you to undo or redo the latest edits, and to access the **MIDI Remote Mapping Assistant**.

#### **Message board**

Shows if you are in **Placement Mode** or in **Edit Mode** and provides information about the steps that you can perform.

#### **Control types**

Allows you to select the type of control that you want to add. You can add knobs, horizontal or vertical faders, buttons, trigger pads, etc.

#### **Surface display**

Shows the added controls and allows you to edit them. The surface that you create allows you to map controls of your MIDI controller to Nuendo functions at a later point <span id="page-1009-0"></span>in time. The surface is added to the **MIDI Controllers Overview** on the **MIDI Remote**  tab.

#### **Properties**

Shows the properties that are assigned to the selected controls. The **Properties** are available in **Edit Mode**.

#### **Go to Mapping Assistant**

Closes the **MIDI Controller Surface Editor** and opens the **Mapping Assistant** that allows you to map controls of your MIDI controller to Nuendo functions.

RELATED LINKS [Adding MIDI Controller Surfaces](#page-1002-0) on page 1003 [Editing MIDI Controller Surfaces](#page-1002-0) on page 1003 [MIDI Remote Tab](#page-996-0) on page 997 [MIDI Remote API](#page-1030-0) on page 1031 Placement Mode and Edit Mode on page 1010 [Add MIDI Controller Surface Dialog](#page-1006-0) on page 1007 [MIDI Remote Mapping Assistant](#page-1015-0) on page 1016 [Properties](#page-1012-0) on page 1013

### **Placement Mode and Edit Mode**

The different steps to take when creating a new surface for your MIDI controller in the **MIDI Controller Surface Editor** are divided into two modes: **Placement Mode** and **Edit Mode**.

#### **Placement Mode**

**Placement Mode** allows you to add controls to the surface display. It is indicated by a red cursor.

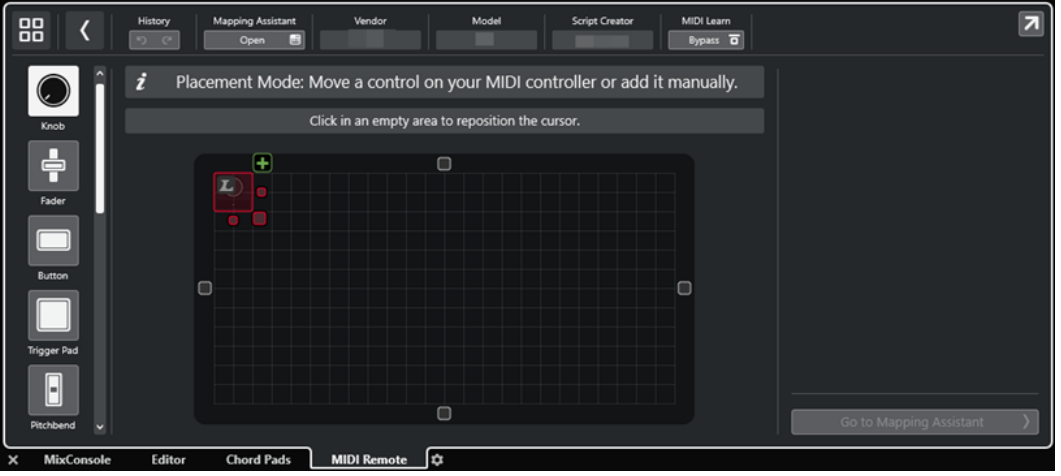

The position and the size of the cursor determine the position and the size of the added control.

- To change the position of the cursor, click an empty area, or use **Up Arrow** , **Down Arrow** , **Left Arrow** , or **Right Arrow** .
- To change the size of the cursor, use the **Resize** handles, or hold down **Shift** while using **Up Arrow** , **Down Arrow** , **Left Arrow** , or **Right Arrow** .

NOTE

- All editing in the surface display is based on a fixed grid.
- You can also adjust the position and the size of the added control in **Edit Mode**.

<span id="page-1010-0"></span>You can add controls to the surface display either manually or via the **MIDI Learn** function that allows Nuendo to learn MIDI messages from a MIDI controller:

To add controls manually, select a control type to the left of the surface display. In the top right corner of the cursor, click **Add to Surface**.

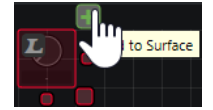

● To add controls via **MIDI Learn**, select a control type to the left of the surface display, and move the corresponding hardware controls.

#### **NOTE**

- Adding controls via **MIDI Learn** is not possible for specific control types, such as **Push Encoders** or **Blind Panels**. It is also not possible if you activate **Bypass** for **MIDI Learn**  on the info line.
- If **MIDI Learn** is available for a control, this is indicated by an L symbol on the cursor  $\blacksquare$ . If **MIDI Learn** is not available, the L symbol is crossed out ...

#### **NOTE**

As soon as you add controls in the **MIDI Controller Surface Editor**, a black frame is shown in the event display to indicate the size of the added surface.

#### **Edit Mode**

**Edit Mode** allows you to edit the selected control. In **Edit Mode**, the selected control is displayed in blue.

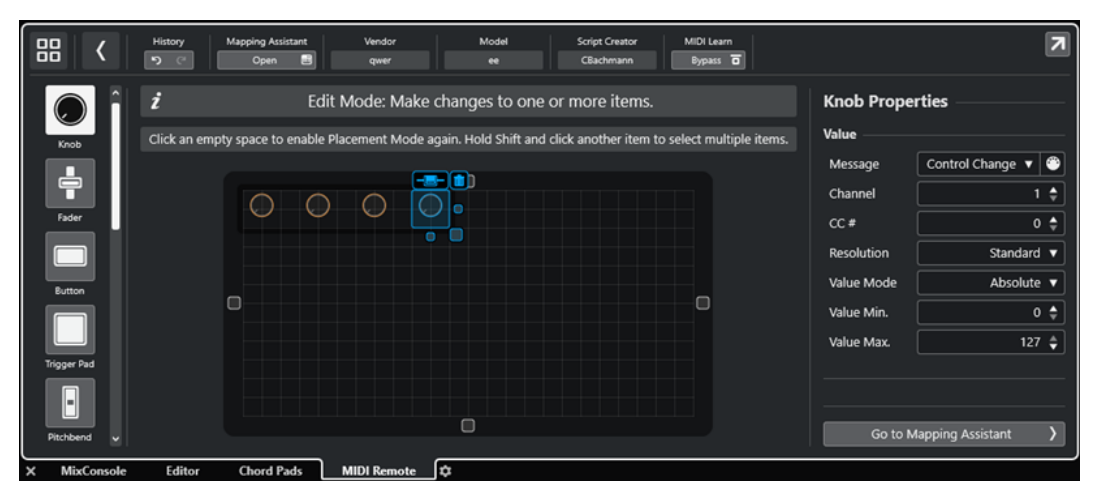

- To change the position of a control, click and drag, or use **Up Arrow** , **Down Arrow** , **Left Arrow** , or **Right Arrow** .
- To change the size of the control, use the **Resize** handles.
- To select multiple controls, hold down **Shift** .
- To create a label for your control, click **Create Label Field**.
- To specify the properties of the controls, use **Properties** to the right of the surface display.
- To remove a control, click **Remove from Surface**.

RELATED LINKS [MIDI Remote Tab](#page-996-0) on page 997 [MIDI Remote API](#page-1030-0) on page 1031 [MIDI Controller Surface Editor](#page-1008-0) on page 1009

# **Control Types**

You can add different types of controls to your MIDI controller surface. What control type to choose depends on the layout of your MIDI controller.

● To select a control type, open the **MIDI Controller Surface Editor**. To the left of the surface display, click a control type.

**NOTE** 

You can add labels for controls by selecting one or several controls and clicking **Create Label Field**. As soon as you map your control in the **MIDI Remote Mapping Assistant**, the label field is shown, and the label changes to the name of the mapped parameter.

The following control types are available:

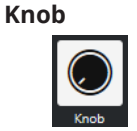

Allows you to add a knob.

**Fader**

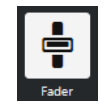

Allows you to add a fader. You can change the size and the aspect ratio of the added control to determine whether to add a vertical or horizontal fader.

#### **Button**

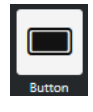

Allows you to add a button for on/off control items.

#### **Trigger Pad**

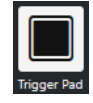

Allows you to add a trigger pad. Trigger pads can show the on/off status and values in between.

#### **Pitchbend**

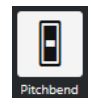

Allows you to add a pitchbend wheel. The value is shown in the center position, or at the position retrieved from the hardware.

#### **Modulation**

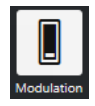

<span id="page-1012-0"></span>Allows you to add a modulation wheel. The value is shown in the bottom position, or at the position retrieved from the hardware.

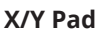

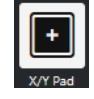

Allows you to add an x/y pad.

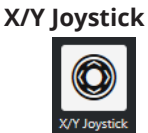

Allows you to add an x/y joystick.

#### **Push Encoder**

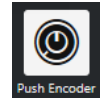

Allows you to add a push encoder. Compared to a knob, this has an additional parameter that allows you to set up the message for the push value.

#### **Piano Keys**

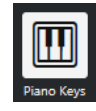

Allows you to add piano keys for decorative purposes. You can adjust the keyboard range, but you cannot map host parameters to this control type.

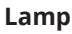

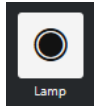

Allows you to add a lamp. You can use this as an indicator for showing the value of a mapping.

#### **Blind Panel**

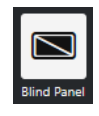

Allows you to add a blind panel for decorative purposes. You cannot map host parameters to this item.

#### RELATED LINKS [MIDI Controller Surface Editor](#page-1008-0) on page 1009

[Placement Mode and Edit Mode](#page-1009-0) on page 1010

### **Properties**

The **Properties** are available in **Edit Mode**. They show the properties for the control that you select from the **MIDI Controller Surface Editor**.

● To show the **Properties**, open the **MIDI Controller Surface Editor**. Use the **Placement Mode** to create and place surface controls that are assigned to your MIDI controller. Select a surface control from the surface display to activate **Edit Mode**.

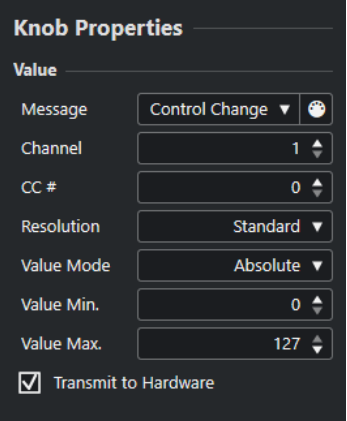

Depending on the control type, the following properties are available:

#### **Message**

Shows the MIDI message type that is assigned to the control. Message types can be **Note**, **Control Change**, **Pitchbend**, and **Aftertouch**.

To pick up incoming MIDI messages from your hardware, click **MIDI Monitor**, and use the controls on your hardware.

#### **Channel**

Shows the MIDI channel that is assigned to the control.

#### **CC #**

Shows the MIDI controller number that is assigned to the control.

#### **CC Mode/Resolution**

Allows you to set the resolution of the controls of your MIDI controller: **Standard**, **14 Bit**, or **14 Bit NRPN**.

#### **Value Mode**

Allows you to set the value mode of the controls of your MIDI controller to **Absolute**, which means that MIDI controllers send absolute value messages from 0 to 127.

You can also select one of the relative modes. Relative or endless MIDI controllers can send value increment and value decrement messages. This is useful to avoid parameter jumps that can occur when the state of a control in the software and the corresponding control on the hardware MIDI controller differ. The following relative modes are available:

**Relative Signed Bit** 

Increases from 065 to 127, decreases from 001 to 063.

**Relative Binary Offset** 

Increases from 065 to 127, decreases from 063 to 000.

**Relative Twos Complement** 

Increases from 001 to 64, decreases from 127 to 065.

#### **NOTE**

We suggest that you experiment with the modes until you find what works best for you.

#### **Value Min.**

The minimum value for the control.

#### <span id="page-1014-0"></span>**Value Max.**

The maximum value for the control.

#### **Transmit to Hardware**

By default, mapped MIDI CCs are sent back to the MIDI controller. If this is not what you want, deactivate this option.

**NOTE** 

This is only available if you assigned a MIDI output to your MIDI controller surface.

#### **Shape**

For some controls, such as blind panels or lamps, you can specify if the shape should be rectangular or circular.

#### **First Key**

Allows you to define the first key for piano keys.

#### **Last Key**

Allows you to define the last key for piano keys.

```
RELATED LINKS
MIDI Controller Surface Editor on page 1009
Edit Mode on page 1011
Output Port on page 1008
```
# **MIDI Controller Settings Pane**

The **MIDI Controller Settings** pane allows you to access the most important controller settings.

● To open the **MIDI Controller Settings** for the selected MIDI controller, click **MIDI Controller Settings** to the top right of the corresponding MIDI controller surface.

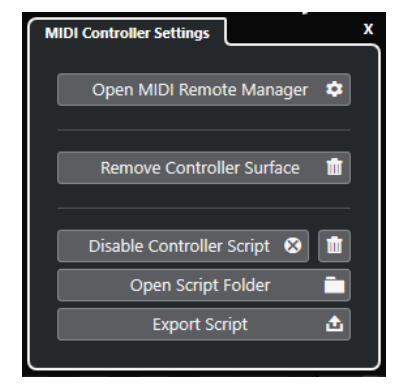

#### **Open MIDI Remote Manager**

Opens the **MIDI Remote Manager**, which shows information about the connected MIDI controllers and the installed scripts.

#### **Remove Controller Surface**

Removes the selected controller surface.

#### **NOTE**

This is only available for controller surfaces that are currently disconnected.

#### <span id="page-1015-0"></span>**Disable Controller Script**

Disables the script of the selected controller surface.

#### **Delete Script**

Deletes the script of the selected controller surface.

#### **Open Script Folder**

Opens the location of the scripts folder.

#### **Export Script**

Exports the script of the selected controller surface.

RELATED LINKS [Disabling Controller Scripts](#page-1028-0) on page 1029 [Deleting Unused MIDI Controller Scripts](#page-1028-0) on page 1029 [Importing MIDI Controller Surface Scripts](#page-1003-0) on page 1004 [MIDI Remote Manager Window](#page-1023-0) on page 1024 [MIDI Remote Manager - MIDI Controllers Tab](#page-1024-0) on page 1025

# **MIDI Remote Mapping Assistant**

The **MIDI Remote Mapping Assistant** allows you to map the controls of your MIDI controller to functions in Nuendo.

To open the **MIDI Remote Mapping Assistant**, select a MIDI controller from the **MIDI Controller** pop-up menu on the info line of the **MIDI Remote** tab, and do one of the following:

- On the MIDI controller surface, double-click a control.
- On the info line of the **MIDI Remote** tab, click **Open Mapping Assistant**.
- On the toolbar of the **Project** window, click **Open MIDI Remote Mapping Assistant**.
- On the info line of the **MIDI Controller Surface Editor**, click **Open Mapping Assistant**.

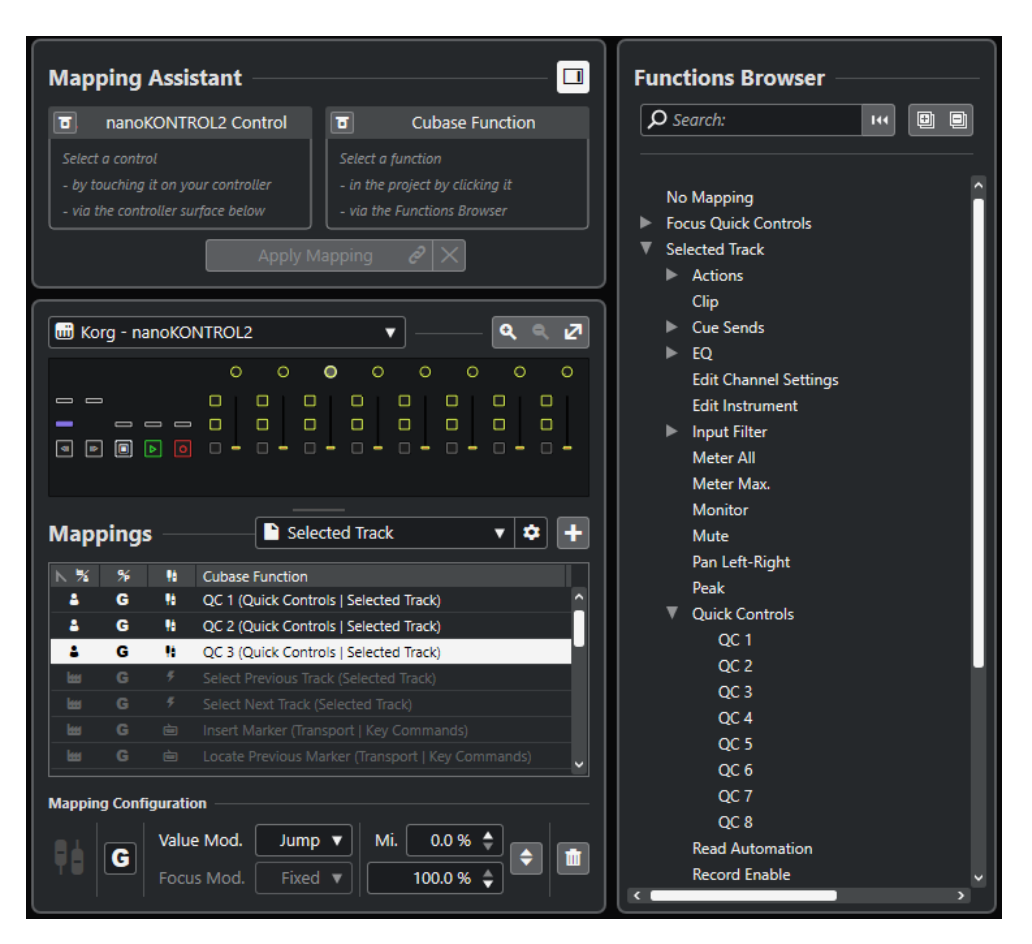

The following sections are available:

#### **Mapping Assistant**

#### **Show/Hide Functions Browser**

Opens/closes the **Functions Browser** in the right zone.

**Mapping Assistant**

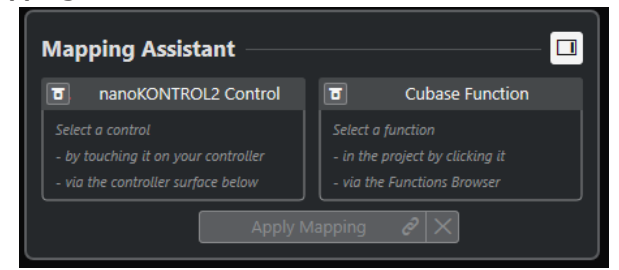

Mapping Assistant without Mapping

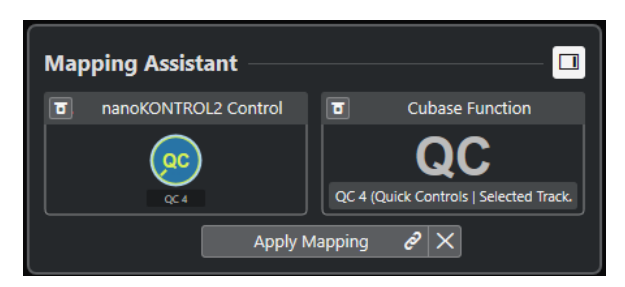

A control on your MIDI controller and a Nuendo function selected for mapping

The **Mapping Assistant** guides you through the mapping process. It allows you to select a control on your MIDI controller and a Nuendo function for mapping.

#### **Bypass MIDI Controller Learn Mode**

- If this is deactivated, you can touch a control on your MIDI controller or click a control in the controller surface to select it for mapping.
- If this is activated, you must click a control in the controller surface to select it for mapping. Activate this if your MIDI controller constantly sends MIDI data and thereby disturbs the mapping.

#### **Bypass Function Learn Mode**

- If this is deactivated, you can use a Nuendo function or click a function in the **Functions Browser** to select it for mapping.
- If this is activated, you must right-click a Nuendo function and select **Pick for MIDI Remote Mapping** to select it for mapping. You can also click a function in the **Functions Browser**.

#### **Apply Mapping**

Applies the mapping.

#### **Reset Mapping**

Allows you to reset the mapping.

### **Controller Surface**

#### **Controller Surface**

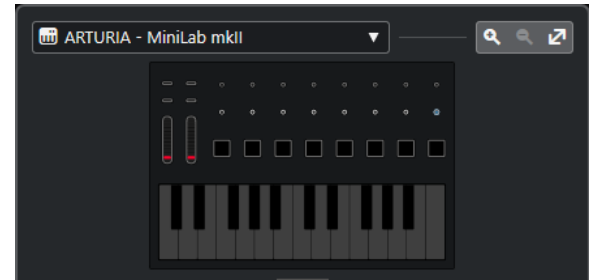

Shows a representation of your MIDI controller that allows you to view and edit mappings. If your MIDI controller offers different layer zones, an indicator displays the active layer zone. You can use the mouse wheel to switch from one layer zone to the other.

#### **NOTE**

You might need to zoom in on the controller surface to display the layer zone indicator.

#### **Zoom controls**

Allow you to zoom in and out of the controller surface.

#### **NOTE**

You can also press **G** to zoom in and **H** to zoom out of the current controller surface.

### **Mappings**

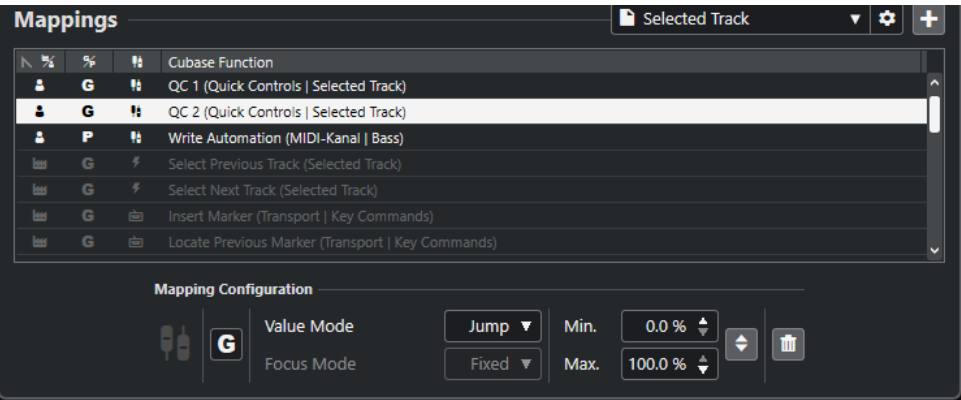

#### **Mapping Page**

Shows the active mapping page.

#### **Mapping Page Settings**

Opens a menu that allows you to delete, rename, or duplicate the selected mapping page.

#### **Add Mapping Page**

Opens a dialog that allows you to add a new, empty mapping page.

#### **Mapping List**

To sort the list by a specific attribute, click the corresponding column header.

**Mapping Page Type** 

Indicates whether the mapping is saved as a **Factory** mapping or as a **User**  mapping.

**Mapping Scope** 

Indicates whether the mapping has a **Global** scope or a **Project** scope.

**Mapping Type** 

Shows the type of the selected mapping:

● **Parameter Mapping**

A mapping between a control on your MIDI controller and Nuendo value.

**Key Command Mapping** 

A mapping between a control on your MIDI controller and a Nuendo key command.

● **Action Mapping**

A mapping between a control on your MIDI controller and a mapping page action, such as switching to another mapping page, for example.

#### ● Nuendo **Functions**

Displays the Nuendo function that is mapped.

The **Mapping Configuration** shows the details for the mapping that you select from the mapping list.

#### **Value Mode**

Allows you to configure how Nuendo functions take over values from controls on your MIDI controller. This is useful in case the control value does not match the parameter value.

#### ● **Jump**

Sends a new value to the Nuendo function, as soon as you move the control on your MIDI controller. This can result in abrupt value changes.

#### ● **Pickup**

Picks up on the value of the Nuendo function, as soon as the control that you move on your MIDI controller reaches that value. This results in smooth value changes but requires you to estimate the pickup value.

#### ● **Scaled**

Compares the value of the Nuendo function to the control value, as soon as you move the control on your MIDI controller, and approaches the two values in a smooth way. As soon as the values are identical, the function follows the control value. This results in smooth value changes.

#### ● **Toggle**

Allows you to toggle the state of the mapped function. This is useful for mute and solo controls, for example.

#### **Focus Mode**

● **Fixed**

Sets a fixed focus to the Nuendo function that is picked for mapping.

● **Track Selection**

Sets the focus according to the track selection.

#### **Min. Value/Max. Value**

Allows you to set the value range of the mapped Nuendo function.

#### **Invert Minimum and Maximum**

Inverts the minimum and maximum values.

#### **Remove Selected Mappings**

Allows you to remove the selected mapping.

#### **Functions Browser**

**Functions Browser**

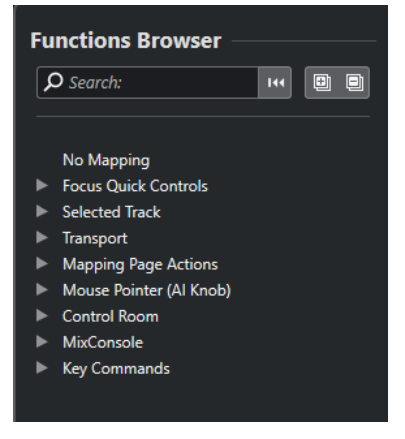

This section shows the mappable functions in a browser view with different categories. Select a function in the browser to show it in the Nuendo **Function** section of the **Mapping Assistant**.

#### **Search**

Allows you to search for functions by typing in their name or parts of their name.

#### **Reset Filter**

Allows you to reset the search filter.

#### **Expand All**

Expands all entries.

#### **Collapse All**

Collapses all entries.

RELATED LINKS Mapping Pages and Mapping Scopes on page 1021 [Mapping Controls on MIDI Controllers to Nuendo Functions](#page-1004-0) on page 1005 [Adding MIDI Controller Surfaces](#page-1002-0) on page 1003

### **Mapping Pages and Mapping Scopes**

#### **Mapping Pages**

All mappings of Nuendo functions and controls on your MIDI controller are saved on mapping pages. A MIDI controller can have different mapping pages for different purposes, but only one mapping page can be active. The active mapping page is shown in the lower zone.

Nuendo comes with several scripts that include one or more factory pages with factory mappings. Neither the factory pages nor the factory mappings can be removed. However, you can use factory pages as a basis for your own user mappings. All mappings that you apply are saved as user mappings.

The **Mapping Page Type** column of the **MIDI Remote Mapping Assistant** indicates if a mapping is a user mapping  $\bf{e}$  or a factory mapping  $\bf{m}$ .

#### **Mapping Scopes**

All factory mappings are automatically set to **Global** scope, that is, they are saved with the program. You cannot change the mapping scope for factory mappings.

All user mappings that you add by selecting a function in the **Functions Browser** are automatically set to **Global** scope.

All user mappings that you add by picking a Nuendo function or by using it are considered ad hoc mappings, and therefore, automatically set to **Project** scope. The only exception are functions that can also be found in the **Functions Browser**. These are automatically set to **Global**  scope.

#### **NOTE**

For user mappings, you can change the mapping scope manually by selecting an option from the **Mapping Scope** menu in the **Mapping Configuration** section.

RELATED LINKS [MIDI Remote Mapping Assistant](#page-1015-0) on page 1016

# <span id="page-1021-0"></span>**Focus Quick Controls**

**Focus Quick Controls** are focus-dependent quick controls. This means that the active window focus determines which parameters respond to your MIDI controller.

**Focus Quick Controls** are the most versatile form of quick controls. You can set them up in the **Functions Browser** of the **MIDI Remote Mapping Assistant**.

To set up the focus behavior for the focus quick controls, activate one of the options in the **Quick Control Focus Setup**. All hardware controls on your MIDI controller that are mapped as focus quick controls follow this focus.

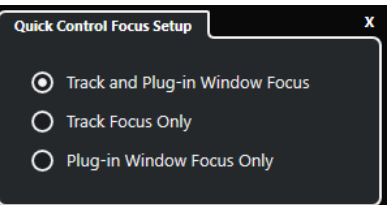

By default, **Track and Plug-in Window Focus** is active. As a result, the following conditions apply:

- If the **Project** window has the focus, your hardware controls the quick controls of the selected track.
- If the plug-in window has the focus, your hardware controls the quick controls of the active plug-in window.

RELATED LINKS [Quick Control Focus Setup Panel](#page-1022-0) on page 1023 Setting up Focus Quick Controls in the MIDI Remote Mapping Assistant on page 1022 [Quick Control Focus](#page-999-0) on page 1000 [VST Instrument Control Panel](#page-967-0) on page 968 [Effect Control Panel](#page-578-0) on page 579 [Locking the Quick Control Focus](#page-1022-0) on page 1023

### **Setting up Focus Quick Controls in the MIDI Remote Mapping Assistant**

You can set up **Focus Quick Controls** in the **MIDI Remote Mapping Assistant**. **Focus Quick Controls** are focus-dependent quick controls, that is, the active window focus determines which parameters respond to your MIDI controller.

#### PREREQUISITE

You have connected a MIDI controller to your computer, and its controller surface is shown on the **MIDI Remote** tab in the lower zone of the **Project** window.

#### **PROCEDURE**

- **1.** Do one of the following:
	- On the **MIDI Remote** info line, click **Open Mapping Assistant**.
	- On the **Project** window toolbar, click **Open MIDI Remote Mapping Assistant**.
- **2.** Do one of the following to select a hardware control on your MIDI controller:
	- Click the control in the controller surface of the **MIDI Remote Mapping Assistant**.
	- Touch the control on your MIDI controller.

The name of the control is displayed in the **Mapping Assistant**.

**3.** Activate **Show/Hide Functions Browser**.

- <span id="page-1022-0"></span>**4.** In the **Focus Quick Controls** category of the **Functions Browser**, select a quick control.
- **5.** Click **Apply Mapping**.
- **6.** Repeat the steps above to map more **Focus Quick Controls** to your MIDI controller.

#### RESULT

The **Focus Quick Controls** are now mapped to your MIDI controller.

RELATED LINKS [Using Supported MIDI Controllers with MIDI Remote](#page-1000-0) on page 1001 [Other MIDI Controllers and MIDI Remote](#page-1001-0) on page 1002 [Adding MIDI Controller Surfaces](#page-1002-0) on page 1003 [Editing MIDI Controller Surfaces](#page-1002-0) on page 1003 [Focus Quick Controls](#page-1021-0) on page 1022 Locking the Quick Control Focus on page 1023 [VST Instrument Control Panel](#page-967-0) on page 968 [Effect Control Panel](#page-578-0) on page 579

#### **Quick Control Focus Setup Panel**

The **Quick Control Focus Setup** panel allows you to configure the focus behavior for the focus quick controls.

● To open the **Quick Control Focus Setup** panel, click **Quick Control Focus Setup** on the **MIDI Remote** info line.

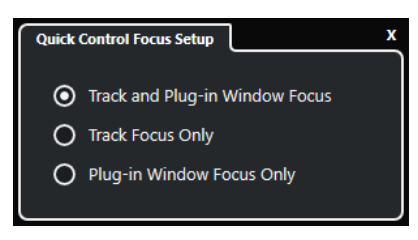

The following options are available:

#### **Track and Plug-in Window Focus**

The quick control focus depends on the active window. If the **Project** window is active, the selected track has the quick control focus. If the plug-in window is active, the plug-in has the focus.

#### **Track Focus Only**

The quick control focus is always on the selected track.

#### **Plug-in Window Focus Only**

The quick control focus is always on the active plug-in window.

RELATED LINKS [MIDI Remote Info Line](#page-997-0) on page 998

#### **Locking the Quick Control Focus**

You can lock the **Quick Control Focus** to a specific track or plug-in window.

PROCEDURE

**1.** Do one of the following:

- <span id="page-1023-0"></span>● To lock the focus to a specific plug-in window, open the corresponding window.
- To lock the focus to a specific track, select the track from the track list, and make sure that the **Quick Control Focus** section is shown on the **MIDI Remote** info line.
- **2.** Activate the lock by clicking **Focus Quick Controls Lock State: Unlocked 1**.

#### **RESULT**

The **Quick Control Focus** section of the **MIDI Remote** info line shows the name of the track or the plug-in window that has the focus. The corresponding set of quick controls remains active, even if another window gets the focus.

RELATED LINKS [Setting up Focus Quick Controls in the MIDI Remote Mapping Assistant](#page-1021-0) on page 1022 [Quick Control Focus Setup Panel](#page-1022-0) on page 1023 [VST Instrument Control Panel](#page-967-0) on page 968 [Effect Control Panel](#page-578-0) on page 579 [Quick Control Focus](#page-999-0) on page 1000

### **MIDI Remote Manager Window**

The **MIDI Remote Manager** window displays information about the connected MIDI controllers and the installed scripts.

To open the **MIDI Remote Manager** window, do one of the following:

- In the **MIDI Controller** section of the **MIDI Remote** info line, click **Open MIDI Remote Manager**.
- Select **Studio** > **MIDI Remote Manager**.

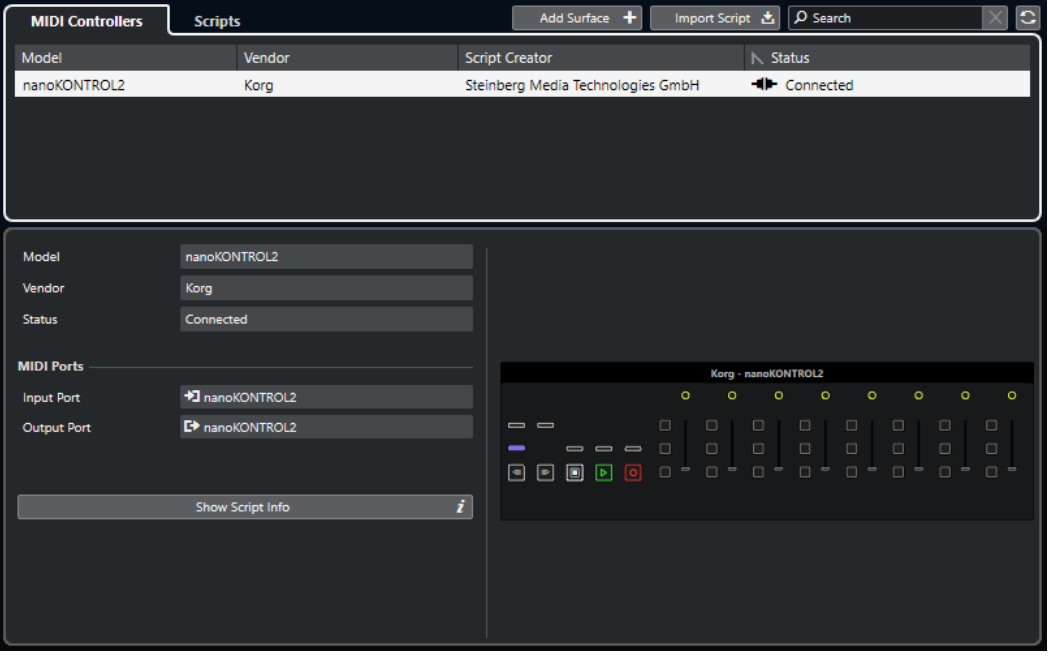

#### **MIDI Controllers**

The **MIDI Controllers** tab lists all MIDI controllers, the ones that are currently connected and active, but also the ones which have been active before. To sort the list by a specific attribute, click the corresponding column header. Select a controller from the list to display its information in the bottom part of the window.

#### <span id="page-1024-0"></span>**Scripts**

The **Scripts** tab lists all scripts that are installed by the names of the corresponding controllers. To sort the list by a specific attribute, click the corresponding column header. Select a controller name from the list to display information about the script in the bottom part of the window.

#### **Add Surface**

Opens the **Add MIDI Controller Surface** dialog, which allows you to add a new MIDI controller surface for a MIDI controller that has no script.

#### **Import Script**

Allows you to import MIDI controller scripts.

#### **Search**

The search field allows you to search for specific controllers and scripts on the **MIDI Controllers** tab and on the **Scripts** tab by typing in their name.

#### **Reload Scripts**

Allows you to reload the scripts.

#### RELATED LINKS

[MIDI Remote Info Line](#page-997-0) on page 998 [MIDI Controller Surface Editor](#page-1008-0) on page 1009 [Deleting Unused MIDI Controller Scripts](#page-1028-0) on page 1029 [Add MIDI Controller Surface Dialog](#page-1006-0) on page 1007 MIDI Remote Manager - MIDI Controllers Tab on page 1025 [MIDI Remote Manager - Scripts Tab](#page-1026-0) on page 1027 [Importing MIDI Controller Surface Scripts](#page-1003-0) on page 1004

### **MIDI Remote Manager - MIDI Controllers Tab**

The **MIDI Controllers** tab of the **MIDI Remote Manager** window displays information about the connected MIDI controllers.

To show information for a specific MIDI controller, select it from the MIDI controllers list in the upper part of the **MIDI Remote Manager** window.

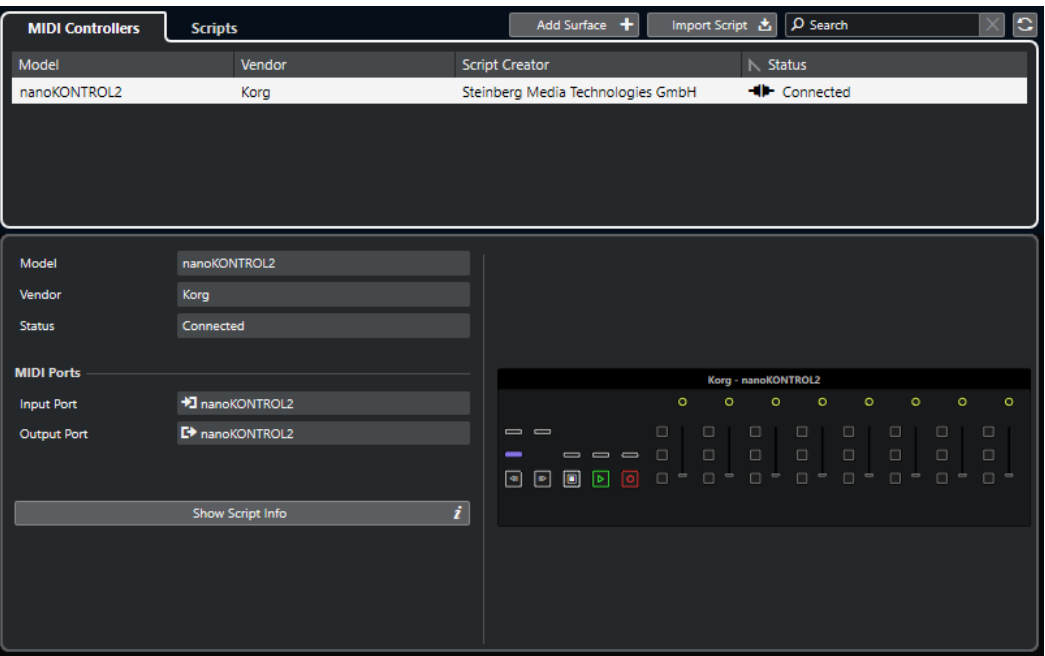

#### **Model**

The model of the selected MIDI controller.

#### **Vendor**

The vendor of the selected MIDI controller.

#### **Status**

The status of the selected MIDI controller.

#### **Input Port**

Shows the MIDI input port of your MIDI controller.

#### **Output Port**

Shows the MIDI output port of your MIDI controller.

#### **Show Script Info**

Opens the **Scripts** tab for the selected MIDI controller.

#### **Remove Controller Surface**

Removes the selected controller surface.

<span id="page-1026-0"></span>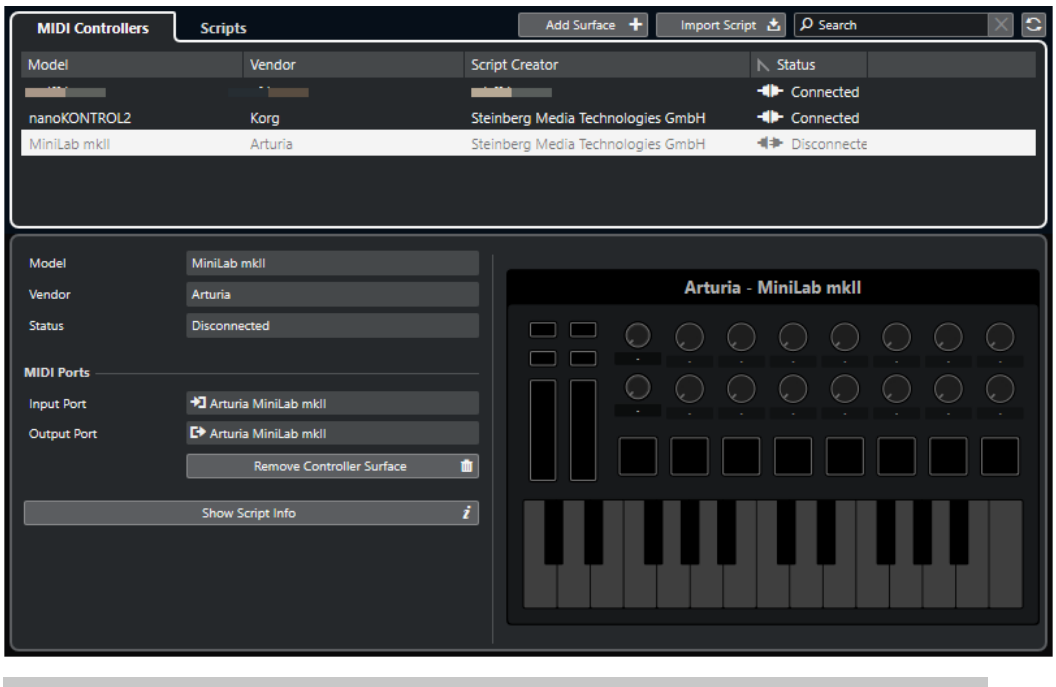

#### **NOTE**

This is only available for controller surfaces that are currently disconnected.

RELATED LINKS [MIDI Remote Manager Window](#page-1023-0) on page 1024 [MIDI Controller Surface Editor](#page-1008-0) on page 1009 MIDI Remote Manager - Scripts Tab on page 1027 [MIDI Controller Settings Pane](#page-1014-0) on page 1015

### **MIDI Remote Manager - Scripts Tab**

The **Scripts** tab of the **MIDI Remote Manager** window displays script information for the connected MIDI controllers.

To show script information for a specific MIDI controller, select the MIDI controller from the MIDI controllers list in the upper part of the **MIDI Remote Manager** window.

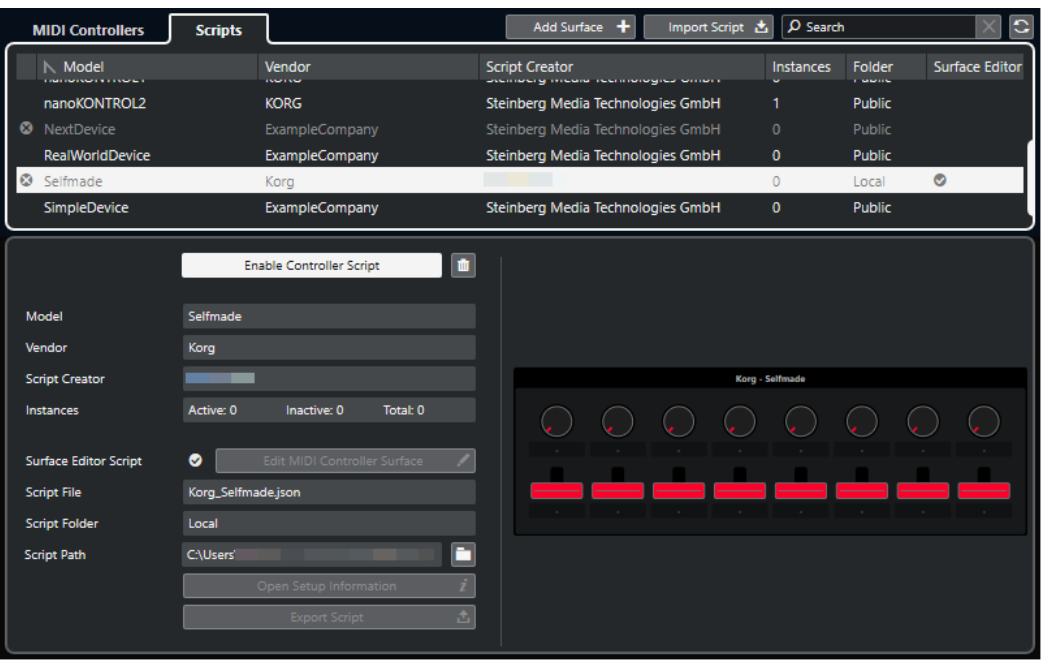

#### **Disable Controller Script/Enable Controller Script**

Disables/enables the selected controller script.

#### **Delete Script**

Deletes the selected controller script.

#### **Model**

The model of the selected MIDI controller.

#### **Vendor**

The vendor of the selected MIDI controller.

#### **Script Creator**

The script creator of the selected MIDI controller.

#### **Instances**

The number of instances of the selected MIDI controller.

#### **Surface Editor Script**

If the selected MIDI controller script was created with the **MIDI Controller Surface Editor**, this is indicated by a checkmark. Click **Edit MIDI Controller Surface** to open the **MIDI Controller Surface Editor**.

#### **Script File**

The file name of the script.

#### **Script Folder**

The name of the folder where the script is located.

#### **Script Path**

The file path to the script file.

#### **Open Script Folder**

Opens the folder where the script is located.

#### **Open Setup Information**

Opens setup information for the selected MIDI controller. This is only available for particular MIDI controllers that require specific settings to communicate with Nuendo.

#### <span id="page-1028-0"></span>**Export Script**

Opens a file dialog that allows you to export the selected script.

RELATED LINKS [MIDI Controller Surface Editor](#page-1008-0) on page 1009 Deleting Unused MIDI Controller Scripts on page 1029

# **Deleting Unused MIDI Controller Scripts**

You can delete MIDI controller scripts that you no longer need. However, you can only delete scripts that you have created by adding your own MIDI controller surfaces.

#### PROCEDURE

- **1.** On the **MIDI Remote** info line, click **Open MIDI Remote Manager**.
- **2.** Open the **Scripts** tab.
- **3.** From the table, select the script that you want to delete.
- **4.** Click **Delete Script**.

**NOTE** 

**Delete Script** is available for user scripts only. To disable public scripts, click **Disable Controller Script** instead.

#### RESULT

The script folder is moved to trash, and the controller surface is removed from the MIDI controllers overview.

RELATED LINKS [Adding MIDI Controller Surfaces](#page-1002-0) on page 1003 [MIDI Remote Manager Window](#page-1023-0) on page 1024 [MIDI Controller Settings Pane](#page-1014-0) on page 1015

### **Disabling Controller Scripts**

You can disable controller scripts. This is useful if you want to use a custom script for a MIDI controller with a public controller script assigned to it, for example.

PROCEDURE

- **1.** On the **MIDI Remote** info line, click **Open MIDI Remote Manager**.
- **2.** Open the **Scripts** tab.
- **3.** Select the public script that you want to disable, and click **Disable Controller Script**.
- **4.** Select the custom script that you want to enable instead, and click **Enable Controller Script**.

RELATED LINKS [Adding MIDI Controller Surfaces](#page-1002-0) on page 1003 [MIDI Remote Manager Window](#page-1023-0) on page 1024 [MIDI Controller Settings Pane](#page-1014-0) on page 1015

# **MIDI Remote Script Console**

The **MIDI Remote Console** displays script messages.

Right-click the **MIDI Remote** info line and activate **Scripting Tools**. Click **Open MIDI Remote Script Console** to open the **MIDI Remote Script Console**.

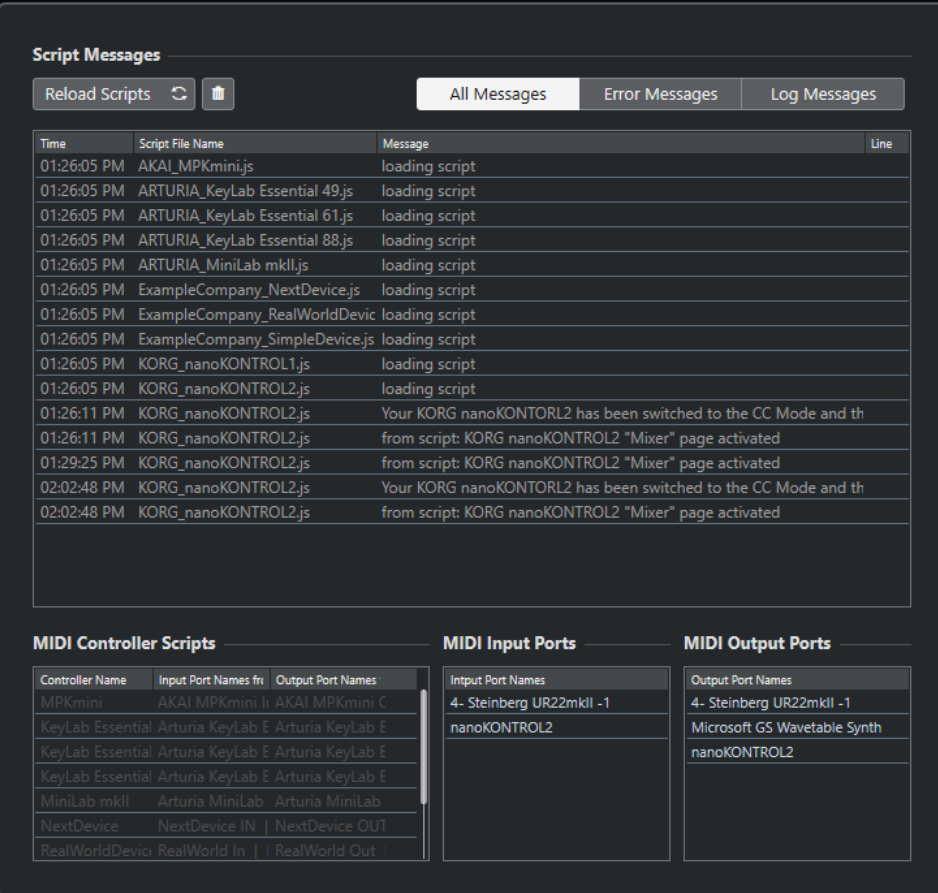

#### **Reload Scripts**

Allows you to reload the scripts that are displayed in the **MIDI Remote Script Console**.

#### **Clear All Messages**

Clears all messages from the message display.

#### **All Messages**

Shows all messages in the message display.

#### **Error Messages**

Shows error messages in the message display.

#### **Log Messages**

Shows log messages in the message display.

#### **MIDI Controller Scripts**

Shows information about the available MIDI controller scripts.

#### **MIDI Input Ports**

Shows information about the currently used MIDI input ports.

#### **MIDI Output Ports**

Shows information about the currently used MIDI output ports.

# <span id="page-1030-0"></span>**MIDI Remote API**

The application programming interface **MIDI Remote API** allows you to develop a script, that is, a device driver for dedicated MIDI controllers.

Scripts describe the layout and the order of the controls of a specific MIDI controller. They include factory mappings to Nuendo parameters.

Nuendo comes with scripts for a number of MIDI controllers. If you connect one of these controllers, it is automatically detected and displayed on the **MIDI Remote** tab.

If no script is available for your controller, we encourage you to write one. Refer to the description in the **MIDI Remote API - Programmer's Guide**.

TIP

To access the **MIDI Remote API - Programmer's Guide**, right-click the info line on the **MIDI Remote** tab, activate the **Scripting Tools**, and click **Open MIDI Remote API - Programmer's Guide**.

#### **NOTE**

If you do not have any programming skills, you can use the **MIDI Controller Surface Editor** to create a surface editor script for your MIDI controller.

RELATED LINKS [Scripting Tools](#page-1000-0) on page 1001 [MIDI Controller Surface Editor](#page-1008-0) on page 1009

# **Remote-Controlling Nuendo**

You can control Nuendo with a connected MIDI device via MIDI.

The supported devices are described in the separate document **Remote Control Devices**. You can also use a generic MIDI controller to remote-control Nuendo.

#### **NOTE**

Most remote control devices are able to control both MIDI and audio channels in Nuendo, but the parameter setup may be different. Audio-specific controls, such as EQ, are disregarded when controlling MIDI channels.

RELATED LINKS [Generic Remote Page \(Legacy\)](#page-1044-0) on page 1045

# **Connecting Remote Devices**

You can connect your remote device via USB or via MIDI.

#### PROCEDURE

- **●** Do one of the following:
	- If your remote device provides a USB MIDI port, use a USB cable to connect it to the USB port of your computer.
	- If your remote device provides a MIDI output, use a MIDI cable to connect it to a MIDI input on your MIDI interface.

**NOTE** 

If the remote device features indicators, motorized faders, or other feedback devices, connect a MIDI Out on the interface to a MIDI In on the remote device.

RELATED LINKS [MIDI Connections](#page-26-0) on page 27

# **Removing the Remote Input from All MIDI Inputs**

To avoid that you accidentally record data from the remote device when you record MIDI, remove the remote input from **All MIDI Inputs**.

#### PROCEDURE

- **1.** Select **Studio** > **Studio Setup**.
- **2.** In the **Remote Devices** list, select **MIDI Port Setup**.
- **3.** In the table on the right, deactivate **In 'All MIDI Inputs'** for the MIDI input to which you have connected the MIDI remote device.

The **State** column reads **Inactive**.

#### **4.** Click **OK**.

RESULT

The remote unit input is removed from the **All MIDI Inputs** group.

RELATED LINKS [MIDI Port Setup Page](#page-27-0) on page 28

# **Setting up Remote Devices**

#### PROCEDURE

- **1.** Select **Studio** > **Studio Setup**.
- **2.** Click **Add Device** in the top left corner, and select a remote device from the pop-up menu to add it to the **Remote Devices** category.

**NOTE** 

If your device is not available in the pop-up menu, select **Generic Remote**.

**3.** In the **Remote Devices** category, select the device.

Depending on the selected device, either a list of programmable function commands or a blank panel is shown in the right half of the dialog window.

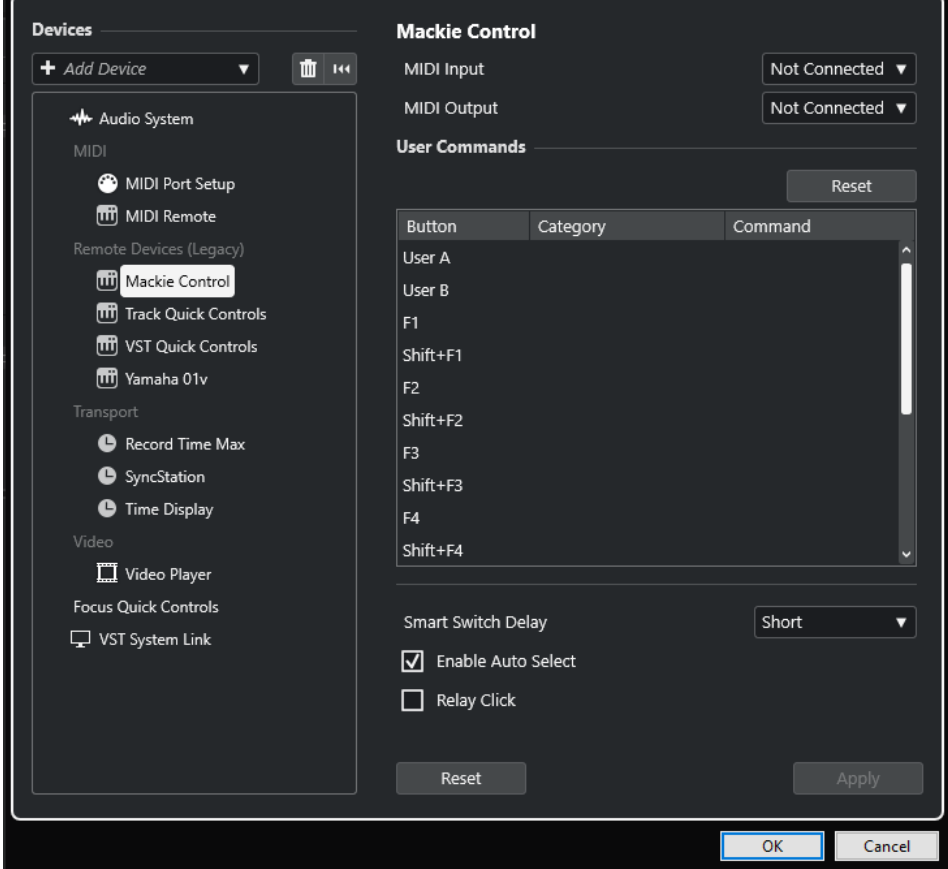

- **4.** Open the **MIDI Input** pop-up menu, and select a MIDI input.
- **5.** Optional: Open the **MIDI Output** pop-up menu, and select a MIDI output.

#### **6.** Click **OK**.

#### **RESULT**

You can now use the MIDI device to control Nuendo functions.

A bright stripe in the **Project** window and in the **MixConsole** indicates the channels that are linked to the remote control device.

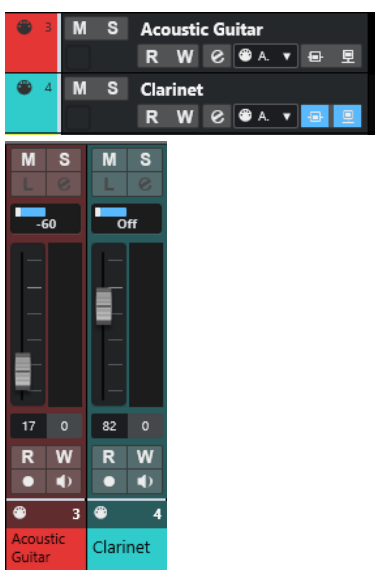

You can open a panel for the added device by selecting **Studio** > **More Options**.

AFTER COMPLETING THIS TASK

Depending on your external MIDI control device, you might need to configure the parameters.

### **Resetting Remote Devices**

You can reset remote devices. This is necessary if the communication between Nuendo and a remote device is interrupted or if the handshaking protocol fails to establish the connection.

PROCEDURE

- **1.** Select **Studio** > **Studio Setup**.
- **2.** In the **Remote Devices** list, select the remote device.
- **3.** Click **Reset** in the lower part of the **Studio Setup** dialog to reset the selected remote device.

**NOTE** 

To reset all devices in the **Remote Devices** list, click **Reset All Devices** in the top left of the dialog.

RELATED LINKS [Studio Setup Dialog](#page-16-0) on page 17

# **Global Options for Remote Controllers**

On the page for your remote device, global functions may be available.

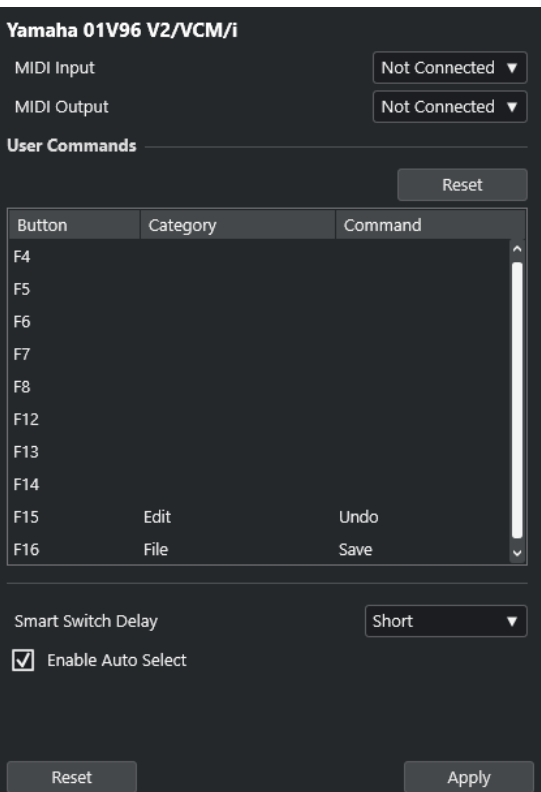

#### **MIDI Input**

Allows you to select a MIDI input.

#### **MIDI Output**

Allows you to select a MIDI output.

#### **User Commands**

Lists the controls or buttons of your remote device.

#### **Smart Switch Delay**

Allows you to specify a delay for the smart switch function. Functions that support the smart switch behavior are activated for as long as the button is pressed.

#### **Enable Auto Select**

For touch-sensitive remote control devices, this automatically selects a channel when you touch a fader. For devices without touch-sensitive faders, the channel is selected as soon as you move the fader.

# **Remote Devices and Automation**

You can write automation via remote devices.

If your remote device does not have touch-sensitive controls and you want to replace existing automation data in **Write** mode, consider the following:

- Make sure that you move only the controller that you want to replace.
- Stop playback to deactivate **Write** mode.

As a result, all data for the corresponding parameter is replaced, from the position where you moved the control up to the position where you stop playback.

# **Assigning Commands to Remote Devices**

You can assign any Nuendo command to which a key command can be assigned to remote devices.

PROCEDURE

- **1.** Select **Studio** > **Studio Setup**.
- **2.** In the **Remote Devices** list, select your remote device.

In the **User Commands** section, the controls or buttons of your remote device are listed in the **Button** column.

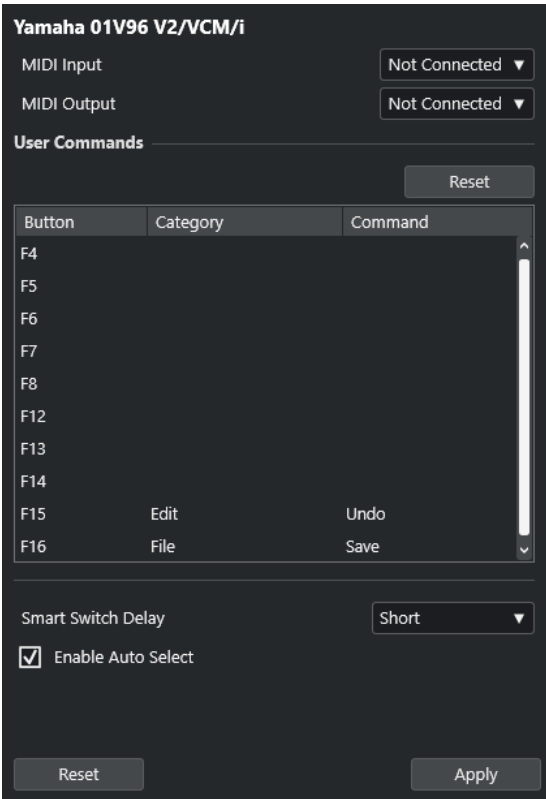

- **3.** Click in the **Category** column for the control to which you want to assign a Nuendo command, and select the category from the pop-up menu.
- **4.** Click in the **Command** column, and select the Nuendo command from the pop-up menu. The available items on the pop-up menu depend on the selected category.
- **5.** Click **Apply**.

#### RESULT

The selected function is assigned to the button or control on the remote device.

RELATED LINKS [Key Commands](#page-1564-0) on page 1565

# **Remote Control Editor**

The **Remote Control Editor** allows you to define your own mapping of VST plug-in parameters to the controls of the supported hardware controllers. This is useful if you think that the automatic mapping of plug-in parameters to remote control devices is not intuitive enough.

To open the **Remote Control Editor**, right-click the plug-in panel of the plug-in that you want to remote-control, and select **Remote Control Editor**.

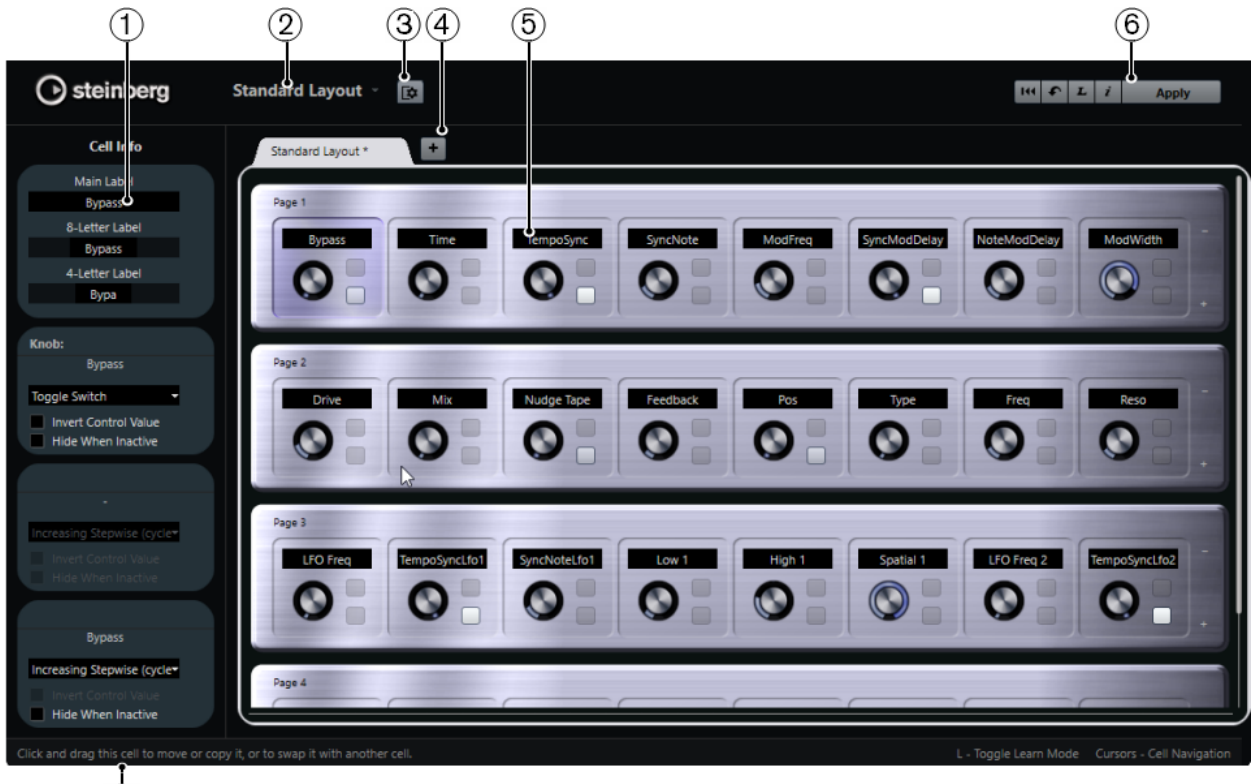

 $\overline{(\overline{7})}$ 

#### **1 Inspector**

Contains the settings and the parameter assignment for the selected cell. The upper section contains settings for the text label. The lower section contains settings for the knob and the switches.

#### **2 Layout Selection**

Shows the name of the layout. Click to select a different layout.

#### **3 Set up Cell Layout**

Opens the **Cell Layout Configuration**, where you can specify the number of cells per page and select the switch layout for the pages. To specify the number of switches for a cell, activate/deactivate them.

#### **4 Add New Hardware Layout**

Adds a new layout for a particular hardware type. To remove a hardware layout, click its **Close** button.

#### **5 Layout section**

Displays layouts that represent the hardware devices that are used to remote-control the plug-in parameters. Here, you can change the parameter assignments, the name in the text label, the cell setup, and the order of cells and pages.

**6 Toolbar**

Shows tools for setting up the layout.

#### <span id="page-1037-0"></span>**7 Status Bar**

Shows information about an element when you position the mouse pointer over it in the editor window.

RELATED LINKS

Remote Control Editor Toolbar on page 1038

### **Remote Control Editor Toolbar**

Shows tools for setting up the layout.

#### **Remove All Assignments**

144

Removes all parameter assignments.

#### **Get Default Factory Layout/Copy Layout from Other Tab**

#### $\bullet$

Reverts to the default settings for the current layout or copies the settings of one layout page to another.

#### **Activate/Deactivate Learn Mode**

 $\bf L$ 

Activates/Deactivates **Learn** mode for the **Remote Control Editor**.

#### **Activate/Deactivate Assignment Inspection View**

#### $\mathbf{i}$

Shows the current assignment of all cells in a layout.

#### **Apply Current Layout**

#### **Example 1**

Saves the settings. If the hardware supports this function, the changes are immediately reflected on the hardware controllers.

### **Control Settings**

You can define the control style for switches or knobs to which you have assigned a function. This includes the LED ring or changing its behavior from continuous value representation to on/off, for example.

To open the **Control Settings** panel, right-click the control.

**NOTE** 

Not all hardware devices support all control type settings.

### **Control Type Settings for Knobs**

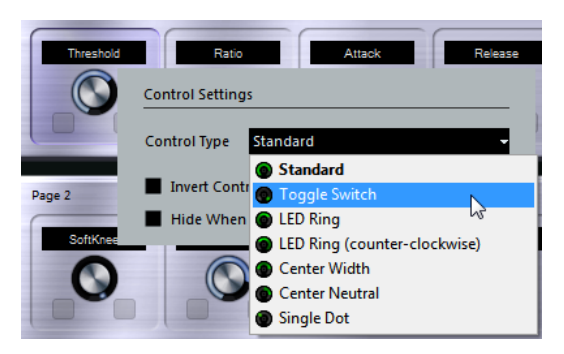

The following control types are available for knobs:

#### **Standard**

A standard knob with an undefined LED style.

#### **Toggle Switch**

A knob with 2 states.

#### **LED Ring**

An LED ring around the knob. The setting increases clockwise.

#### **LED Ring (counter-clockwise)**

An LED ring around the knob. The setting increases counter-clockwise.

#### **Center Width**

An LED ring that starts at the top center position. When the settings increase, an LED is shown, which is growing in both directions.

#### **Center Neutral**

A dial that starts at the top center position and can be moved left or right, like a pan control, for example.

#### **Single Dot**

An LED ring around the knob. The setting increases clockwise, with a dot indicating the current value.

#### **Control Type Settings for Switches**

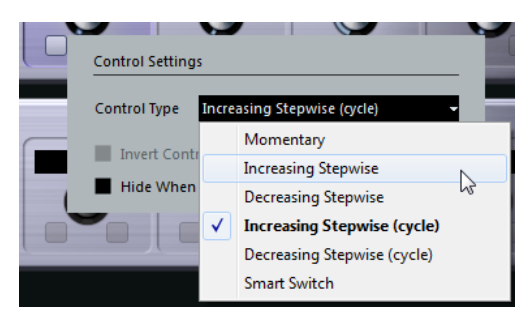

The following options are available for switches:

#### **Momentary**

Activates the assigned function for as long as you hold the switch.

#### **Increasing Stepwise**

Steps through the available settings until the maximum is reached.

#### **Decreasing Stepwise**

Steps through the available settings in reverse order until the minimum is reached.

#### **Increasing Stepwise (cycle)**

Steps through the available settings, starting over with the minimum value when the maximum is reached.

#### **Decreasing Stepwise (cycle)**

Steps through the available settings in reverse order, starting over with the maximum value when the minimum is reached.

#### **Smart Switch**

Switches between 2 states every time you press the switch. Enters **Momentary** mode if you hold the switch.

#### **Invert Control Value**

Inverts the control state/value.

#### **Hide When Inactive**

Hides plug-in parameters when they are inactive or disabled.

### **Assigning Parameters to Controls**

#### PROCEDURE

- **1.** On the **Remote Control Editor** toolbar, click **Activate/Deactivate Learn Mode**.
- **2.** Select the control that you want to assign to a plug-in parameter.
- **3.** Do one of the following:
	- Click a parameter on the plug-in panel.
	- Double-click on a control in the **Remote Control Editor**, and select a parameter from the list of available plug-in parameters.
- **4.** Press **Esc** to end **Learn** mode.

#### RESULT

The parameter is assigned to the control.

#### **NOTE**

To remove the parameter assignment for a cell, activate **Learn** mode, select the cell, and press **Delete** or **Backspace** .

RELATED LINKS [Remote Control Editor Toolbar](#page-1037-0) on page 1038

### **Editing the Layout**

In the layout section, you can perform a number of editing operations and arrange the pages to your liking.

● To navigate from cell to cell, use the cursor keys.

- To step through the controls within the cells in **Learn** mode, press **Shift** , and use the cursor keys.
- To step through the different layouts, use **Tab** and **Shift Tab** .
- To copy the settings of one cell to another, select a cell, press **Alt**, and drag it to another cell.
- To move a cell, drag it to an empty cell.
- To swap the contents of 2 cells, press **Ctrl/Cmd**, and drag one cell to the other.

#### **NOTE**

Drag and drop also works between different pages.

To add a page to a layout, click **Add New Page**.

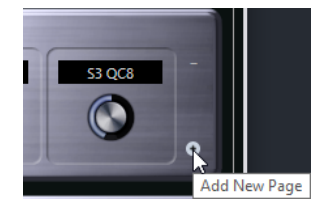

- To remove a page, click **Remove Current Page**.
- To specify the label for a cell, use the top 3 text fields in the **Inspector**.

The first text field displays the long name, as it is shown in the cell. In the second field, you can enter a name that can contain up to 8 characters, and up to 4 characters in the third.

**NOTE** 

This is useful if your hardware devices have value fields that only display a limited number of characters.

# **Joysticks**

You can use a joystick to remote-control panning operations in Nuendo. This can be useful for creating smooth automation curves, for example.

To use a joystick for remote-controlling, connect it to your computer, and restart Nuendo. After restarting the application, the joystick is automatically activated.

RELATED LINKS [Panning with a Joystick](#page-853-0) on page 854 Deactivating Joysticks on page 1041

### **Deactivating Joysticks**

If you have connected a joystick to your system, but do not want to use it with Nuendo, you can deactivate it.

PROCEDURE

- **1.** Select **Studio** > **Studio Setup**.
- **2.** In the **Remote Devices** list, select the joystick device.

The available device settings are shown to the right.

**3.** Deactivate the respective option.

# <span id="page-1041-0"></span>**Track Quick Controls**

If you have an external remote control device, you can set it up to control up to 8 parameters of each audio track, MIDI track or instrument track, using the **Track Quick Controls** feature in Nuendo.

To show the **Track Quick Controls** for a specific track, select the track from the track list, and, in the **Inspector**, open the **QC** section.

RELATED LINKS [Track Quick Controls](#page-990-0) on page 991 [Using Supported MIDI Controllers with MIDI Remote](#page-1000-0) on page 1001 [Setting up Focus Quick Controls in the MIDI Remote Mapping Assistant](#page-1021-0) on page 1022 Setting up Track Quick Controls with Remote Controllers (Legacy) on page 1042

### **Setting up Track Quick Controls with Remote Controllers (Legacy)**

**Track Quick Controls** become particularly powerful if you use them in conjunction with a remote controller.

We recommend to set up **Track Quick Controls** in the **MIDI Remote Mapping Assistant** and to use the **Studio Setup** dialog only in case you already used **Track Quick Controls** with an earlier version of Nuendo.

#### PREREQUISITE

The MIDI output on your remote device is connected to a MIDI input on your MIDI interface.

#### PROCEDURE

- **1.** Select **Studio** > **Studio Setup**.
- **2.** In the **Remote Devices** list, select **Track Quick Controls**.
- **3.** Open the **MIDI Input** pop-up menu, and select a MIDI input.
- **4.** Optional: Open the **MIDI Output** pop-up menu, and select a MIDI output.
- **5.** Click **Apply**.
- **6.** Activate **Learn**.
- **7.** In the **Control Name** column, select **QuickControl 1**.
- **8.** On your MIDI device, move the control that you want to connect with the first quick control.
- **9.** Select the next slot in the **Control Name** column, and repeat the previous steps.
- **10.** Click **OK**.

#### RESULT

The **Track Quick Controls** are now connected with control elements on your MIDI device. If you move a control element, the value of the parameter that is assigned to the corresponding **Track Quick Controls** changes accordingly.

#### **NOTE**

The remote controller setup for **Track Quick Controls** is saved globally, that is, it is independent of any projects.

RELATED LINKS [Generic Remote Page \(Legacy\)](#page-1044-0) on page 1045 [Setting up Focus Quick Controls in the MIDI Remote Mapping Assistant](#page-1021-0) on page 1022

# **Activating Pick-up Mode for Hardware Controls (Legacy)**

**Pick-up Mode** allows you to change configured **Quick Control** parameters without accidentally modifying the previous values. This is useful if you want the control to pick up the parameter at the value to which it was last set. If you move a hardware control, the parameter only changes when the control reaches the previous value.

#### **NOTE**

This only applies to hardware controllers whose controls use specific ranges.

#### PROCEDURE

- **1.** Select **Studio** > **Studio Setup**.
- **2.** In the **Remote Devices** list, select **Track Quick Controls** or **VST Quick Controls**.
- **3.** Activate **Pick-up Mode**.
- **4.** Click **OK**.

# **VST Quick Controls**

If you have an external remote control device, you can control up to 8 parameters of a VST instrument via the **VST Quick Controls** feature in Nuendo.

RELATED LINKS [VST Instrument Control Panel](#page-967-0) on page 968 [Effect Control Panel](#page-578-0) on page 579 [Using Supported MIDI Controllers with MIDI Remote](#page-1000-0) on page 1001 [Setting up Focus Quick Controls in the MIDI Remote Mapping Assistant](#page-1021-0) on page 1022 [Setting up Track Quick Controls with Remote Controllers \(Legacy\)](#page-1041-0) on page 1042 VST Quick Controls in the VSTi Rack (Legacy) on page 1043

### **VST Quick Controls in the VSTi Rack (Legacy)**

**VST Quick Controls** allow you to remote-control a VST instrument from within the **VSTi** rack.

To show the **VST Quick Controls** on the **VSTi** rack, activate **Show/Hide all VST Quick Controls**.

The following controls are available on each rack:

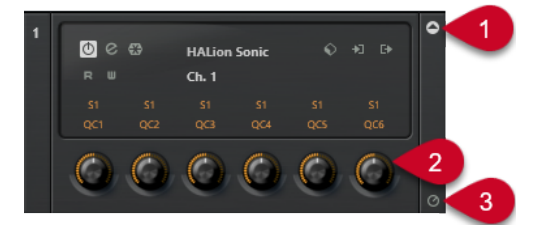

#### **1 Show/Hide VST Quick Controls**

Allows you to show/hide the **VST Quick Controls** for the instrument.

#### **2 VST Quick Controls**

Allow you to remote-control the parameters of the instrument.

**NOTE** 

The number of **VST Quick Controls** that are displayed depends on the size of the **VST Instruments** window.

#### **3 Set Remote-Control Focus for VST Quick Controls**

Allows you to activate the **VST Quick Controls** to remote-control the instrument.

### **Setting up VST Quick Controls with Remote Controllers (Legacy)**

**VST Quick Controls** become particularly powerful if you use them in conjunction with a remote controller.

We recommend to set up **VST Quick Controls** in the **MIDI Remote Mapping Assistant** and to use the **Studio Setup** dialog only in case you already used **VST Quick Controls** with an earlier version of Nuendo.

PREREQUISITE

The MIDI output on your remote device is connected to a MIDI input on your MIDI interface.

#### PROCEDURE

- **1.** Select **Studio** > **Studio Setup**.
- **2.** In the **Remote Devices** list, select **VST Quick Controls**.
- **3.** Open the **MIDI Input** pop-up menu, and select a MIDI input.
- **4.** Optional: Open the **MIDI Output** pop-up menu, and select a MIDI output.
- **5.** Click **Apply**.
- **6.** Activate **Learn**.
- **7.** In the **Control Name** column, select **QuickControl 1**.
- **8.** On your MIDI device, move the control that you want to connect with the first quick control.
- **9.** Select the next slot in the **Control Name** column, and repeat the previous steps.
- **10.** Click **OK**.

#### **RESULT**

The **VST Quick Controls** are now connected with control elements on your MIDI device. If you move a control element, the value of the parameter that is assigned to the corresponding **VST Quick Controls** changes accordingly.

#### **NOTE**

The remote controller setup for **VST Quick Controls** is saved globally, that is, it is independent of any projects.

#### RELATED LINKS

[Setting up Focus Quick Controls in the MIDI Remote Mapping Assistant](#page-1021-0) on page 1022 [Generic Remote Page \(Legacy\)](#page-1044-0) on page 1045 [VST Instrument Control Panel](#page-967-0) on page 968
# **Generic Remote Page (Legacy)**

You can use a generic MIDI controller to remote-control almost any function in Nuendo. After setting up the **Generic Remote** device, you can control the specified parameters via the MIDI remote device.

● To open the **Generic Remote** page, select **Studio** > **Studio Setup**, and, from the **Remote Devices** list, select **Generic Remote**.

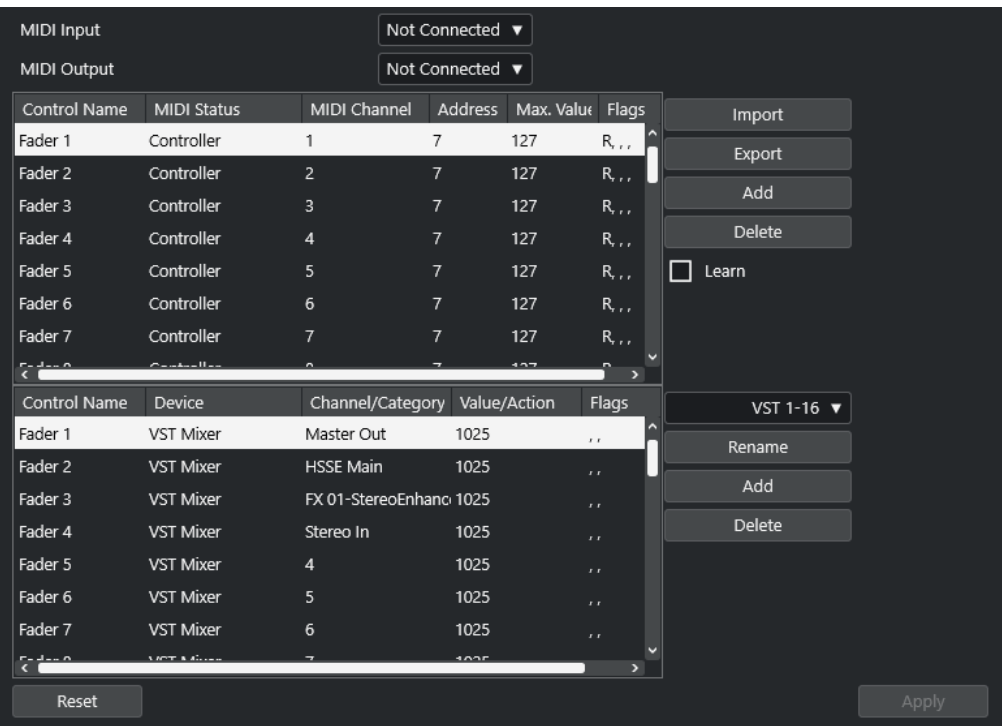

The following options are available:

# **MIDI Input**

Allows you to select the MIDI input port to which your remote device is connected.

# **MIDI Output**

Allows you to select the MIDI output port to which your remote device is connected.

# **MIDI Remote Control Configuration**

The upper table shows the MIDI remote control configuration of your remote device.

# **Nuendo Control Assignment**

The lower table allows you to assign Nuendo controls to your remote device.

```
RELATED LINKS
```
MIDI Remote Control Configuration Section on page 1045 [Nuendo Control Assignment Section](#page-1046-0) on page 1047

# **MIDI Remote Control Configuration Section**

The MIDI remote control configuration section is displayed in the upper table of the **Generic Remote** setup page.

● To open the **Generic Remote** settings, select **Studio** > **Studio Setup**, and, from the **Remote Devices** list, select **Generic Remote**.

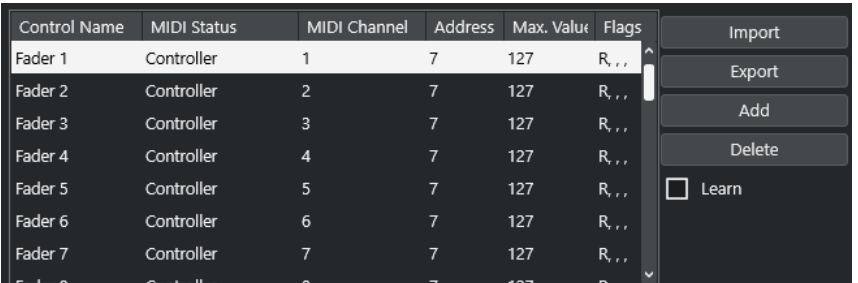

The following options are available in the upper table:

# **Control Name**

Double-click this field to change the name of the control and to enter the name written on the console, for example. This name change is automatically reflected in the lower table.

# **MIDI Status**

Allows you to specify the type of MIDI message sent by the control.

# **MIDI Channel**

Allows you to select the MIDI channel on which the controller is transmitted.

# **Address**

Allows you to specify the continuous controller number, the pitch of a note, or the address of an NRPN/RPN continuous controller.

# **Max. Value**

Allows you to specify the maximum value that the control transmits. This value is used by the program to scale the value range of the MIDI controller to the value range of the program parameter.

# **Flags**

Allows you to select one of the following flags:

● **Receive**

Activate this if the MIDI message should be processed on reception.

● **Transmit**

Activate this if a MIDI message should be transmitted when the corresponding value in the program changes.

● **Relative**

Activate this if the control is an endless rotary encoder, which reports the number of turns instead of an absolute value.

● **Pick-up**

Activate this if you want the control to pick up the parameter at the value to which it was last set.

The buttons and the options to the right of the table have the following functions:

## **Import**

Allows you to import saved remote setup files.

# **Export**

Allows you to export the current setup with the file extension **.xml**.

# **Add**

Adds controls to the bottom of the table.

# <span id="page-1046-0"></span>**Delete**

Deletes the selected control from the table.

# **Learn**

Allows you to assign MIDI messages by learning.

# **Nuendo Control Assignment Section**

You can specify the Nuendo control assignment section in the lower table of the **Generic Remote** setup page. Each row in the table is assigned to the controller in the corresponding row of the MIDI remote-control configuration table.

● To open the **Generic Remote** settings, select **Studio** > **Studio Setup**, and, from the **Remote Devices** list, select **Generic Remote**.

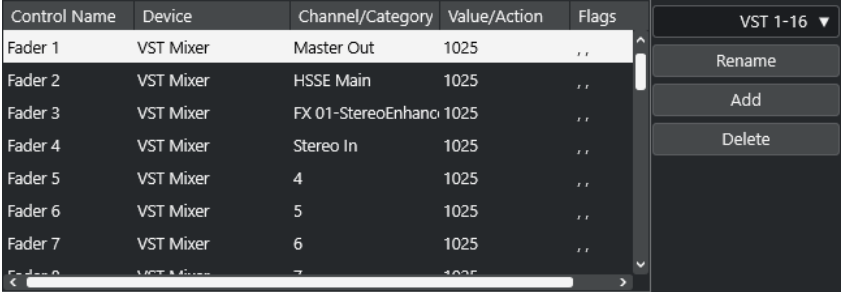

The following options are available:

# **Control Name**

Reflects the control name selected in the upper table.

## **Device**

Allows you to select the Nuendo device that you want to control.

# **Channel/Category**

Allows you to select the channel or the command category that you want to control.

# **Value/Action**

Allows you to select the parameter of the channel that you want to control. If the **Command** device is selected, this is where you specify the **Action** of the category.

## **Flags**

Allows you to select one of the following flags:

# **Push Button**

Activate this if the parameter should only be changed if the received MIDI message shows a value unequal to 0.

● **Toggle**

Activate this if the parameter value should be switched between minimum and maximum value, each time a MIDI message is received.

You can combine **Push Button** and **Toggle** for remote controls which do not latch the state of a button. This is useful to control the mute status with a device on which pressing the mute button turns it on, and releasing the mute button turns it off.

# ● **Not Automated**

Activate this if you do not want the parameter value to be automated.

The buttons to the right of the table have the following functions:

# **Bank pop-up menu**

Allows you to switch banks. This is necessary if your MIDI control device has 16 volume faders and you are using 32 **MixConsole** channels in Nuendo, for example.

## **Rename**

Allows you to rename the selected bank.

## **Add**

Adds banks to the pop-up menu.

# **Delete**

Deletes the selected bank from the pop-up menu.

#### RELATED LINKS

Assignable Devices and Functions on page 1048

# **Assignable Devices and Functions**

The **Device** column in the Nuendo control assignment section lists the Nuendo devices that you can control.

# **Command**

Allows you to assign Nuendo commands to which a key command can be assigned. If you select **Add Track** in the **Channel/Category** column and **Audio** in the **Value/Action**  column, you can add audio tracks via your MIDI device, for example.

## **VST Quick Controls Manager**

Allows you to assign **VST Quick Controls**. If you select **Device** in the **Channel/ Category** column and one of the **Quick Control** options in the **Value/Action** column, you can control the **VST quick control** via your MIDI device.

#### **Midi Mixer**

Allows you to control the functions of the **Midi Mixer** panel. If you select **Device** in the **Channel/Category** column and one of the options in the **Value/Action** column, you can control the function via your MIDI device.

#### **MMC Master**

Allows you to control the functions of the **MMC Master** panel. If you select **Device** in the **Channel/Category** column and one of the options in the **Value/Action** column, you can control the function via your MIDI device.

## **Mixer**

Allows you to control **MixConsole** functions. If you select one of the available channels or **Selected** in the **Channel/Category** column and one of the options in the **Value/ Action** column, you can control the function of that specific channel or of the selected channel via your MIDI device.

# **Transport**

Allows you to control the transport functions. If you select **Device** in the **Channel/ Category** column and one of the options in the **Value/Action** column, you can control the function via your MIDI device.

# **Metronome**

Allows you to control metronome functions. If you select **Device** in the **Channel/ Category** column and one of the options in the **Value/Action** column, you can control the function via your MIDI device.

# **VST Mixer**

Allows you to control **MixConsole** functions. If you select one of the available channels or **Selected** in the **Channel/Category** column and one of the options in the **Value/ Action** column, you can control the function of that specific channel or of the selected channel via your MIDI device.

# **VST Control Room**

Allows you to control the functions of the **Control Room**. If you select **Device** in the **Channel/Category** column and one of the options in the **Value/Action** column, you can control the function via your MIDI device.

**NOTE** 

You can also control all **VST Instruments** that you added in the **Project** window and that are listed in the **Device** column.

# **Assigning MIDI Messages in Learn Mode**

You can assign MIDI messages in **Learn** mode.

PROCEDURE

- **1.** Select **Studio** > **Studio Setup**.
- **2.** In the **Remote Devices** list, select **Generic Remote**.
- **3.** Activate **Learn**.
- **4.** Select the control in the upper table, and move the corresponding control on your MIDI device.

# RESULT

The values for **MIDI Status**, **MIDI Channel**, and **Address** are automatically set to those of the moved control.

## **NOTE**

If you use the **Learn** function for a control that sends a program change value, **Prog. Change Trigger** is automatically selected in the **MIDI Status** pop-up menu. This allows you to use the different values of a program change parameter to control different parameters in Nuendo.

If this does not produce the expected results, try using the **Prog. Change** value instead.

# <span id="page-1049-0"></span>**MIDI Realtime Parameters and MIDI Effects**

MIDI realtime means that you can change or transform MIDI events on MIDI or instrument tracks before they are sent to the MIDI outputs. This allows you to change the way MIDI data is played back.

The actual MIDI events on the track are not affected. Therefore, MIDI realtime changes are not reflected in any MIDI editor.

The following functions allow you to change MIDI events in real time:

- **MIDI track parameters**
- **MIDI** modifiers
- MIDI effects
- **Transpose** and **Velocity** on the info line

# **NOTE**

To convert the track settings to real MIDI events, select **MIDI** > **Freeze MIDI Modifiers** or **MIDI** > **Merge MIDI in Loop**.

RELATED LINKS [Merging MIDI Events into a New Part](#page-1072-0) on page 1073

# **MIDI Track Parameters**

The MIDI track parameters are located in the topmost **Inspector** section and in the **Routing**  section for MIDI and instrument tracks.

These settings either affect the basic functionality of the track (mute, solo, enable record, etc.) or send out additional MIDI data to the connected devices (program change, volume, etc.).

The following track parameters allow you to change MIDI events in real time:

- **MIDI Volume**
- MIDI Pan
- **Track Delay**
- Input Transformer

RELATED LINKS [Basics Section for MIDI Tracks](#page-164-0) on page 165 [Track Input Transformer](#page-1050-0) on page 1051

# <span id="page-1050-0"></span>**Track Input Transformer**

The **Track Input Transformer** allows you to filter and change MIDI data coming to a MIDI track before it is recorded.

Use the **Track Input Transformer** for the following purposes:

- To set up split keyboard combinations for recording left and right hands separately.
- To convert a controller, such as a foot pedal, into MIDI notes (for playing bass drum the right way).
- To filter a specific type of MIDI data on one MIDI channel only.
- To turn aftertouch into any controller and vice versa.
- To invert velocity or pitch.

**NOTE** 

If you want to make global filter settings and apply them on several MIDI tracks, use the **Project Input Transformer** instead.

RELATED LINKS [Project Input Transformer](#page-1318-0) on page 1319

# **Track Input Transformer Window Overview**

● To open the **Track Input Transformer**, select a MIDI track, and, in the **Routing** section of the **Inspector**, open the **Input Transformer** pop-up menu, and activate **Track**. Open the **Input Transformer** pop-up menu again, and select **Open Panel**.

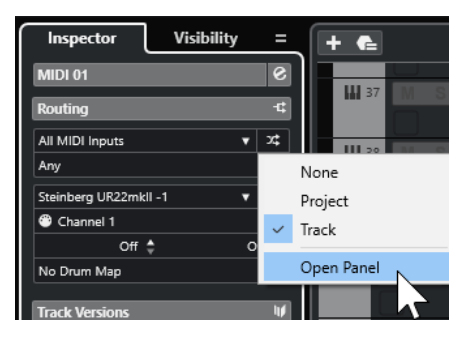

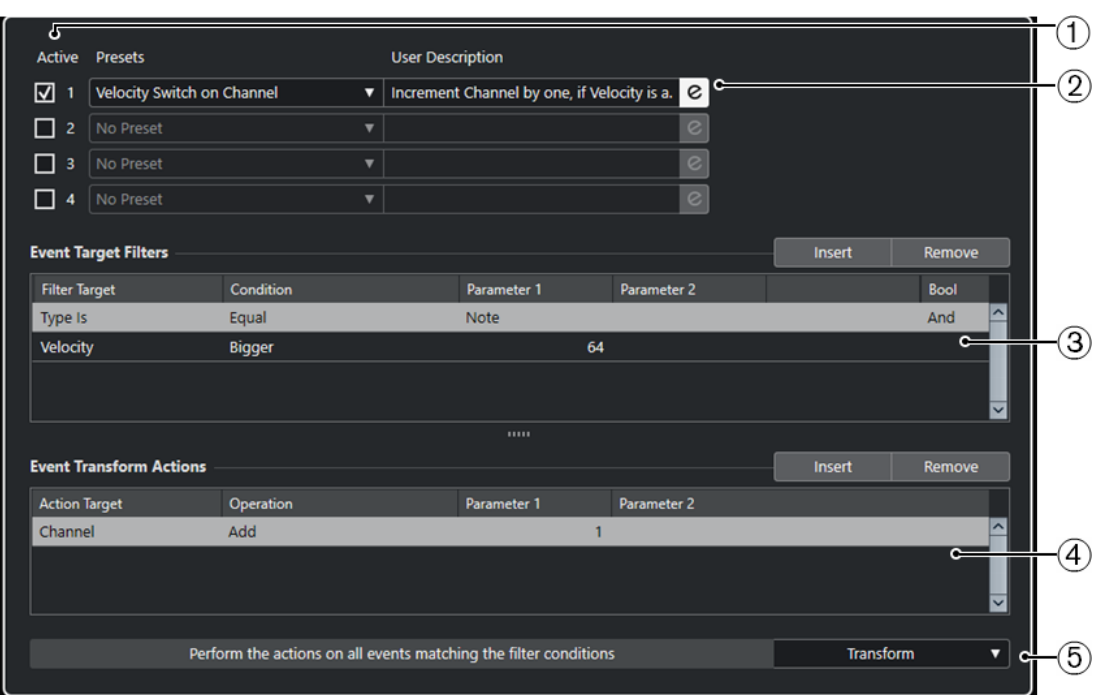

The **Track Input Transformer** window contains the following parameters:

**1 Module**

Allows you to view and edit a module.

**2 Preset**

Allows you to select a preset.

# **3 Event Target Filters**

Allows you to specify the conditions, such as type, attribute, value, or position, that a specific element must meet to be found. You can combine any number of filter conditions using **And**  and **Or** operators.

# **4 Event Transform Actions**

Allows you to set up a list of actions that specifies exactly what is done. This is not necessary for all functions.

# **5 Functions**

Allows you to select a function.

# **NOTE**

You can resize the **Event Target Filters** and the **Event Transform Actions** sections by dragging the divider between them.

RELATED LINKS [Project Input Transformer Window Overview](#page-1318-0) on page 1319

# **Setting up Track Input Transformer Filter Lines**

PREREQUISITE You have opened the **Track Input Transformer**.

## PROCEDURE

- **1.** Activate the **Module** option.
- **2.** Click **Edit** to open the **Event Target Filters** and the **Event Transform Actions** sections.
- **3.** In the **Event Target Filters** section, click **Insert**.

A filter line is added to the list.

- **4.** Click in the **Filter Target** column, and select an option from the pop-up menu.
- **5.** Click in the **Condition** column, and select an option from the pop-up menu.
- **6.** Click in the **Parameter 1** column, and enter a value.

# **NOTE**

Some **Condition** options also require a value for **Parameter 2**.

#### RESULT

The settings affect all MIDI events that you record on the track.

AFTER COMPLETING THIS TASK

Open the **Functions** pop-up menu, and select a function.

Set up an action line in the **Event Transform Actions** section.

In the **Inspector**, click **Input Transformer**, and select **None**. Otherwise, the **Track Input Transformer** remains active.

RELATED LINKS [Project Input Transformer Presets Browser](#page-1319-0) on page 1320

# **MIDI Modifiers**

MIDI modifiers allow you to modify MIDI events during playback.

You can use them for the following purposes:

- To modify already existing MIDI events on MIDI or instrument tracks.
- To modify MIDI events that you play live.

**NOTE** 

When playing live, select and record-enable the track, and activate **MIDI Thru Active** in the **Preferences** dialog (**MIDI** page).

# **MIDI Modifiers Section**

● To open the **MIDI Modifiers** section, select a MIDI track, and, in the **Inspector**, click **MIDI Modifiers**.

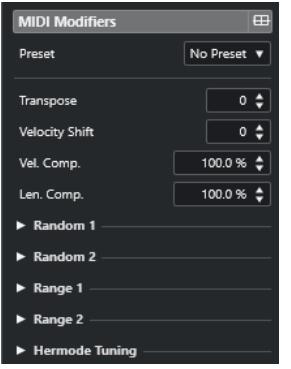

## **NOTE**

To compare the result of your modifier settings with the unprocessed MIDI, you can use the bypass button in the MIDI modifiers section. If this button is activated, the MIDI modifiers settings are temporarily disabled.

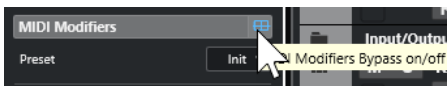

#### **Transpose**

Allows you to transpose all notes on the track in semitones. Extreme transpositions can produce rather strange and unwanted results.

## **Velocity Shift**

Allows you to add a velocity value to all notes on the track. Positive values increase the velocity while negative values lower the velocity.

#### **Velocity Compression**

Allows you to add a multiplier to the velocity of all notes on the track. The value is set with a numerator and a denominator. This parameter also affects the velocity differences between the notes, thus compressing or expanding the velocity scale.

Values smaller than 1/1 compress the velocity range. Values greater than 1/1 together with negative **Velocity Shift** values expand the velocity range.

#### IMPORTANT

The maximum velocity is 127, no matter how much you try to expand.

## **NOTE**

Combine this setting with the **Velocity Shift** parameter.

## **Length Compression**

Allows you to add a multiplier to the length of all notes on the track. The value is set with a numerator and a denominator.

# **Random 1/Random 2**

Allows you to introduce random variations to various properties of MIDI notes.

## **Range 1/Range 2**

Allows you to specify a pitch or velocity range and to either force all notes to fit within this range or to exclude all notes outside this range from playback.

# **Hermode Tuning**

Activate **Apply Tuning** to apply Hermode tuning to the notes played on this track. Activate **Use for Analysis** to use the notes you played on this track to calculate retuning.

RELATED LINKS [Musical Scale Setup Dialog](#page-1257-0) on page 1258

# **Setting up Random Variations**

You can set up random variations for position, pitch, velocity, and length of MIDI events using one or two random generators.

#### **PROCEDURE**

- **1.** Select a MIDI or instrument track.
- **2.** In the **Inspector**, open the **MIDI Modifiers** section.
- **3.** Open one of the **Random** sections and in the **Random Target** pop-up menu, select the note property you want to randomize.
- **4.** Specify the limits of the randomization in the value fields.

The values vary between the minimum and maximum value. You cannot set the minimum value higher than the maximum value.

- **5.** Optional: Repeat for other random values.
- **6.** Play back the track to listen to the randomized events.

#### RESULT

The corresponding properties are randomized.

# **NOTE**

Depending on the track content, certain changes might not be immediately noticeable or might have no effect at all.

AFTER COMPLETING THIS TASK

Deactivate the random function by opening the **Random Target** pop-up menu and selecting **Off**.

# **Setting up Ranges**

You can filter out pitches or velocities that do not match a specified range, or you can force them to fit a specified range.

PROCEDURE

- **1.** Select a MIDI or instrument track.
- **2.** In the **Inspector**, open the **MIDI Modifiers** section.
- **3.** Open one of the **Range** sections, and in the **Range Target** pop-up menu and select a mode.
- **4.** Set the minimum and maximum values with the two fields to the right.

# **NOTE**

You can make independent settings for the two **Range** sections.

AFTER COMPLETING THIS TASK

To deactivate the function, open the **Range Target** pop-up menu, and select **Off**.

# **Range Modes**

The **Range Target** pop-up menu offers different range modes to choose from. Values are displayed as numbers, from 0 to 127, for the velocity modes, and as note numbers, from C-2 to G8, for the pitch modes.

# **Vel. Limit**

Allows you to force all velocity values to fit within the range that you specified by setting **min** and **max** values. Values below the lower limit are set to the **min** value, velocity values above the higher setting are set to the **max** value.

## **Vel. Filter**

Allows you to filter out notes with velocity values below the **min** value or above the **max** value.

## **Note Limit**

Allows you to transpose all notes below the **min** value upwards and all notes above the **max** value downwards in octave steps.

## **Note Filter**

Allows you to filter out notes that are lower than the **min** value or higher than the **max**  value.

# **Applying Hermode Tuning**

Hermode tuning changes the tuning of the notes that you play. It creates clear frequencies for every fifth and third interval, for example. Retuning only affects individual notes and maintains the pitch relationship between keys and notes. Retuning is a continuous process and takes the musical context into account.

# PROCEDURE

- **1.** Select a MIDI or instrument track.
- **2.** In the **Inspector**, open the **MIDI Modifiers** section.
- **3.** Open the **Hermode Tuning** section and activate **Apply Tuning**.
- **4.** Activate **Use for Analysis** to use the notes you play to calculate retuning.

# **NOTE**

If you use tracks with acoustic piano, activate **Use for Analysis**, and deactivate **Apply Tuning**. This excludes the piano from being tuned, as this would sound unnatural.

- **5.** Select **Project** > **Project Setup** to open the **Project Setup** dialog.
- **6.** Open the **HMT Type** pop-up menu, and select one of the options.
- **7.** Play some notes.

It may take a moment until all notes are recalculated and you can listen to the results of the retuning.

**NOTE** 

Notes that are produced by MIDI plug-ins are not taken into account.

# <span id="page-1056-0"></span>**RESULT**

If you use a VST 3 instrument that supports Micro Tuning and Note Expression, notes are retuned dynamically while you play them. With VST instruments that support Note Expression, this also works in **MIDI Thru** mode.

If you use a track with a loaded VST 2 instrument, the notes you play are retuned on every keystroke.

RELATED LINKS Hermode Tuning on page 1057

# **Hermode Tuning**

You can select different Hermode tuning types.

● To select a Hermode tuning type, select **Project** > **Project Setup**, and select an option from the **HMT Type** pop-up menu.

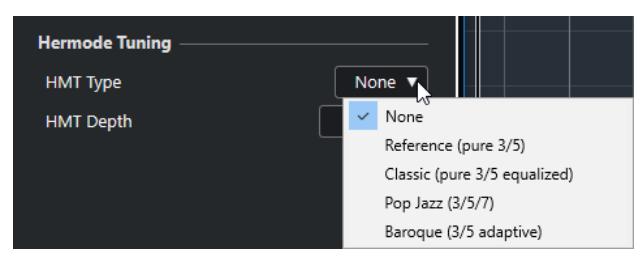

The following options are available:

## **None**

No tuning is applied.

# **Reference (pure 3/5)**

Tunes pure thirds and fifths.

## **Classic (pure 3/5 equalized)**

Tunes pure thirds and fifths. In conflict situations, a slight equalization is applied. This tuning type is suitable for all kinds of music.

# **Pop Jazz (3/5/7)**

Tunes pure thirds and fifths, as well as natural sevenths. This tuning type should not be applied to polyphonic music. Try this with pop or jazz.

## **Baroque (3/5 adaptive)**

Tunes pure thirds and fifths. The degree of purity changes according to the sequence of harmonies. This tuning type is suitable for church organ and polyphonic music.

# **Freezing MIDI Modifiers**

You can apply all filter settings permanently to the selected track. The settings are applied to the events on the track, and all modifiers are set to zero.

## PROCEDURE

- **1.** Select the MIDI track.
- **2.** Select **MIDI** > **Freeze MIDI Modifiers**.

RESULT

The following settings are frozen:

- <span id="page-1057-0"></span>● Several settings in the top section of the **Inspector**, such as **Track Delay**.
- The settings in the **Routing** section, such as **Program Selector**, and **Bank Selector**.
- The settings in the **MIDI Modifiers** section, such as **Transpose**, **Vel. Shift**, **Vel. Comp.**, and **Len. Comp.**.
- The settings in the **MIDI Inserts** section, such as arpeggiators.
- The info line settings **Transpose** and **Velocity**.

RELATED LINKS [Basics Section for MIDI Tracks](#page-164-0) on page 165

# **MIDI Effects**

MIDI effects allow you to transform the MIDI data played back from a track in real time.

You can add new events by using MIDI effects, or you can change MIDI event properties like pitches, for example.

**NOTE** 

For a description of the MIDI effect plug-ins included with Nuendo, refer to the separate document **Plug-in Reference**.

# **MIDI Inserts**

MIDI insert effects are inserted in the signal chain of MIDI channels. If you add an insert effect to a MIDI track, the MIDI events on the track are sent to the effect and processed by it. The entire signal passes through the effect.

● To open the **MIDI Inserts** section, select a MIDI track, and, in the **Inspector**, click **MIDI Inserts**.

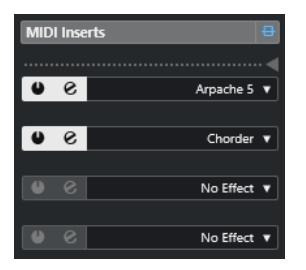

You can add up to four MIDI insert effects. The following parameters are available:

# **MIDI Inserts Bypass on/off**

Allows you to bypass all insert effects for the track.

# **Divider**

Allows you to record the output of the MIDI insert effect on a MIDI or instrument track. Insert effects above the divider are recorded. Insert effects below the divider are played back.

## **Activate Insert**

Allows you to activate/deactivate the selected effect.

#### **Open/Close Insert Effect Editor**

Allows you to open/close the control panel for the selected effect. Depending on the effect, this may appear in a separate window or below the insert slot in the **Inspector**.

# **Select Effect Type**

Allows you to select and activate an effect and to open its control panel. To remove an effect, select **No Effect**.

# **Applying a MIDI Insert Effect**

You can apply MIDI insert effects to a MIDI track.

PROCEDURE

- **1.** Select the MIDI track.
- **2.** In the **Inspector**, open the **MIDI Inserts** section.
- **3.** Click **Select Effect Type** to open the MIDI effect pop-up menu.
- **4.** Select a MIDI effect from the pop-up menu.

#### RESULT

The effect is automatically activated, and its control panel is opened, allowing you to make settings for the effect. All MIDI from the track is routed through the effect.

# **NOTE**

For a description of the MIDI effects included with Nuendo, refer to the separate document **Plug-in Reference**.

# **Recording a MIDI Insert Effect**

You can record the output of a MIDI insert effect, that is, the events are created on a MIDI or instrument track.

PROCEDURE

- **1.** In the global track controls area of the track list, click **Add Track** ...
- **2.** Click **Instrument**.
- **3.** Open the **Instrument** pop-up menu, and select a VST instrument.
- **4.** Click **Add Track**.

The instrument track is added to the track list, and the control panel of the selected VST instrument is opened.

- **5.** On the instrument track, activate **Record Enable**.
- **6.** In the **Inspector**, open the **MIDI Inserts** section.
- **7.** Click the first insert effect slot, and select a MIDI insert effect.
- **8.** Drag the divider down so that the insert effect is above the divider. Insert effects above the divider are recorded on the track.

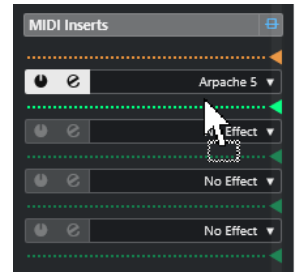

**9.** On the **Transport** panel, activate **Record**, and use your MIDI keyboard or the **On-Screen Keyboard** to play some notes.

#### RESULT

The notes that you play are modified by the MIDI insert effect and recorded on the track.

AFTER COMPLETING THIS TASK

You can edit the recorded MIDI events in the **Key Editor**, for example.

RELATED LINKS [MIDI Inserts](#page-1057-0) on page 1058

# **MIDI Sends**

If you use a send effect, the MIDI events are sent both to the output of the MIDI track and to the send effect. As a result, you obtain both the unprocessed MIDI events and the output of the MIDI effect. Note that the effect can send its processed MIDI data to any MIDI output, not necessarily to the one used by the track.

● To open the **MIDI Sends** section, select a MIDI track, and, in the **Inspector**, click **MIDI Sends**.

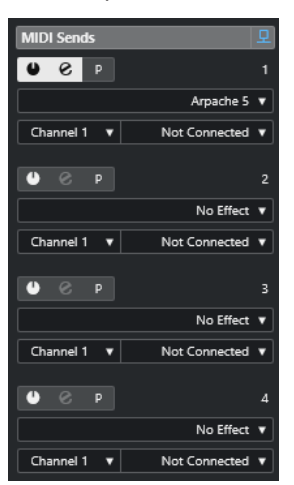

You can add up to four MIDI send effects.

# **MIDI Sends Bypass on/off**

Allows you to bypass all send effects for the track.

## **Activate Send**

Allows you to activate/deactivate the selected effect.

## **Open/Close Send Effect Editor**

Allows you to open/close the control panel for the selected effect. Depending on the effect, this may appear in a separate window or below the sends slot in the **Inspector**.

# **Pre/Post MIDI Modifiers and Inserts**

Activate this to send the MIDI signals to the send effects before the MIDI modifiers and insert effects.

## **Select Effect Type**

Allows you to select and activate an effect and to open its control panel. To remove an effect, select **No Effect**.

# **MIDI Send Group and Channel**

Allows you to determine on which MIDI group and channel the processed MIDI events are sent.

# **MIDI Send Destination**

Allows you to determine to which MIDI output the processed MIDI events are sent.

# **Presets**

Some MIDI effects include a number of presets for instant use.

Presets are available in the **Preset** pop-up menu. If you change a loaded preset, the preset name is shown with an asterisk to indicate that the preset contains unsaved changes. To save your changes, open the **Preset** pop-up menu, and select **Save Changes as Preset**.

# **Transpose and Velocity on the Info Line**

You can edit the transposition and the velocity for selected MIDI events and parts on the **Project**  window info line. This only affects the notes in playback.

● Use the **Transpose** field to transpose the selected parts in semitone steps.

The value is added to the transposition set for the entire track.

● Use the **Velocity** field to offset the velocity for the selected parts. The value is added to the velocities of the notes in the parts.

RELATED LINKS [Transpose Functions](#page-399-0) on page 400 [Key Editor Info Line](#page-1146-0) on page 1147 [Drum Editor Info Line](#page-1177-0) on page 1178

# **Using MIDI Devices**

The **MIDI Device Manager** allows you to work with MIDI devices, that is, representations of external MIDI hardware.

You can install preset MIDI devices or define new ones. This is useful for global control and patch selection.

You can create MIDI device panels and create device maps that allow you to control and automate every parameter of an external device or a VST instrument from inside Nuendo.

RELATED LINKS [Device Panels](#page-1068-0) on page 1069

# **Program Change Messages and Bank Select Messages**

To select a patch, that is, a sound in your MIDI device, you must send a program change message to that device.

# **Program Change Messages**

You can record program change messages or enter them in a MIDI part. You can open the **Routing** section of the **Inspector** for the MIDI track and select a value in the **Program Selector**  field.

Program change messages allow you to choose from 128 different patches in your MIDI device.

# **Bank Select Messages**

Many MIDI instruments, however, contain a larger number of patch locations. To make these available from within Nuendo, you must send bank select messages.

Bank select messages allow you to choose from 128 different programs in your MIDI device.

If your device supports MIDI bank select, you can open the **Routing** section of the **Inspector**  for the MIDI track and choose a value in the **Bank Selector** field to select a bank. Then use the **Program Selector** field to select a program in this bank.

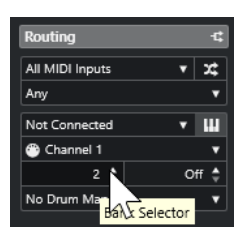

Unfortunately, different instrument manufacturers use different schemes for how bank select messages are constructed. This can lead to confusion and make it hard to select the correct sound. What is more, selecting patches by numbers seems unnecessarily cumbersome, in view of the fact that most state-of-the-art instruments use names for their patches.

The **MIDI Device Manager** allows you to specify which MIDI devices you are using, and to select to which device each MIDI track is routed. This enables you to select patches by name via the track list or the **Routing** section of the **Inspector**.

RELATED LINKS MIDI Device Manager on page 1063

# <span id="page-1062-0"></span>**Patch Banks**

The **Patch Banks** list can have two or more main banks, depending on the selected device.

The reason for this is that different types of patches are handled differently by the instruments. In general, patches are regular programs that you play one at a time. Performances, however, may be combinations of programs, which can be split across the keyboard, layered, or used for multitimbral playback, etc.

If you use a device with several banks, you can select **Bank Assignment** to specify which bank a specific MIDI channel should use.

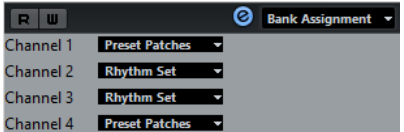

The **Bank Assignment** affects which bank is displayed when you select programs by name for the device in the track list or **Inspector**.

Many instruments use MIDI channel 10 as the exclusive drum channel, for example. If this is the case, select the **Drums** or the **Rhythm Set** or the **Percussion** bank for channel 10 from the list. This allows you to choose from different drum kits in the track list or in the **Inspector**.

# **Limitations**

There is no easy way to import a patch name script into an existing MIDI device. For a complex workaround based on XML editing, see the separate document **MIDI Devices**.

# **MIDI Device Manager**

The **MIDI Device Manager** allows you to install preset MIDI devices or to define new ones.

● To open the **MIDI Device Manager**, select **Studio** > **More Options** > **MIDI Device Manager**.

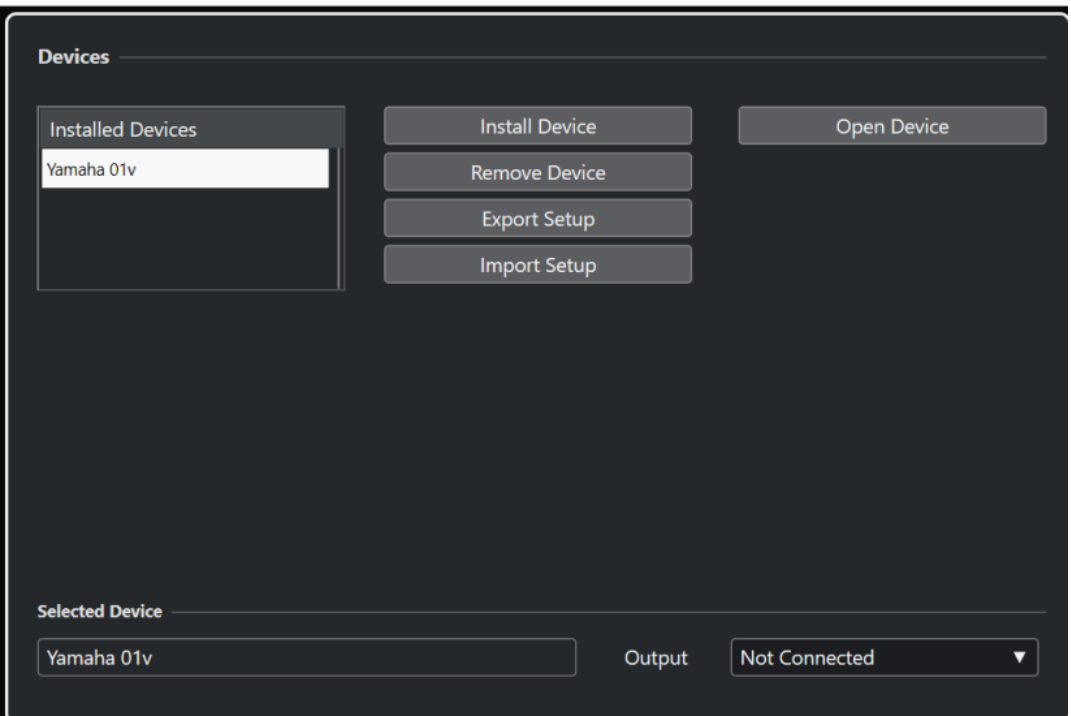

## **Installed Devices list**

Lists the connected MIDI devices and the imported device setups.

# **Install Device**

Allows you to install a preset device. These presets are simple patch name scripts that do not include any device mapping of parameters and controls and no graphic panels. For more information about patch name scripts, see the separate document **MIDI** 

**Devices**.

# **Remove Device**

Removes the selected device.

# **Export Setup**

Exports the MIDI device setup as an XML file.

# **Import Setup**

Allows you to import an XML file from a MIDI device setup. Device setups can include device mapping, panels, and/or patch information.

# **Open Device**

Opens the selected device.

# **Output**

Allows you to select a MIDI output for the selected device.

RELATED LINKS [Device Panels](#page-1068-0) on page 1069

# **Commands for Patches**

In the **MIDI Device Manager**, patches can be structured in banks, folders, and presets.

**NOTE** 

Activate **Enable Edit** to use the commands pop-up menu for the selected device.

The commands pop-up menu contains the following items:

# **Create Bank**

Creates a new bank in the **Patch Banks** list. You can rename this by clicking on it and typing a new name.

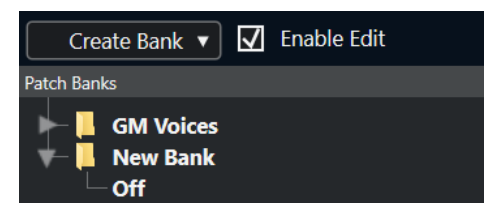

# **New Folder**

Creates a new subfolder in the selected bank or folder. This can correspond to a group of patches in the MIDI device, or just be a way for you to categorize sounds.

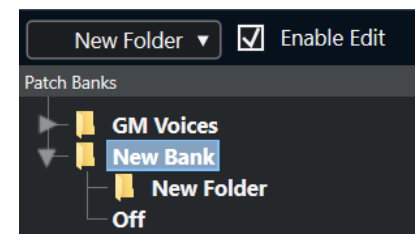

# **New Preset**

Adds a new preset in the selected bank or folder. If you select it, the corresponding MIDI events are shown to the right. The default program change value for a new preset is 0, but you can adjust the number in the **Value** column.

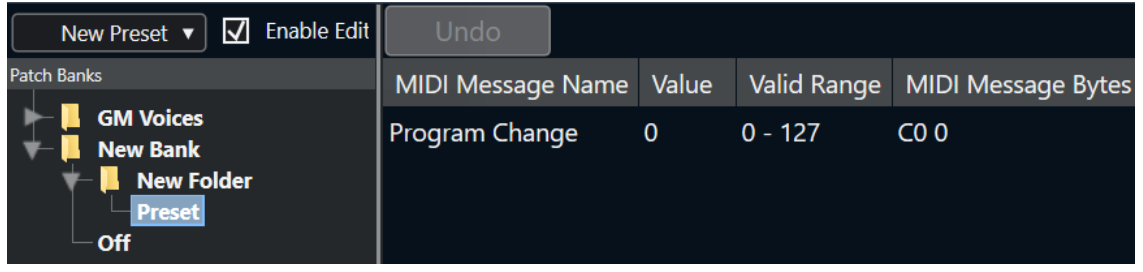

You can move presets among banks and folders via drag and drop.

# **Add Multiple Presets**

Allows you to set up a range of presets and to add them to the selected bank or folder.

**NOTE** 

You can remove banks, folders, and presets by selecting them and pressing **Backspace** .

# IMPORTANT

For details on which MIDI events are used for selecting patches in the MIDI device, consult its documentation.

RELATED LINKS Add Preset Functions on page 1066 [Patch Banks](#page-1062-0) on page 1063

# **Add Preset Functions**

If you add or select a preset for the selected bank or folder, further functions become available to the right. If you add multiple presets, the **Add Multiple Presets** dialog opens with additional functions.

The following columns are available:

#### **MIDI Message Name**

The name of the MIDI message.

- To change an event, click it, and select another option from the pop-up menu.
- To add another event, click below the last event, and select an option from the pop-up menu.
- To remove an event, select it, and press **Delete** or **Backspace** .

## IMPORTANT

If you insert a **Bank Select** event, keep in mind that, depending on your device, you must choose **CC: BankSelect MSB**, **Bank Select 14 Bit**, **Bank Select 14 Bit MSB-LSB Swapped** or some other option.

## **Value**

The value of the event.

## **MIDI Message Bytes**

The message bytes of the event.

## **Valid Range**

The valid range of the event.

# **Default Name**

You can specify a default name for multiple presets. The added events assume this name, followed by a number.

# **Installing Preset MIDI Devices**

You can install preset MIDI devices, that is, patch name scripts that do not include device mapping.

PROCEDURE

- **1.** Select **Studio** > **More Options** > **MIDI Device Manager**.
- **2.** Click **Install Device**.
- **3.** In the **Add MIDI Device** dialog, do one of the following:
	- Select the script of the device from the list.
- Select **GM Device** or **XG Device** if your device is not listed but compatible with these standards, and type in the name of your instrument in the next dialog.
- **4.** Click **OK**.
- **5.** Select the device from the **Installed Devices** list, and open the **Output** pop-up menu.
- **6.** Select the MIDI output that the device is connected to.
- **7.** Click **Open Device**.

A window opens, showing a node structure for the selected device. For more information, see the separate PDF document **MIDI Devices**.

**8.** Open the pop-up menu at the top of the window, and select **Patch Banks**.

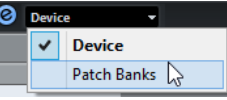

# **RESULT**

The structure of the patch name script is shown. It usually has one or several layers of banks or groups with patches.

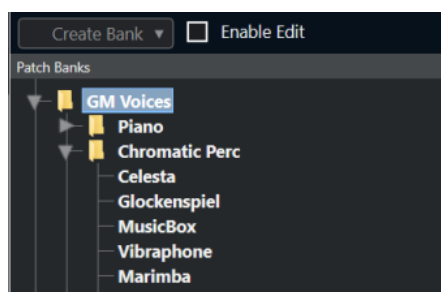

# **Selecting Patches for Installed Devices**

If you install a device and you select it from the **Output Routing** pop-up menu for the MIDI track, you can select patches by name.

# PROCEDURE

- **1.** Select the MIDI track that you want to associate to the installed device.
- **2.** In the **Routing** section of the **Inspector**, select the installed device.

This routes the MIDI track to the MIDI output, as specified for the device in the **MIDI Device Manager**. The **Bank Selector** and the **Program Selector** fields are replaced by a single **Program Selector** field that reads **Off**.

**3.** Open the **Program Selector**.

A program list, similar to the one in the **MIDI Device Manager**, is shown.

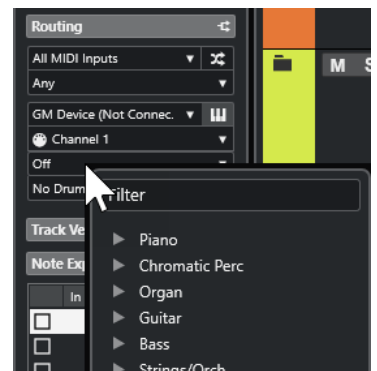

**4.** Select an entry from the list.

# RESULT

The corresponding MIDI message is sent to the device.

# **Renaming Patches in Devices**

If you have replaced some of the factory presets with your own patches, you can modify the device so that the patch name list matches the actual device.

# PROCEDURE

- **1.** Select **Studio** > **More Options** > **MIDI Device Manager**.
- **2.** Select the device from the **Installed Devices** list.
- **3.** Click **Open Device**.
- **4.** Activate **Enable Edit**.
- **5.** In the **Patch Banks** list, locate the patch you want to rename, and click the name.
- **6.** Type in the new name, and press **Return** .

```
RESULT
```
The patch is renamed.

AFTER COMPLETING THIS TASK To avoid modifying the device by accident, deactivate **Enable Edit**.

# **Defining New MIDI Devices**

You can define new MIDI devices.

PROCEDURE

- **1.** Select **Studio** > **More Options** > **MIDI Device Manager**.
- **2.** Click **Install Device**.
- **3.** In the **Add MIDI Device** dialog, select **Define New**.
- **4.** Click **OK**.
- **5.** In the **Create New MIDI Device** dialog, enter the name of the device.
- **6.** In the **Identical Channels** section, activate the MIDI channels you would like to use. For a description of **Identical Channels** and **Individual Channels**, see the separate document **MIDI Devices**.
- <span id="page-1068-0"></span>**7.** Click **OK**.
- **8.** Select the device from the **Installed Devices** list.
- **9.** In the pop-up menu at the top of the window, select **Patch Banks**.
- **10.** Activate **Enable Edit**, and use the commands pop-up menu to organize the patch structure of the new device.

# **Device Panels**

The **MIDI Device Manager** allows you to build device maps complete with control panels, including all parameters controllable from within Nuendo.

You can create simple device panels by assigning MIDI Control Change messages to control objects.

If you want to build more complex device maps, make yourself familiar with SysEx programming (see the separate document **MIDI Devices**).

Device panels are saved in XML format. For more information, see the separate document **MIDI Devices**.

# **Importing Device Setups**

# PROCEDURE

- **1.** Select **Studio** > **More Options** > **MIDI Device Manager**.
- **2.** Click **Import Setup**.
- **3.** In the file dialog, select a setup file. Setup files are saved in XML format. For more information, see the separate document **MIDI Devices**.
- **4.** Click **Open**.
- **5.** In the **Import MIDI Devices** dialog, select one or several devices for import, and click **OK**.

**RESULT** 

The device is added to the **Installed Devices** list in the **MIDI Device Manager**.

# **Opening Device Panels**

#### PROCEDURE

- **1.** Select **Studio** > **More Options** > **MIDI Device Manager**.
- **2.** From the **Installed Devices** list, select the device.
- **3.** From the **Output** pop-up menu, select the correct MIDI output.
- **4.** Click **Open Device**.

#### **RESULT**

The device panel opens in a separate window.

To edit the panel, click the **Edit** button. For more information, see the separate document **MIDI Devices**.

# **Showing Device Panels in the Inspector**

# PROCEDURE

- **1.** In the **Project** window, select a MIDI track.
- **2.** In the **Inspector**, open the **Routing** section.
- **3.** From the **Output Routing** pop-up menu, select the device.
- **4.** Optional: Set the MIDI channel to **Any**. This is required for some devices.
- **5.** In the **Inspector**, open the **Device Panel** section, and click the arrow to the right.

A **Panels** folder is shown, with the selected device in a node structure below it.

# **NOTE**

If you cannot see any panels in the **Panels** folder, although you have successfully set up a MIDI device with several panels, make sure that you selected the correct channel from the **Channel** pop-up menu, preferably **Any** to see all device panels. In addition this, make sure that the panels fit into the space. Otherwise they are not available in the **Panels** folder.

**6.** Select a panel from the list.

The panel opens in the **Inspector**.

#### RESULT

Now you can open the device panel by clicking **Open Device Panels** in the **Inspector** or in the channel for the corresponding track in the **MixConsole**.

# **NOTE**

**Ctrl/Cmd** -clicking the **Open Device Panels** button allows you to open a subpanel via the panel browser pop-up menu.

# **Showing Device Panels in the MixConsole**

# PROCEDURE

- **1.** Select **Studio** > **MixConsole**.
- **2.** Click **Set up Window Layout**, and activate **Device Panel**.
- **3.** Click the arrow button to the right of the **Panel** header. A **Panels** folder is shown, with the selected device in the node structure below it.
- **4.** Select a panel from the list.

# RESULT

The panel is shown in the **MixConsole**.

# **Automating Device Parameters**

You can automate device panels in the same manner as regular audio and MIDI tracks.

PROCEDURE

**1.** In the **Inspector**, click **Open Device Panels** to open the device panel.

**2.** On the device panel, activate **Write Automation**.

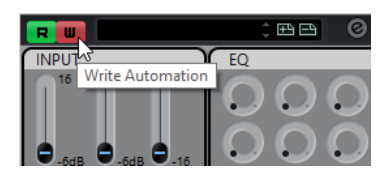

**3.** Move the knobs and the sliders on the device panel.

## RESULT

In the **Project** window, a **MIDI Device Automation** track is added to the track list.

**NOTE** 

If the track is hidden, select **Project** > **Track Folding**, and select **Show All Used Automation**.

If you open the name field, all automation parameters in the device are shown and can be selected.

# NOTE

If you wrote automation, but your MIDI device is not yet connected, the panel does not display any parameter changes when playing back the track with the **Read** button activated.

# **MIDI Functions**

MIDI functions allow you to permanently edit MIDI events or MIDI parts in the **Project** window or from within a MIDI editor.

Which events are affected when you use a MIDI function depends on the function, the active window, and the current selection:

- In the **Project** window, the MIDI functions apply to all selected parts, affecting all events of the relevant types in them.
- In the MIDI editors, MIDI functions apply to all selected events. If no events are selected, all events in the edited parts are affected.

**NOTE** 

Some MIDI functions only apply to MIDI events of a certain type. For example, **Delete Controllers** only applies to MIDI controller events.

RELATED LINKS [MIDI Realtime Parameters and MIDI Effects](#page-1049-0) on page 1050

# **Transpose Setup Dialog**

The **Transpose Setup** dialog contains settings for transposing the selected events.

● To open the **Transpose Setup** dialog, select the MIDI notes that you want to transpose, and select **MIDI** > **Transpose Setup**.

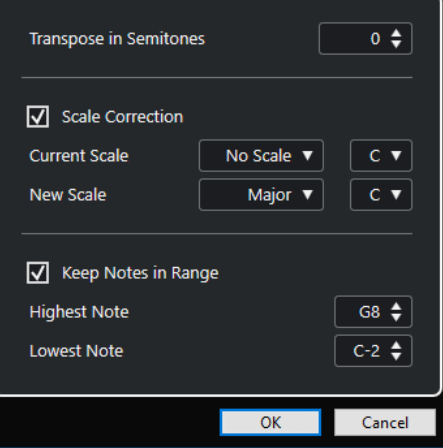

The following settings are available:

# **Transpose in Semitones**

Sets the amount of transposition.

# **Scale Correction**

Transposes the selected notes to the closest note of a specific scale type. This allows you to change the key and the tonality.

- <span id="page-1072-0"></span>● Select a root note and a scale type for the current scale in the **Current Scale**  pop-up menus.
- Select a root note and a scale type for the new scale in the **New Scale** pop-up menus.

**NOTE** 

If the new root note differs from the current root note, this leads to an entirely different key.

## **Keep Notes in Range**

Limits the transposition of notes to the note values that you specify with the **Highest Note** and **Lowest Note** settings.

# **NOTE**

Notes that would be outside the range after transposition are shifted to another octave, keeping the correct transposed pitch, if possible. If the range between the upper and lower limit is very narrow, the note is transposed as far as possible, that is, to notes specified with the **Highest Note** and **Lowest Note** values. If you set **Highest Note** and **Lowest Note** to the same value, all notes are transposed to this pitch.

# **NOTE**

You can also use the transpose track for transposing.

RELATED LINKS [Transpose Functions](#page-399-0) on page 400 [Musical Scale Setup Dialog](#page-1257-0) on page 1258

# **Merging MIDI Events into a New Part**

You can merge all MIDI events, apply MIDI modifiers and effects, and generate a new part.

## PROCEDURE

- **1.** Do one of the following:
	- Mute the tracks or parts that you do not want to include in the merge.
	- Solo the track that contains the events that you want to include in the merge.
- **2.** Set up the left and right locators to encompass the area that you want to merge.

**NOTE** 

Only events starting within this area are included.

**3.** Optional: Select a track for the new part.

If you do not select a track, a new MIDI track is created. If several MIDI tracks are selected, the new part is inserted on the first selected track.

- **4.** Select **MIDI** > **Merge MIDI in Loop**.
- **5.** In the **MIDI Merge Options** dialog, make your changes.
- **6.** Click **OK**.

# **RESULT**

A new part is created between the locators on the destination track, containing the processed MIDI events.

RELATED LINKS MIDI Merge Options Dialog on page 1074 [Freezing MIDI Modifiers](#page-1056-0) on page 1057

# **MIDI Merge Options Dialog**

● To open the **MIDI Merge Options** dialog, select a MIDI part, and select **MIDI** > **Merge MIDI in Loop**.

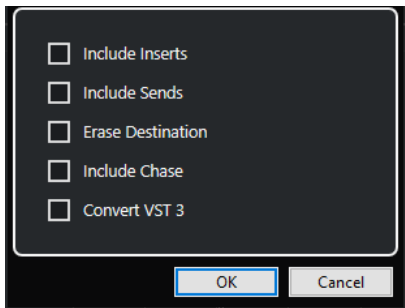

The following options are available:

# **Include Inserts**

Applies MIDI insert effects and MIDI modifiers.

# **Include Sends**

Applies MIDI send effects.

# **Erase Destination**

Deletes MIDI data between the left and right locators on the destination track.

## **Include Chase**

Includes events placed outside the selected part, but relating to it in the processing, for example, to a program change right before the left locator.

# **Convert VST 3**

Converts all VST 3 data within the selected area to MIDI data.

RELATED LINKS [Chase](#page-320-0) on page 321

# **Applying Effects to a Single Part**

You can apply MIDI modifiers and effects to a single part.

# PROCEDURE

- **1.** Set up your MIDI modifiers and MIDI effects for the part.
- **2.** Set the locators to encompass the part.
- **3.** From the track list, select the track with the part.
- **4.** Select **MIDI** > **Merge MIDI in Loop**.
- **5.** In the **MIDI Merge Options** dialog, activate **Erase Destination**.

# **6.** Click **OK**.

# **RESULT**

A new part is created on the same track, containing the processed events. The original part is deleted.

AFTER COMPLETING THIS TASK

Turn off or reset all MIDI modifiers and effects, so that the track plays back as before.

# **Dissolve Part Dialog**

You can separate MIDI events in a part according to channels or pitches and dissolve the part to different tracks or lanes.

● To open the **Dissolve Part** dialog, select the MIDI part you want to dissolve, and select **MIDI** > **Dissolve Part**.

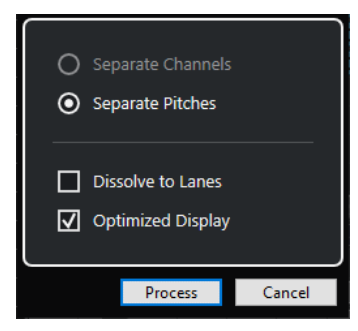

The following settings are available:

# **Separate Channels**

Separates MIDI events according to their channel. This is useful for MIDI parts on MIDI channel **Any** that contain events on different MIDI channels.

## **Separate Pitches**

Separates MIDI events according to their pitch. This is useful for drum and percussion tracks, where different pitches usually correspond to separate drum sounds.

# **Dissolve to Lanes**

Dissolves the part to lanes.

# **Optimized Display**

Automatically removes silent areas of the resulting parts.

**NOTE** 

This option is not available when **Dissolve to Lanes** is activated.

# **Dissolving Parts into Separate Channels**

You can dissolve MIDI parts that contain events on different MIDI channels, and you can distribute the events into new parts on new tracks, one for each MIDI channel found.

## PROCEDURE

- **1.** Select the parts that contain MIDI events on different channels.
- **2.** Select **MIDI** > **Dissolve Part**.

# **3.** Activate **Separate Channels**.

# **4.** Click **Process**.

## RESULT

For each MIDI channel used in the selected parts, a new MIDI track is created and set to the corresponding MIDI channel. Each event is copied into the part on the track with the corresponding MIDI channel, and the original parts are muted.

# **MIDI Channel Setting**

Setting a track to MIDI channel **Any** causes each MIDI event to play back on its original MIDI channel, rather than on a channel set for the whole track.

There are two situations when **Any** channel tracks are useful:

You record several MIDI channels at the same time.

You may, for example, have a MIDI keyboard with several keyboard zones, where each zone sends MIDI on a separate channel. Setting the channel to **Any** allows you to play back the recording with different sounds for each zone (since the different MIDI notes play back on separate MIDI channels).

You have imported a MIDI file of Type 0.

MIDI files of Type 0 contain only one track, with notes on up to 16 different MIDI channels. If you were to set this track to a specific MIDI channel, all notes in the MIDI file would be played back with the same sound. Setting the track to **Any** causes the imported file to play back as intended.

# **Dissolving Parts into Separate Pitches**

You can dissolve MIDI parts that contain events of different pitches and distribute the events into new parts on new tracks, one for each MIDI pitch found. This is useful if different pitches are used for separating different sounds, such as MIDI drum tracks or sampler sound FX tracks. By dissolving such parts, you can work with each sound individually, on a separate track.

## PROCEDURE

- **1.** Select the parts that contain MIDI events of different pitches.
- **2.** Select **MIDI** > **Dissolve Part**.
- **3.** Activate **Separate Pitches**.
- **4.** Click **Process**.

# RESULT

For each MIDI pitch used in the selected parts, a new MIDI track is created. Each event is copied into the part on the track for the corresponding pitch, and the original parts are muted.

# **Dissolve to Lanes Option**

You can dissolve MIDI parts that contain events on different MIDI channels of different pitches and distribute the events into new parts on new lanes of the original track.

Dissolving to lanes has the following advantages:

- You get an overview of what MIDI material belongs together.
- It allows you to split a part into different drum sounds and to edit these individually.

It allows you to split instrument parts but still route them to the same VST instrument instance.

**NOTE** 

To reassemble all events into one part, use **Bounce MIDI**.

RELATED LINKS Bouncing MIDI Parts on page 1077

# **Bouncing MIDI Parts**

You can combine MIDI parts on different lanes to one MIDI part. This is useful if you want to reassemble a drum part that you dissolved to lanes, for example.

PROCEDURE

- **1.** Select the MIDI parts on the different lanes that you want to combine.
- **2.** Select **MIDI** > **Bounce MIDI**.

#### RESULT

The selected MIDI parts are combined to one part. Any muted parts are removed. Transpose and velocity values that are set for the parts are taken into account.

# **Repeating MIDI Events of Independent Track Loops**

You can repeat the MIDI events inside an independent track loop to fill up a MIDI part. This is useful if you want to convert the events of an independent track loop to actual MIDI events.

PREREQUISITE

You have set up an independent track loop, and the **Key Editor** is open. The part ends after the end of the independent track loop.

PROCEDURE

**●** Select **MIDI** > **Repeat Loop**.

#### RESULT

The events of the independent track loop are repeated, up to the end of the part. Events that are located to the right of the independent track loop are replaced.

RELATED LINKS [Setting up the Independent Track Loop](#page-719-0) on page 720

# **Extending MIDI Notes**

You can extend MIDI notes so that they reach the next notes.

PREREQUISITE

A MIDI part with some note events is open in the **Key Editor**.

<span id="page-1077-0"></span>PROCEDURE

- **1.** Select the note events that you want to extend to the next notes.
- **2.** Select **MIDI** > **Functions** > **Legato**.

## RESULT

The selected note events are extended to the start of the next notes.

#### **NOTE**

To specify a gap or overlap for this, adjust the **Legato Overlap** setting in the **Preferences** dialog (**Editing—MIDI** page).

RELATED LINKS [Key Editor Inspector](#page-1147-0) on page 1148

# **Fixing MIDI Note Lengths**

You can set the length of selected MIDI notes to the **Length Quantize** value.

PREREQUISITE

A MIDI part with some note events is open in the **Key Editor**.

## PROCEDURE

- **1.** On the **Key Editor** toolbar, open the **Length Quantize** pop-up menu, and select the desired note length.
- **2.** Select the note events that you want to fix.
- **3.** Select **MIDI** > **Functions** > **Fixed Lengths**.

#### RESULT

The selected note events are set to the specified **Length Quantize** value.

RELATED LINKS [Key Editor Toolbar](#page-1138-0) on page 1139

# **Fixing MIDI Note Velocities**

You can set the velocity of selected MIDI notes to the **Note Insert Velocity** value.

PREREQUISITE

A MIDI part with some note events is open in the **Key Editor**.

#### PROCEDURE

- **1.** On the **Key Editor** toolbar, open the **Set up Insert Velocities** pop-up menu, and select a velocity value.
- **2.** Select the note events that you want to fix.
- **3.** Select **MIDI** > **Functions** > **Fixed Velocity**.

# **RESULT**

The selected note events are set to the specified **Note Insert Velocity** value.

RELATED LINKS [Key Editor Toolbar](#page-1138-0) on page 1139

# **MIDI Insert Velocities Dialog**

● To access the **MIDI Insert Velocities** dialog, open the **Set up Insert Velocities** pop-up menu in the **Key Editor** toolbar, and select **Setup**.

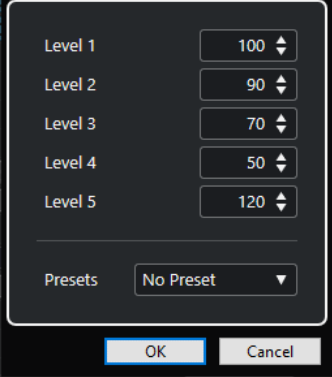

# **Level fields**

Allow you to set the velocity values that are shown in the **Set up Insert Velocities**  pop-up menu.

# **Presets**

Allows you to save velocity values as presets.

```
RELATED LINKS
Key Editor Toolbar on page 1139
Fixing MIDI Note Velocities on page 1078
Velocity Dialog on page 1080
```
# **Rendering Sustain Pedal Data to Note Lengths**

You can render sustain pedal data to note lengths. This is useful if you recorded MIDI data with a MIDI keyboard and a sustain pedal and you want to extend the actual MIDI notes for as long as you hold the pedal, in order to edit the notes later.

PREREQUISITE

You recorded MIDI using a MIDI keyboard and a sustain pedal. The MIDI part is open in the **Key Editor**.

PROCEDURE

- **1.** Select the note events.
- **2.** Select **MIDI** > **Functions** > **Pedals to Note Length**.

RESULT

The selected notes are lengthened to match the off position of the sustain pedal, and the sustain controller on/off events are removed.

# <span id="page-1079-0"></span>**Deleting Overlaps**

You can delete overlaps of notes that have the same or different pitches. This is useful if your MIDI instruments cannot handle overlapping events.

PROCEDURE

- **1.** Select the note events.
- **2.** Do one of the following:
	- Select **MIDI** > **Functions** > **Delete Overlaps (mono)**.
	- Select **MIDI** > **Functions** > **Delete Overlaps (poly)**.

## RESULT

The overlapping MIDI notes are shortened, so that no note begins before another ends.

# **Editing Velocity**

You can manipulate the velocity of notes.

# PROCEDURE

- **1.** Select the note events.
- **2.** Select **MIDI** > **Functions** > **Velocity**.
- **3.** Open the **Type** pop-up menu, and select an option.
- **4.** Depending on the **Type**, enter a **Ratio**, an **Amount**, or an **Upper** and **Lower** value.
- **5.** Click **OK**.

## RESULT

The note velocities are changed according to your settings.

RELATED LINKS Velocity Dialog on page 1080

# **Velocity Dialog**

● To open the **Velocity** dialog, select a MIDI part, and select **MIDI** > **Functions** > **Velocity**.
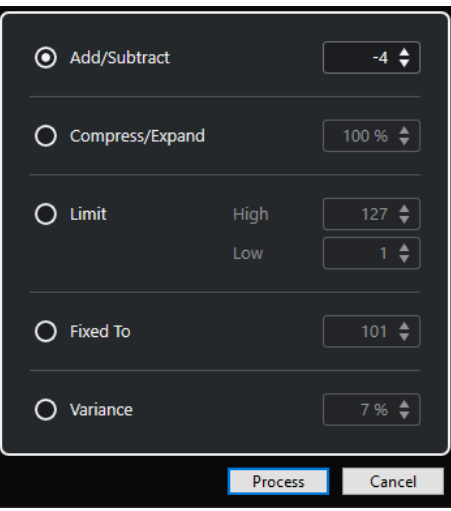

#### **Add/Subtract**

Adds the specified value to the velocity value. You can enter positive or negative values.

#### **Compress/Expand**

Compresses or expands the dynamic range of MIDI notes by the specified value. You can enter values from 0 to 300%. A factor higher than 1 (exceeding 100%) expands the differences between velocity values, while using a factor lower than 1 (below 100%) compresses them.

To compress the dynamic range, use ratio values below 100%.

After processing the compression, you can add a velocity amount to maintain the average velocity level.

To expand the dynamic range, use ratio values above 100%. Prior to the expansion, you can adjust the velocity to the middle of the range.

#### **Limit**

Limits the velocity values so that they stay between the **Low** and the **High** values.

#### **Fixed To**

Fixes the velocity value to the specified value.

#### **Variance**

Sets the velocities to a value between the current velocity value and a lower value. You can specify the percentage of variance.

RELATED LINKS [Key Editor Toolbar](#page-1138-0) on page 1139 [MIDI Insert Velocities Dialog](#page-1078-0) on page 1079 [Fixing MIDI Note Velocities](#page-1077-0) on page 1078

# **Deleting Double Notes**

You can delete double notes from selected MIDI parts, provided that they are of the same pitch and on the exactly the same position as their counterpart. Double notes can occur when recording in cycle mode after quantizing, for example.

PROCEDURE

**1.** Select the MIDI part that contains the double notes.

### **2.** Select **MIDI** > **Functions** > **Delete Doubles**.

#### **RESULT**

The double notes are automatically deleted.

# **Deleting Controller Data**

You can delete controller data from selected MIDI parts.

PROCEDURE

- **1.** Select the MIDI parts that contain the controller data.
- **2.** Select **MIDI** > **Functions** > **Delete Controllers**.

**RESULT** 

The controller data is automatically deleted.

# **Deleting Continuous Controller Data**

You can delete continuous controller data from selected MIDI parts.

PROCEDURE

- **1.** Select the MIDI parts that contain the controller data.
- **2.** Select **MIDI** > **Functions** > **Delete Continuous Controllers**.

#### RESULT

The continuous controller data is automatically deleted. However, On/Off events, such as sustain pedal events, are kept.

# **Restricting Polyphonic Voices**

You can restrict polyphonic voices in selected MIDI notes or parts. This is useful if you have an instrument with limited polyphony and want to make sure that all notes are played.

#### PROCEDURE

- **1.** Select the MIDI notes or parts that contain the voices.
- **2.** Select **MIDI** > **Functions** > **Restrict Polyphony**.
- **3.** Specify how many voices you want to use.
- **4.** Click **OK**.

#### RESULT

The notes are trimmed as required, so that they end before the next note starts.

# **Thinning Out Controller Data**

You can thin out controller data in selected MIDI parts. Use this to ease the load on your external MIDI devices, in case you have recorded very dense controller curves.

#### **PROCEDURE**

- **1.** Select the MIDI parts that contain the controllers that you want to thin out.
- **2.** Select **MIDI** > **Functions** > **Thin Out Data**.

RESULT

The controller data is thinned out.

#### **NOTE**

This also thins out MIDI controller and VST 3 events that are included in Note Expression data.

# **Extracting MIDI Automation**

You can convert continuous controllers of your recorded MIDI parts into MIDI track automation data, so that you can edit them in the **Project** window.

PROCEDURE

- **1.** Select the MIDI part that contains the continuous controller data.
- **2.** Select **MIDI** > **Functions** > **Extract MIDI Automation**.
- **3.** Right-click the MIDI or instrument track in the **Project** window, and select **Show Used Automation (Selected Tracks)**.

This shows the MIDI controller data on the automation track.

#### RESULT

In the **Project** window, an automation track is created for each of the continuous controllers in the MIDI part.

In the MIDI editors, the controller data is removed from the controller lane.

#### **NOTE**

This only works for continuous controllers. Data such as aftertouch, pitchbend, or SysEx cannot be converted to MIDI track automation data.

MIDI controller automation is also affected by the **Automation Merge Mode**.

RELATED LINKS [MIDI Controller Automation](#page-1130-0) on page 1131 [Creating a Tempo Track from MIDI Events](#page-1083-0) on page 1084

# <span id="page-1083-0"></span>**Reversing the Playback Order of MIDI Events**

You can invert the order of selected events or of all events in selected parts rhythmically. This causes the MIDI to play backwards. However, this is different from reversing an audio recording. The individual MIDI notes still play as usual, but the playback order changes.

PROCEDURE

- **1.** Select the MIDI events or the MIDI part.
- **2.** Select **MIDI** > **Functions** > **Reverse**.

#### RESULT

The playback order of the events is reversed, while the individual notes still play as usual in the MIDI instrument. Technically, this function reverses the note-on message of a note within a part or selection.

# **Inverting the Order of Selected MIDI Events**

This function inverts the order of the selected events or of all events in the selected parts, graphically. Technically, this function turns a note-on message into a note-off message and vice versa, which can lead to rhythmic inaccuracies, if the note-off position of a note has not been quantized.

#### PROCEDURE

- **1.** Select the MIDI events or the MIDI part.
- **2.** Select **MIDI** > **Functions** > **Mirror**.

#### RESULT

The order of the events is inverted, while the MIDI instrument still plays the individual notes as usual. Technically, this function turns a note-on message into a note-off message and vice versa, which can lead to rhythmic inaccuracies, if the note-off position of a note has not been quantized.

# **Creating a Tempo Track from MIDI Events**

You can create a complete tempo track based on recorded MIDI events.

PREREQUISITE

You recorded some MIDI notes with your MIDI keyboard to the tempo of freely recorded audio or MIDI material.

#### PROCEDURE

- **1.** Select the recorded MIDI events or the entire part.
- **2.** Select **MIDI** > **Functions** > **Calculate Tempo from MIDI Events**.

#### **RESULT**

The tempo of the recorded MIDI events is calculated, and a tempo curve is created in the **Tempo Track Editor**.

RELATED LINKS [Tempo Track Editor](#page-1372-0) on page 1373 [Calculating Tempo from MIDI Events](#page-1383-0) on page 1384

# **MIDI Editors**

There are several ways to edit MIDI in Nuendo. You can use the tools and functions in the **Project**  window for large-scale editing or the functions on the **MIDI** menu to process MIDI parts in various ways. To manually edit your MIDI data on a graphical interface, you can use the MIDI editors.

- The **Key Editor** presents notes graphically, in a piano roll-style grid. The **Key Editor** also allows for detailed editing of non-note events, such as MIDI controllers.
- The **Score Editor** displays MIDI notes as a musical score and provides advanced tools and functions for notation, layout, and printing.
- The **Drum Editor** is similar to the **Key Editor**, but each key corresponds to a separate drum sound.

You can use the **Drum Editor** to edit drum or percussion parts.

- The **List Editor** shows all events in the selected MIDI parts as a list and allows you to view and edit their properties numerically. It also allows you to edit SysEx messages.
- The **In-Place Editor** allows you to edit MIDI parts directly in the **Project** window, so that you can edit MIDI and other track types in context.

#### **NOTE**

The **Key Editor** and the **Drum Editor** also feature the **Global Tracks** section, which shows events on global tracks at the top of the editor event display. In addition to this, the **Visibility** tab allows you to show/hide supported track types, such as MIDI tracks, instrument tracks, sampler tracks, and folder tracks, and to make their parts available in the editor display.

### RELATED LINKS [Key Editor](#page-1136-0) on page 1137 [Drum Editor](#page-1168-0) on page 1169 [List Editor](#page-1189-0) on page 1190 [In-Place Editor](#page-1204-0) on page 1205 [Global Tracks](#page-1097-0) on page 1098 [Visibility Tab](#page-1101-0) on page 1102

# **Common MIDI Editor Functions**

You can use the tools and functions of the MIDI editors to process MIDI parts in various ways.

# **Changing the Ruler Display Format**

You can change the display format for the ruler. By default, the ruler shows the timeline in the display format that is selected on the **Transport** panel.

#### PROCEDURE

- **●** Do one of the following:
	- Click the arrow button to the right of the ruler, and select an option from the pop-up menu.

● Right-click the ruler, and select an option from the pop-up menu.

RELATED LINKS [Ruler Display Format Menu](#page-64-0) on page 65

# <span id="page-1086-0"></span>**Zooming in MIDI Editors**

The MIDI editors provide several zooming options:

The zoom sliders.

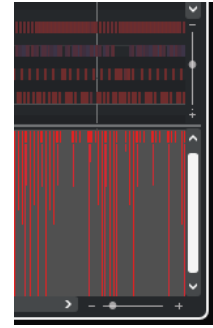

- The **Zoom** tool.
- The **Zoom** submenu in the **Edit** menu.

#### NOTE

To use the **Zoom** tool for horizontal and vertical zooming, deactivate **Zoom Tool Standard Mode: Horizontal Zooming Only** in the **Preferences** dialog (**Editing—Zoom** page).

RELATED LINKS [Editing - Zoom](#page-1616-0) on page 1617

# **Using Cut and Paste**

You can use the **Cut**, **Copy**, and **Paste** options from the **Edit** menu to move or copy material within a part or between different parts.

- To insert note events at the project cursor position without affecting existing notes, select **Edit** > **Paste**.
- To insert note events at the project cursor position, move and, if necessary, split the existing note events to make room for the pasted notes. Select **Edit** > **Range** > **Paste Time**.

# **Handling Note Events**

# **Event Colors Menu**

You can select different color schemes for the note events in the MIDI editor.

● To open the **Event Colors** pop-up menu, click **Event Colors** on the toolbar.

The following options are available:

#### **Velocity**

The note events get different colors depending on their velocity values.

### **Pitch**

The note events get different colors depending on their pitch.

#### **Channel**

The note events get different colors depending on their MIDI channel value.

#### **Part**

The note events get the same color as their corresponding part in the **Project** window. Use this option if you are working with 2 or more tracks in an editor, to see which note events belong to which track.

#### **Grid Match**

The note events get different colors depending on their time position. For example, this mode enables you to see if the notes of a chord start at the exact same beat.

#### **Sound Slot**

The note events get different colors depending on the articulation that has been assigned to the note in the **Expression Map Setup** dialog.

#### **Voice**

The note events get different colors depending on their voice (soprano, alto, tenor, etc.).

#### **Scale/Chords**

The note events get different colors depending on whether they match the current chord, scale, or both.

For all of the options except **Part** and **Sound Slot**, the pop-up menu also contains a **Setup** option. This option opens a dialog in which you can specify the colors that are associated with velocities, pitches, or channels.

RELATED LINKS [Selecting Note Events](#page-1090-0) on page 1091 [Expression Maps](#page-1207-0) on page 1208 [Color Picker](#page-113-0) on page 114 Event Colors Setup Dialog on page 1088

### **Event Colors Setup Dialog**

The event colors setup dialogs allow you to set up colors for event properties such as velocities, pitches, channels, or chords and scales.

● To open the event colors setup dialog for the selected color scheme option, open the **Event Colors** pop-up menu in the **Key Editor**, **Drum Editor**, **List Editor** or **In-Place Editor** toolbar, and select **Setup**.

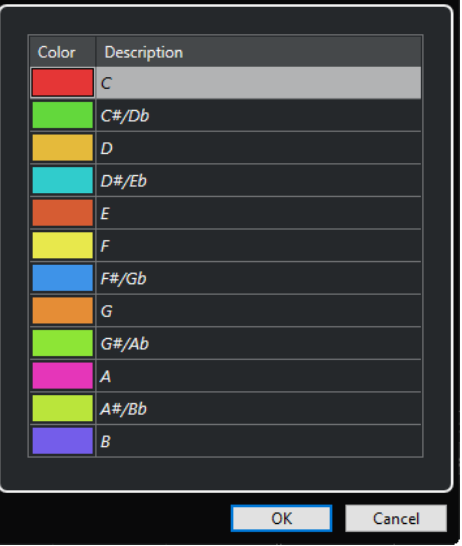

Pitch Color Setup dialog

#### **Color fields**

Click a field to open the **Color Picker** that allows you to specify a new color.

#### **Description**

Shows further information about the usage of the color.

### **OK**

Applies your changes and closes the dialog.

RELATED LINKS [Event Colors Menu](#page-1086-0) on page 1087 [Color Picker](#page-113-0) on page 114

### **Pitch Colors Setup**

You can set up Nuendo to color events depending on their pitch. The color scheme is defined in the **Pitch Colors** setup dialog.

● To open the event **Pitch Colors** setup dialog, open the **Event Colors** pop-up menu in the **Key Editor** toolbar, activate **Pitch**, and then select **Setup**.

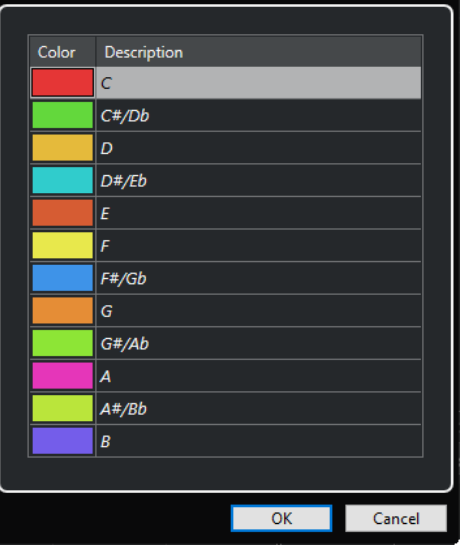

#### **Color fields**

Click a field to open the **Color Picker** that allows you to specify a new color.

#### **Description**

Shows further information about the usage of the color.

### **OK**

Applies your changes and closes the dialog.

RELATED LINKS [Event Colors Menu](#page-1086-0) on page 1087 [Color Picker](#page-113-0) on page 114

# **Chord and Scale Colors Setup**

You can set up Nuendo to color events depending on whether they match the current chord, scale, or both. The color scheme is defined in the **Chord and Scale Colors** setup dialog.

● To open the event **Chord and Scale Colors** setup dialog, open the **Event Colors** pop-up menu in the **Key Editor** toolbar, activate **Scale/Chords**, and then select **Setup**.

<span id="page-1090-0"></span>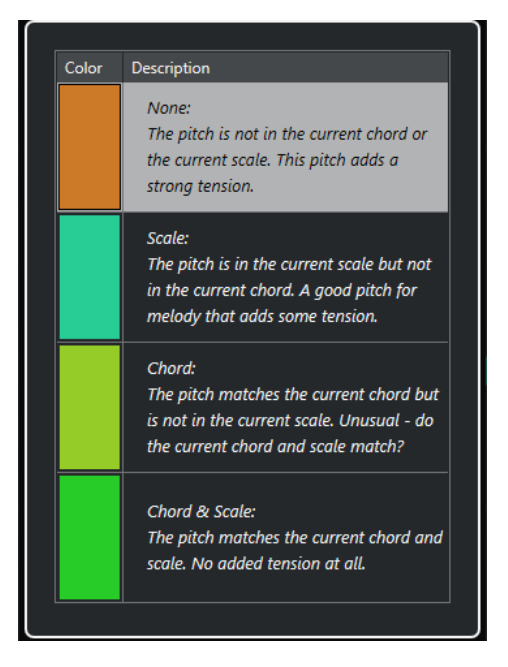

#### **Color fields**

Click a field to open the **Color Picker** that allows you to specify a new color.

#### **Description**

Shows further information about the usage of the color.

#### **OK**

Applies your changes and closes the dialog.

RELATED LINKS [Event Colors Menu](#page-1086-0) on page 1087 [Color Picker](#page-113-0) on page 114

### **Selecting Note Events**

The selected MIDI editor determines which of the following methods apply.

Do one of the following:

- Use the **Object Selection** tool to drag a selection rectangle around the note events that you want to select. You can also click individual events.
- Use the **Range Selection** tool to select all note events in a specific time range.
- Select **Edit** > Select, and select one of the options.
- To select the previous or next note event, use the **Left Arrow** / **Right Arrow** key.
- To select several notes, press **Shift** , and use the **Left Arrow** / **Right Arrow** key.
- To select all notes of a certain pitch, press **Ctrl/Cmd** , and click on a key in the keyboard display to the left.
- To select all the following note events of the same pitch/staff, press **Shift** , and double-click a note event.

#### **NOTE**

If you select the notes in the event display, the note event is displayed in black, and only its outline is shown in color. On the keyboard display, the keys that correspond to the note pitches of the selected notes are also displayed in color.

#### **NOTE**

If you want to display notes from different MIDI tracks or MIDI parts in the **Key Editor** or the **Drum Editor** and select the notes of a specific track or part in the event display, you can use the **Visibility** tab.

RELATED LINKS [Event Colors Menu](#page-1086-0) on page 1087 Select Submenu for Note Events on page 1092 [Editing](#page-1609-0) on page 1610 [Visibility Tab](#page-1101-0) on page 1102

### **Select Submenu for Note Events**

The **Select** submenu offers you several options to select note events.

● To open the **Select** submenu for a note event, select the note event, and select **Edit** > **Select**.

#### **All**

Selects all note events in the edited part.

#### **None**

Deselects all note events.

#### **Invert**

Inverts the selection. All selected note events are deselected, and all notes that were not selected are selected instead.

#### **In Loop**

Selects all note events that are partially or completely inside the boundaries of the left and right locators (only visible if locators are set).

#### **From Start to Cursor**

Selects all note events that begin to the left of the project cursor.

#### **From Cursor to End**

Selects all note events that end to the right of the project cursor.

#### **Equal Pitch - all Octaves**

Selects all note events of the highlighted part that have the same pitch (in any octave) as the selected note event.

**NOTE** 

This function requires that a single note event is selected.

#### **Equal Pitch - same Octave**

Selects all note events of the highlighted part that have the same pitch (same octave) as the selected note event.

### **NOTE**

This function requires that a single note event is selected.

#### **Select Controllers in Note Range**

Selects the MIDI controller data within the range of the selected note events.

RELATED LINKS Deleting Note Events on page 1093

### **Muting Note Events**

You can mute individual note events in a MIDI editor. Muting individual notes allows you to exclude note events from playback.

Do one of the following:

- Click on a note event with the **Mute** tool.
- Drag a rectangle with the **Mute** tool, enclosing all note events that you want to mute.
- Select the note events, and select **Edit** > **Mute**.
- To unmute a note event, click it or enclose it with the **Mute** tool. You can also select a note event and select **Edit** > **Unmute**.

#### **NOTE**

Muted notes are dimmed in the note display.

# **Toggle Selections**

● To toggle selected elements within a selection rectangle, press **Ctrl/Cmd** , and enclose the same elements within a new selection rectangle.

# **Deleting Note Events**

● To delete note events, click on them with the **Erase** tool or select them, and press **Backspace** .

# **Delete Notes Dialog**

The **Delete Notes** dialog allows you delete note events that do not match a specific length or velocity.

● To open the **Delete Notes** dialog, select a MIDI part in the **Project** window, and select **MIDI** > **Functions** > **Delete Notes**.

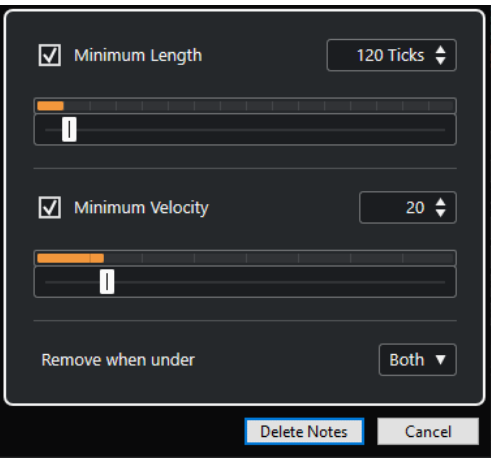

#### **Minimum Length**

Allows you to set a minimum note length in ticks. Notes that are shorter than the set value are deleted. You can use the value field or the graphical length display. If you click the field to the right of the graphical length display, the scale for the display changes. You can set it to 1/4 bar, one bar, two bars or four bars.

#### **Minimum Velocity**

Allows you to set a minimum note velocity. Notes with a lower velocity than the set value are deleted.

#### **Remove when under**

This option is only available if **Minimum Velocity** and **Minimum Length** are both activated. It allows you to choose if both or just one of the criteria must be met for notes to be deleted.

# **Trimming Note Events**

The **Trim** tool allows you to cut off the end or the beginning of note events.

#### **PROCEDURE**

- **1.** Select the **Trim** tool on the toolbar.
- **2.** Do one of the following:
	- To trim the end of a single note event, click on the note event.
	- To trim the beginning of a single note event, press **Alt** , and click the note event.
	- To trim several note events, click and drag across the note events.
	- To set the same start and end time for all edited note events, press **Ctrl/Cmd**, and vertically drag along the note events.

# **Editing Note Events on the Info Line**

You can move, resize, or change the velocity of note events on the info line using regular value editing.

- To apply a value change to all selected note events, press **Ctrl/Cmd** , and change a value on the info line.
- To adjust the pitch or velocity of note events via your MIDI keyboard, click in the **Pitch** or **Velocity** fields on the info line, and play a note on your MIDI keyboard.

### **NOTE**

If you selected several note events and you adjust a value, all selected events are changed by the set amount.

# **Duplicating and Repeating Note Events**

You can duplicate and repeat note events in the same way as events in the **Project** window.

To duplicate the selected note events, hold down **Alt/Opt**, and drag the note events to a new position.

If **Snap** is activated, it determines to positions to which you can copy notes.

● To copy the selected note events and to place them behind the original, select **Edit** > **Functions** > **Duplicate**.

If several note events are selected, all of them are copied as one unit, maintaining the relative distance between the note events.

● To create a number of copies of the selected note events, select **Edit** > **Functions** > **Repeat**, specify the number, and click **OK**.

You can also press **Alt/Opt** , and drag the right edge of the note events to the right to create copies of the note events.

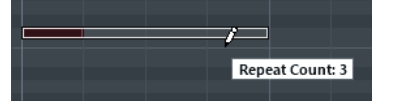

# **Finding Exact Positions with Snap**

The **Snap** function restricts horizontal movement and positioning to certain positions. This helps you find exact positions in the note display when editing note events in a MIDI editor. Affected operations include moving, duplicating, drawing, sizing, etc.

● To activate/deactivate snap, click **Snap**.

If you select the **Bars+Beats** display format, the snap grid is set by the quantize value on the toolbar. This makes it possible to snap to straight note values and to swing grids that have been set up in the **Quantize Panel**.

If you select any of the other display formats, positioning is restricted to the displayed grid.

# **Setting Velocity Values**

When you draw note events in the MIDI editor, the note events assume the velocity value that is set in the **Note Insert Velocity** field on the toolbar. There are different methods to set the velocity.

● Use the tool modifier for **Edit Velocity** that is specified in the **Preferences** dialog (**Tool Modifiers** page). The cursor changes into a speaker, and next to the note, a field with the Note Velocity slider shows the value. Move the mouse pointer up or down to adjust the value.

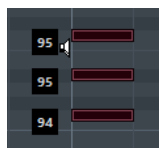

Value changes are applied to all selected notes.

Open the **Note Insert Velocity** pop-up menu, and select a velocity value.

<span id="page-1095-0"></span>On this menu, you can also select **Setup** and specify custom velocity values for the pop-up menu.

- Double-click the **Note Insert Velocity** field on the toolbar, and enter a velocity value.
- Assign key commands to **Insert Velocity 1-5**, and use them. This allows you to quickly switch between different velocity values when you enter note events.

### **Looping MIDI Parts**

The **Independent Track Loop** function allows you to loop a MIDI part independently from the project playback.

When you activate the loop, the MIDI events within the loop are repeated continuously, while other events on other tracks are played back as usual. Every time the cycle restarts, the independent track loop also restarts.

#### PROCEDURE

**1.** Activate **Independent Track Loop** on the toolbar.

#### **NOTE**

If you activate **Independent Track Loop**, the **Link Project and Lower Zone Editor Cursors**  function is automatically deactivated in the **Editor** tab in the lower zone of the **Project**  window.

If the button is not visible, right-click the toolbar, and activate **Independent Track Loop**. If you have set up a loop range in the **Project** window, it is hidden from the ruler in the MIDI editor.

- **2. Ctrl/Cmd** -click in the ruler to specify the start of the independent track loop.
- **3.** Alt/Opt -click in the ruler to specify the end of the independent track loop.

#### **RESULT**

The independent loop range is indicated in a different color.

The start and the end of the loop range are displayed on the status line.

AFTER COMPLETING THIS TASK

To repeat the events of the loop range and fill up the active MIDI part, select **MIDI** > **Repeat Loop**.

# **Part Editing Mode Pane**

The **Part Editing Mode** pane allows you to define exactly which events or parts can be selected and edited when you select multiple events with a selection rectangle in the event display.

To open the Part Editing Mode pane, click Part Editing Mode **in the Multiple Part Controls** section of the **Key Editor**, **Drum Editor**, or **List Editor** toolbar.

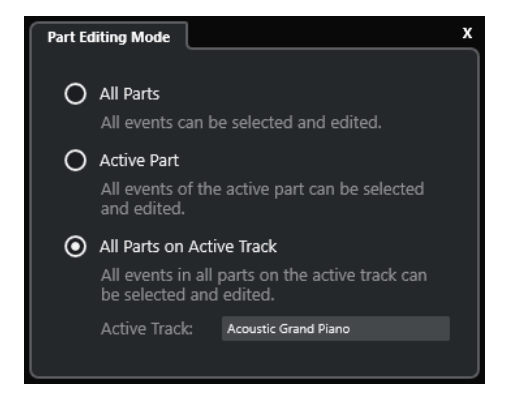

The following options determine what is selected when you drag a selection rectangle:

#### **All Parts**

Selects all events of all visible parts.

#### **Active Part**

Selects events of the active part.

#### **All Parts on Active Track**

Selects all events that are on the track of the active part.

### **Handling Several MIDI Parts**

The **Multiple Part Controls** section in the **Key Editor**, **Drum Editor**, and **List Editor** toolbar features controls and tools for working with multiple parts.

### **Show Part Borders**

- To display any borders defined for the active part, activate **Show Part Borders**. If this option is activated, all parts, except for the active part, are grayed out.
- To change the size of the part, drag the part borders. The part borders display the name of the active part.

### **Part Editing Mode**

- To restrict editing operations to the active part, activate **Active Part** in the **Part Editing Mode** pane.
- To restrict editing operations to events that are on the track of the active part, activate **All Parts on Active Track** in the **Part Editing Mode** pane.

# **Activate Part for Editing**

The **Activate Part for Editing** pop-up menu lists all parts that were selected when you opened the editor. The list is arranged in the same way as the track list, and the parts are listed under the name of the corresponding track. The parts are arranged according to their position on the timeline. You can use the search field to search for part names.

<span id="page-1097-0"></span>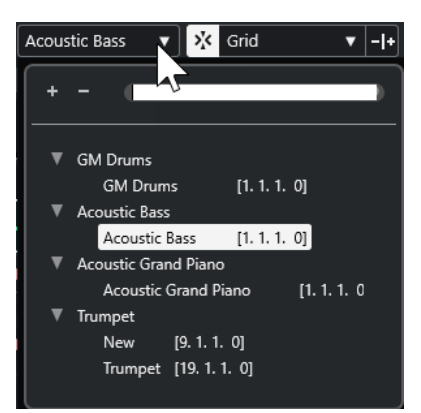

To activate a part for editing, click its name in the list.

#### **NOTE**

If the part that you open for editing is a shared copy, any editing that you perform affects all shared copies of this part. In the **Project** window, shared copies are indicated by an equal sign in the top right corner of the part.

RELATED LINKS [Multiple Part Controls](#page-1143-0) on page 1144 [Part Editing Mode Pane](#page-1095-0) on page 1096 [Track Display Settings Pane](#page-1107-0) on page 1108

# **Global Tracks**

The **Global Tracks** section of the **Key Editor** and the **Drum Editor Inspector** allows you to show events on global tracks at the top of the editor event display, so that you can see them with MIDI events.

You can show events from global tracks, such as the tempo, signature, chord, ruler, arranger, video, marker, and transpose track, in the **Key Editor** and in the **Drum Editor**. This way, you can edit MIDI events and view the project context at the same time, without having to switch to the **Project** window.

#### **NOTE**

The **Global Tracks** section of the **Inspector** is only available if you open the **Key Editor** or the **Drum Editor** in a separate window. It is not available in the lower zone editor.

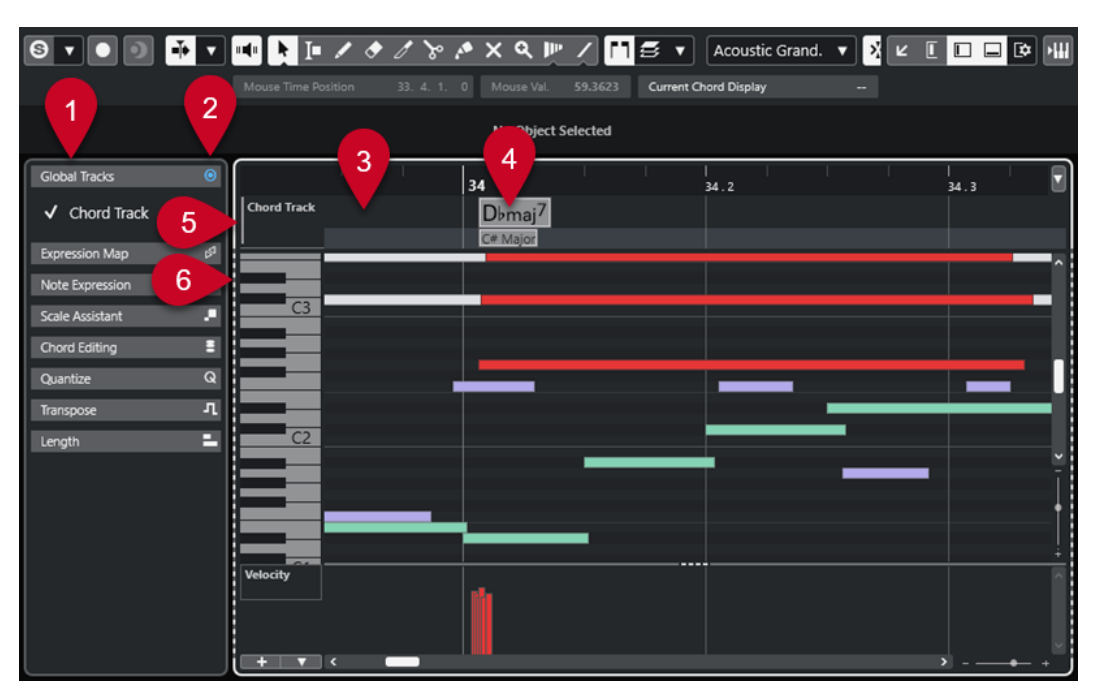

#### **1 Global Tracks section**

The **Global Tracks** section of the **Inspector** lists all global tracks that you added to your project. To show a global track in the dedicated zone, activate it in the **Global Tracks** section.

#### **2 Show/Hide Global Tracks**

Allows you to show/hide the track list and the event display for global tracks.

#### **3 Track list for global tracks**

Shows the track names and the track colors that are assigned to the global tracks. The global tracks are shown in the same order as in the **Project** window. This also applies if you work with a divided track list.

#### **NOTE**

Below the track list for global tracks, you can show a track list of all MIDI parts that are open in the editor. To do this, open the **Visibility** tab of the **Inspector**, click **Track Display Settings 2**, and activate **Show Tracks**.

#### **4 Event display for global tracks**

The upper zone of the editor event display shows the event display for the global tracks.

#### **5 Event display with keyboard focus**

The event display that has the keyboard focus is indicated by a highlighted and solid frame.

#### **6 Non-active event display**

The non-active event display is shown with a dashed frame.

RELATED LINKS [Showing/Hiding Global Tracks](#page-1099-0) on page 1100 [Dividing the Track List](#page-61-0) on page 62 [Keyboard Focus in the Event Display](#page-1100-0) on page 1101 [Track Display Settings Pane](#page-1107-0) on page 1108

# <span id="page-1099-0"></span>**Showing/Hiding Global Tracks**

You can show global tracks and their events at the top of the **Key Editor** and the **Drum Editor**  event display.

PREREQUISITE

- In the **Project** window, you have added at least one global track, such as the tempo, signature, chord, ruler, arranger, video, marker, or the transpose track.
- In the **Project** window track list, you have set up the order of the tracks, as you want them to be shown in the editor.
- Optional: In the **Project** window, you have activated **Show Scales** for the chord track.
- Optional: In the **Project** window, you have defined a **Visible Tempo Upper Limit** and a **Visible Tempo Lower Limit** for the tempo track.

#### PROCEDURE

- **1.** Select a MIDI part in the **Project** window.
- **2.** Do one of the following:
	- Select **MIDI** > **Open Key Editor** to open the **Key Editor** in a separate window.
	- Select **MIDI** > Open Drum Editor to open the Drum Editor in a separate window.

The **Global Tracks** section is shown in the **Inspector**. Its track list shows a list of the available global tracks of your project.

**NOTE** 

The **Global Tracks** section of the **Inspector** is not available in the lower zone editor.

**3.** In the track list of the **Global Tracks** section, activate the tracks that you want to be displayed.

#### RESULT

The global tracks that you have activated are shown above the note display.

The global track setup is saved with the project.

#### **NOTE**

If your project contains global tracks, you can also activate and show them and their events in the **Key Editor** or in the **Drum Editor** by clicking **Set up Window Layout** on the toolbar and activating **Global Tracks**.

RELATED LINKS [Key Editor Inspector](#page-1147-0) on page 1148 [Global Tracks](#page-1097-0) on page 1098 [Chord Track Controls](#page-154-0) on page 155 [Tempo Track Controls](#page-150-0) on page 151 [Editing Events on Global Tracks](#page-1100-0) on page 1101

# <span id="page-1100-0"></span>**Editing Events on Global Tracks**

You can select, add, and edit events in the global tracks event display of the **Key Editor** or the **Drum Editor**. Any changes that you perform are synchronized with the **Project** window event display.

#### PROCEDURE

- **1.** Optional: Make sure that the global tracks event display has the keyboard focus, and use **Shift** - **H** or **Shift** - **G** to zoom in on/out of the global tracks.
- **2.** Optional: Change the height of a global track by clicking its lower border in the track list and dragging up or down.

#### **NOTE**

The tracks that are shown in the global tracks event display have a default track height of 1 row, except for the tempo track and the chord track, which have a height of 2 rows, and the video track, which has a height of 3 rows. You can adapt these heights according to your needs. The height of the ruler track cannot be changed.

- **3.** Do one of the following:
	- Apply the usual editing methods to one or several events in the global tracks event display.
	- Use the tool buttons in the **Key Editor** or the **Drum Editor** toolbar.
	- Select an event from the global tracks event display, and use the info line to edit specific event parameters.

#### RESULT

Any changes that you perform, including the track selection, are synchronized with the **Project**  window event display.

RELATED LINKS Keyboard Focus in the Event Display on page 1101 [Tool Buttons](#page-1140-0) on page 1141 [Setting the Track Height](#page-203-0) on page 204 [Track Handling](#page-185-0) on page 186

# **Keyboard Focus in the Event Display**

The different zones in the **Key Editor** and the **Drum Editor** event display can be controlled via key commands. For a key command to have effect on a specific zone, this zone needs to have the keyboard focus.

The following editor zones can have the keyboard focus:

- Global tracks event display
- Note display

<span id="page-1101-0"></span>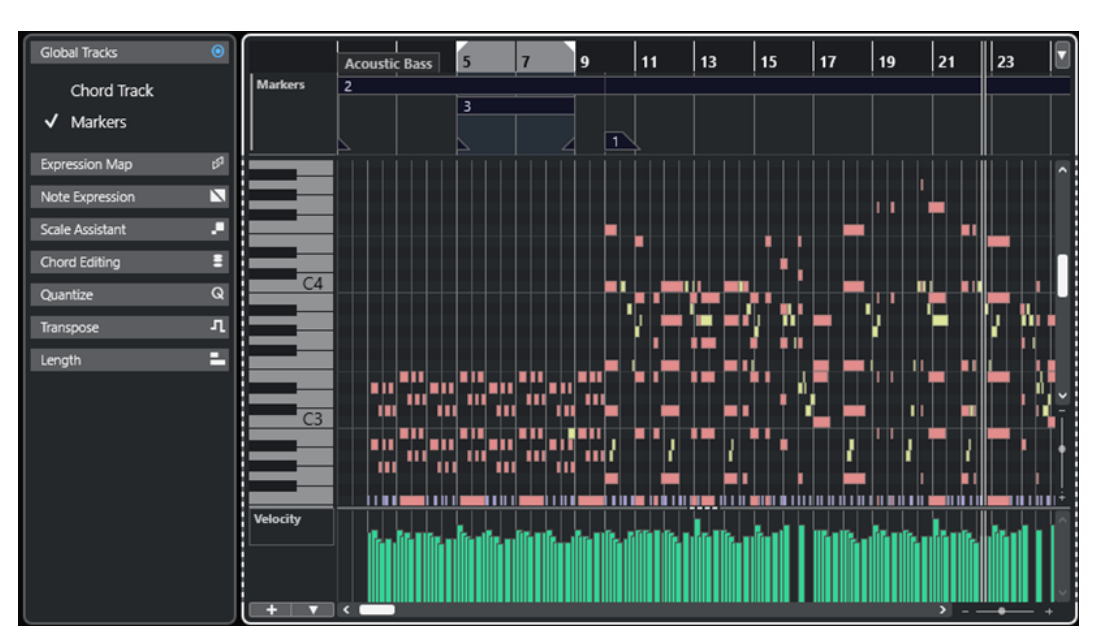

The global tracks event display has the keyboard focus.

If a zone has the keyboard focus, this is indicated by a highlighted solid focus frame. The non-active zone is shown with a dashed frame.

#### **NOTE**

You can change the focus color in the **Preferences** dialog (**User Interface—Color Schemes**  page).

#### RELATED LINKS

[Editing Events on Global Tracks](#page-1100-0) on page 1101 [Showing/Hiding Global Tracks](#page-1099-0) on page 1100 [Global Tracks](#page-1097-0) on page 1098 [Keyboard Focus in the Project Window](#page-93-0) on page 94 [Activating Keyboard Focus for a Zone](#page-94-0) on page 95

# **Visibility Tab**

The **Key Editor** and the **Drum Editor** feature a **Visibility** tab that allows you to show/hide supported track types, such as MIDI tracks, instrument tracks, sampler tracks, and folder tracks, and to make their parts available in the editor display.

To show the **Visibility** tab, do one of the following:

- Open the **Key Editor** or the **Drum Editor** in the lower zone. At the top of the left zone, click **Visibility**. At the bottom of the left zone, click **Editor**.
- Open the **Key Editor** or the **Drum Editor** in a separate window. On the toolbar, click **Show/ Hide Editor Visibility 1.**
- Open the **Key Editor** or the **Drum Editor** in a separate window. On the toolbar, click **Set up Window Layout**, and activate **Visibility**.

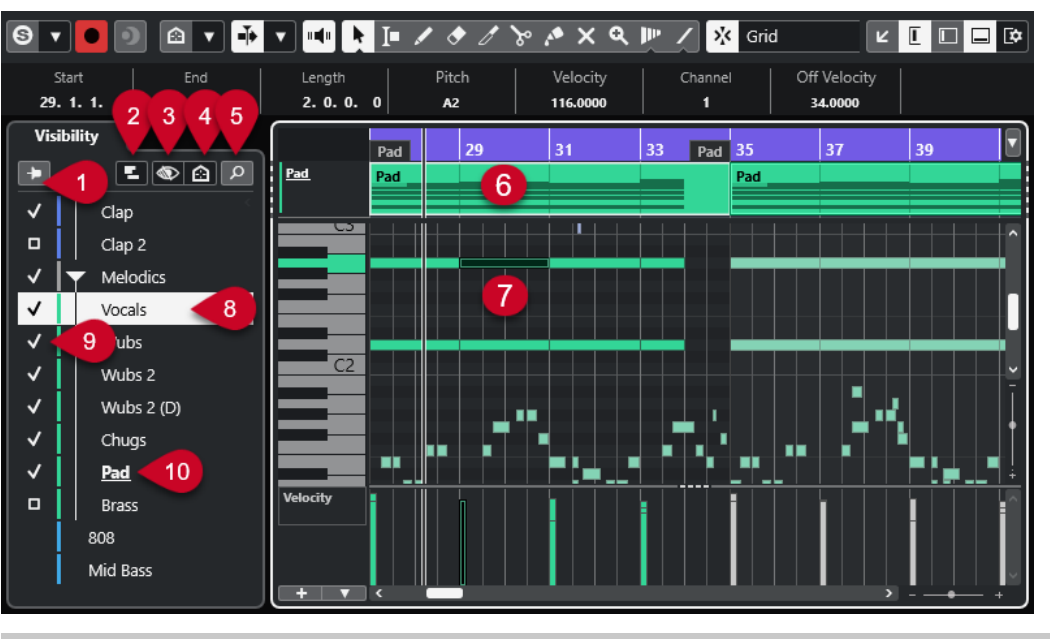

#### **NOTE**

Any visibility changes in the editor only affect the visibility in the editor itself and not the track visibility in the **Project** window.

The following options are available:

#### **1 Keep Editor Contents (Don't follow Project window event selection)**

Activate this if you do not want the editor event display to be updated when you select events or hide tracks in the **Project** window.

#### **2 Track Display Settings**

Allows you to show/hide the parts of the tracks displayed at the top of the editor event display. You can choose to show only the parts of the track that you have activated via the **Visibility** or all visible tracks.

#### **NOTE**

This is only available if you open the **Key Editor** or the **Drum Editor** in a separate window.

#### **3 Track Visibility Configurations**

Allows you to apply track visibility configurations that you created in the **Project** window from within the **Visibility** tab in the editor. To create or modify a configuration, you must use the **Track Visibility Configurations** in the **Project** window toolbar.

#### **4 Set Track Visibility Agents**

Allows you to set a track visibility agent to filter the tracks.

**5 Find Tracks**

Opens a selector that allows you to search for specific tracks. If you select a track via the selector, it is shown, activated, and selected in the **Visibility** tab. The corresponding parts are added to the editor event display and activated for editing.

#### **6 Track Display**

If you activate **Show Tracks** on the **Track Display Settings**, a track display with MIDI parts is shown above the event display.

### **NOTE**

The track display is only available if you open the **Key Editor** or the **Drum Editor** in a separate window.

### **7 Event Display**

Contains a grid in which MIDI events are displayed as boxes.

### **8 Select track**

- Clicking a track whose parts are hidden selects the track.
- Clicking a track whose parts are shown in the event display selects the track and activates it for editing.

The track selection in the **Project** window follows.

#### **9 Show/Hide track**

Clicking to the left of the track name shows/hides all parts of a track in the editor event display. Showing a track automatically activates it.

#### **10 Activate track for editing**

- Clicking the track name activates that track for editing, and shows its MIDI events/parts in the event display.
- Double-clicking a track activates it for editing and hides all other tracks.

#### **NOTE**

Separate window only: If you activate **Show Tracks** in the **Track Display Settings** pane, the track that is activated for editing is highlighted in the track display at the top of the editor event display.

#### RELATED LINKS

[Showing/Hiding Tracks in the Editor](#page-1104-0) on page 1105 [Track Visibility](#page-75-0) on page 76 [Project Window Left Zone](#page-70-0) on page 71 [Opening the Editor Visibility in the Project window](#page-73-0) on page 74 [Pasting Events from one Track to Another](#page-1109-0) on page 1110 [Part Editing Mode Pane](#page-1095-0) on page 1096 [Track Display Settings Pane](#page-1107-0) on page 1108 [Track Display](#page-1108-0) on page 1109 [Keeping the Editor Contents](#page-1106-0) on page 1107 [Finding Tracks](#page-1107-0) on page 1108

# <span id="page-1104-0"></span>**Showing/Hiding Tracks in the Editor**

The **Visibility** tab shows a list of all tracks whose events and parts you can show/hide in the editor display.

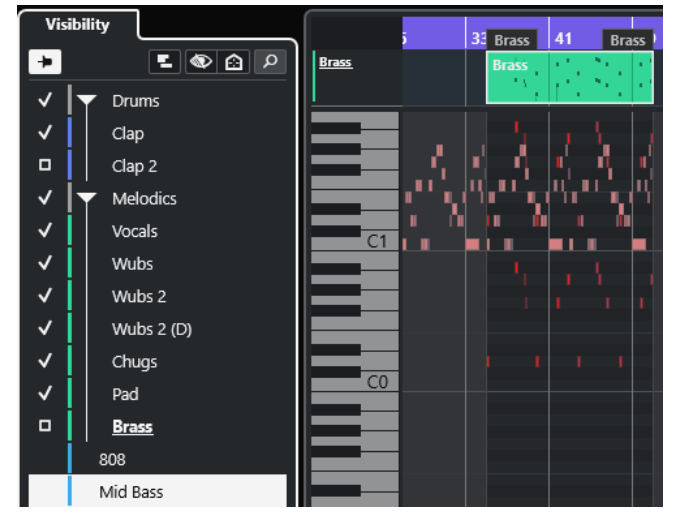

- To show/hide a track in the event display, check/uncheck it by clicking to the left of the track name.
- To show/hide several tracks at the same time, select them, and press **Return** .
- To show a track exclusively, double-click the track name, or **Shift** -click to the left of the track name.
- To expand or collapse a folder, click the track name of the folder or the triangle to its left.

#### **NOTE**

Showing a track automatically activates it.

If you did not select all parts of a track when opening the editor window, a rectangle instead of a check mark is displayed for this track in the **Visibility** tab. This indicates that not all parts of that track are visible in the editor event display. You can click the rectangle to show all parts of the track.

At least one track must be activated. You cannot deactivate all tracks to hide all parts from the editor.

#### **NOTE**

Tracks that are hidden in the **Project** window or tracks or folders that are empty, locked, or that contain locked events or parts, cannot be shown in the editor.

RELATED LINKS [Visibility Tab](#page-1101-0) on page 1102 [Selecting Tracks in the Editor](#page-1105-0) on page 1106 [Activating Specific MIDI Tracks for Editing](#page-1105-0) on page 1106

# <span id="page-1105-0"></span>**Activating Specific MIDI Tracks for Editing**

By default, you can edit all events that are visible in the editor event display. Activating specific MIDI tracks for editing restricts all editing operations to the events of one specific track, while you still have an overview of all visible events.

#### PROCEDURE

- **1.** In the **Project** window, select the MIDI parts that you want to view and the MIDI parts that you want to edit.
- **2.** Open the **Key Editor** or the **Drum Editor**.
- **3.** Optional, separate editor window only: To highlight the track that is activated for editing in the track display at the top of the editor event display, activate **Show Tracks** in the **Track Display Settings** pane.
- **4.** Do one of the following:
	- On the Visibility tab, click the name of the track that you want to activate.
	- In the note display, click a note event of the track that you want to activate.
	- Separate editor window only: In the track list, click the name of the track that you want to activate.
	- Separate editor window only: In the track display, click the name of the track that you want to activate.
	- On the **Key Editor** or the **Drum Editor** toolbar, click **Activate Part for Editing**, and select the part whose track you want to activate from the list.
- **5.** On the **Key Editor** or the **Drum Editor** toolbar, click **Part Editing Mode**.
- **6.** Do one of the following:
	- Activate **All Parts on Active Track** to select and edit all events that are on the track of the active part.
	- Activate **Active Part** to select and edit events of the active part.

#### **RESULT**

The MIDI track is now activated for editing in the editor event display, and all editing operations will only affect the events of the activated track.

RELATED LINKS [Visibility Tab](#page-1101-0) on page 1102 [Showing/Hiding Tracks in the Editor](#page-1104-0) on page 1105 Selecting Tracks in the Editor on page 1106 [Part Editing Mode Pane](#page-1095-0) on page 1096

# **Selecting Tracks in the Editor**

You can select a track in the **Visibility** tab and remote-control it, for example, without having to leave the editor. You can also select several tracks and show/hide them.

#### PROCEDURE

- **1.** Open the **Key Editor** or the **Drum Editor**.
- **2.** On the **Visibility** tab, do one of the following:
	- To select a track, click its track name, or use the **Up Arrow** / **Down Arrow** .
- <span id="page-1106-0"></span>● To select multiple tracks, press **Shift** , and click their track names, or use the **Up Arrow** / **Down Arrow** .
- To select multiple tracks that are not next to each other, press **Ctrl/Cmd**, and click their track names.

RESULT

The tracks are selected.

RELATED LINKS [Visibility Tab](#page-1101-0) on page 1102 [Showing/Hiding Tracks in the Editor](#page-1104-0) on page 1105

# **Keeping the Editor Contents**

When you work with the **Visibility** tab and you select events or hide tracks in the **Project**  window, you might not always want the editor display to be updated. In this case, it can be useful to activate **Keep Editor Contents (Don't follow Project window event selection)**.

**Keep Editor Contents (Don't follow Project window event selection)** bypasses the function **Editor Content Follows Event Selection**, which is by default activated in the **Preferences** dialog (**Editors** page) that makes the editor show the events that are selected in the **Project** window.

#### PROCEDURE

- **1.** Open the **Key Editor** or the **Drum Editor**.
- **2.** On the **Visibility** tab, activate **Keep Editor Contents (Don't follow Project window event selection)**.

#### **RESULT**

If you now select an event or a part in the **Project** window, the editor event display, the **Visibility**  settings, and the part that is selected in the **Activate Part for Editing** pop-up menu do not follow.

#### **NOTE**

- **Keep Editor Contents (Don't follow Project window event selection)** is automatically deactivated if you close the **Key Editor** window or the **Drum Editor** window or the lower zone editor.
- If you deactivate **Editor Content Follows Event Selection** in the **Preferences** dialog (**Editors** page), **Keep Editor Contents (Don't follow Project window event selection)** is automatically activated. Disabling this function temporarily causes the editor to follow the event selection in the **Project** window.
- **Keep Editor Contents (Don't follow Project window event selection)** does not apply to tracks that you create in or remove from the **Project** window.

RELATED LINKS [Visibility Tab](#page-1101-0) on page 1102 [Showing/Hiding Tracks in the Editor](#page-1104-0) on page 1105 [Activating Specific MIDI Tracks for Editing](#page-1105-0) on page 1106 [Selecting Tracks in the Editor](#page-1105-0) on page 1106 [Track Display Settings Pane](#page-1107-0) on page 1108 [Part Editing Mode Pane](#page-1095-0) on page 1096

# <span id="page-1107-0"></span>**Finding Tracks**

The **Find Tracks** function allows you to find specific tracks. This is useful if your project contains many tracks of the supported types, that is, MIDI tracks, instrument tracks, sampler tracks, and folder tracks, and you want to quickly find and activate a specific track in the **Visibility** tab.

#### PROCEDURE

- **1.** Click **Find Tracks** at the top of the **Visibility** tab to open a selector that lists all supported tracks.
- **2.** In the search field, enter the name of the track. As you type, the selector updates automatically.
- **3.** In the selector, select the track.

#### RESULT

The selector closes, and the track is shown, activated, and selected in the **Visibility** tab. The corresponding parts are added to the editor event display and activated for editing.

RELATED LINKS [Visibility Tab](#page-1101-0) on page 1102

# **Track Display Settings Pane**

The **Track Display Settings** pane allows you to define exactly which tracks are shown in the track display at the top of the event display.

**NOTE** 

**Track Display Settings** is only available if you open the **Key Editor** or the **Drum Editor** in a separate window.

To open the **Track Display Settings** pane, click **Track Display Settings <b>E** in the Visibility section of the **Key Editor** or **Drum Editor**.

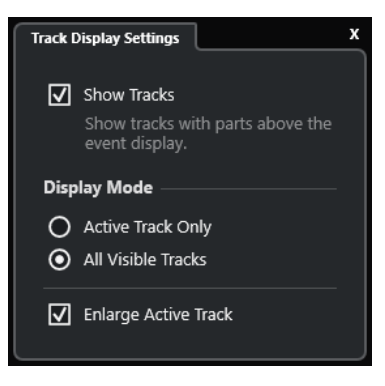

The following options are available:

#### **Show Tracks**

Activate this to show a track display above the event display.

#### **Active Track Only**

Activate this to show only the tracks that you activated via the **Visibility** tab above the event display.

### <span id="page-1108-0"></span>**All Visible Tracks**

Activate this to show all visible tracks at the top of the event display.

#### **Enlarge Active Track**

Enlarges the active track in the track display.

#### **NOTE**

If global tracks are shown in the editor, the track display is shown right below the event display for global tracks.

RELATED LINKS [Key Editor](#page-1136-0) on page 1137 [Drum Editor](#page-1168-0) on page 1169 [Part Editing Mode Pane](#page-1095-0) on page 1096 [Global Tracks](#page-1097-0) on page 1098

# **Track Display**

The track display allows you to show the visible MIDI tracks at the top of the **Key Editor** or the **Drum Editor** event display.

● To show the track display, open the **Key Editor** or the **Drum Editor** in a separate window. **Click Track Display Settings <b>E** in the Visibility section, and activate Show Tracks.

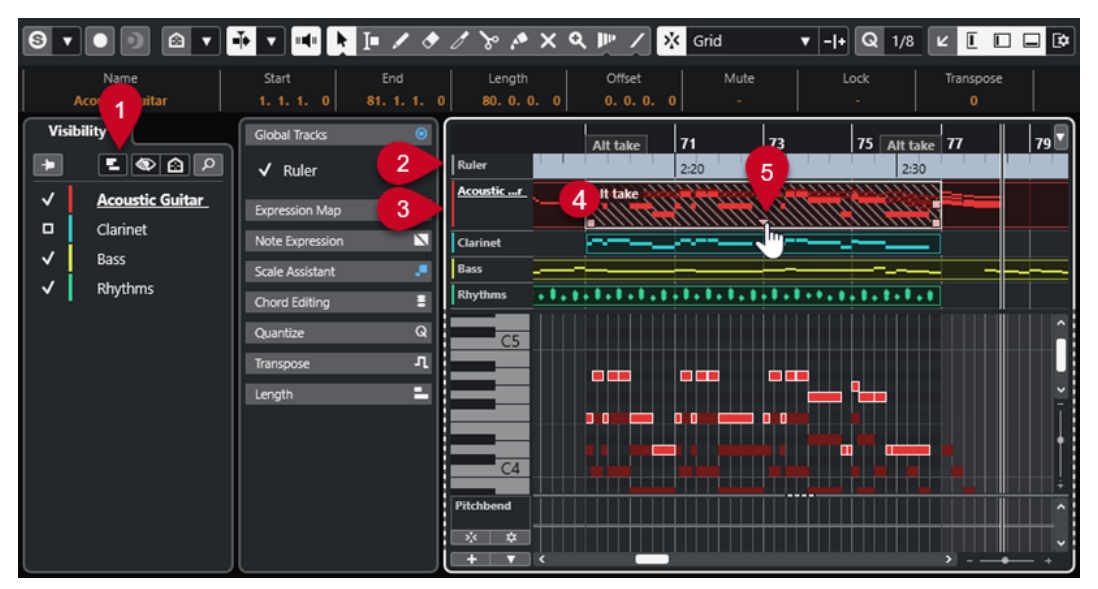

#### **1 Track Display Settings**

Allows you to activate the track display and define exactly which tracks are shown.

#### **2 Track list for global tracks**

Shows the track names and the track colors that are assigned to the global tracks.

### **3 Track list for MIDI tracks**

Shows the track names and the track colors of the MIDI tracks.

By default, the visible tracks are displayed with a track height of 1 row, and the active track with a track height of 2 rows. You can change this by dragging the dividers.

#### <span id="page-1109-0"></span>**NOTE**

You can show lanes for MIDI tracks by hovering the mouse over the top right corner of the corresponding track in the track list and clicking **Show Lanes** .

#### **4 Track display**

The MIDI tracks are shown at the top of the event display. If you work with global tracks, the track display is shown below the global track display. You can click a part in the track display to activate its track for editing.

#### **5 Overlapping part handle**

Allows you to access stacked or overlapping MIDI parts. Click the handle to open a pop-up list of the overlapping parts, and activate a part by selecting it.

RELATED LINKS [Visibility Tab](#page-1101-0) on page 1102 [Key Editor Note Display](#page-1150-0) on page 1151 [Global Tracks](#page-1097-0) on page 1098 [Activating Specific MIDI Tracks for Editing](#page-1105-0) on page 1106

# **Pasting Events from one Track to Another**

In the **Key Editor** and the **Drum Editor**, you can easily paste events from one track to another.

#### **PROCEDURE**

- **1.** Open the **Key Editor** or the **Drum Editor**.
- **2.** On the toolbar, open the **Part Editing Mode** pane, and activate **All Parts on Active Track**.
- **3.** On the **Visibility** tab, show the track that contains the events that you want to copy by clicking to the left of its track name, so that it is checked.
- **4.** Activate the track where you want to paste the events by clicking to the left of its track name, so that it is checked.
- **5.** On the **Visibility** tab, click the name of the track that contains the events that you want to copy, to activate that track for editing.
- **6.** In the event display, select the events that you want to copy to the other track.
- **7.** Do one of the following to copy the events:
	- Select **Edit** > **Copy**.
	- Press **Ctrl/Cmd C** .
- **8.** Set the project cursor to the time position where you want to insert the events.
- **9.** On the **Visibility** tab, click the name of the track where you want to copy the events to, to activate that track for editing.
- **10.** Do one of the following to copy the events:
	- Select **Edit** > **Paste**.
	- Press **Ctrl/Cmd V** .

#### **RESULT**

The events are pasted to the other track.

<span id="page-1110-0"></span>RELATED LINKS [Visibility Tab](#page-1101-0) on page 1102 [Showing/Hiding Tracks in the Editor](#page-1104-0) on page 1105 [Activating Specific MIDI Tracks for Editing](#page-1105-0) on page 1106 [Part Editing Mode Pane](#page-1095-0) on page 1096

# **Controller Display**

The controller display is the area at the bottom of the **Key Editor**, the **Drum Editor**, and the **In-Place Editor**.

To show the controller display, do one of the following:

- Open the **Controller Lane Setup** pop-up menu in the **Key Editor**, the **Drum Editor**, or the **In-Place Editor**, and select **Show/Hide Controller Lanes**.
- On the **Key Editor** or the **Drum Editor** toolbar, click **Set up Window Layout**, and activate **Controller Lanes**.

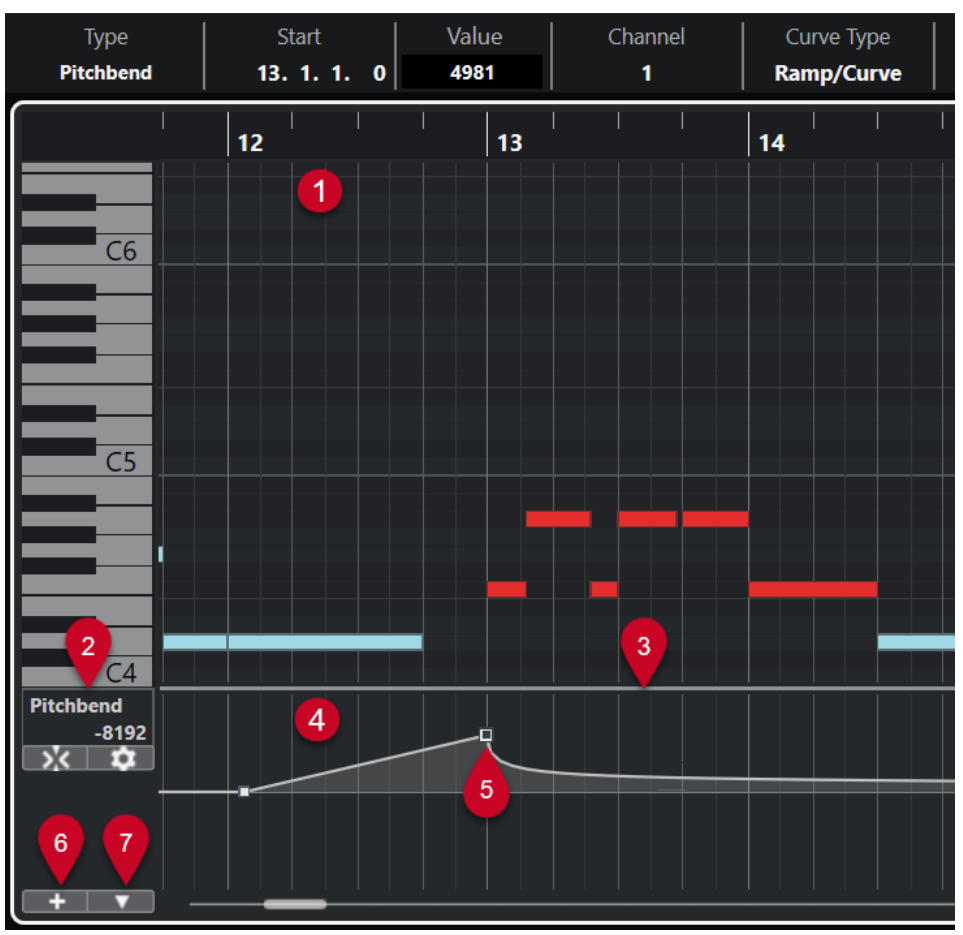

The following options are available:

**1 Note display**

Contains a grid in which MIDI notes are displayed as boxes.

**2 Controller Selection and Functions menu**

Allows you to select which controller type is displayed, and contains editing functions for controller lanes and events.

**3 Divider**

Drag the divider between the note display and the controller display to resize the display areas.

### **4 Controller display**

Shows one or multiple controller lanes.

### **5 Controller events**

The controller display shows the added controller events of the selected controller type and their current values. Controller events have no length. Their values are valid until the start of the next event.

Velocity values are displayed as vertical bars, with higher bars corresponding to higher velocity values. Each velocity bar corresponds to a note in the note display.

All other controller events are shown as steps, with heights corresponding to the values of the events.

### **6 Create Controller Lane**

Allows you to add controller lanes so that you can view and edit different controllers at the same time. Each controller lane can display one of the following properties or event types:

- Velocity
- Pitchbend
- Aftertouch
- Poly Pressure
- Program Change
- SysEx (System Exclusive) events
- Continuous Controllers
- Articulations/Dynamics

### **7 Controller Lane Setup**

Contains setup functions for controller lanes, and allows you to add and organize presets.

RELATED LINKS [Editing Velocity Events](#page-1118-0) on page 1119 [Controller Event Editor](#page-1134-0) on page 1135

# **Controller Lane Setup Menu**

The **Controller Lane Setup** pop-up menu allows you to add lanes and to select which event type is displayed.

**•** To open the **Controller Lane Setup** pop-up menu, click **Controller Lane Setup and Setup** at the bottom left of the controller display.

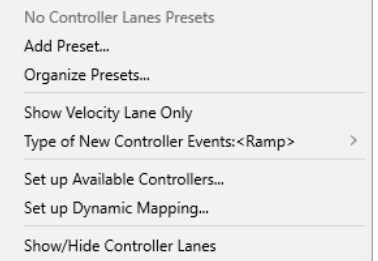

The following options are available:

#### **Add Preset**

Opens the **Save Preset** dialog that allows you to save a preset and to enter a name for it.

#### **Organize Presets**

Opens the **Organize Presets** dialog that allows you to rename and delete presets.

#### **Show Velocity Lane Only**

Resets the controller display to show the velocity lane only.

#### **Type of New Controller Events**

Allows you to specify whether new controller events should change gradually (**Ramp**) or instantly (**Step**) from the previous curve point to the new one.

### **NOTE**

This setting is saved with the program and affects new events that you create manually as well as recorded MIDI CC events. The following events, however, will be always recorded as steps:

- CC 0 (BankSel MSB)
- CC 32 (BankSel LSB)
- CC 64 (Sustain)
- CC 98 (NRPN LSB)
- CC 99 (NRPN MSB)
- CC 100 (RPN LSB)
- CC 101 (RPN MSB)
- CC 120 (AllSndOff)
- CC 121 (Reset Ctrl)
- CC 122 (Local Ctrl)
- CC 123 (AllNoteOff)
- CC 124 (Omni Mode Off)
- CC 125 (Omni Mode On)
- CC 126 (Mono Mode On)
- CC 127 (Poly Mode On)
- All MIDI CC events that are recorded on tracks with the output channel set to Any.
- All MIDI CC events for which **Record MIDI as Note Expression** is enabled.

#### **Set up Available Controllers**

Opens the **MIDI Controller Setup** dialog that allows you to specify which MIDI controllers are visible/hidden in the pop-up menu.

#### **Set up Dynamic Mapping**

Opens the **Dynamics Mapping Setup** dialog that allows you to map dynamics symbols to MIDI controllers.

#### **Show/Hide Controller Lanes**

Shows/Hides the last displayed controller lanes.

# **Controller Lane Context Menu**

● To open the controller lane context menu, right-click in the left area of the controller display.

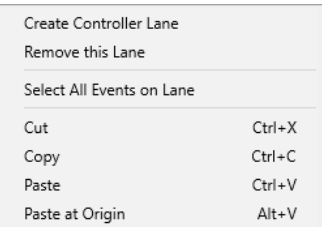

The following options are available:

#### **Create Controller Lane**

Creates a controller lane.

#### **Remove This Lane**

Removes the current controller lane.

#### **Select All Events on Lane**

Selects all controller events on the current lane.

### **Cut**

Cuts the selected events.

### **Copy**

Copies the selected events to the clipboard.

#### **Paste**

Pastes the clipboard data at the cursor position.

### **Paste at Origin**

Pastes the clipboard data back at its original position. Existing events are replaced.

#### **NOTE**

You can copy data between different CC lanes.

RELATED LINKS [Controller Display](#page-1110-0) on page 1111

# **Controller Selection and Functions Menu**

The **Controller Selection and Functions** pop-up menu that is shown to the left of a controller lane allows you to select the displayed controller type. This pop-up menu is only available if at least one controller lane is shown. It also contains editing functions for controller lanes and events.

● To open the **Controller Selection and Functions** pop-up menu, click **Controller Selection and Functions** to the left of a controller lane.

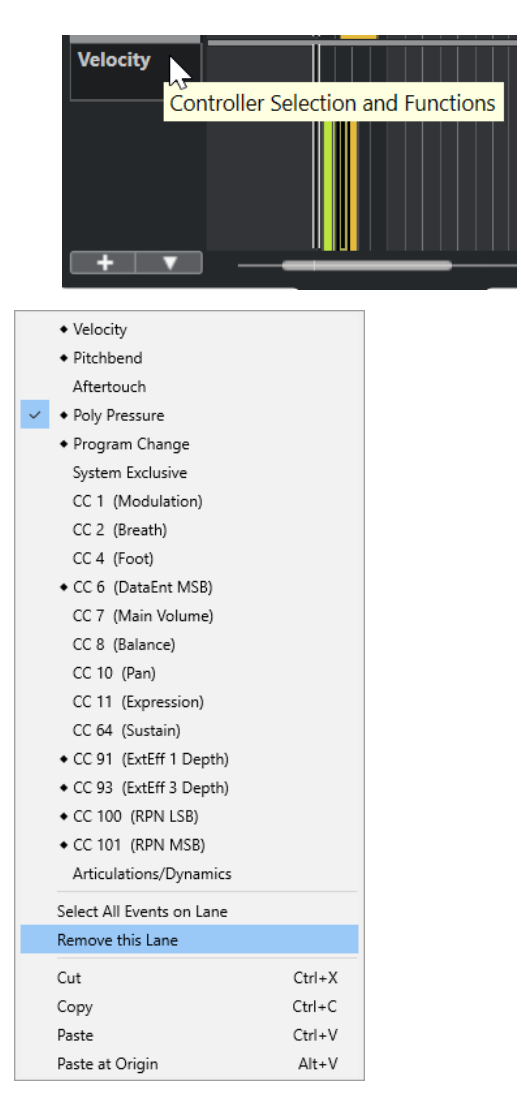

#### **Controller event types**

Lists the event types that you can display on the controller lanes. If automation data already exists for a controller, this is indicated by a rhombus that is displayed to the left of the controller name.

### **Select All Events on Lane**

Selects all controller events on the current lane.

#### **Remove This Lane**

Hides the current controller lane from view.

```
RELATED LINKS
```
[MIDI Controller Setup Dialog](#page-1117-0) on page 1118

# **Create Controller Lane Menu**

The **Create Controller Lane** pop-up menu allows you to create a new controller lane and to select which controller type is displayed.

• To open the **Create Controller Lane** pop-up menu, click **Create Controller Lane** + to the left of the controller display.

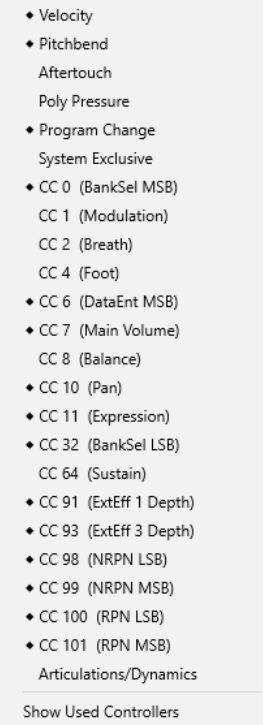

#### **Controller event types**

Lists the event types that you can display on the controller lanes. If automation data already exists for a controller, this is indicated by a rhombus that is displayed to the left of the controller name.

Select an event type to add the corresponding controller lane to the controller display.

#### **Show Used Controllers**

Opens all controller lanes that have controller events.

# **Adding Controller Lanes**

You can add controller lanes to the controller display. Controller lanes allow you to select a specific controller type for display, so that you can add and edit controller events of that type.

PROCEDURE

- **1.** Click **Create Controller Lane**  $\begin{array}{ccc} \textbf{+} & \textbf{+} \\ \textbf{+} & \textbf{+} \end{array}$
- **2.** Select the controller event type from the pop-up menu.

**NOTE** 

If the controller event type that you want to show is not available, open the **Controller Lane Setup** pop-up menu, and select **Set up Available Controllers**. You can then set up the available controller event types in the **MIDI Controller Setup** dialog.

#### RESULT

A new controller lane is created.
### <span id="page-1116-0"></span>NOTE

- To hide a controller lane from view, open the **Controller Selection and Functions** pop-up menu, and select **Remove This Lane**. This does not affect the events in any way.
- If you hide all lanes, the controller display is hidden. You can bring it back by clicking **Create Controller Lane** or by opening the **Controller Lane Setup** pop-up menu and selecting **Show/Hide Controller Lanes**.

RELATED LINKS [Controller Selection and Functions Menu](#page-1113-0) on page 1114 [Setting up Available Continuous Controllers](#page-1117-0) on page 1118

# **Displaying a Different Controller Event Type**

You can select which event type to display on a controller lane. Each controller lane shows one event type at a time.

### PROCEDURE

**●** Open the **Controller Selection and Functions** pop-up menu, and select a different event type.

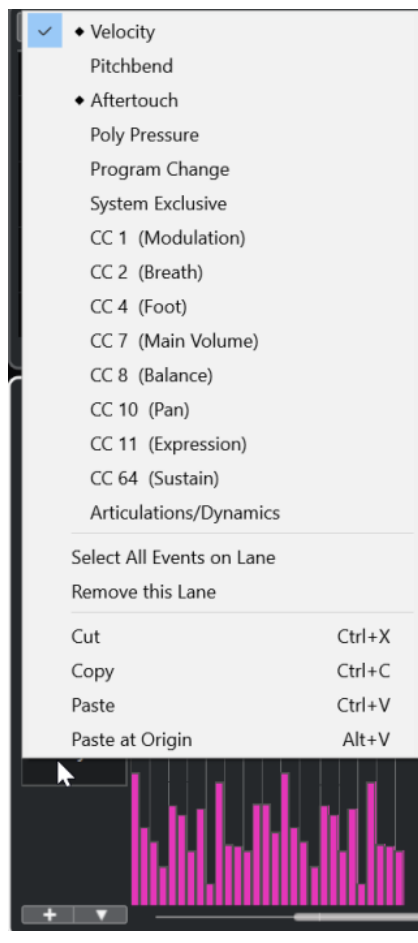

RELATED LINKS [Controller Selection and Functions Menu](#page-1113-0) on page 1114

# <span id="page-1117-0"></span>**Setting up Available Continuous Controllers**

In the **MIDI Controller Setup** dialog, you can specify which continuous controllers are available for selection.

#### PROCEDURE

- **1.** Select **Controller Lane Setup** > **Set up Available Controllers**.
- **2.** In the **MIDI Controller Setup** dialog, do one of the following:
	- In the **Hidden** column, select all controllers that you want to show, and click **Add**.
	- In the **Visible** column, select all controllers that you want to hide, and click **Remove**.
- **3.** Click **OK**.

#### **RESULT**

The corresponding continuous controllers are now available for selection.

**NOTE** 

The **MIDI Controller Setup** dialog is available in different areas of the program. The settings are global, that is, the setup you choose here affects all areas of the program where MIDI controllers can be selected.

### RELATED LINKS Setting up Available Continuous Controllers on page 1118

# **MIDI Controller Setup Dialog**

The **MIDI Controller Setup** dialog allows you to specify which MIDI controllers are visible/ hidden.

● To open the **MIDI Controller Setup** dialog, click **Controller Lane Setup** to the left of the controller display, and select **Set up Available Controllers**.

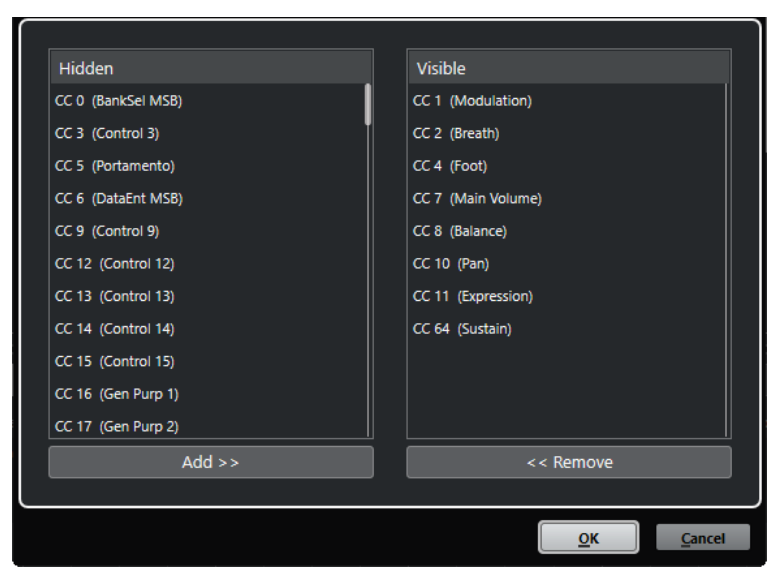

#### **Visible**

Lists the MIDI controllers that are visible.

### <span id="page-1118-0"></span>**Hidden**

Lists the MIDI controllers that are hidden.

### **Add >>**

Select an item from the **Hidden** list, and click **Add >>** to make it visible.

#### **<< Remove**

Select an item from the **Visible** list, and click **<< Remove** to hide it.

# **Saving Controller Lane Presets**

You can save a controller lane setup as a controller lane preset. This way, you can have a preset with one velocity lane and another preset with a combination of several controller lanes, such as velocity, pitchbend, or modulation.

### PREREQUISITE

You have added at least one controller lane and selected a controller event type for display.

PROCEDURE

- **1.** Click **Controller Lane Setup**.
- **2.** Select **Add Preset**.
- **3.** In the **Save Preset** dialog, enter a name for the preset.
- **4.** Click **OK**.

### RESULT

Your controller lane setup is now available as a controller lane preset. The number of lanes and the displayed event types are saved in the preset.

To load, remove, or rename presets, open the **Controller Lane Setup** menu, and select **Organize Presets**.

RELATED LINKS [Controller Lane Setup Menu](#page-1111-0) on page 1112

# **Editing Velocity Events**

Each note event automatically gets a velocity event. You can edit the velocity values of these events.

### PREREQUISITE

You have added a controller lane and set it up to display velocity events. You have added velocity events for several notes.

### PROCEDURE

**1.** Optional: On the toolbar, activate **Acoustic Feedback**.

This plays back the notes when you adjust the velocity so that you can audition your changes.

- **2.** Do one of the following:
	- On the toolbar, select the **Object Selection** or the **Draw** tool, and click a velocity bar in the controller display.
- On the toolbar, select the **Object Selection** tool, press **Alt** , and click a velocity bar in the controller display to select it. Change the **Velocity** value on the info line.
- On the toolbar, select the **Line** tool, and drag in the velocity display to change the velocity values of several notes.

The velocity value at the project cursor position is displayed below the **Controller Selection and Functions** pop-up menu.

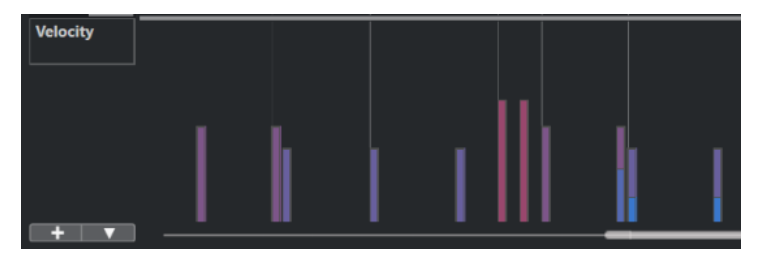

### **NOTE**

If there is more than one note at the same position, their velocity bars overlap. To edit the velocity of a single note, select the note in the note display. If no note is selected, all velocity events assume the same velocity value.

### RESULT

The velocity values change according to your edits.

```
RELATED LINKS
Adding Velocity Events on page 1120
Controller Selection and Functions Menu on page 1114
Controller Event Editor on page 1135
```
# **Adding Velocity Events**

You can add velocity events by adding note events.

PREREQUISITE You have added a controller lane.

### PROCEDURE

- **1.** Open the **Controller Selection and Functions** pop-up menu, and select **Velocity**.
- **2.** Select the **Draw** tool or the **Line** tool.
- **3.** Click in the note display to add a note event. This adds a note event and a velocity controller event that you can edit.

#### RESULT

The velocity values are shown as vertical bars in the controller display. Each velocity bar corresponds to a note event in the note display. Higher bars correspond to higher velocity values. The value is valid until the beginning of the next event.

<span id="page-1120-0"></span>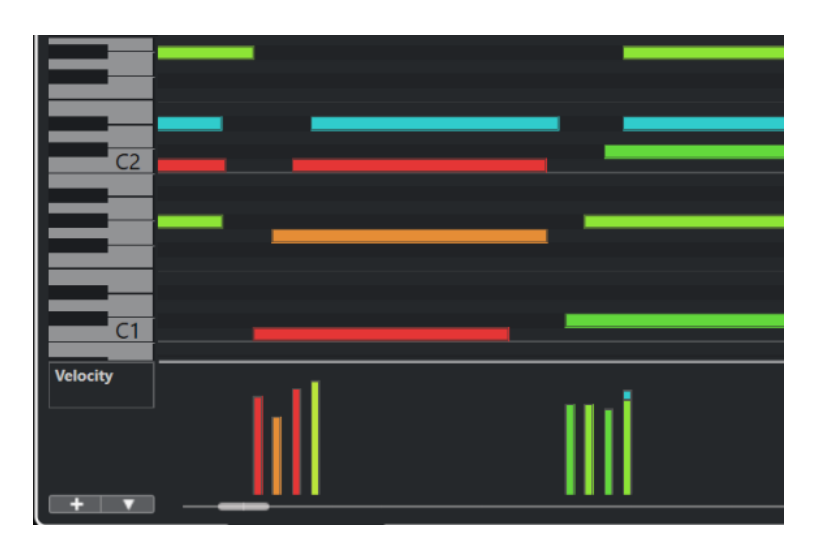

RELATED LINKS [Adding Controller Lanes](#page-1115-0) on page 1116 [Line Tool Modes](#page-1132-0) on page 1133 [Controller Selection and Functions Menu](#page-1113-0) on page 1114

# **Pitchbend Controller Lanes**

Pitchbend controller lanes allow you to add and edit pitchbend controller events.

● To add a pitchbend controller lane, open the **Controller Selection and Functions** menu, and select **Pitchbend**.

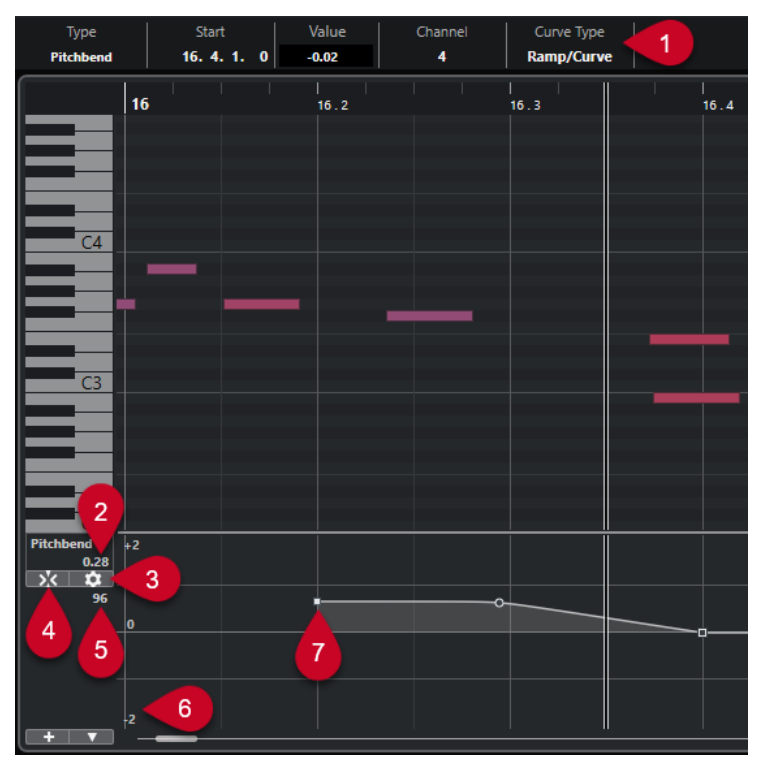

# **1 Curve Type field**

Shows the controller curve type. You can set this to **Step** or to **Ramp/Curve**.

**2 Value at project cursor**

<span id="page-1121-0"></span>Displays the pitchbend value at the project cursor position. What is shown depends on the **Show Semitones Grid** setting in the **Grid Settings** pane:

- If **Show Semitones Grid** is activated, this value shows the semitones value at the project cursor position. The range goes from +96 semitones to -96 semitones. The value is shown in semitones and cents.
- If **Show Semitones Grid** is deactivated, this value shows the pitchbend MIDI value at the project cursor position. The range goes from +8191 steps to -8192 steps.

# **3 Set up Grid**

Opens the **Grid Settings** pane that allows you to set up the semitones grid for the pitchbend controller lane.

## **4 Snap Pitchbend Events**

Restricts vertical movement and the positioning of controller events to the semitones grid. By default, activating **Snap Pitchbend Events** also activates **Show Semitones Grid** to show the grid that the events are snapping to.

**NOTE** 

**Snap Pitchbend Events** is not effective in the controller event editor.

## **5 Controller value from MIDI device**

This value shows up if you input MIDI data for this controller lane from your MIDI device.

## **6 Semitones grid**

The semitones grid shows the semitone values. The amount of grid lines and their width depends on the settings for **Pitchbend Range: Down** and **Pitchbend Range: Up**. By default, the range is set to +/- 2 semitones, that is, a major second.

**NOTE** 

You can show the grid, even if **Snap Pitchbend Events** is deactivated.

# **7 Controller curve**

The pitchbend controller curve.

RELATED LINKS [Controller Event Editor](#page-1134-0) on page 1135 Grid Settings on page 1122

# **Grid Settings**

The **Grid Settings** pane allows you to set up a semitones grid for the pitchbend controller lane. As grid settings only affect the corresponding track, you can set up different grid settings for different MIDI or instrument tracks. All grid settings are saved with the project.

● To show the **Grid Settings** for pitchbend controller lanes, add a pitchbend controller lane, and click **Set up Grid**.

<span id="page-1122-0"></span>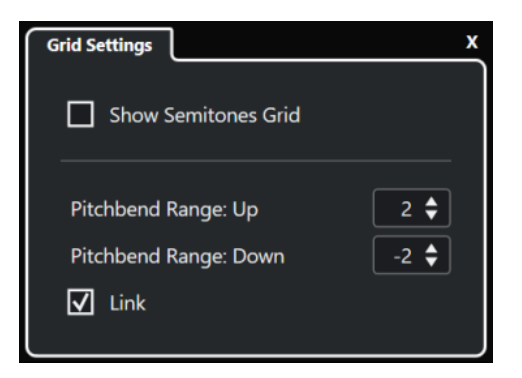

### **Show Semitones Grid**

The semitones grid shows the semitone values that the events snap to. The amount of grid lines and their width depend on the settings for **Pitchbend Range: Down** and **Pitchbend Range: Up**.

### **NOTE**

The grid is a visual help that allows you to find exact semitone positions for pitchbends more easily. Changing the grid does not change the values of pitchbend events.

### **Pitchbend Range: Up**

Allows you to specify a value between 1 and 96 semitones for the upper grid. By default, the upper pitchbend range for the grid is set to 2 semitones, allowing you to specify upward bends from 1 to up to 2 semitones.

### **Pitchbend Range: Down**

Allows you to specify a value between 1 and -96 semitones for the lower grid. By default, the lower pitchbend range for the grid is set to -2 semitones, allowing you to specify downward bends from 1 to up to -2 semitones.

#### **Link**

Allows you to link the pitchbend ranges. You can deactivate this, to set up a higher value for the upper range than for the lower range, for example.

# **NOTE**

The actual pitchbend range depends on the settings of the VST or MIDI instrument and the sound or preset that you are using. To make the most of this feature, make sure to adjust the pitchbend range settings of your instrument to the settings of the pitchbend controller lane, or vice versa.

RELATED LINKS [Pitchbend Controller Lanes](#page-1120-0) on page 1121

# **Adding Pitchbend Events**

You can add pitchbend events to your note events.

PROCEDURE

- **1.** Open the **Create Controller Lane** pop-up menu, and select **Pitchbend**.
- **2.** Optional: Click **Set up Grid** to open the **Grid Settings** pane, and set up the grid according to your needs.
- **3.** Optional: Activate **Snap Pitchbend Events** to snap the pitchbend controller events to the set grid.
- **4.** Select the **Draw** tool, and click in the controller display to enter as many pitchbend events as you need.

#### **RESULT**

The pitchbend controller events are added.

RELATED LINKS [Pitchbend Controller Lanes](#page-1120-0) on page 1121 [Create Controller Lane Menu](#page-1114-0) on page 1115 [Grid Settings](#page-1121-0) on page 1122 [Creating Smooth Transitions between Continuous Controller Events](#page-1128-0) on page 1129 Editing Pitchbend Events on page 1124

# **Editing Pitchbend Events**

### PREREQUISITE

You have added a pitchbend controller lane and pitchbend events.

### PROCEDURE

- **1.** On the toolbar, select the **Object Selection** tool.
- **2.** Optional: Click **Set up Grid** to open the **Grid Settings** pane, and set up the grid according to your needs.
- **3.** In the controller display, move the mouse pointer over a pitchbend controller event. The mouse pointer turns into a pointing hand symbol.

**NOTE** 

You can create smooth transitions between the pitchbend controller events by selecting a pitchbend controller event, switching the **Curve Type**, on the info line to **Ramp/Curve** and editing the curve handles.

**4.** Click the pitchbend controller event to select it, and drag it to another position.

RELATED LINKS [Grid Settings](#page-1121-0) on page 1122 [Adding Pitchbend Events](#page-1122-0) on page 1123 [Pitchbend Controller Lanes](#page-1120-0) on page 1121

# **Adding Articulations**

You can add and edit musical expressions or articulations in the controller lane.

RELATED LINKS [Inserting Articulations on Controller Lanes](#page-1216-0) on page 1217

# **Adding Dynamics**

You can add dynamics to your note events.

PREREQUISITE

You have set up the dynamics mapping and activated it for the track.

PROCEDURE

- **1.** Open the **Controller Selection and Functions** pop-up menu, and select **Articulations/ Dynamics**.
- **2.** Select the **Draw** tool, and click in the controller display. A mezzo forte symbol is inserted.
- **3.** Click the triangle in the upper left corner of the event, and select another dynamics symbol from the pop-up menu.

**NOTE** 

If you select several dynamics for editing, all events change in increments, that is, relative to the original values.

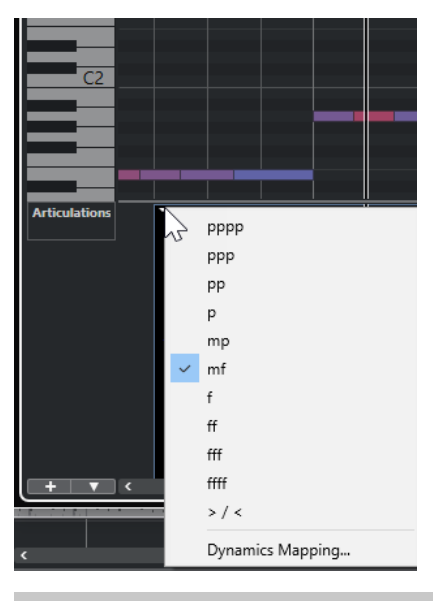

### **NOTE**

You can use the mouse wheel or the **One down** and **One up** key commands to navigate through the list of dynamics symbols.

## RESULT

The selected dynamics symbol is inserted.

RELATED LINKS [Dynamics Mapping Setup Dialog](#page-1125-0) on page 1126 [Moving Events in the Controller Display](#page-1135-0) on page 1136

# <span id="page-1125-0"></span>**Dynamics Mapping Setup Dialog**

The **Dynamics Mapping Setup** dialog allows you to map dynamics symbols to MIDI controllers.

To open the **Dynamics Mapping Setup** dialog, do one of the following:

- In the controller display, open the **Controller Selection and Functions** pop-up menu, select **Articulations/Dynamics**, open the **Controller Lane Setup** pop-up menu, and select **Set up Dynamic Mapping**.
- In the **Score Editor**, open the **Dynamics Mapping** section, right-click a dynamics symbol, and select **Dynamics Mapping**.

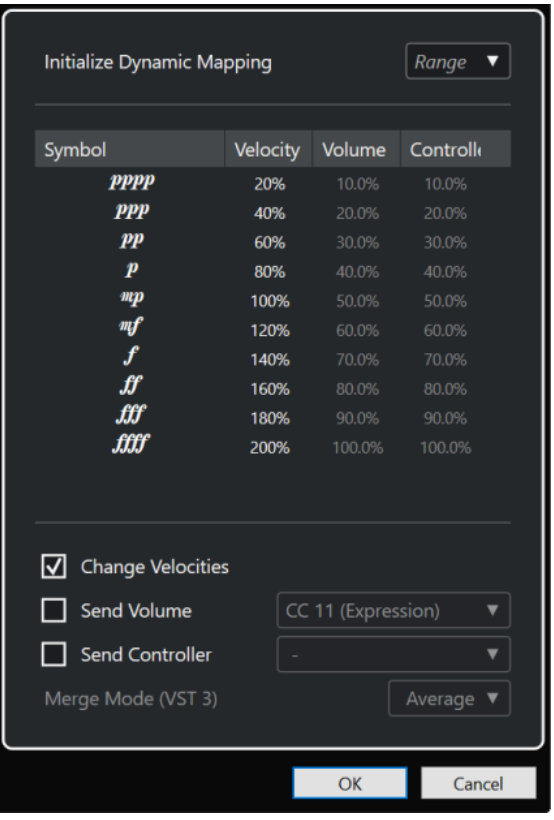

# **Initialize Dynamic Mapping**

Allows you to specify the dynamic range for the work with mapped dynamics symbols. Open the pop-up menu to the right and activate **pp-ff** if you do not want the extreme dynamics symbols (**pppp**, **ppp**, **ffff**, and **fff**) to have an effect. Activate **pppp-ffff** to use the entire dynamic range.

#### **Symbol**

Lists the different dynamic symbols.

### **Velocity**

Allows you to set the velocity change for the selected dynamic symbol.

## **Volume**

Allows you to set the volume change for the selected dynamic symbol.

# **Controller**

Allows you to set the controller change for the selected dynamic symbol. To select the MIDI controller that is sent, activate **Send Controller**, and select a controller from the pop-up menu.

### <span id="page-1126-0"></span>**Change Velocities**

Activate this to modify velocities by the percentage that is set in the **Velocity** column.

### **Send Volume**

Activate this to choose which volume events are sent: **CC 11 (Expression)**, **CC 7 (Main Volume)**. If the MIDI track is routed to a VST instrument, you can also select **VST 3 Volume**.

### **Send Controller**

Allows you to select the MIDI controller that is sent.

# **Adding Poly Pressure Events**

You can add poly pressure events to your note events. Poly pressure events are events that belong to a specific note number, that is, key. For each poly pressure event, you can edit the note number and the amount of pressure.

### **PROCEDURE**

- **1.** Click **Create Controller Lane**  $\begin{array}{ccc} \textbf{+} & \textbf{+} \\ \textbf{+} & \textbf{+} \end{array}$
- **2.** Select **Poly Pressure** from the menu.

A **Poly Pressure** controller lane is added. It shows a note number value field to the left of the controller display.

- **3.** Do one of the following:
	- Select a note event in the note display to set the note number for the corresponding pitch. This only works for the topmost of several poly pressure controller lanes.
	- If you work with several poly pressure controller lanes, use the pop-up menu in the note number value field to the left of the controller display to select the note pitch for that controller lane.

The selected note number is displayed in the upper value field, to the left of the controller display.

**4.** On the toolbar, select the **Draw** tool, and add a new poly pressure event. You can determine the value by moving the mouse up or down in the controller display.

AFTER COMPLETING THIS TASK

Select a different note number, and add poly pressure events for this.

RELATED LINKS [Controller Selection and Functions Menu](#page-1113-0) on page 1114

# **Editing Poly Pressure Events**

### PREREQUISITE

You have added a controller lane and set it up to display poly pressure events. You have added poly pressure events for several note numbers.

#### PROCEDURE

- **1.** Click the arrow button next to the note number, to the left of the controller lane. A pop-up menu with a list of all note numbers for which you inserted poly pressure events opens.
- **2.** Select a note number from the pop-up menu.

The poly pressure events for the selected note number are shown in the controller lane.

- **3.** On the toolbar, select the **Draw** tool.
- **4.** Hold down **Ctrl/Cmd** -**Alt/Opt** , and edit the events in the controller display.

RELATED LINKS [Adding Poly Pressure Events](#page-1126-0) on page 1127

# **Adding Continuous Controllers**

You can add continuous controllers to your note events.

PREREQUISITE You have added a controller lane.

#### PROCEDURE

- **1.** Open the **Controller Selection and Functions** pop-up menu, and select a continuous controller.
- **2.** Select the **Draw** tool or the **Line** tool.
- **3.** Do one of the following:
	- To add a single event, click in the controller display.
	- To add multiple events, click and drag in the controller display.
	- To add a **Modulation (CC 1)** event, copy note events from the **Key Editor** note display, and paste them on a controller lane in the controller display.

When you move the **Draw** tool on the controller lane, a tooltip shows the position and the controller value at the mouse position.

### RESULT

The added events correspond to the event values. The beginning of an event is marked by a curve point. Controller events have no length. The value of a controller event in the display is valid until the beginning of the next controller event.

RELATED LINKS [Adding Controller Lanes](#page-1115-0) on page 1116 [Line Tool Modes](#page-1132-0) on page 1133 [Controller Selection and Functions Menu](#page-1113-0) on page 1114

# **Editing Continuous Controllers**

You can edit the values of the continuous controller events that you added or recorded.

### PREREQUISITE

You have added a controller lane and set it up to display controller events. You have added controller events for several notes.

### PROCEDURE

- **1.** On the toolbar, select the **Object Selection**, the **Draw** or the **Line** tool.
- **2.** Do one of the following:
	- If you selected the **Draw**, or the Line tool, drag in the controller display.

<span id="page-1128-0"></span>● If you selected the **Object Selection** tool, press **Alt** and drag in the controller display.

**RESULT** The controller event is edited.

RELATED LINKS [Line Tool Modes](#page-1132-0) on page 1133

# **Creating Smooth Transitions between Continuous Controller Events**

By default, when recording or drawing MIDI continuous controller events, these are inserted as steps. If this is not what you want, you can create smooth transitions between the events.

PREREQUISITE

You have recorded MIDI data with continuous controller events.

PROCEDURE

- **1.** In the **Project** window, double-click the MIDI part.
- **2.** In the **Key Editor**, open the **Create Controller Lane** menu, and select **Show Used Controllers**.

The controller lanes for all controller events that you have recorded are shown in the controller display.

**3.** Locate the controller lane of the continuous controller that you want to edit, and select a controller event.

The info line of the **Key Editor** displays information about the selected controller event, such as **Type**, **Start** position, **Value**, **Channel**, and **Curve Type**.

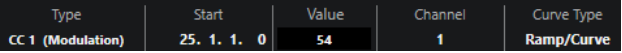

- **4.** Do one of the following:
	- On the info line, change the option in the **Curve Type** field from **Step** to **Ramp/Curve**.

**NOTE** 

You can change the curve type for several controller events by selecting them and changing the value in the **Curve Type** field.

- In the controller display, move the mouse pointer between two controller events, and double-click the handle that appears to change the curve type from **Step** to **Ramp/ Curve**.
- **5.** Move the mouse pointer over the ramp, click the handle, and move it upwards or downwards to convert the ramp into a curve shape.

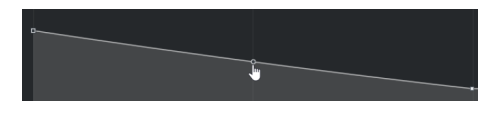

# RESULT

The ramp turns into a curve.

When you play back ramps/curves, the data between two MIDI continuous controller events is interpolated to a suitable MIDI data resolution. You can visualize this by selecting **MIDI** > **Merge MIDI in Loop** or **MIDI** > **Freeze MIDI Modifiers**, or by exporting the part as a MIDI file.

### NOTE

**Ramp/Curve** controller curves are demanding on the performance of the application.

AFTER COMPLETING THIS TASK

You can use the controller lane context menu to cut, copy, and paste controller events.

RELATED LINKS [Controller Lane Context Menu](#page-1113-0) on page 1114

# **Continuous Controllers and MIDI Automation**

You can record or enter MIDI controller data for a MIDI part in the controller lane, or for an automation track in the **Project** window.

To show and edit MIDI controller data on the automation track, you must extract the MIDI automation from the MIDI part.

MIDI controller data from the automation track is also displayed on the controller lane. However, you cannot edit this data on the controller lane.

If you notice conflicting controller data, specify what should happen on playback by selecting an **Automation Merge Mode** in the **MIDI Controller Automation Setup** dialog. The resulting curve depends on the automation merge mode.

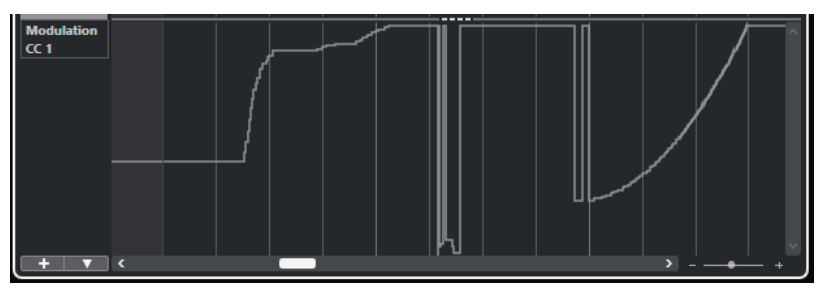

MIDI controller data from the automation track shown on the controller lane

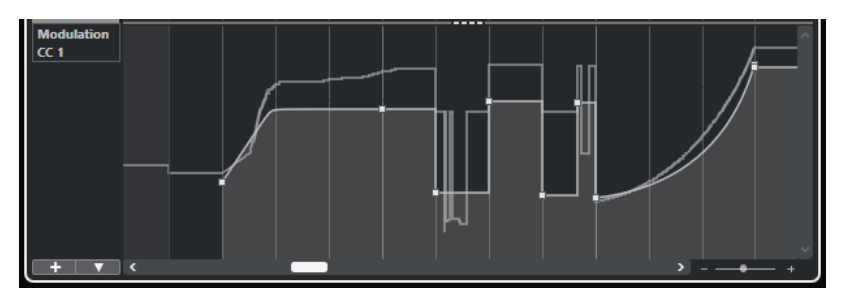

Conflicting controller data, **Automation Merge Mode** set to **Average**

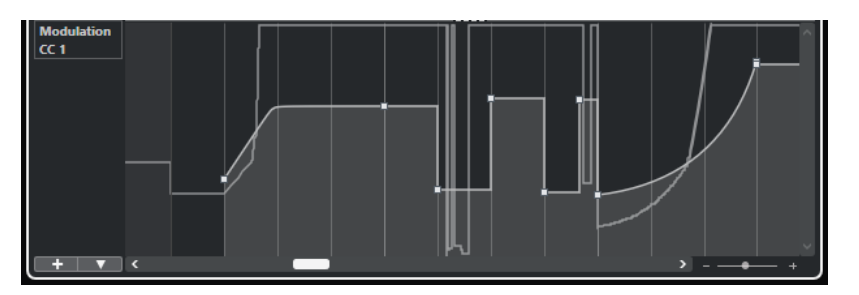

Conflicting controller data, **Automation Merge Mode** set to **Modulation**

<span id="page-1130-0"></span>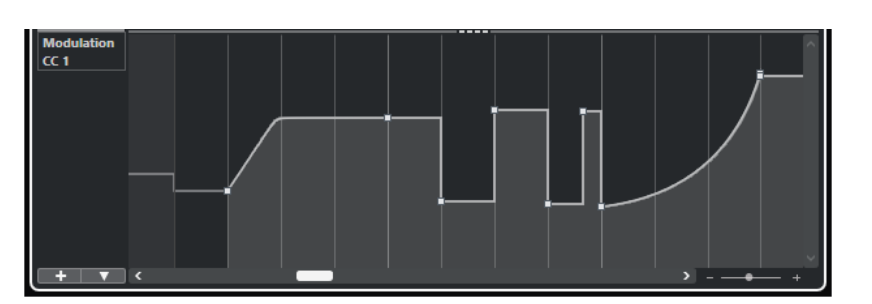

Conflicting controller data, **Automation Merge Mode** set to **Replace 1 - Part Range**

On the controller lane, you can also see the controller curve that is applied before the part starts. This tells you which controller value is being used at the starting point of the part so that you can choose the start value accordingly.

RELATED LINKS [Extracting MIDI Automation](#page-1082-0) on page 1083 [Automation Merge Modes](#page-1132-0) on page 1133 MIDI Controller Automation on page 1131

# **MIDI Controller Automation**

When working with Nuendo, it is possible to record automation data for MIDI controllers as MIDI part data and as data on an automation track.

If this results in conflicting automation data, you can specify how the individual data is combined during playback. To do so, select an **Automation Merge Mode** from the track list for the automation track.

RELATED LINKS MIDI Controller Automation Setup Dialog on page 1131 [Automation Merge Modes](#page-1132-0) on page 1133

# **MIDI Controller Automation Setup Dialog**

In the **MIDI Controller Automation Setup** dialog, you can specify how existing MIDI automation is handled on playback and new automation data is recorded in a MIDI part or as track automation. All settings that you make in this dialog are saved with the project.

● To open the **MIDI Controller Automation Setup** dialog, select **MIDI** > **CC Automation Setup**.

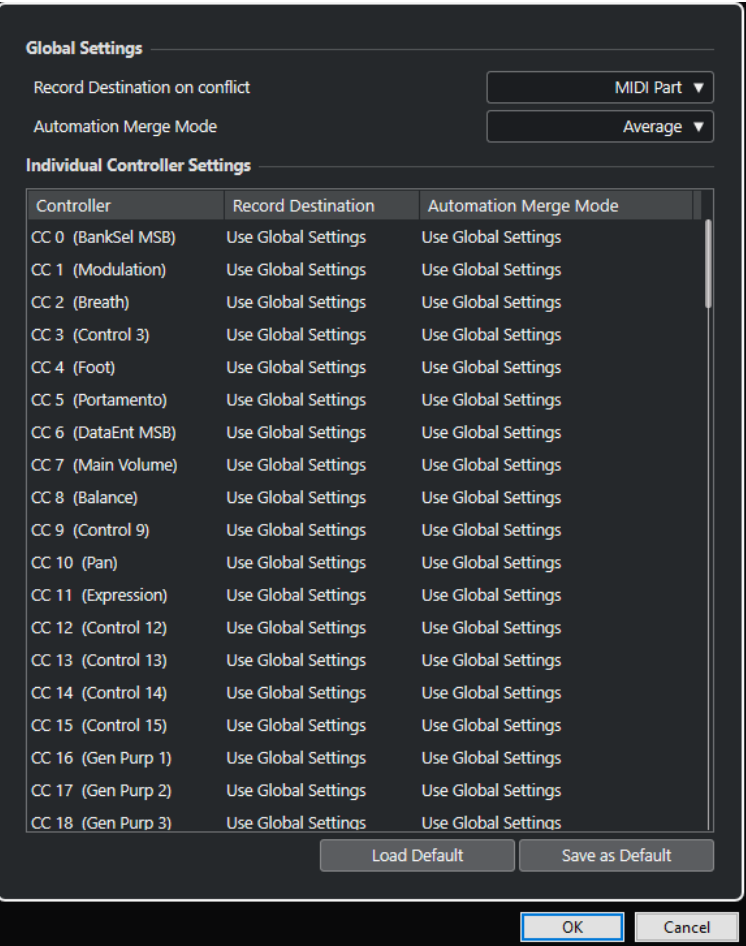

### **Record Destination on Conflict (global)**

Allows you to determine which destination is used if MIDI controller data is received by Nuendo, with both the **Record** and the **Write Automation** buttons enabled. Select **MIDI Part** to record MIDI part automation. Select **Automation Track** to record the controller data on an automation track in the **Project** window.

#### **Automation Merge Mode (global)**

Allows you to specify the global merge mode for automation.

### **Controller list**

Lists all MIDI controllers that allow for the separate specification of the record destination and the merge mode for automation. This gives you full control over the MIDI automation (destination as well as merge mode) in your project.

# **Record Destination**

Click in the **Record Destination** column for a MIDI controller to open a pop-up menu that allows you to choose where you want recorded data of this particular MIDI controller to be saved.

### **Automation Merge Mode**

Click in the **Automation Merge Mode** column for a MIDI controller to specify what happens with data for this specific controller on playback.

### **Save As Default**

Allows you to save the current settings as default settings. When you create a new project, the default settings are used.

### <span id="page-1132-0"></span>**Load Default**

Allows you to load the default settings.

RELATED LINKS Automation Merge Modes on page 1133 [MIDI Controller Automation](#page-1130-0) on page 1131

# **Automation Merge Modes**

**Automation Merge Modes** in the **MIDI Controller Automation Setup** dialog are only available for controllers that can be recorded both for a part and a track.

● To open the **MIDI Controller Automation Setup** dialog, select **MIDI** > **CC Automation Setup**.

### **Use Global Settings**

When this is selected, the automation track uses the global automation **Merge Mode**  that is specified in the **MIDI Controller Automation Setup** dialog.

### **Replace 1 - Part Range**

When this option is selected, the part data has playback priority over the automation track data. At the left and right part borders, for example, the automation mode switches abruptly from part to track automation, and vice versa.

### **Replace 2 - Last Value Continues**

Similar to **Replace 1 - Part Range**, but part automation only begins on reaching the first controller event within the part. At the end of the part, the last controller value is kept until an automation event is reached on the automation track.

### **Average**

When this option is selected, the average values between part and track automation are used.

## **Modulation**

In this mode, the automation track curve modulates the existing part automation, with higher curve points emphasizing the automation values and with lower curve points reducing the automation values even further.

### **NOTE**

The settings that you make for a controller are applied to all MIDI tracks that use this controller.

```
RELATED LINKS
MIDI Controller Automation on page 1131
MIDI Controller Automation Setup Dialog on page 1131
```
# **Line Tool Modes**

You can use the different **Line** tool modes to edit controller events.

● To select a line mode, click the **Line** tool on the **Key Editor** or the **Drum Editor** toolbar, and click again to open a pop-up menu with the available modes.

The following modes are available:

### **Line**

In this mode, you can draw events in a straight line by clicking in the controller display and dragging the cursor to where you want the ramp to end.

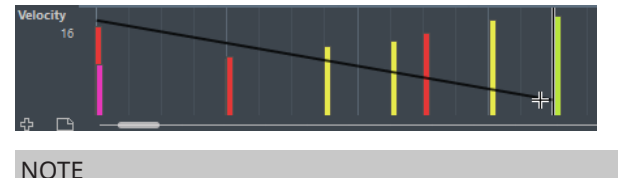

If **Snap** is activated, the **Length Quantize** value determines the density of created controller curves. For very smooth curves, use a small **Length Quantize** value or deactivate **Snap**. Beware that very dense controller curves can cause MIDI playback to stutter.

#### **Parabola**

In this mode, you can draw events on a parabola curve. This results in more natural curves and fades.

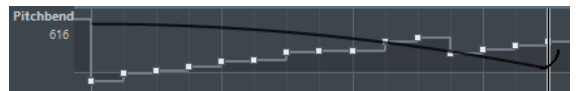

You can use modifier keys to determine the shape of the parabola curve.

- To reverse the parabola curve, press **Ctrl/Cmd**.
- To change the position of the whole curve, press **Alt/Opt**.
- To increase or decrease the exponent, press **Shift**.

#### **NOTE**

If **Snap** is activated, the **Length Quantize** value determines the density of created controller curves. For very smooth curves, use a small **Length Quantize** value or deactivate **Snap**. Beware that very dense controller curves can cause MIDI playback to stutter.

#### **Sine, Triangle, and Square**

These modes create different periodic waveform curves.

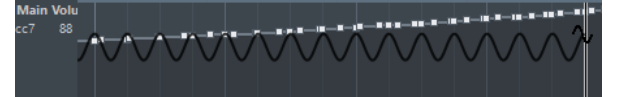

The quantize value determines the period of the curve that is the length of one curve cycle. The **Length Quantize** value determines the density of the events.

### **NOTE**

If you set **Length Quantize** to **Quantize Link** and enter data in **Sine**, **Triangle** or **Square** mode, the density of the events depends on the zoom factor.

You can use modifier keys to determine the shape of the curve.

- To change the phase of the beginning of the curve, press **Ctrl/Cmd**.
- To change the position of the whole curve, press **Alt/Opt Ctrl/Cmd** .
- To change the maximum position of the triangle curve or the pulse of the square curve in **Triangle** and **Square** mode, press **Shift** - **Ctrl/Cmd** . This creates sawtooth curves.

<span id="page-1134-0"></span>● You can also set the curve period freely by holding down **Shift** when you insert events in **Sine**, **Triangle**, or **Square** mode. Activate **Snap**, **Shift** -click, and drag to set the length of one period. The resulting period length is a multiple of the quantize value.

### **Paint**

In this mode, you can draw in multiple notes.

### **NOTE**

If **Snap** is activated, the **Length Quantize** value determines the density of the created controller curves. For very smooth curves, use a small **Length Quantize** value or deactivate **Snap**. Beware that very dense controller curves can cause MIDI playback to stutter.

# **Controller Event Editor**

The controller event editor allows you to perform additional scaling operations for selection ranges on existing controller curves.

- To open the controller event editor, activate the **Object Selection** or the **Range Selection**  tool, and drag a selection rectangle on the controller lane.
- To open the controller event editor for velocity lanes, select multiple MIDI notes in the note display. You can also activate the **Object Selection** or the **Range Selection** tool, press **Alt** , and drag a selection rectangle on the controller lane.

#### **NOTE**

The controller event editor is not available for **Articulation** or **Dynamics** lanes.

The controller event editor features the following smart controls for specific editing modes:

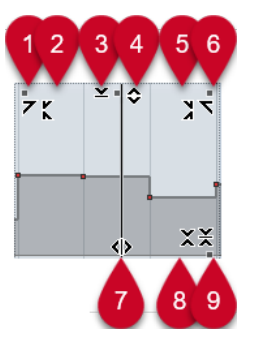

### **1 Tilt Left**

If you click in the upper left corner of the editor, you can tilt the left part of the curve. This allows you to tilt the event values at the start of the curve upwards or downwards.

### **2 Compress Left**

If you **Alt/Opt** -click in the upper left corner of the editor, you can compress or expand the left part of the curve. This allows you to compress or expand the event values at the start of the curve.

#### **3 Scale Vertically**

If you click in the middle of the upper border of the editor, you can scale the curve vertically. This allows you to raise or lower the event values of the curve in percent.

**4 Move Vertically**

<span id="page-1135-0"></span>If you click on the upper border of the editor, you can move the entire curve vertically. This allows you to raise or lower the values of the event values of the curve.

# **5 Compress Right**

If you **Alt/Opt** -click in the upper right corner of the editor, you can compress or expand the right part of the curve. This allows you to compress or expand the event values at the end of the curve.

### **6 Tilt Right**

If you click in the upper right corner of the editor, you can tilt the right part of the curve. This allows you to tilt the event values at the end of the curve upwards or downwards.

### **7 Stretch**

If you click on the lower border of the editor, you can stretch the curve horizontally. This allows you to move the event values of the curve to the left or to the right.

## **8 Scale Around Absolute Center**

If you click in the center of the right corner of the editor, you can scale the curve absolute to its center. This allows you to raise or lower the event values horizontally around the center of the editor.

## **9 Scale Around Relative Center**

If you **Alt/Opt** -click in the center of the right border of the editor, you can scale the curve relative to its center. This allows you to raise or lower the event values horizontally around the center of the editor.

RELATED LINKS [Controller Selection and Functions Menu](#page-1113-0) on page 1114 [Selection Range Editing Specifics](#page-276-0) on page 277 [Editing Velocity Events](#page-1118-0) on page 1119

# **Auto Select Controllers**

**Auto Select Controllers** automatically selects controller data of the selected MIDI notes. This is useful, as selected controllers for notes are moved together with the corresponding notes.

● To show **Auto Select Controllers**, right-click the **Key Editor** or the **Drum Editor** toolbar, and select **Auto Select Controllers**.

# 园

If you activate **Auto Select Controllers**, controllers that belong to a note event are automatically selected when you select the note event.

RELATED LINKS [Key Editor Toolbar](#page-1138-0) on page 1139

# **Moving Events in the Controller Display**

You can move events of a controller curve in the controller display. This only works for curve type controller events, such as continuous controllers, pitchbend, aftertouch, poly pressure, and program change.

PROCEDURE

- **1.** Do one of the following:
	- With the **Object Selection** or the **Range Selection** tool, drag to create a selection rectangle that encompasses the events that you want to move.
- On the toolbar, activate **Auto Select Controllers**. In the note display, select the notes whose controllers you want to move.
- In the note display, select the notes whose controllers you want to move, and select **Edit** > **Select** > **Select Controllers in Note Range** to select the controllers within the range of the selected notes.
- **2.** Move the note/controller events.

### **RESULT**

The controller events are moved to the new position. Snap is taken into account.

RELATED LINKS [Select Controllers in Note Range: Use Extended Note Context](#page-1612-0) on page 1613 [Selection Range Editing Specifics](#page-276-0) on page 277

# **Copying and Pasting Events between Controller Lanes**

You can copy events from a controller lane and paste them onto another controller lane. The controller events must have the same event type.

### PROCEDURE

- **1.** Do one of the following:
	- With the **Object Selection** or the **Range Selection** tool, drag to create a selection rectangle that encompasses the events that you want to copy.
	- On the toolbar, activate **Auto Select Controllers**. In the note display, select the notes whose controllers you want to copy.
	- In the note display, select the notes whose controllers you want to copy, and select **Edit** > **Select** > **Select Controllers in Note Range** to select the controllers within the range of the selected notes.
- **2.** Press **Ctrl/Cmd C** to copy the note/controller events.
- **3.** Select the controller lane where you want to paste the events, and press **Ctrl/Cmd V** .

#### RESULT

The controller events are pasted onto the controller lane. Snap is taken into account.

RELATED LINKS [Displaying a Different Controller Event Type](#page-1116-0) on page 1117

# **Key Editor**

The **Key Editor** is the default MIDI editor. It displays notes graphically in a piano roll-style grid. The **Key Editor** allows for detailed editing of notes and non-note events, such as MIDI controllers.

You can open the **Key Editor** in a separate window or in a tab in the lower zone of the **Project**  window. Opening the **Key Editor** in the lower zone of the **Project** window is useful if you want to access the **Key Editor** functions from within a fixed zone of the **Project** window.

## **NOTE**

Some features are only available in the **Key Editor** window.

To open a MIDI part in the **Key Editor**, do one of the following:

- Double-click a MIDI part in the **Project** window.
- Select a MIDI part in the **Project** window, and press **Return** or **Ctrl/Cmd E** .
- Select a MIDI part in the **Project** window, and select **MIDI** > **Open Key Editor**.
- In the **Key Commands** dialog in the **Editors** category, assign a key command for **Open Key Editor**. Select a MIDI part in the **Project** window, and use the key command.

### **NOTE**

If you select **MIDI** > **Set up Editor Preferences**, the **Preferences** dialog opens on the **Editors**  page. Make your changes to specify if you want the editors to open in a separate window or in the lower zone of the **Project** window.

The **Key Editor** window:

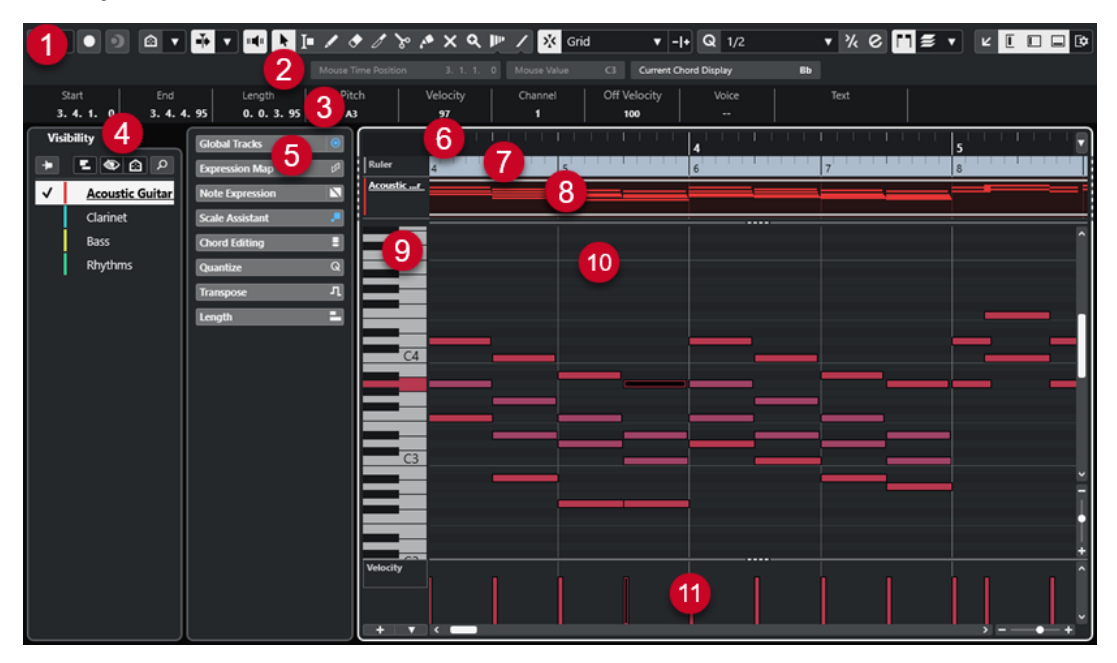

The **Key Editor** is divided into several sections:

### **1 Toolbar**

Contains tools and settings.

### **2 Status line**

Informs you about the mouse time position, the mouse value, and the current chord.

**3 Info line**

Displays note event information about a selected MIDI note.

### **4 Visibility**

Allows you to show/hide supported track types, and make their parts available in the editor display.

# **5 Left Zone** (**Key Editor Inspector**)

Contains tools and functions for working with MIDI data.

**6 Ruler**

Displays the timeline.

**7 Global Tracks**

Allows you to show events on global tracks at the top of the editor event display.

## <span id="page-1138-0"></span>**8 Track display**

Allows you to show a track display with MIDI parts at the top of the editor event display.

## **9 Piano keyboard display**

Helps you to find the right note number.

# **10 Note display**

Contains a grid in which MIDI notes are displayed as boxes.

# **11 Controller display**

The area below the note display consists of one or multiple controller lanes.

### **NOTE**

You can activate/deactivate the status line, the info line, and the controller lanes by clicking **Set up Window Layout** on the toolbar and activating/deactivating the corresponding options.

#### RELATED LINKS

Key Editor Toolbar on page 1139 [Key Editor Status Line](#page-1145-0) on page 1146 [Visibility Tab](#page-1101-0) on page 1102 [Global Tracks](#page-1097-0) on page 1098 [Track Display Settings Pane](#page-1107-0) on page 1108 [Key Editor Inspector](#page-1147-0) on page 1148 [Key Editor Note Display](#page-1150-0) on page 1151 [Key Editor Piano Keyboard Display](#page-1151-0) on page 1152 [Controller Display](#page-1110-0) on page 1111

# **Key Editor Toolbar**

The toolbar contains tools and settings for the **Key Editor**.

To show or hide the toolbar elements, right-click the toolbar, and activate or deactivate the elements.

# **Default Items**

### **Solo Editor**

 $\Theta$ 

Solos the editor during playback if the editor has the focus.

### **Solo Editor Mode**

 $\overline{\phantom{a}}$ 

Allows you to select a mode for the **Solo Editor** function.

- **Solo All Parts** uses all parts in the editor display.
- **Solo follows 'Part Editing Mode'** uses only the parts specified via **Part Editing Mode**.

### **Record in Editor**

### $\bullet$

Enables the recording of MIDI data in the editor if the editor has the focus.

# **NOTE**

This only works with **MIDI Record Mode** set to **Merge** or **Replace**.

# **Retrospective Record**

### **Insert MIDI Retrospective Recording in Editor**

 $\bullet$ 

Allows you to recover MIDI notes that you played in stop mode or during playback.

# **Left Divider**

### **Left Divider**

Allows you to use the left divider. Tools that are placed to the left of the divider are always shown.

# **Pitch Visibility**

### **Pitch Visibility On/Off**

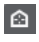

Deactivate this to show all pitches in the note display. Activate this to reduce the pitches in the note display according to the selected pitch visibility option.

### **Select Pitch Visibility Options**

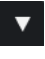

Allows you to determine which pitches are displayed in the note display:

- **Show Pitches with Events** shows only the pitches for which events are available in the note display.
- **Show Pitches from Scale Assistant** shows only the pitches that match the musical scale that is selected in the **Scale Assistant** section of the **Inspector**.

# **Auto-Scroll**

### **Link Project and Lower Zone Editor Cursors**

# $\mathscr{O}$

Links timelines, cursors, and zoom factors of the **Editor** tab in the lower zone and the **Project** window.

### **NOTE**

You cannot activate **Link Project and Lower Zone Editor Cursors** if **Independent Track Loop** is active.

#### **Auto-Scroll**

 $\blacktriangleright$ 

Keeps the project cursor visible during playback.

### **Select Auto-Scroll Settings**

# $\overline{\mathbf{v}}$

Allows you to activate **Page Scroll** or **Stationary Cursor** and to activate **Suspend Auto-Scroll When Editing**.

# **Acoustic Feedback**

### **Acoustic Feedback**

 $\mathbf{u}$ 

Automatically plays back events when you move or transpose them, or when you create them by drawing.

# **Tool Buttons**

# **Object Selection**

Ņ

Selects events and parts.

# **Range Selection**

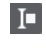

Selects ranges.

**Draw**

# $\overline{\mathscr{L}}$

Draws events.

**Erase**

 $\bullet$ Deletes events.

**Trim**

 $\overline{\mathscr{I}}$ 

Trims events.

# **Split**

 $\infty$ 

Splits events.

# **Glue**

 $\mathcal{L}^{\bullet}$ 

Glues together events of the same pitch.

**Mute**

# $\times$

Mutes events.

# **Zoom**

 $\mathbf{Q}_\mathrm{c}$ 

Zooms in. Hold **Alt/Opt** , and click to zoom out.

# **Time Warp**

 $\mathbf{P}^{\mathbf{p}}$ 

Adjusts musical positions of events to time positions.

# **Line**

# $\overline{\phantom{a}}$

Creates a series of continuous events.

# **Auto Select Controllers**

### **Auto Select Controllers**

圓

Automatically selects controller data of the selected MIDI notes.

# **Independent Track Loop**

# **Independent Track Loop**

 $\Gamma$ 

Activates/Deactivates the independent track loop.

**NOTE** 

If you activate **Independent Track Loop**, the **Link Project and Lower Zone Editor Cursors**  function is automatically deactivated in the **Editor** tab in the lower zone.

## **Show Note Expression Data**

### **Double-click Opens Note Expression Editor**

**B** 

Opens the note expression editor when you double-click a note event.

### **Show Note Expression Data**

 $\mathbf{z}$ 

Shows note expression data.

## **Indicate Transpositions**

## **Indicate Transpositions**

П

Allows you to display the transposed pitches of MIDI notes.

# **Insert Velocity**

### **Note Insert Velocity**

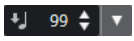

Allows you to specify a velocity value for new notes.

# **Nudge**

### **Nudge Settings**

 $\overline{\text{4}^{\text{h}}$  Link to Grid  $\qquad \text{V}$ 

Allow you to set up a snap grid for the nudge commands.

- By default, the snap grid for nudge operations is set to **Link to Grid**, and the step width corresponds to the snap grid.
- If you activate Link to Primary Time Format, the snap grid for nudge operations follows the primary time format, and you can set up the step width in the **Nudge Settings** pop-up menu.
- If you deactivate **Link to Grid** and **Link to Primary Time Format**, you can set up an independent snap grid for nudge operations. In this case, you can select a time format and a value from the **Nudge Settings** pop-up menu.

# **NOTE**

To display the nudge buttons, click the points to the right of the **Nudge Settings**.

**Nudge Start Left**

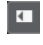

Increases the length of the selected event by moving its start to the left.

**Nudge Start Right**

 $\overline{\mathbb{E}}$ 

Decreases the length of the selected event by moving its start to the right.

# **Move Left**

**K** 

Moves the selected event to the left.

**Move Right**  $\rightarrow$ 

Moves the selected event to the right.

**Nudge End Left**

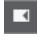

Decreases the length of the selected event by moving its end to the left.

**Nudge End Right**

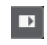

Increases the length of the selected event by moving its end to the right.

# **Transpose Palette**

## **Move Up**

 $\blacktriangle$ 

Transposes the selected event up by a half note.

### **Move Down**  $\ddot{\mathbf{v}}$

Transposes the selected event down by a half note.

**Move Up More**

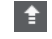

Transposes the selected event up by an octave.

# **Move Down More**

 $\overline{\mathbf{5}}$ 

Transposes the selected event down by an octave.

# **Snap**

**Snap On/Off**

 $\sqrt{2}$ 

Activates/Deactivates the **Snap** function.

**Snap Type**  $\sqrt{\frac{3}{2}}$  Grid  $\sqrt{2}$  Allows you to select one of the following snap types:

- **Grid** snaps events to the grid that is selected in the **Quantize Presets** pop-up menu.
- **Grid Relative** keeps the relative positions when snapping events to the grid.
- **Events** snaps events to the start or to the end of other events.
- **Shuffle** changes the order of events, if you drag one event to the left or to the right of other events.
- **Cursor** snaps events to the cursor position.
- **Grid + Cursor** snaps events to the quantize grid that is selected in the **Quantize Presets** pop-up menu, or to the cursor position.
- **Events + Cursor** snaps events to the start or to the end of other events, or to the cursor position.
- **Grid + Events + Cursor** snaps events to the quantize grid that is selected in the **Quantize Presets** pop-up menu, to the start or to the end of other events, or to the cursor position.

# **Grid Type**

# $-|+|$

Allows you to choose from one of the following grid types:

- **Use Quantize** activates a grid where events snap to the value that is selected in the **Quantize Presets** pop-up menu.
- **Adapt to Zoom** activates a grid where events snap to the zoom level.

# **Quantize**

### **Apply Quantize**

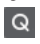

Applies the quantize settings.

### **Quantize Presets**

 $1/64$   $\blacktriangledown$ 

Allows you to select a quantize or a groove preset.

## **Soft Quantize On/Off**

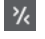

Activates/Deactivates soft quantize.

### **Open Quantize Panel**

 $\epsilon$ 

Opens the **Quantize Panel**.

# **Length Quantize**

**Length Quantize**

L Quantize Link  $\blacktriangledown$ 

Allows you to set a value for quantizing event lengths.

# **Multiple Part Controls**

**Show Part Borders**

ir 1

Shows/Hides part borders for the active MIDI part within the left and right locators.

# **Part Editing Mode**

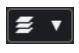

Sets the editing mode for parts.

- **All Parts** allows you to select and edit all events of all visible parts.
- **Active Part** restricts selecting and editing to events of the active part.
- **All Parts on Active Track** allows you to select and edit all events of all parts of the active track.

# **Activate Part for Editing**

 $\mathbf{v}$ 

#### Vocals

Lists all parts that were selected when you opened the editor and allows you to activate a part.

# **Step/MIDI Input**

**Step Input**

H

Activates/Deactivates step input.

### **MIDI Step Input/Note Expression MIDI Input**

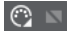

Activates/Deactivates MIDI step input and note expression MIDI input.

## **Move Insert Mode**

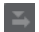

Moves all note events to the right of the step input cursor to make room for the inserted event when you insert notes.

### **NOTE**

This only works if **Step Input** is activated.

### **Record Pitch**

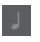

Includes the pitch when you insert notes.

# **Record NoteOn Velocity**

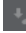

Includes the NoteOn velocity when you insert notes.

### **Record NoteOff Velocity**

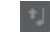

Includes the NoteOff velocity when you insert notes.

### **Keep Existing Notes**

P,

Keeps existing notes when you insert notes.

# **Event Colors**

**Event Colors D** Velocity v Allows you to select event colors.

# <span id="page-1145-0"></span>**Edit VST Instrument**

### **Edit VST Instrument**

 $\mathbf{H}$ 

Opens the VST instrument that the track is routed to.

## **Right Divider**

### **Right Divider**

Allows you to use the right divider. Tools that are placed to the right of the divider are always shown.

# **Window Zone Controls**

# **Open in Separate Window**

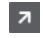

This button is available in the **Editor** tab in the lower zone. It opens the editor in a separate window.

# **Open in Lower Zone**

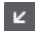

This button is available in the editor window. It opens the **Editor** tab in the lower zone of the **Project** window.

# **Show/Hide Editor Visibility**

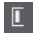

Shows/Hides the **Visibility** tab in the editor.

# **Show/Hide Left Zone**

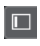

Shows/Hides the left zone.

# **Show/Hide Controller Lanes**

 $\Box$ 

Shows/Hides the controller lanes.

## **Set up Window Layout**

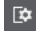

Allows you to set up the window layout.

RELATED LINKS [Zooming in MIDI Editors](#page-1086-0) on page 1087 [Part Editing Mode Pane](#page-1095-0) on page 1096

# **Key Editor Status Line**

The **Key Editor** status line shows information about the mouse time position, the mouse value, and the current chord.

● To show the status line, click **Set up Window Layout** on the toolbar, and activate **Status Line**.

The on/off status of the status line in the **Key Editor** window and in the **Editor** tab in the lower zone of the **Project** window are independent of each other.

### **Mouse Time Position**

Displays the exact time position of the mouse pointer, based on the selected ruler display format. This lets you edit or insert notes at exact positions.

#### **Mouse Value**

Displays the exact pitch of the mouse pointer position in the event display. This facilitates finding the right pitch when entering or transposing notes.

If you move the mouse in the controller display, the controller event value is displayed at the mouse cursor position.

#### **Current Chord Display**

When the project cursor is positioned over notes that form a chord, the chord is displayed here.

RELATED LINKS [Looping MIDI Parts](#page-1095-0) on page 1096

# **Key Editor Info Line**

The **Key Editor** info line shows values and properties of the selected events.

# **Info Line for Selected Note Events**

- To show the info line for note events, select the events with the **Object Selection** tool, click **Set up Window Layout** on the toolbar, and activate **Info Line**.
- **NOTE**

If several notes are selected, the values for the first note are displayed in color.

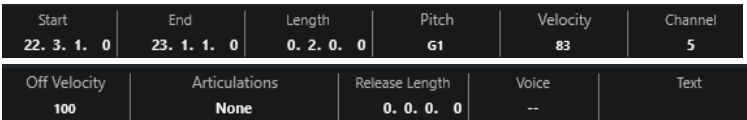

The values for **Start**, **End**, and **Length** are displayed in the selected ruler display format.

The values for **Velocity** and **Off Velocity** can be displayed in high resolution. In the **Preferences**  dialog (**Editing—MIDI** page), set up the **High Resolution Display Range** and the **High Resolution Decimal Count**.

**NOTE** 

The on/off status of the info line in the **Key Editor** window and on the **Editor** tab in the lower zone of the **Project** window are independent of each other.

# **Info Line for Selected Ranges**

● To show the info line for a selected range, select a range with the **Range Selection** tool, click **Set up Window Layout** on the toolbar, and activate **Info Line**.

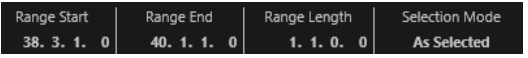

### <span id="page-1147-0"></span>**NOTE**

The on/off status of the info line in the **Key Editor** window and in the **Editor** tab in the lower zone of the **Project** window are independent of each other.

RELATED LINKS [Editing Note Events on the Info Line](#page-1093-0) on page 1094 [Changing the Ruler Display Format](#page-1085-0) on page 1086 [Editing - MIDI](#page-1612-0) on page 1613 [Expanding Selection Ranges Vertically \(MIDI only\)](#page-278-0) on page 279 [Transpose and Velocity on the Info Line](#page-1060-0) on page 1061

# **Key Editor Inspector**

The **Inspector** is located left of the note display. The **Key Editor Inspector** contains tools and functions for working with MIDI data.

● To show/hide **Inspector** sections, right-click an empty area, select **Set up Sections**, and activate/deactivate the corresponding options.

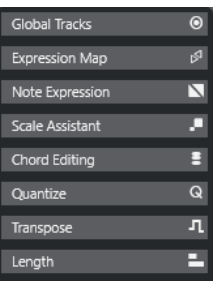

# **Global Tracks**

Allows you to show/hide global tracks in the **Key Editor**. This allows for a better overview of the project that you are working on.

### **Expression Map**

Allows you to load an expression map. Expression maps are useful for working with articulations.

### **Note Expression**

Contains functions and settings related to Note Expression.

### **Chord Editing**

Allows you to enter chords instead of single notes.

#### **Quantize**

Allows you to access the main quantize parameters. These are identical with the functions on the **Quantize** panel.

#### **Transpose**

Allows you to access the main parameters for transposing MIDI events.

#### **Length**

Contains length-related options, similar to the **Functions** submenu of the **MIDI** menu.

● To change the length of the selected MIDI events or to change all events of the active part with no events selected, use the **Scale Length/Scale Legato** slider. At the maximum value, the notes reach the beginning of the next note.

- To make the new length settings permanent, click **Freeze MIDI Lengths**.
- To fine-tune the distance between consecutive notes, use the **Overlap** slider.

At **0 Ticks**, the **Scale Length/Scale Legato** slider extends each note so that it exactly reaches the next note. Positive values cause the notes to overlap, and negative values allow you to define a small gap between the notes.

● To use the **Legato** function or the slider to extend a note up to the next selected note, activate **Extend to Next Selected**.

This is identical with activating the **Legato Mode: Between Selected Notes Only**  option in the **Preferences** dialog.

### **Scale Assistant**

Allows you to select a musical scale that highlights all note events whose pitches belong to this scale.

## **NOTE**

If you open the **Key Editor** in the lower zone, these sections are shown in the **Editor Inspector** in the left zone.

#### RELATED LINKS

[Expression Maps](#page-1207-0) on page 1208 [Note Expression Inspector Section](#page-1226-0) on page 1227 [Quantize Panel](#page-361-0) on page 362 [Transpose Functions](#page-399-0) on page 400 [Opening the Editor Inspector](#page-72-0) on page 73 [Global Tracks](#page-1097-0) on page 1098 Scale Assistant in the Key Editor on page 1149 [Visibility Tab](#page-1101-0) on page 1102

# **Scale Assistant in the Key Editor**

The **Scale Assistant** section of the **Key Editor Inspector** helps you to match note events to a musical scale.

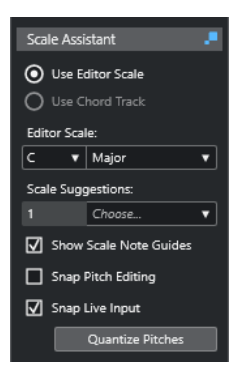

### **Scale Assistant Status Indicator**

Shows the on/off status of the **Scale Assistant**.

### **Use Editor Scale**

Allows you to select a scale for the notes in the **Key Editor** note display.

**Editor Scale** 

Allows you to select a scale.

● **Scale Suggestions**

Shows the number of scale suggestions that match the pitches of the MIDI notes. Open the pop-up menu to choose one of the suggestions. To receive scale suggestions for specific notes, select them. If no note is selected, the scale suggestions are made for all notes in the note display.

#### **NOTE**

The **Scale Assistant** is also available in the **Sample Editor**, and the **Editor Scale** is linked. If you select a scale in the **Key Editor**, the same scale is selected in the **Sample Editor**, and vice versa.

#### **Use Chord Track**

Allows you to use the chord track data as a musical scale.

● **Chord Track Mode**

Allows you to select whether you want to use the scale events of the chord track, the chord events, or both as a musical scale.

### **Show Scale Note Guides**

Changes the display background of the note event according to the selected scale. Pitches that do not belong to the selected scale are shown with a darker background.

### **Snap Pitch Editing**

Snaps the pitches or the notes to the selected scale when you add, edit, or move them.

**NOTE** 

**Snap Pitch Editing** does not apply when you change pitches using the **Pitch** value field on the info line or if you record notes via MIDI input.

#### **Snap Live Input**

Automatically corrects the pitches of incoming notes according to the selected scale.

**NOTE** 

This only works if **Record in Editor** is activated.

### **Quantize Pitches**

Quantizes the pitches of the selected notes to the nearest pitch of the selected scale.

RELATED LINKS [Key Editor Note Display](#page-1150-0) on page 1151 [Using Live Input](#page-1264-0) on page 1265 [Event Colors Menu](#page-1086-0) on page 1087 [Musical Scale Setup Dialog](#page-1257-0) on page 1258 [Matching Note Events to a Musical Scale](#page-1154-0) on page 1155 [Using the Chord Track to Match Note Events to a Musical Scale](#page-1155-0) on page 1156 [Quantizing MIDI Note Pitches to Musical Scales](#page-1156-0) on page 1157 [Chord Track](#page-1245-0) on page 1246 [Mapping Incoming MIDI Note Pitches to Musical Scales](#page-1157-0) on page 1158 [Snapping MIDI Note Pitches to Musical Scales While Editing](#page-1157-0) on page 1158 [VariAudio Inspector Section](#page-678-0) on page 679

# <span id="page-1150-0"></span>**Key Editor Note Display**

The note display is the main zone in the **Key Editor**. It contains a grid in which note events are shown as boxes.

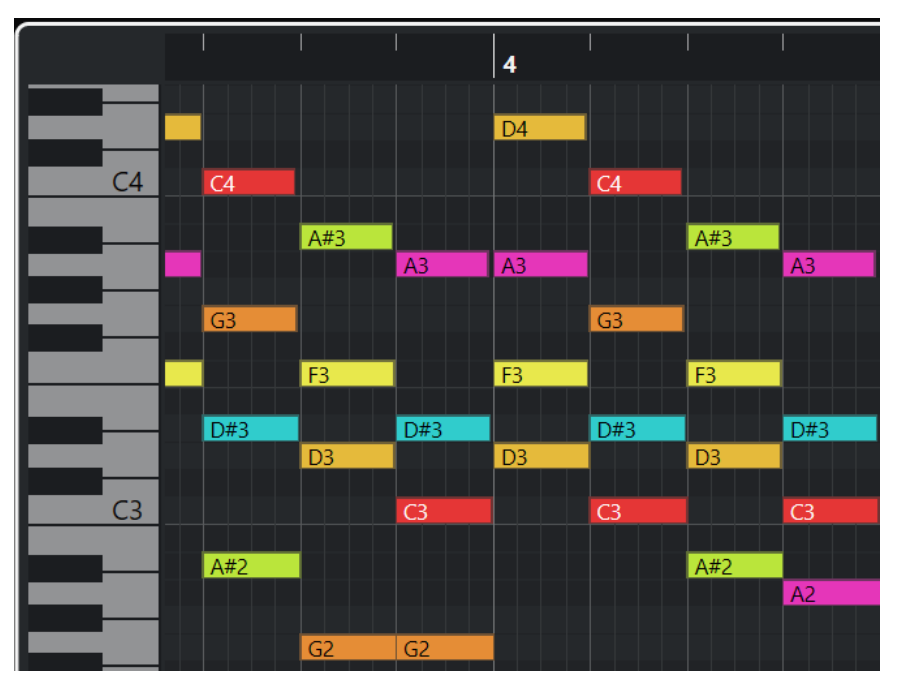

The width of a box corresponds to the note length. The vertical position of a box corresponds to the note number (pitch), with higher note events higher up in the grid.

Depending on the zoom factor, the note events show the note names.

### **NOTE**

You can change the naming format and the note names of the pitches in the **Pitch Notation**  section of the **Preferences** dialog (**Event Display—Chords&Pitches** page).

You can activate **Pitch Visibility On/Off** on the **Key Editor** toolbar, in order to show only the pitches with events or the pitches suggested by the **Scale Assistant**. This hides the keyboard keys whose pitches are not used and displays note names on the remaining keys.

RELATED LINKS [Key Editor Piano Keyboard Display](#page-1151-0) on page 1152 [Zooming in MIDI Editors](#page-1086-0) on page 1087 [Pitch Notation](#page-1618-0) on page 1619 [Pitch Visibility Options](#page-1153-0) on page 1154

# <span id="page-1151-0"></span>**Key Editor Piano Keyboard Display**

The piano keyboard display is shown to the left of the note display in the **Key Editor**.

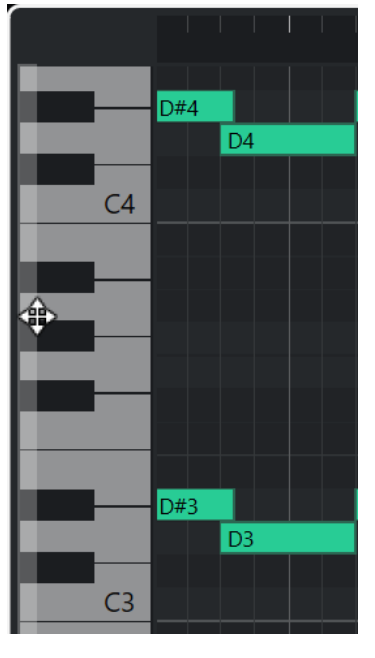

The piano keyboard offers you a visual orientation with regard to the pitch positions in the note display and helps you to find specific note pitches.

You can click a key to listen to the pitch and the sound of the connected instrument.

If you move the mouse to the far left of the piano keyboard display, the mouse pointer changes, allowing you to scroll up and down and to zoom in and out of the keyboard display:

- Drag upwards/downwards to scroll up/down in the piano keyboard display.
- Drag to the right/left to zoom in on/out of the piano keyboard display.

The C keys show the note names of the corresponding pitches.

You can activate **Pitch Visibility On/Off** on the **Key Editor** toolbar to show only the pitches with events or the pitches suggested by the **Scale Assistant**. This hides the keyboard keys whose pitches are not used and displays note names on the remaining keys.

## **NOTE**

You can change the naming format and the note names of the pitches in the **Pitch Notation**  section of the **Preferences** dialog (**Event Display—Chords&Pitches** page).

If you select note events in the event display, the corresponding keys on the piano keyboard display are shown in the same color as the note event.

### **NOTE**

You can use the **Event Colors** menu in the **Key Editor** toolbar to select a color scheme.

If you move the mouse pointer in the event display, the corresponding pitch position on the piano keyboard display is highlighted.

RELATED LINKS [Key Editor Note Display](#page-1150-0) on page 1151
<span id="page-1152-0"></span>[Key Editor](#page-1136-0) on page 1137 [Pitch Notation](#page-1618-0) on page 1619 [Pitch Visibility Options](#page-1153-0) on page 1154 [Event Colors Menu](#page-1086-0) on page 1087

## **Showing Specific Pitches in the Key Editor**

You can define which pitches are visible in the event display and the piano keyboard display of the **Key Editor**. By hiding pitches that you do not need, you can save screen space. This is useful if you add note events that span more than one octave and want to display all of them, for example.

### PROCEDURE

- **1.** On the Key Editor toolbar, open the Select Pitch Visibility Options pop-up menu **a**
- **2.** Do one of the following:
	- To show only the pitches for which events are available in the note display, select **Show Pitches with Events**.

**NOTE** 

If you edit multiple MIDI parts, the pitches of all note events in the different MIDI parts are taken into account. The visible pitches are updated according to the MIDI part selection in the **Project** window.

● To show only the pitches that match the musical scale that is selected in the **Scale Assistant** section of the **Key Editor Inspector**, select **Show Pitches from Scale Assistant**.

RESULT

The note display and the piano keyboard display are changed according to your settings.

#### EXAMPLE

If you selected **Show Pitches from Scale Assistant** in the **Select Pitch Visibility Options** pop-up menu and the **Scale Assistant** uses a specific scale, but some of the notes in the note display do not match the scale, this is indicated by the color of the note events, and by the exclamation mark on the corresponding keys on the keyboard display.

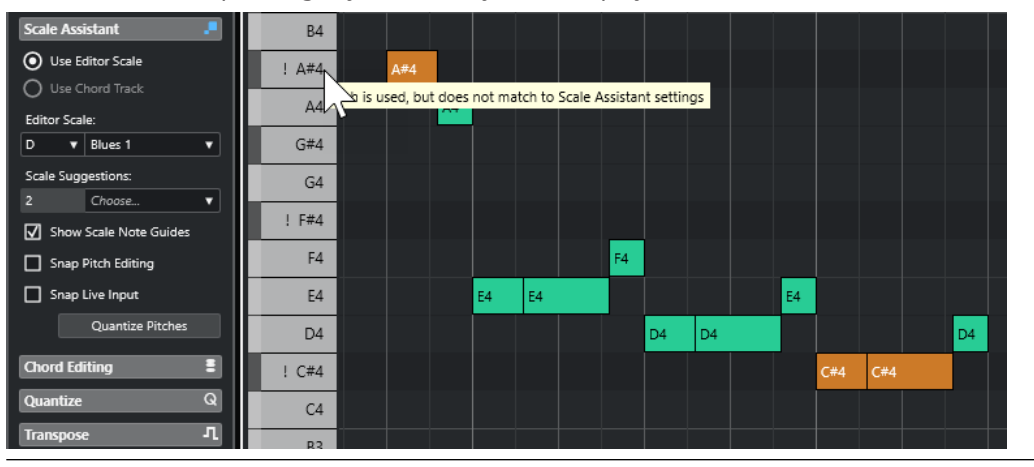

RELATED LINKS [Pitch Visibility Options](#page-1153-0) on page 1154 [Key Editor Toolbar](#page-1138-0) on page 1139

[Key Editor Note Display](#page-1150-0) on page 1151 [Key Editor Piano Keyboard Display](#page-1151-0) on page 1152

### <span id="page-1153-0"></span>**Pitch Visibility Options**

The pitch visibility options allow you to show or hide specific pitches from the **Key Editor** event display and the piano keyboard display. Pitch visibility options are saved with the program. If a setting leads to a situation where no pitches would be shown, all pitches are shown instead.

● To open the pitch visibility options, click **Select Pitch Visibility Options** on the **Key Editor**  toolbar.

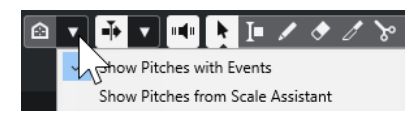

The following options are available:

### **Show Pitches with Events**

Allows you to show only the pitches for which events are available in the note display.

**NOTE** 

If you edit multiple MIDI parts, the pitches of all note events in the different MIDI parts are taken into account. The visible pitches are updated, based on the MIDI part selection in the **Project** window.

### **Show Pitches from Scale Assistant**

Allows you to show only the pitches matching the musical scale that is selected in the **Scale Assistant** section of the **Key Editor Inspector**.

● **Use Editor Scale**

Shows only notes that match the editor scale.

**NOTE** 

If the note display contains note events on pitches that do not match the selected scale, the corresponding keys on the keyboard display are shown with an exclamation mark. If you activate the **Scale/Chords** option in the **Event Colors**  pop-up menu on the **Key Editor** toolbar, the non-matching note events are displayed in a different color.

### ● **Use Chord Track**

Shows only notes that match the chord track. The **Chord Track Mode** that you selected for the **Scale Assistant** determines if the pitches of the scale, the chord, or both are visible.

RELATED LINKS [Event Colors Menu](#page-1086-0) on page 1087 [Key Editor Piano Keyboard Display](#page-1151-0) on page 1152 [Key Editor Note Display](#page-1150-0) on page 1151 [Showing Specific Pitches in the Key Editor](#page-1152-0) on page 1153

### <span id="page-1154-0"></span>**Pitch Editing with Reduced Pitch Visibility**

If you edit pitches and reduce the pitch visibility via one of the **Select Pitch Visibility Options**, there are some general guidelines regarding the behavior of the program that you should keep in mind.

As a general rule, you can only move note events to pitch positions that are visible. This applies to moving note events upwards/downwards with the mouse, to using the corresponding key command, or to using the cursor keys.

### **Exceptions**

To access specific pitch positions that are not displayed, you have the following possibilities:

- To move note events to pitch positions that are not visible, use the **Pitch** value field on the info line.
- To move note events by octaves, select the note event, and press **Shift Up Arrow** to move it up an octave or **Shift** - **Down Arrow** to move it down an octave.
- To move chord notes, open the **Chord Editing** section, and activate an option in the **Inversions** or **Drop Notes** section.

In all these cases, the note display and the piano keyboard display extend to show the new pitches.

RELATED LINKS [Pitch Visibility Options](#page-1153-0) on page 1154 [Key Editor Note Display](#page-1150-0) on page 1151 [Key Editor Piano Keyboard Display](#page-1151-0) on page 1152

# **Key Editor Operations**

This section describes the principal editing operations within the **Key Editor**.

## **Matching Note Events to a Musical Scale**

You can select a musical scale that is based on all or selected note events in the **Key Editor** and match note events to it.

### PROCEDURE

- **1.** Open a MIDI part in the **Key Editor**.
- **2.** Open the **Scale Assistant** section of the **Inspector**, and activate **Use Editor Scale**.
- **3.** Do one of the following:
	- Select some note events in the note display to receive suggestions of musical scales that match those notes.
	- Deselect all note events in the note display to receive suggestions of musical scales that match all notes of the MIDI part.
- **4.** Activate **Show Scale Note Guides**.

This changes the background of the event display according to the selected scale so that pitches that do not belong to the scale are shown with a darker background.

**5.** On the **Key Editor** toolbar, set **Event Colors** to **Scale/Chords**.

This changes the colors of the note events in the event display according to whether or not the pitches match the selected musical scale.

### <span id="page-1155-0"></span>**NOTE**

To view the color scheme of the selected color mode, open the **Event Colors** pop-up menu, and select **Setup**.

- **6.** Open the **Scale Suggestions** pop-up menu, and select one of the options.
- **7.** Optional: On the **Key Editor** toolbar, open the **Select Pitch Visibility Options** pop-up menu , and select **Show Pitches from Scale Assistant**.

This filters the note display and the piano keyboard display so that they show only the pitches that match the selected musical scale.

#### **RESULT**

The coloring of the event display background and the note events serves as a visual guide for editing note pitches.

#### AFTER COMPLETING THIS TASK

If you need more assistance to match note events to the nearest pitches of the selected musical scale, you can click **Quantize Pitches** to quantize pitches of existing MIDI notes. Activate **Snap Pitch Editing** to snap the note pitches of MIDI notes while editing or **Snap Live Input** to map the note pitches of incoming MIDI.

#### RELATED LINKS

Using the Chord Track to Match Note Events to a Musical Scale on page 1156 [Scale Assistant in the Key Editor](#page-1148-0) on page 1149 [Showing Specific Pitches in the Key Editor](#page-1152-0) on page 1153 [Snapping MIDI Note Pitches to Musical Scales While Editing](#page-1157-0) on page 1158 [Mapping Incoming MIDI Note Pitches to Musical Scales](#page-1157-0) on page 1158 [Quantizing MIDI Note Pitches to Musical Scales](#page-1156-0) on page 1157

### **Using the Chord Track to Match Note Events to a Musical Scale**

You can select a musical scale that is defined by chords or scales on the chord track and match note events to it.

PREREQUISITE

You have added a chord track with chord events to your project.

#### PROCEDURE

- **1.** Open a MIDI part in the **Key Editor**.
- **2.** Optional: Open the **Global Tracks** section, and activate the chord track as a global track. This allows you to see chord and scale events in the **Key Editor** or in the **Drum Editor**.
- **3.** Open the **Scale Assistant** section of the **Inspector**, and activate **Use Chord Track**.
- **4.** Open the **Chord Track Mode** pop-up menu, and do one of the following:
	- To match note events to the scale events on the chord track, select **Scales**.
	- To match note events to the chord events on the chord track, select **Chords**.
	- To match note events to both scale and chord events on the chord track, select **Chords & Scales**.
- **5.** Activate **Show Scale Note Guides**.

This changes the background of the event display according to the selected scale, so that pitches that do not belong to the scale are shown with a darker background.

#### <span id="page-1156-0"></span>**6.** On the **Key Editor** toolbar, set **Event Colors** to **Scale/Chords**.

This changes the colors of the note events in the event display according to whether or not the pitches match the selected musical scale.

#### **NOTE**

To view the color scheme of the selected color mode, open the **Event Colors** pop-up menu, and select **Setup**.

**7.** Optional: On the **Key Editor** toolbar, open the **Select Pitch Visibility Options** pop-up menu , and select **Show Pitches from Scale Assistant**.

This filters the note display and the piano keyboard display so that they show only the pitches that match the selected musical scale.

#### RESULT

The coloring of the event display background and the note events serves as a visual guide for editing note pitches.

#### **NOTE**

As you might have added different scale/chord events at specific time positions, the scale indications in the event display background and on the note events change along the timeline.

#### AFTER COMPLETING THIS TASK

If you need more assistance with matching note events to the nearest pitches of the selected musical scale, you can click **Quantize Pitches** to quantize pitches of existing MIDI notes, activate **Snap Pitch Editing** to snap the note pitches of MIDI notes while editing or activate **Snap Live Input** to map the note pitches of incoming MIDI.

RELATED LINKS [Event Colors Menu](#page-1086-0) on page 1087 [Matching Note Events to a Musical Scale](#page-1154-0) on page 1155 [Scale Assistant in the Key Editor](#page-1148-0) on page 1149 [Showing Specific Pitches in the Key Editor](#page-1152-0) on page 1153 [Chord Track](#page-1245-0) on page 1246 [Showing/Hiding Global Tracks](#page-1099-0) on page 1100

### **Quantizing MIDI Note Pitches to Musical Scales**

You can quantize MIDI note pitches to the nearest pitch of the selected scale.

#### PREREQUISITE

In the **Key Editor**, you have selected a scale for your MIDI notes or you have selected a **Chord Track Mode**.

#### PROCEDURE

- **1.** Open the **Scale Assistant** section of the **Inspector**.
- **2.** Optional: Activate **Show Scale Note Guides**.
- **3.** Do one of the following:
	- In the note event display, select the notes whose pitches you want to quantize.
	- Deselect all notes in the note event display to quantize all note pitches of the MIDI part.

### <span id="page-1157-0"></span>**4.** Click **Quantize Pitches**.

#### **RESULT**

All note pitches that do not match the selected scale are quantized to the nearest pitches in the scale.

RELATED LINKS

[Matching Note Events to a Musical Scale](#page-1154-0) on page 1155 [Using the Chord Track to Match Note Events to a Musical Scale](#page-1155-0) on page 1156 [Scale Assistant in the Key Editor](#page-1148-0) on page 1149 Snapping MIDI Note Pitches to Musical Scales While Editing on page 1158 Mapping Incoming MIDI Note Pitches to Musical Scales on page 1158 [Quantizing MIDI Note Pitches to Musical Scales](#page-1156-0) on page 1157

### **Mapping Incoming MIDI Note Pitches to Musical Scales**

When monitoring or recording in the **Key Editor**, you can map the note pitches of incoming MIDI to the nearest pitches of the selected scale.

#### PREREQUISITE

In the **Key Editor**, you have selected a scale for the MIDI notes or you have selected a **Chord Track Mode**.

#### **PROCEDURE**

- **1.** Open the **Scale Assistant** section of the **Inspector**.
- **2.** Activate **Show Scale Note Guides**.
- **3.** On the **Key Editor** toolbar, activate **Record in Editor**.
- **4.** To start playback, click **Start** on the **Transport** panel or in the **Transport Bar**.
- **5.** Activate **Snap Live Input**.
- **6.** Play or record some notes on your MIDI keyboard.

### RESULT

The pitches of the played or recorded notes are automatically mapped to the selected scale.

RELATED LINKS

[Matching Note Events to a Musical Scale](#page-1154-0) on page 1155 [Using the Chord Track to Match Note Events to a Musical Scale](#page-1155-0) on page 1156 [Scale Assistant in the Key Editor](#page-1148-0) on page 1149 [Using Live Input](#page-1264-0) on page 1265

### **Snapping MIDI Note Pitches to Musical Scales While Editing**

You can snap the note pitches of MIDI notes to the nearest pitches of the selected scale while editing in the **Key Editor**.

#### PREREQUISITE

In the **Key Editor**, you have selected a scale for your MIDI notes or you have selected a **Chord Track Mode**.

#### PROCEDURE

- **1.** Open the **Scale Assistant** section of the **Inspector**.
- **2.** Activate **Show Scale Note Guides**.
- **3.** Activate **Snap Pitch Editing**.
- **4.** Do one of the following:
	- Insert a note event with the **Draw** tool, the **Object Selection** tool, or with the **Line** tool.
	- Drag a note event upwards or downwards with the mouse.
	- Select a note event, and use the **Up Arrow** / **Down Arrow** keys.

#### RESULT

The notes snap to pitches of the selected scale. You cannot place notes on pitches outside of the scale. If you select multiple notes and move them to different pitches, all selected notes snap to the pitches of the selected scale.

#### **NOTE**

**Snap Pitch Editing** does not apply when you change pitches by means of the **Pitch** value field on the info line or if you record notes via MIDI input.

#### RELATED LINKS

[Matching Note Events to a Musical Scale](#page-1154-0) on page 1155 [Using the Chord Track to Match Note Events to a Musical Scale](#page-1155-0) on page 1156 [Scale Assistant in the Key Editor](#page-1148-0) on page 1149 [Drawing Note Events with the Draw Tool](#page-1159-0) on page 1160 Inserting Note Events with the Object Selection Tool on page 1159 [Drawing Note Events with the Line Tool](#page-1160-0) on page 1161 [Moving and Transposing Note Events](#page-1160-0) on page 1161 [Modifying Note Values while Inserting Notes](#page-1159-0) on page 1160

## **Inserting Note Events with the Object Selection Tool**

You can insert note events with the **Object Selection** tool.

#### PREREQUISITE

You have set up the length for the note events quantize value in the **Length Quantize** pop-up menu of the toolbar.

PROCEDURE

**●** In the note display, double-click with the **Object Selection** tool at the position where you want to insert a note.

#### RESULT

A note is inserted at the position where you double-clicked.

## **Deleting Note Events**

#### PROCEDURE

Perform one of the following actions:

- <span id="page-1159-0"></span>Select the **Erase** tool, and click the event.
- Select the **Object Selection** tool, and double-click the event.

**NOTE** 

If **Double-Click Opens Note Expression Editor** is activated on the **Key Editor** toolbar, double-clicking a note event opens the note expression editor instead.

RESULT The note event is deleted.

RELATED LINKS [Key Editor Toolbar](#page-1138-0) on page 1139 [Note Expression Event Editor](#page-1234-0) on page 1235

## **Drawing Note Events with the Draw Tool**

The **Draw** tool allows you to insert single note events in the note display.

When you move the cursor inside the note display, its position is indicated on the status line. Its pitch is indicated both on the status line and on the piano keyboard to the left.

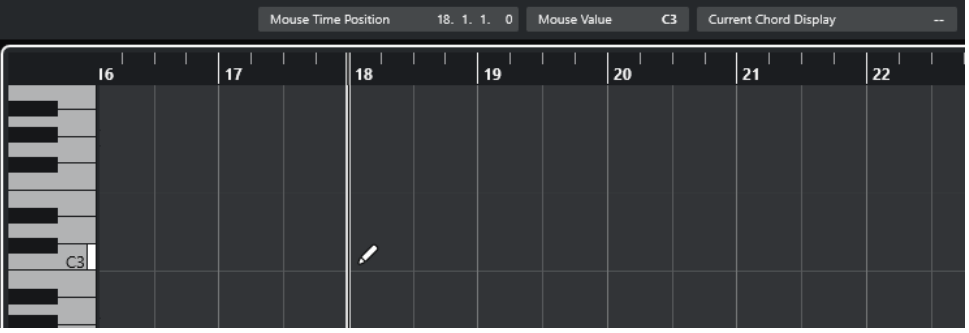

● To draw a note, click in the note display.

The note event has the length that is set on the **Length Quantize** pop-up menu.

To draw longer note events, click and drag in the note display.

The length of the note event is a multiple of the Length Quantize value. If **Length Quantize**  is set to **Quantize Link**, the note value is determined by the quantize grid. The **Snap** function is taken into account.

**NOTE** 

To temporarily switch from the **Object Selection** tool to the **Draw** tool, hold down **Alt/Opt** .

## **Modifying Note Values while Inserting Notes**

When inserting note events, you can modify specific note values on the fly.

- To edit the note velocity, drag upwards or downwards.
- To edit the note pitch, hold down **Alt/Opt**, and drag upwards or downwards.
- To edit the note length, drag to the left or to the right.
- To edit the time position, hold down **Shift**, and drag to the left or to the right.

#### **NOTE**

You can activate/deactivate **Snap** temporarily by holding down **Ctrl/Cmd** .

## <span id="page-1160-0"></span>**Drawing Note Events with the Line Tool**

In the note display, the **Line** tool allows you to draw a series of contiguous note events along different line shapes.

- To create contiguous note events, click and drag in the note display.
- To restrict movement to the horizontal direction, press **Ctrl/Cmd** and drag. The notes have the same pitch.

If **Snap** is activated, the note events and the controller events are positioned and sized according to the **Quantize** and **Length Quantize** values.

RELATED LINKS Line Tool Modes on page 1161

### **Line Tool Modes**

The **Line** tool allows you to create a series of contiguous note events along different line shapes. You can also edit multiple controller events simultaneously.

● To open the **Line** tool modes, click **Line**.

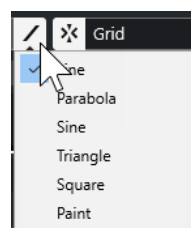

The following line modes are available:

### **Line**

If this option is activated, you can click and drag to insert note events in the note display along a straight line, at any angle. Use this option to edit controller data along a straight line in the controller display.

### **Parabola, Sine, Triangle, Square**

These modes insert note events along different curve shapes.

### **Paint**

This mode allows you to insert note events by painting in the note display.

## **Moving and Transposing Note Events**

There are several options to move and transpose note events.

● To move note events in the editor, select the **Object Selection** tool, and drag the notes to a new position.

All selected note events are moved, maintaining their relative positions. **Snap** is taken into account.

● To allow only horizontal or only vertical movement, hold down **Ctrl/Cmd** while dragging.

- To move note events via the buttons in the **Nudge** section on the toolbar, select the note events, and click a button.
- To move note events to the project cursor position, select the note events, and select **Edit** > **Move** > **Event Starts to Cursor**.
- To move a note event via the info line, select a note event, and edit the **Position** or **Pitch** on the info line.
- To transpose note events, select the note events, and use the **Transpose Palette** buttons on the toolbar or the **Up Arrow** / **Down Arrow** keys.

Transpose is also affected by the global transpose setting.

- To transpose note events via the Transpose Setup dialog, select the note events, and select **MIDI** > **Transpose Setup**.
- To transpose note events in steps of one octave, press **Shift** , and use the **Up Arrow** / **Down Arrow** keys.

### **NOTE**

- When you move selected note events to a different position, any controllers selected for these note events move accordingly.
- You can also adjust the position of note events by quantizing.

RELATED LINKS [Transpose Setup Dialog](#page-1071-0) on page 1072

## **Resizing Note Events**

Do one of the following:

- To resize the note event, position the **Object Selection** tool at the start or at the end of a note event, and drag the mouse cursor to the left or right.
- To apply time-stretching and note expression data to a controller that is associated with the note event that you resize, activate **Sizing Applies Time Stretch** for the **Object Selection**  tool before you resize the note.
- To move the start or the end positions of the selected notes in steps according to the **Length Quantize** value on the toolbar, use the **Nudge Start Left**, **Nudge Start Right**, **Nudge End Left**, and **Nudge End Right** buttons in the **Nudge** section.
- Select the note, and adjust its length on the info line.
- Select **Draw**, and drag left or right within the note display to draw a note. The resulting note event length is a multiple of the **Length Quantize** value on the toolbar.
- Select Trim, and cut off the end or the beginning of note events.

RELATED LINKS [Value Editing Rules on the Info Line](#page-67-0) on page 68 [Using the Trim Tool](#page-1162-0) on page 1163 [Resizing Events with the Object Selection Tool - Sizing Applies Time Stretch](#page-252-0) on page 253

## <span id="page-1162-0"></span>**Using the Trim Tool**

The **Trim** tool allows you to change the length of note events by cutting off the end or the beginning of notes. Using the **Trim** tool means moving the note-on or the note-off event for one or several notes to a position defined with the mouse.

PROCEDURE

**1.** Select **Trim** on the toolbar.

The mouse pointer changes to a knife symbol.

**2.** To edit a single note, click it.

The range between the mouse pointer and the end of the note is removed. Use the mouse note info on the status line to find the exact position for the trim operation.

**3.** To edit several notes, click and drag across the notes.

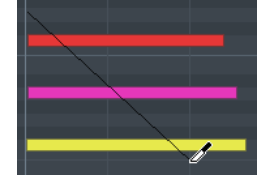

By default, the **Trim** tool cuts off the end of notes. To trim the beginning of notes, press **Alt** while dragging. When dragged across several notes, a line is displayed. The notes are trimmed along this line. Pressing **Ctrl/Cmd** while dragging results in a vertical trim line, allowing you to set the same start or end time for all edited notes. You can change the **Trim**  tool key commands in the **Preferences** dialog (**Editing—Tool Modifiers** page).

## **Splitting Note Events**

● To split the note at a specific position, select **Split**, and click.

If several notes are selected, they are all split at the same position. The snap setting is taken into account.

- To split all notes that are intersected by the project cursor position, select **Edit** > **Functions** > **Split at Cursor**.
- To split all notes that are intersected by the left or right locator at the locator positions, select **Edit** > **Functions** > **Split Loop**.

## **Gluing Note Events**

You can glue note events of the same pitch.

To glue note events, select **Glue**, and click on a note event.

The note event is glued together with the next note event of the same pitch. The result is a long note event that spans from the start of the first note to the end of the second note. The properties (velocity, pitch, etc.) of the first note event apply.

## **Changing the Pitch of Chords**

You can use the chord type buttons to change the pitch of chords.

### PROCEDURE

**1.** In the **Key Editor Inspector**, open the **Chord Editing** section.

- **2.** In the note display, select the notes that you want to edit. If the chord is recognized, the root note, the chord type, and the tensions are indicated in the **Chord Type** field. This also works with arpeggiated notes.
- **3.** In the **Chord Editing** section, activate one of the **3-Note Chords/Triads** buttons or **4-Note Chords** buttons.

The selected notes are transposed so that they fit the selected chord type.

**4.** Use the **Up Arrow** / **Down Arrow** keys to change the pitch of the chord.

## **Changing the Voicing of Chords**

### PROCEDURE

- **1.** In the **Key Editor Inspector**, open the **Chord Editing** section.
- **2.** In the note display, select the notes that you want to edit.
- **3.** In the **Chord Editing** section, use the **Inversions** buttons and the **Drop Notes** buttons to change the voicing.

#### RESULT

The selected notes are transposed so that they fit the selected chord type.

## **Chord Editing Section**

The **Chord Editing** section in the **Key Editor Inspector** allows you to insert and edit chords, and to change voicings.

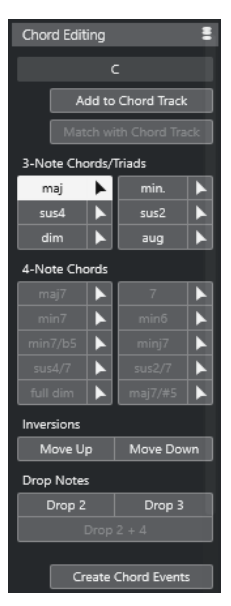

### **Chord type of selected notes**

Shows the chord type of the selected chords.

### **Add to Chord Track**

Adds the chord, as indicated in the **Chord type of selected notes** field, to the chord track. The chord event is inserted at the position on the chord track that corresponds to the position of the MIDI notes. Any existing chord events at this position are overwritten.

### **Match with Chord Track**

Applies the chord events from the chord track to the selected notes in the MIDI editor. The chord event that is effective at the position of the first selected note is applied to the selected notes, which are then transposed. Only the basic chord type is applied. Tensions are not taken into account.

Only the first effective chord event is applied.

#### **3-Note Chords/Triads**

Allows you to insert triads into the note display. You can also click one of the **3-Note Chords/Triads** buttons to transpose the selected notes so that they fit to the selected chord type.

#### **4-Note Chords**

Allows you to insert 4-note chords to the note display. You can also click one of the **4-Note Chords** buttons to transpose the selected notes so that they fit to the selected chord type.

#### **Inversions - Move Up**

#### $\triangle \equiv$

Inverts the lowest note of a chord. The corresponding notes are transposed by as many octaves as needed.

### **Inversions - Move Down**

Inverts the highest note of a chord. The corresponding notes are transposed by as many octaves as needed.

### **Drop Notes - Drop 2**

#### $\sqrt{2}$

Moves the second highest note of a chord down by one octave.

#### **Drop Notes - Drop 3**

 $3<sup>1</sup>$ 

Moves the third highest note of a chord down by one octave.

#### **Drop Notes - Drop 2 + 4**

 $2|4|$ 

Moves the second and fourth highest notes of a chord down by one octave.

#### **Create Chord Events**

Performs a chord analysis of the selected notes. If no note is selected, the entire MIDI part is analyzed.

```
RELATED LINKS
```
[Create Chord Events Dialog](#page-1268-0) on page 1269

## **Inserting Chords**

You can use the tools in the **Chord Editing** section of the **Key Editor Inspector** to insert and edit chords.

PROCEDURE

- **1.** In the **Key Editor Inspector**, open the **Chord Editing** section.
- **2.** Select the **Insert** tool  $\blacktriangleright$  to the right of the chord type that you want to insert.

**3.** Click in the note display, and drag to the left or right to determine the length of the chord. Drag up or down to determine its pitch.

To change the chord type while you insert chords, hold **Alt** , and drag up or down.

If **Acoustic Feedback** is activated, you hear the chord while dragging. A tooltip indicates the root note and the chord type of the inserted chord. **Snap** and **Length Quantize** are taken into account.

## **Applying Chord Events to Note Events**

You can apply chord events from the chord track to notes in the MIDI editor.

PREREQUISITE Create a chord track, and add chord events.

PROCEDURE

- **1.** Open the MIDI editor.
- **2.** In the **Key Editor Inspector**, open the **Chord Editing** section.
- **3.** Select **Match with Chord Track**.

#### RESULT

The first chord event of the chord track is applied to the selected notes. Only the basic chord type is applied. Tensions are not taken into account.

## **Drum Map Handling**

When a drum map is assigned to a MIDI or instrument track, the **Key Editor** displays the drum sound names, as defined by the drum map. This allows you to use the **Key Editor** for drum editing, for example, when editing drum note lengths or when editing several parts to identify drum events.

The name of the drum sound is displayed in the following locations:

- On the info line in the **Pitch** field.
- On the status line in the **Mouse Value** field.
- In the note event, if the zoom factor is high enough.
- At the mouse pointer when dragging a note event.

## **Expression Map Handling**

When an expression map is assigned to a MIDI track, the musical articulations that are defined for that map are displayed in the following locations of the **Key Editor**:

- On the info line in the **Articulations** field.
- On the controller lane.
- In the note event, if the vertical zoom factor is high enough.

## **Note Expression Data**

The **Key Editor** is the main editor for working with Note Expression.

RELATED LINKS [Expression Maps](#page-1207-0) on page 1208

## <span id="page-1166-0"></span>**Editing Note Events via MIDI Input**

The **MIDI Input** allows you to insert note events or chords via MIDI. These can be added to already existing note events or they can replace them.

### PROCEDURE

- **1.** Right-click the **Key Editor** toolbar, and activate **Step/MIDI Input**.
- **2.** In the **Step/MIDI Input** section, activate **MIDI Input**.
- **3.** Use the controls to the right to determine which properties are included when you insert the note events:
	- To include the pitch when you insert notes, activate **Record Pitch**.
	- To include the note-on velocity/note-off velocity of the played notes, activate **Record NoteOn Velocity**/**Record NoteOff Velocity**.
	- To keep existing notes, activate **Keep Existing Notes**.
- **4.** In the note display, select the note event that you want to edit.
- **5.** Press one or several keys on your MIDI instrument.

#### **RESULT**

The selected note assumes the pitch, the note-on velocity and/or the note-off velocity of the played note or chord. The next note in the edited part is automatically selected, to allow for quick editing of a series of notes.

RELATED LINKS [Key Editor Toolbar](#page-1138-0) on page 1139 Inserting Note Events via Step Input on page 1167

## **Inserting Note Events via Step Input**

**Step Input** allows you to insert note events or chords one at a time, without worrying about the exact timing. This is useful, for example, when you know the part to record but are not able to play it exactly as you want it.

### PROCEDURE

- **1.** Right-click the **Key Editor** toolbar, and activate **Step/MIDI Input**.
- **2.** In the **Step/MIDI Input** section, activate **Step Input**.
- **3.** Open the **Length Quantize** pop-up menu, and select a value to determine the length of the note events or chords that you want to insert.

### **NOTE**

If you set the **Length Quantize** value to **Quantize Link**, the note length is determined by the **Quantize** value.

- **4.** Open the **Quantize** pop-up menu, and select a value to determine the step length, that is, the position of the following note events or chords that you want to insert.
- **5.** Set the project cursor to the position where you want the first note event or chord to start.
- **6.** Do one of the following:
	- To insert a note event or a chord, press one or several keys on your MIDI instrument.

**NOTE** 

The length of the inserted note event or chord is determined by the **Length Quantize**  value.

To lengthen/shorten the note event or chord while inserting it, press one or several keys on your MIDI instrument, and press **Right Arrow** / **Left Arrow** while you hold the keys.

**NOTE** 

The initial length of the inserted note event or chord is determined by the **Length Quantize** value. However, the lengthening/shortening factor is determined by the **Quantize** value.

The step input cursor is displayed with blue a handle in the ruler, and a vertical line in the note display.

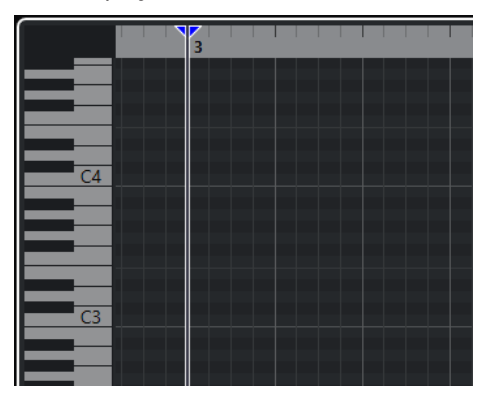

The note event or chord is inserted and the step input cursor automatically jumps to the next position on the timeline that is determined by the **Quantize** value.

**NOTE** 

You can move the step input cursor manually by clicking in the note display, or by pressing **Right Arrow** / **Left Arrow** .

- **7.** Optional: To insert a rest, press the **Right Arrow** key. This advances the step input cursor by one step.
- **8.** Repeat the steps above to insert further note events or chords.
- **9.** When you are done, click **Step Input** again to deactivate step input.

RELATED LINKS [Key Editor Toolbar](#page-1138-0) on page 1139 [Editing Note Events via MIDI Input](#page-1166-0) on page 1167

## **Drum Editor**

You can use the **Drum Editor** when you are editing drum or percussion parts.

You can open the **Drum Editor** in a separate window or in the lower zone of the **Project** window. Opening the **Drum Editor** in the lower zone of the **Project** window is useful to access the **Drum Editor** functions from within a fixed zone of the **Project** window.

To open a MIDI part in the **Drum Editor**, do one of the following:

● Select a MIDI part in the **Project** window, and select **MIDI** > **Open Drum Editor**.

If the MIDI track has a drum map assigned to it and **Editor Content Follows Event Selection**  and **Use Drum Editor when Drum Map is assigned** are activated in the **Preferences** dialog (**Editors** page), you can do the following to open a MIDI part in the **Drum Editor**:

- Double-click a MIDI part in the **Project** window.
- Select a MIDI part in the **Project** window, and press **Return** or **Ctrl/Cmd E** .
- Select a MIDI part in the **Project** window, and select **MIDI** > **Open Drum Editor**.
- In the **Key Commands** dialog in the **Editors** category, assign a key command to **Open Drum Editor**. Select a MIDI part in the **Project** window, and use the key command.

#### **NOTE**

If you select **MIDI** > **Set up Editor Preferences**, the **Preferences** dialog opens on the **Editors**  page. Specify if you want the **Drum Editor** to open in a separate window or in the lower zone of the **Project** window.

The **Drum Editor** window:

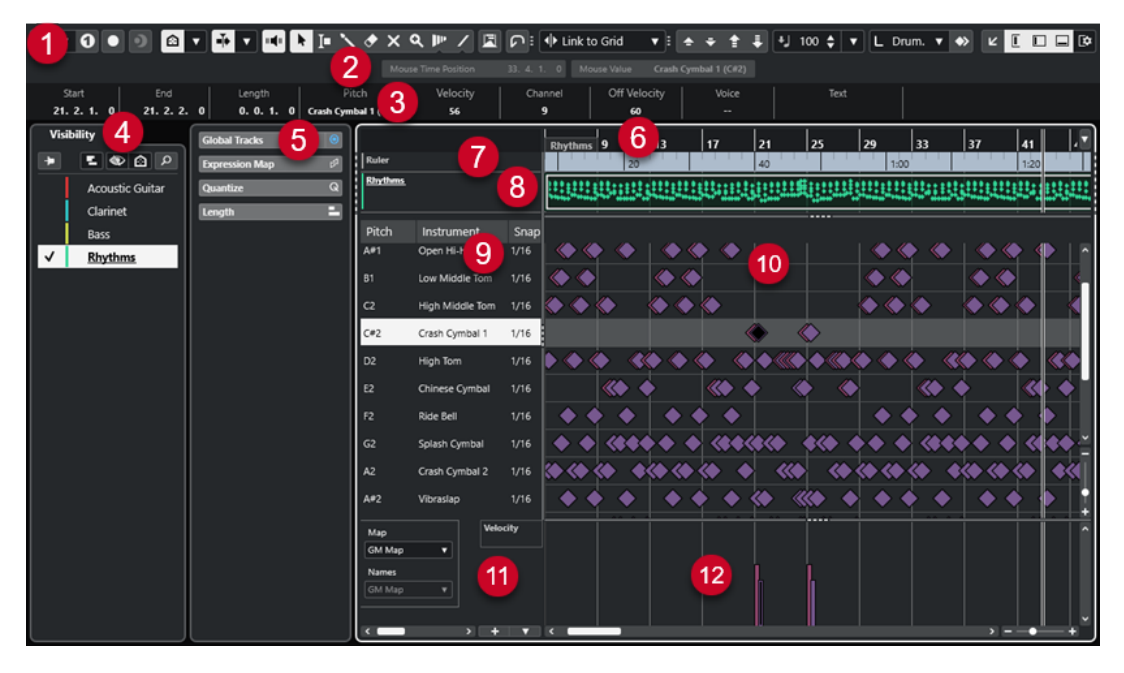

The **Drum Editor** is divided into several sections:

#### **1 Toolbar**

Contains tools and settings.

**2 Status line**

Informs you about the mouse time position and the mouse value.

### <span id="page-1169-0"></span>**3 Info line**

Displays information about the selected event.

### **4 Visibility**

Allows you to show/hide supported track types, and to make their parts available in the editor display.

### **5 Left Zone** (**Drum Editor Inspector**)

Contains tools and functions for working with MIDI data.

### **6 Ruler**

Displays the timeline.

### **7 Global Tracks**

Allows you to show events on global tracks at the top of the editor event display.

### **8 Track display**

Allows you to show a track display with the MIDI parts at the top of the editor event display.

### **9 Drum sound list**

Lists all drum sounds.

### **10 Note display**

Contains a grid in which notes are displayed.

### **11 Drum map**

Allows you to select the drum map for the edited track or a list of drum sound names.

### **12 Controller display**

The area below the note display consists of one or multiple controller lanes.

#### **NOTE**

You can activate/deactivate the status line, the info line, and the controller lanes by clicking **Set up Window Layout** on the toolbar and activating/deactivating the corresponding options.

### RELATED LINKS

Drum Editor Toolbar on page 1170 [Drum Editor Status Line](#page-1177-0) on page 1178 [Drum Editor Info Line](#page-1177-0) on page 1178 [Visibility Tab](#page-1101-0) on page 1102 [Global Tracks](#page-1097-0) on page 1098 [Track Display Settings Pane](#page-1107-0) on page 1108 [Drum Editor Inspector](#page-1178-0) on page 1179 [Drum Editor Note Display](#page-1179-0) on page 1180 [Controller Display](#page-1110-0) on page 1111

## **Drum Editor Toolbar**

The toolbar contains tools and various settings for the **Drum Editor**.

● To show or hide the toolbar elements, right-click the toolbar, and activate or deactivate the elements.

### **Solo/Feedback**

**Solo Editor**  $\Theta$ 

Solos the editor during playback if the editor has the focus.

### **Solo Editor Mode**

 $\langle \rangle$ 

Allows you to select a mode for the **Solo Editor** function.

- **Solo All Parts** uses all parts in the editor display.
- **Solo follows 'Part Editing Mode'** uses only the parts specified via **Part Editing Mode**.

### **Solo Instrument (Requires Drum Map)**

### $\bullet$

Solos the instrument during playback.

**NOTE** 

This only works if there is a drum map assigned.

#### **Record in Editor**

### $\bullet$

Enables the recording of MIDI data in the editor if the editor has the focus.

**NOTE** 

This only works with **MIDI Record Mode** set to **Merge** or **Replace**.

### **Retrospective Record**

### **Insert MIDI Retrospective Recording in Editor**

 $\bullet$ 

Allows you to recover MIDI notes that you played in stop mode or during playback.

### **Left Divider**

### **Left Divider**

Allows you to use the left divider. Tools that are placed to the left of the divider are always shown.

### **Pitch Visibility**

### **Pitch Visibility On/Off**

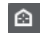

Activates the selected pitch visibility option.

### **Select Pitch Visibility Options**

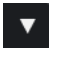

Deactivate this to show all drum sounds in the note display. Activate this to reduce the drum sounds in the note display according to the selected pitch visibility option.

- **Show Drum Sounds with Events** shows only the drum sounds for which events are available in the note display.
- **Show Drum Sounds in Use by Instruments** shows the drum sounds for which a pad, etc. is in use. This option is only available in case the instrument can provide this information.

● **Reverse Drum Sound List** reverses the order of the sounds displayed in the drum sound list.

### **Auto-Scroll**

### **Link Project and Lower Zone Editor Cursors**

### $\mathscr{O}$

Links timelines, cursors, and zoom factors of the **Editor** tab in the lower zone and the **Project** window.

#### **NOTE**

You cannot activate **Link Project and Lower Zone Editor Cursors** if **Independent Track Loop** is active.

### **Auto-Scroll**

### $\blacktriangleright$

Keeps the project cursor visible during playback.

### **Select Auto-Scroll Settings**

### $\blacktriangledown$

Allows you to activate **Page Scroll** or **Stationary Cursor** and to activate **Suspend Auto-Scroll When Editing**.

### **Acoustic Feedback**

### **Acoustic Feedback**

#### $\mathbf{u}$

Automatically plays back events when you move or transpose them, or when you create them by drawing.

### **Tool Buttons**

### **Object Selection**

k

Selects events and parts.

#### **Range Selection**

 $\mathbf{I}$ 

Selects ranges.

### **Drumstick**

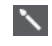

Draws drum events.

**Erase**

 $\blacktriangleright$ 

Deletes events.

**Mute**

### $\overline{\mathsf{x}}$

Mutes events.

### **Zoom**

 $\alpha$ 

Zooms in. Hold **Alt/Opt** , and click to zoom out.

### **Time Warp**

 $\mathbf{P}$ 

Adjusts musical positions of events to time positions.

## **Line**

 $\overline{\phantom{a}}$ 

Creates a series of continuous events.

### **Auto Select Controllers**

### **Auto Select Controllers**

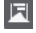

Automatically selects controller data of the selected MIDI notes.

### **Independent Track Loop**

### **Independent Track Loop**

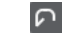

Activates/Deactivates the independent track loop.

**NOTE** 

If you activate **Independent Track Loop**, the **Link Project and Lower Zone Editor Cursors**  function is automatically deactivated in the **Editor** tab in the lower zone.

### **Nudge**

### **Nudge Settings**

I + Link to Grid

Allow you to set up a snap grid for the nudge commands.

- By default, the snap grid for nudge operations is set to Link to Grid, and the step width corresponds to the snap grid.
- If you activate **Link to Primary Time Format**, the snap grid for nudge operations follows the primary time format, and you can set up the step width in the **Nudge Settings** pop-up menu.
- If you deactivate **Link to Grid** and **Link to Primary Time Format**, you can set up an independent snap grid for nudge operations. In this case, you can select a time format and a value from the **Nudge Settings** pop-up menu.

### NOTE

To display the nudge buttons, click the points to the right of the **Nudge Settings**.

#### **Nudge Start Left**

### $\blacksquare$

Increases the length of the selected event by moving its start to the left.

### **Nudge Start Right**

 $\blacktriangleright$ 

Decreases the length of the selected event by moving its start to the right.

### **Move Left**

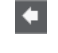

Moves the selected event to the left.

### **Move Right**

 $\rightarrow$ 

Moves the selected event to the right.

### **Nudge End Left**

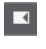

Decreases the length of the selected event by moving its end to the left.

### **Nudge End Right**

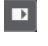

Increases the length of the selected event by moving its end to the right.

### **Transpose Palette**

### **Move Up**

 $\blacktriangle$ 

Transposes the selected event up by a half note.

### **Move Down**

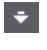

Transposes the selected event down by a half note.

### **Move Up More**

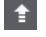

Transposes the selected event up by an octave.

### **Move Down More**

 $\mathbf{E}$ 

Transposes the selected event down by an octave.

### **Insert Velocity**

### **Note Insert Velocity**

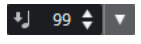

Allows you to specify a velocity value for new notes.

### **Notes Length**

**Insert Length**

 $\mathsf{L}$  Drum-Map Link  $\blacktriangledown$ 

Allows you to determine a length for newly created notes.

### **Show Note Length On/Off**

립

Shows drum notes as boxes that display the note length.

### **Snap**

#### **Snap On/Off**

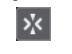

Activates/Deactivates the **Snap** function.

### **Snap Type**

#### X Grid

Allows you to select one of the following snap types:

- **Grid** snaps events to the grid that is selected in the **Quantize Presets** pop-up menu.
- **Grid Relative** keeps the relative positions when snapping events to the grid.
- **Events** snaps events to the start or to the end of other events.
- **Shuffle** changes the order of events, if you drag one event to the left or to the right of other events.
- **Cursor** snaps events to the cursor position.
- **Grid + Cursor** snaps events to the quantize grid that is selected in the **Quantize Presets** pop-up menu, or to the cursor position.
- **Events + Cursor** snaps events to the start or to the end of other events, or to the cursor position.
- **Grid + Events + Cursor** snaps events to the quantize grid that is selected in the **Quantize Presets** pop-up menu, to the start or to the end of other events, or to the cursor position.

#### **Grid Type**

### $-1+$

Allows you to select one of the following grid types:

- **Use Quantize** activates a grid where events snap to the value that is selected in the **Quantize Presets** pop-up menu.
- **Adapt to Zoom** activates a grid where events snap to the zoom level.
- **Use Snap from Drum Map** activates a grid where events snap to the **Snap** value that is selected in the drum map.

### **Quantize**

### **Apply Quantize**

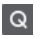

Applies the quantize settings.

#### **Quantize Presets**

 $1/64$   $\blacktriangledown$ 

Allows you to select a quantize or a groove preset.

#### **Soft Quantize On/Off**

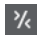

Activates/Deactivates soft quantize.

### **Open Quantize Panel**

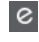

Opens the **Quantize Panel**.

### **Multiple Part Controls**

### **Show Part Borders**

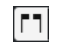

Shows/Hides part borders for the active MIDI part within the left and right locators.

### **Part Editing Mode**

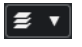

Sets the editing mode for parts.

- **All Parts** allows you to select and edit all events of all visible parts.
- **Active Part** restricts selecting and editing to events of the active part.
- All Parts on Active Track allows you to select and edit all events of all parts of the active track.

### **Part Editing Mode**

### $\equiv$   $\sqrt{ }$

Sets the editing mode for parts.

- **All Parts** allows you to select and edit all events of all visible parts.
- **Active Part** restricts selecting and editing to events of the active part.

### **Activate Part for Editing**

 $\mathbf{r}$ 

Vocals

Lists all parts that were selected when you opened the editor and allows you to activate a part.

### **Event Colors**

### **Event Colors**

 $\bigcirc$  Velocity  $\qquad \bullet$ 

Allows you to select event colors.

### **Step/MIDI Input**

### **Step Input**

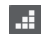

Activates/Deactivates step input.

### **MIDI Step Input/Note Expression MIDI Input**

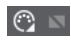

Activates/Deactivates MIDI step input and note expression MIDI input.

### **Move Insert Mode**

E

Moves all note events to the right of the step input cursor to make room for the inserted event when you insert notes.

**NOTE** 

This only works if **Step Input** is activated.

#### **Record Pitch**

Includes the pitch when you insert notes.

### **Record NoteOn Velocity**

 $\left\vert \cdot \right\vert$ 

Includes the NoteOn velocity when you insert notes.

### **Record NoteOff Velocity**

 $|T_{\rm e}|$ 

Includes the NoteOff velocity when you insert notes.

### **Keep Existing Notes**

 $\mathbf{r}$ 

Keeps existing notes when you insert notes.

### **Edit VST Instrument**

### **Edit VST Instrument**

 $~\prime$ HI

Opens the VST instrument that the track is routed to.

### **Right Divider**

### **Right Divider**

Allows you to use the right divider. Tools that are placed to the right of the divider are always shown.

### **Window Zone Controls**

### **Open in Separate Window**

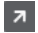

This button is available in the **Editor** tab in the lower zone. It opens the editor in a separate window.

### **Open in Lower Zone**

 $\mathbf{K}$ 

This button is available in the editor window. It opens the **Editor** tab in the lower zone of the **Project** window.

### **Show/Hide Editor Visibility**

 $\boxed{\mathbb{L}}$ 

Shows/Hides the **Visibility** tab in the editor.

### **Show/Hide Left Zone**

 $\Box$ 

Shows/Hides the left zone.

### **Show/Hide Controller Lanes**

 $\Box$ 

Shows/Hides the controller lanes.

### **Set up Window Layout**

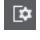

Allows you to set up the window layout.

RELATED LINKS [Zooming in MIDI Editors](#page-1086-0) on page 1087 [Part Editing Mode Pane](#page-1095-0) on page 1096

## <span id="page-1177-0"></span>**Drum Editor Status Line**

The **Drum Editor** status line is displayed below the toolbar. It displays important mouse information.

● To show the status line, click **Set up Window Layout** on the toolbar, and activate **Status Line**.

Mouse Time Position 2. 4. 4. 0 Mouse Value **Bass Drum (C1)** 

The on/off status of the status line in the **Drum Editor** window and in the **Editor** tab in the lower zone of the **Project** window are independent of each other.

### **Mouse Time Position**

Displays the exact time position of the mouse pointer, depending on the selected ruler display format. This lets you edit or insert notes at exact positions.

### **Mouse Value**

Displays the exact pitch of the mouse pointer position in the event display. This facilitates finding the right pitch when entering or transposing notes.

If you move the mouse in the controller display, the controller event value at the mouse cursor position is displayed.

### **Track Loop Start/Track Loop End**

If **Independent Track Loop** is activated on the toolbar and you set up a loop, the start/end position is displayed.

RELATED LINKS [Drum Editor Toolbar](#page-1169-0) on page 1170

## **Drum Editor Info Line**

The **Drum Editor** info line displays values and properties of the selected events. If several notes are selected, the values for the first note are displayed in color.

### **Info Line for Selected Drum Note Events**

- To show the info line for drum note events, select the events with the **Object Selection** tool, click **Set up Window Layout** on the toolbar, and activate **Info Line**.
- **NOTE**

If several notes are selected, the values for the first note are displayed in color.

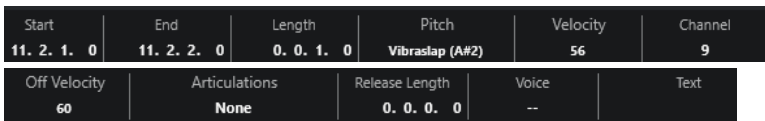

The values for **Start**, **End**, and **Length** are displayed in the selected ruler display format.

The values for **Velocity** and **Off Velocity** can be displayed in high resolution. In the **Preferences**  dialog (**Editing—MIDI** page), set up the **High Resolution Display Range** and the **High Resolution Decimal Places**.

#### <span id="page-1178-0"></span>**NOTE**

The on/off status of the info line in the **Drum Editor** window and in the **Editor** tab in the lower zone of the **Project** window are independent of each other.

### **Info Line for Selected Ranges**

● To show the info line for a selected range, select a range with the **Range Selection** tool, click **Set up Window Layout** on the toolbar, and activate **Info Line**.

**NOTE** 

The on/off status of the info line in the **Drum Editor** window and in the **Editor** tab in the lower zone of the **Project** window are independent of each other.

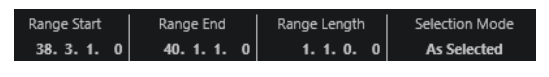

● To show the info line, click **Set up Window Layout** on the toolbar, and activate **Info Line**.

**NOTE** 

- The on/off status of the info line in the **Drum Editor** window and in the **Editor** tab in the lower zone of the **Project** window are independent of each other.
- If several events are selected, the values for the first event are displayed in color.

The values for **Start**, **End**, and **Length** are displayed in the selected ruler display format.

The values for **Velocity** and **Off Velocity** can be displayed in high resolution. In the **Preferences**  dialog (**Editing—MIDI** page), set up the **High Resolution Display Range** and the **High Resolution Decimal Count**.

RELATED LINKS [Editing Note Events on the Info Line](#page-1093-0) on page 1094 [Transpose and Velocity on the Info Line](#page-1060-0) on page 1061 [Editing - MIDI](#page-1612-0) on page 1613

### **Drum Editor Inspector**

The **Drum Editor Inspector** is located to the left of the note display. It contains tools and functions for working with MIDI data.

● To show/hide **Inspector** sections, right-click the toolbar, and activate/deactivate the corresponding options.

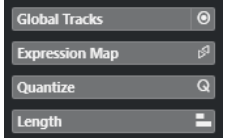

#### **Global Tracks**

Allows you to show/hide global tracks in the **Drum Editor**. This allows for a better overview of the project that you are working on.

#### **Expression Map**

Allows you to load an expression map. Expression maps are useful for working with articulations.

### <span id="page-1179-0"></span>**Quantize**

Allows you to access the main quantize parameters. These are identical with the functions on the **Quantize Panel**.

#### **Length**

Contains length-related options, similar to the **Functions** submenu of the **MIDI** menu.

- To change the length of the selected MIDI events or to change all events of the active part with no events selected, use the **Scale Length/Scale Legato** slider. At the maximum value, the notes reach the beginning of the next note.
- To make the new length settings permanent, click **Freeze MIDI Lengths**.
- To fine-tune the distance between consecutive notes, use the **Overlap** slider.

At **0 Ticks**, the **Scale Length/Scale Legato** slider extends each note so that it exactly reaches the next note. Positive values cause the notes to overlap, and negative values allow you to define a small gap between the notes.

To use the Legato function or the slider to extend a note up to the next selected note, activate **Extend to Next Selected**.

This is identical with activating the **Legato Mode: Between Selected Notes Only**  option in the **Preferences** dialog.

#### **NOTE**

If you open the **Drum Editor** in the lower zone, these sections are shown in the **Editor Inspector**  in the left zone.

```
RELATED LINKS
Expression Maps on page 1208
Note Expression Inspector Section on page 1227
Quantize Panel on page 362
Opening the Editor Inspector on page 73
Visibility Tab on page 1102
Global Tracks on page 1098
```
## **Drum Editor Note Display**

The note display of the **Drum Editor** contains a grid in which note events are shown.

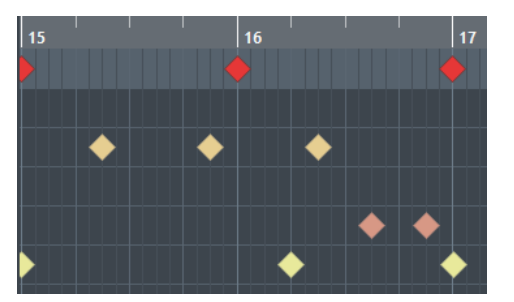

The notes are displayed as diamond symbols. If you activate **Show Note Length On/Off** on the toolbar, notes are displayed as boxes, indicating the note length.

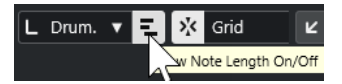

The vertical position of the notes corresponds to the drum sound list to the left, while the horizontal position corresponds to the position of the note in time.

RELATED LINKS [Drum Editor Toolbar](#page-1169-0) on page 1170

## <span id="page-1180-0"></span>**Drum Sound List**

The drum sound list lists all drum sounds by name and allows you to adjust and manipulate the drum sound setup in various ways.

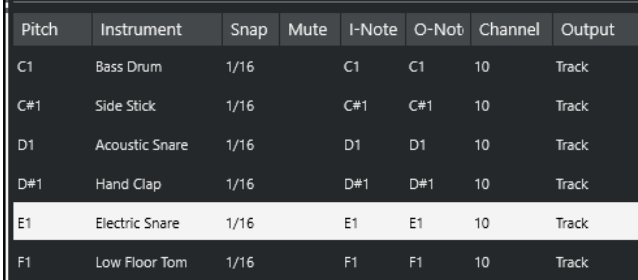

### **NOTE**

The number of columns in the list depends on whether a drum map is selected for the track or not.

### **Pitch**

Note number of the drum sound.

### **Instrument**

Name of the drum sound.

#### **Snap**

This is used when entering and editing notes.

### **Mute**

Allows you to mute drum sounds.

### **I-Note**

Input note for the drum sound. When you play this note, it is mapped to the corresponding drum sound and automatically transposed according to the **Pitch**  setting for the sound.

### **O-Note**

The MIDI output note that is sent out every time the drum sound is played back.

### **Channel**

The MIDI channel on which the drum sound is played back.

### **Output**

The MIDI output on which the drum sound is played back.

RELATED LINKS [Muting Notes and Drum Sounds](#page-1184-0) on page 1185 [Drum Maps](#page-1184-0) on page 1185

## **Select Pitch Visibility Options Menu**

The **Select Pitch Visibility Options** pop-up menu on the drum editor toolbar allows you to determine which drum sounds are shown in the drum sound list.

● Activate **Pitch Visibility On/Off**, and click **Select Pitch Visibility Options** on the toolbar.

**NOTE** 

If **Pitch Visibility On/Off** is deactivated, all drum sounds of the selected drum map are displayed, and you can manually edit the order of the drum sound list.

### **Show Drum Sounds with Events**

Shows only the drum sounds for which events are available in the selected MIDI part.

#### **Show Drum Sounds in use by Instrument**

Shows all drum sounds for which a pad, etc. is used by the instrument. This option is only available in case the instrument can provide this information.

#### **Reverse Drum Sound List**

Reverses the order of the sounds displayed in the drum sound list.

## **Drum Map and Names Menus**

The pop-up menus below the drum sound list allow you to choose a drum map for the edited track or to select items or a list of drum sound names.

Man<br>Man **GM Map** 

RELATED LINKS [Drum Maps](#page-1184-0) on page 1185

## **Drum Editor Operations**

This section describes the general editing operations within the **Drum Editor**.

## **Inserting Drum Note Events**

You can insert note events with the **Object Selection** tool or with the **Drumstick** tool.

#### PREREQUISITE

You have set up the **Insert Length** on the toolbar to determine the length of the inserted note. If **Insert Length** is set to **Drum-Map Link**, the note assumes the length of the **Snap** value, as set for the sound in the drum sound list. You have activated **Snap**.

**NOTE** 

If you want to snap positions according to the **Quantize Presets** setting on the toolbar, activate **Use Quantize**.

#### PROCEDURE

- Perform one of the following actions:
	- Select the **Object Selection** tool, and double-click in the event display.

Select the **Drumstick** tool, and click in the event display.

**NOTE** 

To temporarily switch from the **Object Selection** tool to the **Drumstick** tool, hold down **Alt/Opt** .

RESULT

A note event is inserted.

## **Inserting Multiple Drum Note Events**

You can insert multiple note events of the same pitch with the **Object Selection** tool or with the **Drumstick** tool.

PREREQUISITE

You have set up the **Insert Length** on the toolbar to determine the length of the inserted note. If **Insert Length** is set to **Drum-Map Link**, the note assumes the length of the **Snap** value, as set for the sound in the drum sound list. You have activated **Snap**.

**NOTE** 

To snap positions according to the **Quantize Presets** setting on the toolbar, activate **Use Quantize**.

PROCEDURE

- **●** Perform one of the following actions:
	- On the toolbar, select the **Object Selection** tool, double-click in the event display; and drag to the right.
	- On the toolbar, select the **Drumstick** tool, click in the event display; and drag to the right.

#### RESULT

The note events are inserted.

RELATED LINKS [Drum Editor Toolbar](#page-1169-0) on page 1170

## **Modifying Note Values While Inserting Notes**

When inserting note events, you can modify specific note values on the fly.

- To edit the note velocity, drag upwards or downwards.
- To edit the note pitch, hold down **Alt/Opt**, and drag upwards or downwards.
- To edit the note length, drag to the left or to the right.

**NOTE** 

If you want to edit the note length in the **Drum Editor**, you must deactivate **Snap** and activate **Show Note Length On/Off**. Otherwise, the note is repeated.

To edit the time position, hold down **Shift**, and drag to the left or to the right.

### **NOTE**

You can activate/deactivate **Snap** temporarily by holding down **Ctrl/Cmd** .

## **Changing the Note Length**

You can change the note length in the drum editor, either with the **Object Selection** tool or with the **Drumstick** tool.

PREREQUISITE

You have activated **Show Note Length On/Off** on the drum editor toolbar.

### PROCEDURE

- **1.** Move the mouse pointer to the beginning or to the end of the note that you want to edit. The mouse pointer turns into a double arrow.
- **2.** Drag to the left or to the right to adjust the length. An info box with the current length value is displayed.
- **3.** Release the mouse button.

#### RESULT

The note length is changed. **Snap** is taken into account.

## **Deleting Drum Note Events**

### PROCEDURE

- **●** Perform one of the following actions:
	- Select the **Erase** tool, and click the event.
	- Select the **Object Selection** tool, and double-click the event.
	- Select the **Drumstick** tool, and click the event.

#### RESULT

The note event is deleted.

## **Deleting Multiple Drum Note Events**

You can delete multiple note events of the same pitch, either with the **Object Selection** tool or with the **Drumstick** tool.

#### PREREQUISITE

To delete multiple note events with the **Object Selection** tool, **Snap** must be activated.

#### PROCEDURE

- **●** Do one of the following:
	- On the toolbar, select the **Object Selection** tool, double-click the first event you want to delete, and drag to the right.
	- On the toolbar, select the **Drumstick** tool, click the first event you want to delete, and drag to the right.

**RESULT** 

The note events are deleted.

## <span id="page-1184-0"></span>**Muting Notes and Drum Sounds**

#### IMPORTANT

The mute state for drum sounds is part of the drum map. All other tracks using this map are affected.

- To mute individual notes, click or enclose them with the **Mute** tool, or select **Edit** > **Mute**.
- To mute a drum sound in a drum map, click in the **Mute** column for the drum sound.

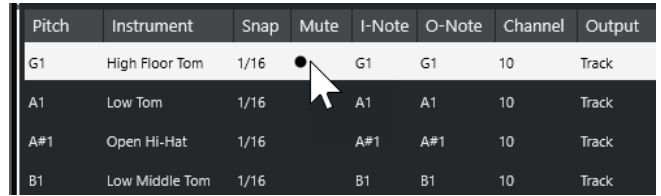

● To mute all other drum sounds, click **Solo Instrument (Requires Drum Map)** on the toolbar.

RELATED LINKS [Selecting a Drum Map for a Track](#page-1187-0) on page 1188

## **Drum Maps**

A drum kit in a MIDI instrument is most often a set of different drum sounds, with each sound placed on a separate key. For example, the different sounds are assigned to different MIDI note numbers. One key plays a bass drum sound, another one a snare, and so on.

Different MIDI instruments often use different key assignments. This can be troublesome if you have created a drum pattern using one MIDI device and then want to transfer it to another one. When you switch devices, it is very likely that your snare drum becomes a ride cymbal or your hi-hat becomes a tom, etc., because the drum sounds are distributed differently in the instruments.

To solve this problem and to simplify aspects of MIDI drum kits, such as using drum sounds from different instruments with the same drum kit, Nuendo features drum maps. A drum map is a list of drum sounds with a number of settings for each sound. When you play back a MIDI track with a drum map assigned to it, the MIDI notes are filtered through the drum map before they are sent to the MIDI instrument. The map determines the MIDI note number sent out for each drum sound and the sound played on the receiving MIDI device.

To try your drum pattern on another instrument, switch to the corresponding drum map, and your snare drum sound remains a snare drum sound.

To include the same drum maps in your projects, load these into the template.

#### **NOTE**

Drum maps are saved with the project files. If you have created or modified a drum map, use the **Save** function to save it as a separate XML file to make it available for loading into other projects.

RELATED LINKS [Saving a Project Template File](#page-120-0) on page 121

## <span id="page-1185-0"></span>**Drum Map Setup Dialog**

This dialog allows you to load, create, modify, and save drum maps.

● To open the **Drum Map Setup** dialog, select **Drum Map Setup** from the **Map** pop-up menu or from the **MIDI** menu.

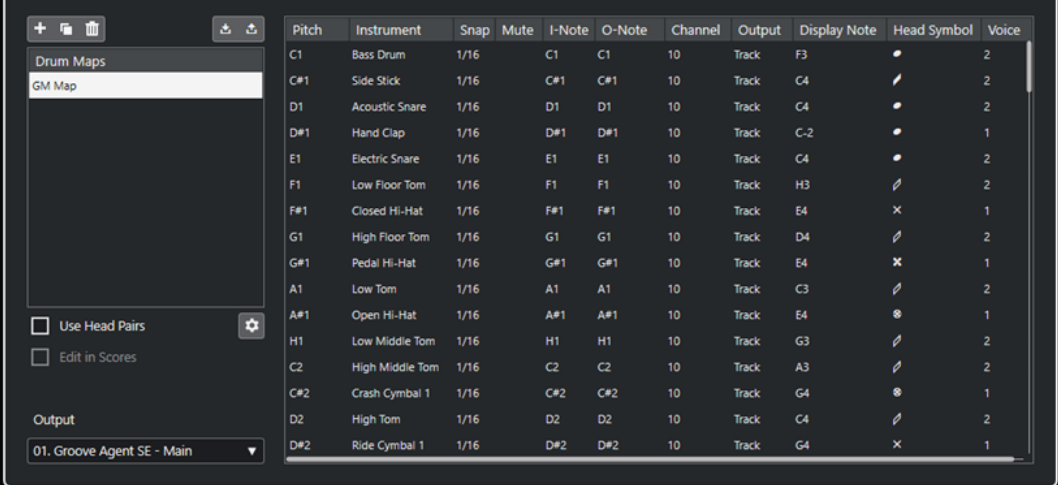

The list on the left shows the loaded drum maps. The sounds and the settings of the selected drum map are displayed on the right.

#### **NOTE**

The settings for the drum sounds are the same as in the **Drum Editor**.

#### **New Map**

Adds a new drum map to the project. The drum sounds are named "Sound 1", "Sound 2", etc. The map is named "Empty Map".

To rename the drum map, click the name in the list, and type in a new name.

#### **New Copy**

Adds a copy of the selected drum map to create a new drum map. You can then change the drum sound settings of the copy and rename the drum map in the list.

#### **Remove**

Removes the selected drum map from the project.

#### **Save**

Allows you to save the drum map that is selected in the list on disk. Drum map files have the extension .drm.

#### **Load**

Allows you to load drum maps into your project.

#### **Use Head Pairs**

If this option is activated, 2 head symbols for each drum sound are displayed in the drum sound list.

#### **Edit head pairs**

Allows you to customize the note pairs.

### **Edit in Scores**

If this option is activated, you can change the settings for the score drum map in the score.

#### **Output**

Allows you to select the output for the drum map sounds.

#### **Drum Sound list**

Lists all drum sounds and their settings. To audition a drum sound, click the leftmost column.

**NOTE** 

If you audition a sound in the **Drum Map Setup** dialog, and the sound is set to MIDI output **Default**, the output that is selected on the **Output** pop-up menu in the lower left corner is used. When auditioning a default output sound in the **Drum Editor**, the MIDI output selected for the track is used.

RELATED LINKS Drum Map Settings on page 1187 [Channel and Output Settings](#page-1187-0) on page 1188

## **Drum Map Settings**

A drum map consists of settings for 128 drum sounds, one for each MIDI note number.

● To get an overview of the drum map settings, open the **Drum Editor**, and use the **Map**  pop-up menu below the drum sound list to select the **GM Map** drum map.

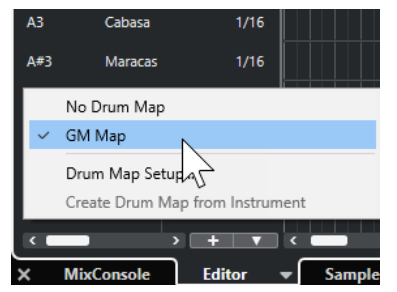

The GM map is set up according to the General MIDI standard.

You can change all drum map settings, aside from the pitch, in the drum sound list or in the **Drum Map Setup** dialog. These changes affect all tracks that use the drum map.

RELATED LINKS [Drum Sound List](#page-1180-0) on page 1181 [Drum Map Setup Dialog](#page-1185-0) on page 1186

### **Importing Drum Maps from Virtual Instruments**

You can import your drum map settings to an instrument track that is routed to Groove Agent SE.

PREREQUISITE

To import your drum map settings to an instrument track, the track has to be routed to Groove Agent SE or to another drum instrument that supports drum maps.

#### <span id="page-1187-0"></span>PROCEDURE

- **1.** Load a drum kit in Groove Agent SE.
- **2.** In the **Inspector** for the track, open the **Routing** section.
- **3.** In the **Drum Maps** pop-up menu, and select **Create Drum Map from Instrument**. The drum map is created for the kit that is assigned to the MIDI port and the channel selected in the **Inspector**.
- **4.** Open the **Drum Maps** pop-up menu again, and select **Drum Map Setup**.
- **5.** From the list on the left, select the kit that you have loaded in the instrument.

#### **RESULT**

The sounds and settings of the instrument are displayed in the **Drum Map Setup**.

**NOTE** 

Instrument and pattern pads are both exported to the drum map. If they share keys, the pattern pads are prioritized, that is, their settings are included in the drum map.

## **Channel and Output Settings**

You can set separate MIDI channels and/or MIDI outputs for each sound in a drum map. When a drum map is selected for a track, the MIDI channel settings in the drum map override the MIDI channel setting for the track.

You can select different channels and/or outputs for different sounds. This allows you to construct drum kits with sounds from several different MIDI devices, etc.

- To make a drum sound use the channel of the track, set the channel in the drum map to Any.
- To make the sound use the MIDI output that is selected for the track, set the MIDI output for a sound in a drum map to **Default**.
- To send the sound to a specific MIDI output, select any other option.
- To select the same MIDI channel or MIDI device for all sounds in a drum map, click in the **Channel** column, press **Ctrl/Cmd** , and select a channel or output.
- If you make specific MIDI channel and output settings for all sounds in a drum map, you can switch between drum maps to send your drum tracks to another MIDI instrument.

## **Selecting a Drum Map for a Track**

- To select a drum map for a MIDI track, open the **Drum Maps** pop-up menu in the **Routing**  section of the **Inspector** or the **Map** pop-up menu in the **Drum Editor**, and select a drum map.
- To deactivate the drum map functionality in the **Drum Editor**, open the **Drum Maps** pop-up menu in the **Routing** section of the **Inspector** or the **Map** pop-up menu in the **Drum Editor**, and select **No Drum Map**.

Even if you do not use a drum map, you can still separate sounds by name via a name list.

### **NOTE**

Initially, the **Drum Maps** pop-up menu only contains **GM Map**.
# **I-Notes, O-Notes, and Pitches**

Going through the following theory helps you make the most of the drum map concept – especially if you want to create your own drum maps.

A drum map is a kind of filter that transforms notes according to the settings in the map. It does this transformation twice; once when it receives an incoming note, that is, when you play a note on your MIDI controller, and once when a note is sent from the program to the MIDI sound device.

The following example shows a modified drum map with a bass drum sound that has different pitch, I-note, and O-note values.

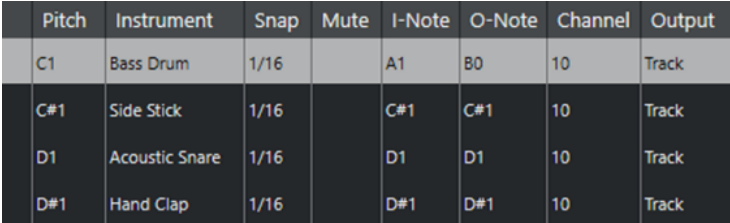

# **I-Notes (Input Notes)**

When you play a note on your MIDI instrument, the program looks for this note number among the I-notes in the drum map. If you play the note A1, the program identifies it as the I-note of the bass drum sound.

This is where the first transformation happens: the note assumes a new note number according to the pitch setting for the drum sound. In our case, the note is transformed to a C1 note because that is the pitch of the bass drum sound. If you record the note, it is recorded as a C1 note.

For example, you can place drum sounds close to each other on the keyboard so that they can easily be played together, move sounds so that the most important sounds can be played from a short keyboard, or play a sound from a black key instead of a white one. If you never play your drum parts from a MIDI controller but draw them in the editor, you do not need the I-note setting.

# **O-Notes (Output Notes)**

The next step is the output. This is what happens when you play back the recorded note, or when the note you play is sent back out to a MIDI instrument in real time (MIDI Thru):

The program checks the drum map and finds the drum sound with the pitch of the note. In our case, this is a C1 note, and the drum sound is the bass drum. Before the note is sent to the MIDI output, the second transformation takes place: the note number is changed to that of the O-note for the sound. In our example, the note sent to the MIDI instrument is a B0 note.

The O-note settings let you set things up so that the bass drum sound really plays a bass drum. If you are using a MIDI instrument with the bass drum sound on the C2 key, you set the O-note for the bass drum sound to C2. When you switch to another instrument (with the bass drum on C1), you want the bass drum O-note set to C1. Once you have set up drum maps for all of your MIDI instruments, you can select a different drum map when you want to use another MIDI instrument for drum sounds.

# **Setting Pitches of Notes According to their O-Note Settings**

You can set the pitch of notes according to their O-note settings. This is useful to convert a track to a regular MIDI track with no drum map and still have the notes play back the correct drum sound.

It is a typical use case to export your MIDI recording as a standard MIDI file. If you first perform an O-note conversion, make sure that your drum tracks play back as intended when they are exported.

● To perform an O-note conversion, select **MIDI** > **O-Note Conversion**.

RELATED LINKS [Exporting MIDI Tracks as Standard MIDI Files](#page-193-0) on page 194

# **List Editor**

The **List Editor** displays all events in the selected MIDI parts as a list, allowing you to view and edit their properties numerically. It also enables you to edit SysEx messages.

● To open a MIDI part in the **List Editor**, select a MIDI part in the **Project** window, and select **MIDI** > **Open List Editor**.

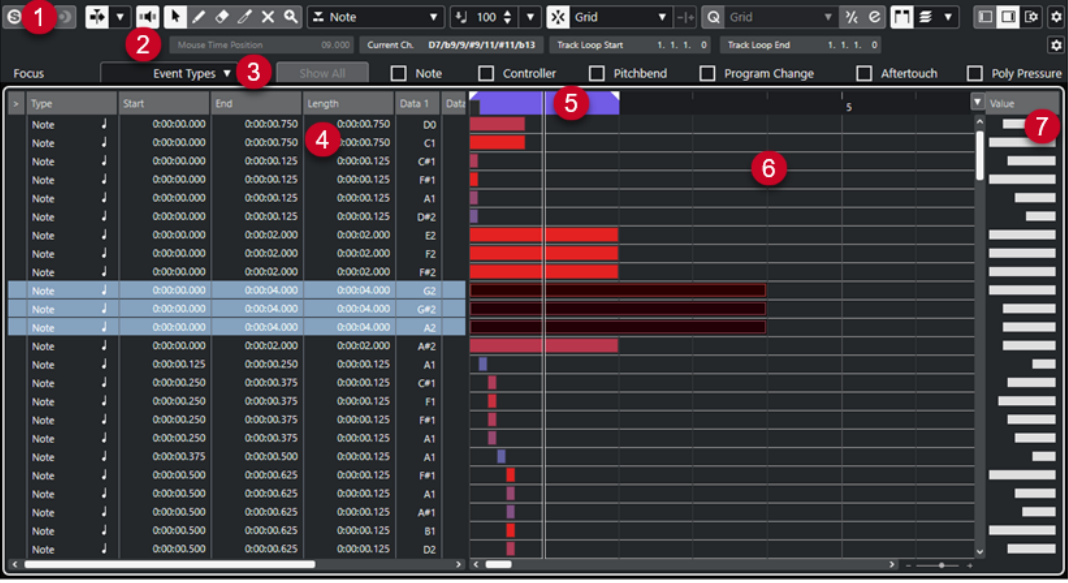

The **List Editor** is divided into several sections:

- **1** Toolbar
- **2** Status line
- **3** Filters bar
- **4** Event list
- **5** Ruler
- **6** Event display
- **7** Value display

#### **NOTE**

The filters, the status line, and the value display can be activated/deactivated by clicking **Set up Window Layout** on the toolbar and activating/deactivating the corresponding options.

RELATED LINKS List Editor Toolbar on page 1191 [List Editor Status Line](#page-1195-0) on page 1196 [List Editor Filters Bar](#page-1196-0) on page 1197 [List Editor Event List](#page-1196-0) on page 1197 [List Editor Event Display](#page-1197-0) on page 1198 [List Editor Value Display](#page-1198-0) on page 1199

# **List Editor Toolbar**

The toolbar contains tools and various settings for the **List Editor**.

● To show or hide the toolbar elements, right-click the toolbar, and activate or deactivate the elements.

# **Default Items**

# **Solo Editor**

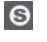

Solos the editor during playback if the editor has the focus.

### **Solo Editor Mode**

 $\langle \nabla \rangle$ 

Allows you to select a mode for the **Solo Editor** function.

- **Solo All Parts** uses all parts in the editor display.
- **Solo follows 'Part Editing Mode'** uses only the parts specified via **Part Editing Mode**.

### **Record in Editor**

 $\bullet$ 

Enables the recording of MIDI data in the editor if the editor has the focus.

**NOTE** 

This only works with **MIDI Record Mode** set to **Merge** or **Replace**.

# **Retrospective Record**

### **Insert MIDI Retrospective Recording in Editor**

 $\bullet$ 

Allows you to recover MIDI notes that you played in stop mode or during playback.

### **Auto-Scroll**

# **Auto-Scroll**

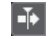

Keeps the project cursor visible during playback.

# **Select Auto-Scroll Settings**

# $\overline{\phantom{a}}$

Allows you to activate **Page Scroll** or **Stationary Cursor** and to activate **Suspend Auto-Scroll When Editing**.

# **Acoustic Feedback**

### **Acoustic Feedback**

# щþ.

Automatically plays back events when you move or transpose them, or when you create them by drawing.

# **Tool Buttons**

### **Object Selection**

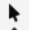

Selects events and parts.

# **Draw**

 $\overline{\phantom{a}}$ 

Draws events.

**Erase**  $\bullet$ 

Deletes events.

### **Trim**

 $\mathscr{I}$ 

Trims events.

# **Mute**

 $\overline{\mathsf{x}}$ 

Mutes events.

**Zoom**

 $\alpha$ 

Zooms in. Hold **Alt/Opt** , and click to zoom out.

# **Independent Track Loop**

### **Independent Track Loop**

 $\Gamma$ 

Activates/Deactivates the independent track loop.

# **Insert Type**

**Insert Event Type**

 $\boxed{\mathbf{X}}$  Note

Allows you to determine an event type for newly created events.

### **Insert Velocity**

**Note Insert Velocity**  $\frac{1}{2}$  99  $\frac{1}{2}$   $\mathbf{v}$ 

Allows you to specify a velocity value for new notes.

## **Nudge**

# **Nudge Settings**

#### I Link to Grid  $\mathbf{v}$

Allow you to set up a snap grid for the nudge commands.

- By default, the snap grid for nudge operations is set to **Link to Grid**, and the step width corresponds to the snap grid.
- If you activate **Link to Primary Time Format**, the snap grid for nudge operations follows the primary time format, and you can set up the step width in the **Nudge Settings** pop-up menu.
- If you deactivate Link to Grid and Link to Primary Time Format, you can set up an independent snap grid for nudge operations. In this case, you can select a time format and a value from the **Nudge Settings** pop-up menu.

#### **NOTE**

To display the nudge buttons, click the points to the right of the **Nudge Settings**.

### **Nudge Start Left**

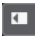

Increases the length of the selected event by moving its start to the left.

# **Nudge Start Right**

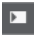

Decreases the length of the selected event by moving its start to the right.

#### **Move Left**

 $\left| \cdot \right|$ 

Moves the selected event to the left.

### **Move Right**

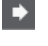

Moves the selected event to the right.

# **Nudge End Left**

 $\blacksquare$ 

Decreases the length of the selected event by moving its end to the left.

#### **Nudge End Right**

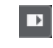

Increases the length of the selected event by moving its end to the right.

### **Snap**

#### **Snap On/Off**

 $\mathbf{v}$ 

Activates/Deactivates the **Snap** function.

# **Snap Type**

#### X Grid

Allows you to select one of the following snap types:

- **Grid** snaps events to the grid that is selected in the **Quantize Presets** pop-up menu.
- **Grid Relative** keeps the relative positions when snapping events to the grid.
- **Events** snaps events to the start or to the end of other events.
- **Shuffle** changes the order of events, if you drag one event to the left or to the right of other events.
- **Cursor** snaps events to the cursor position.
- **Grid + Cursor** snaps events to the quantize grid that is selected in the **Quantize Presets** pop-up menu, or to the cursor position.
- **Events + Cursor** snaps events to the start or to the end of other events, or to the cursor position.
- **Grid + Events + Cursor** snaps events to the quantize grid that is selected in the **Quantize Presets** pop-up menu, to the start or to the end of other events, or to the cursor position.

# **Quantize**

**Apply Quantize**

 $\mathsf Q$ 

Applies the quantize settings.

# **Quantize Presets**

 $1/64$   $\blacktriangledown$ 

Allows you to select a quantize or a groove preset.

## **Soft Quantize On/Off**

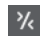

Activates/Deactivates soft quantize.

**Open Quantize Panel**

# $\mathcal{C}$

Opens the **Quantize Panel**.

# **Length Quantize**

**Length Quantize**

### L Quantize Link  $\blacktriangledown$

Allows you to set a value for quantizing event lengths.

# **Multiple Part Controls**

### **Show Part Borders**

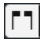

Shows/Hides part borders for the active MIDI part within the left and right locators.

#### **Part Editing Mode**

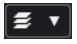

Sets the editing mode for parts.

- **All Parts** allows you to select and edit all events of all visible parts.
- Active Part restricts selecting and editing to events of the active part.

● **All Parts on Active Track** allows you to select and edit all events of all parts of the active track.

### **Part Editing Mode**

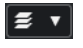

Sets the editing mode for parts.

- **All Parts** allows you to select and edit all events of all visible parts.
- **Active Part** restricts selecting and editing to events of the active part.

# **Activate Part for Editing**

# Vocals v

Lists all parts that were selected when you opened the editor and allows you to activate a part.

### **Step/MIDI Input**

# **Step Input**

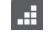

Activates/Deactivates step input.

### **MIDI Step Input/Note Expression MIDI Input**

# $O =$

Activates/Deactivates MIDI step input and note expression MIDI input.

# **Move Insert Mode**

### $\mathbf{z}$

Moves all note events to the right of the step input cursor to make room for the inserted event when you insert notes.

#### **NOTE**

This only works if **Step Input** is activated.

#### **Record Pitch**

Includes the pitch when you insert notes.

# **Record NoteOn Velocity**

#### $\left| \cdot \right|$

Includes the NoteOn velocity when you insert notes.

# **Record NoteOff Velocity**

 $\left| \uparrow \right|$ 

Includes the NoteOff velocity when you insert notes.

### **Keep Existing Notes**

ெ

Keeps existing notes when you insert notes.

# **Event Colors**

**Event Colors**

**D** Velocity v

Allows you to select event colors.

# <span id="page-1195-0"></span>**Right Divider**

### **Right Divider**

Allows you to use the right divider. Tools that are placed to the right of the divider are always shown.

# **Edit VST Instrument**

### **Edit VST Instrument**

 $H$ 

Opens the VST instrument that the track is routed to.

# **Window Zone Controls**

### **Show/Hide Left Zone**

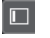

Shows/Hides the left zone.

### **Show/Hide Value Display**

 $\Box$ 

Shows/Hides the value display in the right zone.

# **Set up Window Layout**

 $\overline{\mathbb{R}}$ 

Allows you to set up the window layout.

RELATED LINKS [Part Editing Mode Pane](#page-1095-0) on page 1096

# **List Editor Status Line**

The **List Editor** status line is displayed below the toolbar. It displays important information about the mouse position.

● To show the status line, click **Set up Window Layout** on the toolbar, and activate **Status Line**.

Mouse Time Position 25. 2. 1. 0 | Current Chord Display - | Track Loop Start 1. 1. 1. 0 | Track Loop End 1. 1. 1. 0

The on/off status of the status line in the **List Editor** window and in the **Editor** tab in the lower zone of the **Project** window are independent of each other.

#### **Mouse Time Position**

Displays the exact time position of the mouse pointer, depending on the selected ruler display format. This allows you to edit or insert notes at exact positions.

#### **Current Chord Display**

When the project cursor is positioned over notes that form a chord, this chord is displayed here.

#### **Track Loop Start/End**

If **Independent Track Loop** is activated on the toolbar, its start/end position is displayed.

RELATED LINKS [Drum Editor Toolbar](#page-1169-0) on page 1170

# <span id="page-1196-0"></span>**List Editor Filters Bar**

The **List Editor** filters bar allows you to hide events from view, based on their type and other properties.

● To show the filters bar, click **Set up Window Layout** on the toolbar, and activate **Filters**. Note nontroller notherbend non-program Change notherbouch

 $\Box$  Roly Pressure

## **Focus Menu**

The **Focus** menu allows you to set up filters.

#### **No Focus**

No filter is applied.

#### **Event Types**

Only events of the selected type are shown. This is the same as activating the event type options.

#### **Event Types and Subtype**

Only events of the selected type and with the selected **Subtype** value are shown. For example, if a note event is selected, only notes with the same pitch are displayed. If a controller event is selected, only controllers of the same type are shown.

### **Event Channels**

Only events with the same MIDI channel value as the selected event are shown.

#### **User Presets**

Allows you to apply a user preset that you created in the **Logical Editor**.

#### **NOTE**

In the **List Editor**, only the filter aspect of a **Logical Editor** preset is used. You can, for example, show only muted events or notes on the down beat.

In the user preset location, you can create a dedicated folder for those presets.

#### **Setup**

Opens the **Logical Editor**, which allows you to create complex filter settings.

When you apply any of the **Logical Editor** presets or use the **Logical Editor** to create filter settings yourself, only the events that meet the specified criteria are visible.

# **Event Type Options**

The event type options allow you to hide specific event types from view.

```
RELATED LINKS
Filtering the Event List on page 1201
Logical Editor on page 1331
```
# **List Editor Event List**

The **Event List** lists all events in the selected MIDI parts in the order in which they are played back, from top to bottom. The list allows you to perform detailed numerical editing of the event properties.

The following options are available:

# <span id="page-1197-0"></span>**>**

An arrow in this column indicates the event that starts closest before the project cursor position. You can use this column for auditioning when you are editing in the list.

- To move the cursor to the start of the event, click in the auditioning column of an event.
- To move the cursor position and start/stop playback, double-click in the column for an event.

#### **Type**

Event type. Cannot be changed.

#### **Start**

Starting position of the event, displayed in the format selected for the ruler. Changing it has the same effect as moving the event.

### **NOTE**

If you move the event past any other event in the list, the list is resorted. The list always shows the events in the order in which they are played back.

#### **End**

Allows you to view and edit the end position of a note event. Editing resizes the note event.

#### **Length**

Displays the length of the note event. Changing this resizes the note event and automatically changes the **End** value.

#### **Subtype**

**Subtype** of the event. Its content depends on the event type. For notes, this is the pitch, for example. Where applicable, the values are displayed in the most relevant form. For example, the **Subtype** value for notes is displayed as a note number in the format that was selected in the **Preferences** dialog.

#### **Main Value**

**Main Value** of the event. The content of this depends on the event type. For notes, this is the note-on velocity value, for example.

#### **Secondary Value**

The **Secondary Value** of the event. This value is only used for note events, where it corresponds to the note-off velocity.

#### **Channel**

MIDI channel of the event. This setting is normally overridden by the channel setting for the track. To make a MIDI event play back on its own channel, set its track to the **Any** channel in the **Project** window.

### **Attributes**

Use this for **Text**, **Lyrics**, **SMF Event**, or **SysEx** that require a text entry or a hexadecimal entry.

# **List Editor Event Display**

The **Event Display** displays events graphically.

The event display is always shown.

<span id="page-1198-0"></span>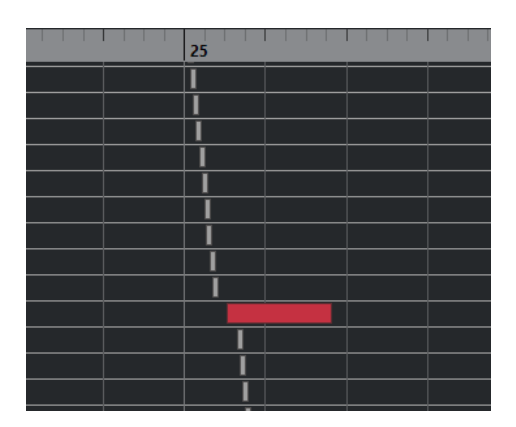

The vertical position of an event in the display corresponds to its entry in the list, that is, to the playback order. The horizontal position corresponds to the actual event position in the project. In the event display, you can add new parts or events and drag events to another position.

# **List Editor Value Display**

The value display to the right of the event display is a tool for quick viewing and editing of multiple values, for example, velocities or controller amounts. The values are shown as horizontal bars, with the bar length corresponding to the value.

● To show the value display, click **Set up Window Layout** on the toolbar, and activate **Value Display**.

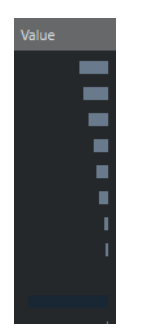

The value that is displayed for an event depends on the event type. The following table shows what is displayed and edited:

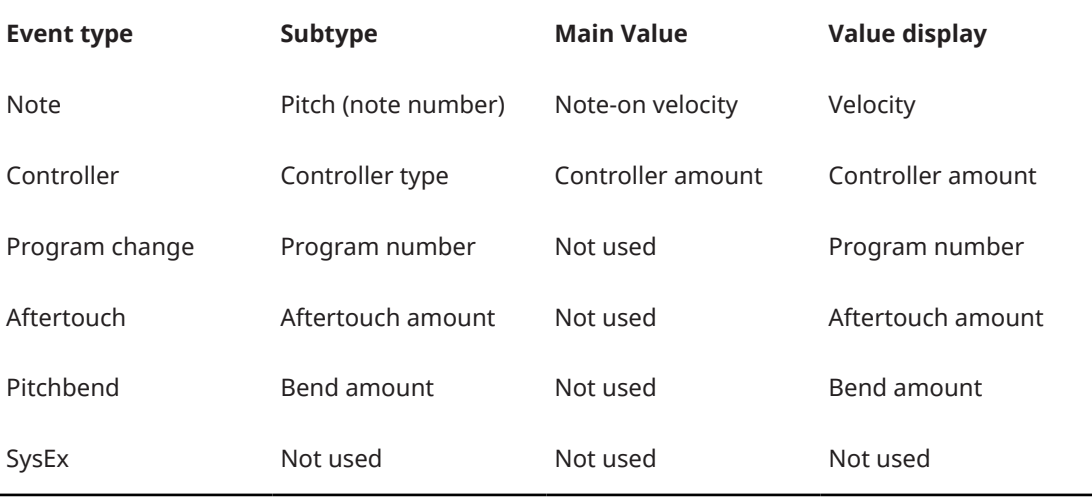

### NOTE

For note events, there is also a value in the **Secondary Value** column, which is used for note-off velocity.

**NOTE** 

For SMF and text events, no values are displayed.

# **List Editor Operations**

This section describes the principal editing operations within the **List Editor**.

# **Drawing Events**

The **Draw** tool allows you to insert single events in the event display.

When you move the cursor inside the event display, its position is indicated on the status line. The **Snap** function is taken into account.

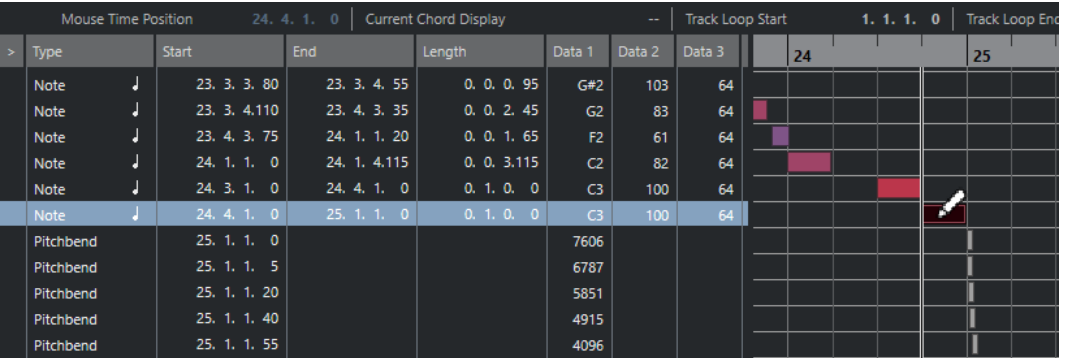

To change the event type that you want to draw, select it from the **Insert Event Type** pop-up menu.

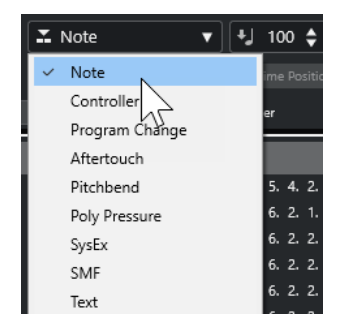

● To draw an event, click in the event display.

The note event is set to the length specified in the **Length Quantize** pop-up menu. Notes assume the insert velocity value set in the **Note Insert Velocity** field on the toolbar.

● To draw longer note events, click and drag in the event display.

The length of the event is a multiple of the **Length Quantize** value. If **Length Quantize** is set to **Quantize Link**, the event value is determined by the quantize grid.

# <span id="page-1200-0"></span>**Filtering the Event List**

You can filter the event list with the **Filters** bar that is displayed below the toolbar in the **List Editor**.

- To filter the event list based on complex criteria, open the **Focus** pop-up menu, and select a filter.
- To hide an event type, activate the corresponding checkbox on the **Filters** bar.
- To hide all event types except but one, press Ctrl/Cmd, and click the checkbox of the event type that you want to view.

If you **Ctrl/Cmd** -click again, all checkboxes are cleared.

# **Editing in the Event List**

- To edit the values of several events, select the events, and edit the value for one event. The values of the other selected events are also changed. Any initial value differences between the events are maintained.
- To set all selected events to the same value, press **Ctrl/Cmd** , and edit the value for one event.
- For SysEx (System Exclusive) events, you can only edit the **Start** position in the list. However, when you click the **Comment** column, the **MIDI SysEx Editor** opens, in which you can perform detailed editing of system exclusive events.

### **NOTE**

When you trim the beginning of a note in the **List Editor**, the note may move to a different position in the list, as other events may begin earlier than the edited event.

RELATED LINKS [SysEx Messages](#page-1201-0) on page 1202

# **Editing in the Event Display**

The event display allows you to edit the events graphically using the tools on the toolbar. You can edit single events as well as several selected events simultaneously.

● To move an event, drag it to a new position.

Moving the event past any other event in the display resorts the list. The list always shows the events in the order in which they are played back. As a result, the vertical position of the event in the display also changes.

- To make a copy of an event, press **Alt/Opt**, and drag it to a new position.
- To resize a note, select it, and drag its end point with the **Object Selection** tool.
- To mute or unmute an event, click on it with the **Mute** tool.

You can mute or unmute several events simultaneously by enclosing them in a selection rectangle with the **Mute** tool.

- You can select a color scheme for the events via the **Event Colors** pop-up menu on the toolbar.
- To delete an event, select it, and press **Backspace** or **Delete** , or click on it with the **Erase**  tool.

RELATED LINKS [Event Colors Menu](#page-1086-0) on page 1087

# <span id="page-1201-0"></span>**Editing in the Value Display**

To edit values in the value display, click and drag.

The mouse pointer automatically takes on the shape of the **Draw** tool when you move it over the value display.

# **SysEx Messages**

SysEx (System Exclusive) messages are model-specific messages for setting various parameters of a MIDI device. This makes it possible to address device parameters that would not be available via normal MIDI syntax.

Every major MIDI manufacturer has its own SysEx identity code. SysEx messages are typically used for transmitting patch data, for example, the numbers that make up the settings of one or more sounds in a MIDI instrument.

Nuendo allows you to record and manipulate SysEx data in various ways.

RELATED LINKS [Using MIDI Devices](#page-1061-0) on page 1062

# **Bulk Dumps**

In any programmable device, the computer memory stores the settings as digits. If you change these numbers, you change the settings. Normally, MIDI devices allow you to dump (transmit) all or some settings in the memory of the device in the form of MIDI SysEx messages.

A dump is therefore, among other things, a way of making backup copies of the settings of your instrument: sending such a dump back to the MIDI device restores the settings.

If your instrument allows dumping a few or all of its settings via MIDI by activating a function on the front panel, this dump is likely to be recordable in Nuendo.

# **Recording a Bulk Dump**

# IMPORTANT

If your MIDI instrument does not offer a way to initiate a dump, you have to send a Dump Request message from Nuendo to start the dump. In this case, use the **MIDI SysEx Editor**  to insert the specific Dump Request message (refer to the documentation included with the instrument) at the beginning of a MIDI track. When you activate recording, the Dump Request message is played back (sent to the instrument). The dump starts and is recorded.

#### PROCEDURE

- **1.** In the **Preferences** dialog, select **MIDI** > **MIDI Filter**.
- **2.** In the **Record** section, deactivate the **SysEx** checkbox to make sure that the recording of SysEx data is not filtered.

As a result, SysEx messages are recorded but not echoed back to the instrument. This can lead to unpredictable results.

**3.** Activate recording on a MIDI track, and initiate the dump from the front panel of the instrument.

**4.** When you have finished recording, select the new part, and select **MIDI** > **List Editor**. This allows you to verify that the SysEx dump was recorded. There should be one or several SysEx events in the part/event list.

# **Transmitting a Bulk Dump Back to a Device**

### PREREQUISITE

Route the MIDI track with the SysEx (System Exclusive) data to the device. For information such as MIDI channels to be used, refer to the documentation included with the MIDI device.

#### PROCEDURE

- **1.** Solo the track.
- **2.** Make sure that the device is set up to receive SysEx messages.
- **3.** If necessary, put the device in **Standby to Receive System Exclusive** mode.
- **4.** Play back the data.

# **Recording and Transmitting Bulk Dumps**

- Do not transmit more data than you need. If all you want is a single program, do not send everything. Otherwise, it could get too difficult to find the recognized program. Usually, you can specify exactly which data to send.
- If you want the sequencer to dump the pertinent sounds to your instrument whenever you load a project, put the SysEx data in a silent count-in before the project itself starts.
- If the dump is very short, for example, a single sound, you can put the dump in the middle of the project to quickly re-program a device. You can achieve the same effect by using Program Change. This is preferable, as less MIDI data is sent and recorded. Some devices may be set up to dump the settings for a sound as soon as you select it on the front panel.
- If you create parts with SysEx dumps, you can put these on a special muted track. To make use of these parts, drag them to an empty unmuted track and play them back.
- Do not transmit several SysEx dumps to several instruments at the same time.
- Make a note of the current device ID setting of the instrument. If you change this, the instrument may refuse to load the dump at a later point in time.

# **Recording SysEx Parameter Changes**

Often, you can use SysEx to remotely change individual settings in a device, for example, opening a filter, selecting a waveform, changing the decay of the reverb, etc. Many devices are also capable of transmitting changes made on the front panel as SysEx messages. These can be recorded in Nuendo and thus incorporated into a regular MIDI recording.

For example, open up a filter while playing some notes. In that case, you record both the notes and the SysEx messages that are generated when you open the filter. When you play back the recording, the sound changes exactly as it did when you recorded it.

### PROCEDURE

- **1.** In the **Preferences** dialog, select **MIDI** > **MIDI Filter**, and make sure that **SysEx** is deactivated in the **Record** section.
- **2.** Make sure that the instrument is set to transmit changes of front panel controls as SysEx messages.

### **3.** Record.

```
AFTER COMPLETING THIS TASK
In the List Editor, check if the events were recorded properly.
```
# **MIDI SysEx Editor**

● To open the **MIDI SysEx Editor** for a SysEx event, click in the **Attributes** column for the event in the **List Editor**.

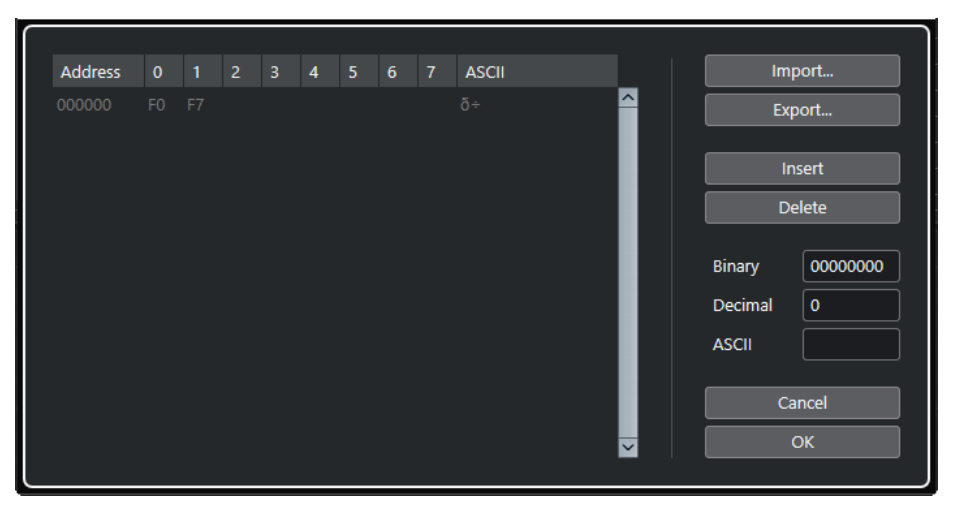

In the **MIDI SysEx Editor**, the bytes are displayed as follows:

#### **Address**

Shows the location of the value in the message.

### **0-7**

Shows the entire message in hexadecimal format.

SysEx messages always begin with F0 and end with F7, with a number of arbitrary bytes in between. If the message contains more bytes, so that they do not entirely fit on one line, it continues on the next line. You can edit all values except for the first (F0) and the last ones (F7).

# **ASCII**

Shows the selected value in ASCII format.

# **Adding and Deleting Bytes**

- To add a byte, open the **MIDI SysEx Editor**, and click **Insert**. The byte is added before the selected byte.
- To delete a byte, open the **MIDI SysEx Editor**, select a byte, and click **Delete**.
- To delete the entire SysEx message, select it in the **List Editor**, and press **Delete** or **Backspace** .

# **Editing Byte Values**

You can edit the selected byte value in the main display of the **MIDI SysEx Editor**, or in the ASCII, decimal, and binary displays.

● To edit the selected value, open the **MIDI SysEx Editor** click on a byte, and type in the value.

# **Importing and Exporting SysEx Data**

You can import SysEx data from disk and export the edited data to a file.

The file has to be in MIDI SysEx (.syx) binary format. Only the first dump in a SYX file is loaded.

- To import SysEx data, open the **MIDI SysEx Editor** and click **Import**.
- To export SysEx data, open the **MIDI SysEx Editor** and click **Export**.

**NOTE** 

Do not confuse this format with MIDI files, which have the extension .mid.

# **In-Place Editor**

The **In-Place Editor** allows you to edit MIDI notes and controllers in the **Project** window, for quick and efficient editing in context with other tracks.

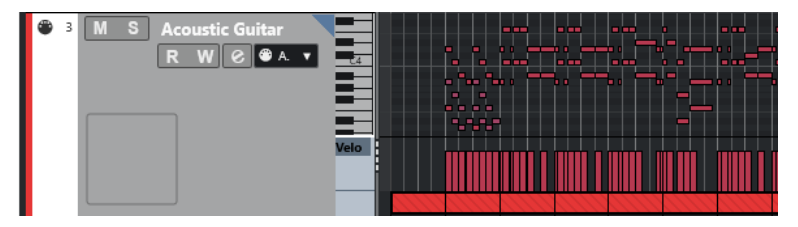

The **In-Place Editor** expands the MIDI track to show a miniature **Key Editor**. When you select a MIDI note, the **Project** window info line shows the same information about the note as the info line in the **Key Editor**. You can perform the same editing as in the **Key Editor**.

RELATED LINKS [Editing Note Events on the Info Line](#page-1093-0) on page 1094

# **Opening the In-Place Editor**

- To open the **In-Place Editor** for the selected tracks, select **MIDI** > **Open In-Place Editor**.
- To open the **In-Place Editor** for a single MIDI track, click **Edit In-Place** in the **Inspector**.

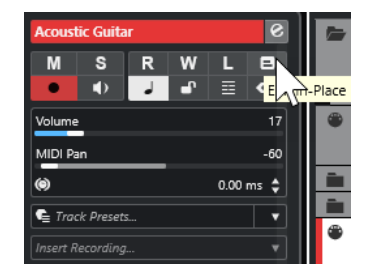

# **In-Place Editor Toolbar**

The toolbar contains tools and settings for the **In-Place Editor**.

To open the toolbar, click on the triangle in the upper right corner of the track list for the edited track.

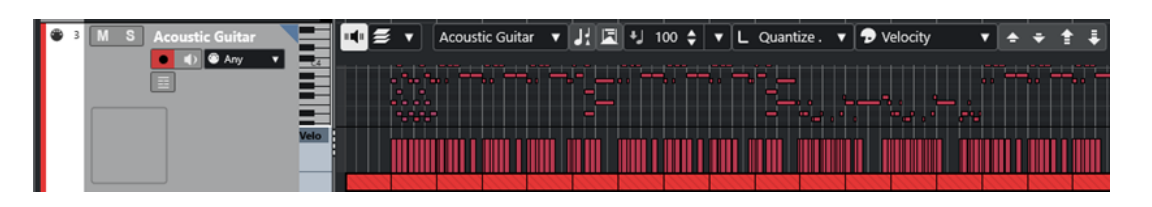

# **Acoustic Feedback**

# **Acoustic Feedback**

# in **d**u

Automatically plays back events when you move or transpose them, or when you create them by drawing.

# **Multiple Part Controls**

#### **Part Editing Mode**

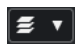

Sets the editing mode for parts.

- **All Parts** allows you to select and edit all events of all visible parts.
- **Active Part** restricts selecting and editing to events of the active part.

## **Activate Part for Editing**

Vocals v

Lists all parts that were selected when you opened the editor and allows you to activate a part.

# **Indicate Transpositions**

# **Indicate Transpositions**

**J** 

Allows you to display the transposed pitches of MIDI notes.

# **Auto Select Controllers**

# **Auto Select Controllers**

园

Automatically selects controller data of the selected MIDI notes.

# **Insert Velocity**

#### **Note Insert Velocity**

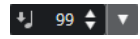

Allows you to specify a velocity value for new notes.

# **Length Quantize**

**Length Quantize** L Quantize Link  $\blacktriangledown$ 

Allows you to set a value for quantizing event lengths.

# **Event Colors**

**Event Colors**

**D** Velocity

Allows you to select event colors.

# **Transpose Palette**

**Move Up**

 $\blacktriangle$ 

Transposes the selected event up by a half note.

**Move Down**

 $\frac{1}{2}$ 

Transposes the selected event down by a half note.

# **Move Up More**

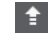

Transposes the selected event up by an octave.

# **Move Down More**

 $\ddot{ }$ 

Transposes the selected event down by an octave.

# **Working with the In-Place Editor**

- To zoom or scroll the **In-Place Editor**, point at the left part of the piano keyboard display so that the pointer changes to a four point arrow. Then drag to the right or left to zoom in or out vertically, and drag up or down to scroll the editor.
- To add or remove controller lanes, right-click below the controller name field, and select an option from the context menu.
- To close the **In-Place Editor** for one track, click **Edit In-Place** in the track list or double-click below the controller display in the **In-Place Editor**.
- To open/close the **In-Place Editor** for one or several selected tracks, use the **Edit In-Place**  key command.
- You can drag notes from one **In-Place Editor** to another.

#### **NOTE**

The **Snap** button and the **Snap Type** pop-up menu on the **Project** window toolbar control snapping in the **In-Place Editor**, but the snap grid is set using the **Quantize** pop-up menu.

# <span id="page-1207-0"></span>**Expression Maps**

Expression maps allow you to set up a map for all of your articulations. This allows you to audition a project including articulations.

You can select expression maps in the **Inspector** for MIDI or instrument tracks and specify the sound mapping and characteristics for all of your articulations.

If you select an expression map for a MIDI or instrument track, the articulations defined in the map are automatically applied during playback. Nuendo recognizes the expressions scored for the MIDI part and searches the sound slots in the expression map for a sound that matches the defined criteria.

If a matching sound slot is found, the current note is either modified or the MIDI channel, program change, or key switch information is sent to the instrument selected on the **Output Routing** pop-up menu for the track, so that a different sound is played. If no sound slot that matches the articulations used in the part is found, the closest match is used.

When you enter articulations in a MIDI part, you must set up an expression map so that the right sounds in the connected VST or MIDI instrument are triggered.

Expression maps also allow you to link your articulations with remote keys on a MIDI input device and to map these to sounds that can be played by a MIDI device or a VST instrument. In this manner, you can enter notes and articulations via a remote MIDI device. Nuendo automatically records them and plays them back correctly.

You can use expression maps for the following purposes:

- To enter musical articulations in the **Key Editor**, the **Drum Editor**, the **Score Editor**, or the **In-Place Editor**, without having to record MIDI data first.
- To play/record music in real time and to control articulation changes while playing.
- To open and edit projects from other users. By using expression maps, you can map the articulation information to a different instrument set or content library quickly and easily.

Expression maps are available for MIDI and instrument tracks. You can create your own expression maps or download expression maps for orchestra libraries and virtual instruments from [steinberg.net](https://steinberg.net).

#### **NOTE**

You can also use the **Note Expression** functions to add musical articulations on your MIDI notes in the **Key Editor**.

RELATED LINKS [Articulations](#page-1208-0) on page 1209 [Creating and Editing Expression Maps](#page-1209-0) on page 1210 [Groups](#page-1212-0) on page 1213 [Note Expression](#page-1219-0) on page 1220

# <span id="page-1208-0"></span>**Articulations**

Musical articulations define how specific notes are sung or performed on a given instrument. They can also define the relative volume of notes or the changes in pitch.

The following articulation types are available:

● **Directions**

Directions, such as pizzicato, are valid for all notes from their insert position to the insert position of the next direction. They are applied to a continuous range of notes, or even to an entire piece of music.

● **Attributes**

Attributes, such as accents, or staccato, are valid for single notes.

# **Expression Map Setup Window**

The **Expression Map Setup** window allows you to load, create, and set up expression maps.

To open the **Expression Map Setup** window, do one of the following:

- Select **MIDI** > **Expression Map Setup**.
- In the **Inspector** for a MIDI or instrument track, open the **Expression Map** section, and click **Expression Map Setup**.

**NOTE** 

You can also open the **Expression Map** section in the **Inspector** of the **Key Editor**, the **Drum Editor** or the **Score Editor**.

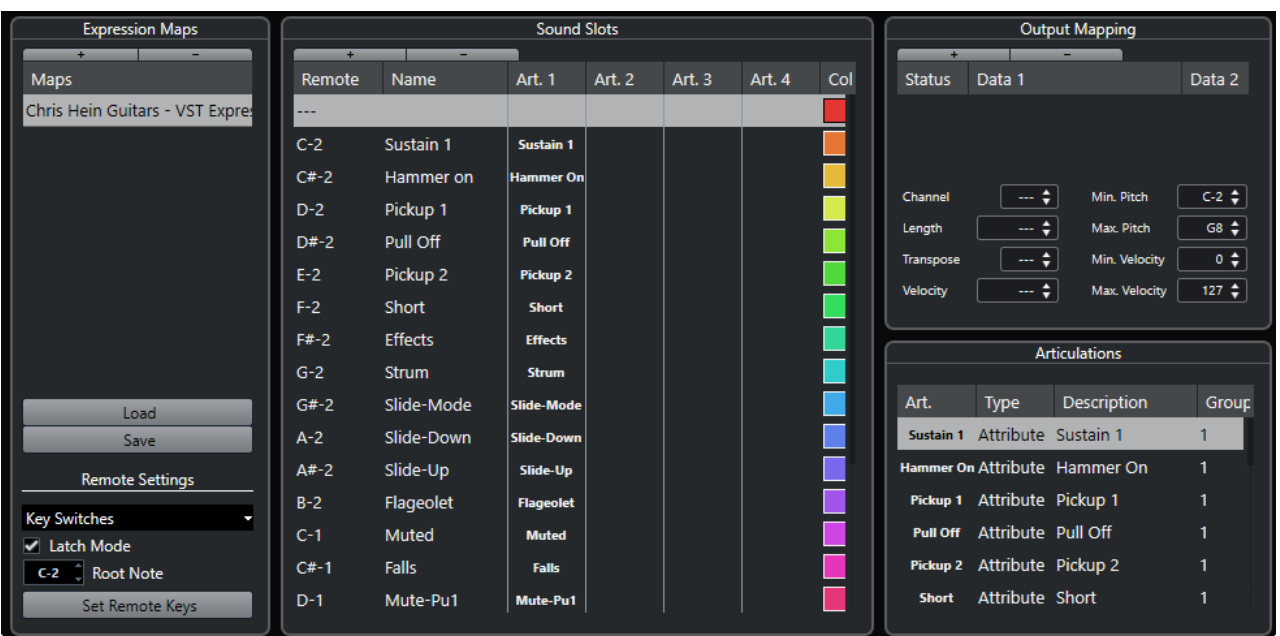

The following sections are available:

#### **Expression Maps**

Allows you to load, save, add, and remove expression maps. Loaded or added expression maps are displayed in the **Expression Maps** list.

### <span id="page-1209-0"></span>**Sound Slots**

Shows the sound slots that correspond to the expression map that is selected in the **Expression Maps** section.

#### **Output Mapping**

Shows the output mapping that corresponds to the sound slot that is selected in the **Sound Slots** section.

## **Articulations**

Allows you to organize articulations in groups.

### **Remote Settings**

Allows you to set up remote keys for triggering articulations via a MIDI input device. You can choose to use key switches or program change messages to play a certain sound slot.

RELATED LINKS

[Expression Maps](#page-1207-0) on page 1208 [Adding Sound Slots](#page-1210-0) on page 1211 [Output Mapping Section](#page-1212-0) on page 1213 [Articulations](#page-1208-0) on page 1209 [Remote Settings Section](#page-1213-0) on page 1214

# **Expression Maps in the Project Window**

Expression maps are available in the **Project** window, from within the **Inspector** for MIDI and instrument tracks.

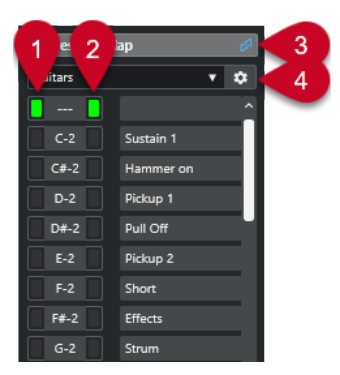

- **1** Shows which remote key is being pressed.
- **2** Marks the slot that is played back. This allows you to see whether the correct sound slot is used when you record articulations with an external device, such as a MIDI keyboard.
- **3** Indicates that an expression map is used for the track.
- **4** Opens the **Expression Map Setup** window.

# **Creating and Editing Expression Maps**

# **Creating Expression Maps**

You can create expression maps from scratch.

PROCEDURE

**1.** In the **Inspector** for a MIDI or instrument track, open the **Expression Map** section.

### <span id="page-1210-0"></span>**2.** Click **Expression Map Setup**.

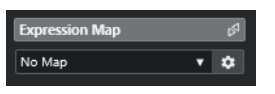

The **Expression Map Setup** opens.

**3.** In the **Expression Maps** section, click **Add Map** to create a new map.

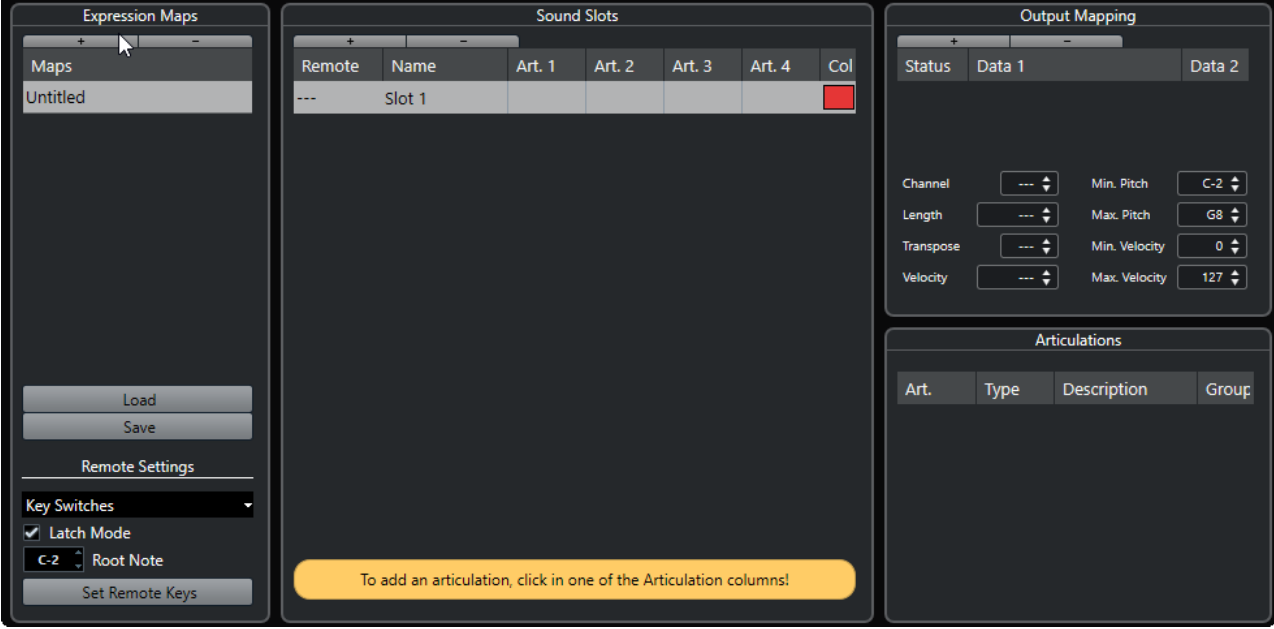

**4.** Optional: Click the name to enter a custom name for the expression map.

# **Adding Sound Slots**

You must create sound slots for each articulation that you want to add.

#### PREREQUISITE

The **Expression Map Setup** window is open, and an expression map is selected in the **Expression Maps** section.

#### PROCEDURE

- **1.** Do one of the following:
	- In the **Sound Slots** section, use the first default sound slot that is added automatically when a new map is created.
	- Click **Add Sound Slot** to add a new sound slot.
- **2.** Click the articulation column **Art. 1** for the sound slot, and select an articulation from the menu.

#### **NOTE**

If a specific articulation is not available on the pop-up menu, select **Add Custom Articulation** to define your own articulations. This adds a default articulation that you can define in the **Articulations** section.

**3.** Optional: Click the **Name** column, and enter a name for the sound slot.

The names of the sound slots are displayed in the **Inspector** for the track.

**4.** Optional: Click the articulation columns **Art. 2**, **Art. 3**, or **Art. 4** for the sound slot, and select an articulation from the menu.

This allows you to create a complex articulation, made of several different single articulations for the sound slot. For each new articulation, an additional entry is added in the **Articulations** section.

- **5.** Click the **Remote** column for the sound slot, and specify the key that triggers this sound slot on your external device.
- **6.** Optional: Click the **Col** column to assign a color to the sound slot.

When working in the MIDI editors, you can color your events according to the color of the sound slots.

#### **RESULT**

The sound slots are added, and the articulations are available. You can create as many sound slots as you need.

If Nuendo finds the sound slot, the current note is either modified, for example, reduced in length or played louder, or the MIDI channel, the program change, or the key switch information is sent to the connected instrument (the instrument selected on the **Output Routing** pop-up menu for the track), so that a different sound is played.

If no sound slot is found that matches the articulations used in the part, the closest match is used.

RELATED LINKS [Expression Maps in the Project Window](#page-1209-0) on page 1210 [Remote Settings Section](#page-1213-0) on page 1214

# **Articulations Section**

You can edit the articulations that you added for the sound slots in the **Articulations** section of the **Expression Map Setup** window.

The following settings are available:

#### **Art.**

Click this column to choose whether you want to insert the articulation as a symbol or a text string. If you select **Symbol**, a dialog with the available symbols opens. If you select **Text**, you can enter your text.

#### **Type**

Click this column to specify whether you want to add an attribute or a direction. If you select **Attribute**, only single notes are influenced by the articulation symbol. If you select **Direction**, the articulation symbol is valid from its insertion position to the next articulation start.

#### **Description**

Click this column to enter a text, such as the name of the symbol or the long name of a direction.

#### **Group**

Click this column to sort articulations in groups and to prioritize them.

RELATED LINKS [Groups](#page-1212-0) on page 1213

# <span id="page-1212-0"></span>**Groups**

Groups allow you to sort the articulations in order to prioritize and combine them.

The groups themselves are exclusive. Articulations that are in the same group cannot be used together. You can place articulations that cannot be combined, such as arco (bowed) and pizzicato (plucked) for violin, in the same group.

Groups represent the musical importance, with group 1 having the highest priority. This is useful if an expression map does not find an exact match for your data and tries to identify the sound which matches most criteria. If two sounds are found, which have the same articulation in group 1, the sound that also matches group 2 is preferred, and so on.

# **Output Mapping Section**

The **Output Mapping** section allows you to map sound slots to specific sound characters of an instrument. The available sounds depend on the instrument that is selected for the MIDI or instrument track.

**NOTE** 

Some virtual instruments require multiple key switches or combinations of key switches and controllers to select a particular articulation. In this case, click **Add Slot** to add multiple output events to a single sound slot.

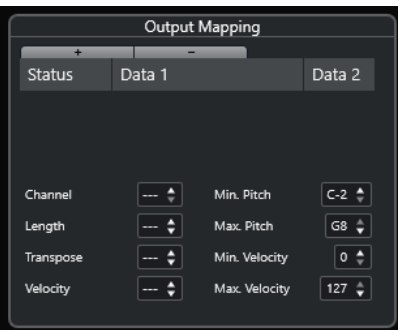

You can make the following settings for the slots:

#### **Status**

Allows you to specify a note-on, a program change, or a controller message for the selected sound slot.

# **Data 1/Data 2**

Allows you to specify key switches for the selected sound slot. This enables you to switch between a bowed and a pizzicato violin, or to switch to another program containing a different articulation.

You can also create expressions by editing the incoming MIDI data:

#### **Channel**

Allows you to specify the MIDI channel for the selected sound slot. This enables you to switch to a different program.

#### **Length**

Allows you to specify the note length for the selected sound slot. In this manner, you can create staccato or tenuto sounds.

#### <span id="page-1213-0"></span>**Transpose**

Allows you to specify a transpose value for the selected sound slot. In this manner, you can select different articulations in sample libraries in which different articulations are located on different octaves.

#### **Velocity**

Allows you to specify the velocity for the selected sound slot. In this manner, you can create accents.

#### **Min. Pitch/Max. Pitch**

Allows you to specify a minimum and a maximum pitch for the selected sound slot.

#### **Min. Velocity/Max. Velocity**

Allows you to specify a minimum and a maximum velocity for the selected sound slot, to make sure that the sample mapped to a particular range is used. In this manner, you can use instruments that have different velocity ranges on the same key.

# **Remote Settings Section**

The remote settings allow you to specify key switches or program change messages to trigger specific sound slots.

#### **NOTE**

If you do not plan to record or trigger articulations via a MIDI input device, you do not need to specify remote keys.

Active remote keys are indicated in the **Inspector** for the track.

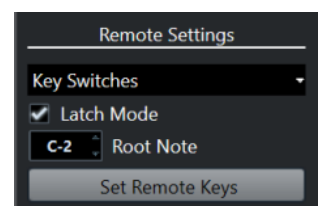

#### **Key Switches/Program Change Messages pop-up menu**

Allows you to choose to use **Key Switches** or **Program Change Messages** to switch sound slots.

#### **NOTE**

If you use key switches, these keys are used to insert articulations instead of notes.

#### **Latch Mode**

If this is activated, the key you press on your MIDI input device is valid until you press the next key. If this is deactivated, the key is valid for as long as you hold it. When you release it, the first sound slot is played.

#### IMPORTANT

**Latch Mode** can only be activated/deactivated globally, not for single expression maps.

#### **Root Note**

Allows you to specify the first key on your external device that you want to use as a remote key. This allows you to automatically adjust existing remote key assignments to suit your needs, for example, when you use a MIDI keyboard with a very wide or very narrow key range.

#### **Set Remote Keys**

Allows you to automatically assign a range of keys on your external device to the sound slots in the expression map.

RELATED LINKS [Expression Maps in the Project Window](#page-1209-0) on page 1210 Set Remote Keys Dialog on page 1215

# **Set Remote Keys Dialog**

The **Set Remote Keys** dialog allows you to assign a range of keys on your external device to the sound slots in the expression map.

● To open the **Set Remote Keys** dialog, click the **Set Remote Keys** button in the **Expression Map Setup** dialog.

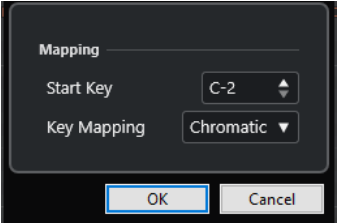

The following options are available:

#### **Start Key**

Allows you to specify the first key on the MIDI input device that you want to trigger a sound slot.

#### **Key Mapping**

Allows you to specify the keys that trigger the sound slots on your device.

# **Extracting Expression Maps from VST Instruments**

You can extract mapping information from VST 3 instruments and convert it into a new expression map. In this manner, you can set up expression maps for instruments you frequently use.

PROCEDURE

- **1.** Load the VST instrument that you want to use, and assign it to a MIDI or instrument track.
- **2.** Load an instrument preset that contains key switches.

Several track presets that are pre-configured for use with expression maps are included with Nuendo. They contain sounds that make use of key switches and have different articulations. These presets have the suffix **VX**.

- **3.** In the **Inspector** for the MIDI or instrument track, open the **Expression Map** section.
- **4.** Click **Expression Map Setup**.

The **Expression Map Setup** opens.

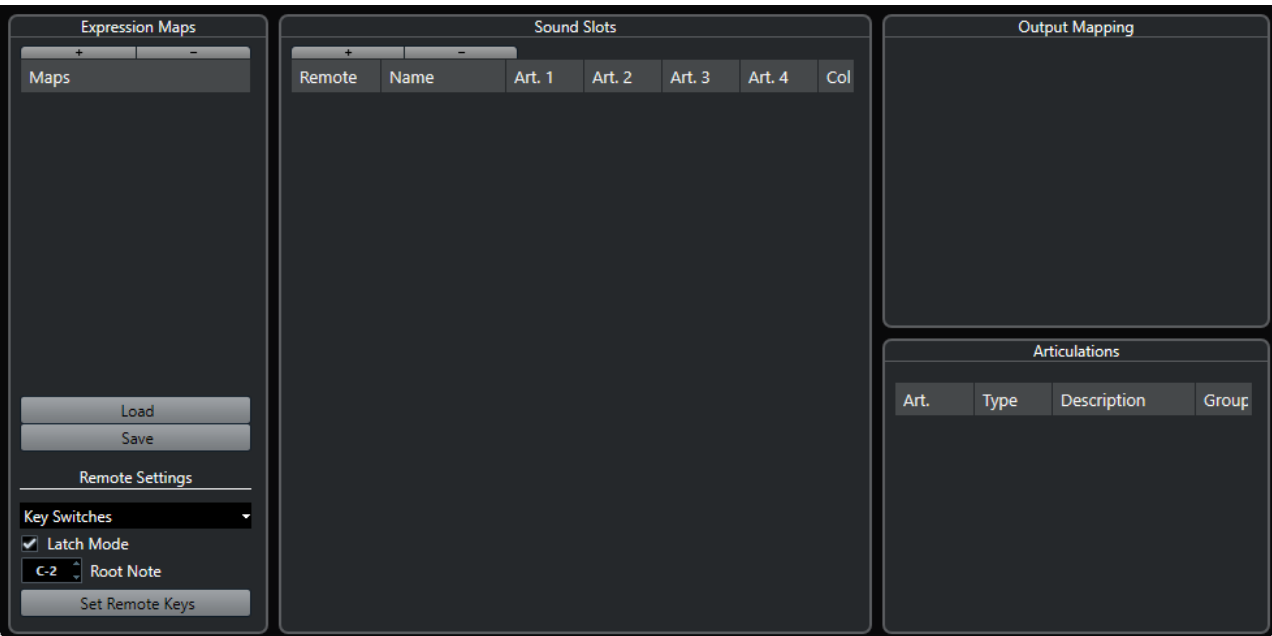

**5.** Make your changes, enter a name for the map, and click **Save**.

#### RESULT

The expression map is saved, and you can select it in the **Expression Map** section of the **Key Editor**, the **Drum Editor** or the **Score Editor Inspector**.

RELATED LINKS [Creating Expression Maps](#page-1209-0) on page 1210 [Track Presets](#page-221-0) on page 222

# **Saving Expression Maps**

After creating and setting up your expression map, you must save it.

#### PROCEDURE

- **1.** In the **Expression Maps Setup** window, select the expression map in the **Expression Maps**  section.
- **2.** Click **Save**.
- **3.** In the file dialog, specify a file name and a location for the expression map, and click **Save**.

#### RESULT

The expression map is saved.

# **Loading Expression Maps**

#### PROCEDURE

- **1.** In the **Inspector** for a MIDI or instrument track, open the **Expression Map** section.
- **2.** Click **Expression Map Setup**. The **Expression Map Setup** opens.
- **3.** In the **Expression Maps** section on the left, click **Load**.
- **4.** In the file dialog, locate and select the expression map that you want to load, and click **Open**. The expression map is now available in the **Expression Maps** section.
- **5.** Repeat the steps for all the maps that you want to make available, and close the dialog.

#### RESULT

All loaded maps are available on the **Expression Map** pop-up menu in the **Inspector** of the **Key Editor**, **Drum Editor** or **Score Editor**.

RELATED LINKS [Creating and Editing Expression Maps](#page-1209-0) on page 1210

# **Inserting Articulations**

# **Inserting Articulations on Controller Lanes**

You can insert articulation symbols on the controller lane of the **Key Editor**, the **Drum Editor**, and the **In-Place Editor**.

#### PROCEDURE

- **1.** Select the MIDI part.
- **2.** Open the **Key Editor**, the **Drum Editor**, or the **In-Place Editor**.
- **3.** In the controller display, open the **Controller Selection and Functions** pop-up menu, and select **Articulations/Dynamics**.

All articulations that are specified for the selected expression map are displayed on different rows of the controller lane. The different groups are separated by lines, and articulations that belong to the same group are shown in the same color.

**4.** Select the **Draw** tool, and in the controller display, click at the exact position of the first note to which you want to apply this articulation.

The note beginnings are displayed on the controller display as vertical lines.

#### **RESULT**

The attribute in the controller lane is now automatically connected to the corresponding note.

#### **NOTE**

If you delete an attribute by selecting it and pressing **Delete** or **Backspace** , the note is deleted as well. If this is not what you want, deselect the articulation in the **Articulations** field on the info line instead.

#### IMPORTANT

When you insert articulation symbols, make sure that they do not conflict with other articulations.

RELATED LINKS [Inserting Articulations via the Info Line](#page-1217-0) on page 1218

# <span id="page-1217-0"></span>**Inserting Articulations in the Score Editor**

You can insert articulation symbols in the **Score Editor**.

#### PROCEDURE

- **1.** Select the MIDI part.
- **2.** Select **Scores** > **Open Score Editor**.
- **3.** On the **Symbols** tab of the **Inspector**, open the **Expression Map** section.
- **4.** Activate the articulation symbol, and click at the desired position in the note display.

#### IMPORTANT

When you insert articulation symbols, make sure that they do not come into conflict with other articulations.

#### RESULT

The articulation symbols inserted in the note display are shown in a different color so that you can distinguish them from other score symbols.

#### **NOTE**

You can view and change the colors in the **Preferences** dialog (**Scores–Colors for Additional Meanings** page).

To delete an articulation symbol, select it, and press **Delete** or **Backspace** .

# **Inserting Articulations via the Info Line**

You can insert articulation symbols via the info line of the **Key Editor**, the **Drum Editor**, and the **Score Editor**.

#### PROCEDURE

- **1.** Select a MIDI note in the event display of the **Key Editor**, the **Drum Editor**, or the **Score Editor**.
- **2.** On the info line, click **Articulations** to open a pop-up menu with all note attributes that are available in the expression map, and select the desired attribute.

#### RESULT

The name of the active attribute is now shown in the **Articulations** field.

#### **NOTE**

To delete the attribute, deselect the articulation in the **Articulations** field on the info line.

#### IMPORTANT

When you insert articulation symbols, make sure that they do not come into conflict with other articulations.

RELATED LINKS [Groups](#page-1212-0) on page 1213

# **Inserting Articulations in the List Editor**

You can insert articulation symbols via the **Comment** column of the **List Editor**. This only works if your MIDI part already contains some articulation symbols.

#### PROCEDURE

- **1.** Select a MIDI note in the event display of the **List Editor**.
- **2.** Click the **Comment** column to open a pop-up menu with all note attributes that are available in the expression map, and select the desired attribute.

### RESULT

The name of the active attribute is now shown in the **Comment** column.

### NOTE

To delete the attribute, deselect the articulation in the **Comment** column.

#### IMPORTANT

When you insert articulation symbols, make sure that they do not come into conflict with other articulations.

# <span id="page-1219-0"></span>**Note Expression**

Note expression allows you to edit MIDI notes and their expressions as one unit.

Note expression allows you to associate expression events with MIDI notes, so that they are treated as a unit. When you quantize, move, copy, duplicate, or delete MIDI notes, all of their associated controller information follows. This allows for intuitive and accurate editing of noterelated data.

The following events are considered as expression events: MIDI control change, MIDI Pitchbend, MIDI Aftertouch, MIDI Poly Pressure, and VST Note Expression.

Expression event curves are displayed as an overlay of the corresponding MIDI notes in the event display. All expression events for a MIDI note are shown simultaneously.

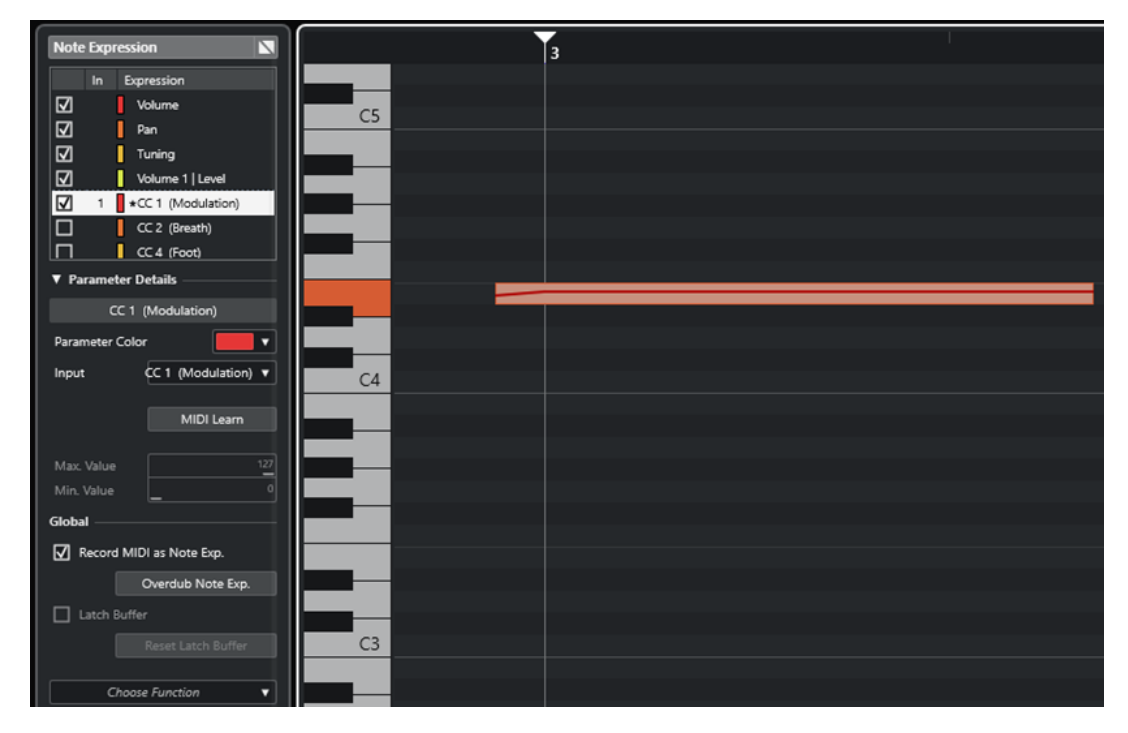

To play and record expression events for MIDI notes, use an input controller device that supports note expression, such as MPE-compatible keyboards or MIDI guitars. If you do not have such an input controller, you can assign MIDI messages to expressions instead.

To be able to hear polyphonic performances that use expression events, use an output controller device that supports note expression, such as MPE-compatible instruments or VST note expression-compatible VST instruments. If you do not have such a device, you must set up your MIDI instrument to play the same sound on all MIDI channels.

RELATED LINKS [VST Note Expressions](#page-1220-0) on page 1221 [MIDI Controllers](#page-1220-0) on page 1221 [MIDI Input Devices that Support MPE](#page-1221-0) on page 1222

# <span id="page-1220-0"></span>**VST Note Expressions**

VST note expressions are note-specific. They are suitable for polyphonic contexts, as they allow you to edit the expression of each individual note in a chord.

VST note expressions are provided by VST instruments. To work with VST note expressions, you need a VST instrument that supports them, such as HALion Sonic.

The availability of VST note expressions depends on the instrument.

VST note expressions allow for a value range that exceeds the MIDI range of 0 to 127.

You can use all MIDI channels to separate different sounds.

**NOTE** 

To use VST note expressions to control individual notes, set the MIDI channel of the track to a value between 1 and 16.

```
RELATED LINKS
VST 3-Compatible VST Instruments on page 1221
```
# **VST 3-Compatible VST Instruments**

VST 3-compatible VST instruments that support VST note expression can be used with note expression in Nuendo.

Nuendo comes with a number of VST 3-compatible VST instruments, such as HALion Sonic, Retrologue, or Padshop, that include several presets.

Depending on the preset, Nuendo supports specific VST note expressions such as **Tuning**, **Volume** and **Pan**.

**NOTE** 

Retrologue and Padshop come with some sounds designed to be used with MPE. For use with note expression, you can also use the preset sounds in HALion Sonic.

For detailed information about Retrologue and Padshop and their parameters, see the separate document **Plug-in Reference**.

For detailed information about HALion Sonic and its parameters, see the separate document **HALion Sonic**.

RELATED LINKS [Loading MPE Instrument Presets](#page-1225-0) on page 1226

# **MIDI Controllers**

MIDI controllers are channel-specific, with the exception of poly pressure messages. They affect the entire voice, regardless of whether they are inserted for a part or a note.

The fact that MIDI controllers are channel-specific limits the potential of note expression to monophonic (solo) performances. If you edit articulation data on one note, this affects all other notes of the same voice, that is, any other note playing on the same channel at the same time.

The MPE standard, however, allows you to assign each note to a different MIDI channel, and thereby to control notes individually. The standard recommends to use exclusively the MIDI

<span id="page-1221-0"></span>channel messages pitchbend, aftertouch, and CC 74 to control individual notes. In this scenario, MIDI channel 1 controls all notes, whereas the other 15 MIDI channels can control individual notes.

#### **NOTE**

To control individual notes via MIDI controllers, set the MIDI channel of the track to **Any**.

RELATED LINKS MIDI Input Devices that Support MPE on page 1222 [Controller Display](#page-1110-0) on page 1111 [Recording MIDI Control Change Messages as Note Expression Data](#page-1242-0) on page 1243 [Converting MIDI Control Change Messages into Note Expression Data](#page-1242-0) on page 1243

# **MIDI Input Devices that Support MPE**

MPE stands for MIDI Polyphonic Expression. Some MIDI devices support MPE. These are multidimensional MIDI controllers that allow you to vary the pitch and the timbre of individual notes while playing polyphonically.

In MPE, each note is assigned its own MIDI channel. This allows you to apply expression messages to individual notes.

To be able to work with the MPE features in Nuendo, that is, to polyphonically play and record expressions, you need an appropriate MPE input device. Some MPE input devices are detected and set up automatically.

# **Note Expression Input Device Page**

The **Note Expression Input Device** page shows the settings for your connected input device.

● To open the page for your note expression input device, select **Studio** > **Studio Setup**, and select it from the **Devices** list. If your device is not listed, click **Add**, and select **Note Expression Input Device**.

#### **NOTE**

Nuendo automatically recognizes some supported note expression input devices and provides specific pages with preset settings in the **Studio Setup** dialog. If your device is set to the original factory settings, you do not have to change anything in this dialog. In some cases, you might need to set the device to the appropriate mode. This mode is often referred to as MPE mode.

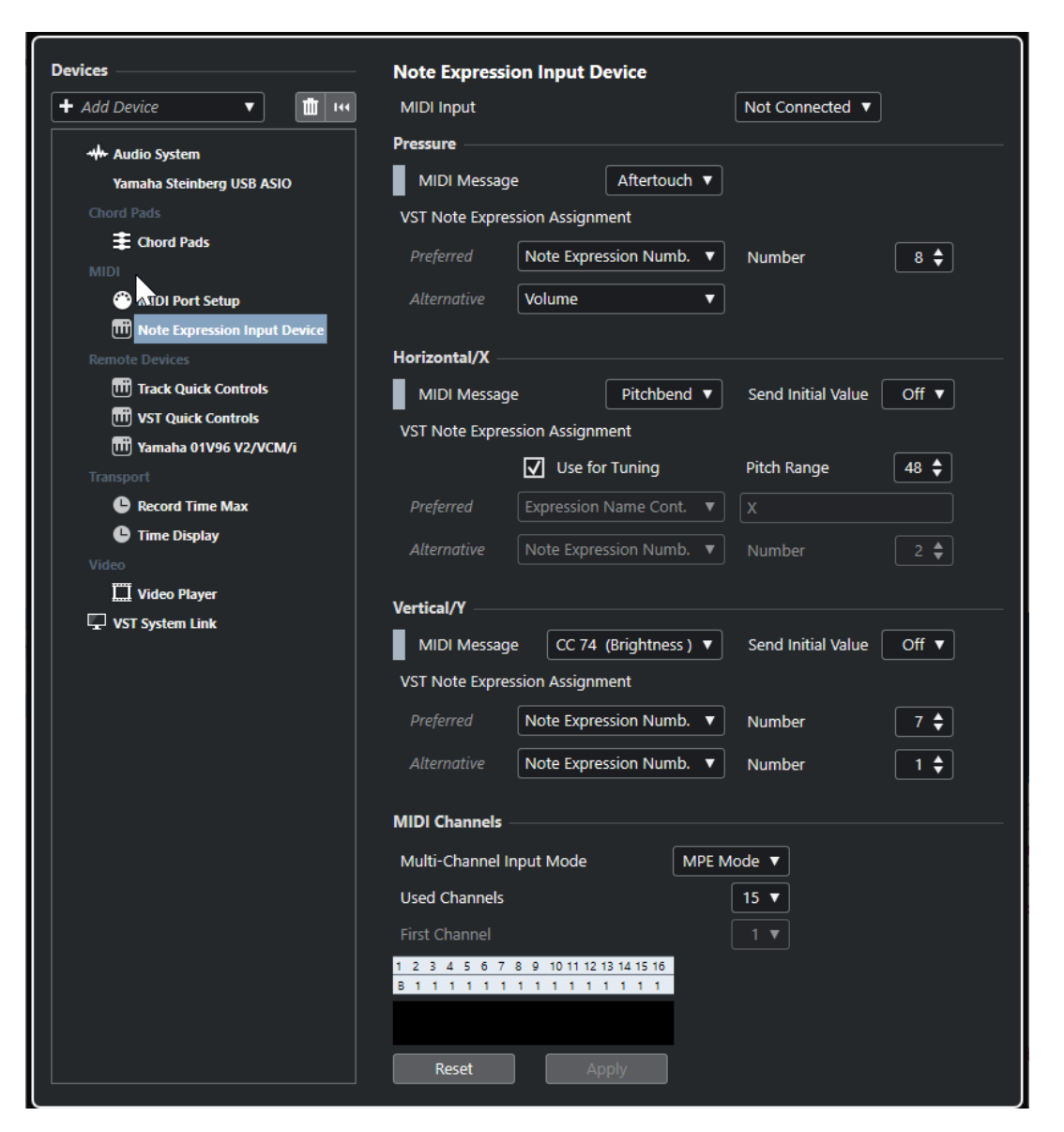

Nuendo allows you to capture three dimensions of input movements polyphonically. The **Note Expression Input Device** page provides the sections **Pressure**, **Horizontal/X**, and **Vertical/Y**  that allow you to view and, if needed, edit which MIDI messages are used for these three dimensions of control.

The following options are available:

#### **MIDI Input**

Allows you to select the MIDI input port to which your input device is connected.

The following options are available in the **Pressure** section:

#### **MIDI Message**

Allows you to assign a MIDI message to the **Pressure** input movement on your note expression input device. The default assignment is **Aftertouch**.

#### **VST Note Expression Assignment**

Shows the assignment of MPE input movements to VST note expressions.

The following options are available in the **Horizontal/X** section:

#### **MIDI Message**

Allows you to assign a MIDI message to the **Horizontal/X** input movement on your note expression input device. The default assignment is **Pitchbend**.

#### **Send Initial Value**

Allows you to transmit the start position of the input movement to Nuendo.

● **Off**

Transmits the absolute position. This corresponds to the following initial values: Absolute: On (Sensel Morph), Relative: Off (LinnStrument).

● **Center (64)**

Transmits the center value first. Input movements cause the value to increase or decrease. This corresponds to the following initial values: Absolute: Off (Sensel Morph), Relative: On (LinnStrument).

#### **Use for Tuning**

Activate this for fretless note expression input devices that allow you to glide seamlessly from any pitch to another pitch without interrupting the sound.

#### **NOTE**

If you activate **Use for Tuning**, the **VST Note Expression Assignment** is automatically set to **Tuning**.

Deactivate this for devices that do not support gliding but that create new notes for every key instead.

#### **Pitch Range**

Allows you to specify the pitch range of your input device. Glide from one pitch to another one, release the key, and press it again on the same position and pitch. The pitch range is set correctly.

Pressing a specific note repeatedly plays back the same pitch.

#### **VST Note Expression Assignment**

Shows the assignment of MPE input movements to VST note expressions.

The following options are available in the **Vertical/Y** section:

#### **MIDI Message**

Allows you to assign a MIDI message to the **Vertical/Y** input movement on your note expression input device. The default assignment is **CC 74 (Brightness)**.

#### **Send Initial Value**

Allows you to transmit the start position of the input movement to Nuendo.

● **Off**

Transmits the absolute position. This corresponds to the following initial values: Absolute (Seaboard Block), Absolute: On (Sensel Morph), Relative: Off (LinnStrument).

### ● **Min (0)**

Transmits the minimum value first. Input movements cause the value to increase. This corresponds to the following initial values: Relative Unipolar (Seaboard Block).

● **Center (64)**

Transmits the center value first. Input movements cause the value to increase or decrease. This corresponds to the following initial values: Relative Bipolar (Seaboard Block), Absolute: Off (Sensel Morph), Relative: On (LinnStrument).
# ● **Max (127)**

Transmits the maximum value first. Input movements cause the value to decrease.

#### **VST Note Expression Assignment**

Shows the assignment of MPE input movements to VST note expressions.

The following options are available in the **MIDI Channels** section:

#### **Multi-Channel Input Mode**

Allows you to choose a multi-channel input mode. The following options are available:

● **MPE Mode**

Activates MPE mode and sets channel 1 as the base channel.

● **Channel Rotation**

Activates channel rotation, and assigns individual MIDI channels to incoming MIDI notes and their controller messages. This allows for a 16-voice polyphony. For this to work, your input controller must support channel rotation.

## **Used Channels**

Allows you to set up how many channels you want to use for notes.

## **First Channel**

Only available in **Channel Rotation** mode. This allows you to set the first channel for the channel rotation.

#### **MIDI Activity display**

Allows you to monitor incoming MIDI messages.

## RELATED LINKS

VST Note Expression Assignments on page 1225

# **VST Note Expression Assignments**

The **VST Note Expression Assignments** section shows the assignment of input movements of your note expression input device to VST note expressions.

The assignments are predefined for all supported note expression input devices that have a specific page in the **Studio Setup** dialog. You can change these assignments manually.

**NOTE** 

The assignment is renewed when you switch either the instrument or one of its presets.

● To open the page for your note expression input device, select **Studio** > **Studio Setup**, and select it in the **Devices** list. If your device is not listed, click **Add**, and select **Note Expression Input Device**.

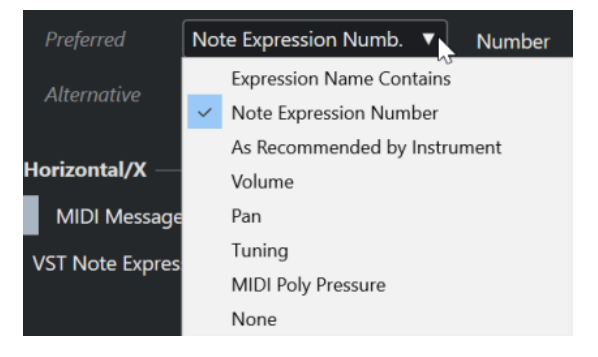

<span id="page-1225-0"></span>The following options are available as **Preferred** and **Alternative** assignments:

#### **Expression Name Contains**

Allows you to assign all note expressions to an input movement whose name contains the text that you specify in the field to the right.

## **Note Expression Number**

Allows you to assign all note expressions to an input movement whose number corresponds to the one you specify in the field to the right.

## **As Recommended by Instrument**

Automatically assigns all note expressions to input movements, according to the recommendations of the instrument, if available.

#### **Volume**

Assigns the note expression **Volume** to an input movement.

## **Pan**

Assigns the note expression **Pan** to an input movement.

## **Tuning**

Assigns the note expression **Tuning** to an input movement.

#### **MIDI PolyPressure**

Assigns the note expression **MIDI PolyPressure** to an input movement.

#### **None**

Does not assign any note expression.

RELATED LINKS

[Note Expression Input Device Page](#page-1221-0) on page 1222

# **Loading MPE Instrument Presets**

You can load preset MPE sounds for Retrologue and Padshop.

# PROCEDURE

- **1.** In the **Media** rack in the right zone, click the **VST Instruments** tile.
- **2.** Do one of the following:
	- Click the **Padshop** tile, and click **MPE Padshop**.
	- Click the **Retrologue** tile, and click **MPE Retrologue**.

The MPE instrument presets are shown.

- **3.** Do one of the following:
	- To create a new instrument track with the loaded instrument preset, drag an instrument preset to the track list.
	- To create a new instrument track with the loaded instrument preset, drag an instrument preset to the event display.
	- To apply the preset to the track, drag an instrument preset to an instrument track.

# **RESULT**

The instrument is loaded, and the MPE preset is applied to the instrument track.

# <span id="page-1226-0"></span>**Note Expression Inspector Section**

The **Note Expression Inspector** section features most of the functions that you need to work with note expression.

● To open the **Note Expression** section, select a MIDI or an instrument track, and click **Note Expression** in the **Inspector**.

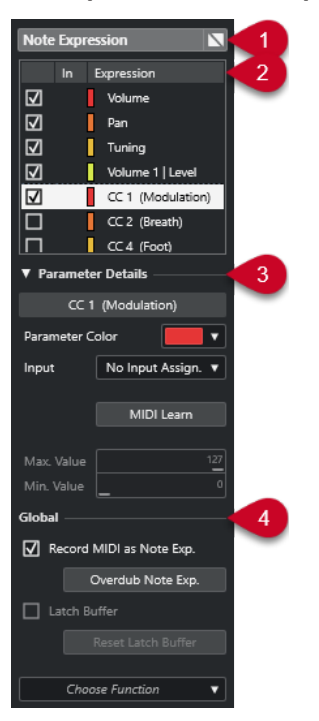

The following sections are available:

# **1 Section header/Bypass button**

Shows the section name. The bypass button allows you to bypass all note expression data for the track.

#### **2 Expression section**

Lists the available VST note expressions, MIDI controllers, pitchbend, aftertouch and polypressure.

# **3 Parameter Details section**

Allows you to make settings for the expression that is selected in the expression section.

#### **4 Global section**

Allows you to make global settings.

RELATED LINKS Expression Section on page 1227 [Parameter Details Section](#page-1227-0) on page 1228 [Global Section](#page-1228-0) on page 1229

# **Expression Section**

The expression section shows VST note expressions and MIDI controllers. The availability of VST note expressions depends on the instrument that is used. The availability of specific MIDI control change messages depends on the settings in the **MIDI Controller Setup** dialog.

The expression section is available in the **Note Expression** section of the **Inspector**.

<span id="page-1227-0"></span>● To open the **Note Expression** section, select a MIDI or an instrument track, and click **Note Expression** in the **Inspector**.

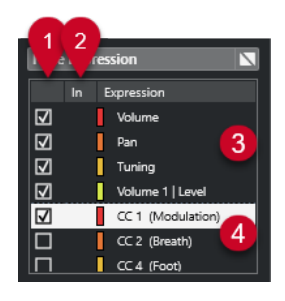

The following sections and functions are available:

# **1 Visibility**

Shows/Hides the expression in the note expression event editor and in the event display.

**2 In**

Shows the abbreviation of the MIDI control change message or the input movement that is mapped to the expression for recording.

**3 VST note expressions**

Lists the available VST note expressions.

**4 MIDI controllers**

Lists the available MIDI controllers.

RELATED LINKS [MIDI Controller Setup Dialog](#page-1117-0) on page 1118

# **Parameter Details Section**

In this section, you can make settings for the expression that is selected in the expression section, for example, set up the input assignment.

The parameter details are available in the **Note Expression** section of the **Inspector**.

● To open the **Note Expression** section, select a MIDI or an instrument track, and click **Note Expression** in the **Inspector**.

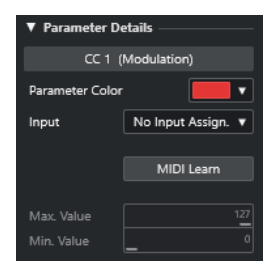

#### **Parameter Color**

Allows you to specify a color for the selected expression.

#### **Input**

Allows you to specify the input assignment for the selected expression.

#### **MIDI Learn**

Click this button, and move the fader or knob on your external MIDI controller to assign the selected expression to it.

# **Max. Value/Min. Value**

Allows you to specify a value range that is used for the selected expression.

# <span id="page-1228-0"></span>**Global Section**

The settings in the **Global** section apply to all expressions in the expression section.

The **Global** section is available in the **Note Expression** section of the **Inspector**.

● To open the **Note Expression** section, select a MIDI or an instrument track, and click **Note Expression** in the **Inspector**.

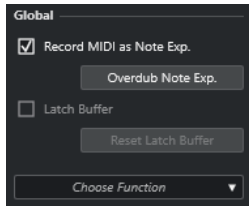

## **Record MIDI as Note Exp.**

Activate this to record MIDI controller events as note expression data.

# **Overdub Note Exp.**

Activate this to overdub existing note expression data.

# **Latch Buffer**

Allows you to activate/deactivate the latch buffer that is used for overdub recording.

#### **Show Additional Functions**

Shows additional functions.

● **Show only used Expressions**

Shows only the expressions in the list for which data exists. These are marked with an asterisk (\*) in front of the expression name.

● **Make all Expressions visible**

Shows all available expressions in the event display.

● **Make only edited Expression visible**

Shows only the selected expression in the event display.

● **Load Input Assignment**

Allows you to load mapping presets.

● **Save Input Assignment**

Allows you to save mapping presets.

● **MIDI Controller Setup**

Opens a dialog that allows you to add MIDI control change messages to the list.

RELATED LINKS [Controller Mapping](#page-1229-0) on page 1230

# <span id="page-1229-0"></span>**Note Expression Tools**

The note expression tools are available on the **Key Editor** toolbar.

# **Show Note Expression Data**

N.

This button is available in the **Show Note Expression Data** section of the **Key Editor**  toolbar. It provides you with a visual feedback on your actions. Use the slider to the right to adjust the display size of the note expression data in the event display.

#### **Note Expression MIDI Input**

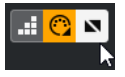

This button is available in the **Step/MIDI Input** section of the **Key Editor** toolbar. It allows you to record note expression data via MIDI input.

#### **Acoustic Feedback**

# $\mathbf{u}$  (  $\mathbf{u}$

This button is available in the **Acoustic Feedback** section of the **Key Editor** toolbar. It gives you an acoustic feedback on the controller events that are present at the mouse position while you enter or change note expression data.

RELATED LINKS [Key Editor Toolbar](#page-1138-0) on page 1139

# **Controller Mapping**

Before you can record VST note expression events with external keyboards, you must map or assign specific MIDI controller messages, or pitchbend and aftertouch, or input movements to expressions.

You can map the controllers via the **Inspector**, via **MIDI Learn**, or by using a mapping preset.

RELATED LINKS Mapping Controllers via the Inspector on page 1230 [Mapping Controllers via MIDI Learn](#page-1230-0) on page 1231 [Using Mapping Presets](#page-1230-0) on page 1231

# **Mapping Controllers via the Inspector**

You can use the **Inspector** to map the knobs and faders of your MIDI instrument to expressions.

#### PROCEDURE

- **1.** In the expression section, select the expression that you want to map to a MIDI controller.
- **2.** Open the **Input** pop-up menu, and select the controller that you intend to map to the selected note expression.

<span id="page-1230-0"></span>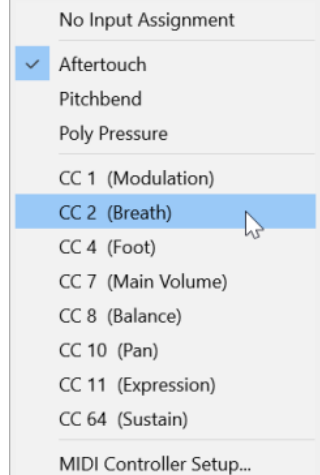

**3.** Optional: If the controller you are looking for is not on the list, select **MIDI Controller Setup**, and activate it in the dialog.

#### RESULT

You can now record note expression data using the controller messages that you just assigned. In the **In** column of the expression section, the number of the assigned MIDI controller message, or **PB** for pitchbend, or **AT** for aftertouch is shown if the mapping is active.

RELATED LINKS [Global Section](#page-1228-0) on page 1229 [Expression Section](#page-1226-0) on page 1227

# **Mapping Controllers via MIDI Learn**

The **MIDI Learn** function allows you to assign the knobs and faders of your MIDI device to controllers.

#### PROCEDURE

- **1.** In the expression section, select the expression to which you want to assign a MIDI controller.
- **2.** In the **Parameter Details** section, click **MIDI Learn**.
- **3.** On your MIDI device, use the knob or fader that you want to assign to the selected expression.
- **4.** Optional: Repeat this for all the expressions that you want to control with your MIDI device.

RESULT

You can now record note expression data via the controls on your MIDI device that you just assigned.

# **Using Mapping Presets**

You can save your expression mapping as a preset and load it for later use with the same MIDI device.

PROCEDURE

**1.** In the **Global** section, click **Show Additional Functions** to open the pop-up menu.

# **2.** Select **Save Input Assignment**.

**3.** In the file dialog that opens, specify a name and a location for the file.

#### RESULT

A file with the extension **\*.neinput** is created.

You can load the mapping presets you created by opening the pop-up menu and selecting **Load Input Assignment**.

RELATED LINKS [Global Section](#page-1228-0) on page 1229

# **Recording**

You can record note expression data with MIDI notes, or you can record note expression data for existing notes.

RELATED LINKS Recording Notes and Note Expression Data on page 1232 [Recording Note Expression Data by Overdubbing](#page-1233-0) on page 1234 [Recording Note Expression Data via MIDI Input](#page-1234-0) on page 1235

# **Recording and the Sustain Pedal**

If you hold the sustain pedal (MIDI CC 64) of the connected MIDI device during recording, the following applies:

When a note-off event is received (that is, when the key on the connected keyboard is released), this message is not sent to the VST 3 instrument but instead created by the program when the sustain pedal is released.

This makes it possible for the VST 3 instrument to play back control change messages that are sent after a key was released.

The release phase of the recorded notes ends when the sustain pedal is released.

**NOTE** 

This does not apply for continuous controller messages.

# **Recording Notes and Note Expression Data**

You can use an external MIDI device to record MIDI notes together with note expression data.

#### PROCEDURE

- **1.** In the global track controls area of the track list, click **Add Track** ...
- **2.** Click **Instrument**.
- **3.** Open the **Instrument** pop-up menu, and select HALion Sonic, for example.
- **4.** Click **Add Track**.

The instrument track is added to the track list, and the control panel of the selected VST instrument is opened.

**5.** In the **Inspector** for the instrument track, open the **Note Expression** section.

- **6.** In the expression section, select an expression.
- **7.** In HALion Sonic, select a preset.

#### **NOTE**

In the **Presets** browser, enter **noteexp** in the search field of the **Results** section to show the presets that were created especially for use with note expression.

- **8.** Map the expressions for recording.
- **9.** Use the mapped controls on your MIDI device to record MIDI notes with note expression data.

#### RESULT

The notes are recorded with the note expression data. If you activate **Show Note Expression Data** on the **Key Editor** toolbar, the note expression data is shown on the notes for which they were recorded.

RELATED LINKS [Controller Mapping](#page-1229-0) on page 1230 [Mapping Controllers via the Inspector](#page-1229-0) on page 1230 [Loading MPE Instrument Presets](#page-1225-0) on page 1226

# **Recording Notes and Note Expression Data with MPE Input Devices**

## PREREQUISITE

Your MPE input device is connected to your computer and properly set up in Nuendo.

PROCEDURE

- **1.** In the global track controls area of the track list, click **Add Track** .
- **2.** Click **Instrument**.
- **3.** Open the **Instrument** pop-up menu, and select HALion Sonic, for example.
- **4.** Click **Add Track**.

The instrument track is added to the track list, and the control panel of the selected VST instrument is opened.

**5.** In the top section of the **Inspector** for the instrument track, open the **Input Routing** pop-up menu, and select your MPE input device from the list.

**NOTE** 

Make sure that the MIDI channel is not set to **Any**.

**6.** In the **Inspector**, open the **Note Expression** section.

Make sure the expressions are properly mapped to the input movements of your MPE device.

**7.** Use your MPE input device to record MIDI notes, including the note expression data.

# <span id="page-1233-0"></span>**RESULT**

The notes are recorded, including the note expression data. If you activate **Show Note Expression Data** on the **Key Editor** toolbar, the note expression data is shown on the notes for which they were recorded.

RELATED LINKS

[MIDI Input Devices that Support MPE](#page-1221-0) on page 1222 [Loading MPE Instrument Presets](#page-1225-0) on page 1226

# **Recording Note Expression Data by Overdubbing**

You can record or replace note expression data for existing notes by overdubbing.

PREREQUISITE

Deselect all notes in the event display before you start overdubbing. This ensures that you record control change messages for all notes touched by the position cursor.

#### PROCEDURE

- **1.** In the **Inspector**, open the **Note Expression** section.
- **2.** In the **Global** section, activate **Overdub Note Exp.**.
- **3.** Use the mapped controls on your MIDI device to record note expression data for the note that is playing.

#### RESULT

Only note expression data is recorded.

AFTER COMPLETING THIS TASK Deactivate **Overdub Note Exp.** when you are done.

RELATED LINKS [Global Section](#page-1228-0) on page 1229

# **Starting Overdub Recording at Specific Controller Values**

When you record note expression data by overdubbing, you can activate a **Latch Buffer**. This is useful to start recording at predefined initial knob or fader settings.

When Nuendo receives controller data from an external MIDI device, the setting of the faders and knobs on the device is automatically written to the **Latch Buffer**. This data is then added to the notes during playback.

PROCEDURE

- **1.** Map each control to one of the available VST note expressions.
- **2.** Activate **Latch Buffer**, and set the knobs and faders on the MIDI controller to the corresponding values.
- **3.** Activate **Overdub**.
- **4.** Use the mapped controls on your MIDI device to record note expression data for the note that is playing.

# <span id="page-1234-0"></span>**RESULT**

The values for all controls are attached to the notes that are passed during overdub recording, and they replace any existing controller data of the same type.

AFTER COMPLETING THIS TASK

Remove all values from the **Latch Buffer** by clicking **Reset Latch Buffer**.

**NOTE** 

When you record in a cycle, the **Latch Buffer** is automatically reset at the end of the cycle.

# **Recording Note Expression Data via MIDI Input**

You can record note expression data for existing notes via the **Note Expression MIDI Input**.

#### PROCEDURE

**1.** On the **Key Editor** toolbar, in the **Step/MIDI Input** section, activate **MIDI Input** and **Note Expression MIDI Input**.

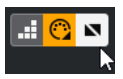

**2.** Select a note, and move the active control on your MIDI device to replace the controller events for that note.

#### RESULT

The note is played in real time, and incoming control change messages are recorded for it. Recording stops when the end of the note or the end of the release phase is reached or when you deselect the note.

RELATED LINKS [Adding Release Phases to Notes](#page-1239-0) on page 1240

# **Note Expression Event Editor**

The note expression event editor offers various modes for editing and adding note expression events.

● To open the note expression event editor, activate **Double-Click Opens Note Expression Editor** on the **Key Editor** toolbar, and double-click a note in the event display. If this button is not visible, right-click the toolbar, and select **Show Note Expression Data** from the menu.

#### **NOTE**

- In the **Key Commands** dialog in the **Note Expression** category, you can also assign a key command for **Double-Click opens Note Expression Editor On/Off**. This enables you to quickly change the double-click function from deleting notes (**Double-Click opens Note Expression Editor** is deactivated) to opening the note expression event editor (**Double-Click Opens Note Expression Editor** is activated).
- If you select several notes in the **Key Editor** and you double-click any of them, the note expression event editor opens for all of these notes. In this case, any editing affects all the notes at the time position where you perform the editing.
- To close the editor, click in the event display.

The note expression event editor features the following controls:

**Note Expression controls** 

These controls allow you to select parameters and to add note expression events.

**Smart controls** 

These controls allow you to edit the note expression events.

# **Note Expression Controls**

The note expression event editor features the following specific note expression controls:

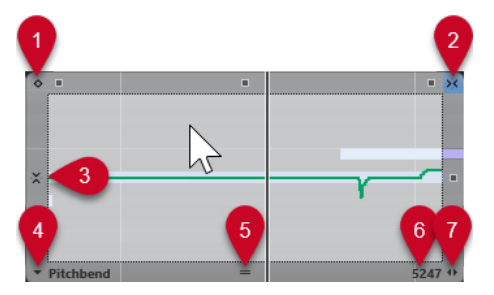

#### **1 One-Shot Mode**

If this is active and you click anywhere in the editor with the **Draw** tool, a fixed value is set.

**NOTE** 

This mode is automatically activated for note expressions that are one-shot only.

## **2 Horizontal Snap**

This corresponds to the **Snap** button in the **Project** window.

# **3 Vertical Snap**

Allows you to enter the pitch in semitone steps, instead of as a continuous curve. In this manner, it is much easier to create fast pitch modulations. This is especially useful for the **Tuning** parameter.

#### **NOTE**

To temporarily switch to vertical snapping while editing, hold down **Shift** .

## **4 Parameter Selection**

Shows the selected parameter. Click this to open a pop-up menu with all the parameters that are used for the note. To make more parameters available, select them in the **Inspector**.

# **5 Change Editor Size**

Click this and drag up or down to change the size of the editor. This allows you to switch between 3 different window sizes.

## **6 Parameter Range**

Shows the current value at the cursor position. The value range differs, depending on the parameter type.

## **7 Change Release Length**

Allows you to add a release length to your note.

# **Smart Controls**

The note expression event editor features the following smart controls for specific editing modes:

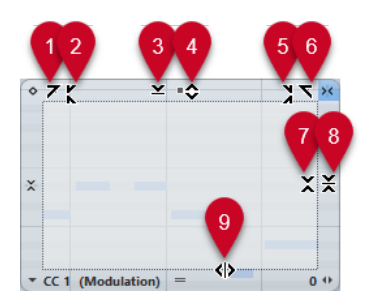

# **1 Tilt Left**

If you click in the upper left corner of the editor, you can tilt the left part of the curve. This allows you to tilt the event values at the start of the curve upwards or downwards.

# **2 Compress Left**

If you **Alt/Opt** -click in the upper left corner of the editor, you can compress or expand the left part of the curve. This allows you to compress or expand the event values at the start of the curve.

# **3 Scale Vertically**

If you click in the middle of the upper border of the editor, you can scale the curve vertically. This allows you to raise or lower the event values of the curve in percent.

# **4 Move Vertically**

If you click on the upper border of the editor, you can move the entire curve vertically. This allows you to raise or lower the values of the event values of the curve.

# **5 Compress Right**

If you **Alt/Opt** -click in the upper right corner of the editor, you can compress or expand the right part of the curve. This allows you to compress or expand the event values at the end of the curve.

# **6 Tilt Right**

If you click in the upper right corner of the editor, you can tilt the right part of the curve. This allows you to tilt the event values at the end of the curve upwards or downwards.

# **7 Scale Around Relative Center**

If you **Alt/Opt** -click in the center of the right border of the editor, you can scale the curve relative to its center. This allows you to raise or lower the event values horizontally around the center of the editor.

# **8 Scale Around Absolute Center**

If you click in the center of the right corner of the editor, you can scale the curve absolute to its center. This allows you to raise or lower the event values horizontally around the center of the editor.

# **9 Stretch**

If you click on the lower border of the editor, you can stretch the curve horizontally. This allows you to move the event values of the curve to the left or to the right.

# **Navigation in the Note Expression Event Editor**

You can navigate to the next/previous note while the note expression event editor is open.

- To navigate to the next/previous note, use the **Left Arrow** / **Right Arrow** keys.
- To step through the notes, press **Tab** and **Shift Tab** .

# **Adding Note Expression Events**

# PROCEDURE

- **1.** Double-click a note in the event display to open the note expression event editor.
- **2.** Do one of the following to select the parameter that you want to make settings for:
	- To create events for a parameter that has not been used yet, select the parameter in the **Inspector** to make it available in the editor.
	- To edit existing events, specify which parameter you want to edit by clicking on the curve, by selecting the corresponding parameter on the **Parameter Selection** pop-up menu, or by selecting the parameter in the **Inspector** in the **Note Expression** section.
- **3.** Select the **Draw** or the **Line** tool, and add note expression events for the selected note.

RELATED LINKS [Adding Velocity Events](#page-1119-0) on page 1120

# **Deleting Note Expression Events**

## PROCEDURE

**1.** On the **Key Editor** toolbar, activate **Double-Click opens Note Expression Editor**.

If this button is not visible, right-click the toolbar, and select **Show Note Expression Data**  from the menu.

**NOTE** 

In the **Key Commands** dialog in the **Note Expression** category, you can also assign a key command for **Double-Click opens Note Expression Editor On/Off**. In this manner, you can quickly change the double-click function from deleting notes (**Double-Click opens Note Expression Editor** is deactivated) to opening the note expression event editor (**Double-Click opens Note Expression Editor** is activated).

- **2.** Double-click the note that contains the note expression events you want to delete. The note expression editor opens.
- **3.** Optional: Open the **Parameter Selection** pop-up menu, and select the corresponding note expression from the list.
- **4.** Drag a selection rectangle to select the range of note expression values that you want to delete.
- **5.** Select **Edit** > **Delete**.

#### **RESULT**

The selected note expression events are deleted from the note.

RELATED LINKS [Adding Velocity Events](#page-1119-0) on page 1120

# **Pasting Note Expression Events to Different Notes**

You can copy all note expression events from one or more notes and paste them to one or more other notes.

PREREQUISITE

You have set up a key command for **Paste Note Expression** in the **Key Commands** dialog (**Note Expression** category).

PROCEDURE

- **1.** Double-click the note that contains the note expression events. The note expression editor opens.
- **2.** Select the note expression events that you want to copy.
- **3.** Select **Edit** > **Copy**.
- **4.** Select the note to which you want to paste the note expression events.
- **5.** Press the key command that you assigned to the **Paste Note Expression** command.

#### **RESULT**

All copied note expression events are pasted to the selected note.

If you copied note expression events from several source notes and pasted them to a number of destination notes, the following applies:

- If the number of the source and destination notes matches, the events of the first source note are pasted into the first destination note, the events of the second source note into the second destination note, and so forth.
- If the number of source notes is smaller than the number of destination notes, the source note events are repeatedly pasted into the destination notes in the order in which they appear.

When you copy the events from 2 source notes into 4 destination notes, for example, the first destination note inherits the note expression events from the first source note, the second destination note inherits the events of the second source note, the third destination note inherits the events of the first source note, and the 4th destination note inherits the events of the second source note.

RELATED LINKS [Key Commands](#page-1564-0) on page 1565

# **Pasting Note Expression Events to Different Parameters**

You can copy note expression events from one parameter and paste them to a different parameter.

#### PROCEDURE

- **1.** Double-click the note that contains the note expression events to open the note expression event editor.
- **2.** Select the note expression events of the parameter that you want to copy.
- **3.** Select **Edit** > **Copy**.
- **4.** Select the parameter to which you want to paste the note expression events.
- **5.** Select **Edit** > **Paste**.

**RESULT** 

All copied note expression events are pasted to the selected parameter.

# <span id="page-1239-0"></span>**Repeating Note Expression Events**

#### PROCEDURE

- **1.** Double-click the note that contains the note expression events to open the note expression event editor.
- **2.** Open the **Parameter Selection** pop-up menu, and select the corresponding note expression from the list.
- **3.** Drag a selection rectangle to select the events that you want to repeat.
- **4.** Click the selection. With the mouse button pressed, press **Alt** and drag.

#### RESULT

The selected events are copied.

# **Moving Note Expression Events**

# PROCEDURE

- **1.** Double-click the note that contains the note expression events to open the note expression event editor.
- **2.** Open the **Parameter Selection** pop-up menu, and select the corresponding note expression from the list.
- **3.** Do one of the following:
	- Click the note expression event curve, and drag to move all events.
	- Drag a selection rectangle to select events, and drag to move the selected events.

# NOTE

To restrict the direction to vertical or horizontal, you can press **Ctrl/Cmd** while dragging.

# **Adding Release Phases to Notes**

You can add a release phase to a note. This allows you to work on the tail of a note which is still sounding after the note-off message was sent, for example.

# PROCEDURE

- **1.** Double-click a note in the event display to open the note expression event editor.
- **2.** Click and drag the **Change Release Length** control in the lower right corner of the editor to add a release phase.

## RESULT

The release phase is added to the note.

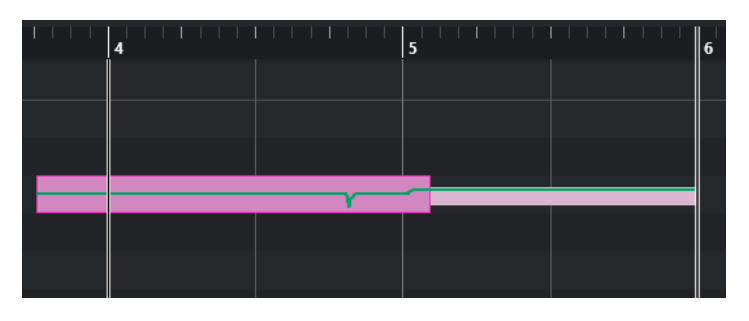

**NOTE** 

You can change the release phase for several notes by opening the editor for these notes. Hold down **Alt** while setting the release length.

AFTER COMPLETING THIS TASK

Add controller events in the release phase by overdubbing or by manually entering note expression events in the editor. When you overdub note expression events, the length of the existing release phase is used to associate newly recorded events to the notes.

**NOTE** 

If you hold the sustain pedal of your external device during recording, the notes automatically get a corresponding release phase.

# **Trimming Note Expression Data**

You can trim note expression data to automatically match the note length.

PROCEDURE

- **1.** Select the notes that contain note expression data.
- **2.** Select **MIDI** > **Note Expression** > **Trim Note Expression to Note Length**.

#### **RESULT**

The note expression data is trimmed to the note length, and any data present after the end of the release phase is deleted.

# **Removing All Note Expression Data**

You can delete all note expression data from the selected MIDI note or part.

PROCEDURE

- **1.** Select the MIDI note or the MIDI part that contains the note expression data that you want to delete.
- **2.** Select **MIDI** > **Note Expression** > **Remove Note Expression**.

**RESULT** 

The note expression data is removed.

# <span id="page-1241-0"></span>**Note Expression MIDI Setup Dialog**

The **Note Expression MIDI Setup** dialog allows you to specify which MIDI messages are used when you record MIDI control change messages as note expression data or convert them.

● To open the **Note Expression MIDI Setup** dialog, select **MIDI** > **Note Expression** > **Note Expression MIDI Setup**.

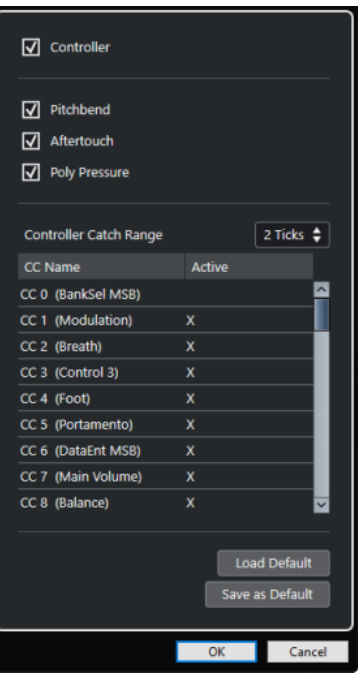

The following options are available:

# **Controller**

Activates MIDI control change messages. Specify the MIDI control change messages that you want to use in the list below.

# **NOTE**

MIDI controller data for deactivated MIDI control change messages ends up on the controller lane.

# **Pitchbend**

Activates pitchbend data.

# **Aftertouch**

Activates aftertouch data.

## **Poly Pressure**

Activates poly pressure data.

## **Controller Catch Range**

Allows you to enter a controller catch range in ticks. This is useful to associate control change messages with a note, even if they were sent just before the note-on message.

## **Load Default**

Allows you to load the default settings.

#### **Save as Default**

Allows you to save the current settings as default settings.

# **Recording MIDI Control Change Messages as Note Expression Data**

You can record MIDI control change messages as note expression data.

#### PROCEDURE

- **1.** In the **Inspector**, open the **Note Expression** section, and activate **MIDI as Note Expression**.
- **2.** Optional: Set the MIDI track to the **Any** channel.

MIDI control change messages, with the exception of poly pressure, are channel-specific. By splitting polyphony to separate channels, you can avoid conflicting controller messages.

**3.** Enter the notes and the control change messages on your MIDI device.

#### RESULT

The controller data is now associated with the notes. If you copy, paste, and move the notes, the associated controller data follows.

#### NOTE

To edit the MIDI notes after recording, you might need to consolidate the controller data.

RELATED LINKS [Consolidating Note Expression Overlaps](#page-1243-0) on page 1244

# **Converting MIDI Control Change Messages into Note Expression Data**

You can convert the MIDI control change messages on controller lanes into note expression data.

#### PREREQUISITE

The MIDI control change messages that you want to record are activated in the **Note Expression MIDI Setup** dialog. You have a MIDI part with controller data written on controller lanes.

PROCEDURE

**1.** Open the **Key Editor** for the MIDI part.

#### **2.** Select **MIDI** > **Note Expression** > **Convert to Note Expression**.

#### RESULT

The MIDI control messages contained in the controller lanes are converted to note expression data, and the data on the controller lanes is deleted.

Nuendo searches for notes that sound at the same time as the control change messages. If several notes play at the same time, the same note expressions are attributed to them, with the same values. Release phases are automatically created where necessary, so that no controller data is lost during this process.

#### IMPORTANT

To edit the MIDI notes after the conversion, you might need to consolidate the controller data.

RELATED LINKS [Note Expression MIDI Setup Dialog](#page-1241-0) on page 1242 [Adding Release Phases to Notes](#page-1239-0) on page 1240

# <span id="page-1243-0"></span>**Consolidating Note Expression Overlaps**

If you move or quantize notes so that they overlap, and if these overlapping notes contain data for the same control change message, you might need to consolidate the note expression overlaps.

#### PROCEDURE

**●** Select **MIDI** > **Note Expression** > **Consolidate Note Expression Overlaps**.

#### RESULT

If the overlapping notes contain data for the same control change message, the controller values of the second note are used from the beginning of the overlap.

If a note is positioned entirely within a longer note and if these notes contain controller data for the same control change message, the controller values of the longer note are used until the encompassed note starts.

# **Distributing Notes to Different Channels**

You can distribute notes to different channels. This allows you to use the note expression functions, even if you do not have a VST 3 instrument.

## PREREQUISITE

You have added a multitimbral instrument and assigned the same sound to different channels.

#### PROCEDURE

- **1.** In the **Inspector** for the corresponding MIDI track, open the **Channel** pop-up menu, and select **Any**.
- **2.** In the **Inspector**, open the **Note Expression** section.
- **3.** Enable **MIDI as Note Expression**.
- **4.** Record or enter MIDI notes with expressions, as needed.
- **5.** Select **MIDI** > **Note Expression** > **Distribute Notes to MIDI Channels**.

#### RESULT

The MIDI notes are distributed to different channels, starting at channel 1. You can now edit the note expression for individual notes without any conflicts.

# **Converting Note Expression Data to MIDI Controller Data**

You can convert note expression data of MIDI controller parameters to MIDI controller data on controller lanes.

PROCEDURE

**●** Select **MIDI** > **Note Expression** > **Dissolve Note Expression**.

#### RESULT

The note expression data is converted. If you open the controller display and show the controller lanes for the corresponding event type, the data is displayed.

# NOTE

If you convert note expression data of VST note expressions to MIDI, the sound changes. Therefore, you must reassign the MIDI controller data to a new instrument destination.

# <span id="page-1245-0"></span>**Chord Functions**

The chord functions offer many possibilities for working with chords.

The chord functions allow you to:

- Build chord progressions by adding chord events to the chord track.
- Convert chord events to MIDI.
- Use the chord track to control audio playback or MIDI playback.
- Use the chord track voicing to change the pitches of your MIDI.
- Extract chord events from MIDI data to obtain an overview of the harmonic structure of a MIDI file.
- Extract chord events from audio events.
- Record chord events with a MIDI keyboard.

### RELATED LINKS

[Adding Chord Events](#page-1246-0) on page 1247 [Converting Chord Events to MIDI](#page-1262-0) on page 1263 [Creating Chord Events from MIDI](#page-1267-0) on page 1268 [Recording Chord Events with a MIDI Keyboard](#page-1270-0) on page 1271 [Creating Chord Events from Audio Events](#page-1269-0) on page 1270 [Chord Editing Section](#page-1163-0) on page 1164

# **Chord Track**

The chord track allows you to add chord events and scale events.

RELATED LINKS [Scale Events](#page-1256-0) on page 1257 [Chord Events](#page-1246-0) on page 1247 [Musical Scale Setup Dialog](#page-1257-0) on page 1258 Adding the Chord Track on page 1246

# **Adding the Chord Track**

# PROCEDURE

**●** Select **Project** > **Add Track** > **Chord**.

RESULT

The chord track is added to your project.

<span id="page-1246-0"></span>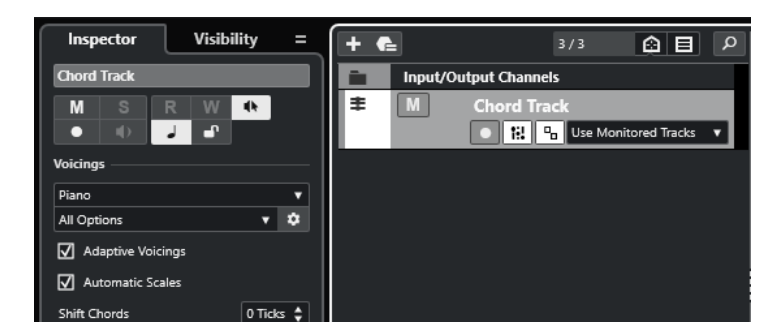

RELATED LINKS [Chord Track](#page-1245-0) on page 1246 Adding Chord Events on page 1247

# **Chord Events**

Chord events are representations of chords that allow you to control or transpose playback on MIDI, instrument, and audio tracks.

Chord events alter the pitches of MIDI notes and VariAudio segments, in case their tracks are set up to follow the chord track.

Chord events have a specific start position. Their end, however, is determined by the start of the next chord event. They can have a root note, a type, a tension, and a bass note.

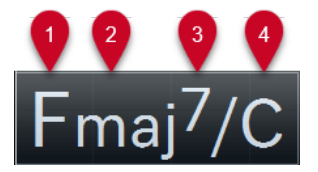

**1** Root note

- **2** Chord type
- **3** Tensions
- **4** Bass note

RELATED LINKS [Controlling MIDI or Audio Playback Using the Chord Track](#page-1263-0) on page 1264 [Chord Editor](#page-1247-0) on page 1248

# **Adding Chord Events**

# PREREQUISITE

You have added a chord track.

# PROCEDURE

- **1.** Select the **Draw** tool, and click in the chord track. An undefined chord event named X is added.
- **2.** Select the **Object Selection** tool, and double-click the chord event.
- **3.** Open the **Editor** tab, and select a root note from the leftmost column. The chord event on the chord track changes accordingly.
- <span id="page-1247-0"></span>**4.** Optional: Select a chord type, one or more tensions, and a bass note.
- **5.** Optional: Click **Add Chord** or press **Tab** to add a new unassigned chord event to the chord track.
- **6.** Repeat the steps above to assign a chord to the new event.
- **7.** To close the **Editor**, click outside the **Editor**.

RELATED LINKS [Adding the Chord Track](#page-1245-0) on page 1246 Chord Editor on page 1248 [Changing How Chord Events Are Displayed](#page-1256-0) on page 1257 [Auditioning Chord Events](#page-1255-0) on page 1256

# **Chord Editor**

The chord **Editor** allows you to define or change chord events, and to add new chord events.

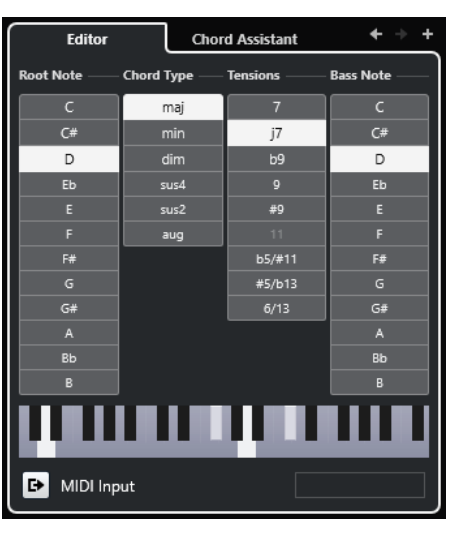

To open the chord **Editor**, double-click a chord event.

# **Go to Previous Chord/Go to Next Chord**

Allows you to select the previous/next chord on the chord track for editing.

#### **Add Chord**

Adds a new unassigned chord event on the chord track.

**NOTE** 

This only works if the last chord event on the chord track is selected.

# **Chord definition buttons**

Activate these buttons to define a root note, a chord type, one or more tensions, and a bass note for your chord event.

**NOTE** 

If you do not select a separate bass note, the setting is linked to the root note.

#### **Keyboard display**

Shows the notes of the chord event, including the current voicing settings.

## <span id="page-1248-0"></span>**Activate MIDI Input**

Allows you to define a chord by playing a chord on your MIDI keyboard. If the chord is recognized, the respective chord definition buttons and the keyboard display are highlighted.

## **Define Chord by Text Input**

Allows you to define a chord via computer keyboard.

RELATED LINKS Assigning Chords by Text Input on page 1249 [Chord Events](#page-1246-0) on page 1247

# **Assigning Chords by Text Input**

In the chord **Editor**, you can use the text input field to assign a chord with the computer keyboard.

PROCEDURE

- **1.** Double-click a chord event to open the chord **Editor**.
- **2.** Click in the text input field at the bottom of the **Editor**.
- **3.** Enter a chord by performing the following actions:
	- Define a root note, for example, C, D, E.
	- Define accidentals, for example, # or b.
	- Define the chord type, for example maj, min, dim, sus, or aug.
	- Define a chord extension, for example, 7, 9, or 13.

#### **NOTE**

If you have activated **Solfège** in the **Note Name** pop-up menu in the **Preferences** dialog (**Event Display—Chords&Pitches** page), you can also enter chords in this format. To do so, capitalize the first letter and write "Re" instead of "re", for example. Otherwise, the chord is not recognized.

- **4.** Do one of the following to add a new unassigned chord, and assign it:
	- Press **Tab** .
	- Click **Add Chord**.

RELATED LINKS [Chord Editor](#page-1247-0) on page 1248 [Chord Events](#page-1246-0) on page 1247

# **Chord Assistant**

The **Chord Assistant** helps you to find chords that you can apply to the selected chord event.

● To open the **Chord Assistant**, double-click a chord event, and click **Chord Assistant**.

<span id="page-1249-0"></span>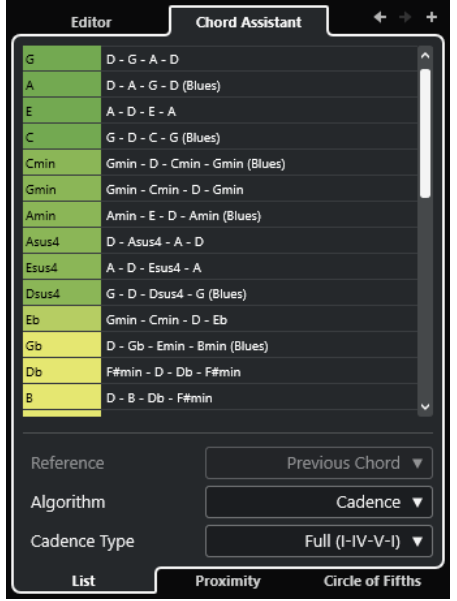

RELATED LINKS List Assistant on page 1250 [Proximity Assistant](#page-1250-0) on page 1251 [Circle of Fifths Assistant](#page-1252-0) on page 1253 [Chord Assistant – Detected](#page-1253-0) on page 1254

# **List Assistant**

The **List** assistant allows you to create chord progressions based on harmonic rules that can be simple or complex.

● To open the **List** assistant, double-click a chord event, click **Chord Assistant**, and click **List**.

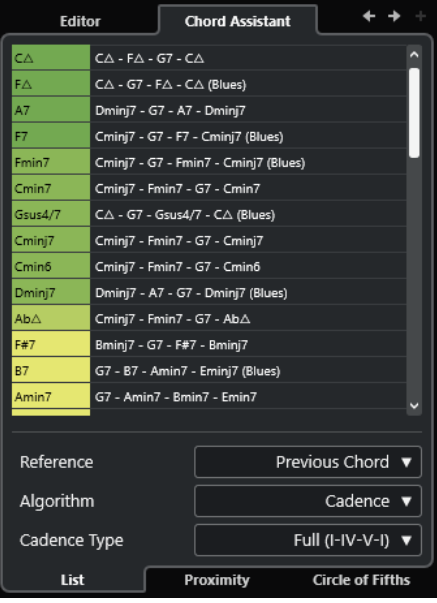

# **Go to Previous Chord/Go to Next Chord**

Allows you to select the previous/next chord on the chord track for editing.

# **Add Chord**

Adds a new unassigned chord event on the chord track.

# <span id="page-1250-0"></span>**NOTE**

This only works if the last chord event on the chord track is selected.

## **Suggestions list**

Displays suggestions for the next chord. Click a chord suggestion to select it.

# **Reference**

**NOTE** 

This is only available if you select an unassigned chord in between 2 assigned chords.

Select **Previous Chord** to get suggestions for the next chord, based on the previous chord.

Select **Previous & Next Chord** to get suggestions for chords in between 2 assigned chords, based on the previous and the following chord.

# **Algorithm**

Select **Cadence** to build up a chord progression based on cadences. Select **Common Notes** to build up a progression by specifying how many common notes you want the chords to share. The suggested chords and the colors change accordingly.

#### **Cadence Type**

Allows you to select a cadence type for the suggestions. As a result, only the chords with specific harmonic functions are suggested. The suggested chords and the colors change accordingly.

# **NOTE**

These options are only available if you select **Cadence** as the **Algorithm**.

## RELATED LINKS

[Chord Assistant](#page-1248-0) on page 1249 Proximity Assistant on page 1251 [Circle of Fifths Assistant](#page-1252-0) on page 1253 [Chord Assistant – Detected](#page-1253-0) on page 1254

# **Proximity Assistant**

The **Proximity** assistant uses a set of harmonic rules, in order to offer you suggestions that match the reference chord.

If you open the **Chord Assistant** for a chord event, the previous event is set as reference chord.

The reference chord is displayed at the bottom, in the center of the **Chord Assistant** window. The further away a chord suggestion is situated from this chord, the more complex the suggestion.

● To open the **Proximity** assistant, double-click a chord event, click **Chord Assistant**, and click **Proximity**.

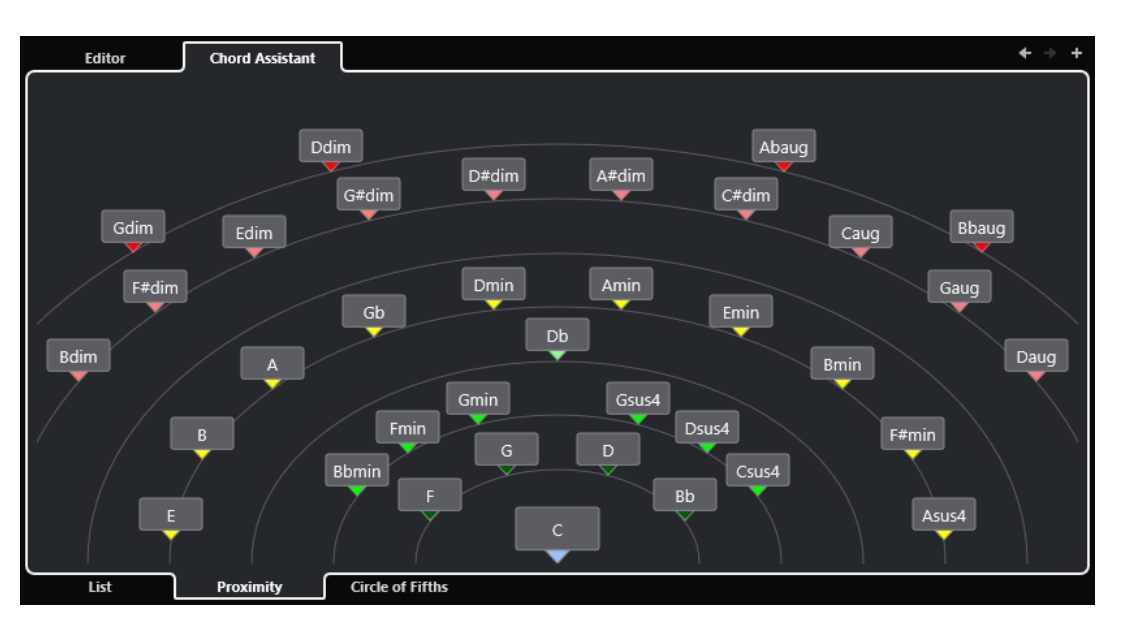

● To audition a suggestion and assign the chord to the selected chord event, click it. The last 3 suggested chords that you clicked are shown in bold.

# **NOTE**

- If you hover the mouse pointer over one of the suggestions in the **Chord Assistant**, a tooltip with suggestions for progressions is shown.
- The **Proximity** assistant is subject to the same rules as the **List** assistant.

#### RELATED LINKS

[Chord Assistant](#page-1248-0) on page 1249 [List Assistant](#page-1249-0) on page 1250 [Circle of Fifths Assistant](#page-1252-0) on page 1253 [Chord Assistant – Detected](#page-1253-0) on page 1254

# **Adding Chord Events Based on Suggestions**

If you do not know what your chord progression should look like, you can use the **Chord Assistant** to obtain suggestions for the following chords.

PREREQUISITE

You have added a chord event on the chord track.

PROCEDURE

- **1.** Double-click the chord event.
- **2.** Click **Chord Assistant**.
- **3.** Click **Add Chord**.
- **4.** Do one of the following:
	- To display the suggestions in a list, click **List**.

<span id="page-1252-0"></span>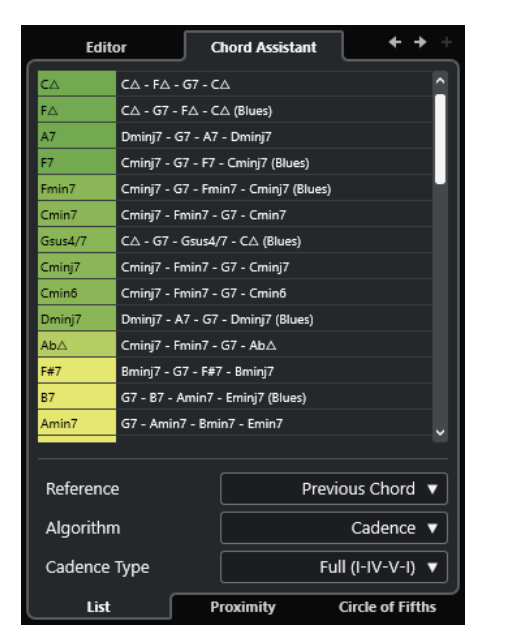

● To display the suggestions graphically, click **Proximity**.

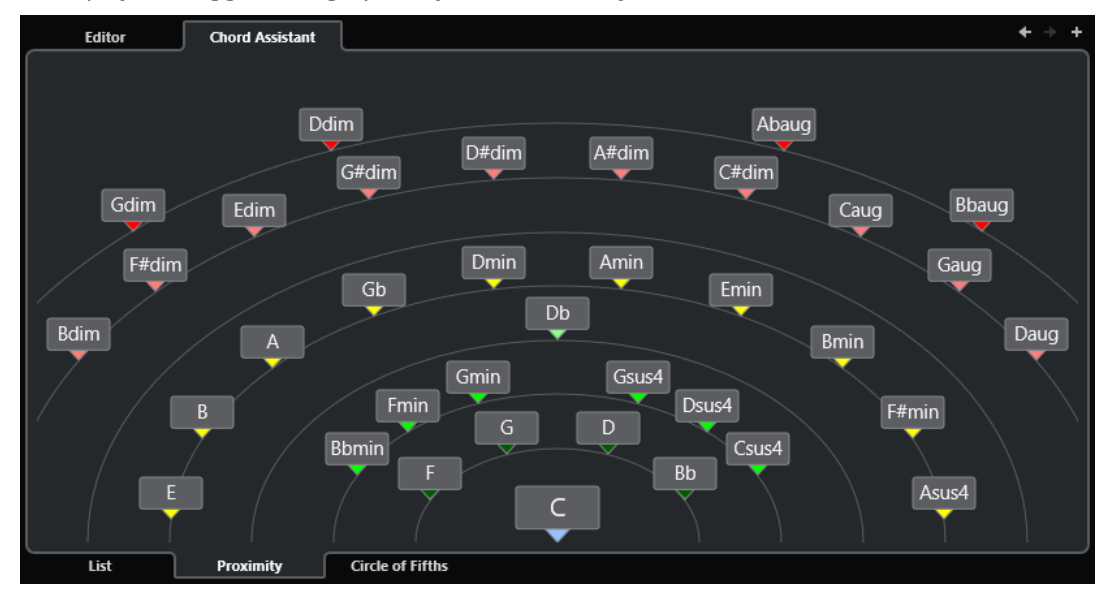

**5.** Click a suggestion to select a chord.

# RESULT

The suggested chord is added to the chord track. Repeat the steps above to create as many chord events as required by your harmonic structure as a chord event.

RELATED LINKS [List Assistant](#page-1249-0) on page 1250 [Proximity Assistant](#page-1250-0) on page 1251

# **Circle of Fifths Assistant**

The **Circle of Fifths** assistant displays the chords in an interactive visualization.

● To open the **Circle of Fifths** assistant, double-click a chord event, click **Chord Assistant**, and click **Circle of Fifths**.

- <span id="page-1253-0"></span>● The chord that defines the current key, which is shown at the top, in the center of the **Circle of Fifths**, is marked as the tonic (I).
- The outer circle shows the twelve major chords, ordered in intervals of fifths.
- The inner circle displays the corresponding parallel minor chords.
- The roman numerals mark the chords of the current key with their scale degree. You can use these chords to create typical chord progressions, or you can use the other chords for more creative results.

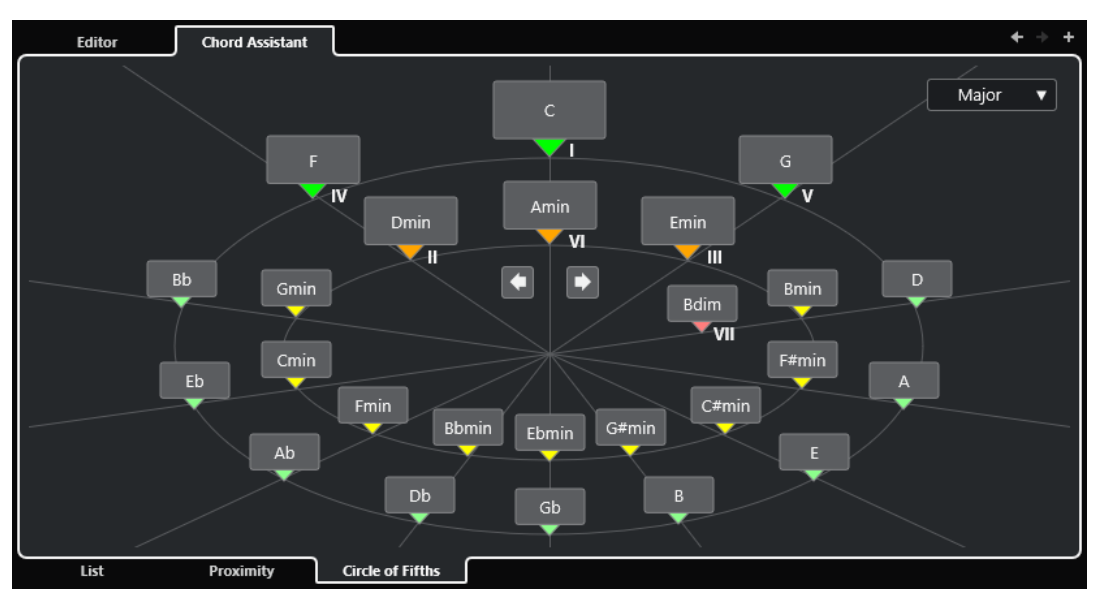

- To play a chord and to assign it to the selected chord event, click it. The last 3 chords that you clicked are displayed in bold.
- To define a new key, right-click the chord, and select **Use as Origin**.
- To select the parallel minor chord and to define it as the key, open the **Major/Minor** pop-up menu and select an option.

RELATED LINKS [Chord Assistant](#page-1248-0) on page 1249 [List Assistant](#page-1249-0) on page 1250 [Proximity Assistant](#page-1250-0) on page 1251 Chord Assistant – Detected on page 1254

# **Chord Assistant – Detected**

The **Detected** tab of the **Chord Assistant** is only available if you created chord events from audio events. It lists the detected chord for the selected chord event and alternative results.

● To open the **Detected** tab of the **Chord Assistant**, double-click a chord event that was created from an audio event, click **Chord Assistant**, and click **Detected**.

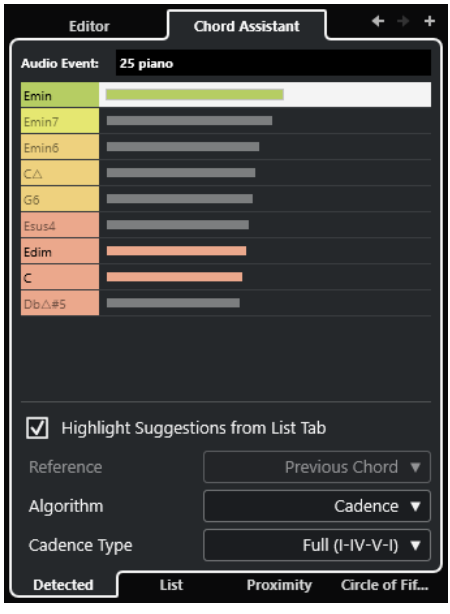

# **NOTE**

Chord events that were created from audio events are indicated by a symbol in the upper right corner of the event.

## **Go to Previous Chord/Go to Next Chord**

Allows you to select the previous/next chord on the chord track for editing.

#### **Add Chord**

Adds a new undefined chord event on the chord track.

#### **NOTE**

This only works if the last chord event on the chord track is selected.

## **Audio Event**

The name of the audio event from which the chord events were detected.

# **Chord list**

Shows the detected chord for the selected chord event on top, and alternative results further down the list. Click a chord to audition it, and assign it to the selected chord event.

#### **Highlight Suggestions from List Tab**

Highlights the suggestions from the **List** assistant in the chord list.

#### **Algorithm**

Select **Cadence** to build up a chord progression based on cadences. Select **Common Notes** to build up a progression by specifying how many common notes you want the chords to share. The suggested chords and the colors change accordingly.

# **Cadence Type**

Allows you to select a cadence type for the suggestions. As a result, only the chords with specific harmonic functions are suggested. The suggested chords and the colors change accordingly.

## <span id="page-1255-0"></span>**NOTE**

These options are only available if you select **Cadence** as the **Algorithm**.

RELATED LINKS [Chord Assistant](#page-1248-0) on page 1249 [List Assistant](#page-1249-0) on page 1250 [Proximity Assistant](#page-1250-0) on page 1251 [Circle of Fifths Assistant](#page-1252-0) on page 1253 [Creating Chord Events from Audio Events](#page-1269-0) on page 1270

# **Auditioning Chord Events**

To audition the chord events on the chord track, connect the chord track to the output of an instrument or a MIDI track.

PREREQUISITE

You have added a chord track and chord events.

PROCEDURE

- **1.** In the global track controls area of the track list, click **Add Track** .
- **2.** Click **Instrument**.
- **3.** Open the **Instrument** pop-up menu, and select a VST instrument.
- **4.** Click **Add Track**.

The instrument track is added to the track list, and the control panel of the selected VST instrument is opened.

- **5.** Select a sound.
- **6.** In the chord track **Inspector**, activate **Acoustic Feedback**.
- **7.** In the track list, open the **Select Track for Auditioning** pop-up menu, and select the track that you want to use for auditioning.

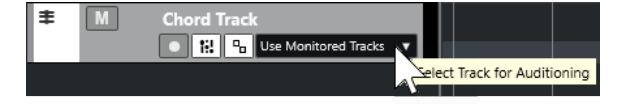

#### RESULT

The chord events on the chord track now trigger the sound of the assigned instrument on the MIDI or instrument track.

RELATED LINKS [Chord Track](#page-1245-0) on page 1246 [Adding Chord Events](#page-1246-0) on page 1247 [Add Track Dialog – Instrument](#page-134-0) on page 135

# <span id="page-1256-0"></span>**Changing How Chord Events Are Displayed**

You can change the way chord events are displayed. This is useful if chord events overlap at low zoom levels or if you do not like the font type.

#### PROCEDURE

**1.** On the chord track, activate **Resolve Display Conflicts**.

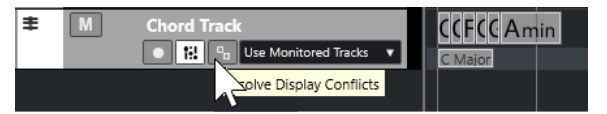

**2.** In the **Preferences** dialog, select **Event Display** > **Chords&Pitches**, and set up the chord font.

You can also determine the note name and the naming format.

RELATED LINKS [Adding Chord Events](#page-1246-0) on page 1247

# **Scale Events**

Scale events inform you which chord events fit in a specific sequence of notes that belong to a specific root note.

Nuendo automatically creates scale events for your chord events.

● To show the scale events, activate **Show Scales** on the chord track.

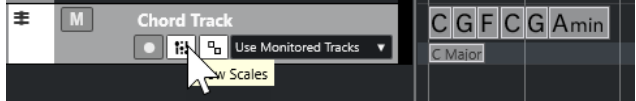

To audition the notes that belong to a scale event, click the scale event.

You can also add and edit scale events manually.

Scale events have a specific starting position. Their end is determined by the start of the next scale event.

RELATED LINKS Editing Scale Events on page 1257

# **Editing Scale Events**

## PREREQUISITE

You have added a chord track and chord events. You have deactivated **Automatic Scales** in the chord track **Inspector**.

PROCEDURE

- **1.** On the chord track, activate **Show Scales**. The scale lane is displayed.
- **2.** Select the chord event. A scale event is shown on the scale lane.
- <span id="page-1257-0"></span>**3.** Do one of the following:
	- Click the first scale event on the chord track. On the info line, select a **Root Note** and **Type**.

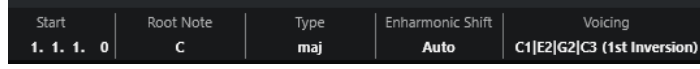

● Double-click the scale event. In the keyboard that appears, select a **Root Note** and a scale.

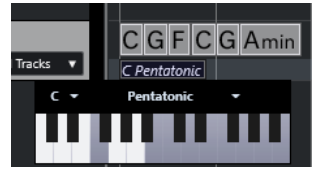

The keys that correspond to the scale are highlighted.

RELATED LINKS [Scale Events](#page-1256-0) on page 1257 [Scale Assistant in the Key Editor](#page-1148-0) on page 1149

# **Musical Scale Setup Dialog**

The **Musical Scale Setup** dialog allows you to set up and manage musical scales.

● To open the **Musical Scale Setup** dialog, select **Project** > **Chord Track** > **Set up Musical Scales**.

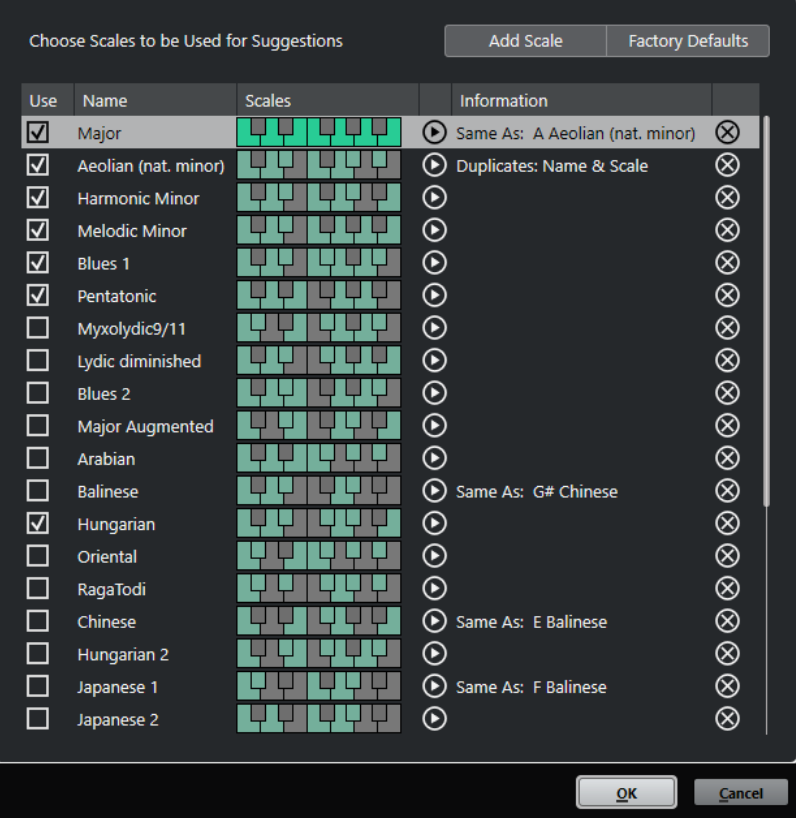

# **Add Scale**

Adds a new scale to the list. Use the keyboard display to define the scale pitches. All scales start with C as a root note.

#### **Factory Defaults**

Resets all scales.

# **Use**

Activates a scale.

## **NOTE**

Activated musical scales are used in the chord track, in the **Scale Assistant** section of the **Key Editor Inspector**, in the **Transpose Setup** window, and in the **MIDI Modifiers** section of the **Inspector**.

#### **Name**

Shows the name of the scale. Double-click to change it.

# **Scales**

Shows a keyboard that allows you to define the scale pitches. Click a key to activate/ deactivate a pitch for a scale. All scales start with C as a root note.

# **Preview Scale**

Plays back the scale.

**NOTE** 

For playback, the selected MIDI or instrument track must be record-enabled and its output must be routed to an instrument.

#### **Information**

Informs you if the scale matches another scale or if it has the same name as another scale.

# **Remove Scale**

Removes the corresponding scale from the scale suggestions.

# **NOTE**

All changes apply to the entire application. This allows you to customize scales once and to use them in all projects. However, if you remove or rename scales that are used in other projects, the scales cannot be retrieved.

RELATED LINKS [Chord Track](#page-1245-0) on page 1246 [Scale Assistant in the Key Editor](#page-1148-0) on page 1149 [Transpose Setup Dialog](#page-1071-0) on page 1072 [MIDI Modifiers Section](#page-1052-0) on page 1053 [Scale Events](#page-1256-0) on page 1257

# **Voicings**

Voicings determine how chord events are set up. They define the vertical spacing and the order of the pitches in a chord, as well as the instrumentation and the genre of a musical piece.

For example, a C chord can be spread over a wide range of pitches, and a pianist chooses different notes than a guitarist. The pitches the pianist plays may also depend on the musical genre.

- You can set up voicings for the entire chord track in the chord track **Inspector**.
- You can set up voicings for individual chord events on the **Voicing** pop-up menu on the info line.

**NOTE** 

If **Adaptive Voicings** is activated in the chord track **Inspector**, you can only change the voicings for the first chord event on the info line.

RELATED LINKS Inspector Settings for Voicings on page 1260 [Custom Voicing Panel](#page-1260-0) on page 1261

# **Inspector Settings for Voicings**

To set up voicings for the entire chord track, you can use the chord track **Inspector**.

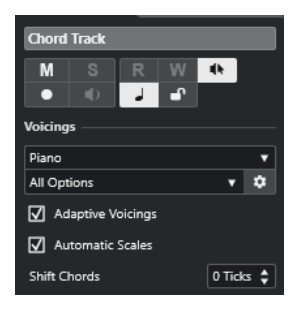

# **Voicing library**

Allows you to select **Guitar**, **Piano**, or **Basic** as a voicing library.

# **Voicing library subset**

**NOTE** 

This is only available if **Guitar** or **Piano** is set as the voicing library.

Allows you to select a preset voicing library subset.

# **Configure voicing parameters**

Opens the **Custom Voicing** panel that allows you to configure your own voicing parameters for a specific voicing scheme.

#### **Adaptive Voicings**

Activate this to let Nuendo set the voicings automatically. This prevents the individual voices from jumping too much.

#### **Automatic Scales**

Activate this to let Nuendo set the scales automatically.
# **Shift Chords**

If you enter a negative number of ticks, the chord events affect the MIDI notes that have been triggered too early.

RELATED LINKS [Voicings](#page-1259-0) on page 1260 Custom Voicing Panel on page 1261

# **Custom Voicing Panel**

If you click **Configure voicing parameters** in the **Chords** section of the **Inspector**, you can configure your own voicing parameters for a specific voicing scheme.

● To open the **Custom Voicing** panel, click **Configure voicing parameters** in the **Chords**  section of the **Inspector**.

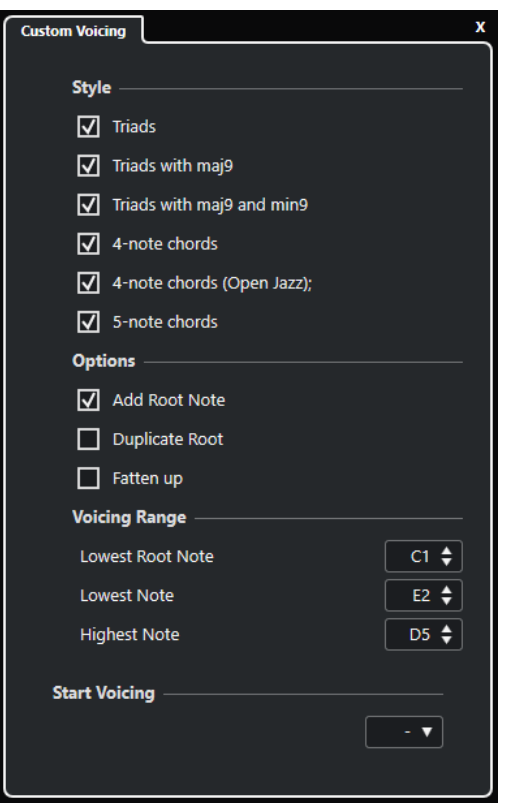

In the **Style** section for **Piano** voicings, you can set up the following parameters:

# **Triads**

Sets a triad. Chords with more than 3 notes are not changed.

#### **Triads with maj9**

Sets a triad with a major ninth, but without root note. Chords with more than 3 notes are not changed.

#### **Triads with maj9 and min9**

Sets a triad with a major and a minor ninth, but without root note. Chords with more than 3 notes are not changed.

#### **4-Note Chords**

Sets a 4-note chord without root note. Chords with fewer than 3 notes are not changed.

#### **4-Note Chords (Open Jazz)**

Sets a 4-note chord without root note and without fifth. Chords with fewer than 3 notes are not changed.

### **5-Note Chords**

Sets a 5-note chord with a ninth. Chords with fewer than 4 notes are not changed.

In the **Options** section for **Piano** voicings, you can set up the following parameters:

#### **Add Root Note**

Adds a root note.

#### **Duplicate Root**

Duplicates the root note.

#### **Fatten up**

Duplicates the tenor.

In the **Voicing Range** section for **Piano** voicings, you can set up the following parameters:

#### **Lowest Root Note**

Sets the limit for the lowest root note.

## **Lowest Note**

Sets the limit for the lowest note, with the exception of the root note.

#### **Highest Note**

Sets the limit for the highest note, with the exception of the root note.

In the **Style** section for **Guitar** voicings, you can set up the following parameters:

#### **Triads**

Sets a triad with 4, 5 or 6 voices.

#### **4-Note Chords**

Sets a 4-note chord with 4, 5 or 6 voices without tensions.

#### **3-String Triads**

Sets a 3-string triad.

#### **Modern Jazz**

Sets 4-note, 5-note, and 6-note chords, partly without root note, but with tensions.

For **Basic** voicings, only **Octave Offset from C3** is available. This allows you to determine an offset value for the octave range.

In the **Start Voicing** section for **Piano**, **Guitar**, and **Basic** voicings, you can select a start voicing.

#### **NOTE**

This is only available for MIDI, instrument, and audio tracks, but not for the chord track, and only if you select **Voicings** in the **Follow Chord Track** pop-up menu.

RELATED LINKS [Voicings](#page-1259-0) on page 1260 [Inspector Settings for Voicings](#page-1259-0) on page 1260

# **Converting Chord Events to MIDI**

You can convert chord events to MIDI for further editing or for printing a lead sheet in the **Score Editor**.

#### PROCEDURE

- **1.** In the global track controls area of the track list, click **Add Track** .
- **2.** Do one of the following to specify the destination track for your chord events:
	- Select an instrument or MIDI track.
	- Click **Instrument** to add an instrument track.
	- Click **MIDI** to add a MIDI track.
- **3.** Click **Add Track**.
- **4.** Do one of the following:
	- To convert only selected chords to MIDI, select the chord events, and drag them to the MIDI or instrument track.
	- To convert all chord events to MIDI, select **Project** > **Chord Track** > **Chords to MIDI**.

#### RESULT

A new MIDI part is created on the selected instrument or MIDI track. It contains the chords as MIDI events.

RELATED LINKS [Add Track Dialog – Instrument](#page-134-0) on page 135 [Add Track Dialog – MIDI](#page-137-0) on page 138

# **Assigning Chord Events to MIDI Effects or VST Instruments**

You can trigger chord events via MIDI effects.

#### PREREQUISITE

Create a chord progression on the chord track, and add a MIDI or an instrument track to your project.

#### PROCEDURE

- **1.** In the **Inspector** for the MIDI or instrument track, open the **MIDI Inserts** section.
- **2.** Click an insert slot, and select **Chorder** from the **Effect Type** pop-up menu. The **Chorder** effect is activated, and its control panel opens.
- **3.** On the chord track, select the chord events, and drag them to the **Chorder** control panel. The drop position determines the velocity area and the position of the first chord event. All subsequent chord events are mapped chromatically. Chord events with more than one occurrence are only assigned once.

To remap the chords, hold down **Alt/Opt** , and drag again.

**4.** On your MIDI keyboard, hit the corresponding keys to play back the chords.

# **Assigning Chord Events to HALion Sonic Pads**

You can trigger chord events via HALion Sonic pads.

PREREQUISITE

Create a chord progression on the chord track, and add an instrument track with HALion Sonic as the VST instrument to your project.

PROCEDURE

**1.** On the chord track, select the chord events, and drag them to the HALion Sonic pads.

**NOTE** 

The first chord event is mapped to the pad where you dropped it, and all subsequent chord events are mapped to the following pads.

**2.** Click the corresponding pads on the HALion Sonic keyboard to trigger the chords.

# **Controlling MIDI or Audio Playback Using the Chord Track**

You can use the chord track to control audio playback or MIDI playback.

RELATED LINKS Chords Section for Audio Tracks on page 1264 [Chords Section for MIDI Tracks](#page-1264-0) on page 1265 [Using Live Input](#page-1264-0) on page 1265 [Using Follow Chord Track](#page-1265-0) on page 1266 [Using Map to Chord Track](#page-1267-0) on page 1268

# **Chords Section for Audio Tracks**

The **Chords** section in the audio track **Inspector** allows you to determine how the events on the audio track are mapped to the chord track.

● To open the **Chords** section for an audio track, select the track, and in the **Inspector**, click the **Chords** section.

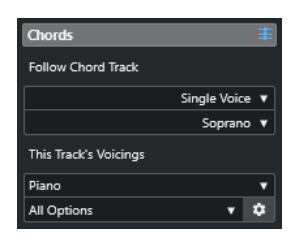

### **Follow Chord Track**

Determines how the events on your track are mapped to the chord track.

### **This Track's Voicings**

Allows you to select a voicing library or to use the voicings from the chord track. This is only available if you selected **Voicings** or **Single Voice** in the **Follow Chord Track**  pop-up menu.

RELATED LINKS [Using Follow Chord Track](#page-1265-0) on page 1266 [Follow Chord Track Modes](#page-1265-0) on page 1266

# <span id="page-1264-0"></span>**Chords Section for MIDI Tracks**

The **Chords** section in the MIDI track **Inspector** allows you to determine how the events on the MIDI track are mapped to the chord track.

● To open the **Chords** section for a MIDI track, select the track, and in the **Inspector**, click the **Chords** section.

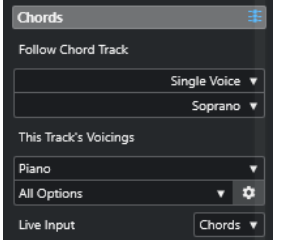

# **Follow Chord Track**

Select an option to determine how the events on your track are mapped to the chord track.

# **This Track's Voicings**

Allows you to select a voicing library or to use the voicings from the chord track. This is only available if you selected **Voicings** or **Single Voice** in the **Follow Chord Track**  pop-up menu.

# **Live Input**

Allows you to transpose the MIDI input to a chord progression on the chord track.

RELATED LINKS [Using Follow Chord Track](#page-1265-0) on page 1266 [Follow Chord Track Modes](#page-1265-0) on page 1266 Using Live Input on page 1265

# **Using Live Input**

**Live Input** allows you to transpose the MIDI input live to a chord progression on the chord track. This way, you do not have to worry about what key to hit on your MIDI keyboard, as the MIDI input is transposed to match chords or scales on your chord track in real time.

PROCEDURE

- **1.** Create a MIDI or an instrument track, and activate **Record Enable**.
- **2.** Right-click an empty area of the **Inspector**, and select **Set up Sections**.
- **3.** In the **Set up Sections** pane, activate **Chords**.
- **4.** In the **Inspector**, open the **Chords** section.
- **5.** Open the **Live Input** pop-up menu, and do one of the following:
	- To map the MIDI input to chord events, select **Chords**.
	- To map the MIDI input to scale events, select **Scales**.
- **6.** Hit some keys on your MIDI keyboard or on the **On-Screen Keyboard**.

# <span id="page-1265-0"></span>**RESULT**

Any key that you hit is mapped to the chord or the scale events on the chord track in real time.

RELATED LINKS [Scale Assistant in the Key Editor](#page-1148-0) on page 1149 [Mapping Incoming MIDI Note Pitches to Musical Scales](#page-1157-0) on page 1158

# **Using Follow Chord Track**

This allows you to match an existing recording to a chord progression on the chord track.

PROCEDURE

- **1.** Select the track that you want to match to the chord track.
- **2.** In the **Inspector**, click **Chords**.
- **3.** Open the **Follow Chord Track** pop-up menu, and select a mode.

**NOTE** 

If this is the first time that you open this pop-up menu for the track, the **Follow Chord Track**  dialog opens.

- **4.** In the **Follow Chord Track** dialog, make your changes.
- **5.** Click **OK**.

RESULT

The events on your track now match the chord progression on the chord track.

**NOTE** 

If you matched your MIDI track to the chord track, some of the original MIDI notes may be muted. To hide these notes in the editors, activate **Hide Muted Notes in Editors** in the **Preferences** dialog (**Editing—Chords** page).

RELATED LINKS [Follow Chord Track Dialog](#page-1266-0) on page 1267 Follow Chord Track Modes on page 1266

# **Follow Chord Track Modes**

This section of the **Inspector** allows you to determine how your track follows the chord track.

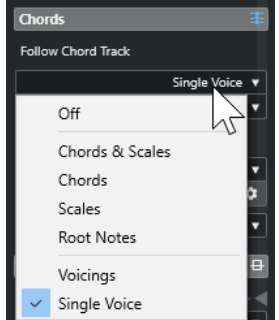

The following options are available on the **Follow Chord Track** pop-up menu:

#### <span id="page-1266-0"></span>**Off**

**Follow Chord Track** is deactivated.

#### **Chords & Scales**

This maintains the intervals of the original chord or scale as far as possible.

#### **Chords**

This transposes MIDI notes to match the key note and maps them to the current chord.

#### **Scales**

This transposes MIDI notes to match the current scale. This allows a bigger variety of notes and a more natural performance.

#### **Root Notes**

This transposes MIDI notes to match the root note of the chord event. The effect corresponds to using the transpose track. This option is suitable for bass tracks.

#### **Voicings**

This transposes MIDI notes to match the voices of the selected voicing library.

# **Single Voice**

Maps MIDI notes and VariAudio segments to the notes of a single voice (soprano, tenor, bass, etc.) of the voicing. Use the pop-up menu below to select the voice.

**NOTE** 

If you apply this mode to a selection of tracks that contain separate voices, you can set up one track as master and the others as voicing slaves. This way, you can change the voicing of the master and the slaves will follow automatically.

RELATED LINKS

[Assigning Voices to Notes](#page-1267-0) on page 1268

# **Follow Chord Track Dialog**

This dialog opens the first time that you select an option from the **Follow Chord Track** pop-up menu on the **Chords** section of the **Inspector**.

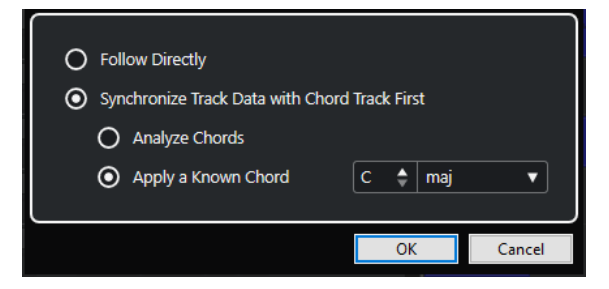

### **Follow Directly**

Activate this if your VariAudio segments or MIDI notes are already in accordance with the chord track. This is the case if you extracted your chords from the MIDI events on the track by selecting **Project** > **Chord Track** > **Create Chord Events**, for example.

#### **Synchronize Track Data with Chord Track First**

Activate **Analyze Chords** if the track data has nothing in common with the chord events. This analyzes the MIDI events and matches the found chords to the chord track. This is only available for MIDI.

<span id="page-1267-0"></span>Activate **Apply a Known Chord** if the track data has nothing in common with the chord events and if there are no chord changes. Specify **Root Note** and **Chord Type** of your events.

RELATED LINKS Creating Chord Events from MIDI on page 1268 [Create Chord Events Dialog](#page-1268-0) on page 1269

# **Using Map to Chord Track**

This allows you to match individual parts or events to a chord progression on the chord track.

**PROCEDURE** 

- **1.** In the **Project** window, select the events or parts that you want to map to the chord track.
- **2.** Select **Project** > **Chord Track** > **Map to Chord Track**.
- **3.** From the **Mapping Mode** pop-up menu, select a mapping mode.

**NOTE** 

If you select **Voicings** and no voices are found, **Auto** mode is used instead.

**4.** Click **OK**.

RESULT

The chords and scales of each event or part are analyzed and used for mapping. If no chords are found, Nuendo assumes that the performance is in "C". The available mapping modes and voicings correspond to the **Follow Chord Track** parameters in the **Chords** section of the **Inspector**.

RELATED LINKS [Follow Chord Track Modes](#page-1265-0) on page 1266

# **Assigning Voices to Notes**

You can transpose MIDI notes to match the voices of a selected voicing library.

PROCEDURE

**●** Select **Project** > **Chord Track** > **Assign Voices to Notes**.

RESULT

The note pitches now match the voicing of the chord track and you can still edit the MIDI notes. If you now select a note in the **Key Editor**, you see that **Voice** on the info line is assigned.

# **Creating Chord Events from MIDI**

You can extract chords from MIDI notes, parts, or tracks. This is useful if you have a MIDI file and want to show its harmonic structure, and use this file as starting point for further experimenting.

PREREQUISITE

You have added a chord track.

<span id="page-1268-0"></span>On a MIDI track, you have created a MIDI part with MIDI events that can be interpreted as chords.

#### **NOTE**

Drums, monophonic bass, or lead tracks are not suitable.

#### PROCEDURE

**1.** In the **Project** window, select a part or one or several MIDI tracks.

You can also select the MIDI tracks, parts, or notes that you want to create in the **Key Editor**, **Score Editor**, or **In-Place Editor**.

- **2.** Do one of the following:
	- Drag the MIDI part and drop it on the chord track.
	- Right-click a MIDI part, and select **Create Chord Events** from the context menu.
	- Select **Project** > **Chord Track** > **Create Chord Events**.
- **3.** In the **Create Chord Events** dialog, make your changes and click **OK**.

#### RESULT

The chord events are added to the chord track.

AFTER COMPLETING THIS TASK Use the **Chord Assistant** to create variations.

RELATED LINKS Create Chord Events Dialog on page 1269 [Creating Chord Events from Audio Events](#page-1269-0) on page 1270 [Chord Editing Section](#page-1163-0) on page 1164

# **Create Chord Events Dialog**

This dialog allows you to determine which MIDI data to take into account when creating chord events from MIDI.

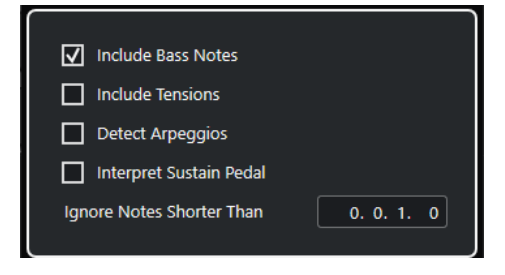

### **Include Bass Notes**

Activate this if you want your chord events to contain a bass note.

#### **Include Tensions**

Activate this if you want your chord events to contain tensions.

### **Detect Arpeggios**

Activate this if you want your chord events to contain arpeggiated chords, that is, chords whose notes are played one after another instead of all at once.

### <span id="page-1269-0"></span>**Interpret Sustain Pedal**

Activate this if you want your chord events to contain sustain pedal chords, that is, notes that are played while the sustain pedal is held.

#### **Ignore Notes Shorter Than**

Allows you to determine the minimum length of the MIDI events that are taken into account.

RELATED LINKS [Chord Editing Section](#page-1163-0) on page 1164 [Creating Chord Events from MIDI](#page-1267-0) on page 1268

# **Creating Chord Events from Audio Events**

You can extract chords from audio events. This is useful if you have an audio file and want to show its harmonic structure, and use this file as a starting point for further experimenting.

PREREQUISITE

- You have added a chord track.
- On an audio track, you have added an audio event with audio material that can be interpreted as chords, that is, with three or four different note pitches playing simultaneously.

#### **NOTE**

The audio material should contain western music with 12 pitches per octave, tuned in equal temperament.

#### PROCEDURE

**1.** In the **Project** window, select an audio event on an audio track.

#### **NOTE**

You cannot use audio parts.

- **2.** Do one of the following:
	- Drag the audio event, and drop it on the chord track.
	- Right-click an audio event, and select **Create Chord Events** from the context menu.
	- Select **Project** > **Chord Track** > **Create Chord Events**.

#### RESULT

The chord events are added to the chord track.

**NOTE** 

Depending on the length of the audio event, this may take a while.

- The chord events that you created from audio events are indicated by a symbol in the upper right corner.
- The created chord events match the positions and lengths of the corresponding chords in the audio event.

If the chord track already contained chord events, these are replaced within the position and length of the audio event. Chord events outside that range are maintained.

RELATED LINKS Editing Chord Events That Were Detected from Audio Events on page 1271 [Chord Assistant – Detected](#page-1253-0) on page 1254 [Creating Chord Events from MIDI](#page-1267-0) on page 1268

# **Editing Chord Events That Were Detected from Audio Events**

If you are not satisfied with the chord events that were detected from audio events, you can edit them. The algorithm provides several possible results for chord types.

PREREQUISITE

- You have detected chord events from audio events.
- You have connected the chord track to the output of an instrument or a MIDI track. This allows you to audition the chords.

#### PROCEDURE

- **1.** Double-click the detected chord event that you want to edit.
- **2.** Click **Chord Assistant**, and click **Detected**. A list of the detected chords ranked from top to bottom is shown.
- **3.** Optional: Activate **Highlight Suggestions from List Tab**. This highlights the suggestions from the **List** tab of the **Chord Assistant** in the chord list.
- **4.** Click one of the chords in the list to audition the chord, and assign it to the chord event.

#### **RESULT**

The chord is assigned to the chord event on the chord track.

AFTER COMPLETING THIS TASK

You can change the position of the chord events manually or by using the **Quantize** function on the **Edit** menu.

RELATED LINKS [Auditioning Chord Events](#page-1255-0) on page 1256 [Chord Assistant – Detected](#page-1253-0) on page 1254 [List Assistant](#page-1249-0) on page 1250

# **Recording Chord Events with a MIDI Keyboard**

You can use a MIDI keyboard to record chord events on the chord track.

PREREQUISITE

Your project contains an instrument track with **Record Enable** or **Monitor** activated.

# PROCEDURE

- **1.** On the chord track, activate **Record Enable**.
- **2.** On the **Transport** panel, activate **Record**.

**3.** Play some chords on your MIDI keyboard.

#### RESULT

All recognized chords are recorded on the chord track as chord events.

NOTE

The chord track uses its own voicing settings. The recorded chord events may therefore sound different.

RELATED LINKS [Adding Chord Events](#page-1246-0) on page 1247

# <span id="page-1272-0"></span>**Using Chord Pads**

Chord pads allow you to play with chords and to change their voicings and tensions. In terms of harmonies and rhythms, they allow for a more playful and spontaneous approach to composition than the chord track functions.

You can:

- Perform with chords in real time via a MIDI keyboard.
- Record your performances as MIDI events on a MIDI or instrument track or even on the chord track.

#### **NOTE**

We recommend that you connect and set up a MIDI keyboard to use the chord pads.

RELATED LINKS Chord Pads Zone on page 1273 [Chord Pads Zone Toolbar](#page-1273-0) on page 1274 [Chord Pads](#page-1278-0) on page 1279 [Chord Pads Zone Keyboard](#page-1281-0) on page 1282

# **Chord Pads Zone**

The chord pads zone in the lower zone of the **Project** window offers all the functions that you need to work with chord pads.

To open the chord pads zone, select **Project** > **Show/Hide Chord Pads**.

The chord pads zone features the following sections:

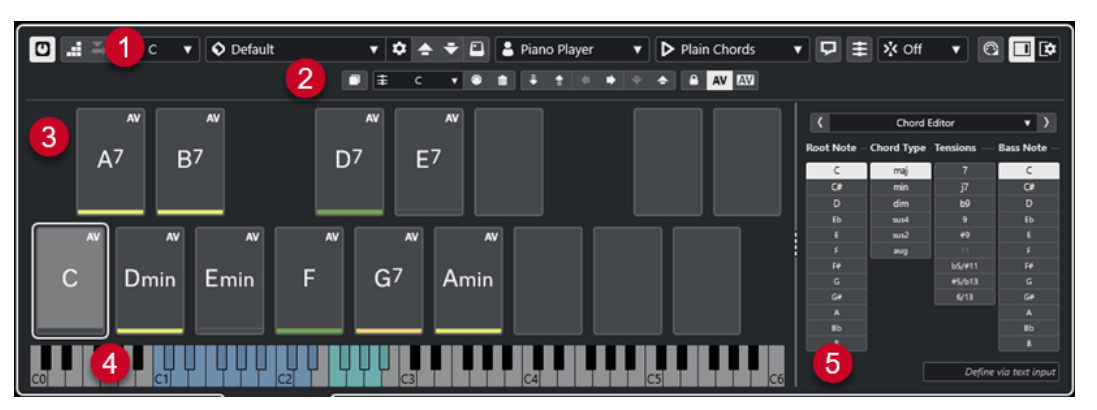

### **1 Chord Pads Zone Toolbar**

Contains tools and settings for the chord pads zone.

# **2 Chord Pads Zone Extended Toolbar**

Contains tools and settings for the individual chord pads and the assigned chords.

**3 Chord Pads**

Each chord pad can have a chord assigned to it that is played back when you trigger the chord pad, either by clicking it or by playing the corresponding key on your MIDI keyboard.

### <span id="page-1273-0"></span>**4 Chord Pads Zone Keyboard**

Shows which keys are played when you trigger a chord pad with the mouse or the MIDI keyboard. It also highlights the trigger key when you hover the mouse over an assigned pad.

# **5 Integrated Editor/Assistant**

Allows you to open the chord **Editor** or the **Assistant** in the right zone of the chord pads zone.

RELATED LINKS Chord Pads Zone Toolbar on page 1274 [Chord Pads Zone Extended Toolbar](#page-1276-0) on page 1277 [Chord Pads](#page-1278-0) on page 1279 [Chord Pads Zone Keyboard](#page-1281-0) on page 1282 [Chord Pad Playback and Recording](#page-1292-0) on page 1293 [Players and Voicings](#page-1302-0) on page 1303 [Opening Chord Pads](#page-81-0) on page 82 [Selected Mode Settings—Sections](#page-1307-0) on page 1308 [Chord Editor](#page-1247-0) on page 1248 [Circle of Fifths Assistant](#page-1301-0) on page 1302 [List Assistant](#page-1299-0) on page 1300

# **Chord Pads Zone Toolbar**

The chord pads zone toolbar contains tools and settings for the chord pads.

To show or hide the toolbar elements, right-click the toolbar, and activate or deactivate the elements.

# **Output Mode**

### **Chord Pad Output Mode**

 $\sigma$ 

Activate this to send chord data to all tracks that are monitored or record-enabled. Deactivate this to send chord data exclusively to tracks that are monitored or recordenabled and where **Input Routing** is set to **Chord Pads**.

**NOTE** 

If **Record-Enable allows MIDI Thru** is deactivated in the **Preferences** dialog (**Record**— **MIDI** page), you must activate **Monitor** to use the chord pads.

# **Step Input**

### **Step Input**

H

Activates/Deactivates step input.

# **Move Insert Mode**

 $\mathbf{z}$ 

Moves all chord events to the right of the step input cursor to make room for the inserted event when you insert chord events.

#### **NOTE**

This only works with **Step Input** activated.

# **Root Key**

**Root Key**

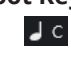

Opens the **Root Key** pane, which allows you to change the root key. If you activate **Transpose Pads**, all chord pads are transposed to the set root key. The **Enh. Shift**  pop-up menu allows you to change the enharmonic spelling of notes.

# **Chord Pads Presets**

#### **Open Chord Pads Preset Browser**

 $\Diamond$ 

Allows you to select a preset for chord pads and players.

# **Load Preset Settings**

### $\ddot{\mathbf{v}}$

Opens a pane with preset settings.

● **Load Chords & Players**

Loads the chords and the players of **Chord Pads Presets**.

● **Load Chords Only**

Loads only the chords of **Chord Pads Presets**.

**Load Players Only** 

Loads only the players of **Chord Pads Presets**.

# **Previous Preset**

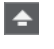

Loads the previous chord pads preset.

### **Next Preset**

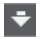

Loads the next chord pads preset.

### **Save Preset**

 $\Box$ 

Allows you to save presets for chord pads and players.

# **Player Settings**

### **Player Settings**

### Suitar Player v

Shows the selected player and opens the **Player Settings** pane, where you can select another player and a voicing style.

# **Player Mode Settings**

### **Player Mode**

### $\triangleright$  Plain Chords  $\triangleright$

Shows the selected player mode and opens a pop-up menu, where you can select another player mode.

### **NOTE**

You can drop a MIDI part from the event display on the **Player Mode** section. This automatically sets the player mode to **Pattern** and uses this MIDI part as a pattern.

# **Chord Assistant Window**

#### **Show/Hide Chord Assistant Window**

# 史

Shows/Hides the **Chord Assistant** window that features the **List**, the **Proximity**, and the **Circle of Fifths** assistants.

# **Assign from Chord Track**

## **Assign from Chord Track**

## E.

Assigns the chord events from the chord track to the chord pads in the same order as they are shown on the chord track. Chord events that have more than one occurrence are only assigned once. If there are not enough chord events to fill the chord pads, some pads stay unassigned.

# **Snap Playback to Musical Grid**

#### **Snap Playback to Musical Grid**

#### y off  $\overline{\phantom{a}}$

Allows you to snap the playback of a triggered chord pad to the next defined musical position. This is useful if you work with an arpeggiator or if you set the **Player Modes**  to **Pattern**.

# **Velocity on Mouse Click**

### **Velocity**

# Velocity 72

Allows you to determine the velocity value that is used when you trigger chord pads with the mouse.

### **NOTE**

You can set up the velocity range in the **Preferences** dialog (**Editing**—**MIDI** page).

### **Chord Pads Remote Settings**

#### **Chord Pads Remote Settings**

#### $\circ$

Opens the **Chord Pads Remote Settings** dialog, which allows you to change the remote key assignments and the layout of the chord pads.

# **Chord Assistant Window**

# **Show/Hide Editor/Assistant**

# $\Box$

Shows/hides the **Editor**/**Assistant** in the chord pads zone.

# <span id="page-1276-0"></span>**Chord Pads Display Settings**

# **Pad Display Settings**

# $\overline{\mathbb{R}}$

Opens the **Chord Pad Display Settings** pane, which allows you to change the chord symbols and the pad layout.

RELATED LINKS [Chord Assistant](#page-1298-0) on page 1299 [Chord Pads Presets](#page-1297-0) on page 1298 [Player Settings](#page-1302-0) on page 1303 [Player Mode Settings](#page-1304-0) on page 1305 [Chord Pads Display Settings Pane](#page-1316-0) on page 1317 [Chord Pads Remote Settings Dialog](#page-1311-0) on page 1312 [Inserting Note Events via Step Input](#page-1166-0) on page 1167

# **Chord Pads Zone Extended Toolbar**

The extended toolbar contains additional tools and settings for the individual chord pads and the assigned chords.

● To show/hide the extended toolbar elements, right-click the extended toolbar, and activate or deactivate the elements.

### **NOTE**

The assignment functions and the modifiers apply to all chord pads that are selected.

# **Select All**

**Select All**

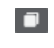

Selects all chord pads.

# **Assignment Functions**

# **Open Chord Editor**

### $\pm$  Esus2  $\mathbf{v}$

Opens the chord **Editor**.

# **Assign from MIDI Input**

# $\bullet$

Allows you to assign chords via MIDI input, that is, by pressing keys on your MIDI keyboard.

### **Remove Assignment**

 $\blacksquare$ 

Removes the assigned chord from the chord pad.

# **Pad Modifiers**

**Transpose Down**

 $\ddot{\bullet}$ 

Plays back the chord assigned to the first selected pad and transposes all selected and assigned chord pads downwards.

#### **NOTE**

You can also move the mouse pointer over a chord pad, press **Shift** and move the mouse wheel down to transpose the assigned chord downwards.

# **Transpose Up**

# 土

Plays back the chord assigned to the first selected pad and transposes all selected and assigned pads upwards.

# **NOTE**

You can also move the mouse pointer over a chord pad, press **Shift** and move the mouse wheel up to transpose the assigned chord upwards.

### **Fewer Tensions**

#### $\overline{a}$

Plays back the chord assigned to the first selected pad and reduces tensions of all selected and assigned pads.

**NOTE** 

You can also move the mouse pointer over a chord pad, press **Alt** and move the mouse wheel down to reduce tensions of the assigned chord.

### **More Tensions**

#### $\rightarrow$

Plays back the chord assigned to the first selected pad and adds tensions to all selected and assigned pads.

#### **NOTE**

You can also move the mouse pointer over a chord pad, press **Alt** and move the mouse wheel up to add tensions to the assigned chord.

#### **Previous Voicing**

#### $\rightarrow$

Plays back the chord assigned to the first selected pad and switches all selected and assigned pads to the previous voicing.

#### **NOTE**

You can also move the mouse pointer over a chord pad and move the mouse wheel up to switch to the previous voicing of the assigned chord.

# **Next Voicing**

# $\left| \right|$

Plays back the chord assigned to the first selected pad and switches all selected and assigned pads to the next voicing.

# <span id="page-1278-0"></span>**NOTE**

You can also move the mouse pointer over a chord pad and move the mouse wheel down to switch to the next voicing of the assigned chord.

# **Pad State Modifiers**

### **Lock**

# $\bullet$

Locks the assigned chord on the chord pad.

### **NOTE**

Alternatively, you can select chord pads and press **Ctrl/Cmd** - **Shift** - **L** to lock the assigned chords on the chord pads.

#### **Adaptive Voicing**

AV

Activates adaptive voicing for a chord pad. If you change the voicing for a pad manually, adaptive voicing is deactivated.

#### **Adaptive Voicing Reference**

# **AV**

Sets the selected pad as an adaptive voicing reference. If set, the automatic voicings for the subsequent pads are set in a way that they do not get too far away from the reference voicing. Only one pad can be set as an adaptive voicing reference.

### RELATED LINKS

[Assigning Chords with the Chord Editor](#page-1283-0) on page 1284 [Assigning Chords with the MIDI Keyboard](#page-1286-0) on page 1287 [Adaptive Voicing](#page-1302-0) on page 1303 [Removing Chord Assignments](#page-1288-0) on page 1289

# **Chord Pads**

You can assign a chord to each chord pad. The chords are played back when you trigger the chord pads. Chord pads display the assigned chord, the used voicing and information about the status of the pad.

# **Chord Information**

# **Chord Symbol**

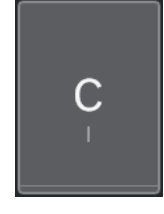

The symbol of the chord that is assigned to the chord pad is shown in the center of the chord pad. Each chord pad can contain one chord. By default, the chord symbol is displayed as a note name. To specify how the chord symbol is shown, change the settings in the **Chord Symbols** section of the **Chord Pads Display Settings** pane.

# **NOTE**

If the name of the assigned chord is too long to display it on the chord pad, it is underlined, and the full chord name is shown in a tooltip.

#### **Voicing Indicator**

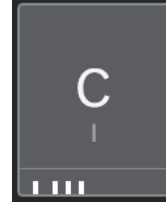

The voicing that is used for the chord is indicated at the bottom of the chord pad. Voicing indicators are only displayed if the zoom level for the chord pads is high enough.

# **Adaptive Voicing Indicator**

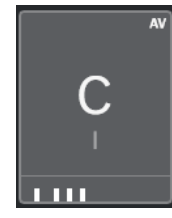

The adaptive voicing indicator is shown in the top right corner of the chord pads. This is activated by default. If you manually change the voicing for a pad, adaptive voicing is deactivated. You can activate it by enabling the **Adaptive Voicing** button on the extended toolbar.

#### **Adaptive Voicing Reference Indicator**

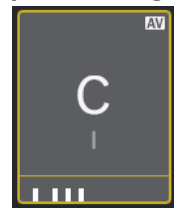

The adaptive voicing reference indicator is shown in the top right corner of the chord pads. The chord pad frame is shown in yellow. If a chord pad is set as an adaptive voicing reference, the automatic voicings for the subsequent pads are set in a way that they do not get too far away from the reference voicing. Only one pad can be set as an adaptive voicing reference.

#### **List Assistant Color Indicator**

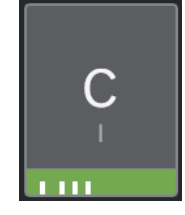

The color indicator from the **List** assistant is shown at the bottom of the chord pad, if you activate **Show List Assistant Colors** on the **Chord Pads Display Settings**  pane. Chord pads that hold chords that match **List** assistant suggestions are colored according to their musical usefulness. Green indicates that this suggestion is more

common, orange or red are musically more adventurous or do not fit at all. The reference for the suggestions is the chord that is assigned to the first selected pad.

# **Status Information**

# **Locked Chord Pad**

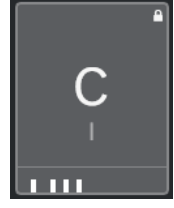

A padlock icon in the upper right corner of a chord pad indicates that the chord is locked to the chord pad.

#### **Selected Chord Pad**

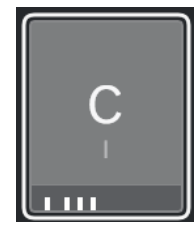

A white frame indicates that the chord pad is selected.

# **Triggered Chord Pad**

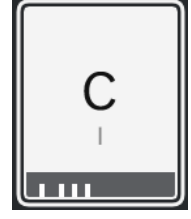

A highlighted background indicates that the chord pad is triggered.

#### **Drop Location**

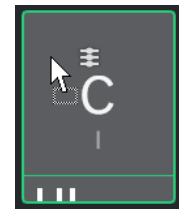

If you drop a chord from the chord **Editor** or one of the assistants to the chord pad, its frame is temporarily highlighted in green.

### **MIDI Input Destination**

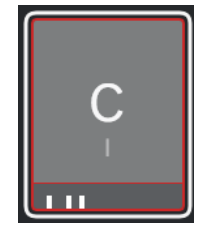

If you select a chord pad and activate **Assign from MIDI Input**, its frame is temporarily highlighted in red to indicate that the MIDI input is routed to this chord pad.

# <span id="page-1281-0"></span>**Pattern Playback Progress**

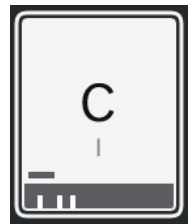

If you activate **Pattern** as a **Player Mode** and enable **Show Pattern Play Progress**  in the **Chord Pads Display Settings** pane, the progress of the pattern playback is indicated by a progress bar at the bottom of the chord pad.

#### **NOTE**

- By default, the chord pads are shown in keyboard layout. To change the display, use the settings on the **Chord Pads Display Settings** pane.
- If the chord pads zone has the focus, the default key commands apply to the chord pads.

RELATED LINKS [Chord Editor](#page-1247-0) on page 1248 [Chord Assistant](#page-1298-0) on page 1299 [List Assistant](#page-1299-0) on page 1300 [Show List Assistant Colors](#page-1317-0) on page 1318 [Selected Mode Settings—Pattern](#page-1305-0) on page 1306 [Chord Symbols](#page-1316-0) on page 1317 [Adaptive Voicing](#page-1302-0) on page 1303 [Chord Pads Display Settings Pane](#page-1316-0) on page 1317

# **Chord Pads Zone Keyboard**

The chord pads zone keyboard shows how a chord that is assigned to a chord pad is played back when you trigger the chord pad with the mouse or a MIDI keyboard.

### **NOTE**

You can zoom the keyboard by clicking and dragging up or down. You can scroll the keyboard by clicking and dragging to the left or to the right.

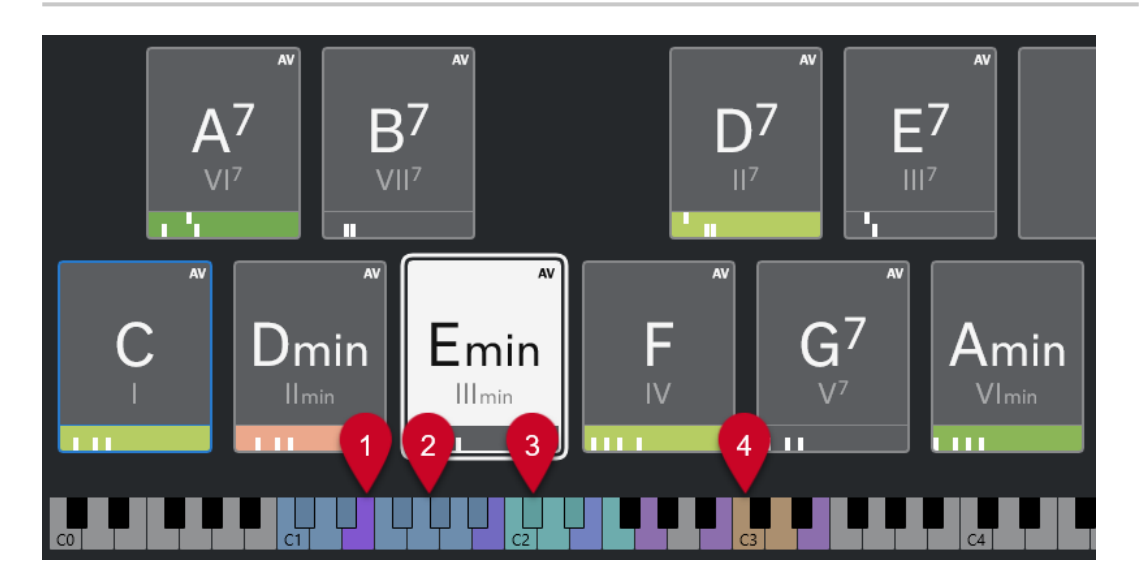

# <span id="page-1282-0"></span>**1 Played Notes**

When you trigger a chord pad with the mouse or a MIDI keyboard, the notes of the assigned chord are highlighted.

### **2 Chord Pad Triggers (Pad Remote Control)**

The range of keys that trigger the chord pads is highlighted in blue. On the **Pad Remote Control** page of the **Chord Pads Remote Settings** dialog, you can define the range by setting the values for **Pads Remote Range Start** and **Pads Remote Range End** in the **Chord Pad Triggers** section.

When you hover the mouse over an assigned pad, its trigger key is highlighted on the chord pads zone keyboard.

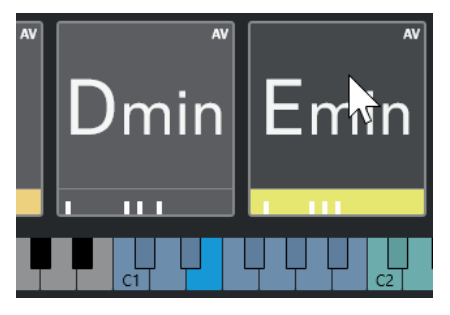

**3 Chord Modifiers for Voicing, Tension, and Transpose (Pad Remote Control)**

The keys that change the voicing, tensions, and transpose settings of the chord pads are highlighted in green.

#### **NOTE**

The chord modifier keys are only highlighted and active on the keyboard with the **Activate**  option enabled in the **Chord Modifiers** section on the **Pad Remote Control** page of the **Chord Pads Remote Settings** dialog.

#### **4 Sections (Pad Remote Control)**

The keys that trigger the sections are highlighted in brown.

**NOTE** 

The section remote range is only shown if **Player Modes** is set to **Sections**.

RELATED LINKS [Chord Pads](#page-1278-0) on page 1279 [Player Mode Settings](#page-1304-0) on page 1305 [Pad Remote Control Tab](#page-1312-0) on page 1313 [Chord Pads Remote Settings Dialog](#page-1311-0) on page 1312 [Selected Mode Settings—Sections](#page-1307-0) on page 1308

# **Chord Assignment**

You can use the default chord assignments, but you can also assign your own chords to the chord pads.

To assign chords to chord pads, you can use:

- The chord **Editor**
- The **List** assistant
- The **Proximity** assistant
- <span id="page-1283-0"></span>● The **Circle of Fifths** assistant
- **Chord Pads Presets**
- Your MIDI keyboard
- Chord events from the chord track

RELATED LINKS Assigning Chords with the Chord Editor on page 1284 [Assigning Chords with the Proximity Assistant](#page-1284-0) on page 1285 [Assigning Chords with the Circle of Fifths Assistant](#page-1285-0) on page 1286 [List Assistant](#page-1299-0) on page 1300 [Chord Pads Presets](#page-1297-0) on page 1298 [Assigning Chords with the MIDI Keyboard](#page-1286-0) on page 1287 [Assigning Chords from the Chord Track](#page-1287-0) on page 1288

# **Assigning Chords with the Chord Editor**

If you know exactly which chord you want to assign to a specific chord pad, you can use the chord **Editor**.

#### PROCEDURE

- **1.** Select the chord pad to which you want to assign a chord.
- **2.** Do one of the following to open the **Chord Editor**:
	- Double-click the chord pad.
	- Press **Return** .
	- On the chord pads zone toolbar, activate **Show/Hide Editor/Assistant** to show the **Editor**/**Assistant** in the chord pads zone, and select chord **Editor**.
	- On the chord pads zone extended toolbar, click **Open Chord Editor**.
- **3.** In the chord **Editor**, use the chord definition buttons to define a root note, a chord type, a tension, and a bass note.

#### RESULT

The selected chord is automatically assigned to the chord pad, and the sound is triggered to give you acoustic feedback.

RELATED LINKS [Chord Editor](#page-1247-0) on page 1248

# **Assigning Chords with the List Assistant**

If you have a chord that you want to use as a starting point for finding follow-on chords, you can use the **List** assistant.

#### PROCEDURE

- **1.** On the toolbar, activate **Show/Hide Chord Assistant Window**.
- **2.** Open the **List** assistant.
- **3.** Select the chord pad that has the chord assigned that you want to use as a reference for suggestions.

<span id="page-1284-0"></span>The further away the chord is from the reference chord, the more complex the suggestion becomes.

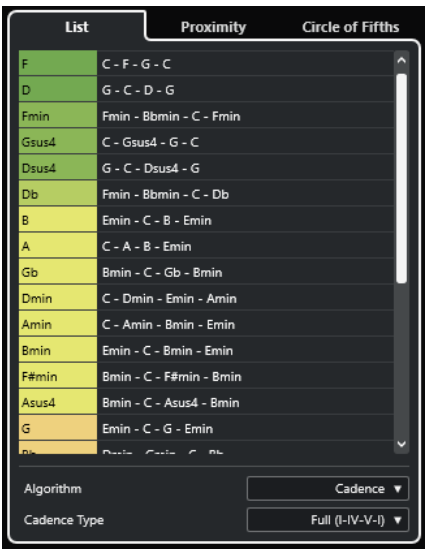

- **4.** Optional: In the list, click the chord symbols to audition the corresponding chords.
- **5.** To assign a chord to a chord pad, drag it out of the **List** assistant, and drop it on a chord pad. If one of the chord pads is unassigned, you can also double-click the chord in the **List**  assistant to assign it to the first unassigned pad.

### RESULT

The chord is assigned to the chord pad. It is played back to give you acoustic feedback.

RELATED LINKS [List Assistant](#page-1299-0) on page 1300 [Chord Pads](#page-1278-0) on page 1279

# **Assigning Chords with the Proximity Assistant**

If you have a chord that you want to use as a starting point for finding follow-on chords, you can use the **Proximity** assistant.

#### PROCEDURE

- **1.** On the toolbar, activate **Show/Hide Chord Assistant Window**.
- **2.** Open the **Proximity** assistant.
- **3.** Select the chord pad that has the chord assigned that you want to use as a reference for suggestions.

The reference chord is shown at the bottom, in the center of the **Proximity** assistant. The further away the chord is from the reference chord, the more complex the suggestion becomes.

<span id="page-1285-0"></span>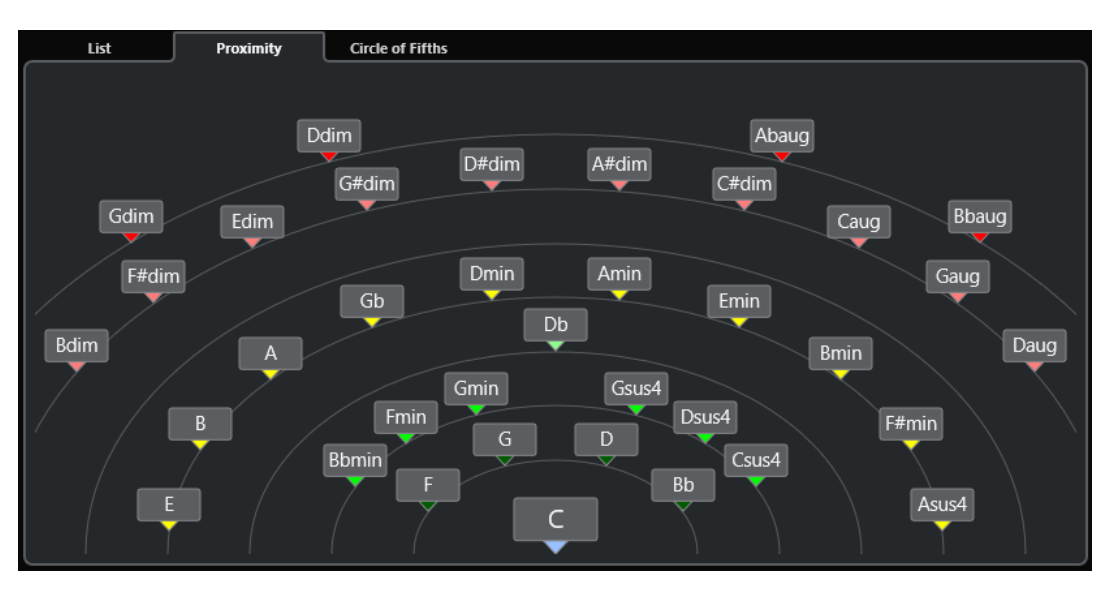

- **4.** Optional: In the **Proximity** assistant, click the chord symbols to audition the corresponding chords.
- **5.** To assign a chord to a chord pad, drag it out of the **Proximity** assistant, and drop it on a chord pad.

NOTE

If one of the chord pads is unassigned, you can also double-click the chord in the **Chord Assistant** window to assign it to the first unassigned pad.

# RESULT

The chord is assigned to the chord pad. It is played back to give you acoustic feedback.

RELATED LINKS [Proximity Assistant](#page-1300-0) on page 1301 [Chord Pads](#page-1278-0) on page 1279

# **Assigning Chords with the Circle of Fifths Assistant**

You can use the **Circle of Fifths** assistant to assign chords.

PROCEDURE

**1.** Open the **Circle of Fifths** assistant.

<span id="page-1286-0"></span>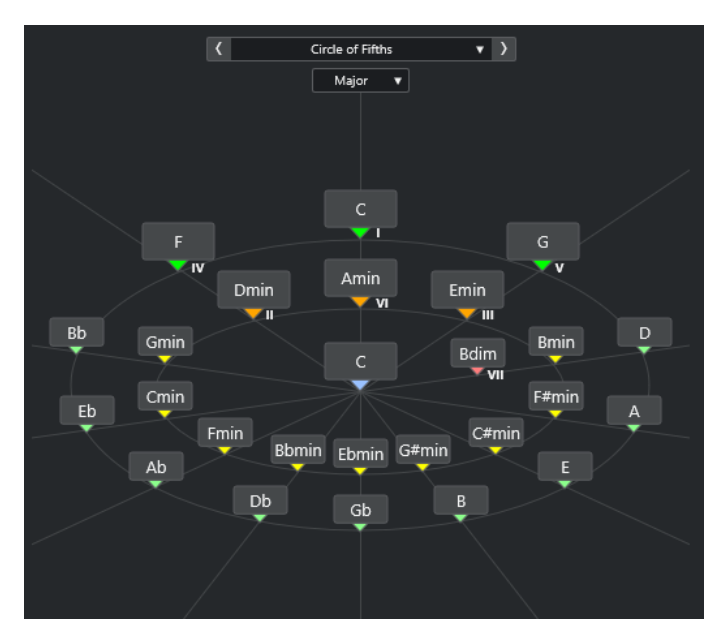

The root key is displayed in the center, and the chords that belong to the same scale are shown above it. The numerals indicate the scale degree of the chords. These help you to create chord progressions.

- **2.** Optional: In the **Circle of Fifths** assistant, click the chord symbols to trigger the corresponding chords.
- **3.** To assign a chord, drag it out of the **Circle of Fifths** assistant, and drop it on the chord pad.

**NOTE** 

If one of the chord pads is unassigned, you can also right-click the chord in the **Circle of Fifths** assistant and select **Assign to First Unassigned Pad** to assign the chord to the first unassigned pad.

RELATED LINKS [Circle of Fifths Assistant](#page-1301-0) on page 1302 [Chord Assignment](#page-1282-0) on page 1283 [Root Key Pane](#page-1289-0) on page 1290

# **Assigning Chords with the MIDI Keyboard**

If you know which chord you want to assign to a specific chord pad, you can use a MIDI keyboard or the **On-Screen Keyboard**.

PREREQUISITE

You have selected a MIDI track or an instrument track.

PROCEDURE

- **1.** Select one ore more chord pads to which you want to assign new chords.
- **2.** On the extended toolbar, activate **Assign from MIDI Input**. The chord pad frame is highlighted in red to indicate that it is enabled for MIDI Input.
- **3.** On your MIDI keyboard or on the **On-Screen Keyboard**, press the keys that make up the chord that you want to assign.

<span id="page-1287-0"></span>The chord and the voicing are assigned to the chord pad, and you obtain an acoustic feedback of the chord.

#### **NOTE**

The assigned voicing can be changed by setting the **Adaptive Voicing** parameter. If you want to prevent changes to the voicing for a specific chord pad, right-click the chord pad, and on the chord pads zone toolbar, click **Lock**.

**4.** Repeat the steps above to assign chords to the other chord pads.

```
RELATED LINKS
Chord Assignment on page 1283
Adaptive Voicing on page 1303
Chord Pads Zone Extended Toolbar on page 1277
```
# **Assigning Chords from the Chord Track**

You can assign chord events from the chord track to the chord pads.

PREREQUISITE

You have added a chord track with chord events to your project.

#### PROCEDURE

**●** On the chord pads zone toolbar, click **Assign from Chord Track**.

If chords are already assigned to the chord pads, a warning message informs you that all previous assignments are overwritten.

#### RESULT

The chord events are assigned to the chord pads in the same order as on the chord track.

#### **NOTE**

Chord events that have more than one occurrence on the chord track are only assigned once.

RELATED LINKS [Adding the Chord Track](#page-1245-0) on page 1246 [Adding Chord Events](#page-1246-0) on page 1247

# **Swapping Chord Assignments**

You can swap the chord assignments of two pads.

PROCEDURE

**●** Click a chord pad, and drag it to another chord pad. While you drag, the frame of the destination chord pad is highlighted in green.

#### RESULT

When you drop the chord pad on another chord pad, the chord assignments are swapped, together with their settings. An exception to this is the **Adaptive Voicing Reference** setting, which remains on the chord pad to which it was originally applied.

RELATED LINKS [Chord Pads](#page-1278-0) on page 1279

# <span id="page-1288-0"></span>**Copying Chord Assignments**

You can copy the chord assignment of one chord pad and paste it to another chord pad.

PROCEDURE

Alt/Opt -click a chord pad, and drag it to another chord pad.

While you drag, the frame of the destination chord pad is highlighted in green.

#### **RESULT**

When you drop the pad on another one, the assignment of the first pad is copied to the destination chord pad, including its settings. An exception to this is the **Adaptive Voicing Reference** setting, which remains on the chord pad to which it was originally applied.

RELATED LINKS [Chord Pads](#page-1278-0) on page 1279

# **Removing Chord Assignments**

You can remove chord assignments from chord pads to start from scratch. This operation cannot be undone.

PROCEDURE

- **1.** Select the chord pads whose chord assignments you want to remove.
	- NOTE

To select all chord pads, press **Ctrl/Cmd** -**A**, or activate **Select All** on the extended toolbar.

- **2.** Do one of the following to remove the assignments:
	- Press **Backspace** .
	- Press **Delete** .
	- On the extended toolbar, click **Remove Assignment**.
- **3.** In the warning message, click **OK**.

#### RESULT

The assignments are removed from the selected chord pads.

RELATED LINKS [Chord Pads Zone Extended Toolbar](#page-1276-0) on page 1277

# **Root Key**

You can set up the root key of the chord pads.

By default the root key is set to C. You can set up a different root key in the **Root Key** pane. When you load a preset, the root key is set automatically.

<span id="page-1289-0"></span>The root key is displayed on the following interface items:

- The **Root Key** field on the chord pads zone toolbar.
- The chord symbol on chord pad that is situated in the lower left corner of the chord pads zone.
- The chord symbol that is displayed in the center of the **Circle of Fifths** assistant.

RELATED LINKS [Chord Pads Zone Toolbar](#page-1273-0) on page 1274 [Assigning Chords with the Circle of Fifths Assistant](#page-1285-0) on page 1286 [Chord Pads Presets](#page-1297-0) on page 1298

# **Root Key Pane**

The **Root Key** pane allows you to change the root key for chord pads. It also allows you to transpose chord pads and to change the enharmonic spelling of the assigned chords.

To open the **Root Key** pane, click **Root Key** in the chord pads zone toolbar.

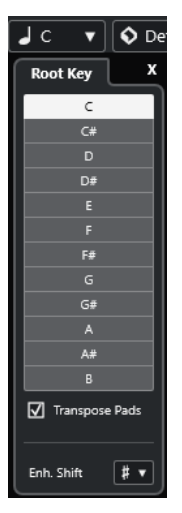

The following options are available:

### **Pitch fields**

Allow you to select a pitch.

- If **Transpose Pads** is activated, the selected pitch determines how the chord pads are transposed.
- If **Transpose Pads** is deactivated, the selected pitch sets the root key for the chord pads.

#### **Transpose Pads**

Allows you to transpose all chord pads to the selected pitch. If you deactivate this and select another pitch via the pitch fields, the root key for the chord pads is set.

#### **Enh. Shift**

Allows you to change the enharmonic spelling of notes.

RELATED LINKS [Chord Pads Zone Toolbar](#page-1273-0) on page 1274 [Changing the Root Key without Transposing](#page-1290-0) on page 1291 [Transposing Chord Pads](#page-1291-0) on page 1292

# <span id="page-1290-0"></span>**Changing the Root Key without Transposing**

You can change the root key of the chord pads. This is useful if the harmonic functions of the individual chord pads are not indicated correctly. This can happen when you assign the chord pads manually and your root key differs from the default key of C.

PROCEDURE

- **1.** Click **Root Key** on the toolbar.
- **2.** In the **Root Key** pane, deactivate **Transpose Pads**.

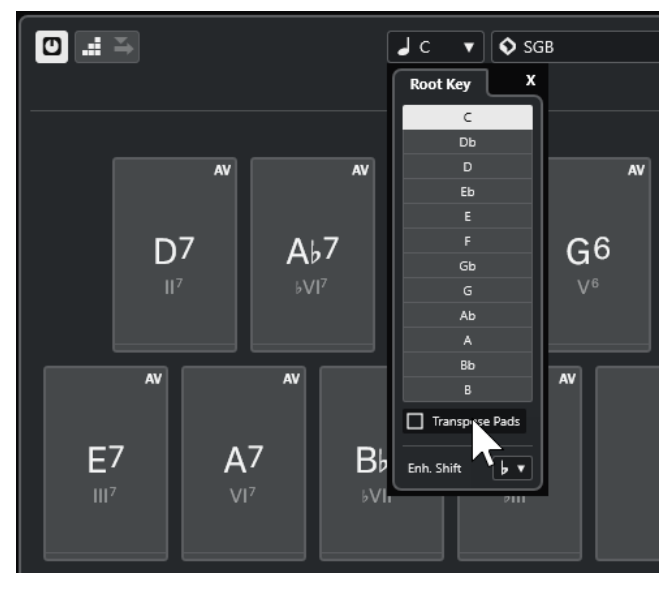

**3.** Click a pitch field to select the correct root key.

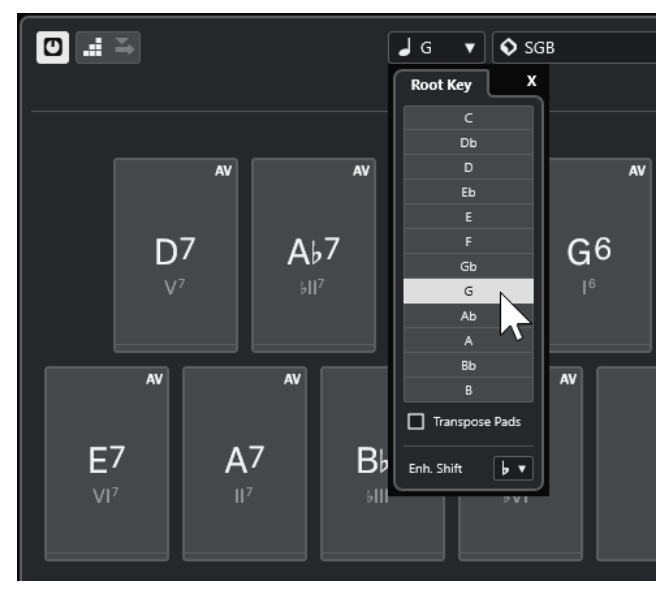

# **NOTE**

You can also set the root key by moving the mouse pointer over the **Root Key** field and using the mouse wheel.

# <span id="page-1291-0"></span>**RESULT**

The root key and the harmonic functions are changed while the chords assigned to the chord pads stay the same. The assigned chords are not transposed.

RELATED LINKS [Root Key Pane](#page-1289-0) on page 1290 Transposing Chord Pads on page 1292

# **Transposing Chord Pads**

You can transpose all chord pads without changing their root key. Do this, if you want to transpose all assigned chord pads to a higher or lower pitch.

PROCEDURE

- **1.** Click **Root Key** on the toolbar.
- **2.** On the **Root Key** pane, activate **Transpose Pads**.

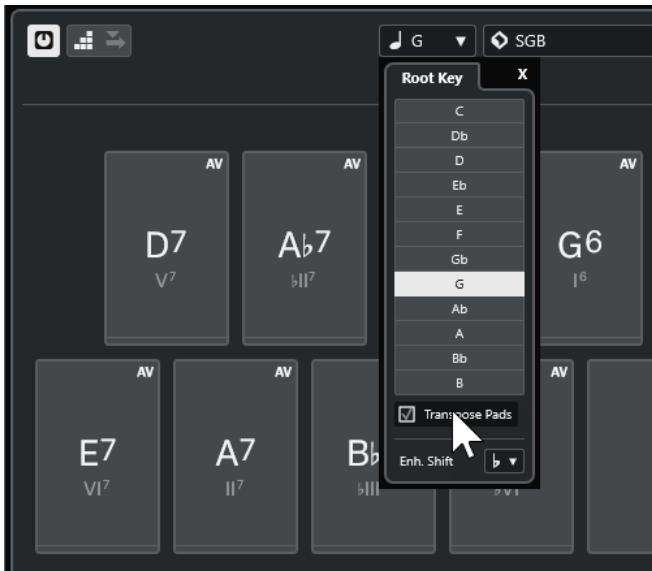

**3.** Click a pitch field to select another pitch.

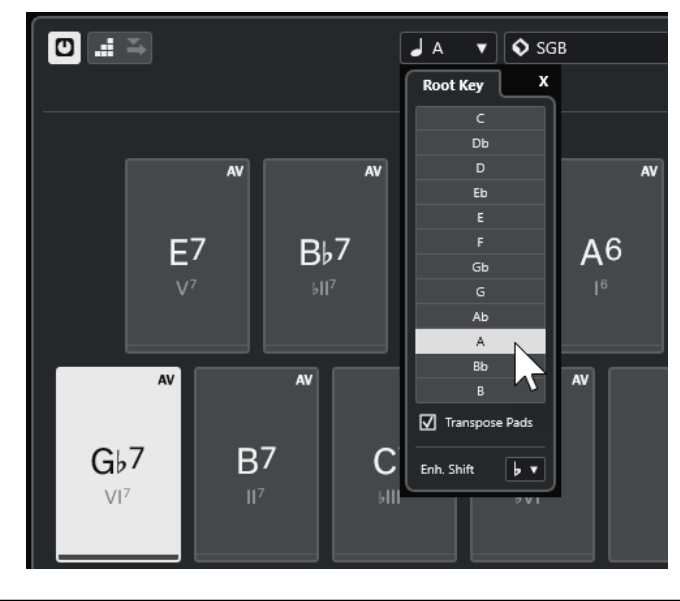

#### <span id="page-1292-0"></span>**RESULT**

The chords assigned to the chord pads are changed while the root key stays the same. The assigned chords are transposed.

#### **NOTE**

You can also transpose all chord pads by clicking **Select All** on the extended toolbar, and clicking **Transpose Up** or **Transpose Down** or by pressing **Shift** and using the mouse wheel or by using the corresponding key commands.

RELATED LINKS [Chord Pads Zone Toolbar](#page-1273-0) on page 1274 [Changing the Root Key without Transposing](#page-1290-0) on page 1291 [Root Key Pane](#page-1289-0) on page 1290

# **Chord Pad Playback and Recording**

You can play back and record chords that are assigned to chord pads using MIDI or instrument tracks.

There are two different **Chord Pad Output Modes** that determine if chords that are assigned to chord pads can be played back and recorded using any MIDI track or using exclusive instrument or MIDI tracks:

#### ● **Chord Pad Output Mode: On**

Allows you to play back and record chord pads on any MIDI or instrument track, as long as **Record Enable** or **Monitor** is activated.

#### **Chord Pad Output Mode: Off**

Allows you to play back and record chord pads using exclusive MIDI or instrument tracks, as long as **Record Enable** or **Monitor** is activated, and with **Chord Pads** selected as a MIDI input in the **Input Routing** pop-up menu.

#### **NOTE**

If **Record-Enable allows MIDI Thru** is deactivated in the **Preferences** dialog (**Record**—**MIDI**  page), you must activate **Monitor** to use the chord pads.

RELATED LINKS [Chord Pads Zone](#page-1272-0) on page 1273 [Recording Chords on the Chord Track](#page-1295-0) on page 1296 [Recording Chords on Instrument Tracks](#page-1294-0) on page 1295 Playing Back Chord Pads Using Any Instrument Track on page 1293 [Playing Back Chord Pads Using Exclusive Instrument Tracks](#page-1293-0) on page 1294

# **Playing Back Chord Pads Using Any Instrument Track**

You can play back chord pads on any instrument or MIDI track, as long as **Record Enable** or **Monitor** is activated.

PREREQUISITE

You have connected and set up a MIDI keyboard.

#### <span id="page-1293-0"></span>PROCEDURE

- **1.** In the global track controls area of the track list, click **Add Track** .
- **2.** Click **Instrument**.
- **3.** Open the **Instrument** pop-up menu, and select a VST instrument.
- **4.** Click **Add Track**.

The instrument track is added to the track list, and the control panel of the selected VST instrument is opened.

**5.** On the instrument track, click **Record Enable** or **Monitor**.

**NOTE** 

If **Record-Enable allows MIDI Thru** is deactivated in the **Preferences** dialog (**Record**—**MIDI**  page), you must activate **Monitor** to use the chord pads.

- **6.** On the chord pads toolbar, activate **Chord Pad Output Mode**.
- **7.** Press some keys on your MIDI keyboard or click the chord pads to trigger the assigned chords.

RELATED LINKS

[Add Track Dialog – Instrument](#page-134-0) on page 135 [Chord Pads Remote Settings Dialog](#page-1311-0) on page 1312 [Changing the Pads Remote Range](#page-1314-0) on page 1315

# **Playing Back Chord Pads Using Exclusive Instrument Tracks**

You can play back chord pads using exclusive instrument or MIDI tracks where **Record Enable**  or **Monitor** is activated, and where **Chord Pads** is selected as a MIDI input in the **Input Routing**  pop-up menu.

PREREQUISITE You have set up a MIDI keyboard.

PROCEDURE

- **1.** In the global track controls area of the track list, click **Add Track** .
- **2.** Click **Instrument**.
- **3.** Open the **Instrument** pop-up menu, and select a VST instrument.
- **4.** Click **Add Track**.

The instrument track is added to the track list, and the control panel of the selected VST instrument is opened.

**5.** On the instrument track, click **Record Enable** or **Monitor**.

**NOTE** 

If **Record-Enable allows MIDI Thru** is deactivated in the **Preferences** dialog (**Record**—**MIDI**  page), you must activate **Monitor** to use the chord pads.

- **6.** In the **Inspector** for the instrument track, open the **Input Routing** pop-up menu, and select **Chord Pads**.
- **7.** On the chord pads toolbar, deactivate **Chord Pad Output Mode**.

<span id="page-1294-0"></span>**8.** Press some keys on your MIDI keyboard or click the chord pads to trigger the assigned chords.

#### RESULT

The instrument track now receives MIDI data exclusively from the chord pads. You can use a connected MIDI keyboard to trigger the chord pads. This still works if you hide the **Chord Pads**  from view.

#### **NOTE**

Via the **Pad Remote Control** tab of the **Chord Pads Remote Settings** dialog, you can select your connected MIDI keyboard from the **MIDI Input** pop-up menu. This is useful if you want to use a specific MIDI keyboard exclusively for triggering the chord pads.

RELATED LINKS [Pad Remote Control Tab](#page-1312-0) on page 1313

# **Recording Chords on Instrument Tracks**

You can record chords that are triggered by chord pads on MIDI or instrument tracks.

#### PREREQUISITE

You have connected and set up a MIDI keyboard. You have opened and set up the chord pads, and you have added an instrument or a MIDI track for which a VST instrument is loaded.

#### PROCEDURE

**1.** On the instrument track, click **Record Enable** or **Monitor**.

**NOTE** 

If **Record-Enable allows MIDI Thru** is deactivated in the **Preferences** dialog (**Record**—**MIDI**  page), you must activate **Monitor** to use the chord pads.

- **2.** On the **Transport** panel, activate **Record**.
- **3.** On your MIDI keyboard, press the keys that trigger the chord pads.

#### RESULT

The triggered chords are recorded on the track. The note events are automatically assigned to different MIDI channels, according to their pitches. Note events that correspond to the soprano voice are assigned to MIDI channel 1, alto is assigned to MIDI channel 2, and so on.

#### AFTER COMPLETING THIS TASK

Open the **Key Editor**, and fine-tune your recorded MIDI parts using the chord editing functions, for example. You can also use **MIDI** > **Dissolve Part** to dissolve the recorded chords by pitches/ channels.

RELATED LINKS [Dissolve Part Dialog](#page-1074-0) on page 1075 [Dissolving Parts into Separate Channels](#page-1074-0) on page 1075 [Dissolving Parts into Separate Pitches](#page-1075-0) on page 1076

# <span id="page-1295-0"></span>**Recording Chords on the Chord Track**

You can record chords that are triggered by chord pads on the chord track. This way, you can easily create chord events for a lead sheet, for example.

#### PREREQUISITE

You have connected and set up a MIDI keyboard, you have opened and set up the chord pads, and you have added an instrument or a MIDI track for which a VST instrument is loaded.

#### PROCEDURE

**1.** On the instrument track, click **Record Enable** or **Monitor**.

#### **NOTE**

If **Record-Enable allows MIDI Thru** is deactivated in the **Preferences** dialog (**Record**—**MIDI**  page), you must activate **Monitor** to use the chord pads.

**2.** Select **Project** > **Add Track** > **Chord**.

The chord track is added to the track list.

- **3.** In the **Inspector** for the chord track, click **Record Enable**.
- **4.** On the **Transport** panel, activate **Record**.
- **5.** On your MIDI keyboard, press the keys that trigger the chord pads.

#### RESULT

The chord events are recorded on the chord track.

### **NOTE**

The recorded chord events may sound different from the chord pad playback. This is because the voicing settings for the chord track differ from the chord pad voicings.

RELATED LINKS [Chord Track](#page-154-0) on page 155 [Chord Functions](#page-1245-0) on page 1246 [Voicings](#page-1259-0) on page 1260

# **Inserting Chord Events via Step Input**

You can insert chords from chord pads as chord events on the chord track. Chord events are inserted at the start of a bar.

### PREREQUISITE

You have assigned chords to the chord pads, and you have added a chord track to your project.

#### PROCEDURE

- **1.** In the **Step Input** section of the chord pads zone toolbar, activate **Step Input**.
- **2.** Trigger a chord pad in the chord pads zone to insert a chord event.

The step input cursor is displayed with blue a handle in the ruler, and a vertical line in the note display. The chord event is inserted, and the step input cursor automatically jumps to the start of the next bar.
# **NOTE**

You can use the **Right Arrow** / **Left Arrow** to set the step input cursor to the position where you want to insert the chord event.

If you activate **Move Insert Mode**, all chord events to the right of the step input cursor are moved to make room for the inserted event.

- **3.** Repeat the steps above to insert further chord events.
- **4.** When you are done, click **Step Input** again to deactivate it.

#### **RESULT**

The chord events are inserted on the chord track.

RELATED LINKS [Step Input](#page-1273-0) on page 1274 [Move Insert Mode](#page-1273-0) on page 1274 [Chord Events](#page-1246-0) on page 1247 [Adding Chord Events](#page-1246-0) on page 1247

# **Creating Chord Events from Chord Pads**

You can use the chords assigned to the chord pads to create chord events in the **Project** window.

PROCEDURE

**●** Click a chord pad, and drag it onto the chord track.

RESULT A chord event is created.

RELATED LINKS [Chord Events](#page-1246-0) on page 1247 [Adding Chord Events](#page-1246-0) on page 1247

# **Creating MIDI Parts from Chord Pads**

You can use the chords assigned to the chord pads to create MIDI parts in the **Project** window.

PROCEDURE

**●** Click a chord pad, and drag it onto a MIDI or instrument track.

#### RESULT

A MIDI part is created. It contains the MIDI events that make up the chord and has a length of one bar.

# <span id="page-1297-0"></span>**Chord Pads Presets**

**Chord Pads Presets** are templates that can be applied to newly created or existing chord pads.

**Chord Pads Presets** store the chords that are assigned to the chord pads, as well as the player configurations, including any pattern data.

**NOTE** 

**Chord Pads Presets** are organized in the **MediaBay**, where you can categorize them via attributes.

RELATED LINKS Saving Chord Pads Presets on page 1298 Load Preset Settings Pane on page 1298

# **Load Preset Settings Pane**

The **Load Preset Settings** pane allows you to define precisely what to include when you load a preset.

● To open the **Load Preset Settings** pane, click **Load Preset Settings** on the chord pads toolbar.

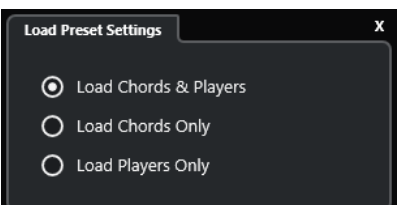

The following options are available:

#### **Load Chords & Players**

Loads the chords and the players of the **Chord Pads Presets**.

#### **Load Chords Only**

Loads only the chords of the **Chord Pads Presets**. This is useful if you want to use specific chords that you have saved as a preset, but you do not want to alter your current player setting.

# **Load Players Only**

Loads only the player configurations of the **Chord Pads Presets**. This is useful if you have saved very complex player settings and you want to reuse them on other chord pads without changing the assigned chords.

RELATED LINKS Chord Pads Presets on page 1298 Saving Chord Pads Presets on page 1298

# **Saving Chord Pads Presets**

If you have set up chord pads, you can save them as **Chord Pads Presets**.

PROCEDURE

**1.** On the chord pads toolbar, click **Save Preset**.

<span id="page-1298-0"></span>**2.** In the **New Preset** section, enter a name for the new preset.

**NOTE** 

You can also define attributes for the preset.

**3.** Click **OK** to save the preset and close the dialog.

RELATED LINKS [Chord Pads Presets](#page-1297-0) on page 1298 [Load Preset Settings Pane](#page-1297-0) on page 1298

# **Chord Assistant**

The **Chord Assistant** assists you in finding chords to create a chord progression for your song.

To open the **Chord Assistant**, do one of the following:

- Activate **Show/Hide Chord Assistant Window** on the chord pads zone toolbar.
- Activate **Show/Hide Editor/Assistant** on the chord pads zone toolbar.

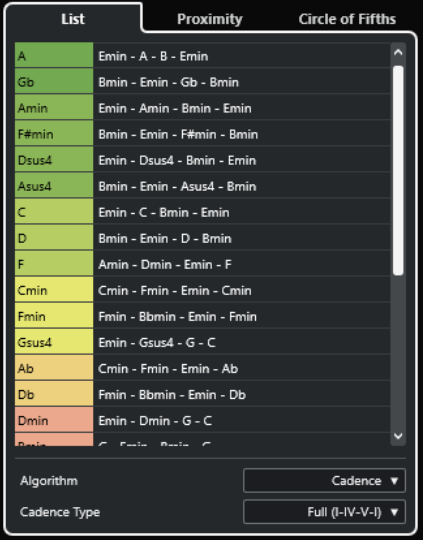

The **Chord Assistant** features the following tabs:

● **List**

Allows you to find suggestions for the chord that is assigned to the selected chord pad.

● **Circle of Fifths**

Allows you to find suggestions for the chord that is assigned as **Root Key**.

● **Proximity**

Allows you to find suggestions for the chord that is assigned to the selected chord pad.

**NOTE** 

The **Proximity** assistant is not available in the right zone of the chord pads zone.

RELATED LINKS [List Assistant](#page-1299-0) on page 1300 [Circle of Fifths Assistant](#page-1301-0) on page 1302 [Proximity Assistant](#page-1300-0) on page 1301 [Root Key Pane](#page-1289-0) on page 1290

# <span id="page-1299-0"></span>**List Assistant**

The **List** assistant allows you to create chord progressions based on harmonic rules that can be simple or complex.

To open the **List** assistant, do one of the following:

- Activate Show/Hide Chord Assistant Window on the chord pads zone toolbar, and select **List**.
- Activate **Show/Hide Editor/Assistant** on the chord pads zone toolbar, and select **List**.

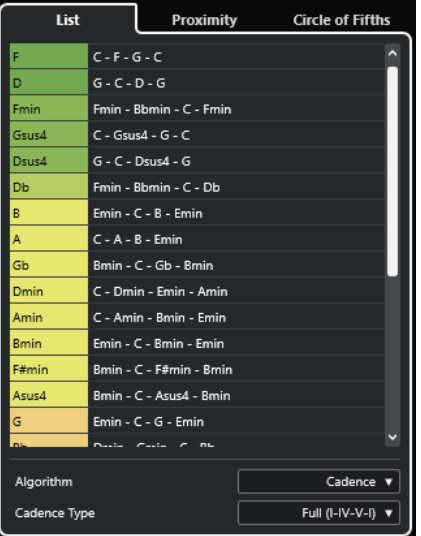

# **Suggestions list**

Displays suggestions for the next chord.

- Click a chord suggestion to audition it.
- Drag a suggestion to a chord pad to assign the chord to the chord pad.
- Double-click a chord suggestion to assign the chord to the first free chord pad.

# **NOTE**

The suggestions are colored according to their musical usefulness. Green indicates that this suggestion is more common, orange or red are musically more adventurous or do not fit at all.

# **Algorithm**

Select **Cadence** to build up a chord progression based on cadences. Select **Common Notes** to build up a progression by specifying how many common notes you want the chords to share. The suggested chords and the colors change accordingly.

# **Cadence Type**

Allows you to select a cadence type for the suggestions. As a result, only the chords with specific harmonic functions are suggested. The suggested chords and the colors change accordingly.

# <span id="page-1300-0"></span>**NOTE**

These options are only available if you select **Cadence** as the **Algorithm**.

RELATED LINKS [Chord Assistant](#page-1298-0) on page 1299 [Circle of Fifths Assistant](#page-1301-0) on page 1302 Proximity Assistant on page 1301

# **Proximity Assistant**

The **Proximity** assistant uses a set of harmonic rules, in order to offer you suggestions that match the reference chord.

The reference chord is displayed at the bottom, in the center of the **Chord Assistant** window. The further away a chord suggestion is situated from this chord, the more complex the suggestion.

**NOTE** 

The **Proximity** assistant is not available in the right zone of the chord pads zone.

● To open the **Proximity** assistant, activate **Show/Hide Chord Assistant Window** on the chord pads zone toolbar, and select **Proximity**.

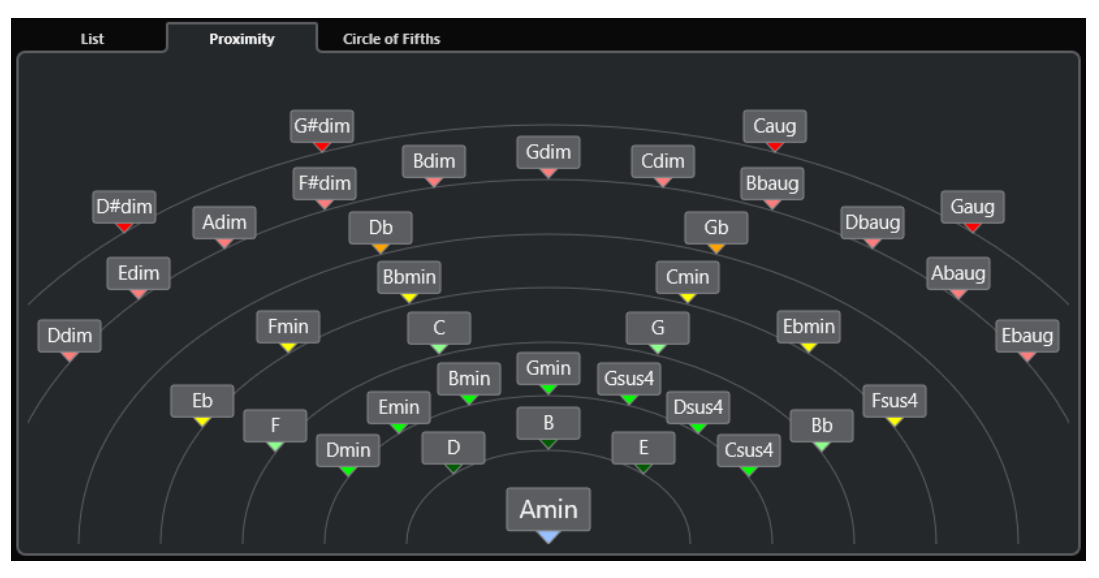

- To audition a suggested chord, click it. The last 3 suggested chords that you clicked are shown in bold.
- To assign a suggestion to the first unassigned chord pad, double-click the suggested chord. You can also drag the suggested chord and drop it on a chord pad.

Chords that cannot be fully displayed are underlined. The entire chord is shown in the tooltip.

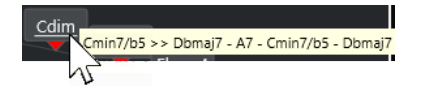

RELATED LINKS [Chord Assistant](#page-1298-0) on page 1299 [Assigning Chords with the Proximity Assistant](#page-1284-0) on page 1285 [List Assistant](#page-1299-0) on page 1300 Circle of Fifths Assistant on page 1302

# <span id="page-1301-0"></span>**Circle of Fifths Assistant**

The **Circle of Fifths** assistant displays the chords in an interactive visualization.

- The chord that defines the current key, which is shown at the top, in the center of the **Circle of Fifths**, is marked as the tonic (I).
- The outer circle shows the twelve major chords, ordered in intervals of fifths.
- The inner circle displays the corresponding parallel minor chords.
- The roman numerals mark the chords of the current key with their scale degree. You can use these chords to create typical chord progressions, or you can use the other chords for more creative results.

To open the **Circle of Fifths** assistant, do one of the following:

- Activate **Show/Hide Chord Assistant Window** on the chord pads zone toolbar, and select **Circle of Fifths**.
- Activate **Show/Hide Editor/Assistant** on the chord pads zone toolbar, and select **Circle of Fifths**.

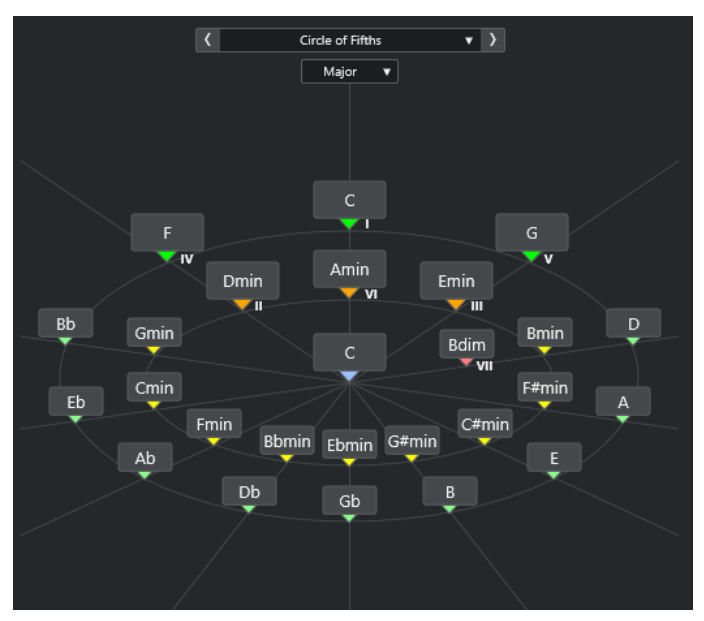

- To play a chord, click it. The last 3 chords that you clicked are shown in bold.
- To assign a chord to the next unassigned chord pad, right-click the suggested chord, and select **Assign to First Unassigned Pad**, or double-click the suggested chord. You can also drag the suggested chord and drop it on a chord pad.
- To correctly display the scale degrees, open the **Major**/**Minor** pop-up menu and select an option.

RELATED LINKS [Chord Assistant](#page-1298-0) on page 1299 [Assigning Chords with the Circle of Fifths Assistant](#page-1285-0) on page 1286 [List Assistant](#page-1299-0) on page 1300

[Proximity Assistant](#page-1300-0) on page 1301

# <span id="page-1302-0"></span>**Players and Voicings**

Different types of instruments and styles have different voicing libraries. These determine how the chords are played back and which pitches are played. These voicings are referred to as players.

For example, a C chord can be spread over a wide range of pitches, and a pianist chooses different notes than a guitarist. The pitches the pianist plays may also depend on the musical genre.

RELATED LINKS Player Settings on page 1303 Adaptive Voicing on page 1303

# **Adaptive Voicing**

In Nuendo, the adaptive voicing setting ensures that pitches in chord progressions do not change abruptly.

Adaptive voicing is activated, and the voicings of the chord pads are determined automatically, according to specific voice leading rules.

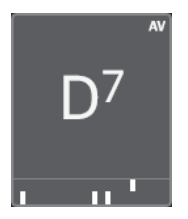

To set the voicing of a specific chord pad manually, and to prevent it from being changed automatically, you can use the voicing control to the right of a chord pad. When you assign your own voicing, adaptive voicing is deactivated for this particular chord pad, so that the pad no longer follows the voice leading rules of the voicing reference. To activate adaptive voicing again, activate **Adaptive Voicing** on the chord pads zone extended toolbar.

To lock the voicing for a chord pad, you can activate **Lock** on the chord pads zone extended toolbar. This locks this pad for editing and remote control changes and deactivates **Adaptive Voicing**. To unlock the chord pad again, deactivate **Lock** on the chord pads zone extended toolbar.

RELATED LINKS Players and Voicings on page 1303

# **Player Settings**

The **Player Settings** allow you to select a player and a voicing setting that is typical for the particular kind of player.

● To open the **Player Settings**, click **Player Settings** on the chord pads toolbar.

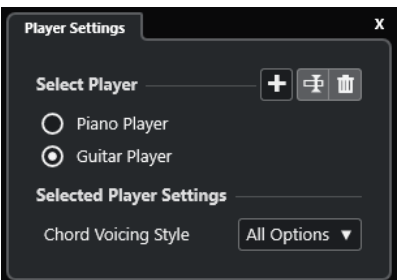

In the **Select Player** section, the following options are available:

#### **List of Added Players**

Shows the added players, and allows you to activate a player and use its voicing style for the chord pads.

#### **Add Player**

Allows you to add a player.

#### **Rename Selected Player**

Allows you to rename the selected player.

# **Delete Selected Player**

Allows you to delete the selected player.

In the **Selected Player Settings** section, the following options are available:

#### **Chord Voicing Style (Guitar Player and Piano Player only)**

Allows you to select a chord voicing style for the selected player. This determines how chords are played back, and what pitches are used.

# **Octave Offset (Basic Player only)**

Allows you to determine an offset value for the octave range.

RELATED LINKS [Players and Voicings](#page-1302-0) on page 1303 [Player Settings](#page-1302-0) on page 1303

# **Using Different Players on Multiple Tracks**

You can set up different players with different sounds on different tracks. If you record-enable these tracks and play the chord pads, each track uses a dedicated player.

PROCEDURE

- **1.** In the global track controls area of the track list, click **Add Track** .
- **2.** Click **Instrument**.
- **3.** In the **Count** value field, select the number of tracks that you want to add.
- **4.** Open the **Instrument** pop-up menu, and select a VST instrument.
- **5.** Click **Add Track**.

The instrument tracks are added to the track list, and the control panels of the selected VST instrument are opened.

- **6.** Activate **Chord Pad Output Mode**.
- **7.** Click **Player Settings**.
- **8.** Select the first instrument track, select a sound for the VST instrument, and set up a player.

<span id="page-1304-0"></span>For example, select a piano sound, and activate **Piano Player**.

**NOTE** 

When setting up the player for a track, make sure that **Record Enable** or **Monitor** is only active for this particular track.

**9.** Select the second instrument track, select a sound for the VST instrument, and set up another player.

For example, select a guitar sound, and activate **Guitar Player**.

- **10.** Select the next instrument track, and proceed in the same manner as for the other 2 tracks. For example, select a string sound, click **Add Player**, and select **Add Basic Player**.
- **11.** Select all instrument tracks, and click **Record Enable**.

**RESULT** 

You can now play the chord pads and use the remote control parameters for tensions and transpose to change all chord symbols for each player simultaneously. However, if you change the **Voicing**, only the selected player is affected.

RELATED LINKS [Add Track Dialog – Instrument](#page-134-0) on page 135

# **Player Mode Settings**

The **Player Mode Settings** allow you to select a player and a voicing setting that is typical for the particular kind of player.

● To open the **Player Mode Settings**, click **Player Mode Settings** on the chord pads toolbar.

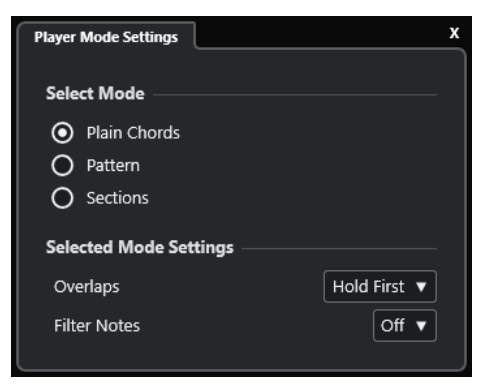

#### **Select Mode Section**

In the **Select Mode** section, the following options are available:

#### **Plain Chords**

Allows you to play back the chords that are assigned to the chord pads as plain chords.

#### **Pattern**

Allows you to use the notes of the chords that are assigned to the chord pads to play back a MIDI pattern.

#### **Sections**

Allows you play back single notes or groups of notes, so-called sections, of the chords that are assigned to the chord pads. Sections contain the chord notes, starting from

<span id="page-1305-0"></span>bottom to top: the first section represents the lowest note or voicing of a chord, usually the bass. The second section represents the tenor, and so on.

RELATED LINKS Selected Mode Settings—Plain Chords on page 1306 Selected Mode Settings—Pattern on page 1306 [Selected Mode Settings—Sections](#page-1307-0) on page 1308

# **Selected Mode Settings—Plain Chords**

The player mode **Plain Chords** allows you to play back the chords that are assigned to the chord pads as plain chords.

● On the toolbar, click **Player Mode Settings**, and in the **Select Mode** section, activate **Plain Chords**.

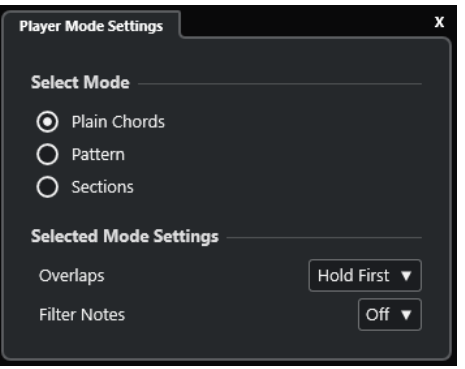

In the **Selected Mode Settings** section, the following options are available:

# **Overlaps**

Allows you to select what happens with the notes of the first chord when you play a chord without releasing the previous chord.

- **Hold First** holds the notes of the first chord. No note-off message is sent. If the chords have common notes, these are not triggered again.
- Legato releases the notes of the first chord, except for the common notes. These are held and not triggered again.
- **Stop First** releases the notes of the first chord, including the common notes.

# **Filter Notes**

Allows you to select which keys are filtered.

- **Off** filters nothing.
- **From MIDI Thru** filters unassigned keys and keys that are assigned as remote keys for voicings, tensions, and transpose.

#### RELATED LINKS

[Chord Pads Remote Settings Dialog](#page-1311-0) on page 1312

# **Selected Mode Settings—Pattern**

The player mode **Pattern** allows you to play back a MIDI pattern using the notes of the chords that are assigned to the chord pads.

● On the toolbar, click **Player Mode**, and in the **Select Mode** section, select **Pattern**.

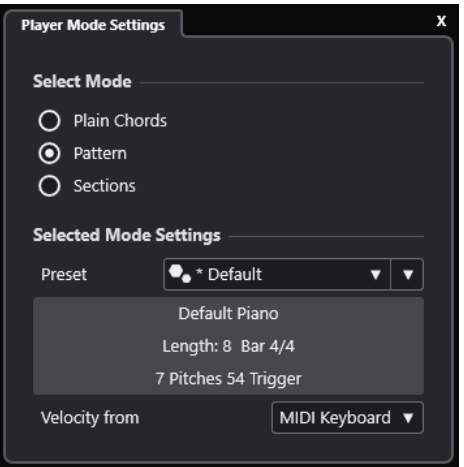

The following options are available:

In the **Selected Mode Settings** section, the following options are available:

#### **Preset**

Allows you to load pattern presets.

#### **Import from MIDI Loop**

Allows you to select a MIDI loop that is used as a pattern.

# **Pattern information field**

Shows information about the loaded pattern.

#### **Velocity from**

- **Pattern** uses the velocity values from the MIDI loop or the MIDI part that is selected as a pattern.
- **MIDI Keyboard** allows you to determine the velocity values by pressing the keys on your MIDI keyboard harder or more softly.

# **NOTE**

You can drop a MIDI part from the event display onto the **Player Mode** section of the toolbar. This automatically sets the player mode to **Pattern** and uses the MIDI part as a pattern.

RELATED LINKS [Player Mode Settings](#page-1304-0) on page 1305 Using the Pattern Player on page 1307

# **Using the Pattern Player**

You can play back a MIDI pattern using the notes of the chords that are assigned to the chord pads.

#### PROCEDURE

- **1.** On the chord pads toolbar, click **Player Mode**.
- **2.** In the **Select Mode** section, activate **Pattern**.

<span id="page-1307-0"></span>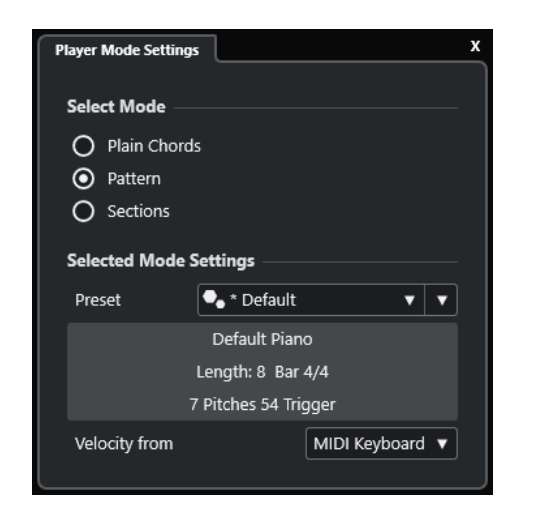

- **3.** In the **Selected Mode Settings** section, do one of the following:
	- Open the **Preset** pop-up menu, and select a pattern preset.
	- Click Import from MIDI Loop, and select a MIDI loop.

### **NOTE**

The loop or part must have between 3 and 5 voices. The number of voices is indicated in the **Voices** column of the **Filters** list.

- **4.** In the **Velocity from** field, select a velocity source for the notes.
- **5.** Trigger the chord pads.

#### RESULT

The chord pads play back the pattern of the loop or part using the notes of the assigned chord.

# **NOTE**

In **Pattern** mode, you can also step through the presets by moving the mouse pointer over the **Preset Browser** field on the chord pads zone toolbar and using the mouse wheel.

RELATED LINKS [Player Mode Settings](#page-1304-0) on page 1305 [Selected Mode Settings—Pattern](#page-1305-0) on page 1306 [Assigning Voices to Notes](#page-1267-0) on page 1268 [Setting up the Results List Columns](#page-799-0) on page 800

# **Selected Mode Settings—Sections**

The player mode **Sections** allows you to play back single notes or groups of notes, so-called sections, of the chords that are assigned to the chord pads. Sections hold the chord notes, starting from bottom to top: The first section represents the lowest note or voicing of a chord, usually the bass. The second section represents the tenor, and so on.

● On the toolbar, click **Player Modes**, and in the **Select Mode** section, activate **Sections**.

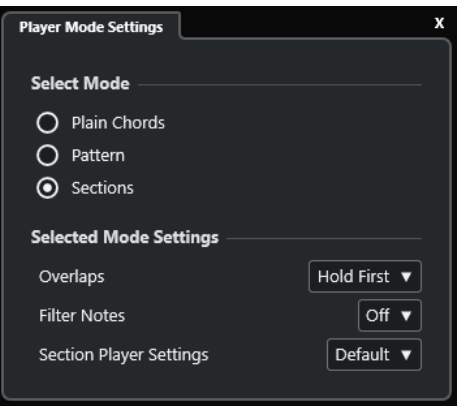

The following options are available:

#### **Overlaps**

Allows you to select what happens with the notes of the first chord when you play a chord without releasing the previous chord.

- **Hold First** holds the notes of the first chord. No note-off message is sent. If the chords have common notes, these are not triggered again.
- Legato releases the notes of the first chord, except for the common notes. These are held and not triggered again.
- **Stop First** releases the notes of the first chord, including the common notes.

#### **Filter Notes**

Allows you to select which keys are filtered.

- **Off** filters nothing.
- **From MIDI Thru** filters unassigned keys and keys that are assigned as remote keys for voicings, tensions, and transpose.

#### **Section Player Settings**

Opens the **Custom Section Player Settings** pane.

RELATED LINKS

[Chord Pads Remote Settings Dialog](#page-1311-0) on page 1312 [Custom Section Player Settings Pane](#page-1309-0) on page 1310

# **Playing Back Chord Sections**

You can play back chord sections of a chord pad. You can play the sections and their corresponding chord notes by using the remote keys that are assigned to them, in combination with the remote keys that are assigned to a chord pad. To view and edit the remote key assignment for the sections, you can open the **Chord Pads Remote Settings** dialog.

#### PREREQUISITE

You have added an instrument track with an instrument assigned to your project. You have record-enabled the instrument track. You have connected and set up a MIDI keyboard. On the chord pads toolbar, you have activated **Chord Pad Output Mode**.

#### PROCEDURE

**1.** Click **Player Mode**, and in the **Select Mode** section, activate **Sections**.

On the keyboard, the section remote range is highlighted in brown.

<span id="page-1309-0"></span>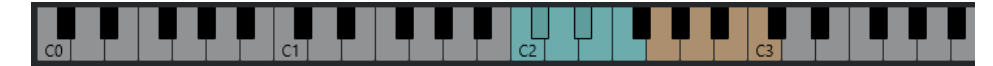

- **2.** On your MIDI keyboard, press any key that corresponds to the pads remote range. In most cases, this triggers the chord pad. However, in **Sections** mode, you do not hear anything unless you press a section remote key.
- **3.** On your MIDI keyboard, press any key that corresponds to the section remote range.

#### RESULT

The chord section of the chord whose chord pad you triggered is played back. You can press any other key in the section remote range to play different sections of the same chord, or press them all at once. You can use the remote keys for voicing, tension, and transpose to add variety.

# **Custom Section Player Settings Pane**

The custom settings for the section player allow you to determine how to trigger the sections, how to distribute them, or whether to play them at all. Only sections with remote keys assigned are available.

● On the toolbar, click **Player Mode**. In the **Select Mode** section, activate **Sections**. In the **Selected Mode Settings** section, open the **Section Player Settings** pop-up menu, and select **Custom**.

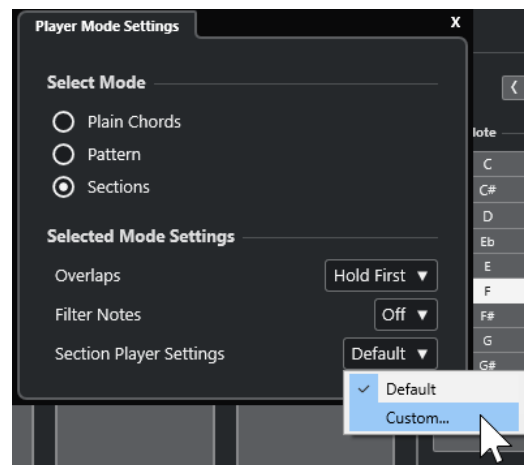

The following settings are available:

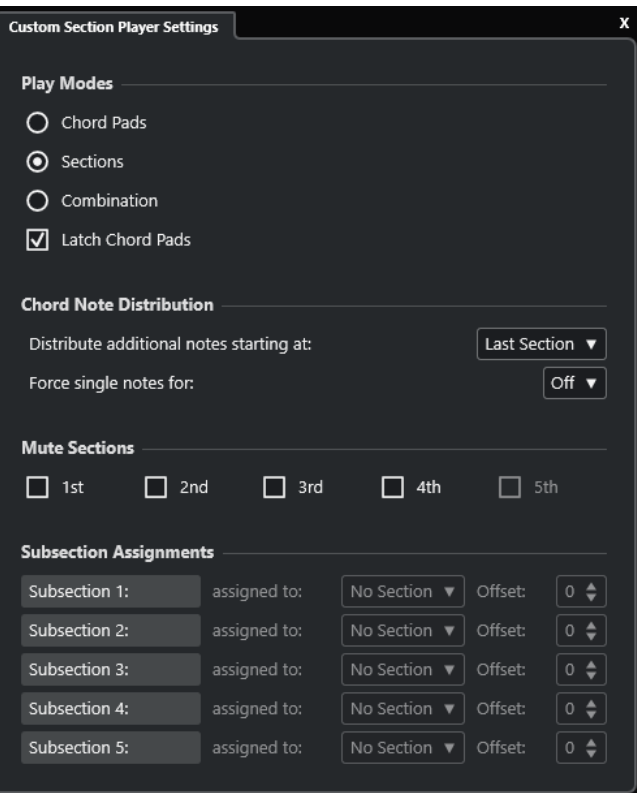

# **Play Modes**

● **Chord Pads**

Allows you to hear the chord notes that correspond to the section whenever you press the remote key for a specific section on your MIDI keyboard.

● **Sections**

Allows you to hear the chord notes that correspond to a section, once you press a key assigned to a chord pad on your MIDI keyboard and the remote key for a specific section.

● **Combination**

Combines sections and chord pads so that it does not matter whether you first press the remote key for the chord pad or for the section.

**Latch Chord Pads** 

Allows you to hear sections for as long as you keep the section remote keys pressed, even after releasing the remote key for the chord pad. We recommend to activate this for sections and combination modes.

#### **Chord Note Distribution**

Allows you to determine how to distribute chord notes among the sections in case the chord that is assigned to the chord pad has more notes than sections.

#### **Mute Sections**

Prevents a section from being played, allowing you to exclude specific voicings from playback.

# **Subsection Assignments**

Only available if you have set up remote keys for subsections via the **Player Remote Control** tab.

● Allows you to assign a subsection to a section via the **assigned to** pop-up menu.

● Allows you to specify an offset from the section via the **Offset** controls. As a result, when you press the remote key for the subsection, you hear the chord notes that correspond to the section, transposed by the specified offset.

# <span id="page-1311-0"></span>**Chord Pads Remote Settings Dialog**

The **Chord Pads Remote Settings** dialog allows you to change the remote key assignments and the layout of the chord pads.

● To open the **Chord Pads Remote Settings** dialog, click **Chord Pads Remote Settings**.

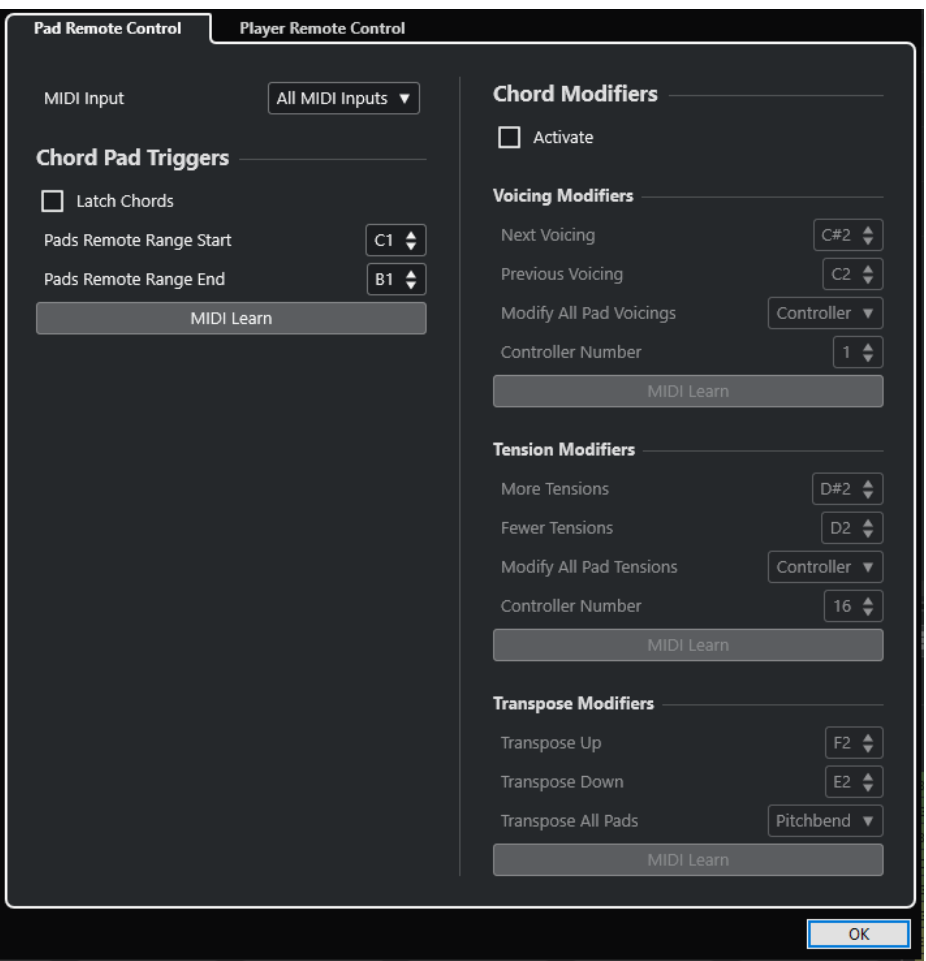

The following tabs are available:

#### **Pad Remote Control**

Allows you to specify a range of remote keys that trigger the chords that are assigned to the chord pads. In addition, you can also set up chord modifiers that allow you to specify how to play back the chords.

#### **Player Remote Control**

Allows you to specify a range of remote keys that trigger the chord notes and that select or mute players.

# RELATED LINKS

[Pad Remote Control Tab](#page-1312-0) on page 1313 [Player Remote Control Tab](#page-1315-0) on page 1316

# <span id="page-1312-0"></span>**Pad Remote Control Tab**

The **Pad Remote Control** tab in the **Chord Pads Remote Settings** dialog allows you to define a range of remote keys that trigger the chords that are assigned to the chord pads.

**•** To open the Pad Remote Control tab, click Chord Pads Remote Settings **o.** In the Chord **Pads Remote Settings** dialog, click **Pad Remote Control**.

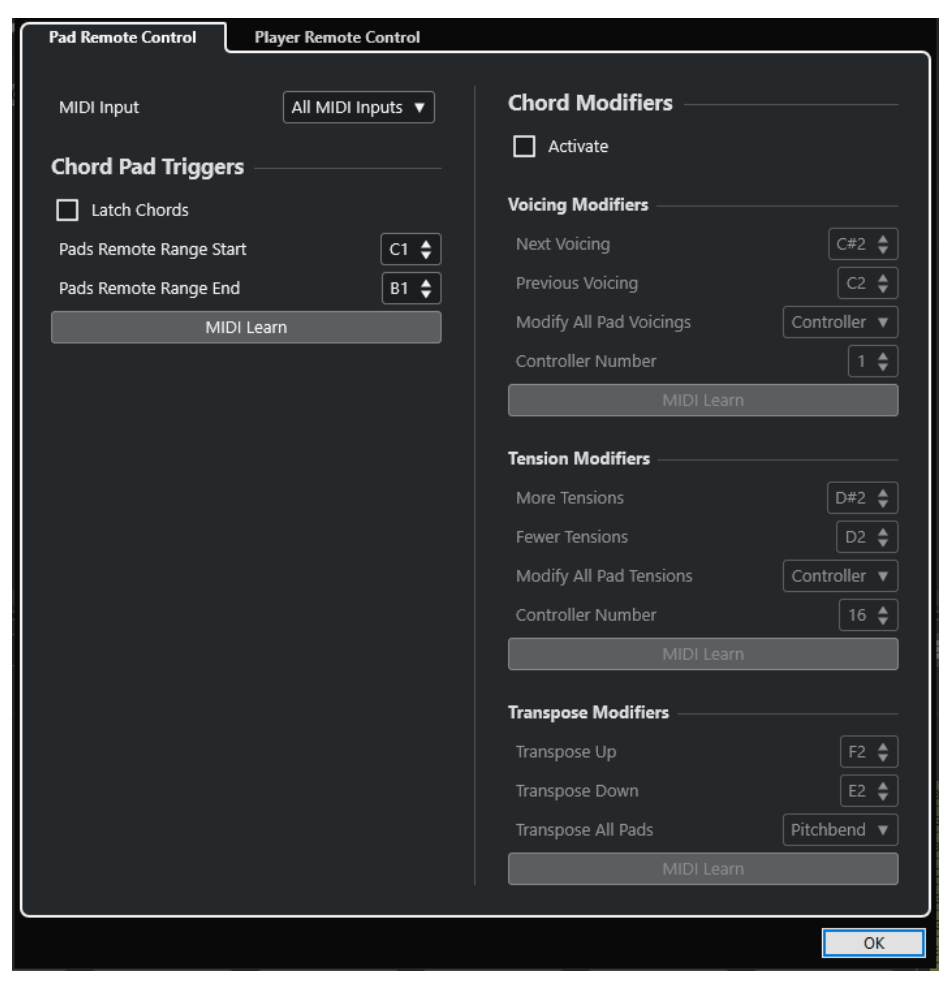

#### **MIDI Input**

Allows you to select a MIDI input.

# **Chord Pad Triggers**

In the **Chord Pad Triggers** section, the following options are available:

#### **Latch Chords**

Activate this if you want the chord pad to play back until it is triggered again.

#### **Pads Remote Range Start**

Allows you to set the start note for the remote range. By default, this is set to C1.

#### **Pads Remote Range End**

Allows you to set the end note for the remote range. By default, this is set to B1.

#### **MIDI Learn**

Activates/Deactivates the **MIDI Learn** function to assign MIDI input to the pads remote range.

# **Chord Modifiers**

In the **Chord Modifiers** section, the following option is available:

# **Activate**

Activates/Deactivates the remote key assignment for voicings, tensions, and transposition. If this option is deactivated, only the remote key assignment for the pads remote range is active.

#### **NOTE**

If you use the remote keys for voicings, tensions, or transposition after releasing the remote key for the chord pad, the selected chord pad is affected.

#### **NOTE**

If you use MIDI controllers that are already assigned to other remote control features, for example, the **Track Quick Controls** or the **VST Quick Controls**, all previous assignments are lost.

In the **Voicing Modifiers** section, the following options are available:

#### **Next Voicing**

Plays back the next voicing of the first assigned and selected pad and updates all selected pads accordingly.

# **Previous Voicing**

Plays back the previous voicing of the first assigned and selected pad and updates all selected pads accordingly.

#### **Modify All Pad Voicings**

Allows you to set the voicings for all chord pads using one of the following modifiers:

- **No Modifier**
- **Aftertouch**
- **Pitchbend**
- **Controller**

If you select **Controller**, you can set the controller number in the **Controller Number** field.

#### **MIDI Learn**

Activates/Deactivates the **MIDI Learn** function to assign MIDI input to the parameters for changing voicings.

In the **Tension Modifiers** section, the following options are available:

#### **More Tensions**

Plays back the first assigned and selected pad with more tensions, and updates all selected pads accordingly.

#### **Fewer Tensions**

Plays back the first assigned and selected pad with fewer tensions, and updates all selected pads accordingly.

#### **Modify All Pad Tensions**

Allows you to set the tensions for all chord pads using one of the following modifiers:

**No Modifier** 

- **Aftertouch**
- **Pitchbend**
- **Controller**

If you select **Controller**, you can set the controller number in the **Controller Number** field.

# **MIDI Learn**

Activates/Deactivates the **MIDI Learn** function to assign MIDI input to the parameters for changing tensions.

In the **Transpose Modifiers** section, the following options are available:

#### **Transpose Up**

Plays back the first assigned and selected pad, and transposes it and all selected pads upwards.

#### **Transpose Down**

Plays back the first assigned and selected pad, and transposes it and all selected pads downwards.

#### **Transpose All Pads**

Allows you to transpose all chord pads using one of the following modifiers:

- **No Modifier**
- **Aftertouch**
- **Pitchbend**
- **Controller**

If you select **Controller**, you can set the controller number in the **Controller Number** field.

# **MIDI Learn**

Activates/Deactivates the **MIDI Learn** function to assign MIDI input to the parameters for changing transpose.

RELATED LINKS [Chord Pads Remote Settings Dialog](#page-1311-0) on page 1312 Changing the Pads Remote Range on page 1315

# **Changing the Pads Remote Range**

You can extend the pads remote range to access more chord pads. If you want to use a wider key range on your MIDI keyboard for regular playing, you can narrow the pads remote range.

PROCEDURE

- **1.** On the toolbar, click **Chord Pads Remote Settings**.
- **2.** Open the **Pad Remote Control** tab.
- **3.** In the **Chord Pad Triggers** section, do one of the following:
	- Activate **MIDI Learn** so that the button lights up. On your MIDI keyboard, press the 2 keys that you want to assign as the start and the end of the range.
	- Enter a new value in the **Pads Remote Range Start** and **Pads Remote Range End** fields.

**RESULT** 

On the keyboard, the indication for pads remote range is changed.

<span id="page-1315-0"></span>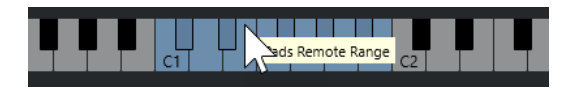

RELATED LINKS [Pad Remote Control Tab](#page-1312-0) on page 1313 [Chord Pads Remote Settings Dialog](#page-1311-0) on page 1312

# **Player Remote Control Tab**

The **Player Remote Control** tab in the **Chord Pads Remote Settings** dialog allows you to define a range of remote keys that trigger the chords that are assigned to the sections.

● To open the **Player Remote Control** tab, click **Chord Pads Remote Settings**. In the **Chord Pads Remote Settings** dialog, click **Player Remote Control**.

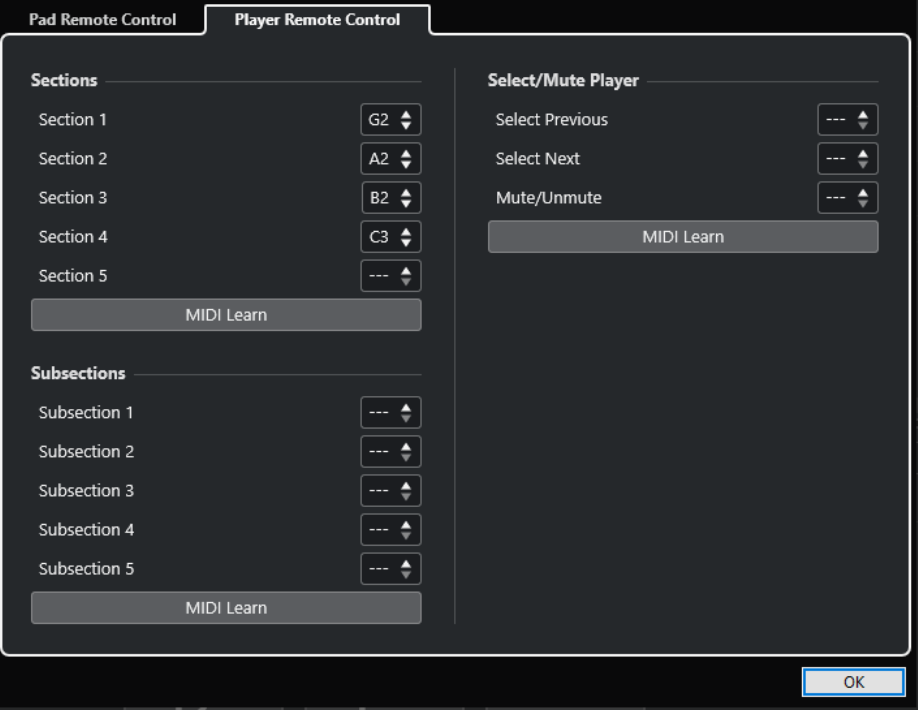

# **Sections**

# **Sections**

Allows you to assign remote keys for up to 5 sections. You can use the section remote keys in combination with a pad remote key to trigger the chord notes that correspond to the sections.

# **MIDI Learn**

Activates/Deactivates the **MIDI Learn** function to assign MIDI input to the sections.

# **Subsections**

# **Subsections**

Allows you to assign remote keys for up to 5 subsections. You can use the subsection remote keys in combination with a pad remote key to trigger the chord notes that correspond to the section transposed by the offset that is specified by its subsection.

# **MIDI Learn**

Activates/Deactivates the **MIDI Learn** function to assign MIDI input to subsections.

# **Select/Mute Player**

#### **Select/Mute Player**

Allows you to assign remote keys for player navigation and muting if you use different players on multiple tracks.

#### **MIDI Learn**

Activates/Deactivates the **MIDI Learn** function to assign MIDI input to the parameters for selecting and muting players.

RELATED LINKS [Selected Mode Settings—Sections](#page-1307-0) on page 1308

# **Chord Pads Display Settings Pane**

The **Chord Pads Display Settings** pane allows you to change the display and the layout of the chord pads.

● To open the **Chord Pads Display Settings** pane, click **Chord Pads Display Settings** on the chord pads zone toolbar.

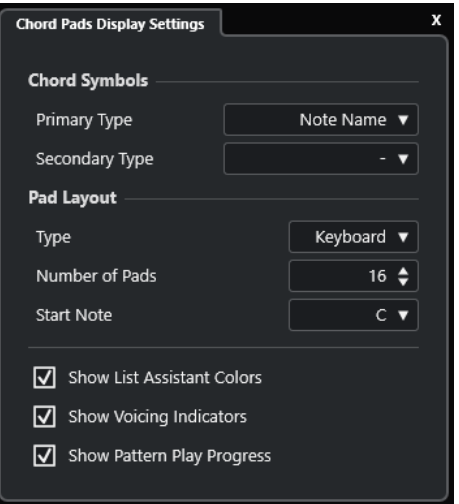

# **Chord Symbols**

#### **Primary Type**

Allows you to select the primary display type for chord symbols. The following options are available:

**Note Name** 

Allows you to display chord symbols with note names, without reference to any key.

● **Roman Numerals**

Allows you to display chord symbols in a chord notation system, based on scale degrees that are written in roman numerals. They refer to the location or the function of a chord, relative to the root key.

● **Nashville Number System**

Allows you to display chord symbols in a chord notation system that works independently of the key of the song. Hence, chord 1 always represents the tonic, regardless of the key that you are in.

#### **Secondary Type**

Allows you to select the secondary display type for chord symbols. The secondary type is displayed below the primary type, provided that there is enough space. It features the same options as the primary type.

# **Pad Layout**

#### **Type**

Activate **Keyboard** to show the chord pads in a keyboard layout.

Activate **Grid** to show the chord pads in a grid layout.

# **Number of Pads (Keyboard mode only)**

Allows you to select the number of pads that are displayed in the keyboard layout.

#### **Start Note (Keyboard mode only)**

Allows you to select the start note for the first chord pad in the keyboard layout.

#### **Number of Rows (Grid mode only)**

Allows you to select the number of rows to be displayed in the grid layout.

#### **Number of Columns (Grid mode only)**

Allows you to select the number of columns to be displayed in the grid layout.

# **NOTE**

After changing the pad layout, you may need to adjust the remote setup.

#### **Show List Assistant Colors**

Allows you to show/hide the list assistant pad coloring on the chord pads.

#### **Show Voicing Indicators**

Allows you to show/hide the voicing indicators on the chord pads.

#### **Show Pattern Play Progress**

Allows you to show/hide the progress of the pattern player on the chord pads.

RELATED LINKS [Chord Pads](#page-1278-0) on page 1279 [List Assistant](#page-1299-0) on page 1300 [List Assistant Color Indicator](#page-1279-0) on page 1280

# <span id="page-1318-0"></span>**Project Input Transformer**

The **Project Input Transformer** is a powerful tool for search and replace functions performed on MIDI data.

The **Project Input Transformer** works in real time. It filters out and transforms MIDI data while it is recorded. All settings that you make in the **Project Input Transformer** always affect the actual MIDI events you record.

You can use the **Project Input Transformer** as follows:

You can set up filter conditions to find specific elements.

These can be elements of a specific type, with specific attributes or values, or on particular positions, in any combination. You can combine any number of filter conditions and make composite conditions using **And**/**Or** operators.

You can select the basic function to be performed.

You can, for example, change the properties of the found elements or remove the elements.

● You can set up a list of actions that specifies exactly what is done.

This is not necessary for all functions.

By combining filter conditions, functions, and specific actions, you can perform very powerful processing.

In order to do so, you need some knowledge about how MIDI messages are structured. However, there is also an extensive selection of presets, allowing you to access these processing powers without delving into more complicated aspects.

**NOTE** 

- The settings of the **Project Input Transformer** affect all MIDI inputs and thus all MIDI tracks. To transform MIDI data coming to a specific MIDI track before it is recorded, use the **Track Input Transformer** instead.
- You can also use the **Transformer** MIDI effect to transform MIDI data. See the separate document **Plug-in Reference**.

RELATED LINKS Project Input Transformer Window Overview on page 1319 [Track Input Transformer](#page-1050-0) on page 1051

# **Project Input Transformer Window Overview**

The **Project Input Transformer** allows you to combine filter conditions, functions, and actions to perform very powerful MIDI processing.

To open the **Project Input Transformer**, do one of the following:

- Select **Project** > **Project Input Transformer**.
- Select a MIDI track, and in the **Inspector**, open the **Routing** section. Open the **Input Transformer** pop-up menu, and activate **Project**. Open the **Input Transformer** pop-up menu again, and select **Open Panel**.

<span id="page-1319-0"></span>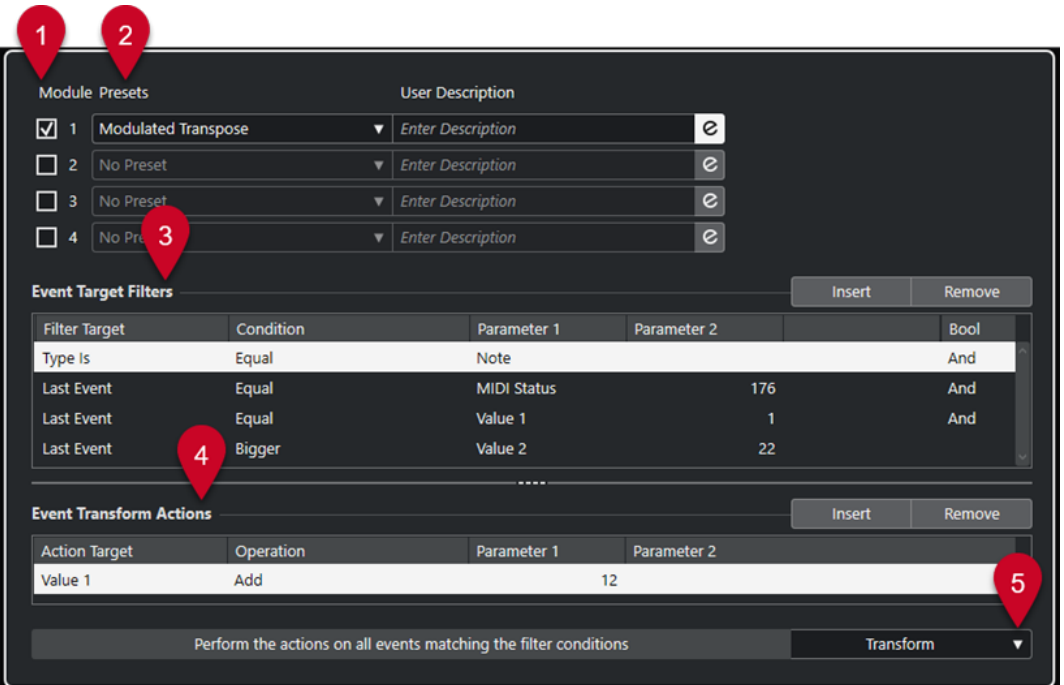

#### **1 Module**

Allows you to view and edit a module.

#### **2 Preset**

Allows you to select a preset.

#### **3 Event Target Filters**

Allows you to specify the conditions, such as type, attribute, value, or position, that a specific element must meet to be found. You can combine any number of filter conditions using **And**  and **Or** operators.

# **4 Event Transform Actions**

Allows you to set up a list of actions that specifies exactly what is done. This is not necessary for all functions.

# **5 Functions**

Allows you to select a function.

#### **NOTE**

You can resize the **Event Target Filters** and the **Event Transform Actions** sections by dragging the divider between them.

# RELATED LINKS

[Track Input Transformer Window Overview](#page-1050-0) on page 1051

# **Project Input Transformer Presets Browser**

The presets browser of the **Project Input Transformer** allows you to load, save, and manage presets.

● To open the presets browser, open the **Project Input Transformer**, and click a **Presets** field.

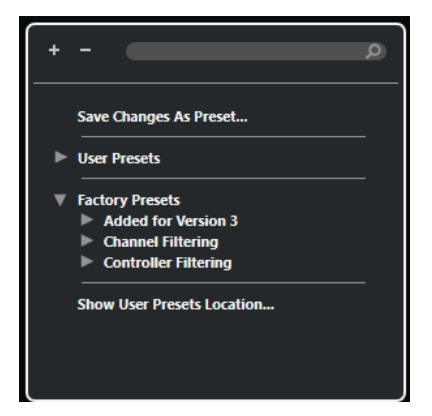

#### **Expand All**

Expands the tree.

#### **Collapse All**

Collapses the tree.

### **Search**

Allows you to search for presets by typing in the preset name or parts of the preset or category name.

#### **Save Changes as Preset**

Allows you to save your changes as a user preset.

### **User Presets**

Lists all user presets that you have saved.

# **Factory Presets**

Lists all factory presets.

# **Show User Presets Location**

Opens a file dialog containing the user presets. User presets are saved in a different location than the factory presets.

# **Project Input Transformer Presets**

The **Project Input Transformer** comes with a set of factory presets, but you can also save your own user presets.

- Factory presets are saved in a dedicated **Input Transformer** folder in the **Presets** folder of the application.
- User presets are saved in a dedicated **Input Transformer** folder under: \Users\<user name>\Documents\Steinberg\<program name>\User Presets

# **NOTE**

You can access the user presets location by clicking **Show User Presets Location** in the presets browser.

You can rename, delete, and organize user presets in folders.

# **Automatic Migration of Presets from Earlier Versions**

If you update Nuendo from an earlier version, all factory and user presets that are found in the **Preferences** folder are automatically migrated. You can find them in the **Earlier Presets**  subfolder of your current **User Presets** folder.

RELATED LINKS [Project Input Transformer Presets Browser](#page-1319-0) on page 1320 Selecting Project Input Transformer Presets on page 1322 Saving Project Input Transformer User Presets on page 1322

# **Selecting Project Input Transformer Presets**

# PROCEDURE

- **1.** In the **Project** window, select a MIDI track.
- **2.** In the **Inspector** for the MIDI track, open the **Input Transformer** pop-up menu, and activate **Project**.
- **3.** Open the **Input Transformer** pop-up menu again, and select **Open Panel**.
- **4.** Click in a **Presets** field to open the presets browser.
- **5.** Do one of the following:
	- Enter a preset name in the search field, and in the reduced tree, select the preset.
	- Click **Expand Tree** to show all presets, and select the preset.
- **6.** Activate the **Edit** button to open the **Event Target Filters** and the **Event Transform Actions**  sections.

#### RESULT

All **Event Target Filters**, **Event Transform Actions**, and **Functions** that were saved in the preset are shown. The preset settings will affect the MIDI events that you record.

# **Saving Project Input Transformer User Presets**

You can save settings that you want to use again as presets.

#### PROCEDURE

**1.** Set up the **Event Target Filters**, the **Event Transform Actions**, and the functions that you want to include in your user preset.

The preset name in the **Presets** field is shown with an asterisk to indicate that the preset contains unsaved changes.

- **2.** Click the **Presets** field to open the presets browser.
- **3.** Click **Save Changes as Preset**.

A file dialog opens the corresponding folder at the **User Presets** location.

**4.** Enter a file name for your preset, and click **Save**.

#### RESULT

The preset is saved and listed in the presets browser under **User Presets**.

AFTER COMPLETING THIS TASK

In the file browser of your operating system, you can navigate to the user presets location and create subfolders to organize your user presets. Here, you can also rename, delete, and move presets to other folders.

RELATED LINKS

[Project Input Transformer Window Overview](#page-1318-0) on page 1319

# **Project Input Transformer Filter Settings**

The **Event Target Filters** list is where you set up the filters, determining which elements to find. The list can contain one or several filters, each on a separate line.

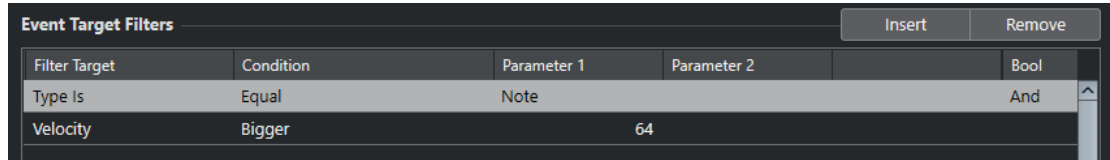

#### **Filter Target**

Sets the property of the element. This setting affects the available options in the other columns.

#### **Condition**

Determines the comparison of the property in the **Filter Target** column to the values in the **Parameter** columns. The available options depend on the **Filter Target** setting.

#### **Parameter 1**

Determines which value the element properties are compared to. This depends on the **Filter Target**.

#### **Parameter 2**

Only available if one of the **Range** options is set in the **Condition** column. Allows you to find all elements with values inside or outside the range between **Parameter 1** and **Parameter 2**.

#### **Bool**

Allows you to insert the boolean operators **And** and **Or** when creating filters with multiple lines.

# **NOTE**

If you have already defined filters and/or applied a preset but want to start again from scratch, you can initialize the settings by selecting the **Init** preset from the presets browser.

# **NOTE**

You can also set up filters by dragging MIDI events into the **Event Target Filters** list.

If the list contains no entries, a MIDI event dragged into this section sets filters, including the state and type of the event. If it contains entries, the dragged event initializes the matching parameters. For example, if **Length** is used, the length is set according to the length of the event.

# <span id="page-1323-0"></span>**Project Input Transformer Filter Targets**

# **Subtype**

Searches for different meanings depending on the event type.

# **Main Value**

Searches for different meanings depending on the event type.

# **Channel**

● To search for MIDI channels, set up the MIDI channel in the **Parameter 1** column. If you select **Inside Range** or **Outside Range**, use **Parameter 1** and **Parameter 2**  to set the start and the end of the range.

# **NOTE**

Searching for MIDI channels is useful if you have recorded MIDI from an instrument sending on several different channels or if you have imported a MIDI file of type 0 with a single track, containing MIDI events with different channel settings.

# **Type**

Searches for events by their type.

● To search for event types, set up the event type in the **Parameter 1** column.

# **Secondary Value**

Searches for note-off velocities of note events.

# **Last Event**

Searches for events that have already passed the **Input Transformer** or the **Logical Editor**. The condition must be combined with **Parameter 1** and **Parameter 2**.

# **MIDI Event Values**

MIDI events can be composed of different values.

# NOTE

If you load an old preset, **Subtype**, **Main Value**, and **Secondary Value** might be shown as **Value 1**, **Value 2**, and **Value 3**.

These values have different meanings for different event types:

# **Note**

● **Subtype**

The note number/pitch.

**Main Value** 

The note velocity.

# **Poly Pressure**

● **Subtype**

The key that was pressed.

● **Main Value**

The amount of pressure for the key.

# <span id="page-1324-0"></span>**Controller**

- **Subtype**
	- The type of controller, displayed as a number.
- **Main Value**

The MIDI controller value.

# **Program Change**

● **Subtype**

The program change number.

**Main Value** 

Not used.

# **Aftertouch**

● **Subtype**

The amount of pressure.

**Main Value** 

Not used.

# **Pitchbend**

- **Subtype** The tuning of the bend. Not always used.
- **Main Value**

The coarse amount of bend.

# **NOTE**

SysEx (System Exclusive) events do not use **Subtype** and **Main Value**.

# **Project Input Transformer Filter Conditions**

Depending on the **Filter Target** setting, the following options can be selected in the **Condition**  column:

# **Equal**

Has the same value as set up in the **Parameter 1** column.

# **Unequal**

Has any value other than the one set up in the **Parameter 1** column.

# **Bigger**

Has a value higher than the one set up in the **Parameter 1** column.

# **Bigger or Equal**

Has a value that is the same as or higher than the one set up in the **Parameter 1**  column.

# **Less**

Has a value lower than the one set up in the **Parameter 1** column.

# **Less or Equal**

Has a value that is the same as or lower than the one set up in the **Parameter 1**  column.

### <span id="page-1325-0"></span>**Inside Range**

Has a value that is between the values set up in the **Parameter 1** and **Parameter 2**  columns. **Parameter 1** should be the lower value and **Parameter 2** the higher one.

#### **Outside Range**

Has a value that is not between the values set up in the **Parameter 1** and **Parameter 2**  columns.

# **Note is Equal to**

Is the note specified in the **Parameter 1** column only, regardless of the octave. For example, it allows you to find all C notes, in all octaves. This is only available if the **Filter Target** is set to **Subtype**, that is, **Pitch**.

#### **All Types**

All event types.

**NOTE** 

The conditions for the **Property** filter target are different.

RELATED LINKS Setting up Project Input Transformer Filter Lines on page 1326

# **Setting up Project Input Transformer Filter Lines**

#### PROCEDURE

- **1.** In the **Project Input Transformer**, activate one of the **Module** options.
- **2.** Click **Edit** to open the **Event Target Filters** and the **Event Transform Actions** sections.
- **3.** In the **Event Target Filters** section, click **Insert**. A filter line is added to the list.
- **4.** Click in the **Filter Target** column, and select an option from the pop-up menu.
- **5.** Click in the **Condition** column, and select an option from the pop-up menu.
- **6.** Click in the **Parameter 1** column, and enter a value.

**NOTE** 

Some **Condition** options also require a value for **Parameter 2**.

RELATED LINKS [Project Input Transformer Filter Targets](#page-1323-0) on page 1324 [Project Input Transformer Filter Conditions](#page-1324-0) on page 1325 [Project Input Transformer Functions](#page-1326-0) on page 1327 [Setting up Project Input Transformer Actions](#page-1328-0) on page 1329

# **Setting up Multiple Project Input Transformer Filter Lines**

You can add multiple filter lines and combine them by using boolean **And** and **Or** operators.

PROCEDURE

**1.** In the **Event Target Filters** section, click **Insert**.

A filter line is added to the list.

- <span id="page-1326-0"></span>**2.** Click in the **Filter Target** column, and select an option from the pop-up menu.
- **3.** Click in the **Condition** column, and select an option from the pop-up menu.
- **4.** Click in the **Parameter 1** column, and enter a value.
- **5.** In the **Event Target Filters** section, click **Insert** to insert another filter line, and set it up.
- **6.** Click the **Bool** column of the first filter line, and do one of the following:
	- Activate And if you want both filter lines to be fulfilled for an element to be found.
	- Activate Or if you want at least one of the filter lines to be fulfilled for an element to be found.

RELATED LINKS [Project Input Transformer Filter Targets](#page-1323-0) on page 1324 [Project Input Transformer Filter Conditions](#page-1324-0) on page 1325 Project Input Transformer Functions on page 1327 [Setting up Project Input Transformer Actions](#page-1328-0) on page 1329

# **Searching for Note Pitches or Velocities**

#### PROCEDURE

- **1.** In the **Event Target Filters** section, click **Insert**.
- **2.** Open the **Filter Target** pop-up menu, and do one of the following:
	- To search for specific pitches, select **Subtype**, and in the **Parameter 1** column, enter a pitch, either as a note name, such as C3, D#4, etc., or as a MIDI note number from 0 to 127.

**NOTE** 

To find all notes of a specific key in all octaves, open the **Condition** pop-up menu, and select **Note is Equal to**.

- To search for specific velocities, select **Main Value**.
- **3.** Click **Insert** to add another condition line.

**Parameter 1** is automatically set to **Note**. In addition to this, **Subtype** and **Main Value** are displayed as **Pitch** and **Velocity**, respectively.

# **Project Input Transformer Functions**

The **Functions** pop-up menu allows you to select the basic type of editing to be performed.

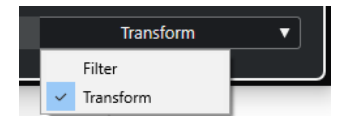

The following **Functions** are available:

# **Filter**

Filters out, that is, excludes from the recording, any events that match the **Event Target Filters**.

### **Transform**

Transforms all events that match the **Event Target Filters** according to the **Event Transform Actions**.

The following **Functions** are only available in the **Transformer** MIDI effect:

#### **Insert**

Creates new elements and inserts these into the output stream. The new elements are based on the elements found by the filter conditions, but with any changes you have set up in the action list applied.

#### **Insert Exclusive**

Transforms the found elements according to the action list. All elements that do not meet the filter conditions are removed from the output stream.

The **Transformer** MIDI effect allows you to transform MIDI data. For further information, see the separate document **Plug-in Reference**.

# **Project Input Transformer Action Settings**

**Action Targets** in the **Event Transform Actions** section allow you to select the property that is changed in the events. Actions are only available if you set the functions pop-up menu to **Transform**.

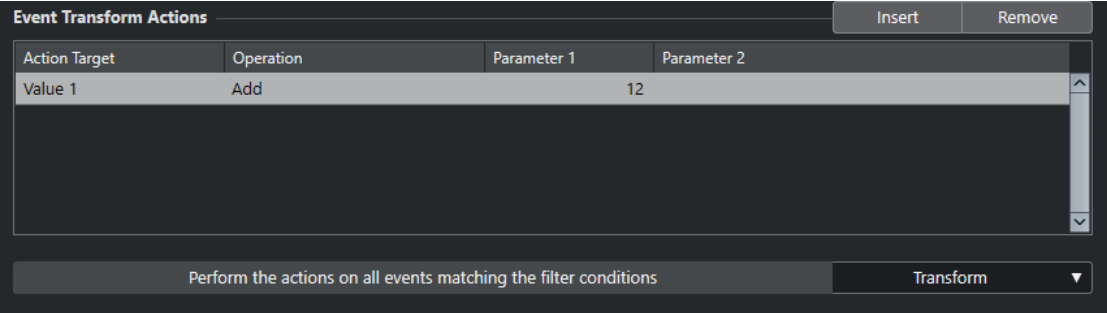

To set up an action, make the following settings:

# **Action Target**

Sets the property that is changed in the events.

#### **Operation**

Determines what to do with the **Action Target**.

#### **Parameter 1**

Sets a value for the **Action Target**.

#### **Parameter 2**

Only available for **Operations** that define a range.

# RELATED LINKS

[Project Input Transformer Functions](#page-1326-0) on page 1327 [Project Input Transformer Filter Conditions](#page-1324-0) on page 1325

# <span id="page-1328-0"></span>**Project Input Transformer Action Targets**

**Action Targets** in the **Event Transform Actions** section allow you to select the property that is changed in the events. Actions are only available if you set the functions pop-up menu to **Transform**.

# **Subtype**

Adjusts **Subtype** in the events. What is displayed depends on the event type. For notes, **Subtype** is the pitch.

# **Main Value**

Adjusts **Main Value** in the events. What is displayed depends on the event type. For notes, **Main Value** is the velocity value.

# **Channel**

Allows you to change the MIDI channel setting.

# **Type**

Allows you to change the event type, that is, transform aftertouch events to modulation events, or pitchbend events to VST 3 tuning events.

# **Secondary Value**

Adjusts **Secondary Value** in the events, which is used for note-off velocity when searching for properties.

# **Setting up Project Input Transformer Actions**

You can set up actions, that is, changes that are made to the events found. Actions are only available for the function type **Transform**.

# PREREQUISITE

You have set up at least one filter line in the **Event Target Filters** section. You have set the functions pop-up menu to **Transform**.

# PROCEDURE

**1.** In the **Event Transform Actions** section, click **Insert**.

An action line is added to the list.

- **2.** Click in the **Action Target** column, and select an option from the pop-up menu.
- **3.** Click in the **Operation** column, and select an option from the pop-up menu.
- **4.** Click in the **Parameter 1** column, and enter a value.

# **NOTE**

Some **Operation** options also require a value for **Parameter 2**.

**5.** Click **Apply** to apply the defined actions.

# RELATED LINKS

[Setting up Project Input Transformer Filter Lines](#page-1325-0) on page 1326 [Project Input Transformer Functions](#page-1326-0) on page 1327 Project Input Transformer Action Targets on page 1329 [Project Input Transformer Operations](#page-1329-0) on page 1330

# <span id="page-1329-0"></span>**Project Input Transformer Operations**

The **Operation** column allows you to determine what to do with the **Action Target**.

The available operations depend on the selected **Action Target**. The following options are available:

#### **Add**

Adds the value specified in the **Parameter 1** column to the **Action Target**.

#### **Subtract**

Subtracts the value specified in the **Parameter 1** column from the **Action Target**.

#### **Multiply by**

Multiplies the **Action Target** with the value specified in the **Parameter 1** column.

#### **Divide by**

Divides the **Action Target** by the value specified in the **Parameter 1** column.

#### **Round by**

Rounds the **Action Target** value using the value specified in the **Parameter 1** column.

#### **Set Random Values Between**

Sets the **Action Target** value to a random value within the range specified by **Parameter 1** and **Parameter 2**. Note that these can be set to negative values.

#### **Set to Fixed Value**

Sets the **Action Target** to the value specified in the **Parameter 1** column.

# **Set Relative Random Values Between**

Adds a random value to the current **Action Target** value. The added random value is within the range specified by **Parameter 1** and **Parameter 2**. These can be set to negative values.

# **Use Subtype**

This is only available if you set **Action Target** to **Main Value**. If this option is selected, the **Subtype** setting in each event is copied to the **Main Value** setting.

# **Use Main Value**

This is only available if you set **Action Target** to **Subtype**. If this option is selected, the **Main Value** setting in each event is copied to the **Subtype** setting.

#### **Mirror**

This is only available if you set **Action Target** to **Subtype** or **Main Value**. When this option is selected, the values are mirrored around the value set in the **Parameter 1**  column.

For notes, this inverts the scale, with the key set in the **Parameter 1** column as the center point.

# **Transpose to Scale**

This is only available if you set **Action Target** to **Subtype** and if the filter conditions are specifically set up to find notes, that is, if you added the **Type = Note** filter condition line. When **Transpose to Scale** is selected, you can specify a musical scale using the **Parameter 1** and **Parameter 2** columns. **Parameter 1** is the key (C, C#, D, etc.) while **Parameter 2** is the type of scale (major, melodic, or harmonic minor, etc.).

Each note is transposed to the closest note in the selected scale.

# **Logical Editor**

The **Logical Editor** is a powerful tool for search and replace functions performed on MIDI data. You can use the **Logical Editor** as follows:

- You can set up filter conditions to find specific elements.
- These can be elements of a specific type, with specific attributes or values, or on particular positions, in any combination. You can combine any number of filter conditions and make composite conditions using **And**/**Or** operators.
- You can select the basic function to be performed. You can, for example, change the properties of the found elements or remove the elements.
- You can set up a list of actions that specifies exactly what is done. This is not necessary for all functions.

By combining filter conditions, functions, and specific actions, you can perform very powerful processing.

In order to do so, you need some knowledge about how MIDI messages are structured. However, there is also an extensive selection of presets, allowing you to access these processing powers without delving into more complicated aspects.

RELATED LINKS [Logical Editor Presets Browser](#page-1331-0) on page 1332

# **Logical Editor Window Overview**

The **Logical Editor** window allows you to combine filter conditions, functions, and actions to perform very powerful MIDI processing.

● To open the **Logical Editor**, select **MIDI** > **Logical Editor** > **Setup**.

<span id="page-1331-0"></span>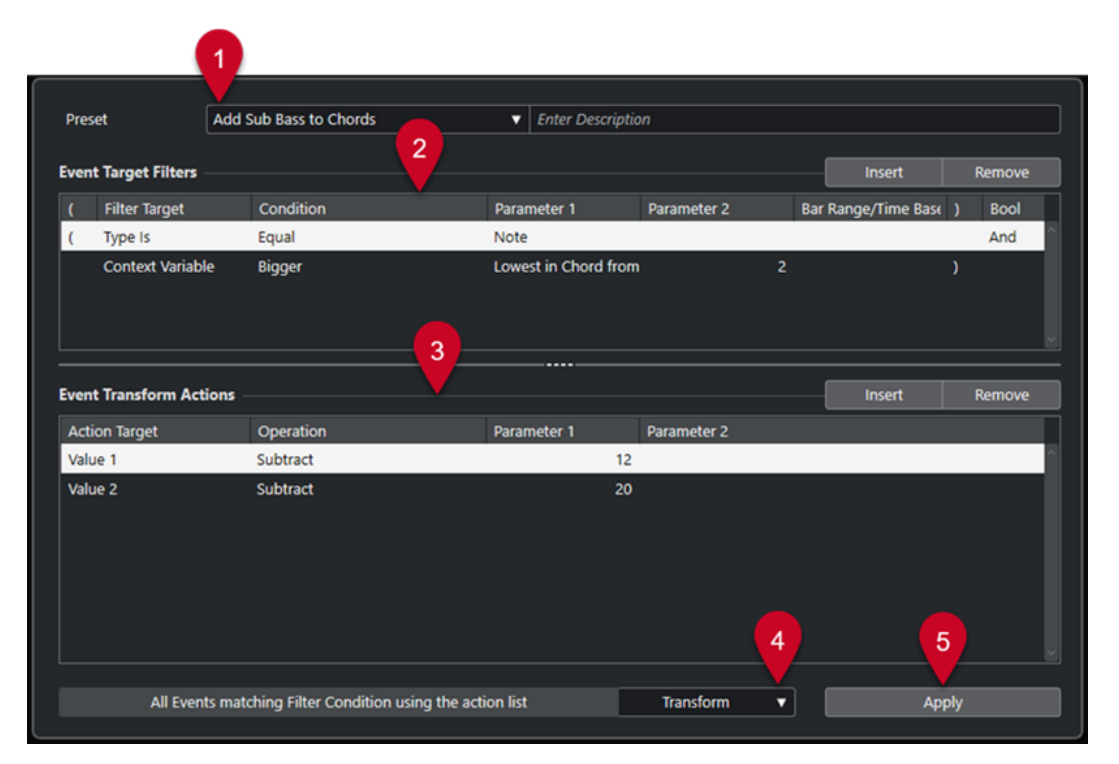

#### **1 Preset**

Allows you to select a preset.

# **2 Event Target Filters**

Allows you to specify the conditions, such as type, attribute, value, or position, that a specific element must meet to be found. You can combine any number of filter conditions using **And**  and **Or** operators.

# **3 Event Transform Actions**

Allows you to set up a list of actions that specifies exactly what is done. This is not necessary for all functions.

# **4 Functions**

Allows you to select a function.

**5 Apply**

Applies your settings.

# NOTE

You can resize the **Event Target Filters** and the **Event Transform Actions** sections by dragging the divider between them.

# **Logical Editor Presets Browser**

The presets browser of the **Logical Editor** allows you to load, save, and manage presets.

● To open the presets browser, open the **Logical Editor**, and click the **Preset** field.
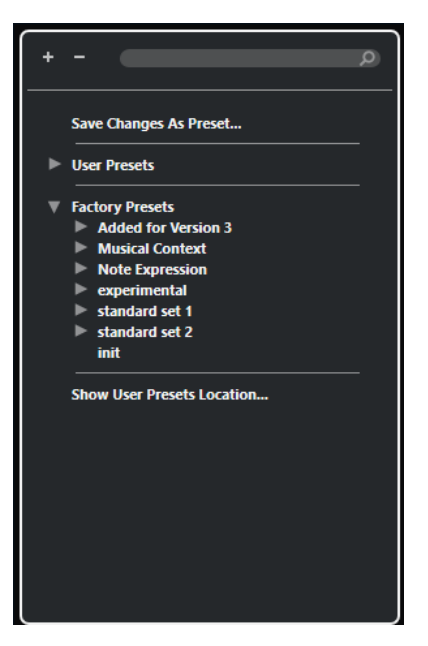

#### **Expand All**

Expands the tree.

#### **Collapse All**

Collapses the tree.

#### **Search**

Allows you to search for presets by typing in the preset name or parts of the preset or category name.

### **Save Changes as Preset**

Allows you to save your changes as a user preset.

#### **User Presets**

Lists all user presets that you have saved.

#### **Factory Presets**

Lists all factory presets.

# **Show User Presets Location**

Opens a file dialog containing the user presets. User presets are saved in a different location than the factory presets.

# **Logical Editor Presets**

The **Logical Editor** comes with a set of factory presets, but you can also save your own user presets.

Nuendo uses dedicated and separate locations for factory presets and user presets:

- Factory presets are saved in a dedicated **Logical Edit** folder in the **Presets** folder of the application.
- User presets are saved in a dedicated Logical Edit folder under \Users\<user name>\Documents\Steinberg\<program name>\User Presets.

# **NOTE**

You can access the user presets location by clicking **Show User Presets Location** in the presets browser.

You can rename, delete, and organize user presets in folders.

# **Automatic Migration of Presets from Earlier Versions**

If you update Nuendo from an earlier version, all factory and user presets that are found in the **Preferences** folder are automatically migrated. You can find them in the **Earlier Presets**  subfolder of your current **User Presets** folder.

RELATED LINKS [Logical Editor Presets Browser](#page-1331-0) on page 1332 [Saving Logical Editor User Presets](#page-1334-0) on page 1335 Selecting Logical Editor Presets on page 1334

# **Selecting Logical Editor Presets**

#### PROCEDURE

- **1.** In the **Project** window, select a MIDI part.
- **2.** Select **MIDI** > **Logical Editor** > **Setup** to open the **Logical Editor**.
- **3.** Click in the **Presets** field to open the presets browser.
- **4.** Do one of the following:
	- Enter a preset name in the search field, and in the reduced tree, select the preset.
	- Click **Expand All** to show all presets, and select the preset.
- **5.** Click **Apply** to apply the preset.

#### RESULT

All **Event Target Filters**, **Event Transform Actions**, and **Functions** that were saved in the preset are shown.

# **Applying Logical Editor Presets in the Project Window**

#### PROCEDURE

- **1.** In the **Project** window, select a MIDI part.
- **2.** Select **MIDI** > **Logical Editor** > **Apply Preset** to open the preset browser.
- **3.** Do one of the following:
	- Enter a preset name in the search field, and in the reduced tree, select the preset.
	- Click **Expand All** to show all presets, and select the desired preset.

#### **RESULT**

All **Event Target Filters**, **Event Transform Actions**, and **Functions** that were saved in the preset are applied to the MIDI parts in the **Project** window.

# <span id="page-1334-0"></span>**Saving Logical Editor User Presets**

You can save settings that you want to use again as presets.

#### PROCEDURE

**1.** Set up the **Event Target Filters**, the **Event Transform Actions**, and the functions that you want to include in your user preset.

The preset name in the **Presets** field is shown with an asterisk to indicate that the preset contains unsaved changes.

- **2.** Click the **Presets** field to open the presets browser.
- **3.** Click **Save Changes as Preset**.

A file dialog opens the corresponding folder at the **User Presets** location.

**4.** Enter a file name for your preset, and click **Save**.

#### **RESULT**

The preset is saved and listed in the presets browser under **User Presets**.

#### AFTER COMPLETING THIS TASK

In the file browser of your operating system, you can navigate to the user presets location and create subfolders to organize your user presets. Here, you can also rename, delete, and move presets to other folders.

RELATED LINKS [Logical Editor Window Overview](#page-1330-0) on page 1331

# **Logical Editor Filter Settings**

The **Event Target Filters** list allows you to set up the filters. You can add one or more filter lines to that list.

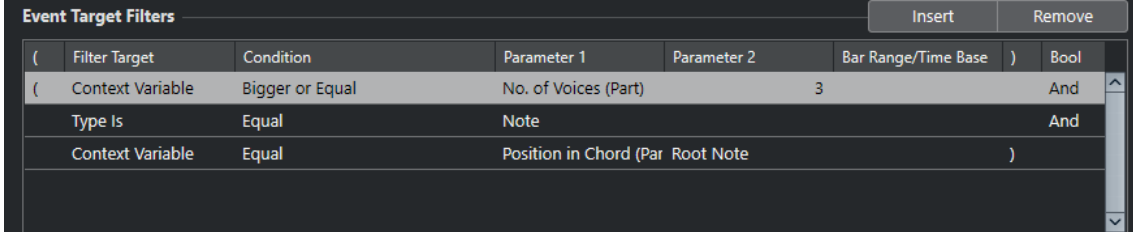

The following settings are available:

#### **Left bracket**

In combination with the right bracket, this allows you to combine multiple filters, that is, multiple lines with the boolean operators And/Or.

#### **Filter Target**

Sets the property of the element. This setting affects the available options in the other columns.

#### **Condition**

Determines the comparison of the property in the **Filter Target** column to the values in the **Parameter** columns. The available options depend on the **Filter Target** setting.

### <span id="page-1335-0"></span>**Parameter 1**

Determines which value the element properties are compared to. This depends on the **Filter Target**.

#### **Parameter 2**

Only available if one of the **Range** options is set in the **Condition** column. Allows you to find all elements with values inside or outside the range between **Parameter 1** and **Parameter 2**.

#### **Bar Range/Time Base**

Only available if the **Filter Target** is set to **Position**. If one of the **Bar Range** options is selected in the **Condition** column, use the **Bar Range/Time Base** column to specify zones within each bar. This allows you to find all elements on or around the first beat of every bar, for example. If any of the other **Condition** options is selected, you can use the **Bar Range/Time Base** column to specify a time base, such as PPQ, seconds, etc.

#### **Right bracket**

In combination with the left bracket, this allows you to combine several filters.

#### **Bool**

Allows you to insert the boolean operators **And** and **Or** when creating filters with multiple lines.

#### **NOTE**

If you have already defined filters and/or applied a preset but want to start again from scratch, you can initialize the settings by selecting the **Init** preset from the presets browser.

### **NOTE**

You can also set up filters by dragging MIDI events into the **Event Target Filters** list.

If the list contains no entries, a MIDI event dragged into this section sets filters, including the state and type of the event. If it contains entries, the dragged event initializes the matching parameters. For example, if **Length** is used, the length is set according to the length of the event.

#### RELATED LINKS

Logical Editor Filter Targets on page 1336 [Logical Editor Filter Conditions](#page-1339-0) on page 1340 [Logical Editor Action Targets](#page-1345-0) on page 1346 [Setting up Logical Editor Filter Lines](#page-1341-0) on page 1342 [Setting up Multiple Logical Editor Filter Lines](#page-1341-0) on page 1342

# **Logical Editor Filter Targets**

# **Position**

Searches for elements by their position.

- To search for events starting at a specific position, set up the position with **Parameter 1**.
- To search for events inside or outside a specific range, select **Inside Range** or **Outside Range** in the **Condition** column, and set up the start and end positions of the range with **Parameter 1** and **Parameter 2**.
- To search for events starting inside or outside a bar range, in all bars within the current selection, select **Inside Bar Range** or **Outside Bar Range** in the **Condition**

column. Click and drag in the graphic bar display in the **Bar Range** column to specify the range.

#### **Length**

Searches for events by their length.

● To search for note events of specific lengths, set up the length with **Parameter 1**. If you select **Inside Range** or **Outside Range**, use **Parameter 1** and **Parameter 2**  to set the start and the end of the range.

#### **NOTE**

You must add another filter condition line and select **Type** as a **Filter Target**, **Equal** as a **Condition**, and **Note** as **Parameter 1**.

#### **Subtype**

Searches for different meanings depending on the event type.

### **Main Value**

Searches for different meanings depending on the event type.

### **Channel**

● To search for MIDI channels, set up the MIDI channel in the **Parameter 1** column. If you select **Inside Range** or **Outside Range**, use **Parameter 1** and **Parameter 2**  to set the start and the end of the range.

#### **NOTE**

Searching for MIDI channels is useful if you have recorded MIDI from an instrument sending on several different channels or if you have imported a MIDI file of type 0 with a single track, containing MIDI events with different channel settings.

### **Type**

Searches for events by their type.

● To search for event types, set up the event type in the **Parameter 1** column.

#### **Property**

Searches for Nuendo-specific properties.

#### **Secondary Value**

Searches for note-off velocities of note events.

#### **Last Event**

Searches for events that have already passed the **Input Transformer** or the **Logical Editor**. The condition must be combined with **Parameter 1** and **Parameter 2**.

# **Context Variable**

Searches for chord properties and parameters. This allows you to search for the lowest/highest note in a MIDI part or in a selection of notes, the average pitch, or the average velocity.

RELATED LINKS [Subtype, Main Value, and Secondary Value](#page-1337-0) on page 1338 [Context Variable](#page-1338-0) on page 1339

# <span id="page-1337-0"></span>**Subtype, Main Value, and Secondary Value**

MIDI events can be composed of different values.

These values have different meanings for different event types:

**NOTE** 

**Subtype** and **Main Value** have different meanings for different events. If you set up **Main Value**  as the **Filter Target** and you enter **64** as **Parameter 1**, Nuendo finds notes with the velocity **64** and controllers with the amount **64**. If this is not what you want, you can add an additional filter condition line where you set up **Type** as the **Filter Target** and specify the event type with **Parameter 1**.

### **NOTE**

If you load an old preset, **Subtype**, **Main Value**, and **Secondary Value** might be shown as **Value 1**, **Value 2**, and **Value 3**.

### **Note**

- **Subtype** The note number/pitch.
- **Main Value**

The note velocity.

### **Poly Pressure**

- **Subtype** The key that was pressed.
- **Main Value**

The amount of pressure for the key.

### **Controller**

● **Subtype**

The type of controller, displayed as a number.

● **Main Value**

The MIDI controller value.

### **Program Change**

● **Subtype**

The program change number.

**Main Value** 

Not used.

### **Aftertouch**

● **Subtype**

The amount of pressure.

**Main Value** Not used.

# **Pitchbend**

● **Subtype**

The tuning of the bend. Not always used.

<span id="page-1338-0"></span>**Main Value** 

The coarse amount of bend.

#### **VST 3 Event**

#### ● **Subtype**

Not used.

### **Main Value**

The value of the VST 3 event parameter. The value range of the VST 3 event is transformed into the MIDI value range. For some operations that require a higher resolution, you can make use of the **VST 3 Value Operation** parameter.

# **NOTE**

SysEx (System Exclusive) events do not use **Subtype** and **Main Value**.

```
RELATED LINKS
```
[Logical Editor Action Targets](#page-1345-0) on page 1346

# **Context Variable**

If the **Filter Target** is set to **Context Variable**, the following options are available for **Parameter 1**:

# **Highest/Lowest/Average Pitch**

Finds notes with the highest, lowest, or average pitch in the MIDI part or a selection of notes in this part.

#### **Highest/Lowest/Average Velocity**

Finds notes with the highest, lowest, or average velocity in the MIDI part or a selection of notes in this part.

#### **Highest/Lowest/Average CC Value**

Controllers with the highest, lowest, or average CC value in the MIDI part or a selection of notes in this part.

The following settings for **Parameter 1** require a **Parameter 2**:

#### **No. of Notes in Chord (Part)**

If you set **Parameter 2** to the number of notes in the chord, this finds chords with the specified number of notes. Typically, this is combined with a second filter line where the context variable is set to **Position in Chord (Part)**, for example.

#### **No. of Voices (Part)**

If you set **Parameter 2** to the number of voices of the chord, this finds chords with the specified number of voices in the MIDI part or a selection of notes in this part.

#### **Position in Chord (Part)**

If you set **Parameter 2** to the position in the chord, this finds chords with the specified chord interval in the MIDI part or a selection of notes in this part.

#### **Note Number in Chord (lowest = 0)**

If you set **Parameter 2** to the voicing number of the chord, this finds chords with the specified voicing number in the MIDI part or a selection of notes in this part.

# <span id="page-1339-0"></span>**Position in Chord (Chord Track)**

If you set **Parameter 2** to the position in the chord, this finds the specified chord interval in the MIDI part or a selection of notes in this part. The chord track is taken as a reference.

#### **Voice**

If you set **Parameter 2** to the voice in the chord, this finds the specified voice in the MIDI part or a selection of notes in this part.

#### **Highest in Chord from at Least n Notes**

Finds the highest note of the chord in the MIDI part or a selection of notes in this part. Set **Parameter 2** to specify how many notes a chord must contain to be taken into account.

# **Lowest in Chord from at Least n Notes**

Finds the lowest note of the chord in the MIDI part or a selection of notes in this part. Set **Parameter 2** to specify how many notes a chord must contain to be taken into account.

#### NOTE

The **Musical Context** presets give you an idea of the possibilities of this filter target.

#### RELATED LINKS

[Searching for the Highest/Lowest Notes in Chords](#page-1343-0) on page 1344

# **Logical Editor Filter Conditions**

Depending on the **Filter Target** setting, the following options can be selected in the **Condition**  column:

#### **Equal**

Has the same value as set up in the **Parameter 1** column.

#### **Unequal**

Has any value other than the one set up in the **Parameter 1** column.

#### **Bigger**

Has a value higher than the one set up in the **Parameter 1** column.

#### **Bigger or Equal**

Has a value that is the same as or higher than the one set up in the **Parameter 1**  column.

#### **Less**

Has a value lower than the one set up in the **Parameter 1** column.

#### **Less or Equal**

Has a value that is the same as or lower than the one set up in the **Parameter 1**  column.

#### **Inside Range**

Has a value that is between the values set up in the **Parameter 1** and **Parameter 2**  columns. **Parameter 1** should be the lower value and **Parameter 2** the higher one.

#### **Outside Range**

Has a value that is not between the values set up in the **Parameter 1** and **Parameter 2**  columns.

#### **Inside Bar Range**

Has a value that is within the zone set up in the **Bar Range/Time Base** column, in each bar within the current selection. This is only used if the **Filter Target** is set to **Position**.

#### **Outside Bar Range**

Has a value outside the zone set up in the **Bar Range/Time Base** column, in each bar within the current selection. This is only used if the **Filter Target** is set to **Position**.

### **Before Cursor**

Is before the cursor position. This is only used if the **Filter Target** is set to **Position**.

#### **Beyond Cursor**

Is after the cursor position **Position** only.

## **Inside Cycle**

Is inside the set cycle. This is only used if the **Filter Target** is set to **Position**.

### **Outside Cycle**

Is outside the set cycle. This is only used if the **Filter Target** is set to **Position**.

### **Inside Track Loop**

Is inside the set track loop. This is only used if the **Filter Target** is set to **Position**.

# **Exactly Matching Cycle**

Exactly matches the set cycle. This is only used if the **Filter Target** is set to **Position**.

# **Inside Selected Marker**

Is inside the selected cycle marker. This is only used if the **Filter Target** is set to **Position**.

### **Note is Equal to**

Is the note specified in the **Parameter 1** column only, regardless of the octave. For example, it allows you to find all C notes, in all octaves. This is only available if the **Filter Target** is set to **Subtype**, that is, **Pitch**.

#### **All Types**

All event types.

# **Property is Set**

The property specified in the **Parameter 1** column is set.

# **Property is Not Set**

The property specified in the **Parameter 1** column is not set.

#### **Every other Event**

Every **x** event, where **x** is the value specified in the **Parameter 2** column. This is only used if the **Filter Target** is set to **Last Event**, and **Parameter 1** is set to **Event Counter**.

#### **NOTE**

The conditions for the **Property** filter target are different.

RELATED LINKS

[Setting up Logical Editor Filter Lines](#page-1341-0) on page 1342

# <span id="page-1341-0"></span>**Setting up Logical Editor Filter Lines**

# PREREQUISITE

You have selected a MIDI part in your project and selected **MIDI** > **Logical Editor** > **Setup** to open the **Logical Editor**.

### PROCEDURE

- **1.** In the **Event Target Filters** section, click **Insert**. A filter line is added to the list.
- **2.** Click in the **Filter Target** column, and select an option from the pop-up menu.
- **3.** Click in the **Condition** column, and select an option from the pop-up menu.
- **4.** Click in the **Parameter 1** column, and enter a value.

**NOTE** 

Some **Condition** options also require a value for **Parameter 2**.

# RELATED LINKS

[Logical Editor Filter Targets](#page-1335-0) on page 1336 [Logical Editor Filter Conditions](#page-1339-0) on page 1340 [Logical Editor Functions](#page-1344-0) on page 1345 [Setting up Logical Editor Actions](#page-1348-0) on page 1349

# **Searching for Chords**

You can search for chords in a MIDI part or on the chord track.

PREREQUISITE

**NOTE** 

A note belongs to a chord if at least 2 other notes play at the same time.

PROCEDURE

- **1.** Open the **Filter Target** pop-up menu, and select **Context Variable**.
- **2.** Open the **Parameter 1** pop-up menu, and select the property that you want to search for.
- **3.** Open the **Condition** pop-up menu, and select an option.

# **Setting up Multiple Logical Editor Filter Lines**

You can add multiple filter lines and combine them by using boolean **And** and **Or** operators and brackets.

PREREQUISITE

You have selected a MIDI part in your project and selected **MIDI** > **Logical Editor** > **Setup** to open the **Logical Editor**.

#### PROCEDURE

**1.** In the **Event Target Filters** section, click **Insert**.

A filter line is added to the list.

- **2.** Click in the **Filter Target** column, and select an option from the pop-up menu.
- **3.** Click in the **Condition** column, and select an option from the pop-up menu.
- **4.** Click in the **Parameter 1** column, and enter a value.
- **5.** In the **Event Target Filters** section, click **Insert** to insert another filter line, and set it up.
- **6.** Click the **Bool** column of the first filter line, and do one of the following:
	- Activate **And** if you want both filter lines to be fulfilled for an element to be found.
	- Activate Or if you want at least one of the filter lines to be fulfilled for an element to be found.

RELATED LINKS [Logical Editor Filter Targets](#page-1335-0) on page 1336 [Logical Editor Filter Conditions](#page-1339-0) on page 1340 [Logical Editor Functions](#page-1344-0) on page 1345 [Setting up Logical Editor Actions](#page-1348-0) on page 1349

# **Searching for Note Pitches or Velocities**

#### PROCEDURE

- **1.** In the **Event Target Filters** section, click **Insert**.
- **2.** Open the **Filter Target** pop-up menu, and do one of the following:
	- To search for specific pitches, select **Subtype**, and in the **Parameter 1** column, enter a pitch, either as a note name, such as C3, D#4, etc., or as a MIDI note number from 0 to 127.

**NOTE** 

To find all notes of a specific key in all octaves, open the **Condition** pop-up menu, and select **Note is Equal to**.

- To search for specific velocities, select **Main Value**.
- **3.** Click **Insert** to add another condition line.

**Parameter 1** is automatically set to **Note**. In addition to this, **Subtype** and **Main Value** are displayed as **Pitch** and **Velocity**, respectively.

# **Searching for Note Lengths**

You can search for notes of specific lengths.

PROCEDURE

**1.** Open the **Filter Target** pop-up menu, and select **Length**.

This allows you to find notes of a specific length only.

**NOTE** 

The **Length** parameter is interpreted via the time base setting in the **Bar Range/Time Base**  column, that is, in PPQ, seconds, samples, or frames.

**2.** Open the **Parameter 1** pop-up menu, and set the length that you want to search for.

- <span id="page-1343-0"></span>**3.** Open the **Condition** pop-up menu, and select an option. If you select **Inside Range** or **Outside Range**, use **Parameter 1** and **Parameter 2** to set the start and the end of the range.
- **4.** Click **Insert** to add another condition line. **Parameter 1** is automatically set to **Note** because the **Length Filter Target** is only valid for notes.

# **Searching for the Highest/Lowest Notes in Chords**

You can search for the highest or lowest note in a chord.

# PROCEDURE

- **1.** Open the **Filter Target** pop-up menu, and select **Type**.
- **2.** Open the **Condition** pop-up menu, and select **Equal**.
- **3.** Open the **Parameter 1** pop-up menu, and select **Note**.
- **4.** Click **Insert** to add another condition line.
- **5.** Open the **Filter Target** pop-up menu, and select **Context Variable**.
- **6.** Open the **Condition** pop-up menu, and select **Bigger or Equal**.
- **7.** Open the **Parameter 1** pop-up menu, and select **Highest in Chord from at Least n Notes**  or **Lowest in Chord from at Least n Notes**.
- **8.** Open the **Parameter 2** pop-up menu, and select how many notes a chord must contain to be taken into account.

# **Brackets**

The bracket columns allow you to enclose 2 or more filter lines, dividing the conditional expression into smaller units. This is only relevant when you have 3 or more filter lines and want to use the boolean **Or** operator.

You add brackets by clicking in the bracket columns and selecting an option. You can select up to three brackets.

If you add several layers of brackets, these are evaluated from the inside out, starting with the innermost brackets.

Expressions within brackets are evaluated first.

EXAMPLE

You can find all MIDI notes with the pitch C3, as well as all events set to MIDI channel 1, regardless of their type.

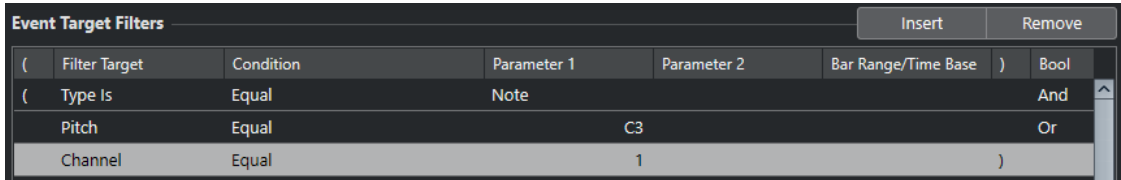

You can find all notes that either have the pitch C3 or the MIDI channel 1, but no non-note events.

<span id="page-1344-0"></span>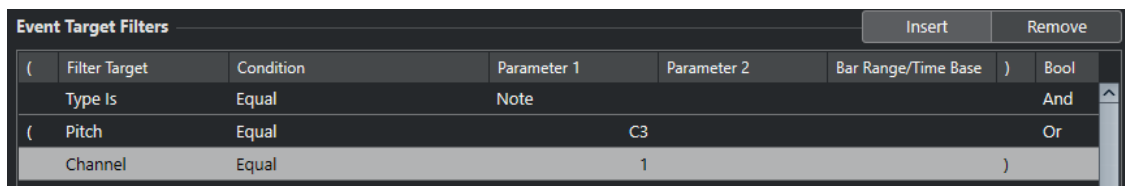

# **Logical Editor Functions**

The **Functions** pop-up menu allows you to select the basic type of editing to be performed.

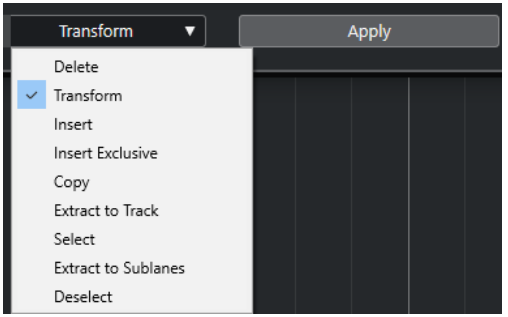

The following functions are available:

# **Delete**

Deletes all found elements.

# **Transform**

Transforms all events that match the **Event Target Filters** according to the **Event Transform Actions**.

### **Insert**

Creates new elements and inserts these into the parts. The new elements are based on the elements found by the filter conditions, but with any changes you have set up in the action list applied.

This means that the **Insert** function copies the found elements, transforms them according to the action list, and inserts the transformed copies among the existing elements.

#### **Insert Exclusive**

Transforms the elements found, based on the action list. All elements that do not meet the filter conditions are deleted.

### **Copy**

Copies all found elements, transforms them according to the action list, and pastes them into a new part on a new MIDI track. The original events are not affected.

# **Extract to Track**

Transforms all found events and moves them to a new part on a new MIDI track.

#### **Select**

Selects all found events and highlights them for further work in the regular MIDI editors.

#### **Extract to Lanes**

Transforms all found events and moves them to a new part on a new lane.

### <span id="page-1345-0"></span>**Deselect**

Deselects all selected events.

RELATED LINKS [Setting up Logical Editor Actions](#page-1348-0) on page 1349

# **Logical Editor Action Settings**

**Action Targets** in the **Event Transform Actions** section allow you to select the property that is changed in the events. Actions are only available if you set the functions pop-up menu to **Transform**.

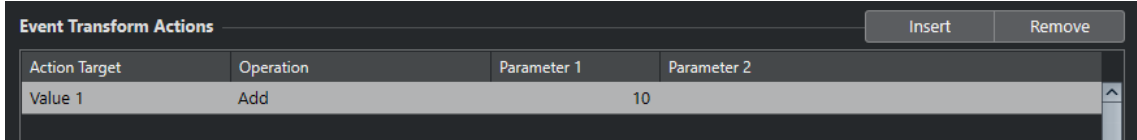

To set up an action, make the following settings:

#### **Action Target**

Sets the property that is changed in the events.

#### **Operation**

Determines what to do with the **Action Target**.

#### **Parameter 1**

Sets a value for the **Action Target**.

#### **Parameter 2**

Only available for **Operations** that define a range.

RELATED LINKS [Logical Editor Functions](#page-1344-0) on page 1345 [Logical Editor Filter Settings](#page-1334-0) on page 1335

# **Logical Editor Action Targets**

**Action Targets** in the **Event Transform Actions** section allow you to select the property that is changed in the events. Actions are only available if you set the functions pop-up menu to **Transform**.

# **Position**

Moves the found events.

#### **Length**

Resizes note events.

#### **Subtype**

Adjusts **Subtype** in the events. What is displayed depends on the event type. For notes, **Subtype** is the pitch.

#### **Main Value**

Adjusts **Main Value** in the events. What is displayed depends on the event type. For notes, **Main Value** is the velocity value.

#### **Channel**

Allows you to change the MIDI channel setting.

### <span id="page-1346-0"></span>**Type**

Allows you to change the event type, that is, transform aftertouch events to modulation events, or pitchbend events to VST 3 tuning events.

#### **Secondary Value**

Adjusts **Secondary Value** in the events, which is used for note-off velocity when searching for properties.

# **NoteExp Operation**

Allows you to specify a note expression operation in the **Operation** column.

### **VST 3 Value Operation**

Allows you to perform common operations within the VST 3 value range (0.0 to 1.0) instead of the standard MIDI value range (0-127) for finer adjustments.

# **Logical Editor Operations**

The **Operation** column allows you to determine what to do with the **Action Target**.

The available operations depend on the selected **Action Target**. The following options are available:

# **Add**

Adds the value specified in the **Parameter 1** column to the **Action Target**.

## **Subtract**

Subtracts the value specified in the **Parameter 1** column from the **Action Target**.

#### **Multiply by**

Multiplies the **Action Target** with the value specified in the **Parameter 1** column.

#### **Divide by**

Divides the **Action Target** by the value specified in the **Parameter 1** column.

#### **Round by**

Rounds the **Action Target** value using the value specified in the **Parameter 1** column.

#### **Set Random Values Between**

Sets the **Action Target** value to a random value within the range specified by **Parameter 1** and **Parameter 2**. Note that these can be set to negative values.

### **Set to Fixed Value**

Sets the **Action Target** to the value specified in the **Parameter 1** column.

#### **Set Relative Random Values Between**

Adds a random value to the current **Action Target** value. The added random value is within the range specified by **Parameter 1** and **Parameter 2**. These can be set to negative values.

#### **Use Subtype**

This is only available if you set **Action Target** to **Main Value**. If this option is selected, the **Subtype** setting in each event is copied to the **Main Value** setting.

#### **Use Main Value**

This is only available if you set **Action Target** to **Subtype**. If this option is selected, the **Main Value** setting in each event is copied to the **Subtype** setting.

#### **Mirror**

This is only available if you set **Action Target** to **Subtype** or **Main Value**. When this option is selected, the values are mirrored around the value set in the **Parameter 1**  column.

For notes, this inverts the scale, with the key set in the **Parameter 1** column as the center point.

#### **Invert**

Inverts note expression data containing the specified VST 3 event parameter.

### **Add Length**

This is only available if you set **Action Target** to **Position**. Furthermore, it is only valid if the found events are notes. If you select **Add Length**, the length of each note event is added to the **Position** value.

### **Linear Change in Loop Range**

This affects events between the left and right locators only. It creates a linear ramp of values starting at the value in the **Parameter 1** column and ending at the **Parameter 2**  value, replacing the original values.

### **Relative Change in Loop Range**

This creates a ramp of values, affecting events in the loop range only, that is, between the locators. However, the changes are relative, meaning that values are added to the existing values.

You set up a value ramp starting at **Parameter 1** and ending at **Parameter 2**. These values can be negative. The resulting value ramp is then added to the existing values for the events within the loop range.

For example, if you apply this to note velocities, with **Parameter 1** set to 0 and **Parameter 2** set to -100, you create a velocity fade-out, keeping the original velocity relations.

# **Remove NoteExp**

This option is only available for notes. It allows you to remove all note expression data from a note.

### **Create One Shot**

This option is only available for notes. It allows you to add note expression data for notes in **One Shot** mode, meaning that you add a parameter as note expression data. After having added the one-shot parameter, you have to set it to the desired value.

#### **Reverse**

Reverses the note expression data.

# **Move to Cursor**

Moves the event start to the cursor position.

#### **Transpose to Scale**

This is only available if you set **Action Target** to **Subtype** and if the filter conditions are specifically set up to find notes, that is, if you added the **Type = Note** filter condition line. When **Transpose to Scale** is selected, you can specify a musical scale using the **Parameter 1** and **Parameter 2** columns. **Parameter 1** is the key (C, C#, D, etc.) while **Parameter 2** is the type of scale (major, melodic, or harmonic minor, etc.).

Each note is transposed to the closest note in the selected scale.

#### RELATED LINKS

[Subtype, Main Value, and Secondary Value](#page-1337-0) on page 1338

# <span id="page-1348-0"></span>**Setting up Logical Editor Actions**

You can set up actions, that is, changes that are made to the found events. Actions are not relevant for the **Functions Select** and **Delete**.

#### PREREQUISITE

You have set up at least one filter line in the **Event Target Filters** section. You have set the functions pop-up menu to **Transform**.

#### PROCEDURE

- **1.** In the **Event Transform Actions** section, click **Insert**. An action line is added to the list.
- **2.** Click in the **Action Target** column, and select an option from the pop-up menu.
- **3.** Click in the **Operation** column, and select an option from the pop-up menu.
- **4.** Click in the **Parameter 1** column, and enter a value.

**NOTE** 

Some **Operation** options also require a value for **Parameter 2**.

**5.** Click **Apply** to apply the defined actions.

#### RELATED LINKS

[Setting up Logical Editor Filter Lines](#page-1341-0) on page 1342 [Logical Editor Functions](#page-1344-0) on page 1345 [Logical Editor Action Targets](#page-1345-0) on page 1346 [Logical Editor Operations](#page-1346-0) on page 1347

# <span id="page-1349-0"></span>**Project Logical Editor**

The **Project Logical Editor** is a powerful tool for search and replace functions in the **Project**  window.

The **Project Logical Editor** allows you to specify filter conditions and combine them with actions. In this manner, you can search for all open folder tracks in your project, for example, and close them.

It comes with a number of presets that show you the possibilities of this feature and that you can use as a starting point for your own settings.

RELATED LINKS [Project Logical Editor Presets Browser](#page-1350-0) on page 1351 Project Logical Editor Window Overview on page 1350

# **Project Logical Editor Window Overview**

The **Project Logical Editor** window allows you to combine filter conditions, functions, actions, and macros to perform very powerful processing.

- Open Key Editor of All MIDI Parts in Selecte. v Enter Description **Preset Event Target Filters**  $\overline{2}$ Insert Remove Filter Target Condition Parameter 1 Parameter 2 **Bar Range/Time Base Bool MIDI** Media Type is Equal And **Track Container Type is** Equal And **Property Is Set** Parent Object Is Selec Property  $\lambda$ 3 **Event Transform Actions**  $\overline{4}$ ▼ Pre & Post Commands Pre-Process Commands Post-Process Commands  $\overline{\otimes}$  $\overline{\otimes}$  $\boxed{\sqrt{ }}$  Edit / Select None  $\boxed{\mathsf{V}}$  Edit / Select All on Tracks  $\odot$  $\otimes$  $\boxed{\mathsf{V}}$  Editors / Open Key Editor  $\bigoplus$  $\bigoplus$  $\bigoplus$ 5  $\Theta$  $6\overline{6}$ Perform the actions on all events matching the filter conditions Transform ▾ Apply
- To open the **Project Logical Editor**, select **Project** > **Project Logical Editor** > **Setup**.

#### **1 Preset**

Allows you to select a preset.

**2 Event Target Filters**

<span id="page-1350-0"></span>Allows you to specify the conditions, such as type, attribute, value, or position, that a specific element must meet to be found. You can combine any number of filter conditions using **And**  and **Or** operators.

### **3 Event Transform Actions**

Allows you to set up a list of actions that specifies exactly what is done. This is not necessary for all functions.

### **4 Pre & Post Commands**

Allows you to set up commands that are executed before or after the actual process.

**5 Functions**

Allows you to select a function.

**6 Apply**

Applies your settings.

**NOTE** 

You can resize the **Event Target Filters** and the **Event Transform Actions** sections by dragging the divider between them.

#### IMPORTANT

- Not every combination of settings always makes sense. We recommend that you experiment a bit before applying your edits to important projects.
- You can undo the operations by selecting **Edit** > **Undo**.

RELATED LINKS [Project Logical Editor Filter Targets](#page-1354-0) on page 1355 [Project Logical Editor Action Targets](#page-1365-0) on page 1366 [Project Logical Editor Pre- and Post-Process Commands](#page-1369-0) on page 1370 Project Logical Editor Presets Browser on page 1351

# **Project Logical Editor Presets Browser**

The presets browser of the **Project Logical Editor** allows you to load, save, and manage presets.

● To open the presets browser, open the **Project Logical Editor**, and click the **Preset** field.

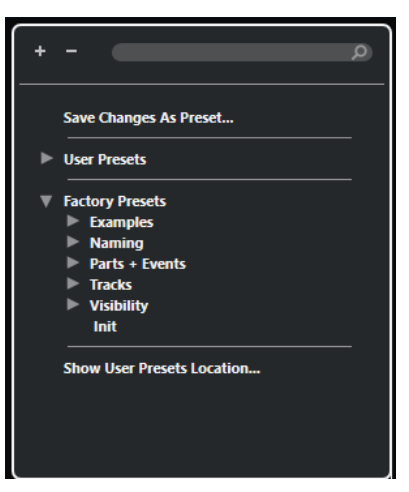

### **Expand All**

Expands the tree.

#### **Collapse All**

Collapses the tree.

#### **Search**

Allows you to search for presets by typing in the preset name or parts of the preset or category name.

#### **Save Changes as Preset**

Allows you to save your changes as a user preset.

#### **User Presets**

Lists all user presets that you have saved.

#### **Factory Presets**

Lists all factory presets.

# **Show User Presets Location**

Opens a file dialog containing the user presets. User presets are saved in a different location than the factory presets.

# **Project Logical Editor Presets**

The **Project Logical Editor** comes with a set of factory presets, but you can also save your own user presets.

Nuendo uses dedicated and separate locations for factory presets and user presets:

- Factory presets are saved in a dedicated **Project Logical Editor** folder in the **Presets** folder of the application.
- User presets are saved in a dedicated **Project Logical Editor** folder under: \Users\<user name>\Documents\Steinberg\<program name>\User Presets.

#### **NOTE**

You can access the user presets location by clicking **Show User Presets Location** in the presets browser.

You can rename, delete, and organize user presets in folders.

# **Automatic Migration of Presets from Earlier Versions**

If you update Nuendo from an earlier version, all factory and user presets that are found in the **Preferences** folder are automatically migrated. You can find them in the **Earlier Presets**  subfolder of your current **User Presets** folder.

RELATED LINKS [Project Logical Editor Presets Browser](#page-1350-0) on page 1351 [Selecting Project Logical Editor Presets](#page-1352-0) on page 1353 [Saving Project Logical Editor User Presets](#page-1352-0) on page 1353

# <span id="page-1352-0"></span>**Selecting Project Logical Editor Presets**

#### PROCEDURE

- **1.** Select **Project** > **Project Logical Editor** > **Setup** to open the **Project Logical Editor**.
- **2.** Click in the **Presets** field to open the presets browser.
- **3.** Do one of the following:
	- Enter a preset name in the search field, and in the reduced tree, select the preset.
	- Click **Expand All** to show all presets, and select the preset.
- **4.** Click **Apply** to apply the preset.

#### **RESULT**

All **Event Target Filters**, **Event Transform Actions**, and **Functions** that were saved in the preset are shown.

# **Applying Project Logical Editor Presets in the Project Window**

#### PROCEDURE

- **1.** Select **Project** > **Project Logical Editor** > **Apply Preset** to open the preset browser.
- **2.** Do one of the following:
	- Enter a preset name in the search field, and in the reduced tree, select the preset.
	- Click **Expand All** to show all presets, and select the desired preset.

#### RESULT

All **Event Target Filters**, **Event Transform Actions**, and **Functions** that were saved in the preset are directly applied to the events and parts in the **Project** window.

# **Saving Project Logical Editor User Presets**

You can save settings that you want to use again as presets.

# **PROCEDURE**

**1.** Set up the **Event Target Filters**, the **Event Transform Actions**, and the functions that you want to include in your user preset.

The preset name in the **Presets** field is shown with an asterisk to indicate that the preset contains unsaved changes.

- **2.** Click the **Presets** field to open the presets browser.
- **3.** Click **Save Changes as Preset**.

A file dialog opens the corresponding folder at the **User Presets** location.

**4.** Enter a file name for your preset, and click **Save**.

#### RESULT

The preset is saved and listed in the presets browser under **User Presets**.

<span id="page-1353-0"></span>AFTER COMPLETING THIS TASK

In the file browser of your operating system, you can navigate to the user presets location and create subfolders to organize your user presets. Here, you can also rename, delete, and move presets to other folders.

RELATED LINKS [Project Logical Editor Window Overview](#page-1349-0) on page 1350

# **Setting up Key Commands for Your Presets**

If you have stored **Project Logical Editor** presets, you can set up key commands for them.

PROCEDURE

- **1.** Select **Edit** > **Key Commands**.
- **2.** In the **Commands** column, navigate to the category **Process Logical Preset**, and click the plus sign to display the items in the folder.
- **3.** From the list, select the item to which you want to assign a key command. Click in the **Type in Key** field, and enter a new key command.
- **4.** Click the **Assign** button above the field.

The new key command is shown in the **Keys** list.

**5.** Click **OK**.

RELATED LINKS [Key Commands](#page-1564-0) on page 1565

# **Project Logical Editor Filter Settings**

By setting up filters, you can determine which filter target, that is, what elements, you want to find.

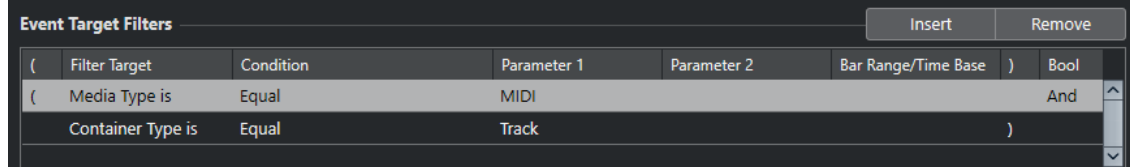

To set up a filter, make the following settings:

### **Filter Target**

Sets the property of the element. This setting affects the available options in the other columns.

### **Condition**

Determines the comparison of the property in the **Filter Target** column to the values in the **Parameter** columns. The available options depend on the **Filter Target** setting.

#### **Parameter 1**

Determines which value the element properties are compared to. This depends on the **Filter Target**.

# <span id="page-1354-0"></span>**Parameter 2**

Only available if one of the **Range** options is set in the **Condition** column. Allows you to find all elements with values inside or outside the range between **Parameter 1** and **Parameter 2**.

### **Bar Range/Time Base**

Only available if the **Filter Target** is set to **Position**. If one of the **Bar Range** options is selected in the **Condition** column, use the **Bar Range/Time Base** column to specify zones within each bar. This allows you to find all elements on or around the first beat of every bar, for example. If any of the other **Condition** options is selected, you can use the **Bar Range/Time Base** column to specify a time base, such as PPQ, seconds, etc.

#### **Left bracket**

In combination with the right bracket, this allows you to combine multiple filters, that is, multiple lines with the boolean operators And/Or.

#### **Right bracket**

In combination with the left bracket, this allows you to combine several filters.

#### **Bool**

Allows you to insert the boolean operators **And** and **Or** when creating filters with multiple lines.

#### **NOTE**

If you have already defined filters and/or applied a preset but want to start again from scratch, you can initialize the settings by selecting the **Init** preset from the presets browser.

#### RELATED LINKS

[Searching for Elements at Specific Positions](#page-1357-0) on page 1358 [Setting up Multiple Project Logical Editor Filter Lines](#page-1362-0) on page 1363

# **Project Logical Editor Filter Targets**

#### **Media Type**

Searches for elements by their media type.

# **Container Type**

Searches for elements by their container type.

#### **Name**

Searches for elements by their name.

# **Position**

Searches for elements by their position.

- To search for events starting at a specific position, set up the position with **Parameter 1**.
- To search for events inside or outside a specific range, select **Inside Range** or **Outside Range** in the **Condition** column, and set up the start and end positions of the range with **Parameter 1** and **Parameter 2**.
- To search for events starting inside or outside a bar range, in all bars within the current selection, select **Inside Bar Range** or **Outside Bar Range** in the **Condition**  column. Click and drag in the graphic bar display in the **Bar Range** column to specify the range.

### **Length**

Searches for elements by their length.

● To search for elements of specific lengths, set up the length with **Parameter 1**. If you select **Inside Range** or **Outside Range**, use **Parameter 1** and **Parameter 2** to set the start and the end of the range.

**NOTE** 

You must add another filter condition line and select **Media Type** as a **Filter Target**.

# **Color Name**

Searches for elements by their color name.

#### **Property**

Searches for Nuendo-specific properties.

### **Output Name**

Searches for the output name that you specify with **Parameter 1** and the MIDI channel that you specify with **Parameter 2**.

RELATED LINKS Media Types on page 1356 [Container Types](#page-1356-0) on page 1357 [Searching for Names](#page-1356-0) on page 1357 [Searching for Elements at Specific Positions](#page-1357-0) on page 1358 [Searching for Elements of Specific Lengths](#page-1358-0) on page 1359 [Searching for Color Names](#page-1358-0) on page 1359 [Properties](#page-1359-0) on page 1360

# **Media Types**

You can search for elements by their media type.

● Set the **Filter Target** to **Media Type**, and select one of the available media types in the **Parameter 1** pop-up menu.

#### **Audio**

Searches for audio events, audio parts, and audio tracks.

#### **MIDI**

Searches for MIDI parts and MIDI tracks.

#### **Automation**

Searches for automation events and automation tracks.

#### **Marker**

Searches for marker events and marker tracks.

#### **Transpose**

Searches for transpose events and transpose tracks.

#### **Arranger**

Searches for arranger events and arranger tracks.

#### **Tempo**

Searches for tempo events and tempo tracks.

#### <span id="page-1356-0"></span>**Signature**

Searches for signature events and signature tracks.

#### **Chord**

Searches for chord events and chord tracks.

#### **Scale Event**

Searches for scale events.

# **Video**

Searches for video events.

# **Group**

Searches for group tracks.

#### **Effect**

Searches for FX channel tracks.

#### **Device**

Searches for device tracks.

# **VCA**

Searches for VCA fader tracks.

# RELATED LINKS [Project Logical Editor Filter Targets](#page-1354-0) on page 1355 [Project Logical Editor Filter Conditions](#page-1360-0) on page 1361

# **Container Types**

You can search for elements by their container type.

● Set the **Filter Target** to **Container Type**, and select one of the available container types in the **Parameter 1** pop-up menu.

#### **Folder Track**

Searches for folder tracks, included FX channel and group channel folders.

#### **Track**

Searches for track types.

### **Part**

Searches for audio, MIDI, and instrument parts. Folder parts are not included.

#### **Event**

Searches for automation points and markers, as well as audio, arranger, transpose, tempo, and time signature events.

#### RELATED LINKS

[Project Logical Editor Filter Targets](#page-1354-0) on page 1355 [Project Logical Editor Filter Conditions](#page-1360-0) on page 1361

# **Searching for Names**

You can search for elements by their name.

# PROCEDURE

**1.** Open the **Filter Target** pop-up menu, and select **Name**.

- <span id="page-1357-0"></span>**2.** Click the **Parameter 1** value field, and enter a name, or a part of a name that you want to search for.
- **3.** Open the **Condition** pop-up menu, and select one of the following options:
	- Select **Equal** if you want to search for the exact name.
	- Select **Contains** if you want to search for a name that contains the specified name.
	- Select **Contains Not** if you want to search for any name other than the specified.

#### EXAMPLE

You can set up the **Project Logical Editor** to find all tracks in the project whose name contain **voc**.

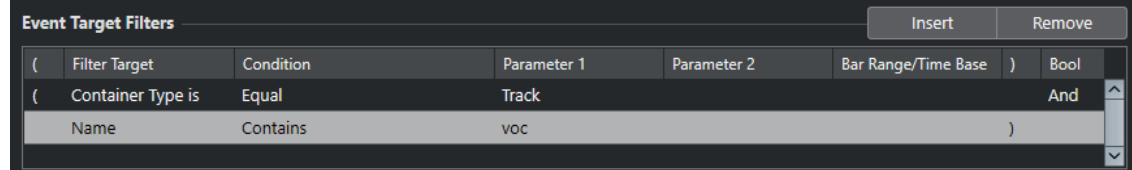

#### RELATED LINKS

[Project Logical Editor Filter Targets](#page-1354-0) on page 1355 [Project Logical Editor Filter Conditions](#page-1360-0) on page 1361

# **Searching for Elements at Specific Positions**

You can search for elements starting at specific positions, either relative to the start of the project or within each bar.

#### PROCEDURE

**1.** Open the **Filter Target** pop-up menu, and select **Position**.

This allows you to find elements starting at specific positions, either relative to the start of the project or within each bar.

- **2.** Open the **Condition** pop-up menu, and select one of the following options:
	- To find all elements at a specific position, select a position in the **Parameter 1** column. You can set a time base, such as PPQ, seconds, samples, or frames in the **Bar Range/ Time Base** column.
	- To find all elements inside or outside a range, select **Inside Bar Range** or **Outside Bar Range**.

You can set the bar range in the **Bar Range/Time Base** column by clicking and dragging in the bar display or by adjusting the start position of the range in the **Parameter 1**  column and the end position in the **Parameter 2** column. You can change the time base in the **Bar Range/Time Base** column. The position for **Bar Range** is measured in ticks related to the start of the bar.

#### EXAMPLE

You can set up the **Project Logical Editor** to find all elements at the PPQ position 5.1.1.0 in the project.

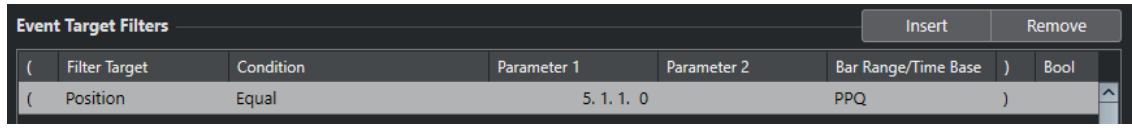

RELATED LINKS [Project Logical Editor Filter Targets](#page-1354-0) on page 1355 [Project Logical Editor Filter Conditions](#page-1360-0) on page 1361

# <span id="page-1358-0"></span>**Searching for Elements of Specific Lengths**

You can search for elements by their length.

PROCEDURE

**1.** Open the **Filter Target** pop-up menu, and select **Length**.

This allows you to find elements of a specific length.

**NOTE** 

The **Length** parameter is interpreted via the time base setting in the **Bar Range/Time Base**  column, that is, in PPQ, seconds, samples, or frames.

- **2.** Click the **Parameter 1** value field, and enter the length that you want to search for.
- **3.** Open the **Condition** pop-up menu, and select an option.

If you select **Inside Range** or **Outside Range**, use **Parameter 1** and **Parameter 2** to set the start and the end of the range.

#### EXAMPLE

You can set up the **Project Logical Editor** to find any audio parts and events in the project with a length value below 200 samples.

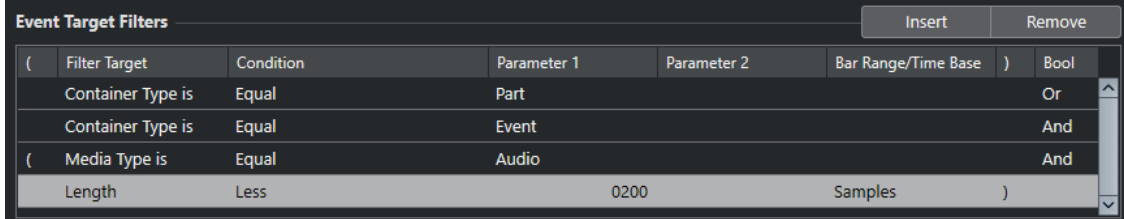

RELATED LINKS [Project Logical Editor Filter Targets](#page-1354-0) on page 1355 [Project Logical Editor Filter Conditions](#page-1360-0) on page 1361

# **Searching for Color Names**

You can search for elements by their color name.

PROCEDURE

- **1.** Open the **Filter Target** pop-up menu, and select **Color Name**.
- **2.** Click the **Parameter 1** value field, and enter the color name for which you want to search.
- **3.** Open the **Condition** pop-up menu, and select one of the following options:
	- Select **Equal** if you want to search for the exact color name.
	- Select **Contains** if you want to search for a color name that contains the specified color name.
	- Select **Contains Not** if you want to search for any color name other than the specified one.

RELATED LINKS [Project Logical Editor Filter Targets](#page-1354-0) on page 1355 [Project Logical Editor Filter Conditions](#page-1360-0) on page 1361

# <span id="page-1359-0"></span>**Properties**

You can search for elements by their property.

● Set the **Filter Target** to **Property**, and select one of the available properties from the **Parameter 1** pop-up menu.

# **Is Muted**

Searches for all muted events.

# **Is Selected**

Searches for all selected events.

# **Is Empty**

Searches for all empty events.

# **Inside NoteExp**

Searches for all events that form part of Note Expression automation data. These can be VST 3 or MIDI controller events.

# **Is valid VST 3**

Searches for all VST 3 events in a note that are valid. This means that the corresponding track is routed to an instrument that supports them.

### **Is Hidden**

Searches for all hidden tracks.

# **Has Track Version**

Searches for all tracks that have track versions.

# **Follows Chord Track**

Searches for all tracks that follow the chord track.

# **Is Disabled**

Searches for all disabled tracks.

# **Parent Object Is Selected**

Searches for events whose parent track is selected, such as the automation events of a selected parent track or the tracks inside a selected folder track.

### EXAMPLE

You can set up the **Project Logical Editor** to search for all muted MIDI and instrument parts.

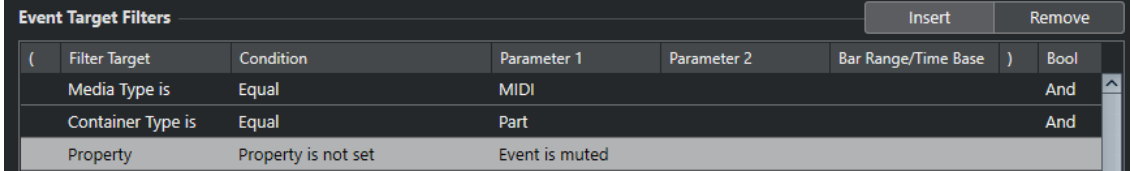

You can set up the **Project Logical Editor** to find all elements that are empty.

<span id="page-1360-0"></span>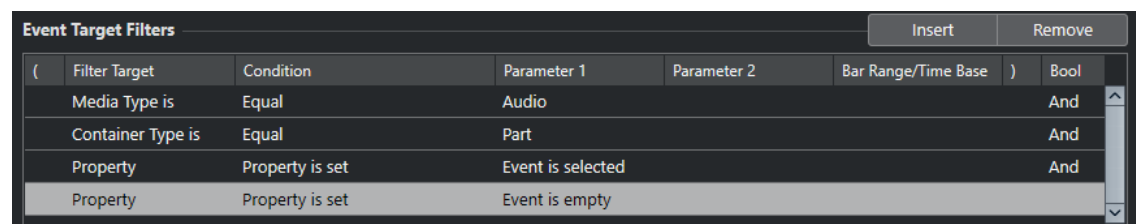

You can set up the **Project Logical Editor** to find all audio parts that are selected but not muted.

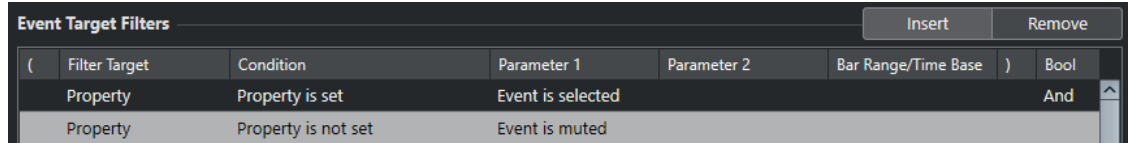

You can set up the **Project Logical Editor** to find automation events of selected tracks.

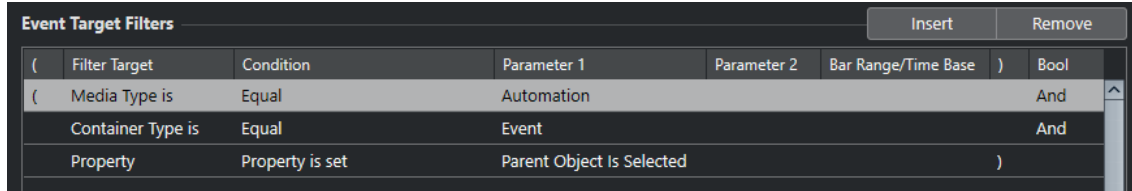

#### RELATED LINKS

[Project Logical Editor Filter Targets](#page-1354-0) on page 1355 Project Logical Editor Filter Conditions on page 1361

# **Searching for Output Names**

You can search for outputs by their name.

#### PROCEDURE

- **1.** Open the **Filter Target** pop-up menu, and select **Output Name**.
- **2.** Click the **Parameter 1** column, and select the output name from the pop-up menu. You can also click the value field and enter the output name or a part of a name that you want to search for.
- **3.** Optional: If you are searching for MIDI or instrument track outputs, click the **Parameter 2**  column, and select the MIDI channel from the pop-up menu.
- **4.** Open the **Condition** pop-up menu, and select one of the following options:
	- Select **Equal** if you want to search for the exact output name.
	- Select **Contains** if you want to search for an output name that contains the specified name.
	- Select **Contains Not** if you want to search for any output name other than the specified.

# **Project Logical Editor Filter Conditions**

Depending on the **Filter Target** setting, the following options can be selected in the **Condition**  column:

#### **Equal**

Has the same value as set up in the **Parameter 1** column.

#### **Unequal**

Has any value other than the one set up in the **Parameter 1** column.

#### **Bigger**

Has a value higher than the one set up in the **Parameter 1** column.

#### **Bigger or Equal**

Has a value that is the same as or higher than the one set up in the **Parameter 1**  column.

#### **Less**

Has a value lower than the one set up in the **Parameter 1** column.

#### **Less or Equal**

Has a value that is the same as or lower than the one set up in the **Parameter 1**  column.

#### **Inside Range**

Has a value that is between the values set up in the **Parameter 1** and **Parameter 2**  columns. **Parameter 1** should be the lower value and **Parameter 2** the higher one.

#### **Outside Range**

Has a value that is not between the values set up in the **Parameter 1** and **Parameter 2**  columns.

#### **Inside Bar Range**

Has a value that is within the zone set up in the **Bar Range/Time Base** column, in each bar within the current selection. This is only used if the **Filter Target** is set to **Position**.

#### **Outside Bar Range**

Has a value outside the zone set up in the **Bar Range/Time Base** column, in each bar within the current selection. This is only used if the **Filter Target** is set to **Position**.

### **Before Cursor**

Is before the cursor position. This is only used if the **Filter Target** is set to **Position**.

#### **Beyond Cursor**

Is after the cursor position **Position** only.

#### **Inside Cycle**

Is inside the set cycle. This is only used if the **Filter Target** is set to **Position**.

#### **Outside Cycle**

Is outside the set cycle. This is only used if the **Filter Target** is set to **Position**.

#### **Inside Track Loop**

Is inside the set track loop. This is only used if the **Filter Target** is set to **Position**.

#### **Exactly Matching Cycle**

Exactly matches the set cycle. This is only used if the **Filter Target** is set to **Position**.

#### **Inside Selected Marker**

Is inside the selected cycle marker. This is only used if the **Filter Target** is set to **Position**.

#### **All Types**

All media or container types, depending on the **Filter Target**.

#### **Property is Set**

The property specified in the **Parameter 1** column is set.

#### <span id="page-1362-0"></span>**Property is Not Set**

The property specified in the **Parameter 1** column is not set.

#### **Contains**

The name or the color name contains the name specified in the **Parameter 1** column.

#### **Contains Not**

The name or the color name does not contain the name specified in the **Parameter 1**  column.

NOTE

The conditions for the **Property** filter target are different.

# **Setting up Project Logical Editor Filter Lines**

### PROCEDURE

- **1.** Select **Project** > **Project Logical Editor** > **Setup** to open the **Project Logical Editor**.
- **2.** In the **Event Target Filters** section, click **Insert**. A filter line is added to the list.
- **3.** Click in the **Filter Target** column, and select an option from the pop-up menu.
- **4.** Click in the **Condition** column, and select an option from the pop-up menu.
- **5.** Click in the **Parameter 1** column, and enter a value.

**NOTE** 

Some **Condition** options also require a value for **Parameter 2**.

RELATED LINKS [Project Logical Editor Filter Targets](#page-1354-0) on page 1355 [Project Logical Editor Filter Conditions](#page-1360-0) on page 1361 [Project Logical Editor Functions](#page-1364-0) on page 1365 [Project Logical Editor Action Settings](#page-1365-0) on page 1366

# **Setting up Multiple Project Logical Editor Filter Lines**

You can add multiple filter lines and combine them by using boolean **And** and **Or** operators and brackets.

PREREQUISITE

You have selected **Project** > **Project Logical Editor** > **Setup** to open the **Project Logical Editor**.

#### PROCEDURE

- **1.** In the **Event Target Filters** section, click **Insert**. A filter line is added to the list.
- **2.** Click in the **Filter Target** column, and select an option from the pop-up menu.
- **3.** Click in the **Condition** column, and select an option from the pop-up menu.
- **4.** Click in the **Parameter 1** column, and enter a value.
- **5.** In the **Event Target Filters** section, click **Insert** to insert another filter line, and set it up.
- **6.** Click the **Bool** column of the first filter line, and do one of the following:
	- Activate **And** if you want both filter lines to be fulfilled for an element to be found.
	- Activate **Or** if you want at least one of the filter lines to be fulfilled for an element to be found.

#### EXAMPLE

You can set up the **Project Logical Editor** to find all MIDI and instrument parts in the project.

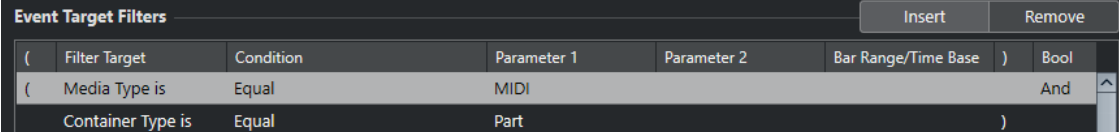

You can set up the **Project Logical Editor** to find all automation tracks (not events) in the project whose name contains **vol**.

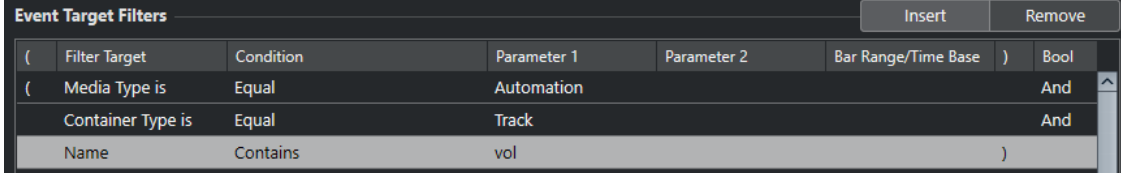

You can set up the **Project Logical Editor** to find all MIDI and instrument parts (not tracks) in the project that are muted.

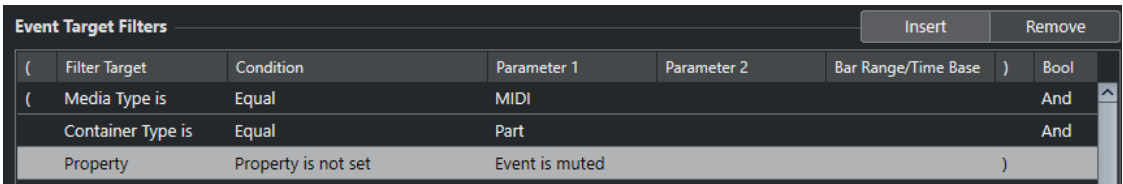

You can set up the **Project Logical Editor** to find all MIDI and instrument parts (not tracks) or all audio events (not parts or tracks) in the project that are muted.

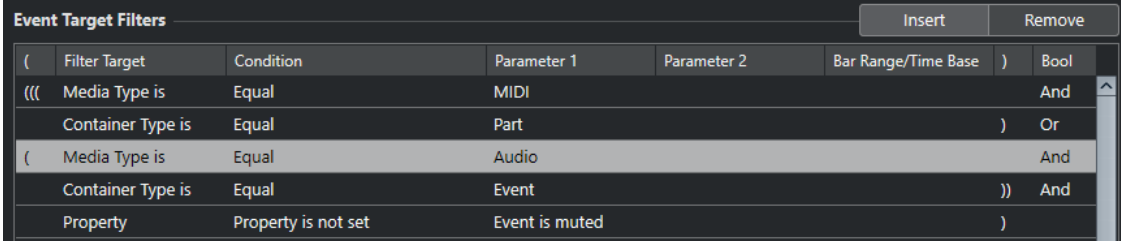

#### RELATED LINKS

[Project Logical Editor Filter Targets](#page-1354-0) on page 1355 [Project Logical Editor Filter Conditions](#page-1360-0) on page 1361 [Project Logical Editor Functions](#page-1364-0) on page 1365 [Project Logical Editor Action Settings](#page-1365-0) on page 1366

# <span id="page-1364-0"></span>**Brackets**

The bracket columns allow you to enclose 2 or more condition lines, dividing the conditional expression into smaller units. This is only relevant when you have 3 or more condition lines and want to use the boolean **Or** operator.

You can add brackets by clicking in the bracket columns and selecting an option. Up to three brackets can be selected.

If you add several layers of brackets, these are evaluated from the inside out, starting with the innermost brackets.

Expressions within brackets are evaluated first.

#### EXAMPLE

You can set up the **Project Logical Editor** to find all audio parts and events whose name contains **perc**, as well as other MIDI parts and events whose name contains **drums**.

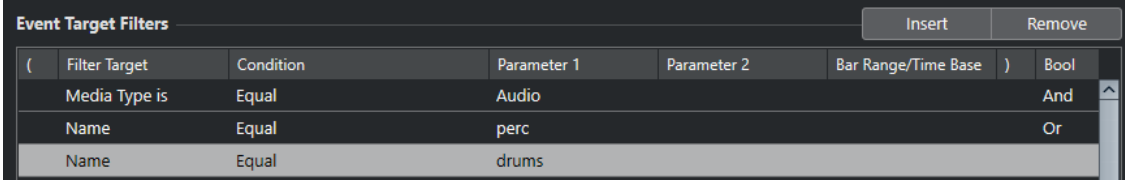

You can set up the **Project Logical Editor** to find all audio parts or events whose name contains **perc** or **drums**.

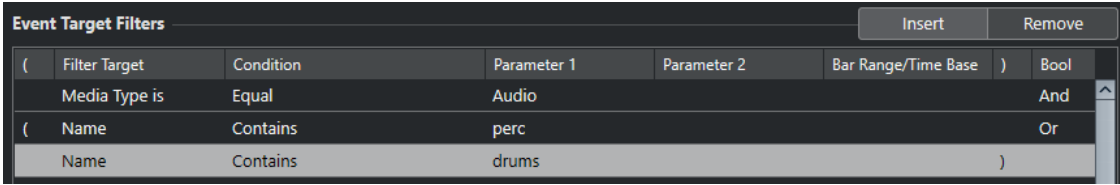

# **Project Logical Editor Functions**

The **Functions** pop-up menu allows you to select the basic type of editing to be performed.

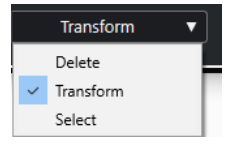

The following **Functions** are available:

### **Delete**

Deletes all found elements.

# **NOTE**

When you delete automation tracks and undo this operation by selecting **Undo** from the **Edit** menu, the automation tracks are restored, but the tracks are closed.

#### **Transform**

Transforms all events that match the **Event Target Filters** according to the **Event Transform Actions**.

#### **Select**

Selects all found elements and highlights them for further work in the **Project** window.

# **Deselect**

Deselects all selected elements.

# <span id="page-1365-0"></span>**Project Logical Editor Action Settings**

**Action Targets** in the **Event Transform Actions** section allow you to select the property that is changed in the events. Actions are only available if you set the functions pop-up menu to **Transform**.

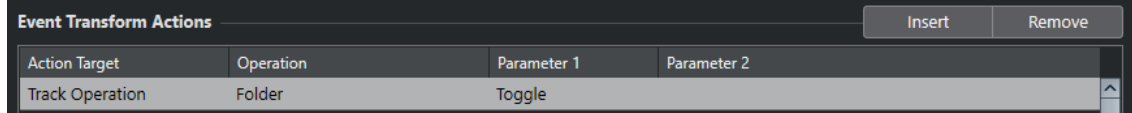

To set up an action, make the following settings:

# **Action Target**

Sets the property that is changed in the events.

# **Operation**

Determines what to do with the **Action Target**.

#### **Parameter 1**

Sets a value for the **Action Target**.

# **Parameter 2**

Only available for **Operations** that define a range.

RELATED LINKS

[Project Logical Editor Functions](#page-1364-0) on page 1365 [Project Logical Editor Filter Settings](#page-1353-0) on page 1354

# **Project Logical Editor Action Targets**

**Action Targets** in the **Event Transform Actions** section allow you to select the property that is changed in the events. Actions are only available if you set the functions pop-up menu to **Transform**.

### **Position**

Moves the found elements.

This parameter is interpreted via the time base setting in the **Bar Range/Time Base**  column, with the exception of the **Random** setting, which uses the time base of the affected elements.

### **Length**

Resizes the found elements.

This parameter is interpreted via the time base setting in the **Bar Range/Time Base**  column, with the exception of the **Random** setting, which uses the time base of the affected elements.

### **Track Operation**

Changes the track status.

#### **NOTE**

Track operations may also affect automation tracks. This may lead to unexpected results, especially if you use the **Toggle** action.

#### **Name**

Allows you to rename the found elements.

#### **Trim**

Trims the found elements. This is used for automation only.

#### **Set Color**

Allows you to set the color for an element.

# **Setting up Project Logical Editor Actions**

You can set up actions, that is, changes that are applied to the found elements. Actions are not relevant for the function types **Select** and **Delete**.

#### PREREQUISITE

You have set up at least one filter line in the **Event Target Filters** section. You have set the functions pop-up menu to **Transform**.

PROCEDURE

- **1.** In the **Event Transform Actions** section, click **Insert**. An action line is added to the list.
- **2.** Click in the **Action Target** column, and select an option from the pop-up menu.
- **3.** Click in the **Operation** column, and select an option from the pop-up menu.
- **4.** Click in the **Parameter 1** column, and enter a value.

#### **NOTE**

Some **Operation** options also require a value for **Parameter 2**.

**5.** Click **Apply** to apply the defined actions.

RELATED LINKS

[Project Logical Editor Filter Settings](#page-1353-0) on page 1354 [Project Logical Editor Action Targets](#page-1365-0) on page 1366 [Project Logical Editor Functions](#page-1364-0) on page 1365 Project Logical Editor Operations on page 1367

# **Project Logical Editor Operations**

The **Operation** column allows you to determine what to do with the **Action Target**.

The available operations depend on the selected **Action Target**. The following options are available:

### **Add**

Adds the value specified in the **Parameter 1** column to the **Action Target**.

# **Subtract**

Subtracts the value specified in the **Parameter 1** column from the **Action Target**.

#### **Multiply by**

Multiplies the **Action Target** with the value specified in the **Parameter 1** column.

#### **Divide by**

Divides the **Action Target** by the value specified in the **Parameter 1** column.

#### **Round by**

Rounds the **Action Target** value using the value specified in the **Parameter 1** column.

#### **Set Random Values Between**

Sets the **Action Target** value to a random value within the range specified by **Parameter 1** and **Parameter 2**. Note that these can be set to negative values.

#### **Replace**

Replaces names with the text specified in the **Parameter 1** column.

#### **Append**

The name is appended with a specific string. Click the **Parameter 2** column to open a pop-up menu where you can specify the string.

### **Prepend**

The name is prepended with a specific string. Click the **Parameter 2** column to open a pop-up menu, where you can specify the string.

#### **Generate Name**

The name is replaced by the text specified in the **Parameter 1** column, followed by the number set with **Parameter 2**. The number is increased by 1 for every found element.

#### **Replace Search String**

You can specify a search string under **Parameter 1** that is replaced by the text specified in the **Parameter 2** column.

#### **Erase Before**

Erases all characters of the name before the string that you specified in the **Parameter 1** column.

#### **Erase After**

Erases all characters of the name after the string that you specified in the **Parameter 1**  column.

# **Erase Front Character**

Erases the first character of the name.

# **Erase End Character**

Erases the last character of the name.

### **Set Relative Random Values Between**

Adds a random value to the current **Action Target** value. The added random value is within the range specified by **Parameter 1** and **Parameter 2**. These can be set to negative values.

# **Set to Fixed Value**

Sets the **Action Target** to the value specified in the **Parameter 1** column.

# **Move to Cursor**

Moves the event start to the cursor position.
#### **Folder**

Opens, closes, or switches the status of folders.

#### **Record**

Enables, disables, or switches the record enable status.

#### **Monitor**

Enables, disables, or switches the monitor status.

#### **Solo**

Enables, disables, or switches the solo status.

#### **Mute**

Enables, disables, or switches the mute status.

#### **Read**

Enables, disables, or switches the read enable status.

#### **Write**

Enables, disables, or switches the write enable status.

#### **EQ Bypass**

Enables, disables, or switches the EQ bypass status.

#### **Inserts Bypass**

Enables, disables, or switches the inserts bypass status.

#### **Sends Bypass**

Enables, disables, or switches the sends bypass status.

#### **Enable Send Slot by Number**

Enables, disables, or switches the send slot specified in the **Parameter 2** column.

#### **Enable Insert Slot by Number**

Enables, disables, or switches the insert slot specified in the **Parameter 2** column.

#### **Lanes Active**

Enables, disables, or switches the status.

#### **Hide Track**

Enables, disables, or switches the track visibility status.

#### **Time Domain**

Sets the track time domain to **Musical** or **Linear**, or switches the status.

#### **Connect Output**

This track operation routes audio outputs to a new destination. Click the **Parameter 1**  column to open a pop-up menu, where you can select the output.

#### **Connect Input**

This track operation routes audio outputs to a new destination. Click the **Parameter 1**  column to open a pop-up menu, where you can select the input.

#### **Increment**

Changes the color to the next one on the currently used color palette.

#### **Decrement**

Changes the color to the previous one on the currently used color palette.

#### <span id="page-1369-0"></span>**Increment Volume in dB**

Increments the volume of the found elements. This is used for automation only.

#### **Decrement Volume in dB**

Decrements the volume of the found elements. This is used for automation only.

# **Project Logical Editor Pre- and Post-Process Commands**

You can set up commands and even macros that are executed before and after the actual target filters and actions.

To open the Pre & Post Commands section, click the arrow symbol.

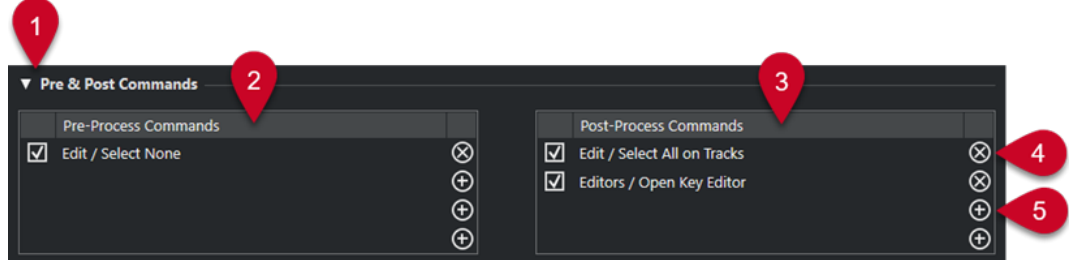

#### **1 Pre & Post Commands**

Allows you to set up commands that are executed before or after the actual process. Click the arrow symbol to open this section.

#### **2 Pre-Process Commands**

Allows you to add commands that are executed before the actual process.

**3 Post-Process Commands**

Allows you to add commands that are executed after the actual process.

**4 Remove Command**

Removes the command from the list.

**5 Load Command**

Opens a browser that allows you to load a command.

#### NOTE

- You can move commands in the **Pre-Process Commands** list and the **Post-Process Commands** list by dragging.
- You can copy the command to another slot or another list by holding down **Alt/Opt** while dragging.

The following processing order applies:

- **Pre-Process Commands**
- **Event Target Filters**
- **Event Transform Actions**
- **Post-Process Commands**

#### NOTE

Post-process commands are also executed if you did not set up **Event Transform Actions**.

RELATED LINKS [Project Logical Editor Filter Targets](#page-1354-0) on page 1355 [Project Logical Editor Action Targets](#page-1365-0) on page 1366 Setting up Pre- and Post-Process Commands on page 1371

# **Setting up Pre- and Post-Process Commands**

You can set up up to 4 pre-process commands and 4 post-process commands.

#### PREREQUISITE

You have set up at least one filter line in the **Event Target Filters** section.

#### PROCEDURE

- **1.** Click the arrow symbol to open the **Pre & Post Commands** section.
- **2.** Click the plus symbol in one of the lists to open a browser where all commands are listed.
- **3.** Do one of the following:
	- Enter a command name in the search field to search for a specific command, and select it.
	- Browse through the category folders to search for a command, and select it.

#### RESULT

The command is added to the corresponding list. Pre- and post-process commands are saved with presets.

RELATED LINKS

[Project Logical Editor Pre- and Post-Process Commands](#page-1369-0) on page 1370

# <span id="page-1371-0"></span>**Editing Tempo and Time Signature**

You can set up a tempo and time signature for your project. By default, the tempo is set to 120 BPM, and the time signature to 4/4.

# **Project Tempo Modes**

For any project you can set a tempo mode, depending on whether your music has a fixed tempo or if it changes throughout the project.

On the **Transport** panel, you can set the following tempo modes:

**Fixed Tempo Mode** 

If you want to work with one fixed tempo that does not change throughout the project, deactivate **Activate Tempo Track** on the **Transport** panel. You can change the tempo value to set a fixed rehearsal tempo.

 $\begin{array}{|c|c|c|c|c|}\n\hline\n\text{4} & 120.000 & \text{\large $\Leftrightarrow$} & 4/4 & \text{Tap}\n\end{array}$ 

● **Tempo Track Mode**

If the tempo of your music contains tempo changes, activate **Activate Tempo Track** on the **Transport** panel. You can change the tempo value at the cursor. If your project does not contain any tempo changes, the tempo is changed at the project start.

 $\frac{1}{2}$  119.500  $\frac{1}{2}$  4/4 Tap

#### RELATED LINKS

[Projects in Fixed Tempo Mode](#page-1381-0) on page 1382 [Projects with Tempo Changes](#page-1376-0) on page 1377

# **Track Time Base**

The time base of a track determines if a track can follow the tempo changes of a project that is set to tempo track mode.

In the **Inspector** for MIDI tracks, instrument tracks, and audio-related tracks, you can activate/ deactivate **Switch Time Base** to switch the track time base.

The following time base modes are available:

● **Musical**

Use this mode for material with a musical, that is, tempo-related time base. All tracks that are set to musical time base follow any tempo changes that you add on the tempo track.

#### **NOTE**

For audio events on audio tracks that are set to musical time base, the tempo changes on the tempo track affect only the start position and not the actual audio.

● **Linear**

Use this mode for material with a linear, time-related time base.

<span id="page-1372-0"></span>RELATED LINKS [Basics Section for Instrument Tracks](#page-162-0) on page 163 [Basics Section for MIDI Tracks](#page-164-0) on page 165 [Basics Section for Audio Tracks](#page-159-0) on page 160

# **Tempo Track Editor**

The **Tempo Track Editor** provides an overview of the project tempo settings. It allows you to add and edit tempo events.

To open the **Tempo Track Editor**, do one of the following:

- Select **Project** > **Tempo Track**.
- Press **Ctrl/Cmd T**.

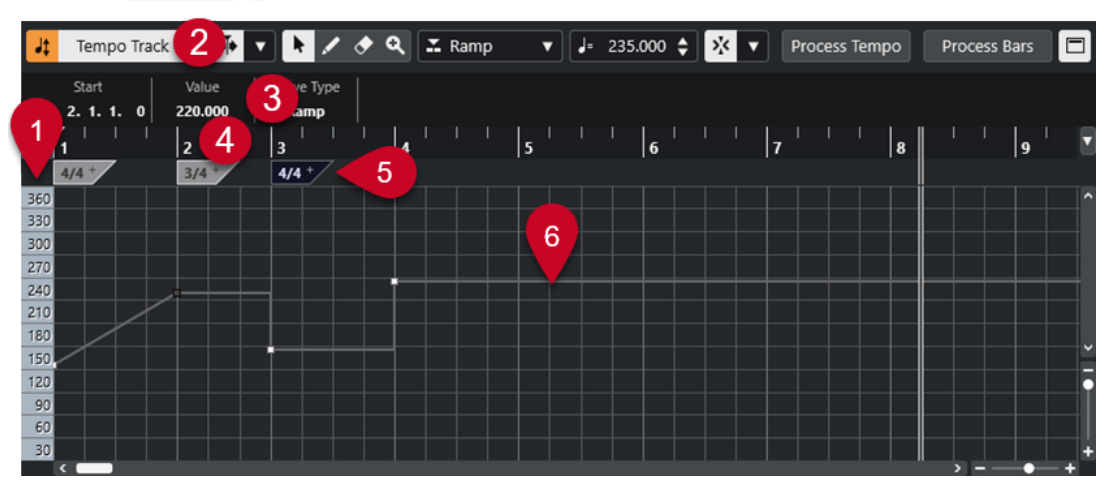

The **Tempo Track Editor** is divided into several sections:

**1 Tempo scale**

Shows the tempo scale in BPM.

**2 Toolbar**

Contains tools for selecting, adding, and changing tempo and time signature events.

**3 Info line**

Shows information about the selected tempo or time signature event.

**4 Ruler**

Shows the timeline and the display format of the project.

**5 Time signature display**

Shows the time signature events in the project.

**6 Tempo curve display**

If your project is set to a fixed tempo, only one tempo event and a fixed tempo are shown. If your project is set to tempo track mode, the curve display shows the tempo curve with the tempo events in the project.

## <span id="page-1373-0"></span>**Tempo Track Editor Toolbar**

The toolbar contains tools for selecting, adding, and changing tempo and time signature events.

The following tools are available:

#### **Activate Tempo Track**

#### **Activate Tempo Track**

 $J$  Tempo Track

Switches the project tempo between fixed tempo mode and tempo track mode.

#### **Left Divider**

#### **Left Divider**

Tools that are placed to the left of the divider are always shown.

#### **Auto-Scroll**

**Auto-Scroll**

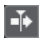

Keeps the project cursor visible during playback.

#### **Select Auto-Scroll Settings**

### $\overline{\mathbf{v}}$

Allows you to activate **Page Scroll** or **Stationary Cursor** and to activate **Suspend Auto-Scroll When Editing**.

#### **Tool Buttons**

#### **Object Selection**

k

Selects events.

**Draw**

 $\overline{\mathscr{L}}$ 

Draws events.

#### **Erase**

 $\bullet$ 

Deletes events.

### **Zoom**

 $\alpha$ 

Zoom in. Hold **Alt/Opt** , and click to zoom out.

#### **New Tempo Type**

#### **Type of New Tempo Points**

#### $\Sigma$  Ramp  $\langle \rangle$   $\langle \rangle$

Allows you to select the type of new tempo points.

Select **Ramp** if you want new tempo points to change gradually from the previous curve point to the new one.

Select **Step** if you want new tempo points to change instantly.

Select **Automatic** if you want new tempo points to be of the same type as the previous curve point.

### **Current Tempo**

**Current Tempo**  $J = 275.000 \div$ 

In fixed tempo mode, this allows you to change the current tempo.

#### **Snap**

#### **Snap On/Off**

 $\overline{\mathbf{x}}$ 

Restricts horizontal movement and positioning to the positions specified by the **Snap Type**. Time signature events always snap to the beginning of bars.

#### **Snap Type**

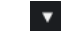

Allows you to specify to what positions you want events to snap.

#### **Tempo Recording**

#### **Open Tempo Recording Panel**

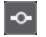

Opens a panel that allows you to record tempo changes.

#### **Process Tempo**

#### **Open Process Tempo Dialog**

Process Tempo

Opens the **Process Tempo** dialog.

**Open Process Bars Dialog**

Process Bars

Opens the **Process Bars** dialog.

#### **Right Divider**

#### **Right Divider**

Tools that are placed to the right of the divider are always shown.

#### **Show Info Line**

#### **Show/Hide Info**

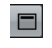

Opens/Closes the info line.

# **Tempo Track**

You can use the tempo track to create tempo changes within a project.

- To add a tempo track to your project, select **Project** > **Add Track** > **Tempo**.
- You can use the tools on the **Project** window toolbar to add and edit tempo events.
- You can use the tempo event editor to edit selected tempo events.
- To select a tempo event, click it with the **Object Selection** tool.
- To select multiple events, drag a selection rectangle with the **Object Selection** tool or **Shift** click the events.
- To select all tempo events on the tempo track, right-click the tempo track, and select **Select All Events** from the context menu.

RELATED LINKS [Tempo Track Inspector](#page-170-0) on page 171 [Tempo Track Controls](#page-150-0) on page 151

### **Tempo Event Editor**

The tempo event editor allows you to edit selected events on the tempo track.

● To open the tempo event editor, activate the **Object Selection** tool, and drag a selection rectangle on the tempo track.

The tempo event editor features the following smart controls for specific editing modes:

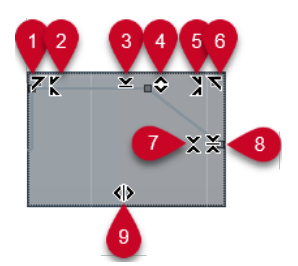

#### **1 Tilt Left**

If you click in the upper left corner of the editor, you can tilt the left part of the curve. This allows you to tilt the event values at the start of the curve upwards or downwards.

#### **2 Compress Left**

If you **Alt/Opt** -click in the upper left corner of the editor, you can compress or expand the left part of the curve. This allows you to compress or expand the event values at the start of the curve.

#### **3 Scale Vertically**

If you click in the middle of the upper border of the editor, you can scale the curve vertically. This allows you to raise or lower the event values of the curve in percent.

#### **4 Move Vertically**

If you click on the upper border of the editor, you can move the entire curve vertically. This allows you to raise or lower the values of the event values of the curve.

#### **5 Compress Right**

If you **Alt/Opt** -click in the upper right corner of the editor, you can compress or expand the right part of the curve. This allows you to compress or expand the event values at the end of the curve.

#### **6 Tilt Right**

If you click in the upper right corner of the editor, you can tilt the right part of the curve. This allows you to tilt the event values at the end of the curve upwards or downwards.

#### **7 Scale Around Relative Center**

<span id="page-1376-0"></span>If you **Alt/Opt** -click in the center of the right border of the editor, you can scale the curve relative to its center. This allows you to raise or lower the event values horizontally around the center of the editor.

#### **8 Scale Around Absolute Center**

If you click in the center of the right corner of the editor, you can scale the curve absolute to its center. This allows you to raise or lower the event values horizontally around the center of the editor.

#### **9 Stretch**

If you click on the lower border of the editor, you can stretch the curve horizontally. This allows you to move the event values of the curve to the left or to the right.

# **Projects with Tempo Changes**

If the tempo track is activated, you can set up tempo changes for your project.

#### IMPORTANT

If your project is set to tempo track mode and you set up tempo changes, only tracks that are set to musical time base follow the tempo changes.

#### **NOTE**

If you work in tempo track mode, make sure that the display format in the **Project** window ruler is set to **Bars+Beats**. Otherwise, you may obtain confusing results.

If you activate **Activate Tempo Track** on the **Transport** panel, the tempo track curve is displayed in the tempo curve display.

If you know the tempo of your music, you can adjust the tempo value as follows:

- By adding tempo events in the **Tempo Track Editor**.
- By adding tempo events by tapping.
- By recording tempo changes with the **Tempo Recording** panel in the **Tempo Track Editor**.
- By adding tempo events on the tempo track.
- By importing tempo tracks.

If you do not know the tempo of your music, Nuendo offers tools to calculate and set it:

- **Tempo Detection Panel**
- **Time Warp**
- **Process Bars**
- **Process Tempo**
- **Tap Tempo**
- **Calculate Tempo from MIDI Events**

RELATED LINKS [Project Tempo Modes](#page-1371-0) on page 1372 [Tempo Detection Panel](#page-1385-0) on page 1386 [Time Warp](#page-1389-0) on page 1390 [Process Bars Dialog](#page-1389-0) on page 1390 [Process Tempo Dialog](#page-1387-0) on page 1388

[Editing Tempo Events in the Tempo Track Editor](#page-1379-0) on page 1380 [Setting up Tempo Changes by Tapping](#page-1380-0) on page 1381 [Calculating Tempo from MIDI Events](#page-1383-0) on page 1384

# <span id="page-1377-0"></span>**Setting up Projects for Tempo Changes**

When you create a new project, the project tempo is automatically set to fixed tempo mode. If your music contains tempo changes, you must set your project to tempo track mode.

PROCEDURE

- **●** To set your project to tempo track mode, do one of the following:
	- On the **Transport** panel, activate **Activate Tempo Track**.
	- Select **Project** > **Tempo Track**, and activate **Activate Tempo Track**.

#### RESULT

The project tempo is now set up to follow the tempo track.

All tracks that are set to musical (tempo-related) time base follow any tempo changes that you add on the tempo track.

RELATED LINKS [Track Time Base](#page-1371-0) on page 1372 [Tempo Track Controls](#page-150-0) on page 151 [Tempo Track Editor](#page-1372-0) on page 1373 [Setting up Tempo Changes by Tapping](#page-1380-0) on page 1381

# **Adding Tempo Changes to the Tempo Track**

#### PROCEDURE

**1.** Select **Project** > **Add Track** > **Tempo**.

The tempo track is added to the track list.

- **2.** On the tempo track, open the **Type of New Tempo Points** pop-up menu, and select an option.
- **3.** Do one of the following:
	- On the toolbar, select the **Object Selection** tool, and click the tempo curve.
	- On the toolbar, select the **Draw** tool, and click and draw in the tempo curve display.

**NOTE** 

If **Snap** is activated, this determines at which time positions you can insert tempo curve points.

#### RESULT

The tempo event is added to the tempo curve.

## **Recording Tempo Changes on the Tempo Track**

You can set up a complete tempo track by recording tempo changes. This is useful if you want to create natural sounding ritardandos, for example.

#### PROCEDURE

- **1.** Open the project for which you want to set up a tempo track, and start playback.
- **2.** Select **Project** > **Tempo Track**.
- **3.** Right-click the **Tempo Track Editor** toolbar, and activate **Tempo Recording**.
- **4.** On the toolbar, click **Open Tempo Recording Panel**, and click **Start Recording** to add tempo changes on the fly.
- **5.** Do one of the following:
	- Move the slider to the right to raise the project tempo.
	- Moving the slider to the left to lower the project tempo.

#### RESULT

The tempo changes are recorded and added to the tempo curve in the **Tempo Track Editor**.

RELATED LINKS [Tempo Track Editor Toolbar](#page-1373-0) on page 1374

### **Setting up Tempo Changes from Tempo Detection**

You can set up a complete tempo track using the result of a tempo detection for an audio event or a MIDI part.

#### PROCEDURE

- **1.** In the **Project** window, select the audio event or the MIDI part that you want to analyze.
- **2.** Select **Project** > **Tempo Detection**.
- **3.** On the **Tempo Detection Panel**, click **Analyze**.

#### RESULT

- A tempo track is added to the project. On the tempo track, tempo events are created, based on the analysis for the selected audio event or MIDI part.
- A signature track is added to the project. On the signature track, a signature event with the value 1/4 is added.
- On the **Project** window toolbar, the **Time Warp** tool is selected.

#### AFTER COMPLETING THIS TASK

Depending on the rhythmic quality of the material, the analysis may instantly lead to a perfect result. You can verify the quality of the analysis by activating the metronome click on the **Transport** panel and playing back the project. To correct the result manually, use the functions on the **Tempo Detection Panel**.

RELATED LINKS [Tempo Detection Panel](#page-1385-0) on page 1386 [Correcting the Tempo Analysis Manually](#page-1379-0) on page 1380

### <span id="page-1379-0"></span>**Correcting the Tempo Analysis Manually**

If your music contains sections that are played in a different tempo or with special rhythmic characteristics, for example, you must adjust the tempo events manually.

#### PREREQUISITE

You have analyzed your material, and the **Tempo Detection Panel** is still open. The metronome click is activated.

#### PROCEDURE

- **1.** Play back the track with the analyzed material from the beginning, and listen to the metronome click.
- **2.** Optional: If you work with an audio event, zoom in on the waveform so that you can compare the transients with the tempo events on the tempo track.
- **3.** Optional: If the first tempo event that is not placed correctly is located at the beginning of the material, click the left arrow button on the **Tempo Detection Panel** to change the direction of the reanalysis.
- **4.** Select the **Time Warp** tool, and move the first tempo event that is not placed correctly to the correct position.

#### RESULT

The material is reanalyzed and the tempo recalculated.

AFTER COMPLETING THIS TASK

Continue listening to the material and correcting tempo events until the end. Close the **Tempo Detection Panel**.

#### **NOTE**

If your material includes multiple sections with different tempos, you can also split the material at each major tempo change and perform a tempo detection for every single resulting section. Each section must have a length of at least 7 seconds.

### **Editing Tempo Events in the Tempo Track Editor**

In the **Tempo Track Editor**, you can edit selected tempo events.

Use the following methods:

- With the **Object Selection** tool, click and drag horizontally and/or vertically.
- On the info line, adjust the tempo value in the **Value** field.

#### **NOTE**

When editing tempo events on tempo curves, make sure that the display format in the **Project**  window ruler is set to **Bars+Beats**. Otherwise, you may obtain confusing results.

Use the following methods to remove tempo events:

- With the **Erase** tool, click the tempo event.
- Select the tempo event, and press **Backspace**.

#### <span id="page-1380-0"></span>**NOTE**

You cannot remove the first tempo event.

Use the following method to change the tempo curve type:

On the info line, adjust the tempo curve type in the **Type** field.

### **Setting up Tempo Changes by Tapping**

You can insert tempo changes into your project by tapping to the tempo of a recording or a live beat.

PROCEDURE

- **1.** Select **Project** > **Add Track** > **Tempo** to add the tempo track to your project.
- **2.** In the **Tempo & Time Signature** section of the **Transport** panel or the **Transport Bar**, activate **Tempo Track**.

This sets the tempo mode to **Tempo Track** mode.

**3.** Open the **Tap Tempo Mode** pop-up menu, and select a mode.

The **Tap Tempo Mode** defines where new tempo events are inserted when you insert tempo changes by tapping.

**4.** In the **Tempo & Time Signature** section, keep clicking **Tap** to the tempo of the recording or the live beat.

A message informs you that you are in **Tap Tempo** mode and indicates where the tempo events are inserted. The tempo is updated as you keep tapping.

NOTE

You can also assign a key command for the **Tap Tempo** function via the **Key Commands**  dialog in the **Transport** category.

**5.** Stop clicking **Tap** to confirm the set tempo.

#### **RESULT**

A new tempo event that is set to the tapped tempo is inserted into your project.

RELATED LINKS [Setting up Projects for Tempo Changes](#page-1377-0) on page 1378 [Tap Tempo Modes](#page-1382-0) on page 1383

### **Adjusting the Tempo of a Range**

You can adjust the tempo of a range to match a specific length or end time.

PROCEDURE

- **1.** Set the left and right locator to specify the start and the end of the range you want to adjust.
- **2.** Select **Project** > **Tempo Track**.
- **3.** Click **Open Process Tempo Dialog**.
- **4.** Open the **Time Display Format** pop-up menu, and select a time display format for the new range.
- <span id="page-1381-0"></span>**5.** In the **New Range** section, enter a new end time or a new length for the range.
- **6.** Click **Process**.

#### RESULT

The range is adjusted to match the new end time or the new length. The tempo track is adjusted to show the new tempo of the range.

# **Projects in Fixed Tempo Mode**

If your music does not contain tempo changes and the tempo track is deactivated, you can set up a fixed tempo for your project.

When the tempo track is deactivated, the tempo track curve is grayed out. The fixed tempo is displayed as a horizontal line in the tempo curve display.

If you know the tempo of your music, you can adjust the tempo value in the following areas:

- **Tempo** field on the **Transport** panel
- **Current Tempo** field on the **Tempo Track Editor** toolbar
- **Current Tempo** field on the tempo track

If you do not know the tempo of your music, use one of the following tools to calculate and set it:

- **Tap Tempo**
- **Calculate Tempo from MIDI Events**
- **Set Project Tempo from Loop**

RELATED LINKS [Project Tempo Modes](#page-1371-0) on page 1372 Setting the Project Tempo by Tapping on page 1382 [Calculating Tempo from MIDI Events](#page-1383-0) on page 1384 [Setting the Project Tempo from an Audio Loop](#page-1382-0) on page 1383

### **Setting the Project Tempo by Tapping**

You can set the project tempo by tapping to the tempo of a recording or a live beat.

#### PROCEDURE

**1.** Optional: To tap to the tempo of a recording in the **Project** window, click **Start** on the **Transport** panel or the **Transport Bar**.

You can also tap the tempo in **Stop** mode. This is useful if you want to tap to the beat of a sound source outside of the **Project** window.

**2.** In the **Tempo & Time Signature** section of the **Transport** panel or the **Transport Bar**, open the **Tap Tempo Mode** pop-up menu, and activate **Set project tempo**.

**NOTE** 

If **Tempo Track** is deactivated on the **Transport** panel or the **Transport Bar**, you can also use the **Automatic** mode to set the project tempo.

**3.** Keep clicking **Tap** to the tempo of the recording or the live beat.

A message informs you that you are in **Tap Tempo** mode and that you are setting the project tempo. The tempo is updated as you keep tapping.

#### <span id="page-1382-0"></span>**NOTE**

You can also assign a key command for the **Tap Tempo** function via the **Key Commands**  dialog in the **Transport** category.

- **4.** Stop clicking **Tap** to confirm the tempo.
- **5.** Optional: Click **Start** to deactivate playback.

#### **RESULT**

The project tempo is set to the tapped tempo.

RELATED LINKS Tap Tempo Modes on page 1383 [Projects in Fixed Tempo Mode](#page-1381-0) on page 1382

### **Setting the Project Tempo from an Audio Loop**

You can set the project tempo from the tempo of an audio loop.

PREREQUISITE Your project contains an audio loop that is not in **Musical Mode**.

#### PROCEDURE

- **1.** In the **Project** window ruler, set the left locator to the beginning of the audio loop.
- **2.** Set the right locator to the end of the last bar. This does not need to match the end of the audio loop, but its number of bars.
- **3.** Select the audio loop.
- **4.** Select **Audio** > **Advanced** > **Set Tempo from Event**.
- **5.** Perform one of the following actions:
	- Click **Yes** to adjust the project tempo globally.
	- Click **No** to adjust the project tempo only in the section of the audio event.

#### RESULT

The project tempo is set to the tempo calculated for the audio loop.

RELATED LINKS [Projects in Fixed Tempo Mode](#page-1381-0) on page 1382

# **Tap Tempo Modes**

When you insert tempo changes into your project by tapping, you can set up a **Tap Tempo Mode**. This mode defines where new tempo events are inserted.

● To open the **Tap Tempo Mode** pop-up menu, open the **Tempo & Time Signature** section of the **Transport** panel, and click **Tap Tempo Mode**.

<span id="page-1383-0"></span>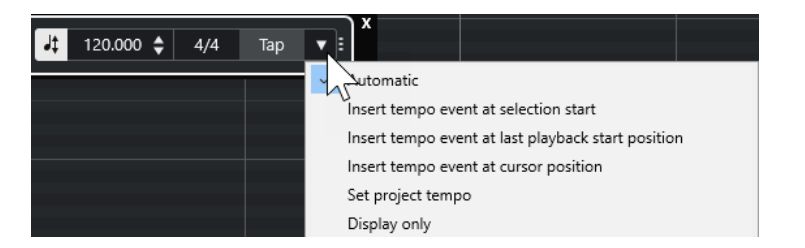

The following modes are available:

#### **Automatic**

Depending on the selection, the following happens:

- If a part, an event, or a range is selected, a new tempo event is inserted at the start of a selection.
- If nothing is selected and **Start** is activated on the **Transport** panel or the **Transport Bar**, a new tempo event is inserted at the last playback start position.
- If nothing is selected and **Stop** is activated on the **Transport** panel or the **Transport Bar**, a new tempo event is added at the project cursor position.
- If **Tempo Track** is deactivated on the **Transport** panel or the **Transport Bar**, the project tempo is set.

#### **Insert tempo event at selection start**

Inserts a tempo event at the start of the current selection. If nothing is selected, no tempo event is inserted.

#### **Insert tempo event at last playback start position**

Inserts a tempo event at the last playback start position.

#### **Insert tempo event at cursor position**

Inserts a tempo event at the cursor position.

#### **Set project tempo**

If **Tempo Track** mode is activated, this changes the initial tempo event of the tempo track. If **Tempo Track** mode is deactivated, this sets the project tempo.

#### **Display only**

Displays the tapped tempo in an informer without applying any changes.

#### **NOTE**

By default, the **Tap Tempo Mode** is set to **Automatic**.

```
RELATED LINKS
```
[Setting up Tempo Changes by Tapping](#page-1380-0) on page 1381 [Transport Panel Sections](#page-284-0) on page 285 [Transport Bar Sections](#page-295-0) on page 296

# **Calculating Tempo from MIDI Events**

You can create a complete tempo track by recording MIDI events to the tempo of freely recorded audio or MIDI material.

#### PREREQUISITE

You have opened a project with a freely recorded audio or MIDI file. You have added an instrument track and loaded an instrument. You have connected and set up a MIDI keyboard.

#### PROCEDURE

- **1.** In the instrument track **Inspector**, deactivate **Switch Time Base between Musical and Linear** to set the track time base to linear.
- **2.** On the instrument track, activate **Record Enable**.
- **3.** On the **Transport** panel, activate **Record**.
- **4.** On the MIDI keyboard, tap the tempo by hitting a key to the tempo of your music.
- **5.** Stop recording, and play back the recorded MIDI notes with the original recording to check if the timing is correct.
- **6.** Do one of the following:
	- Select the MIDI part in the **Project** window.
	- Open the MIDI part in the **Key Editor**, and select the notes that you want to use for the calculation.
- **7.** Select **MIDI** > **Functions** > **Calculate Tempo from MIDI Events**.
- **8.** Open the **Distance of Notes** pop-up menu to specify the distance of the recorded note events.
- **9.** Optional: To start the calculation of the tempo curve at the beginning of a bar, activate **Begin at Bar Start**.

#### **10.** Click **OK**.

#### RESULT

The project tempo is set to the tempo of the recorded MIDI events.

AFTER COMPLETING THIS TASK

Open the **Tempo Track Editor** to verify and edit the new tempo curve.

RELATED LINKS [Setting up All MIDI Inputs](#page-27-0) on page 28 [Creating a Tempo Track from MIDI Events](#page-1083-0) on page 1084 Calculate Tempo from MIDI Events Dialog on page 1385

# **Calculate Tempo from MIDI Events Dialog**

The **Calculate Tempo from MIDI Events** dialog allows you to calculate the tempo from MIDI events and insert it into the tempo track.

● To open the **Calculate Tempo from MIDI Events** dialog, select a MIDI event, and select **MIDI** > **Functions** > **Calculate Tempo from MIDI Events**.

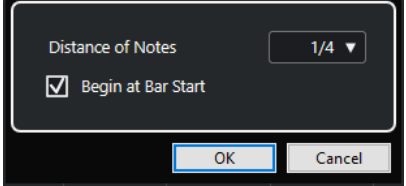

#### **Distance of Notes**

Allows you to specify the distance of the recorded note events.

#### **Begin at Bar Start**

Activate this to calculate the tempo from the MIDI events and insert it into the tempo curve at the beginning of a bar.

RELATED LINKS [Calculating Tempo from MIDI Events](#page-1383-0) on page 1384

# <span id="page-1385-0"></span>**Tempo Detection**

You can detect the tempo of any rhythmic musical content, even if it has not been recorded to a metronome click or if it contains tempo drift.

Detecting the tempo of musical material is useful in the following cases:

- If you want your audio or MIDI tracks to follow the tempo of freely recorded material.
- If you want to adjust freely recorded material to the project tempo.

To perform a tempo detection, make sure that the following requirements are met:

- The audio event or MIDI part must be at least 7 seconds long.
- The material must have discernible beats or rhythms.

### **Tempo Detection Panel**

The **Tempo Detection Panel** allows you to analyze the tempo of audio events or MIDI parts. To be able to analyze the tempo, the audio clip or MIDI Part must be at least 7 seconds long, and the audio must not be in **Musical Mode**.

● To open the **Tempo Detection Panel** for an audio event or a MIDI part, select the event or the part, and select **Project** > **Tempo Detection**.

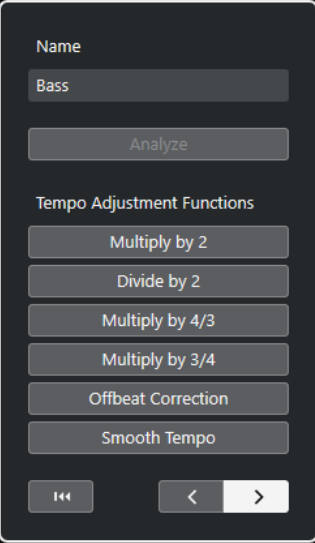

#### **Name**

Shows the name of the selected event or part.

#### **Analyze**

Starts the tempo detection.

**NOTE** 

To be able to analyze the tempo, the audio clip or MIDI part must be at least 7 seconds long, and the audio must not be in **Musical Mode**.

During the analysis, the track time base for all tracks in your project is automatically switched to linear. Remember to manually switch them back to musical, if necessary.

#### **Multiply by 2**

Allows you to double the detected tempo. This is useful if your material is twice as fast as the detected tempo.

#### **Divide by 2**

Allows you to halve the detected tempo. This is useful if your material is half as fast as the detected tempo.

#### **Multiply by 4/3**

Allows you to adjust the detected tempo with a factor of 4/3. This is useful if your material contains dotted notes or triplets and the algorithm detects 3 beats where 4 are expected.

#### **Multiply by 3/4**

Allows you to adjust the detected tempo with a factor of 3/4. Combined with **Multiply by 2**, this is useful if the actual signature is 2/4 and the algorithm detects 6/8 beats or vice versa.

#### **Offbeat Correction**

Allows you to shift the detected tempo events by half a beat. This is useful for material where the offbeat is so dominant that the algorithm mistakes it for an upbeat.

#### **Smooth Tempo**

Allows you to retrigger the tempo analysis and remove irregular spikes or tempo changes for material that has a steady tempo. This is useful if irregular tempo changes were detected, even though you know that the material has a relatively steady tempo.

#### **Reset the analysis result**

Resets tempo and signature event changes of the analyzed event.

#### **NOTE**

If you want to return to the original state of your project, we recommend that you use **Edit** > **Undo** instead of using the reset button.

#### **Direction of reanalysis buttons**

When you correct the detected tempo curve by reanalyzing it manually, these buttons allow you to change the direction in which the material is analyzed. To reanalyze the beginning of the tempo curve, activate the left arrow button.

RELATED LINKS [Track Time Base](#page-1371-0) on page 1372

# **Exporting a Tempo Track**

You can export a tempo track as an XML file to use it in other projects.

PROCEDURE

- **1.** Select **File** > **Export** > **Tempo Track**.
- **2.** In the file dialog that opens, specify a name and a location for the file.

#### <span id="page-1387-0"></span>**3.** Click **Save**.

#### **RESULT**

The tempo track information is saved, including signature events with the file extension **.smt**.

# **Importing a Tempo Track in XML Format**

You can import a tempo track with file extension **.smt** from another project.

**NOTE** 

Alternatively, you can import tempo tracks from other projects or track archives.

PROCEDURE

- **1.** Select **File** > **Import** > **Tempo Track**.
- **2.** In the file dialog that opens, navigate to the file you want to import.
- **3.** Click **Open**.

#### RESULT

The tempo track is imported to your project, including signature events. All tempo track data in the project is replaced.

RELATED LINKS [Track Import from Projects or Track Archives](#page-187-0) on page 188

# **Process Tempo Dialog**

The **Process Tempo** dialog allows you to set a range to a specific length or to adjust its end time by automatic adjustment of the tempo track.

● To open the **Process Tempo** dialog, activate **Activate Tempo Track**, select **Project** > **Tempo Track** to open the **Tempo Track Editor**, and click **Open Process Tempo Dialog**.

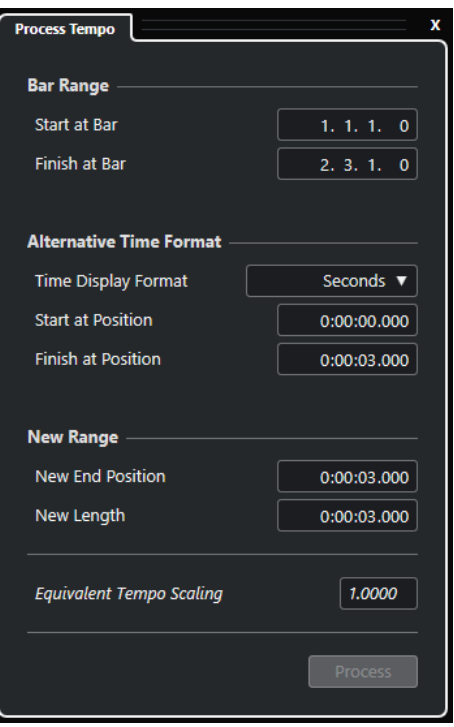

The following options are available in the **Bar Range** section:

#### **Start at Bar**

Shows the start time of the locator range in bars and beats.

#### **Finish at Bar**

Shows the end time of the locator range in bars and beats.

The following options are available in the **Alternative Time Format** section:

#### **Time Display Format**

Allows you to select the alternative time format.

#### **Start at Position**

Shows the start time of the locator range in the selected time format.

#### **Finish at Position**

Shows the end time of the locator range in the selected time format.

The following options are available in the **New Range** section:

#### **New End Position**

Shows the end time of the new range in the selected time format.

#### **New Length**

Shows the length of the new range in the selected time format.

#### **Equivalent Tempo Scaling**

Shows the scaling value.

#### **Process**

Applies the process.

# <span id="page-1389-0"></span>**Process Bars Dialog**

The **Process Bars** dialog allows you to insert, delete, replace, or reinterpret the signature events by automatic adjustment of the signature and tempo events.

● To open the **Process Bars** dialog, select **Project** > **Tempo Track** to open the **Tempo Track Editor**, and click **Open Process Bars Dialog**.

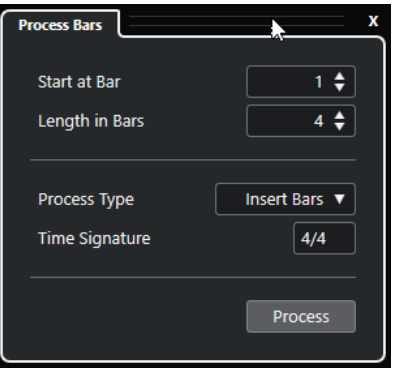

The following options are available:

#### **Start at Bar**

Allows you to set a start position for the process.

#### **Length in Bars**

Allows you to set a length for the process.

#### **Process Type**

Allows you to select a process type:

● **Insert Bars**

Inserts empty bars with the specified **Time Signature** at the **Process Start Bar Position** position.

**Delete Bars** 

Deletes the bar at the **Process Start Bar Position** position.

● **Reinterpret Bars**

Reinterprets bars with the specified **Time Signature** at the **Process Start Bar Position** position. However, the playback of the notes stays the same.

**Replace Bars** 

Replaces bars at the **Process Start Bar Position** position.

#### **Time Signature**

Allows you to specify the time signature that is used for the **Insert Bars**, **Reinterpret Bars**, and **Replace Bars** actions.

#### **Process**

Applies the specified process type.

# **Time Warp**

The **Time Warp** tool allows you to adjust musical positions of events or parts to time positions and to perform warp operations for individual time positions.

You can either use the tool in a **Warp Grid** mode to manipulate the grid to align positions in musical time-based material with positions in time, or to match material with a musical time base to material with a linear time. Alternatively, you can use it in **Free Warp** mode to correct the timing of individual positions in the audio material by warping the audio of an event. In this case, the grid is not manipulated.

#### **NOTE**

- The Time Warp tool can create tempo values up to 360 BPM.
- For more complex corrections of individual time positions, you can use the **Free Warp** tool in the **Sample Editor**.

If you activate **Time Warp** on the toolbar and click **Time Warp** again, a pop-up allows you to select one of the following modes:

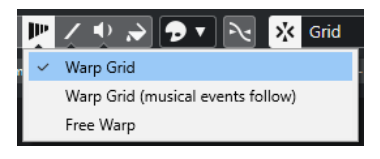

#### **Warp Grid**

If you use the tool in this mode, the absolute time positions for all tracks that are set to musical time base are kept.

#### ● **Warp Grid (musical events follow)**

If you use the tool in this mode, all tracks that are set to musical time base follow the changes.

**Free Warp** 

If you use the tool in this mode, you can create and edit warp markers on events. The grid is not manipulated.

**NOTE** 

Warp markers on events are only displayed if the zoom factor is high enough.

In **Warp Grid** or **Warp Grid (musical events follow)** mode, the ruler shows tempo events as flags with tempo values.

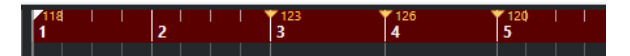

When you click with the **Time Warp** tool, it snaps to the tempo grid in the window. If you want the **Time Warp** tool to snap to a marker or the start or end of an event instead, activate **Snap**  and set the **Snap Type** to **Events**.

In **Free Warp** mode, the audio events show tempo events as flags with tempo values while the ruler does not change.

When adding warp markers with the Free Warp tool, they snap to hitpoints. You can disable this behavior by holding **Ctrl/Cmd** .

Moving warp markers with the **Free Warp** tool causes them to become magnetic and to snap to the grid when dragged near the grid.

RELATED LINKS [Adjusting Musical Positions to Time Positions](#page-1391-0) on page 1392 [Correcting the Timing with the Free Warp Tool in the Event Display](#page-1391-0) on page 1392 [Free Warp](#page-673-0) on page 674

## <span id="page-1391-0"></span>**Adjusting Musical Positions to Time Positions**

You can adjust musical positions to positions in time with the **Time Warp** tool.

PREREQUISITE

Tempo track mode is activated. **Snap** is activated, and you have selected an appropriate **Snap Type**.

PROCEDURE

**1.** On the **Project** window toolbar, click **Time Warp**, click it again, and select **Warp Grid** or **Warp Grid (musical events follow)** from the pop-up menu.

The ruler is automatically set to **Bars+Beats** format.

**2.** In the event display, locate the musical position that you want to adjust, and drag the time position to match it.

This can be the event start, a certain hit within the event, etc.

**3.** Release the mouse button.

#### RESULT

The musical position is adjusted to the time position, and the tempo value of the last tempo event before the click position is changed. If later tempo events exist, a new tempo event is created at the click position.

RELATED LINKS [Project Tempo Modes](#page-1371-0) on page 1372 [Time Warp](#page-1389-0) on page 1390

### **Correcting the Timing with the Free Warp Tool in the Event Display**

You can correct the timing of specific positions in the audio. This is useful if you want to synchronize audio to video.

PROCEDURE

**1.** On the **Project** window toolbar, click **Time Warp**, click it again, and select **Free Warp** from the pop-up menu.

The mouse pointer changes to a clock with arrows.

**2.** In the event display, select an event, place the mouse pointer at the position that you want to adjust, click, and hold.

A warp marker is inserted.

**3.** Drag the warp marker to a new position, and release the mouse button.

RESULT

The timing is corrected according to your settings. The audio before and after the warp marker is stretched.

#### **NOTE**

To perform more complex warp operations, you can use the **Free Warp** tool in the **Sample Editor**.

RELATED LINKS [Free Warp](#page-673-0) on page 674 [Correcting the Timing with the Free Warp Tool in the Sample Editor](#page-674-0) on page 675

# **Copying Warp Markers to Other Events**

You can copy warp markers from a selected event to other events in your project.

#### PREREQUISITE

You have selected an event that contains warp markers that you want to copy to other events at the same time position.

#### PROCEDURE

- **1.** Select **Audio** > **Advanced** > **Copy Warp Markers from Selected Event**.
- **2.** Select one or multiple events at the same time position as the destination.
- **3.** Select **Audio** > **Advanced** > **Paste Warp Markers to Selected Events**.

#### RESULT

Warp markers on the source event are added to the destination events at the same time positions. Existing warp markers on the destination events are preserved.

# **Set Definition from Tempo Dialog**

The **Set Definition from Tempo** dialog allows you to set up freely recorded audio material to follow a specific tempo.

● To open the **Set Definition from Tempo** dialog for an audio recording, select **Audio** > **Advanced** > **Set Definition from Tempo**.

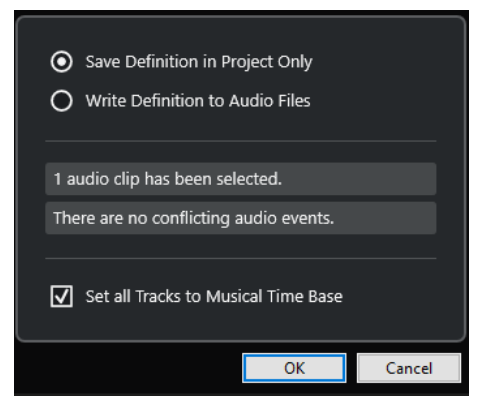

#### **Save Definition in Project Only**

Saves the tempo information in the project file only.

#### **Write Definition to Audio Files**

Writes the tempo information to the selected audio files. This is useful if you want to use them in other projects in conjunction with the tempo information.

#### **Set all Tracks to Musical Time Base**

Sets all tracks to musical time base. If this is deactivated, only the tracks with the selected events are set to musical time base.

### **Adjusting the Audio Tempo to the Project Tempo**

You can adjust the tempo of freely recorded audio material to the project tempo.

PROCEDURE

- **1.** Select the audio events that you want to adjust to the project tempo.
- **2.** Select **Audio** > **Advanced** > **Set Definition from Tempo**.
- **3.** Optional: Adjust the settings.
- **4.** Click **OK**.

#### **RESULT**

The tempo information is copied to the audio, and the tracks are set to musical time base. This is achieved by applying warping to the events. **Musical Mode** is activated for the audio events. The audio tracks now follow any tempo changes in the project.

# **Time Signature Events**

You can set up one or more time signatures for a project.

You can set up the first time signature event of your project on the **Transport** panel. You can add further time signature events in the **Tempo Track Editor**.

Time signature events can have click patterns assigned. These allow you to create different grooves and feels for the metronome click. You can create a triplet click pattern for a 4/4 time signature, for example.

RELATED LINKS [Project Window Toolbar](#page-52-0) on page 53 [Transport Bar](#page-68-0) on page 69 [Signature Track](#page-150-0) on page 151 Adding Time Signature Events in the Tempo Track Editor on page 1394 [Setting up a Click Pattern for a Time Signature Event](#page-1394-0) on page 1395

### **Adding Time Signature Events in the Tempo Track Editor**

#### PROCEDURE

- **1.** Select **Project** > **Tempo Track** to open the **Tempo Track Editor**.
- **2.** Select **Draw** on the toolbar, and in the time signature display, click at the time position where you want to insert the time signature event.
- **3.** Edit the numerator and the denominator to change the value of the time signature event.

**NOTE** 

You can also select the time signature event and edit the time signature value on the info line.

#### **RESULT**

The time signature event is added at the specified time position. The timeline and the event displays for the **Project** window and the editors reflect the changes.

### <span id="page-1394-0"></span>**Adding Time Signature Events on the Signature Track**

You can add multiple time signature events for a project. This is useful if you want to change the time signature at a specific bar, for example.

PROCEDURE

**1.** Select **Project** > **Add Track** > **Signature**.

The time signature track is added to the track list.

- **2.** Select **Draw** on the **Project** window toolbar and on the signature track, click at the time position where you want to insert the time signature event.
- **3.** Edit the numerator and the denominator to change the value of the time signature event.

#### RESULT

The time signature event is added at the specified time position. The timeline and the event displays for the **Project** window and the editors reflect the changes.

RELATED LINKS [Signature Track](#page-150-0) on page 151

## **Setting up a Click Pattern for a Time Signature Event**

For each signature event in your project, you can set up a metronome click pattern.

PROCEDURE

- **1.** Double-click the plus sign to open the **Click Pattern Editor**.
- **2.** Do one of the following:
	- Select one of the patterns that are available for the current time signature in the **Pattern** pop-up menu.
	- Set up a new user pattern by changing the number of clicks in the **Clicks** value field. You can also change the accent level for a beat by changing its vertical position in the event display.
- **3.** When you are done, click outside the **Click Pattern Editor** to close it.
- **4.** Repeat this for each signature event for which you want to set up a click pattern.

#### RESULT

If you play back the project and activate the metronome click, the different project parts use the defined click patterns. The **Click Pattern Editor** in the **Transport Bar** shows the pattern at the project cursor position.

RELATED LINKS [Click Pattern Editor](#page-310-0) on page 311

# **Rendering Audio and MIDI**

You can render existing material to new audio material.

You can render the following:

- Audio tracks
- Instrument tracks
- Audio events or parts on audio tracks
- MIDI parts on instrument tracks
- Range selections on audio or instrument tracks
- Range selections on multiple audio or instrument tracks

#### IMPORTANT

The rendering function does not support side-chain routing.

# **Render Tracks Dialog**

The **Render Tracks** dialog allows you to customize the track render settings.

● To open the **Render Tracks** dialog, deselect all events in the **Project** window, and select one or more audio tracks, instrument tracks, or MIDI tracks. Select **Edit** > **Render in Place** > **Render Settings**.

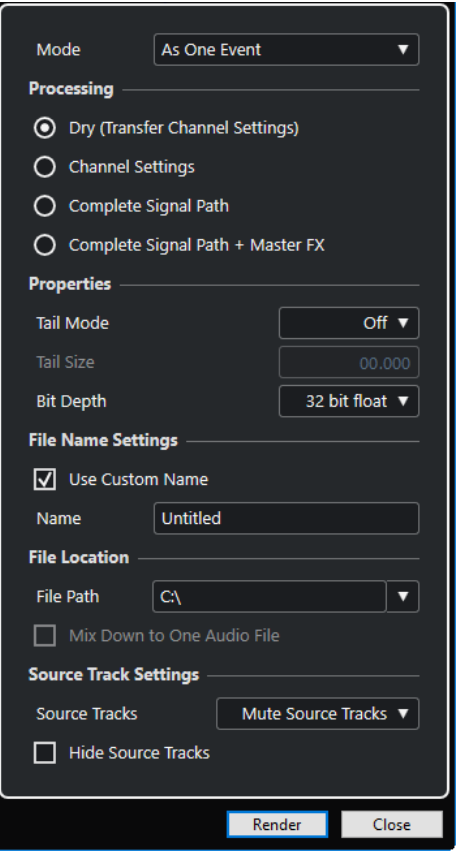

The following settings are available in the **Mode** section:

#### **As Separate Events**

Creates one or more tracks that contain separate events or parts that are saved as separate audio files.

#### **As Block Events**

Creates one or more tracks that contain adjacent events/parts that are combined so that they become blocks. Every block is saved as a separate audio file.

#### **As One Event**

Creates one or more tracks that contain the events/parts and combines them so that they become one event/part. Every combination is saved as a separate audio file.

The following settings are available in the **Processing** section:

#### **Dry**

Copies all effects and panner settings to new audio tracks. The resulting audio tracks keep the formats of their source tracks. A mono track results in a mono track, for example.

#### **Channel Settings**

Renders all effects into the resulting audio files. This includes insert effects, channel strip settings, group channel settings, and FX send channel settings. Panner settings are transferred to the new audio tracks. The resulting audio tracks keep the formats of their source tracks. A mono track results in a mono track, for example.

#### **Complete Signal Path**

Renders the complete signal path into the new audio files, including all channel settings, group channel settings, FX send channel settings, and panner settings. The new audio track is created without effects. Stereo balance panner settings are activated. The resulting audio file format is determined by the output channel of the source track. A mono track that is routed to a stereo bus results in a stereo audio file.

#### **Complete Signal Path + Master FX**

Renders the complete signal path and the master bus settings into the resulting audio files. This includes all channel settings, group channel settings, FX send channel settings, and panner settings. The resulting audio file format is determined by the output channel of the source track. A mono track that is routed to a stereo bus results in a stereo audio file.

The following settings are available in the **Properties** section:

#### **Tail Mode**

Allows you to set the tail mode to **Bars & Beats**, **Seconds** or **Off**.

#### **Tail Size**

Allows you to set a tail length for the rendered files. This adds time at the end of the rendered file to allow reverb and delay tails to fully fade out.

#### **Bit Depth**

Allows you to set the bit depth for the resulting file.

The following settings are available in the **File Name Settings** section:

#### **Use Custom Name**

Activates the use of custom names for the rendered files.

#### **Name**

Allows you to enter a custom name for the rendered files.

#### **Scheme**

Click **Open Naming Scheme Window** to define naming schemes.

#### **Preview**

Shows the name with the current naming scheme settings.

The following settings are available in the **File Location** section:

#### **File Path**

Allows you to select a custom folder to which the resulting .wav files are rendered.

#### **Mix down to One Audio File**

Creates one audio file from all of your source material. This option is only available if several tracks are selected and **Dry (Transfer Channel Settings)** is deactivated.

The following settings are available in the **Source Track Settings** section:

#### **Source Tracks**

**Keep Source Tracks Unchanged** 

Keeps the source tracks unchanged.

● **Mute Source Tracks**

Automatically mutes the source tracks.

#### **Disable Source Tracks**

Disables the source tracks. This option releases CPU and RAM resources and is therefore similar to the **Freeze** function. To reenable the tracks, right-click the disabled tracks to open the context menu, and select **Enable Selected Tracks**.

**Remove Source Tracks** 

Removes the source tracks from the track list.

#### **Hide Source Tracks**

Hides the source tracks after rendering. To show the source tracks again, select the **Visibility** tab in the **Project** window, and select the track that you want to show.

RELATED LINKS [Pan Control](#page-479-0) on page 480

# **Rendering Tracks**

You can render selected tracks either via the **Render Tracks** dialog or by using the **Render (with Current Settings)** command.

#### PROCEDURE

- **1.** Deselect all events.
- **2.** Select one or more audio, MIDI, or instrument tracks.
- **3.** Select **Edit** > **Render in Place** > **Render Settings**.
- **4.** Specify the render options.
- **5.** Click **Render**.

#### **RESULT**

All selected source material is processed according to your render settings. Your render options are saved and used for all further render operations.

#### **NOTE**

You can also start the rendering operation by selecting **Edit** > **Render in Place** > **Render (with Current Settings)**.

# **Render Selection Dialog**

You can render selections of audio events and/or MIDI parts with default settings or with customized settings. The **Render Selection** dialog allows you to customize the selection render settings.

● To open the **Render Selection** dialog, select a range, and select **Edit** > **Render in Place** > **Render Settings**.

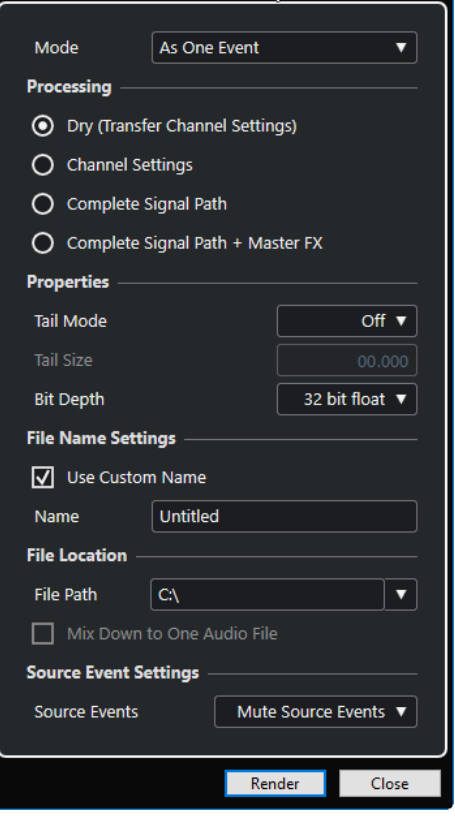

The following settings are available in the **Mode** section:

#### **As Separate Events**

Creates one or more tracks that contain separate events or parts that are saved as separate audio files.

#### **As Block Events**

Creates one or more tracks that contain adjacent events/parts that are combined so that they become blocks. Every block is saved as a separate audio file.

#### **As One Event**

Creates one or more tracks that contain the events/parts and combines them so that they become one event/part. Every combination is saved as a separate audio file.

The following settings are available in the **Processing** section:

#### **Dry**

Copies all effects and panner settings to new audio tracks. The resulting audio tracks keep the formats of their source tracks. A mono track results in a mono track, for example.

#### **Channel Settings**

Renders all effects into the resulting audio files. This includes insert effects, channel strip settings, group channel settings, and FX send channel settings. Panner settings are transferred to the new audio tracks. The resulting audio tracks keep the formats of their source tracks. A mono track results in a mono track, for example.

#### **Complete Signal Path**

Renders the complete signal path into the new audio files, including all channel settings, group channel settings, FX send channel settings, and panner settings. The new audio track is created without effects. Stereo balance panner settings are activated. The resulting audio file format is determined by the output channel of the source track. A mono track that is routed to a stereo bus results in a stereo audio file.

#### **Complete Signal Path + Master FX**

Renders the complete signal path and the master bus settings into the resulting audio files. This includes all channel settings, group channel settings, FX send channel settings, and panner settings. The resulting audio file format is determined by the output channel of the source track. A mono track that is routed to a stereo bus results in a stereo audio file.

The following settings are available in the **Properties** section:

#### **Tail Mode**

Allows you to set the tail mode to **Bars & Beats**, **Seconds** or **Off**.

#### **Tail Size**

Allows you to set a tail length for the rendered files. This adds time at the end of the rendered file to allow reverb and delay tails to fully fade out.

#### **Bit Depth**

Allows you to set the bit depth for the resulting file.

The following settings are available in the **File Name Settings** section:

#### **Use Custom Name**

Activates the use of custom names for the rendered files.

#### **Name**

Allows you to enter a custom name for the rendered files.

#### **Scheme**

Click **Open Naming Scheme Window** to define naming schemes.

#### **Preview**

Shows the name with the current naming scheme settings.

The following settings are available in the **File Location** section:

#### **File Path**

Allows you to select a custom folder to which the resulting .wav files are rendered.

#### **Mix down to One Audio File**

Creates one audio file from all of your source material. This option is only available if several tracks are selected and **Dry (Transfer Channel Settings)** is deactivated.

The following settings are available in the **Source Event Settings** section:

#### **Source Events**

**Keep Source Events Unchanged** 

Keeps the source events unchanged.

#### **Mute Source Events**

Automatically mutes the source events.

# **Rendering Selections**

You can render selections or range selections of audio events and/or MIDI parts via the **Render Selection** dialog.

PROCEDURE

- **1.** Select one or more audio events and/or MIDI parts or make a range selection.
- **2.** Select **Edit** > **Render in Place** > **Render Settings**.
- **3.** In the **Render Selection** dialog, specify the render options.
- **4.** Click **Render**.

#### **RESULT**

All selected source material is processed according to your render settings. Your render options are saved and used for all further render operations.

#### **NOTE**

You can also start the rendering operation by selecting **Edit** > **Render in Place** > **Render (with Current Settings)**.

# **Export Audio Mixdown**

The **Export Audio Mixdown** function allows you to mix down and export all audio that is contained between the left and right locators of a project or in ranges defined by cycle markers.

● To open the **Export Audio Mixdown** dialog, select **File** > **Export** > **Audio Mixdown**.

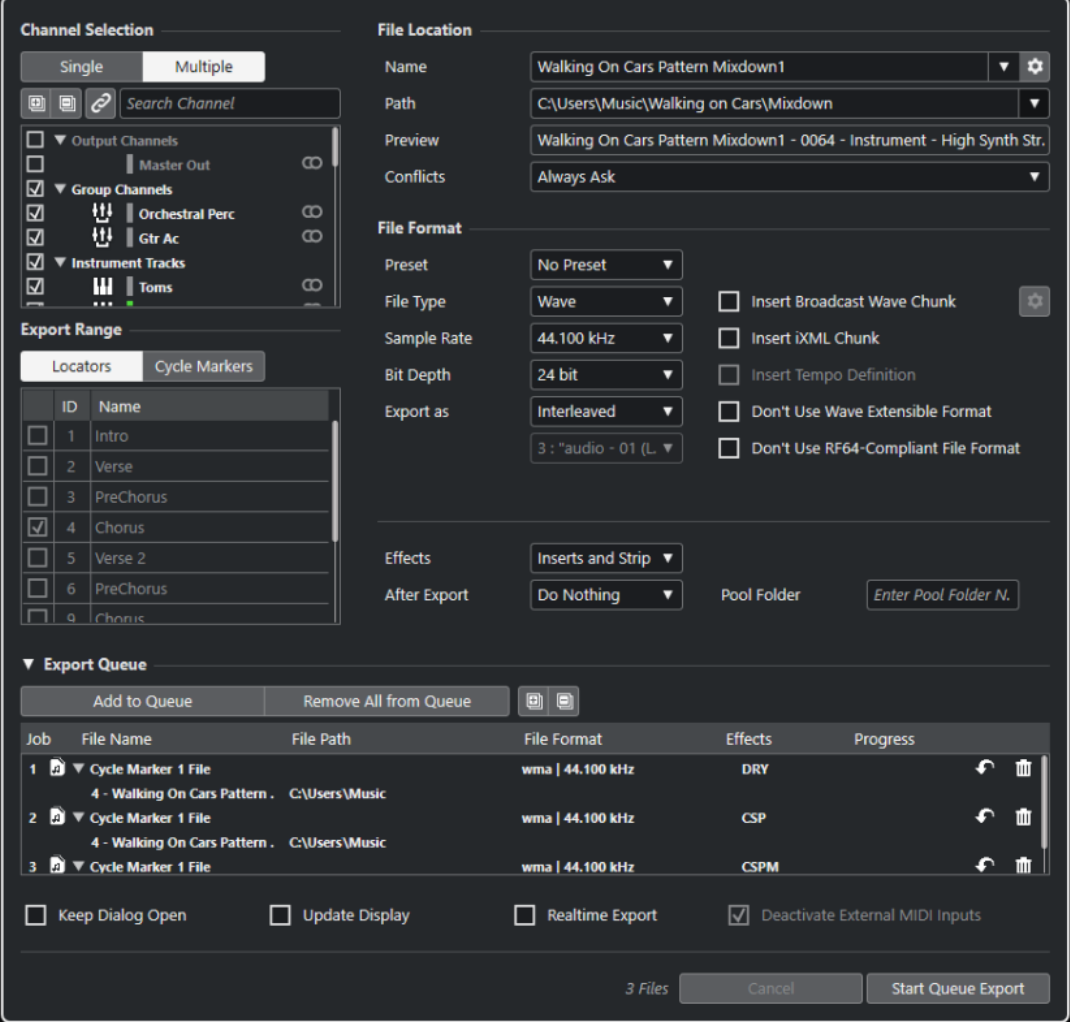

# **Export Audio Mixdown Dialog**

The **Export Audio Mixdown** dialog allows you to set up how audio is mixed down and exported.

● To open the **Export Audio Mixdown** dialog, select **File** > **Export** > **Audio Mixdown**.

The **Export Audio Mixdown** dialog is divided into several sections.

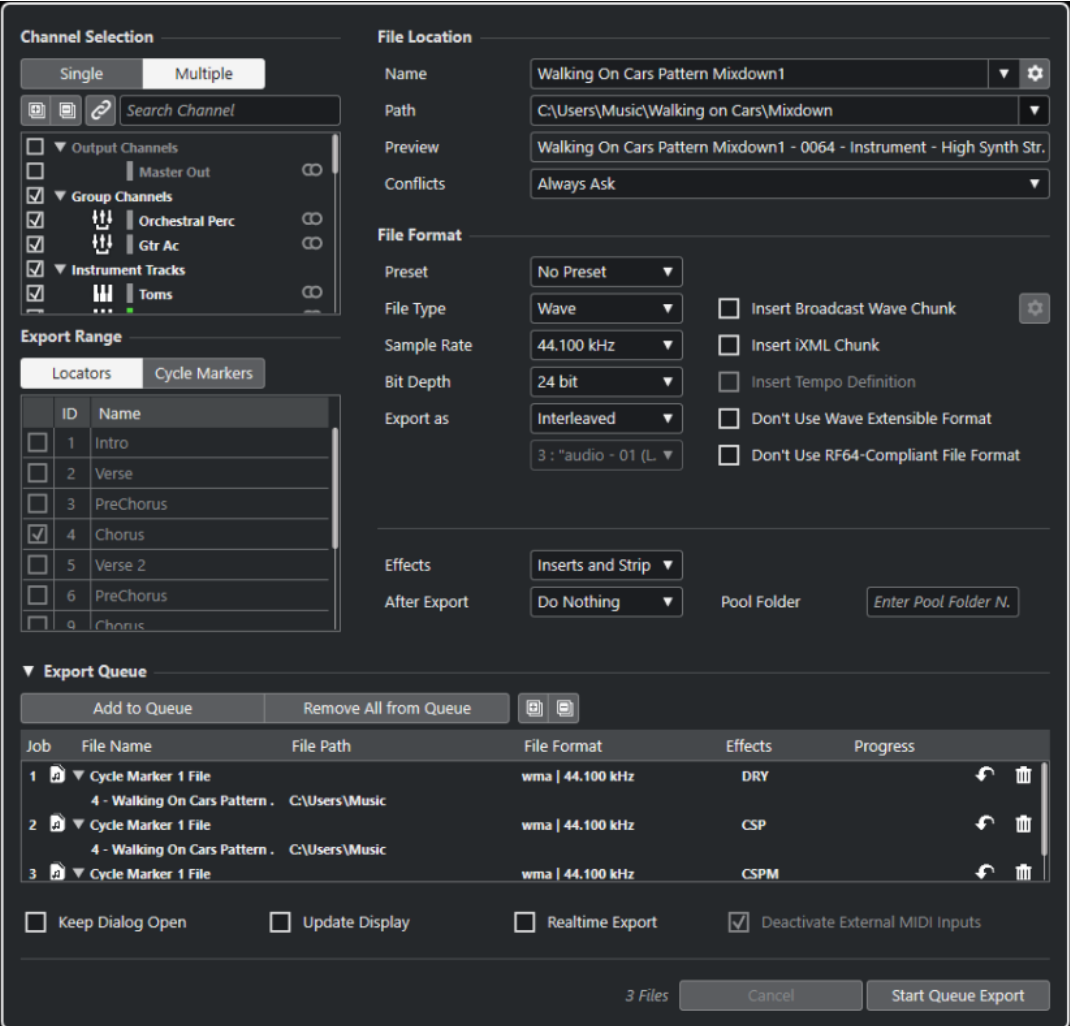

### **Channel Selection**

In the **Channel Selection** section, the following options are available:

#### **Single**

Allows you to export a single channel.

#### **Multiple**

Allows you to export multiple channels.

#### **Expand All**

Expands all channel categories in the list.

NOTE

**Expand All** becomes unavailable if you use the **Search Channel** option to filter the **Channel Selection** section.

#### **Collapse All**

Collapses all channel categories in the list.
### **NOTE**

**Collapse All** becomes unavailable if you use the **Search Channel** option to filter the **Channel Selection** section.

### **Sync Selection to Channel/Track Selection**

Filters the channel list according to the channels that are selected in the **MixConsole** or the tracks that are selected in the **Project** window track list. This is only available if you export multiple channels.

**NOTE** 

To show channels for MIDI tracks that are connected to a VST instrument, you must select the corresponding VSTi channel from the **Project** window track list.

### **Search Channel**

Allows you to enter text to search for a specific channel by name. This is useful if your project contains a large number of channels.

### **Channel list**

Lists all channels that are available in your project. The channel list shows the channel type, the channel color, and the channel width. Activate a channel in the list to export it.

**MixConsole** settings and insert effects are taken into account. An individual file is created for each activated channel.

### **Export Range**

In the **Export Range** section, the following options are available:

### **Locators**

Allows you to export the locator range.

#### **Cycle Markers**

Allows you to export one or more cycle marker ranges. **MixConsole** settings, record enable, and insert effects are taken into account. Lists all cycle markers that are available in your project. Activate a cycle marker in the list to export the range that it encompasses. An individual file is created for each activated cycle marker range.

#### **NOTE**

Only the cycle markers of the active marker track can be selected.

### **Export Queue**

In the **Export Queue** section, the following options are available:

#### **Add to Queue**

Adds a job to the job queue list. All current settings of the **Export Audio Mixdown**  dialog are taken into account.

### **Remove All from Queue**

Removes all jobs from the job queue list.

### **Expand All**

Expands all job categories in the list.

### **Collapse All**

Collapses all job categories in the list.

### **Job list**

Lists all jobs that you added to the **Export Queue** section.

### **File Location**

In the **File Location** section, the following options are available:

### **Name**

Allows you to specify the name of the mixdown file.

Click **File Name Options** to open a pop-up menu with naming options:

- **Set to Project Name** inserts the project name into the **Name** field.
- Auto Update Name adds a number to the file name and increments the number every time you export a file.

Click **Set up Naming Scheme** to open a dialog where you can specify a naming scheme.

### **Path**

Allows you to specify the file path for the mixdown file.

Click **Path Options** to open a pop-up menu with file path options:

- **Choose** opens a dialog that allows you to browse for a file location.
- **Use Project Audio Folder** sets the path to the **Audio** folder of your project.
- **Project Mixdown Folder** sets the path to the Mixdown folder of your project. **NOTE**

If you activate **Project Mixdown Folder**, the option **Use Project Audio Folder** is automatically disabled.

The **Mixdown** folder is automatically created in your project folder. It is used by default if no export path information is available, that is, if you create a new empty project, or if you load or create a project from a template.

- **Recent Paths** allows you to select recently selected file locations. The **Mixdown** folder is not added to the list of **Recent Paths**.
- **Clear Recent Paths** allows you to delete all recently selected file locations.

### **Preview**

Shows the file name with the naming scheme applied.

### **Conflicts**

Exporting audio can cause naming conflicts with existing files that have the same name. You can define how file name conflicts are resolved:

- Always Ask opens a warning that allows you to choose whether to overwrite an existing file or to create a new unique file name by adding an incremental number.
- **Create Unique File Name** creates a unique file name by adding an incremental number.
- Always Overwrite always overwrites the existing file.

### <span id="page-1406-0"></span>**File Format**

In the **File Format** section, the following options are available:

### **Preset**

Allows you to save presets for file format settings.

- **No Preset** allows you to export your file without applying a file format preset.
- Preset list allows you to select a saved file format preset from the list.
- **Save Preset** allows you to save the current file format settings as a preset.
- **Remove Preset** allows you to remove the selected preset.
- **Rename Preset** opens a dialog where you can rename the selected preset.

### **File Type**

Allows you to select a file type for the mixdown file.

### **Sample Rate**

Sets the sample rate for the mixdown file.

### **NOTE**

Wave, AIFF files only: If you set the value lower than the project sample rate, the audio quality degrades, and the high-frequency content is reduced. If you set the value higher than the project sample rate, the file size increases without increasing the audio quality. For CD burning, select 44.100 kHz, because this is the sample rate used on audio CDs.

### **Bit Depth (Wave, AIFF, FLAC)**

Allows you to select a bit depth for the mixdown file.

### **Bit Rate (MPEG 1 Layer 3)**

Sets the bit rate for the MP3 file. The higher the bit rate, the better the audio quality and the larger the file. For stereo audio, 128 kBit/s is considered to be providing good audio quality results.

### **Export as**

Allows you to select a channel mode for the mixdown file:

● **Interleaved**

Allows you to export to an interleaved file.

**Split Channels** 

Allows you to export the 2 channels of a stereo bus or all subchannels of a multichannel bus as separate mono files.

● **Mono Downmix**

Allows you to downmix all the subchannels of a stereo or surround channel or bus to a single mono file.

### For stereo, the **Stereo Pan Law**, as defined in the **Project Setup** dialog, is applied to avoid clipping.

For surround, the channels are summed and divided through the number of channels used (for example, for a 5.1 channel = (L+R+C+LFE+Ls+Rs)/6).

### **L/R Channels from Surround**

Allows you to export only the left and right subchannels of a multi-channel bus into a stereo file.

### **Insert Broadcast Wave Chunk (Wave, AIFF)**

Activates the embedding of additional file information in Broadcast Wave format.

### **NOTE**

By activating this option, you create a Broadcast Wave file. Some applications may not be able to handle these files. If you encounter problems using the file in another application, deactivate **Insert Broadcast Wave Chunk**, and export the file again.

Broadcast Wave files also contain loudness metadata according to EBU R 128 that can be shown in the **Attribute Inspector** of the **MediaBay**.

### **Set up Broadcast Wave Chunk (Wave, AIFF)**

Opens the **Broadcast Wave Chunk** dialog where you can enter information.

### **Don't Use Wave Extensible Format (Wave)**

Deactivates the Wave Extensible format that contains additional metadata, such as the speaker configuration.

### **Don't Use RF64-Compliant File Format (Wave)**

Deactivates the RF64-compliant format that allows file sizes to exceed 4 GB.

### **Insert iXML Chunk (Wave, AIFF)**

Includes additional project-related metadata, such as project name, author, and project frame rate.

### **Insert Tempo Definition (Wave, AIFF)**

This option is only available if **Insert iXML Chunk** is activated. It allows you to include tempo information from the tempo track or from the **Definition** section of the **Sample Editor** in the iXML chunk of the exported files.

### **Normalize to Integrated Loudness (Wave, AIFF)**

Normalizes your audio to the integrated loudness value that is specified in the field to the right.

### **Dialog-Gated Measurement (Wave, AIFF)**

As an alternative to standard loudness normalization, you can choose a normalization based on a dialogue-gated loudness measurement according to ITU-R BS.1770.

### **Integrated Loudness Reference (Wave, AIFF)**

Allows you to specify an integrated loudness value for the normalization of your audio.

### **Maximum True Peak value (Wave, AIFF)**

Allows you to specify a maximum true peak value for the normalization of your audio.

### **High-Quality Mode (MPEG 1 Layer 3)**

Sets the encoder to a different resampling mode. This may deliver better results, depending on your settings. However, it does not allow you to select the **Sample Rate**.

### **Insert ID3 Tag (MPEG 1 Layer 3)**

Includes ID3 Tag information in the exported file.

### **Edit ID3 Tag (MPEG 1 Layer 3)**

Opens the **Setup ID3 Tag** dialog that allows you to enter information about the file. This information is embedded in the file and can be displayed by most MP3 playback applications.

### **Compression Level (FLAC)**

Sets the compression level for the FLAC file. Since FLAC is a lossless format, the level has more influence on the encoding speed than on the file size.

### **Quality (OggVorbis)**

Sets the quality for the variable bit rate encoding. This setting determines the range of the bit rate. The higher the value, the higher the sound quality and the larger the files.

### **Effects**

If you activate **Multiple** in the **Channel Selection** section to export multiple channels, you can select an option to specify which process to apply to the exported files.

### **Inserts and Strip**

Includes insert effects, EQ, and other channel settings. The channel configuration is exported post-panner, that is, mono channels that are routed to a stereo group are exported as stereo channels.

### ● **Disabled (DRY)**

Bypasses insert effects, EQ settings, etc. The channel configuration is exported in pre-panner position, that is, mono channels that are routed to a stereo group are exported as mono channels.

### ● **+ Groups/Sends (CSP)**

Includes insert effects, EQ, and other channel settings. Also includes effects and settings in all channels, for example, group and FX channels, towards the output channel. The insert FX and EQ settings of the master channel are ignored. The channel configuration is exported post-panner.

### ● **+ Master/Groups/Sends (CSPM)**

Includes insert effects, EQ, and other channel settings. Also includes effects and settings in all channels, for example, group and FX channels towards the output channel, and the insert FX and EQ settings of the output channels. The channel configuration is exported post-panner.

### **After Export**

- **Do Nothing** does nothing after export.
- **Open in WaveLab** opens your mixdown file in a WaveLab version after export. This requires that WaveLab is installed on your computer.
- **Create New Project**

### **NOTE**

This option is only available for uncompressed file formats, with **Use Project Audio Folder** deactivated.

Creates a new project that contains an audio track for each of the exported channels, as well as the signature and tempo track of the original project.

The corresponding mixdown file is placed on the tracks as audio events. The resulting track names are identical with the export channel names. The new project is the active project.

Activating this option disables the **Insert to Pool** and **Create Audio Track** options.

● **Create Audio Track**

Creates an audio event that plays the clip on a new audio track, starting at the left locator. Activating this option also activates the **Pool** option.

● **Insert to Pool**

Imports the resulting audio file automatically back into the **Pool** as a clip. Deactivating this option also deactivates the **Create Audio Track** option.

### **Pool Folder**

Allows you to specify a **Pool** folder for the clip.

### **General Options**

In the bottom section, the following options are available:

### **Keep Dialog Open**

Activate this to keep the dialog open after clicking **Export Audio**.

### **Update Display**

Updates the meters during the export process. This allows you to check for clipping, for example.

### **Realtime Export**

Allows you to export the audio mixdown in real time. Realtime export takes at least the same time as regular playback. Activate this if you use external effects or instruments, or if you use VST plug-ins that require time to update properly during the mixdown. For further information, refer to the documentation of the respective plug-ins.

### **NOTE**

- If you export external effects or instruments in real time, you must also activate **Monitor** for the respective audio channels.
- If the CPU and disk speed of your computer do not allow you to export all channels simultaneously in real time, the program stops the process, reduces the number of channels, and starts again. Afterwards, the next batch of files is exported. This is repeated as often as needed to export all selected channels.

### **Deactivate External MIDI Inputs**

Deactivates MIDI inputs that are performed on external devices during the export process.

### **Export Audio/Start Queue Export**

Allows you to export your audio as specified.

RELATED LINKS [Available Channels for Export](#page-1417-0) on page 1418 [Export Queue Section](#page-1415-0) on page 1416 [File Formats](#page-1418-0) on page 1419 [Saving File Format Presets](#page-1425-0) on page 1426

### **Naming Scheme Dialog**

The **Naming Scheme** dialog allows you to define naming schemes for the file name of the audio material that you want to export.

The naming attributes that are available in this dialog depend on the channel that you selected for export.

● To open the **Naming Scheme** dialog, open the **Export Audio Mixdown** dialog. In the **File Location** section, to the right of the **Name** field, click **Set up Naming Scheme**.

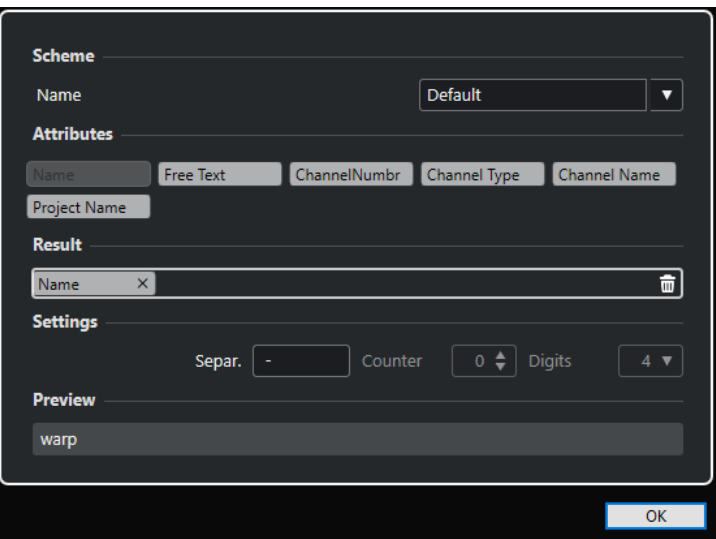

### **Scheme**

Allows you to save and delete naming schemes.

#### **Attributes**

Holds the following naming scheme attributes:

● **Name**

Adds the name to the resulting file name.

● **Free Text**

Allows you to enter free text.

● **Channel Number**

Adds the channel number to the resulting file name.

● **Channel Type**

Adds the channel type to the resulting file name.

● **Channel Name**

Adds the channel name to the resulting file name.

● **Project Name**

Adds the project name to the resulting file name.

● **Counter**

Adds a number to the resulting file name. This is only available if you export multiple channels or cycle marker ranges.

● **Cycle Marker Name**

Adds the cycle marker name to the resulting file name.

● **Cycle Marker ID**

Adds the cycle marker ID to the resulting file name.

### **Result**

Allows you to drop attributes for the file name and to rearrange them by dragging.

### **Settings**

Allows you to select separator and counter settings.

● **Separator**

Divides attributes from each other.

### <span id="page-1411-0"></span>● **Counter**

The value from which the counter starts counting.

● **Digits**

The number of digits of the counter value.

### **Preview**

Displays a preview of your current settings.

### **Defining Naming Schemes**

You can define a naming scheme by combining attributes that determine the structure of the file names for the exported audio files.

Depending on the settings in the **Channel Selection** section and the **Export Range** section, different naming attributes are available.

PROCEDURE

- **1.** In the **Naming Scheme** dialog, drag up to 5 attributes into the **Result** section. You can also double-click an attribute to add it to the **Result** section.
- **2.** Optional: In the **Settings** section, double-click the **Separator** text field to change the separator.

The **Preview** section displays the file name scheme according to your settings.

**3.** Optional: Set the **Counter** and the number of **Digits**.

**NOTE** 

These options are only available if you added the **Counter** attribute.

The counter starts counting from this value. The **Digits** setting determines how many digits the counters contain.

**4.** Optional: Click the **Name** value field in the **Scheme** section and enter a preset name. Press **Return** to save your settings as a preset.

**NOTE** 

The preset is only available for the channels that are selected in the **Channel Selection**  section.

**5.** Click **OK**.

### **Entering Free Text**

You can enter free text that is added to the file name of the exported audio files.

PROCEDURE

**1.** In the **File Location** section of the **Export Audio Mixdown** dialog, click **Set up Naming Scheme**.

The **Naming Scheme** dialog opens.

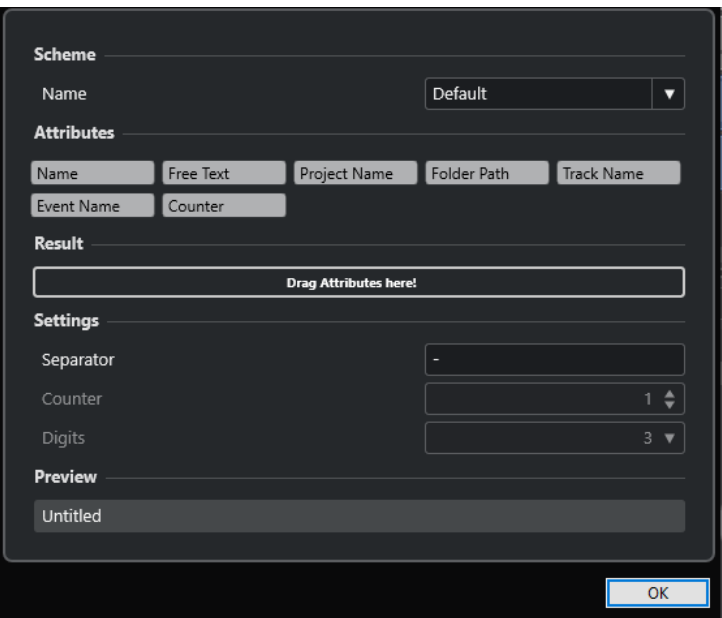

- **2.** Open the **Scheme** pop-up menu, and select **New Scheme**.
- **3.** Double-click the **Free Text** attribute to add it to the **Result** field.
- **4.** In the **Result** field, double-click the **Free Text** label, and enter the text that you want to add.
- **5.** Press **Return** to confirm your changes.
- **6.** Click **OK**.

### RESULT

The text that you entered is added to the file name scheme and applied on export.

## **Mixing Down to Audio Files**

You can mix selected channels down to audio files.

### PREREQUISITE

- You have set up the left and right locators or created a cycle marker that encompasses the range.
- You have set up your tracks so that they play back the way you want.

This includes muting unwanted tracks or parts, making manual **MixConsole** settings, and/or activating the **R** (Read) automation buttons for **MixConsole** channels.

### IMPORTANT

The setting of the **Output Routing** in the corresponding track **Inspector** determines the channel width of the **Export Audio Mixdown** export. This means that if no main output bus is selected, the exported audio file only contains silence.

- **1.** Select **File** > **Export** > **Audio Mixdown**.
- **2.** In the **Channel Selection** section, do one of the following:
	- Click **Single** to export a single audio channel.

PROCEDURE

- Click **Multiple** to export multiple audio channels.
- <span id="page-1413-0"></span>**3.** In the channels list, select the channels that you want to export.
- **4.** In the **Export Range** section, do one of the following:
	- Click **Locators** to export the locator range.

**NOTE** 

The locator range must not be empty or inverted.

● Click **Cycle Markers**, and in the cycle markers list, activate the cycle markers to export the corresponding ranges.

**NOTE** 

Your project must contain at least one cycle marker.

#### IMPORTANT

- If you set the export range so that effects, such as reverb, that are applied to a preceding event, overlap with the next one, these effects are heard in the mixdown, even though the event itself is not included. To avoid this, mute the first event.
- **5.** Optional: Open the **Effects** pop-up menu, and select an option.

This is only available if you selected **Multiple** in the **Channel Selection** section. You can export your audio with effects, channel settings, panner, and master bus settings, for example.

- **6.** In the **File Location** section, set up a valid export path.
- **7.** Set up the file name.

**NOTE** 

You can define a naming scheme in the **Naming Scheme** dialog.

- **8.** In the **File Format** section, set up the settings according to your needs.
- **9.** Click **Export Audio**.

```
RESULT
```
The audio is exported.

## **Mixing Down to Audio Files Using Job Queues**

You can mix down multiple audio files by creating a job queue. This allows you to export stems or cues, for example, even in different file formats. You can create up to 20 export jobs and add them to the job queue. Job queues are saved with the project.

#### PROCEDURE

- **1.** Select **File** > **Export** > **Audio Mixdown**.
- **2.** In the **Channel Selection** section, do one of the following:
	- Click **Single** to export a single audio channel.
	- Click **Multiple** to export multiple audio channels.
- **3.** In the channels list, select the channels that you want to export.
- **4.** In the **Export Range** section, do one of the following:
	- **Click Locators** to export the locator range.

**NOTE** 

The locator range must not be empty or inverted.

● Click **Cycle Markers**, and in the cycle markers list, activate the cycle markers to export the corresponding ranges.

**NOTE** 

Your project must contain at least one cycle marker.

**5.** Optional: Open the **Effects** pop-up menu, and select an option.

This is only available if you selected **Multiple** in the **Channel Selection** section. You can export your audio with effects, channel settings, panner, and master bus settings, for example.

- **6.** In the **File Location** section, set up a valid export path.
- **7.** Click **Set up Naming Scheme**, and define a naming scheme for the exported files in the **Naming Scheme** dialog.
- **8.** Open the **Export Queue** section, and click **Add to Queue**.

**NOTE** 

- Nuendo automatically validates your settings. If the job is not valid, for example, if the locator range is empty or no cycle marker is selected, the job cannot be added, and a warning message is shown. The same is true if the naming scheme settings would not lead to unique file names.
- **9.** Optional: Repeat the above steps for as many jobs as you need.
- **10.** Optional: In the job queue list, select the individual jobs to verify them one after another if everything is set up correctly.

When you select a job from the job queue list, all settings for that job are shown in the **Export Audio Mixdown** dialog. If necessary, you can change the settings for the selected job and click **Update Job**.

**11.** Click **Start Queue Export**.

### **NOTE**

You can cancel the complete queue export by clicking **Cancel**. This stops the export process and removes already exported files from your hard disk. The job queue list is maintained.

### RESULT

The jobs of your export queue are exported one after another. A progress bar informs you about the estimated remaining export time, the currently exported channel, the channel names, and the number of remaining jobs.

RELATED LINKS [Export Queue Section](#page-1415-0) on page 1416 [Updating Jobs in a Job Queue](#page-1415-0) on page 1416 [Defining Naming Schemes](#page-1411-0) on page 1412

## <span id="page-1415-0"></span>**Updating Jobs in a Job Queue**

You can update jobs that you already added to a job queue.

### PROCEDURE

- **1.** From the job queue list, select the job for which you want to change the settings. The settings for the selected job are shown in the **Export Audio Mixdown** dialog.
- **2.** Make your changes in the corresponding sections of the dialog. The **Update Job** symbol for the job changes its color to indicate that the job has been changed.
- **3.** In the **Export Queue** section, click **Update Job**.

### RESULT

The export job is updated according to your settings. All other jobs in the job queue list remain unchanged and valid.

RELATED LINKS Export Queue Section on page 1416 [Mixing Down to Audio Files Using Job Queues](#page-1413-0) on page 1414

### **Export Queue Section**

The **Export Queue** section allows you to create up to 20 export jobs and add them to an export queue. A job queue part of a project and is saved with the project.

● To expand the **Export Queue** section, click the arrow in the bottom left of the **Export Audio Mixdown** dialog.

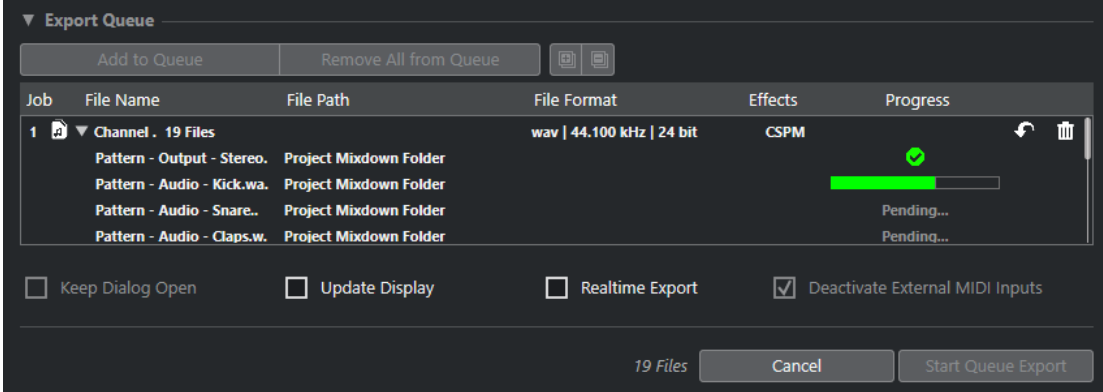

### **Add to Queue**

Adds a job with the current settings to the job queue.

### **Remove All from Queue**

Removes all jobs from the job queue list.

### **Expand All**

Expands all jobs in the list.

### **Collapse All**

Collapses all jobs in the list.

### **Job**

The position of the job in the queue.

### **File Name**

Shows one of the following:

**File name** 

The name of the exported file. This is shown if you add a single channel to the export queue and activate **Locators** as the export range.

● **Channel Batch**

The **Channel Batch** folder that contains all channels that belong to that batch. The number of files is shown next to the folder. This is shown if you add multiple channels to the export queue and activate **Locators** as the export range.

**Cycle Marker** 

The **Cycle Marker** folder that contains the cycle marker. This is shown if you add a single channel to the export queue and activate **Cycle Markers** as the export range.

● **Cycle Marker + Batch**

The **Cycle Marker + Batch** folder that contains all channels that belong to that batch. The number of files is shown next to the folder. This is shown if you add multiple channels to the export queue and activate **Cycle Markers** as export range.

### **File Path**

The file path for the exported file.

### **File Format**

The file format settings of the exported file.

### **Effects**

Shows the settings for the exported file. If nothing is stated, the file is exported with channel settings (post-panner):

● **DRY**

The file is exported dry (pre-panner).

● **CSP**

The file is exported via the complete signal path.

● **CSPM**

The file is exported via the complete signal path and with master effects.

### **Progress**

Shows the status of the export job.

### **Update Job**

Updates the selected export job.

### **Remove Job**

Removes the selected export job from the list.

RELATED LINKS [Updating Jobs in a Job Queue](#page-1415-0) on page 1416 [Export Jobs](#page-1417-0) on page 1418 [Mixing Down to Audio Files Using Job Queues](#page-1413-0) on page 1414

### <span id="page-1417-0"></span>**Export Jobs**

Export jobs allow you to export multiple audio files with different settings. You can add up to 20 export jobs to a job queue.

An export job contains the **Channel Selection**, the **Export Range**, the **Name**, the **Path**, the **File Format**, and the **Effects** settings.

The current naming scheme is used for the exported audio files. Nuendo automatically validates your settings. If the naming scheme settings would not lead to unique file names, the job is not added, and a warning message is shown.

**NOTE** 

The **After Export** settings are not part of the job queue and are executed after the export.

You can add up to 20 export jobs to an export queue. A job queue is part of a project and saved with the project.

RELATED LINKS [Export Queue Section](#page-1415-0) on page 1416 [Defining Naming Schemes](#page-1411-0) on page 1412

## **Available Channels for Export**

The **Channel Selection** section of the **Export Audio Mixdown** dialog contains a list of channels that you can export as an audio mixdown.

The channels are organized in a hierarchical structure. Channels of the same type are grouped. This allows you to easily identify and select the channels for export.

**NOTE** 

MIDI channels are not available for export. However, you can export the VST instrument channel of MIDI tracks that are connected to a VSTi, or you can record MIDI to audio tracks.

You can mix down the following channel types:

Output channels

All output channels that you configured in the **Audio Connections** dialog are listed in the **Channel Selection** section. By activating an output channel in the list, you instruct Nuendo to mix down all tracks that are routed to this output channel.

Audio channels

All audio channels that are available in your project are listed in the **Channel Selection**  section. By activating an audio channel in the list, you instruct Nuendo to mix it down to a file.

● Any audio-related **MixConsole** channels

All VST instrument channels, instrument tracks, effect return channels (FX channel tracks), and group channels of your project are listed in the **Channel Selection** section. By activating an audio-related channel in the list, you instruct Nuendo to mix it down.

RELATED LINKS [Audio Connections](#page-31-0) on page 32

## <span id="page-1418-0"></span>**File Formats**

The **File Type** pop-up menu in the **File Format** section allows you to select a format and make additional settings for the mixdown file.

### **Wave file**

This is the most common file format on the PC platform. Wave files have the extension **.wav**.

### **AIFF file**

This is an audio file format standard defined by Apple Inc. AIFF files are used on most computer platforms. The files can contain embedded text strings. AIFF files have the extension **.aif**.

### **MXF file**

This is a container format for digital video and audio. MXF files are used on most computer platforms. The files are often part of AAF projects and have the extension **.mxf**.

### **MPEG 1 Layer 3 file**

This is a family of standards used for encoding audio-visual information, such as movies, video, and music in a digital compressed format. Nuendo can read MPEG Layer 2 and MPEG Layer 3. MP3 files are highly compressed files that still provide good audio quality. The file extension is **.mp3**.

### **FLAC file**

This is an open source format that reduces the size of audio files by 50% to 60%, compared to regular Wave files. The file extension is **.flac**.

### **Ogg Vorbis file**

This is an open source, patent-free audio encoding and streaming technology. The Ogg Vorbis encoder uses variable bit rate encoding. It offers small, compressed audio files of comparatively high audio quality. The file extension is**.ogg**.

RELATED LINKS Wave Files on page 1419 [AIFF Files](#page-1420-0) on page 1421 [MXF files \(OP-Atom\)](#page-1422-0) on page 1423 [MP3 \(MPEG 1 Layer 3\) Files](#page-1422-0) on page 1423 [FLAC Files](#page-1423-0) on page 1424 [Ogg Vorbis Files](#page-1424-0) on page 1425 [File Format](#page-1406-0) on page 1407 [Saving File Format Presets](#page-1425-0) on page 1426

### **Wave Files**

Wave files have the extension **.wav**. On personal computers, this is the most common file format.

● To open the settings for wave files, select **Wave** in the **File Type** pop-up menu.

### **Sample Rate**

Sets the sample rate for the mixdown file.

### **NOTE**

If you set the value lower than the project sample rate, the audio quality degrades, and the high-frequency content is reduced. If you set the value higher than the

project sample rate, the file size increases without increasing the audio quality. For CD burning, select 44.100 kHz, because this is the sample rate used on audio CDs.

### **Bit Depth**

Allows you to select a bit depth for the mixdown file. You can select **8 bit**, **16 bit**, **24 bit**, **32 bit**, **32 bit float**, or **64 bit float**. If you plan to re-import the mixdown file into Nuendo, select **32 bit float**. This is the resolution used for audio processing in Nuendo. 32 bit (float) files are twice the size of 16 bit files. For CD burning, use the **16 bit** option, as CD audio is always 16 bit. In this case, we recommend dithering.

Activating the **Lin Dither**dithering plug-in reduces the effects of quantization noise and artifacts when converting the audio to 16 bit. A resolution of 8 bit results in limited audio quality and should only be used in cases where it is unavoidable or explicitly required.

### **Export as**

Allows you to select a channel mode for the mixdown file:

● **Interleaved**

Allows you to export to an interleaved file.

**Split Channels** 

Allows you to export the 2 channels of a stereo bus or all subchannels of a multichannel bus as separate mono files.

● **Mono Downmix**

Allows you to downmix all the subchannels of a stereo or surround channel or bus to a single mono file.

For stereo, the **Stereo Pan Law**, as defined in the **Project Setup** dialog, is applied to avoid clipping.

For surround, the channels are summed and divided through the number of channels used (for example, for a 5.1 channel = (L+R+C+LFE+Ls+Rs)/6).

### **L/R Channels from Surround**

Allows you to export only the left and right subchannels of a multi-channel bus into a stereo file.

### **Insert Broadcast Wave Chunk**

Activates the embedding of additional file information in Broadcast Wave format.

### **NOTE**

By activating this option, you create a Broadcast Wave file. Some applications may not be able to handle these files. If you encounter problems using the file in another application, deactivate **Insert Broadcast Wave Chunk**, and export the file again.

Broadcast Wave files also contain loudness metadata according to EBU R 128 that can be shown in the **Attribute Inspector** of the **MediaBay**.

### **Set up Broadcast Wave Chunk**

Opens the **Broadcast Wave Chunk** dialog where you can enter information.

### **Insert iXML Chunk**

Includes additional project-related metadata, such as project name, author, and project frame rate.

### <span id="page-1420-0"></span>**Insert Tempo Definition**

This option is only available if **Insert iXML Chunk** is activated. It allows you to include tempo information from the tempo track or from the **Definition** section of the **Sample Editor** in the iXML chunk of the exported files.

#### **Don't Use Wave Extensible Format**

Deactivates the Wave Extensible format that contains additional metadata, such as the speaker configuration.

#### **Don't Use RF64-Compliant File Format**

Deactivates the RF64-compliant format that allows file sizes to exceed 4 GB.

#### **Normalize to Integrated Loudness**

Normalizes your audio to the integrated loudness value that is specified in the field to the right.

### **Dialog-Gated Measurement**

As an alternative to standard loudness normalization, you can choose a normalization based on a dialogue-gated loudness measurement according to ITU-R BS.1770.

#### **Integrated Loudness Reference**

Allows you to specify an integrated loudness value for the normalization of your audio.

#### **Maximum True Peak value**

Allows you to specify a maximum true peak value for the normalization of your audio.

RELATED LINKS [Attribute Inspector](#page-815-0) on page 816 [Saving File Format Presets](#page-1425-0) on page 1426

### **AIFF Files**

AIFF stands for Audio Interchange File Format, a standard defined by Apple Inc. AIFF files have the extension **.aif** and are used on most computer platforms.

● To open the settings for AIFF files, select **AIFF** in the **File Type** pop-up menu.

#### **Sample Rate**

Sets the sample rate for the mixdown file.

### **NOTE**

If you set the value lower than the project sample rate, the audio quality degrades, and the high-frequency content is reduced. If you set the value higher than the project sample rate, the file size increases without increasing the audio quality. For CD burning, select 44.100 kHz, because this is the sample rate used on audio CDs.

#### **Bit Depth**

Allows you to select a bit depth for the mixdown file. You can select **8 bit**, **16 bit**, **24 bit**, **32 bit**, **32 bit float**, or **64 bit float**. If you plan to re-import the mixdown file into Nuendo, select **32 bit float**. This is the resolution used for audio processing in Nuendo. 32 bit (float) files are twice the size of 16 bit files. For CD burning, use the **16 bit** option, as CD audio is always 16 bit. In this case, we recommend dithering.

Activating the **Lin Dither**dithering plug-in reduces the effects of quantization noise and artifacts when converting the audio to 16 bit. A resolution of 8 bit results in limited audio quality and should only be used in cases where it is unavoidable or explicitly required.

### **Export as**

Allows you to select a channel mode for the mixdown file:

### ● **Interleaved**

Allows you to export to an interleaved file.

### **Split Channels**

Allows you to export the 2 channels of a stereo bus or all subchannels of a multichannel bus as separate mono files.

### ● **Mono Downmix**

Allows you to downmix all the subchannels of a stereo or surround channel or bus to a single mono file.

For stereo, the **Stereo Pan Law**, as defined in the **Project Setup** dialog, is applied to avoid clipping.

For surround, the channels are summed and divided through the number of channels used (for example, for a 5.1 channel = (L+R+C+LFE+Ls+Rs)/6).

### **L/R Channels from Surround**

Allows you to export only the left and right subchannels of a multi-channel bus into a stereo file.

### **Insert Broadcast Wave Chunk**

Activates the embedding of additional file information in Broadcast Wave format.

### **NOTE**

By activating this option, you create a Broadcast Wave file. Some applications may not be able to handle these files. If you encounter problems using the file in another application, deactivate **Insert Broadcast Wave Chunk**, and export the file again.

Broadcast Wave files also contain loudness metadata according to EBU R 128 that can be shown in the **Attribute Inspector** of the **MediaBay**.

### **Set up Broadcast Wave Chunk**

Opens the **Broadcast Wave Chunk** dialog where you can enter information.

### **Insert iXML Chunk**

Includes additional project-related metadata, such as project name, author, and project frame rate.

### **Insert Tempo Definition**

This option is only available if **Insert iXML Chunk** is activated. It allows you to include tempo information from the tempo track or from the **Definition** section of the **Sample Editor** in the iXML chunk of the exported files.

### **Normalize to Integrated Loudness**

Normalizes your audio to the integrated loudness value that is specified in the field to the right.

### **Dialog-Gated Measurement**

As an alternative to standard loudness normalization, you can choose a normalization based on a dialogue-gated loudness measurement according to ITU-R BS.1770.

### **Integrated Loudness Reference**

Allows you to specify an integrated loudness value for the normalization of your audio.

### <span id="page-1422-0"></span>**Maximum True Peak value**

Allows you to specify a maximum true peak value for the normalization of your audio.

RELATED LINKS [Saving File Format Presets](#page-1425-0) on page 1426

## **MXF files (OP-Atom)**

MXF stands for Material Exchange Format. This is a container format for digital video and audio. MXF files have the extension **.mxf** and are used on most computer platforms.

● To open the settings for MXF files, select **MXF** in the **File Type** pop-up menu.

MXF audio files are often part of AAF projects.

RELATED LINKS [AAF Files](#page-1550-0) on page 1551 [MXF Files](#page-1559-0) on page 1560 [Saving File Format Presets](#page-1425-0) on page 1426

### **MP3 (MPEG 1 Layer 3) Files**

MP3 files are highly compressed files that still provide good audio quality. They have the extension **.mp3**.

● To open the settings for MP3 files, select **MPEG 1 Layer 3** in the **File Type** pop-up menu.

### **Sample Rate**

Sets the sample rate for the mixdown file.

### **Bit Rate**

Sets the bit rate for the MP3 file. The higher the bit rate, the better the audio quality and the larger the file. For stereo audio, 128 kBit/s is considered to be providing good audio quality results.

### **Export as**

Allows you to select a channel mode for the mixdown file:

● **Interleaved**

Allows you to export to an interleaved file.

**Split Channels** 

Allows you to export the 2 channels of a stereo bus or all subchannels of a multichannel bus as separate mono files.

● **Mono Downmix**

Allows you to downmix all the subchannels of a stereo or surround channel or bus to a single mono file.

For stereo, the **Stereo Pan Law**, as defined in the **Project Setup** dialog, is applied to avoid clipping.

For surround, the channels are summed and divided through the number of channels used (for example, for a 5.1 channel = (L+R+C+LFE+Ls+Rs)/6).

### **L/R Channels from Surround**

Allows you to export only the left and right subchannels of a multi-channel bus into a stereo file.

### <span id="page-1423-0"></span>**High-Quality Mode**

Sets the encoder to a different resampling mode. This may deliver better results, depending on your settings. However, it does not allow you to select the **Sample Rate**.

### **Insert ID3 Tag**

Includes ID3 Tag information in the exported file.

### **Edit ID3 Tag**

Opens the **Setup ID3 Tag** dialog that allows you to enter information about the file. This information is embedded in the file and can be displayed by most MP3 playback applications.

RELATED LINKS

[Saving File Format Presets](#page-1425-0) on page 1426

### **FLAC Files**

Free Lossless Audio Codec files are audio files that are typically 50% to 60% smaller than regular Wave files.

● To open the settings for FLAC files, select **FLAC** in the **File Type** pop-up menu.

### **Sample Rate**

Sets the sample rate for the mixdown file.

#### **NOTE**

If you set the value lower than the project sample rate, the audio quality degrades, and the high-frequency content is reduced. If you set the value higher than the project sample rate, the file size increases without increasing the audio quality. For CD burning, select 44.100 kHz, because this is the sample rate used on audio CDs.

### **Bit Depth**

Allows you to select a bit depth for the mixdown file. You can select **8 bit**, **16 bit**, **24 bit**, **32 bit**, **32 bit float**, or **64 bit float**. If you plan to re-import the mixdown file into Nuendo, select **32 bit float**. This is the resolution used for audio processing in Nuendo. 32 bit (float) files are twice the size of 16 bit files. For CD burning, use the **16 bit** option, as CD audio is always 16 bit. In this case, we recommend dithering.

Activating the **Lin Dither**dithering plug-in reduces the effects of quantization noise and artifacts when converting the audio to 16 bit. A resolution of 8 bit results in limited audio quality and should only be used in cases where it is unavoidable or explicitly required.

### **Export as**

Allows you to select a channel mode for the mixdown file:

● **Interleaved**

Allows you to export to an interleaved file.

**Split Channels** 

Allows you to export the 2 channels of a stereo bus or all subchannels of a multichannel bus as separate mono files.

● **Mono Downmix**

Allows you to downmix all the subchannels of a stereo or surround channel or bus to a single mono file.

<span id="page-1424-0"></span>For stereo, the **Stereo Pan Law**, as defined in the **Project Setup** dialog, is applied to avoid clipping.

For surround, the channels are summed and divided through the number of channels used (for example, for a 5.1 channel =  $(L+R+C+LF+Ls+RS)/6$ ).

### **L/R Channels from Surround**

Allows you to export only the left and right subchannels of a multi-channel bus into a stereo file.

### **Compression Level**

Sets the compression level for the FLAC file. Since FLAC is a lossless format, the level has more influence on the encoding speed than on the file size.

RELATED LINKS [Saving File Format Presets](#page-1425-0) on page 1426

### **Ogg Vorbis Files**

Ogg Vorbis is an open source, patent-free audio encoding and streaming technology, offering compressed audio files of small size, but with comparatively high audio quality. Ogg Vorbis files have the extension **.ogg**.

● To open the settings for Ogg Vorbis files, select **OggVorbis** in the **File Type** pop-up menu.

### **Quality**

Sets the quality for the variable bit rate encoding. This setting determines the range of the bit rate. The higher the value, the higher the sound quality and the larger the files.

### **Export as**

Allows you to select a channel mode for the mixdown file:

● **Interleaved**

Allows you to export to an interleaved file.

**Split Channels** 

Allows you to export the 2 channels of a stereo bus or all subchannels of a multichannel bus as separate mono files.

● **Mono Downmix**

Allows you to downmix all the subchannels of a stereo or surround channel or bus to a single mono file.

For stereo, the **Stereo Pan Law**, as defined in the **Project Setup** dialog, is applied to avoid clipping.

For surround, the channels are summed and divided through the number of channels used (for example, for a 5.1 channel = (L+R+C+LFE+Ls+Rs)/6).

### **L/R Channels from Surround**

Allows you to export only the left and right subchannels of a multi-channel bus into a stereo file.

### RELATED LINKS

[Saving File Format Presets](#page-1425-0) on page 1426

## <span id="page-1425-0"></span>**Saving File Format Presets**

You can create file format presets from your favorite or most used file format settings.

PROCEDURE

- **1.** In the **File Format** section, set up the **File Type** and the file type-specific settings that you want to save in your preset.
- **2.** Click the **Preset** field, and select **Save Preset** from the pop-up menu.

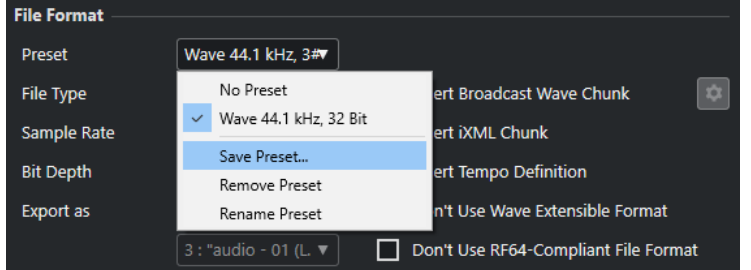

- **3.** Enter a name for your file format preset.
- **4.** Click **OK**.

### RESULT

A file format preset including the file type, sample rate, bit depth, and the **Export as** settings is saved. You can select it from the **Preset** pop-up menu.

Presets are saved with the program and can be used for any project. Presets are stored in the following location:

● On Windows: \Users\<user name>\AppData\Roaming\Steinberg\<program name>\Presets\AudioFileFormatPreset

On macOS: /Library/Preferences/<program name>/Presets/ AudioFileFormatPreset under your home directory

Presets are also saved in profiles in the **Profile Manager**.

RELATED LINKS [Profile Manager Dialog](#page-1595-0) on page 1596 [Profiles](#page-1595-0) on page 1596 [File Formats](#page-1418-0) on page 1419

# <span id="page-1426-0"></span>**Networking**

The networking functions allow you to collaborate with other users of Nuendo in a peer-to-peer network.

This can be a LAN (Local Area Network) or a WAN (Wide Area Network).

Such a network allows you to share a project so that you can work on it with several users simultaneously. Shared data includes MIDI, video, and audio, as well as marker tracks and instrument tracks. You can not exchange **MixConsole** settings.

All network users must have the same version of Nuendo.

## **Networking Protocol and Ports**

Nuendo uses 3 ports in your system for establishing communication, broadcasting messages and transferring data between users: UDP port 6990, TCP port 6991 and TCP port 6992.

These ports need to be open for network communication to be possible.

### **Considerations for Internet Use**

The Nuendo networking functions are designed mainly for use in local area networks. You could also use them directly over the Internet, but this is no secure connection. For a secure communication, a VPN is highly recommended.

- All users must use the IP addresses or domain names of the other computers in the network to establish the connection.
- **Firewalls**

Over the Internet, connection and communication is established and handled via TCP/IP messages sent to the TCP ports 6991 and 6992. These ports must be open on all computers. If a firewall blocks messages to these ports and makes connection impossible, consult the documentation for your firewall.

Routers and Private subnets

Only one computer in a private subnet can be connected to the Internet. All computers in a NAT (Network Address Translation) subnet share the same external IP address, but the individual computers in the subnet have internal IP addresses. You must set up a port mapping from the external ports 6991 and 6992 to your internal ports 6991 and 6992, that is, the actual ports on your computer, as opposed to the ports of the subnet.

### **NOTE**

If you want to collaborate with users whose computers reside in different subnets that use NAT, we highly recommend that you set up a VPN (Virtual Private Network). Make sure that your VPN acts as a single network and that the TCP ports 6991, 6992, and, if possible, UDP 6990 are open.

RELATED LINKS [Setting Up IP Connections](#page-1427-0) on page 1428

## <span id="page-1427-0"></span>**Network Requirements**

You can set up a network with both LAN and WAN connections. While LAN connections use broadcast messages to find other computers, WAN connections must be added manually.

Your LAN network must meet the following criteria:

- All computers use the same LAN.
- All computers communicate properly via the TCP/IP protocol.
- The network is activated.
- UDP 6990 broadcasts reach all computers.
- All firewalls are configured to allow Nuendo to communicate on TCP port 6991, 6992, and if possible UDP 6990.

#### **NOTE**

If the computers are unable to communicate, contact your network administrator, or consult the network documentation for your operating system.

If no UDP 6990 broadcast is possible, you can add a WAN connection if you know the domain name or the IP address of the computer. For connections over the Internet this must meet the following criteria:

- All computers have a working Internet connection.
- All computers have a public IP address or port mapping is configured.

#### IMPORTANT

If your computer has multiple network interfaces, you must select the IP address of the interface that is connected to the Nuendo workgroup in the **Network Interface Setup**  dialog. Here, you must also enter the **Sub-Net Mask** for your specific network adapter.

The **Network Interface Setup** dialog opens automatically when you start the application or when you activate the **Network** function and multiple network interfaces are available on your computer.

### **Setting Up IP Connections**

If you do not use a secure VPN connection, you can still set up a IP connection to connect to other users over the Internet.

PREREQUISITE The network is activated.

PROCEDURE

- **1.** Select **Network** > **Shared Projects**.
- **2.** On the toolbar, click **Add IP Connection**.
- **3.** In the **Add IP Connection** dialog, type in the IP address/domain name of the computer you want to connect to.
- **4.** Click **OK**.

The item **Global IP Network** is now shown in the **Users and Projects** list, and the IP address of the computer to which you have connected, or the domain name of its Internet service provider.

<span id="page-1428-0"></span>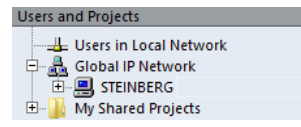

**5.** Repeat this procedure for every user you want to connect to over the internet.

**NOTE** 

If a computer is dynamically allocated an IP address by its Internet service provider, as opposed to having a permanent IP address, you must repeat the above procedure each time the computer receives a new IP address.

### RESULT

The IP connection is established.

If the connection cannot be established, make sure that:

- You entered the IP address correctly.
- The required ports on your computer and/or the computer you are trying to connect to are not blocked by a firewall.
- Your computer and/or the computer you are trying to connect to does have the necessary ports open.

RELATED LINKS [Considerations for Internet Use](#page-1426-0) on page 1427

### **Activating the Network**

You must establish the network communication and introduce your computer to the computers in the network by activating the network.

PROCEDURE

- **1.** Select **Network** > **Active**.
- **2.** In the dialog, enter a unique user name to identify your computer in the network.

**NOTE** 

If you do not enter a user name at this point, the network will not be activated.

**3.** Click **OK**.

**RESULT** 

The network is now active and you can load or create a project and share it with the other users.

### **Verifying the Communication**

Whenever project information needs to be updated over the network, Nuendo first checks if the connection with all project participants is still working. This check is performed in the background with a preset timeout period. If participants do not respond within this period, a **Commit Failed** message is displayed. If the problem persists, you can verify the communication.

PROCEDURE

**●** Select **Network** > **Verify Communication**.

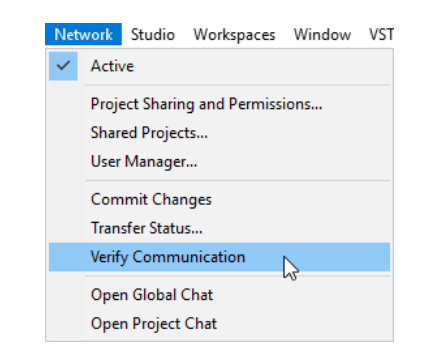

### RESULT

A dialog shows the progress of the checking process.

If all project participants are found, the dialog lists all project participants and their response times.

If project participants are not found because they are offline, a dialog is shown allowing you to remove these users from the workgroup.

If the response times are longer than the standard timeout, or if a participant who is in fact online cannot be found, you can change the timeout threshold in Nuendo to a longer setting by clicking **Adjust timer**.

## **Changing Your User Name**

You can change your user name.

**NOTE** 

Once your user name has been established in the network, you should only change it if that is absolutely necessary.

#### PROCEDURE

- **1.** Select **Network** > **User Manager**.
- **2.** Enter a name in the **Network Name** text field, and press **Return** .

IMPORTANT

The user names **Guest**, **Administrator**, **Admin**, and **Anonymous** are reserved and cannot be used.

### **RESULT**

The name is displayed in all the network dialogs to identify you to the other users in a network.

RELATED LINKS [Adding Permission Presets](#page-1430-0) on page 1431 [Permissions](#page-1430-0) on page 1431

## <span id="page-1430-0"></span>**Permissions**

If you want to share a project with others, you must give them permissions to join your project.

You can load a permission preset or set up users and permissions manually.

Permission presets allow you to apply the same list of users and their permissions in all projects where you load them. You can load the default permission preset to let all the participants in a network have access to a project or create your own permission preset.

Setting up permissions manually allows you to decide which users you want to have access to the entire project or to separate tracks.

RELATED LINKS Default Permissions and Guest Users on page 1431

### **Default Permissions and Guest Users**

The **Default Permissions** preset is always available, and contains a **Guest** user with both read and write permissions.

The **Default Permissions** are the easiest and quickest way to share a project with everyone in a network and let everyone have both read and write permissions for the entire project.

If this is not what you want, you can modify the **Default Permissions** by adding and removing users. However, you cannot remove the **Default Permissions** preset itself.

The **Guest** user, and thus his permissions, can be utilized by anyone in the network. Therefore, shared projects that have **Guest** user allow anyone in the network to join using the corresponding permissions.

### **Adding Permission Presets**

You can save read and write user permissions as permission presets.

PROCEDURE

- **1.** Select **Network** > **User Manager**.
- **2.** Below the **Permission Presets** column, click the plus sign.
- **3.** In the **Add Permission Preset** dialog, enter a name, and click **OK** to add a new permission preset.
- **4.** Select the new permission preset.
- **5.** In the **User Pool** column, select the users that you want to add to the permission preset. To select several users, hold down **Shift** or **Ctrl/Cmd** .
- **6.** Click **Add selected Users to Permission Preset**.

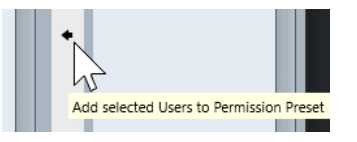

The selected users are added to the **Users** column. Added users automatically have read permission that allows them to view and play back shared projects or tracks, and write permission that allows them to make changes to shared projects or tracks.

**7.** Optional: Deactivate the **Write** column for a user that you only want to have read permissions.

<span id="page-1431-0"></span>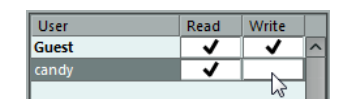

#### **NOTE**

Users cannot have write permissions without also having read permissions.

### **RESULT**

The permission preset is available for use and applies to entire projects.

RELATED LINKS [User Manager Dialog](#page-1439-0) on page 1440 Loading Permission Presets on page 1432 [Setting Up Permissions for Separate Tracks](#page-1432-0) on page 1433 [Permissions](#page-1430-0) on page 1431

## **Loading Permission Presets**

You can load a permission preset for the active project.

#### PROCEDURE

- **1.** Select **Network** > **Project Sharing and Permissions**.
- **2.** Open the **Permission Presets** pop-up menu.

The menu lists all available permission presets.

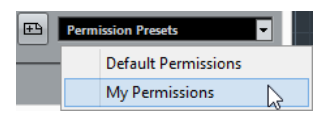

**3.** Select a permission preset from the pop-up menu.

### RESULT

The users defined in the permission preset are shown in the **User Name** column, and their read and write permissions are displayed.

RELATED LINKS Setting Up Permissions Manually on page 1432

### **Setting Up Permissions Manually**

You can manually set up which users are allowed to join a project, and what read and write permissions they have.

PROCEDURE

- **1.** Select **Network** > **Project Sharing and Permissions**.
- **2.** In the **Project & Tracks** column, select the project name.

This way, the settings you make affect the entire project, rather than separate tracks.

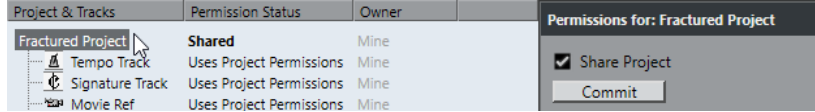

- <span id="page-1432-0"></span>**3.** In the **All Users** column, select the users you want to share the project with.
- **4.** Click **Add User to Permission List**.

The selected users are added to the **User Name** column.

**5.** In the **User Name** column, activate the **r** and **w** columns to activate the read and write permissions for the added users.

RELATED LINKS [Adding Permission Presets](#page-1430-0) on page 1431 Setting Up Permissions for Separate Tracks on page 1433

### **Setting Up Permissions for Separate Tracks**

You can specify read and write permissions separately for each track in the project.

PROCEDURE

- **1.** Select **Network** > **Project Sharing and Permissions**.
- **2.** In the **Project & Tracks** column, select the tracks for which you want to make separate settings.

The right part of the dialog now only contains the option **Override Project Permissions**.

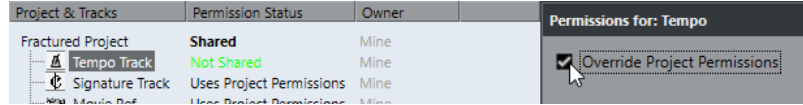

- **3.** Activate **Override Project Permissions**.
- **4.** Add users and specify their read and write permissions for the tracks.
- **5.** When you are done, go back to the **Project & Tracks** column, and select the project name again.

#### RESULT

The separate track permissions are set up. You can also set up separate track permissions in the **Network** section of the **Inspector**.

### **NOTE**

Permission settings for separate tracks are not saved in a permission preset.

```
RELATED LINKS
Setting Up Permissions Manually on page 1432
Loading Permission Presets on page 1432
Network Inspector Section on page 1443
```
## **Project Folder Location**

You can save your project folder on the local hard disk or on a file server.

If you save the project folder on your local hard disk, the project files are copied to the hard disks, and project folders of the other users. All editing is done locally and updates are copied to the hard disks of the other users.

If you save the project folder on the server, the project files are accessed directly on the server. All editing is done on the server. This may be slower, but the files do not need to be copied to each hard disk every time they are updated.

RELATED LINKS [Joining Projects](#page-1434-0) on page 1435

### **Large Media Files**

If you have a fast file server, you should place large media files on this server to avoid excessive network traffic.

If you use a Windows workstation and you connect your file server using a drive letter, Nuendo treats this server as a local drive, and copies any data from over the Nuendo network.

Therefore, try placing your large files on a file server and import them into Nuendo without activating **Copy File to Project Folder**/**Copy All Files to Project Folder** in the **Import Options**  dialog. The server path should now be displayed in the **Pool**.

RELATED LINKS [Import Options Dialog for Audio Files](#page-347-0) on page 348

## **Sharing Projects**

You can share your project with other user in the network.

PREREQUISITE

You have set up all the users and specified their permissions.

### PROCEDURE

- **1.** Select **Network** > **Project Sharing and Permissions**.
- **2.** Activate **Share Project**.

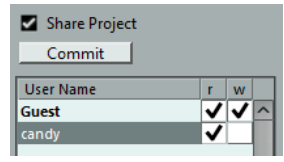

### RESULT

The project is now shared and available to the users you have specified.

### AFTER COMPLETING THIS TASK

If you add or remove users and change permissions, click **Commit** to update the shared project accordingly for all users.

RELATED LINKS [Project Sharing and Permissions Dialog](#page-1441-0) on page 1442

## <span id="page-1434-0"></span>**Loading Shared Projects in a Disconnected Network**

If you load a shared project and the network function is deactivated in Nuendo, you must decide what should happen.

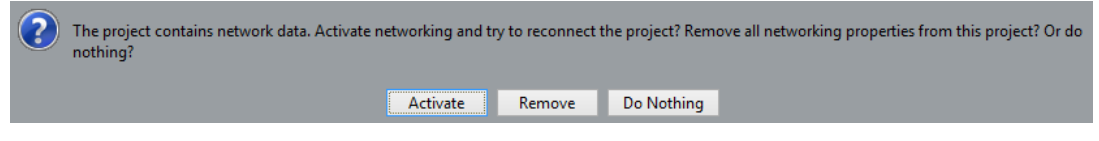

- You can activate the network in Nuendo and reconnect the project by clicking **Activate**.
- You can remove all network settings to no longer work in the network by clicking **Remove**.
- You can open the project without changing any network settings by clicking **Do Nothing**.

## **Joining Projects**

You can join projects that other users shared in the network.

### PREREQUISITE

The user that owns the project is online and you have read and/or write access to the project.

### PROCEDURE

- **1.** Select **Network** > **Active**.
- **2.** Select **Network** > **Shared Projects**.
- **3.** Click the plus sign next to the user name that owns the project that you want to join.

All established users in a LAN are listed under **Users in Local Network**. All users with whom you have established WAN connections are listed under **Global IP Network**. Shared projects that you can join are indicated by the label **You can join**.

**4.** Select a project and click **Join Project**.

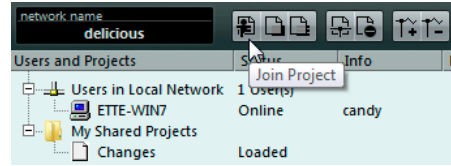

**5.** Select a project folder.

**NOTE** 

- If you are connected over a LAN, and the owner of the project keeps the project files in a special, common project folder on a server, you can specify this folder as the project folder.
- If the owner of the project keeps the project files in a project folder on a local hard disk, select a local folder on your hard disk. In this case, the project files are copied to the project folder on your hard disk.

### RESULT

If you selected a project folder, the project and the files are copied to your hard disk, unless you're working on a server.

If you just have access to separate tracks, only the tracks for which you have read or write permission are loaded.

RELATED LINKS [Setting Up IP Connections](#page-1427-0) on page 1428 [Project Folder Location](#page-1432-0) on page 1433

### **Downloading Selected Tracks**

You can select tracks from shared projects and download them to your computer.

PROCEDURE

- **1.** Select **Network** > **Shared Projects**.
- **2.** Select the tracks that you want to download, and click **Download Selected Tracks**.
- **3.** Decide, if you want to create a new project or download the tracks to the active project.

**NOTE** 

You cannot download tracks into a shared project.

RELATED LINKS [Shared Projects Dialog](#page-1440-0) on page 1441

## **Merging Projects to Network Projects**

You can merge the active project to a network project.

PROCEDURE

- **1.** Activate the project that you want to merge to the network project.
- **2.** Select **Network** > **Shared Projects**.
- **3.** Click **Merge Active Project to Selected Network Project**.

You are asked, if you want to download the shared project before merging.

- Click **No** to commit your tracks.
- Click **Yes** to download all available tracks and commit your tracks after completion.
- **4.** In the **Project Sharing and Permissions** dialog that opens, click **Start Merge**.

## **Disconnecting from Projects**

You can disconnect from projects that you no longer want to work on.

PROCEDURE

- **1.** Select **Network** > **Active** to deactivate the network.
- **2.** In the dialog, click **Yes** to confirm that you want to disconnect from the network.

### RESULT

Your project is now disconnected from the network. However, as long as the owner shares it with you, you still have access to the project.

AFTER COMPLETING THIS TASK

You can reactivate the network by selecting **Network** > **Active** again. In the dialog you must confirm that you want to reconnect to the network. If the project is accessible on the network, you will rejoin it and all the project files are loaded.

## **Working with Shared Projects**

Any user who has write access to a shared project or separate tracks in it can make changes and commit these to the other users.

RELATED LINKS [Setting Up Permissions for Separate Tracks](#page-1432-0) on page 1433 [Track Controls Settings Dialog](#page-177-0) on page 178

## **Committing Changes to Tracks**

You can commit changes to tracks to the other users in the network.

PROCEDURE

- **1.** Select the tracks that contain the changes that you want to commit.
- **2.** In the **Inspector** for the track, open the **Network** section.
- **3.** Click **Commit changes on this track**.

RESULT

The changes are committed to the network.

IMPORTANT

Depending on the speed of the network, it may take some time before the changes are distributed to all users and work can continue.

RELATED LINKS [Setting Up Permissions for Separate Tracks](#page-1432-0) on page 1433 [Network Inspector Section](#page-1442-0) on page 1443

## **Committing Changes to Projects**

You can commit changes to projects to the other users in the network.

PROCEDURE

- **●** Do one of the following:
	- Select **Network** > **Commit Changes**.
	- On the **Project** window toolbar, click **Commit Changes**.

**NOTE** 

To show the **Network Controls** on the **Project** window toolbar, right-click in an empty area of the toolbar and activate **Network Controls**.

### **RESULT**

The changes are committed to the network.

### IMPORTANT

Depending on the speed of the network, it may take some time before the changes are distributed to all users and work can continue.

RELATED LINKS [Network Controls on the Toolbar](#page-1443-0) on page 1444

### **Loading Changes**

You can load changes from other users.

PROCEDURE

- **●** Do one of the following:
	- Click **Load available update** in the track controls or in the **Inspector** for the track. This loads the available update for the track.
	- Click **Automatically apply updates** in the track controls or in the **Inspector** for the track.

This automatically loads all changes without requiring your intervention.

● On the **Project** window toolbar, click **Sync project to network state**. This loads new tracks, and changes made to the tempo and signature tracks.

**NOTE** 

To show the **Network Controls** on the **Project** window toolbar, right-click in an empty area of the toolbar and activate **Network Controls**.

### RESULT

The changes from the other users are loaded.

AFTER COMPLETING THIS TASK To undo updates, select **Edit** > **Undo Net Update**.

RELATED LINKS [Network Controls on the Toolbar](#page-1443-0) on page 1444 [Network Track Controls](#page-1444-0) on page 1445 [Network Inspector Section](#page-1442-0) on page 1443 [Track Controls Settings Dialog](#page-177-0) on page 178

### **Showing the Transfer Status**

Transfer of network data always is performed in the background, but you can check on the progress of your transfer processes, if you wish.

#### PROCEDURE

**●** Select **Network** > **Transfer Status**.

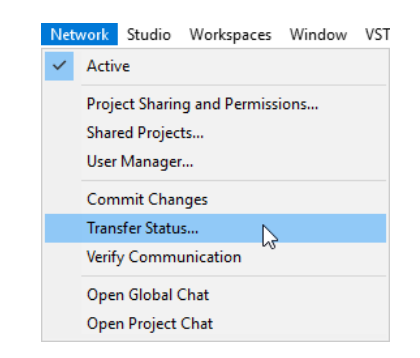

### RESULT

The transfer status for every track is displayed during the upload or download of project data. You can cancel each of the transfer operations, if necessary.

## **Resolving Network Communication Problems**

Sometimes, network communication problems occur, and the network communication with a participant fails.

### **PROCEDURE**

- **1.** Select **Network** > **Verify Communication**, to initiate a communication verification process. A dialog lists each participant with whom communication still failed.
- **2.** Do one of the following:
	- If you believe that the communication problems are temporary, select **No**. Wait to see if communications can be restored and perform the verification process later.
	- If you believe that the communication problems are more severe, for instance if the participants have disconnected their network, select **Yes**.

This removes the participants from the network until they are able to rejoin again.

● If the verification process does not solve the problem, the communication problems are probably of a more serious nature and may require re-configuration of the network settings.

RELATED LINKS [Verifying the Communication](#page-1428-0) on page 1429 [Network Requirements](#page-1427-0) on page 1428

### **Reconnecting Users to the Master Network Project**

You can reconnect participants that have been unexpectedly disconnected from the network.

PREREQUISITE

**NOTE** 

This only works if a master project exists.

PROCEDURE

**1.** Open the master project.

The program automatically searches for the users in the network.

<span id="page-1439-0"></span>**2.** In the dialog, select **Reconnect**, to reconnect the participants.

**NOTE** 

If you are unsure about the state of connection, select **Unshare** to unshare the project and submit it as a new network project, in order to avoid conflicts.

## **Chatting**

You can chat with other users of shared projects. All network users can see the same chat window.

- Select **Open Global Chat**, type in your message in the window that opens and press **Return** .
- Select **Open Project Chat**, type in your message in the window that opens and press **Return** to chat only with the users working on the shared project.

**NOTE** 

You can only see messages that were entered after you joined the chat.

## **User Manager Dialog**

The **User Manager** dialog allows you to set up lists of users, define their read and write permissions and save the settings as a permission preset.

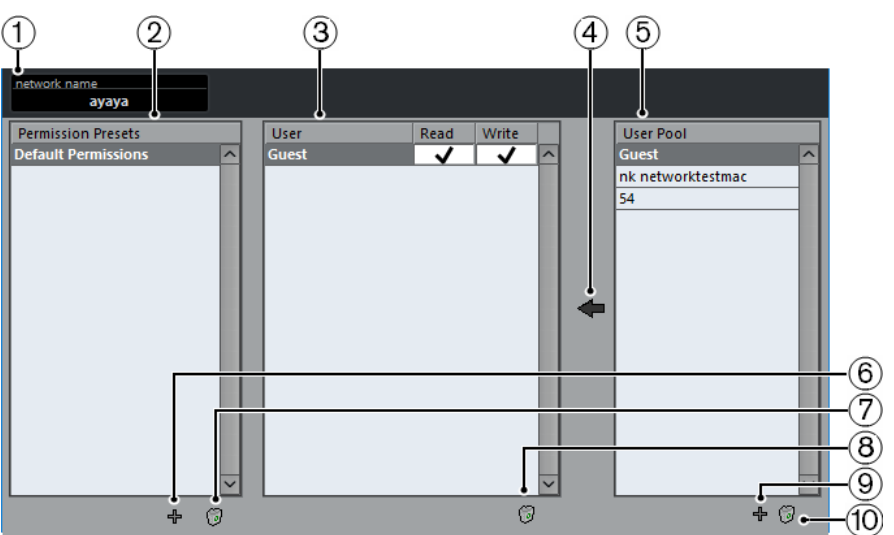

● To open the **User Manager** dialog, select **Network** > **User Manager**.

### **1 Network Name**

Shows the name of the network.

**2 Permission Presets**

Lists the permission presets.

**3 Users**

Lists the users that are added to the selected permission preset.

**4 Add selected Users to Permission Preset**
Allows you to add users to the selected permission preset.

#### **5 User Pool**

Lists all the users who have entered a user name, and who have been online and established in the network at some point. The users do not need to be online to be listed.

**6 Add Permission Preset**

Allows you to add a permission preset.

**7 Delete selected Permission Preset**

Deletes the selected permission preset.

**8 Remove selected Users from Permission Preset**

Removes the selected users from the permission preset.

**9 Add new User to your User Pool**

Allows you to add a new user to the user pool.

**10 Remove selected Users from the User Pool**

Removes the selected user from the user pool.

# **Shared Projects Dialog**

The **Shared Projects** dialog shows a list of all identified users and shared projects in the network, and allows you to connect to WAN (Wide Area Network) users.

● To open the **Shared Projects** dialog, select **Network** > **Shared Projects**.

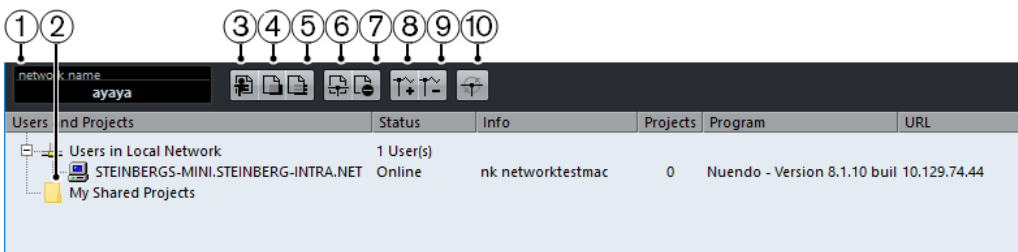

#### **1 Network Name**

Shows the name of the network.

**2 My Shared Projects** Shows the active project that is shared.

#### **3 Join Project**

Allows you to join the project that is selected in the list, and opens a dialog that allows you to specify the project folder.

#### **4 Merge Active Project to Selected Network Project**

Merges the active project to the selected network project.

#### **5 Download Selected Tracks**

Downloads the selected tracks to your computer.

#### **6 Share Active Project**

Opens the **Project Sharing and Permissions** dialog where you can verify all permissions before sharing the project.

#### **7 Unshare Selected Project**

Revokes sharing of the selected project.

**8 Add IP Connection**

Allows you to add a IP connection.

#### **9 Remove IP Connection**

Removes the selected IP connection.

**10 Rescan Network**

Allows you to update the network information. The list of online users connected via LAN is updated and shown under **Users in Local Network**. The list of online users connected via IP is updated and shown under **Global IP Network**.

# **Project Sharing and Permissions Dialog**

The **Project Sharing and Permissions** dialog allows you to specify the user permissions for the active project.

● To open the **Project Sharing and Permissions** dialog, select **Network** > **Project Sharing and Permissions**.

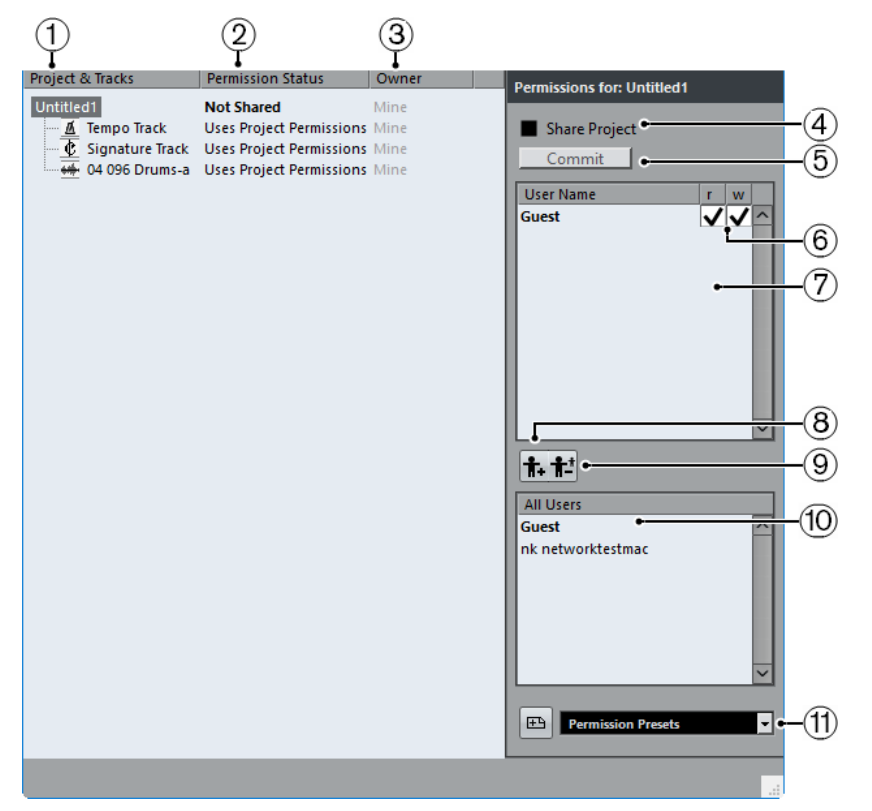

#### **1 Project & Tracks**

Lists the currently active project and its tracks.

#### **NOTE**

Select the project to make sure the settings you make affect the entire project, rather than separate tracks.

#### **2 Permission Status**

Shows the permission status of the project or track.

#### **3 Owner**

Shows the owner of the project or track.

**4 Share Project**

Shares the project with the specified users. This is only available, if you own the project.

#### **5 Commit**

Commits your changes to the other users.

#### **6 Permission List**

Shows the users that you added to the permission list.

#### **7 Read/Write**

Allows you to activate the project read and write permissions. Activating write permission automatically activates read permissions.

#### **8 Add User to Permission List**

Adds the users that you select in the **All Users** list to the permission list.

#### **9 Delete User from Permission List**

Removes the selected users from the permission list.

**NOTE** 

If you do not want everyone in the network to have full access your the project, remove the **Guest** user.

#### **10 All Users**

Lists all users in the network that have entered user names and are established in the network, along with the default **Guest** user. Select the users that you want to share your project with.

#### **11 Permission Presets**

Allows you to set up which users should be allowed to join a project, and what read and write permissions they should have.

# **Network Inspector Section**

The **Network** section in the **Inspector** shows the network connection of the track. It allows you to handle the communication and transfer of updated files.

● To show the **Network** section, right-click in the **Inspector** and activate **Network**.

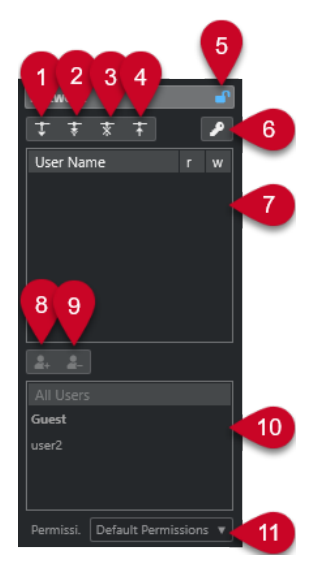

**1 Load available update** Loads available updates for the track.

#### **2 Automatically apply updates**

Automatically loads all changes from other users.

#### **3 Get exclusive access**

Locks the track for your exclusive use.

**NOTE** 

If you click **Get exclusive access** for a track that was locked by another user, a warning message appears. If you are the owner of the project or track, you can unlock it by selecting **Release Lock**.

#### **4 Commit changes on this track**

Commits your changes to the network.

#### **5 Override Project Permissions**

This is only available for track owner. Overrides the project permissions and allows you to set up permissions for the track.

#### **6 Permission status**

Shows the permission status for the track. If shown in a lighter color, you have both read and write access. If shown in orange, you have only read access.

#### **7 Users**

Lists the users that are added to the selected permission preset.

#### **8 Add User to Permission List**

Adds the users that you select in the **All Users** list to the permission list.

#### **9 Delete User from Permission List**

Removes the selected users from the permission list.

**NOTE** 

If you do not want everyone in the network to have full access your the project, remove the **Guest** user.

#### **10 User Pool**

Lists all the users who have entered a user name, and who have been online and established in the network at some point. The users do not have to be online to be listed.

#### **11 Permission Presets**

Allows you to set up which users should be allowed to share a project, and what read and write permissions they should have.

# **Network Controls on the Toolbar**

The network controls in the **Project** window toolbar allow you to share or synchronize your project and to commit changes.

To show the **Network Controls** on the **Project** window toolbar, right-click in an empty area of the toolbar and activate **Network Controls**.

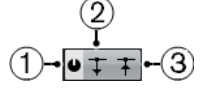

**1 Share Project**

Shares the project with the specified users.

#### **2 Sync Project to Network State**

Lights up if there are changes available. Click to get new tracks and changes.

#### **3 Commit Changes**

Commits your changes to the other users.

# **Network Track Controls**

● To show the network track controls, right-click on a track and select **Track Control Settings**. In the **Track Controls Settings** dialog, add **Network Controls** to the list of visible controls.

$$
(2)3
$$
  
 $(1) - \frac{1}{1 + \frac{1}{1 + \frac{1 + \frac{1}{1 + \frac{1}{1 + \frac$ 

#### **1 Load available update**

Loads available updates for the track.

**2 Automatically apply updates**

Automatically loads all changes from other users.

#### **3 Get exclusive access**

Locks the track for your exclusive use.

#### NOTE

If you click **Get exclusive access** for a track that was locked by another user, a warning message appears. If you are the owner of the project or track, you can unlock it by selecting **Release Lock**.

**4 Commit changes on this track**

Commits your changes to the network.

RELATED LINKS [Track Controls Settings Dialog](#page-177-0) on page 178

# **Synchronization**

Synchronization is the process of getting 2 or more devices to play back together at the same speed, position, and phase. These devices can range from audio and video tape machines to digital audio workstations, MIDI sequencers, synchronization controllers, and digital video devices.

If you know the position and speed of the master device, you can align the speed and position of the slave device with it, so that the 2 devices play in perfect sync with each other.

#### **Position (Time)**

The following clock signals are used to specify time positions:

Audio word clock

Specifies time positions in samples.

- **Timecode** Specifies time positions in video frames.
- MIDI clock Specifies time positions in musical bars and beats.

#### **Speed (Clock)**

The following clock signals measure the speed of a device:

- Audio word clock Measures the sample rate.
- **Timecode** Measures the frame rate.
- MIDI clock Measures the tempo.

#### **Phase**

Phase refers to the alignment of the position and speed components to each other. Each pulse of the speed component should be aligned with each measurement of the position to achieve the greatest accuracy possible. Each frame of timecode should be perfectly lined up with the correct audio sample. Put simply, phase is the precise position of a synchronized device relative to the master (sample accuracy).

# **Master and Slave**

Calling one device the master and another one the slave can lead to confusion. Therefore, the timecode relationship and the machine control relationship must be differentiated and clearly defined in this regard.

● **Timecode Master**

The device generating position information or timecode.

**Timecode Slave** 

Any device receiving the timecode and synchronizing or locking to it.

**Machine Control Master** 

The device that issues transport commands to the system.

**Machine Control Slave** 

The device receiving timecode commands and responding to them.

Nuendo can be the machine control master, sending transport commands to an external device, which in turn sends timecode and audio clock information back to Nuendo. In this case, Nuendo is also the timecode slave.

**NOTE** 

In most scenarios, the machine control slave is also the timecode master. Once it receives a play command, the device starts generating timecode for all the timecode slaves to synchronize to.

# **Timecode Formats**

The position of any device is most often described using timecode. Timecode represents time using hours, minutes, seconds, and frames to provide a location for each device. Each frame represents a visual film or video frame.

The following timecode formats are supported:

● **LTC**

Longitudinal timecode or LTC is an analog signal that can be recorded on tape. It should primarily be used for positional information. It can also be used for speed and phase information as a last resort, if no other clock source is available.

● **VITC**

Vertical interval timecode or VITC is contained within a composite video signal. It is recorded onto video tape and physically tied to each video frame.

● **MTC**

MIDI timecode or MTC is identical to LTC, except that it is a digital signal transmitted via MIDI.

● **Sony P2 (9-Pin, RS-422) Machine Control**

Sony P2 machine control also has a timecode protocol that is mainly used for locating and is not nearly accurate enough for speed and phase. It can be used in certain situations where there is no alternative.

**NOTE** 

The Steinberg **SyncStation** is capable of using 9-Pin timecode in a very accurate manner.

### **Timecode Standards**

Timecode has several standards. The subject of the various timecode formats can be very confusing due to the use and misuse of the shorthand names for specific timecode standards and frame rates. The timecode format can be divided into 2 variables: frame count and frame rate.

#### **Frame count (frames per second)**

The frame count of timecode defines the standard with which it is labeled. There are 4 timecode standards:

#### **24 fps Film (F)**

This frame count is the traditional count for film. It is also used for HD video formats and commonly referred to as 24 p. However, with HD video, the actual frame rate or speed of the video sync reference is slower, 23.976 frames per second, so timecode does not reflect the real time on the clock for 24 p HD video.

#### **25 fps PAL (P)**

This is the broadcast video standard frame count for European (and other PAL countries) television broadcast.

#### **30 fps non-drop SMPTE (N)**

This is the frame count of NTSC broadcast video. However, the actual frame rate or speed of the video format runs at 29.97 fps. This timecode clock does not run in real time. It is slightly slower by 0.1%.

#### **30 fps drop-frame SMPTE (D)**

The 30 fps drop-frame count is an adaptation that allows a timecode display running at 29.97 fps to actually show the clock-on-the-wall-time of the timeline by dropping or skipping specific frame numbers in order to catch the clock up to real time.

#### **NOTE**

Remember to keep the timecode standard (or frame count) and frame rate (or speed) separate.

#### **Frame rate (speed)**

Regardless of the frame counting system, the actual speed at which frames of video go by in real time is the true frame rate.

Nuendo supports the following frame rates:

#### **23.98 fps**

This frame rate is used for film that is being transferred to NTSC video and must be slowed down for a 2-3 pull-down telecine transfer. It is also used for the type of HD video referred to as 24 p.

#### **24 fps**

This is the true speed of standard film cameras.

#### **24.98 fps**

This frame rate is commonly used to facilitate transfers between PAL and NTSC video and film sources. It is mostly used to compensate for errors.

#### **25 fps**

This is the frame rate of PAL video.

#### **29.97 fps/29.97 dfps**

This is the frame rate of NTSC video. The count can be either non-drop or drop-frame.

#### **30 fps/30 dfps**

This frame rate is not a video standard anymore but has been commonly used in music recording. Many years ago, it was the black and white NTSC broadcast standard. It is equal to NTSC video being pulled up to film speed after a 2-3 telecine transfer. The count can be either non-drop or drop-frame.

#### **50 fps**

This rate is also referred to as 50 p.

#### **59.94 fps**

This video frame rate is supported by high definition cameras and is compatible with NTSC.

#### **60 fps**

This video frame rate is supported by many high definition cameras. However, the NTSC compatible 59.94 fps frame rate is much more common.

#### IMPORTANT

Video formats with a variable frame rate (VFR) are not supported.

#### **Frame count vs. frame rate**

Part of the confusion in timecode stems from the use of frames per second in both the timecode standard and the actual frame rate. When used to describe a timecode standard, frames per second defines how many frames of timecode are counted before one second on the counter increments. When describing frame rates, frames per second define how many frames are played back within one second in real time. In other words: Regardless of how many frames of video there are per second of timecode (frame count), those frames can be moving at different rates depending on the speed (frame rate) of the video format. For example, NTSC timecode (SMPTE) has a frame count of 30 fps. However, NTSC video runs at a rate of 29.97 fps. Thus, the NTSC timecode standard known as SMPTE is a 30 fps standard that runs at 29.97 fps in real time.

#### **NOTE**

When transferring material between various video formats and film, it becomes necessary to change the speed (frame rate) of one timecode standard so that video or film frames can line up in some mathematical relationship to the destination format. That is where all the various pull-ups and pull-downs come from. Certain frame rates were created as a result of applying a pull-down. For example, 23.976 fps is actually 24 fps pulled down by 0.1%.

RELATED LINKS [Film Transfers](#page-1513-0) on page 1514 [Compensating for Speed Changes](#page-1516-0) on page 1517

# **Clock Sources**

Once the position is established, the next essential factor for synchronization is the playback speed. Once 2 devices start playing from the same position, they must run at exactly the same speed in order to remain in sync. Therefore, a single speed reference must be used, and all devices in the system must follow that reference. For digital audio, the speed is determined by the audio clock rate. For video, the speed is determined by the video sync signal.

#### **Audio clock**

Audio clock signals run at the speed of the sample rate used by a digital audio device and are transmitted in several ways:

#### **Word clock**

Word clock is a dedicated signal running at the current sample rate that is fed over BNC coaxial cables between devices. It is the most reliable form of audio clock, and is relatively easy to connect and use.

#### **AES/SPDIF Digital Audio**

An audio clock source is embedded within AES and SPDIF digital audio signals. This clock source can be used as a speed reference. Preferably, the signal itself does not contain any actual audio (digital black), but any digital audio source can be used if necessary.

#### **ADAT Lightpipe**

ADAT Lightpipe, the 8-channel digital audio protocol developed by Alesis, also contains audio clock and can be used as a speed reference. It is transmitted between devices via optical cables.

#### **NOTE**

Do not confuse the audio clock embedded in the Lightpipe protocol with ADAT Sync, which uses a proprietary DIN plug connection for timecode transmission and machine control.

#### **Video sync**

Video sync signals are transmitted over BNC coaxial connections between devices and run at the frame rate of the video device.

There are 2 types of video sync signals:

- bi-level (also known as black burst)
- tri-level (used for HD video)

Complications arise when a video device is used as a speed reference. The video sync signal must be converted into an audio clock signal in order for audio devices to synchronize at the correct speed. This can be accomplished as follows:

● Using a dedicated synchronizer such as the **SyncStation**.

A dedicated synchronizer can take a video sync signal (among others) and generate either word clock or AES/SPDIF signals that may be used as an audio clock source.

Using a house sync generator.

A master sync generator such as the Rosendahl Nanosync HD can simultaneously generate video sync and audio clock from the same source. This ensures that both video and audio devices fed by the sync generator will run at the same speed.

#### **NOTE**

Some audio cards and interfaces can accept a video sync signal as an audio clock source, performing a similar function to a dedicated synchronizer.

#### IMPORTANT

Care must be taken to ensure that the incoming video sync frame rate matches that of the Nuendo project.

#### **MIDI clock**

MIDI clock is a signal that uses position and timing data based on musical bars and beats to determine location and speed (tempo). It can perform the same function as a positional reference and a speed reference for other MIDI devices. Nuendo supports sending MIDI clock to external devices but cannot slave to incoming MIDI clock.

#### IMPORTANT

MIDI clock cannot be used to synchronize digital audio. It is only used for MIDI devices to play in musical sync with one another. Nuendo cannot be used as a MIDI clock slave.

# **Frame Edge Alignment**

There are 1600 samples of audio in one frame of video running at 48 kHz and 29.97 fps. Phase alignment adjusts the playback of Nuendo so that the precise sample of audio is lined up with the leading edge of the timecode frame.

While it is possible to have very good sync without proper phase alignment, it will not be sampleaccurate. With Nuendo there are 4 ways of achieving sample-accurate (phase aligned) sync:

Using Steinberg's **SyncStation** synchronizer.

The **SyncStation** can resolve video sync, word clock, and timecode all in one unit with extensive machine control capabilities.

Using VST System Link.

VST System Link connects multiple workstations together using digital audio connections. System Link uses the sample clock for position and speed references, ensuring sampleaccurate synchronization.

ASIO Positioning Protocol (APP)

Specific ASIO audio cards that have built in timecode readers support Steinberg's APP. APP is able to analyze the incoming timecode and compare that to the sample clock to provide sample-accurate synchronization.

#### IMPORTANT

APP is only supported when Nuendo is a timecode slave.

# **Project Synchronization Setup Dialog**

The **Project Synchronization Setup** dialog provides a central place to configure a complex synchronized system. In addition to settings for timecode sources and machine control settings, basic transport controls are available for testing the system.

To open the **Project Synchronization Setup** dialog, do one of the following:

- Select **Transport** > **Project Synchronization Setup**.
- In the **Transport Bar**, **Ctrl/Cmd** -click **Sync**.

#### NOTE

If you activate **Steinberg SyncStation** as the input source, there are several options for how these commands are routed within the **SyncStation** itself. For details, refer to the documentation included with the **SyncStation**.

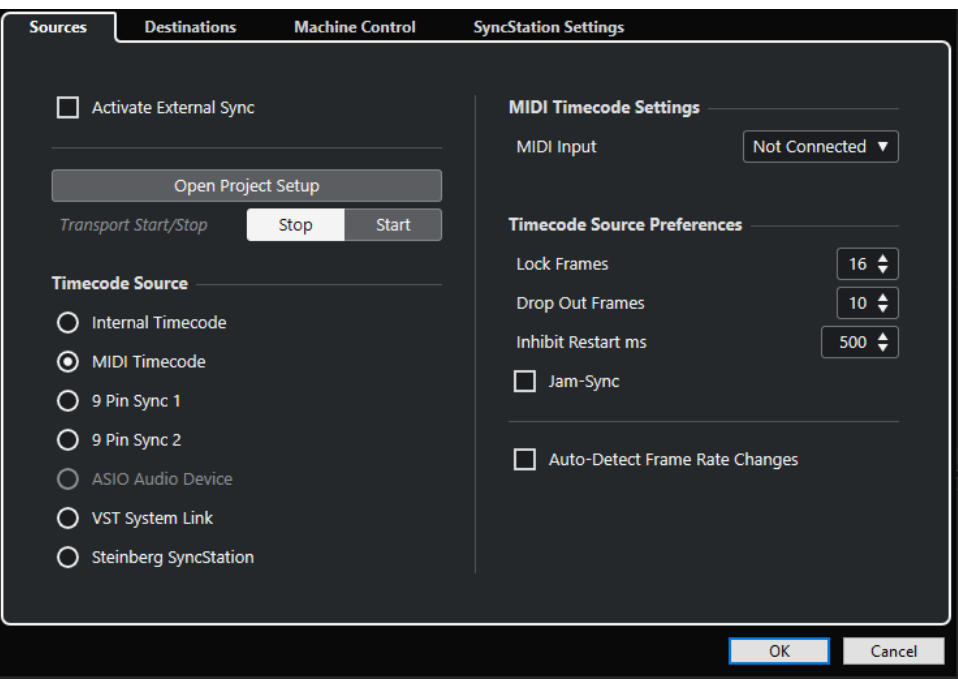

RELATED LINKS

[Sources Page](#page-1452-0) on page 1453 [Destinations Page](#page-1455-0) on page 1456 [Machine Control Page](#page-1456-0) on page 1457

### <span id="page-1452-0"></span>**Sources Page**

The **Sources** page allows you to set up the synchronization inputs and to determine which external signals enter the application.

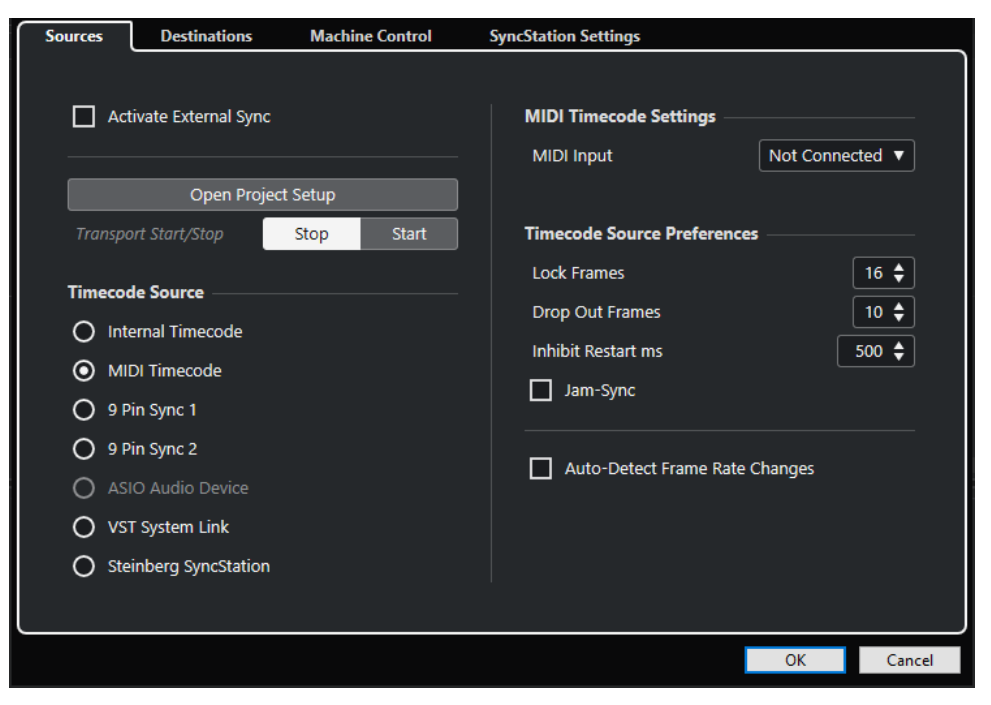

In the topmost section, the following options are available:

#### **Activate External Sync**

Activates/Deactivates the external synchronization.

**Open Project Setup**

Opens the **Project Setup** dialog.

#### **Transport Start/Stop**

Starts/Stops playback in Nuendo.

#### **Timecode Source**

The **Timecode Source** section allows you to determine whether Nuendo is acting as the timecode master or slave. The following options are available:

#### **Internal Timecode**

Sets Nuendo as the timecode master that generates all position references for any other device in the system, based on the project timeline and the **Project Setup**  settings.

#### **MIDI Timecode**

If **Activate External Sync** is activated, this sets Nuendo as the timecode slave to any incoming MIDI timecode. You can select the **MIDI Input** ports in the **MIDI Timecode Settings** section.

#### **9 Pin Sync 1 & 2**

Sets timecode polling over Sony's 9-Pin RS422 protocol as a timecode source.

#### IMPORTANT

When using 9-Pin timecode we recommend that you use Steinberg's **SyncStation**  hardware. In other scenarios it should only be used if no other timecode source is available.

#### **ASIO Audio Device (Windows only)**

Only available for audio cards that support the ASIO positioning protocol. These cards have an integrated LTC reader or ADAT sync port and can perform a phase alignment of timecode and audio clock.

#### **VST System Link**

Sets **VST System Link** as a timecode source. This allows for all aspects of sampleaccurate synchronization between different computers that are connected via **VST System Link**.

#### **Steinberg SyncStation**

**SyncStation** is a full-featured hardware synchronizer with extensive machine control capabilities that provides sample-accurate sync with a variety of external devices. Please refer to the documentation that comes with the unit for setup instructions.

#### **NOTE**

Discrepancies between the **Project Frame Rate** and the incoming timecode can cause problems during postproduction, even if Nuendo is able to lock to the corresponding timecode.

#### **MIDI Timecode Settings**

The **MIDI Timecode Settings** become available if you activate **MIDI Timecode** as a **Timecode Source**.

#### **MIDI Input**

Allows you to select the MIDI input ports. To allow Nuendo to synchronize to MIDI timecode from any MIDI connection, select **All MIDI Inputs**.

#### **9-Pin Device Settings**

If you activate **9 Pin Sync 1** or **9 Pin Sync 2** as a **Timecode Source**, the following **9-Pin Device Settings** become available:

#### **Serial Port**

Sets the serial port corresponding to the source of the 9-pin timecode. The two 9-Pin devices connect to your computer from available serial ports. Use the **Serial Port**  pop-up menu to select the appropriate serial port.

#### IMPORTANT

PCs and Apple computers use different types of serial ports. PCs typically provide a RS232 interface on a 9-Pin Dsub connection that must be converted to RS422 in order to interface with Sony 9-Pin devices. Apple computers require a USB to RS422 serial converter such as the Keyspan USA-19W.

#### **Control Playback Speed**

Sets Nuendo to control the playback speed of the 9-pin device.

#### **Displays follow locating device**

Sets the project cursor to follow the incoming timecode's position. This is helpful with tape-based devices as they locate much slower than non-linear systems. The cursor gives you a visual indication of the position of the tape machine at all times.

#### **Timecode Source Preferences**

If you activate **MIDI Timecode** or **Steinberg SyncStation** as a **Timecode Source**, you can set up **Timecode Source Preferences** for working with external timecode. The following options are available:

#### **Lock Frames**

Determines how many full frames of timecode it takes for Nuendo to lock, that is, to establish synchronization.

#### **NOTE**

If you have an external tape transport with a very short start-up time, set **Lock Frames**  to a low value to make lock-up even faster.

#### **Drop Out Frames**

Sets the number of timecode frames that must be missed until Nuendo stops. Using LTC on an analog tape machine can increase the number of drop outs.

#### **Inhibit Restart ms**

Some synchronizers still transmit MTC for a short period of time after an external tapemachine has been stopped. These extra frames of timecode sometimes cause Nuendo to restart suddenly. **Inhibit Restart ms** allows you to control the amount of time in milliseconds that Nuendo waits before restart (ignoring incoming MTC) once it has stopped.

#### **Jam-Sync**

Sets Nuendo to ignore any changes in timecode once it has started playback. This can be useful in special situations, such as synchronizing to broken timecode.

#### IMPORTANT

If **Jam-Sync** is enabled, the **Drop Out Frames** value is ignored so that Nuendo does not stop if timecode is interrupted.

#### **Auto-Detect Frame Rate Changes**

Notifies you about frame rate or timecode changes and interrupts playback or recording. Activate this if you want to diagnose problems with timecode and external devices.

RELATED LINKS [Activating VST System Link](#page-1471-0) on page 1472 [Project Setup Dialog](#page-121-0) on page 122

# <span id="page-1455-0"></span>**Destinations Page**

The **Destinations** page allows you to set up the synchronization outputs and to determine which external signals leave the application.

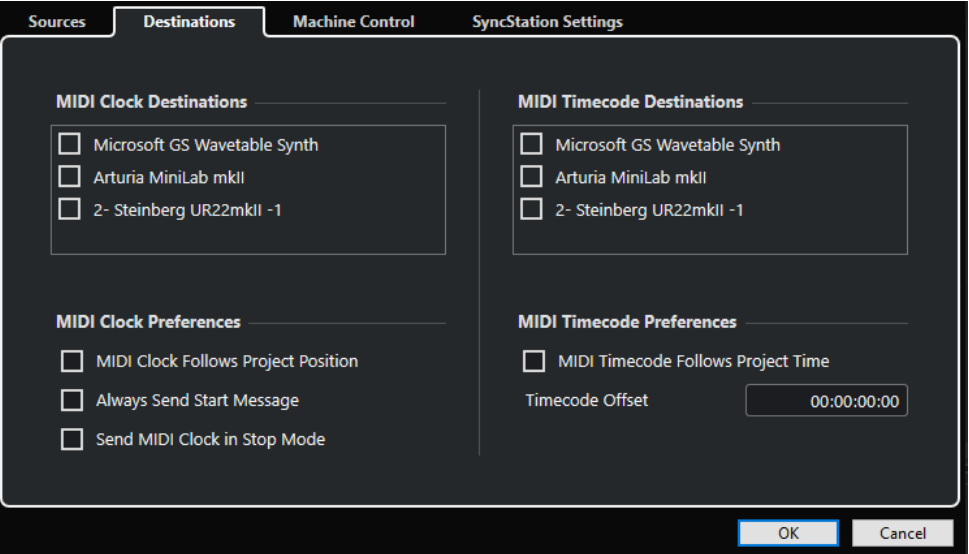

#### **MIDI Clock Destinations**

In the **MIDI Clock Destinations** section, you can select any MIDI ports that you want to use to output MIDI clock. Some MIDI devices, such as drum machines, can match their tempo and location to incoming MIDI clock.

#### **MIDI Clock Preferences**

In the **MIDI Clock Preferences** section, the following options are available:

#### **MIDI Clock Follows Project Position**

Ensures that MIDI clock follows Nuendo.

#### **Always Send Start Message**

MIDI clock transport commands include start, stop, and continue. Activate this if a MIDI device does not recognize the continue command.

#### **Send MIDI Clock in Stop Mode**

Activate this if a MIDI device needs MIDI clock to run continuously in order to operate arpeggiators and loop generators.

#### **MIDI Timecode Destinations**

In the **MIDI Timecode Destinations** section, you can specify the MIDI ports to which MTC is routed.

**NOTE** 

Some MIDI interfaces send MTC over all ports by default. If this is the case, only select one port of the interface for the MTC.

#### **MIDI Timecode Preferences**

In the **MIDI Timecode Preferences** section, the following options are available:

#### <span id="page-1456-0"></span>**MIDI Timecode Follows Project Time**

Ensures that the MIDI output always follows the time position of Nuendo.

#### **Timecode Offset**

Allows you to specify an offset to be applied to outgoing MTC. The amount of offset is added or subtracted from the project's current position before being transmitted.

# **Machine Control Page**

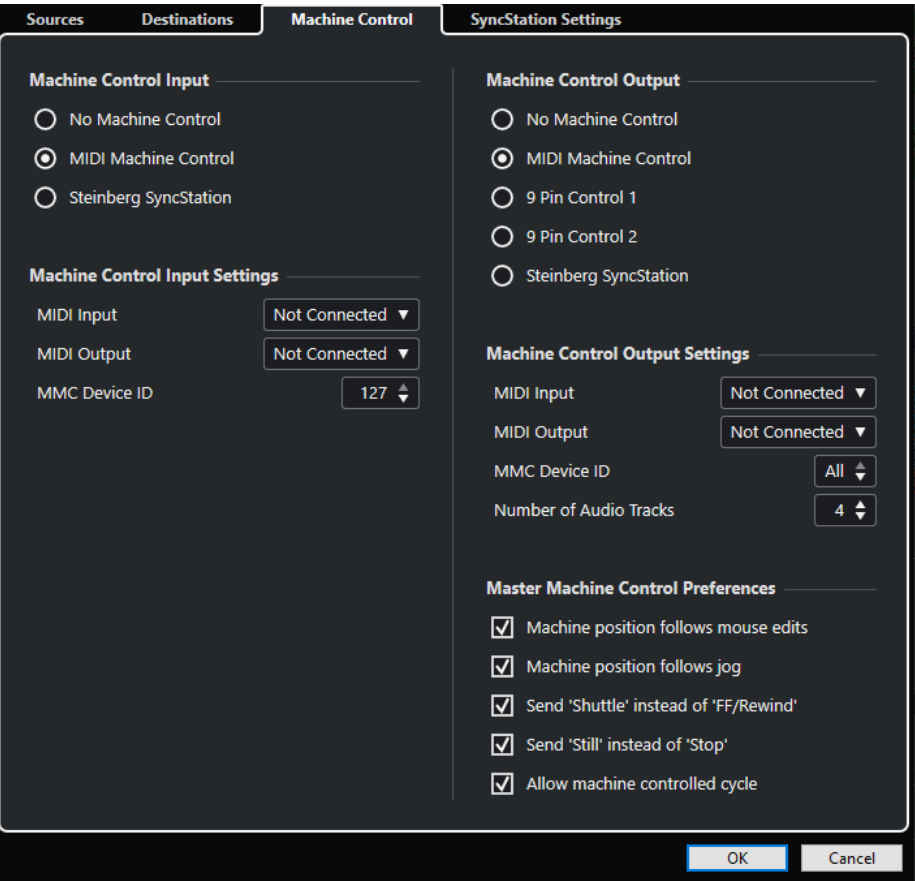

#### **Machine Control Input**

Nuendo can follow incoming transport commands and respond to record-enabling commands for audio tracks. This allows Nuendo to easily integrate into larger studio systems with centralized machine control and synchronization such as theatrical mixing stages.

#### **No Machine Control**

Deactivates machine control.

#### **MIDI Machine Control**

Sets **MIDI Machine Control** as input source. Nuendo receives transport commands from a connected MMC device.

#### **Steinberg SyncStation**

If you activate **Steinberg SyncStation** as the input source, there are several options for how these commands are routed within the **SyncStation** itself. For details refer to the documentation that comes with the **SyncStation**.

#### **Machine Control Input Settings**

These settings become available if you select **MIDI Machine Control** as the machine control input. In the **Machine Control Input Settings** section, you can set up Nuendo to follow incoming transport commands and to respond to record-enabling commands for audio tracks. This allows Nuendo to integrate into larger studio systems with centralized machine control and synchronization such as theatrical mixing stages.

The following options are available:

#### **MIDI Input**

Allows you to select the MIDI input that is connected to the master machine control device.

#### **MIDI Output**

Allows you to select the MIDI output that is connected to the master machine control device.

#### **MMC Device ID**

Determines the MIDI ID that is used to identify the machine in Nuendo.

#### **NOTE**

The MMC protocol involves polling devices for their status, which requires 2-way communication. Therefore, we recommend that you connect both the MIDI input and MIDI output port of MMC devices.

#### **Machine Control Output**

If you **Activate External Sync** on the **Sources** page, all transport commands including project cursor movements are translated into machine control commands and routed according to the settings that are made in the **Machine Control Output** section. The following options are available:

#### **No Machine Control**

Transport commands are not routed or sent to any device. This does not affect the operation of the individual 9-Pin and MMC Device panels. They can still function regardless of the machine control destination. The machine control output destination only defines the routing of transport commands from Nuendo while sync is enabled.

#### **MIDI Machine Control**

Routes all transport commands from the Nuendo transport to MMC devices connected to the MIDI ports that you defined in the **Machine Control Output Settings** section.

#### **9-Pin Control 1 and 2**

Routes transport commands from Nuendo to the 9-Pin Device 1 or 2, as configured in the **Machine Control Output Settings** section. **Activate External Sync** must be enabled on the **Sources** page.

#### **Steinberg SyncStation**

Routes transport commands from Nuendo to a connected Steinberg **SyncStation** unit. Please refer to the documentation that comes with your unit for complete information on its operation. **Activate External Sync** must be enabled on the **Sources** page.

#### **Machine Control Output Settings**

If **MIDI Machine Control** is activated as **Machine Control Output** section, the following options are available:

If **9-Pin Control 1** or **9-Pin Control 2** is activated as **Machine Control Output**, the following options are available:

#### **Serial Port**

The 2 9-Pin devices connect to your computer from available serial ports. Use this pop-up menu to select the appropriate serial port.

#### **NOTE**

PCs and Apple computers use different types of serial ports. PCs typically provide a RS232 interface on a 9-Pin D sub connection that must be converted to RS422 in order to interface with Sony 9-Pin devices. Apple computers require a USB to RS422 serial converter such as the Keyspan USA-19W.

#### **Audio Track Count**

Allows you to specify how many audio tracks are available. The 9-Pin device panel will then contain the same amount of record-enable buttons.

#### **Mode**

The RS422 9-Pin protocol can control a wide variety of devices. Each device may have differing features. Nuendo has a library of device profiles that can be used with 9-Pin devices.

#### **Auto Edit Pre-roll**

**Auto Edit** is a feature of 9-Pin devices that allows for automatic punch in and out on record-enabled tracks. The pre-roll and post-roll times determine where the 9-Pin device will start and stop playback during **Auto Edit**.

#### **Auto Edit Post-roll**

**Auto Edit** is a feature of 9-Pin devices that allows for automatic punch in and out on record-enabled tracks. The pre-roll and post-roll times determine where the 9-Pin device will start and stop playback during **Auto Edit**.

#### **Master Machine Control Preferences**

In the **Master Machine Control Preferences** section, the following options are available:

#### **Machine position follows mouse edits**

If this option is activated, moving the project cursor with the mouse results in transport commands so that the machine continuously locates to the new cursor position.

If this causes a great deal of unnecessary tape winding, you can deactivate the option. In that case transport commands are only sent to the machine when the mouse button is released.

#### **Machine position follows jog**

If this option is activated, turning the jog wheel on a remote controller results in transport commands so that the machine continuously locates to the new project cursor position.

If this causes a great deal of unnecessary tape winding, you can deactivate the option. In that case transport commands are only sent to the machine when the mouse button is released.

#### **Send 'Shuttle' instead of 'FF/Rewind'**

Many video decks respond differently to **Shuttle** commands or **FF**/**Rewind** commands. **FF**/**Rewind** commands often result in the tape being released from the heads and the motors entering a high-speed wind mode. This takes a great deal of time, and

the machine cannot read the timecode on the tape while winding. Therefore position information is lost. Activate this option if shuttle commands are preferred.

#### **Send 'Still' instead of 'Stop'**

Similar to **FF**/**Rewind** commands, **Stop** commands result in the tape being released from the heads. **Still** commands on the other hand, also cause the transport to stop, but without releasing the tape from the heads. Activate this option if you want the picture from the video deck to be visible also in **Stop** mode or if you want the machine to enter playback mode faster.

#### **Allow machine controlled cycle**

If this option is activated, Nuendo starts playback at the left locator minus the pre-roll time and stops playback at the right locator plus the post-roll time. When repeating a section, Nuendo locates back to the pre-roll position and waits for the machine to reach that position before issuing a start command.

If this option is deactivated, the machine will not follow when Nuendo cycles. Upon reaching the right locator, Nuendo locates back to the left locator, but the machine continues playback.

# **MMC Master Panel**

● To open the **MMC Master Panel**, select **Studio** > **More Options** > **MMC Master Panel**.

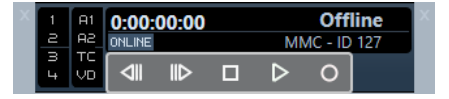

#### **1, 2, 3, 4**

Use these buttons to arm tape tracks for recording.

#### **A1, A2, TC, VD**

These buttons refer to additional tracks usually found on video tape recorders. Refer to the manual of your VTR device to see if these tracks are supported.

#### **Online**

Activate this to use the transport buttons to control the transport of the device.

#### **NOTE**

In the **Preferences** dialog, select **MIDI** > **MIDI Filter**, and make sure **SysEx** is activated in the **Thru** section.

This is necessary because MMC uses 2-way communication where the tape recorder replies to the MMC messages it receives from Nuendo. By filtering out SysEx Thru, you ensure that these MMC system-exclusive replies are not echoed back to the tape recorder.

# **External Synchronization**

To activate external synchronization, do one of the following:

- Select **Transport** > **Activate External Sync**.
- Select **Transport** > **Project Synchronization Setup**, and on the **Sources** page, activate **Activate External Sync**.
- Transport commands are routed to the machine control destination output, as specified in the **Project Synchronization Setup** dialog.

Locate, play, stop, and record commands are now sent to an external device.

Nuendo awaits incoming timecode from the chosen timecode source, as defined in the **Project Synchronization Setup** dialog, in order to play. Nuendo will detect incoming timecode, locate to its current position, and start playback in sync with the incoming timecode.

In a typical scenario, an external tape machine, such as a VTR, has its timecode output connected to Nuendo. Nuendo is sending machine control commands to the deck. When **Activate External Sync** is activated and you click **Start** on the **Transport** panel, a play command is sent to the VTR. The VTR in turn starts playback, sending timecode back to Nuendo. Nuendo then synchronizes to the incoming timecode.

If the **Machine follows mouse edits** is activated and you change the project cursor position with the mouse or key command, machine control commands are sent to the remote deck so it will locate to the new position.

In this way, synchronized operation is somewhat invisible to the user. Just go about editing and mixing while the synchronized devices chase all movements of the cursor automatically.

#### IMPORTANT

With tape-based devices, synchronized operation will be slower due to the winding time necessary for the tape machine to locate to a new position.

Nuendo's **Edit Mode** will take advantage of this feature by locating the VTR to the start of the first selected event.

RELATED LINKS [Use Video Follows Edit Mode](#page-1505-0) on page 1506

# **9-Pin Auto Edit**

Most 9-Pin devices such as VTRs have the capability of performing very accurate punch-ins and punch-outs on audio tracks. These punches are tied to video frames and are programmed using timecode. This type of recording is called an **Auto Edit**.

● Select **Studio** > **More Options** > **9-Pin Device** to open the 9-Pin device panel.

Nuendo can use its auto-punch feature to program **Auto Edit** functions of a VTR via 9-Pin control. The left and right locators in the **Project** window define the punch in and punch out of the **Auto Edit**. Provided that Nuendo is in **Sync** mode, pressing the **Auto Edit** button on the 9-Pin device panel causes the punch-in to happen automatically.

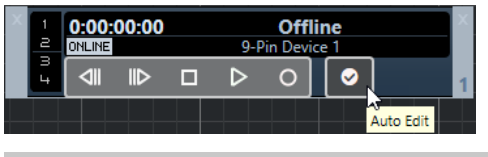

**NOTE** 

**Auto Edit** can only happen on a timecode frame. Punching in or out in between video frames is not possible.

#### IMPORTANT

In order to use the 9-Pin device panel to control an external deck, activate **Online** and arm the tracks.

RELATED LINKS [Machine Control Page](#page-1456-0) on page 1457

# **Setting up Synchronization for a Personal Music Studio**

In a personal music studio, you might want to synchronize with an external recording device, such as a portable hard disk recorder used for live remote recordings.

PREREQUISITE

Use MIDI connections for timecode and machine control and Lightpipe digital audio connections for the audio clock and audio signals.

**NOTE** 

- Nuendo should send MMC commands to the hard disk recorder and remotely start playback of the recorder.
- The hard disk recorder should send back MTC to Nuendo. When the recorder starts playing, MTC is sent back to Nuendo, which will sync to that timecode.
- The hard disk recorder uses audio clock from the audio interface of Nuendo as the speed reference.

#### PROCEDURE

**1.** Select **Transport** > **Project Synchronization Setup**, open the **Sources** page. In the **Timecode Source** section, activate **MIDI Timecode**.

If you record from the hard disk recorder into Nuendo, Nuendo is the machine control master and the timecode slave, locking to incoming MTC.

**2.** Open the **Machine Control** page, and in the **Machine Control Output Settings** section, activate **MMC Master Active**.

Nuendo now sends MMC commands to the hard disk recorder to locate and start playback.

**3.** In the **Machine Control Output Settings** section, select the **MMC Input** and the **MMC Output** ports that are connected to the hard disk recorder.

Because MMC uses 2-way communication, both MIDI ports should be connected. Make sure that the MIDI filter does not echo SysEx data.

**4.** Open the **Sources** page, and activate **Activate External Sync**.

This routes transport commands to the hard disk recorder via MIDI and sets Nuendo as the timecode slave.

- **5.** On the hard disk recorder, enable MMC and MTC. Follow the instructions on how to set up the unit to receive MMC commands and transmit MTC.
- **6.** In Nuendo, start playback.

#### **RESULT**

The hard disk recorder starts playback and sends MTC to Nuendo. Once Nuendo syncs to MTC, the status on the **Transport** panel changes to **Lock**, and the current frame rate of incoming MTC is shown.

# **Setting up Synchronization for a Postproduction Suite**

In audio for video postproduction, you often need to synchronize with a 9-Pin VTR in order to work with video material. At the same time the audio clock has to be synchronized with the video clock source to ensure that both audio and video run at the same speed.

Finished audio can then be recorded back onto the digital audio tracks of a VTR in perfect sync with the video (known as layback). In this example, 9-Pin machine control is used. The audio clock is a word clock signal generated by the house sync generator that also generates the video sync signal. Timecode is handled by a SMPTE to MTC reader, such as the audio interface.

● The house sync generator creates both the video sync and audio word clock so that the VTR and Nuendo play at the same speed.

When laying back digital audio to the VTR, the AES signal will already be in sync with the VTR's digital audio inputs.

- 9-Pin machine control is used to manipulate the VTR's transport. The VTR can shuttle, locate, play, and record from commands issued by Nuendo. Also, Nuendo can arm audio tracks on the VTR for layback.
- When the VTR enters play, LTC is fed back to Nuendo which locks to that incoming timecode. If the LTC reader is part of an audio card that is APP compatible, sample-accurate synchronization is possible in this scenario.

To lay back finished audio to the VTR, proceed as follows:

#### PROCEDURE

**1.** Make the connections as shown in the diagram.

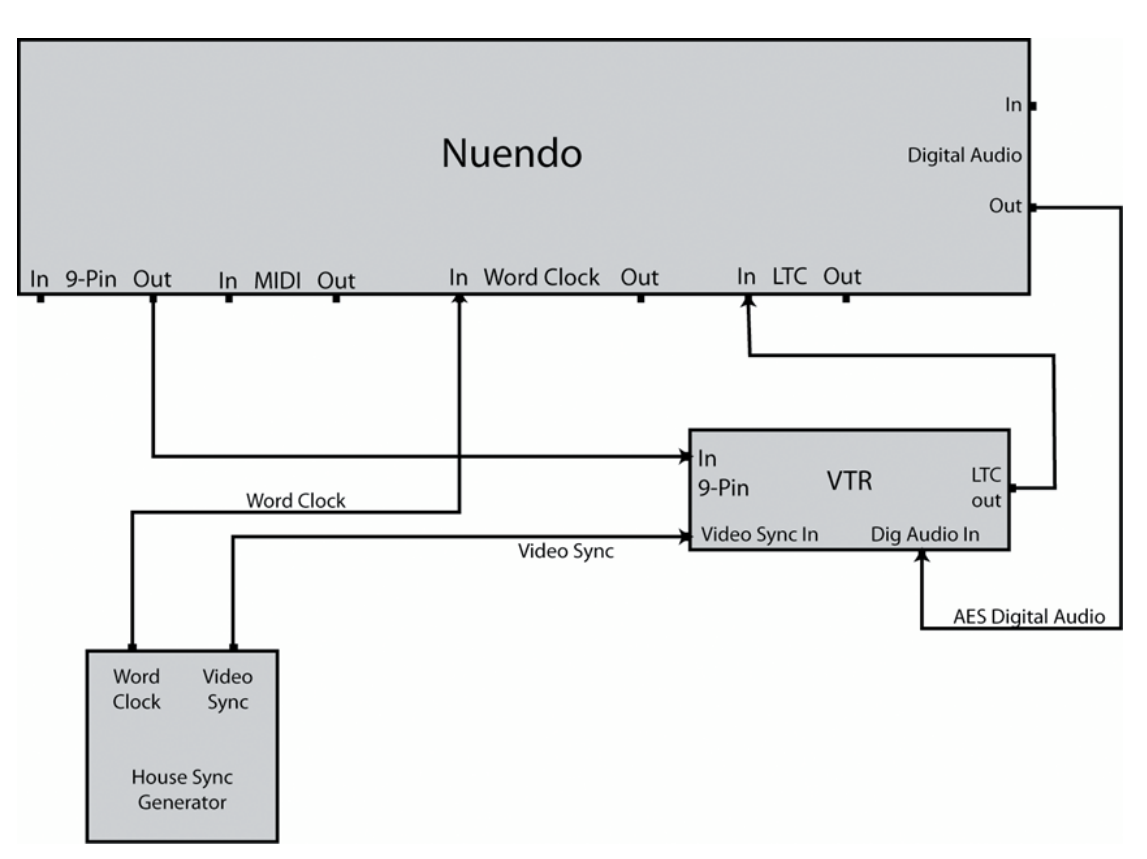

Ensure that video sync and word clock are tied to the same generating source.

- **2.** Select **Transport** > **Project Synchronization Setup**.
- **3.** On the **Sources** page in the **Timecode Source section** activate **ASIO Audio Device** or **MIDI Timecode**.

Depending on your system's configuration, the sound card might have an LTC reader built into it or you may have to use a LTC to MTC converter interface to get timecode into Nuendo.

**4.** Open the **Machine Control** page, and in the **Machine Control Output** section, activate **9-Pin Control 1** or **9-Pin Control 2**.

Nuendo's transport buttons will send commands to the VTR over the 9-Pin RS422 connection.

**5.** Select **Studio** > **More Options** > **9-Pin Device 1** or **Studio** > **More Options** > **9-Pin Device 2**.

Using the **Auto Edit** feature, you will be able to perform laybacks to the VTR via digital audio connections. VTRs with digital audio tracks use 48kHz as a standard sampling rate. Some decks only have 20 bit depth capacity so make sure to dither properly for the intended delivery format.

**6.** Click **Online**.

Now you can use the device panel to control the VTR.

**7.** Test the transport with the 9-Pin device panel.

Ensure that all connections are working properly by testing the various transport buttons on the panel.

**8.** Record-enable the audio tracks that you want to record to.

Most professional VTRs have 4 audio tracks. Many high-definition VTRs have 8 for recording 6-channel surround sound plus a stereo downmix all on the same tape.

**9.** Play back the project and look at the meters on the VTR to ensure that proper recording levels are set.

That way you can also make sure that the digital audio connections are working properly.

- **10.** Set the left and right locators to the punch in and punch out points. **Auto Edit** uses the left and right locators to program the record in and out points of the VTR.
- **11.** Ensure that the pre-roll and post-roll times are appropriate for the VTR.

In most cases, the default values will be sufficient for the VTR to get up to speed before punching in.

**12.** On Nuendo's **Transport** panel, activate **Sync**.

This turns Nuendo into a timecode slave. Once the VTR starts to play, Nuendo will sync to incoming timecode.

**13.** On the 9-Pin device panel, click **Auto Edit**.

This starts the **Auto Edit** process. The tape transport locates to the set pre-roll position (by default, 5 seconds before the left locator) and starts playback. When the left locator is reached, the VTR enters record mode.

**14. Auto Edit** is complete when the right locator is reached and the VTR goes out of record. After reaching the right locator, the VTR continues playing for the set post-roll time (by default 2 seconds) before it stops.

# **Setting up Synchronization for a Theatrical Mixing Stage**

A theatrical mixing stage or a dub stage is a large theater-sized room used to create the final mixdown for feature films that will be presented in theaters with surround sound. These types of studios are very complex, dealing with hundreds of audio tracks at once through large mixing consoles along with high-quality video and film playback systems.

In this example, Nuendo is only one part of a very large system of devices that need to be perfectly synchronized with one another. An external master 9-Pin controller will operate the transport of the entire system remotely from the console and timecode will be handled via 9-Pin interface through the **SyncStation**. The audio clock will be referenced to tri-level HD video sync fed to the **SyncStation** which will output dedicated word clock to both Nuendo and the digital console.

Audio clock is generated out of the video reference signal.

In this example, video sync is being fed to the **SyncStation** as both a speed reference and a phase reference. Word clock goes from the **SyncStation** to Nuendo and the digital console.

The console is the machine control master, sending 9-Pin control commands and status messages to the **SyncStation**.

The console controls the playback in Nuendo via the **SyncStation**. Nuendo is the timecode slave. The **SyncStation** is acting as a machine control slave.

● Timecode is fed to the **SyncStation** via 9-Pin and then via a USB connection to Nuendo (as MTC).

The **SyncStation** 9-Pin interface is capable of using 9-Pin timecode effectively for accurate synchronization. Direct serial port 9-Pin connections should not be used this way.

To configure Nuendo for this example setup, proceed as follows:

#### PROCEDURE

**1.** Make the connections as shown in the diagram.

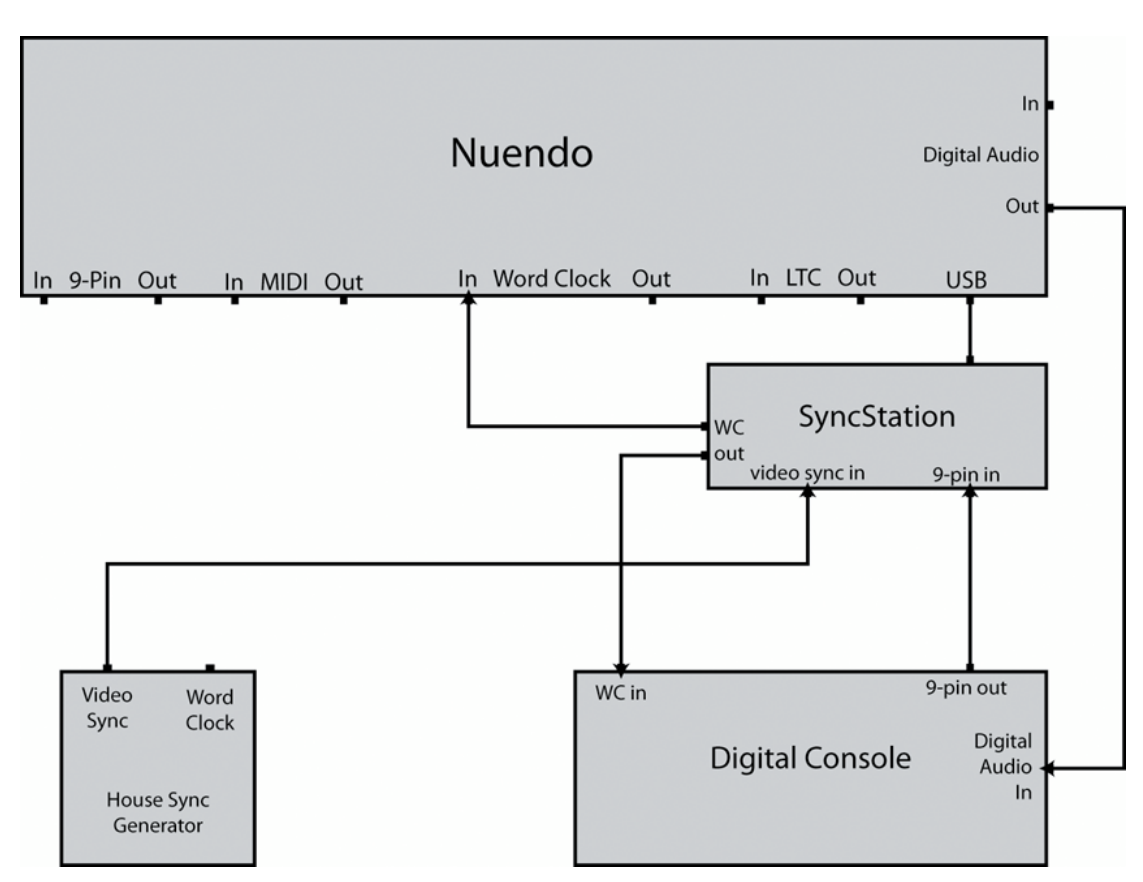

In this example, the **SyncStation** handles many of the synchronization tasks. Please refer to the documentation that comes with the **SyncStation** for complete information on its operation.

- **2.** Select **Transport** > **Project Synchronization Setup**.
- **3.** On the **Sources** page in the **Timecode Source section** activate **Steinberg SyncStation**.

**SyncStation** sends MTC over the USB connection to Nuendo. It uses its **Virtual Master**  mode to generate timecode.

**4.** Open the **Machine Control** page, and in the **Machine Control Input Source** section, activate **Steinberg SyncStation**.

Provided that the **SyncStation** is set to route record and track arming commands to Nuendo, this will allow the digital console to record-enable audio tracks in Nuendo and enter record mode via 9-Pin commands sent to the **SyncStation**.

**5.** On the **Transport** panel, activate **Sync**.

Nuendo will await incoming timecode from the **SyncStation**.

**6.** Test the record-enable buttons on the console.

If configured properly, the corresponding audio tracks in Nuendo become record-enabled.

**7.** Start playback on the console's transport control. This will send the play commands to the **SyncStation** over 9-Pin and the **SyncStation** will start generating timecode to synchronize Nuendo.

# **VST System Link**

**VST System Link** is a digital audio network system that allows you to link several computers using digital audio hardware and cables.

Linking 2 or more computers allows you to split different tasks and different tracks between different computers. You can run CPU-intensive processes, such as send effect plug-ins or VST instruments on one computer, and record audio tracks on another one.

**VST System Link** supplies transport and sync control, as well as up to 16 MIDI ports, with 16 channels each.

With **VST System Link**, the signal is passed from one machine to the next and eventually returns to the first machine.

For this to work, you need 2 or more computers that use the same or different operating systems. In addition to this, for each computer that is part of the network, you need:

- Audio hardware with digital inputs and outputs and a specific ASIO driver. The same digital formats and connection types.
- At least one digital audio cable, such as S/PDIF, ADAT, TDIF, or AES.
- A **VST System Link** host application.

#### **NOTE**

You might want to invest in a KVM (Keyboard, Video, Mouse) switchbox. This allows you to use the same keyboard, monitor, and mouse to control each computer in the system, and to switch between computers very rapidly.

# **Setting up VST System Link**

To be able to work with **VST System Link**, you must first set up the network, configure the audio hardware, and set up the digital audio connections.

### **VST System Link Section**

The **VST System Link** section allows you to set up **VST System Link**.

● To open the **VST System Link** section, select **Studio** > **Studio Setup**, and select **VST System Link** from the **Devices** list.

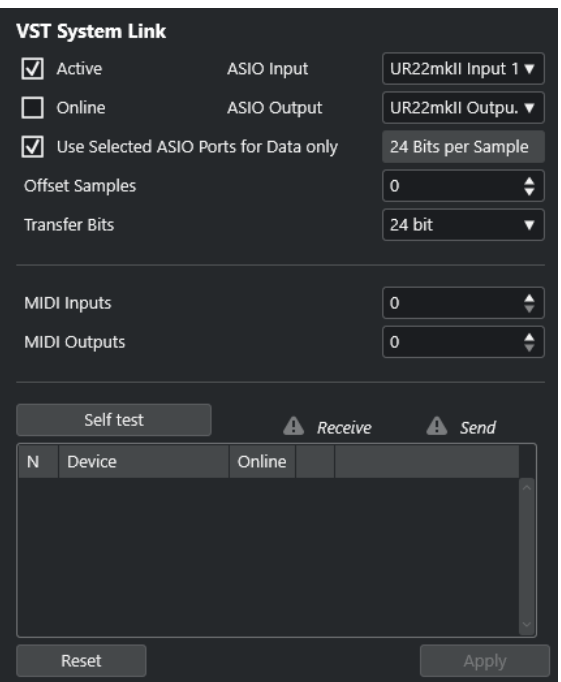

#### **Active**

Activates **VST System Link**.

#### **Online**

Puts the computer online.

#### **ASIO Input**

Allows you to define the networking input channel.

#### **ASIO Output**

Allows you to define the networking output channel.

#### **Use Selected ASIO Ports for Data only**

Activate this if you want to devote more bandwidth to MIDI and send **VST System Link**  information on the entire channel. This channel is then no longer available for audio transfer.

#### **Offset Samples**

Allows you to set an offset for the computer, so that it plays slightly ahead of or after the rest.

#### **Transfer Bits**

Allows you to specify whether you want to transfer 24 or 16 bits. This allows you to use older audio cards which do not support transfer of 24 bits.

#### **MIDI Inputs**

Allows you to set the number of MIDI input ports.

#### **MIDI Outputs**

Allows you to set the number of MIDI output ports.

#### **Self test**

Allows you to test the network.

#### **Receiving**

Lights up if the computer is active.

#### **Sending**

Lights up if the computer is active.

#### **List**

Shows the name of each computer.

### **Setting up a Network**

You can set up a network by connecting computers.

#### PROCEDURE

**1.** Use a digital audio cable to connect the digital output of computer 1 to the digital input of computer 2.

If you have more than 2 computers, add the others one by one.

- **2.** Use a cable to connect the digital output of computer 2 to the digital input of computer 1.
	- **VST System Link** is a daisy chain system, that means, that the output of computer 1 goes to the input of computer 2, the output of computer 2 goes to the input of computer 3, and so on, around the chain. The output of the last computer in the chain must always go back into the input of computer 1, to complete the ring.

#### **NOTE**

If a card has more than one set of inputs and outputs, choose whichever suits you – usually, the first set is best.

### **Configuring the Audio Clock**

To be able to use **VST System Link**, the clock signals on your ASIO cards must be synchronized correctly.

#### PREREQUISITE

For each computer in the network, the following must apply:

- The correct audio driver is selected in the **Studio Setup** dialog.
- The clock mode or sync mode is set up in the ASIO control panel of the audio hardware.

#### PROCEDURE

- **1.** Select **Studio** > **Studio Setup**.
- **2.** From the **Devices** list, select the your audio hardware.
- **3.** Click **Control Panel**.
- **4.** Set one audio hardware to be the clock master and all other cards to be clock slaves. Consult the documentation if required.

#### IMPORTANT

If you set up more than one card as the clock master, the network cannot function correctly.

However, if you use an external clock from a digital mixing desk or a special word clock synchronizer, for example, you must leave all your ASIO cards in clock slave or **AutoSync** mode and make sure that each of them is listening for the signal coming from the synchronizer. This signal is usually passed through your ADAT cables or word clock connectors in a daisy chain fashion.

#### RESULT

Typically, the ASIO control panel for an audio card contains some indication of whether or not the card receives a proper sync signal, including the sample rate of that signal. This is a good indication that you have connected the cards and set up clock sync properly. Refer to the documentation of your audio hardware for details.

RELATED LINKS [Selecting an Audio Driver](#page-19-0) on page 20 [ASIO Driver Setup Page](#page-22-0) on page 23

# **Adjusting the Buffer Size**

In a **VST System Link** network, adjusting the buffer size to minimize latency is of vital importance. This is due to the fact that the latency of a **VST System Link** network equals the total latency of all the ASIO cards in the system added together.

PROCEDURE

- **1.** Select **Studio** > **Studio Setup**.
- **2.** From the **Devices** list, select your audio hardware.
- **3.** Click **Control Panel**.
- **4.** Lower the size of the buffers.

The lower the buffer size, the lower the latency. It is best to keep to fairly low buffer sizes if your system can handle it. About 12 ms or less is usually a good idea.

IMPORTANT

Latency does not affect the synchronization, but it can affect the time it takes to send and receive MIDI and audio signals, or it can make the system seem sluggish.

# **Audio Hardware Settings that Affect VST System Link**

Specific audio hardware settings might change the digital information in a way that the correct functioning of **VST System Link** is affected.

You can find these settings in the control panel or in an additional application for your audio hardware. Make sure that the following conditions are met:

● Any additional format settings for digital ports that you use for **VST System Link** data must be turned off.

If you use an S/PDIF connection for **VST System Link**, for example, turn off **Professional format**, **Emphasis**, and **Dithering**.

Any mixer application of your audio hardware that allows for level adjustments of digital inputs and outputs must be disabled.

Alternatively, you can set the levels for the **VST System Link** channels to ±0 dB.

● Digital signal processing, such as pan or effects, must be turned off for the **VST System Link**  signal.

For RME Audio Hammerfall DSP audio hardware, select the default or plain preset for the **Totalmix** function.

Otherwise, signal loops might prevent **VST System Link** from working properly.

# **Setting up Sample Rates**

All projects on all computers must be set to the same sample rate.

#### **PROCEDURE**

- **1.** Select **Project** > **Project Setup**.
- **2.** In the **Project Time Displays** section, open the **Sample Rate** pop-up menu, and select a sample rate.

# **Setting up Digital Audio Connections**

#### **PROCEDURE**

- **1.** Select **Studio** > **Audio Connections**.
- **2.** Click the **Inputs** tab, and click **Add Bus**.
- **3.** In the **Add Input Bus** dialog, configure the bus.
- **4.** Click **Add Bus**.
- **5.** Click the **Outputs** tab, and click **Add Bus**.
- **6.** In the **Add Output Bus** dialog, configure the bus.
- **7.** Click **Add Bus**.
- **8.** Repeat these steps for all applications. Set up the same configuration in all applications. If you have 4 stereo output busses on computer 1, set up 4 stereo input busses on computer 2, etc.
- **9.** Route the applications to the digital inputs and outputs.

RELATED LINKS [Audio Bus Setup](#page-25-0) on page 26 [Audio Connections Window](#page-31-0) on page 32

# **Verifying the Digital Connection**

#### PROCEDURE

- **1.** Connect an audio source to your audio interface.
- **2.** Start recording, playing back, and mixing.
- **3.** On computer 1, play back some audio.
- **4.** Select **Studio** > **MixConsole**, and route the channel that contains the audio material to one of the digital output busses.
- **5.** On computer 2, select **Studio** > **MixConsole**, and locate the corresponding digital input bus. The audio that is played back should now appear in the application running on computer 2, and the input bus level meters should move.

#### **RESULT**

You have verified that the digital connection works as intended. You can reverse this procedure so that computer 2 plays back and computer 1 listens.

# <span id="page-1471-0"></span>**Activating VST System Link**

You must activate **VST System Link** on all network computers to be able to work with **VST System Link**.

PROCEDURE

- **1.** Select **Transport** > **Project Synchronization Setup**, and on the **Sources** tab, activate **VST System Link** as the timecode source.
- **2.** Select **Studio** > **Studio Setup**.
- **3.** From the **Devices** list, select **VST System Link**.

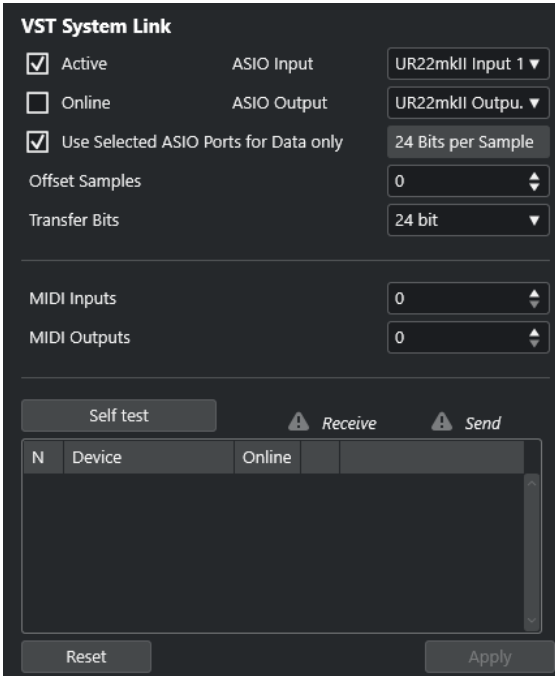

**4.** Use the **ASIO Input** and **ASIO Output** pop-up menus to define is the networking channel to carry the **VST System Link** information.

#### **NOTE**

The networking signal is carried on only one bit of one channel. In an ADAT-based system 7 channels of 24-bit audio and 1 channel of 23-bit audio are used for networking. As a result, you still have approximately 138 dB headroom on this channel.

- **5.** Activate **Active** at the top left of the **VST System Link** setup.
- **6.** Repeat the steps for each computer in the network.

#### **RESULT**

The sending and receiving indicators on each active computer start flashing, and the name of each computer is listed in the **Self test** section of the dialog. Each computer is assigned a random number.

The name will be shown in the **VST System Link** window of every computer in the network. You can double-click the name of the computer and enter another name.

#### **NOTE**

If you do not see the name of each computer, repeat the steps above. Make sure that all ASIO cards are listening to the digital clock signals correctly, and that each computer has the correct inputs and outputs assigned to the **VST System Link** network.

RELATED LINKS [Sources Page](#page-1452-0) on page 1453

### **Putting Network Computers Online**

You must put the network computers online so that they can send and receive transport and timecode signals and their sequencer applications can be started and stopped.

#### PREREQUISITE

All computers have their tempos set to the same value.

#### PROCEDURE

- **1.** Select **Studio** > **Studio Setup**.
- **2.** From the **Devices** list, select **VST System Link**.
- **3.** Activate **Online**.
- **4.** Repeat this for each computer in the network.

#### **RESULT**

The computers are online.

AFTER COMPLETING THIS TASK

Start playback on one computer to verify that the system is working and that all computers start and play in time.

**VST System Link** sends and understands all transport commands. This allows you to control the entire network from one computer. However, any computer can control any and all of the others. This is due to the fact that **VST System Link** is a peer-to-peer network, and that there is no absolute master computer.

# **Activating MIDI Ports for VST System Link**

You can activate MIDI input and output ports for **VST System Link**. This allows you to route MIDI tracks to VST instruments running on another computer.

#### PROCEDURE

- **1.** Select **Studio** > **Studio Setup**.
- **2.** From the **Devices** list, select **VST System Link**.
- **3.** Open the **Routing** section of the **Inspector**.
- **4.** Specify the required number of MIDI ports via the **MIDI Inputs** and **MIDI Outputs** value fields.
- **5.** Create a MIDI track.

#### **RESULT**

The **Input Routing** and **Output Routing** pop-up menus now show the specified **VST System Link** ports.

This allows you to route MIDI tracks to VST instruments running on another computer.

# **Application Examples**

**VST System Link** allows you to split different tasks between 2 or more computers. The following application examples are intended to give you an idea of the possibilities.

# **Configuring a Main Mix Computer**

Configuring one computer as a main mix computer that receives audio from your other computers allows you to mix internally on the computer.

In the following example, we assume that you are using 2 computers: computer 1 as your main mix computer and computer 2 for 2 additional stereo audio tracks, an FX channel track with a reverb plug-in and a VST instrument plug-in with stereo outputs.

#### PROCEDURE

- **1.** On computer 1, use an unused set of outputs, such as an analog stereo output, connected to your monitoring equipment, to listen to the audio playback.
- **2.** On computer 2, route each of the 2 audio tracks to a separate output bus connected to the digital outputs, bus 1 and 2, for example.
- **3.** Route the FX channel track to another **VST System Link** bus, bus 3, for example.
- **4.** Route the VST instrument channel to yet another bus, bus 4, for example.
- **5.** On computer 1, check the corresponding 4 **VST System Link** input busses.

If you start playback on computer 2, the audio should appear on the input busses on computer 1. However, to mix these audio sources, you need actual mixer channels.

- **6.** Add 4 new stereo audio tracks on computer 1, and route these to the output bus you use for listening, such as the analog stereo outputs.
- **7.** For each of the audio tracks, select one of the 4 input busses. Now, each computer 2 bus is routed to a separate audio channel on computer 1.
- **8.** Activate monitoring for the 4 tracks.

#### RESULT

If you now start playback, the audio on computer 2 will be sent live to the new tracks on computer 1, allowing you to hear them with any tracks you play back on computer 1.

#### AFTER COMPLETING THIS TASK

If you notice a processing delay while you listen to signals coming from your other computers during monitoring, try the following to compensate for latency issues:

- Activate **ASIO Direct Monitoring** on the **Audio System** device panel for your hardware if your audio hardware supports this.
- Alternatively, open the **Studio Setup** dialog, and on the **VST System Link** page, change the **Offset Samples** value.

# **Configuring a Computer as Submixer**

If you have more audio tracks than you have **VST System Link** busses, you can use a computer mixer as a submixer.

PROCEDURE

**●** Route several audio channels to the same output bus, and adjust the output bus level if needed.

**NOTE** 

If your audio cards have multiple sets of input and output connections, you can link up multiple ADAT cables and send audio via any of the busses on any of the cables.

# **Routing MIDI Tracks to VSTis on Other Computers**

You can route MIDI tracks from one computer to VST instruments on another computer. This allows you to use one computer for playback and recording and the other one as a VSTi rack.

PROCEDURE

- **1.** Record a MIDI track into computer 1.
- **2.** Once you have finished recording, route the MIDI output of that track to **VST System Link**  MIDI port 1.
- **3.** On computer 2, open the **VST Instruments** window and assign an instrument to the first slot.
- **4.** Route the VST instrument channel to the desired output bus.

If you are using computer 1 as your main mixing computer, this would be one of the **VST System Link** output busses, connected to computer 1.

- **5.** Create a new MIDI track in the **Project** window of computer 2, and assign the MIDI output of the track to the VST instrument you created.
- **6.** Define the MIDI input of the track as **VST System Link** port 1.

Now, the MIDI track on computer 1 is routed to the MIDI track on computer 2, which in turn is routed to the VST instrument.

**7.** Activate monitoring for the MIDI track on computer 2, so that it listens and responds to any incoming MIDI commands.

In Nuendo, click the **Monitor** button in the track list or **Inspector**.

**8.** Start playback on computer 1.

Computer 1 sends the MIDI information on the track to the VST instrument loaded on computer 2.

#### **RESULT**

Even with a slow computer, you should be able to stack many extra VST instruments in this manner, considerably expanding your sound palette. **VST System Link** MIDI is also sampleaccurate, and thus has much tighter timing than other hardware MIDI interfaces.

# **Routing Audio Sends to Other Computers**

The effect sends for an audio channel in Nuendo can either be routed to an FX channel track or to any activated group or output bus. This allows you to use a separate computer as a virtual effect rack.

#### PROCEDURE

- **1.** On computer 2, the machine you will use as effect rack, add a new stereo audio track.
- **2.** Add the desired effect as an insert effect for the track.
- **3.** In the **Routing** section of the **Inspector**, select one of the **VST System Link** busses as the input for the audio track.
- **4.** Route the channel to one of the **VST System Link** output busses connected to computer 1.
- **5.** Activate monitoring for the track.
- **6.** Go back to computer 1, and select a track to which you want to add some reverb.
- **7.** Open the **Sends** section for the track in the **Inspector** or the **MixConsole**.
- **8.** Open the **Send Routing** pop-up menu for one of the sends, and select the **VST System Link**  bus assigned to the effect.
- **9.** Use the **Send** slider to adjust the amount of effect as usual.

#### RESULT

The signal is sent to the track on computer 2 and processed through its insert effect, without using any processor power on computer 1.

You can repeat the steps above to add more effects. The number of effects made available in this manner is only limited by the number of ports used in the **VST System Link** connection, and by the performance of computer 2.

# **Recording Tracks on Other Computers**

You can record tracks on another computer. This is useful if the hard drive on one computer is not fast enough to run as many audio tracks as you need.

#### PROCEDURE

**●** Add tracks on another computer and record on them.

#### RESULT

This creates a virtual RAID system, with several disks all operating together. All tracks remain locked together just as tightly as if they were all running on the same machine.

# **Playing Back Video on Other Computers**

You can play back video on another computer to free up resources for audio and MIDI processing on your main CPU. This is recommended, as playback of high-resolution video can be quite demanding on the CPU.

#### PROCEDURE

**●** Move video tracks to another computer.
#### **RESULT**

Since all transport commands respond on the **VST System Link** computers, scrubbing video is possible even in case it is coming from another computer. Spotting sound effects to picture in Edit Mode will work the same way as it does on one computer. This is a viable and economic alternative to dedicated hard disk video systems like the Doremi V1.

When scrubbing, the playback on the linked systems may not be perfectly in sync. In addition to this, there are some further restrictions when scrubbing via **VST System Link**:

- Always use the system where you started scrubbing to control the scrubbing. Changing the scrub speed on a remote system only changes the speed on the local system.
- You can start playback on all systems.

This stops scrubbing and enters playback on all systems in sync.

# <span id="page-1477-0"></span>**Video**

Nuendo is a full-featured postproduction media tool that allows you to work with video content and create complete soundtracks for your video.

You can play back video files in various formats and via different output devices from within Nuendo, extract the audio material from a video file, compensate for speed changes due to film transfers, and edit sounds and music to the video. The video export function allows you to share your videos with clients or other users.

#### IMPORTANT

Videos are exported with a resolution of 1920 x 1080 px (Full HD). Video files with a lower or higher resolution than Full HD are upscaled or downscaled on export.

RELATED LINKS [Audio Editing to Picture](#page-1492-0) on page 1493 Video File Compatibility on page 1478 [Importing Video Files](#page-1480-0) on page 1481 [Preparations for Video Playback](#page-1481-0) on page 1482 [Film Transfers](#page-1513-0) on page 1514 [Video Export](#page-1490-0) on page 1491 [Extracting Audio from Video](#page-1491-0) on page 1492

# **Video File Compatibility**

When working on a project involving a video file, you must make sure that the video file type works on your Nuendo system.

#### **NOTE**

If you are not able to play back a specific video file, use an external application to convert the file into a compatible format.

To find out which video files are supported, refer to the support area at [steinberg.net.](https://steinberg.net)

RELATED LINKS [Codecs](#page-1478-0) on page 1479

# **Video Container Formats**

Video and other multimedia files come in a container format.

This container holds various streams of information including video and audio, but also metadata such as synchronization information required to play back audio and video together. Data regarding creation dates, authors, chapter markings, and the like can also be saved within the container format.

The following container formats are supported by Nuendo:

### <span id="page-1478-0"></span>**MOV**

This is a QuickTime movie.

#### **MPEG-4**

This format can contain various metadata for streaming, editing, local playback, and interchange of content. Its file extension is .mp4.

#### **AVI**

This is a multimedia container format introduced by Microsoft.

### **Codecs**

Codecs are methods of data compression used to make video and audio files smaller and more manageable for computers.

For further details, refer to the support area at [steinberg.net.](https://steinberg.net)

# **Frame Rates**

Nuendo supports different video and film frame rates.

### **Frame rate (speed)**

Regardless of the frame counting system, the actual speed at which frames of video go by in real time is the true frame rate.

Nuendo supports the following frame rates:

#### **23.98 fps**

This frame rate is used for film that is being transferred to NTSC video and must be slowed down for a 2-3 pull-down telecine transfer. It is also used for the type of HD video referred to as 24 p.

#### **24 fps**

This is the true speed of standard film cameras.

#### **24.98 fps**

This frame rate is commonly used to facilitate transfers between PAL and NTSC video and film sources. It is mostly used to compensate for errors.

#### **25 fps**

This is the frame rate of PAL video.

#### **29.97 fps/29.97 dfps**

This is the frame rate of NTSC video. The count can be either non-drop or drop-frame.

#### **30 fps/30 dfps**

This frame rate is not a video standard anymore but has been commonly used in music recording. Many years ago, it was the black and white NTSC broadcast standard. It is equal to NTSC video being pulled up to film speed after a 2-3 telecine transfer. The count can be either non-drop or drop-frame.

#### **50 fps**

This rate is also referred to as 50 p.

#### **59.94 fps**

This video frame rate is supported by high definition cameras and is compatible with NTSC.

#### <span id="page-1479-0"></span>**60 fps**

This video frame rate is supported by many high definition cameras. However, the NTSC compatible 59.94 fps frame rate is much more common.

#### IMPORTANT

Video formats with a variable frame rate (VFR) are not supported.

# **Video Output Devices**

Nuendo supports several video output devices.

Viewing video files onscreen in the **Video Player** window may work just fine for many applications, but it can become necessary to display video in a large format in order to see details or to enable other people present to see the video, too. Nuendo provides several types of video output devices to accomplish this.

# **Dedicated Video Cards**

You can use a dedicated video card. Video is sent directly to the output of this video device.

The following video cards are supported:

Blackmagic Design video output devices

### IMPORTANT

- You must install the appropriate driver for the video device and set the video card output to the video file resolution used in your project.
- Video output via FireWire is not supported.

RELATED LINKS [Video Player Page](#page-1482-0) on page 1483

# **Preparations for Creating Video Projects**

Before you can start working with video in Nuendo, some basic preparations must be made.

In Nuendo, you may work with multiple video files of different formats on the same video track. There can be 2 video tracks per project.

#### **NOTE**

For proper synchronization of audio and video events, make sure that the project frame rate matches the frame rate of the video file.

RELATED LINKS [Project Setup Dialog](#page-121-0) on page 122

# <span id="page-1480-0"></span>**Importing Video Files**

If you have a compatible video file, you can import it into your project.

#### PROCEDURE

- **1.** Select **File** > **Import** > **Video File**.
- **2.** In the **Import Video** dialog, select the video file that you want to import.
- **3.** Optional: Activate **Extract Audio from Video** to import any embedded audio streams.
- **4.** Click **Open**.

#### **RESULT**

Nuendo creates a video track with a video event. If **Extract Audio from Video** was activated, an audio track with an audio event is positioned below the video track. The corresponding audio clip is saved in the **Pool Record** folder.

### **NOTE**

You can also import video files by dragging them from the **MediaBay**, the File Explorer/macOS Finder and dropping them in your project. If you want Nuendo to automatically extract the audio, activate **Extract Audio on Import Video File** in the **Preferences** dialog (**Video** page).

RELATED LINKS [Pool](#page-758-0) on page 759 [Extracting Audio from Video](#page-1491-0) on page 1492

# **Adopting the Project Frame Rate**

To ensure that the time display of Nuendo corresponds to the actual frames in the video, you must set the project frame rate to the frame rate of the imported video file.

PREREQUISITE

The frame rate of the imported video file differs from the project frame rate.

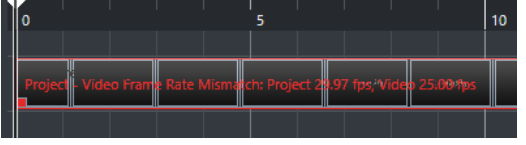

PROCEDURE

- **1.** Select **Project** > **Project Setup**.
- **2.** In the **Project Setup** dialog, click **Get Frame Rate from Video**.
- **3.** Click **OK**.

RESULT

If Nuendo supports the frame rate of the video, the project frame rate is adopted to it. If needed, the project start time is automatically adjusted to reflect the change in frame rate. For example, if the project frame rate is switched from 30 fps to 29.97 fps, the project start time is adopted so that all the events in the project remain at the same positions in relation to real time.

#### <span id="page-1481-0"></span>**NOTE**

If you want the project start time to remain the same, you must manually reset it. In this case, you must snap the video event to the timeline to ensure proper positioning and synchronization within the project.

If your project contains several video files with different frame rates, the project frame rate is adjusted to the frame rate of the first video event on the upper video track. For proper editing of any other of the imported video files, you must set the project frame rate to the frame rate of that particular video file.

# **Thumbnail Cache Files**

For every imported video file, Nuendo automatically creates a thumbnail cache file.

RELATED LINKS Manually Generating Thumbnail Cache Files on page 1482

### **Manually Generating Thumbnail Cache Files**

You can manually generate thumbnail cache files. This is necessary if a thumbnail cache file could not be generated during import because the folder is write-protected, or because you have edited the file with an external video editing application.

#### PROCEDURE

- **●** Do one of the following:
	- In the **Pool**, right-click the video file, and select **Generate Thumbnail Cache**.
	- In the **Project** window, select the video event, and select **Media** > **Generate Thumbnail Cache**.

#### **NOTE**

You can only refresh existing thumbnail cache files from within the **Pool**.

#### **RESULT**

The thumbnail cache file is generated in the background so that you can continue working with Nuendo.

# **Preparations for Video Playback**

You can play back imported video files from within Nuendo by using the transport controls.

For this to work, you must activate and set up a video output device.

#### IMPORTANT

Your graphics card must support OpenGL 2.0 or higher.

If you work with 2 video tracks in your project, the file on the lower track is played back. To play back a video file that is positioned on the upper video track, change the order of the tracks or mute the lower video track.

# <span id="page-1482-0"></span>**Video Player Page**

The **Video Player** setup page in the **Studio Setup** dialog allows you to set up your video player, and to check if your video equipment allows for video playback from within Nuendo.

● To open the **Video Player** page, select **Studio** > **Studio Setup**, and activate **Video Player** in the **Devices** list.

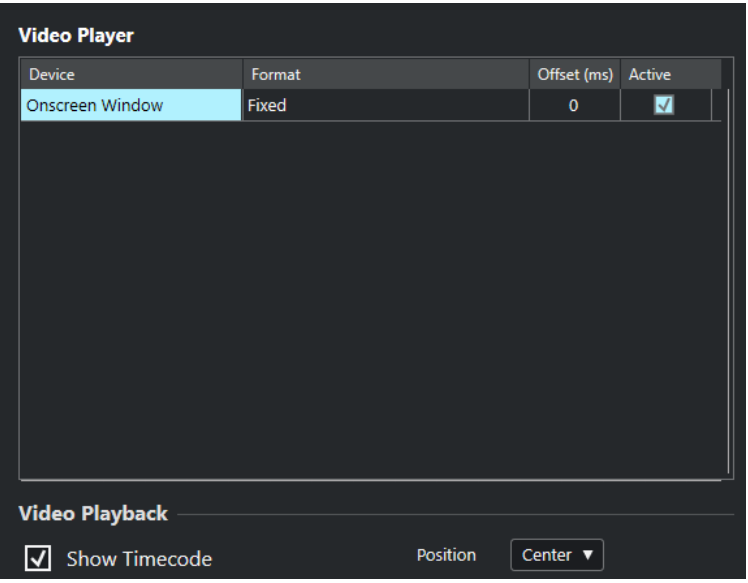

The following options are displayed:

#### **Device**

Lists the video output devices that are available on your system.

#### **Format**

Allows you to select an output format.

**NOTE** 

The **Onscreen Window** device only supports a fixed format.

#### **Offset**

If the video image does not match the audio, you can enter an offset value in milliseconds to specify how much earlier the video should be delivered. This compensates for the display delay. The offset is only used during playback. It is saved globally for each output device and is independent of the project.

### **Active**

Allows you to activate the device that you want to use for playing back video.

### **Show Timecode**

Allows you to show the timecode.

### **Position**

Allows you to determine the position for the timecode display.

# **Activating a Video Output Device**

#### PROCEDURE

- **1.** Select **Studio** > **Studio Setup**.
- **2.** In the **Devices** list, activate **Video Player**.

The available video output devices are listed in the **Device** column.

**3.** In the **Active** column, activate the checkbox for the device that you want to use for playing back video.

#### **NOTE**

If you have not connected any external devices, you can use the **Onscreen Window** device that allows you to play back the video file on your computer monitor.

RELATED LINKS [Video Output Devices](#page-1479-0) on page 1480

# **Video Player Window**

The **Video Player** window provides different size options for video playback on your computer screen. However, the larger the size of the window and the higher the resolution of your video, the more processor load is needed.

● To open the **Video Player** window, select **Studio** > **Video Player**.

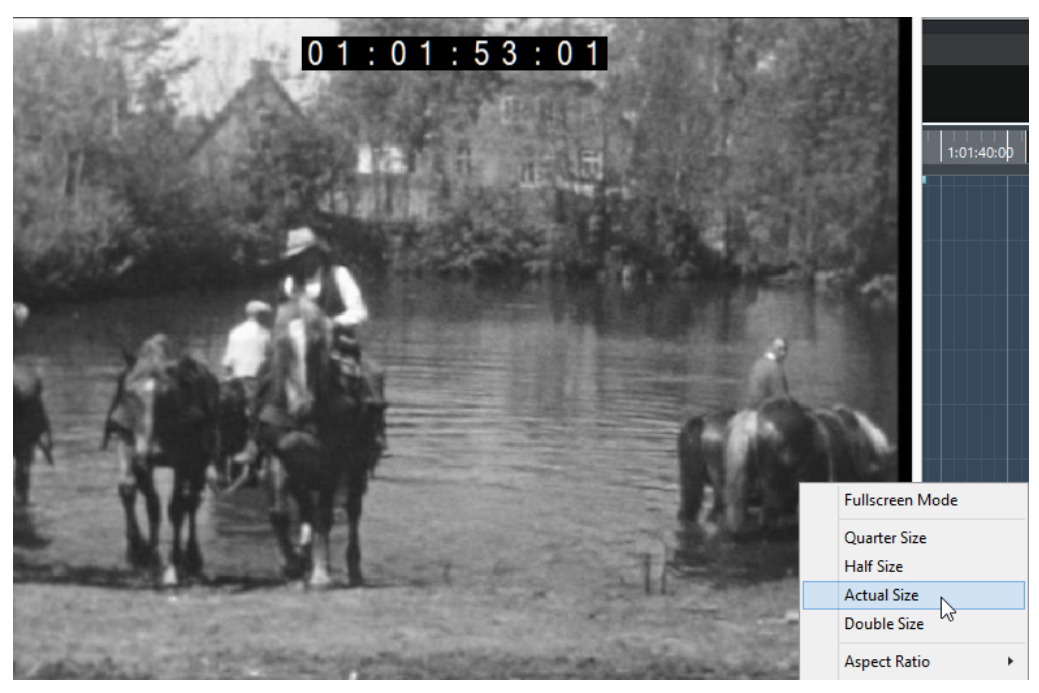

#### **Fullscreen Mode**

Sets the window to full screen mode. To exit full screen mode, open the context menu, and select **Exit Fullscreen Mode** or press **Esc** .

#### **Quarter Size**

Reduces the window to a quarter of the actual size.

#### **Half Size**

Reduces the window to half the actual size.

#### **Actual Size**

Sets the window to the size of the video.

#### **Double Size**

Enlarges the window to twice the actual size.

#### **Aspect Ratio**

You can also drag the borders of the **Video Player** window to resize it. However, this might lead to a distorted image. To prevent this, you can set an option from the **Aspect Ratio** pop-up menu.

- If you select **None**, the aspect ratio of the video is not kept when you resize the window. The image is enlarged/reduced to occupy the whole Video Player window.
- Internal allows you to resize the window freely while keeping the aspect ratio of the video. Borders might be displayed around the video image to fill the window.
- **External** allows you to resize the window within some limits so that the video image always fills the full window while maintaining its original aspect ratio.
- **NOTE**

In full screen mode, the aspect ratio of the video is always maintained.

### **Scrubbing Video**

You can scrub video events, that is, play them back forwards or backwards.

#### PROCEDURE

- **1.** Select **Studio** > **Video Player**.
- **2.** Do one of the following:
	- Click in the **Video Player** window, and move the mouse to the left or to the right.
	- Use a jog wheel on a remote controller.

# **Editing Video**

Video events are created automatically when you import a video file.

When working with video events, the following applies:

- You can view and edit video events in the **Project** window. A video event triggers the playback of the corresponding video clip.
- You can copy and trim video events. You can also lock video events in the **Project** window.
- You cannot draw, glue, and mute video events, or apply fades or crossfades.
- You can create track versions for video tracks.
- You can automatically search for video shot transitions and set markers at the detected video cut positions.

RELATED LINKS [Track Versions](#page-214-0) on page 215 [Use Video Follows Edit Mode](#page-1505-0) on page 1506 [Adding Markers at Video Cut Positions](#page-1502-0) on page 1503

# <span id="page-1485-0"></span>**Export Video Dialog**

The **Export Video** dialog provides settings for replacing audio in video files as well as for exporting video files from your project.

● To open the **Export Video** dialog, select **File** > **Export** > **Video**.

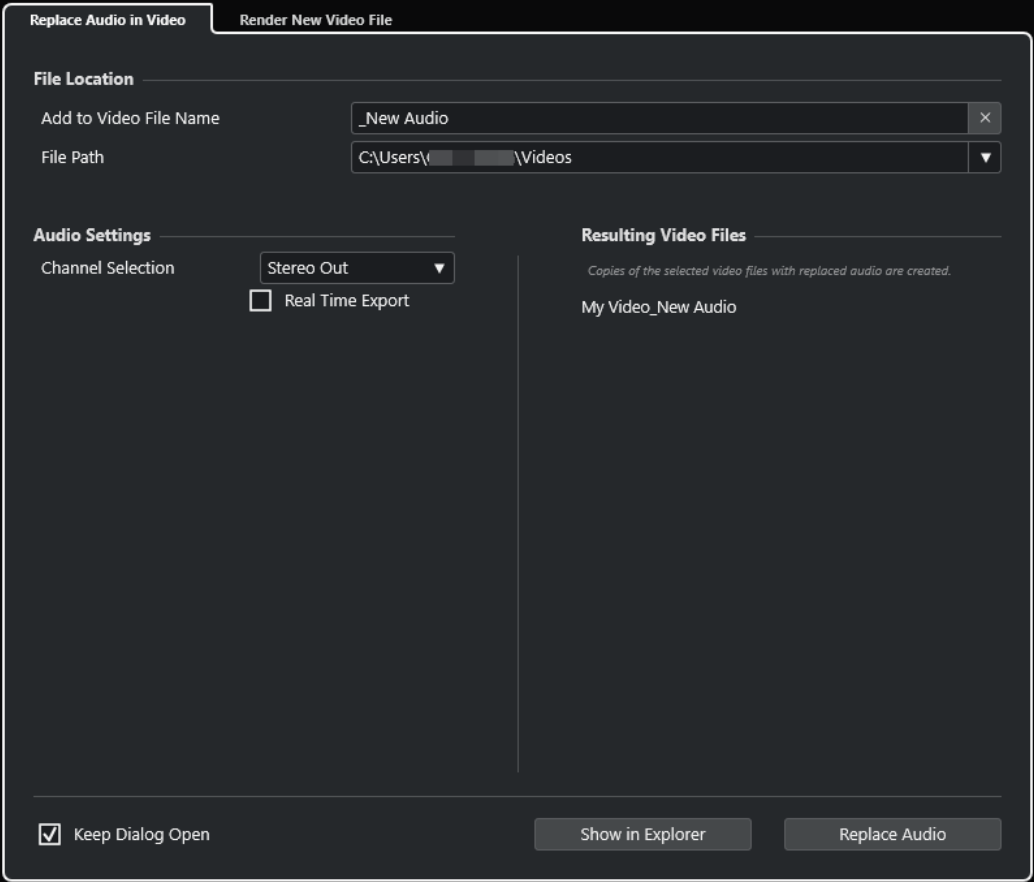

The following tabs are available:

#### **Replace Audio in Video**

Allows you to replace the audio in one or more video files.

#### **Render New Video File**

Allows you to export video files from your project.

RELATED LINKS

[Video Export](#page-1490-0) on page 1491 [Replace Audio in Video Tab](#page-1486-0) on page 1487 [Render New Video File Tab](#page-1488-0) on page 1489

# <span id="page-1486-0"></span>**Replace Audio in Video Tab**

The **Replace Audio in Video** tab of the **Export Video** dialog allows you to embed your sound mix in one or more video files of the project without re-rendering them.

● To open the **Replace Audio in Video** tab of the **Export Video** dialog, select **File** > **Export** > **Video**, and click **Replace Audio in Video**.

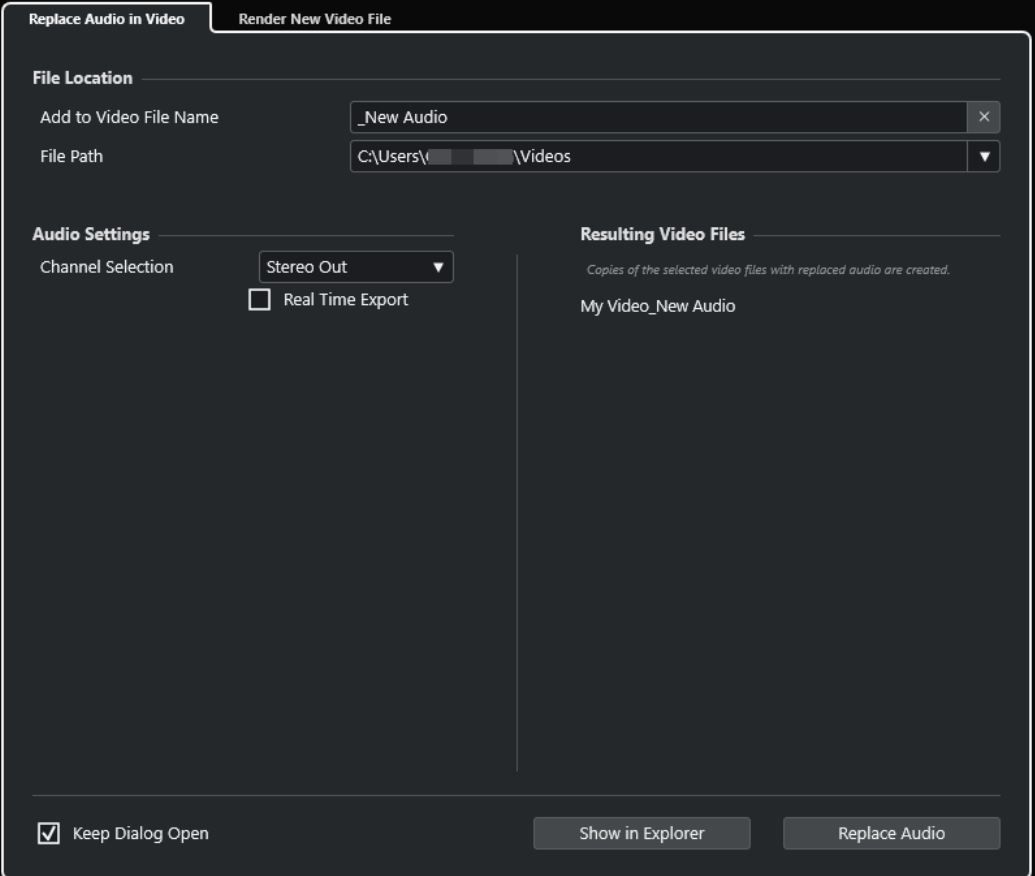

### **File Location**

#### **Add to Video File Name**

Allows you to add the specified text to the name of the exported video file.

#### **File Path**

Allows you to specify the file path of the exported video file.

Click **Path Options** to open a pop-up menu with file path options:

- **Choose** opens the File Explorer/macOS Finder, allowing you to navigate to a file location.
- **Recent Paths** allows you to select a recently selected file location.
- **Clear Recent Paths** allows you to delete all recently selected file locations.

### **Audio Settings**

#### **Channel Selection**

Allows you to select a stereo output channel for export. **MixConsole** settings and insert effects are taken into account.

#### **Real Time Export**

Allows you to export the audio mixdown in real time. Real time export takes at least the same time as regular playback. Activate this if you use external effects or instruments, or if you use VST plug-ins that require time to update correctly during the mixdown. For further information, refer to the documentation of the respective plug-ins.

#### **NOTE**

- If you export external effects or instruments in real time, you must also activate **Monitor** for the respective audio channels.
- **Real Time Export** affects only the audio export.

### **Resulting Video Files**

This section provides information about the resulting video files.

RELATED LINKS [Video Export](#page-1490-0) on page 1491 [Render New Video File Tab](#page-1488-0) on page 1489

### **Replacing Audio in Selected Video Files**

You can embed your stereo sound mix in one or more selected video files without re-rendering them. This is not only safer, but also quicker.

#### PREREQUISITE

- Your project contains one or more video events and you have arranged and mixed the audio to a stereo output bus.
- The video files are compressed using the H.264 codec in the .mp4 or .mov container format.

#### PROCEDURE

- **1.** Select one or more video events in your project.
- **2.** Select **File** > **Export** > **Video**.
- **3.** In the **Export Video** dialog, open the **Replace Audio in Video** tab.
- **4.** In the **File Location** section, choose a **File Path** for the videos that contain the new audio. Copies of the original video files are saved at this location.
- **5.** Optional: In the **Add to Video File Name** field, enter a string that you want to add to the file names of the original video files.

The resulting names of the video files are displayed in the **Resulting Video Files** section of the **Export Video** dialog.

- **6.** In the **Audio Settings** section, open the **Channel Selection** pop-up menu, and select a stereo output bus.
- **7.** Click **Replace Audio**.

#### **RESULT**

The original video files are copied to the specified location, and an audio mixdown of the selected stereo output bus is embedded into the files.

#### <span id="page-1488-0"></span>NOTE

If you trimmed the lengths of the video events in your project, the resulting video files are longer than the video events in the project. As a result, they contain silent portions.

The resulting video files are MP4 files. The embedded audio is compressed using an AAC LC encoder with 192 kbps at a constant bit rate.

## **Render New Video File Tab**

The **Render New Video File** tab of the **Export Video** dialog allows you to export a new video file.

● To open the **Render New Video File** tab of the **Export Video** dialog, select **File** > **Export** > **Video**, and click **Render New Video File**.

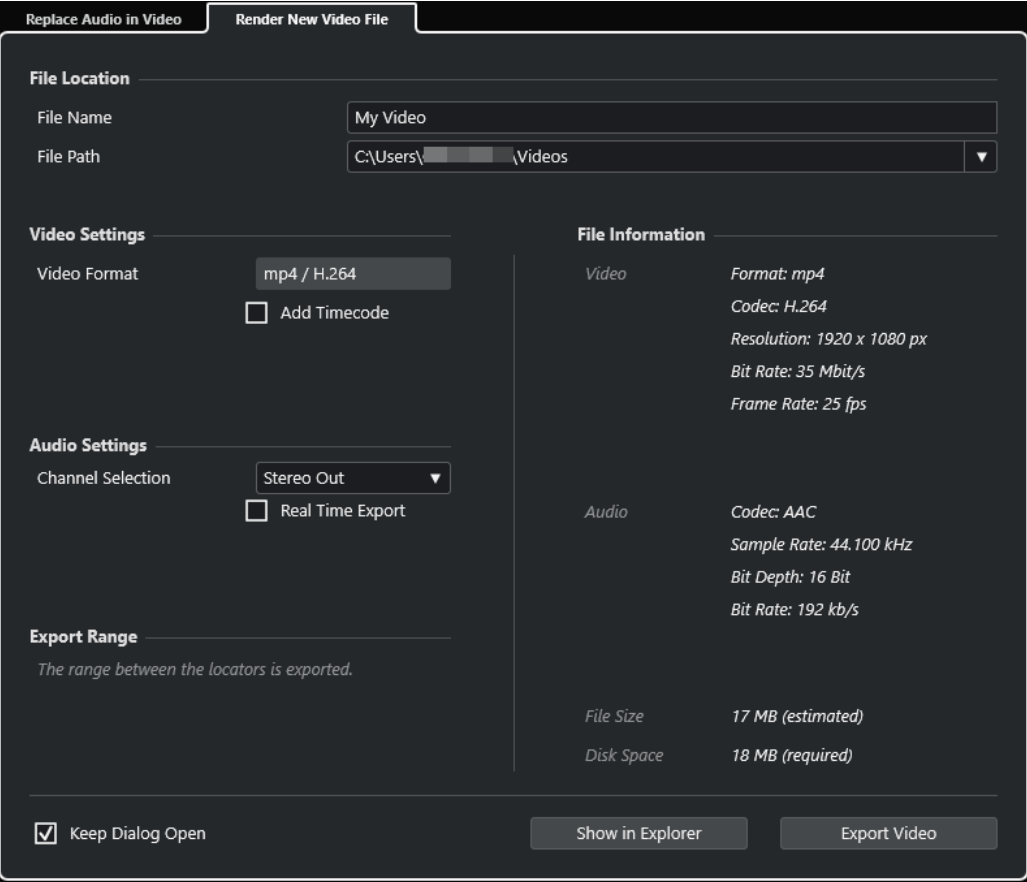

### **File Location**

#### **File Name**

Allows you to specify the name of the exported video file.

#### **File Path**

Allows you to specify the file path of the exported video file.

Click **Path Options** to open a pop-up menu with the following file path options:

- **Choose** opens the File Explorer/macOS Finder, allowing you to navigate to a file location.
- **Recent Paths** allows you to select a recently selected file location.

● **Clear Recent Paths** allows you to delete all recently selected file locations.

### **Video Settings**

#### **Video Format**

Shows the format of the exported video file.

#### **Add Timecode**

Adds the project timecode to the exported video file.

### **Audio Settings**

#### **Channel Selection**

Allows you to select a stereo output channel for export. **MixConsole** settings and insert effects are taken into account.

#### **Real Time Export**

Allows you to export the audio mixdown in real time. Real time export takes at least the same time as regular playback. Activate this if you use external effects or instruments, or if you use VST plug-ins that require time to update correctly during the mixdown. For further information, refer to the documentation of the respective plug-ins.

#### **NOTE**

- If you export external effects or instruments in real time, you must also activate **Monitor** for the respective audio channels.
- **Real Time Export** affects only the audio export. Video is processed as usual.

### **Export Range**

This section provides information about the exported locator range.

### **File Information**

This section provides detailed information about the exported video file.

### **General Options**

In the bottom section, the following options are available:

#### **Keep Dialog Open**

Activate this to keep the dialog open after clicking **Export Video**.

#### **Export Video**

Allows you to export your video as specified.

RELATED LINKS [Video Export](#page-1490-0) on page 1491 [Replace Audio in Video Tab](#page-1486-0) on page 1487

### <span id="page-1490-0"></span>**Video Export**

You can export a video file from your project. This allows you, for example, to share sections of intermediate results or finished videos with clients or other users.

The **Export Video** function allows you to export a video and a stereo audio signal that are enclosed between the left and right locators. This allows you to export a specific section or the entire project by setting the locators accordingly.

Videos are exported in the following format:

- Container format: MP4
- Video compression codec: H.264 without long group of pictures (Long GOP) sequences
- Resolution: 1920 x 1080 px (Full HD)

#### IMPORTANT

Video with a lower or higher resolution than Full HD is upscaled or downscaled on export.

- Frame rate: Identical with the project frame rate
- Audio compression codec: AAC
- Sample rate: Identical with the project sample rate

#### IMPORTANT

Video export supports sample rates of 44.1 kHz and 48 kHz only.

Bit depth: 16 bit

You can only add a stereo output channel to the exported video file. We recommend routing all mono, stereo, or multi-channel channels that you want to export to a stereo output channel via send, and selecting this output channel in the **Export Video** dialog.

If you work with 2 video tracks in your project, the video on the lower track in the track list is exported. To export video from the upper video track, you must mute the lower video track.

RELATED LINKS [Export Video Dialog](#page-1485-0) on page 1486 Exporting Video Files on page 1491

### **Exporting Video Files**

You can export a video, including a stereo audio signal of your whole project or of a specific range, as an MP4 video file.

PREREQUISITE

- Your project sample rate is set to 44.1 kHz or 48 kHz.
- If you work with 2 video tracks in your project, you have muted the video track that contains the video you do not want to export.
- To export external audio signals, you have activated **Monitor** for the corresponding channel.

#### PROCEDURE

- **1.** Set up the left and right locators to encompass the section that you want to export.
- **2.** Set up the audio in your project so that it plays back the way you want.

#### <span id="page-1491-0"></span>**NOTE**

You can only add a stereo output channel to the exported video file. We recommend routing all mono, stereo, or multi-channel channels that you want to export to a stereo output channel via send.

- **3.** Select **File** > **Export** > **Video**.
- **4.** In the **Export Video** dialog, activate the **Render New Video File** tab.
- **5.** Select the stereo output channel that you want to export.

**NOTE** 

Make sure that the selected output channel contains all audio that you want to use for the exported file. For example, solo the channels that you want to export, or mute the channels that you do not want to export.

- **6.** Make any further export settings.
- **7.** Click **Export Video**.

```
RESULT
```
The video file is exported.

RELATED LINKS [Export Video Dialog](#page-1485-0) on page 1486

# **Extracting Audio from Video**

You can extract the audio stream of a video file on import.

PROCEDURE

- **1.** Do one of the following:
	- Select **File** > **Import** > **Audio from Video File**.

This creates an audio clip in the **Pool** but does not add any events to the **Project**  window.

- Select **Media** > **Extract Audio from Video File**.
- **2.** In the dialog, select the video file, and click **Open**.
- **3.** In the **Import Options** dialog, select the desired import options.

#### **RESULT**

The extracted audio stream is added to the project on a new audio track and can be edited in the same manner as any other audio material.

RELATED LINKS [Pool](#page-758-0) on page 759 [On Import Audio Files Settings](#page-348-0) on page 349 [Importing Video Files](#page-1480-0) on page 1481 [Audio Editing to Picture](#page-1492-0) on page 1493

# <span id="page-1492-0"></span>**Audio Editing to Picture**

Nuendo is a production tool that allows you to create music and sound design for film and video.

This includes the following tasks:

- Preparing a video project
- Importing production audio to the project
- Analyzing the video for cut positions.
- Placing audio to picture
- Adjusting and editing audio

RELATED LINKS Video Timeline and the Grid on page 1493 [Import Production Audio](#page-1494-0) on page 1495 [Video Cut Detection](#page-1502-0) on page 1503 [Use Video Follows Edit Mode](#page-1505-0) on page 1506 [Event-Based Fades and Volume Envelopes](#page-1506-0) on page 1507 [Placing Audio to Picture](#page-1506-0) on page 1507 [Adjusting and Editing Audio](#page-1509-0) on page 1510

# **Video Timeline and the Grid**

As opposed to music that uses bars and beats, video and film use frames as a basic measuring block for editing.

In the time displays, video frames are displayed in SMPTE timecode where colons separate each division of time: hours, minutes, seconds, frames, and subframes:

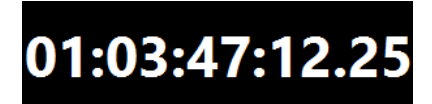

The amount of frames per second depends on the frame rate of the video.

Film frames can be displayed as SMPTE numbers or in feet and frames, a traditional method used by film editors.

Nuendo also offers a user-definable frame rate for specialized frame rates.

Feet and frames are displayed in the **Transport** panel, in the **Project** window ruler, and in the **Time Display**.

RELATED LINKS [Video](#page-1477-0) on page 1478 [Frame rate \(speed\)](#page-1447-0) on page 1448 [Adopting the Project Frame Rate](#page-1480-0) on page 1481

# **SMPTE Subframes and Days**

Nuendo can also display subframes and days.

Each frame is divided into 80 subframes. These appear separated from frames by a period.

● To display subframes, activate **Show Timecode Subframes** in the **Preferences** dialog (**Transport** page).

If a project crosses the 24-hour mark, days can be displayed. These appear as a day number to the left of the SMPTE display separated by a space.

EXAMPLE

For live events that take place in the evening, it can be useful to display days in timecode even when the project is shorter than 24 hours. If the central timecode generator for the event is running time-of-day SMPTE that correlates to the actual time on the clock, the time display may cross the 24-hour mark at midnight. In that case, all timecode values after midnight will have a 1 in the days position to the left of the SMPTE value.

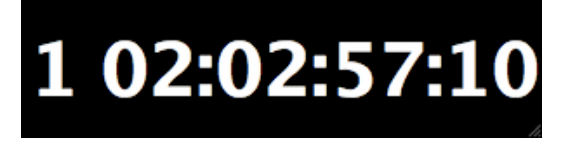

# **Drop-Frame SMPTE**

Drop-frame timecode is used for the 29.97 fps frame rate used by the NTSC video standard and the 30 fps frame rate.

Since this frame rate does not correlate exactly to the actual time passing on the clock, a system has been devised that omits certain frame numbers in order to match the displayed time with the time of day.

Nuendo distinguishes drop-frame timecode by separating the frame number with a semicolon instead of a colon.

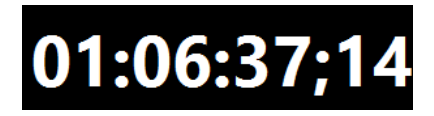

If the **Project** window ruler is set to timecode, the following options are available in the **Grid Type** pop-up menu:

- Subframe
- $1/\Delta$  frame
- 1/2 frame
- 1 frame
- 2 frames
- 1 second

These grid options allow you to edit, nudge, and move events, fades, and automation data in increments that relate to the video frames you can see.

# <span id="page-1494-0"></span>**Import Production Audio**

Nuendo allows you to import production audio to match the picture.

You can import production audio that was originally recorded during the filming process, or any other audio you want to use into the project.

In Nuendo, you can import:

- Production audio from field recorders
- Separate audio files
- Audio that is embedded in a video file
- Sounds and music from sound effect libraries

**NOTE** 

Use the **MediaBay** to organize all your sound files.

RELATED LINKS Field Recorder File Import on page 1495 [Audio File Import](#page-346-0) on page 347 [Importing Video Files](#page-1480-0) on page 1481 [Importing Audio from Video Files](#page-352-0) on page 353 [MediaBay and Media Rack](#page-782-0) on page 783 [Loading Loops and Samples](#page-820-0) on page 821

# **Field Recorder File Import**

Nuendo offers a dedicated audio import function that supports dialog editors to find, import, and align original production set recordings that match the audio events in the project.

In the **Field Recorder Audio Import** window, you can organize the folders where your field recorder audio files are stored. The specified folders are automatically scanned for audio files in Broadcast Wave Format (BWF). The files are analyzed for iXML metadata, for example, the scene and take name, the duration, and the recording date. You can use this metadata to search for files that match the files of the audio events in your project.

Audio clips in your project that came from imported AAF files often do not contain metadata information that you need to identify matching field recorder audio files, for example, the scene number. In this case, the **Metadata Retrieval** section allows you to retrieve metadata for the attributes **Scene**, **Take**, or **Tape** by interpreting the file name or the event description.

#### **NOTE**

The **Tape** attribute might also be referred to as **Reel** in the metadata of field recorder files.

Field recorder audio can contain monophonic or polyphonic WAV files. On import, monophonic files remain in their original location and are only referenced in the **Pool**. When working with polyphonic files, the following applies:

- The single channels of polyphonic files are displayed as single items in the **Matching Field Recorder Files** section. The **Channel Number** and **Total Number of Channels** columns allow you to distinguish them from mono files.
- The Track Info attribute shows the channel name of a polyphonic file.
- You can audition the channels of polyphonic files individually.

On import, polyphonic files are split and added as single monophonic files to the audio folder of your project. Their BWF and iXML metadata is preserved. The **Track Info** attribute is appended to the file name.

The **Field Recorder Audio Import** window allows you to preview both the files of your events and the field recorder files to find out which one to use in your project.

When importing the field recorder files to your project, you can choose to add them as new events on lanes of the corresponding tracks, or only to add them to the **Pool** for later use.

#### **NOTE**

The automatic search for matching field recorder files only works for files that are located in folders specified in the **Field Recorder Audio Import** window. Clips in the **Pool** must be added manually to your project.

RELATED LINKS [Field Recorder Audio Import Window](#page-1498-0) on page 1499 Importing Field Recorder Files on page 1496 [AAF Import Options Dialog](#page-1551-0) on page 1552

### **Importing Field Recorder Files**

You can search your computer for audio files belonging to the same recording that match the events in your project and import them.

PREREQUISITE

- External storage devices that contain the field recorder audio files of your project are connected to your computer.
- Field recorder files are in Broadcast Wave Format (BWF) with iXML metadata.
- In the **Project** window, you have selected the events for which you want to search matching field recorder files.

#### PROCEDURE

- **1.** Select **File** > **Import** > **Field Recorder Audio** to open the **Field Recorder Audio Import**  window.
- **2.** In the **Field Recorder Audio Folders** section, click **Add Folder**, locate the folder that contains the field recorder files of your project, and click **Select Folder**.

The location is added to the list of scanned folders, and the metadata of the contained files is analyzed. Depending on the number of audio files in the corresponding folder, this may take a while.

- **3.** Optional: Add further scan folders, or deactivate existing scan folders in the list.
- **4.** In the **Files of Selected Events** section, click **Update**.

The clips of the selected events in your project are added to the list on the left.

**5.** In the **Matching Field Recorder Files** section, click **Search**.

All audio files in active scan folders are added to the list on the right.

**6.** Thoroughly inspect the metadata information provided in the **Files of Selected Events** and the **Matching Field Recorder Files** list and identify the attributes you want to use for finding matches between imported files and files in your project.

- <span id="page-1496-0"></span>**7.** Optional: In the **Metadata Retrieval** section, change the settings to interpret metadata for the **Scene**, **Take**, or **Tape** attribute in the same format as in the **Matching Field Recorder Files** list.
- **8.** In the **Filters** section, activate the checkboxes for attributes that must match between imported files and the files of events in your project. If you want to use file name prefixes when searching for matching files, define the **Length of Matching Prefix String** value.
- **9.** In the **Matching Field Recorder Files** section, click **Search** again.

All audio files in active scan folders that match your search criteria are added to the list.

- **10.** Select one or several files in the **Files of Selected Events** list to show the matching files in the **Matching Field Recorder Files** list.
- **11.** Optional: Preview the selected events in your project and the matching files to verify that they belong to the same recording.
- **12.** In the list of matching files, select the files that you want to import.
- **13.** Click **Insert on Lanes** to import the matching files to your project.

Alternatively, you can click **Add to Pool** if you only want to save the matching audio files to your project for later use.

#### RESULT

- The selected files in the **Matching Field Recorder Files** list are imported into your project and added to the **Pool**. Monophonic field recorder files remain in their original location and are only referenced in the **Pool**. Polyphonic field recorder files are split and added as single monophonic files to the audio folder of your project.
- The imported field recorder files are inserted as events on new lanes of the corresponding audio tracks. The new events preserve the following event properties: position, offset, fadein and fade-out length, crossfade with adjacent events, volume, envelope, and any existing offline processing.

#### AFTER COMPLETING THIS TASK

- To convert lanes into new tracks, right-click a track and select **Create Tracks from Lanes**.
- To move the created events to other tracks, select **Edit** > **Move** > **Events to Selected Track**  or use the corresponding key command.

RELATED LINKS [Wave Files](#page-1418-0) on page 1419 [Field Recorder Audio Import Window](#page-1498-0) on page 1499 Retrieving Missing Metadata on page 1497 [Move Submenu](#page-241-0) on page 242

### **Retrieving Missing Metadata**

This example shows how to retrieve missing metadata for the attribute **Scene** by interpreting the file name.

PREREQUISITE

- You have added the clips of the selected events in your project to the **Files of Selected Events** list by clicking **Update**.
- In the **Filters** section, no checkbox is activated.
- You have added files to the **Matching Field Recorder Files** list by clicking **Search**.
- You have identified **Scene** as the attribute you want to use for finding matches between imported files and files in your project.
- You have identified the format of the **Scene** name in the field recorder files.

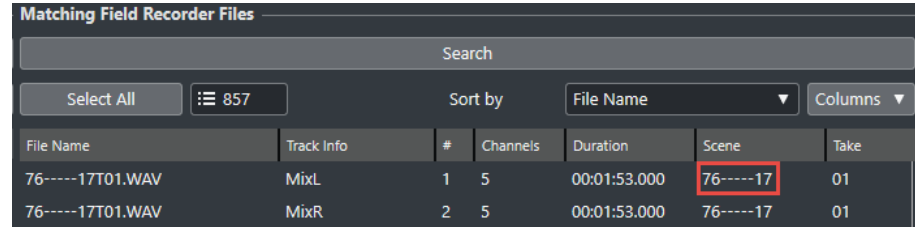

● Files in the **Files of Selected Events** list show no metadata in the **Scene** column.

#### PROCEDURE

- **1.** Select a file in the **Files of Selected Events** list.
- **2.** In the **Metadata Retrieval** section, select **File Name** from the **Metadata Source** pop-up menu.
- **3.** Click **Add i** in the **Scene** row to add the selected file as the metadata example.
- **4.** Click into the example field and drag to select the characters of the file name that represents the **Scene**.

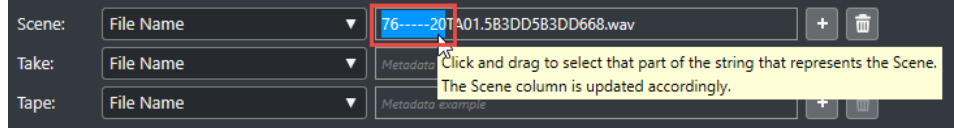

#### RESULT

The **Scene** column in the **Files of Selected Events** list shows the interpreted **Scene** name. The **Scene** name is shown in brackets, indicating that this value is interpreted from the file name.

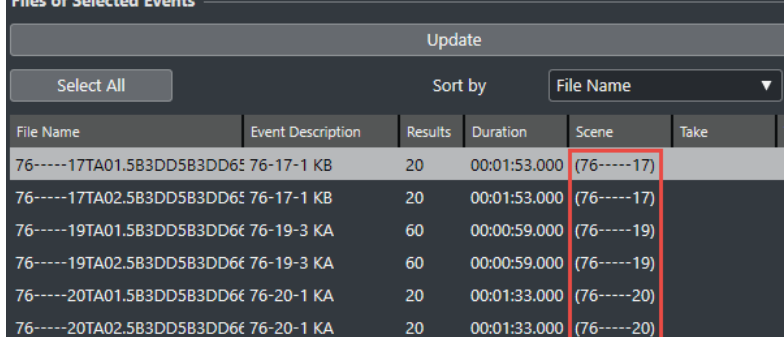

#### AFTER COMPLETING THIS TASK

You can use the **Scene** filter to only display files in the **Matching Field Recorder Files** list that have the same **Scene** name as the selected file in the **Files of Selected Events** list. When selecting other files in the **Files of Selected Events** list, the **Matching Field Recorder Files** list updates accordingly.

RELATED LINKS [Field Recorder Audio Import Window](#page-1498-0) on page 1499

### <span id="page-1498-0"></span>**Field Recorder Audio Import Window**

The **Field Recorder Audio Import** window allows you to scan your computer for matching field recorder files, filter these matches by different criteria, and import them to your project.

● To open the **Field Recorder Audio Import** window, select **File** > **Import** > **Field Recorder Audio**.

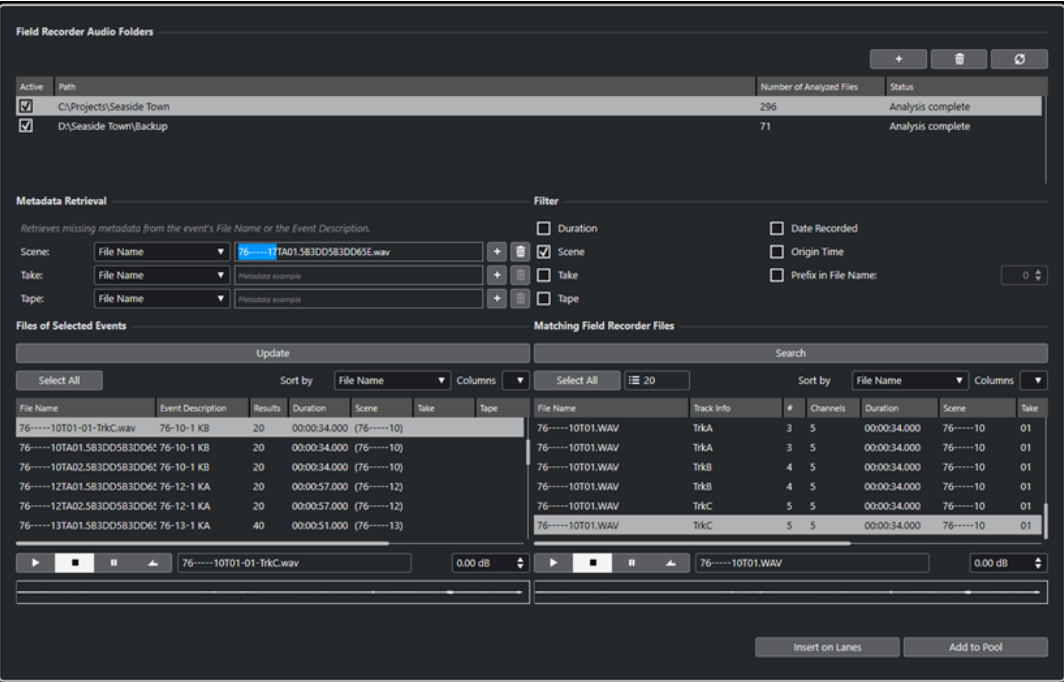

### **Field Recorder Audio Folders**

This section allows you to specify the locations that are automatically scanned for audio files in Broadcast Wave Format (BWF).

#### **Add Folder**

Allows you to add folders that are scanned for matching field recorder files.

```
NOTE
```
Adding a folder to the list initiates the analysis of the metadata of the contained files. Depending on the number of audio files in the corresponding folder, this may take a while.

#### **Remove Selected Folder**

Removes the selected folder from the list of scanned folders.

#### **Rescan Selected Folder**

Rescans the folder that is selected in the list of scanned folders. You must rescan a folder after adding further field recorder files to it in order to re-initiate the metadata analysis.

#### **List of scanned folders**

Shows the folders that are scanned for matching field recorder files.

The checkbox in the **Active** column allows you to include/exclude folders when searching for matching field recorder files.

### **Metadata Retrieval**

This section allows you to interpret the file name or the event description in order to show **Scene**, **Take**, or **Tape** attribute values in the **Files of Selected Events** list in a format that matches the attribute values in the **Matching Field Recorder Files** list.

#### **Metadata Source**

These pop-up menus allow you to choose between **File Name** and **Event Description**  as the source for the metadata retrieval.

#### **Metadata example fields**

Allow you to select the part of the file name or event description example that represents the **Scene**, **Take**, or **Tape** attribute by clicking and dragging.

**NOTE** 

According to your selection, the corresponding attribute column in the list below is updated instantly.

#### **Add buttons**

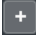

Add the selection in the list below as the metadata example for **Scene**, **Take**, or **Tape**.

#### **Clear buttons**

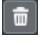

Remove the metadata example for **Scene**, **Take**, or **Tape**.

### **Filters**

This section allows you to narrow down the criteria when searching for matching field recorder files.

#### **Duration**

Uses the duration when searching for matching files.

#### **Scene**

Uses the **Scene** attribute when searching for matching files.

#### **Take**

Uses the **Take** attribute when searching for matching files.

#### **Tape**

Uses the **Tape** attribute when searching for matching files.

**NOTE** 

This attribute may also be referred to as **Reel** in the metadata of field recorder files.

#### **Date Recorded**

Uses the recording date when searching for matching files.

#### **Origin Time**

Uses the origin time when searching for matching files.

#### **Prefix in File Name**

Uses file name prefixes when searching for matching files. **Length of Matching Prefix String** defines the length of the sequence of characters that the name of a matching file must contain.

### **Files of Selected Events**

This section shows the files that belong to selected events in your project.

#### **Update**

Updates the file list below according to the current event selection in the **Project**  window.

#### **List of files of selected events**

Shows the files that belong to the selected events in the **Project** window. You can sort the list by selecting an attribute from the **Sort by** pop-up menu.

**NOTE** 

- After modifying the selection in the **Project** window, you must click **Update** to update the list.
- If the value for **Scene**, **Take**, or **Tape** is displayed in brackets, this indicates that this value is interpreted from the file name or the event description using the **Metadata Retrieval** section.

#### **Select All**

Selects all files in the list below.

#### **Set up Columns**

Allows you to specify which columns are displayed in the list below.

### **Matching Field Recorder Files**

This section shows the field recorder files that match the files in your project according to the current settings in the **Filters** section.

#### **Search**

Starts the search for matching field recorder files according to the current settings in the **Filters** section.

#### **Select All**

Selects all files in the list below.

#### **Total Number of Matching Results**

Indicates the number of matching field recorder files for the current selection in the **Files of Selected Events** list.

#### **List of matching field recorder files**

Shows all matches for the current selection in the **Files of Selected Events** list and the current settings in the **Filters** section.

#### **Set up Columns**

Allows you to specify which columns are displayed in the list below.

### **Previewer section**

Allows you to preview the files in the **Files of Selected Events** list and the **Matching Field Recorder Files** list to decide which one to use in your project.

#### <span id="page-1501-0"></span>**Transport controls**

Start, stop, pause, and cycle the preview.

#### **Preview Level**

Sets the preview level.

#### **Waveform displays**

Allows you to preview a particular part of the audio by clicking its position on the waveform.

### **Import buttons**

Allow you to import the files selected in the **Matching Field Recorder Files** list to your project.

#### **Insert on Lanes**

Imports the selected matches to your project and inserts them on new lanes on the corresponding tracks.

#### **Add to Pool**

Adds the selected matches only to the **Pool**. This allows you to save matching audio files to your project for later use.

#### RELATED LINKS

[Field Recorder File Import](#page-1494-0) on page 1495 [Retrieving Missing Metadata](#page-1496-0) on page 1497

# **EDL Files**

EDL (edit decision list) files are lists of edits created by a video editing suite. They are text files that contain the timecode and source tape information that you need to place audio events to picture.

Each step in the EDL describes a complete editing task including:

- The type of edit (audio, video or both)
- The source material (tape number, audio file name, or video file name)
- The start and ending source timecode values
- The start and ending destination timecode values

#### **NOTE**

The source material must have correct timestamps, otherwise the EDL timecode values are invalid. You can create audio files with embedded timestamps with timecode DAT machines, video tape machines, field recorders, digital film cameras, etc.

Working with EDL files allows for the most precise control over the source material and synchronization.

RELATED LINKS [Importing an EDL](#page-423-0) on page 424

# <span id="page-1502-0"></span>**OMF Files**

OMF files can contain multiple tracks of audio that are either embedded or refer to external audio media. They store information about where to place each piece of audio in the timeline.

Since the OMF audio is created during the video edit, its timecode values should be correct and you can safely adjust the position of the video and reference audio to match the OMF audio.

RELATED LINKS [Importing OMF Files](#page-1546-0) on page 1547

# **Video Cut Detection**

The video cut detection function allows you to analyze video cuts between shots and to add markers at the detected cut positions. This is useful for editing the audio according to the cuts of a video if no edit decision list (EDL) is available.

RELATED LINKS [Markers](#page-407-0) on page 408 Adding Markers at Video Cut Positions on page 1503 [EDL Files](#page-1501-0) on page 1502

# **Adding Markers at Video Cut Positions**

You can analyze video for cuts between different shots and add position or cycle markers at the detected cut positions.

PREREQUISITE

● Your project contains a video file.

#### PROCEDURE

- **1.** In the **Project** window, select the whole video event or a range selection.
- **2.** Select **Project** > **Video Cut Detection Panel**.
- **3.** On the **Video Cut Detection Panel**, click **Analyze Video**.

The video is analyzed for cuts between shots. When the analyzing process is finished, the detection result is shown in the **Number of Video Cuts** field and in the **Analysis Result**  section.

- **4.** Inspect the detected results.
- **5.** Optional: Adjust the **Sensitivity** value according to the requirements of the video material.

#### **NOTE**

When adjusting **Sensitivity**, the detection result is instantly updated. You do not need to click **Analyze Video** again.

- **6.** Change the settings in the **Marker Settings** and in the **Add Markers** section as required.
- **7.** Click **Add Markers**.

#### **RESULT**

Position markers or cycle markers are added at all detected cut positions.

RELATED LINKS Video Cut Detection Panel on page 1504

# **Video Cut Detection Panel**

The **Video Cut Detection Panel** allows you to preview and adjust the detection result and provides settings for adding position or cycle markers at the video cut positions.

● To open the **Video Cut Detection Panel**, select **Project** > **Video Cut Detection Panel**.

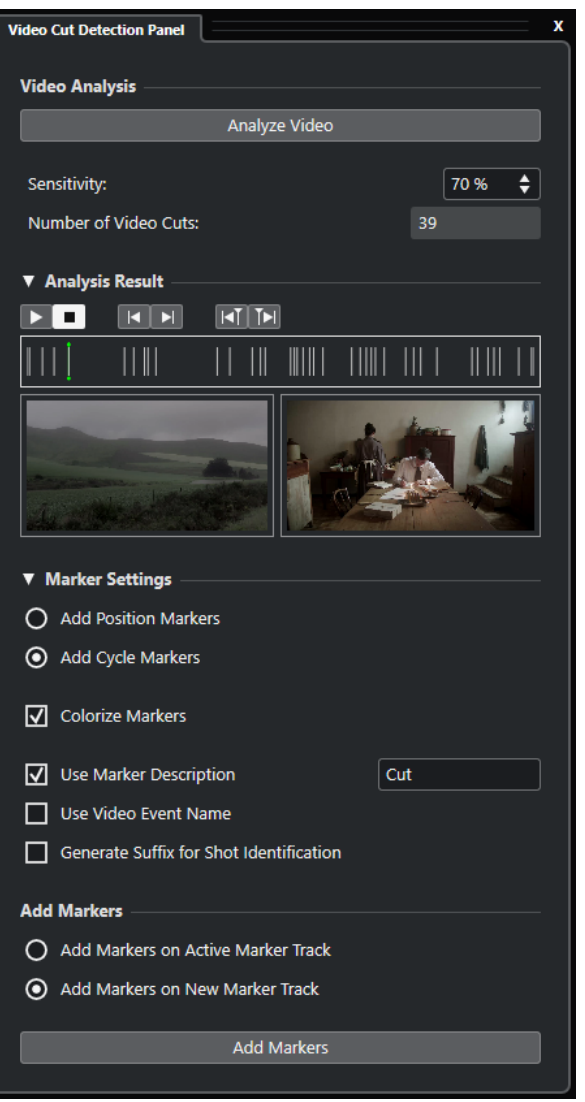

### **Video Analysis section**

### **Analyze Video**

Starts the analyzing process for the selected video file or range selection.

#### **Sensitivity**

Increases/Decreases the displayed number of video cuts after analyzing the video. The higher this value, the more video cuts are shown. Adjust this setting according to the requirements of the video material.

#### **NOTE**

We recommend that you start with a value of 50 %, which provides good results in most cases.

#### **Number of Video Cuts**

Shows the number of detected cuts in the analyzed video. This value depends on the current **Sensitivity** setting.

#### **Analysis Result section**

#### **Transport Start**

Starts playback.

#### **Transport Stop**

Stops playback.

#### **Locate Previous Cut**

Moves the project cursor to the previous video cut.

#### **Locate Next Cut**

Moves the project cursor to the next video cut.

#### **Nudge Cursor - 1 Frame**

Moves the project cursor position 1 frame backwards.

#### **Nudge Cursor + 1 Frame**

Moves the project cursor position 1 frame forwards.

#### **Cut positions preview display**

Shows the positions of the detected video cuts and of the project cursor on the timeline. The selected cut position is shown in the video preview display.

#### **Video preview display**

The left display shows the video frame before the current cursor position, the right display shows the video frame at the current cursor position. This helps you to decide if **Sensitivity** is set to an appropriate value.

### **Marker Settings section**

#### **Add Position Markers**

Allows you to add position markers at all detected cut positions.

#### **Add Cycle Markers**

Allows you to add cycle markers at all detected cut positions.

#### **Colorize Markers**

Colorizes the markers on the marker track in different colors.

#### **Use Marker Description**

Allows you to add a description for the markers that are created using the **Video Cut Detection Panel**. Click the text field to modify the description.

#### **Use Video Event Name**

If this option is activated, the name of the event name is added to the marker description.

#### <span id="page-1505-0"></span>**Generate Suffix for Shot Identification**

If this option is activated, an alphabetic character is added to the marker description of a video section that belongs to the same shot.

#### **Add Markers section**

#### **Add Markers on Active Marker Track**

Allows you to add markers on an existing active marker track.

#### **Add Markers on New Marker Track**

Allows you to add markers to a new marker track that is created right below the video track.

#### **Add Markers**

Adds position or cycle markers at all video cut positions that are shown in the preview display.

RELATED LINKS [Adding Markers at Video Cut Positions](#page-1502-0) on page 1503 [Marker Track](#page-407-0) on page 408 [Adding, Moving, and Removing the Marker Track](#page-408-0) on page 409

# **Use Video Follows Edit Mode**

**Use Video Follows Edit Mode** allows you to edit audio while getting continuous visual feedback on the video display.

If you activate **Use Video Follows Edit Mode** in the **Transport** menu, project cursor and video automatically follow each edit you make. This allows you to instantly see where in the video your edit is taking place.

The video display gives you visual feedback during the following actions:

- Selecting ranges
- **Editing audio**
- Moving audio events
- Nudging audio events or range selections
- Resizing audio events or range selections
- Using the **Time Warp** tool
- Adjusting audio fade handles

#### **NOTE**

**Use Video Follows Edit Mode** uses the snap point of audio events. By adjusting the snap point, you can align to an audio position that is situated in the middle of the event.

#### EXAMPLE

The sound of a car skidding to a stop can be easily timed to picture by lining up the end of the skid sound with the stopping of the car in the video. However, if the car comes into the frame after the skidding, it can be very difficult to align the sound. In this case, move the snap point to the end of the skidding sound and activate **Use Video Follows Edit Mode** to match that point to the stopped car on screen.

RELATED LINKS [Snap Point](#page-652-0) on page 653 [Editing Tempo and Time Signature](#page-1371-0) on page 1372

# <span id="page-1506-0"></span>**Event-Based Fades and Volume Envelopes**

When working with picture, consider using event-based fades and volume envelopes.

Event-based fades and volume envelopes are useful for the following reasons:

They are calculated in real time which gives you instant feedback of your edits while playback continues.

As long as you release the event handle before the cursor reaches the event, you can hear the result of your edit.

● They are calculated before the audio signal is sent to the **MixConsole**.

If you insert a compressor plug-in on an audio track and you increase the volume of an event on that track, this will increase the input signal that reaches the compressor plug-in, and the plug-in changes the gain reduction accordingly.

They move together with the event.

RELATED LINKS [Event-Based Fades](#page-371-0) on page 372 [Creating Event-Based Volume Changes](#page-388-0) on page 389

# **Placing Audio to Picture**

In Nuendo, you have several possibilities to insert the audio in your project and place it to the picture.

### **NOTE**

If you work with reference audio, consider panning it to one side and the new audio to the other. This allows you to discern whether one source is ahead of the other. You will hear a comb filtering effect when 2 identical sources become very close in sync with one another.

# **Snapping Audio Events to Video Events**

You can place audio to picture by using the **Snap** function.

PREREQUISITE

A project with an audio and a video event is open.

#### PROCEDURE

- **1.** In the **Project** window toolbar activate **Snap**.
- **2.** Open the **Snap Type** pop-up menu and select **Events**.
- **3.** Drag the audio event to the start of the video event.

#### RESULT

The start of the audio event is aligned with the start of the video event.

<span id="page-1507-0"></span>AFTER COMPLETING THIS TASK

Verify if audio and video are synchronized throughout the length of the project, and fix any issues before editing.

RELATED LINKS [MediaBay and Media Rack](#page-782-0) on page 783 [Adjusting and Editing Audio](#page-1509-0) on page 1510

# **Inserting Audio at Timecode Positions**

You can insert audio files from the **MediaBay** or from the **Pool** at the timecode start position of the video event.

PREREQUISITE

A project with a video event is open. You know the timecode start position of the video event.

#### PROCEDURE

- **1.** Do one of the following:
	- Select **Media** > **MediaBay** to open the **MediaBay**.
	- Select **Media** > **Open Pool Window** to open the **Pool**.
- **2.** Right-click the audio event that you want to use and from the context menu select **Insert into Project** > **At Timecode Position**.
- **3.** In the **Insert Media at Position** dialog, enter the timecode start position of the video event.
- **4.** Click **OK**.

#### RESULT

The audio event is inserted on the topmost selected track in the **Project** window with the event start aligned with the timecode start position of the video event.

AFTER COMPLETING THIS TASK

Verify if audio and video are synchronized throughout the length of the project, and fix any issues before editing.

RELATED LINKS [MediaBay and Media Rack](#page-782-0) on page 783 [Adjusting and Editing Audio](#page-1509-0) on page 1510

# **Inserting Audio at the Cursor Position**

You can insert audio files from the **MediaBay** or from the **Pool** at the cursor position.

#### PREREQUISITE

A project with a video event is open. You have viewed the video and found the position where you want to insert the audio event.

#### PROCEDURE

**1.** Set the cursor to the position where you want to insert the audio event.

### **NOTE**

You can use the **Markers** window to add markers at positions where you want to insert the audio. Locate to these markers to set the cursor to these positions.

- **2.** Do one of the following:
	- Select **Media** > **MediaBay** to open the **MediaBay**.
	- Select **Media** > **Open Pool Window** to open the **Pool**.
- **3.** Right-click the audio event that you want to use and from the context menu select **Insert into Project** > **At Cursor**.

#### **RESULT**

The audio event is inserted on the topmost selected track in the **Project** window with the event start aligned with the cursor position.

AFTER COMPLETING THIS TASK

Verify if audio and video are synchronized throughout the length of the project, and fix any issues before editing.

# RELATED LINKS

[MediaBay and Media Rack](#page-782-0) on page 783 Locating to Markers on page 1509 [Adjusting and Editing Audio](#page-1509-0) on page 1510

### **Locating to Markers**

You can use the **Markers** window to add markers at positions where you want to insert audio. By locating to markers you can set the cursor to these positions.

PROCEDURE

- **1.** Select **Project** > **Markers** to open the **Markers** window.
- **2.** View the film or the video in Nuendo, keep the **Markers** window open, and add markers at the positions where you want to place sound effects and other audio elements. The marker is shown in the list.
- **3.** In the **Description** column, enter a description for the marker.

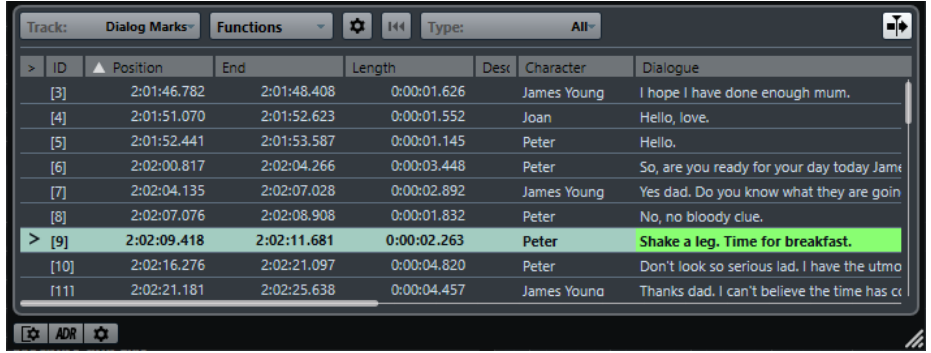

- **4.** Add as many markers as you need.
- **5.** Select a marker in the **Markers** window to set the cursor to its position.

#### <span id="page-1509-0"></span>**RESULT**

You have added markers for specific positions where you want to insert audio. You can select a marker to set the cursor to the marker position.

RELATED LINKS [Markers](#page-407-0) on page 408 [Inserting Audio at the Cursor Position](#page-1507-0) on page 1508 [Inserting Clips into a Project](#page-766-0) on page 767

# **Adjusting and Editing Audio**

In Nuendo, you have several possibilities to adjust and edit audio events in your project so that they match the picture.

# **Nudging Audio Events**

You can fine-tune the start or end position of audio events or their size with the nudge buttons.

PROCEDURE

**1.** Right-click the **Project** window toolbar, and activate **Nudge**. The **Nudge Settings** become available on the toolbar.

 $\sqrt{\frac{1}{2}}$  Link to Grid  $\vert \mathbf{v} \vert$ 

**2.** Click the points to the right of the section.

The **Nudge** buttons become available.

 $\overline{\mathsf{A}}$  Link to Grid  $\mathbf{v} \times \mathbf{u} \times \mathbf{v} \times \mathbf{v}$ 

- **3.** Select the audio event and do one of the following:
	- Click **Move Left** or use the corresponding key command **Ctrl/Cmd Left Arrow** to incrementally adjust the position of the entire audio event to the left.
	- Click **Move Right** or use the corresponding key command **Ctrl/Cmd Right Arrow** to incrementally adjust the position of the entire audio event to the right.
	- Click **Nudge Start Left** or use the corresponding key command **Alt/Opt Left Arrow** to incrementally size the start of the audio event.
	- Click **Nudge Start Right** or use the corresponding key command **Alt/Opt Shift Right Arrow** to incrementally size the start of the audio event.
	- Click **Nudge End Left** or use the corresponding key command **Alt/Opt Shift Left Arrow** to incrementally size the end of the audio event.
	- Click **Nudge End Right** or use the corresponding key command **Alt/Opt Right Arrow**  to incrementally size the end of the audio event.

### **NOTE**

If the **Object Selection** tool is set to **Sizing Moves Contents**, the event content is moved.

#### RESULT

The audio event is moved accordingly.

### <span id="page-1510-0"></span>**NOTE**

The nudge increment is determined by the timeline and grid in the **Project** window.

RELATED LINKS

[Setting up a Snap Grid for Nudge Operations](#page-239-0) on page 240

# **4-Point Editing with the Range Selection Tool**

You can use the **Range Selection** tool in Nuendo to select a range on the track where you want to place the audio, and another range that spans the audio you want to use. This works just like marking points in 4-point editing.

PREREQUISITE

The audio that you want to use as work file is imported into your project at a position behind the end of the program material. This prevents your work files from being included in the final mix. The corresponding tracks are moved to a folder track.

#### PROCEDURE

**1.** Watch the video, and with the **Range Selection** tool, select the range on the destination track where you want to insert your audio.

#### **NOTE**

You can also use the key commands for **Left Selection Side to Cursor** ( **E** ) and **Right Selection Side to Cursor (D)** to define the range selection on the fly.

- **2.** Listen to the audio to identify the audio that you want to use with the picture.
- **3.** Open the **Range Selection** pop-up menu and select **Selection B**.
- **4.** Select the audio range and press **Ctrl/Cmd C** to copy this selection to the clipboard.
- **5.** Open the **Range Selection** pop-up menu and select **Selection A** to switch to the selection range you defined on the destination track.

#### **NOTE**

If you switch selections, also the viewing area is switched. This allows you to move quickly between source and destination audio.

**6.** Press **Ctrl/Cmd** - **V** to paste the audio from the clipboard onto the track.

#### RESULT

The range on the destination track is replaced with the audio from the clipboard.

RELATED LINKS Adjusting Range Selections on the Info Line on page 1511

### **Adjusting Range Selections on the Info Line**

You can adjust selection ranges by modifying their values on the info line.

PROCEDURE

**●** Do one of the following:

- Modify the **Range Start** value to move the selection without changing its length.
- Modify the **Range End** value to change the end time.
- Modify the **Range Length** value to change the length of the selection.
- Modify the Top Track value to change the number of the topmost track in the selection.
- Modify the **Bottom Track** value to change the number of the bottom track in the selection.

**NOTE** 

By assigning key commands, you can increase the speed and efficiency for creating range selections.

RELATED LINKS

[Range Editing in the Project Window and in the Editors](#page-274-0) on page 275 [Selection Range Editing Specifics](#page-276-0) on page 277 [4-Point Editing with the Range Selection Tool](#page-1510-0) on page 1511

### **Cut Head/Cut Tail**

You can crop range selections in the **Project** window.

- To delete everything to the left of the selection range, select **Edit** > **Cut Head**.
- To delete everything to the right of the selection range, select **Edit** > **Cut Tail**.

#### **NOTE**

This affects any type of event in the **Project** window including video, MIDI, markers, and automation data.

RELATED LINKS [Range Editing in the Project Window and in the Editors](#page-274-0) on page 275 [Using Cut Head and Cut Tail](#page-258-0) on page 259

# **Time-Stretching Audio to Picture**

You can change the length of an audio event that does not quite fit with a video by using time stretch.

PREREQUISITE

The start of the audio event is aligned with the position of the video.

#### PROCEDURE

- **1.** Open the **Transport** menu and activate **Use Video Follows Edit Mode**.
- **2.** Select the **Range Selection** tool and double-click the audio event to create a selection range that spans the whole audio event.
- **3.** Click the right edge of the selection range and drag to adjust it to the desired length.
- **4.** Select **Transport** > **Locators** > **Set Locators to Selection Range**.
- **5.** With the **Object Selection** tool, select the audio event.
- **6.** Select **Audio** > **Processes** > **Time Stretch**.
**7.** In the **Time Stretch** dialog, click **Use Locators**.

This sets the time stretch ratio so that the audio event fits the locator range.

**8.** Click **Process**.

#### RESULT

The audio is stretched or compressed to fit the range.

# **Adjusting Audio Fades to Picture**

You can fade in the audio so that it reaches its full volume at a certain position in the video, and fade it out at another position.

#### PREREQUISITE

The audio event is positioned and sized correctly according to the video. **Show Event Volume Curves Always** is activated in the **Preferences** dialog (**Event Display—Audio** page).

#### PROCEDURE

- **1.** Open the **Transport** menu and activate **Use Video Follows Edit Mode**.
- **2.** On the **Project** window toolbar, select **Range Selection**.
- **3.** Select a range that covers the section of the audio event that you want to be played at full volume.
- **4.** Select **Audio** > **Fades** > **Adjust Fades to Range**.

#### RESULT

The fade-in and fade-out handles of the audio events are adjusted to the selected range.

# **Film Transfers**

When working on film projects, video postproduction editors typically transfer the film footage to video for use with computer video editing systems.

Once the film has been edited, it can be transferred back to film for presentation in theaters or may remain in video format for television broadcast and release on videotape or DVD.

RELATED LINKS Pull-Down and Speed Changes on page 1514 Telecine Process on page 1514 [Compensating for Speed Changes](#page-1516-0) on page 1517 [Working with Video Tape Recorders](#page-1520-0) on page 1521 [Tips](#page-1521-0) on page 1522

# **Pull-Down and Speed Changes**

Pull-down is an algorithm for the frame rate conversion of film footage to the faster video frame rate.

When film footage is transferred to video, the frame rate must be converted from 24 fps to either 25 fps (PAL/SECAM) or 29.97 fps (NTSC). This process introduces a slight speed change as a result of the mathematical relationships between the different frame rates. The film to NTSC conversion is done as a 2-3 pull-down and the film is running at 23.98 fps to maintain the exact 2:3 relationship. As a result the film is running ~0.1% slower in NTSC TV.

These speed changes must also be applied to the audio recorded along with the film, in order for the audio to remain in sync with the picture. Sometimes the speed change is applied at the same time as the film transfer and is recorded directly on the videotape. This allows the video editor to hear the audio along with the transferred video while editing.

However, speed changes also result in pitch changes. Furthermore, this may lead to artifacts in the audio, due to the fact that a direct digital transfer from the field recorder to videotape is not possible without performing either a sample rate conversion or an analog transfer.

Therefore, most audio engineers prefer to use the original source material when working with film audio. Once the original audio has been digitally transferred into Nuendo, the speed change must be compensated for in order to keep the audio in sync with the video. Nuendo has the flexibility to apply these speed changes independently to either the audio or video.

RELATED LINKS [Compensating for Speed Changes](#page-1516-0) on page 1517

# **Telecine Process**

A telecine machine is the device used to transfer film to videotape. It transfers images from each frame of film to frames of video in a very specific way.

Having a clear understanding of this process will help alleviate the confusion surrounding pull-up and pull-down sample rates and keeping film audio in sync.

RELATED LINKS Film Frames and Video Fields on page 1515 Film Transfers to PAL/SECAM Video on page 1515 Film Transfers to NTSC Video on page 1515

# **Film Frames and Video Fields**

When transferring film to videotape, part of the film image must be transferred to one field and then the rest to another field of video. This is due to the way that video signals are formatted.

In video signals, each frame or single image is composed of 2 video fields, each containing half of the image. The first field contains all the odd horizontal lines of resolution and the second field contains the even horizontal lines of the image. This is called interlacing and is needed to minimize the flicker effect that would result if the image was presented all at once.

A film frame, however, is a single, complete image (like a 35 mm photograph). That means that there are no fields involved.

# **Film Transfers to PAL/SECAM Video**

Film transfers to PAL/SECAM video are relatively straightforward. Film runs at 24 fps and PAL video runs at 25 fps. If you speed up film by roughly 4% (or 4.16%, to be precise), it will be running at 25 fps. That means that film transfers to PAL video result in a 4% pull-up in speed.

When properly done, the first frame of film will be transferred to both fields of the first frame of video and so on. All that is needed is the 4% increase in speed for this to be a one-to-one transfer.

To keep the audio in sync, it must also be pulled up by 4%. This will result in a 4% increase in the pitch as well. If the final project is to remain in the video format, pitch-correcting might be necessary. If the project is going to be returned to film for the final presentation, the audio can be slowed back down to normal speed when transferring back to film in order to preserve the fidelity and performance values of the original material.

# **Film Transfers to NTSC Video**

Transferring film at 24 fps to NTSC video at 29.97 fps presents a few more difficulties than the PAL transfer. Simply speeding up film to 29.97 fps would cause both the visual and audio elements to become too fast and high-pitched to be usable. There is no neat mathematical relationship between 24 fps and 29.97 fps.

To allow film transfers to NTSC video, another method called the 2-3 pull-down was devised.

RELATED LINKS Two-Three Pull-Down on page 1515

### **Two-Three Pull-Down**

The 2-3 pull-down allows for a smooth transfer to NTSC video without any unwanted or noticeable pitch changes in the audio. It consists of a combination of speed change and frameto-field counting.

The following steps are involved during the process:

- The film speed is slowed or pulled down to 23.976 fps (-0.1%).
- The first frame of film is transferred to the first 2 fields of video.

● The second frame of film is transferred to 3 fields of video, the 2 fields of the second video frame, and just the first field of the third video frame.

#### **NOTE**

This is where the 2-3 part of the name comes from. Each alternating frame of film is transferred to 2 fields of video, then 3 fields of video, and so on.

- The third film frame is transferred to the second field of video frame 3 and the first field of video frame 4.
- The remaining film frames are transferred in this manner, alternating between 2 and 3 fields of video, until the end of the transfer. After 4 frames of film have been transferred this way, an even 5 video frames will be created. Over the course of one second, 24 frames of film and 30 frames of video will have gone by. Because they are running at -0.1%, the actual frame rate is 29.97 video frames per second, the NTSC standard.

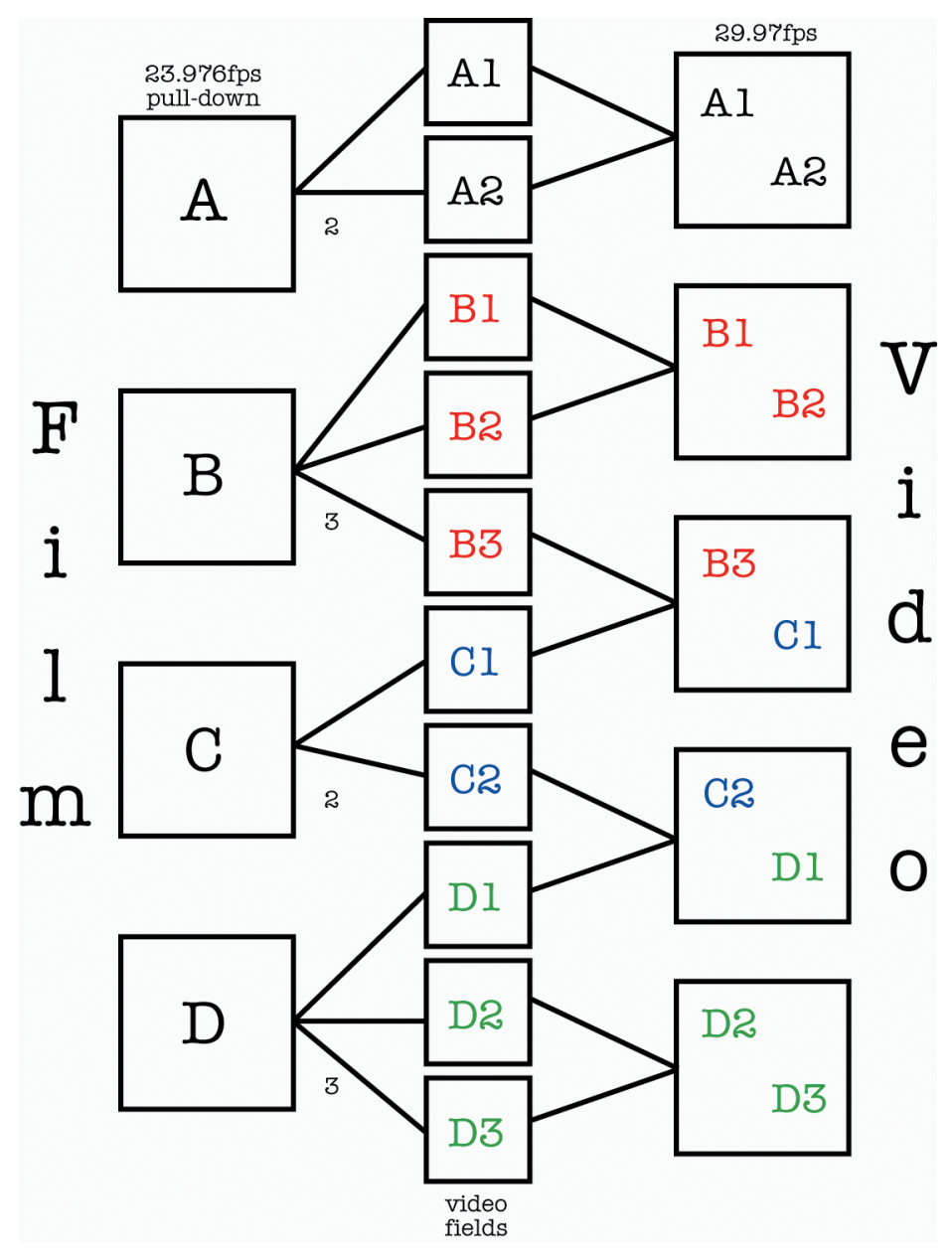

<span id="page-1516-0"></span>In order to make accurate decisions regarding audio pull-down and video pull-up when working with NTSC film transfers in Nuendo, it is important to have a clear understanding of 2-3 pulldown.

Even though 29.97 fps (video speed) is a faster frame rate than 24 fps (film speed), the video is running -0.1% slower than the original film due to the 2-3 transfer process. Therefore, you need to slow the audio down a bit so that production audio, such as DAT tapes or files from a field recorder from a film shoot are played back in sync with NTSC video.

#### IMPORTANT

Many video editors working with NTSC video refer to 30 fps as film speed as opposed to 24  fps. The reason for this is, if you speed NTSC video (29.97 fps) up by 0.1%, you are running at the same speed as the original film at 24 fps. Conversations regarding this can often get very confusing. Make sure that you have a clear understanding of the material you are working with when dealing with film transfers and frame rates. It will avoid many mistakes and save time in the long run.

# **Compensating for Speed Changes**

In Nuendo, there are 2 basic ways to compensate for speed changes due to film transfers.

The first is by adjusting the playback speed of the audio to match the speed of the video. The second is to adjust the speed of the video file to match the original speed of the film and production audio in Nuendo.

RELATED LINKS Adjusting Audio Playback Speed on page 1517 [Video Pull-Up and Pull-Down](#page-1519-0) on page 1520

# **Adjusting Audio Playback Speed**

When adjusting audio playback speed to match the video, the playback adjustment depends on the video format that the film is transferred to.

For NTSC, the speed change is down -0.1%. For PAL/SECAM, the change is up +4.1667%.

RELATED LINKS Audio Pull-Down -0.1% (NTSC) on page 1517 [Audio Pull-Up +4.1667% \(PAL/SECAM\)](#page-1517-0) on page 1518 [Non-Standard Audio Pulls](#page-1518-0) on page 1519 [Adjustments When Applying Audio Speed Changes](#page-1518-0) on page 1519

### **Audio Pull-Down -0.1% (NTSC)**

When you work with film projects that have been transferred to NTSC, the audio must be slowed down in order to remain in sync.

Audio suffers a generation loss and speed change during the film transfer. Therefore, most audio engineers prefer to use the original tapes from the film shoot when working on a film project that has been transferred to NTSC video.

To slow down audio playback in Nuendo, you might need an external sample clock source to pull the clock speed down by 0.1%.

<span id="page-1517-0"></span>For this to work, your audio card must be set to external sync and connected to the clock device via word clock, **VST System Link**, or some other clocking method. Furthermore, you must tell Nuendo that it is being synchronized with an external clock source. This is done in the **Studio Setup** dialog.

Because video and audio playback speeds are independent in Nuendo, the video will remain at the same speed while the audio is slowed down (pulled down). This ensures that the production audio and film transfer remain in sync.

Either you receive an OMF or AES31 file that contains audio from the original source tapes conformed to the edited video or you have to record the source tapes into Nuendo yourself. In both cases, you have audio in Nuendo that is edited to the picture but will not stay in sync with the video unless you pull down the sample rate.

#### IMPORTANT

- When Nuendo is running at a non-standard sample rate (47.952 kHz = 48 kHz pull-down), digital transfers into Nuendo from external equipment must be made with the external equipment locked to the same sample clock as your audio card. Most devices are capable of a 0.1% change in sample rate and will function normally.
- Any audio mixdowns that are exported from Nuendo when the sample clock is pulled down will play back in other applications and devices faster because that sample clock will be running at the standard 48 kHz.

The idea is that when you have completed the audio mix for your film project, the video will be sped back up to film speed for the final transfer back to film and your audio mix can then be played at the standard 48 kHz sample rate (no pull-down) and will remain in sync with the picture.

Using this method preserves the quality of the original audio recording made during filming and allows for a digital mixdown transfer at film speed without any generation loss or sample rate conversion.

RELATED LINKS [Selecting an Audio Driver](#page-19-0) on page 20

### **Audio Pull-Up +4.1667% (PAL/SECAM)**

Audio pull-up (+4.1667%) is the same concept applied to PAL/SECAM video transfers.

Because the film is sped up by 4.1667 % during transfer, audio in Nuendo must be running at +4.1667% speed in order to remain in sync with the video during editing and mixing.

In this case, the external clock must be set to +4% varispeed.

#### IMPORTANT

Steinberg's **SyncStation** is capable of varispeed and has presets for the 4.1667% necessary with PAL film transfers and the -0.1% for NTSC.

Once the project is complete, the Nuendo sample rate can be returned to normal (48 kHz) for the final mixdown at film speed. Once again, this allows for a digital transfer of the final master at the correct speed for theatrical presentation.

### <span id="page-1518-0"></span>**Non-Standard Audio Pulls**

It is also possible to use pulled sample rates that do not fit one of the above scenarios. These sample rates would only need to be used in exceptional circumstances when an error has occurred elsewhere in the process of making a film.

The following settings can be used to correct sync errors made at another studio or problems with video editing systems:

● -4% pull-down

If a film project was transferred to PAL/SECAM video and the audio editing and mixing was performed at video speed (48 kHz) without using audio pull-up, the final mix would be running at video speed, not film speed. In this case, a -4% pull-down can be used to correct this and get the audio running at film speed again. The downside to this is that the final transfer to film would either have to be analog or through a sample rate converter in order to be recorded with the film.

 $+0.1\%$  pull-up

This pull-up is not normally used except in situations similar to the one described above, but for NTSC video. It can be used to correct the speed of a project finished at video speed (without pull-down) prior to transferring it to film. Because film is moving 0.1% faster than NTSC video, the audio mix can be sped up to film speed using +0.1% pull-up for the transfer.

Other pull-up/pull-down options

There may be other scenarios where non-standard pull-ups and pull-downs can be used to correct mistakes. Nuendo provides further pull-up/pull-down options for such situations in the **Project Setup** dialog and the respective section in the **Project Synchronization Setup**  dialog.

#### IMPORTANT

All the examples used here are with 48 kHz as the standard sample rate for the film and video industry. However, it is possible to accomplish the same tasks using 44.1 kHz, 88.2 kHz, 96 kHz (this is double the standard sample rate and commonly used for higher fidelity), 176.4 kHz and 192 kHz, provided you have an external clock device capable of pulling these higher sample rates.

### **Adjustments When Applying Audio Speed Changes**

When the audio clock of your audio card is being slowed down or sped up by an external clock source, Nuendo cannot know that it is running slower or faster than normal. The time displays (minutes:seconds, timecode) will become inaccurate because they are based on a sample count, not the independent clock source.

Nuendo provides an adjustment of the timeline to compensate for these changes. This setting is found in the **Project Setup** dialog.

<span id="page-1519-0"></span>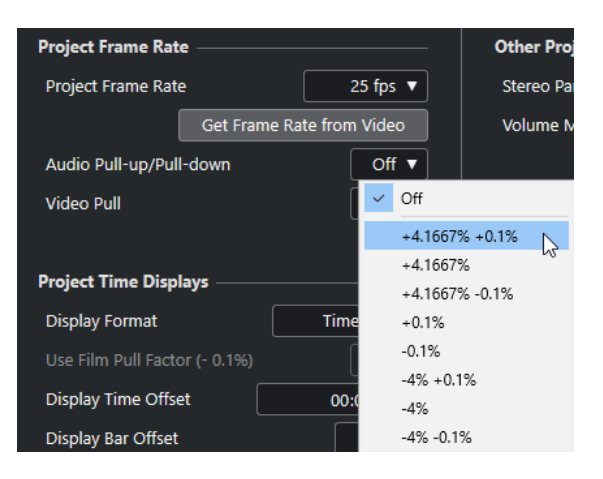

Whenever you apply an audio pull to Nuendo from an external clock, also set **Audio Pull-up/ Pull-down** to the corresponding setting. This allows Nuendo to recalculate the sample count to reflect the adjusted sample rate.

For example, if the setting is switched from no pull-down to -0.1% pull-down, events on the timeline will appear longer because the sample rate has been slowed down. The event display will show the accurate length of events relative to timecode, minutes, and seconds.

#### **NOTE**

In the **Project** window, the status line below the toolbar also indicates whether audio pull-up or audio pull-down is applied to this project.

When you change **Audio Pull-up/Pull-down** and there are audio events in the timeline already, Nuendo prompts you to choose whether or not to keep the original sample start times.

- Select **No** to let the events follow the timecode and minutes:seconds clock change, and remain at their SMPTE start times.
- Select Yes to force Nuendo to leave events at the same sample start time regardless of the clock speed change.

### **Video Pull-Up and Pull-Down**

Nuendo also provides a method to adjust for film transfers by speeding up or slowing down playback of the video files in your project.

Depending on the situation, it can be helpful to make the video file play back at film speed and not adjust the audio playback at all.

Adjusting the video playback speed back to film reverses the process used when adjusting audio playback speed. For NTSC video, the video playback speed must be adjusted up +0.1% back to film speed.

Altering the video playback speed is done in the **Project Setup** dialog. You have 2 options: 0.1% pull-up and 0.1% pull-down.

<span id="page-1520-0"></span>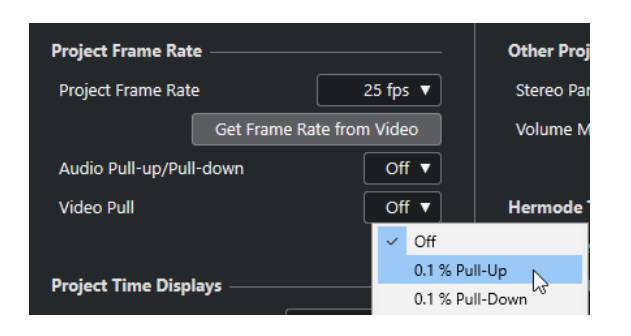

### **Video +0.1% Pull-Up for NTSC**

Because NTSC video is running -0.1% slower than the original film, pulling the video speed back up by +0.1%, returns it to original film speed. With the video now running at the correct film speed, audio originally recorded at 48 kHz on the film shoot will remain in sync with the video. Additionally, the final mix can be digitally transferred back to film at 48 kHz without the need for an analog copy or sample rate conversion.

### **Video -0.1% Pull-Down (Non-Standard)**

Pulling the video speed down for an NTSC video is a non-standard procedure and would not happen under normal circumstances. It is possible to pull down a video file that is running at 24  fps -0.1% so it matches with material running at NTSC video speed. The resulting frame rate is 23.976 fps.

#### **NOTE**

Speeding up or slowing down the video speed is only possible if the video is running through a computer video card. If a professional genlocked video card is used, the video playback speed is derived from the genlock input.

### **What is 23.976 fps Used for?**

The world of digital video formats is ever changing and the results are new developments for every media professional involved in movies, television, corporate video, and more. With the advent of HD cameras that are capable of recording at several different frame rates internally, the options available to cinematographers have become staggering.

Because the look of film running at 24 fps is unique, many HD productions are filmed at 24 fps to mimic the look of film on video. Because the speed change from 24 fps to 29.97 fps NTSC is such an odd one (requiring the 0.1% pull-down), designers of these cameras have developed a method of recording that allows the camera to record like film, but also output an NTSC video signal at the same time without any speed change. They record at 23.976 fps which translates to 24 fps pulled down -0.1%.

# **Working with Video Tape Recorders**

Whenever you are interfacing Nuendo with external hardware, some additional computer hardware may be necessary.

In the case of using video tape recorders (VTRs) with Nuendo, a device capable of dealing with SMPTE timecode, word clock, video reference clock, MIDI machine control, and Sony 9-Pin machine control protocols will be needed.

<span id="page-1521-0"></span>The most important aspect of working with VTRs is the ability to maintain the best possible synchronization between Nuendo and the tape machine. Using a device, such as Steinberg's **SyncStation**, will provide the best results.

Regardless of your hardware setup, Nuendo will have to be configured to synchronize with the VTR.

RELATED LINKS [Synchronization](#page-1445-0) on page 1446

# **Tips**

There are so many variables within the boundaries of a multimedia project that only years of experience can cope with all of them. However, here are a few tips and good ideas you can use to help eliminate some common issues.

### **Preproduction Planning**

The most important tip for making postproduction go smoothly for a TV commercial, feature film or even Internet media creation is good use of preproduction planning. Try and meet with all the people involved in a project prior to starting in order to decide how the work will flow once you get into postproduction. Determining frame rates for film and video, film transfer issues, what format the location audio will be recorded in, delivery formats and other details including a working copy of the script will be invaluable to any postproduction audio professional.

### **TC Burn-In**

The timecode burn-in window (BITC) is a section of the video image that contains timecode numbers for each frame of video from the original video editor. Using this, it is possible to align a video perfectly in Nuendo so that all the timecode numbers line up exactly.

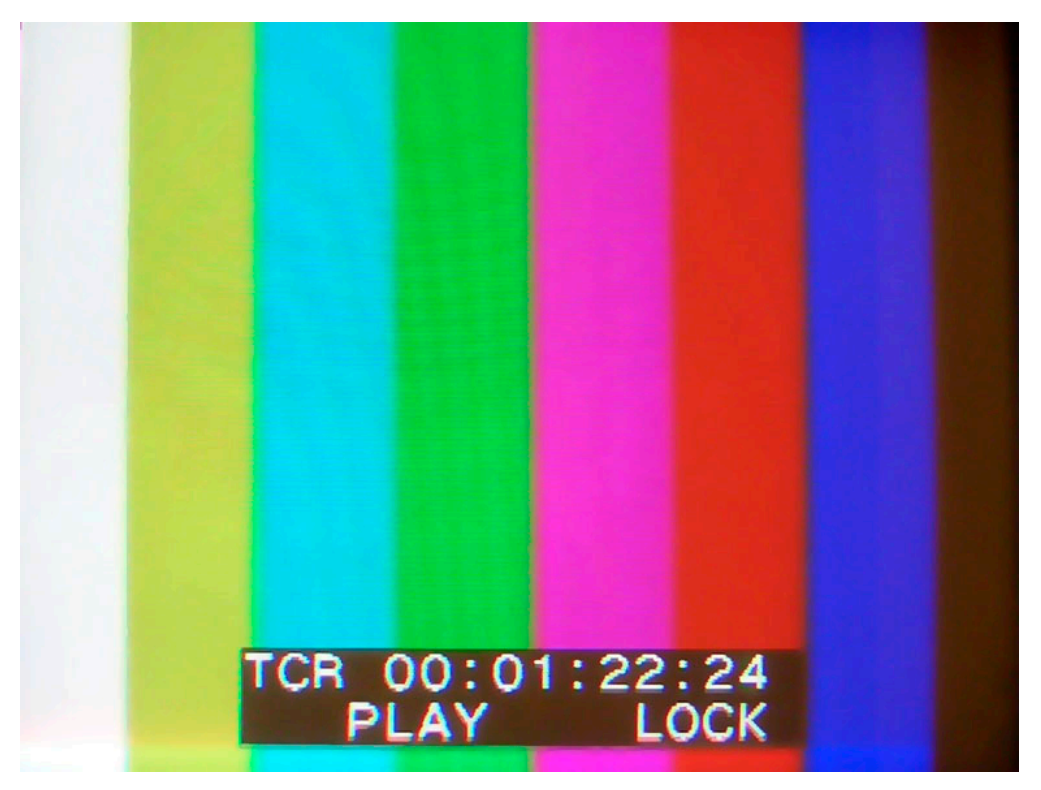

# **ReConform**

The **ReConform** function allows you to automatically adapt edited audio projects to new cut versions of video material.

Post production often includes working on audio mixes with early cut versions of video material. When you get changed versions of the video material, you must identify the changed parts and adapt the audio mix accordingly.

The **ReConform** function helps you by re-adapting the audio mix to the changed video material. Most of the process is done automatically, however, you can still make manual changes.

# **Prerequisites**

The following prerequisites are required to work with the **ReConform** function.

- A Nuendo project.
- An Edit Decision List (EDL) for the current cut version of the video material.
- An Edit Decision List for the target cut version of the video material.

**NOTE** 

Instead of old and new EDLs you can also use a change EDL that contains the changes from old to new EDL.

Optional: The corresponding video for video preview.

RELATED LINKS [EDL Files](#page-1501-0) on page 1502

# **ReConform Workflow**

The **ReConform** function automates most of the typical workflow that includes comparing old and new EDLs as well as applying the EDL changes correctly to the Nuendo project.

The workflow includes the following steps:

You import and compare different versions of EDLs. This creates a new EDL that contains the differences between your current project and how it is supposed to be to match the new video. This EDL is called **Change EDL**.

**NOTE** 

If available, you can directly import a **Change EDL**.

You manually check and validate the entries in the **Change EDL** and make corrections where necessary.

You can use the preview functions to see the result of the **ReConform** process for single entries in the **ReConform** dialog and in the **Project** window. The preview does not affect the original audio or video material.

● When you have made all changes to the **Change EDL**, you start the **ReConform** process which applies the changes to the project.

# **ReConform Dialog**

The **ReConform** dialog contains the main user interface for the **ReConform** function.

● Select **Project** > **ReConform** to open the **ReConform** dialog.

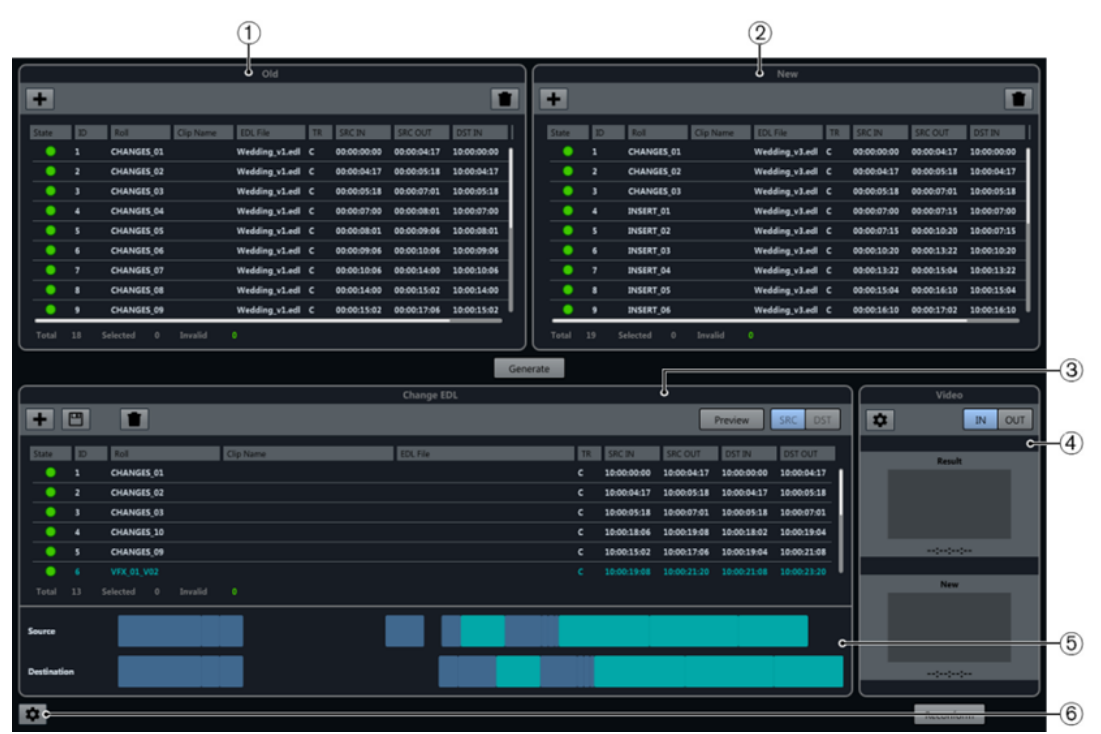

#### **1 Old EDL**

The current cut version of the video material.

**2 New EDL**

The updated version of the video material.

**3 Change EDL**

The changes between old and new EDLs.

**4 Video preview**

Displays video frames of selected entries in the **Change EDL**.

**5 Timeline**

The entries of the old and the new EDL.

**6 Open ReConform Settings**

Allows you to configure the **ReConform** function.

RELATED LINKS [ReConform Settings](#page-1530-0) on page 1531

# **EDLs**

Edit Decision Lists (EDLs) form the basis of the **ReConform** function.

The main idea of the ReConform function is to adapt changes in EDLs to a current audio mix. As a prerequisite, you must have at least an existing EDL and a new EDL. Alternatively, you can use an EDL that already contains changes, the **Change EDL**.

The **ReConform** dialog allows you to import old and new EDLs that you can use to generate a **Change EDL**. You can also import an existing **Change EDL**.

In the dialog, you can find these EDLs in the **Old EDL**, **New EDL**, and **Change EDL** lists. In these lists, you have the following options:

#### **Add EDL**

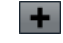

Allows you to add an existing EDL into the **ReConform** dialog.

#### **Save EDL (Change EDL only)**

凹

Saves a generated **Change EDL**.

#### **Delete EDL**

 $\blacksquare$ 

Deletes all entries in the corresponding list.

Each EDL consists of the following data:

#### **State**

State of the entry. Green indicates that the entry is valid. Red indicates that the entry is invalid. If you move the mouse pointer over the symbol in the column, a tooltip provides an error description.

#### **ID**

ID of the entry.

#### **Roll**

Roll name of the entry.

#### **Clip Name**

Clip name of the entry.

#### **EDL File**

The name of the EDL file from which this entry was read.

#### **TR**

Transition type of the entry.

- C Cut
- D Dissolve
- W Wipe

#### **SRC IN**

Start timecode of the entry in the original video file or clip.

#### **SRC OUT**

End timecode of the entry in the original video file or clip.

#### **DST IN**

Start timecode of the entry in the project.

#### **DST OUT**

End timecode of the entry in the project.

<span id="page-1525-0"></span>In addition to the columns, all EDLs inform you about the number of entries and how many of them are selected or invalid.

RELATED LINKS [Adding EDLs](#page-1526-0) on page 1527

# **Change EDL Section**

The **Change EDL** displays the changes between old and new EDLs.

It can either be generated through comparison of old and new EDLs or imported directly into the **ReConform** dialog.

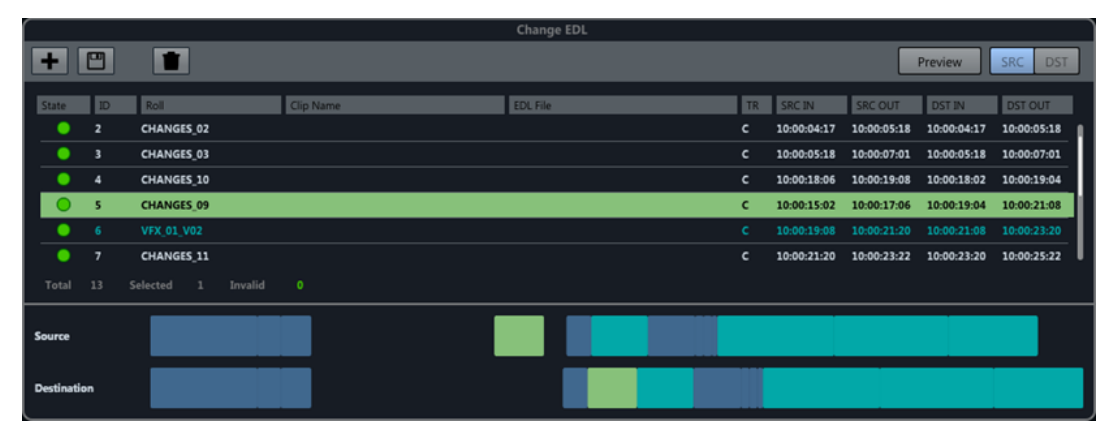

Each entry in the **Change EDL** specifies which parts of the current project version, indicated by the timecodes in the **SRCIN** and **SRCOUT** columns, are to be put at a different position in the new project version, indicated by the timecodes in the **DSTIN** and **DSTOUT** columns.

If you select an entry in the **Change EDL**, the corresponding entries in the old and new EDLs are displayed in a different color.

### **Timelines**

Below the **Change EDL**, the entries of the old and new EDLs that were used for creating the **Change EDL** are displayed on timelines. The **Source** timeline displays the old EDL, the **Destination** timeline the new EDL.

Entries that are selected in the **Change EDL** are highlighted in the same color on the timelines. VFX shots that were found while the **Change EDL** was being created have a specific color in the list and on the timelines.

### **Preview**

The **Preview** function of the **Change EDL** section allows you to check how one or several selected entries will affect the result of the ReConform process. Any manual healing or extending of entries as well as the editing of timecodes in the **Change EDL** can be previewed before the start of the actual process. You can listen to the result and inspect the audio and video material of the source version and the destination version in detail. You can also add notes to the destination preview. It is not possible to make changes to the destination version.

In the **Project** window, locators mark the time range that is used during the **ReConform** process. Technically, the preview result is added to the project with a one day time offset, which will be deleted after the preview is deactivated. The resulting tracks are locked for as long as the

<span id="page-1526-0"></span>preview is active. This prevents you from making changes to the resulting material, as the changes will be lost as soon as the preview is deactivated.

SRC DST Preview

#### **Preview**

If this button is activated, the preview shows the source or the destination version of the selected entry in the **Project** window. The button blinks if the preview is active.

#### **SRC**

If this button is activated, the preview shows the source version of the selected entries in the project.

#### **DST**

If this button is activated, the preview shows the destination version of the selected entries in the project.

### **Adding Notes to the Preview**

In the preview, you can create markers to add notes within the destination time range.

For example, if you discover problems within the generated data of the preview, you can add notes to the **Memos** marker track that is automatically created when you activate the preview. The notes are transferred to the corresponding entry in the source version.

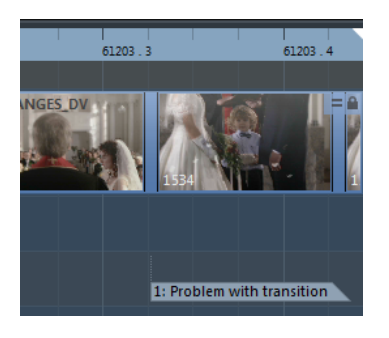

#### PROCEDURE

- **1.** Activate **DST** to display the destination version of the selected entry.
- **2.** On the **Memos** marker track, add a marker and move it to the required position.
- **3.** Enter a description for the marker.

RELATED LINKS [Marker Track](#page-407-0) on page 408

### **Adding EDLs**

You can add standard EDLs to the **Old EDL** and **New EDL** lists in the **ReConform** dialog. You can import an existing **Change EDL** to the **Change EDL** section.

#### PREREQUISITE

You have received EDL files in one of the following formats:

- CMX3600
- FILE16
- **FILE32**

#### PROCEDURE

**1.** In any of the lists, click **Add EDL**  $\textbf{+}$ .

The **Add EDL to <name of list> List** dialog opens.

- **2.** Click **Browse EDL Files D**
- **3.** Select one or more EDL files and click **Open**.
- **4.** Optional: In the Add EDL to <name of list> List dialog, specify a timecode offset for the destination times in the **DST Offset** field. In the **Add EDL to Change EDL List** dialog, you can also specify a timecode offset for the source times in the **SRC Offset** field.
- **5.** Click **OK**.

#### RESULT

The EDL is displayed in the **ReConform** dialog. The timecode offsets are added.

# **Deleting EDLs**

You can delete added EDLs from the **ReConform** dialog.

PROCEDURE

**•** In the EDL, click **Delete i**.

```
RESULT
```
The EDL is deleted from the dialog.

# **Modifying Timecodes**

You can modify the source and destination start and end times for a selected entry in an EDL.

PROCEDURE

- **1.** Select an entry in **Old EDL**, **New EDL**, or **Change EDL**.
- **2.** Right-click the entry. The context menu opens.
	-
- **3.** Select **Edit**.

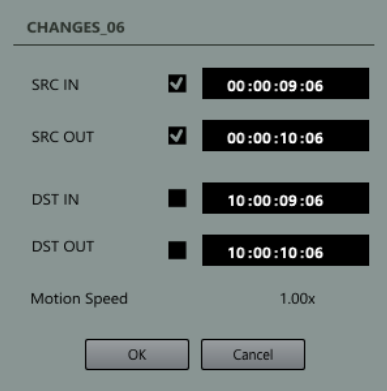

**4.** In the dialog, change the timecodes of the source and destination time ranges. You have the following options:

- Activate either **SRC IN** and **SRC OUT** or **DST IN** and **DST OUT** and change only one of the timecodes. The other timecode is automatically adjusted. The range length remains the same.
- Activate either **SRC IN** and **DST IN** or **SRC OUT** and **DST OUT** and change only one of the timecodes. The other timecode is automatically adjusted. The range length in the SRC and DST areas are equally modified.
- If you want to change the beginning or end of the time range, you can change one of the timecodes.

#### **NOTE**

The **Motion Speed** indicator that is available if you modify timecodes in the old and new EDLs informs you about differing source and destination range lengths. If it displays "2.00x", the source range is twice the length of the destination range. This indicates that the source material is referenced with double playback speed.

#### EXAMPLE

You have received an EDL, but the EDL does not match with the video. This can occur if a video sequence is changed after the EDL was created.

If the video sequence was moved, you can, for example, activate the **SRC IN** and **SRC OUT**  timecodes and change these accordingly.

### **Deleting EDL Entries**

You can delete EDL entries from the added or generated EDLs.

PROCEDURE

- **1.** Select one or multiple entries in the EDL.
- **2.** Right-click the entries.
- **3.** Select **Delete**.

#### RESULT

The entries are deleted from the EDL.

### **Generating Change EDLs**

You can generate a **Change EDL** from an old and a new EDL.

PREREQUISITE

You have added an old and a new EDL file to the **ReConform** dialog.

PROCEDURE

**●** Click **Generate**.

#### RESULT

The **Change EDL** is added to the **ReConform** dialog. It displays the changes between the old and new EDL files.

## **Saving Change EDLs**

You can save a **Change EDL** that you generated with the **ReConform** function.

#### PROCEDURE

- 1. Click **Save Change EDL ...**
- **2.** Enter the name of the file.
- **3.** Click **Save**.

### **Healing Entries in the Change EDL**

Healing entries helps reducing the complexity of a **Change EDL** by combining two or more consecutive entries to become one entry.

Healing is useful if the comparison of old and new EDL results in a **Change EDL** in which multiple consecutive entries are unchanged and still in the same order.

PROCEDURE

- **1.** Select two or more consecutive entries in the **Change EDL**.
- **2.** Right-click within the selected entries.
- **3.** Select **Healing** and choose from the following options:
	- **None**

Entries are not combined.

● **Normal**

Consecutive entries without gaps are combined to a single entry.

● **Gaps without Inserts**

Consecutive entries with gaps are combined to a single entry if the gap length is identical in source and destination file and there is no **New EDL** entry that inserts a new video clip into this gap.

● **Gaps with Inserts**

Even if a **New EDL** entry inserts a new video clip into a gap, consecutive entries with gaps are combined to a single entry if the gap length is identical in source and destination file.

#### **NOTE**

You can automate the healing process by selecting one of the **Heal Processing** options in the options dialog. You can always return to uncombined entries by selecting **None**.

#### **RESULT**

The selected consecutive entries become one entry.

RELATED LINKS [ReConform Settings](#page-1530-0) on page 1531

# <span id="page-1530-0"></span>**Extending Entries in the Change EDL**

Extending entries helps closing gaps that are caused by new inserts.

Some inserts from new EDLs can replace existing events in the previous EDLs. This deletes already existing audio for the previous events and creates gaps. You can extend events before or after a gap to use their audio within the gap.

PROCEDURE

- **1.** Right-click an entry in the **Change EDL**.
- **2.** Select **Extend Event** and choose one of the following options:
	- **Until Previous Event** Extends the entry to the previous event.
	- **Until Next Event** Extends the entry to the following event.
	- **Until Previous and Next Event** Extends the entry to the previous and the following event.

#### RESULT

The source and destination ranges of the entry are extended.

#### EXAMPLE

If you have a series of film scenes and in one shot, the director chose to use the picture of camera 2 instead of camera 1, this picture change is detected by the **ReConform** function. In the **Change EDL**, the original audio for the new picture shot is discarded and replaced by an empty area. If you want to keep the audio that was used right before the shot, you can extend the length of an existing **Change EDL** entry to a neighboring gap.

# **ReConform Settings**

**ReConform** provides settings that allow you to configure the **ReConform** function and to automate several functions.

To open the **ReConform Settings** pane, at the bottom of the **ReConform** dialog, click **Open ReConform Settings** .

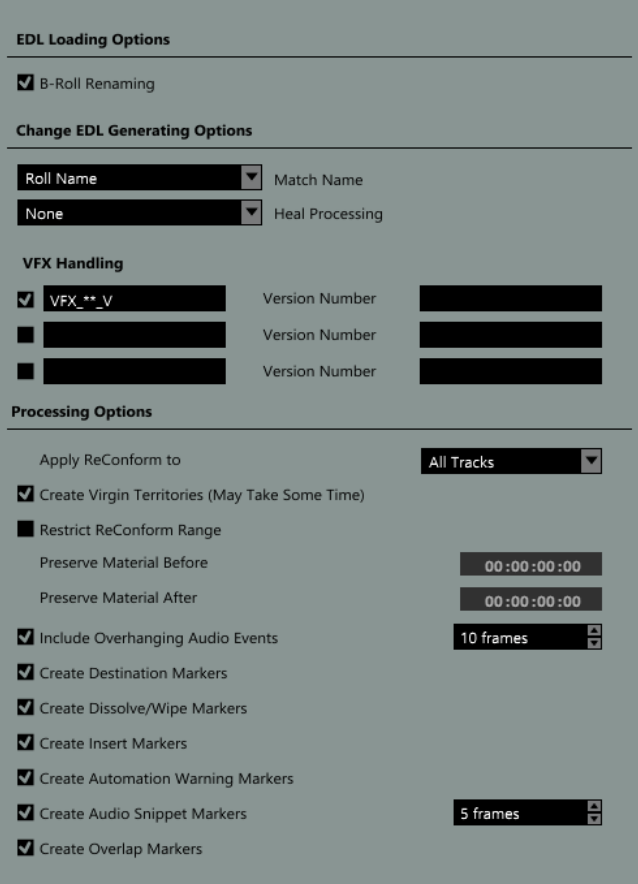

### **EDL Loading Options**

#### **B-Roll Renaming**

If this option is activated, the roll names of all entries in a loaded EDL are searched for a trailing "B". If a trailing "B" is found in any of the entry names and if the EDL contains an entry with the same name that has no trailing "B", the B is deleted from the roll name.

### **Change EDL Generating Options**

#### **Match Name**

Allows you to decide if the roll name or the clip name of an event is used for creating the **Change EDL**. Use the clip name if the roll name is not unique due to the data format, for example.

#### **Heal Processing**

Allows you to combine specific entries in the **Change EDL** to reduce complexity.

● **None**

Entries are not combined.

● **Normal**

Consecutive entries without gaps are combined to a single entry.

● **Gaps without Inserts**

Consecutive entries with gaps are combined to a single entry if the gap length is identical in source and destination file and there is no **New EDL** entry that inserts a new video clip into this gap.

#### ● **Gaps with Inserts**

Even if a **New EDL** entry inserts a new video clip into a gap, consecutive entries with gaps are combined to a single entry if the gap length is identical in source and destination file.

#### **VFX Handling**

Allows you to specify and activate up to 3 naming patterns for recognizing VFX (visual effects) shots in the loaded EDL. VFX shots are film sequences with a multitude of different versions that are denoted in the clip or roll name of a corresponding EDL entry according to a custom naming scheme. As VFX shot changes usually have no impact on the audio, naming patterns ensure that simple version changes are not treated as inserts.

Each pattern definition must contain a version number that may be extended by a prefix and a suffix, for example, "VFX\_01\_V03.mpg", where "VFX\_01\_V" is the prefix, "03" the version number, and ".mpg" the suffix.

If naming patterns are activated, **Old EDL**, **New EDL**, and **Change EDL** show the recognized VFX shots in a different color.

#### **Processing Options**

You can use the following options to specify what the **ReConform** function must take into account. For every marker setting, a marker track is created in the **Project** window.

#### **Apply ReConform to**

Allows you to process all tracks or selected tracks.

#### **Create Virgin Territories**

If this option is activated, the **ReConform** function automatically creates automation gaps where required, for example, where new scenes have been inserted.

#### **Restrict ReConform Range**

If this option is activated, the project data before and after the specified timecodes is not changed during the **ReConform** process.

**Preserve Material Before** 

Enter the timecode before which the project data may not be changed.

#### **Preserve Material After**

Enter the timecode after which the project data may not be changed.

#### **Include Overhanging Audio Events**

If this option is activated, overhanging sections of audio events are taken into account when video clips are moved. You can specify the maximum frame length for these overhangs.

#### **Create Destination Markers**

If this option is activated, cycle markers are created that display the position of each **Change EDL** entry after the **ReConform** function is applied.

#### **Create Dissolve/Wipe Markers**

If this option is activated, dissolve or wipe markers are created at positions where dissolve or wipe transitions in the source EDLs are converted into cuts in the **Change EDL** file.

#### **Create Insert Markers**

If this option is activated, cycle markers are created at positions where the new EDL inserts new video clips.

#### **Create Automation Warning Markers**

If this option is activated, markers are created at positions where automation is affected, for example, when a jump occurs. The name of the marker contains the name of the affected audio track.

#### **Create Audio Snippet Markers**

If this option is activated, audio snippet markers are created for small sections of audio events that are cut off from the events. For the **ReConform** function to detect a snippet, you can specify the maximum threshold in frames.

#### **Create Overlap Markers**

If this option is activated, overlap markers are created for audio events that overlap each other after the **ReConform** process.

RELATED LINKS Restricting the ReConform Range on page 1534 Including/Excluding Overhanging Audio Events on page 1534 [Examples for Markers](#page-1535-0) on page 1536 [Markers](#page-407-0) on page 408 [Virgin Territory vs. Initial Value](#page-945-0) on page 946

## **Restricting the ReConform Range**

You can exempt project material from the **ReConform** process.

Usually, the **ReConform** function is applied to an entire Nuendo project. In this case, the used EDLs lead to a restructuring of all material that is available. However, if the project contains more than one episode, you may want the new EDL to restructure only the episode that contains changes instead of the entire project. To avoid that the rest of the project data is changed or overwritten, use the **Restrict ReConform Range** option in the **ReConform Settings** pane.

#### PROCEDURE

- **1.** In the **ReConform Settings** pane, activate **Restrict ReConform Range**.
- **2.** Enter the range that you want to preserve.
	- In the **Preserve Material Before** field, enter the timecode before which the project data may not be changed.
	- In the **Preserve Material After** field, enter the timecode after which the project data may not be changed.

RELATED LINKS [ReConform Settings](#page-1530-0) on page 1531

### **Including/Excluding Overhanging Audio Events**

You can prevent overhanging audio events from being cut if a video clip does not have the same length as the audio event.

If a video clip is shorter than the corresponding audio event, the **ReConform** process may cut off the sections of the audio event that hang over. To avoid these cuts, you can activate the **Include Overhanging Audio Events** option in the **Processing Options**. If you move video clips to another position, the overhanging sections of the audio events are moved together with the video clip.

You can specify the maximum number of overhanging frames.

#### EXAMPLE

In the illustration, video clip 1 is shorter than audio event 1. If you activate the **Include Overhanging Audio Events** option and move the video clip to another position, the audio event moves with the video clip. Its length remains unchanged. If the option is deactivated, the overhanging sections in audio event 1 are cut off.

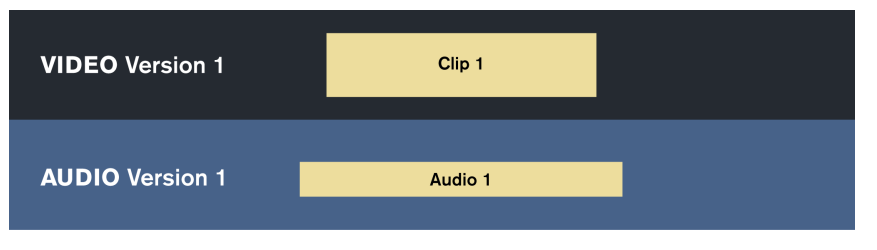

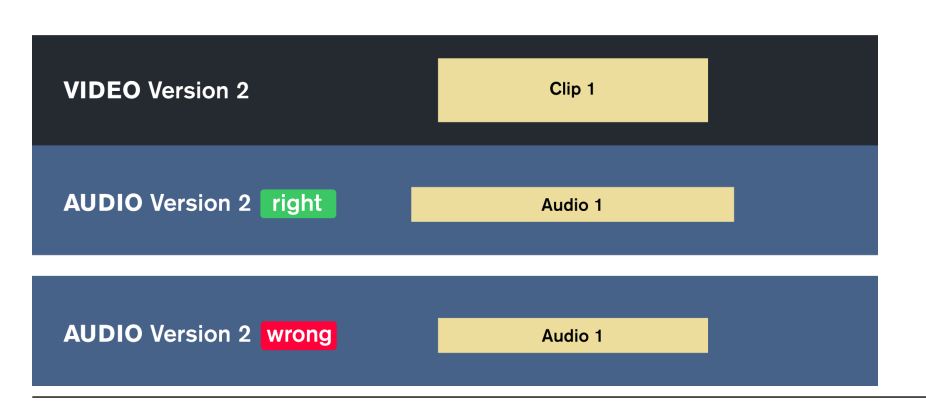

RELATED LINKS [ReConform Settings](#page-1530-0) on page 1531

# <span id="page-1535-0"></span>**Examples for Markers**

The following examples provide an overview of the markers that can be created by the **ReConform** process.

### **Dissolve/Wipe Markers**

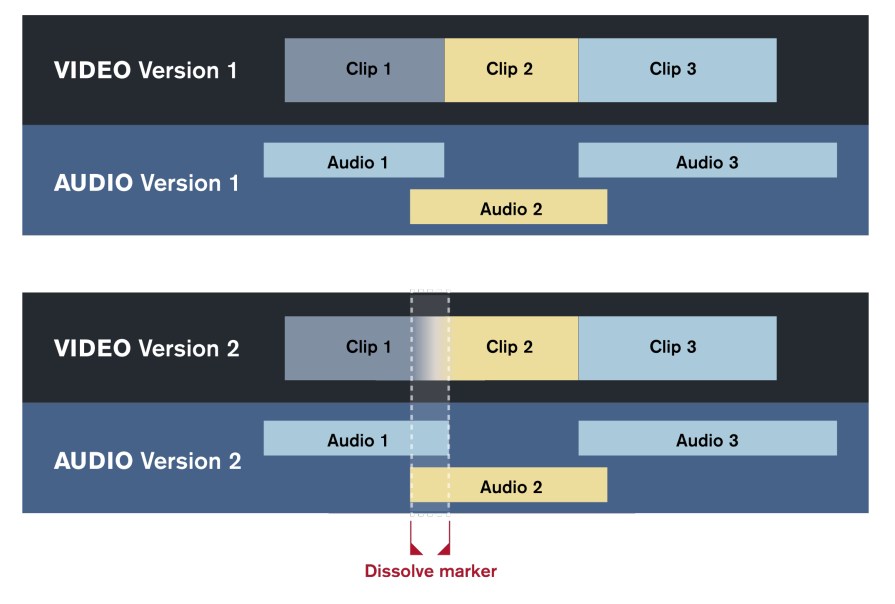

A dissolve or wipe marker is created if either the old or the new EDL contains a dissolve or wipe transition between 2 video clips. In the illustration, such a transition is detected in video version 2 where a marker is added. In the **Change EDL**, this transition is converted into a cut. The **Dissolve/Wipe** marker track displays the position of the cut.

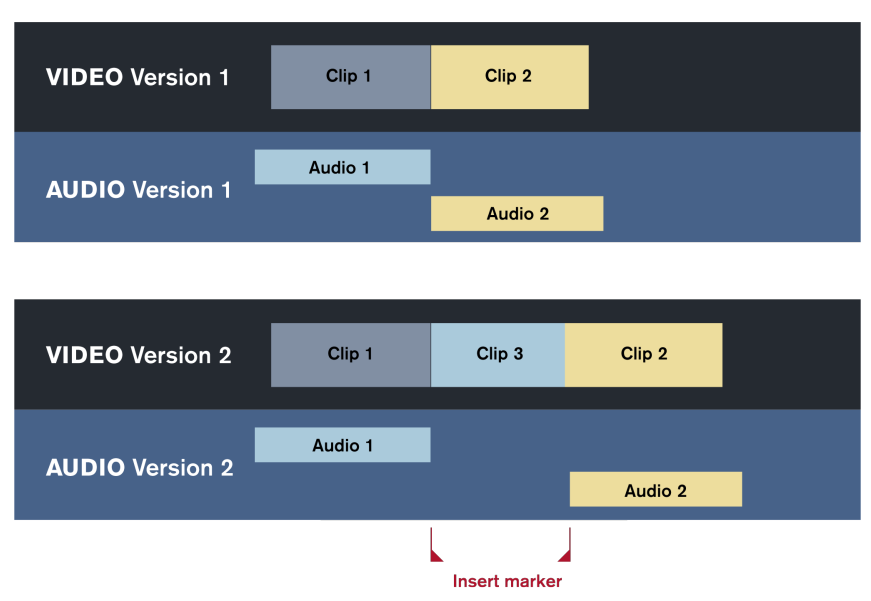

An insert marker is created if the new EDL inserts a new video clip. The **ReConform** process inserts a cycle marker at the position of the new video clip. In the illustration, clip 3 is the new video clip. The **Insert** marker track displays the position of the new video clip.

### **Insert Markers**

### **Automation Warning Markers**

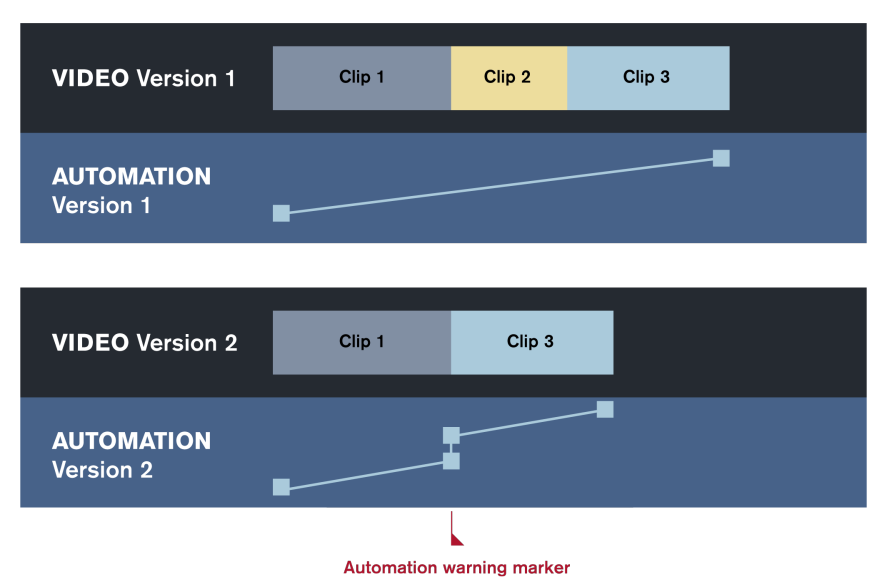

Automation warning markers are created if changes in the video cut lead to strong differences in automation curves, such as jumps. In the illustration, the automation curve in version 1 increases gradually from clip 1 to clip 3. In version 2, clip 2 has been deleted, which breaks the automation curve and lets it continue at a different level. The **ReConform** process detects this and creates an automation warning marker at this position. The **Automation Warning** marker track displays the position of the automation issue.

### **Audio Snippet Markers**

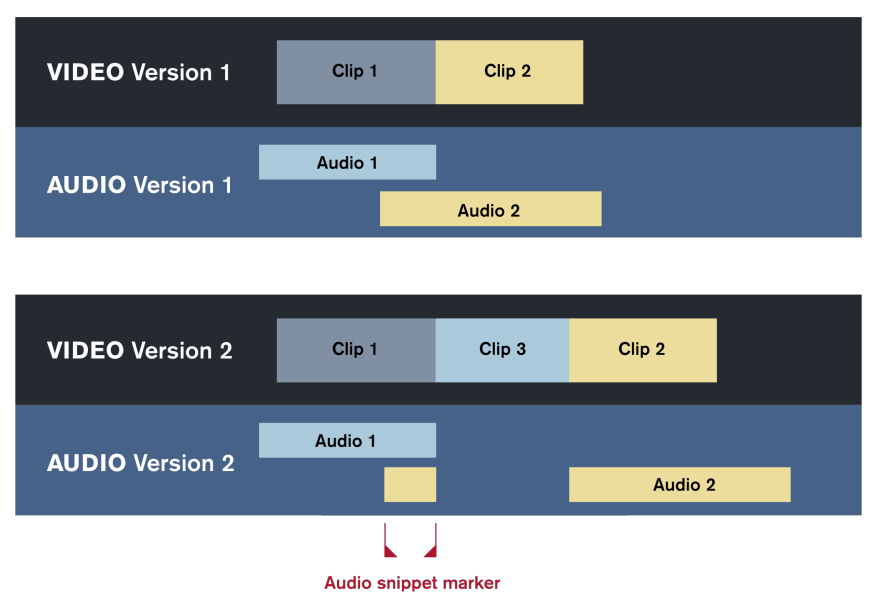

Audio snippet markers are created if the **ReConform** process divides existing audio events due to insertions in the recut video. If one of the cut pieces is a small snippet, it is marked with an audio snippet marker. To define the length of the snippets, you can set the number of frames using the **Create Audio Snippet Markers** option. In the illustration, clip 3 is inserted between clip 1 and 2 in video version 2. The audio event audio 2 is divided in 2 sections. One of these events remains as an audio snippet connected to clip 1. An audio snippet marker is inserted at the position of the audio snippet. The **Audio Snippet** marker track displays the position of the audio snippet.

# **Video Preview**

You can preview new and recut video material in the **Video** section of the **ReConform** dialog.

The video preview allows you to check if the **ReConform** process performs a correct recut of the available video material. The video preview displays the video track in a recut version that can be compared with the new video material. In general, these must match. If the new video material is longer or if it contains previously unavailable material, the resulting recut video preview shows no content. In other cases, where the previews differ, there may be an issue with the delivered video material or with the edits in the **Change EDL**.

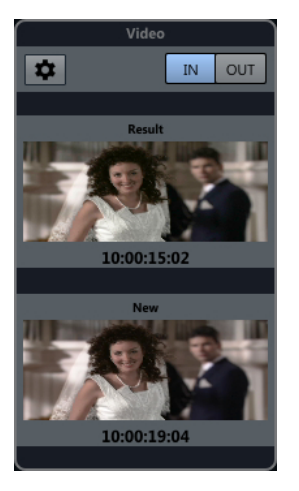

Correct video preview

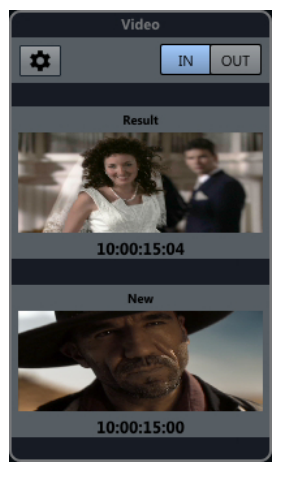

Erroneous video preview

The video preview displays video frames as soon as you select an entry in the **Change EDL**. You can switch to the last frame. The timecode shows the start or end times of the entry.

Technically, the new video material is copied onto a specific video track when the video preview is activated.

If you get new video material, you can select it in the video preview settings.

RELATED LINKS [Change EDL Section](#page-1525-0) on page 1526 [Video Preview Settings](#page-1538-0) on page 1539

# <span id="page-1538-0"></span>**Video Section**

The **Video** section in the **ReConform** dialog displays video frames of the selected entry in the **Change EDL**.

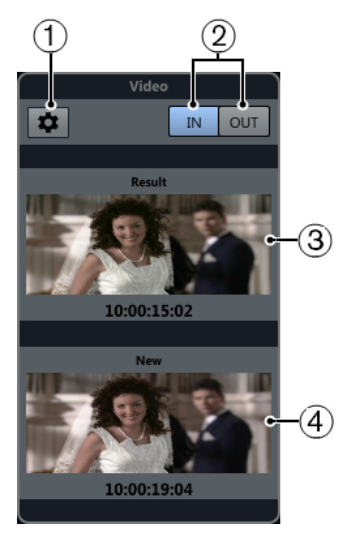

#### **1 Open Video Preview Settings**

Opens the video preview settings.

#### **2 IN/OUT**

Allows you to switch between first (**IN**) and last (**OUT**) video frame. A highlighted button indicates which frame is active.

#### **3 Result**

Displays the first or last video frame of the recut video track including the corresponding timecode.

#### **4 New**

Displays the first or last video frame of the delivered new video track.

### **Video Preview Settings**

The video preview settings allow you to specify the video tracks that the **ReConform** function uses for a recut.

To open the video preview settings, in the **Video** section, click **Open Video Preview Settings** .

#### **Video Track Assignment**

Allows you to specify which video track contains the old and which the new video material. If you are working on a project that contains a video track, this track is automatically selected as the one containing the old material.

#### IMPORTANT

The video track that you select as **New Edit Version** is used by the preview function for displaying the recut version of the video material. Because the preview function automatically clears this track, it must be empty.

#### **New Video Track Configuration**

Allows you to select one or multiple video files from the **Pool** to be used as the recut video material.

#### **NOTE**

- If you see no files, you must add them to the **Pool**.
- If you select several files, their timecodes may not overlap.

RELATED LINKS [Pool](#page-758-0) on page 759

### **Selecting Material for New Video Tracks**

You can select video material from the **Pool** to be used for the recut version.

PREREQUISITE

You have added the video files to the **Pool**.

PROCEDURE

- **1.** In the **New Video Track Configuration** section, activate one or multiple video files by clicking in the **Use as New Video** column next to the video file names.
- **2.** Adjust the **Start** and **End** timecodes according to your needs.

### **Determining Old and New Video Tracks**

You can determine which of the used video tracks contains the old and which the new material.

#### PROCEDURE

**●** In the **Video Track Assignment** section, click in the **Old Edit Version** or **New Edit Version**  column next to the video track name.

The other video track is automatically selected as the other version.

IMPORTANT

The video track that you select as **New Edit Version** is used by the preview function for displaying the recut version of the video material. Because the preview function automatically clears this track, it must be empty.

# **Exchanging Files with Other Applications**

Nuendo supports a number of file formats that you can use to exchange files with other applications.

RELATED LINKS AES31 Files on page 1541 [Cue Sheets](#page-1543-0) on page 1544 [OMF Files](#page-1546-0) on page 1547 [AAF Files](#page-1550-0) on page 1551 [ADM Files](#page-1555-0) on page 1556 [MXF Files](#page-1559-0) on page 1560 [TTAL Files](#page-1560-0) on page 1561

# **AES31 Files**

The AES31 standard is an open file interchange format developed by the Audio Engineering Society that allows you to transfer projects from one workstation to another, retaining time positions, for example, of events, fades, and markers.

AES31 uses the widely used Microsoft FAT32 file system with Broadcast Wave as the default audio file format. You can transfer AES31 files to digital audio workstations that support AES31, regardless of the type of hardware and software used.

RELATED LINKS Importing AES31 Files on page 1541 [Exporting AES31 Files](#page-1541-0) on page 1542

# **Importing AES31 Files**

#### PROCEDURE

- **1.** Select **File** > **Import** > **AES31**.
- **2.** In the file dialog, locate and select the AES31 file and click **Open**.
- **3.** Optional: If a project is open, choose if you want to create a new project. If you select **No**, the AES31 file is imported into the current project.
- **4.** In the **Import Options** dialog, select the tracks that you want to import and make your changes.
- **5.** Click **OK**.

#### RESULT

The audio tracks, events, and markers of the imported AES31 file are added.

# <span id="page-1541-0"></span>**Exporting AES31 Files**

PROCEDURE

- **1.** Select **File** > **Export** > **AES31**.
- **2.** In the **Export Options** dialog, select the tracks that you want to include in the exported file and make your changes.
- **3.** Click **OK**.
- **4.** In the file dialog, specify a name and location.
- **5.** Click **Save**.

#### RESULT

- All audio track data including audio file references are exported.
- Real-time fades set up with the fade handles are automatically converted and saved in a fades folder.
- The marker positions of the first marker track in your project are exported.
- **MixConsole** settings, automation, and MIDI Tracks are not exported.
- The file is saved as an XML file with the extension .adl (audio decision list). You can open it in any text editor.

RELATED LINKS AES31 Export Options Dialog on page 1542

### **AES31 Export Options Dialog**

The **AES31 Export Options** dialog allows you to activate tracks for export and to specify what data is included in the exported files.

● To open the **AES31 Export Options** dialog, select **File** > **Export** > **AES31**.

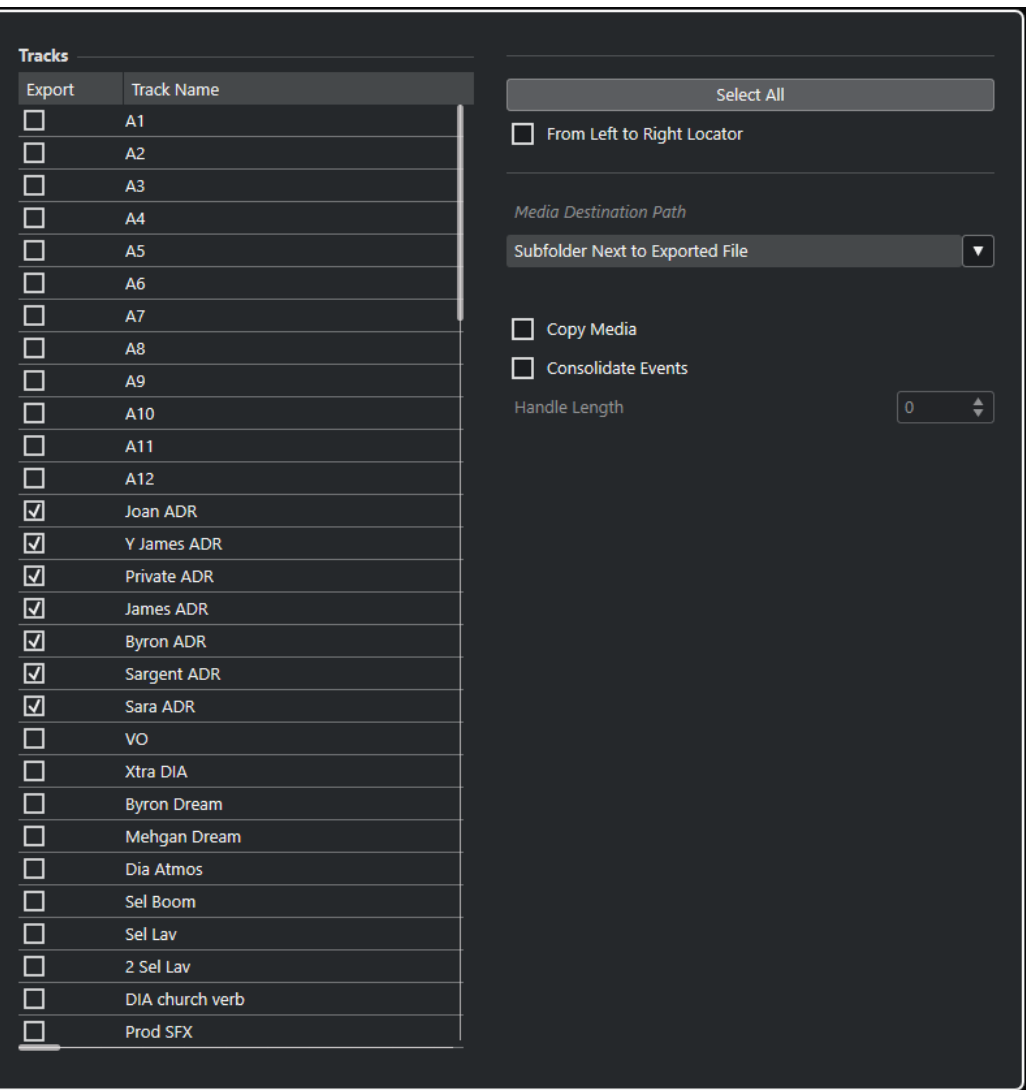

#### **Export**

Allows you to select a track for export.

#### **Track Name**

Shows the track name.

#### **Select All**

Selects all tracks in the project for export.

#### **From Left to Right Locator**

Allows you to export the range between the locators only.

#### **Media Destination Path**

Allows you to specify a location for exported media files. The **Path Options** pop-up menu allows you to choose a dedicated location for the exported media files or to automatically create a new subfolder in the export destination folder by selecting **Subfolder Next to Exported File**.

#### **Copy Media**

Allows you to create copies of all media files. By default, the copied audio files are placed in a subfolder in the export destination folder. You can specify a different location for the copied files via the **Path Options** pop-up menu to the right of the **Media Destination Path** field.

#### <span id="page-1543-0"></span>**NOTE**

When exporting audio that is not referenced as a clip in the **Pool**, for example, when using real-time effects, the corresponding audio files are created in a subfolder within the folder specified as **Media Destination Path**, even if **Copy Media** is deactivated.

#### **Consolidate Events**

Allows you to copy only the portions of audio files that are used in the project.

The **Handle Length** value allows you to define a length in milliseconds to include audio outside each event boundary for later fine-tuning. Handles allow you to adjust fades or edit points when the project is imported into another application.

# **Cue Sheets**

You can export a cue sheet that contains detailed information about audio, video, markers, and plug-ins used in your project.

A cue sheet is often needed for billing purposes, such as reporting any used music or film. Furthermore, it can be helpful to reconstruct small projects on other production systems or in case of data loss.

The cue sheet is exported as plain text in CSV or TXT format for further processing in an appropriate editor.

Each cue sheet exported from Nuendo contains the following sections:

#### **Project Information**

Provides global project information about project name, sample rate, bit depth, frame rate, author, company, and start and end time.

#### **Audio Track List**

Lists all tracks of your project that you selected in the **Export Options** dialog and provides track name, channel configuration, and notepad content for each track. Optionally, you can add detailed information about the events used on each track.

#### **Marker Track List**

Lists all marker tracks.

#### **Video Track List**

Lists all video tracks.

Additionally, you can add the following sections to the cue sheet:

#### **File List**

Lists all audio files that are used in your project.

#### **Plug-in List**

Lists all plug-ins that are used in your project.

The following restrictions apply:

- Inactive and hidden tracks are listed.
- Only the events of active track versions are listed.
- Parts are regarded as single events.
- Events are listed, regardless of whether the corresponding media is missing or not.
- Events on all lanes of a track are listed, regardless of any overlaps.

RELATED LINKS Exporting a Cue Sheet on page 1545 Cue Sheet Export Options Dialog on page 1545 [Showing/Hiding Individual Tracks](#page-77-0) on page 78

# **Exporting a Cue Sheet**

#### PROCEDURE

- **1.** Select **File** > **Export** > **Cue Sheet**.
- **2.** In the **Export Options** dialog, select the tracks that you want to include in the exported file.
- **3.** Change the settings in the **Options** and in the **Additional Cue Sheet Content** section as required.
- **4.** Click **OK**.
- **5.** In the file dialog, specify a name and location.
- **6.** Click **Save**.

#### RESULT

The cue sheet is created at the specified location.

RELATED LINKS Cue Sheet Export Options Dialog on page 1545

### **Cue Sheet Export Options Dialog**

The **Export Options** dialog allows you to activate tracks for export and to specify what data is included in the exported files.

● To open the **Export Options** dialog, select **File** > **Export** > **Cue Sheet**.

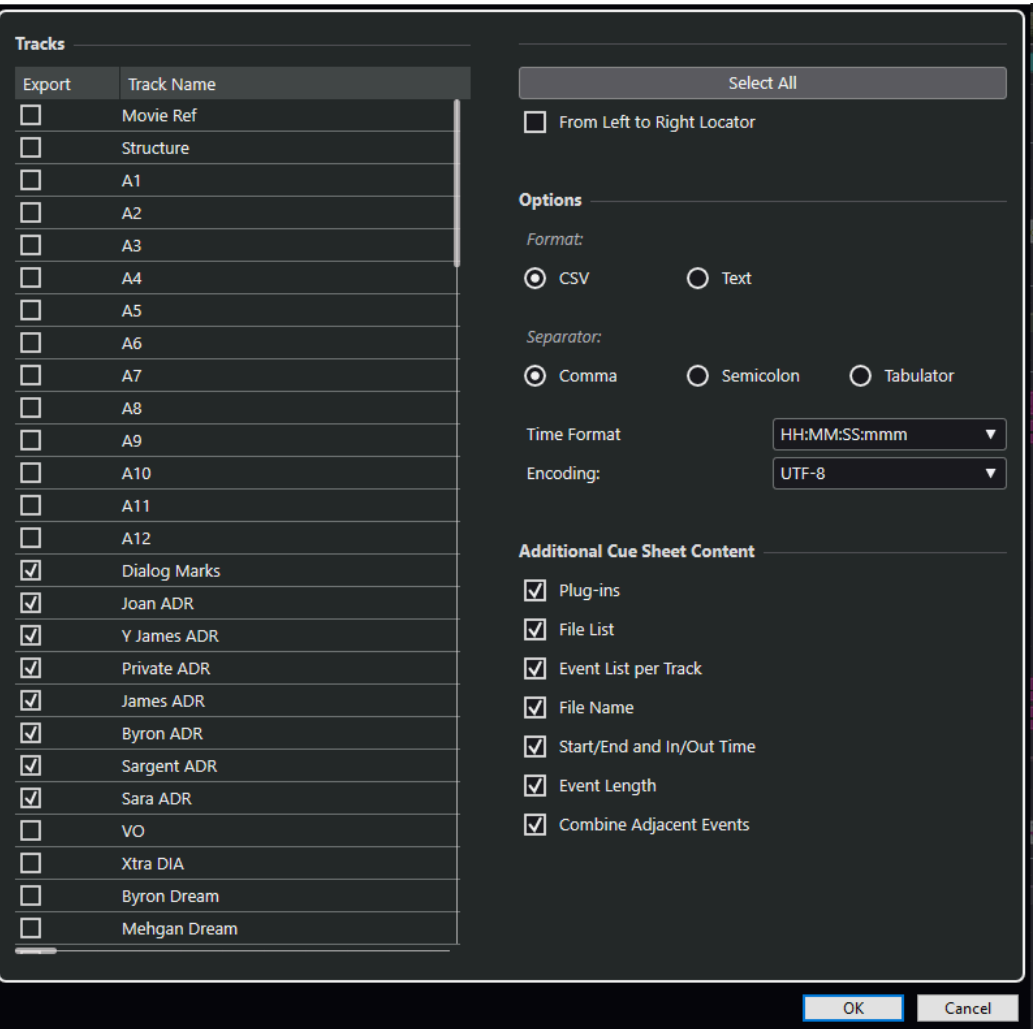

#### **Export**

Allows you to select a track for export.

#### **Track Name**

Shows the track name.

#### **Select All**

Selects all tracks in the project for export.

#### **From Left to Right Locator**

Allows you to export the range between the locators only.

#### **Format**

Allows you to select the export format. The available formats are **CSV** and **Text**.

#### **Separator**

Allows you to specify the kind of separator used in the CSV file.

#### **Time Format**

Allows you to select a time format for your cue sheet.

#### **Encoding**

Allows you to select an encoding format for the CSV file.

#### <span id="page-1546-0"></span>**Plug-ins**

Adds information about all plug-ins that are used in your project to the cue sheet.

#### **File List**

Adds a list of all audio files that are used in your project to the cue sheet.

#### **Event List per Track**

Adds a list of the events per track that are used in your project to the cue sheet.

#### **File Name**

Adds the file names to the **Event List per Track**.

#### **Start/End and In/Out Time**

Adds the start and end point on the project timeline (**Start Time**/**End Time**) and the start and end point on the clip timeline (**In Time**/**Out Time**) for each event to the **Event List per Track**.

#### **Event Length**

Adds the length of the events to the **Event List per Track**.

#### **Combine Adjacent Events**

If this option is activated, adjacent or overlapping events are listed as a single event.

# **OMF Files**

Open Media Framework Interchange (OMFI) is a platform-independent file format that allows you to transfer digital media between different applications.

Nuendo can import and export OMF files.

RELATED LINKS Importing OMF Files on page 1547 [Exporting OMF Files](#page-1548-0) on page 1549

# **Importing OMF Files**

#### PROCEDURE

- **1.** Select **File** > **Import** > **OMF**.
- **2.** In the file dialog, select the OMF file, and click **Open**.
- **3.** Optional: If a project is open, choose if you want to create a new project.

If you select **No**, the OMF file is imported into the current project.

- **4.** In the **Import Options** dialog, choose the tracks that you want to import, and make your changes.
- **5.** Click **OK**.
- **6.** Optional: If the OMF file contains video event information, choose whether you want to create markers at the start position of the video events.

**NOTE** 

You can use these markers as position references if you want to manually import the video files.

#### **RESULT**

The audio events of the imported OMF file are added.

RELATED LINKS OMF Import Options Dialog on page 1548

### **OMF Import Options Dialog**

The **OMF Import Options** dialog allows you to activate tracks for import, to specify the destination in the active project, and to define the data that is to be imported.

● To open the **OMF Import Options** dialog, select **File** > **Import** > **OMF**.

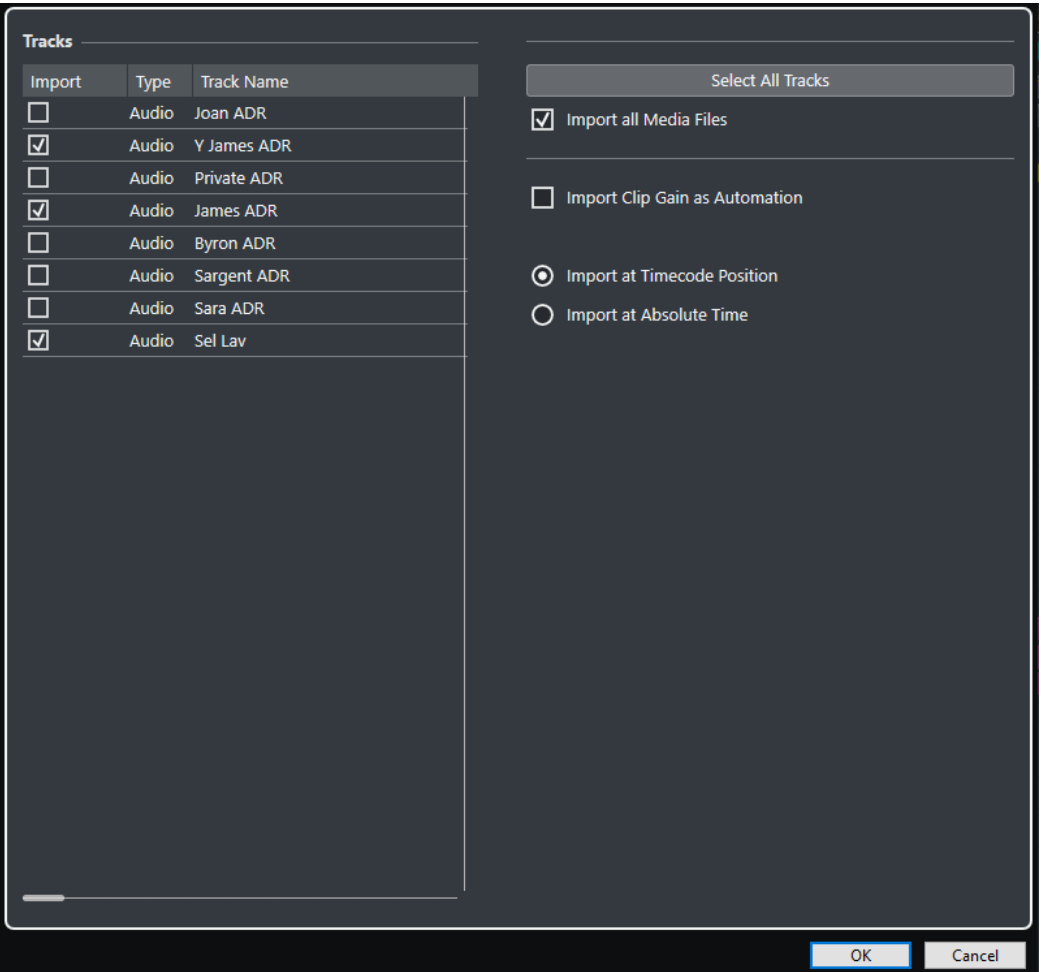

#### **Import**

Allows you to select a track for import.

#### **Type**

Shows the media type of the track.

#### **Track Name**

Shows the track name.

#### **Select All Tracks**

Selects all tracks for import.

#### **Import All Media Files**

Imports media files that are not referenced by events.
#### **Import Clip Gain as Automation**

Imports volume automation and envelopes of the volume automation track for each track.

#### **Import at Timecode Position**

Inserts the elements contained in the file at their original timecode positions. This ensures that the elements are placed at their correct time positions, even if Nuendo uses a different frame rate than the file.

#### **Import at Absolute Time**

Inserts the elements contained in the file, starting at the timecode position saved in the file and keeping the relative distances between the elements.

### **Exporting OMF Files**

#### PREREQUISITE

Consider setting up your project to use mono tracks and mono files. This allows compatibility with audio applications that provide limited support for interleaved audio files.

#### PROCEDURE

- **1.** Select **File** > **Export** > **OMF**.
- **2.** In the **Export Options** dialog, select the tracks that you want to include in the exported file, and make your changes.
- **3.** Click **OK**.
- **4.** In the file dialog, specify a name and location.
- **5.** Click **Save**.

#### RESULT

The OMF file is exported. It contains or references all audio files that are played in the project, including fade and edit files.

Unused audio files that are referenced in the **Pool** or any MIDI data are not contained in the file. Video files are not included.

RELATED LINKS [Splitting Multi-Channel Audio Tracks](#page-196-0) on page 197 OMF Export Options Dialog on page 1549

#### **OMF Export Options Dialog**

The **OMF Export Options** dialog allows you to activate tracks for export and to specify what data to include in the exported files.

● To open the **OMF Export Options** dialog, select **File** > **Export** > **OMF**.

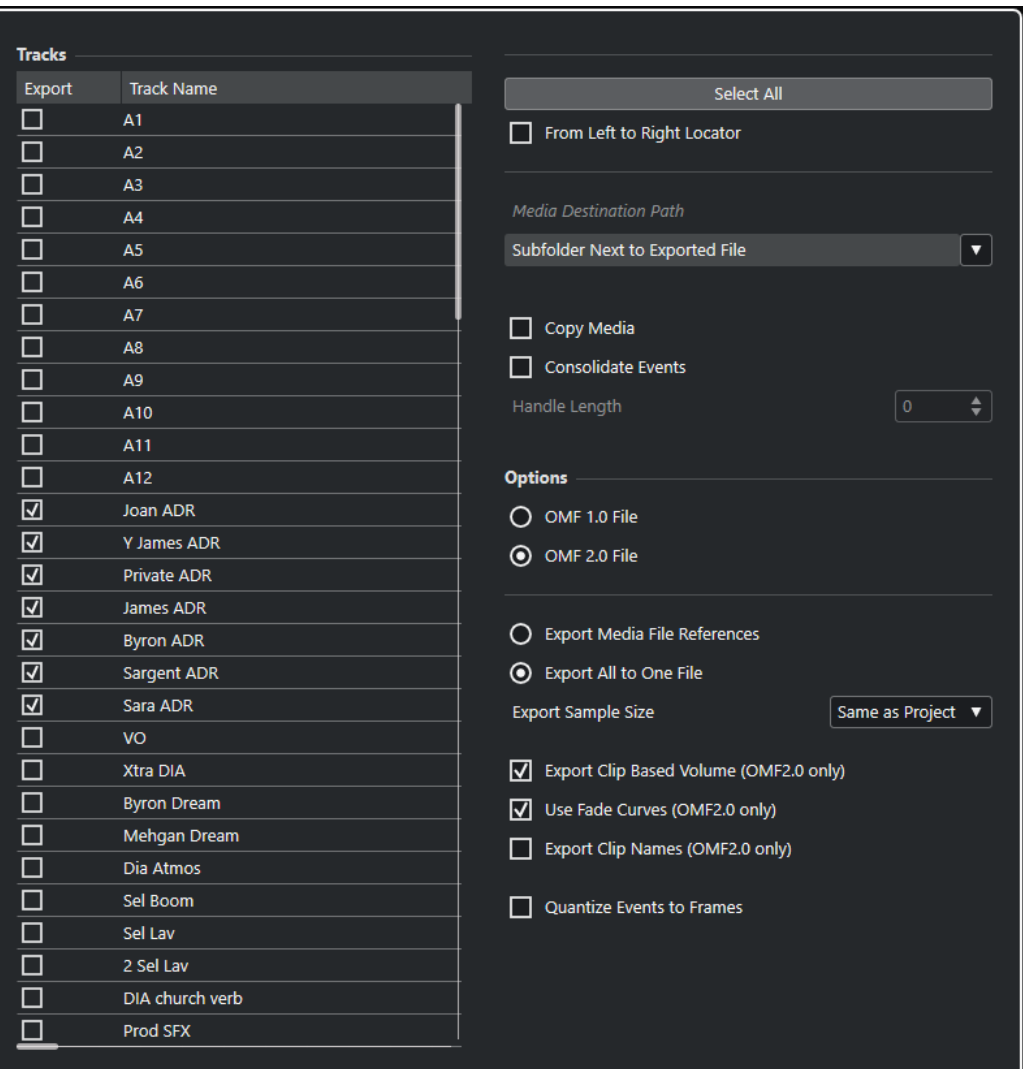

#### **Export**

Allows you to select a track for export.

#### **Track Name**

Shows the track name.

#### **Select All**

Selects all tracks in the project for export.

#### **From Left to Right Locator**

Allows you to export the range between the locators only.

#### **Media Destination Path**

Allows you to specify a location for exported media files. The **Path Options** pop-up menu allows you to choose a dedicated location for the exported media files or to automatically create a new subfolder in the export destination folder by selecting **Subfolder Next to Exported File**.

#### **Copy Media**

Allows you to create copies of all media files. By default, the copied audio files are placed in a subfolder in the export destination folder. You can specify a different location for the copied files via the **Path Options** pop-up menu to the right of the **Media Destination Path** field.

When exporting audio that is not referenced as a clip in the **Pool**, for example, when using real-time effects, the corresponding audio files are created in a subfolder within the folder specified as **Media Destination Path**, even if **Copy Media** is deactivated.

#### **Consolidate Events**

Allows you to copy only the portions of audio files that are used in the project.

The **Handle Length** value allows you to define a length in milliseconds to include audio outside each event boundary for later fine-tuning. Handles allow you to adjust fades or edit points when the project is imported into another application.

#### **OMF 1.0 File**

Allows you to select an OMF version. Be sure to select a version that is supported by the application used for importing.

#### **OMF 2.0 File**

Allows you to select an OMF version. Be sure to select a version that is supported by the application used for importing.

#### **Export Media File References**

Exports only media file references. This keeps the exported file small. However, the referenced audio files must be available to the receiving application.

#### **Export All to One File**

Exports all data to one self-contained file. This could result in a large file size.

#### **Export Clip-Based Volume (OMF 2.0 only)**

Includes the volume settings that you set up with the volume handles for the events.

#### **Use Fade Curves (OMF 2.0 only)**

Includes the fades that you set up with the fade handles for the events.

#### **Export Clip Names (OMF 2.0 only)**

Includes the clip names for the events.

#### **Export Sample Size**

Allows you to set a sample size for the exported files.

#### **Quantize Events to Frames**

Moves the event positions in the exported file to exact frames. This is can be necessary when exporting projects to video workstations that limit the accuracy of edits to the frame.

### **AAF Files**

The Advanced Authoring Format (AAF) is a multimedia file format that allows you to exchange digital media and metadata between different systems and applications across multiple platforms. Metadata include fades, automation, and processing information.

RELATED LINKS [Importing AAF Files](#page-1551-0) on page 1552 [Exporting AAF Files](#page-1553-0) on page 1554

### <span id="page-1551-0"></span>**Importing AAF Files**

PROCEDURE

- **1.** Select **File** > **Import** > **AAF**.
- **2.** In the File Explorer/macOS Finder, choose the AAF file, and click **Open**.
- **3.** If a project is already open in Nuendo, a dialog opens that allows you to choose a destination for the imported AAF file.
	- To import the AAF file to a new project, click **Yes**.
	- To import the AAF file to your active project, click **No**, and proceed with step 5.
- **4.** In the File Explorer/macOS Finder, specify a project folder, and click **Select Folder**.
- **5.** In the **Import Options** dialog, choose the tracks you want to import, and make your changes.
- **6.** Click **OK**.

**NOTE** 

Depending on the size of the imported project and whether the files are embedded or referenced, the import process may take a while.

#### RESULT

The audio tracks and events of the imported AAF file are added. If you have imported the file to a new project, the events are placed at their original timecode position. If you have imported the file to your active project, the events are placed at the position you have specified in the **Import Options** dialog.

RELATED LINKS AAF Import Options Dialog on page 1552

#### **AAF Import Options Dialog**

The **AAF Import Options** dialog allows you to activate tracks for import and to specify the destination in the active project.

● To open the **AAF Import Options** dialog, select **File** > **Import** > **AAF**.

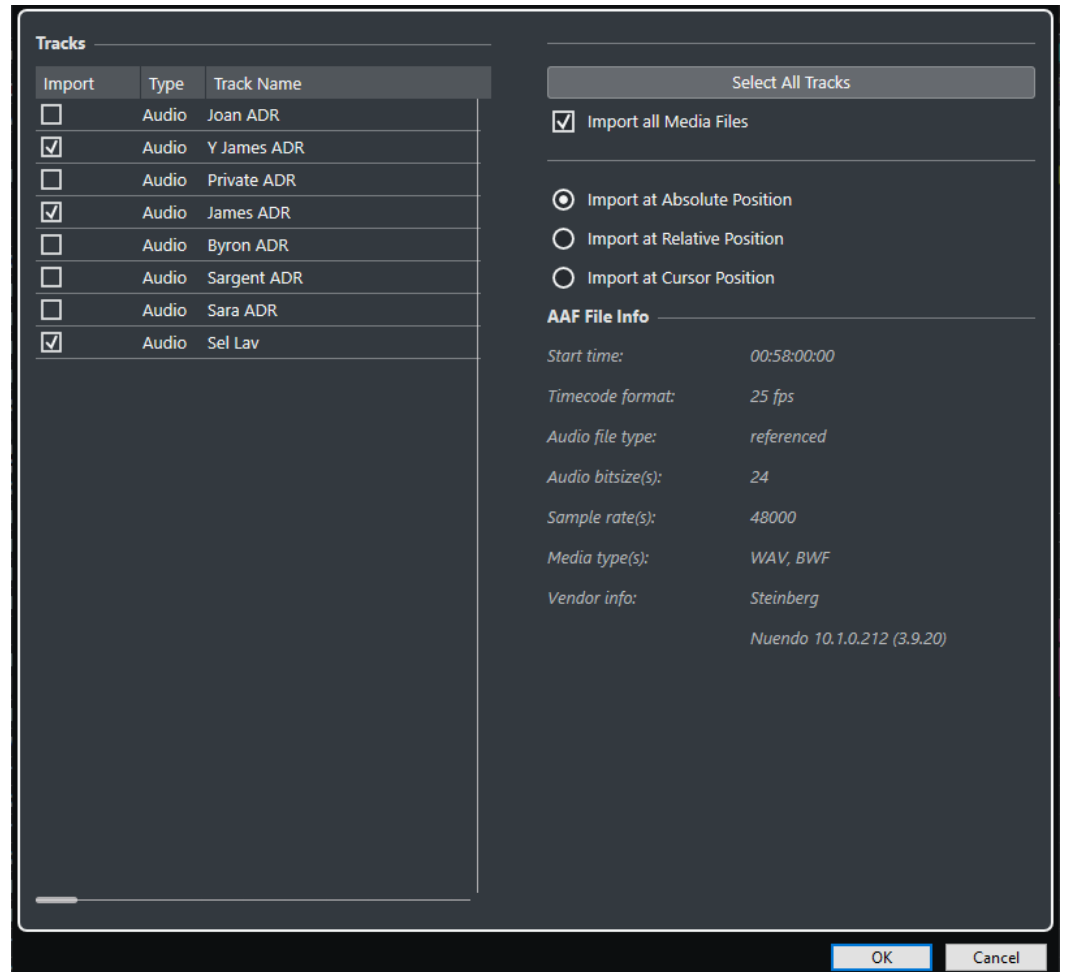

#### **Import**

Allows you to select a track for import.

#### **Type**

Shows the media type of the track.

#### **Track Name**

Shows the track name.

#### **Select All Tracks**

Selects all tracks for import.

#### **Import All Media Files**

Imports media files that are not referenced by events.

#### **Import at Absolute Position**

Places imported track data at its original timecode position in your active project.

#### **Import at Relative Position**

Places imported track data relative to the start time of your active project, taking the start time of the source project into account. For example, if the source project starts at timecode 01:00:00:00, with an event located at 02:00:00:00, and if the active project starts at 02:00:00:00, the imported event is placed at timecode 03:00:00:00.

#### **Import at Cursor Position**

Places imported track data relative to the cursor position in your active project, taking the start time of the source project into account. For example, if the source project

<span id="page-1553-0"></span>starts at timecode 01:00:00:00, with an event located at 02:00:00:00, and if the cursor in your active project is located at 02:00:00:00, the imported event is placed at timecode 03:00:00:00.

#### **NOTE**

- If the original timecode position of the imported data is outside of your project range, the start/end time of your project is modified.
- The import position options are only available if you import the AAF file to your active project.

#### **AAF File Info**

Shows information about the file.

# **Exporting AAF Files**

PROCEDURE

- **1.** Select **File** > **Export** > **AAF**.
- **2.** In the **Export Options** dialog, select the tracks that you want to include in the exported file, and make your changes.
- **3.** Click **OK**.
- **4.** In the file dialog, specify a name and location.
- **5.** Click **Save**.

#### **RESULT**

The AAF file is exported.

RELATED LINKS AAF Export Options Dialog on page 1554

#### **AAF Export Options Dialog**

The **AAF Export Options** dialog allows you to activate tracks for export and to specify what data is included in the exported files.

● To open the **AAF Export Options** dialog, select **File** > **Export** > **AAF**.

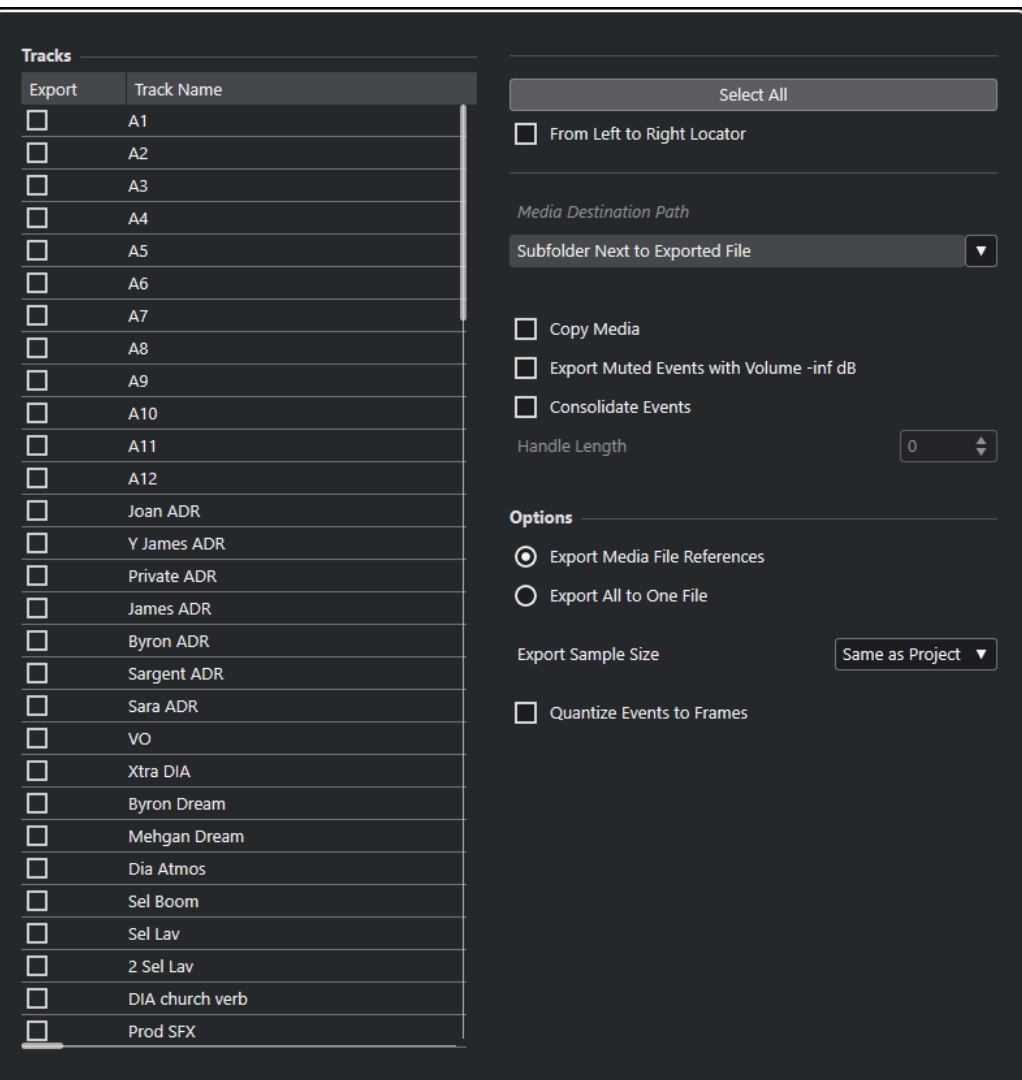

#### **Export**

Allows you to select a track for export.

#### **Track Name**

Shows the track name.

#### **Select All**

Selects all tracks in the project for export.

#### **From Left to Right Locator**

Allows you to export the range between the locators only.

#### **Media Destination Path**

Allows you to specify a location for exported media files. The **Path Options** pop-up menu allows you to choose a dedicated location for the exported media files or to automatically create a new subfolder in the export destination folder by selecting **Subfolder Next to Exported File**.

#### **Copy Media**

Allows you to create copies of all media files. By default, the copied audio files are placed in a subfolder in the export destination folder. You can specify a different location for the copied files via the **Path Options** pop-up menu to the right of the **Media Destination Path** field.

<span id="page-1555-0"></span>When exporting audio that is not referenced as a clip in the **Pool**, for example, when using real-time effects, the corresponding audio files are created in a subfolder within the folder specified as **Media Destination Path**, even if **Copy Media** is deactivated.

#### **Export Muted Events with Volume -inf dB**

Sets muted events to a volume -inf dB on export.

#### **Consolidate Events**

Allows you to copy only the portions of audio files that are used in the project.

The **Handle Length** value allows you to define a length in milliseconds to include audio outside each event boundary for later fine-tuning. Handles allow you to adjust fades or edit points when the project is imported into another application.

#### **Export Media File References**

Exports only media file references. This keeps the exported file small. However, the referenced audio files must be available to the receiving application.

#### **Export All to One File**

Exports all data to one self-contained file. This could result in a large file size.

#### **Export Sample Size**

Allows you to set a sample size for the exported files.

#### **Quantize Events to Frames**

Moves the event positions in the exported file to exact frames. This is can be necessary when exporting projects to video workstations that limit the accuracy of edits to the frame.

### **ADM Files**

Nuendo allows you to import Audio Definition Model (ADM) files, for example, complete Dolby Atmos or MPEG-H premixes, for further mixing and editing. You can export object-based mixes as fully compliant ADM files in Broadcast Wave Format (BWF) format.

#### **ADM Import**

You can import ADM files in Broadcast Wave Format (BWF), such as those exported from the Dolby Atmos Renderer, into new or existing projects, preserving the hierarchical structure of the ADM file and all pan automation. The imported ADM can contain channel-based beds and object-based audio. Nuendo supports different ADM file structures containing the elements audioProgramme, audioContent, audioObject, and audioChannel, according to **Recommendation ITU-R BS.2076-1** by the International Telecommunication Union. Crossreferences between elements are also supported.

When importing ADM files into your Nuendo project, the following applies:

- Folder tracks are created to represent the file elements audioProgramme, audioContent, and audioObject. Each folder track contains the associated sub-elements.
- Folder tracks that represent an audioObject contain the mono audio tracks created from the channels of the object.

If an audioObject only contains one channel, no folder track is created, but the mono track is created in the associated parent folder track or on the root level in the track list.

- Cross-references within the ADM file structure are replaced by copies of the corresponding files.
- Tracks with object audio are automatically assigned to **VST MultiPanner**, preserving existing pan automation.
- Tracks with bed audio channels are not automatically assigned to a panner.

#### **ADM Export**

Exported ADM BWF files contain the complete object structure, including any metadata required for re-rendering on a suitable playback system.

The export of ADM projects is performed via the **ADM Authoring** window.

#### **NOTE**

To export MPEG-H files, you must use the integrated export function of the **Renderer for MPEG-H** plug-in.

RELATED LINKS [Authoring and Mixing Object-Based Audio Content](#page-860-0) on page 861 Importing ADM Files on page 1557 [Object Mixes with VST MultiPanner](#page-918-0) on page 919 [Exporting ADM Files](#page-1559-0) on page 1560 [ADM Authoring Window](#page-912-0) on page 913 [MPEG-H Export](#page-902-0) on page 903

### **Importing ADM Files**

PREREQUISITE

You have created a Nuendo project.

#### PROCEDURE

- **1.** Select **File** > **Import** > **ADM**.
- **2.** In the file dialog that opens, navigate to the ADM BWF file that you want to import.
- **3.** Click **Open**.
- **4.** In the **Import Options** dialog, select the channels of the ADM file that you want to import.

**NOTE** 

When importing MPEG-H files, you must always import all tracks to keep the scene intact.

**5.** Optional: Activate **Add Main Mix Channel with Renderer**, and select the channel configuration of your monitoring setup as the **Main Mix Channel Configuration**.

This allows you to play back the imported ADM files immediately. However, if you deactivate this option on import, you can add a renderer to your main mix channel for monitoring at a later stage.

**6.** Click **OK**.

#### RESULT

- The selected channels of the ADM file are imported into your active project.
- The channels of audioObject elements are split into mono audio files, inheriting the name of the channels.
- Folder tracks are created, representing the hierarchical structure of the original ADM file. They contain the associated audioContent, audioObject, and the mono audio tracks deriving from them.
- Object audio channels are connected to **VST MultiPanner**.
- Bed audio channels are not connected to a panner.
- If you have activated Add Main Mix Channel with Renderer, a main mix channel named Renderer that uses an internal ADM renderer plug-in as an insert is added to your project. In the main mix channel, solo defeat is activated. This avoids unintentional muting of the main mix when soloing channels in your project.

#### AFTER COMPLETING THIS TASK

- You can edit the ADM structure in the **ADM Authoring** window.
- You can mix the ADM in Nuendo, using **VST MultiPanner** for panning, and an internal or external ADM renderer for monitoring.

#### RELATED LINKS

[ADM Files](#page-1555-0) on page 1556 [ADM Authoring Window](#page-912-0) on page 913 [Object Mixes with VST MultiPanner](#page-918-0) on page 919 [Renderer for Dolby Atmos Plug-in Panel](#page-869-0) on page 870 [External Dolby Atmos Renderer Setup Dialog](#page-875-0) on page 876

#### **ADM Import Options Dialog**

The **ADM Import Options** dialog allows you to activate tracks for import and to define the data to be imported. You can automatically add a main mix channel including an ADM renderer.

● To open the **Import Options** dialog for ADM files, select **File** > **Import** > **ADM**.

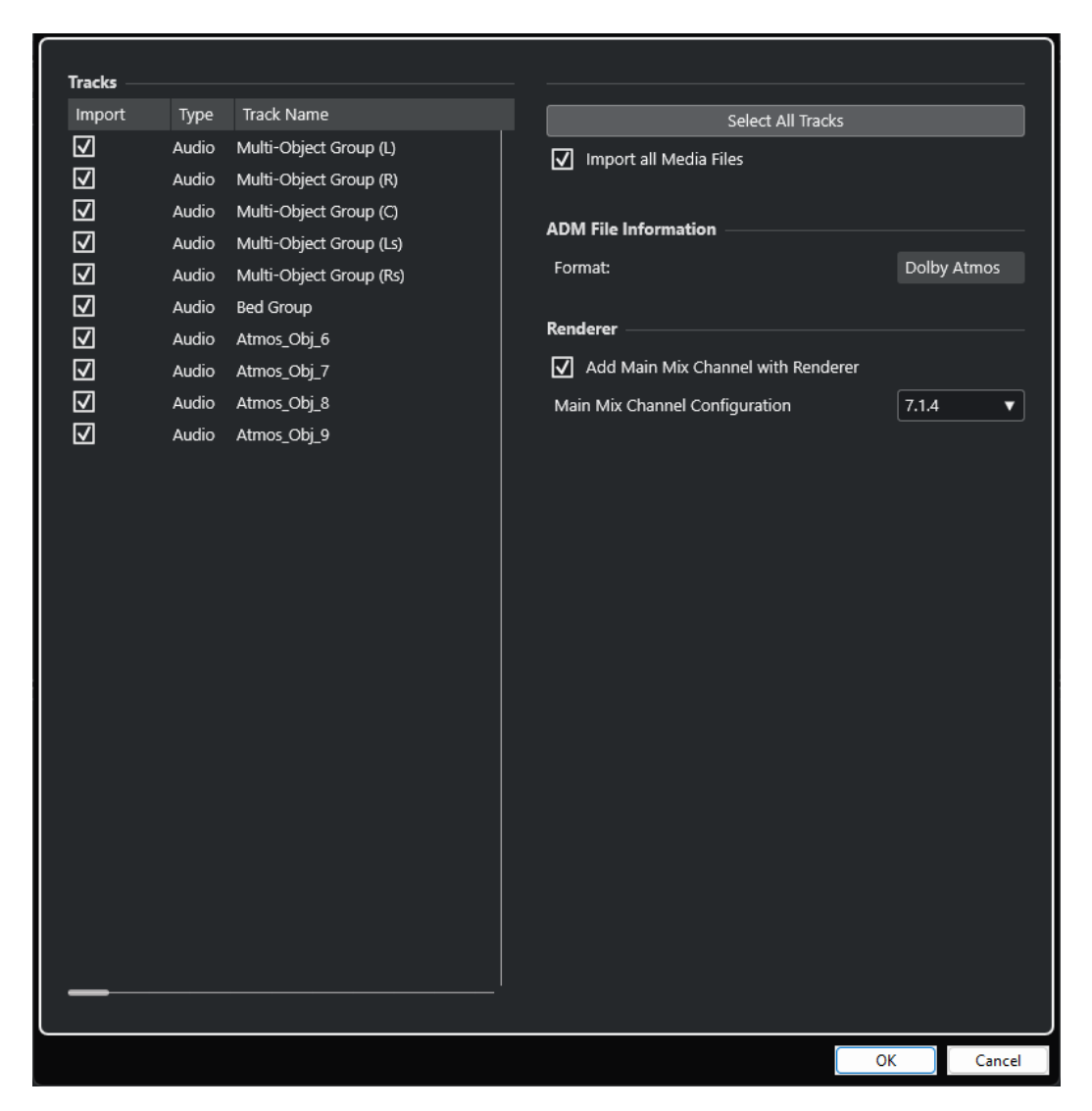

#### **Import**

Allows you to select a track for import.

#### **Type**

Shows the media type of the track.

#### **Track Name**

Shows the track name.

#### **Select All Tracks**

Selects all tracks for import.

#### **Import All Media Files**

Imports media files that are not referenced by events.

#### **Format**

Shows the ADM format of the file to be imported.

#### <span id="page-1559-0"></span>**Add Main Mix Channel with Renderer**

If this option is activated, the assistant adds a main mix channel named **Renderer** that uses an internal ADM renderer plug-in as an insert.

#### IMPORTANT

If the setup of your project uses an external renderer, the assistant replaces it with the plug-in.

#### **Main Mix Channel Configuration**

Allows you to select the channel configuration of your monitoring setup. The assistant adds a corresponding output bus as the main mix to your audio connections.

### **Exporting ADM Files**

The **ADM Authoring** window allows you to export 3D audio mixes as ADM files in Broadcast Wave Format (BWF) format, containing object audio and channel-based beds, including any metadata required for re-rendering on a Dolby Atmos playback system.

#### **NOTE**

To export MPEG-H files, you must use the integrated export function of the **Renderer for MPEG-H** plug-in.

#### PREREQUISITE

You have set up a complete and valid ADM project, for example a Dolby Atmos mix, containing bed and object audio.

In the **ADM Authoring** window, you have selected an ADM format. If you use an external renderer, you have connected all necessary Nuendo output and renderer input ports.

#### PROCEDURE

- **1.** Select **Project** > **ADM Authoring**.
- **2.** Click **Export ADM File**.
- **3.** In the file dialog, specify a name and location.
- **4.** Click **Save**.

#### RESULT

Your ADM is exported as an ADM BWF file according to your current settings at the specified location.

RELATED LINKS [Authoring and Mixing Object-Based Audio Content](#page-860-0) on page 861 [ADM Authoring Window](#page-912-0) on page 913 [MPEG-H Export](#page-902-0) on page 903

### **MXF Files**

Nuendo supports audio files in the MXF (Material Exchange Format) container format (OP1a for import only, and OP-Atom).

Project data from non-linear video editing systems is often delivered as AAF files referencing MXF audio.

On importing AAF files, MXF media from the AAF project are automatically added to the project as audio events. However, you can also import individual MXF media (clips) independently from an AAF file.

RELATED LINKS Importing MXF Files on page 1561

### **Importing MXF Files**

#### PROCEDURE

- **1.** Select **File** > **Import** > **MXF**.
- **2.** In the file dialog, locate and select the MXF file, and click **Open**.
- **3.** Optional: If a project is open, choose whether you want to create a new project. If you select **No**, the MXF file is imported into the current project.

#### **RESULT**

The MXF file is imported into your project. For multi-channel audio, a single multi-channel track is created. The video track of the MXF file is ignored.

AFTER COMPLETING THIS TASK

- Nuendo projects reference media files inside an MXF file using relative paths. Changing the relative location of the MXF file and the Nuendo project file (.npr) causes lost references. Therefore, we recommend that you convert the MXF files to WAV. To consolidate the media files in the project folder, select **Media** > **Convert Files**.
- If you have imported a multitrack MXF file in the OP1a standard, you can split the new multi-channel track to mono tracks using the **Convert Tracks** function.

#### RELATED LINKS [Splitting Multi-Channel Audio Tracks](#page-196-0) on page 197

### **TTAL Files**

Nuendo allows you to import and export script files in Netflix TTAL format which are used for language dubbing.

When importing a TTAL file, its TTAL events are converted to cycle markers that are added to a marker track in your project. You can map the TTAL event attributes txt and transcriptionText to corresponding cycle marker attributes.

#### **NOTE**

- TTAL markers are imported at their absolute timecode positions, regardless of the project start time.
- For import and export, Nuendo supports the TTAL specification version 1.1. This includes support for multiple characters in events and for attributes (type and rgn) to flag "forced narrative events".

When exporting a TTAL file, cycle markers on a marker track in your project are used as source for TTAL events. The cycle marker attributes are converted to corresponding TTAL event attributes. You can define a separate marker track as source for TTAL lip events.

RELATED LINKS Importing TTAL Files on page 1562 [Exporting TTAL Files](#page-1562-0) on page 1563

### **Importing TTAL Files**

You can import TTAL files to your project by automatically converting their takes to cycle markers for use with the ADR functionality of Nuendo.

PROCEDURE

- **1.** Select **File** > **Import** > **TTAL**.
- **2.** In the File Explorer/macOS Finder, choose the TTAL file and click **Open**.
- **3.** In the **TTAL Import Options** dialog, make your settings in the **Attribute Mapping** section.
- **4.** Click **OK**.

#### RESULT

The events of the imported TTAL file are converted to cycle markers and added to a new marker track named **TTAL Events** is added to your project. If the imported file contains lip events, these events are also converted to cycle markers and added to an additional new marker track named **TTAL LipDetection**.

RELATED LINKS TTAL Import Options Dialog on page 1562

#### **TTAL Import Options Dialog**

The **TTAL Import Options** dialog allows you to create cycle markers in your project from the imported TTAL file.

● To open the **TTAL Import Options** dialog, select **File** > **Import** > **TTAL**.

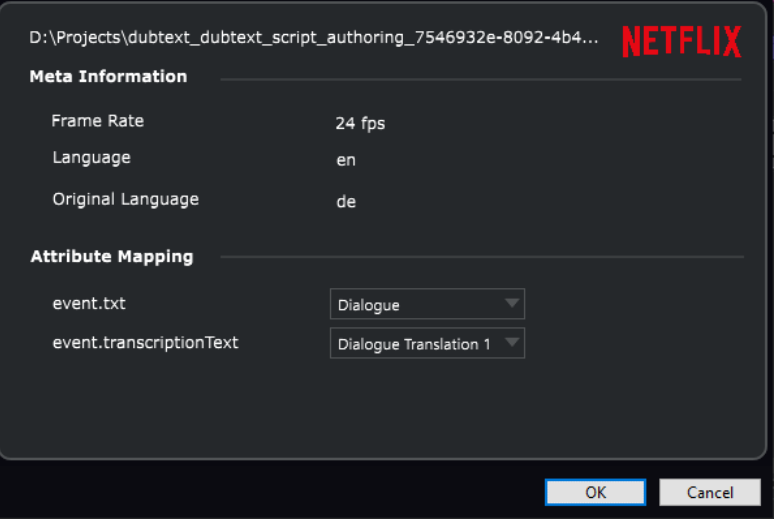

#### **Meta Information**

#### **Frame Rate**

Shows the frame rate of the imported TTAL file.

#### <span id="page-1562-0"></span>**Language**

Shows the language of the imported TTAL file.

#### **Original Language**

Shows the original language of the imported TTAL file.

#### **Attribute Mapping**

#### **event.txt**

Sets the cycle marker attribute that is used as target for the TTAL txt attribute.

#### **event.transcriptionText**

Sets the cycle marker attribute that is used as target for the TTAL transcriptionText attribute.

### **Exporting TTAL Files**

You can export ADR cycle markers as TTAL files.

PREREQUISITE

Your project contains cycle markers.

#### PROCEDURE

- **1.** Select **File** > **Export** > **TTAL**.
- **2.** In the **Export Options** dialog, select the destination language as **Language** and the language of the source material as **Original Language**.
- **3.** Make your settings in the **Track Selection** and **Attribute Mapping** sections.
- **4.** Click **OK**.
- **5.** In the file dialog, specify a name and location.
- **6.** Click **Save**.

#### RESULT

The TTAL file is exported.

RELATED LINKS TTAL Export Options Dialog on page 1563

#### **TTAL Export Options Dialog**

The **TTAL Export Options** dialog allows you to use cycle markers in your project to export a TTAL file.

● To open the **TTAL Export Options** dialog, select **File** > **Export** > **TTAL**.

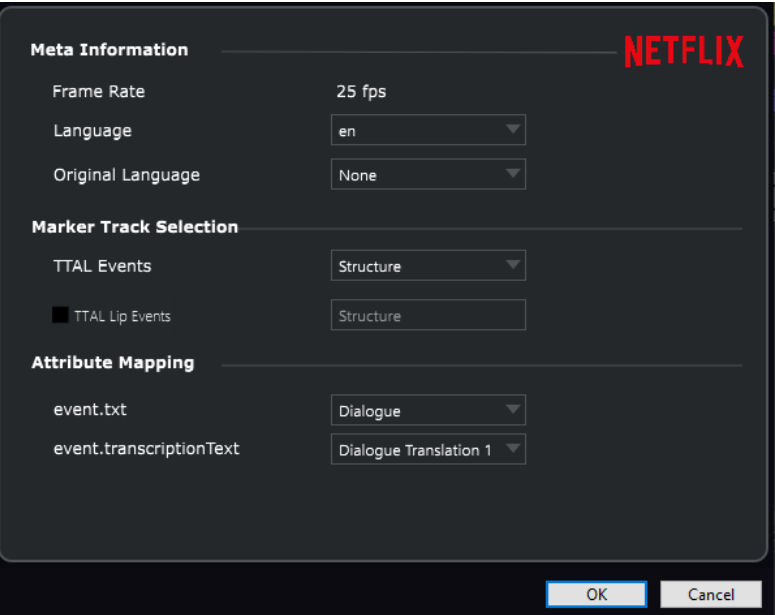

#### **Meta Information**

#### **Frame Rate**

Shows the project frame rate that is written to the exported TTAL file.

#### **Language**

Sets the language that is written to the exported TTAL file.

#### **Original Language**

Sets the original language that is written to the exported TTAL file.

#### **Marker Track Selection**

#### **TTAL Events**

Sets the marker track in your project that is used as source for TTAL events.

#### **TTAL Lip Events**

If this option is activated, the exported TTAL file contains lip events. The pop-up menu sets the marker track in your project that is used as source for lip events.

#### **Attribute Mapping**

#### **event.txt**

Sets the cycle marker attribute that is used as TTAL txt attribute.

#### **event.transcriptionText**

Sets the cycle marker attribute that is used as TTAL transcriptionText attribute.

# **Key Commands**

Key commands are assigned to most main menus and functions in Nuendo. They are used for all of your projects.

You can view and add key commands in the **Key Commands** dialog. Key command assignments are also shown in the tooltips.

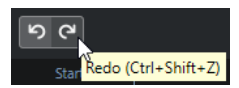

Tooltips with an exclamation mark at the end have not been assigned a key command yet.

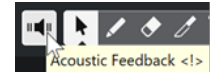

In addition, you can save complete or partial key command settings as a key commands file, which is stored separately and can be imported into any project. In this manner, you can quickly and easily recall customized settings, when moving projects between different computers, for example. The settings are saved in an XML file on the hard disk.

RELATED LINKS [Saving Complete Key Command Settings as Presets](#page-1569-0) on page 1570

# **Key Commands Dialog**

The **Key Commands** dialog allows you to view and edit key commands for the main menus and functions in Nuendo.

● To open the **Key Commands** dialog, select **Edit** > **Key Commands**.

<span id="page-1565-0"></span>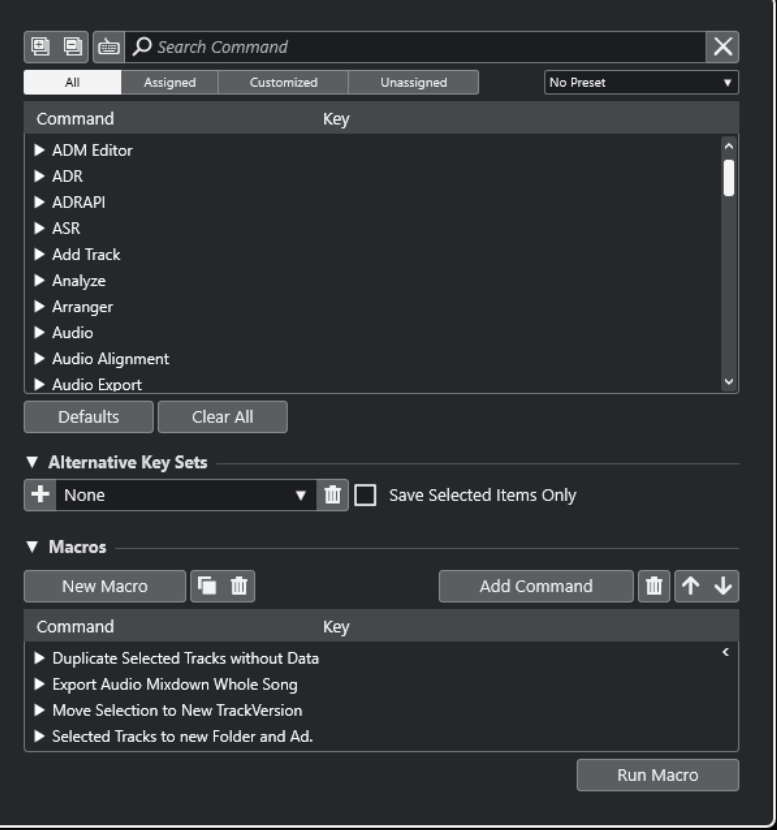

#### **Key Commands Section**

The following options are available in the key commands section:

#### **Expand All**

▣

Expands all folders.

#### **Collapse All**

回

Reduces all folders.

#### **Press Key/Search Command**

#### 卣

Activate this button and press a key to verify if a specific key is already assigned to a command.

Deactivate this button and enter the name of a Nuendo command to filter the list.

#### **Reset Search**

Resets the search field. This button is only available with **Press Key/Search Command**  deactivated.

#### **All**

Shows all commands.

#### **Assigned**

Shows all assigned key commands.

#### **Customized**

Shows all customized key commands.

#### <span id="page-1566-0"></span>**Unassigned**

Shows all unassigned commands.

#### **Select Preset**

Opens a menu from which you can load and save key command presets.

#### **Command**

Shows the Nuendo commands to which you can assign key commands. The key commands are arranged in category folders.

#### **Key**

Shows the assigned key command for the command that is selected in the **Command**  column.

If you select a command that has no key assigned to it, the **Key** column shows **click here**. Click and press the key that you want to assign to the selected command.

If you select a command that has a key assigned, the following functions are shown to the right of the key:

**Remove Key Command** 

Removes the assigned key from the command.

#### **Reset Key Command**

Resets the key command. This is only available if you changed a key command assignment.

#### **Assign Additional Key**

Assigns an additional key command. The additional key command can be used as an alternative to the default key command.

#### **Defaults**

Resets all key commands to their default settings.

#### **Clear All**

Removes all key command assignments.

#### **Alternative Key Sets Section**

The following options are available in the **Alternative Key Sets** section:

#### **Alternative Key Sets**

Shows/hides the **Alternative Key Sets** section that allows you to set up alternative key sets.

#### **Add Key Set**

Allows you to add a key set.

#### **Select Alternative Key Sets**

Allows you to save and load key set presets.

#### **Delete Alternative Key Set**

Deletes the selected alternative key set.

#### **Save Selected Items Only**

Allows you to save partial key command settings as presets.

#### **Macros Section**

The macros section allows you to set up a combination of several functions or commands that you want to be performed.

The following options are available:

#### **Macros**

Shows/hides the macros section that allows you to set up a combination of several functions or commands to be performed as a macro.

#### **New Macro**

Adds a new empty macro.

#### **Duplicate Macro**

Duplicates the selected macro.

#### **Delete Macro**

Deletes the selected macro.

#### **Add Command**

Adds the command that is selected in the key commands list above to the selected macro.

#### **Remove Command from Macro**

Removes the selected command from the macro.

#### **Move Command Up in Macro**

Allows you to change the order of commands in the macro.

#### **Move Command Down in Macro**

Allows you to change the order of commands in the macro.

#### **Command**

Shows the Nuendo commands to which you can assign key commands. The key commands are arranged in category folders. If you select a command from the list, the following functions become available:

#### **Remove Key Command**

Removes the assigned key from the macro. This is only available if a key command is assigned to it.

#### **Keys**

Shows the assigned key command for the macro that is selected in the **Command**  column.

#### **Run Macro**

Runs the selected macro.

#### RELATED LINKS

[Assigning Key Commands](#page-1568-0) on page 1569 [Searching for Key Commands or Assignments](#page-1568-0) on page 1569 [Resetting Key Commands](#page-1571-0) on page 1572 [Removing Key Command Assignments](#page-1568-0) on page 1569 [Loading Key Command Presets](#page-1571-0) on page 1572 [Adding Macros](#page-1569-0) on page 1570

# <span id="page-1568-0"></span>**Assigning Key Commands**

You can assign key commands in the **Key Commands** dialog.

#### PROCEDURE

- **1.** Select **Edit** > **Key Commands**.
- **2.** Do one of the following:
	- In the key commands section, open the corresponding category folder, and select the function to which you want to assign a key command.
	- **Deactivate Press Key/Search Command in the Search Command field, enter the** name of the function to which you want to assign a key command, and select it.
- **3.** Click the **click here** field, and press the key that you want to use as a key command.

You can press individual keys or a combination of one or several of the modifier keys **Ctrl/ Cmd** , **Alt/Opt** , **Shift** plus any key.

RESULT

The key command is assigned.

#### **NOTE**

To assign an additional key to the same function, click **Assign Additional Key**, and press the key. Adding a key command to a function that already has another key command assigned to it does not replace the previously defined key command.

### **Searching for Key Commands or Assignments**

In the **Key Commands** dialog, you can search for Nuendo functions or for assignments.

PROCEDURE

- **1.** Select **Edit** > **Key Commands**.
- **2.** Do one of the following:
	- Activate **Press Key/Search Command** (a), and press a key to verify if it is already assigned to a command.
	- Deactivate **Press Key/Search Command** , and in the **Search Command** field, enter the name of a Nuendo function to verify if a key is already assigned to it.

#### RESULT

The key commands list is filtered to show the corresponding command and/or the key.

RELATED LINKS [Press Key/Search Command](#page-1565-0) on page 1566

### **Removing Key Command Assignments**

PROCEDURE

**1.** Select **Edit** > **Key Commands**.

- <span id="page-1569-0"></span>**2.** In the **Command** list, open a category folder, and select the function whose key command assignment you want to remove.
- **3.** Select the key command in the list, and click **Remove Key Command** to the right of the function.
- **4.** Click **Remove** to confirm your choice.

### **Adding Macros**

You can set up a combination of several functions or commands to be performed as a macro.

PROCEDURE

- **1.** Select **Edit** > **Key Commands**.
- **2.** Open the macros section.
- **3.** Click **New Macro**.
- **4.** In the macros section, double-click the new macro, enter a name for it, and press **Return** to confirm it.
- **5.** In the key command section, select the first command you want to include in the macro.
- **6.** In the macros section, click **Add Command**.

#### **NOTE**

Commands are added to the macros list after the selected command. You can change the order of the commands by clicking **Move Command Up in Macro** or **Move Command Down in Macro**.

**7.** In the key commands section, select the next command, and click **Add Command**.

#### **RESULT**

The new macro is added. You can select it from the **Macros** submenu of the **Edit** menu.

#### **NOTE**

You can also assign key commands to a macro. Macros are shown in the **Macro** category.

RELATED LINKS [Macros Section](#page-1566-0) on page 1567

### **Saving Complete Key Command Settings as Presets**

You can save key command settings as presets.

PREREQUISITE

You have set up the key commands to your liking.

#### PROCEDURE

- **1.** In the **Key Commands** dialog, deactivate **Save Selected Items Only**.
- **2.** From the **Presets** pop-up menu, select **Save Preset**.

**3.** Enter a name for the preset, and click **OK**.

#### **RESULT**

Your key command settings are now available as a preset on the **Presets** pop-up menu.

# **Saving Selected Key Commands as Presets**

You can save selected key commands as presets.

PREREQUISITE

You have set up the key commands to your liking.

#### PROCEDURE

- **1.** In the **Key Commands** dialog, activate **Save Selected Items Only**.
- **2.** Activate the key commands items or the category folders that you want to save.

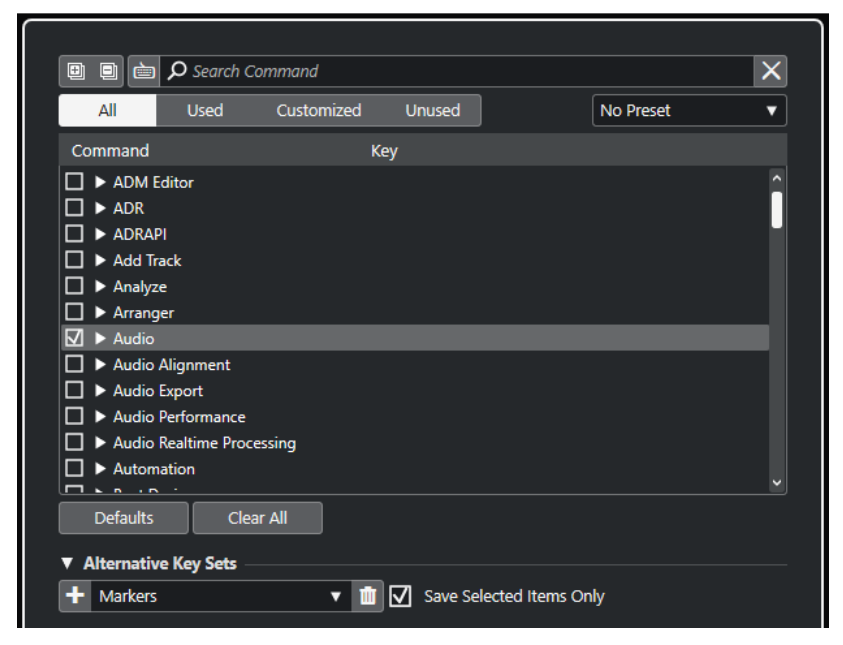

- **3.** From the **Presets** pop-up menu, select **Save Preset**.
- **4.** Enter a name for the preset, and click **OK**.

#### RESULT

Your key commands settings are now available as a preset on the **Presets** pop-up menu.

#### **NOTE**

When you apply a preset that contains selected items only, you only change these specific settings. All other key commands settings remain unchanged.

# <span id="page-1571-0"></span>**Loading Key Command Presets**

You can load key command presets.

PROCEDURE

**●** Open the **Presets** pop-up menu, and select the preset.

RESULT

The new key command preset replaces the previous key command settings and macros.

# **Exporting Key Command Assignments**

You can export a file that lists all key command assignments.

PROCEDURE

- **1.** Select **File** > **Export** > **Key Command Assignments**.
- **2.** In the file dialog, choose a location, and enter a file name.
- **3.** Click **Save**.

#### **RESULT**

The key command assignments are exported as an **.html** file.

# **Resetting Key Commands**

You can reset customized key commands to their default state.

#### IMPORTANT

If you reset key commands, any changes you made to the default key commands are lost. To be able to revert to these settings again, save them first.

#### PROCEDURE

- **1.** Optional: In the **Key Commands** dialog, click **Customized** to show only the key commands that were changed and can be reset.
- **2.** Do one of the following:
	- To reset a key command, select it in the key commands section, and click **Reset Key Command**.

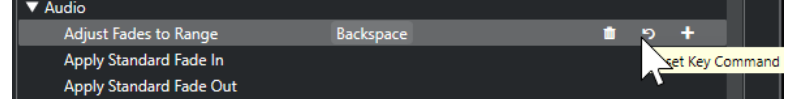

● To reset all key commands, click **Defaults**, and confirm with **Reset All**.

<span id="page-1572-0"></span>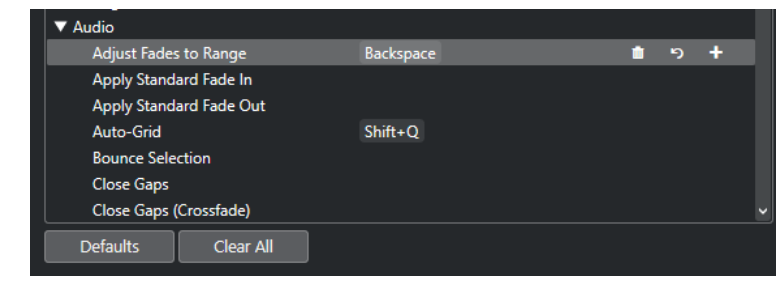

#### RESULT

The key commands are reset.

# **Key Sets**

Nuendo comes with default key sets. Additionally, you can set up and save alternative key sets.

The following key sets are available by default:

- **Markers** is the default set of key commands.
- **Shuttle** contains key command settings for all **Shuttle** controls of the **Transport** panel.

You can switch between the different key commands settings. You can edit and save them as additional key sets as suited to your specific needs.

RELATED LINKS [Alternative Key Sets Section](#page-1566-0) on page 1567 Saving Alternative Key Sets on page 1573 [Switching Between Alternative Key Sets](#page-1573-0) on page 1574 [Removing Alternative Key Sets](#page-1573-0) on page 1574

### **Saving Alternative Key Sets**

#### PROCEDURE

- **1.** Select **Edit** > **Key Commands**.
- **2.** Set up the key commands and the macros the way you want them.
- **3.** Do one of the following:
	- Activate **Save Selected Items Only**, and activate the settings that you want to save.
	- Deactivate **Save Selected Items Only** to save all settings.
- **4.** In the **Alternative Key Sets** section, click **Add Key Set**.
- **5.** Enter a name for the key set.
- **6.** Click **OK**.

RESULT

The saved key set is shown in the list of alternative key sets.

RELATED LINKS [Alternative Key Sets Section](#page-1566-0) on page 1567 Key Sets on page 1573 [Switching Between Alternative Key Sets](#page-1573-0) on page 1574 Removing Alternative Key Sets on page 1574

### <span id="page-1573-0"></span>**Removing Alternative Key Sets**

PROCEDURE

- **1.** In the **Alternative Key Sets** section, select the key set that you want to remove.
- **2.** Click **Remove Alternative Set**.
- **3.** In the dialog that opens, click **Remove**.

RESULT The key set is removed.

RELATED LINKS [Alternative Key Sets Section](#page-1566-0) on page 1567 [Key Sets](#page-1572-0) on page 1573 [Saving Alternative Key Sets](#page-1572-0) on page 1573 Switching Between Alternative Key Sets on page 1574

### **Switching Between Alternative Key Sets**

You can switch between different key sets in the **Project** window.

PROCEDURE

**●** In the **Project** window, press **Ctrl/Cmd** - **F5** .

This is the default key command for **Toggle Alternate Key Commands** that is located in the **File** category.

#### RESULT

The next available alternative key set is activated, and its name is briefly shown on top of the **Project** window.

'Shuttle' Key Commands Loaded

RELATED LINKS [Alternative Key Sets Section](#page-1566-0) on page 1567 [Assigning Key Commands](#page-1568-0) on page 1569 [Key Sets](#page-1572-0) on page 1573 [Saving Alternative Key Sets](#page-1572-0) on page 1573

# **Default Key Commands**

The default key commands are arranged in categories.

**NOTE** 

When the **On-Screen Keyboard** is displayed, the usual key commands are blocked because they are reserved for the **On-Screen Keyboard**. The only exceptions are: **Ctrl/Cmd** - **S** (Save), **Num \*** (Start/Stop Record), **Space** (Start/Stop Playback), **Num 1** (Jump to Left Locator), **Delete**  or **Backspace** (Delete), **Num /** (Cycle on/off), **F2** (Show/Hide Transport panel), and **Alt/Opt** -**K**  (Show/Hide On-Screen Keyboard).

● Note that it is possible to switch key commands for menu items and other functions on and off.

RELATED LINKS [Disabling Key Commands](#page-1587-0) on page 1588

### **Add Track Category**

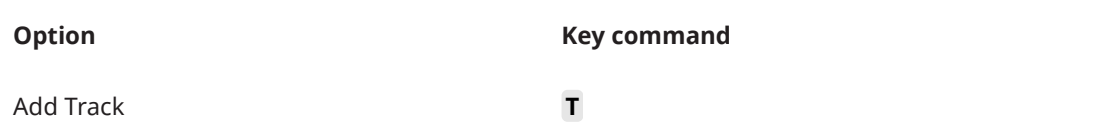

### **Audio Category**

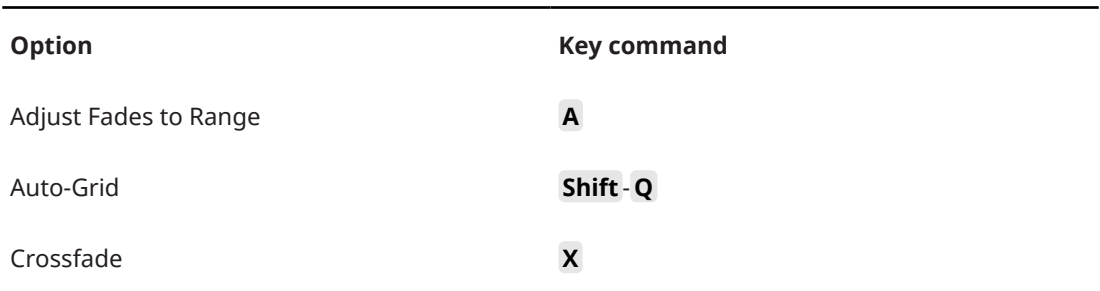

### **Automation Category**

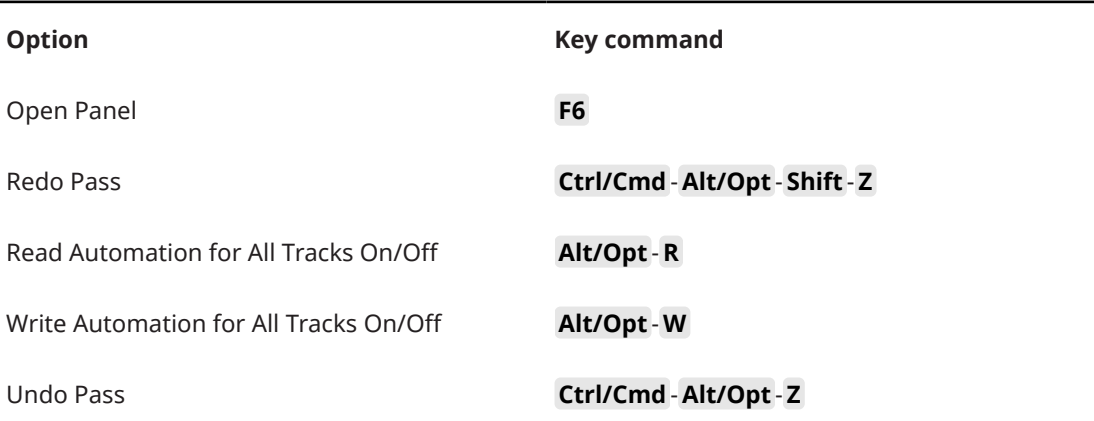

# **Chords Category**

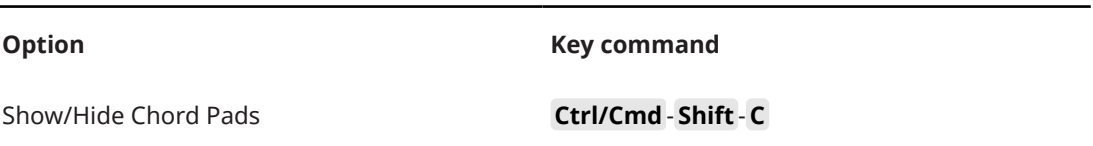

# **Devices (Studio) Category**

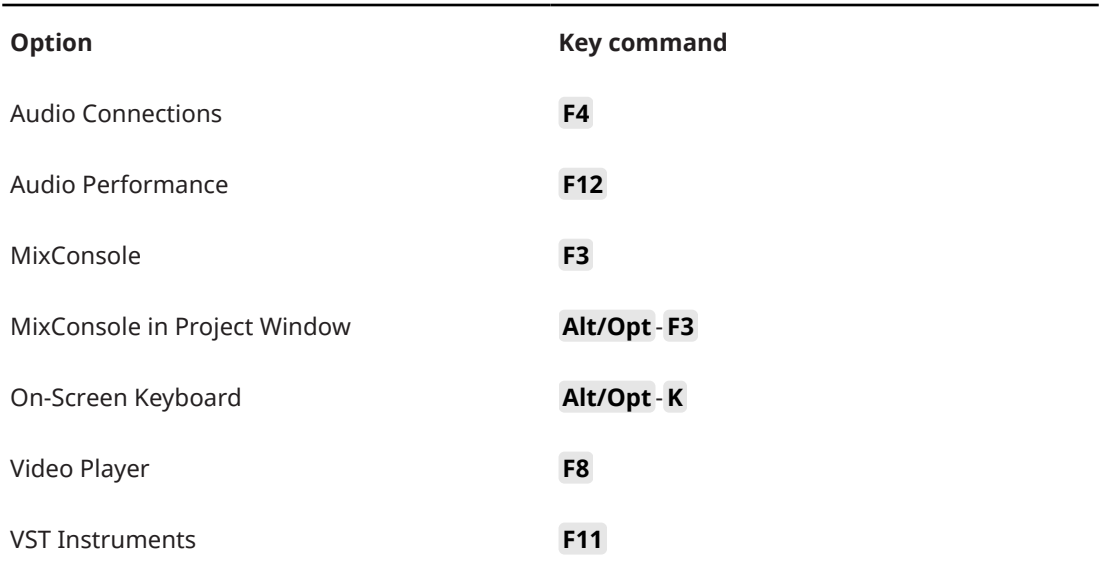

# **Direct Offline Processing Category**

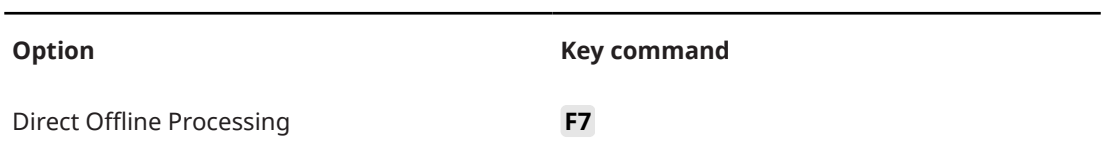

# **Edit Category**

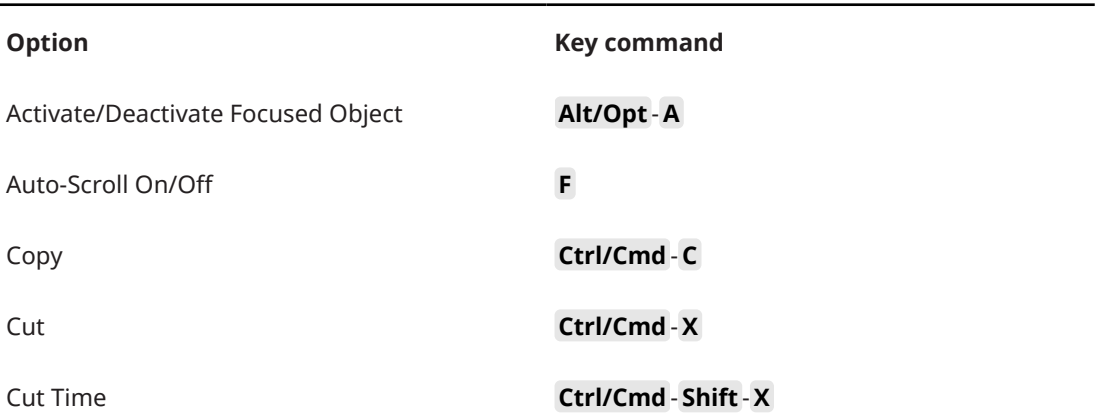

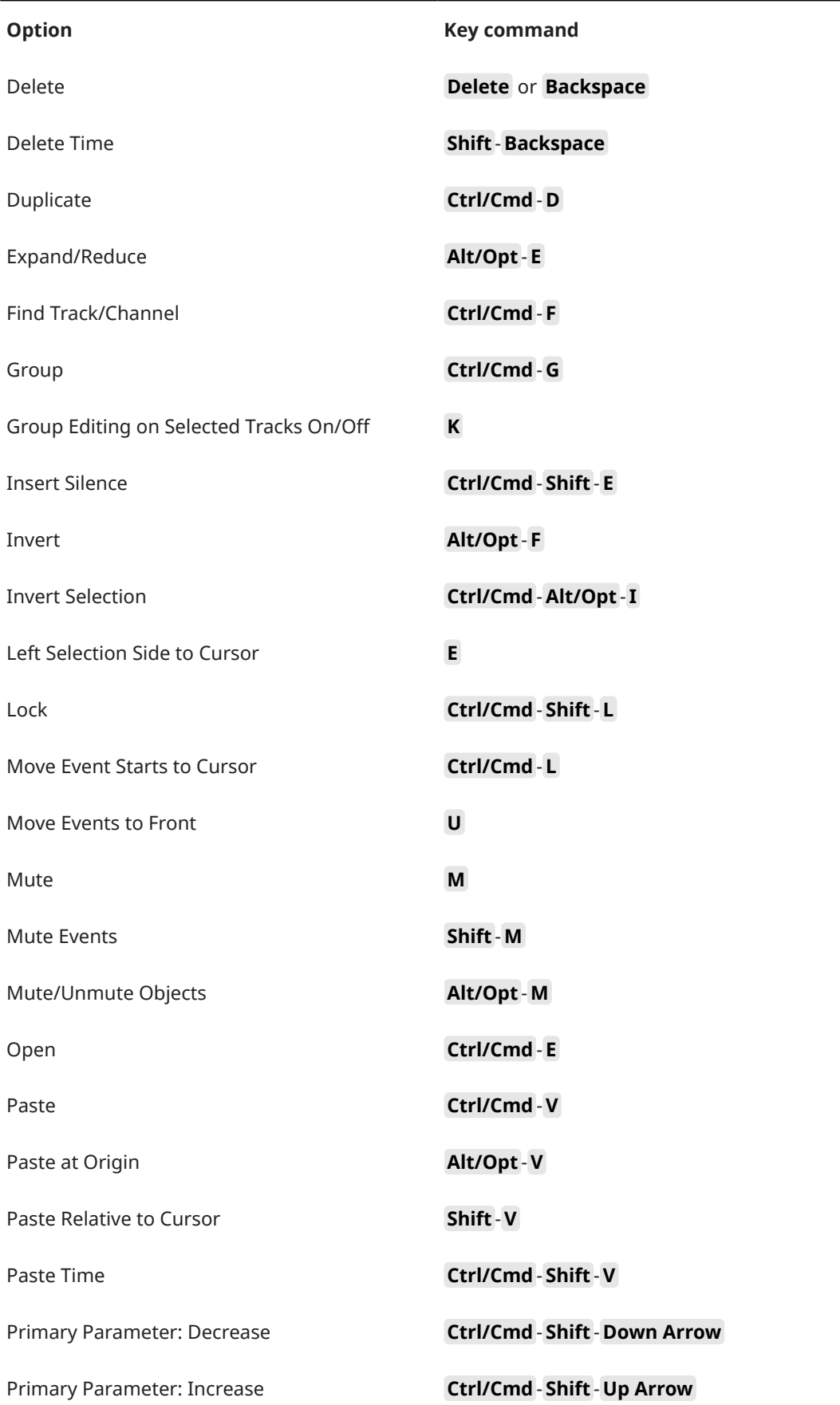

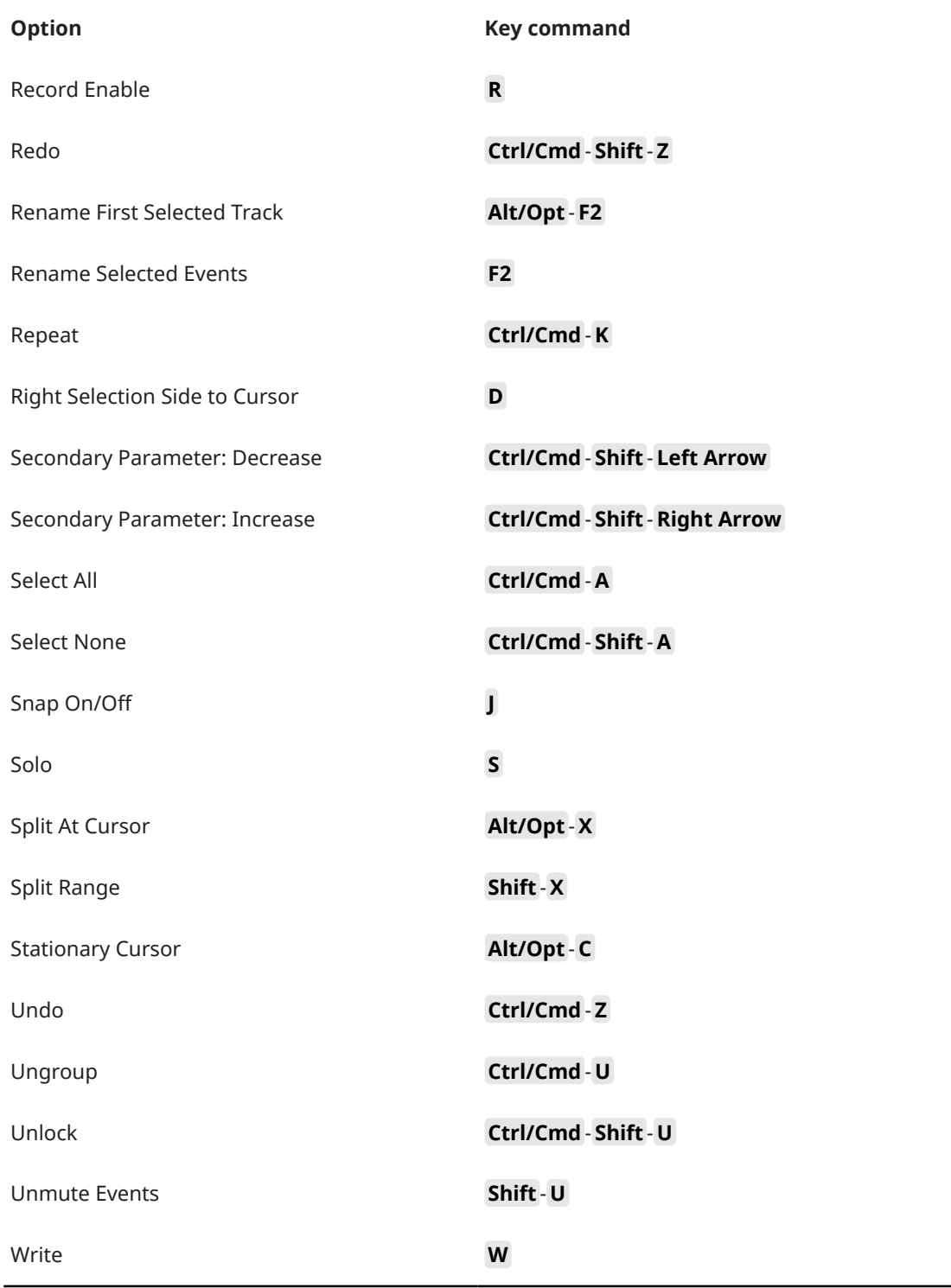

# **Editors Category**

**Option Key command**

Edit In-Place **Ctrl/Cmd** - **Shift** -**I**

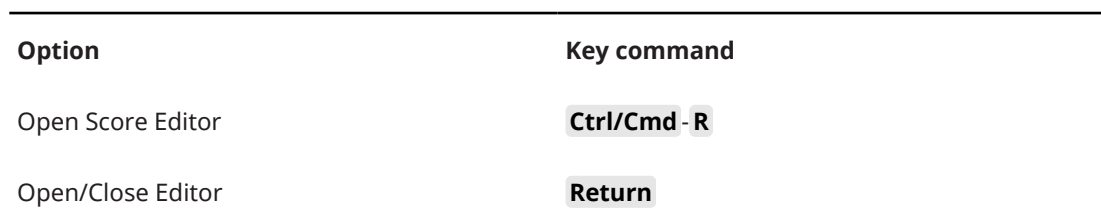

# **File Category**

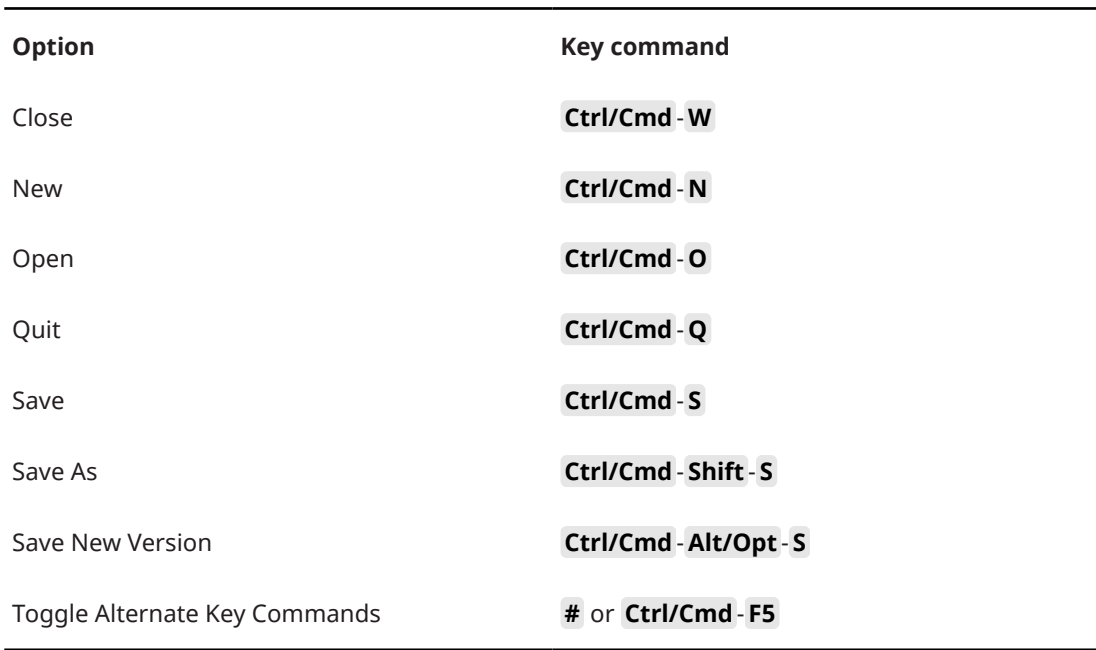

# **Marker Category**

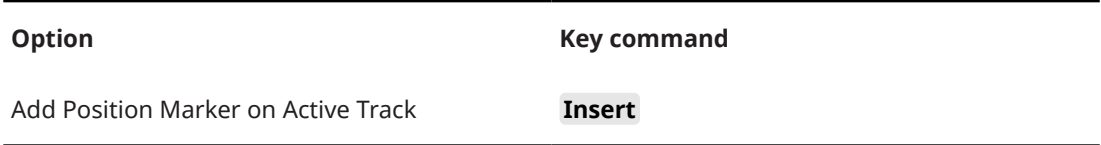

# **Media Category**

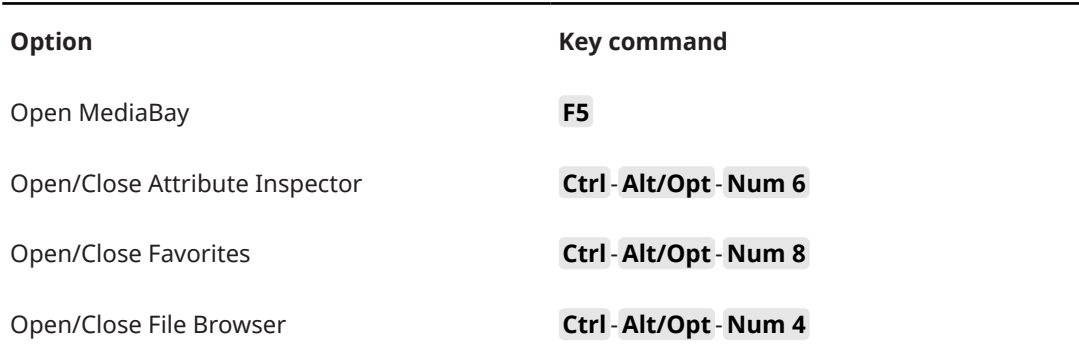

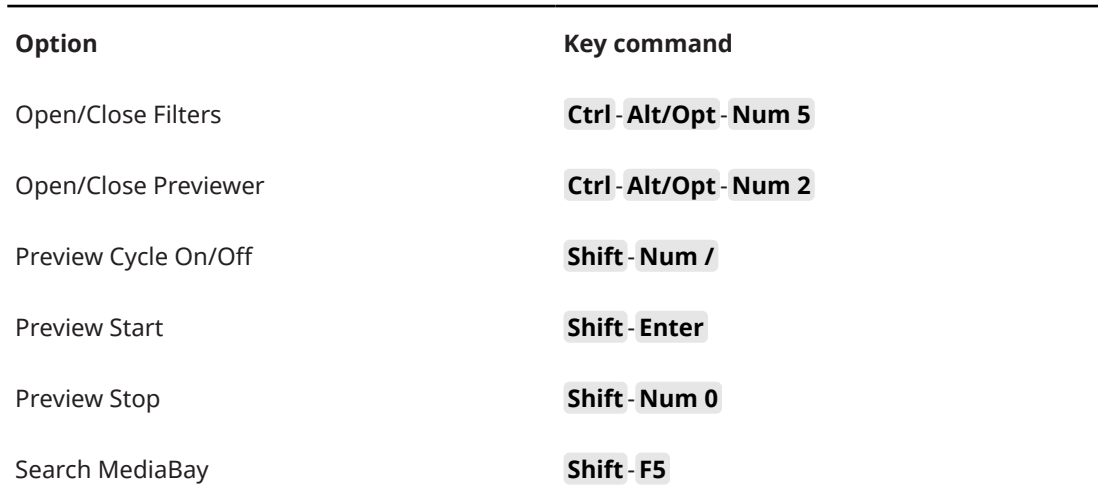

# **MIDI Category**

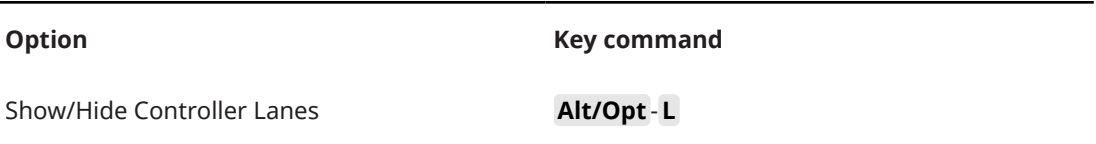

# **MixConsole History Category**

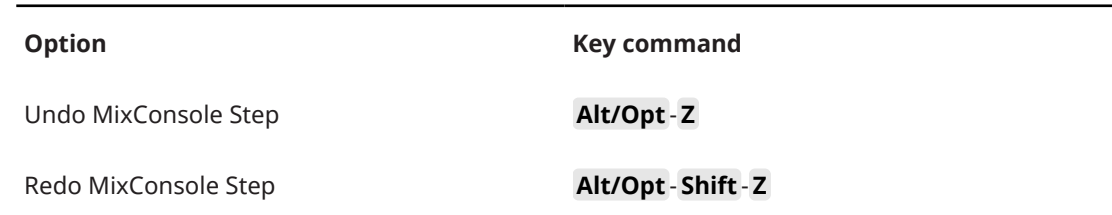

# **Navigate Category**

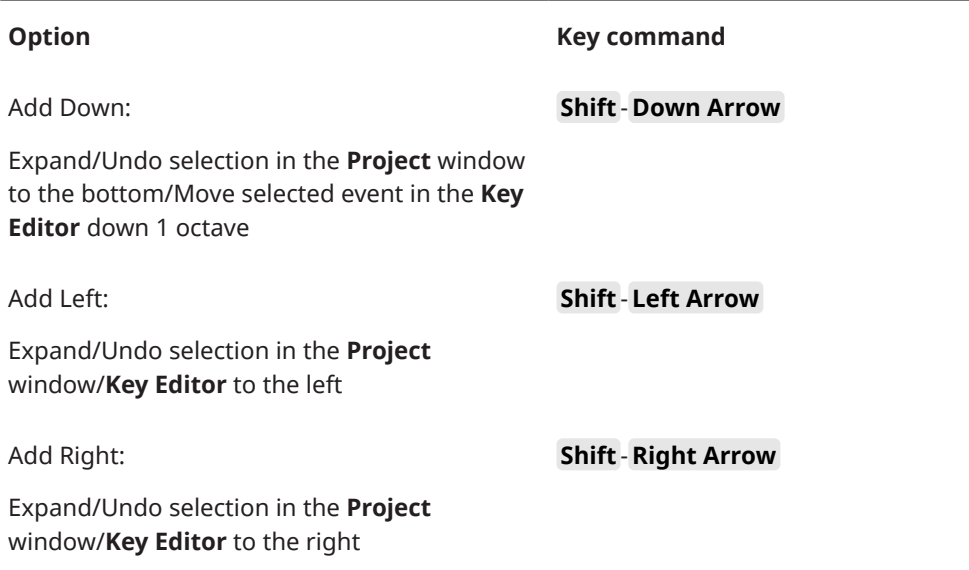

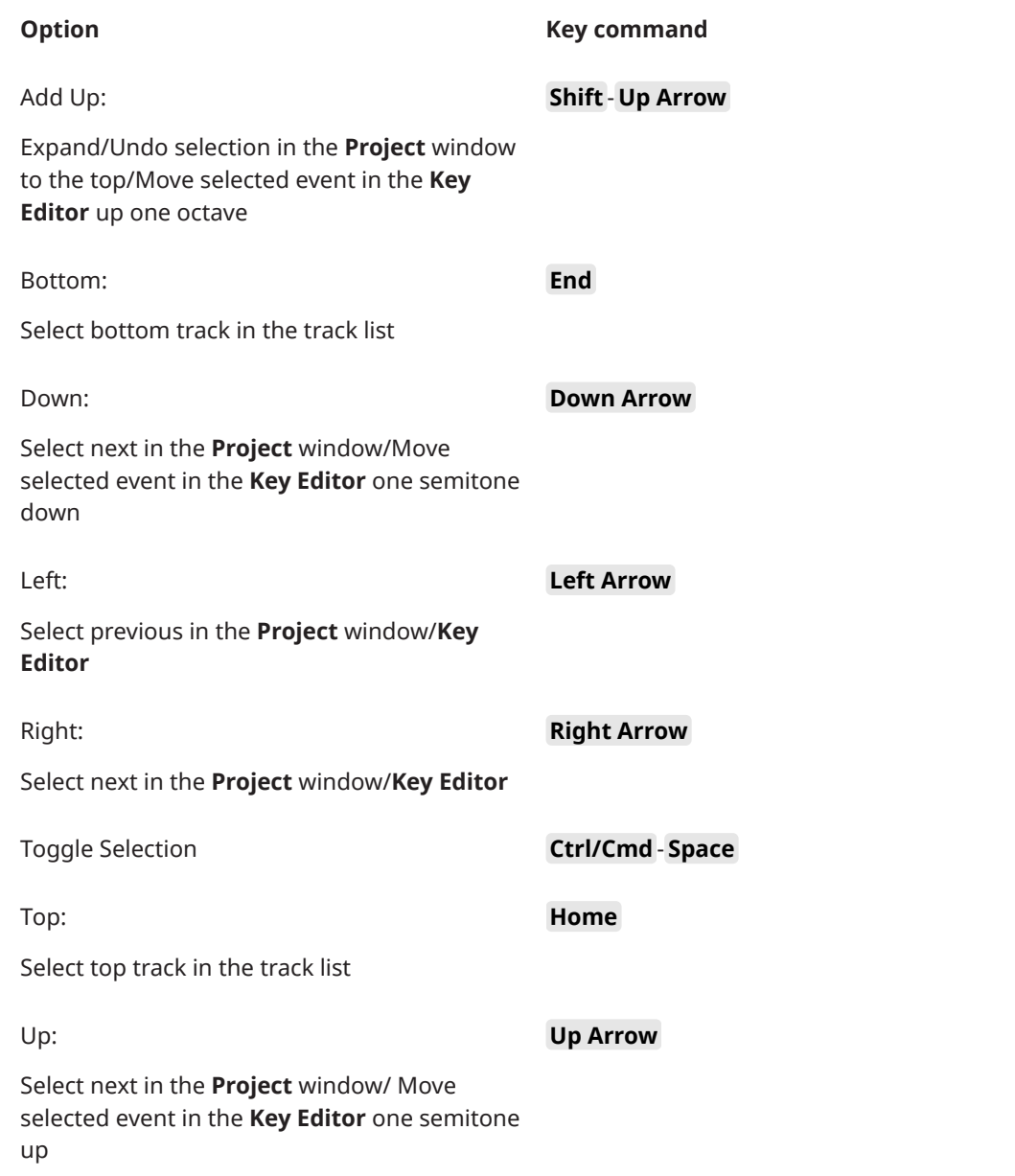

# **Nudge Category**

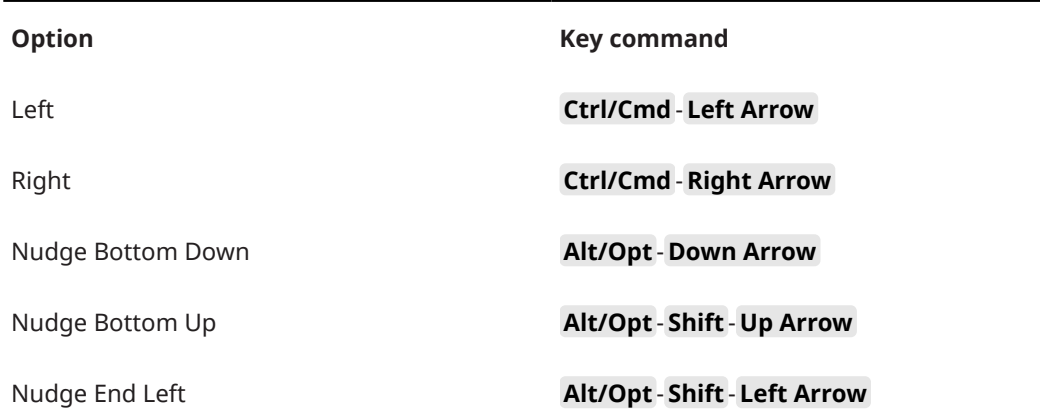

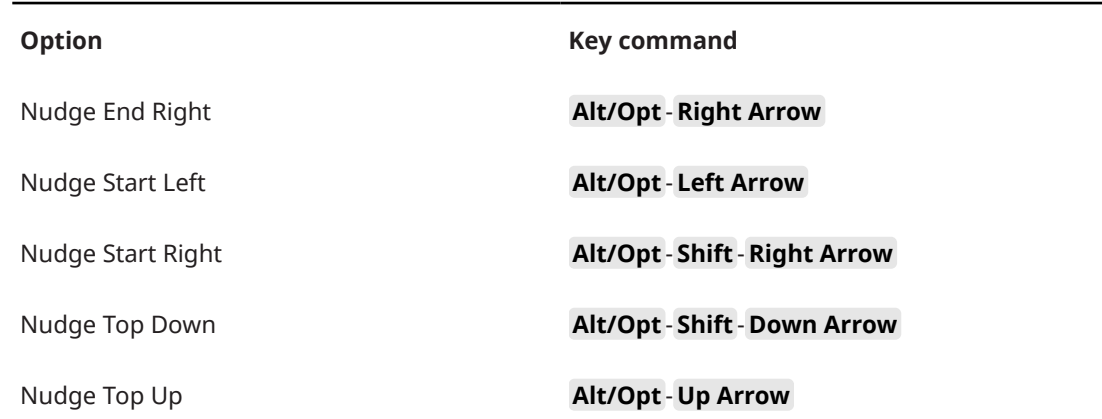

# **Project Category**

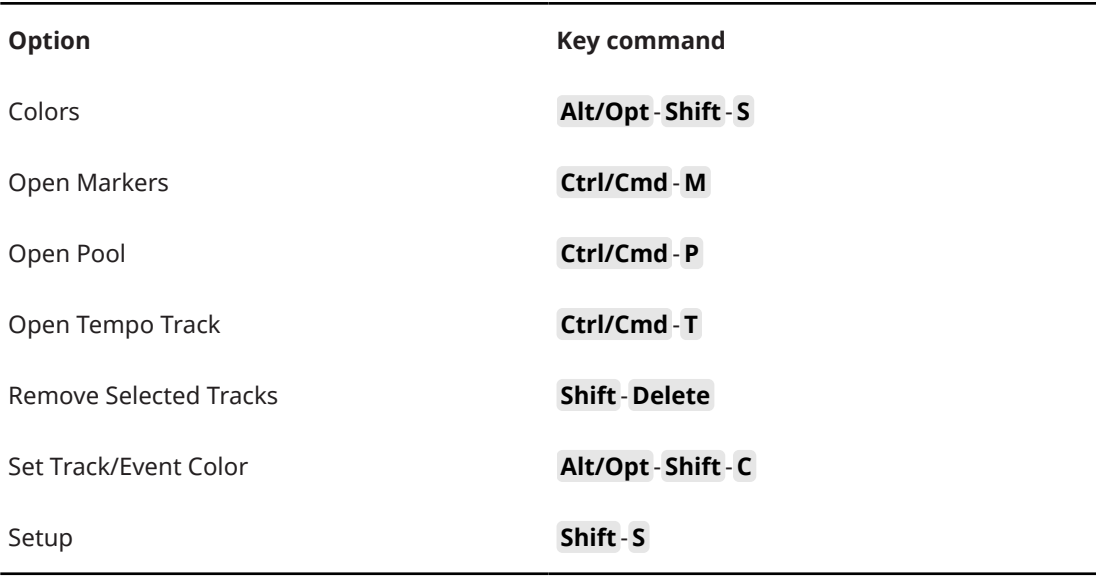

# **Quantize Category**

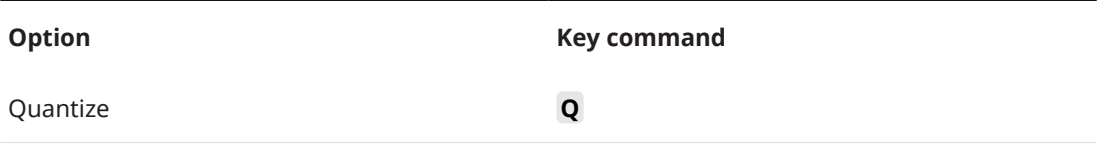

# **Set Insert Length Category**

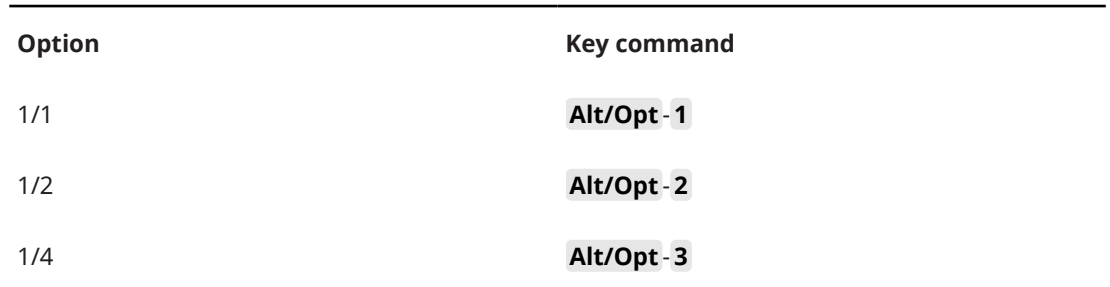

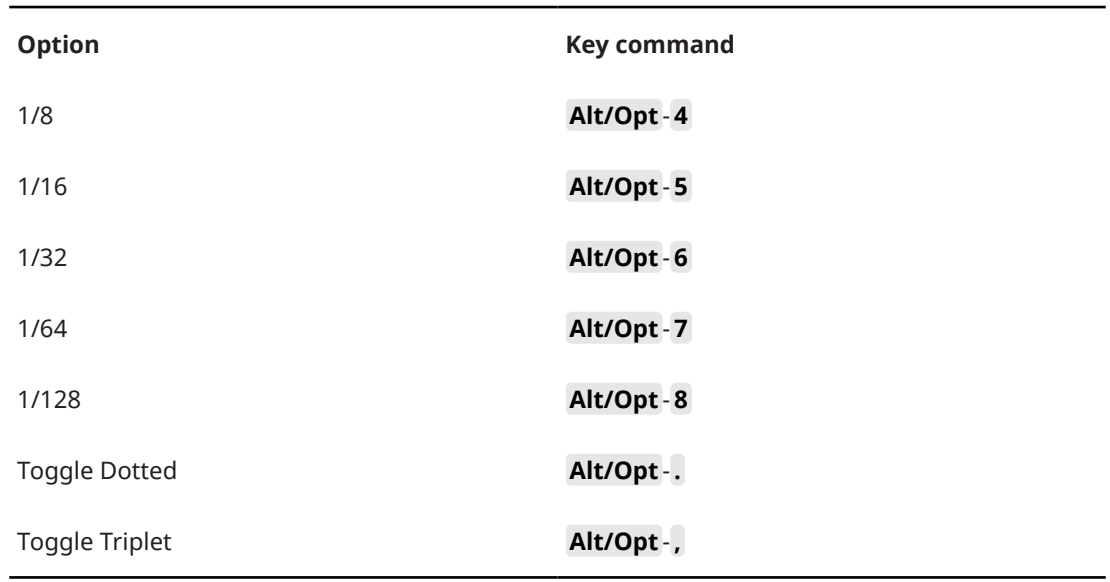

# **Tool Category**

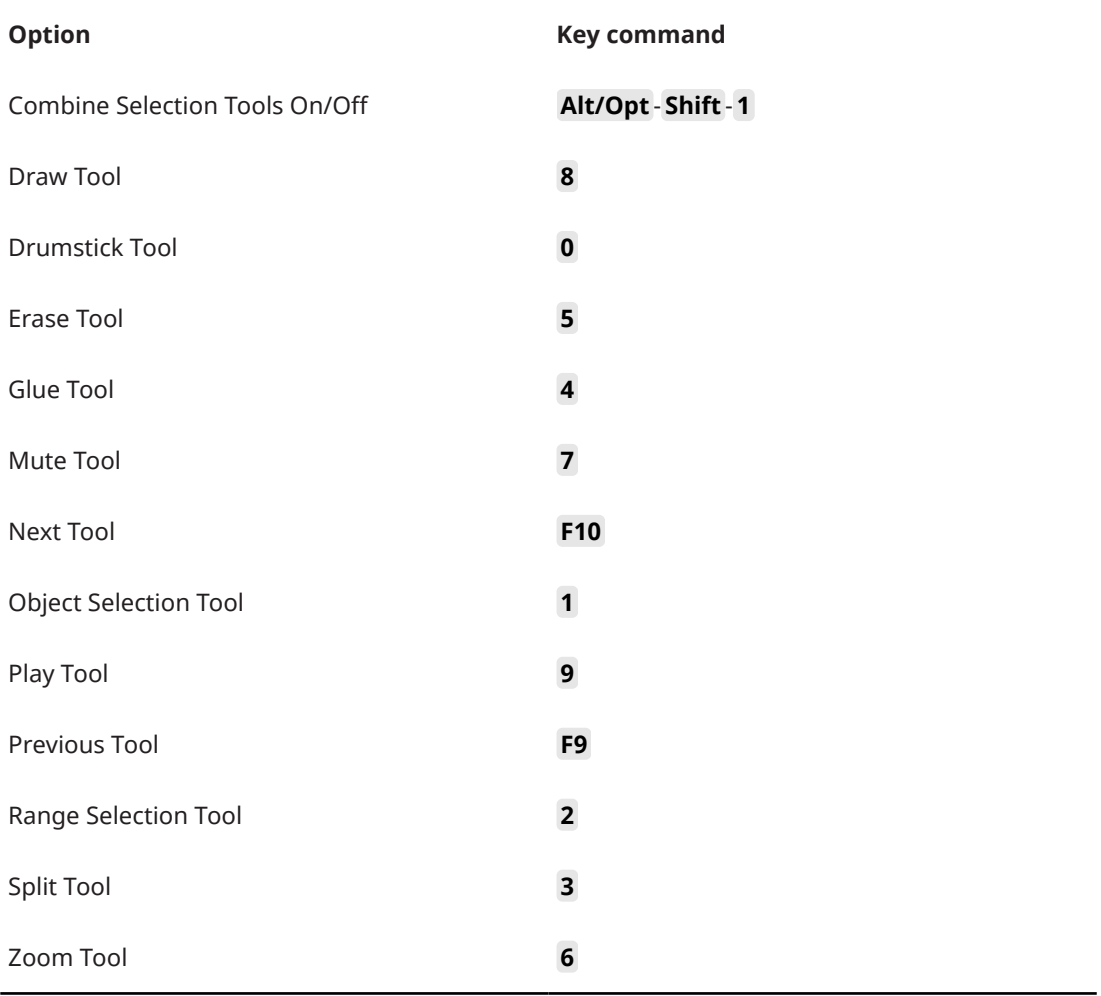

# **Track Versions Category**

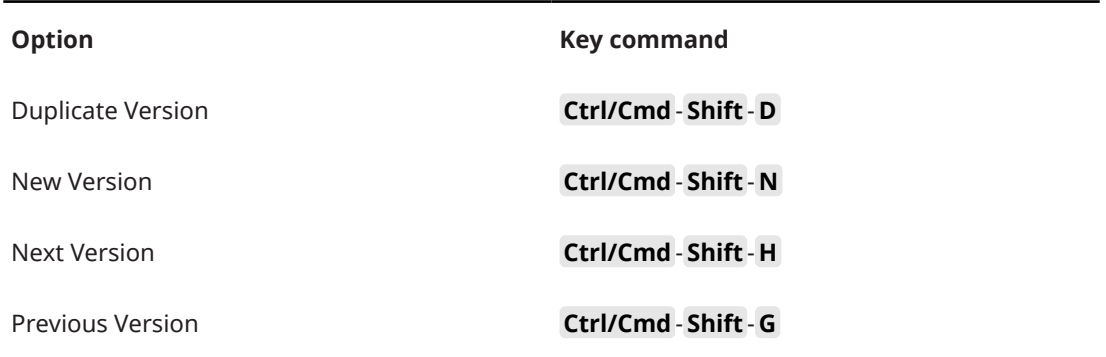

# **Transport Category**

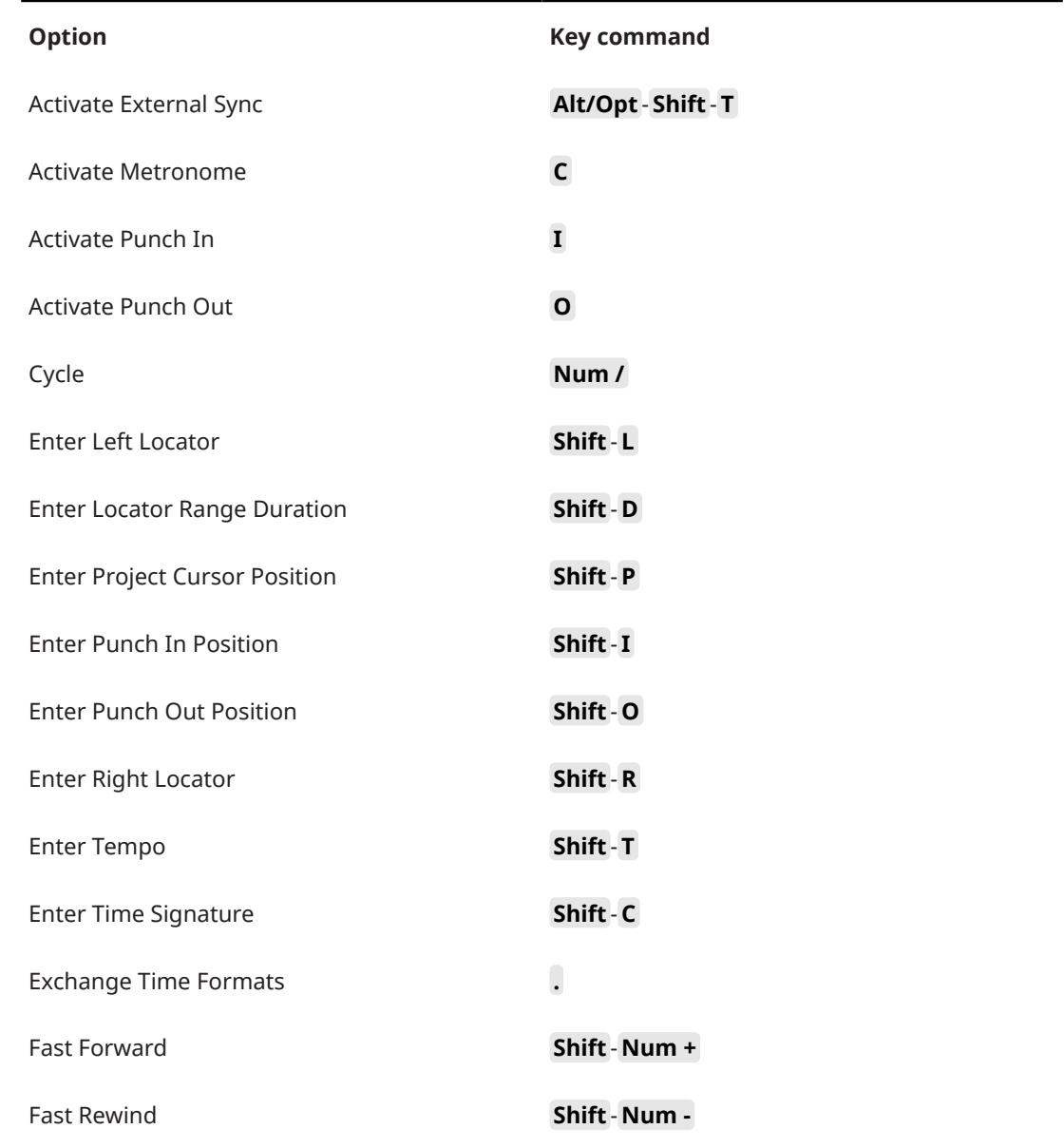
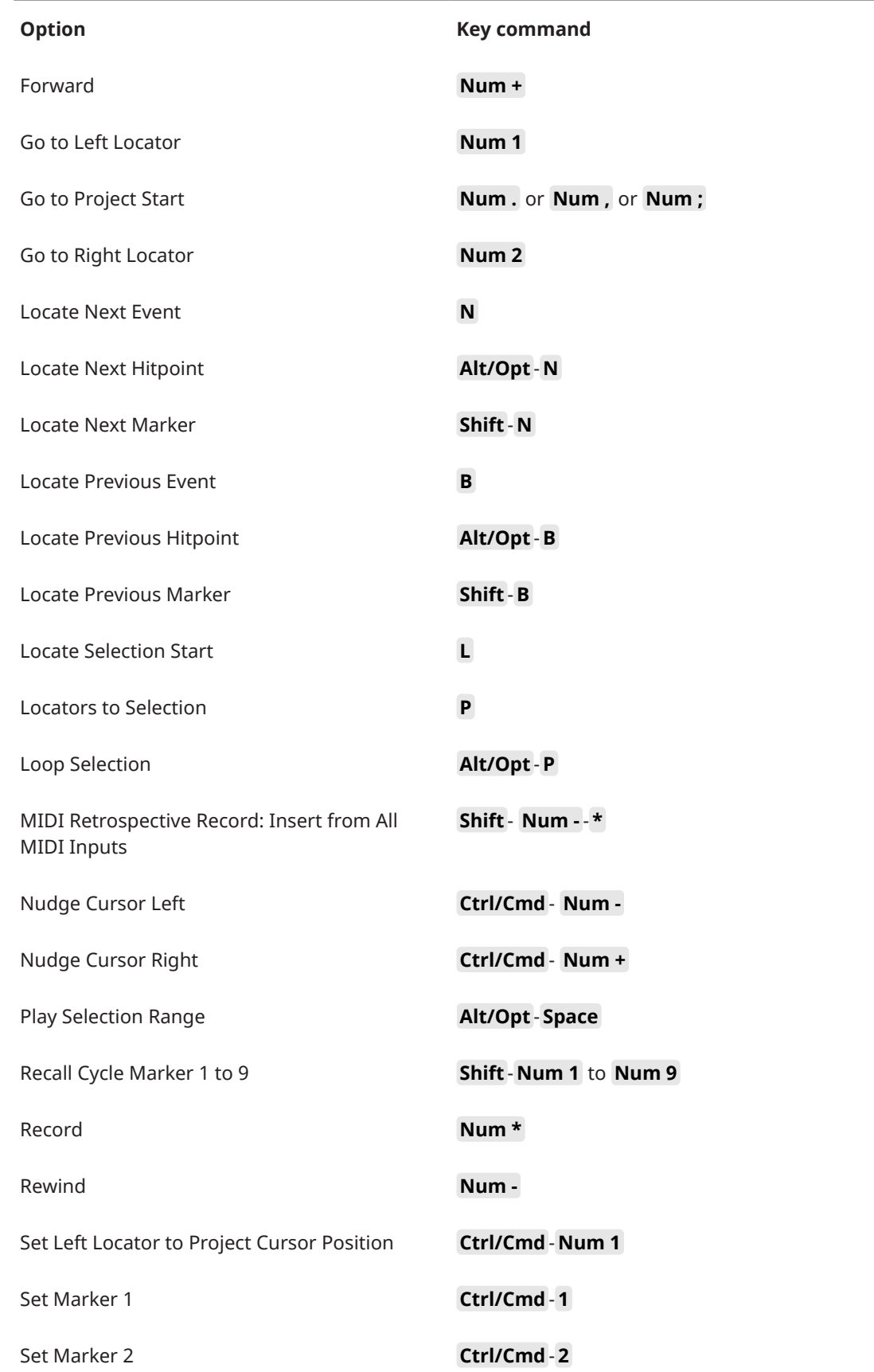

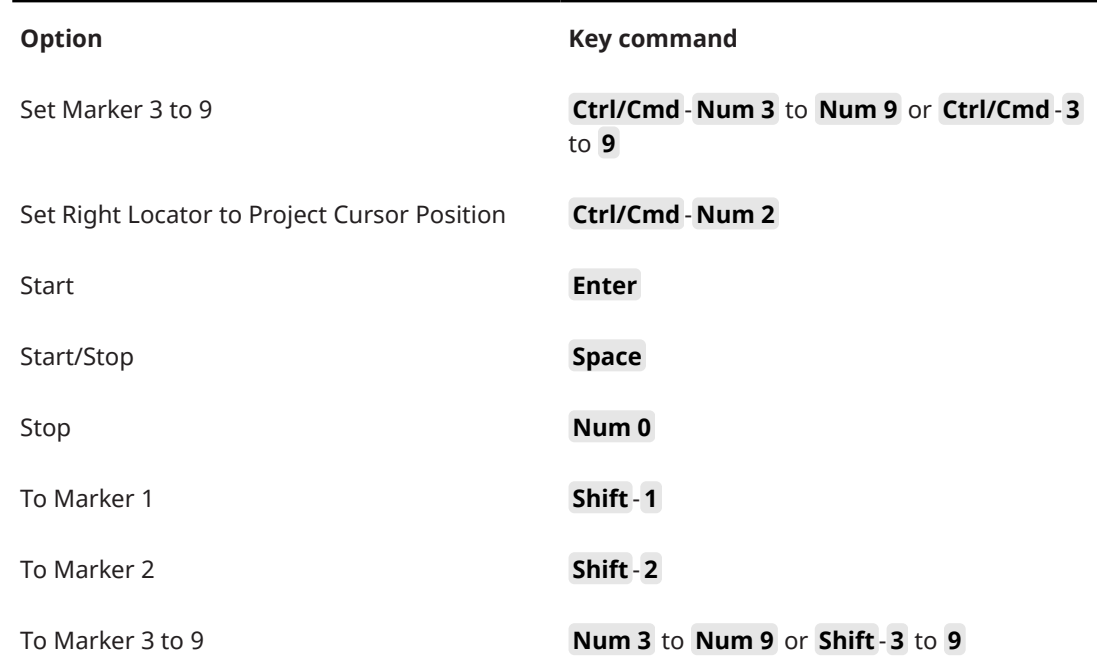

# **Window Zones Category**

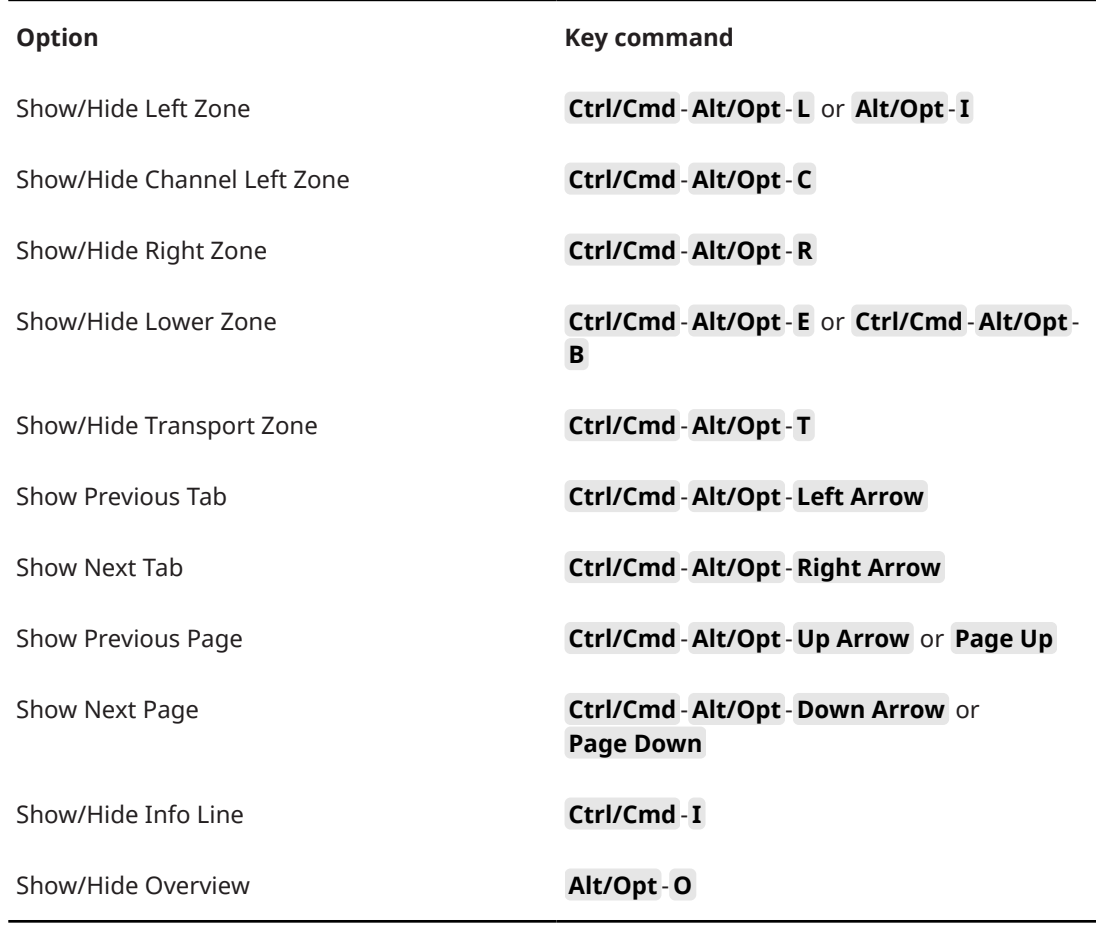

# <span id="page-1586-0"></span>**Workspaces Category**

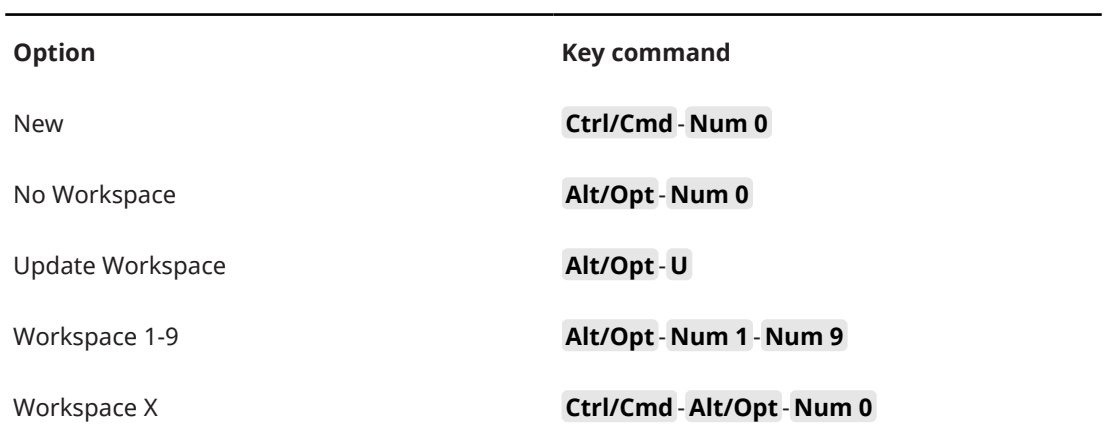

# **Zoom Category**

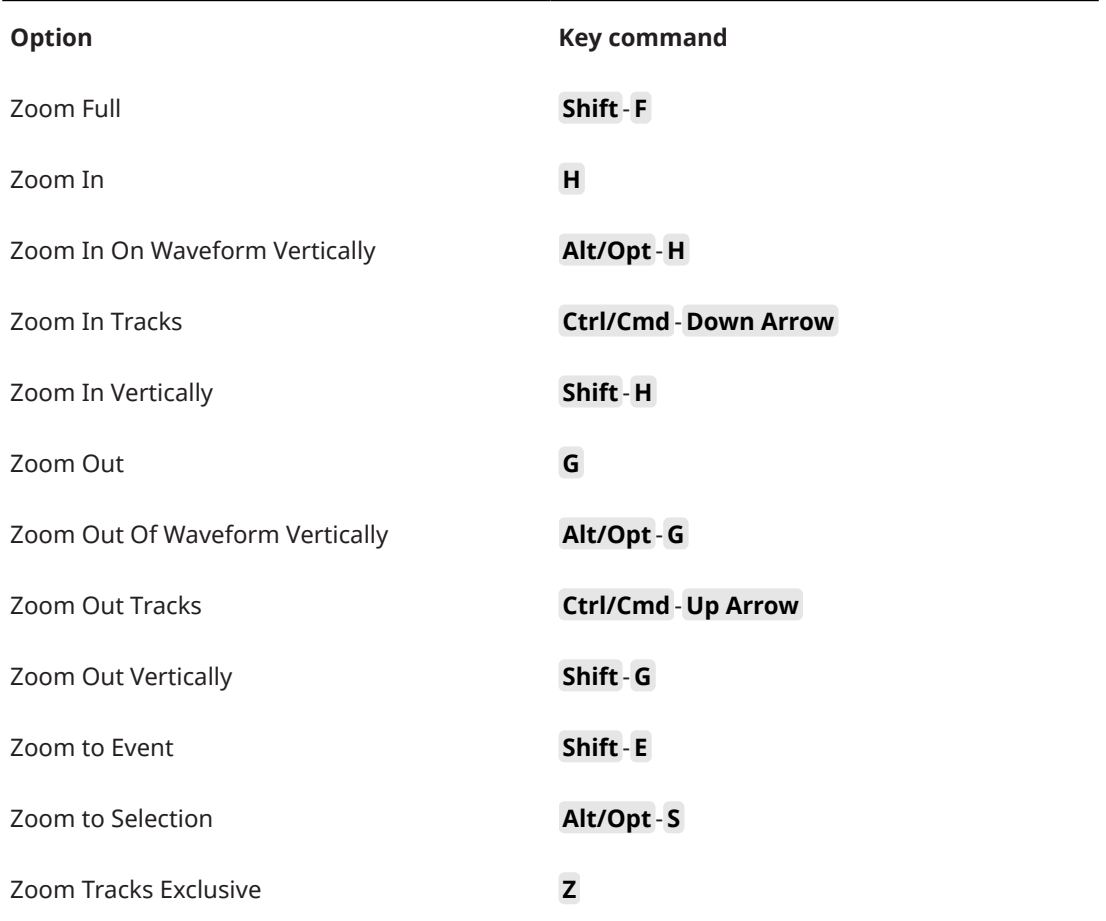

# <span id="page-1587-0"></span>**Setting up Tool Modifier Keys**

You can set up tool modifier keys that allow you to access an alternative function when using a tool.

### PROCEDURE

**1.** In the **Preferences** dialog, select **Editing** > **Tool Modifiers**.

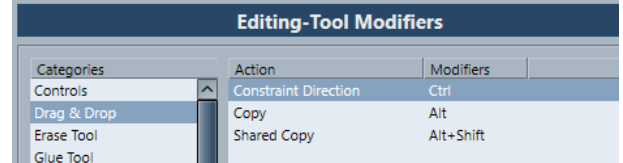

- **2.** Select an option from the **Categories** list, and locate the action for which you want to edit the modifier key.
- **3.** In the **Action** list, select the action.
- **4.** Hold down the desired modifier keys, and click **Assign**.

### **NOTE**

If the modifier keys you pressed are already assigned to another tool, you can choose to overwrite them. If you do so, this leaves the other tool without any modifier keys assigned to it.

**5.** Click **OK**.

RESULT

The modifier keys for the action are replaced.

# **Disabling Key Commands**

You can disable key commands.

PROCEDURE

**1.** In the **Preferences** dialog, select the **Configuration** page.

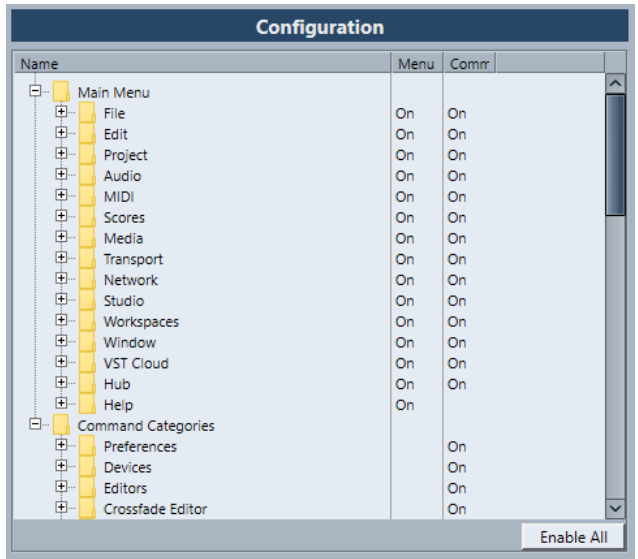

- **2.** Navigate to the item for which you want to disable the assigned key command, and select it.
- **3.** Click the **Command** column beside the item to set the status to **Off**.

### **4.** Click **OK**.

### RESULT

Any key command assigned to that menu item or function is now disabled.

### NOTE

If you disable an entire subfolder, all the items or functions it contains are automatically disabled. If this is not what you want, you can reset separate items in the subfolder.

# **Customizing**

In Nuendo you can organize windows and dialogs in workspaces, set up the appearance of specific elements, configure the main menu items, and save program settings as profiles.

RELATED LINKS Setup Panes on page 1590 [Workspaces](#page-1590-0) on page 1591 [Configuring the Main Menu Items](#page-1593-0) on page 1594 [Profiles](#page-1595-0) on page 1596

# **Setup Panes**

Setup panes are available for the **Transport** panel, the toolbars, the info lines, or the **Inspector**. They allow you to specify which elements are visible/hidden and in what order they are shown. You can save and recall setup presets.

To configure the sections for the **Inspector**, for example, right-click an empty area of the **Inspector**, and select **Set up Sections**.

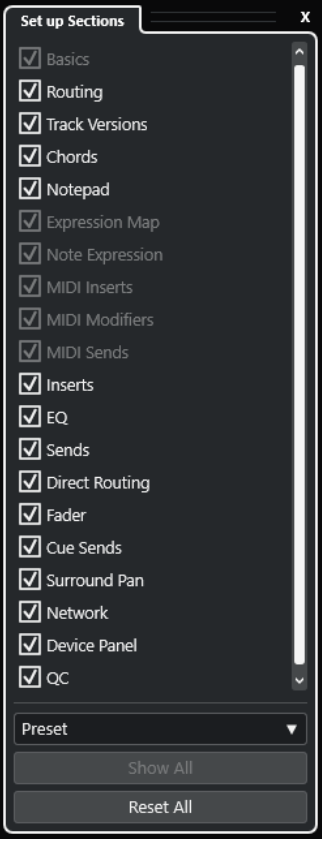

### **Section options**

Activate/Deactivate the option for the section that you want to show/hide.

### **Preset**

Allows you to save the settings as presets.

### <span id="page-1590-0"></span>**Show All**

Shows all sections.

### **Reset All**

Allows you to restore the default settings.

### **NOTE**

You can change the order of the sections by dragging them up or down in the list.

## **Workspaces**

Workspaces in Nuendo allow you to organize windows and specific dialogs for your common work routines.

A workspace saves the size, position, and layout or setting of important windows and dialogs, such as the **Project** window, **MixConsole**, or **Transport** panel. You can define several workspaces. This allows you to quickly switch between different working modes, either via the **Workspaces** menu or by using key commands.

You can define different workspace types that are either available for all projects on your computer or specific to one project. However, when you open a project, its last saved view is opened by default. A view is the window layout and setting that you defined for your project. The last saved view can either be a workspace view or a view that you saved without having any workspace selected. When you open an external project, the last used view on your computer is used by default.

The **Workspaces Organizer** and the **Workspaces** menu allow you to create and modify workspaces.

### **NOTE**

- You can also work without workspaces. In this case, the last used view of the previous project is used when you create a new project.
- In the **Preferences** dialog (**General** page), you can choose a view to use when you open a project.

### RELATED LINKS [Open Projects in Last Used View](#page-1622-0) on page 1623

### **Workspace Types**

You can create global workspaces or project workspaces.

### **Global Workspaces**

Allows you to save a specific layout of dialogs and windows for all projects on your computer. Global workspaces are indicated by the letter G on your **Workspaces** menu.

#### **Project Workspaces**

Allows you to save a specific layout of dialogs and windows that is saved with your current project. This allows you to open your project layout on other computers. Project workspaces are indicated by the letter P on your **Workspaces** menu.

# <span id="page-1591-0"></span>**Workspaces for External Projects**

You can determine the view of external projects when you open them in Nuendo.

When you open external projects, which are projects that have been created on other computers, the window and dialog settings most recently used on your computer are applied by default. This can either be the last used view that was saved on your computer or one of your specified global workspaces.

If you want to open the original layout setting of a project, you have the following options:

- Select the original layout of the project from the project workspaces on the **Workspaces**  menu or in the **Workspace Organizer**.
- In the **Preferences** dialog (**General** page), select **Never** from the **Open Projects in Last Used View** menu. This opens all external projects using their original layout. However, this may lead to a modification of your custom layout.

To return to the view that you last saved without any workspace assigned, select **No Workspace**  on the **Workspaces** menu.

RELATED LINKS [Workspaces Organizer](#page-1592-0) on page 1593 [Open Projects in Last Used View](#page-1622-0) on page 1623

### **Creating Workspaces**

To save your current dialog and window setting for future use, you can create a new workspace.

### PROCEDURE

- **1.** Select **Workspaces** > **Add Workspace**.
- **2.** In the **Name** field of the **New Workspace** dialog, enter a workspace name.
- **3.** Select the type of workspace that you want to create.
	- **Global Workspace**
	- **Project Workspace**
- **4.** Click **OK**.

### RESULT

The workspace is saved and added to the **Workspaces** menu.

### **Editing Workspaces**

You can modify your created workspaces.

### **NOTE**

To change a global workspace to a project workspace and vice versa, you must save it as a different workspace type.

PROCEDURE

- **1.** On the **Workspaces** menu, select the workspace that you want to modify.
- **2.** Make your changes as required.
- <span id="page-1592-0"></span>**3.** On the **Workspaces** menu, select one of the following:
	- To update your current workspace, click **Update Workspace**.
	- To save your workspace as a different workspace or workspace type, click **Add Workspace**.

RELATED LINKS [Creating Workspaces](#page-1591-0) on page 1592

### **Workspaces Organizer**

The **Workspaces Organizer** allows you to manage the existing workspaces.

● To open the **Workspaces Organizer**, click **Workspaces** > **Organize**.

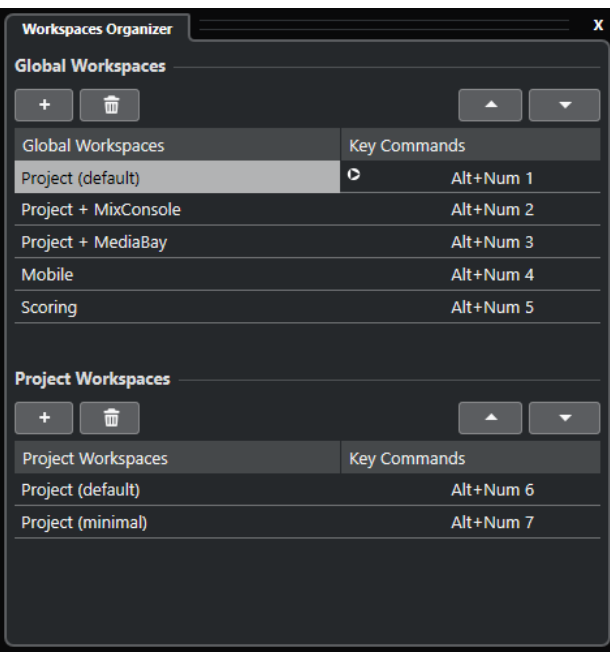

The **Workspaces Organizer** displays the global workspaces and the project workspaces in separate lists. Every workspace has an assigned key command that allows you to switch views quickly. Moving or deleting workspaces within the lists changes the key command assignments. When you change the position of a workspace, the key command assignments remain in their original list position. You can click a key command of a selected workspace to open the respective key command assignment in the **Workspace** category of the **Key Commands** dialog.

To organize your workspace, you have the following options:

### **Add**

Allows you to create a new workspace using the **New Workspace** dialog.

### **Delete**

Deletes a selected workspace.

### **Move Up**

Moves a workspace up by one position.

### **Move Down**

Moves a workspace down by one position.

### <span id="page-1593-0"></span>**NOTE**

- You can also click and drag a workspace to another position within a list.
- You can only move workspaces within a list. To turn a global workspace into a project workspace and vice versa, you must save it as a different type of workspace.
- To rename a workspace, double-click the workspace name.

RELATED LINKS [Workspaces Category](#page-1586-0) on page 1587

# **Configuring the Main Menu Items**

You can configure what items are shown on the main menus and submenus, and even hide entire menus. By customizing the menus you can hide items relating to program functions you never use, to customize the program according to your needs.

### **NOTE**

Do not hide menus or menu items unless you are sure that you do not need them.

#### PROCEDURE

- **1.** In the **Preferences** dialog, select **Configuration**.
- **2.** Click the **+** sign for a folder item.
- **3.** Do one of the following:
	- Activate/Deactivate a menu in the **Menu** column.
	- Activate/Deactivate a key command in the **Command** column.
- **4.** Click **Apply** to apply the changes or **OK** to apply the changes and exit the dialog.

### RESULT

The corresponding menu items and key commands are deactivated.

RELATED LINKS [Configuration Page](#page-1594-0) on page 1595 [Disabling Key Commands](#page-1587-0) on page 1588

# <span id="page-1594-0"></span>**Configuration Page**

The **Configuration** page in the **Preferences** dialog allows you to customize the menus in Nuendo.

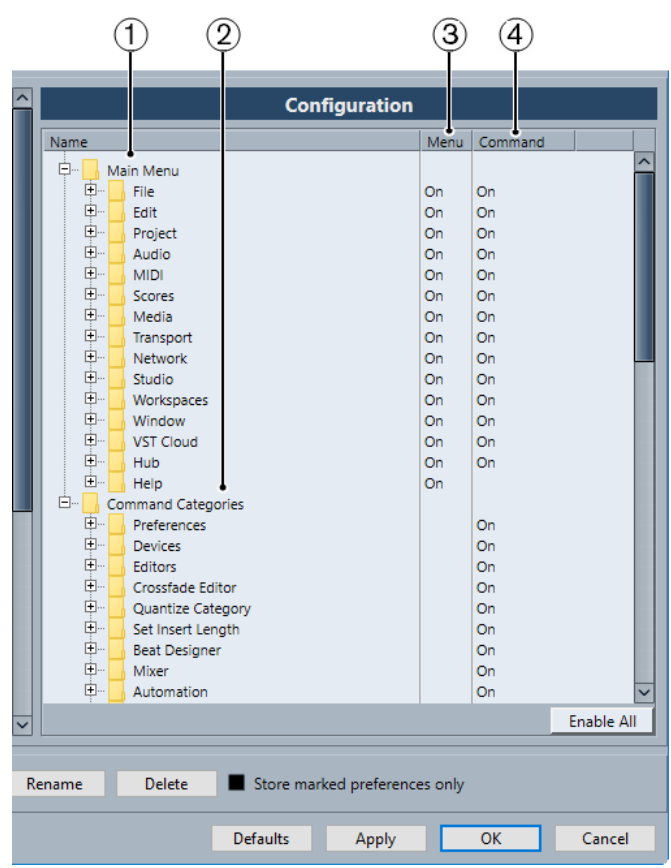

● To open the **Configuration** page, select **Edit** > **Preferences**, and select **Configuration**.

### **1 Main Menu**

This folder contains folders for all main menus.

### **2 Command Categories**

This folder contains folders for all command categories.

### **3 Menu**

This column allows you to show/hide entire menus from view by setting them to **On** or **Off**.

### **NOTE**

Specific menu items, such as **Save**, **Open**, **Close**, **Undo** on the **File** and **Edit** menus, cannot be hidden.

### **4 Command**

This column allows you to enable/disable the key command for a menu item by setting them to **On** or **Off**.

### **5 Defaults**

Click this button to show all menu items and activate their key commands again.

### **6 Apply**

Allows you to apply the changes without exiting the dialog.

**7 OK**

Allows you to apply the changes and exit the dialog.

### <span id="page-1595-0"></span>**NOTE**

You can save menu configurations as preference presets, either separately or together with other **Preferences** dialog settings.

# **Profiles**

Profiles allow you to save customized program settings and preferences. You can switch between profiles and import and export your profiles for use on different computers.

Profiles are helpful if you work on different computers, if you use different settings for different kinds of projects, or in a studio environment where several users work on the same computer. Profiles are saved as files with the file name extension **.srf**.

Profiles include the following:

- **Preferences**
- Toolbar settings for all windows
- Global workspaces
- Track control settings
- Track control presets
- Presets for input and output busses
- File format presets
- Plug-in collections
- Quantize presets
- Crossfade presets
- **Key commands**

All changes applied to these settings are saved in the active profile.

### IMPORTANT

The following is not included in profiles: Settings in the **Studio Setup** dialog and in the **Audio Connections** window, presets on the **Control Room** tab of the **Audio Connections** window, track presets, plug-in presets, and project templates.

## **Profile Manager Dialog**

The **Profile Manager** allows you to save customized program settings as profiles and to organize profiles on your computer.

● To open the **Profile Manager**, select **Edit** > **Profile Manager**.

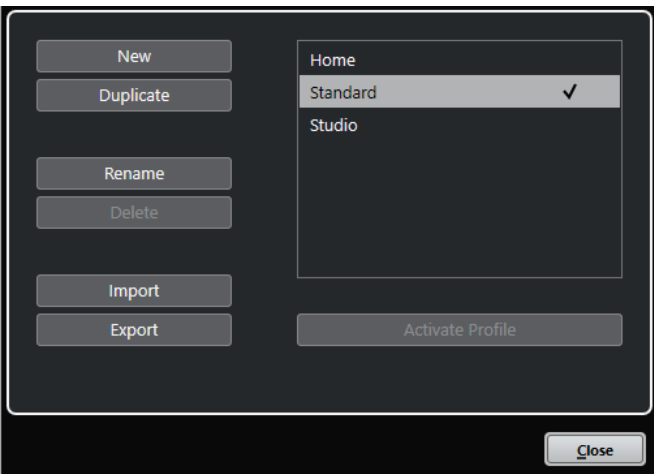

The dialog lists all available profiles. The active profile is indicated by a checkmark.

To organize your profiles, you have the following options:

### **New**

Adds a new profile with factory settings.

### **Duplicate**

Duplicates the selected profile.

### **Rename**

Allows you to rename the selected profile.

### **Delete**

Deletes the selected profile.

### **Import**

Opens a dialog that allows you to import a profile from a file.

### **Export**

Opens a dialog that allows you to export the selected profile to a file.

### **Activate Profile**

Activates the selected profile. You must restart the program for the change to take effect.

### **Close**

Closes the dialog.

### **Creating Profiles**

The **Profile Manager** allows you to create a new profile that is based on the factory default settings.

### PROCEDURE

- **1.** Select **Edit** > **Profile Manager**.
- **2.** In the **Profile Manager**, click **New**.
- **3.** In the **Add Profile** dialog, enter a profile name, and click **OK**.

### RESULT

The new profile is added to the list.

<span id="page-1597-0"></span>AFTER COMPLETING THIS TASK Activate the new profile to apply the settings.

RELATED LINKS Activating Profiles on page 1598

### **Duplicating Profiles**

The **Profile Manager** allows you to create a duplicate of a profile and save it under a different name.

PROCEDURE

- **1.** Select **Edit** > **Profile Manager**.
- **2.** In the **Profile Manager**, select the profile that you want to duplicate.
- **3.** Click **Duplicate**.
- **4.** In the **Duplicate Profile** dialog, enter a profile name, and click **OK**.

RESULT

The new profile is added to the list.

### **Activating Profiles**

The **Profile Manager** allows you to switch to another profile. A profile switch requires a restart of Nuendo.

PREREQUISITE

You have saved at least two profiles.

PROCEDURE

- **1.** Select **Edit** > **Profile Manager**.
- **2.** In the **Profile Manager**, select the profile that you want to activate.
- **3.** Click **Activate Profile**.
- **4.** Click **OK**.
- **5.** Restart the application.

RESULT

The settings of the profile are now active.

### **Renaming Profiles**

The **Profile Manager** allows you to rename profiles.

PROCEDURE

- **1.** Select **Edit** > **Profile Manager**.
- **2.** In the **Profile Manager**, select the profile that you want to rename.
- **3.** Click **Rename**.
- **4.** In the **Rename Profile** dialog, enter a profile name, and click **OK**.

### **Deleting Profiles**

The **Profile Manager** allows you to delete profiles.

PREREQUISITE

You have saved at least two profiles.

**NOTE** 

You cannot delete the active profile.

PROCEDURE

- **1.** Select **Edit** > **Profile Manager**.
- **2.** In the **Profile Manager**, select the profile that you want to delete. Select multiple profiles to delete them at the same time.
- **3.** Click **Delete**.
- **4.** Click **OK**.

RELATED LINKS [Activating Profiles](#page-1597-0) on page 1598

### **Exporting Profiles**

The **Profile Manager** allows you to export profiles for use on another computer.

PROCEDURE

- **1.** Select **Edit** > **Profile Manager**.
- **2.** In the **Profile Manager**, select the profile that you want to export.
- **3.** Click **Export**.
- **4.** In the file dialog, specify the file name and the location.
- **5.** Click **Save**.

#### RESULT

The exported profile is saved as a **.srf** file at the specified location.

AFTER COMPLETING THIS TASK Import the profile on another computer.

### **Importing Profiles**

The **Profile Manager** allows you to import profiles.

PROCEDURE

- **1.** Select **Edit** > **Profile Manager**.
- **2.** In the **Profile Manager**, click **Import**.
- **3.** In the file dialog, select the profile that you want to import.
- **4.** Click **Open**.

**RESULT** 

The imported profile is added to the list of available profiles.

AFTER COMPLETING THIS TASK Activate the new profile to apply the settings.

RELATED LINKS [Activating Profiles](#page-1597-0) on page 1598

# **Windows Dialog**

The **Windows** dialog allows you to manage open windows in Nuendo.

● To open the **Windows** dialog, select **Window** > **Windows**.

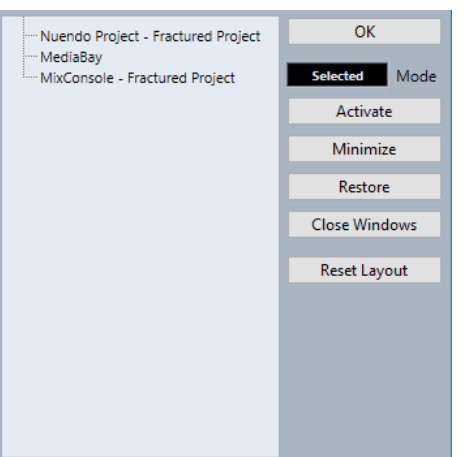

The dialog lists all open dialogs, windows, and editors. The following options are available:

### **OK**

Closes the dialog.

### **Mode**

Allows you to select a mode that affects the function.

● **Selected**

Affects the selected window only.

● **Cascaded**

Affects also the associated windows, such as the editors of a project window, for example.

● **All**

Affects all windows.

### **Activate**

Activates the selected window.

### **Minimize**

Minimizes the selected or all windows.

### **Restore**

Restores the selected or all windows.

### <span id="page-1600-0"></span>**Close Windows**

Closes the selected or all windows.

### **Reset Layout**

Resets the layout of the selected window.

# **Where are the Settings Stored?**

You have many different options for customizing Nuendo at your disposal. While some of the settings you make are stored with each project, others are stored in separate preference files.

If you need to transfer your projects to another computer in another studio, for example, you can bring all your settings along by copying the desired preference files and installing them on the other computer.

### **NOTE**

It is a good idea to save a backup copy of your preference files, once you have established your desired setup. This ensures that, if another Nuendo user wants to use his or her personal settings when working on your computer, you can restore your own preferences afterwards.

On Windows, preference files are stored in the following location: \Users\<user name>\AppData\Roaming\Steinberg\<program name>\.

On the Start menu, you will find a shortcut to this folder for easy access.

On macOS, preference files are stored in the following location: /Library/Preferences/ <program name>/ under your home directory.

The full path is: /Users/<user name>/Library/Preferences/<program name>/.

### **NOTE**

The RAMpresets.xml file, which contains various presets settings, is saved on exiting the program.

### **NOTE**

Program functions that are not used in the project, such as crossfade, or configurations, such as panels, are not stored.

### **Updating from a Previous Version of Nuendo**

If you are updating from Nuendo 5 or higher, most of the customized settings of your previous installation are automatically transferred to the new Nuendo version.

If your previous Nuendo version is older than Nuendo 5, its settings are discarded, and the default settings of the new version of Nuendo are applied.

# **Safe Mode Dialog**

The **Safe Mode** dialog offers options for troubleshooting.

● To open the **Safe Mode** dialog, launch Nuendo, and hold down **Ctrl/Cmd** - **Shift** -**Alt/Opt** .

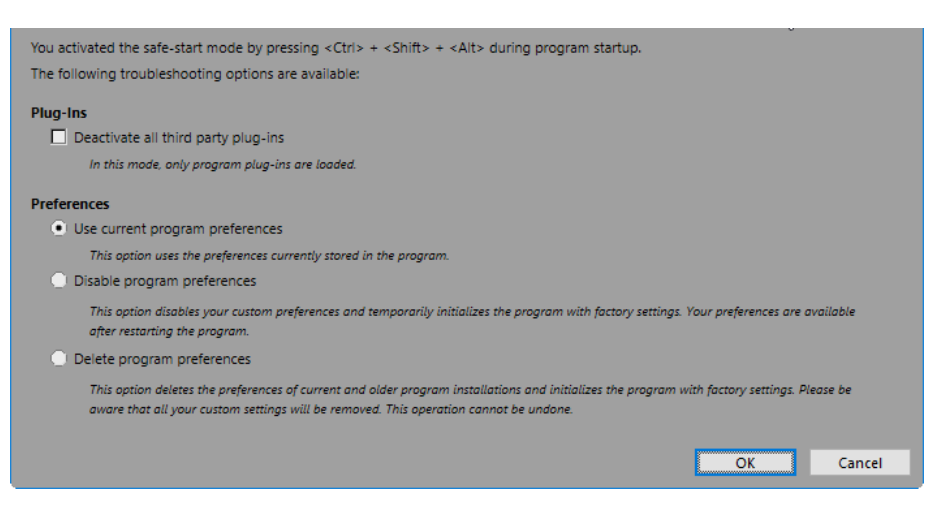

The following options are available in the **Plug-Ins** section:

### **Deactivate all third-party plug-ins**

Temporarily disables all third-party plug-ins. After startup, only Steinberg plug-ins are available.

The following options are available in the **Preferences** section:

#### **Use current program preferences**

Opens the program with the current preference settings.

#### **Disable program preferences**

Disables the current preferences and opens the program with the factory default settings instead.

### **Delete program preferences**

Deletes the preferences and opens the program with the factory default settings instead. This process cannot be undone. This affects all versions of Nuendo installed on your computer.

### RELATED LINKS [Disabling Third-Party Plug-ins](#page-1602-0) on page 1603 Disabling the Preferences on page 1602

# **Disabling the Preferences**

Inconsistent **Preferences** settings can prevent Nuendo from working properly. If you experience any issues related to this, save your project, and relaunch Nuendo. Disable or delete the current **Preferences**, and reset the settings to the factory defaults.

PROCEDURE

- **1.** Quit Nuendo.
- **2.** Launch Nuendo, and hold down **Ctrl/Cmd** -**Alt/Opt Shift** .
- **3.** In the **Preferences** section of the **Safe Start Mode** dialog, activate one of the troubleshooting options.
	- **Use current program preferences** Opens the program with the current preference settings.
	- **Disable program preferences**

Disables the current preferences, and opens the program with the factory default settings instead.

### <span id="page-1602-0"></span>● **Delete program preferences**

Deletes the preferences and opens the program with the factory default settings instead. This process cannot be undone. Note that this affects all versions of Nuendo installed on your computer.

**4.** Click **OK**.

### AFTER COMPLETING THIS TASK

If the program works fine with the preferences disabled, consider deleting and re-initializing the preferences.

RELATED LINKS [Safe Mode Dialog](#page-1600-0) on page 1601 [Preferences](#page-1607-0) on page 1608

## **Disabling Third-Party Plug-ins**

If Nuendo does not start or if a project does not load, it is highly probable, that this is due to a third-party plug-in. To check if this is the case, disable third-party plug-ins on startup.

PROCEDURE

- **1.** Quit Nuendo.
- **2.** Launch Nuendo, and hold down **Ctrl/Cmd** -**Alt/Opt Shift** .
- **3.** In the **Plug-Ins** section of the **Safe Start Mode** dialog, activate **Deactivate all third-party plug-ins**.
- **4.** Click **OK**.

### RESULT

Only Steinberg plug-ins are available after startup, and third-party plug-ins are temporarily disabled.

RELATED LINKS [Safe Mode Dialog](#page-1600-0) on page 1601

# **Optimizing Audio Performance**

To fully benefit from all the capacities of your Nuendo system in terms of audio performance, you can optimize specific settings.

### **NOTE**

For details and current information on system requirements and hardware properties, refer to the Steinberg web site.

# **Performance Aspects**

### **Tracks and Effects**

The faster your computer, the more tracks, effects, and EQs you are able to play. An accurate definition of what constitutes a fast computer is almost a science in itself, but some hints are given below.

### **Short Response Times (Latency)**

One important aspect of performance is response time. The term "latency" refers to the buffering, that is, the temporary storing of small chunks of audio data at various stages of the recording and playback processes on a computer. The larger those chunks, and the more there are, the higher the latency.

High latency is most irritating when playing VST instruments and when monitoring through the computer, that is, when listening to a live audio source via the Nuendo **MixConsole** and effects. However, very long latency times (several hundred milliseconds) can also affect other processes like mixing, for example, when the effect of a fader movement is only heard after a noticeable delay.

While Direct Monitoring and other techniques reduce the problems associated with very long latency times, a system that responds fast will always be more convenient to work with.

- Depending on your audio hardware, it may be possible to trim your latency times, usually by lowering the size and the number of buffers.
- For details, refer to the audio hardware documentation.

### **Audio Hardware and Driver**

The hardware and its driver can affect regular performance. A badly written driver can reduce the performance of your computer. However, when it comes to latency, the choice of a suitable hardware driver can make all the difference.

### **NOTE**

We recommend that you use audio hardware for which there is a specific ASIO driver.

This is especially true when using Nuendo for Windows:

- <span id="page-1604-0"></span>Under Windows, ASIO drivers written specifically for the hardware are more efficient than the Generic Low Latency ASIO Driver and produce shorter latency times.
- Under macOS, audio hardware with properly written macOS (Core Audio) drivers can be very efficient and produces very low latency times.

However, there are additional features only available with ASIO drivers, such as the ASIO Positioning Protocol.

# **Settings That Affect Performance**

# **Audio Buffer Settings**

Audio buffers affect how audio is transmitted to and from the audio hardware. The size of the audio buffers affects both the latency and the audio performance.

Generally, the smaller the buffer size, the lower the latency. On the other hand, working with small buffers can be demanding for the computer. If the audio buffers are too small, you may get clicks, pops, or other audio playback problems.

### **Adjusting the Buffer Size**

To lower the latency, you can reduce the buffer size.

PROCEDURE

- **1.** Select **Studio** > **Studio Setup**.
- **2.** From the **Devices** list, select your audio hardware driver.
- **3.** Click **Control Panel**.
- **4.** Do one of the following:
	- Windows: Adjust the buffer size in the dialog that opens.
	- macOS: Adjust the buffer size in the **CoreAudio Device Settings** dialog.

### **Multi Processing**

Multi processing distributes the processing load evenly to all available CPUs, allowing Nuendo to make full use of the combined power of the multiple processors.

Multi processing is activated by default. You can find the setting in the **Studio Setup** dialog (**Audio System** page).

# **Audio Performance Panel**

The **Audio Performance** panel shows the audio processing load and the hard disk transfer rate. This allows you to ensure that you do not run into performance problems when adding effects or plug-ins, for example.

● To open the **Audio Performance** panel, select **Studio** > **Audio Performance**.

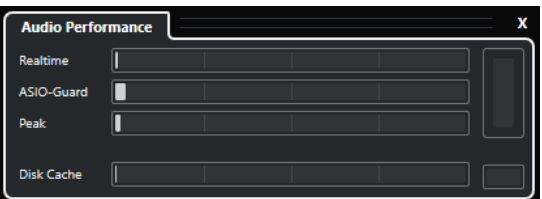

### **Realtime**

Shows the average load of all audio realtime processes.

### **ASIO-Guard**

Shows the average load of processes that can be preprocessed.

### **NOTE**

Preprocessing only takes effect if you activate **Activate ASIO-Guard** on the **Audio System** page of the **Studio Setup** dialog.

### **Peak**

Shows the processing load in the real-time path of the audio engine. The higher this value, the higher the risk that dropouts occur.

### **Processing Overload**

The overload indicator on the top right indicates dropouts. Dropouts occur if the processing load exceeds 100% or if the audio engine is restarted due to the internal detection of excessive processing delay. For example, this can occur if the preprocessing buffer runs empty as a result of the real-time load exceeding the limits.

If the overload indicator lights up, decrease the number of EQ modules, active effects, and audio channels that play back simultaneously. You can also activate the ASIO-Guard.

### **Disk Cache**

Shows the hard disk transfer load.

### **Disk Cache Overload**

The overload indicator to the right of the disk indicator lights up if the hard disk does not supply data fast enough.

If it lights up, use **Disable Selected Tracks** to reduce the number of tracks playing back. If this does not help, you need a faster hard disk. To reset the overload indicator, click its display. In the **Audio Performance** category of the **Key Commands**, you can also assign a key command for this.

### **NOTE**

You can show a simple view of the performance meter on the **Transport** panel and on the **Project** window toolbar. These meters only feature the average and the disk indicator.

RELATED LINKS [Audio System Page](#page-20-0) on page 21 [ASIO-Guard](#page-1606-0) on page 1607 [Audio Performance Meter](#page-59-0) on page 60 [Transport Panel Sections](#page-284-0) on page 285

# <span id="page-1606-0"></span>**ASIO-Guard**

The ASIO-Guard allows you to shift as much processing as possible from the ASIO real time path to the ASIO-Guard processing path. This results in a more stable system.

The ASIO-Guard allows you to preprocess all channels as well as VST instruments that do not need to be calculated in real time. This leads to fewer dropouts, the capacity to process more tracks or plug-ins, and the ability to use smaller buffer sizes.

### **ASIO-Guard Latency**

High ASIO-Guard levels lead to an increased ASIO-Guard latency. When you adjust a volume fader, for example, you will hear the parameter changes with a slight delay. The ASIO-Guard latency, in contrast to the latency of the audio hardware, is independent of live input.

### **Restrictions**

The ASIO-Guard cannot be used for:

- Real-time-dependent signals
- **External effects and instruments**

### **NOTE**

If you select **Studio** > **VST Plug-in Manager** and click **Show VST Plug-in Information**, you can deactivate the ASIO-Guard option for selected plug-ins.

If you activate the monitoring for an input channel, a MIDI instrument, or a VST instrument channel, the audio channel and all dependent channels are automatically switched from ASIO-Guard to real-time processing and vice versa. This results in a gentle fade out and fade in of the audio channel.

RELATED LINKS [VST 2 Plug-in Path Settings](#page-987-0) on page 988 [Audio Performance Panel](#page-1604-0) on page 1605

# **Activating the ASIO-Guard**

### PROCEDURE

- **1.** Select **Studio** > **Studio Setup**.
- **2.** From the **Devices** list, select **Audio System**.
- **3.** Activate the **Activate ASIO-Guard** option.

### **NOTE**

This option is only available if you activate **Activate Multi Processing**.

**4.** Select an **ASIO-Guard Level**.

The higher the level, the higher the processing stability and audio processing performance. However, higher levels also lead to an increased ASIO-Guard latency and memory usage.

# <span id="page-1607-0"></span>**Preferences**

The **Preferences** dialog provides options and settings that control the global behavior of the program.

# **Preferences Dialog**

The **Preferences** dialog is divided into a navigation list and a settings page. Clicking one of the entries in the navigation list opens a settings page.

● To open the **Preferences** dialog, select **Edit** > **Preferences**.

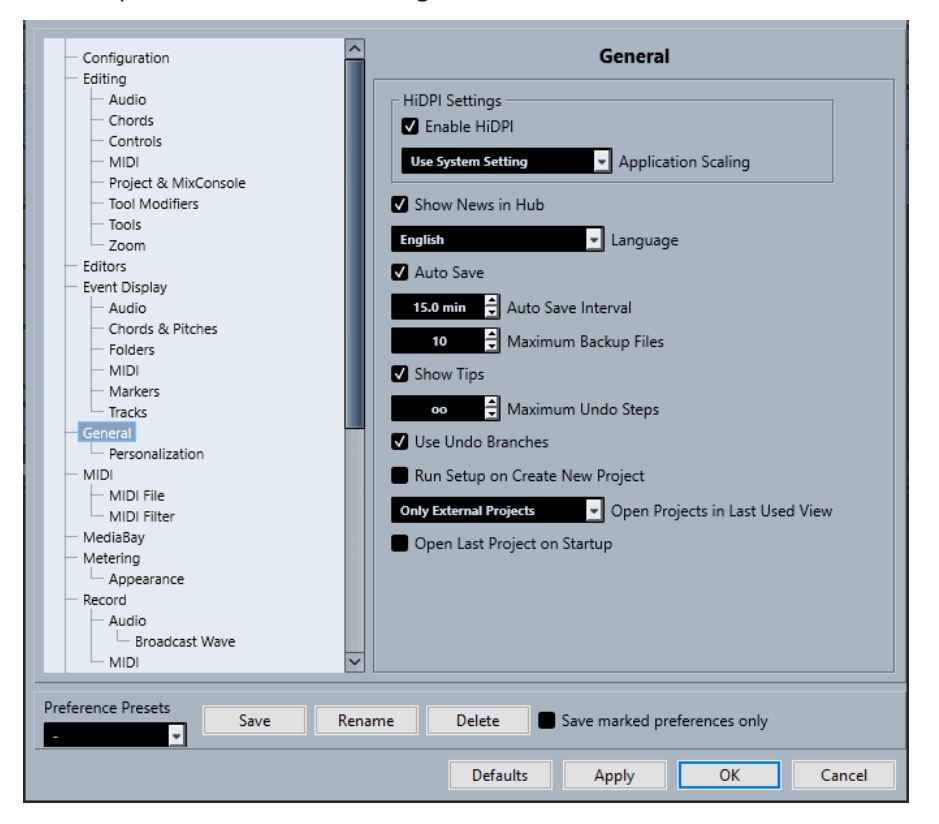

In addition to the settings, the dialog provides the following options:

### **Preference Presets**

Allow you to select a saved preference preset.

### **Save**

Allows you to save the current preferences as a preset.

### **Rename**

Allows you to rename a preset.

### **Delete**

Allows you to delete a preset.

### **Save marked preferences only**

Allows you to select which pages to include in the preset.

### **Defaults**

Resets the options on the active page to their default settings.

### **Apply**

Applies any changes that you have made without closing the dialog.

### **OK**

Applies any changes that you have made and closes the dialog.

#### **Cancel**

Closes the dialog without saving any changes.

### **Saving Preference Presets**

You can save complete or partial preference settings as presets.

#### PROCEDURE

- **1.** In the **Preferences** dialog, make your changes.
- **2.** Click **Save** in the lower left section of the dialog.
- **3.** Enter a preset name, and click **OK**.

### RESULT

Your settings are now available on the **Preference Presets** pop-up menu.

# **Saving Partial Preference Settings**

You can save partial preference settings. This is useful in case you have made settings that only pertain to a certain project or situation, for example. By applying a saved partial preference preset, you only change the saved settings. All other preferences are left unchanged.

#### PROCEDURE

- **1.** In the **Preferences** dialog, make your changes.
- **2.** Activate **Save marked preferences only**.

In the preferences list, the **Save** column is shown.

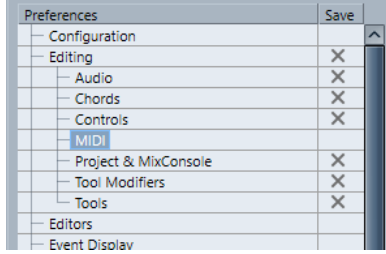

- **3.** Click in the **Save** column of the preference pages that you want to save.
- **4.** Click **Save** in the lower left section of the dialog.
- **5.** Enter a preset name, and click **OK**.

### RESULT

Your settings are now available from the **Preference Presets** pop-up menu.

# **Configuration**

This section allows you to configure what items are shown on the main menus and submenus. You can also hide entire menus.

You can activate/deactivate key commands for menu items by changing the **On/Off** status in the **Command** column. Even if a key command is assigned to an item, it will be disabled if you set the key command status to **Off**.

- The **Configuration** page contains 2 parent folders: **Main Menu**, which contains subfolders with items found on all main menus, and **Command Categories**, which contains subfolders with items corresponding to program functions that are not available on the main menus.
- To hide a menu item or a menu, click in the **Menu** column beside it to change it to **Off**. Click again to change back to **On**.

All menu items or menus set to **Off** will be hidden in the program when you click **Apply** or **OK**.

### **NOTE**

Note that certain essential menu items cannot be hidden, such as **Save**, **Open**, **Close**, **Undo**/ **Redo**, etc. This has the consequence that if you set a main menu folder that contains such items to **Off**, all hideable items on the menu will be set to **Off**, but the menu will still be visible.

● To disable the key commands for a menu item, menu or function, click in the **Command**  column beside it so that the column reads **Off**. Click again to change back to **On**.

For all items set to **Off** it will not be possible to use any assigned key commands when you click **Apply** or **OK**.

● By clicking **Enable All**, you can revert back to the default settings - all items set to **On**. Meaning all menu items are visible and all key commands enabled.

**RELATED I INKS** [Configuring the Main Menu Items](#page-1593-0) on page 1594

# **Editing**

### **'Edit Solo'/'Record in MIDI Editors' Follow Focus**

Suspends **Record in Editor** and **Solo Editor** in the MIDI editor if the **Project** window gets the focus.

### **Default Track Time Type**

Allows you to select the default track time type for new tracks.

● **Musical**

Sets new tracks to the musical time base.

● **Time Linear**

Sets new tracks to the linear time base.

**Follow Transport Main Display** 

Sets new tracks to follow the primary time format: **Bars+Beats** format sets new tracks to the musical time base. **Seconds**, **Timecode**, **Samples**, etc. sets new tracks to the linear time base.

### **Display Warning before Deleting Non-Empty Tracks**

Shows a warning if you delete tracks that are not empty.

### **Select Track on Background Click**

Allows you to select a track by clicking in the event display background.

#### **Auto Select Events under Cursor**

Automatically selects all events that are under the project cursor in the **Project** window or in an editor.

#### **Cycle Follows Range Selection**

Sets the left locator to the range start position and the right locator to the range end position of a range selection.

### **Delete Overlaps**

Deletes overlapped, that is, hidden, sections of overlapping events. Hold **Shift** while moving events to override this setting.

### **Parts Get Track Names**

Automatically changes event names to the name of the track they are moved to.

#### **Lock Event Attributes**

Determines which properties are affected when you lock an event. You can use any combination of the following:

● **Position**

Locks the position so that the event cannot be moved.

● **Length**

Locks the length so that the event cannot be resized.

● **Other**

Locks all other editing of the event. This includes adjusting the fades and event volume, processing, etc.

### **Use Up/Down Navigation Commands for Selecting Tracks only**

Uses the **Up Arrow** / **Down Arrow** keys for track selection, not for event/part selection.

### **Track Selection Follows Event Selection**

Automatically selects the corresponding track if you select an event in the **Project**  window.

### **Automation Follows Events**

Causes automation events to automatically follow when you move, duplicate, copy, or paste an event or part on the track. This facilitates setting up automation that is related to a specific event or part, instead of a specific position in the project.

### **Drag Delay**

Allows you to set up a delay in ms that is used when you move events. This is useful to avoid accidentally moving events when you click on them in the **Project** window.

### **Editing - Audio**

### **Treat Muted Audio Events like Deleted**

Allows you to play the hidden event of 2 overlapping audio events when you mute the top event.

### **Use Mouse Wheel for Event Volume and Fades**

Allows you to use the mouse wheel to move event volume and fades.

Moving the mouse wheel moves the event volume curve up or down.

- Holding down **Shift** while moving the mouse wheel moves the fade curves.
- Positioning the mouse in the left half of the event moves the end point of the fade in.
- Positioning the mouse in the right half of the event moves the start point of the fade out.

### **Simple Crossfade Editor**

Opens a simplified **Crossfade** dialog when you double-click a crossfade or select **Audio** > **Fades** > **Open Fade Editor(s)**. The regular **Crossfade** dialog contains a host of additional, advanced functions for adjusting crossfades.

### **On Import Audio Files**

Determines what happens when you import an audio file.

**Open Options Dialog** 

Opens a dialog where you can select whether you want to copy the file to the audio folder and/or convert it to the project settings.

● **Use Settings**

Uses the default settings for importing audio.

### **Remove Regions/Hitpoints on all Offline Processes**

Removes regions/hitpoints of audio ranges when you perform offline processing.

#### **On Processing Shared Clips**

Determines what happens when you apply processing to a shared clip that is used by more than one event in the project.

### **Open Options Dialog**

Opens the **Options** dialog that allows you to select whether you want to create a new version of the clip or apply the processing to the existing clip.

#### ● **Create New Version**

Creates a new editing version of the clip and applies the processing to that version, leaving the original clip unaffected.

### **Process Existing Clip**

Applies the processing to the existing clip. All events playing that clip are affected.

### **Enable Automatic Hitpoint Detection**

Enables the automatic hitpoint detection for imported or newly recorded audio files.

### **Time Stretch Tool Algorithm**

Sets the default algorithm that is applied when you use the **Object Selection** tool in **Sizing Applies Time Stretch** mode.

### **Default Warping Algorithm**

Sets the warp algorithm for new audio clips in the project.

### **Editing - Chords**

### **'X' Chords Mute Notes on Tracks That are in Follow Chord Track Mode**

Mutes playback when you play back a track that follows the chord track and the cursor reaches an undefined chord event (X chord).

### **Disable 'Acoustic Feedback' during Playback**

Disables **Acoustic Feedback** during playback. This ensures that chord events are not triggered twice.

### **Hide Muted Notes in Editors**

Hides notes that are muted because of their MIDI track following the chord track.

### **Editing - Controls**

### **Value Box/Time Control Mode**

Allows you to select your preferred way of controlling value fields.

### **Text Input on Left-Click**

Clicking opens a value box for editing.

### ● **Increment/Decrement on Left/Right-Click**

Clicking decreases the value, right-clicking increases the value. Double-clicking allows you to enter values manually.

### ● **Increment/Decrement on Left-Click and Drag**

Clicking and dragging up or down adjusts the value. Double-clicking allows you to enter values manually.

### **Knob Mode**

Allows you to select your preferred way of controlling knobs.

● **Circular**

Clicking and dragging in a circular motion changes the setting. Clicking anywhere along the edge of the encoder immediately changes the setting.

**Relative Circular** 

Clicking anywhere on an encoder and dragging changes the current setting. There is no need to click at the exact position.

● **Linear**

Clicking on an encoder and dragging up or down, or left or right, changes the setting.

### **Slider Mode**

Allows you to select your preferred way of controlling value sliders.

● **Jump**

Clicking anywhere on a slider instantly moves the slider handle to that position.

● **Touch**

Clicking and dragging the actual slider handle adjusts the setting.

● **Ramp**

Clicking and dragging a slider causes the handle to move smoothly to the new position.

● **Relative**

Clicking and dragging up or down changes the setting according to how far you drag, not according to where you click.

### **Editing - MIDI**

### **Select Controllers in Note Range: Use Extended Note Context**

Takes the extended note context into account when you move notes in conjunction with their controllers. This means that controllers between the most recently selected note and the following note or the end of the part are also moved.

### **Legato Overlap**

Allows you to set an overlap for the **Legato** function. **Legato** allows you to extend MIDI notes so that they reach the next notes.

An overlap setting of 0 ticks causes each selected note to extend so that it reaches the next note exactly. A positive value causes the notes to overlap by the specified number of ticks. A negative value causes a slight gap between the notes.

### **Legato Mode: Between Selected Notes Only**

Adjusts the length of selected notes so that they reach the next selected note.

### **Split MIDI Events**

Splits MIDI events when you split a MIDI part in the **Project** window and the split position intersects the MIDI events. This also creates new notes at the beginning of the second part.

### **Split MIDI Controllers**

Splits MIDI controllers when you split a MIDI part in the **Project** window and the part contains a controller. If the controller value at the split position is not zero, a new controller event of the same type and value is inserted at the split position at the beginning of the second part.

**NOTE** 

If you just split a part and play back the result, it sounds the same, regardless of this setting. However, if you split a part and delete the first half or move the second half to a different position in the project, you may want to activate **Split MIDI Controllers** to make sure all controllers have the correct value at the beginning of the second part.

### **High Resolution Display Range**

Allows you set up the display range for velocity, control change, pan, aftertouch, poly pressure, and pitchbend values.

#### **High Resolution Decimal Count**

Allows you set up the number of decimal places for velocity, control change, pan, aftertouch, poly pressure, and pitchbend values.

### **Editing - Project & MixConsole**

### **Select Channel/Track on Solo**

Selects channels/tracks when you click their **Solo** button.

### **Select Channel/Track on Edit Settings**

Selects channels/tracks when you click their **Edit Channel Settings** button.

#### **Scroll to Selected Track**

Scrolls the track list when you select a **MixConsole** channel and the respective track is out of view.

### **Scrolling: Disable Mouse Wheel for Parameter Change**

Allows you to scroll the channel sections in the **MixConsole** and in the **Channel** tab of the **Project** window by using the mouse wheel. If this is activated, you cannot use the scroll wheel to make parameter changes.

### **Sync Selection in Project Window and MixConsole**

Synchronizes the selection in the **Project** window and the **MixConsole**.

### **Enable Record on Selected MIDI Track**

Record-enables MIDI tracks when you select them.

### **Enable Record on Selected Audio Track**

Record-enables audio tracks when you select them.

### **Enable Solo on Selected Track**

Solos tracks when you select them.

### **Deep Track Folding**

Applies the **Track Folding** functions to all subelements of the tracks.

### **Enlarge Selected Track**

Enlarges a track when you select it. If you select a different track, this track is enlarged, and the previously selected track is displayed in its original size.

# **Editing - Tool Modifiers**

The default tool modifiers are arranged in categories.

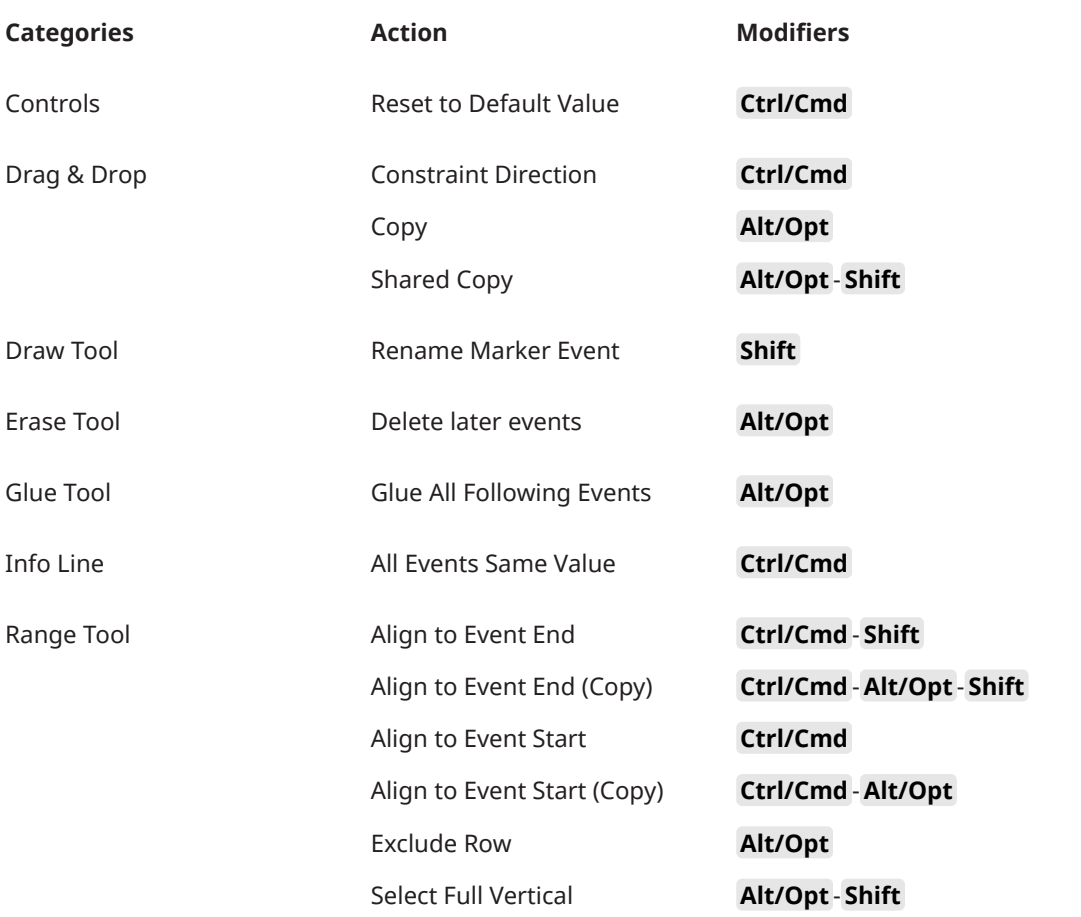

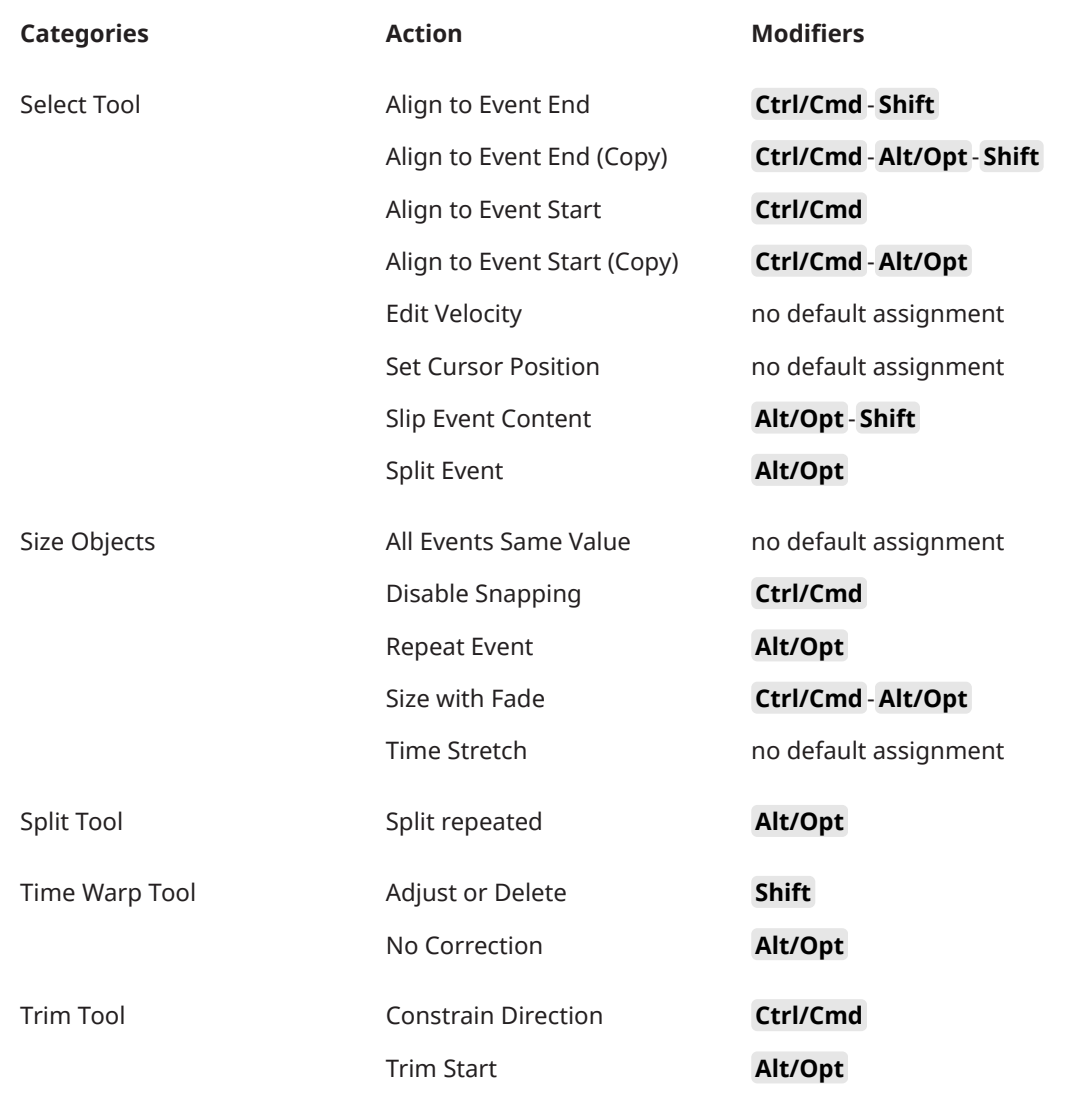

### **Editing Tool Modifiers**

You can edit the default tool modifier keys.

PROCEDURE

- **1.** Select an option from the **Categories** list.
- **2.** Select the action whose modifier keys you want to edit in the **Action** list.
- **3.** On your computer keyboard, hold down the modifier keys, and click **Assign**.

### RESULT

The current modifier keys are replaced. If this tool already has assigned modifier keys, you are prompted to replace them.

### **Editing - Tools**

### **Show Toolbox on Right-Click**

Opens a toolbox when you right-click in the event display and editors. To open the context menu instead of the toolbox, press any modifier key when right-clicking.

### **Cross-Hair Cursor**

Allows you to set up the colors for the line of the cross-hair cursor, as well as its width. You can also show an outline for the cross-hair cursor.

#### **Range Selection Cursor**

Allows you to set up the colors for the line of the range selection cursor, as well as its width. You can also show an outline for the range selection cursor.

### **Select Tool: Show Extra Info**

Displays the current pointer position and the name of the track and event at which you are pointing when you use the **Object Selection** tool in the **Project** window event display.

### **Show Notification when Switching Tool Mode with Key Command**

Shows a notification when you switch the tool mode by using a key command.

### **Editing - Zoom**

### **Quick Zoom**

Only redraws the contents of parts and events once you have stopped changing the zoom. This is useful if screen redraws are slow on your system.

### **Use Selection Start as Zoom Anchor**

Activate this to use the selection start as an anchor when zooming with the horizontal zoom sliders or the corresponding key commands. If this is deactivated, the project cursor position is used as an anchor instead.

#### **Zoom while Locating in Time Scale**

Allows you to zoom in or out by clicking in the ruler and dragging down or up.

### **Zoom Tool Standard Mode: Horizontal Zooming Only**

Zooms the window horizontally without changing the track height when you zoom with the **Zoom** tool.

# **Editors**

### **Use Drum Editor when Drum Map is assigned**

Shows drum note symbols in parts on MIDI tracks to which drum maps are assigned. The parts automatically open in the **Drum Editor** on double-click. This overwrites the **Default MIDI Editor** setting.

### **Default MIDI Editor**

Determines which editor is opened when you double-click a MIDI part or when you select it and press **Ctrl/Cmd** - **E** . This setting is overwritten for tracks with drum maps if **Use Drum Editor when Drum Map is assigned** is activated.

### **Editor Content Follows Event Selection**

Open editors show the events that are selected in the **Project** window.

#### **Double-click opens Editor in a Window/in Lower Zone**

Determines where an editor is opened when you double-click an audio event or a MIDI part, or when you use the key command assigned to **Open/Close Editor**.

### **Open Editor Commands open Editors in a Window/in Lower Zone**

Determines where an editor is opened when you use an open command from the **Audio** or **MIDI** menu or the corresponding key commands.

# **Event Display**

The **Event Display** section contains several settings for customizing the display in the **Project**  window.

### **Show Event Names**

Shows the names on parts and events.

### **Hide Truncated Event Names**

Hides event names if they are too long.

### **Highlight Borders of Selected Events**

Highlights selected events with a red border instead of darkening their background.

### **Show Overlaps**

Determines how overlapping events are displayed.

### **Grid Overlay Intensity**

Sets the overlay intensity of the displayed grid lines.

### **Event Handling Opacity**

Sets the opacity of overlying events when you move them.

### **Event Opacity**

Sets the opacity of the event background.

### **NOTE**

- If you reduce the event opacity, it might be helpful to increase the **Waveform Brightness** for audio events or the **Note Brightness** for MIDI events.
- Reducing the opacity may result in a less responsive user interface.

### **Smallest Track Height to Show Data**

Determines from which track height the track contents are displayed.

### **Smallest Track Height to Show Name**

Determines from which track height the track names are displayed.

RELATED LINKS [Waveform Brightness](#page-1618-0) on page 1619 [Note Brightness](#page-1620-0) on page 1621

### **Event Display - Audio**

### **Event Name Attribute 1**

Allows you to select the metadata attribute that is displayed as event name.

### **Event Name Attribute 2**

Allows you to add a further metadata attribute to the displayed event name.

### **Append Clip Name to Event Name**

Appends the clip name in brackets to the displayed event name.

### **Interpolate Audio Waveforms**

Interpolates sample values to form curves when you zoom in to one sample per pixel or less.

### <span id="page-1618-0"></span>**Show Event Volume Curves Always**

Shows event volume curves, regardless of whether the event is selected.

#### **Show Waveforms**

Shows waveforms for audio events.

#### **Show Hitpoints on Selected Events**

Shows hitpoints for selected audio events.

#### **Waveform Brightness**

Sets the brightness of the waveform.

### **Waveform Outline Intensity**

Sets the intensity of the waveform outline.

### **Fade Handle Brightness**

Sets the brightness of the fade lines for audio events.

### **Background Color Modulation**

Reflects the waveform dynamics in the background of audio waveforms.

## **Event Display - Chords & Pitches**

### **Pitch Notation**

● **Note Name**

Allows you to select how chord symbols are displayed. You can choose **English**, **German**, or **Solfège**.

● **Naming Format**

Allows you to determine how MIDI note names are displayed in editors, etc.

### ● **Display 'Bb' as 'B'**

Displays 'B' as a pitch name. This is only available if you selected **English** in the **Note Name** pop-up menu.

### ● **Display 'B' as 'H'**

Displays 'H' as a pitch name. This is only available if you selected **English** in the **Note Name** pop-up menu.

### **Enharmonics from Chord Track**

Uses the chord events on the chord track to determine if enharmonically equivalent notes in the **Key Editor** and in the **List Editor** are displayed as sharp or flat.

### **Chord Font**

Allows you to specify a font for all chord symbols.

### **Chord Symbols**

Allows you to select your preferred display method for major 7th chords, minor chords, half-diminished chords, diminished chords, and augmented chords.

### **Custom Chord Symbols**

Allows you to modify the default chord symbols that are used on the chord track, for the chord pads, and in the **Score Editor**.

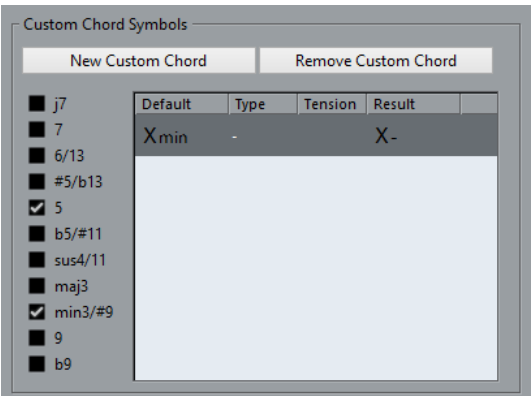

- New Custom Chord allows you to add a new custom chord symbol.
- The options to the left allow you to specify the chord for which you want to change the chord symbol.
- Click the **Type** and **Tension** column, and enter your custom symbol.

**NOTE** 

You must define custom symbols for each set of tensions.

- The **Result** column offers a preview of the chord display.
- The **Remove Custom Chord** button allows you to remove the custom chord symbol that is selected in the list.

#### EXAMPLE

To change the appearance of all minor chords from **Xmin** to **X-**, click **New Custom Chord**, activate **5** and **min3/#9** to define the chord type, and change the symbol in the **Type** column from **min** to **-**.

### **Event Display - Folders**

### **Show Event Details**

Displays event details instead of data blocks. This setting depends on the **Show Data on Folder Tracks** setting.

### **Show Data on Folder Tracks**

Determines in which case data blocks or event details are displayed on folder tracks.

● **Always Show Data**

Always displays data blocks or event details.

- **Never Show Data**
	- Displays nothing.
- **Hide Data When Expanded**

Hides the display of events when you open folder tracks.
# <span id="page-1620-0"></span>**Event Display - MIDI**

## **Part Display**

#### **Part Data Mode**

Determines if and how events in MIDI parts are shown. This setting is overwritten for tracks with drum maps if **Use Drum Editor when Drum Map is assigned** is activated.

#### **Show Controllers**

Shows non-note events such as controllers, etc. in MIDI parts.

#### **Note Brightness**

Sets the brightness of note events.

#### **Controller Brightness**

Sets the brightness of controller events.

## **Event Display in Editor**

#### **Inactive Note Event Intensity**

Allows you to set the intensity for inactive note events.

RELATED LINKS [Use Drum Editor when Drum Map is assigned](#page-1616-0) on page 1617

# **Event Display - Markers**

#### **Show Marker Lines**

Allows you to specify if marker lines are shown on other tracks in the **Project** window.

● **Off**

Marker lines are only shown on marker tracks.

#### **From Active Marker Track**

Marker lines of the active marker track are shown on other tracks in the **Project**  window.

#### ● **From All Marker Tracks**

Marker lines of all marker tracks are shown on other tracks in the **Project** window.

RELATED LINKS [Markers](#page-407-0) on page 408

# **Event Display - Tracks**

#### **Default Track Name Width**

Sets the default name width for all track types.

#### **Track Name Font Weight**

Sets the font weight for all track names.

# <span id="page-1621-0"></span>**General**

The **General** page contains general settings that affect the program user interface. You can set the parameters so that they suit your working style.

#### **Enable HiDPI (Windows only)**

Enables the appropriate resolution to ensure that the display of the Nuendo user interface is sharp and precise on high resolution displays with supported scaling factors of 100%, 125%, 150%, 175%, and 200%.

**NOTE** 

Other scaling factors, such as 133%, are not supported.

The **Application Scaling** menu allows you to scale the Nuendo user interface relative to the Windows system scaling setting.

**NOTE** 

On macOS, you can disable HiDPI support in the Nuendo application folder by invoking **Get Info** and checking **Open in Low Resolution**.

#### **Usage Logger Options**

If you activate this option, Nuendo gathers usage information and writes it in a log file that you can find at the following location:

On Windows: \Users\<user name>\AppData\Local\Steinberg\usagelogger On macOS: /Users/<user name>/Library/Logs/Steinberg/usagelogger

Activating this option to write such a file and then sending the file to the Steinberg support team can be useful if Nuendo crashes and the crash dump files do not reveal enough information.

By default, **Enable Usage Logging** is deactivated. We recommend that you deactivate it when you no longer need it.

#### **Show News in Hub**

Allows you to show/hide the **News** section in the **Hub**.

#### **Language**

Allows you to select the language displayed in the application. After switching the language, you must restart Nuendo for the change to take effect.

#### **Auto Save**

Automatically saves backup copies of all open projects with unsaved changes. The backup files are named Name.bak, where "Name" corresponds to the name of the project. The backup copies are saved in the project folder. Backup copies of unsaved projects are named #UntitledX.bak, where "X" is an incremental number, so you can save multiple backup copies in the same project folder.

#### **Auto Save Interval**

Allows you to specify how often a backup copy is created.

#### **Maximum Backup Files**

Allows you to specify the number of backup files to be created. As soon as the maximum number of backup files is reached, the existing files are overwritten, starting with the oldest file.

#### <span id="page-1622-0"></span>**Show Tips**

Displays an explanatory tooltip when you position the mouse pointer over an icon or button in Nuendo.

#### **Maximum Undo Steps**

Allows you to specify the number of undo steps.

#### **Use Undo Branches**

Gathers edit actions in the **Edit History** dialog and automation actions on the automation panel in branches.

#### **Run Setup on Create New Project**

Opens the **Project Setup** dialog, every time you create a new project.

#### **Open Projects in Last Used View**

Allows you to determine which window layout and settings are used when you open a project on this computer.

● **Never**

All projects are opened with the window layout as when they were saved.

#### ● **Only External Projects**

Projects from a different computer are opened with the last window layout used on this computer. Projects from this computer are opened with the window layout as when they were saved.

● **Always**

All projects are opened with the last window layout used on this computer.

#### **Open Last Project on Startup**

Opens the most recently saved project when you start Nuendo.

RELATED LINKS [Nuendo Hub](#page-115-0) on page 116

## **General - Personalization**

#### **Default Author Name**

Allows you to specify an author name that is used by default for new projects. This is included as metadata when exporting audio files with an iXML chunk.

#### **Default Company Name**

Allows you to specify a company name that is used by default for new projects. This is included as metadata when exporting audio files with an iXML chunk.

# **MIDI**

This page contains settings that affect MIDI recording and playback.

#### **MIDI-CI Support**

Allows you to enable automatic detection and setup of MIDI-CI devices.

#### **MIDI Thru Active**

Sets all MIDI tracks that are record-enabled or have monitoring activated to echo incoming MIDI data, sending it back out on their respective MIDI outputs and channels. This allows you to hear the correct sound from your MIDI instrument during recording.

#### **NOTE**

If you use MIDI Thru, select the **Local Off** mode on your MIDI instrument to prevent each note from sounding twice.

#### **Reset on Stop**

Sets Nuendo to send out MIDI reset messages, including note-off and controller resets, on stop.

#### **Never Reset Chased Controllers**

Never resets controllers to 0 when you stop playback or move to a new position in the project.

#### **Length Adjustment**

Allows you to enter a length adjustment value in ticks by which the notes that have the same pitch and MIDI channel are adjusted. This ensures that there is always a short gap between the end of one note and the start of another. By default, there are 120 ticks per 1/16 note, but you can adjust this with the **MIDI Display Resolution** setting.

#### **Chase Events**

Chases event types for which one of the chase options is activated when you locate to a new position and start playback. This makes your MIDI instruments sound as intended when you locate to a new position and start playback.

If **Chase not limited to Part Boundaries** is activated, MIDI controllers are also chased outside the part boundaries, and the chase is performed on the part under the cursor as well as on all the parts to the left of it. Deactivate this for very large projects, as it slows down processes like positioning and soloing.

#### **MIDI Display Resolution**

Allows you to set the display resolution for viewing and editing MIDI data.

#### **Extend Playback Range of Notes that start before the Part**

Extends the playback range of MIDI notes that start before the part in ticks. This is useful if MIDI events start shortly before the start of the MIDI part. If you do not extend the playback range, these events are not played. This setting is also taken into account during cycle playback.

#### **Insert Reset Events after Record**

Inserts a reset event at the end of each recorded part. This resets controller data, such as **Sustain**, **Aftertouch**, **Pitchbend**, **Modulation**, or **Breath Control**. This is useful if you stop recording before the note-off command is sent, for example.

#### **Audition through MIDI Inserts/Sends**

Activates the layering of MIDI instruments (by MIDI sends) also within the MIDI editors. This way, the acoustic feedback of the editors sends the MIDI data not only to the output selected for the track, but additionally through any MIDI inserts and MIDI sends assigned to it. However, this also means that MIDI events will be sent through any MIDI plug-ins assigned to this track.

#### **MIDI Latency Mode**

Allows you to specify the latency of the MIDI playback engine.

**Low** lowers the latency and increases the responsiveness of the MIDI playback engine. However, this setting might also decrease your computer performance if your project contains lots of MIDI data.

**Normal** is the default mode and the recommended setting for most workflows.

<span id="page-1624-0"></span>**High** increases the latency and the playback buffer. Use this if you work with complex VST instrument libraries or with projects that have a very high performance level.

#### **MIDI Max. Feedback in ms**

Allows you to set the maximum length of the notes when using **Acoustic Feedback** in MIDI editors.

## **MIDI - MIDI File**

This page allows you to make settings for exporting and importing MIDI Files.

## **Export Options**

These options allow you to specify what data is included in exported MIDI files.

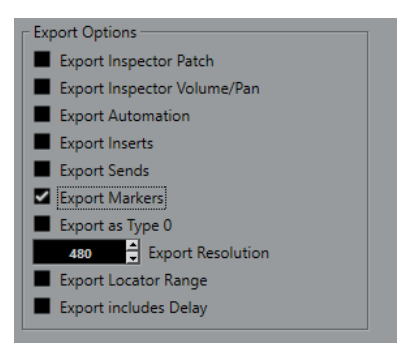

#### **Export Inspector Patch**

Includes MIDI patch settings in the **Inspector** as MIDI bank select and program change events in the MIDI file.

#### **Export Inspector Volume/Pan**

Includes volume and pan settings in the **Inspector** as MIDI volume and pan events in the MIDI file.

#### **Export Automation**

Includes automation as MIDI controller events in the MIDI file. This also includes automation recorded with the **MIDI Control** plug-in.

If you record a continuous controller (CC 7, for example) and deactivate **Read Automation** for the automation track, only the part data for this controller is exported.

#### **Export Inserts**

Includes MIDI modifiers and MIDI inserts in the MIDI file.

#### **Export Sends**

Includes MIDI sends in the MIDI file.

#### **Export Markers**

Includes markers as standard MIDI file marker events in the MIDI file.

#### **Export as Type 0**

Exports a type 0 MIDI file with all data on a single track, but on different MIDI channels. If you deactivate this option, a type 1 MIDI file with data on separate tracks is exported.

#### **Export Resolution**

Allows you to set a MIDI resolution between 24 and 960 for the MIDI file. The resolution is the number of pulses, or ticks, per quarter note (PPQ) and determines the precision with which you will be able to view and edit the MIDI data. The higher the <span id="page-1625-0"></span>resolution, the higher the precision. Choose the resolution based on the application or sequencer to be used, because certain applications and sequencers may not be able to handle certain resolutions.

#### **Export Locator Range**

Exports only the range between the left and the right locator.

#### **Export includes Delay**

Includes delay settings you have made in the MIDI file via the **Inspector**.

#### **NOTE**

- To include other **Inspector** settings, you must convert the settings to real MIDI events and properties by using the **Merge MIDI in Loop** function for each track.
- Exported MIDI files include the tempo and time signature events of the **Tempo Track Editor**  or, if the tempo track is deactivated, the current tempo and time signature.

### **Import Options**

The **Import Options** for MIDI files allow you to specify what data to include in imported MIDI files.

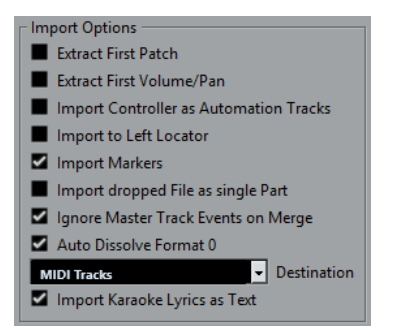

#### **Extract First Patch**

Converts the first **Program Change** and **Bank Select** events for each track to **Inspector** settings for the track.

#### **Extract First Volume/Pan**

Converts the first **MIDI Volume** and **Pan** events for each track to **Inspector** settings for the track.

#### **Import Controller as Automation Tracks**

Converts **MIDI Controller** events in the MIDI file to automation data for the MIDI tracks.

#### **Import to Left Locator**

Aligns the imported MIDI file to the position of the left locator.

#### **Import Markers**

Imports Standard MIDI File Markers in the file and converts them to Nuendo markers.

#### **Import Dropped File as Single Part**

Places the file on one track if you drag a MIDI file into the project.

#### **Ignore Master Track Events on Merge**

Ignores tempo track data if you import a MIDI file into the current project. The imported MIDI file adapts to the current tempo track in the project.

#### <span id="page-1626-0"></span>**Auto Dissolve Format 0**

Automatically dissolves imported MIDI files of type 0. Each embedded MIDI channel in the file is placed on a separate track in the **Project** window.

#### **Destination**

Allows you to specify what happens when you drag a MIDI file into the project.

- **MIDI Tracks** creates MIDI tracks for the imported file.
- **Instrument Tracks** creates instrument tracks for each MIDI channel in the MIDI file and causes the program to automatically load appropriate presets.
- **HALion Sonic multi-timbral** creates several MIDI tracks, each routed to a separate instance of HALion Sonic in the **VST Instruments** window, and loads the appropriate presets.

#### **Import Karaoke Lyrics as Text**

Converts karaoke lyrics in the MIDI file to text that can be displayed in the **Score Editor**. If this option is deactivated, lyrics are only shown in the **List Editor**.

## **MIDI - MIDI Filter**

This page allows you to prevent certain MIDI messages from being recorded and/or echoed by the MIDI thru function (thruput).

The page is divided into 4 sections:

#### **Record**

Prevents the corresponding type of MIDI message from being recorded. It will, however, be thruput, and if already recorded, play back normally.

#### **Thru**

Prevents the corresponding type of MIDI message from being thruput. It will, however, be recorded and played back normally.

#### **Channels**

Prevents MIDI messages on that MIDI channel from being recorded or thruput. Already recorded messages are, however, played back normally.

#### **Controller**

Prevents certain MIDI controller types from being recorded or thruput.

To filter out a controller type, select it from the list at the top of the section and click **Add**. It is shown in the list below.

To remove a controller type from the list (allow it to be recorded and thruput), select it in the lower list and click **Remove**.

# **MediaBay**

#### **Maximum Items in Results List**

Sets the maximum number of files that are displayed in the **Results** list.

#### **Allow Editing in Results List**

Enables editing of attributes in the **Results** list.

#### **Show File Extensions in Results List**

Displays file name extensions in the **Results** list.

#### <span id="page-1627-0"></span>**Scan Folders Only When MediaBay Is Open**

Scans for media files when the **MediaBay** window is open.

#### **NOTE**

During playback or recording no folder scans are performed.

#### **Scan Unknown File Types**

Scans all file types.

# **Metering**

#### **Map Input Bus Metering to Audio Track (in Direct Monitoring)**

Maps the input bus metering to monitor-enabled audio tracks, giving you the opportunity to watch the input levels of your audio tracks when working in the **Project**  window. For this to work, activate **Direct Monitoring** in the **Studio Setup** dialog.

Note that the tracks are mirroring the input bus signal, that is, you will see the same signal in both places. When using mapped metering, any functions, such as trimming, that you apply to the audio track are not reflected in its meters.

#### **Meters' Peak Hold Time**

Allows you to specify for how long the peak levels are held in the meters. For this to work, deactivate **Meters - Hold Forever** in the **MixConsole**.

#### **Meters' Fallback**

Allows you to specify how quickly the meters in the **MixConsole** return to lower values after signal peaks.

## **Metering - Appearance**

This page allows you to assign colors to level meter values to quickly identify what levels are reached. You can edit the appearance individually for all available scales.

#### **Add**

Adds a color handle to the top of the meter.

#### **Remove**

Removes the selected color handle.

#### **Scale**

Allows you to select a scale for editing.

#### **NOTE**

The **+3 dB Digital** scale is used for the channel meters.

RELATED LINKS [Setting up Meter Colors](#page-481-0) on page 482

# **Record**

This page contains settings related to audio and MIDI recording.

#### **Deactivate Punch In on Stop**

Deactivates **Punch In** on the **Transport** panel whenever you enter stop mode.

#### <span id="page-1628-0"></span>**Stop after Automatic Punch Out**

Stops playback after automatic **Punch Out**. If the post-roll value on the **Transport**  panel is set to a value other than zero, playback will continue for the set time before stopping.

## **Record - Audio**

#### **Audio Pre-Record Seconds**

Sets for how many seconds any incoming audio you play is captured in buffer memory during playback or in stop mode.

#### **When Recording Wave Files Larger than 4 GB**

Determines what happens if you record wave files that are larger than 4 GB.

● To split the wave file, select **Split Files**.

Use this if you work on a FAT32 file system that supports only file sizes up to 4 GB.

● To save the wave file as an RF64 file, select **Use RF64 Format**.

RF64 files use the .wav extension. However, they can only be opened with an application that supports the RF64 standard.

#### **Create Audio Images during Record**

Creates and displays a waveform image during the recording process.

#### **NOTE**

This real-time calculation uses some extra processing power.

## **Record - Audio - Broadcast Wave**

This page allows you to specify the **Description**, **Author**, and **Reference Value** text strings that are embedded in recorded Broadcast Wave files. The settings you make here also appear as default strings in the **Broadcast Wave Chunk** dialog when you export files to certain formats. Not only Broadcast Wave files can contain embedded information, but also Wave, and AIFF files.

## **Record - MIDI**

#### **Record-Enable allows MIDI Thru**

Prevents record-enabled MIDI or instrument tracks from echoing incoming MIDI data. This way record-enabled tracks to which a VST instrument is assigned do not play doubled notes.

#### **Snap MIDI Parts to Bars**

Lengthens recorded MIDI parts so that they start and end at whole bar positions. If you are working in a context that is based on bars and beats, this can make editing, such as moving, duplicating, and repeating, easier.

#### **MIDI Record Catch Range in ms**

Ensures that the very start of a recording that starts at the left locator is included.

#### **Retrospective Record Buffer Size in Events**

You can capture MIDI data that you played in **Stop** mode or during playback and turn them into a MIDI part. **Retrospective Record Buffer Size** determines how much MIDI data can be captured in the buffer.

#### <span id="page-1629-0"></span>**ASIO Latency Compensation Active by Default**

Determines the initial state of the **ASIO Latency Compensation** button in the track list for MIDI or instrument tracks.

If you record live on a VST instrument, you usually compensate the latency of your audio card by playing too early. In consequence, the timestamps are recorded too early. By activating this option, all recorded events are moved by the current latency, and playback sounds like during the recording situation.

#### **Add Latency to MIDI-Thru Processing**

If you set the audio buffer size to a high value, and you play an arpeggiator in real time, for example, the MIDI notes are output with an increased latency.

If you consequently adapt your playing to the output latency, the notes are recorded even later. To minimize this effect, you can activate **Add Latency to MIDI-Thru Processing**. This adds a regular latency to each note that is played in real time.

#### **Replace Recording in Editors**

Affects the result of recording in a MIDI editor when **Replace** mode is selected as a record mode:

● **None**

Nothing is replaced.

● **Controller**

Only controller data is replaced, not notes.

● **All**

**Replace** mode works as usual. Notes and controllers are replaced when recording.

# **Scores**

This page allows you to make settings for the **Score Editor**. Select one of the available entries.

# **Scores - Colors for Additional Meanings**

Allows you to specify different colors to identify non-standard elements in the score.

- Click in the **Active** column to activate this function for the respective element.
- Click in the color field to the right to specify a color.

# **Scores - Editing**

## **Insert Tool**

#### **Display Object Selection Tool after Inserting Symbol**

Switches back to the **Object Selection** tool after you add a symbol.

#### **Double-Click Symbol to Get Draw Tool**

Activates the **Draw** tool in a palette when you double-click with the **Object Selection**  tool.

#### **Selections**

#### **Tied Notes Selected as Single Units**

Selects both notes when you click on either note in a tied note pair.

## **Note Tool**

#### **Show Bars and Beats Positions When Inserting Notes**

Shows the bars and beats positions when you insert notes with the mouse or the computer keyboard.

#### **Show Pitch When Inserting Notes**

Indicates the pitch when inserting notes.

#### **Use Mouse Wheel to Transpose Notes**

Allows you to transpose selected notes with the mouse wheel.

#### **Show Note Info by the Mouse**

Shows a tooltip with pitch and position information when inserting or dragging a note in the score.

#### **Layout**

#### **Global Staff Spacings with Alt/Opt - Ctrl/Cmd**

Applies the spacing to all staves on the current and all the following pages when you press **Alt/Opt** - **Ctrl/Cmd** and adjust the spacing of staves.

#### **Show Braces in Edit Mode**

Shows braces also in **Edit Mode**, not only in **Page Mode**.

#### **Unlock Layout When Editing Single Parts**

If there is more than one part on a track, and you open the **Score Editor** for one of these parts, the other parts are displayed as empty space to preserve the layout. If this option is activated, this empty space is avoided, so you can print this single part without endless rests.

**NOTE** 

This option erases the layout for the whole track. The next time you open the entire track, the previous layout is overwritten with the layout settings you made for the single edited part.

#### **Double-Click on Staff Flips between Full Score/Part**

Switches between display of either the whole track or the current part when you double-click on a staff.

#### **NOTE**

In this case, the **Score Settings** dialog only opens if you select **Scores** > **Settings**.

#### **Miscellaneous**

#### **Show Position Cursor**

Shows the project cursor as a vertical line in the score. You can click and drag the line to move the cursor or hold down **Ctrl/Cmd** and click anywhere in the score to move the cursor directly there.

#### **"Apply" closes Property Windows**

Closes property windows and non-modal dialogs when you click **Apply**.

#### <span id="page-1631-0"></span>**Hide Notes beyond Limits**

Hides notes outside the **Note Limits** range set in the **Score Settings** dialog (**Staff** page - **Options** tab).

#### **Default Number of Bars per Staff**

This is used in 2 cases:

- In **Edit Mode** this sets how many bars are shown across the page.
- In **Page Mode** this sets how many bars are shown across the page in a new layout.

**NOTE** 

When using the **Auto Layout** function, you will be asked for the maximum number of bars across the page, overriding this setting.

## **Scores - Note Layer**

When you are moving and editing notes, you might accidentally move other objects nearby. To avoid this, you can assign different types of objects to different note layers (up to 3) and instruct Nuendo to lock one or 2 of these layers, making them unmovable.

This page is where you specify to which layer each object type belongs. The actual locking of layers is done on the extended toolbar of the **Score Editor**.

# **Transport**

This page contains options related to playback, recording, and positioning.

#### **Playback Toggle Triggers Local Preview**

Allows you to use **Space** on your keyboard to start/stop local playback of the selected file in the **Sample Editor** or the **Pool**.

When the **Sample Editor** is not open or when there is no audio file selected in the **Pool**, **Space** still toggles the global project playback.

#### **Show Timecode Subframes**

Shows subframes for all frame-based display formats.

#### **Timecode Input Scheme**

You can enter a timecode value on the **Transport** panel. If you press **Shift** - **P** , a specific timecode position is focused. Select one of the following options:

**Full Timecode** 

Allows you to enter the timecode as a sequence of numbers. For example, entering **010203** results in **00:01:02:03**.

● **Starting at Hour Position**

Allows you to enter the timecode per entry field, starting with hours.

● **Starting at Minute Position**

Allows you to enter the timecode per entry field, starting with minutes.

#### **Feet'n'Frames Count from Project Start**

Always starts time displays and rulers in **Feet+Frames** format with 0'00 at the beginning of the project regardless of any offset settings in the **Project Setup** dialog.

#### **User-definable Frame Rate**

Allows you to set the frame rate for the ruler display format **User**.

#### <span id="page-1632-0"></span>**Stop Playback while Winding**

Stops playback when you click **Rewind** or **Forward** on the **Transport** panel.

#### **Wind Speed Options**

These options affect the forward/rewind speed.

Adjust to Zoom adapts the wind speed to the horizontal zoom factor.

If you zoom in very close for detailed editing, you probably do not want to have a high forward/rewind speed. Because of this, the **Speed Factor** does not have any effect in this mode. The **Fast Wind Factor** still applies.

- **Fixed** keeps a fixed wind speed regardless of the horizontal zoom factor.
- **Speed Factor** allows you to set the wind speed. You can set a value between 2 and 50. The higher the value, the faster the wind speed will be.

If **Adjust to Zoom** is activated, this has no effect.

**Fast Wind Factor** allows you to set the winding speed to a multiple for fast winding.

If you press **Shift** while forwarding or rewinding, the wind speed will increase. The increase in speed is a multiple of the **Speed Factor**. Meaning that if you set the **Fast Wind Factor** to 2, the wind speed will be twice as fast. If you set it to 4, the wind speed will be 4 times as fast, etc. You can set a value between 2 and 50.

#### **Cursor**

Allows you to set up the colors for the line of the cursor, as well as its width. You can also show an outline for the cursor.

#### **Clicking Locator Range in Upper Part of the Ruler Activates Cycle**

Allows you to activate/deactivate cycle mode when you click the locator range in the upper part of the ruler.

#### **Locate when Clicked in Empty Space**

Allows you to move the project cursor by clicking in an empty area of the **Project**  window.

#### RELATED LINKS [Setting the Project Cursor](#page-304-0) on page 305

## **Transport - Scrub**

#### **Scrub Tool Volume**

Sets the playback volume for the **Scrub** tool in the **Project** window and audio editors.

**NOTE** 

This does not affect the scrub volume controlled by any connected hardware.

#### **Use High Quality Scrub Mode**

Enables effects for scrubbing and uses a higher resampling quality. However, scrubbing will be more demanding on the processor.

#### **Use Inserts While Scrubbing**

Allows you to activate insert effects for scrubbing with the shuttle speed control. By default, insert effects are bypassed.

# <span id="page-1633-0"></span>**User Interface**

This page contains options that allow you to adjust the default user interface colors.

#### **Color Schemes**

Allows you to adjust the color scheme for the application and the desktop cover.

- Click the **Custom Color Scheme** field to open the **Color Picker**, and select one of the colors in the **Default Colors** section to apply a pre-defined color.
- Click the color field for a specific item to open the **Color Picker** and select a custom color for it.

#### **Track & MixConsole Channel Colors**

Allows you to set the **Auto Track/Channel Color Mode**, to colorize track controls and **MixConsole** channel controls, and to determine the brightness of selected channels.

#### **Track Type Default Colors**

Allows you to set the colors for the different track types.

#### **MixConsole Fader Colors**

Allows you to set the colors for the level faders of the channel types in the **MixConsole**.

#### **MixConsole Section Colors**

Allows you to set the colors for the channel sections in the **MixConsole**.

#### **MixConsole Channel Strip Colors**

Allows you to set the colors for the channel strips in the **MixConsole**.

## **Customizing the User Interface Colors**

You can change the color of the Nuendo desktop, the track types, the **Project** window, the editor elements, and **MixConsole** elements.

#### PROCEDURE

- **1.** In the **Preferences** dialog, select **User Interface** > **Color Schemes**.
- **2.** Click **Custom Color Scheme** and in the **Color Picker**, select a new color.

#### RESULT

The color scheme is instantly applied.

# **User Interface - Track & MixConsole Channel Colors**

Allows you to set the **Auto Track/Channel Color Mode** to colorize track controls and channel faders, and to determine the brightness of selected channels.

#### **Auto Track/Channel Color Mode**

Allows you to set an automatic color assignment mode for new tracks or new channels.

#### **Use Track Default Color**

New tracks get the default event color.

#### **Use Previous Track Color**

New tracks get the same color as the track above them in the track list.

#### <span id="page-1634-0"></span>**Use Previous Track Color +1**

This is similar to **Use Previous Track Color**, except that new tracks get the next color in the color palette.

#### **Use Last Applied Color**

New tracks get the color that you last applied to an event/part.

#### **Use Random Track Color**

New tracks get random track colors.

#### **Colorize Tracks and MixConsole Channels**

Applies the track/channel color to track/channel controls.

#### **Selection Brightness**

Allows you to adjust the brightness of the selected **MixConsole** channel.

#### **Tracks**

Enables the application of the track color to the track controls.

#### **Folder Tracks**

Enables the application of the folder track color to the track controls.

#### **MixConsole Channels**

Enables the application of the **MixConsole** channel color to the channel controls.

#### **Color Strength**

Allows you to adjust the intensity of the color.

#### **Show Color for Selected Channel**

Colorizes the selected channel and increases its color intensity instead of displaying it in gray.

# **VST**

This page contains settings for the VST audio engine.

#### **Activate 'Link Panners' for New Tracks**

Activates **Link Panners** by default for new tracks so that the channel sends section always mirrors the pan settings applied in the channel fader section.

#### **Warn if real time mixdown is required in order to include external plug-in**

Shows a warning if a realtime mixdown is required.

#### **Default Stereo Panner Mode**

Allows you to specify the default pan mode for inserted audio tracks.

#### **Connect Sends Automatically for Each Newly Created Channel**

Automatically connects the send routing for existing FX channels when you create a new audio or group channel.

#### **Instruments use Automation Read All and Write All**

If you activate this, the **Read** and **Write** automation status in control panels for VST instruments is affected by **Activate/Deactivate Read for All Tracks** and **Activate/ Deactivate Write for All Tracks**.

#### **Mute Pre-Send when Mute**

Mutes pre-fader sends when you mute their channels.

#### **Default Send Level**

Allows you to specify a default level for your send effects.

#### **Group Channels: Mute Sources as well**

Mutes channels that are directly routed to a group channel when you mute the group channel. Channels that were muted prior to the group channel being muted do not remember their mute status and are unmuted when the group channel is unmuted.

**NOTE** 

This does not have an impact on how mute automation is written.

#### **Delay Compensation Threshold (for Recording)**

Minimizes the latency effects of the delay compensation while maintaining the sound of the mix to the greatest possible extent. Only plug-ins with a delay higher than this threshold setting are affected by the **Constrain Delay Compensation** function. By default, this is set to 0.0 ms, which means that all plug-ins are affected. If you feel that a little latency is acceptable, you can raise this threshold value.

#### **NOTE**

Nuendo features full delay compensation. Any delay inherent in the VST plug-ins you use will automatically be compensated for during playback. However, when you play a VST instrument in real time or record live audio (with monitoring through Nuendo activated), this delay compensation may result in added latency.

#### **Do Not Connect Input/Output Busses When Loading External Projects**

Prevents connecting input and output busses to the ASIO ports of your system when loading external projects.

#### **Warn on Channel Configuration Change**

Shows a warning if the channel configuration is changed.

#### **Auto Monitoring**

Determines how Nuendo handles monitoring. The following options are available:

● **Manual**

Turns input monitoring on or off when you click **Monitor**.

**While Record-Enabled** 

Connects the audio source to the channel input when you click **Record Enable**.

● **While Record Running**

Switches to input monitoring during recording only.

● **Tapemachine Style**

Activates input monitoring in stop mode and during recording, but not during playback.

#### **NOTE**

The automatic monitoring options apply when you monitor through Nuendo or when you use ASIO Direct Monitoring. If you monitor externally (that is, if you listen to the input signal from an external mixer, for example), select **Manual** mode, and keep all audio **Monitor** buttons turned off in Nuendo.

#### <span id="page-1636-0"></span>**Warn on Processing Overloads**

Shows a warning if the **Processing Overload** indicator on the **Transport** panel lights up during recording.

RELATED LINKS [Realtime Export](#page-1409-0) on page 1410 [Constrain Delay Compensation](#page-979-0) on page 980

# **VST - Plug-ins**

#### **Warn before Removing Modified Effects**

Shows a warning if you remove an effect plug-in for which you have made parameter changes.

#### **Open Effect Editor after Loading It**

Opens the effect control panel when you load VST effects or VST instruments.

#### **Create MIDI Track when Loading VSTi**

Allows you to determine if a MIDI track is created when you add a rack instrument.

● **Always**

A MIDI track is always created.

● **Do not**

No MIDI track is created.

● **Always ask to**

You are asked whether a corresponding MIDI track should be created.

#### **Synchronize Plug-in Program Selection to Track Selection**

Synchronizes track and plug-in program selection if you route multiple MIDI tracks to multitimbral instruments.

#### **Suspend VST 3 plug-in processing when no audio signals are received**

Suspends VST plug-in processing in passages where no audio is passing through the plug-in. This can noticeably improve system performance.

**NOTE** 

We recommend to leave this option deactivated.

#### **Plug-in Editors "Always on Top"**

Always shows the control panels for effect plug-ins and VST instruments on top of other windows.

# **VST - Control Room**

This page contains settings for the **Control Room**.

#### **Show Control Room Volume in Transport Panel**

If the **Control Room** is enabled, the **Control Room** volume is shown in the **Transport**  panel.

#### **Auto Disable Talkback Mode**

Determines if talkback is disabled during recording, during playback and recording, or not at all.

#### <span id="page-1637-0"></span>**NOTE**

Set the Talkback **DIM** level to 0 dB so as not to radically change the mix level when punching in and out of record mode.

#### **Use Phones Channel as Preview Channel**

Uses the phones channel for monitoring.

#### **Dim Cue during Talkback**

Dims the cue mix heard in a studio by the amount set in the **Talkback Dim** level field in the **Control Room** for as long as the talkback channel is used.

#### **Exclusive Device Ports for Monitor Channels**

Makes the port assignment for monitor channels exclusive. If your scenario does not require you to assign ports to several monitor channels, it is recommended to activate this option. In this manner, you can make sure that you do not accidentally assign ports to inputs/outputs and monitor channels at the same time.

**NOTE** 

This setting is saved with the **Control Room** presets.

#### **Reference Level**

Allows you to specify the reference level that can be assigned to the **Control Room**  level. The reference level is the level that is used in calibrated mixing environments, such as movie dubbing stages.

#### **NOTE**

You can also manually adjust the reference level in the **Control Room** settings.

#### **Main Dim Volume**

Sets the amount of gain reduction applied to the **Control Room** channel when the **DIM**  button is activated.

# **VariAudio**

#### **Inhibit warning when changing the Sample Data**

Inhibits the message that warns you when you modify audio material that is used in several places in the project.

#### **Inhibit warning when applying Offline Processes**

Inhibits the message that warns you when you apply offline processes to audio material that is used in several places in the project.

# **Video**

#### **Extract Audio on Import Video File**

Extracts and saves the audio data of imported video files as a separate audio clip.

#### **Thumbnail Memory Cache Size**

Allows you to set the size of the thumbnail cache.

# <span id="page-1638-0"></span>**Index**

360° video playback [931](#page-930-0)

# **A**

AAF files [1551](#page-1550-0) ACID® loops [669](#page-668-0) Activate Extend Process Range Direct Offline Processing [602](#page-601-0) Activate Project [126](#page-125-0) Activate Read/Write for all tracks [950](#page-949-0) Activate Tail Direct Offline Processing [602](#page-601-0) Activate tempo track [1374](#page-1373-0) Activate this Track Track Control [180](#page-179-0) Adapt to Zoom [96](#page-95-0) Grid type [102](#page-101-0) ADAT Lightpipe Synchronization [1449](#page-1448-0) Add Cycle Marker Track Control [180](#page-179-0) Add Latency to MIDI-Thru Processing [1629](#page-1628-0) Add Marker Track Control [180](#page-179-0) Add Track dialog [185](#page-184-0) Audio tracks [133](#page-132-0) Folder tracks [149](#page-148-0) FX channel tracks [141](#page-140-0) Group channel tracks [140](#page-139-0) Instrument tracks [135](#page-134-0) Marker tracks [145](#page-144-0) MIDI tracks [138](#page-137-0) Ruler tracks [146](#page-145-0) Sampler tracks [136](#page-135-0) VCA fader tracks [143](#page-142-0) Adding chords [1247](#page-1246-0), [1252](#page-1251-0) ADM authoring [860](#page-859-0), [861](#page-860-0), [919](#page-918-0) Beds [863](#page-862-0) Binaural rendering [917](#page-916-0) Connecting the Dolby Atmos Renderer [876](#page-875-0) Defining objects [873](#page-872-0) Dolby Atmos Renderer [873](#page-872-0) Downmix for monitoring [870](#page-869-0) Downmixes for playback [916](#page-915-0) Exporting ADM files [1560](#page-1559-0) External Dolby Atmos Renderer Setup [876](#page-875-0) External OSC Renderer Setup [909](#page-908-0) External renderers [873](#page-872-0) Multi-objects [870](#page-869-0) Object busses [874](#page-873-0) Object groups [918](#page-917-0) Object mapping [873](#page-872-0) Object-based mixing [919](#page-918-0) Open Sound Control protocol [908](#page-907-0) OSC protocol [908](#page-907-0)

ADM authoring *(continued)* Playback metadata [916](#page-915-0) Renderer for Dolby Atmos [870](#page-869-0) Routing for beds [863](#page-862-0) Setting up a Dolby Atmos project up manually [867](#page-866-0) Setting up a Dolby Atmos project up via the Setup Assistant [864](#page-863-0) Setting up a MPEG-H project up manually [882](#page-881-0) Setting up an MPEG-H project up via the Setup Assistant [879](#page-878-0) Setup Assistant for Dolby Atmos [865](#page-864-0) Setup Assistant for MPEG-H [880](#page-879-0) Setup for content in OSC format [909](#page-908-0) Setup for Dolby Atmos content [862](#page-861-0) Setup for MPEG-H content [878](#page-877-0) Setup for object-based mixing in OSC format [909](#page-908-0) Supported channel configurations for beds [863](#page-862-0) Trim and Downmix Editor [916](#page-915-0) VST MultiPanner [841](#page-840-0) ADM Authoring window [913](#page-912-0) ADM files [1556](#page-1555-0) Exporting [1560](#page-1559-0) Importing [1557](#page-1556-0) ADR [434](#page-433-0) ADR API Network Setup dialog [449](#page-448-0) ADR Controls [436](#page-435-0) ADR Script Reader [446](#page-445-0) API [449](#page-448-0) Defining takes [442](#page-441-0) Markers [422](#page-421-0), [434](#page-433-0) Modes [434,](#page-433-0) [435](#page-434-0) Record [435](#page-434-0), [445](#page-444-0) Record-enabling target tracks [444](#page-443-0) Rehearse [435,](#page-434-0) [445](#page-444-0) Remote connection [449](#page-448-0) Review [435,](#page-434-0) [446](#page-445-0) Routing [443](#page-442-0) Setting up [441](#page-440-0) Show Dialogue [444](#page-443-0) Statuses [435](#page-434-0) Transport functions [435](#page-434-0) TTAL script files [1561](#page-1560-0) Video overlays [443](#page-442-0) ADR environment Setting up [442](#page-441-0) ADR Script Reader [446](#page-445-0) Appearance [448](#page-447-0) Network connection [448](#page-447-0) Web Interface [446](#page-445-0) ADR Script Reader Setup dialog [448](#page-447-0) ADR Setup [437](#page-436-0) ADR Track Assignment [442](#page-441-0) ADR window Adding markers [416](#page-415-0) Editing markers [416](#page-415-0) Advanced Rename dialog [765](#page-764-0)

AES/SPDIF Digital Audio Synchronization [1449](#page-1448-0) AES17 Meters [553](#page-552-0) AES31 files [1541](#page-1540-0) AIFF files [1421](#page-1420-0) Algorithms Limitations [618](#page-617-0) Time-stretching [616](#page-615-0) Aligning Tempo matching audio [243](#page-242-0) Using modifier keys [246](#page-245-0) Aligning audio Tempo matching [243](#page-242-0) To other audio events [247](#page-246-0) To selection ranges [247](#page-246-0) To the cursor [248](#page-247-0) Alignment level (Meters) [548](#page-547-0) All MIDI Inputs [28](#page-27-0) Allow Editing in Results List [1627](#page-1626-0) Alternative key sets Key commands [1573](#page-1572-0) Ambisonics [921](#page-920-0) Binaural playback [925](#page-924-0), [929](#page-928-0) Bypassing head tracking [931](#page-930-0) Editing [921](#page-920-0) Exporting [934](#page-933-0) Format conversion [925](#page-924-0) Format converter [934](#page-933-0) GoPro Player VR Remote [932](#page-931-0) Head tracking [927](#page-926-0) Head-Locked Signal [931](#page-930-0) HRTF [925](#page-924-0) IMMERSE profiles [925](#page-924-0) Mixing [921](#page-920-0) Monitoring [924](#page-923-0) Monitoring via headphones [929](#page-928-0) Monitoring via speakers [930](#page-929-0) Panner plug-ins [922](#page-921-0) Playback [924](#page-923-0) Routing [921,](#page-920-0) [922](#page-921-0) Side-chain input [931](#page-930-0) Third-party plug-ins [929](#page-928-0) VST AmbiConverter [934](#page-933-0) VST MultiPanner [923](#page-922-0) Appearance Colors [1634](#page-1633-0) Metering [1628](#page-1627-0) Append Clip Name to Event Name [1618](#page-1617-0) ARA [723](#page-722-0) Activating [723](#page-722-0) Events [729](#page-728-0) Selecting an extension [726](#page-725-0) Archive Prepare [129](#page-128-0) Arranger track Flattening [393](#page-392-0), [396](#page-395-0) Inspector [153](#page-152-0) Track controls [153](#page-152-0) Articulations [1209,](#page-1208-0) [1212](#page-1211-0) Adding sound slots [1211](#page-1210-0) Editing on the info line [1218](#page-1217-0) Groups [1213](#page-1212-0)

Articulations *(continued)* Inserting on the controller lane [1217](#page-1216-0) Mapping sound slots [1213](#page-1212-0) Remote settings [1214](#page-1213-0) Set Remote Keys [1215](#page-1214-0) ASIO Direct Monitoring [27](#page-26-0), [331](#page-330-0) ASIO Driver [23](#page-22-0) ASIO Latency Compensation Track Control [180](#page-179-0) ASIO Latency Compensation Active by Default [1629](#page-1628-0) ASIO-Guard [1607](#page-1606-0) Aspect ratio Video Player window [1484](#page-1483-0) Assigning chords to chord pads [1283](#page-1282-0) Assigning chords with the Chord Editor [1284](#page-1283-0) Attribute Filter Applying in the MediaBay [814](#page-813-0) Context menu search [815](#page-814-0) MediaBay [814](#page-813-0) Attribute Inspector MediaBay [817](#page-816-0) Attributes [816](#page-815-0) Defining [820](#page-819-0) Editing in the MediaBay [817](#page-816-0) Managing lists [819](#page-818-0) MediaBay [814](#page-813-0) Attributes for elements Pool [777](#page-776-0) Audio Handling [230](#page-229-0) Placing to picture [1507](#page-1506-0) Pull-down [1517](#page-1516-0) Pull-up [1517](#page-1516-0) Rendering [1396](#page-1395-0) Zooming [97](#page-96-0) Audio Alignment [243](#page-242-0) Audio Alignment Panel [244](#page-243-0) Audio Assets Exporting [631](#page-630-0) Exporting to a Game Audio Engine [631](#page-630-0) Audio Click Render [321](#page-320-0) Audio clock Synchronization [1449](#page-1448-0) Audio Connections [32](#page-31-0) Editing [48](#page-47-0) Exclusive port assignment [535](#page-534-0) Presets [40](#page-39-0) Audio Definition Model*. See* [ADM authoring](#page-1638-0) Audio Driver [20](#page-19-0) Audio editing to picture [1493](#page-1492-0) Audio effects Surround [829](#page-828-0) Audio events [229](#page-228-0) Aligning [247](#page-246-0), [248](#page-247-0) Auditioning [235](#page-234-0) Inverting phase [265](#page-264-0) Processing with ReConform [1534](#page-1533-0) Audio files Previewing in MediaBay [806](#page-805-0) Audio Files Inverting phase [265](#page-264-0)

Audio Functions [620](#page-619-0) Detect Silence [620](#page-619-0) Dialogue detection [620](#page-619-0) Spectrum Analyzer [624](#page-623-0) Statistics [626](#page-625-0) Audio hardware Connections [19](#page-18-0) Externally clocked [25](#page-24-0) Audio Part Editor Lower zone [84](#page-83-0) Toolbar [713](#page-712-0) Audio parts Aligning [247](#page-246-0), [248](#page-247-0) Auditioning [235](#page-234-0) Creating [234](#page-233-0) Multiple Part Controls [721](#page-720-0) Audio performance Optimizing [1604](#page-1603-0) Audio Pre-Record Seconds [1629](#page-1628-0) Audio processing Pool [779](#page-778-0) Audio Processing Direct Offline Processing [591](#page-590-0) Audio Recording [334](#page-333-0) Downmix [335](#page-334-0) Pre-Record Time [336](#page-335-0) Preparations [333](#page-332-0) RAM Requirements [333](#page-332-0) Record File Format [332](#page-331-0) Record Folder [333](#page-332-0) Record Modes [334](#page-333-0) Recovering [337](#page-336-0) Recovering recordings [336](#page-335-0) Undo [336](#page-335-0) With Effects [335](#page-334-0) Audio regions [232](#page-231-0) Audio snippet markers [1536](#page-1535-0) Audio System [20](#page-19-0) Audio tracks [133](#page-132-0) Add Track dialog [133](#page-132-0) Basics [160](#page-159-0) Changing the channel configuration [196,](#page-195-0) [197](#page-196-0) Freezing [206,](#page-205-0) [564](#page-563-0) Inspector [160](#page-159-0) AudioWarp Copying warp markers [1393](#page-1392-0) Correcting warp marker positions [676](#page-675-0) Creating warp markers for multiple events [675](#page-674-0) Deleting warp markers [676](#page-675-0) Free Warp [674](#page-673-0) Phase-coherent editing [263](#page-262-0) Resetting [676](#page-675-0) Audition VariAudio [686](#page-685-0) Audition chords [1256](#page-1255-0) Audition through MIDI Inserts/Sends [1623](#page-1622-0) Auditioning Audio events [235](#page-234-0) Audio parts [235](#page-234-0) Using key commands [774](#page-773-0) Auto Disable Talkback Mode [1637](#page-1636-0) Auto Edit (9-Pin) [1461](#page-1460-0)

Auto fades Global settings [388](#page-387-0) Track settings [388](#page-387-0) Auto join Automation [956](#page-955-0) Auto Monitoring Manual [1635](#page-1634-0) Tapemachine Style [1635](#page-1634-0) Auto Punch Preview options [960](#page-959-0) Auto Save [129](#page-128-0), [1622](#page-1621-0) Auto Select Controllers [1136](#page-1135-0) Auto Select Events under Cursor [1610](#page-1609-0) Auto Track/Channel Color Mode [1634](#page-1633-0) Auto-Scroll [306](#page-305-0) Crossfades [379](#page-378-0) Suspend [306](#page-305-0) Automatable parameters Controlling with Quick Controls [995](#page-994-0) Automated Dialogue Replacement [434](#page-433-0) Automatic Hitpoint Detection Enabling [1611](#page-1610-0) Automatic scales [1257](#page-1256-0) Automatic voicings [1260](#page-1259-0) Automatically generating new audio clips Pool [782](#page-781-0) Automation [936](#page-935-0) Activating Gaps [958](#page-957-0) Activating Loop [957](#page-956-0) Activating Preview [959](#page-958-0) Activating To End [957](#page-956-0) Activating To Punch [957](#page-956-0) Activating To Start [957](#page-956-0) Auto join [956](#page-955-0) Bézier curves [940](#page-939-0) Bottom-Top Panning [841](#page-840-0) Continuous fill [958](#page-957-0) Drawing Fill manually [958](#page-957-0) Elevation patterns [851](#page-850-0) Fill options [957](#page-956-0), [958](#page-957-0) Freeze Trim [954](#page-953-0) Functions pop-up menu [954](#page-953-0) Initial value [946](#page-945-0) Join now [955](#page-954-0) Join options [955](#page-954-0) Merge Modes [1133](#page-1132-0) One Shot [958](#page-957-0) Preview options [959](#page-958-0) Punch Log [961](#page-960-0) Quick scaling [942](#page-941-0) Ramp curves [936](#page-935-0) Read [936](#page-935-0) Show options [962](#page-961-0) Smooth transitions [940](#page-939-0) Static value line [936](#page-935-0) Step curves [936](#page-935-0) Suspend options [961](#page-960-0), [962](#page-961-0) Suspend Read [961](#page-960-0) Trim [953](#page-952-0) Virgin territory [946](#page-945-0) VST MultiPanner [845](#page-844-0) Write [936](#page-935-0)

Automation data Cleaning [944](#page-943-0) Deleting Automation Spikes [944](#page-943-0) Editing [939](#page-938-0) Reducing Automation Events [944](#page-943-0) Removing [943,](#page-942-0) [944](#page-943-0) Selecting [940](#page-939-0) Automation Event Editor Compress Left [941](#page-940-0) Compress Right [941](#page-940-0) Move Vertically [941](#page-940-0) Scale Around Absolute Center [941](#page-940-0) Scale Around Relative Center [941](#page-940-0) Scale Vertically [941](#page-940-0) Stretch [941](#page-940-0) Tilt Left [941](#page-940-0) Tilt Right [941](#page-940-0) Automation Follows Events [1610](#page-1609-0) Automation modes [950](#page-949-0) Auto-Latch [951](#page-950-0) Cross-over [952](#page-951-0) Touch [951](#page-950-0) Automation panel [947](#page-946-0) Read buttons [950](#page-949-0) Write buttons [950](#page-949-0) Automation Panel [948](#page-947-0) Operations tab [948](#page-947-0) Automation parameter Track Control [180](#page-179-0) Automation passes [962](#page-961-0) Activating [963](#page-962-0) Deactivating undo branches [964](#page-963-0) Undoing [963](#page-962-0) Undoing branches [963](#page-962-0) Automation tracks [945](#page-944-0) Assigning parameters [946](#page-945-0) Hiding [945](#page-944-0) Muting [946](#page-945-0) Removing [945](#page-944-0) Showing [945](#page-944-0) Automation warning markers [1536](#page-1535-0)

## **B**

Back up Project [129](#page-128-0) Background Color Modulation [1618](#page-1617-0) Bank assignments [1063](#page-1062-0) Batches Processing Direct Offline Processing [601](#page-600-0) Bézier curves Automation [940](#page-939-0) Continuous controllers [1129](#page-1128-0) Binaural playback [925](#page-924-0) Bounce MIDI [1077](#page-1076-0) Bounce Selection [230](#page-229-0) Branches Undo history [107](#page-106-0) Broadcast Wave files [1419](#page-1418-0) Broadcast Wave Files Embedded information [1629](#page-1628-0) Buffer Settings [1605](#page-1604-0) Bulk Dumps [1202](#page-1201-0)

Busses Adding [39](#page-38-0) Child busses [40](#page-39-0) Removing [48](#page-47-0) Bypass VST MultiPanner [844](#page-843-0) Bypass EQs Track Control [180](#page-179-0) Bypass Inserts Track Control [180](#page-179-0) Bypass Sends Track Control [180](#page-179-0)

## **C**

Cadence mode Chord Assistant [1250](#page-1249-0) Change EDL [1526](#page-1525-0) Adding [1527](#page-1526-0) Deleting [1528](#page-1527-0) Extending entries [1531](#page-1530-0) Generating [1529](#page-1528-0) Healing entries [1530](#page-1529-0) Saving [1530](#page-1529-0) Change Release Length Note Expression Event Editor [1235](#page-1234-0) Changing object names Pool [765](#page-764-0) Channel Set up [176](#page-175-0) Track Control [180](#page-179-0) Channel Configuration Track Control [180](#page-179-0) Channel configurations [196](#page-195-0) Surround [830](#page-829-0) Switching between mono and stereo [197](#page-196-0) Channel latency MixConsole [511](#page-510-0) Channel linking [475](#page-474-0) Channel names Searching [466](#page-465-0) Channel sections [485](#page-484-0) Equalizer [493](#page-492-0) Filters [489](#page-488-0) Gain [489](#page-488-0) Inserts [491,](#page-490-0) [492](#page-491-0) Phase [490](#page-489-0) Pre [488,](#page-487-0) [490](#page-489-0) Quick Controls [509](#page-508-0) Routing [486](#page-485-0) Sends [505](#page-504-0) Strip [495](#page-494-0), [503](#page-502-0) VCA [530](#page-529-0) Channel settings [513](#page-512-0) Channel Faders [526](#page-525-0) Channel Inserts [516](#page-515-0) Channel Sends [524](#page-523-0) Channel strip [517](#page-516-0) Channel Strip [518](#page-517-0)–[520](#page-519-0) Copying [485](#page-484-0) Direct Routing [525](#page-524-0) Equalizer [522](#page-521-0), [524](#page-523-0) Toolbar [514](#page-513-0)

Channel strip section [495](#page-494-0) Compressor [495](#page-494-0) EQ position [495](#page-494-0) Gate [495](#page-494-0) Limiter [495](#page-494-0) Presets [502](#page-501-0) Saturation [495](#page-494-0) Transformer [495](#page-494-0) View options [503](#page-502-0) Channel tab [69](#page-68-0), [132](#page-131-0) Opening [70](#page-69-0) Channel types MixConsole [470](#page-469-0) Channels [132](#page-131-0) Adding to link groups [476](#page-475-0) Color [201](#page-200-0) Connecting with VCA faders [531](#page-530-0) Controlling with VCA faders [528](#page-527-0) Disconnecting from VCA faders [532](#page-531-0) Linking [473](#page-472-0) Removing from link groups [476](#page-475-0) Chase Events [321](#page-320-0), [1623](#page-1622-0) Child busses [40](#page-39-0) Surround configurations [834](#page-833-0) Chord Assistant [1249,](#page-1248-0) [1299](#page-1298-0) Assigning chords [1284](#page-1283-0)[–1286](#page-1285-0) Cadence mode [1250](#page-1249-0) Circle of Fifths [1253](#page-1252-0), [1302](#page-1301-0) Common notes mode [1250](#page-1249-0) Detected [1254](#page-1253-0) List [1300](#page-1299-0) Proximity [1251,](#page-1250-0) [1301](#page-1300-0) Reference [1250](#page-1249-0) Chord editor MIDI input [1249](#page-1248-0) Chord Editor [1248](#page-1247-0) Adding chords [1252](#page-1251-0) Assigning chords [1284](#page-1283-0) Chord events [1247](#page-1246-0) Adding [1247](#page-1246-0) Adding chords [1247](#page-1246-0) Assigning [1249](#page-1248-0) Assigning to MIDI effects or VSTis [1263](#page-1262-0) Auditioning [1256](#page-1255-0) Chord type [1247](#page-1246-0) Converting to MIDI [1263](#page-1262-0) Creating from Audio Events [1270](#page-1269-0) Creating from MIDI [1268](#page-1267-0) Editing [1247](#page-1246-0) Getting suggestions [1252](#page-1251-0) Resolving Display Conflicts [1257](#page-1256-0) Tensions [1247](#page-1246-0) Voicings [1260](#page-1259-0) Chord Font [1619](#page-1618-0) Chord pads [1273](#page-1272-0) Adaptive voicing [1303](#page-1302-0) Assigning chords [1283](#page-1282-0)[–1288](#page-1287-0) Chord information [1279](#page-1278-0) Chord symbols [1317](#page-1316-0) Copying chord assignments [1289](#page-1288-0) Creating chord events [1297](#page-1296-0) Creating MIDI parts [1297](#page-1296-0) Custom section player [1310](#page-1309-0)

Chord pads *(continued)* Display settings [1317](#page-1316-0) Extended toolbar [1277](#page-1276-0) Keyboard [1282](#page-1281-0) Load Preset Settings [1298](#page-1297-0) Nashville Number System [1317](#page-1316-0) Output modes [1293](#page-1292-0) Pad layout [1317](#page-1316-0) Pad remote control [1313](#page-1312-0) Pads remote range [1315](#page-1314-0) Pattern player [1307](#page-1306-0) Player Mode settings [1305](#page-1304-0) Player modes [1306,](#page-1305-0) [1308](#page-1307-0) Player remote control [1316](#page-1315-0) Player settings [1303](#page-1302-0) Players [1303](#page-1302-0) Playing back [1293](#page-1292-0), [1294](#page-1293-0) Presets [1298](#page-1297-0) Recording [1293,](#page-1292-0) [1295,](#page-1294-0) [1296](#page-1295-0) Removing chord assignments [1289](#page-1288-0) Root key [1290,](#page-1289-0) [1291](#page-1290-0) Saving presets [1298](#page-1297-0) Setting up different players [1304](#page-1303-0) Show/Hide [1273](#page-1272-0) Status information [1279](#page-1278-0) Step input [1296](#page-1295-0) Swapping chord assignments [1288](#page-1287-0) Toolbar [1274](#page-1273-0) Transposing [1292](#page-1291-0) Voicings [1303](#page-1302-0) Zone [1273](#page-1272-0) Chord Pads Remote Settings Remote control [1312](#page-1311-0) Chord symbols [1619](#page-1618-0) Chord track [155,](#page-154-0) [1246](#page-1245-0) Adding [1246](#page-1245-0) Assigning pads [1288](#page-1287-0) Controlling MIDI or audio playback [1266](#page-1265-0) Inspector [174](#page-173-0) Live input [1265](#page-1264-0) Track controls [155](#page-154-0) Chord voicing Changing [1164](#page-1163-0) Chords Changing pitch [1163](#page-1162-0) Changing voicing [1164](#page-1163-0) Editing [1164](#page-1163-0) Editing via MIDI [1167](#page-1166-0) Inserting [1165](#page-1164-0) Inserting via MIDI [1167](#page-1166-0) Circle of Fifths [1253](#page-1252-0) Click Pattern [310](#page-309-0) Setting up [311](#page-310-0) Signature events [312](#page-311-0) Click Pattern Editor [311](#page-310-0) Click Sounds Custom Sounds [318](#page-317-0) Click Track Render [321](#page-320-0) Clip editing Pool [774](#page-773-0)

Clip packages [231](#page-230-0) Creating (Exporting) [272](#page-271-0) Importing [354](#page-353-0) Clips Renaming [765](#page-764-0) Color Auto Track/Channel Color Mode [201](#page-200-0) Color Picker [114](#page-113-0) Color Set [112](#page-111-0) Colorize Only Folder Track Controls [1634](#page-1633-0) Colorize Track Controls [1634](#page-1633-0) Colorizing Events [110](#page-109-0) Note events [1087](#page-1086-0) Select Color for Selected Tracks or Events [108,](#page-107-0) [110](#page-109-0) Single Tracks [109](#page-108-0) Tracks [108](#page-107-0) Colors MixConsole Channels [511](#page-510-0) Preferences [1634](#page-1633-0) Tracks [110](#page-109-0), [111](#page-110-0) User Interface [1634](#page-1633-0) Colors for Additional Meanings Scores [1630](#page-1629-0) Colors Setup Dialog Events [1088](#page-1087-0) Project [111](#page-110-0) Combine Selection Tools [237](#page-236-0) Object Selection [237](#page-236-0) Range Selection [237](#page-236-0) Common notes mode Chord Assistant [1250](#page-1249-0) Compress Left Automation Event Editor [941](#page-940-0) Tempo Event Editor [1376](#page-1375-0) Compress Right Automation Event Editor [941](#page-940-0) Tempo Event Editor [1376](#page-1375-0) Compressor Strip module [495](#page-494-0) Configuration Preferences [1610](#page-1609-0) Conforming Audio to picture [1495](#page-1494-0) EDL files [1502](#page-1501-0) Multi-channel media [1503](#page-1502-0) OMF [1503](#page-1502-0) Connect Sends automatically for each newly created Channel [1635](#page-1634-0) Connecting Audio [19](#page-18-0) MIDI [27](#page-26-0) Constrain Delay Compensation [980](#page-979-0) Continuous controllers Adding in controller display [1128](#page-1127-0) Controller display [1118](#page-1117-0) Controller lane [1128](#page-1127-0) Ramp/Step [1129](#page-1128-0) Smooth transitions [1129](#page-1128-0) Continuous Fill Fill options [958](#page-957-0) Control link [473](#page-472-0), [475](#page-474-0)

Control Room [534](#page-533-0) Adding channels [534](#page-533-0) Channels section [539](#page-538-0) Cue channels [539](#page-538-0) Downmix Presets section [541](#page-540-0) Exclusive port assignment [535](#page-534-0) External section [538](#page-537-0) Input gain [544](#page-543-0) Input phase [544](#page-543-0) Insert effects [544](#page-543-0) Incarts [544](#page-543-0) Main [537](#page-536-0) Main mix output [535](#page-534-0) Monitor Sources section [538](#page-537-0) Monitors section [540](#page-539-0) Opening [534](#page-533-0) Outputs [535](#page-534-0) Phones section [541](#page-540-0) Right zone [93](#page-92-0) Routing [535](#page-534-0) Control Room channels [535](#page-534-0), [539](#page-538-0) Adding [534](#page-533-0) Control Room [542](#page-541-0) Cues [536](#page-535-0) External inputs [537](#page-536-0) Metering [537](#page-536-0) Monitor sources [536](#page-535-0) Monitors [535,](#page-534-0) [544](#page-543-0) Phones [536](#page-535-0) Talkback [537,](#page-536-0) [544](#page-543-0) Control Room Volume Showing in Transport Panel [1637](#page-1636-0) Controller curves Smart controls for scaling [1135](#page-1134-0) Controller Data Thinning Out [1083](#page-1082-0) Controller display [1111](#page-1110-0) Adding events [1120,](#page-1119-0) [1128](#page-1127-0) Continuous controllers [1118](#page-1117-0) Copying events [1137](#page-1136-0) Editing events with Line tool [1133](#page-1132-0) Moving events [1136](#page-1135-0) Pasting events [1137](#page-1136-0) Controller Event Editor [1135](#page-1134-0) Controller events [1220](#page-1219-0) Controller lane Adding [1116](#page-1115-0) Continuous controllers [1128](#page-1127-0) Inserting articulations [1217](#page-1216-0) Presets [1119](#page-1118-0) Removing [1116](#page-1115-0) Selecting event types [1117](#page-1116-0) Setting up as preset [1119](#page-1118-0) Controller lanes [1114](#page-1113-0) Setup [1112](#page-1111-0) Controller Selection and Functions [1114](#page-1113-0) Controllers Extended note context [1613](#page-1612-0) Selecting [1136](#page-1135-0) Showing [1621](#page-1620-0) Convert to Real Copy [261](#page-260-0) Converting chord events to MIDI [1263](#page-1262-0)

Counter shots VST MultiPanner [849](#page-848-0) Create Audio Images during Record [1629](#page-1628-0) Create Chord Events [1268,](#page-1267-0) [1270](#page-1269-0) Create Markers from Selected Events dialog [422](#page-421-0) Create MIDI track when loading VSTi [1637](#page-1636-0) Creating chord events from Audio Events [1270](#page-1269-0) Creating chord events from MIDI [1268](#page-1267-0) Creating gaps Automation [947](#page-946-0) Cross-hair cursor [105,](#page-104-0) [1616](#page-1615-0) **Crossfades** Auto Zoom [379](#page-378-0) Auto-Scroll [379](#page-378-0) Changing the length [384](#page-383-0) Creating [378](#page-377-0) Editing in dialog [379](#page-378-0) Equal Gain [379](#page-378-0) Equal Power [379](#page-378-0) Move Audio [383](#page-382-0) Move Fade [383](#page-382-0) Nudging [383](#page-382-0) Overlap [382](#page-381-0) Presets [379](#page-378-0) Resizing [384](#page-383-0) Simple Crossfade Editor [379](#page-378-0) Splice Point [382](#page-381-0) Symmetric Fades [379](#page-378-0) CSV files [425](#page-424-0) Cue Mix Setting up [546](#page-545-0) Cue Sends [547](#page-546-0) Adjusting the volume [547](#page-546-0) Cue mix [546](#page-545-0) Cue Sheets [1544](#page-1543-0) Cursor Width [1632](#page-1631-0) Custom Chord Symbols [1619](#page-1618-0) Customizing Colors [114](#page-113-0) Menu [1594](#page-1593-0) Meter Colors [482](#page-481-0) User Interface Colors [1634](#page-1633-0) Cut Head [259](#page-258-0) Cut Tail [259](#page-258-0) Cycle Follows Range Selection [1610](#page-1609-0) Recording [328](#page-327-0) Track Control [180](#page-179-0) Cycle markers [411](#page-410-0) Adding [412](#page-411-0) Editing [412](#page-411-0) TTAL events [1561](#page-1560-0) Using [421](#page-420-0) Zooming [99](#page-98-0), [412](#page-411-0)

## **D**

Data on Folder Tracks Showing [1620](#page-1619-0) DC Offset Removing [611](#page-610-0) Deactivate Read/Write for all tracks [950](#page-949-0) Deactivating undo branches Automation [964](#page-963-0) Deep Track Folding [1614](#page-1613-0) Default MIDI Editor [1617](#page-1616-0) Delay compensation Constraining [980](#page-979-0) Threshold for Recording [1635](#page-1634-0) Delete Notes Dialog [1093](#page-1092-0) Delete Overlaps [1610](#page-1609-0) Deleting Continuous Controllers [1082](#page-1081-0) Controllers [1082](#page-1081-0) Doubles [1081](#page-1080-0) MIDI controllers [1082](#page-1081-0) Deleting Overlaps Poly (MIDI) [1080](#page-1079-0) Poly (Mono) [1080](#page-1079-0) Depth VST MultiPanner [851](#page-850-0) Designating a new pool record folder Pool [778](#page-777-0) Detect Silence Audio Functions [620](#page-619-0) With current settings [623](#page-622-0) Device panels [1069](#page-1068-0) Device ports Selecting for busses [39](#page-38-0) Dialogue detection [620](#page-619-0) Dim Cue during Talkback [1637](#page-1636-0) Direct Offline Processing [591](#page-590-0) Applying [597](#page-596-0) Applying permanently [605](#page-604-0) Applying to multiple events [598](#page-597-0) Auto Apply [593](#page-592-0) Batches [601](#page-600-0) Bypassing [604](#page-603-0) Copying [604](#page-603-0) Deleting [603](#page-602-0) Envelope [606](#page-605-0) Extend Process Range [602](#page-601-0) Fade In [606](#page-605-0) Fade Out [606](#page-605-0) Favorites [599](#page-598-0) FX Chain presets [602](#page-601-0) Gain [607](#page-606-0) Invert Phase [607](#page-606-0) Key Commands [614](#page-613-0) Modifying [603](#page-602-0) Normalize [608](#page-607-0) Pitch Shift [609](#page-608-0) Pool [779](#page-778-0) Remove DC Offset [611](#page-610-0) Resample [612](#page-611-0) Resetting [603](#page-602-0) Reverse [612](#page-611-0) Silence [612](#page-611-0) Stereo Flip [612](#page-611-0) Tail [602](#page-601-0) Time Stretch [613](#page-612-0) Toolbar [595](#page-594-0) Track Presets [602](#page-601-0)

Direct Offline Processing *(continued)* Window [593](#page-592-0) Workflow [592](#page-591-0) Direct Routing [506](#page-505-0) Automatic downmixing [508](#page-507-0) Setting up [506](#page-505-0) Disable Acoustic Feedback during Playback [1612](#page-1611-0) Display format Ruler [65](#page-64-0) Display line Fader section [474](#page-473-0) Dissolve markers [1536](#page-1535-0) Dithering Applying [579](#page-578-0) Effects [579](#page-578-0) Divider Project window toolbar [61](#page-60-0) Dolby Atmos ADM Authoring window [913](#page-912-0) ADM files [1556](#page-1555-0) Authoring [862](#page-861-0) Bed mixing [841](#page-840-0) Beds [863](#page-862-0) Binaural rendering [917](#page-916-0) Channel routing [862](#page-861-0) Connecting objects to output busses [874](#page-873-0) Connecting the Dolby Atmos Renderer [876](#page-875-0) Content creation [862](#page-861-0) Defining objects [873](#page-872-0) Device port mapping [876](#page-875-0) Dolby Atmos Renderer [873](#page-872-0) Downmix for monitoring [870](#page-869-0) Downmixes for playback [916](#page-915-0) Downmixing [859](#page-858-0) Exporting [1560](#page-1559-0) External Dolby Atmos Renderer Setup [876](#page-875-0) External renderer [919](#page-918-0) External renderers [873](#page-872-0) Importing [1557](#page-1556-0) Multi-object busses [874](#page-873-0) Multi-objects [870](#page-869-0) Object groups [918](#page-917-0) Object mapping [873](#page-872-0) Object-based mixing [919](#page-918-0) Playback metadata [916](#page-915-0) Preparations [861](#page-860-0) Renderer for Dolby Atmos [870](#page-869-0) Routing for beds [863](#page-862-0) Setting up a Dolby Atmos project up manually [867](#page-866-0) Setting up a Dolby Atmos project up via the Setup Assistant [864](#page-863-0) Setting up a MPEG-H project up manually [882](#page-881-0) Setup Assistant for Dolby Atmos [865](#page-864-0) Setup for object-based mixing [862](#page-861-0) Supported channel configurations for beds [863](#page-862-0) Trim and Downmix Editor [916](#page-915-0) VST MultiPanner [841](#page-840-0) VST MultiPanner in object mode [919](#page-918-0) Drag Delay [1610](#page-1609-0) Draw tool Drawing note events [1160](#page-1159-0) Drop-Frame Video [1494](#page-1493-0)

Drum Editor [1169](#page-1168-0) Global tracks [1098](#page-1097-0), [1100](#page-1099-0) Info line [1178](#page-1177-0) Lower zone [84](#page-83-0) Note display [1180](#page-1179-0) Status line [1178](#page-1177-0) Toolbar [1170](#page-1169-0) Visibility [1102](#page-1101-0) Drum Map Track Control [180](#page-179-0) Drum maps [1185](#page-1184-0), [1188](#page-1187-0) Key Editor [1166](#page-1165-0) Selecting [1182](#page-1181-0) Setting up [1186,](#page-1185-0) [1187](#page-1186-0) Drum notes Deleting [1184](#page-1183-0) Drum sounds [1181](#page-1180-0) Changing the note length [1184](#page-1183-0) Settings [1187](#page-1186-0) Setup [1181](#page-1180-0) Visibility [1182](#page-1181-0) Drum Visibility Agents [1170](#page-1169-0) Dubbing Automated Dialogue Replacement [434](#page-433-0) TTAL files [1561](#page-1560-0) Dump request messages MIDI SysEx Editor [1202](#page-1201-0) Duplicating Events [260](#page-259-0) Dynamics Editing [1125](#page-1124-0)

## **E**

Edit Channel Settings Track Control [180](#page-179-0) Edit Decision Lists [423](#page-422-0) Edit History dialog [105](#page-104-0) Branches [107](#page-106-0) Edit In-Place Track Control [180](#page-179-0) Edit Instrument Track Control [180](#page-179-0) Editing Project window info line [68](#page-67-0) Editing events Group editing [263](#page-262-0) Editor Content Follows Event Selection [1617](#page-1616-0) Editor Visibility [1102](#page-1101-0) EDL Adding for ReConform process [1527](#page-1526-0) Changing timecodes with ReConform [1528](#page-1527-0) Deleting for ReConform process [1528](#page-1527-0) ReConform [1524](#page-1523-0) EDL entries Extending with ReConform [1531](#page-1530-0) EDL files [423](#page-422-0) Effect parameters Track Quick Controls [993](#page-992-0) Effect Plug-in Presets Loading in MediaBay [822](#page-821-0)

Effects [557](#page-556-0) Channel configuration [565](#page-564-0) Comparing settings [582](#page-581-0) Context menu [581](#page-580-0) Control panel [579](#page-578-0) Direct Offline Processing [591](#page-590-0) Dithering [579](#page-578-0) External effects [579](#page-578-0) Functions menu [581](#page-580-0) Insert effects [557,](#page-556-0) [560](#page-559-0) Multi-channel configurations [565](#page-564-0) Plug-in delay compensation [559](#page-558-0) Pre/Post fader sends [572](#page-571-0) Presets [583](#page-582-0) Presets browser [583](#page-582-0) Routing [566,](#page-565-0) [571](#page-570-0) Saving presets [585](#page-584-0) Selecting presets [584](#page-583-0) Send effects [557](#page-556-0), [569](#page-568-0) Setting up the channel configuration [565](#page-564-0) Side-chain inputs [574](#page-573-0) Side-chain routing [577](#page-576-0) System component information [588,](#page-587-0) [589](#page-588-0) Tempo sync [559](#page-558-0) Track Presets [588](#page-587-0) VST 3 [558](#page-557-0) élastique algorithm [616](#page-615-0) Enable Record on Selected Audio Track [1614](#page-1613-0) Enable Record on Selected MIDI Track [1614](#page-1613-0) Enable Solo on Selected Track [1614](#page-1613-0) Enlarge Selected Track [204,](#page-203-0) [1614](#page-1613-0) Envelope Direct Offline Processing [606](#page-605-0) Realtime processing [388](#page-387-0) Envelope editor Sampler Control [742](#page-741-0) EQ Comparing channels [524](#page-523-0) Presets [495](#page-494-0) Settings [523](#page-522-0) Strip module [495](#page-494-0) Equal Gain Crossfades [379](#page-378-0) Equal Power Crossfades [379](#page-378-0) Equalizer Channel sections [493](#page-492-0) Comparing channels [524](#page-523-0) Settings [523](#page-522-0) Event Details Showing [1620](#page-1619-0) Event display [63](#page-62-0) Editing events [1201](#page-1200-0) Folder tracks [210](#page-209-0) Modifying on folder tracks [210](#page-209-0) Event Handling Opacity [1618](#page-1617-0) Event lengths Changing with Trim tool [1163](#page-1162-0) Event list Editing events [1201](#page-1200-0) Filtering events [1201](#page-1200-0) Event name Showing [1618](#page-1617-0)

Event Name Attribute [1618](#page-1617-0) Event Opacity [1618](#page-1617-0) Event Volume Curves Showing [1618](#page-1617-0) Events [229](#page-228-0) Arranging at a Specific Distance [242](#page-241-0) Combine Selection Tools [237](#page-236-0) Copying and Pasting [259](#page-258-0) Creating new files from events [230](#page-229-0) Displaying on folder tracks [210](#page-209-0) Duplicating [260](#page-259-0) Editing [235](#page-234-0) Editing in WaveLab [274](#page-273-0) Envelopes [388](#page-387-0) Gluing [259](#page-258-0) Group editing [263](#page-262-0) Grouping [262,](#page-261-0) [263](#page-262-0) Locking [264](#page-263-0) Moving [239,](#page-238-0) [242](#page-241-0) Moving the contents [262](#page-261-0) Moving via info line [242](#page-241-0) Moving with Nudge [239](#page-238-0) Moving with Object Selection [239](#page-238-0) Muting [265](#page-264-0) Normal resizing [237,](#page-236-0) [252](#page-251-0) Pasting [259](#page-258-0) Removing [238](#page-237-0) Renaming [248](#page-247-0) Renaming from list [249](#page-248-0) Repeating [260](#page-259-0) Resizing [252](#page-251-0), [254](#page-253-0) Resizing with Object Selection [237](#page-236-0), [252,](#page-251-0) [253](#page-252-0) Resizing with Scrub [255](#page-254-0) Setting a spacer between events [242](#page-241-0) Size with Fade [252](#page-251-0) Sizing Applies Time Stretch [253](#page-252-0) Sizing Moves Contents [253](#page-252-0) Splitting [256](#page-255-0) Splitting repeatedly [256](#page-255-0) WaveLab as external editor [273](#page-272-0) Exclusive Device Ports for Monitor Channels [1637](#page-1636-0) Export Audio Mixdown [1403](#page-1402-0), [1413,](#page-1412-0) [1414,](#page-1413-0) [1416](#page-1415-0) AIFF files [1421](#page-1420-0) Broadcast Wave files [1419](#page-1418-0) Channel selection [1418](#page-1417-0) Export jobs [1418](#page-1417-0) Export Queue section [1416](#page-1415-0) File Formats [1419](#page-1418-0) Flac files [1424](#page-1423-0) Mixing down to multiple files [1414](#page-1413-0) MP3 files [1423](#page-1422-0) MXF files [1423](#page-1422-0) Ogg Vorbis files [1425](#page-1424-0) Surround mixes [859](#page-858-0) Wave files [1419](#page-1418-0) Export jobs [1414](#page-1413-0), [1418](#page-1417-0) Updating [1416](#page-1415-0) Export queue [1416](#page-1415-0) Export Video [1491](#page-1490-0) Export Video dialog [1486](#page-1485-0) Exporting AAF files [1554](#page-1553-0) ADM files [1560](#page-1559-0)

Exporting *(continued)* AES31 files [1541](#page-1540-0) Cue Sheets [1545](#page-1544-0) MIDI files [194](#page-193-0) OMF files [1549](#page-1548-0) Profiles [1599](#page-1598-0) Selected events [266](#page-265-0) Selected tracks [193](#page-192-0) Track archives [194](#page-193-0) Tracks [193](#page-192-0) TTAL files [1563](#page-1562-0) Video files [1491](#page-1490-0) Expression Map Setup [1209](#page-1208-0) Expression maps [1208](#page-1207-0) Creating [1210](#page-1209-0) Extracting from VST instruments [1215](#page-1214-0) Inspector [1210](#page-1209-0) List Editor [1219](#page-1218-0) Loading [1216](#page-1215-0) Project window [1210](#page-1209-0) Saving [1216](#page-1215-0) Score Editor [1218](#page-1217-0) Setup [1209](#page-1208-0) Extending the Process Range Direct Offline Processing [602](#page-601-0) Extensions [723](#page-722-0) Add Event [724](#page-723-0) Audio Events [723](#page-722-0) Audio Tracks [726](#page-725-0) Editor [727](#page-726-0) Handling events in the Project window [729](#page-728-0) Make Permanent [725,](#page-724-0) [727](#page-726-0) Remove from Audio Events [724](#page-723-0) Remove from Audio Tracks [727](#page-726-0) External Dolby Atmos Renderer Setup [876](#page-875-0) External effects [42,](#page-41-0) [579](#page-578-0) Favorites [47](#page-46-0) Freezing [47](#page-46-0) Missing plug-ins [48](#page-47-0) Setting up [43](#page-42-0) External instruments [42](#page-41-0) Favorites [47](#page-46-0) Freezing [47](#page-46-0) Missing plug-ins [48](#page-47-0) Setting up [45](#page-44-0) External monitoring [330](#page-329-0) External OSC Renderer Setup [909](#page-908-0) Extract Audio on Import Video File [1638](#page-1637-0) Extract MIDI from Audio [707](#page-706-0) Extracting Audio from video [353](#page-352-0), [1492](#page-1491-0) MIDI Automation [1083](#page-1082-0)

# **F**

Fade Handle Brightness [1618](#page-1617-0) Fade In Direct Offline Processing [606](#page-605-0) Fade In dialog [375](#page-374-0) Fade In to Range Start [374](#page-373-0) Fade Out Direct Offline Processing [606](#page-605-0) Fade Out dialog [375](#page-374-0)

Fade Out from Range End [374](#page-373-0) Fader section (MixConsole) [479](#page-478-0) Fades Apply defaults [375](#page-374-0) Auto fades [386](#page-385-0) Editing in dialog [375](#page-374-0) Presets [375](#page-374-0) With Range Selection tool [374](#page-373-0) Favorites Adding [792,](#page-791-0) [793,](#page-792-0) [799](#page-798-0) Direct Offline Processing [599](#page-598-0) Media rack [791](#page-790-0) Feet'n'Frames Count from Project Start [1632](#page-1631-0) Field recorder data [1495](#page-1494-0) Metadata Retrieval [1497](#page-1496-0) File Browser Media rack [791](#page-790-0) File Extensions Showing in Results list [1627](#page-1626-0) File format presets [1426](#page-1425-0) Fill Loop [262](#page-261-0) Film Transfers [1514](#page-1513-0) Find Tracks [64](#page-63-0) Fixed lengths [1078](#page-1077-0) Fixed tempo Mode [1372](#page-1371-0) Fixed Tempo Mode [1382](#page-1381-0) Setting up [1382](#page-1381-0) Fixed velocity [1078](#page-1077-0) Flac files [1424](#page-1423-0) FLAC files Importing [350](#page-349-0) Flattening Arranger track [393,](#page-392-0) [396](#page-395-0) Realtime Processing [677,](#page-676-0) [709](#page-708-0) Focus Quick Controls Focus lock [1023](#page-1022-0) Focus setup [1023](#page-1022-0) Setting up [1022](#page-1021-0) Folder parts [234](#page-233-0) Folder tracks [148](#page-147-0) Add Track dialog [149](#page-148-0) Displaying events [210](#page-209-0) Inspector [170](#page-169-0) Modifying event display [210](#page-209-0) Track controls [150](#page-149-0) Follow Chord Track [1266](#page-1265-0) Auto [1266](#page-1265-0) Chords [1266](#page-1265-0) Directly [1267](#page-1266-0) Scale events [1267](#page-1266-0) Single Voice [1266](#page-1265-0) Synchronizing Track Data [1267](#page-1266-0) Using [1266](#page-1265-0) Formant Shifting VariAudio [704](#page-703-0) Frame count [1447](#page-1446-0) Frame rates Drop-Frame [1494](#page-1493-0) Mismatch [1481](#page-1480-0) Synchronization [1447](#page-1446-0) Video [1481](#page-1480-0)

Frames Subframes [1494](#page-1493-0) Free Run ADR [435](#page-434-0) Free Run mode ADR [434](#page-433-0) Free Warp [674](#page-673-0) In the event display [1392](#page-1391-0) In the Sample Editor [675](#page-674-0) Freeze Multiple tracks [206](#page-205-0) Sampler tracks [756](#page-755-0) VST instruments [977](#page-976-0) Freeze Channel Track Control [180](#page-179-0) Freeze Channel Options Sampler tracks [757](#page-756-0) VST instruments [978](#page-977-0) Freeze MIDI Modifiers [1057](#page-1056-0) Freeze Trim Automation [954](#page-953-0) FX chain presets [492](#page-491-0) FX Chain presets Direct Offline Processing [602](#page-601-0) FX Chain Presets Loading in MediaBay [823](#page-822-0) FX channel tracks [141](#page-140-0) Add Track dialog [141](#page-140-0) Adding [570](#page-569-0) Basics [168](#page-167-0) Changing the channel configuration [196,](#page-195-0) [197](#page-196-0) Inspector [168](#page-167-0) Setting up [41](#page-40-0) FX Plug-in Presets Loading in MediaBay [822](#page-821-0)

# **G**

Gain Direct Offline Processing [607](#page-606-0) Game Audio Connect [628](#page-627-0) Exporting Audio Assets [631](#page-630-0) Network Communication [630](#page-629-0) Perforce [628](#page-627-0) Renaming assets [631](#page-630-0) Renaming events [249](#page-248-0) Settings Dialog [629](#page-628-0) Gate Strip module [495](#page-494-0) Generate Harmony Voices [677,](#page-676-0) [710,](#page-709-0) [711](#page-710-0) Generic Remote [1045](#page-1044-0) Global Meter Settings [482](#page-481-0) Global track controls [63](#page-62-0) Find Tracks [64](#page-63-0) Track Type Filter [64](#page-63-0) Global tracks [1098,](#page-1097-0) [1100](#page-1099-0) Keyboard focus [1101](#page-1100-0) Global workspaces [1591](#page-1590-0) Gluing Events [259](#page-258-0) GoPro Player VR Remote [932](#page-931-0) Grid Overlay Intensity [1618](#page-1617-0)

Grid type Project window [102](#page-101-0), [104](#page-103-0) Groove quantizing [364](#page-363-0) Group channel tracks [139](#page-138-0) Add Track dialog [140](#page-139-0) Basics [167](#page-166-0) Changing the channel configuration [196,](#page-195-0) [197](#page-196-0) Inspector [167](#page-166-0) Group channels Adding insert effects [561](#page-560-0) Adding to selected channels [562](#page-561-0) Routing [488](#page-487-0) Setting up [41](#page-40-0) Group Channels - Mute Sources as well [1635](#page-1634-0) Group editing Mode [263](#page-262-0) Track control [180](#page-179-0) Grouping events [262,](#page-261-0) [263](#page-262-0) Guide track ADR [441](#page-440-0)

## **H**

Hardware controls Activating pick-up mode [1043](#page-1042-0) Hardware setup Control panel [20](#page-19-0) Head tracking [927](#page-926-0) OSC head tracking formats [927](#page-926-0) Healing ReConform [1530](#page-1529-0) Height VST MultiPanner [851](#page-850-0) Hermode tuning [1056](#page-1055-0) Hide muted Notes in Editors [1612](#page-1611-0) Hide Truncated Event Names [1618](#page-1617-0) High Quality Scrub Mode [1633](#page-1632-0) **History** Edit History [105](#page-104-0) MixConsole [460,](#page-459-0) [466](#page-465-0) Project window [53](#page-52-0) Sampler Control [751](#page-750-0) Hitpoints [656](#page-655-0) Showing [1618](#page-1617-0) HMT Type Hermode tuning [1057](#page-1056-0) Horizontal Snap Note Expression Event Editor [1235](#page-1234-0) Horizontal Zoom presets Project window [98](#page-97-0) HRTF [925](#page-924-0) Hub [116](#page-115-0) Showing news [1622](#page-1621-0)

# **I**

I-notes (Input notes) [1189](#page-1188-0) IMMERSE profiles [925](#page-924-0) Immersive video playback [931](#page-930-0) Importing AAF files [1552](#page-1551-0) ADM files [1557](#page-1556-0) AES31 files [1541](#page-1540-0)

Importing *(continued)* Audio files [349,](#page-348-0) [1496](#page-1495-0) Audio from video files [353](#page-352-0) Compressed audio files [349](#page-348-0) Events [188](#page-187-0) Field recorder data [1496](#page-1495-0) FLAC files [350](#page-349-0) Location sound [1496](#page-1495-0) MIDI files [194,](#page-193-0) [355](#page-354-0) MP3 files [350](#page-349-0) MPEG files [350](#page-349-0) MXF files [1561](#page-1560-0) Ogg Vorbis files [350](#page-349-0) OMF files [1547](#page-1546-0) Production sound [1496](#page-1495-0) Profiles [1599](#page-1598-0) REX/REX2 files [353](#page-352-0) Track archives [190](#page-189-0) Track settings [188](#page-187-0) Tracks from a track archive [188,](#page-187-0) [190](#page-189-0) Tracks from projects [188,](#page-187-0) [189](#page-188-0) TTAL files [1562](#page-1561-0) Video files [1481](#page-1480-0) WMA files [350](#page-349-0) In-Place Editor Editing controllers [1205](#page-1204-0) Editing MIDI notes [1205](#page-1204-0) Toolbar [1205](#page-1204-0) Independent track loop Audio Part Editor [720](#page-719-0) Independent Track Loop MIDI [1096](#page-1095-0) Indicate Transpositions Key Editor [405](#page-404-0) Info line Editing articulations [1218](#page-1217-0) Project window [68](#page-67-0) Transpose [406](#page-405-0) Inhibit warning when applying Offline Processes [1638](#page-1637-0) Inhibit warning when changing the Sample Data [1638](#page-1637-0) Initial value Automation [946](#page-945-0) Input busses Adding [39](#page-38-0) Removing [48](#page-47-0) Renaming [38](#page-37-0) Routing [487](#page-486-0) Surround configurations [836](#page-835-0) Input gain MixConsole [489](#page-488-0) Input levels [19](#page-18-0) Input ports [26](#page-25-0) Inputs Meter position options [482](#page-481-0) Insert effects [557,](#page-556-0) [560](#page-559-0) Adding to busses [561](#page-560-0) Adding to group channels [561](#page-560-0) Freezing [564](#page-563-0) Routing [560](#page-559-0) Insert markers [1536](#page-1535-0) Insert MIDI Retrospective Recording in Editor [345](#page-344-0)

Insert presets Copying [586](#page-585-0) Pasting [586](#page-585-0) Saving [586](#page-585-0) Insert Reset Events after Record [1623](#page-1622-0) Inserts FX chain presets [492](#page-491-0) MIDI [1058](#page-1057-0) MixConsole [491](#page-490-0) Monitor channels [544](#page-543-0) Talkback channel [544](#page-543-0) Using while scrubbing [1633](#page-1632-0) Inserts section View options [492](#page-491-0) Inspector [72,](#page-71-0) [132](#page-131-0) Editor [73](#page-72-0) Expression maps [1210](#page-1209-0) Score [75](#page-74-0) Sections [158,](#page-157-0) [177](#page-176-0) Set up [157](#page-156-0) Surround Pan [843](#page-842-0) Switch Score Editor Inspector Content [75](#page-74-0) Synchronizing track and channel visibility [79](#page-78-0) Track Inspector [72](#page-71-0) Visibility [76,](#page-75-0) [77](#page-76-0) VST MultiPanner [843](#page-842-0) Zones [79](#page-78-0) Inspector Sections Expanding exclusively [76](#page-75-0) Showing/Hiding [76](#page-75-0) Instrument Track Control [180](#page-179-0) Instrument Freeze [977](#page-976-0) Instrument parameters Track Quick Controls [994](#page-993-0) Instrument presets Applying [224](#page-223-0) Instrument Presets Loading in MediaBay [822](#page-821-0) Results [976](#page-975-0) Instrument tracks [135](#page-134-0) Add Track dialog [135](#page-134-0) Basics [163](#page-162-0) Freezing [206](#page-205-0) Inspector [163](#page-162-0) Unfreeze Channel Options Dialog [979](#page-978-0) Instruments use Automation Read All and Write All [1635](#page-1634-0) Interpolate Audio Waveforms [1618](#page-1617-0) Invert Phase Control Room [544](#page-543-0) Direct Offline Processing [607](#page-606-0) Info line [265](#page-264-0) MixConsole [490](#page-489-0)

# **J**

Job queues [1414](#page-1413-0), [1416](#page-1415-0) Join options Automation [955](#page-954-0)

## **K**

Key commands [1565](#page-1564-0), [1588](#page-1587-0) Alternative key sets [1573](#page-1572-0) Default [1574](#page-1573-0) Dialog [1565](#page-1564-0) Loading [1572](#page-1571-0) Macros [1565](#page-1564-0) Modifying [1569](#page-1568-0) Removing assignments [1569](#page-1568-0) Resetting [1572](#page-1571-0) Saving [1570](#page-1569-0) Searching for [1569](#page-1568-0) Key Editor [1137](#page-1136-0) Fold keyboard [1153](#page-1152-0) Global tracks [1098,](#page-1097-0) [1100](#page-1099-0) Info line [1147](#page-1146-0) Inspector [1148](#page-1147-0) Keyboard focus [1101](#page-1100-0) Lower zone [84](#page-83-0) Note display [1151](#page-1150-0) Note expression data [1166](#page-1165-0) Piano keyboard display [1152](#page-1151-0) Pitch Visibility [1154](#page-1153-0) Scales [1149](#page-1148-0) Status line [1146](#page-1145-0) Toolbar [1139](#page-1138-0) Visibility [1102](#page-1101-0) Visible Pitches [1153](#page-1152-0) Keyboard focus Activating for a zone [95](#page-94-0) Zones [94](#page-93-0) Keyboard navigation MixConsole [526](#page-525-0) Knob Mode [1613](#page-1612-0)

# **L**

Lanes [210](#page-209-0) Assembling a perfect take [211](#page-210-0) Assembling operations [212](#page-211-0) Audio Part Editor [719](#page-718-0) Language (Preferences) [1622](#page-1621-0) Latch Buffer Note expression [1234](#page-1233-0) Latency MixConsole [511](#page-510-0) Optimizing [1604](#page-1603-0) VST System Link [1470](#page-1469-0) Left locators [303](#page-302-0) Setting [304](#page-303-0) Left zone [71](#page-70-0) Inspector [72](#page-71-0) MixConsole [457](#page-456-0) Visibility [76](#page-75-0), [77](#page-76-0) Zones [79](#page-78-0) Legato [1077](#page-1076-0) Mode [1613](#page-1612-0) Overlap [1613](#page-1612-0) Length Adjusting [1623](#page-1622-0) Crossfades [384](#page-383-0) Level meters (MixConsole) [484](#page-483-0)

Limiter Strip module [495](#page-494-0) Line tool [1161](#page-1160-0) Drawing note events [1161](#page-1160-0) Editing controller display events [1133](#page-1132-0) Linear Time Base [1372](#page-1371-0) Link groups [473](#page-472-0) Adding channels [476](#page-475-0) Changing settings [475](#page-474-0) Creating [475](#page-474-0) Q-Link [476](#page-475-0) Removing channels [476](#page-475-0) Settings [473](#page-472-0) Unlink [475](#page-474-0) Link Project and Lower Zone Cursors [85](#page-84-0) Link to Grid Nudge Settings [240](#page-239-0) Link to Primary Time Format Nudge Settings [240](#page-239-0) List Editor [1190](#page-1189-0) Editing events [1201](#page-1200-0) Editing operations [1200](#page-1199-0) Event display [1198](#page-1197-0) Event list [1197](#page-1196-0) Filters bar [1197](#page-1196-0) Inserting events [1200](#page-1199-0) Showing/Hiding events [1197](#page-1196-0) Status line [1196](#page-1195-0) Toolbar [1191](#page-1190-0) Value display [1199](#page-1198-0) Listen MixConsole [481](#page-480-0) Track Control [180](#page-179-0) Live input Chord track [1265](#page-1264-0) Loading Multi-Track Presets [226](#page-225-0) Locate Track Control [180](#page-179-0) Locate When Clicked in Empty Space [1632](#page-1631-0) Location sound [1495](#page-1494-0) Locator range duration [305](#page-304-0) Locators [303](#page-302-0) Left [303](#page-302-0) Right [303](#page-302-0) Setting ranges [305](#page-304-0) Lock Track Control [180](#page-179-0) Transpose track [405](#page-404-0) Lock Automation Track Control [180](#page-179-0) Lock Event Attributes [264,](#page-263-0) [1610](#page-1609-0) Lock Punch Points to Locators [309](#page-308-0) Lock Record [346](#page-345-0) Logical Editor [1331](#page-1330-0) Action Targets [1346](#page-1345-0) Filter Conditions [1340](#page-1339-0) Filter Targets [1336](#page-1335-0) Functions [1345](#page-1344-0) Overview [1331](#page-1330-0) Presets Browser [1332](#page-1331-0)

Logical Filter Advanced Text Search [813](#page-812-0) Applying [812](#page-811-0) MediaBay [811](#page-810-0) Looping Audio Part Editor [720](#page-719-0) Loops and Samples Loading in MediaBay [821](#page-820-0) Loudness [548,](#page-547-0) [550](#page-549-0) LU [550](#page-549-0) LUFS [550](#page-549-0) Measuring short-term loudness during playback [555](#page-554-0) Measuring short-term loudness offline [555](#page-554-0) Meter [551](#page-550-0) Normalizing on export [555](#page-554-0) Settings [553](#page-552-0) Statistics [626](#page-625-0) Units [550](#page-549-0) Loudness track [154](#page-153-0), [554](#page-553-0) Lower zone [80](#page-79-0) Chord Pads [82](#page-81-0) Editor [84](#page-83-0) Link Project and Lower Zone Cursors [85](#page-84-0) MIDI Remote [86](#page-85-0), [997](#page-996-0) MixConsole [82](#page-81-0) Sampler Control [83](#page-82-0) Selecting a MIDI editor [85](#page-84-0) Setting up [81](#page-80-0)

## **M**

M&E track ADR [441](#page-440-0) macOS Port activation [39](#page-38-0) Port selection [39](#page-38-0) Macros Key commands [1565](#page-1564-0), [1570](#page-1569-0) Main Dim Volume [1637](#page-1636-0) Main mix Output [535](#page-534-0) Setting up [39](#page-38-0) Managing media files Pool [759](#page-758-0) Map Input Bus Metering to Audio Track [1628](#page-1627-0) Mapping Assistant MIDI Remote [1016](#page-1015-0) Mapping Pages MIDI Remote [1021](#page-1020-0) Mapping Scopes MIDI Remote [1021](#page-1020-0) Marker lines [408,](#page-407-0) [412](#page-411-0), [1621](#page-1620-0) Marker tracks [145,](#page-144-0) [408](#page-407-0) Activate [410](#page-409-0) Add Track dialog [145](#page-144-0) Basics [170](#page-169-0) Inspector [170](#page-169-0) Working with multiple marker tracks [410](#page-409-0) Markers [408](#page-407-0), [412](#page-411-0) Adding [412](#page-411-0) Adding markers at video cut positions [1503](#page-1502-0) ADR [436](#page-435-0)

Markers *(continued)* Attributes [418](#page-417-0) Creating from selected events [422](#page-421-0) CSV files [425](#page-424-0) Cycle markers [411](#page-410-0) Editing [412](#page-411-0) Exporting [423](#page-422-0) Exporting CSV files [429](#page-428-0) Exporting markers as track archive [433](#page-432-0) Exporting via MIDI [433](#page-432-0) IDs [420](#page-419-0) Importing [423](#page-422-0) Importing an EDL [424](#page-423-0) Importing markers as track archive [433](#page-432-0) Importing via MIDI [432](#page-431-0) Markers window [414](#page-413-0) Position markers [411](#page-410-0) Reassigning IDs [420](#page-419-0) ReConform [1536](#page-1535-0) Sync to selection in Project window [414](#page-413-0) Working with EDLs [424](#page-423-0) Markers window [414](#page-413-0) Adding markers [416](#page-415-0) Editing markers [416](#page-415-0) Marker list [417](#page-416-0) Material Preserving with ReConform [1534](#page-1533-0) Max. Record Time Display [346](#page-345-0) Maximizer Details view [520](#page-519-0) Edit Module [520](#page-519-0) Maximum Backup Files [1622](#page-1621-0) Maximum Items in Results List [1627](#page-1626-0) Maximum Undo Steps [1622](#page-1621-0) Media rack Adding Favorites [792](#page-791-0), [793](#page-792-0) Adding VST plug-in pictures [793,](#page-792-0) [794](#page-793-0) Favorites [785,](#page-784-0) [791](#page-790-0) File Browser [786](#page-785-0), [791](#page-790-0) Home [783](#page-782-0) Results [785](#page-784-0) Right zone [90](#page-89-0), [92](#page-91-0) Right Zone [783](#page-782-0), [785](#page-784-0) Track Presets [792](#page-791-0) VST Effects [789](#page-788-0), [791](#page-790-0) VST Instruments [787](#page-786-0), [791](#page-790-0) MediaBay [783](#page-782-0) Adding Favorites [799](#page-798-0) Allow Editing in Results List [818](#page-817-0) Attribute Filter [814,](#page-813-0) [815](#page-814-0) Attribute Inspector [816,](#page-815-0) [817](#page-816-0) Attributes [814](#page-813-0) Defining user attributes [820](#page-819-0) Editing attributes [817](#page-816-0) Editing attributes of multiple files [818](#page-817-0) File Browser [797](#page-796-0) Filters [811](#page-810-0), [814](#page-813-0) Finding file locations [801](#page-800-0) Hiding sections [797](#page-796-0) Instrument Presets [976](#page-975-0) Logical Filter [811](#page-810-0)[–813](#page-812-0) Media Type Filter [802](#page-801-0) Media Types [802](#page-801-0)

MediaBay *(continued)* Previewer [805](#page-804-0) Rating filter [803](#page-802-0) Refresh Views [799](#page-798-0) Reset Filter [815](#page-814-0) Results [800,](#page-799-0) [801](#page-800-0), [805](#page-804-0) Scanning [798](#page-797-0) Select Media Type [802](#page-801-0) Settings [827](#page-826-0) Show in Explorer/Reveal in Finder [801](#page-800-0) Showing sections [797](#page-796-0) Shuffle Results [801](#page-800-0) Tagging [817](#page-816-0) Text search [804](#page-803-0) Toolbar [795](#page-794-0) Using Media Files [821](#page-820-0) Volume databases [825](#page-824-0), [827](#page-826-0) Window [794](#page-793-0) Write-protected files [818](#page-817-0) MediaBay results Managing media files [801](#page-800-0) Resetting [805](#page-804-0) Setting up [800](#page-799-0) Shuffling [801](#page-800-0) Menu bars Showing/Hiding [51](#page-50-0) Menus Project window [51](#page-50-0) Showing/Hiding [51](#page-50-0) Merge MIDI in Loop [1073](#page-1072-0), [1074](#page-1073-0) Metadata Author Name [1623](#page-1622-0) Company Name [1623](#page-1622-0) Metadata Retrieval Field recorder data [1497](#page-1496-0) Mete Right zone [93](#page-92-0) Settings [553](#page-552-0) Meter Colors [482](#page-481-0) Meter peak options [482](#page-481-0) Hold forever [482](#page-481-0) Hold peaks [482](#page-481-0) Meter position options [482](#page-481-0) Input [482](#page-481-0) Post-Fader [482](#page-481-0) Post-Panner [482](#page-481-0) Meter section MixConsole [548,](#page-547-0) [550](#page-549-0) Project window [548](#page-547-0) Metering [548](#page-547-0) Meters AES17 [553](#page-552-0) Alignment level [548](#page-547-0) Peak meter display [548](#page-547-0) RMS display [548](#page-547-0) Scale standards [548](#page-547-0) Settings [482](#page-481-0) Meters' Fallback [1628](#page-1627-0) Meters' Peak Hold Time [1628](#page-1627-0) Metronome [309,](#page-308-0) [315,](#page-314-0) [316,](#page-315-0) [319](#page-318-0) Click Pattern Editor [311](#page-310-0), [312](#page-311-0) Setup window [313](#page-312-0)

Metronome Click Setting up [311](#page-310-0) Metronome Setup [313](#page-312-0) Click Pattern [310](#page-309-0) Click Patterns [319](#page-318-0) Click Sounds [316](#page-315-0) General [315](#page-314-0) Mic Signal Track ADR [441](#page-440-0) MIDI Delete notes [1093](#page-1092-0) Display resolution [1623](#page-1622-0) Latency mode [1623](#page-1622-0) MIDI channels Send effects [1060](#page-1059-0) Separating for drum map sounds [1188](#page-1187-0) MIDI Click Render [321](#page-320-0) MIDI clock Synchronization [1449](#page-1448-0) MIDI Controller Automation [1131](#page-1130-0) Setting up [1131](#page-1130-0) MIDI Controller Scripts MIDI Remote [1004](#page-1003-0) MIDI Controller Settings MIDI Remote [1015](#page-1014-0) MIDI Controller Surface Adding [1007](#page-1006-0) Editing [1010](#page-1009-0) MIDI Remote [1003,](#page-1002-0) [1007,](#page-1006-0) [1009](#page-1008-0) MIDI controllers [997](#page-996-0) MIDI Remote Manager [1025](#page-1024-0) Note Expression [1221](#page-1220-0) Splitting [1613](#page-1612-0) Using with MIDI Remote [1001,](#page-1000-0) [1002](#page-1001-0) MIDI Controllers Pitchbend [1121](#page-1120-0) MIDI devices Defining new for patch selection [1068](#page-1067-0) Device Manager [1063](#page-1062-0) Editing patches [1068](#page-1067-0) Installing [1066](#page-1065-0) Selecting patches [1067](#page-1066-0) MIDI editors Cutting and pasting [1087](#page-1086-0) MIDI effects [1058](#page-1057-0) Inserts [1058](#page-1057-0) Presets [1061](#page-1060-0) Sends [1060](#page-1059-0) MIDI events [233](#page-232-0) Splitting [1613](#page-1612-0) MIDI Export Options [1625](#page-1624-0) MIDI files [194,](#page-193-0) [355](#page-354-0) Previewing in MediaBay [807](#page-806-0) MIDI Filter [1627](#page-1626-0) MIDI Import Options [1625,](#page-1624-0) [1626](#page-1625-0) MIDI input [1167](#page-1166-0) Chord editor [1249](#page-1248-0) Setting up [338](#page-337-0) VariAudio [695](#page-694-0) MIDI insert effects Recording [1059](#page-1058-0)

MIDI interface Connecting [27](#page-26-0) MIDI Loops Previewing in MediaBay [807](#page-806-0) MIDI max. feedback in ms [1623](#page-1622-0) MIDI Merge Options [1074](#page-1073-0) MIDI modifiers [1053](#page-1052-0) Hermode tuning [1056,](#page-1055-0) [1057](#page-1056-0) Random variations [1055](#page-1054-0) Range [1055](#page-1054-0) MIDI notes Numbers [1187](#page-1186-0) Transpose (function) [1072](#page-1071-0) MIDI output Send effects [1060](#page-1059-0) MIDI pan MIDI track parameters [1050](#page-1049-0) MIDI parts Creating [234](#page-233-0) Independent Track Loop [1096](#page-1095-0) Multiple Part Controls [1097](#page-1096-0) Processing [1086](#page-1085-0) MIDI Polyphonic Expression [1222](#page-1221-0) MIDI Port Setup [338](#page-337-0) MIDI ports Setting up [27](#page-26-0) MIDI Record Catch Range in ms [1629](#page-1628-0) MIDI Record Mode [342](#page-341-0) MIDI recording MIDI input setting [338](#page-337-0) MIDI Recording Channel and Output [339](#page-338-0) Continuous messages [341](#page-340-0) Different types of messages [340](#page-339-0) Instruments and channels [338](#page-337-0) Naming MIDI ports [338](#page-337-0) Notes [341](#page-340-0) Preparations [338](#page-337-0) Program Change Messages [341](#page-340-0) Record mode [342](#page-341-0) Recovering [344](#page-343-0) Recovering in Editor [345](#page-344-0) Recovering recordings [343](#page-342-0) Reset [341](#page-340-0) Sound selection [339](#page-338-0) SysEx Messages [341](#page-340-0) MIDI recordings Exporting to MIDI file [1190](#page-1189-0) MIDI Remote [997](#page-996-0) Adding MIDI Controller Surfaces [1003](#page-1002-0), [1007](#page-1006-0) API [1031](#page-1030-0) Deleting Scripts [1029](#page-1028-0) Disabling Scripts [1029](#page-1028-0) Editing MIDI Controller Surfaces [1003,](#page-1002-0) [1007](#page-1006-0) Focus Quick Controls [1022](#page-1021-0) Importing MIDI Controller Scripts [1004](#page-1003-0) Info line [998](#page-997-0) Lower zone [86](#page-85-0) Mapping Assistant [1016](#page-1015-0) Mapping Pages [1021](#page-1020-0) MIDI Controller Settings [1015](#page-1014-0) MIDI Controller Surface Editor [1009,](#page-1008-0) [1010](#page-1009-0), [1013](#page-1012-0) Parameter Mapping [1005](#page-1004-0)

MIDI Remote *(continued)* Quick Control Focus [1023](#page-1022-0) Remove Mapping [1006](#page-1005-0) Script files [1004](#page-1003-0) Scripting [1031](#page-1030-0) Using Other MIDI Controllers [1002](#page-1001-0) Using Supported MIDI Controllers [1001](#page-1000-0) MIDI Remote Manager [1024](#page-1023-0) MIDI controllers [1025](#page-1024-0) Scripts [1027](#page-1026-0) MIDI Remote Mapping Assistant [1005](#page-1004-0) MIDI Remote Script Console [1030](#page-1029-0) MIDI Retrospective Recording [343](#page-342-0) MIDI SysEx Editor Dump request messages [1202](#page-1201-0) MIDI Thru [1623](#page-1622-0) MIDI Thru Active Monitoring [332](#page-331-0) MIDI track delay MIDI track parameters [1050](#page-1049-0) MIDI track parameters [1050](#page-1049-0) MIDI tracks [138](#page-137-0) Add Track dialog [138](#page-137-0) Basics [165](#page-164-0) Expression Maps [1166](#page-1165-0) Freezing MIDI Modifiers [1057](#page-1056-0) Inspector [165](#page-164-0) Routing to device [1203](#page-1202-0) MIDI Velocity Editing [1080](#page-1079-0) MIDI volume MIDI track parameters [1050](#page-1049-0) Mirror MIDI [1084](#page-1083-0) Missing ports Re-routing [128](#page-127-0) MixConsole [451,](#page-450-0) [454](#page-453-0) Channel linking [473](#page-472-0) Channel types [470](#page-469-0) Direct Routing [506](#page-505-0) Display line [474](#page-473-0) EQ presets [495](#page-494-0) Fader section [479](#page-478-0) Functions [477](#page-476-0) FX chain presets [492](#page-491-0) History [460](#page-459-0) Left zone [457](#page-456-0) Left Zone [458](#page-457-0)–[460](#page-459-0) Level meters [484](#page-483-0) Listen [481](#page-480-0) Lower zone [82](#page-81-0) Meter section [548](#page-547-0), [550](#page-549-0) Mute [481](#page-480-0) Notepad [511](#page-510-0) Opening [451](#page-450-0) Panning [480](#page-479-0) Pictures [510](#page-509-0) Pre section [488](#page-487-0) Sections [485](#page-484-0) Setting volume [482](#page-481-0) Snapshots [460](#page-459-0) Solo [481](#page-480-0) Solo Defeat [481](#page-480-0)

MixConsole *(continued)* Strip presets [502](#page-501-0) Surround Pan [843](#page-842-0) Toolbar [461](#page-460-0) Undoing parameter changes [460,](#page-459-0) [466](#page-465-0) Visibility [458](#page-457-0) Visibility agents [472](#page-471-0) VST MultiPanner [843](#page-842-0) Zones [459](#page-458-0) MixConsole in Project Window [82](#page-81-0) MixConsole snapshot Recall settings [469](#page-468-0) MixConsole snapshots Recalling [468](#page-467-0) Saving [467](#page-466-0) MixConvert V6 3D downmixing [859](#page-858-0) Channel configurations [858](#page-857-0) In surround setups [854](#page-853-0) Mixing down to audio files [1413](#page-1412-0) Mixing down to multiple files [1414,](#page-1413-0) [1416](#page-1415-0) MMC Master Panel [1460](#page-1459-0) Monitor Track Control [180](#page-179-0) Monitoring [27,](#page-26-0) [330](#page-329-0) ASIO Direct Monitoring [331](#page-330-0) External [330](#page-329-0) MIDI [332](#page-331-0) Via Nuendo [330](#page-329-0) Mouse Wheel for Event Volume and Fades [1611](#page-1610-0) Move Audio Crossfades [383](#page-382-0) Move Fade Crossfades [383](#page-382-0) Move Vertically Automation Event Editor [941](#page-940-0) Tempo Event Editor [1376](#page-1375-0) Moving Events [239](#page-238-0) Moving tracks [201](#page-200-0) MP3 files [1423](#page-1422-0) Importing [350](#page-349-0) MPE [1222](#page-1221-0) MPEG files Importing [350](#page-349-0) MPEG-H ADM Authoring window [913](#page-912-0) Authoring [878](#page-877-0) Channel routing [878](#page-877-0) Content creation [878](#page-877-0) Dynamic Gain [899](#page-898-0) Importing [1557](#page-1556-0) Interactivity [887](#page-886-0) Loudness monitoring [902](#page-901-0) Loudness panel [902](#page-901-0) Multi-language setups [896](#page-895-0) Object-based mixing [919](#page-918-0) On-screen display labels [896](#page-895-0) OSD [896](#page-895-0) Preparations [861](#page-860-0) Renderer for MPEG-H [884](#page-883-0) Setting up an MPEG-H project up via the Setup Assistant [879](#page-878-0)

MPEG-H *(continued)* Setup Assistant for MPEG-H [880](#page-879-0) Setup for object-based mixing [878](#page-877-0) Supported channel configurations [886](#page-885-0) User interactivity [887](#page-886-0) MPEX algorithm [617](#page-616-0) Multi processing [1605](#page-1604-0) Multi-channel audio Splitting [257](#page-256-0) Multi-channel tracks Splitting [197](#page-196-0) Musical Articulations Editing [1124](#page-1123-0) Musical Mode [669](#page-668-0) Musical Scales Finding [1155](#page-1154-0), [1156](#page-1155-0) Key Editor [1149](#page-1148-0) Live Input [1158](#page-1157-0) Quantize Pitches [1157](#page-1156-0) Setup [1258](#page-1257-0) Snap Pitch Editing [1158](#page-1157-0) Musical Time Base [1372](#page-1371-0) Mute MixConsole [481](#page-480-0) Surround channels [852](#page-851-0) Track Control [180](#page-179-0) Transpose track [404](#page-403-0) Mute Automation Track Control [180](#page-179-0) Mute Pre-Send when Mute [1635](#page-1634-0) Muting events [265](#page-264-0) MXF files [1423](#page-1422-0), [1560](#page-1559-0)

## **N**

Name Track Control [180](#page-179-0) Naming schemes Export Audio Mixdown [1410](#page-1409-0), [1412](#page-1411-0) Navigating MixConsole [526](#page-525-0) Network Activating [1429](#page-1428-0) Chat [1440](#page-1439-0) Committing changes [1437](#page-1436-0) Communication problems [1439](#page-1438-0) Default permissions [1431](#page-1430-0) Disconnecting from projects [1436](#page-1435-0) Downloading selected tracks [1436](#page-1435-0) Guest user [1431](#page-1430-0) IP connection [1428](#page-1427-0) Joining projects [1435](#page-1434-0) Loading changes [1438](#page-1437-0) Loading permission presets [1432](#page-1431-0) Merging projects [1436](#page-1435-0) Override Project Permissions [1433](#page-1432-0) Permission Presets [1431](#page-1430-0) Permissions [1431](#page-1430-0) Permissions for tracks [1433](#page-1432-0) Port [1427](#page-1426-0) Project Sharing and Permissions [1442](#page-1441-0) Protocol [1427](#page-1426-0) Reconnecting [1439](#page-1438-0)

Network *(continued)* Requirements [1428](#page-1427-0) Shared Project [1441](#page-1440-0) Sharing projects [1434](#page-1433-0) Transfer Status [1438](#page-1437-0) Unsharing [1439](#page-1438-0) User Manager [1440](#page-1439-0) User Name [1430](#page-1429-0) Verifying communication [1429](#page-1428-0) Network Controls Toolbar [1444](#page-1443-0) Network permission preset Adding in User Manager dialog [1431](#page-1430-0) Network permissions Setting up manually [1432](#page-1431-0) Network section Inspector [1443](#page-1442-0) Networking Track control [180](#page-179-0) Never Reset Chased Controllers [1623](#page-1622-0) News Showing [1622](#page-1621-0) Normalize Direct Offline Processing [608](#page-607-0) Loudness [608](#page-607-0) Maximum peak level [608](#page-607-0) Note display Drum Editor [1180](#page-1179-0) Key Editor [1151](#page-1150-0) Note events Colorizing [1087](#page-1086-0) Deleting [1093](#page-1092-0), [1159](#page-1158-0) Drawing with Draw tool [1160](#page-1159-0) Drawing with Line tool [1161](#page-1160-0) Duplicating [1095](#page-1094-0) Editing [1094](#page-1093-0) Editing via MIDI [1167](#page-1166-0) Excluding from playback [1093](#page-1092-0) Gluing [1163](#page-1162-0) Inserting [1159](#page-1158-0) Inserting via MIDI [1167](#page-1166-0) Moving [1161](#page-1160-0) Muting [1093](#page-1092-0) Repeating [1095](#page-1094-0) Resizing [1162](#page-1161-0) Selecting [1091](#page-1090-0) Setting velocity values [1095](#page-1094-0) Setting with Snap [1095](#page-1094-0) Splitting [1163](#page-1162-0) Transposing [1161](#page-1160-0) Trimming [1094](#page-1093-0) Note Expression [1220](#page-1219-0) Adding events [1238](#page-1237-0) Adding release phases [1240](#page-1239-0) Converting events [1243](#page-1242-0) Deleting events [1238](#page-1237-0) Expression section [1227](#page-1226-0) Global section [1229](#page-1228-0) HALion Sonic [1221](#page-1220-0) Inspector section [1227](#page-1226-0) Key Editor [1166](#page-1165-0) Latch Buffer [1234](#page-1233-0) Mapping [1230](#page-1229-0), [1231](#page-1230-0)

Note Expression *(continued)* Mapping controllers [1230](#page-1229-0) Mapping presets [1231](#page-1230-0) MIDI controllers [1221](#page-1220-0) MIDI learn [1231](#page-1230-0) Moving events [1240](#page-1239-0) Overdubbing [1234](#page-1233-0) Overlaps [1244](#page-1243-0) Parameter details [1228](#page-1227-0) Pasting events [1239](#page-1238-0) Pasting events to different parameters [1239](#page-1238-0) Recording [1232,](#page-1231-0) [1233](#page-1232-0) Recording by overdubbing [1234](#page-1233-0) Recording via MIDI Input [1235](#page-1234-0) Removing events [1241](#page-1240-0) Repeating events [1240](#page-1239-0) Sustain pedal [1232](#page-1231-0) Tools [1230](#page-1229-0) Trimming events [1243](#page-1242-0) Trimming to note length [1241](#page-1240-0) VST note expressions [1221](#page-1220-0) Note Expression Event Editor Change Editor Size [1235](#page-1234-0) Change Release Length [1235](#page-1234-0) Compress Left [1235](#page-1234-0) Compress Right [1235](#page-1234-0) Horizontal Snap [1235](#page-1234-0) Move Vertically [1235](#page-1234-0) One-Shot Mode [1235](#page-1234-0) Parameter Range [1235](#page-1234-0) Parameter Selection [1235](#page-1234-0) Scale Around Absolute Center [1235](#page-1234-0) Scale Around Relative Center [1235](#page-1234-0) Scale Vertically [1235](#page-1234-0) Stretch [1235](#page-1234-0) Tilt Left [1235](#page-1234-0) Tilt Right [1235](#page-1234-0) Vertical Snap [1235](#page-1234-0) Note Expression MIDI Input [1230](#page-1229-0) Note Expression MIDI Setup [1242](#page-1241-0) Note Layer Scores [1632](#page-1631-0) Notepad MixConsole [511](#page-510-0) Notes Adding in ReConform preview [1527](#page-1526-0) Nudge Audio events to picture [1510](#page-1509-0) Move Left [239](#page-238-0) Move Right [239](#page-238-0) Nudge Settings [239,](#page-238-0) [240,](#page-239-0) [254](#page-253-0) Resizing Events [254](#page-253-0) Snap Grid [240](#page-239-0) Nudge buttons Crossfades [383](#page-382-0) Nuendo Hub [116](#page-115-0)

## **O**

O-notes (Output notes) [1189](#page-1188-0) Object audio [860](#page-859-0) Object Selection Combine Selection Tools [237](#page-236-0)
Object Selection tool Inserting note events [1159](#page-1158-0) Offline Processing Applying permanently [605](#page-604-0) Ogg Vorbis files [1425](#page-1424-0) Importing [350](#page-349-0) OMF files [1547](#page-1546-0) On Import Audio Files [1611](#page-1610-0) On Processing Shared Clips [1611](#page-1610-0) On-Screen Keyboard [323](#page-322-0) Computer keyboard [324](#page-323-0) Modulation [324](#page-323-0) Note velocity level [324](#page-323-0) Octave offset [324](#page-323-0) Options [324](#page-323-0) Piano keyboard [324](#page-323-0) Pitchbend [324](#page-323-0) Recording MIDI [323](#page-322-0) One-Shot Mode Note Expression Event Editor [1235](#page-1234-0) Open Effect Editor after Loading it [1637](#page-1636-0) Open Last Project on Startup [1622](#page-1621-0) Open Sound Control ADM authoring [908](#page-907-0) Mixing [908](#page-907-0) Open/Close Sampler Track Control [180](#page-179-0) Organizing files in subfolders Pool [779](#page-778-0) OSC ADM authoring [908](#page-907-0) ADM Authoring window [913](#page-912-0) Content creation [908](#page-907-0) Head tracking formats [927](#page-926-0) Mixing [908](#page-907-0) Object-based mixing [919](#page-918-0) Position tracking [911](#page-910-0) Preparations [861](#page-860-0) OSC Object Position Tracking [911](#page-910-0) **Output** Track Control [180](#page-179-0) Output busses Adding [39](#page-38-0) Default [39](#page-38-0) Removing [48](#page-47-0) Renaming [38](#page-37-0) Routing [488](#page-487-0) Surround configurations [834](#page-833-0) Output Mapping [1213](#page-1212-0) Output ports [26](#page-25-0) Overlap Crossfades [382](#page-381-0) Overlapping Audio [208](#page-207-0) Overlaps Showing [1618](#page-1617-0) Overview line Project window [69](#page-68-0) Overview Mode VST MultiPanner [848](#page-847-0)

#### **P**

Panning Bypass [481](#page-480-0) Constant power [837](#page-836-0) MixConsole [480](#page-479-0) MixConvert V6 [854](#page-853-0) Renderer for MPEG-H Panner panel [891](#page-890-0) Surround [837](#page-836-0) Using a joystick [854,](#page-853-0) [1041](#page-1040-0) VST MultiPanner [837](#page-836-0) Parameter Range Note Expression Event Editor [1235](#page-1234-0) Parameter Selection Note Expression Event Editor [1235](#page-1234-0) Part Data Mode [1621](#page-1620-0) Part Editing Mode [1096](#page-1095-0) Parts [229](#page-228-0), [233](#page-232-0) Editing [235](#page-234-0) Folder [234](#page-233-0) Moving the contents [262](#page-261-0) Parts Get Track Names [1610](#page-1609-0) Paste at Origin [259](#page-258-0) Paste Relative to Cursor [259](#page-258-0) Patch Banks [1063](#page-1062-0) Pattern Banks Loading in MediaBay [823](#page-822-0) Previewing in MediaBay [810](#page-809-0) Peak meter display [548](#page-547-0) Pedals To note length [1079](#page-1078-0) Perforce Activation [629](#page-628-0) Authentication [628](#page-627-0) Performance Aspects [1604](#page-1603-0) Audio performance [1605](#page-1604-0) Optimizing [1604](#page-1603-0) Phase MixConsole [490](#page-489-0) Phase-Coherent AudioWarp [263](#page-262-0) Phones channel Source buttons [541](#page-540-0) Phones Channel Using as Preview Channel [1637](#page-1636-0) Piano keyboard display Key Editor [1152](#page-1151-0) Sample Editor [685](#page-684-0) Piano voicings [1260](#page-1259-0) Pick-up Mode [1043](#page-1042-0) Pictures [202](#page-201-0) MixConsole [510](#page-509-0) Track list [202](#page-201-0) Pitch Changing for chords [1163](#page-1162-0) Pitch Notation [1619](#page-1618-0) Pitch Shift Algorithm [616](#page-615-0) Direct Offline Processing [609](#page-608-0) Limitations [618](#page-617-0) Pitch Snap Mode VariAudio [694](#page-693-0)

Pitch Visibility Key Editor [1153](#page-1152-0) Options [1154](#page-1153-0) Pitchbend Controller lanes [1121](#page-1120-0) Placing audio events to picture Four-point editing with the Range Selection tool [1511](#page-1510-0) Placing audio to picture At cursor [1508](#page-1507-0), [1509](#page-1508-0) At timecode positions [1508](#page-1507-0) Snap [1507](#page-1506-0) Playback Disable Acoustic Feedback [1612](#page-1611-0) Excluding note events [1093](#page-1092-0) Playback Toggle triggers Local Preview [614,](#page-613-0) [1632](#page-1631-0) Player modes Pattern [1306](#page-1305-0) Plain chords [1306](#page-1305-0) Sections [1308,](#page-1307-0) [1309](#page-1308-0) Plug-in delay compensation [559](#page-558-0) Plug-in Editors Always on Top [1637](#page-1636-0) Plug-in latency MixConsole [511](#page-510-0) Plug-in processing Suspending [559](#page-558-0) Plug-ins Surround [829](#page-828-0) Poly Pressure events Adding [1127](#page-1126-0) Editing [1127](#page-1126-0) Polyphony Restricting [1082](#page-1081-0) Pool Applying different processing methods [766](#page-765-0) Attributes for elements [777](#page-776-0) Audio processing [779](#page-778-0) Automatically generating new audio clips [782](#page-781-0) Changing object names [765](#page-764-0) Clip editing [774](#page-773-0) Designating a new pool record folder [778](#page-777-0) Key commands [774](#page-773-0) Managing large sound databases [771](#page-770-0) Managing media files [759](#page-758-0) Organizing files in subfolders [779](#page-778-0) Reducing the project size [780](#page-779-0) Reference file [759](#page-758-0) Renaming clips and regions [765](#page-764-0) Resolve Missing Files [771,](#page-770-0) [772](#page-771-0) Resolve missing files dialog [771](#page-770-0) Sampler tracks [759](#page-758-0) Toolbar [762](#page-761-0) Transferring media from a library to a project [781](#page-780-0) Position markers [411](#page-410-0) Adding [412](#page-411-0) Editing [412](#page-411-0) Post fader sends [572](#page-571-0) Post-roll Recording [328](#page-327-0) Transport panel [308](#page-307-0) Pre fader sends [572](#page-571-0) Pre section View options [490](#page-489-0)

Pre-Record time Audio recording [336](#page-335-0) Pre-roll Recording [328](#page-327-0) Transport panel [308](#page-307-0) Preferences Colors [1634](#page-1633-0) Configuration [1610](#page-1609-0) Dialog [1608](#page-1607-0) Disabling [1602](#page-1601-0), [1603](#page-1602-0) Save marked preferences only [1609](#page-1608-0) Saving presets [1609](#page-1608-0) **Precets** File Format [1426](#page-1425-0) Previewing in MediaBay [809](#page-808-0), [810](#page-809-0) Previewing using a MIDI file [809](#page-808-0) Previewing using the Memo Recorder [809](#page-808-0) Previewing via MIDI Input [809](#page-808-0) Previewing via the Computer Keyboard [810](#page-809-0) Presets browser Effects [583](#page-582-0) Preview options Activating [959](#page-958-0) Previewing ReConform results [1526](#page-1525-0) Video with ReConform [1538](#page-1537-0) Primary Time Format Selecting [307](#page-306-0) Process Bars [1390](#page-1389-0) Process Tempo [1388](#page-1387-0) Production sound [1495](#page-1494-0) Profiles [1596](#page-1595-0) Activating [1598](#page-1597-0) Adding [1597](#page-1596-0) Creating [1597](#page-1596-0) Deleting [1599](#page-1598-0) Duplicating [1598](#page-1597-0) Exporting [1599](#page-1598-0) Importing [1599](#page-1598-0) Managing [1596](#page-1595-0) Renaming [1598](#page-1597-0) Switching [1598](#page-1597-0) Programs Track Control [180](#page-179-0) Project Colors Setup Color Set [112](#page-111-0) Options [114](#page-113-0) Presets [113](#page-112-0) Project Colors Setup Dialog [111](#page-110-0)–[114](#page-113-0) Project folder [1433](#page-1432-0) Project Input Transformer Action Targets [1329](#page-1328-0) Filter Conditions [1325](#page-1324-0) Filter Targets [1324](#page-1323-0) Functions [1327](#page-1326-0) Operations [1330](#page-1329-0) Overview [1319](#page-1318-0) Presets Browser [1320](#page-1319-0) Project Logical Editor [1350](#page-1349-0) Action Targets [1366](#page-1365-0) Filter Conditions [1361](#page-1360-0) Filter Targets [1355](#page-1354-0) Functions [1365](#page-1364-0)

Project Logical Editor *(continued)* Operations [1367](#page-1366-0) Overview [1350](#page-1349-0) Pre & Post Commands [1370](#page-1369-0) Presets Browser [1351](#page-1350-0) Setting up Key Commands [1354](#page-1353-0) Project Root Key [400](#page-399-0) Assigning to a Project [401](#page-400-0) Assigning to Parts or Events [401](#page-400-0) Changing [403](#page-402-0) Recording with [402](#page-401-0) Project Setup Dialog [122](#page-121-0) Project Sharing and Permissions Network [1442](#page-1441-0) Project Synchronization Setup [1451](#page-1450-0) Destinations [1456](#page-1455-0) Machine Control [1457](#page-1456-0) Sources [1453](#page-1452-0) Project tempo Tap Tempo [1382](#page-1381-0) Project window Event display [63](#page-62-0) Extensions [729](#page-728-0) Global track controls [63](#page-62-0) History [53](#page-52-0) Horizontal Zoom presets [98](#page-97-0) Info line [68](#page-67-0) Inspector [72](#page-71-0) Keyboard focus [94](#page-93-0) Left zone [71](#page-70-0) Lower zone [80,](#page-79-0) [82](#page-81-0)[–84,](#page-83-0) [86,](#page-85-0) [727](#page-726-0) Menus [51](#page-50-0) Meter section [548](#page-547-0) Overview [50](#page-49-0) Overview line [69](#page-68-0) Project zone [52](#page-51-0) Right zone [87](#page-86-0) Ruler [65](#page-64-0) Showing/Hiding Zones [52](#page-51-0) Snap [100](#page-99-0) Snap to zero crossing [100](#page-99-0) Status line [67](#page-66-0) Toolbar [53](#page-52-0) Toolbox [61](#page-60-0) Track list [62](#page-61-0) Transport Bar [69,](#page-68-0) [296](#page-295-0) Transport pop-up window [301](#page-300-0) Visibility [76](#page-75-0), [77](#page-76-0) Zones<sub>[79](#page-78-0)</sub> Zoom submenu [97](#page-96-0) Zooming [96](#page-95-0) Project workspaces [1591](#page-1590-0) Project zone [52](#page-51-0) Event display [63](#page-62-0) Global track controls [63](#page-62-0) Ruler [65](#page-64-0) Toolbar [53](#page-52-0) Track list [62](#page-61-0) Projects Activating [126](#page-125-0) Back up [129](#page-128-0) Creating new [116](#page-115-0) Hub [116](#page-115-0)

Projects *(continued)* Location [118](#page-117-0) Locations [127](#page-126-0) Maximum file size [118](#page-117-0) Missing ports [128](#page-127-0) Opening [125](#page-124-0) Opening from locations [126](#page-125-0) Opening recent [127](#page-126-0) Prepare archive [129](#page-128-0) Project files [118](#page-117-0) Revert [129](#page-128-0) Saving [128](#page-127-0) Saving templates [121](#page-120-0) Setting up [122](#page-121-0) Template files [119](#page-118-0) Templates [119](#page-118-0) Pull-down Audio [1517](#page-1516-0) Video [1520](#page-1519-0) Pull-up Audio [1517](#page-1516-0) Video [1520](#page-1519-0) Punch Preview options [960](#page-959-0) Punch In [309,](#page-308-0) [328](#page-327-0) On Stop [1628](#page-1627-0) Punch In/Out Common Record Modes [329](#page-328-0) Punch Log Automation [961](#page-960-0) Punch on Play Preview options [960](#page-959-0) Punch Out [309](#page-308-0), [327](#page-326-0), [328](#page-327-0) Stop after automatic [1628](#page-1627-0) Punch Points [309](#page-308-0)

# **Q**

Q-Link [476](#page-475-0) QC Learn Mode Track Quick Controls [993](#page-992-0) Quantize Panel [362](#page-361-0) Quantizing to a grid [364](#page-363-0) Quantizing to a groove [366](#page-365-0) Quantizing [357](#page-356-0) Catch Range [364](#page-363-0) Crossfades section [370](#page-369-0) Multiple audio tracks [361](#page-360-0) Original position [366](#page-365-0) Pre-Quantize [366](#page-365-0) Swing [364](#page-363-0) Tuplets [364](#page-363-0) Using groove presets [364](#page-363-0) Quick Controls Focus lock [1023](#page-1022-0) Focus setup [1023](#page-1022-0) MIDI Remote [1022](#page-1021-0) Quick Controls section View options [509](#page-508-0) Quick Zoom [1617](#page-1616-0)

## **R**

RAM Recording [333](#page-332-0) Ramp/Step Continuous controllers [1129](#page-1128-0) Range selection Video [1511](#page-1510-0) Range Selection Combine Selection Tools [237](#page-236-0) Range Selection tool Creating fades [374](#page-373-0) Re-Record Activating [329](#page-328-0) Common Record Modes [329](#page-328-0) Read automation [936](#page-935-0) Read Automation Track Control [180](#page-179-0) Recent projects [127](#page-126-0) ReConform Audio snippet markers [1536](#page-1535-0) Automation warning markers [1536](#page-1535-0) Change EDL [1526](#page-1525-0) Dissolve markers [1536](#page-1535-0) Healing entries [1530](#page-1529-0) Insert markers [1536](#page-1535-0) Prerequisites [1523](#page-1522-0) Previewing video [1538](#page-1537-0) Restricting the range [1534](#page-1533-0) User interface [1524](#page-1523-0) Wipe markers [1536](#page-1535-0) Record ADR [434](#page-433-0), [435](#page-434-0) Record Enable Track Control [180](#page-179-0) Record File Format Audio [332](#page-331-0) Record Folder Audio [333](#page-332-0) Record-Enable allows MIDI Thru [1629](#page-1628-0) Recording [325](#page-324-0) Common Record Modes [329](#page-328-0) Cycle [328](#page-327-0) Levels [19](#page-18-0) Lock Record [346](#page-345-0) Notes and Note Expression [1232](#page-1231-0), [1233](#page-1232-0) Pre-roll and post-roll [328](#page-327-0) Remaining Record Time [346](#page-345-0) Stopping [327,](#page-326-0) [328](#page-327-0) Stopping automatically [327](#page-326-0) With Effects [335](#page-334-0) Recovering recordings Audio [336](#page-335-0) MIDI [343](#page-342-0) ReCycle files [353](#page-352-0) Reducing the project size Pool [780](#page-779-0) Reference Chord Assistant [1250](#page-1249-0) Reference file Pool [759](#page-758-0) Reference Level [1637](#page-1636-0)

Refresh Views MediaBay [799](#page-798-0) Regions Creating with Detect Silence [623](#page-622-0) Event or Range as Region [232](#page-231-0) Events from Regions [232](#page-231-0) Renaming [765](#page-764-0) Rehearse ADR [434](#page-433-0), [435](#page-434-0) Remote control [1032](#page-1031-0) Assigning commands [1036](#page-1035-0) Automation [1035](#page-1034-0) Connections [1032](#page-1031-0) Control Assignment [1047](#page-1046-0) Generic Remote [1045](#page-1044-0) Global Options [1035](#page-1034-0) Joysticks [1041](#page-1040-0) MIDI Port Setup [1032](#page-1031-0) MIDI remote control configuration [1045](#page-1044-0) Remote Control Editor [1037](#page-1036-0) Resetting [1034](#page-1033-0) Setting up [1033](#page-1032-0) Remote Control Editor [1037](#page-1036-0) Control settings [1038](#page-1037-0) Layout [1040](#page-1039-0) Parameter assignment [1040](#page-1039-0) Toolbar [1038](#page-1037-0) Remote Controllers Connecting Track Quick Controls [1042](#page-1041-0) Connecting VST Quick Controls [1044](#page-1043-0) Remove DC Offset Direct Offline Processing [611](#page-610-0) Remove Regions/Hitpoints on all Offline Processes [1611](#page-1610-0) Removing Events [238](#page-237-0) Silence [623](#page-622-0) Renaming Clips [765](#page-764-0) Events [248](#page-247-0) Regions [765](#page-764-0) Tracks [201](#page-200-0) Render Audio Click between Locators [321](#page-320-0) Render MIDI Click between Locators [321](#page-320-0) Renderer for Dolby Atmos [870](#page-869-0) Renderer for MPEG-H Components tab [888](#page-887-0) Downmix tab [898](#page-897-0) Dynamic Gain tab [900](#page-899-0) Export tab [905](#page-904-0) Localization tab [897](#page-896-0) Loudness [901](#page-900-0) Loudness tab [902](#page-901-0) Monitoring [894](#page-893-0) Monitoring tab [895](#page-894-0) Panner panel [891](#page-890-0) Plug-in panel [884](#page-883-0) Preferences tab [907](#page-906-0) Presets tab [893](#page-892-0) Switch groups [887](#page-886-0) Rendering Naming Scheme [268](#page-267-0) Rendering Audio [1396](#page-1395-0)

Rendering Selected Events [266](#page-265-0) Rendering Selections [1399](#page-1398-0) Rendering Tracks [1396,](#page-1395-0) [1399](#page-1398-0) Repeat Events [260](#page-259-0) Repeat Loop [1077](#page-1076-0) Replace Recording in Editors [1629](#page-1628-0) Resample Direct Offline Processing [612](#page-611-0) Reset on Stop [1623](#page-1622-0) Resize crossfades [384](#page-383-0) Resizing events [252](#page-251-0) Resolve Display Conflicts Track control [180](#page-179-0) Resolve Missing Files Pool [771](#page-770-0), [772](#page-771-0) Retrospective MIDI Recording [344](#page-343-0), [345](#page-344-0) Empty Buffer [346](#page-345-0) Insert from All MIDI Inputs [344](#page-343-0) Retrospective Record [1629](#page-1628-0) Retrospective Record Buffer [343](#page-342-0) Retrospective Recording Buffer [343](#page-342-0) MIDI [343](#page-342-0) Reverse Audio [612](#page-611-0) Direct Offline Processing [612](#page-611-0) MIDI [1084](#page-1083-0) Reverse shots VST MultiPanner [849](#page-848-0) Review ADR [434](#page-433-0), [435](#page-434-0) REX/REX2 files Importing [353](#page-352-0) Loading into Sampler Control [730](#page-729-0) Right locators [303](#page-302-0) Setting [304](#page-303-0) Right zone [87](#page-86-0) Control Room [93](#page-92-0) Media rack [90,](#page-89-0) [92,](#page-91-0) [783,](#page-782-0) [786](#page-785-0), [787](#page-786-0), [789](#page-788-0) Meter [93,](#page-92-0) [548](#page-547-0) VSTi rack [88](#page-87-0), [89](#page-88-0) RMS Resolution [553](#page-552-0) RMS display Meters [548](#page-547-0) Root Key Sampler Control [753](#page-752-0) Routing Editor [566,](#page-565-0) [567](#page-566-0) For surround setups [835](#page-834-0) Group channels [488](#page-487-0) Input busses [487](#page-486-0) Insert effects [560](#page-559-0) MixConsole [486](#page-485-0) Output busses [488](#page-487-0) Ruler Display format [65](#page-64-0) Project window [65](#page-64-0) Timeline [1086](#page-1085-0) Ruler tracks [146](#page-145-0) Add Track dialog [146](#page-145-0) Track controls [147](#page-146-0) Run Setup on Create New Project [1622](#page-1621-0)

#### **S**

Safe Mode Dialog [1601](#page-1600-0) Sample editing Sampler Control [752](#page-751-0) Sample Editor [633](#page-632-0), [648,](#page-647-0) [649](#page-648-0) Generate Harmony Voices [677,](#page-676-0) [711](#page-710-0) Info Line [641](#page-640-0) Inspector [642](#page-641-0) Lower zone [84](#page-83-0) Overview Line [641](#page-640-0) Piano keyboard display [685](#page-684-0) Regions [651](#page-650-0) Ruler [648](#page-647-0) Showing multiple waveforms [648](#page-647-0) Snap [653](#page-652-0) Toolbar [634](#page-633-0) Undo zoom operations [650](#page-649-0) Sample rate Externally clocked [25](#page-24-0) Sampler Control [732](#page-731-0) Adjusting the sample gain [755](#page-754-0) Amp section [742](#page-741-0) AudioWarp mode [737](#page-736-0) Envelope editor [742](#page-741-0) Filter section [741](#page-740-0) History [751](#page-750-0) Keyboard section [750](#page-749-0) Loading Audio Samples [730](#page-729-0) Lower zone [83](#page-82-0) Normalizing samples [755](#page-754-0) Pitch section [740](#page-739-0) Playback and sound parameters [737](#page-736-0) Playback quality [737](#page-736-0) Playback section [737](#page-736-0) Playing back samples [754](#page-753-0) REX/REX2 files [730](#page-729-0) Root Key [753](#page-752-0) Sample editing [752](#page-751-0) Slice playback [737](#page-736-0) Slicing [756](#page-755-0) Toolbar [732](#page-731-0) Transferring samples to VST instruments [751](#page-750-0) Undoing parameter changes [751](#page-750-0) Waveform display [736](#page-735-0) Sampler tracks [136](#page-135-0) Add Track dialog [136](#page-135-0) Basics [161](#page-160-0) Creating [731](#page-730-0) Creating from selection ranges [646](#page-645-0) Freeze Channel Options Dialog [757](#page-756-0) Freezing [206](#page-205-0), [756](#page-755-0) Inspector [161](#page-160-0) Loading Audio Samples [730](#page-729-0) Loading MIDI Parts [731](#page-730-0) Pool [759](#page-758-0) Sampler Control [730](#page-729-0) Transferring Samples to Instruments [751](#page-750-0) Unfreeze Channel Options Dialog [758](#page-757-0) Saturation Strip module [495](#page-494-0) Save as Template [121](#page-120-0)

Save partial preferences settings [1609](#page-1608-0) Save Track Preset [223](#page-222-0), [226](#page-225-0) Scale Around Absolute Center Automation Event Editor [941](#page-940-0) Tempo Event Editor [1376](#page-1375-0) Scale Around Relative Center Automation Event Editor [941](#page-940-0) Tempo Event Editor [1376](#page-1375-0) Scale Assistant Key Editor [1149](#page-1148-0) Scale Suggestions [1155,](#page-1154-0) [1156](#page-1155-0) Scale events [1257](#page-1256-0) Adding [1257](#page-1256-0) Auditioning [1257](#page-1256-0) Automatic scales [1257](#page-1256-0) Changing [1257](#page-1256-0) Follow Chord Track [1267](#page-1266-0) Showing [1257](#page-1256-0) Scale standards [548](#page-547-0) Scale Vertically Automation Event Editor [941](#page-940-0) Tempo Event Editor [1376](#page-1375-0) Scaling of the application [1622](#page-1621-0) Scan Folders only when MediaBay is open [1627](#page-1626-0) Scan unknown File Types [1627](#page-1626-0) Scanning MediaBay [798](#page-797-0) Score Editor Lower zone [84](#page-83-0) Script files MIDI Remote [1004](#page-1003-0) Scripts MIDI Remote Manager [1027](#page-1026-0) MIDI Remote Script Console [1030](#page-1029-0) Scroll to selected Track [1614](#page-1613-0) Scrub Tool [236](#page-235-0) Scrub Volume [1633](#page-1632-0) Scrubbing Scrub tool [236](#page-235-0) Secondary Time Format Selecting [307](#page-306-0) Sections MixConsole [485](#page-484-0) Segments VariAudio [682](#page-681-0) Select Channel/Track on Edit Settings [1614](#page-1613-0) Select Channel/Track on Solo [1614](#page-1613-0) Select Controllers in Note Range [1136](#page-1135-0) Select Media Type MediaBay [802](#page-801-0) Select Tool - Show Extra Info [1616](#page-1615-0) Select Track for Auditioning [1256](#page-1255-0) Track control [180](#page-179-0) Select Track on Background Click [1610](#page-1609-0) Selected Events Rendering [266](#page-265-0) Selection ranges Aligning audio [247](#page-246-0) Selection Ranges [275](#page-274-0) Covering several tracks [276](#page-275-0) Creating [275](#page-274-0) Creating audio clips [284](#page-283-0) Creating audio events [284](#page-283-0)

Selection Ranges *(continued)* Cropping [283](#page-282-0) Cutting [282](#page-281-0) Deleting [282](#page-281-0) Duplicating [281](#page-280-0) Editing [277,](#page-276-0) [279](#page-278-0) Expanding MIDI selection tanges [279](#page-278-0) Inserting Silence [282](#page-281-0) Moving the contents [281](#page-280-0) Nudge [278](#page-277-0) Nudging [280](#page-279-0) Resizing [278](#page-277-0) Selection mode [279](#page-278-0) Splitting [283](#page-282-0) Switching to object selection [277](#page-276-0) Selection RangesSelection A and B [276](#page-275-0) Selections Rendering [1399](#page-1398-0) Send effects [557](#page-556-0), [569](#page-568-0) Adding FX channel tracks [570](#page-569-0) Adding to selected channels [570](#page-569-0) Setting level [574](#page-573-0) Setting pan [573](#page-572-0) Send Level [1635](#page-1634-0) Sends MixConsole [505](#page-504-0) Set Spacer between Selected Events [242](#page-241-0) Set Track Type Filter [64](#page-63-0) Setting Event Colors to Track Colors [111](#page-110-0) **Settings** Factory defaults [1597](#page-1596-0) Setup Assistant for Dolby Atmos [865](#page-864-0) Setup Assistant for MPEG-H [880](#page-879-0) Shared Copies Convert to Real Copy [261](#page-260-0) Creating [261](#page-260-0) Shared Project Network [1441](#page-1440-0) Show Dialogue during ADR [444](#page-443-0) Show Frame Numbers Track control [180](#page-179-0) Show Lanes Track Control [180](#page-179-0) Show Note Expression Data [1230](#page-1229-0) Show Scales [1257](#page-1256-0) Track control [180](#page-179-0) Show Thumbnails Track control [180](#page-179-0) Show Timecode Subframes [1494](#page-1493-0) Side-chain [574,](#page-573-0) [577](#page-576-0) Ducking delay [575](#page-574-0) Effect inputs [559](#page-558-0) Inserts section [492](#page-491-0) Trigger signals [576](#page-575-0) Side-chain inputs [559](#page-558-0) Signal Switchboard ADR [437](#page-436-0) Signature track [151](#page-150-0) Inspector [172](#page-171-0) Track controls [152](#page-151-0)

Silence Detecting [620](#page-619-0) Direct Offline Processing [612](#page-611-0) Removing [623](#page-622-0) Simple Crossfade Editor [379](#page-378-0), [1611](#page-1610-0) Single Voice Follow Chord Track [1266](#page-1265-0) Size with Fade [252](#page-251-0) Slices [656](#page-655-0) Close gaps [663](#page-662-0) Delete overlaps [663](#page-662-0) Slider Mode [1613](#page-1612-0) Slip Event Content [262](#page-261-0) Smallest Track Height To Show Data [1618](#page-1617-0) Smallest Track Height To Show Name [1618](#page-1617-0) SMPTE Drop-Frame [1494](#page-1493-0) Time-of-day [1494](#page-1493-0) Timecode [1493](#page-1492-0) Snap [100](#page-99-0) Sample Editor [653](#page-652-0) Snap MIDI Parts to Bars [1629](#page-1628-0) Snap point Setting [100](#page-99-0) Snap Point Sample Editor [654](#page-653-0) Snap Point To Cursor [100](#page-99-0) Snap to zero crossing [100](#page-99-0) Snap type Project window [100](#page-99-0), [104](#page-103-0) Snapshots MixConsole [460,](#page-459-0) [467,](#page-466-0) [468](#page-467-0) Solo MixConsole [481](#page-480-0) Surround channels [852](#page-851-0) Track Control [180](#page-179-0) Solo Defeat MixConsole [481](#page-480-0) Solo Record in MIDI Editors [1629](#page-1628-0) Spectrum Analyzer [624](#page-623-0) Audio Functions [624](#page-623-0) Comparing level values [625](#page-624-0) Splice Point [382](#page-381-0) Offset [382](#page-381-0) Split Channels dialog [258](#page-257-0) Splitting Events [256](#page-255-0) Into equal events [256](#page-255-0) MIDI controllers [1613](#page-1612-0) MIDI events [1613](#page-1612-0) Splitting multi-channel audio [257](#page-256-0) Splitting multi-channel audio into mono files [257](#page-256-0) Standard algorithm [617](#page-616-0) Standard Compressor Details view [518](#page-517-0) Edit Module [518](#page-517-0) Start Recording at Cursor Common Record Modes [329](#page-328-0) Start Recording at Left Locator Common Record Modes [329](#page-328-0) Static value line Automation [936](#page-935-0) Stationary Cursors [1632](#page-1631-0)

**Statistics** Audio Functions [626](#page-625-0) Status line Project window [67](#page-66-0) Step input Chord pads [1296](#page-1295-0) Step Input [1167](#page-1166-0) Stereo Flip Direct Offline Processing [612](#page-611-0) Stereo Panner Mode [1635](#page-1634-0) Stop playback while winding [1632](#page-1631-0) Stretch Automation Event Editor [941](#page-940-0) Tempo Event Editor [1376](#page-1375-0) Strip presets [502](#page-501-0) Strip Presets Loading in MediaBay [823](#page-822-0) Studio Setup Dialog [17](#page-16-0) Note Expression Input Device [1222](#page-1221-0) Surround [829](#page-828-0) 3D downmixing [859](#page-858-0) 3D mixing [861](#page-860-0) 3D mixing for Ambisonics [921](#page-920-0) ADM Authoring [860](#page-859-0) Ambisonics mixing [921](#page-920-0) Applying plug-ins [829](#page-828-0) Automatic downmixing [508](#page-507-0) Automation [845](#page-844-0), [851](#page-850-0) Constant power [837](#page-836-0) Counter shots [849](#page-848-0) Deliverables [830](#page-829-0) Disable channels [852](#page-851-0) Divergence controls [850](#page-849-0) Dolby Atmos [860](#page-859-0) Elevation patterns [851](#page-850-0) Exporting to file [859](#page-858-0) Input bus configuration [836](#page-835-0) Inspector [837](#page-836-0) MixConsole [837](#page-836-0) MixConvert V6 [854](#page-853-0) MPEG-H [860](#page-859-0) Multi-channel formats [830](#page-829-0) Mute channels [852](#page-851-0) Object-based audio [860](#page-859-0) Orbit Center [849](#page-848-0) OSC [860](#page-859-0) Output bus configuration [834](#page-833-0) Panning [848](#page-847-0), [852](#page-851-0) Positioning [845](#page-844-0) Radius [849](#page-848-0) Rotating signals [849](#page-848-0) Routing [835](#page-834-0) Scale controls [851](#page-850-0) Signal distribution [850](#page-849-0) Solo channels [852](#page-851-0) Supported channel configurations [830](#page-829-0) Tilting signals [849](#page-848-0) VST MultiPanner [837](#page-836-0) Width [851](#page-850-0) Suspend Auto-Scroll when Editing [306](#page-305-0) Suspend Read Suspend options [961](#page-960-0)

Suspend VST 3 plug-in processing when no audio signals are received [1637](#page-1636-0) Suspend Write Suspend options [962](#page-961-0) Swing Quantizing [364](#page-363-0) Switch Time Base [1372](#page-1371-0) Sync Selection Markers window [414](#page-413-0) Sync Selection in Project Window and MixConsole [1614](#page-1613-0) Synchronization [1446](#page-1445-0) Audio clock [1449](#page-1448-0) Audio to picture [1495](#page-1494-0) External Sync [1460](#page-1459-0) Machine Control Master [1446](#page-1445-0) Machine Control Slave [1446](#page-1445-0) MIDI clock [1449](#page-1448-0) Phase [1451](#page-1450-0) Setup dialog [1451](#page-1450-0) Speed references [1449](#page-1448-0) Timecode [1447](#page-1446-0) Timecode Master [1446](#page-1445-0) Timecode Slave [1446](#page-1445-0) Synchronize Plug-in Program Selection to Track Selection [1637](#page-1636-0) Synchronizing Track Data Follow Chord Track [1267](#page-1266-0) **SysEx** Changing settings [1203](#page-1202-0) Editing values [1204](#page-1203-0) Messages [1202](#page-1201-0) System component information [588](#page-587-0) Exporting [589](#page-588-0)

## **T**

Tail Direct Offline Processing [602](#page-601-0) Tap Tempo [1382](#page-1381-0) Mode [1383](#page-1382-0) Project tempo [1382](#page-1381-0) Tempo track [1381](#page-1380-0) Tapemachine Style Monitoring [1635](#page-1634-0) Telecine process [1514](#page-1513-0) Template projects [119](#page-118-0) Templates [119](#page-118-0) Renaming [121](#page-120-0) Tempo Calculate Tempo from MIDI Events [1385](#page-1384-0) Process Bars [1390](#page-1389-0) Process Tempo [1388](#page-1387-0) Set Definition from Tempo [1393](#page-1392-0) Tempo changes Tap Tempo [1381](#page-1380-0) Tempo Changes Tempo Detection [1379](#page-1378-0) Tempo Detection [1379,](#page-1378-0) [1386](#page-1385-0) Corrections [1380](#page-1379-0) Panel [1386](#page-1385-0) Tempo Editor Toolbar [1374](#page-1373-0)

Tempo Event Editor [1376](#page-1375-0) Compress Left [1376](#page-1375-0) Compress Right [1376](#page-1375-0) Move Vertically [1376](#page-1375-0) Scale Around Absolute Center [1376](#page-1375-0) Scale Around Relative Center [1376](#page-1375-0) Scale Vertically [1376](#page-1375-0) Stretch [1376](#page-1375-0) Tilt Left [1376](#page-1375-0) Tilt Right [1376](#page-1375-0) Tempo Events Editing [1380](#page-1379-0) Tempo matching Audio Alignment [243](#page-242-0) Tempo modes Fixed Tempo [1372](#page-1371-0) Tempo track [1372](#page-1371-0) Tempo track [151,](#page-150-0) [1372](#page-1371-0), [1375](#page-1374-0) Activate [1374](#page-1373-0) Editor [1373](#page-1372-0) Exporting [1387](#page-1386-0) From MIDI events [1084,](#page-1083-0) [1384](#page-1383-0) Importing an .smt file [1388](#page-1387-0) Importing from projects [189](#page-188-0) Importing from track archives [190](#page-189-0) Inspector [171](#page-170-0) Mode [1372](#page-1371-0) Tap Tempo [1381](#page-1380-0) Tempo changes [1377](#page-1376-0) Track controls [151](#page-150-0) Tempo-related tracks [1372](#page-1371-0) Terminator point Automation [947](#page-946-0) Thumbnail Memory Cache Size [1638](#page-1637-0) Thumbnails [1482](#page-1481-0) Thumbnail cache files [1482](#page-1481-0) Tilt Left Automation Event Editor [941](#page-940-0) Tempo Event Editor [1376](#page-1375-0) Tilt Right Automation Event Editor [941](#page-940-0) Tempo Event Editor [1376](#page-1375-0) Tilt/Rotate Anchor VariAudio [700](#page-699-0) Time Base [214](#page-213-0) Default track time base [214](#page-213-0) Linear [1372](#page-1371-0) Musical [1372](#page-1371-0) Time display [307](#page-306-0) Time Display [1493](#page-1492-0) Time Display Window [302](#page-301-0) Time Format [307](#page-306-0) Time Signature Events Adding [1394,](#page-1393-0) [1395](#page-1394-0) Setting up [1394](#page-1393-0) Setting up Click Patterns [1395](#page-1394-0) Time Stretch Algorithms [616](#page-615-0) Direct Offline Processing [613](#page-612-0) Limitations [618](#page-617-0) Time Stretch Tool Algorithm [1611](#page-1610-0) Time Warp [1390](#page-1389-0)

Time-of-day SMPTE [1494](#page-1493-0) Time-related tracks [1372](#page-1371-0) Timecode SMPTE [1493](#page-1492-0) Standards [1447](#page-1446-0) Synchronization [1447](#page-1446-0) Timecode Subframes Showing [1632](#page-1631-0) Timecodes Modifying in EDLs [1528](#page-1527-0) Timeline Ruler [1086](#page-1085-0) Timelines ReConform [1526](#page-1525-0) Tips Showing [1622](#page-1621-0) Tool modifier keys [1616](#page-1615-0) Tool modifiers [1588](#page-1587-0) Key commands [1565](#page-1564-0), [1588](#page-1587-0) Toolbar Pool [762](#page-761-0) Project window [53](#page-52-0) Toolbar Divider [61](#page-60-0) Toolbox Project window [61](#page-60-0) Toolbox on Right-Click [1616](#page-1615-0) Touch Assist Preview options [960](#page-959-0) Track archives [193](#page-192-0) Exporting [194](#page-193-0) Importing [190](#page-189-0) Track Color Resetting [110](#page-109-0) Track Controls [180](#page-179-0) Track Controls Settings [178](#page-177-0) Track Folding [209](#page-208-0) Track Height [204](#page-203-0) Track Inspector Opening [72](#page-71-0) Track list [62](#page-61-0) Dividing [62](#page-61-0) Track Name Font Weight [1621](#page-1620-0) Width [1621](#page-1620-0) Track parameters Track Quick Controls [992](#page-991-0) Track pictures Browser [202](#page-201-0) MixConsole [510](#page-509-0) Track list [202](#page-201-0) Track Presets [222](#page-221-0) Applying [222,](#page-221-0) [224](#page-223-0) Audio [222](#page-221-0) Creating [223](#page-222-0) Extracting sounds [225](#page-224-0) Instrument [224](#page-223-0) Loading [227](#page-226-0) Loading in MediaBay [821](#page-820-0) Loading inserts and EQ [227](#page-226-0) MIDI [223](#page-222-0) Multi-Track [225](#page-224-0) Pattern Banks [227](#page-226-0)

Track Presets *(continued)* Previewing in MediaBay [808](#page-807-0) Quick Control assignment [994](#page-993-0) Sampler tracks [226](#page-225-0) Track Quick Controls [228](#page-227-0) VST Presets [225](#page-224-0) Track Quick Controls [991](#page-990-0), [1042,](#page-1041-0) [1043](#page-1042-0) Assigning effect parameters [993](#page-992-0) Assigning instrument parameters [994](#page-993-0) Assigning parameters [992](#page-991-0) Automatable Parameters [995](#page-994-0) Connecting with Remote Controllers [1042](#page-1041-0) Inspector [992](#page-991-0) Loading presets [995](#page-994-0) Parameter assignment [992](#page-991-0) Presets [228](#page-227-0) QC Learn Mode [993](#page-992-0) Removing assignments [994](#page-993-0) Saving assignments as presets [994](#page-993-0) Showing automated assignments [996](#page-995-0) Track Selection follows Event Selection [1610](#page-1609-0) Track Time Base [1372](#page-1371-0) Musical [214](#page-213-0) Time linear [214](#page-213-0) Track Time Type [1610](#page-1609-0) Track Versions [215](#page-214-0) Activating [218](#page-217-0) Copying and Pasting [219](#page-218-0), [220](#page-219-0) Creating [216](#page-215-0) Creating from lanes [222](#page-221-0) Creating lanes from track versions [221](#page-220-0) Deleting [219](#page-218-0) Duplicating [219](#page-218-0) IDs [217](#page-216-0) Names [220](#page-219-0) Renaming [221](#page-220-0) Version name [215](#page-214-0) Tracks [132](#page-131-0) Add Track dialog [186](#page-185-0) Adding [186,](#page-185-0) [187](#page-186-0) Audio [133](#page-132-0) Channel [176](#page-175-0) Chord [155](#page-154-0) Color [201](#page-200-0) Colorizing [109](#page-108-0) Customizing track controls [178](#page-177-0) Deselecting [206](#page-205-0) Disabling [206](#page-205-0) Duplicating [206](#page-205-0) Enabling [206](#page-205-0) Extensions [726](#page-725-0) Folder [148](#page-147-0) FX channel [141](#page-140-0) Group Channel [139](#page-138-0) Importing from a project [188](#page-187-0) Importing from a track archive [188,](#page-187-0) [190](#page-189-0) Inspector [157,](#page-156-0) [158,](#page-157-0) [177](#page-176-0) Instrument [135](#page-134-0) Loudness [154](#page-153-0) Markers [145](#page-144-0) MIDI [138](#page-137-0) Moving [201](#page-200-0) Removing [200,](#page-199-0) [201](#page-200-0)

Tracks *(continued)* Renaming [201](#page-200-0) Rendering [1396,](#page-1395-0) [1399](#page-1398-0) Ruler [146](#page-145-0) Sampler [136](#page-135-0) Selecting [205](#page-204-0) Signature [151](#page-150-0) Splitting [197](#page-196-0) Tempo [151](#page-150-0) Transpose [153](#page-152-0) Using Track Presets [187](#page-186-0) VCA fader [143](#page-142-0) Video [156](#page-155-0) Zooming [204](#page-203-0) Tracks Presets Direct Offline Processing [602](#page-601-0) Transformer Strip module [495](#page-494-0) Transport Overview [296](#page-295-0) Sections [296](#page-295-0) Transport Bar [296](#page-295-0) Transport menu Functions [290](#page-289-0) Transport panel [285](#page-284-0) Display format [307](#page-306-0) Overview [285](#page-284-0) Post-roll [308](#page-307-0) Pre-roll [308](#page-307-0) Sections [285](#page-284-0) Transport pop-up window [301](#page-300-0) Transport Zone Project window [69](#page-68-0) Transpose Exclude Parts or Events [407](#page-406-0) Global [407](#page-406-0) Independent [407](#page-406-0) Indicate Transpositions [405](#page-404-0) Info line [406](#page-405-0) Lock [405](#page-404-0) MIDI function [1072](#page-1071-0) Mute [404](#page-403-0) Project Root Key [400](#page-399-0) Transpose functions [400](#page-399-0) Transpose track [153,](#page-152-0) [403](#page-402-0) Inspector [173](#page-172-0) Lock [405](#page-404-0) Mute [404](#page-403-0) Recording [406](#page-405-0) Track controls [153](#page-152-0) Transposing [404](#page-403-0) Treat Muted Audio Events like Deleted [1611](#page-1610-0) Trim Automation [953](#page-952-0) Trim tool Changing event lengths [1163](#page-1162-0) TTAL files [1561](#page-1560-0) Tube Compressor Details view [519](#page-518-0) Edit Module [519](#page-518-0) **Tuplets** Quantizing [364](#page-363-0) Type of New Tempo Points [1374](#page-1373-0)

### **U**

Undoing Edit History [105](#page-104-0) Maximum Undo Steps [107](#page-106-0), [1622](#page-1621-0) MixConsole parameter changes [460](#page-459-0), [466](#page-465-0) Offline processing [603](#page-602-0), [779](#page-778-0) Project window [53](#page-52-0) Recording audio [336](#page-335-0) Sampler Control [751](#page-750-0) Use Undo Branches [1622](#page-1621-0) Zoom operations [650](#page-649-0) Unfreeze Channel Options Instrument tracks [979](#page-978-0) Sampler tracks [758](#page-757-0) Use Undo Branches [1622](#page-1621-0) Use Up/Down Navigation Commands for Selecting Tracks only [1610](#page-1609-0) Use Video Follows Edit Mode Video [1506](#page-1505-0) User Manager Network [1440](#page-1439-0) User-definable Frame Rate [1632](#page-1631-0)

## **V**

Value Box/Time Control Mode [1613](#page-1612-0) Value display Editing in List Editor [1202](#page-1201-0) VariAudio [679](#page-678-0) Analysis [683](#page-682-0) Audition [686](#page-685-0) Changing pitches by MIDI input [695](#page-694-0) Correcting Pitches [696](#page-695-0) Deleting Segments [690](#page-689-0) Extract MIDI [707](#page-706-0) Extracting MIDI from Audio [707](#page-706-0) Formant Shifting [704](#page-703-0) Generate Harmony Voices [710](#page-709-0) Gluing Segments [690](#page-689-0) Inspector Section [679,](#page-678-0) [691](#page-690-0) MIDI input [695](#page-694-0) MIDI Input Modes [696](#page-695-0) MIDI reference tracks [703](#page-702-0) Navigating [686](#page-685-0) Pitch Changes [693](#page-692-0) Pitch Curve Changes [699](#page-698-0) Pitch Ranges [702](#page-701-0) Pitch Snap Mode [694](#page-693-0) Rotating Pitch Curves [701](#page-700-0) Scale Assistant [679](#page-678-0) Segment Colors [684](#page-683-0) Segments [682,](#page-681-0) [683,](#page-682-0) [688](#page-687-0) Selecting a Scale [691](#page-690-0) Smart Controls [687](#page-686-0) Splitting Segments [689](#page-688-0) Straightening Pitch Curves [701](#page-700-0) Tilt/Rotate Anchor [700](#page-699-0) Tilting Pitch Curves [700](#page-699-0) Timing Modifications [702](#page-701-0) VariAudio Changes [694](#page-693-0) Volume Editing [705](#page-704-0)

VariAudio *(continued)* Warping Segments [702](#page-701-0) Zooming [686](#page-685-0) VCA connections Deactivating [532](#page-531-0) VCA fader tracks [143](#page-142-0) Add Track dialog [143](#page-142-0) Basics [169](#page-168-0) Inspector [169](#page-168-0) VCA faders [528](#page-527-0) Adding [529](#page-528-0) Automation [530](#page-529-0) Connecting [531](#page-530-0) Nesting [530](#page-529-0) Settings [528](#page-527-0) VCA section [530](#page-529-0) Velocity MIDI function [1080](#page-1079-0) Velocity events Adding in controller display [1120](#page-1119-0) Editing [1119](#page-1118-0) Vertical Snap Note Expression Event Editor [1235](#page-1234-0) Video Adjusting and editing audio to picture [1510–](#page-1509-0)[1513](#page-1512-0) Adjusting audio fades to picture [1513](#page-1512-0) Audio editing to picture [1493](#page-1492-0) Audio pull-up/pull-down [1517](#page-1516-0) Bi-level signals [1449](#page-1448-0) Codecs [1479](#page-1478-0) Conforming production audio [1495](#page-1494-0) Cut head/Cut tail [1512](#page-1511-0) Editing [1485](#page-1484-0) EDL [1502](#page-1501-0) Event-based fades [1507](#page-1506-0) Event-based volume envelopes [1507](#page-1506-0) Exporting [1491](#page-1490-0) Extracting audio from [1492](#page-1491-0) Formats [1478](#page-1477-0) Four-point editing [1511](#page-1510-0) Importing [1481](#page-1480-0) Inserting audio events at cursor position [1508,](#page-1507-0) [1509](#page-1508-0) Inserting audio events at timecode positions [1508](#page-1507-0) Locating to markers [1509](#page-1508-0) Nudging audio events to picture [1510](#page-1509-0) OMF [1503](#page-1502-0) Output devices [1480](#page-1479-0) Placing audio to picture [1507](#page-1506-0) Playback [1482](#page-1481-0) Previewing with ReConform [1538](#page-1537-0) Pull-down [1520](#page-1519-0) Pull-up [1520](#page-1519-0) Range selections [1511](#page-1510-0) Scrubbing [1485](#page-1484-0) Shot transition detection [1503](#page-1502-0) Snapping audio events to video events [1507](#page-1506-0) Studio Setup [1483](#page-1482-0) Synchronization [1449](#page-1448-0) Thumbnails [1482](#page-1481-0) Time-stretching audio to picture [1512](#page-1511-0) Timeline [1493](#page-1492-0)

Video *(continued)* Tri-level signals [1449](#page-1448-0) Use Video Follows Edit Mode [1506](#page-1505-0) Video Cut Detection [1503](#page-1502-0) Video Cut Detection panel [1504](#page-1503-0) Video overlays ADR [443](#page-442-0) Video Player window [1484](#page-1483-0) Aspect ratio [1484](#page-1483-0) Setting window size [1484](#page-1483-0) Video tracks [156](#page-155-0) Inspector [175](#page-174-0) Track controls [156](#page-155-0) Vintage Compressor Details view [519](#page-518-0) Edit Module [519](#page-518-0) Virgin territory Automation [946](#page-945-0) Creating gaps [947](#page-946-0) Defining a terminator point [947](#page-946-0) Virtual reality Video playback [931](#page-930-0) Visibility [1110](#page-1109-0) Activating tracks [1106](#page-1105-0) Editor [74,](#page-73-0) [1102](#page-1101-0) Finding tracks [1108](#page-1107-0) Inspector [76–](#page-75-0)[78](#page-77-0) Keep Editor Contents [1107](#page-1106-0) MixConsole [458](#page-457-0) Selecting tracks [1106](#page-1105-0) Showing/Hiding tracks [1105](#page-1104-0) Synchronizing track and channel visibility [79](#page-78-0) Track Display [1109](#page-1108-0) Track Display Settings [1108](#page-1107-0) Voicings [1260](#page-1259-0) Automatic voicings [1260](#page-1259-0) Configuring parameters [1260](#page-1259-0) Library [1260](#page-1259-0) Library subset [1260](#page-1259-0) Octave offset [1260](#page-1259-0) Piano [1260](#page-1259-0) Range [1260](#page-1259-0) Volume MixConsole [482](#page-481-0) Volume curve [388](#page-387-0) Volume databases Creating in the MediaBay [825](#page-824-0) Mounting in the MediaBay [827](#page-826-0) Removing from the MediaBay [827](#page-826-0) Unmounting in the MediaBay [827](#page-826-0) VR mixing [931](#page-930-0) VST Input ports [26](#page-25-0) Output ports [26](#page-25-0) VST 2 [558](#page-557-0) VST 3 [558](#page-557-0) VST 3 Suspend plug-in processing [977](#page-976-0) VST AmbiConverter [934](#page-933-0) VST AmbiDecoder [925](#page-924-0) VST effect selector [568](#page-567-0) VST instrument selector [970](#page-969-0)

VST instruments Context menu [974](#page-973-0) Control panel [968](#page-967-0) Extracting expression maps [1215](#page-1214-0) Freeze Channel Options Dialog [978](#page-977-0) Freezing [206,](#page-205-0) [977](#page-976-0) Functions menu [974](#page-973-0) Presets [975](#page-974-0) Saving presets [975](#page-974-0) Setting up [967](#page-966-0) VST MultiPanner [837](#page-836-0) 3D mixing [841](#page-840-0) 3D mixing elevation patterns [851](#page-850-0) 3D mixing panning laws [852](#page-851-0) Ambisonics mode [923](#page-922-0) Automation [845](#page-844-0) Bed mixing [841](#page-840-0) Constant power [837](#page-836-0) Disable channels [852](#page-851-0) Divergence controls [850](#page-849-0) External renderer [919](#page-918-0) Movement restrictions [846](#page-845-0) Mute channels [852](#page-851-0) Object mode [919](#page-918-0) Object Mode [919](#page-918-0) Object-based mixing [919](#page-918-0) Orbit Center [849](#page-848-0) Overview Mode [848](#page-847-0) Panning [848,](#page-847-0) [852](#page-851-0) Panning restrictions [846](#page-845-0) Pinning mode [843](#page-842-0) Plug-in panel [837](#page-836-0) Positioning [845](#page-844-0) Radius [849](#page-848-0) Remote controlling [853](#page-852-0), [854](#page-853-0) Rotating signals [849](#page-848-0) Signal distribution [850](#page-849-0) Solo channels [852](#page-851-0) Tilting signals [849](#page-848-0) Width [851](#page-850-0) VST Note Expression [1221](#page-1220-0) VST Plug-in collection Adding [988](#page-987-0) VST Plug-in control panels Closing [583,](#page-582-0) [970](#page-969-0) Hiding [582](#page-581-0), [969](#page-968-0) Showing [582,](#page-581-0) [969](#page-968-0) VST Plug-in Manager [985](#page-984-0) Collections [986](#page-985-0) Window [986](#page-985-0) VST plug-in pictures Adding [793,](#page-792-0) [794](#page-793-0) VST Plug-ins Adding collections [988](#page-987-0) Blocklist [990](#page-989-0) Hiding [989](#page-988-0) Installing [985](#page-984-0) Managing [985](#page-984-0) Reactivating [990](#page-989-0) Showing [989](#page-988-0) VST Presets Loading [227](#page-226-0) Previewing in MediaBay [808](#page-807-0)

VST Quick Controls Connecting with Remote Controllers [1044](#page-1043-0) VST System Link [1467](#page-1466-0) Activating [1472](#page-1471-0) Connections [1469](#page-1468-0) Latency [1470](#page-1469-0) Putting computers online [1473](#page-1472-0) Setting up sync [1469](#page-1468-0) VSTi rack Right zone [88](#page-87-0), [89](#page-88-0)

#### **W**

Warn before removing modified effects [1637](#page-1636-0) Warn on Processing Overloads [1635](#page-1634-0) Warp markers Copying [1393](#page-1392-0) Creating for multiple events [675](#page-674-0) Creating from hitpoints [665](#page-664-0) Deleting [676](#page-675-0) Moving [676](#page-675-0) Warping Algorithm [1611](#page-1610-0) Wave files [1419](#page-1418-0) Waveform Brightness [1618](#page-1617-0) Waveform display [648](#page-647-0) Sample Editor [648](#page-647-0) Waveform Outline Intensity [1618](#page-1617-0) Waveforms Showing [1618](#page-1617-0) **Width** VST MultiPanner [851](#page-850-0) Wind Speed Options [1632](#page-1631-0) **Windows** Dialog [1600](#page-1599-0) Menus [51](#page-50-0) Showing/Hiding menu bar [51](#page-50-0) Windows Media Audio files Importing [350](#page-349-0) Wipe markers [1536](#page-1535-0) Word clock Synchronization [1449](#page-1448-0) Working with MIDI data Tools and functions for [1179](#page-1178-0) **Workspaces** Adding [1592](#page-1591-0) Creating [1592](#page-1591-0) Editing [1592](#page-1591-0) External projects [1592](#page-1591-0) Modifying [1592](#page-1591-0) Organizing [1593](#page-1592-0) Saving [1592](#page-1591-0) Types [1591](#page-1590-0) Updating [1592](#page-1591-0) Workspaces Organizer [1593](#page-1592-0) Write Automation Track Control [180](#page-179-0) Writing automation [936](#page-935-0) Automatically [937](#page-936-0) Manually [937](#page-936-0), [938](#page-937-0) Tools [938](#page-937-0)

## **Z**

Zones Inspector [79](#page-78-0) Keyboard focus [94](#page-93-0) Left zone [71](#page-70-0) Lower zone [80](#page-79-0) MixConsole [457,](#page-456-0) [459](#page-458-0) Project zone [52](#page-51-0) Right zone [87](#page-86-0) Zoom Adapt Grid to Zoom [96](#page-95-0) Audio Contents [97](#page-96-0) Cycle Markers [99](#page-98-0) Event display [96](#page-95-0) Project window [96](#page-95-0) Track Control [180](#page-179-0) Tracks [96](#page-95-0), [204](#page-203-0) Zoom Anchor [1617](#page-1616-0) Zoom history Project window [99](#page-98-0) Zoom Tool Standard Mode - Horizontal Zooming Only [1617](#page-1616-0) Zoom while Locating in Time Scale [1617](#page-1616-0) Zooming [204](#page-203-0), [649](#page-648-0) Sample Editor [649](#page-648-0) To cycle markers [412](#page-411-0)